# Symantec Backup Exec 2010

Guía del administrador

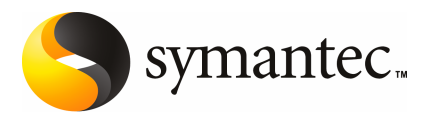

El software descrito en este manual se ofrece conforme a un acuerdo de licencia y solo se puede usar de acuerdo con los términos de dicho acuerdo.

Versión del documento 2010

#### Aviso legal

Copyright © 2009 Symantec Corporation. Todos los derechos reservados.

Symantec, el logotipo de Symantec y Backup Exec son marcas comerciales o marcas comerciales registradas de Symantec Corporation o de sus filiales en los Estados Unidos y otros países. Otras marcas pertenecen a sus respectivos dueños.

Es posible que este producto de Symantec contenga software de otro fabricante para el cual Symantec esté obligado a proporcionar atribución ("Programas de otros fabricantes"). Algunos de los programas de otros fabricantes están disponibles bajo licencias de código abierto y software libre. El acuerdo de licencia que acompaña el Software no altera los derechos ni las obligaciones que es posible tener bajo las licencias de código abierto y software libre. Consulte el apéndice del aviso legal de los otros fabricantes de esta documentación o el archivo léame TPIP que acompaña este producto de Symantec para obtener más información sobre el programa de otros fabricantes.

El producto que se describe en este documento se distribuye con licencias que limitan el uso, la copia, la distribución y la descompilación/ingeniería inversa. Ninguna parte de este documento se puede reproducir de ninguna forma y por ningún medio sin el previo consentimiento por escrito de Symantec Corporation y sus concedentes de licencia, si los hay.

LA DOCUMENTACIÓN SE PROPORCIONA "TAL CUAL" Y NO SE ASEGURA NINGUNA CONDICIÓN,IMPLICACIÓNNIGARANTÍA,IMPLÍCITAOEXPLÍCITA,INCLUIDACUALQUIER GARANTÍA IMPLÍCITA DE CAPACIDAD DE COMERCIALIZACIÓN, IDONEIDAD PARA UN PROPÓSITO DETERMINADO O CONFORMIDAD CON NORMAS, EXCEPTO EN LOS CASOS EN QUE TAL AUSENCIA DE GARANTÍA NO SEA LEGALMENTE VÁLIDA. SYMANTEC CORPORATIONNOSERESPONSABILIZADELOSDAÑOSINCIDENTALESOCONSIGUIENTES RELACIONADOS CON EL SUMINISTRO, EL RENDIMIENTO O EL USO DE ESTA DOCUMENTACIÓN. LA INFORMACIÓN QUE CONTIENE ESTA DOCUMENTACIÓN ESTÁ SUJETA A CAMBIOS SIN PREVIO AVISO.

El software concedido bajo licencia y la documentación se consideran "software comercial de equipo informático", como se define en el apartado 12.212 de la normativa de adquisiciones de la Administración Federal de los EE. UU. (Federal Acquisition Regulations, FAR) y están sujetos a derechos restringidos, como se define en el apartado 52.227-19 de la FAR, "Commercial Computer Software - Restricted Rights" (Software comercial de equipo informático. Derechos restringidos), y en el apartado 227.7202 del suplemento a la normativa de adquisiciones de Defensa de la Administración Federal de los EE. UU. (Defense Federal Acquisition Regulations Supplement, DFARS) "Rights in Commercial Computer Software or Commercial Computer Software Documentation" (Derechos en software comercial de equipo informático o Documentación de software comercial de equipo informático), según corresponda, y cualquier reglamentación posterior. Cualquier uso, modificación, versión de reproducción, rendimiento, visualización o revelación del Software concedido bajo licencia y la documentación por parte del Gobierno de los Estados Unidos de América se atendrá únicamente a los términos de este acuerdo.

Symantec Corporation 350 Ellis Street Mountain View, CA 94043

#### <http://www.symantec.com/mx>

Impreso en los Estados Unidos de América.

10 9 8 7 6 5 4 3 2 1

### Asistencia técnica

<span id="page-3-0"></span>Asistencia técnica de Symantec se encarga de los centros de asistencia en todo el mundo. La función principal de Asistencia técnica es responder a consultas específicas sobre las funciones de los productos. El grupo de Asistencia técnica también crea contenido para nuestra base de conocimientos en línea. El grupo de Asistencia técnica trabaja en colaboración con otras áreas funcionales dentro de Symantec para responder oportunamente las preguntas de los clientes. Por ejemplo, el grupo de Asistencia técnica trabaja con Ingeniería de productos y Respuesta de seguridad de Symantec para proporcionar servicios de alerta y actualizaciones de definiciones de virus.

Entre las ofertas de mantenimiento de Symantec se encuentran:

- Una variedad de opciones de asistencia que proporciona la flexibilidad de seleccionar la cantidad correcta de servicio según el tamaño de la organización
- Asistencia telefónica y por Internet que proporciona una respuesta rápida e información actualizada
- Garantía de actualización que ofrece protección automática mediante la actualización del software
- Asistencia global, todos los días y a todas horas
- Funciones avanzadas, incluidos los servicios de gestión de cuentas

Para obtener información sobre los programas de mantenimiento de Symantec, puede visitar nuestro sitio Web:

<www.symantec.com/techsupp/>

#### Contacto con el Soporte Técnico

Los clientes con un acuerdo de mantenimiento vigente pueden acceder a la información de Soporte Técnico en la siguiente URL:

#### <www.symantec.com/es/mx/support/>

Antes de contactar al Soporte Técnico, asegúrese de que se cumplen los requisitos del sistema enumerados en la documentación del producto. Además, es necesario estar en el equipo en el cual ocurrió el problema, en caso de que sea necesario replicar el problema.

Cuando se contacte con el Soporte Técnico, tenga la siguiente información disponible:

- Nivel de versión de producto
- Información sobre el hardware
- Información sobre memoria disponible, espacio libre en el disco y NIC
- Sistema operativo
- Nivel de versión y parche
- Topología de red
- Información sobre router, gateway y dirección IP
- Descripción del problema:
	- Mensajes de error y archivos de registro
	- Pasos de solución de problemas realizados antes de contactar a Symantec
	- Cambios recientes de la configuración de software y cambios de la red

#### Concesión de licencia y registro

Si el producto de Symantec requiere registro o una clave de licencia, acceda a nuestra página web de Soporte Técnico en la siguiente URL:

<www.symantec.com/es/mx/support/>

#### Servicio al cliente

La información de servicio al cliente está disponible en la siguiente URL:

<www.symantec.com/es/mx/support/>

El servicio al cliente está disponible para ayudar con los siguientes tipos de problemas:

- Preguntas con respecto a la concesión de licencia o a la serialización del producto
- Actualizaciones del registro del producto, como cambios de dirección o de nombre
- Información general del producto (funciones, disponibilidad de idiomas, distribuidores autorizados)
- Información reciente sobre actualizaciones y mejoras del producto
- Información sobre contratos de seguro de actualización y de mantenimiento
- Información sobre los programas de compra de Symantec
- Consejo sobre las opciones de Soporte Técnico de Symantec
- Preguntas no técnicas previas a la venta
- Problemas relacionados con CD-ROM o manuales

#### Recursos de acuerdos de mantenimiento

Si desea contactar a Symantec por un acuerdo de mantenimiento existente, póngase en contacto con el equipo de administración de acuerdos de mantenimiento para su región de la siguiente manera:

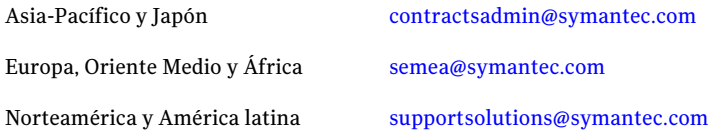

#### Servicios empresariales adicionales

Symantec ofrece un conjunto completo de servicios que permiten aprovechar al máximo su inversión en los productos de Symantec y desarrollar su conocimiento, maestría e inserción global, lo cual permite administrar sus riesgos comerciales de forma dinámica.

Los servicios empresariales que están disponibles incluyen los siguientes:

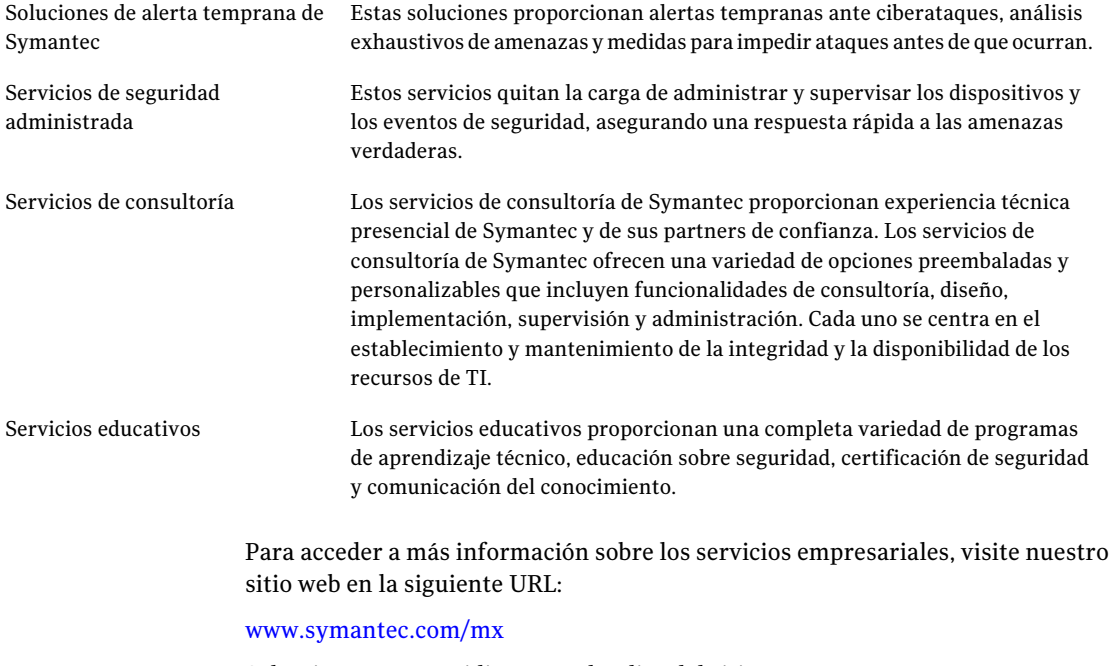

Seleccione su país o idioma en el índice del sitio.

## Contenido

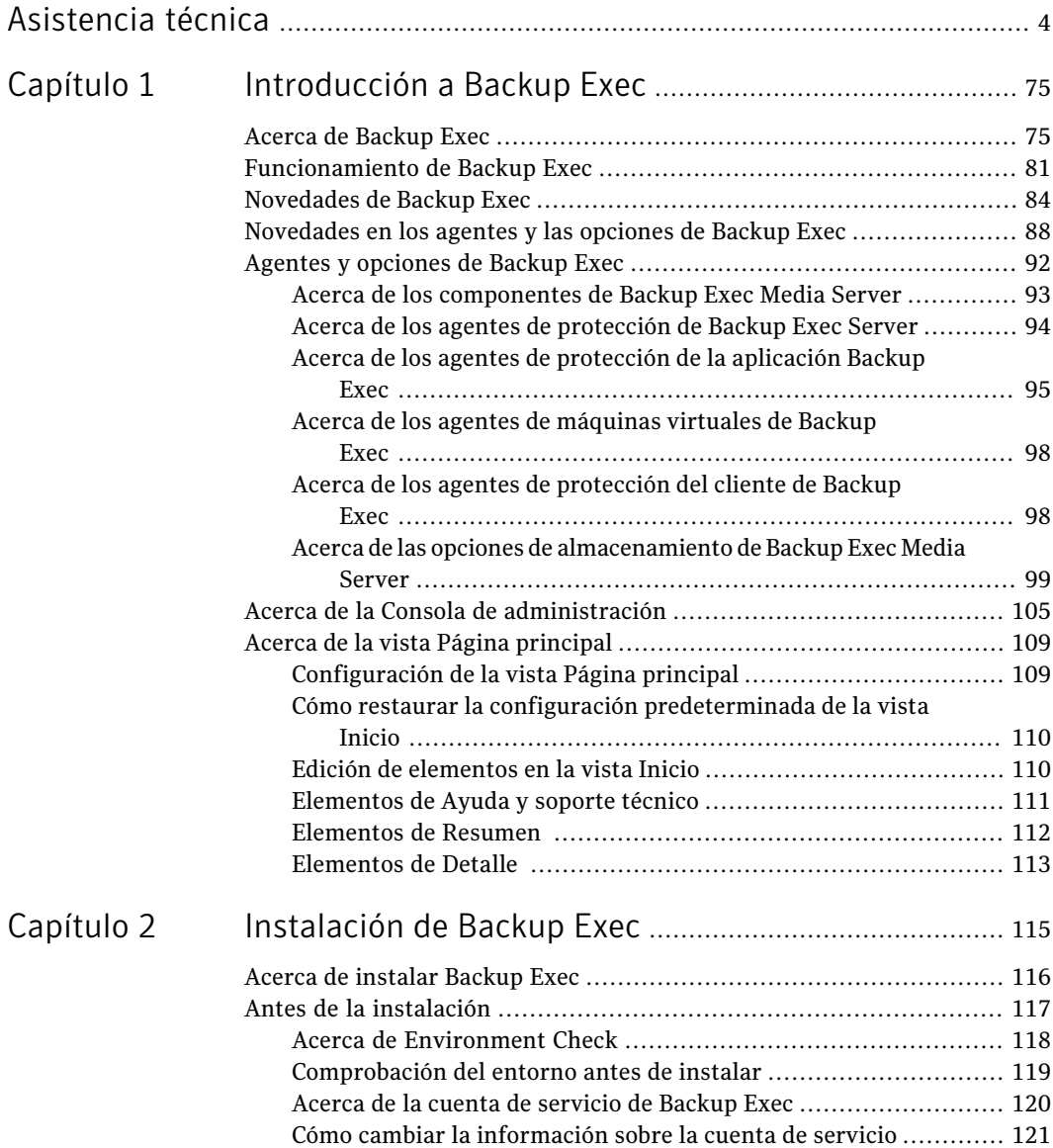

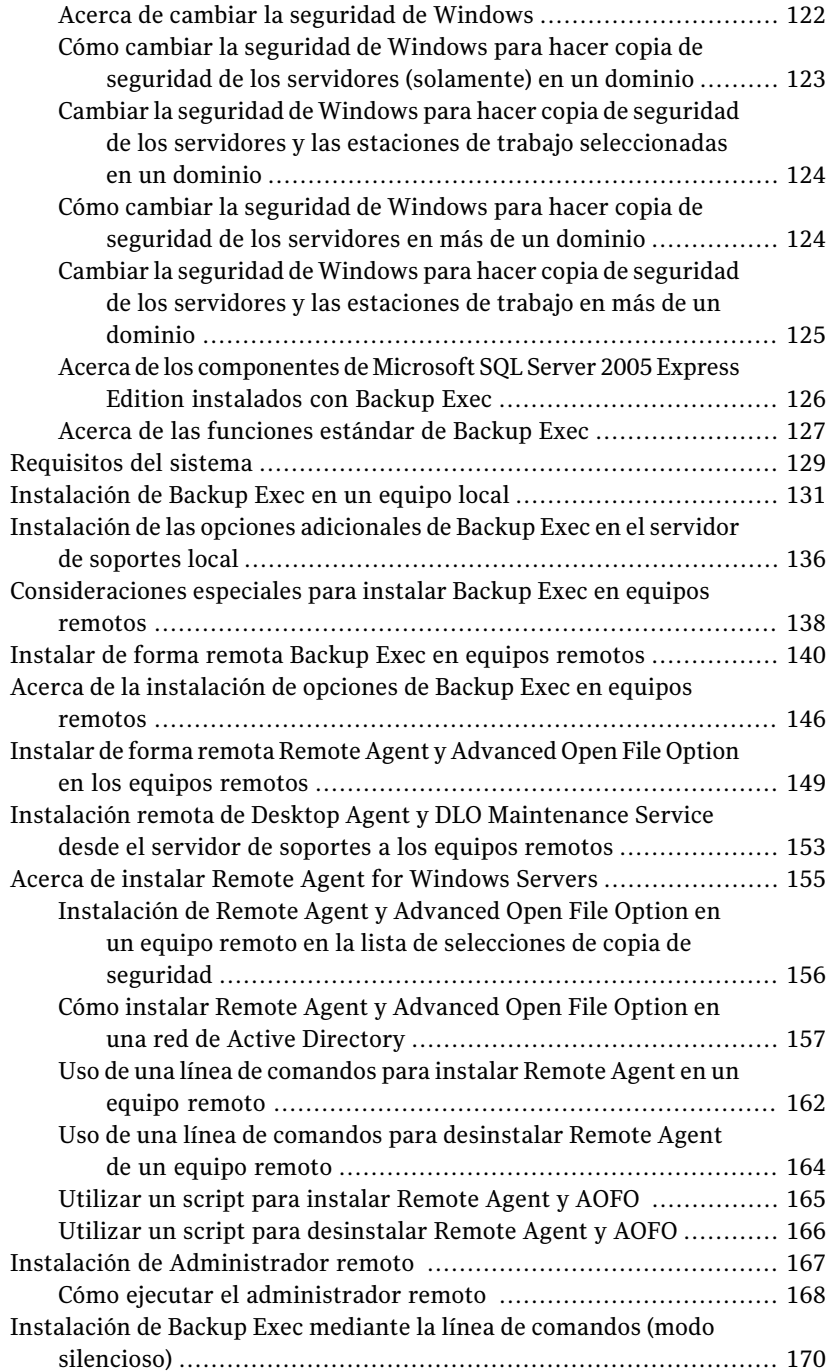

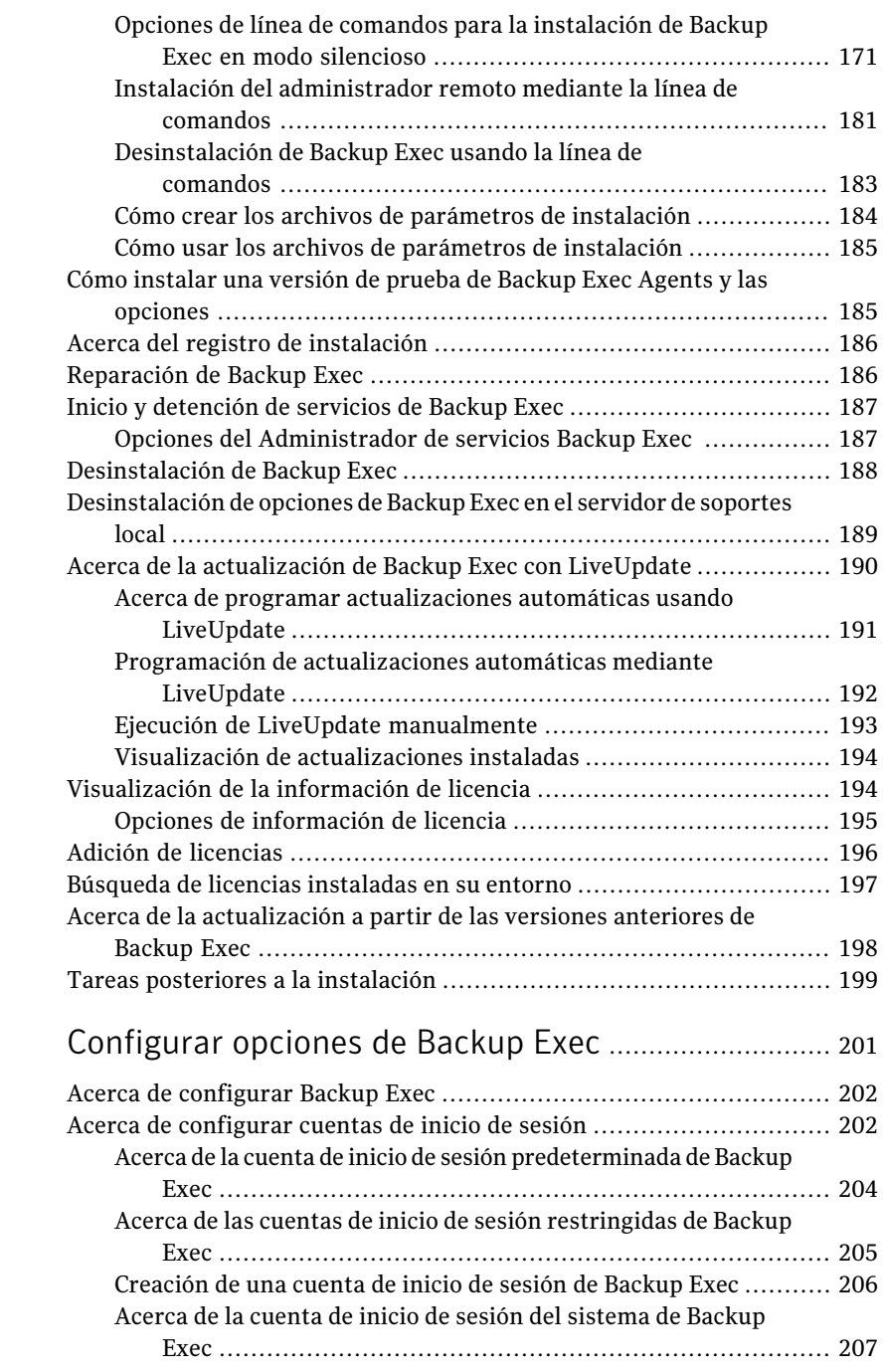

[Capítulo](#page-200-0) 3

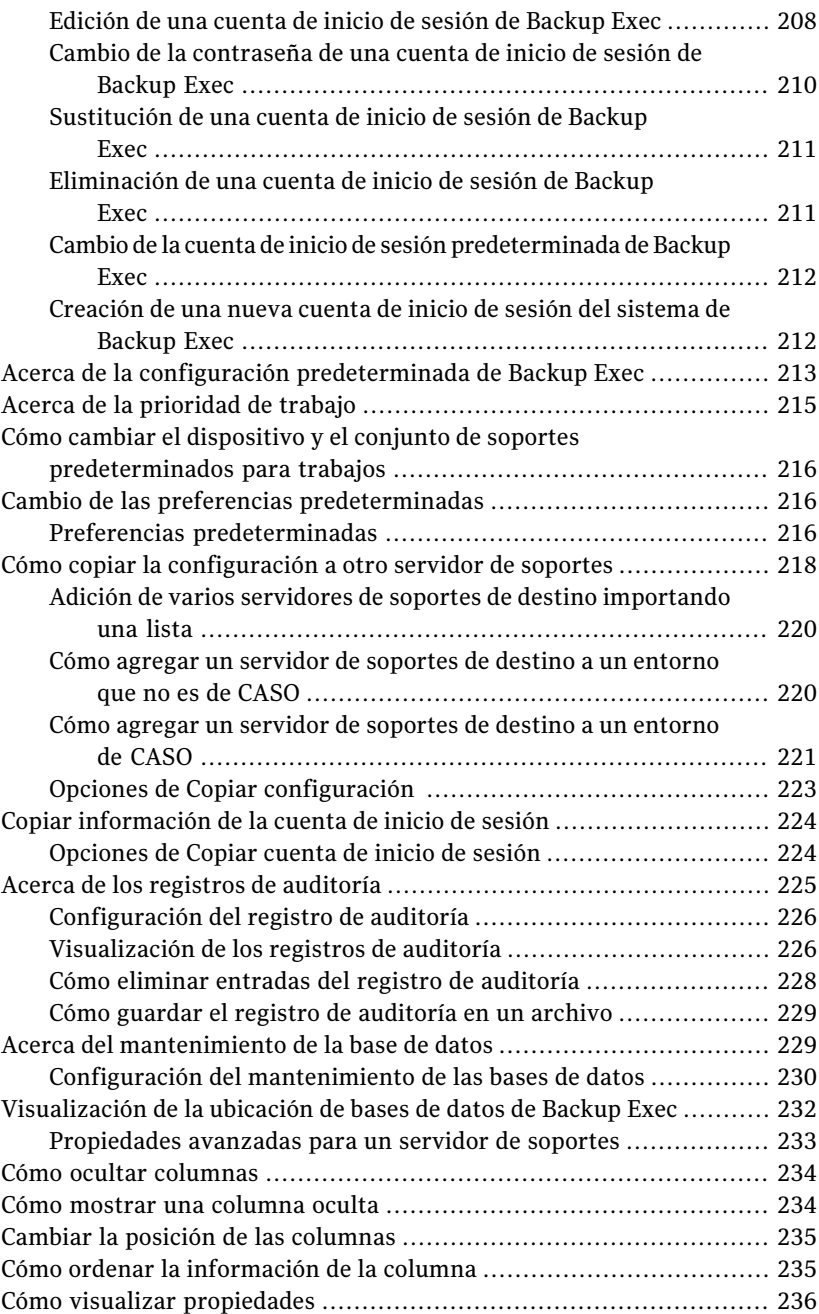

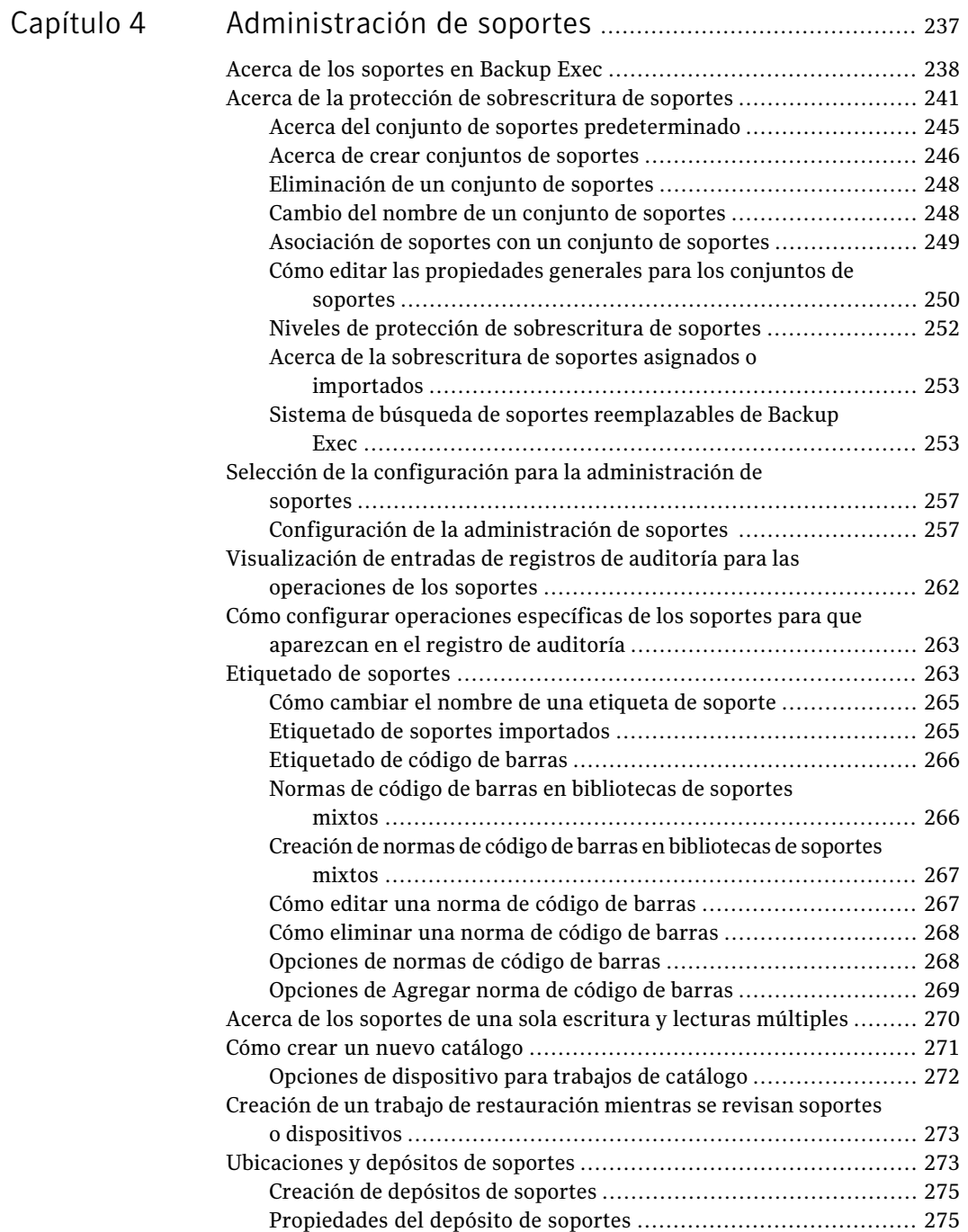

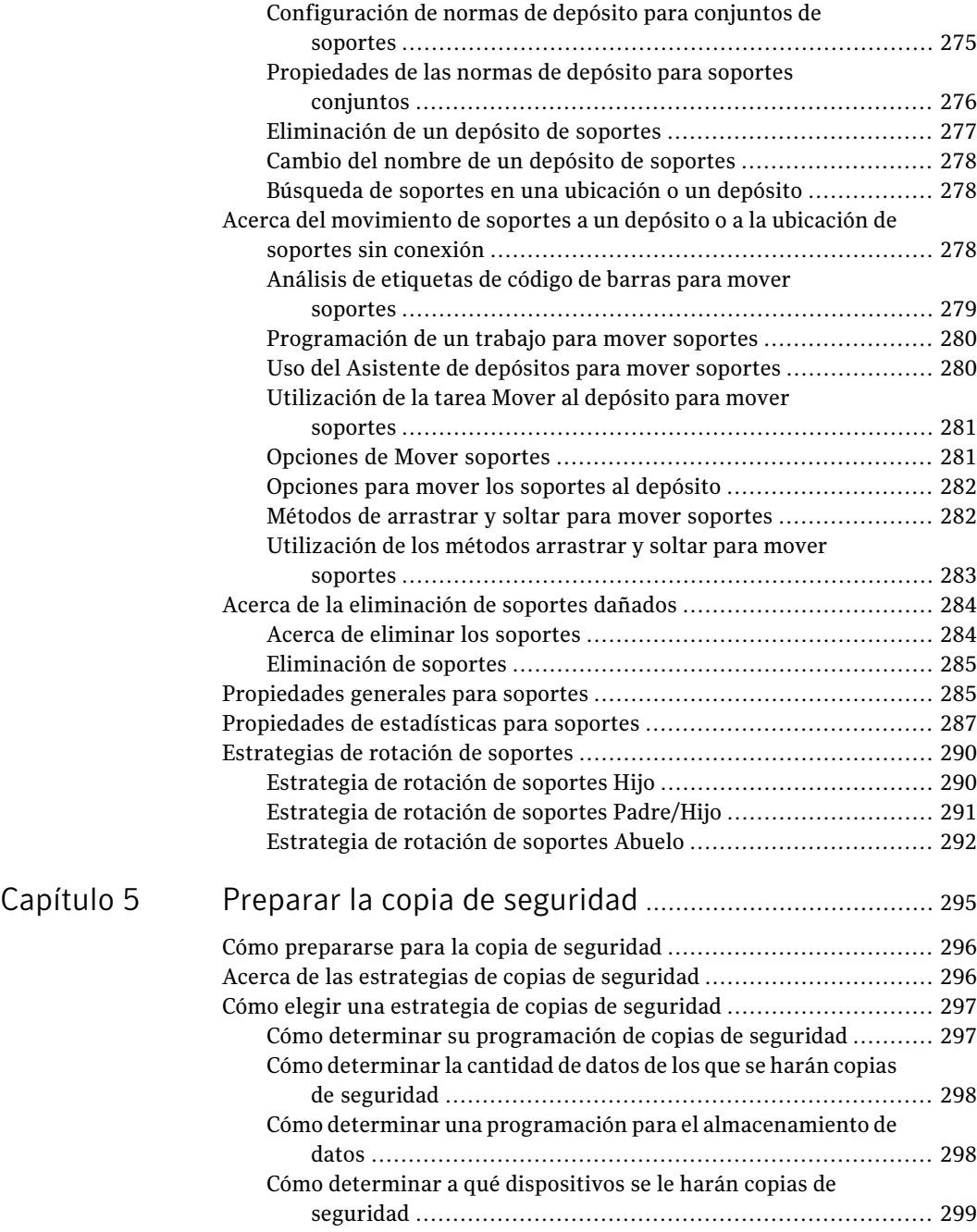

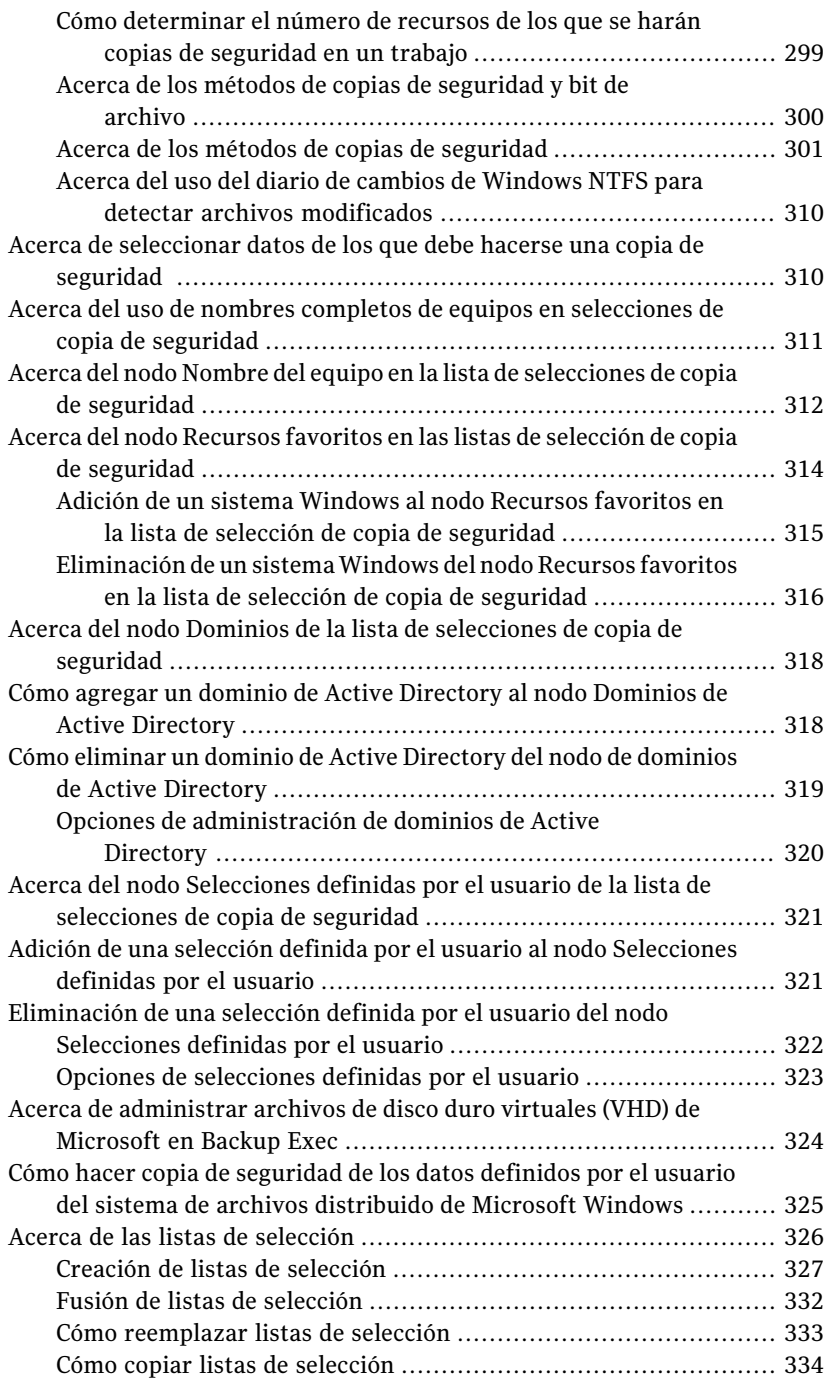

[Capítulo](#page-364-0) 6

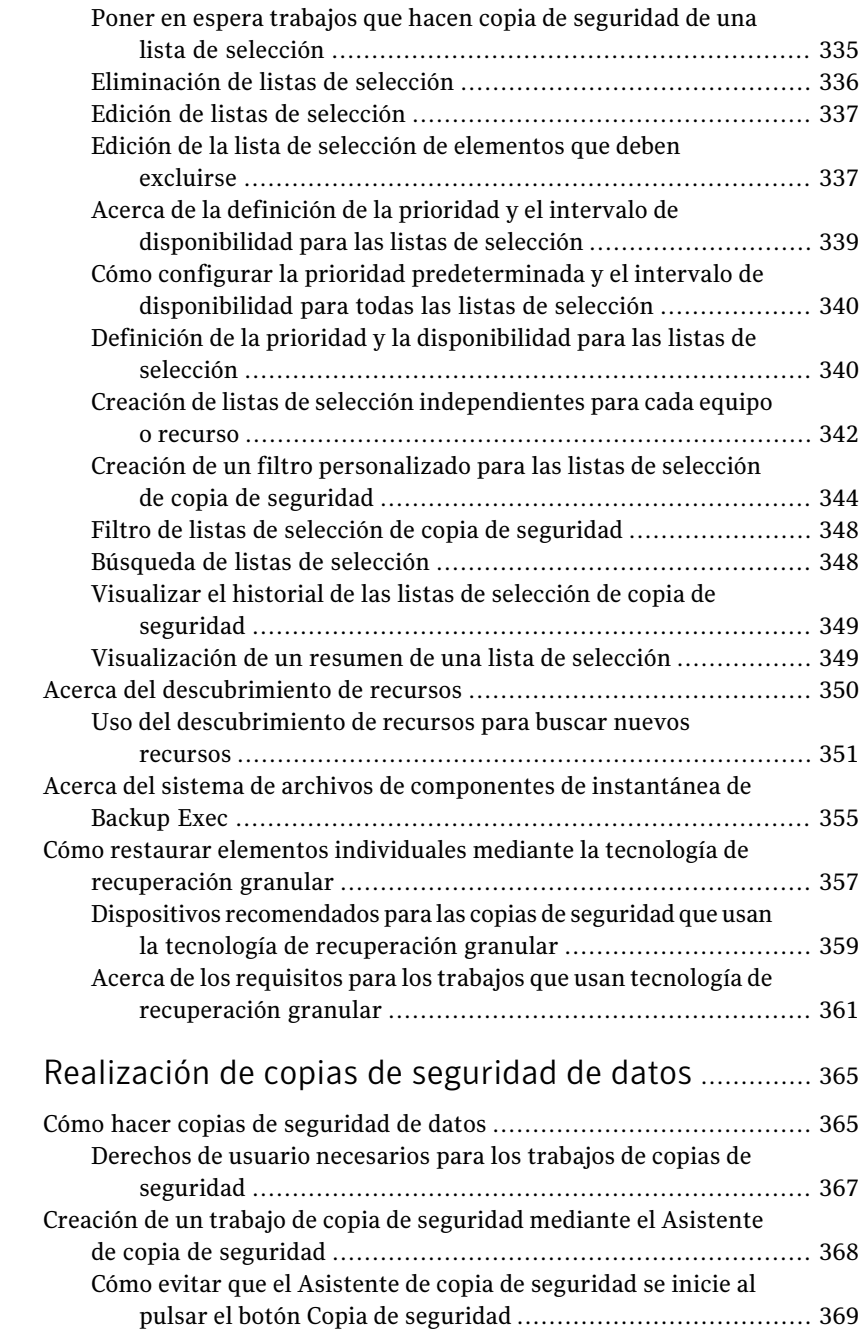

 $\mathbf{I}$ 

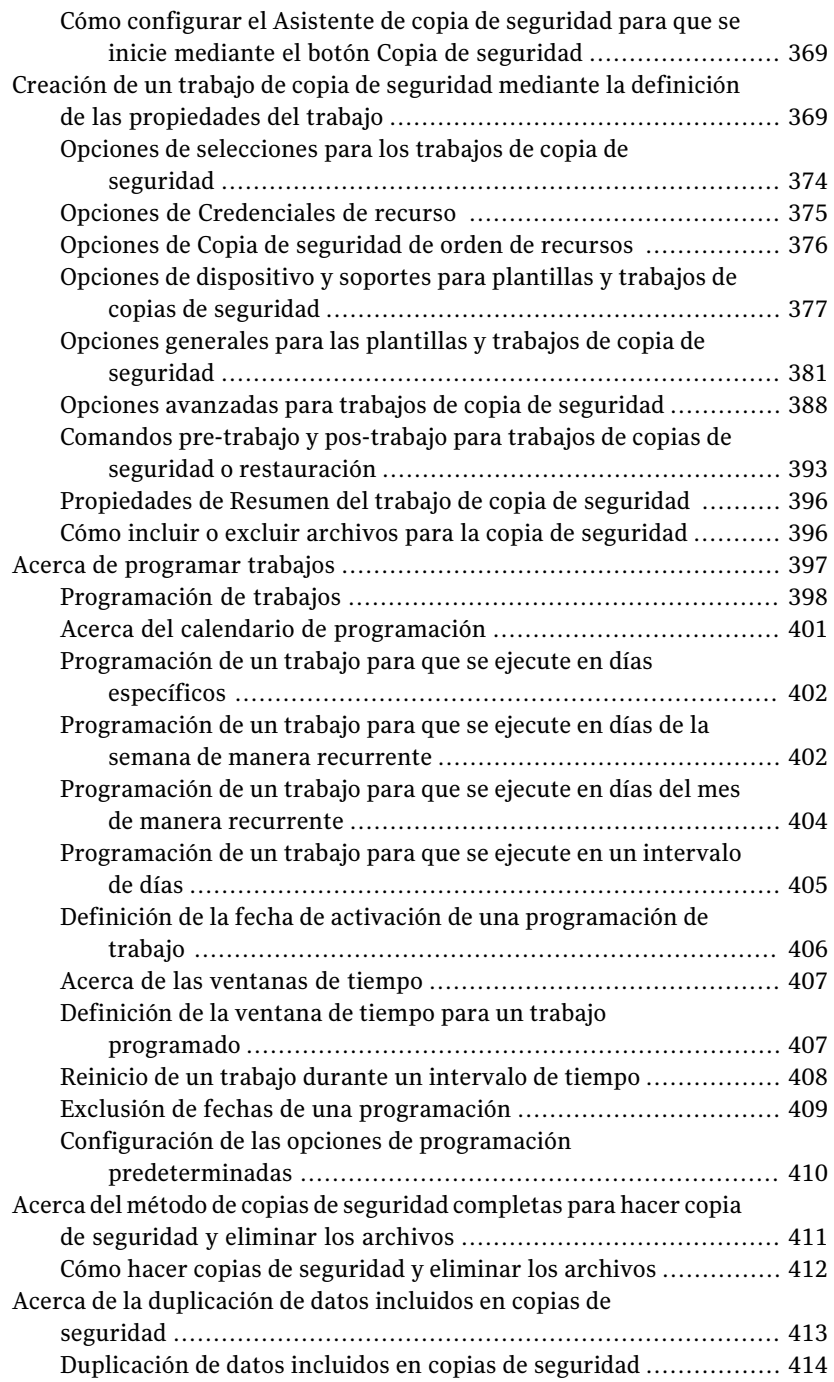

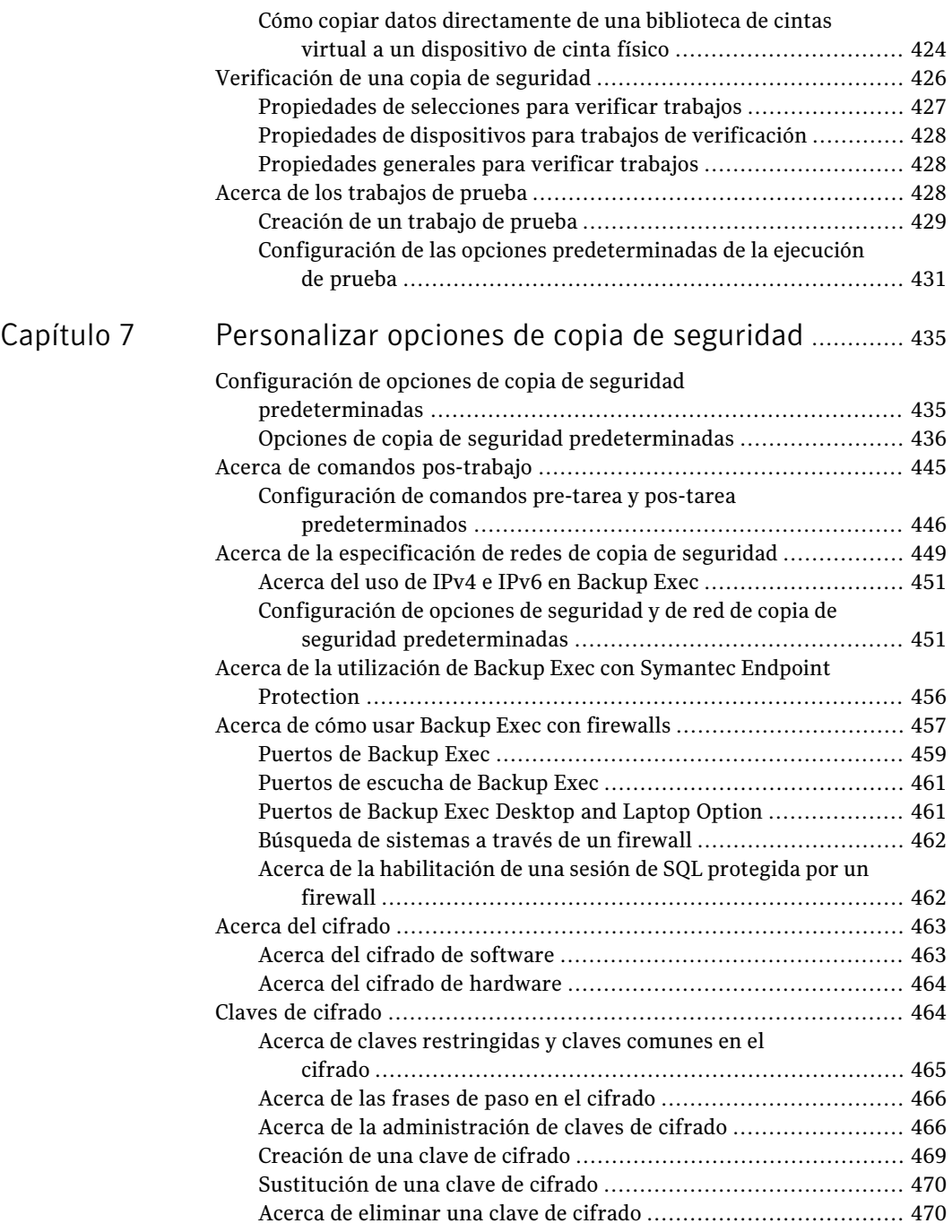

 $\mathbf{I}$ 

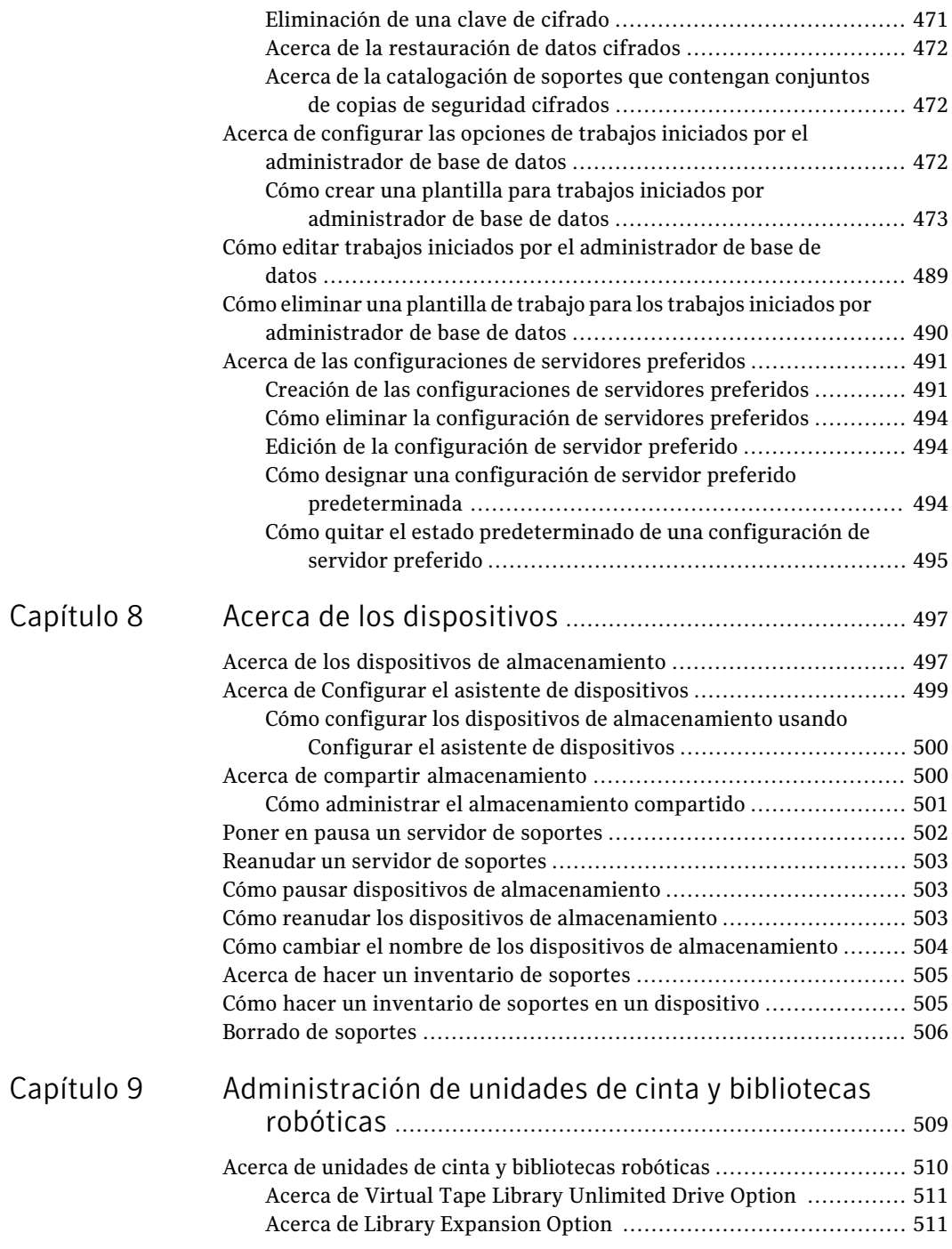

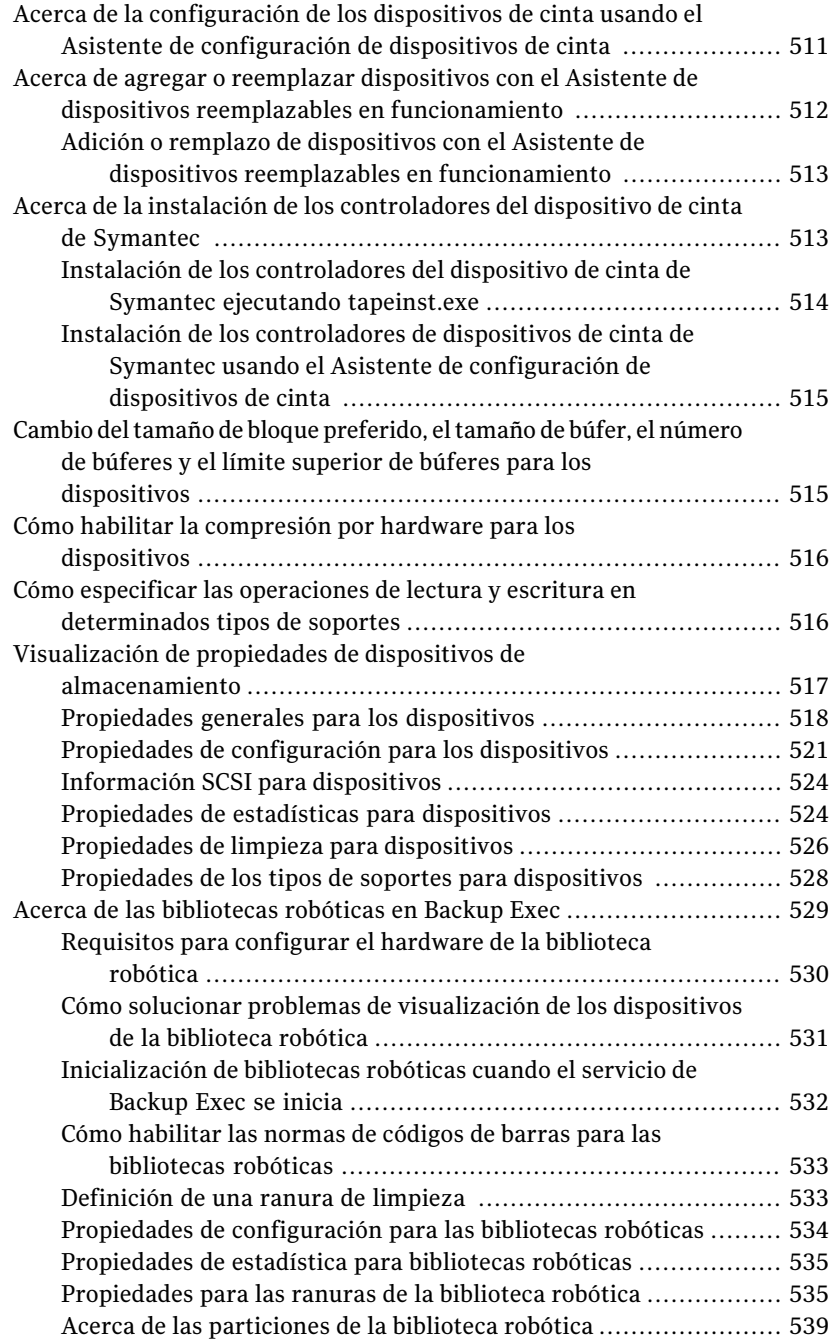

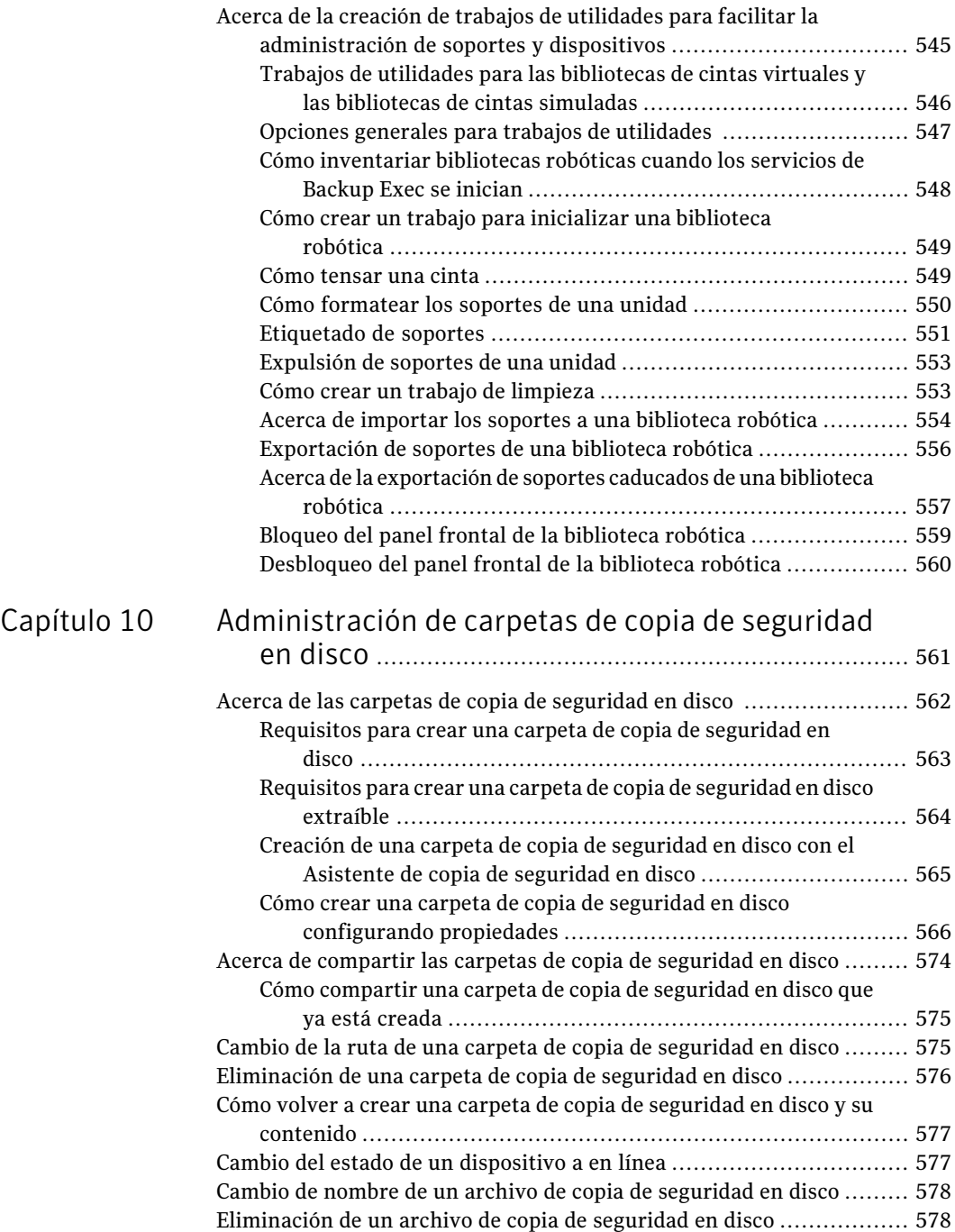

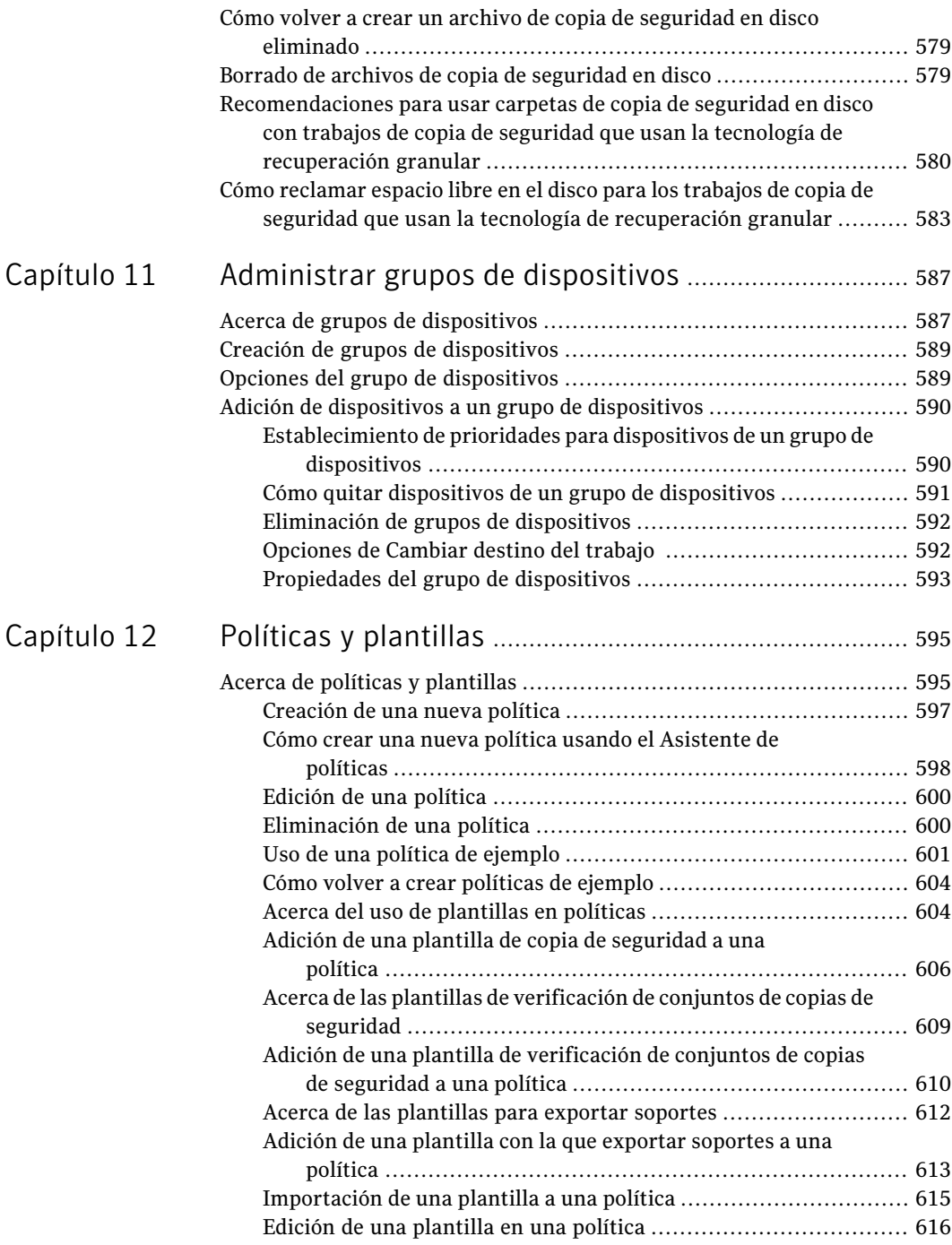

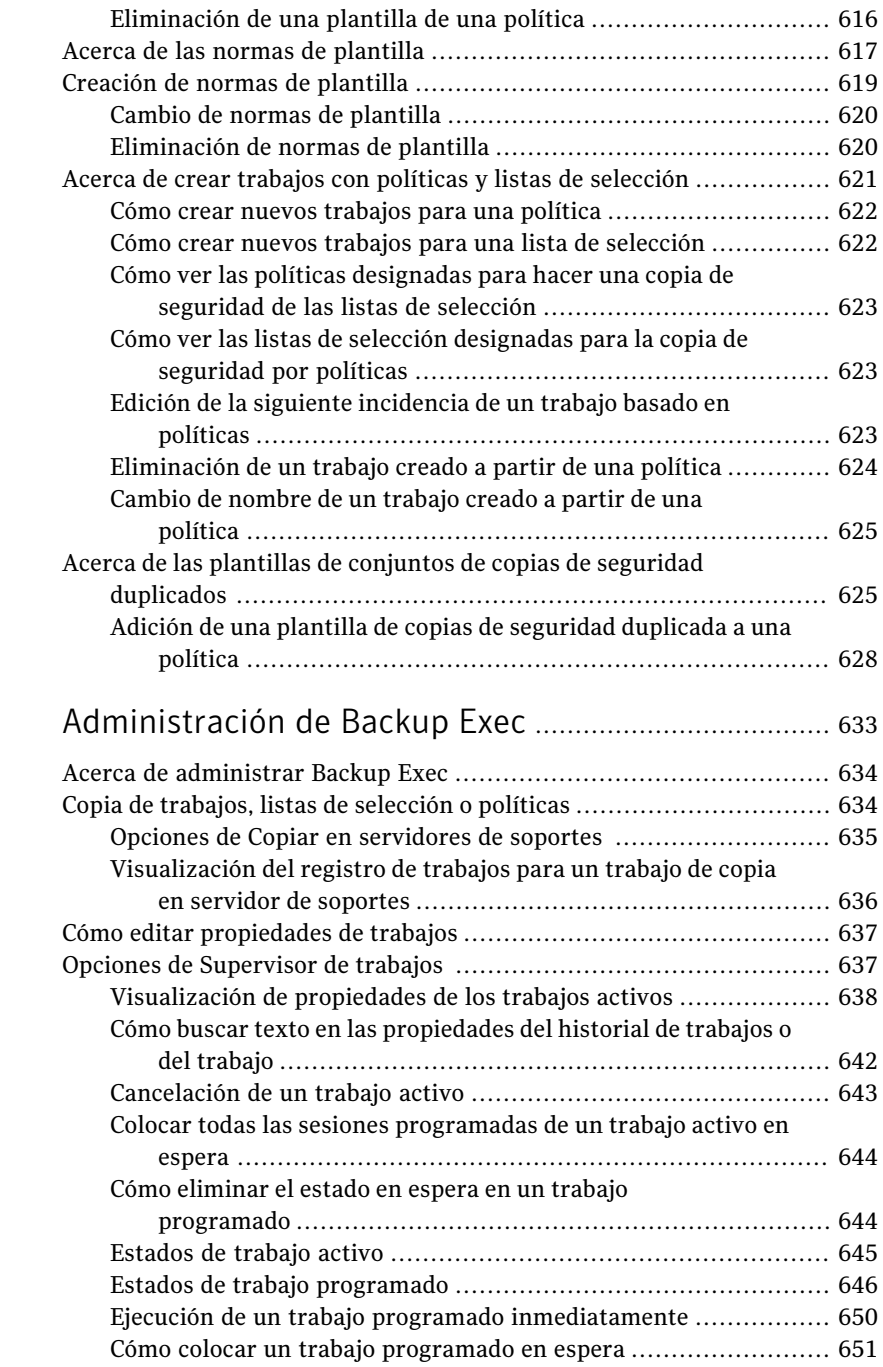

[Capítulo](#page-632-0) 13

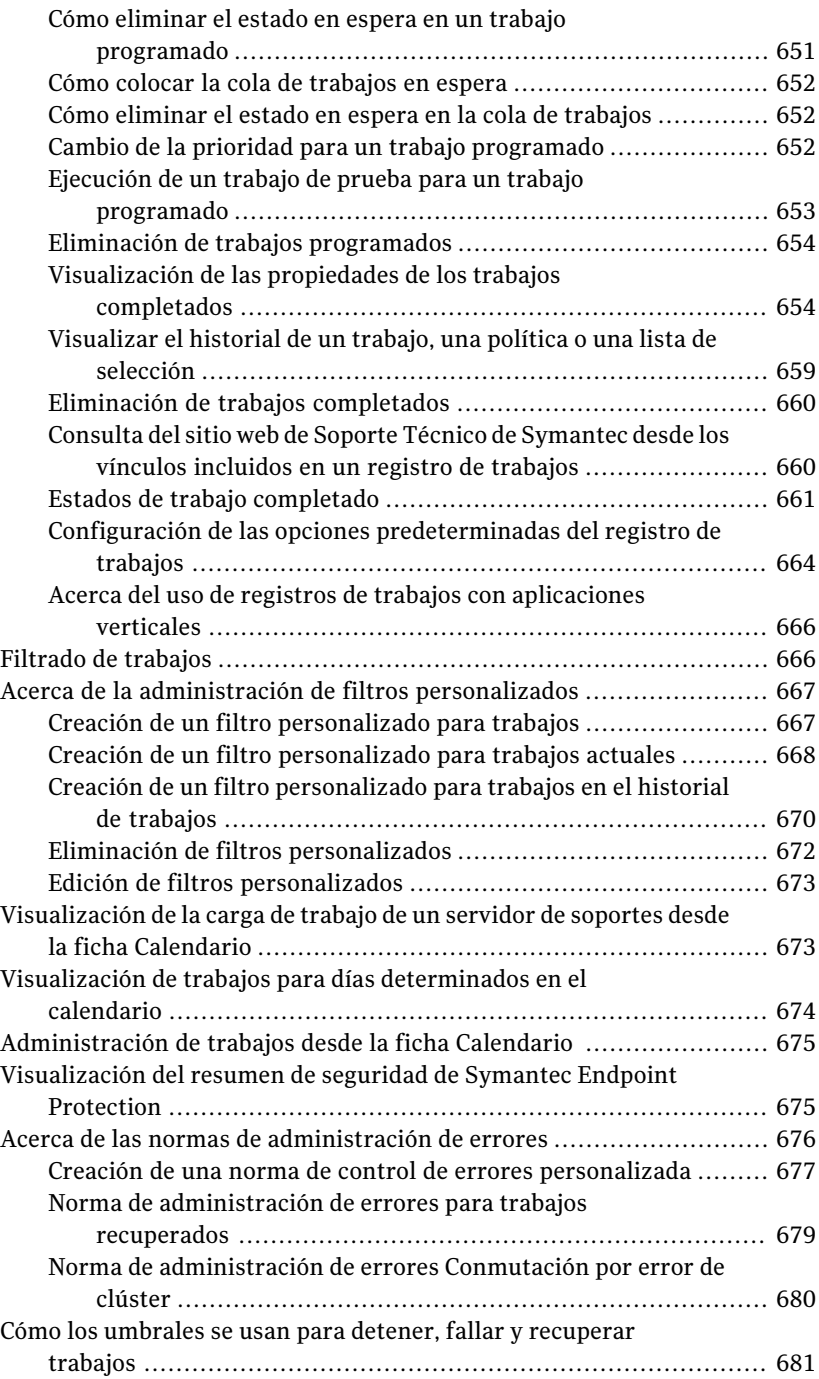

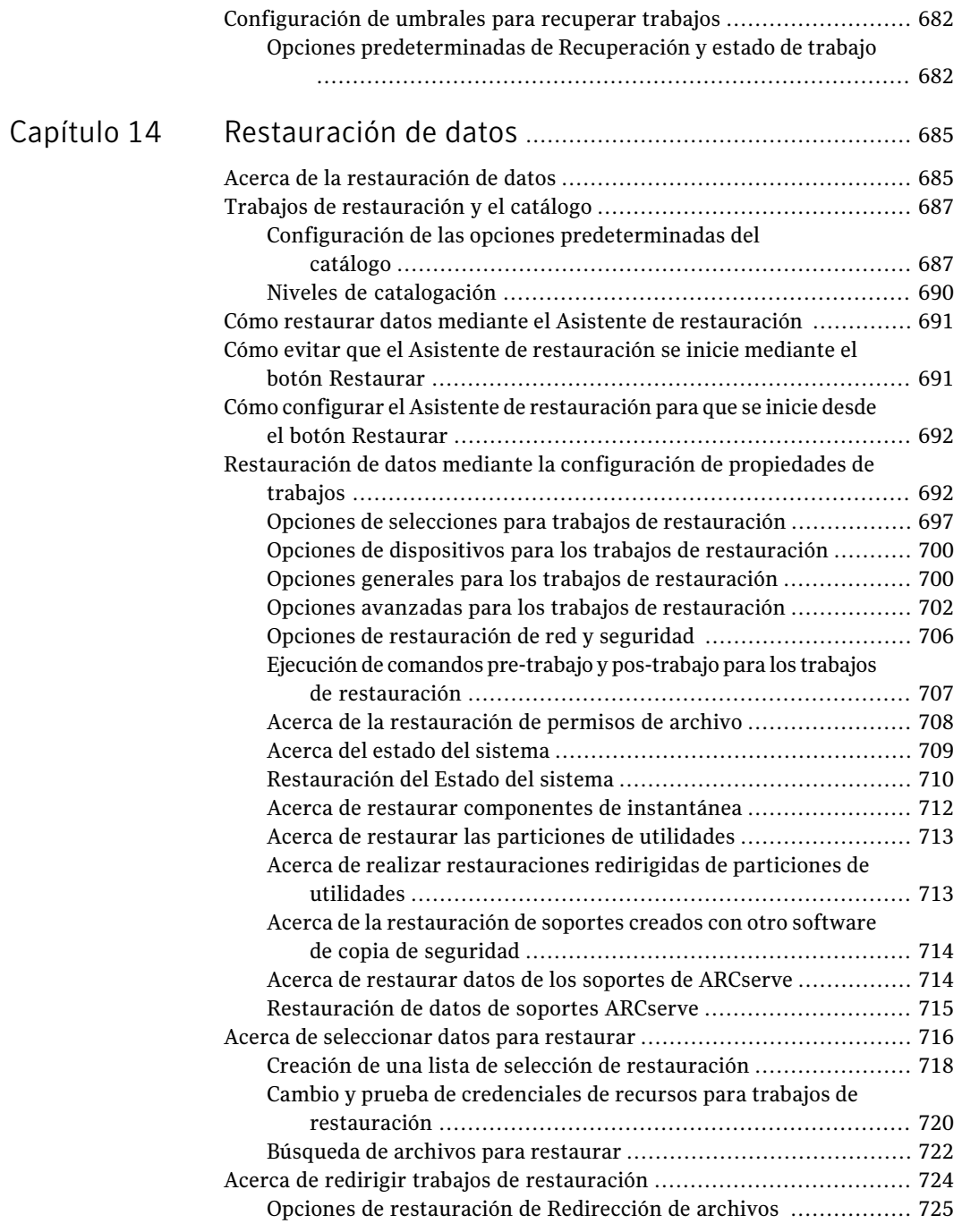

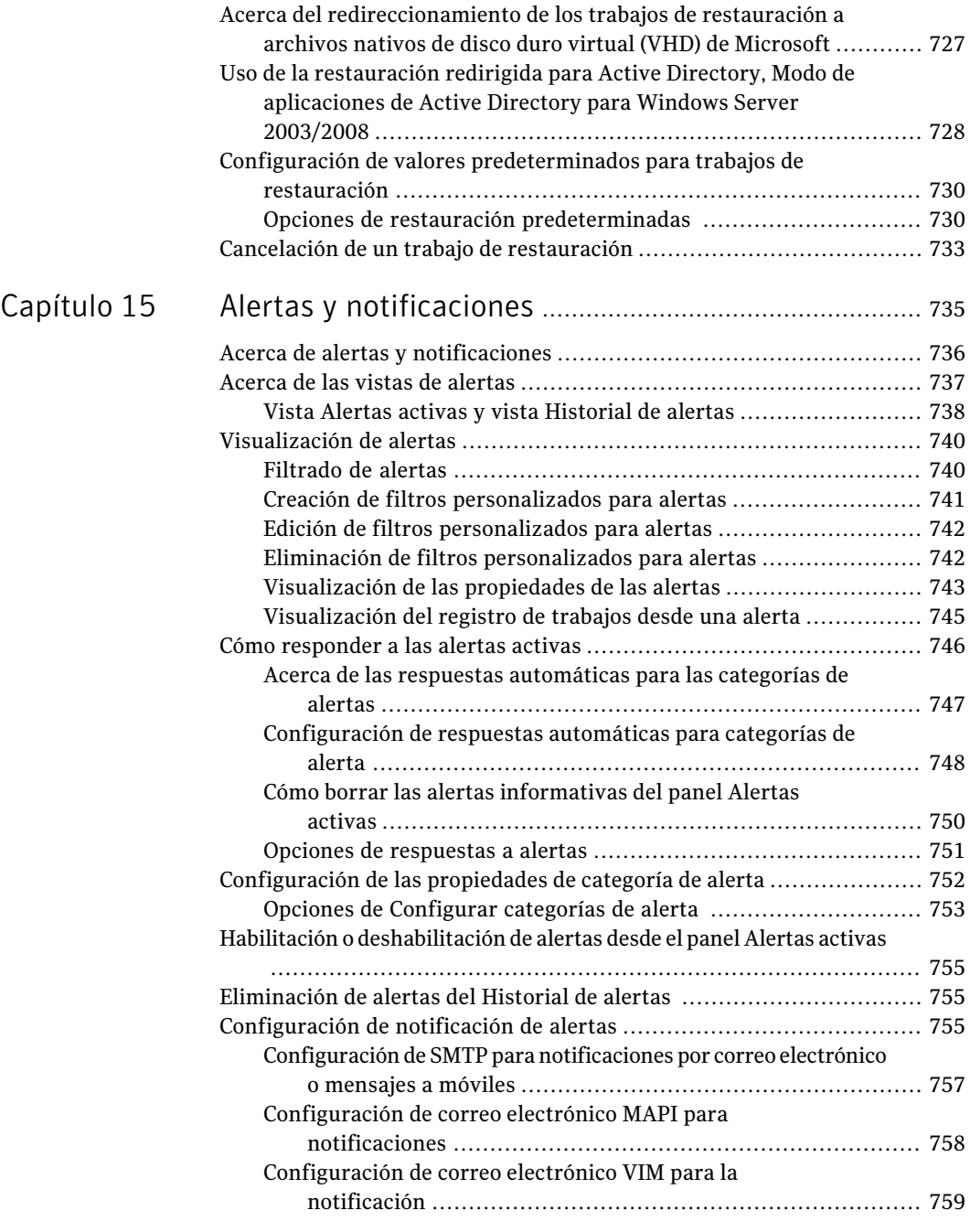

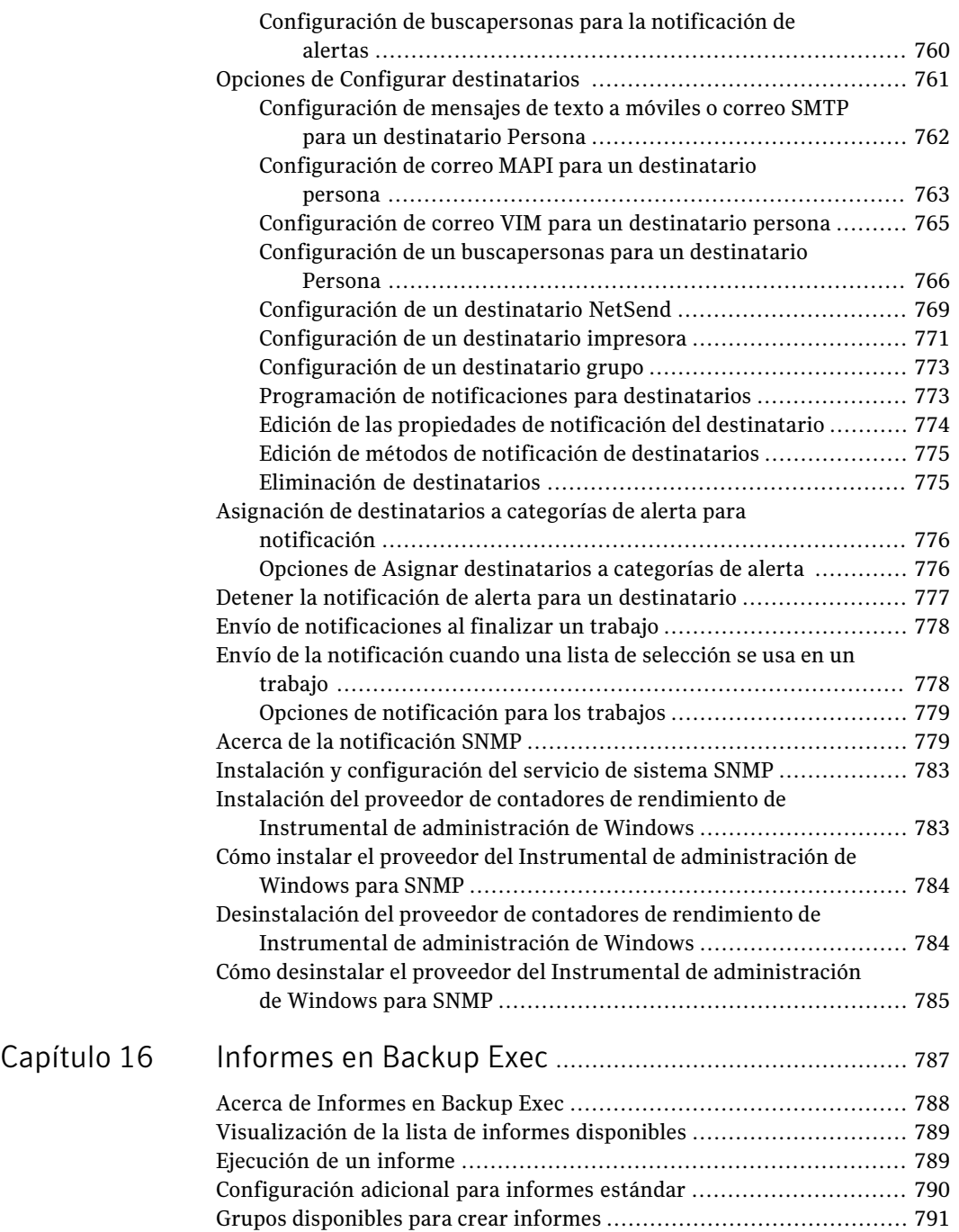

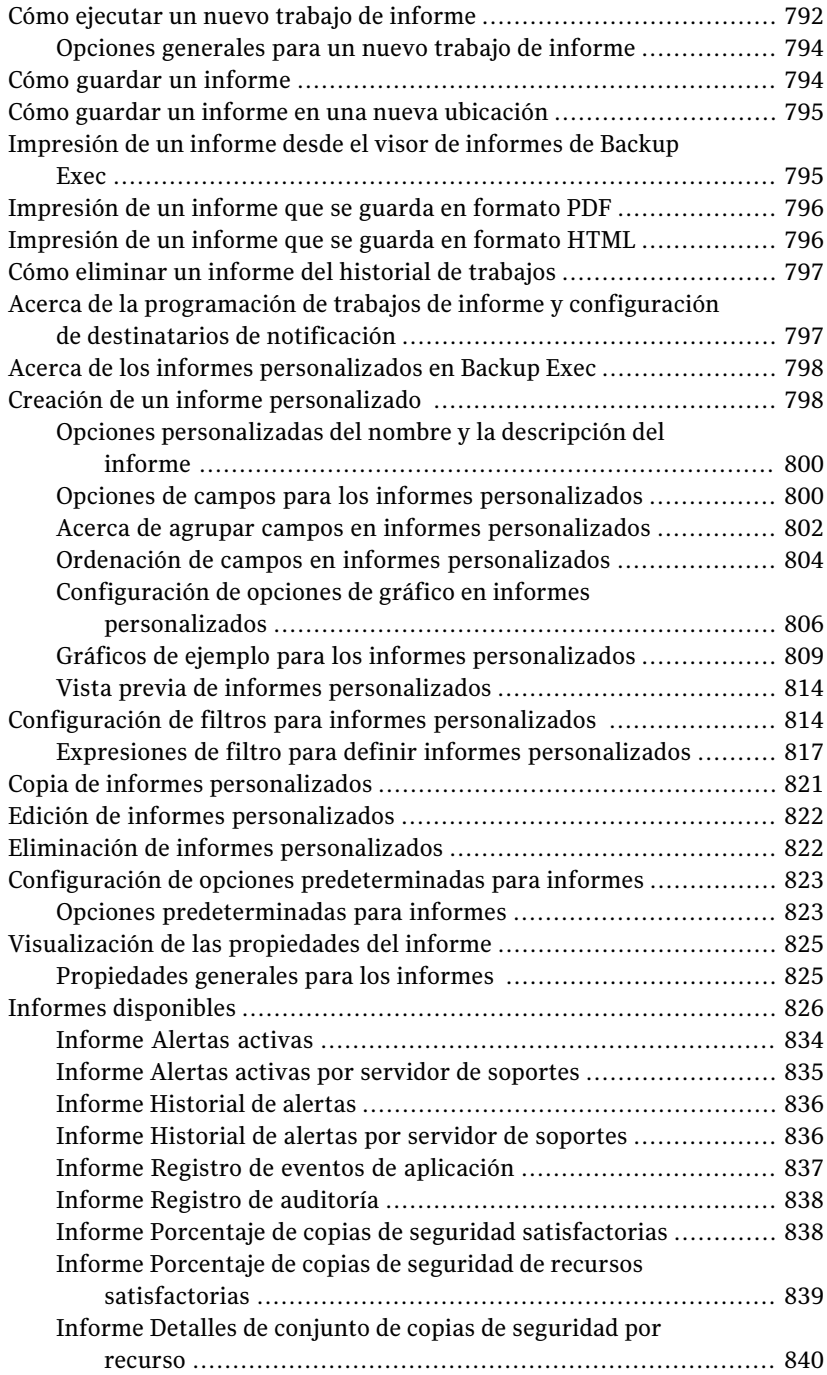

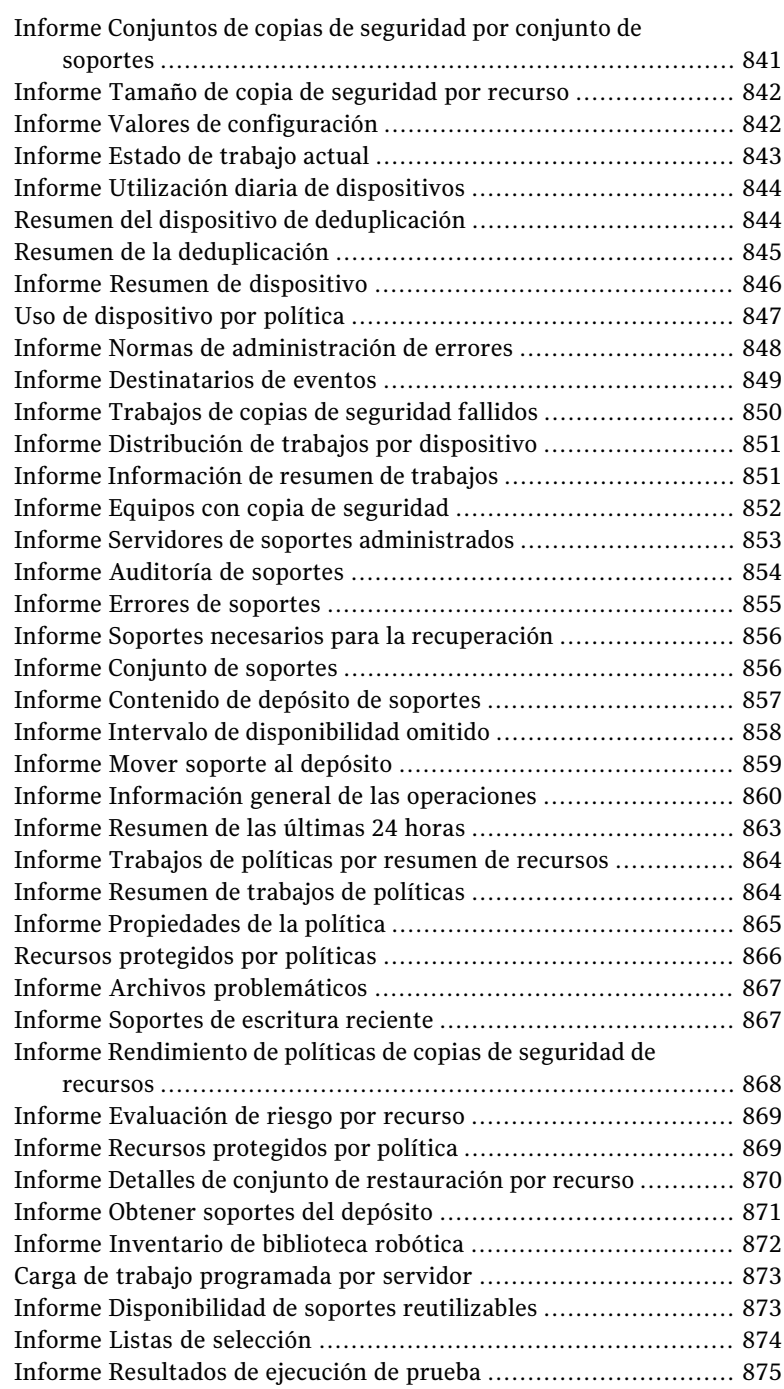

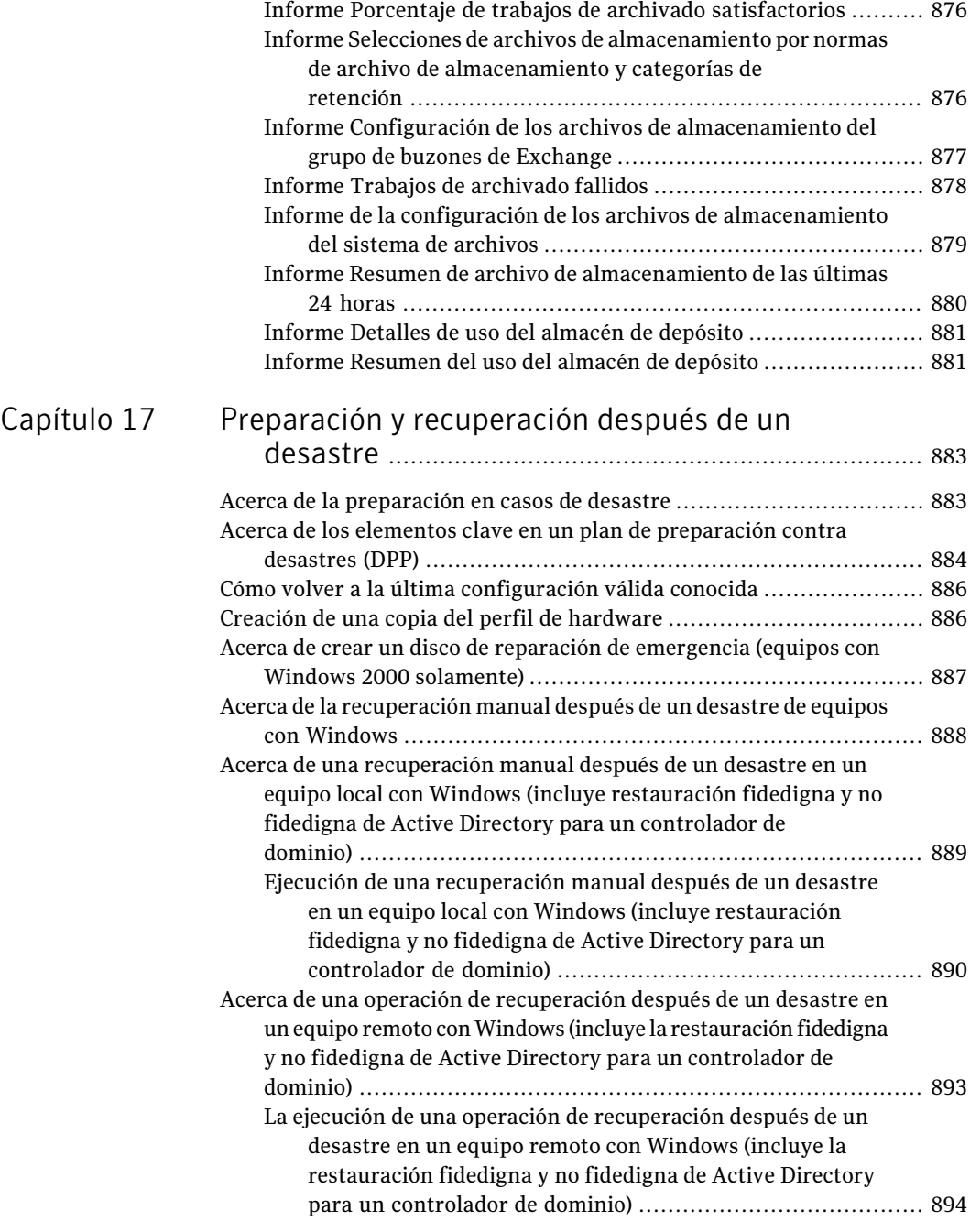

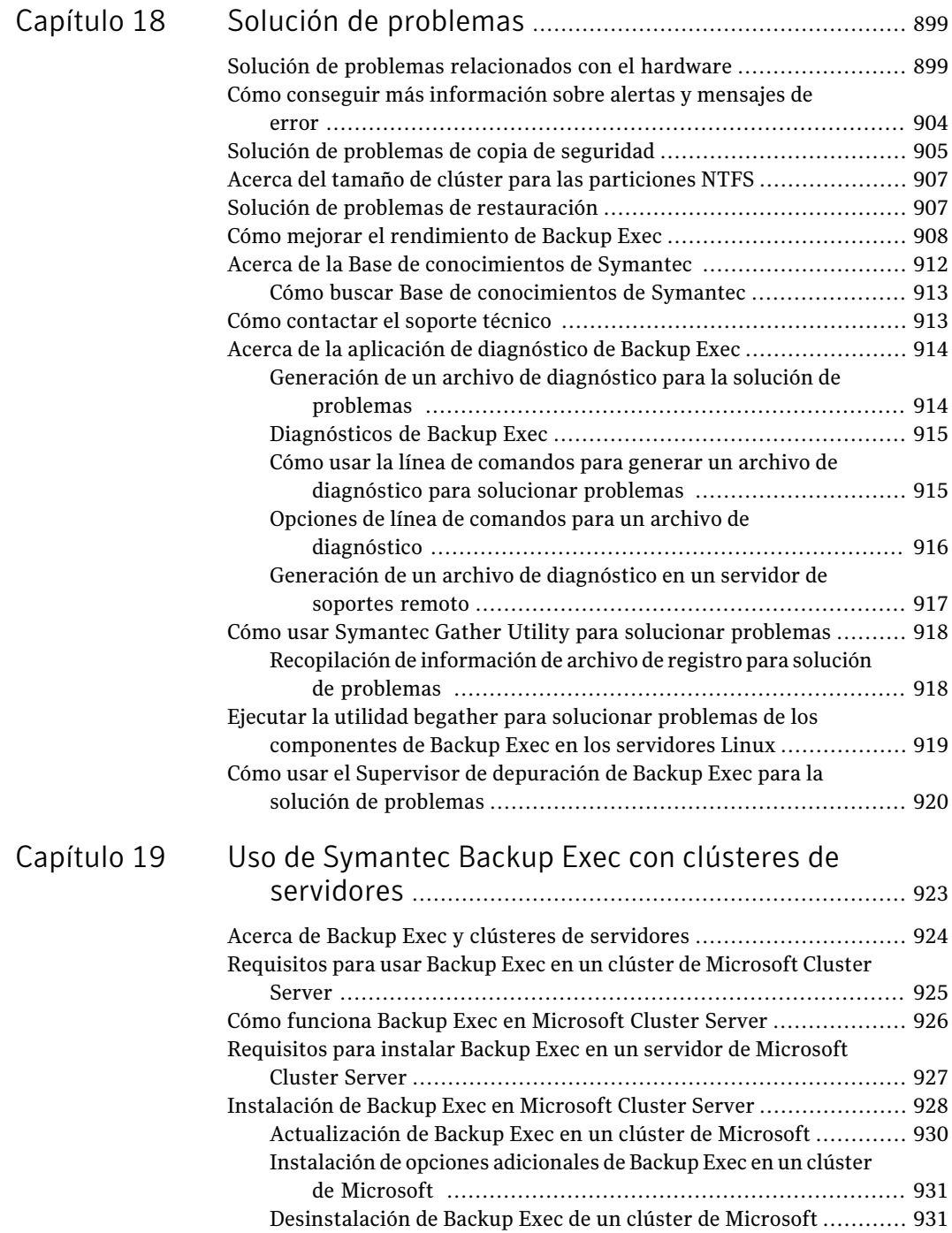

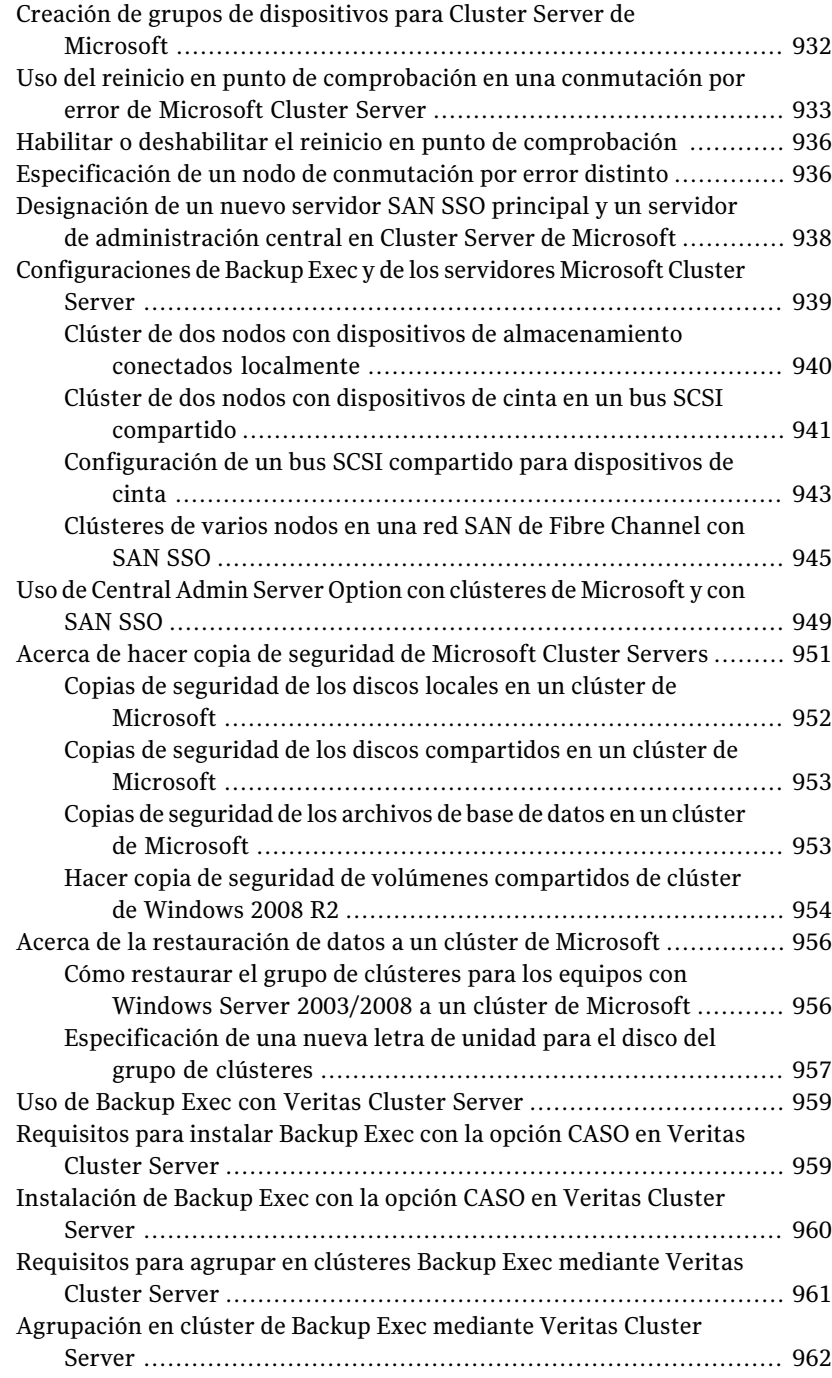

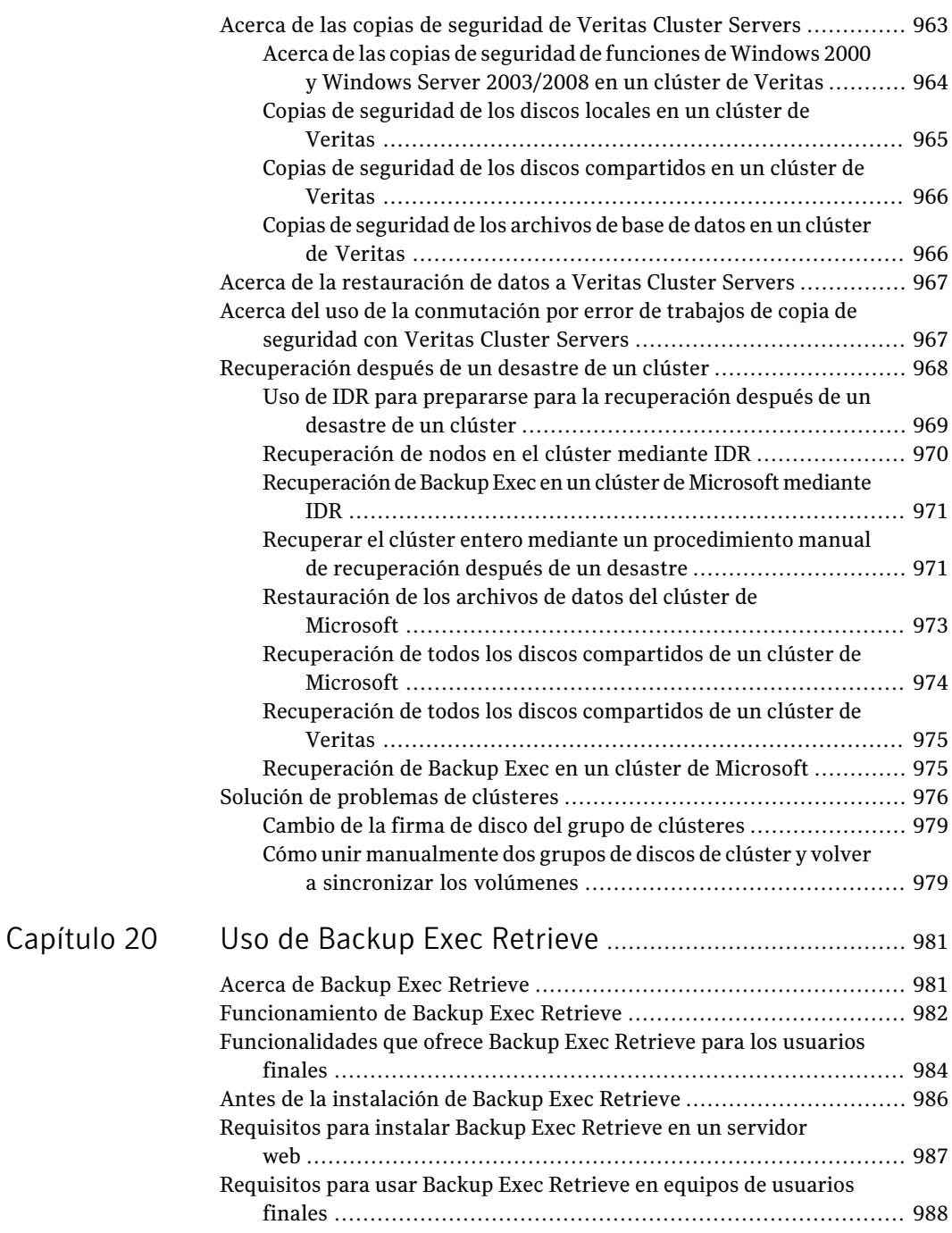

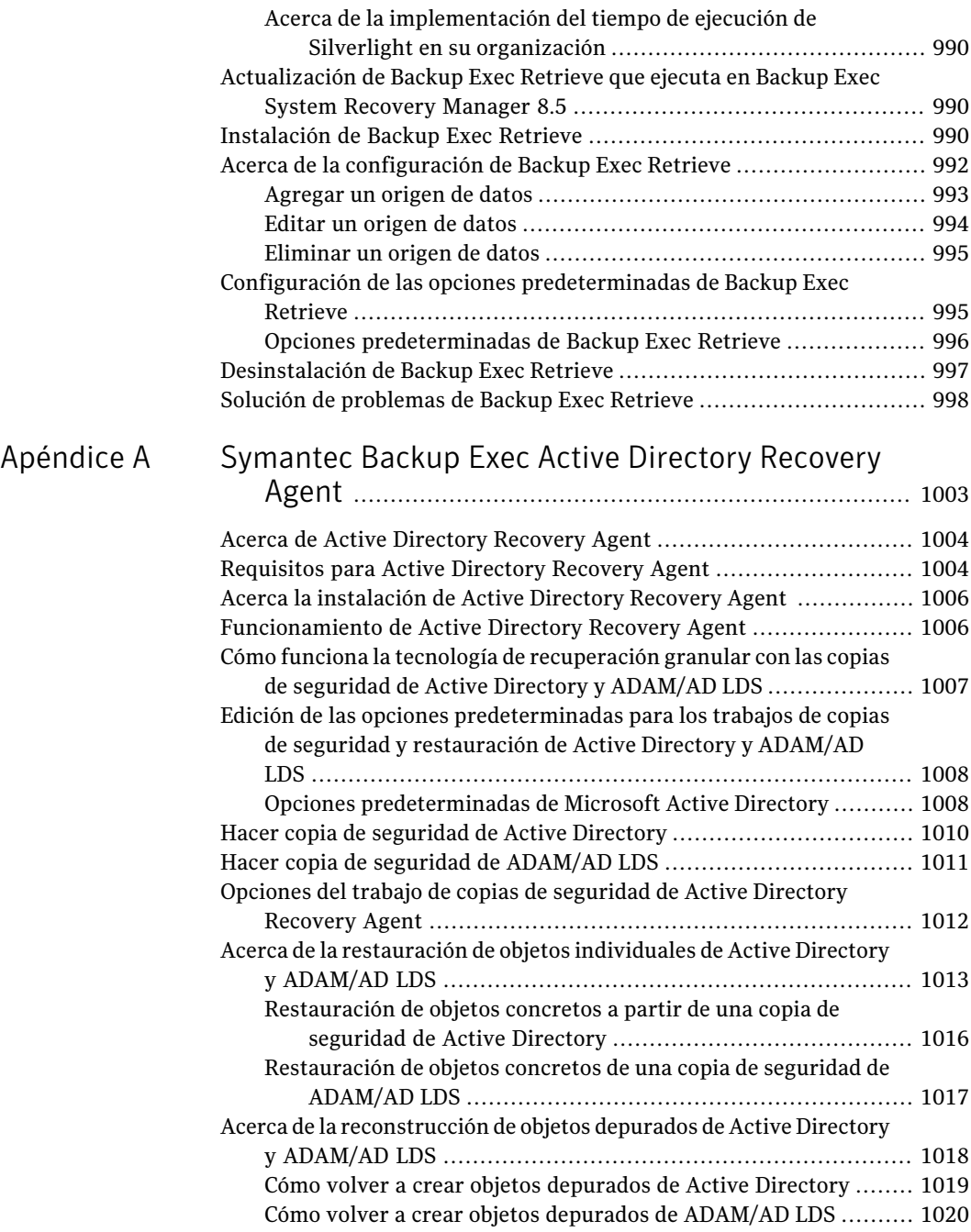

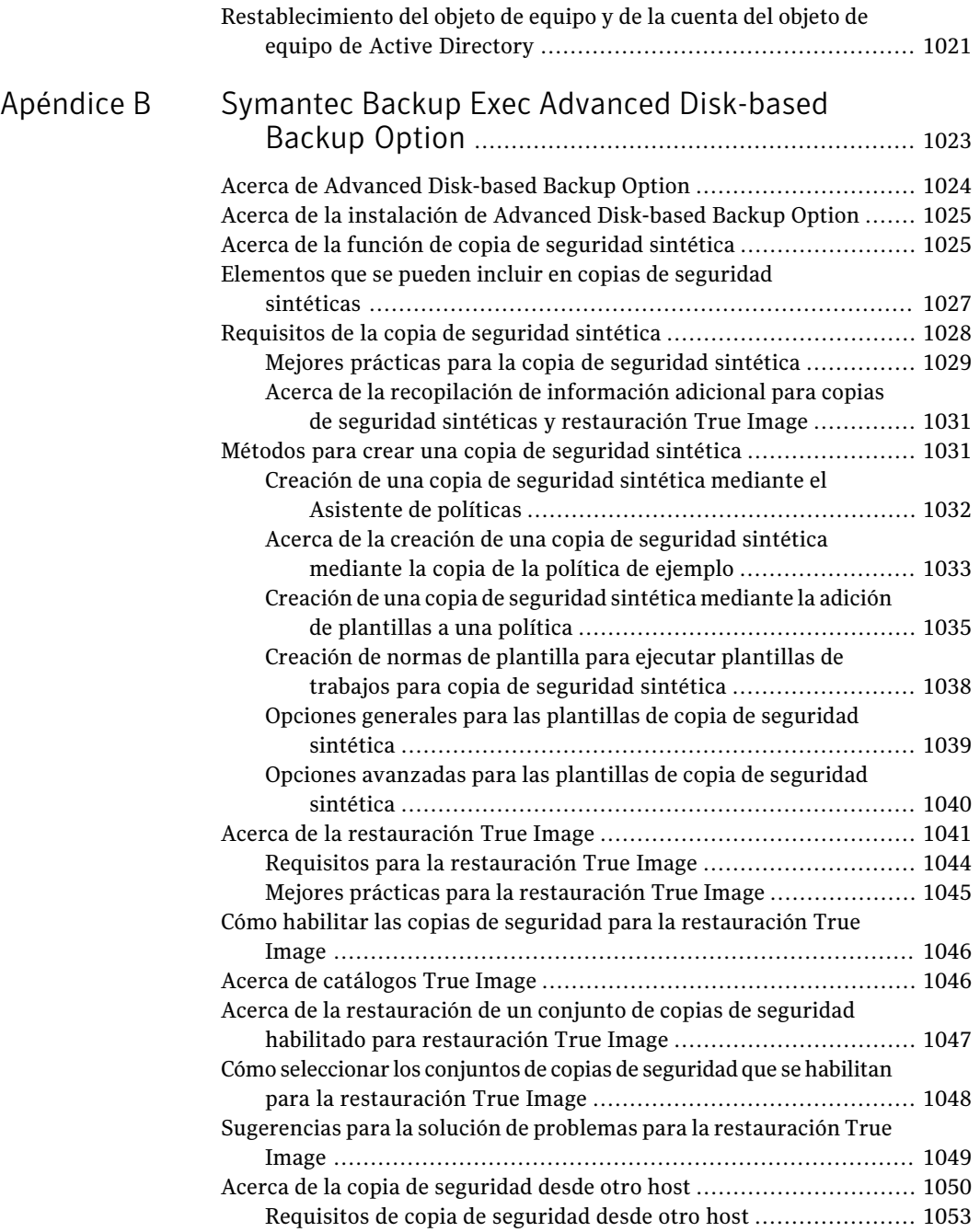

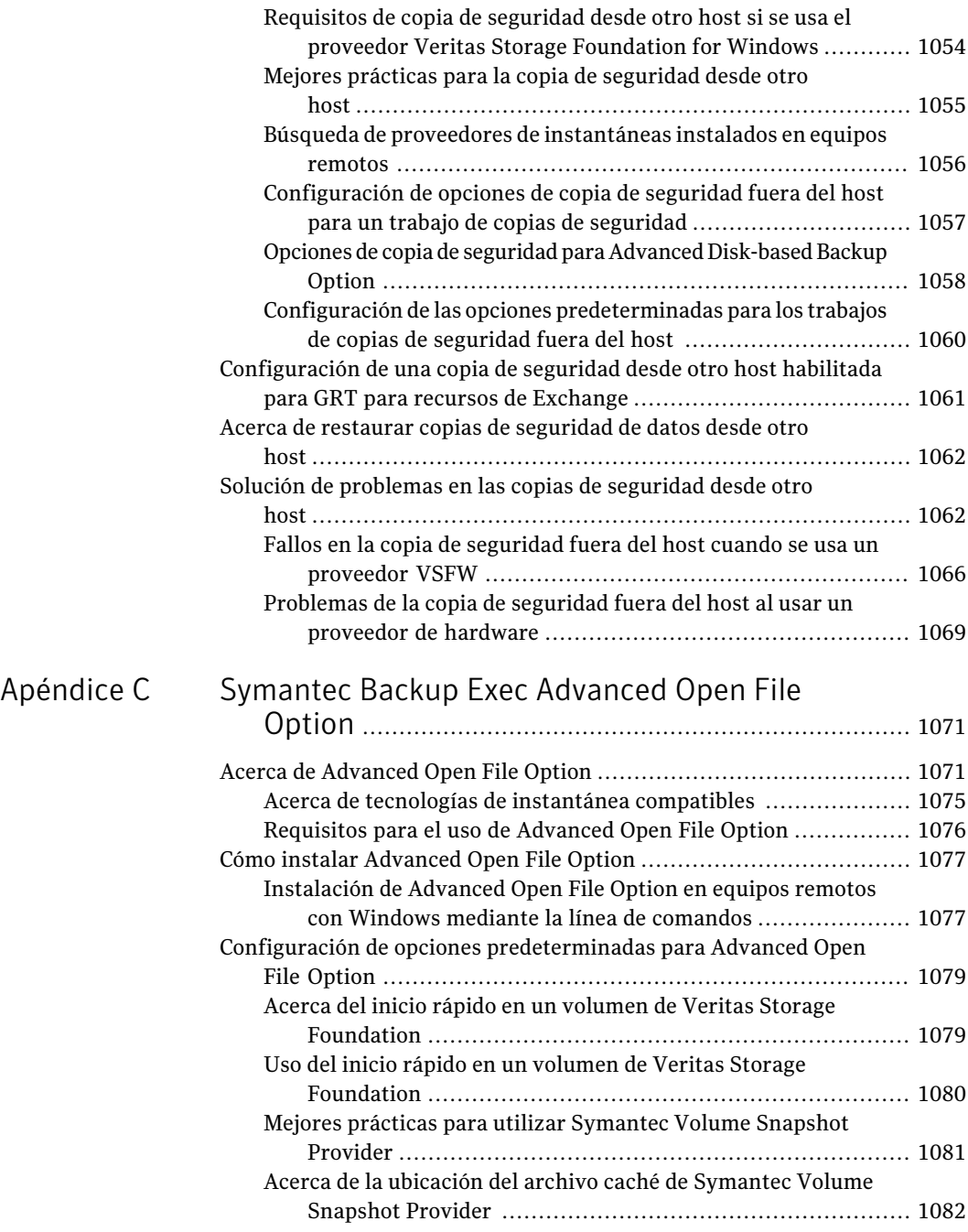

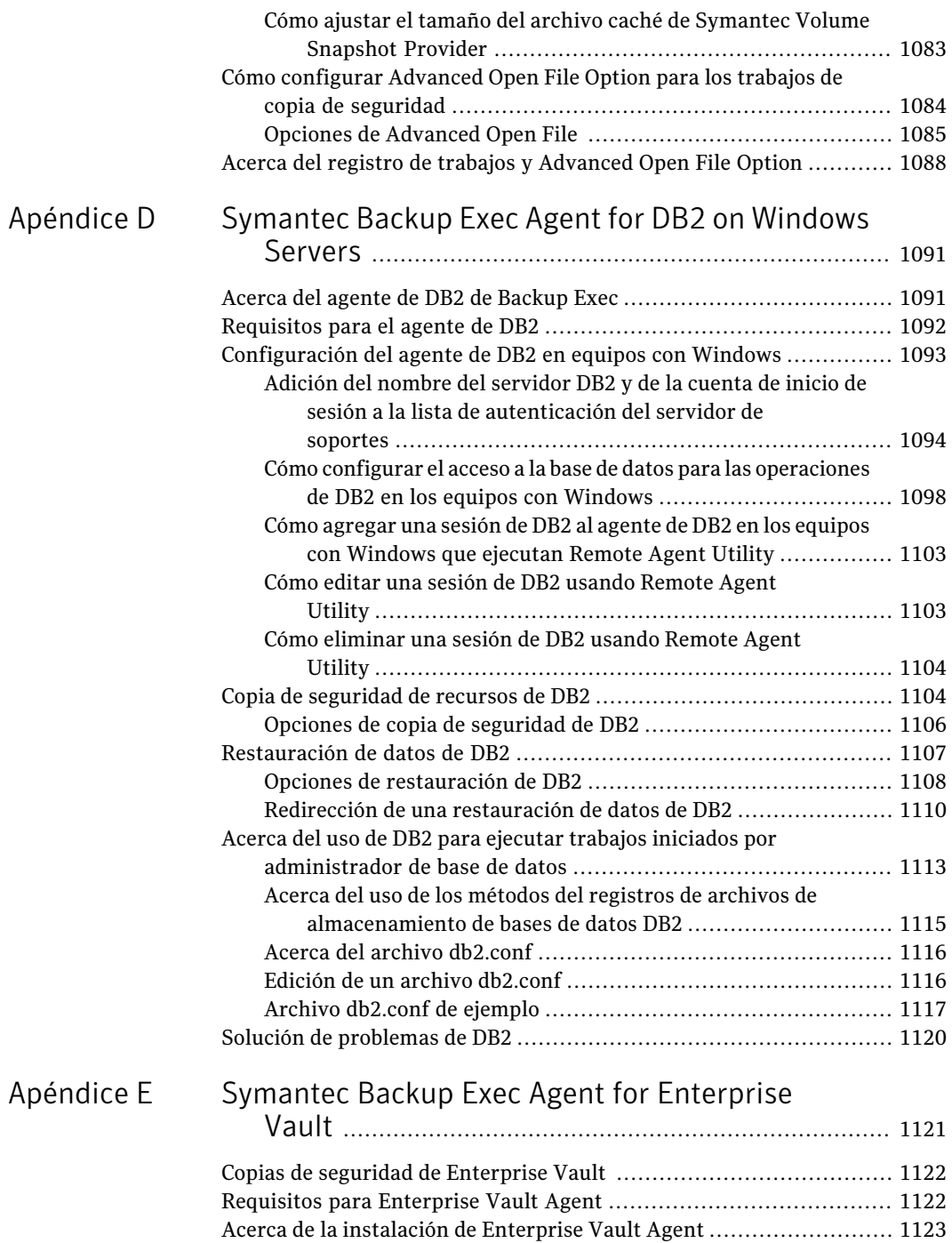

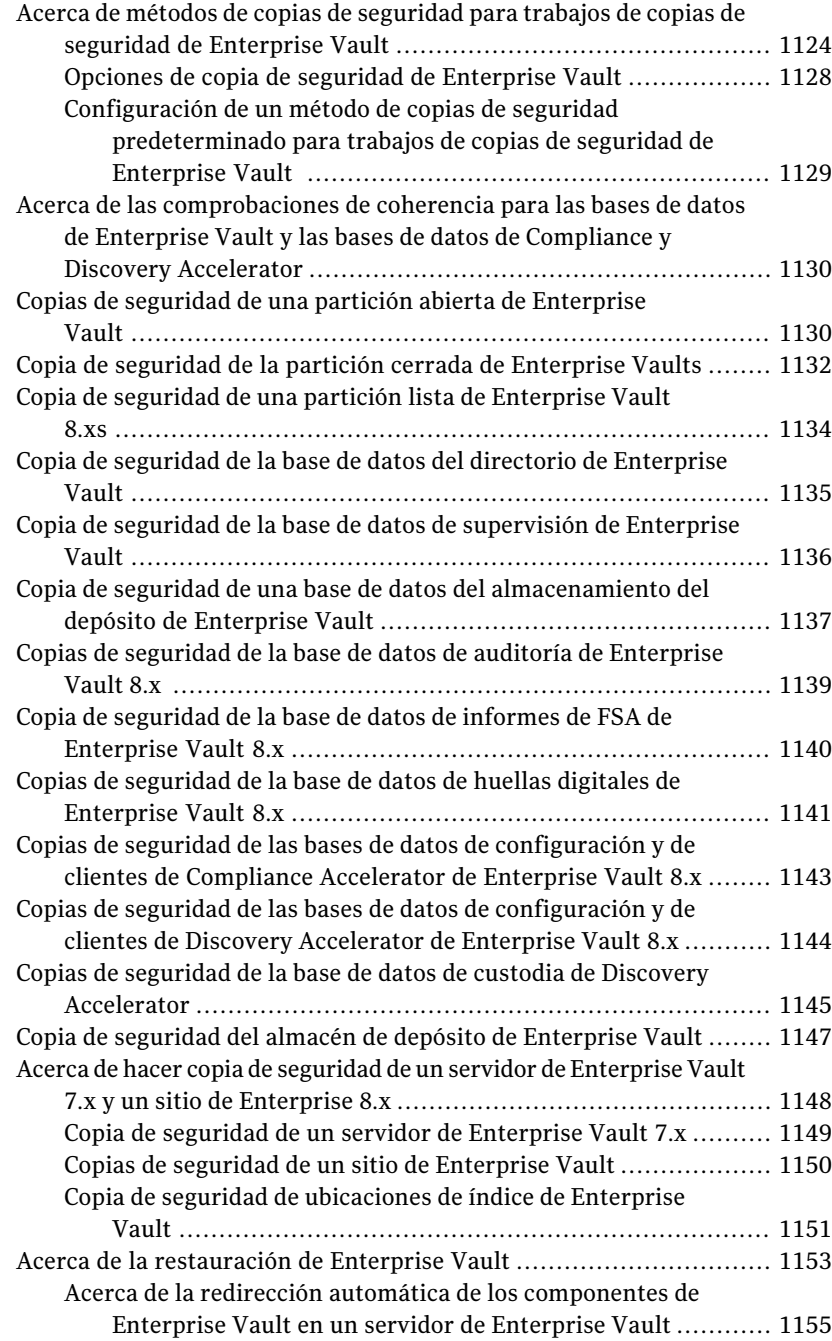
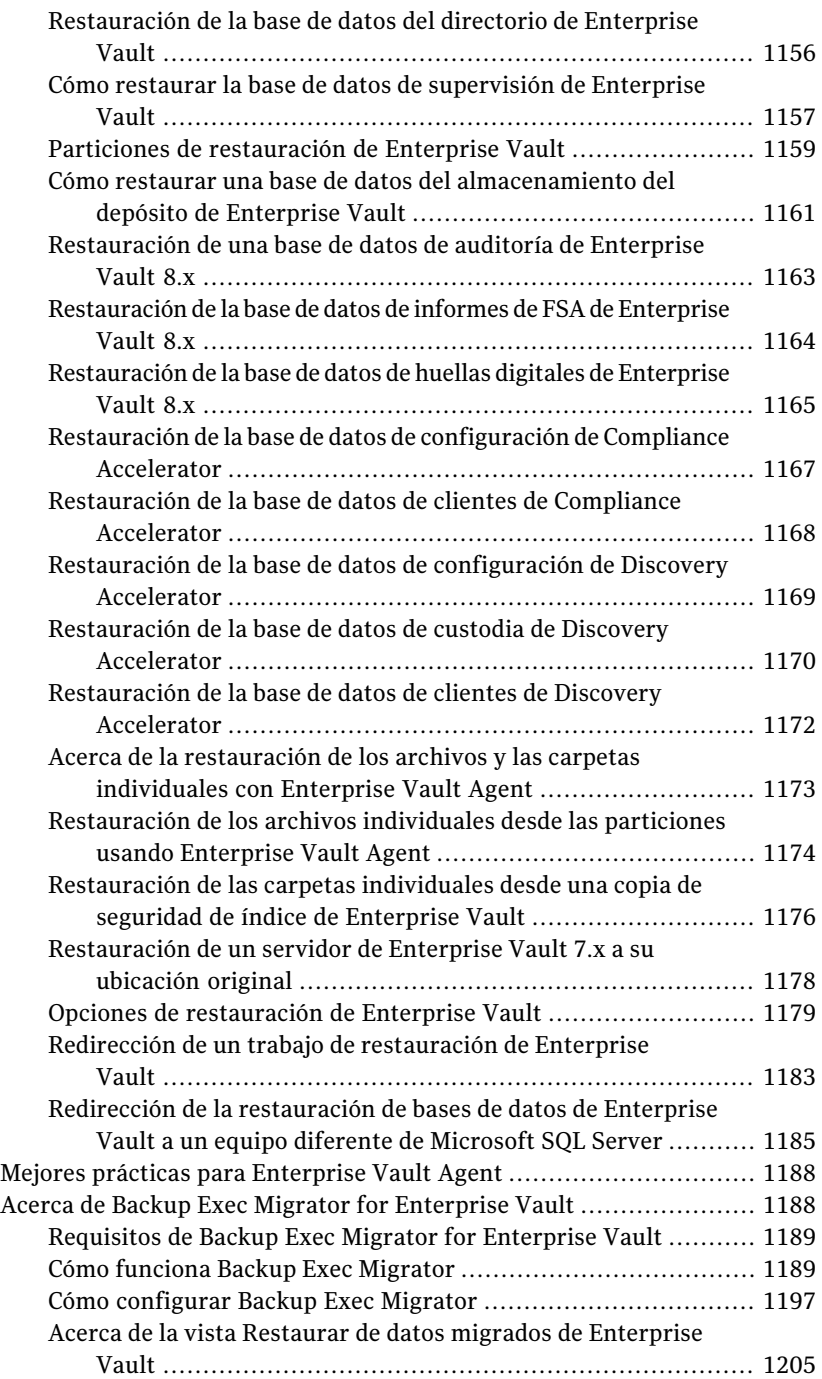

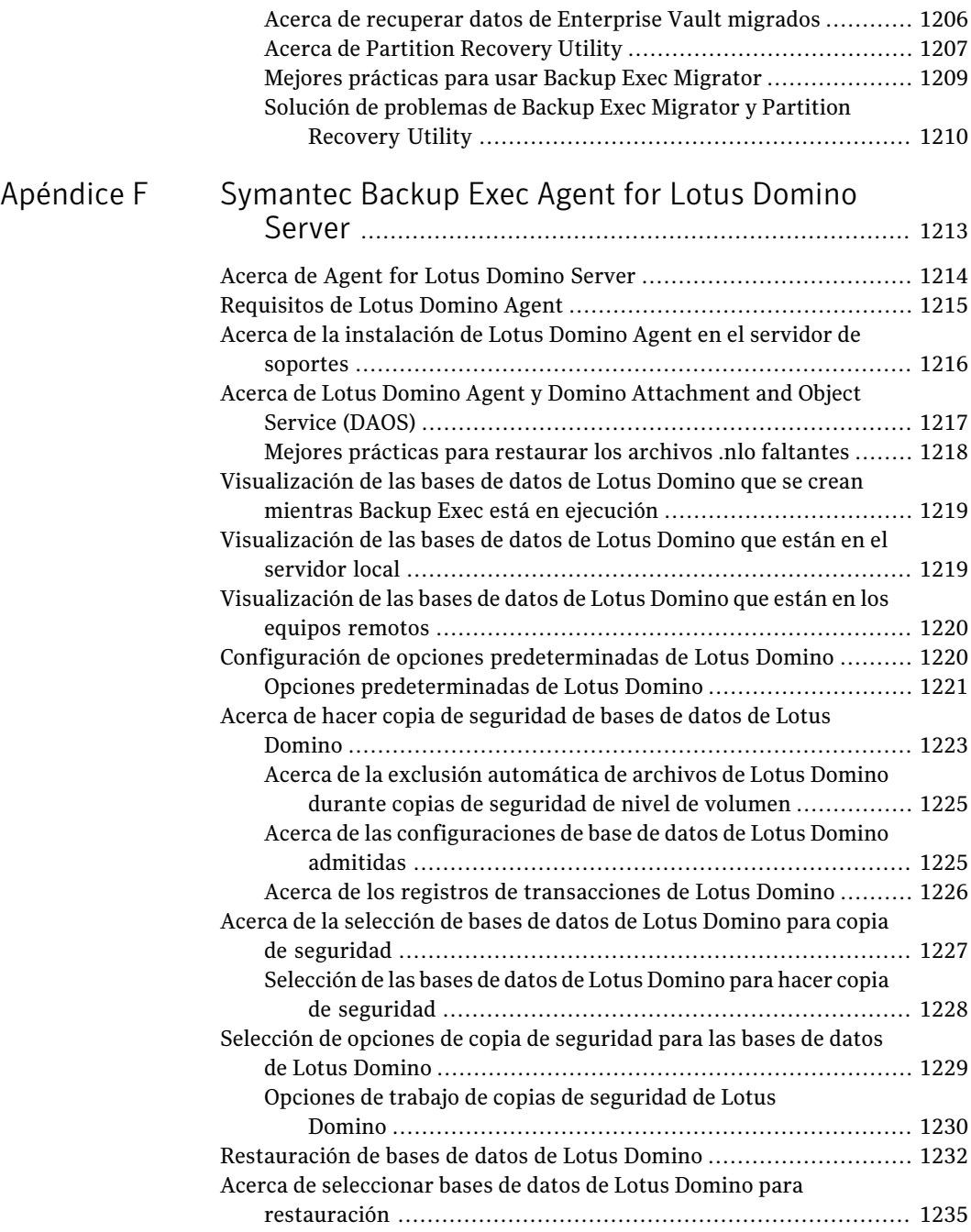

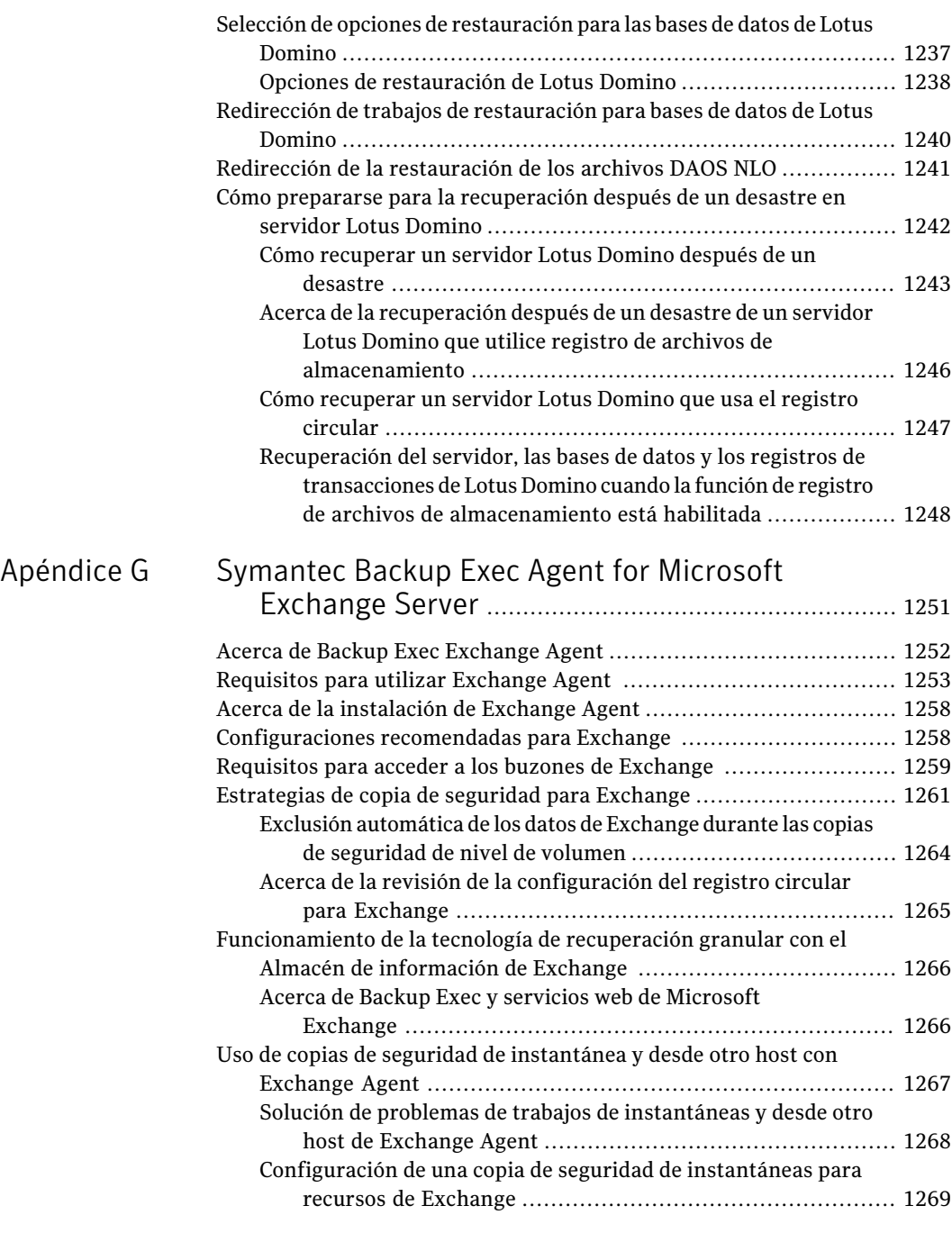

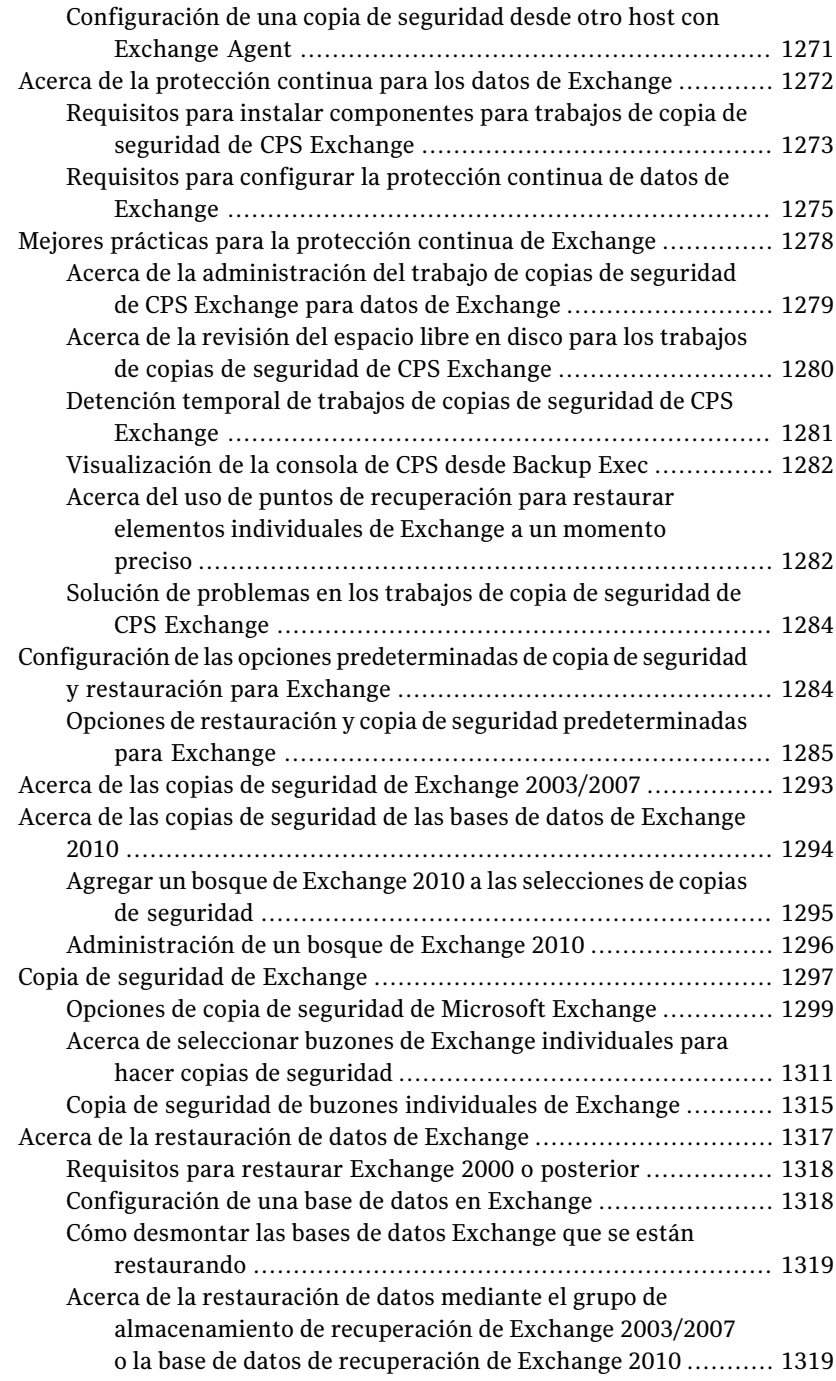

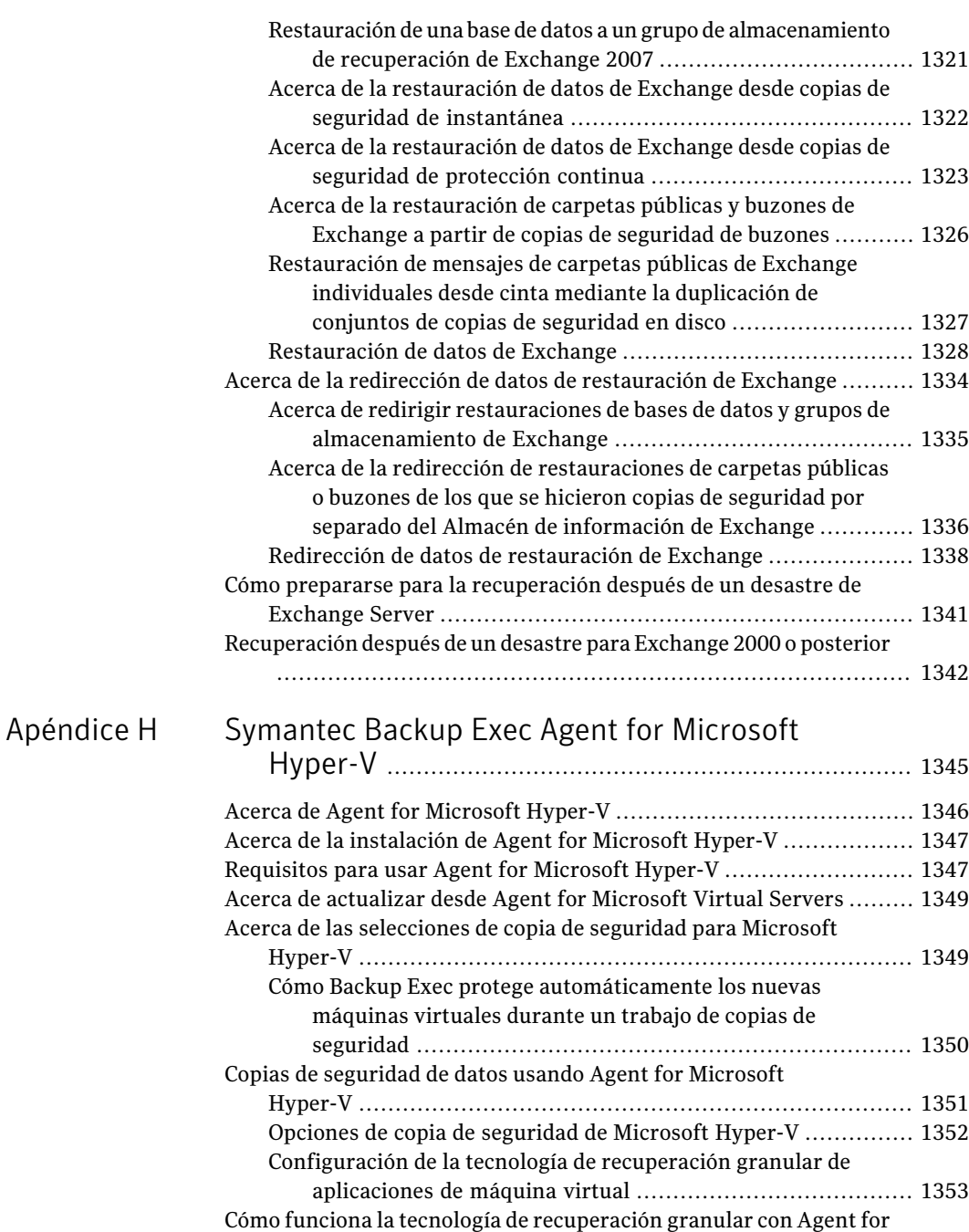

[Microsoft](#page-1353-0) Hyper-V .............................................................. [1354](#page-1353-0)

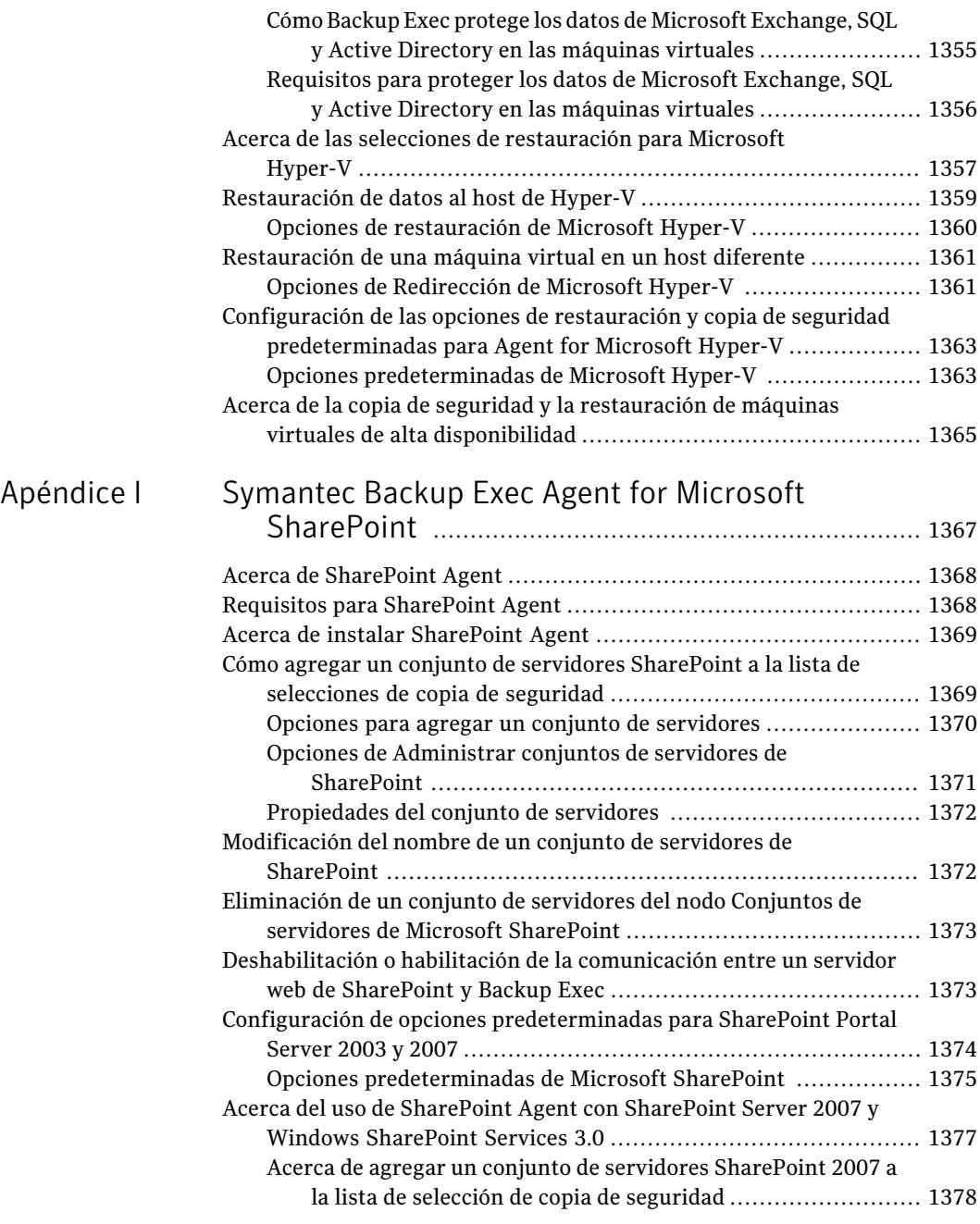

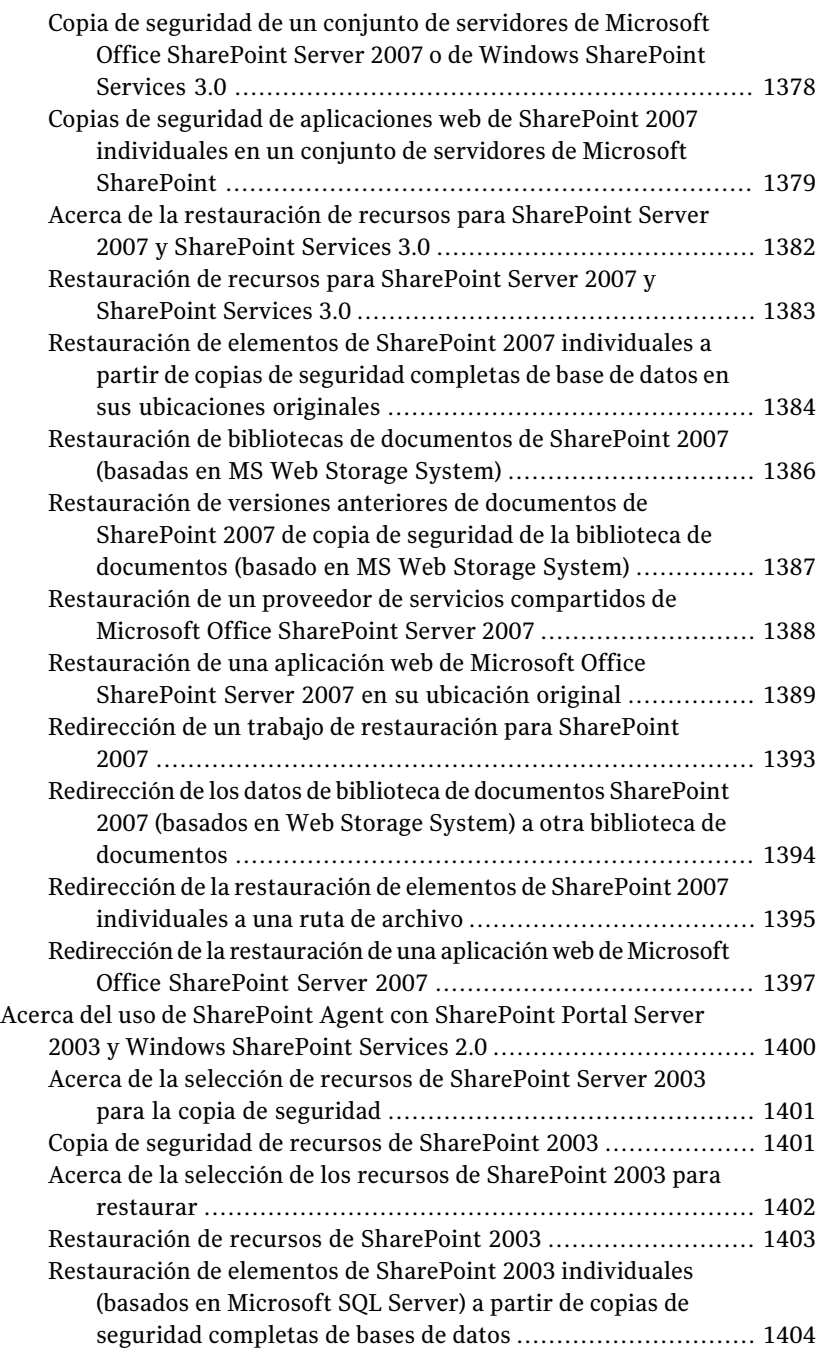

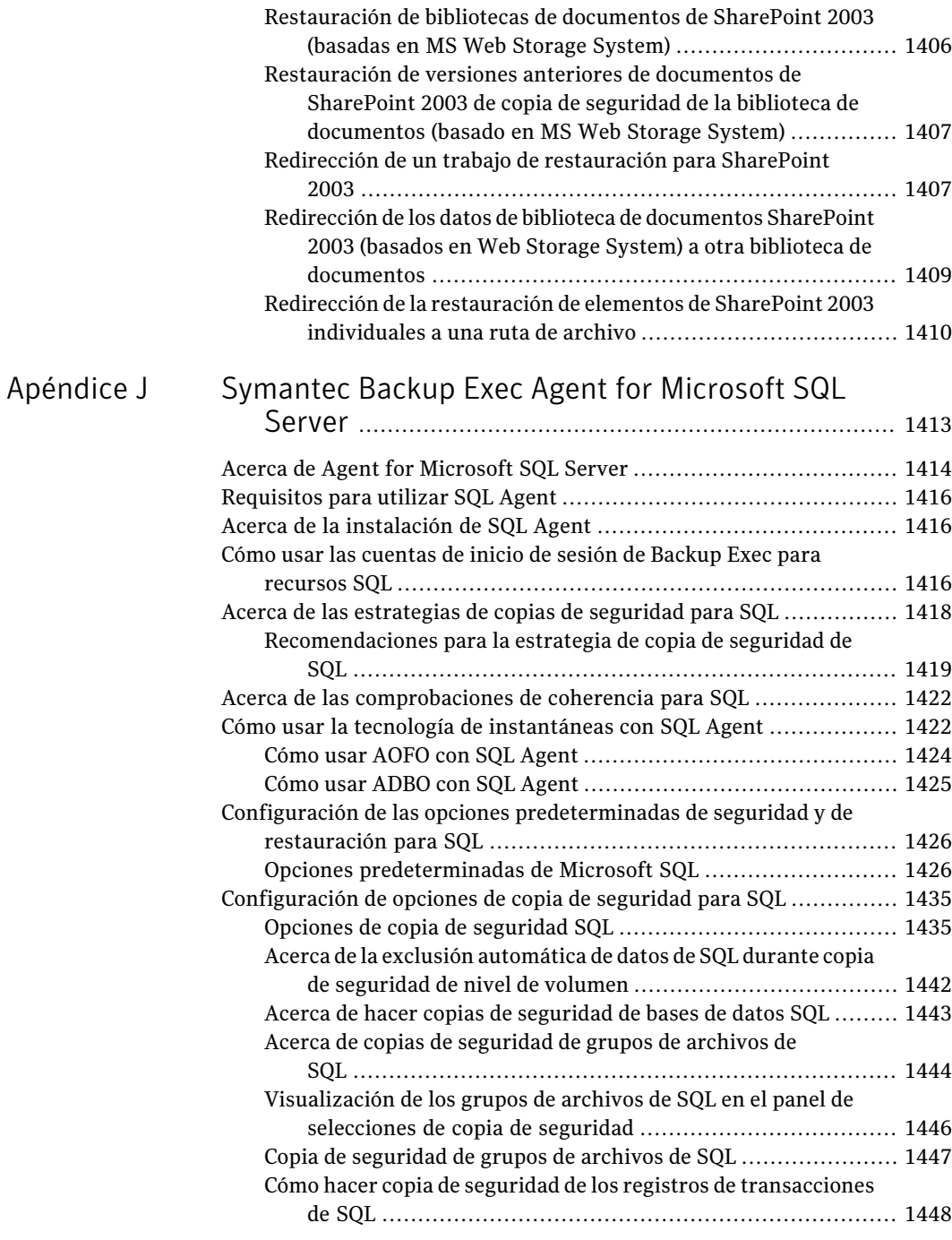

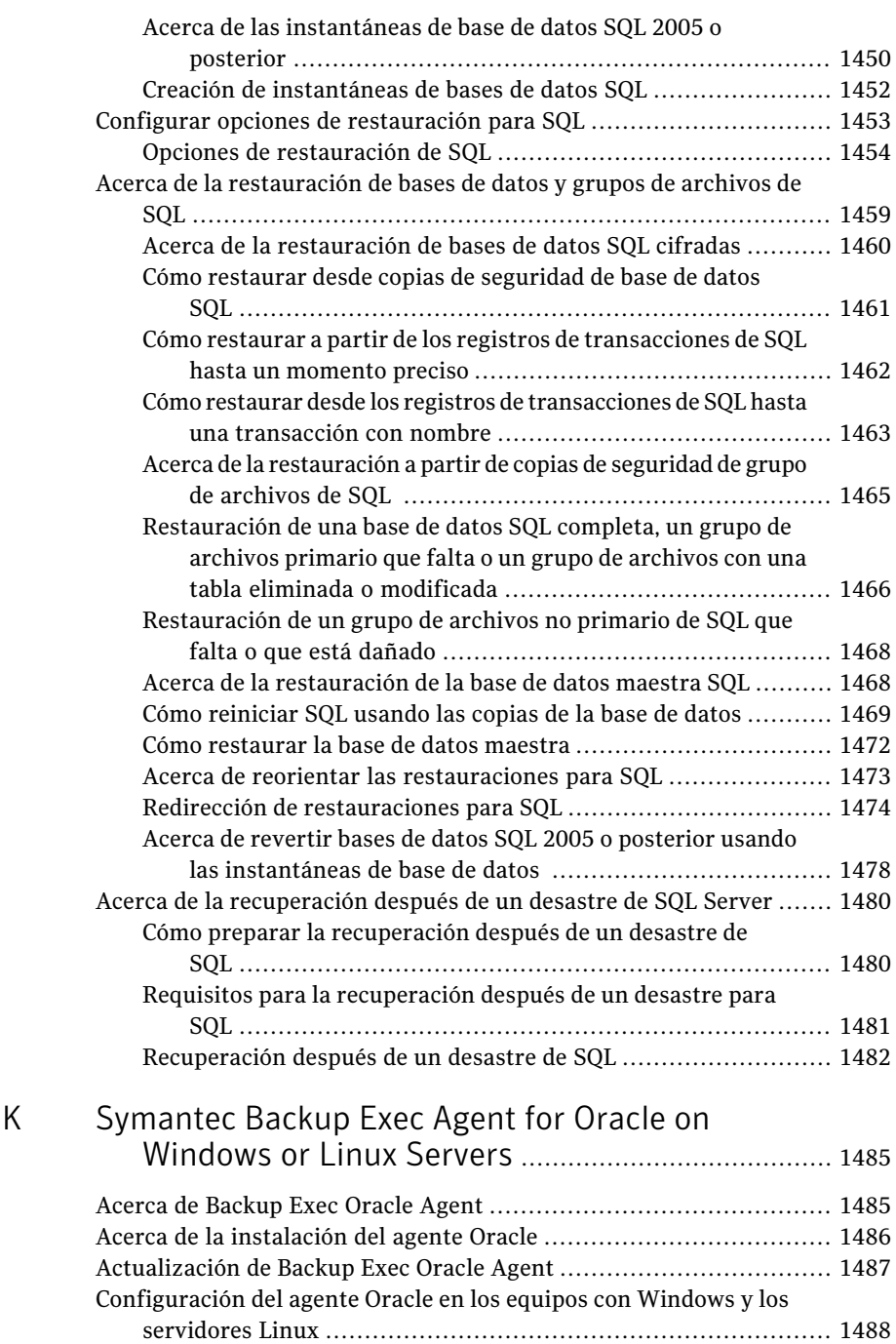

[Apéndice](#page-1484-0)

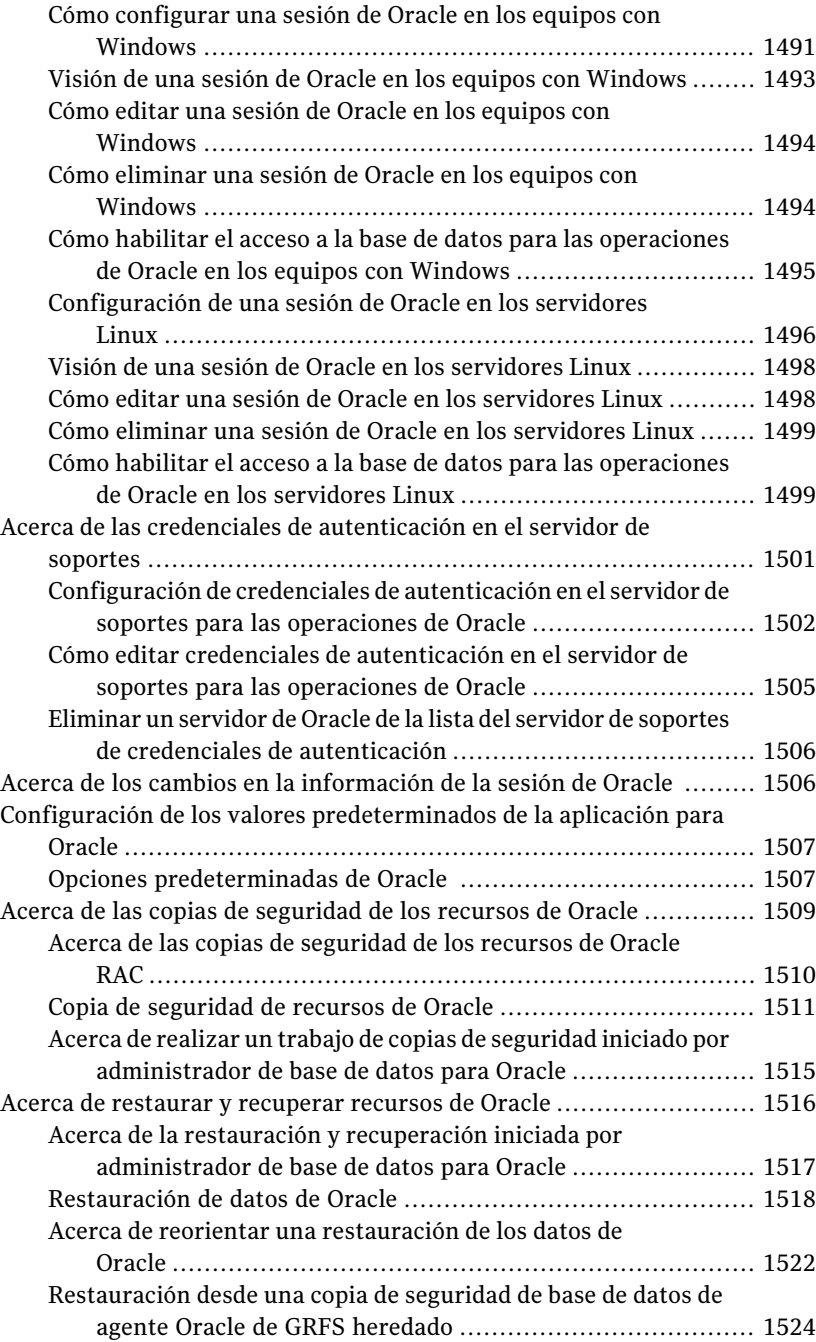

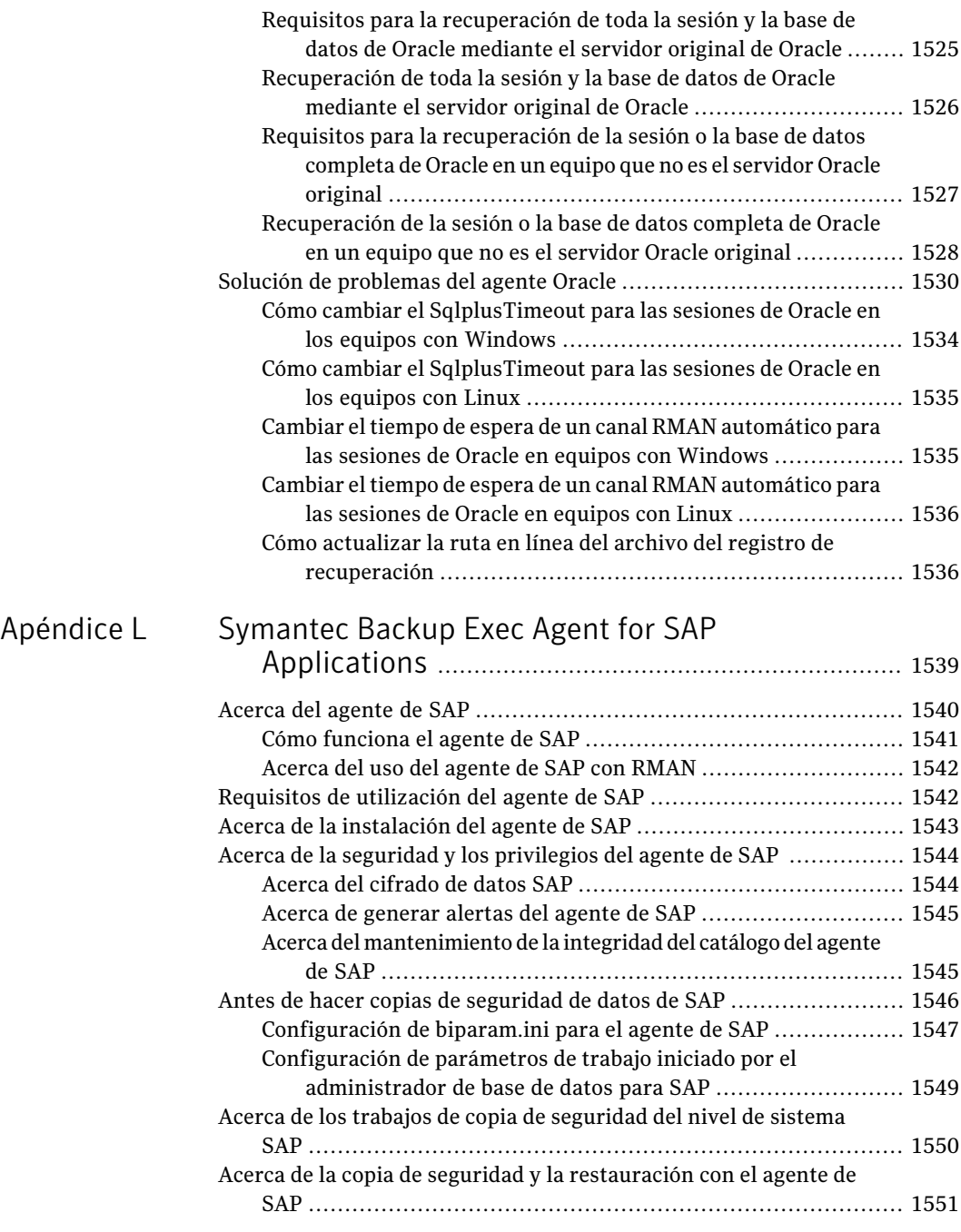

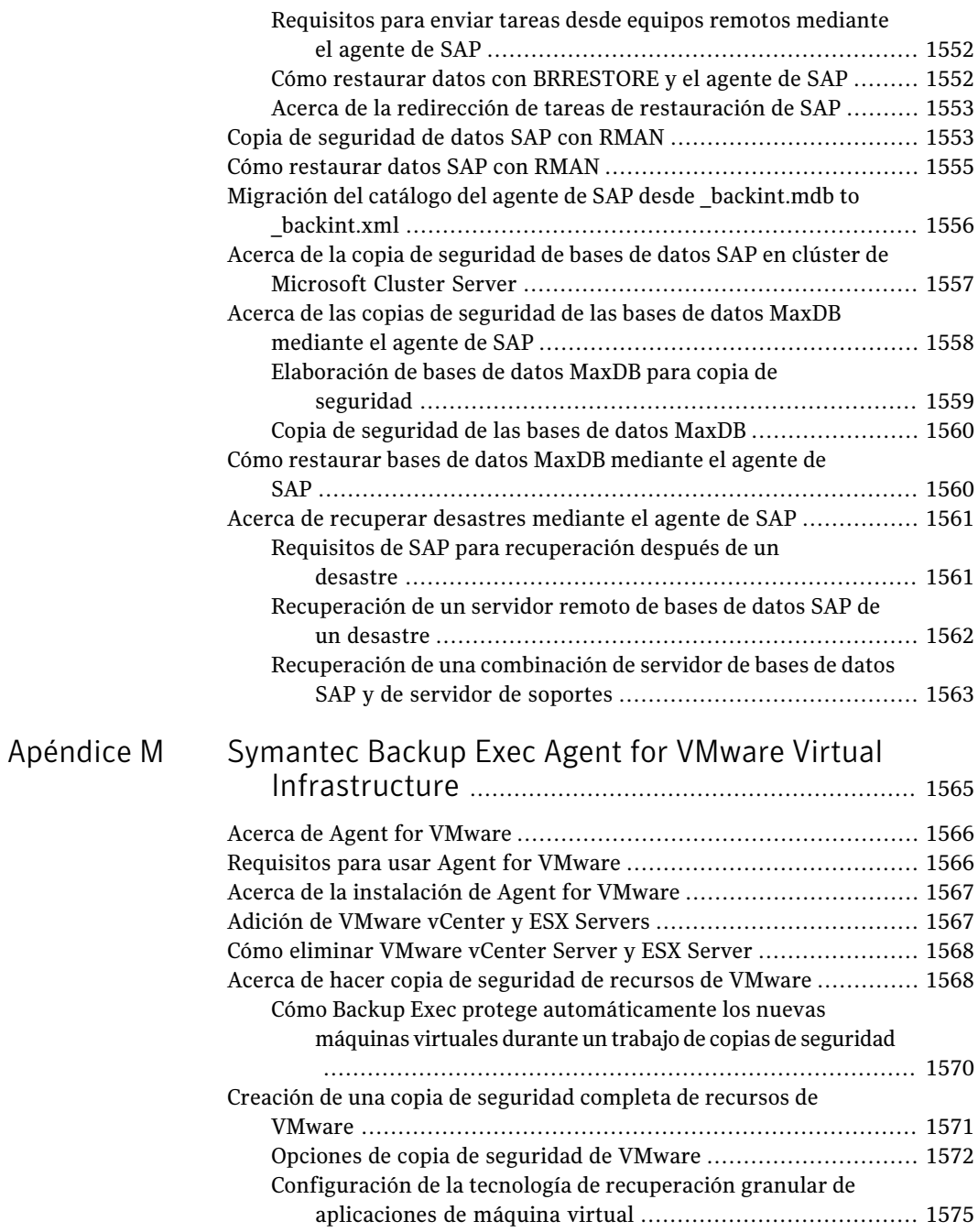

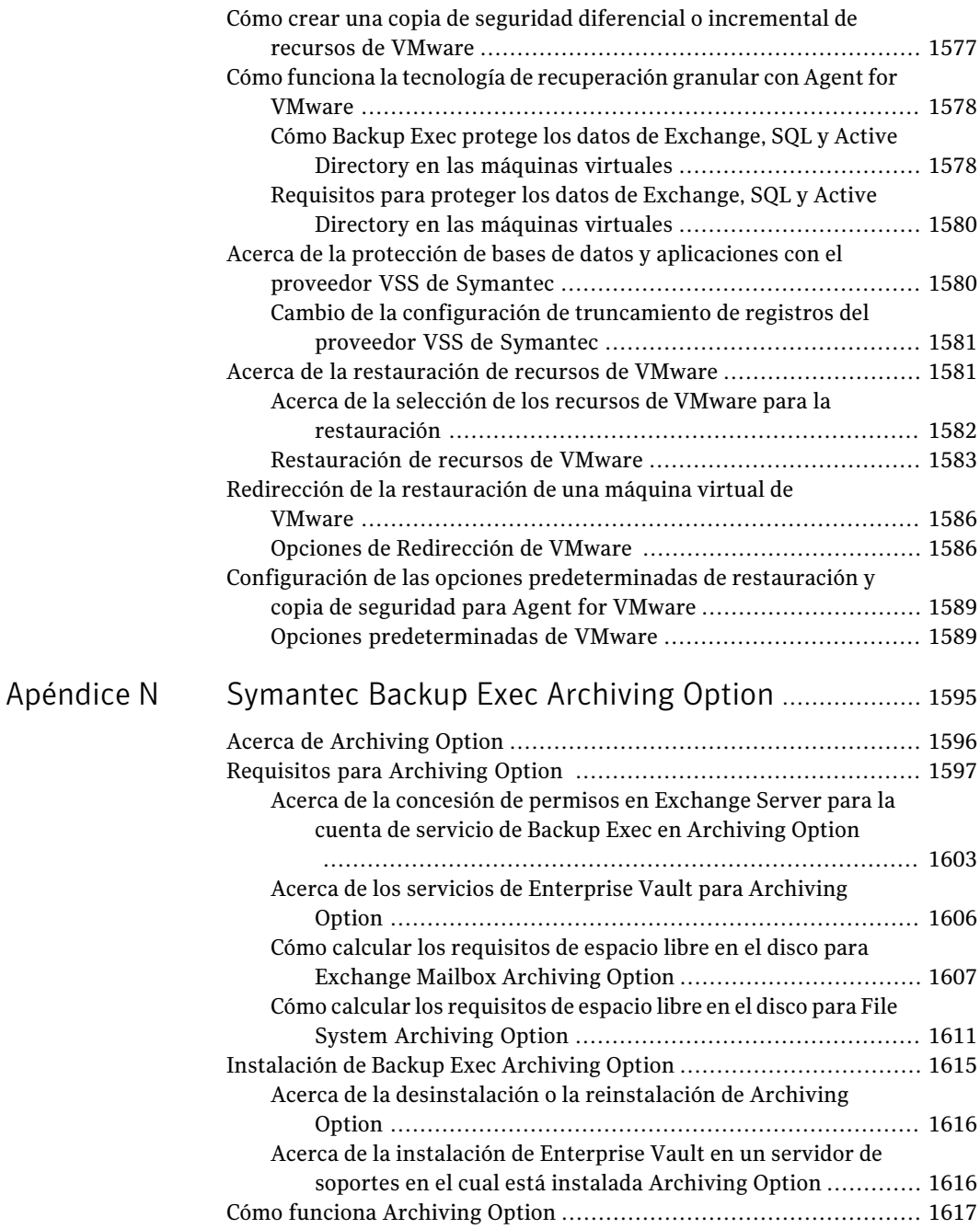

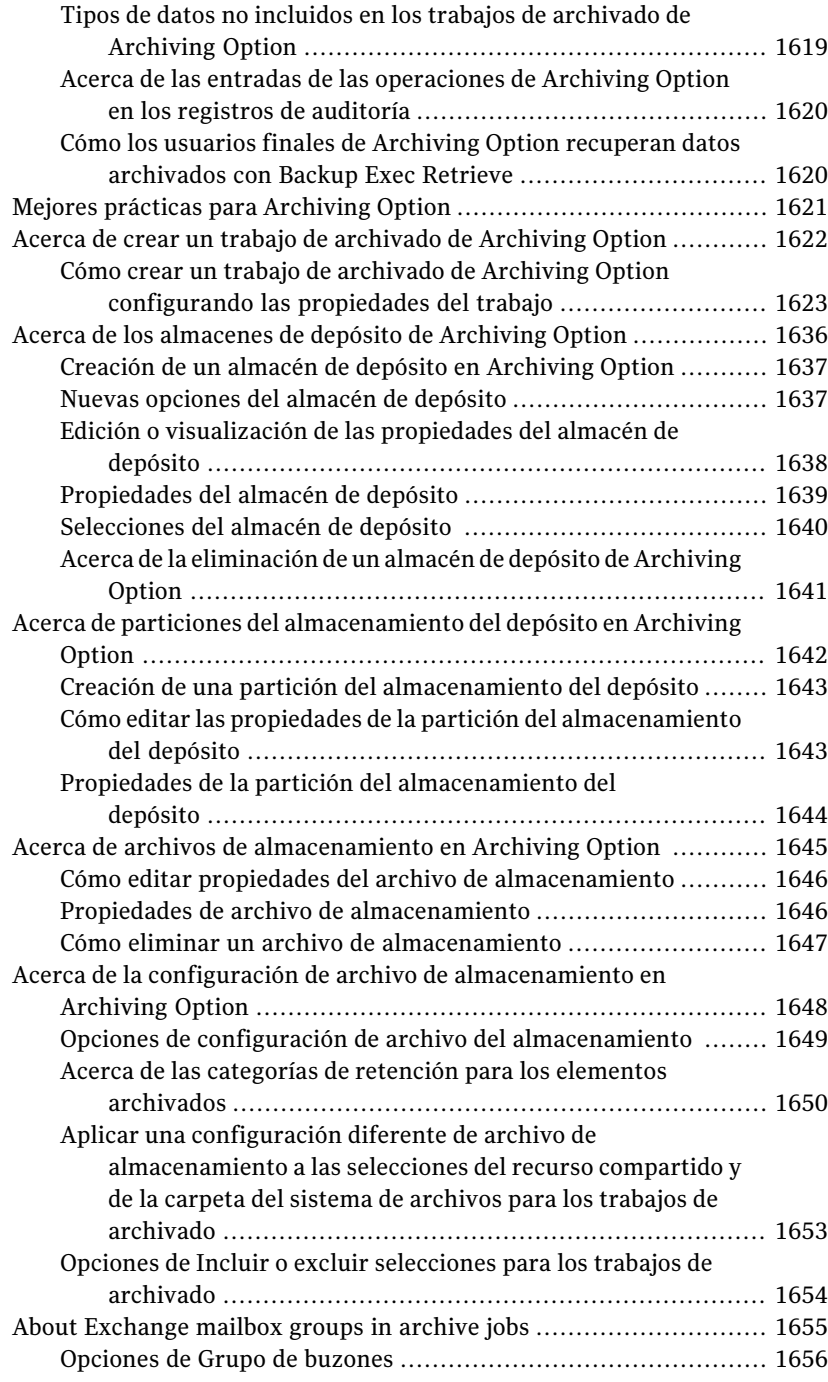

 $\overline{1}$ 

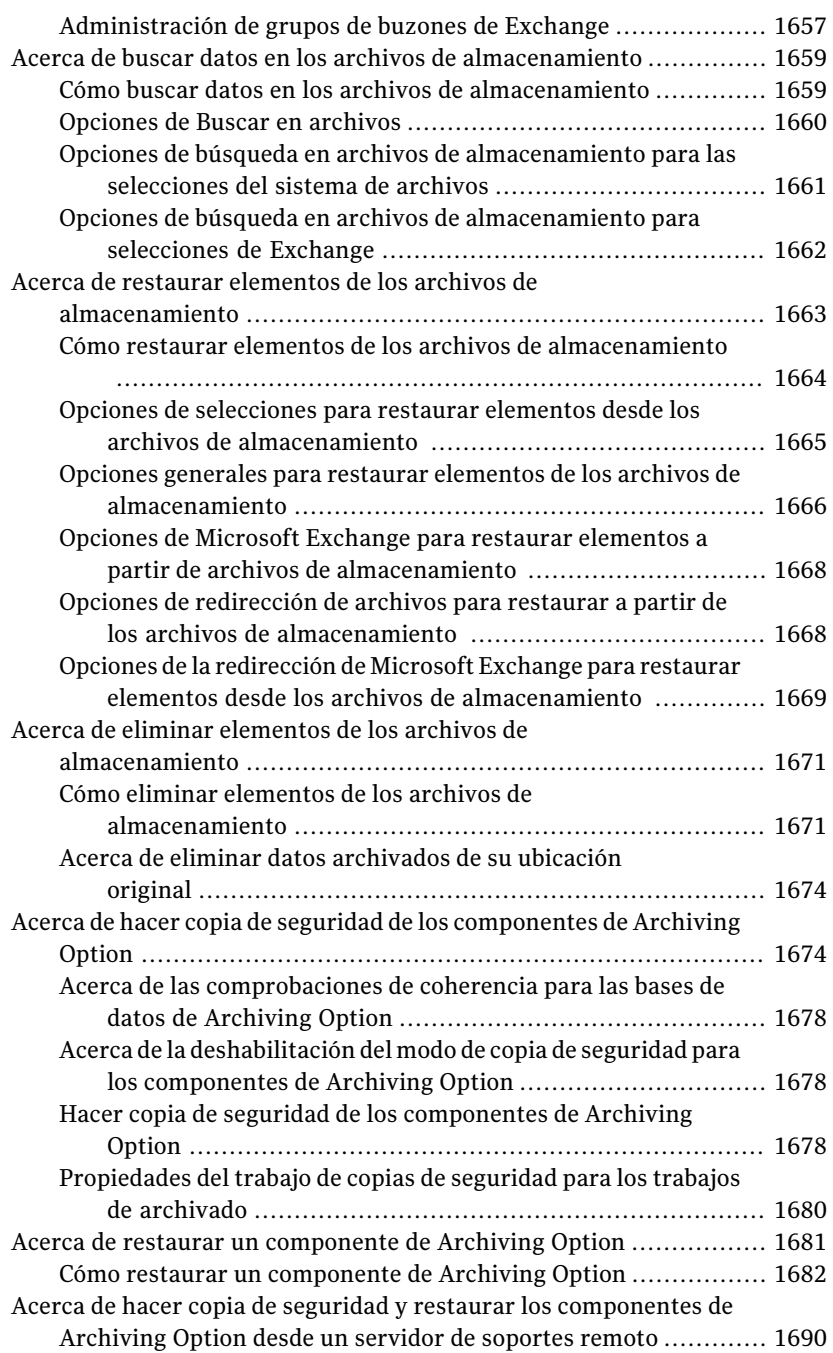

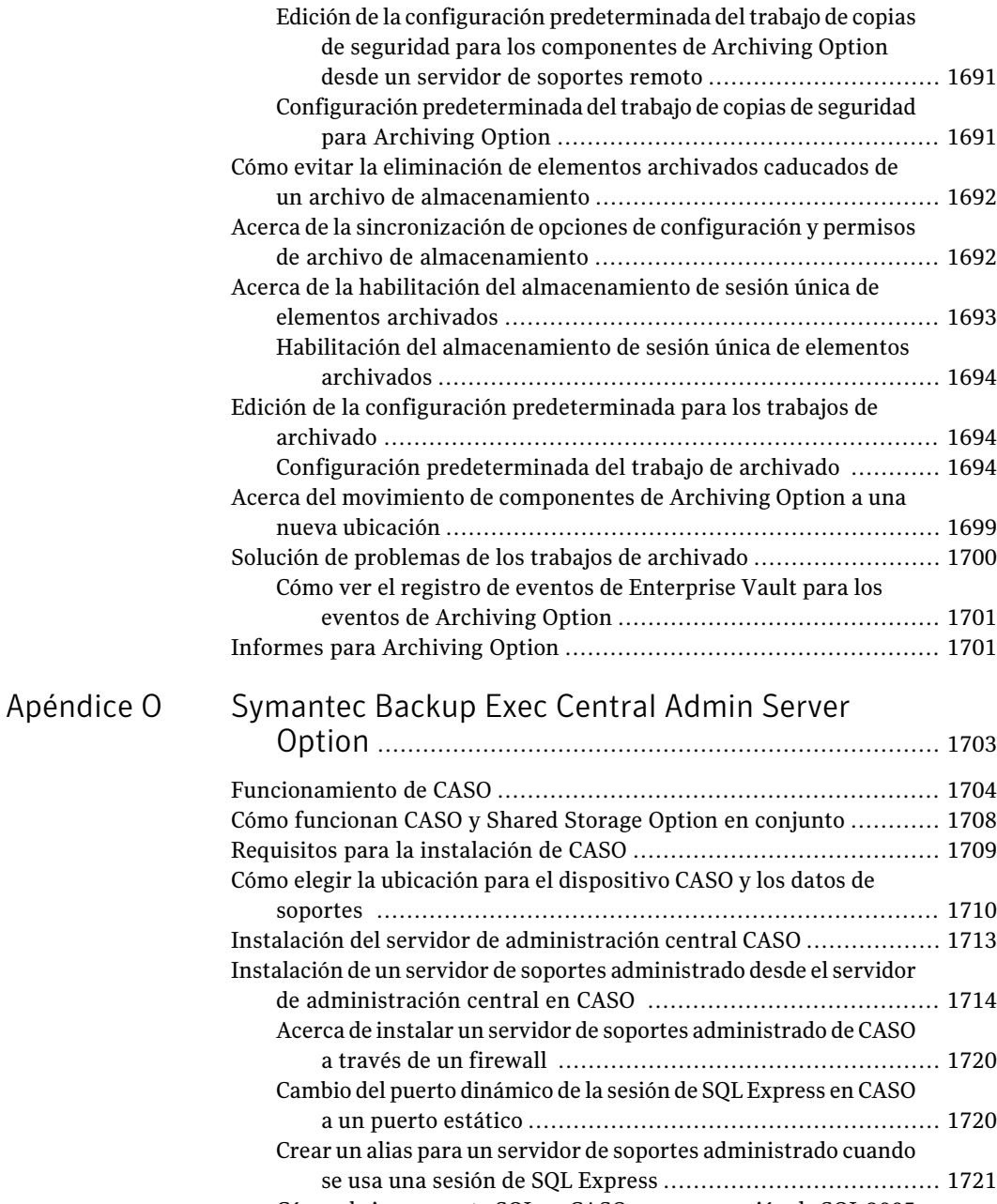

Cómo abrir un [puerto](#page-1721-0) SQL en CASO para una sesión de SQL 2005 ó [2008](#page-1721-0) ........................................................................ [1722](#page-1721-0)

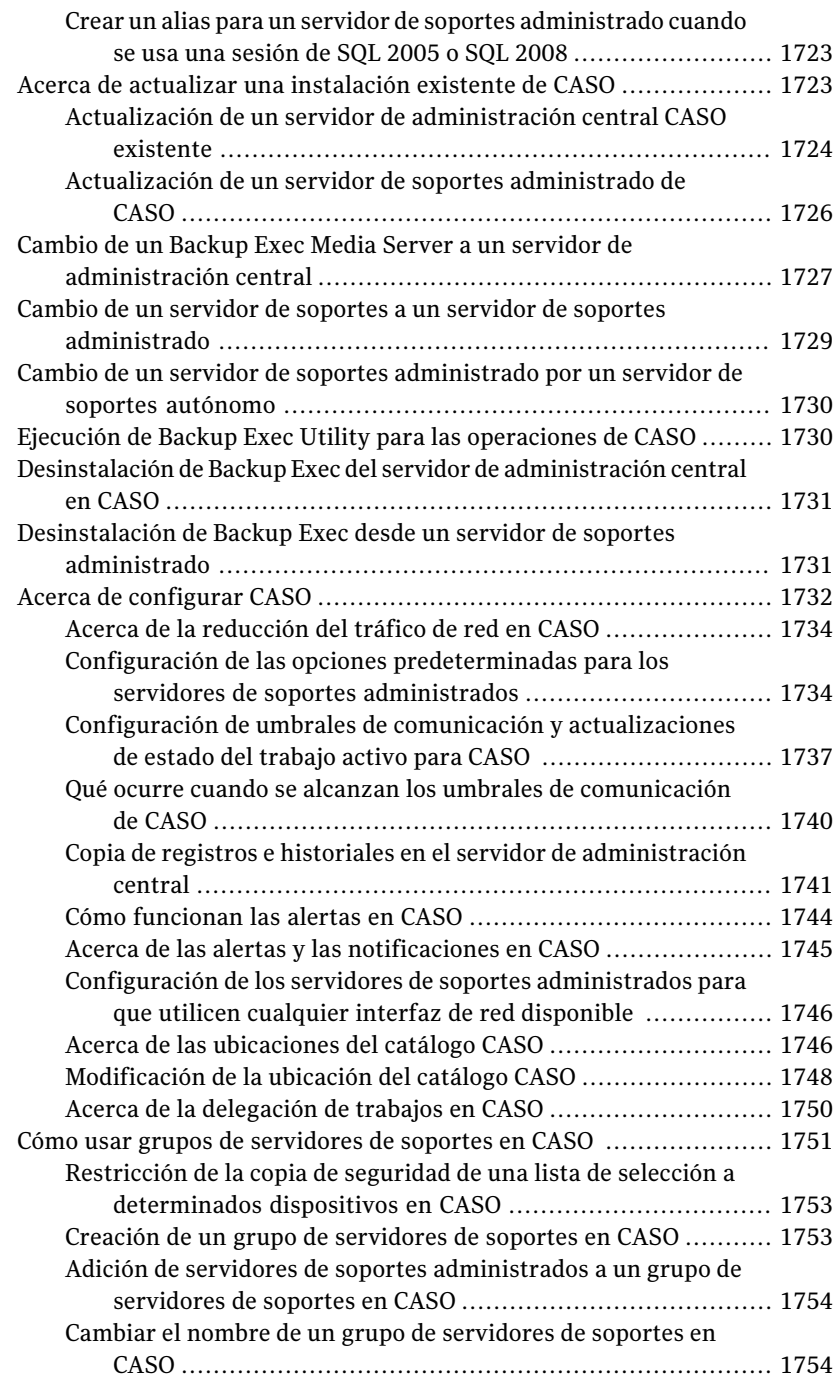

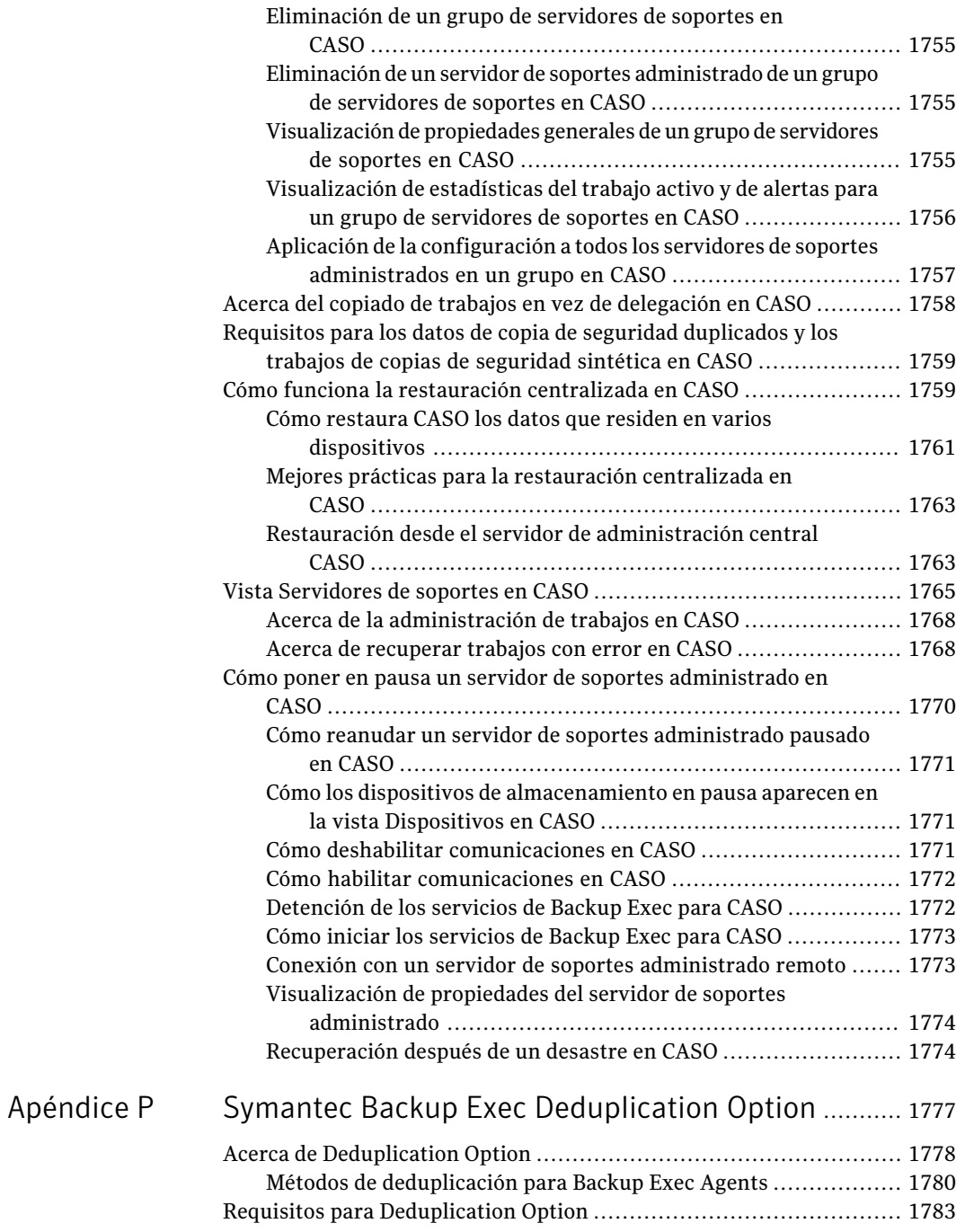

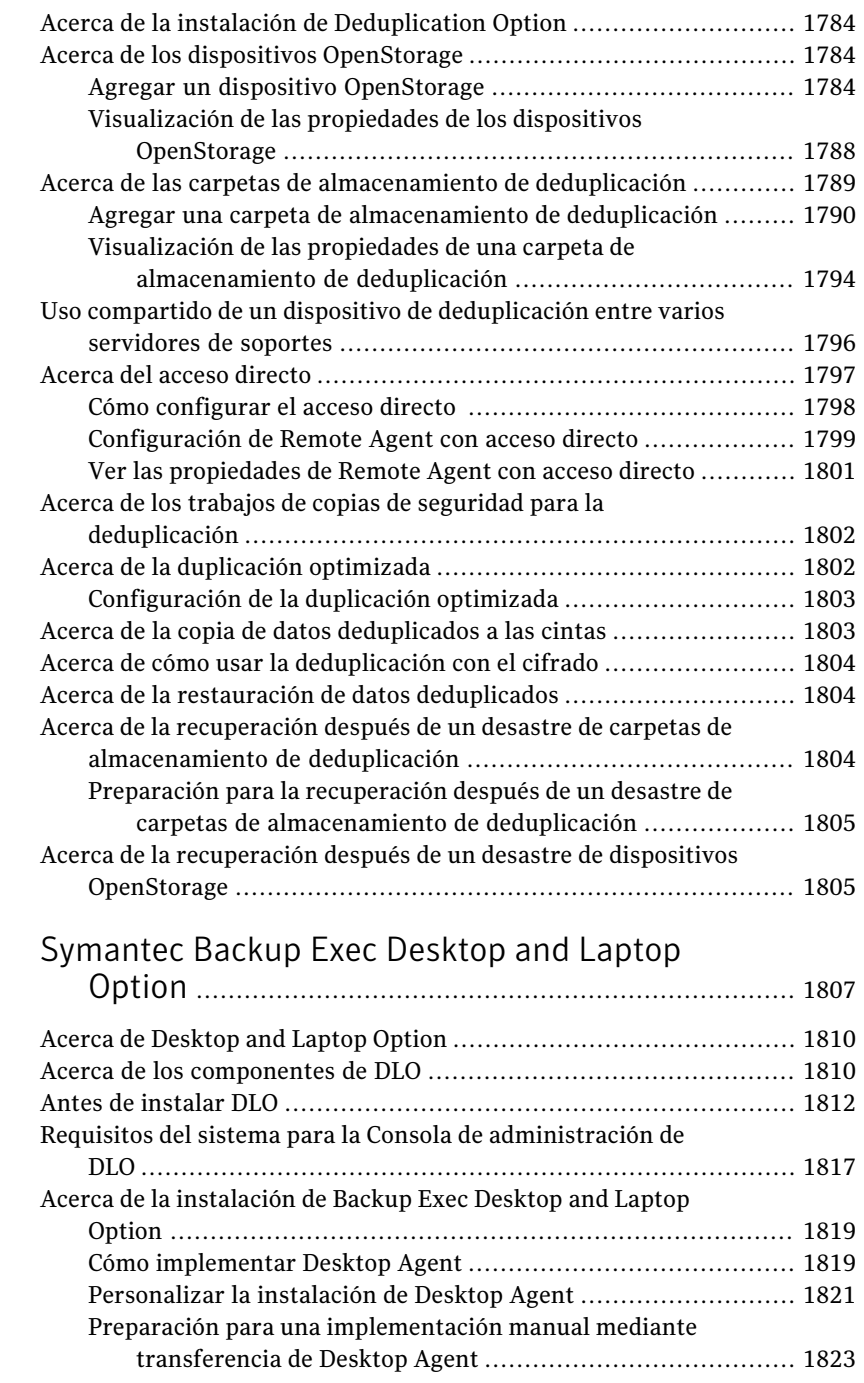

[Apéndice](#page-1806-0) Q

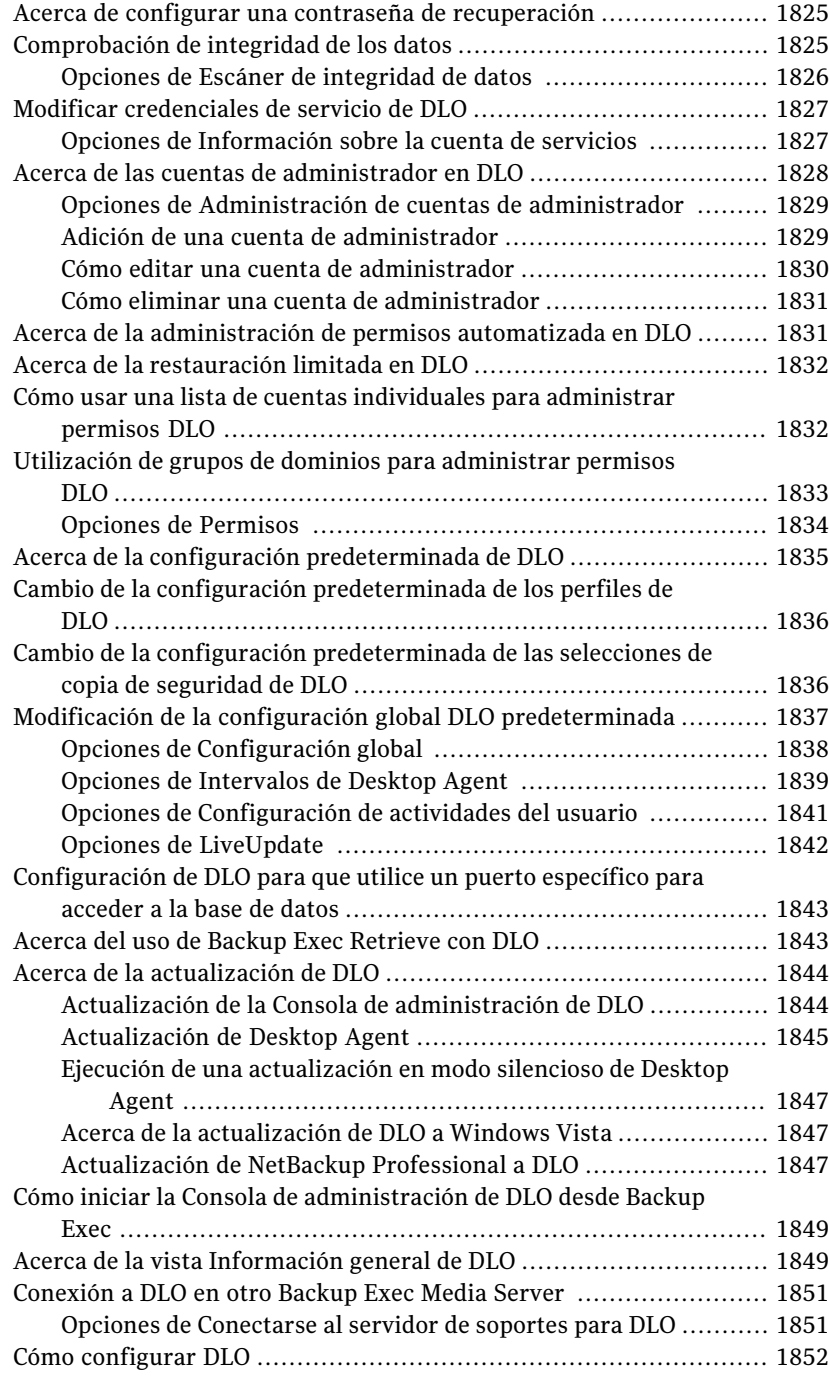

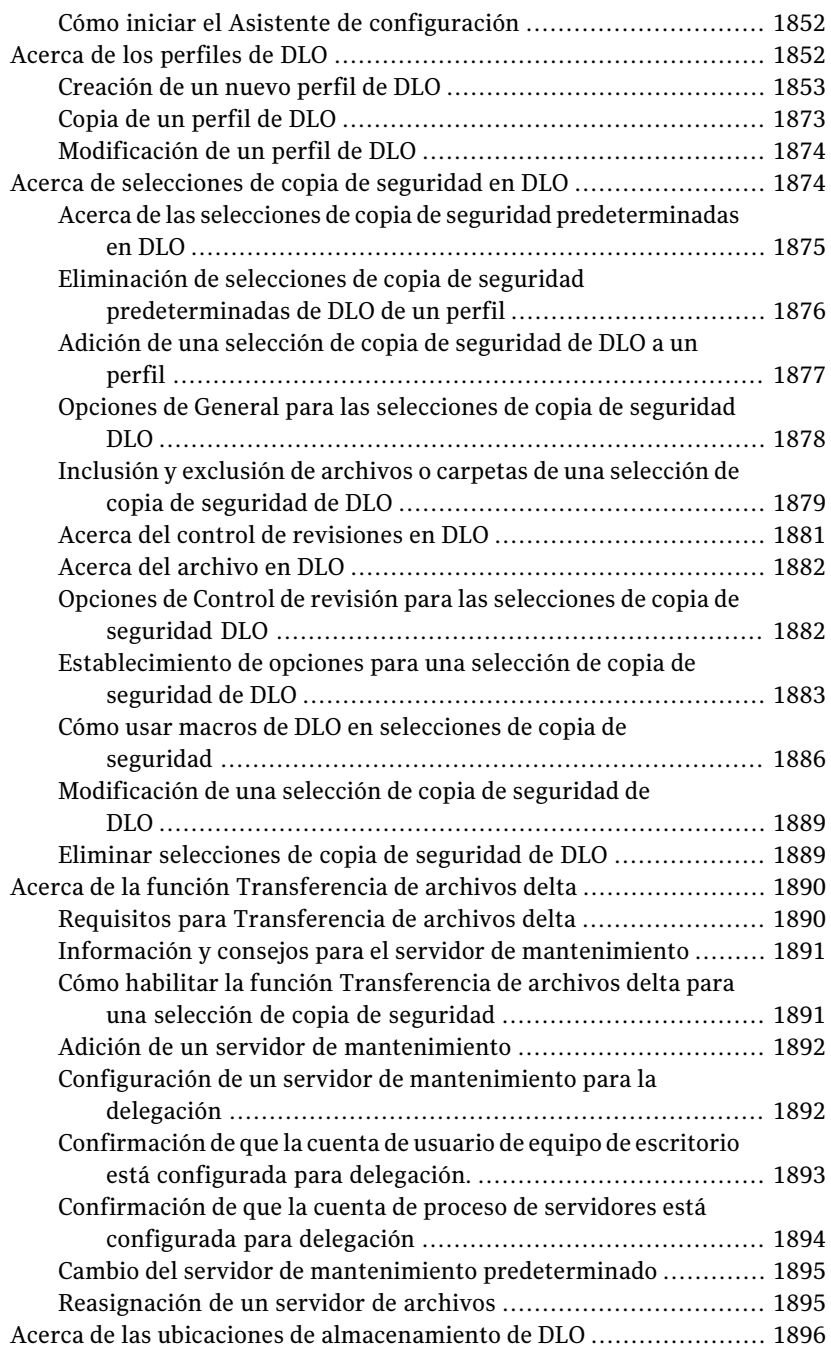

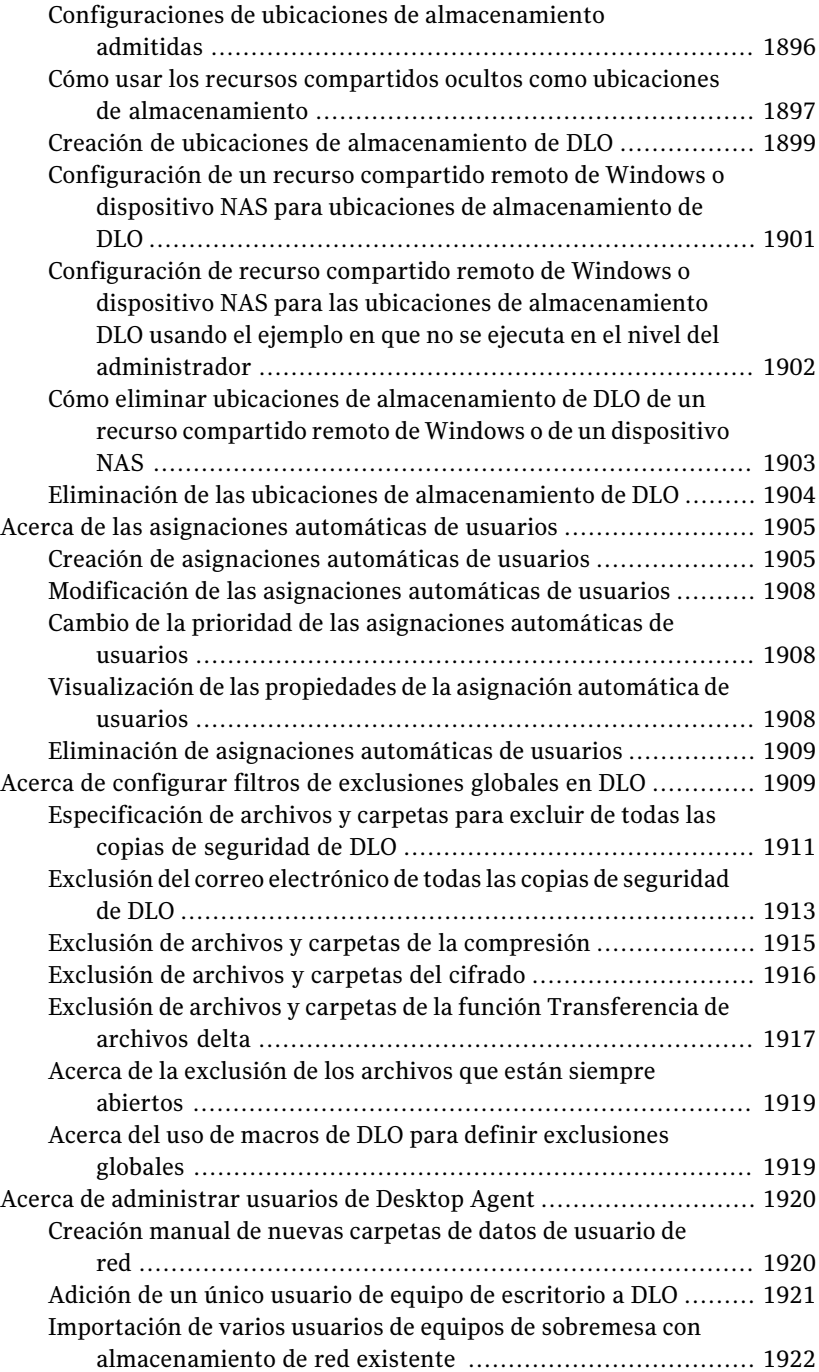

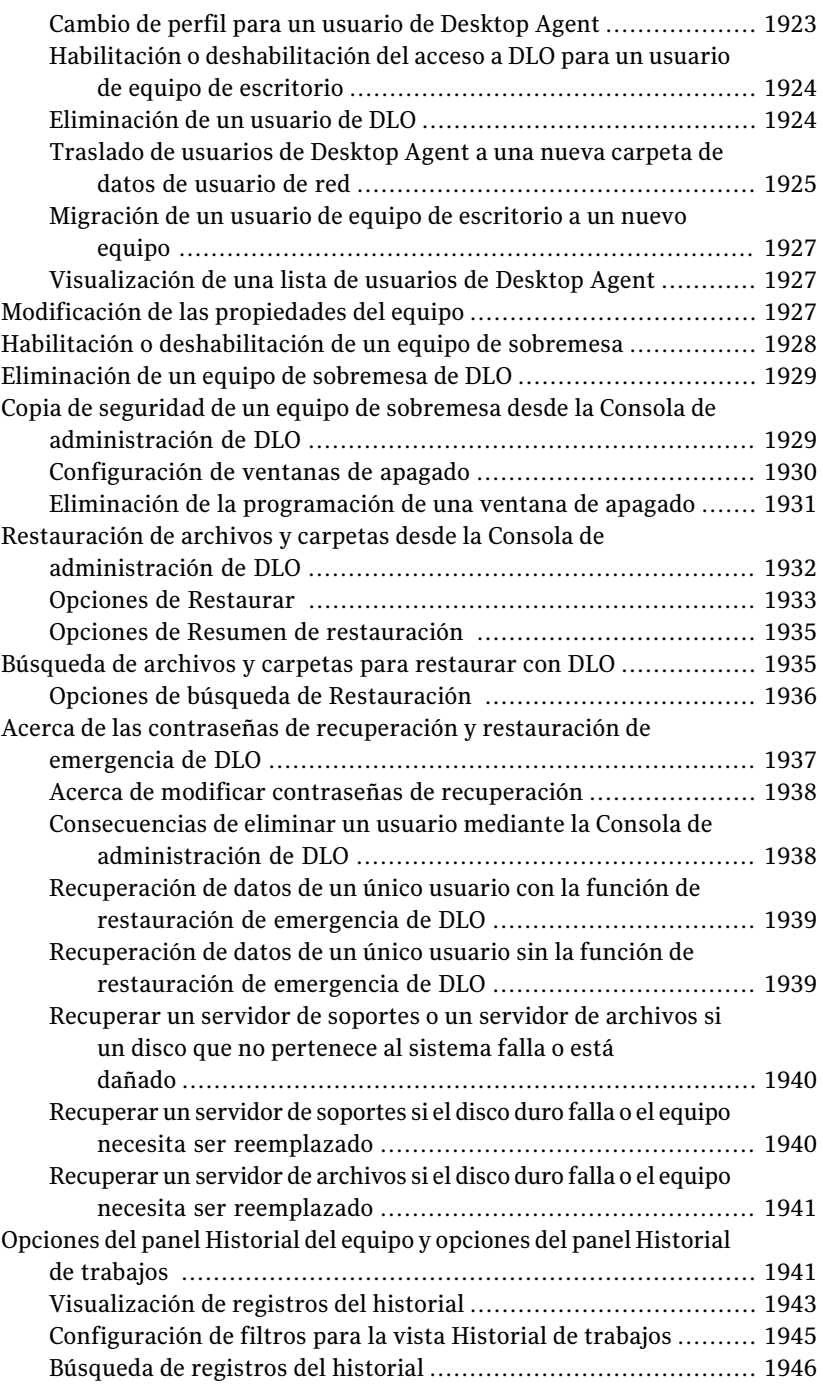

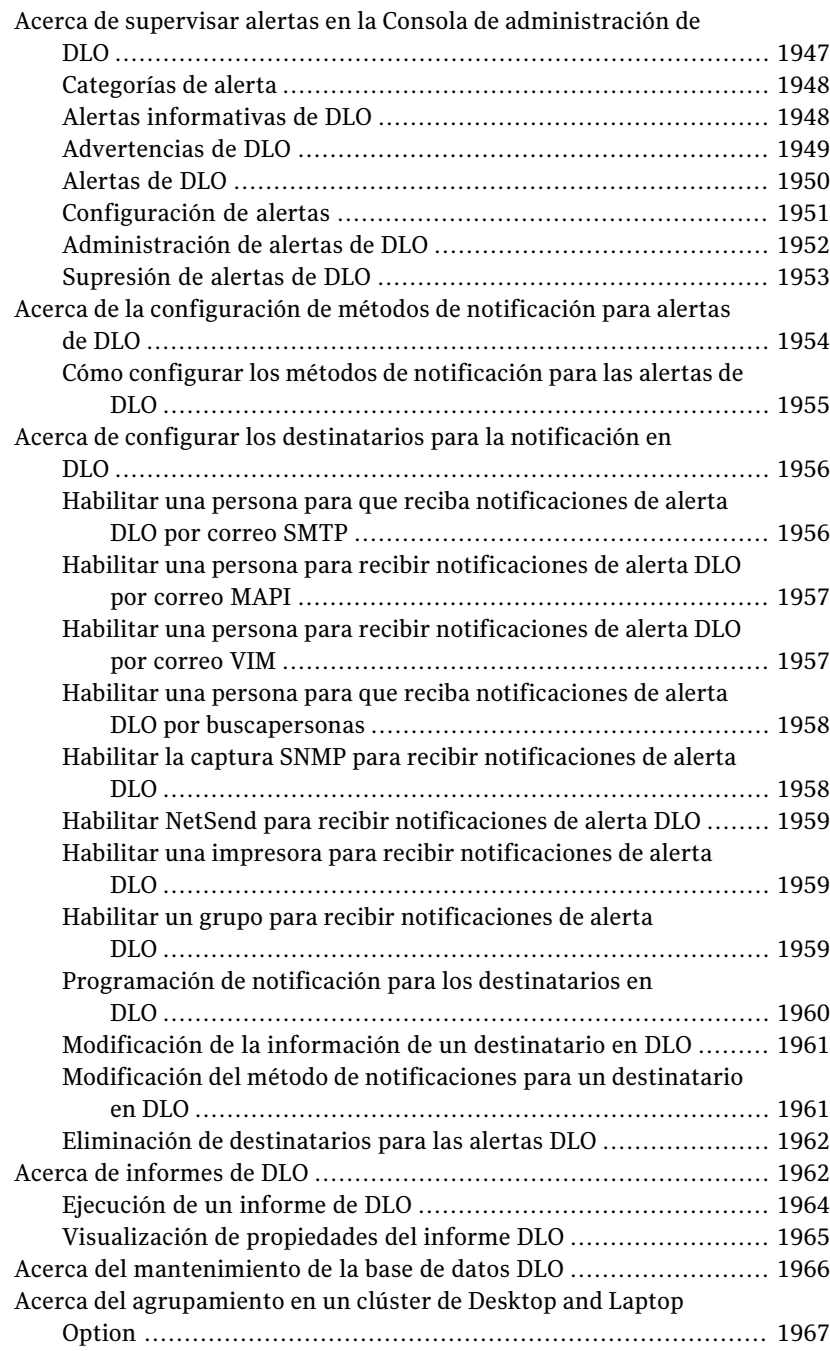

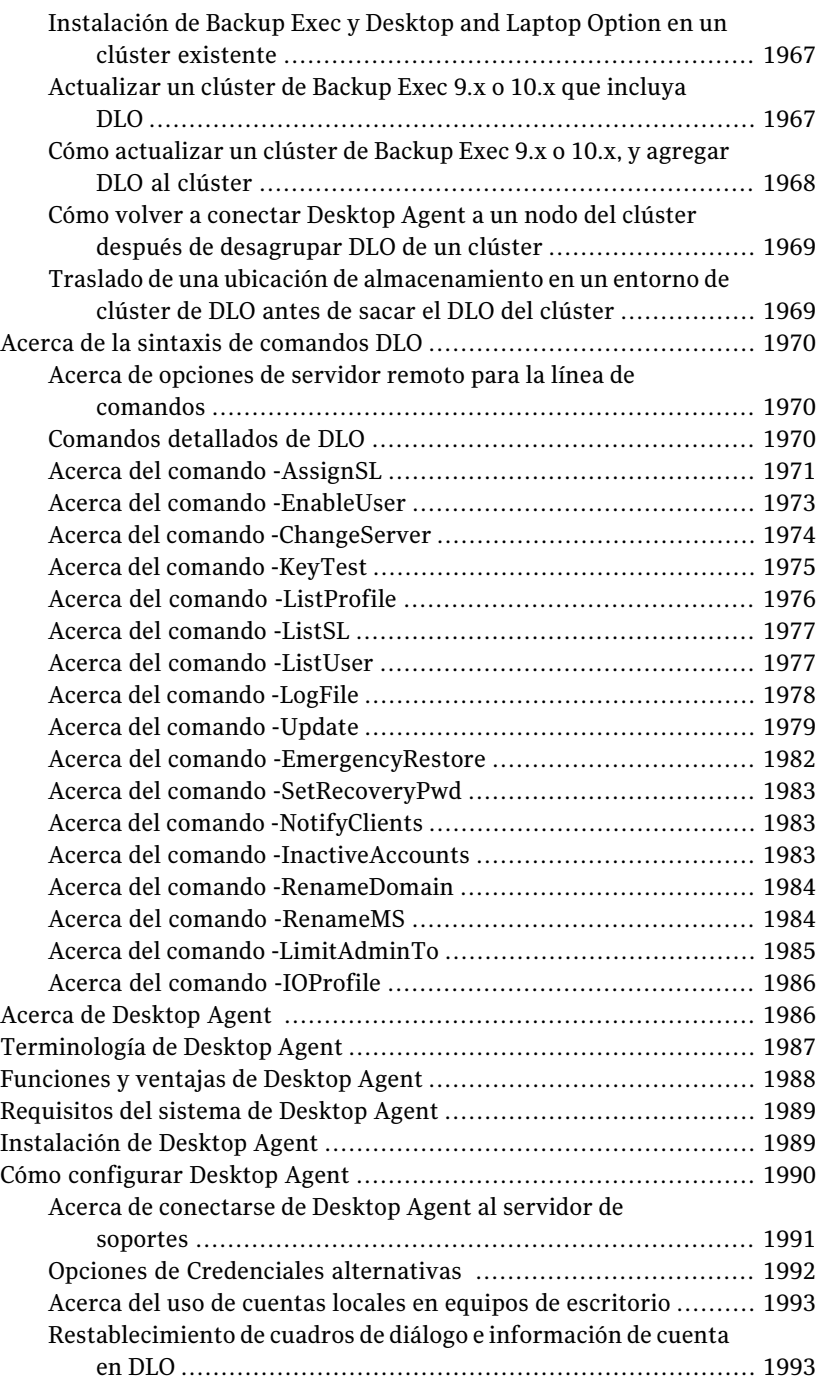

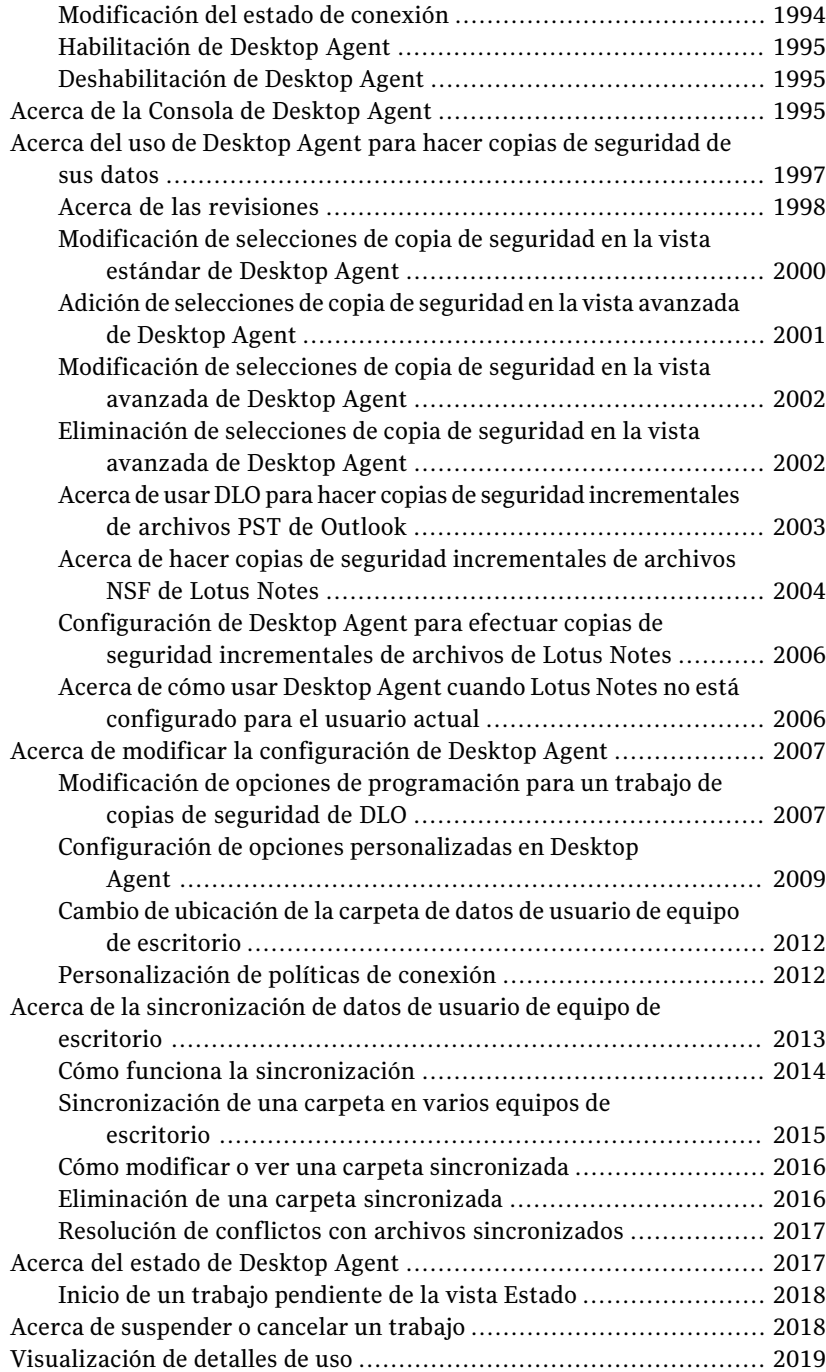

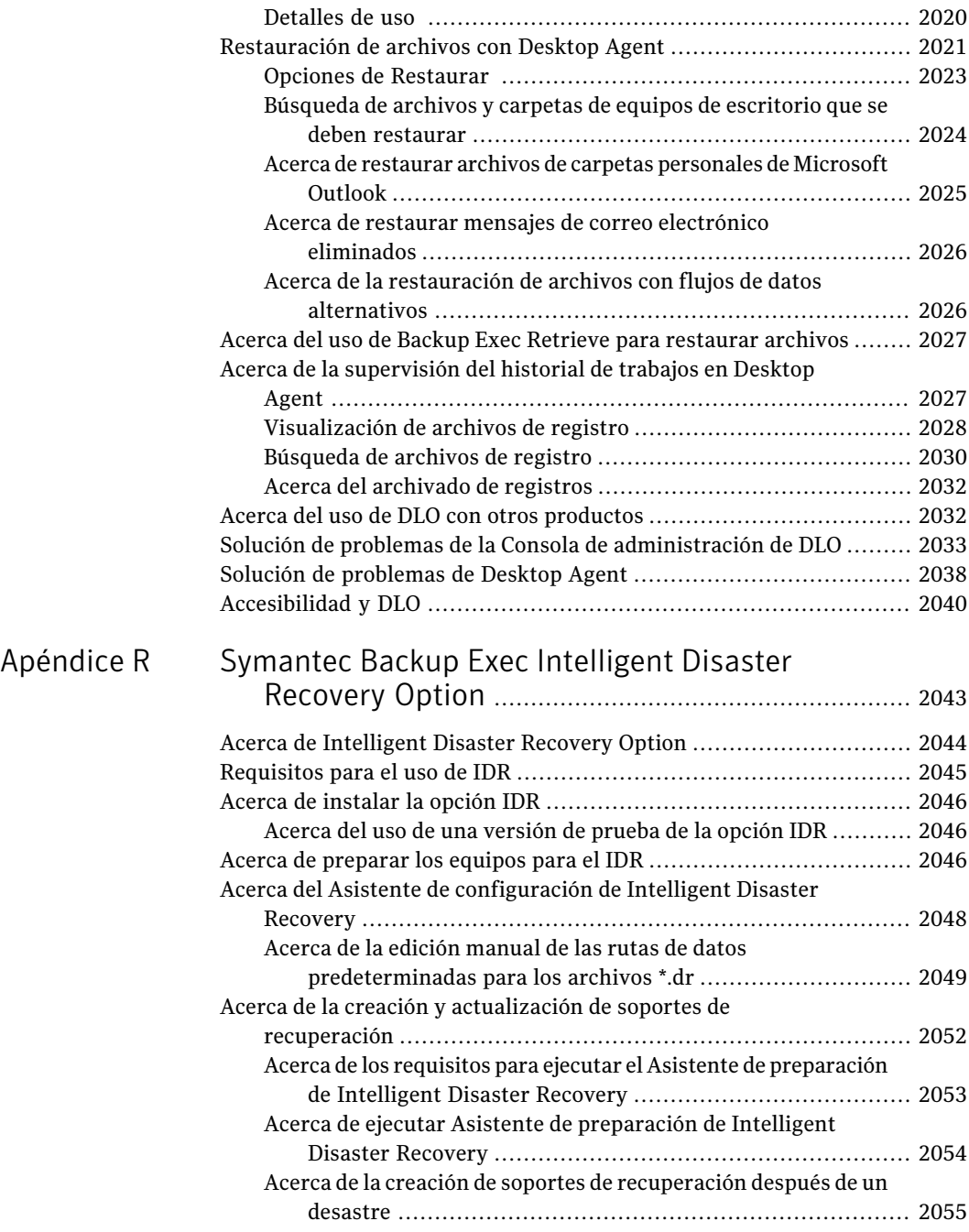

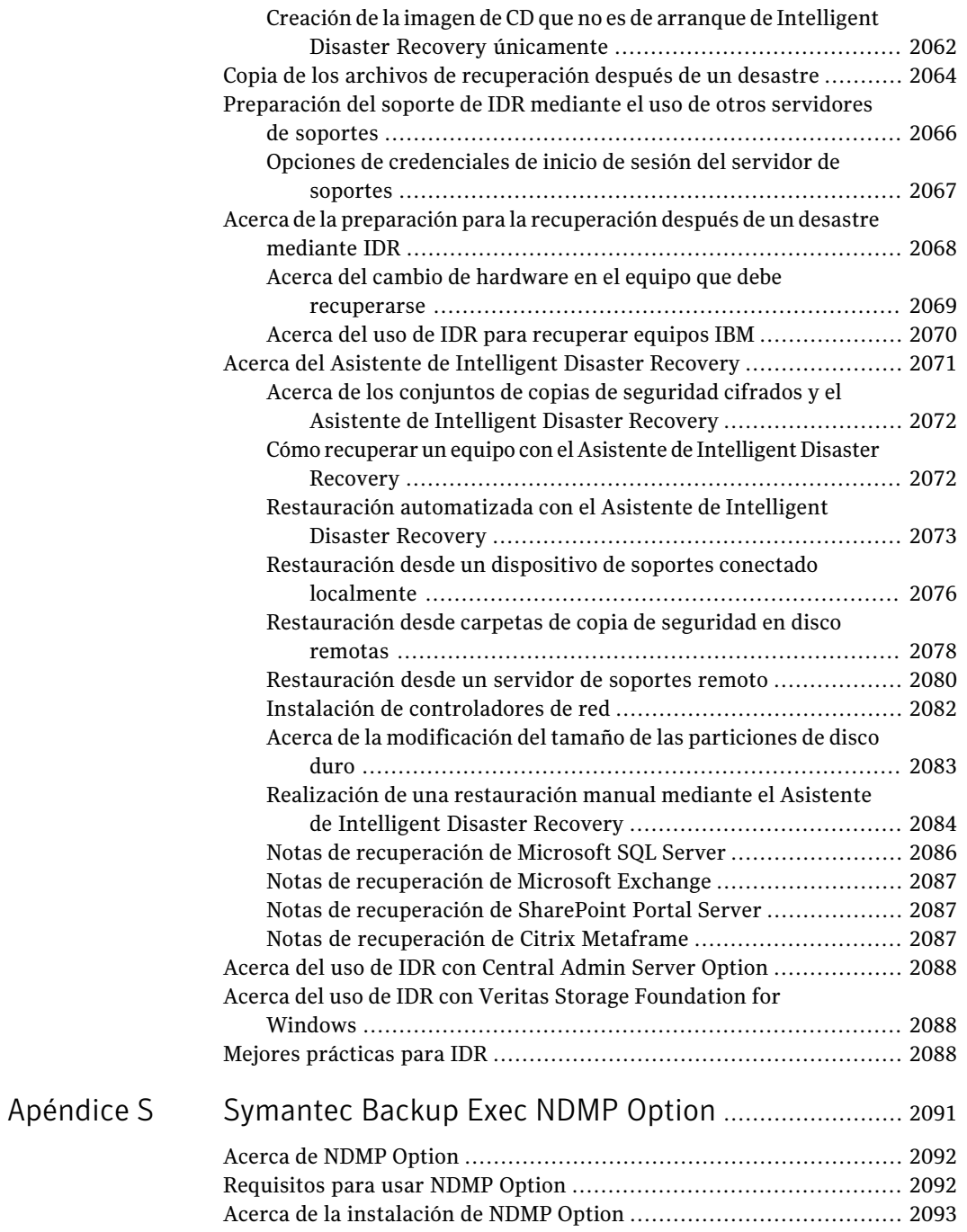

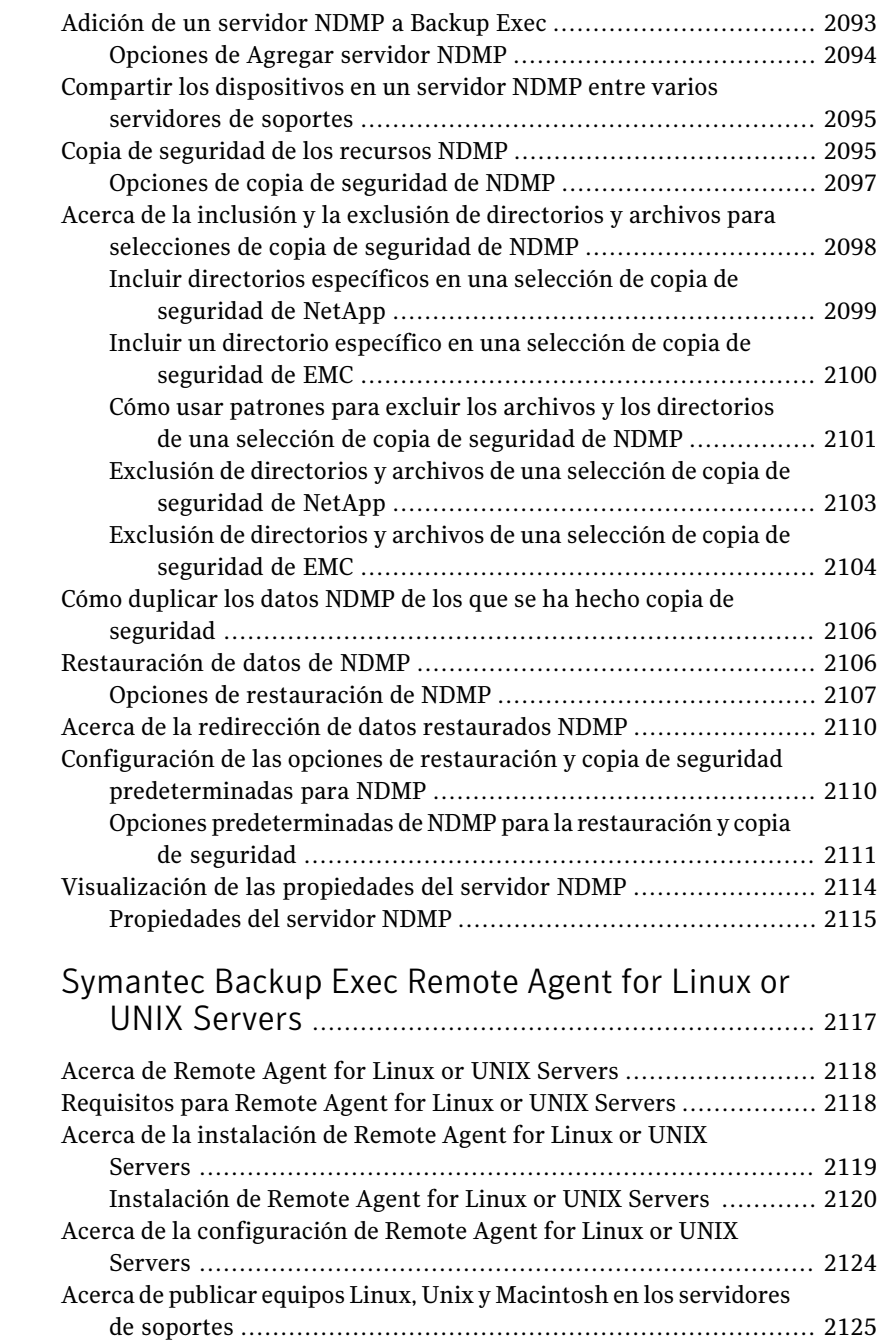

[Apéndice](#page-2116-0) T

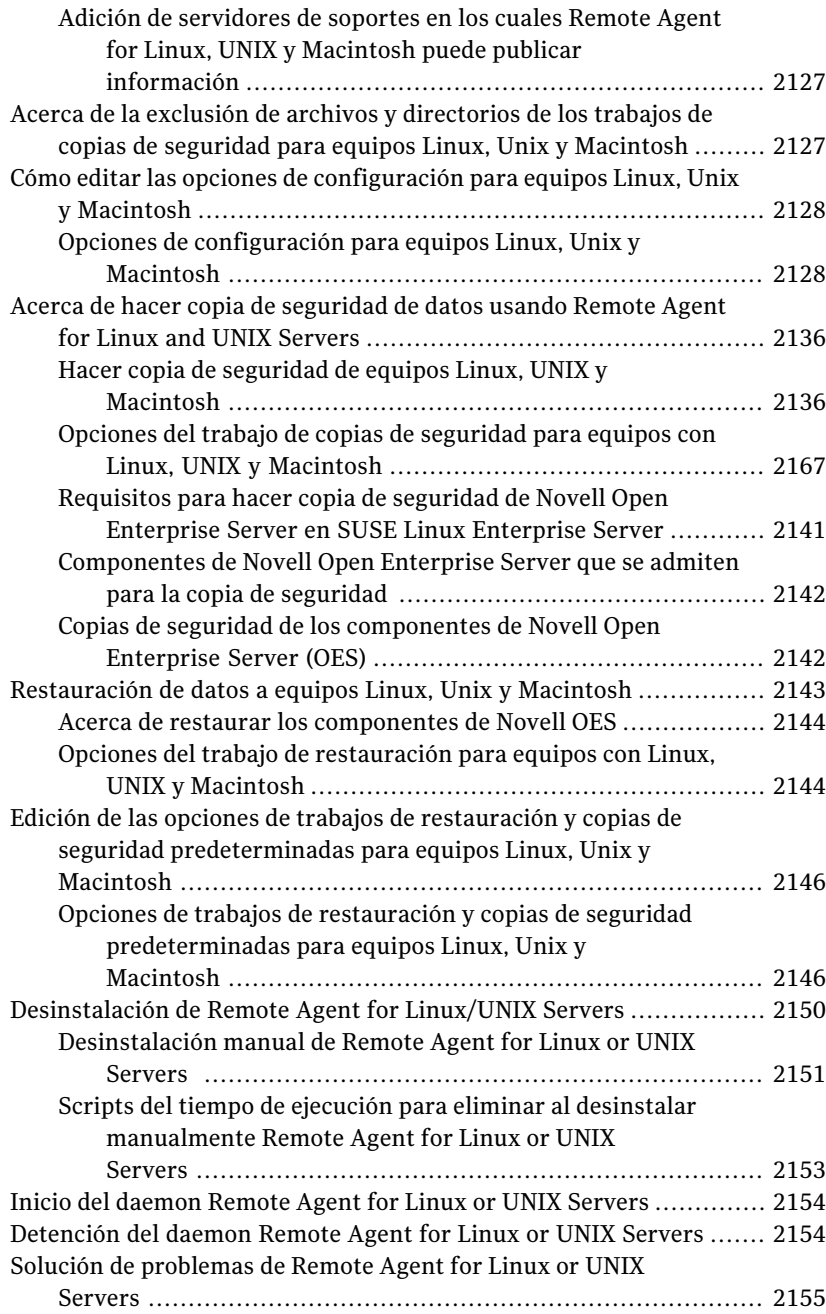

I

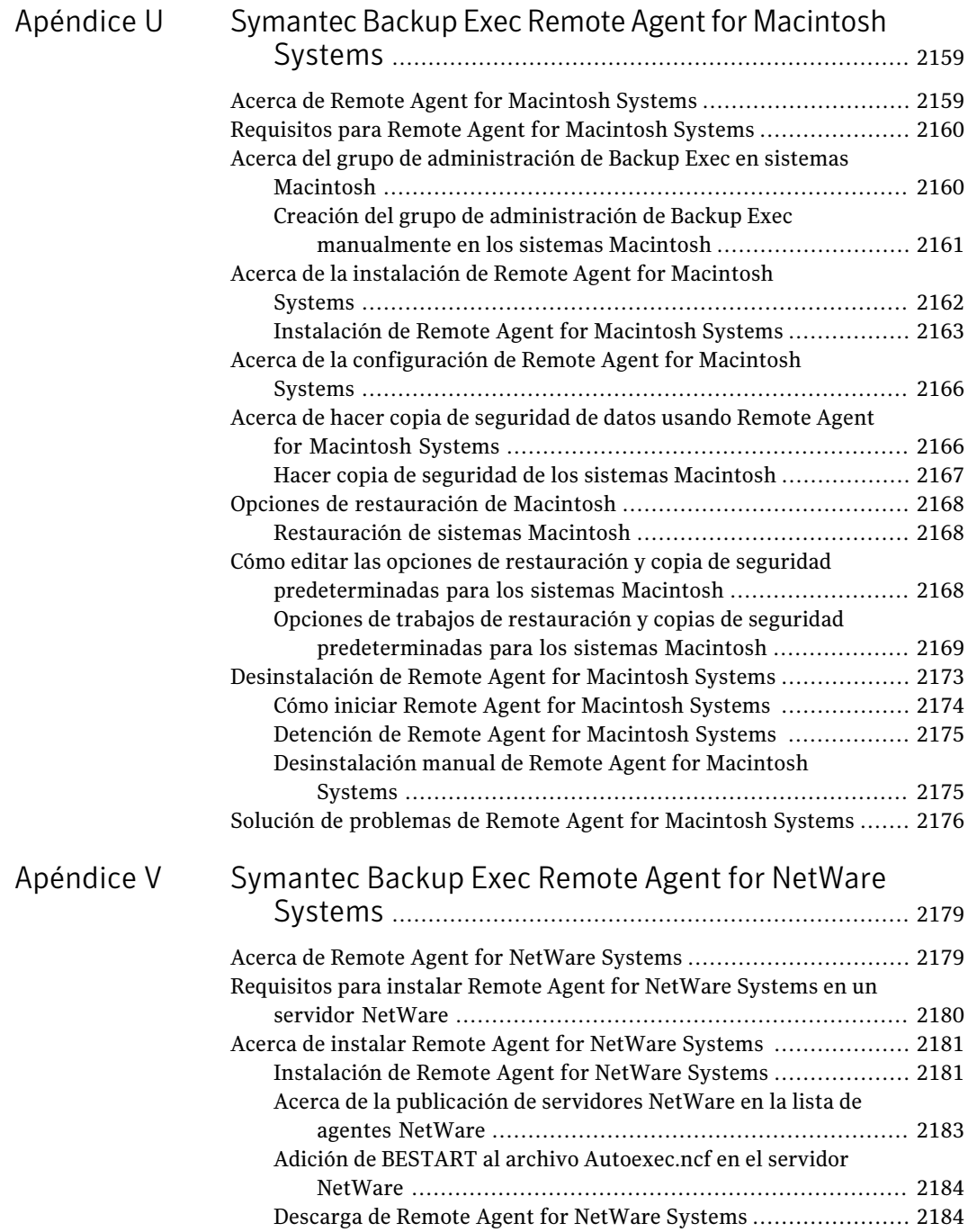

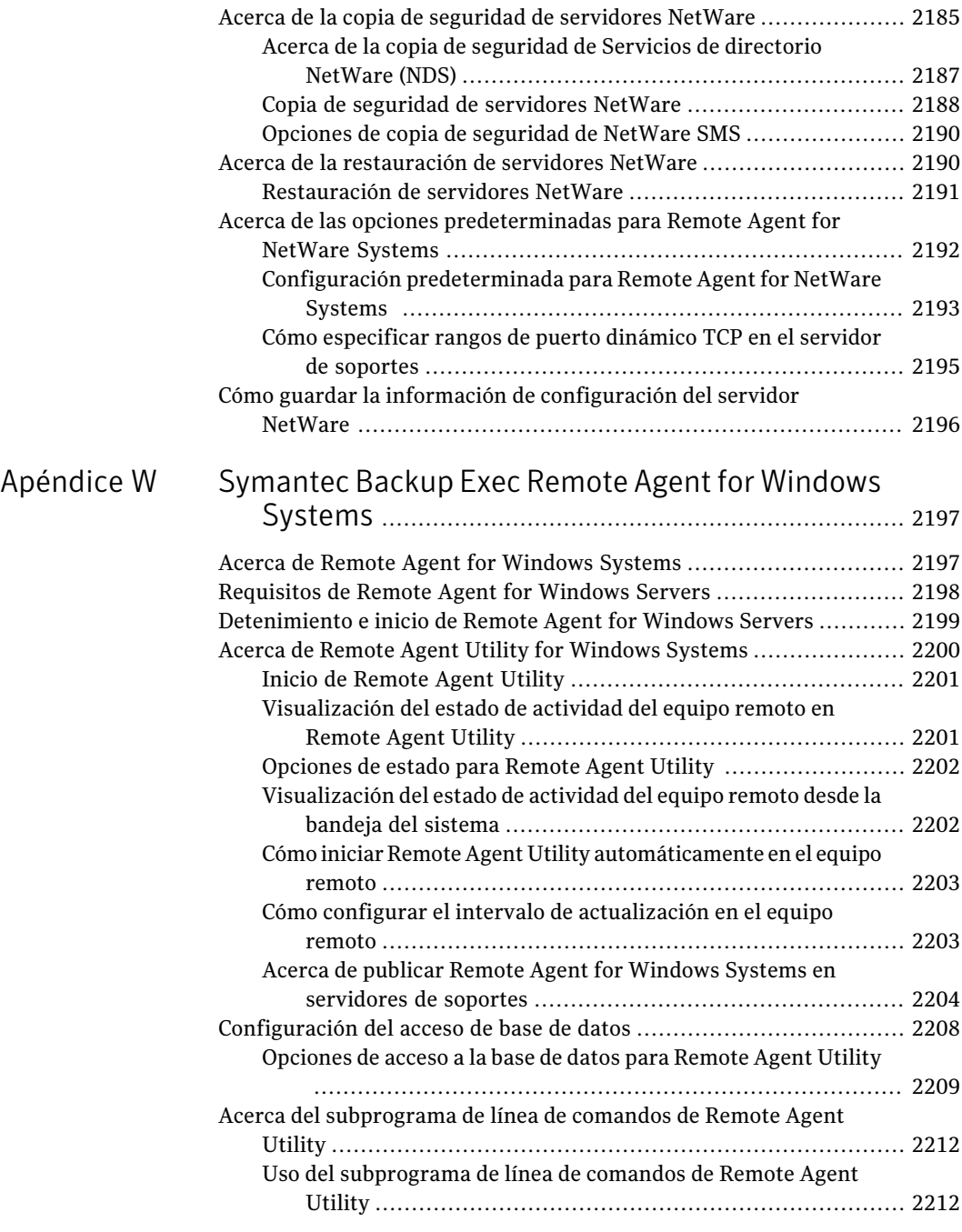

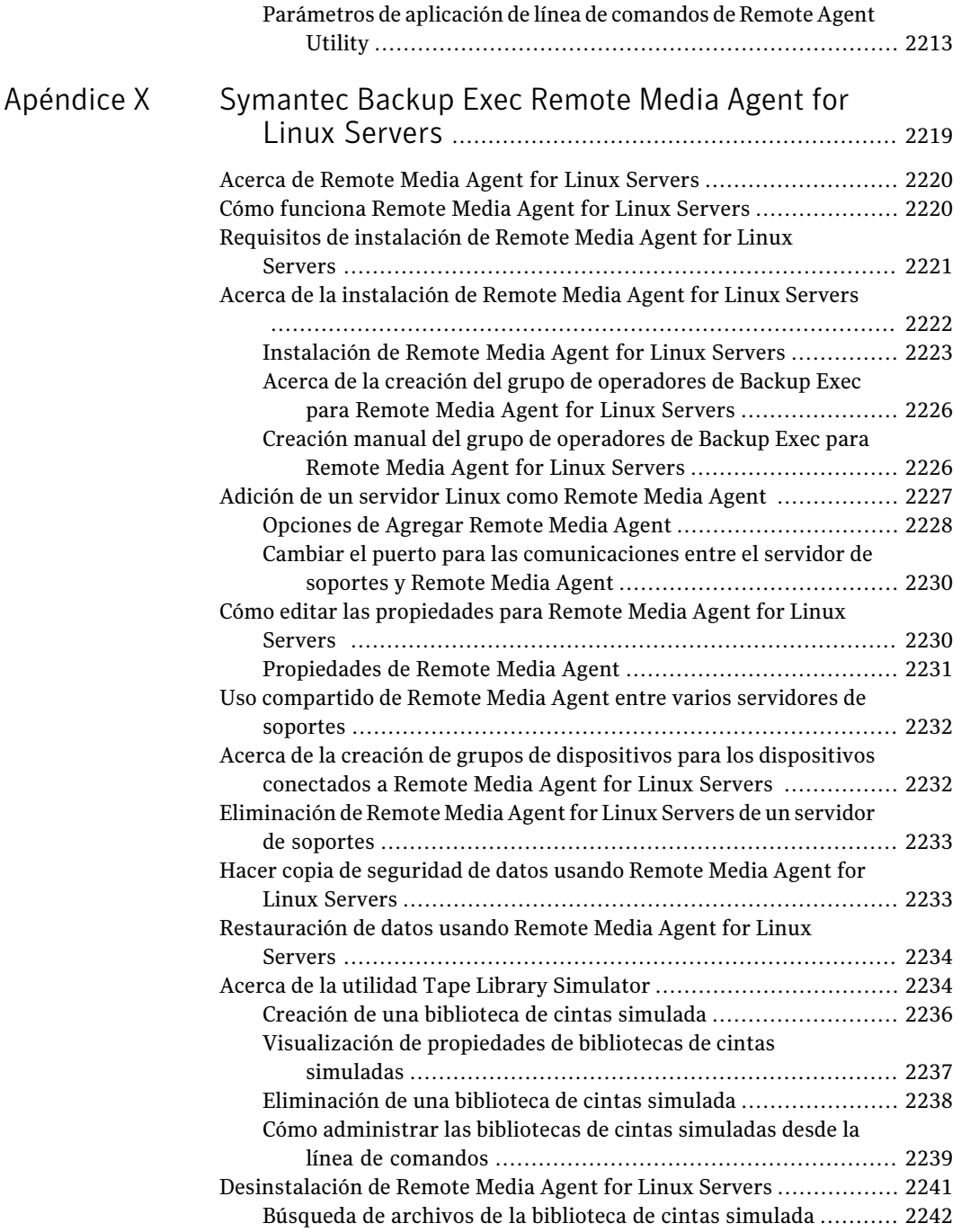

[Apéndice](#page-2246-0) Y

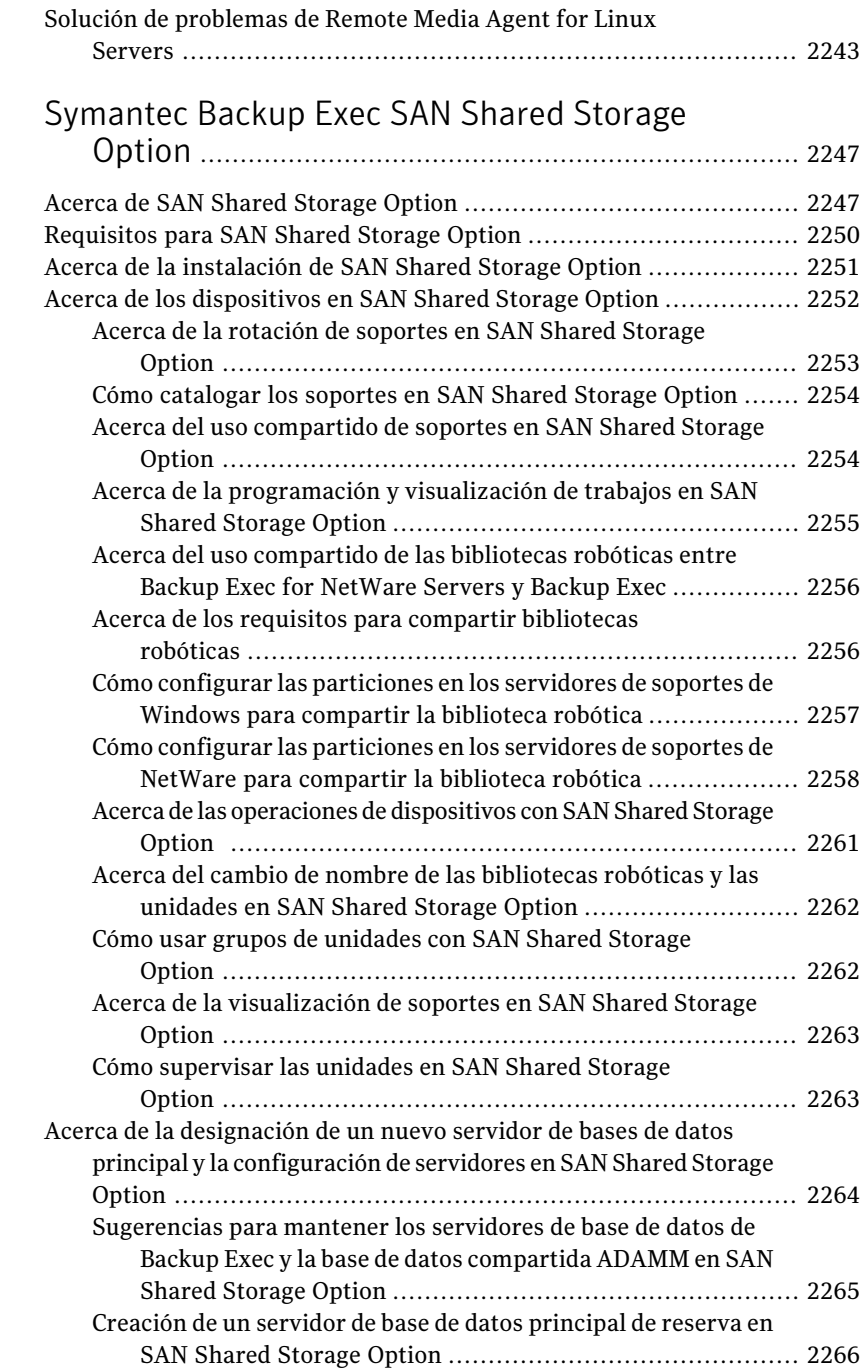

 $\overline{1}$ 

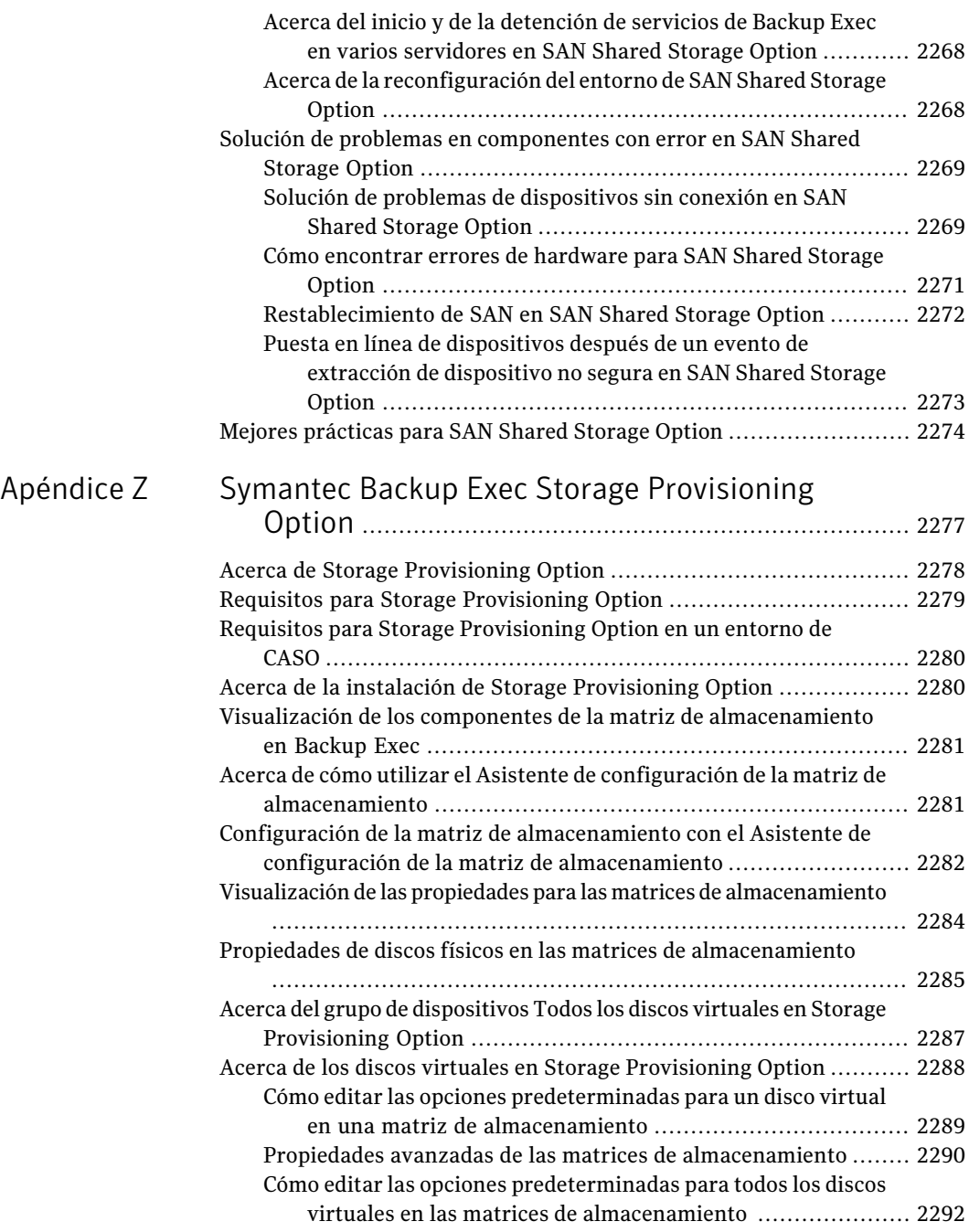

[Apéndice](#page-2312-0)

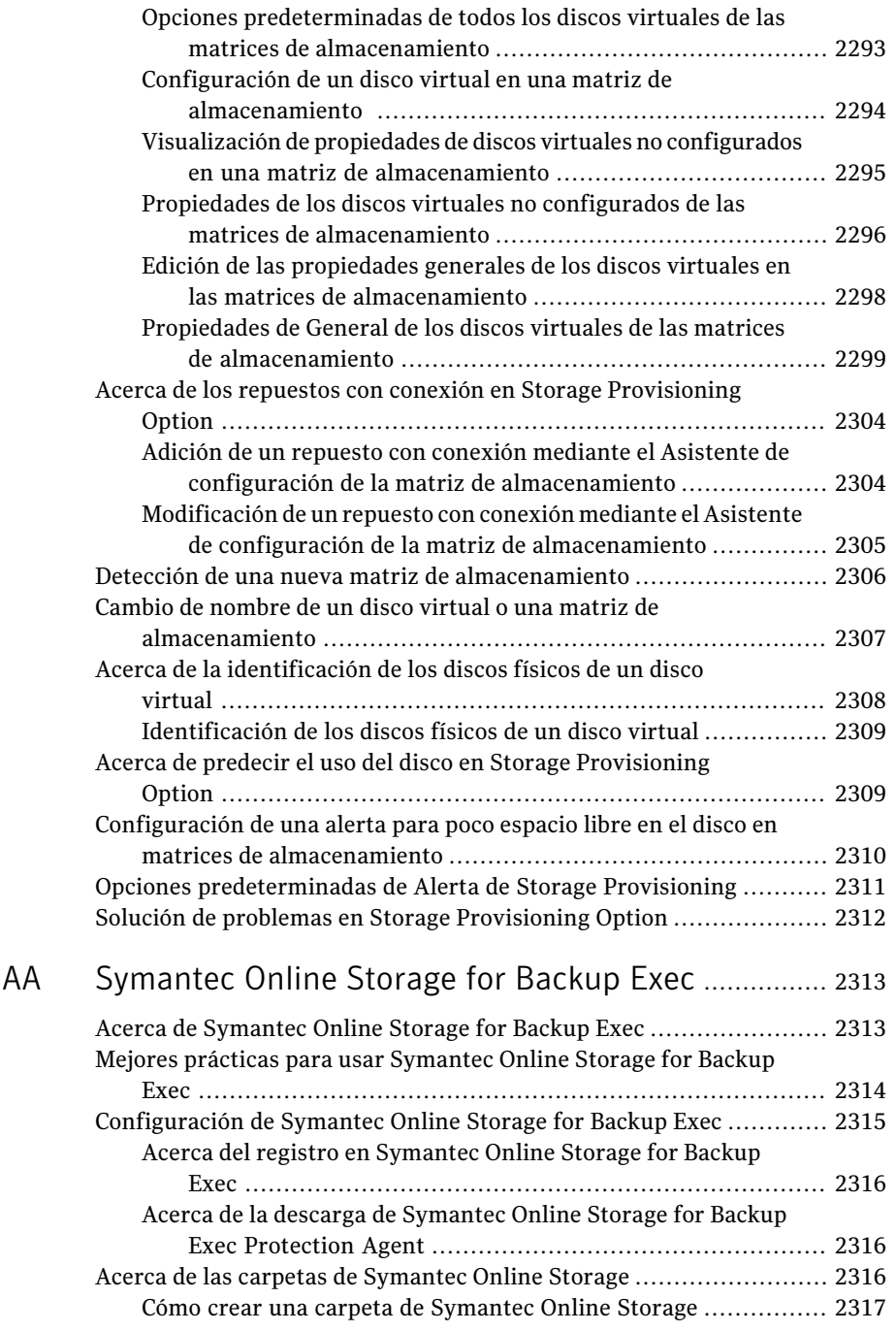
$\overline{\phantom{a}}$ 

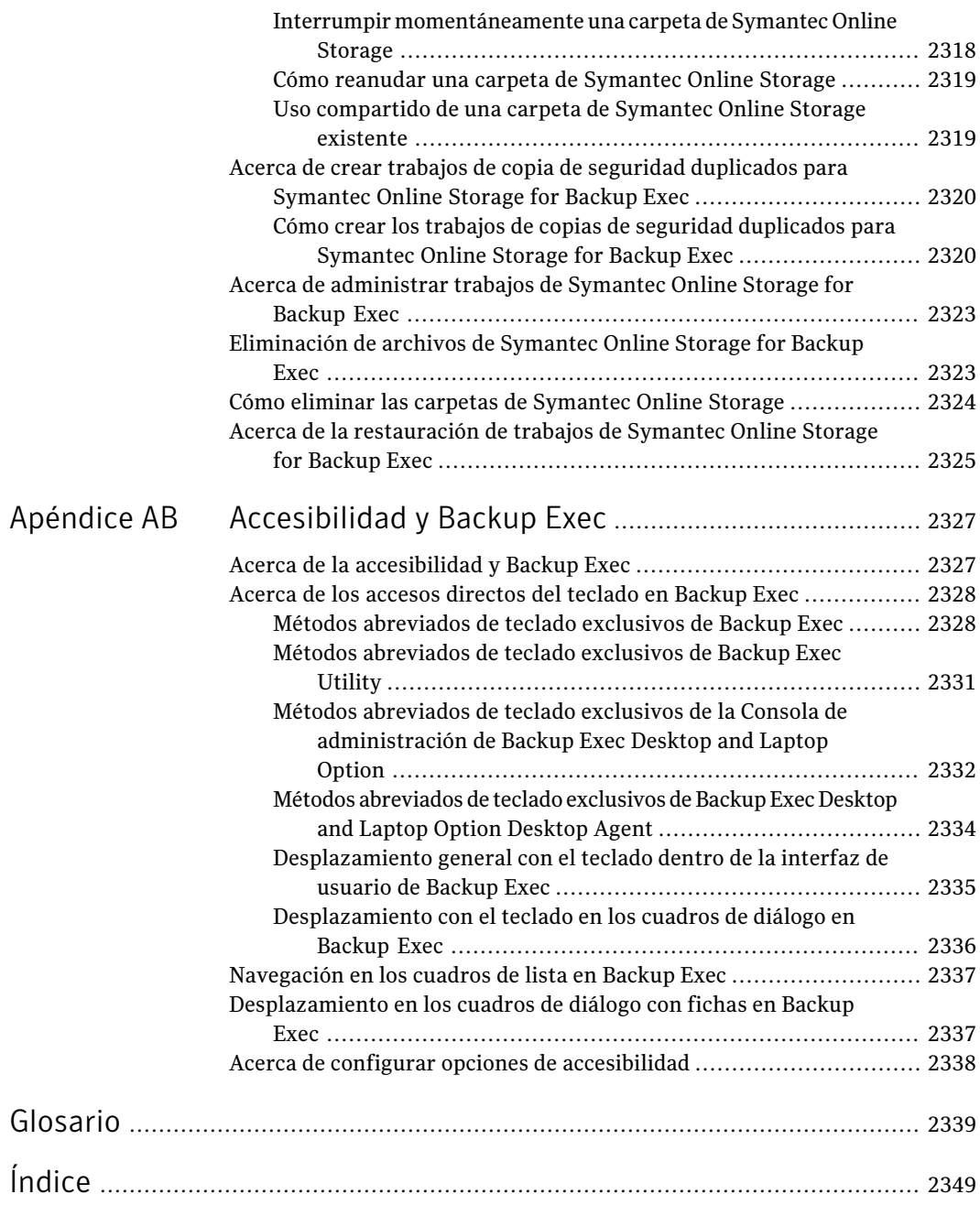

Contenido

# Capítulo

# Introducción a Backup Exec

En este capítulo se incluyen los temas siguientes:

- Acerca de [Backup](#page-74-0) Exec
- **[Funcionamiento](#page-80-0) de Backup Exec**
- [Novedades](#page-83-0) de Backup Exec
- [Novedades](#page-87-0) en los agentes y las opciones de Backup Exec
- Agentes y [opciones](#page-91-0) de Backup Exec
- <span id="page-74-0"></span>Acerca de la Consola de [administración](#page-104-0)
- Acerca de la vista Página [principal](#page-108-0)

# Acerca de Backup Exec

Symantec Backup Exec 2010 es una solución de administración de datos de alto rendimiento para redes de servidores Windows®. Con su diseño cliente/servidor, Backup Exec proporciona características de copia de seguridad y restauración rápidas y fiables para servidores y estaciones de trabajo en toda la red.

Backup Exec dispone de las siguientes configuraciones que se adaptan a redes de distintas plataformas de todos los tamaños.

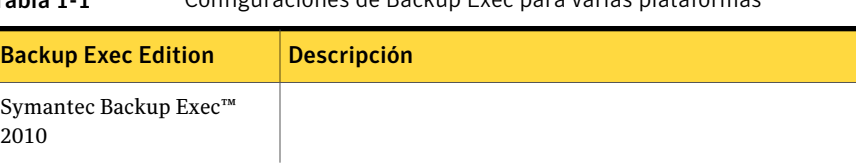

#### Tabla 1-1 Configuraciones de Backup Exec para varias plataformas

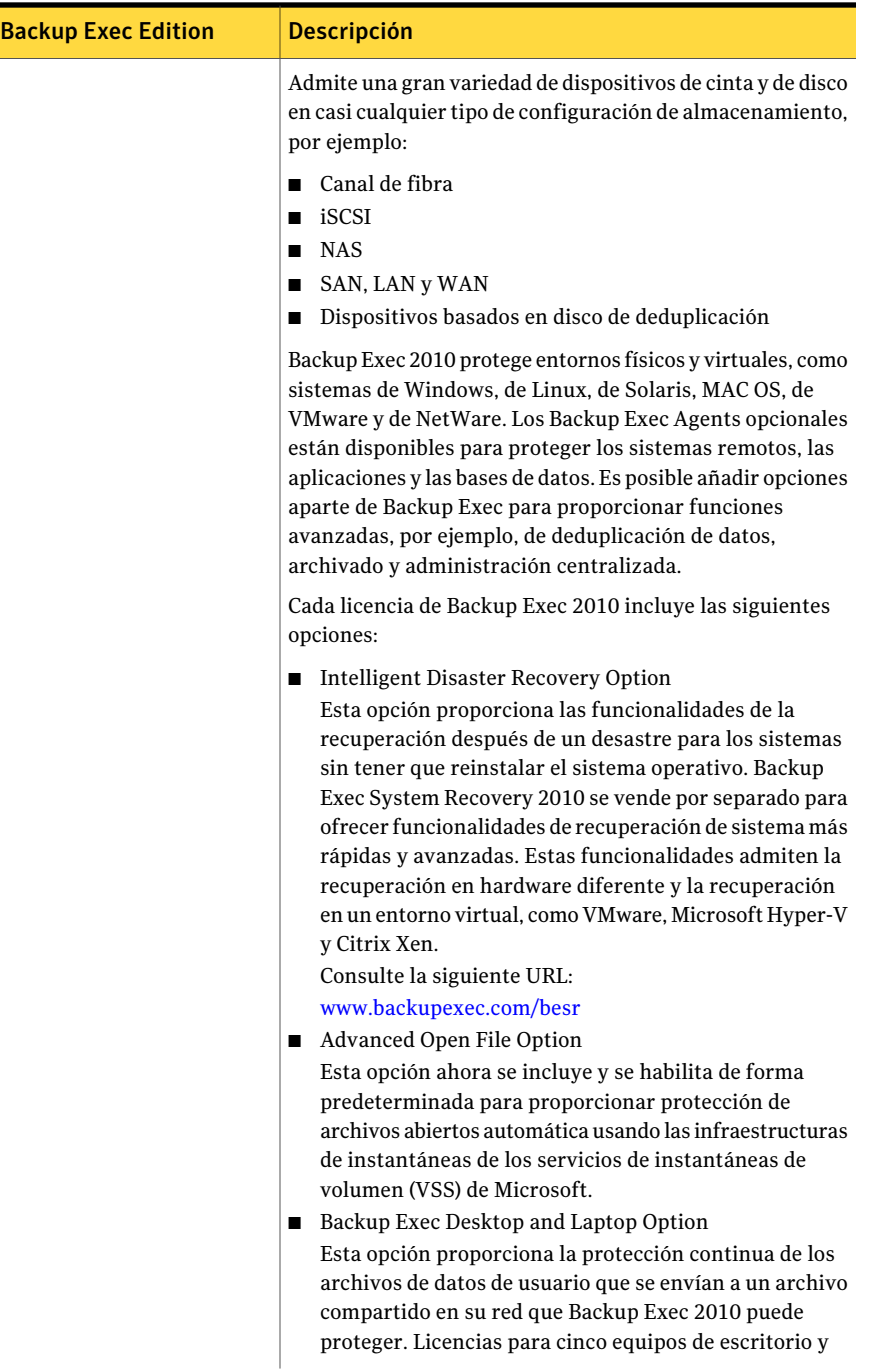

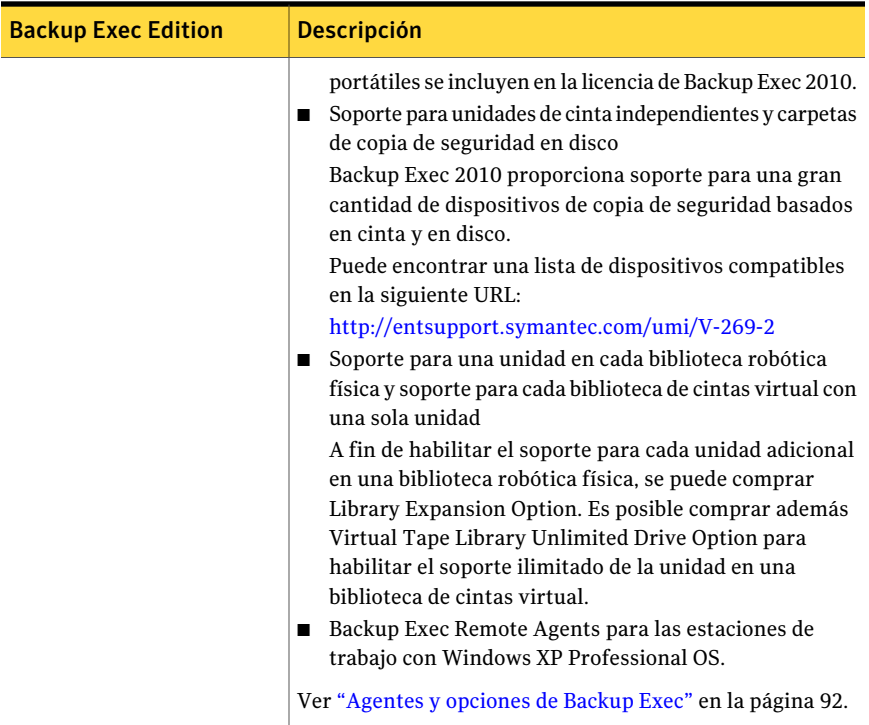

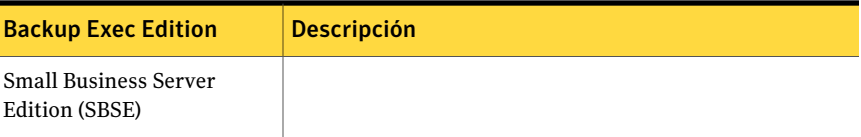

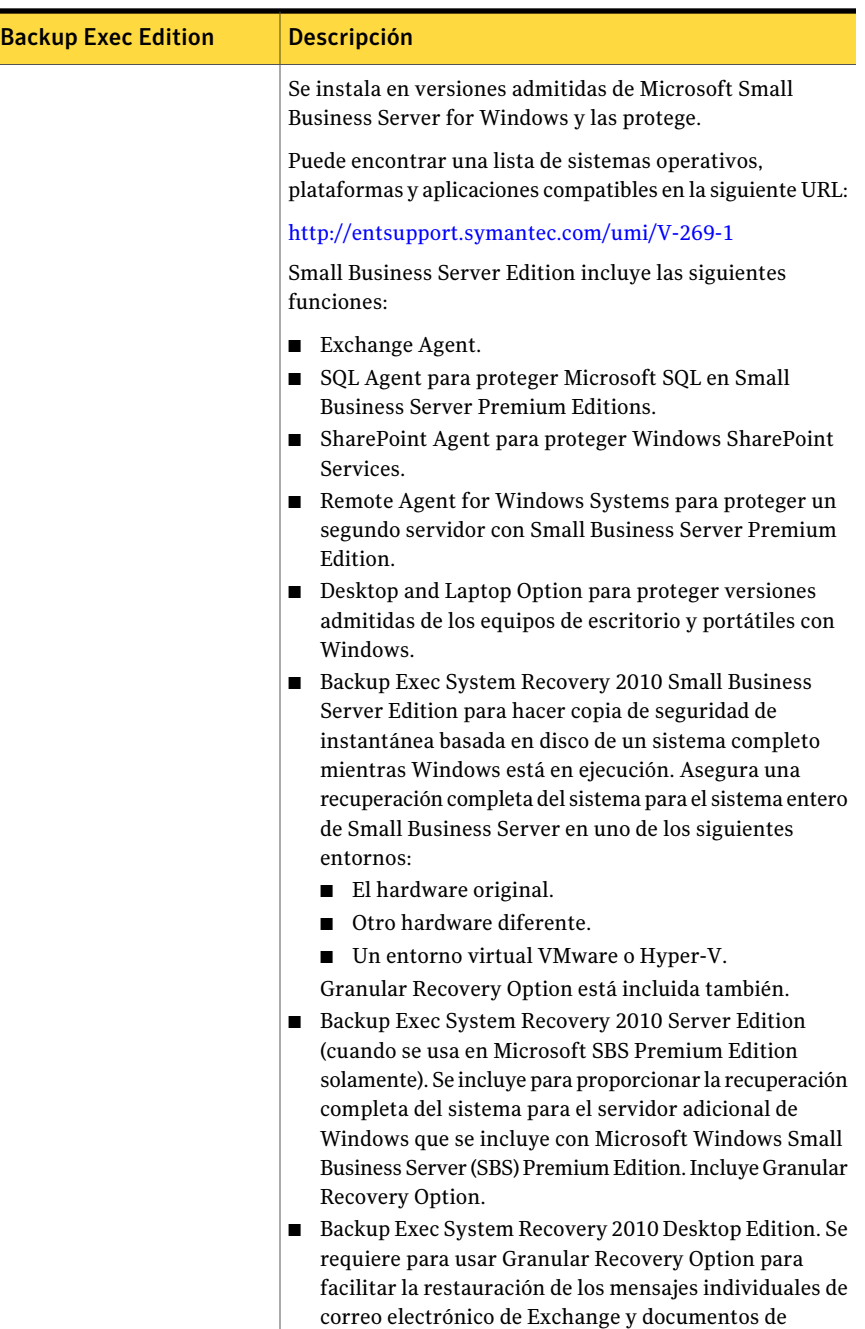

SharePoint.

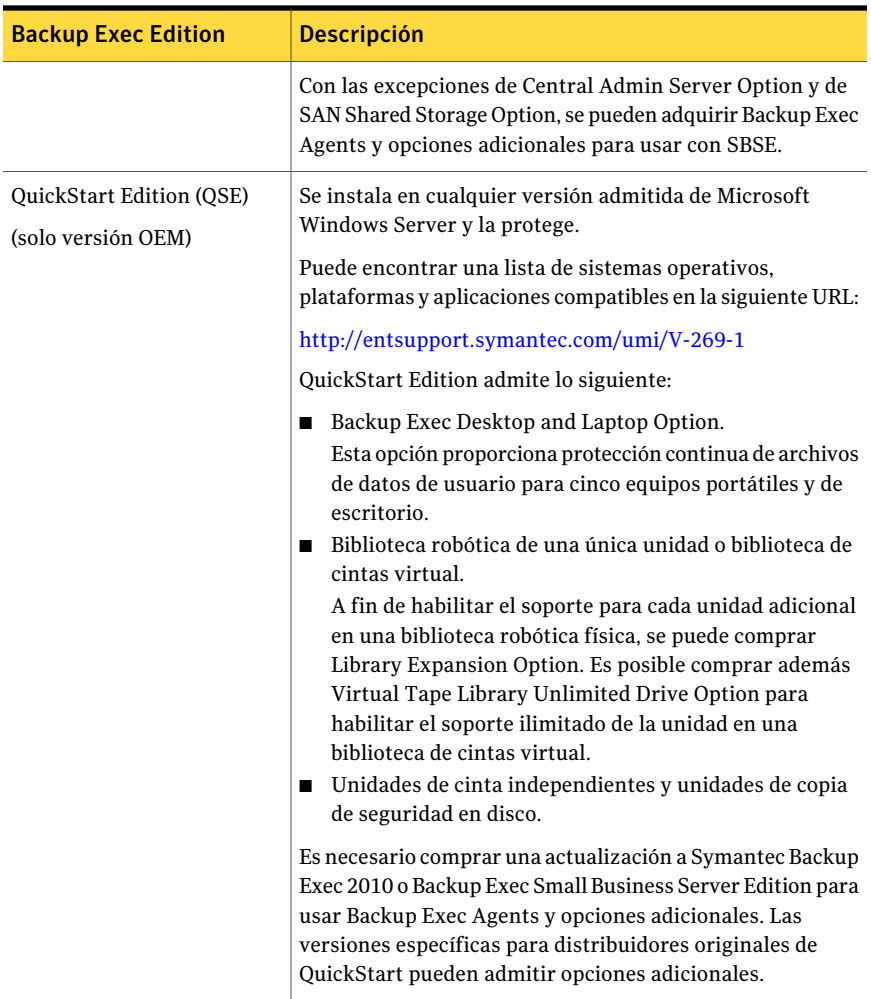

Ver ["Novedades](#page-83-0) de Backup Exec" en la página 84.

<span id="page-80-0"></span>Ver ["Novedades](#page-87-0) en los agentes y las opciones de Backup Exec" en la página 88.

Ver ["Agentes](#page-91-0) y opciones de Backup Exec" en la página 92.

Ver ["Funcionamiento](#page-80-0) de Backup Exec" en la página 81.

# Funcionamiento de Backup Exec

Se usa la Consola de administración de Backup Exec para enviar la copia de seguridad, la restauración y las operaciones de utilidades. Los administradores pueden ejecutar la Consola de administración del servidor de soportes (un servidor de Windows en el que Backup Exec esté instalado) o de un equipo remoto. Una vez que se crean los trabajos, Backup Exec Media Server procesa los trabajos o los delega para que los procesen, según el entorno.

La mayor parte de la interacción con Backup Exec, como enviar trabajos, ver resultados y ejecutar operaciones de dispositivos y soportes, se realiza a través de la Consola de administración.

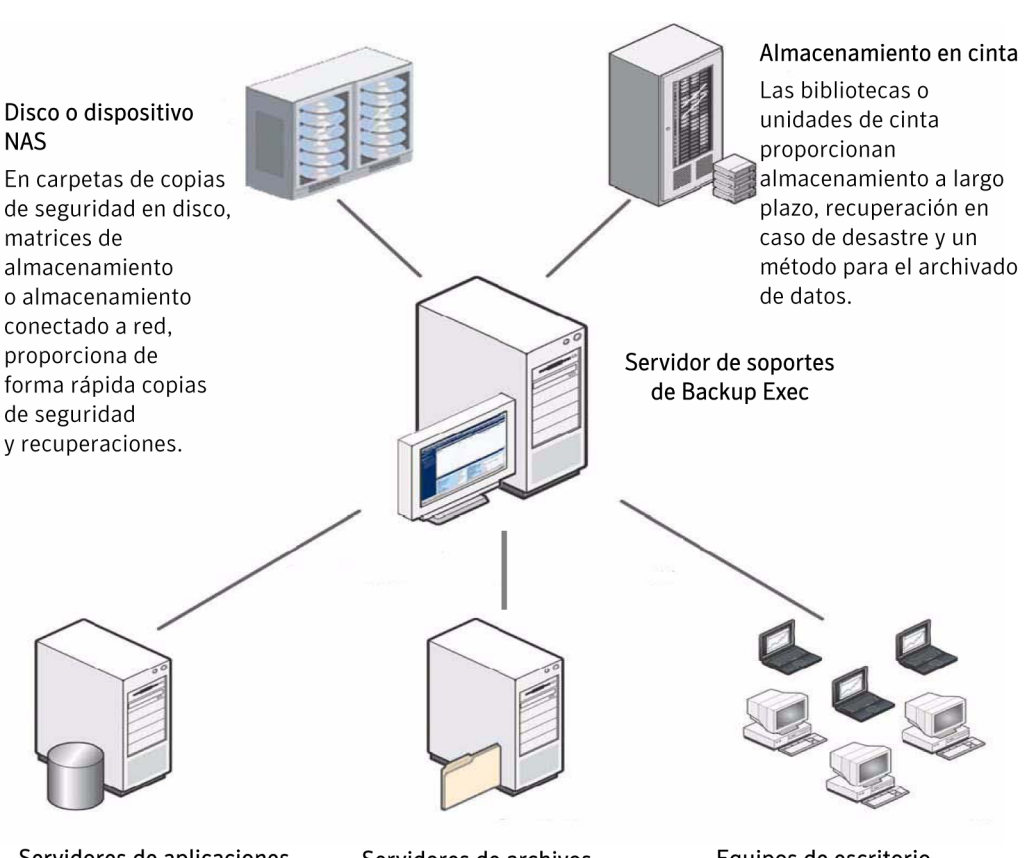

#### Figura 1-1 Copia de seguridad y restauración en toda la red

#### Servidores de aplicaciones (locales o remotos)

Proteja los servidores de aplicaciones y bases de datos clave como Exchange, SQL, Oracle, SAP o Lotus Domino.

#### Servidores de archivos (locales o remotos)

Proteja los datos empresariales clave (incluidos los archivos abiertos) en los servidores de archivos, Web o en los recursos compartidos de red.

#### Equipos de escritorio y portátiles (locales o remotos)

Proteja la información empresarial clave que no está en los servidores empresariales.

Por medio de la Consola de administración, se configuran los valores predeterminados deltrabajo que es necesario que Backup Exec use para la mayoría de los trabajos. No obstante, puede anular estas opciones predeterminadas al definir un trabajo específico, por ejemplo, una copia de seguridad semanal de las

estaciones de trabajo seleccionadas, denominadas recursos. Es posible crear un trabajo de una sola vez, tal como la restauración de un archivo a un servidor. O se pueden programar trabajos recurrentes, como trabajos de copia de seguridad diarios. Es posible usar las políticas para administrar los trabajos recurrentes que componen su estrategia de copias de seguridad.

Los asistentes lo guiarán en la mayoría de las operaciones de Backup Exec, incluida la creación de un trabajo de copia de seguridad o restauración, la definición de trabajos de rotación de soportes y la configuración de la protección de sobrescritura del soporte.

Puede supervisar el progreso de un trabajo a través del **Supervisor de trabajos** o usar el Calendario de Backup Exec para ver rápidamente todos los trabajos programados que se ejecutarán durante el día, la semana o el mes.

El servidor de soportes contiene los soportes y las bases de datos de dispositivos que organizan y asignan los dispositivos de almacenamiento que son accesibles para el servidor de soportes. Estas bases de datos, además, ayudan a evitar que los soportes sean sobrescritos accidentalmente. Por medio de las funciones de administración del dispositivo de Backup Exec, se pueden agrupar lógicamente los dispositivos de almacenamiento en grupos de dispositivos para compartir la carga de trabajo de copia de seguridad. Mediante la función de administración de soportes, puede organizar, mantener un seguimiento y solucionar los problemas de todos los soportes de su biblioteca.

<span id="page-83-0"></span>Una vez procesado el trabajo, sus resultados se almacenan en una base de datos de historial de trabajos. Se mantiene un registro de los datos con copia de seguridad en el catálogo de Backup Exec. El historial de trabajos es un informe que recopila lo ocurrido durante el procesamiento del trabajo (estadísticas, errores, etc.) y el archivo de catálogo es la base de datos desde la que se realizan las selecciones de restauración.

# Novedades de Backup Exec

Esta versión de Backup Exec incluye las siguientes funciones:

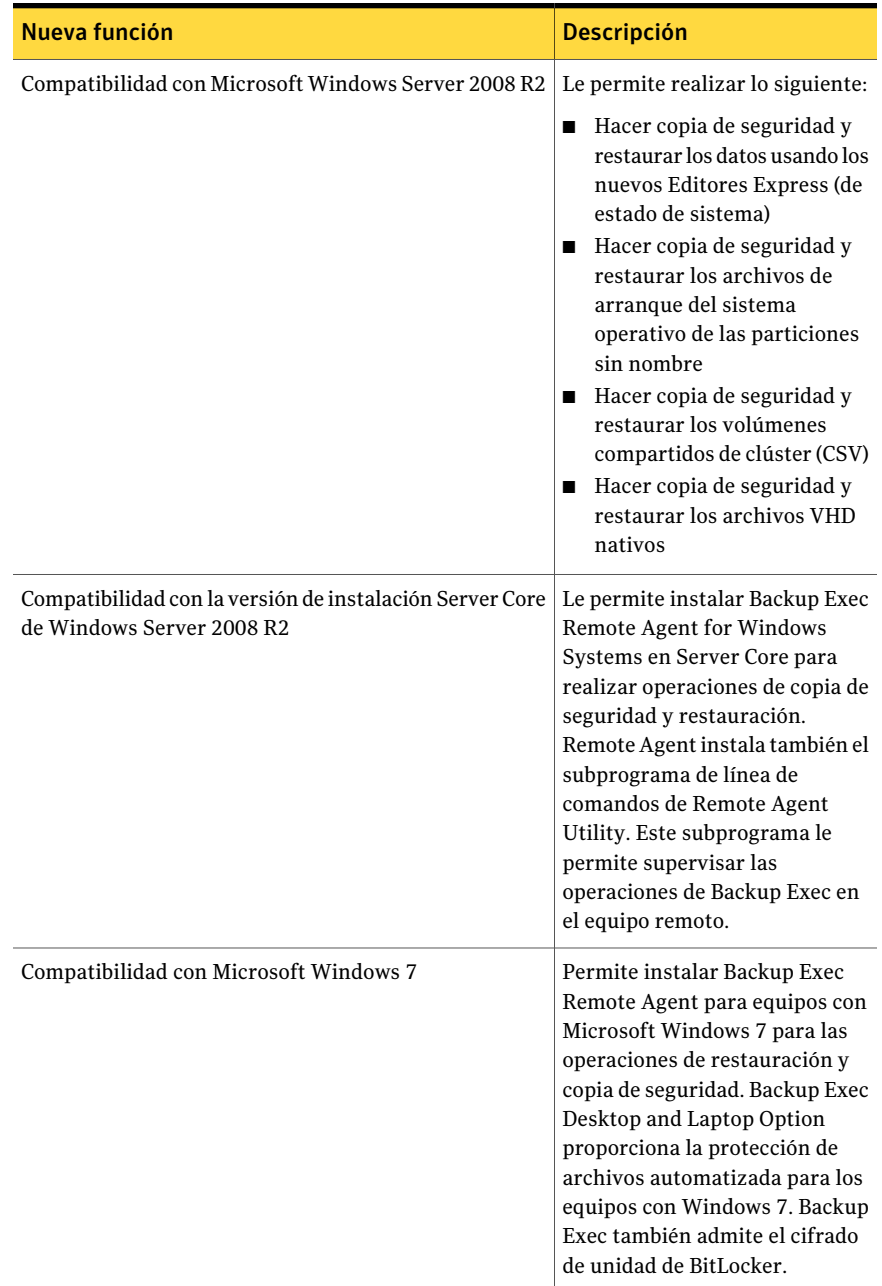

#### Tabla 1-2 Nuevas funciones de Backup Exec

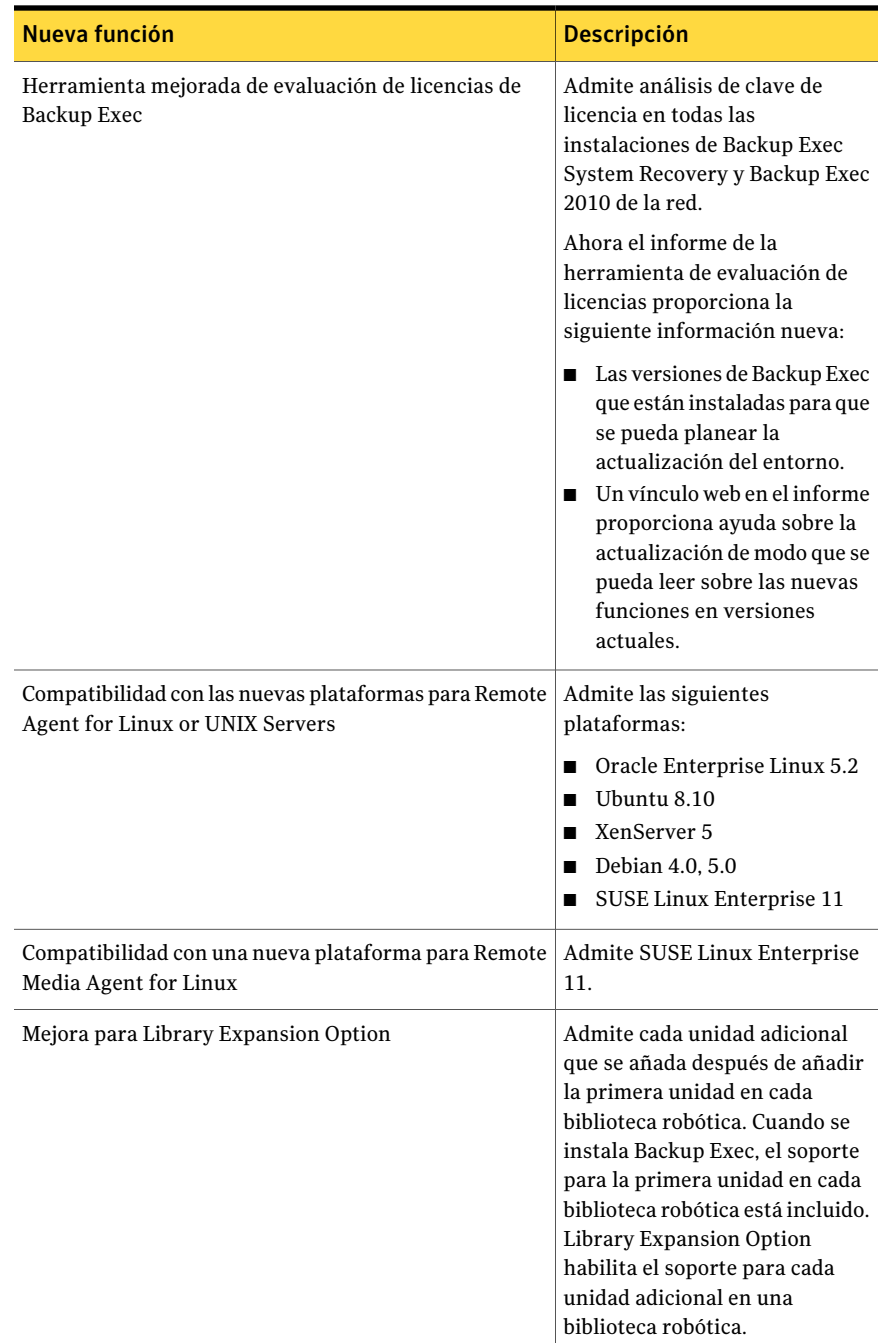

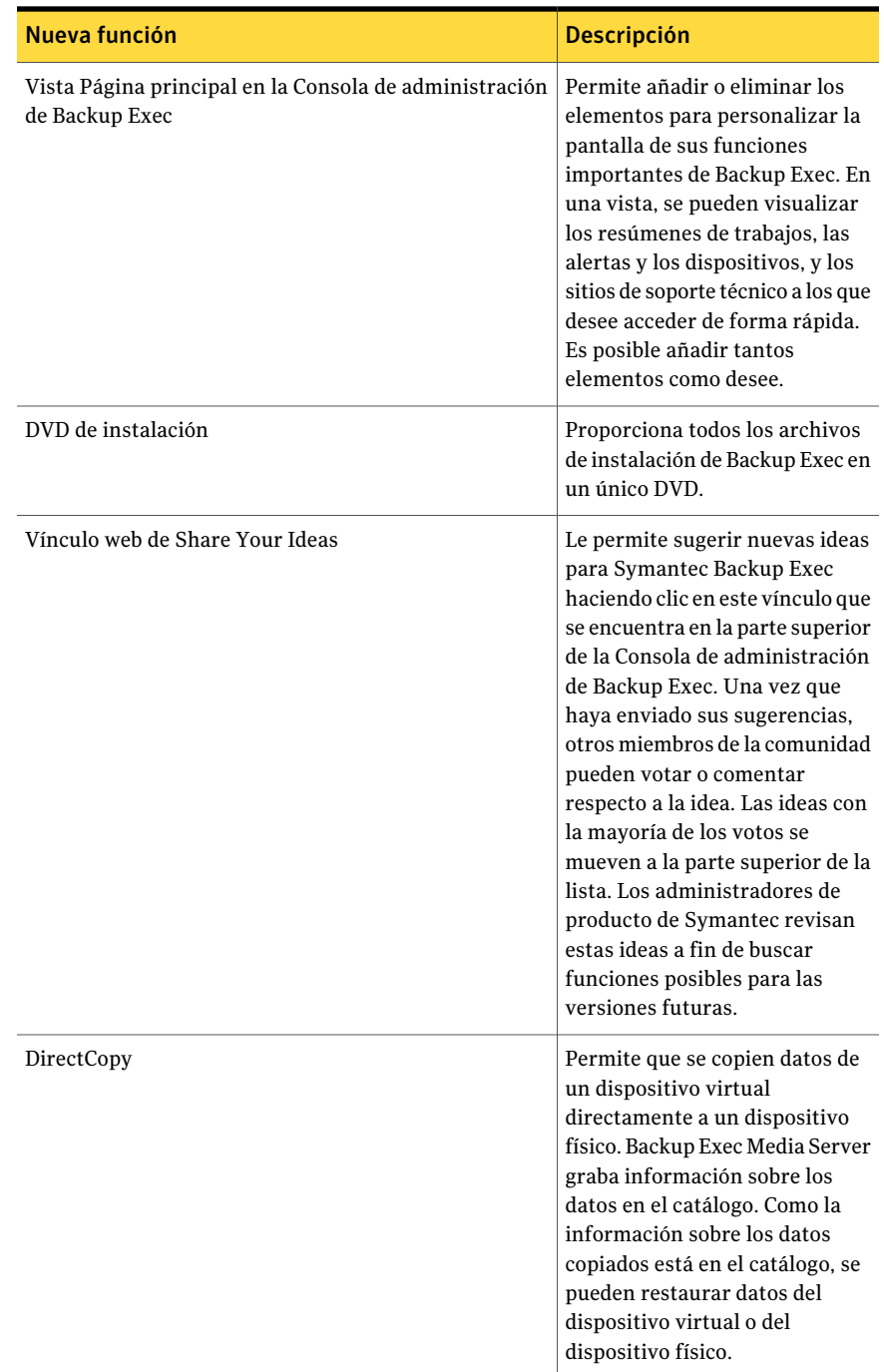

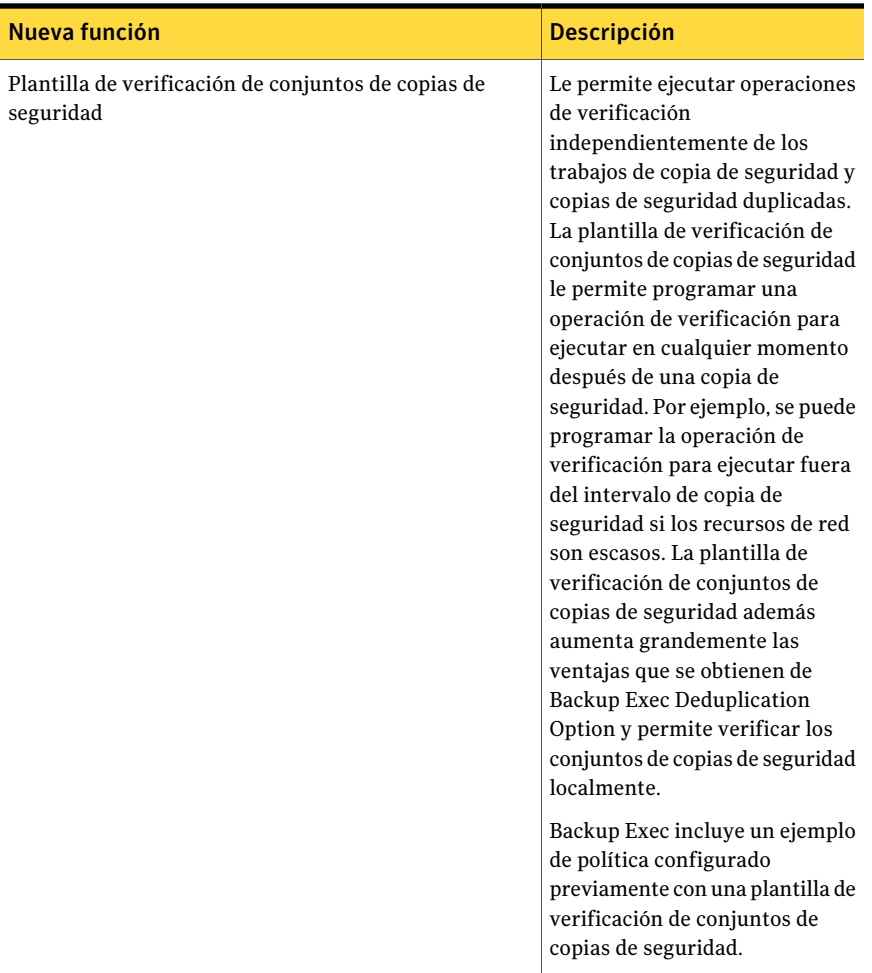

<span id="page-87-0"></span>Ver ["Novedades](#page-87-0) en los agentes y las opciones de Backup Exec" en la página 88. Ver ["Agentes](#page-91-0) y opciones de Backup Exec" en la página 92.

## Novedades en los agentes y las opciones de Backup Exec

Esta versión de Backup Exec incluye las siguientes funciones y capacidades nuevas en los agentes y las opciones:

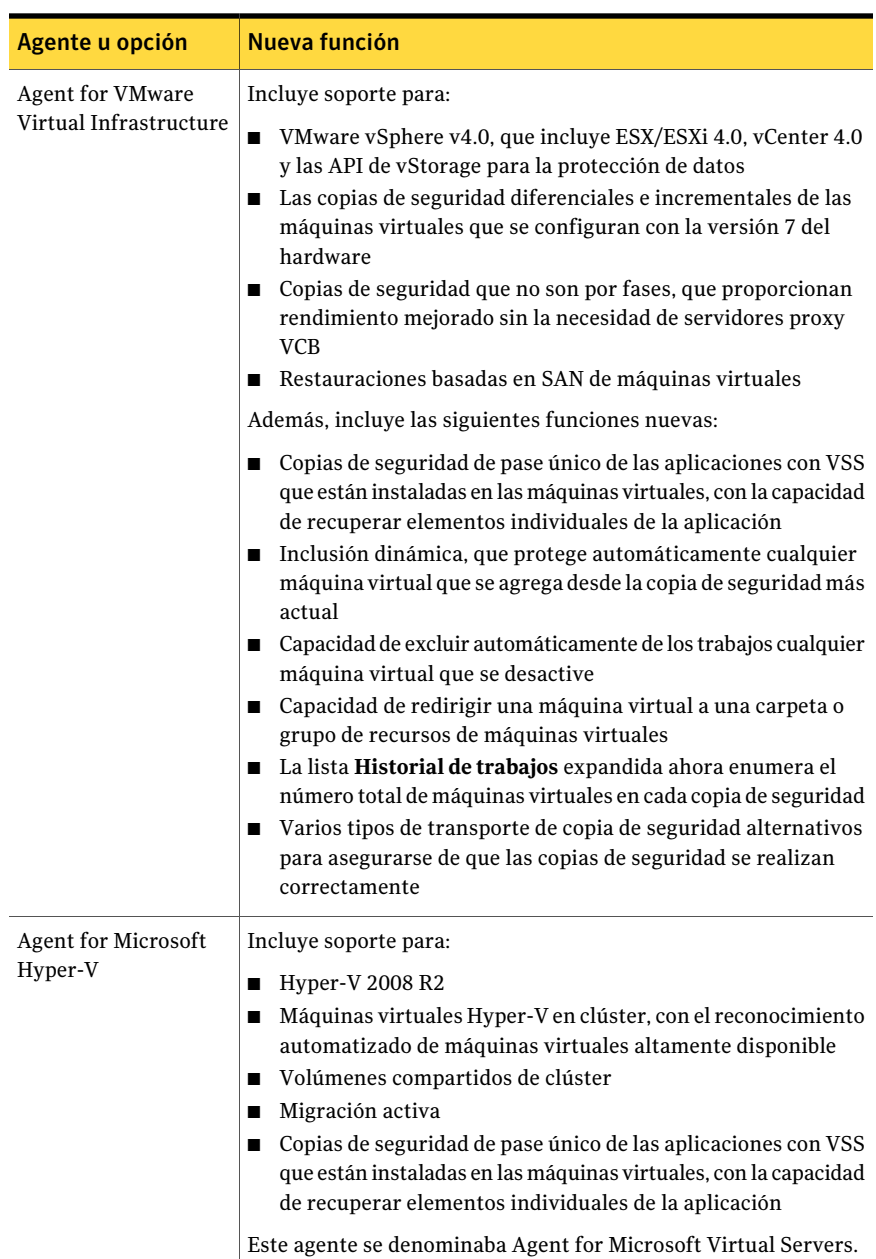

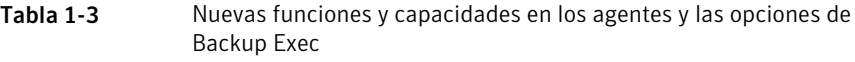

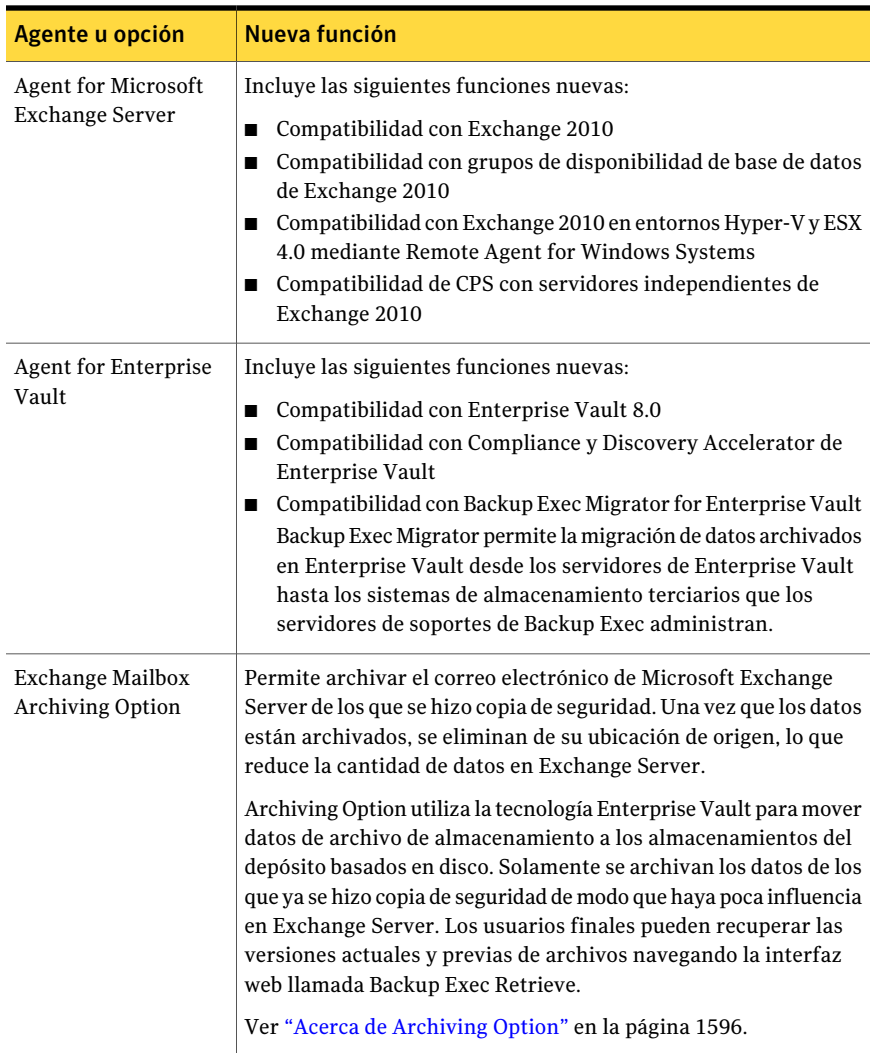

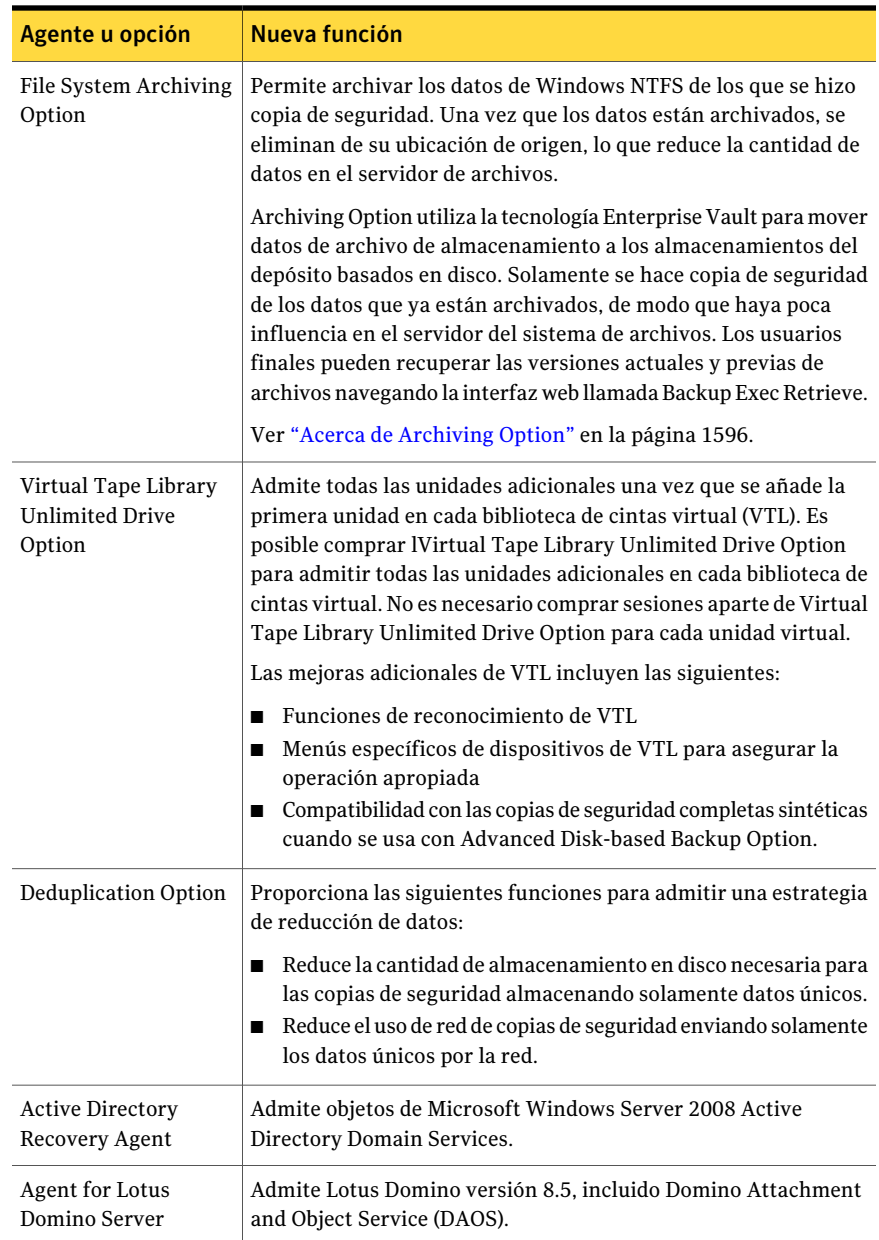

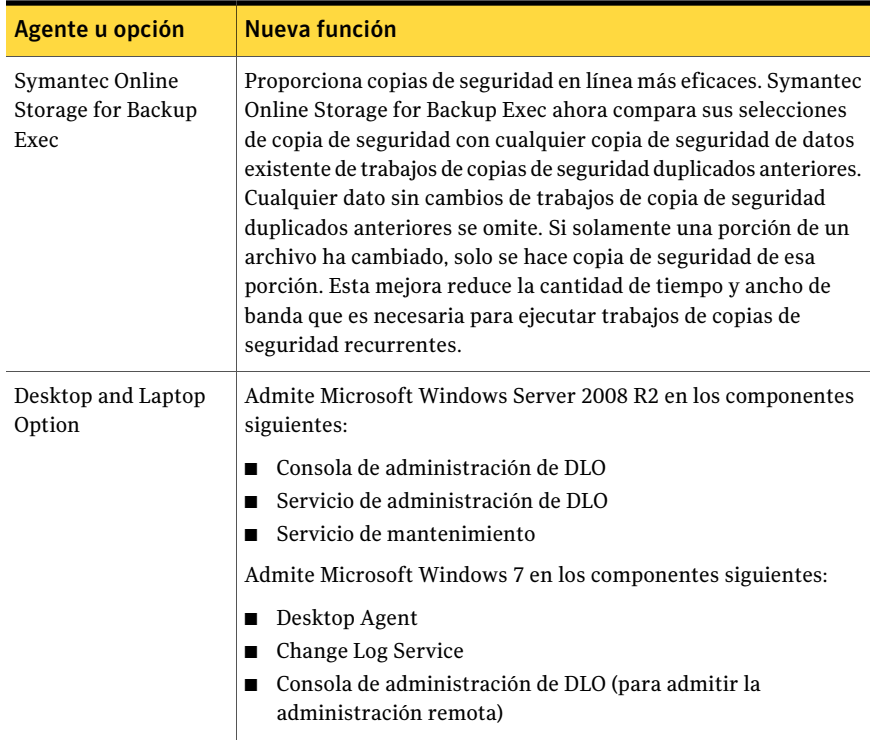

# Agentes y opciones de Backup Exec

<span id="page-91-0"></span>Existen varias opciones de Backup Exec para proteger la red.

Estas opciones se clasifican del modo siguiente:

- Componentes del servidor de soportes Ver "Acerca de los [componentes](#page-92-0) de Backup Exec Media Server" en la página 93.
- Agentes de protección de los servidores Ver "Acerca de los agentes de [protección](#page-93-0) de Backup Exec Server" en la página 94.
- Agentes de protección de aplicaciones Ver "Acerca de los agentes de [protección](#page-94-0) de la aplicación Backup Exec" en la página 95.
- Agentes de máquinas virtuales Ver "Acerca de los agentes de [máquinas](#page-97-0) virtuales de Backup Exec" en la página 98.
- Agentes de protección de clientes

Ver "Acerca de los agentes de [protección](#page-97-1) del cliente de Backup Exec" en la página 98.

<span id="page-92-0"></span>■ Opciones de almacenamiento del servidor de soportes Ver "Acerca de las opciones de [almacenamiento](#page-98-0) de Backup Exec Media Server" en la página 99.

## Acerca de los componentes de Backup Exec Media Server

Los componentes siguientes del servidor de soportes permiten un mayor control de las copias de seguridad y de la recuperación después de un desastre:

| <b>Elemento</b>                                   | <b>Descripción</b>                                                                                                    |
|---------------------------------------------------|----------------------------------------------------------------------------------------------------|
| Symantec Backup Exec Advanced Open File<br>Option | Comprueba que todos los archivos de la red<br>estén protegidos, incluso cuando están en<br>uso. Tanto si se utiliza de forma<br>independiente como de forma conjunta con<br>agentes específicos de base de datos, esta<br>opción administra los archivos abiertos a<br>nivel de volumen y se integra a la perfección<br>con Backup Exec. No necesita saber con<br>antelación los archivos que están abiertos;<br>basta con definir una copia de seguridad<br>programada para utilizar esta opción.<br>Ver "Acerca de Advanced Open File Option"<br>en la página 1071. |
| Intelligent Disaster Recovery (IDR)               | Proporciona una solución de recuperación<br>para equipos locales y remotos de Windows.<br>Esta opción elimina la necesidad de volver a<br>instalar manualmente todo el sistema<br>operativo en caso de fallo del equipo. IDR le<br>permite utilizar disquetes, CD-R/CD-RW o<br>cinta de arranque de su último conjunto de<br>copias de seguridad completas para volver<br>a estar en línea rápidamente.<br>Ver "Acerca del Asistente de configuración"<br>de Intelligent Disaster Recovery"<br>en la página 2048.                                                     |

Tabla 1-4 Componentes de Backup Exec Media Server

## Acerca de los agentes de protección de Backup Exec Server

<span id="page-93-0"></span>Las siguientes opciones proporcionan protección para los servidores remotos de Microsoft Windows, los servidores de Novell NetWare, los servidores de Linux y UNIX y los sistemas de Macintosh en la red:

| <b>Elemento</b>                                                | <b>Descripción</b>                                                                                                    |
|----------------------------------------------------------------|----------------------------------------------------------------------------------------------------|
| Symantec Backup Exec Remote Agent for<br>Windows               | Proporciona restauración y copia de<br>seguridad de equipos remotos de Windows.                                                                                                    |
|                                                                | Ver "Acerca de Remote Agent for Windows<br>Systems" en la página 2197.                                                                                                    |
| Symantec Backup Exec Remote Agent for<br>Linux or UNIX Servers | Los administradores de red de Windows<br>Server pueden efectuar operaciones de<br>restauración y copia de seguridad en<br>servidores de Linux y UNIX conectados a la<br>red. Este agente debe encontrarse en<br>ejecución en estos servidores para poder<br>llevar a cabo las operaciones de copia de<br>seguridad o restauración. |
|                                                                | Ver "Hacer copia de seguridad de equipos"<br>Linux, UNIX y Macintosh" en la página 2136.                                                                                                    |
| Symantec Backup Exec Remote Media Agent<br>for Linux Servers   | Le permite hacer copias de seguridad de<br>datos y restaurar datos de los dispositivos<br>siguientes:                                                                                                    |
|                                                                | Dispositivos de almacenamiento que se<br>П<br>asocian directamente a un servidor de<br>Linux.<br>■ Una carpeta en un disco duro en el<br>servidor de Linux.                                                                                                    |
|                                                                | Ver "Acerca de Remote Media Agent for<br>Linux Servers" en la página 2220.                                                                                                    |
| Symantec Backup Exec Remote Agent for<br>Macintosh Systems     | Los administradores de red de Windows<br>Server pueden efectuar operaciones de<br>restauración y copia de seguridad en<br>sistemas Macintosh conectados a la red.                                                                                                    |
|                                                                | Ver "Hacer copia de seguridad de los<br>sistemas Macintosh" en la página 2167.                                                                                                    |

Tabla 1-5 Agentes de protección de Backup Exec Server

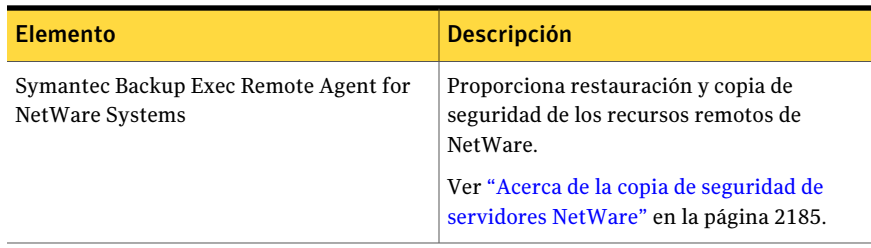

## Acerca de los agentes de protección de la aplicación Backup Exec

<span id="page-94-0"></span>Los siguientes agentes de protección de la aplicación proporcionan protección continua para la mensajería corporativa del correo electrónico, la base de conocimientos y las aplicaciones críticas de base de datos:

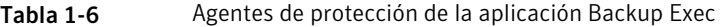

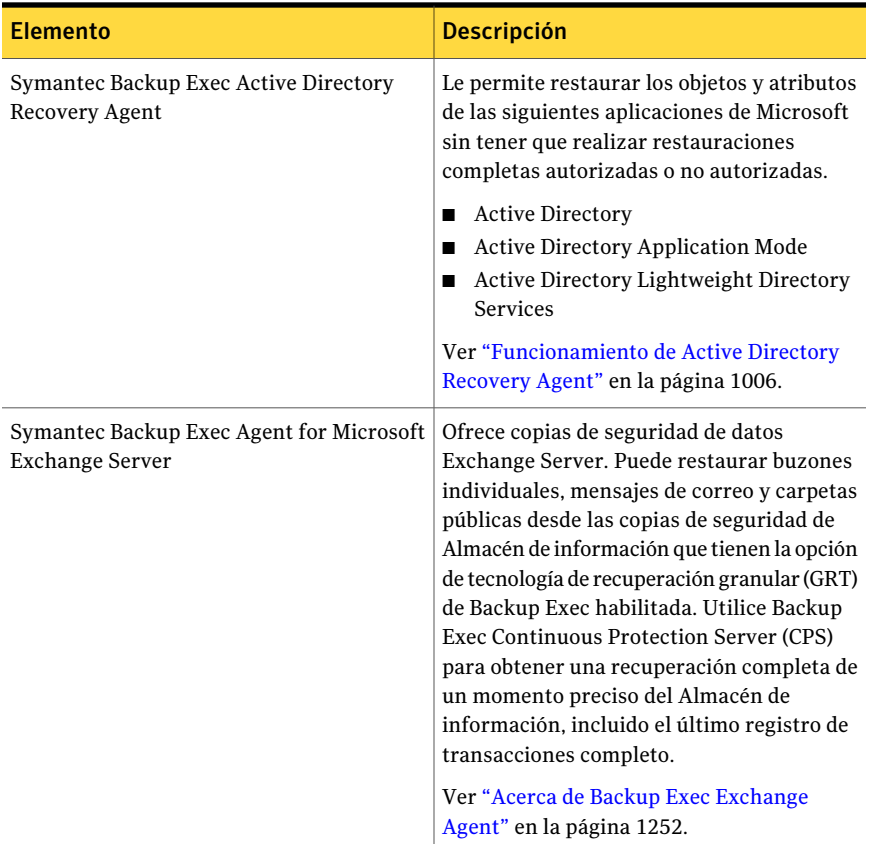

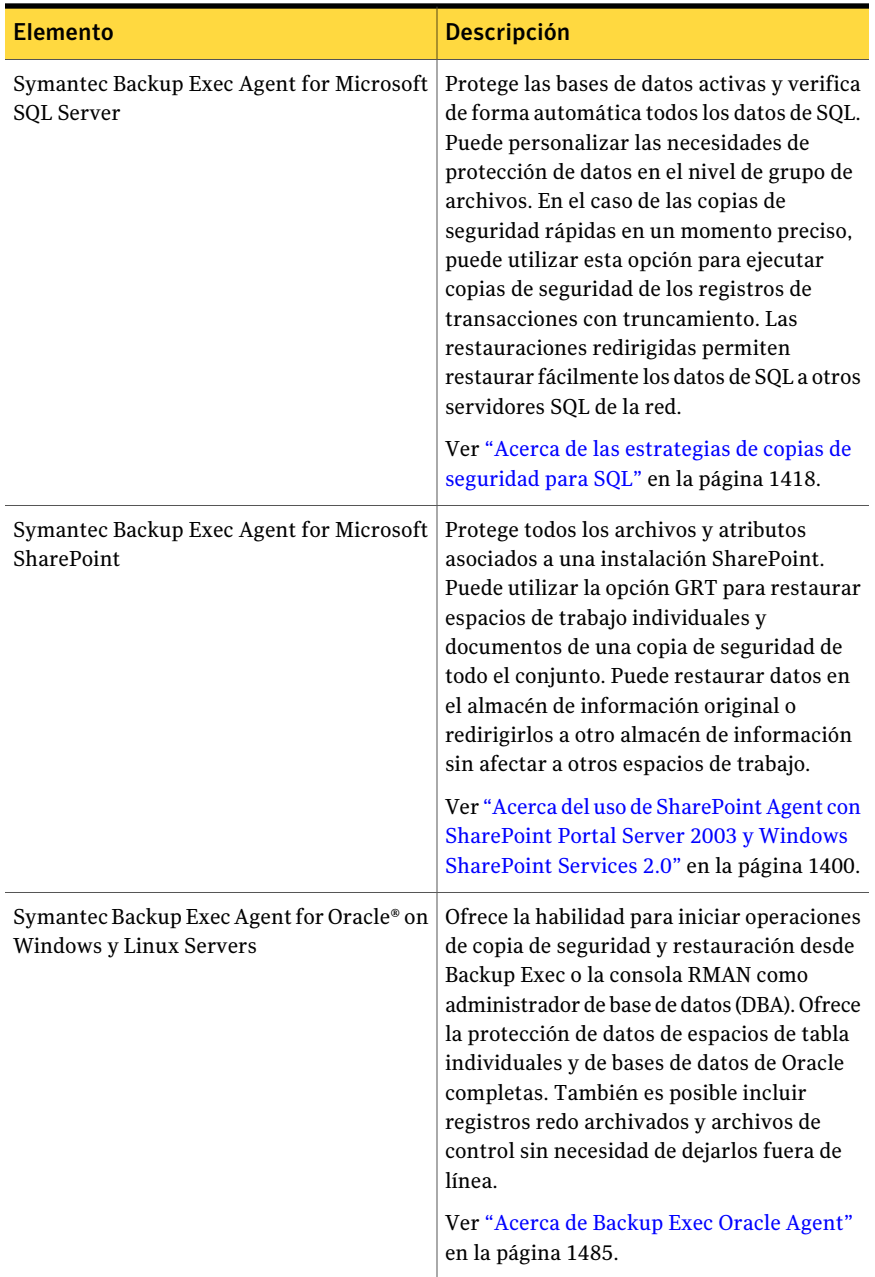

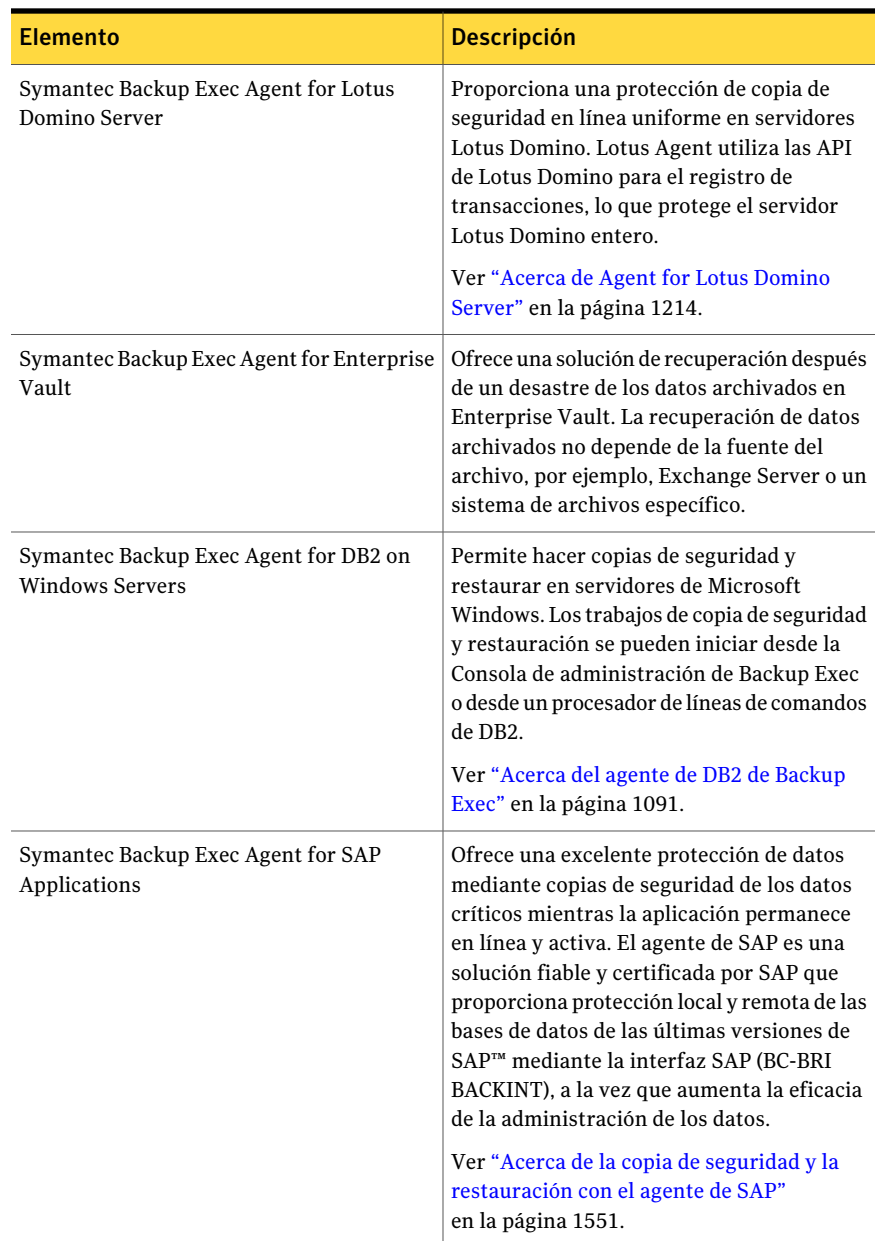

## Acerca de los agentes de máquinas virtuales de Backup Exec

<span id="page-97-0"></span>Los agentes siguientes permiten la protección y la recuperación de máquinas virtuales:

| Agente                                                                    | <b>Descripción</b>                                                                                                    |
|---------------------------------------------------------------------------|----------------------------------------------------------------------------------------------------|
| Symantec Backup Exec<br><b>Agent for VMware</b><br>Virtual Infrastructure | Le permite hacer copia de seguridad y restaurar las máquinas<br>virtuales en línea que usan VMware ESX Server o vCenter Server<br>(antes VirtualCenter). Es posible restaurar un equipo virtual a su<br>ubicación original o redirigirlo a otro servidor virtual.<br>Ver "Acerca de Agent for VMware" en la página 1566.                                                                                                    |
| Symantec Backup Exec<br><b>Agent for Microsoft</b><br>Hyper-V             | Le permite realizar lo siguiente:<br>Hacer copias de seguridad y restaurar la configuración para<br>el host del servidor virtual, que es el equipo físico que ejecuta<br>el software del servidor virtual.<br>■ Hacer copias de seguridad y restaurar todos las máquinas<br>virtuales, que son máquinas virtuales que residen en el host<br>del servidor virtual.<br>Hacer copia de seguridad y restaurar las máquinas virtuales<br>conectadas y sin conexión seleccionadas.<br>Redirigir las restauraciones de las máquinas virtuales a otra<br>máquina virtual o host del servidor virtual.<br>Ver "Acerca de Agent for Microsoft Hyper-V" en la página 1346. |

Tabla 1-7 Agentes de la máquina virtual de Backup Exec

## Acerca de los agentes de protección del cliente de Backup Exec

<span id="page-97-1"></span>Las siguientes opciones proporcionan protección para los servidores remotos de Microsoft Windows y los sistemas Macintosh en la red, así como protección automatizada de los sistemas de escritorio y de equipos portátiles.

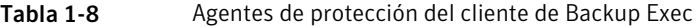

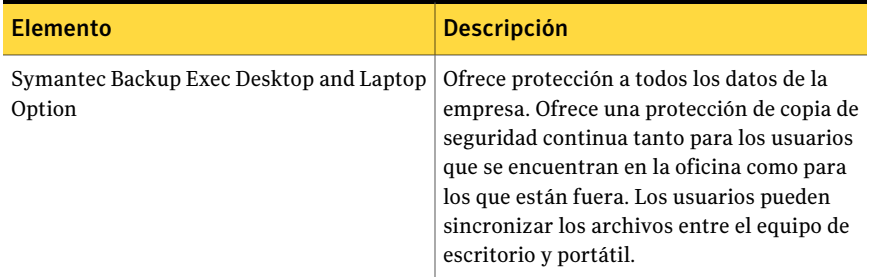

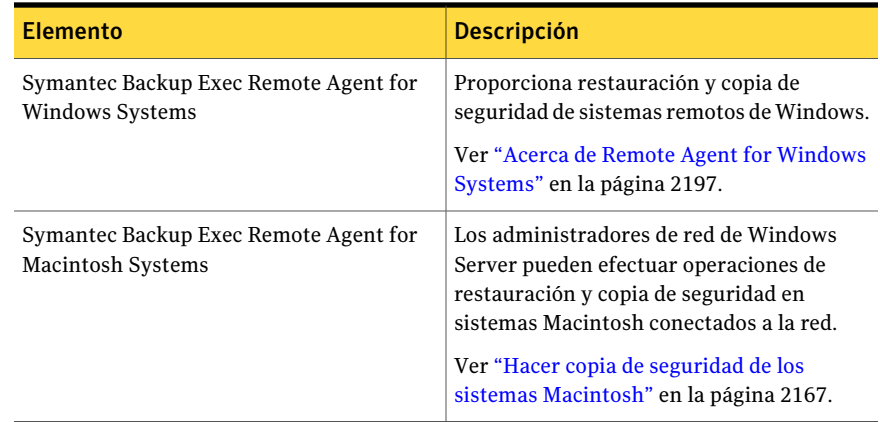

## Acerca de las opciones de almacenamiento de Backup Exec Media Server

<span id="page-98-0"></span>Las siguientes opciones le permiten ampliar las capacidades de Backup Exec para usar dispositivos de almacenamiento más grandes o más eficaces o compartir recursos del almacenamiento en una SAN.

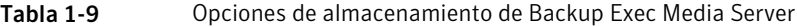

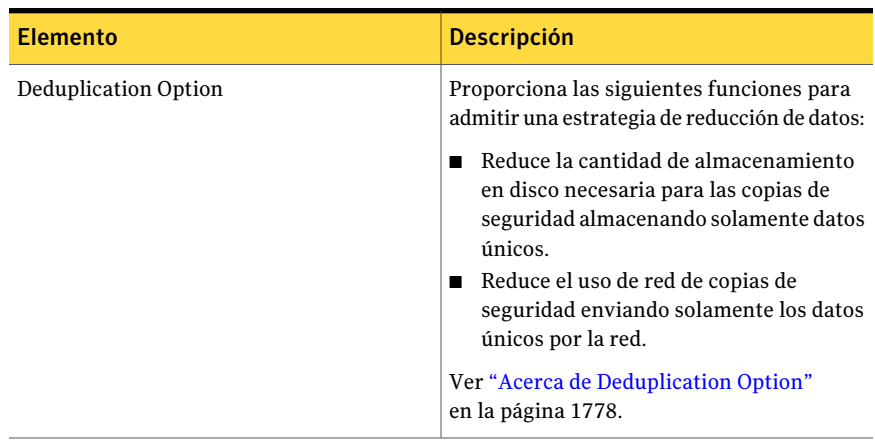

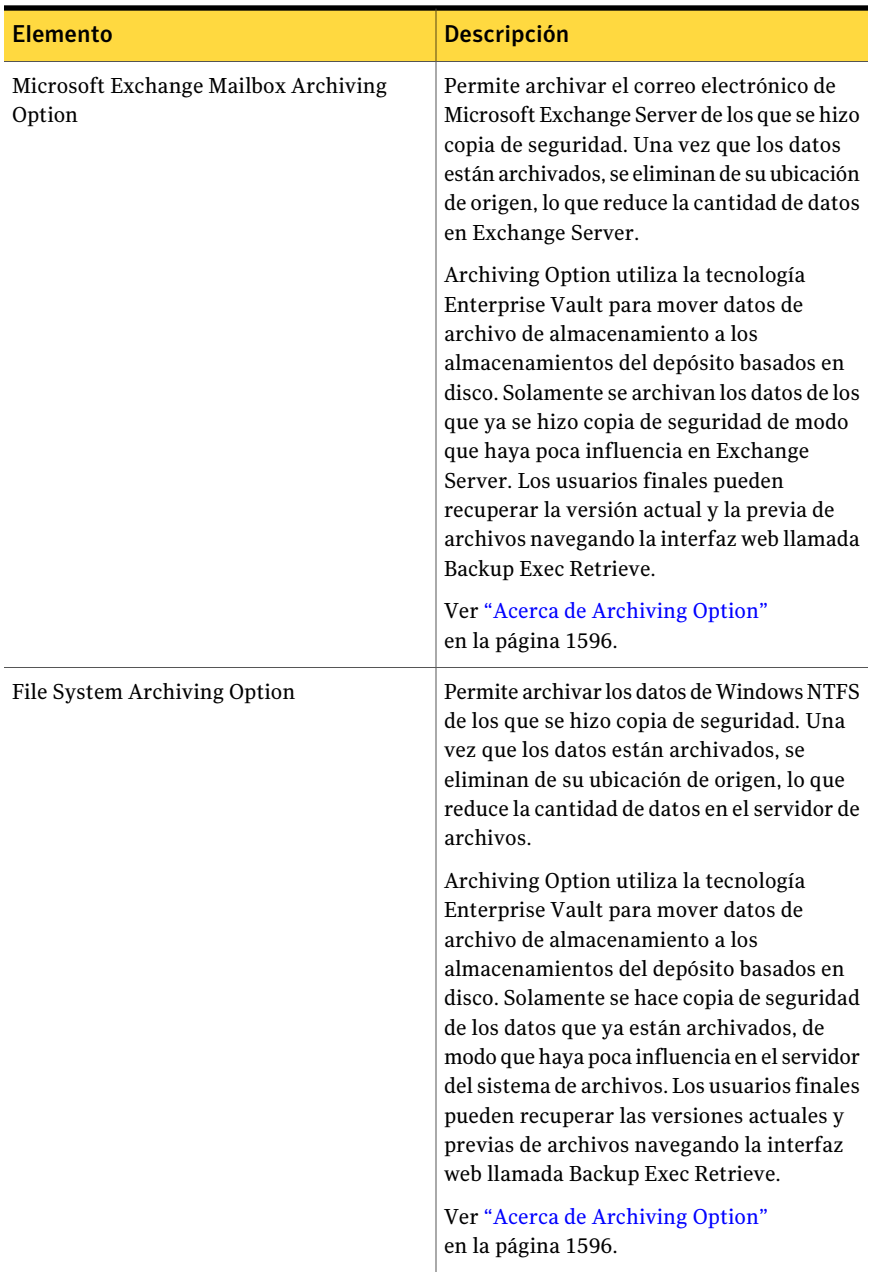

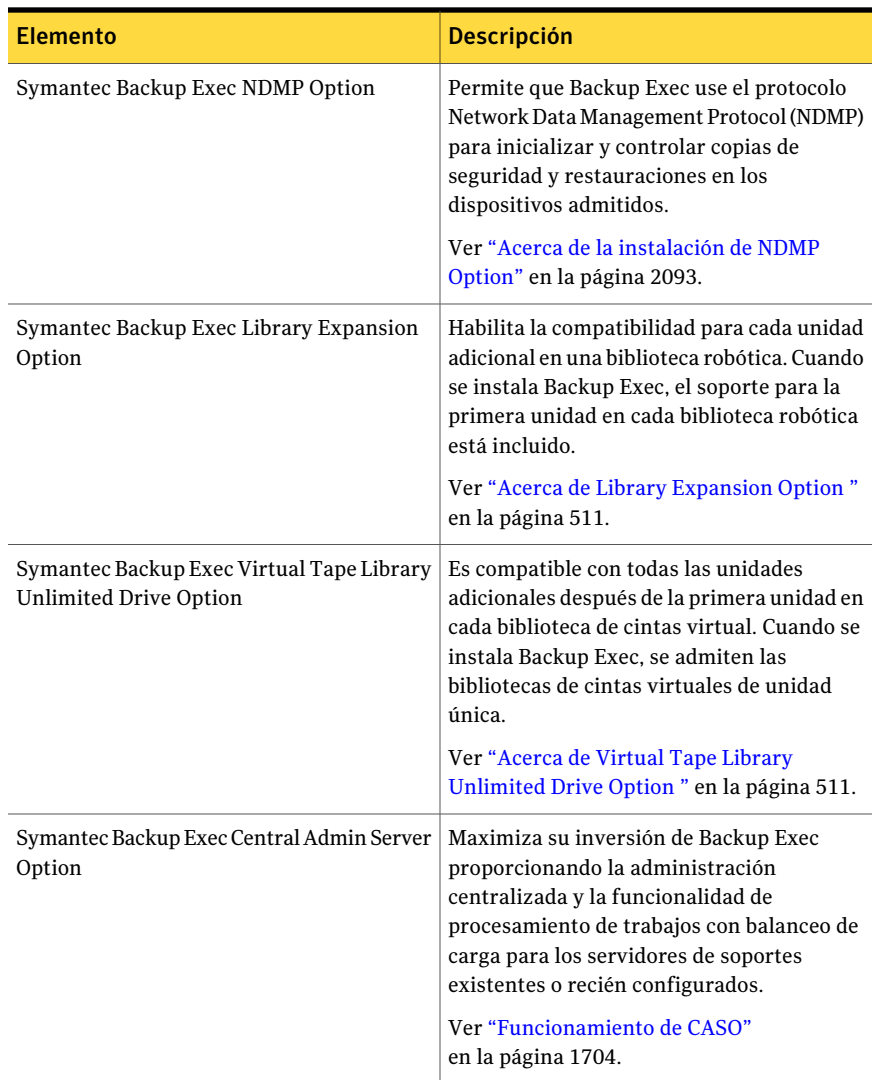

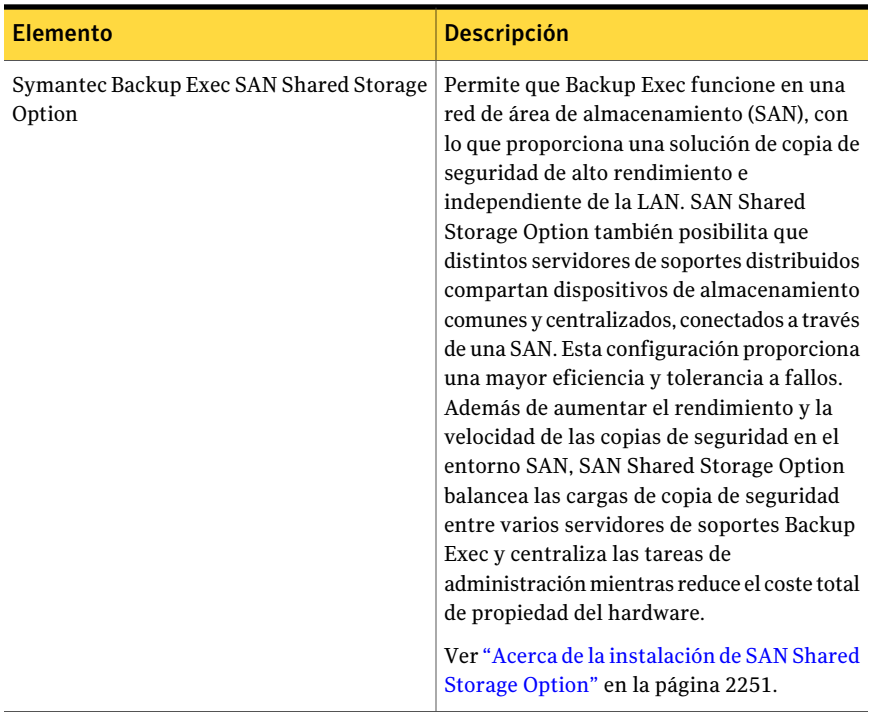

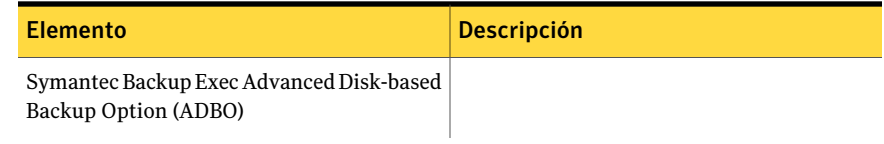

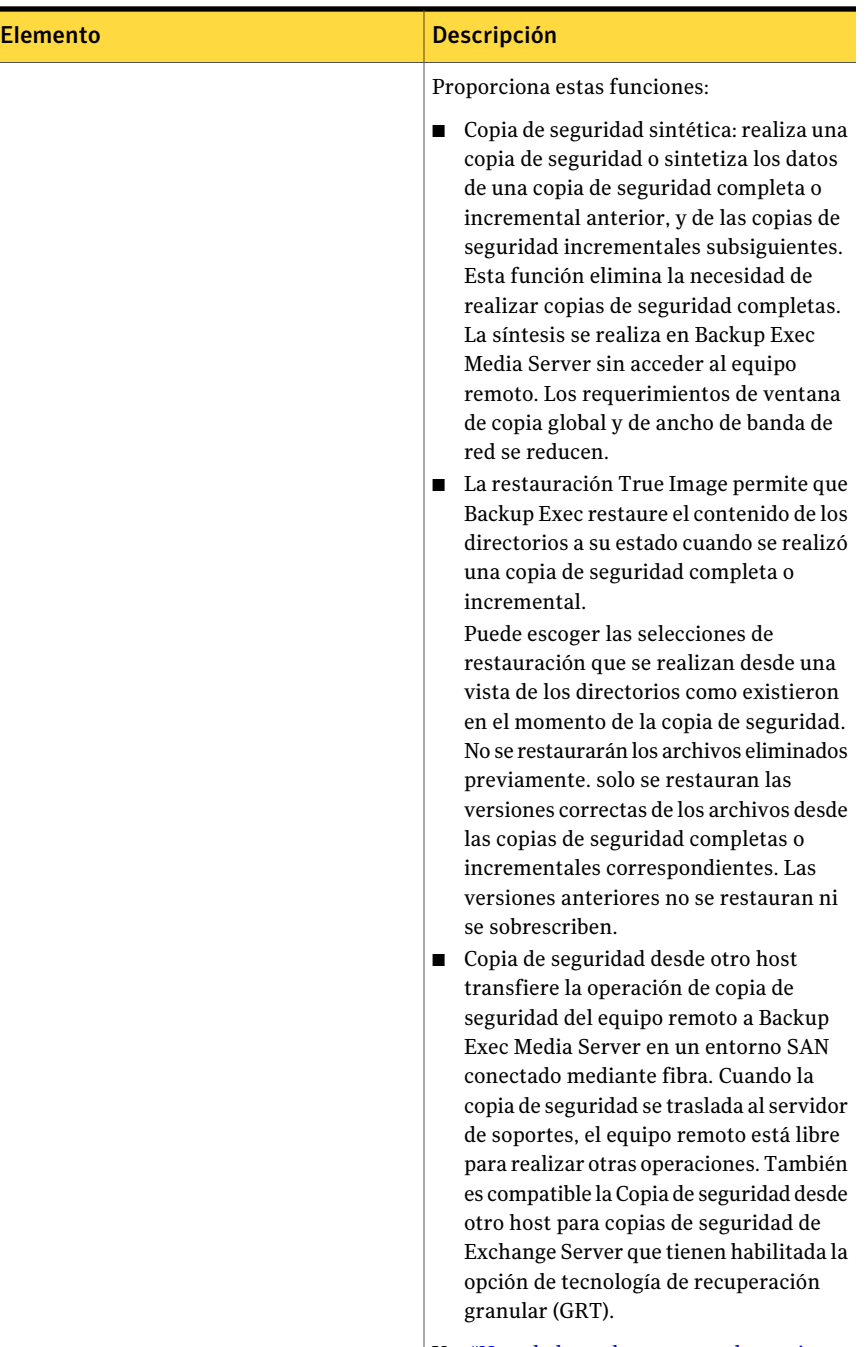

Ver ["Novedades](#page-87-0) en los agentes y las opciones

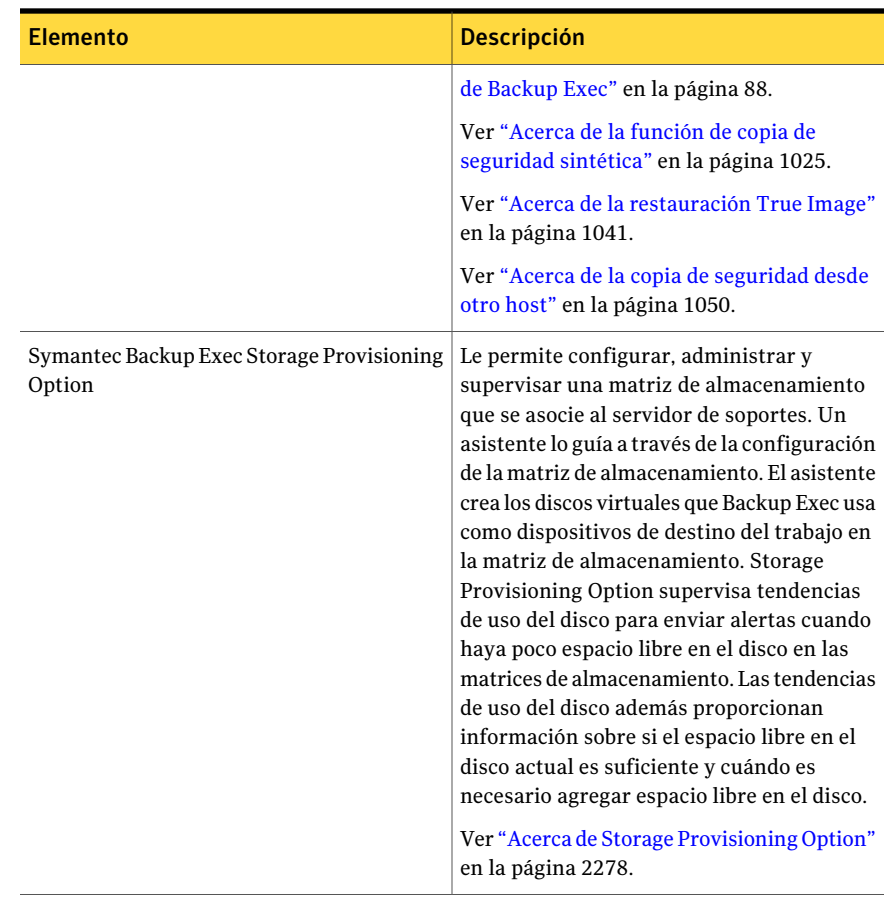

# Acerca de la Consola de administración

<span id="page-104-0"></span>Desde esta Consola, se puede acceder a las funciones de Backup Exec.

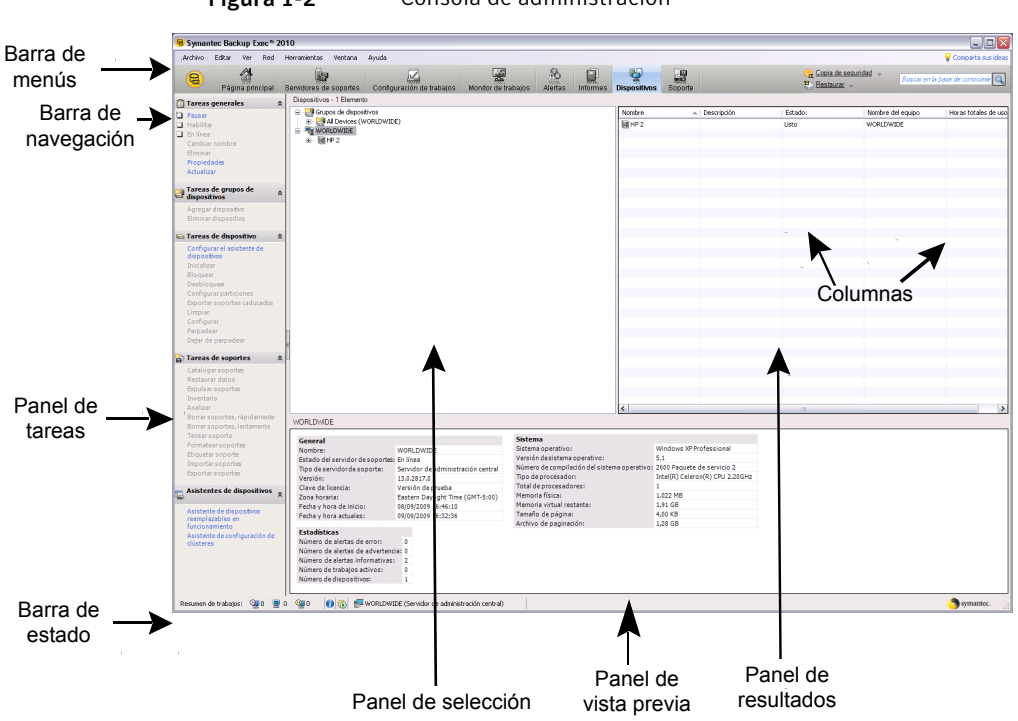

Figura 1-2 Consola de administración

La pantalla de la Consola de administración incluye los siguientes componentes:

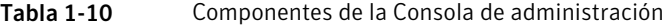

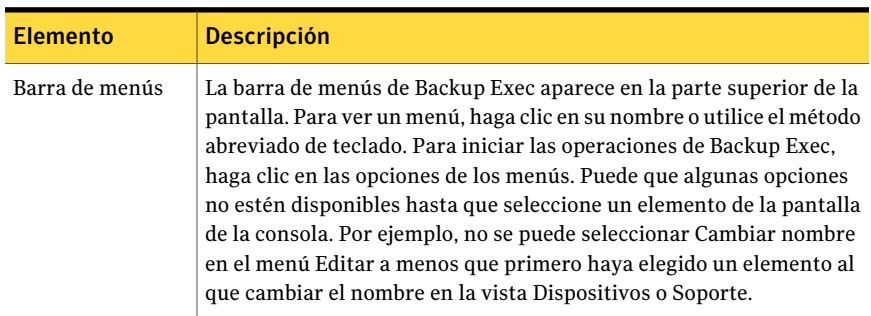

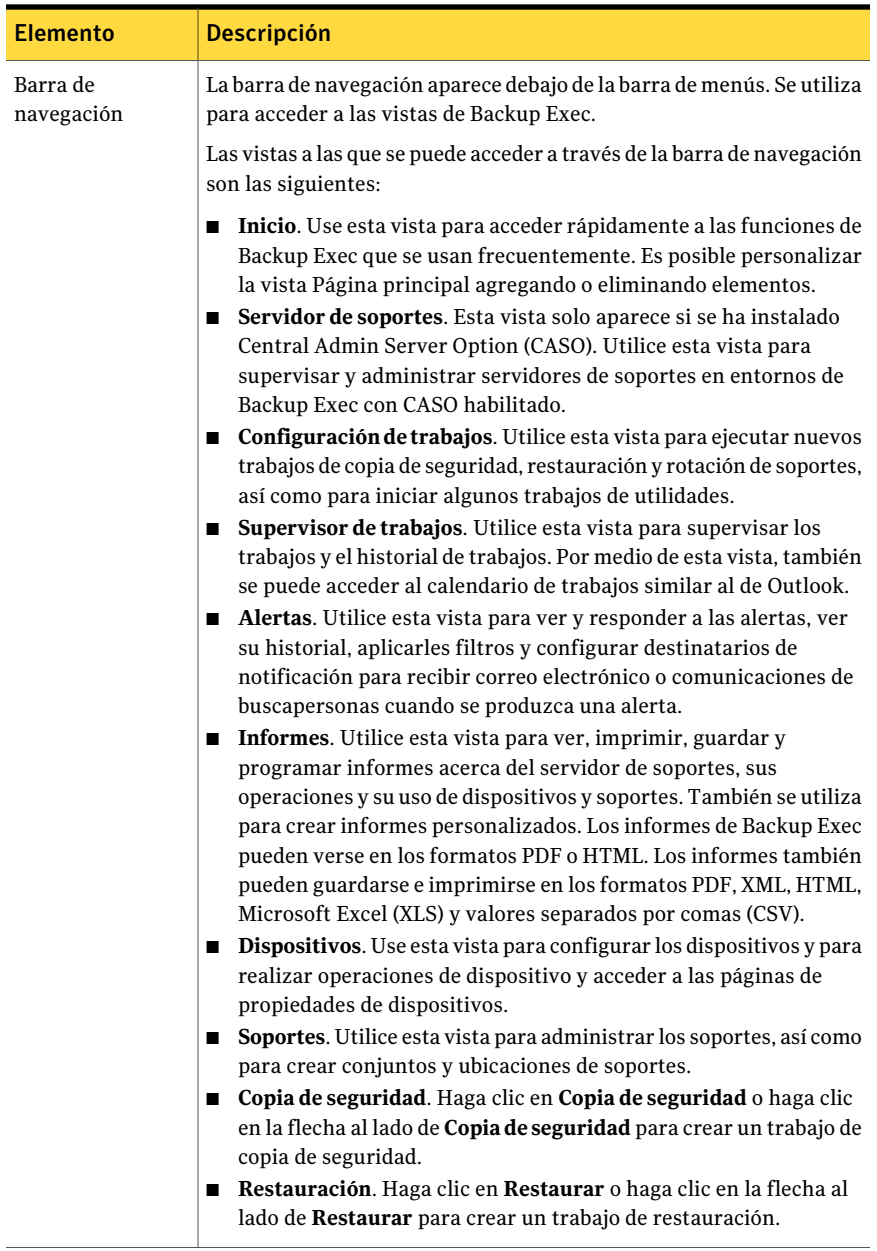

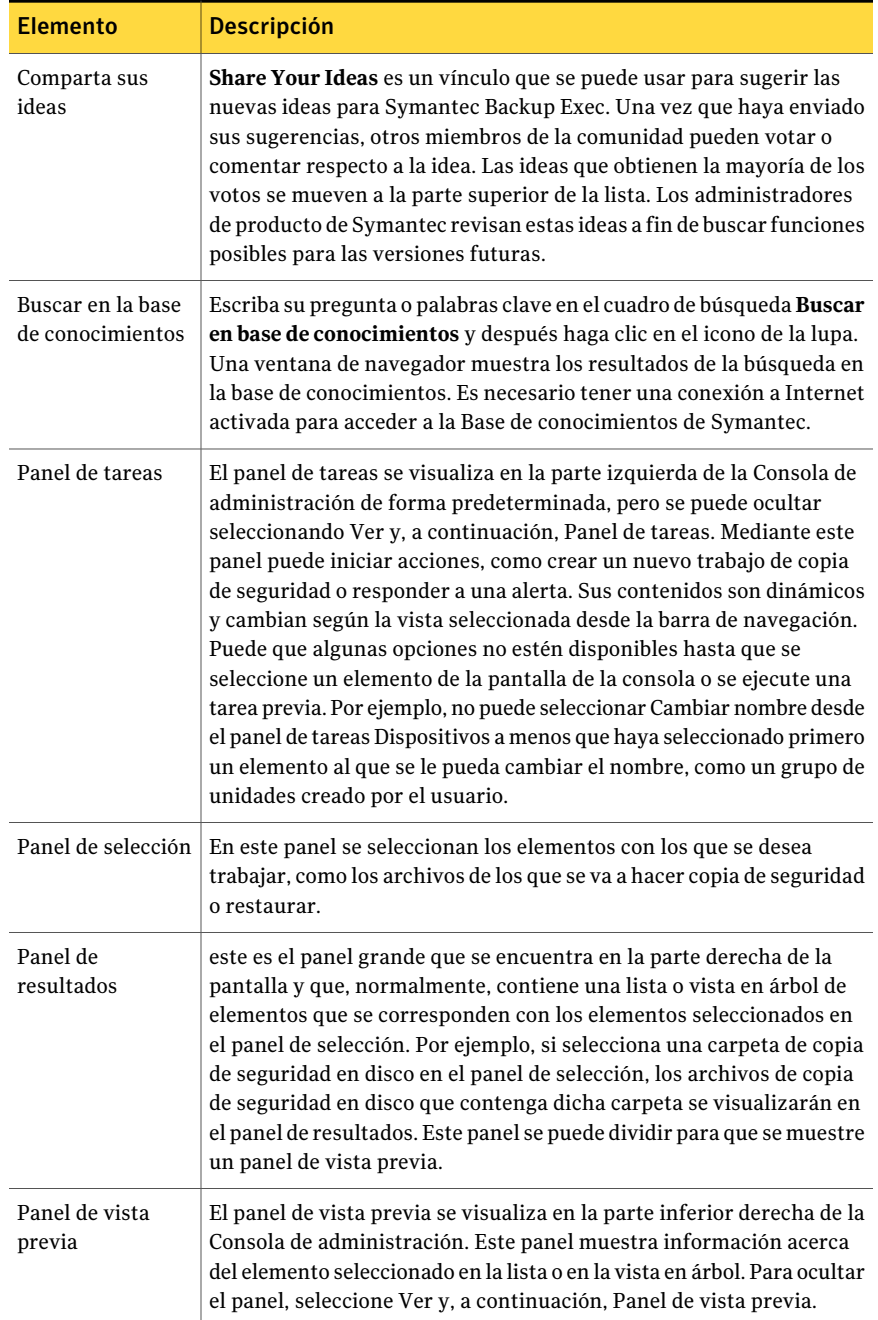
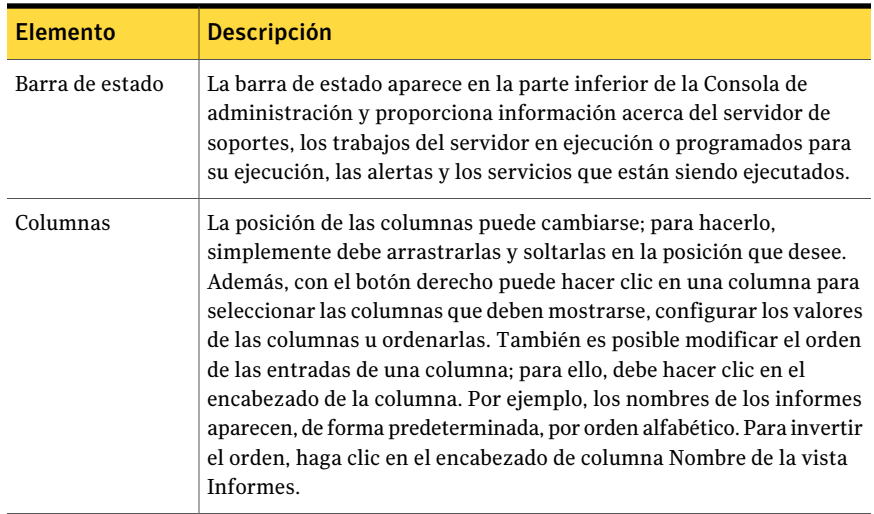

# Acerca de la vista Página principal

<span id="page-108-1"></span>La vista **Página principal** en la consola de administración de Backup Exec es un lugar central desde el que se puede acceder rápidamente a las funciones de Backup Exec que usa frecuentemente. Es posible personalizar la vista Página principal agregando o eliminando elementos. Los elementos de la vista **Página principal** contienen los datos de Backup Exec y los vínculos a las funciones. Es posible ocultar o mostrar los elementos **Ayuda y soporte técnico**, **Resumen** y **Detalle**.

Ver ["Configuración](#page-108-0) de la vista Página principal" en la página 109.

Ver "Cómo restaurar la configuración [predeterminada](#page-109-0) de la vista Inicio" en la página 110.

Ver "Edición de [elementos](#page-109-1) en la vista Inicio" en la página 110.

<span id="page-108-0"></span>Ver ["Elementos](#page-110-0) de Ayuda y soporte técnico" en la página 111.

Ver ["Elementos](#page-111-0) de Resumen " en la página 112.

Ver ["Elementos](#page-112-0) de Detalle " en la página 113.

### Configuración de la vista Página principal

Es posible personalizar la vista **Página principal** agregando o eliminando elementos. Los elementos de la vista **Página principal** contienen los datos de Backup Exec y los vínculos a las funciones. Es posible seleccionar ocultar o mostrar elementos para crear los accesos directos de las funciones de Backup Exec que usa frecuentemente.

Ver "Acerca de la vista Página [principal"](#page-108-1) en la página 109.

Es posible restaurar rápidamente la vista Página principal a su configuración predeterminada en cualquier momento.

Ver "Cómo restaurar la configuración [predeterminada](#page-109-0) de la vista Inicio" en la página 110.

#### Para configurar la vista Página principal

- 1 En la barra de navegación, haga clic en **Página principal**.
- 2 En el panel de tareas, en **Diseño**, seleccione el número y el tipo de columnas que desee visualizar en la vista **Página principal**.
- 3 En el panel de tareas, en **Elementos de ayuda y soporte técnico**, **Elementos de resumen** y **Elementos de detalle**, seleccione los elementos que desee visualizar en la vista **Página principal**.
- <span id="page-109-0"></span>4 Arrastre los elementos a la columna y la posición en la que desee que se visualicen para personalizar más la vista **Página principal**.

### Cómo restaurar la configuración predeterminada de la vista Inicio

Es posible personalizar la vista **Inicio** añadiendo o eliminando elementos para crear accesos directos para las funciones de Backup Exec que se usan frecuentemente.

Ver ["Configuración](#page-108-0) de la vista Página principal" en la página 109.

Es posible restaurar rápidamente la vista **Inicio** a su configuración predeterminada en cualquier momento.

Para restaurar la configuración predeterminada de la vista Inicio

- <span id="page-109-1"></span>1 En la barra de navegación, haga clic en **Inicio**.
- 2 En el panel de tareas, bajo **Diseño**, seleccione **Diseño y contenido predeterminados**.

#### Edición de elementos en la vista Inicio

Es posible editar los elementos de detalle para controlar qué información aparece en ellos. Los elementos de la vista **Inicio** que son editables tienen un icono de lápiz en su barra de título.

Ver "Acerca de la vista Página [principal"](#page-108-1) en la página 109.

Ver ["Elementos](#page-112-0) de Detalle " en la página 113.

#### Para editar elementos en la vista Inicio

- 1 En la barra de navegación, haga clic en **Inicio**.
- 2 Haga clic en el icono de lápiz para editar el elemento.
- 3 Complete las opciones apropiadas.
- <span id="page-110-0"></span>4 Haga clic en **Aceptar**.

# Elementos de Ayuda y soporte técnico

Es posible seleccionar los elementos que se muestran en la vista **Inicio** de Backup Exec para personalizar esta vista.

Ver "Acerca de la vista Página [principal"](#page-108-1) en la página 109.

Los elementos de **Ayuda y soporte técnico** ayudan a configurar Backup Exec y a resolver problemas de uso.

| <b>Elemento</b>       | <b>Descripción</b>                                                                                                    |
|-----------------------|----------------------------------------------------------------------------------------------------|
| <b>Primeros pasos</b> | Proporciona una serie de pasos que se<br>pueden seguir para configurar cuentas de<br>inicio de sesión, dispositivos, conjuntos de<br>soportes y la opción Intelligent Disaster<br>Recovery Option. Los pasos para configurar<br>la opción Intelligent Disaster Recovery<br>Option se muestran solamente si el usuario<br>posee la licencia correspondiente. |
| Soporte Técnico       | Proporciona las siguientes opciones de<br>soporte para facilitar la comprensión de las<br>características y las funciones del producto<br>o las cuestiones de solución de problemas:<br>Centro de tecnología de Backup Exec<br>п                                                                                                    |
|                       | Soporte técnico de Backup Exec<br>п<br>Uso de Mi Soporte para administrar<br>п<br>casos de soporte técnico nuevos o<br>existentes<br>Asistencia remota de Symantec<br>п<br>Métodos recomendados<br>▬<br>Registro en las alertas de software<br>п<br>Obtención de parches y actualizaciones<br>de software                                                   |

Tabla 1-11 Elementos de Ayuda y soporte técnico

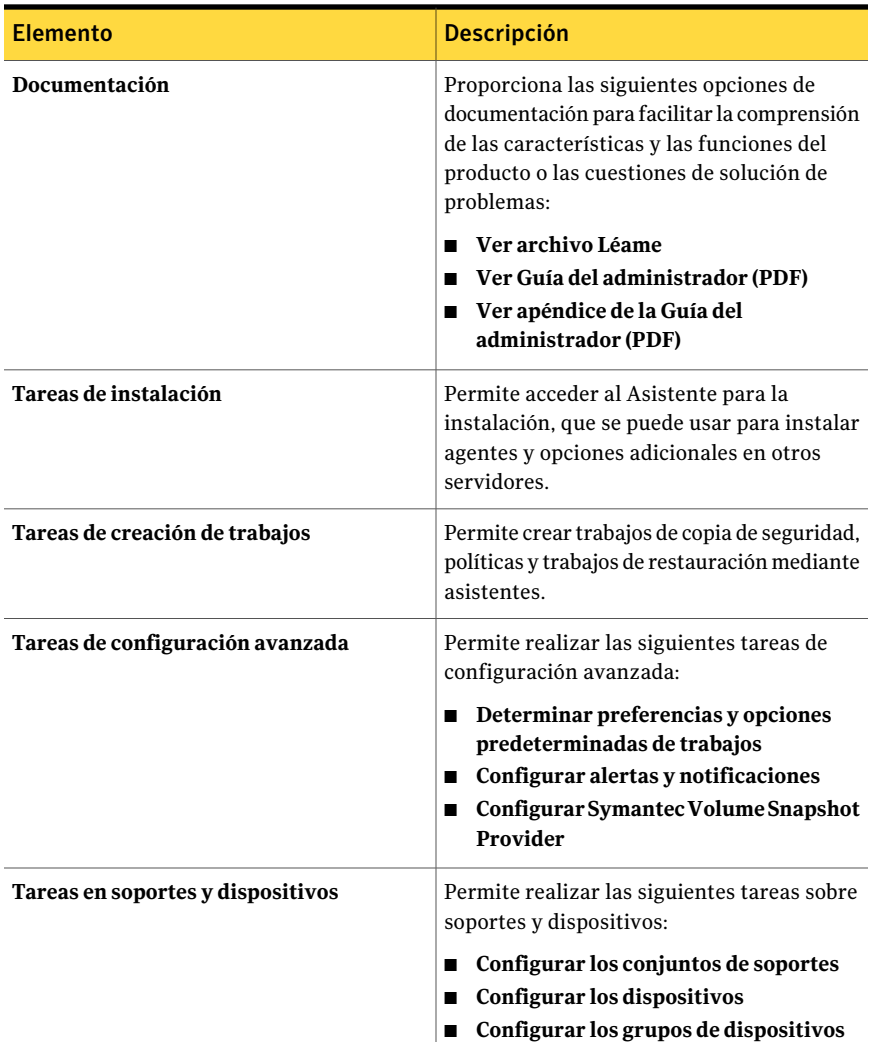

# Elementos de Resumen

<span id="page-111-0"></span>Es posible seleccionar los elementos que se muestran en la vista **Inicio** de Backup Exec para personalizar esta vista.

Ver "Acerca de la vista Página [principal"](#page-108-1) en la página 109.

Los elementos de **Resumen** proporcionan información general concisa sobre el estado de las alertas, los trabajos, los dispositivos y los soportes.

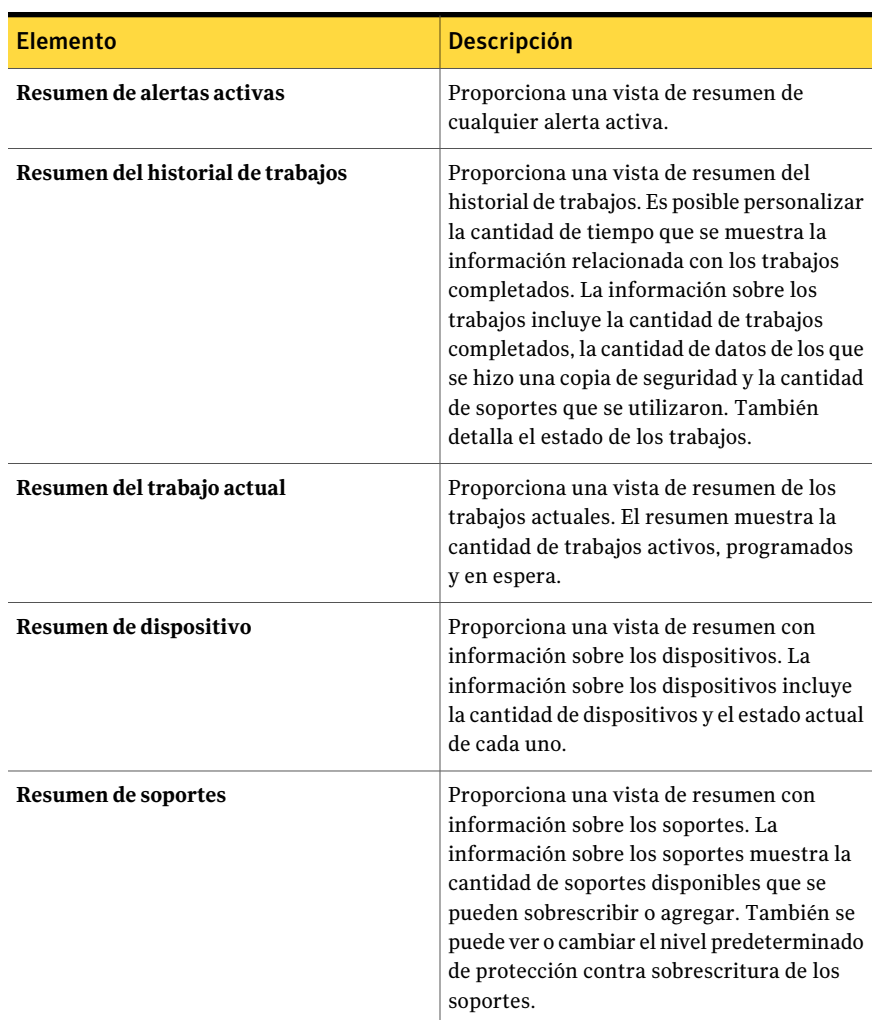

#### Tabla 1-12 Elementos de Resumen

## Elementos de Detalle

<span id="page-112-0"></span>Es posible seleccionar los elementos que se muestran en la vista **Inicio** de Backup Exec para personalizar esta vista.

Ver "Acerca de la vista Página [principal"](#page-108-1) en la página 109.

Además, se puede editar la información que se muestra en los elementos de Detalle.

Ver "Edición de [elementos](#page-109-1) en la vista Inicio" en la página 110.

Los elementos de **Detalle** proporcionan información detallada sobre el estado de las alertas y los trabajos.

| <b>Elemento</b>       | <b>Descripción</b>                                                                                                    |
|-----------------------|----------------------------------------------------------------------------------------------------|
| Alertas activas       | Permite ver todas las alertas activas.<br>Es posible mostrar todos o cualquiera de los                                                                                |
|                       | siguientes tipos de alertas:                                                                                                    |
|                       | Atención requerida<br>Error                                                                                                    |
|                       | Advertencia<br><b>Información</b>                                                                                                    |
| Historial de trabajos | Permite ver el historial de trabajos del<br>período especificado. Es posible seleccionar<br>la ventana de tiempo en la que se desean ver<br>los trabajos completados. |
| Trabajos actuales     | Permite ver todos los trabajos actuales.                                                                                                    |
|                       | Es posible elegir mostrar todos o cualquiera<br>de los siguientes tipos de trabajos actuales:                                                                         |
|                       | Trabajos activos                                                                                                    |
|                       | Trabajos programados<br>■<br>Trabajos en espera                                                                                                    |

Tabla 1-13 Elementos de Detalle

# Capítulo

# Instalación de Backup Exec

En este capítulo se incluyen los temas siguientes:

- Acerca de [instalar](#page-115-0) Backup Exec
- Antes de la [instalación](#page-116-0)
- [Requisitos](#page-128-0) del sistema
- [Instalación](#page-130-0) de Backup Exec en un equipo local
- Instalación de las opciones [adicionales](#page-135-0) de Backup Exec en el servidor de [soportes](#page-135-0) local
- [Consideraciones](#page-137-0) especiales para instalar Backup Exec en equipos remotos
- Instalar de forma remota Backup Exec en equipos [remotos](#page-139-0)
- Acerca de la [instalación](#page-145-0) de opciones de Backup Exec en equipos remotos
- Instalar de forma remota Remote Agent y [Advanced](#page-148-0) Open File Option en los equipos [remotos](#page-148-0)
- Instalación remota de Desktop Agent y DLO [Maintenance](#page-152-0) Service desde el servidor de [soportes](#page-152-0) a los equipos remotos
- Acerca de instalar Remote Agent for [Windows](#page-154-0) Servers
- Instalación de [Administrador](#page-166-0) remoto
- [Instalación](#page-169-0) de Backup Exec mediante la línea de comandos (modo silencioso)
- Cómo instalar una versión de prueba de Backup Exec Agents y las [opciones](#page-184-0)
- Acerca del registro de [instalación](#page-185-0)
- [Reparación](#page-185-1) de Backup Exec
- Inicio y [detención](#page-186-0) de servicios de Backup Exec
- [Desinstalación](#page-187-0) de Backup Exec
- [Desinstalación](#page-188-0) de opciones de Backup Exec en el servidor de soportes local
- Acerca de la [actualización](#page-189-0) de Backup Exec con LiveUpdate
- [Visualización](#page-193-0) de la información de licencia
- Adición de [licencias](#page-195-0)
- Búsqueda de licencias [instaladas](#page-196-0) en su entorno
- <span id="page-115-0"></span>■ Acerca de la [actualización](#page-197-0) a partir de las versiones anteriores de Backup Exec
- Tareas [posteriores](#page-198-0) a la instalación

# Acerca de instalar Backup Exec

Existen varios métodos de instalación de Backup Exec.

Puede hacer lo siguiente:

- Usar el asistente de instalación, que proporciona instrucciones durante el proceso de instalación.
- Usar la línea de comandos, método denominado "instalación en modo silencioso". Este modo silencioso de instalación utiliza el programa Setup.exe del soporte de instalación de Backup Exec.

Se puede instalar Backup Exec y sus opciones en un equipo local, uno remoto o ambos.Además, se puede instalarAdministrador remoto, que permite administrar el servidor de soportes desde una estación de trabajo o un servidor remoto de Windows.

Backup Exec puede instalar los productos adicionales:

- Symantec LiveUpdate
- Microsoft XML Core Services (MSXML) 6.0
- Microsoft Report Viewer Redistributable 2005
- Microsoft.NET Framework 3.5 SP1
- Microsoft Windows Imaging Component
- Microsoft SQL Express 2005 SP3

Ver ["Instalación](#page-130-0) de Backup Exec en un equipo local" en la página 131.

Ver ["Instalación](#page-135-0) de las opciones adicionales de Backup Exec en el servidor de [soportes](#page-135-0) local" en la página 136.

Ver "Instalar de forma remota Backup Exec en equipos [remotos"](#page-139-0) en la página 140.

Ver "Instalar de forma remota Remote Agent y [Advanced](#page-148-0) Open File Option en los equipos [remotos"](#page-148-0) en la página 149.

<span id="page-116-0"></span>Ver ["Instalación](#page-169-0) de Backup Exec mediante la línea de comandos (modo silencioso)" en la página 170.

# Antes de la instalación

Antes de instalar Backup Exec, debe realizar las siguientes operaciones:

■ Ejecutar Backup Exec Environment Check en el equipo donde quiere instalar Backup Exec. Environment Check analiza el equipo para asegurarse de que se puede realizar el proceso de instalación. Si Backup Exec encuentra problemas de configuración que pueden solucionarse durante la instalación o pueden impedir que esta se realice, se muestran advertencias. Aunque Environment Check se ejecuta automáticamente durante la instalación, se recomienda ejecutarlo manualmente antes de instalar Backup Exec o de realizar la copia de seguridad de datos con Backup Exec.

Ver ["Comprobación](#page-118-0) del entorno antes de instalar" en la página 119.

- Instale el hardware del dispositivo de almacenamiento (controlador, unidades, bibliotecas robóticas) en el servidor de soportes. Consulte la documentación que acompaña al hardware del dispositivo de almacenamiento para obtener las instrucciones de instalación. Utilice las funciones de configuración del hardware de Windows adecuadas para configurar el controlador y los dispositivos de almacenamiento. Consulte la documentación de Microsoft Windows si desea obtener más información al respecto.
- Compruebe que la configuración de seguridad en Windows sea la correcta para trabajar con la cuenta de servicio de Backup Exec. Ver ["Acerca](#page-119-0) de la cuenta de servicio de Backup Exec" en la página 120.
- Si la unidad en la que quiere instalar Backup Exec está cifrada o comprimida, y quisiera utilizar una base de datos SQL Express predeterminada, asegúrese antes de que hay una unidad no cifrada ni comprimida disponible para la instalación de SQL Express.
- Seleccione el nombre del equipo en el que desea instalar Backup Exec. Solo deben utilizarse caracteres ANSI. Puede haber errores si instala Backup Exec en un equipo cuyo nombre contenga caracteres no estándar.
- Salga de todos los programas.

## Acerca de Environment Check

<span id="page-117-0"></span>Symantec Backup Exec Environment Check es una utilidad que se ejecuta en un equipo automáticamente durante la instalación y que informa de lo siguiente:

■ Si el equipo cumple los requisitos mínimos de instalación, como el sistema operativo, la memoria de disco y física, suficientes privilegios de cuenta de inicio de sesión.

Ver ["Requisitos](#page-128-0) del sistema" en la página 129.

- Si el software de terceros que utiliza los puertos de Backup Exec está configurado correctamente.
- Si están instalados los componentes necesarios y si hay versiones que son compatibles con Backup Exec.
- Si están instaladas versiones anteriores de Backup Exec y de opciones de Backup Exec.
- Si el hardware de dispositivos de almacenamiento y los controladores asociados están instalados correctamente y el sistema operativo Windows los reconoce.
- Si el equipo cumple los requisitos mínimos para la instalación de Desktop and Laptop Option.

Puede notificarse uno de estos resultados para cada elemento:

| <b>Resultado</b> | <b>Descripción</b>                                                                                                    |
|------------------|----------------------------------------------------------------------------------------------------|
| Apto             | No hay incompatibilidades que impidan la instalación de Backup Exec.<br>En el caso del hardware, este resultado indica que Backup Exec<br>reconoce la configuración de hardware. |
| Advertencia      | Existe una incompatibilidad con Backup Exec, pero se puede resolver<br>durante la instalación de Backup Exec.                                                                    |
| Fallo            | Existe una incompatibilidad con Backup Exec y provocará que falle la<br>instalación. Se requiere alguna acción para poder instalar Backup Exec<br>correctamente.                 |

Tabla 2-1 Resultados de Environment Check

Aunque Environment Check se ejecuta automáticamente durante la instalación, se recomienda ejecutarlo manualmente antes de instalar Backup Exec o de realizar la copia de seguridad de datos con Backup Exec.

Ver ["Comprobación](#page-118-0) del entorno antes de instalar" en la página 119.

## Comprobación del entorno antes de instalar

<span id="page-118-0"></span>Aunque Environment Check se ejecuta automáticamente durante la instalación, se recomienda ejecutarlo manualmente antes de instalar Backup Exec o de realizar la copia de seguridad de datos con Backup Exec.

Ver "Acerca de [Environment](#page-117-0) Check" en la página 118.

#### Para comprobar el entorno antes de la instalación

- 1 En el navegador del soporte de instalación, haga clic en **Previoalainstalación** y, a continuación, en **Iniciar Backup Exec Environment Check**.
- 2 Haga clic en **Siguiente**.
- 3 Seleccione una de las siguientes opciones:

Para comprobar la configuración Seleccione **Environment Check local**. del equipo local

Para comprobar la configuración Seleccione **Environment Check remota**. de un equipo remoto

- 4 Haga clic en **Siguiente**.
- 5 Si seleccionó **Environment Check remota** en el paso 3, realice una de las siguientes acciones y, a continuación, haga clic en **Siguiente**.:

Para seleccionar el nombre de un ■ Haga clic en **Agregar servidor desde lista**. ■ Seleccione el equipo en la lista y, a equipo en una lista

Para agregar manualmente el nombre de un equipo

- Haga clic en **Agregar servidor manualmente**.
- En el campo **Nombre de equipo**, escriba el nombre del equipo.

continuación, haga clic en **Siguiente**.

- En el campo **Dominio**, escriba el nombre del dominio.
- Haga clic en **Aceptar**.
- Escriba el nombre de usuario y la contraseña para este equipo.
- Haga clic en **Aceptar**.
- Seleccione el equipo en la lista.
- Haga clic en **Eliminar**.

Para eliminar el nombre de un equipo de la lista de equipos donde se ejecuta Environment Check

6 Si desea guardar los resultados de Environment Check, seleccione **Guardar resultados en**.

Para modificar el lugar donde se guardan los resultados de Environment Check, haga clic en **Cambiar ruta** para elegir una nueva ubicación.

<span id="page-119-0"></span>7 Haga clic en **Finalizar**.

### Acerca de la cuenta de servicio de Backup Exec

Todos los servicios de Backup Exec del servidor de soportes se ejecutan en el contexto de una cuenta de usuario configurada para los servicios del sistema de Backup Exec. Puede crear esta cuenta durante la instalación de Backup Exec o utilizar una cuenta de usuario ya existente. Para crear una cuenta de servicio para Backup Exec durante la instalación, especifique el nombre y la contraseña de una cuenta de administrador que será utilizada por los servicios de Backup Exec.

Nota: La cuenta de servicio de Backup Exec y la cuenta de inicio de sesión del sistema Backup Exec se configuran con el mismo nombre de usuario cuando Backup Exec se instala. Si es necesario cambiar el nombre de usuario porque la cuenta de servicio ya no se usa, se debe cambiar además la cuenta de inicio de sesión del sistema Backup Exec para usar las nuevas credenciales.

Ver "Cómo cambiar la [información](#page-120-0) sobre la cuenta de servicio" en la página 121.

Si este equipo se encuentra en un dominio, especifique una cuenta de administradores de dominio o una cuenta equivalente que forme parte del grupo de administradores de dominio. En la lista Dominio, seleccione o escriba el nombre del dominio.

Si este equipo se encuentra en un grupo de trabajo, especifique una cuenta de administradores, o una cuenta equivalente que forme parte del grupo de administradores del equipo. En la lista Dominio, seleccione o escriba el nombre del equipo.

Se asignarán los siguientes derechos a la cuenta de servicio de Backup Exec (tanto si es nueva como ya existente):

- Autenticarse como cualquier usuario y tener acceso a los recursos bajo la identidad de cualquier usuario.
- Crear un objeto token, que puede utilizarse para acceder a los recursos locales.
- Iniciar sesión como servicio.
- Derechos administrativos (proporciona derechos completos y no restringidos sobre el equipo).
- Derechos de operador de copia de seguridad (proporciona derechos para restaurar archivos y directorios).
- Administrar los registros de auditoría y seguridad.

Ver "Derechos de usuario necesarios para los trabajos de copias de [seguridad"](#page-366-0) en la página 367.

Debido a las implementaciones de seguridad en Microsoft Small Business Server, la cuenta de servicio debe ser de administrador.

Backup Exec no se puede instalar con una cuenta que tenga una contraseña en blanco en equipos con Windows Server 2003/2008 o XP, a menos que Windows esté configurado para permitirlo. Si se intenta hacerlo, aparece el siguiente mensaje de error cuando se crean servicios de Backup Exec:

La contraseña indicada para la cuenta [servidor]\[nombre de usuario] no es correcta.

<span id="page-120-0"></span>No obstante, puede configurar Windows para permitir la inclusión de contraseñas en blanco. Para obtener más información, consulte la documentación de Windows.

## Cómo cambiar la información sobre la cuenta de servicio

En el servidor de soportes, todos los servicios de Backup Exec se ejecutan en el contexto de una cuenta de usuario que se configura para los servicios del sistema Backup Exec.

Nota: La cuenta de servicio de Backup Exec y la cuenta de inicio de sesión del sistema Backup Exec se configuran con el mismo nombre de usuario cuando Backup Exec se instala. Si es necesario cambiar el nombre de usuario porque la cuenta de servicio ya no se usa, se debe cambiar además la cuenta de inicio de sesión del sistema Backup Exec para usar las nuevas credenciales.

Ver "Acerca de la cuenta de [servicio](#page-119-0) de Backup Exec" en la página 120.

Para cambiar la información sobre la cuenta de servicio

- 1 En el menú **Herramientas**, haga clic en **Servicios de Backup Exec**.
- 2 Haga clic en **Credenciales de servicios**.
- 3 Haga clic en **Cambiar información sobre la cuenta de servicio**.
- 4 Escriba el nombre de usuario, el dominio y la contraseña para la nueva cuenta de servicio.

Ver "Opciones de [Información](#page-121-0) sobre la cuenta de servicios " en la página 122.

#### <span id="page-121-0"></span>Opciones de Información sobre la cuenta de servicios

En el servidor de soportes, todos los servicios de Backup Exec se ejecutan en el contexto de una cuenta de usuario que se configura para los servicios del sistema Backup Exec.

Ver "Cómo cambiar la [información](#page-120-0) sobre la cuenta de servicio" en la página 121.

| <b>Elemento</b>                                                                      | <b>Descripción</b>                                                                                                    |
|--------------------------------------------------------------------------------------|----------------------------------------------------------------------------------------------------|
| Cambiar información sobre la cuenta de<br>servicio                                   | Le permite cambiar el nombre de usuario, el<br>dominio y la contraseña para la cuenta de<br>servicio.                      |
| Nombre de usuario                                                                    | Indica el nombre de usuario para la cuenta<br>de servicio.                                                                 |
| Nombre de dominio                                                                    | Indica el nombre del dominio para la cuenta<br>de servicio.                                                                |
| Nueva contraseña                                                                     | Indica la contraseña para el la cuenta de<br>servicio.                                                                     |
| Confirmar contraseña                                                                 | Confirma la contraseña que usted escribió<br>en el campo Nueva contraseña.                                                 |
| Cambiar opciones de inicio                                                           | Le permite cambiar las opciones de inicio<br>para la cuenta de servicio.                                                   |
| Automático                                                                           | Indica que la cuenta de servicio se inicia<br>automáticamente en el inicio del sistema.                                    |
| Manual                                                                               | Indica que la cuenta de servicio no se inicia<br>automáticamente en el inicio del sistema. Se<br>debe iniciar manualmente. |
| Deshabilitado                                                                        | Indica que la cuenta de servicio se<br>deshabilita en el inicio del sistema.                                               |
| Otorgar derechos de servicio del sistema<br>para Backup Exec a la cuenta de servicio | Permite a la cuenta de servicio tener los<br>derechos de servicio del sistema.                                             |

Tabla 2-2 Opciones de Información sobre la cuenta de servicios

### Acerca de cambiar la seguridad de Windows

Es posible configurar la seguridad en Windows con la cuenta de servicio de Backup Exec con el fin de proteger los datos.

En función de cómo esté configurada la red Windows, cambie las propiedades de seguridad para los siguientes casos:

- Servidores en un dominio.
- Servidores y estaciones de trabajo seleccionadas en un dominio.
- Servidores en varios dominios.
- Servidores y estaciones de trabajo en varios dominios.

Es posible cambiar la seguridad deWindows para dar los derechos de administrador de cuenta de servicio de Backup Exec en los dominios y las estaciones de trabajo apropiados. Debe otorgar los derechos administrativos de la cuenta de servicio de Backup Exec para proporcionar a Backup Exec acceso a los recursos administrativos (por ejemplo, C\$) y la capacidad de proteger el registro deWindows.

Utilice la herramienta Usuarios y equipos de Active Directory y la herramienta Dominios y confianzas de Active Directory en el grupo de herramientas administrativas de Active Directory para modificar las propiedades de seguridad de Windows.

Ver "Cómo cambiar la [seguridad](#page-122-0) de Windows para hacer copia de seguridad de los servidores [\(solamente\)](#page-122-0) en un dominio" en la página 123.

Ver "Cambiar la [seguridad](#page-123-0) de Windows para hacer copia de seguridad de los servidores y las estaciones de trabajo seleccionadas en un dominio" en la página 124.

<span id="page-122-0"></span>Ver "Cómo cambiar la [seguridad](#page-123-1) de Windows para hacer copia de seguridad de los [servidores](#page-123-1) en más de un dominio" en la página 124.

Ver "Cambiar la [seguridad](#page-124-0) de Windows para hacer copia de seguridad de los servidores y las [estaciones](#page-124-0) de trabajo en más de un dominio" en la página 125.

### Cómo cambiar la seguridad de Windows para hacer copia de seguridad de los servidores (solamente) en un dominio

Es posible cambiar la seguridad deWindows para dar los derechos de administrador de cuenta de servicio de Backup Exec en los dominios y las estaciones de trabajo apropiados. Debe otorgar los derechos administrativos de la cuenta de servicio de Backup Exec para proporcionar a Backup Exec acceso a los recursos administrativos (por ejemplo,  $C\$ ) y la capacidad de proteger el registro de Windows.

#### Para cambiar la seguridad de Windows para hacer copia de seguridad de los servidores (solamente) en un dominio

Cuando se le solicite un nombre de usuario, añada el nombre de una cuenta de servicio existente o nueva (por ejemplo,Administrador) como un miembro del grupo Administradores local del dominio. Es muy recomendable que especifique además una contraseña.

## Cambiar la seguridad de Windows para hacer copia de seguridad de los servidores y las estaciones de trabajo seleccionadas en un dominio

<span id="page-123-0"></span>Es posible cambiar la seguridad deWindows para dar los derechos de administrador de cuenta de servicio de Backup Exec en los dominios y las estaciones de trabajo apropiados. Debe otorgar los derechos administrativos de la cuenta de servicio de Backup Exec para proporcionar a Backup Exec acceso a los recursos administrativos (por ejemplo, C\$) y la capacidad de proteger el registro de Windows.

Tabla 2-3 Cómo cambiar la seguridad de Windows para hacer copia de seguridad de los servidores y las estaciones de trabajo seleccionadas en un dominio

| Paso   | <b>Descripción</b>                                                                                                    |
|--------|----------------------------------------------------------------------------------------------------|
| Paso 1 | Agregue el nombre de una cuenta de servicio<br>nueva o una ya existente (por ejemplo,<br>Administrator) como miembro del grupo de<br>administradores de dominio global.                                                              |
| Paso 2 | Asegúrese de que, en cada estación de trabajo<br>del dominio del que desea hacer copia de<br>seguridad, el grupo de administradores de<br>dominio global es miembro del grupo local<br>de administradores de la estación de trabajo. |

## Cómo cambiar la seguridad de Windows para hacer copia de seguridad de los servidores en más de un dominio

<span id="page-123-1"></span>Es posible cambiar la seguridad deWindows para dar los derechos de administrador de cuenta de servicio de Backup Exec en los dominios y las estaciones de trabajo apropiados. Debe otorgar los derechos administrativos de la cuenta de servicio de Backup Exec para proporcionar a Backup Exec acceso a los recursos administrativos (por ejemplo, C\$) y la capacidad de proteger el registro de Windows.

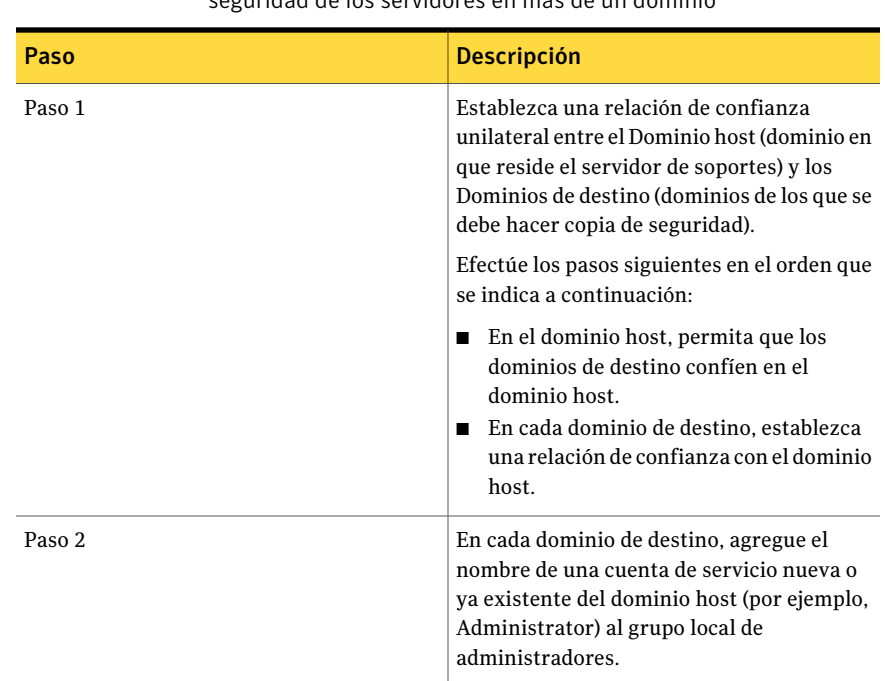

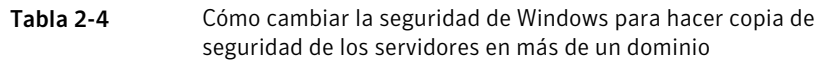

# Cambiar la seguridad de Windows para hacer copia de seguridad de los servidores y las estaciones de trabajo en más de un dominio

<span id="page-124-0"></span>Es posible cambiar la seguridad deWindows para dar los derechos de administrador de cuenta de servicio de Backup Exec en los dominios y las estaciones de trabajo apropiados. Debe otorgar los derechos administrativos de la cuenta de servicio de Backup Exec para proporcionar a Backup Exec acceso a los recursos administrativos (por ejemplo, C\$) y la capacidad de proteger el registro de Windows.

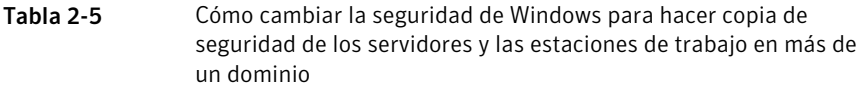

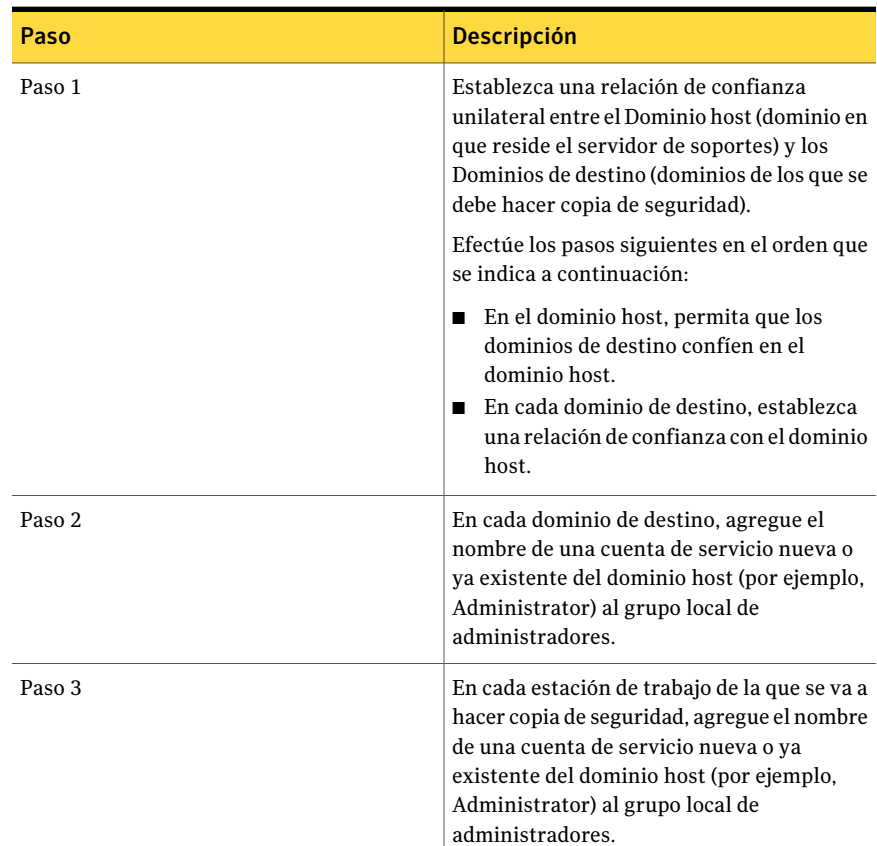

## Acerca de los componentes de Microsoft SQL Server 2005 Express Edition instalados con Backup Exec

El programa de instalación de Backup Exec instala los componentes de Microsoft SQL Server 2005 Express Edition necesarios para la ejecución de Backup Exec.

Backup Exec pedirá que se realice una de las siguientes acciones:

- Instale los componentes necesarios de Microsoft SQL Express con Backup Exec y cree una sesión predeterminada de Backup Exec.
- Seleccione una sesión de Microsoft SQL Server 2005 (SP3) o SQL Server 2008 que ya exista en la red en la que desea ejecutar Backup Exec. Si instala Backup

Exec en un equipo que ejecuta Windows Server 2008, debe seleccionar una sesión de SQL Server 2008.

Durante el proceso de instalación y actualización, Backup Exec detiene e inicia varias veces el servicio de SQL. Las bases de datos creadas por otros usuarios que utilizan la sesión de SQL Server no están disponibles durante el proceso. Para evitar conflictos, instale Backup Exec en su propia sesión de SQL.

Si opta por instalar Backup Exec en una sesión existente de SQL 2005, compruebe que esté instalado SQL 2005 con Service Pack 3 o posterior antes de continuar con la instalación.

Precaución: Es posible que Backup Exec no funcione correctamente si realiza la instalación en una sesión de SQL que utilice intercalación de mayúsculas y minúsculas. Symantec recomienda que no instale Backup Exec en una sesión de SQL que utilice intercalación de mayúsculas y minúsculas.

Una vez instalado Backup Exec en la sesión existente, la función de recuperación automatizada de la base de datos maestra no estará disponible. Para recuperar la base de datos maestra, debe reemplazarla por la copia que Backup Exec crea y actualiza automáticamente al hacer copia de seguridad de la base de datos maestra.

No es posible instalar varias bases de datos de Backup Exec en la misma sesión de SQL Server.

<span id="page-126-0"></span>Nota: Si va a instalar un servidor de soportes administrado, se recomienda seleccionar una sesión de Microsoft SQL Server 2005 (SP3) local (o posterior) en la que se instalará la base de datos de Backup Exec para este servidor de soportes administrado. No seleccione la misma sesión de SQL Server que utiliza el servidor de administración central.

#### Acerca de las funciones estándar de Backup Exec

Cuando se especifica una clave de licencia de Backup Exec, se puede seleccionar cualquiera de las siguientes funciones adicionales que están disponibles para la instalación.

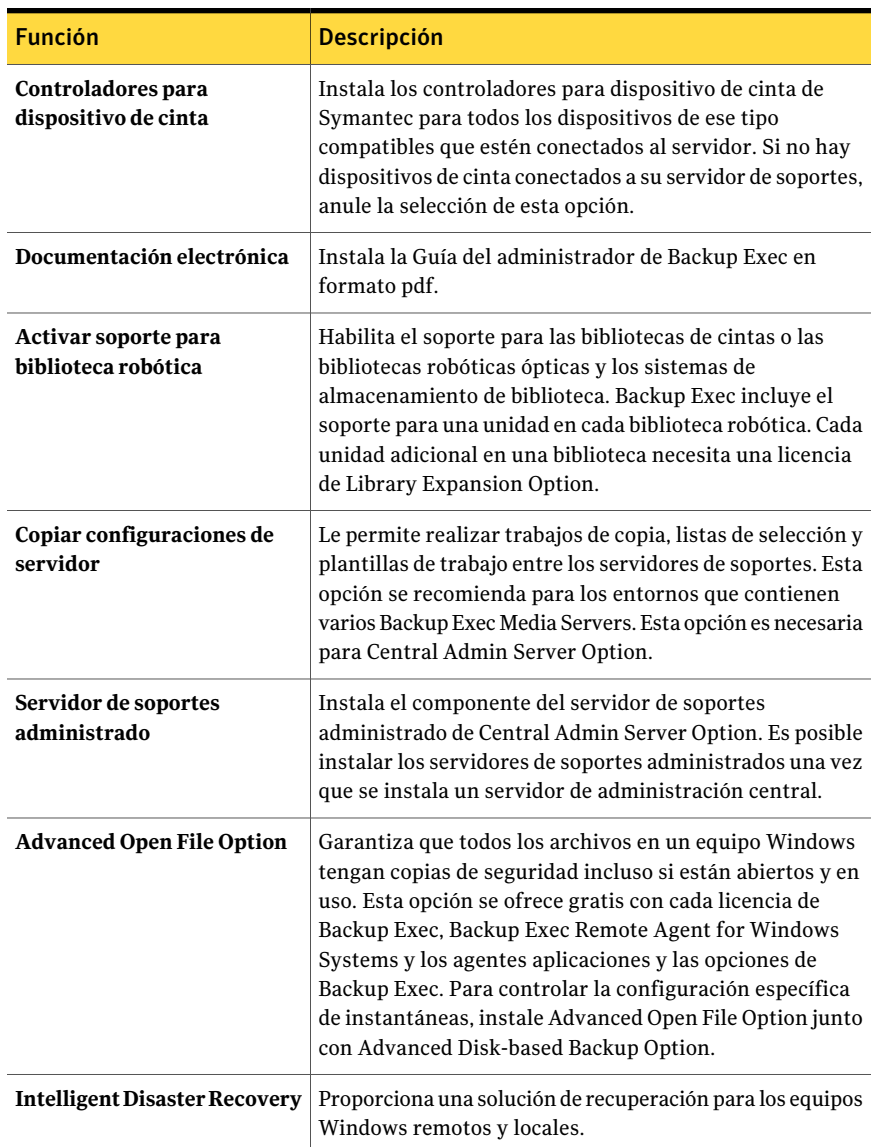

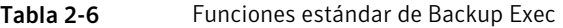

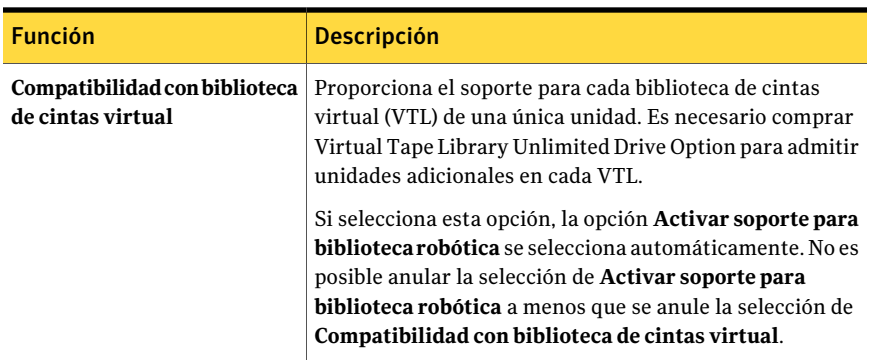

Para instalar los demás agentes y opciones se necesitan licencias adicionales. La instalación de una versión de prueba habilita varias opciones que deben adquirirse por separado porque no vienen incluidas como parte de Backup Exec.

Si dispone de una versión con licencia de Backup Exec, puede usar una versión de prueba de la mayoría de las opciones y agentes durante un período específico.

<span id="page-128-0"></span>Ver "Cómo instalar una versión de prueba de Backup Exec Agents y las [opciones"](#page-184-0) en la página 185.

# Requisitos del sistema

A continuación, se exponen los requisitos mínimos del sistema para ejecutar esta versión de Backup Exec:

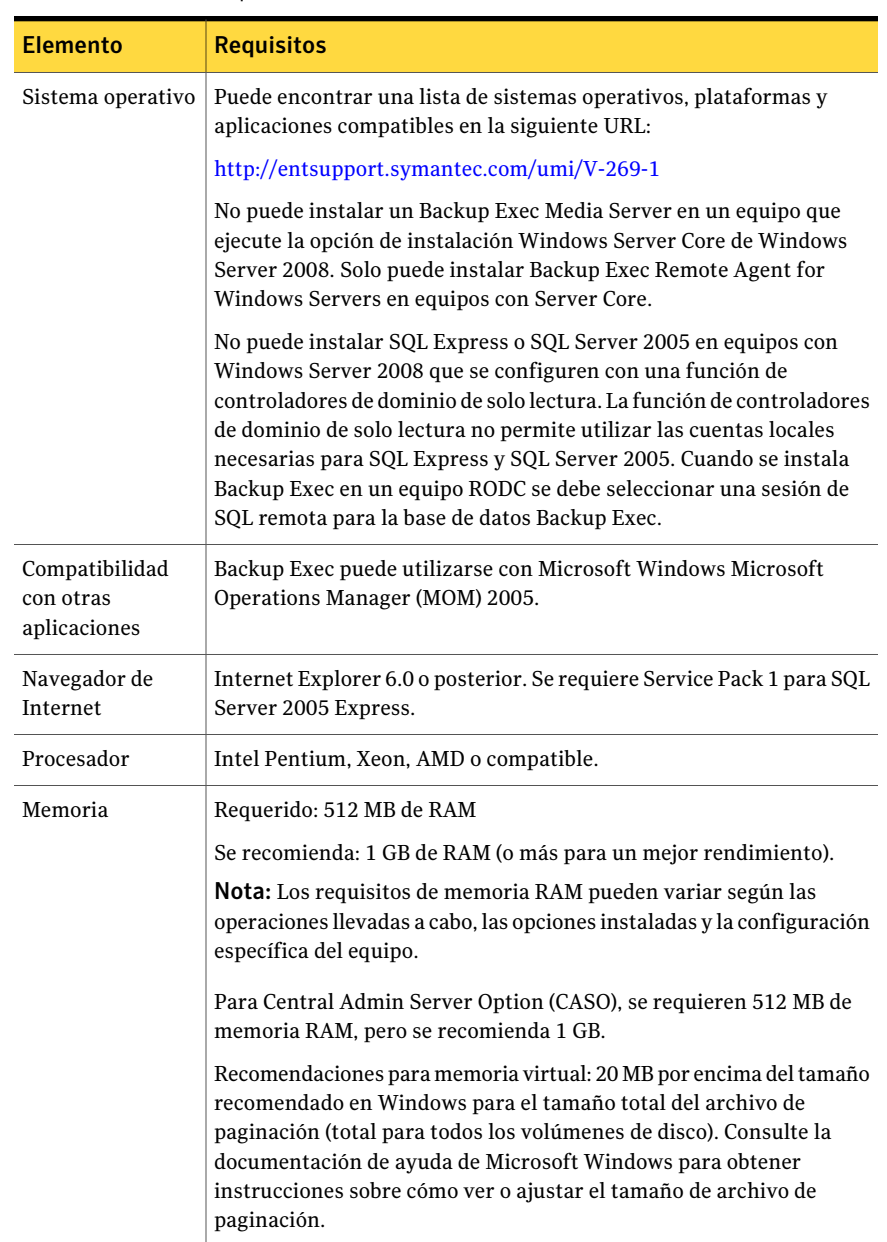

#### Tabla 2-7 Requisitos mínimos del sistema

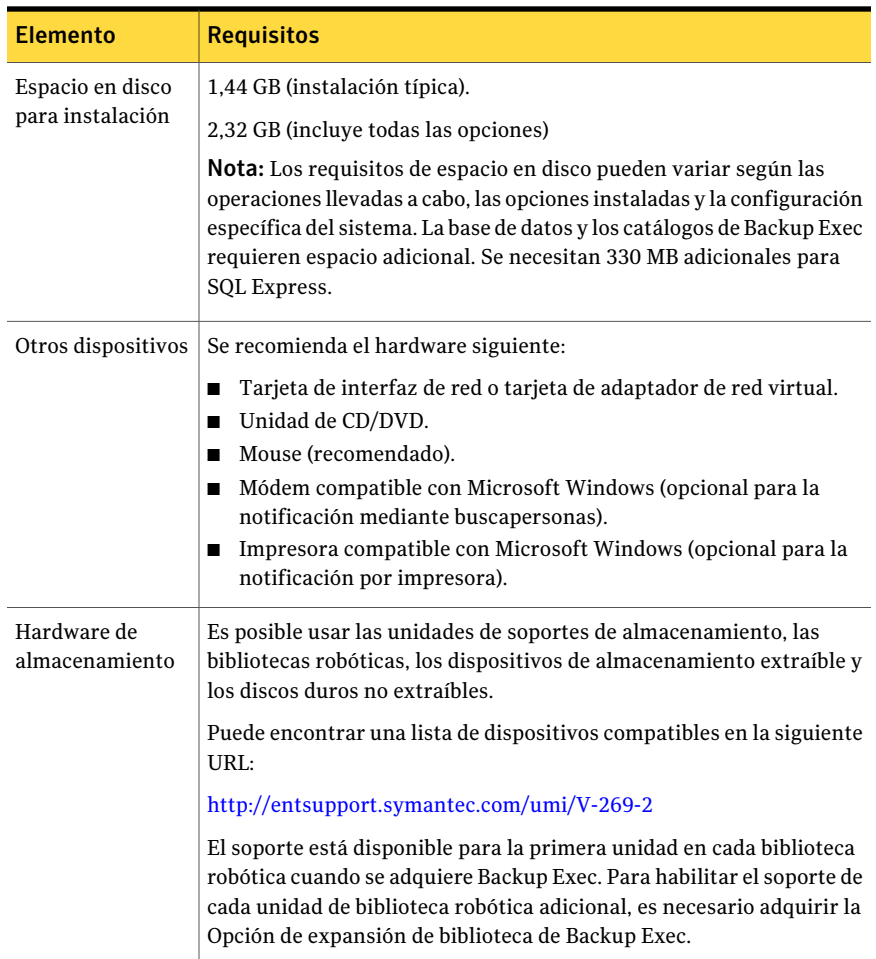

# Instalación de Backup Exec en un equipo local

<span id="page-130-0"></span>El soporte de instalación de Backup Exec incluye un programa de instalación que lo guiará durante el proceso de instalación.

Es posible también usar el programa de instalación para actualizar desde una versión previa de Backup Exec.

Ver "Acerca de la [actualización](#page-197-0) a partir de las versiones anteriores de Backup [Exec"](#page-197-0) en la página 198.

Para instalar Backup Exec en una versión de Windows que no está en inglés, descargue el archivo de instalación de SQL Express SP3 del sitio web de Microsoft antes de instalar Backup Exec si todas las situaciones siguientes son verdaderas:

- Desea usar una sesión local de Backup Exec SQL Express.
- El equipo en el que va a instalar Backup Exec tiene instaladas sesiones de SOL Server cuyo idioma no es el inglés.

Si actualiza una versión anterior de Backup Exec que utiliza una versión de Windows que no está en inglés, debe descargar el archivo de instalación de SQL Express SP3 para ese idioma desde el sitio web de Microsoft.

Nota: Si va a instalar Backup Exec mediante servicios de terminal y el soporte de instalación está en una unidad compartida (recurso compartido de red), debe instalarlo utilizando una ruta UNC. En esta situación, no se admite la instalación mediante unidades asignadas.

El proceso de instalación crea un registro de instalación llamado Bkupinst.htm en el equipo en el que se instaló Backup Exec.

Ver "Acerca del registro de [instalación"](#page-185-0) en la página 186.

Una vez que haya instalado Backup Exec, es necesario realizar las tareas posteriores a la instalación.

Ver "Tareas posteriores a la [instalación"](#page-198-0) en la página 199.

#### Para instalar Backup Exec en un equipo local

1 En el navegador del soporte de instalación, haga clic en **Instalación** y, a continuación, en **Iniciar la instalación de Backup Exec**.

Si Microsoft.NET Framework 3.5 SP1 aún no está instalado en este equipo, Backup Exec lo instala. La instalación de Microsoft.NET Framework puede tardar algo de tiempo.

- 2 En el panel de **bienvenida**, haga clic en **Siguiente**.
- 3 Haga clic en **Acepto los términos del acuerdo de licencia** y, a continuación, haga clic en **Siguiente**.
- 4 Seleccione **Instalación local** y haga clic en **Instalar software u opciones Backup Exec**.
- 5 Haga clic en **Siguiente**.

Si la instalación se efectúa por primera vez o si se realiza una actualización, Backup Exec Environment Check se ejecuta automáticamente tras hacer clic en **Siguiente**.

- 6 Examine los resultados de Environment Check.
- 7 Realice una de las siguientes acciones:
	- Si Environment Check no señala problemas que puedan impedir la instalación correcta de Backup Exec, haga clic en **Siguiente**.
	- Si Environment Check señala cualquier problema que pueda impedir una instalación correcta de Backup Exec, haga clic en **Cancelar** para salir del asistente. Corrija los problemas antes de intentar instalar de nuevo Backup Exec.
- 8 Realice una de las siguientes acciones:

Si no tiene claves de licencia para Efectúe los pasos siguientes en el orden que se indica a continuación: Backup Exec y sus opciones

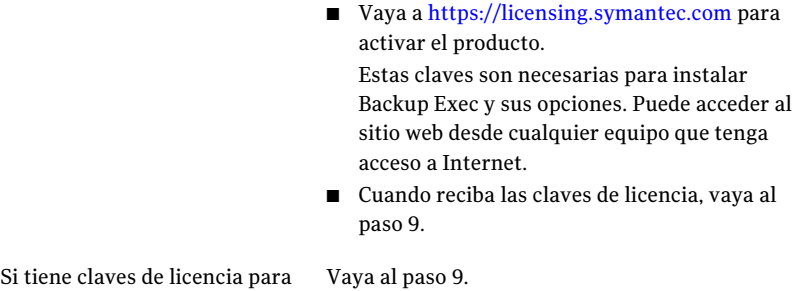

9 Seleccione uno de los métodos siguientes para especificar claves de licencia:

Para especificar las claves de licencia manualmente

Backup Exec y sus opciones

Efectúe los pasos siguientes en el orden que se indica a continuación:

- Escriba la clave de licencia de Backup Exec en el campo de clave de licencia.
- Haga clic en **Agregar**.
- Repita el procedimiento para cada clave de licencia o agente que desee instalar.

Para importar claves de licencia de un archivo

Efectúe los pasos siguientes en el orden que se indica a continuación:

- Haga clic en **Importar de archivo**.
- Seleccione el archivo besernum xml

prueba

Para instalar una versión de Deje el campo de clave de licencia vacío.

#### 10 Haga clic en **Siguiente**.

Las claves de licencia que escribió se guardan en el archivo besernum.xml, que se encuentra en el directorio %allusersprofile%\Application Data\Symantec\Backup Exec.

11 Seleccione cualquier opción o agente adicionales que desee instalar.

Ver "Acerca de las [funciones](#page-126-0) estándar de Backup Exec" en la página 127.

12 Haga clic en **Siguiente**.

Si seleccionó File System Archiving Option o Microsoft Exchange Mailbox Archiving Option, se ejecuta Archiving Option Environment Check. Archiving Option Environment Check verifica que el equipo cumpla los requisitos mínimos para instalar y configurar Enterprise Vault. Si el equipo no cumple los requisitos mínimos, deberá anular la selección de las opciones de archivo o reparar los errores antes de que pueda continuar con la instalación.

13 Realice una de las siguientes acciones:

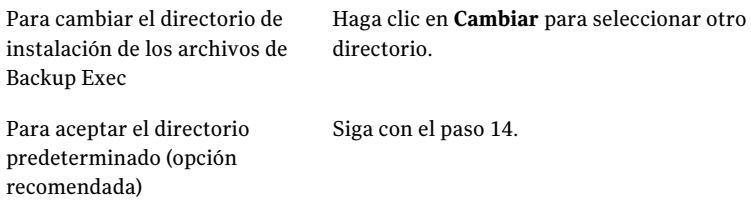

Symantec recomienda NO seleccionar un punto de montaje como directorio de destino ya que, de eliminar dicho punto, se desinstalará Backup Exec.

- 14 Haga clic en **Siguiente**.
- 15 Especifique nombre de usuario, contraseña y dominio para una cuenta de administrador que los servicios del sistema Backup Exec puedan utilizar, y haga clic en **Siguiente**.

Ver "Acerca de la cuenta de [servicio](#page-119-0) de Backup Exec" en la página 120.

16 En el panel **Elegir SQL Server**, realice una de las siguientes acciones para seleccionar una ubicación para almacenar la base de datos de Backup Exec.

El panel **Elegir SQL Server** no aparece para las actualizaciones. No puede cambiar la ubicación de la base de datos durante el proceso de actualización. Si desea cambiar la ubicación de la base de datos una vez finalizada la actualización, use BE Utility.

Para crear una sesión local de Backup Exec SQL Express

Efectúe los pasos siguientes en el orden que se indica a continuación:

- Haga clic en **Crear una sesión local de Backup Exec SQL Express para almacenar la base de datos**.
- Para cambiar la ubicación de la sesión de Backup Exec SQL Express, haga clic en **Examinar**.
- Seleccione la ubicación y haga clic en **Aceptar**.

Para utilizar una sesión existente Efectúe los pasos siguientes en el orden que se de SQL Server 2005 o SQL Server  $\,$  indica a continuación: 2008

- Haga clic en **Utilizar una sesión de SQL Server 2005 existente (SP3 o posterior) o SQL Server 2008enlaredparaalmacenar labasededatos**.
- Seleccione la sesión.

Una vez instalado Backup Exec en la sesión existente, la función de recuperación automatizada de la base de datos maestra no estará disponible. Para recuperar la base de datos maestra, reemplácela por la copia que Backup Exec crea y actualiza automáticamente al hacer copia de seguridad de la base de datos maestra.

Precaución: Durante el proceso de instalación y actualización, Backup Exec detiene e inicia varias veces el servicio de SQL. Las bases de datos creadas por otros usuarios que utilizan la sesión de SQL Server no están disponibles durante el proceso. Para evitar conflictos, instale Backup Exec en su propia sesión de SQL.

#### 17 Haga clic en **Siguiente**.

Backup Exec intenta conectarse a la sesión.

- 18 Si aparece el panel Base de datos de Symantec Backup Exec, realice los pasos siguientes para identificar la ubicación del archivo de instalación SQL Express SP3:
	- Haga clic en **Examinar**.
	- Acceda a la ubicación en la que se descargó el archivo de instalación de SQL Express SP3.
	- Haga clic en **Aceptar**.
- Haga clic en **Siguiente**.
- 19 Si se solicita, seleccione cómo desea que el **Instalador de controladores de dispositivo Symantec** instale los controladores de los dispositivos de almacenamiento de cinta conectados con el servidor y, a continuación, haga clic en **Siguiente**.

Symantec recomienda que se seleccione **Utilizarcontroladoresdedispositivo Symantec para todos los dispositivos**.

- 20 Si se le solicita, escriba la información o elija la configuración de las opciones adicionales que desee instalar y, a continuación, haga clic en **Siguiente** después de cada selección.
- 21 Lea el resumen de instalación de Backup Exec y haga clic en **Instalar**.

El proceso de instalación puede tardar varios minutos. Durante el proceso, la barra de progreso puede permanecer sin moverse varios minutos.

- 22 Una vez finalizada la instalación, puede ejecutar LiveUpdate, ver el archivo Léame y crear un acceso directo a Backup Exec en el escritorio.
- <span id="page-135-0"></span>23 Haga clic en **Finalizar** para salir del asistente para instalación.
- 24 Si aparece Reiniciar sistema, deberá reiniciar el equipo para que tenga efecto la configuración.

# Instalación de las opciones adicionales de Backup Exec en el servidor de soportes local

Es posible instalar los agentes y las opciones cuando se instala Backup Exec. Sin embargo, si ya ha instalado Backup Exec y desea instalar opciones adicionales, revise la documentación de esas opciones para asegurarse de que su sistema cumple todos los requisitos mínimos. Mientras se instalan las opciones adicionales, es posible que se detengan los servicios de Backup Exec. Si se están ejecutando trabajos activos, se le solicitará que los detenga o que espere a que finalicen.

Ver ["Instalación](#page-130-0) de Backup Exec en un equipo local" en la página 131.

Nota: Si va a instalar Backup Exec a través de Terminal Services y el soporte de instalación está en una unidad compartida (recurso compartido de red), debe instalarlo utilizando una ruta UNC. No se admite la instalación mediante unidades asignadas.

Si ha instalado la versión de prueba de Backup Exec o la edición NFR (Not For Resale, Prohibida su venta), puede instalar versiones de prueba de las opciones adicionales. Si dispone de una versión con licencia de Backup Exec, puede usar una versión de prueba de la mayoría de las opciones y agentes durante un período específico.

Ver "Cómo instalar una versión de prueba de Backup Exec Agents y las [opciones"](#page-184-0) en la página 185.

Nota: Si Central Admin Server Option está instalado y desea instalar opciones adicionales en un servidor de soportes administrado, se puede poner en pausa el servidor de soportes administrado. Cuando se pone en pausa un servidor de soportes administrado, el servidor de administración central no le delega trabajos. Una vez completada la instalación, reanude la actividad del servidor de soportes administrado.

Ver "Cómo poner en pausa un servidor de soportes [administrado](#page-1769-0) en CASO" en la página 1770.

Para instalar las opciones adicionales de Backup Exec en el servidor de soportes local

- 1 En el menú **Herramientas**, haga clic en **Opciones de instalación y claves de licencia de este servidor de soportes**.
- 2 En el panel de **bienvenida**, haga clic en **Siguiente**.
- 3 Verifique que **Instalaciónlocal** y **Opciones adicionales** estén seleccionados, y después haga clic en **Siguiente**.
- 4 Seleccione uno de los métodos siguientes para especificar claves de licencia:

Para especificar claves de licencia manualmente

Efectúe los pasos siguientes en el orden que se indica a continuación:

- En el campo de clave de licencia, escriba una clave de licencia.
- Haga clic en **Agregar**.
- Repita el procedimiento para cada clave de licencia o agente que desee instalar.

Para importar claves de licencia de un archivo

Efectúe los pasos siguientes en el orden que se indica a continuación:

- Haga clic en **Importar de archivo**.
- Seleccione el archivo besernum.xml.

Para instalar una versión de Deje el campo de clave de licencia vacío. prueba

- 5 Haga clic en **Siguiente**.
- 6 Seleccione las opciones adicionales que desee instalar y después haga clic en **Siguiente**.
- 7 Si se le solicita, suministre información o seleccione la configuración para las opciones adicionales que quiera instalar. Haga clic en **Siguiente** después de cada selección.
- 8 Lea el resumen de instalación de Backup Exec y haga clic en **Instalar**.

Mientras se instalan las opciones adicionales, se detienen los servicios de Backup Exec. Si se están ejecutando trabajos activos, se le solicitará que los detenga o que espere a que finalicen.

Una vez finalizada la instalación, los servicios se reinician.

<span id="page-137-0"></span>9 Haga clic en **Finalizar**.

# Consideraciones especiales para instalar Backup Exec en equipos remotos

Debe tener en cuenta varias consideraciones especiales antes de instalar Backup Exec en equipos remotos.

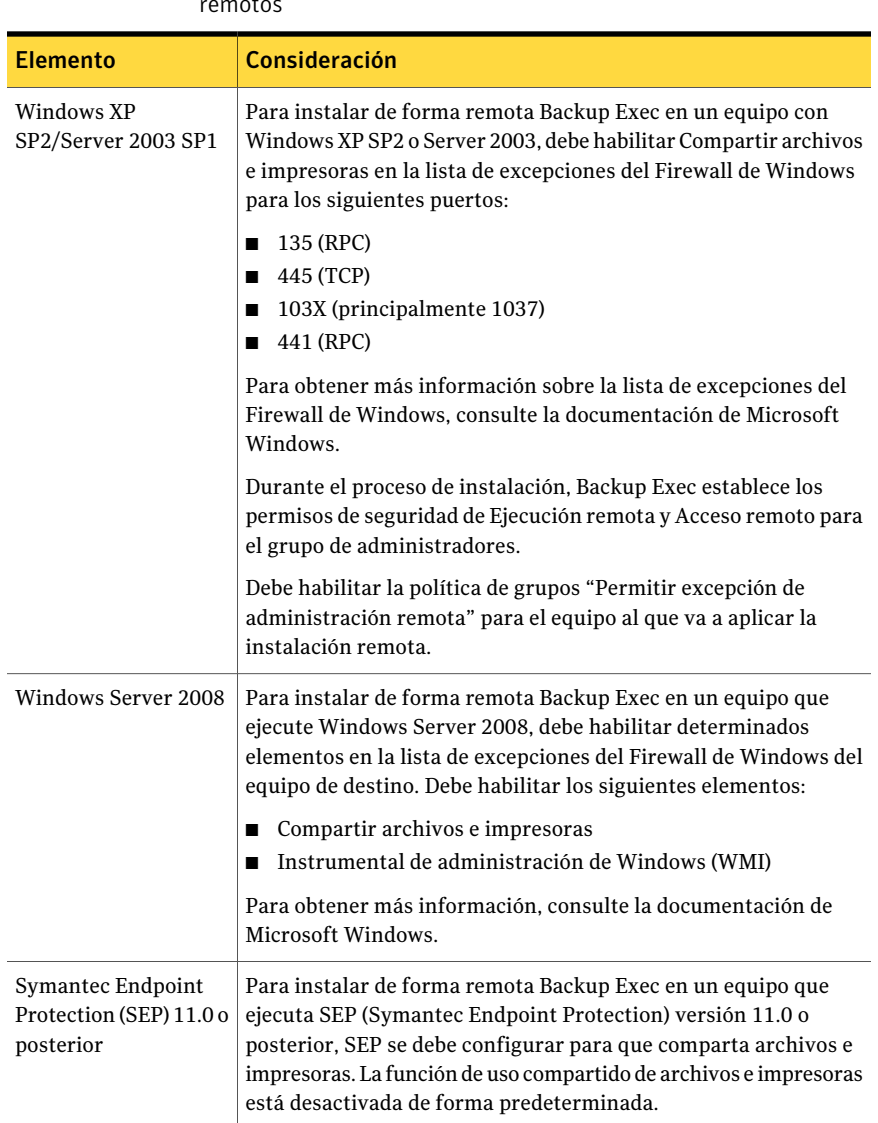

Tabla 2-8 Consideraciones especiales para instalar Backup Exec en equipos remotos

Ver "Instalar de forma remota Backup Exec en equipos [remotos"](#page-139-0) en la página 140.

# Instalar de forma remota Backup Exec en equipos remotos

<span id="page-139-0"></span>Si va a instalar Backup Exec a través de Terminal Services y el soporte de instalación está en una unidad compartida (recurso compartido de red), debe usar una ruta UNC. No se admite la instalación mediante unidades asignadas.

Es posible configurar varias instalaciones de servidor. Backup Exec procesa hasta cinco instalaciones de equipo remoto a la vez.

Antes de instalar Backup Exec en los equipos remotos, es necesario revisar las consideraciones especiales.

Ver ["Consideraciones](#page-137-0) especiales para instalar Backup Exec en equipos remotos" en la página 138.

Nota: También puede emplear la utilidad Agregar o quitar programas de Microsoft para instalar Backup Exec en un equipo remoto. Consulte la documentación de Microsoft para obtener más información.

El proceso de instalación crea un registro de instalación llamado Bkupinst.htm en el equipo en el que se instaló Backup Exec.

Ver "Acerca del registro de [instalación"](#page-185-0) en la página 186.

#### Para instalar de forma remota Backup Exec en equipos remotos

1 Realice una de las siguientes acciones:

Para instalar de forma remota Backup Exec en los equipos remotos desde los soportes de instalación

Efectúe los pasos siguientes en el orden que se indica a continuación:

- En el navegador del soporte de instalación, haga clic en **Instalación** y, a continuación, en **Iniciar la instalación de Backup Exec**.
- En el panel de **bienvenida**, haga clic en **Siguiente**.
- Seleccione **Acepto los términos del acuerdode licencia** y, a continuación, haga clic en **Siguiente**.
- Anule la selección de **Instalación local** y después seleccione **Instalación remota**.
- Haga clic en **Siguiente**.
- En el panel **Servidores remotos**, haga clic en **Agregar**.
- Para instalar Backup Exec en un equipo remoto, seleccione **Agregarun solo servidor** o para instalar Backup Exec en varios equipos usando la misma configuración, seleccione **Agregar varios servidores con la misma configuración**.

Para instalar de forma remota Backup Exec en equipos remotos desde Backup Exec Media Server

En el menú **Herramientas**, haga clic en **Instalaragentesyservidoresdesoportes en otros servidores**.

- 2 Seleccione **SymantecBackupExec** y, a continuación, haga clic en **Siguiente**.
- 3 Escriba el nombre completo, la dirección IP o el nombre del equipo remoto o haga clic en **Examinar** para localizar el equipo remoto.
- 4 Haga clic en **Agregar a la lista** y después repita los pasos 3 y 4 para cada equipo remoto en el cual se deseen instalar de forma remota los programas.

Si está instalando de forma remota desde los soportes de instalación y usted seleccionó **Agregar un solo servidor** en el paso 1, se puede omitir este paso.

5 Bajo **Credenciales de conexión de equipo remoto**, escriba las credenciales que Backup Exec puede usar para conectarse a los servidores remotos.

Es necesario usar las credenciales de administrador. Estas credenciales de inicio de sesión del equipo remoto no son iguales que las credenciales de cuenta de servicio de Backup Exec en el paso 12.

#### 6 Haga clic en **Siguiente.**

7 Seleccione uno de los métodos siguientes para especificar claves de licencia:

Para especificar las Efectúe los pasos siguientes en el orden que se indica a continuación: claves de licencia manualmente

- En el campo de clave de licencia, escriba una clave de licencia.
	- Haga clic en **Agregar**.
	- Repita el procedimiento para cada clave de licencia o agente que desee instalar.

Efectúe los pasos siguientes en el orden que se indica a continuación: Para importar claves de licencia de un archivo

- Haga clic en **Importar de archivo**.
	- Seleccione el archivo besernum.xml.

Para instalar una Deje el campo de clave de licencia vacío. versión de prueba

- 8 Haga clic en **Siguiente**.
- 9 Seleccione los agentes y las opciones que desee instalar y después haga clic en **Siguiente**.
- 10 En el campo **Carpeta de destino**, especifique la ubicación en donde desee instalar Backup Exec.
- 11 Haga clic en **Siguiente**.

12 Complete las opciones de credenciales de cuenta de servicio de la siguiente manera:

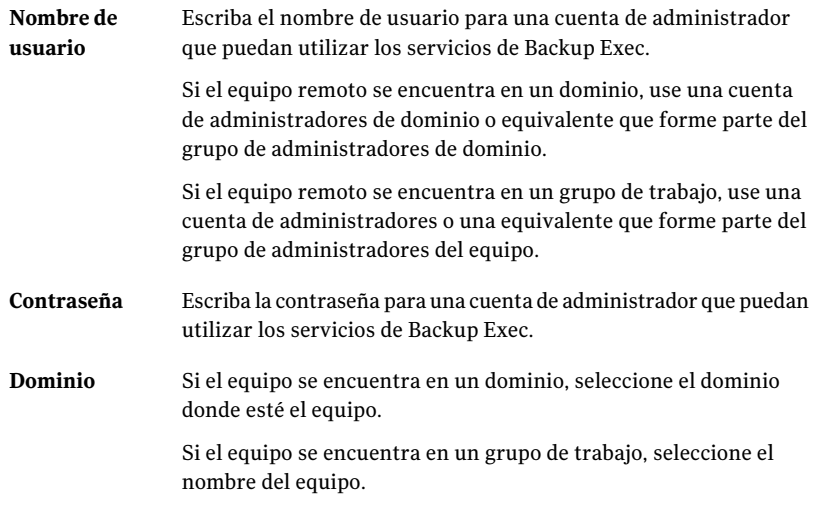

- 13 Haga clic en **Siguiente.**
- 14 Realice una de las siguientes acciones para seleccionar una ubicación en la cual almacenar la base de datos de Backup Exec y después haga clic en **Siguiente**.

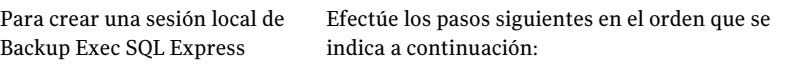

- Haga clic en **Crear una sesión local de Backup Exec SQL Express para almacenar la base de datos**.
- Para cambiar la ubicación de la base de datos, escriba la ubicación nueva en el campo **Carpeta de destino**.

de SQL Server 2005 o SQL Server indica a continuación: 2008

Para utilizar una sesión existente Efectúe los pasos siguientes en el orden que se

- Haga clic en **Utilizaruna sesióndeSQLServer 2005 existente (SP3 o posterior) o SQL Server 2008enlaredparaalmacenar labasededatos**.
- Seleccione la sesión.

Una vez instalado Backup Exec en la sesión existente, la función de recuperación automatizada de la base de datos maestra no estará disponible. Para recuperar la base de datos maestra, debe reemplazarla por la copia que Backup Exec crea y actualiza automáticamente al hacer copia de seguridad de la base de datos maestra.

Precaución: Durante el proceso de instalación y actualización, Backup Exec detiene e inicia varias veces el servicio de SQL. Las bases de datos creadas por otros usuarios que utilizan la sesión de SQL Server no están disponibles durante el proceso. Para evitar conflictos, instale Backup Exec en su propia sesión de SQL.

Backup Exec intenta conectarse a la sesión.

Este paso se omite durante actualizaciones.

- 15 Haga clic en **Siguiente.**
- 16 Revise la nota sobre los controladores de dispositivo y después haga clic en **Siguiente**.
- 17 Haga clic en **Siguiente.**
- 18 Si se le solicita, escriba la información o elija la configuración para las opciones adicionales que se instalan y, a continuación, haga clic en **Siguiente** o **Aceptar** después de cada selección.
- 19 Una vez que Backup Exec valida los equipos remotos, se puede cambiar la lista de cualquiera de las siguientes maneras:

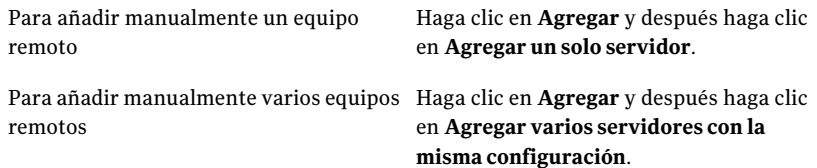
Para añadir varios equipos remotos importando una lista existente de equipos

Haga clic en **Importar y exportar** y a continuación seleccione una de las siguientes opciones:

- Seleccione **Importar archivo** para permitir que Backup Exec añada los nombres de los equipos remotos desde una lista seleccionada.
- Seleccione **Importar servidores publicadosaesteservidordesoportes** para permitir que Backup Exec añada los nombres de todos los equipos remotos que se configuran para publicar a este servidor de soportes.

Es necesario proporcionar las credenciales de inicio de sesión del equipo remoto para la lista de equipos remotos.

Seleccione el equipo remoto que desee para eliminar y después haga clic en

Seleccione el equipo remoto que desee para cambiar y después haga clic en **Editar**. Para cambiar el producto que usted seleccionó instalar o para cambiar otras propiedades que seleccionó para esta instalación

Para eliminar un equipo remoto de la lista

en un archivo XML

Verifique que **Guardar la lista de servidores para futuras sesiones de instalación remota** esté seleccionada. Esta opción habilita los nombres y las Para guardar esta lista de equipos remotos y de credenciales de inicio de sesión asociadas del equipo remoto

> credenciales de todos los equipos remotos que se añadirán automáticamente la próxima vez que se instale Backup Exec u otras opciones en estos equipos remotos.

Haga clic en **Importar y exportar** y después haga clic en **Exportar a archivo**. Para guardar la lista de equipos remotos

**Eliminar**.

Es posible seleccionar la ubicación para guardar el archivo Push\_Export.xml. Esta opción es útil si desea usar la misma lista para varios servidores de soportes.Cuando se importa la lista, es necesario proporcionar las credenciales de inicio de sesión del equipo remoto de nuevo.

Para reparar los errores que se encontraron durante la validación Haga clic con el botón derecho en el nombre del equipo y después haga clic en **Reparar errores**.

Para permitir que Backup Exec intente volver a validar un equipo remoto no válido

Haga clic con el botón derecho en el nombre del equipo y después haga clic en **Reintentar validación**.

- 20 Una vez que todos los equipos en la lista se validan y la lista es completa, haga clic en **Siguiente**.
- 21 Revise la pantalla de resumen de instalación de Backup Exec y haga clic en **Instalar**.

Ver "Acerca del registro de [instalación"](#page-185-0) en la página 186.

<span id="page-145-0"></span>22 Haga clic en **Siguiente** y después haga clic en **Finalizar** para salir del asistente.

Si no ha reiniciado el equipo remoto, es posible que tenga que hacerlo ahora para que tenga efecto la configuración.

# Acerca de la instalación de opciones de Backup Exec en equipos remotos

Puede instalar las opciones siguientes en los equipos remotos:

- Remote Agent for Windows Servers
- Advanced Open File Option (AOFO)
- Desktop and Laptop Option (DLO) Desktop Agent
- Servicio de mantenimiento del equipo de escritorio y del equipo portátil

Ver "Instalar de forma remota Remote Agent y [Advanced](#page-148-0) Open File Option en los equipos [remotos"](#page-148-0) en la página 149.

Ver "Instalación remota de Desktop Agent y DLO [Maintenance](#page-152-0) Service desde el servidor de soportes a los equipos [remotos"](#page-152-0) en la página 153.

Estas funciones se instalan de forma remota en los servidores remotos desde un servidor de soportes. Las instalaciones remotas ahorran tiempo, ya que no es necesario acceder localmente al equipo de destino para completar la instalación. Backup Exec puede instalarse en hasta cinco equipos remotos simultáneamente.

Debe tener en cuenta varias consideraciones especiales antes de instalar opciones de Backup Exec en equipos remotos.

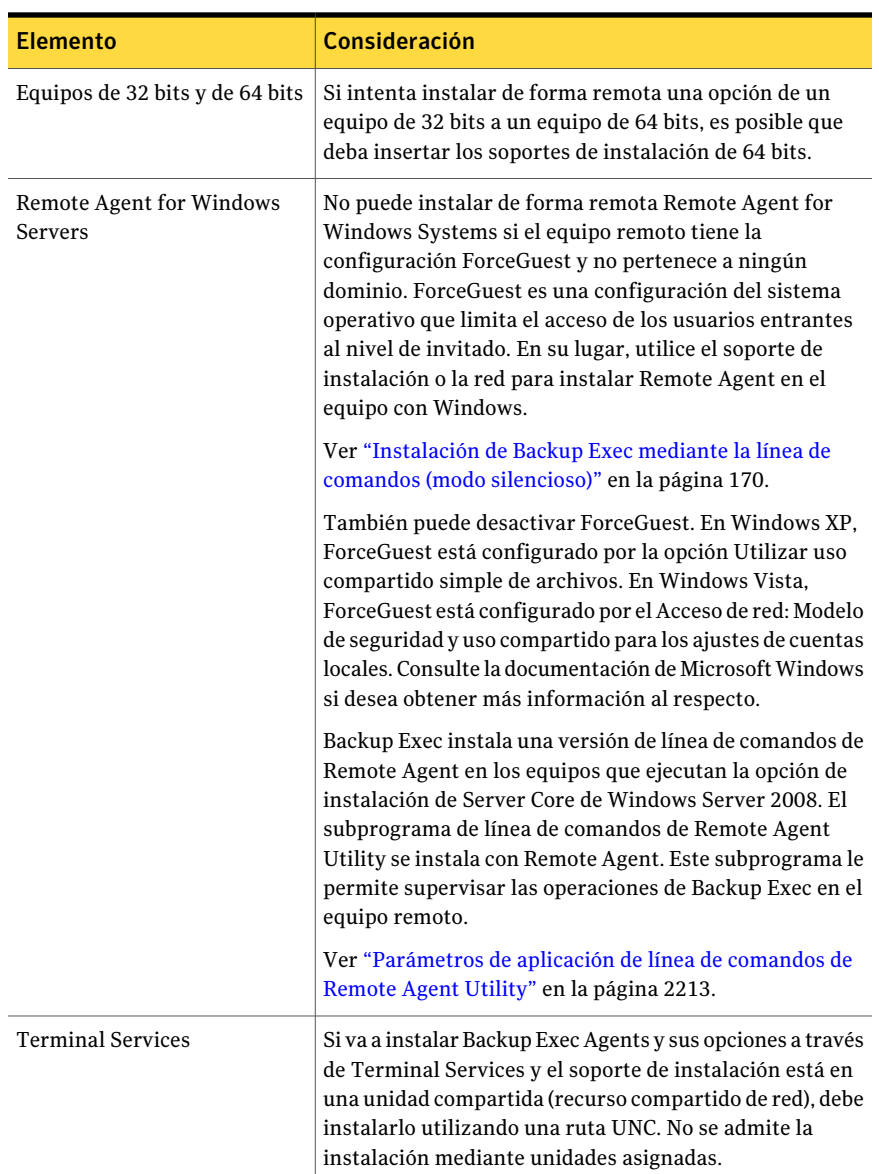

Tabla 2-9 Consideraciones especiales para instalar opciones de Backup Exec en equipos remotos

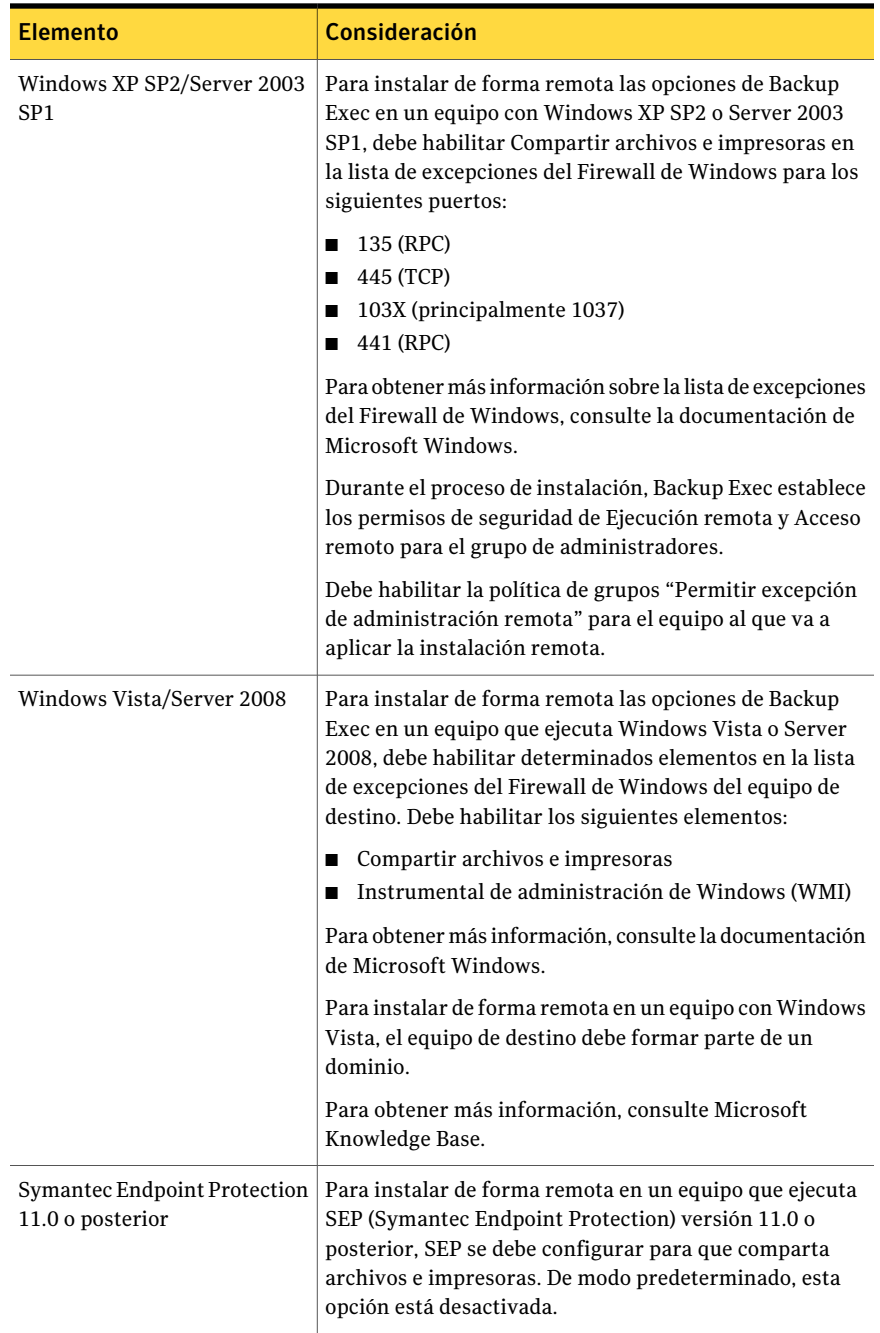

# Instalar de forma remota Remote Agent y Advanced Open File Option en los equipos remotos

<span id="page-148-0"></span>Puede instalar las opciones siguientes en los equipos remotos:

- Remote Agent for Windows Servers
- Advanced Open File Option (AOFO)

Antes de instalar las opciones de Backup Exec en los equipos remotos, revise las consideraciones especiales.

Ver "Acerca de la [instalación](#page-145-0) de opciones de Backup Exec en equipos remotos" en la página 146.

El proceso de instalación crea un registro de instalación llamado Bkupinst.htm en el equipo en el que se instaló Backup Exec.

Ver "Acerca del registro de [instalación"](#page-185-0) en la página 186.

Si hay problemas al instalar Backup Exec Remote Agent mediante este método, puede intentar instalar Remote Agent manualmente.

Ver "Uso de una línea de [comandos](#page-161-0) para instalar Remote Agent en un equipo [remoto"](#page-161-0) en la página 162.

### Para instalar de forma remota Remote Agent y AOFO en los equipos remotos

1 Realice una de las siguientes acciones:

Para instalar de forma remota opciones de Backup Exec en los equipos remotos desde los soportes de instalación

Efectúe los pasos siguientes en el orden que se indica a continuación:

- En el navegador del soporte de instalación, haga clic en **Instalación** y, a continuación, en **Iniciar la instalación de Backup Exec**.
- En el panel de **bienvenida**, haga clic en **Siguiente**.
- Seleccione **Acepto los términos del acuerdode licencia** y, a continuación, haga clic en **Siguiente**.
- Anule la selección de **Instalación local** y después seleccione **Instalación remota**.
- Haga clic en **Siguiente**.
- En el panel **Servidores remotos**, haga clic en **Agregar**.
- Para instalar Backup Exec en un equipo remoto, seleccione **Agregarun solo servidor** o para instalar Backup Exec en varios equipos usando la misma configuración, seleccione **Agregar varios servidores con la misma configuración**.

En el menú **Herramientas**, haga clic en de Backup Exec en equipos remotos desde **Instalar agentes y servidores de soportes en otros servidores**. Para instalar de forma remota opciones Backup Exec Media Server

- 2 Seleccione **Remote Agentfor Windows Systems** y a continuación haga clic en **Siguiente**.
- 3 Escriba el nombre calificado completo del equipo remoto o haga clic en **Examinar** para localizar el equipo remoto.
- 4 Haga clic en **Agregar a la lista** y después repita los pasos 3 y 4 para cada equipo remoto en el cual se deseen instalar de forma remota las opciones.

Si está instalando de forma remota desde los soportes de instalación y usted seleccionó **Agregar un solo servidor** en el paso 1, se puede omitir este paso.

5 Bajo **Credenciales de conexión de equipo remoto**, escriba las credenciales que Backup Exec puede usar para conectarse a los servidores remotos.

Es necesario usar las credenciales de administrador.

6 Haga clic en **Siguiente.**

- 7 Seleccione Advanced Open File Option si desea instalarla con Remote Agent for Windows Systems.
- 8 En el campo **Carpeta de destino**, especifique la ubicación en donde desee instalar los archivos.
- 9 Haga clic en **Siguiente**.
- 10 Verifique que la opción para permitir que Remote Agent publique la información a los servidores de soportes esté seleccionada.
- 11 Verifique que se detallen los servidores de soportes a los cuales desea publicar. Es posible añadir, editar o quitar los servidores de soportes.
- 12 Haga clic en **Siguiente**.
- 13 Una vez que Backup Exec valida los equipos remotos, se puede cambiar la lista de cualquiera de las siguientes maneras:

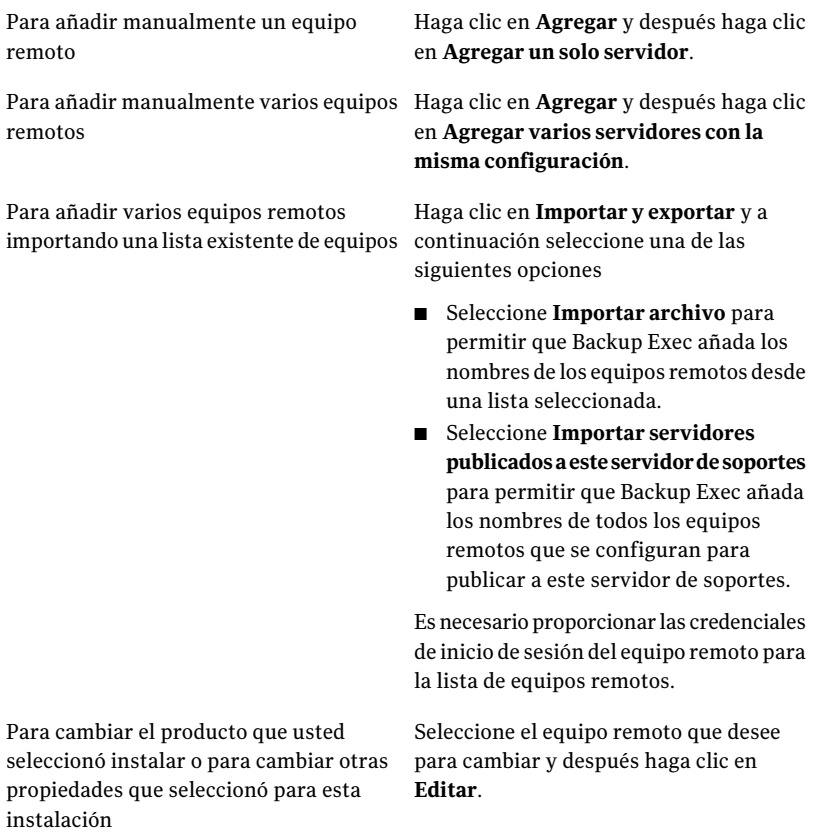

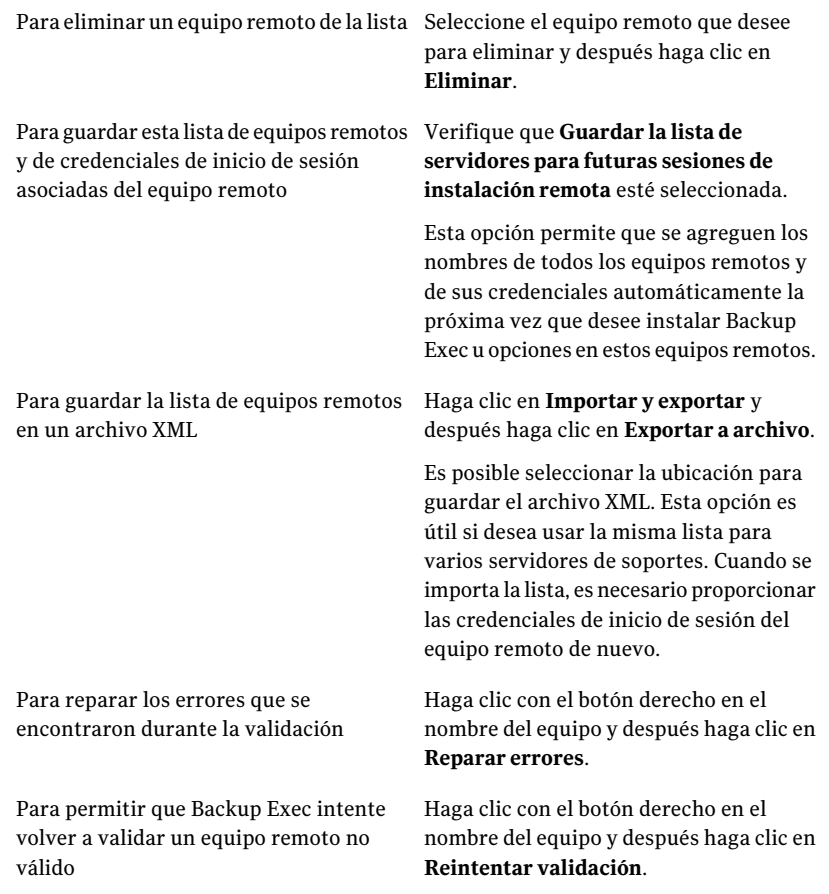

- 14 Una vez que todos los equipos en la lista se validan y la lista es completa, haga clic en **Siguiente**.
- 15 Revise la pantalla de resumen de instalación de Backup Exec y haga clic en **Instalar**.

Ver "Acerca del registro de [instalación"](#page-185-0) en la página 186.

16 Haga clic en **Siguiente** y después haga clic en **Finalizar** para salir del asistente.

Si no ha reiniciado el equipo remoto, es posible que tenga que hacerlo ahora para que tenga efecto la configuración.

# Instalación remota de Desktop Agent y DLO Maintenance Service desde el servidor de soportes a los equipos remotos

<span id="page-152-0"></span>Puede instalar las opciones siguientes en los equipos remotos:

- Desktop Agent
- DLO Maintenance Service

Para instalar de forma remota Desktop Agent y DLO Maintenance Service en los equipos remotos

- 1 En el menú **Herramientas**, haga clic en **Instalar agentes y servidores de soportes en otros servidores**.
- 2 Seleccione **Desktop and Laptop Agent** o **DLO Maintenance Service** y, a continuación, haga clic en **Siguiente**.
- 3 Introduzca el nombre completo del equipo remoto o haga clic en **Examinar** para localizar el equipo remoto.
- 4 Haga clic en **Agregaralalista** y repita los pasos 3 y 4 para cada equipo remoto en el cual desee instalar de forma remota las opciones.
- 5 En **Credencial de inicio de sesión del equipo remoto**, introduzca las credenciales que Backup Exec puede usar para conectarse con los servidores remotos.

Es necesario usar credenciales de administrador.

6 Haga clic en **Siguiente.**

7 Después de que Backup Exec valida los equipos remotos, se puede modificar la lista de cualquiera de las siguientes maneras:

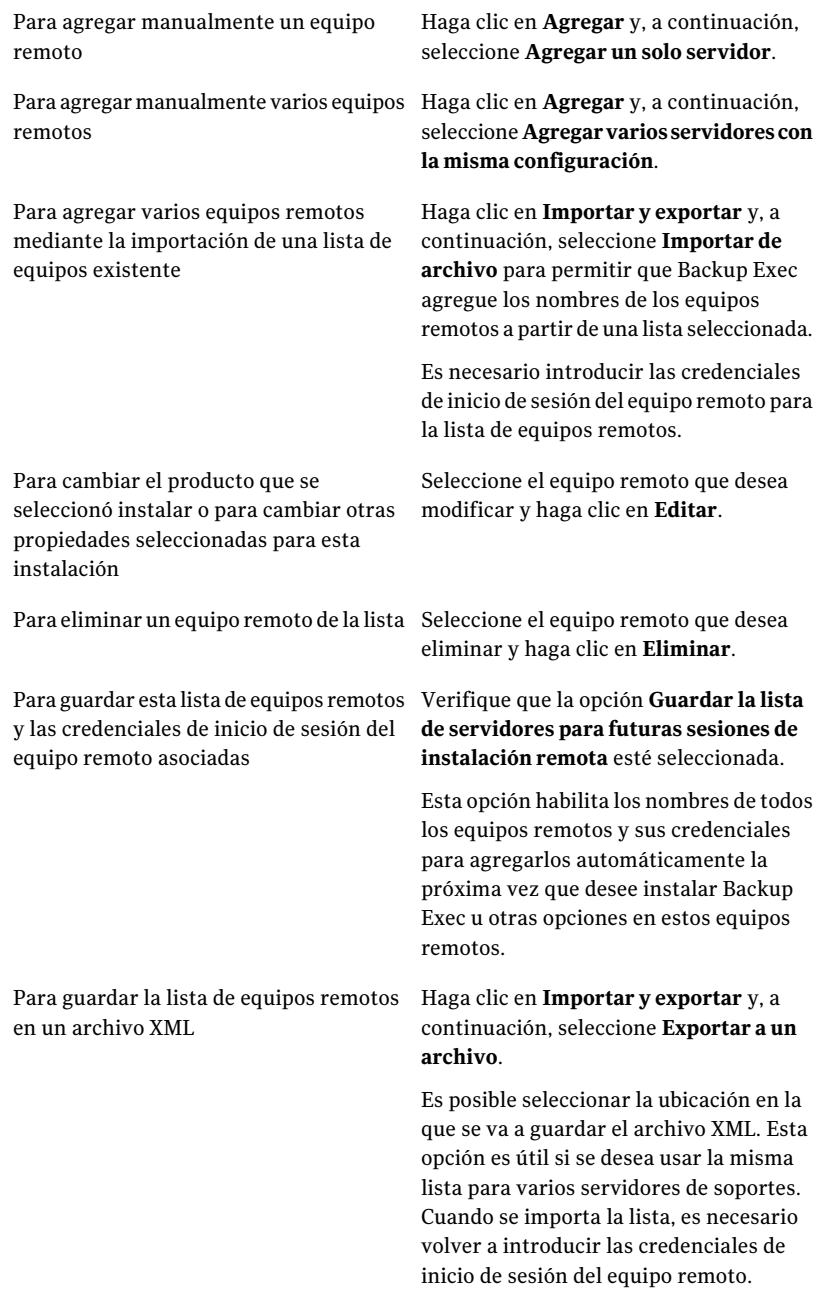

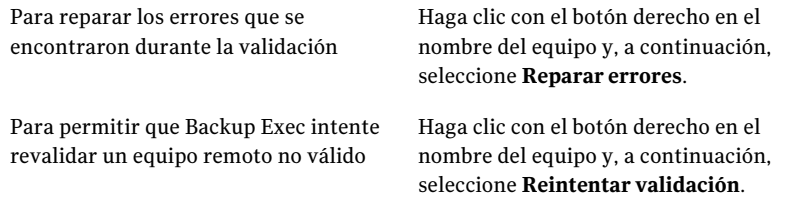

- 8 Una vez que se validan todos los equipos de la lista y la lista está completa, haga clic en **Siguiente**.
- 9 Revise la pantalla de resumen de instalación de Backup Exec y haga clic en **Instalar**.

Ver "Acerca del registro de [instalación"](#page-185-0) en la página 186.

10 Haga clic en **Siguiente** y después haga clic en **Finalizar** para salir del asistente.

Si no ha reiniciado el equipo remoto, es posible que tenga que hacerlo ahora para que tenga efecto la configuración.

## Acerca de instalar Remote Agent for Windows Servers

Remote Agent for Windows Systems puede instalarse de muchas maneras, según el entorno.

■ Instalar Remote Agent desde el soporte de instalación de Backup Exec insertando el soporte en el equipo remoto y ejecutando el programa de instalación de Backup Exec.

Ver ["Instalación](#page-135-0) de las opciones adicionales de Backup Exec en el servidor de [soportes](#page-135-0) local" en la página 136.

- Instalar de forma remota Remote Agent y Advanced Open File Option (AOFO) en uno o más equipos remotos del servidor de soportes. Ver "Instalar de forma remota Remote Agent y [Advanced](#page-148-0) Open File Option en los equipos [remotos"](#page-148-0) en la página 149.
- Instalar de forma remota Remote Agent y AOFO a un equipo remoto que se muestre en la lista de selecciones de copias de seguridad. Ver ["Instalación](#page-155-0) de Remote Agent y Advanced Open File Option en un equipo remoto en la lista de [selecciones](#page-155-0) de copia de seguridad" en la página 156.
- Usar una red de Microsoft Active Directory para administrar de forma centralizada la instalación de Remote Agent y AOFO en equipos de la red. Ver "Cómo instalar Remote Agent y [Advanced](#page-156-0) Open File Option en una red de Active [Directory"](#page-156-0) en la página 157.

■ Instalar Remote Agent y AOFO usando los archivos de script de comando. Ver ["Utilizar](#page-164-0) un script para instalar Remote Agent y AOFO " en la página 165.

Hay consideraciones especiales para instalar Remote Agent.

<span id="page-155-0"></span>Ver "Acerca de la [instalación](#page-145-0) de opciones de Backup Exec en equipos remotos" en la página 146.

## Instalación de Remote Agent y Advanced Open File Option en un equipo remoto en la lista de selecciones de copia de seguridad

Al realizar selecciones para copias de seguridad, puede instalar Remote Agent y Advanced Open File Option (AOFO) en equipos de los que quiera hacer copia de seguridad.

Nota: AOFO se puede instalar solamente en los equipos de 32 bits que ejecutan Windows 2000/XP.

Para instalar Backup Exec Remote Agent y Advanced Open File Option en un equipo remoto en la lista de selecciones de copia de seguridad

- 1 En la barra de navegación, haga clic en la flecha correspondiente a Copia de seguridad.
- 2 Haga clic en **Nuevo trabajo de copia de seguridad**.
- 3 En la ficha **Ver por recurso**, efectúe una de las acciones siguientes:

Si el equipo remoto se ha agregado a Recursos favoritos Efectúe los pasos siguientes en el orden que se indica a continuación:

- Expanda **Recursos favoritos**.
- Expanda **Sistemas Windows**.

Si el equipo remoto no se ha agregado a Recursos favoritos Efectúe los pasos siguientes en el orden que se indica a continuación:

- Expanda **Dominios**.
- Expanda **Red Microsoft Windows**.
- Expanda el dominio pertinente.
- 4 Haga clic con el botón derecho en el equipo donde desee instalar Remote Agent yAOFO.Acontinuación, haga clic en **InstalarRemoteAgent/Advanced Open File Option**.
- <span id="page-156-0"></span>5 Use el asistente para la instalación para terminar de instalar.

Ver "Instalar de forma remota Remote Agent y [Advanced](#page-148-0) Open File Option en los equipos [remotos"](#page-148-0) en la página 149.

## Cómo instalar Remote Agent y Advanced Open File Option en una red de Active Directory

Puede administrar de forma centralizada la instalación de Backup Exec Remote Agent for Windows Servers y Advanced Open File Option (AOFO) en equipos de una red de Active Directory. La instalación se configura una vez; luego se utiliza un objeto de políticas de grupos para asignar dicha instalación a equipos en una unidad organizativa. Las opciones se instalan automáticamente cada vez que se inicie un equipo en la unidad organizativa.

Nota: Revise los planes de implementación de su organización antes de implementar una instalación distribuida de Backup Exec Remote Agent y Advanced Open File Option en equipos cliente. También debe revisar la documentación sobre Active Directory y la administración de equipos de escritorio mediante políticas de grupos.

Nota: AOFO se puede instalar solamente en los equipos de 32 bits que ejecutan Windows 2000/XP.

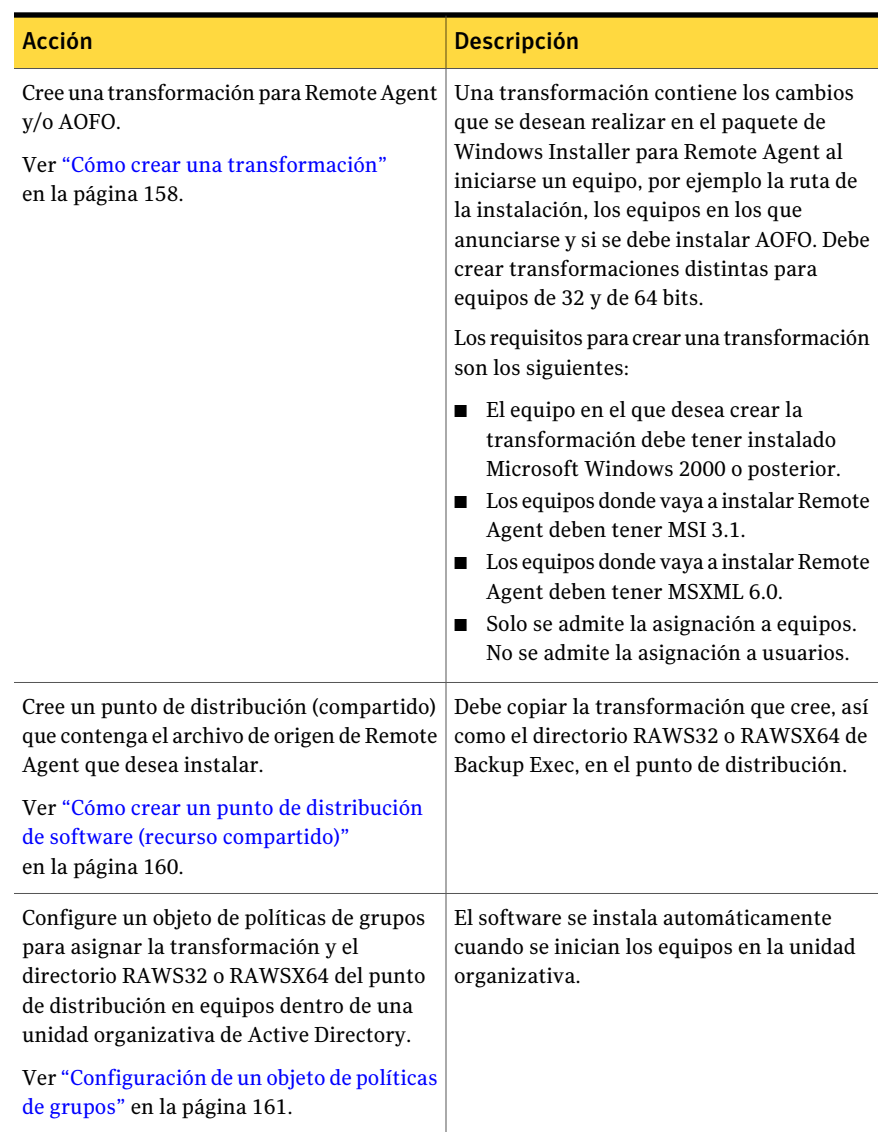

#### Tabla 2-10 Instalación de Remote Agent y Advanced Open File Option en una red de Active Directory

### <span id="page-157-0"></span>Cómo crear una transformación

Para instalar Remote Agent y Advanced Open File Option en una red de Active Directory, es necesario crear una transformación.

Ver "Cómo instalar Remote Agent y [Advanced](#page-156-0) Open File Option en una red de Active [Directory"](#page-156-0) en la página 157.

#### Para crear la transformación

- 1 Realice una de las siguientes acciones:
	- En el navegador del soporte de instalación de Backup Exec, haga clic en **Instalación** y, a continuación, en **Iniciar la instalación de Backup Exec Remote Agent**.
	- Desde un servidor de soportes en que esté instalado Backup Exec, vaya a \Archivos de programa\Symantec\Backup Exec\Agents\RAWS32 y haga doble clic en **Setup.exe**.
- 2 En el panel de bienvenida, haga clic en **Siguiente**.
- 3 En el panel Tipo de instalación, haga clic en **Crear una transformación para usar Active Directory en la instalación de Remote Agent** y, a continuación, en **Siguiente**.
- 4 En el panel Install Option, haga lo siguiente:
	- Seleccione las opciones que desee incluir en la transformación. La configuración que especifique en la transformación será la predeterminada para un equipo cliente en la red deActive Directory cuando se realice la acción de configuración.
	- Especifique la ruta en donde Remote Agent será instalado en los equipos cliente.

Para establecer otra ruta como predeterminada, haga clic en **Cambiar**. La ruta no debe ser una unidad extraíble ni una unidad de red.

- 5 Haga clic en **Siguiente**.
- 6 Efectúe los pasos siguientes en el orden que se indica a continuación:
	- Verifique que la opción **Habilitar Remote Agent para la publicación de la dirección IP y el nombre del equipo remoto, y la versión de Remote Agent en los servidores de soportes** esté seleccionada.
	- Haga clic en **Agregar** para introducir el nombre del servidor de soportes o la dirección IP de todos los servidores de soportes en los que Remote Agent deba publicarse, tras aplicar la transformación.
- 7 Haga clic en **Siguiente**.

El equipo donde esté instalado Remote Agent aparecerá en el árbol de selección de copias de seguridad del servidor de soportes, en el nodo **Recursosfavoritos**.

8 Escriba un nombre de archivo y una ruta donde se creará la transformación, y haga clic en **Siguiente**.

Para establecer otra ruta como predeterminada, haga clic en **Cambiar**.

Use un nombre de archivo que se pueda asociar fácilmente a la transformación. Por ejemplo, el nombre podría incluir los nombres de las opciones en la transformación y la plataforma donde desee aplicar dicha transformación, por ejemplo, RemoteAgentRutaPredetSinPublicación.

- 9 Para crear la transformación, haga clic en **Instalar**.
- 10 Una vez que la transformación se crea, configure un punto de distribución para los archivos de origen.

<span id="page-159-0"></span>Ver "Cómo crear un punto de distribución de software (recurso [compartido\)"](#page-159-0) en la página 160.

### Cómo crear un punto de distribución de software (recurso compartido)

Para instalar Remote Agent y Advanced Open File Option en una red de Active Directory, es necesario crear un punto de distribución de software una vez que se crea una transformación.

Ver "Cómo crear una [transformación"](#page-157-0) en la página 158.

Ver "Cómo instalar Remote Agent y [Advanced](#page-156-0) Open File Option en una red de Active [Directory"](#page-156-0) en la página 157.

| Paso   | <b>Descripción</b>                                                                                                    |
|--------|----------------------------------------------------------------------------------------------------|
| Paso 1 | Cree una carpeta compartida y configure sus<br>permisos de modo que los equipos cliente<br>que ejecuten la instalación tengan acceso a<br>esta carpeta. |
| Paso 2 | Copie los siguientes directorios del servidor<br>de soportes a la carpeta compartida:                                                                   |
|        | RAWS32 o RAWSX64<br>MSXML                                                                                                    |
|        | De forma predeterminada, estas carpetas se<br>encuentran en <i>Archivos</i> de<br>programa\Symantec\Backup Exec\Agents.                                 |

Tabla 2-11 Cómo crear un punto de distribución de software (compartido)

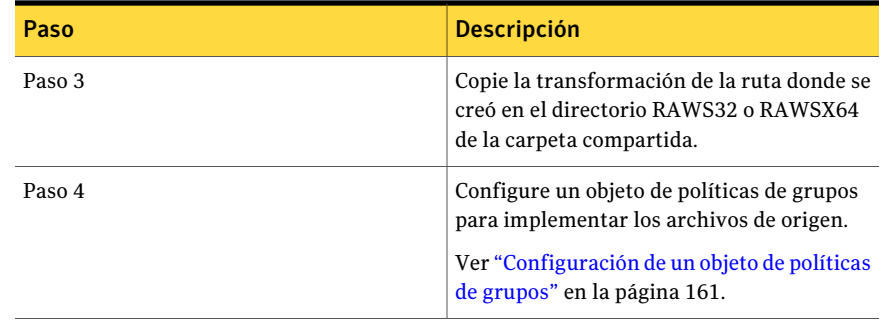

### <span id="page-160-0"></span>Configuración de un objeto de políticas de grupos

Para instalar Remote Agent y Advanced Open File Option en una red de Active Directory, es necesario configurar un objeto de políticas de grupos después de que se crea un punto de distribución de software y una transformación.

Ver "Cómo crear una [transformación"](#page-157-0) en la página 158.

Ver "Cómo crear un punto de distribución de software (recurso [compartido\)"](#page-159-0) en la página 160.

Ver "Cómo instalar Remote Agent y [Advanced](#page-156-0) Open File Option en una red de Active [Directory"](#page-156-0) en la página 157.

#### Para configurar un objeto de política de grupos e implementar el software

1 Desde el complemento de Active Directory para la administración de usuarios y grupos, haga clic en **Propiedades**, y cree o modifique un objeto de política de grupos.

Consulte la documentación de Microsoft Windows si desea información sobre la creación de un objeto de política de grupos.

- 2 En Configuración del equipo, expanda **Configuración de software**.
- 3 Haga clic con el botón derecho en **Instalacióndesoftware**, haga clic en **Nuevo** y, a continuación, en **Paquete**.
- 4 En el cuadro de diálogo Abrir archivo, vaya al punto de distribución de software utilizando el nombre según las normas de denominación universales (UNC), por ejemplo, \\nombre de servidor\nombre de recurso compartido, seleccione el archivo de paquete y haga clic en **Abrir**.
- 5 Seleccione el archivo de paquete **Symantec Backup Exec Remote Agentfor Windows Servers.msi** y haga clic en **Abrir**.
- 6 Cuando se solicite, aplique la **Opción avanzada**.
- 7 Cuando Active Directory haya comprobado el paquete msi, en la ficha Propiedades generales, asegúrese de que se instalen las versiones correctas de las opciones.
- 8 En la ficha **Implementación**, configure el entorno.

Asegúrese de que no esté seleccionada la opción **Hacer que esta aplicación de 32 bits X86 esté disponible para los equipos de Win64**.

Si desea desinstalar Remote Agent en caso de que se retire el equipo de la unidad organizativa, seleccione la opción **Desinstalarestaaplicacióncuando esté fuera del ámbito de administración**.

- 9 En la ficha **Modificaciones**, haga clic en **Agregar**, vaya al recurso compartido y seleccione la transformación que creó.
- 10 Seleccione **Abrir**, realice los cambios que sean pertinentes y haga clic en **Aceptar**.
- 11 Cierre todos los cuadros de diálogo.

Cuando se inicie un equipo en la unidad organizativa que especificó, se procesará la transformación y se instalarán las opciones especificadas.

<span id="page-161-0"></span>12 Consulte el registro de instalación que se crea en los equipos de destino para verificar la instalación de Remote Agent/AOFO.

### Uso de una línea de comandos para instalar Remote Agent en un equipo remoto

Puede instalar Remote Agent mediante una línea de comandos.

El proceso de instalación crea un registro de instalación con el nombre RAWSinst.htm

Ver "Acerca del registro de [instalación"](#page-185-0) en la página 186.

### Para usar una línea de comandos para instalar Remote Agent en un equipo remoto

1 En un equipo remoto, asigne una letra de unidad al directorio de agentes de Backup Exec Media Server. De forma predeterminada, el directorio de agentes se encuentra en la ruta siguiente:

\Archivos de programa\Symantec\Backup Exec\Agents

o es posible copiar las carpetas siguientes en el mismo directorio local:

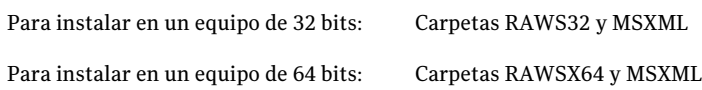

2 Abra una línea de comandos y escriba la letra de unidad asignada en el paso 1 y la siguiente ruta:

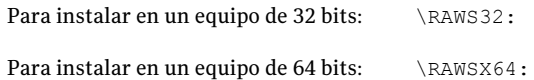

3 Realice una de las siguientes acciones:

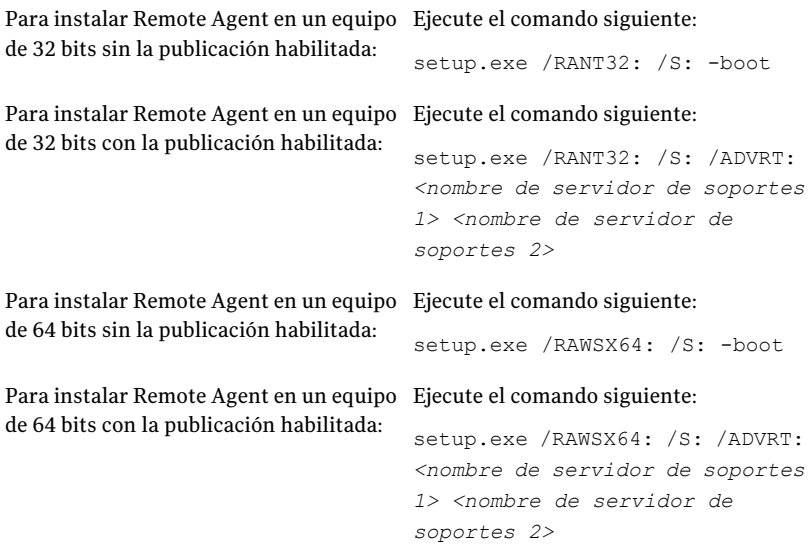

Remote Agent se instala en el equipo remoto en el siguiente directorio:

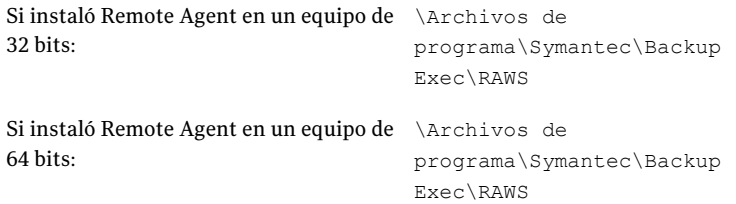

## Uso de una línea de comandos para desinstalar Remote Agent de un equipo remoto

Puede desinstalar Remote Agent mediante una línea de comandos.

#### Para usar una línea de comandos para desinstalar Remote Agent de un equipo remoto

1 En el equipo remoto, asigne una letra de unidad al directorio de Remote Agent del Backup Exec Media Server con la siguiente ruta:

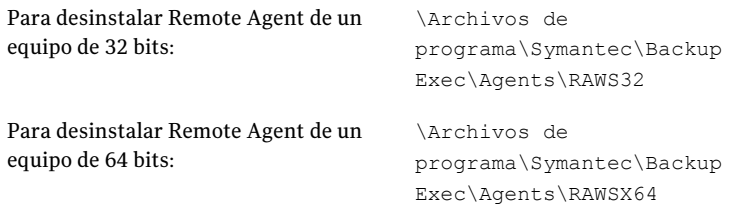

- 2 Abra una pantalla de símbolo del sistema y escriba la letra de unidad asignada en el paso 1.
- 3 Ejecute el comando siguiente:

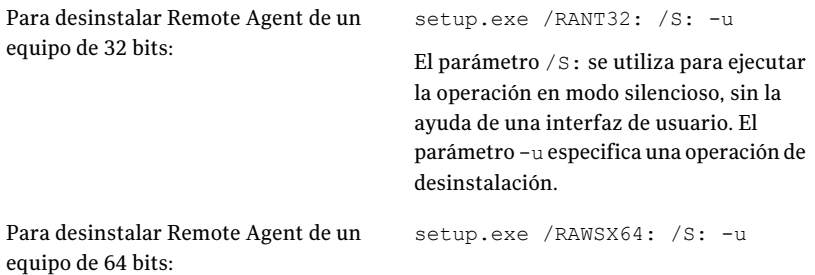

### Utilizar un script para instalar Remote Agent y AOFO

<span id="page-164-0"></span>Puede utilizar un script para instalar Remote Agent y Advanced Open File Option (AOFO). Los scripts se encuentran en el directorio de instalación de Remote Agent.

El proceso de instalación crea un registro de instalación con el nombre RAWSinst.htm.

Ver "Acerca del registro de [instalación"](#page-185-0) en la página 186.

#### Utilizar un script para instalar Remote Agent y AOFO

1 Asigne una letra de unidad para el directorio Agents de un Backup Exec Media Server. De forma predeterminada, el directorio de agentes se encuentra en la ruta siguiente:

\Archivos de programa\Symantec\Backup Exec\Agents

2 Realice una de las siguientes acciones:

Para instalar Remote Agent en Haga doble clic en setupaa del directorio RAWS32. un equipo de 32 bits

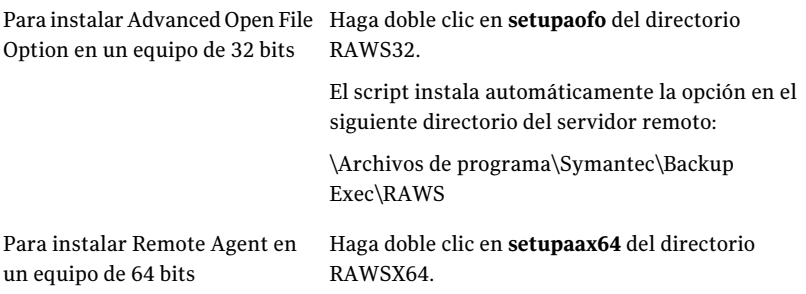

3 Si instaló Advanced Open File Option, debe reiniciar el equipo remoto.

### Utilizar un script para desinstalar Remote Agent y AOFO

Hay disponible un script para desinstalar Remote Agent y AOFO. El script para desinstalación elimina ambas opciones al mismo tiempo. No puede eliminar las opciones independientemente mediante el script.

#### Para utilizar un script para desinstalar Remote Agent y Advanced Open File Option

1 Asigne una letra de unidad al Backup Exec Media Server con una de estas rutas:

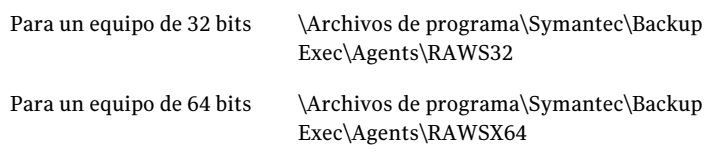

2 Realice una de las siguientes acciones:

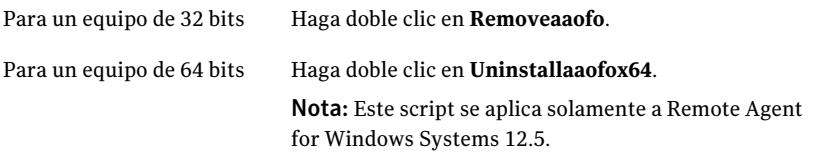

Se eliminan del equipo Remote Agent y Advanced Open File Option.

<span id="page-166-0"></span>3 Reinicie el equipo remoto.

## Instalación de Administrador remoto

El administrador remoto le permite administrar el servidor de soportes desde una estación de trabajo o un servidor remoto de Windows. Para admitir Administrador remoto, los servicios del sistema de Backup Exec deben estar en ejecución en el servidor de soportes que desee administrar.

Para instalar Administrador remoto

- 1 Desde el navegador del soporte de instalación, haga clic en **Instalación**.
- 2 Haga clic en **Iniciar la instalación de Backup Exec**.
- 3 En el panel de **bienvenida**, haga clic en **Siguiente**.
- 4 Seleccione **Acepto los términos del acuerdo de licencia** y, a continuación, haga clic en **Siguiente**.
- 5 Para instalar la consola de administración como un Administrador remoto, seleccione **Instalar sólo la Consola de administración remota** y, a continuación, haga clic en **Siguiente**.
- 6 Para cambiar la ubicación donde los archivos están instalados, haga clic en **Cambiar** para seleccionar otro directorio para la instalación.
- 7 Haga clic en **Siguiente**.
- 8 Revise el resumen de instalación y haga clic en **Instalar**.
- <span id="page-167-0"></span>9 Haga clic en **Finalizar**.

## Cómo ejecutar el administrador remoto

El administrador remoto le permite administrar el servidor de soportes desde una estación de trabajo o un servidor remoto de Windows. Para admitir el administrador remoto, el servidor de soportes requiere que se estén ejecutando los servicios del sistema Backup Exec.

Es posible que se le solicite el nombre de usuario y la contraseña para buscar los recursos compartidos de red, incluso si está conectado al equipo de administrador remoto con una cuenta que es válida para esos recursos compartidos. Especifique un nombre de usuario que indique el dominio y una contraseña cuando así se le solicite (por ejemplo, dominio1\marta).

Para las cuentas de grupo de trabajo, cuando se inicie la sesión desde distintos grupos de trabajo, puede proporcionar únicamente un ID de usuario cuando se le pida y dejar la línea grupo de trabajo en blanco.

Ver "Instalación de [Administrador](#page-166-0) remoto " en la página 167.

#### Para ejecutar el administrador remoto

- 1 Haga clic en **Iniciar**.
- 2 Señale Programas y después haga clic en **Symantec Backup Exec**.

Si está conectado a una consola de administración remota desde un servidor de soportes, desde el menú **Red**, haga clic en **Conectaral servidordesoportes local** para romper la conexión. Haga clic en **Conectar con el servidor de soportes** para conectarse a otro servidor de soportes.

3 Seleccione las opciones correspondientes.

Ver ["Opciones](#page-168-0) de Conectar con el servidor de soportes " en la página 169.

El estado de los servicios locales aparece en la parte inferior de este cuadro de diálogo. Si intenta conectarse al servidor y la conexión falla, este cuadro de diálogo muestra el estado de los servicios para el servidor al que intentaba conectarse.

4 Haga clic en **Aceptar**.

### <span id="page-168-0"></span>Opciones de Conectar con el servidor de soportes

En este cuadro de diálogo, se pueden escribir las credenciales necesarias para administrar un servidor de soportes de una estación de trabajo o un servidor remoto de Windows.

Ver "Cómo ejecutar el [administrador](#page-167-0) remoto " en la página 168.

| <b>Elemento</b>                 | <b>Descripción</b>                                                                                                    |
|---------------------------------|----------------------------------------------------------------------------------------------------|
| Servidor                        | Indica el nombre del servidor de soportes. Es<br>posible seleccionar el nombre de la lista o<br>escribir el nombre del servidor si usted está<br>ejecutando el administrador remoto de un<br>servidor de soportes.<br>Todos los servidores del dominio en el que se<br>ha instalado Backup Exec aparecen                                                                                                    |
|                                 | automáticamente en el cuadro de lista.                                                                                                    |
| Conexión a baja velocidad (RAS) | Reduce al mínimo la cantidad de información<br>recuperada inicialmente del servidor de<br>soportes al cual usted está conectado. Cuando<br>esta opción está seleccionada, las vistas, tales<br>como la vista Dispositivo y la vista Soportes,<br>no se expanden automáticamente cuando se<br>carga la Consola de administración. Esta<br>opción reduce el tiempo que es necesario para<br>conectarse al servidor de soportes remoto.<br>La información de cada vista se actualiza<br>cuando se selecciona.<br>Esta opción es útil si se conecta con el<br>servidor de soportes a través de una línea de<br>módem. |

Tabla 2-12 Opciones de Conectar con el servidor de soportes

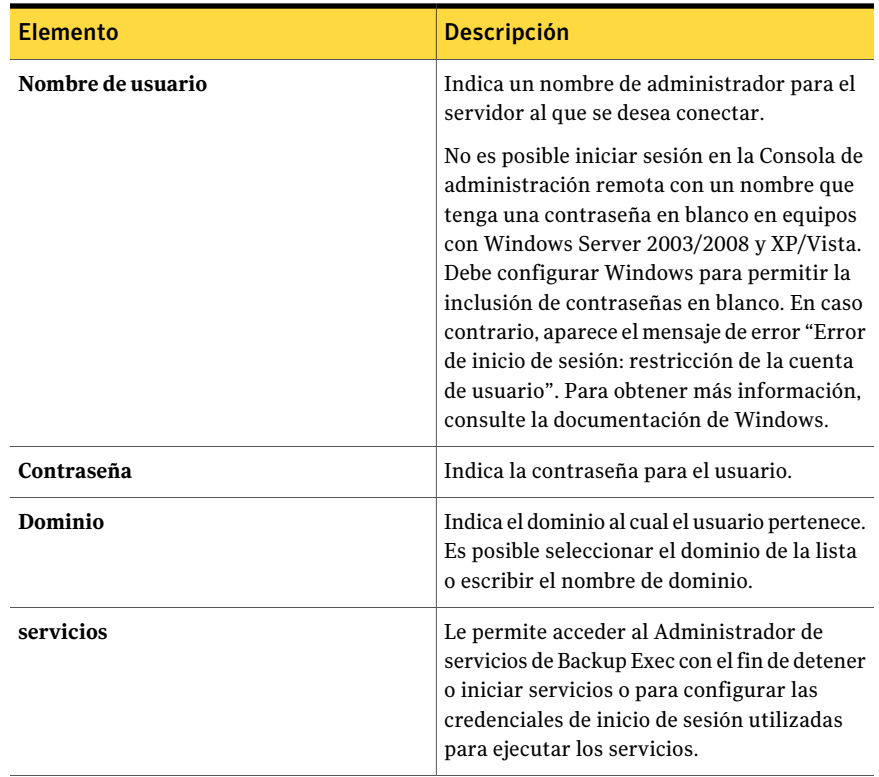

# <span id="page-169-0"></span>Instalación de Backup Exec mediante la línea de comandos (modo silencioso)

La instalación de Backup Exec mediante la línea de comandos se denomina instalación en modo silencioso. En este método de instalación, se utiliza el programa setup.exe del soporte de instalación de Backup Exec, una serie de parámetros de comando y el parámetro /S: .

Para realizar la instalación desde la línea de comandos, necesita lo siguiente:

- soporte de instalación de Backup Exec.
- Privilegios de administrador en el equipo donde desea instalar, configurar o desinstalar Backup Exec.

El proceso de instalación crea un registro de instalación llamado Bkupinst.htm en el equipo en el que se instaló Backup Exec.

Ver "Acerca del registro de [instalación"](#page-185-0) en la página 186.

#### Para instalar Backup Exec mediante la línea de comandos (modo silencioso)

- 1 Abra una pantalla de símbolo del sistema de Windows.
- 2 Cambie a la unidad que contiene los soportes de instalación de Backup Exec.
- 3 Cambie los directorios a uno de los siguientes:

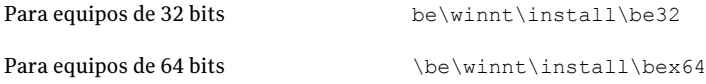

4 Escriba setup /TS: y los parámetros adecuados. Por ejemplo:

setup /TS: /USER:<usuario> /DOM:*dominio* /PASS:*contraseña* /SNO:*clave de licencia* /S:

Ver "Opciones de línea de comandos para la [instalación](#page-170-0) de Backup Exec en modo [silencioso"](#page-170-0) en la página 171.

Si usa las opciones de línea de comandos sin el parámetro /S:, el programa de instalación de Backup Exec se inicia con los parámetros de la línea de comandos como valores predeterminados para las opciones de instalación. Por ejemplo, si /S: se omite en el ejemplo anterior, el programa de instalación de Backup Exec se inicia con el nombre de usuario, el dominio, la contraseña y la clave de licencia que aparecen en los cuadros de diálogo de instalación.

<span id="page-170-0"></span>5 Presione **Intro**.

## Opciones de línea de comandos para la instalación de Backup Exec en modo silencioso

En la tabla siguiente se describen las opciones de la línea de comandos utilizadas para la instalación de Backup Exec en modo silencioso.

Tenga en cuenta las siguientes normas generales de utilización de parámetros:

- Debe sustituir los valores en cursiva por valores adecuados a su entorno; por ejemplo, especifique su contraseña en *contraseña*.
- Si un valor contiene espacios, por ejemplo, "Copia de seguridad de operaciones semanales", debe especificarlo entre comillas.

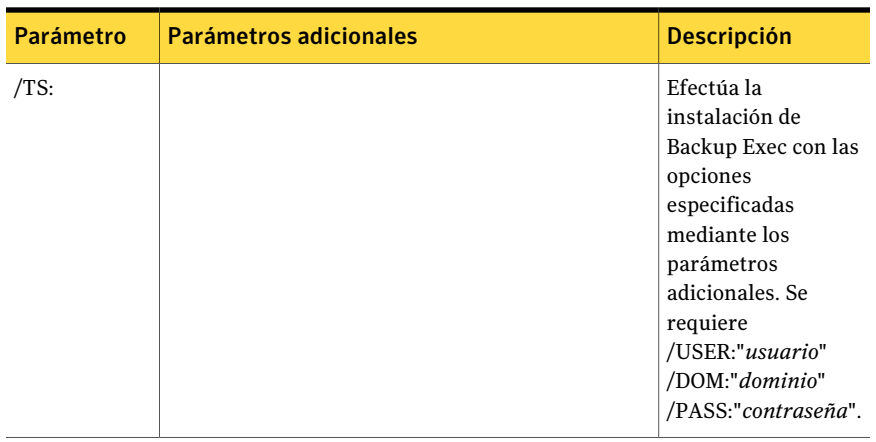

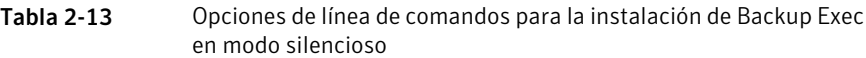

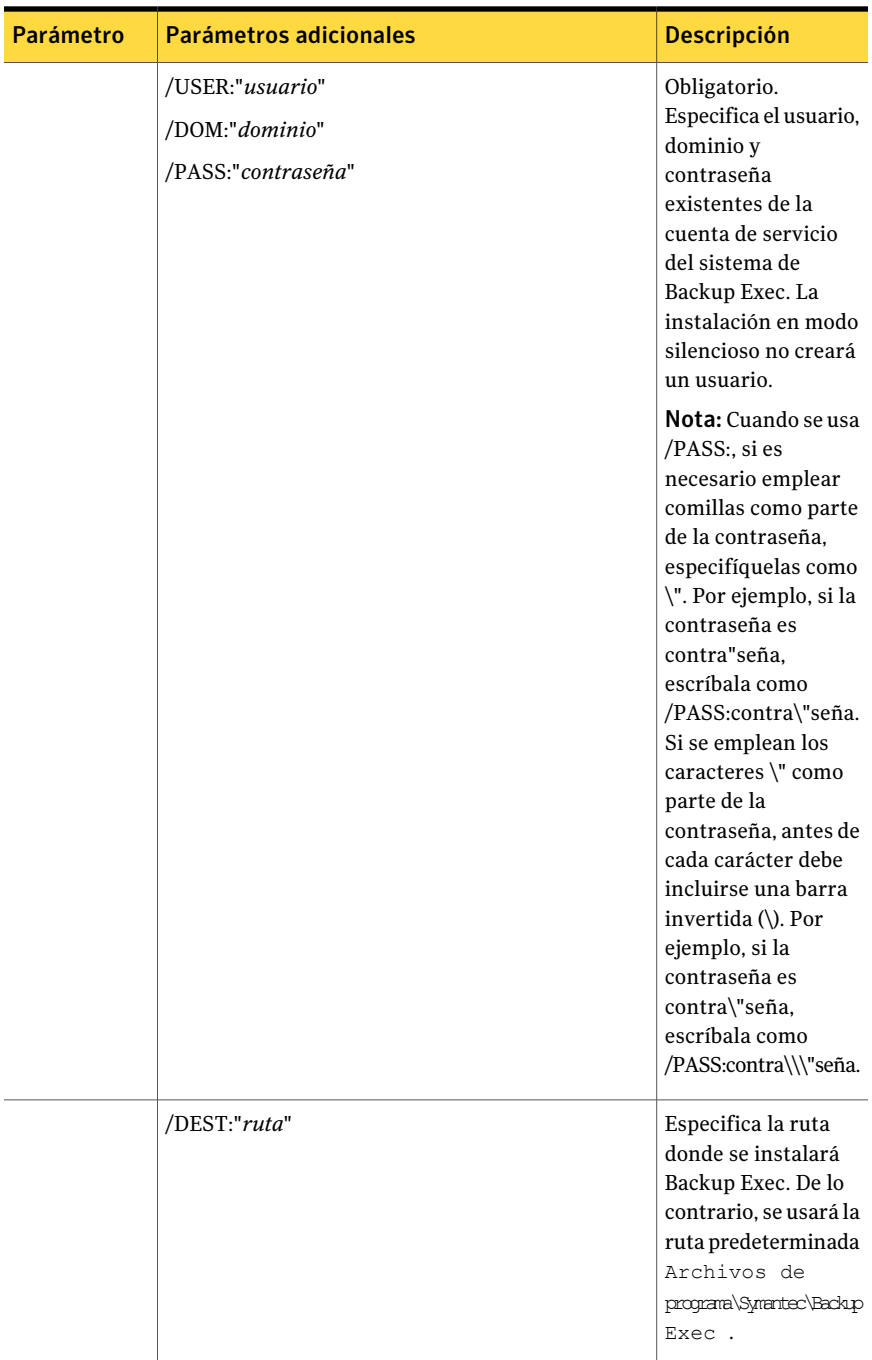

174 | Instalación de Backup Exec Instalación de Backup Exec mediante la línea de comandos (modo silencioso)

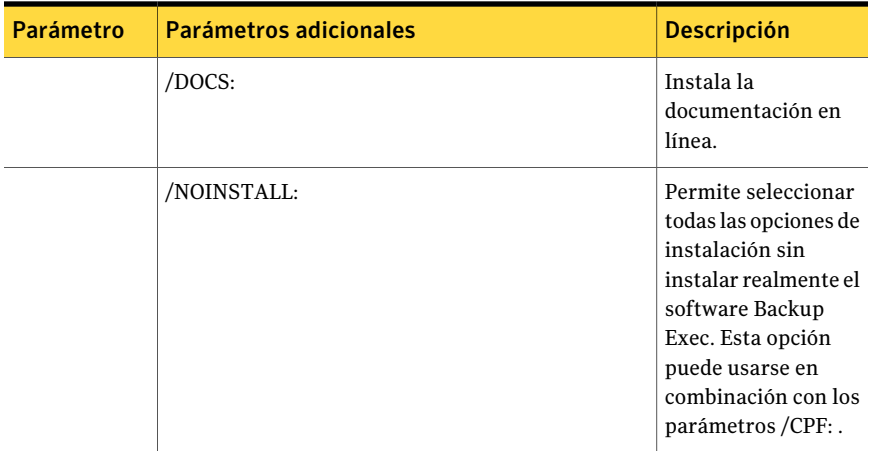

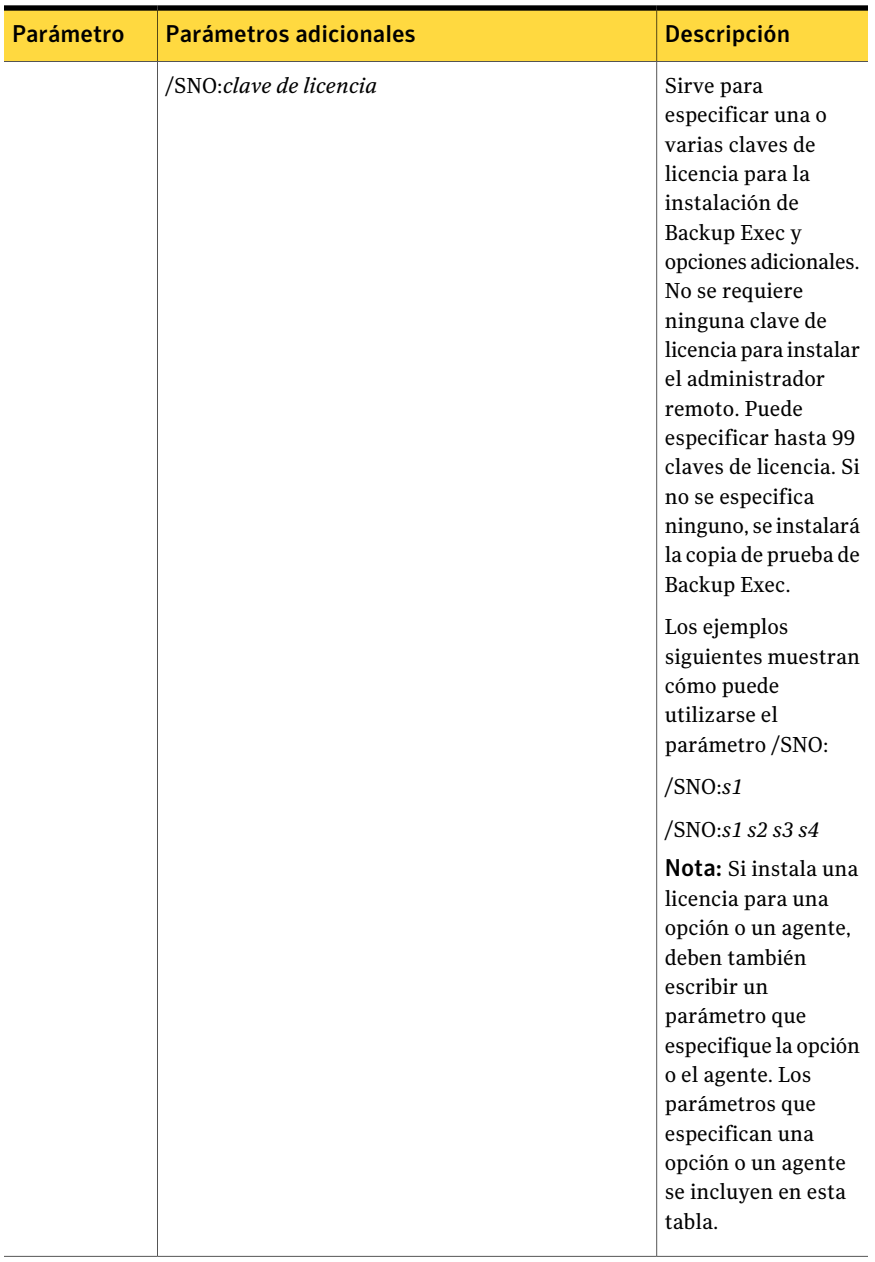

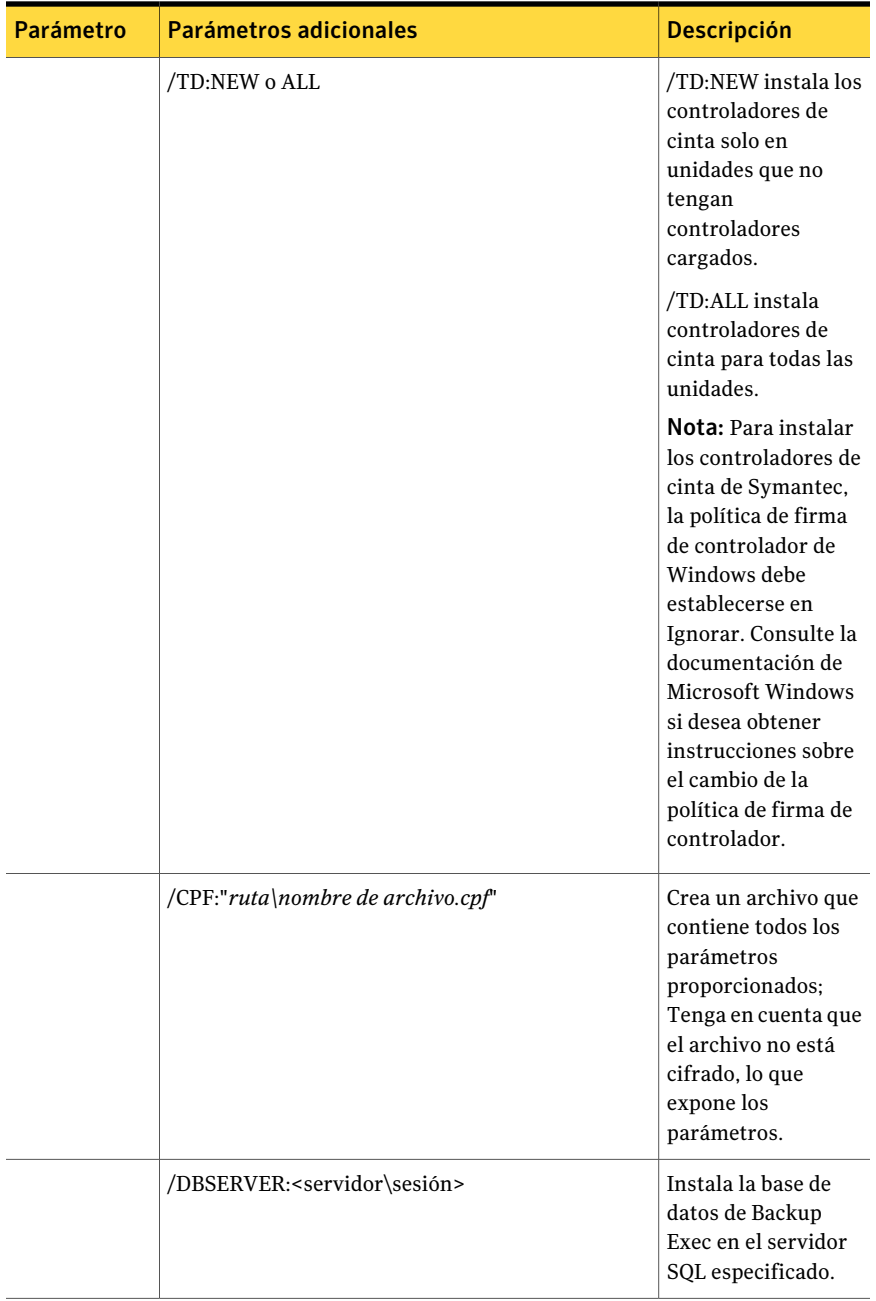

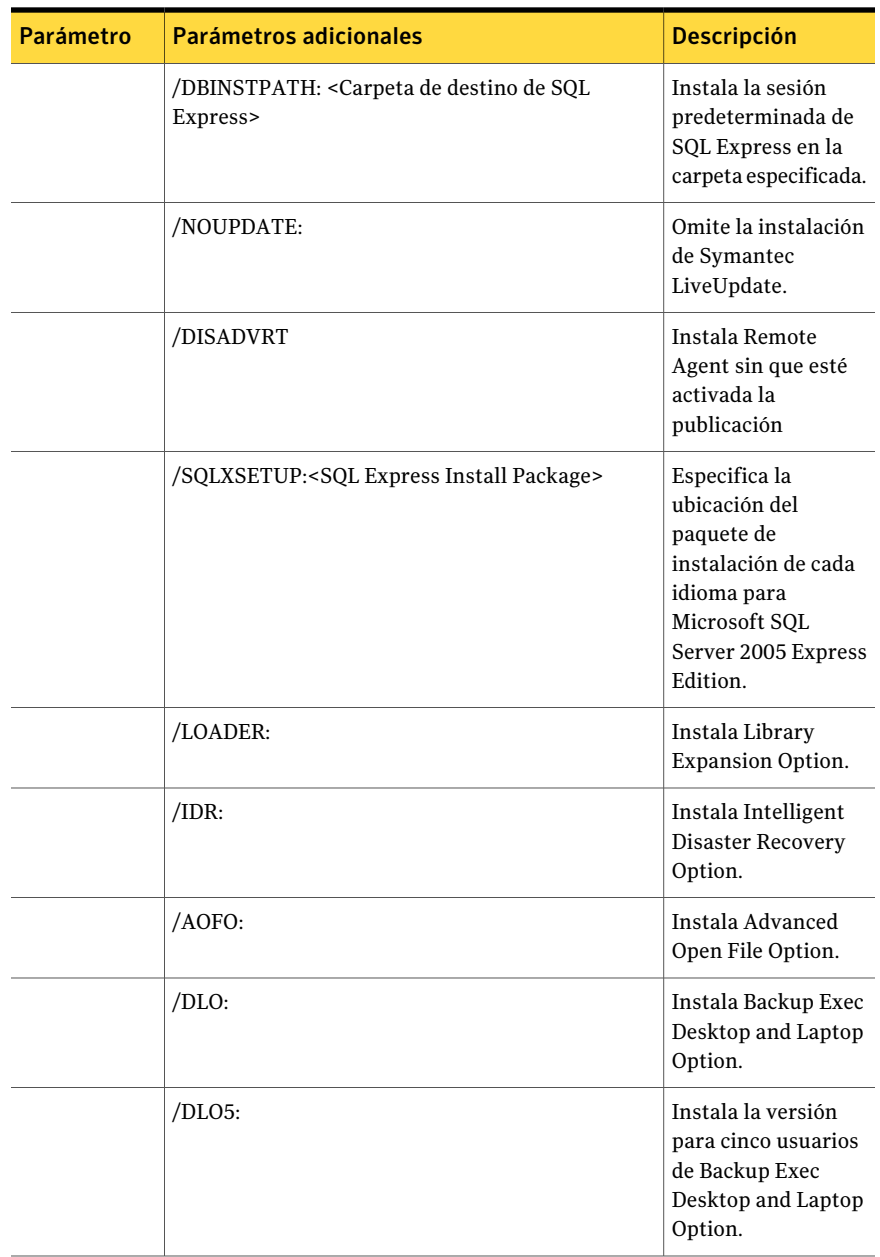

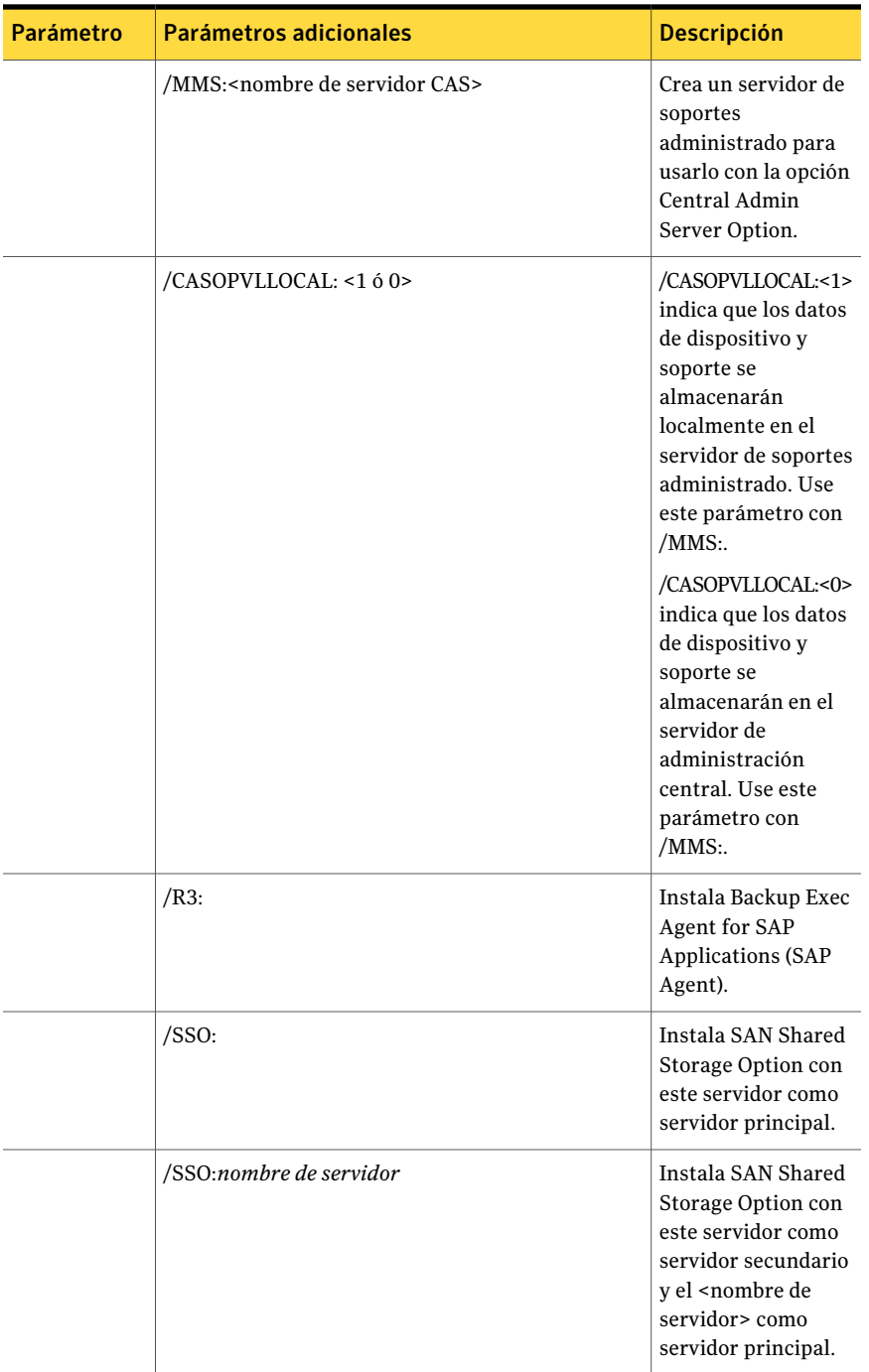

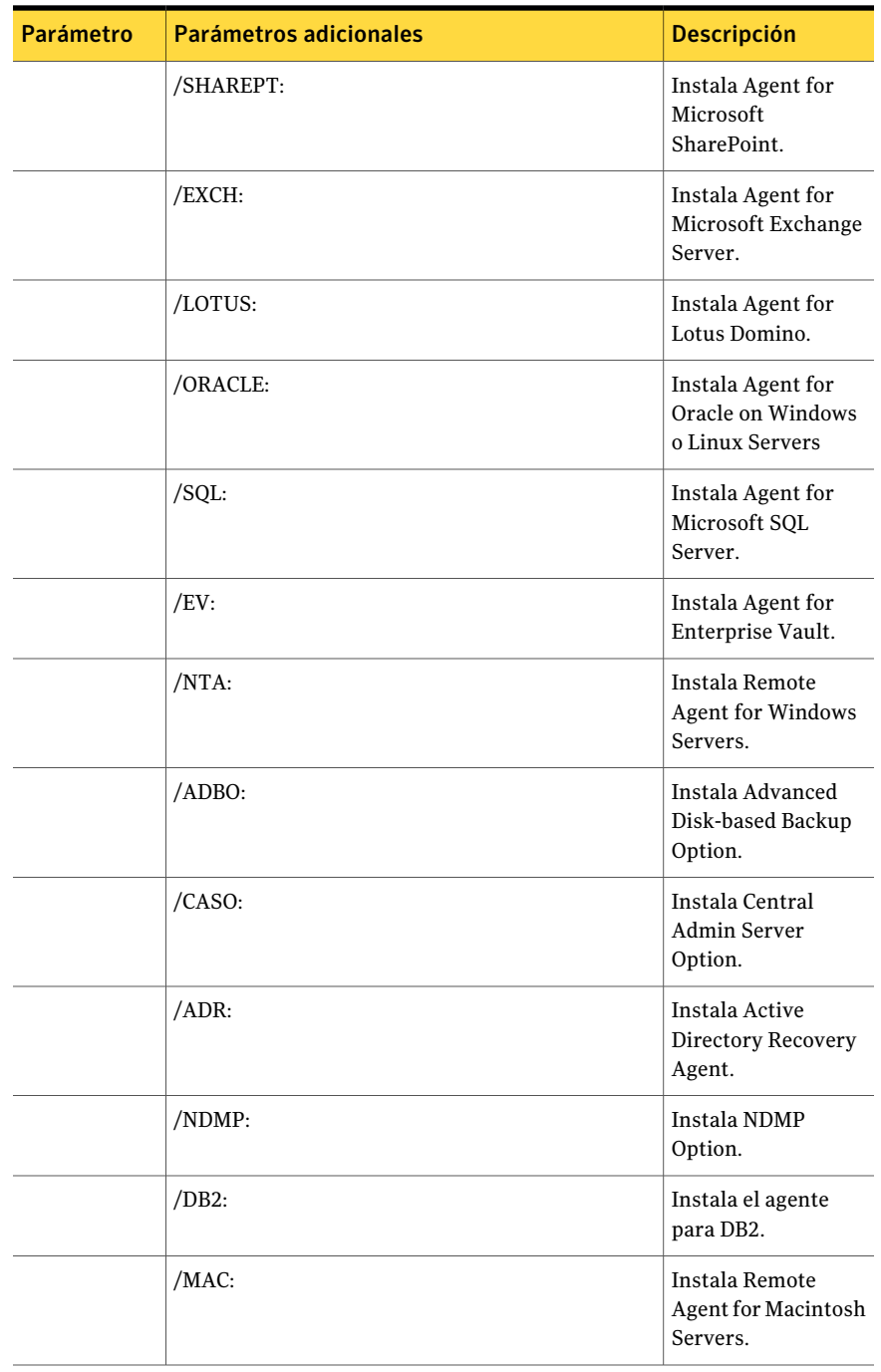

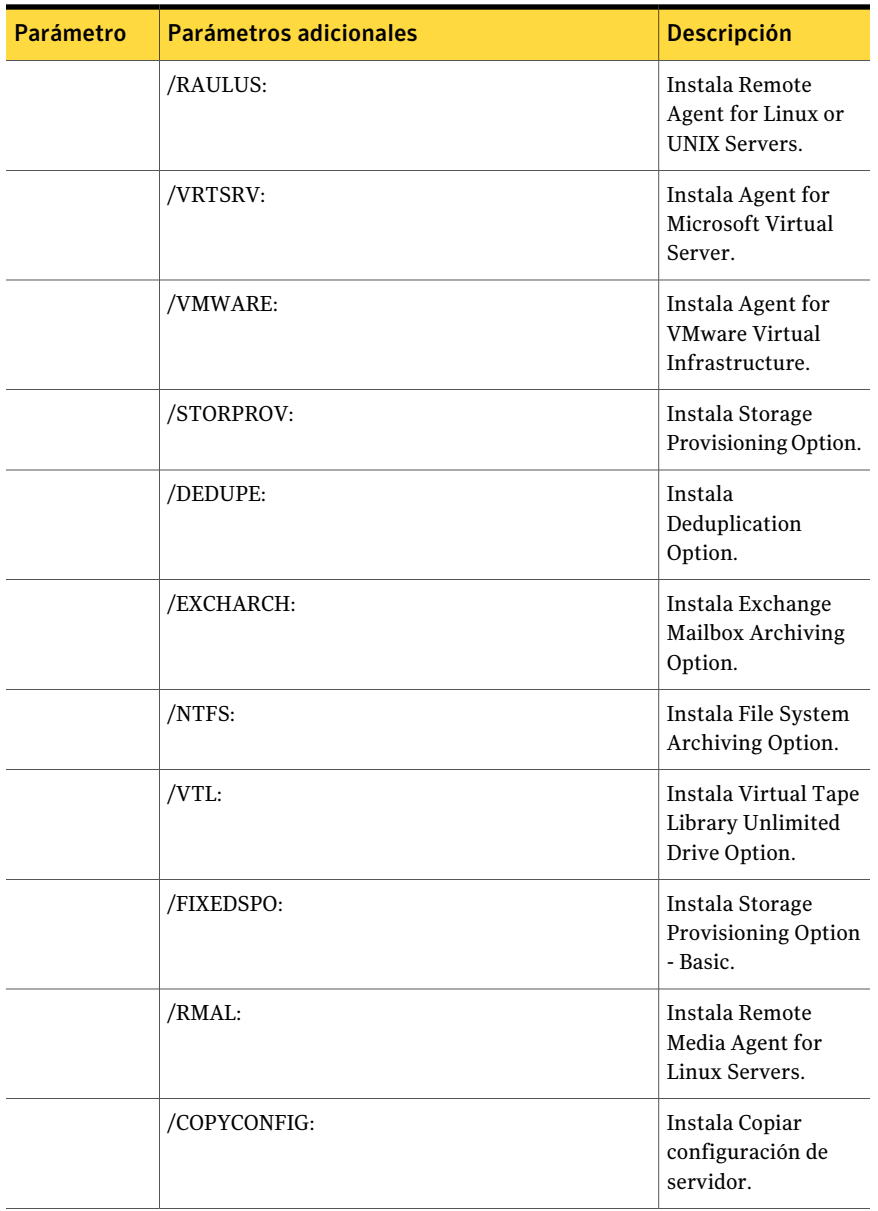
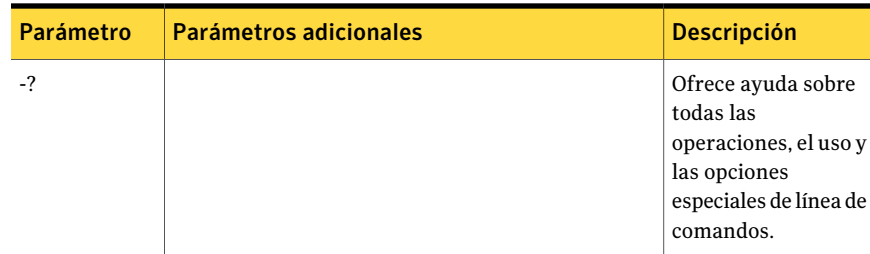

## Instalación del administrador remoto mediante la línea de comandos

El administrador remoto también puede instalarse en modo silencioso. Las opciones del administrador remoto se especifican mediante parámetros de comando adicionales.

Para instalar el administrador remoto mediante la línea de comandos

- 1 Abra una pantalla de símbolo del sistema de Windows.
- 2 Cambie a la unidad que contiene los soportes de instalación de Backup Exec.
- 3 Cambie los directorios a uno de los siguientes:

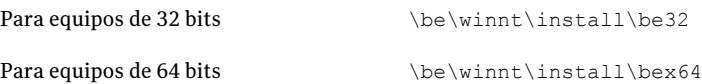

4 Escriba setup /RA: y los parámetros adecuados. Por ejemplo:

setup /RA: /S:

En la tabla siguiente se describen las opciones de la línea de comandos utilizadas para la instalación del Administrador remoto en modo silencioso.

Recuerde las normas generales de utilización de los parámetros:

- Debe sustituir los valores en cursiva por valores adecuados a su entorno; por ejemplo, especifique su contraseña en *contraseña*.
- Coloque entre comillas el valor si contiene espacios. Por ejemplo: "Archivos" de programa\Symantec\Backup Exec".

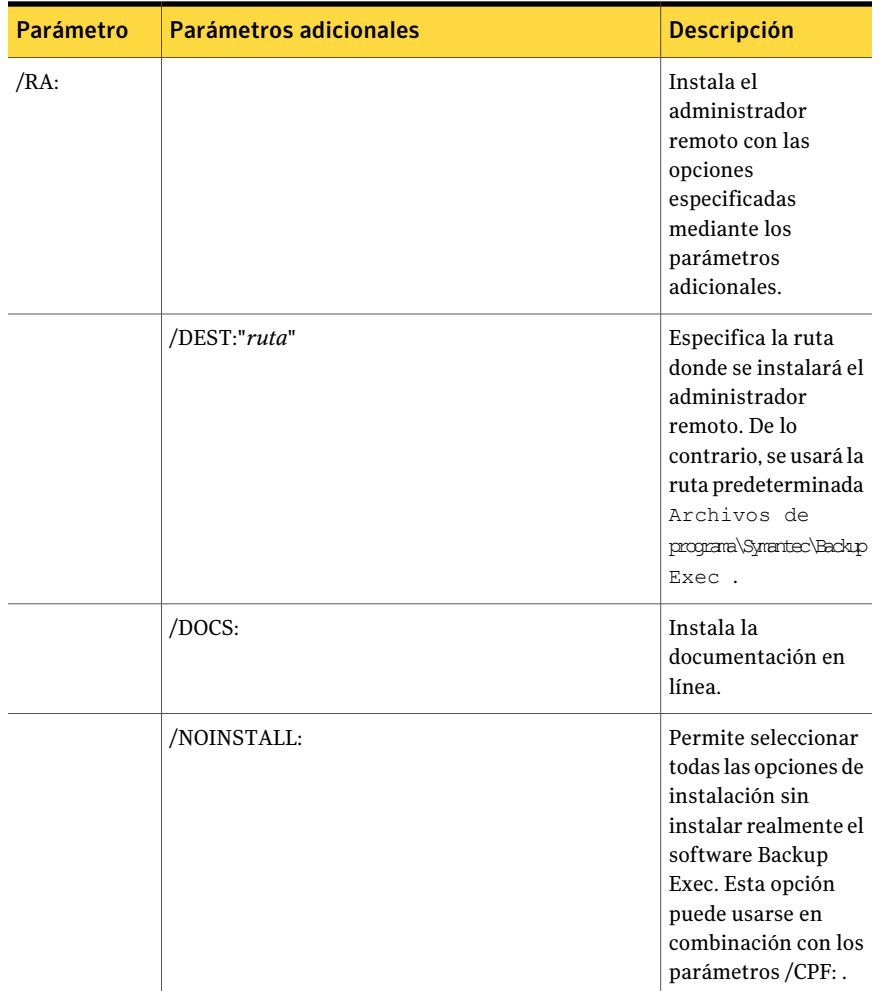

#### Tabla 2-14 Opciones de la línea de comandos para la instalación del Administrador remoto en modo silencioso

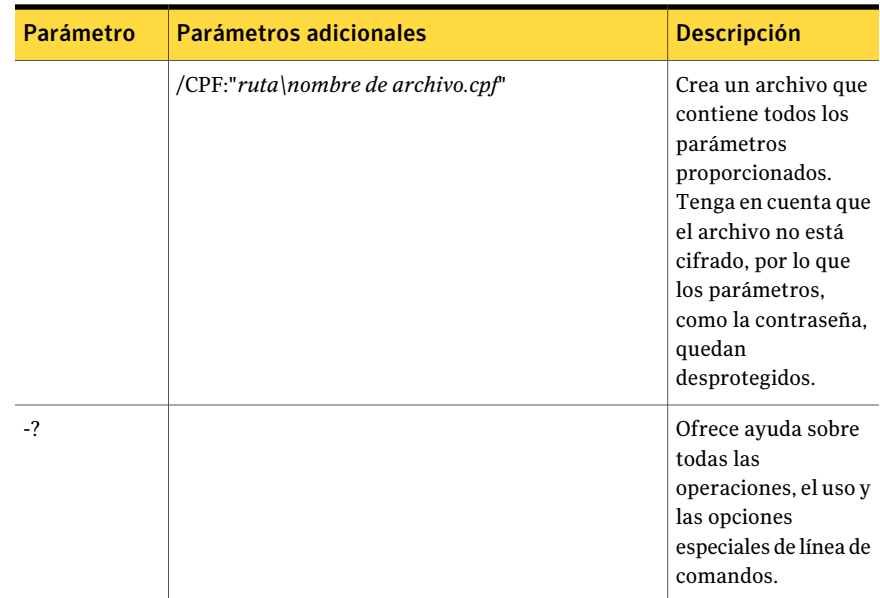

## Desinstalación de Backup Exec usando la línea de comandos

Si Backup Exec ya está instalado, puede utilizar el programa setup.exe para desinstalar Backup Exec.

#### Para desinstalar Backup Exec mediante la línea de comandos

- 1 Abra una pantalla de símbolo del sistema de Windows.
- 2 Cambie a la unidad que contiene los soportes de instalación de Backup Exec.
- 3 Cambie los directorios a uno de los siguientes:

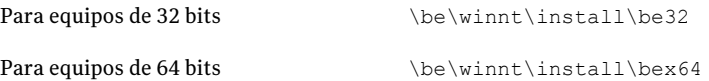

4 Si desea eliminar los archivos de programa de Backup Exec, pero conservar todos los datos de Backup Exec, escriba:

SETUP /UNINSTALL:

Para eliminar los archivos de programa de Backup Exec y todos los datos de Backup Exec, escriba:

SETUP /REMOVEALL:

## Cómo crear los archivos de parámetros de instalación

<span id="page-183-0"></span>Si usa las opciones de línea de comandos sin el parámetro /S:, el programa de instalación de Backup Exec se inicia con los parámetros de la línea de comandos como valores predeterminados para las opciones de instalación. Por ejemplo, supongamos que especifica lo siguiente:

SETUP /TS: /USER:*usuario* /DOM:*dominio* /PASS:*contraseña* /SNO:*clave de licencia*

Se inicia el programa de instalación de Backup Exec. Aparecerá la pantalla que le permite especificar las credenciales de inicio de sesión y la clave de licencia, con la información especificada en la línea de comandos.

También puede utilizar los comandos /CPF: para crear un archivo de parámetros que contenga todas las opciones de línea de comandos que haya proporcionado. Posteriormente podrá utilizar este archivo de parámetros para proporcionar las opciones de instalación de Backup Exec o del administrador remoto. Tenga en cuenta que el archivo no está cifrado, por lo que los parámetros, como la contraseña, quedan desprotegidos.

#### Para crear archivos de parámetros de instalación

- 1 Abra una pantalla de símbolo del sistema de Windows.
- 2 Cambie a la unidad que contiene los soportes de instalación de Backup Exec.
- 3 Cambie los directorios a uno de los siguientes:

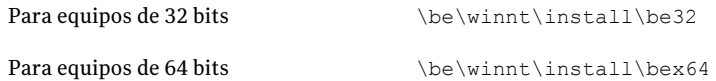

4 Escriba setup /TS: y los parámetros correspondientes, incluso /CPF: y la ruta completa del archivo de parámetros. Por ejemplo, escriba:

```
setup /TS: /USER:usuario /DOM:dominio /PASS:contraseña /SNO:clave de
licencia /CPF:"A:\nombre de archivo" -S
```
Backup Exec se instalará en el servidor y se guardará un archivo de parámetros en un disquete con el nombre de usuario, el dominio, la contraseña y la clave de licencia. Puede utilizar este archivo de parámetros para realizar la instalación en otro equipo.

# Cómo usar los archivos de parámetros de instalación

Puede utilizar los comandos /CPF: para crear un archivo de parámetros que contenga todas las opciones de línea de comandos que haya proporcionado. Posteriormente podrá utilizar este archivo de parámetros para proporcionar las opciones de instalación de Backup Exec o del administrador remoto.

Ver "Cómo crear los archivos de parámetros de [instalación"](#page-183-0) en la página 184.

#### Para usar archivos de parámetros de instalación

- 1 Abra una pantalla de símbolo del sistema de Windows.
- 2 Cambie a la unidad que contiene los soportes de instalación de Backup Exec.
- 3 Vaya al directorio \WINNT\INSTALL\BE.
- 4 Escriba:**SETUP /PARAMS:"A:\***nombre de archivo***" /S:**
- 5 Si desea sobrescribir un parámetro, especifique el nuevo parámetro. Por ejemplo, para cambiar la contraseña, escriba: **SETUP /PARAMS:"A:\***nombre de archivo***" /PASS:***contraseña nueva***/S:**

# Cómo instalar una versión de prueba de Backup Exec Agents y las opciones

Es posible instalar una versión de prueba de la mayoría de los Backup Exec Agents y las opciones en cualquier momento una vez que el producto principal tiene licencia. Cada agente y cada opción tienen su período de prueba propio e independiente. Cuando un período de prueba está próximo a su vencimiento, Backup Exec le avisará con una alerta.

Es posible ver una lista de los agentes y las opciones que están disponibles para un período de prueba. Es posible ver además la cantidad de tiempo que queda en cada período de prueba individual.

Ver ["Visualización](#page-193-0) de la información de licencia" en la página 194.

Para instalar una versión de prueba de Backup Exec Agents y las opciones

- 1 En el menú **Herramientas**, haga clic en **Opciones de instalación y claves de licencia de este servidor de soportes**.
- 2 Haga clic en **Siguiente**.
- 3 Seleccione los agentes u opciones que desea evaluar.
- 4 Haga clic en **Siguiente**.
- 5 Si se le solicita, suministre información o seleccione la configuración para las opciones adicionales que quiera instalar. Haga clic en **Siguiente** después de cada selección.
- 6 Revise la pantalla de resumen de instalación de Backup Exec y haga clic en **Instalar**.

Mientras se instalan las opciones adicionales, se detienen los servicios de Backup Exec. Si se están ejecutando trabajos activos, se le solicitará que los detenga o que espere a que finalicen.

Una vez finalizada la instalación, los servicios se reinician.

<span id="page-185-0"></span>7 Haga clic en **Finalizar**.

# Acerca del registro de instalación

Backup Exec crea un archivo de registro de instalación, denominado Bkupinst.htm, al instalar Backup Exec y parches. Este archivo de registro puede servir para solucionar problemas de instalación. El archivo de registro proporciona vínculos a información técnica para los errores más comunes. Si instala Remote Agent for Windows Systems, un archivo de registro llamado RAWSinst.htm es creado.

Además, el texto en el archivo de registro utiliza los colores siguientes para identificar advertencias y errores:

| <b>Este color</b> | <b>Indica</b>           |
|-------------------|-------------------------|
| Negro             | Operaciones normales    |
| Naranja           | Mensajes de advertencia |
| Rojo              | Mensajes de error       |

Tabla 2-15 Colores de registro de instalación

En la mayoría de versiones de Windows, Bkupinst.htm se guarda en:

%allusersprofile%\Application Data\Symantec\Backup Exec\Logs.

La carpeta Datos de programa se encuentra oculta. Si no ve la carpeta Datos de programa, consulte la documentación de Microsoft Windows para obtener instrucciones sobre la visualización de las carpetas ocultas.

# Reparación de Backup Exec

Si ha perdido archivos o claves de registro de Backup Exec en el servidor de soportes local, o están dañados, ejecute la opción Reparar. El programa detiene todos los servicios de Backup Exec, instala de nuevo todos los archivos, las claves de registro y los dispositivos de cinta (unidades autónomas y bibliotecas) y reinicia los servicios. La base de datos no se vuelve a instalar.

Cualquier cambio efectuado en las claves de registro o los archivos de programa de Backup Exec será restablecido a la configuración original.

#### Para reparar Backup Exec

- 1 Cierre la aplicación Backup Exec.
- 2 En el Panel de control de Windows, haga doble clic en **Agregar o quitar programas**.
- 3 En el cuadro de diálogo **Agregar o quitar programas**, seleccione **Symantec Backup Exec** y, a continuación, haga clic en **Cambiar**.
- 4 En el panel de **bienvenida**, haga clic en **Siguiente**.
- 5 Seleccione **Instalación local**, **Reparar** y, a continuación, haga clic en **Siguiente**.

Asegúrese de que la opción **Instalación remota** no está seleccionada.

- 6 Seleccione **Instalar**.
- <span id="page-186-1"></span>7 Si se le pide escribir las credenciales para la cuenta de servicio de Backup Exec, escriba las credenciales correctas.
- 8 Haga clic en **Finalizar**.

# Inicio y detención de servicios de Backup Exec

Puede iniciar, detener y reiniciar los servicios de Backup Exec.

Para iniciar o detener servicios de Backup Exec

- <span id="page-186-0"></span>1 En el menú **Herramientas**, haga clic en **Servicios de Backup Exec**.
- 2 Seleccione las opciones correspondientes.

Ver "Opciones del Administrador de servicios Backup Exec" en la página 187.

## Opciones del Administrador de servicios Backup Exec

Puede iniciar, detener y reiniciar los servicios de Backup Exec.

Ver "Inicio y [detención](#page-186-1) de servicios de Backup Exec" en la página 187.

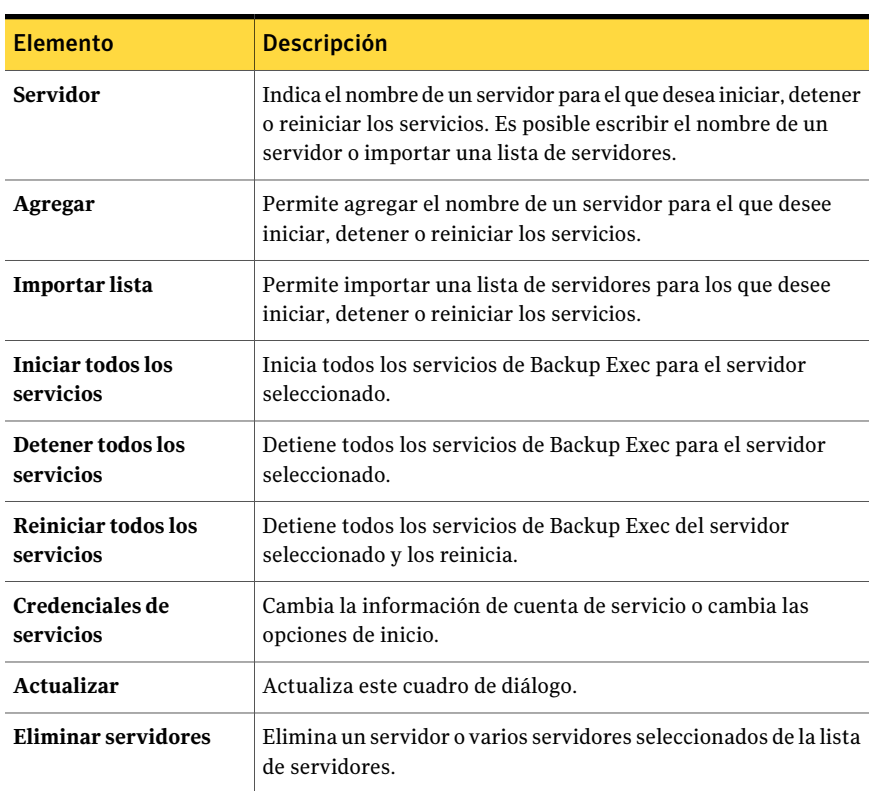

#### Tabla 2-16 Opciones del Administrador de servicios Backup Exec

# Desinstalación de Backup Exec

Utilice la opción Agregar o quitar programas de Microsoft para eliminar Backup Exec de un equipo. Para obtener más información acerca de Agregar o quitar programas, consulte la documentación de Microsoft.

Si desinstala Backup Exec, también se desinstalarán los controladores de cinta de Symantec. Si instala Backup Exec de nuevo y desea utilizar los controladores de cinta de Symantec, debe volver a instalarlos.

Nota: Si utiliza Shared Storage Option, debe desinstalar Backup Exec de los servidores secundarios antes de desinstalarlo del servidor principal.

#### Para desinstalar Backup Exec

- 1 Cierre Backup Exec.
- 2 En el Panel de control de Windows, seleccione **Agregar o quitar programas**.
- 3 En el cuadro de diálogo **Agregar o quitar programas**, seleccione **Symantec Backup Exec** y, a continuación, haga clic en **Quitar**.
- 4 Cuando se le pida para confirmar si desea desinstalar Backup Exec de su equipo, haga clic en **Sí**.
- 5 Si desea quitar todos los archivos que se asocien a Backup Exec, haga clic en **Sí, quitar Backup Exec y todos los archivos asociados del sistema**.
- 6 Haga clic en **Siguiente**.

Si falla la desinstalación, haga clic en **Ver archivo de registro de instalación** para obtener más información.

7 Si se le pide, reinicie el equipo.

# Desinstalación de opciones de Backup Exec en el servidor de soportes local

El Asistente para la instalación elimina las opciones de Backup Exec del servidor de soportes local. Se eliminan todos los archivos, claves de registro y configuraciones correspondientes.

Para desinstalar opciones de Backup Exec en el servidor de soportes local

- 1 En el menú **Herramientas**, haga clic en **Opciones de instalación y claves de licencia de este servidor de soportes**.
- 2 En el panel de **bienvenida**, haga clic en **Siguiente**.
- 3 En **Instalación local**, haga clic en **Opciones adicionales**.
- 4 Haga clic en **Siguiente**.
- 5 En el panel de **Claves de licencia** seleccione la clave de licencia de la opción que desee desinstalar y después haga clic en **Eliminar**.
- 6 Haga clic en **Siguiente**.
- 7 En el panel **Configurar opciones**, verifique que la opción que desee eliminar no esté seleccionada y, a continuación, hacer clic en **Siguiente**.
- 8 Revise el resumen de instalación y haga clic en **Instalar** para iniciar el proceso.
- 9 Una vez que el asistente de instalación haya terminado, haga clic en **Finalizar**.

# Acerca de la actualización de Backup Exec con LiveUpdate

Symantec Live Update, que proporciona actualizaciones, ampliaciones y nuevas versiones de Backup Exec, se instala automáticamente con Backup Exec. Si habilita la opción de actualización automatizada, puede configurar LiveUpdate para sondear el servidor web principal de Symantec a intervalos programados. La opción de actualización automática solo busca actualizaciones de Backup Exec. No muestra actualizaciones de otros productos de Symantec que utilizan LiveUpdate. Del mismo modo, cuando se programa para que actualice automáticamente otros productos de Symantec, LiveUpdate no busca actualizaciones de Backup Exec.

Nota: De forma predeterminada, LiveUpdate comprueba si existen actualizaciones todos los domingos a las 10 p. m. Si existe alguna actualización, LiveUpdate se lo notificará con una alerta.

Además de programar LiveUpdate, puede ejecutarlo manualmente en cualquier momento. Puede acceder a LiveUpdate desde varias ubicaciones en Backup Exec. Sin embargo, no se puede acceder desde el menú Inicio de Windows.

Precaución: Durante los procesos de instalación y actualización, Backup Exec detiene e inicia varias veces el servicio de SQL Server. Las bases de datos creadas por otros usuarios que utilicen la sesión de SQL Server no están disponibles durante los procesos de instalación y actualización. Para evitar conflictos, instale Backup Exec en su propia sesión de SQL.

Backup Exec instala la versión más reciente de LiveUpdate. Si se detecta en el equipo una versión anterior de LiveUpdate, Backup Exec la actualiza.

Es posible ver rápidamente las correcciones o Service Packs que están instalados en el servidor de soportes:

Ver "Visualización de [actualizaciones](#page-193-1) instaladas" en la página 194.

LiveUpdate instala actualizaciones en elBackup Exec Media Server. Puede entonces instalar de forma remota o manual dichas actualizaciones de Backup Exec Remote Agents.

Si LiveUpdate instala algún archivo, el archivo de registro de instalación Bkupinst.htm se actualiza con información sobre el archivo instalado.

Puede usar LiveUpdate Administrator Utility con LiveUpdate. LiveUpdate Administrator Utility permite que un administrador modifique LiveUpdate de

modo que los usuarios de la red puedan descargar actualizaciones de programas y definiciones de virus desde un servidor interno en vez de ir al servidor de Symantec LiveUpdate en Internet.

Vaya a [ftp://ftp.symantec.com/public/english\\_us\\_canada/liveupdate/luadmin.pdf](ftp://ftp.symantec.com/public/english_us_canada/liveupdate/luadmin.pdf)

Ver "Acerca de programar [actualizaciones](#page-190-0) automáticas usando LiveUpdate" en la página 191.

<span id="page-190-0"></span>Ver "Ejecución de LiveUpdate [manualmente"](#page-192-0) en la página 193.

Ver "Acerca del registro de [instalación"](#page-185-0) en la página 186.

## Acerca de programar actualizaciones automáticas usando LiveUpdate

Puede programar LiveUpdate para que compruebe si existen actualizaciones:

- Una vez en una fecha y hora específicas
- Cada día a una hora específica
- Cada semana, en un día específico y a una hora específica
- Cada mes, en un día específico del mes y a una hora específica

Cuando programa actualizaciones automáticas mediante Backup Exec, la configuración solo se aplica a actualizaciones de Backup Exec. Los cambios que realice en la programación de LiveUpdate para Backup Exec no afectan la programación de otras aplicaciones de software que utilizan LiveUpdate.

En el momento programado, LiveUpdate se conecta de forma automática con el sitio web pertinente y luego determina si los archivos se deben actualizar. Según las opciones seleccionadas, Backup Exec descargará e instalará los archivos en las ubicaciones requeridas o enviará una alerta para notificar que hay actualizaciones disponibles.

Backup Exec envía los siguientes tipos de alerta de LiveUpdate:

Tabla 2-17 Alertas de LiveUpdate

| Backup Exec envía esta alerta       | <b>Momento</b>                                                                               |
|-------------------------------------|----------------------------------------------------------------------------------------------|
| Alerta informativa LiveUpdate       | Se ha instalado correctamente una<br>actualización.                                          |
| Alerta de advertencia de LiveUpdate | Se ha instalado correctamente una<br>actualización. Ahora es preciso reiniciar el<br>equipo. |
| Alerta de error de LiveUpdate       | No se ha podido instalar una actualización.                                                  |

<span id="page-191-0"></span>Ver "Programación de [actualizaciones](#page-191-0) automáticas mediante LiveUpdate" en la página 192.

## Programación de actualizaciones automáticas mediante LiveUpdate

Es posible programar LiveUpdate para comprobar si hay actualizaciones para Backup Exec.

Ver "Acerca de programar [actualizaciones](#page-190-0) automáticas usando LiveUpdate" en la página 191.

Para programar actualizaciones automáticas mediante LiveUpdate

- 1 Desde el menú **Herramientas**, haga clic en **Opciones**.
- 2 En el panel de propiedades, debajo de **Configuración**, haga clic en **LiveUpdate**.
- <span id="page-191-1"></span>3 Complete las opciones apropiadas.

Ver "Opciones [predeterminadas](#page-191-1) para LiveUpdate" en la página 192.

4 Haga clic en **Aceptar**.

#### Opciones predeterminadas para LiveUpdate

Es posible programar LiveUpdate para comprobar si hay actualizaciones para Backup Exec.

Ver "Programación de [actualizaciones](#page-191-0) automáticas mediante LiveUpdate" en la página 192.

| <b>Elemento</b>                                                                  | <b>Descripción</b>                                                                                                    |
|----------------------------------------------------------------------------------|----------------------------------------------------------------------------------------------------|
| Habilitar actualizaciones<br>automáticas programadas                             | Le permite programar actualizaciones automáticas y después<br>elegir la frecuencia de las actualizaciones.                                                                                                    |
| Descargar e instalar<br>automáticamente todas las<br>actualizaciones disponibles | Permite que Backup Exec descargue e instale todas las<br>actualizaciones que estén disponibles sin solicitarlo primero.                                                                                                    |
| Recibir notificación si hay<br>actualizaciones disponibles                       | Permita que Backup Exec lo alerte cuando las actualizaciones<br>están disponibles. Las actualizaciones no se descargan ni<br>instalan. Esta opción es la opción predeterminada.<br>Si selecciona esta opción, tendrá que ejecutar LiveUpdate<br>manualmente para descargar e instalar las actualizaciones<br>disponibles. |

Tabla 2-18 Opciones predeterminadas para LiveUpdate

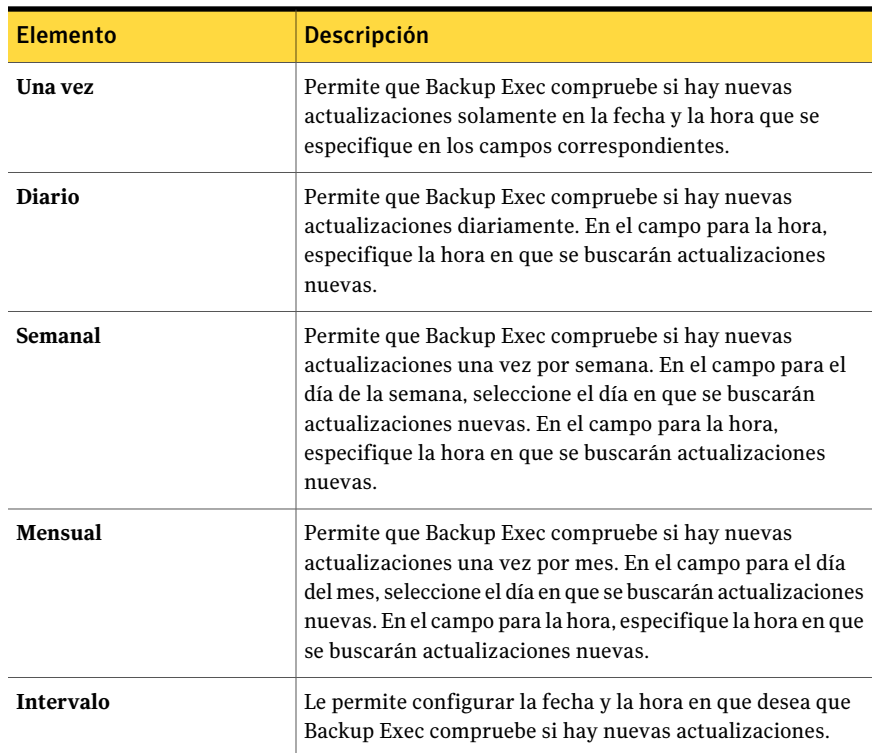

## Ejecución de LiveUpdate manualmente

<span id="page-192-0"></span>LiveUpdate puede programarse o ejecutarse manualmente en cualquier momento para comprobar si existen actualizaciones. Puede configurar LiveUpdate para que se ejecute en modo interactivo o rápido. El modo interactivo ofrece la flexibilidad de elegir las actualizaciones que desea instalar. El modo rápido instala automáticamente todas las actualizaciones de Backup Exec. Si desea información sobre cómo cambiar el modo de LiveUpdate, consulte la documentación de LiveUpdate.

Nota: De forma predeterminada, LiveUpdate está configurado en modo interactivo. Si cambia al modo rápido, debe cancelar la sesión de LiveUpdate y reiniciarla para que los cambios surtan efecto.

#### Para ejecutar LiveUpdate manualmente

- 1 En el menú **Herramientas**, haga clic en **LiveUpdate**.
- 2 Realice una de las siguientes acciones:

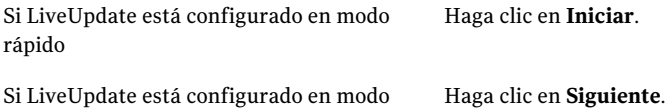

## Visualización de actualizaciones instaladas

<span id="page-193-1"></span>interactivo

Puede ver las correcciones o los Service Packs que están instalados en un servidor de soportes. Debe haber iniciado la sesión como privilegios de administrador.

Si una corrección se ha instalado antes que un Service Pack, dicha corrección ya no se muestra como instalada ya que el Service Pack la contiene.

Una corrección instalada después de publicar el Service Pack se muestra con el Service Pack anterior.

#### Para ver las actualizaciones instaladas

- <span id="page-193-0"></span>1 En el menú **Ayuda**, haga clic en **Acerca de**.
- 2 Haga clic en **Actualizaciones instaladas**.

# Visualización de la información de licencia

Puede visualizar información sobre las opciones de Backup Exec que tienen licencia y están instaladas en un servidor de soportes. Puede ver una lista de agentes y opciones que están disponibles para prueba, y qué tiempo resta a cada período de prueba para su finalización.

Ver "Adición de [licencias"](#page-195-0) en la página 196.

#### Para ver la información de licencia

Realice una de las siguientes acciones:

Para visualizar la información de Efectúe los pasos siguientes en el orden que se indica a continuación: licencia desde el menú Ayuda

- En el menú **Ayuda**, haga clic en **Acerca de**.
- Haga clic en **Información de licencia**.

Para visualizar la información de Efectúe los pasos siguientes en el orden que se licencia desde las propiedades del indica a continuación: servidor de soportes

- En la barra de navegación, haga clic en **Dispositivos**.
- Seleccione el servidor de soportes en la vista en árbol.
- En **Tareas generales** del panel de tareas, haga clic en **Propiedades** y, a continuación, en **Información de licencia**.

<span id="page-194-0"></span>Ver "Opciones de [información](#page-194-0) de licencia" en la página 195.

## Opciones de información de licencia

Puede visualizar información sobre las opciones de Backup Exec que tienen licencia y están instaladas en un servidor de soportes.

Ver ["Visualización](#page-193-0) de la información de licencia" en la página 194.

| <b>Elemento</b> | <b>Descripción</b>                                                                                                    |
|-----------------|----------------------------------------------------------------------------------------------------|
| Opción          | Enumera los nombres de las opciones disponibles<br>de Backup Exec.                                                                                                    |
| Con licencia    | Muestra Sí si la opción dispone de licencia en el<br>servidor de soportes. Muestra No si la opción no<br>dispone de licencia.                                                                           |
| Instalado       | Muestra Sí si la opción está instalada en el<br>servidor de soportes. Muestra No si la opción no<br>está instalada.<br>Si la opción está instalada, es posible que requiera<br>configuración adicional. |
| Prueba          | Incluye los siguientes estados:<br>Disponible<br>■<br>Caducado<br>■<br>N/D<br>п<br>Si la opción está en un período de prueba, el<br>número restante de días en el período de prueba<br>aparece.         |

Tabla 2-19 Opciones de información de licencia

<span id="page-195-0"></span>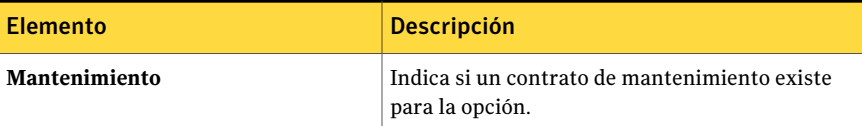

# Adición de licencias

Puede agregar licencias para activar otros agentes u opciones adicionales en cualquier momento. Si finaliza el período de prueba de un agente o una opción, tendrá que introducir la clave de licencia si quiere seguir utilizándolo.

Para obtener información sobre cómo obtener una clave de licencia, póngase en contacto con su distribuidor o vaya a la siguiente URL:

#### <https://licensing.symantec.com>

#### Para agregar licencias

- 1 En el menú **Herramientas**, haga clic en **Opciones de instalación y claves de licencia de este servidor de soportes**.
- 2 Haga clic en **Siguiente**.
- 3 Verifique que **Instalaciónlocal** y **Opciones adicionales** estén seleccionados, y después haga clic en **Siguiente**.
- 4 Seleccione uno de los métodos siguientes para especificar claves de licencia:

Efectúe los pasos siguientes en el orden que se indica a de licencia manualmente continuación: Para especificar claves

- En el campo de clave de licencia, escriba una clave de licencia.
- Haga clic en **Agregar**.
- Repita el procedimiento para cada clave de licencia o agente que desee instalar.

Para importar claves de —Efectúe los pasos siguientes en el orden que se indica a continuación: licencia de un archivo

- Haga clic en **Importar de archivo**.
- Seleccione el archivo besernum.xml.
- 5 Haga clic en **Siguiente**.
- 6 Compruebe que se hayan seleccionado para la instalación las opciones adicionales y haga clic en **Siguiente**.
- 7 Si se le solicita, suministre información o seleccione la configuración para las opciones adicionales que quiera instalar. Haga clic en **Siguiente** después de cada selección.
- 8 Revise la pantalla de resumen de instalación de Backup Exec y haga clic en **Instalar**.

Los servicios de Backup Exec se detienen durante la instalación de los agentes y opciones. Si se están ejecutando trabajos activos, se le solicitará que los detenga o que espere a que finalicen.

Una vez finalizada la instalación, los servicios se reinician.

9 Haga clic en **Finalizar**.

# Búsqueda de licencias instaladas en su entorno

La Herramienta de evaluación de licencias permite ejecutar un análisis de claves de licencias en los equipos en los cuales los siguientes están instalados:

- Backup Exec 2010
- Backup Exec System Recovery

Ambos de estos productos son instalaciones de Backup Exec.

En cada instalación de Backup Exec para la cual se ejecute un análisis de claves de licencias, la Herramienta de evaluación de licencias revisa los recursos de los que se hace copia de seguridad. Los recursos son archivos tales como recursos compartidos de Windows o bases de datos de aplicaciones como Microsoft SQL Server. Un informe compara el número de recursos de los que se hace copia de seguridad con el número de claves de licencia que están instaladas.

Nota: Analiza en busca de períodos de tiempo e intervalos de fechas que no se aplican a Backup Exec Archiving Option. Solamente se analizan los recursos de los que Remote Agents hicieron copias de seguridad si se selecciona un período de tiempo o un intervalo de fechas.

El informe de la Herramienta de evaluación de licencias proporciona la siguiente información:

- El número de licencias adicionales que se recomienda para una instalación de Backup Exec.
- Las versiones de Backup Exec que están instaladas, de modo que se pueda considerar comprar actualizaciones.

La ejecución de la Herramienta de evaluación de licencias no garantiza la conformidad con las licencias. Para obtener más información sobre las licencias, consulte a su distribuidor o vaya a la siguiente dirección URL:

#### <https://licensing.symantec.com>

Para buscar licencias instaladas en su entorno

- 1 En el menú **Herramientas**, haga clic en **Herramienta de evaluación de licencias de Backup Exec**.
- 2 Siga las instrucciones que aparecen en la pantalla.

# Acerca de la actualización a partir de las versiones anteriores de Backup Exec

Es posible usar los soportes de instalación de Backup Exec para actualizar desde Backup Exec versión 11d y posterior a la versión actual. No es necesaria ninguna utilidad de actualización. La versión de Backup Exec actual reemplaza cualquier versión previa. No puede haber instalaciones independientes de distintas versiones en el mismo equipo. Se mantienen la mayoría de la configuración y todos los catálogos y todos los directorios de datos de versiones anteriores de Backup Exec, a menos que elija quitarlos.

Una consola de administración remota de Backup Exec que ejecuta la versión actual de Backup Exec puede administrar los servidores de soportes en los que Backup Exec versión 11d y posterior está instalado. Sin embargo, si el servidor de soportes usa una versión anterior de Backup Exec, no se puede usar ninguna de las funciones nuevas de la versión actual. Si desea usar las funciones de la versión actual, deberá usar la versión actual en la consola de administración remota y en el servidor de soportes. Una consola de administración remota que usa una versión anterior de Backup Exec no se puede usar con un servidor de soportes en el que la versión actual está instalada.

Antes de actualizar Backup Exec, haga lo siguiente:

- Elimine los historiales del trabajos y los catálogos que ya no necesita para reducir el tiempo de actualización.
- Ejecute un trabajo de mantenimiento de bases de datos.
- Actualice cualquier sesión existente de SQL Server 2000 a SQL Server 2005 con SP3 o a SQL Server 2008.

No es posible cambiar la configuración de sus servidores de soportes durante una instalación. Por ejemplo, no se puede cambiar a un servidor de administración central a un servidor de soportes administrado. Si desea cambiar la configuración de sus servidores de soportes, hágalo antes o después de actualizar a la versión

actual. No puede cambiar la ubicación de la base de datos durante el proceso de actualización. Si desea cambiar la ubicación de la base de datos una vez realizada, use BEUtility

Para actualizar las opciones instaladas en los equipos remotos, debe reinstalarlas. Las opciones que están instaladas de forma remota no se actualizan hasta que las reinstala. Remote Agent for Windows Systems y Advanced Open File Option se instalan de forma remota.

# Tareas posteriores a la instalación

Para obtener los mejores resultados, siga estas instrucciones antes de iniciar Backup Exec:

■ Asegúrese de que los dispositivos de almacenamiento estén correctamente conectados y configurados.

Ver "Acerca de los dispositivos de [almacenamiento"](#page-496-0) en la página 497.

■ Decida si el destino de la copia de seguridad va a ser un dispositivo de cinta o un dispositivo de disco. Puede configurar ambos dispositivos al preparar el entorno de Backup Exec.

Tenga en cuenta los aspectos siguientes:

- Si realiza la copia de seguridad en un dispositivo de cinta, compruebe que dicho dispositivo sea compatible. Puede instalar los controladores de los dispositivos al configurar el entorno de Backup Exec.
- Si realiza la copia de seguridad en un dispositivo de disco mediante la función Copia de seguridad en disco, elija el lugar en el que desea crear la carpeta para la copia de seguridad. Debe crearla en un disco que no vaya a incluirse en los trabajos de copia de seguridad y que disponga de suficiente espacio libre para guardar el trabajo de copia de seguridad. Ver "Acerca de las carpetas de copia de [seguridad](#page-561-0) en disco " en la página 562.
- Familiarícese con la forma en que Backup Exec protege los soportes contra sobrescritura.

Ver "Acerca de la protección de [sobrescritura](#page-240-0) de soportes" en la página 241.

- Familiarícese con el conjunto de soportes predeterminado y con el período infinito de protección de sobrescritura. Ver "Acerca de los [soportes](#page-237-0) en Backup Exec" en la página 238.
- Averigüe cómo crear nuevos conjuntos de soportes con períodos de retención semanal, mensual o trimestral.

Ver "Acerca del conjunto de soportes [predeterminado"](#page-244-0) en la página 245.

■ Elija la credencial de recurso que desea que utilice la cuenta de inicio de sesión de Backup Exec para examinar los datos y realizar las selecciones de copia de seguridad. Puede usar una cuenta de inicio de sesión de Backup Exec existente o crear una nueva.

Ver "Creación de una cuenta de inicio de sesión de Backup Exec" en la página 206.

■ Determine el formato en que deben mostrarse todos los informes: en HTML o PDF. HTML es el valor predeterminado.

Ver "Configuración de opciones [predeterminadas](#page-822-0) para informes" en la página 823.

# Capítulo

# Configurar opciones de Backup Exec

En este capítulo se incluyen los temas siguientes:

- Acerca de [configurar](#page-201-0) Backup Exec
- Acerca de [configurar](#page-201-1) cuentas de inicio de sesión
- Acerca de la configuración [predeterminada](#page-212-0) de Backup Exec
- Acerca de la [prioridad](#page-214-0) de trabajo
- Cómo cambiar el dispositivo y el conjunto de soportes [predeterminados](#page-215-0) para [trabajos](#page-215-0)
- Cambio de las preferencias [predeterminadas](#page-215-1)
- Cómo copiar la [configuración](#page-217-0) a otro servidor de soportes
- Copiar [información](#page-223-0) de la cuenta de inicio de sesión
- Acerca de los registros de [auditoría](#page-224-0)
- Acerca del [mantenimiento](#page-228-0) de la base de datos
- [Visualización](#page-231-0) de la ubicación de bases de datos de Backup Exec
- Cómo ocultar [columnas](#page-233-0)
- Cómo mostrar una [columna](#page-233-1) oculta
- Cambiar la posición de las [columnas](#page-234-0)
- Cómo ordenar la [información](#page-234-1) de la columna
- Cómo visualizar [propiedades](#page-235-0)

# Acerca de configurar Backup Exec

<span id="page-201-0"></span>Durante la instalación y antes del primer uso se configuran varias funciones de Backup Exec, por ejemplo, una cuenta de inicio de sesión predeterminada, información de base de datos y configuración de registro de auditoría. La configuración de Backup Exec permite estandarizar Backup Exec antes de la creación y ejecución de trabajos.

Puede realizar las siguientes operaciones iniciales:

- Configurar cuentas de inicio de sesión. Ver "Acerca de [configurar](#page-201-1) cuentas de inicio de sesión" en la página 202.
- Establecer la cuenta de inicio de sesión predeterminada de Backup Exec. Ver "Acerca de la cuenta de inicio de sesión [predeterminada](#page-203-0) de Backup Exec" en la página 204.
- Crear nuevas cuentas de inicio de sesión del sistema Backup Exec. Ver ["Acerca](#page-206-0) de la cuenta de inicio de sesión del sistema de Backup Exec" en la página 207.
- Copiar opciones de configuración e información de inicio de sesión a otro servidor de soportes. Ver "Cómo copiar la [configuración](#page-217-0) a otro servidor de soportes" en la página 218.
- Configurar registros de auditoría. Ver "Acerca de los registros de [auditoría"](#page-224-0) en la página 225.
- <span id="page-201-1"></span>■ Configurar el mantenimiento de bases de datos. Ver "Configuración del [mantenimiento](#page-229-0) de las bases de datos" en la página 230.
- Configurar y organizar las columnas en Backup Exec. Ver "Cómo ocultar [columnas"](#page-233-0) en la página 234.

# Acerca de configurar cuentas de inicio de sesión

Una cuenta de inicio de sesión de Backup Exec almacena las credenciales de una cuenta de usuario que se use para acceder a un recurso, como un equipo con Windows. Las cuentas de inicio de sesión permiten a Backup Exec administrar nombres de usuario y contraseñas y pueden utilizarse para examinar recursos o procesar trabajos. El uso de las cuentas de inicio de sesión de Backup Exec permite aplicar cambios de credenciales a los trabajos que las utilizan.

Las cuentas de inicio de sesión de Backup Exec se utilizan para examinar recursos locales y remotos. Siempre que las credenciales de inicio de sesión de Backup Exec pasan del servidor de soportes al recurso remoto, se cifran las credenciales.

Asimismo, pueden asociarse con entradas de la lista de selección del nivel de dispositivos, por ejemplo, recursos compartidos, bases de datos, etc. Si necesita editar las credenciales, puede editar la cuenta de inicio de sesión de Backup Exec y los cambios se aplicarán a los recursos seleccionados que usan dicha cuenta.

Las cuentas de inicio de sesión de Backup Exec no son cuentas de usuario. Cuando crea una cuenta de inicio de sesión de Backup Exec, se introduce una entrada para la cuenta en la base de datos de Backup Exec; no se crean cuentas de sistema operativo. Si sus credenciales de la cuenta de usuario cambian, deberá actualizar la cuenta de inicio de sesión de Backup Exec con la nueva información. Backup Exec no mantiene conexiones con la cuenta de usuario.

Es posible ver, crear, eliminar, editar y reemplazar las cuentas de inicio de sesión de Backup Exec.

Backup Exec incluye los siguientes tipos de cuenta de inicio de sesión:

| Tipo de cuenta de inicio de<br>sesión                       | <b>Descripción</b>                                                                                                    |
|-------------------------------------------------------------|----------------------------------------------------------------------------------------------------|
| Cuenta de inicio de sesión<br>predeterminada de Backup Exec | Se usa para examinar recursos locales y remotos,<br>realizar selecciones de trabajos de copia de seguridad y<br>restaurar datos.                                                                            |
|                                                             | Ver "Acerca de la cuenta de inicio de sesión<br>predeterminada de Backup Exec" en la página 204.                                                                                                    |
| Cuenta de inicio de sesión del<br>sistema de Backup Exec    | Se usa para acceder a la mayoría de los recursos.<br>Contiene las credenciales de los servicios de Backup<br>Exec.                                                                                          |
|                                                             | Ver "Acerca de la cuenta de inicio de sesión del sistema<br>de Backup Exec" en la página 207.                                                                                                    |
| Cuenta de inicio de sesión de<br>Backup Exec                | Se usa para administrar nombres de usuario y<br>contraseñas de Backup Exec, examinar recursos locales<br>y remotos, procesar trabajos y aplicar cambios de<br>credenciales a los trabajos que las utilizan. |
|                                                             | Ver "Creación de una cuenta de inicio de sesión de<br>Backup Exec" en la página 206.                                                                                                    |

Tabla 3-1 Tipos de cuentas de inicio de sesión

Ver ["Creación](#page-205-0) de una cuenta de inicio de sesión de Backup Exec" en la página 206.

## Acerca de la cuenta de inicio de sesión predeterminada de Backup Exec

<span id="page-203-0"></span>La cuenta de inicio de sesión predeterminada de Backup Exec permite examinar, seleccionar o restaurar datos. La primera vez que inicie Backup Exec, deberá especificar una cuenta de inicio de sesión predeterminada utilizando el Asistente de cuenta de inicio de sesión. Puede seleccionar una cuenta de inicio de sesión de Backup Exec existente o crear una nueva.

Puede crear varias cuentas de inicio de sesión; no obstante, cada usuario de Backup Exec solo puede tener una cuenta predeterminada.

Su cuenta de inicio de sesión predeterminada le permite realizar las siguientes operaciones:

■ Examinar recursos. La cuenta de inicio de sesión predeterminada le permite examinar recursos locales y remotos cuando crea trabajos de copias de seguridad. Para examinar recursos, cada usuario debe tener una cuenta de inicio de sesión predeterminada de Backup Exec que esté asociada a su cuenta de usuario. No es necesario que la cuenta de inicio de sesión de Backup Exec tenga el mismo nombre de usuario que el usuario que se utiliza para conectarse a Backup Exec.

Por ejemplo, suponga que está conectado a un servidor de soportes denominado SERVIDOR\_SOPORTES como administrador local de Windows. Cuando inicie Backup Exec, se le pedirá que cree una cuenta de inicio de sesión predeterminada para el administrador local, ya que no existe ninguna. Puede crear una cuenta de inicio de sesión de Backup Exec para el administrador local que tiene las credenciales de administrador de dominio. La cuenta de inicio de sesión de Backup Exec tendrá las siguientes propiedades: Nombre de usuario: DOMINIO\Administrador

Descripción: SERVIDOR\_SOPORTES\Cuenta predeterminada de administrador Propietario: SERVIDOR\_SOPORTES\Administrador

Cuando cambie su cuenta de inicio de sesión predeterminada de Backup Exec, puede usar inmediatamente su nueva cuenta para examinar recursos; no necesita reiniciar el sistema para que los cambios surtan efecto.

■ Realizar selecciones de copia de seguridad. Puede seleccionar una cuenta de inicio de sesión de Backup Exec distinta cuando realiza selecciones para la copia de seguridad. Si la cuenta de inicio de sesión predeterminada no tiene derechos, aparece el cuadro de diálogo Selección de cuenta de inicio de sesión que permite crear o seleccionar otra cuenta de inicio de sesión de Backup Exec. Asimismo, puede cambiar la cuenta de inicio de sesión de Backup Exec cuando esté realizando selecciones para la copia de seguridad mediante el comando Conectar como del menú contextual.

Ver "Cómo usar las cuentas de inicio de sesión de Backup Exec para [recursos](#page-1415-0) [SQL"](#page-1415-0) en la página 1416.

Ver ["Requisitos](#page-1258-0) para acceder a los buzones de Exchange " en la página 1259.

■ Restauración. Puede asignar cuentas de inicio de sesión de Backup Exec a recursos al crear trabajos de restauración. Se utiliza la cuenta de inicio de sesión predeterminada de Backup Exec a no ser que elija una cuenta de inicio de sesión distinta cuando cree el trabajo de restauración, en Credenciales de recurso en Propiedades de trabajo de restauración.

Ver "Cambio de la cuenta de inicio de sesión [predeterminada](#page-211-0) de Backup Exec" en la página 212.

<span id="page-204-0"></span>Ver "Acerca de las cuentas de inicio de sesión [restringidas](#page-204-0) de Backup Exec" en la página 205.

## Acerca de las cuentas de inicio de sesión restringidas de Backup Exec

Las cuentas de inicio de sesión de Backup Exec pueden ser comunes o restringidas. Cuando se crea una cuenta de inicio de sesión de Backup Exec, es posible señalarla como cuenta restringida. Para usar una cuenta de inicio de sesión restringida, es necesario ser el propietario de la cuenta de inicio de sesión o saber la contraseña de dicha cuenta. La persona que creó la cuenta de inicio de sesión es el propietario. Si se autoriza solamente a algunos usuarios a hacer copias de seguridad o restaurar datos, es posible hacer que la cuenta de inicio de sesión sea una cuenta restringida.

Las razones principales de restringir una cuenta de inicio de sesión son las siguientes:

- Para ayudarlo a limitar el acceso a los recursos disponibles para la copia de seguridad.
- Para ayudarlo a limitar los equipos a los cuales es posible restaurar.

Cuando se usa una cuenta de inicio de sesión restringida para seleccionar los recursos para un trabajo, la información de la cuenta se guarda con la lista de selección. Cualquier persona que intente modificar el trabajo debe proporcionar la contraseña de la cuenta de inicio de sesión restringida. Backup Exec solamente carga las selecciones para ese trabajo cuando se proporciona la contraseña para la cuenta de inicio de sesión restringida.

Ver ["Creación](#page-205-0) de una cuenta de inicio de sesión de Backup Exec" en la página 206.

Ver ["Edición](#page-207-0) de una cuenta de inicio de sesión de Backup Exec" en la página 208.

# Creación de una cuenta de inicio de sesión de Backup Exec

<span id="page-205-0"></span>Puede crear una cuenta de inicio de sesión de Backup Exec utilizando el Asistente de cuenta de inicio de sesión, que le ayudará a crear una cuenta, o utilizando el cuadro de diálogo Administración de cuentas de inicio de sesión. Puede escribir información de propiedades de la cuenta de inicio de sesión de Backup Exec cuando cree la cuenta; no obstante, Backup Exec asignará el propietario de la cuenta de inicio de sesión al nombre de usuario que utilice para conectarse a Backup Exec. El propietario de la cuenta de inicio de sesión de Backup Exec no se puede modificar.

Ver ["Edición](#page-207-0) de una cuenta de inicio de sesión de Backup Exec" en la página 208.

Ver ["Sustitución](#page-210-0) de una cuenta de inicio de sesión de Backup Exec" en la página 211.

Ver "Cambio de la cuenta de inicio de sesión [predeterminada](#page-211-0) de Backup Exec" en la página 212.

#### Para crear una cuenta de inicio de sesión de Backup Exec

Realice una de las siguientes acciones:

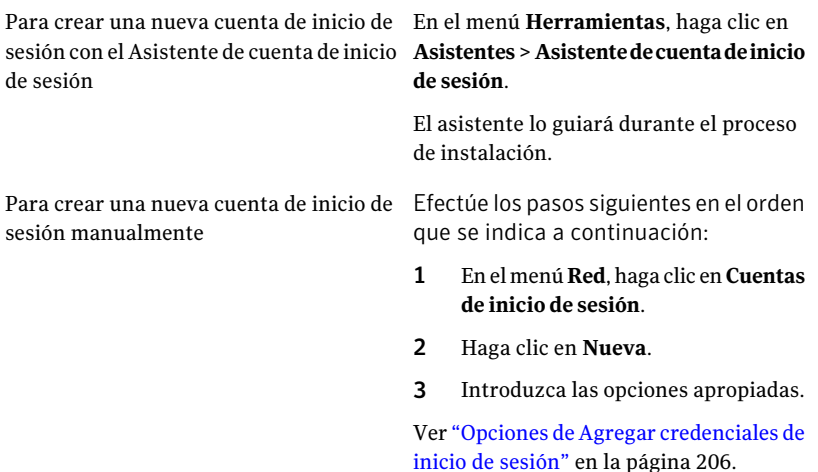

### <span id="page-205-1"></span>Opciones de Agregar credenciales de inicio de sesión

Es posible escribir la información de las propiedades de la cuenta de inicio de sesión de Backup Exec cuando se crea la cuenta de inicio de sesión de Backup Exec.

Ver ["Creación](#page-205-0) de una cuenta de inicio de sesión de Backup Exec" en la página 206.

| <b>Elemento</b>                              | <b>Descripción</b>                                                                                                    |
|----------------------------------------------|----------------------------------------------------------------------------------------------------|
| Nombre de usuario                            | Indica el nombre de usuario completo para la cuenta de<br>inicio de sesión de Backup Exec. Por ejemplo,<br>DOMINIO\Administrador. Debe indicar el nombre de<br>usuario cuando intenta conectarse a un recurso. El<br>nombre de usuario no distingue entre mayúsculas y<br>minúsculas para los recursos a los que se accede.                                                  |
| Contraseña                                   | Indica la contraseña para la cuenta. La contraseña se<br>cifrará por motivos de seguridad. Puede dejar el campo<br>en blanco si su cuenta de inicio de sesión de Backup Exec<br>no requiere una contraseña.                                                                                                    |
| Confirmar contraseña                         | Verifica la contraseña. La contraseña debe coincidir con<br>la especificada en el campo Contraseña.                                                                                                    |
| Nombre de cuenta                             | Indica el nombre exclusivo para la cuenta de inicio de<br>sesión de Backup Exec. El nombre de usuario se agrega<br>automáticamente si no introduce la información en el<br>campo.                                                                                                    |
| <b>Notas</b>                                 | Indica cómo la cuenta de inicio de sesión de Backup Exec<br>será usada.                                                                                                    |
| Cuenta de inicio de sesión<br>restringida    | Permite que la cuenta de inicio de sesión de Backup Exec<br>se use solamente por el dueño de la cuenta de inicio de<br>sesión y por aquellas personas que saben la contraseña.<br>Si no se selecciona, la cuenta de inicio de sesión de<br>Backup Exec será una cuenta común. Las cuentas<br>comunes son cuentas compartidas a las que todos los<br>usuarios pueden acceder. |
|                                              | Ver "Acerca de las cuentas de inicio de sesión<br>restringidas de Backup Exec" en la página 205.                                                                                                    |
| Cuenta de inicio de sesión<br>predeterminada | Hace que esta cuenta sea su cuenta de inicio de sesión<br>de Backup Exec predeterminada para navegar, hacer<br>selecciones o restaurar datos en sus recursos remotos<br>y locales.                                                                                                    |

Tabla 3-2 Nuevas opciones de cuenta de inicio de sesión

## Acerca de la cuenta de inicio de sesión del sistema de Backup Exec

<span id="page-206-0"></span>La cuenta de inicio de sesión del sistema (SLA) de Backup Exec se crea al instalar Backup Exec. Cuando se crea la SLA, el nombre de usuario y la contraseña coinciden con las credenciales proporcionadas durante la instalación para las credenciales

de los servicios de Backup Exec. El propietario de la SLA es el usuario que ha instalado Backup Exec y es una cuenta común de forma predeterminada. Las cuentas comunes son cuentas compartidas a las que todos los usuarios pueden acceder.

La cuenta de inicio de sesión del sistema de Backup Exec puede tener acceso a la mayoría de sus recursos o a todos ellos, ya que contiene las credenciales de los servicios de Backup Exec. Si desea aumentar la seguridad de Backup Exec, puede cambiar la SLA para que sea una cuenta restringida. También puede eliminarla después de convertir en predeterminada otra cuenta de inicio de sesión. Sin embargo, si elimina la SLA, los trabajos en que se utiliza esta cuenta pueden fallar. Si se ha eliminado la SLA, puede volver a crearla utilizando el cuadro de diálogo Administración de cuentas de inicio de sesión.

La SLA se utiliza para los siguientes trabajos y tareas:

- Trabajos migrados desde una versión anterior de Backup Exec
- Trabajos de duplicación de datos de copia de seguridad
- Aplicación de línea de comandos (bemcmd.exe)
- Symantec Backup Exec Agent for SAP Applications

Ver ["Creación](#page-211-1) de una nueva cuenta de inicio de sesión del sistema de Backup Exec" en la página 212.

Ver ["Creación](#page-205-0) de una cuenta de inicio de sesión de Backup Exec" en la página 206.

Ver ["Edición](#page-207-0) de una cuenta de inicio de sesión de Backup Exec" en la página 208.

Ver ["Sustitución](#page-210-0) de una cuenta de inicio de sesión de Backup Exec" en la página 211.

Ver "Eliminación de una cuenta de inicio de sesión de Backup Exec" en la página 211.

<span id="page-207-0"></span>Ver "Cambio de la cuenta de inicio de sesión [predeterminada](#page-211-0) de Backup Exec" en la página 212.

Ver "Cómo copiar la [configuración](#page-217-0) a otro servidor de soportes" en la página 218.

## Edición de una cuenta de inicio de sesión de Backup Exec

Al editar una cuenta de inicio de sesión de Backup Exec, los cambios se aplican automáticamente a todos los recursos que la usen. Los cambios realizados en una cuenta de inicio de sesión de Backup Exec se aplican de inmediato. No es necesario reiniciar el sistema para que los cambios entren en vigor.

Puede editar las siguientes propiedades de una cuenta de inicio de sesión de Backup Exec:

■ Tipo (restringida o común)

- Nombre de cuenta
- Contraseña
- Nombre de usuario
- Notas

Ver "Cambio de la cuenta de inicio de sesión [predeterminada](#page-211-0) de Backup Exec" en la página 212.

Para editar una cuenta de inicio de sesión de Backup Exec

- 1 En el menú **Red**, haga clic en **Cuentas de inicio de sesión**.
- 2 Seleccione la cuenta de inicio de sesión de Backup Exec que desea cambiar y haga clic en **Editar**.

Si no está conectado a Backup Exec con el mismo nombre de usuario que el propietario de la cuenta de inicio de sesión de Backup Exec, deberá introducir la contraseña para poder editar la cuenta.

3 Modifique las propiedades de la cuenta de inicio de sesión de Backup Exec según sea necesario.

Ver "Opciones de Editar [credenciales](#page-208-0) de inicio de sesión" en la página 209.

<span id="page-208-0"></span>4 En el cuadro de diálogo **Editar credenciales de inicio de sesión** haga clic en **Aceptar**.

#### Opciones de Editar credenciales de inicio de sesión

Es posible cambiar las propiedades de una cuenta de inicio de sesión existente.

Ver ["Edición](#page-207-0) de una cuenta de inicio de sesión de Backup Exec" en la página 208.

| <b>Elemento</b>    | <b>Descripción</b>                                                                                                    |
|--------------------|----------------------------------------------------------------------------------------------------|
| Nombre de usuario  | Indica el nombre de usuario completo para la cuenta<br>de inicio de sesión de Backup Exec. Por ejemplo,<br>DOMINIO\Administrador. Debe indicar el nombre<br>de usuario cuando intenta conectarse a un recurso.<br>El nombre de usuario que especifique no distingue<br>entre mayúsculas y minúsculas para los recursos a<br>los que se accede. |
| Cambiar contraseña | Permite cambiar la contraseña para la cuenta. La<br>contraseña se cifrará por motivos de seguridad.                                                                                                    |

Tabla 3-3 Opciones de Editar credenciales de inicio de sesión

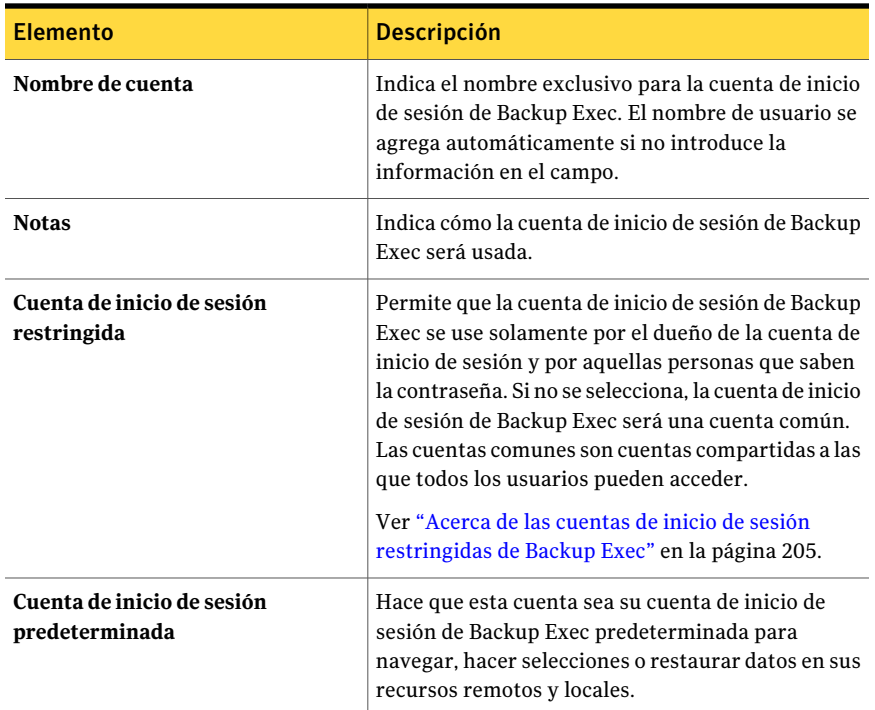

## Cambio de la contraseña de una cuenta de inicio de sesión de Backup Exec

Puede cambiar la contraseña de una cuenta de inicio de sesión de Backup Exec si sigue estos pasos. Los cambios realizados en la contraseña de una cuenta de inicio de sesión de Backup Exec se aplican de inmediato.

Ver "Acerca de [configurar](#page-201-1) cuentas de inicio de sesión" en la página 202.

Para cambiar la contraseña de una cuenta de inicio de sesión de Backup Exec

- 1 En el menú **Red**, haga clic en **Cuentas de inicio de sesión**.
- 2 Seleccione la cuenta de inicio de sesión de Backup Exec que desea cambiar y haga clic en **Editar**.

Si no está conectado a Backup Exec con el mismo nombre de usuario que el propietario de la cuenta de inicio de sesión de Backup Exec, deberá introducir la contraseña para poder editar la cuenta.

- 3 Haga clic en **Cambiar contraseña**.
- 4 En el campo **Contraseña**, escriba una nueva contraseña.
- 5 En el campo **Confirmar**, vuelva a escribir la contraseña y, a continuación, haga clic en **Aceptar**.
- 6 En el cuadro de diálogo **Editar credenciales de inicio de sesión** haga clic en **Aceptar**.
- <span id="page-210-0"></span>7 En el cuadro de diálogo **Administraciónde cuentasde iniciode sesión**, haga clic en **Aceptar**.

## Sustitución de una cuenta de inicio de sesión de Backup Exec

Puede reemplazar una cuenta de usuario de Backup Exec en todas las listas de selección y todos los trabajos existentes. Los recursos y las listas de selección de los trabajos existentes que usan la cuenta de inicio de sesión de Backup Exec se actualizarán para utilizar la nueva cuenta de inicio de sesión de Backup Exec. Si la nueva cuenta de inicio de sesión de Backup Exec es una cuenta restringida, deberá introducir la contraseña.

Ver "Acerca de [configurar](#page-201-1) cuentas de inicio de sesión" en la página 202.

#### Para reemplazar una cuenta de inicio de sesión de Backup Exec

- 1 En el menú **Red**, haga clic en **Cuentas de inicio de sesión**.
- 2 Seleccione la cuenta de inicio de sesión de Backup Exec que desea reemplazar y, a continuación, haga clic en **Reemplazar**.
- 3 Seleccione la cuenta de inicio de sesión de Backup Exec con la que desea reemplazar la cuenta seleccionada.

Si la cuenta de inicio de sesión de Backup Exec es una cuenta restringida y no está conectado a Backup Exec con el mismo nombre de usuario que el propietario de la cuenta de inicio de sesión de Backup Exec, deberá introducir la contraseña para poder editar la cuenta.

<span id="page-210-1"></span>4 Haga clic en **Aceptar**.

## Eliminación de una cuenta de inicio de sesión de Backup Exec

No se pueden eliminar cuentas de inicio de sesión de Backup Exec en las siguientes situaciones:

- Un trabajo hace referencia a ella.
- Pertenece a un usuario que está conectado al servidor de soportes.
- Está establecida como la cuenta de inicio de sesión de Backup Exec predeterminada de un usuario que está conectado al servidor de soportes.

Puede eliminar una cuenta de inicio de sesión de Backup Exec si están desconectados su propietario y todos los usuarios que la tienen establecida como cuenta de inicio de sesión predeterminada.

Ver "Acerca de [configurar](#page-201-1) cuentas de inicio de sesión" en la página 202.

#### Para eliminar una cuenta de inicio de sesión de Backup Exec

- 1 En el menú **Red**, haga clic en **Cuentas de inicio de sesión**.
- 2 Seleccione la cuenta de inicio de sesión de Backup Exec que desea eliminar y, a continuación, haga clic en **Eliminar**.
- <span id="page-211-0"></span>3 Haga clic en **Sí** para confirmar la eliminación.

## Cambio de la cuenta de inicio de sesión predeterminada de Backup Exec

Puede cambiar la cuenta de inicio de sesión predeterminada de Backup Exec que le permite examinar, seleccionar o restaurar datos.

Ver "Acerca de la cuenta de inicio de sesión [predeterminada](#page-203-0) de Backup Exec" en la página 204.

#### Para cambiar la cuenta de inicio de sesión predeterminada de Backup Exec

- 1 En el menú **Red**, haga clic en **Cuentas de inicio de sesión**.
- <span id="page-211-1"></span>2 Seleccione la cuenta de inicio de sesión de Backup Exec que desea utilizar como cuenta de inicio de sesión predeterminada y, a continuación, realice una de las siguientes acciones:
	- Haga clic en **Establecer como predeterminada**.
	- Haga clic en **Editar**, seleccione **Cuenta de inicio de sesión predeterminada** y, a continuación, haga clic en **Aceptar**.

## Creación de una nueva cuenta de inicio de sesión del sistema de Backup Exec

La cuenta de inicio de sesión del sistema de Backup Exec permite realizar varias operaciones. También se utiliza con Backup Exec Agent for SAP Applications y con el subprograma de línea de comandos. Si elimina la cuenta de inicio de sesión del sistema de Backup Exec, puede crear una cuenta nueva que le permita realizar las operaciones especificadas y usar el agente y el subprograma.

Ver ["Acerca](#page-206-0) de la cuenta de inicio de sesión del sistema de Backup Exec" en la página 207.

Para crear una cuenta de inicio de sesión del sistema de Backup Exec

- 1 En el menú **Red**, haga clic en **Cuentas de inicio de sesión**.
- 2 Haga clic en **Cuenta de sistema**.
- <span id="page-212-0"></span>3 Seleccione las opciones adecuadas y haga clic en **Aceptar** para crear la cuenta de inicio de sesión del sistema.

Ver "Opciones de Editar [credenciales](#page-208-0) de inicio de sesión" en la página 209.

# Acerca de la configuración predeterminada de Backup Exec

Al iniciar Backup Exec por primera vez, las opciones predeterminadas ya están configuradas. Sin embargo, puede ajustar dichos valores predeterminados para adaptarlos a las necesidades de su entorno. Existen configuraciones predeterminadas para diversos tipos de trabajos, como copias de seguridad, restauraciones y ejecuciones de prueba. También es posible configurar de forma predeterminada los catálogos, la administración de soportes, las normas de código de barras y el mantenimiento de bases de datos.

Las opciones predeterminadas que posiblemente le afecten más son las de los trabajos de copias de seguridad. Es posible modificar muchos de los valores predeterminados una vez quehaya elaborado una estrategia de rotaciónde soportes y haya creado más conjuntos de soportes y de unidades. Sin embargo, a corto plazo, podrá ejecutar Backup Exec de forma segura, así como los trabajos de copias de seguridad y restauración, utilizando únicamente los valores predeterminados configurados durante la instalación.

Para obtener más información sobre las opciones predeterminadas, consulte las secciones siguientes:

| <b>Elemento</b>                   | <b>Descripción</b>                                                                                                    |
|-----------------------------------|----------------------------------------------------------------------------------------------------|
| Trabajos                          | Ver "Configuración de opciones de copia de seguridad<br>predeterminadas" en la página 435.                                    |
|                                   | Ver "Configuración de valores predeterminados para trabajos de<br>restauración" en la página 730.                             |
|                                   | Ver "Configuración de las opciones predeterminadas de la ejecución<br>de prueba" en la página 431.                            |
|                                   | Ver "Configuración de las opciones predeterminadas del catálogo"<br>en la página 687.                                         |
|                                   | Ver "Creación de listas de selección independientes para cada equipo<br>o recurso" en la página 342.                          |
|                                   | Ver "Definición de la prioridad y la disponibilidad para las listas de<br>selección" en la página 340.                        |
| Personalización de<br>Backup Exec | Ver "Configuración de comandos pre-tarea y pos-tarea<br>predeterminados" en la página 446.                                    |
|                                   | Ver "Configuración de opciones de seguridad y de red de copia de<br>seguridad predeterminadas" en la página 451.              |
| Configuración de<br>Backup Exec   | Ver "Configuración del mantenimiento de las bases de datos"<br>en la página 230.                                              |
| Informes                          | Ver "Configuración de opciones predeterminadas para informes"<br>en la página 823.                                            |
| Administración de<br>Backup Exec  | Ver "Configuración de las opciones de programación predeterminadas"<br>en la página 410.                                      |
|                                   | Ver "Uso del reinicio en punto de comprobación en una conmutación<br>por error de Microsoft Cluster Server" en la página 933. |
|                                   | Ver "Configuración de umbrales para recuperar trabajos"<br>en la página 682.                                                  |
|                                   | Ver "Acerca de programar actualizaciones automáticas usando<br>LiveUpdate" en la página 191.                                  |
| Dispositivos y                    | Ver "Cambio de las preferencias predeterminadas" en la página 216.                                                            |
| soportes                          | Ver "Ubicaciones y depósitos de soportes" en la página 273.                                                                   |
|                                   | Ver "Normas de código de barras en bibliotecas de soportes mixtos"<br>en la página 266.                                       |

Tabla 3-4 Opciones predeterminadas de Backup Exec

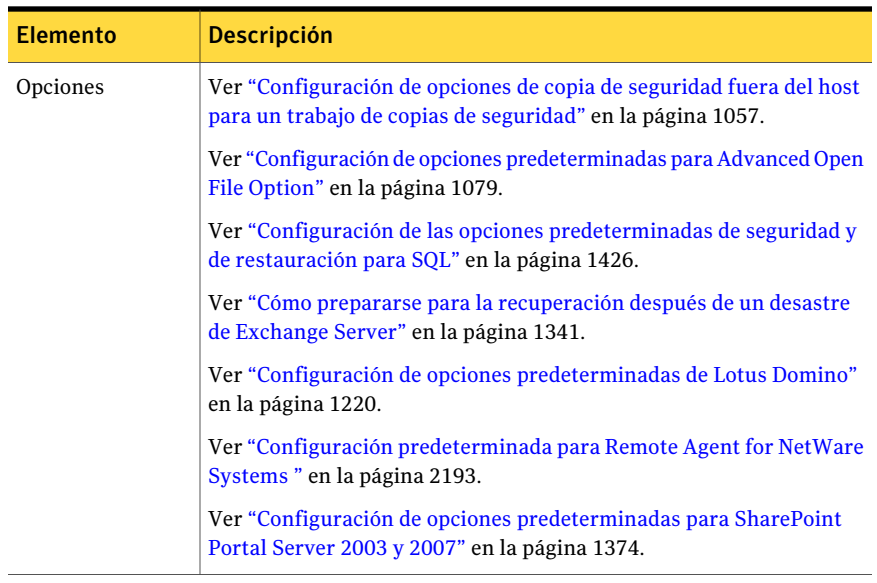

# Acerca de la prioridad de trabajo

<span id="page-214-0"></span>Es posible establecer la prioridad del acceso a los dispositivos para los trabajos de Backup Exec.

Es posible elegir los niveles siguientes de prioridad:

- **Máxima**
- **Alta**
- **Media**
- **Baja**
- **Mínima**

Esta opción es la más útil si hay dispositivos limitados en el entorno, pero desea que ciertos trabajos tengan prioridad de acceso a los dispositivos. Un trabajo listo que tiene una prioridad más alta se ejecuta antes que un trabajo listo que tiene una prioridad más baja. Un trabajo listo que tiene una prioridad más alta también se ejecuta antes que un trabajo listo que tiene una hora de inicio programada anterior.

Si varios trabajos están listos para ejecutarse, pero deben esperar que un dispositivo esté disponible, Backup Exec determina qué trabajos se ejecutarán primero. Para tomar esta determinación, Backup Exec revisa la prioridad de trabajo y la hora de inicio programada del trabajo.

# Cómo cambiar el dispositivo y el conjunto de soportes predeterminados para trabajos

<span id="page-215-0"></span>Es posible configurar el dispositivo y el conjunto de soportes predeterminados que se usará para cada trabajo que se cree. Es posible cambiar los valores predeterminados para cada trabajo individualmente.

Para cambiar el dispositivo y el conjunto de soportes predeterminados para trabajos

- 1 Desde el menú **Herramientas**, haga clic en **Opciones**.
- 2 En el cuadro de diálogo **Definir las opciones predeterminadas de la aplicación**, en **Opciones predeterminadas de trabajo**, haga clic en **Dispositivos y soportes**.
- 3 En el campo **Dispositivo**, seleccione el dispositivo que desee usar como el dispositivo predeterminado para los trabajos.
- <span id="page-215-1"></span>4 En el campo **Conjunto de soportes**, seleccione el conjunto de soportes que desee usar como el conjunto de soportes predeterminado para los trabajos.

# Cambio de las preferencias predeterminadas

Puede establecer la configuración predeterminada con la que desea que Backup Exec muestre las diversas pantallas, los indicadores y las alertas.

Para establecer las preferencias predeterminadas

- 1 Desde el menú **Herramientas**, haga clic en **Opciones**.
- <span id="page-215-2"></span>2 En el panel **Propiedades**, en **Configuración**, haga clic en **Preferencias**.
- 3 Seleccione las opciones correspondientes.

Ver "Preferencias [predeterminadas"](#page-215-2) en la página 216.

## Preferencias predeterminadas

Puede establecer la configuración predeterminada con la que desea que Backup Exec muestre las diversas pantallas, los indicadores y las alertas.

Ver "Cambio de las preferencias [predeterminadas"](#page-215-1) en la página 216.
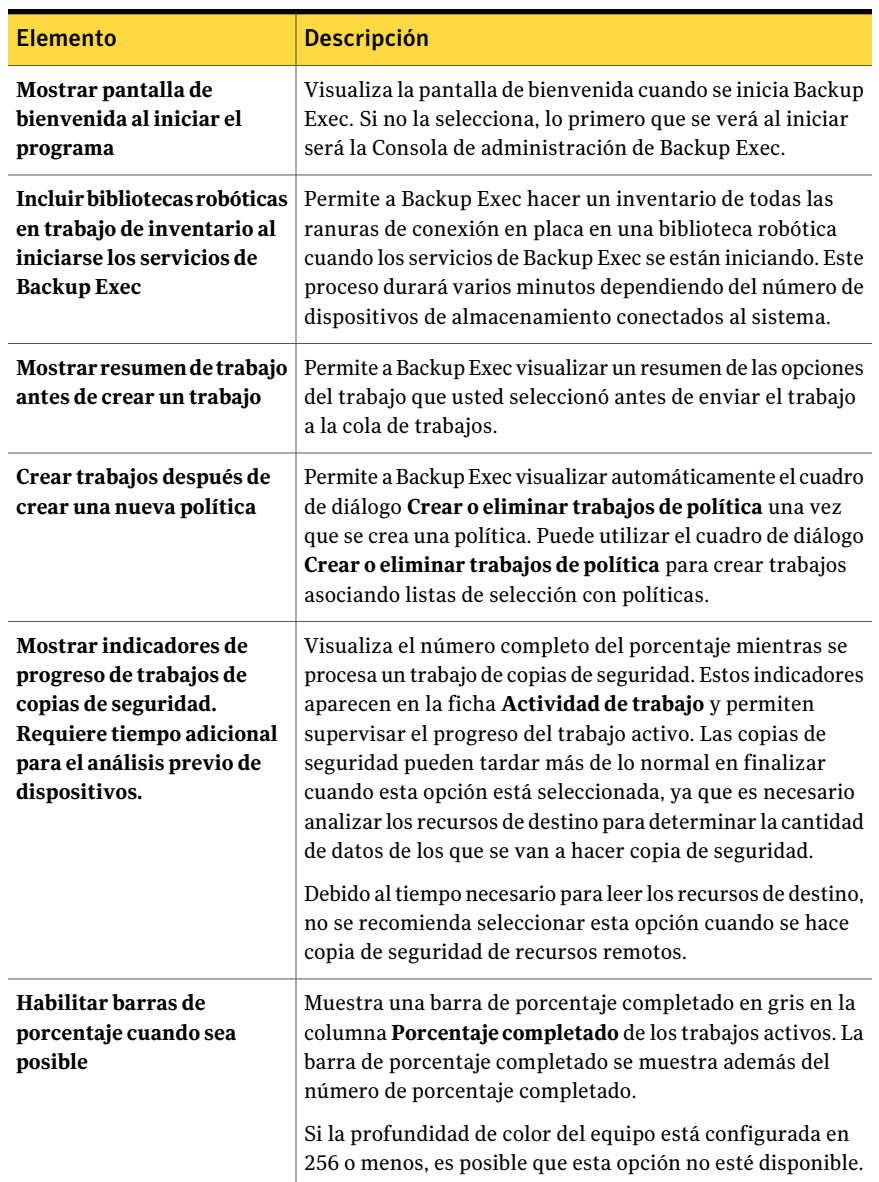

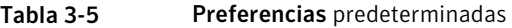

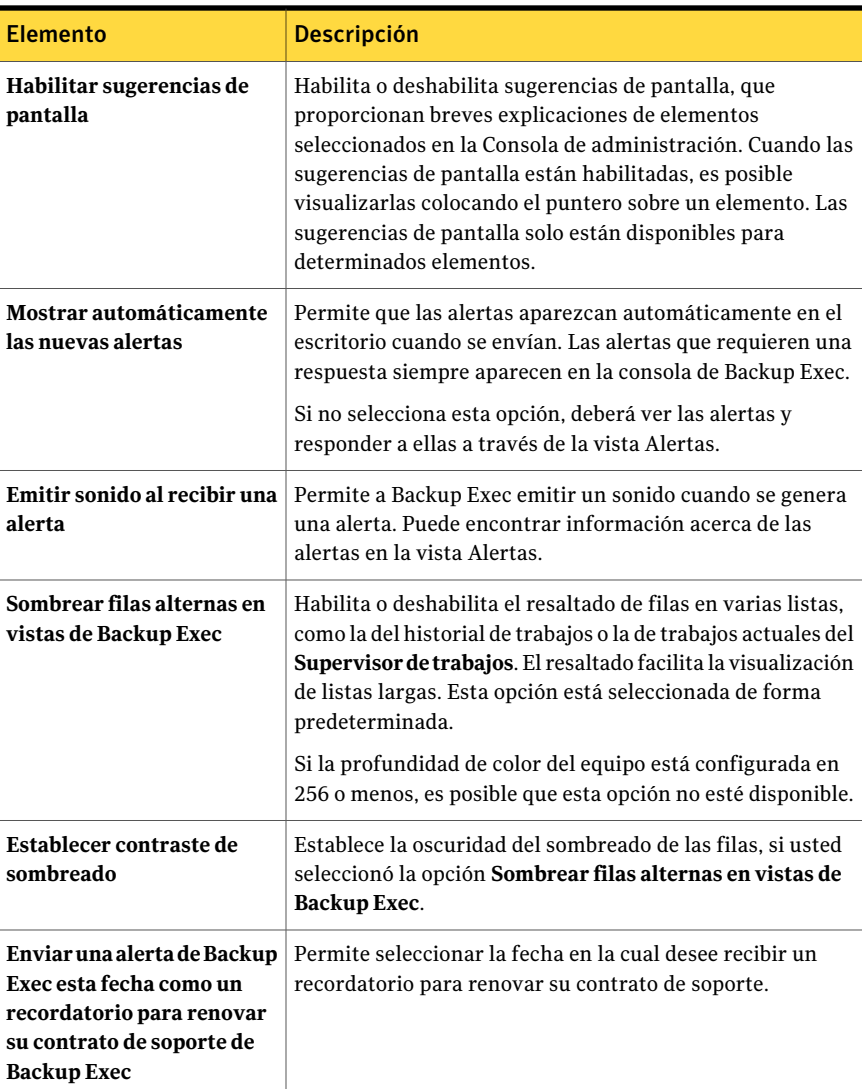

# <span id="page-217-0"></span>Cómo copiar la configuración a otro servidor de soportes

Puede copiar los valores de configuración y la información de inicio de sesión de un servidor de soportes en otro. Esta capacidad de copia permite configurar rápidamente un grupo de servidores de soportes con los mismos valores de configuración o de inicio de sesión.

Ver "Copiar [información](#page-223-0) de la cuenta de inicio de sesión" en la página 224.

Para copiar valores de configuración e información de inicio de sesión a otros servidores de soportes, deberá estar instalada la función Copiar configuraciones de servidor.

Ver "Instalar de forma remota Remote Agent y [Advanced](#page-148-0) Open File Option en los equipos [remotos"](#page-148-0) en la página 149.

#### Para copiar la configuración a otro servidor de soportes

- 1 En el menú Herramientas, haga clic en **Copiar configuración en servidores de soportes**.
- 2 Seleccione la configuración apropiada que desea copiar.

Ver "Opciones de Copiar [configuración](#page-222-0) " en la página 223.

3 Realice una de las siguientes acciones:

Si el servidor de soportes en el que desea Seleccione el nombre del servidor de copiar la configuración aparece en la lista soportes. **Servidores de soportes de destino**

Si el servidor de soportes en el que desea Realice una de las siguientes acciones: copiar la configuración no aparece en la lista **Servidores de soportes de destino**

■ Haga clic en **Agregar** para agregar un servidor de soportes a la lista. Una vez que se agrega el servidor de soportes, se puede seleccionar como destino. Ver " Agregar [opciones](#page-221-0) de servidor en un [entorno](#page-221-0) CASO" en la página 222. Ver " Agregar [opciones](#page-220-0) de servidor en un [entorno](#page-220-0) que no es de CASO" en la página 221.

■ Haga clic en **Importar lista** para agregar varios servidores de soportes de una lista. Una vez que se agrega la lista, se puede seleccionar cualquiera de los servidores de soportes de la lista como destino.

4 Haga clic en **Aceptar**.

# Adición de varios servidores de soportes de destino importando una lista

Es posible copiar alguna opción de configuración de un servidor de soportes a otro servidor de soportes. Si el servidor de soportes al cual desee copiar la configuración no aparece en la lista Servidores de soportes de destino en el cuadro de diálogo Copiar configuración, puede agregarlo importándolo de una lista. Una vez que se agrega un servidor de soportes a la lista **Servidores de soportes de destino**, se lo puede seleccionar como destino.

Ver "Cómo copiar la [configuración](#page-217-0) a otro servidor de soportes" en la página 218.

Para agregar varios servidores de soportes de destino importando una lista

- 1 En el menú **Herramientas**, haga clic en **Copiar configuración en servidores de soportes**.
- 2 En el cuadro de diálogo **Copiar configuración**, haga clic en **Importar lista**.
- 3 Busque para seleccionar la lista y haga clic en **Abrir**.
- 4 Haga clic en **Aceptar**.

## Cómo agregar un servidor de soportes de destino a un entorno que no es de CASO

Es posible copiar alguna opción de configuración de un servidor de soportes a otro servidor de soportes. Si el servidor de soportes al cual desee copiar la configuración no aparece en la lista Servidores de soportes de destino en el cuadro de diálogo Copiar configuración, puede agregarlo. Una vez que se agrega un servidor de soportes a la lista **Servidoresdesoportesdedestino**, se lo puede seleccionar como destino.

Ver "Cómo copiar la [configuración](#page-217-0) a otro servidor de soportes" en la página 218.

Para agregar un servidor de soportes de destino a un entorno que no sea CASO

- 1 En el menú **Herramientas**, haga clic en **Copiar configuración en servidores de soportes**.
- 2 Haga clic en **Agregar**.
- 3 Escriba el nombre del servidor de soportes.

4 Si es necesario, haga clic en **Cambiar cuenta de inicio de sesión** y seleccione o especifique la información de cuenta de inicio de sesión correcta.

Ver "Acerca de [configurar](#page-201-0) cuentas de inicio de sesión" en la página 202.

El cambio de una cuenta de inicio de sesión no modifica permanentemente la cuenta de inicio de sesión de cada servidor de soportes seleccionado.

<span id="page-220-0"></span>5 Haga clic en **Aceptar**.

## Agregar opciones de servidor en un entorno que no es de CASO

Es posible usar el cuadro de diálogo **Agregar opciones de servidor** para agregar los servidores de soportes en los que desea copiar la configuración.

Ver "Cómo copiar la [configuración](#page-217-0) a otro servidor de soportes" en la página 218.

Ver "Cómo agregar un servidor de [soportes](#page-220-1) de destino a un entorno de CASO" en la página 221.

| <b>Elemento</b>                                                                        | <b>Descripción</b>                                                                                                    |
|----------------------------------------------------------------------------------------|----------------------------------------------------------------------------------------------------|
| Nombre de servidor de soportes                                                         | Indica el nombre del servidor de soportes<br>que desea agregar a la lista Servidores de<br>soportes de destino en el cuadro de diálogo<br>Copiar configuración. |
| Cuenta de inicio de sesión que se debe usar<br>para conectarse al servidor de soportes | Muestra el nombre de la cuenta de inicio de<br>sesión que se usa para acceder a los<br>servidores de soportes que usted seleccionó.                             |
| Cambiar cuenta de inicio de sesión                                                     | Le permite cambiar la cuenta de inicio de<br>sesión que Backup Exec usa para acceder a<br>los servidores de soportes que usted<br>seleccionó.                   |

Tabla 3-6 Agregar opciones de servidor en un entorno que no es de CASO

# Cómo agregar un servidor de soportes de destino a un entorno de CASO

<span id="page-220-1"></span>Es posible copiar alguna opción de configuración de un servidor de soportes a otro servidor de soportes. Si el servidor de soportes al cual desee copiar la configuración no aparece en la lista Servidores de soportes de destino en el cuadro de diálogo Copiar configuración, puede agregarlo. Una vez que se agrega un servidor de soportes a la lista **Servidoresdesoportesdedestino**, se lo puede seleccionar como destino.

Ver "Cómo copiar la [configuración](#page-217-0) a otro servidor de soportes" en la página 218.

Para agregar un servidor de soportes de destino a un entorno de CASO

- 1 En el menú **Herramientas**, haga clic en **Copiar configuración en servidores de soportes**.
- 2 Haga clic en **Agregar**.
- 3 Seleccione las opciones correspondientes.

Ver " Agregar [opciones](#page-221-0) de servidor en un entorno CASO" en la página 222.

4 Si es necesario, haga clic en **Cambiar cuenta de inicio de sesión** y seleccione o escriba la información de cuenta de inicio de sesión correcta que debe usarse para completar la operación de copia.

Ver "Acerca de [configurar](#page-201-0) cuentas de inicio de sesión" en la página 202.

El cambio de las credenciales de una cuenta de inicio de sesión para una operación de copia no modifica de forma permanente la cuenta de inicio de sesión.

<span id="page-221-0"></span>5 Haga clic en **Aceptar**.

## Agregar opciones de servidor en un entorno CASO

Es posible usar el cuadro de diálogo **Agregar opciones de servidor** para agregar los servidores de soportes en los que desea copiar la configuración.

Ver "Cómo copiar la [configuración](#page-217-0) a otro servidor de soportes" en la página 218.

Ver "Cómo agregar un servidor de [soportes](#page-220-1) de destino a un entorno de CASO" en la página 221.

| <b>Elemento</b>                 | <b>Descripción</b>                                                                                                    |
|---------------------------------|----------------------------------------------------------------------------------------------------|
| Agregar un servidor de soportes | Le permite seleccionar un único servidor de<br>soportes para agregar a la lista Servidores<br>de soportes de destino en el cuadro de<br>diálogo Copiar configuración. Una vez que<br>se agrega el nombre del servidor de soportes,<br>se puede copiar la configuración a él. |
| Nombre de servidor de soportes  | Indica el nombre del servidor de soportes<br>que desea agregar a la lista Servidores de<br>soportes de destino en el cuadro de diálogo<br>Copiar configuración.                                                                                                    |

Tabla 3-7 Agregar opciones de servidor en un entorno CASO

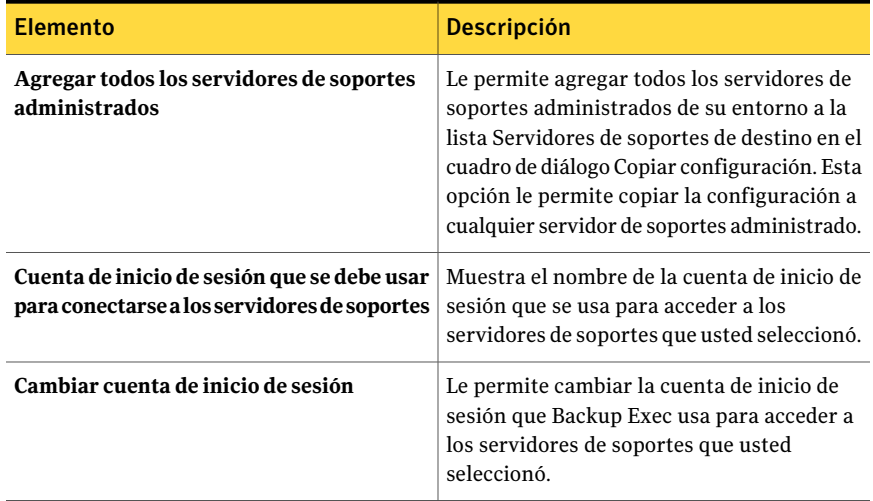

# Opciones de Copiar configuración

<span id="page-222-0"></span>En el cuadro de diálogo **Copiar configuración**, se puede seleccionar el tipo de configuración para copiar a otro servidor de soportes.

Ver "Cómo copiar la [configuración](#page-217-0) a otro servidor de soportes" en la página 218.

Tabla 3-8 Opciones de Copiar configuración

| <b>Elemento</b>                     | <b>Descripción</b>                                                                                                    |
|-------------------------------------|----------------------------------------------------------------------------------------------------|
| Opciones predeterminadas de trabajo | Le permite copiar opciones predeterminadas<br>del trabajo de este servidor de soportes a otro<br>servidor de soportes.                  |
| Programación predeterminada         | Le permite copiar la configuración<br>predeterminada de la programación de este<br>servidor de soportes a otro servidor de<br>soportes. |
| Normas de administración de errores | Le permite copiar normas de administración<br>de errores de este servidor de soportes a otro<br>servidor de soportes.                   |
| Configuración de alerta             | Le permite copiar la configuración de alertas<br>de este servidor de soportes a otro servidor<br>de soportes.                           |

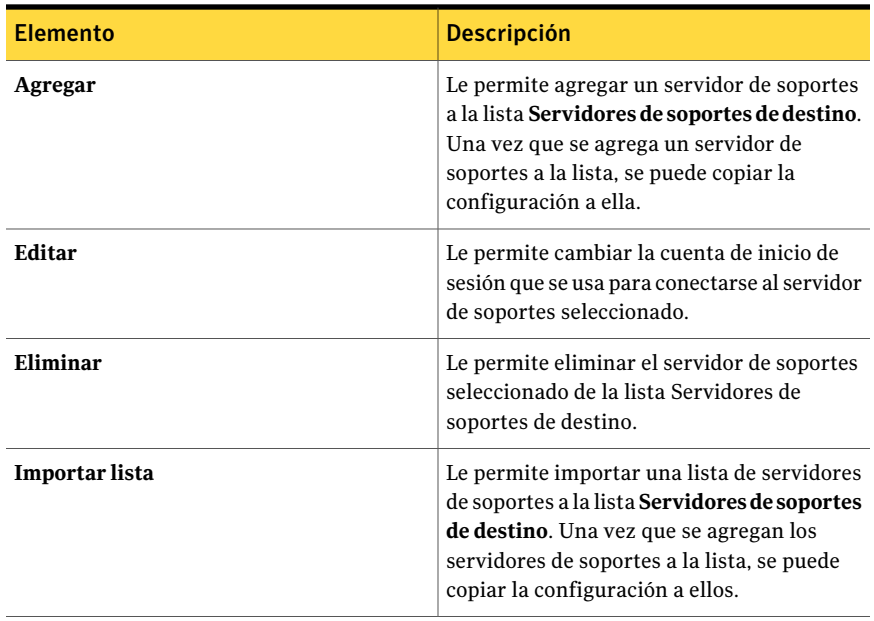

# Copiar información de la cuenta de inicio de sesión

<span id="page-223-0"></span>Puede copiar la información de cuenta de inicio de sesión en otro servidor de soportes.

Para copiar información de cuentas de inicio de sesión

- 1 En el menú **Red**, haga clic en **Cuentas de inicio de sesión**.
- 2 Seleccione la información de cuentas de inicio de sesión que desea copiar y, a continuación, haga clic en **Copiar en servidores**.
- 3 En el campo **Nombredel servidor**, escriba el nombre del servidor de soportes en el que desea copiar la información de cuenta de inicio de sesión y, luego, haga clic en **Agregar**.
- 4 Haga clic en **Aceptar**.

# Opciones de Copiar cuenta de inicio de sesión

Puede copiar la información de cuenta de inicio de sesión en otro servidor de soportes.

Ver "Copiar [información](#page-223-0) de la cuenta de inicio de sesión" en la página 224.

| ravia J-J<br>Opelones de Copial cuenta de inicio de sesión                                            |                                                                                                    |
|----------------------------------------------------------------------------------------------------|----------------------------------------------------------------------------------------------------|
| <b>Elemento</b>                                                                                       | <b>Descripción</b>                                                                                                    |
| Nombre del<br>servidor                                                                                | Indica el nombre del servidor de soportes en el que desea copiar la<br>información de cuentas de inicio de sesión y, a continuación, haga clic<br>en Agregar.                               |
| Agregar                                                                                               | Agrega el servidor de soportes del campo Nombre del servidor a la<br>lista de servidores de soportes.                                                                                       |
| Eliminar                                                                                              | Quita un servidor de soportes de la lista.                                                                                                    |
| Importar lista                                                                                        | Importa una lista de servidores de soportes que se añadirán a los<br>servidores de soportes en la lista. Esta lista solo debe incluir el nombre<br>del servidor de soportes, uno por línea. |
| Cuenta de inicio<br>de sesión                                                                         | Especifica la cuenta de inicio de sesión para usar al conectarse a los<br>servidores de soportes en la lista.                                                                               |
| Si ya existe una<br>cuenta con esta<br>descripción en el<br>servidor de<br>destino.<br>sobrescríbala. | Sobrescribe inicios de sesión de un trabajo existente que tiene el mismo<br>nombre. Esta opción solo aparece si va a copiar un trabajo en otro<br>servidor de soportes.                     |

Tabla 3-9 Opciones de Copiar cuenta de inicio de sesión

# Acerca de los registros de auditoría

<span id="page-224-0"></span>Los registros de auditoría permiten examinar y revisar la información de las operaciones que se han realizado en Backup Exec. Estos registros muestran la fecha y la hora de la operación, quién la realizó, en qué consistía y una descripción.

Puede obtener información sobre las actividades que se han producido para todos o cualquiera de los siguientes elementos:

- Alertas
- Registros de auditoría
- Dispositivos y soportes
- Claves de cifrado
- Normas de administración de errores
- Trabajos
- Cuentas de inicio de sesión
- Plantillas de trabajos y políticas
- Listas de selección
- Configuración del servidor

Puede eliminar los registros de auditoría como parte del mantenimiento de bases de datos de Backup Exec y puede guardar el registro de auditoría en un archivo. Los cambios efectuados en el registro de auditoría (por ejemplo, al producirse el mantenimiento de bases de datos) también se pueden mostrar en el registro de auditoría.

Ver ["Configuración](#page-225-0) del registro de auditoría" en la página 226.

Ver ["Visualización](#page-225-1) de los registros de auditoría" en la página 226.

<span id="page-225-0"></span>Ver "Cómo eliminar entradas del registro de [auditoría"](#page-227-0) en la página 228.

Ver "Cómo guardar el registro de [auditoría](#page-228-0) en un archivo" en la página 229.

## Configuración del registro de auditoría

Configure el registro de auditoría para visualizar información sobre operaciones específicas que se realizan en los elementos de Backup Exec.

Ver "Acerca de los registros de [auditoría"](#page-224-0) en la página 225.

Ver ["Visualización](#page-225-1) de los registros de auditoría" en la página 226.

Para configurar el registro de auditoría

- 1 Desde el menú **Herramientas**, haga clic en **Registro de auditoría**.
- 2 Haga clic en **Configurar registro**.
- 3 En el cuadro de diálogo **Configuración de registro de auditoría**, seleccione la casilla de verificación de la categoría que desee visualizar en el registro de auditoría.

Expanda la categoría haciendo clic en el signo más situado a la izquierda de ella. Seleccione las operaciones que desea visualizar para la categoría.

<span id="page-225-1"></span>Anule la selección de la casilla de verificación del elemento u operación que no desee visualizar.

4 Haga clic en **Aceptar**.

# Visualización de los registros de auditoría

Puede visualizar los registros de auditoría para ver qué cambios se realizaron en Backup Exec y quién los realizó.

Ver ["Configuración](#page-225-0) del registro de auditoría" en la página 226.

Para visualizar el registro de auditoría

- 1 Desde el menú **Herramientas**, haga clic en **Registro de auditoría**.
- 2 En **Seleccione la categoría que desea ver**, seleccione la categoría de la cual desea ver la información de auditoría.

Ver ["Opciones](#page-226-0) de Registros de auditoría " en la página 227.

3 Utilice la barra de desplazamiento de la parte inferior de la ventana Registro de auditoría para ver la entrada completa o haga doble clic en la entrada para mostrar la misma información en un registro de auditoría de fácil lectura.

## Opciones de Registro de auditoría

Puede visualizar los registros de auditoría para ver qué cambios se realizaron en Backup Exec y quién los realizó.

Ver "Acerca de los registros de [auditoría"](#page-224-0) en la página 225.

| <b>Elemento</b>   | <b>Descripción</b>                                                              |
|-------------------|---------------------------------------------------------------------------------|
| Fecha/hora        | Muestra la fecha y la hora en que se realizó<br>este cambio en Backup Exec.     |
| Nombre de usuario | Muestra el dominio y el nombre del usuario<br>que ha realizado el cambio.       |
| Categoría         | Muestra la categoría a la cual pertenece el<br>registro.                        |
| Mensaje           | Muestra la acción que ha registrado Backup<br>Exec para la operación realizada. |

Tabla 3-10 Opciones de Registro de auditoría

### <span id="page-226-0"></span>Opciones de Registros de auditoría

Puede visualizar los registros de auditoría para ver qué cambios se realizaron en Backup Exec y quién los realizó.

Ver ["Visualización](#page-225-1) de los registros de auditoría" en la página 226.

- Ver "Cómo eliminar entradas del registro de [auditoría"](#page-227-0) en la página 228.
- Ver "Cómo guardar el registro de [auditoría](#page-228-0) en un archivo" en la página 229.

#### 228 | Configurar opciones de Backup Exec Acerca de los registros de auditoría

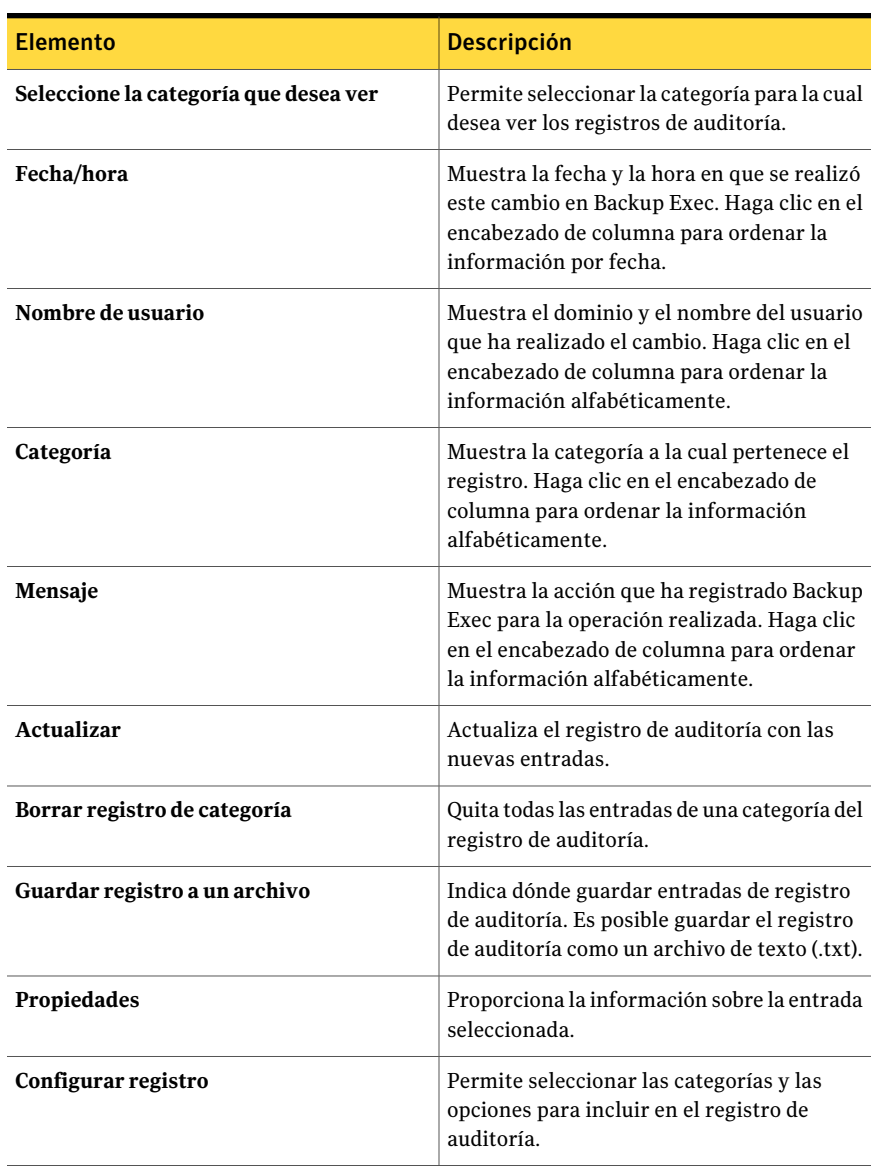

#### Tabla 3-11 Opciones de Registros de auditoría

# Cómo eliminar entradas del registro de auditoría

<span id="page-227-0"></span>Es posible eliminar las entradas para todas las categorías o para una categoría seleccionada.

Ver "Acerca de los registros de [auditoría"](#page-224-0) en la página 225.

Para eliminar entradas del registro de auditoría

- 1 Desde el menú **Herramientas**, haga clic en **Registro de auditoría**.
- 2 En **Seleccione la categoría que desea ver**, seleccione la categoría de la cual desea ver la información de auditoría.
- 3 Haga clic en **Borrar registro de categoría** para eliminar todas las entradas de una categoría de registro de auditoría.

<span id="page-228-0"></span>Si selecciona la visualización de categorías específicas y hace clic en **Borrar registro de categoría**, solo se borran los registros generados para las categorías seleccionadas.

## Cómo guardar el registro de auditoría en un archivo

Es posible guardar el registro de auditoría como un archivo de texto (.txt).

Ver "Acerca de los registros de [auditoría"](#page-224-0) en la página 225.

#### Para guardar el registro de auditoría en un archivo

- 1 Desde el menú **Herramientas**, haga clic en **Registro de auditoría**.
- <span id="page-228-1"></span>2 Haga clic en **Guardar registro a un archivo** para especificar el nombre de archivo y la ubicación donde se guardarán las entradas del registro de auditoría.

# Acerca del mantenimiento de la base de datos

La opción Mantenimiento de base de datos permite administrar las bases de datos de Backup Exec y Desktop and Laptop Option (DLO). Cada operación de mantenimiento de bases de datos se realiza independientemente en cada base de datos. La base de datos de Backup Exec mantiene un registro de los archivos y datos que se han configurado, por ejemplo, plantillas y catálogos.

El mantenimiento de la base de datos permite:

- Optimizar el tamaño de la base de datos
- Eliminar los datos caducados
- Guardar el contenido de los archivos de la base de datos.
- Llevar a cabo una comprobación de la coherencia de la base de datos.

Cada vez que se realiza el mantenimiento de la base de datos, se generan alertas informativas al inicio y al final del proceso. Las alertas proporcionan detalles acerca del tipo de mantenimiento que se ha realizado en cada base de datos y del tiempo que el mantenimiento ha tardado en completarse. Si el proceso de mantenimiento de la base de datos falla, la alerta indica dónde sucedió el error y el motivo del error.

<span id="page-229-0"></span>Ver "Configuración del [mantenimiento](#page-229-0) de las bases de datos" en la página 230.

## Configuración del mantenimiento de las bases de datos

La opción Mantenimiento de base de datos permite administrar las bases de datos de Backup Exec y Desktop and Laptop Option (DLO). Cada operación de mantenimiento de bases de datos se realiza independientemente en cada base de datos. La base de datos de Backup Exec mantiene un registro de los archivos y datos que se han configurado, por ejemplo, plantillas y catálogos.

No es necesario seleccionar todas las opciones; no obstante, cada una de ellas efectúa un proceso distinto que permite proteger y mantener la base de datos. Si selecciona todas las opciones, podrá recuperar la base de datos rápidamente y mantener un rendimiento óptimo.

Ver "Acerca del [mantenimiento](#page-228-1) de la base de datos" en la página 229.

Para configurar el mantenimiento de bases de datos

- 1 Desde el menú **Herramientas**, haga clic en **Opciones**.
- 2 En **Configuración**, haga clic en **Mantenimiento de base de datos**.
- <span id="page-229-1"></span>3 Seleccione las opciones pertinentes y haga clic en **Aceptar**.

Ver "Opciones [predeterminadas](#page-229-1) de Mantenimiento de base de datos " en la página 230.

### Opciones predeterminadas de Mantenimiento de base de datos

Es posible administrar la base de datos de Backup Exec y la base de datos de Desktop and Laptop Option (DLO).

Ver "Configuración del [mantenimiento](#page-229-0) de las bases de datos" en la página 230.

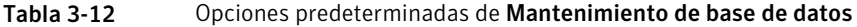

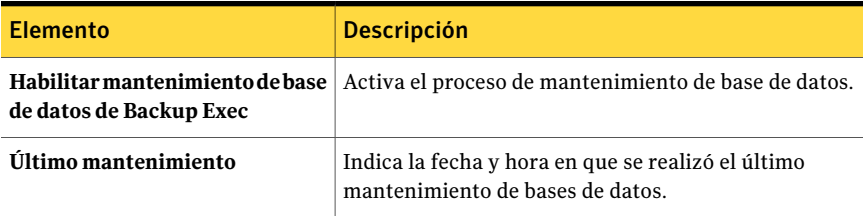

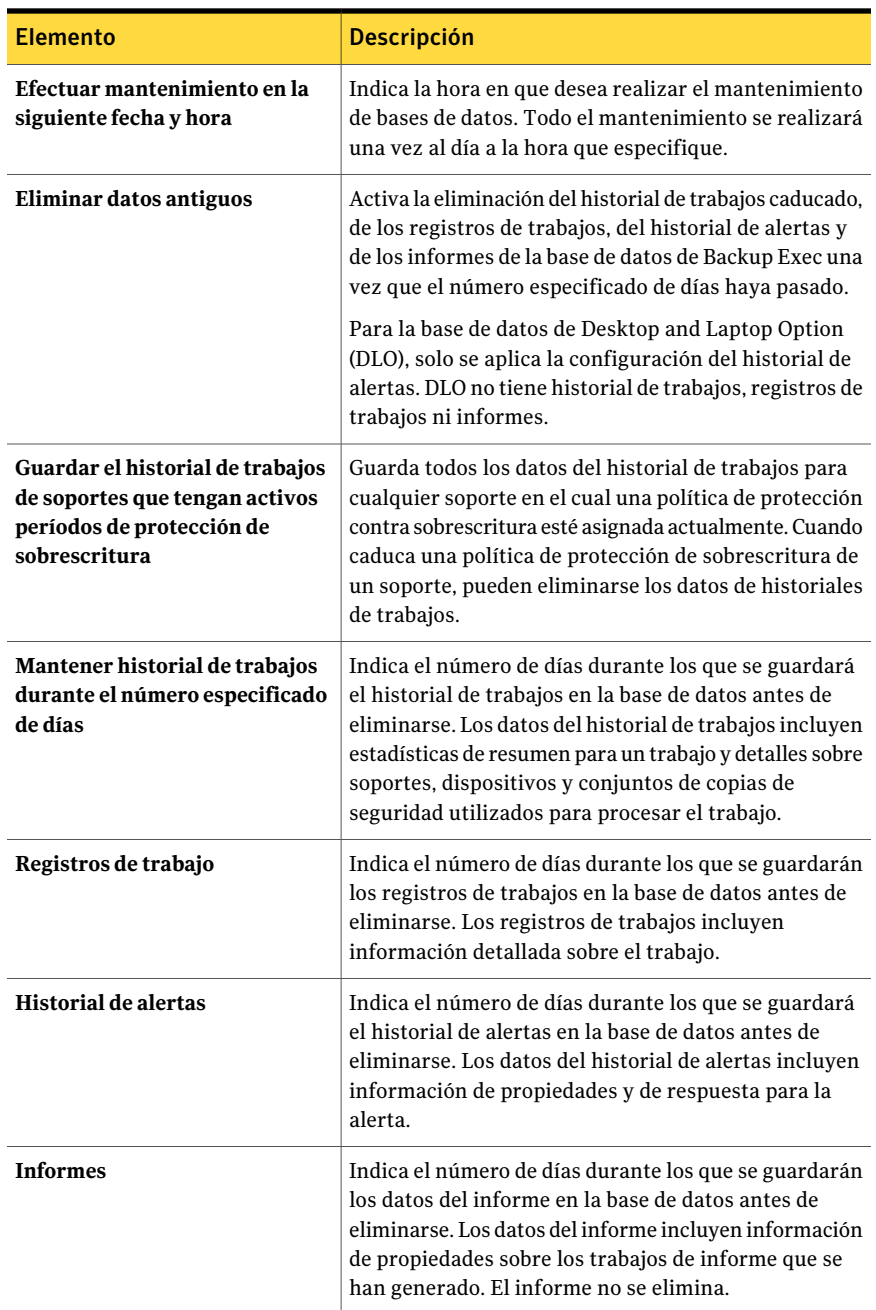

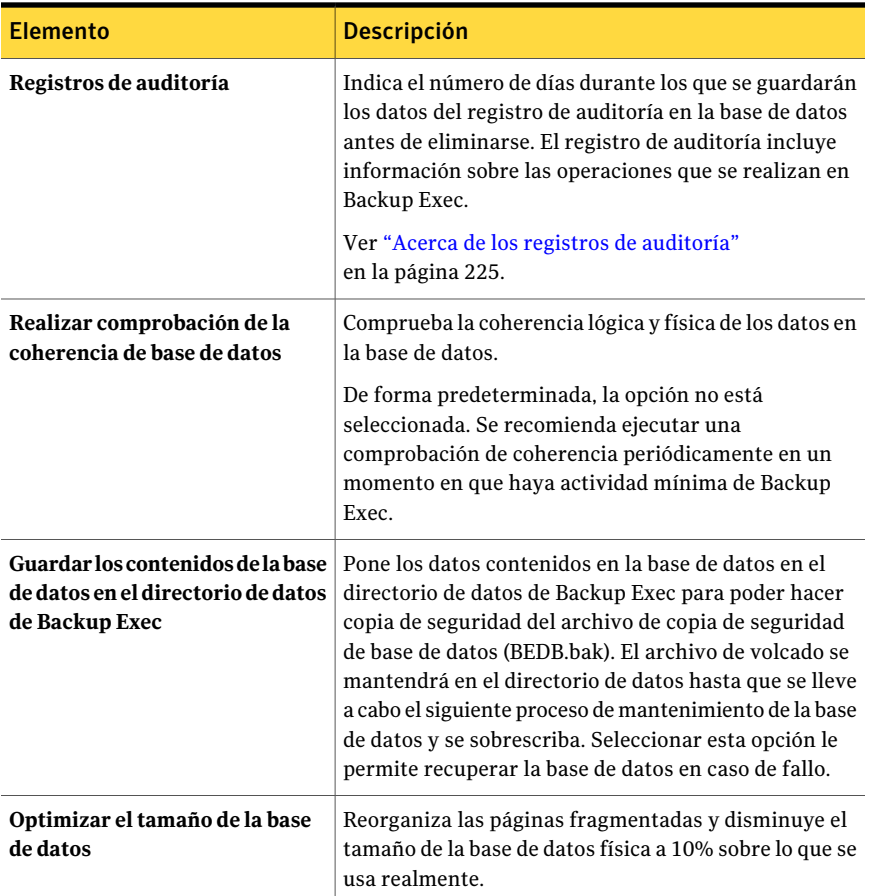

# <span id="page-231-0"></span>Visualización de la ubicación de bases de datos de Backup Exec

En las propiedades avanzadas del servidor de soportes, puede ver información sobre la ubicación de las bases de datos de Backup Exec, que incluyen la base de datos de Backup Exec, la base de datos de soportes y dispositivos (ADAMM), y la base de datos de catálogos.

Durante la instalación de Backup Exec, si eligió la opción predeterminada para crear una sesión local de Backup Exec SQL Express en la que almacenar la base de datos de Backup Exec, todas las bases de datos se colocarán en el servidor de soportes local. Si eligió otra sesión de la red en la que almacenar la base de datos de Backup Exec, todas las bases de datos se colocarán en el servidor SQL de Microsoft que contenga dicha sesión.

En una configuración con SAN SSO, en los servidores secundarios, las ubicaciones de base de datos son las mismas que las que se muestran en el servidor primario.

En una configuración con Central Admin Server Option, si la base de datos de soportes y dispositivos se ubica en el servidor de administración central, dicha información aparece en la pantalla.

Ver ["Funcionamiento](#page-1703-0) de CASO" en la página 1704.

Nota: Solo se muestran las propiedades avanzadas del servidor de soportes al que esté conectada la Consola de administración de Backup Exec.

Para ver la ubicación de bases de datos de Backup Exec

- 1 En la barra de navegación, haga clic en **Dispositivos**.
- 2 Seleccione el servidor de soportes en la vista en árbol.
- 3 En **Tareas generales** del panel de tareas, seleccione **Propiedades**.
- <span id="page-232-0"></span>4 En la ficha **Avanzado**, vea las propiedades.

Ver ["Propiedades](#page-232-0) avanzadas para un servidor de soportes" en la página 233.

## Propiedades avanzadas para un servidor de soportes

En las propiedades avanzadas del servidor de soportes, puede ver información sobre la ubicación de las bases de datos de Backup Exec, que incluyen la base de datos de Backup Exec, la base de datos de soportes y dispositivos (ADAMM), y la base de datos de catálogos.

Ver ["Visualización](#page-231-0) de la ubicación de bases de datos de Backup Exec" en la página 232.

| <b>Elemento</b> | <b>Descripción</b>                                                                                      |
|-----------------|----------------------------------------------------------------------------------------------------|
| Servidor        | Muestra el nombre del servidor de Microsoft SQL Server que contiene<br>la base de datos de Backup Exec. |
| Sesión          | Muestra el nombre de la sesión en la que está instalada la base de datos<br>de Backup Exec.             |
| <b>Nombre</b>   | Muestra el nombre de Microsoft SQL Server de la base de datos de<br>Backup Exec.                        |

Tabla 3-13 Propiedades avanzadas para un servidor de soportes

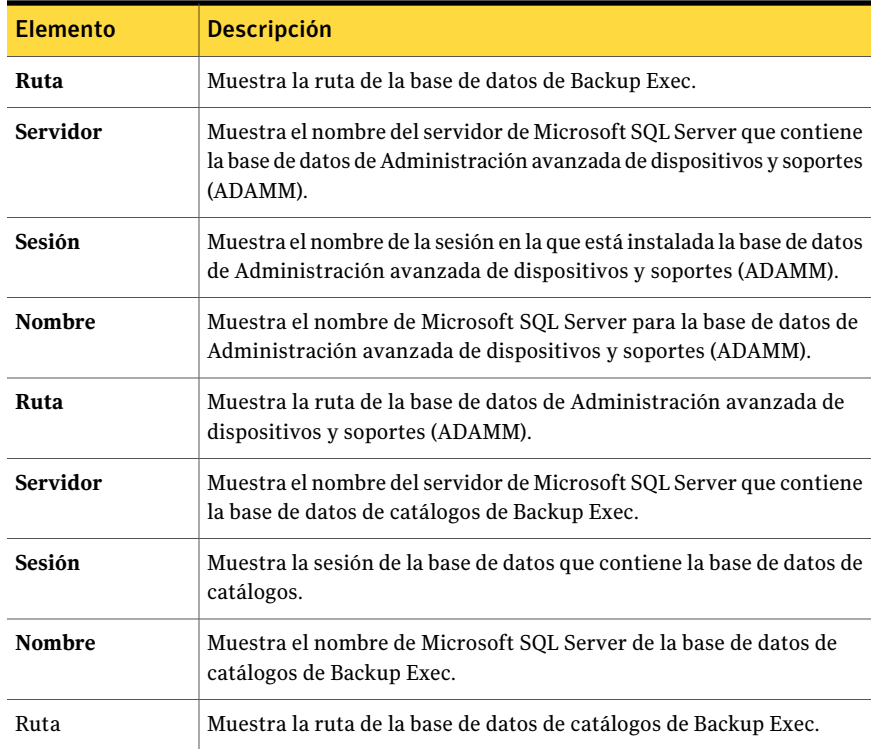

# Cómo ocultar columnas

<span id="page-233-1"></span>Backup Exec emplea paneles para presentar la información de un modo estructurado y organizado. Cada panel contiene varias columnas que especifican eltipo de información que se muestra. Puede eliminar las columnas que no necesite.

Ver "Cómo mostrar una [columna](#page-233-0) oculta" en la página 234.

#### Para ocultar columnas

- 1 Con el botón derecho, haga clic en un título de columna.
- <span id="page-233-0"></span>2 Haga clic en **Configurar columnas**.
- 3 Haga clic en el título de la columna que quiera ocultar.
- 4 Haga clic en **Ocultar**.

# Cómo mostrar una columna oculta

Si oculta una columna, puede mostrarla de nuevo en cualquier momento.

#### Ver "Cómo ocultar [columnas"](#page-233-1) en la página 234.

#### Para mostrar una columna oculta

- 1 Con el botón derecho, haga clic en un título de columna.
- 2 Haga clic en **Configurar columnas**.
- 3 Seleccione la columna que desea mostrar.
- 4 Haga clic en **Mostrar**.

# Cambiar la posición de las columnas

Es posible cambiar la posición de las columnas para adaptarse a sus necesidades. También es posible cambiar el tamaño de las columnas para que coincidan mejor con el tamaño de la información en las columnas.

#### Para cambiar la posición de las columnas

- 1 Con el botón derecho, haga clic en un título de columna.
- 2 Haga clic en **Configurar columnas**.
- 3 Seleccione un título de columna y haga clic en **Mover arriba** o **Mover abajo**.

Cada pulsación en Mover arriba desplaza el nombre de la columna una columna a la izquierda del panel; por su parte, cada pulsación en Mover abajo desplaza el nombre de la columna seleccionada una columna a la derecha.

- 4 Si desea modificar el ancho de una columna, haga lo siguiente:
	- Seleccione la columna.
	- En el campo Ancho de la columna seleccionada (en píxeles), especifique el ancho de la columna.
- 5 Haga clic en **Aceptar**.

# Cómo ordenar la información de la columna

Es posible elegir el orden en el cual Backup Exec ordena la información en las columnas.

#### Para ordenar información de columnas

- 1 Con el botón derecho, haga clic en un título de columna.
- 2 Haga clic en **Ordenación de varias columnas**.
- 3 En la lista **Ordenarpor**, seleccione el nombre de los títulos de columna en los que desea ordenar información.
- 4 Haga clic en **Ascendente** para ordenar los datos en orden ascendente o en **Descendente** para hacerlo en orden descendente.
- 5 Para ordenar por las columnas adicionales, repita el paso 3 y el paso 4 en las listas **Luego por**.
- <span id="page-235-0"></span>6 Haga clic en **Aceptar**.

# Cómo visualizar propiedades

Las propiedades proporcionan información detallada, como estadísticas, fechas y configuración.

#### Para ver propiedades

- ◆ Realice una de las siguientes acciones:
	- Con el botón derecho, haga clic en el elemento cuyas propiedades desee modificar y, luego, seleccione **Propiedades**.
	- Seleccione el elemento para el cual desee ver propiedades y, a continuación, en el panel de tareas debajo de **Tareasgenerales**, haga clic en**Propiedades**.

# Capítulo

# Administración de soportes

En este capítulo se incluyen los temas siguientes:

- Acerca de los [soportes](#page-237-0) en Backup Exec
- Acerca de la protección de [sobrescritura](#page-240-0) de soportes
- Selección de la configuración para la [administración](#page-256-0) de soportes
- [Visualización](#page-261-0) de entradas de registros de auditoría para las operaciones de los [soportes](#page-261-0)
- Cómo configurar [operaciones](#page-262-0) específicas de los soportes para que aparezcan en el registro de [auditoría](#page-262-0)
- [Etiquetado](#page-262-1) de soportes
- Acerca de los soportes de una sola escritura y lecturas [múltiples](#page-269-0)
- Cómo crear un nuevo [catálogo](#page-270-0)
- Creación de un trabajo de [restauración](#page-272-0) mientras se revisan soportes o [dispositivos](#page-272-0)
- [Ubicaciones](#page-272-1) y depósitos de soportes
- Acerca del [movimiento](#page-277-0) de soportes a un depósito o a la ubicación de soportes sin [conexión](#page-277-0)
- Acerca de la [eliminación](#page-283-0) de soportes dañados
- [Propiedades](#page-284-0) generales para soportes
- [Propiedades](#page-286-0) de estadísticas para soportes
- **[Estrategias](#page-289-0) de rotación de soportes**

# Acerca de los soportes en Backup Exec

<span id="page-237-0"></span>Con las herramientas de administración de soportes de Backup Exec puede:

- Proteger datos contra sobrescritura.
- Configurar estrategias de rotación de soportes.
- Realizar un seguimiento de la ubicación de los soportes.
- Etiquetar soportes de forma automática.
- Leer y realizar el seguimiento de las etiquetas de soportes con códigos de barras.
- Obtener estadísticas de soportes y presentar informes.

Con Backup Exec, no es necesario seleccionar soportes para cada trabajo, ya que de ello se encarga el componente de Administración avanzada de dispositivos y soportes (ADAMM). Backup Exec realiza el seguimiento de todos los soportes que están cargados en los dispositivos de almacenamiento conectados, así como de los soportes que están fuera de línea y los que se encuentran en depósitos de soportes.

La siguiente tabla ofrece una lista y describe los nodos **Soportes** en la vista **Soportes**.

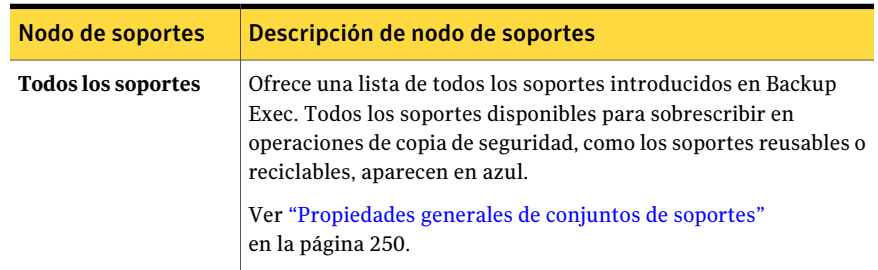

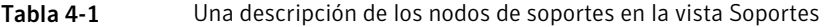

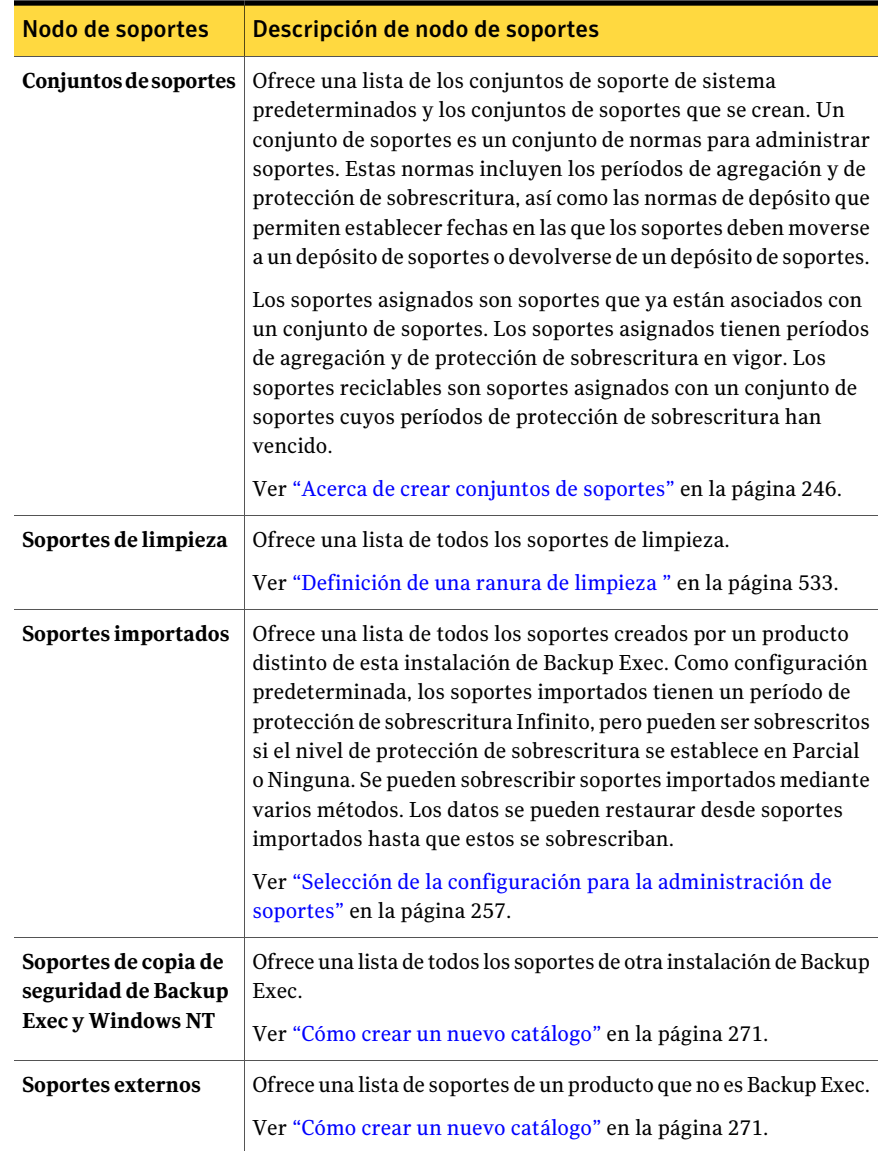

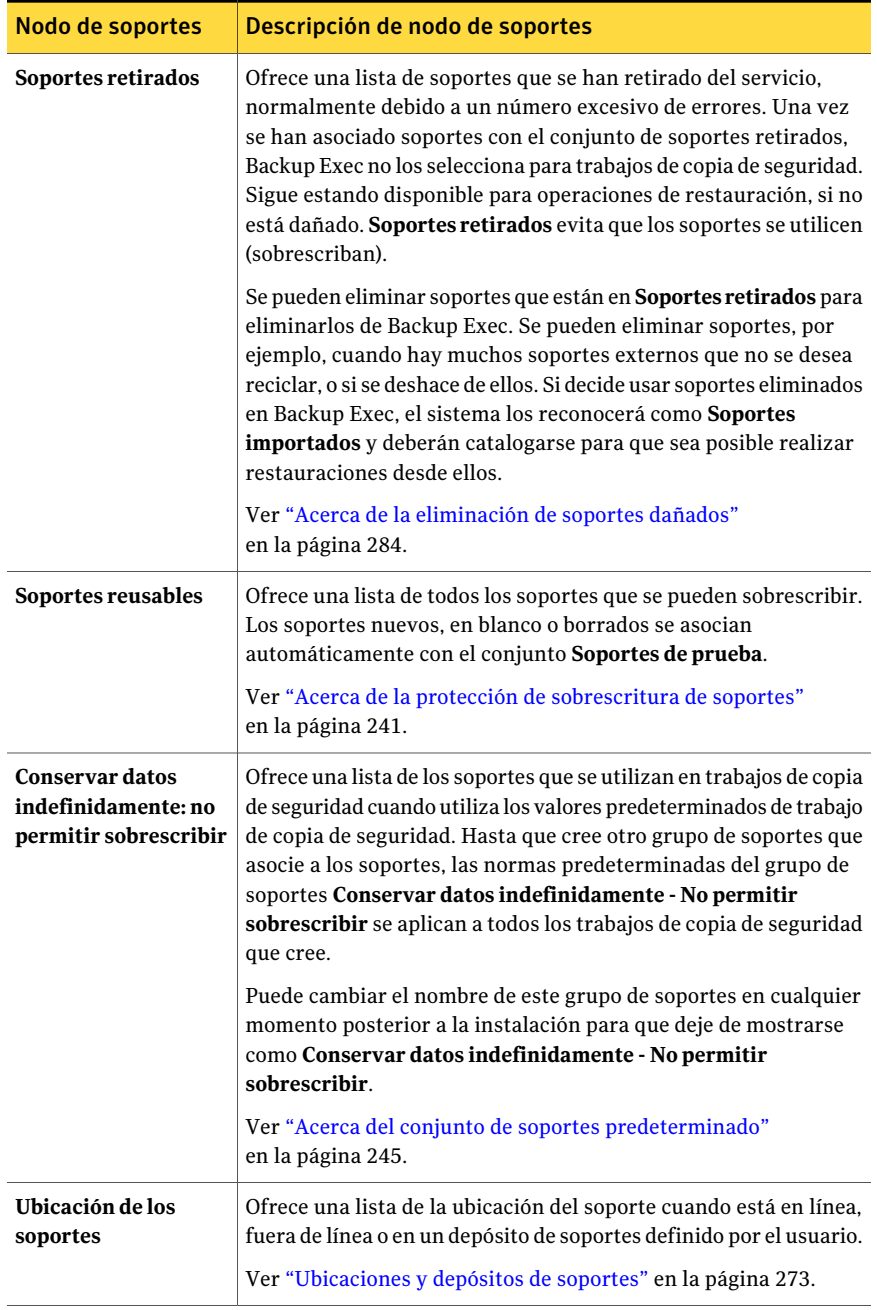

Ver "Cómo crear [conjuntos](#page-246-0) de soportes usando el Asistente de grupo de soportes" en la página 247.

Ver "Acerca de crear [conjuntos](#page-245-0) de soportes" en la página 246.

<span id="page-240-0"></span>Ver ["Asociación](#page-248-0) de soportes con un conjunto de soportes" en la página 249.

# Acerca de la protección de sobrescritura de soportes

Tabla 4-2 Normas especificadas en el conjunto de soportes

Cada uno de los soportes está asociado con un conjunto de soportes, que es un conjunto de normas para administrar soportes.

Estas normas son:

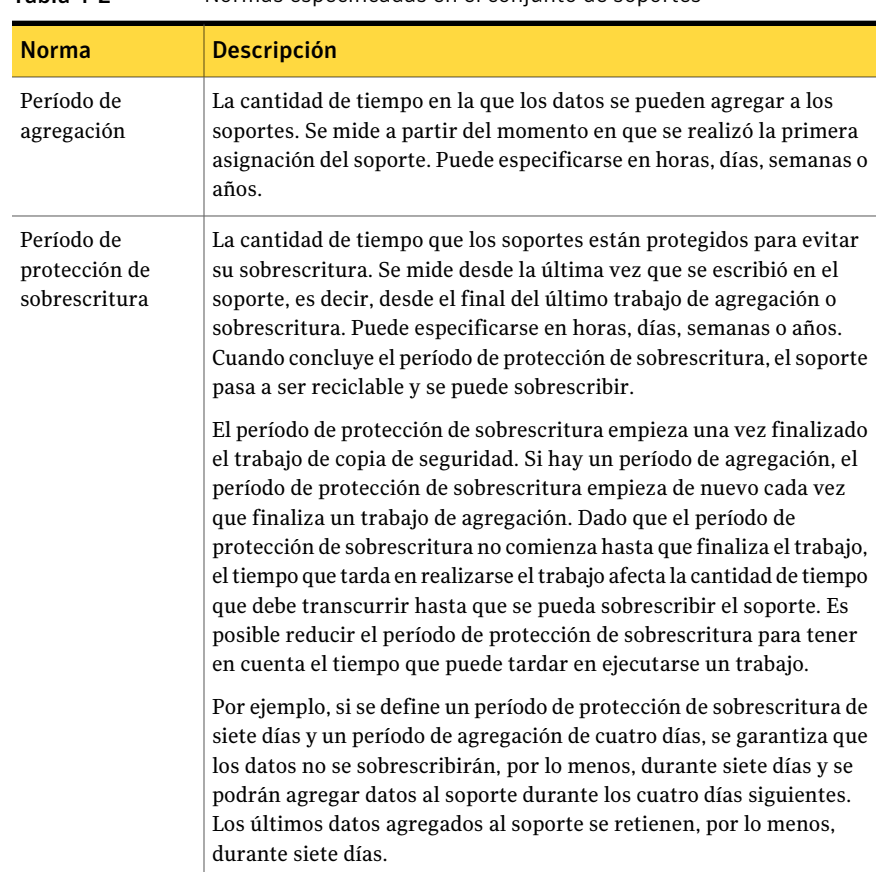

Su estrategia de rotación de soportes debe conseguir un equilibrio entre su necesidad de guardar datos útiles tanto tiempo como sea posible y el hecho de que el uso de soportes tiene un límite. Backup Exec controla el equilibrio entre la longevidad de los datos de copia de seguridad almacenados y el coste de agregar más soportes mediante las normas especificadas en el conjunto de soportes, que permiten que Backup Exec identifique en qué soportes se puede escribir y qué soportes tienen protección de sobrescritura.

La siguiente figura muestra la relación entre el período de agregación y el período de protección de sobrescritura.

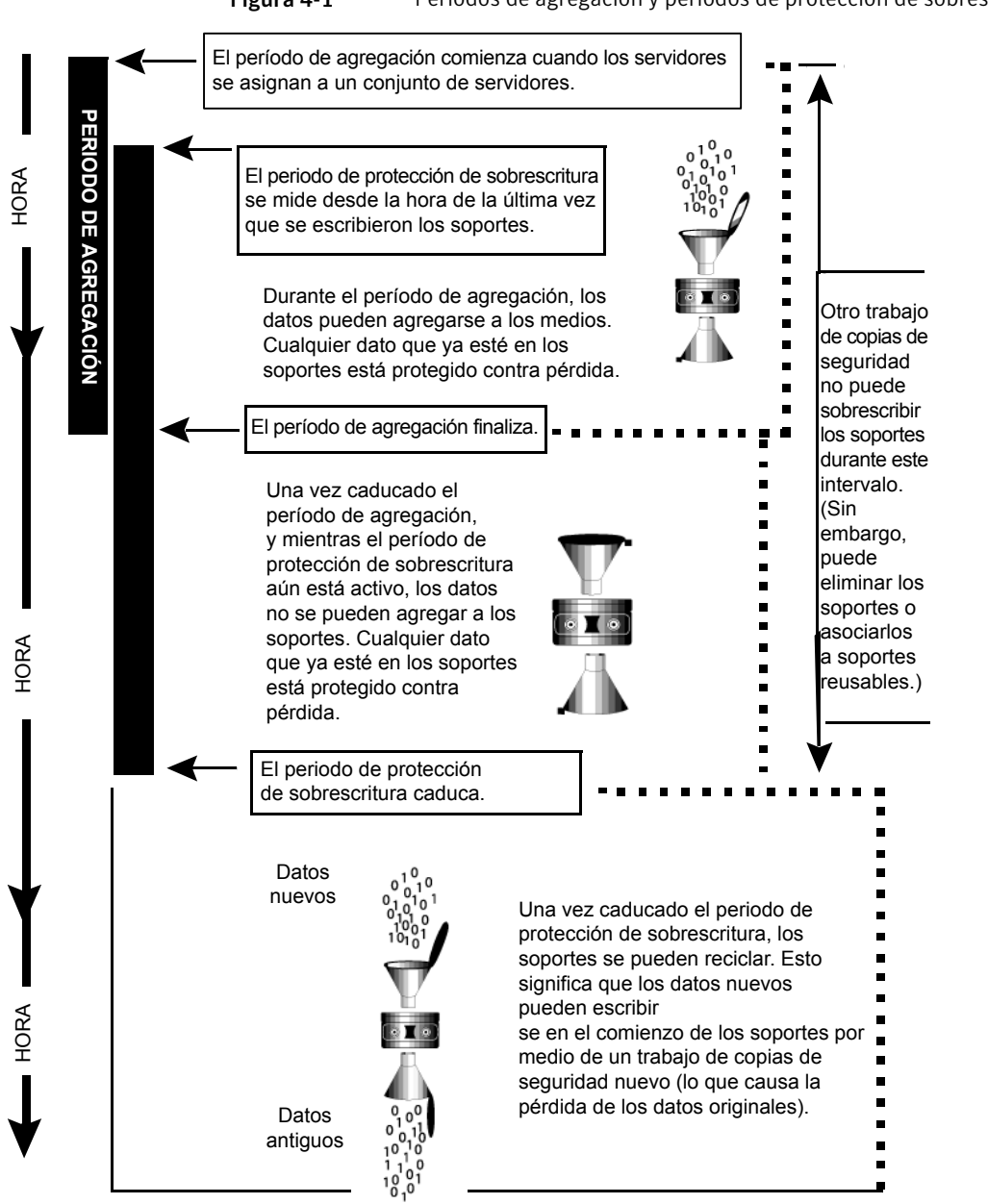

Figura 4-1 Períodos de agregación y períodos de protección de sobrescritura

Los períodos de agregación y protección de sobrescritura que especifique se aplicarán a todos los datos que contiene en el soporte.

Cada vez que se escriben datos en un soporte, se restablece el tiempo restante del período de protección de sobrescritura y se reanuda la cuenta atrás.

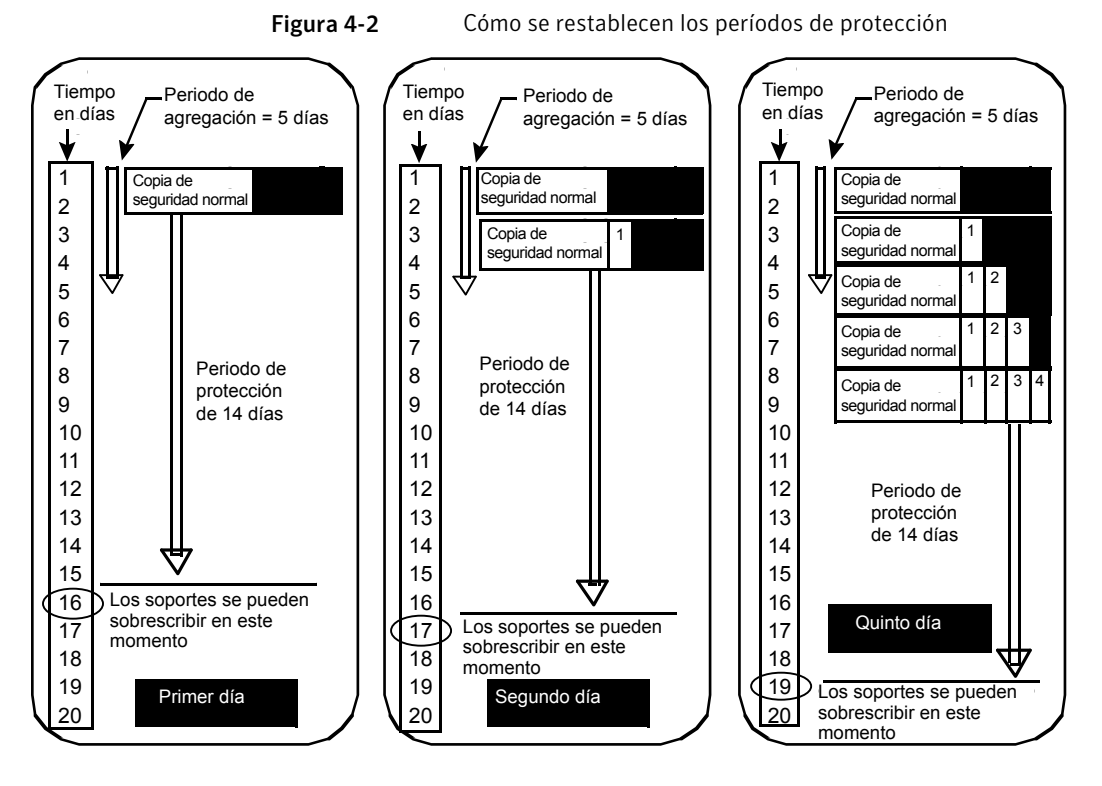

Dado que el período de protección de sobrescritura no comienza hasta que finaliza el trabajo, el tiempo que tarda en realizarse el trabajo afecta la cantidad de tiempo que debe transcurrir hasta que se pueda sobrescribir el soporte.

Por ejemplo, supongamos que crea un conjunto de soportes denominado Semanal con un período de protección de sobrescritura de 7 días y un período de agregación de 0, y programa un trabajo de copia de seguridad completa que se ejecute todos los viernes a las 20:00. Cuando llegue el momento de ejecutar la copia de seguridad completa a las 20:00 del viernes siguiente, no se podrá ejecutar el trabajo, ya que el primer trabajo de copia de seguridad que se ejecutó el viernes anterior no se completó hasta las 21:10. Por consiguiente, le quedan todavía 70 minutos de vigencia al período de protección de sobrescritura del conjunto de soportes Semanal.

Para evitar esta situación, lo normal sería reducir el período de protección de sobrescritura para tener en cuenta el tiempo que puede tardar en ejecutarse un trabajo. En este ejemplo, el trabajo programado recurrente a las 20:00 se podrá

<span id="page-244-0"></span>ejecutar si se define un período de protección de sobrescritura de 6 días en lugar de 7.

## Acerca del conjunto de soportes predeterminado

Cuando se instala Backup Exec, se establecen opciones predeterminadas importantes para proteger de sobrescritura los soportes:

- Se crea un conjunto de soportes denominado **Conservar datos indefinidamente: no permitir sobrescribir**.
- Los períodos de agregación y de protección de sobrescritura se establecen en Infinito para el conjunto de soportes **Conservar datos indefinidamente: no permitir sobrescribir**.
- Todos los trabajos de copias de seguridad que cree se asocian con el conjunto de soportes **Conservar datos indefinidamente: no permitir sobrescribir**.

Al utilizar estas opciones predeterminadas, los datos de copia de seguridad estarán siempre protegidos de sobrescritura (a menos que borre, etiquete o formatee el soporte o lo asocie con Soportes reusables).A menos que introduzca continuamente soportes reusables en Backup Exec, terminará por quedarse sin soportes reemplazables.

Para asegurarse de que Backup Exec tiene soportes disponibles, puede:

- Crear nuevos conjuntos de soportes con períodos de agregación y de protección de sobrescritura definidos en intervalos de tiempo que se ajusten a sus necesidades (como semanal, mensual, etc.) y, luego, especificar esos conjuntos de soportes cuando cree un trabajo de copias de seguridad. Cuando vence el período de protección de sobrescritura, los soportes siguen apareciendo como asociados con ese conjunto de soportes, pero en estado reciclable. Cuando se necesiten más soportes para otros trabajos, Backup Exec encontrará automáticamente soportes reciclables y los sobrescribirá.
- Cambie a Finitos los períodos de agregación y de protección de sobrescritura del conjunto de soportes **Conservar datos indefinidamente: no permitir sobrescribir**. El riesgo de modificar el período de protección de sobrescritura del conjunto de soportes **Conservar datos indefinidamente: no permitir sobrescribir** radica en que, si este se continúa utilizando como el conjunto de soportes predeterminado para todos los trabajos de copias de seguridad, es posible que los datos no estén protegidos tanto tiempo como sería necesario.

Ver "Acerca de crear [conjuntos](#page-245-0) de soportes" en la página 246.

Ver ["Eliminación](#page-247-0) de un conjunto de soportes" en la página 248.

- Ver "Cambio del nombre de un conjunto de [soportes"](#page-247-1) en la página 248.
- Ver ["Asociación](#page-248-0) de soportes con un conjunto de soportes" en la página 249.

<span id="page-245-0"></span>Ver "Cómo editar las [propiedades](#page-249-1) generales para los conjuntos de soportes" en la página 250.

## Acerca de crear conjuntos de soportes

Un conjunto de soportes consta de normas que especifican períodos de agregación, de protección de sobrescritura y de depósito.

Al crear un nuevo conjunto de soportes, se especifica un período de agregación y un período de protección de sobrescritura para el conjunto. Al asociar soportes con el conjunto de soportes, los períodos de agregación y de protección de sobrescritura son aplicables a esos soportes.

También es posible especificar normas de depósito, que permiten el establecimiento de fechas en las que se deberán generar informes sobre si los soportes están listos para ser movidos a un depósito de soportes o devueltos de un depósito de soportes. El **Asistente de depósitos** mueve los soportes lógicamente y, a continuación, los exporta, pero el usuario debe mover los soportes físicamente desde el depósito y hacia él. Puede utilizar el **Asistente de depósitos** para imprimir o ver informes con detalles sobre qué soportes ya se pueden mover y para actualizar la ubicación de los soportes.

Si su entorno incluye sitios remotos, deberá crear conjuntos de soportes independientes para cada sitio remoto, de modo que si las normas del depósito están habilitadas, los informes contengan detalles sobre qué soportes están listos para ser trasladados en cada sitio concreto.

Nota: Incluso aunque el período de protección de sobrescritura esté en vigor, es posible sobrescribir soportes si el nivel de protección de sobrescritura se establece en **Ninguna**.

Ver "Crear [conjuntos](#page-246-1) de soportes" en la página 247.

Ver "Niveles de protección de [sobrescritura](#page-251-0) de soportes" en la página 252.

Ver "Acerca de la protección de [sobrescritura](#page-240-0) de soportes" en la página 241.

Ver ["Eliminación](#page-247-0) de un conjunto de soportes" en la página 248.

Ver "Cambio del nombre de un conjunto de [soportes"](#page-247-1) en la página 248.

Ver "Cómo editar las [propiedades](#page-249-1) generales para los conjuntos de soportes" en la página 250.

Ver ["Configuración](#page-274-0) de normas de depósito para conjuntos de soportes" en la página 275.

Ver "Uso del Asistente de depósitos para mover [soportes"](#page-279-0) en la página 280.

## <span id="page-246-1"></span>Crear conjuntos de soportes

Cree un conjunto de soportes para configurar las normas que especifican períodos agregación, períodos de protección de sobrescritura y períodos de depósito para soportes.

Para crear un conjunto de soportes

- 1 En la barra de navegación, haga clic en **Soportes**.
- 2 En **Actividades de conjunto de soportes**, en el panel de tareas, haga clic en **Nuevo conjunto de soportes**.
- 3 En la ficha **General**, seleccione las opciones apropiadas y después haga clic en **Aceptar**.

Ver ["Propiedades](#page-249-0) generales de conjuntos de soportes" en la página 250.

<span id="page-246-0"></span>4 En la ficha **Normasdedepósito**, seleccione las opciones apropiadas y después haga clic en **Aceptar**.

Ver ["Propiedades](#page-275-0) de las normas de depósito para soportes conjuntos" en la página 276.

## Cómo crear conjuntos de soportes usando el Asistente de grupo de soportes

El **Asistente de conjunto de soportes** lo guía por el proceso de creación de un nuevo conjunto de soportes. Puede resultarle útil si es la primera vez que utiliza Backup Exec o si no está familiarizado con los conceptos y la terminología de los conjuntos de soportes.Antes de ejecutar este asistente, debe conocer los conceptos de período de protección de sobrescritura y período de agregación.

Ver "Acerca de la protección de [sobrescritura](#page-240-0) de soportes" en la página 241.

Si no necesita un asistente para configurar un nuevo conjunto de soportes, puede crearlo manualmente.

Ver "Acerca de crear [conjuntos](#page-245-0) de soportes" en la página 246.

Si tiene definido el nivel de protección de sobrescritura del soporte con el valor Completa, es necesario tener un soporte vacío disponible y en línea antes de ejecutar el primer trabajo de copias de seguridad. Sitiene previsto utilizar soportes importados, primero es necesario inventariarlos.

#### Para crear conjuntos de soportes usando el Asistente de grupo de soportes

- 1 En el menú **Herramientas**, seleccione **Asistentes**.
- 2 Haga clic en **Asistente de conjunto de soportes** y, a continuación, siga las instrucciones.

# Eliminación de un conjunto de soportes

<span id="page-247-0"></span>Utilice **Eliminar** para eliminar un conjunto de soportes de la categoría **Conjuntos de soportes**. Si elimina un conjunto de soportes que constituye el destino de una serie de trabajos programados, el sistema le pedirá que cambie el destino de los trabajos a otro conjunto de soportes.

No se puede eliminar un conjunto de soportes que tenga soportes asociados. Previamente, es necesario asociar los soportes con otro conjunto de soportes.

Precaución: Compruebe que el conjunto de soportes con el que va a asociar los soportes tenga los períodos de protección de sobrescritura y agregación adecuados.

#### Para eliminar un conjunto de soportes

- 1 En la barra de navegación, haga clic en **Soportes**.
- 2 En **Conjuntos de soportes**, en el panel de selección **Soportes**, seleccione el conjunto de soportes que desea eliminar.
- 3 En **Tareas generales**, en el panel de tareas, haga clic en **Eliminar**.
- 4 Cuando se le pregunte si desea eliminar el conjunto de soportes, haga clic en **Aceptar**.
- <span id="page-247-1"></span>5 Si hay trabajos programados asignados al conjunto de soportes eliminado, el sistema le solicitará que redirija los trabajos a otro conjunto de soportes.

Ver ["Opciones](#page-591-0) de Cambiar destino del trabajo " en la página 592.

## Cambio del nombre de un conjunto de soportes

Cuando se cambia el nombre de un conjunto de soportes, cualquier trabajo que use ese conjunto de soportes mostrará el nombre del conjunto de soportes nuevo.

#### Para cambiar el nombre de un conjunto de soportes

- 1 En la barra de navegación, haga clic en **Soportes**.
- 2 En **Conjuntos de soportes**, en el panel de selección **Soportes**, seleccione el conjunto de soportes cuyo nombre desea cambiar.
- 3 En **Tareas generales**, en el panel de tareas, haga clic en **Cambiar nombre**.
- 4 En el campo **Nombre**, escriba el nuevo nombre que desea asignar a este conjunto de soportes y, a continuación, haga clic en **Aceptar**.

# Asociación de soportes con un conjunto de soportes

<span id="page-248-0"></span>Cuando se asocian soportes con un conjunto de soportes, los soportes utilizan las propiedades de agregación y de protección de sobrescritura de ese conjunto de soportes.

Nota: No se recomienda asociar soportes reusables ni importados con un conjunto de soportes. Cuando un trabajo de copias de seguridad lo requiera, Backup Exec asociará automáticamente soportes reusables o importados con un conjunto de soportes.

#### Para asociar soportes con un conjunto de soportes

- 1 En la barra de navegación, haga clic en **Soportes**.
- 2 Expanda **Todos los soportes** para que se muestre una lista de soportes.
- 3 Seleccione los soportes que desee asociar con un conjunto de soportes.
- 4 Realice una de las siguientes acciones:
	- Arrastre los soportes al conjunto de soportes.
	- En **Tareas de soportes** en el panel de tareas, haga clic en **Asociar con conjunto de soportes**, seleccione un conjunto de soportes para asociarlo con los soportes y, a continuación, haga clic en **Sí** o en **Sí a todo**.

## Asociación de soportes con opciones de conjunto de soportes

El período de protección de sobrescritura, el período de agregación y cualquier norma de depósito configurada para un soporte pueden cambiar cuando se asocian con un conjunto de soportes diferente.

Ver ["Asociación](#page-248-0) de soportes con un conjunto de soportes" en la página 249.

| <b>Elemento</b> | <b>Descripción</b>                                                                                                  |
|-----------------|----------------------------------------------------------------------------------------------------|
| <b>Nombre</b>   | Muestra el nombre del conjunto de soportes<br>con el que los soportes seleccionados están<br>asociados actualmente. |
| Descripción     | Muestra una descripción de los soportes.                                                                            |
| Asociar con     | Muestra el nombre del conjunto de soportes<br>con el que desea asociar los soportes<br>seleccionados.               |

Tabla 4-3 Opciones para asociar soportes con un conjunto de soportes

# Cómo editarlas propiedades generales para los conjuntos de soportes

<span id="page-249-1"></span>En las propiedades generales de conjunto de soportes, puede cambiar los siguientes valores:

- Nombre del conjunto de soportes
- Protección de sobrescritura y períodos de agregación de un conjunto de soportes
- Depósito de soportes y períodos de depósito asociados con un conjunto de soportes.

Para editar las propiedades generales para los conjuntos de soportes

- 1 En la barra de navegación, haga clic en **Soportes**.
- 2 En **Conjuntos de soportes**, en el panel de selección **Soportes**, seleccione un conjunto de soportes.
- 3 En **Tareas generales**, en el panel de tareas, haga clic en **Propiedades**.
- 4 Para cambiar el nombre del conjunto de soportes o los períodos de agregación y sobrescritura, haga clic en la ficha **General**.

Ver ["Propiedades](#page-249-0) generales de conjuntos de soportes" en la página 250.

<span id="page-249-0"></span>5 Seleccione las opciones pertinentes y haga clic en **Aceptar**.

## Propiedades generales de conjuntos de soportes

Las propiedades generales de conjuntos de soportes proporcionan información sobre el período de retención y el período de agregación para los soportes.

Ver "Crear [conjuntos](#page-246-1) de soportes" en la página 247.

Ver "Cómo visualizar [propiedades"](#page-235-0) en la página 236.

| <b>Elemento</b>   | <b>Descripción</b>                                                                                                    |
|-------------------|----------------------------------------------------------------------------------------------------|
| Nombre            | Muestra el nombre del conjunto de soportes.                                                                                                    |
| Fecha de creación | Visualiza la fecha y la hora en que se creó el conjunto<br>de soportes. Backup Exec define la fecha y la hora de<br>forma automática. No se pueden cambiar. |

Tabla 4-4 Propiedades generales de conjuntos de soportes

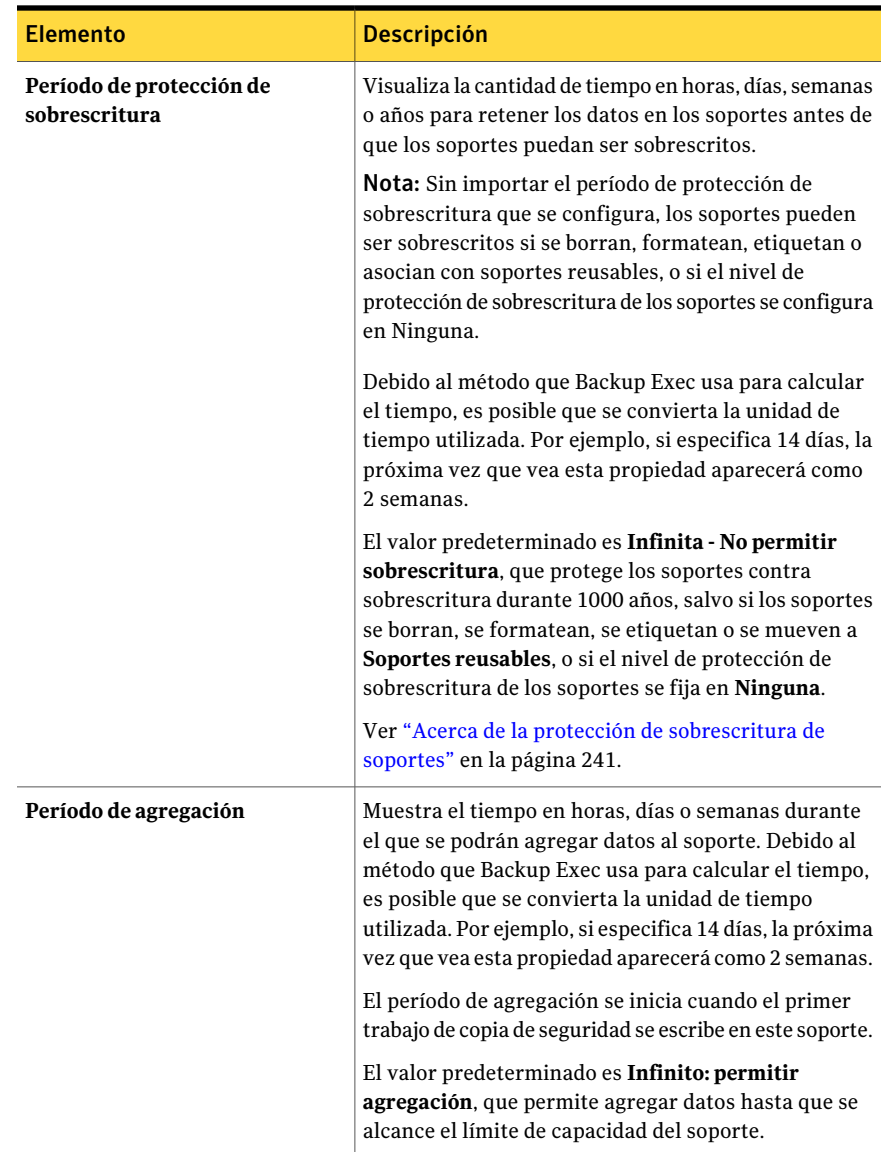

Ver "Crear [conjuntos](#page-246-1) de soportes" en la página 247.

Ver "Acerca de crear [conjuntos](#page-245-0) de soportes" en la página 246.

Ver ["Eliminación](#page-247-0) de un conjunto de soportes" en la página 248.

Ver "Cambio del nombre de un conjunto de [soportes"](#page-247-1) en la página 248.

Ver "Cómo editar las [propiedades](#page-249-1) generales para los conjuntos de soportes" en la página 250.

Ver ["Configuración](#page-274-0) de normas de depósito para conjuntos de soportes" en la página 275.

<span id="page-251-0"></span>Ver "Uso del Asistente de depósitos para mover [soportes"](#page-279-0) en la página 280.

## Niveles de protección de sobrescritura de soportes

El nivel de protección de sobrescritura de soportes es una opción global que reemplaza al período de protección de sobrescritura del conjunto de soportes. Aunque sean términos similares, el nivel de protección de sobrescritura de soportes y el período de protección de sobrescritura de soportes son dos cosas distintas. El período de protección de sobrescritura de soportes es un intervalo de tiempo que varía de un conjunto de soportes a otro. El nivel de protección de sobrescritura de soportes especifica si se deben sobrescribir soportes reusables, importados o asignados, independientemente del período de protección de sobrescritura de los soportes.

Utilice el nivel de protección de sobrescritura de soportes para especificar el tipo de soportes, como reusables o importados, que desea que esté disponible para trabajos de copia de seguridad de sobrescritura.

Las opciones para los niveles de protección de sobrescritura son:

- **Completa** : sobrescribe soportes reusables, que son soportes que contienen datos que desea descartar, y soportes reciclables, que son soportes asociados con conjuntos de soportes cuyos períodos de protección de sobrescritura han vencido.
- **Parcial** : sobrescribe soportes importados, que son soportes creados por otra instalación de Backup Exec o por otro producto de copia de seguridad, y sobrescribe soportes reusables.
- **Ninguna** : sobrescribe todos los soportes, incluidos aquellos cuyos períodos de protección de sobrescritura están en vigor (soportes asignados).

Precaución: No se recomienda la opción Ninguna. No protege los datos de la sobrescritura.

Ver "Selección de la configuración para la [administración](#page-256-0) de soportes" en la página 257.

Ver ["Ubicaciones](#page-272-1) y depósitos de soportes" en la página 273.

Ver "Acerca de la protección de [sobrescritura](#page-240-0) de soportes" en la página 241.
# Acerca de la sobrescritura de soportes asignados o importados

Backup Exec protege los soportes asignados e importados de modo que no se sobrescriban si se utiliza protección de sobrescritura parcial o completa. Sin embargo, si es necesario, puede permitir que Backup Exec sobrescriba soportes asignados e importados antes de que termine el período de protección, y sin establecer el nivel de protección de sobrescritura del soporte en Ninguna.

Están disponibles los siguientes métodos:

- Mover los soportes a **Soportes de prueba**. Un soporte se sobrescribe cuando está seleccionado para un trabajo de sobrescritura.
- Borrar los soportes. Un soporte borrado se reconoce automáticamente como soporte reusable y se sobrescribirá inmediatamente.
- Etiquetar los soportes. La operación Etiquetar soportes escribe inmediatamente una nueva etiqueta en el soporte, que destruye todos los datos que este contiene.
- Formatear los soportes. El formateo destruye todos los datos que contiene el soporte.
- Cambiar el período de protección de sobrescritura para el conjunto de soportes de forma que caduque.

Ver "Acerca de los [soportes](#page-237-0) en Backup Exec" en la página 238.

Ver "Acerca de eliminar los [soportes"](#page-283-0) en la página 284.

<span id="page-252-0"></span>Ver "Cómo editar las [propiedades](#page-249-0) generales para los conjuntos de soportes" en la página 250.

Ver "Sistema de búsqueda de soportes [reemplazables](#page-252-0) de Backup Exec" en la página 253.

## Sistema de búsqueda de soportes reemplazables de Backup Exec

Las opciones de sobrescritura de soportes definen el orden en el que Backup Exec busca soportes reemplazables. Cuando Backup Exec busca un soporte que se pueda sobrescribir para llevar a cabo un trabajo de copia de seguridad, busca soportes reusables o soportes cuyo período de protección de sobrescritura haya vencido.

El programa le solicitará que seleccione el tipo de soporte que desea que Backup Exec use en primer lugar:

■ Sobrescribir soportes reusables antes de sobrescribir soportes reciclables contenidos en el conjunto de soportes de destino.

Si opta por sobrescribir primero los soportes reusables y después los reciclables, es posible que se necesiten más soportes para el mismo número de trabajos,

aunque los soportes reciclables pueden conservarse durante más tiempo para recuperaciones posteriores.

■ Sobrescribir soportes reciclables contenidos en el conjunto de soportes de destino antes de sobrescribir soportes reusables. Si opta por sobrescribir primero los soportes reciclables y después los reusables, volverá a usar los mismos soportes con más frecuencia que si sigue el orden inverso.

En los grupos de dispositivos, Backup Exec selecciona los soportes reciclables más antiguos en todos los dispositivos del grupo para utilizarlos primero.

En una biblioteca robótica, Backup Exec selecciona el soporte reciclable más antiguo de la biblioteca para utilizarlo primero. Si la biblioteca robótica contiene particiones, Backup Exec busca el soporte reciclable más antiguo solo en la partición de destino.

Precaución: Se recomienda proteger físicamente contra escritura los soportes que contengan datos críticos mediante la lengüeta del cartucho del soporte; así estarán protegidos contra operaciones involuntarias de traslado o borrado, o períodos de protección de sobrescritura ya caducados.

En la siguiente tabla, se describe el orden en que Backup Exec busca soportes que se puedan utilizar para un trabajo de sobrescritura, en función de la combinación del nivel de protección de sobrescritura y de la opción de sobrescritura de soportes que haya seleccionado.

| Nivel de protección de<br>sobrescritura y opción de<br>sobrescritura:                                                                                       | Los soportes se sobrescriben en este orden:                                                                                                    |
|----------------------------------------------------------------------------------------------------|----------------------------------------------------------------------------------------------------|
| Completa + Sobrescribir soportes<br>reusables primero<br><b>Nota:</b> Esta combinación<br>proporciona la máxima protección<br>de sobrescritura de soportes. | Soportes reusables<br>Soportes reciclables en el conjunto de soportes de<br>destino<br>Soportes reciclables en cualquier conjunto de<br>soportes |
| Completa + Sobrescribir soportes<br>reciclables primero                                                                                                    | Soportes reciclables en el conjunto de soportes de<br>destino<br>Soportes reusables<br>Soportes reciclables en cualquier conjunto de<br>soportes |

Tabla 4-5 Sistema de búsqueda de soportes reemplazables de Backup Exec

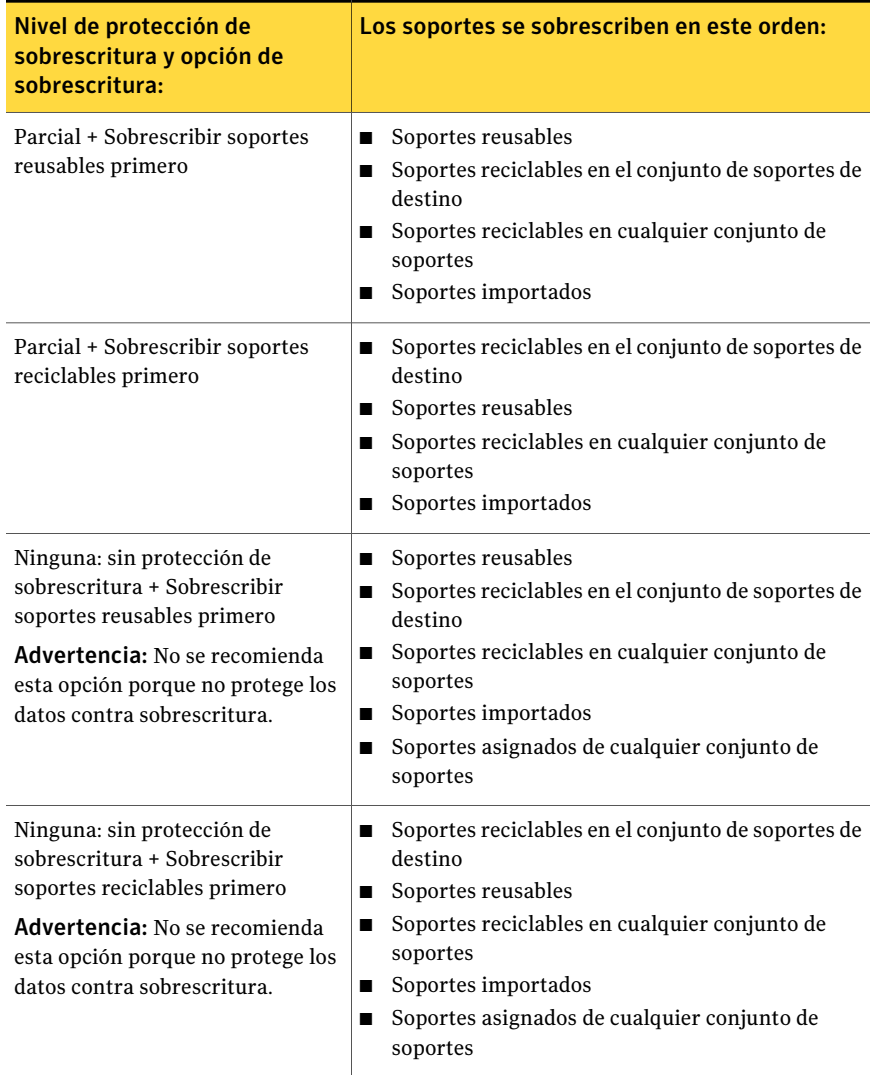

Además de seleccionar los niveles de protección de sobrescritura, debe configurar las opciones de sobrescritura, que definen el orden en que Backup Exec busca soportes reemplazables.

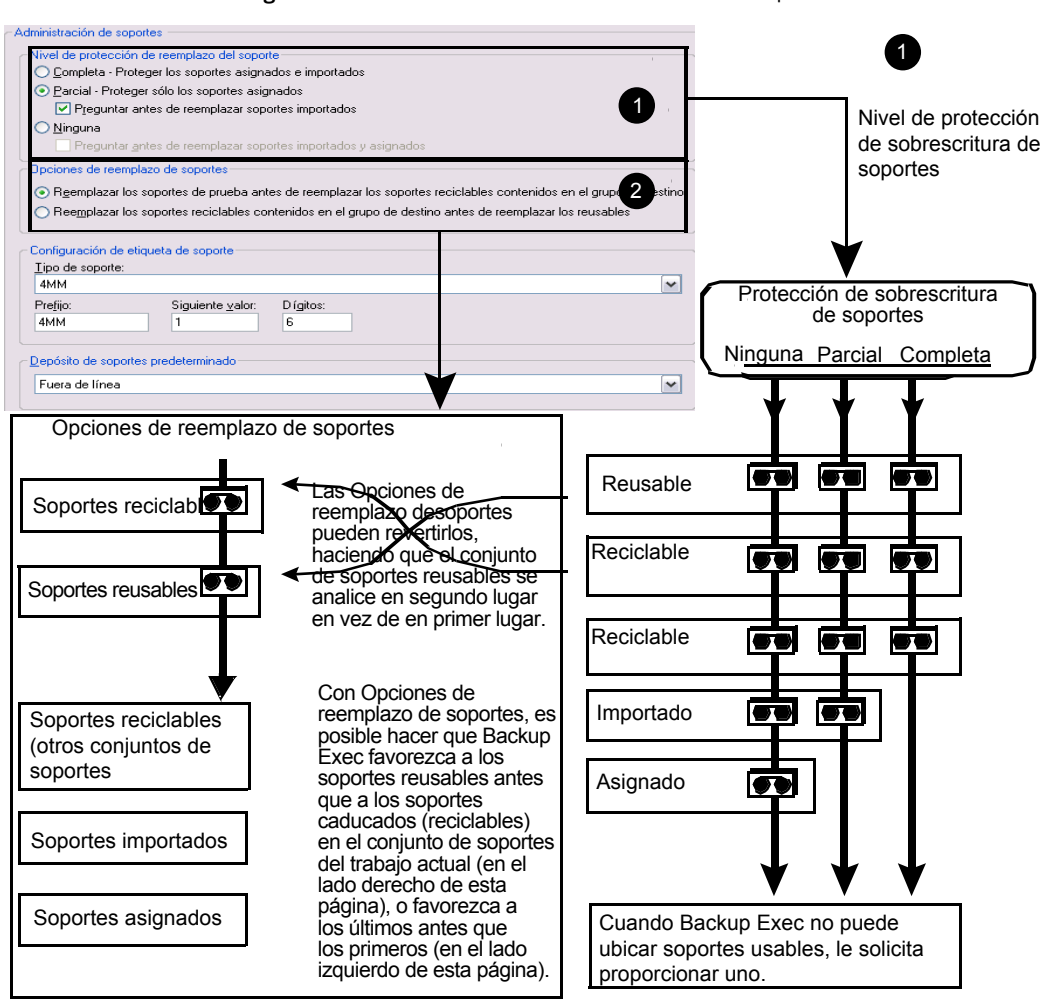

Figura 4-3 Protección de sobrescritura de soportes

Los candidatos más obvios para los trabajos de copia de seguridad que requieren soportes reemplazables son los soportes reusables y los reciclables (soportes cuyos períodos de protección de sobrescritura ya han caducado). Estos son los primeros tipos de soportes que busca Backup Exec cuando una copia de seguridad necesita sobrescribir soportes. El patrón de búsqueda difiere en función de la selección (Completa, Parcial o Ninguna). Los soportes indican que se está examinando un tipo de conjunto de soportes para ver su disponibilidad.

Ver "Selección de la configuración para la [administración](#page-256-0) de soportes" en la página 257.

<span id="page-256-0"></span>Ver ["Ubicaciones](#page-272-0) y depósitos de soportes" en la página 273.

# Selección de la configuración para la administración de soportes

Utilice este procedimiento para seleccionar la configuración para el nivel de protección de sobrescritura de soportes, las opciones de sobrescritura de soportes y el etiquetado de soportes.

Para seleccionar la configuración para la administración de soportes

- 1 Desde el menú **Herramientas**, haga clic en **Opciones**.
- 2 En el panel **Propiedades**, debajo de **Configuración**, haga clic en **Administración de soportes**.

Ver "Configuración de la [administración](#page-256-1) de soportes " en la página 257.

<span id="page-256-1"></span>3 Seleccione las opciones pertinentes y haga clic en **Aceptar**.

## Configuración de la administración de soportes

La configuración de la administración de soportes incluye el nivel de protección contra sobrescritura de soportes, las opciones de sobrescritura de soportes y el etiquetado de soportes.

Ver "Selección de la configuración para la [administración](#page-256-0) de soportes" en la página 257.

| <b>Elemento</b>                                                                                 | <b>Descripción</b>                                                                                                    |
|-------------------------------------------------------------------------------------------------|----------------------------------------------------------------------------------------------------|
| Completa: proteger los soportes<br>asignados e importados                                       | Evita que los soportes en conjuntos de soportes y los<br>soportes importados se sobrescriban.                                                                                                    |
|                                                                                                 | Ver "Niveles de protección de sobrescritura de soportes"<br>en la página 252.                                                                                                    |
|                                                                                                 | Esta es la opción más segura que se puede elegir, puesto<br>que los soportes que se protegen con ella no se pueden<br>sobrescribir hasta que:                                                                                                    |
|                                                                                                 | Venza el período de protección de sobrescritura para<br>п<br>el conjunto de soportes.<br>Mueva a Soportes reusables soportes que pertenecen<br>п<br>a un conjunto de soportes activo.<br>Borre, formatee o etiquete soportes.<br>п<br>Mueva soportes desde Soportes importados a<br>п<br>Soportes reusables.                                                                              |
| Parcial: proteger solamente los<br>soportes asignados                                           | Permite que los soportes importados y reusables se<br>sobrescriban. Los soportes de un conjunto de soportes<br>cuyo período de protección de sobrescritura no ha<br>vencido (soportes asignados) no se pueden sobrescribir.<br>Se recomienda esta opción si tiene soportes de versiones<br>anteriores de Backup Exec o de otro producto (soportes<br>importados) que desea volver a usar. |
| Preguntar antes de sobrescribir<br>soportes importados                                          | Le pregunta antes de que Backup Exec sobrescriba los<br>soportes importados cuando se haya seleccionado la<br>opción parcial.<br>El trabajo no se ejecutará hasta que haya respondido a<br>la solicitud.                                                                                                    |
| Ninguno<br>No se recomienda esta opción<br>porque no protege los datos<br>contra sobrescritura. | Deshabilita la función de protección de sobrescritura<br>de los soportes. Con esta opción, el usuario es el<br>responsable de garantizar que los soportes de su<br>dispositivo de almacenamiento no se sobrescriban                                                                                                    |
|                                                                                                 | accidentalmente.<br>Por ejemplo, cuando se envía un trabajo de sobrescritura<br>a un dispositivo y el nivel de protección de sobrescritura<br>del soporte se ha fijado en Ninguna, el soporte de dicho<br>dispositivo se sobrescribe.                                                                                                    |

Tabla 4-6 Configuración de la administración de soportes

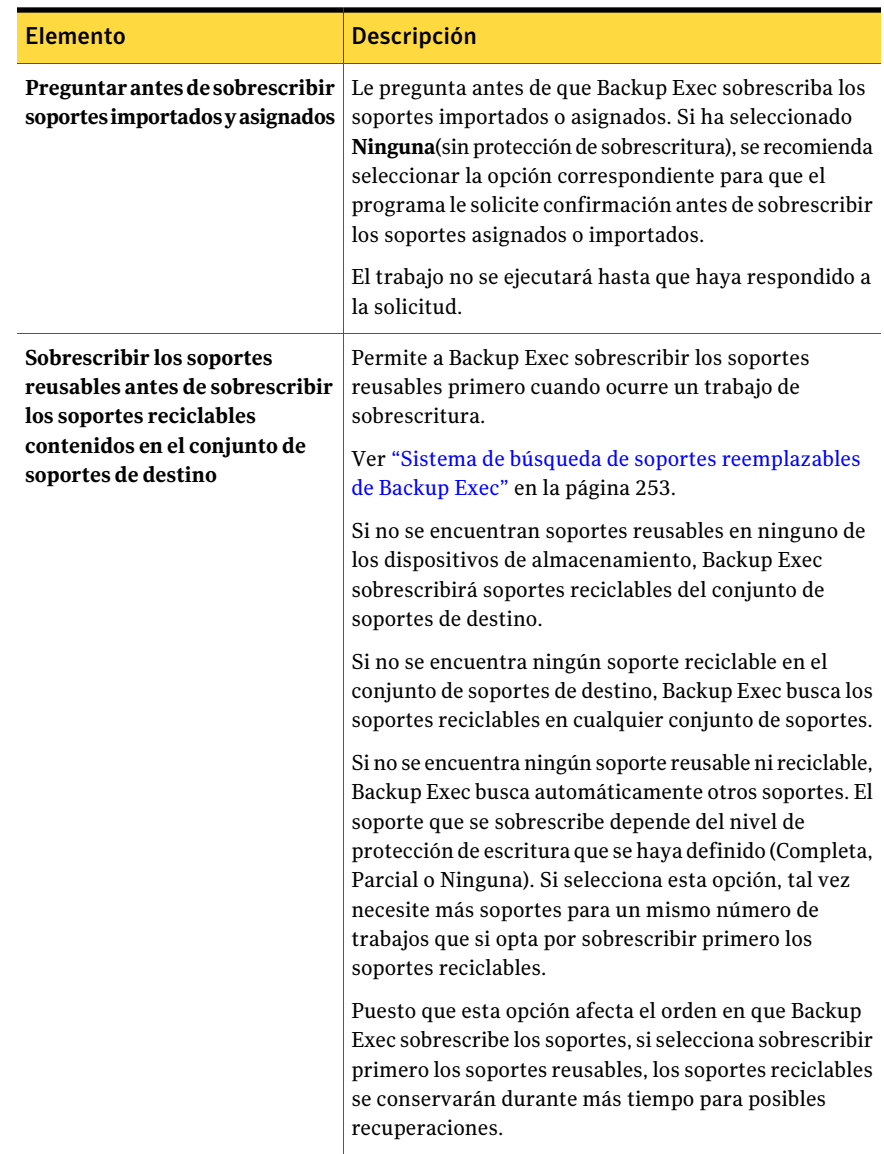

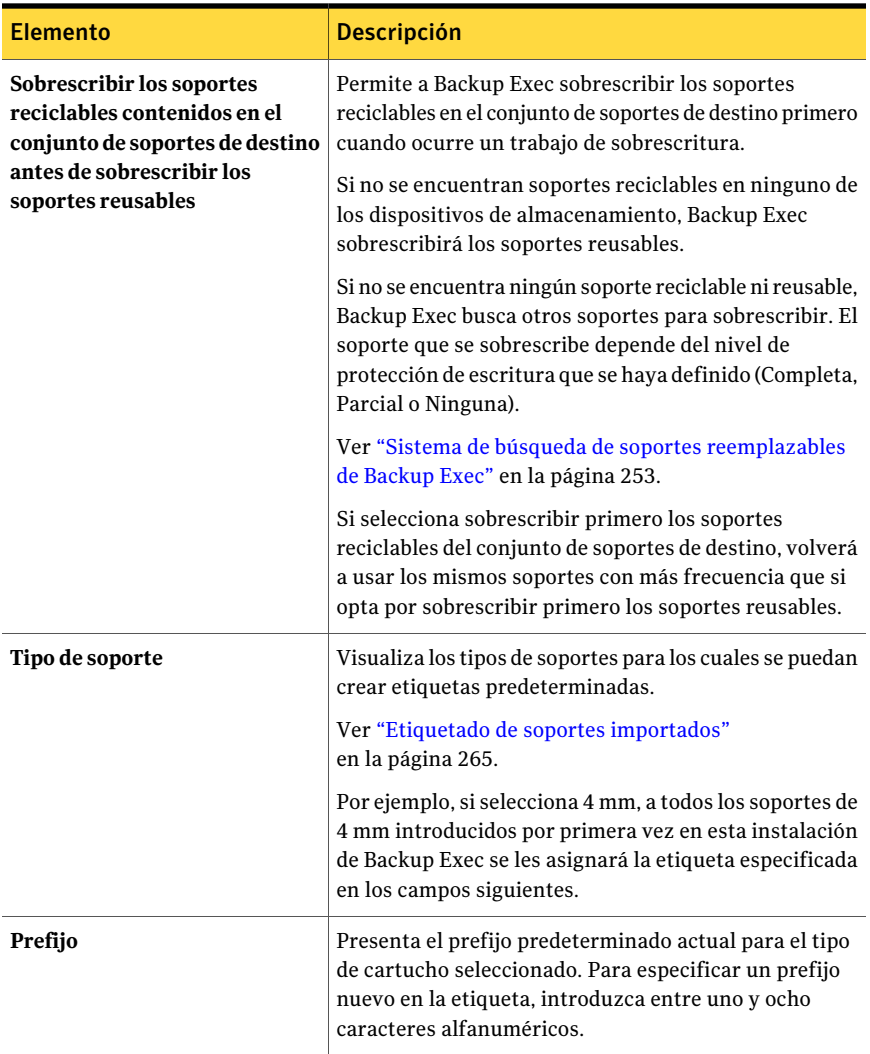

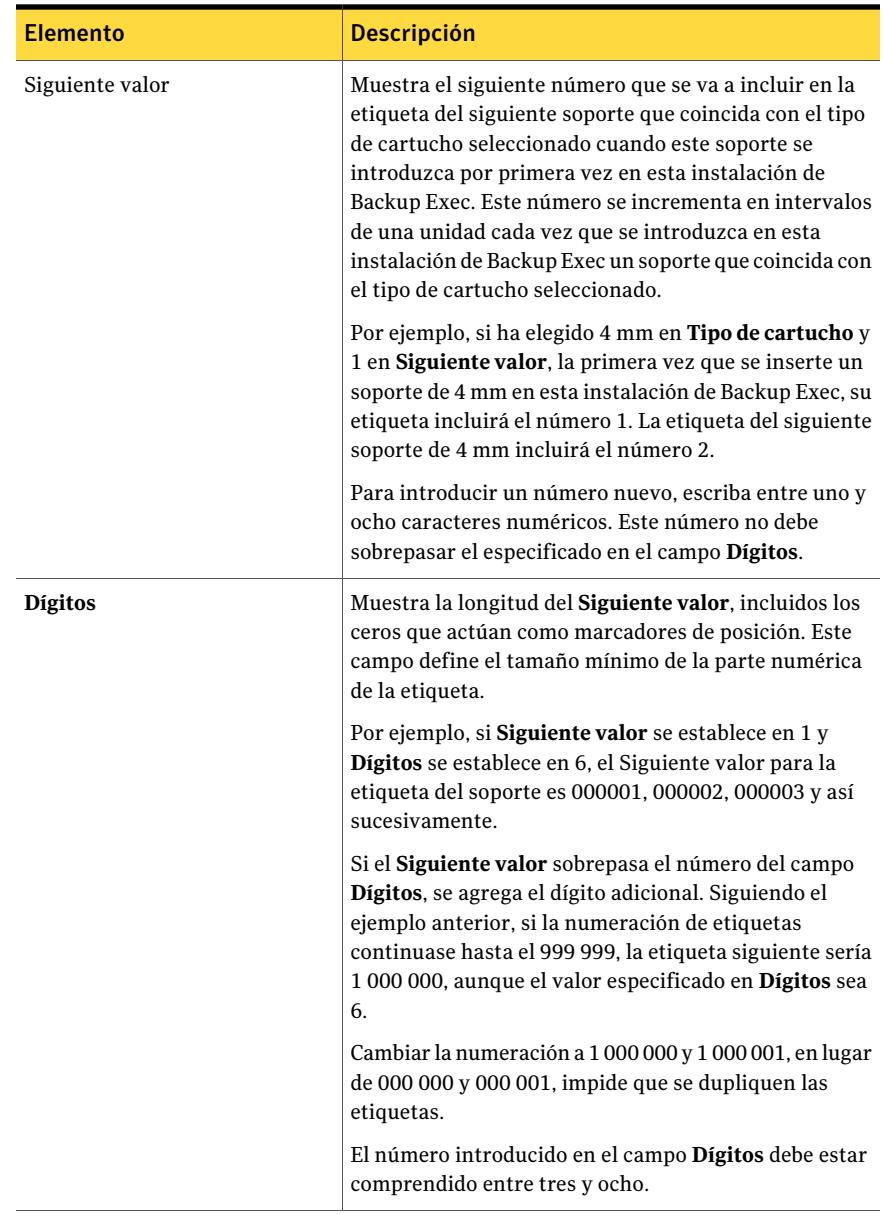

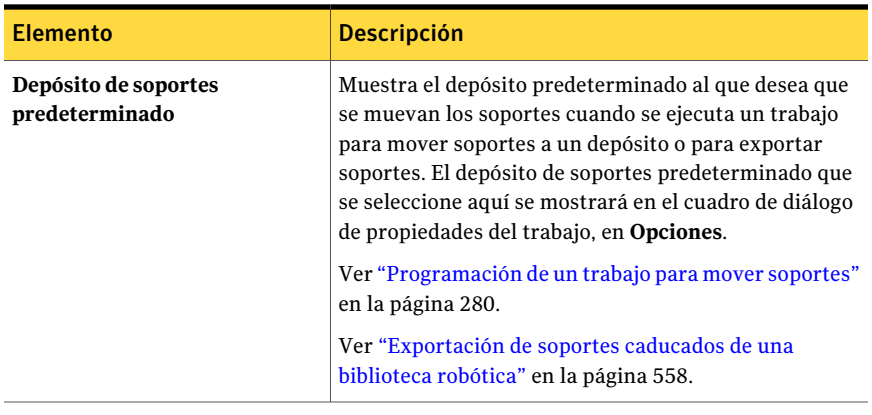

Ver "Sistema de búsqueda de soportes [reemplazables](#page-252-0) de Backup Exec" en la página 253.

# Visualización de entradas de registros de auditoría para las operaciones de los soportes

El registro de auditoría ofrece información de las operaciones de soportes, como por ejemplo, cuando los soportes se sobrescriben o se agregan. Esta información lo puede ayudar a buscar todos los soportes necesarios para un trabajo de restauración.

Las siguientes opciones para operaciones de soportes están habilitadas de forma predeterminada en el registro de auditoría:

- Eliminar soporte
- Eliminar conjunto de soportes
- Borrar soportes (lentamente)
- Borrar soportes (rápidamente)
- Formatear soportes
- Formatear soportes (WORM)
- Etiquetar soportes
- Mover soportes
- Sobrescribir soporte

Para ver las entradas del registro de auditoría para operaciones de soportes

- 1 Desde el menú **Herramientas**, haga clic en **Registro de auditoría**.
- 2 En el campo **Seleccione la categoríaquedeseaver**, haga clic en **Dispositivos y soportes**.
- 3 Vea las entradas en la ventana **Registro de auditoría**.

# Cómo configurar operaciones específicas de los soportes para que aparezcan en el registro de auditoría

Es posible permitir que algunas o todas las operaciones de los soportes aparezcan en el registro de auditoría.

Para configurar operaciones específicas de los soportes para que aparezcan en el registro de auditoría

- 1 Desde el menú **Herramientas**, haga clic en **Registro de auditoría**.
- 2 En el cuadro de diálogo **Registros de auditoría**, haga clic en **Configurar registro**.
- 3 Expanda la categoría **Dispositivos y soportes**.
- <span id="page-262-0"></span>4 Seleccione las operaciones que desea que se registren, o anule la selección de la casilla de cualquier elemento u operación que no desee que se registre.
- 5 Haga clic en **Aceptar**.

# Etiquetado de soportes

Los soportes utilizados por Backup Exec se identifican por su etiqueta de soporte. Cuando durante una operación de copia de seguridad se usan soportes nuevos, en blanco o sin etiquetar, Backup Exec los etiqueta automáticamente. Esta etiqueta consta de un prefijo que identifica el tipo de cartucho y un número que se va incrementando. Por ejemplo, si el soporte es una cinta de 4 mm, el prefijo será 4M, seguido de 000001. La siguiente etiqueta de soporte que se genere para una cinta de 4 mm será 4M000002, etc.

Puede dejar que Backup Exec asigne automáticamente la etiqueta de soporte o puede especificar un prefijo y un número de etiqueta para asignarlos a un tipo de soporte. Por ejemplo, puede determinar que todos los soportes de 4 mm que se introduzcan por primera vez en esta instalación de Backup Exec se etiqueten con el prefijo ACCT y se numeren a partir de 1000. También se puede especificar que otro tipo de soporte se etiquete con el prefijo FIN y se numere a partir de 10 000. Esta forma de personalizar las etiquetas puede ayudar a reconocer y organizar los soportes.

Otro tipo de etiqueta de soporte utilizado por Backup Exec es el ID de soporte, que es una etiqueta exclusiva que Backup Exec asigna a soportes individuales utilizados en Backup Exec. Backup Exec utiliza internamente elID de soporte para mantener estadísticas de cada uno de los soportes. Puesto que tanto la etiqueta de código de barras como la etiqueta de soporte se pueden cambiar, Backup Exec debe utilizar el ID de soporte, que no se puede cambiar ni borrar, para garantizar el mantenimiento de los registros de cada soporte individual. El ID no tiene ningún efecto en la etiqueta de soporte ni en la capacidad de cambiar el nombre de los soportes, etiquetarlos o borrarlos.

A veces, puede que sea necesario utilizar el ID de soporte para distinguir los soportes que poseen etiquetas duplicadas. Es posible generar etiquetas duplicadas automáticamente en los casos en que Backup Exec se ha vuelto a instalar o cuando se utilizan soportes de otra instalación de Backup Exec. Utilice el ID de soporte para distinguir entre etiquetas duplicadas. Puede ver el ID de soporte en la página de propiedades de un soporte.

Escriba la etiqueta de soporte en una etiqueta que se pegue en la parte exterior del soporte físico. Cada vez que se cambie la etiqueta de soporte, debe cambiarse la etiqueta externa para que coincidan.

En Backup Exec existen los siguientes métodos para cambiar una etiqueta de soporte:

- Operación de etiquetado de soportes. Escribe una nueva etiqueta en el soporte. Esta operación de escritura destruye todos los datos del soporte. Esta opción está disponible en la vista **Dispositivos**.
- Operación de cambio de nombre. Cambia el nombre del soporte en la pantalla, pero no escribe la nueva etiqueta en el soporte hasta que se ejecuta la operación de sobrescritura. Los datos contenidos en el soporte pueden restaurarse hasta que se sobrescriba el soporte.
- Edición de la etiqueta en la página de propiedades del soporte. Al editar la etiqueta, cambia el nombre del soporte en la pantalla, pero no se escribirá la nueva etiqueta en el soporte hasta que tenga lugar una operación de sobrescritura. Los datos contenidos en el soporte pueden restaurarse hasta que se sobrescriba el soporte.

Ver ["Ubicaciones](#page-272-0) y depósitos de soportes" en la página 273.

Ver ["Etiquetado](#page-550-0) de soportes" en la página 551.

Ver ["Etiquetado](#page-265-0) de código de barras" en la página 266.

Ver "Cómo cambiar el nombre de una etiqueta de [soporte"](#page-264-1) en la página 265.

<span id="page-264-1"></span>Ver ["Propiedades](#page-249-1) generales de conjuntos de soportes" en la página 250.

## Cómo cambiar el nombre de una etiqueta de soporte

Utilice **Cambiar nombre** para asignar una etiqueta nueva al soporte. La nueva etiqueta no se escribe realmente en el soporte hasta que tenga lugar la operación de sobrescritura. Todos los datos del soporte se conservan hasta el siguiente trabajo de sobrescritura. Sin embargo, la etiqueta de soporte nueva se almacena en la base de datos y se muestra para ese soporte. Para escribir una nueva etiqueta en el soporte de forma inmediata, utilice **Etiquetar soportes** en la página de propiedades del dispositivo. Se borrará el contenido del soporte.

Si cambia el nombre de un soporte y después lo utiliza en otra instalación de Backup Exec, dicho soporte se tratará como un soporte importado y se mostrará la etiqueta original del soporte; la nueva etiqueta no se transfiere a otras instalaciones de Backup Exec.

#### Para cambiar el nombre de soportes

- 1 Realice una de las siguientes acciones:
	- Si el soporte se encuentra en una unidad, desde la barra de navegación, haga clic en **Dispositivos** y, a continuación, haga clic en la unidad correspondiente para visualizar el soporte.
	- Si no sabe dónde se encuentra el soporte, haga clic en **Soportes** desde la barra de navegación y, a continuación, haga clic en **Todos los soportes** para visualizar todos los soportes.
- 2 Seleccione el soporte para el que desea cambiar el nombre.
- 3 En **Tareas generales** del panel de tareas, haga clic en **Cambiar nombre**.
- <span id="page-264-0"></span>4 En **Nombre**, escriba una etiqueta de soporte nueva y, a continuación, haga clic en **Aceptar**.
- 5 Escriba esta etiqueta de soporte en una etiqueta pegada en la parte exterior del soporte físico.

## Etiquetado de soportes importados

Backup Exec no etiqueta automáticamente los soportes importados. La etiqueta de soporte importado se lee y se visualiza en la vista Soportes, en uno de los grupos de Soportes importados. Además, la etiqueta de soporte original de los soportes importados se muestra bajo el encabezado **Descripción de soporte** en el panel Resultados de la vista **Soportes**. Puede editar la descripción del soporte en la página de propiedades del soporte para que la etiqueta resulte más descriptiva.

Si el nivel de protección de sobrescritura de soportes está definido en Parcial o Ninguna, el soporte importado se podrá seleccionar para un trabajo y podrá sobrescribirse. El soporte importado se etiquetará automáticamente cuando se sobrescriba durante un trabajo.

Si desea etiquetar un determinado soporte importado mientras mantiene la protección de sobrescritura completa para otros soportes importados, borre el soporte en cuestión y etiquételo.

<span id="page-265-0"></span>Ver ["Propiedades](#page-249-1) generales de conjuntos de soportes" en la página 250.

# Etiquetado de código de barras

Si hay una etiqueta de código de barras en el cartucho físico y este se encuentra en una biblioteca robótica en la que hay un lector de códigos de barras, la etiqueta de código de barras se convierte automáticamente en etiqueta de soporte.

En Backup Exec se puede cambiar la etiqueta de soporte, pero mientras el soporte tenga una etiqueta de código de barras que se pueda leer, la etiqueta de código de barras tiene prioridad sobre la etiqueta de soporte. Para usar la etiqueta de soporte especificada mediante Backup Exec, debe eliminar la etiqueta de código de barras física del cartucho del soporte, o usar el soporte en un dispositivo sin lector de códigos de barras.

Por ejemplo, la biblioteca robótica 1 es compatible con el código de barras. Durante una operación de copia de seguridad, Backup Exec solicita una cinta nueva o de sobrescritura para la operación. Se introduce una cinta nueva con la etiqueta de código de barras 'ABCD' en el magazine de la biblioteca robótica y el lector examina el ID del código de barras de la etiqueta de la cinta. Backup Exec selecciona este soporte para la operación y detecta que la etiqueta de código de barras se ha asignado a la cinta. Backup Exec utiliza automáticamente dicha etiqueta y prosigue con la operación.

<span id="page-265-1"></span>Cuando cambie magazines o inserte nuevos soportes en un magazine, utilice la opción de análisis para actualizar rápidamente la información de ranura.

Ver ["Etiquetado](#page-262-0) de soportes" en la página 263.

Ver "Normas de código de barras [enbibliotecas](#page-265-1) de soportes mixtos" enla página 266.

## Normas de código de barras en bibliotecas de soportes mixtos

Si se admiten códigos de barras para una biblioteca robótica que usa diferentes tipos de unidades, puede crear una norma de código de barras para que Backup Exec pueda identificar qué tipo de soporte se debe usar en una unidad. Cuando Backup Exec lee la norma de código de barras, localiza el tipo de soporte

correspondiente al prefijo o al sufijo y, a continuación, monta el soporte en una unidad que acepta ese tipo de soporte.

Las normas de código de barras para las bibliotecas robóticas no surten efecto hasta que se habiliten.

Ver "Cómo habilitar las normas de códigos de barras para las [bibliotecas](#page-532-0) robóticas" en la página 533.

<span id="page-266-0"></span>Ver "Creación de normas de código de barras en [bibliotecas](#page-266-0) de soportes mixtos" en la página 267.

## Creación de normas de código de barras en bibliotecas de soportes mixtos

Si una biblioteca robótica admite códigos de barras, se pueden crear normas de códigos de barras. Las normas de código de barras especifican el tipo de soporte que Backup Exec debe usar en una unidad de biblioteca robótica.

Para crear normas de código de barras en una biblioteca de soportes mixtos

- 1 Desde el menú **Herramientas**, haga clic en **Opciones**.
- 2 En el panel **Propiedades**, en **Configuración**, haga clic en **Normas de código de barras**.
- 3 Haga clic en **Nueva**.
- 4 Seleccione las opciones correspondientes.

Ver ["Opciones](#page-268-0) de Agregar norma de código de barras" en la página 269.

- 5 Haga clic en **Aceptar** para guardar la norma de código de barras para el soporte.
- <span id="page-266-1"></span>6 Verifique que las normas de código de barras están habilitadas para la biblioteca robótica. Las normas de código de barras no se aplican hasta que las habilite para la biblioteca robótica.

Ver "Cómo habilitar las normas de códigos de barras para las [bibliotecas](#page-532-0) [robóticas"](#page-532-0) en la página 533.

## Cómo editar una norma de código de barras

Es posible cambiar la configuración de una norma de código de barras.

Para editar una norma de código de barras

- 1 Desde el menú **Herramientas**, haga clic en **Opciones**.
- 2 En el panel **Propiedades**, en **Configuración**, haga clic en **Normas de código de barras**.
- 3 Haga clic en **Editar** y, a continuación, cambie las opciones según sea necesario. Ver ["Opciones](#page-268-0) de Agregar norma de código de barras" en la página 269.
- <span id="page-267-0"></span>4 Haga clic en **Aceptar** para guardar los cambios y, a continuación, en **Aceptar** para salir.

# Cómo eliminar una norma de código de barras

Es posible eliminar una norma de código de barras.

Para eliminar una norma de código de barras

- 1 Desde el menú **Herramientas**, haga clic en **Opciones**.
- 2 En el panel **Propiedades**, en **Configuración**, haga clic en **Normas de código de barras**.
- 3 Seleccione la norma de código de barras que desea eliminar y haga clic en **Eliminar**.
- 4 Haga clic en **Sí** para confirmar que desea eliminar la norma y, a continuación, haga clic en **Aceptar**.

# Opciones de normas de código de barras

Las normas predeterminadas del código de barras aparecen en la lista. Es posible agregar, editar o eliminar normas del código de barras.

| <b>Elemento</b> | <b>Descripción</b>                                                                                                    |
|-----------------|----------------------------------------------------------------------------------------------------|
| Proveedor       | Visualiza el nombre del fabricante de esta<br>hiblioteca.                                                                                                    |
| Prefijo         | Visualiza un prefijo que se coloca antes del<br>código de barras. Solamente los soportes con<br>códigos de barras que tienen este prefijo se<br>usan en la unidad especificada. |
| Sufijo          | Visualiza un sufijo que se coloca detrás del<br>código de barras. Solamente los soportes con<br>códigos de barras que tienen este sufijo se<br>usan en la unidad especificada.  |
| Tipo de soporte | Visualiza el tipo de soportes.                                                                                                    |

Tabla 4-7 Normas predeterminadas del código de barras

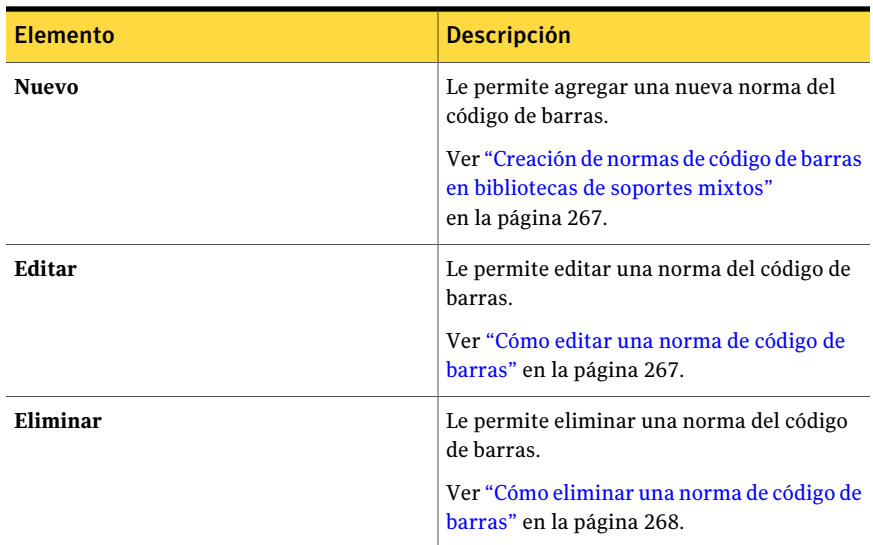

<span id="page-268-0"></span>Ver "Normas de código de barras [enbibliotecas](#page-265-1) de soportes mixtos" enla página 266.

# Opciones de Agregar norma de código de barras

Las normas de código de barras especifican el tipo de soporte que Backup Exec debe usar en una unidad de biblioteca robótica.

Ver "Creación de normas de código de barras en [bibliotecas](#page-266-0) de soportes mixtos" en la página 267.

| <b>Elemento</b>               | <b>Descripción</b>                                                                                                    |
|-------------------------------|----------------------------------------------------------------------------------------------------|
| Seleccione un tipo de soporte | Visualiza los tipos de soportes que se pueden seleccionar<br>para incluir en la norma de código de barras.                                                                                                    |
| Proveedor                     | Visualiza el nombre del fabricante de esta biblioteca.<br>Encontrará el nombre del fabricante de la biblioteca en la<br>página de propiedades de la biblioteca. Este campo no<br>diferencia entre mayúsculas y minúsculas.                                                         |
|                               | Si escribe un nombre de fabricante en este campo, la norma<br>de código de barras solo se aplicará a las bibliotecas de dicho<br>fabricante. Si crea una norma de código de barras general<br>que se aplica a bibliotecas de diferentes fabricantes, deje<br>este campo en blanco. |

Tabla 4-8 Opciones de Agregar norma de código de barras

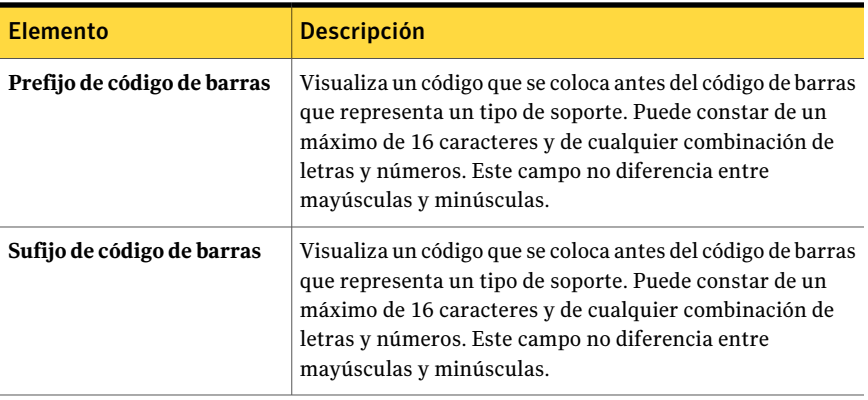

Ver "Normas de código de barras [enbibliotecas](#page-265-1) de soportes mixtos" enla página 266.

# Acerca de los soportes de una sola escritura y lecturas múltiples

Los soportes para almacenamiento de datos de una sola escritura y lecturas múltiples (WORM) se utilizan para archivar datos que requieran un largo período de retención. Los datos solo se pueden escribir una vez en soportes WORM. Después de eso, se pueden agregar datos al soporte pero no es posible sobrescribirlo, borrarlo ni volver a formatearlo.

Cuando se utilizan soportes WORM en un conjunto de soportes, no se les aplica el período de protección de sobrescritura pero sí se le aplica el de agregación.

Un soporte WORM nuevo es un soporte WORM en el que no se ha escrito. Cuando se introduce un soporte WORM nuevo en Backup Exec, se coloca en el conjunto Soportes reusables.

Una vez que se ha escrito una ocasión en el soporte WORM, ya no es posible moverlo al conjunto Soportes reusables. Es posible mover soportes WORM al conjunto Soportes retirados para eliminarlo de Backup Exec, pero no es posible borrarlo o volver a formatearlo.

Es posible utilizar soportes WORM para trabajos de copia de seguridad ad hoc y para trabajos de copia de seguridad creados a partir de políticas. Cuando se selecciona la opción Soporte de una sola escritura y lecturas múltiples (WORM), Backup Exec confirma que el dispositivo de destino es o contiene una unidad compatible con WORM y que el soporte WORM está disponible en la unidad. Si no se encuentra un soporte WORM o una unidad compatible con WORM, se envía una alerta.

<span id="page-270-0"></span>Ver "Opciones de [dispositivo](#page-376-0) y soportes para plantillas y trabajos de copias de [seguridad"](#page-376-0) en la página 377.

# Cómo crear un nuevo catálogo

Catalogue los soportes para hacer lo siguiente:

- Registrar el contenido de un soporte creado por un producto distinto de esta instalación de Backup Exec (soportes importados)
- Cree un catálogo nuevo en el disco duro local si ya no existe el catálogo para el soporte.

Antes de que pueda restaurar o verificar datos, los soportes deben tener un catálogo. Si el equipo utiliza este soporte por primera vez, puede que necesite realizar un inventario del soporte en primer lugar.

Ver "Acerca de hacer un [inventario](#page-504-0) de soportes" en la página 505.

#### Para crear un nuevo catálogo

- 1 En la barra de navegación, haga clic en **Soportes** o **Dispositivos**.
- 2 Seleccione el conjunto de soportes o la ubicación asociada con el soporte que debe catalogar, o seleccione el dispositivo que contenga el soporte que debe catalogar y, a continuación, seleccione el soporte que desea catalogar.
- 3 En el panel de tareas, en **Tareasdesoportes**, haga clic en **Catalogar soportes**.
- 4 Para especificar un dispositivo o una contraseña para los soportes protegidos por contraseña, en el panel **Propiedades**, debajo de **Destino**, haga clic en **Dispositivo** y, luego, seleccione las opciones apropiadas.

Ver "Opciones de [dispositivo](#page-271-0) para trabajos de catálogo" en la página 272.

5 Para especificar un nombre para el trabajo o especificar una prioridad de trabajo, en el panel **Propiedades**, debajo de **Configuración**, haga clic en **General** y, luego, seleccione las opciones apropiadas.

Ver ["Opciones](#page-546-0) generales para trabajos de utilidades " en la página 547.

6 Si desea que se envíe una notificación a una persona o a un grupo cuando finalice el trabajo, en el panel **Propiedades**, en **Configuración**, haga clic en **Notificación** y seleccione las opciones que desee.

Ver "Envío de [notificaciones](#page-777-0) al finalizar un trabajo" en la página 778.

7 Realice una de las siguientes acciones:

```
Para ejecutar el Haga clic en Ejecutar ahora.
trabajo ahora
```
Para establecer las En el panel **Propiedades**, en **Frecuencia**, haga clic en **Programar**. Ver ["Programación](#page-397-0) de trabajos" en la página 398. opciones de programación que desea utilizar

El trabajo de catálogo se puede controlar o cancelar desde el **Supervisor de trabajos**.

8 Si el trabajo requiere la introducción de soportes en una biblioteca robótica, se le solicitará que cree un trabajo de **importación de biblioteca**.

Ver ["Importación](#page-554-0) de soportes a una biblioteca robótica" en la página 555.

<span id="page-271-0"></span>9 Cuando cree el trabajo de **importación de biblioteca**, en **Propiedades de trabajo de importación**, haga clic en **Opciones** y, a continuación, seleccione **Inventariar automáticamente tras completarse la importación**.

## Opciones de dispositivo para trabajos de catálogo

Las opciones de dispositivo incluyen el dispositivo en el cual ejecutar un trabajo de catálogo y una contraseña si es necesario.

Ver "Cómo crear un nuevo [catálogo"](#page-270-0) en la página 271.

| <b>Elemento</b>      | <b>Descripción</b>                                                                                                    |
|----------------------|----------------------------------------------------------------------------------------------------|
| <b>Dispositivo</b>   | Muestra el dispositivo en el que se ejecutará<br>este trabajo.                                                                                      |
| Contraseña           | Visualiza la contraseña para usar si este<br>soporte está protegido por contraseña y está<br>siendo catalogado por este sistema por<br>primera vez. |
| Confirmar contraseña | Confirma que la misma contraseña se vuelva<br>a escribir.                                                                                           |

Tabla 4-9 Opciones de dispositivo para trabajos de catálogo

# Creación de un trabajo de restauración mientras se revisan soportes o dispositivos

Puede crear un trabajo de restauración mientras revisa soportes o dispositivos en Backup Exec. Antes de poder seleccionar los archivos que desea restaurar debe catalogar los soportes.

El catálogo de soportes del que se hizo copia de seguridad en otras instalaciones de Backup Exec no existe en el servidor de soportes. Los soportes de los que se hizo copia de seguridad en otras instalaciones de Backup Exec deben catalogarse en el servidor de soportes local antes de poder ver datos en el cuadro de diálogo **Propiedades de trabajo de restauración**.

Creación de un trabajo de restauración mientras se revisan soportes o dispositivos

- 1 En la barra de navegación, haga clic en **Soportes** o **Dispositivos**.
- 2 Haga doble clic en el conjunto de soportes o en la ubicación asociada con los datos que desea restaurar.
- 3 Seleccione los soportes que desea restaurar.
- 4 En el panel de tareas, en **Tareas de soportes**, haga clic en **Restaurar datos**.
- 5 Seleccione restaurar propiedades de trabajos.

Ver ["Restauración](#page-691-0) de datos mediante la configuración de propiedades de [trabajos"](#page-691-0) en la página 692.

6 Si el trabajo requiere la introducción de soportes en una biblioteca robótica, se le solicitará que cree un trabajo de **importación de biblioteca**.

Ver ["Importación](#page-554-0) de soportes a una biblioteca robótica" en la página 555.

<span id="page-272-0"></span>7 Cuando cree el trabajo de **importación de biblioteca**, en **Propiedades de trabajo de importación**, haga clic en **Opciones** y, a continuación, seleccione **Inventariar automáticamente tras completarse la importación**.

# Ubicaciones y depósitos de soportes

Los soportes de Backup Exec pueden estar ubicados en:

■ Soportes en línea. Esta ubicación muestra los soportes que se encuentran en un dispositivo de almacenamiento, una ranura de biblioteca robótica o una carpeta de copia de seguridad en disco. Backup Exec define los soportes en línea. Por lo tanto, no es posible eliminarlos o cambiarles el nombre y tampoco es posible agregar o mover soportes a ellos.

Nota: Si mueve soportes desde una ubicación de soportes en línea, su período de protección de sobrescritura y su período de agregación permanecen en vigor.

- Soportes sin conexión. Esta ubicación muestra todos los soportes que están en la ubicación pero que no se encuentran en unidades, ranuras o depósitos de soportes. Los soportes se mueven automáticamente a esta ubicación si utiliza Backup Exec para extraer soportes de un dispositivo o una ranura. Puede agregar soportes a la ubicación fuera de línea desde otra ubicación de soportes. Para mover soportes fuera de línea a la ubicación en línea, ejecute un inventario de los dispositivos o de la ranura, o catalogue los soportes. No puede eliminar la ubicación fuera de línea ni cambiarle el nombre.
- Depósito de soportes definido por el usuario. Un depósito de soportes es una representación lógica de la ubicación física real de los soportes. Puede crear depósitos de soportes para realizar un seguimiento del lugar donde están almacenados físicamente los soportes, como una sala especial para soportes, un contenedor para soportes reusables o una ubicación externa. Por ejemplo, puede crear un depósito de soportes donde se colocan los soportes que se van a enviar fuera. A continuación, puede imprimir el informe **Contenido de depósito de soportes**, en el que se enumeran los soportes de dicho depósito, para adjuntar el soporte físico a su almacenamiento externo. También puede crear normas de depósito para facilitar el seguimiento y saber cuándo deben moverse soportes a un depósito o cuando deben recuperarse de un depósito.

Ver "Crear [conjuntos](#page-246-0) de soportes" en la página 247.

Ver ["Búsqueda](#page-277-0) de soportes en una ubicación o un depósito" en la página 278.

Ver ["Configuración](#page-274-0) de normas de depósito para conjuntos de soportes" en la página 275.

Ver "Uso del Asistente de depósitos para mover [soportes"](#page-279-1) en la página 280.

Ver "Cambio del nombre de un depósito de [soportes"](#page-277-1) en la página 278.

Ver "Acerca del [movimiento](#page-277-2) de soportes a un depósito o a la ubicación de soportes sin [conexión"](#page-277-2) en la página 278.

Ver ["Eliminación](#page-276-0) de un depósito de soportes" en la página 277.

Ver "Informe [Contenido](#page-856-0) de depósito de soportes" en la página 857.

## Creación de depósitos de soportes

<span id="page-274-2"></span>Cree un depósito de soportes para poder realizar un seguimiento de los soportes almacenados en sitios específicos. El nuevo depósito se muestra en **Ubicación de soportes** en la vista **Soportes**.

#### Para crear depósitos de soportes

- 1 En la barra de navegación, haga clic en **Soportes**.
- 2 En **Tareasdeubicacióndesoportes**, en el panel de tareas, haga clic en **Nuevo depósito de soportes**.
- 3 Escriba el nombre y una descripción del nuevo depósito.

Ver ["Propiedades](#page-274-1) del depósito de soportes" en la página 275.

<span id="page-274-1"></span>4 Haga clic en **Aceptar**.

### Propiedades del depósito de soportes

Las propiedades para los depósitos de soportes incluyen el nombre y una descripción del depósito de soportes.

Ver ["Creación](#page-274-2) de depósitos de soportes" en la página 275.

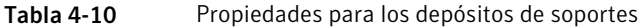

<span id="page-274-0"></span>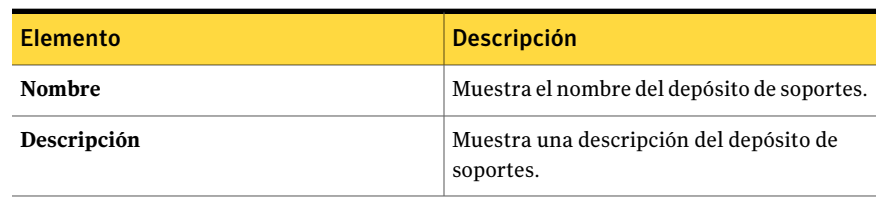

## Configuración de normas de depósito para conjuntos de soportes

En las propiedades de las normas de depósito para conjuntos de soportes, puede agregar o modificar los siguientes valores:

- El depósito de soportes al que desea enviar soportes asociados con este conjunto de soportes.
- El tiempo de espera entre la asignación del soporte y el momento en que se envía al depósito.
- El tiempo de espera entre la devolución del soporte procedente del depósito y el momento en el que se escribió en él por última vez.

Backup Exec no actualiza automáticamente el depósito. Debe utilizar la tarea **Actualizar depósito utilizando el asistente** para imprimir o ver informes que contengan detalles sobre los soportes que están listos para su traslado al depósito o para su devolución desde este, y para actualizar la ubicación de los soportes. También puede programar un trabajo denominado **Mover soportesaundepósito** para exportar soportes desde un dispositivo y actualizar la ubicación de los soportes para cualquier soporte que se mueva a un depósito.

#### Para configurar normas de depósito para conjuntos de soportes

- 1 En la barra de navegación, haga clic en **Soportes**.
- 2 En **Conjuntos de soportes**, en el panel de selección **Soportes**, seleccione un conjunto de soportes.
- 3 En **Tareas generales**, en el panel de tareas, haga clic en **Propiedades**.
- 4 Haga clic en la ficha **Normas de depósito**.

Ver ["Propiedades](#page-275-0) de las normas de depósito para soportes conjuntos" en la página 276.

<span id="page-275-0"></span>5 Seleccione las opciones pertinentes y haga clic en **Aceptar**.

# Propiedades de las normas de depósito para soportes conjuntos

Las propiedades de las normas de depósito proporcionan información sobre las fechas en las cuales los soportes se mueven a un depósito de soportes o se devuelven de él.

Ver ["Configuración](#page-274-0) de normas de depósito para conjuntos de soportes" en la página 275.

Ver "Crear [conjuntos](#page-246-0) de soportes" en la página 247.

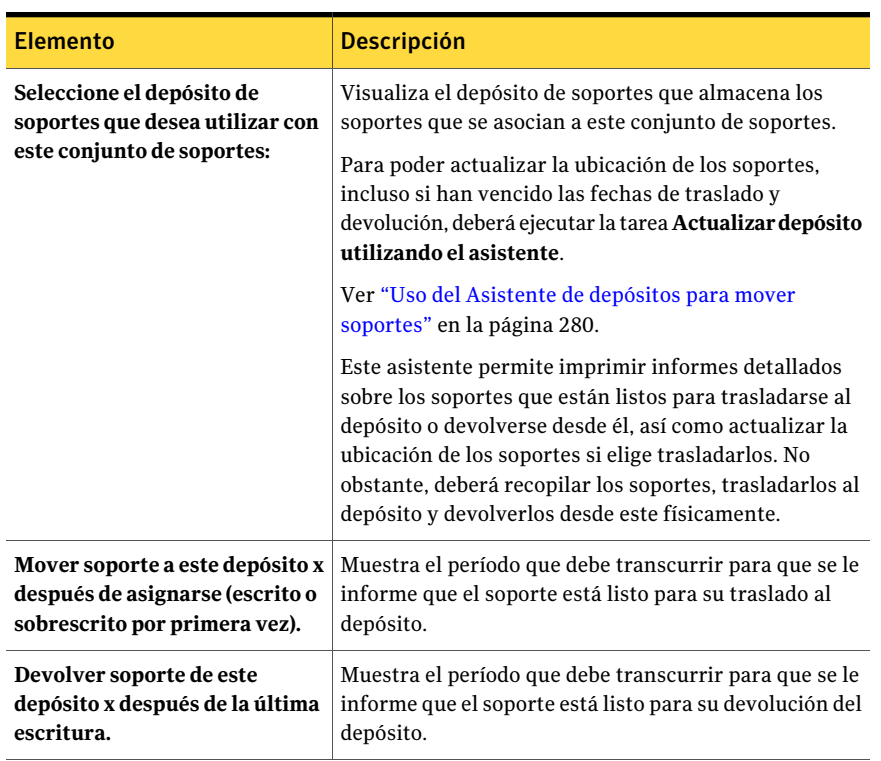

Tabla 4-11 Propiedades de las normas de depósito para conjuntos de soportes

<span id="page-276-0"></span>Ver "Acerca de crear [conjuntos](#page-245-0) de soportes" en la página 246.

## Eliminación de un depósito de soportes

Puede eliminar un depósito de soportes vacío. Si hay algún soporte en el depósito, primero debe moverlo para poder eliminar el depósito. No se pueden suprimir los depósitos en línea ni fuera de línea.

#### Para eliminar un depósito de soportes

- 1 En la barra de navegación, haga clic en **Soportes**.
- 2 Seleccione el depósito de soportes que desea eliminar.
- 3 En **Tareas generales**, en el panel de tareas, haga clic en **Eliminar**.
- 4 Cuando se le pregunte si está seguro de que desea eliminar el depósito de soportes, haga clic en **Aceptar**.

# Cambio del nombre de un depósito de soportes

<span id="page-277-1"></span>Puede cambiar el nombre de un depósito de soportes. No es posible cambiar el nombre de los valores predeterminados **Soportes en línea** y **Soportes fuera de línea** de **Ubicación de soportes de Backup Exec**.

Para cambiar el nombre de un depósito de soportes

- 1 En la barra de navegación, haga clic en **Soportes**.
- 2 En el panel de selección de **Soportes**, haga clic en el depósito de soportes cuyo nombre desea cambiar.
- <span id="page-277-0"></span>3 En **Tareas generales** del panel de tareas, haga clic en **Cambiar nombre**.
- 4 Seleccione el nombre nuevo y haga clic en **Aceptar**.

# Búsqueda de soportes en una ubicación o un depósito

Puede encontrar dónde se ubica un soporte mediante la búsqueda del nombre que aparece en la etiqueta del soporte.

#### Para buscar soportes en una ubicación o un depósito

- 1 En la barra de navegación, haga clic en **Soportes**.
- 2 En el panel de selección **Soportes**, haga clic en **Ubicación de soporte**.
- <span id="page-277-2"></span>3 En **Tareasdeubicacióndesoportes**, en el panel de tareas, haga clic en **Buscar soporte**.
- 4 Escriba el nombre de la etiqueta del soporte que desea buscar y, a continuación, haga clic en **Aceptar**.

# Acerca del movimiento de soportes a un depósito o a la ubicación de soportes sin conexión

Existen varias operaciones que permiten mover lógicamente soportes a un depósito o a la ubicación de soportes fuera de línea. Algunas operaciones de movimiento preguntan si se desea exportar los soportes como parte del proceso. Si bien estas operaciones mueven los soportes lógicamente, es necesario mover los soportes físicamente a una ubicación real que esté representada por el nombre del depósito.

Mueva soportes a un depósito o a la ubicación de soportes fuera de línea mediante uno de estos métodos:

■ Analice la etiqueta de código de barras o escriba la etiqueta de soporte para mover lógicamente soportes a un depósito o a la ubicación de soportes fuera de línea.

Ver "Análisis de etiquetas de código de barras para mover [soportes"](#page-278-0) en la página 279.

- Programe un trabajo para mover lógicamente soportes a un depósito después de que se hayan exportado correctamente desde un dispositivo. Ver ["Programación](#page-279-0) de un trabajo para mover soportes" en la página 280.
- En una política, cree una plantilla de trabajo para exportar soportes. Ver ["Adición](#page-612-0) de una plantilla con la que exportar soportes a una política" en la página 613.
- Ejecute el **Asistente de depósitos** para exportar soportes desde un dispositivo y para mover lógicamente los soportes a un depósito. Ver "Uso del Asistente de depósitos para mover [soportes"](#page-279-1) en la página 280.
- Arrastre y coloque soportes en un depósito o en la ubicación de soportes fuera de línea y, a continuación, exporte los soportes desde el dispositivo. Ver "Métodos de arrastrar y soltar para mover [soportes"](#page-281-0) en la página 282.
- <span id="page-278-0"></span>■ Use la opción **Mover al depósito** para mover lógicamente soportes a un depósito o a la ubicación de soportes sin conexión. Ver ["Utilización](#page-280-0) de la tarea Mover al depósito para mover soportes" en la página 281.

## Análisis de etiquetas de código de barras para mover soportes

La utilización de un escáner de código de barras constituye un método eficaz para mover soportes a un depósito o a la ubicación de soportes fuera de línea. También puede escribir una etiqueta de soporte en el cuadro de diálogo.

#### Para analizar etiquetas de código de barras para mover soportes

- 1 En la barra de navegación, haga clic en **Soportes**.
- 2 En el panel de selección de **Soportes**, seleccione la ubicación o el depósito al que desea mover los soportes.
- 3 En el panel de tareas, en **Tareas de ubicación de soportes**, haga clic en **Agregar soporte al depósito seleccionado**.

Ver ["Opciones](#page-281-1) para mover los soportes al depósito" en la página 282.

- 4 Escriba cada etiqueta en una línea distinta.
- 5 Haga clic en **Aceptar**.
- 6 Repita los pasos 4 y 5 para todos los soportes que desee agregar.
- 7 Haga clic en **Aceptar**.

# Programación de un trabajo para mover soportes

<span id="page-279-0"></span>Si configura normas de depósito para un conjunto de soportes, podrá programar un trabajo denominado**Moversoportesaldepósito**. Este trabajo exporta el soporte desde el dispositivo y, a continuación, lo mueve lógicamente al depósito especificado.

En las normas de depósito de conjunto de soportes, puede especificar un depósito para un conjunto de soportes o puede especificar un depósito predeterminado.

En la vista **Soportes**, en **Ubicacióndesoportes**, debe haber un depósito de soportes definido por el usuario.

Ver ["Creación](#page-274-2) de depósitos de soportes" en la página 275.

Para programar un trabajo para mover soportes

- 1 En la barra de navegación, haga clic en **Configuración de trabajos**.
- 2 En el panel de tareas, en **Trabajosde estrategiade copiasde seguridad**, haga clic en **Nuevo trabajo para mover soportes a un depósito**.
- 3 Para especificar un nombre para el trabajo o especificar una prioridad de trabajo, en el panel **Propiedades**, debajo de **Configuración**, haga clic en **General** y, luego, seleccione las opciones apropiadas.

Ver ["Opciones](#page-546-0) generales para trabajos de utilidades " en la página 547.

- 4 Para mover el soporte a un depósito de soportes después de una exportación correcta, en el panel **Propiedades**, en **Configuración**, haga clic en **Opciones** y seleccione un depósito de soportes.
- 5 Si desea que se envíe una notificación a una persona o a un grupo cuando finalice el trabajo, en el panel **Propiedades**, en **Configuración**, haga clic en **Notificación** y seleccione las opciones que desee.

Ver "Asignación de [destinatarios](#page-775-0) a categorías de alerta para notificación" en la página 776.

<span id="page-279-1"></span>6 Si desea ejecutar el trabajo ahora, haga clic en **Ejecutar ahora**. En caso contrario, en el panel **Propiedades**, en **Frecuencia**, haga clic en **Programar** para establecer las opciones de programación que desee utilizar.

Ver ["Programación](#page-397-0) de trabajos" en la página 398.

## Uso del Asistente de depósitos para mover soportes

Utilice el **Asistente de depósitos** para imprimir o ver informes que contengan detalles sobre qué soportes están listos para ser movidos a un depósito o desde él, y para actualizar los depósitos.

Después de actualizar un depósito, si Backup Exec detecta una biblioteca robótica, se le indicará que exporte soportes. Si decide exportar los soportes, se ejecuta el trabajo de **Exportar soportes**.

Ver "Exportación de soportes caducados de una biblioteca robótica" en la página 558.

Nota: Si su entorno incluye sitios remotos, deberá crear conjuntos de soportes independientes para cada sitio remoto, de modo que si las normas del depósito están habilitadas, los informes contengan detalles sobre qué soportes están listos para ser trasladados en cada sitio concreto.

Para utilizar el Asistente de depósitos para mover soportes a un depósito

- 1 En la barra de navegación, haga clic en **Soportes**.
- 2 Seleccione el depósito que desea actualizar.
- 3 En **Actividades de ubicación de soportes**, en el panel de tareas, haga clic en **Actualizar depósito utilizando el asistente**.

Aparece el **Asistente de depósitos**.

<span id="page-280-0"></span>4 Siga las instrucciones del asistente.

## Utilización de la tarea Mover al depósito para mover soportes

Es posible seleccionar los soportes en vista **Soportes** y después elegir un depósito o la ubicación de soportes sin conexión para mover los soportes. La ubicación de los soportes se actualiza en la base de datos de Backup Exec, pero los soportes no se expulsan ni se exportan.

#### Para utilizar la tarea Mover al depósito para mover soportes

- 1 En la barra de navegación, haga clic en **Soportes**.
- 2 Amplíe **Todos los soportes** para ver una lista de soportes y, a continuación, seleccione los soportes que desea mover a un depósito de soportes.
- <span id="page-280-1"></span>3 En **Tareas de soportes**, en el panel de tareas, haga clic en **Mover al depósito**.

Ver ["Opciones](#page-280-1) de Mover soportes" en la página 281.

4 Seleccione un depósito de soportes al que desea mover este soporte y, a continuación, haga clic en **Sí** o en **Sí a todo**.

## Opciones de Mover soportes

Es posible mover los soportes a un depósito o a la ubicación de soportes sin conexión.

Ver "Utilización de la tarea Mover al depósito para mover soportes" en la página 281.

| <b>Elemento</b> | <b>Descripción</b>                                                                                             |
|-----------------|----------------------------------------------------------------------------------------------------|
| <b>Nombre</b>   | Visualiza la etiqueta de soporte que usted<br>seleccionó para mover.                                           |
| Descripción     | Visualiza la descripción de los soportes, si<br>hay una.                                                       |
| Mover a         | Visualiza un depósito de soportes o una<br>ubicación de soportes a los cuales se mueven<br>los soportes.       |
| Sí              | Mueve los únicos soportes a la nueva<br>ubicación y actualiza la base de datos de<br>Backup Exec.              |
| N <sub>0</sub>  | Anula la selección de los soportes y no los<br>mueve.                                                          |
| Sí a todo       | Mueve todos los soportes seleccionados a la<br>nueva ubicación y actualiza la base de datos<br>de Backup Exec. |

Tabla 4-12 Opciones de Mover soportes

### Opciones para mover los soportes al depósito

<span id="page-281-1"></span>Es posible usar un escáner de códigos de barras para escribir las etiquetas de soporte de los soportes que desea mover a este depósito. También es posible escribir la etiqueta de soporte para cualquier soporte que desee mover a este depósito.

<span id="page-281-0"></span>Ver "Acerca del [movimiento](#page-277-2) de soportes a un depósito o a la ubicación de soportes sin [conexión"](#page-277-2) en la página 278.

### Métodos de arrastrar y soltar para mover soportes

Para mover un soporte a un depósito o a la ubicación de soportes fuera de línea, arrástrelo desde una ubicación y colóquelo en otra. El método de arrastrar y colocar también solicita al usuario si desea exportar los soportes desde un dispositivo.

En la siguiente tabla se muestran las normas de arrastrar y colocar para soportes:

Nota: Si mueve soportes desde una ubicación en línea, su período de protección de sobrescritura y su período de agregación permanecen en vigor.

| De/A                                | Ubicación en<br>línea | Ubicación fuera<br>de línea                                                                                | Depósitos de<br>soportes                                                                                   | <b>Conjuntos/Grupos</b><br>de soportes | <b>Todos los</b><br>soportes |
|-------------------------------------|-----------------------|----------------------------------------------------------------------------------------------------|----------------------------------------------------------------------------------------------------|----------------------------------------|------------------------------|
| Ubicación en línea                  | N <sub>0</sub>        | Sí, con un aviso<br>que indica que el<br>soporte no se<br>mueve físicamente<br>de la ubicación en<br>línea | Sí, con un aviso<br>que indica que el<br>soporte no se<br>mueve físicamente<br>de la ubicación en<br>línea | N <sub>0</sub>                         | N <sub>0</sub>               |
| Ubicación fuera de  <br>línea       | N <sub>0</sub>        | N <sub>0</sub>                                                                                             | Sí                                                                                                    | N <sub>0</sub>                         | N <sub>0</sub>               |
| Depósito definido<br>por el usuario | No                    | Sí                                                                                                    | Sí                                                                                                    | N <sub>0</sub>                         | No                           |
| Conjuntos/Grupos<br>de soportes     | No                    | Sí, con un aviso                                                                                           | Sí, con un aviso                                                                                           | Sí                                     | No                           |
| Todos los soportes                  | No                    | Sí, con un aviso<br>que indica que el<br>soporte no se<br>mueve físicamente<br>de la ubicación en<br>línea | Sí, con un aviso<br>que indica que el<br>soporte no se<br>mueve físicamente<br>de la ubicación en<br>línea | Sí                                     | No                           |

Tabla 4-13 Normas de arrastrar y colocar soportes

## Utilización de los métodos arrastrar y soltar para mover soportes

Una vez que arrastra y suelta los soportes a una nueva ubicación, se ejecuta un trabajo de **Exportar soportes**. Una vez que el trabajo se ejecuta, se le pedirá que elimine los soportes del dispositivo.

Ver ["Métodos](#page-281-0) de arrastrar y soltar para mover soportes" en la página 282.

#### Para utilizar el método de arrastrar y colocar para mover soportes

- 1 En la barra de navegación, haga clic en **Soportes**.
- 2 En el panel de selección de **Soportes**, haga clic en el depósito que contiene el soporte.
- 3 Seleccione el soporte del panel de resultados y arrástrelo a la nueva ubicación.
- 4 Cuando se le pregunte si desea exportar los soportes, haga clic en **Sí** o en **Sí a todo**.

# Acerca de la eliminación de soportes dañados

Los soportes que alcancen o superen los umbrales de rechazo determinados por el fabricante del soporte deben asociarse con el conjunto **Soportes retirados**. Con arreglo a una medida de errores recuperables generada por el firmware del dispositivo de almacenamiento, los soportes que superan los niveles aceptables para este tipo de errores se convierten en candidatos potenciales a ser eliminados por Backup Exec.

Para decidir qué soportes hay que retirar, ejecute un informe **Conjuntos de soportes** para ver el número total de errores del soporte o visualice las propiedades de un soporte específico.

Asocie los soportes que tengan un nivel inaceptable de errores con **Soportes retirados** para evitar la utilización de soportes defectuosos antes de que comiencen las operaciones de copia de seguridad críticas. Una vez marcado como retirado, Backup Exec no utilizará el soporte en los futuros trabajos de copias de seguridad. Sin embargo, el soporte todavía puede restaurarse si no está dañado.

Ver "Acerca de eliminar los [soportes"](#page-283-0) en la página 284.

<span id="page-283-0"></span>Ver ["Propiedades](#page-286-0) de estadísticas para soportes" en la página 287.

Ver "Informe Trabajos de copias de [seguridad](#page-849-0) fallidos" en la página 850.

### Acerca de eliminar los soportes

Cuando se eliminan los soportes de Backup Exec, todos los registros de los soportes se eliminan de la base de datos de Backup Exec. Estos registros incluyen la información de catálogo, la estadística de los soportes y otra información que se asocie a los soportes. Es posible eliminar solamente los soportes cuando pertenece al conjunto **Soportes retirados**.

Puede eliminar soportes cuando:

- Tiene muchos soportes externos que no desea reciclar.
- Quiere deshacerse de soportes dañados o viejos.

Los soportes solo se pueden eliminar de Backup Exec cuando se han asociado con el conjunto **Soportes retirados**.

Cuando en Backup Exec se reutilizan soportes eliminados, se identifican como soportes importados. Para poder restaurar datos de estos soportes, primero hay que catalogarlos.

Nota: Eliminar soportes de Backup Exec no es lo mismo que borrar soportes.

Ver ["Eliminación](#page-284-0) de soportes" en la página 285.

Ver ["Propiedades](#page-286-0) de estadísticas para soportes" en la página 287.

<span id="page-284-0"></span>Ver "Informe Trabajos de copias de [seguridad](#page-849-0) fallidos" en la página 850.

### Eliminación de soportes

Es posible eliminar los soportes de la base de datos de Backup Exec.

#### Para eliminar soportes

- 1 En la barra de navegación, haga clic en **Soportes**.
- 2 Asocie los soportes que desea eliminar con el conjunto **Soportes retirados** mediante una de estas acciones:
	- Arrastre los soportes al icono **Soportes retirados**.
	- En **Tareas de soportes** en el panel de tareas, haga clic en **Asociar con grupo de soportes**, seleccione el conjunto **Soportes retirados** para asociarlo con los soportes y, a continuación, haga clic en **Sí** o **Sí a todo**.
- 3 Haga doble clic el icono **Soportes retirados** y, a continuación, seleccione los soportes que desea eliminar.
- 4 En **Tareas generales**, en el panel de tareas, haga clic en **Eliminar**.

Si **Eliminar** no está disponible, el soporte no se ha asociado con el conjunto **Soportes retirados**. Debe asociar el soporte con **Soportes retirados** para que **Eliminar** esté disponible.

5 Haga clic en **Sí** o en **Sí a todo** para eliminar los soportes visualizados.

# Propiedades generales para soportes

Las propiedades generales para los soportes proporcionan información sobre los soportes.

Ver "Cómo visualizar [propiedades"](#page-235-0) en la página 236.

| <b>Elemento</b>       | <b>Descripción</b>                                                                                                    |
|-----------------------|----------------------------------------------------------------------------------------------------|
| Etiqueta de soporte   | Muestra la etiqueta de soporte que Backup Exec<br>asignó automáticamente o que el administrador<br>asignó o cambió, o puede tratarse de una etiqueta<br>de código de barras previamente asignada.                                                                                                    |
|                       | Puede editar la etiqueta de soporte, que está<br>limitada a 32 caracteres. Al editar la etiqueta,<br>cambia el nombre del soporte en la pantalla, pero<br>no se escribirá la nueva etiqueta en el soporte<br>hasta que tenga lugar una operación de<br>sobrescritura. Al editar una etiqueta de soporte,<br>trate de convertirla en un identificador conciso<br>que permanezca constante incluso cuando el<br>soporte se vuelva a usar. Debe escribir esta<br>etiqueta de soporte en una etiqueta adherida a la<br>parte externa del soporte físico. |
|                       | Pueden generarse automáticamente etiquetas<br>duplicadas. Por ejemplo, al reinstalar Backup Exec<br>o al traer soportes de otra instalación de Backup<br>Exec se puede producir la duplicación de etiquetas.<br>Las etiquetas duplicadas se admiten, pero no se<br>recomiendan.                                                                                                    |
|                       | Si hay un código de barras disponible y se utiliza<br>un dispositivo equipado con código de barras, la<br>etiqueta de soporte predeterminada será<br>automáticamente ese código de barras.                                                                                                    |
| Descripción           | Visualiza la etiqueta de soporte original si los<br>soportes son soportes importados.                                                                                                    |
|                       | Puede editar la descripción de soporte, que está<br>limitada a 128 caracteres, para hacer que sea más<br>informativa.                                                                                                    |
| Tipo de soporte       | Visualiza el tipo y el subtipo de soportes (si está<br>disponible). Haga clic en el botón situado junto al<br>campo para cambiar el tipo o el subtipo de soporte.                                                                                                    |
| Exportación pendiente | Visualiza Sí cuando un trabajo que se ejecuta tiene<br>una plantilla de exportación de soportes asociada<br>para exportar estos soportes.                                                                                                    |
|                       | Ver "Acerca de las plantillas para exportar<br>soportes" en la página 612.                                                                                                    |

Tabla 4-14 Propiedades generales para soportes

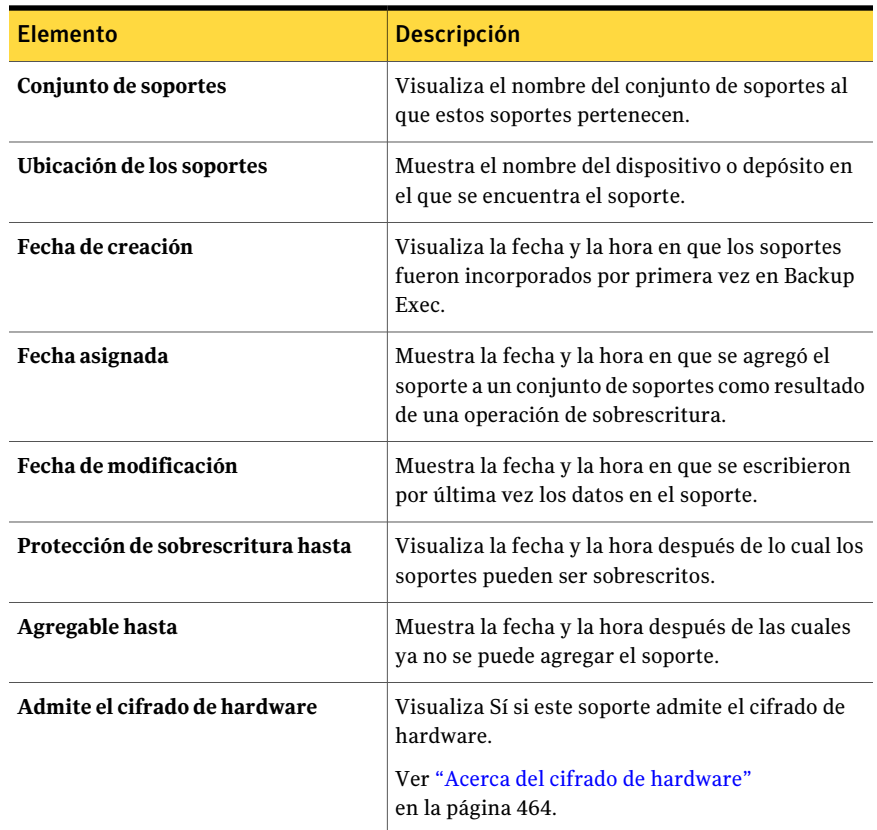

Ver ["Etiquetado](#page-262-0) de soportes" en la página 263.

<span id="page-286-0"></span>Ver ["Creación](#page-428-0) de un trabajo de prueba" en la página 429.

Ver ["Propiedades](#page-534-0) para las ranuras de la biblioteca robótica" en la página 535.

Ver ["Propiedades](#page-286-0) de estadísticas para soportes" en la página 287.

# Propiedades de estadísticas para soportes

Es posible ver las estadísticas sobre los soportes.

Ver "Cómo visualizar [propiedades"](#page-235-0) en la página 236.

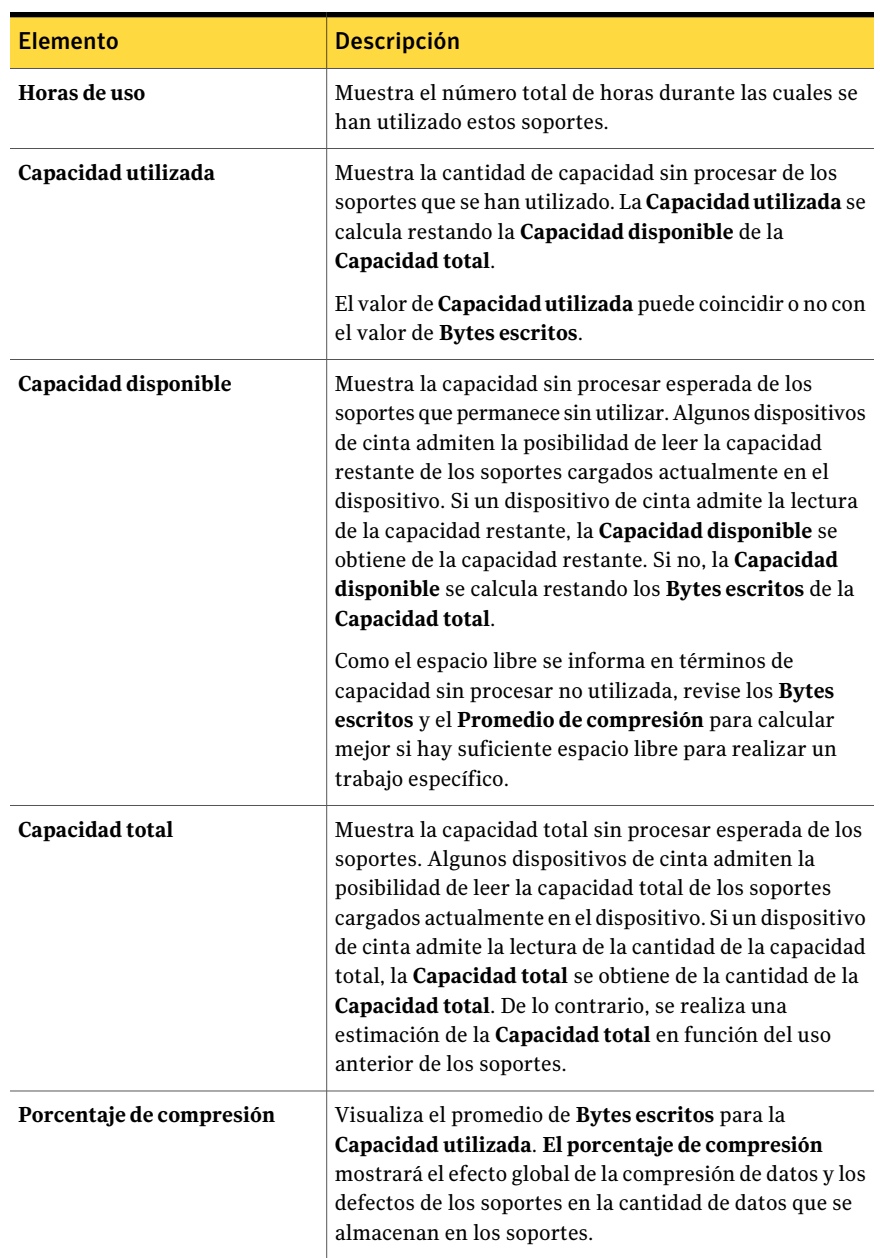

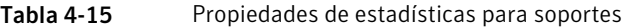
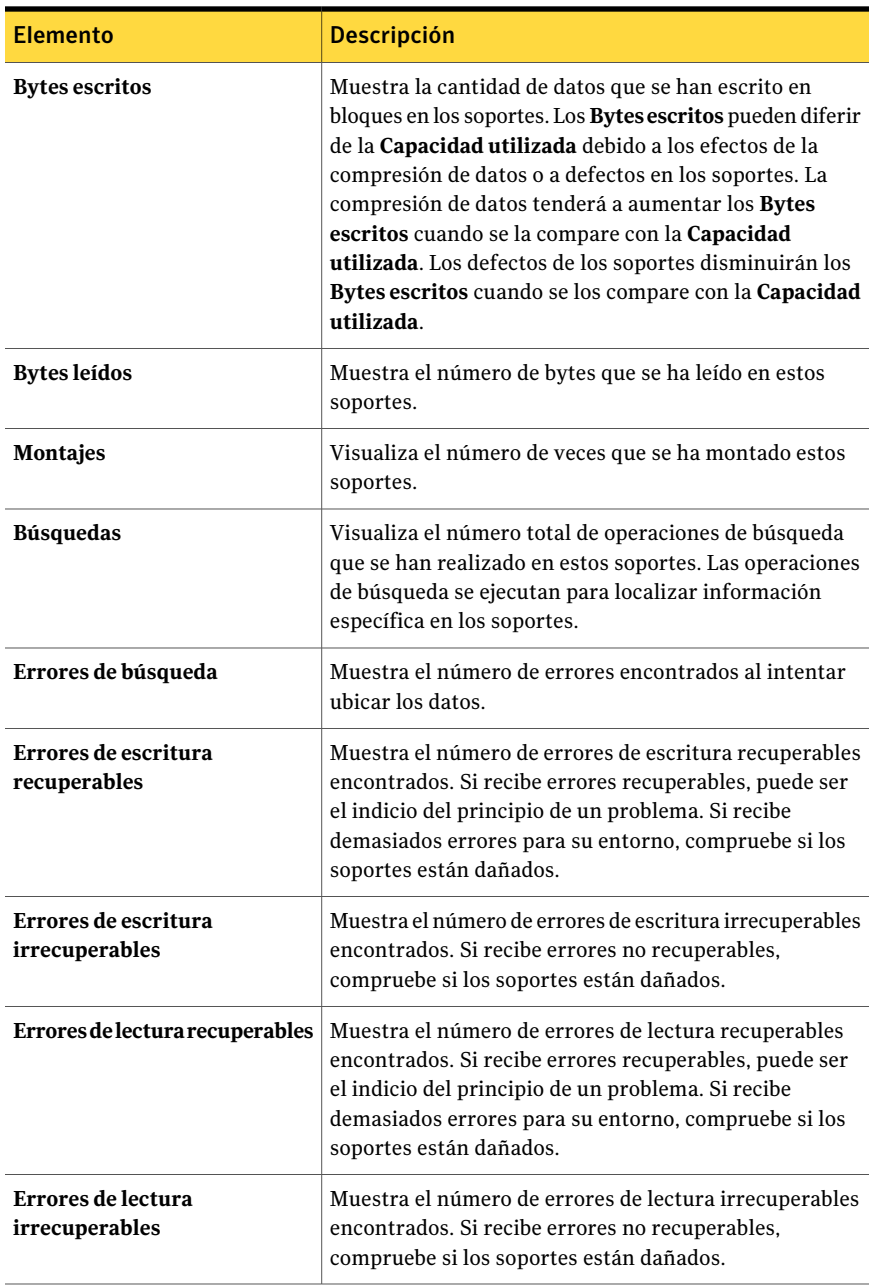

Ver "Cómo editar las [propiedades](#page-249-0) generales para los conjuntos de soportes" en la página 250.

<span id="page-289-1"></span>Ver "Acerca de crear [conjuntos](#page-245-0) de soportes" en la página 246.

# Estrategias de rotación de soportes

Hay muchas estrategias de rotación de soportes que se pueden utilizar para proteger los datos. Principalmente se diferencian por el número de soportes requeridos y por eltiempo durante el cual se conserva el soporte antes de volverlo a incluir en la programación.

Las estrategias de rotación de soportes más frecuentes son:

■ Hijo, que usa los mismos soportes cada día para ejecutar una copia de seguridad completa.

Ver ["Estrategia](#page-289-0) de rotación de soportes Hijo" en la página 290.

■ Padre/Hijo, que utiliza varios soportes, incluye una combinación de copias de seguridad semanales completas y diarias diferenciales o incrementales para una programación de dos semanas y proporciona copias de seguridad para almacenamiento en otras ubicaciones.

Ver "Estrategia de rotación de soportes [Padre/Hijo"](#page-290-0) en la página 291.

<span id="page-289-0"></span>■ Abuelo, que utiliza varios soportes, incluye una combinación de copias de seguridad semanales y mensuales completas y diarias de tipo diferencial o incremental, y proporciona copias de seguridad para almacenamiento en otras ubicaciones.

Ver ["Estrategia](#page-291-0) de rotación de soportes Abuelo" en la página 292.

### Estrategia de rotación de soportes Hijo

La estrategia de rotación de soportes Hijo necesita lo siguiente:

| <b>Elemento</b>                        | <b>Descripción</b>        |
|----------------------------------------|---------------------------|
| Número de soportes necesarios          | 1 (mínimo)                |
| Período de protección de sobrescritura | Última copia de seguridad |

Tabla 4-16 Estrategia de rotación de soportes Hijo

La estrategia Hijo consiste en la ejecución de una copia de seguridad completa diaria.

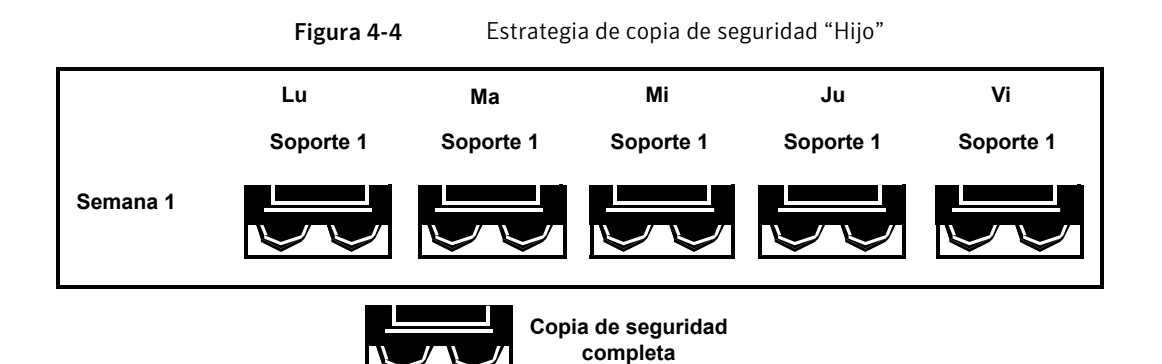

<span id="page-290-0"></span>Si bien la administración de la estrategia Hijo es sencilla, el proceso de copia de seguridad usando un solo soporte no es un método de copia de seguridad eficaz. Esto se debe a que los soportes magnéticos terminan desgastándose después de muchos usos, y los datos de los que se puede hacer copia de seguridad incluyen solo hasta la última copia de seguridad.

## Estrategia de rotación de soportes Padre/Hijo

La estrategia de rotación de soportes Padre/Hijo necesita lo siguiente:

| <b>Elemento</b>                        | <b>Descripción</b> |
|----------------------------------------|--------------------|
| Número de soportes necesarios          | 6 (mínimo)         |
| Período de protección de sobrescritura | Dos semanas        |

Tabla 4-17 Estrategia de rotación de soportes Padre/Hijo

La estrategia de rotación de soportes Padre/Hijo emplea una combinación de copias de seguridad completas y diferenciales o incrementales para una programación de dos semanas.

En este tipo de estrategia, se emplean cuatro soportes de lunes a jueves para las copias de seguridad diferenciales o incrementales. Los otros dos soportes, que contienen copias de seguridad completas, se colocan fuera del ciclo y se almacenan en otra ubicación cada viernes.

La estrategia Padre/Hijo es fácil de administrar y permite conservar los datos durante más tiempo que la estrategia Hijo. Sin embargo, no resulta adecuada para las rigurosas necesidades de protección de datos que requieren la mayoría de los entornos de red.

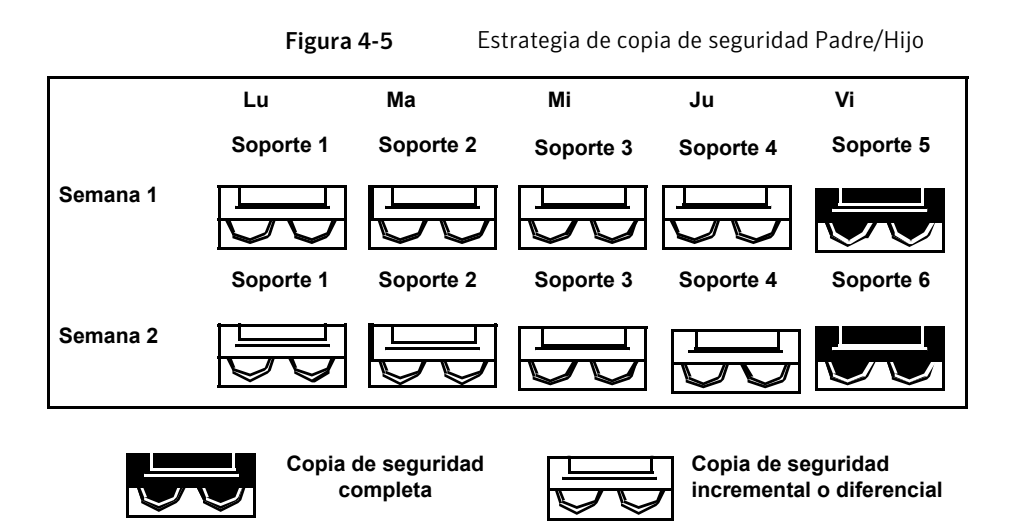

<span id="page-291-0"></span>La primera vez que ponga en práctica esta estrategia de copia de seguridad, deberá comenzar por realizar una copia de seguridad completa.

# Estrategia de rotación de soportes Abuelo

La estrategia de rotación de soportes Abuelo necesita lo siguiente:

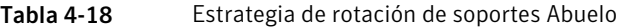

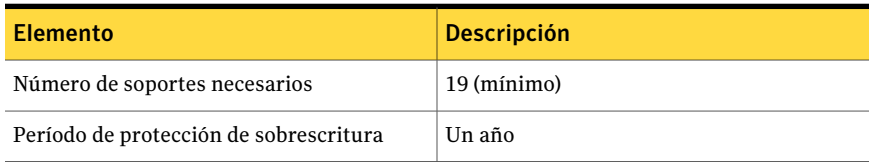

El método Abuelo es una de las estrategias de rotación de soportes más comunes. La administración es sencilla y lo suficientemente exhaustiva como para permitir una localización sencilla de los archivos en el momento de restaurarlos.

En este tipo de estrategia, se emplean cuatro soportes de lunes a jueves para copias de seguridad incrementales o diferenciales y otros tres soportes para copias de seguridad completas cada viernes.

Los 12 soportes restantes se emplean para realizar copias de seguridad completas mensuales y se almacenan en otra ubicación.

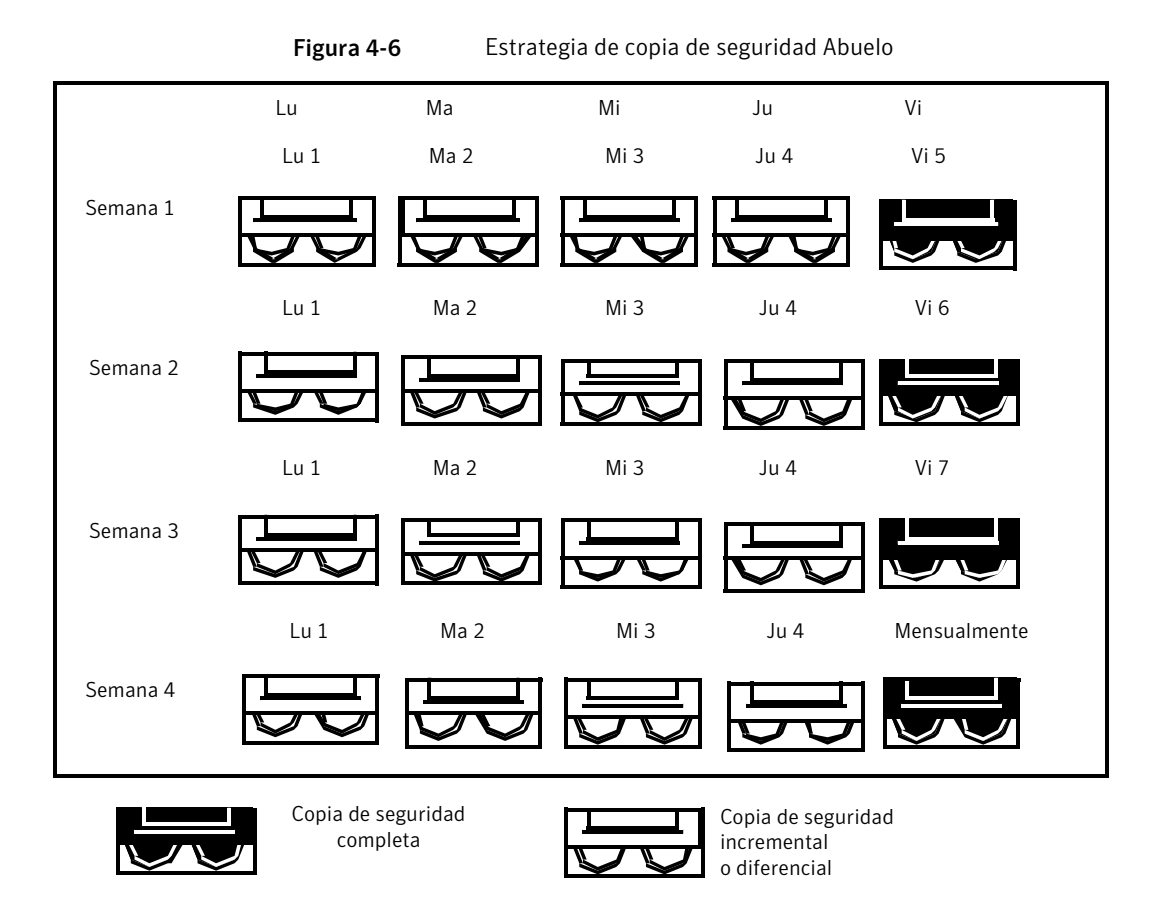

Esta estrategia se recomienda porque ofrece una relación óptima entre número de soportes y tiempo de almacenamiento (19 soportes/1 año). Además, también es fácil de modificar si desea incorporar más soportes. Por ejemplo, puede realizar una copia de seguridad completa el último sábado del mes para conservar permanentemente.

294 | Administración de soportes Estrategias de rotación de soportes

# Capítulo

# Preparar la copia de seguridad

En este capítulo se incluyen los temas siguientes:

- Cómo [prepararse](#page-295-0) para la copia de seguridad
- Acerca de las [estrategias](#page-295-1) de copias de seguridad
- Cómo elegir una [estrategia](#page-296-0) de copias de seguridad
- Acerca de [seleccionar](#page-309-0) datos de los que debe hacerse una copia de seguridad
- Acerca del uso de nombres completos de equipos en [selecciones](#page-310-0) de copia de [seguridad](#page-310-0)
- Acerca del nodo Nombre del equipo en la lista de [selecciones](#page-311-0) de copia de [seguridad](#page-311-0)
- Acerca del nodo Recursos favoritos en las listas de [selección](#page-313-0) de copia de [seguridad](#page-313-0)
- Acerca del nodo Dominios de la lista de [selecciones](#page-317-0) de copia de seguridad
- Cómo agregar un dominio de Active Directory al nodo [Dominios](#page-317-1) de Active **[Directory](#page-317-1)**
- Cómo eliminar un dominio de Active [Directory](#page-318-0) del nodo de dominios de Active **[Directory](#page-318-0)**
- Acerca del nodo [Selecciones](#page-320-0) definidas por el usuario de la lista de selecciones de copia de [seguridad](#page-320-0)
- Adición de una selección definida por el usuario al nodo [Selecciones](#page-320-1) definidas por el [usuario](#page-320-1)
- [Eliminación](#page-321-0) de una selección definida por el usuario del nodo Selecciones [definidas](#page-321-0) por el usuario
- Acerca de [administrar](#page-323-0) archivos de disco duro virtuales (VHD) de Microsoft en [Backup](#page-323-0) Exec
- Cómo hacer copia de [seguridad](#page-324-0) de los datos definidos por el usuario del sistema de archivos [distribuido](#page-324-0) de Microsoft Windows
- Acerca de las listas de [selección](#page-325-0)
- Acerca del [descubrimiento](#page-349-0) de recursos
- Acerca del sistema de archivos de [componentes](#page-354-0) de instantánea de Backup Exec
- <span id="page-295-0"></span>■ Cómo restaurar elementos individuales mediante la tecnología de [recuperación](#page-356-0) [granular](#page-356-0)

# Cómo prepararse para la copia de seguridad

Antes de hacer copia de seguridad de los datos, debe conocer cómo:

- Utilizar las estrategias de copia de seguridad Ver "Acerca de las [estrategias](#page-295-1) de copias de seguridad" en la página 296.
- Seleccionar datos para la copia de seguridad Ver "Acerca de [seleccionar](#page-309-0) datos de los que debe hacerse una copia de seguridad ["](#page-309-0) en la página 310.
- Crear listas de selección definidas por el usuario Ver "Acerca de las listas de [selección"](#page-325-0) en la página 326.
- <span id="page-295-1"></span>■ Proteger tipos específicos de datos, tales como sistemas Windows Server y particiones de utilidad Ver "Acerca de [seleccionar](#page-309-0) datos de los que debe hacerse una copia de seguridad ["](#page-309-0) en la página 310.

# Acerca de las estrategias de copias de seguridad

Una estrategia de copia de seguridad es un conjunto de procedimientos que se implementan para hacer copias de seguridad de la red, lo que incluye los métodos de copia de seguridad que se utilizan, cuándo se llevan a cabo copias de seguridad y cómo se vuelven a utilizar los soportes para las copias de seguridad periódicas. Una buena estrategia de copia de seguridad permite volver a poner en funcionamiento un sistema en un tiempo mínimo en caso de desastre.

Backup Exec ofrece soluciones flexibles para proteger los datos guardados en la red. Utilice la función de rotación de soportes y deje que Backup Exec se encargue de todos los trabajos administrativos. También puede diseñar y administrar su propia estrategia de rotación de soportes, es decir, los procedimientos de reutilización de soportes, que se adecue exactamente a sus especificaciones.

Puede crear plantillas de trabajo de copias de seguridad que definan su estrategia de copia de seguridad y, a continuación, volver a utilizar las plantillas para implementar la estrategia en todos los recursos protegidos por el servidor de recursos.

<span id="page-296-0"></span>Ver ["Estrategias](#page-289-1) de rotación de soportes" en la página 290.

Ver "Cómo elegir una estrategia de copias de [seguridad"](#page-296-0) en la página 297.

# Cómo elegir una estrategia de copias de seguridad

A fin de desarrollar un plan seguro y efectivo para administrar sus datos, debe tener en cuenta los aspectos siguientes:

- Importancia de los datos de los que se hace copia de seguridad.
- Frecuencia con la que es necesario hacer copia de seguridad de los sistemas.
- Cantidad de soportes de almacenamiento que emplear.
- Fecha de utilización de soportes de almacenamiento específicos.
- Método de seguimiento de la información de copia de seguridad.

Ver "Acerca de las [estrategias](#page-295-1) de copias de seguridad" en la página 296.

### Cómo determinar su programación de copias de seguridad

Puesto que no existe ningún requisito que determine la frecuencia con la que es necesario hacer copias de seguridad de los datos, hay un aspecto en el que puede basar esta decisión: el coste de volver a crear los datos agregados o modificados desde la última copia de seguridad.

Calcule los recursos humanos, las ventas y/o el tiempo perdido y otros costes generados si el servidor de archivos o la estación de trabajo se averiaran justo antes de que tuviera lugar la siguiente copia de seguridad (piense siempre en el peor de los casos). Si los costes resultaran excesivamente elevados, habrá que ajustar la estrategia adecuadamente.

Por ejemplo, el coste de recrear un sistema de base de datos de gran capacidad actualizado constantemente por varios operadores podría resultar enorme. Por otra parte, el coste de recrear los datos de un usuario que, por ejemplo, haya escrito dos o tres memorandos sería considerablemente inferior. En esta situación, el

administrador de la red optará probablemente por realizar una copia de seguridad de la base de datos varias veces al día y configurar trabajos diarios para la estación de trabajo del usuario.

Lo más recomendable sería realizar una copia de seguridad completa diaria de las estaciones de trabajo y una completa de los servidores con más frecuencia. Se debe hacer copia de seguridad varias veces al año de los archivos y directorios que contienen datos importantes que se modifican constantemente. Esto no es siempre posible debido a limitaciones de tiempo y de soportes, por lo que debe realizarse una programación que incluya copias de seguridad incrementales y diferenciales. Por razones de seguridad, es necesario realizar una copia de seguridad completa antes de agregar aplicaciones nuevas o de cambiar la configuración del servidor.

# Cómo determinar la cantidad de datos de los que se harán copias de seguridad

La cantidad de datos de los que hacer copia de seguridad depende en gran medida de la estrategia de rotación de soportes seleccionada. Si va a hacer copia de seguridad de una gran cantidad de datos que necesitan ser guardados en soportes durante un largo período, necesitará seleccionar la estrategia que mejor se adecue a estos requisitos.

## Cómo determinar una programación para el almacenamiento de datos

El período de almacenamiento de los datos está relacionado directamente con el esquema de rotación de soportes utilizado. Por ejemplo, si utiliza un soporte y hace una copia de seguridad todos los días, las copias de seguridad nunca tendrán más de un día de antigüedad.

Debido a que el soporte de almacenamiento es relativamente económico en comparación con el valor de los datos, se recomienda hacer copia de seguridad del sistema periódicamente en otros soportes que no sean utilizados en esquemas de rotación de soportes para almacenarlos permanentemente. Algunos administradores optarán por realizar esta tarea todas las semanas, mientras que otros preferirán almacenar solamente una copia de seguridad permanente al mes.

La amenaza de virus también representa un problema.Algunos virus son de efecto inmediato, mientras que otros tardan días o incluso semanas en causar daños aparentes.

Debe disponer de al menos las copias de seguridad siguientes para poder restaurar el sistema en cualquier momento:

■ Tres copias de seguridad diarias (por ejemplo, lunes, martes y miércoles).

- Una copia de seguridad completa de una semana de antigüedad.
- Una copia de seguridad completa de un mes de antigüedad.

Si dispone de estas copias de seguridad, podrá restaurar el sistema a su estado original antes de que se viera infectado.

# Cómo determinar a qué dispositivos se le harán copias de seguridad

Puesto que Backup Exec puede hacer copias de seguridad de servidores, estaciones de trabajo y agentes, debe determinar los recursos que desea proteger. Deberá organizar las horas más convenientes para hacer copias de seguridad de los distintos recursos. Por ejemplo, es aconsejable hacer una copia de seguridad de los servidores de archivo por la noche y de las estaciones de trabajo a mediodía.

### Cómo determinar el número de recursos de los que se harán copias de seguridad en un trabajo

Cuando vaya a configurar trabajos para la red, debe determinar si desea crear un trabajo que incluya más de un recurso o si desea asignar un recurso por trabajo.

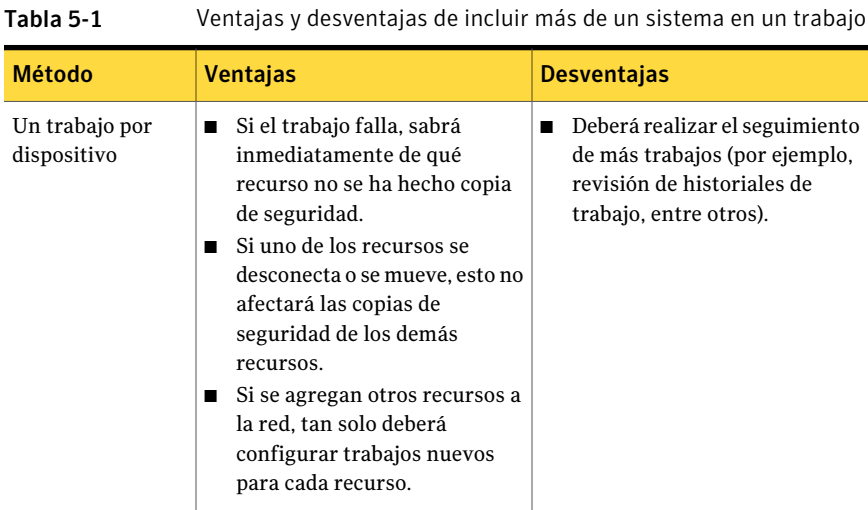

Las ventajas y desventajas de ambos métodos se exponen a continuación.

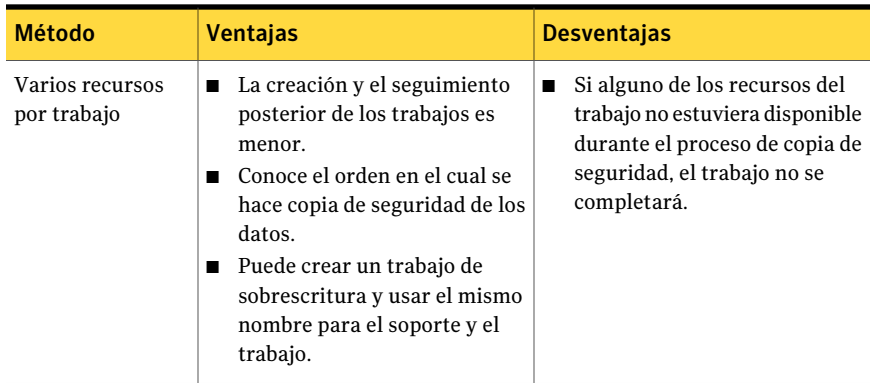

## Acerca de los métodos de copias de seguridad y bit de archivo

Siempre que se crea o modifica un archivo, el sistema operativo activa el bit de archivo o el bit modificado. A menos que seleccione utilizar métodos de copias de seguridad que dependan de un registro de fecha y hora, Backup Exec utiliza el bit de archivo para determinar si se ha hecho copia de seguridad de un archivo, lo cual constituye un aspecto importante de la estrategia de copia de seguridad.

La selección de los siguientes métodos de copias de seguridad puede afectar el bit de archivo:

- Completa Copia de seguridad de archivos Usar bit de archivo (restablecer bit de archivo)
- Diferencial Copia de seguridad de archivos cambiados desde la última copia de seguridad completa - Usar bit de archivo (restablecer bit de archivo)
- Incremental Copia de seguridad de archivos cambiados desde la última copia de seguridad completa o incremental - Usar bit de archivo (restablecer bit de archivo)

Siempre que se haga una copia de seguridad de un archivo con el método de copia de seguridad Completa - Copia de seguridad de archivos - Usar bit de archivo (restablecer bit de archivo) o Incremental - Archivos modificados - Restablecer bit de archivo, Backup Exec desactiva el bit de archivo, lo cual indica al sistema que se ha hecho una copia de seguridad del archivo. Si el archivo se modifica antes de la siguiente copia de seguridad completa o incremental, el bit se vuelve a activar para que Backup Exec haga copia de seguridad del archivo en la siguiente copia de seguridad completa o incremental. Las copias de seguridad efectuadas con el método Diferencial - Archivos modificados incluyen solo los archivos creados o modificados desde la última copia de seguridad completa. El bit de archivo no se modifica cuando se realiza una copia de seguridad diferencial de este tipo.

Consideremos el ejemplo siguiente de estrategia de copia de seguridad:

Alfredo quiere poner en práctica una estrategia de copia de seguridad para el servidor de archivos de la oficina. Sabe que toda estrategia de copia de seguridad empieza con una copia de seguridad completa (copia de seguridad de todo un dispositivo con el método de copias de seguridad completas) y, por consiguiente, crea una lista de selección para su servidor y envía el trabajo para que se ejecute el viernes al final del día.

Puesto que la mayoría de los archivos del servidor, como los archivos de un sistema operativo y los archivos de aplicaciones, raramente se modifican, Alfredo decide que puede ahorrar tiempo y capacidad de soporte incorporando copias de seguridad incrementales o diferenciales en su esquema de rotación de soportes.Alfredo opta por usar copias de seguridad incrementales, por lo que decide programar el script para que se ejecute al final de cada jornada, de lunes a jueves, con el método de copias de seguridad incremental.

Ocurre lo siguiente: la cinta del viernes contiene todos los datos del servidor de archivos, y Backup Exec cambia el estado de todos los archivos de los que se ha hecho copia de seguridad. Al final de la jornada del lunes, se ejecuta el trabajo incremental y solo se hace copia de seguridad de los archivos nuevos o modificados (es decir, los archivos para los que el sistema operativo ha reajustado el bit). Cuando se completa el trabajo incremental, Backup Exec desactiva el bit de archivo y muestra los archivos de los que se ha hecho copia de seguridad. Este proceso se repite de martes a jueves.

Si el jueves por la mañana el servidor de archivos de Alfredo falla, cuando el servidor vuelva a funcionar, tendrá que restaurar cada copia de seguridad en el orden en el que fueron creadas (por ejemplo, viernes, lunes, martes, etc.).

<span id="page-300-0"></span>Si Alfredo hubiera decidido realizar copias de seguridad diferenciales de lunes a jueves, habría necesitado solamente las cintas del viernes y del miércoles: la cinta del viernes porque es la que contiene todos los datos y la cinta del miércoles porque contiene todos los archivos creados o modificados desde la copia de seguridad realizada el viernes.

### Acerca de los métodos de copias de seguridad

Para poder desarrollar una estrategia de rotación de soportes, primero tiene que decidir si desea realizar solo copias de seguridad completas o aplicar una estrategia que incluya copias de seguridad completas y uno de los métodos de copia de seguridad de modificación (copias de seguridad diferenciales, incrementales o de grupos de trabajo).

Nota: Deberá realizar una copia de seguridad completa del servidor para establecer una línea base para la recuperación después de desastres.

Los métodos de copia de seguridad utilizados por Backup Exec son los siguientes:

- Completa Ver "Acerca del método de copia de seguridad [completa"](#page-301-0) en la página 302.
- Diferencial Ver "Acerca del método de copia de seguridad [diferencial"](#page-302-0) en la página 303.
- Incremental Ver "Acerca del método de copia de seguridad [incremental"](#page-303-0) en la página 304.
- Grupo de trabajo Ver "Acerca del método de copia de [seguridad](#page-303-1) de grupos de trabajo" en la página 304.

Cada método de copia de seguridad presenta ventajas y desventajas.

<span id="page-301-0"></span>Ver "Acerca de las ventajas y las [desventajas](#page-304-0) del método de copias de seguridad" en la página 305.

### Acerca del método de copia de seguridad completa

Las copias de seguridad completas incluyen todos los datos que fueron seleccionados para la copia de seguridad. Backup Exec detecta que se ha hecho copia de seguridad del dispositivo. Puede utilizar el bit de archivo o la hora de modificación para determinar si se ha hecho copia de seguridad de un archivo.

Nota: Deberá realizar una copia de seguridad completa del servidor para establecer un procedimiento básico para la recuperación en caso de desastres.

Las copias de seguridad completas también incluyen copias de seguridad de copia, que contienen todos los datos seleccionados y no afectan a ningún esquema de rotación de soportes porque el bit de archivo no cambia. Las copias de seguridad son muy útiles a la hora de:

- Copia de seguridad de datos por un motivo especial (por ejemplo, para enviarlos a otro lugar).
- Copia de seguridad de datos específicos.
- Realizar una copia de seguridad adicional para utilizarla fuera de la oficina.
- Copia de seguridad de datos que pertenezcan a un trabajo de rotación de soportes sin que esto afecte al ciclo de rotación.

Otra opción de la copia de seguridad completa es la opción **Hacer copia de seguridadyeliminar**. Esta opción elimina los archivos y las carpetas seleccionados del volumen después de efectuar una copia de seguridad correcta. Esta opción de copia de seguridad mueve los datos desde el disco hasta los soportes de

almacenamiento para liberar el espacio en disco valioso y para reducir la congestión en el volumen del servidor. No es necesario usar esta opción como parte de una programación de copias de seguridad regular.

Nota: Para borrar los datos, es necesario disponer de derechos de eliminación de archivos; de lo contrario, se hace copia de seguridad de los datos pero no se eliminarán. Backup Exec no elimina datos de los equipos remotos en los cuales Remote Agents están instalados cuando se selecciona la opción **Hacer copia de seguridad y eliminar**.

<span id="page-302-0"></span>Ver "Acerca de los métodos de copias de [seguridad"](#page-300-0) en la página 301.

#### Acerca del método de copia de seguridad diferencial

Las copias de seguridad diferenciales incluyen todos los archivos que han cambiado desde la última copia de seguridad completa o incremental. La diferencia entre copias de seguridad diferenciales e incrementales consiste en que las copias de seguridad incrementales incluyen solo los archivos modificados desde la última copia de seguridad completa o incremental.

Backup Exec ofrece dos métodos de copia de seguridad diferencial, uno que utiliza el bit de archivo y otro que utiliza la hora de modificación para determinar si se ha hecho copia de seguridad del archivo. Si decide utilizar Completa - Copia de seguridad de archivos - Usar bit de archivo (restablecer bit de archivo) y desea ejecutar copias de seguridad diferenciales, debe utilizar el método Diferencial - Copia de seguridad de archivos cambiados desde la última copia de seguridad completa - Usar bit de archivo (no restablecer bit de archivo). Si decide utilizar Completa - Copia de seguridad de archivos - Usar fecha y hora de modificación, debe utilizar el método Diferencial - Copia de seguridad de archivos cambiados desde la última copia de seguridad completa - Usar fecha y hora de modificación.

Nota: Si usa la hora de modificación para determinar si se ha hecho una copia de seguridad de los archivos, las copias de seguridad completas y diferenciales deben usar la misma lista de selección de copias de seguridad.

En la mayoría de los esquemas, las copias de seguridad diferenciales se recomiendan antes que las copias de seguridad incrementales. La restauración de todo un dispositivo mediante una copia de seguridad diferencial es más sencilla que mediante una incremental, ya que el primero requiere solamente dos copias de seguridad. Además, debido a que el número de soportes necesario es inferior, se disminuye el riesgo de no poder restaurar datos importantes debido a errores del soporte.

No conviene mezclar copias de seguridad diferenciales e incrementales a la vez.

<span id="page-303-0"></span>Ver "Acerca de los métodos de copias de [seguridad"](#page-300-0) en la página 301.

#### Acerca del método de copia de seguridad incremental

Las copias de seguridad incrementales incluyen únicamente los archivos que han cambiado desde la última copia de seguridad completa o incremental.

Backup Exec ofrece dos métodos de copia de seguridad incremental, uno que utiliza el bit de archivo y otro que utiliza la hora de modificación para determinar si se ha hecho copia de seguridad del archivo. Si decide utilizar Completa - Copia de seguridad de archivos - Usar bit de archivo (restablecer bit de archivo) y desea ejecutar copias de seguridad incrementales, debe utilizar el método Incremental - Copia de seguridad de archivos cambiados desde la última copia de seguridad completa o incremental- Usar bit de archivo (restablecer bit de archivo). Si decide utilizar Completa - Copia de seguridad de archivos - Usar fecha y hora de modificación, debe utilizar el método Incremental- Copia de seguridad de archivos cambiados desde la última copia de seguridad completa o incremental- Usar fecha y hora de modificación. Las ventajas y desventajas descritas en esta sección se refieren a los dos tipos de copia de seguridad diferencial.

<span id="page-303-1"></span>Nota: Si usa la hora de modificación para determinar si se ha hecho una copia de seguridad de los archivos, las copias de seguridad completas e incrementales deben usar la misma lista de selección de copias de seguridad.

Ver "Acerca de los métodos de copias de [seguridad"](#page-300-0) en la página 301.

### Acerca del método de copia de seguridad de grupos de trabajo

El método de copia de seguridad de grupos de trabajo incluye dos opciones; Cambiado hoy y Último acceso en (x) días. La opción Cambiado hoy se denominaba Copia de seguridad diaria en versiones anteriores de Backup Exec. Puede efectuar copias de seguridad utilizando el método Cambiado hoy además del esquema de rotación de soportes seleccionado. Mediante el método Cambiado hoy se hace copia de seguridad de todos los archivos con fecha de hoy (creados o modificados hoy). El método Cambiado hoy no afecta al estado de copia de seguridad de los archivos (no se reajusta el bit de archivo).

Si selecciona el método Último acceso en (x) días, puede indicar en el campo Archivos con último acceso en (x) días que desea incluir los datos a los que se ha accedido en un número específico de días.

Esta opción es parecida a una copia de seguridad diferencial, en el que se incluyen los archivos creados o modificados desde la última copia de seguridad completa;

la diferencia radica en que también puede especificar que desea incluir todos los archivos a los que se ha accedido en los últimos x días. Esta opción puede acelerar la recuperación de un servidor en el que se ha producido un fallo ya que solo será necesario restaurar la copia de seguridad del grupo de trabajo para recuperarlo y ponerlo de nuevo en funcionamiento, y restaurar, más adelante, la última copia de seguridad completa (si es necesario).

Para incluir eficazmente los datos necesarios para volver a poner el sistema en estado operativo después de restaurar una copia de seguridad de un grupo de trabajo, se recomienda especificar por lo menos 30 días en el campo Archivos a los que se ha accedido en x días. Con un esquema de copia de seguridad de grupo de trabajo/completo, las copias de seguridad no completas requerirán más espacio de soporte que los esquemas de copia de seguridad completa/diferencial o completa/incremental. Sin embargo, en entornos donde los datos activos se migran con frecuencia de un equipo a otro, o cuando los tiempos de restauración son especialmente críticos, las copias de seguridad de grupos de trabajo pueden justificar el coste de una mayor cantidad de soportes por el ahorro de tiempo que se logra en la restauración de los datos.

<span id="page-304-0"></span>Ver "Acerca de los métodos de copias de [seguridad"](#page-300-0) en la página 301.

#### Acerca de las ventajas y las desventajas del método de copias de seguridad

Cada método de copia de seguridad presenta ventajas y desventajas.

Ver "Acerca de los métodos de copias de [seguridad"](#page-300-0) en la página 301.

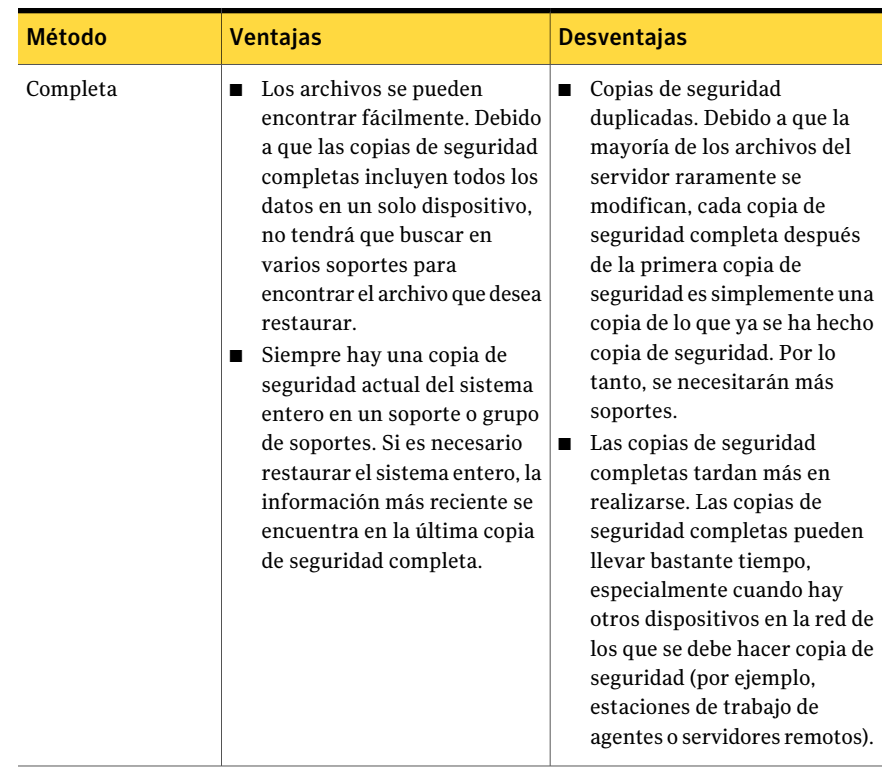

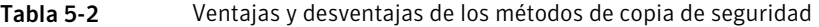

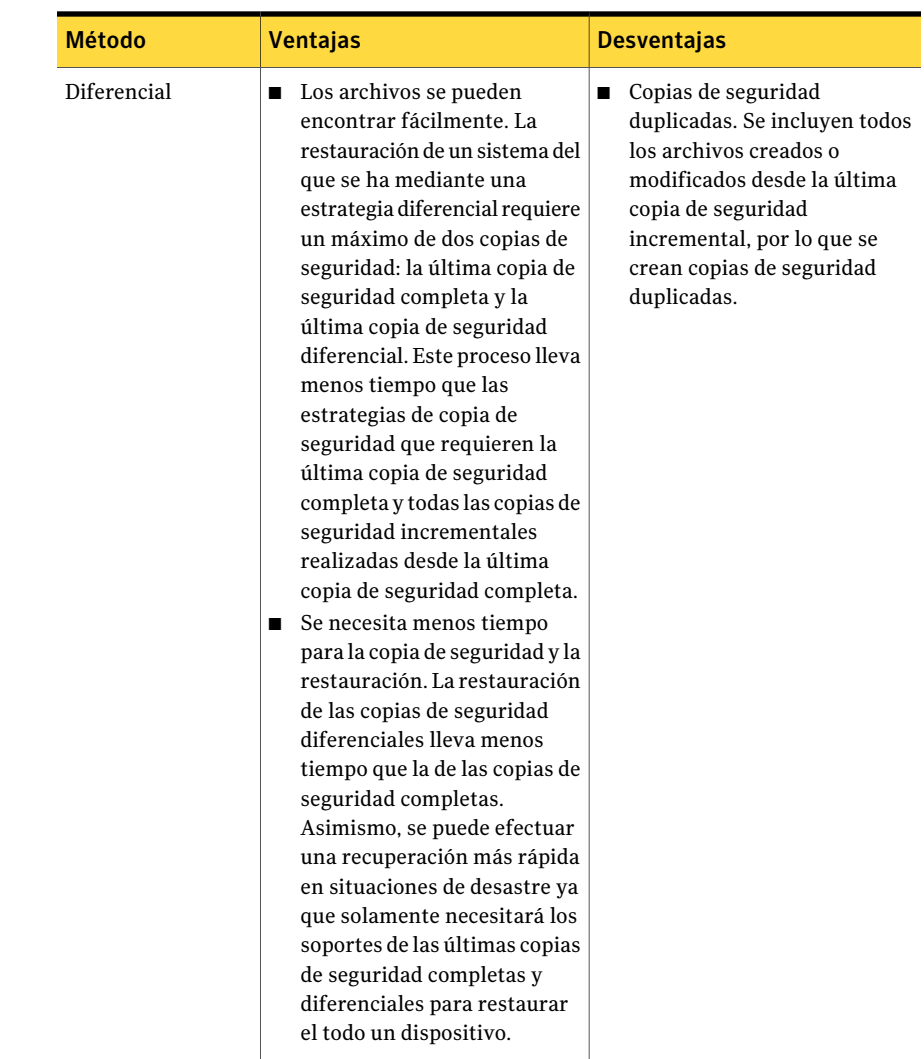

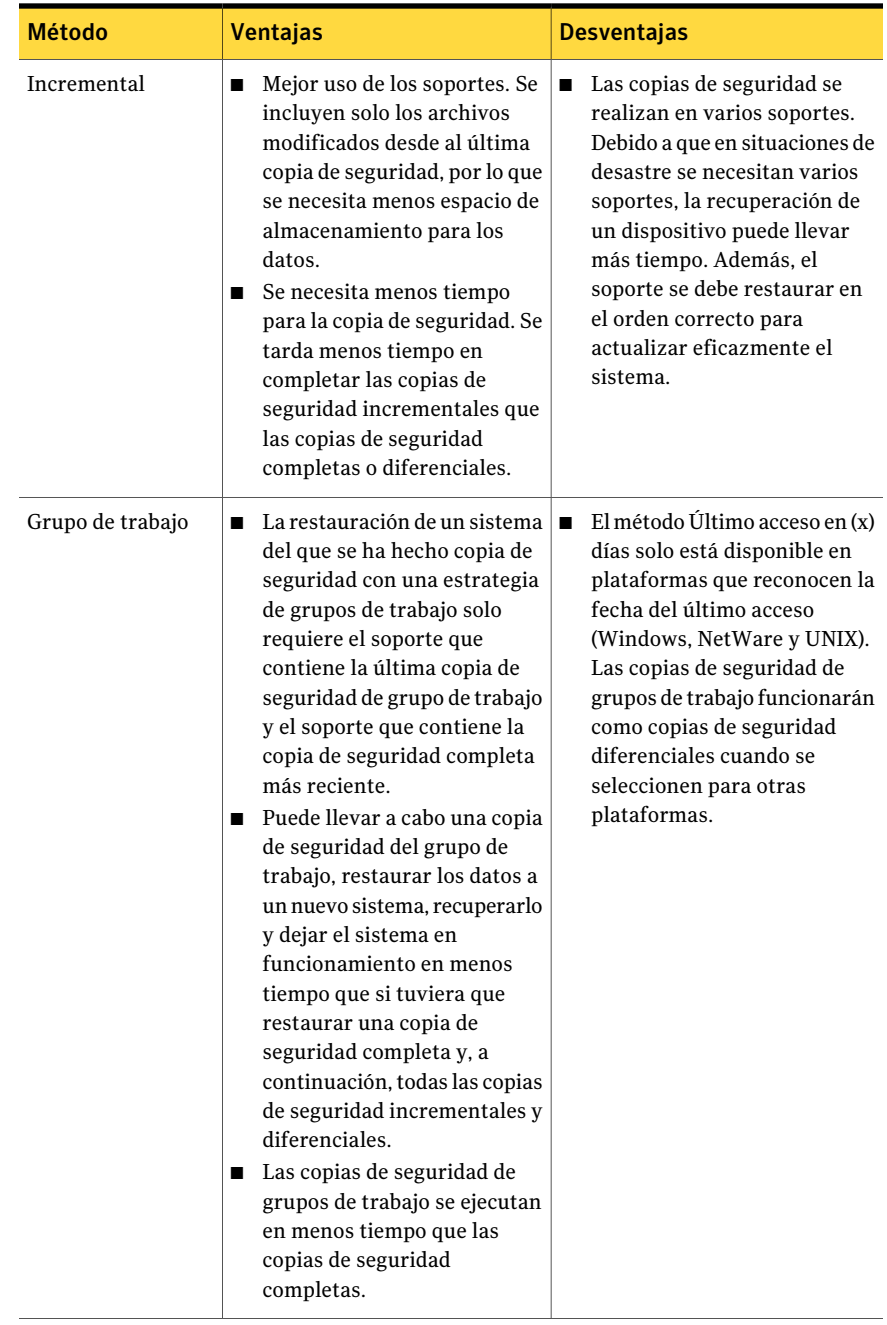

#### Acerca de la fecha y hora de modificación y los métodos de copias de seguridad

Si selecciona los métodos Completa - Copia de seguridad de archivos - Usar fecha y hora de modificación, Diferencial - Usar fecha y hora de modificación o Incremental - Usar fecha y hora de modificación, Backup Exec utiliza la hora de modificación de un archivo en lugar del bit de archivo para determinar si se debe hacer copia de seguridad.

Cuando Backup Exec ejecuta una copia de seguridad completa o incremental, la hora de inicio de la copia de seguridad se registra en la base de datos de Backup Exec. La próxima vez que se inicie una copia de seguridad incremental o diferencial, Backup Exec comparará la hora del sistema de archivos con la hora de copia de seguridad registrada en la base de datos de Backup Exec. Si la hora del sistema de archivos es posterior a la de la base de datos, se hace una copia de seguridad del archivo.

Nota: La fecha de la última modificación y la marca de fecha de un archivo no cambian cuando se copia o se mueve el archivo. Si la hora de modificación del archivo es anterior a la hora de modificación de la copia de seguridad previa, no se hace copia de seguridad de ese archivo. Para asegurarse de que los archivos estén protegidos, ejecute una copia de seguridad completa después de copiar o mover los archivos. Si tiene Advanced Disk-based Option, se pueden ejecutar copias de seguridad sintéticas para asegurarse de que cualquier archivo copiado o movido esté protegido.

Cuando se ejecuta una copia de seguridad incremental, se registra una nueva hora en la base de datos de Backup Exec. Con las copias de seguridad diferenciales, la hora de la base de datos no se actualiza.

La utilización de la hora de modificación permite a Backup Exec ejecutar copias de seguridad diferenciales en sistemas de archivos, como Unix, que no tienen un bit de archivo.

Si desea que Backup Exec utilice la hora de modificación para determinar si se ha hecho copia de seguridad de un archivo, las copias de seguridad completas e incrementales (o completas y diferenciales) deben utilizar la misma lista de selección de copia de seguridad.

Ver "Acerca de las listas de [selección"](#page-325-0) en la página 326.

El método Completa - Copia de seguridad de archivos - Usar fecha y hora de modificación agrega la hora de la copia de seguridad a la base de datos de Backup Exec solo si el trabajo de copia de seguridad completa finaliza correctamente. Si eltrabajo de copia de seguridad completa no se completa correctamente, cualquier trabajo de copia de seguridad posterior que utilice los métodos de copias de

seguridad de hora modificada diferencial o incremental harán una copia de seguridad de todos los datos en lugar de solo los datos que hayan cambiado desde la última copia de seguridad completa.

### Acerca del uso del diario de cambios de Windows NTFS para detectar archivos modificados

<span id="page-309-0"></span>En Windows 2000 o sistemas posteriores, puede aumentar el rendimiento de las copias de seguridad incrementales y diferenciales seleccionando que Backup Exec utilice la información registrada en el diarios de cambios NTFS. NTFS registra todos los cambios del sistema de archivos en el diario de cambios. Si selecciona utilizar el diario de cambios y elige el método de copia de seguridad Diferencial - Usar fecha y hora de modificación o Incremental - Usar fecha y hora de modificación, Backup Exec examinará el diario para obtener una lista de los archivos modificados en lugar de examinar los archivos, lo que reduce el tiempo necesario para efectuar la copia de seguridad incremental o diferencial.

# Acerca de seleccionar datos de los que debe hacerse una copia de seguridad

Cuando está configurando un trabajo de copia de seguridad, seleccione los datos que desee incluir en la copia de seguridad. Seleccione estos datos en el panel de selecciones de copia de seguridad del cuadro de diálogo **Propiedades de trabajo de copia de seguridad**.

Es posible encontrar una lista de iconos que aparecen en el panel de selecciones de copia de seguridad en la siguiente URL:

#### <http://entsupport.symantec.com/umi/V-269-12>

Existen varias maneras de seleccionar los datos de los que se desea hacer copia de seguridad. Puede seleccionar toda una unidad, una carpeta, archivos, el Estado del sistema, recursos compartidos de red, un volumen de Backup Exec Agent o una selección definida por el usuario. También puede utilizar la función Selección avanzada de archivos para incluir o excluir determinados archivos o tipos de archivos específicos.Asimismo, puede configurar una lista de selección que pueda volver a utilizar para varias copias de seguridad.

Nota: Si la cuenta a la que está conectado no tiene suficientes derechos, deberá proporcionar otra cuenta de inicio de sesión que pueda utilizarse para ver los archivos de los que se va a hacer copia de seguridad.

Para expandir la vista de un elemento, haga clic en el signo más (+) situado junto a él o haga doble clic en el nombre del elemento. Para contraer la vista, haga clic en el signo menos (-) situado junto al elemento o haga doble clic en el nombre.

Para ver el contenido de un elemento, haga doble clic en el icono del mismo. El contenido del elemento aparecerá en el marco derecho de la vista de selecciones de copia de seguridad. En todos los elementos (salvo en Estado del sistema) puede cambiar los niveles de archivo de un lado u otro de la ventana haciendo clic en las carpetas y subcarpetas a medida que aparezcan.

Cuando examina selecciones remotas, Backup Exec requiere una cuenta de inicio de sesión válida para expandir los recursos y dispositivos. Si la cuenta de inicio de sesión predeterminada no permite acceder a una selección remota, Backup Exec le solicitará que seleccione otra cuenta de inicio de sesión existente o que cree una nueva con la que pueda acceder a la selección.

Para seleccionar datos, seleccione la casilla de verificación situada junto a la unidad o al directorio del que desea hacer copia de seguridad.

Figura 5-1 Selección de datos

Una barra diagonal en una casilla de verificación sombreada significa que algunos elementos debajo de la casilla de verificación están seleccionados, pero el propio elemento no se puede seleccionar.

Una barra diagonal en una casilla de verificación significa que algunos elementos debajo del nivel de directorio o unidad están seleccionados.

Una marca en una casilla de verificación significa que algunos elementos en el nivel de directorio o unidad o debajo de él están seleccionados.

<span id="page-310-0"></span>Una casilla de verificación sin marcar significa que el elemento se puede seleccionar.

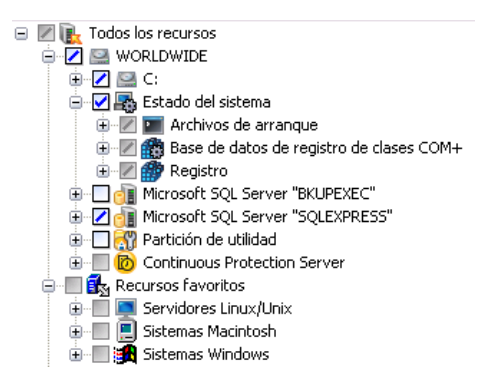

# Acerca del uso de nombres completos de equipos en selecciones de copia de seguridad

Puede especificar nombres completos de equipos en Backup Exec en cualquier lugar en el que pueda introducir un nombre de equipo.Además, Backup Exec puede mostrar nombres completos de equipos donde se enumeran los nombres de equipos.

Los nombres completos de los equipos deben tener en cuenta estas normas:

■ Un máximo de 63 caracteres por etiqueta (texto entre los puntos)

- Un número total máximo de 254 caracteres de nombre completo, incluidos los puntos, pero sin incluir \\
- El nombre no puede contener ninguno de los siguientes caracteres:  $*$   $| \leq$  > ?

Para encontrar un nombre completo de equipo, vaya al Panel de control, seleccione Sistema > Nombre de equipo. El nombre completo aparece en el campo Nombre completo del equipo.

Symantec no recomienda la utilización de nombres completos y no completos de equipos en listas de selección. Symantec recomienda la utilización de nombres completos de equipos.

<span id="page-311-0"></span>Por ejemplo, si tiene un equipo denominado Equipo\_prueba, puede tener dos selecciones para ella. Una selección se denomina Equipo\_prueba. La selección completa se llama Test\_Computer.domain.company.com. En este caso, Backup Exec trata cada selección como un equipo distinto, aunque ambas selecciones son para el mismo equipo. Para trabajos de copia de seguridad que utilicen el nombre corto de equipo, el catálogo contendrá el nombre corto del equipo. Para trabajos de copia de seguridad que utilicen el nombre completo de equipo, el catálogo contendrá el nombre completo del equipo.

# Acerca del nodo Nombre del equipo en la lista de selecciones de copia de seguridad

El primer nodo que aparece en **Todos los recursos** muestra el nombre del equipo en el que está instalado Backup Exec.

| Subnodos del nodo Nombre de equipo<br>Tabla 5-3                           |                                                                                                    |  |
|---------------------------------------------------------------------------|----------------------------------------------------------------------------------------------------|--|
| Nombre de subnodo Descripción                                             |                                                                                                    |  |
| Unidades locales                                                          | Incluye las unidades de disco duro y las unidades de CD-ROM que<br>residen físicamente en el servidor de soportes.                                                                                                    |  |
| Componentes de<br>instantánea de<br>volumen (Windows<br>Server 2003/2008) | Utilice el Servicio de instantánea de volumen de Microsoft para<br>proteger datos críticos del sistema operativo y del servicio de<br>aplicaciones, así como aplicaciones de otros fabricantes y datos<br>de los usuarios en recursos de Windows Server 2003/2008. |  |

El nodo **Nombre de equipo** incluye los subnodos siguientes:

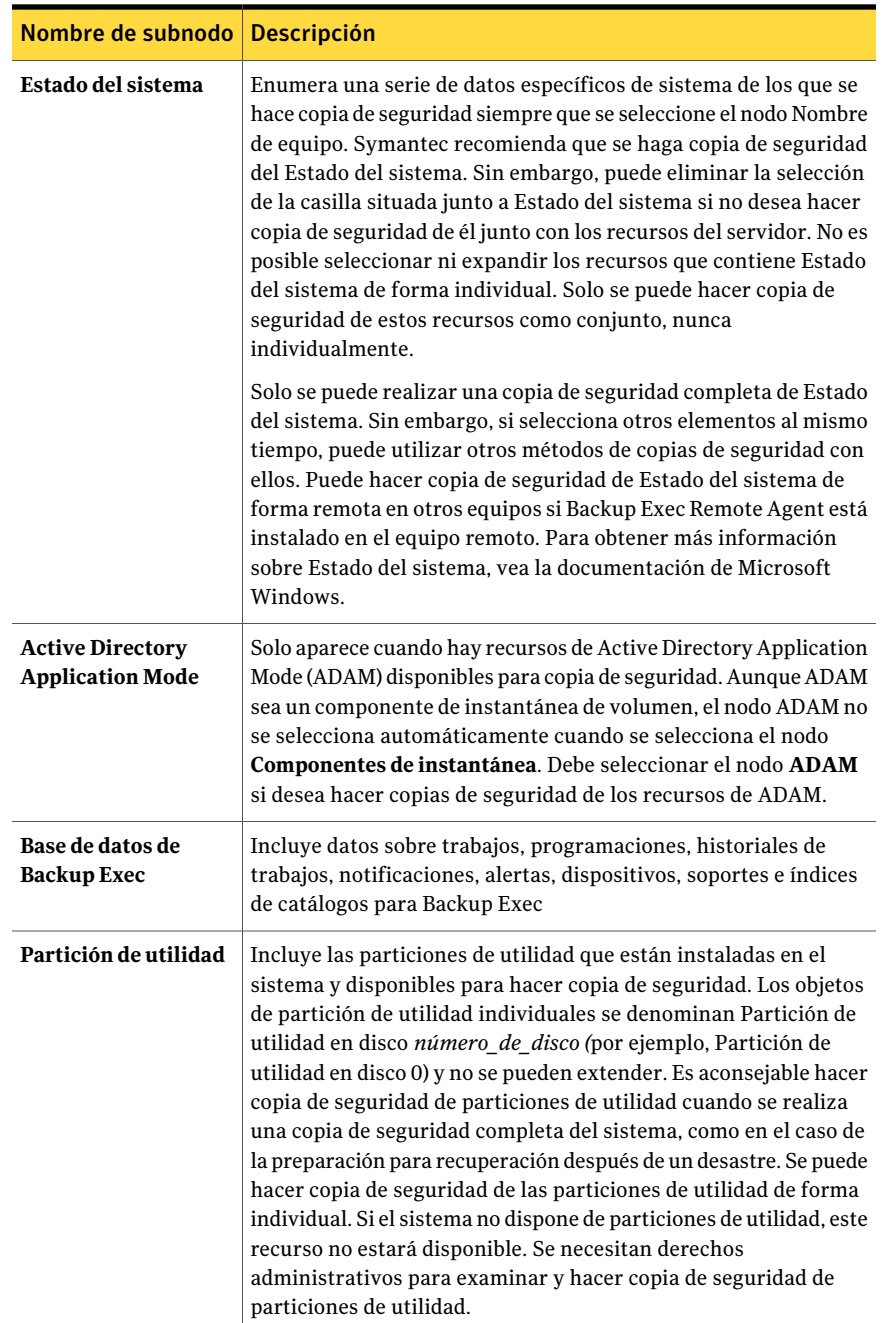

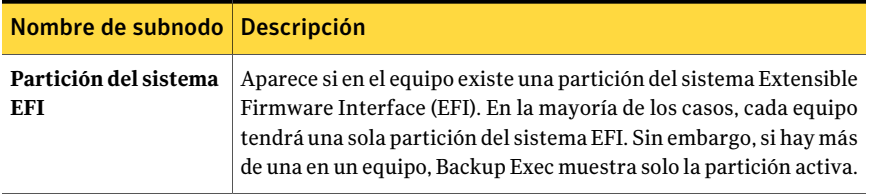

<span id="page-313-0"></span>Ver ["Funcionamiento](#page-1005-0) de Active Directory Recovery Agent" en la página 1006.

# Acerca del nodo Recursos favoritos en las listas de selección de copia de seguridad

El nodo **Recursos favoritos** enumera los equipos remotos configurados para publicar información en el servidor de soportes. Dependiendo del tipo de equipos remotos que se utilicen, pueden aparecer varios nodos en el nodo **Recursos favoritos**.

Entre los que pueden aparecer se incluyen:

#### ■ **Servidores Linux/Unix**

Ver "Acerca de publicar equipos Linux, Unix y [Macintosh](#page-2124-0) en los servidores de [soportes"](#page-2124-0) en la página 2125.

#### ■ **Servidores Macintosh**

Ver "Acerca de publicar equipos Linux, Unix y [Macintosh](#page-2124-0) en los servidores de [soportes"](#page-2124-0) en la página 2125.

#### ■ **Agentes NetWare**

Ver "Acerca de la [publicación](#page-2182-0) de servidores NetWare en la lista de agentes [NetWare"](#page-2182-0) en la página 2183.

#### ■ **Sistemas Windows**

Ver "Acerca de publicar Remote Agent for Windows Systems en [servidores](#page-2203-0) de [soportes"](#page-2203-0) en la página 2204.

En el nodo **Sistemas Windows**, puede agregar o eliminar equipos remotos con Windows. Cuando se agregue o se elimine un equipo remoto, es posible que el nombre del equipo tarde algunos minutos en aparecer o desaparecer del nodo **Sistemas Windows**.

Backup Exec elimina automáticamente un equipo remoto del nodo **Sistemas Windows** en las siguientes situaciones:

- El equipo remoto queda desconectado de la red.
- Remote Agent se desinstala del equipo remoto.

Si el servidor de soportes vuelve a recibir información publicada del equipo remoto, Backup Exec vuelve a agregar el nombre del equipo al nodo **Sistemas Windows**.

Si el servidor de soportes no recibe información publicada en un período de 24 horas, junto al nombre del equipo remoto aparecerá un icono que llama la atención del usuario. Ese icono se mostrará durante 13 días.

Entre las razones por las que puede ser que el servidor de soportes no reciba información se incluyen:

- Se ha deshabilitado la opción de publicación en Remote Agent.
- <span id="page-314-0"></span>■ Se elimina un servidor de soportes de la lista en que se debe publicar.

## Adición de un sistema Windows al nodo Recursos favoritos en la lista de selección de copia de seguridad

Para agregar un sistema Windows a un nodo **Recursos favoritos**, debe conocer el nombre o la dirección IP del equipo remoto.

Nota: El nombre del equipo puede tardar varios minutos en aparecer bajo el nodo.

Para agregar un sistema Windows al nodo Recursos favoritos en la lista de selección de copia de seguridad

- 1 En la barra de navegación, haga clic en **Configuración de trabajos**.
- 2 Realice una de las siguientes acciones:

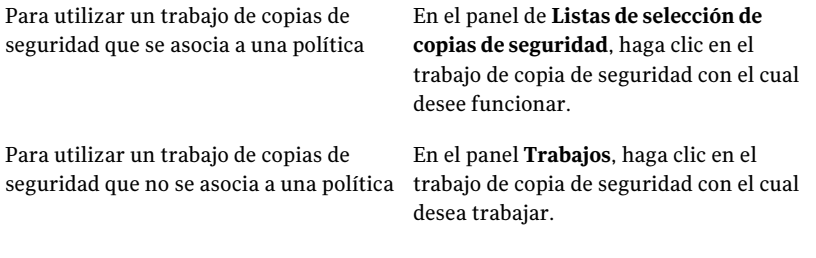

- 3 En el panel de tareas, en **Tareas generales**, haga clic en **Propiedades**.
- 4 En el árbol de selecciones de copia de seguridad, expanda el nodo **Recursos favoritos**.
- 5 Haga clic con el botón derecho en **Sistemas Windows**.
- 6 Haga clic en **Agregar sistemas Windows**.
- 7 En el campo **Nombredel sistema**, escriba el nombre del equipo Windows que desee agregar.
- 8 Realice una de las siguientes acciones:

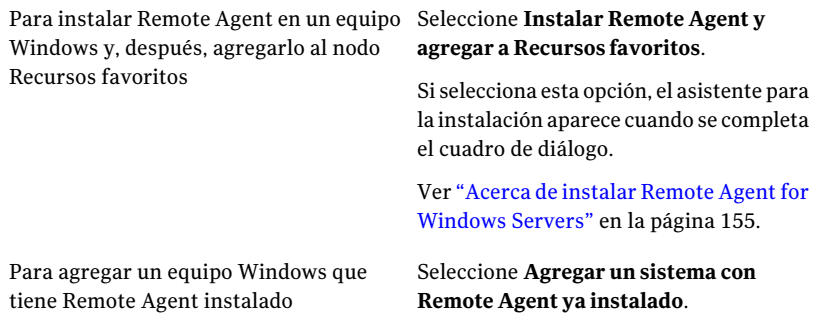

- 9 En el campo **Cuenta de inicio de sesión**, seleccione la que desea usar para el equipo remoto. Haga clic en **Nuevo** para agregar una nueva cuenta de inicio de sesión.
- 10 Haga clic en **Aceptar**.

## Eliminación de un sistema Windows del nodo Recursos favoritos en la lista de selección de copia de seguridad

Puede eliminar un sistema Windows del nodo **Recursos favoritos** en cualquier momento.

Nota: El nombre del equipo puede tardar varios minutos en desaparecer del nodo.

Para eliminar un sistema Windows del nodo Recursos favoritos en la lista de selección de copia de seguridad

- 1 En la barra de navegación, haga clic en **Configuración de trabajos**.
- 2 Realice una de las siguientes acciones:

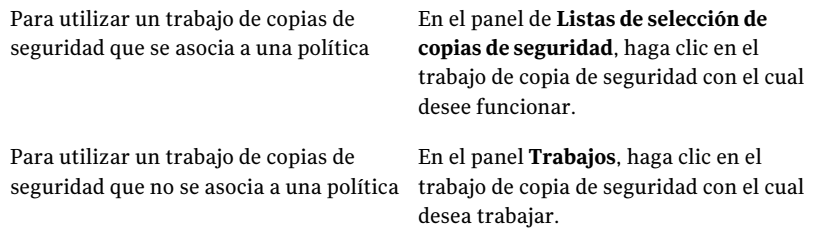

- 3 En el panel de tareas, en **Tareas generales**, haga clic en **Propiedades**.
- 4 En el árbol de selecciones de copia de seguridad, expanda el nodo **Recursos favoritos** y expanda el nodo **Sistemas Windows**.
- 5 Haga clic con el botón derecho en el sistema Windows que desee eliminar.
- 6 Haga clic en **Eliminar de Recursos favoritos**.

#### Agregar opciones de sistema de Windows

Es posible agregar un sistema Windows a **Recursos favoritos** en la lista de selecciones de copia de seguridad.

Ver "Adición de un sistema [Windows](#page-314-0) al nodo Recursos favoritos en la lista de selección de copia de [seguridad"](#page-314-0) en la página 315.

| <b>Elemento</b>                                         | <b>Descripción</b>                                                                                                    |
|---------------------------------------------------------|----------------------------------------------------------------------------------------------------|
| Nombre del sistema                                      | Especifica el nombre o la dirección IP del<br>equipo remoto que desea agregar.                                                                                                    |
| Instalar Remote Agent y agregar a Recursos<br>favoritos | Instala Remote Agent en el equipo remoto y<br>después agrega el equipo remoto a <b>Recursos</b><br>favoritos.                                                                                                    |
| Agregar un sistema con Remote Agent ya<br>instalado     | Agrega el equipo remoto al nodo Recursos<br>favoritos                                                                                                    |
| Cuenta de inicio de sesión                              | Especifica la cuenta de inicio de sesión para<br>usar para el equipo remoto. Esta opción no<br>está disponible si usted seleccionó Instalar<br>Remote Agent y agregar a Recursos<br>favoritos.                       |
| <b>Nuevo</b>                                            | Permite que se seleccione una nueva cuenta<br>de inicio de sesión para usar para el equipo<br>remoto. Esta opción no está disponible si<br>usted seleccionó Instalar Remote Agent y<br>agregar a Recursos favoritos. |

Tabla 5-4 Agregar opciones de sistema de Windows

# Acerca del nodo Dominios de la lista de selecciones de copia de seguridad

<span id="page-317-0"></span>El recurso Dominios incluye Active Directory Domains y Red de Microsoft Windows. El nodo Red de Microsoft Windows permite buscar recursos en una red Microsoft Windows.

El nodo Dominios deActive Directory permite buscar dominios deActive Directory. Backup Exec descubre automáticamente el dominio de Active Directory al que pertenece el servidor de soportes y lo muestra en la lista de selección de copia de seguridad. Asimismo, puede agregar manualmente dominios de Active Directory a la lista de selecciones de copia de seguridad.

El nodo Dominios de Active Directory no se puede seleccionar para hacer copia de seguridad. Debe expandirlo para ver los dominios de Active Directory.

Al agregar un dominio de Active Directory, debe utilizar un nombre de dominio completo. Un ejemplo de nombre de dominio completo sería domain.companyname.com.

Los nombres completos de los equipos deben tener en cuenta estas normas:

- Un máximo de 63 caracteres por etiqueta (texto entre los puntos)
- <span id="page-317-1"></span>■ Un número total máximo de 254 caracteres de nombre de dominio completo, incluidos los puntos, pero sin incluir \\
- El nombre no puede contener ninguno de los siguientes caracteres:  $*$   $| \leq$  > ?

# Cómo agregar un dominio de Active Directory al nodo Dominios de Active Directory

Debe conocer el nombre de dominio completo del dominio de Active Directory.

#### Para agregar un dominio de Active Directory

- 1 En la barra de navegación, haga clic en **Configuración de trabajos**.
- 2 Realice una de las siguientes acciones:

Para utilizar un trabajo de copias de seguridad que se asocia a una política En el panel de **Listas de selección de copias de seguridad**, haga clic en el trabajo de copia de seguridad con el cual desee funcionar.

Para utilizar un trabajo de copias de seguridad que no se asocia a una política

En el panel **Trabajos**, haga clic en el trabajo de copia de seguridad con el cual desea trabajar.

- 3 En el panel de tareas, en **Tareas generales**, haga clic en **Propiedades**.
- 4 En el árbol de selecciones de copia de seguridad, expanda el nodo **Dominios**.
- 5 Haga clic con el botón derecho en **Dominios de Active Directory**.
- 6 Haga clic en **Administrar dominios de Active Directory**.
- 7 En el cuadro **Nombre**, escriba el nombre de dominio completo.
- <span id="page-318-0"></span>8 Haga clic en **Agregar**.
- 9 Haga clic en **Cerrar**.

# Cómo eliminar un dominio de Active Directory del nodo de dominios de Active Directory

Es posible eliminar un dominio de Active Directory del nodo de dominios de Active Directory si usted ya no lo necesita.

#### Para eliminar un dominio de Active Directory

- 1 En la barra de navegación, haga clic en **Configuración de trabajos**.
- 2 Realice una de las siguientes acciones:

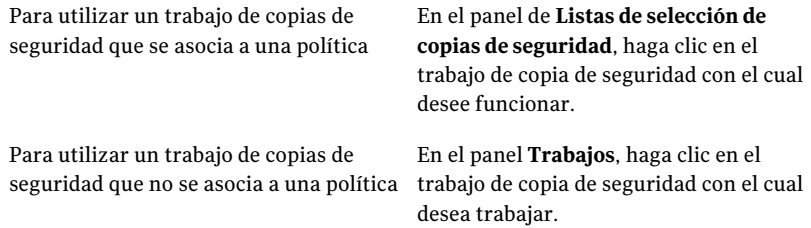

- 3 En el panel de tareas, en **Tareas generales**, haga clic en **Propiedades**.
- 4 En el árbol de selecciones de copia de seguridad, expanda el nodo **Dominios**.
- 5 Haga clic con el botón derecho en **Dominios de Active Directory**.
- 6 Haga clic en **Administrar dominios de Active Directory**.
- 7 Seleccione el dominio que desea eliminar en la lista **Dominios**.
- 8 Haga clic en **Eliminar**.
- 9 Haga clic en **Cerrar**.

#### Opciones de administración de dominios de Active Directory

Es posible agregar o eliminar los dominios de Active Directory de **Dominios de Active Directory** en las selecciones de copia de seguridad.

Ver "Cómo agregar un dominio de Active Directory al nodo [Dominios](#page-317-1) de Active [Directory"](#page-317-1) en la página 318.

Ver "Cómo eliminar un dominio de Active [Directory](#page-318-0) del nodo de dominios de Active [Directory"](#page-318-0) en la página 319.

| <b>Elemento</b> | <b>Descripción</b>                                                                                                    |
|-----------------|----------------------------------------------------------------------------------------------------|
| <b>Nombre</b>   | Especifica el nombre del dominio de Active<br>Directory que desea agregar o eliminar de<br>Dominios de Active Directory en las<br>selecciones de copia de seguridad. |
| Dominios        | Enumera los dominios que residen<br>actualmente en Dominios de Active<br>Directory en las selecciones de copia de<br>seguridad.                                      |
| Agregar         | Agrega el nuevo dominio que usted<br>especificó a Dominios de Active Directory<br>en las selecciones de copia de seguridad.                                          |
| Eliminar        | Elimina el dominio que usted seleccionó en<br>la lista de Dominios de Dominios de Active<br>Directory en las selecciones de copia de<br>seguridad.                   |

Tabla 5-5 Opciones de administración de dominios de Active Directory

# Acerca del nodo Selecciones definidas por el usuario de la lista de selecciones de copia de seguridad

<span id="page-320-0"></span>Puede crear accesos directos a recursos compartidos y guardarlos como selecciones definidas por el usuario. Utilice esta función para acceder rápidamente a recursos compartidos que tengan una ruta muy larga o que no estén disponibles mientras configura un trabajo de copia de seguridad. Puede que un recurso compartido no esté disponible porque los recursos de red utilizados para localizar el equipo están fuera de línea, aunque este puede seguir disponible y funcionando. En algunos casos esto ocurre porque el equipo está en Internet y se puede acceder a ella desde la red privada de la empresa, pero no se encuentra utilizando únicamente su nombre o métodos de búsqueda normales.

Ver "Adición de una selección definida por el usuario al nodo [Selecciones](#page-320-1) definidas por el [usuario"](#page-320-1) en la página 321.

<span id="page-320-1"></span>Ver ["Eliminación](#page-321-0) de una selección definida por el usuario del nodo Selecciones [definidas](#page-321-0) por el usuario" en la página 322.

# Adición de una selección definida por el usuario al nodo Selecciones definidas por el usuario

Puede configurar un acceso directo a un recurso compartido especificando su nombre de ruta según las normas de denominación universales (UNC), o nombre de equipo o un nombre de equipo completo. Las selecciones que especifique pueden seleccionarse para operaciones de copia de seguridad en el nodo **Selecciones definidas por el usuario**.

| Tipo de formato   Ejemplo |                                                          |
|---------------------------|----------------------------------------------------------|
| Nombre de UNC             | $\{\MipC\recursocompactido\temp$                         |
| completo                  | Nombre de equipo   \\MiPC.dominio.nombreempresa.com\temp |

Tabla 5-6 Formatos de selección definida por el usuario

Ver "Acerca del uso de nombres completos de equipos en [selecciones](#page-310-0) de copia de [seguridad"](#page-310-0) en la página 311.

Para agregar una selección definida por el usuario al nodo Selecciones definidas por el usuario

- 1 En la barra de navegación, haga clic en **Configuración de trabajos**.
- 2 Realice una de las siguientes acciones:

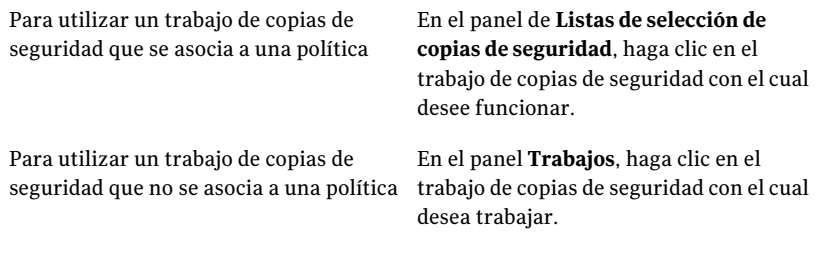

- 3 En el panel de tareas, en **Tareas generales**, haga clic en **Propiedades**.
- 4 En el árbol de selección de copia de seguridad, haga clic con el botón derecho en **Selecciones definidas por el usuario** y después haga clic en **Administrar selecciones definidas por el usuario**.
- 5 En el campo **Nombre**, escriba el nombre de servidor y volumen, el nombre de equipo o el nombre completo de equipo.

Es posible facilitar direcciones TCP/IP para selecciones definidas por el usuario, pero Symantec no lo recomienda. Backup Exec no es compatible con las selecciones definidas por el usuario para las direcciones IP en un entorno de protocolo de configuración dinámica del host (DHCP).

- <span id="page-321-0"></span>6 Haga clic en **Agregar**.
- 7 Cuando termine de agregar selecciones, haga clic en **Cerrar**.

# Eliminación de una selección definida por el usuario del nodo Selecciones definidas por el usuario

Es posible eliminar una selección definida por el usuario del nodo **Selecciones definidas por el usuario** si usted necesidad ya no él.

Ver "Acerca del nodo [Selecciones](#page-320-0) definidas por el usuario de la lista de selecciones de copia de [seguridad"](#page-320-0) en la página 321.

Para eliminar una selección definida por el usuario del nodo Selecciones definidas por el usuario

- 1 En la barra de navegación, haga clic en **Configuración de trabajos**.
- 2 Realice una de las siguientes acciones:

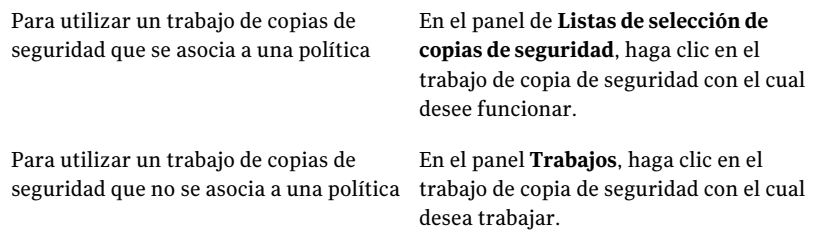

- 3 En el panel de tareas, en **Tareas generales**, haga clic en **Propiedades**.
- 4 En el árbol de selección de copia de seguridad, haga clic con el botón derecho en **Selecciones definidas por el usuario** y después haga clic en **Administrar selecciones definidas por el usuario**.
- 5 Seleccione la selección definida por el usuario que desee eliminar en la lista de **Selecciones definió**.
- 6 Haga clic en **Eliminar**.
- 7 Haga clic en **Cerrar**.

### Opciones de selecciones definidas por el usuario

Es posible agregar o eliminar selecciones definidas por el usuario de **Selecciones definidas por el usuario** en las selecciones de copia de seguridad.

Ver "Adición de una selección definida por el usuario al nodo [Selecciones](#page-320-1) definidas por el [usuario"](#page-320-1) en la página 321.

Ver ["Eliminación](#page-321-0) de una selección definida por el usuario del nodo Selecciones [definidas](#page-321-0) por el usuario" en la página 322.

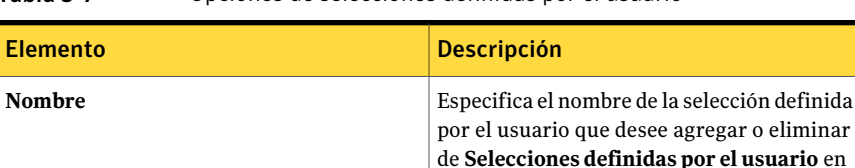

las selecciones de copia de seguridad.

Tabla 5-7 Opciones de selecciones definidas por el usuario

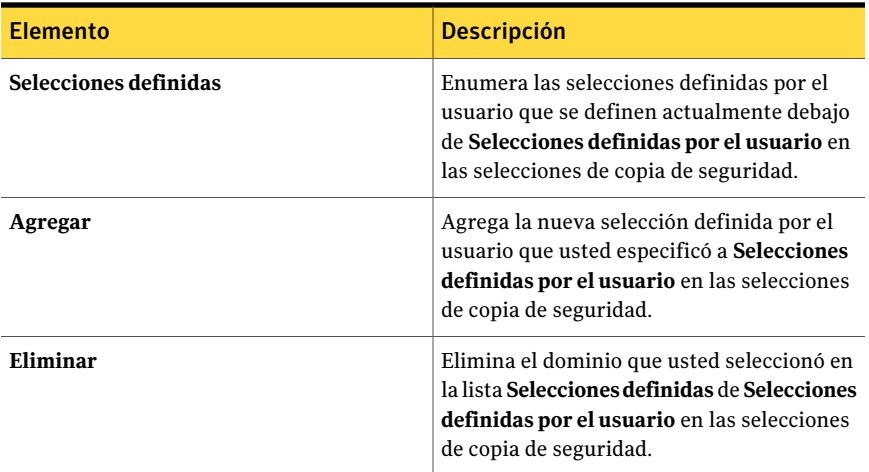

# Acerca de administrar archivos de disco duro virtuales (VHD) de Microsoft en Backup Exec

<span id="page-323-0"></span>Microsoft Windows 2008 R2 da a los usuarios la capacidad de crear archivos de disco duro virtuales (VHD) nativos. Los archivos VHD son discos duros virtuales contenidos en un único archivo. Para obtener más información sobre los archivos VHD, consulte la documentación de Microsoft Windows.

Backup Exec le da la capacidad de hacer copias de seguridad y de restaurar los archivos VHD nativos. Si un archivo VHD nativo no está montado, se puede hacer copia de seguridad del volumen en el cual reside normalmente.

Si un archivo VHD nativo está montado en una letra de unidad o una ruta de carpeta vacía, el archivo se omite durante trabajos de copias de seguridad. No es posible incluir un VHD montado como parte de una lista de selección. Para hacer copia de seguridad de datos en un archivo VHD montado, seleccione su punto de montaje en las selecciones de copia de seguridad.

Ver "Creación de un trabajo de copia de seguridad mediante la [definición](#page-368-0) de las [propiedades](#page-368-0) del trabajo" en la página 369.

Es posible restaurar los archivos VHD nativos como parte de cualquier trabajo de restauración normal. Es posible también redirigir un trabajo de restauración a un VHD nativo si se usa Microsoft Windows 2008 R2. Cuando se redirige un trabajo de restauración a unVHD nativo, Backup Exec crea un archivoVHD que se expande dinámicamente mientras se le guardan datos. El archivo se expande hasta que alcanza 2040 GB, que es eltamaño máximo para un archivoVHD nativo. Es posible crear un archivo VHD con datos de todos los conjuntos de copias de seguridad
redirigidos o se puede crear un archivo VHD para cada conjunto de copias de seguridad.

Ver "Acerca del [redireccionamiento](#page-726-0) de los trabajos de restauración a archivos nativos de disco duro virtual (VHD) de [Microsoft"](#page-726-0) en la página 727.

# Cómo hacer copia de seguridad de los datos definidos por el usuario del sistema de archivos distribuido de Microsoft Windows

El Sistema de archivos distribuido de Microsoft (DFS) incluye las tecnologías Espacio de nombres DFS y Replicación DFS. Para hacer una copia de seguridad de los datos definidos por el usuario del sistema de archivos y la configuración de DFS, Symantec recomienda realizar selecciones de copia de seguridad específicas.

Backup Exec admite lo siguiente:

- DFS para Windows Server 2003 y anterior
- Espacio de nombres DFS para Windows Server 2003 R2 y posterior
- Replicación DFS para Windows Server 2003 R2 y posterior
- Servicio de replicación de archivos (FRS) para Windows Server 2003 y anterior

Se recomiendan las siguientes selecciones de copia de seguridad para DFS:

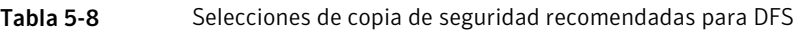

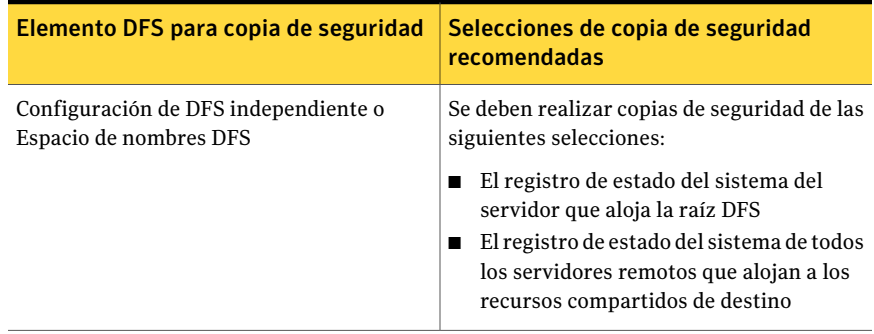

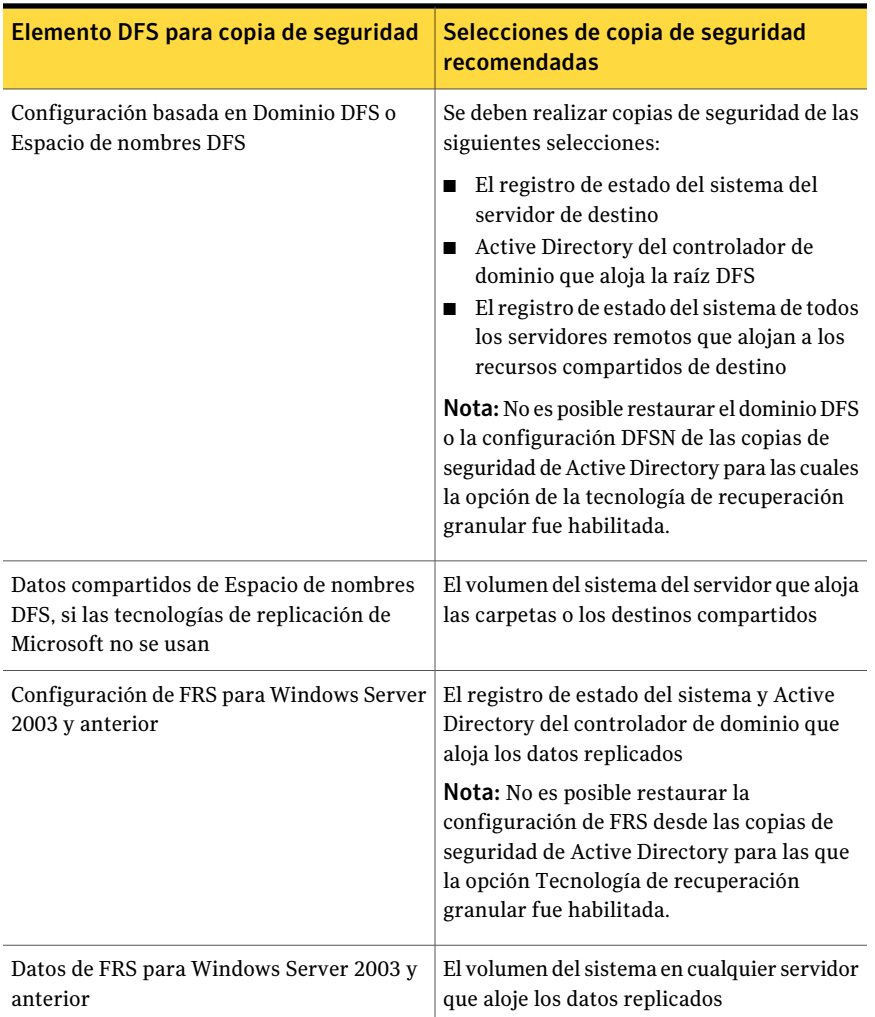

# Acerca de las listas de selección

<span id="page-325-0"></span>Las listas de selección son un método fácil y rápido para seleccionar archivos de los que se hace copia de seguridad con frecuencia. Después de elegir los dispositivos, directorios y archivos, puede guardar las selecciones como una lista de selección que puede utilizar en operaciones programadas periódicamente u operaciones puntuales. Las listas de selección, que definen los elementos de los que se va a hacer copia de seguridad, también se crean automáticamente al crear una copia de seguridad. Puede combinar una lista de selección con una política y crear rápidamente un trabajo de copias de seguridad.

Backup Exec detecta y le notifica los elementos de una lista de selección que ya no están en el recurso. La notificación se produce cuando se carga una lista de selección para selecciones locales y cuando cualquier servidor remoto se expande en el árbol.

También puede elegir si desea enviar una notificación a los destinatarios cuando un trabajo que contiene una lista de selección determinada se completa. Esta función permite notificar a los usuarios que puedan estar interesados en que se haga una copia de seguridad de un conjunto determinado de selecciones. El estado de finalización de los trabajos se incluye en la notificación.

Puede ver el historial de trabajos de los trabajos asociados a una lista de selección.

Ver ["Visualizar](#page-348-0) el historial de las listas de selección de copia de seguridad" en la página 349.

Ver "Creación de listas de [selección"](#page-326-0) en la página 327.

Ver "Fusión de listas de [selección"](#page-331-0) en la página 332.

Ver "Cómo [reemplazar](#page-332-0) listas de selección" en la página 333.

Ver "Cómo copiar listas de [selección"](#page-333-0) en la página 334.

Ver ["Eliminación](#page-335-0) de listas de selección" en la página 336.

<span id="page-326-0"></span>Ver "Edición de listas de [selección"](#page-336-0) en la página 337.

Ver "Creación de listas de selección [independientes](#page-341-0) para cada equipo o recurso" en la página 342.

## Creación de listas de selección

Las listas de selección de copia de seguridad contienen los recursos de los que se desea hacer copia de seguridad. Una vez creada la lista de selección, se puede utilizar con cualquier política o trabajo de copias de seguridad.

En función de cómo se establezcan las opciones predeterminadas de Backup Exec para las listas de selección, Backup Exec realizará una de las siguientes acciones al crear una lista de selección nueva:

- Crear una lista de selección por separado para cada equipo que elija.
- Crear una lista de selección por separado para cada recurso que elija.
- Crear una lista de selección, independientemente del número de equipos o recursos que elija.

Ver "Acerca de las listas de [selección"](#page-325-0) en la página 326.

#### Para crear una lista de selección

- 1 En la barra de navegación, haga clic en **Configuración de trabajos**.
- 2 En el panel de tareas, en **Tareas de lista de selección**, seleccione **Nueva lista de selección de copia de seguridad**.
- 3 Seleccione los recursos de los que desee hacer copia de seguridad del panel de selecciones de copia de seguridad.
- 4 Seleccione las opciones correspondientes.

Ver " Opciones de Nueva lista de selección de copia de [seguridad](#page-328-0) " en la página 329.

5 (Opcional) Para modificar el orden en que se hace copia de seguridad de los recursos de la lista de selección, en el panel **Propiedades**, debajo de **Origen**, haga clic en **Orden de recursos**.

Ver ["Opciones](#page-375-0) de Copia de seguridad de orden de recursos " en la página 376.

6 (Opcional) Para modificar o probar una cuenta de inicio de sesión para los recursos, en el panel **Propiedades**, en **Origen**, haga clic en **Credenciales de recurso**.

Ver "Opciones de [Credenciales](#page-374-0) de recurso " en la página 375.

7 (Opcional) Para definir la prioridad de proceso de los trabajos asociados con la lista de selección, o para poder definir el período en que los recursos de la lista estarán disponibles para la copia de seguridad, en el panel **Propiedades**, en **Origen**, haga clic en **Prioridad y disponibilidad**.

Ver "Opciones de copia de seguridad de Prioridad y [disponibilidad"](#page-340-0) en la página 341.

8 (Opcional) Para notificar a los usuarios que un trabajo que contiene esta lista de selección ha finalizado, en el panel **Propiedades**, en **Origen**, haga clic en **Notificación de lista de selección**.

Ver "Opciones de [notificación](#page-778-0) para los trabajos" en la página 779.

9 (Opcional) Para seleccionar un servidor o servidores preferidos para los recursos en la lista de selección, en el panel **Propiedades**, bajo **Origen**, haga clic en **Servidores preferidos**.

Ver "Opciones de Copia de seguridad de [servidores](#page-492-0) preferidos" en la página 493.

- 10 Si está creando una lista de selección para un entorno de CASO, lleve a cabo los pasos siguientes en el orden especificado:
	- En el panel **Propiedades**, en **Destino**, haga clic en **Dispositivo**.
- Seleccione **Restringir copia de seguridad de la lista de selección a dispositivos del servidor o los servidores de soportes siguientes de un grupo**.
- Seleccione el servidor de soportes en la lista desplegable.
- <span id="page-328-0"></span>11 Haga clic en **Aceptar**.

### Opciones de Nueva lista de selección de copia de seguridad

Las listas de selección de copia de seguridad contienen los recursos de los que se desea hacer copia de seguridad.

Ver "Creación de listas de [selección"](#page-326-0) en la página 327.

El cuadro de diálogo **Nueva lista de selección de copia de seguridad** contiene las siguientes opciones:

| <b>Elemento</b>                       | <b>Descripción</b>                                                                                                    |
|---------------------------------------|----------------------------------------------------------------------------------------------------|
| Nombre de lista de selección          | Especifica el nombre de esta lista de<br>selección.                                                                                                    |
| Cargar selecciones de lista existente | Carga una lista de selección existente o<br>combina varias listas de selección.<br>Ver "Fusión de listas de selección"<br>en la página 332.                                                                                                |
| Descripción de lista de selección     | Describe esta lista de selección.                                                                                                    |
| Incluir/Excluir                       | Permite usar la opción Selección de archivos<br>avanzada para seleccionar los archivos de<br>los que debe hacerse una copia de seguridad.<br>Ver "Opciones de Incluir o excluir<br>selecciones de copia de seguridad"<br>en la página 330. |
| <b>Incluir subdirectorios</b>         | Selecciona los contenidos de todas las<br>subcarpetas cuando se selecciona un<br>directorio.                                                                                                    |
| Mostrar detalles de archivo           | Muestra cualquier detalle sobre los archivos<br>disponibles para seleccionar.                                                                                                    |
| Ver por recurso                       | Permite ver los recursos en una vista de<br>árbol.                                                                                                    |

Tabla 5-9 Opciones de Nueva lista de selección de copia de seguridad

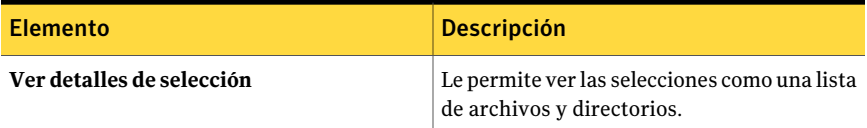

## <span id="page-329-0"></span>Opciones de Incluir o excluir selecciones de copia de seguridad

La selección avanzada de archivos permite seleccionar archivos o anular la selección rápidamente para operaciones de copia de seguridad especificando los atributos de archivo.

El cuadro de diálogo **Incluiroexcluir selecciones** contiene los campos siguientes:

| Nombre de la<br>opción | <b>Descripción</b>                                                                                                    |
|------------------------|----------------------------------------------------------------------------------------------------|
| General                | Le permite incluir o excluir cualquier tipo de recurso, excepto<br>NDMP.                                                                                                    |
| <b>NDMP</b>            | Le permite incluir o excluir recursos de NDMP.                                                                                                    |
| <b>Recursos</b>        | Permite que se incluya o que excluya los archivos de una copia de<br>seguridad de una diversa unidad que la usted seleccionó<br>previamente en el cuadro de diálogo de <b>Propiedades de trabajo de</b><br>copia de seguridad. |

Tabla 5-10 Opciones de inclusión o exclusión de selecciones

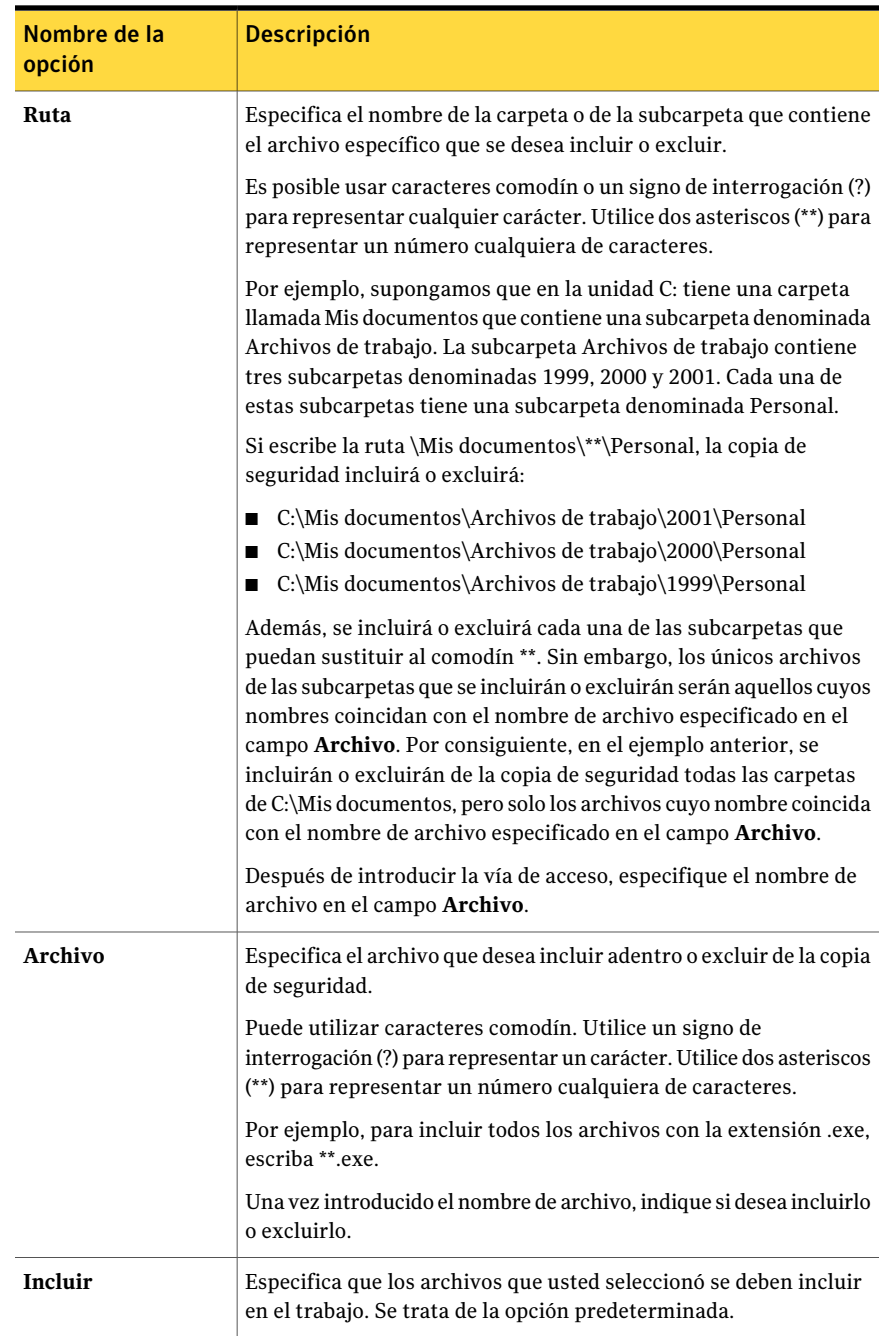

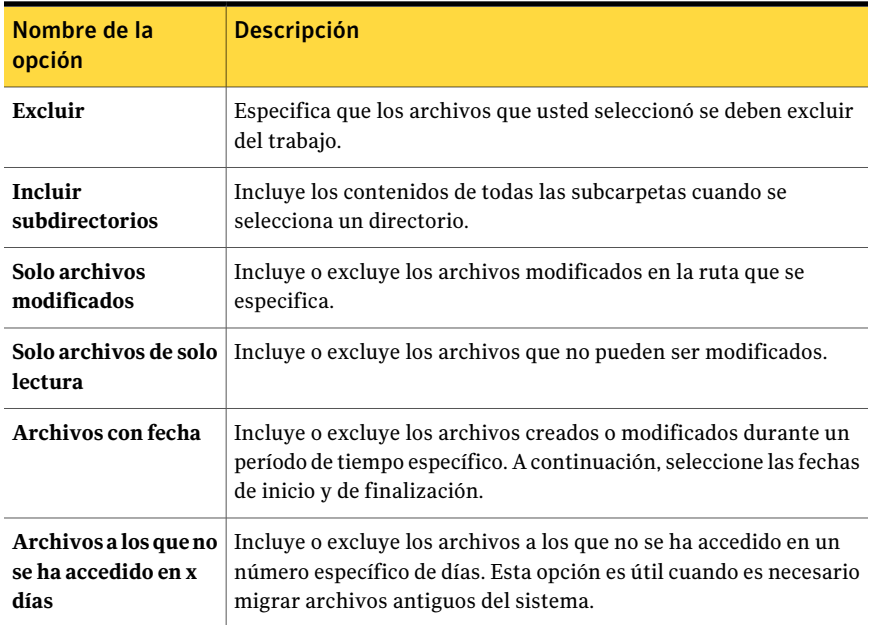

# Fusión de listas de selección

<span id="page-331-0"></span>Puede crear una nueva lista de selección fusionando dos o más listas existentes con nuevas selecciones.

#### Para fusionar o reemplazar listas de selección

- 1 En la barra de navegación, haga clic en **Configuración de trabajos**.
- 2 En el panel de tareas **Actividades de lista de selección**, seleccione **Nueva lista de selección de copia de seguridad**.
- 3 En el cuadro de diálogo **Nueva lista de selección de copia de seguridad**, seleccione los recursos que desee incluir en la lista de selección.

Ver " Opciones de Nueva lista de selección de copia de [seguridad](#page-328-0) " en la página 329.

- 4 Haga clic en **Cargar selecciones de lista existente**.
- 5 Seleccione las listas de selección que desee fusionar con las selecciones de copia de seguridad previamente seleccionadas.

Ver "Opciones de carga de [selecciones](#page-332-1) de la lista existente" en la página 333.

6 Haga clic en **Fusionar**.

7 Especifique las demás opciones en el cuadro de diálogo **Nueva lista de selección de copia de seguridad**.

Ver "Creación de listas de [selección"](#page-326-0) en la página 327.

<span id="page-332-0"></span>8 Haga clic en **Aceptar**.

## Cómo reemplazar listas de selección

Es posible reemplazar selecciones en el árbol de selección con otras listas de selección.

#### Para reemplazar listas de selección

- 1 En la barra de navegación, haga clic en **Configuración de trabajos**.
- 2 En el panel de tareas **Actividades de lista de selección**, seleccione **Nueva lista de selección de copia de seguridad**.
- 3 En el cuadro de diálogo **Nueva lista de selección de copia de seguridad**, seleccione los recursos que desee incluir en la lista de selección.

Ver " Opciones de Nueva lista de selección de copia de [seguridad](#page-328-0) " en la página 329.

- 4 Haga clic en **Cargar selecciones de lista existente**.
- 5 Seleccione las listas de selección que desee reemplazar con las selecciones de copia de seguridad previamente seleccionadas.

Ver "Opciones de carga de [selecciones](#page-332-1) de la lista existente" en la página 333.

- 6 Haga clic en **Reemplazar**.
- <span id="page-332-1"></span>7 Especifique las demás opciones en el cuadro de diálogo **Nueva lista de selección de copia de seguridad**.

Ver "Creación de listas de [selección"](#page-326-0) en la página 327.

8 Haga clic en **Aceptar**.

#### Opciones de carga de selecciones de la lista existente

Es posible combinar listas de selección para crear una nueva lista de selección. Es posible también reemplazar las selecciones con una lista de selección existente.

Tabla 5-11 Opciones de carga de selecciones de la lista existente

| <b>Elemento</b> | <b>Descripción</b>                                                |
|-----------------|-------------------------------------------------------------------|
| Nombre          | ∣ Visualiza los nombres de las listas de<br>selección existentes. |

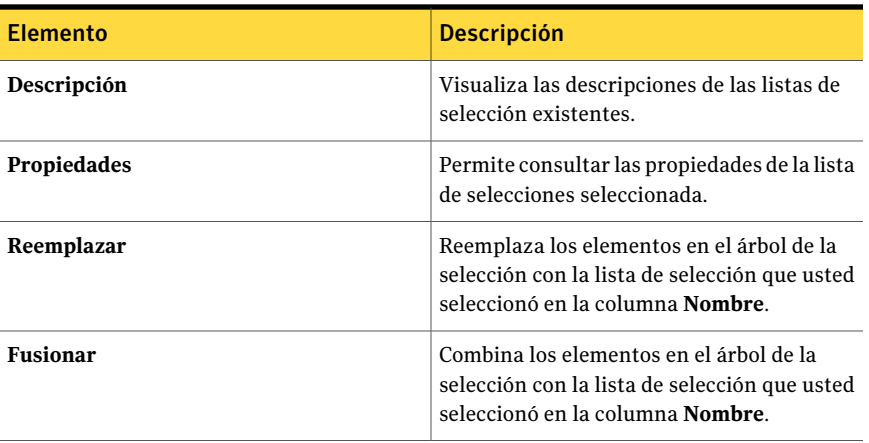

## Cómo copiar listas de selección

<span id="page-333-0"></span>Es posible copiar una lista de selección para reutilizarla en un nuevo servidor de soportes. Es posible copiar también una lista de selección al mismo servidor de soportes y, a continuación, editar su configuración para crear una nueva lista de selección.

Ver "Edición de listas de [selección"](#page-336-0) en la página 337.

#### Para copiar una lista de selección

- 1 En la barra de navegación, haga clic en **Configuración de trabajos**.
- 2 En el panel **Listasde selecciónde copiasde seguridad**, haga clic con el botón derecho en la lista de selección que desea copiar y después haga clic en **Copiar**.
- <span id="page-333-1"></span>3 Complete las opciones apropiadas.

Ver ["Opciones](#page-333-1) de Copiar lista de selección " en la página 334.

4 Haga clic en **Aceptar**.

#### Opciones de Copiar lista de selección

Es posible copiar una lista de selección a uno o más servidores de soportes.

Ver "Cómo copiar listas de [selección"](#page-333-0) en la página 334.

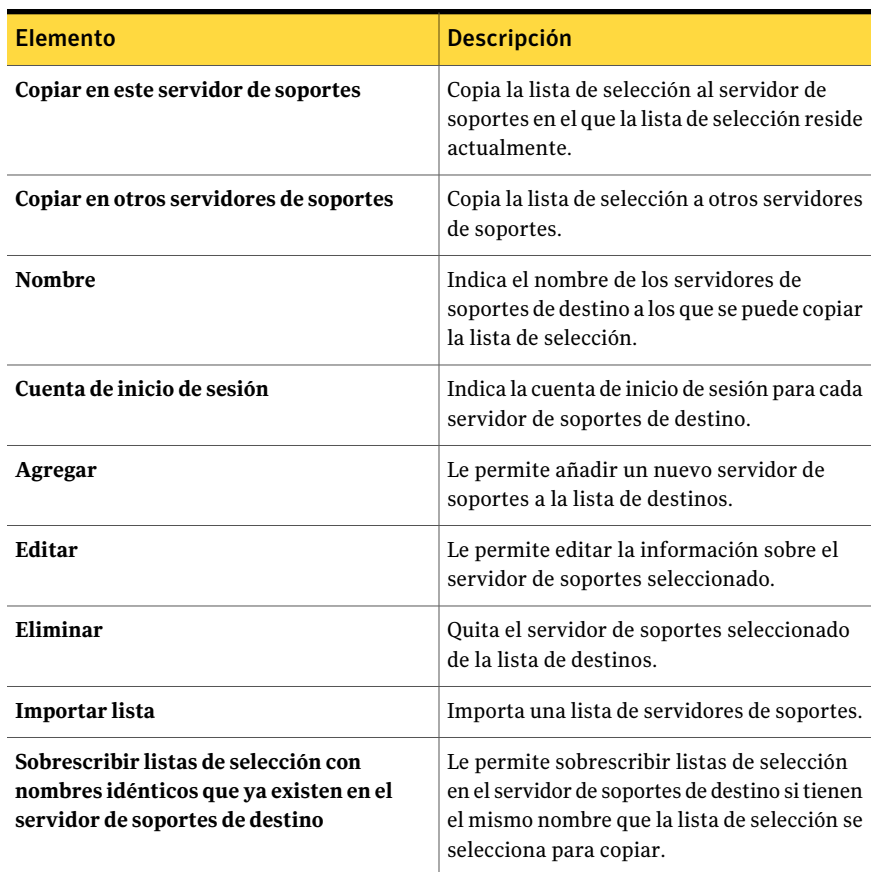

#### Tabla 5-12 Opciones de Copiar lista de selección

# Poner en espera trabajos que hacen copia de seguridad de una lista de selección

Puede poner en espera trabajos que crean una copia de seguridad de una lista de selección para evitar que se ejecuten. Estos trabajos no se ejecutarán hasta que cambie el estado en espera de ellas.

Para poner en espera trabajos que hacen copia de seguridad de una lista de selección

- 1 En la barra de navegación, haga clic en **Configuración de trabajo**.
- 2 En el panel **Listas de selección de copia de seguridad**, haga clic con el botón derecho en la lista de selección cuyos trabajos desee poner en espera y, a continuación, haga clic en **Poner trabajos en espera**. Puede resaltar varias listas de selección si elige una lista de selección y presione las teclas <Ctrl> o <Mayús> mientras hace clic en otras listas de selección.

Los trabajos que hacen una copia de seguridad de esta lista de selección se pondrán en espera.

<span id="page-335-0"></span>3 Para eliminar la espera y ejecutar los trabajos según la programación, haga clic en **Eliminar espera**.

# Eliminación de listas de selección

Puede eliminar una lista de selección. Sin embargo, si una lista de selección está asociada con una política, debe eliminar la asociación de la lista de selección de la política para poder eliminar la lista de selección.

Ver "Acerca de las listas de [selección"](#page-325-0) en la página 326.

La lista de selección de elementos que deben excluirse no se puede eliminar.

Ver "Para editar la lista de selección de [elementos](#page-336-1) que deben excluirse" en la página 337.

Para eliminar listas de selección

- 1 En el menú **Editar**, haga clic en **Administrar listas de selección**.
- 2 Haga clic en la lista de selección que desea eliminar.
- 3 Haga clic en **Eliminar**.
- 4 Haga clic en **Sí** para eliminar la lista de selección o en **No** para cancelar la operación de eliminación.

Si la lista de selección está siendo utilizada por un trabajo, no podrá eliminarla.

5 Haga clic en **Cerrar**.

### Opciones de Administrar listas de selección

Es posible eliminar o editar las listas de selección existentes.

Ver ["Eliminación](#page-335-0) de listas de selección" en la página 336.

Ver "Edición de listas de [selección"](#page-336-0) en la página 337.

| <b>Elemento</b> | <b>Descripción</b>                                       |
|-----------------|----------------------------------------------------------|
| <b>Nombre</b>   | Visualiza el nombre de la lista de selección.            |
| Tipo            | Visualiza el tipo de lista de selección.                 |
| Editar          | Le permite editar la lista de selección<br>seleccionada. |
| Eliminar        | Elimina la lista de selección seleccionada.              |

Tabla 5-13 Opciones de Administrar listas de selección

## Edición de listas de selección

<span id="page-336-0"></span>La edición de una lista de selección afecta todos los trabajos que utilizan esa lista de selección. Sin embargo, si edita una lista de selección que esté utilizando un trabajo activo, los cambios no afectarán dicho trabajo. Si desea editar solo selecciones para un trabajo específico, edite el trabajo, no la lista de selección.

Si ya no existe un recurso de la lista de selección y desea eliminarlo, debe utilizar la ficha **Ver detalles de selección**.

#### Para editar una lista de selección

- 1 En el menú **Editar**, haga clic en **Administrar listas de selección**.
- 2 Haga clic en la lista de selección que desea editar.
- 3 Haga clic en **Editar**.
- <span id="page-336-2"></span>4 Edite las propiedades de la lista de selección.

Ver " Opciones de Nueva lista de selección de copia de [seguridad](#page-328-0) " en la página 329.

5 Haga clic en **Aceptar**.

## Edición de la lista de selección de elementos que deben excluirse

<span id="page-336-1"></span>Puede modificar la lista de selección de Exclusiones en cualquier momento.

Ver "Cómo incluir o excluir archivos para la copia de [seguridad"](#page-395-0) en la página 396.

Ver "Acerca de las listas de [selección"](#page-325-0) en la página 326.

#### Para editar la lista de selección de elementos que deben excluirse

- 1 En el menú **Editar**, haga clic en **Administrar listas de selección**.
- 2 En el cuadro de diálogo **Administrar listas de selección**, seleccione **Exclusiones**.
- 3 Haga clic en **Editar**.
- 4 Realice una de las siguientes acciones:

Si la lista de exclusiones se editó previamente

- Elija la norma de selección que desee editar.
- Haga clic en **Editar**.

Si es la primera vez que se modifica la Haga clic en **Insertar**. lista de exclusiones

5 Edite las propiedades de la lista de selección.

Ver " Opciones de Nueva lista de selección de copia de [seguridad](#page-328-0) " en la página 329.

- 6 Si desea eliminar una de estas normas de selección:
	- Elija la norma de selección que desee eliminar.
	- Haga clic en **Eliminar**.
- 7 Haga clic en **Aceptar**.
- 8 Haga clic en **Cerrar**.

#### Opciones de Propiedades de exclusiones

Es posible excluir o incluir nuevos archivos o nuevas carpetas.

Ver "Edición de la lista de selección de [elementos](#page-336-2) que deben excluirse" en la página 337.

Tabla 5-14 Opciones de Propiedades de exclusiones

| <b>Elemento</b>                   | <b>Descripción</b>                                                                                                    |
|-----------------------------------|----------------------------------------------------------------------------------------------------|
| Nombre de lista de selección      | Visualiza el nombre de la lista de selección.<br>Si edita las Propiedades de exclusiones, debe<br>decir "Exclusiones".                                                            |
| Descripción de lista de selección | Describe la lista de selección de exclusiones.<br>Es posible incorporar una descripción aquí<br>para ayudar a recordar los contenidos de la<br>lista de selección de exclusiones. |
| Ver detalles de selección         | Muestra los detalles sobre la lista de<br>selección de exclusiones.                                                                                                    |

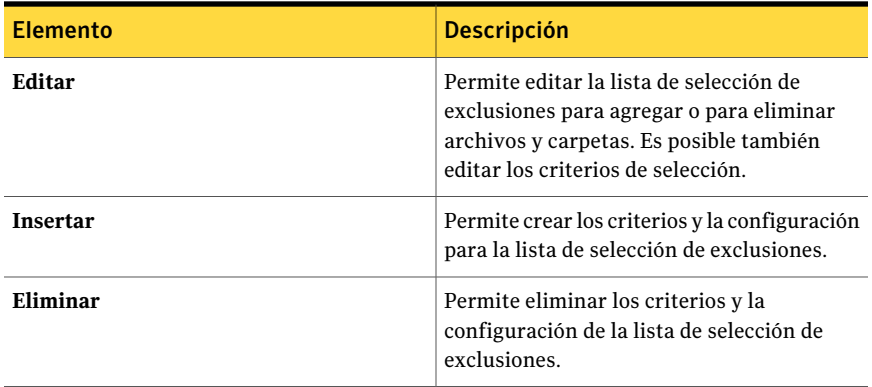

# Acerca de la definición de la prioridad y el intervalo de disponibilidad para las listas de selección

<span id="page-338-0"></span>Al crear una lista de selección de copia de seguridad puede especificar la prioridad para procesar los trabajos asociados a la lista de selección. Además, puede establecer un intervalo de tiempo en el que los recursos de la lista estarán disponibles para hacer copia de seguridad. Al intervalo de tiempo se lo denomina intervalo de disponibilidad. Puede establecer un intervalo de disponibilidad predeterminado para las listas de selección. Cuando se crea una nueva lista de selección, la disponibilidad predeterminada de las pantallas de la ventana, pero es necesario seleccionar la opción **Disponibilidad del límite a esta ventana de tiempo diario** para que la lista de selección use la ventana predeterminada.

Ver "Definición de la prioridad y la [disponibilidad](#page-339-0) para las listas de selección" en la página 340.

Puede establecer un intervalo de disponibilidad por lista de selección, que será el mismo todos los días de la semana. Si fusiona dos o más listas de selección o reemplaza una de ellas, Backup Exec utiliza el intervalo de disponibilidad de la lista maestra.

Si programa un trabajo para que se ejecute fuera del intervalo de disponibilidad, el trabajo no se ejecuta y Backup Exec muestra el estado Programación no válida en el **Supervisorde trabajos**. Por ejemplo, supongamos que establece el intervalo de disponibilidad para que los recursos estén disponibles para hacer copia de seguridad entre las 11:00 p. m. y las 06:00 a. m. Si programa un trabajo de copia de seguridad para que se ejecute a las 07:00 a. m., éste no se ejecutará porque los recursos no están disponibles a esa hora. Al programar un trabajo, asegúrese de que la programación se superpone al intervalo de disponibilidad de los recursos.

# Cómo configurar la prioridad predeterminada y el intervalo de disponibilidad para todas las listas de selección

<span id="page-339-1"></span>Puede establecer un intervalo de disponibilidad predeterminado para las listas de selección. Cuando se crea una nueva lista de selección, la disponibilidad predeterminada de las pantallas de la ventana, pero es necesario seleccionar la opción **Disponibilidaddellímiteaestaventanadetiempodiario** para que la lista de selección use la ventana predeterminada.

Ver "Acerca de la definición de la prioridad y el intervalo de [disponibilidad](#page-338-0) para las listas de [selección"](#page-338-0) en la página 339.

Es posible también especificar la prioridad o configurar un intervalo de disponibilidad para las listas de selección específicas.

Ver "Definición de la prioridad y la [disponibilidad](#page-339-0) para las listas de selección" en la página 340.

Para configurar la prioridad predeterminada y el intervalo de disponibilidad para todas las listas de selección

- 1 Desde el menú **Herramientas**, seleccione **Opciones**.
- 2 En el panel **Propiedades**, debajo de **Opciones predeterminadas de trabajo**, haga clic en **Prioridad y disponibilidad**.
- <span id="page-339-0"></span>3 Complete las opciones apropiadas.

Ver "Opciones de copia de seguridad de Prioridad y [disponibilidad"](#page-340-0) en la página 341.

# Definición de la prioridad y la disponibilidad para las listas de selección

Al crear una lista de selección de copias de seguridad puede especificar la prioridad para procesar los trabajos asociados a la lista de selección.

Ver "Acerca de la definición de la prioridad y el intervalo de [disponibilidad](#page-338-0) para las listas de [selección"](#page-338-0) en la página 339.

También puede establecer un intervalo de disponibilidad predeterminado para las listas de selección. Cuando se crea una nueva lista de selección, la disponibilidad predeterminada de las pantallas de la ventana, pero es necesario seleccionar la opción **Disponibilidaddellímiteaestaventanadetiempodiario** para que la lista de selección use la ventana predeterminada.

Ver "Cómo configurar la prioridad [predeterminada](#page-339-1) y el intervalo de disponibilidad para todas las listas de [selección"](#page-339-1) en la página 340.

Para definir la prioridad y el intervalo de disponibilidad para las listas de selección

- 1 En la barra de navegación, haga clic en **Configuración de trabajos**.
- 2 En el panel de tareas, en **Tareas de lista de selección**, seleccione **Nueva lista de selección de copias de seguridad**.
- 3 Seleccione los datos de los que desea hacer copia de seguridad.
- 4 En el panel **Propiedades**, debajo de **Origen**, haga clic en **Prioridad y disponibilidad**.
- <span id="page-340-0"></span>5 Complete las opciones apropiadas.

Ver "Opciones de copia de seguridad de Prioridad y [disponibilidad"](#page-340-0) en la página 341.

#### Opciones de copia de seguridad de Prioridad y disponibilidad

Al crear una lista de selección de copia de seguridad puede especificar la prioridad para procesar los trabajos asociados a la lista de selección. Además, puede establecer un intervalo de tiempo en el que los recursos de la lista estarán disponibles para hacer copia de seguridad.

Ver "Definición de la prioridad y la [disponibilidad](#page-339-0) para las listas de selección" en la página 340.

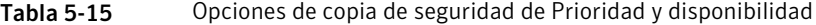

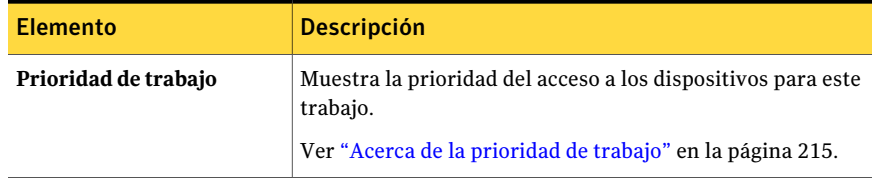

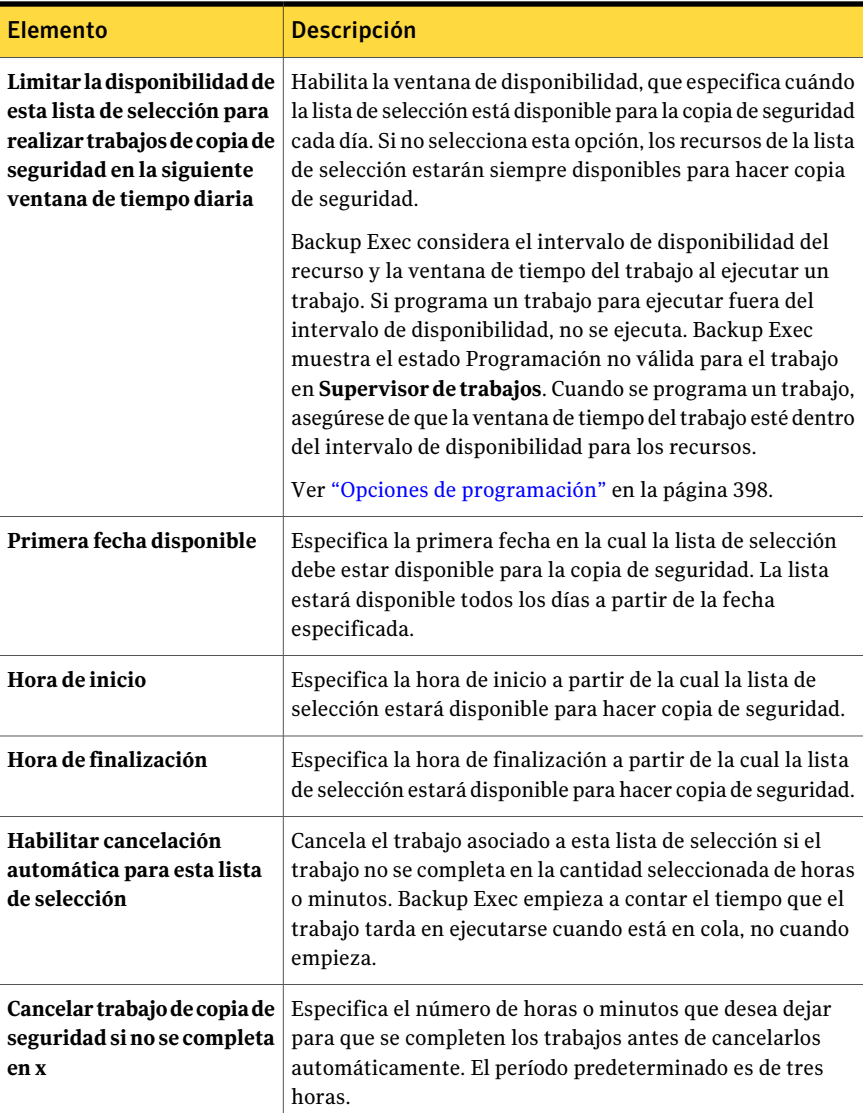

# Creación de listas de selección independientes para cada equipo o recurso

<span id="page-341-0"></span>La configuración predeterminada de Backup Exec permite crear listas de selección por separado para cada recurso o equipo seleccionado al crear una nueva lista de selección de copia de seguridad fuera de un trabajo de copia de seguridad. Esta

función no se puede utilizar al crear una lista de selección mientras se crea un trabajo de copia de seguridad.

Si configura Backup Exec para que cree una lista de selección independiente para cada recurso o equipo, el nombre de lista de selección contendrá el nombre predeterminado o uno definido por el usuario, seguido del nombre del equipo o el recurso que haya seleccionado para la copia de seguridad.

Para crear listas de selección independientes para cada equipo o recurso

- 1 Desde el menú **Herramientas**, seleccione **Opciones**.
- 2 En el panel **Propiedades**, debajo de **Configuración**, seleccione **Lista de selección**.
- 3 Seleccione la opción apropiada:

Ver " Opciones [predeterminadas](#page-342-0) de la lista de selección " en la página 343.

<span id="page-342-0"></span>4 Haga clic en **Aceptar**.

### Opciones predeterminadas de la lista de selección

Las opciones predeterminadas de la lista de selección le permiten crear diferentes listas de selección para cada recurso cuando crea una lista de selección de copias de seguridad fuera de un trabajo.

Ver "Creación de listas de selección [independientes](#page-341-0) para cada equipo o recurso" en la página 342.

| <b>Elemento</b>                                                                    | <b>Descripción</b>                                                                                                    |
|------------------------------------------------------------------------------------|----------------------------------------------------------------------------------------------------|
| Lista de selección de<br>copia de seguridad<br>independiente para<br>cada equipo   | Crea una lista de selección de copias de seguridad diferente para<br>cada equipo que se seleccione cuando se crea una lista de selección<br>fuera de un trabajo de copias de seguridad.  |
| Lista de selección de<br>copia de seguridad<br>independiente para<br>cada recurso  | Crea una lista de selección de copias de seguridad diferente para<br>cada recurso que se seleccione cuando se crea una lista de selección<br>fuera de un trabajo de copias de seguridad. |
| Lista de selección de<br>copia de seguridad<br>única para todas las<br>selecciones | Crea una lista de selección, sin importar el número de recursos o<br>el número de equipos que se seleccionen para la copia de seguridad.<br>Esta opción es la opción predeterminada.     |

Tabla 5-16 Opciones predeterminadas de la lista de selección

# Creación de un filtro personalizado para las listas de selección de copia de seguridad

<span id="page-343-0"></span>Las listas de selección de copia de seguridad pueden filtrarse por cualquiera de los criterios siguientes:

- Nombre de lista de selección
- Descripción de lista de selección
- Equipos de los que se han realizado copias de seguridad en la lista de selección
- Tipo de recurso
- Política
- Listas de selección que no están protegidas

Para crear un filtro personalizado para las listas de selección de copia de seguridad

- 1 En la barra de navegación, haga clic en **Configuración de trabajos**.
- 2 En el panel de tareas, en **Tareas de filtro personalizado**, haga clic en **Administrar filtros personalizados**.
- 3 Haga clic en **Nuevo** y, a continuación, seleccione **Filtro personalizado de las listas de selección de copias de seguridad**.
- 4 Escriba un nombre exclusivo y una descripción para este filtro.

5 Complete las siguientes opciones según sea necesario:

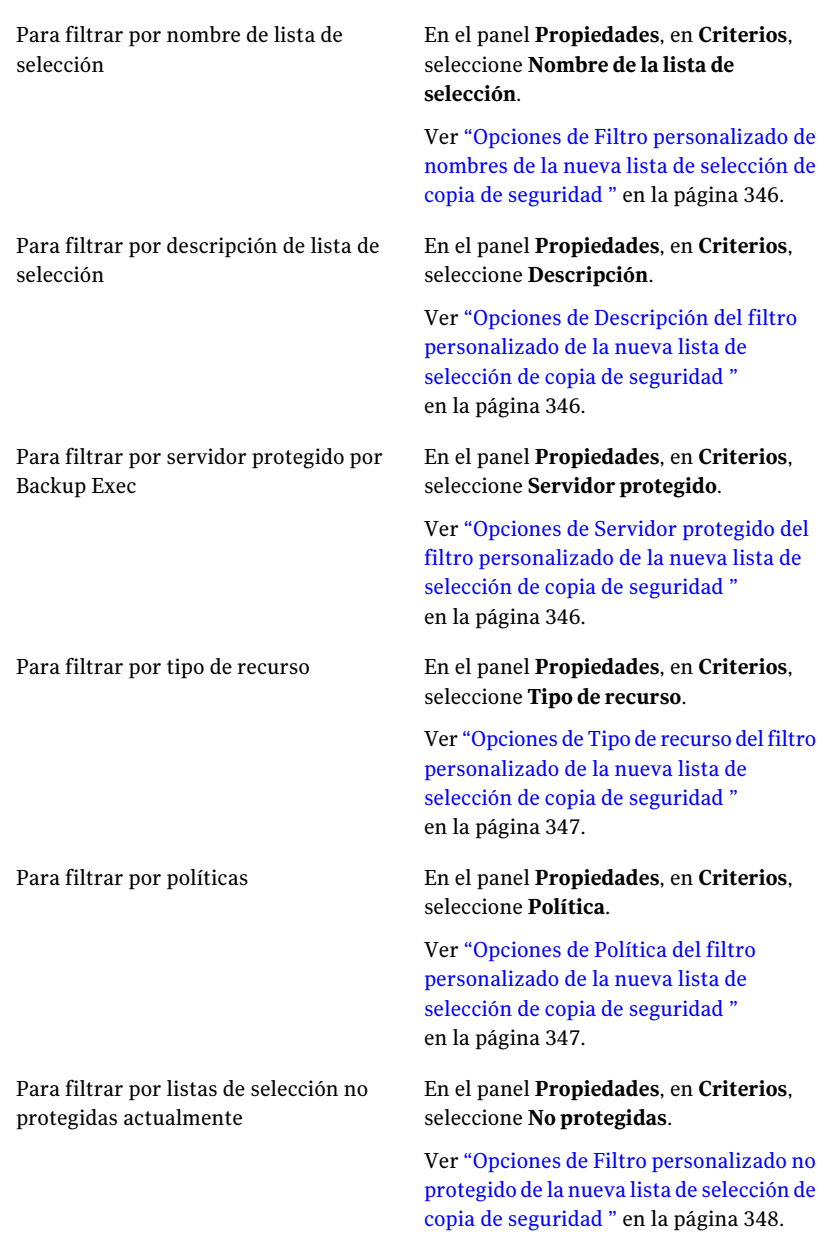

#### Opciones de Filtro personalizado de la nueva lista de selección de copia de seguridad

Es posible crear filtros personalizados para las listas de selección de copias de seguridad.

Ver "Creación de un filtro [personalizado](#page-343-0) para las listas de selección de copia de [seguridad"](#page-343-0) en la página 344.

| <b>Elemento</b> | <b>Descripción</b>                                  |
|-----------------|-----------------------------------------------------|
| Nombre          | Indica el nombre único del filtro<br>personalizado. |
| Descripción     | Indica una descripción del filtro<br>personalizado. |

Tabla 5-17 Opciones de Filtro personalizado de la nueva lista de selección de copia de seguridad

## <span id="page-345-0"></span>Opciones de Filtro personalizado de nombres de la nueva lista de selección de copia de seguridad

<span id="page-345-1"></span>El campo **Nombrede la listade selección** indica el nombre de la lista de selección para la cual desea crear el filtro personalizado.

Ver "Creación de un filtro [personalizado](#page-343-0) para las listas de selección de copia de [seguridad"](#page-343-0) en la página 344.

## Opciones de Descripción del filtro personalizado de la nueva lista de selección de copia de seguridad

<span id="page-345-2"></span>El campo **Descripción** indica la descripción de la lista de selección para la cual desea crear el filtro personalizado.

Ver "Creación de un filtro [personalizado](#page-343-0) para las listas de selección de copia de [seguridad"](#page-343-0) en la página 344.

### Opciones de Servidor protegido del filtro personalizado de la nueva lista de selección de copia de seguridad

El campo **Servidorprotegido** indica el nombre del servidor protegido para el cual desea crear el filtro personalizado.

Ver "Creación de un filtro [personalizado](#page-343-0) para las listas de selección de copia de [seguridad"](#page-343-0) en la página 344.

#### <span id="page-346-0"></span>Opciones de Tipo de recurso del filtro personalizado de la nueva lista de selección de copia de seguridad

El cuadro de diálogo **Tipo de recurso** le permite seleccionar los tipos de recursos que usted quiere incluir en el filtro personalizado que se crea.

Ver "Creación de un filtro [personalizado](#page-343-0) para las listas de selección de copia de [seguridad"](#page-343-0) en la página 344.

| <b>Elemento</b>              | <b>Descripción</b>                                                                                                    |
|------------------------------|----------------------------------------------------------------------------------------------------|
| Habilitar este filtro        | Habilita los criterios del tipo de recurso para<br>el filtro personalizado que se crea.                                                               |
| Tipo de recurso              | Especifica los tipos de recursos de los cuales<br>se puede seleccionar. Los recursos que se<br>seleccionan se incluyen en el filtro<br>personalizado. |
| Seleccionar todo             | Selecciona todos los recursos en el campo<br>Tipo de recurso.                                                                                         |
| Anular la selección de todos | Anula la selección de todos los recursos en<br>el campo <b>Tipo de recurso</b> .                                                                      |

Tabla 5-18 Opciones de Tipo de recurso del filtro personalizado de la nueva lista de selección de copia de seguridad

## <span id="page-346-1"></span>Opciones de Política del filtro personalizado de la nueva lista de selección de copia de seguridad

El cuadro de diálogo **Política** le permite seleccionar los tipos de recursos que usted quiere incluir en el filtro personalizado que se crea.

Ver "Creación de un filtro [personalizado](#page-343-0) para las listas de selección de copia de [seguridad"](#page-343-0) en la página 344.

#### Tabla 5-19 Opciones de política del filtro personalizado de la nueva lista de selección de copia de seguridad

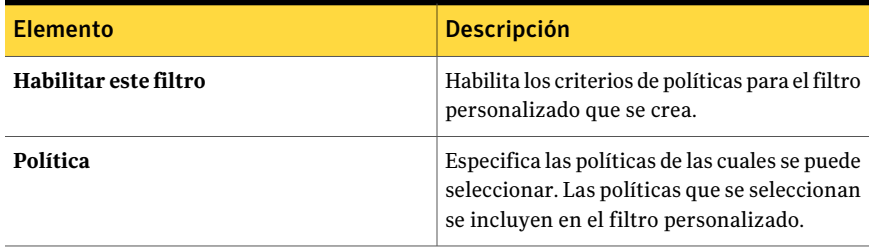

## <span id="page-347-0"></span>Opciones de Filtro personalizado no protegido de la nueva lista de selección de copia de seguridad

El campo **Filtrar para hacer copia de seguridad de listas de selección no protegidas** le permite crear un filtro personalizado que muestra las listas de selección de copias de seguridad que Backup Exec no protege.

Ver "Creación de un filtro [personalizado](#page-343-0) para las listas de selección de copia de [seguridad"](#page-343-0) en la página 344.

# Filtro de listas de selección de copia de seguridad

Utilice los filtros para ver las listas de selección de copias de seguridad que cumplan ciertos criterios.

#### Para filtrar listas de selección de copia de seguridad

- 1 En la barra de navegación, haga clic en **Configuración de trabajos**.
- <span id="page-347-1"></span>2 En el panel **Listas de selección de copia de seguridad**, en la lista **Filtro**, haga clic en el filtro que desee utilizar.

# Búsqueda de listas de selección

Backup Exec incluye una función de búsqueda para las listas de selección, que permite buscar las listas de selección que hacen copia de seguridad de un equipo concreto. Esta función es útil cuando tiene un gran número de listas de selección.

Cuando se completa la búsqueda, el cuadro de diálogo**Buscarlaslistasdeselección** se expande para visualizar los resultados. Haga clic con el botón derecho en una lista de selección para crear un nuevo trabajo mediante políticas, copiar o eliminar la lista de selección o ver sus propiedades.

#### Para buscar una lista de selección

- 1 En la barra de navegación, haga clic en **Configuración de trabajos**.
- 2 En el panel de tareas, en **Tareas de lista de selección**, haga clic en **Buscar listas de selección de copia de seguridad**.
- 3 Escriba el nombre del equipo para el que desee localizar las listas de selección. Puede escribir el nombre completo o parte de él.
- 4 Haga clic en **Buscar ahora**.

## Opciones de Buscar listas de selección de copia de seguridad

Es posible buscar las listas de selección que hacen copia de seguridad de un equipo en particular. Puede escribir el nombre completo del equipo o parte de él.

<span id="page-348-0"></span>Ver ["Búsqueda](#page-347-1) de listas de selección" en la página 348.

## Visualizar el historial de las listas de selección de copia de seguridad

Puede ver el historial de trabajos que utilizan una lista de selección de copia de seguridad específica.

Backup Exec muestra la siguiente información de historial:

- Nombre del trabajo
- Nombre del dispositivo
- Tipo de trabajo
- Estado de trabajo
- Porcentaje completado
- Hora de inicio
- Hora de finalización
- Tiempo transcurrido
- Bytes
- Velocidad del trabajo
- Código de error

#### Para ver el historial de las listas de selección de copia de seguridad

- 1 En la barra de navegación, haga clic en **Configuración de trabajos**.
- <span id="page-348-1"></span>2 Haga clic con el botón derecho en la lista de selección de copia de seguridad cuyo historial desee ver.
- 3 Haga clic en **Ver historial**.
- 4 Haga clic en **Aceptar**.

## Visualización de un resumen de una lista de selección

Puede ver la siguiente información de resumen de una lista de selección:

- Selecciones
- Orden de los recursos
- Credenciales
- Prioridad y disponibilidad
- Notificación

Para ver un resumen de las listas de selección de copia de seguridad

- 1 En la barra de navegación, haga clic en **Configuración de trabajos**.
- 2 Haga clic con el botón derecho en la lista de selección de copia de seguridad cuyo resumen desee ver.
- 3 Haga clic en **Ver resumen**.
- 4 Haga clic en **Aceptar**.

#### Resumen de la lista de selección

Es posible ver un resumen de la información sobre una lista de selección en particular.

Ver ["Visualización](#page-348-1) de un resumen de una lista de selección" en la página 349.

Puede ver la siguiente información de resumen de una lista de selección:

- Selecciones
- Orden de los recursos
- Credenciales
- <span id="page-349-0"></span>■ Prioridad y disponibilidad
- Notificación

# Acerca del descubrimiento de recursos

La función de descubrimiento de recursos de Backup Exec permite detectar nuevos recursos de copia de seguridad en un dominio Windows o de Active Directory. Con esta función puede crear y programar un trabajo que busque nuevos volúmenes del servidor o bases de datos. Además, puede especificar los tipos de recursos que desea incluir en la búsqueda y hacer que Backup Exec envíe una notificación cuando se descubra un nuevo recurso.

Con los recursos descubiertos identificados en el registro de trabajos, puede crear un trabajo de copia de seguridad para garantizar que se proteja el nuevo recurso.

Al configurar un trabajo de descubrimiento de recursos, Backup Exec enumera todos los dominios Windows que ha descubierto. Si tiene dominios de Active Directory, debe agregarlos manualmente a la lista. Cuando la lista de dominios esté lista, seleccione los dominios en los que desea buscar nuevos recursos.

Se necesita Remote Agent para descubrir recursos en equipos remotos. No obstante, la instalación de un cliente MAPI en el servidor de soportes permite descubrir recursos Exchange en equipos remotos en los que no está instalado Remote Agent.

En los recursos de Windows Server 2003/2008, la función Detección de recursos de Backup Exec detectará los componentes de instantánea de volumen, pero no detectará Estado del sistema.

<span id="page-350-0"></span>Ver "Uso del [descubrimiento](#page-350-0) de recursos para buscar nuevos recursos" en la página 351.

## Uso del descubrimiento de recursos para buscar nuevos recursos

La función de descubrimiento de recursos de Backup Exec permite detectar nuevos recursos de copia de seguridad en un dominio Windows o de Active Directory. Con esta función puede crear y programar un trabajo que busque nuevos volúmenes del servidor o bases de datos. Además, puede especificar los tipos de recursos que desea incluir en la búsqueda y hacer que Backup Exec envíe una notificación cuando se descubra un nuevo recurso.

Ver "Acerca del [descubrimiento](#page-349-0) de recursos" en la página 350.

Para utilizar el descubrimiento de recursos para buscar nuevos recursos

- 1 En la barra de navegación, haga clic en **Configuración de trabajos**.
- 2 En **Tareas de estrategia de copia de seguridad**, en el panel de tareas, seleccione **Nuevo trabajo para detectar recursos automáticamente**.
- 3 Para agregar un dominio de Active Directory a la lista de dominios a fin de buscar nuevos recursos, haga clic en **Agregar dominio de Active Directory** y, a continuación, complete las opciones apropiadas.

Ver "Agregar opciones de dominios de Active [Directory"](#page-351-0) en la página 352.

- 4 Seleccione el dominio en el que desea que Backup Exec busque nuevos recursos.
- 5 Si necesita cambiar la cuenta de inicio de sesión del dominio, haga clic en **Cambiarcuentadeiniciodesesión** e introduzca o seleccione las credenciales de inicio de sesión para acceder a este dominio.
- 6 Si desea excluir los equipos de la búsqueda, en el panel **Propiedades**, debajo de **Destino**, haga clic en **Excluir** y después seleccione los equipos que desea excluir.

Ver " Opciones de exclusión para los trabajos de [descubrimiento](#page-352-0) de recursos ["](#page-352-0) en la página 353.

7 En el panel **Propiedades**, debajo de **Configuración**, haga clic en **General** y, a continuación, complete las opciones apropiadas.

Ver " Opciones generales para los trabajos de [descubrimiento](#page-353-0) de recursos " en la página 354.

8 En el panel **Propiedades**, debajo de **Configuración**, haga clic en **Recursos** y, a continuación, complete las opciones apropiadas.

Ver " Opciones de recursos para los trabajos de [descubrimiento](#page-353-1) de recursos ["](#page-353-1) en la página 354.

9 Si desea que Backup Exec envíe una notificación a alguien cuando finalice el trabajo, en el panel **Propiedades**, en **Configuración**, haga clic en **Notificación**.

Ver "Opciones de [notificación](#page-778-0) para los trabajos" en la página 779.

<span id="page-351-0"></span>10 Si desea ejecutar el trabajo ahora, haga clic en **Ejecutar ahora**. En caso contrario, en el panel **Propiedades**, en **Frecuencia**, haga clic en **Programar** para establecer las opciones de programación que desee utilizar.

Ver "Opciones de [programación"](#page-397-0) en la página 398.

#### Agregar opciones de dominios de Active Directory

Es posible agregar un dominio de Active Directory a la lista de dominios que Backup Exec busca para los trabajos de descubrimiento de recursos.

Ver "Uso del [descubrimiento](#page-350-0) de recursos para buscar nuevos recursos" en la página 351.

| <b>Elemento</b> | <b>Descripción</b>                                                                                 |
|-----------------|----------------------------------------------------------------------------------------------------|
| <b>Nombre</b>   | Designa el nombre completo calificado para<br>el dominio de Active Directory que desea<br>agregar. |
| <b>Dominios</b> | Visualiza la lista de dominios que Backup<br>Exec use para detectar nuevos recursos.               |
| Agregar         | Agrega el nuevo dominio de Active Directory<br>a la lista de dominios.                             |
| Eliminar        | Elimina el dominio seleccionado de Active<br>Directory de la lista de dominios.                    |

Tabla 5-20 Agregar opciones de dominios de Active Directory

#### Opciones de dominios para los trabajos de descubrimiento de recursos

Es posible buscar los dominios en su entorno para detectar nuevos recursos.

Ver "Uso del [descubrimiento](#page-350-0) de recursos para buscar nuevos recursos" en la página 351.

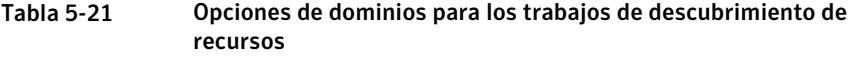

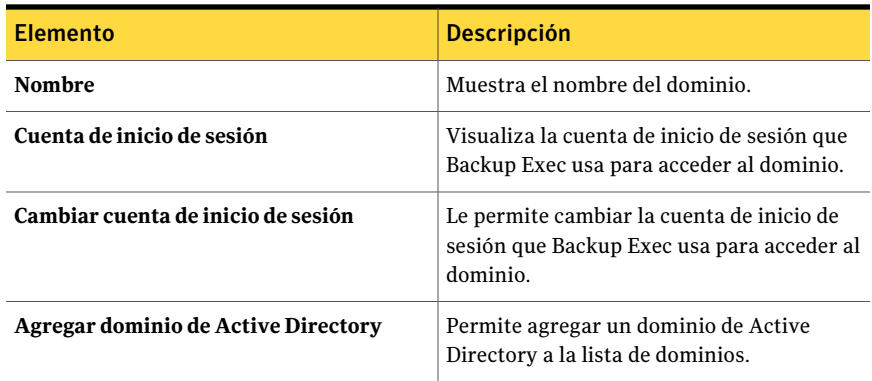

## <span id="page-352-0"></span>Opciones de exclusión para los trabajos de descubrimiento de recursos

Es posible buscar los dominios en su entorno para detectar nuevos recursos. Es conveniente excluir ciertos servidores o dominios del trabajo de descubrimiento de recursos.

Ver "Uso del [descubrimiento](#page-350-0) de recursos para buscar nuevos recursos" en la página 351.

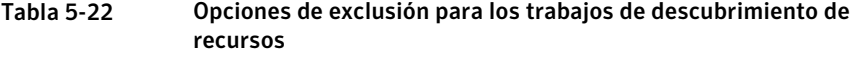

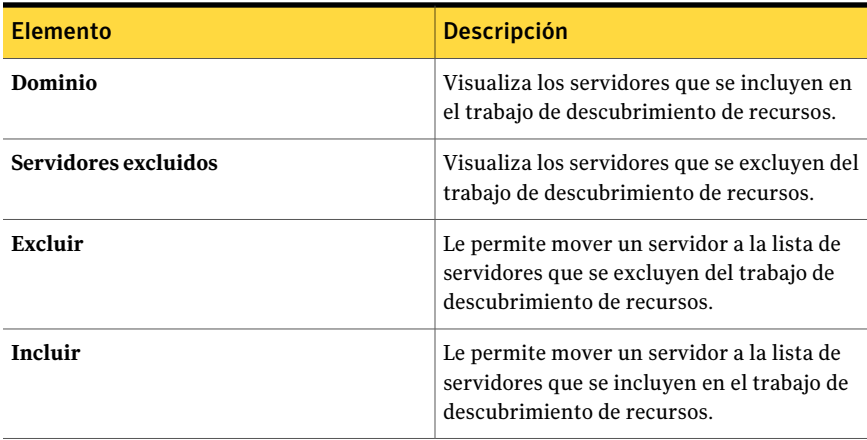

#### <span id="page-353-0"></span>Opciones generales para los trabajos de descubrimiento de recursos

Es posible buscar los dominios en su entorno para detectar nuevos recursos.

Ver "Uso del [descubrimiento](#page-350-0) de recursos para buscar nuevos recursos" en la página 351.

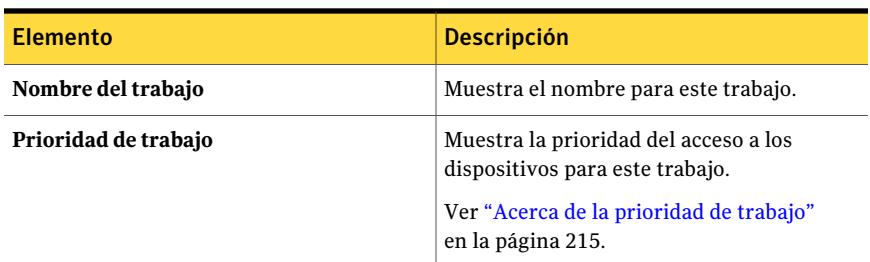

#### Tabla 5-23 Opciones generales para los trabajos de descubrimiento de recursos

### <span id="page-353-1"></span>Opciones de recursos para los trabajos de descubrimiento de recursos

Es posible buscar los dominios en su entorno para detectar nuevos recursos.

Ver "Uso del [descubrimiento](#page-350-0) de recursos para buscar nuevos recursos" en la página 351.

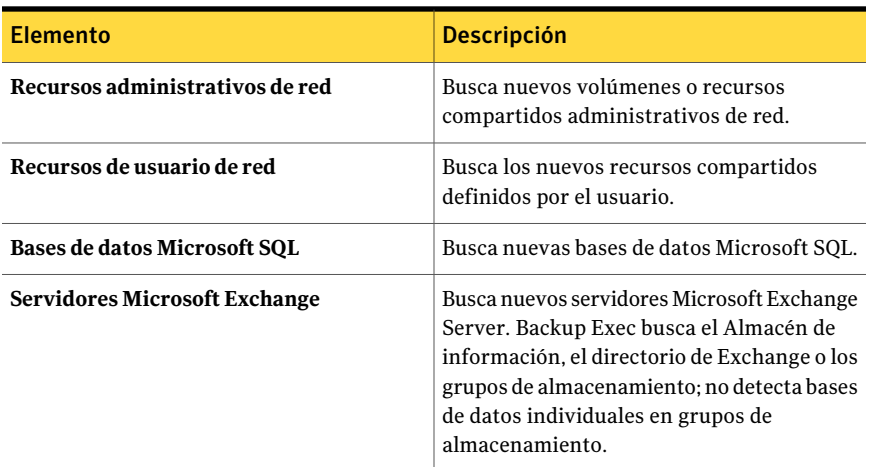

#### Tabla 5-24 Opciones de recursos para los trabajos de descubrimiento de recursos

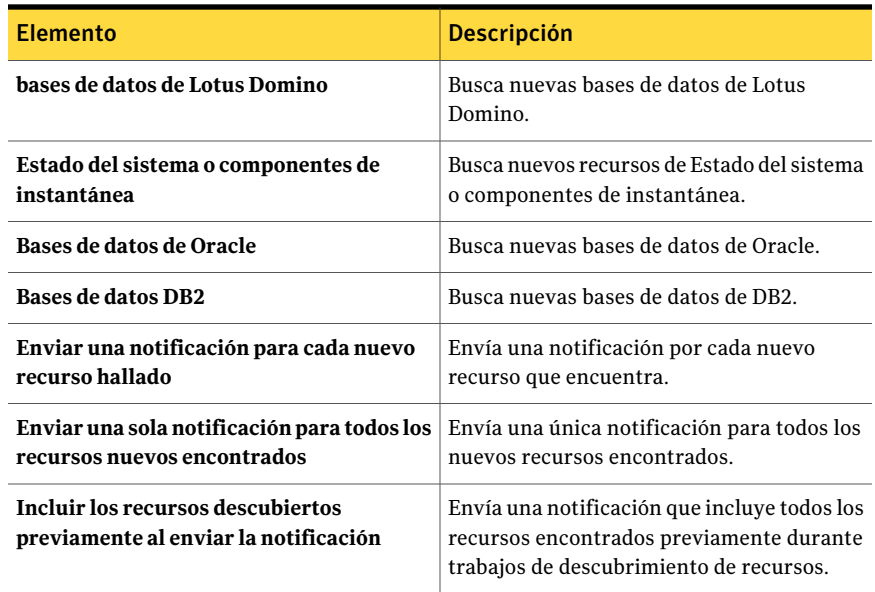

# Acerca del sistema de archivos de componentes de instantánea de Backup Exec

El sistema de archivos de componentes de instantáneas de volumen de Backup Exec utiliza el servicio de instantáneas de volumen de Microsoft para proteger datos críticos del sistema operativo y del servicio de aplicaciones, así como aplicaciones de otros fabricantes y datos de los usuarios en recursos de Windows Server 2003/2008.

El Servicio de instantánea de volumen permite realizar la copia de seguridad de un equipo mientras se ejecutan las aplicaciones y los servicios proporcionando una instantánea de volumen cuando se inicia la copia de seguridad. No es necesario cerrar las aplicaciones para asegurar el éxito de la operación de copia de seguridad. El Servicio de instantánea de volumen permite que otros fabricantes creen complementos de instantánea o editores para utilizarlos con esta tecnología de instantánea de volumen.

Un editor es un código específico dentro de una aplicación que participa en el marco de trabajo Servicio de instantáneas de volumen para proporcionar datos de la aplicación y un sistema operativo con capacidad de recuperación puntual. Los editores aparecen como componentes de instantánea y se muestran como recursos en las opciones de copia de seguridad y restauración.

Al expandir el sistema de archivos de componentes de instantánea de Backup Exec aparecerán los siguientes tipos de editores:

- Estado del servicio. Datos clave del sistema operativo y del servicio de aplicaciones, como Registros de eventos, Instrumentos de administración de Windows (WMI) y otros.
- Datos de usuario. Aplicaciones de otros fabricantes y datos de usuario y otros.

Aunque ADAM y Estado del sistema sean componentes de instantánea de volumen, el nodo **ADAM** y el nodo **Estado del sistema** no se seleccionan automáticamente cuando se selecciona el nodo **Componentes de instantánea de volumen**. Si desea hacer copias de seguridad de esos nodos, debe seleccionarlos.

En la lista de selección de copia de seguridad solo se pueden seleccionar aquellos editores que se han comprobado para uso con Backup Exec. En la lista de selección pueden aparecer otros editores, pero no se pueden seleccionar para la copia de seguridad.

Si selecciona un volumen que contiene datos de instantáneas para hacer copia de seguridad, Backup Exec determina los datos de instantáneas que no se deben incluir en una copia de seguridad de nivel de volumen. Estos archivos se excluirán automáticamente de la copia de seguridad mediante una función denominada Exclusión activa de archivos. Si esta exclusión no se ha producido durante una copia de seguridad sin instantáneas, dichos archivos aparecerán como "en uso omitidos". Si esta exclusión no se ha producido durante una copia de seguridad de instantánea, se hace copia de seguridad de los archivos con un estado incoherente, lo que puede provocar problemas de restauración.

El paquete de funciones Windows SharePoint Services utiliza una sesión de SQL (MSDE) denominada SHAREPOINT como repositorio de información compartida y datos de colaboración. En Windows Server 2003/2008, a falta de una instalación del agente SQL de Symantec, la sesión de SQL SHAREPOINT puede protegerse mediante el sistema de archivos de componentes de instantánea. Si el agente SQL está instalado, la sesión de SQL SHAREPOINT puede protegerse con él.

Nota: Si Windows SharePoint Services se ha instalado utilizando un nombre de sesión que no sea el nombre predeterminado SHAREPOINT, no se podrá proteger con el sistema de archivos de componentes de instantánea. En ese caso, también debe utilizarse el agente SQL de Symantec para proteger la sesión de SQL SHAREPOINT.

Windows Small Business Server 2003 Standard y Premium contiene una sesión de SQL (MSDE) denominada SBSMONITORING como repositorio para datos de actividad relacionados con el servidor. A falta de una instalación del agente SQL de Symantec, la sesión de SQL SBSMONITORING puede protegerse mediante el

sistema de archivos de componentes de instantánea. Si el agente SQL está instalado, la sesión de SQL SBSMONITORING puede protegerse con él.

# Cómo restaurar elementos individuales mediante la tecnología de recuperación granular

Es posible usar la tecnología de recuperación granular (GRT) para restaurar ciertos elementos individuales de conjuntos de copias de seguridad. Por ejemplo, se puede usar Agent for Microsoft Exchange Server para restaurar un mensaje de correo electrónico desde una copia de seguridad sin tener que restaurar el buzón entero. O, se puede usar Agent for Microsoft SharePoint para restaurar una lista sin restaurar el sitio entero.

Para restaurar elementos individuales, la función de la tecnología de recuperación granular se debe habilitar cuando se crea un trabajo de copia de seguridad.

La función GRT está habilitada de forma predeterminada para las copias de seguridad en los siguientes agentes:

- Active Directory Recovery Agent
- Agent for Microsoft Exchange Server
- Agent for Microsoft Hyper-V
- Agent for Microsoft SharePoint
- Agent for VMware Virtual Infrastructure

Es posible restaurar conjuntos de copias de seguridad completos o elementos individuales de copias de seguridad de GRT.

De forma predeterminada, Agent for Microsoft Hyper-V y Agent for VMware **Virtual Infrastructure** usan la tecnología de recuperación granular para proteger los archivos y las carpetas en un nivel granular. Es posible también habilitar la recuperación granular de los datos de la aplicación de Microsoft Exchange, SQL y Active Directory que residen en las máquinas virtuales.

La siguiente tabla enumera los elementos individuales que se pueden restaurar en cada agente.

| <b>Agente</b>                       | <b>Elementos individuales</b>                                                                                                    |
|-------------------------------------|----------------------------------------------------------------------------------------------------|
| Active Directory Recovery Agent     | Es posible restaurar los siguientes elementos<br>individuales:<br>Objetos y atributos de Active Directory<br>п<br>Objetos y atributos de Active Directory<br>п<br>Application Mode (ADAM) y Active<br>Directory Lightweight Directory Services<br>(AD LDS)                                                                                                    |
| Agent for Microsoft Exchange Server | Es posible restaurar los siguientes elementos<br>individuales:<br>Buzones<br>п<br>Mensajes del correo y sus archivos<br>adjuntos<br>Carpetas públicas<br>п                                                                                                    |
| Agent for Microsoft Hyper-V         | Es posible restaurar unidades, carpetas y<br>archivos de máquinas virtuales que tienen<br>sistema operativo Windows.<br>Es posible también habilitar la recuperación<br>granular de los datos de la aplicación de<br>Microsoft Exchange, SQL y Active Directory<br>que residen en las máquinas virtuales:<br>Ver "Cómo Backup Exec protege los datos de<br>Microsoft Exchange, SQL y Active Directory<br>en las máquinas virtuales" en la página 1355.               |
| Agent for Microsoft SharePoint      | Es posible restaurar los siguientes elementos<br>individuales:<br>Sitios del portal y bases de datos<br>п<br>asociadas<br>Sitios de Windows SharePoint Services<br>y las bases de datos asociadas<br>■ Almacén de bibliotecas de documentos<br>(basado en Web Storage System)<br>Documentos individuales guardados en<br>bibliotecas de documentos o imágenes<br>(basados en MS Web Storage System y<br>Microsoft SQL Server)<br>Listas, sitios y sitios secundarios |

Tabla 5-25 Elementos individuales que se pueden recuperar para cada agente

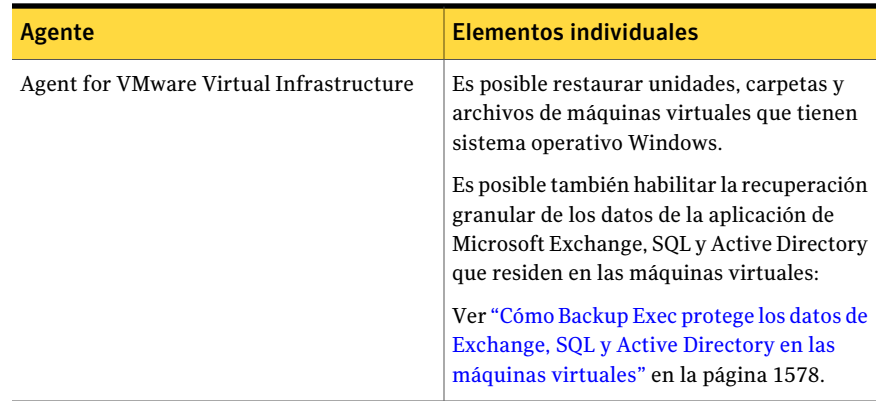

Cuando se ejecuta un trabajo de copia de seguridad de GRT, Backup Exec crea los soportes con el prefijo IMG (por ejemplo, IMG00001). IMG es un tipo de soporte que crea Backup Exec solo para operaciones de copia de seguridad de GRT. Los soportes IMG almacenan los datos de los trabajos de copia de seguridad de GRT.

Nota: Las carpetas de copia de seguridad en disco no admiten el cifrado para los trabajos de GRT.

Se recomienda analizar el dispositivo que se utilizará para las copias de seguridad de GRT antes de comenzar. Además, se deben considerar los requisitos especiales del tipo de datos a los que se desea hacer la copia de seguridad.

Ver "Dispositivos [recomendados](#page-358-0) para las copias de seguridad que usan la tecnología de [recuperación](#page-358-0) granular" en la página 359.

Ver "Acerca de los requisitos para los trabajos que usan tecnología de [recuperación](#page-360-0) [granular"](#page-360-0) en la página 361.

<span id="page-358-0"></span>Ver ["Recomendaciones](#page-579-0) para usar carpetas de copia de seguridad en disco con trabajos de copia de seguridad que usan la tecnología de [recuperación](#page-579-0) granular" en la página 580.

Ver "Cómo reclamar espacio libre en el disco para los trabajos de copia de [seguridad](#page-582-0) que usan la tecnología de [recuperación](#page-582-0) granular" en la página 583.

## Dispositivos recomendados para las copias de seguridad que usan la tecnología de recuperación granular

Symantec recomienda seleccionar una carpeta de copia de seguridad en disco en un volumen que no tenga limitaciones de tamaño de archivo como destino para las copias de seguridad de tecnología de recuperación granular (GRT). Una unidad

NTFS es un ejemplo de un volumen sin limitaciones de tamaño de archivo.Algunos ejemplos de los volúmenes que tienen limitaciones de tamaño de archivo son los volúmenes FAT y FAT32.

Si debe usar una carpeta de copia de seguridad en disco con limitaciones de tamaño de archivo, Backup Exec necesita una ubicación provisional. Backup Exec almacena temporalmente una pequeña cantidad de metadatos en la ubicación provisional durante el trabajo de copias de seguridad. Elimina los datos de la ubicación provisional cuando la copia de seguridad ha terminado. Sin embargo, si usa carpeta de copia de seguridad en disco en un volumen sin limitaciones de tamaño de archivo como destino, la ubicación provisional no es necesaria.

La ruta predeterminada de la ubicación provisional es C:\temp.

El volumen que se usa para una ubicación provisional para los trabajos de copias de seguridad debe cumplir los siguientes requisitos:

- Debe ser local en el servidor de soportes
- No debe tener limitaciones de tamaño de archivo

Además, para evitar problemas de espacio libre en el disco, Symantec recomienda lo siguiente:

- No debe ser un volumen del sistema
- Debe tener, por lo menos, 1 GB de espacio disponible

Es posible modificar la ubicación provisional predeterminada con las demás opciones de copia de seguridad predeterminadas.

Ver "Configuración de opciones de copia de seguridad [predeterminadas"](#page-434-0) en la página 435.

Además, Backup Exec usa una ubicación provisional para restaurar datos de GRT de una cinta o de una carpeta de copia de seguridad en disco en un volumen con limitaciones de tamaño de archivo. La ubicación provisional debe estar en un volumen que no tenga limitaciones de tamaño de archivo y que sea local al servidor de soportes. La ubicación provisional no es necesaria si se restauran datos de GRT de una carpeta de copia de seguridad en disco en un volumen sin limitaciones de tamaño de archivo, como NTFS.

Backup Exec usa la zona provisional de manera diferente para los siguientes tipos de restauración:
| Ubicación de los datos que se<br>restaurarán                                                                                 | Proceso en etapas                                                                                                    |
|----------------------------------------------------------------------------------------------------|----------------------------------------------------------------------------------------------------|
| Cinta                                                                                                    | Backup Exec copia el conjunto entero de<br>copias de seguridad a la zona provisional. La<br>zona provisional debe tener suficiente<br>espacio libre en el disco para el conjunto<br>entero de copias de seguridad de los que<br>desee restaurar un elemento individual. |
|                                                                                                    | Antes de usar un dispositivo de cinta para<br>una copia de seguridad de GRT, asegúrese<br>de que haya suficiente espacio libre en el<br>disco para realizar la restauración.                                                                                            |
|                                                                                                    | Backup Exec elimina los datos de la zona<br>provisional cuando el trabajo de restauración<br>se completa.                                                                                                    |
| Carpeta de copia de seguridad en disco que<br>está en un volumen con limitaciones de<br>tamaño de archivo (como FAT o FAT32) | Backup Exec debe copiar una pequeña<br>cantidad de metadatos que se asocien al<br>conjunto de copias de seguridad de la zona<br>provisional para terminar la restauración.                                                                                              |
|                                                                                                    | Backup Exec elimina los datos de la zona<br>provisional cuando el trabajo de restauración<br>se completa.                                                                                                    |

Tabla 5-26 Procesos en etapas

La ruta predeterminada de la ubicación provisional es C:\temp. Es posible modificar la ubicación provisional predeterminada con las demás opciones de restauración predeterminadas.

Ver "Configuración de valores [predeterminados](#page-729-0) para trabajos de restauración" en la página 730.

<span id="page-360-0"></span>Ver "Cómo restaurar elementos [individuales](#page-356-0) mediante la tecnología de [recuperación](#page-356-0) granular" en la página 357.

Ver "Acerca de los requisitos para los trabajos que usan tecnología de [recuperación](#page-360-0) [granular"](#page-360-0) en la página 361.

# Acerca de los requisitos para los trabajos que usan tecnología de recuperación granular

Tenga en cuenta los siguientes requisitos cuando se usa la tecnología de recuperación granular (TRB) con los agentes enumerados:

| Agente                                 | <b>Restricciones</b>                                                                                                    |
|----------------------------------------|----------------------------------------------------------------------------------------------------|
| <b>Active Directory Recovery Agent</b> | Es posible ejecutar solamente las copias de<br>seguridad completas para los trabajos de<br>tecnología de recuperación granular.                                                                                                    |
| Agent for Microsoft Exchange Server    | Backup Exec debe tener acceso a un buzón<br>con nombre exclusivo en la organización de<br>Exchange para la copia de seguridad y la<br>restauración del Almacén de información.<br>Ver "Requisitos para acceder a los buzones<br>de Exchange " en la página 1259.                                                                                  |
|                                        | No es posible restaurar los buzones y los<br>mensajes individuales si se producen las<br>siguientes dos condiciones:                                                                                                    |
|                                        | Se usó el método de copia de seguridad<br>п<br>diferencial o incremental.<br>El destino era un dispositivo de cinta.<br>П                                                                                                    |
|                                        | Si se crean copias de seguridad completas,<br>diferencias o incrementales, los trabajos de<br>tecnología de recuperación granular tienen<br>las siguientes restricciones:                                                                                                    |
|                                        | Las plantillas de trabajos completos,<br>п<br>diferenciales e incrementales deben ser<br>parte de una política.<br>El dispositivo de destino debe ser una<br>carpeta de copia de seguridad en disco.<br>■ Los conjuntos de copias de seguridad de<br>los trabajos completos, diferenciales e<br>incrementales deben estar en el mismo<br>volumen. |

Tabla 5-27 Requisitos de la tecnología de recuperación granular

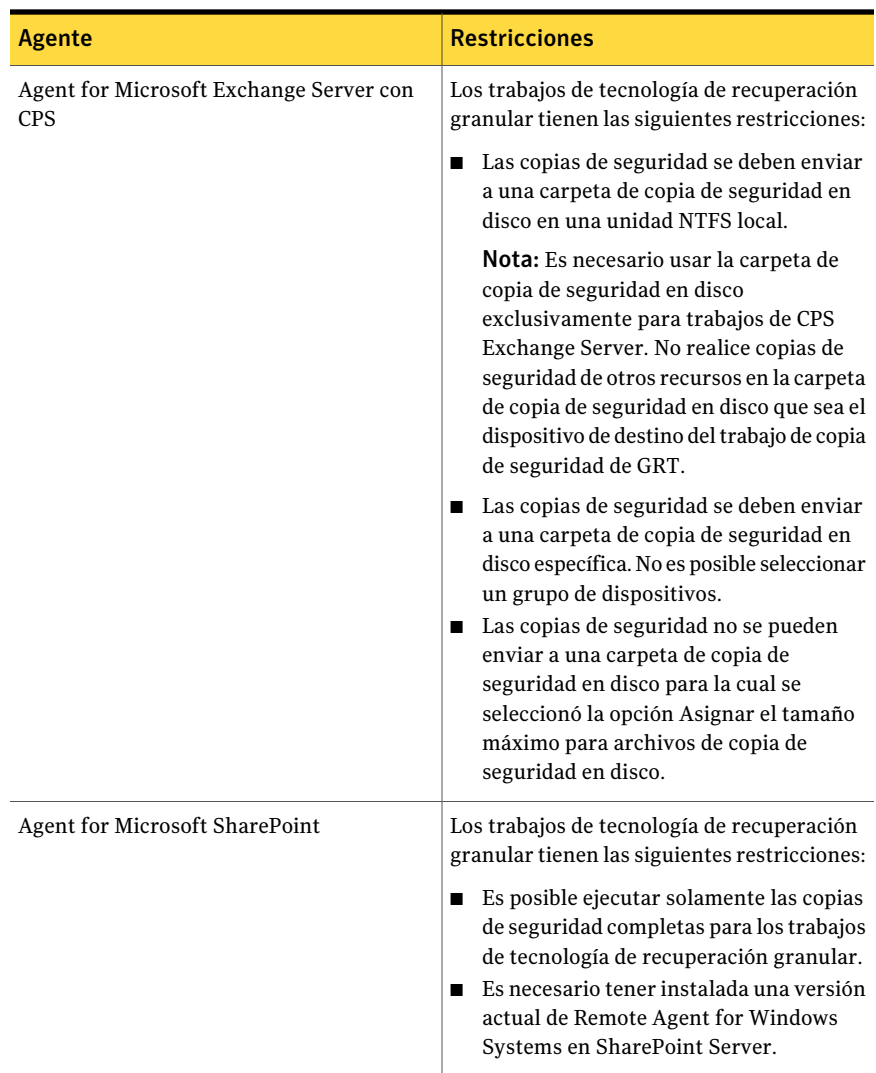

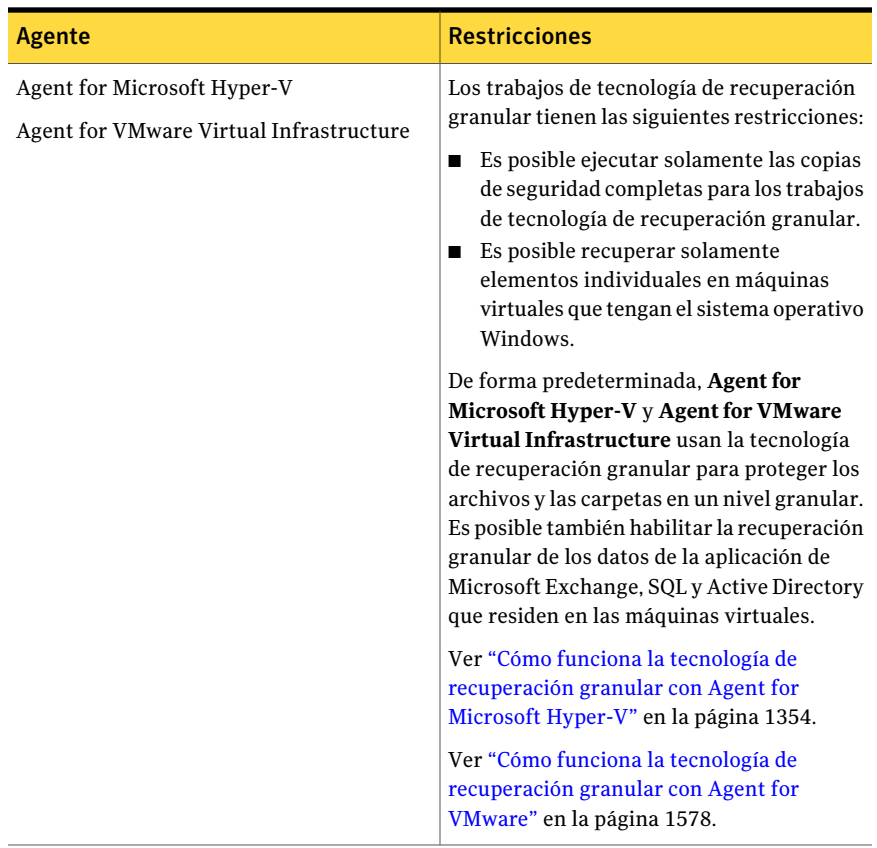

Ver "Cómo restaurar elementos [individuales](#page-356-0) mediante la tecnología de [recuperación](#page-356-0) granular" en la página 357.

Ver "Dispositivos [recomendados](#page-358-0) para las copias de seguridad que usan la tecnología de [recuperación](#page-358-0) granular" en la página 359.

Ver ["Recomendaciones](#page-579-0) para usar carpetas de copia de seguridad en disco con trabajos de copia de seguridad que usan la tecnología de [recuperación](#page-579-0) granular" en la página 580.

# Capítulo

# Realización de copias de seguridad de datos

En este capítulo se incluyen los temas siguientes:

- Cómo hacer copias de [seguridad](#page-364-0) de datos
- Creación de un trabajo de copia de [seguridad](#page-367-0) mediante el Asistente de copia de [seguridad](#page-367-0)
- Creación de un trabajo de copia de seguridad mediante la [definición](#page-368-0) de las [propiedades](#page-368-0) del trabajo
- Acerca de [programar](#page-396-0) trabajos
- Acerca del método de copias de seguridad [completas](#page-410-0) para hacer copia de [seguridad](#page-410-0) y eliminar los archivos
- <span id="page-364-0"></span>Acerca de la [duplicación](#page-412-0) de datos incluidos en copias de seguridad
- [Verificación](#page-425-0) de una copia de seguridad
- Acerca de los [trabajos](#page-427-0) de prueba

# Cómo hacer copias de seguridad de datos

Las copias de seguridad son fundamentales para la protección de datos, y Backup Exec ofrece varias opciones para crear trabajos de copia de seguridad con el fin de proteger los datos, entre ellas, las siguientes:

■ Utilización del Asistente de copia de seguridad. Utilice este asistente para enviar un trabajo de copia de seguridad si no tiene experiencia en la utilización de Backup Exec. El asistente lo guiará en el proceso de creación de un trabajo de copia de seguridad utilizando la mayoría de las opciones predeterminadas.

Cuando tenga más experiencia con Backup Exec, probablemente creará copias de seguridad configurando propiedades de trabajo de copia de seguridad.

- Configurar propiedades de trabajo de copia de seguridad. Los usuarios experimentados de Backup Exec pueden crear trabajos de copia de seguridad personalizados seleccionando material que debe protegerse y estableciendo las opciones de creación de copias de seguridad. En las páginas de propiedades de trabajo de copia de seguridad, puede establecer algunas opciones, como la prioridad de los trabajos o las opciones de bases de datos, que no pueden establecerse para cada trabajo mediante el Asistente de copia de seguridad.
- Crear listas de selección. Seleccione los datos de los que desee hacer copia de seguridad y guarde las opciones seleccionadas en una lista de selección. Posteriormente, podrá seleccionar la lista de selección cuando cree un trabajo de copia de seguridad. Puede utilizar listas de selección para varios trabajos. También puede elegir una lista de selección y combinarla con una política para crear un trabajo.

Backup Exec permite establecer opciones predeterminadas para trabajos de copia de seguridad, pero también ofrece la posibilidad de anular estas opciones para determinados trabajos. Puede dirigir todos los trabajos de copia de seguridad a un segmento de red específico, aislando los datos de copia de seguridad de modo que otras redes conectadas no se vean afectadas cuando se lleven a cabo operaciones de copia de seguridad o especificar una LAN para cada trabajo.

Backup Exec también le ofrece la opción de definir trabajos de copia de seguridad que tengan lugar de forma periódica (trabajos programados) o configurar trabajos de copias de seguridad únicas.

Además de trabajos de copia de seguridad para proteger sus datos, puede crear:

- Una ejecución de prueba de un trabajo de copias de seguridad programado para determinar si se realiza correctamente.
- Un trabajo que duplique conjuntos de copias de seguridad a partir de fechas de las que previamente se ha hecho copia de seguridad o de datos para los que se ha programado la copia de seguridad. Si los conjuntos de copias de seguridad van a duplicarse a partir de un trabajo programado, el trabajo de duplicación de datos con copia de seguridad se ejecuta de forma automática cuando finalice el trabajo de copia de seguridad.
- Trabajos de verificación para probar la integridad del soporte.
- Trabajos de copias de seguridad que usan el método **Hacer copiade seguridad y eliminar** para liberar espacio del disco en el servidor.
- Trabajos de descubrimiento de recursos para encontrar nuevos recursos de los que quizá se deba hacer copia de seguridad de forma periódica.

Antes de empezar a hacer copia de seguridad de datos, debe desarrollar una estrategia de copia de seguridad que incluya el método, la frecuencia y los métodos de rotación de soportes adecuados para su organización. Es posible tener diversas estrategias para diversas áreas de la organización. Se debe además asegurar que se tengan los derechos de usuario apropiados para ejecutar copias de seguridad de trabajos.

Ver "Derechos de usuario necesarios para los trabajos de copias de [seguridad"](#page-366-0) en la página 367.

Es aconsejable configurar la administración de dispositivos y soportes antes de crear trabajos de copia de seguridad. Es posible configurar Backup Exec para usar dispositivos de almacenamiento específicos o agrupaciones lógicas de dispositivos, como grupos de dispositivos.

Concretamente, se recomienda realizar las siguientes tareas para poder administrar el hardware y los soportes de almacenamiento con mayor eficacia:

- Configurar los grupos de unidades para los sistemas que tengan más de un dispositivo de almacenamiento.
- Crear conjuntos de soportes.

Precaución: Para proteger los recursos remotos, Backup Exec Remote Agent for Windows Servers debe instalarse en el equipo remoto. Remote Agent es un servicio del sistema que se ejecuta en los servidores y en las estaciones de trabajo Windows y proporciona un proceso de copia de seguridad eficiente realizando tareas en el entorno local que en las tecnologías típicas de copia de seguridad requieren una amplia interacción de red.

Ver "Creación de grupos de [dispositivos"](#page-588-0) en la página 589.

<span id="page-366-0"></span>Ver "Acerca de crear [conjuntos](#page-245-0) de soportes" en la página 246.

Ver "Creación de un trabajo de copia de [seguridad](#page-367-0) mediante el Asistente de copia de [seguridad"](#page-367-0) en la página 368.

Ver "Acerca de las [estrategias](#page-295-0) de copias de seguridad" en la página 296.

### Derechos de usuario necesarios para los trabajos de copias de seguridad

Para realizar cualquier operación de copia de seguridad, los derechos de usuario deWindows siguientes son necesarios para la cuenta de servicio y cualquier cuenta de inicio de sesión de Backup Exec:

■ Actuar como parte del sistema operativo

- Crear un objeto símbolo.
- Hacer copias de seguridad de archivos y directorios.
- Restaurar archivos y directorios.
- Administrar registro de seguridad y auditoría.
- Iniciar sesión como trabajo por lotes (solamente para Windows Vista y posterior).

Para obtener más información sobre los derechos de usuario en los sistemas operativos Windows, consulte la documentación de Microsoft.

<span id="page-367-0"></span>Ver "Acerca de la cuenta de [servicio](#page-119-0) de Backup Exec" en la página 120.

Ver "Acerca de [configurar](#page-201-0) cuentas de inicio de sesión" en la página 202.

# Creación de un trabajo de copia de seguridad mediante el Asistente de copia de seguridad

Si no tiene experiencia con Backup Exec o no está seguro de cómo configurar un trabajo de copia de seguridad, utilice el Asistente de copia de seguridad.

Sitiene experiencia en Backup Exec, puede crear un trabajo de copia de seguridad configurando las propiedades que estime conveniente.

Ver "Creación de un trabajo de copia de seguridad mediante la [definición](#page-368-0) de las [propiedades](#page-368-0) del trabajo" en la página 369.

Para crear un trabajo de copias de seguridad mediante el Asistente de copia de seguridad

- 1 En la barra de navegación, haga clic en **Copia de seguridad**.
- 2 Haga clic en **Nuevo trabajo de copia de seguridad utilizando asistente**.
- 3 Realice una de las siguientes acciones:

Haga clic en **Efectuar copiade seguridad de este servidorde soportes ahora conla configuración predeterminada**. configuración predeterminada de Backup Para hacer una copia de seguridad del servidor de soportes mediante la Exec

Haga clic en **Crearuntrabajo de copia de seguridad con una configuración personalizada**. Para crear un trabajo de copia de seguridad que utilice una configuración personalizada

- 4 Haga clic en **Siguiente**.
- 5 Siga las instrucciones que aparecen en la pantalla.

# Cómo evitar que el Asistente de copia de seguridad se inicie al pulsar el botón Copia de seguridad

De manera predeterminada, el Asistente de copia de seguridad se inicia al hacer clic en el botón Copia de seguridad de la barra de navegación. Si prefiere definir los trabajos de copia de seguridad manualmente, puede configurar las opciones para que no se abra el Asistente de copia de seguridad.

Para evitar que el Asistente de copia de seguridad se inicie al pulsar el botón Copia de seguridad

- 1 En la barra de navegación, haga clic en **Copia de seguridad**.
- 2 Anule la selección de **Iniciar siempre el Asistente de copia de seguridad desde el botón Copia de seguridad**.
- 3 Haga clic en **Cancelar**.

## Cómo configurar el Asistente de copia de seguridad para que se inicie mediante el botón Copia de seguridad

De manera predeterminada, el Asistente de copia de seguridad se inicia al hacer clic en el botón Copia de seguridad de la barra de navegación. Si deshabilita el Asistente de copia de seguridad, puede volver a habilitarlo en cualquier momento.

Para configurar que el Asistente de copia de seguridad se inicie al pulsar el botón Copia de seguridad

- 1 En el menú **Herramientas**, haga clic en **Asistentes** > **Asistente de copia de seguridad**.
- <span id="page-368-0"></span>2 Seleccione **Iniciar siempreelAsistentedecopiadeseguridaddesdeelbotón Copia de seguridad**.
- 3 Haga clic en **Siguiente**.

# Creación de un trabajo de copia de seguridad mediante la definición de las propiedades deltrabajo

Sitiene experiencia en Backup Exec, puede crear un trabajo de copia de seguridad configurando las propiedades que estime conveniente.

Si no tiene experiencia con Backup Exec o no está seguro de cómo configurar un trabajo de copia de seguridad, utilice el Asistente de copia de seguridad.

Ver "Creación de un trabajo de copia de [seguridad](#page-367-0) mediante el Asistente de copia de [seguridad"](#page-367-0) en la página 368.

Para crear un trabajo de copia de seguridad definiendo propiedades

- 1 En la barra de navegación, haga clic en **Copia de seguridad**.
- 2 Haga clic en **Nuevo trabajo de copia de seguridad**.
- 3 En el panel de selecciones de copia de seguridad, seleccione los datos de los que quiera hacer copia de seguridad.

Ver "Opciones de [selecciones](#page-373-0) para los trabajos de copia de seguridad" en la página 374.

- 4 En el panel **Propiedades**, en **Destino**, haga clic en **Dispositivo y soportes**.
- 5 Seleccione el dispositivo y la información de soportes para este trabajo.

Ver "Opciones de [dispositivo](#page-376-0) y soportes para plantillas y trabajos de copias de [seguridad"](#page-376-0) en la página 377.

#### 6 Complete las siguientes opciones según sea necesario:

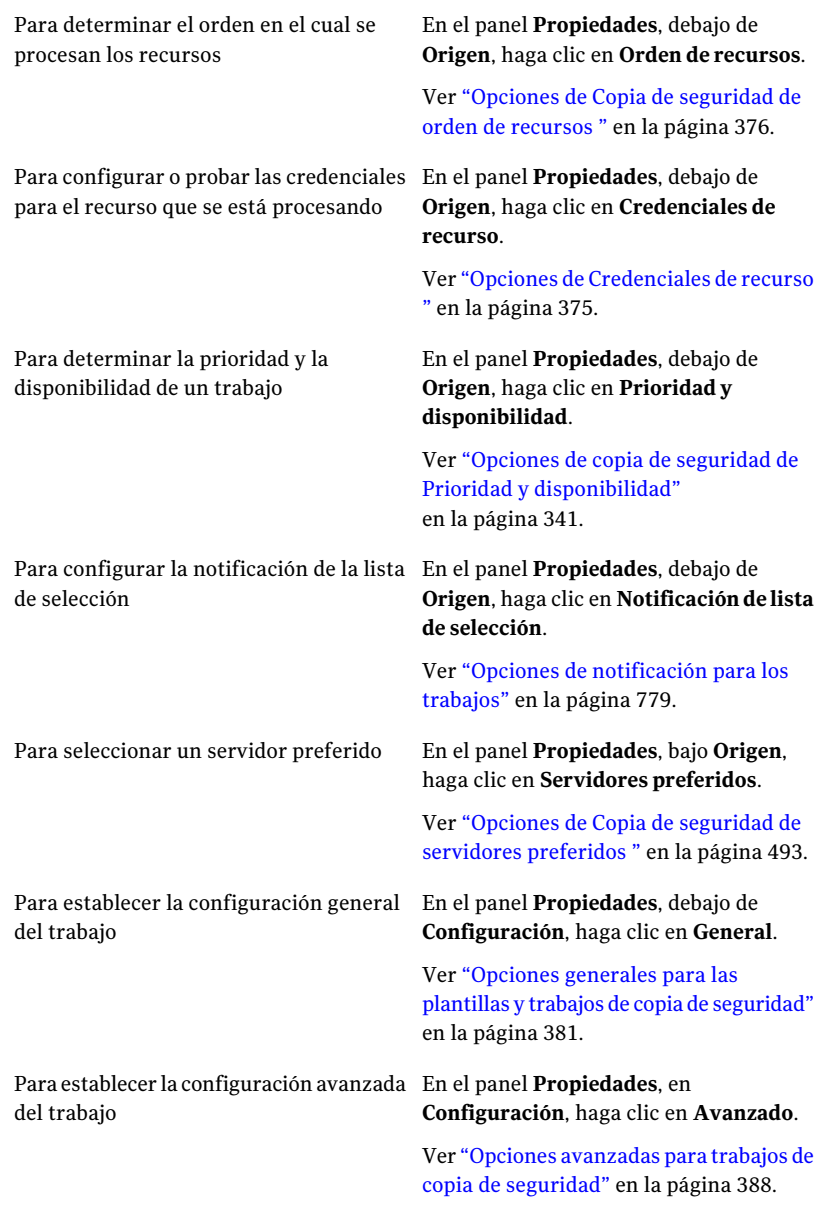

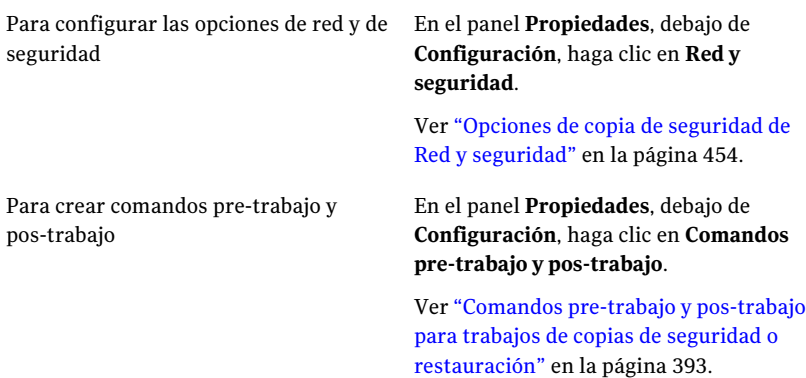

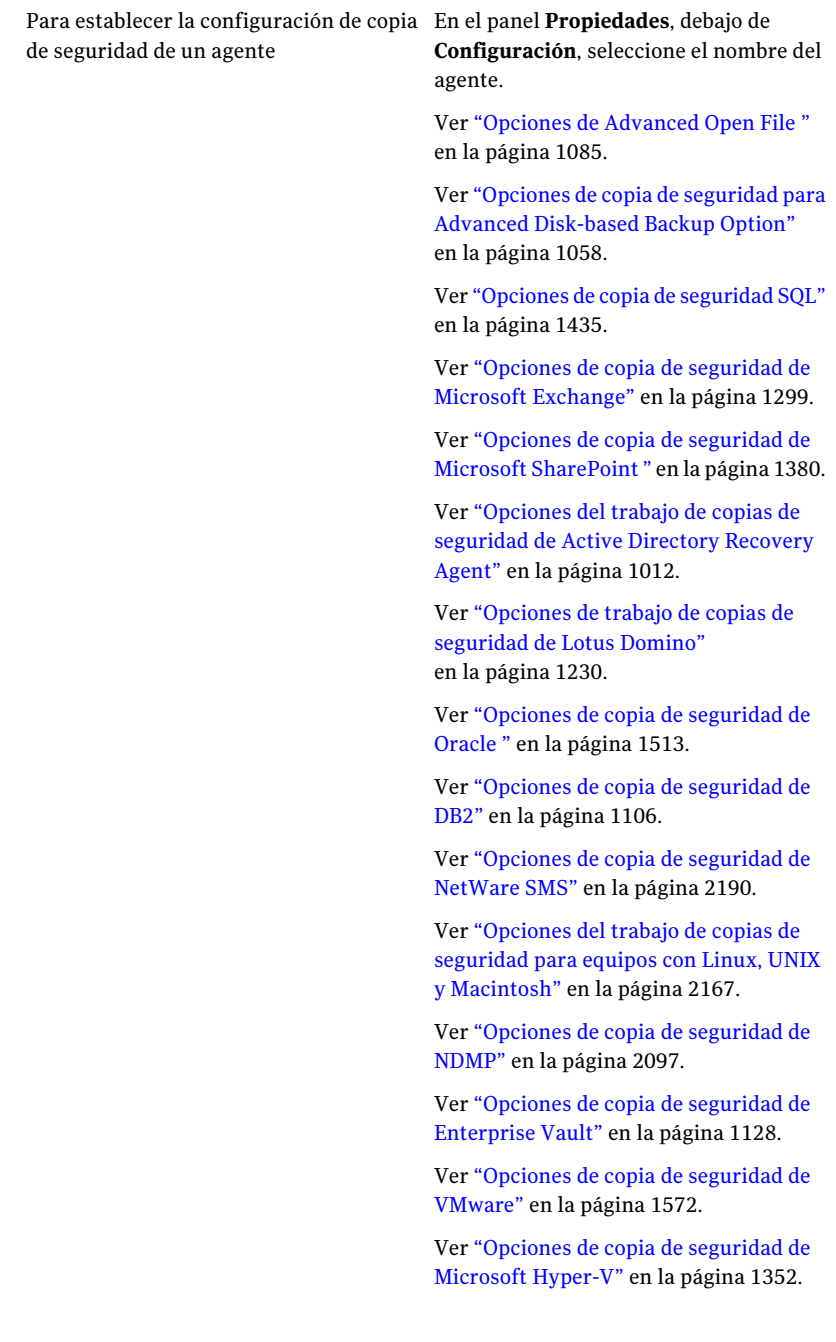

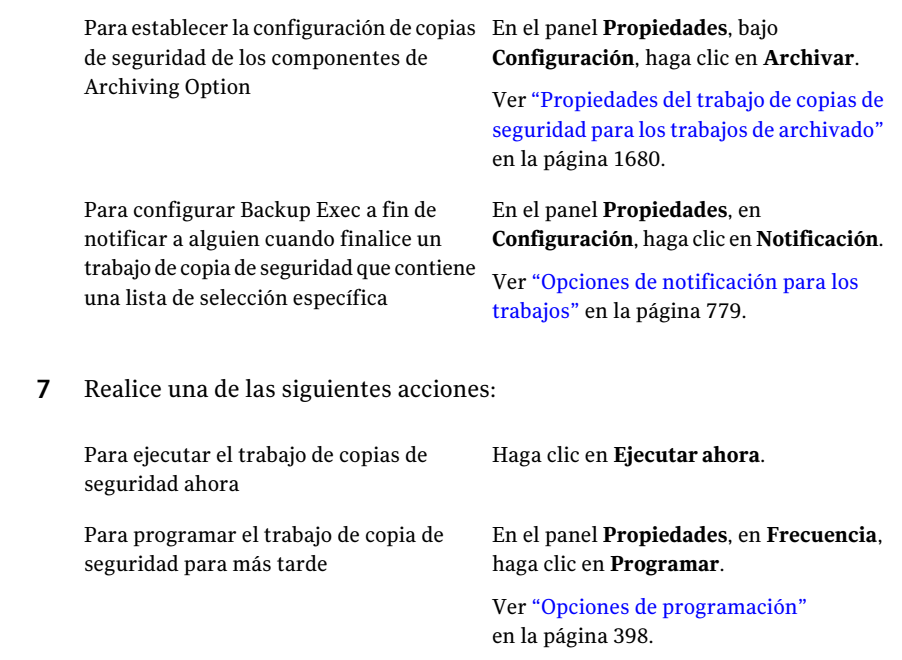

# Opciones de selecciones para los trabajos de copia de seguridad

<span id="page-373-0"></span>Cuando el cuadro de diálogo**Propiedadesdetrabajodecopiadeseguridad** aparece, **Selecciones** se elige de forma predeterminada en el panel **Propiedades**. Las opciones de **Selecciones** permiten elegir los datos que desea incluir en el trabajo de copia de seguridad.

Ver "Creación de un trabajo de copia de seguridad mediante la [definición](#page-368-0) de las [propiedades](#page-368-0) del trabajo" en la página 369.

| <b>Elemento</b>              | <b>Descripción</b>                                                                                                    |
|------------------------------|----------------------------------------------------------------------------------------------------|
| Nombre de lista de selección | Designa el nombre de la lista de selección. Si crea un trabajo<br>usando una lista de selección existente, puede seleccionar<br>la lista de selección que desee usar. En caso contrario,<br>puede utilizar el Nombre de lista de selección<br>predeterminado, con el que se crea una nueva lista de<br>selección. |

Tabla 6-1 Opciones de selecciones para el trabajo de copia de seguridad

Realización de copias de seguridad de datos | 375 Creación de un trabajo de copia de seguridad mediante la definición de las propiedades del trabajo

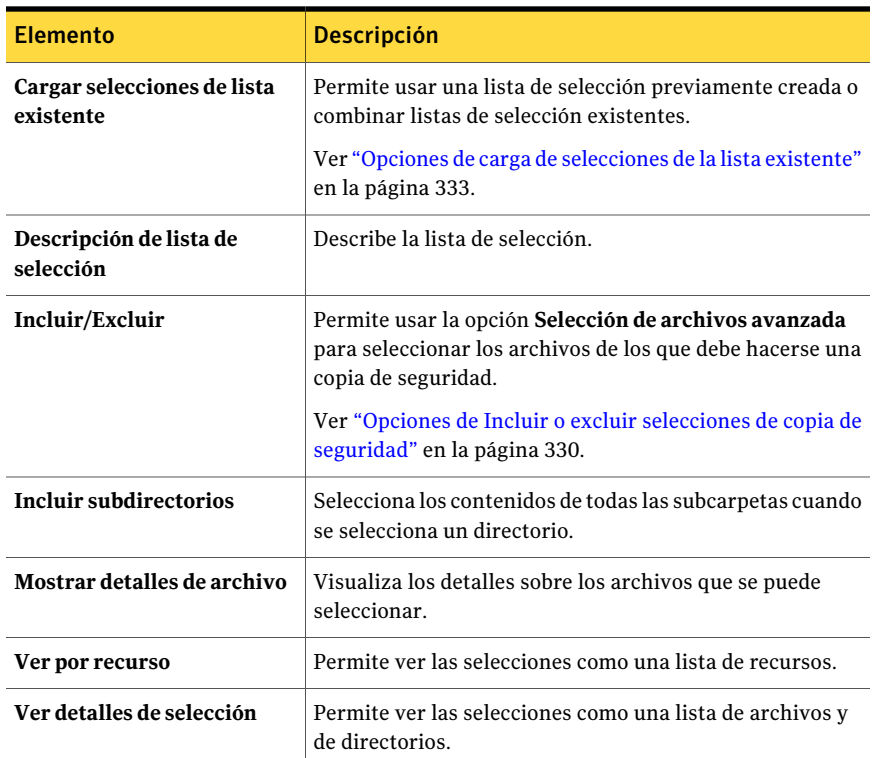

Ver "Acerca de [seleccionar](#page-309-0) datos de los que debe hacerse una copia de seguridad ["](#page-309-0) en la página 310.

Ver "Acerca de las listas de [selección"](#page-325-0) en la página 326.

<span id="page-374-0"></span>Ver "Creación de listas de [selección"](#page-326-0) en la página 327.

Ver "Adición de una selección definida por el usuario al nodo [Selecciones](#page-320-0) definidas por el [usuario"](#page-320-0) en la página 321.

## Opciones de Credenciales de recurso

Una cuenta de inicio de sesión permite a Backup Exec acceder a los recursos para los trabajos de copia de seguridad o restauración. Es posible cambiar o probar las cuentas de inicio de sesión antes de ejecutar un trabajo.

Ver "Acerca de [configurar](#page-201-0) cuentas de inicio de sesión" en la página 202.

Elemento de la contrata de la proporción de la proporción de la proporción de la proporción de la proporción **Recurso** Especifica el recurso para el trabajo. Especifica la cuenta de inicio de sesión que Backup Exec usa para esta selección de copia de seguridad o restauración. **Cuenta de inicio de sesión** Detalla los resultados de la prueba de credenciales. **Resultados de prueba** Prueba todas las credenciales enumeradas del recurso para verificar que puedan acceder al recurso. **Probar todos** Prueba solamente las credenciales seleccionadas del recurso para verificar que Backup Exec pueda acceder a los recursos. **Probar selección Cancelar prueba** Cancela la prueba de credenciales. Le permite cambiar las credenciales seleccionadas del recurso. En selecciones remotas, no cambie la información de la cuenta de inicio de sesión. Necesitan la cuenta de inicio de sesión utilizada para establecer la conexión con el servidor en el que residen y omitirán la cuenta de inicio de sesión adicional que el usuario especifique. Esto es aplicable a las selecciones de unidades, Lotus, Estado del sistema y Exchange (excepto los buzones, que usan cuentas de inicio de sesión). **Cambiar** Elimina las credenciales seleccionadas del recurso del cuadro de diálogo. **Borrar**

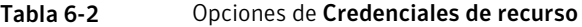

# Opciones de Copia de seguridad de orden de recursos

<span id="page-375-0"></span>Una vez realizadas las selecciones para un trabajo de copia de seguridad, puede configurar Backup Exec para que procese las selecciones en un orden determinado.

En relación con el orden de copia de seguridad de las selecciones, tenga en cuenta lo siguiente:

■ Se pueden ordenar los recursos de un mismo servidor, pero no alternarse selecciones de distintos servidores. Por ejemplo, puede seleccionar C: y D: del servidor A, seguidos de selecciones del servidor B. Sin embargo, no podrá ordenar las selecciones de este modo: seleccionar C: del servidor A, seguido de C: del servidor B y, por último, seleccionar D: de ambos servidores.

■ Para todos los servidores, el estado del sistema debe ubicarse al final.

Tabla 6-3 Opciones de Copia de seguridad de orden de recursos

| <b>Elemento</b> | <b>Descripción</b>                                                                                                    |
|-----------------|----------------------------------------------------------------------------------------------------|
| Primero         | Designa el recurso seleccionado como el<br>primer recurso que Backup Exec debe<br>procesar durante el trabajo de copia de<br>seguridad.                             |
| Mover arriba    | Mueve el recurso seleccionado para arriba<br>en el orden del recurso, de modo que Backup<br>Exec lo procesa en seguida durante el trabajo<br>de copia de seguridad. |
| Mover abajo     | Mueve el recurso seleccionado para abajo en<br>el orden del recurso, de modo que Backup<br>Exec lo procesa más tarde durante el trabajo<br>de copia de seguridad.   |
| Mueva último    | Designa el recurso seleccionado como el<br>último recurso que Backup Exec debe<br>procesar durante el trabajo de copia de<br>seguridad.                             |

#### Opciones de introducción de una contraseña

Es posible cambiar su contraseña en este cuadro de diálogo.

Tabla 6-4 Opciones de Introducción de una contraseña

<span id="page-376-0"></span>

| <b>Elemento</b> | <b>Descripción</b>            |
|-----------------|-------------------------------|
| Contraseña      | Designa su nueva contraseña.  |
| Confirmar       | Confirma su nueva contraseña. |

### Opciones de dispositivo y soportes para plantillas y trabajos de copias de seguridad

Se seleccionan el dispositivo de almacenamiento y el conjunto de soportes en los cuales el trabajo de copia de seguridad se ejecutará.

Ver "Creación de un trabajo de copia de seguridad mediante la [definición](#page-368-0) de las [propiedades](#page-368-0) del trabajo" en la página 369.

Tabla 6-5 Opciones de dispositivo y soportes para plantillas y trabajos de

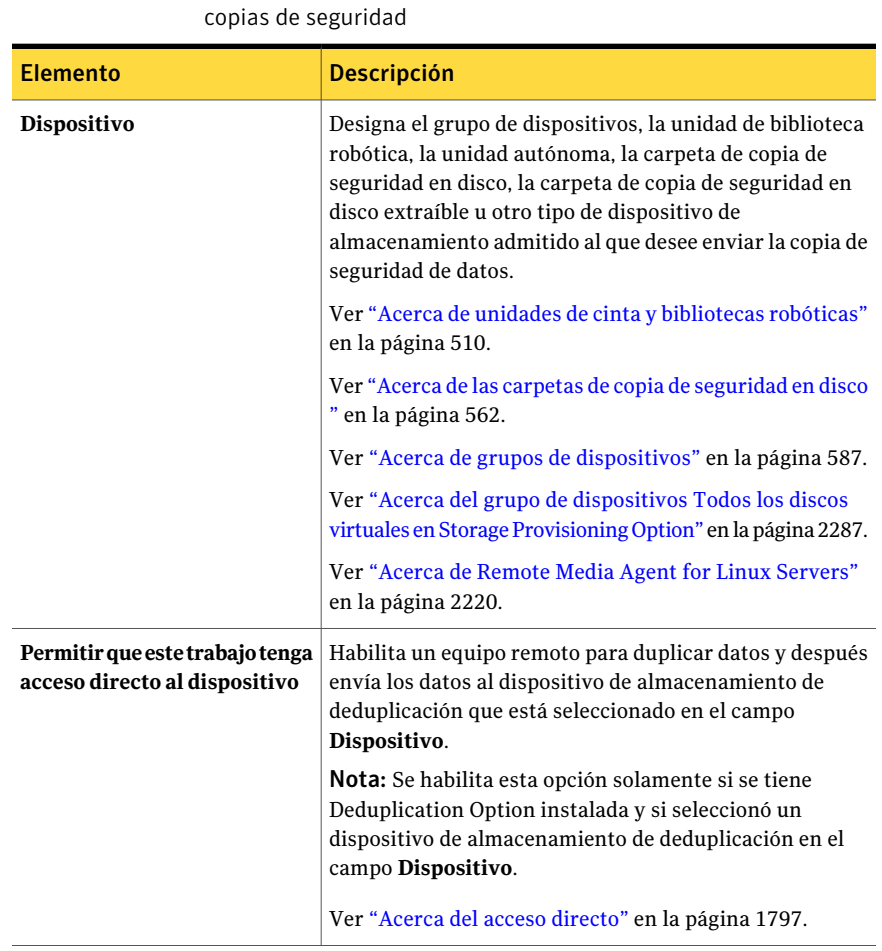

#### Realización de copias de seguridad de datos | 379 Creación de un trabajo de copia de seguridad mediante la definición de las propiedades del trabajo

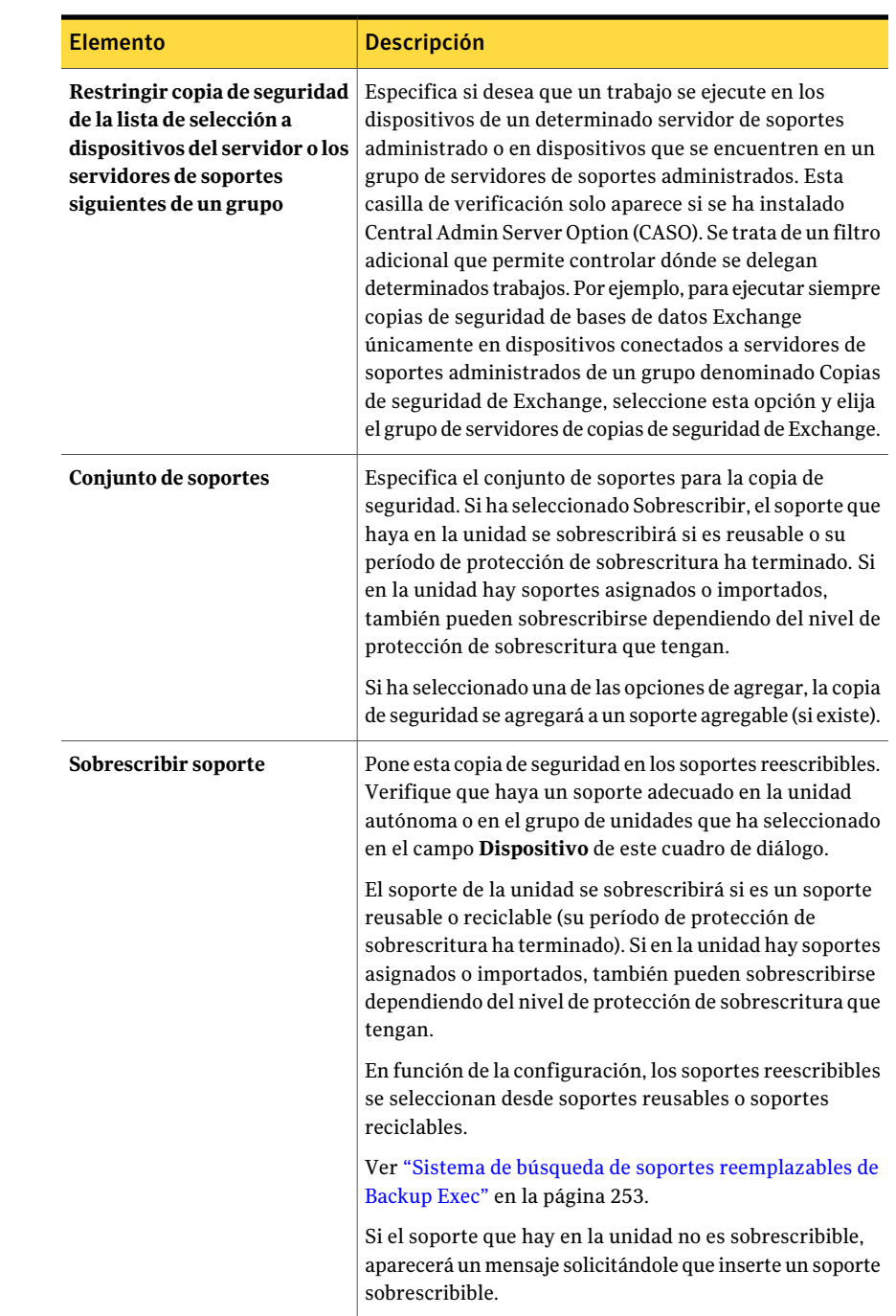

Creación de un trabajo de copia de seguridad mediante la definición de las propiedades del trabajo

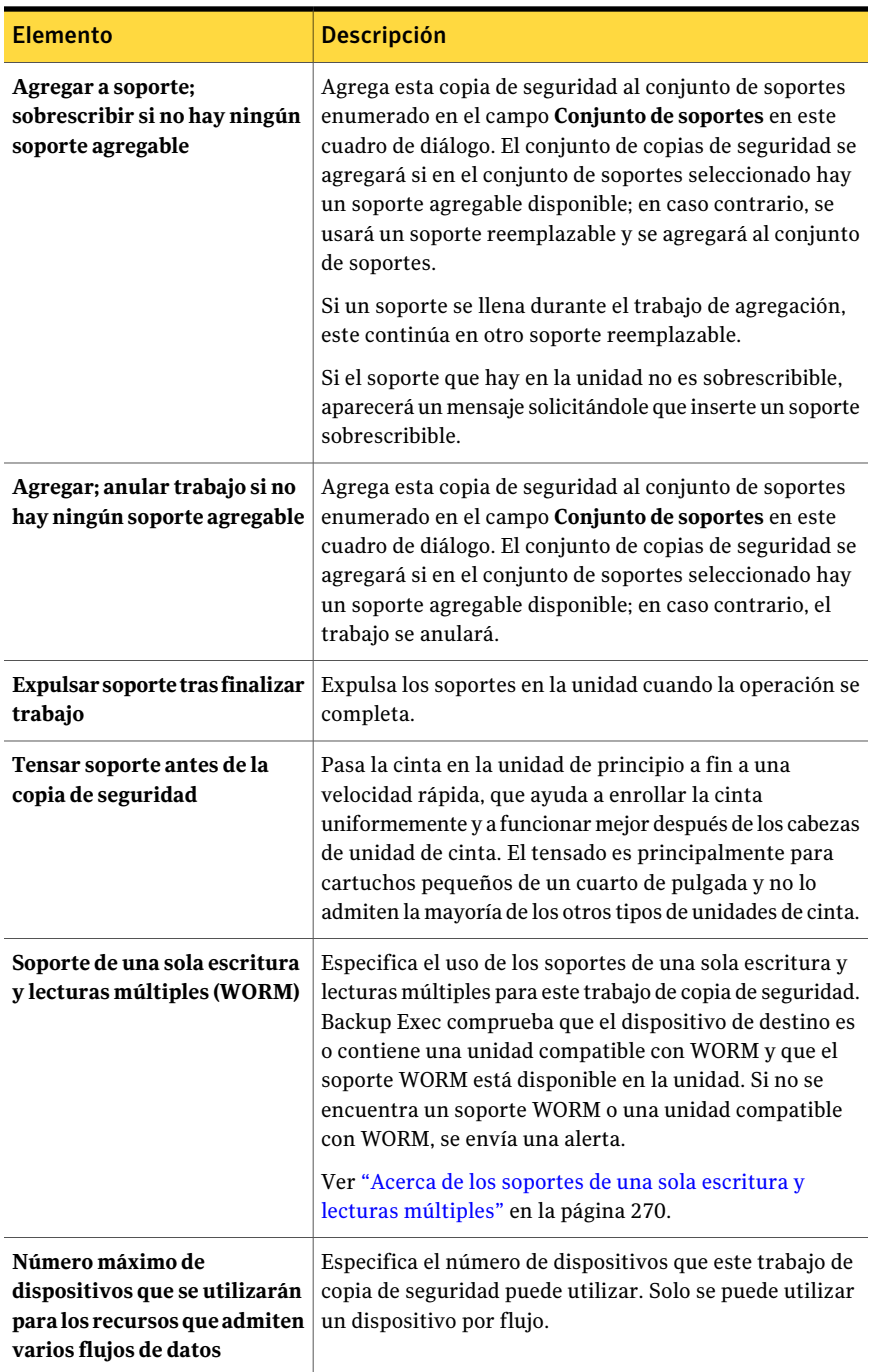

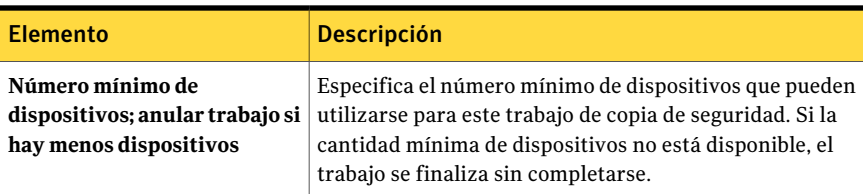

# Opciones generales para las plantillas y trabajos de copia de seguridad

<span id="page-380-0"></span>Es posible configurar las opciones generales para los trabajos de copia de seguridad, incluido el nombre del trabajo y el método de copias de seguridad que se desea utilizar.

Ver "Creación de un trabajo de copia de seguridad mediante la [definición](#page-368-0) de las [propiedades](#page-368-0) del trabajo" en la página 369.

| <b>Elemento</b>                                   | <b>Descripción</b>                                                                                                    |
|---------------------------------------------------|----------------------------------------------------------------------------------------------------|
| Nombre de trabajo/Nombre de<br>plantilla          | Designa el nombre para este trabajo de copia de<br>seguridad o plantilla. Es posible aceptar el nombre<br>predeterminado que aparece o asignarle otro nombre.<br>El nombre debe ser exclusivo. |
| Descripción de conjunto de copias<br>de seguridad | Describe la información en el conjunto de copias de<br>seguridad para referencia futura.                                                                                                    |

Tabla 6-6 Opciones de configuración generales

382 | Realización de copias de seguridad de datos

Creación de un trabajo de copia de seguridad mediante la definición de las propiedades del trabajo

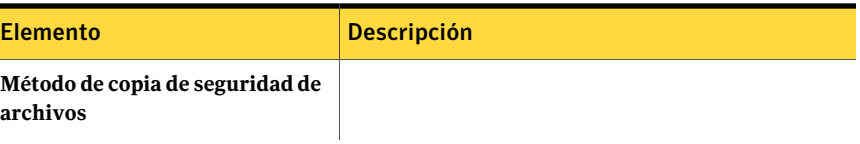

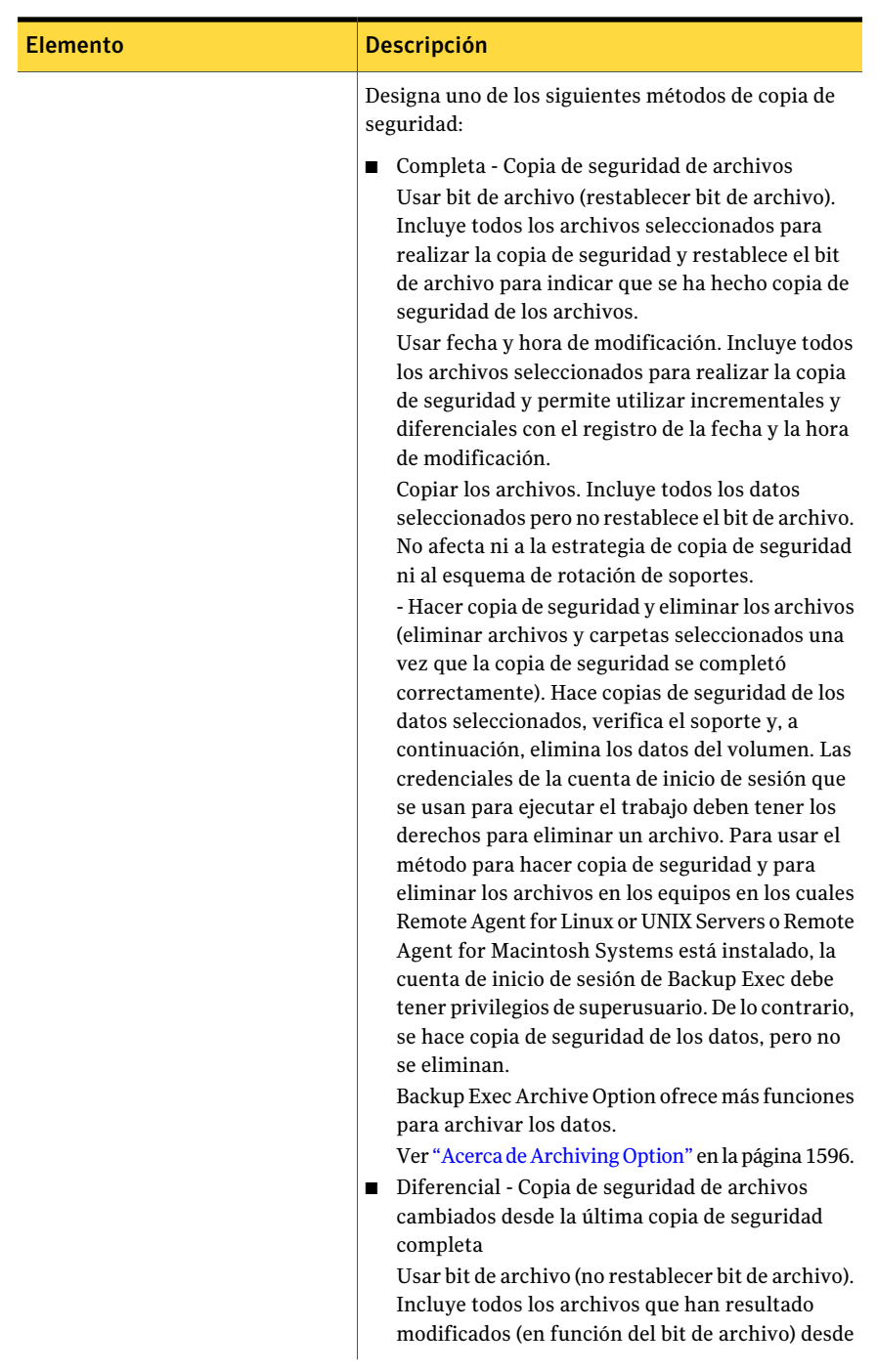

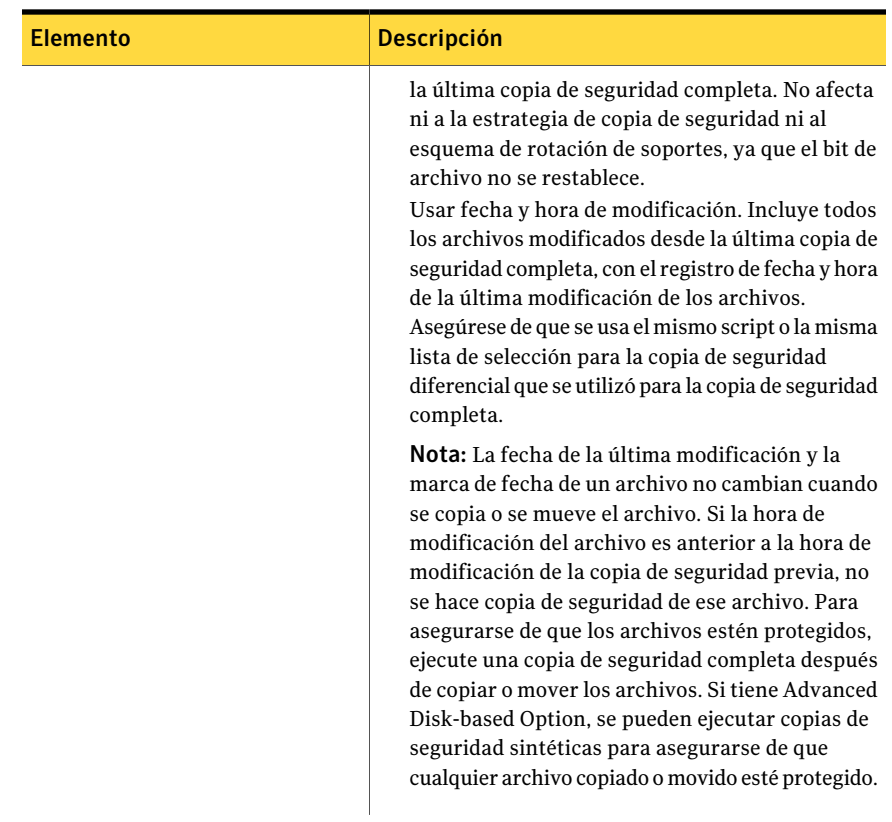

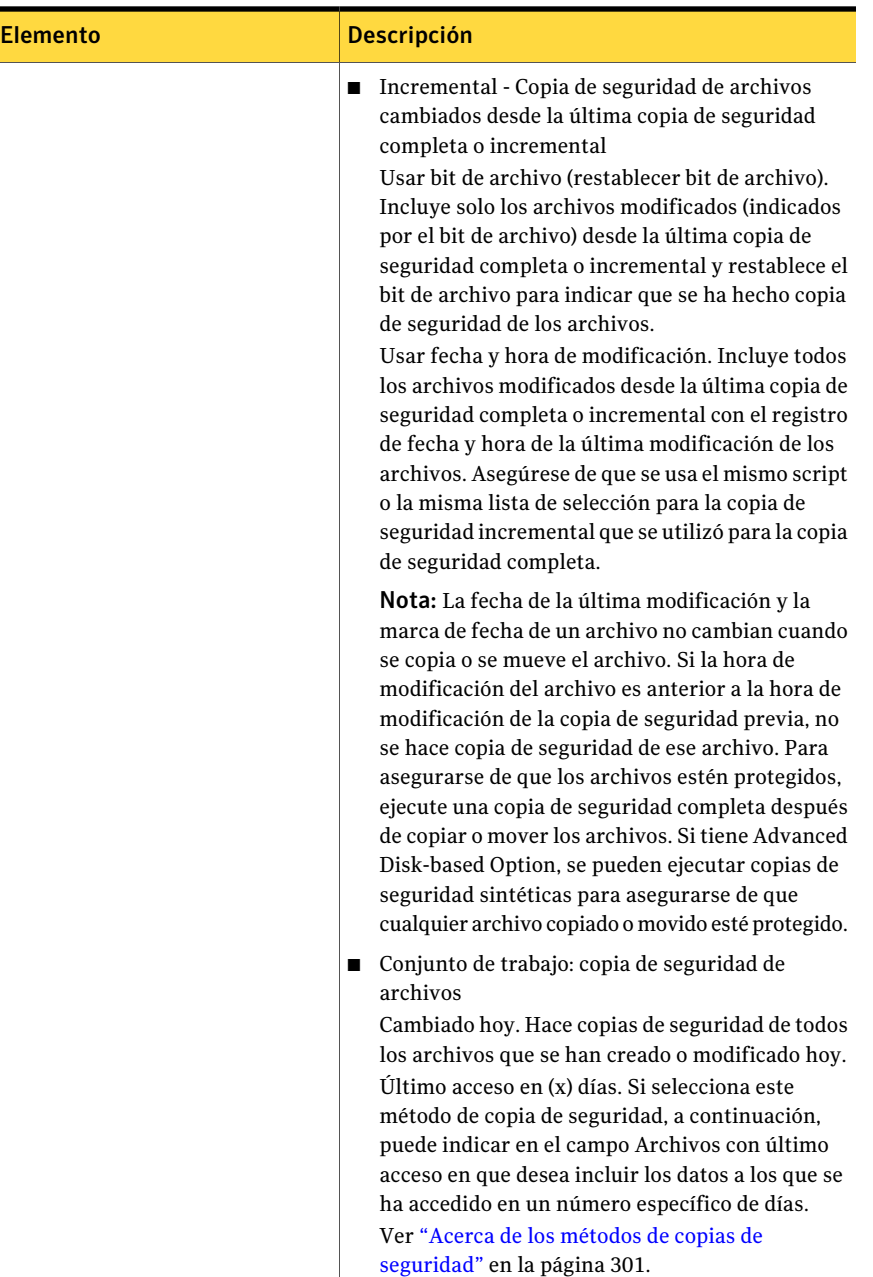

Realización de copias de seguridad de datos Creación de un trabajo de copia de seguridad mediante la definición de las propiedades del trabajo 386

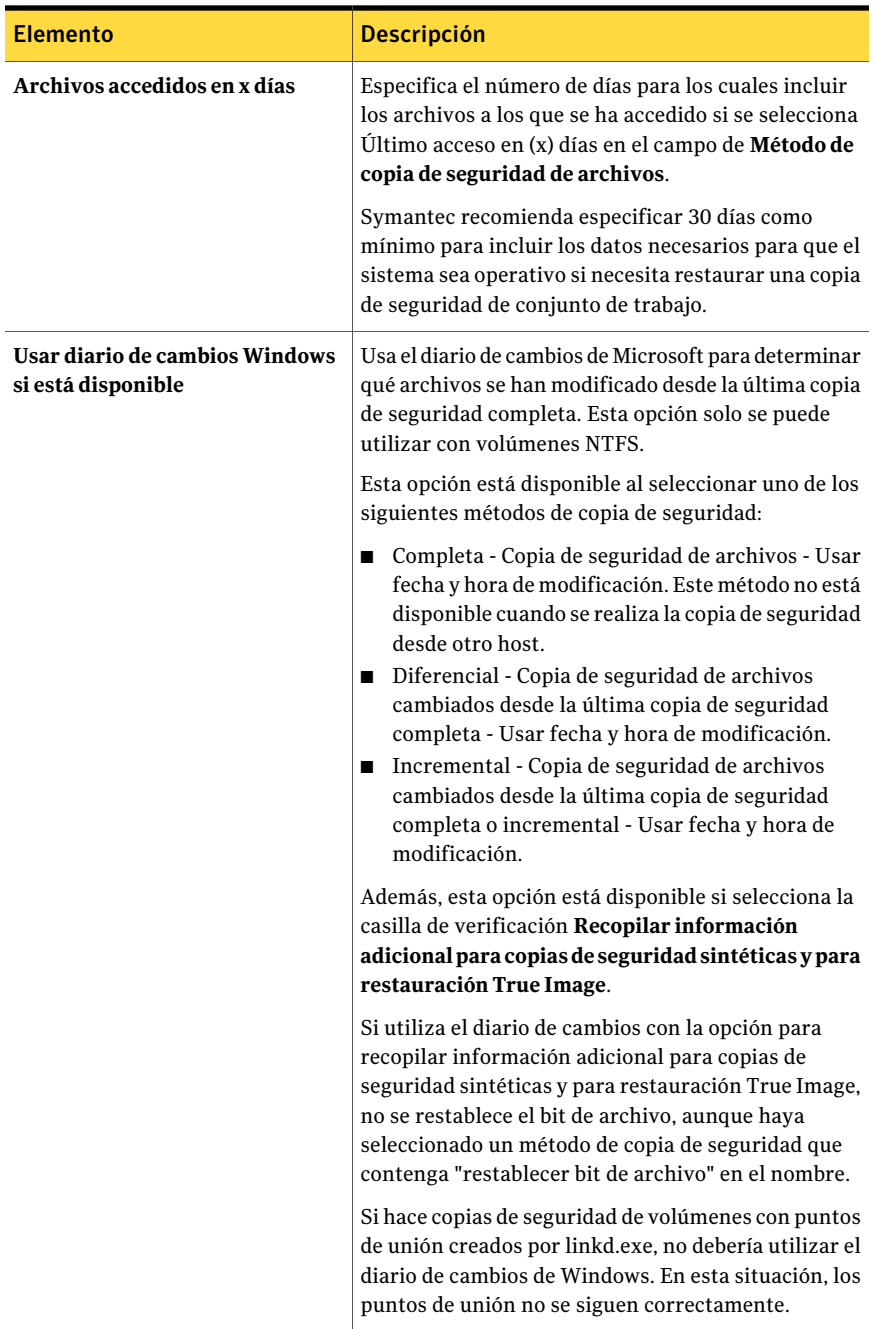

#### Realización de copias de seguridad de datos | 387

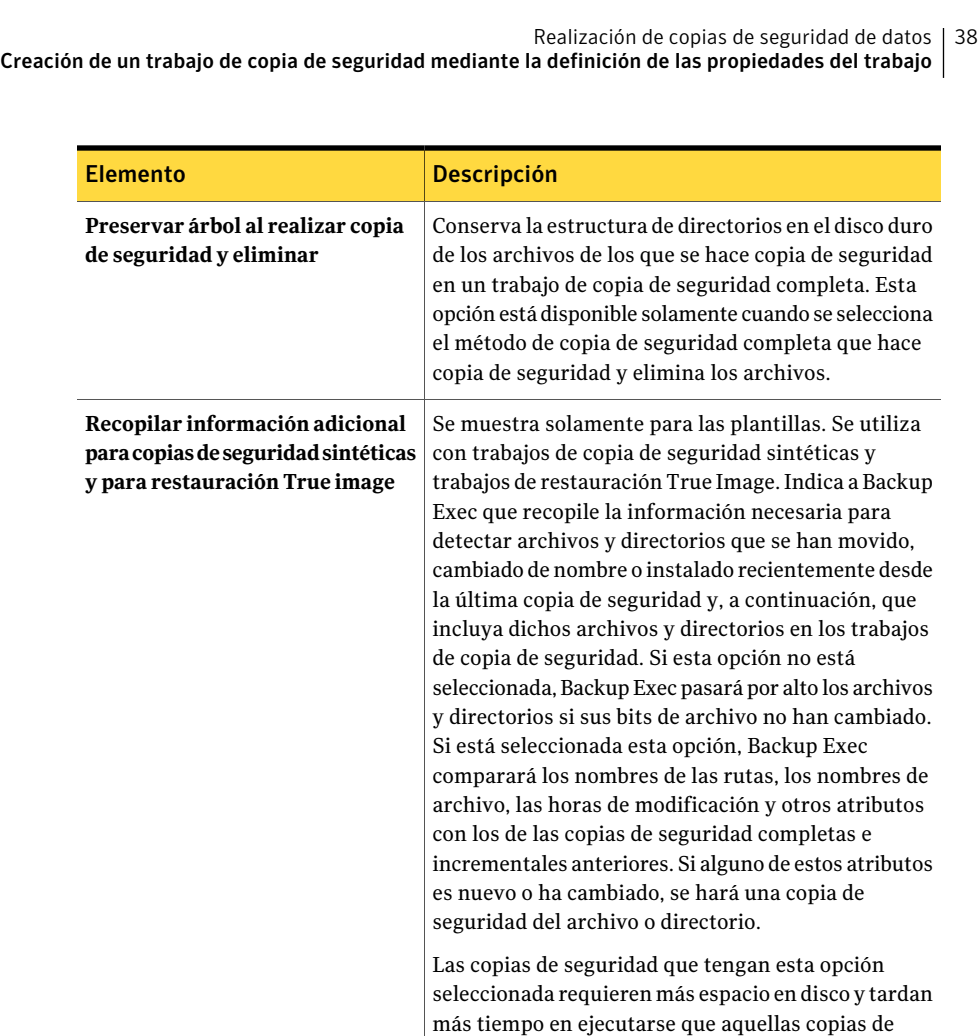

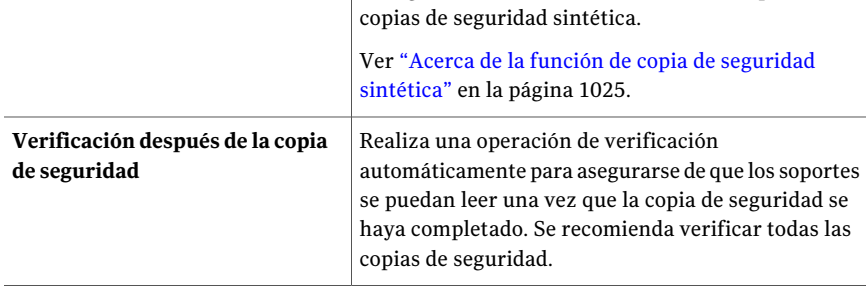

seguridad que tienen dicha opción desactivada. Debe seleccionar esta opción en las plantillas de copia de seguridad básica e incremental de una política de

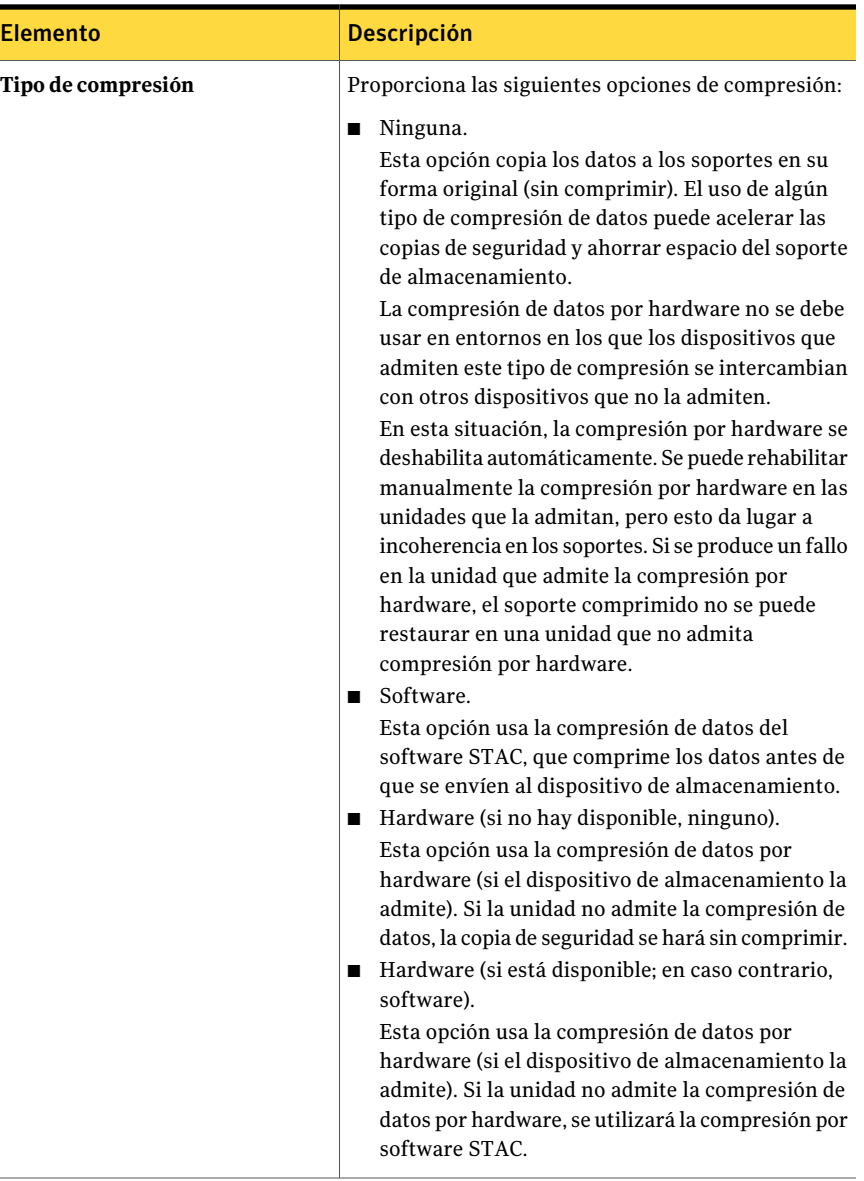

<span id="page-387-0"></span>Ver "Creación de un trabajo de copia de seguridad mediante la [definición](#page-368-0) de las [propiedades](#page-368-0) del trabajo" en la página 369.

# Opciones avanzadas para trabajos de copia de seguridad

Es posible personalizar un trabajo de copia de seguridad con opciones avanzadas.

#### Ver "Creación de un trabajo de copia de seguridad mediante la [definición](#page-368-0) de las [propiedades](#page-368-0) del trabajo" en la página 369.

Tabla 6-7 Opciones avanzadas para trabajo de copia de seguridad

| <b>Elemento</b>                                                                  | <b>Descripción</b>                                                                                                    |
|----------------------------------------------------------------------------------|----------------------------------------------------------------------------------------------------|
| Habilitar copia de<br>seguridad de sesión<br>única para volúmenes<br><b>NTFS</b> | Muestra solamente si se usa la función Microsoft Windows Single<br>Instance Store (SIS). La copia de seguridad de sesión única<br>comprueba el volumen NTFS con el objetivo de encontrar archivos<br>idénticos. Si Backup Exec encuentra copias de un archivo, solo<br>incluye una sesión del archivo en la copia de seguridad,<br>independientemente de cuántos vínculos de SIS le hacen<br>referencia.                                                                                                    |
|                                                                                  | La copia de seguridad de sesión única reduce considerablemente<br>el espacio de almacenamiento necesario para las copias de<br>seguridad. No son pocas las aplicaciones que generan<br>automáticamente archivos con idéntico contenido. La cantidad<br>real de espacio que ahorra está en función del número de archivos<br>duplicados que existan en el volumen.                                                                                                    |
|                                                                                  | <b>Advertencia:</b> Si el trabajo de copia de seguridad no se termina<br>de ejecutar, puede que los datos del archivo no se incluyan en el<br>conjunto de copias de seguridad. Vuelva a ejecutar la copia de<br>seguridad hasta que termine correctamente. Si utilizó el método<br>de copia de seguridad incremental y ejecuta de nuevo el trabajo,<br>no se hará una copia de seguridad de los mismos archivos. Debe<br>ejecutar una copia de seguridad completa o de copia para<br>garantizar una copia de seguridad completa de todos los archivos.<br>Si se ha utilizado el método de copia de seguridad 'Incremental -<br>Usar hora de modificación', al ejecutar el mismo trabajo de copia<br>de seguridad hasta su conclusión, la copia de seguridad de los<br>archivos se efectuará correctamente. |

390 | Realización de copias de seguridad de datos Creación de un trabajo de copia de seguridad mediante la definición de las propiedades del trabajo

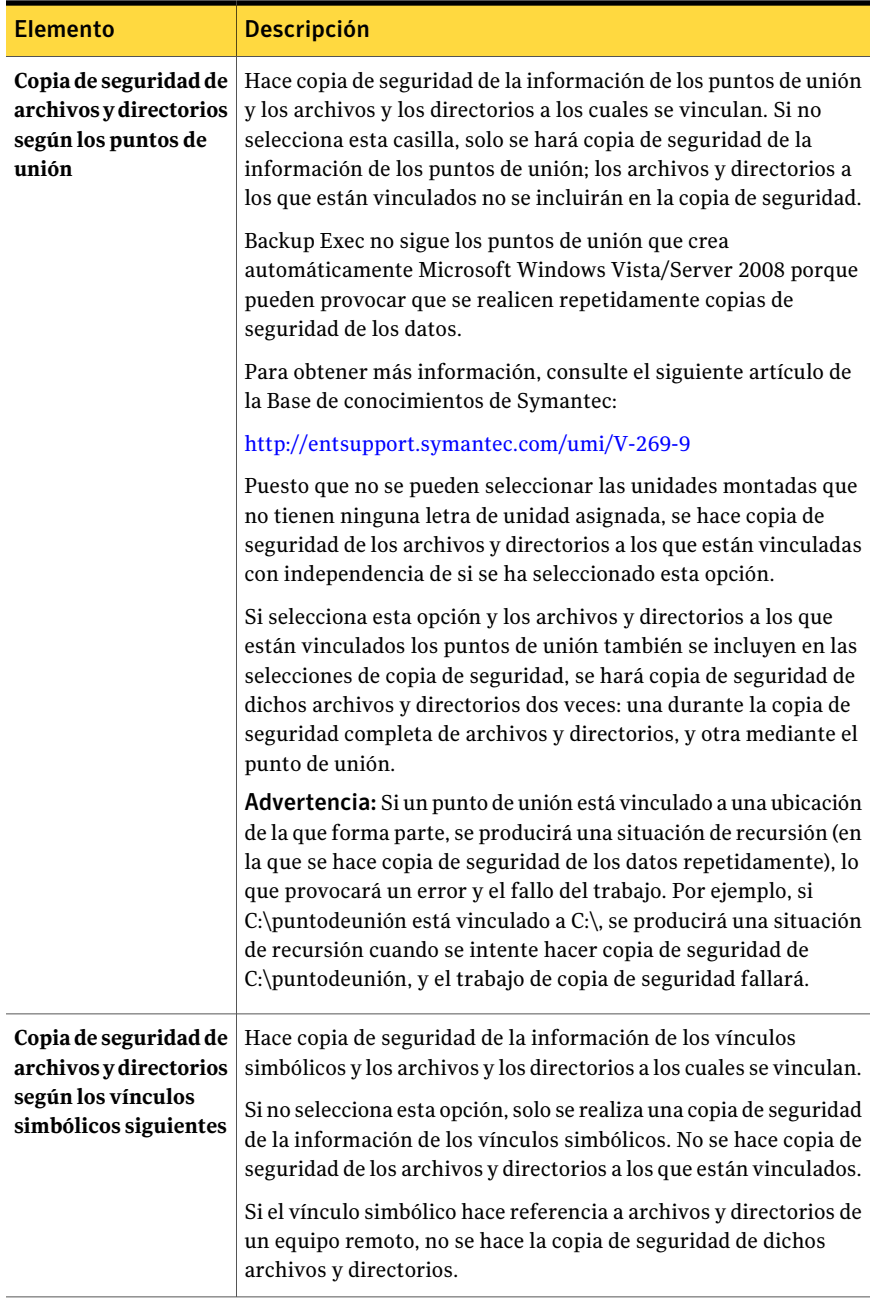

#### Realización de copias de seguridad de datos | 391

Creación de un trabajo de copia de seguridad mediante la definición de las propiedades del trabajo

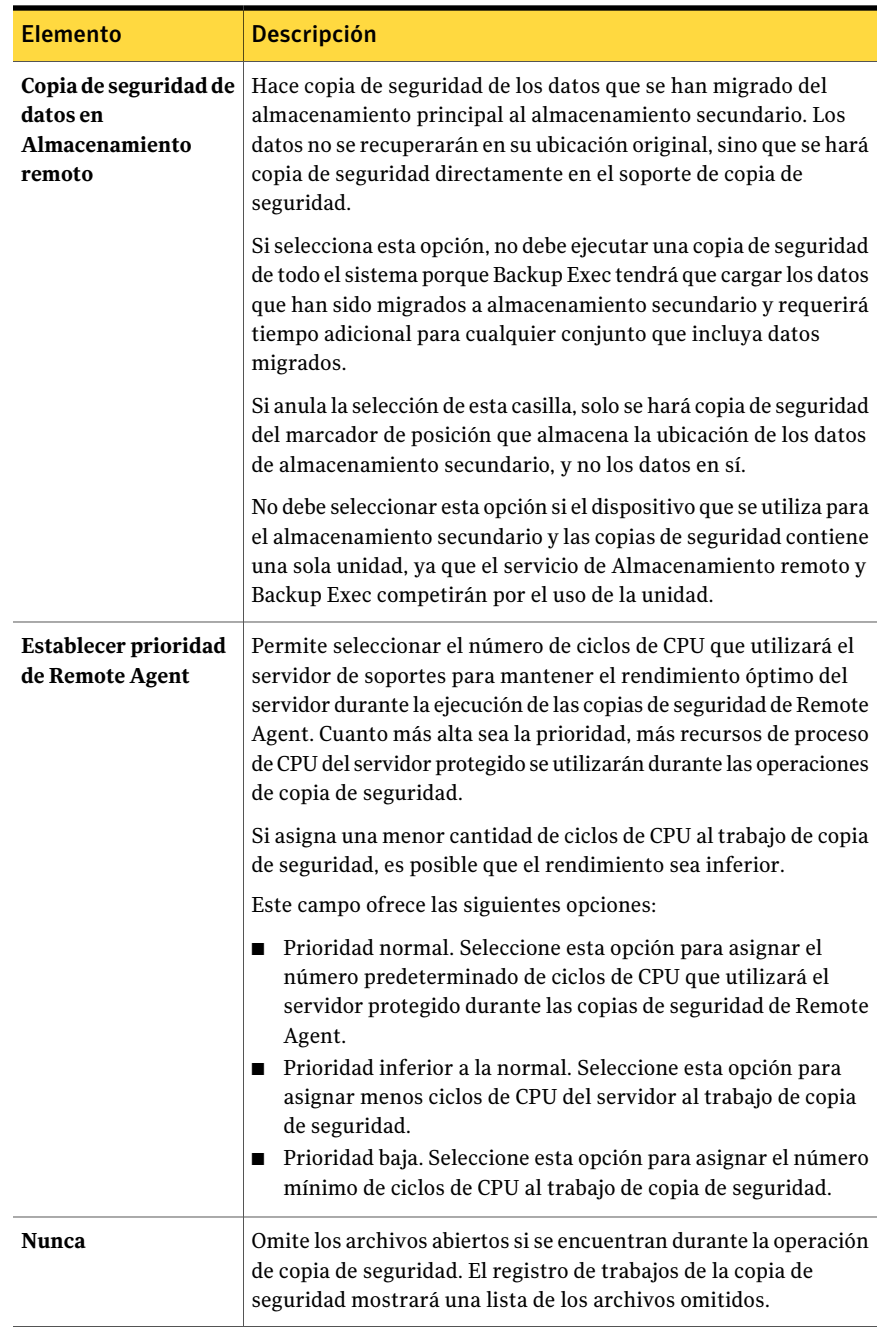

#### 392 | Realización de copias de seguridad de datos

Creación de un trabajo de copia de seguridad mediante la definición de las propiedades del trabajo

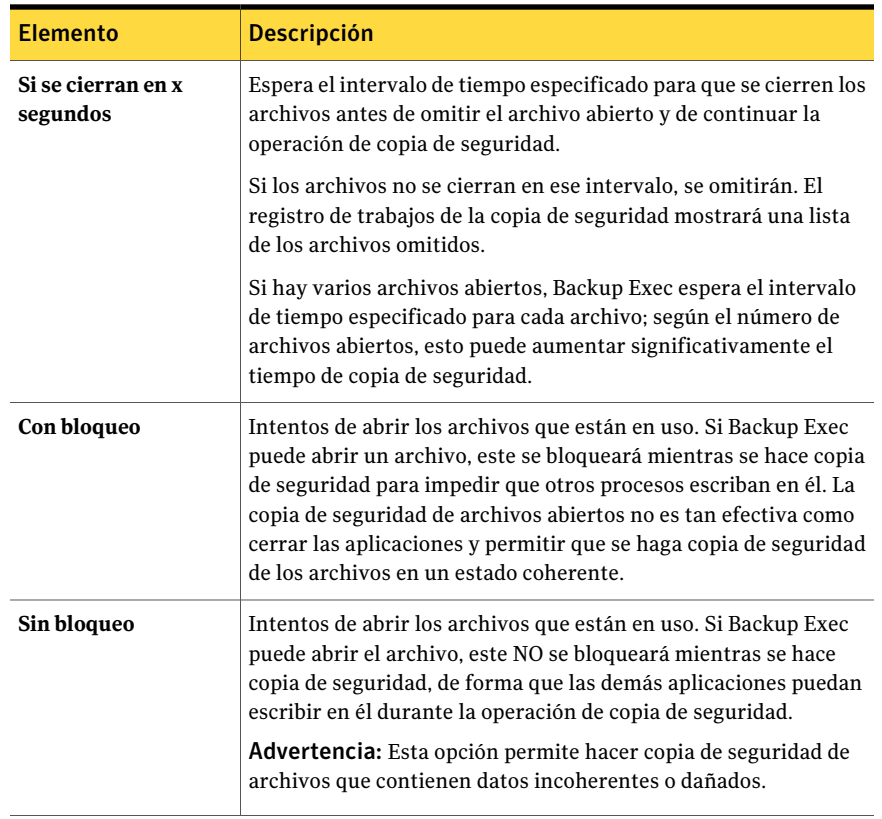

Para hacer una copia de seguridad de la base de datos delAlmacenamiento extraíble del subdirectorio \Ntmsdata, el repositorioWMI del subdirectoriowbem\Repository y la base de datos de Terminal Services del subdirectorio \LServer predeterminado, seleccione el directorio <raíz\_del\_sistema>\System32. No se puede hacer una copia de seguridad de los archivos que se colocan en el subdirectorio Raíz\_del\_sistema\System32\Ntmsdata, el subdirectorio \wbem\Repository o el subdirectorio \LServer predeterminado; solamente los archivos del sistema se incluyen en la copia de seguridad. Se recomienda no colocar los archivos de usuario en el directorio Raíz\_del\_sistema\System32 o los subdirectorios.

Ver "Creación de un trabajo de copia de seguridad mediante la [definición](#page-368-0) de las [propiedades](#page-368-0) del trabajo" en la página 369.

Ver "Configuración de opciones [predeterminadas](#page-1078-0) para Advanced Open File Option" en la página 1079.

# Comandos pre-trabajo y pos-trabajo para trabajos de copias de seguridad o restauración

<span id="page-392-0"></span>Es posible usar los comandos pre-trabajo y pos-trabajo para ejecutar comandos antes o después de un trabajo.

Ver "Acerca de comandos [pos-trabajo"](#page-444-0) en la página 445.

Ver "Configuración de comandos pre-tarea y pos-tarea [predeterminados"](#page-445-0) en la página 446.

| <b>Elemento</b>     | <b>Descripción</b>                                                                                                    |
|---------------------|----------------------------------------------------------------------------------------------------|
| Comando pre-trabajo | Ejecuta un comando en el servidor especificado antes<br>de que se ejecute el trabajo de copias de seguridad o<br>de restauración. Utilice rutas locales y asegúrese de<br>que dichas rutas existen en cada servidor y son<br>correctas.          |
|                     | No se admiten los comandos que requieren la<br>interacción del usuario, como pueden ser las<br>preguntas.                                                                                                    |
| Comando pos-trabajo | Ejecuta un comando en el servidor especificado<br>después de que se haya ejecutado el trabajo de copias<br>de seguridad o de restauración. Utilice rutas locales<br>y asegúrese de que dichas rutas existen en cada<br>servidor y son correctas. |
|                     | No se admiten los comandos que requieren la<br>interacción del usuario, como pueden ser las<br>preguntas.                                                                                                    |

Tabla 6-8 Opciones de comandos pre-trabajo y pos-trabajo

Realización de copias de seguridad de datos Creación de un trabajo de copia de seguridad mediante la definición de las propiedades del trabajo 394

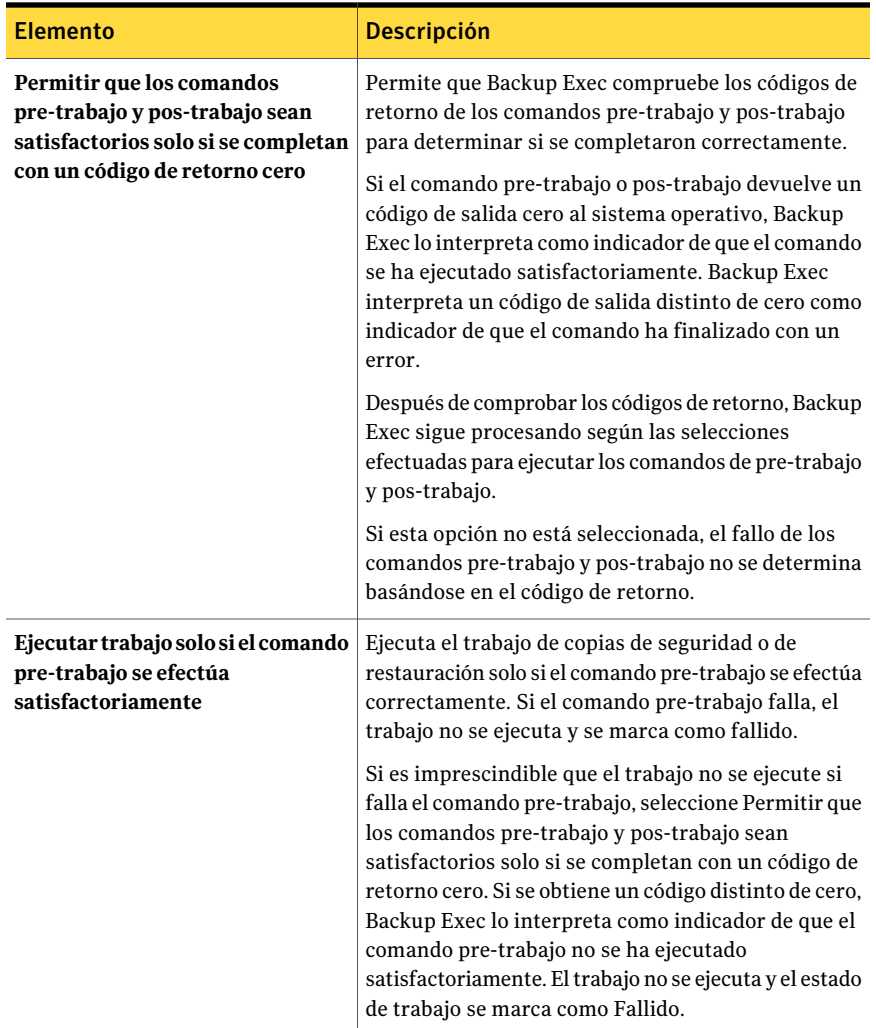

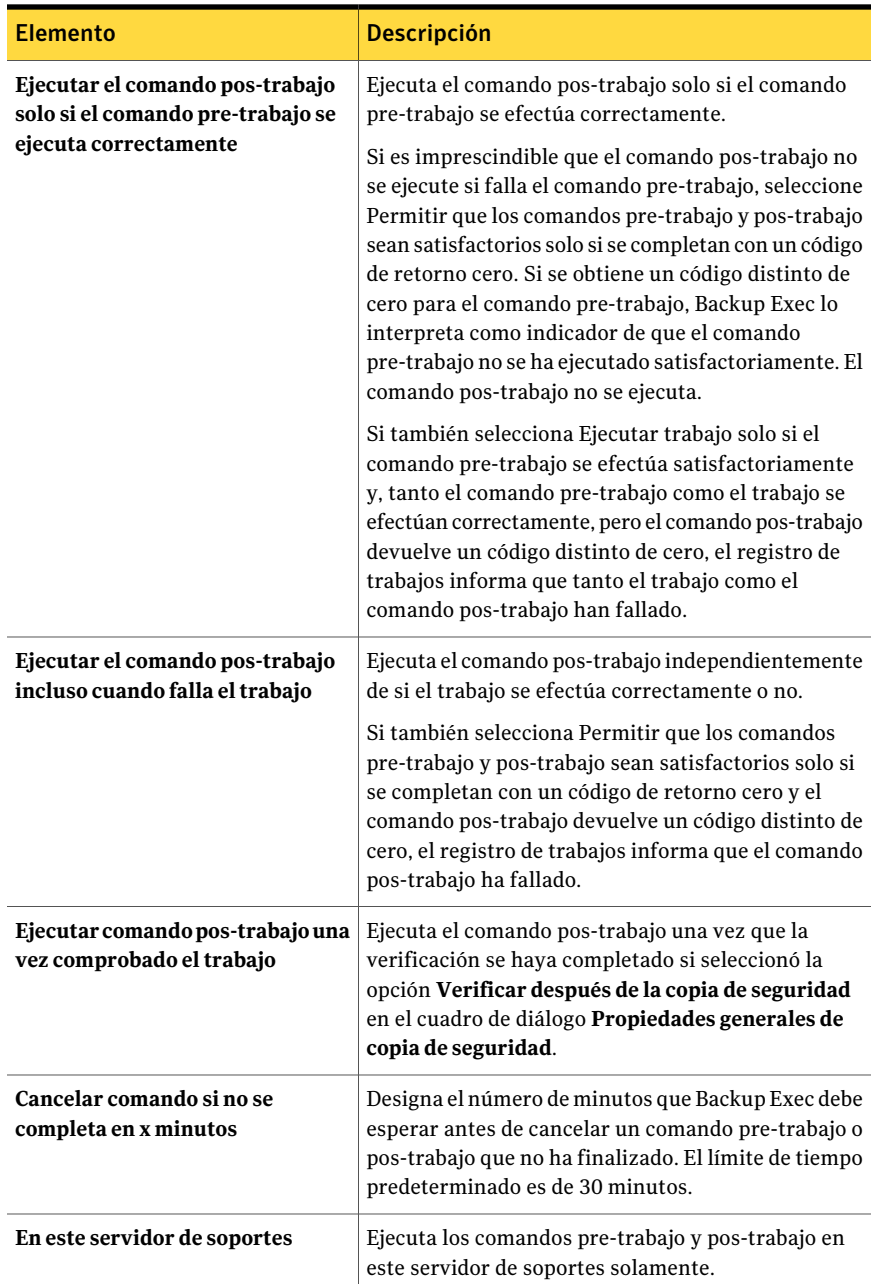

Creación de un trabajo de copia de seguridad mediante la definición de las propiedades del trabajo

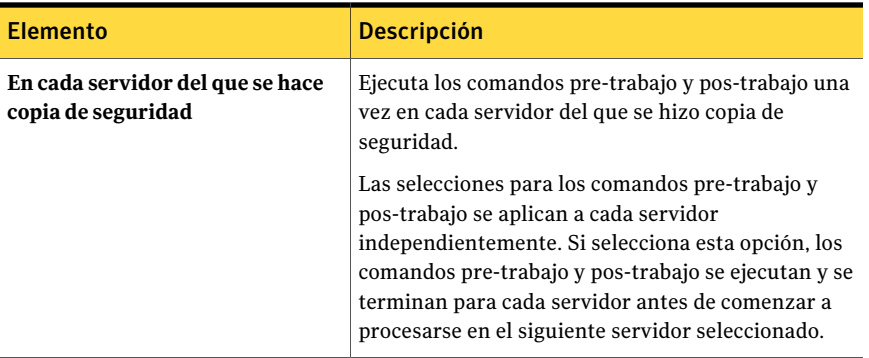

# Propiedades de Resumen del trabajo de copia de seguridad

El **Resumen deltrabajo de copia de seguridad** aparece cuando se crea un trabajo de copias de seguridad. Es necesario revisar los detalles para asegurarse de que las propiedades del trabajo son exactas.

Ver "Creación de un trabajo de copia de seguridad mediante la [definición](#page-368-0) de las [propiedades](#page-368-0) del trabajo" en la página 369.

| <b>Elemento</b>                  | <b>Descripción</b>                                                                                                    |
|----------------------------------|----------------------------------------------------------------------------------------------------|
| No mostrar este resumen de nuevo | Desactiva el resumen del trabajo de modo<br>que no aparezca cuando se crean trabajos de<br>copia de seguridad.                                                   |
| Correcto                         | Concluye la creación del trabajo de copia de<br>seguridad. El trabajo se ejecuta según lo<br>programado.                                                         |
| Cancelar                         | Cierra el Resumen del trabajo de copia de<br>seguridad de modo que se pueda cambiar la<br>configuración del trabajo de copias de<br>seguridad antes de enviarlo. |
| Imprimir                         | Imprime el resumen del trabajo.                                                                                                    |

Tabla 6-9 Propiedades de Resumen del trabajo de copia de seguridad

## Cómo incluir o excluir archivos para la copia de seguridad

La selección avanzada de archivos permite seleccionar archivos o anular la selección rápidamente para operaciones de copia de seguridad especificando los atributos de archivo.
Ver "Creación de un trabajo de copia de seguridad mediante la [definición](#page-368-0) de las [propiedades](#page-368-0) del trabajo" en la página 369.

Ver "Opciones de Incluir o excluir [selecciones](#page-329-0) de copia de seguridad" en la página 330.

Con esta función puede hacer lo siguiente:

- Incluir o excluir archivos por los atributos de nombre de archivo. Por ejemplo, puede seleccionar únicamente archivos con la extensión .txt, o excluir de la copia de seguridad los archivos con la extensión .exe. Si excluye archivos por un atributo que no existe, se excluyen todos los archivos de ese tipo. Por ejemplo, las exclusiones basadas en fechas de base de datos SQL provocan exclusiones globales de SQL, ya que las bases de datos SQL no tienen atributos de fecha.
- Seleccionar solo los archivos que se encuentren dentro de un intervalo de fechas determinado. Por ejemplo, puede seleccionar los archivos que se crearon o modificaron durante el mes de diciembre.
- <span id="page-396-0"></span>■ Especificar los archivos a los que no se ha accedido durante un número determinado de días. Por ejemplo, se pueden seleccionar los archivos a los que no se ha accedido en 30 días desde la carpeta "Mis documentos".Acontinuación, ejecute un trabajo de copia de seguridad completa para el cual se seleccione el método para hacer copia de seguridad y elimine los archivos. Backup Exec Archive Option ofrece más funciones para archivar los datos. Ver "Acerca de [Archiving](#page-1595-0) Option" en la página 1596.

# Acerca de programar trabajos

La opción de programación permite configurar el tiempo y la frecuencia de ejecución de los trabajos. Puede configurar una programación para los trabajos, por ejemplo, de copia de seguridad, restauración, inventario o nuevo catálogo. Durante la configuración del trabajo, puede decidir su inmediata ejecución, una vez en un día concreto y a una hora determinada, o de acuerdo con una programación.

Ver ["Programación](#page-397-0) de trabajos" en la página 398.

Cuando cree una lista de selección de copias de seguridad, podrá establecer un intervalo de tiempo en el que los recursos de la lista estén listos para la copia de seguridad. Al intervalo de tiempo se lo denomina intervalo de disponibilidad. Si programa un trabajo para que se ejecute fuera del intervalo de disponibilidad, el trabajo no se ejecuta y Backup Exec muestra el estado Programación no válida en el Supervisor de trabajos. Al programar un trabajo, asegúrese de que la programación se encuentra dentro del intervalo de disponibilidad de los recursos.

Ver "Definición de la prioridad y la [disponibilidad](#page-339-0) para las listas de selección" en la página 340.

Ver "Configuración de las opciones de programación [predeterminadas"](#page-409-0) en la página 410.

<span id="page-397-0"></span>Ver "Exclusión de fechas de una [programación"](#page-408-0) en la página 409.

# Programación de trabajos

La opción de programación permite configurar el tiempo y la frecuencia de ejecución de los trabajos. Puede configurar una programación para los trabajos, por ejemplo, de copia de seguridad, restauración, inventario o nuevo catálogo. Durante la configuración del trabajo, puede decidir su inmediata ejecución, una vez en un día concreto y a una hora determinada, o de acuerdo con una programación.

Ver "Acerca de [programar](#page-396-0) trabajos" en la página 397.

### Para programar un trabajo

- 1 Determine el tipo de trabajo que desea programar y, a continuación, en la barra de navegación, haga clic en el botón adecuado. Por ejemplo, para programar un trabajo de copia de seguridad, haga clic en la flecha correspondiente a Copia de seguridad.
- 2 En el panel **Propiedades**, en **Frecuencia**, haga clic en **Programar**.
- <span id="page-397-1"></span>3 Seleccione las opciones correspondientes.

Ver "Opciones de [programación"](#page-397-1) en la página 398.

4 Haga clic en **Ejecutar ahora**.

### Opciones de programación

La tabla siguiente enumera las opciones que se pueden seleccionar para programar trabajos.

Ver ["Programación](#page-397-0) de trabajos" en la página 398.

| <b>Elemento</b>       | <b>Descripción</b>                                               |
|-----------------------|------------------------------------------------------------------|
|                       |                                                                  |
| Fecha y hora actuales | Muestra la fecha y hora actuales establecidas<br>en este equipo. |
| Ejecutar ahora        | Ejecuta el trabajo de forma inmediata.                           |

Tabla 6-10 Opciones de programación

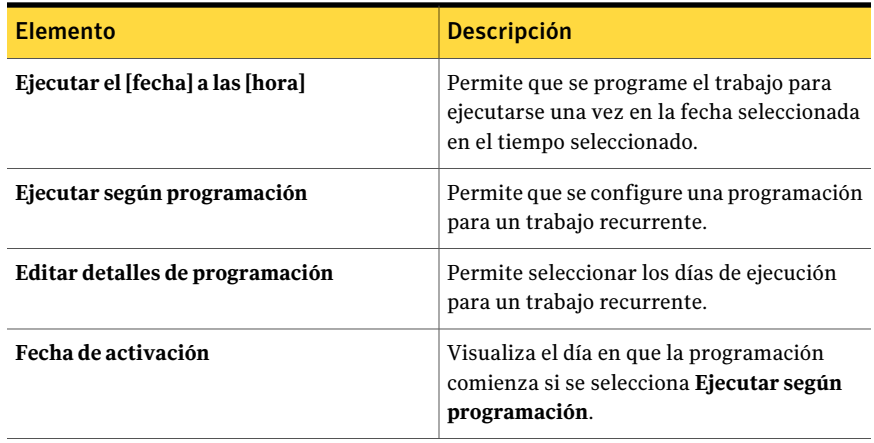

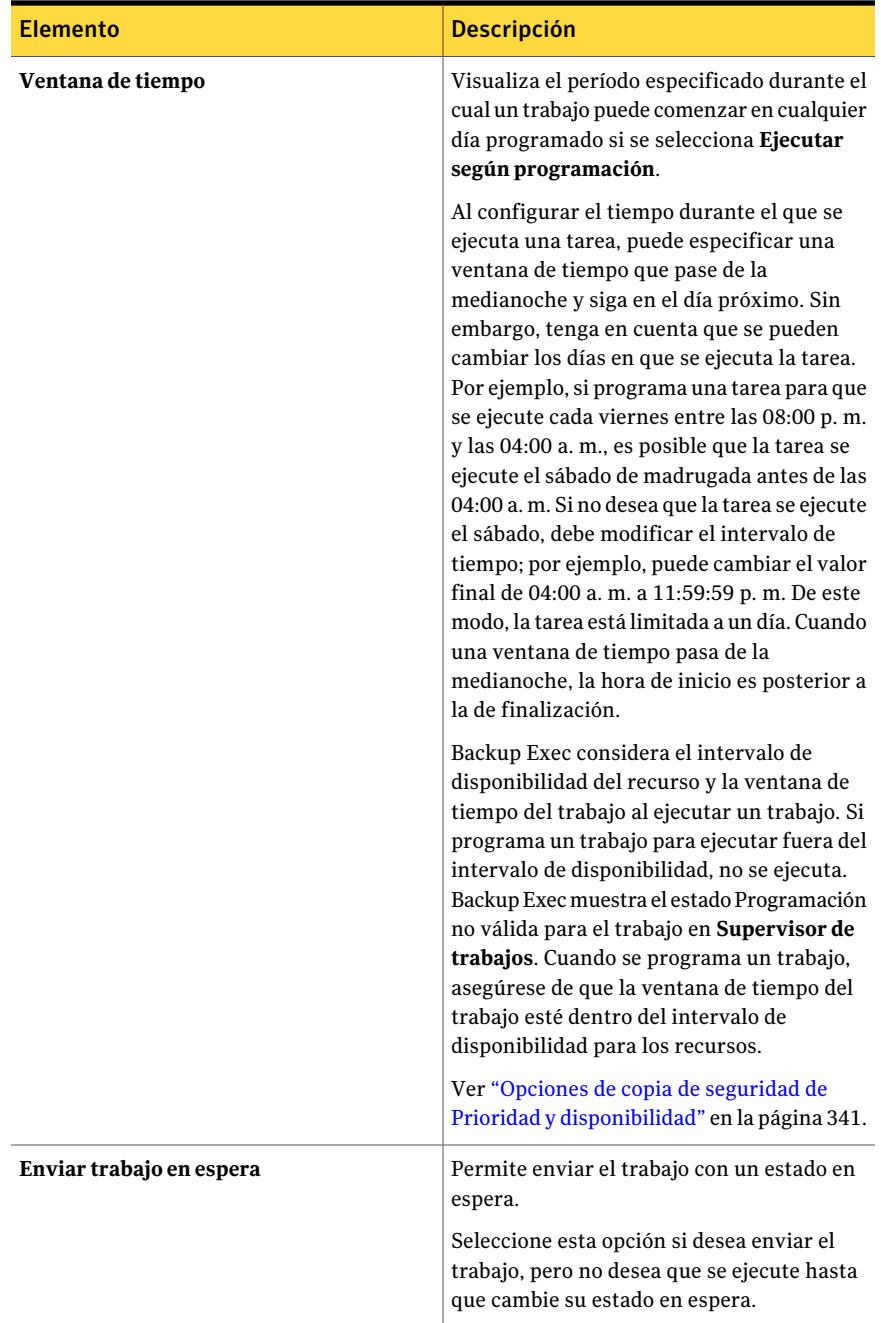

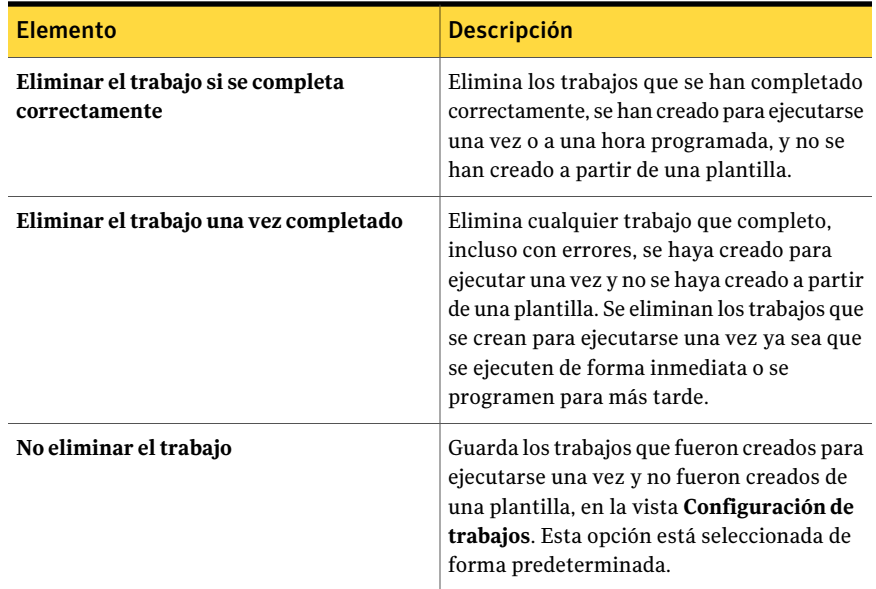

# Acerca del calendario de programación

Las fichas**Programacióndecalendario** y**Fechasexcluidas** muestranuncalendario de tres meses. El calendario permite seleccionar los días en los que se deben ejecutar los trabajos y visualizar un resumen de la programación.

Al seleccionar un día para ejecutar un trabajo, aparece una marca de verificación verde en el calendario. Cuando se visualiza un calendario de un tipo de opción de programación, se muestran marcas de verificación grises que indican que hay otros tipos de opciones de programación establecidas para esos días.

Ver ["Programación](#page-401-0) de un trabajo para que se ejecute en días específicos" en la página 402.

Ver ["Programación](#page-401-1) de un trabajo para que se ejecute en días de la semana de manera [recurrente"](#page-401-1) en la página 402.

Ver ["Programación](#page-403-0) de un trabajo para que se ejecute en días del mes de manera [recurrente"](#page-403-0) en la página 404.

Ver ["Programación](#page-404-0) de un trabajo para que se ejecute en un intervalo de días" en la página 405.

Ver "Definición de la fecha de activación de una [programación](#page-405-0) de trabajo" en la página 406.

Ver "Definición de la ventana de tiempo para un trabajo [programado"](#page-406-0) en la página 407.

<span id="page-401-0"></span>Ver "Reinicio de un trabajo durante un [intervalo](#page-407-0) de tiempo" en la página 408. Ver "Exclusión de fechas de una [programación"](#page-408-0) en la página 409.

# Programación de un trabajo para que se ejecute en días específicos

Puede programar un trabajo para que se ejecute en un solo día o en varios.

### Para programar un trabajo para que se ejecute en días específicos

1 Determine eltipo de trabajo que desea programar; a continuación, en la barra de navegación, haga clic en el botón adecuado.

Por ejemplo, para programar un trabajo de copia de seguridad, haga clic en la flecha correspondiente a **Copia de seguridad**.

- 2 En el panel **Propiedades**, en **Frecuencia**, haga clic en **Programar**.
- 3 Haga clic en **Ejecutar según programación**.
- 4 Realice una de las siguientes acciones:

Para seleccionar los días de ejecución Continúe con el paso [5.](#page-401-2) para un trabajo nuevo

<span id="page-401-2"></span>Para editar los días de ejecución de un Haga clic en **Editar detalles de programación**. trabajo existente

- 5 En la ficha **Programación de calendario**, en **Editar programación de calendario por**, haga clic en **Fechas específicas**.
- 6 Realice una de las siguientes acciones:

Para seleccionar una fecha ■ Haga clic en **Nueva**. ■ Escriba la fecha. ■ Haga clic en **Aceptar**. Para seleccionar varias Haga clic en las fechas en el calendario. fechas

<span id="page-401-1"></span>7 Haga clic en **Aceptar**.

## Programación de un trabajo para que se ejecute en días de la semana de manera recurrente

Utilice la opción de días de la semana recurrentes para ejecutar trabajos en estos tipos de programación:

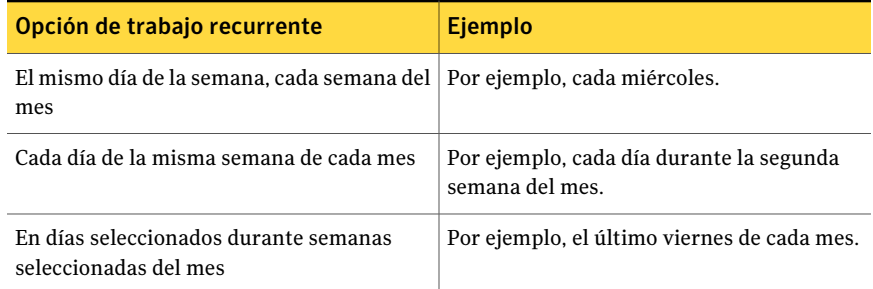

### Tabla 6-11 Ejemplos de programación recurrente

### Para programar un trabajo para que se ejecute en días de la semana de manera recurrente

1 Determine eltipo de trabajo que desea programar; a continuación, en la barra de navegación, haga clic en el botón adecuado.

Por ejemplo, para programar un trabajo de copia de seguridad, haga clic en la flecha correspondiente a **Copia de seguridad**.

- 2 En el panel **Propiedades**, en **Frecuencia**, haga clic en **Programar**.
- 3 Haga clic en **Ejecutar según programación**.
- 4 Realice una de las siguientes acciones:

Para seleccionar los días de ejecución Continúe con el paso [5.](#page-402-0) para un trabajo nuevo

<span id="page-402-0"></span>Para editar los días de ejecución de un Haga clic en **Editar detalles de programación**. trabajo existente

5 En la ficha **Programación de calendario**, en **Editar programación de calendario por**, haga clic en **Días recurrentes de la semana**.

6 Realice una de las siguientes acciones:

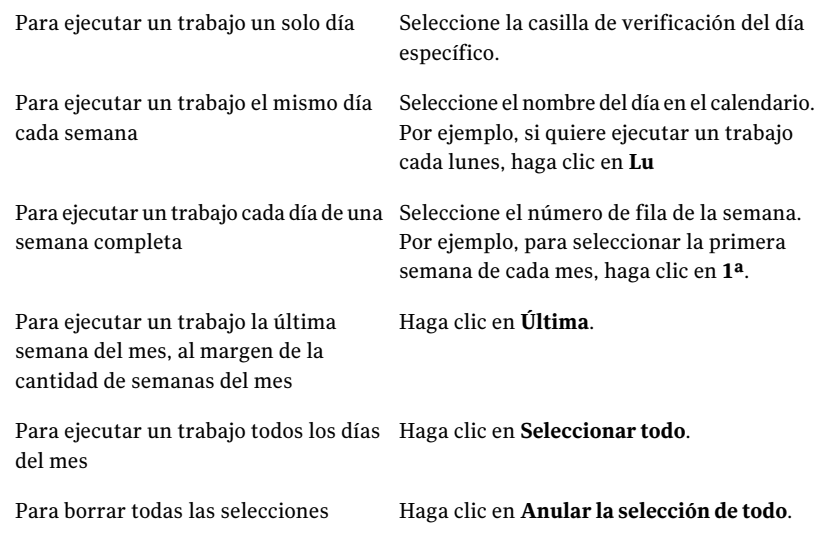

<span id="page-403-0"></span>7 Haga clic en **Aceptar**.

# Programación de un trabajo para que se ejecute en días del mes de manera recurrente

Puede programar los trabajos para que se ejecuten en días específicos del mes, el último día del mes o cada día del mes.

Para programar un trabajo para que se ejecute en días del mes de manera recurrente

1 Determine eltipo de trabajo que desea programar; a continuación, en la barra de navegación, haga clic en el botón adecuado.

Por ejemplo, para programar un trabajo de copia de seguridad, haga clic en la flecha correspondiente a **Copia de seguridad**.

- 2 En el panel **Propiedades**, en **Frecuencia**, haga clic en **Programar**.
- 3 Haga clic en **Ejecutar según programación**.
- 4 Realice una de las siguientes acciones:

Para seleccionar los días de ejecución Continúe con el paso [5.](#page-404-1) para un trabajo nuevo

Para editar los días de ejecución de un Haga clic en **Editar detalles de programación**. trabajo existente

- <span id="page-404-1"></span>5 En la ficha **Programación de calendario**, en **Editar programación de calendario por**, haga clic en **Días recurrentes del mes**.
- 6 Realice una de las siguientes acciones:

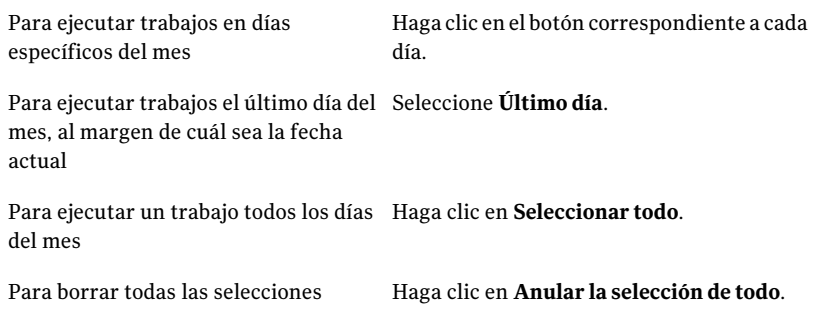

<span id="page-404-0"></span>7 Haga clic en **Aceptar**.

# Programación de un trabajo para que se ejecute en un intervalo de días

Puede programar un trabajo para que se ejecute cada cierto número de días a partir de una fecha específica. Por ejemplo, puede configurar un trabajo para que se ejecute cada tres días a partir del 1 de enero de 2006. De manera predeterminada, la fecha de comienzo del intervalo es la actual. Sin embargo, puede introducir la fecha en la que debe activarse la programación. Si la lista de selección de la que va a hacer copia de seguridad tiene un intervalo de disponibilidad, Backup Exec lo utiliza en lugar de la fecha que se seleccione aquí para calcular la fecha de inicio.

Por ejemplo, se programa un trabajo de copias de seguridad para que se ejecute cada 7 días a partir del 11 de junio. La lista de selección asociada tiene un intervalo de disponibilidad que empieza el 12 de junio. El trabajo se programa para que se ejecute por primera vez el 12 de junio. Sin embargo, el calendario indica que la fecha de inicio es el 11 de junio.

Las tareas recurrentes se ejecutan durante la ventana de tiempo especificada.

### Para programar un trabajo para que se ejecute en un intervalo de días

1 Determine eltipo de trabajo que desea programar; a continuación, en la barra de navegación, haga clic en el botón adecuado.

Por ejemplo, para programar un trabajo de copia de seguridad, haga clic en la flecha correspondiente a **Copia de seguridad**.

- 2 En el panel **Propiedades**, en **Frecuencia**, haga clic en **Programar**.
- 3 Haga clic en **Ejecutar según programación**.

4 Realice una de las siguientes acciones:

```
5.
para un trabajo nuevo
```
Para editar los días de ejecución de un Haga clic en **Editar detalles de programación**. trabajo existente

- <span id="page-405-1"></span>5 En la ficha **Programación de calendario**, en **Editar programación de calendario por**, haga clic en **Intervalo de días**.
- 6 Seleccione **Cada**.
- 7 Escriba el número de días pasados en los que debe ejecutarse el trabajo de manera recurrente.
- 8 En el campo de cálculo de días desde fecha, seleccione la fecha en la que desea que comience la programación.

La fecha introducida no sobrescribe la fecha de activación especificada con la opción **Fecha de activación** de la ficha **Programación de calendario**.

<span id="page-405-0"></span>9 Haga clic en **Aceptar**.

## Definición de la fecha de activación de una programación de trabajo

La fecha de activación determina el comienzo de una programación. Un trabajo no se puede ejecutar antes de su fecha de activación. De manera predeterminada, la fecha de activación es la actual.

### Para definir la fecha de activación de una programación de trabajos

1 Determine eltipo de trabajo que desea programar; a continuación, en la barra de navegación, haga clic en el botón adecuado.

Por ejemplo, para programar un trabajo de copia de seguridad, haga clic en la flecha correspondiente a **Copia de seguridad**.

- 2 En el panel **Propiedades**, en **Frecuencia**, haga clic en **Programar**.
- 3 Haga clic en **Ejecutar según programación**.
- 4 Realice una de las siguientes acciones:

Para seleccionar los días de ejecución Continúe con el paso [5.](#page-406-1) para un trabajo nuevo

Para editar los días de ejecución de un Haga clic en **Editar detalles de programación**. trabajo existente

- <span id="page-406-1"></span>5 En la ficha **Programación de calendario**, en **Editar programación de calendario por**, haga clic en **Fecha de activación**.
- 6 Verifique que la casilla de verificación **Hacer que la programación se active** esté seleccionada.
- 7 Seleccione la fecha en la que debe activarse la programación.
- <span id="page-406-2"></span>8 Haga clic en **Aceptar**.

### Acerca de las ventanas de tiempo

La ventana de tiempo es el período durante el cual puede comenzar un trabajo. Se reinicia al alcanzar las 23 horas, 59 minutos, 59 segundos. Por ejemplo, no es posible establecer una ventana de tiempo que empiece a las 03:00 a. m. y termine a las 05:00 a. m. del día siguiente.

La ventana de tiempo predeterminada es de las 11:00 p. m. a las 10:59:59 p. m. Si usa la configuración predeterminada, un trabajo que se programa para ejecutarse el lunes puede comenzar el lunes a las 11:00 p. m. o en cualquier momento después de dicha fecha. No puede comenzar después del martes a las 10:59:59 p. m.

Puede definir una ventana de tiempo que se extienda más allá de la medianoche hasta el día siguiente, lo que puede modificar el día en que se ejecuta el trabajo. Por ejemplo, si programa un trabajo para que se ejecute cada viernes entre las 10:00 p. m. y las 04:00 a. m., el trabajo puede ejecutarse el sábado antes de las 04:00 a. m. Si no desea que el trabajo se ejecute el sábado, deberá modificar la ventana de tiempo para que el trabajo no se inicie más tarde de las 11:59:59 p. m.

<span id="page-406-0"></span>Ver "Definición de la ventana de tiempo para un trabajo [programado"](#page-406-0) en la página 407.

## Definición de la ventana de tiempo para un trabajo programado

Es posible configurar una ventana de tiempo para establecer un período durante el cual un trabajo pueda comenzar.

Ver "Acerca de las [ventanas](#page-406-2) de tiempo" en la página 407.

### Para definir la ventana de tiempo para un trabajo programado

1 Determine eltipo de trabajo que desea programar; a continuación, en la barra de navegación, haga clic en el botón adecuado.

Por ejemplo, para programar un trabajo de copia de seguridad, haga clic en la flecha correspondiente a **Copia de seguridad**.

- 2 En el panel **Propiedades**, en **Frecuencia**, haga clic en **Programar**.
- 3 Haga clic en **Ejecutar según programación**.

4 Realice una de las siguientes acciones:

```
5.
para un trabajo nuevo
```
Para editar los días de ejecución de un Haga clic en **Editar detalles de programación**. trabajo existente

- <span id="page-407-1"></span>5 En la ficha **Programación de calendario**, en **Editar programación de calendario por**, haga clic en **Ventana de tiempo**.
- 6 En el cuadro **No comenzar antes de las**, seleccione la hora después de la cual puede comenzar el trabajo.
- <span id="page-407-0"></span>7 En el cuadro **Ni después de las**, seleccione la hora en que debe comenzar el trabajo.
- 8 Haga clic en **Aceptar**.

## Reinicio de un trabajo durante un intervalo de tiempo

Puede configurar un trabajo para que se ejecute varias veces en el día de ejecución programado durante el intervalo de tiempo definido. Se debe especificar el intervalo en el que se repite el trabajo durante la ventana de tiempo. Por ejemplo, si hay una ventana de tiempo de 12 horas para un trabajo, puede configurar el trabajo para que se ejecute cada dos horas durante esa ventana. El trabajo se ejecuta repetidamente, de acuerdo con el intervalo de reinicio especificado, desde el momento en el que comienza la ventana de tiempo. El intervalo debe ser mayor que cero y menor que 23:59:59. Además, el intervalo de reinicio debe ser menor que la ventana de tiempo total. Por ejemplo, si tiene una ventana de tiempo de dos horas, no puede especificar un intervalo de reinicio mayor que 01:59:59.

#### Para reiniciar un trabajo durante un intervalo de tiempo

1 Determine eltipo de trabajo que desea programar; a continuación, en la barra de navegación, haga clic en el botón adecuado.

Por ejemplo, para programar un trabajo de copias de seguridad, haga clic en la flecha correspondiente a **Copia de seguridad**.

- 2 En el panel **Propiedades**, en **Frecuencia**, haga clic en **Programar**.
- 3 Haga clic en **Ejecutar según programación**.

4 Realice una de las siguientes acciones:

Para seleccionar los días de ejecución Continúe con el paso [5.](#page-408-1) para un trabajo nuevo

Para editar los días de ejecución de un Haga clic en **Editar detalles de programación**. trabajo existente

- <span id="page-408-1"></span>5 En la ficha **Programación de calendario**, en **Editar programación de calendario por**, haga clic en **Intervalo de tiempo de reinicio**.
- 6 Seleccione **Reiniciar la tarea cada**.
- <span id="page-408-0"></span>7 Seleccione los intervalos de tiempo en horas, minutos y segundos.
- 8 Haga clic en **Aceptar**.

## Exclusión de fechas de una programación

Puede excluir fechas específicas, como vacaciones, de una programación. Al seleccionar una fecha, el símbolo correspondiente a dicha fecha en el calendario cambia a un círculo rojo con una línea cruzada.

#### Para excluir fechas de una programación

1 Determine eltipo de trabajo que desea programar; a continuación, en la barra de navegación, haga clic en el botón adecuado.

Por ejemplo, para programar un trabajo de copia de seguridad, haga clic en la flecha correspondiente a **Copia de seguridad**.

- 2 En el panel **Propiedades**, en **Frecuencia**, haga clic en **Programar**.
- 3 Haga clic en **Ejecutar según programación**.
- 4 Realice una de las siguientes acciones:

Para seleccionar los días de ejecución Continúe con el paso [5.](#page-408-2) para un trabajo nuevo

<span id="page-408-2"></span>Para editar los días de ejecución de un Haga clic en **Editar detalles de programación**. trabajo existente

- 5 Haga clic en la ficha **Fechas excluidas**.
- 6 Realice una de las siguientes acciones:

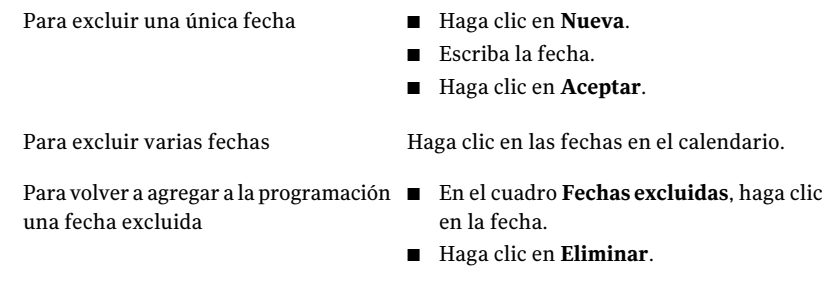

<span id="page-409-0"></span>7 Haga clic en **Aceptar**.

# Configuración de las opciones de programación predeterminadas

Puede configurar parámetros de programación predeterminados para todos los trabajos nuevos. Si desea conservar una programación estática para todos los nuevos trabajos que ejecuta según una programación, puede configurar una programación predeterminada para todos los trabajos y después utilizar la opción Ejecutar según la programación durante la configuración deltrabajo para realizar cambios, si es necesario.

#### Para configurar las opciones de programación predeterminadas:

- 1 Desde el menú **Herramientas**, haga clic en **Opciones**.
- 2 En el panel **Propiedades**, debajo de **Opciones predeterminadas de trabajo**, haga clic en **Programar**.
- <span id="page-409-1"></span>3 Seleccione las opciones correspondientes.

Ver "Opciones de programación [predeterminadas"](#page-409-1) en la página 410.

4 Haga clic en **Aceptar**.

### Opciones de programación predeterminadas

Puede configurar parámetros de programación predeterminados para todos los trabajos nuevos.

Ver "Configuración de las opciones de programación [predeterminadas"](#page-409-0) en la página 410.

| <b>Elemento</b>                                     | <b>Descripción</b>                                                                                                    |
|-----------------------------------------------------|----------------------------------------------------------------------------------------------------|
| Editar detalles de programación                     | Permite configurar o cambiar las opciones<br>de programación predeterminadas<br>existentes.                                                                                                    |
| Eliminar el trabajo si se completa<br>correctamente | Elimina los trabajos que se han completado<br>correctamente, se han creado para ejecutarse<br>una vez o a una hora programada, y no se<br>han creado a partir de una plantilla.                                                                                                    |
| Eliminar el trabajo una vez completado              | Elimina cualquier trabajo que completo,<br>incluso con errores, se haya creado para<br>ejecutar una vez y no se haya creado a partir<br>de una plantilla. Se eliminan los trabajos que<br>se crean para ejecutarse una vez ya sea que<br>se ejecuten de forma inmediata o se<br>programen para más tarde. |
| No eliminar el trabajo                              | Conserva los trabajos que fueron creados<br>para ejecutarse una vez y no fueron creados<br>de una plantilla, en la vista Configuración<br>de trabajos.                                                                                                    |

Tabla 6-12 Opciones de programación predeterminadas

# <span id="page-410-0"></span>Acerca del método de copias de seguridad completas para hacer copia de seguridad y eliminarlos archivos

Cuando se ejecuta una copia de seguridad completa, se puede seleccionar el método para hacer copia de seguridad y eliminar los archivos. Este método de copias de seguridad le permite liberar espacio en el disco en su volumen del servidor moviendo los archivos y las carpetas desde el servidor a los soportes. Backup Exec hace copia de seguridad de los datos seleccionados como una copia de seguridad de copia, verifica los soportes y, a continuación, elimina los datos del volumen.

Las credenciales en la cuenta de inicio de sesión de Backup Exec que se usa para ejecutar el trabajo deben tener los derechos para eliminar un archivo. Para usar el método para hacer copia de seguridad y para eliminar los archivos en los equipos en los cuales Remote Agent for Linux o UNIX Servers o Remote Agent for Macintosh Systems está instalado, la cuenta de inicio de sesión de Backup Exec debe tener privilegios de superusuario. Si no, se hace copia de seguridad de los datos, pero no se eliminan los datos.

Backup Exec realiza una operación de verificación una vez que se hace copia de seguridad de los datos. Si la operación de verificación falla, el trabajo se detendrá y se le notificará. Si obtiene un error de verificación, consulte el registro de trabajos.Intente corregir el problema y, a continuación, vuelva a intentar eltrabajo. Una vez que se hace copia de seguridad de los datos y se verifican, Backup Exec elimina los datos seleccionados. El registro de trabajos contiene una lista de los datos eliminados.

Es posible habilitar la opción de reinicio en punto de comprobación para un trabajo de copias de seguridad completas que use el método para hacer copia de seguridad y eliminar los archivos. Si ocurre una conmutación por error del clúster y se reanuda el trabajo, los archivos no se eliminarán del volumen de origen una vez que la copia de seguridad termina.

Backup Exec Archive Option ofrece más funciones para archivar los datos.

<span id="page-411-0"></span>Ver "Acerca de [Archiving](#page-1595-0) Option" en la página 1596.

Ver "Cómo hacer copias de [seguridad](#page-411-0) y eliminar los archivos" en la página 412.

# Cómo hacer copias de seguridad y eliminar los archivos

Cuando se ejecuta una copia de seguridad completa, se puede seleccionar el método para hacer copia de seguridad y eliminar los archivos. Backup Exec hace copia de seguridad de los datos seleccionados como una copia de seguridad de copia, verifica los soportes y, a continuación, elimina los datos del volumen.

Ver "Acerca del método de copias de seguridad [completas](#page-410-0) para hacer copia de [seguridad](#page-410-0) y eliminar los archivos" en la página 411.

Backup Exec Archive Option ofrece más funciones para archivar los datos.

Ver "Acerca de [Archiving](#page-1595-0) Option" en la página 1596.

Para hacer copias de seguridad y eliminar los archivos

- 1 En la barra de navegación, haga clic en **Copia de seguridad**.
- 2 Haga clic en **Nuevo trabajo de copia de seguridad**.
- 3 Seleccione los datos de los que desea hacer copia de seguridad y eliminarlos.
- 4 Haga clic en **General**.
- 5 En el campo **Método de copia de seguridad de archivos**, seleccione **Hacer copia de seguridad y eliminar (elimina los archivos y las carpetas seleccionados después de hacer una copia de seguridad correcta)**.
- 6 Complete las opciones del trabajo de copia de seguridad.

Ver "Creación de un trabajo de copia de seguridad mediante la [definición](#page-368-0) de las [propiedades](#page-368-0) del trabajo" en la página 369.

# Acerca de la duplicación de datos incluidos en copias de seguridad

<span id="page-412-0"></span>Puede crear un trabajo para duplicar datos con copia de seguridad y seleccionar que se dupliquen conjuntos de copias de seguridad existentes o que se dupliquen conjuntos de copias de seguridad inmediatamente después de un trabajo programado.

Es posible usar un trabajo de copia de seguridad duplicado para copiar datos directamente de un dispositivo virtual a un dispositivo físico. El cifrado de software no se puede aplicar a un trabajo de copia de seguridad duplicado cuando se copian datos directamente de un dispositivo virtual a un dispositivo físico. Es necesario deshabilitar DirectCopy o seleccionar que no se cifre el trabajo.

Ver "Cómo copiar datos [directamente](#page-423-0) de una biblioteca de cintas virtual a un [dispositivo](#page-423-0) de cinta físico" en la página 424.

Si selecciona duplicar conjunto de copias de seguridad existentes, los conjunto de copias de seguridad que seleccione de los catálogos se leerán en el soporte de origen y se escribirán en el destino seleccionado, como una unidad, un grupo de unidades o una carpeta de copia de seguridad. Puede programar cuándo se ejecutará este tipo de trabajos.

Si duplica conjuntos de copias de seguridad de Oracle o DB2 creados con varios flujos de datos, tenga en cuenta que:

- Backup Exec convierte los diversos flujos de datos en un flujo de datos secuencial durante la duplicación del trabajo.
- Es posible que un trabajo de restauración desde la copia duplicada sea más lento que un trabajo de restauración a partir de los soportes originales.

Si selecciona duplicar conjuntos de copias de seguridad después de un trabajo, debe seleccionar un trabajo de copias de seguridad programado como origen. Este trabajo de copia de seguridad se ejecutará primero y, a continuación, los conjuntos de copias de seguridad que ha creado se copiarán en el destino que haya seleccionado para el trabajo de duplicación. Para duplicar conjuntos de copias de seguridad después de un trabajo, es preciso que el trabajo de copia de seguridad esté programado para ejecutarse y no debe estar asociado a ningún otro trabajo duplicado. Este trabajo no se puede programar; el trabajo de duplicación se ejecutará en su lugar cuando finalice el trabajo de copia de seguridad asociado o vinculado.

Ver ["Duplicación](#page-413-0) de datos incluidos en copias de seguridad" en la página 414.

# Duplicación de datos incluidos en copias de seguridad

<span id="page-413-0"></span>Puede crear un trabajo para duplicar datos con copia de seguridad y seleccionar que se dupliquen conjuntos de copias de seguridad existentes o que se dupliquen conjuntos de copias de seguridad inmediatamente después de un trabajo programado.

Ver "Acerca de la [duplicación](#page-412-0) de datos incluidos en copias de seguridad" en la página 413.

Para duplicar datos de los que se ha hecho copia de seguridad

- 1 En la barra de navegación, haga clic en **Configuración de trabajos**.
- 2 En **Trabajos de copia de seguridad**, seleccione **Nuevo trabajo para duplicar conjuntos de copias de seguridad**.
- 3 Si desea copiar conjuntos de copias de seguridad existentes en otro destino, complete estos pasos en el orden en el que aparecen:
	- Seleccione **Duplicar conjuntos de copias de seguridad existentes** y, a continuación, haga clic en **Aceptar**.
	- Seleccione los conjuntos de copias de seguridad que desea copiar. En el caso de trabajos de Oracle o DB2 creadas con varios flujos de datos, en el nombre de sesión, seleccione la fecha en la que se creó el conjunto de copias de seguridad.
- 4 Si desea duplicar conjuntos de copias de seguridad creados cuando se ejecuta un trabajo de copias de seguridad programado, siga estos pasos en el orden indicado:
	- Seleccione **Duplicar conjuntos de copias de seguridad tras ejecutar un trabajo** y, a continuación, haga clic en **Aceptar**.
	- Seleccione el trabajo de copias de seguridad programado que se debe utilizar como origen.
- 5 En el panel **Propiedades**, en **Destino**, seleccione **Dispositivo y soportes**.

Ver "Opciones de [dispositivo](#page-416-0) y soportes para los trabajos de copias de seguridad [duplicados"](#page-416-0) en la página 417.

6 En el panel **Propiedades**, debajo de **Configuración**, haga clic en **General** y complete las opciones apropiadas.

Ver ["Opciones](#page-420-0) generales para los nuevos trabajos de conjuntos de copias de seguridad [duplicados"](#page-420-0) en la página 421.

7 En el panel **Propiedades**, debajo de **Configuración**, haga clic en **Avanzado** y complete las opciones apropiadas.

Ver "Opciones [avanzadas](#page-421-0) para los nuevos trabajos de conjuntos de copias de seguridad [duplicados"](#page-421-0) en la página 422.

- 8 Para cifrar los datos duplicados, siga estos pasos en el orden indicado:
	- En el panel **Propiedades**, debajo de **Configuración**, haga clic en **Red y seguridad**.
	- Seleccione un tipo de cifrado en la lista.
	- Seleccione una clave de cifrado en la lista o haga clic en **Administrar claves** para crear una.
- 9 Si desea que Backup Exec envíe una notificación a alguien cuando finalice el trabajo de copia de seguridad, en el panel **Propiedades**, en **Configuración**, haga clic en **Notificación**.

Ver "Opciones de [notificación](#page-778-0) para los trabajos" en la página 779.

10 Si duplica datos de un trabajo de copias de seguridad programado, haga clic en **Ejecutar ahora**.

El trabajo de duplicación se iniciará inmediatamente después de que finalice el trabajo de copias de seguridad programado.

11 Si duplica datos de un conjunto de copias de seguridad existente, haga clic en **Ejecutar ahora** o en **Frecuencia** y, luego, en **Programar**, para establecer las opciones de programación que desee utilizar.

Ver "Opciones de [programación"](#page-397-1) en la página 398.

## Nuevas opciones de trabajo para duplicar conjuntos de copias de seguridad

Cuando se crea un trabajo para duplicar los datos de las copias de seguridad, hay dos opciones. Es posible duplicar los conjuntos de copias de seguridad existentes como un nuevo trabajo o se pueden duplicar los conjuntos de copias de seguridad existentes de un trabajo cuando se completa el trabajo.

Ver ["Duplicación](#page-413-0) de datos incluidos en copias de seguridad" en la página 414.

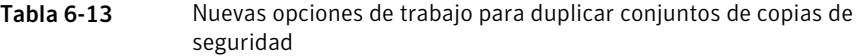

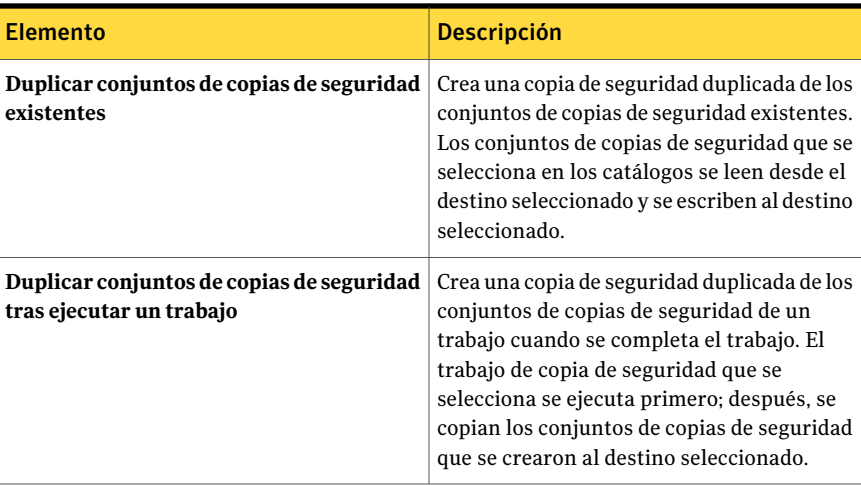

### Opciones de selecciones para los nuevos trabajos de conjuntos de copias de seguridad duplicados

Es posible crear un trabajo para duplicar los conjuntos de copias de seguridad existentes.

Ver ["Duplicación](#page-413-0) de datos incluidos en copias de seguridad" en la página 414.

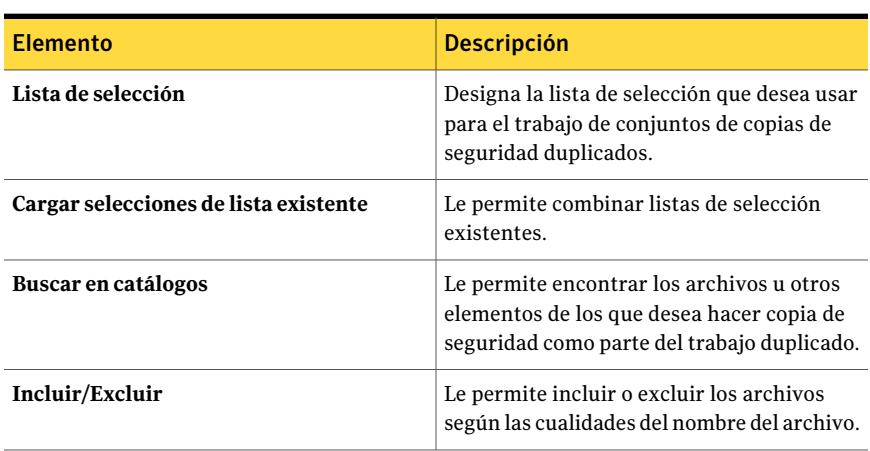

Tabla 6-14 Opciones de selecciones para los nuevos trabajos de conjuntos de copias de seguridad duplicados

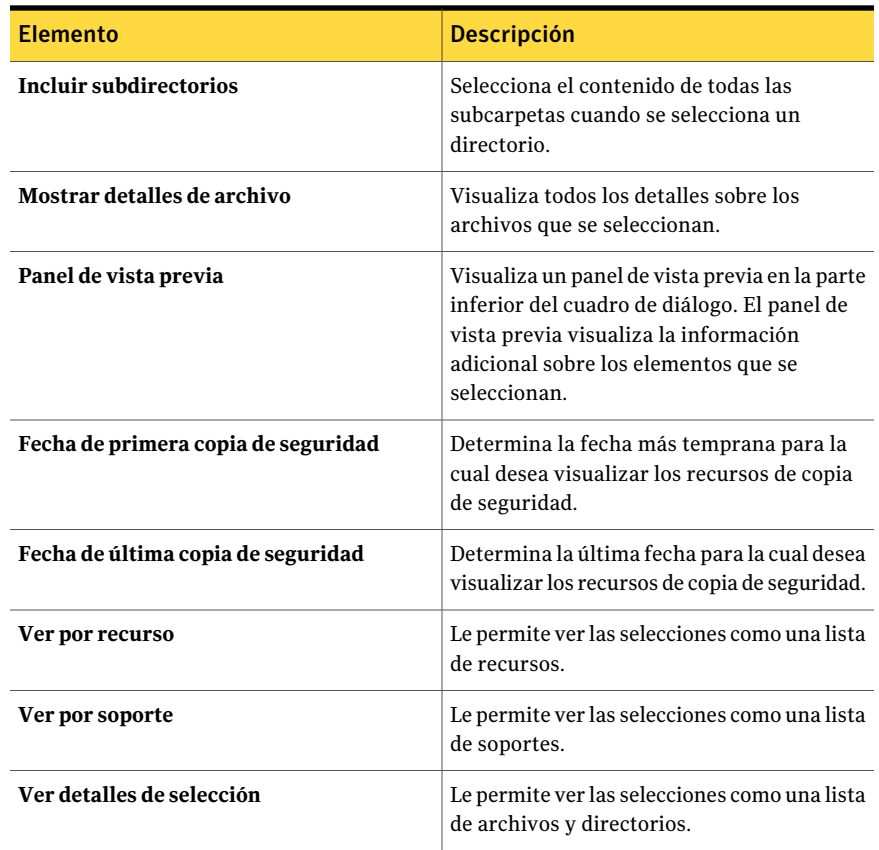

## <span id="page-416-0"></span>Opciones de dispositivo y soportes para los trabajos de copias de seguridad duplicados

Se seleccionan el dispositivo de almacenamiento y el conjunto de soportes en los cuales el trabajo de copias de seguridad duplicado se ejecutará.

Ver ["Duplicación](#page-413-0) de datos incluidos en copias de seguridad" en la página 414.

Este cuadro de diálogo incluye las siguientes opciones:

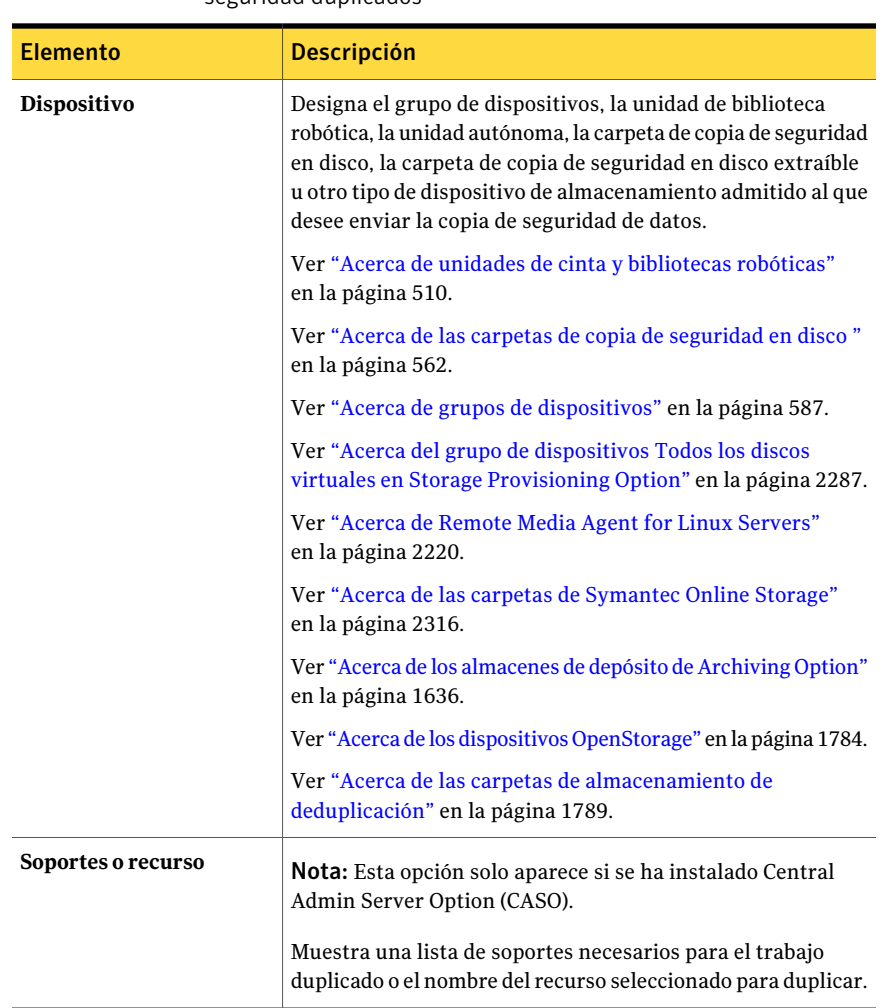

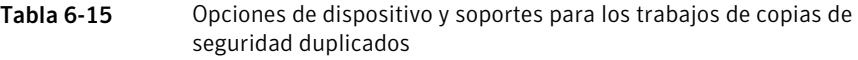

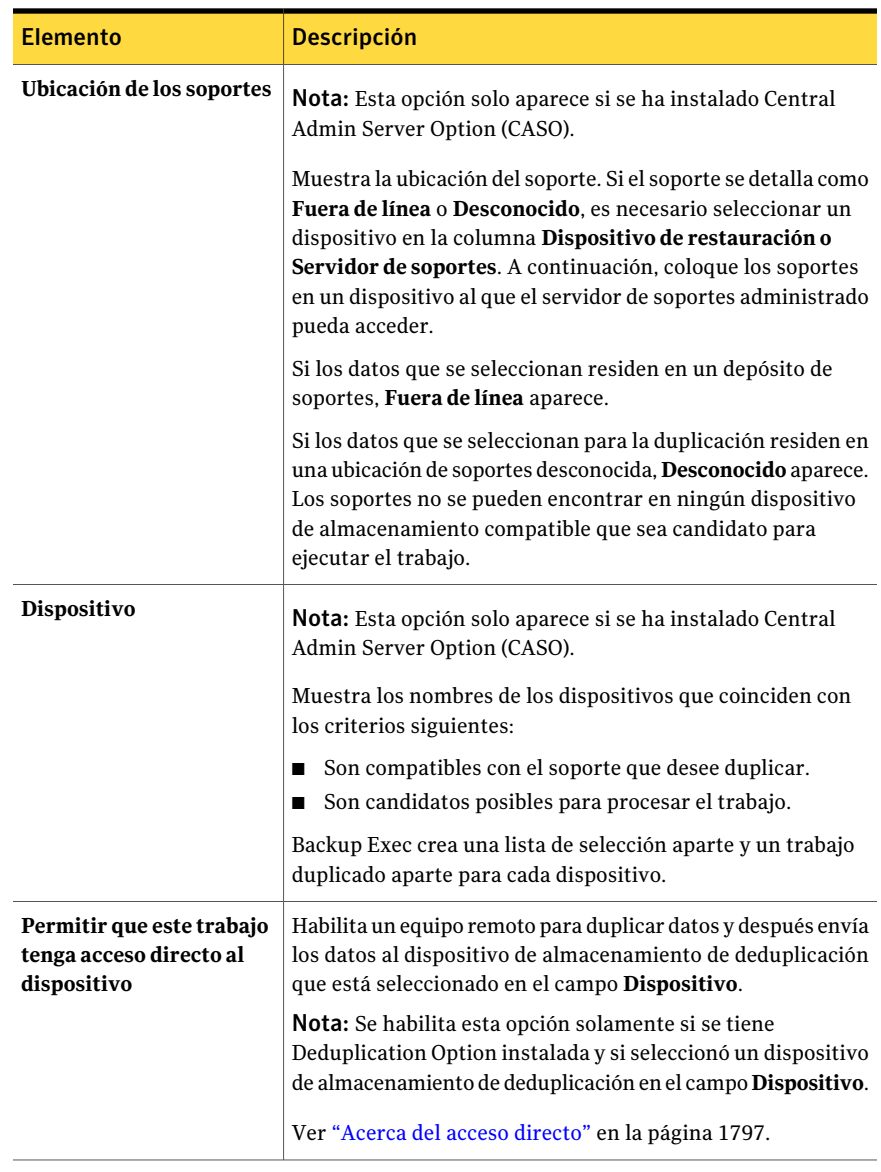

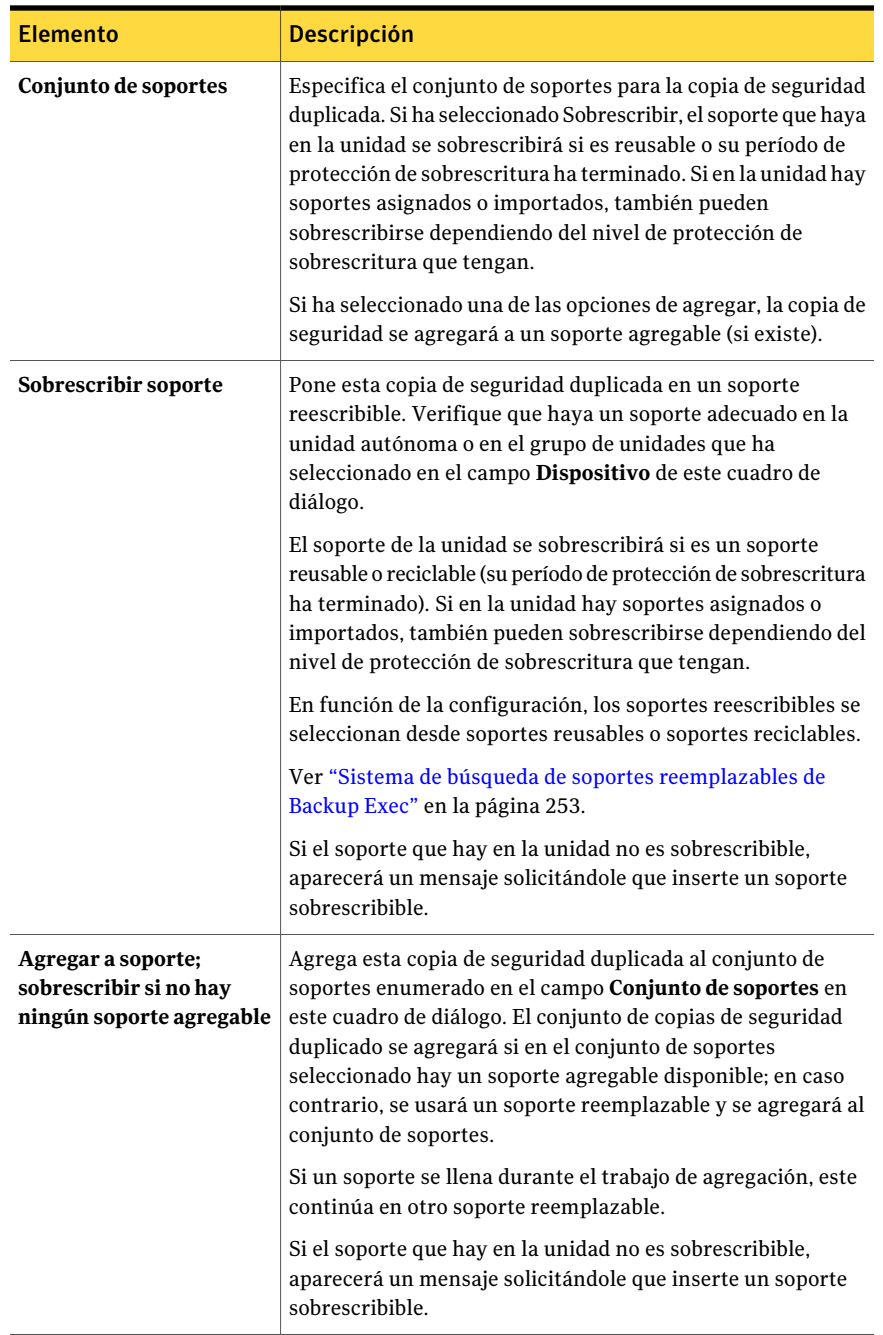

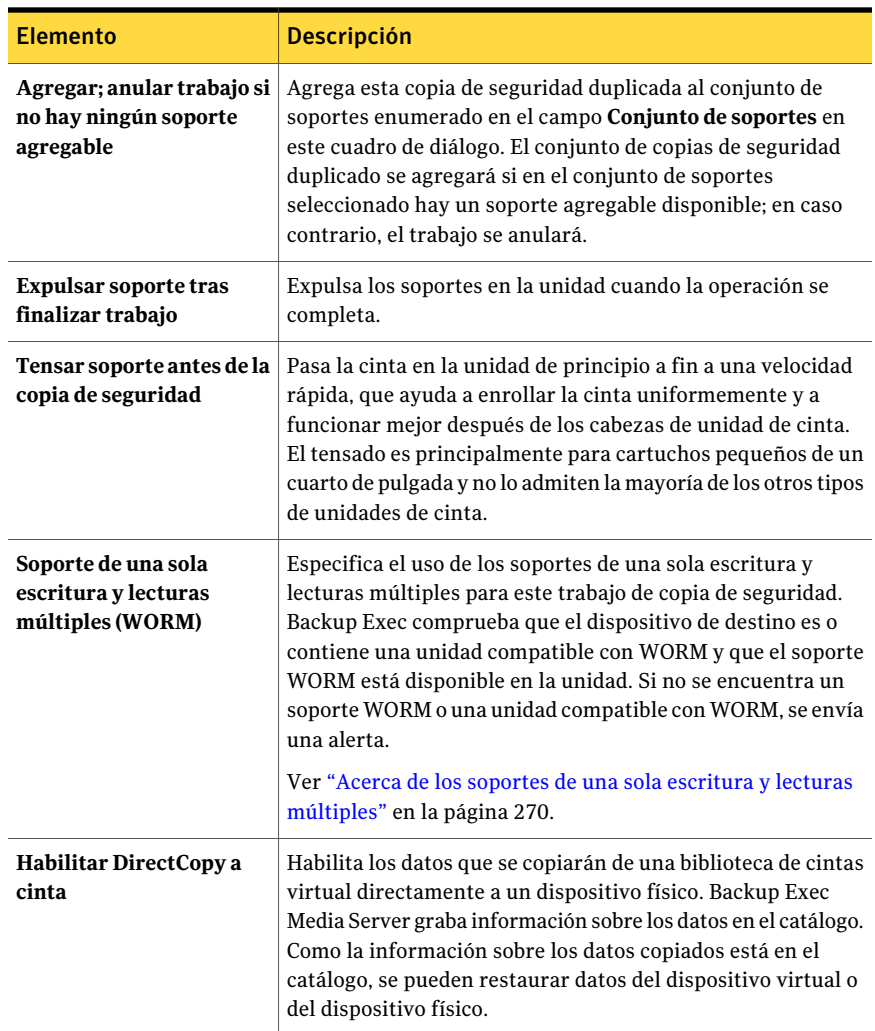

## <span id="page-420-0"></span>Opciones generales para los nuevos trabajos de conjuntos de copias de seguridad duplicados

Es posible crear un trabajo para duplicar datos de copia de seguridad. Es posible seleccionar duplicar los conjuntos de copias de seguridad existentes o duplicar los conjuntos de copias de seguridad inmediatamente después de un trabajo programado.

Ver ["Duplicación](#page-413-0) de datos incluidos en copias de seguridad" en la página 414.

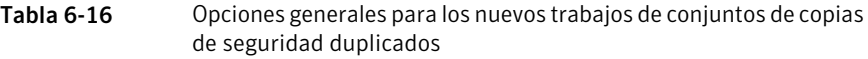

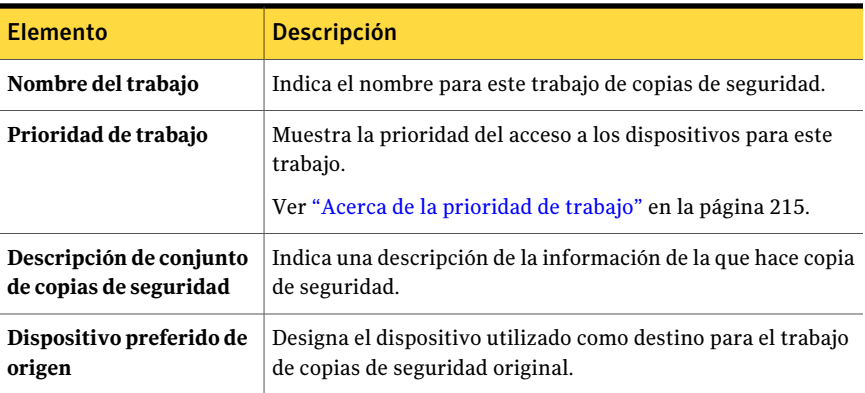

## <span id="page-421-0"></span>Opciones avanzadas para los nuevos trabajos de conjuntos de copias de seguridad duplicados

Es posible crear un trabajo para duplicar datos de copia de seguridad. Es posible seleccionar duplicar los conjuntos de copias de seguridad existentes o duplicar los conjuntos de copias de seguridad inmediatamente después de un trabajo programado.

Ver ["Duplicación](#page-413-0) de datos incluidos en copias de seguridad" en la página 414.

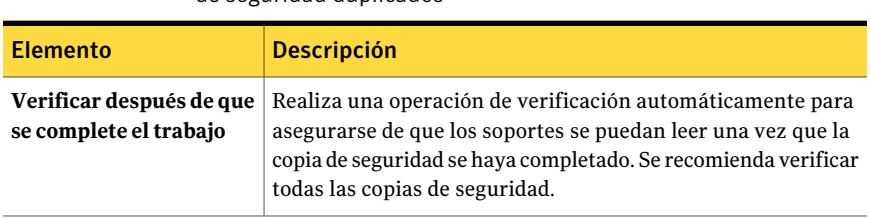

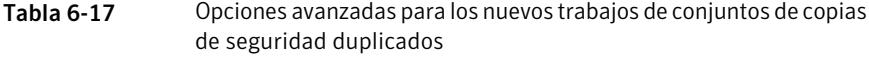

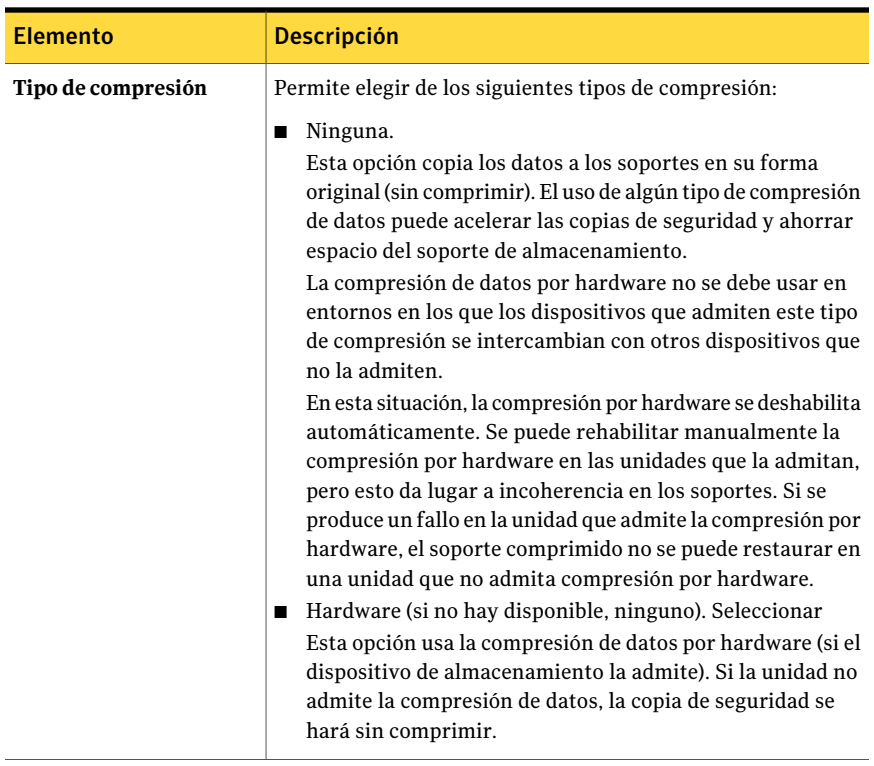

## Opciones de Red y seguridad para los trabajos de grupo de copias de seguridad duplicados

Es posible optar por cifrar un trabajo de grupo de copias de seguridad duplicado.

Ver "Acerca del [cifrado"](#page-462-0) en la página 463.

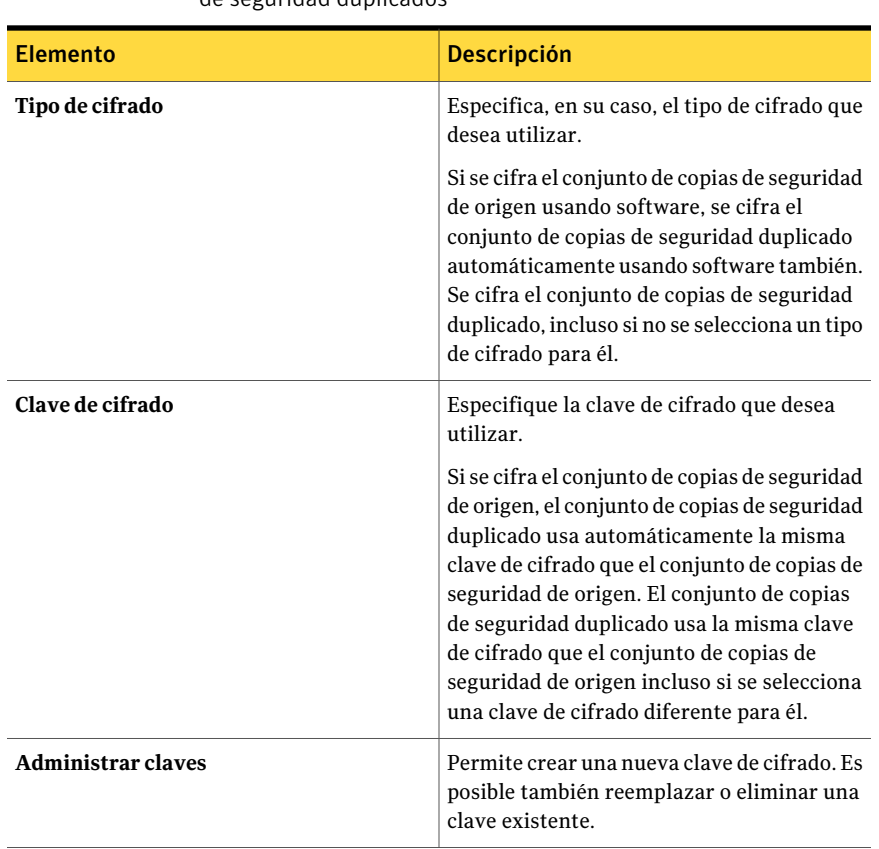

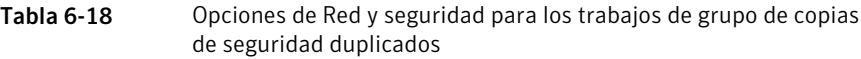

# Cómo copiar datos directamente de una biblioteca de cintas virtual a un dispositivo de cinta físico

<span id="page-423-0"></span>La opción **DirectCopy a cinta** de Backup Exec habilita los datos que se copiarán de una biblioteca de cintas virtual directamente a un dispositivo de cinta físico durante un trabajo de copias de seguridad duplicado. Backup Exec Media Server coordina el trabajo de copia, pero no copia los datos. En cambio, la biblioteca de cintas virtual copia la imagen de cinta virtual directamente al dispositivo físico. Backup Exec Media Server graba información sobre los datos en el catálogo. Como la información sobre los datos copiados está en el catálogo, se pueden restaurar datos de la biblioteca de cintas virtual o del dispositivo físico. El registro de trabajos para el trabajo de copias de seguridad duplicado indica que DirectCopy a cinta está habilitada.

Ver "Cómo copiar datos de una biblioteca de cintas virtual a un [dispositivo](#page-424-0) de cinta [físico](#page-424-0) " en la página 425.

Para usar DirectCopy, el dispositivo de origen y el dispositivo de destino deben estar habilitados para NDMP. Si los dispositivos no están habilitados para NDMP, Backup Exec realiza un trabajo de copias de seguridad duplicado regular.

Nota: Si selecciona una carpeta de copia de seguridad en disco como el dispositivo de destino para un trabajo duplicado con **DirectCopy a cinta** habilitada, Backup Exec realiza un trabajo duplicado regular.

<span id="page-424-0"></span>El cifrado de hardware y el cifrado de software se admiten con DirectCopy. Para el cifrado de software, el conjunto de copias de seguridad de origen y el conjunto de copias de seguridad de destino deben usar el cifrado de software.

### Cómo copiar datos de una biblioteca de cintas virtual a un dispositivo de cinta físico

Es posible crear un trabajo de copias de seguridad duplicado para copiar datos directamente de una biblioteca de cintas virtual a un dispositivo de cinta físico.

Nota: El dispositivo de origen y el dispositivo de destino deben estar habilitados para NDMP. Si los dispositivos no están habilitados para NDMP, Backup Exec realiza un trabajo de copias de seguridad duplicado regular.

Ver "Cómo copiar datos [directamente](#page-423-0) de una biblioteca de cintas virtual a un [dispositivo](#page-423-0) de cinta físico" en la página 424.

| Paso                                               | <b>Notas</b>                                                                                             | Para obtener más<br>información                                                                                                    |
|----------------------------------------------------|----------------------------------------------------------------------------------------------------|----------------------------------------------------------------------------------------------------|
| Cree un trabajo de copias<br>de seguridad regular. | En la vista Dispositivo y<br>soporte, seleccione una<br>biblioteca de cintas virtual<br>como el destino. | Ver "Creación de un trabajo de<br>copia de seguridad mediante la<br>definición de las propiedades<br>del trabajo" en la página 369.<br>Ver "Opciones de dispositivo y<br>soportes para plantillas y<br>trabajos de copias de seguridad"<br>en la página 377. |

Tabla 6-19 Cómo usar DirectCopy para copiar datos de una biblioteca de cintas virtual a un dispositivo físico

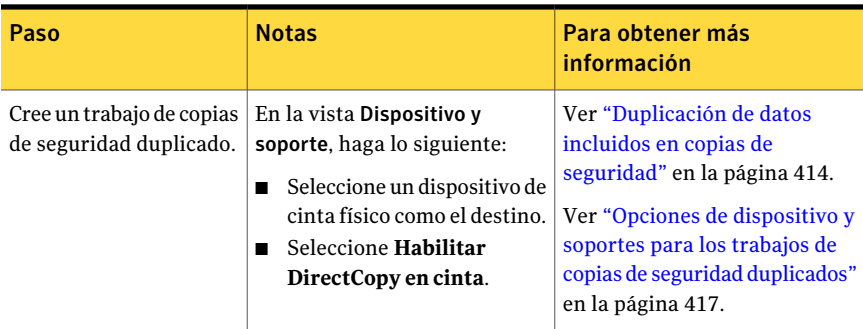

# Verificación de una copia de seguridad

<span id="page-425-0"></span>Además de la verificación de archivos que se realiza cuando se ejecuta un trabajo de copias de seguridad, se pueden enviar trabajos de verificación para comprobar la integridad del soporte.

Si realiza una operación de verificación y no se pueden comprobar los archivos, puede que el soporte esté dañado. En el registro de trabajos, se proporcionan detalles sobre los archivos que no pueden verificarse; dicho registro puede visualizarse en el Supervisor de trabajos.

Ver "Configuración de opciones de copia de seguridad [predeterminadas"](#page-434-0) en la página 435.

Ver ["Duplicación](#page-413-0) de datos incluidos en copias de seguridad" en la página 414.

Para verificar una copia de seguridad

- 1 En la barra de navegación, haga clic en **Configuración de trabajos**.
- 2 En el panel de tareas, en **Trabajos de copia de seguridad**, haga clic en **Nuevo trabajo de verificación de datos de copia de seguridad**.
- 3 Seleccione el soporte que desee verificar.
- 4 En el panel **Propiedades**, en **Destino**, haga clic en **Dispositivo**.
- 5 Seleccione el dispositivo que contiene el soporte que desea verificar.
- 6 En el panel **Propiedades**, debajo de **Configuración**, haga clic en **General**.
- 7 Seleccione las opciones correspondientes.

Ver ["Propiedades](#page-427-0) generales para verificar trabajos" en la página 428.

8 Si desea que Backup Exec envíe una notificación a alguien cuando finalice el trabajo de copia de seguridad, en el panel **Propiedades**, en **Configuración**, haga clic en **Notificación**.

Ver "Opciones de [notificación](#page-778-0) para los trabajos" en la página 779.

9 Si desea ejecutar el trabajo ahora, haga clic en **Ejecutar ahora**. En caso contrario, en el panel **Propiedades**, en **Frecuencia**, haga clic en **Programar** para establecer las opciones de programación que desee utilizar.

Ver "Opciones de [programación"](#page-397-1) en la página 398.

Una vez completada la verificación, puede comprobar los resultados en el registro de trabajos.

# Propiedades de selecciones para verificar trabajos

Es posible enviar trabajos de verificación para probar la integridad del soporte de copia de seguridad.

Ver ["Verificación](#page-425-0) de una copia de seguridad" en la página 426.

| <b>Elemento</b>                     | <b>Descripción</b>                                                                                                    |
|-------------------------------------|----------------------------------------------------------------------------------------------------|
| Lista de selección                  | Designa la lista de selección que desea usar<br>para el trabajo de verificación.                                                                                                    |
| Buscar en catálogos                 | Le permite encontrar los archivos u otros<br>elementos que desea verificar.                                                                                                    |
| Incluir/Excluir                     | Le permite incluir o excluir los archivos<br>según las cualidades del nombre del archivo.                                                                                                    |
| <b>Incluir subdirectorios</b>       | Selecciona el contenido de todas las<br>subcarpetas cuando se selecciona un<br>directorio.                                                                                                    |
| Mostrar detalles de archivo         | Visualiza todos los detalles sobre los<br>archivos que se seleccionan.                                                                                                    |
| Panel de vista previa               | Visualiza un panel de vista previa en la parte<br>inferior del cuadro de diálogo. El panel de<br>vista previa visualiza la información<br>adicional sobre los elementos que se<br>seleccionan. |
| Fecha de primera copia de seguridad | Especifica la fecha más antigua de la cual<br>desea buscar las copias de seguridad.                                                                                                    |

Tabla 6-20 Propiedades de selecciones para verificar trabajos

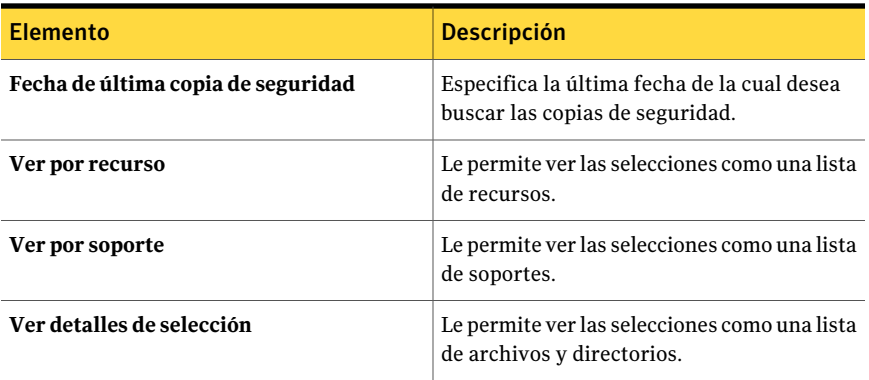

# Propiedades de dispositivos para trabajos de verificación

Además de verificar los archivos una vez que un trabajo de copias de seguridad se ejecuta, los trabajos de verificación además prueban la integridad de los soportes.

<span id="page-427-0"></span>Ver ["Verificación](#page-425-0) de una copia de seguridad" en la página 426.

El campo **Dispositivo** indica qué dispositivo contiene los soportes que desea verificar.

# Propiedades generales para verificar trabajos

Además de verificar los archivos una vez que un trabajo de copias de seguridad se ejecuta, los trabajos de verificación además prueban la integridad de los soportes.

Ver ["Verificación](#page-425-0) de una copia de seguridad" en la página 426.

<span id="page-427-1"></span>

| <b>Elemento</b>      | <b>Descripción</b>                                                       |  |
|----------------------|--------------------------------------------------------------------------|--|
| Nombre del trabajo   | Indica un nombre que describa los datos que está<br>verificando.         |  |
| Prioridad de trabajo | Muestra la prioridad del acceso a los dispositivos para<br>este trabajo. |  |
|                      | Ver "Acerca de la prioridad de trabajo" en la página 215.                |  |

Tabla 6-21 Propiedades generales para verificar trabajos

# Acerca de los trabajos de prueba

La opción de ejecución de prueba de Backup Exec determina si una copia de seguridad programada se realizará correctamente.Al ejecutar un trabajo de prueba,

puede supervisarlo del mismo modo que lo haría en un trabajo de copia de seguridad normal, aunque no se hace copia de seguridad de ningún dato. Durante la ejecución de prueba, se comprueban la capacidad de cinta, las credenciales y los soportes. Si hay algún error, el trabajo proseguirá, y el error aparecerá en el registro de trabajos. También puede enviarse una notificación a un destinatario específico.

Durante un trabajo de prueba, un trabajo puede fallar por los motivos siguientes:

- Las credenciales de inicio de sesión son incorrectas.
- No hay suficiente capacidad de soporte disponible.
- Los soportes no se encuentran en la unidad.
- No hay soportes reescribibles para un trabajo de sobrescritura.
- No hay soportes agregables para un trabajo de agregación.

Los trabajos de prueba que se envían a Todas las unidades fallarán si alguno de los dispositivos del grupo de unidades All Drives no puede administrar el trabajo. Por ejemplo, si uno de los dispositivos no tiene ningún soporte.

Los trabajos de prueba verifican que haya suficiente capacidad de soporte disponible para el trabajo seleccionado. No obstante, puede comprobar si hay suficiente capacidad de soporte para varios trabajos de prueba en el informe Resultados de ejecución de prueba.

Antes de crear un trabajo de prueba, Symantec recomienda ejecutar primero trabajos de copia de seguridad de los dispositivos. Backup Exec no reconoce la capacidad de un dispositivo de copia de seguridad hasta que no se envía un trabajo de copia de seguridad real al dispositivo. Si crea un trabajo de prueba antes de crear cualquier otro tipo de trabajo, Backup Exec no puede comprobar que el dispositivo tenga la capacidad suficiente para realizar el trabajo de copia de seguridad. Después de haber enviado a un dispositivo, por lo menos, un trabajo de copia de seguridad, Backup Exec ya puede determinar su capacidad.

<span id="page-428-0"></span>Ver ["Creación](#page-428-0) de un trabajo de prueba" en la página 429.

Ver "Informe [Resultados](#page-874-0) de ejecución de prueba" en la página 875.

# Creación de un trabajo de prueba

La opción de ejecución de prueba de Backup Exec determina si una copia de seguridad programada se realizará correctamente.Al ejecutar un trabajo de prueba, puede supervisarlo del mismo modo que lo haría en un trabajo de copia de seguridad normal, aunque no se hace copia de seguridad de ningún dato.

Ver "Acerca de los [trabajos](#page-427-1) de prueba" en la página 428.

#### Para crear un trabajo de prueba

- 1 En la barra de navegación, haga clic en **Configuración de trabajos**.
- 2 En el panel **Trabajos**, seleccione el trabajo para el que desea crear una ejecución de prueba.
- 3 Debajo de **Tareas generales**, haga clic en **Ejecución de prueba**.
- 4 Seleccione las opciones correspondientes de **General**.

Ver ["Propiedades](#page-429-0) generales de trabajos de prueba" en la página 430.

5 Si desea que Backup Exec envíe una notificación a un destinatario cuando finalice el trabajo de copia de seguridad, en el panel **Propiedades**, en **Configuración**, haga clic en **Notificación**.

Ver "Opciones de [notificación](#page-778-0) para los trabajos" en la página 779.

<span id="page-429-0"></span>6 Si desea ejecutar el trabajo ahora, haga clic en **Ejecutar ahora**.

En caso contrario, en el panel **Propiedades**, en **Frecuencia**, haga clic en **Programar** para establecer las opciones de programación que desee utilizar.

Ver ["Programación](#page-397-0) de trabajos" en la página 398.

### Propiedades generales de trabajos de prueba

La opción de ejecución de prueba de Backup Exec determina si una copia de seguridad programada se realizará correctamente.Al ejecutar un trabajo de prueba, puede supervisarlo del mismo modo que lo haría en un trabajo de copia de seguridad normal, aunque no se hace copia de seguridad de ningún dato.

Ver "Acerca de los [trabajos](#page-427-1) de prueba" en la página 428.

Ver ["Creación](#page-428-0) de un trabajo de prueba" en la página 429.

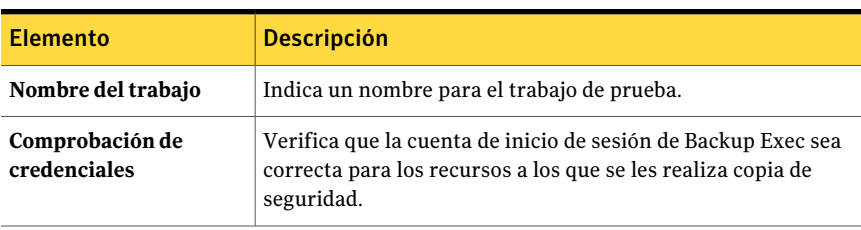

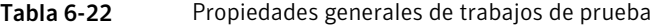

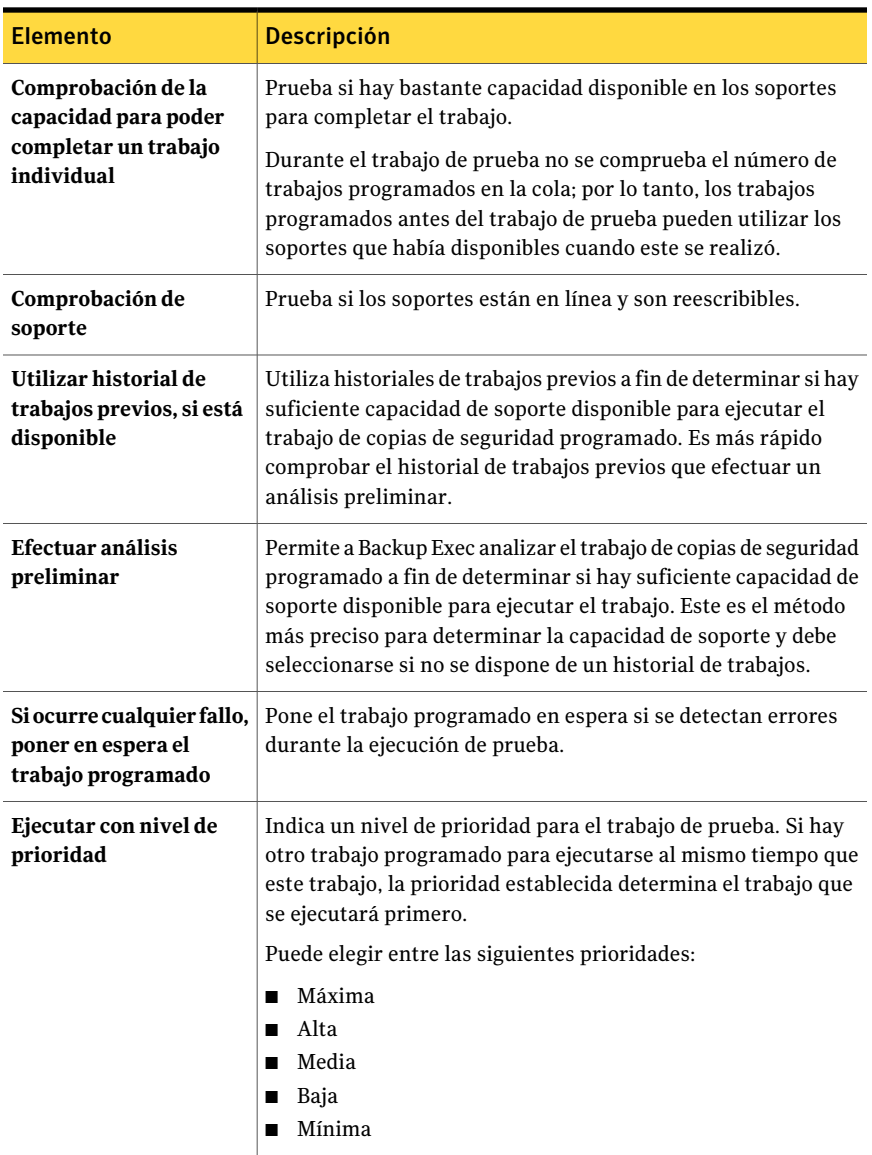

# Configuración de las opciones predeterminadas de la ejecución de prueba

<span id="page-430-0"></span>Puede configurar trabajos de prueba para comprobar lo siguiente:

■ Si las credenciales son correctas.

- Si el soporte dispone de capacidad suficiente.
- Si el soporte está en línea y es sobrescribible.

Para configurar las opciones predeterminadas de la ejecución de prueba

- 1 Desde el menú **Herramientas**, haga clic en **Opciones**.
- 2 En el panel **Propiedades**, debajo de **Opciones predeterminadas de trabajo**, haga clic en **Ejecución de prueba**.
- 3 Seleccione las opciones correspondientes.

Ver "Opciones [predeterminadas](#page-431-0) de Prueba " en la página 432.

<span id="page-431-0"></span>4 Haga clic en **Aceptar**.

### Opciones predeterminadas de Prueba

Puede configurar trabajos de prueba para comprobar lo siguiente:

- Si las credenciales son correctas.
- Si el soporte dispone de capacidad suficiente.
- Si el soporte está en línea y es sobrescribible.

Ver "Configuración de las opciones [predeterminadas](#page-430-0) de la ejecución de prueba" en la página 431.

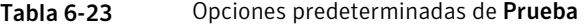

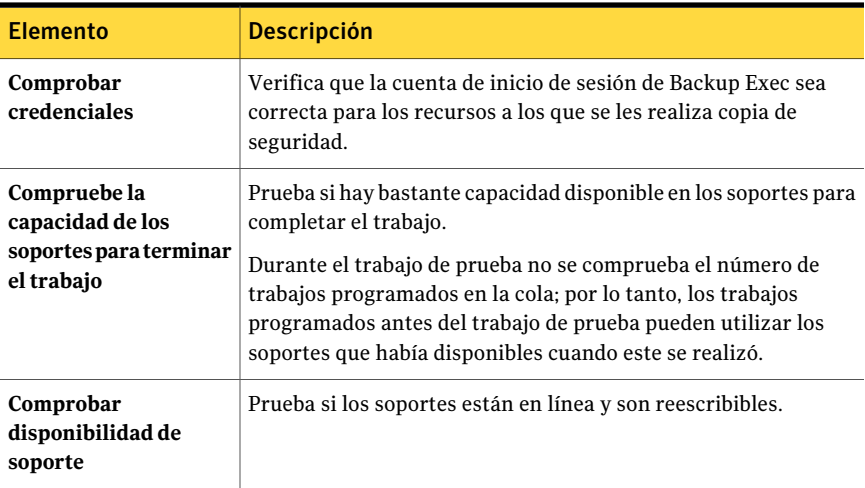
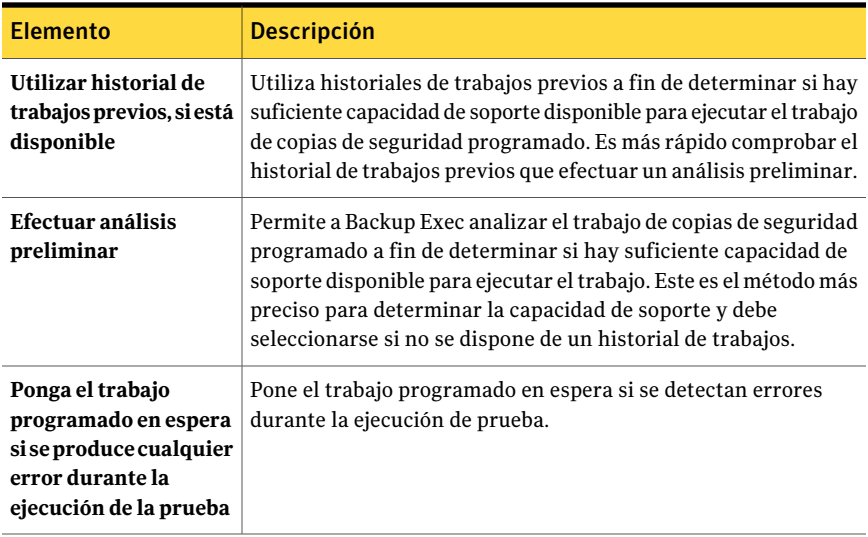

Realización de copias de seguridad de datos Acerca de los trabajos de prueba 434

# Capítulo

# Personalizar opciones de copia de seguridad

En este capítulo se incluyen los temas siguientes:

- Configuración de opciones de copia de seguridad [predeterminadas](#page-434-0)
- Acerca de comandos [pos-trabajo](#page-444-0)
- Acerca de la [especificación](#page-448-0) de redes de copia de seguridad
- Acerca de la [utilización](#page-455-0) de Backup Exec con Symantec Endpoint Protection
- Acerca de cómo usar Backup Exec con [firewalls](#page-456-0)
- Acerca del [cifrado](#page-462-0)
- Claves de [cifrado](#page-463-0)
- Acerca de configurar las opciones de trabajos iniciados por el [administrador](#page-471-0) de base de [datos](#page-471-0)
- Cómo editar trabajos iniciados por el [administrador](#page-488-0) de base de datos
- <span id="page-434-0"></span>■ Cómo eliminar una plantilla de trabajo para los trabajos [iniciados](#page-489-0) por [administrador](#page-489-0) de base de datos
- Acerca de las [configuraciones](#page-490-0) de servidores preferidos

# Configuración de opciones de copia de seguridad predeterminadas

Puede configurar Backup Exec con las opciones que desee utilizar para la mayoría de las operaciones de copia de seguridad, como el método de copia de seguridad

y el tipo de compresión. Si las opciones predeterminadas no son adecuadas para un trabajo de copias de seguridad específico, puede reemplazarlas cuando configure el trabajo.

#### Para configurar opciones de copia de seguridad predeterminadas

- 1 Desde el menú **Herramientas**, haga clic en **Opciones**.
- 2 En el panel **Propiedades**, en **Opciones predeterminadas de trabajo**, haga clic en **Copia de seguridad**.
- <span id="page-435-0"></span>3 Seleccione las opciones correspondientes.

Ver "Opciones de copia de seguridad [predeterminadas"](#page-435-0) en la página 436.

#### Opciones de copia de seguridad predeterminadas

Puede configurar Backup Exec con las opciones que desee utilizar para la mayoría de las operaciones de copia de seguridad, como el método de copia de seguridad y el tipo de compresión. Si las opciones predeterminadas no son adecuadas para un trabajo de copia de seguridad específico, puede reemplazarlas cuando configure el trabajo.

Ver "Configuración de opciones de copia de seguridad [predeterminadas"](#page-434-0) en la página 435.

| <b>Elemento</b>                                         | <b>Descripción</b>                                                                                                    |  |
|---------------------------------------------------------|----------------------------------------------------------------------------------------------------|--|
| Método de copia de<br>seguridad de archivos             | Designa el método de copias de seguridad predeterminado.<br>Completa - Copia de seguridad de archivos - Usar bit de<br>archivo (restablecer bit de archivo) es la selección más<br>habitual para este campo.                                                                                                    |  |
|                                                         | Ver "Acerca de los métodos de copias de seguridad"<br>en la página 301.                                                                                                    |  |
| Archivos accedidos en x<br>días                         | Especifica el número de días para los cuales incluir los archivos<br>a los que se ha accedido cuando se selecciona el método de<br>copias de seguridad Conjunto de trabajo.                                                                                                    |  |
| Usar diario de cambios<br>Windows si está<br>disponible | Permite que se use el diario de cambios NTFS de Windows<br>para determinar qué archivos se han modificado desde la<br>última copia de seguridad completa. Esta opción sólo puede<br>utilizarse con volúmenes NTFS y únicamente cuando el<br>método de copia de seguridad seleccionado es Completa -<br>Copia de seguridad archivos - Usar fecha y hora de<br>modificación, Diferencial - Usar fecha y hora de modificación<br>o Incremental - Usar fecha y hora de modificación. |  |

Tabla 7-1 Opciones de copia de seguridad predeterminadas

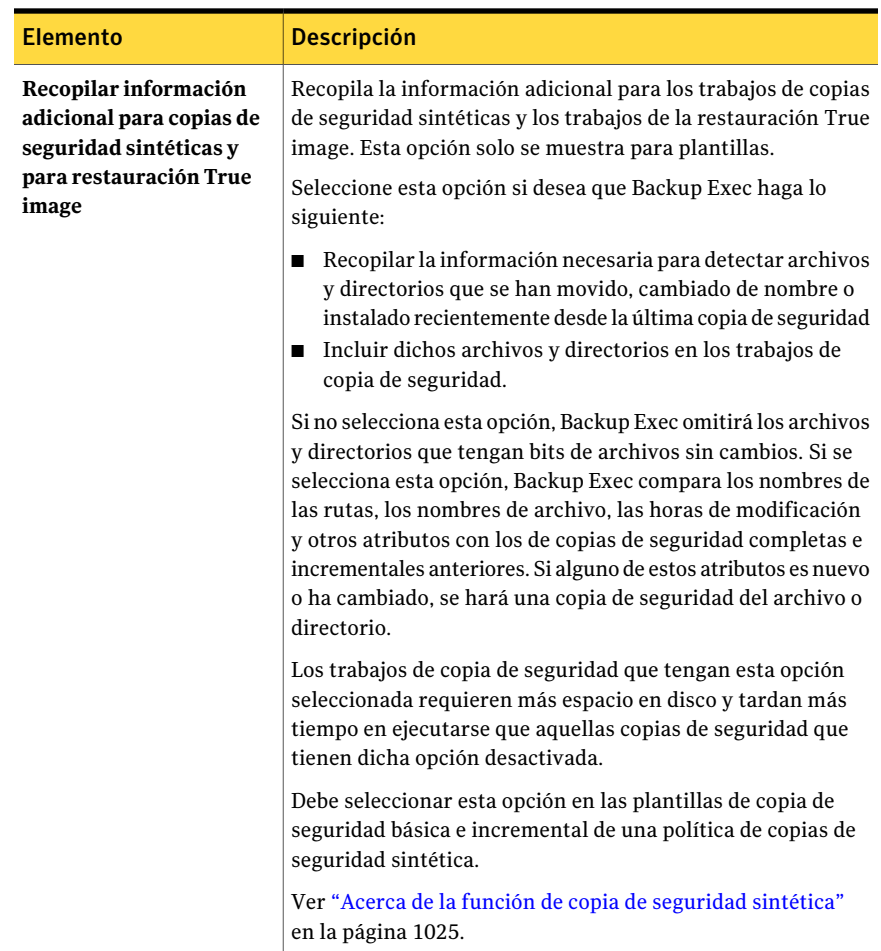

Personalizar opciones de copia de seguridad Configuración de opciones de copia de seguridad predeterminadas 438

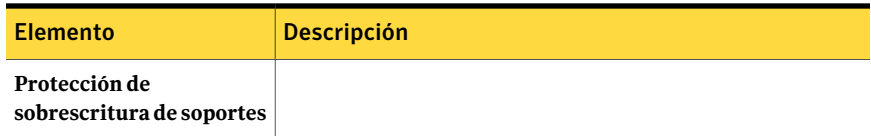

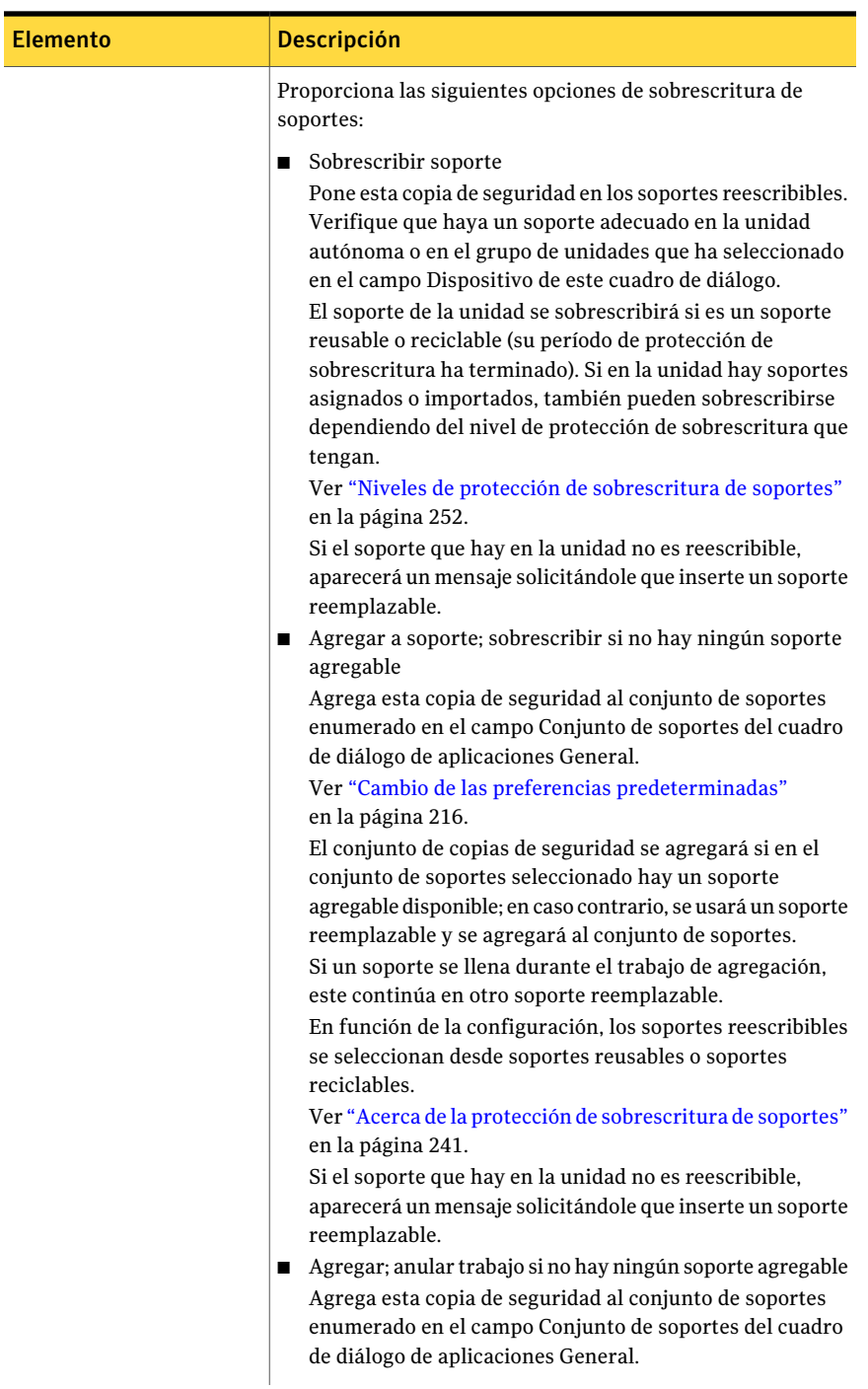

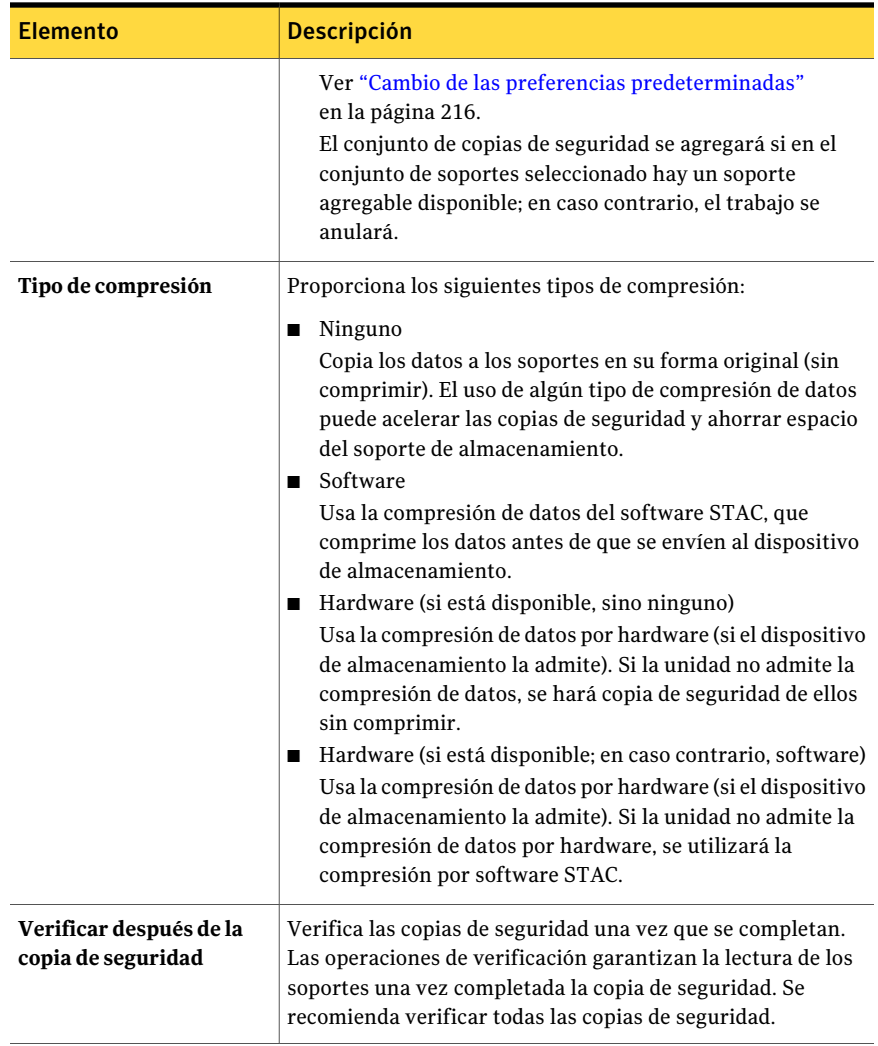

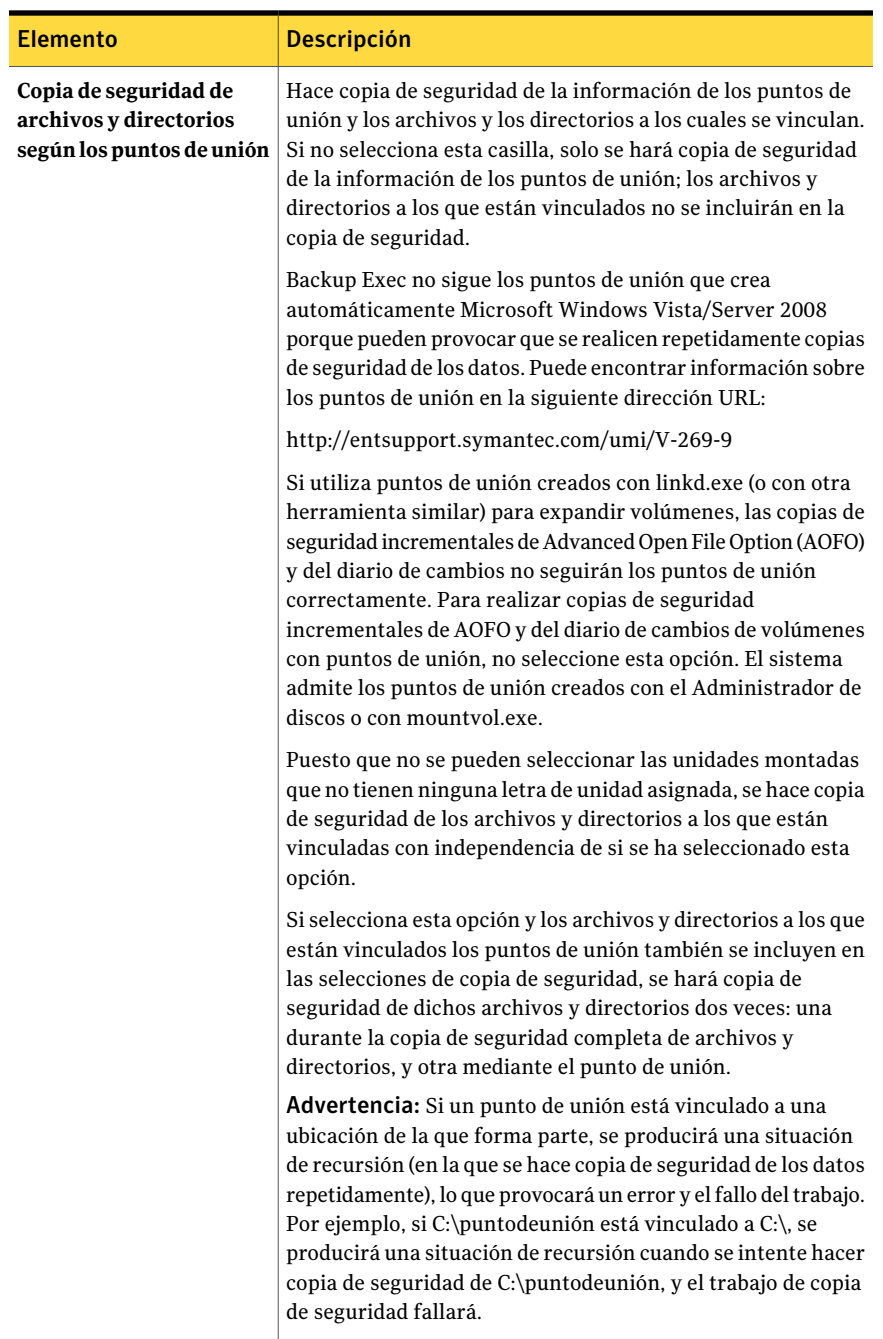

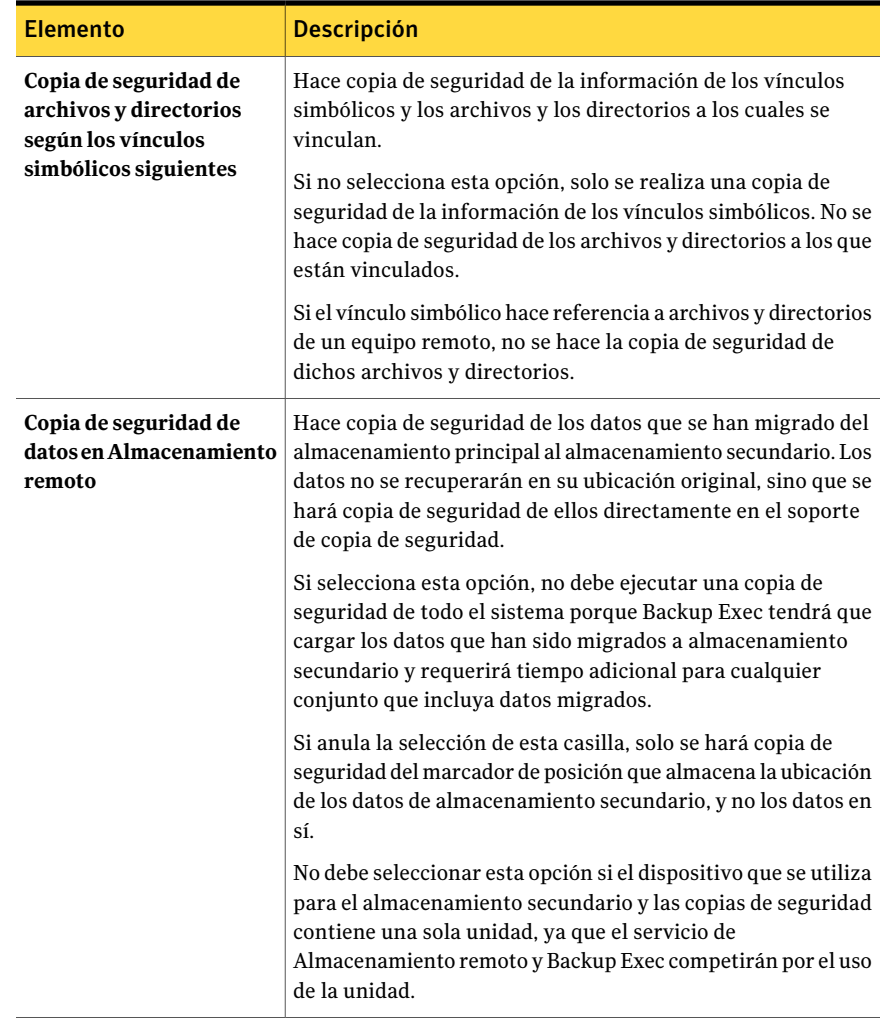

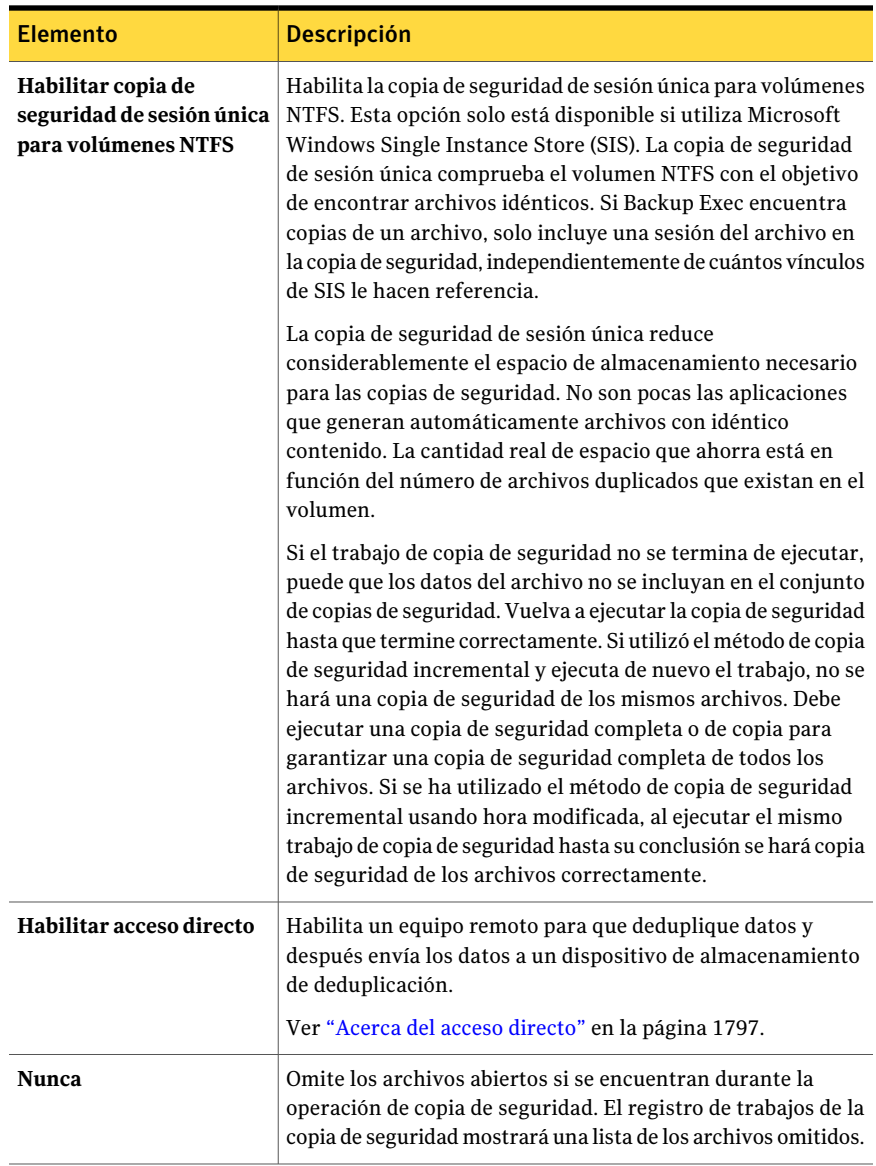

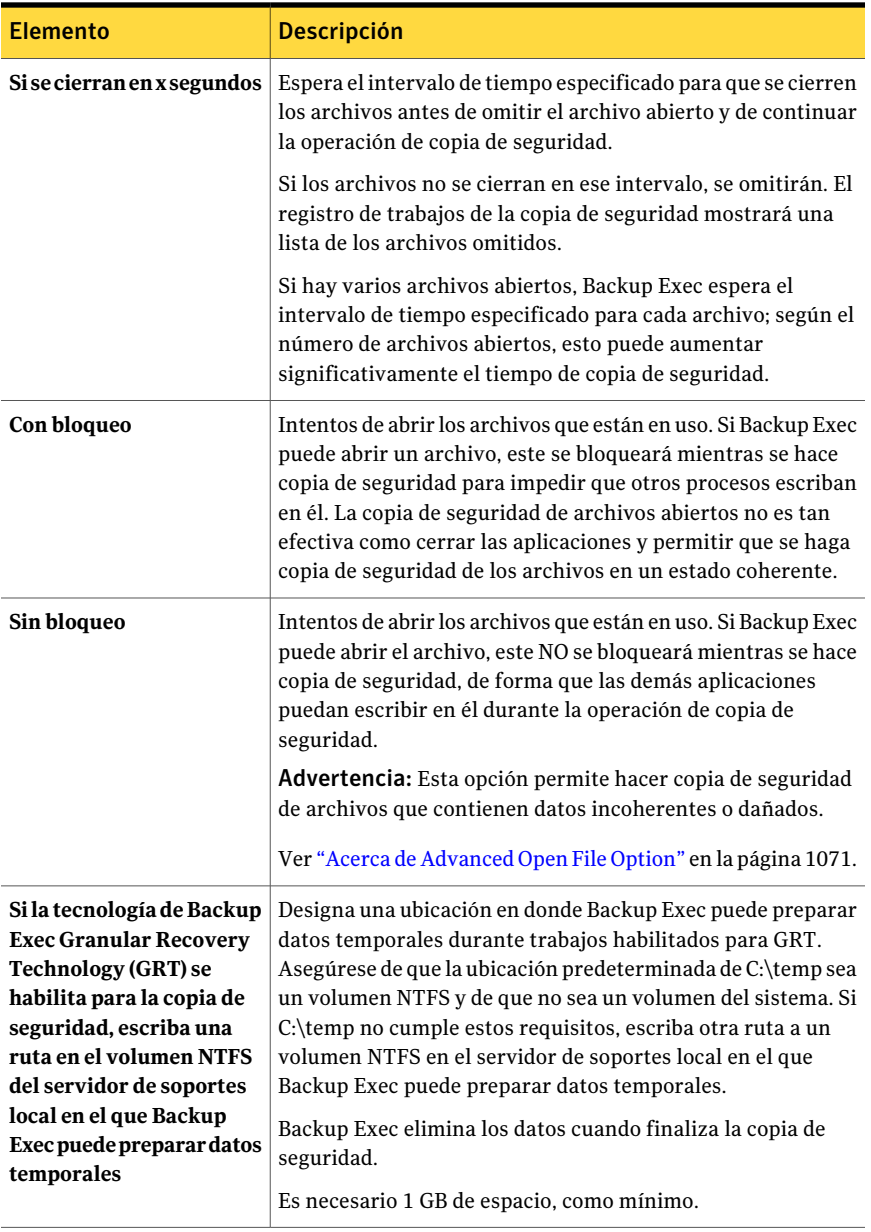

# Acerca de comandos pos-trabajo

<span id="page-444-0"></span>Puede establecer opciones predeterminadas para los comandos que desea que se ejecuten antes o después de todos los trabajos de copia de seguridad y restauración. Si las opciones predeterminadas no son adecuadas para un trabajo específico, puede reemplazar las opciones predeterminadas cuando cree el trabajo.

Algunas de las condiciones que puede establecer para estos comandos son las siguientes:

- Ejecutar el trabajo de copia de seguridad o restauración solo si el comando pre-trabajo se efectúa satisfactoriamente
- Ejecutar el comando pos-trabajo solo si el comando pre-trabajo se efectúa correctamente
- Ejecutar el comando pos-trabajo incluso cuando falla el trabajo de copia de seguridad o de restauración
- Dejar que Backup Exec compruebe los códigos de retorno (o los códigos de salida) de los comandos pre-trabajo y pos-trabajo para determinar si dichos comandos se han efectuado satisfactoriamente. Si el comando pre-trabajo o pos-trabajo devuelve un código de salida cero al sistema operativo, Backup Exec lo interpreta como indicador de que el trabajo se ha ejecutado satisfactoriamente. Backup Exec interpreta los códigos de salida distintos de cero como trabajos que han terminado con errores.

Si es imprescindible que el trabajo no se ejecute si falla el comando pre-trabajo, debe configurar Backup Exec para que compruebe los códigos de retorno de los comandos pre-trabajo y pos-trabajo a fin de determinar si el comando pre-trabajo ha fallado o se ha completado satisfactoriamente.

Por ejemplo, si falla un comando pre-trabajo que cierra una base de datos antes de que se ejecute una copia de seguridad, la base de datos podría resultar dañada al ejecutarlo. En esta situación, es imprescindible que el trabajo de copia de seguridad no se ejecute si falla el comando pre-trabajo.

Además, si Backup Exec está configurado para comprobar los códigos de retorno de los comandos pre-trabajo y pos-trabajo, y el comando pos-trabajo devuelve un código distinto de cero, el registro de trabajos informa que ha fallado el comando pos-trabajo. Si también ha seleccionado ejecutar el trabajo solo si el comando pre-trabajo se ejecuta satisfactoriamente, y tanto el comando pre-trabajo como el trabajo se han ejecutado correctamente, Backup Exec marcará el trabajo como fallido si falla el comando pos-trabajo.

Por ejemplo, si el comando pre-trabajo se ejecuta satisfactoriamente y cierra la base de datos y eltrabajo de copia de seguridad también se ejecuta correctamente, pero el comando pos-trabajo no puede reiniciar la base de datos, Backup Exec marcará el trabajo y el comando pos-trabajo como fallidos.

Si selecciona la opción **En cada servidor del que se hace copia de seguridad**, los comandos pre-trabajo y pos-trabajo se ejecutan y se terminan para cada servidor antes de comenzar a procesarse en el siguiente servidor seleccionado.

Ver "Configuración de comandos pre-tarea y pos-tarea [predeterminados"](#page-445-0) en la página 446.

Ver "Comandos pre-trabajo y [pos-trabajo](#page-392-0) para trabajos de copias de seguridad o [restauración"](#page-392-0) en la página 393.

<span id="page-445-0"></span>Ver "Ejecución de comandos pre-trabajo y [pos-trabajo](#page-706-0) para los trabajos de [restauración"](#page-706-0) en la página 707.

#### Configuración de comandos pre-tarea y pos-tarea predeterminados

Puede establecer opciones predeterminadas para los comandos que desea que se ejecuten antes o después de todos los trabajos de copia de seguridad y restauración. Si las opciones predeterminadas no son adecuadas para un trabajo específico, puede reemplazar las opciones predeterminadas cuando cree el trabajo.

Ver "Acerca de comandos [pos-trabajo"](#page-444-0) en la página 445.

Ver "Comandos pre-trabajo y [pos-trabajo](#page-392-0) para trabajos de copias de seguridad o [restauración"](#page-392-0) en la página 393.

Para configurar comandos pre-trabajo y pos-trabajo predeterminados

- 1 Desde el menú **Herramientas**, haga clic en **Opciones**.
- 2 En el panel **Propiedades**, debajo de **Opciones predeterminadas de trabajo**, haga clic en **Comandos pre-trabajo y pos-trabajo**.
- <span id="page-445-1"></span>3 Seleccione las opciones correspondientes.

Ver "Opciones [predeterminadas](#page-445-1) de Comandos pre-trabajo y pos-trabajo" en la página 446.

4 Haga clic en **Aceptar**.

#### Opciones predeterminadas de Comandos pre-trabajo y pos-trabajo

Puede establecer opciones predeterminadas para los comandos que desea que se ejecuten antes o después de todos los trabajos de copia de seguridad y restauración. Si las opciones predeterminadas no son adecuadas para un trabajo específico, puede reemplazar las opciones predeterminadas cuando cree el trabajo.

Ver "Configuración de comandos pre-tarea y pos-tarea [predeterminados"](#page-445-0) en la página 446.

| <b>Elemento</b>                                                                                                    | <b>Descripción</b>                                                                                                    |
|----------------------------------------------------------------------------------------------------|----------------------------------------------------------------------------------------------------|
| Permitir que los<br>comandos pre-trabajo y<br>pos-trabajo sean<br>satisfactorios solo si se<br>completan con un<br>código de retorno cero | Permite que Backup Exec compruebe los códigos de retorno de<br>los comandos pre-trabajo y pos-trabajo para determinar si se<br>completaron correctamente.<br>Si el comando pre-trabajo o pos-trabajo devuelve un código de<br>salida cero al sistema operativo, Backup Exec lo interpreta como<br>indicador de que el trabajo se ha ejecutado satisfactoriamente.<br>Backup Exec interpreta los códigos de salida distintos de cero<br>como trabajos que han terminado con errores.<br>Después de comprobar los códigos de retorno, Backup Exec sigue<br>procesando según las selecciones efectuadas para ejecutar los<br>comandos de pre-trabajo y pos-trabajo.<br>Si esta opción no está seleccionada, el fallo de los comandos<br>pre-trabajo y pos-trabajo no se determina basándose en el código<br>de retorno. |
| Ejecutar trabajo solo si<br>el comando pre-trabajo<br>se efectúa<br>satisfactoriamente                                                    | Ejecuta el trabajo de copias de seguridad o de restauración solo<br>si el comando pre-trabajo se efectúa correctamente. Si el<br>comando pre-trabajo falla, el trabajo no se ejecuta y se marca<br>como fallido.<br>Si es imprescindible que el trabajo no se ejecute si falla el<br>comando pre-trabajo, seleccione Permitir que los comandos<br>pre-trabajo y pos-trabajo sean satisfactorios solo si se<br>completan con un código de retorno cero. Si se obtiene un código<br>distinto de cero, Backup Exec lo interpreta como indicador de<br>que el comando pre-trabajo no se ha ejecutado<br>satisfactoriamente. El trabajo no se ejecuta y el estado de trabajo<br>se marca como Fallido.                                                                                                    |

Tabla 7-2 Opciones predeterminadas de Comandos pre-trabajo y pos-trabajo

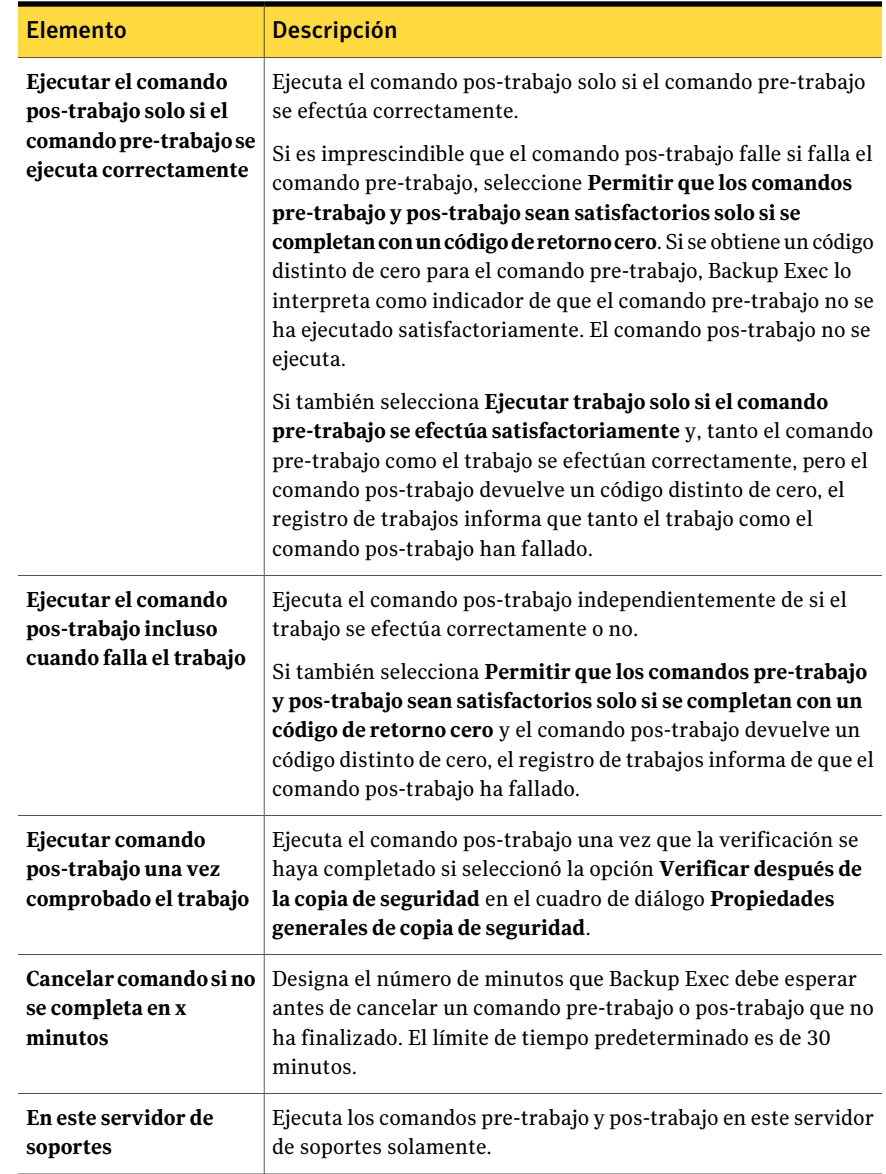

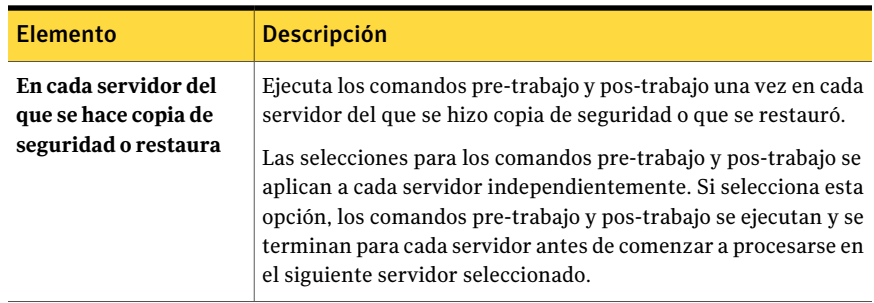

# Acerca de la especificación de redes de copia de seguridad

<span id="page-448-0"></span>La función Red de copia de seguridad le permite dirigir eltráfico principal de copia de seguridad generado por Backup Exec a una red local concreta. Al destinar los trabajos de copia de seguridad a una red local especificada, aísla los datos de copia de seguridad de forma que otras redes conectadas no se vean afectadas cuando se ejecutan operaciones de copia de seguridad. También puede utilizar una red de copia de seguridad cuando restaure datos. La función se habilita en el servidor de soportes y le permite proteger todos los equipos remotos que residen en la red local especificada.

Cuando se ha habilitado la función y se envía un trabajo, Backup Exec verifica que el equipo remoto esté en la misma subred que la interfaz seleccionada en el servidor de soportes. Si el equipo remoto está en la subred seleccionada, se realiza la operación.

Si el equipo remoto no está en la subred seleccionada, eltrabajo falla. Sin embargo, puede configurar Backup Exec para que utilice cualquier red disponible para hacer copias de seguridad de equipos remotos.

En el diagrama siguiente se muestra un ejemplo de configuración básica de una red de copia de seguridad.

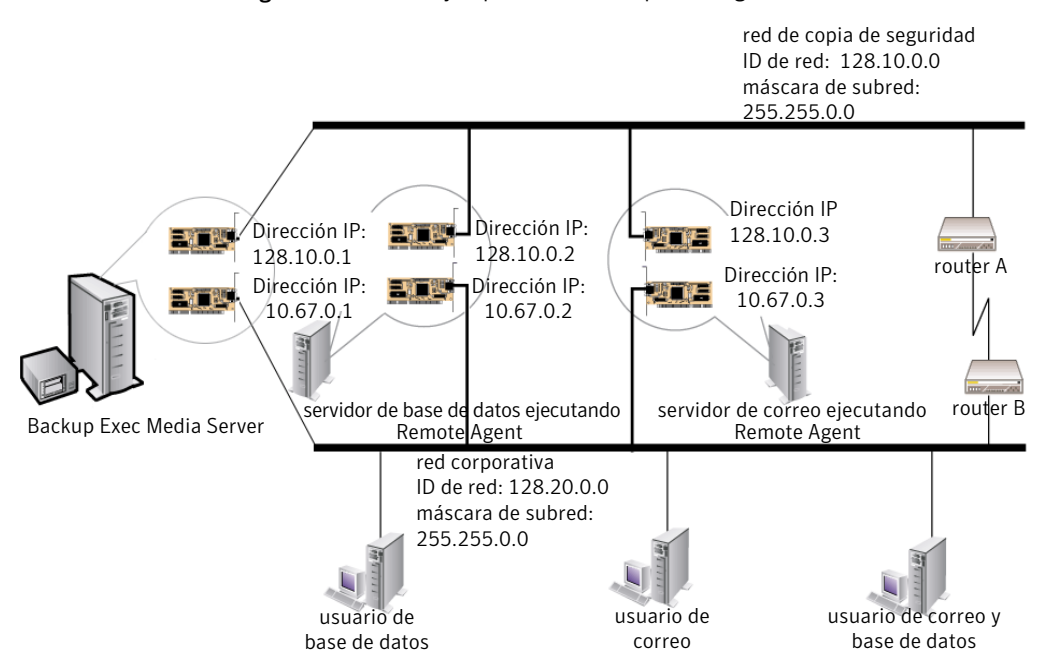

Figura 7-1 Ejemplo de red de copia de seguridad

En el ejemplo, el servidor de base de datos y el servidor de correo están conectados tanto a la red de copia de seguridad como a la red corporativa.

Cuando Backup Exec Media Server efectúa las operaciones de copia de seguridad, los datos de copia de seguridad utilizan la red de copia de seguridad o la red corporativa para hacer copia de seguridad del servidor de base de datos. Si los datos de copia de seguridad se desplazan a través de la red corporativa, la cantidad de tiempo que se tarda en hacer copia de seguridad del servidor de base de datos aumentará porque la ruta de red entre los dos equipos es superior. Debido a ello, los usuarios pueden experimentar latencias de red cuando acceden al servidor de correo, puesto que hay más tráfico de red.

En cambio, si la función de red de copia de seguridad especificada está habilitada y se hace copia de seguridad del servidor de base de datos, el tráfico de datos de copia de seguridad se aísla en la red de copia de seguridad y los usuarios que acceden al servidor de correo no se ven afectados. La red de copia de seguridad se utilizará para efectuar todas las operaciones de copia de seguridad, a no ser que el equipo remoto no esté conectado a la red de copia de seguridad.

Si desea hacer copias de seguridad de equipos remotos que no estén conectados a la red de copia de seguridad, como los equipos de los usuarios de la base de datos, puede optar por utilizar cualquier ruta de red que esté disponible. Esto le permite

hacer copia de seguridad de un equipo remoto aunque no resida en la red de copia de seguridad.

Ver "Acerca de cómo usar Backup Exec con [firewalls"](#page-456-0) en la página 457.

Ver ["Búsqueda](#page-461-0) de sistemas a través de un firewall" en la página 462.

#### Acerca del uso de IPv4 e IPv6 en Backup Exec

Backup Exec admite las versiones 4 y 6 del protocolo de Internet (IP), que suelen denominarse IPv4 e IPv6. En las redes de copia de seguridad y restauración se puede utilizar IPv4 e IPv6. La compatibilidad con IPv6 depende de la compatibilidad del sistema operativo con el protocolo, así como de la correspondiente configuración de red.

Backup Exec se puede utilizar en un entorno IPv4/IPv6 mixto o en un entorno exclusivamente IPv4.

Especifique una dirección IPv4 o IPv6 para un equipo desde cualquier lugar en el que pueda especificar un nombre de equipo en Backup Exec, salvo en estas ubicaciones:

- Selecciones definidas por el usuario.
- Clústeres Microsoft Windows no admite una dirección IPv6 como recurso en clúster.
- Cuadro de diálogo Conectar al servidor de soportes

<span id="page-450-0"></span>La copia de seguridad o la restauración de un Remote Agent que admita IPv6 solo es posible mediante IPv6 desde un servidor de soportes que sea compatible con IPv6.

#### Configuración de opciones de seguridad y de red de copia de seguridad predeterminadas

Puede especificar una red para que se utilice como predeterminada para todos los trabajos de Backup Exec.Antes de configurar la función, compruebe la conectividad de red entre el servidor de soportes y los equipos remotos.

Nota: Los equipos remotos de las que desea hacer copia de seguridad deben tener instalada la versión más reciente de Backup Exec Remote Agent.

También puede establecer las opciones predeterminadas para los trabajos de Backup Exec. Puede seleccionar un tipo o una clave de cifrado predeterminado para usar con los trabajos de copia de seguridad. Si utiliza Symantec Endpoint

Protection11.0 o posterior, puede configurarlo para que, cuando surja una amenaza global, notifique a Backup Exec que es necesario hacer una copia de seguridad.

La configuración que selecciona para la copia de seguridad se establece como predeterminada para todas las plantillas y todos los trabajos de copia de seguridad que cree. Sin embargo, puede cambiar manualmente esta configuración para plantillas o trabajos determinados.

Para establecer las opciones de seguridad y red de copia de seguridad predeterminadas

- 1 Desde el menú **Herramientas**, haga clic en **Opciones**.
- 2 En el panel **Propiedades**, debajo de **Opciones predeterminadas de trabajo**, haga clic en **Red y seguridad**.
- <span id="page-451-0"></span>3 Seleccione las opciones correspondientes.

Ver "Opciones [predeterminadas](#page-451-0) de Red y seguridad" en la página 452.

#### Opciones predeterminadas de Red y seguridad

Es posible seleccionar las opciones predeterminadas de red y de seguridad para todos los nuevos trabajos de copias de seguridad y plantillas que se crean. Sin embargo, puede cambiar manualmente esta configuración para plantillas o trabajos determinados.

Ver ["Configuración](#page-450-0) de opciones de seguridad y de red de copia de seguridad [predeterminadas"](#page-450-0) en la página 451.

| <b>Elemento</b>     | <b>Descripción</b>                                                 |
|---------------------|--------------------------------------------------------------------|
| Habilitar selección | Permite incluir los recursos compartidos definidos por el usuario  |
| de recursos         | en trabajos. Si no selecciona esta opción, no se puede seleccionar |
| compartidos de      | los recursos compartidos definidos por el usuario cuando se crean  |
| usuario             | trabajos.                                                          |

Tabla 7-3 Opciones predeterminadas de Red y seguridad

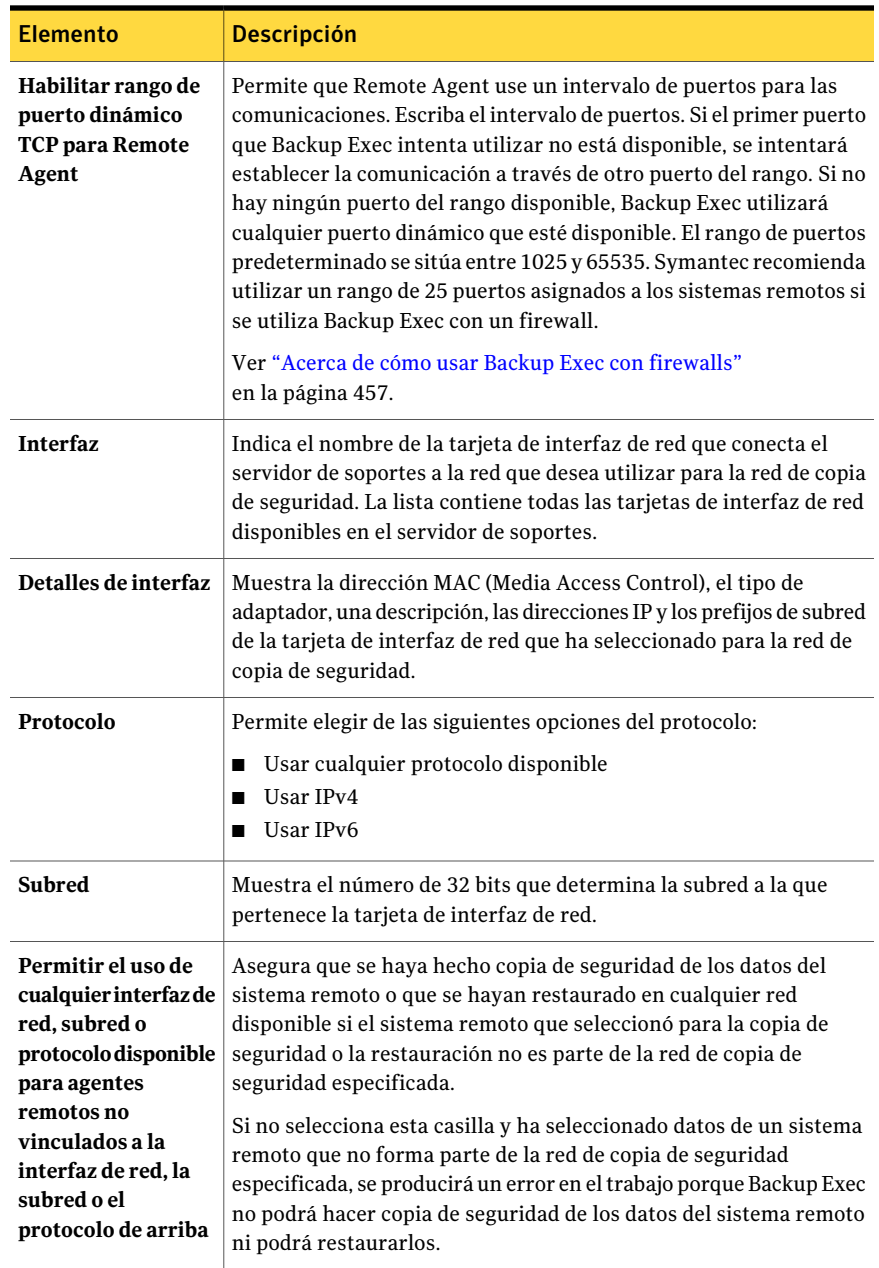

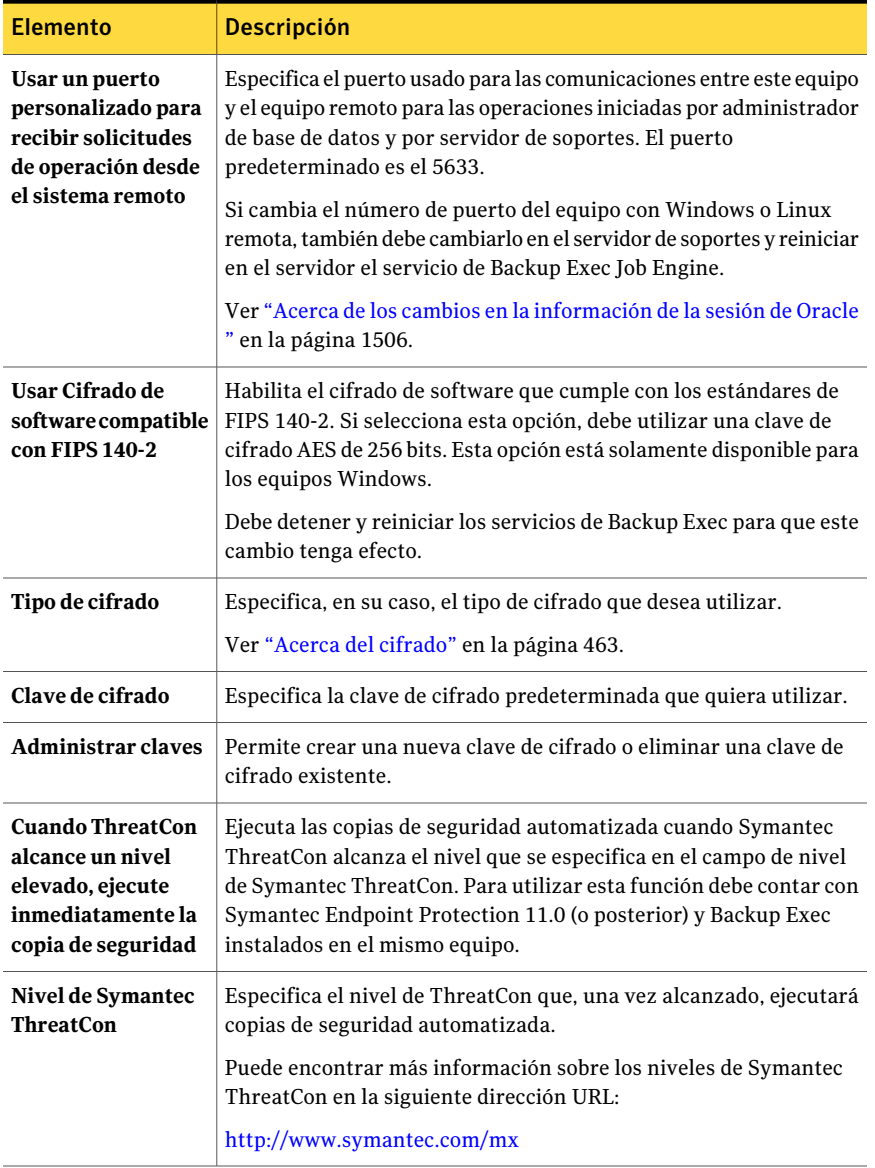

#### <span id="page-453-0"></span>Opciones de copia de seguridad de Red y seguridad

Al configurar un nuevo trabajo de copias de seguridad, puede cambiar la red de copia de seguridad para ese trabajo. Si cambia la red de copia de seguridad para un trabajo, también puede establecer la nueva red de copia de seguridad como

nueva red de copia de seguridad predeterminada para todos los trabajos de copias de seguridad posteriores.

Ver "Acerca de la [especificación](#page-448-0) de redes de copia de seguridad" en la página 449.

Puede optar por cifrar un trabajo de copias de seguridad. Si utiliza Symantec Endpoint Protection 11.0, o posterior, puede configurar el trabajo para que se ejecute automáticamente cuando surjan amenazas globales.

Ver "Acerca del [cifrado"](#page-462-0) en la página 463.

Ver "Acerca de la utilización de Backup Exec con Symantec Endpoint [Protection"](#page-455-0) en la página 456.

| <b>Elemento</b> | <b>Descripción</b>                                                                                                    |
|-----------------|----------------------------------------------------------------------------------------------------|
| Interfaz de red | Especifica el nombre de la tarjeta de interfaz de red que conecta<br>el servidor de soportes a la red que desea utilizar como red de<br>copia de seguridad para este trabajo de copias de seguridad. La<br>lista incluye todas las tarjetas de interfaz de red del servidor de<br>soportes.                                                                     |
|                 | Si utiliza Central Admin Server Option (CASO), seleccione la<br>opción Utilizar interfaz de red predeterminada para el servidor<br>de soportes administrado para que los trabajos de copias de<br>seguridad delegados de CASO se procesen mediante la tarjeta de<br>interfaz de red configurada como predeterminada en el servidor<br>de soportes administrado. |
| Protocolo       | Especifica el protocolo que desee usar para este trabajo de copias<br>de seguridad.<br>Las opciones son las siguientes:<br>Usar cualquier protocolo disponible<br>Usar IPv4<br>■<br>Usar IPv6<br>■                                                                                                    |
| <b>Subred</b>   | Muestra el número de 32 bits que determina la subred a la que<br>pertenece la tarjeta de interfaz de red.                                                                                                    |

Tabla 7-4 Opciones de copia de seguridad de Red y seguridad

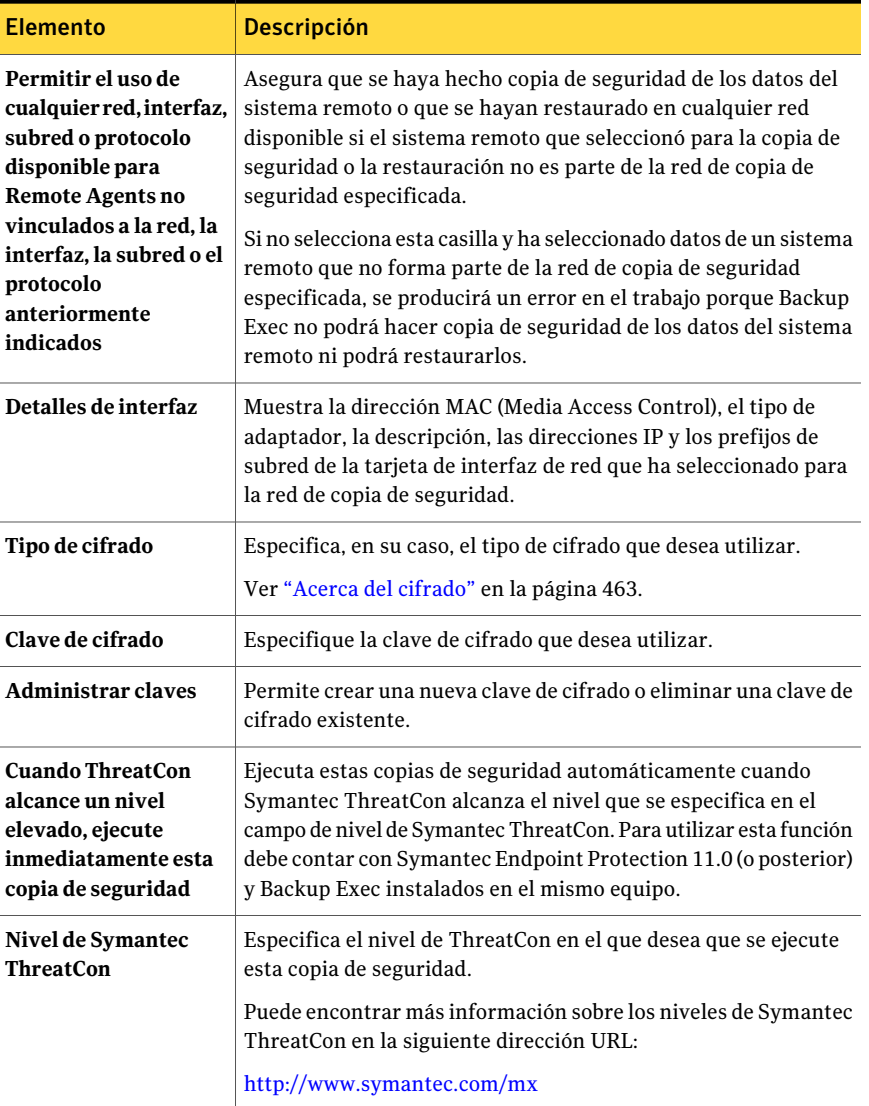

# <span id="page-455-0"></span>Acerca de la utilización de Backup Exec con Symantec Endpoint Protection

Puede utilizar Symantec Endpoint Protection 11.0, o posterior, con Backup Exec para aumentar la seguridad cuando la amenaza de virus o software malicioso sea alta. También puede visualizar la información de seguridad de Symantec Endpoint Protection desde el resumen de seguridad de Backup Exec. Para utilizar el resumen de seguridad debe tener instalado el componente Symantec Endpoint Protection Manager.

Symantec Endpoint Protection utiliza un nivel de ThreatCon para ofrecer una visión general de la seguridad de Internet global. Los niveles de ThreatCon de Symantec están basados en un sistema de clasificación que va del 1 al 4, donde el último es el nivel de amenaza más alto.

Puede encontrar más información sobre los niveles de Symantec ThreatCon en la siguiente dirección URL:

#### <http://www.symantec.com/mx>

Puede configurar Backup Exec para que ejecute automáticamente un trabajo de copia de seguridad cuando ThreatCon alcance el nivel que haya especificado. Es posible que quiera configurar trabajos especiales para, por ejemplo, sus datos más importantes. Con esta estrategia se asegurará de que se hace una copia de seguridad de sus datos más importantes en cuanto se detecta cualquier amenaza global.

En el momento de programar este tipo de acciones, debería tener en cuenta qué tipos de trabajos desea que se activen automáticamente y el impacto potencial que podrían tener sobre los recursos del sistema. El nivel de ThreatCon se actualiza frecuentemente y se puede elevar en cualquier momento sin que medie advertencia alguna. Si configura trabajos que se dilatan en eltiempo o que consumen una gran cantidad de recursos para que se inicien automáticamente, tenga en cuenta que podrían tener algún efecto negativo en sus tareas cotidianas.

El servidor de soportes debe ser conectado a Internet para supervisar el nivel de ThreatCon. Si no se conecta el servidor de soportes a Internet, los trabajos de copia de seguridad no se activarán cuando se eleva el nivel de ThreatCon.

Consulte la *Guía del administrador de SymantecEndpoint Protection* para obtener más información sobre Symantec Endpoint Protection.

Ver "Opciones de copia de seguridad de Red y [seguridad"](#page-453-0) en la página 454.

<span id="page-456-0"></span>Ver ["Configuración](#page-450-0) de opciones de seguridad y de red de copia de seguridad [predeterminadas"](#page-450-0) en la página 451.

Ver ["Visualización](#page-674-0) del resumen de seguridad de Symantec Endpoint Protection" en la página 675.

# Acerca de cómo usar Backup Exec con firewalls

En entornos de firewall, Backup Exec ofrece las ventajas siguientes:

■ Se usa un número de puertos mínimo para las conexiones de red de copia de seguridad.

- Los puertos abiertos en Backup Exec Media Server y los sistemas remotos son dinámicos y ofrecen altos niveles de flexibilidad durante operaciones de navegación, copia de seguridad y restauración.
- Es posible configurar intervalos específicos del puerto de firewall y especificar redes de restauración y copia de seguridad dentro de estos intervalos. Es posible usar intervalos específicos para aislar tráfico de datos y para proporcionar niveles de confiabilidad.

Nota: Se requiere Remote Agent for Windows Systems para efectuar copias de seguridad y restauraciones remotas.

Los firewalls afectan las comunicaciones del sistema entre un servidor de soportes y los sistemas remotos que residen fuera del entorno del firewall. Se deben considerar los requisitos especiales de puertos para su firewall cuando se configura Backup Exec.

Symantec recomienda que abra el puerto 1000 y que se asegure de que esté disponible en Backup Exec Media Server y en cualquier sistema remoto. Asimismo, debe abrir los rangos de puertos dinámicos especificados que Backup Exec utiliza para las comunicaciones entre el servidor de soportes y Remote Agent.

Ver ["Puertos](#page-458-0) de Backup Exec" en la página 459.

Cuando un servidor de soportes se conecta a un sistema remoto, usa inicialmente el puerto 1000. Remote Agent escucha las conexiones en este puerto predefinido. El servidor de soportes se enlaza con un puerto disponible, pero se inician conexiones adicionales a Remote Agent en cualquier puerto disponible.

Cuando se hace una copia de seguridad de datos, se pueden necesitar hasta dos puertos en el equipo en el cual Remote Agent está instalado. Para admitir trabajos simultáneos, es necesario configurar elfirewall a fin de permitir que una cantidad suficientemente amplia de puertos admita el número deseado de operaciones simultáneas.

Si hay un conflicto, se puede cambiar el puerto predeterminado a un número de puerto alternativo modificando *%systemroot%*\System32\drivers\etc\services file. Es posible usar un programa de edición de texto, como el Bloc de notas, para modificar la entrada NDMP o para agregar una entrada NDMP con un nuevo número de puerto. Es necesario formatear la entrada de la siguiente manera:

ndmp 10000/tcp #Network Data Management Protocol

Nota: Si cambia el puerto predeterminado, debe modificarlo en el servidor de soportes y en todos los sistemas remotos de los que se hace copia de seguridad mediante el firewall.

Al establecer rangos de puerto dinámico TCP, Symantec recomienda utilizar un rango de 25 puertos asignados a los equipos remotos. El número de puertos que los equipos remotos necesitan depende del número de dispositivos que se protegen y del número de dispositivos de cinta que se usan. Puede que tenga que incrementar los rangos de puertos para mantener un rendimiento elevado.

A menos que especifique un rango, Backup Exec utiliza todos los puertos dinámicos disponibles.Al efectuar copias de seguridad remotas a través de un firewall, debería seleccionar un rango específico en el cuadro de diálogo **Opcionespredeterminadas de red y firewall**.

<span id="page-458-0"></span>Ver ["Puertos](#page-460-0) de escucha de Backup Exec" en la página 461.

Ver ["Puertos](#page-460-1) de Backup Exec Desktop and Laptop Option" en la página 461.

#### Puertos de Backup Exec

Es posible tener requisitos de puertos especiales para Backup Exec si se usa un firewall. Los firewalls, a veces, afectan las comunicaciones del sistema entre un servidor de soportes y los sistemas remotos que residen fuera del entorno del firewall.

Ver "Acerca de cómo usar Backup Exec con [firewalls"](#page-456-0) en la página 457.

La tabla siguiente proporciona más información sobre qué puertos utilizan Backup Exec y sus agentes y opciones:

| Servicio o proceso                                                        | <b>Puerto</b>             | Tipo de puerto           |
|---------------------------------------------------------------------------|---------------------------|--------------------------|
| Backup Exec Agent Browser<br>(proceso=benetns.exe)                        | 6101                      | <b>TCP</b>               |
| Backup Exec Remote Agent<br>for Windows Systems<br>(proceso=beremote.exe) | 10000                     | <b>TCP</b>               |
| Backup Exec Media Server<br>(process=beserver.exe)                        | 3527, 6106                | <b>TCP</b>               |
| MSSOL\$BKUPEXEC<br>(proceso=sqlservr.exe)                                 | 1125<br>$1434$ (ms-sql-m) | <b>TCP</b><br><b>UDP</b> |

Tabla 7-5 Puertos de Backup Exec

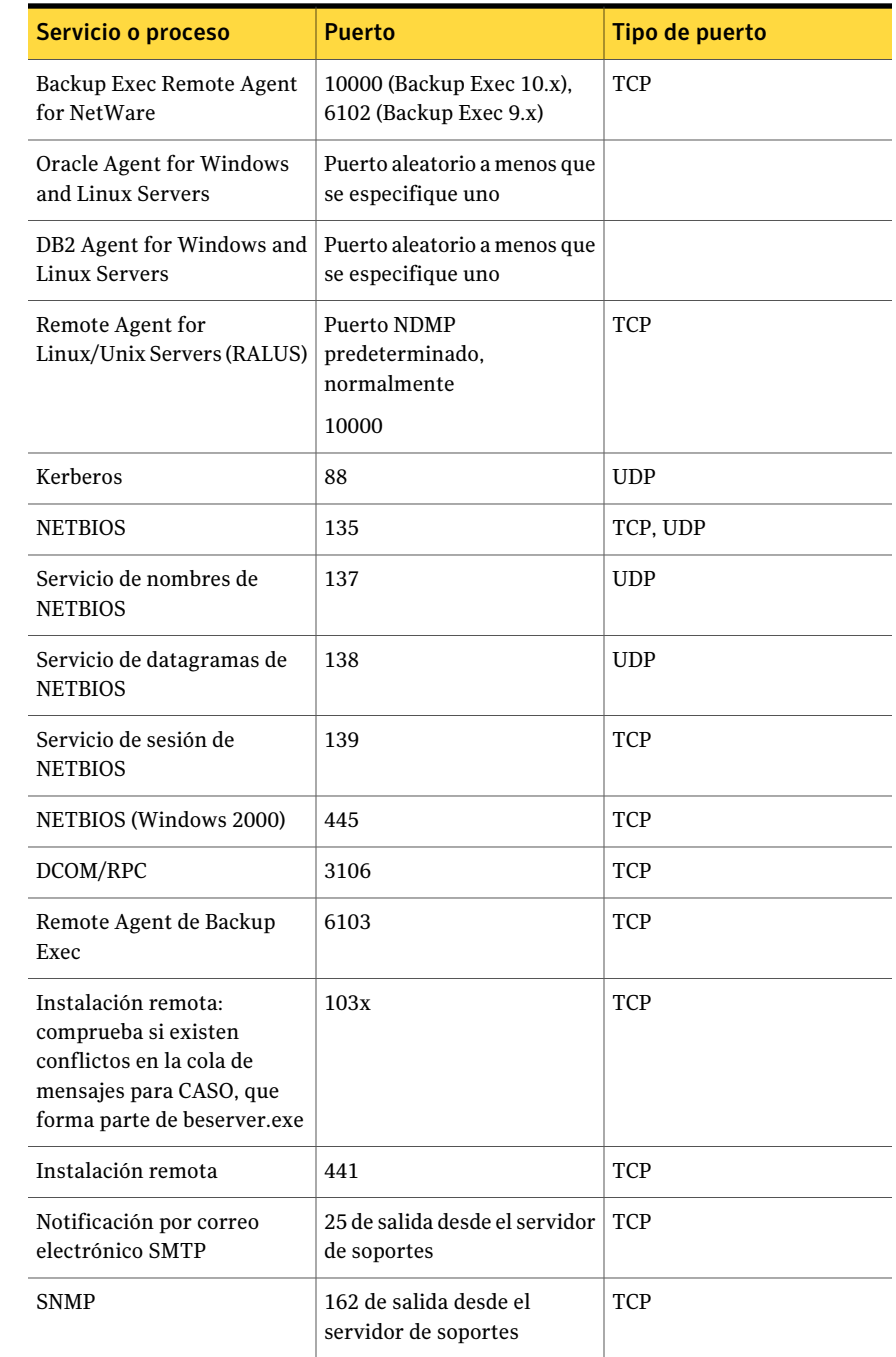

#### Puertos de escucha de Backup Exec

<span id="page-460-0"></span>Es posible tener requisitos de puertos especiales para Backup Exec si se usa un firewall. Los firewalls, a veces, afectan las comunicaciones del sistema entre un servidor de soportes y los sistemas remotos que residen fuera del entorno del firewall.

Ver "Acerca de cómo usar Backup Exec con [firewalls"](#page-456-0) en la página 457.

Cuando Backup Exec no está ejecutando operaciones, escucha a los puertos para comprobar si existen comunicaciones entrantes de otros servicios y agentes. Cuando comienza una operación, Backup Exec se comunica, en un primer momento, con Remote Agent a través de un puerto de escucha estática. A continuación, el agente y el servidor de soportes utilizan puertos dinámicos para pasar los datos adelante y atrás.

Backup Exec utiliza los puertos de escucha siguientes:

| <b>Servicio</b>                                                                          | Puerto      | Tipo de puerto |
|------------------------------------------------------------------------------------------|-------------|----------------|
| Backup Exec Agent Browser<br>(benetns.exe)                                               | 6101        | <b>TCP</b>     |
| Backup Exec Remote Agent<br>for Windows Server<br>(beremote.exe)                         | 10000       | <b>TCP</b>     |
| Backup Exec Media Server<br>(beserver.exe)                                               | 3527, 6106  | <b>TCP</b>     |
| MSSQL\$BKUPEXEC                                                                          | 1125        | <b>TCP</b>     |
| (sqlsevr.exe)                                                                            | 1434        | <b>UDP</b>     |
| Backup Exec Remote Agent<br>for NetWare                                                  | 10000, 6102 | <b>TCP</b>     |
| Remote Agent for Linux and<br><b>UNIX Servers (RALUS)</b>                                | 10000       | <b>TCP</b>     |
| Copias de seguridad iniciadas<br>por administrador de base de<br>datos para Oracle y DB2 | 5633        | <b>TCP</b>     |

Tabla 7-6 Puertos de escucha de Backup Exec

### Puertos de Backup Exec Desktop and Laptop Option

<span id="page-460-1"></span>Es posible tener requisitos de puertos especiales para Backup Exec si se usa un firewall. Los firewalls, a veces, afectan las comunicaciones del sistema entre un servidor de soportes y los sistemas remotos que residen fuera del entorno del firewall.

Ver "Acerca de cómo usar Backup Exec con [firewalls"](#page-456-0) en la página 457.

Backup Exec Desktop and Laptop Option (DLO) utiliza los siguientes puertos:

Servicio o proceso Puerto Puerto Puerto e Puerto Comunicación de Server | 135-139 | TCP/UDP Message Block (SMB) Comunicación de Server 445 TCP/UDP Message Block (SMB) sin **NETBIOS** SQL 1434 TCP/UDP DLOAdminSvcu.exe (servicio 3999 en modo de escucha TCP/UDP de admin. de DLO)

Tabla 7-7 Puertos de Backup Exec Desktop and Laptop Option

#### Búsqueda de sistemas a través de un firewall

<span id="page-461-0"></span>La mayoría de los firewall no permiten que los sistemas remotos se muestren en el árbol de red de Microsoft Windows Network, por lo que quizás tenga que seleccionar los sistemas remotos en la Consola de administración de Backup Exec.

#### Para buscar sistemas a través de un firewall

- 1 Desde el menú **Herramientas**, haga clic en **Opciones**.
- 2 En el panel **Propiedades**, debajo de **Opciones predeterminadas de trabajo**, haga clic en **Red y seguridad**.
- 3 Compruebe que se ha establecido un rango de puertos dinámicos para el servidor de soportes y Remote Agent y que el servidor de soportes se ha configurado para aprobar estos rangos de puertos y el puerto 10 000 (que se utiliza en la conexión inicial del servidor de soportes a Remote Agent).

El puerto 6101 debe estar abierto para buscar sistemas Windows en el árbol de selecciones de copia de seguridad.

4 Haga clic en **Aceptar**.

#### Acerca de la habilitación de una sesión de SQL protegida por un firewall

Si desea conectarse a una sesión de SQL que está protegida por un firewall, debe habilitar la comunicación en dicha sesión. Para habilitar la comunicación en una sesión de SQL, debe hacer estático el puerto de SQL y configurar el firewall de Windows.

La sesión de SQL de Backup Exec está configurada para utilizar un puerto dinámico de forma predeterminada. Cada vez que se inicia SQL Server, el número de puerto puede cambiar.

Ver "Cambio del puerto [dinámico](#page-1719-0) de la sesión de SQL Express en CASO a un puerto [estático"](#page-1719-0) en la página 1720.

Ver "Cómo abrir un [puerto](#page-1721-0) SQL en CASO para una sesión de SQL 2005 ó 2008" en la página 1722.

<span id="page-462-0"></span>También debe configurar elfirewall de Windows para que permita las conexiones con la sesión de SQL. La configuración del firewall de Windows varía en función de la configuración del sistema. Puede agregar sqlsvr.exe y sqlbrowser.exe a la lista de excepciones del firewall de Windows, o puede abrir un puerto en este firewall para el acceso de TCP. Consulte Microsoft Knowledge Base para obtener más información o para determinar qué configuración es la más adecuada para su red.

## Acerca del cifrado

Backup Exec permite cifrar datos. El objetivo del cifrado es proteger los datos contra accesos no autorizados. Para acceder a los datos, será necesario conocer la clave de cifrado. Backup Exec ofrece cifrado de software. También admite algunos dispositivos que ofrecen cifrado de hardware con el estándar T10.

Backup Exec admite dos niveles de seguridad de cifrado: AES (Advanced Encryption Standard) de 128 bits y AES de 256 bits. El cifrado AES de 256 bits ofrece más seguridad, ya que la clave es más larga que la de AES de 128 bits. La ventaja del cifrado AES de 128 bits es una mayor rapidez de procesamiento de los trabajos de copia de seguridad. El cifrado de hardware mediante el estándar T10 requiere AES de 256 bits.

<span id="page-462-1"></span>Ver "Acerca del cifrado de [software"](#page-462-1) en la página 463.

Ver "Acerca del cifrado de [hardware"](#page-463-1) en la página 464.

Ver "Claves de [cifrado"](#page-463-0) en la página 464.

#### Acerca del cifrado de software

Al instalar Backup Exec, el software de cifrado requerido se instala en el servidor de soportes y en sistemas remotos que utilicen Remote Agent. Backup Exec puede cifrar datos en un sistema que utilice Remote Agent y transferir los datos cifrados

al servidor de soportes. A continuación, Backup Exec escribe en una cinta o en una carpeta Copia de seguridad en disco los datos cifrados, conjunto por conjunto.

Backup Exec cifra los siguientes tipos de datos:

- Datos de usuario como archivos y bases de datos de Microsoft Exchange.
- Metadatos como nombres de archivo, atributos e información de sistema operativo.
- Archivos de catálogo en cinta e información de directorios.

Backup Exec no cifra metadatos ni archivos de catálogo en cinta o información de directorios de Backup Exec.

Es posible utilizar compresión por software con el cifrado aplicado a un trabajo de copia de seguridad. Backup Exec comprime los archivos y luego los cifra. Pero téngase en cuenta que los trabajos de copia de seguridad tardarán más en completarse si se utiliza conjuntamente cifrado y compresión por software.

Symantec recomienda evitar el uso de compresión de hardware con el cifrado de software. La compresión por hardware se realiza después del cifrado. Durante el proceso de cifrado los datos se combinan aleatoriamente. La compresión no funciona correctamente con datos combinados aleatoriamente.

<span id="page-463-1"></span>Ver "Acerca del [cifrado"](#page-462-0) en la página 463.

#### Acerca del cifrado de hardware

Backup Exec admite el cifrado de hardware para dispositivos de almacenamiento con el estándar de cifrado T10. Cuando se utiliza el cifrado de hardware, los datos se transmiten desde el equipo host al dispositivo de destino. Es en este dispositivo donde se cifran. Backup Exec administra las claves de cifrado que se utilizan para acceder a los datos cifrados.

Backup Exec solo admite dispositivos aprobados para el cifrado T10.

<span id="page-463-0"></span>Puede encontrar una lista de dispositivos compatibles en la siguiente URL:

<http://entsupport.symantec.com/umi/v-269-2>

Ver "Acerca del [cifrado"](#page-462-0) en la página 463.

# Claves de cifrado

Se puede establecer una clave de cifrado predeterminada para usar con todas los trabajos de copia de seguridad, plantillas y trabajos de conjuntos de copias de seguridad duplicados. También es posible reemplazar dicha clave predeterminada por otra para un trabajo concreto. El cifrado también es aplicable a políticas al

crear plantillas de copia de seguridad, plantillas o conjuntos de copias de seguridad duplicados. Al crear una plantilla de conjuntos de copias de seguridad duplicados o un trabajo de conjuntos de copias de seguridad duplicados, los conjuntos de copias de seguridad ya cifrados no se cifran de nuevo. Sin embargo, se puede cifrar cualquier conjunto de copias de seguridad no cifrado.

Si se utiliza cifrado en una política de copias de seguridad sintética, todas las plantillas de la política tendrán que usar la misma clave. Una vez creada la política, no se debería cambiar la clave. En el caso de la plantilla de copia de seguridad sintética, Backup Exec utiliza automáticamente la clave de cifrado que seleccione para las demás plantillas de la política.

Cuando selecciona datos cifrados para restaurarlos, Backup Exec verifica que las claves de cifrado de los datos estén disponibles en la base de datos. Si una de las claves no está disponible, Backup Exec pedirá que se vuelvan a crear las claves que falten. Si se elimina la clave después de haber programado la ejecución del trabajo, el trabajo fallará.

Si Backup Exec no encuentra una clave de cifrado mientras se procesa un trabajo de catalogación, emite una alerta. Si conoce la frase de paso, puede volver a crear la clave de cifrado que falta.

Si utiliza claves de cifrado con la opción Intelligent Disaster Recovery, se aplican consideraciones especiales.

Ver "Acerca de los [conjuntos](#page-2071-0) de copias de seguridad cifrados y el Asistente de [Intelligent](#page-2071-0) Disaster Recovery" en la página 2072.

Ver "Acerca del [cifrado"](#page-462-0) en la página 463.

Ver ["Configuración](#page-450-0) de opciones de seguridad y de red de copia de seguridad [predeterminadas"](#page-450-0) en la página 451.

Ver "Acerca de [eliminar](#page-469-0) una clave de cifrado" en la página 470.

Ver ["Eliminación](#page-470-0) de una clave de cifrado" en la página 471.

#### Acerca de claves restringidas y claves comunes en el cifrado

Backup Exec tiene los siguientes tipos de clave de cifrado:

| Tabla 7-8     | Tipos de claves de citrado                                                                                                    |
|---------------|----------------------------------------------------------------------------------------------------|
| Tipo de clave | <b>Descripción</b>                                                                                                    |
| Común         | Puede utilizarla cualquier usuario para cifrar datos durante un trabajo<br>de copia de seguridad y para restaurar datos cifrados. |

Tabla 7-8 Tipos de claves de cifrado

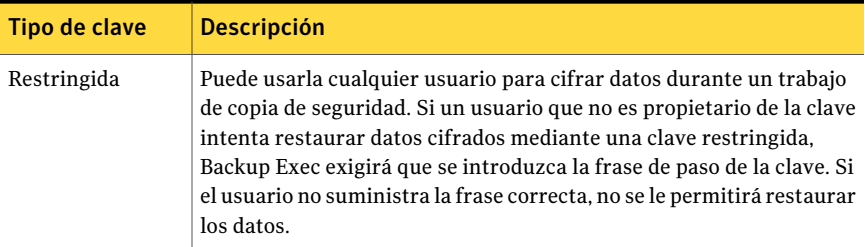

#### Acerca de las frases de paso en el cifrado

<span id="page-465-0"></span>Las claves de cifrado requieren una frase de paso, similar a una contraseña. Por lo general, las frases de paso son más largas que las contraseñas y se componen de varias palabras o grupos de texto. La longitud recomendada para una frase de paso es entre ocho y 128 caracteres. El número mínimo de caracteres para cifrado AES de 128 bits es ocho. El número mínimo de caracteres para el cifrado AES de 256 bits es de 16. Symantec recomienda utilizar más caracteres que los necesarios para el mínimo.

Nota: El cifrado de hardware mediante el estándar T10 requiere AES de 256 bits. Backup Exec no permite habilitar cifrado de hardware para un trabajo si no utiliza una frase de paso de, al menos, 16 caracteres.

Además, debería contener una combinación de letras mayúsculas y minúsculas, números y caracteres especiales. Conviene evitar citas literarias en las frases de paso.

Una frase de paso puede incluir únicamente caracteres ASCII imprimibles, que son los caracteres del 32 al 126. El carácter ASCII 32 es el espacio, que se introduce utilizando la barra espaciadora del teclado. Los caracteres ASCII del 33 al 126 incluyen los siguientes:

!"#\$%&\f"+,-/0123456789;<=>?@ABCDEFGHIJKLMNOPQRSTUVWXYZ\\^`abcdefghijklmnopqrstuvwxyz}}~

Ver ["Creación](#page-468-0) de una clave de cifrado" en la página 469.

Ver ["Configuración](#page-450-0) de opciones de seguridad y de red de copia de seguridad [predeterminadas"](#page-450-0) en la página 451.

#### Acerca de la administración de claves de cifrado

Cuando un usuario crea una clave de cifrado, Backup Exec marca la clave con un identificador basado en el identificador de seguridad del usuario que ha iniciado la sesión en curso. La persona que crea la clave se convierte en propietaria de la clave.

Backup Exec almacena las claves en la base de datos de Backup Exec. Pero no almacena las frases de paso correspondientes a dichas claves. Cada propietario debe recordar las suyas.

Para proteger las claves, Symantec recomienda:

- Conserve un registro escrito de las frases de paso. Conserve ese registro en un lugar seguro que no sea la misma ubicación física de los conjuntos de copias de seguridad cifrados.
- Haga copia de seguridad de la base de datos de Backup Exec. La base de datos mantiene un registro de las claves.

Precaución: Si no existe una copia de seguridad de la base de datos de Backup Exec y no recuerda sus frases de paso, no podrá restaurar datos de soportes cifrados. Tampoco Symantec podrá restaurar datos cifrados, de darse esta situación.

Una clave que se crea en un servidor de soportes es específica de dicho servidor. No es posible mover claves de un servidor de soportes a otro. Pero se pueden crear claves nuevas en otro servidor de soportes utilizando frases de paso existentes. Una frase de paso siempre genera la misma clave. Si se elimina una clave involuntariamente, se puede volver a crear mediante la frase de paso correspondiente.

Si una base de datos de Backup Exec se daña en un servidor de soportes y se sustituye por una nueva, será preciso recrear manualmente todas las claves de cifrado que había almacenadas en la base de datos original.

Si se mueve una base de datos de un servidor de soportes a otro, las claves de cifrado permanecen intactas siempre y cuando el servidor de soportes nuevo cumpla los siguientes criterios:

- Tenga las mismas cuentas de usuario que el servidor de soportes original.
- Esté en el mismo dominio que el servidor de soportes original.

Ver "Claves de [cifrado"](#page-463-0) en la página 464.

Ver "Acerca de las frases de paso en el [cifrado"](#page-465-0) en la página 466.

Ver "Acerca de [eliminar](#page-469-0) una clave de cifrado" en la página 470.

Ver ["Sustitución](#page-469-1) de una clave de cifrado" en la página 470.

Ver ["Eliminación](#page-470-0) de una clave de cifrado" en la página 471.

#### Opciones de Administración de claves de cifrado

En el cuadro de diálogo **Administración de claves de cifrado**, se pueden realizar diversas tareas de administración de claves de cifrado.

Ver ["Creación](#page-468-0) de una clave de cifrado" en la página 469.

Ver ["Sustitución](#page-469-1) de una clave de cifrado" en la página 470.

Ver ["Eliminación](#page-470-0) de una clave de cifrado" en la página 471.

Tabla 7-9 Opciones de Administración de claves de cifrado

| <b>Elemento</b>        | <b>Descripción</b>                                                                                                    |
|------------------------|----------------------------------------------------------------------------------------------------|
| Nombre de clave        | Indica el nombre de la clave de cifrado.                                                                                                    |
| Creado por             | Indica quién creó la clave de cifrado. Cuando<br>un usuario crea una clave de cifrado, Backup<br>Exec marca la clave con un identificador<br>basado en el identificador de seguridad del<br>usuario que ha iniciado la sesión en curso.<br>La persona que crea la clave se convierte en<br>propietaria de la clave.            |
| Restringida            | Indica si la clave es una clave restringida. Si<br>una clave es restringida, cualquier persona<br>puede usar la clave para hacer copias de<br>seguridad de datos. Pero solamente el<br>propietario de la clave o un usuario que sabe<br>la frase de paso puede usar la clave<br>restringida para restaurar los datos cifrados. |
| Predeterminado         | Indica si la clave está configurada como clave<br>predeterminada para los trabajos cifrados.                                                                                                    |
| Tipo de cifrado        | Indica el tipo de cifrado que se asocia a la<br>clave de cifrado.                                                                                                    |
| Fecha de creación      | Indica la fecha en la que se creó la clave de<br>cifrado.                                                                                                    |
| Fecha de último acceso | Indica la fecha en la que se accedió por<br>última vez a la clave de cifrado.                                                                                                    |
| <b>Nuevo</b>           | Permite crear una nueva clave de cifrado.                                                                                                    |
| Eliminar               | Elimina la clave de cifrado seleccionada.                                                                                                    |
| Reemplazar             | Reemplaza la clave de cifrado seleccionada<br>con la clave que se selecciona del cuadro de<br>diálogo Reemplazar clave de cifrado.                                                                                                    |
## Creación de una clave de cifrado

<span id="page-468-1"></span>Cuando se crea una clave de cifrado, se selecciona el tipo de cifrado que se va a utilizar.

Ver "Acerca de la [administración](#page-465-0) de claves de cifrado" en la página 466.

#### Para crear una clave de cifrado

- 1 En el menú **Herramientas**, haga clic en **Claves de cifrado**.
- 2 Haga clic en **Nueva**.
- 3 Complete las opciones apropiadas.

Ver ["Opciones](#page-468-0) de Agregar clave de cifrado " en la página 469.

<span id="page-468-0"></span>4 Haga clic en **Aceptar**.

#### Opciones de Agregar clave de cifrado

Tiene varias opciones cuando crea una clave de cifrado.

Ver ["Creación](#page-468-1) de una clave de cifrado" en la página 469.

| <b>Elemento</b>                   | <b>Descripción</b>                                                                                                    |
|-----------------------------------|----------------------------------------------------------------------------------------------------|
| Nombre de clave                   | Designa un nombre exclusivo para esta clave. El nombre puede contener<br>un máximo de 256 caracteres.                                                                                                    |
| Tipo de cifrado                   | Designa el tipo de cifrado para esta clave. Las opciones son AES de 128<br>bits AES de 256 bits. El tipo predeterminado es AES de 256 bits.<br>El cifrado AES de 256 bits ofrece más seguridad que el cifrado AES de<br>128 bits. El inconveniente es que los trabajos de copia de seguridad con<br>AES de 256 bits serán más lentos que con el cifrado AES de 128 bits.<br>El cifrado de hardware mediante el estándar T10 requiere AES de 256<br>bits. |
| Frase de paso                     | Designa una frase de paso para esta clave. La frase de paso para cifrado<br>AES de 128 bits debe tener, al menos, ocho caracteres. La frase de paso<br>para cifrado AES de 256 bits debe tener, al menos, 16 caracteres.<br>Symantec recomienda que se utilicen más caracteres que el mínimo<br>exigido.<br>Solo pueden utilizarse caracteres ASCII imprimibles.<br>Ver "Acerca de las frases de paso en el cifrado" en la página 466.                   |
| <b>Confirmar frase</b><br>de paso | Confirma la frase de paso.                                                                                                    |

Tabla 7-10 Opciones de Agregar clave de cifrado

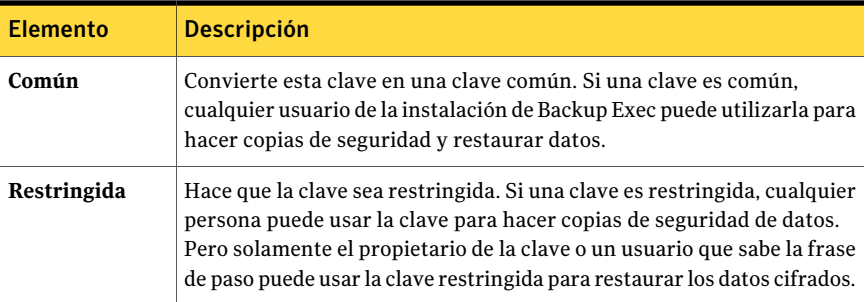

## Sustitución de una clave de cifrado

<span id="page-469-0"></span>Se puede sustituir una clave de cifrado por otra para usarla con todos los trabajos de copia de seguridad, plantillas y trabajos de conjuntos de copias de seguridad duplicados.

Ver "Acerca de la [administración](#page-465-0) de claves de cifrado" en la página 466.

#### Para sustituir una clave de cifrado

- 1 En el menú **Herramientas**, haga clic en **Claves de cifrado**.
- 2 Seleccione la clave que desea sustituir.
- 3 Haga clic en **Reemplazar**.
- 4 En el cuadro **Seleccionar una clave de cifrado para reemplazar"nombre de clave"**, realice una de estas acciones:

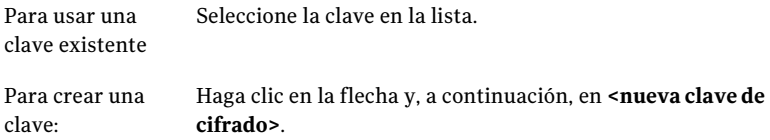

Ver ["Opciones](#page-468-0) de Agregar clave de cifrado " en la página 469.

<span id="page-469-1"></span>5 Haga clic en **Aceptar**.

## Acerca de eliminar una clave de cifrado

Obre con cautela cuando vaya a eliminar claves de cifrado. Cuando se elimina una clave de cifrado, no es posible restaurar los conjuntos de copias de seguridad que se habían cifrado con esa clave, a menos que se cree una nueva que utilice la misma clave de cifrado y la misma frase de paso que la clave original.

Ver ["Eliminación](#page-470-0) de una clave de cifrado" en la página 471.

Puede eliminar las claves de cifrado en las siguientes situaciones:

- Los datos cifrados en la cinta han caducado o la cinta se retira.
- La clave de cifrado no es la predeterminada.
- La clave de cifrado no se está usando con un trabajo o una plantilla. Si la clave está en uso, tendrá que seleccionar otra clave para el trabajo o la plantilla.
- La clave de cifrado no se utiliza en una lista de selección para trabajos de restauración ni para verificar trabajos de conjuntos de copias de seguridad duplicados. Si elimina una clave que se está utilizando en uno de los tipos de trabajo de la lista, ya no se podrá utilizar la lista de selección.

Si se elimina una clave de cifrado que se está utilizando en un trabajo de copia de seguridad programado, no se podrá sustituir la clave. Por lo tanto, cualquier trabajo de copia de seguridad programado en el que se elimine una clave de cifrado fallará.

<span id="page-470-0"></span>Ver "Acerca de la [administración](#page-465-0) de claves de cifrado" en la página 466.

Ver ["Sustitución](#page-469-0) de una clave de cifrado" en la página 470.

## Eliminación de una clave de cifrado

Obre con cautela cuando vaya a eliminar claves de cifrado. Cuando se elimina una clave de cifrado, no es posible restaurar los conjuntos de copias de seguridad que se habían cifrado con esa clave, a menos que se cree una nueva que utilice la misma clave de cifrado y la misma frase de paso que la clave original.

Ver "Acerca de [eliminar](#page-469-1) una clave de cifrado" en la página 470.

#### Para eliminar una clave de cifrado

- 1 En el menú **Herramientas**, haga clic en **Claves de cifrado**.
- 2 Seleccione la clave que desea eliminar.
- 3 Haga clic en **Eliminar**.
- 4 Haga clic en **Sí**.
- 5 Si la clave de cifrado se utiliza con un trabajo o una plantilla, haga lo siguiente:
	- En el cuadro **Seleccionaruna clave de cifrado para reemplazar "nombre de clave"**, seleccione la clave requerida para los trabajos o las plantillas de la lista.
	- Haga clic en **Aceptar**.

## Acerca de la restauración de datos cifrados

Los conjuntos de copias de seguridad cifrados se identifican en la lista de selección de restauración mediante el símbolo de un candado. Cuando se selecciona la restauración de datos cifrados, Backup Exec valida automáticamente la clave de cifrado para los datos. Si la clave que se utilizó para hacer copias de seguridad de los datos aún se encuentra en la base de datos de Backup Exec, Backup Exec la selecciona automáticamente. En caso de no encontrarla, Backup Exec indica al usuario que suministre la frase de paso correspondiente a la clave que se utilizó para hacer copias de seguridad de los datos. Si el usuario introduce la frase correcta, Backup Exec recrea la clave.

Cuando se utilizan claves de cifrado restringidas para hacer copias de seguridad de datos, todos los usuarios, salvo el propietario de la clave, deberán especificar la frase de paso para restaurar los datos y para editar un trabajo de restauración.

Ver "Acerca de las frases de paso en el [cifrado"](#page-465-1) en la página 466.

Ver "Acerca de la [administración](#page-465-0) de claves de cifrado" en la página 466.

Ver ["Sustitución](#page-469-0) de una clave de cifrado" en la página 470.

## Acerca de la catalogación de soportes que contengan conjuntos de copias de seguridad cifrados

Cuando se cataloguen soportes que contengan conjuntos de copias de seguridad cifrados, Backup Exec tratará de encontrar claves de cifrado válidas para los conjuntos en la base de datos de Backup Exec. Si Backup Exec no encuentra una clave válida, utiliza una alerta para indicar al usuario que cree una. Después de crear una clave válida, se puede responder a la alerta para volver a intentar la catalogación del conjunto cifrado. También se puede omitir el conjunto cifrado y seguir catalogando el resto de los soportes o cancelar el trabajo de catalogación.

<span id="page-471-0"></span>Ver "Acerca de la [administración](#page-465-0) de claves de cifrado" en la página 466.

Ver ["Creación](#page-468-1) de una clave de cifrado" en la página 469.

# Acerca de configurar las opciones de trabajos iniciados por el administrador de base de datos

Cuando se crea una operación de copia de seguridad iniciada por administrador de base de datos, se puede especificar la plantilla de trabajo predeterminada en Backup Exec. Es posible también especificar una nueva plantilla de trabajo que se crea en Backup Exec. La plantilla de trabajo contiene la configuración que Backup Exec aplica a trabajos iniciados por el administrador de base de datos.

El nombre de plantilla de trabajo que desee usar también debe estar configurado en la información de sesión en el equipo con Windows.

Ver ["Configuración](#page-1487-0) del agente Oracle en los equipos conWindows y los servidores [Linux"](#page-1487-0) en la página 1488.

Tenga en cuenta lo siguiente, en relación con los trabajos iniciados por el administrador de base de datos:

■ Los trabajos iniciados por el administrador de base de datos fallarán si se elimina la plantilla de trabajo correspondiente. Para detener la ejecución de trabajos iniciados por el administrador de base de datos, elimine la plantilla de trabajo correspondiente.

Ver "Cómo eliminar una plantilla de trabajo para los trabajos [iniciados](#page-489-0) por [administrador](#page-489-0) de base de datos" en la página 490.

- Todos los trabajos de copia de seguridad y restauración iniciados por administrador de base de datos se eliminan al completarse.
- No es posible especificar requisitos mínimos de dispositivo para trabajos iniciados por el administrador de base de datos.

Ver "Acerca de realizar un trabajo de copias de [seguridad](#page-1514-0) iniciado por [administrador](#page-1514-0) de base de datos para Oracle" en la página 1515.

<span id="page-472-0"></span>Ver "Cómo crear una plantilla para trabajos iniciados por [administrador](#page-472-0) de base de [datos"](#page-472-0) en la página 473.

Ver "Cómo editar trabajos iniciados por el [administrador](#page-488-0) de base de datos" en la página 489.

## Cómo crear una plantilla para trabajos iniciados por administrador de base de datos

Es posible crear una nueva plantilla de trabajo que Backup Exec aplique a los trabajos iniciados por administrador de base de datos.

Ver "Acerca de configurar las opciones de trabajos iniciados por el [administrador](#page-471-0) de base de [datos"](#page-471-0) en la página 472.

Ver "Solución de [problemas](#page-1529-0) del agente Oracle" en la página 1530.

Ver "Cómo eliminar una plantilla de trabajo para los trabajos [iniciados](#page-489-0) por [administrador](#page-489-0) de base de datos" en la página 490.

Para crear una plantilla para trabajos iniciados por administrador de base de datos

- 1 Desde el menú **Herramientas**, haga clic en **Opciones**.
- 2 En el panel **Propiedades**, debajo de **Opciones predeterminadas de trabajo**, haga clic en **Trabajos iniciados por administrador de base de datos**.
- 3 Haga clic en **Nueva**.
- 4 En el panel**Propiedades**, debajo de**Plantilladetrabajodecopiadeseguridad**, haga clic en **Dispositivo y soportes**, y después complete las opciones según sea necesario.

Ver "Opciones de [dispositivos](#page-473-0) y soportes para los trabajos iniciados por [administrador](#page-473-0) de base de datos" en la página 474.

5 En el panel**Propiedades**, debajo de**Plantilladetrabajodecopiadeseguridad**, haga clic en **General** y después complete las opciones según sea necesario.

Ver "Opciones generales para los trabajos iniciados por [administrador](#page-476-0) de base de [datos"](#page-476-0) en la página 477.

6 En el panel**Propiedades**, debajo de**Plantilladetrabajodecopiadeseguridad**, haga clic en **Red y Seguridad**, y después complete las opciones según sea necesario.

Ver "Opciones de Red y seguridad para los trabajos iniciados por [administrador](#page-480-0) de base de [datos"](#page-480-0) en la página 481.

7 En el panel**Propiedades**, debajo de**Plantilladetrabajodecopiadeseguridad**, haga clic en **Migrator for Enterprise Vault** y después complete las opciones según sea necesario.

Ver "Opciones de Migrator for [Enterprise](#page-1200-0) Vault" en la página 1201.

8 Si desea que Backup Exec notifique a alguien cuando el trabajo de copias de seguridad se complete, en el panel **Propiedades**, debajo de **Plantilladetrabajo de copia de seguridad**, haga clic en **Notificación** y después complete las opciones según sea necesario.

Ver "Envío de [notificaciones](#page-777-0) al finalizar un trabajo" en la página 778.

<span id="page-473-0"></span>9 En el panel **Propiedades**, debajo de **Duplicar plantilla de trabajo**, haga clic en **Configuración** y después complete las opciones según sea necesario.

Ver ["Configuración](#page-482-0) de Duplicar plantilla de trabajo para los trabajos iniciados por [administrador](#page-482-0) de base de datos" en la página 483.

10 Haga clic en **Aceptar**.

#### Opciones de dispositivos y soportes para los trabajos iniciados por administrador de base de datos

Es posible establecer la configuración de dispositivos y soportes para los trabajos iniciados por administrador de base de datos.

Ver "Acerca de configurar las opciones de trabajos iniciados por el [administrador](#page-471-0) de base de [datos"](#page-471-0) en la página 472.

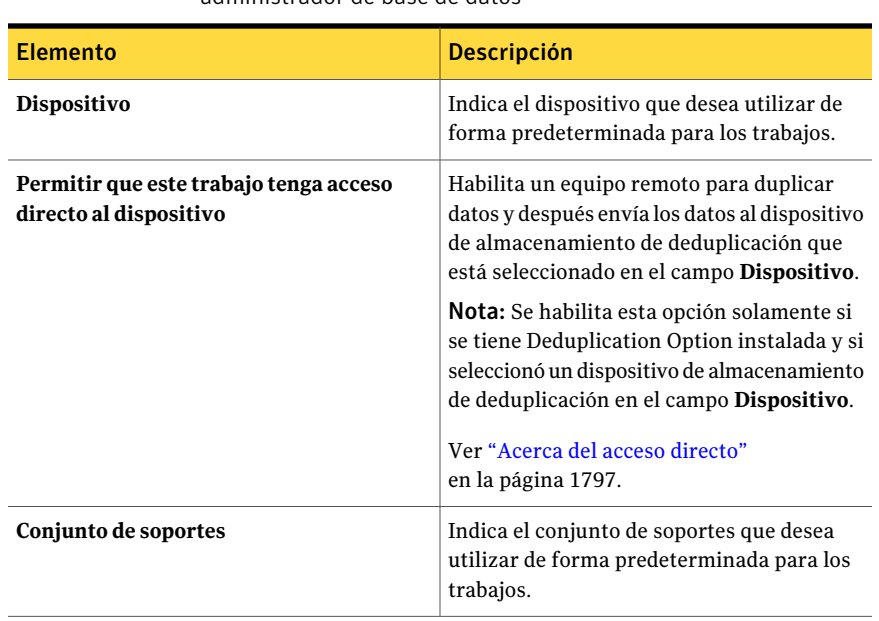

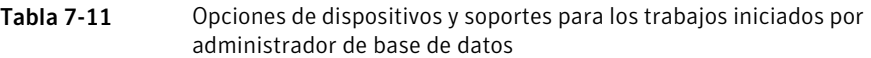

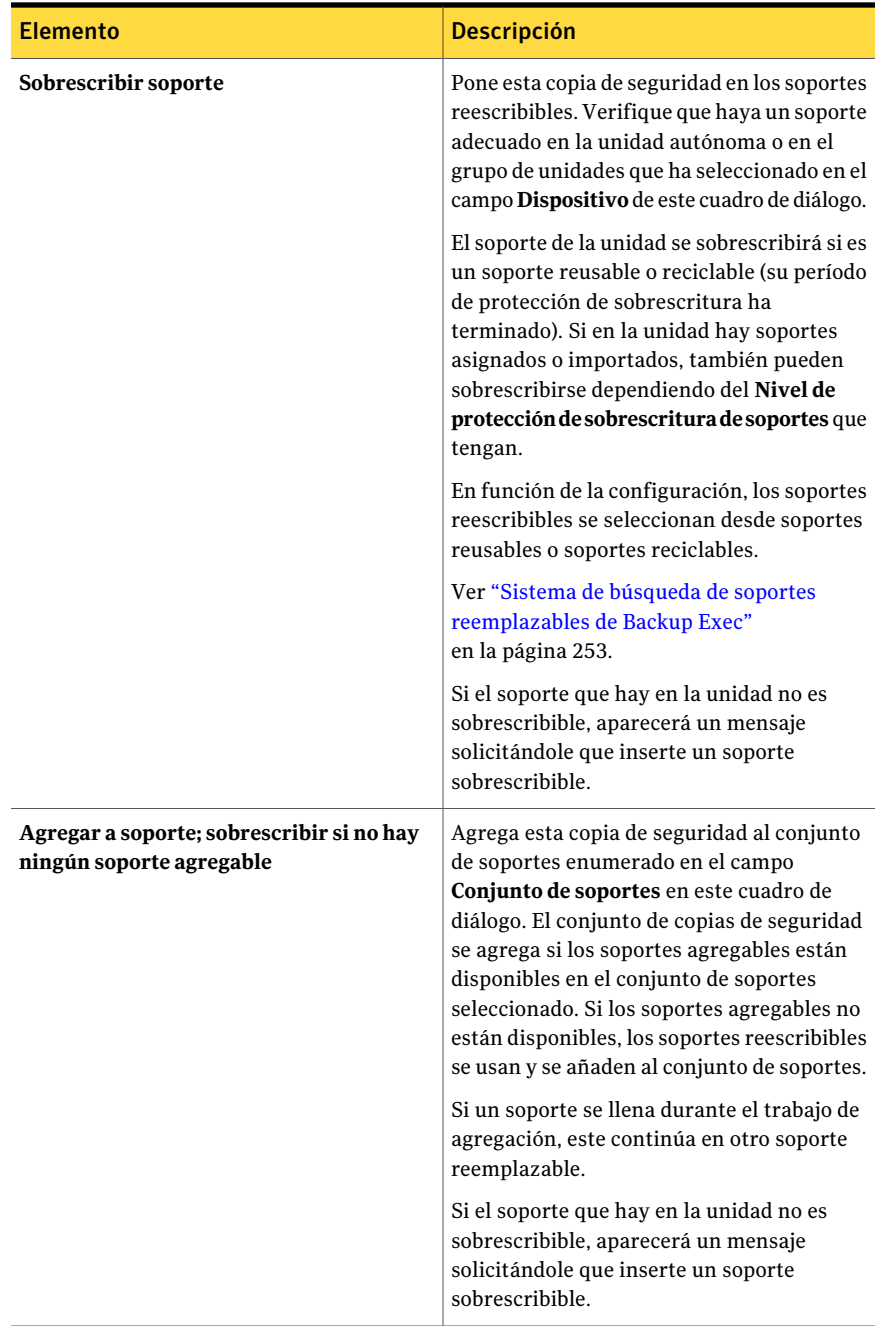

#### Personalizar opciones de copia de seguridad | 477

Elemento Descripción Acerca de configurar las opciones de trabajos iniciados por el administrador de base de datos

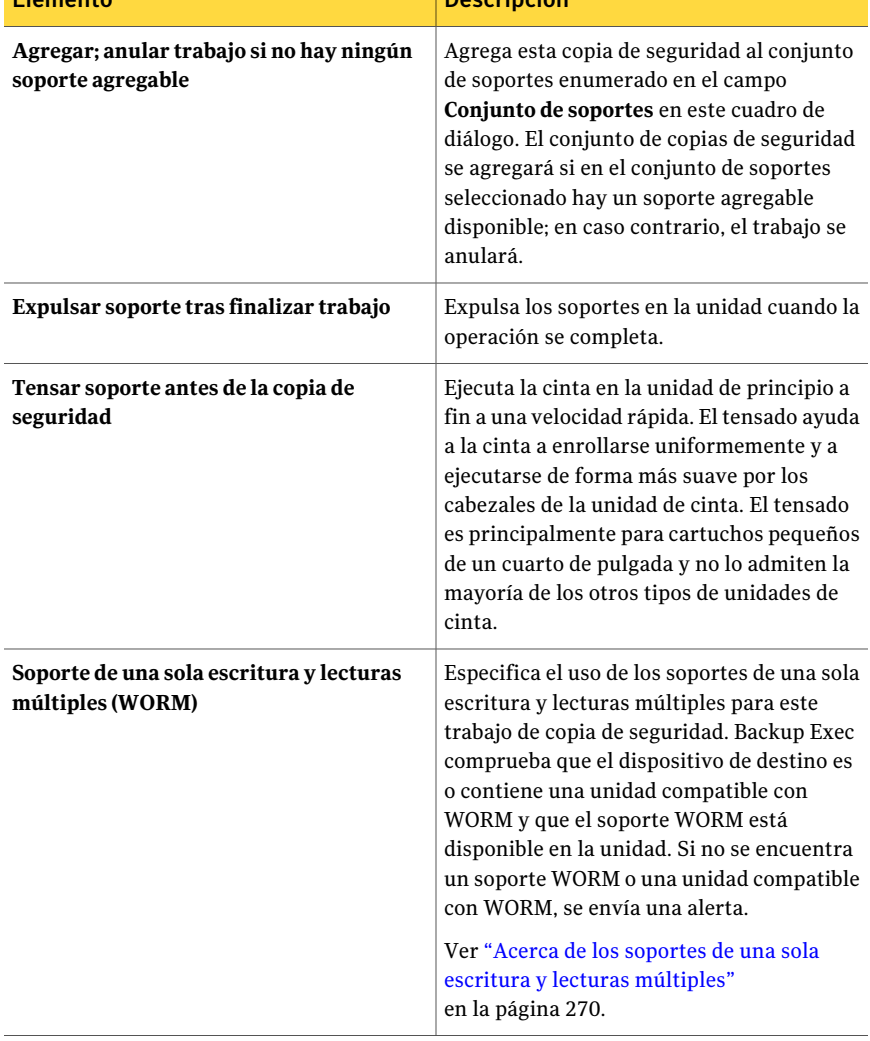

#### <span id="page-476-0"></span>Opciones generales para los trabajos iniciados por administrador de base de datos

Es posible configurar las opciones generales para los trabajos iniciados por administrador de base de datos.

Ver "Acerca de configurar las opciones de trabajos iniciados por el [administrador](#page-471-0) de base de [datos"](#page-471-0) en la página 472.

#### Personalizar opciones de copia de seguridad Acerca de configurar las opciones de trabajos iniciados por el administrador de base de datos 478

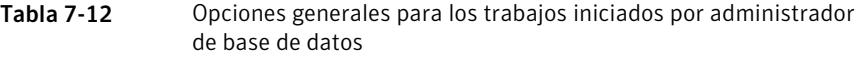

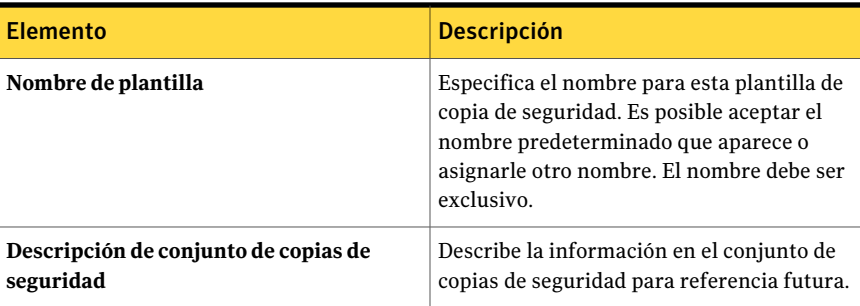

Acerca de configurar las opciones de trabajos iniciados por el administrador de base de datos

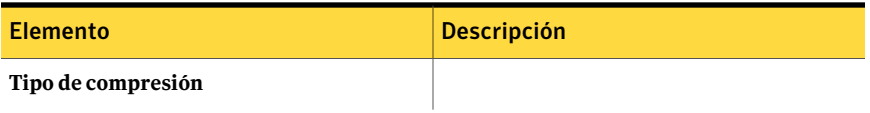

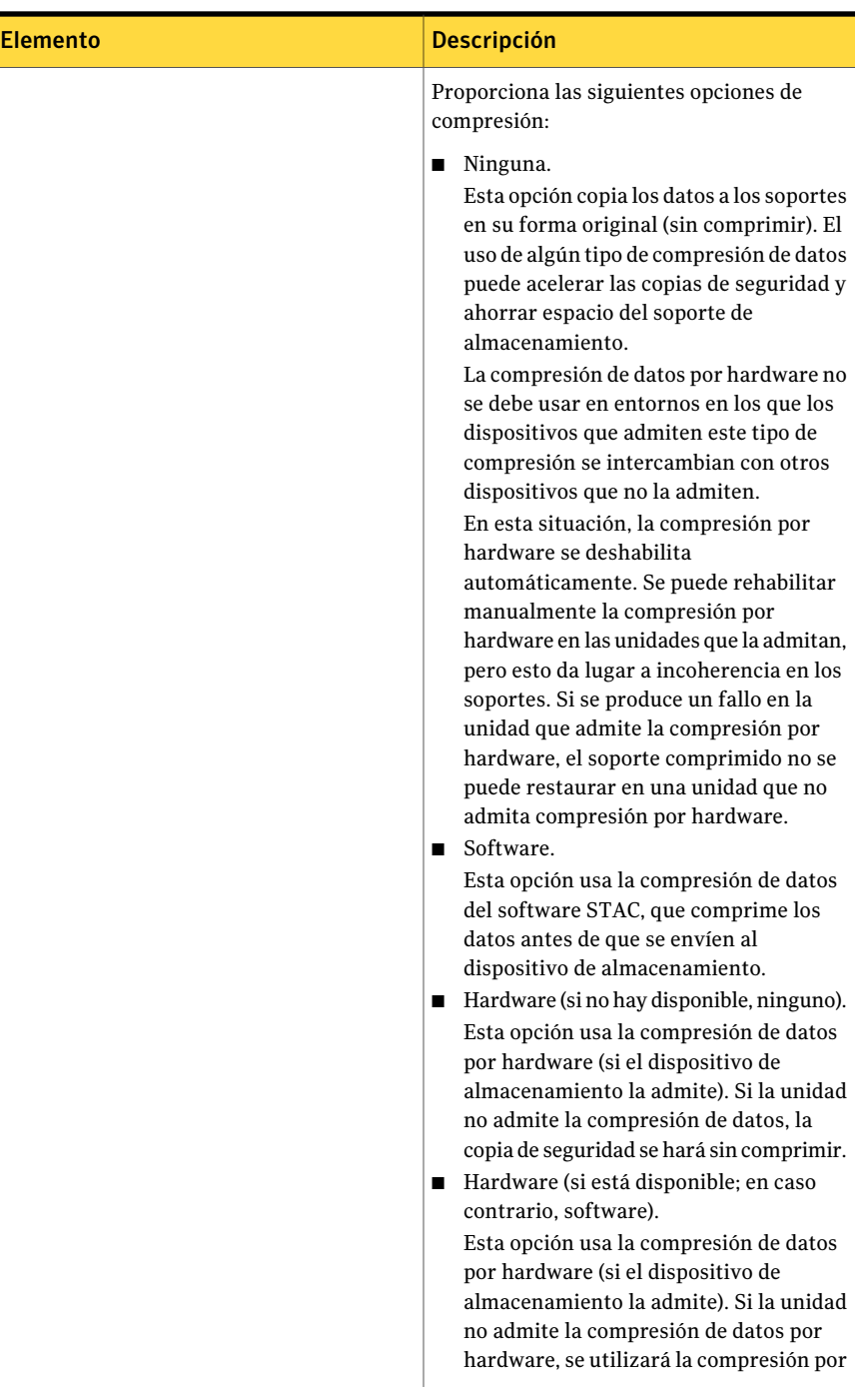

Personalizar opciones de copia de seguridad | 481 Acerca de configurar las opciones de trabajos iniciados por el administrador de base de datos

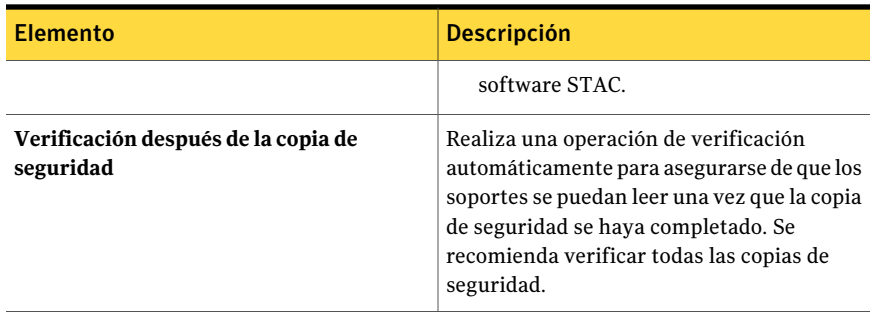

#### <span id="page-480-0"></span>Opciones de Red y seguridad para los trabajos iniciados por administrador de base de datos

Es posible configurar las opciones de red y seguridad para los trabajos iniciados por administrador de base de datos.

Ver "Acerca de configurar las opciones de trabajos iniciados por el [administrador](#page-471-0) de base de [datos"](#page-471-0) en la página 472.

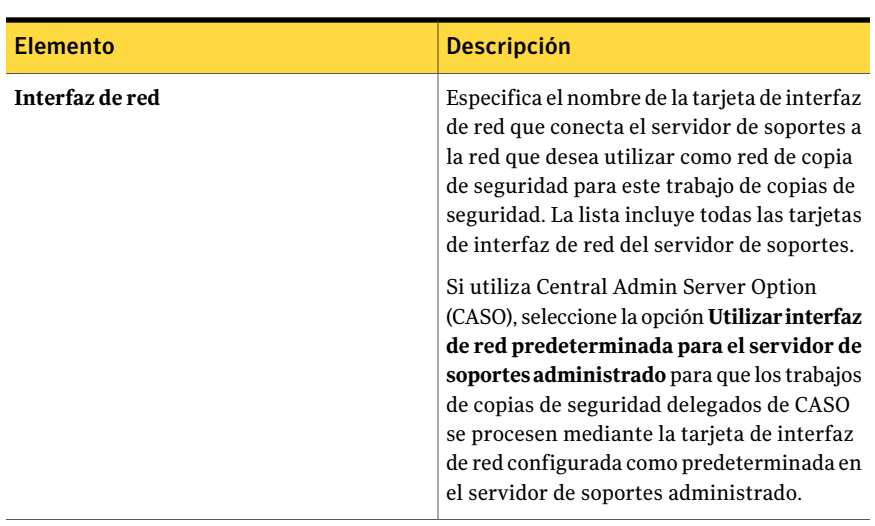

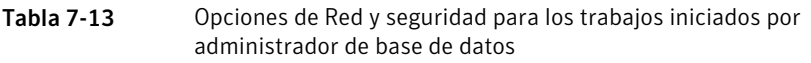

#### Personalizar opciones de copia de seguridad 482

Acerca de configurar las opciones de trabajos iniciados por el administrador de base de datos

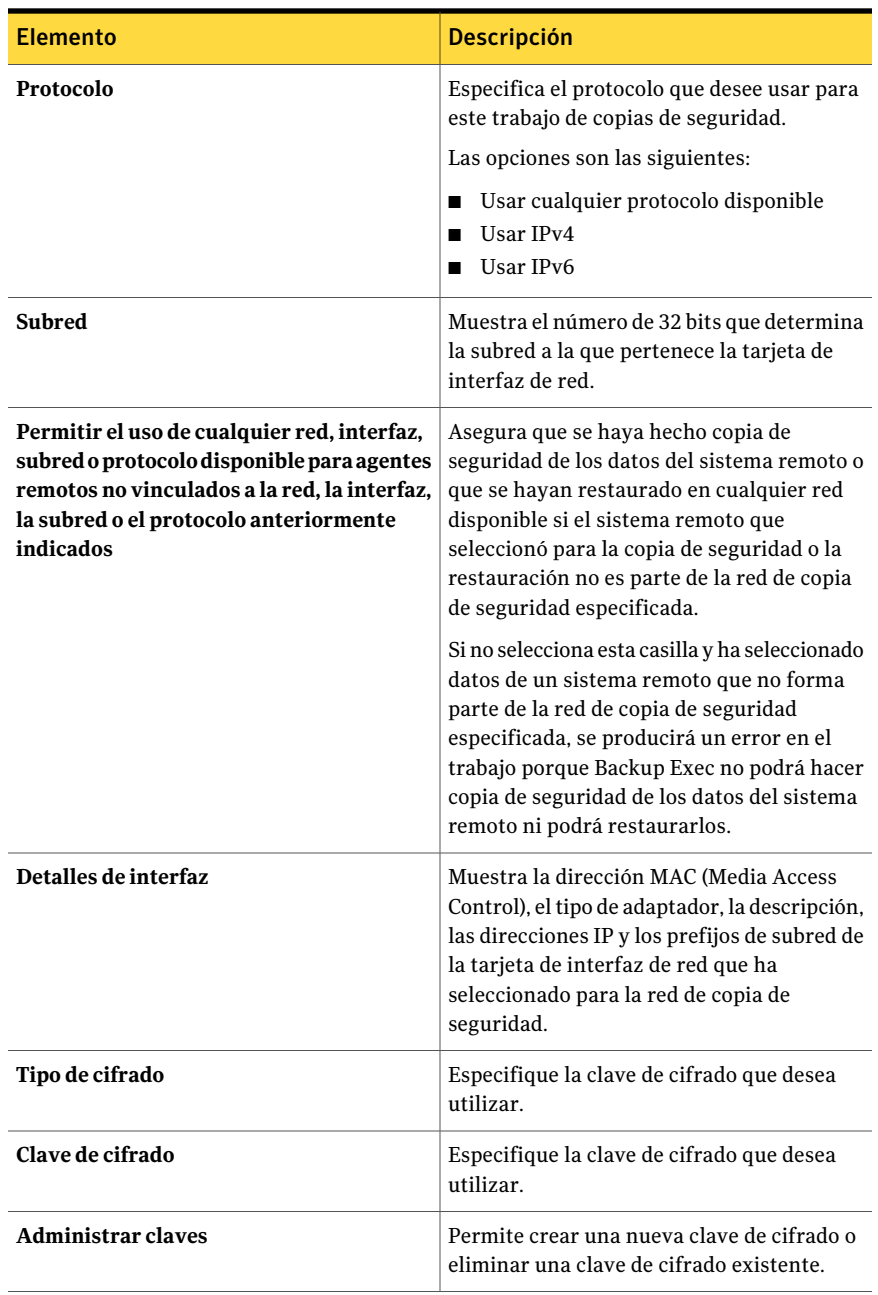

#### <span id="page-482-0"></span>Configuración de Duplicar plantilla de trabajo para los trabajos iniciados por administrador de base de datos

Es posible establecer la configuración de Duplicar plantilla de trabajo para los trabajos iniciados por administrador de base de datos.

Ver "Acerca de configurar las opciones de trabajos iniciados por el [administrador](#page-471-0) de base de [datos"](#page-471-0) en la página 472.

Tabla 7-14 Configuración de Duplicar plantilla de trabajo para los trabajos iniciados por administrador de base de datos

| <b>Elemento</b>                                                                                   | <b>Descripción</b>                                                                                 |
|---------------------------------------------------------------------------------------------------|----------------------------------------------------------------------------------------------------|
| Permitir a la configuración duplicar los<br>conjuntos de copias de seguridad para este<br>trabajo | Habilita la configuración de una plantilla de<br>conjunto de copias de seguridad duplicado.        |
| <b>Dispositivo</b>                                                                                | Indica el dispositivo que desea utilizar de<br>forma predeterminada para los trabajos.             |
| Conjunto de soportes                                                                              | Indica el conjunto de soportes que desea<br>utilizar de forma predeterminada para los<br>trabajos. |

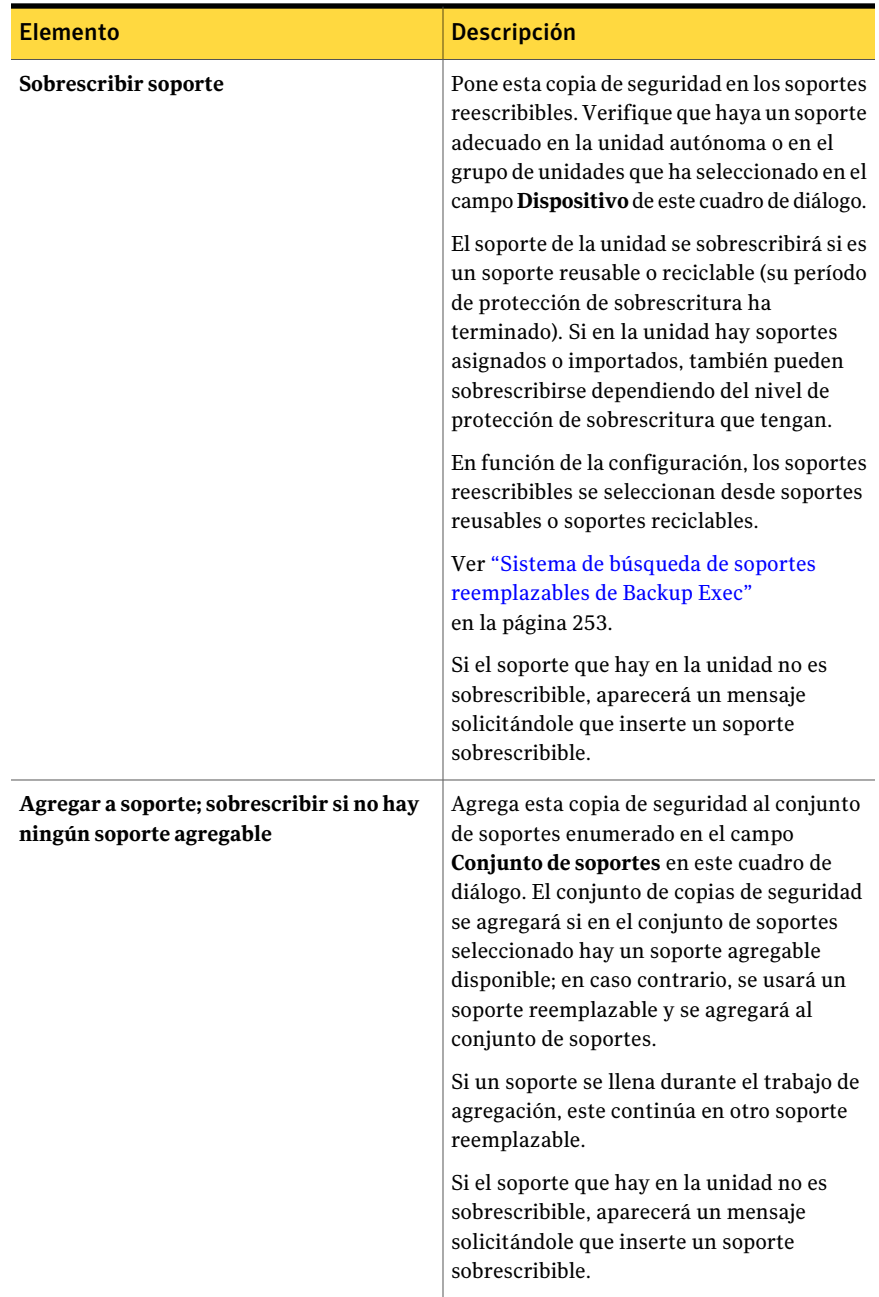

#### Personalizar opciones de copia de seguridad | 485

Acerca de configurar las opciones de trabajos iniciados por el administrador de base de datos

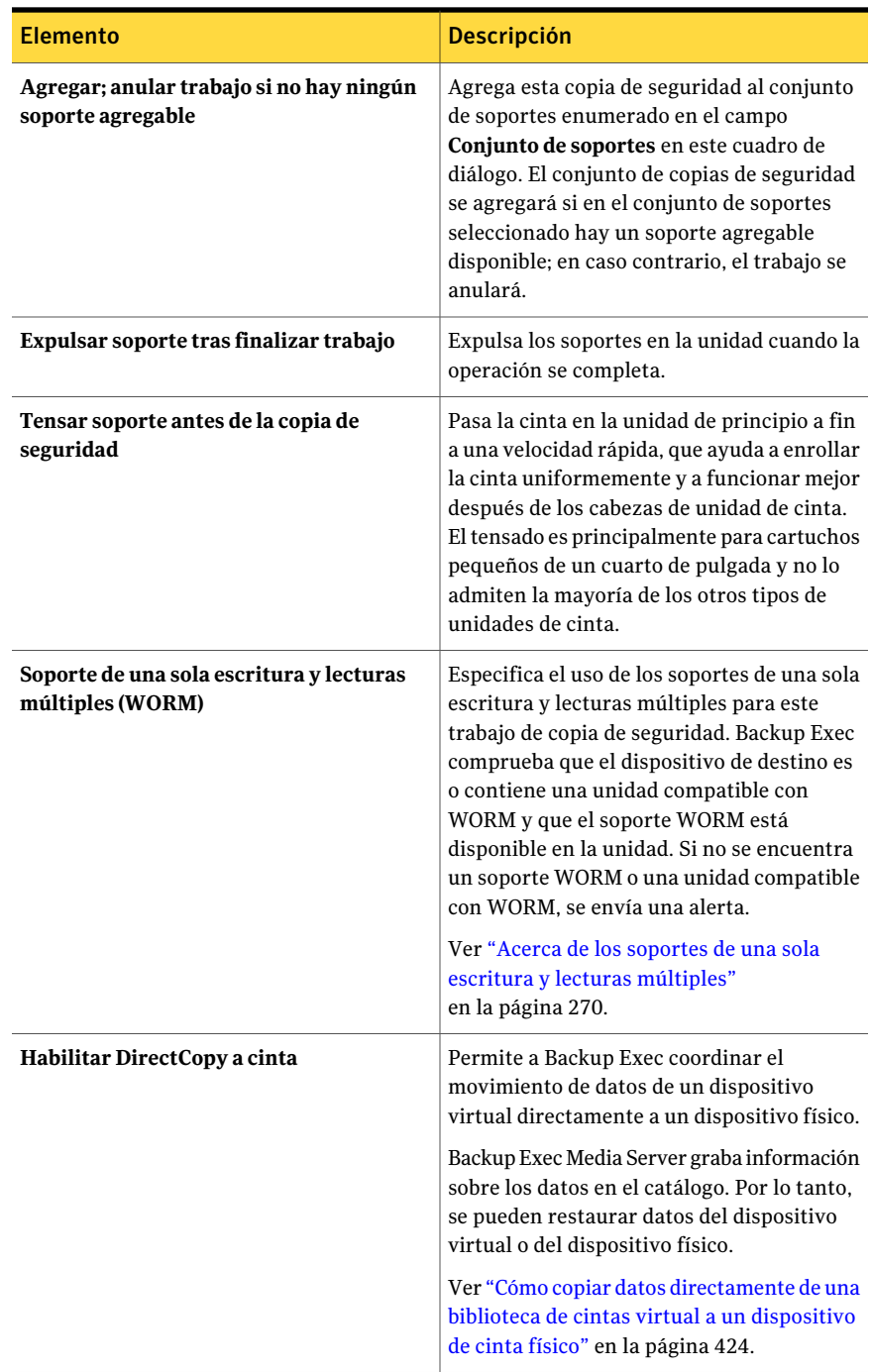

#### Personalizar opciones de copia de seguridad 486

Acerca de configurar las opciones de trabajos iniciados por el administrador de base de datos

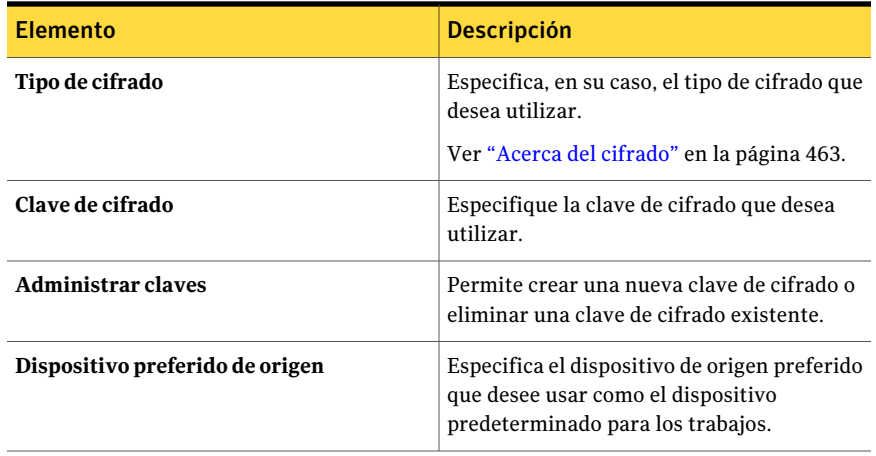

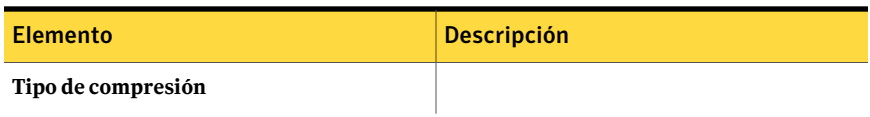

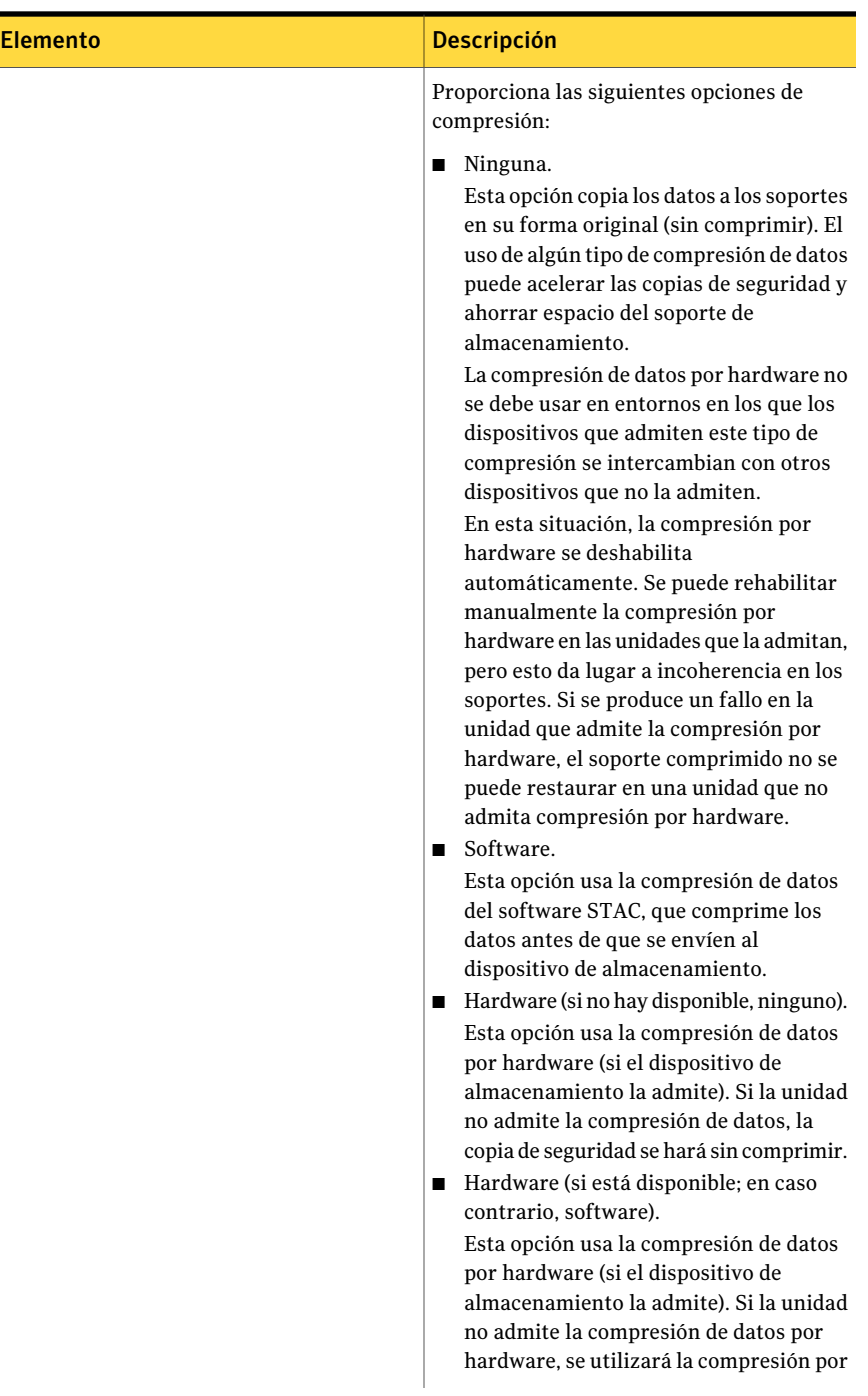

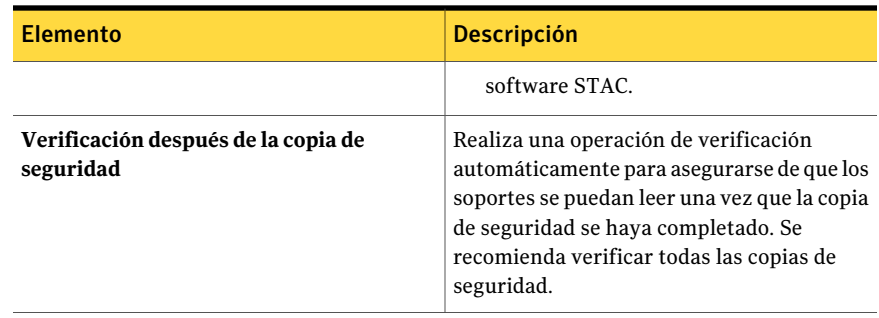

# Cómo editar trabajos iniciados por el administrador de base de datos

<span id="page-488-0"></span>Es posible editar la configuración de la plantilla de trabajo que Backup Exec aplica a los trabajos iniciados por administrador de base de datos.

Ver "Acerca de configurar las opciones de trabajos iniciados por el [administrador](#page-471-0) de base de [datos"](#page-471-0) en la página 472.

Para editar parámetros de trabajo iniciado por administrador de base de datos para Oracle

- 1 Desde el menú **Herramientas**, haga clic en **Opciones**.
- 2 En el panel **Propiedades**, debajo de **Opciones predeterminadas de trabajo**, haga clic en **Trabajos iniciados por administrador de base de datos**.
- 3 Seleccione la plantilla de trabajo que desea editar.
- 4 Haga clic en **Editar**.
- 5 En el panel**Propiedades**, debajo de**Plantilladetrabajodecopiadeseguridad**, haga clic en **Dispositivo y soportes** y después edite las opciones según sea necesario.

Ver "Opciones de [dispositivos](#page-473-0) y soportes para los trabajos iniciados por [administrador](#page-473-0) de base de datos" en la página 474.

6 En el panel**Propiedades**, debajo de**Plantilladetrabajodecopiadeseguridad**, haga clic en **General** y después edite las opciones según sea necesario.

Ver "Opciones generales para los trabajos iniciados por [administrador](#page-476-0) de base de [datos"](#page-476-0) en la página 477.

7 En el panel**Propiedades**, debajo de**Plantilladetrabajodecopiadeseguridad**, haga clic en **RedySeguridad**, y después edite las opciones según sea necesario.

Ver "Opciones de Red y seguridad para los trabajos iniciados por [administrador](#page-480-0) de base de [datos"](#page-480-0) en la página 481.

8 En el panel**Propiedades**, debajo de**Plantilladetrabajodecopiadeseguridad**, haga clic en **Migrator for Enterprise Vault** y después edite las opciones según sea necesario.

Ver "Opciones de Migrator for [Enterprise](#page-1200-0) Vault" en la página 1201.

9 En el panel**Propiedades**, debajo de**Plantilladetrabajodecopiadeseguridad**, haga clic en **Notificación** y después edite las opciones según sea necesario.

Ver "Envío de [notificaciones](#page-777-0) al finalizar un trabajo" en la página 778.

10 En el panel **Propiedades**, debajo de **Duplicar plantilla de trabajo**, haga clic en **Configuración** y después edite las opciones según sea necesario.

Ver ["Configuración](#page-482-0) de Duplicar plantilla de trabajo para los trabajos iniciados por [administrador](#page-482-0) de base de datos" en la página 483.

<span id="page-489-0"></span>11 Haga clic en **Aceptar**.

# Cómo eliminar una plantilla de trabajo para los trabajos iniciados por administrador de base de datos

La plantilla de trabajo contiene la configuración que Backup Exec aplica a trabajos iniciados por el administrador de base de datos.

Ver "Acerca de configurar las opciones de trabajos iniciados por el [administrador](#page-471-0) de base de [datos"](#page-471-0) en la página 472.

Para eliminar una plantilla de trabajo para trabajos iniciados por administrador de base datos para Oracle

- 1 Desde el menú **Herramientas**, haga clic en **Opciones**.
- 2 En el panel **Propiedades**, debajo de **Opciones predeterminadas de trabajo**, haga clic en **Trabajos iniciados por administrador de base de datos**.
- 3 Seleccione la plantilla de trabajo que desea eliminar.
- 4 Haga clic en **Eliminar**.
- 5 Haga clic en **Aceptar**.

# Acerca de las configuraciones de servidores preferidos

<span id="page-490-1"></span>La configuración de Servidor preferido son recopilaciones de uno o más servidores y sitios que se seleccionan como orígenes de copia de seguridad preferidos. Las configuraciones de servidores preferidos tienen prioridad como orígenes de copia de seguridad en las sesiones en las que las copias de bases de datos se replican entre varios servidores. Es posible crear las configuraciones de servidores preferidos para Grupos de disponibilidad de bases de datos de Microsoft Exchange (DAG).

No es necesario crear una configuración de servidor preferido para hacer copia de seguridad de las copias de bases de datos replicadas. Es posible permitir a Backup Exec elegir el mejor servidor desde el cual hacer copia de seguridad de las copias de bases de datos replicadas. Designar una configuración de servidor preferido brinda más control sobre los trabajos de copias de seguridad. Por ejemplo, se puede seleccionar una configuración de servidor preferido para evitar tener que hacer copia de seguridad de los datos replicados en su WAN.

Backup Exec incluye automáticamente los elementos secundarios de cualquier sitio o DAG que se selecciona como parte de la configuración de servidor preferido. Por lo tanto, si desea asegurarse de que una copia de seguridad se realiza localmente, puede seleccionar el sitio local como la configuración de servidor preferido. Backup Exec selecciona cualquiera de los servidores locales que pertenecen a ese sitio durante eltrabajo de copias de seguridad. Si desea asegurarse de que se usa un servidor específico para la copia de seguridad, seleccione solamente ese servidor como la configuración de servidor preferido.

Ver "Creación de las [configuraciones](#page-490-0) de servidores preferidos" en la página 491.

Ver "Cómo eliminar la [configuración](#page-493-0) de servidores preferidos" en la página 494.

<span id="page-490-0"></span>Ver "Edición de la [configuración](#page-493-1) de servidor preferido" en la página 494.

Ver "Cómo designar una configuración de servidor preferido [predeterminada"](#page-493-2) en la página 494.

## Creación de las configuraciones de servidores preferidos

Es posible crear las configuraciones de servidores preferidos para Grupos de disponibilidad de bases de datos de Microsoft Exchange. Las configuraciones de servidores preferidos brindan más control sobre los trabajos de copias de seguridad permitiéndole especificar un servidor preferido del que Backup Exec hace copia de seguridad de los datos replicados.

Ver "Acerca de las [configuraciones](#page-490-1) de servidores preferidos" en la página 491.

Para crear las configuraciones de servidores preferidos

- 1 En el menú **Editar**, haga clic en **Administrar servidores preferidos**.
- 2 Haga clic en **Nueva**.
- 3 Complete las opciones apropiadas.

Ver "Opciones de Copia de seguridad de [servidores](#page-492-0) preferidos" en la página 493.

- 4 En el cuadro de diálogo **Grupodeservidorespreferidosdecopiadeseguridad**, haga clic en **Aceptar**.
- 5 En el cuadro de diálogo **Administrar servidores preferidos**, haga clic en **Aceptar**.

#### Opciones de Administrar servidores preferidos

Es posible administrar la configuración de los servidores preferidos.

Ver "Acerca de las [configuraciones](#page-490-1) de servidores preferidos" en la página 491.

| <b>Elemento</b> | <b>Descripción</b>                                                                                                    |
|-----------------|----------------------------------------------------------------------------------------------------|
| <b>Nombre</b>   | Indica el nombre de la configuración de<br>servidor preferido.                                                                                                    |
| <b>Nuevo</b>    | Permite crear una nueva configuración de<br>servidor preferido.<br>Ver "Creación de las configuraciones de<br>servidores preferidos" en la página 491.                    |
| Eliminar        | Elimina la configuración de servidor<br>preferido seleccionada.<br>Ver "Cómo eliminar la configuración de<br>servidores preferidos" en la página 494.                     |
| Editar          | Permite cambiar la opciones de la<br>configuración de servidor preferido<br>seleccionada.<br>Ver "Edición de la configuración de servidor<br>preferido" en la página 494. |

Tabla 7-15 Opciones de Administrar servidores preferidos

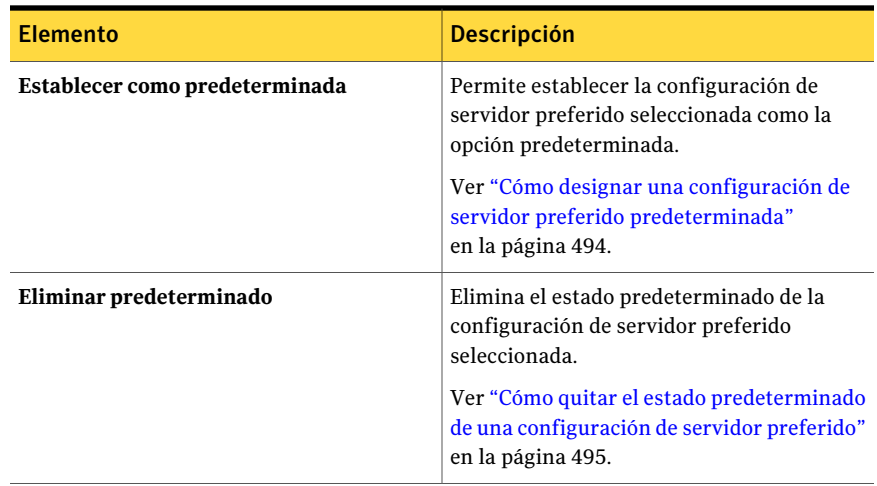

### <span id="page-492-0"></span>Opciones de Copia de seguridad de servidores preferidos

Es posible configurar las opciones de los servidores preferidos para los trabajos de copias de seguridad.

Ver "Acerca de las [configuraciones](#page-490-1) de servidores preferidos" en la página 491.

Tabla 7-16 Opciones de Copia de seguridad de servidores preferidos

| <b>Elemento</b>                        | <b>Descripción</b>                                                                                                    |
|----------------------------------------|----------------------------------------------------------------------------------------------------|
| Configuración de servidores preferidos | Indica el nombre de la configuración de<br>servidor preferido.                                                                                                    |
| <b>Nuevo</b>                           | Permite crear una nueva configuración de<br>servidor preferido. Esta opción habilita las<br>listas de servidores disponibles y<br>seleccionados de los que se designa el<br>servidor preferido. |
|                                        | <b>Nota:</b> La opción <b>Nuevo</b> aparece solamente<br>si se crea una configuración de servidor<br>preferido mientras crea un nuevo trabajo de<br>copias de seguridad o lista de selecciones. |
| Sitios y servidores disponibles        | Enumera cualquier servidor y sitio<br>disponible que pueda usarse en la<br>configuración de servidor preferido.                                                                                 |

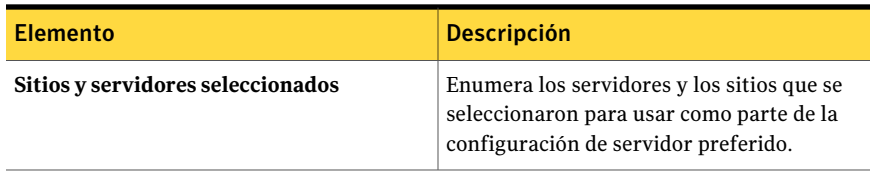

## Cómo eliminar la configuración de servidores preferidos

<span id="page-493-0"></span>Es posible eliminar una configuración de servidor preferido si ya no la necesita.

Ver "Acerca de las [configuraciones](#page-490-1) de servidores preferidos" en la página 491.

#### Para eliminar configuraciones de servidores preferidos

- 1 En el menú **Editar**, haga clic en **Administrar servidores preferidos**.
- 2 Seleccione la configuración de servidor preferido que desee eliminar.
- <span id="page-493-1"></span>3 Haga clic en **Eliminar**.
- 4 Haga clic en **Aceptar**.

## Edición de la configuración de servidor preferido

Es posible editar las opciones de una configuración de servidor preferido existente.

Ver "Acerca de las [configuraciones](#page-490-1) de servidores preferidos" en la página 491.

#### Para editar la configuración de servidor preferido

- 1 En el menú **Editar**, haga clic en **Administrar servidores preferidos**.
- 2 Seleccione la configuración de servidor preferido que desee editar.
- 3 Haga clic en **Editar**.
- 4 Complete las opciones apropiadas.

Ver "Opciones deCopia de seguridad de [servidores](#page-492-0) preferidos " enla página 493.

- <span id="page-493-2"></span>5 En el cuadro de diálogo **Grupodeservidorespreferidosdecopiadeseguridad**, haga clic en **Aceptar**.
- 6 En el cuadro de diálogo **Administrar servidores preferidos**, haga clic en **Aceptar**.

## Cómo designar una configuración de servidor preferido predeterminada

Es posible designar una configuración de servidor preferido predeterminada para todos sus trabajos de copias de seguridad que contengan los datos de replicación apropiados. Cuando se hace copia de seguridad de datos del Grupos de disponibilidad de bases de datos de Microsoft Exchange, se puede configurar

Backup Exec para usar su configuración predeterminada de servidor preferido. Es posible anular la configuración de servidor preferido predeterminada para los trabajos específicos en las propiedades del trabajo de copias de seguridad o de la lista de selecciones.

Nota: Cuando se designa una configuración predeterminada de servidor preferido, no se aplica a las listas de selección existentes. Se considera la configuración predeterminada de servidor preferido para cualquier lista de selección subsiguiente que se cree.

Ver "Acerca de las [configuraciones](#page-490-1) de servidores preferidos" en la página 491.

Ver "Creación de un trabajo de copia de seguridad mediante la [definición](#page-368-0) de las [propiedades](#page-368-0) del trabajo" en la página 369.

Si ya no desea que la configuración de servidor preferido sea la predeterminada, se puede quitar su estado predeterminado.

Ver "Cómo quitar el estado [predeterminado](#page-494-0) de una configuración de servidor [preferido"](#page-494-0) en la página 495.

Para designar una configuración de servidor preferido predeterminada

- 1 En el menú **Editar**, haga clic en **Administrar servidores preferidos**.
- 2 Seleccione la configuración de servidor preferido que desee designar como la predeterminada.
- <span id="page-494-0"></span>3 Haga clic en **Establecer como predeterminada**.
- 4 Haga clic en **Aceptar**.

### Cómo quitar el estado predeterminado de una configuración de servidor preferido

Es posible designar una configuración de servidor preferido predeterminada para todos sus trabajos de copias de seguridad que contengan los datos de replicación apropiados.

Ver "Cómo designar una configuración de servidor preferido [predeterminada"](#page-493-2) en la página 494.

Si ya no desea que la configuración de servidor preferido sea la predeterminada, se puede quitar su estado predeterminado.

Para quitar el estado predeterminado de una configuración de servidor preferido

- 1 En el menú **Editar**, haga clic en **Administrar servidores preferidos**.
- 2 Seleccione la configuración de servidor preferido del que desee quitar el estado predeterminado.
- 3 Haga clic en **Eliminar predeterminado**.
- 4 Haga clic en **Aceptar**.

# Capítulo

# Acerca de los dispositivos

En este capítulo se incluyen los temas siguientes:

- Acerca de los dispositivos de [almacenamiento](#page-496-0)
- Acerca de Configurar el asistente de [dispositivos](#page-498-0)
- Acerca de compartir [almacenamiento](#page-499-0)
- Poner en pausa un servidor de [soportes](#page-501-0)
- [Reanudar](#page-502-0) un servidor de soportes
- Cómo pausar dispositivos de [almacenamiento](#page-502-1)
- Cómo reanudar los dispositivos de [almacenamiento](#page-502-2)
- Cómo cambiar el nombre de los dispositivos de [almacenamiento](#page-503-0)
- <span id="page-496-0"></span>Acerca de hacer un [inventario](#page-504-0) de soportes
- Cómo hacer un inventario de soportes en un [dispositivo](#page-504-1)
- Borrado de [soportes](#page-505-0)

# Acerca de los dispositivos de almacenamiento

La administración de dispositivos de Backup Exec simplifica la organización y asignación de los dispositivos de almacenamiento reconocidos por Backup Exec, entre los que se incluyen:

- Unidades de cinta o bibliotecas robóticas físicamente conectadas a un servidor de soportes.
- Bibliotecas de cintas virtuales, que Backup Exec trata como bibliotecas robóticas físicas.
- Carpetas de copia de seguridad en disco, que son los dispositivos de almacenamiento creados.
- Dispositivos compartidos utilizados en un entorno SAN o CASO.
- Dispositivos de almacenamiento extraíbles compartidos por aplicaciones a través del uso de la función Almacenamiento extraíble de Microsoft.
- Bibliotecas de cintas simuladas creadas con la Utilidad Tape Library Simulator de Symantec para Remote Media Agent for Linux Servers.
- Matrices de almacenamiento que se configuran con Backup Exec Storage Provisioning Option.

Puede encontrar una lista de dispositivos compatibles en la siguiente URL:

#### <http://entsupport.symantec.com/umi/V-269-2>

Además, es posible utilizar los dispositivos de almacenamiento, tal y como están configurados por Backup Exec en la instalación, sin modificarlos. El grupo de dispositivos predeterminado, **Todos los dispositivos**, es el dispositivo de destino predeterminado cuando se crea un trabajo de copias de seguridad. De forma predeterminada, el grupo de dispositivos **Todos los dispositivos** contiene todos los dispositivos que están conectados localmente. Los dispositivos y las bibliotecas de cintas simuladas que están en cualquier equipo que tiene Remote Media Agent for Linux Servers instalado se excluyen del grupo de dispositivos **Todos los dispositivos**. Si se ha instalado Backup Exec por primera vez junto con Storage Provisioning Option, el grupo de dispositivos **Todos los discos virtuales** es el grupo de dispositivos de destino predeterminado. El grupo de dispositivos **Todos los discos virtuales** contiene todos los discos virtuales en todas las matrices de almacenamiento.

Si ha instalado SAN Shared Storage Option, los dispositivos de almacenamiento locales y compartidos aparecen en **Todos los dispositivos (Nombre de equipo)**. Si está instalada la opción Backup Exec NDMP Option, como dispositivo de almacenamiento puede agregarse un servidor NDMP. Si ha instalado Backup Exec Storage Provisioning Option, las matrices de almacenamiento y sus componentes también aparecen.

Además de los grupos de dispositivos, Backup Exec proporciona otras funcionalidades de administración de dispositivos.

Puede hacer lo siguiente:

- Identificar y supervisar el estado actual de todos los dispositivos de almacenamiento.
- Cambiar dispositivos físicos de cinta sin reiniciar Backup Exec Server.
- Supervisar estadísticas de uso de dispositivos y mantener un seguimiento de los errores de hardware. Backup Exec realiza el seguimiento de la antigüedad

del dispositivo, de las horas de uso, montajes, número de bytes procesados (escritos y leídos), errores, fecha de la última limpieza, etc.

■ Administrar los dispositivos físicos conectados al servidor de soportes y realizar algunas operaciones en estos dispositivos y los soportes que contienen.

<span id="page-498-0"></span>Nota: La mayoría de las ventajas que proporciona la función de administración de dispositivos de Backup Exec se descubren cuando se utiliza más de un dispositivo de almacenamiento. Sin embargo, los usuarios que solamente posean un dispositivo pueden aprovechar todas las ventajas de la supervisión de dispositivos de Backup Exec para asegurarse de que los dispositivos funcionen correctamente.

# Acerca de Configurar el asistente de dispositivos

Use **Configurar el asistente de dispositivos** para configurar los dispositivos.

Ver "Cómo configurar los dispositivos de [almacenamiento](#page-499-1) usando Configurar el asistente de [dispositivos"](#page-499-1) en la página 500.

| <b>Dispositivo</b>                                              | Más información                                                                          |
|-----------------------------------------------------------------|------------------------------------------------------------------------------------------|
| Grupo de dispositivos                                           | Ver "Acerca de grupos de dispositivos"<br>en la página 587.                              |
| Dispositivos de cinta                                           | Ver "Acerca de unidades de cinta y<br>bibliotecas robóticas" en la página 510.           |
| Carpeta de copia de seguridad en disco                          | Ver "Acerca de las carpetas de copia de<br>seguridad en disco " en la página 562.        |
| Carpeta de copia de seguridad en disco<br>extraíble             | Ver "Acerca de las carpetas de copia de<br>seguridad en disco " en la página 562.        |
| Carpeta de almacenamiento de eliminación<br>de datos duplicados | Ver "Acerca de las carpetas de<br>almacenamiento de deduplicación"<br>en la página 1789. |
| <b>OpenStorage</b>                                              | Ver "Acerca de los dispositivos OpenStorage"<br>en la página 1784.                       |
| <b>Symantec Protection Network</b>                              | Ver "Acerca de Symantec Online Storage for<br>Backup Exec" en la página 2313.            |
| <b>Almacenamiento NDMP</b>                                      | Ver "Acerca de NDMP Option"<br>en la página 2092.                                        |
|                                                                 |                                                                                          |

Tabla 8-1 Opciones de Configurar el asistente de dispositivos

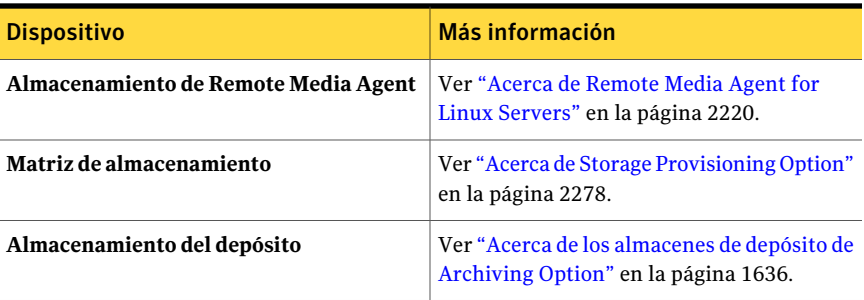

## Cómo configurar los dispositivos de almacenamiento usando Configurar el asistente de dispositivos

<span id="page-499-1"></span>Use los pasos siguientes para configurar los dispositivos usando Configurar el asistente de dispositivos.

Ver "Acerca de Configurar el asistente de [dispositivos"](#page-498-0) en la página 499.

Para configurar los dispositivos de almacenamientos usando el Configurar el asistente de dispositivos

- 1 En la barra de navegación, haga clic en **Dispositivos**.
- 2 En el panel de tareas, en **Tareas de dispositivos**, haga clic en **Configurar el asistente de dispositivos**.
- <span id="page-499-0"></span>3 Haga clic en el tipo de dispositivo que desee configurar.
- 4 Configure las opciones del dispositivo según sea necesario para cada tipo de dispositivo que se configura.

# Acerca de compartir almacenamiento

En los entornos que usan Backup Exec Central Admin Server Option (CASO) o SAN Shared Storage Option (SSO), los servidores de soportes pueden compartir almacenamiento. En un entorno de SSO o un entorno de CASO, Backup Exec mantiene una base de datos de los dispositivos compartidos. Si no, las copias de seguridad de datos que un servidor envía al dispositivo pueden sobrescribir los datos que envía otro servidor. En un entorno de CASO, se puede añadir un dispositivo a un servidor de administración central, a un servidor de soportes administrado o a ambos. Varios servidores de soportes en un entorno de CASO pueden compartir un dispositivo.

Los servidores de soportes pueden compartir los siguientes tipos de almacenamiento:

■ Dispositivos que se conectan a un servidor NDMP

- Carpetas de almacenamiento de deduplicación
- Dispositivos OpenStorage
- Remote Media Agents
- Remote Agents con acceso directo

Nota: Es posible compartir los dispositivos de copia de seguridad en disco. Sin embargo, el proceso es diferente para las carpetas de copia de seguridad en disco.

Ver "Cómo [compartir](#page-574-0) una carpeta de copia de seguridad en disco que ya está [creada"](#page-574-0) en la página 575.

Cuando se añade un dispositivo de almacenamiento que admite compartir, se puede seleccionar qué servidores de soportes pueden acceder al dispositivo. El servidor de soportes del cual añadió el dispositivo de almacenamiento está habilitado para compartir el dispositivo automáticamente. Sin embargo, se puede deshabilitar la funcionalidad de compartir de ese servidor de soportes en cualquier momento. Por ejemplo, si se añade un dispositivo de almacenamiento a un servidor de administración central, ese servidor puede usar el dispositivo. Sin embargo, si su entorno no permite que el servidor de administración central actúe como servidor de soportes administrado, se puede deshabilitar la funcionalidad de compartir del servidor de administración central.

Si tiene varios servidores de soportes y dispositivos de almacenamiento en su entorno, se puede seleccionar un servidor de soportes y administrar el almacenamiento para él. Es posible habilitar y deshabilitar los dispositivos de almacenamiento que es necesario que el servidor de soportes use.

Ver "Cómo administrar el [almacenamiento](#page-500-0) compartido" en la página 501.

Ver "Compartir los [dispositivos](#page-2094-0) en un servidor NDMP entre varios servidores de [soportes"](#page-2094-0) en la página 2095.

<span id="page-500-0"></span>Ver "Uso compartido de un dispositivo de [deduplicación](#page-1795-0) entre varios servidores de [soportes"](#page-1795-0) en la página 1796.

Ver "Uso compartido de Remote Media Agent entre varios servidores de soportes" en la página 2232.

### Cómo administrar el almacenamiento compartido

Es posible configurar un servidor de soportes para acceder a varios dispositivos de almacenamiento.

Ver "Acerca de compartir [almacenamiento"](#page-499-0) en la página 500.

#### Para administrar almacenamiento compartido

- 1 En la barra de navegación, haga clic en **Dispositivos**.
- 2 Haga clic con el botón derecho en un servidor de soportes.
- 3 Seleccione **Administrar almacenamiento compartido**.
- 4 En **Servidordesoportes**, seleccione el servidor de soportes para el cual desea compartir almacenamiento.
- 5 Seleccione cada dispositivo de almacenamiento que desee usar con el servidor de soportes seleccionado.
- 6 Haga clic en **Aceptar**.

#### Administrar opciones de almacenamiento compartido de servidor de soportes

Es posible configurar un servidor de soportes para acceder a varios dispositivos de almacenamiento.

Ver "Cómo administrar el [almacenamiento](#page-500-0) compartido" en la página 501.

Tabla 8-2 Administrar opciones de almacenamiento compartido de servidor de soportes

<span id="page-501-0"></span>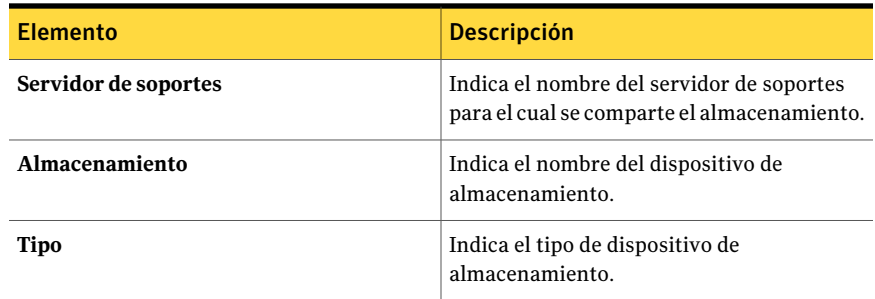

## Poner en pausa un servidor de soportes

Es posible poner en pausa un servidor de soportes para evitar que se ejecuten trabajos programados y nuevos en los dispositivos mientras se realizan actividades de mantenimiento. Los trabajos activos no se ven afectados si se inician antes de poner en pausa el servidor de soportes.

El estado **Enpausa** aparece al lado del nombre del servidor de soportes en la vista **Dispositivos** si está actualmente en pausa.

#### Para poner en pausa un servidor de soportes

- 1 En la barra de navegación, haga clic en **Dispositivos**.
- 2 Haga clic en el servidor de soportes.
- <span id="page-502-0"></span>3 En el panel de tareas, en **Tareas generales**, seleccione la casilla **Pausa**.

# Reanudar un servidor de soportes

Si un servidor de soportes está en pausa, es posible reanudarlo.

El estado **En pausa** aparece al lado del nombre del dispositivo si se pone en pausa actualmente.

#### Para reanudar un servidor de soportes

- 1 En la barra de navegación, haga clic en **Dispositivos**.
- 2 Haga clic en el icono de servidor del servidor que está en pausa.
- <span id="page-502-1"></span>3 Debajo de **Tareas generales** en el panel de tareas, seleccione la casilla **Pausa** para anular la selección.

# Cómo pausar dispositivos de almacenamiento

Es posible pausar un dispositivo de almacenamiento para evitar que trabajos programados y nuevos se ejecuten en ese dispositivo mientras se realizan actividades de mantenimiento. Los trabajos activos no se ven afectados si se inician antes de pausar el dispositivo.

El estado **En pausa** aparece al lado del nombre de dispositivo en la vista **Dispositivos** si está actualmente en pausa.

#### Para pausar dispositivos de almacenamiento

- <span id="page-502-2"></span>1 En la barra de navegación, haga clic en **Dispositivos**.
- 2 Haga clic en el icono del dispositivo de almacenamiento.
- 3 En el panel de tareas, en **Tareas generales**, seleccione la casilla **Pausa**.

# Cómo reanudar los dispositivos de almacenamiento

Si se pone en pausa un dispositivo de almacenamiento, puede reanudarlo.

El estado **En pausa** aparece al lado del nombre del dispositivo si se pone en pausa actualmente.

#### Para reanudar los dispositivos de almacenamiento

- 1 En la barra de navegación, haga clic en **Dispositivos**.
- 2 Haga clic en el icono del dispositivo de almacenamiento del dispositivo que se pone en pausa.
- <span id="page-503-0"></span>3 Debajo de **Tareas generales** en el panel de tareas, seleccione la casilla **Pausa** para anular la selección.

# Cómo cambiar el nombre de los dispositivos de almacenamiento

Es posible cambiar el nombre de los dispositivos de almacenamiento del servidor de soportes.

Los nombres de carpetas Copia de seguridad en disco admiten como máximo 128 caracteres. El nombre de la ruta de la copia de seguridad en disco, que incluye el nombre de la carpeta de copia de seguridad en disco, no debe exceder los 512 caracteres. Cuando se usa la opción de Backup Exec **Cambiarnombre** para cambiar el nombre de una carpeta de copia de seguridad en disco, el nombre cambia en Backup Exec, pero no en el disco.

Es posible también modificar el nombre de la carpeta Windows en Windows Explorer.

Ver "Cambio de la ruta de una carpeta de copia de [seguridad](#page-574-1) en disco" en la página 575.

No es posible cambiar el nombre del grupo de dispositivos predeterminado **Todos los dispositivos**, pero puede cambiar el nombre de los grupos de dispositivos creados por el usuario mediante la opción **Cambiarnombre** o el cuadro de diálogo **Propiedades** del grupo de dispositivos.

#### Para cambiar el nombre de los dispositivos de almacenamiento

- 1 En la barra de navegación, haga clic en **Dispositivos**.
- 2 Haga clic en el dispositivo de almacenamiento al que desea cambiarle el nombre.
- 3 En **Tareas generales** del panel de tareas, haga clic en **Cambiar nombre**.
- 4 Seleccione el nombre nuevo y haga clic en **Aceptar**.
### Acerca de hacer un inventario de soportes

<span id="page-504-0"></span>Debe efectuar una operación de inventario cuando se inicia por primera vez Backup Exec siempre que haya realizado una nueva instalación o actualización del producto. Cuando se cierra y se vuelve a abrir Backup Exec, el programa guarda la información relativa a la ubicación y al contenido de todos los soportes de la última sesión de Backup Exec (siempre y cuando no hayan cambiado los soportes en el dispositivo). Con esta información, Backup Exec puede comenzar inmediatamente a procesar las operaciones en cuanto se inicie.

Cuando se cambian soportes en una biblioteca robótica, puede inventariar todas las ranuras de dicha biblioteca o seleccionar las ranuras que se deben inventariar. No es necesario volver a inventariar las ranuras al agregar soportes requeridos por Backup Exec.

Por ejemplo, si está realizando una operación de restauración y los datos están contenidos en un soporte que no está actualmente en la biblioteca robótica, Backup Exec le pedirá que introduzca el soporte para la operación de restauración. En este caso, no tendrá que volver a inventariar la ranura donde está colocado el soporte de restauración de origen.

Si agrega o quita un soporte del magazine no solicitado por Backup Exec, debe realizar una operación de inventario en las ranuras cambiadas.Así se actualizarán las bases de datos de soportes y Backup Exec no tendrá que cargar y descargar todos los soportes en busca del soporte correcto en el que procesar los trabajos. Puede seleccionar ranuras específicas que se deben inventariar. Si intercambia soportes con frecuencia, Backup Exec puede realizar un inventario del magazine de la biblioteca robótica cada vez que se inicien los servicios de Backup Exec.

## Cómo hacer un inventario de soportes en un dispositivo

Ejecute **Realizarinventario** para montar el soporte del dispositivo y leer la etiqueta del soporte que se muestra en la vista **Dispositivos**. Si es la primera vez que Backup Exec ha detectado este soporte, también se agregará la etiqueta del soporte a la vista **Soportes**.

Si cambia el soporte en la biblioteca robótica o dispositivo, ejecute **Inventario** para que el soporte actual del dispositivo se muestre en las vistas; de lo contrario, seguirá mostrándose el soporte anterior como sitodavía estuviera en el dispositivo.

Puede haber un retraso (incluso hasta algunos minutos en algunas unidades) mientras se monta el soporte y se hace un inventario.

La operación de inventario se puede supervisar o cancelar por medio del **Supervisor de trabajos**.

#### Para inventariar soportes de un dispositivo

- 1 En la barra de navegación, haga clic en **Dispositivos**.
- 2 Expanda el icono del servidor.
- 3 Si desea hacer un inventario de una unidad o una ranura de conexión en placa, seleccione la unidad o la ranura de conexión en placa que contiene los soportes de los que desea hacer un inventario.
- 4 Si desea realizar un inventario de un archivo de copia de seguridad en disco, complete estos pasos en el orden en el que aparecen:
	- Haga doble clic en el icono del equipo en que se ubica la carpeta de copia de seguridad en disco.
	- Haga clic en la carpeta de copia de seguridad en disco que contiene el archivo que desea inventariar.
	- En el panel **Resultados**, seleccione el archivo que desea inventariar.
- 5 En **Tareas de soportes** en el panel de tareas, seleccione **Inventario**.
- 6 Para especificar nombre del trabajo o una prioridad de trabajo, en el panel **Propiedades**, debajo de **Configuración**, haga clic en **General**.

Ver ["Opciones](#page-546-0) generales para trabajos de utilidades " en la página 547.

7 Si desea que se envíe una notificación a una persona o a un grupo cuando finalice el trabajo, en el panel **Propiedades**, en **Configuración**, haga clic en **Notificación** y seleccione las opciones que desee.

Ver "Opciones de [notificación](#page-778-0) para los trabajos" en la página 779.

8 Si desea ejecutar el trabajo ahora, haga clic en **Ejecutar ahora**. En caso contrario, en el panel **Propiedades**, en **Frecuencia**, haga clic en **Programar** para establecer las opciones de programación que desee utilizar.

Ver "Opciones de [programación"](#page-397-0) en la página 398.

#### Borrado de soportes

Los soportes pueden eliminarse mediante Borrado rápido o Borrado largo. Los dispositivos que no admiten un borrado largo efectúan uno rápido.

El borrado rápido escribe un indicador al principio del soporte que imposibilita el acceso a los datos que se encuentran en el soporte. En general, un borrado rápido es suficiente.

El borrado largo indica a la unidad que borre físicamente todo el soporte. Si guarda información de carácter confidencial en el soporte y desea eliminarla, use el borrado largo. Su ejecución tarda de varios minutos a varias horas (según la capacidad del soporte y la unidad).

Las operaciones de borrado rápido y largo no cambian la etiqueta del soporte; para cambiar la etiqueta del soporte, utilice Etiquetar soporte o Cambiar nombre antes de la operación de borrado.

No es posible cancelar una operación de borrado una vez que se ha iniciado; no obstante, puede utilizar la opción Cancelar para detener una operación de borrado que se encuentre en cola.

#### Para borrar soportes

- 1 En la barra de navegación, haga clic en **Dispositivos**.
- 2 Expanda el icono del servidor.
- 3 Seleccione la unidad o ranura que contiene el soporte que desea borrar.
- 4 En **Tareas de soportes** del panel de tareas, seleccione **Borrar soportes, rápidamente** o **Borrar soportes, lentamente**.

Si la unidad no admite un borrado largo, la opción Borrar soporte, largo no estará disponible.

Aparecerá la siguiente advertencia:

Esta operación se realizará en el soporte que actualmente está en la unidad o ranura. Si se ha cambiado el soporte desde la última vez que se llevó a cabo una operación de inventario, la etiqueta de soporte del siguiente cuadro de diálogo puede no coincidir con el soporte de la unidad o ranura seleccionadas.

5 Haga clic en **Sí** para continuar.

El soporte mostrado se leyó durante la última operación de inventario; la pantalla no cambia hasta que se produce otra operación de inventario. Por consiguiente, si ha cambiado el soporte de la ranura o la unidad, pero no ha ejecutado Inventario, es posible que la etiqueta del soporte que aparece no coincida con el soporte que realmente hay en la unidad o la ranura.

- 6 Cuando se le solicite, haga clic en **Sí** para borrar el soporte.
- 7 Para especificar nombre del trabajo o una prioridad de trabajo, en el panel **Propiedades**, debajo de **Configuración**, haga clic en **General**.

Ver ["Opciones](#page-546-0) generales para trabajos de utilidades " en la página 547.

8 Si desea que se envíe una notificación a una persona o a un grupo cuando finalice el trabajo, en el panel **Propiedades**, en **Configuración**, haga clic en **Notificación** y seleccione las opciones que desee.

Ver "Opciones de [notificación](#page-778-0) para los trabajos" en la página 779.

9 Si desea ejecutar el trabajo ahora, haga clic en **Ejecutar ahora**. En caso contrario, en el panel **Propiedades**, en **Frecuencia**, haga clic en **Programar** para establecer las opciones de programación que desee utilizar.

Ver "Opciones de [programación"](#page-397-0) en la página 398.

# Administración de unidades de cinta y bibliotecas robóticas

En este capítulo se incluyen los temas siguientes:

- Acerca de unidades de cinta y [bibliotecas](#page-509-0) robóticas
- Acerca de la [configuración](#page-510-0) de los dispositivos de cinta usando el Asistente de [configuración](#page-510-0) de dispositivos de cinta
- Acerca de agregar o reemplazar [dispositivos](#page-511-0) con el Asistente de dispositivos reemplazables en [funcionamiento](#page-511-0)
- Acerca de la instalación de los [controladores](#page-512-0) del dispositivo de cinta de [Symantec](#page-512-0)
- Cambio del tamaño de bloque [preferido,](#page-514-0) el tamaño de búfer, el número de búferes y el límite superior de búferes para los [dispositivos](#page-514-0)
- Cómo habilitar la compresión por hardware para los [dispositivos](#page-515-0)
- Cómo especificar las operaciones de lectura y escritura en [determinados](#page-515-1) tipos de [soportes](#page-515-1)
- Visualización de propiedades de dispositivos de [almacenamiento](#page-516-0)
- Acerca de las [bibliotecas](#page-528-0) robóticas en Backup Exec
- Acerca de la creación de trabajos de utilidades para facilitar la [administración](#page-544-0) de soportes y [dispositivos](#page-544-0)

## Acerca de unidades de cinta y bibliotecas robóticas

<span id="page-509-0"></span>Cuando se instala Backup Exec, todas las unidades de cinta independientes y las bibliotecas robóticas que están conectadas al servidor de soportes se reconocen automáticamente. Las bibliotecas robóticas incluyen las bibliotecas de cintas virtuales y las bibliotecas de cintas simuladas. Una unidad autónoma consiste en una sola unidad de cinta conectada locamente. La ficha **Dispositivos** muestra la lógica de organización de los dispositivos en el grupo de dispositivos y cómo se disponen físicamente en los servidores.

Si agrupa una o varias ranuras de biblioteca robótica en particiones, los grupos de unidades de partición aparecen en la vista **Dispositivos** en el icono **Grupos de dispositivos**.

**Configurar asistente de dispositivos** está disponible para ayudarle a configurar los dispositivos de almacenamiento, las carpetas de almacenamiento y los destinos de almacenamiento en línea.

El **Asistentede configuracióndedispositivosde cinta** lo puede ayudar a instalar los controladores de dispositivo de cinta de Symantec y a corregir las unidades de bibliotecas robóticas que, por alguna razón, aparecen como dispositivos desconocidos en la vista Dispositivos.

Cuando se instala Backup Exec, se incluye el soporte para los elementos siguientes:

- La primera unidad de biblioteca robótica por biblioteca robótica.
- Todas las bibliotecas de cintas virtuales de única unidad.

El soporte para las unidades adicionales está disponible con Library Expansion Option y Virtual Tape Library Unlimited Drive Option.

Ver "Cómo configurar los dispositivos de [almacenamiento](#page-499-0) usando Configurar el asistente de [dispositivos"](#page-499-0) en la página 500.

Ver "Acerca de Library [Expansion](#page-510-1) Option " en la página 511.

Ver "Acerca de Virtual Tape Library [Unlimited](#page-510-2) Drive Option " en la página 511.

Ver "Acerca de la utilidad Tape Library [Simulator"](#page-2233-0) en la página 2234.

Ver "Acerca de la instalación de los [controladores](#page-512-0) del dispositivo de cinta de [Symantec](#page-512-0) " en la página 513.

Ver "Acerca de las [bibliotecas](#page-528-0) robóticas en Backup Exec" en la página 529.

Ver "Acerca de la creación de trabajos de utilidades para facilitar la [administración](#page-544-0) de soportes y [dispositivos"](#page-544-0) en la página 545.

Ver "Acerca de los [dispositivos](#page-2251-0) en SAN Shared Storage Option" en la página 2252.

#### Acerca de Virtual Tape Library Unlimited Drive Option

<span id="page-510-2"></span>Cuando se instala Backup Exec, se admiten las bibliotecas de cintas virtuales de unidad única. Virtual Tape Library Unlimited Drive Option permite la compatibilidad para todas las unidades adicionales en cada biblioteca de cintas virtual.

Puede encontrar una lista de dispositivos compatibles en la siguiente URL:

<http://entsupport.symantec.com/umi/v-269-2>

Es posible encontrar la información de licencia de opción Virtual Tape Library Unlimited Drive Option en la siguiente URL:

<http://entsupport.symantec.com/umi/V-269-21>

Para instalar Virtual Tape Library Unlimited Drive Option, añada una clave de licencia.

<span id="page-510-1"></span>Ver "Adición de [licencias"](#page-195-0) en la página 196.

Ver "Acerca de las [funciones](#page-126-0) estándar de Backup Exec" en la página 127.

#### Acerca de Library Expansion Option

Cuando se instala Backup Exec, el soporte para la primera unidad en cada biblioteca robótica está incluido. Library Expansion Option habilita el soporte para cada unidad adicional en una biblioteca robótica.

Puede encontrar una lista de dispositivos compatibles en la siguiente URL:

<http://entsupport.symantec.com/umi/v-269-2>

Es posible encontrar la información de licencia para Library Expansion Option en la siguiente URL:

<http://entsupport.symantec.com/umi/V-269-21>

<span id="page-510-0"></span>Para instalar Library Expansion Option, añada una clave de licencia.

Ver "Adición de [licencias"](#page-195-0) en la página 196.

Ver "Acerca de las [funciones](#page-126-0) estándar de Backup Exec" en la página 127.

## Acerca de la configuración de los dispositivos de cinta usando el Asistente de configuración de dispositivos de cinta

Use **Asistente de configuración de dispositivos de cinta** para hacer lo siguiente:

■ Configurar unidades de bibliotecas robóticas para corregir dónde las unidades deben aparecer en la vista **Dispositivos**.

Tras instalar Backup Exec, puede suceder que una unidad autónoma figure como dispositivo desconocido en la vista **Dispositivos**.

■ Instale los controladores de dispositivos de cinta Symantec mediante el **Asistente de instalación de controladores de dispositivos Symantec**.

Ver "Cómo configurar los dispositivos de [almacenamiento](#page-499-0) usando Configurar el asistente de [dispositivos"](#page-499-0) en la página 500.

<span id="page-511-0"></span>Ver "Acerca de la instalación de los [controladores](#page-512-0) del dispositivo de cinta de [Symantec](#page-512-0) " en la página 513.

## Acerca de agregar o reemplazar dispositivos con el Asistente de dispositivos reemplazables en funcionamiento

El**Asistentededispositivosreemplazablesenfuncionamiento** sirve para sustituir o agregar un dispositivo de almacenamiento reemplazable en funcionamiento en un Backup Exec Media Server sin tener que reiniciar dicho servidor.

Si quita y conecta de nuevo dispositivos de cinta USB al puerto USB debe ejecutar el **Asistente de dispositivos reemplazables enfuncionamiento** para que Backup Exec vuelva a detectar los dispositivos.

Para dispositivos conectados con iSCSI, es necesario enumerar el dispositivo como **Destino permanente** en el subprograma del panel de control del iSCSI y, luego, ejecutar el**Asistentededispositivosreemplazablesenfuncionamiento**. Enumerar el dispositivo como **Destinopermanente** permite a Backup Exec volver a detectar el dispositivo siempre que se reinicie el servidor de soportes.

Una vez iniciado el **Asistentededispositivos reemplazablesenfuncionamiento**, se le indicará que cierre la consola de administración de Backup Exec. El **Asistente de dispositivos reemplazables en funcionamiento** espera la finalización de los trabajos que todavía estuvieran procesándose. El asistente pone en pausa el servidor de soportes y detiene los servicios de Backup Exec.Acontinuación, podrá agregar o reemplazar los dispositivos de almacenamiento. El Asistente detecta el dispositivo nuevo o reemplazado y agrega información acerca del dispositivo en la base de datos de Backup Exec. Con esto finaliza el asistente y puede volver a abrir la consola de administración de Backup Exec.

Cualquier nuevo dispositivo de almacenamiento aparece en la vista **Dispositivos**, y empiezan a recopilarse los datos estadísticos de uso del dispositivo. Es posible añadir el nuevo dispositivo a un grupo de dispositivos.

Undispositivo de almacenamiento reemplazado se muestra enla vista**Dispositivos** con el estado Fuera de línea.

<span id="page-512-1"></span>Ver "Adición o remplazo de [dispositivos](#page-512-1) con el Asistente de dispositivos reemplazables en [funcionamiento](#page-512-1) " en la página 513.

#### Adición o remplazo de dispositivos con el Asistente de dispositivos reemplazables en funcionamiento

Use el **Asistentededispositivos reemplazables enfuncionamiento** para agregar o reemplazar un dispositivo de almacenamiento reemplazable en funcionamiento en un Backup Exec Media Server. No es necesario reiniciar el servidor de soportes.

Ver "Acerca de agregar o reemplazar [dispositivos](#page-511-0) con el Asistente de dispositivos reemplazables en [funcionamiento](#page-511-0) " en la página 512.

Nota: Antes de agregar o reemplazar dispositivos de almacenamiento, inicie el **Asistente de dispositivos reemplazables en funcionamiento**.

Adición o remplazo de dispositivos con el Asistente de dispositivos reemplazables en funcionamiento

1 Realice una de las siguientes acciones:

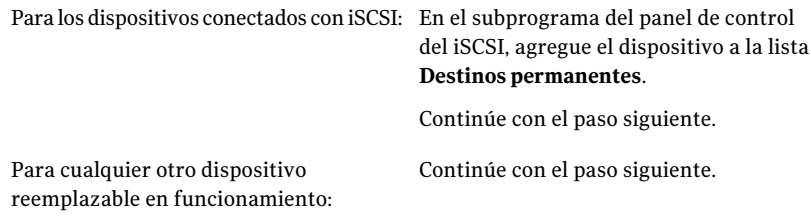

- <span id="page-512-0"></span>2 En la barra de navegación, haga clic en **Dispositivos**.
- 3 En el panel de tareas, haga clic en **Asistentes** > **Asistente de dispositivos reemplazables en funcionamiento**.
- 4 Siga las instrucciones que aparecen en la pantalla.

## Acerca de la instalación de los controladores del dispositivo de cinta de Symantec

El **Asistente para la instalación de controladores de dispositivos Symantec** se usa para instalar esta clase de controladores.

Antes de instalar los controladores de dispositivos de cinta Symantec, haga lo siguiente:

- Asegúrese de que el dispositivo de cinta sea compatible con Backup Exec. Puede encontrar una lista de dispositivos compatibles en la siguiente URL: <http://entsupport.symantec.com/umi/V-269-2>
- Ejecute Administrador de dispositivos de Windows para asegurarse de que enumera el dispositivo de cinta.

Ver "Instalación de los [controladores](#page-513-0) del dispositivo de cinta de Symantec ejecutando [tapeinst.exe"](#page-513-0) en la página 514.

<span id="page-513-0"></span>Ver "Instalación de los [controladores](#page-514-1) de dispositivos de cinta de Symantec usando el Asistente de [configuración](#page-514-1) de dispositivos de cinta " en la página 515.

#### Instalación de los controladores del dispositivo de cinta de Symantec ejecutando tapeinst.exe

Es posible instalar los controladores del dispositivo de cinta de Symantec ejecutando tapeinst.exe, situado en el directorio de instalación de Backup Exec. Las actualizaciones para tapeinst.exe están disponibles en el paquete del **Instalador de controladores de dispositivos**.

Puede descargar el paquete del **Instaladordecontroladoresdedispositivos** desde la siguiente dirección URL:

<http://go.symantec.com/support/BEWS-downloads-drivers>

Nota: Debe ejecutar tapeinst.exe localmente en el servidor de soportes donde va a instalar los controladores del dispositivo de cinta. No puede utilizar tapeinst.exe para instalar de forma remota controladores de dispositivos de cinta en servidores de soportes remotos.

#### Para instalar los controladores del dispositivo de cinta de Symantec ejecutando tapeinst.exe

1 Desde el directorio de instalación de Backup Exec, haga doble clic en el archivo tapeinst.exe.

El directorio de instalación predeterminado es C:\Archivos de programa\Symantec\Backup Exec.

2 En el **Asistente de instalación de controladores de dispositivos Symantec**, siga las indicaciones en pantalla.

Administración de unidades de cinta y bibliotecas robóticas | 515 Cambio del tamaño de bloque preferido, el tamaño de búfer, el número de búferes y el límite superior de búferes para los dispositivos

#### Instalación de los controladores de dispositivos de cinta de Symantec usando el Asistente de configuración de dispositivos de cinta

<span id="page-514-1"></span>Es posible instalar los controladores de dispositivos de cinta de Symantec usando el **Asistentede configuracióndedispositivosde cinta** para ejecutar el **Asistente de instalación de controladores de dispositivo**.

Para configurar dispositivos de almacenamiento con el Asistente de configuración de dispositivos de cinta

- 1 En la barra de navegación, haga clic en **Dispositivos**.
- 2 En el panel de tareas, haga clic en **Asistentes** > **Asistente de configuración de dispositivos de cinta**.
- 3 En el panel de **bienvenida**, haga clic en **Siguiente**.
- 4 En el panel **Revisardispositivosdecopiadeseguridad**, haga clic en **Siguiente**.
- 5 En el panel **Crear y configurar dispositivos de copia de seguridad**, haga clic en **Instalar controladores de dispositivos de cinta** y después haga clic en **Siguiente**.
- <span id="page-514-0"></span>6 En el **Asistente de instalación de controladores de dispositivos Symantec**, siga las indicaciones en pantalla.

## Cambio del tamaño de bloque preferido, el tamaño de búfer, el número de búferes y el límite superior de búferes para los dispositivos

Precaución: Use la configuración preferida para que un dispositivo optimice el rendimiento de las operaciones de restauración y copia de seguridad. En general, no es aconsejable cambiar los valores de la configuración recomendada porque esto puede afectar negativamente el rendimiento de la copia de seguridad y del sistema. Pruebe con cuidado cualquier cambio antes de ponerlo en uso general para asegurarse de que el rendimiento del sistema no se deteriora.

#### Para cambiar el tamaño de bloque preferido, el tamaño de búfer, el número de búferes y el límite superior de búferes para los dispositivos

- 1 En la barra de navegación, haga clic en **Dispositivos**.
- 2 Expanda el icono del servidor.
- 3 Seleccione el dispositivo cuyas propiedades desea ver.
- 4 Debajo de **Tareas generales** en el panel de tareas, seleccione **Propiedades** y a continuación en el cuadro de diálogo **Propiedades de la unidad**, haga clic en **Configuración**.
- 5 Haga clic en el menú desplegable para el elemento que desea cambiar y después seleccione una nueva configuración.

Ver "Propiedades de [configuración](#page-520-0) para los dispositivos" en la página 521.

<span id="page-515-0"></span>6 Haga clic en **Aceptar**.

## Cómo habilitar la compresión por hardware para los dispositivos

Es posible habilitar o deshabilitar la compresión por hardware para un dispositivo si el dispositivo admite la compresión.

Para habilitar la compresión por hardware para los dispositivos

- 1 En la barra de navegación, haga clic en **Dispositivos**.
- 2 Expanda el icono del servidor.
- 3 Seleccione el dispositivo cuyas propiedades desea ver.
- 4 Debajo de **Tareas generales** en el panel de tareas, seleccione **Propiedades** y a continuación en el cuadro de diálogo **Propiedades de la unidad**, haga clic en **Configuración**.
- 5 Haga clic en el menú desplegable para el elemento que desea cambiar y después seleccione una nueva configuración.

Ver "Propiedades de [configuración](#page-520-0) para los dispositivos" en la página 521.

- <span id="page-515-1"></span>6 Haga clic en **Habilitar compresión**.
- 7 Haga clic en **Aceptar**.

## Cómo especificar las operaciones de lectura y escritura en determinados tipos de soportes

Puede especificar que un dispositivo solo puede realizar operaciones de lectura y escritura en tipos de soporte específicos. Esta información se incorpora a la base de datos de soportes y dispositivos, lo cual permite que Backup Exec excluya este tipo de soporte al buscar soportes que deban usarse en un trabajo que implique la escritura en el soporte.

Para especificar las operaciones de lectura y escritura en determinados tipos de soportes

- 1 En la barra de navegación, haga clic en **Dispositivos**.
- 2 Expanda el icono del servidor.
- 3 Seleccione el dispositivo para el cual desea especificar las operaciones de lectura y escritura en determinados tipos de soportes.
- 4 Debajo de **Tareas generales** en el panel de tareas, seleccione **Propiedades** y a continuación en el cuadro de diálogo **Propiedades de la unidad**, haga clic en **Tipo de soportes**.

Ver ["Propiedades](#page-527-0) de los tipos de soportes para dispositivos " en la página 528.

<span id="page-516-0"></span>5 Cambie las casillas de verificación **Lectura** y **Escritura** según sea necesario.

Ver "Normas de código de barras en [bibliotecas](#page-265-0) de soportes mixtos" en la página 266.

## Visualización de propiedades de dispositivos de almacenamiento

Las propiedades proporcionan información detallada sobre los dispositivos de almacenamiento, tales como estadísticas, fechas y configuración.

Para ver las propiedades del dispositivo de almacenamiento

- 1 Seleccione el elemento para el cual desee ver propiedades y, a continuación, en el panel de tareas debajo de **Tareas generales**, haga clic en **Propiedades**.
- 2 Para ver las propiedades generales, haga clic en **General**.
	- Ver ["Propiedades](#page-517-0) generales para los dispositivos" en la página 518.
- 3 Para ver las propiedades de configuración, haga clic en **Configuración**. Ver "Propiedades de [configuración](#page-520-0) para los dispositivos" en la página 521.
- 4 Para ver las propiedades de la información SCSI, haga clic en **Información SCSI**.

Ver ["Información](#page-523-0) SCSI para dispositivos" en la página 524.

5 Para ver las propiedades de las estadísticas, haga clic en **Estadísticas**.

Ver " Propiedades de estadísticas para [dispositivos"](#page-523-1) en la página 524.

6 Para ver las propiedades de la limpieza, haga clic en **Limpieza**.

Ver ["Propiedades](#page-525-0) de limpieza para dispositivos" en la página 526.

<span id="page-517-0"></span>7 Para ver las propiedades del tipo de soporte, haga clic en **Tipo de soporte**. Ver ["Propiedades](#page-527-0) de los tipos de soportes para dispositivos " en la página 528.

#### Propiedades generales para los dispositivos

Las propiedades generales para los dispositivos incluyen la información sobre el estado, el tipo y el distribuidor del dispositivo.

Ver "Visualización de propiedades de dispositivos de [almacenamiento"](#page-516-0) en la página 517.

Tabla 9-1 Propiedades generales para los dispositivos

| <b>Elemento</b> | <b>Descripción</b>                 |
|-----------------|------------------------------------|
| Nombre          | Muestra el nombre del dispositivo. |

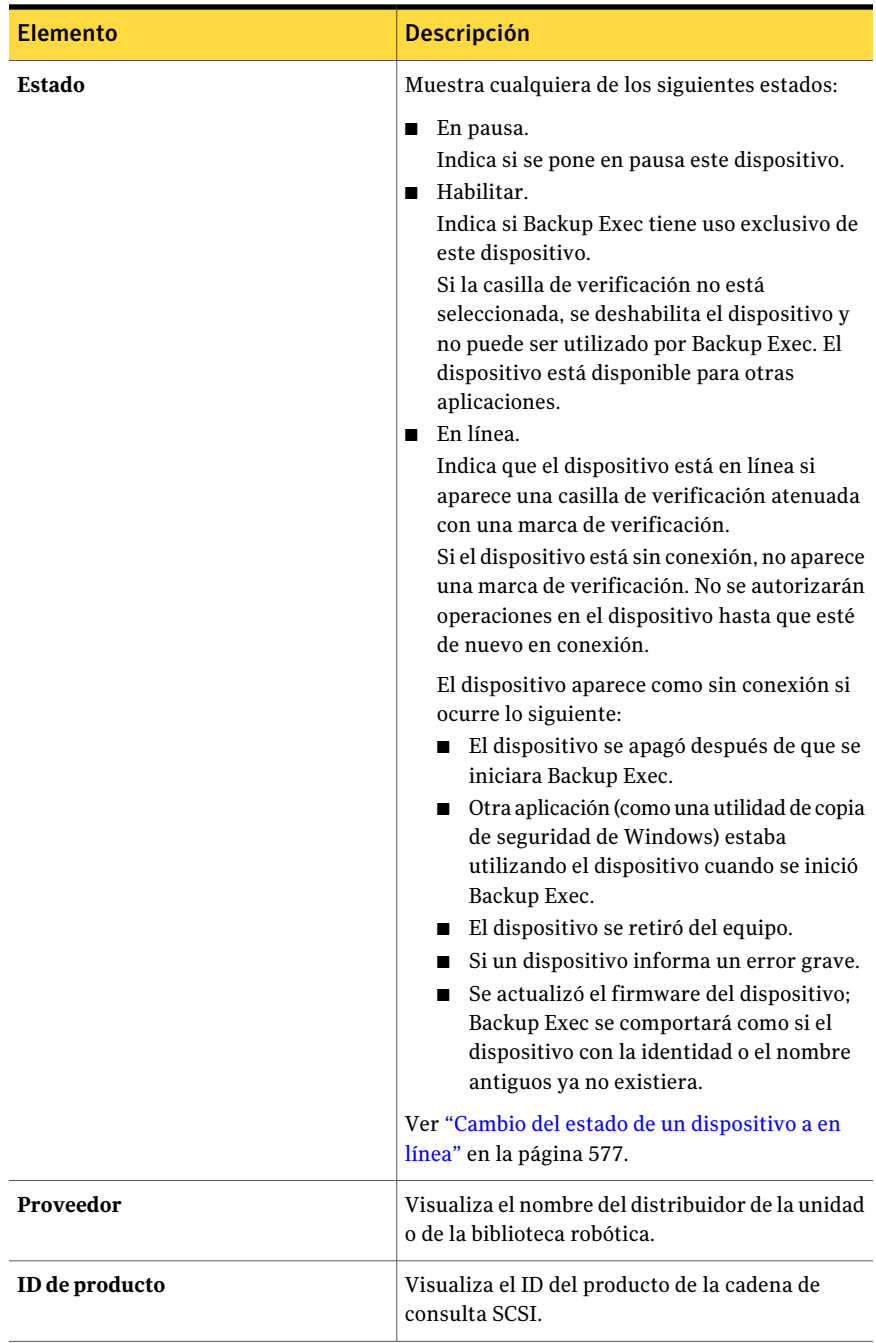

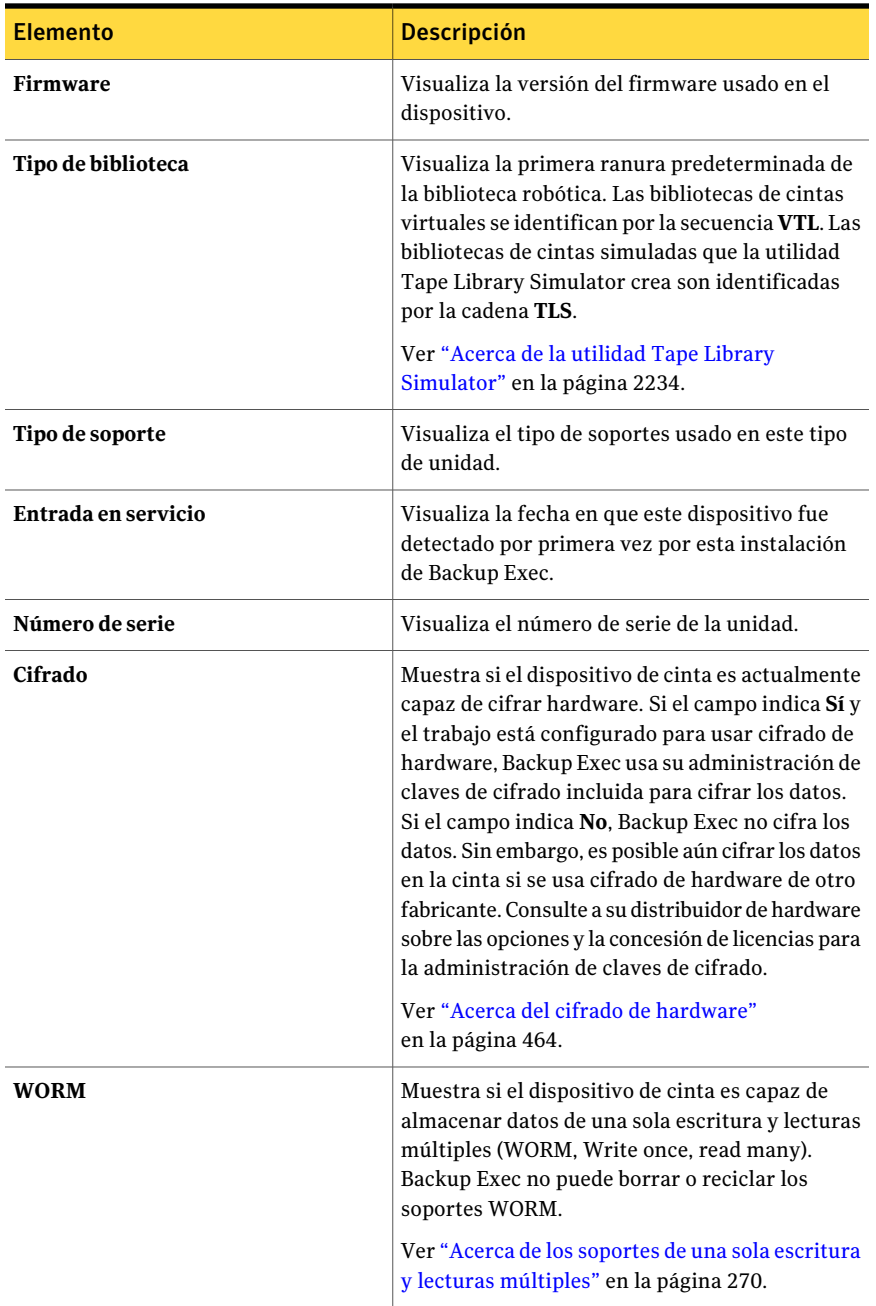

#### Propiedades de configuración para los dispositivos

<span id="page-520-0"></span>Use las propiedades de configuración para los dispositivos para hacer lo siguiente:

- Habilitar o deshabilitar la compresión por hardware (si la unidad admite la compresión).
- Cambiar el tamaño de bloque preferido, así como el tamaño, el número y el límite superior de búferes.

Precaución: Para optimizar el funcionamiento de las operaciones de copia de seguridad y restauración se usan los valores de la configuración recomendada. En general, no es aconsejable cambiar los valores de la configuración recomendada porque esto puede afectar negativamente el rendimiento de la copia de seguridad y del sistema. Cualquier cambio debe probarse detenidamente para asegúrese de que al rendimiento del sistema no disminuye.

Ver "Visualización de propiedades de dispositivos de [almacenamiento"](#page-516-0) en la página 517.

| <b>Elemento</b>      | <b>Descripción</b>                                                                                                    |
|----------------------|----------------------------------------------------------------------------------------------------|
| Habilitar compresión | Indica si está habilitada la compresión por hardware.<br>Si esta opción está disponible, el dispositivo es capaz<br>de admitir la compresión por hardware.                                                                                    |
|                      | Si se configura un trabajo para que utilice la compresión<br>por hardware pero se ejecuta en un dispositivo en que<br>está deshabilitada la compresión por hardware (aunque<br>se admita), se considerará no disponible y no se<br>utilizará. |

Tabla 9-2 Propiedades de configuración para los dispositivos

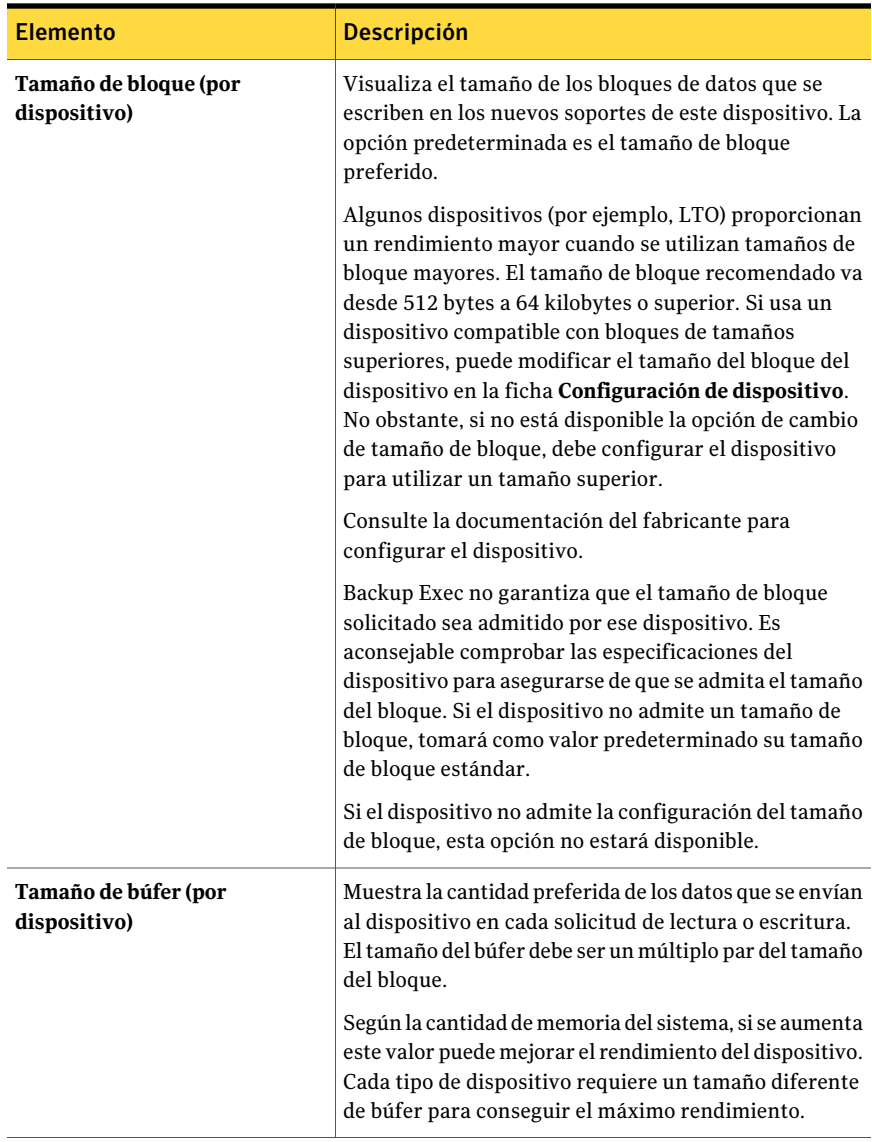

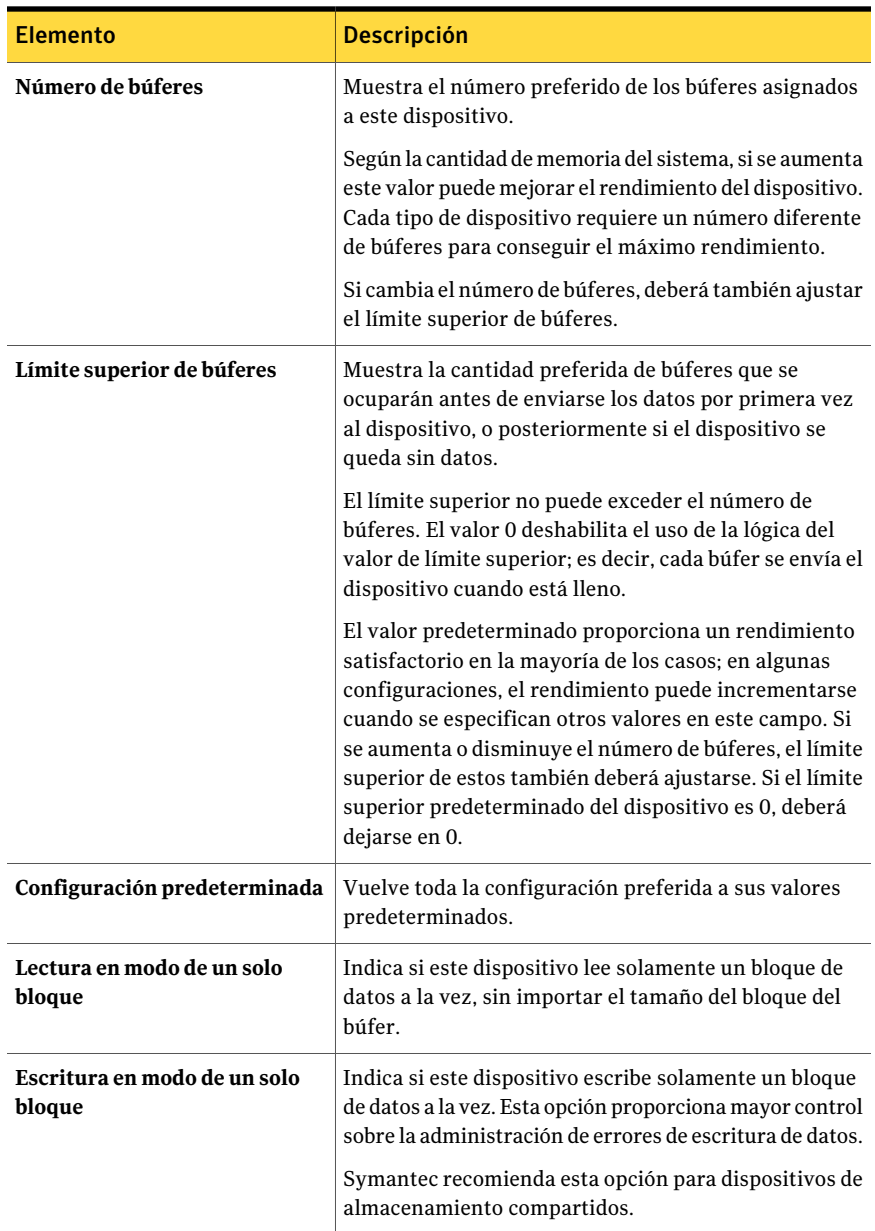

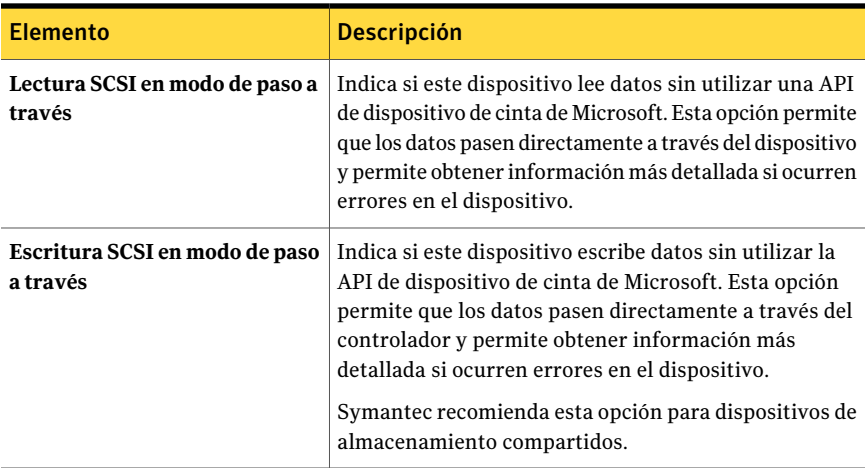

#### Información SCSI para dispositivos

<span id="page-523-0"></span>La información SCSI para un dispositivo proporciona propiedades de la interfaz estándar de equipos pequeños (SCSI).

Ver "Visualización de propiedades de dispositivos de [almacenamiento"](#page-516-0) en la página 517.

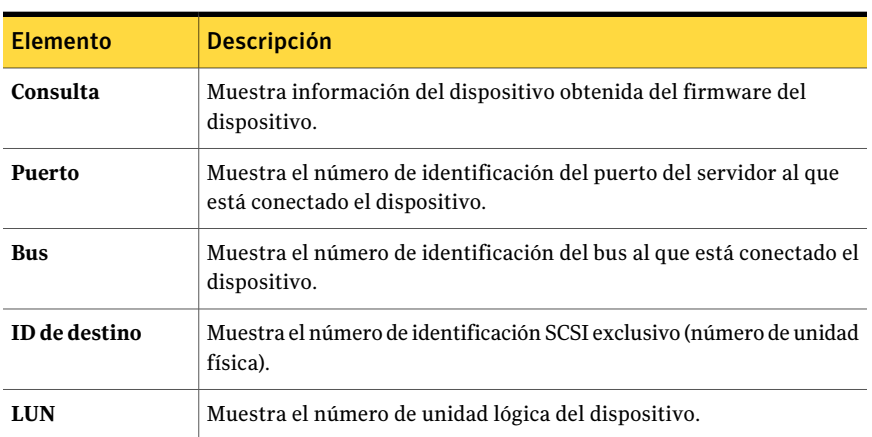

#### Tabla 9-3 Información SCSI para un dispositivo

#### Propiedades de estadísticas para dispositivos

<span id="page-523-1"></span>Las estadísticas proporcionan la fecha en la que se montó el dispositivo por última vez, los totales del dispositivo (como el número total de bytes escritos y leídos) y los errores del dispositivo. Las tasas de errores dependen de los soportes, la

limpieza y el desgaste de los cabezales. La información incluye solamente las estadísticas recopiladas después que Backup Exec detecta el dispositivo por primera vez.

En la documentación que se incluye con el dispositivo se enumeran los límites aceptables para los errores de hardware y software; si no es así, póngase en contacto con el fabricante de hardware.

Ver "Visualización de propiedades de dispositivos de [almacenamiento"](#page-516-0) en la página 517.

| <b>Elemento</b>                      | <b>Descripción</b>                                                                                                    |
|--------------------------------------|----------------------------------------------------------------------------------------------------|
| Fecha de último<br>montaje           | Muestra la última fecha en la que se montó el soporte en este<br>dispositivo.                                                                                                    |
| Total de bytes escritos              | Muestra el número de bytes que ha escrito este dispositivo.                                                                                                    |
| Total de bytes leídos                | Muestra el número de bytes que ha leído este dispositivo.                                                                                                    |
| Total de montajes                    | Muestra el número de veces que los soportes han sido montados<br>por este dispositivo.                                                                                                    |
| Total de búsquedas                   | Muestra el número total de operaciones de búsqueda (realizadas<br>cuando se busca información) que ha efectuado este dispositivo.                                                                                                    |
| Total de horas de uso                | Muestra el número total de horas que se ha utilizado este<br>dispositivo (efectuando operaciones de lectura, escritura, montaje<br>y búsqueda).                                                                                                    |
| Error de búsqueda                    | Muestra el número de errores encontrados al intentar ubicar los<br>datos.                                                                                                    |
| Errores de lectura<br>recuperables   | Muestra el número de errores de lectura recuperables encontrados.<br>Si recibe errores recuperables, puede ser el indicio del principio<br>de un problema. Si recibe un número de errores excesivo para su<br>entorno, compruebe el dispositivo, realice el mantenimiento<br>correspondiente y verifique si el soporte está dañado. |
| Errores de lectura<br>irrecuperables | Muestra el número de errores de lectura irrecuperables<br>encontrados. Si recibe errores no recuperables, compruebe el<br>dispositivo, realice el mantenimiento correspondiente y verifique<br>si el soporte está dañado.                                                                                                    |

Tabla 9-4 Propiedades de estadísticas para dispositivos

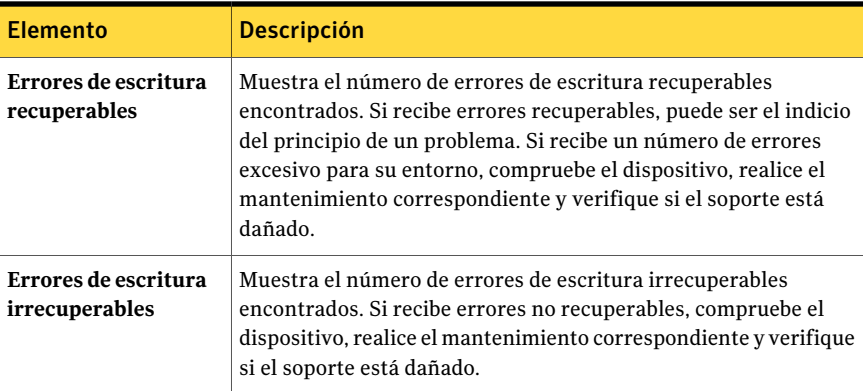

#### Propiedades de limpieza para dispositivos

<span id="page-525-0"></span>Las propiedades de limpieza para dispositivos proporcionan estadísticas sobre los totales y los errores desde la última limpieza efectuada. En la documentación que se incluye con el dispositivo se enumeran los límites aceptables para los errores de hardware y software; si no es así, póngase en contacto con el fabricante de hardware.

En las unidades de bibliotecas robóticas, los datos de la ficha **Limpieza** se actualizan de forma automática tras finalizar correctamente un trabajo de limpieza.

Para mantener unas estadísticas de limpieza precisas de las unidades autónomas, puede restablecer las estadísticas de limpieza después de haber limpiado manualmente la unidad.

Ver "Visualización de propiedades de dispositivos de [almacenamiento"](#page-516-0) en la página 517.

Ver "Cómo crear un trabajo de [limpieza"](#page-552-0) en la página 553.

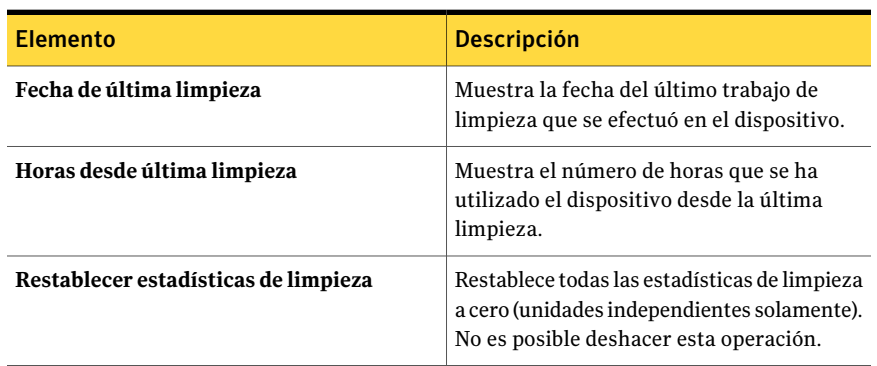

#### Tabla 9-5 Propiedades de limpieza para dispositivos

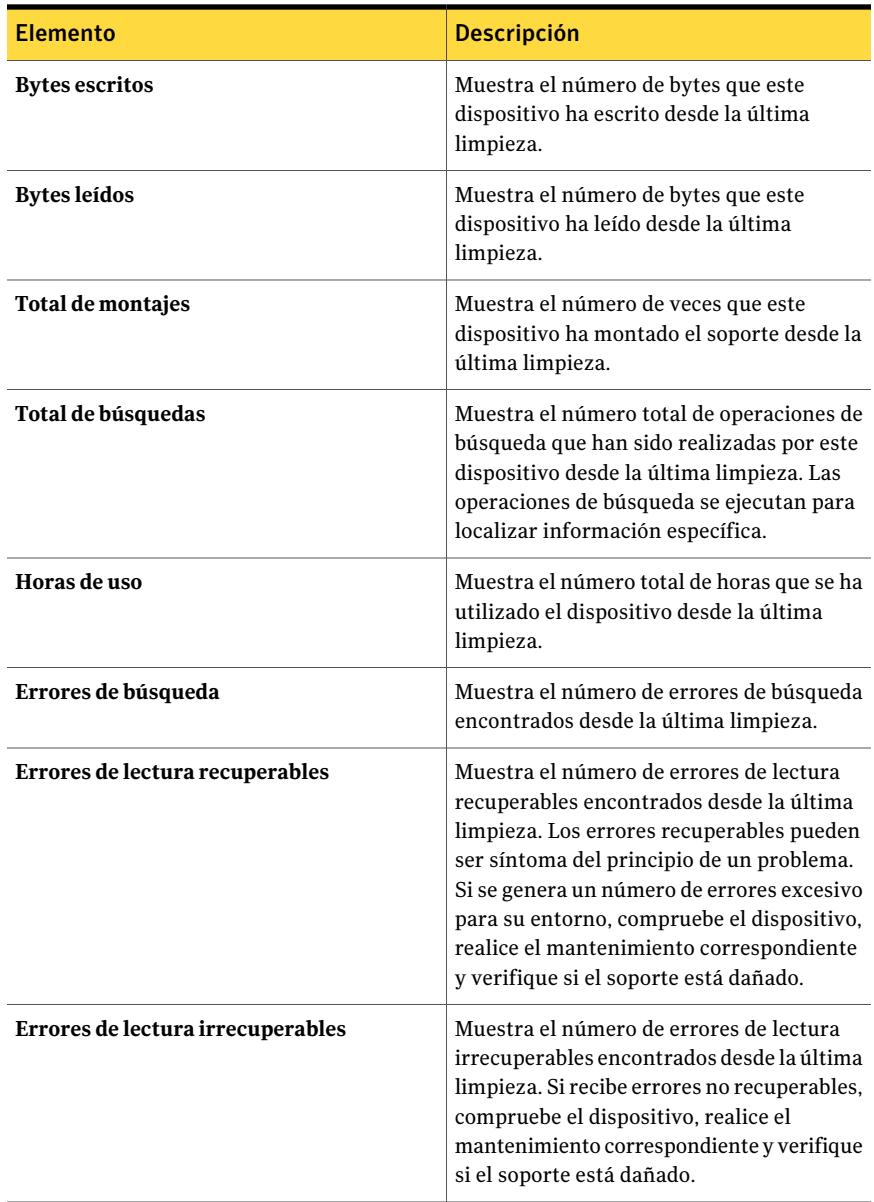

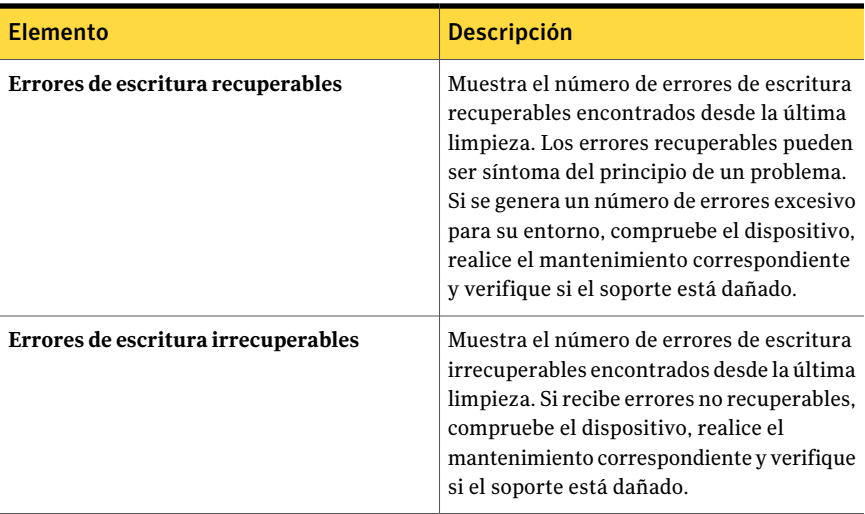

#### Propiedades de los tipos de soportes para dispositivos

<span id="page-527-0"></span>Las propiedades de los tipos de soportes muestran los tipos de soportes que se puedan poner en el dispositivo. Es posible especificar los tipos de soportes para usar en las operaciones de lectura y escritura. De forma predeterminada, se enumeran todas las categorías de tipos de soportes y están disponibles para su uso en las operaciones de lectura y escritura.

Ver "Visualización de propiedades de dispositivos de [almacenamiento"](#page-516-0) en la página 517.

En la base de datos de dispositivos y soportes de Backup Exec, se enumeran los tipos de soporte, por ejemplo, 4 mm, y se definen las subcategorías de un tipo de soporte. Por ejemplo, un tipo de soporte de 4 mm puede incluir DDS-1 de 4 mm con una longitud de 60 m y una capacidad de almacenamiento de 1,3 GB. Otra cinta de 4 mm también puede ser DDS-1 de 4 mm, pero tener una longitud de 90 m y una capacidad de almacenamiento de 2 GB.

Si se admiten códigos de barras para una biblioteca robótica que usa diferentes tipos de unidades, puede crear una norma de código de barras para que Backup Exec pueda identificar qué tipo de soporte se debe usar en una unidad.

Ver "Normas de código de barras [enbibliotecas](#page-265-0) de soportes mixtos" enla página 266.

| .                 |                                                                                                    |
|-------------------|----------------------------------------------------------------------------------------------------|
| <b>Elemento</b>   | <b>Descripción</b>                                                                                                    |
| Tipos de soportes | Muestra el tipo de soporte, por ejemplo, de 4 mm, y categorías<br>definidas de este tipo de soporte, como CLN para una cinta de<br>limpieza. Los tipos de soporte que tienen números entre corchetes<br>(por ejemplo, 4 mm [6]) pueden utilizarse para definir normas de<br>código de barras específicas. |
| Lectura           | Aparece Si si el dispositivo puede leer este tipo de soporte.                                                                                                    |
| Escritura         | Aparece Si si el dispositivo puede escribir este tipo de soporte.                                                                                                    |

Tabla 9-6 Propiedades de los tipos de soportes para dispositivos

#### Acerca de las bibliotecas robóticas en Backup Exec

<span id="page-528-0"></span>La administración avanzada de dispositivos y soportes (ADAMM) de Backup Exec aporta una potente funcionalidad a las bibliotecas robóticas. Los módulos de biblioteca robótica normales permiten dividir las ranuras de la biblioteca robótica en grupos a los que se destinan copias de seguridad. Esta organización es adecuada siempre que el grupo disponga del número de soportes suficientes para procesar trabajo que se le asignan. Aparecen problemas si los datos sobrepasan los soportes de que dispone el grupo, puesto que las operaciones no pueden proseguir, a menos que se agreguen soportes físicos y se cree un trabajo con Importar soportes para insertar soportes en la biblioteca robótica. Esta situación puede darse aunque las ranuras asignadas a otros grupos contengan soportes.

La función de administración de dispositivos y soportes de Backup Exec resuelve los problemas asociados con los módulos típicos de biblioteca robótica. En lugar de destinar un trabajo de copias de seguridad a un grupo específico de ranuras, con un número limitado de soportes, Backup Exec accede a todos los soportes de la biblioteca robótica y utiliza los que pertenecen al grupo al que está destinada el trabajo. Si la copia de seguridad excede la capacidad de un soporte, Backup Exec busca entre todos los soportes de la biblioteca robótica, encuentra uno adecuado y lo utiliza para el trabajo.

Por ejemplo, un operador tiene una biblioteca robótica con seis ranuras. Inserta seis cintas en blanco y destina los trabajos de copia de seguridad a varios conjuntos de soportes dentro de la biblioteca robótica. Según el tipo de copia de seguridad ejecutado, de sobrescritura o de agregación, Backup Exec asigna automáticamente las cintas disponibles en la biblioteca robótica. Si un trabajo excede la capacidad de una cinta y se dispone de una cinta en la biblioteca robótica que se pueda sobrescribir, eltrabajo continuará automáticamente en esa cinta. Cuando Backup Exec se queda sin cintas, solicita al operador que agregue más soportes reescribibles.

En una biblioteca robótica, Backup Exec selecciona el soporte reciclable más antiguo de la biblioteca para utilizarlo primero. Si se detecta más de un soporte con los requisitos deseados, Backup Exec selecciona el soporte en la ranura con el número más bajo; es decir, si hay un soporte en la ranura 2 y otro en la ranura 4, se seleccionará el de la ranura 2.

Ver "Acerca de Library [Expansion](#page-510-1) Option " en la página 511.

Ver "Acerca de Virtual Tape Library [Unlimited](#page-510-2) Drive Option " en la página 511.

Ver "Trabajos de utilidades para las [bibliotecas](#page-545-0) de cintas virtuales y las bibliotecas de cintas [simuladas"](#page-545-0) en la página 546.

Ver ["Requisitos](#page-529-0) para configurar el hardware de la biblioteca robótica" en la página 530.

<span id="page-529-0"></span>Ver ["Importación](#page-554-0) de soportes a una biblioteca robótica" en la página 555.

#### Requisitos para configurar el hardware de la biblioteca robótica

Es posible configurar Backup Exec para utilizarlo con las unidades de la biblioteca robótica haciendo asociaciones entre las unidades de la biblioteca robótica, el brazo robótico y Backup Exec. Backup Exec admite unidades con números de serie. La configuración manual de unidades con números de serie no es necesaria.

Puede encontrar una lista de dispositivos compatibles en la siguiente URL:

<http://entsupport.symantec.com/umi/V-269-2>

Asegúrese de que el hardware de la biblioteca robótica esté configurado de la siguiente manera:

- Asegúrese de que el brazo robótico esté configurado en el modo aleatorio. Consulte la documentación de la biblioteca robótica si desea obtener más información.
- Asegúrese de lo siguiente para una biblioteca robótica de varios LUN:
	- El controlador se configura para admitir varios LUN (en el caso de admitir LUN).
	- El LUN de destino para la unidad de cinta es más bajo que el LUN de destino para el cambiador.
- Determine qué unidad es la primera unidad en la biblioteca robótica (dispositivo de almacenamiento 0) y después arregle los ID SCSI para que coincidan con la secuencia de direcciones de elementos de la unidad. Consulte su documentación de la biblioteca robótica para determinar la dirección del elemento de la unidad para cada dispositivo de almacenamiento.

■ Asegúrese de que el ID SCSI del brazo robótico preceda el ID SCSI de las unidades en la biblioteca robótica. No utilice 0 o 1 porque los ID SCSI suelen reservarse para los dispositivos de arranque.

En el ejemplo siguiente, si la biblioteca robótica tiene dos unidades, la unidad cuya dirección del elemento de la unidad sea más baja se deberá asignar al ID SCSI más bajo.

Tabla 9-7 Ejemplo de configuración de una biblioteca robótica de varias unidades

| Elemento de transferencia de datos (dispositivos de  <br>almacenamiento) | <b>ID SCSI</b> | Dirección de<br>elemento de<br>unidad |
|--------------------------------------------------------------------------|----------------|---------------------------------------|
| Brazo robótico                                                           | 4              | N/D                                   |
| Dispositivo de almacenamiento 0                                          | 5              | 00008000                              |
| Dispositivo de almacenamiento 1                                          | 6              | 00008001                              |

<span id="page-530-0"></span>Ver "Cómo solucionar problemas de [visualización](#page-530-0) de los dispositivos de la biblioteca [robótica"](#page-530-0) en la página 531.

#### Cómo solucionar problemas de visualización de los dispositivos de la biblioteca robótica

Si los dispositivos de la biblioteca robótica no se visualizan correctamente en la vista **Dispositivos**, intente lo siguiente:

Tabla 9-8 Cómo solucionar problemas de visualización de los dispositivos de la biblioteca robótica

| <b>Problema</b>                                                                                                    | <b>Acción</b>                                                                                                    |
|----------------------------------------------------------------------------------------------------|----------------------------------------------------------------------------------------------------|
| Si una biblioteca robótica aparece en la lista<br>de dispositivos de copia de seguridad como<br>una unidad independiente: | Ejecute el Asistente de configuración de<br>dispositivos de cinta. En el panel Configurar<br>unidades de bibliotecas, corrija la asociación<br>haciendo clic y arrastrando la unidad a la<br>biblioteca robótica apropiada.<br>Ver "Cómo configurar los dispositivos de<br>almacenamiento usando Configurar el<br>asistente de dispositivos" en la página 500. |

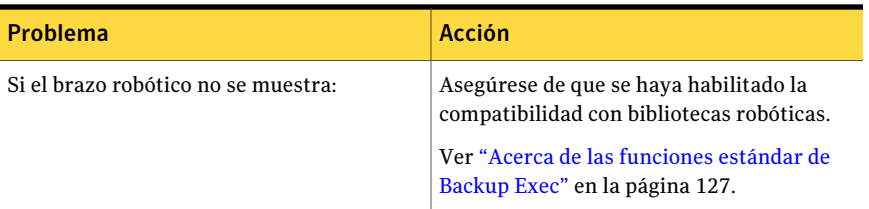

Si realiza cambios, ejecute una operación de inventario para actualizar la base de datos de soportes de Backup Exec.

Ver "Acerca de hacer un [inventario](#page-504-0) de soportes" en la página 505.

Ver ["Requisitos](#page-529-0) para configurar el hardware de la biblioteca robótica" en la página 530.

#### Inicialización de bibliotecas robóticas cuando el servicio de Backup Exec se inicia

Es posible permitir que Backup Exec inicialice una biblioteca robótica siempre que el servicio de Backup Exec se inicie.

Durante el inicio, si los dispositivos de almacenamiento de la biblioteca robótica contienenalgúnsoporte,Backup Exec intentará devolverlo a su ranura de magazine original. Si el soporte no puede devolverse a la ranura, un mensaje de error solicita expulsar el soporte del dispositivo de almacenamiento.

Para inicializar una biblioteca robótica también puede crearse un trabajo.

Ver "Cómo crear [untrabajo](#page-548-0) para inicializar una biblioteca robótica" enla página 549.

Para inicializarlas bibliotecas robóticas cuando el servicio de Backup Exec se inicia

- 1 En la barra de navegación, haga clic en **Dispositivos**.
- 2 Expanda el icono del servidor.
- 3 Seleccione una biblioteca robótica.
- 4 En **Tareasdebibliotecarobótica** del panel de tareas, seleccione **Propiedades**.
- 5 En la ficha **Configuración**, haga clic en **Habilitar inicialización durante el arranque**.

Ver "Propiedades de [configuración](#page-533-0) para las bibliotecas robóticas" en la página 534.

6 Haga clic en **Aceptar**.

#### Cómo habilitar las normas de códigos de barras para las bibliotecas robóticas

Una vez que se crea una norma de códigos de barras para especificar los tipos de soportes que Backup Exec debe usar en una unidad de la biblioteca robótica, es necesario habilitar las normas de códigos de barras para la biblioteca.

Ver ["Etiquetado](#page-265-1) de código de barras" en la página 266.

#### Para habilitar las normas de códigos de barras para las bibliotecas robóticas

- 1 En la barra de navegación, haga clic en **Dispositivos**.
- 2 Expanda el icono del servidor.
- 3 Seleccione una biblioteca robótica.
- 4 En **Tareasdebibliotecarobótica** del panel de tareas, seleccione **Propiedades**.
- <span id="page-532-0"></span>5 En la ficha **Configuración**, haga clic en **Habilitarnormasdecódigodebarras**.
- 6 Haga clic en **Aceptar**.

#### Definición de una ranura de limpieza

Antes de enviar un trabajo de limpieza, debe definir la ranura de limpieza que contiene la cinta de limpieza.

Compruebe que la cinta limpiadora esté ubicada en la ranura elegida. Una vez definida la ranura de limpieza, puede pasar a configurar los trabajos de limpieza de las unidades de la biblioteca robótica.

Ver "Cómo crear un trabajo de [limpieza"](#page-552-0) en la página 553.

No se realiza un inventario de las ranuras de limpieza definidas cuando se ejecuta un trabajo de inventario.

#### Para definir la ranura de limpieza

- 1 En la barra de navegación, haga clic en **Dispositivos**.
- 2 Haga clic en la unidad o en la biblioteca robótica para las que configurará la limpieza.
- 3 Seleccione la ranura que contiene la cinta de limpieza.
- 4 En **Tareas generales** en la barra de tareas, seleccione **Propiedades**.
- 5 Seleccione **Ranura de limpieza** y después haga clic en **Aceptar**.

#### Propiedades de configuración para las bibliotecas robóticas

<span id="page-533-0"></span>Las propiedades de configuración permiten inicializar una biblioteca robótica cuando Backup Exec se inicia, habilitan normas de código de barras y especifican la enumeración de base de ranura.

Ver "Visualización de propiedades de dispositivos de [almacenamiento"](#page-516-0) en la página 517.

| <b>Elemento</b>                                       | <b>Descripción</b>                                                                                                    |
|-------------------------------------------------------|----------------------------------------------------------------------------------------------------|
| Habilitar<br>inicialización<br>durante el<br>arranque | Indica si Backup Exec inicializa la biblioteca robótica cuando se inicia<br>el servicio Backup Exec. Según el tipo de biblioteca robótica, la<br>inicialización puede determinar qué ranuras de conexión en placa tienen<br>soportes y pueden leer todas las etiquetas de código de barras en los<br>soportes.                                                                                                    |
|                                                       | La configuración predeterminada es Desactivado.                                                                                                    |
|                                                       | Es conveniente habilitar esta opción si la biblioteca no se inicializa<br>cuando se inicia. Sin embargo, si varios servidores comparten la<br>biblioteca, no es necesario habilitar esta opción puesto que cada servidor<br>debe inicializar la biblioteca. Otros servidores no pueden acceder a la<br>biblioteca hasta que todos los procesos de inicialización se hayan<br>completado.                                                                                                    |
|                                                       | Si no desea inicializar la biblioteca al inicio, se puede ejecutar un trabajo<br>de inicialización en cualquier momento.                                                                                                    |
|                                                       | Ver "Cómo crear un trabajo para inicializar una biblioteca robótica"<br>en la página 549.                                                                                                    |
| Habilitar<br>normas de<br>código de barras            | Indica si las normas de código de barras están habilitadas para la<br>biblioteca robótica. Si crea una norma de código de barras para<br>especificar el tipo de soporte que Backup Exec debe usar en una unidad<br>de biblioteca robótica, es necesario habilitar las normas de código de<br>barras para esa biblioteca antes de que se usen las normas.<br>La configuración predeterminada es Desactivado.<br>Ver "Normas de código de barras en bibliotecas de soportes mixtos"<br>en la página 266. |

Tabla 9-9 Propiedades de configuración para las bibliotecas robóticas

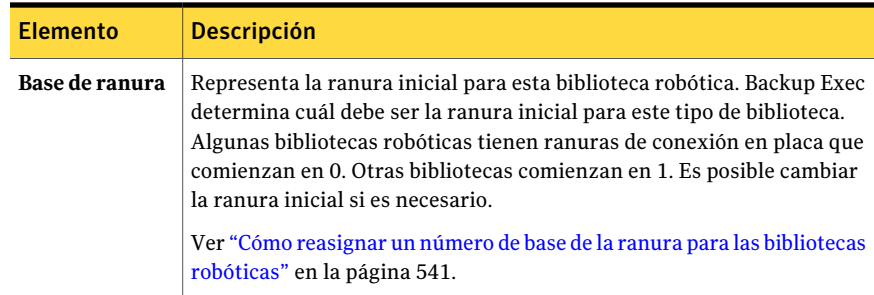

#### Propiedades de estadística para bibliotecas robóticas

Puede visualizar las estadísticas para una biblioteca robótica.

Ver "Visualización de propiedades de dispositivos de [almacenamiento"](#page-516-0) en la página 517.

| <b>Elemento</b>                     | <b>Descripción</b>                                                                         |
|-------------------------------------|--------------------------------------------------------------------------------------------|
| Número de ranuras                   | Muestra el número de ranuras de conexión en placa en la biblioteca<br>robótica.            |
| Número de<br>elementos de<br>unidad | Muestra el número de elementos de unidad contenidos en la<br>hiblioteca robótica.          |
| Total de montajes                   | Muestra el número de veces que los soportes han sido montados por<br>este dispositivo.     |
| Errores de montaje                  | Muestra el número de errores encontrados mientras se montan los<br>soportes en una unidad. |

Tabla 9-10 Propiedades de estadística para bibliotecas robóticas

#### Propiedades para las ranuras de la biblioteca robótica

Es posible ver la información sobre una ranura en la biblioteca robótica y acerca de cualquier soporte que esté en la ranura.

Ver "Visualización de propiedades de dispositivos de [almacenamiento"](#page-516-0) en la página 517.

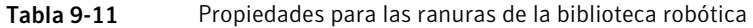

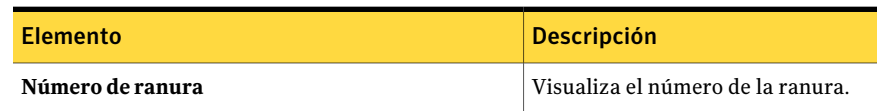

Administración de unidades de cinta y bibliotecas robóticas Acerca de las bibliotecas robóticas en Backup Exec 536

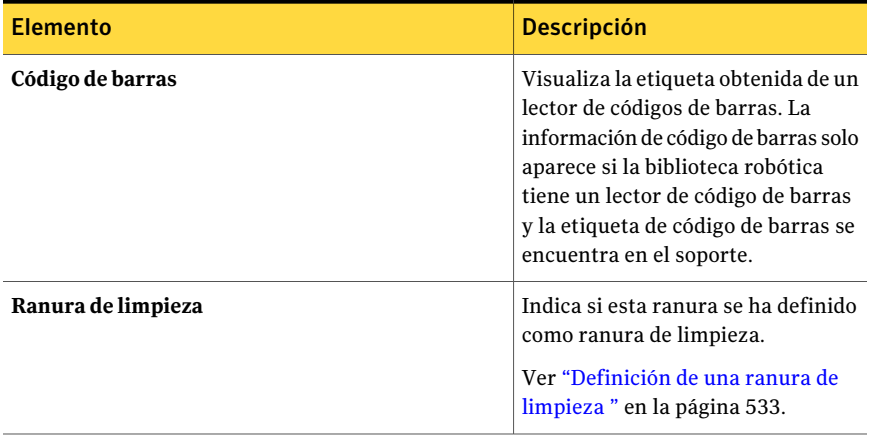

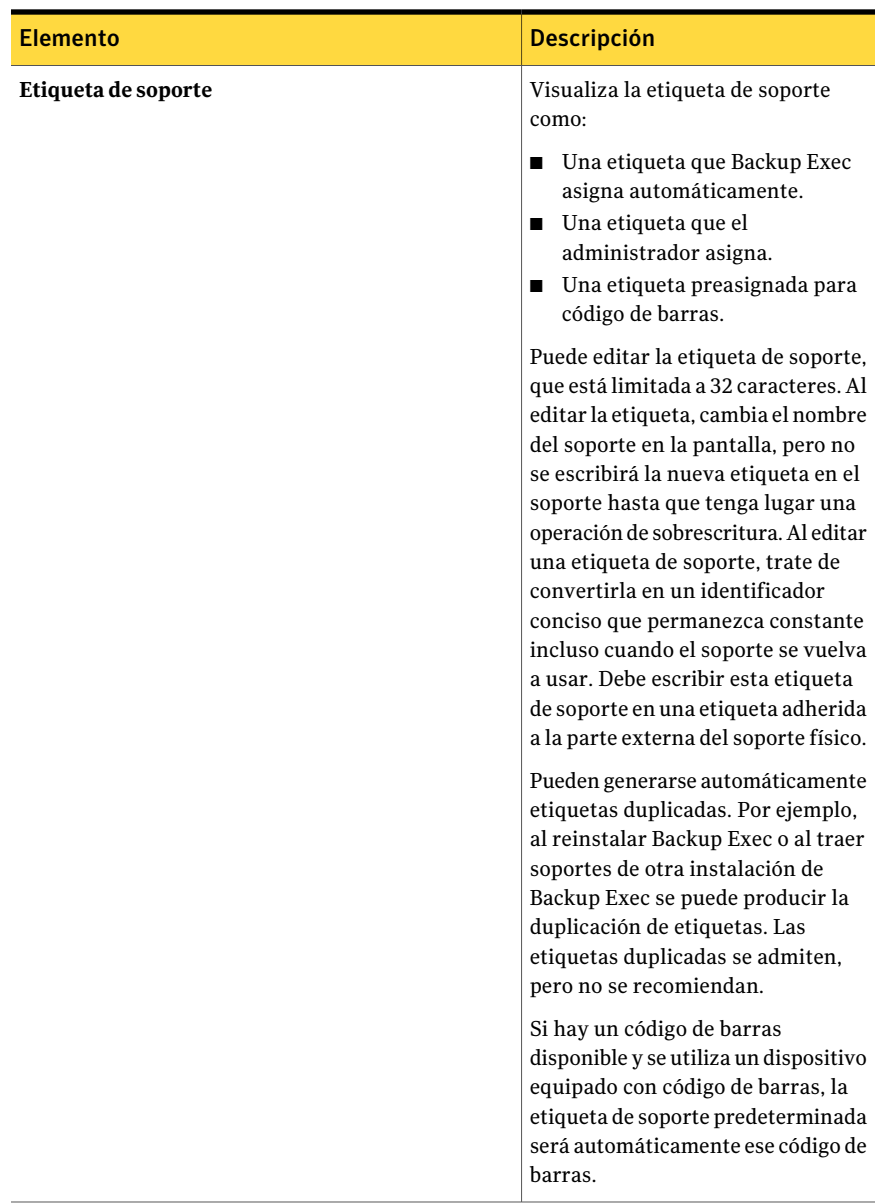

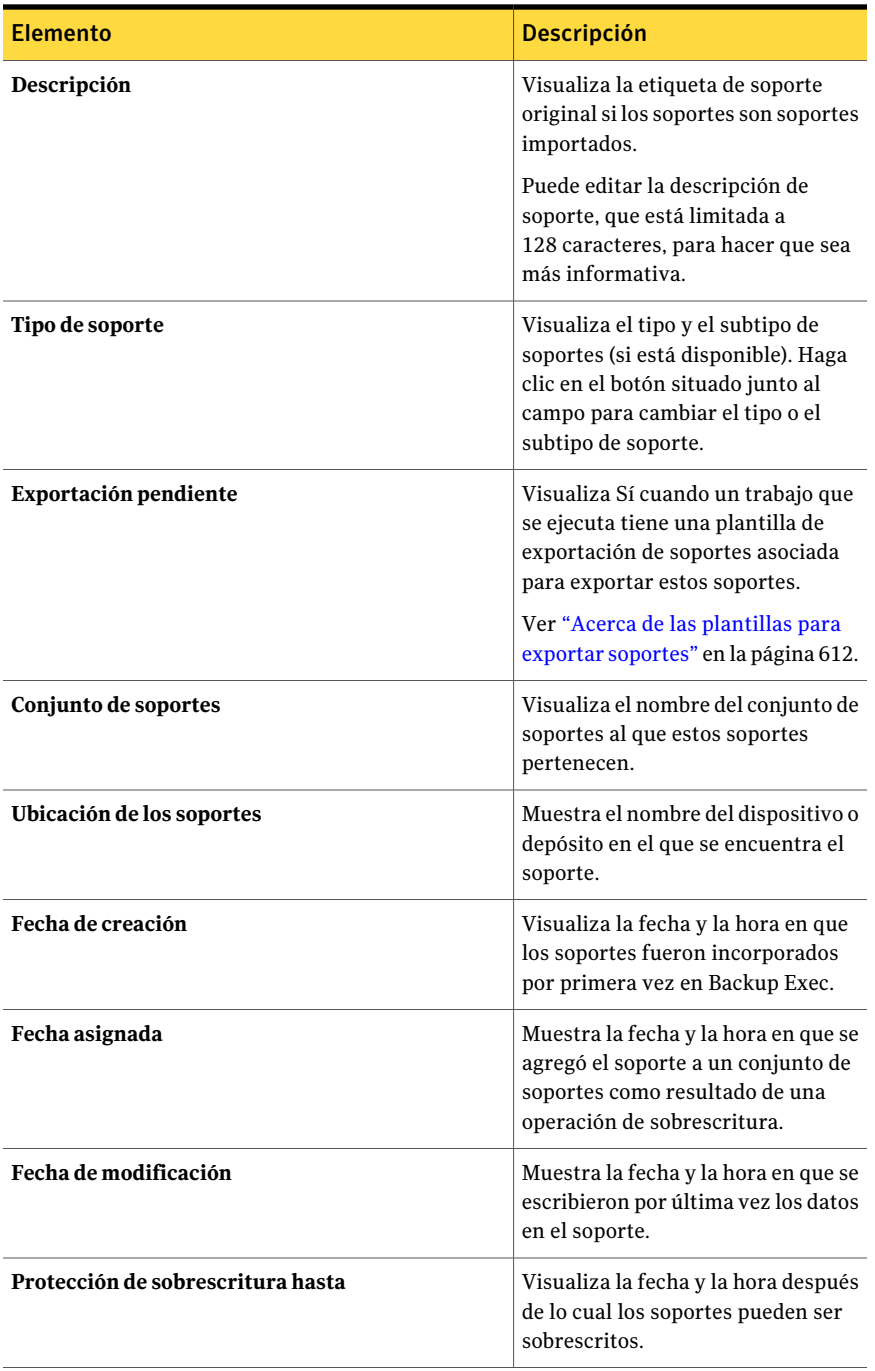

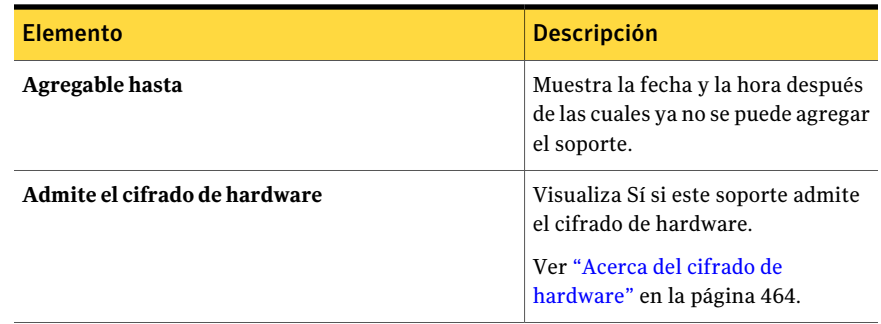

#### Acerca de las particiones de la biblioteca robótica

Puede agrupar varias ranuras de la biblioteca robótica en particiones. La creación de particiones de ranuras de biblioteca robótica proporciona un mayor control de los soportes que se utilizan para los trabajos de copia de seguridad. Cuando define las particiones de biblioteca robótica, Backup Exec crea un grupo de dispositivos para cada partición definida. Los trabajos destinados a un grupo de dispositivos de partición se ejecutan en los soportes colocados en las ranuras de la partición. Por ejemplo, si define una partición que contiene las ranuras 1 y 2 y desea ejecutar una copia de seguridad semanal en los soportes insertados en esas ranuras, enviaría el trabajo al grupo de dispositivos de partición que contiene las ranuras 1 y 2.

Un separador de la partición enumera el intervalo de ranuras incluidas en la partición.

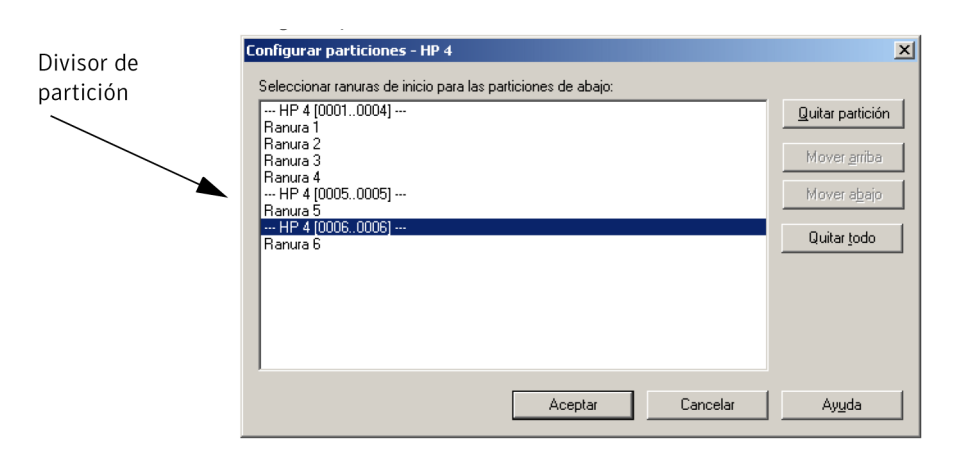

#### Figura 9-1 Cuadro de diálogo Configurar partición

Por ejemplo, para crear dos particiones de 5 ranuras en una biblioteca robótica que cuenta con 10 ranuras, haga clic en la ranura 1 y en la 6. En este ejemplo, las ranuras de la 1 a la 5 constan en la primera partición y las ranuras de la 6 a la 10 se incluyen en la segunda.

Las particiones pueden incluir cualquier número de ranuras de biblioteca robótica; no obstante, la primera partición no puede moverse ni eliminarse si existen otras particiones.

Según la configuración de la biblioteca robótica, la primera ranura puede numerarse con 1 ó 0. Si la biblioteca robótica emplea una configuración de ranuras que se basa en ceros y la primera partición comienza con la ranura 1, la utilidad de partición considerará la ranura 0 como la primera ranura de la partición 1 y ajustará pertinentemente la ranura de inicio en todas las demás particiones.

Los grupos de dispositivos de partición aparecen en la vista **Dispositivos** en el icono **Gruposdedispositivos**. Si la biblioteca robótica contiene particiones, Backup Exec busca el soporte reciclable más antiguo solo en la partición de destino. Si se detecta más de un soporte con los requisitos deseados, Backup Exec selecciona el soporte en la ranura con el número más bajo; es decir, si hay un soporte en la ranura 2 y otro en la ranura 4, se seleccionará el de la ranura 2.

Para beneficiarse al máximo de la función de administración de particiones de Backup Exec, Symantec recomienda crear un esquema de particiones que se adapte al modo en que se desean controlar las copias de seguridad. Por ejemplo, algunos
administradores pueden sentir que las copias de seguridad de red se administran mejor permitiendo el acceso a las particiones según los usuarios y los grupos, mientras otros pueden querer basar sus particiones en tipos de operaciones.

Ver "Creación de las [particiones](#page-540-0) de la biblioteca robótica" en la página 541.

Ver "Cómo eliminar las [particiones](#page-543-0) de la biblioteca robótica" en la página 544.

<span id="page-540-0"></span>Ver "Acerca de la [redefinición](#page-542-0) de las particiones de la biblioteca robótica" en la página 543.

### Creación de las particiones de la biblioteca robótica

Es posible crear las particiones para que las ranuras de conexión en placa de la biblioteca robótica controlen qué soportes se usan para los trabajos de copia de seguridad. Una vez que se crean las particiones, se pueden enviar trabajos a los grupos de dispositivos de esas particiones.

Los grupos de dispositivos de partición aparecen en **Bibliotecas robóticas** para la biblioteca robótica en la que se crearon. Todos los grupos de dispositivos de partición de una biblioteca robótica tienen el mismo nombre y muestran los rangos de las ranuras para la partición entre paréntesis.

Ver "Acerca de las [particiones](#page-538-0) de la biblioteca robótica" en la página 539.

#### Para crear las particiones de la biblioteca robótica

- 1 En la barra de navegación, haga clic en **Dispositivos**.
- 2 Expanda el icono del servidor.
- 3 Seleccione la biblioteca robótica que contiene las ranuras que para las que desea crear particiones.
- 4 En el panel de tareas, en **Tareasdebibliotecarobótica**, seleccione **Configurar particiones**.
- 5 Para seleccionar las ranuras de biblioteca robótica que desea incluir en cada partición, haga clic en la ranura con la que desea comenzar las nuevas particiones.
- 6 Haga clic en **Aceptar** una vez configuradas las particiones.
- 7 Haga clic en **Sí** para aceptar las particiones.

#### Cómo reasignar un número de base de la ranura para las bibliotecas robóticas

Backup Exec automáticamente asigna un número de base de la ranura a las bibliotecas robóticas. Si es necesario, es posible reasignar cómo las ranuras de conexión en placa de la biblioteca robótica se visualizan en Backup Exec. Los

números de base de ranura de algunas bibliotecas robóticas se inician en 0, mientras que las ranuras de conexión en placa de otras bibliotecas robóticas se inician en 1. Si la biblioteca robótica usa una configuración de ranura de conexión en placa basada en cero, se puede reasignar cómo se visualizan las ranuras de conexión en placa.

#### Para reasignar un número de base de la ranura para las bibliotecas robóticas

- 1 En la barra de navegación, haga clic en **Dispositivos**.
- 2 Expanda el icono del servidor.
- 3 Seleccione la biblioteca robótica para la cual desea reasignar el número de base de la ranura.
- 4 En el panel de tareas, en **Tareas generales**, haga clic en **Propiedades**.
- 5 En la ficha **Configuración**, en el campo **Base de la ranura**, escriba el número apropiado.
- 6 Haga clic en **Aceptar**.

#### Opciones para configurar particiones

Es posible configurar las nuevas particiones de la biblioteca robótica, eliminar particiones o cambiarlas de posición.

Ver "Creación de las [particiones](#page-540-0) de la biblioteca robótica" en la página 541.

Ver "Cómo eliminar las [particiones](#page-543-0) de la biblioteca robótica" en la página 544.

| <b>Elemento</b>                                                                                   | <b>Descripción</b>                                                                                                    |
|---------------------------------------------------------------------------------------------------|----------------------------------------------------------------------------------------------------|
| Seleccionar<br>ranuras de<br>conexión en placa<br>iniciales para las<br>siguientes<br>particiones | Visualiza las ranuras de conexión en placa disponibles que se pueden<br>designar como ranuras de conexión en placa iniciales para una<br>partición de la biblioteca robótica.         |
| Quitar partición                                                                                  | Elimina la partición seleccionada. Las ranuras contenidas en la<br>partición que está eliminando se agregan a la partición que la precede.                                            |
| Mover arriba                                                                                      | Mueve el separador de la partición seleccionada hacia arriba para<br>aumentar el número de ranuras en la partición. (Se reducirá el número<br>de ranuras en la partición precedente.) |

Tabla 9-12 Opciones para configurar particiones

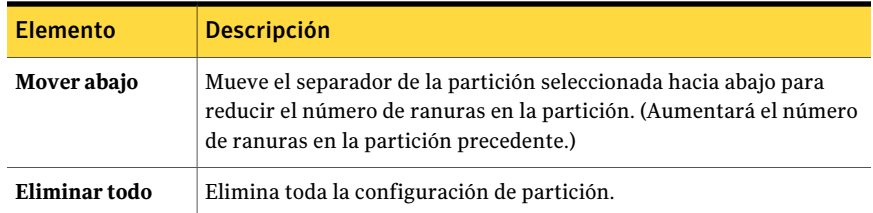

#### <span id="page-542-0"></span>Acerca de la redefinición de las particiones de la biblioteca robótica

Es posible reasignar ranuras de conexión en placa a diversas particiones o incluso crear o eliminar las particiones de un grupo de unidades de partición. Para ello, especifique otros parámetros de ranura de inicio. Por ejemplo, si ha configurado una biblioteca robótica de 6 ranuras con dos particiones (partición 1 = ranuras 1-3; partición 2 = ranuras 4-6), pero desea tener tres particiones con las ranuras 1-2 en la partición 1, las ranuras 3-5 en la partición 2 y la ranura 6 en la partición 3, debe seleccionar las ranuras 1, 3 y 6.

Ya que los dos primeros grupos de unidades de partición mantienen la misma identidad, incluso si ha reasignado las ranuras, no es necesario cambiar el destino de los trabajos enviados a esos grupos de unidades de partición.

Sin embargo, si cambia de tres particiones a dos, es necesario redestinar los trabajos enviados a la tercera partición, puesto que esa tercera partición ya no existe. Asimismo, si crea una nueva partición que ahora contiene dos o más particiones antiguas, debe redestinar los trabajos enviados a esas particiones antiguas.

Por ejemplo, si una biblioteca robótica se ha particionado con lo siguiente:

Tabla 9-13 Ejemplo de partición de biblioteca robótica

| <b>Partición</b> | Ranura         |
|------------------|----------------|
| Partición 1      | Ranuras 1 y 2  |
| Partición 2      | Ranuras 3 y 4  |
| Partición 3      | Ranuras 5 y 10 |

La biblioteca se vuelve a particionar del siguiente modo:

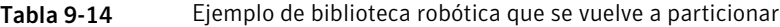

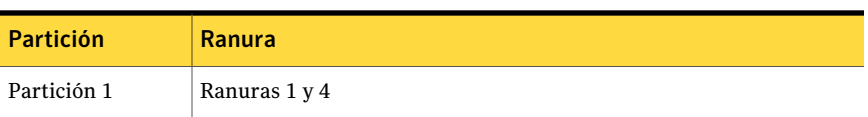

544 | Administración de unidades de cinta y bibliotecas robóticas Acerca de las bibliotecas robóticas en Backup Exec

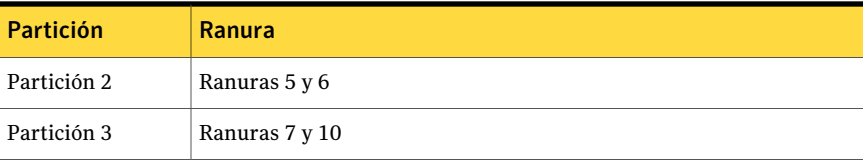

Con lo cual, debe cambiarse el destino de los trabajos que seguían la partición 2 anterior (ranuras 3-4).

Nota: Si se destina un trabajo a una unidad de biblioteca robótica en particular (o un grupo de dispositivos que no sea un grupo de unidades de partición), de forma predeterminada, el trabajo se ejecutará en la primera partición que hay en la biblioteca robótica.

<span id="page-543-0"></span>Ver "Creación de las [particiones](#page-540-0) de la biblioteca robótica" en la página 541.

Ver ["Opciones](#page-591-0) de Cambiar destino del trabajo " en la página 592.

#### Cómo eliminar las particiones de la biblioteca robótica

Es posible eliminar una o todas las particiones en una biblioteca robótica.

#### Para eliminar las particiones de la biblioteca robótica

- 1 En la barra de navegación, haga clic en **Dispositivos**.
- 2 Expanda el icono del servidor.
- 3 Seleccione la biblioteca robótica que contiene las particiones que desea eliminar.
- 4 En el panel de tareas, en **Tareasdebibliotecarobótica**, seleccione **Configurar particiones**.
- 5 Realice una de las siguientes acciones:

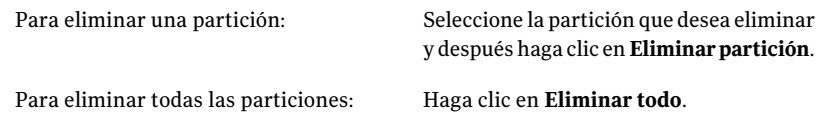

- 6 Haga clic en **Aceptar** una vez configuradas las particiones.
- 7 Haga clic en **Sí** para aceptar la nueva configuración.

# Acerca de la creación de trabajos de utilidades para facilitar la administración de soportes y dispositivos

<span id="page-544-0"></span>Backup Exec incluye trabajos de utilidades para facilitar la administración de soportes y dispositivos. Puede especificar una prioridad de trabajos y un destinatario durante la ejecución de dichos trabajos. Los trabajos de utilidades, similares a los trabajos de copia de seguridad y de restauración, generan registros de historial de trabajos y un registro de trabajos XLM cuando se ejecutan.

En la siguiente tabla, figuran los trabajos que pueden programarse como recurrentes:

| Trabajo de<br>utilidades que<br>pueden<br>programarse                    | Para obtener más información                                                                                  |
|--------------------------------------------------------------------------|----------------------------------------------------------------------------------------------------|
| Trabajo de soporte<br>de depósito                                        | Ver "Programación de un trabajo para mover soportes" en la página 280.                                        |
| Catalogar soportes                                                       | Ver "Cómo crear un nuevo catálogo" en la página 271.                                                          |
| Restaurar datos                                                          | Ver "Creación de un trabajo de restauración mientras se revisan<br>soportes o dispositivos" en la página 273. |
| Inventariar<br>bibliotecas<br>robóticas o<br>unidades                    | Ver "Acerca de hacer un inventario de soportes" en la página 505.                                             |
| Borrar soportes de<br>una biblioteca<br>robótica o<br>dispositivo        | Ver "Borrado de soportes" en la página 506.                                                                   |
| Importar soportes                                                        | Ver "Importación de soportes a una biblioteca robótica"<br>en la página 555.                                  |
| <b>Exportar soportes</b>                                                 | Ver "Exportación de soportes de una biblioteca robótica"<br>en la página 556.                                 |
| <b>Exportar soportes</b><br>caducados (solo<br>bibliotecas<br>robóticas) | Ver "Exportación de soportes caducados de una biblioteca robótica"<br>en la página 558.                       |

Tabla 9-15 Trabajos de utilidades que pueden programarse

Acerca de la creación de trabajos de utilidades para facilitar la administración de soportes y dispositivos

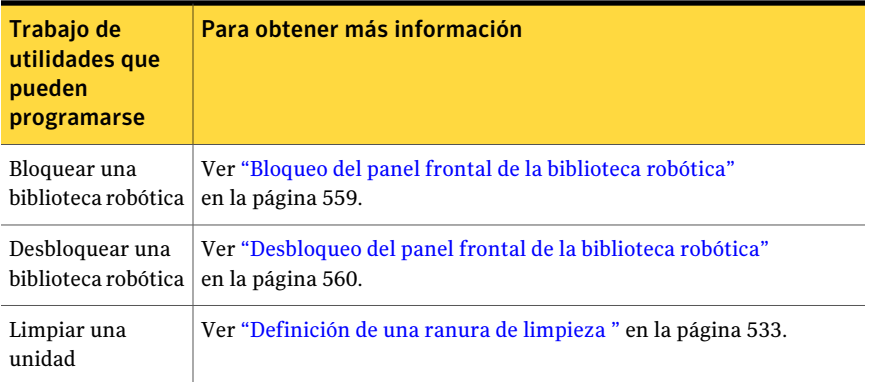

Los trabajos de utilidades que pueden crearse como trabajos que se ejecutan una sola vez, los trabajos que se programan para que se ejecuten de forma inmediata o una vez en una fecha y hora específicas se muestran en la siguiente tabla:

| Trabajos de<br>utilidades que<br>solo se ejecutan<br>una vez                         | Para obtener más información                                                              |
|--------------------------------------------------------------------------------------|-------------------------------------------------------------------------------------------|
| Etiquetar soportes                                                                   | Ver "Etiquetado de soportes" en la página 551.                                            |
| Formatear<br>soportes, incluidos<br>de una sola<br>escritura y<br>lecturas múltiples | Ver "Cómo formatear los soportes de una unidad" en la página 550.                         |
| Tensar soportes                                                                      | Ver "Cómo tensar una cinta" en la página 549.                                             |
| Expulsar soportes                                                                    | Ver "Expulsión de soportes de una unidad" en la página 553.                               |
| Inicializar<br><b>bibliotecas</b><br>robóticas                                       | Ver "Cómo crear un trabajo para inicializar una biblioteca robótica"<br>en la página 549. |

Tabla 9-16 Trabajos de utilidades que solo se ejecutan una vez

## Trabajos de utilidades para las bibliotecas de cintas virtuales y las bibliotecas de cintas simuladas

Backup Exec trata las bibliotecas de cintas virtuales y las bibliotecas de cintas simuladas como bibliotecas robóticas físicas. Es posible identificar las bibliotecas de cintas virtuales por la etiqueta VTL que se visualiza en las páginas de las

propiedades de una biblioteca. Es posible identificar las bibliotecas de cintas simuladas por la etiqueta TLS (Utilidad Tape Library Simulator).

Ver ["Propiedades](#page-517-0) generales para los dispositivos" en la página 518.

Las bibliotecas de cintas virtuales y las bibliotecas de cintas simuladas no admiten todos los trabajos de utilidades que están disponibles para las bibliotecas robóticas físicas.

La tabla siguiente describe las tareas que están disponibles para estas bibliotecas.

| Trabajo de utilidades                 | Disponible para las<br>bibliotecas de cintas<br>virtuales | Disponible para las bibliotecas de<br>cintas simuladas |
|---------------------------------------|-----------------------------------------------------------|--------------------------------------------------------|
| <b>Bloquear</b>                       | No                                                        | No                                                     |
| Desbloquear                           | No                                                        | No                                                     |
| <b>Exportar</b>                       | Sí                                                        | No                                                     |
| Importar                              | Sí                                                        | No                                                     |
| <b>Etiquetar soportes</b>             | Sí                                                        | No                                                     |
| <b>Exportar soportes</b><br>caducados | N <sub>0</sub>                                            | N <sub>0</sub>                                         |
| Ranura de limpieza                    | No                                                        | No                                                     |
| Normas de código de<br><b>barras</b>  | Sí                                                        | No                                                     |
| Limpiar una unidad                    | No                                                        | N <sub>0</sub>                                         |

Tabla 9-17 Trabajos de utilidades para las bibliotecas de cintas virtuales y las bibliotecas de cintas simuladas

## Opciones generales para trabajos de utilidades

<span id="page-546-0"></span>Las opciones generales para los trabajos de utilidades proporcionan el nombre del trabajo de utilidades y la prioridad del acceso a los dispositivos para el trabajo de utilidades.

Tabla 9-18 Opciones generales para trabajos de utilidades

| <b>Elemento</b>    | <b>Descripción</b>                 |
|--------------------|------------------------------------|
| Nombre del trabajo | Muestra el nombre para el trabajo. |

#### 548 | Administración de unidades de cinta y bibliotecas robóticas

Acerca de la creación de trabajos de utilidades para facilitar la administración de soportes y dispositivos

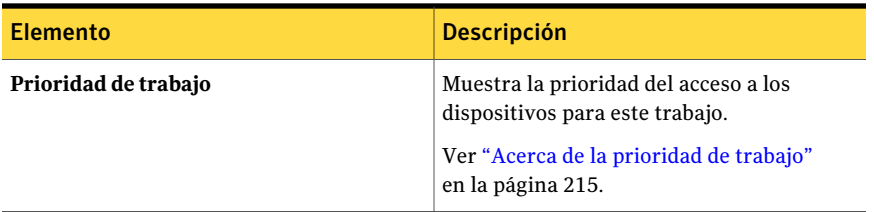

Ver "Acerca de la creación de trabajos de utilidades para facilitar la [administración](#page-544-0) de soportes y [dispositivos"](#page-544-0) en la página 545.

Ver "Cómo hacer un inventario de soportes en un [dispositivo"](#page-504-1) en la página 505.

Ver "Cómo crear un nuevo [catálogo"](#page-270-0) en la página 271.

Ver "Borrado de [soportes"](#page-505-0) en la página 506.

Ver ["Cómo](#page-548-0) tensar una cinta" en la página 549.

Ver "Cómo [formatear](#page-549-0) los soportes de una unidad" en la página 550.

Ver ["Etiquetado](#page-550-0) de soportes" en la página 551.

Ver ["Expulsión](#page-552-0) de soportes de una unidad" en la página 553.

Ver "Cómo crear un trabajo de [limpieza"](#page-552-1) en la página 553.

Ver "Bloqueo del panel frontal de la [biblioteca](#page-558-0) robótica" en la página 559.

Ver ["Exportación](#page-555-0) de soportes de una biblioteca robótica" en la página 556.

Ver ["Desbloqueo](#page-559-0) del panel frontal de la biblioteca robótica" en la página 560.

Ver "Cómo crear [untrabajo](#page-548-1) para inicializar una biblioteca robótica" enla página 549.

Ver "Exportación de soportes caducados de una biblioteca robótica" en la página 558.

## Cómo inventariar bibliotecas robóticas cuando los servicios de Backup Exec se inician

Es posible configurar una opción predeterminada para incluir todas las bibliotecas robóticas en eltrabajo de inventario siempre que se inicien los servicios de Backup Exec. Symantec recomienda que se habilite esta opción predeterminada si los soportes se mueven a menudo entre las bibliotecas robóticas. Backup Exec puede llevar más tiempo para iniciar.

Para hacer un inventario de las bibliotecas robóticas cuando los servicios de Backup Exec se inician

- 1 Desde el menú **Herramientas**, haga clic en **Opciones**.
- 2 En el panel **Propiedades**, en **Configuración**, haga clic en **Preferencias**. Ver "Preferencias [predeterminadas"](#page-215-0) en la página 216.
- 3 Haga clic en **Incluirbibliotecasrobóticasentrabajodeinventarioaliniciarse los servicios de Backup Exec**.
- <span id="page-548-1"></span>4 Haga clic en **Aceptar**.

## Cómo crear un trabajo para inicializar una biblioteca robótica

Para inicializar la biblioteca robótica puede crearse un trabajo. El trabajo puede controlarse desde el **Supervisor de trabajos**.

Es posible también habilitar la inicialización siempre que se inicie el servicio de Backup Exec.

Ver ["Inicialización](#page-531-0) de bibliotecas robóticas cuando el servicio de Backup Exec se [inicia"](#page-531-0) en la página 532.

#### Para crear un trabajo para inicializar una biblioteca robótica

- 1 En la barra de navegación, haga clic en **Dispositivos**.
- 2 Seleccione la biblioteca robótica.
- 3 En **Tareas de biblioteca robótica** del panel de tareas, seleccione **Inicializar**.
- 4 Para especificar un nombre deltrabajo o una prioridad de trabajo, en el panel **Propiedades**, debajo de **Configuración**, haga clic en **General**.

Ver ["Opciones](#page-546-0) generales para trabajos de utilidades " en la página 547.

<span id="page-548-0"></span>5 Si desea que Backup Exec envíe una notificación a alguien cuando finalice el trabajo, en el panel **Propiedades**, en **Configuración**, haga clic en **Notificación**.

Ver "Envío de [notificaciones](#page-777-0) al finalizar un trabajo" en la página 778.

6 Haga clic en **Ejecutar ahora**.

#### Cómo tensar una cinta

Utilice **Tensar soportes** para hacer pasar la cinta en una unidad de cinta de principio a fin a una velocidad rápida; la cinta se bobina uniformemente y pasa de forma más suave por los cabezales de la unidad. Consulte la documentación incluida con la unidad de cinta para la frecuencia con la que se debe ejecutar esta utilidad.

El tensado es principalmente para cartuchos pequeños de un cuarto de pulgada y no lo admiten la mayoría de los otros tipos de unidades de cinta.

No es posible cancelar una operación de tensado una vez que se ha iniciado; no obstante, puede utilizar la opción Cancelar para detener una operación de tensado que se encuentre en cola.

El trabajo se enviará como un trabajo Ejecutar ahora a menos que la envíe como trabajo en espera. La operación de tensado puede supervisarse desde el **Supervisor de trabajos**.

#### Para tensar una cinta

- 1 En la barra de navegación, haga clic en **Dispositivos**.
- 2 Expanda el icono del servidor.
- 3 Seleccione la unidad o la ranura que contiene el soporte que desea tensar.
- 4 En **Tareas de soportes**, en el panel de tareas, seleccione **Tensar soportes**.
- 5 Para especificar un nombre deltrabajo o una prioridad de trabajo, en el panel **Propiedades**, debajo de **Configuración**, haga clic en **General**.

Ver ["Opciones](#page-546-0) generales para trabajos de utilidades " en la página 547.

6 Si desea que se envíe una notificación a una persona o a un grupo cuando finalice el trabajo, en el panel **Propiedades**, en Configuración, haga clic en **Notificación** y seleccione las opciones que desee.

Ver "Envío de [notificaciones](#page-777-0) al finalizar un trabajo" en la página 778.

<span id="page-549-0"></span>7 Haga clic en **Ejecutar ahora**.

## Cómo formatear los soportes de una unidad

Utilice **Formatear soportes** para dar formato al soporte que se encuentra actualmente en la unidad. La mayoría de los dispositivos no admiten la operación de formateado. Si no se admite, la opción no estará disponible.

Si usa Formatear en una cinta DC2000, el formateado puede tardar dos o más horas en completarse.

Precaución: El formateado de los soportes implica su borrado. Se perderán todos los datos del soporte.

No es posible cancelar una operación de formato una vez que se ha iniciado; no obstante, puede utilizar Cancelar para detener una operación de formato que se encuentre en cola.

El trabajo se enviará como un trabajo Ejecutar ahora a menos que la envíe como trabajo en espera. Es posible supervisar la operación de formateado desde el **Supervisor de trabajos**.

#### Para formatear los soportes de una unidad

- 1 En la barra de navegación, haga clic en **Dispositivos**.
- 2 Expanda el icono del servidor.
- 3 Seleccione la unidad o la ranura que contiene el soporte al que desea dar formato.
- 4 En **Tareasde soportes**, en el panel de tareas, seleccione **Formatear soportes**.

La etiqueta de soporte que se visualiza se ha leído en la última operación de inventario. La etiqueta de soporte que aparece no cambia hasta que se produce otra operación de inventario. Por consiguiente, si ha cambiado el soporte de la ranura o la unidad, pero no ha ejecutado Inventario, es posible que la etiqueta de soporte que aparece no coincida con el soporte que actualmente hay en la unidad o la ranura.

- 5 Para formatear el soporte que se visualiza, haga clic en **Sí**.
- 6 Para especificar un nombre deltrabajo o una prioridad de trabajo, en el panel **Propiedades**, debajo de **Configuración**, haga clic en **General**.

Ver ["Opciones](#page-546-0) generales para trabajos de utilidades " en la página 547.

<span id="page-550-0"></span>7 Si desea que se envíe una notificación a una persona o a un grupo cuando finalice el trabajo, en el panel **Propiedades**, en **Configuración**, haga clic en **Notificación** y seleccione las opciones que desee.

Ver "Envío de [notificaciones](#page-777-0) al finalizar un trabajo" en la página 778.

8 Haga clic en **Ejecutar ahora**.

## Etiquetado de soportes

Utilice **Etiquetar soportes** para escribir de forma inmediata una etiqueta de soporte en la unidad que se haya seleccionado. Esta operación destruye todos los datos del soporte. Para cambiar la etiqueta del soporte sin destruir los datos del

soporte (hasta que tenga lugar una operación de sobrescritura), utilice Cambiar nombre.

Nota: No se puede cambiar el nombre de los soportes que usan etiquetas de código de barras. Cuando se ejecutan trabajos de soportes de etiqueta en los soportes que usan etiquetas de código de barras, los registros de trabajos informan los trabajos que se completaron correctamente. Sin embargo, el nombre de las etiquetas de soportes no se modifica.

No es posible cancelar una operación de etiquetado de soportes una vez que se ha iniciado; no obstante, puede utilizar Cancelar para detener una operación de etiquetado de soportes que se encuentre en cola.

#### Para etiquetar un soporte

- 1 En la barra de navegación, haga clic en **Dispositivos**.
- 2 Expanda el icono del servidor.
- 3 Seleccione la unidad o la ranura que contiene el soporte que desea etiquetar.
- 4 En **Tareas de soportes**, en el panel de tareas, seleccione **Etiquetar soporte**.

Aparecerá la siguiente advertencia:

"Esta operación se realizará en el soporte que actualmente está en la unidad o ranura. Si se ha cambiado el soporte desde la última vez que se llevó a cabo una operación de inventario, la etiqueta de soporte del siguiente cuadro de diálogo puede no coincidir con el soporte de la unidad o ranura seleccionadas."

- 5 Haga clic en **Aceptar**.
- 6 Escriba el nombre que desea utilizar como etiqueta de soporte registrada para este soporte.
- 7 Haga clic en **Aceptar** para borrar todos los datos del soporte y volver a etiquetarlo.
- 8 Para especificar un nombre deltrabajo o una prioridad de trabajo, en el panel **Propiedades**, debajo de **Configuración**, haga clic en **General**.

Ver ["Opciones](#page-546-0) generales para trabajos de utilidades " en la página 547.

9 Si desea que se envíe una notificación a una persona o a un grupo cuando finalice el trabajo, en el panel **Propiedades**, en Configuración, haga clic en **Notificación** y seleccione las opciones que desee.

Ver "Envío de [notificaciones](#page-777-0) al finalizar un trabajo" en la página 778.

- 10 Haga clic en **Ejecutar ahora**.
- <span id="page-552-0"></span>11 Escriba la misma etiqueta del soporte en una etiqueta de papel pegada al soporte físico.

## Expulsión de soportes de una unidad

Utilice **Expulsar soporte** para expulsar el soporte que se encuentra actualmente en la unidad independiente.

Algunas unidades no admiten la expulsión de soportes mediante órdenes de software. Si el soporte es una cinta, la cinta se rebobinará y el usuario puede recibir la indicación de extraer manualmente el soporte.

El trabajo se enviará como un trabajo Ejecutar ahora a menos que la envíe como trabajo en espera.

#### Para expulsar el soporte de una unidad

- 1 En la barra de navegación, haga clic en **Dispositivos**.
- 2 Expanda el icono del servidor y después seleccione la unidad.
- 3 En **Tareas de soportes**, en el panel de tareas, seleccione **Expulsar soporte**.
- 4 Para especificar un nombre deltrabajo o una prioridad de trabajo, en el panel **Propiedades**, debajo de **Configuración**, haga clic en **General**.

Ver ["Opciones](#page-546-0) generales para trabajos de utilidades " en la página 547.

<span id="page-552-1"></span>5 Si desea que se envíe una notificación a una persona o a un grupo cuando finalice el trabajo, en el panel **Propiedades**, en Configuración, haga clic en **Notificación** y seleccione las opciones que desee.

Ver "Envío de [notificaciones](#page-777-0) al finalizar un trabajo" en la página 778.

6 Haga clic en **Ejecutar ahora**.

## Cómo crear un trabajo de limpieza

Es posible crear y programar un trabajo de limpieza para una unidad de la biblioteca robótica. Además, Backup Exec limpia automáticamente una unidad de la biblioteca robótica cuando la unidad emite una alerta Tape Alert porque necesita la limpieza.

Antes de enviar un trabajo de limpieza, debe definir la ranura de limpieza que contiene la cinta de limpieza.

Ver ["Definición](#page-532-0) de una ranura de limpieza " en la página 533.

Es posible ver las estadísticas de limpieza para la unidad.

Ver ["Propiedades](#page-525-0) de limpieza para dispositivos" en la página 526.

#### Para ejecutar un trabajo de limpieza

- 1 En la barra de navegación, haga clic en **Dispositivos**.
- 2 Haga clic en la unidad o en la biblioteca robótica que contiene la unidad y después seleccione la unidad.
- 3 En **Tareas de unidad** en el panel de tareas, seleccione **Limpiar**.
- 4 Para especificar un nombre deltrabajo o una prioridad de trabajo, en el panel **Propiedades**, debajo de **Configuración**, haga clic en **General**.

Ver ["Opciones](#page-546-0) generales para trabajos de utilidades " en la página 547.

5 Si desea que se envíe una notificación a una persona o a un grupo cuando finalice el trabajo, en el panel **Propiedades**, en **Configuración**, haga clic en **Notificación** y seleccione las opciones que desee.

Ver "Envío de [notificaciones](#page-777-0) al finalizar un trabajo" en la página 778.

6 Si desea ejecutar el trabajo ahora, haga clic en **Ejecutar ahora**. En caso contrario, en el panel **Propiedades**, en **Frecuencia**, haga clic en **Programar** para establecer las opciones de programación que desee utilizar.

Ver ["Programación](#page-397-0) de trabajos" en la página 398.

## Acerca de importar los soportes a una biblioteca robótica

Un trabajo de importación de soportes inserta los soportes en la biblioteca robótica para actualizar la base de datos de Backup Exec.

Antes de crear un trabajo de importación de soportes, tenga en cuenta lo siguiente:

- Si el soporte no dispone de código de barras, al crear el trabajo de importación debe seleccionar Inventariar automáticamente tras completarse la importación.
- Si la biblioteca robótica utiliza un magazine de soportes, antes de intercambiarlo, asegúrese de que todos los soportes hayan sido expulsados de la unidad y que estén en las ranuras del magazine.

Puede seleccionar la cantidad de ranuras que desee para importar.

El trabajo de importación de soportes de Backup Exec admite sin problemas las bibliotecas robóticas con portales. Cuando el trabajo se ejecuta, las ranuras se comprueban para ver si hay soportes. En caso afirmativo, se exportan a los portales. Una vez que haya exportado todos los soportes, se le solicitará que inserte el soporte nuevo en el portal de modo que pueda importarse. Este proceso se repite hasta que todos los soportes solicitados se han importado a la biblioteca robótica.

Ver ["Importación](#page-554-0) de soportes a una biblioteca robótica" en la página 555.

#### <span id="page-554-0"></span>Importación de soportes a una biblioteca robótica

Para insertar los soportes en una biblioteca robótica, es necesario crear un trabajo de importación de soportes para actualizar la base de datos de Backup Exec.

Antes de crear un trabajo de importación de soportes, tenga en cuenta lo siguiente:

■ Si la biblioteca robótica utiliza un magazine de soportes, antes de intercambiarlo, asegúrese de que todos los soportes hayan sido expulsados de la unidad y que estén en las ranuras del magazine.

El trabajo puede controlarse desde el Supervisor de trabajos.

#### Para importar soportes a una biblioteca robótica

- 1 En la barra de navegación, haga clic en **Dispositivos**.
- 2 Seleccione la biblioteca robótica.
- 3 Haga clic en **Ranuras**.
- 4 En el panel de resultados, seleccione las ranuras a las que desea importar soportes.
- 5 En **Tareas de soportes**, en el panel de tareas, seleccione **Importar soporte**.
- 6 Para especificar un nombre deltrabajo o una prioridad de trabajo, en el panel **Propiedades**, debajo de **Configuración**, haga clic en **General**.

Ver ["Opciones](#page-546-0) generales para trabajos de utilidades " en la página 547.

7 Si los soportes no tienen un código de barras o si desea que Backup Exec cree automáticamente un trabajo de inventario para que se ejecute una vez que el trabajo de importación finalice, debajo de **Configuración**, haga clic en **Opciones**.

Ver "Opciones de propiedades de trabajos [importados"](#page-555-1) en la página 556.

8 Si desea que Backup Exec envíe una notificación a alguien cuando finalice el trabajo, en el panel **Propiedades**, en **Configuración**, haga clic en **Notificación**.

Ver ["Configuración](#page-754-0) de notificación de alertas" en la página 755.

- 9 Realice una de las siguientes acciones:
	- Si desea ejecutar el trabajo de inmediato, haga clic en **Ejecutar ahora**.
	- Para configurar opciones de programación, en el panel **Propiedades**, debajo de **Frecuencia**, haga clic en **Programar**. Ver ["Programación](#page-397-0) de trabajos" en la página 398.

## <span id="page-555-1"></span>Opciones de propiedades de trabajos importados

Si crea un trabajo de importación de soportes para insertar los soportes en la biblioteca robótica, la opción **Inventariar automáticamente tras completarse la importación** permite que Backup Exec cree un trabajo de inventario. El trabajo de inventario se ejecuta automáticamente una vez que el trabajo de importación se completa y actualiza la base de datos de Backup Exec con la información sobre los soportes.

<span id="page-555-0"></span>Ver ["Importación](#page-554-0) de soportes a una biblioteca robótica" en la página 555.

## Exportación de soportes de una biblioteca robótica

Cuando desee exportar soportes de una biblioteca robótica, es necesario crear un trabajo que actualice la base de datos de Backup Exec.

El trabajo de exportación de soportes de Backup Exec admite sin problemas las bibliotecas robóticas con portales. Si el trabajo se ejecuta en una o varias ranuras de biblioteca robótica, el soporte exportado se coloca en los portales. Si el número de soportes seleccionados es superior al número de portales existentes, la biblioteca robótica intentará llenar tantas ranuras como sea posible y, a continuación, se le indicará que retire los soportes del portal. Este proceso se repite hasta que todos los soportes seleccionados se han eliminado de la biblioteca robótica. Es posible también exportar los soportes caducados desde una biblioteca robótica.

Ver "Exportación de soportes caducados de una biblioteca robótica" en la página 558.

Puede seleccionar un depósito de soportes al que transferir los soportes exportados una vez finalizado el trabajo de exportación.

El trabajo puede controlarse desde el Supervisor de trabajos.

#### Para exportar soportes de una biblioteca robótica

- 1 En la barra de navegación, haga clic en **Dispositivos**.
- 2 Seleccione la biblioteca robótica.
- 3 Haga clic en **Ranuras**.
- 4 En el panel de resultados, seleccione las ranuras en las que desea exportar soportes.
- 5 En **Tareas de soportes**, en el panel de tareas, seleccione **Exportar soporte**.
- 6 Para especificar un nombre deltrabajo o una prioridad de trabajo, en el panel **Propiedades**, debajo de **Configuración**, haga clic en **General**.

Ver ["Opciones](#page-546-0) generales para trabajos de utilidades " en la página 547.

7 Si desea mover los soportes a un depósito de soportes una vez finalizado el trabajo de exportación, en el panel **Propiedades**, debajo de **Configuración**, haga clic en **Opciones**.

Ver "Opciones de [propiedades](#page-556-0) para los trabajos de exportación de soportes" en la página 557.

8 Si desea que Backup Exec envíe una notificación a alguien cuando finalice el trabajo, en el panel **Propiedades**, en **Configuración**, haga clic en **Notificación**.

Ver "Envío de [notificaciones](#page-777-0) al finalizar un trabajo" en la página 778.

- 9 Realice una de las siguientes acciones:
	- Si desea ejecutar el trabajo de inmediato, haga clic en **Ejecutar ahora**.
	- Para configurar opciones de programación, en el panel **Propiedades**, debajo de **Frecuencia**, haga clic en **Programar**. Ver ["Programación](#page-397-0) de trabajos" en la página 398.

#### <span id="page-556-0"></span>Opciones de propiedades para los trabajos de exportación de soportes

Cuando se selecciona la opción **Trasunaexportacióncorrecta,colocarel soporte eneldepósitode soportes**, el trabajo de exportación de soportes actualiza la base de datos de Backup Exec con la información sobre la ubicación de los soportes. Es necesario mover físicamente los soportes a una ubicación actual representada por el nombre del depósito.

Ver ["Exportación](#page-555-0) de soportes de una biblioteca robótica" en la página 556.

Ver ["Ubicaciones](#page-272-1) y depósitos de soportes" en la página 273.

## Acerca de la exportación de soportes caducados de una biblioteca robótica

El trabajo de **exportación de soportes caducados** le permite automatizar la administración de soportes en las bibliotecas robóticas. Este trabajo elimina los soportes en los cuales no se puede escribir. Es posible entonces agregar los soportes reutilizables a la biblioteca robótica para prepararse para la ventana de copia de seguridad siguiente.

Una vez que se exportan los soportes caducados de la biblioteca robótica, los soportes caducados aparecen en la **ubicación de soportes sin conexión**. Si los soportes están en un conjunto de soportes que tiene una norma aplicable de soportes de depósito, los soportes aparecen en la ubicación del depósito.

Es posible exportar los soportes de limpieza con el trabajo de **exportación de soportes caducados**. Puede incluir todos los soportes de limpieza o todos los que se hayan utilizado más de un número concreto de veces.

Es posible elegir que se le recuerde importar los nuevos soportes una vez que un trabajo de **exportación de soportes caducados** se completa correctamente.

<span id="page-557-0"></span>Ver "Exportación de soportes caducados de una biblioteca robótica" en la página 558.

### Exportación de soportes caducados de una biblioteca robótica

Eltrabajo de **exportacióndesoportescaducados** elimina los soportes en los cuales no se puede escribir.

El trabajo de **exportación de soportes caducados** puede controlarse mediante el Supervisor de trabajos.

#### Para exportar soportes caducados de una biblioteca robótica

- 1 En la barra de navegación, haga clic en **Dispositivos**.
- 2 Seleccione la biblioteca robótica.
- 3 En **Tareas de biblioteca robótica** del panel de tareas, haga clic en **Exportar soportes caducados**.
- 4 Para especificar un nombre deltrabajo o una prioridad de trabajo, en el panel **Propiedades**, debajo de **Configuración**, haga clic en **General**.

Ver ["Opciones](#page-546-0) generales para trabajos de utilidades " en la página 547.

- 5 Para configurar las opciones del trabajo de **exportación de soportes caducados**, en el panel**Propiedades**, en**Configuración**, haga clic en **Opciones**.
- 6 Seleccione las opciones correspondientes.

Ver "Opciones para exportar los soportes [caducados"](#page-558-1) en la página 559.

7 Si desea que Backup Exec envíe una notificación a alguien cuando finalice el trabajo, en el panel **Propiedades**, en **Configuración**, haga clic en **Notificación**.

Ver "Envío de [notificaciones](#page-777-0) al finalizar un trabajo" en la página 778.

- 8 Realice una de las siguientes acciones:
	- Si desea ejecutar el trabajo de inmediato, haga clic en **Ejecutar ahora**.
	- Para configurar opciones de programación, en el panel **Propiedades**, debajo de **Frecuencia**, haga clic en **Programar**.

Ver ["Programación](#page-397-0) de trabajos" en la página 398.

#### <span id="page-558-1"></span>Opciones para exportar los soportes caducados

Las opciones del trabajo de **exportación de soportes caducados** le permiten automatizar la administración de los soportes en las bibliotecas robóticas eliminando los soportes en los cuales Backup Exec no puede escribir.

Ver "Exportación de soportes caducados de una biblioteca robótica" en la página 558.

| <b>Elemento</b>                                                                          | <b>Descripción</b>                                                                                                    |
|------------------------------------------------------------------------------------------|----------------------------------------------------------------------------------------------------|
| Incluir soportes de limpieza en la<br>exportación                                        | Incluye soportes de limpieza en la tarea de<br>exportación de soportes caducados.                                                                                             |
| Exportar soportes de limpieza utilizados<br>más de x veces                               | Visualiza el número de veces que puede usarse<br>el soporte de limpieza antes de que este trabajo<br>lo exporte.                                                              |
| Después de exportar, solicitar que se<br>importen los soportes nuevos<br>automáticamente | Visualiza una indicación que solicita importar<br>los nuevos soportes a la ranura una vez que la<br>operación de exportación de los soportes<br>caducados se haya completado. |
| Tras una exportación correcta, colocar<br>el soporte en el depósito de soportes          | Visualiza un depósito en el cual se colocará de<br>forma lógica el soporte una vez finalizado el<br>trabajo de exportación.                                                   |
|                                                                                          | Ver "Creación de depósitos de soportes"<br>en la página 275.                                                                                                    |

Tabla 9-19 Opciones para exportar los soportes caducados

## Bloqueo del panel frontal de la biblioteca robótica

<span id="page-558-0"></span>Para bloquear el panel frontal de la biblioteca robótica, es posible crear un trabajo. El trabajo puede controlarse desde el Supervisor de trabajos.

#### Para bloquear el panel frontal de la biblioteca robótica

- 1 En la barra de navegación, haga clic en **Dispositivos**.
- 2 Seleccione la biblioteca robótica.
- 3 En **Tareas de biblioteca robótica** del panel de tareas, seleccione **Bloquear**.
- 4 Para especificar un nombre de trabajo o una prioridad de trabajo, en el panel **Propiedades**, bajo **Configuración**, haga clic en **General**.

Ver ["Opciones](#page-546-0) generales para trabajos de utilidades " en la página 547.

5 Si desea que Backup Exec envíe una notificación a alguien cuando finalice el trabajo, en el panel **Propiedades**, en **Configuración**, haga clic en **Notificación**.

Ver "Envío de [notificaciones](#page-777-0) al finalizar un trabajo" en la página 778.

- <span id="page-559-0"></span>6 Realice una de las siguientes acciones:
	- Si desea ejecutar el trabajo de inmediato, haga clic en **Ejecutar ahora**.
	- Para configurar opciones de programación, en el panel **Propiedades**, debajo de **Frecuencia**, haga clic en **Programar**. Ver ["Programación](#page-397-0) de trabajos" en la página 398.

## Desbloqueo del panel frontal de la biblioteca robótica

Para desbloquear el panel frontal de la biblioteca robótica se debe crear un trabajo. El trabajo puede controlarse desde el **Supervisor de trabajos**.

#### Para desbloquear el panel frontal de la biblioteca robótica

- 1 En la barra de navegación, haga clic en **Dispositivos**.
- 2 Seleccione la biblioteca robótica.
- 3 En **Tareas de biblioteca robótica** del panel de tareas, haga clic en **Desbloquear**.
- 4 Para especificar un nombre deltrabajo o una prioridad de trabajo, en el panel **Propiedades**, debajo de **Configuración**, haga clic en **General**.

Ver ["Opciones](#page-546-0) generales para trabajos de utilidades " en la página 547.

5 Si desea que Backup Exec envíe una notificación a alguien cuando finalice el trabajo, en el panel **Propiedades**, en **Configuración**, haga clic en **Notificación**.

Ver "Envío de [notificaciones](#page-777-0) al finalizar un trabajo" en la página 778.

- 6 Realice una de las siguientes acciones:
	- Si desea ejecutar el trabajo de inmediato, haga clic en **Ejecutar ahora**.
	- Para configurar opciones de programación, en el panel **Propiedades**, debajo de **Frecuencia**, haga clic en **Programar**. Ver ["Programación](#page-397-0) de trabajos" en la página 398.

# Capítulo

# Administración de carpetas de copia de seguridad en disco

En este capítulo se incluyen los temas siguientes:

- Acerca de las carpetas de copia de [seguridad](#page-561-0) en disco
- Acerca de [compartir](#page-573-0) las carpetas de copia de seguridad en disco
- Cambio de la ruta de una carpeta de copia de [seguridad](#page-574-0) en disco
- [Eliminación](#page-575-0) de una carpeta de copia de seguridad en disco
- Cómo volver a crear una carpeta de copia de seguridad en disco y su [contenido](#page-576-0)
- Cambio del estado de un [dispositivo](#page-576-1) a en línea
- Cambio de nombre de un archivo de copia de [seguridad](#page-577-0) en disco
- [Eliminación](#page-577-1) de un archivo de copia de seguridad en disco
- Cómo volver a crear un archivo de copia de seguridad en disco [eliminado](#page-578-0)
- Borrado de archivos de copia de [seguridad](#page-578-1) en disco
- [Recomendaciones](#page-579-0) para usar carpetas de copia de seguridad en disco con trabajos de copia de seguridad que usan la tecnología de [recuperación](#page-579-0) granular
- Cómo reclamar espacio libre en el disco para los trabajos de copia de [seguridad](#page-582-0) que usan la tecnología de [recuperación](#page-582-0) granular

## Acerca de las carpetas de copia de seguridad en disco

<span id="page-561-0"></span>La función Copia de seguridad en disco permite efectuar la copia de seguridad de datos en una carpeta de una unidad de disco duro. Esta función también se utiliza como parte de un proceso de copia de seguridad en el que primero se hace copia de seguridad de los datos en disco y después, cuando se dispone de más tiempo, los datos se transfieren a una cinta.

En los dispositivos que carecen de soportes extraíbles, cree una carpeta de copia de seguridad en disco. En los dispositivos provistos de soportes extraíbles, por ejemplo, una unidad zip, cree una carpeta de copia de seguridad en disco que se pueda extraer. Las carpetas Copia de seguridad en disco que se han creado en dispositivos con soportes no extraíbles permiten trabajos simultáneos desde uno o varios servidores de soportes.

Al crear una carpeta de copia de seguridad en disco, de forma automática Backup Exec le asigna el nombre Carpeta de copia de seguridad en disco x, en el que "x" corresponde a un número que aumenta de uno en uno conforme se van creando otras carpetas de copia de seguridad en disco. La carpeta de copia de seguridad en disco puede cambiarse de nombre en cualquier momento. También puede establecer valores predeterminados de carpetas Copia de seguridad en disco que se aplicarán en cualquier carpeta de este tipo que se vaya a crear. Si ha instalado Central Admin Server Option (CASO) o SAN Shared Storage Option, las carpetas Copia de seguridad en disco pueden compartirse entre equipos.

Cuando se hace copia de seguridad en disco, Backup Exec guarda los datos en un archivo de copia de seguridad en disco dentro de la carpeta de copia de seguridad en disco que se especifique. Los archivos de copia de seguridad en disco son soportes virtuales en los que se almacenan los datos de los que se ha hecho copia de seguridad. Los archivos de copia de seguridad en disco son como cualquier otro tipo de soporte, de modo que se pueden inventariar, catalogar, borrar y restaurar.

Puesto que Backup Exec reconoce las carpetas Copia de seguridad en disco como dispositivos, puede verlas seleccionando Dispositivos en la barra de navegación. Los archivos de copia de seguridad en disco pueden verse en las vistas Dispositivos y Soportes.

En el Explorador de Windows, las carpetas Copia de seguridad en disco figuran en la ruta indicada en el momento de agregar las carpetas. Las carpetas Copia de seguridad en disco tienen la extensión de archivo .bkf. Asimismo, cada carpeta de copia de seguridad en disco contiene un archivo denominado changer.cfg y otro denominado folder.cfg, en los que figura información relativa a los archivos de copia de seguridad en disco.

Nota: No elimine ni modifique los archivos changer.cfg ni folder.cfg.

Las carpetas cuyo nombre lleva el prefijo IMG pueden aparecer como subcarpetas de una carpeta de copia de seguridad en disco.

Backup Exec crea esta clase de subcarpetas si en un trabajo de copia de seguridad se dan las siguientes condiciones:

- La opción para habilitar la tecnología de recuperación granular (GRT) está seleccionada.
- Como dispositivo de copia de seguridad se ha designado una carpeta de copia de seguridad en disco.

La recuperación después de un desastre desde carpetas de copia de seguridad en disco se debe hacer con Intelligent Disaster Recovery remoto mediante un servidor de soportes con acceso a las carpetas de copia de seguridad en disco.

Ver ["Requisitos](#page-562-0) para crear una carpeta de copia de seguridad en disco" en la página 563.

<span id="page-562-0"></span>Ver ["Requisitos](#page-563-0) para crear una carpeta de copia de seguridad en disco extraíble" en la página 564.

Ver "Acerca de Virtual Tape Library [Unlimited](#page-510-0) Drive Option " en la página 511.

## Requisitos para crear una carpeta de copia de seguridad en disco

Puede crear una carpeta de copia de seguridad en disco en cualquiera de las ubicaciones siguientes que le permitan escribir un archivo:

■ Particiones NTFS (locales o remotas)

Debe haber una carpeta de copia de seguridad en disco en las particiones NTFS para los trabajos de copia de seguridad tengan seleccionada la opción de tecnología de recuperación granular (GRT). Es una opción aplicable a bases de datos Microsoft Exchange y grupos de almacenamiento, Microsoft Active Directory, bases de datos de contenido de Microsoft SharePoint y de equipos. Ver ["Recomendaciones](#page-579-0) para usar carpetas de copia de seguridad en disco con trabajos de copia de seguridad que usan la tecnología de [recuperación](#page-579-0) granular" en la página 580.

- Recursos compartidos DFS
- Particiones FAT/FAT32 (locales o remotas)
- Particiones de VERITAS™ Volume Manager
- Unidades RAID con cualquier configuración
- Volúmenes NFS
- Dispositivos de almacenamiento conectados a red (NAS)

Si un dispositivo NAS emula un sistema operativo Windows, antes de crear carpetas Copia de seguridad en disco en el dispositivo NAS consulte al fabricante de dicho dispositivo. Symantec no ha certificado los dispositivos NAS. Si el sistema operativo es de tecnología registrada y no un auténtico sistema operativo Windows, Symantec no puede solucionar adecuadamente los problemas que pudiera presentar el dispositivo.

Debe crear una carpeta de copia de seguridad en disco en un disco distinto del que va a hacer copia de seguridad. Por ejemplo si utiliza Backup Exec Advanced Open File Option (AOFO) para crear instantáneas de volúmenes durante una tarea de copia de seguridad y el dispositivo de destino es una carpeta de copia de seguridad en disco, la carpeta debe ubicarse en un volumen independiente del que no se vaya a crear una instantánea.

Asimismo, al realizar selecciones para copias de seguridad que tienen como destino una carpeta de copia de seguridad en disco, evite incluir dicha carpeta en las selecciones para el trabajo. Por ejemplo, si crea una nueva carpeta de copia de seguridad en disco en C:\Carpetas Copia de seguridad en disco y luego selecciona todo el volumen C:\ para la copia de seguridad, debe excluir C:\Carpetas Copia de seguridad en disco de la lista de selección.

Ver ["Requisitos](#page-563-0) para crear una carpeta de copia de seguridad en disco extraíble" en la página 564.

Ver "Creación de una carpeta de copia de [seguridad](#page-564-0) en disco con el Asistente de copia de [seguridad](#page-564-0) en disco" en la página 565.

Ver "Cómo crear una carpeta de copia de seguridad en disco [configurando](#page-565-0) [propiedades"](#page-565-0) en la página 566.

<span id="page-563-0"></span>Ver ["Recomendaciones](#page-579-0) para usar carpetas de copia de seguridad en disco con trabajos de copia de seguridad que usan la tecnología de [recuperación](#page-579-0) granular" en la página 580.

## Requisitos para crear una carpeta de copia de seguridad en disco extraíble

Una carpeta de copia de seguridad en disco extraíble tiene las siguientes características:

- Permite la extensión de conjuntos de copias de seguridad de un soporte a otro.
- No permite operaciones simultáneas.

No resulta aconsejable que los servidores de soportes compartan carpetas Copia de seguridad en disco.

Puede crear carpetas Copia de seguridad en disco en cualquier dispositivo que tenga un soporte extraíble que tenga una letra de unidad y esté formateado con un sistema de archivos.

Los dispositivos con soportes extraíbles pueden ser:

- CDR-RW
- DVD-RW
- ZIP
- REV
- Unidades de disco duro extraíbles

<span id="page-564-0"></span>Nota: Es necesario usar el sistema de archivos LFS de Microsoft para formatear los nuevos soportes CDR-RWy DVD-RWantes de que se puedan crear las carpetas de copia de seguridad en disco en los soportes.Además, se pueden usar los soportes borrados CDR-RW y DVD-RW que fueron formateados previamente con el sistema de archivos LFS. Para obtener más información sobre el sistema de archivos LFS, consulte la documentación de Microsoft.

## Creación de una carpeta de copia de seguridad en disco con el Asistente de copia de seguridad en disco

Si no tiene experiencia con Backup Exec o no está seguro de cómo configurar una carpeta de copia de seguridad en disco, utilice el Asistente de copia de seguridad en disco. El asistente lo guía por el proceso de creación o edición de carpetas de copia de seguridad en disco. Si bien el asistente solicita seleccionar algunas opciones, la mayoría de ellas utilizan los valores predeterminados.

#### Para crear una carpeta de copia de seguridad en disco con el Asistente de copia de seguridad en disco

- 1 En la barra de menú, haga clic en **Herramientas** > **Asistentes** > **Asistente de copia de seguridad en disco**.
- 2 Siga las instrucciones que aparecen en la pantalla.

Ver ["Requisitos](#page-562-0) para crear una carpeta de copia de seguridad en disco" en la página 563.

Ver "Cómo crear una carpeta de copia de seguridad en disco [configurando](#page-565-0) [propiedades"](#page-565-0) en la página 566.

## Cómo crear una carpeta de copia de seguridad en disco configurando propiedades

<span id="page-565-0"></span>Es necesario crear por lo menos una carpeta de copia de seguridad en disco o la carpeta de copia de seguridad en disco extraíble antes de que pueda usar la función de copia de seguridad en disco.

#### Para crear una carpeta de copia de seguridad en disco configurando propiedades

- 1 En la barra de navegación, haga clic en **Dispositivos**.
- 2 Haga clic con el botón derecho en el servidor para el cual desee crear una carpeta de copia de seguridad en disco.
- 3 En el menú de acceso directo, haga clic en una de las siguientes opciones:

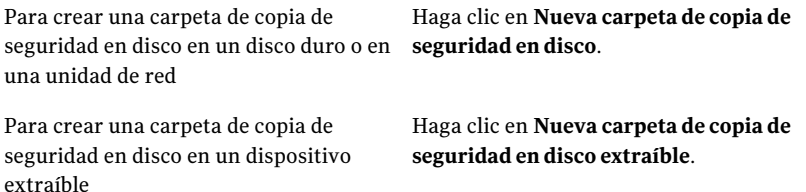

4 En la ficha **General**, escriba la información apropiada.

Ver ["Propiedades](#page-569-0) generales para la copia de seguridad en disco carpetas" en la página 570.

<span id="page-565-1"></span>5 En la ficha **Avanzadas**, escriba la información apropiada.

Ver " [Propiedades](#page-568-0) avanzadas para las carpetas de copia de seguridad en disco" en la página 569.

6 Haga clic en **Aceptar**.

#### Opciones predeterminadas para nuevas carpetas de copia de seguridad en disco

Las opciones predeterminadas se aplican a las nuevas carpetas de copia de seguridad en disco que se crean.

Ver "Cómo editar las opciones [predeterminadas](#page-573-1) que aplican a las nuevas carpetas de copia de [seguridad](#page-573-1) en disco" en la página 574.

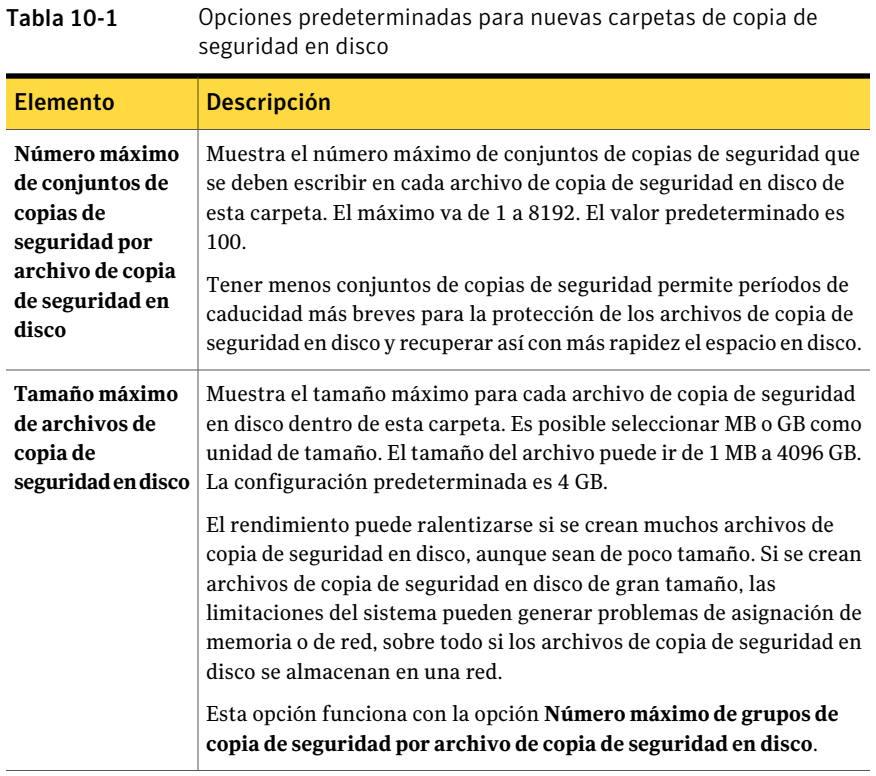

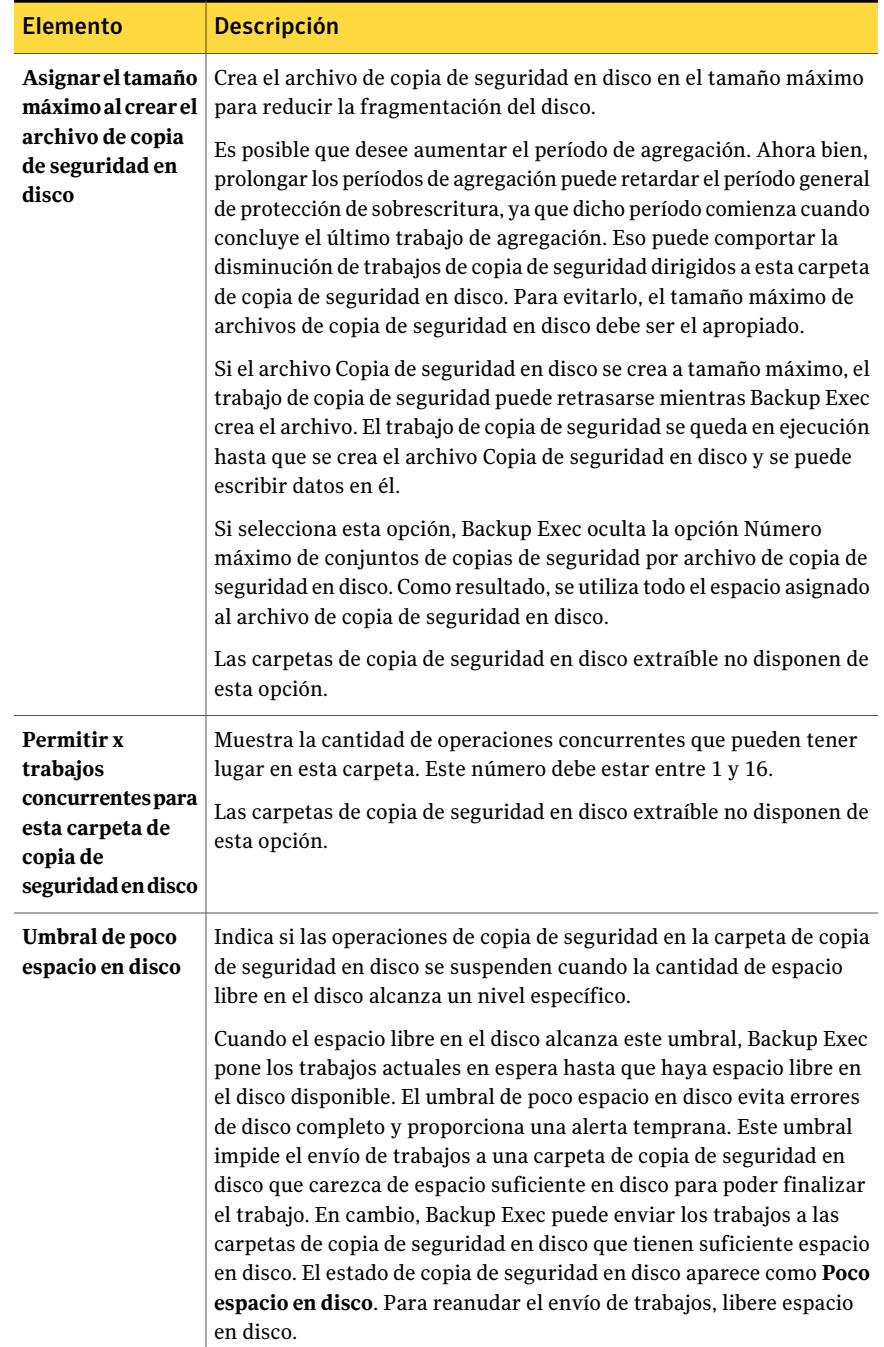

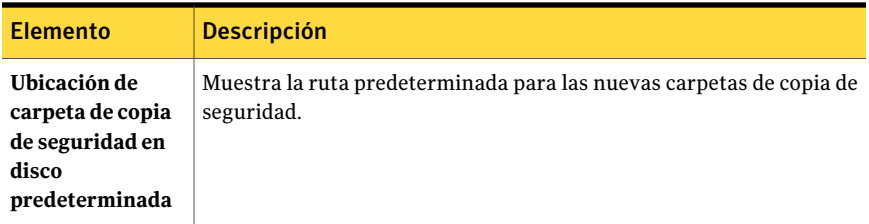

### <span id="page-568-0"></span>Propiedades avanzadas para las carpetas de copia de seguridad en disco

Las propiedades avanzadas para las carpetas de copia de seguridad en disco proporcionan información sobre la administración del espacio libre en el disco y la configuración del dispositivo.

Ver "Cómo crear una carpeta de copia de seguridad en disco [configurando](#page-565-0) [propiedades"](#page-565-0) en la página 566.

Tabla 10-2 Propiedades avanzadas para las carpetas de copia de seguridad en disco

| <b>Elemento</b>                    | <b>Descripción</b>                                                                                                    |
|------------------------------------|----------------------------------------------------------------------------------------------------|
| Umbral de poco espacio libre en    | Indica si las operaciones de copia de seguridad en la                                                                                                    |
| disco (a partir del cual se        | carpeta de copia de seguridad en disco se suspenden                                                                                                    |
| suspenden las operaciones de copia | cuando la cantidad de espacio libre en el disco alcanza                                                                                                    |
| de seguridad)                      | un nivel específico.                                                                                                    |
|                                    | Cuando el espacio libre en el disco alcanza este<br>umbral, Backup Exec pone los trabajos actuales en<br>espera hasta que haya espacio libre en el disco<br>disponible. El umbral de poco espacio en disco evita<br>errores de disco completo y proporciona una alerta<br>temprana. Este umbral impide el envío de trabajos a<br>una carpeta de copia de seguridad en disco que<br>carezca de espacio suficiente en disco para poder<br>finalizar el trabajo. En cambio, Backup Exec puede<br>enviar los trabajos a las carpetas de copia de<br>seguridad en disco que tienen suficiente espacio en<br>disco. El estado de copia de seguridad en disco<br>aparece como <b>Poco espacio en disco</b> . Para reanudar<br>el envío de trabajos, libere espacio en disco. |
| Detectar configuración             | Indica si Backup Exec detecta automáticamente la                                                                                                    |
| automáticamente                    | configuración preferente para este dispositivo.                                                                                                    |

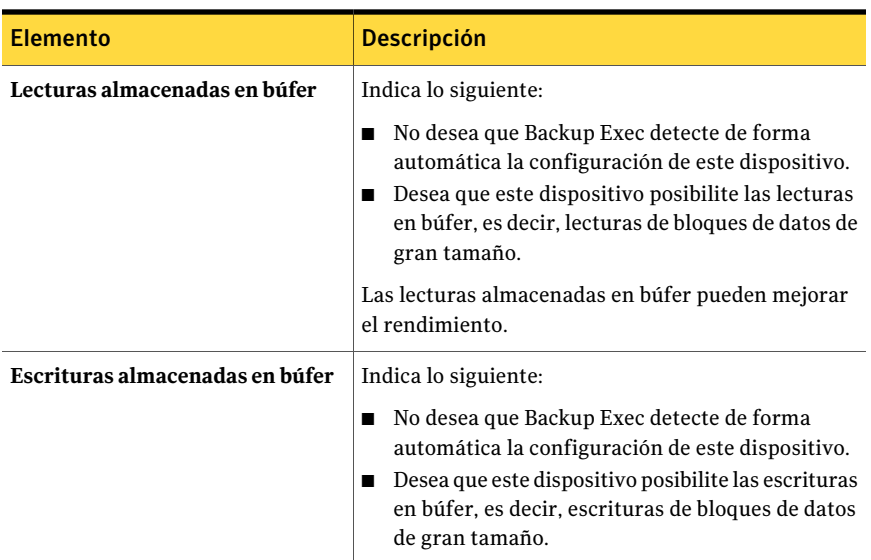

<span id="page-569-0"></span>Ver ["Propiedades](#page-569-0) generales para la copia de seguridad en disco carpetas" en la página 570.

#### Propiedades generales para la copia de seguridad en disco carpetas

Las propiedades generales para las carpetas de copia de seguridad en disco proporcionan información sobre las carpetas.

Ver "Cómo crear una carpeta de copia de seguridad en disco [configurando](#page-565-0) [propiedades"](#page-565-0) en la página 566.

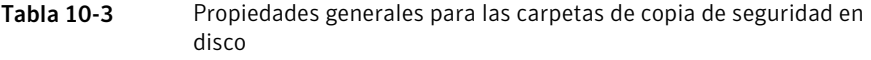

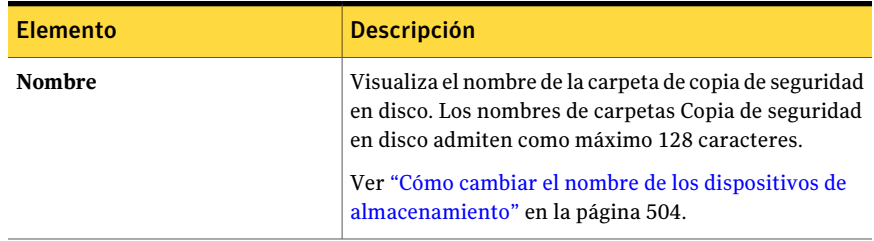

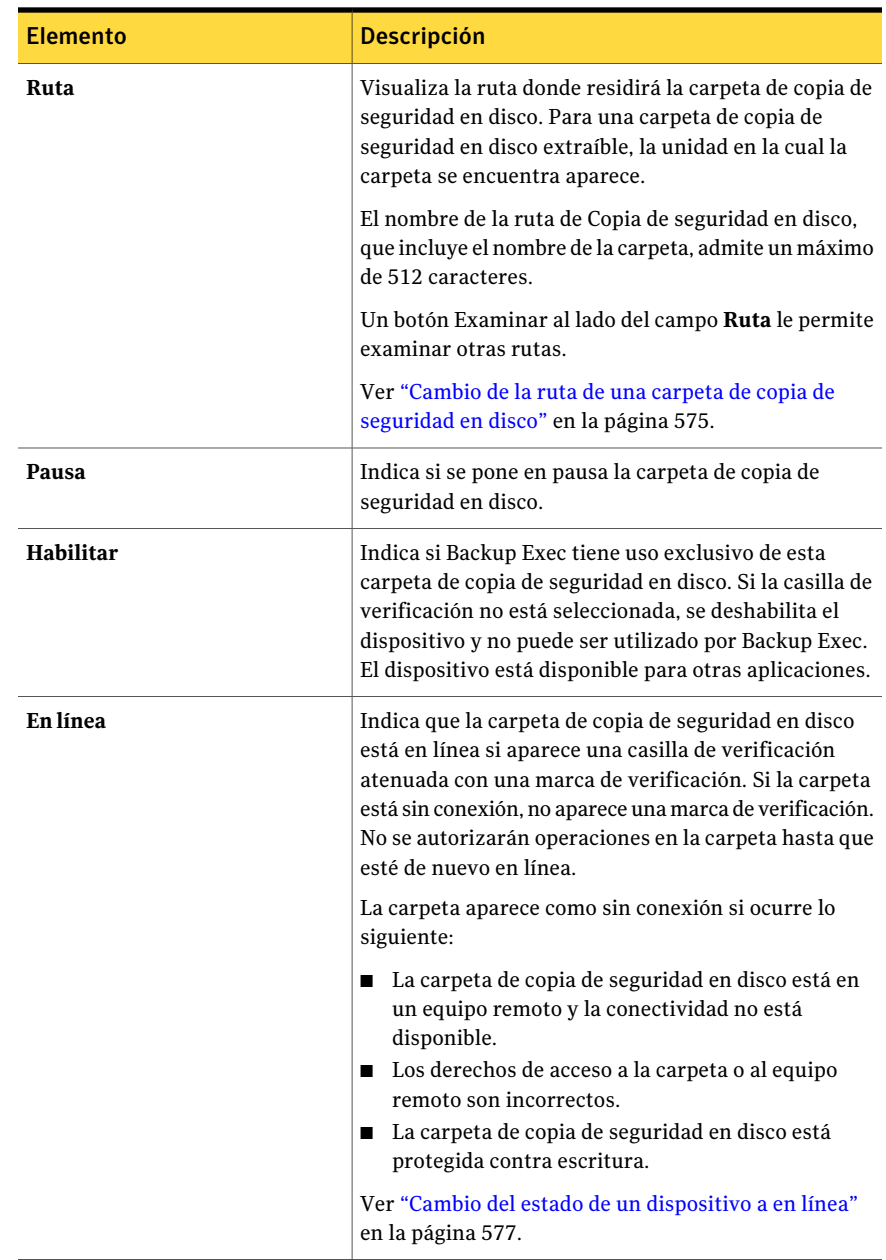

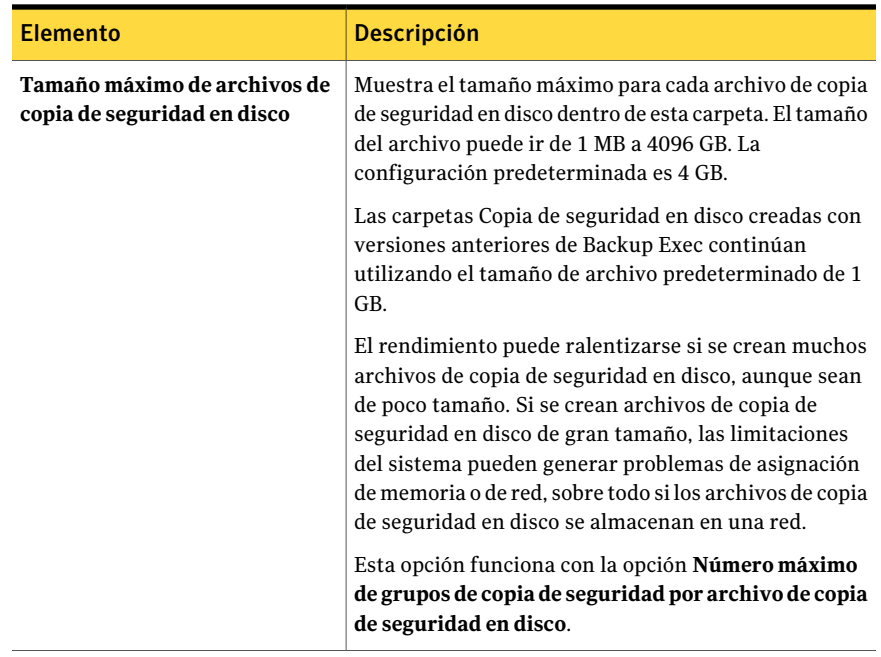

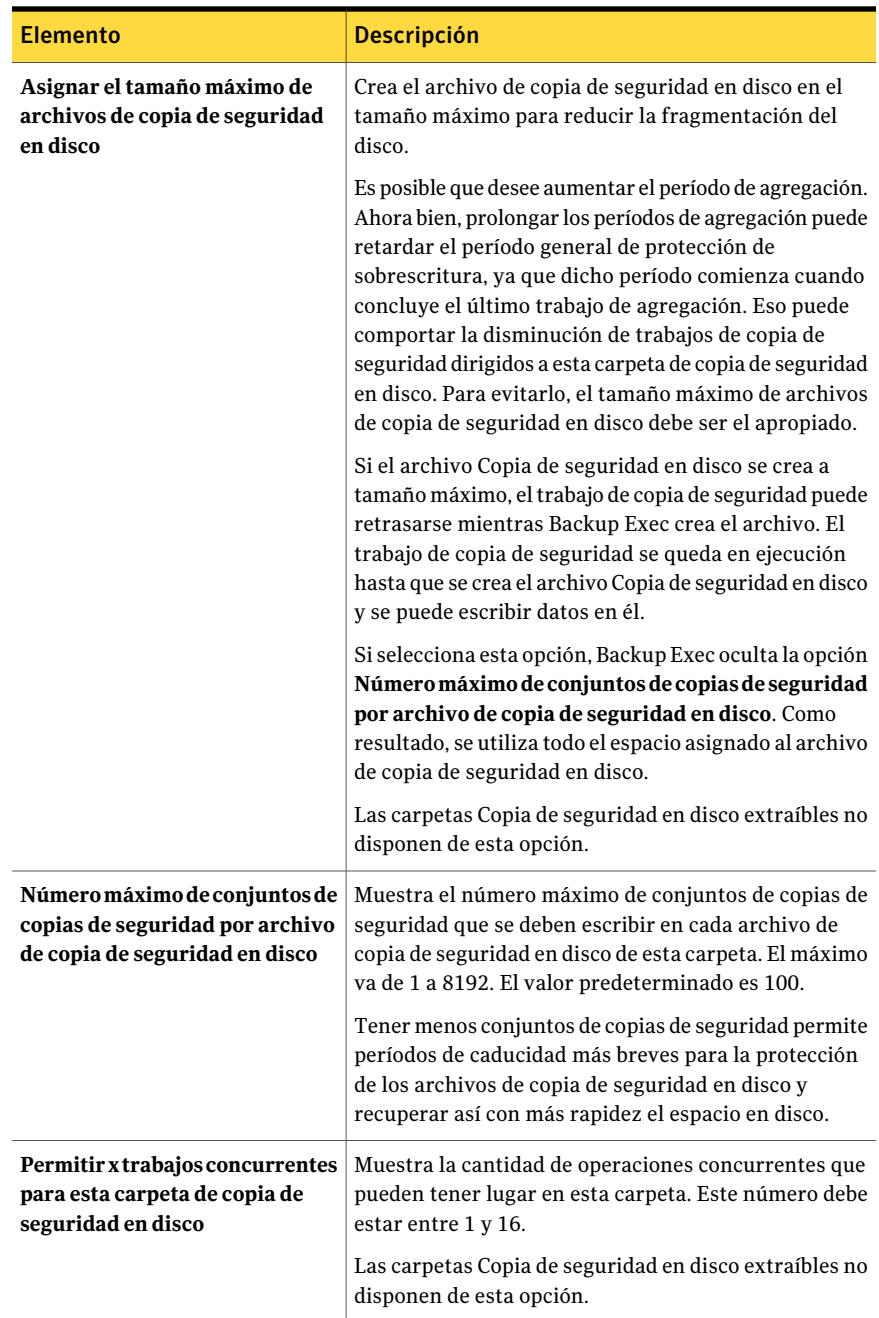

Ver "Cómo editar las opciones [predeterminadas](#page-573-1) que aplican a las nuevas carpetas de copia de [seguridad](#page-573-1) en disco" en la página 574.

<span id="page-573-1"></span>Ver "Opciones [predeterminadas](#page-565-1) para nuevas carpetas de copia de seguridad en [disco"](#page-565-1) en la página 566.

#### Cómo editar las opciones predeterminadas que aplican a las nuevas carpetas de copia de seguridad en disco

Es posible editar las opciones predeterminadas que aplican a las nuevas carpetas de copia de seguridad en disco que se crean.

Para editar las opciones predeterminadas que aplican a las nuevas carpetas de copia de seguridad en disco

- 1 Desde el menú **Herramientas**, haga clic en **Opciones**.
- 2 En el panel **Propiedades**, en **Configuración**, haga clic en **Copiade seguridad en disco**.
- 3 Edite la configuración predeterminadas según sea necesario.

Ver "Opciones [predeterminadas](#page-565-1) para nuevas carpetas de copia de seguridad en [disco"](#page-565-1) en la página 566.

<span id="page-573-0"></span>4 Haga clic en **Aceptar**.

# Acerca de compartir las carpetas de copia de seguridad en disco

Es posible compartir las carpetas de copia de seguridad en disco entre los equipos si Central Admin Server Option (CASO) o la opción SAN Shared Storage Option está instalada.

Nota: No es posible compartir un dispositivo de almacenamiento extraíble.

En la vista **Dispositivos**, las carpetas de copias de seguridad en disco compartidas figuran debajo de cada equipo que disponga de acceso a la carpeta de copias de seguridad en disco en cuestión. En la vista **Dispositivos**, debajo de **Grupos de dispositivos**, se muestran todas las agrupaciones lógicas de las carpetas de copias de seguridad en disco.

Para hacer que una carpeta de copia de seguridad en disco deje de compartirse, elimínela del equipo con el que no desea compartirla.

Una carpeta de copia de seguridad en disco creada en una instalación anterior de Backup Exec no puede compartirse, Backup Exec no la reconoce. Si Backup Exec

detecta una carpeta de copia de seguridad en disco desconocida en la ruta especificada, se solicita crear una carpeta de copia de seguridad en disco en esa ruta.

<span id="page-574-1"></span>Ver "Cómo [compartir](#page-574-1) una carpeta de copia de seguridad en disco que ya está [creada"](#page-574-1) en la página 575.

## Cómo compartir una carpeta de copia de seguridad en disco que ya está creada

Si ha instalado Central Admin Server Option (CASO) o SAN Shared Storage Option, las carpetas Copia de seguridad en disco pueden compartirse entre equipos.

Ver "Acerca de [compartir](#page-573-0) las carpetas de copia de seguridad en disco" en la página 574.

#### Para compartir una carpeta de copia de seguridad en disco que ya está creada

- 1 En la barra de navegación del equipo en la que desea agregar la carpeta que se debe compartir, haga clic en **Dispositivos**.
- 2 Haga clic con el botón derecho en el servidor en que desee añadir la carpeta para compartir.
- 3 En el menú contextual, haga clic en **Agregar carpeta de copia de seguridad en disco compartida**.
- <span id="page-574-0"></span>4 Escriba o busque la ruta de la carpeta de copia de seguridad en disco compartida que desea agregar al equipo.
- 5 Haga clic en **Aceptar**.

## Cambio de la ruta de una carpeta de copia de seguridad en disco

Si desea cambiar la ruta de una carpeta de copia de seguridad en disco, antes debe crear una carpeta de este tipo y colocar en ella los archivos de copia de seguridad en disco de la carpeta original.

#### Para cambiar la ruta de una carpeta de copia de seguridad en disco

- 1 Agregue una carpeta de copia de seguridad en disco nueva cuyo nombre y ruta sean distintos de los de la carpeta original.
- 2 En el Explorador deWindows, copie y pegue los archivos de copia de seguridad en disco de la carpeta original a la nueva.
- 3 En la barra de navegación de Backup Exec, haga clic en **Dispositivos**.
- 4 Haga clic con el botón derecho en la nueva carpeta de copia de seguridad en disco; a continuación, haga clic en la opción **Examinar** del menú contextual, o seleccione la carpeta de copia de seguridad nueva y presione <F5>.
- 5 Haga clic en la nueva carpeta de copia de seguridad en disco. Compruebe que en el panel de resultados aparezcan los archivos de copia de seguridad en disco.
- 6 Para cambiar el nombre de la nueva carpeta de copia de seguridad en disco para que coincida con el nombre de la carpeta original, elimine la carpeta de copia de seguridad en disco original.

Ver ["Eliminación](#page-577-1) de un archivo de copia de seguridad en disco" en la página 578.

<span id="page-575-0"></span>7 Cambie el nombre de la carpeta.

Ver "Cómo cambiar el nombre de los dispositivos de [almacenamiento"](#page-503-0) en la página 504.

# Eliminación de una carpeta de copia de seguridad en disco

Cuando se utiliza la opción **Eliminar** de Backup Exec para eliminar una carpeta de copia de seguridad en disco, dicha carpeta se elimina de Backup Exec, pero la carpeta de copia de seguridad en disco y sus archivos continúan en el disco de modo que es posible volver a crearlos más adelante. Si también desea eliminar la carpeta del disco, utilice la opción Eliminar deWindows. Sin embargo, si los elimina del disco no los podrá volver a crear.

Nota: Si desea eliminar la carpeta del disco, utilice el Explorador de Windows para ir a la carpeta y eliminarla. Cuando la carpeta se quita del disco mediante Windows Explorer, no es posible reconstruir la carpeta o los archivos en Backup Exec.

#### Para eliminar una carpeta de copia de seguridad en disco

- 1 En la barra de navegación, haga clic en **Dispositivos**.
- 2 Expanda el icono del equipo en que se ubica la carpeta de copia de seguridad en disco.
- 3 Seleccione la carpeta de copia de seguridad en disco que desee eliminar.
- 4 En **Tareas generales** del panel de tareas, seleccione **Eliminar**.
- 5 Haga clic en **Sí**.
## Cómo volver a crear una carpeta de copia de seguridad en disco y su contenido

Si ha eliminado una carpeta de copia de seguridad en disco de Backup Exec, pero no del disco, puede volver a crear la carpeta y sus archivos. Para ello, debe conocer el nombre y la ruta de la carpeta de copia de seguridad en disco original. Si ha eliminado una carpeta de copia de seguridad en disco del disco, no podrá volver a crearla.

#### Para volver a crear una carpeta de copia de seguridad en disco y su contenido

- 1 Agregue una carpeta nueva a Backup Exec utilizando el mismo nombre y la misma ruta que los de la carpeta eliminada.
- 2 Cuando se le solicite, haga clic en **Sí** para volver a crear la carpeta en la ruta especificada.
- 3 En la barra de navegación, haga clic en **Dispositivos**.
- 4 Expanda el icono del equipo en que se ubica la carpeta de copia de seguridad en disco.
- 5 Seleccione la carpeta nueva.
- 6 En **Tareas de soportes** del panel de tareas, seleccione **Inventario** y cree y ejecute un trabajo de inventario.

Ver ["Requisitos](#page-562-0) para crear una carpeta de copia de seguridad en disco" en la página 563.

Ver "Acerca de hacer un [inventario](#page-504-0) de soportes" en la página 505.

## Cambio del estado de un dispositivo a en línea

Si un dispositivo pasa a estar sin conexión, puede cambiar el estado a en línea una vez que se corrige el problema.

#### Para cambiar el estado de un dispositivo a en línea

- 1 En la barra de navegación, haga clic en **Dispositivos**.
- 2 Expanda el icono del equipo donde se encuentra el dispositivo.
- 3 Seleccione el dispositivo que se encuentra sin conexión.
- 4 En **Tareas generales**, en el panel de tareas, haga clic en **En línea**.

Ver "Solución de problemas [relacionados](#page-898-0) con el hardware" en la página 899.

## Cambio de nombre de un archivo de copia de seguridad en disco

Si se cambia el nombre de un archivo de copia de seguridad en disco, también cambia en Backup Exec, el disco y la etiqueta del soporte.

#### Para cambiar el nombre de un archivo de copia de seguridad en disco

- 1 En la barra de navegación, haga clic en **Dispositivos**.
- 2 Expanda el icono del equipo en que se ubica la carpeta de copia de seguridad en disco.
- 3 Seleccione la carpeta que contiene el archivo cuyo nombre desea cambiar.
- 4 En el panel de resultados, seleccione el archivo cuyo nombre desea cambiar.
- 5 En **Tareas generales** del panel de tareas, seleccione **Cambiar nombre**.
- <span id="page-577-0"></span>6 Escriba un nuevo nombre para el archivo y, a continuación, haga clic en **Aceptar**.

## Eliminación de un archivo de copia de seguridad en disco

Para poder eliminar los archivos de copia de seguridad, en primer lugar debe trasladarlos a **Soportes retirados**. Cuando se elimina un archivo de copia de seguridad en disco de la ficha **Soportes** de Backup Exec, se elimina de Backup Exec, pero la carpeta de Windows y sus archivos siguen existiendo en Windows Explorer. Es posible reconstruir los archivos de copia de seguridad en disco eliminados.

Si desea eliminar el archivo del disco, utilice el Explorador de Windows para ir al archivo y eliminarlo. Cuando se elimina el archivo del disco con el Explorador de Windows, no es posible restaurarlo en Backup Exec.

#### Para eliminar un archivo de copia de seguridad en disco

- 1 En la barra de navegación, haga clic en **Soportes**.
- 2 Haga clic en el conjunto de soportes que contiene el archivo de copia de seguridad en disco.
- 3 Utilice la función de arrastrar y soltar de Windows para trasladar el archivo de copia de seguridad en disco al conjunto **Soportes retirados**.
- 4 En el panel de resultados, seleccione el archivo de copia de seguridad en disco que desea eliminar.
- 5 En **Tareas generales** del panel de tareas, seleccione **Eliminar**.
- 6 Cuando se le indique que confirme si desea eliminar el archivo de copia de seguridad en disco, haga clic en **Sí** ; si ha seleccionado varios archivos de copia de seguridad en disco, haga clic en **Sí a todo**.

## Cómo volver a crear un archivo de copia de seguridad en disco eliminado

Si ha eliminado un archivo de copia de seguridad en disco de Backup Exec, pero no ha utilizado el Explorador de Windows para eliminarlo del disco, puede volver a crearlo mediante la opción **Inventario**.

Para volver a crear un archivo de copia de seguridad en disco

- 1 En la barra de navegación, haga clic en **Dispositivos**.
- 2 Expanda el icono del equipo en que se ubica la carpeta de copia de seguridad en disco.
- 3 Seleccione la carpeta en la que se encontraba el archivo de copia de seguridad en disco antes de eliminarlo.
- <span id="page-578-0"></span>4 En **Tareas de soportes** del panel de tareas, seleccione **Inventario** y cree y ejecute un trabajo de inventario.

Ver "Acerca de hacer un [inventario](#page-504-0) de soportes" en la página 505.

## Borrado de archivos de copia de seguridad en disco

Cuando se borran archivos de copia de seguridad en disco se eliminan los datos de la carpeta de copia de seguridad en disco y del disco, así como las referencias de archivo del catálogo. No obstante, el archivo de copia de seguridad en disco permanece disponible para su uso en futuros trabajos de copias de seguridad. No es posible restaurar los datos una vez que se han borrado. Si desea eliminar datos desde Backup Exec y restaurarlos posteriormente, elimine el archivo desde la vista **Soportes**.

Ver ["Eliminación](#page-577-0) de un archivo de copia de seguridad en disco" en la página 578.

A diferencia de otras clases de dispositivos, al borrar un archivo de una carpeta de copia de seguridad en disco no se puede elegir entre un borrado rápido o uno normal. Backup Exec solo efectúa borrados rápidos en archivos de copia de seguridad en disco de carpetas Copia de seguridad en disco.

Administración de carpetas de copia de seguridad en disco 580

Recomendaciones para usar carpetas de copia de seguridad en disco con trabajos de copia de seguridad que usan la tecnología de recuperación granular

> Precaución: No es posible restaurar los datos que se han borrado. Antes de borrar archivos, asegúrese de que ya no los necesita.

#### Para borrar un archivo de copia de seguridad en disco

- 1 En la barra de navegación, haga clic en **Dispositivos**.
- 2 Expanda el icono del equipo en que se ubica la carpeta de copia de seguridad en disco.
- 3 En **Carpetas de copia de seguridad en disco**, haga clic en la carpeta de copia de seguridad que contiene el archivo que desea borrar.
- 4 En el panel de resultados, seleccione el archivo que desea borrar.
- 5 En **Tareas de soportes** del panel de tareas, seleccione **Borrar soportes, rápidamente**.
- 6 Haga clic en **Aceptar** para continuar.
- 7 Haga clic en **Sí** o, si se ha seleccionado más de un archivo, haga clic en **Sí a todo**.
- 8 Para especificar un nombre del trabajo o una prioridad de trabajo, en el panel **Propiedades**, debajo de **Configuración**, haga clic en **General**.

Ver ["Opciones](#page-546-0) generales para trabajos de utilidades " en la página 547.

9 Si desea que se envíe una notificación a una persona o a un grupo cuando finalice el trabajo, en el panel **Propiedades**, en **Configuración**, haga clic en **Notificación** y seleccione las opciones que desee.

Ver ["Configuración](#page-754-0) de notificación de alertas" en la página 755.

<span id="page-579-0"></span>10 Si desea ejecutar el trabajo ahora, haga clic en **Ejecutar ahora**. En caso contrario, en el panel **Propiedades**, en **Frecuencia**, haga clic en **Programar** para establecer las opciones de programación que desee utilizar.

Ver ["Programación](#page-397-0) de trabajos" en la página 398.

## Recomendaciones para usar carpetas de copia de seguridad en disco con trabajos de copia de seguridad que usan la tecnología de recuperación granular

Las recomendaciones siguientes ayudan a garantizar que no se quede sin espacio para las copias de seguridad que usan la tecnología de recuperación granular (GRT):

Administración de carpetas de copia de seguridad en disco | 581

Recomendaciones para usar carpetas de copia de seguridad en disco con trabajos de copia de seguridad que usan la tecnología de recuperación granular

disco con operaciones de GRT

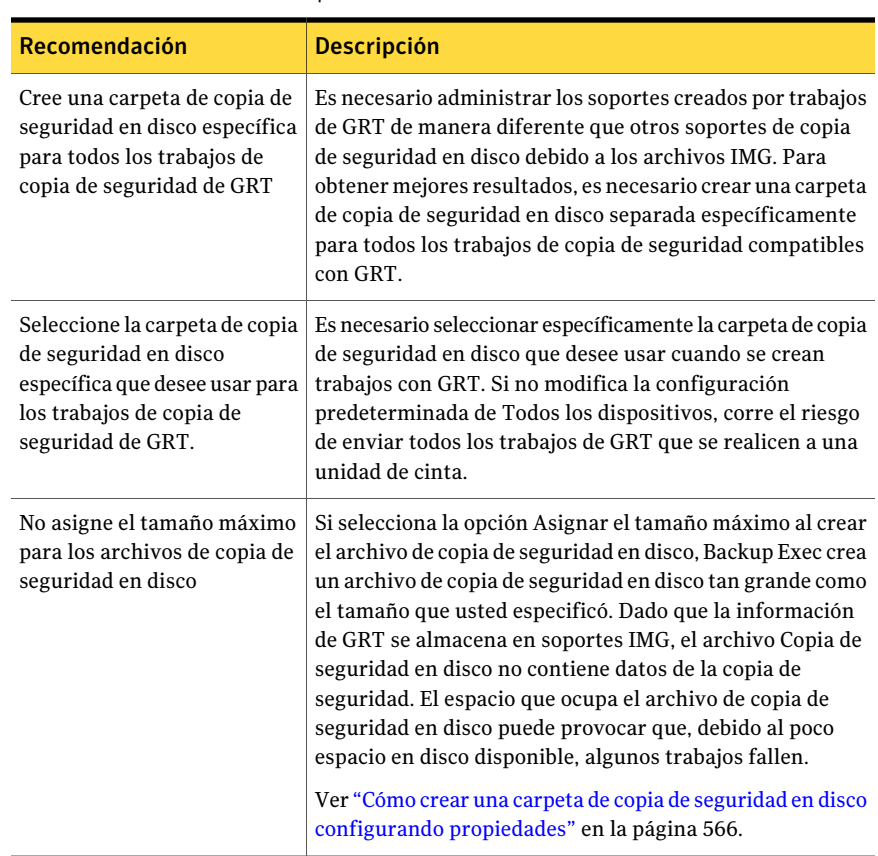

Tabla 10-4 Recomendaciones sobre el uso de carpetas Copia de seguridad en

#### 582 | Administración de carpetas de copia de seguridad en disco

Recomendaciones para usar carpetas de copia de seguridad en disco con trabajos de copia de seguridad que usan la tecnología de recuperación granular

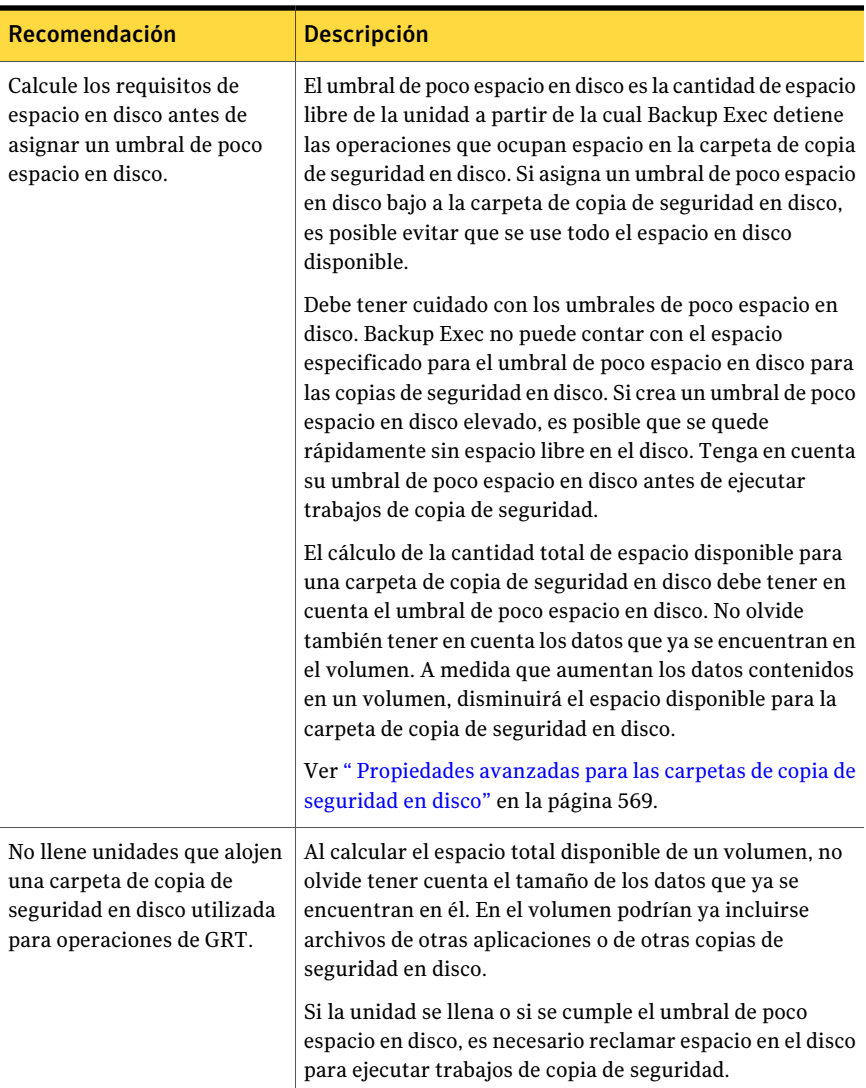

Ver "Cómo restaurar elementos [individuales](#page-356-0) mediante la tecnología de [recuperación](#page-356-0) granular" en la página 357.

Ver "Cómo reclamar espacio libre en el disco para los trabajos de copia de [seguridad](#page-582-0) que usan la tecnología de [recuperación](#page-582-0) granular" en la página 583.

Ver ["Requisitos](#page-562-0) para crear una carpeta de copia de seguridad en disco" en la página 563.

## Cómo reclamar espacio libre en el disco para los trabajos de copia de seguridad que usan la tecnología de recuperación granular

<span id="page-582-0"></span>Cuando un trabajo que usa la tecnología de recuperación granular (GRT) crea un conjunto de copias de seguridad, Backup Exec borra los soportes de IMG con un período de protección caducado. Backup Exec borra automáticamente el soporte cuyo período de protección ha vencido y recupera, así, espacio en disco para el soporte que crea el trabajo de copia de seguridad. Backup Exec borra el soporte IMG más antiguo por cada conjunto de copias de seguridad que exista en un trabajo de GRT. Por ejemplo, si un trabajo de copia de seguridad de GRT crea tres conjuntos de copias de seguridad, Backup Exec borra tres soportes IMG cuyos períodos de protección de sobrescritura hayan vencido.

Si desea borrar más de un soporte IMG por conjunto de copias de seguridad, consulte el siguiente artículo de la base de conocimientos de Symantec:

#### <http://entsupport.symantec.com/umi/V-269-8>

Si Backup Exec se queda sin espacio de disco durante una copia de seguridad de GRT, elimina el soporte cuyo período ha vencido y continua el trabajo. Si no hay ningún soporte con estas características disponible, el trabajo queda en la cola y la carpeta de copia de seguridad en disco se coloca en pausa. Para continuar el trabajo, es necesario recuperar espacio libre en el disco o esperar a que el período de los soportes venza. Backup Exec comprueba automáticamente la cantidad de espacio disponible periódicamente. Cuando hay suficiente espacio disponible, Backup Exec continúa automáticamente el trabajo.

El Supervisor de trabajos ofrece información sobre los trabajos de copia de seguridad de GRT que no se pueden ejecutar debido a la escasez de espacio en disco. En el Supervisor de trabajos se muestra "En cola" para el trabajo y "Listo; No hay dispositivos inactivos disponibles" como el estado del trabajo. Cuando Backup Exec comprueba la existencia de espacio disponible, el estado del trabajo pasa a "Montando soporte".

Puede recuperar espacio en disco mediante cualquiera de los siguientes métodos:

584 | Administración de carpetas de copia de seguridad en disco

Cómo reclamar espacio libre en el disco para los trabajos de copia de seguridad que usan la tecnología de recuperación granular

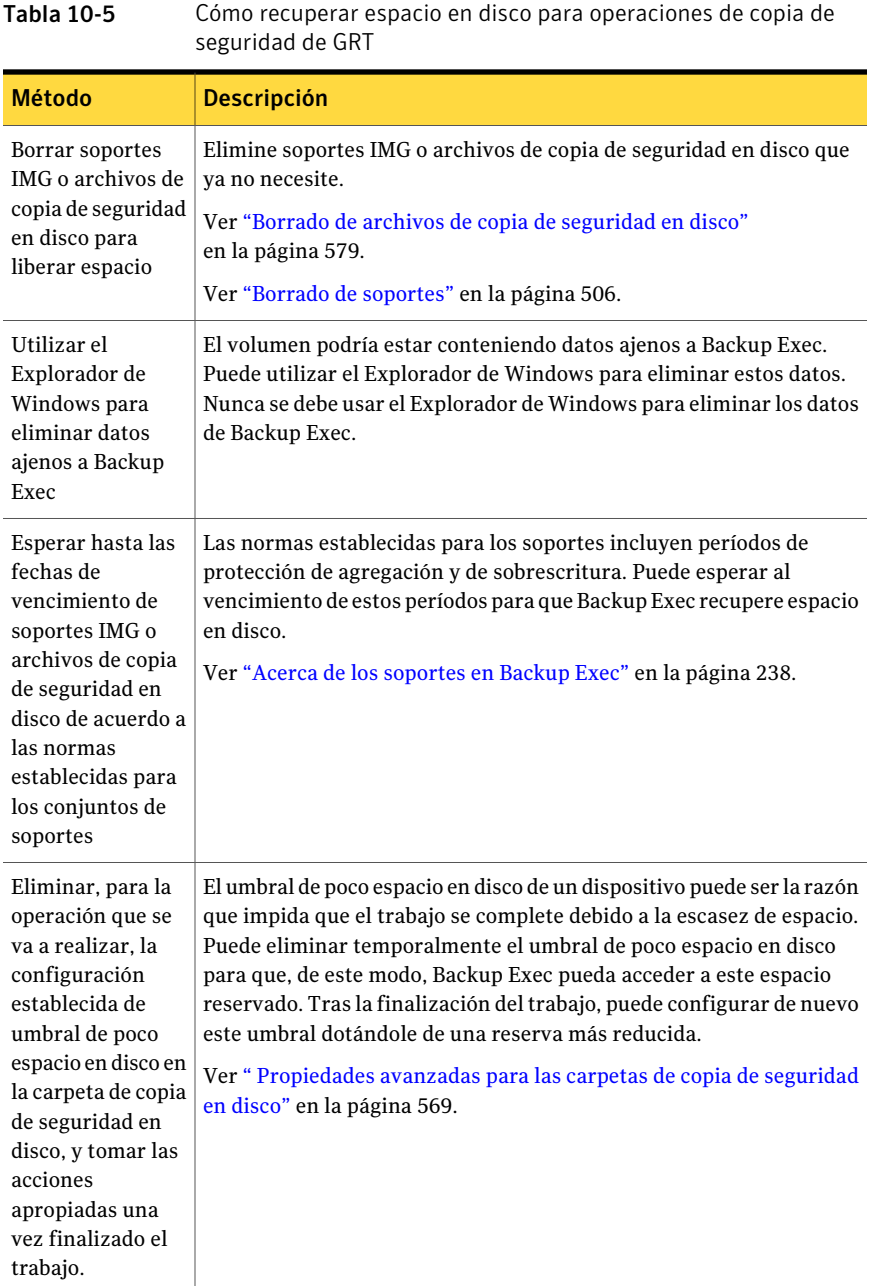

Ver "Cómo pausar dispositivos de [almacenamiento"](#page-502-0) en la página 503.

Administración de carpetas de copia de seguridad en disco | 585 Cómo reclamar espacio libre en el disco para los trabajos de copia de seguridad que usan la tecnología de recuperación granular

> Ver "Cómo restaurar elementos [individuales](#page-356-0) mediante la tecnología de [recuperación](#page-356-0) granular" en la página 357.

Ver ["Recomendaciones](#page-579-0) para usar carpetas de copia de seguridad en disco con trabajos de copia de seguridad que usan la tecnología de [recuperación](#page-579-0) granular" en la página 580.

Administración de carpetas de copia de seguridad en disco 586

Cómo reclamar espacio libre en el disco para los trabajos de copia de seguridad que usan la tecnología de recuperación granular

# Capítulo  $11$

## Administrar grupos de dispositivos

En este capítulo se incluyen los temas siguientes:

- Acerca de grupos de [dispositivos](#page-586-0)
- Creación de grupos de [dispositivos](#page-588-0)
- <span id="page-586-0"></span>■ Opciones del grupo de [dispositivos](#page-588-1)
- Adición de [dispositivos](#page-589-0) a un grupo de dispositivos

## Acerca de grupos de dispositivos

Un grupo de dispositivos es un conjunto que permite equilibrar la carga de trabajos de Backup Exec que se envían al mismo grupo de dispositivos para procesarse. Los trabajos se distribuyen entre los dispositivos de un grupo para que todos ellos compartan la carga de trabajo.

Cuando se envía un trabajo de copia de seguridad a un grupo de dispositivos, el trabajo se envía automáticamente al primer dispositivo disponible en ese grupo. Cuando se crean y se inician otros trabajos, se pueden ejecutar simultáneamente en otros dispositivos del grupo. Asignando de manera dinámica los dispositivos a medida que se envían los trabajos, Backup Exec procesa los trabajos de manera rápida y eficaz.

Los dispositivos pueden pertenecer a más de un grupo de dispositivos. Los grupos de dispositivos pueden contener distintos tipos de dispositivos, incluidos los específicos de bibliotecas robóticas de varios dispositivos.

Se pueden asignar prioridades a los dispositivos de un grupo de manera que uno determinado se utilice antes que otros dispositivos. La prioridad asignada a un dispositivo en un grupo de dispositivo no está relacionada con la prioridad de ese dispositivo en cualquier otro grupo. Por ejemplo, si Dispositivo 1 se coloca en Grupo de dispositivosAy en Grupo de dispositivos B, es posible asignar prioridades diferentes al dispositivo en cada grupo. De este modo, Dispositivo 1 puede tener mayor prioridad en Grupo de dispositivos A que en Grupo de dispositivos B.

Es posible enviar trabajos de copia de seguridad a un dispositivo específico o enviar los trabajos a un grupo de dispositivos. Sin embargo, si ese dispositivo está ocupado, eltrabajo deberá esperar hasta que esté disponible. Cuando se asigna un dispositivo específico, el trabajo no se podrá dirigir automáticamente al siguiente dispositivo disponible.

Los grupos de dispositivos también permiten volver a programar trabajos automáticamente. Por ejemplo, si un grupo de dispositivos contiene cuatro unidades autónomas y el primer dispositivo falla debido a un error de hardware, el trabajo que se estaba ejecutando en el dispositivo que ha fallado se vuelve a enviar, se coloca en espera, y los demás trabajos se dirigen automáticamente a los dispositivos en buen estado de funcionamiento del grupo de dispositivos.

En los grupos de dispositivos, Backup Exec selecciona los soportes reciclables más antiguos en todos los dispositivos del grupo para utilizarlos primero. Si se detecta más de un soporte que cumpla los requisitos, Backup Exec busca los dispositivos en el grupo por orden de prioridad y usa el soporte reciclable más antiguo del dispositivo con la mayor prioridad.

**Todos los dispositivos (nombre de servidor)** es el grupo de dispositivos predeterminado, creado durante la instalación de Backup Exec. Todos los dispositivos que ha reconocido Backup Exec durante el inicio se asignarán automáticamente a **Todos losdispositivos (nombredeservidor)**. Los dispositivos y las bibliotecas de cintas simuladas que están en cualquier equipo que tiene Remote Media Agent for Linux Servers instalado se excluyen del grupo de dispositivos **Todos los dispositivos (Nombre de servidor)**.

Nota: Para una nueva instalación de Backup Exec que incluya Storage Provisioning Option, el grupo de dispositivos predeterminado es el grupo de dispositivos **Todos los discos virtuales**.

Puede crear otros grupos de dispositivos que se adapten a sus necesidades, así como asignar dispositivos a estos grupos. Por ejemplo, quizá desee separar los dispositivos de alto rendimiento de los de rendimiento inferior en grupos de dispositivos diferentes con elfin de que se envíen los trabajos prioritarios al grupo de dispositivos rápido y finalicen antes.

Ver "Acerca del grupo de [dispositivos](#page-2286-0) Todos los discos virtuales en Storage [Provisioning](#page-2286-0) Option" en la página 2287.

<span id="page-588-0"></span>Ver "Acerca de la creación de grupos de [dispositivos](#page-2231-0) para los dispositivos [conectados](#page-2231-0) a Remote Media Agent for Linux Servers " en la página 2232.

## Creación de grupos de dispositivos

Los grupos de dispositivos pueden componerse de unidades independientes, unidades en bibliotecas robóticas de una o varias unidades y carpetas de copia de seguridad en disco.

Para crear un grupo de dispositivos:

- 1 En la barra de navegación, haga clic en **Dispositivos**.
- 2 Haga clic en **Grupos de dispositivos**.
- 3 Bajo **Tareas de dispositivo** en el panel de tareas, haga clic en **Asistente para configurar dispositivos**.
- 4 Haga clic en **Grupo de dispositivos**.
- <span id="page-588-1"></span>5 Escriba o seleccione la información apropiada y después haga clic en **Aceptar**. Ver "Opciones del grupo de [dispositivos"](#page-588-1) en la página 589.

## Opciones del grupo de dispositivos

Las opciones del grupo de dispositivos le permiten crear un nuevo grupo de dispositivos o agregar los dispositivos a un grupo existente.

Ver "Creación de grupos de [dispositivos"](#page-588-0) en la página 589.

| <b>Elemento</b>                 | <b>Descripción</b>                                                                                                    |
|---------------------------------|----------------------------------------------------------------------------------------------------|
| Nombre de grupo<br>dispositivos | Muestra el nombre del grupo de dispositivos.                                                                                                    |
| Descripción                     | Muestra la descripción del grupo de dispositivos.                                                                                                    |
| Tipo de<br>dispositivo          | Visualiza una lista de tipos de dispositivo que se puede usar para filtrar<br>la lista de dispositivos disponibles para el nuevo grupo de dispositivos.<br>solo aparecen en la pantalla para seleccionarse los dispositivos de este<br>tipo. |

Tabla 11-1 Opciones del grupo de dispositivos

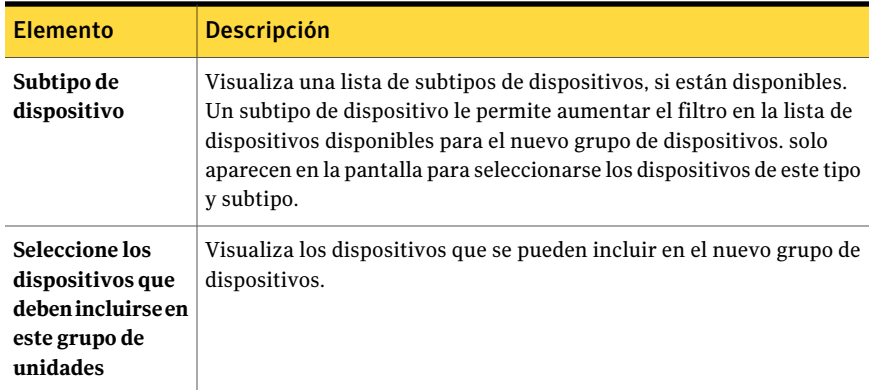

<span id="page-589-0"></span>Ver "Acerca de grupos de [dispositivos"](#page-586-0) en la página 587.

## Adición de dispositivos a un grupo de dispositivos

Es posible agregar un dispositivo a un grupo de dispositivos existente.

Para agregar un dispositivo a un grupo de dispositivos:

- 1 En la barra de navegación, haga clic en **Dispositivos**.
- 2 Seleccione el grupo de dispositivos.
- 3 En **Tareas de grupos de dispositivos** del panel de tareas, seleccione **Agregar dispositivo**.
- 4 Seleccione las opciones pertinentes y haga clic en **Aceptar**.

Ver "Opciones del grupo de [dispositivos"](#page-588-1) en la página 589.

Ver "Acerca del grupo de [dispositivos](#page-2286-0) Todos los discos virtuales en Storage [Provisioning](#page-2286-0) Option" en la página 2287.

#### Establecimiento de prioridades para dispositivos de un grupo de dispositivos

Es posible establecer una prioridad que determine el orden en el que se utilizan los dispositivos de un grupo. El valor predeterminado de prioridad es 10, por lo que inicialmente todos los dispositivos tienen la misma prioridad. El dispositivo al que asigna el número más bajo es el primero que se utiliza del grupo; por ejemplo, un dispositivo con prioridad 1 se emplea antes que uno con prioridad 5. La prioridad puede establecerse de 1 a 99.

Nota: Los períodos de sobrescritura y agregación para soportes tienen preferencia respecto a la prioridad de dispositivos.

La opción Prioridad solo se muestra cuando se visualizan las propiedades de dispositivo bajo un icono de grupo de dispositivos. Las unidades visualizadas bajo los iconos **Unidades autónomas** o **Bibliotecas robóticas** no mostrarán la opción Prioridad porque la unidad puede pertenecer a varios grupos de dispositivos y tener una prioridad diferente en cada grupo.

Para establecer las prioridades para los dispositivos en un grupo de dispositivos

- 1 En la barra de navegación, haga clic en **Dispositivos**.
- 2 En **Grupos de dispositivos**, seleccione el grupo de dispositivos que contiene el dispositivo para el que desea establecer una prioridad.
- 3 Seleccione el dispositivo.
- 4 En **Tareas generales** del panel de tareas, seleccione **Propiedades**.
- 5 Haga clic en **General**.
- <span id="page-590-0"></span>6 En **Prioridad**, escriba un número de 1 a 99. Si es 1, designa este dispositivo como el primero que debe usarse del grupo de dispositivos; a continuación, haga clic en **Aceptar**.

Ver "Visualización de propiedades de dispositivos de [almacenamiento"](#page-516-0) en la página 517.

#### Cómo quitar dispositivos de un grupo de dispositivos

Puede eliminar un dispositivo de un grupo de dispositivos. El dispositivo seguirá estando en la base de datos de dispositivos de Backup Exec y seguirá estando disponible para utilizarla en otros grupos de dispositivos. No es necesario eliminar los dispositivos de un grupo antes de eliminar el grupo propiamente dicho; los dispositivos se eliminan automáticamente cuando se elimina el grupo.

Para eliminar un dispositivo de un grupo de dispositivos:

- 1 En la barra de navegación, haga clic en **Dispositivos**.
- 2 En **Grupos de dispositivos**, seleccione el grupo del que desea eliminar un dispositivo.
- 3 Seleccione el dispositivo que desea eliminar del grupo. Puede seleccionar la eliminación de varios dispositivos.

Asegúrese de seleccionar un dispositivo en **Grupos de dispositivos** y no bajo el icono de servidor; si elimina un dispositivo de este icono, se elimina de la base de datos, no tan solo del grupo de dispositivos.

- 4 En **Tareasdegruposdedispositivos** del panel de tareas, seleccione **Eliminar dispositivo**.
- 5 Cuando se le solicite, haga clic en **Sí** para eliminar el dispositivo del grupo de dispositivos.

#### Eliminación de grupos de dispositivos

No es necesario eliminar los dispositivos de un grupo antes de eliminar el grupo propiamente dicho; los dispositivos se eliminan automáticamente cuando se elimina el grupo.

No es posible eliminar el grupo de dispositivos **Todos los dispositivos**, pero se pueden eliminar todos los dispositivos que contiene.

Si existen trabajos programados asignados a un grupo de dispositivos eliminado, se le pedirá que los redirija a otro grupo.

#### Para eliminar un grupo de dispositivos

- 1 En la barra de navegación, haga clic en **Dispositivos**.
- 2 En **Grupos de dispositivos**, seleccione el grupo o los grupos que desea eliminar.
- 3 En **Tareas generales** del panel de tareas, seleccione **Eliminar**.
- 4 Cuando se le solicite, haga clic en **Sí** para eliminar el grupo de dispositivos.
- <span id="page-591-0"></span>5 Si hay trabajos programados asignados al grupo de dispositivos que se ha eliminado, se le solicitará que las redirija a otro grupo de dispositivos o dispositivo autónomo.

Ver "Cómo quitar dispositivos de un grupo de [dispositivos"](#page-590-0) en la página 591.

Ver ["Opciones](#page-591-0) de Cambiar destino del trabajo " en la página 592.

#### Opciones de Cambiar destino del trabajo

Si elimina un grupo de dispositivos o un conjunto de soportes y los trabajos programados se asignan a ese grupo de dispositivos o conjunto de soportes, se le solicitará redirigir los trabajos a otro dispositivo o grupo de dispositivos, o a otro conjunto de soportes. El campo **Destino** muestra los dispositivos o los conjuntos de soportes disponibles a los que puede reasignar el trabajo programado.

Si elige no reasignar el trabajo, el trabajo falla. Para reasignar el trabajo a otro dispositivo más tarde, es necesario editar el trabajo.

#### Propiedades del grupo de dispositivos

Las propiedades de los grupos de dispositivos proporcionan un nombre y una descripción del grupo de dispositivos, y la fecha de creación.

Ver "Cómo visualizar [propiedades"](#page-235-0) en la página 236.

| Propiedades del grupo de dispositivos<br><b>Tabla 11-2</b> |                                                                                                    |  |
|------------------------------------------------------------|----------------------------------------------------------------------------------------------------|--|
| <b>Elemento</b>                                            | <b>Descripción</b>                                                                                                    |  |
| <b>Nombre</b>                                              | Muestra el nombre del grupo de dispositivos.<br>Ver "Cómo cambiar el nombre de los dispositivos de almacenamiento"<br>en la página 504. |  |
| Descripción                                                | Muestra una descripción del grupo de dispositivos.                                                                                      |  |
| <b>Fecha de creación</b>                                   | Muestra la fecha y la hora de creación de este grupo de dispositivos.                                                                   |  |

Ver "Creación de grupos de [dispositivos"](#page-588-0) en la página 589.

Ver "Adición de dispositivos a un grupo de [dispositivos"](#page-589-0) en la página 590.

Administrar grupos de dispositivos Adición de dispositivos a un grupo de dispositivos 594

## Capítulo

## Políticas y plantillas

En este capítulo se incluyen los temas siguientes:

- Acerca de políticas y [plantillas](#page-594-0)
- Acerca de las normas de [plantilla](#page-616-0)
- [Creación](#page-618-0) de normas de plantilla
- <span id="page-594-0"></span>Acerca de crear trabajos con políticas y listas de [selección](#page-620-0)
- Acerca de las plantillas de conjuntos de copias de seguridad [duplicados](#page-624-0)

## Acerca de políticas y plantillas

Las políticas proporcionan un método para administrar estrategias y trabajos de copia de seguridad. Las políticas contienen plantillas de trabajo: atributos que definen cómo y cuándo Backup Exec debe procesar un trabajo. En las plantillas se especifican los dispositivos, la configuración y la programación de un trabajo, pero no se incluyen las selecciones de las que se hará copia de seguridad. Para crear trabajos, combine una política con una lista de selección.

Las políticas resultan de gran utilidad en un gran número de situaciones.

Por ejemplo, puede configurar políticas para:

- Soportes giratorios. Si utiliza el Asistente de políticas, mediante la opción Copia de seguridad completa mensual con copias de seguridad semanales y diarias puede crear un esquema de rotación de soportes Abuelo, Padre, Hijo.
- Crear copias duplicadas de conjuntos de copias de seguridad. Configure una política que contenga una plantilla de copia de seguridad y una plantilla de conjuntos de copias de seguridad duplicados. Esta última inicia un trabajo que copia el conjunto de copias de seguridad creado por el trabajo de copia de seguridad.
- Verificar conjuntos de copias de seguridad. Configure una política que contenga una plantilla de copia de seguridad y una plantilla de verificación de conjuntos de copias de seguridad. La plantilla de verificación de conjuntos de copias de seguridad verifica la integridad de las copias de seguridad de datos una vez que la copia de seguridad se completa. Es posible programar la operación de verificación para ejecutarla en cualquier momento conveniente dentro o fuera del intervalo de copia de seguridad.
- Establecer relaciones entre trabajos. Si una política contiene varias plantillas, puede utilizar normas de plantilla para establecer relaciones entre dichas plantillas. Por ejemplo, puede establecer una norma de plantilla para que cuando un trabajo de copia de seguridad concluya, Backup Exec inicie automáticamente otro trabajo de este tipo.
- Exportar soportes. Configure una política que contenga una plantilla para exportar soportes y al menos una plantilla de copia de seguridad. A continuación, configure una norma de plantilla que programe un trabajo para exportar soportes cuando la copia de seguridad termine. También puede seleccionar un depósito en el que colocar los soportes una vez finalizado el trabajo de exportación desde las ranuras de biblioteca robótica.
- Crear una copia de seguridad sintética. Si ha adquirido e instalado Advanced Disk-based Backup Option (ADBO), podrá configurar una política que contenga las plantillas de trabajo necesarias para crear una copia de seguridad sintética.
- Activar la restauración True Image de conjuntos de copias de seguridad. Si ha adquirido e instalado Advanced Disk-based Backup Option (ADBO), podrá configurar una política que contenga las plantillas de trabajo necesarias para activar la restauración True Image de conjuntos de copias de seguridad.

Después de combinar una lista de selección con una política, Backup Exec crea automáticamente un trabajo para cada plantilla de la política. Por ejemplo, si una política contiene tres plantillas, Backup Exec creará un trabajo para cada una de ellas: en total, tres trabajos. Las políticas se pueden volver a utilizar, por lo que puede crear una sola política y combinarla con varias listas de selección diferentes.

Ver ["Creación](#page-596-0) de una nueva política" en la página 597.

Ver "Cómo crear una nueva política usando el Asistente de [políticas"](#page-597-0) en la página 598.

Ver "Edición de una [política"](#page-599-0) en la página 600.

Ver ["Eliminación](#page-599-1) de una política" en la página 600.

Ver "Acerca de la función de copia de [seguridad](#page-1024-0) sintética" en la página 1025.

Ver "Acerca de la [restauración](#page-1040-0) True Image" en la página 1041.

Ver "Informe Resumen de trabajos de [políticas"](#page-863-0) en la página 864.

Ver "Informe Detalles de conjunto de copias de [seguridad](#page-839-0) por recurso" en la página 840.

Ver "Recursos [protegidos](#page-865-0) por políticas" en la página 866.

<span id="page-596-0"></span>Ver "Informe [Rendimiento](#page-867-0) de políticas de copias de seguridad de recursos" en la página 868.

#### Creación de una nueva política

Para crear una política, debe elegir un nombre y una descripción para la política, agregarle plantillas y establecer relaciones entre estas, si es necesario. Después de configurar todas las plantillas para una política, debe combinarla con una lista de selección para crear trabajos.

Ver "Adición de una plantilla de copia de [seguridad](#page-605-0) a una política" en la página 606.

Ver "Adición de una plantilla con la que [exportar](#page-612-0) soportes a una política" en la página 613.

Ver "Adición de una plantilla de copias de [seguridad](#page-627-0) duplicada a una política" en la página 628.

Ver ["Importación](#page-614-0) de una plantilla a una política" en la página 615.

Puede configurar la política manualmente o mediante el Asistente de políticas.

Ver "Cómo crear una nueva política usando el Asistente de [políticas"](#page-597-0) en la página 598.

#### Para crear una nueva política manualmente

- 1 En la barra de navegación, haga clic en **Configuración de trabajos**.
- 2 En el panel de tareas, en **Tareas de políticas**, haga clic en **Nueva política**.
- 3 Complete los campos apropiados.

Ver ["Propiedades](#page-597-1) de políticas" en la página 598.

4 Realice una de las siguientes acciones:

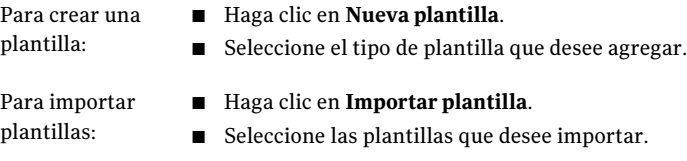

5 Haga clic en **Aceptar** para empezar a editar la plantilla seleccionada.

#### Cómo crear una nueva política usando el Asistente de políticas

<span id="page-597-0"></span>Para crear una política, debe elegir un nombre y una descripción para la política, agregarle plantillas y establecer relaciones entre estas, si es necesario. Después de configurar todas las plantillas para una política, debe combinarla con una lista de selección para crear trabajos.

Puede configurar la política manualmente o mediante el Asistente de políticas.

Ver ["Creación](#page-596-0) de una nueva política" en la página 597.

Para crear una política mediante el Asistente de políticas

- 1 En la barra de navegación, haga clic en **Configuración de trabajos**.
- 2 En el panel de tareas, en **Tareas de políticas**, haga clic en **Nueva política utilizando asistente**.
- <span id="page-597-1"></span>3 Siga las instrucciones del asistente para crear una política.

#### Propiedades de políticas

Cuando se crea una nueva política, se debe colocar un nombre y una descripción que ayude a recordar su propósito.

Ver ["Creación](#page-596-0) de una nueva política" en la página 597.

Tabla 12-1 Propiedades de políticas

| <b>Elemento</b>            | <b>Descripción</b>                                                                                                    |
|----------------------------|----------------------------------------------------------------------------------------------------|
| Nombre de política         | Designa un nombre exclusivo para esta<br>política. Puede ser conveniente asignar un<br>nombre que describa el tipo de copia de<br>seguridad o los recursos que protegerá esta<br>política, por ejemplo: "Política de copia de<br>seguridad completa mensual" o "Copia de<br>seguridad diaria de Mis documentos". El<br>nombre de la política que especifique aquí<br>aparecerá en la lista <b>Políticas</b> de la vista<br>Configuración de trabajo. |
| Descripción de la política | Designa una descripción de esta política.                                                                                                    |
| Nueva plantilla            | Crea una nueva plantilla para esta política.                                                                                                    |
| Editar plantilla           | Edita una plantilla de la política existente.                                                                                                    |
| Eliminar plantilla         | Elimina una plantilla de la política existente.                                                                                                    |

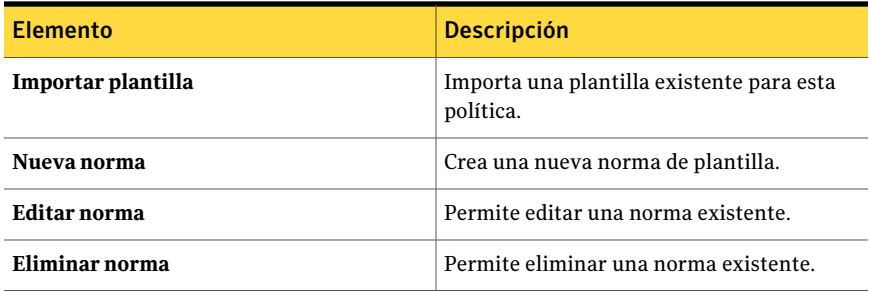

#### Opciones de selección de plantillas

Es posible elegir una plantilla para agregar a una nueva política.

Ver "Acerca del uso de plantillas en [políticas"](#page-603-0) en la página 604.

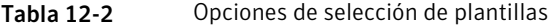

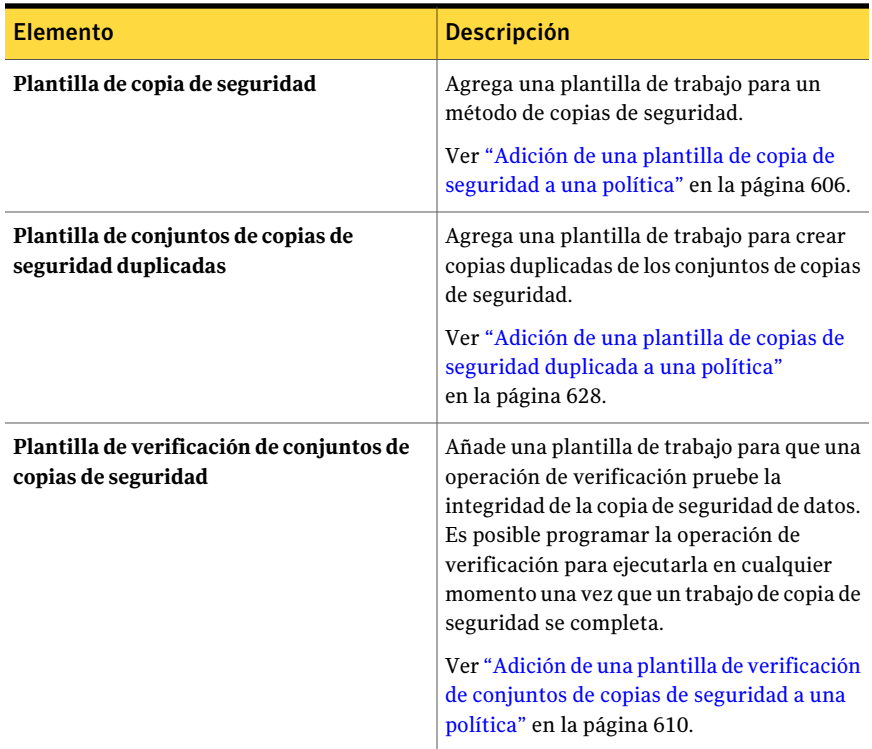

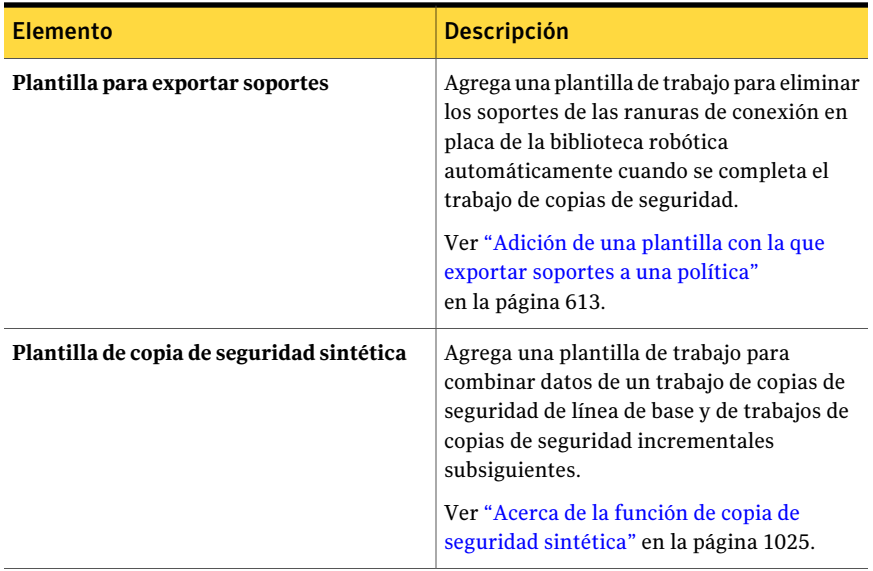

#### Edición de una política

<span id="page-599-0"></span>Puede modificar la configuración de una política en cualquier momento.

Es posible también editar cualquier plantilla que pertenezca a la política.

Ver "Edición de una plantilla en una [política"](#page-615-0) en la página 616.

#### Para editar una política

- 1 En la barra de navegación, haga clic en **Configuración de trabajos**.
- <span id="page-599-1"></span>2 Haga doble clic en la política.
- 3 Edite la política según sea necesario.

Ver ["Propiedades](#page-597-1) de políticas" en la página 598.

#### Eliminación de una política

Si ya no necesita una política, puede eliminarla. Antes de eliminar una política, asegúrese de que no vaya a necesitar los trabajos asociados a dicha política. Para poder eliminarla, primero suprima la asociación entre las listas de selección y la política. Al eliminar la asociación entre las listas de selección y las políticas, se completará cualquier trabajo activo asociado y luego se eliminará.

#### Para eliminar una política

- 1 En la barra de navegación, haga clic en **Configuración de trabajos**.
- 2 Seleccione la política que desea eliminar.
- 3 Realice una de las siguientes acciones:

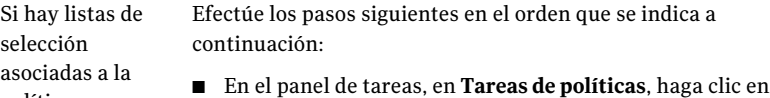

- política
- **Eliminar trabajos creados por políticas**.
- Seleccione las casillas de verificación correspondientes a los nombres requeridos en la lista de selección para eliminar todos los trabajos creados por esta política.
- Haga clic en **Aceptar**.
- Haga clic en **Sí** cuando se le pregunte si desea continuar.
- Vuelva a seleccionar la política que desea eliminar y, continuación, en **Tareas generales** del panel de tareas, haga clic en **Eliminar**.
- Para continuar, haga clic en **Sí**.

Si no hay listas de En **Tareasgenerales**, en el panel de tareas, haga clic en **Eliminar**. selección asociadas a la política

<span id="page-600-0"></span>4 Haga clic en **Sí** para confirmar que desea eliminar esta política.

#### Uso de una política de ejemplo

Backup Exec proporciona políticas de ejemplo que contienen configuraciones estándar para los siguientes tipos de políticas: rotación de soportes, copia de seguridad duplicada, copia de seguridad sintética, verificación y copias de seguridad diferenciales para las máquinas virtuales. Puede copiar la política de ejemplo y, a continuación, personalizarla en función de sus necesidades.

#### Para usar una política de ejemplo

- 1 En la barra de navegación, haga clic en **Configuración de trabajos**.
- 2 En el panel **Políticas**, haga clic con el botón derecho en la política de ejemplo que desee utilizar y, a continuación, haga clic en **Copiar**.

La política de ejemplo de copia de seguridad sintética solo aparece si ha adquirido e instalado Advanced Disk-based Backup Option.

Ver "Acerca de la creación de una copia de [seguridad](#page-1032-0) sintética mediante la copia de la política de [ejemplo"](#page-1032-0) en la página 1033.

3 Realice una de las siguientes acciones:

de soportes:

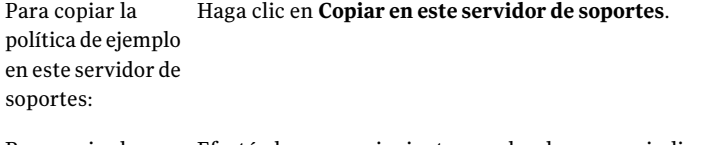

Efectúe los pasos siguientes en el orden que se indica a política de ejemplo continuación: Para copiar la en otros servidores

- Haga clic en **Copiar en otros servidores de soportes**.
	- Seleccione el servidor de soportes en el que desea copiar.
	- Si el servidor de soportes no aparece en la lista, haga clic en **Agregar** y, a continuación, especifique el nombre del servidor de soportes.
- 4 Para sobrescribir una política que tenga el mismo nombre, seleccione la casilla de verificación **Sobrescribir política con nombres idénticos que ya existen en el servidor de soportes de destino**.

Ver "Copia de trabajos, listas de selección o [políticas"](#page-633-0) en la página 634.

Backup Exec crea una nueva política denominada "Copia de <política de ejemplo>" y la coloca en la lista de políticas de la vista **Configuración de trabajos** de los servidores de soportes en los que la haya copiado.

5 Personalice la política y las plantillas según sea necesario.

Por ejemplo, puede cambiar el nombre y la descripción del trabajo así como el momento en que se ejecutan las plantillas.

Ver "Adición de una plantilla de copia de [seguridad](#page-605-0) a una política" en la página 606.

- 6 Cuando haya terminado, haga clic en **Aceptar**.
- 7 Cree trabajos utilizando esta política y una lista de selección.

Ver "Acerca de crear trabajos con políticas y listas de [selección"](#page-620-0) en la página 621.

#### Opciones de Copiar política

Es posible copiar una política de ejemplo a uno o más servidores de soportes.

Ver "Uso de una política de [ejemplo"](#page-600-0) en la página 601.

| <b>Elemento</b>                                                                                         | <b>Descripción</b>                                                                                                    |
|----------------------------------------------------------------------------------------------------|----------------------------------------------------------------------------------------------------|
| Copiar en este servidor de soportes                                                                     | Copia la política de ejemplo al servidor de<br>soportes en el cual la política reside<br>actualmente.                                                                   |
| Copiar en otros servidores de soportes                                                                  | Copia la política de ejemplo a otros<br>servidores de soportes.                                                                                                    |
| <b>Nombre</b>                                                                                           | Indica el nombre de los servidores de<br>soportes de destino a los que se puede copiar<br>la política de ejemplo.                                                       |
| Cuenta de inicio de sesión                                                                              | Indica la cuenta de inicio de sesión para cada<br>servidor de soportes de destino.                                                                                      |
| Agregar                                                                                                 | Le permite añadir un nuevo servidor de<br>soportes a la lista de destinos.                                                                                              |
| Editar                                                                                                  | Le permite editar la información sobre el<br>servidor de soportes seleccionado.                                                                                         |
| Eliminar                                                                                                | Quita el servidor de soportes seleccionado<br>de la lista de destinos.                                                                                                  |
| <b>Importar lista</b>                                                                                   | Importa una lista de servidores de soportes.                                                                                                    |
| Sobrescribir políticas con nombres<br>idénticos que ya existen en el servidor de<br>soportes de destino | Indica si desea sobrescribir las políticas en<br>el servidor de soportes de destino si tienen<br>el mismo nombre que la política de ejemplo<br>que usted está copiando. |

Tabla 12-3 Opciones de Copiar política

### Cómo volver a crear políticas de ejemplo

Puede volver a crear políticas de ejemplo. Si ya existe una política con el nombre de política de ejemplo predeterminado al seleccionar la opción **Volver a crear políticas de ejemplo**, Backup Exec creará otra política de ejemplo y el nombre de la política de ejemplo aumentará un número. Por ejemplo, si existe la política Ejemplo: Rotación de soportes 0002, Backup Exec crea otra política de ejemplo denominada Ejemplo: Rotación de soportes 0003.

#### Para volver a crear políticas de ejemplo

<span id="page-603-0"></span>◆ En el menú **Herramientas**, seleccione **Volver a crear políticas de ejemplo**.

#### Acerca del uso de plantillas en políticas

Las plantillas son la base de las políticas. Contienen toda la configuración correspondiente a un trabajo, excepto los recursos de los que se va a hacer copia de seguridad. Cada política debe contener al menos una plantilla. Backup Exec contiene los siguientes tipos de plantillas:

| Tipo de la plantilla                    | <b>Descripción</b>                                                                                                    |
|-----------------------------------------|----------------------------------------------------------------------------------------------------|
| Copia de seguridad                      | Utilice esta plantilla para crear trabajos de<br>copia de seguridad, como por ejemplo,<br>completa, incremental y diferencial.<br>Ver "Adición de una plantilla de copia de                                                                                                    |
|                                         | seguridad a una política" en la página 606.                                                                                                    |
| Grupos de copia de seguridad duplicados | Con este tipo de plantilla, puede utilizar una<br>estrategia por fases para crear copias<br>duplicadas de conjuntos de copias de<br>seguridad. De esta forma puede tener varios<br>niveles de duplicación de datos, ya sea dentro<br>del intervalo de copia de seguridad o fuera<br>de este. |
|                                         | Ver "Acerca de las plantillas de conjuntos de<br>copias de seguridad duplicados"<br>en la página 625.                                                                                                    |

Tabla 12-4 Tipos de plantillas

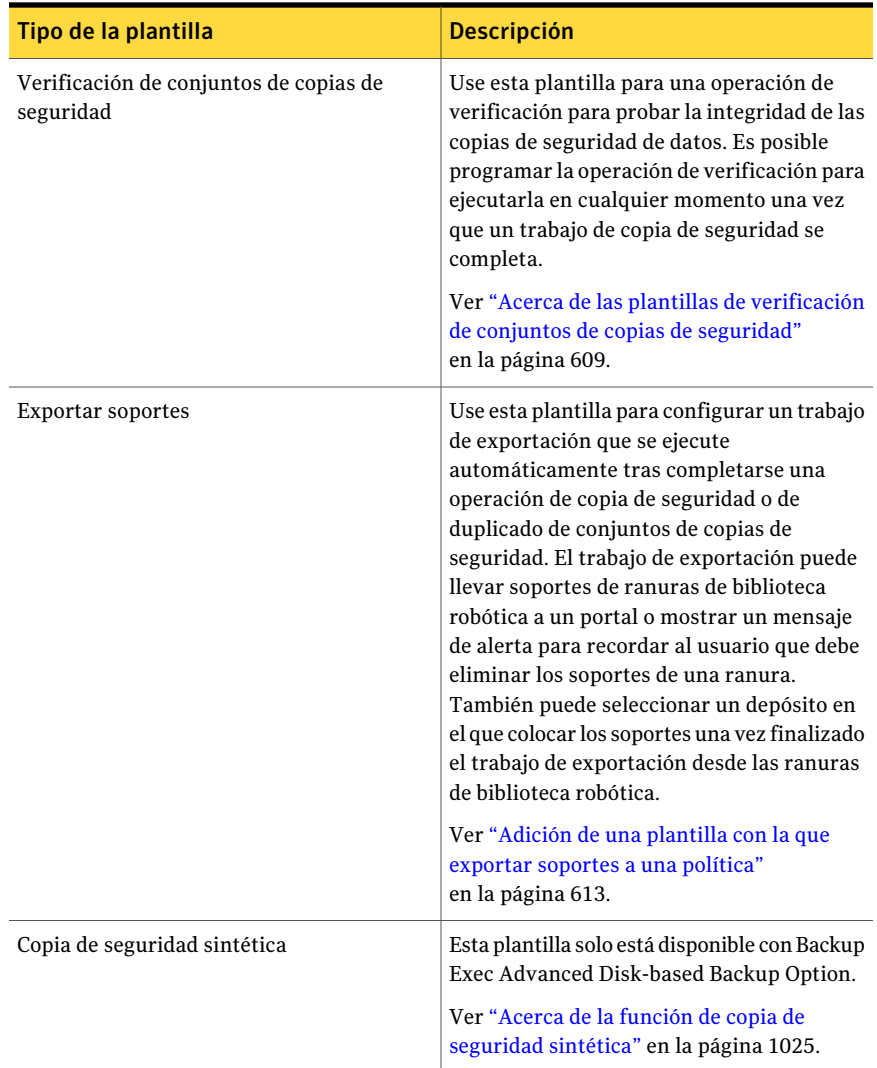

Puede copiar plantillas de copia de seguridad entre políticas mediante la opción **Importar plantilla**. Puede ahorrar tiempo importando plantillas que contengan toda o la mayoría de la configuración que desea utilizar. Después de importar una plantilla, puede asignarle un nombre exclusivo y cambiar cualquiera de sus opciones de configuración.

Ver "Exportación de soportes caducados de una biblioteca robótica" en la página 558.

Ver ["Importación](#page-614-0) de una plantilla a una política" en la página 615.

### Adición de una plantilla de copia de seguridad a una política

<span id="page-605-0"></span>Cada política que cree debe incluir al menos una plantilla. Las plantillas incluyen la información que Backup Exec necesita para ejecutar trabajos. Crear una plantilla de copia de seguridad es similar a crear un trabajo de copias de seguridad. Debe seleccionar el dispositivo y los soportes que desea utilizar, así como la configuración y programación del trabajo. Sin embargo, en las plantillas no se seleccionan recursos para hacer copia de seguridad. Cuando una política esté completa, debe combinarla con la lista de selección que incluya los recursos de los que desea hacer copia de seguridad.

Ver "Acerca de crear trabajos con políticas y listas de [selección"](#page-620-0) en la página 621.

#### Para agregar una plantilla de copia de seguridad a una política

1 Configurar una nueva política.

Ver ["Creación](#page-596-0) de una nueva política" en la página 597.

- 2 En el cuadro de diálogo **Nueva política**, haga clic en **Nueva plantilla**.
- 3 En el cuadro de diálogo **Selección de plantilla**, seleccione **Plantilla de copia de seguridad** y haga clic en **Aceptar**.
- 4 En el panel **Propiedades**, en **Destino**, haga clic en **Dispositivo y soportes**. Especifique las opciones pertinentes.

Ver "Opciones de [dispositivo](#page-376-0) y soportes para plantillas y trabajos de copias de [seguridad"](#page-376-0) en la página 377.

5 En el panel **Propiedades**, debajo de **Configuración**, haga clic en **General**. Especifique las opciones de la sección General para esta plantilla.

Ver "Opciones generales para las plantillas y trabajos de copia de [seguridad"](#page-380-0) en la página 381.

Si se ha instalado Advanced Disk-based Backup Option (ADBO) y desea crear una política para copia de seguridad sintética o restauración True Image, seleccione la opción **Recopilar información adicional para copias de seguridad sintéticas y para restauración True Image**.

Ver "Creación de una copia de [seguridad](#page-1034-0) sintética mediante la adición de [plantillas](#page-1034-0) a una política" en la página 1035.

6 En el panel **Propiedades**, en **Configuración**, haga clic en **Avanzado**. Especifique las opciones de la sección Avanzada para esta plantilla.

Ver "Opciones avanzadas para trabajos de copia de [seguridad"](#page-387-0) enla página 388.

7 En el panel **Propiedades**, debajo de **Configuración**, haga clic en **Comandos pre-trabajo y pos-trabajo**. Especifique las opciones de la sección Comandos pre-tarea y pos-tarea.

Ver ["Comandos](#page-392-0) pre-trabajo y pos-trabajo para trabajos de copias de seguridad o [restauración"](#page-392-0) en la página 393.

8 En el panel **Propiedades**, debajo de **Configuración**, haga clic en **Red y seguridad**.

Ver "Opciones de copia de seguridad de Red y [seguridad"](#page-453-0) en la página 454.

Si se ha instalado Central Admin Server Option (CASO), existe una opción para permitir que los servidores de soportes administrados utilicen cualquier interfaz de red para acceder a Remote Agents.

Ver ["Configuración](#page-1745-0) de los servidores de soportes administrados para que utilicen cualquier interfaz de red [disponible](#page-1745-0) " en la página 1746.

- 9 En el panel Propiedades, en Configuración, seleccione opciones adicionales para este trabajo según sea necesario:
	- Si utiliza Advanced Open File Option, seleccione **Advanced Open File Option** y complete las opciones. Ver ["Opciones](#page-1084-0) de Advanced Open File " en la página 1085.
	- Si desea utilizar la copia de seguridad fuera del host, seleccione **Advanced Disk-based Backup** y especifique las opciones. Ver "Opciones de copia de seguridad para Advanced [Disk-based](#page-1057-0) Backup [Option"](#page-1057-0) en la página 1058.
	- Si hace copia de seguridad de otros tipos de plataformas o agentes de bases de datos, como NetWare, Exchange, SQL o SharePoint, seleccione el tipo de plataforma o agente de bases de datos. Consulte el capítulo correspondiente al elemento en cuestión para obtener instrucciones sobre cómo especificar las opciones.
	- Si desea que Backup Exec envíe una notificación a una persona cuando el trabajo de copias de seguridad termine, seleccione **Notificación**. Ver "Opciones de [notificación](#page-778-0) para los trabajos" en la página 779.
	- Si no desea que ciertos archivos o tipos de archivos se incluyan en la copia de seguridad, **Exclusiones**. Ver "Opciones de [exclusiones"](#page-607-0) en la página 608.

10 Establezca la programación para la plantilla.

Ver "Propiedades de la [programación](#page-607-1) para una plantilla" en la página 608.

11 Haga clic en **Aceptar**.

#### <span id="page-607-0"></span>Opciones de exclusiones

Es posible excluir cierto archivo o ciertos tipos de archivos cuando se agrega una plantilla de copia de seguridad a una política.

Ver "Adición de una plantilla de copia de [seguridad](#page-605-0) a una política" en la página 606.

| <b>Elemento</b> | <b>Descripción</b>                                                                                                    |
|-----------------|----------------------------------------------------------------------------------------------------|
| Editar          | Permite editar la lista de selección de<br>exclusiones para agregar o para eliminar<br>archivos y carpetas. Es posible también<br>editar los criterios de selección. |
| <b>Insertar</b> | Permite crear los criterios y la configuración<br>para la lista de selección de exclusiones.                                                                         |
| Eliminar        | Permite eliminar los criterios y la<br>configuración de la lista de selección de<br>exclusiones.                                                                     |

Tabla 12-5 Opciones de exclusiones

#### <span id="page-607-1"></span>Propiedades de la programación para una plantilla

Las propiedades de la programación para las plantillas determinan cuándo un trabajo debe ejecutarse cuando se crea usando la plantilla.

Tabla 12-6 Propiedades de la programación para una plantilla

| <b>Elemento</b>                                             | <b>Descripción</b>                                                                                                    |
|-------------------------------------------------------------|----------------------------------------------------------------------------------------------------|
| Ejecutar ahora y conforme a las normas de<br>esta plantilla | Ejecuta el trabajo inmediatamente después<br>de que una lista de selección se combina con<br>la política que contiene esta plantilla. Si la<br>plantilla forma parte de una norma de<br>plantilla, el trabajo también se ejecuta<br>conforme a la norma de dicha plantilla.<br>Si selecciona esta opción para modificar la<br>programación de una plantilla en una<br>política, los trabajos que estén asociados no<br>se ejecutarán inmediatamente. De esta<br>forma, se evita una ejecución inmediata<br>(Ejecutar ahora) involuntaria en todos los<br>trabajos creados al combinar la política y las<br>listas de selección. Los trabajos se ejecutan<br>según las normas aplicables a la plantilla. |

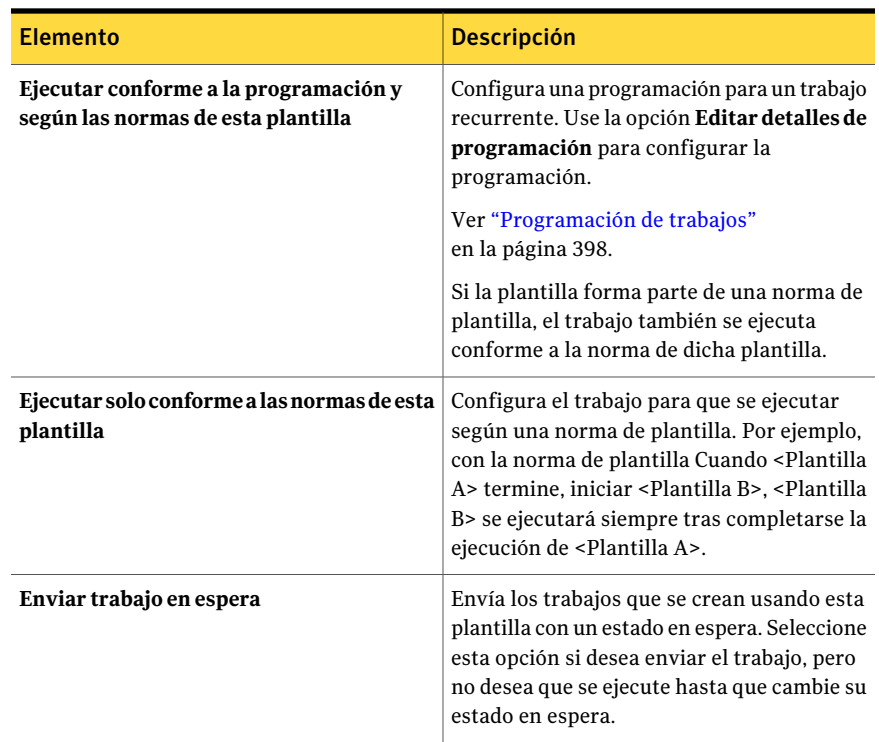

### Acerca de las plantillas de verificación de conjuntos de copias de seguridad

<span id="page-608-0"></span>Las operaciones de verificación prueban la integridad de los datos después de una copia de seguridad. Symantec recomienda que verifique todas las copias de seguridad. De forma predeterminada, Backup Exec incluye una operación de verificación para ejecutar inmediatamente después de una copia de seguridad. Es posible habilitar o deshabilitar la operación de verificación predeterminada usando la opción **Verificar después de la copia de seguridad**. Es posible crear opcionalmente una plantilla de verificación de conjuntos de copias de seguridad para programar y para ejecutar independientemente del trabajo de copia de seguridad de origen.

Es posible usar una plantilla de verificación de conjuntos de copias de seguridad para programar la operación de verificación, para ejecutar fuera del intervalo de copia de seguridad. Ejecutar la operación de verificación fuera del intervalo de copia de seguridad puede ser útil si los recursos de red son escasos. Si tiene dificultad al completar las copias de seguridad dentro del intervalo de tiempo

asignado, se puede programar la operación de verificación para ejecutarla en un momento más conveniente.

Una plantilla de verificación de conjuntos de copias de seguridad es especialmente beneficiosa si se usa Deduplication Option de Backup Exec. Si se usa la opción predeterminada **Verificar después de la copia de seguridad**, Backup Exec debe realizar la operación de verificación en el servidor y en el origen. Backup Exec envía los conjuntos de copias de seguridad a través de la red para verificarlos. El proceso puede ser laborioso según la cantidad de datos que se deba verificar y la configuración de red. Si se programa la operación usando una plantilla de verificación de conjuntos de copias de seguridad, la operación se ejecuta localmente y más eficazmente.

Ver "Acerca del uso de plantillas en [políticas"](#page-603-0) en la página 604.

<span id="page-609-0"></span>Ver "Adición de una plantilla de [verificación](#page-609-0) de conjuntos de copias de seguridad a una [política"](#page-609-0) en la página 610.

Ver "Acerca de [Deduplication](#page-1777-0) Option" en la página 1778.

#### Adición de una plantilla de verificación de conjuntos de copias de seguridad a una política

De forma predeterminada, Backup Exec incluye una operación de verificación para ejecutar inmediatamente después de una copia de seguridad. Es posible habilitar o deshabilitar la operación de verificación predeterminada usando la opción **Verificardespuésde la copiade seguridad**. Si desea ejecutar la operación de verificación independientemente del trabajo de copia de seguridad de origen, se puede crear opcionalmente una plantilla de verificación de conjuntos de copias de seguridad en vez de usar la opción **Verificardespuésde la copiade seguridad**.

Ver "Acerca de las plantillas de [verificación](#page-608-0) de conjuntos de copias de seguridad" en la página 609.

#### Para agregar una plantilla de verificación de conjuntos de copias de seguridad a una política

1 Configurar una nueva política.

Ver ["Creación](#page-596-0) de una nueva política" en la página 597.

2 Configure una plantilla de copia de seguridad, que es la plantilla productora de soportes, objeto del trabajo de verificación.

Ver "Adición de una plantilla de copia de [seguridad](#page-605-0) a una política" en la página 606.

3 En el cuadro de diálogo **Nueva política**, haga clic en **Nueva plantilla**.

4 En el cuadro de diálogo **Selección de plantilla**, seleccione **Plantilla de verificación de conjuntos de copias de seguridad** y haga clic en **Aceptar**.

La plantilla de verificación de conjuntos de copias de seguridad muestra solamente si la política contiene una plantilla de copia de seguridad.

5 Seleccione la plantilla de copia de seguridad que desee verificar.

Por ejemplo, si desea verificar datos después de que la copia de seguridad completa mensual haya terminado, seleccione la plantilla para copias de seguridad totales mensuales como la plantilla de origen.

Ver ["Propiedades](#page-610-0) de la plantilla de verificación de conjuntos de copias de [seguridad"](#page-610-0) en la página 611.

- 6 En el panel **Propiedades**, debajo de **Configuración**, haga clic en **General**.
- 7 Seleccione las opciones correspondientes.

Ver ["Propiedades](#page-611-0) generales de la plantilla de verificación de conjuntos de copias de [seguridad"](#page-611-0) en la página 612.

8 Si desea configurar una notificación para este trabajo, en el panel **Propiedades**, debajo de **Configuración**, haga clic en **Notificación**.

Ver "Opciones de [notificación](#page-778-0) para los trabajos" en la página 779.

<span id="page-610-0"></span>9 Establezca la programación para la plantilla.

Ver "Propiedades de la [programación](#page-607-1) para una plantilla" en la página 608.

10 Haga clic en **Aceptar**.

#### Propiedades de la plantilla de verificación de conjuntos de copias de seguridad

Es posible realizar una operación de verificación después de una copia de seguridad para probar la integridad de los datos.

Ver "Adición de una plantilla de [verificación](#page-609-0) de conjuntos de copias de seguridad a una [política"](#page-609-0) en la página 610.

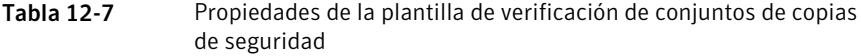

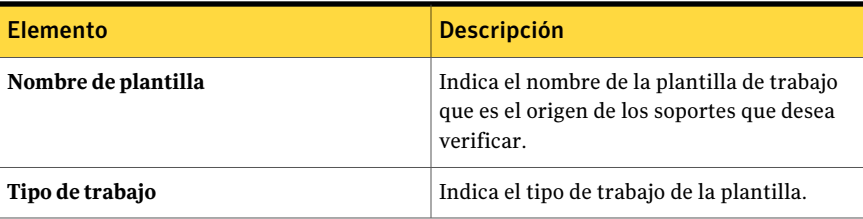

#### <span id="page-611-0"></span>Propiedades generales de la plantilla de verificación de conjuntos de copias de seguridad

Es posible realizar una operación de verificación después de una copia de seguridad para probar la integridad de los datos.

Ver "Adición de una plantilla de [verificación](#page-609-0) de conjuntos de copias de seguridad a una [política"](#page-609-0) en la página 610.

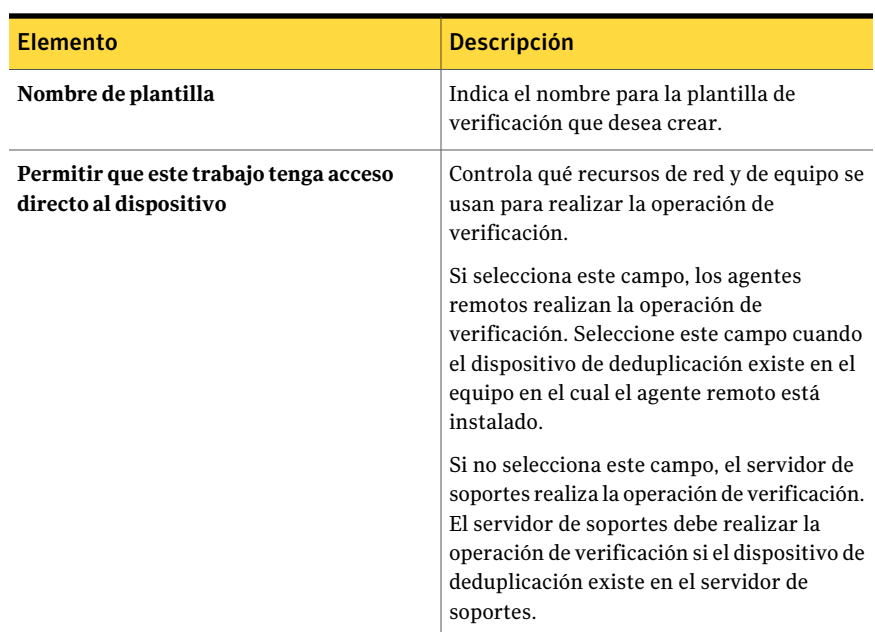

Tabla 12-8 Propiedades generales de la plantilla de verificación de conjuntos de copias de seguridad

#### Acerca de las plantillas para exportar soportes

Use esta plantilla para configurar un trabajo de exportación que se ejecute automáticamente tras completarse una operación de copia de seguridad o de duplicado de conjuntos de copias de seguridad. Si el dispositivo de destino es una biblioteca con un portal, los trabajos de exportación mueven los soportes desde su ranura en el portal y genera una alerta para recordar al usuario que debe eliminar los soportes del portal. Puede seleccionar un depósito en el que colocar los soportes una vez finalizado el trabajo de exportación desde las ranuras de biblioteca robótica. Si el dispositivo es una biblioteca que no tiene portal, los trabajos de exportación generan una alerta para recordar al usuario que debe eliminar los soportes de la ranura indicada.
La plantilla para exportar soportes debe formar parte de una política de varias plantillas. Debe haber una plantilla de origen que produzca soportes e inicie el trabajo de exportación. Por ejemplo, si desea exportar soportes después de que la copia de seguridad completa mensual termine, configure una política con una plantilla de copia de seguridad para el trabajo de copias de seguridad completo mensual y defina una plantilla de exportación para que se ejecute cuando termine el trabajo completo mensual. Si un trabajo requiere el uso de varios soportes, el trabajo de exportación de soportes comenzará una vez completado el trabajo de copia de seguridad de origen, no después de llenar cada soporte.

Al crear una plantilla para exportar soportes,Backup Exec agrega automáticamente a la política la norma de plantilla Cuando <Plantilla A> termine, iniciar <Plantilla B> para exportar los soportes. Backup Exec asigna a la <Plantilla A> el nombre de la plantilla que seleccione como origen para la plantilla para exportar soportes, por ejemplo, una plantilla de copia de seguridad. Backup Exec sustituye la <Plantilla B> por la plantilla para exportar soportes.

<span id="page-612-0"></span>Ver "Adición de una plantilla con la que [exportar](#page-612-0) soportes a una política" en la página 613.

## Adición de una plantilla con la que exportar soportes a una política

Use esta plantilla para configurar un trabajo de exportación que se ejecute automáticamente tras completarse una operación de copia de seguridad o de duplicado de conjuntos de copias de seguridad.

Ver "Acerca de las plantillas para exportar [soportes"](#page-611-0) en la página 612.

Cuando se completa este procedimiento, Backup Exec agrega la norma de plantilla llamada Tras completar la <PlantillaA>, luego, inicie la <Plantilla B> para exportar los soportes. Es posible agregar otra plantilla o combinar la política con una lista de selección.

Ver "Acerca de crear trabajos con políticas y listas de [selección"](#page-620-0) en la página 621.

#### Para agregar a una política una plantilla para exportar soportes

1 Configurar una nueva política.

Ver ["Creación](#page-596-0) de una nueva política" en la página 597.

- 2 Configure una plantilla de copia de seguridad, que será la plantilla de producción de soportes origen para el trabajo de exportación.
- 3 En el cuadro de diálogo **Nueva política**, haga clic en **Nueva plantilla**.

4 En el cuadro de diálogo **Selección de plantilla**, seleccione **Plantilla para exportar soportes** y haga clic en **Aceptar**.

La plantilla para exportar soportes solo aparece si la política contiene una plantilla de copia de seguridad.

5 Seleccione la plantilla de producción de soportes que desee utilizar como origen para el trabajo de exportación.

Por ejemplo, si desea exportar soportes después de que la copia de seguridad completa mensual haya terminado, seleccione la plantilla para copias de seguridad totales mensuales como la plantilla del conjunto de soportes de origen.

- 6 En el panel **Propiedades**, debajo de **Configuración**, haga clic en **General**. Escriba un nombre para esta plantilla de exportación de soportes.
- 7 Para mover el soporte a un depósito de soportes después de una exportación correcta, en el panel **Propiedades**, en **Configuración**, haga clic en **Opciones** y seleccione un depósito de soportes.

Ver "Análisis de etiquetas de código de barras para mover [soportes"](#page-278-0) en la página 279.

8 Si desea configurar una notificación para este trabajo, en el panel **Propiedades**, debajo de **Configuración**, haga clic en **Notificación**.

Ver "Envío de [notificaciones](#page-777-0) al finalizar un trabajo" en la página 778.

El trabajo para exportar soportes se debe ejecutar conforme a la norma de la plantilla, de forma que no tenga que establecer ninguna opción de programación para este trabajo.

9 Haga clic en **Aceptar**.

## Propiedades de la Plantilla para exportar soportes

Es posible usar esta plantilla para configurar un trabajo de exportación que se ejecute automáticamente tras completarse una operación de copia de seguridad o de duplicado de conjuntos de copias de seguridad.

Ver "Adición de una plantilla con la que [exportar](#page-612-0) soportes a una política" en la página 613.

| <b>Elemento</b>     | <b>Descripción</b>                                                                                        |
|---------------------|----------------------------------------------------------------------------------------------------|
| Nombre de plantilla | Visualiza el nombre de la plantilla de trabajo<br>que es el origen de los soportes que desea<br>exportar. |
| Tipo de trabajo     | Muestra el tipo de trabajo de la plantilla.                                                               |

Tabla 12-9 Propiedades de la plantilla para exportar soportes

## Importación de una plantilla a una política

<span id="page-614-1"></span>La importación de plantillas facilita la creación de estas. Si una plantilla existente contiene gran parte de la configuración que desea utilizar de nuevo, puede importar aquélla en una política en lugar de crear manualmente una nueva plantilla y duplicar dicha configuración. Backup Exec no importa ninguna norma de plantilla asociada con la plantilla importada.

Después de importar una plantilla en una política, puede cambiar la configuración de la plantilla según sea necesario. Backup Exec copia las plantillas en la política y proporciona el nombre predeterminado <número> de <nombre de plantilla>, donde <número> indica que esta es la segunda copia de esta plantilla o la tercera copia, etc.

#### Ver "Edición de una plantilla en una [política"](#page-615-0) en la página 616.

#### Para importar una plantilla en una política

- 1 En la barra de navegación, haga clic en **Configuración de trabajos**.
- 2 Si desea importar una política en otra política existente, en la sección **Política**, haga doble clic en la política.

Si desea crear una nueva política y, a continuación, importar una plantilla existente en ella, en **Tareas de política**, haga clic en **Nueva política**. Especifique un nombre y una descripción para la política.

<span id="page-614-0"></span>3 Haga clic en **Importar plantilla**.

Ver "Opciones de [importación](#page-614-0) de plantillas" en la página 615.

- 4 Seleccione las plantillas que desee importar.
- 5 Haga clic en **Aceptar**.

## Opciones de importación de plantillas

Es posible importar una plantilla en una política en vez de crear una nueva plantilla.

Ver ["Importación](#page-614-1) de una plantilla a una política" en la página 615.

| <b>Elemento</b>     | <b>Descripción</b>                                                    |
|---------------------|-----------------------------------------------------------------------|
| Nombre de política  | Identifica la política existente a la cual la<br>plantilla pertenece. |
| Nombre de plantilla | Identifica la plantilla existente.                                    |
| Tipo de trabajo     | Especifica el tipo de trabajo al cual la<br>plantilla aplica.         |

Tabla 12-10 Opciones de importación de plantillas

## Edición de una plantilla en una política

<span id="page-615-0"></span>Puede editar una plantilla en cualquier momento

#### Para editar una plantilla en una política

- 1 En la barra de navegación, haga clic en **Configuración de trabajos**.
- 2 En la sección **Políticas**, haga doble clic en la política que contenga la plantilla que desea editar.
- 3 Seleccione la plantilla de la lista que aparece en el área **Plantillasde trabajo**.
- 4 Haga clic en **Editar plantilla**.
- 5 Cambie las propiedades de la plantilla según sea necesario.

## Eliminación de una plantilla de una política

Cuando elimine una plantilla de una política, se elimina permanentemente de Backup Exec. Además, Backup Exec elimina cualquier trabajo programado creado a partir de la política que contenía la plantilla eliminada. Los trabajos activos creados a partir de la política se completan y luego se eliminan.

No elimine una plantilla de una política a menos que sepa con certeza que no va a necesitar los trabajos asociados con dicha plantilla. Si una política solo contiene una plantilla, elimine aquélla en lugar de esta.

Ver ["Eliminación](#page-599-0) de una política" en la página 600.

#### Para eliminar una plantilla de una política

- 1 En la barra de navegación, haga clic en **Configuración de trabajos**.
- 2 En la sección **Políticas**, haga doble clic en la política.
- 3 Seleccione la plantilla de la lista que aparece en el área **Plantillasde trabajo**.
- 4 Haga clic en **Eliminar plantilla**.
- 5 Haga clic en **Sí** para confirmar que desea eliminar esta plantilla.

# Acerca de las normas de plantilla

<span id="page-616-0"></span>Las normas permiten configurar relaciones entre las plantillas de una política. Por ejemplo, puede utilizar normas de plantilla para determinar qué trabajo se debe procesar en primer lugar si existe un conflicto con la hora de inicio, o para especificar qué trabajo debe comenzar en primer lugar cuando otro trabajo se inicia, termina o falla.

Al establecer una norma de plantilla, debe seleccionar la norma que desea utilizar y las plantillas a las que se aplicará dicha norma. Backup Exec muestra diferentes normas según los tipos de plantilla que haya en la política. Por ejemplo, si una política contiene una plantilla para duplicar copias de seguridad, Backup Exec mostrará las normas para duplicar conjuntos de copias de seguridad. Si Backup Exec agrega automáticamente una norma a una plantilla, no elimine esa norma.

Ver ["Creación](#page-618-0) de normas de plantilla" en la página 619.

Las normas de plantilla disponibles son las siguientes:

| <b>Norma</b>                                                                                                    | <b>Descripción</b>                                                                                                    |
|----------------------------------------------------------------------------------------------------|----------------------------------------------------------------------------------------------------|
| Si las horas de<br>inicio entran en<br>conflicto,<br><plantilla a=""><br/>reemplaza a<br/><plantilla b="">.</plantilla></plantilla>                                             | Asegura que, si las dos plantillas de la misma política tienen una hora<br>de inicio idéntica, la <plantilla a=""> se ejecutará primero y la <plantilla<br>B &gt; se ejecuta según la programación especificada, una vez finalizada<br/>la <plantilla a="">. Por ejemplo, puede establecer que una copia de<br/>seguridad semanal se ejecute todos los sábados a las 05:00 p.m. y que<br/>una copia de seguridad diaria se ejecute todos los días a las 05:00 p.m.<br/>El sábado, tanto la copia de seguridad semanal como la copia de<br/>seguridad diaria están programadas para ejecutarse a las 05:00 p.m.<br/>Si establece la copia de seguridad semanal como <plantilla a=""> y la<br/>copia de seguridad diaria como <plantilla b="">, el semanal se ejecuta a<br/>las 05:00 p. m. el sábado. La copia de seguridad diaria no se ejecutará<br/>el sábado, sino el domingo a las 05:00 p. m., en función de su<br/>programación.</plantilla></plantilla></plantilla></plantilla<br></plantilla> |
| Si las horas de<br>inicio entran en<br>conflicto, se<br>iniciará la<br><plantilla a=""> y,<br/>cuando termine, se<br/>iniciará la<br/><plantilla b="">.</plantilla></plantilla> | Asegura que, si hay dos plantillas de una misma política con la misma<br>hora de inicio, se inicia primero la <plantilla a="">. Tras completarse la<br/>ejecución de la <plantilla a=""> se inicia automáticamente la <plantilla<br>B</plantilla<br></plantilla></plantilla>                                                                                                    |

Tabla 12-11 Normas de plantilla

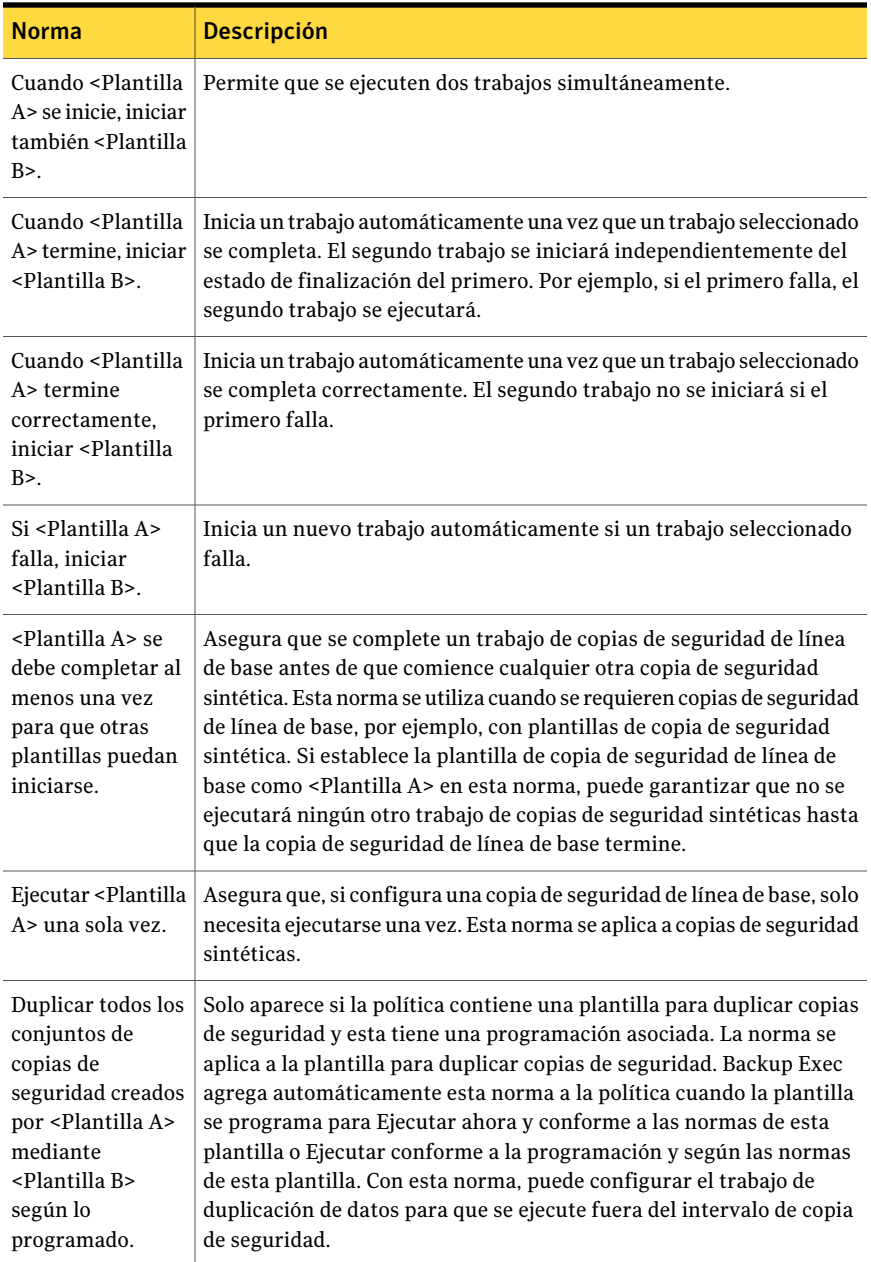

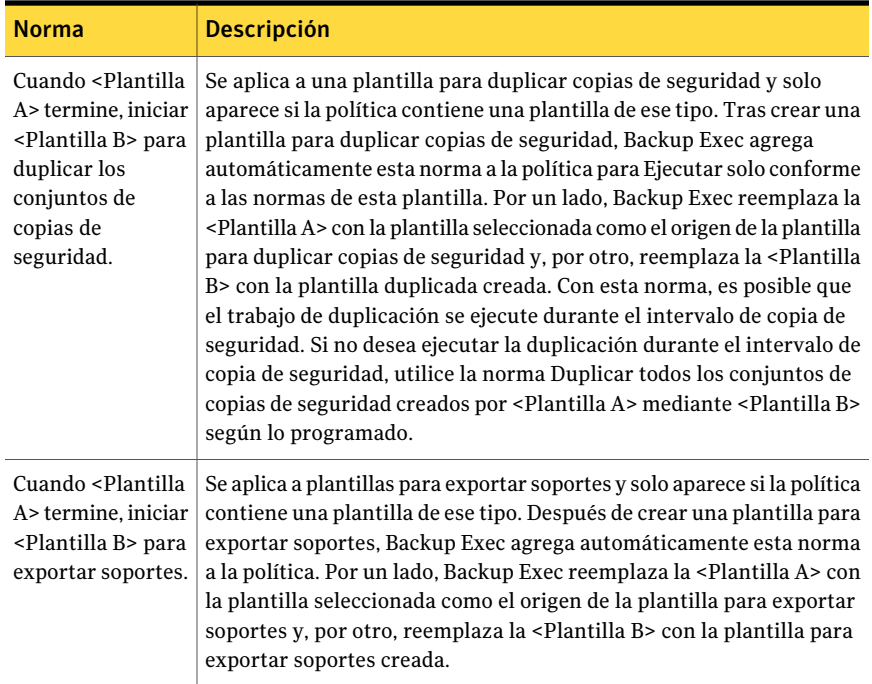

# Creación de normas de plantilla

<span id="page-618-0"></span>Es posible configurar normas de plantilla para crear relaciones entre las plantillas en una política.

Ver "Acerca de las normas de [plantilla"](#page-616-0) en la página 617.

Para establecer una norma de plantilla

- 1 En la barra de navegación, haga clic en **Configuración de trabajos**.
- 2 Si desea establecer normas de plantilla para las plantillas de una política, en la sección **Políticas**, haga doble clic en la política.

Si desea crear una política nueva, en el panel de tareas, en **Tareasdepolíticas**, haga clic en **Nueva política**. Especifique un nombre y una descripción para la política. A continuación, cree una plantilla.

- 3 En la pantalla **Propiedades de la política**, haga clic en **Nueva norma**.
- 4 Complete los campos apropiados que se visualizan.

Ver ["Propiedades](#page-619-0) de Norma de plantilla " en la página 620.

5 Haga clic en **Aceptar**.

## Cambio de normas de plantilla

Puede cambiar las normas de una plantilla en cualquier momento.

Para cambiar una norma de plantilla

- 1 En la barra de navegación, haga clic en **Configuración de trabajos**.
- 2 En la sección **Políticas**, haga doble clic en la política.
- 3 En la pantalla **Propiedades de la política**, seleccione la norma que desee cambiar y haga clic en **Editar norma**.
- 4 Cambie la norma de plantilla según sea necesario.

Ver ["Propiedades](#page-619-0) de Norma de plantilla " en la página 620.

5 Haga clic en **Aceptar**.

## Eliminación de normas de plantilla

Puede eliminar normas que haya agregado a plantillas. No debe eliminar normas de plantilla que Backup Exec haya agregado de forma automática. Para plantillas de copia de seguridad de varias fases, debe existir al menos una norma. No debe eliminar normas de plantillas para exportar soportes.

#### Para eliminar una norma de plantilla

- 1 En la barra de navegación, haga clic en **Configuración de trabajos**.
- <span id="page-619-0"></span>2 En la sección **Políticas**, haga doble clic en la política.
- 3 En la pantalla **Propiedades de la política**, seleccione la norma que desee eliminar y haga clic en **Eliminar norma**.

## Propiedades de Norma de plantilla

Es posible configurar normas de plantilla para crear relaciones entre las plantillas en una política.

Ver ["Creación](#page-618-0) de normas de plantilla" en la página 619.

#### Tabla 12-12 Propiedades de Norma de plantilla

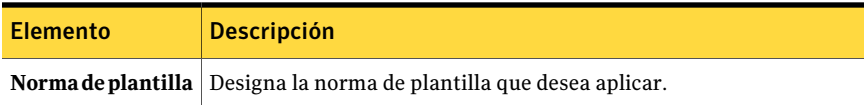

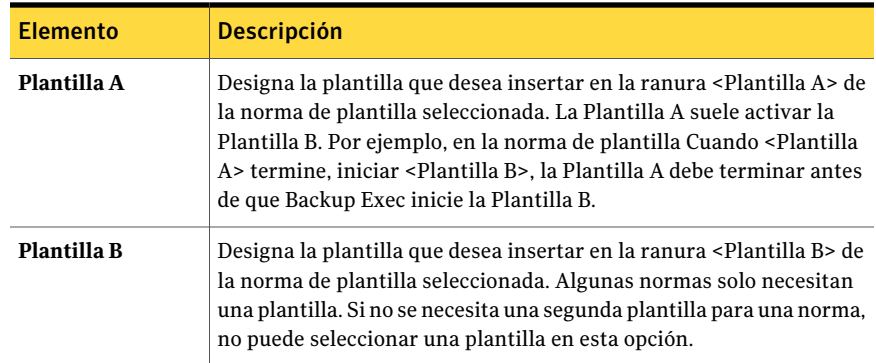

# Acerca de crear trabajos con políticas y listas de selección

<span id="page-620-0"></span>Después de crear una política y configurar plantillas en ella, deberá combinar la política con una lista de selección para crear trabajos. Al combinar una política con una lista de selección, Backup Exec crea trabajos basándose en la configuración de las plantillas. Puede combinar una política con varias listas de selección y una lista de selección con varias políticas. Puede crear trabajos seleccionando una política y, a continuación, eligiendo las listas de selección con las que combinar dicha política, o eligiendo una lista de selección y, a continuación, seleccionando las políticas con las que combinar la menciona lista de selección. Backup Exec crea un trabajo para cada plantilla y para cada lista de selección. Por ejemplo, si combina una política que contiene tres plantillas con dos listas de selección, Backup Exec crea seis trabajos; tres trabajos para una lista de selección y tres trabajos para la otra lista de selección.

Cuando cree una lista de selección de copias de seguridad, podrá establecer un intervalo de tiempo en el que los recursos de la lista estén listos para la copia de seguridad. Al intervalo de tiempo se lo denomina intervalo de disponibilidad. Cuando combine una lista de selección con una política, Backup Exec comparará la programación de cada plantilla de la política con el intervalo de disponibilidad de la lista de selección. Si las programaciones de las plantillas no entran dentro del intervalo de disponibilidad, Backup Exec no creará trabajos para la política. Al establecer la programación de plantillas, asegúrese de que dicha programación entre dentro del intervalo de disponibilidad para los recursos que de los desea hacer copia de seguridad con las plantillas.

Ver "Cómo crear nuevos trabajos para una [política"](#page-621-0) en la página 622.

Ver "Cómo crear nuevos trabajos para una lista de [selección"](#page-621-1) en la página 622.

## Cómo crear nuevos trabajos para una política

<span id="page-621-0"></span>Es posible crear nuevos trabajos combinando una política con una lista de selección.

Ver "Acerca de crear trabajos con políticas y listas de [selección"](#page-620-0) en la página 621.

#### Para crear trabajos para una política

- 1 En la barra de navegación, haga clic en **Configuración de trabajos**.
- 2 Seleccione la política para la que desee crear trabajos.
- 3 En el panel de tareas **Tareas de políticas**, haga clic en **Nuevos trabajos con políticas**.
- <span id="page-621-1"></span>4 Elija las listas de selección paras las que desee crear los trabajos; a continuación, haga clic en **Aceptar**.

## Cómo crear nuevos trabajos para una lista de selección

Es posible crear nuevos trabajos combinando una lista de selección con una política.

Ver "Acerca de crear trabajos con políticas y listas de [selección"](#page-620-0) en la página 621.

#### Para crear trabajos para una lista de selección

- 1 En la barra de navegación, haga clic en **Configuración de trabajos**.
- 2 Seleccione la lista de selección para la que desee crear trabajos.
- 3 En **Tareas de lista de selección**, haga clic en **Nuevos trabajos con políticas**.
- 4 Seleccione las políticas para los que desee crear los trabajos; a continuación, haga clic en **Aceptar**.

## Opciones para nuevos trabajos con políticas

Cuando se combina una política con una lista de selección, Backup Exec crea trabajos basados en la configuración de las plantillas.

Ver "Acerca de crear trabajos con políticas y listas de [selección"](#page-620-0) en la página 621.

| <b>Elemento</b>          | <b>Descripción</b>                                                                                                 |
|--------------------------|----------------------------------------------------------------------------------------------------|
| Políticas seleccionadas  | Visualiza las políticas que usted seleccionó<br>para trabajar.                                                     |
| Hacer copia de seguridad | Indica que desea crear trabajos de copias de<br>seguridad con la lista de selección y la<br>política seleccionada. |

Tabla 12-13 Opciones para nuevos trabajos con políticas

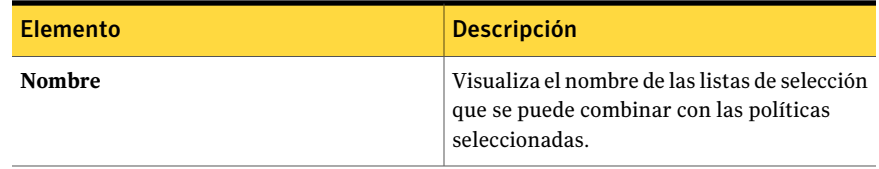

## Cómo ver las políticas designadas para hacer una copia de seguridad de las listas de selección

Puede ver una lista de políticas designadas para hacer una copia de seguridad de una lista de selección designada.

Para ver una lista de políticas designadas para realizar una copia de seguridad de una lista de selección designada

- 1 En la barra de navegación, haga clic en **Configuración de trabajos**.
- 2 En **Listas de selección de copia de seguridad**, haga clic con el botón derecho en la lista de selección para la que desea ver las políticas.
- 3 Haga clic en **Ver políticas que hacen copia de seguridad de la lista de selección**.

## Cómo verlas listas de selección designadas para la copia de seguridad por políticas

Es posible ver una lista de las listas de selección designadas para la copia de seguridad por una política seleccionada.

Para ver una lista de listas de selección designadas para que una política seleccionada realice una copia de seguridad

- 1 En la barra de navegación, haga clic en **Configuración de trabajos**.
- 2 En **Políticas**, haga clic con el botón derecho en la política para la que desea ver las listas de selección designadas para realizar la copia de seguridad.
- 3 Haga clic en **Verlistasdeseleccióndelasquesehahechocopiadeseguridad por política**.

## Edición de la siguiente incidencia de un trabajo basado en políticas

Puede editar la siguiente incidencia de un trabajo programado basado en políticas. Solo se puede editar la siguiente incidencia de un trabajo programado. Cuando la siguiente incidencia del trabajo termine, el trabajo reanudará su configuración original como se creó en la política. Las ediciones realizadas en la política asociada sobrescribirán aquéllas realizadas en la siguiente incidencia del trabajo.

Para editarla siguiente incidencia de un trabajo programado basado en una política

- 1 En la barra de navegación, haga clic en **Supervisor de trabajos**.
- 2 Haga clic en la ficha **Lista de trabajos**.
- <span id="page-623-0"></span> $3$  Haga clic con el botón derecho en el trabajo que desee editar y, a continuación, haga clic en **Editar ejecución siguiente**.

## Eliminación de un trabajo creado a partir de una política

Para eliminar un trabajo creado a partir de una política, debe eliminar la asociación entre la lista de selección y la política. Backup Exec eliminará todos los trabajos programados creados a partir de la política. Los trabajos activos creados a partir de la política se completan y luego se eliminan.

#### Para eliminar un trabajo creado a partir de una política

- 1 En la barra de navegación, haga clic en **Configuración de trabajos**.
- 2 Seleccione la lista de selección o la política a partir de los cuales se creó el trabajo.
- 3 Si ha seleccionado la política, en **Tareas de políticas**, haga clic en **Eliminar trabajos creados por política**.

Si ha seleccionado la lista de selección, en **Tareas de lista de selección**, haga clic en **Eliminar trabajos creados por política**.

- 4 Anule la selección de la casilla de verificación correspondiente a la lista de selección y haga clic en **Aceptar**.
- 5 Cuando se le pregunte si desea continuar con el proceso de eliminación, haga clic en **Sí**.

## Opciones de eliminación de trabajos creados por políticas

Es necesario eliminar la asociación entre una lista de selección y una política antes de poder eliminar un trabajo que usted creó usando una política.

Ver ["Eliminación](#page-623-0) de un trabajo creado a partir de una política" en la página 624.

Tabla 12-14 Opciones de eliminación de trabajos creados por políticas

| <b>Elemento</b>         | <b>Descripción</b>                                                                                   |
|-------------------------|----------------------------------------------------------------------------------------------------|
| Políticas seleccionadas | Visualiza la política que usted seleccionó.                                                          |
| Eliminar trabajos       | Indica la lista de selección o enumera de cuál<br>fueron creados los trabajos que desea<br>eliminar. |

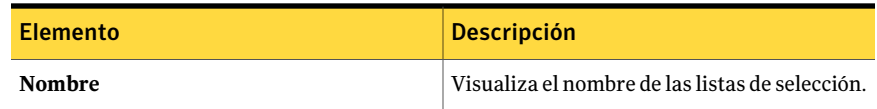

## Cambio de nombre de un trabajo creado a partir de una política

Al crear un trabajo a partir de una política, Backup Exec asigna un nombre al trabajo automáticamente. El nombre del trabajo es una combinación del nombre de la lista de selección, el nombre de la política y el nombre de la plantilla. Por ejemplo, un trabajo creado a partir de una política podría llamarse Lista de selección de copia de seguridad 0001-política 001-Plantilla de copia de seguridad 0001. Puede cambiar el nombre de los trabajos creados a partir de política para que resulten más comprensibles.

#### Para cambiar el nombre de un a trabajo creado a partir de una política

- 1 En la barra de navegación, haga clic en **Configuración de trabajos**.
- 2 En **Trabajos**, haga doble clic con el botón derecho en eltrabajo creado a partir de una política cuyo nombre desee cambiar.
- <span id="page-624-0"></span>3 Haga clic en **Cambiar nombre**.
- 4 Escriba el nuevo nombre en el campo **Nombre** y, a continuación, haga clic en **Aceptar**.

# Acerca de las plantillas de conjuntos de copias de seguridad duplicados

La plantilla de conjuntos de copias de seguridad duplicados permite utilizar una estrategia de copia de seguridad en varias fases para hacer copia de seguridad de datos en un disco y, a continuación, copiarlos en cinta. La plantilla para duplicar copias de seguridad no sustituye a la opción de conjuntos de copias de seguridad duplicados. En su lugar, proporciona un método automático y alternativo de duplicar conjuntos de copias de seguridad. De esta forma puede tener varios niveles de duplicación de datos, ya sea dentro del intervalo de copia de seguridad o fuera de este.

La duplicación de copias de seguridad resulta de gran utilidad en las siguientes situaciones:

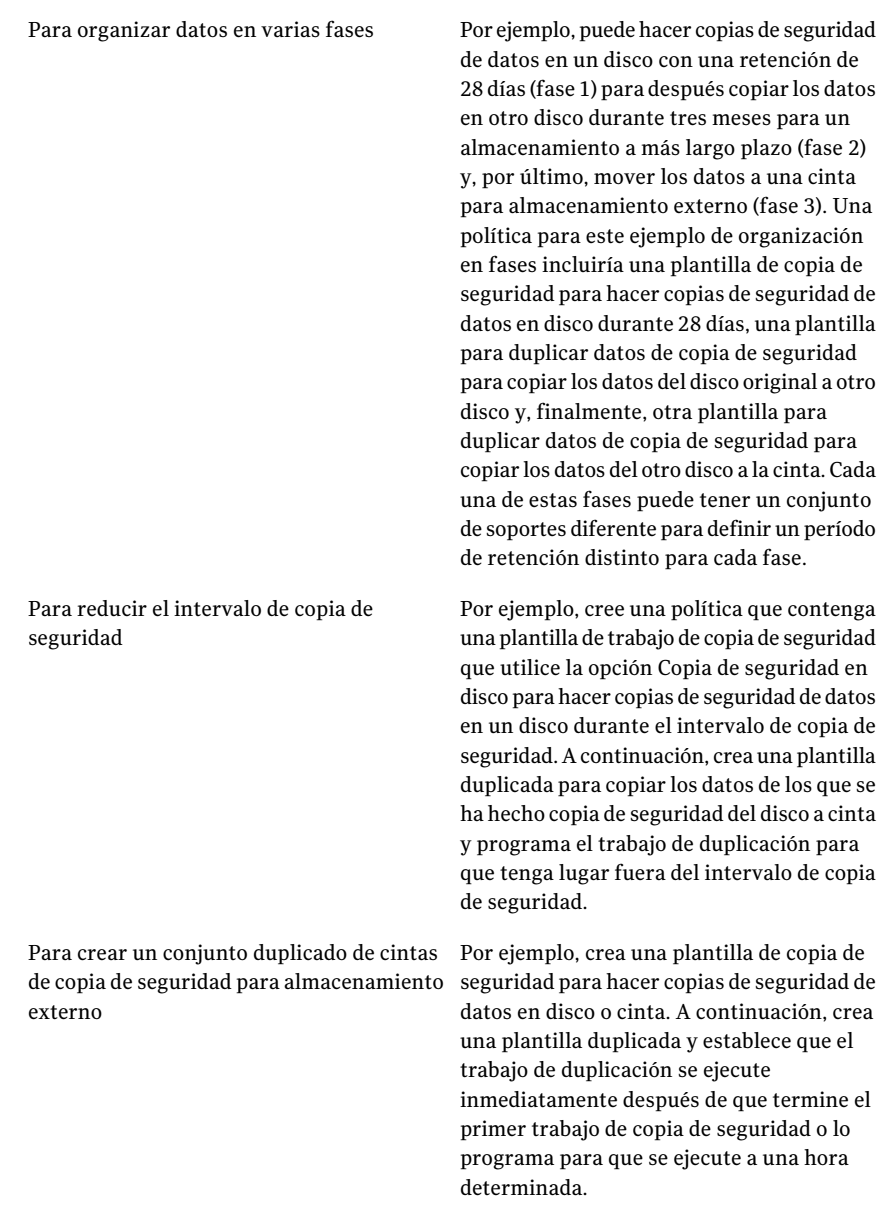

Si necesita restaurar datos de copias de seguridad duplicadas, podrá realizar la restauración desde la copia de seguridad de origen o desde cualquiera de las copias de seguridad duplicadas.

Puede utilizar los siguientes métodos para configurar copias de seguridad duplicadas:

Método de vínculo directo

Este método requiere una política con una plantilla de copia de seguridad y una plantilla para duplicar copias de seguridad. El vínculo directo se establece por la norma de plantilla Cuando <Plantilla A> termine, iniciar <Plantilla B> para duplicar el conjunto de copias de seguridad donde la <Plantilla A> es la plantilla de copia de seguridad y la <Plantilla B> es la plantilla duplicada. La norma de plantilla proporciona un vínculo directo entre los trabajos de copia de seguridad y de duplicación.

Para configurar copias de seguridad duplicadas con este método, debe configurar una política y, a continuación:

- Agregar una plantilla de copia de seguridad con una programación recurrente.
- Agregar una plantilla duplicada y establecer la opción de programación Ejecutar solo conforme a las normas de esta plantilla.

Backup Exec agrega automáticamente a la política la norma de plantilla Cuando <Plantilla A> termine, iniciar <Plantilla B> para duplicar el conjunto de copias de seguridad.

Método de duplicación incremental

Este método requiere al menos una plantilla de copia de seguridad y una plantilla duplicada. Si una política contiene varias plantillas, puede utilizar este método para asociar una plantilla para duplicar copias de seguridad a varias plantillas de copia de seguridad y/o a varias plantillas para duplicar copias de seguridad. Con este método, utilice la norma de plantilla Duplicar todos los conjuntos de copias de seguridad creados por <Plantilla A> mediante <Plantilla B> según lo programado.

Para configurar copias de seguridad duplicadas con este método, debe configurar una política y, a continuación:

- Agregar una plantilla de copia de seguridad con una programación recurrente.
- Agregar una plantilla para duplicar copias de seguridad con una programación recurrente.
- Configurar una regla de plantilla utilizando la regla de plantilla Duplicar todos los grupos de copias de seguridad creados por <plantilla A> mediante <plantilla B> según lo programado.

<span id="page-627-0"></span>Ver "Adición de una plantilla de copias de [seguridad](#page-627-0) duplicada a una política" en la página 628.

## Adición de una plantilla de copias de seguridad duplicada a una política

Para utilizar una estrategia de copia de seguridad en varias fases, debe usar una plantilla de copia de seguridad duplicada.

Ver "Acerca de las plantillas de conjuntos de copias de seguridad [duplicados"](#page-624-0) en la página 625.

Cuando se completa este procedimiento, se puede agregar otra plantilla a la política o combinar la política con una lista de selección para crear trabajos.

#### Para agregar una plantilla de conjuntos de copias de seguridad duplicados

1 Configurar una nueva política.

Ver ["Creación](#page-596-0) de una nueva política" en la página 597.

2 Configure una plantilla de copia de seguridad.

Ver "Adición de una plantilla de copia de [seguridad](#page-605-0) a una política" en la página 606.

- 3 En el cuadro de diálogo **Nueva política**, haga clic en **Nueva plantilla**.
- 4 En el cuadro de diálogo **Selección de plantilla**, seleccione **Plantilla de conjuntos de copias de seguridad duplicados** y haga clic en **Aceptar**.
- 5 Seleccione la plantilla de origen, que es la plantilla que proporcionará los datos de copia de seguridad que se van a copiar.
- 6 En el panel **Propiedades**, en **Destino**, seleccione **Dispositivo y soportes**.

Ver "Opciones de [dispositivo](#page-376-0) y soportes para plantillas y trabajos de copias de [seguridad"](#page-376-0) en la página 377.

Las plantillas de conjuntos de copias de seguridad duplicados deben utilizar un dispositivo de destino al que pueda acceder el mismo servidor de soportes que el dispositivo especificado para el conjunto de copias de seguridad original.

- 7 En el panel **Propiedades**, debajo de **Configuración**, seleccione **General**.
- 8 Complete las opciones apropiadas.

Ver ["Propiedades](#page-629-0) generales para las nuevas plantillas de conjuntos de copias de seguridad [duplicados](#page-629-0) " en la página 630.

- 9 En el panel **Propiedades**, en **Configuración**, seleccione **Avanzado**.
- 10 Complete las opciones apropiadas.

Ver "Opciones [avanzadas](#page-630-0) para las nuevas plantillas de conjuntos de copias de seguridad [duplicados](#page-630-0) " en la página 631.

11 En el panel **Propiedades**, debajo de **Configuración**, haga clic en **Red y seguridad**.

Ver "Opciones de copia de seguridad de Red y [seguridad"](#page-453-0) en la página 454.

12 Si desea configurar una notificación para este trabajo, en el panel **Propiedades**, debajo de **Configuración**, haga clic en **Notificación**.

Ver "Opciones de [notificación](#page-778-0) para los trabajos" en la página 779.

13 Establezca la programación para el trabajo de copia de seguridad.

Ver "Propiedades de la [programación](#page-607-0) para una plantilla" en la página 608.

Debe establecer una programación para la plantilla si desea utilizar la norma de plantilla Usar <Plantilla B> programada para duplicar todos los conjuntos de copias de seguridad creados por <Plantilla A>.

14 Haga clic en **Aceptar**.

## Propiedades de la plantilla para los nuevos conjuntos de copias de seguridad duplicadas

Para utilizar una estrategia de copia de seguridad en varias fases, debe usar una plantilla de copia de seguridad duplicada.

Ver "Adición de una plantilla de copias de [seguridad](#page-627-0) duplicada a una política" en la página 628.

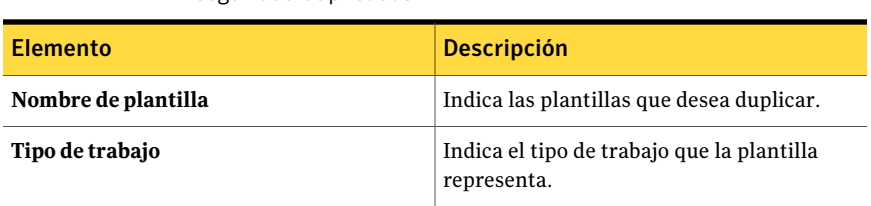

Tabla 12-15 Propiedades de la plantilla para los nuevos conjuntos de copias de seguridad duplicadas

## <span id="page-629-0"></span>Propiedades generales para las nuevas plantillas de conjuntos de copias de seguridad duplicados

Para utilizar una estrategia de copia de seguridad en varias fases, debe usar una plantilla de copia de seguridad duplicada.

Ver "Adición de una plantilla de copias de [seguridad](#page-627-0) duplicada a una política" en la página 628.

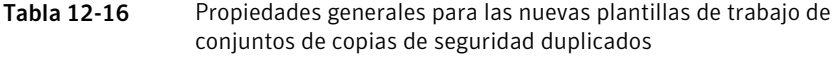

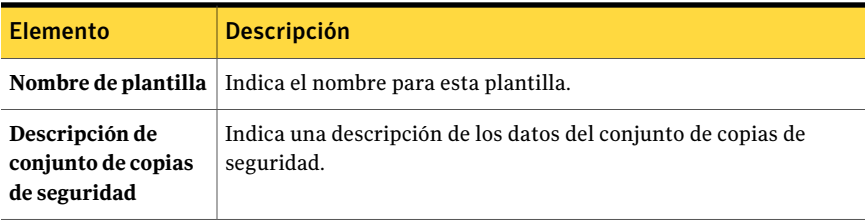

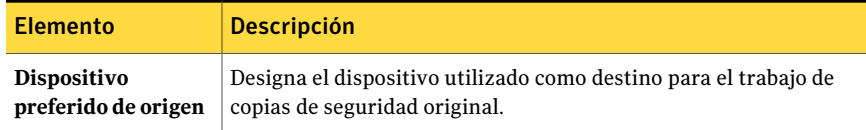

## <span id="page-630-0"></span>Opciones avanzadas para las nuevas plantillas de conjuntos de copias de seguridad duplicados

Para utilizar una estrategia de copia de seguridad en varias fases, debe usar una plantilla de copia de seguridad duplicada.

Ver "Adición de una plantilla de copias de [seguridad](#page-627-0) duplicada a una política" en la página 628.

Tabla 12-17 Opciones avanzadas para las nuevas plantillas de trabajo de

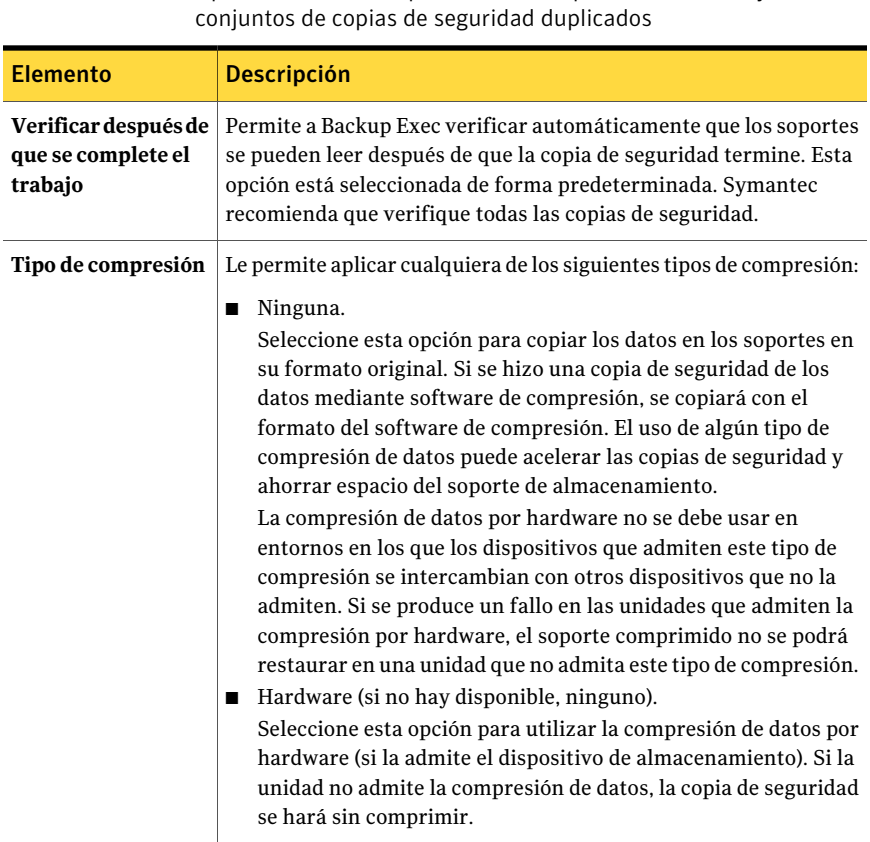

Políticas y plantillas 632

Acerca de las plantillas de conjuntos de copias de seguridad duplicados

# Capítulo

# Administración de Backup Exec

En este capítulo se incluyen los temas siguientes:

- Acerca de [administrar](#page-633-0) Backup Exec
- Copia de trabajos, listas de [selección](#page-633-1) o políticas
- Cómo editar [propiedades](#page-636-0) de trabajos
- Opciones de [Supervisor](#page-636-1) de trabajos
- Filtrado de [trabajos](#page-665-0)
- Acerca de la [administración](#page-666-0) de filtros personalizados
- [Visualización](#page-672-0) de la carga de trabajo de un servidor de soportes desde la ficha [Calendario](#page-672-0)
- Visualización de trabajos para días [determinados](#page-673-0) en el calendario
- [Administración](#page-674-0) de trabajos desde la ficha Calendario
- [Visualización](#page-674-1) del resumen de seguridad de Symantec Endpoint Protection
- Acerca de las normas de [administración](#page-675-0) de errores
- Cómo los umbrales se usan para detener, fallar y [recuperar](#page-680-0) trabajos
- [Configuración](#page-681-0) de umbrales para recuperar trabajos

# Acerca de administrar Backup Exec

<span id="page-633-0"></span>Backup Exec incluye funciones que permiten administrar Backup Exec y los trabajos creados en él.

Puede realizar las siguientes operaciones:

- Copiar trabajos, listas de selección y políticas en servidores locales o remotos. Ver "Copia de trabajos, listas de selección o [políticas"](#page-633-1) en la página 634.
- Supervisar trabajos. Ver "Opciones de [Supervisor](#page-636-1) de trabajos " en la página 637.
- Filtrar trabajos. Ver "Filtrado de [trabajos"](#page-665-0) en la página 666.
- Supervisar el Resumen de seguridad de Symantec Endpoint Protection Ver ["Visualización](#page-674-1) del resumen de seguridad de Symantec Endpoint Protection" en la página 675.
- Configurar normas de administración de errores. Ver "Acerca de las normas de [administración](#page-675-0) de errores" en la página 676.
- <span id="page-633-1"></span>■ Configurar umbrales para recuperar trabajos. Ver ["Configuración](#page-681-0) de umbrales para recuperar trabajos" en la página 682.

# Copia de trabajos, listas de selección o políticas

Backup Exec permite copiar todos los trabajos (incluidos los de copia de seguridad, informe y utilidad), las listas de selección y las políticas que se han creado en el servidor de soportes en el mismo servidor o en otro.

Para copiar trabajos, listas de selección o políticas a otros servidores de soportes, deberá estar instalada la función Copiar configuraciones de servidor.

Ver "Acerca de las [funciones](#page-126-0) estándar de Backup Exec" en la página 127.

Una vez que se seleccionaron los elementos para copiar y el servidor de soportes al que desea copiar los elementos, la operación se pondrá en cola. El tiempo de espera predeterminado es de cinco minutos; si la transferencia no puede terminar en cinco minutos, se termina y se emite una alerta. La cola comprueba si hay trabajos de copia cada 60 segundos y, a continuación, envía todos los que se han puesto en cola.

Backup Exec envía una alerta de estado del trabajo, que indica si se ha ejecutado correctamente o no, junto con un archivo de registro que permite ver el resultado. El registro de trabajos para los trabajos de Copia en servidor de soportes no se muestra con los otros registros de trabajos en el Historial de trabajos.

#### Para copiar trabajos, listas de selección o políticas

- 1 En la barra de exploración del servidor de soportes, haga clic en **Configuración de trabajo**.
- 2 Seleccione el trabajo, lista de selección de copia de seguridad o política que desee copiar.
- 3 En el panel de tareas, en **Tareas generales**, haga clic en **Copiar**.
- 4 Seleccione el servidor de soportes al que desea copiar el trabajo, la lista de selección o la política y, a continuación, seleccione cualquier opción de sobrescritura aplicable.

Ver "Opciones de Copiar en [servidores](#page-634-0) de soportes " en la página 635.

<span id="page-634-0"></span>5 Haga clic en **Aceptar**.

## Opciones de Copiar en servidores de soportes

Backup Exec permite copiar todos los trabajos (incluidos los de copia de seguridad, informe y utilidad), las listas de selección y las políticas que se han creado en el servidor de soportes en el mismo servidor o en otro.

Ver "Copia de trabajos, listas de selección o [políticas"](#page-633-1) en la página 634.

| <b>Elemento</b>                                                                                           | <b>Descripción</b>                                                                                                    |
|----------------------------------------------------------------------------------------------------|----------------------------------------------------------------------------------------------------|
| Copiar en este servidor de<br>soportes                                                                    | Indica que desea copiar datos en este servidor de soportes.                                                                                                    |
| Copiar en otros servidores<br>de soportes                                                                 | Indica que desea copiar datos en un servidor de soportes<br>diferente. En el campo Servidores de soportes de destino,<br>es necesario seleccionar el servidor de soportes en el que<br>desea copiar. |
| Servidores de soportes de<br>destino                                                                      | Indica al servidor de soportes en el que desee copiar, si está<br>copiando en un servidor de soportes diferente. Si el servidor<br>de soportes no aparece en la lista, se lo puede agregar.          |
| Sobrescribir trabajos con<br>nombres idénticos que va<br>existen en el servidor de<br>soportes de destino | Sobrescribe un trabajo, una lista de selección o una política<br>existente que tenga el mismo nombre.                                                                                                |

Tabla 13-1 Opciones de Copiar en servidores de soportes

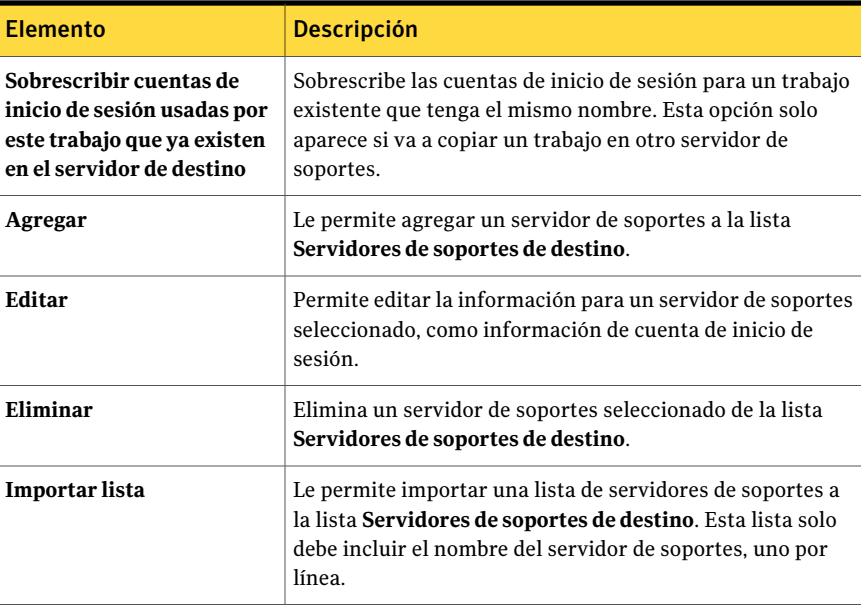

## Visualización del registro de trabajos para un trabajo de copia en servidor de soportes

Un trabajo de copia en servidor de soportes copia los trabajos, las listas de selección o las políticas de un servidor de soportes a otro servidor de soportes. Backup Exec envía una alerta de estado del trabajo, que indica si se ha ejecutado correctamente o no, junto con un archivo de registro que permite ver el resultado. El registro de trabajos para los trabajos de Copia en servidor de soportes no se muestra con los otros registros de trabajos en el Historial de trabajos.

#### Para ver el registro de trabajos para un trabajo de copia en servidor de soportes

- 1 En la barra de navegación, haga clic en **Alertas**.
- 2 Haga clic en **Alertas activas** o **Historial de alertas**.
- 3 Haga clic en el encabezado de columna **Origen**.
- 4 Localice una alerta con "Trabajo" como Origen y "Copiar a trabajo de servidor de soportes" como nombre del trabajo.
- 5 Haga clic con el botón derecho en la alerta y, a continuación, seleccione **Ver registro de trabajos**.
- 6 Si no existe una alerta de Copia en servidor de soportes puede realizar uno de estos procedimientos:

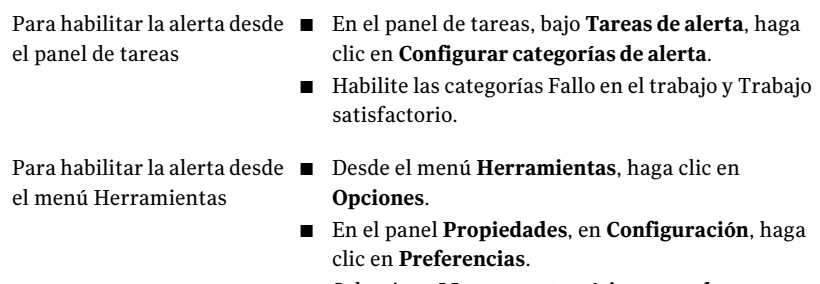

■ Seleccione **Mostrar automáticamente las nuevas alertas**.

# Cómo editar propiedades de trabajos

<span id="page-636-0"></span>Es posible editar propiedades existentes de trabajos.

#### Para editar propiedades de trabajos

- 1 En la barra de navegación, haga clic en **Configuración de trabajos**.
- <span id="page-636-1"></span>2 En el panel **Trabajos**, haga clic en el trabajo que desee editar.
- 3 En el panel de tareas, en **Tareas generales**, haga clic en **Propiedades**.

# Opciones de Supervisor de trabajos

El **Supervisorde trabajos** de Backup Exec permite supervisar y realizar tareas en los trabajos activos, programados o terminados que se han enviado para procesar.

El **Supervisor de trabajos** presenta las siguientes fichas:

| <b>Ficha</b>      | <b>Descripción</b>                                                                                                    |
|-------------------|----------------------------------------------------------------------------------------------------|
| Lista de trabajos | Muestra los trabajos activos y programados en el panel <b>Trabajos</b><br>actuales. El panel Historial de trabajos muestra los trabajos<br>finalizados correctamente y con excepciones, los fallidos y los<br>cancelados. |
|                   | Ver "Visualización de propiedades de los trabajos activos"<br>en la página 638.                                                                                                    |
|                   | Ver "Visualización de las propiedades de los trabajos completados"<br>en la página 654.                                                                                                    |

Tabla 13-2 Opciones de Supervisor de trabajos

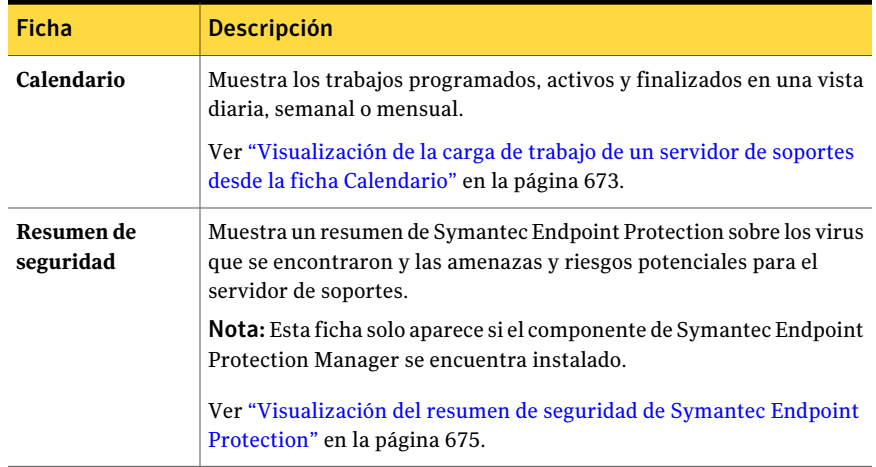

<span id="page-637-0"></span>Ver "Acerca de la administración de filtros [personalizados"](#page-666-0) en la página 667.

## Visualización de propiedades de los trabajos activos

Vea las propiedades de trabajos activos en el Supervisor de trabajos.

#### Para ver las propiedades del trabajo activo

- 1 En la barra de navegación, haga clic en **Supervisor de trabajos**.
- 2 En la ficha **Lista de trabajos**, del panel **Trabajos actuales**, haga clic en el trabajo activo que desea ver.
- <span id="page-637-1"></span>3 En el panel de tareas, en **Tareas generales**, haga clic en **Propiedades**.

Ver ["Opciones](#page-637-1) de actividad de trabajo" en la página 638.

## Opciones de actividad de trabajo

Vea las propiedades de trabajos activos en el **Supervisor de trabajos**.

Ver ["Visualización](#page-637-0) de propiedades de los trabajos activos" en la página 638.

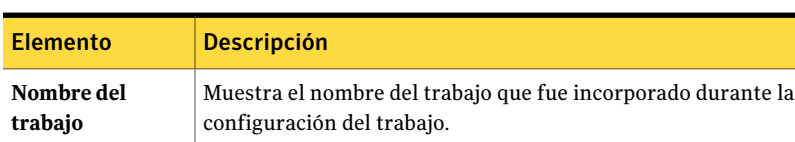

**Tipo de trabajo** Muestra el tipo de trabajo que fue enviado para procesar.

Tabla 13-3 Opciones de actividad de trabajo

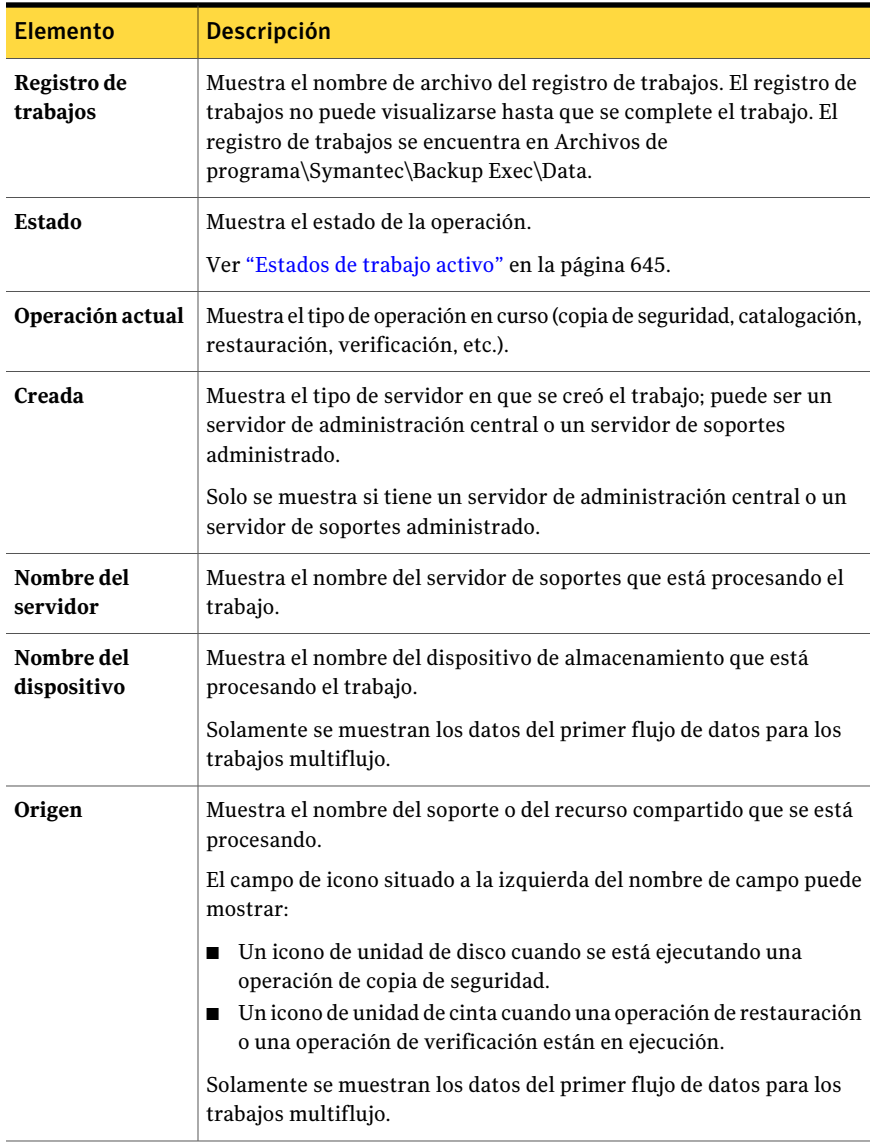

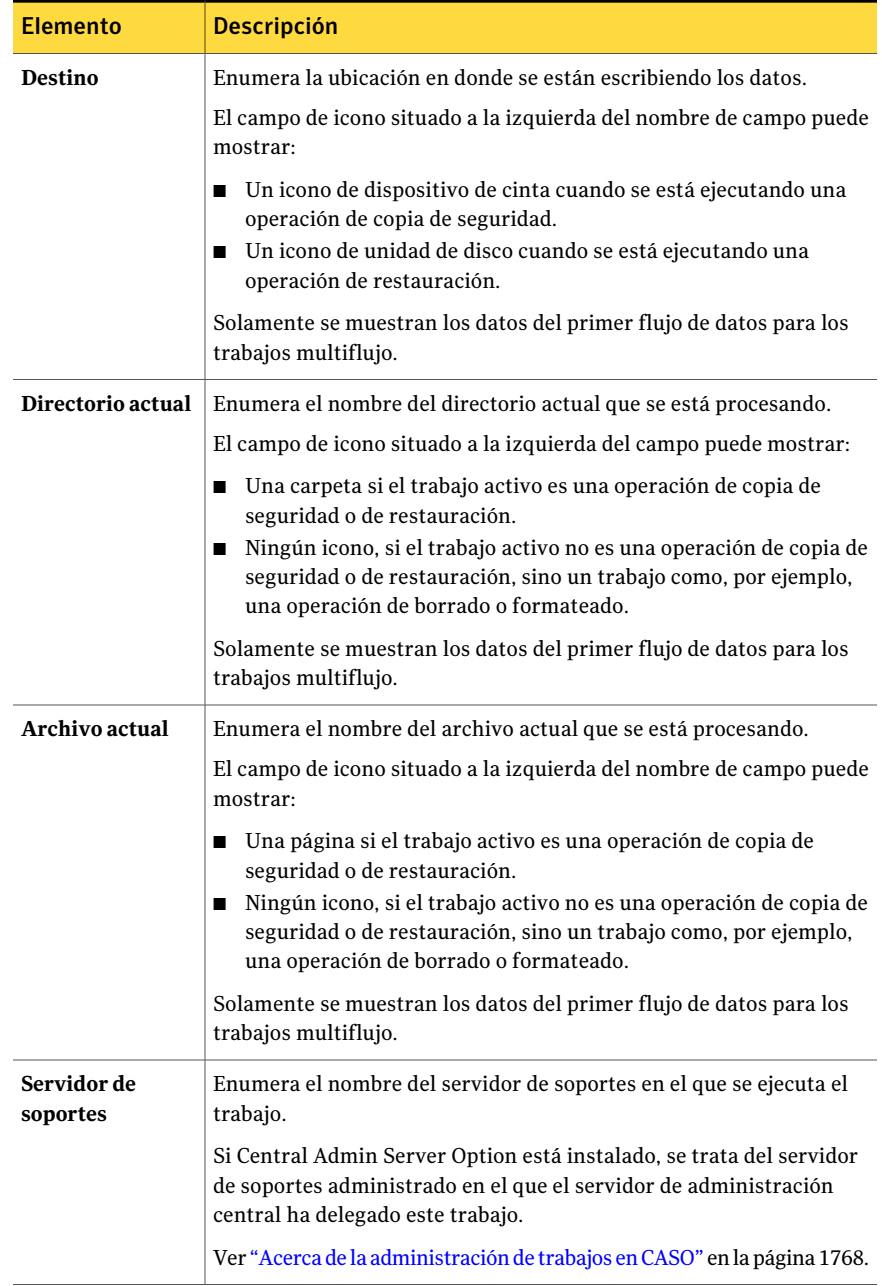

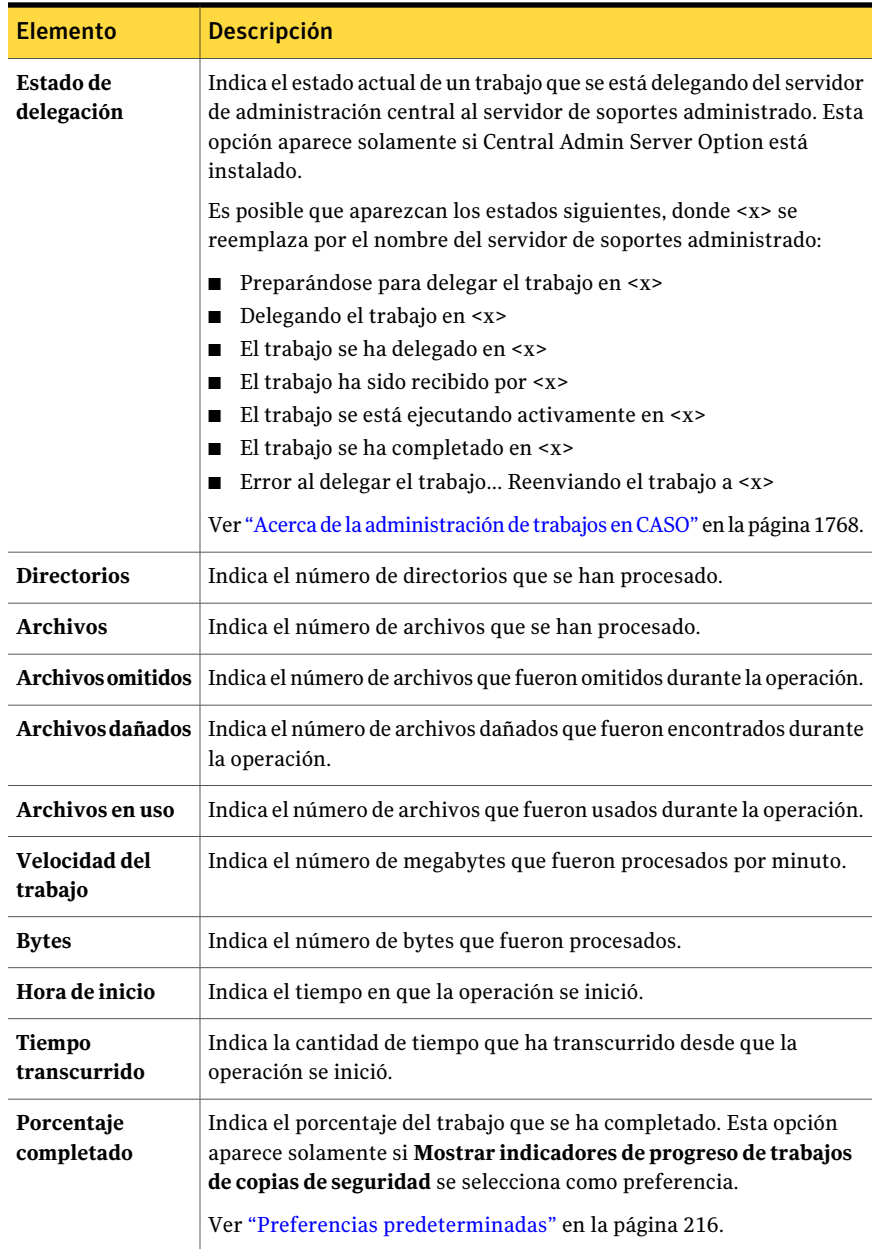

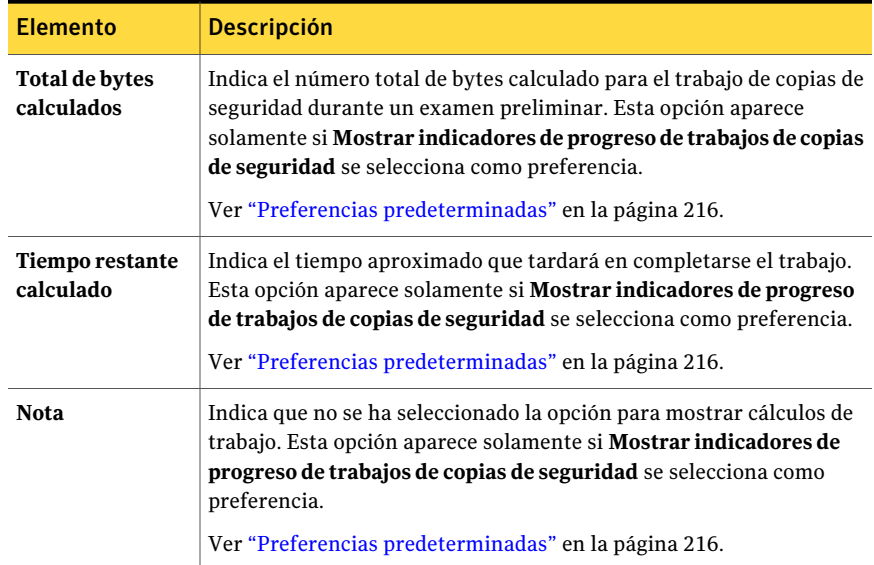

## Cómo buscar texto en las propiedades del historial de trabajos o del trabajo

<span id="page-641-1"></span>Es posible buscar el texto específico en el registro de propiedades del historial de trabajos o del trabajo.

Para buscar texto en las propiedades del historial de trabajos o del trabajo

- 1 En la barra de navegación, haga clic en **Supervisor de trabajos**.
- 2 En la ficha **Lista de trabajos**, del panel **Trabajos actuales**, haga clic en el trabajo activo que desea ver.
- 3 En el panel de tareas, en **Tareas generales**, haga clic en **Propiedades**.

Ver ["Opciones](#page-637-1) de actividad de trabajo" en la página 638.

- 4 Haga clic en **Buscar**.
- <span id="page-641-0"></span>5 Escriba el texto que desea encontrar.

Ver "Buscar [opciones"](#page-641-0) en la página 642.

6 Haga clic en **Siguiente** para encontrar la incidencia siguiente del texto.

## Buscar opciones

Es posible buscar el texto específico en el registro de propiedades del historial de trabajos o del trabajo.

Ver "Cómo buscar texto en las [propiedades](#page-641-1) del historial de trabajos o del trabajo" en la página 642.

| <b>Elemento</b>                   | <b>Descripción</b>                                                                                                    |
|-----------------------------------|----------------------------------------------------------------------------------------------------|
| <b>Buscar</b>                     | Indica el texto que desea encontrar.                                                                                                    |
| Solo palabras completas           | Indica que desea buscar la palabra entera<br>que usted escribió. Si no selecciona esta<br>opción, Backup Exec encuentra el texto que<br>incluye parte de la palabra. Por ejemplo, si<br>se busca la palabra "archivo" y no selecciona<br>esta opción, Backup Exec encuentra todas<br>las incidencias de "archivo", de "archivos" y<br>de cualquier otra palabra que contenga la<br>palabra "archivo". Si selecciona esta opción,<br>Backup Exec encuentra solamente las<br>incidencias de "archivo". |
| Coincidir mayúsculas y minúsculas | Indica que desea usar la capitalización exacta<br>para la palabra que usted escribió. Por<br>ejemplo, si se busca la palabra "Archivo" y<br>selecciona esta opción, Backup Exec<br>encuentra todas las incidencias de "Archivo",<br>pero no encuentra ninguna incidencia de<br>"archivo".                                                                                                    |

Tabla 13-4 Buscar opciones

## Cancelación de un trabajo activo

Puede cancelar un trabajo que esté en curso. Si el trabajo está programado, se ejecutará de nuevo en la siguiente hora programada.

La cancelación puede tardar varios minutos. Mientras Backup Exec procesa la cancelación de un trabajo, la columna de estado muestra el dato Cancelación pendiente.

#### Para cancelar un trabajo activo

- 1 En la barra de navegación, haga clic en **Supervisor de trabajos**.
- 2 En la ficha **Lista de trabajos**, del panel **Trabajos actuales**, haga clic en el trabajo activo que desea cancelar.

3 En el panel de tareas, en **Trabajos activos**, haga clic en **Cancelar**.

Para seleccionar varios trabajos en la vista **Lista de trabajos** del **Supervisor detrabajos**, seleccione un trabajo y, a continuación, presione las teclas <Ctrl> o <Mayús> mientras hace clic en los demás trabajos que desea seleccionar. Esto le permite ejecutar acciones como Cancelar en más de un trabajo a la vez, siempre que sean de tipos similares.

4 Confirme la cancelación del trabajo.

## Colocartodas las sesiones programadas de un trabajo activo en espera

Si se programa un trabajo activo para que se ejecute de nuevo, puede poner los trabajos programados en espera. Si pone en espera las incidencias programadas del trabajo activo, éste continúa ejecutándose.

Ver "Estados de trabajo [programado"](#page-645-0) en la página 646.

#### Para poner todas las incidencias programadas de un trabajo activo en espera

- 1 En la barra de navegación, haga clic en **Supervisor de trabajos**.
- 2 En la ficha **Lista de trabajos** del panel **Trabajos actuales**, haga clic en el trabajo activo del que desea poner en espera todas las incidencias programadas.

Para seleccionar varios trabajos en el panel **Trabajos actuales**, seleccione un trabajo y, a continuación, presione las teclas <Ctrl> o <Mayús> mientras hace clic en los demás trabajos que desea seleccionar. Esto le permite aplicar la opción Poner programación en espera a más de un trabajos a la vez, siempre que el estado de los trabajos sea el mismo.

3 En el panel de tareas, bajo **Tareasgenerales**, haga clic en**Ponerprogramación en espera**.

## Cómo eliminar el estado en espera en un trabajo programado

Es posible eliminar el estado en espera en un trabajo programado en cualquier momento.

#### Para eliminar el estado en espera en un trabajo programado

- 1 En la barra de navegación, haga clic en **Supervisor de trabajos**.
- 2 En la ficha **Lista de trabajos**, del panel **Trabajos actuales**, haga clic en la incidencia del trabajo cuyo estado en espera desea eliminar.
- 3 En el panel de tareas, debajo de **Tareas generales**, haga clic en **Poner programación en espera** para borrar la casilla de verificación.

## Estados de trabajo activo

<span id="page-644-0"></span>Los estados posibles de un trabajo activo son:

Tabla 13-5 Estados de trabajo activo

| <b>Elemento</b>                  | <b>Descripción</b>                                                                                                    |
|----------------------------------|----------------------------------------------------------------------------------------------------|
| En ejecución                     | La operación está en marcha.                                                                                                    |
| En cola                          | El trabajo se ha iniciado, pero Backup Exec está buscando<br>de forma activa una unidad o soporte adecuados.                                                                                                    |
| Cancelación pendiente            | Backup Exec no puede procesar inmediatamente la solicitud<br>de cancelación. Se mostrará este estado hasta que pueda<br>cancelarse realmente el trabajo. esta se mostrará como<br>Cancelada en el historial de trabajos.                                                                                                    |
| Cargando soporte                 | El soporte se está cargando y posicionando en el dispositivo<br>de destino.                                                                                                    |
| Pre-procesamiento                | Este estado puede indicar cualquiera de las siguientes<br>situaciones:                                                                                                    |
|                                  | Backup Exec está calculando la cantidad de datos de los<br>П<br>que se creará una copia de seguridad, si la opción<br>Mostrar indicadores de progreso de trabajos de copia<br>de seguridad está habilitada en Preferencias.<br>Ver "Cambio de las preferencias predeterminadas"<br>en la página 216.<br>Backup Exec está esperando a que un comando pre-tarea<br>o pos-tarea termine. |
|                                  | ■ Backup Exec está recuperando los mapas de conjunto y<br>está colocando la cinta en la posición del punto de<br>agregación para un trabajo de agregación.                                                                                                    |
| Procesamiento de<br>instantáneas | Backup Exec está realizando una operación de creación de<br>instantáneas.                                                                                                    |
| Dispositivo en pausa             | El dispositivo al que se envió el trabajo está en pausa.                                                                                                    |
|                                  | Ver "Cómo pausar dispositivos de almacenamiento"<br>en la página 503.                                                                                                    |
| Servidor en pausa                | El servidor de soportes está en pausa.                                                                                                    |
|                                  | Ver "Poner en pausa un servidor de soportes"<br>en la página 502.                                                                                                    |

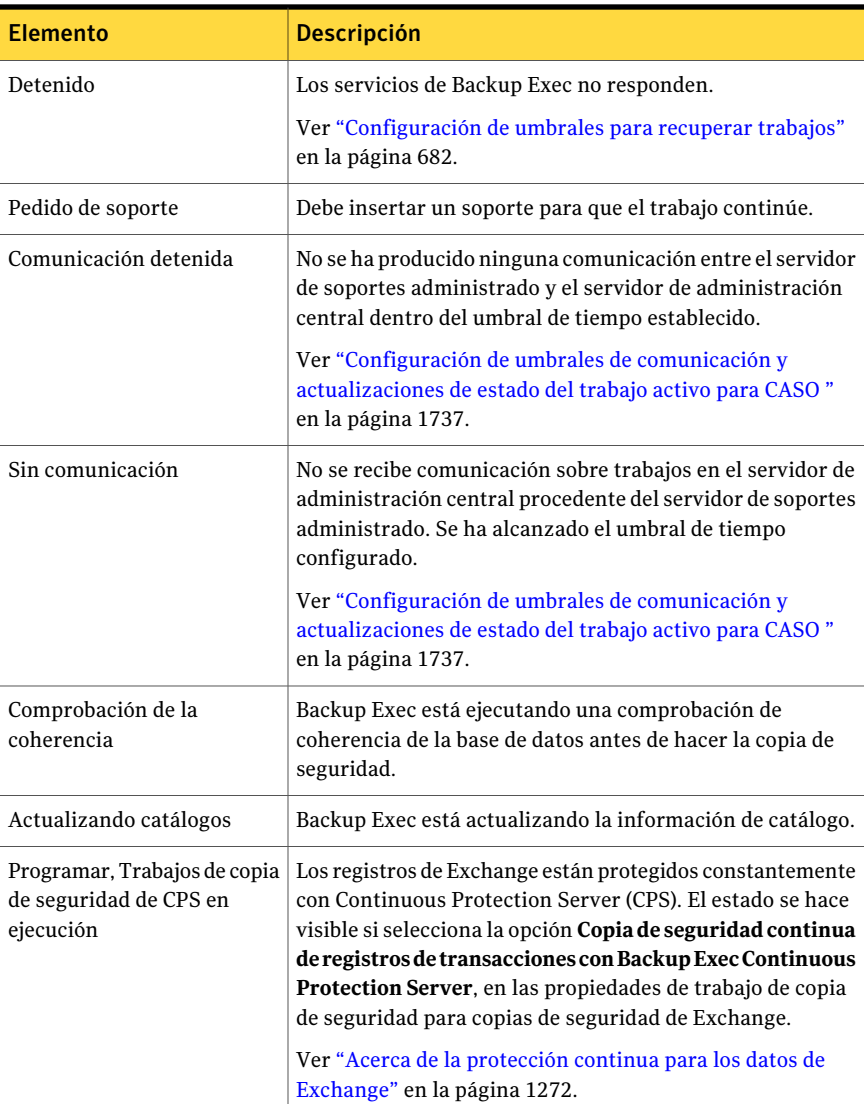

<span id="page-645-0"></span>Ver "Estados de trabajo [programado"](#page-645-0) en la página 646.

Ver "Estados de trabajo [completado"](#page-660-0) en la página 661.

## Estados de trabajo programado

En la siguiente tabla, se indican los posibles estados de los trabajos programados:

| Estado de trabajo<br>programado        | Descripción                                                                                                    |
|----------------------------------------|----------------------------------------------------------------------------------------------------|
| Bloqueado por la norma de<br>plantilla | El trabajo programado no puede ejecutarse porque fue<br>creado por una política que contiene una plantilla de<br>trabajo con la norma de plantilla siguiente:                                                                                                    |
|                                        | <plantilla a=""> se debe completar al menos una vez para<br/>que otras plantillas puedan iniciarse.</plantilla>                                                                                                    |
|                                        | Es necesario ejecutar el trabajo designado como <plantilla<br>A&gt; en la política para que se pueda ejecutar este trabajo<br/>programado.</plantilla<br>                                                                                                    |
|                                        | Ver "Creación de normas de plantilla" en la página 619.                                                                                                    |
| Programación no válida                 | El trabajo programado no se ejecutará por una de las<br>siguientes razones:                                                                                                    |
|                                        | Falta un registro asociado en la base de datos.<br>п<br>El intervalo de disponibilidad y la programación de la<br>lista de selección de la que este trabajo hace copia de<br>seguridad no tienen un tiempo común.                                                                                                    |
|                                        | Ver "Definición de la prioridad y la disponibilidad para<br>las listas de selección" en la página 340.                                                                                                    |
| Fuera de ventana de tiempo             | El trabajo ya se ha enviado para su procesamiento, pero<br>la ventana de tiempo del trabajo ha concluido. Esto<br>probablemente se ha producido porque los dispositivos<br>de destino adecuados no estaban disponibles durante el<br>tiempo común entre el intervalo de tiempo del trabajo y<br>el intervalo de disponibilidad de la lista de selección. |
|                                        | Ver "Definición de la prioridad y la disponibilidad para<br>las listas de selección" en la página 340.                                                                                                    |
| En espera                              | El trabajo se ha puesto en espera.                                                                                                    |
| En cola                                | Estado temporal que se muestra cuando Backup Exec está<br>aplicando una norma de administración de errores que<br>está habilitada para recuperar el trabajo.                                                                                                    |
|                                        | Ver "Norma de administración de errores para trabajos<br>recuperados" en la página 679.                                                                                                    |

Tabla 13-6 Estados de trabajo programado

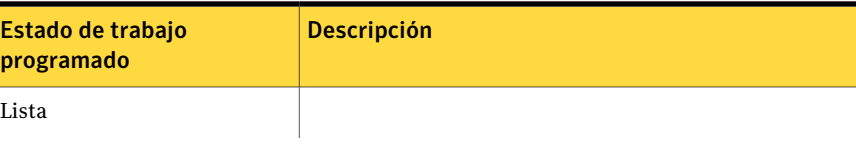
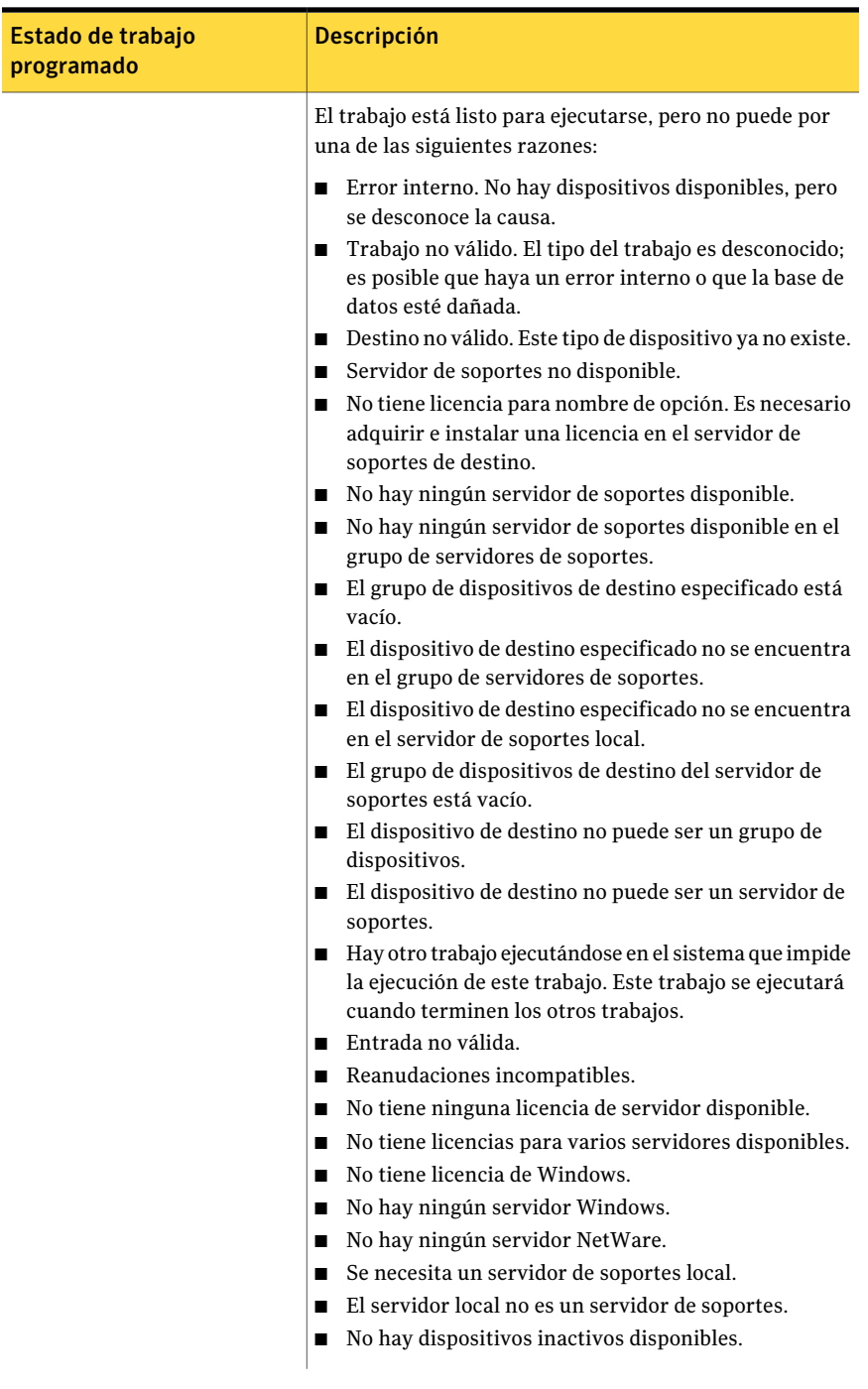

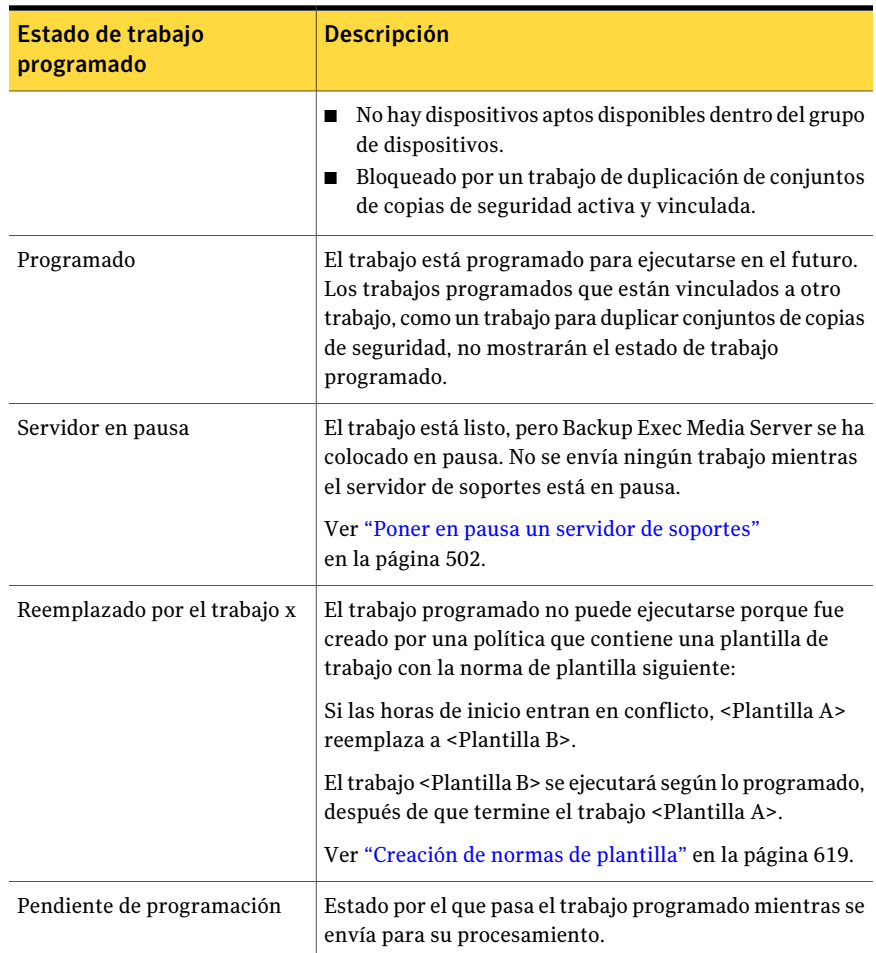

Ver ["Estados](#page-644-0) de trabajo activo" en la página 645.

Ver "Estados de trabajo [completado"](#page-660-0) en la página 661.

# Ejecución de un trabajo programado inmediatamente

Es posible ejecutar un trabajo programado de forma inmediata. Eltrabajo además se ejecutará en la incidencia programada siguiente.

Para ejecutar un trabajo programado inmediatamente

- 1 En la barra de navegación, haga clic en **Supervisor de trabajos**.
- 2 En la ficha **Lista de trabajos**, en el panel **Trabajos actuales**, seleccione el trabajo programado.
- 3 En el panel de tareas, en **Trabajos de programación**, haga clic en **Ejecutar ahora**.

## Cómo colocar un trabajo programado en espera

Puede poner en espera un trabajo programado para evitar que se ejecute. También puede poner en espera todos los trabajos que se encuentren en la cola para poder realizar modificaciones en el entorno. Estos trabajos no se ejecutarán hasta que cambie el estado en espera de ellos.

### Para poner un trabajo programado en espera

- 1 En la barra de navegación, haga clic en **Supervisor de trabajos**.
- 2 En la ficha **Lista de trabajos**, en el panel **Trabajos actuales**, seleccione el trabajo programado.

Para seleccionar varios trabajos, seleccione uno y presione las teclas <Ctrl> o <Mayús> mientras hace clic en otros trabajos que desee seleccionar. Esto le permite aplicar la opción **Poner programación en espera** a más de un trabajo a la vez, siempre que el estado de los trabajos sea el mismo.

3 En el panel de tareas, bajo **Tareasgenerales**, haga clic en**Ponerprogramación en espera**.

## Cómo eliminar el estado en espera en un trabajo programado

Cuando se elimina el estado en espera en un trabajo programado, el trabajo se ejecuta según la programación.

### Para eliminar el estado en espera en un trabajo programado

- 1 En la barra de navegación, haga clic en **Supervisor de trabajos**.
- 2 En la ficha **Lista de trabajos**, en el panel **Trabajos actuales**, seleccione el trabajo programado.

Para seleccionar varios trabajos, seleccione uno y presione las teclas <Ctrl> o <Mayús> mientras hace clic en otros trabajos que desee seleccionar. Esto permite eliminar el estado en espera de más de un trabajo a la vez, siempre que el estado de los trabajos sea el mismo.

3 En el panel de tareas, bajo **Tareas generales**, anule la selección de **Poner programación en espera**.

# Cómo colocar la cola de trabajos en espera

Puede poner en espera todos los trabajos que se encuentren en la cola para poder realizar modificaciones en el entorno. Estos trabajos no se ejecutarán hasta que cambie el estado en espera de ellos.

Ver "Cómo eliminar el estado en espera en la cola de [trabajos"](#page-651-0) en la página 652.

#### Para poner en espera la cola de trabajos

- 1 En la barra de navegación, haga clic en **Supervisor de trabajos**.
- 2 En **Tareas generales** de la ficha **Lista de trabajos** del panel de tareas, seleccione la casilla de verificación **Cola de trabajos en espera**.
- <span id="page-651-0"></span>3 Haga clic en **Sí**.

## Cómo eliminar el estado en espera en la cola de trabajos

Cuando se elimina el estado en espera en la cola de trabajos, los trabajos se ejecutan según la programación.

#### Para eliminar el estado en espera en la cola de trabajos

- 1 En la barra de navegación, haga clic en **Supervisor de trabajos**.
- 2 En **Tareas generales** de la ficha **Lista de trabajos** del panel de tareas, anule la selección de la casilla de verificación **Cola de trabajos en espera**.

## Cambio de la prioridad para un trabajo programado

La prioridad determina el orden de ejecución de los trabajos. Si se programan dos trabajos para ejecutarse al mismo tiempo,la prioridad que se configure determinará qué trabajo se debe ejecutar primero. La prioridad se modifica para todas las incidencias del trabajo programado.

#### Para cambiar la prioridad de un trabajo programado

- 1 En la barra de navegación, haga clic en **Supervisor de trabajos** o **Configuración de trabajos**.
- 2 Realice una de las siguientes acciones:

Para aumentar o disminuir la prioridad en un nivel, por ejemplo, para aumentar la prioridad de Mínima a Baja

Efectúe los pasos siguientes en el orden que se indica a continuación:

- Seleccione el trabajo.
- En el panel de tareas, haga clic en **Aumentar prioridad** o **Disminuir prioridad**.

Para aumentar o disminuir la prioridad en un nivel, por ejemplo, para aumentar la prioridad de Mínima a Máxima

Efectúe los pasos siguientes en el orden que se indica a continuación:

- Haga clic en el trabajo con el botón derecho.
- Haga clic en **Cambiar prioridad**.
- Seleccione la nueva prioridad.

# Ejecución de un trabajo de prueba para un trabajo programado

La opción de ejecución de prueba determina si una copia de seguridad programada se realizará correctamente. Durante la ejecución de prueba, se comprueban la capacidad de cinta, las credenciales y los soportes. Si eltrabajo de prueba determina que existe un problema, eltrabajo continuará ejecutándose, y el problema aparecerá en el registro de trabajos.

Para ejecutar un trabajo de prueba para un trabajo programado:

- 1 En la barra de navegación, haga clic en **Supervisor de trabajos**.
- 2 En la ficha **Listadetrabajos** del panel **Trabajosactuales**, seleccione eltrabajo activo.
- 3 En el panel de tareas, en **Trabajos de programación**, haga clic en **Ejecución de prueba**.

Para seleccionar varios trabajos en la vista **Lista de trabajos** del **Supervisor detrabajos**, seleccione un trabajo y, a continuación, presione las teclas <Ctrl> o <Mayús> mientras hace clic en los demás trabajos que desea seleccionar. Esto le permite ejecutar acciones como una Ejecución de prueba en más de un trabajo a la vez, siempre que sean de tipos similares.

4 Especifique las propiedades del trabajo de prueba.

Ver "Configuración de las opciones [predeterminadas](#page-430-0) de la ejecución de prueba" en la página 431.

5 En el panel **Propiedades**, en **Configuración**, haga clic en **Notificación** e introduzca la información de notificación para los elementos.

Ver "Envío de [notificaciones](#page-777-0) al finalizar un trabajo" en la página 778.

6 En el panel **Propiedades**, en **Frecuencia**, haga clic en **Programar** y, a continuación, haga clic en **Enviar trabajoenespera** si desea enviar eltrabajo con un estado en espera.

Seleccione esta opción si desea enviar el trabajo, pero no desea que se ejecute hasta que cambie el estado en espera del trabajo.

7 Haga clic en **Ejecutar ahora** para enviar el trabajo de prueba.

# Eliminación de trabajos programados

Al eliminar un trabajo programado de la ficha **Lista de trabajos** en el **Supervisor de trabajos** elimina todas las incidencias programadas del trabajo. Para eliminar solamente la incidencia de un trabajo programado en una fecha específica, se puede editar la programación para eliminar esa fecha.

Si el trabajo fue creado por una política, primero se debe eliminar la asociación entre la política y la lista de selección.

Ver ["Eliminación](#page-623-0) de un trabajo creado a partir de una política" en la página 624.

### Para eliminar un trabajo programado

- 1 En la barra de navegación, haga clic en **Supervisor de trabajos**.
- 2 En la ficha **Lista de trabajos**, en el panel **Trabajos actuales**, haga clic con el botón derecho en el trabajo programado.
- 3 Haga clic en **Eliminar**.
- <span id="page-653-0"></span>4 Si desea eliminar las listas de selección de copias de seguridad que se asocian al trabajo, haga clic en **Si este trabajo ya no usa la lista de selección, eliminarla**.
- 5 Haga clic en **Sí**.

# Visualización de las propiedades de los trabajos completados

Puede ver las propiedades detalladas de cada trabajo que se ha procesado. En el caso de algunos trabajos, puede hacer clic con el botón derecho en el trabajo y seleccionar si se reintenta el trabajo o configurar una norma de administración de errores personalizada para el error que ha hecho fallar el trabajo.

Los errores que se incluyen en el registro de trabajos contienen hipervínculos en los que puede hacer clic para ir al sitio web de Servicios de Soporte Técnico de Symantec.

El cuadro de diálogo **Historial de trabajos** contiene dos fichas: **Historial de trabajos** y **Registro de trabajos**. La ficha **Historial de trabajos** proporciona información de resumen del trabajo. La ficha **Registro de trabajos** proporciona estadísticas de archivos y trabajos. La mayoría de registros de trabajos se muestran en formato HTML. No obstante, algunos registros se pueden mostrar en texto.

Ver "Estados de trabajo [completado"](#page-660-0) en la página 661.

Ver "Configuración de las opciones [predeterminadas](#page-663-0) del registro de trabajos" en la página 664.

Para ver las propiedades de los trabajos completados

- 1 En la barra de navegación, haga clic en **Supervisor de trabajos**.
- 2 En la ficha **Lista de trabajos**, del panel **Historial de trabajos**, seleccione el trabajo finalizado que desea visualizar.
- 3 En el panel de tareas, en **Tareas generales**, haga clic en **Propiedades**.
- 4 Consulte la información en la ficha **Historialdetrabajos** o en la ficha **Registro de trabajos**.

Ver "Propiedades del Historial de trabajos para los trabajos [completados"](#page-654-0) en la página 655.

<span id="page-654-0"></span>Ver "Propiedades de Registro de trabajos para los trabajos [completados"](#page-657-0) en la página 658.

## Propiedades del Historial de trabajos para los trabajos completados

La ficha **Historialdetrabajos** proporciona información de resumen de un trabajo.

Ver ["Visualizaciónde](#page-653-0) las propiedades de los trabajos completados" enla página 654.

| <b>Elemento</b>    | <b>Descripción</b>                                                                                                    |
|--------------------|----------------------------------------------------------------------------------------------------|
| Anterior           | Muestra el historial de trabajos del trabajo anterior que<br>se ejecutó como parte de este trabajo recurrente.                                          |
| <b>Siguiente</b>   | Muestra el historial de trabajos del trabajo siguiente<br>que se ejecutó como parte de este trabajo recurrente.                                         |
| Nombre del trabajo | Muestra el nombre del trabajo que fue incorporado<br>durante la configuración del trabajo.                                                              |
| Tipo de trabajo    | Muestra el tipo de operación realizada, por ejemplo,<br>copia de seguridad, copia de seguridad y eliminación,<br>catálogo, restauración o verificación. |
| Estado de trabajo  | Muestra el estado de la operación.                                                                                                    |

Tabla 13-7 Propiedades delHistorial de trabajos para los trabajos completados

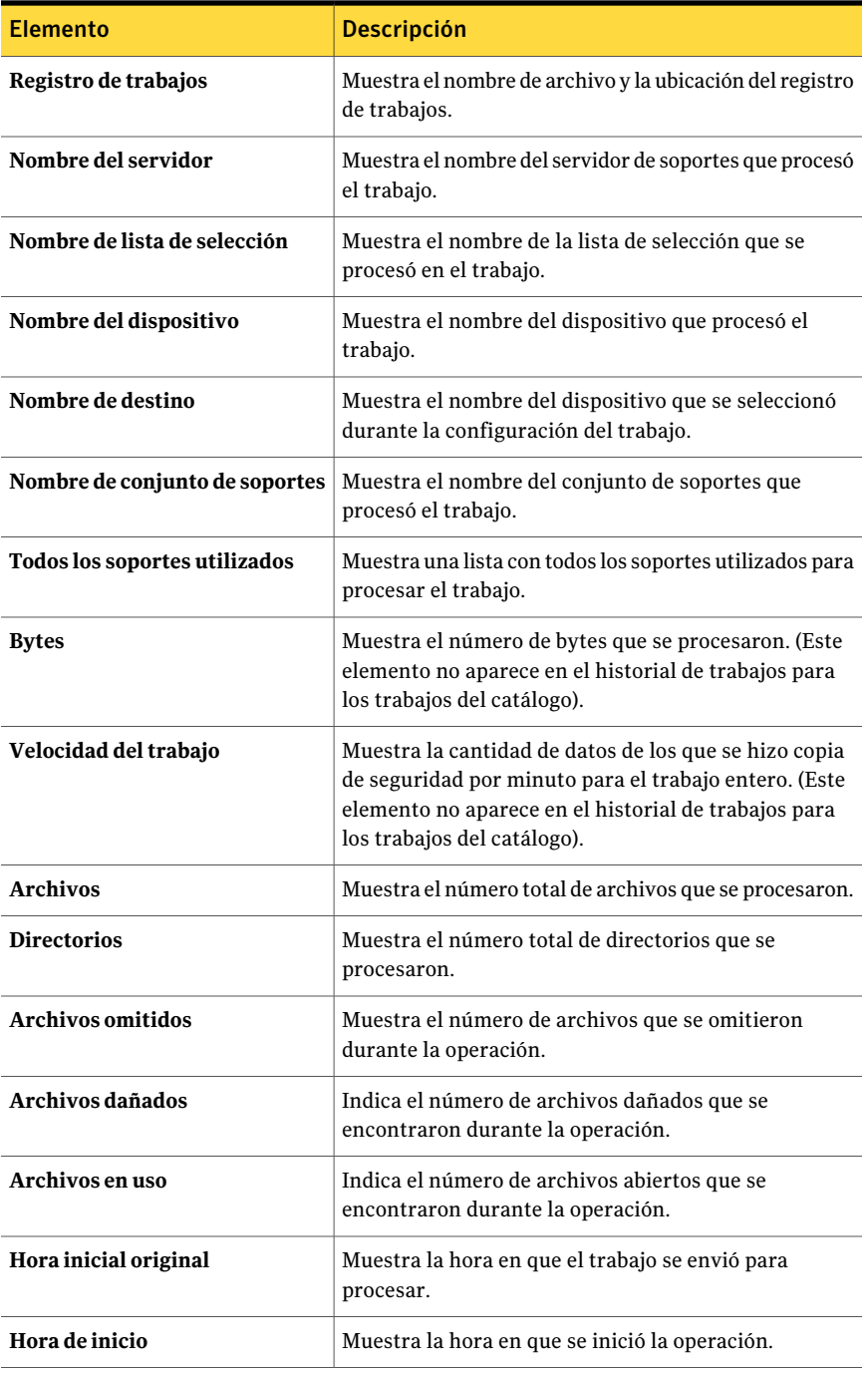

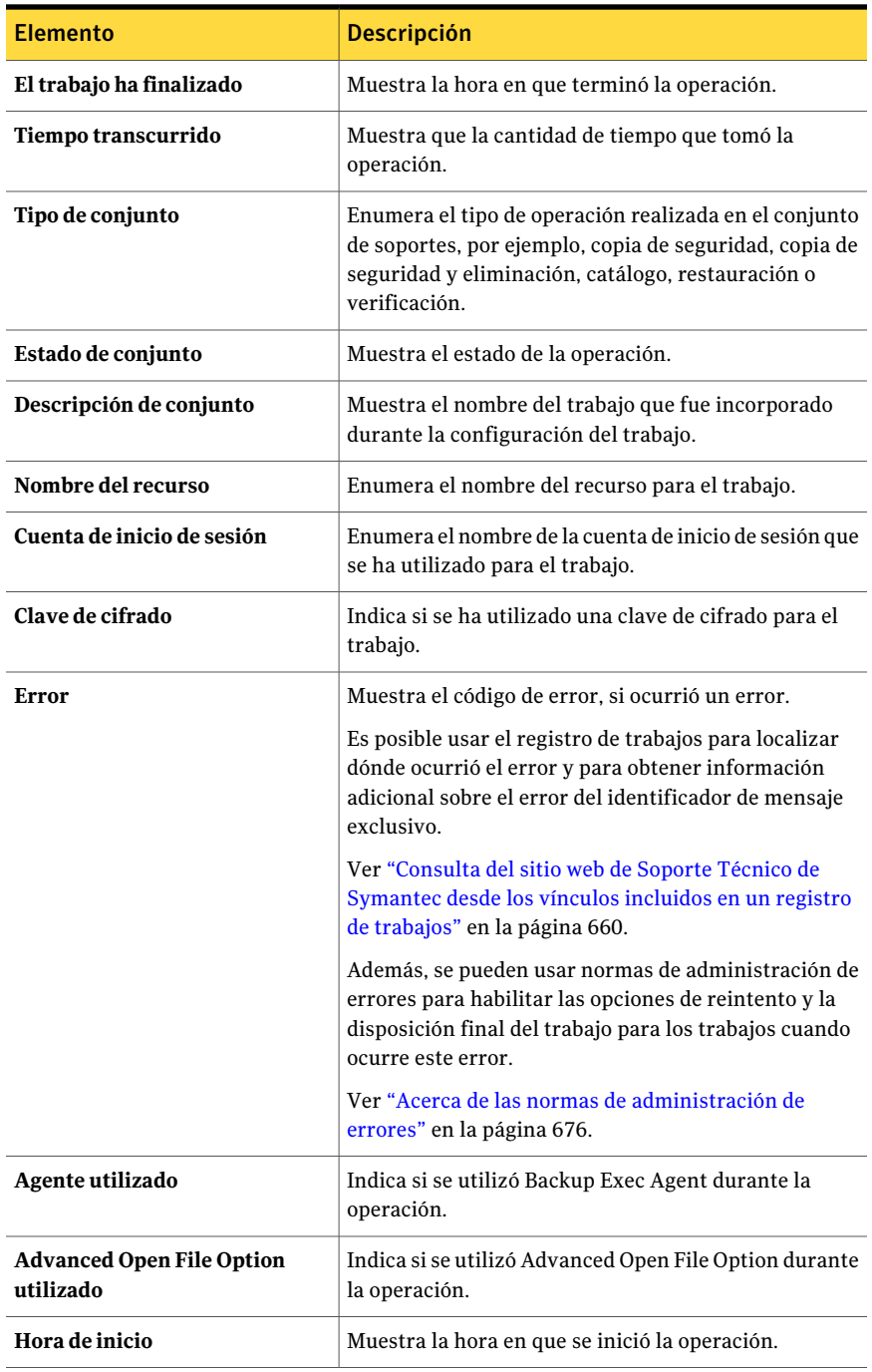

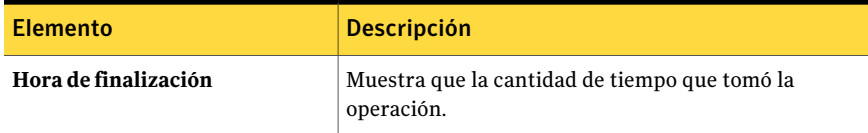

## <span id="page-657-0"></span>Propiedades de Registro de trabajos para los trabajos completados

La ficha **Registro de trabajos** proporciona estadísticas de archivos y trabajos. La mayoría de registros de trabajos se muestran en formato HTML. No obstante, algunos registros se pueden mostrar en texto.

Ver ["Visualizaciónde](#page-653-0) las propiedades de los trabajos completados" enla página 654.

| Muestra el servidor del trabajo, el nombre de esta, la fecha y la<br>hora en que se ha iniciado, el tipo de trabajo y el nombre del<br>registro de trabajos.                                                                                                    |
|----------------------------------------------------------------------------------------------------|
| Muestra el nombre de unidad, la etiqueta de soporte, los períodos<br>de protección de sobrescritura y agregación, y el conjunto de<br>soportes al que se ha enviado este trabajo.                                                                                                    |
| Muestra información sobre la ranura, el código de barras, la<br>etiqueta de soporte, el estado y el dispositivo en que se ha<br>procesado el trabajo de utilidad.                                                                                                    |
| Ver "Acerca de la creación de trabajos de utilidades para facilitar<br>la administración de soportes y dispositivos" en la página 545.                                                                                                    |
| Muestra la hora de finalización del trabajo, su estado de<br>finalización, los códigos de error, la descripción de los errores y<br>la categoría de los errores. La sección de finalización del trabajo<br>es de color verde, naranja o rojo, en función del estado del trabajo.<br>Ver "Estados de trabajo completado" en la página 661. |
|                                                                                                    |

Tabla 13-8 Propiedades de Registro de trabajos para los trabajos completados

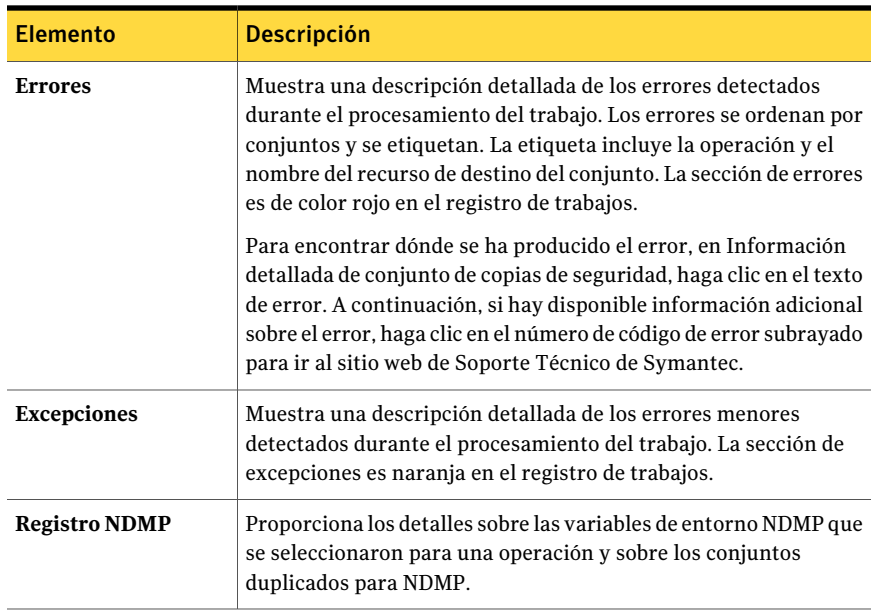

## Visualizar el historial de un trabajo, una política o una lista de selección

Puede visualizar el historial de los trabajos activos y programados, de una política y de una lista de selección. En el caso de los historiales de trabajo, puede visualizar los detalles de cada sesión de trabajo recurrente.

Por ejemplo, si un trabajo se ejecutó 20 veces, habrá 20 historiales de trabajo para él. El cuadro de diálogo **Visualizar historial** incluirá 20 historiales para dicho trabajo.

### Para visualizar el historial de un trabajo, una política o una lista de selección

1 Realice una de las siguientes acciones:

Para visualizar el historial de En la barra de navegación, haga clic en **Configuración de trabajos**. una política o una lista de selección

Para visualizar el historial de En la barra de navegación, haga clic en **Supervisor de trabajos**. un trabajo activo, uno programado o un elemento del historial de trabajo

- 2 Haga clic con el botón derecho en el elemento cuyo historial desea visualizar.
- 3 Realice una de las siguientes acciones:
- Para los trabajos actuales, en el menú contextual, haga clic en **Ver historial**.
- Para los historiales de trabajos, en el menú contextual, haga clic en **Ver sesiones de trabajos recurrentes**.
- 4 Visualice el historial y haga clic en **Aceptar**.

## Eliminación de trabajos completados

Es posible eliminar un trabajo desde **Supervisor de trabajos** o hacer que Backup Exec automáticamente elimine el historial de trabajos usando mantenimiento de base de datos. Es posible también configurar una opción predeterminada cuando se programan trabajos para que eliminen automáticamente los trabajos que se configuran para ejecutarse una vez y que no se crean de las plantillas.

Si elimina un trabajo, este se eliminará del equipo y no podrá recuperarse.

### Para eliminar un trabajo completado

- 1 En la barra de navegación, haga clic en **Supervisor de trabajos**.
- 2 En la ficha **Lista de trabajos**, del panel **Historial de trabajos**, seleccione el trabajo que desea eliminar.
- 3 En el panel de tareas, en **Tareas generales**, haga clic en **Eliminar**.

Puede seleccionar varios trabajos en la vista **Listadetrabajos** del **Supervisor de trabajos** al seleccionar un trabajo y, a continuación, presionar las teclas <Ctrl> o <Mayús> mientras hace clic en los demás trabajos que desea seleccionar. Esto le permite ejecutar acciones como Eliminar en más de un trabajo a la vez, siempre que sean de tipos similares.

<span id="page-659-0"></span>Puede eliminar hasta 2500 trabajos del historial de trabajos. Si intenta eliminar un número superior, el sistema le preguntará si desea continuar con la eliminación.

4 Haga clic en **Sí**.

# Consulta del sitio web de Soporte Técnico de Symantec desde los vínculos incluidos en un registro de trabajos

Los errores que se incluyen en el registro de trabajos tienen un código exclusivo, denominado identificador de mensaje exclusivo (UMI). Estos códigos contienen hipervínculos en los que puede hacer clic para ir al sitio web de Soporte Técnico de Symantec. En el sitio web, puede acceder a notas técnicas e instrucciones de solución de problemas relacionados con un error específico. Los códigos de identificador de mensaje exclusivo (UMI) establecen códigos de mensaje exclusivos en todos los productos de Symantec.

Determinadas alertas también contienen este tipo de identificador. Por ejemplo, si una alerta de advertencia aparece cuando un trabajo falla, la alerta incluye el código UMI.

Ver "Cómo [responder](#page-745-0) a las alertas activas" en la página 746.

Puede crear o habilitar una norma de administración de errores. Estas normas permiten configurar opciones para reintentar o detener un trabajo cuando se produzca un error.

Ver "Acerca de las normas de [administración](#page-675-0) de errores" en la página 676.

Para consultar el sitio web de Soporte Técnico de Symantec desde los vínculos incluidos en un registro de trabajos

- 1 En la barra de navegación, haga clic en **Supervisor de trabajos**.
- 2 En la ficha **Lista de trabajos**, del panel **Historial de trabajos**, seleccione el trabajo finalizado que desea visualizar.
- 3 En Tareas generales del panel de tareas, haga clic en **Propiedades**.
- 4 Haga clic en **Expandir todo** para ver toda la información contenida en los temas. Haga clic en **Contraer todo** para ocultar la información de los temas.
- <span id="page-660-0"></span>5 Desplácese a la sección Estado de finalización del trabajo.
- 6 Haga clic en el código UMI, que aparece como un hipervínculo azul.

## Estados de trabajo completado

Los posibles estados de finalización de los trabajos que se han procesado son los siguientes:

| <b>Estado</b>                 | <b>Descripción</b>                                                                                                |  |
|-------------------------------|----------------------------------------------------------------------------------------------------|--|
| Satisfactorio                 | El trabajo ha finalizado sin errores.                                                                             |  |
| Completado con<br>excepciones | El trabajo se ha completado, pero uno de los siguientes tipos de<br>archivos fue encontrado durante la operación: |  |
|                               | En uso                                                                                                    |  |
|                               | Omitidos                                                                                                    |  |
|                               | Dañado                                                                                                    |  |

Tabla 13-9 Estado de finalización del trabajo

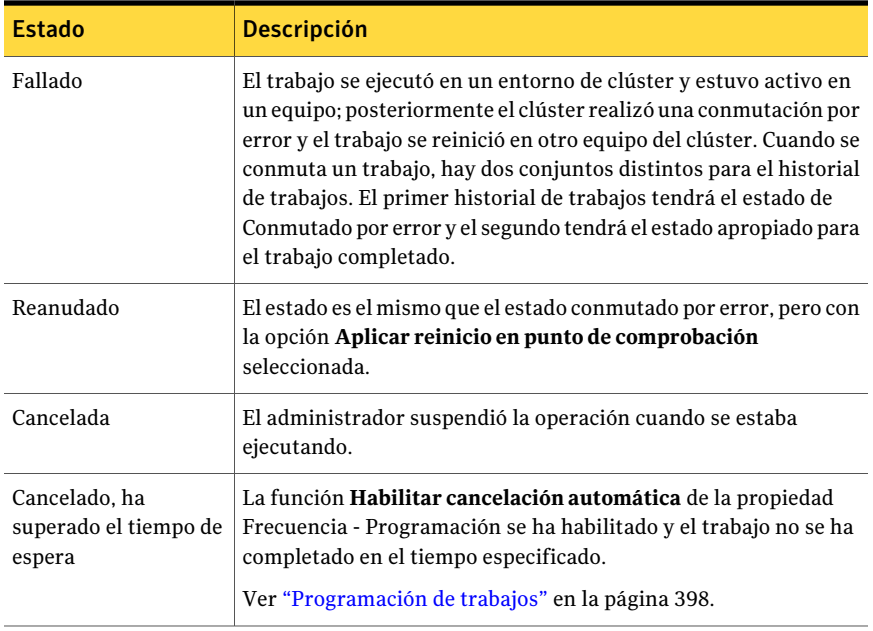

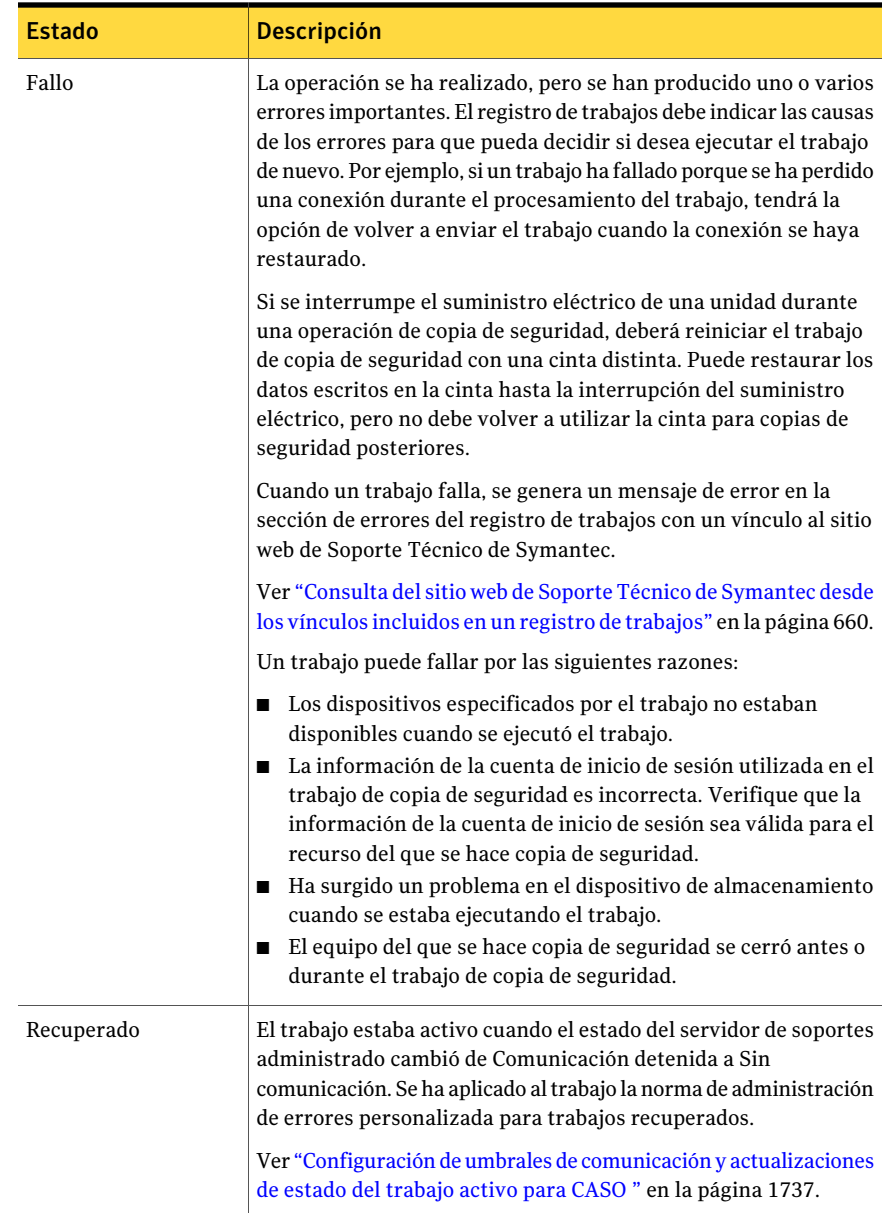

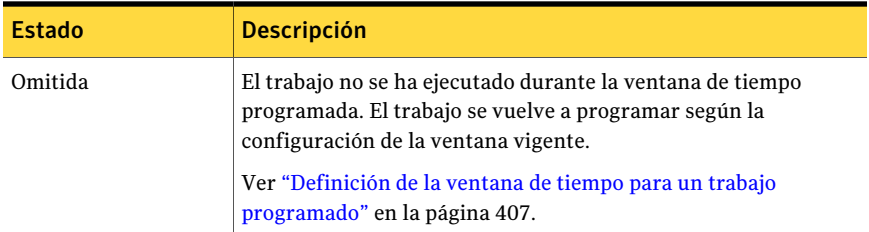

## Configuración de las opciones predeterminadas delregistro de trabajos

<span id="page-663-0"></span>Puede configurar opciones predeterminadas para registros de trabajos que especifiquen la cantidad de detalles que desea incluir en el registro de un trabajo completado. En trabajos que producen grandes registros de trabajos como, por ejemplo, la copia de seguridad de una gran cantidad de archivos independientes, es aconsejable reducir la cantidad de detalles del registro de trabajos. El tamaño del registro de trabajos aumenta proporcionalmente al nivel de detalle con que se ha configurado el registro.

Para configurar las opciones predeterminadas del registro de trabajos

- 1 Desde el menú **Herramientas**, haga clic en **Opciones**.
- 2 En el panel **Propiedades**, debajo de **Opciones predeterminadas de trabajo**, haga clic en **Registros de trabajos**.
- <span id="page-663-1"></span>3 Seleccione las opciones correspondientes.

Ver "Opciones [predeterminadas](#page-663-1) del registro de trabajos" en la página 664.

## Opciones predeterminadas del registro de trabajos

Puede configurar opciones predeterminadas para registros de trabajos que especifiquen la cantidad de detalles que desea incluir en el registro de un trabajo completado.

Ver "Configuración de las opciones [predeterminadas](#page-663-0) del registro de trabajos" en la página 664.

| Elemento                                                        | <b>Descripción</b>                                                                                                    |
|-----------------------------------------------------------------|----------------------------------------------------------------------------------------------------|
| solo información de<br>resumen                                  | Incluye la siguiente información en el registro de trabajos:<br>Nombre del trabajo<br>■<br>Tipo de trabajo<br>п<br>Nombre de registro de trabajos<br>п<br>Nombre de servidor de soportes<br>п<br>Dispositivo de almacenamiento<br>п<br>Fecha y hora de inicio<br>п<br>Errores detectados<br>п<br>Fecha y hora de finalización<br>п<br>Estadísticas de finalización<br>п<br>Esta opción también incluye los nombres de los archivos<br>que se han omitido, el nombre del conjunto de soportes, el<br>tipo de copia de seguridad y los resultados de la operación<br>de verificación (si se ha llevado a cabo). |
| Información de resumen y                                        | Incluye la información de resumen y una lista de todos los                                                                                                    |
| directorios procesados                                          | subdirectorios procesados en el registro de trabajos.                                                                                                    |
| Información de resumen,                                         | Incluye la información de resumen, los subdirectorios                                                                                                    |
| directorios y archivos                                          | procesados y una lista de todos los nombres de archivo que                                                                                                    |
| procesados                                                      | fueron procesados en el registro de trabajos.                                                                                                    |
| Información de resumen,                                         | Incluye la información resumen, los subdirectorios                                                                                                    |
| directorios, archivos y                                         | procesados, una lista de todos los nombres de archivo y sus                                                                                                    |
| detalles de archivos                                            | atributos en el registro de trabajos.                                                                                                    |
|                                                                 | Esta opción aumenta significativamente el tamaño del<br>registro de trabajos.                                                                                                    |
| Prefijo para el nombre de<br>archivo de registro de<br>trabajos | Indica un prefijo que se agregará a los registros de trabajos<br>que se procesen. El prefijo predeterminado es BEX.<br>El nombre del archivo de registro de trabajos consta de<br>Prefijo_NombreServidor_Recuento, donde Prefijo es la<br>etiqueta que especifica en este campo, NombreServidor es<br>el nombre del servidor de soportes que ha ejecutado el<br>trabajo y Recuento es el número de registros de trabajo que<br>ha producido este trabajo.                                                                                                    |
| Adjuntar registros de                                           | Adjunta los registros de trabajos en un formato HTML                                                                                                    |
| trabajos como html                                              | cuando se envía un correo electrónico de notificación.                                                                                                    |
| Adjuntar registros de                                           | Adjunta los registros de trabajos en un formato de texto                                                                                                    |
| trabajos como texto                                             | cuando se envía un correo electrónico de notificación.                                                                                                    |

Tabla 13-10 Opciones predeterminadas del registro de trabajos

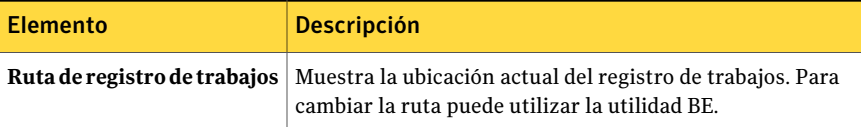

# Acerca del uso de registros de trabajos con aplicaciones verticales

La Consola de administración de Backup Exec ofrece una vista de los registros de trabajos en formato HTML. Si es preciso, puede convertir los registros de trabajos a un formato de texto para su uso con aplicaciones verticales.

Para convertir un registro de trabajos a formato de texto, escriba lo siguiente en una línea de comandos desde el directorio predeterminado C:\Archivos de programa\Symantec\Backup Exec\Data o desde donde se haya instalado Backup Exec:

bemcmd -o31 -f"<nombre\_ruta\nombre\_archivo\_registro\_trabajo>"

Por ejemplo, para mostrar el registro de trabajos de C:\Archivos de programa\Symantec\BackupExec\Data\bex00001.xml enformato de texto, escriba lo siguiente en la línea de comandos:

bemcmd -o31 -f"C:\program files\Symantec\Backup Exec\Data\bex00001.xml"

Para redirigir el registro de trabajos a un archivo, escriba uno de los comandos siguientes:

bemcmd -o31 -f"C:\program files\Symantec\Backup Exec\Data\bex00001.xml" > bex00001.txt

o

bemcmd -o31 -l"bex00001.txt" -f"C:\program files\Symantec\Backup Exec\Data\bex00001.xml"

# Filtrado de trabajos

Puede seleccionar filtros predefinidos para limitar los trabajos que aparecen en las vistas **Configuración de trabajo** y **Supervisor de trabajos**.

#### Para filtrar trabajos

1 Realice una de las siguientes acciones:

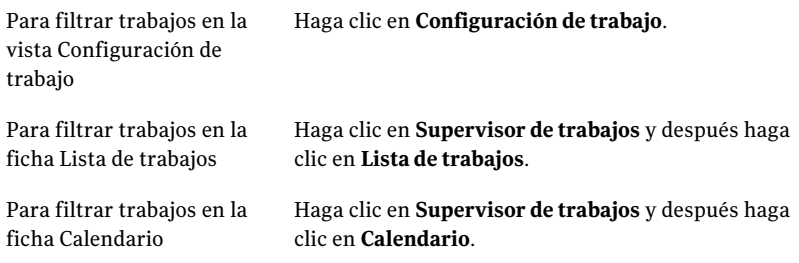

2 En la lista **Filtro**, haga clic en el filtro que desea usar.

# Acerca de la administración de filtros personalizados

Puede crear y editar filtros personalizados para los trabajos. Backup Exec tiene un archivo XML para cada panel en el que puede crear filtros personalizados. Backup Exec almacena los filtros personalizados en esta ubicación:

```
\Documents and Settings\<nombre_usuario>\Local Settings
\Application Data\Symantec Corporation
\BkupExec.exe_StrongName_qlwvfcithy432w2rcmd1dn0kfn1fr5rb
\<número_versión_BE><núm_compilación_BE>\user.config
```
El nombre de cuenta de inicio de sesión al equipo se agrega al final de nombre de archivo de cada filtro personalizado. Cada usuario de Backup Exec tiene sus archivos de filtro personalizados. solo pueden verse los filtros personalizados propios.

Ver "Creación de un filtro [personalizado](#page-666-0) para trabajos" en la página 667.

Ver "Creación de un filtro [personalizado](#page-667-0) para trabajos actuales" en la página 668.

<span id="page-666-0"></span>Ver "Creación de un filtro [personalizado](#page-669-0) para trabajos en el historial de trabajos" en la página 670.

Ver "Eliminación de filtros [personalizados"](#page-671-0) en la página 672.

Ver "Edición de filtros [personalizados"](#page-672-0) en la página 673.

## Creación de un filtro personalizado para trabajos

Puede crear filtros personalizados para limitar los trabajos que aparecen en las listas de trabajos.

#### Para crear un filtro personalizado para trabajos

- 1 En la barra de navegación, haga clic en **Configuración de trabajos**.
- 2 En el panel **Trabajos**, en la lista de **Filtro**, haga clic en **<nuevo filtro personalizado>**.
- 3 Escriba un nombre exclusivo y una descripción para este filtro.
- 4 En **Criterios**, seleccione eltipo de información en el cual desee filtrar trabajos.
- 5 Seleccione **Habilitar este filtro**.
- 6 Seleccione las casillas de verificación de los tipos de datos en los que desee filtrar. Anule la selección de las casillas de verificación de los tipos de datos en los que no desee filtrar.
- 7 Haga clic en **Aceptar**.

## Opciones de Nuevo filtro de trabajos personalizado

Puede crear filtros personalizados para limitar los trabajos que aparecen en las listas de trabajos.

| <b>Elemento</b>       | <b>Descripción</b>                                                                                                    |
|-----------------------|----------------------------------------------------------------------------------------------------|
| <b>Nombre</b>         | Indica el nombre único del filtro<br>personalizado.                                                                                                    |
| Descripción           | Describe el filtro.                                                                                                    |
| Habilitar este filtro | Indica que los criterios seleccionados están<br>incluidos en el filtro. Una vez que se habilita<br>un filtro, se pueden seleccionar los criterios<br>específicos según los cuales filtrar. |

Tabla 13-11 Opciones de Nuevo filtro de trabajos personalizado

# Creación de un filtro personalizado para trabajos actuales

<span id="page-667-0"></span>Puede crear filtros personalizados para limitar los trabajos actuales que aparecen en las listas de trabajos.

#### Para crear un filtro personalizado para trabajos actuales

- 1 En la barra de navegación, haga clic en **Supervisor de trabajos**.
- 2 En la ficha **Lista de trabajos**, en el panel **Trabajos actuales**, en la lista **Filtro**, haga clic en **<nuevo filtro personalizado>**.
- 3 Escriba un nombre exclusivo y una descripción para este filtro.
- 4 En **Criterios**, seleccione eltipo de información en el cual desee filtrar trabajos.
- 5 Seleccione **Habilitar este filtro**.
- 6 Seleccione las casillas de verificación de los tipos de datos en los que desee filtrar. Anule la selección de las casillas de verificación de los tipos de datos en los que no desee filtrar.
- 7 Haga clic en **Aceptar**.

## Opciones de Nuevo filtro personalizado de trabajos actuales

Puede crear filtros personalizados para limitar los trabajos actuales que aparecen en las listas de trabajos.

Ver "Creación de un filtro [personalizado](#page-667-0) para trabajos actuales" en la página 668.

| <b>Elemento</b>                    | <b>Descripción</b>                                                                                                    |
|------------------------------------|----------------------------------------------------------------------------------------------------|
| <b>Nombre</b>                      | Indica el nombre único del filtro<br>personalizado.                                                                                                    |
| Descripción                        | Describe el filtro. Esta descripción aparece<br>en el cuadro de diálogo Administración de<br>filtros personalizados. Sin embargo, no<br>aparece en la vista Supervisor de trabajos.                                                                                                    |
| Habilitar este filtro              | Indica que los criterios seleccionados están<br>incluidos en el filtro. Una vez que se habilita<br>un filtro, se pueden seleccionar los criterios<br>específicos según los cuales filtrar.                                                                                                    |
| No utilizar un intervalo de fechas | Indica que no desea filtrar la lista de trabajos<br>actuales según cuándo se programaron los<br>trabajos para ejecutarse.<br>Por ejemplo, se habilita el filtro Tipo de<br>trabajo y se selecciona Copia de seguridad<br>como el tipo de trabajo. Si selecciona esta<br>opción, todos los trabajos de copia de<br>seguridad que se programaron para<br>ejecutarse en cualquier fecha aparecen en la<br>lista del historial de trabajos. |

Tabla 13-12 Opciones de Nuevo filtro personalizado de trabajos actuales

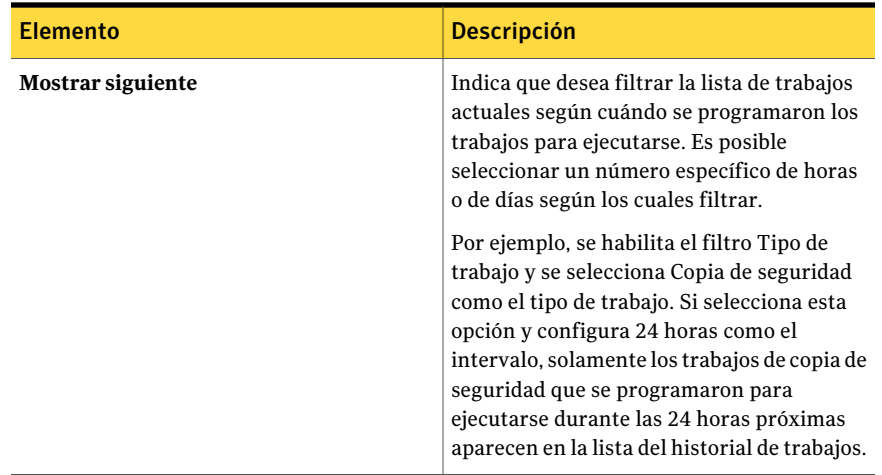

# Creación de un filtro personalizado para trabajos en el historial de trabajos

<span id="page-669-0"></span>Puede crear filtros personalizados para limitar los trabajos que aparecen en el historial de trabajos.

Para crear un filtro personalizado para trabajos en el Historial de trabajos

- 1 En la barra de navegación, haga clic en **Supervisor de trabajos**.
- 2 En la ficha **Lista de trabajos**, en el panel **Historial de trabajos**, en la lista **Filtro**, haga clic en **<nuevo filtro personalizado>**.
- 3 Escriba un nombre exclusivo y una descripción para este filtro.
- 4 En **Criterios**, seleccione eltipo de información en el cual desee filtrar trabajos.
- 5 Seleccione **Habilitar este filtro**.
- 6 Seleccione las casillas de verificación de los tipos de datos en los que desee filtrar. Anule la selección de las casillas de verificación de los tipos de datos en los que no desee filtrar.
- 7 Haga clic en **Aceptar**.

## Opciones de Nuevo filtro personalizado del historial de trabajos

Puede crear filtros personalizados para limitar los trabajos que aparecen en el historial de trabajos.

Ver "Creación de un filtro [personalizado](#page-669-0) para trabajos en el historial de trabajos" en la página 670.

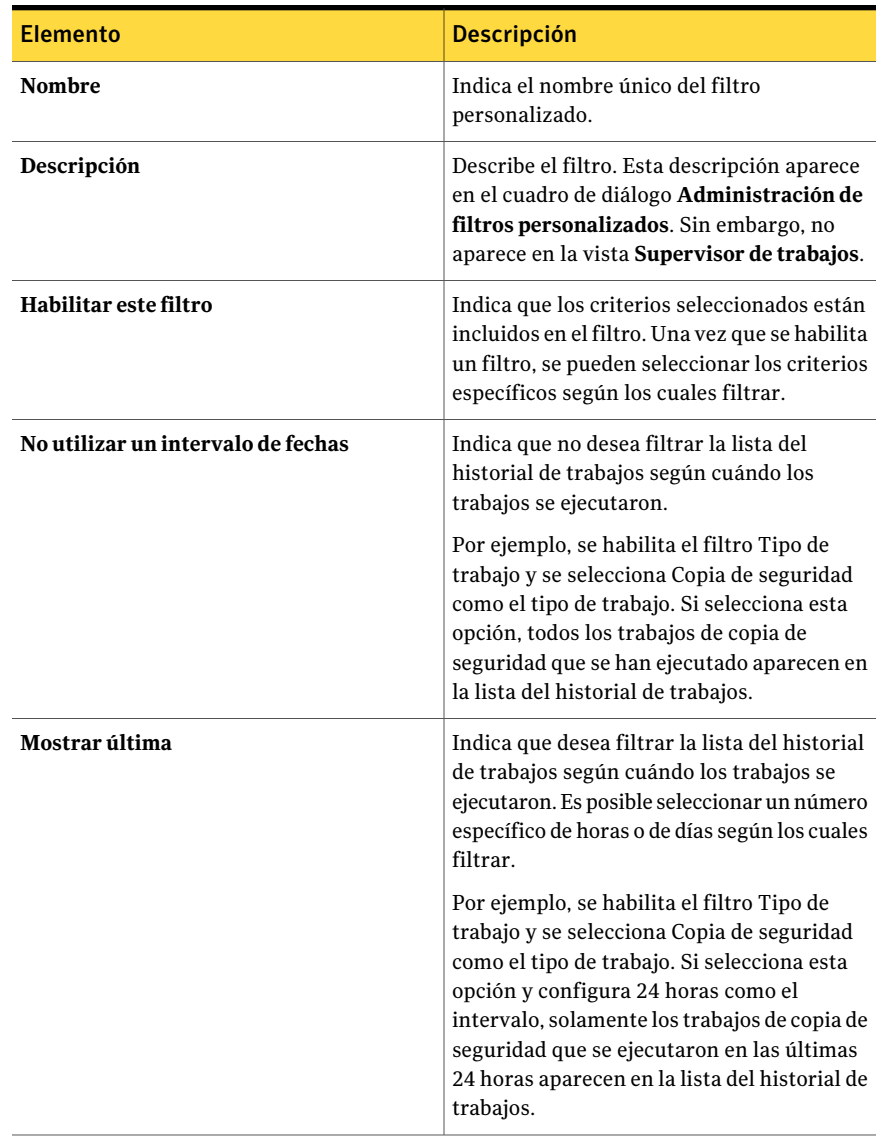

### Tabla 13-13 Opciones de Nuevo filtro personalizado del historial de trabajos

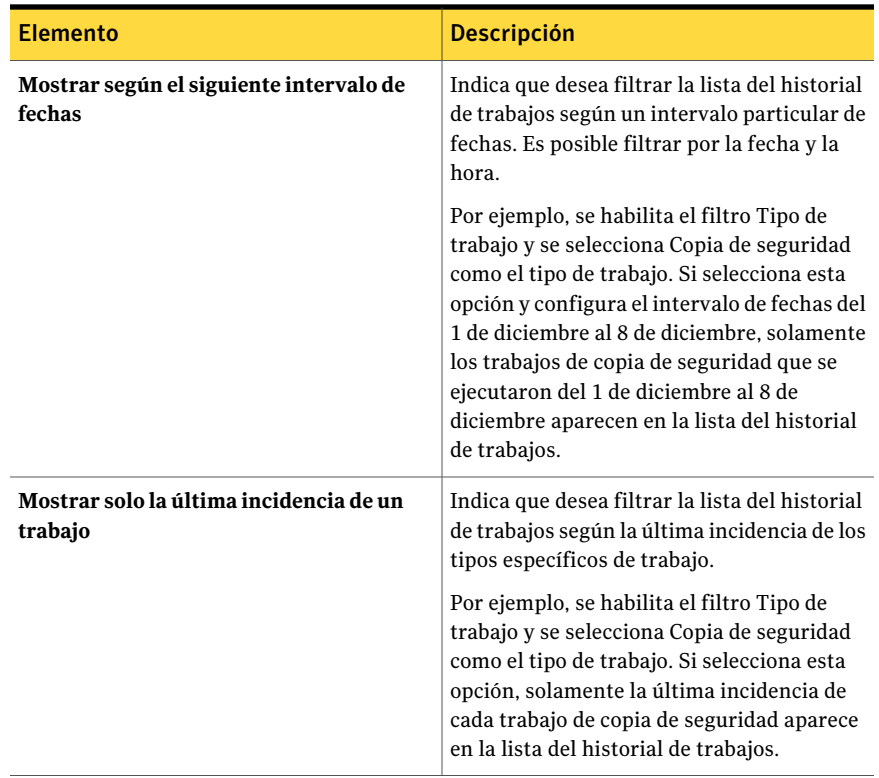

# Eliminación de filtros personalizados

<span id="page-671-0"></span>Puede eliminar los filtros personalizados que ya no necesita.

#### Para eliminar un filtro personalizado

1 Realice una de las siguientes acciones:

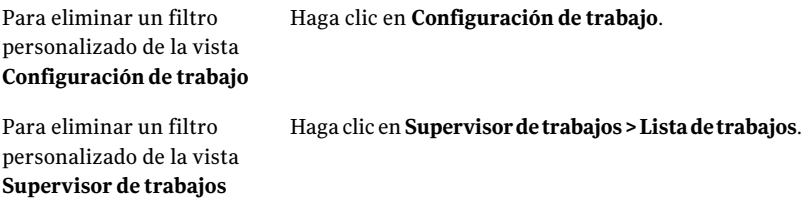

- 2 En el panel de tareas, en **Tareas de filtro personalizado**, haga clic en **Administrar filtros personalizados**.
- 3 Seleccione el filtro que desea eliminar.
- 4 Haga clic en **Eliminar**.
- 5 Cuando se le pregunte si desea eliminar el filtro personalizado, haga clic en **Sí**.
- <span id="page-672-0"></span>6 Haga clic en **Cerrar**.

## Edición de filtros personalizados

Puede modificar las opciones de los filtros personalizados.

#### Para editar un filtro personalizado

1 Realice una de las siguientes acciones:

Para editar un filtro Haga clic en **Configuración de trabajo**. personalizado de la vista **Configuración de trabajo**

personalizado de la vista **Supervisor de trabajos**

Para editar un filtro Haga clic en **Supervisordetrabajos>Listadetrabajos**.

- 2 En el panel de tareas, en **Tareas de filtro personalizado**, haga clic en **Administrar filtros personalizados**.
- 3 Seleccione el filtro que desea editar.
- 4 Haga clic en **Editar**.
- 5 Edite las opciones del filtro personalizado.
- 6 Haga clic en **Aceptar**.
- 7 Haga clic en **Cerrar**.

# Visualización de la carga de trabajo de un servidor de soportes desde la ficha Calendario

Puede visualizar la carga de trabajo para un mes, una semana o un día para un determinado servidor de soportes.

Las vistas semanal y mensual incluyen el número de trabajos y el de sesiones de trabajos. Puede ver rápidamente la carga de trabajo programada para cualquier día. Estas vistas no incluyen los detalles de los trabajos.

La vista de día ofrece una vista gráfica de la carga de trabajo programada, y ofrece una lista de los trabajos para ese día en orden cronológico. En el panel de tareas

aparecen las actividades disponibles para los trabajos. Un panel de vista previa ofrece información detallada sobre cada trabajo, como el estado final, la frecuencia y los bytes para los historiales de trabajos.

Nota: En las vistas de Calendario no se dispone de filtros personalizados.

### Para visualizar la carga de trabajo de un servidor de soportes desde la ficha Calendario

- 1 En la barra de navegación, haga clic en **Supervisor de trabajos**.
- 2 En la ficha **Calendario**, efectúe una de las acciones siguientes:

Haga clic en el icono de día.

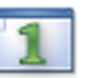

Haga clic en el icono de semana.

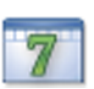

Haga clic en el icono de mes.

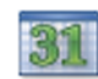

# Visualización de trabajos para días determinados en el calendario

El calendario del panel de tareas se puede utilizar para visualizar el número de trabajos para un día determinado. Se puede elegir cualquier día, futuro o pasado.

Para visualizar trabajos para días determinados en el calendario

- 1 En la barra de navegación, haga clic en **Supervisor de trabajos**.
- 2 En la ficha **Calendario**, en el panel de tareas, haga clic en una tecla de flecha para pasar, por meses, el calendario hacia delante o hacia atrás.
- 3 Para ir a la fecha actual, en la parte inferior del calendario, haga clic en **Hoy**.

# Administración de trabajos desde la ficha Calendario

En la ficha **Calendario**, están disponibles algunas tareas comunes. También puede hacer clic en un trabajo con el botón derecho para acceder a un menú contextual que incluye actividades adicionales.

Para administrar trabajos desde la ficha Calendario

- 1 En la barra de navegación, haga clic en **Supervisor de trabajos**.
- 2 En el calendario del panel de tareas de la ficha **Calendario**, haga clic en el día cuyos detalles desea visualizar.
- 3 Haga clic en el icono de día.
- 4 Realice una de las siguientes acciones:

Para visualizar las tareas Seleccione el nombre del trabajo. disponibles en el panel de tareas

Para visualizar las tareas en Haga clic en el trabajo con el botón derecho. el menú contextual

5 Haga clic en la tarea que desea efectuar.

Ver "Opciones de [Supervisor](#page-636-0) de trabajos " en la página 637.

# Visualización delresumen de seguridad de Symantec Endpoint Protection

El resumen de seguridad ofrece detalles procedentes de la aplicación Symantec Endpoint Protection sobre virus, amenazas y riesgos para el servidor de soportes.

Ver "Acerca de la utilización de Backup Exec con Symantec Endpoint [Protection"](#page-455-0) en la página 456.

Nota: Para habilitar el resumen de seguridad, es necesario instalar el componente de Symantec Endpoint Protection Manager en el servidor de soportes.

Consulte la *Guía del administrador de SymantecEndpoint Protection* para obtener más información sobre el resumen de seguridad.

Puede configurar un trabajo de copias de seguridad para que se inicie cuando Symantec ThreatCon alcance un nivel determinado.

#### Para visualizar el Resumen de seguridad

- 1 En la barra de navegación, haga clic en **Supervisor de trabajos**.
- <span id="page-675-0"></span>2 En la ficha **Resumen de seguridad**, visualice la información de resumen de Symantec Endpoint Protection.

# Acerca de las normas de administración de errores

Puede habilitar las normas predeterminadas o crear normas personalizadas para configurar las opciones de reintento y la disposición final de los trabajos fallidos o cancelados. Las opciones de reintento permiten especificar la frecuencia con que se reintentará un trabajo si falla y el tiempo que se esperará entre los reintentos. La disposición final de trabajo permite poner eltrabajo en espera hasta que se solucione el error o volver a programarlo para el siguiente servicio programado.

Para aplicar una norma de administración de errores para un grupo de errores similares, o categorías de error, puede habilitar una norma de administración de errores predeterminada. Cada norma de administración de errores predeterminada se aplica a una categoría de errores, como Errores de red o Errores de seguridad. De forma predeterminada, las normas de administración de errores predeterminadas están deshabilitadas, por lo que debe editar una norma y habilitarla antes de que la configuración de las opciones de reintento y la disposición de trabajo se apliquen a los trabajos que fallen con los errores de la categoría seleccionada. No puede eliminar las normas de administración de errores predeterminadas, agregar códigos de error específicos a una categoría o agregar nuevas categorías de error.Antes de que se apliquen las normas de administración de errores, el código de error final debe estar en una categoría de error asociada a una norma y la norma debe estar habilitada.

Para aplicar una norma de administración de errores para un código de error específico que se encuentra en una categoría de error, puede crear una norma de administración de errores personalizada. Puede seleccionar hasta 28 códigos de error en una categoría de error a la que se puede aplicar una norma de administración de errores personalizada. También puede agregar un código de error a una norma personalizada existente.

Cuando se instala Backup Exec, se crea una norma de administración de errores personalizada, denominada Trabajos recuperados, y está habilitada de forma predeterminada. Esta norma aplica opciones de reintento y una disposición final a los trabajos que fallen y no estén programados para ejecutarse de nuevo.

Ver "Norma de [administración](#page-678-0) de errores para trabajos recuperados" en la página 679.

Si a un trabajo fallido se aplican una norma de administración de errores personalizada y otra predeterminada, al trabajo se aplicará la configuración de la norma personalizada.

Nota: Si el servidor en el que está instalado Backup Exec se encuentra en un entorno de clúster, la norma de administración de errores Conmutación por error de clúster se muestra en la lista de normas de administración de errores. De forma predeterminada, esta norma está habilitada.

<span id="page-676-1"></span>Ver "Norma de [administración](#page-679-0) de errores Conmutación por error de clúster" en la página 680.

## Creación de una norma de control de errores personalizada

Puede crear normas personalizadas para establecer las opciones de reintento y la disposición final para los trabajos fallidos o cancelados.

Ver "Acerca de las normas de [administración](#page-675-0) de errores" en la página 676.

Para crear una norma de administración de errores personalizada

- 1 En el menú **Herramientas**, haga clic en **Normasdeadministracióndeerrores**.
- 2 Haga clic en **Nueva**.
- 3 Complete los elementos en el cuadro de diálogo **Configuracióndenormasde administración de errores** y, a continuación, haga clic en **Aceptar**.

Ver "Opciones de Configurar normas de [administración](#page-676-0) de errores " en la página 677.

<span id="page-676-0"></span>Ver "Norma de [administración](#page-678-0) de errores para trabajos recuperados" en la página 679.

Ver "Norma de [administración](#page-679-0) de errores Conmutación por error de clúster" en la página 680.

## Opciones de Configurar normas de administración de errores

Puede crear normas personalizadas para establecer las opciones de reintento y la disposición final para los trabajos fallidos o cancelados. Es posible también editar normas existentes.

Ver "Creación de una norma de control de errores [personalizada"](#page-676-1) en la página 677.

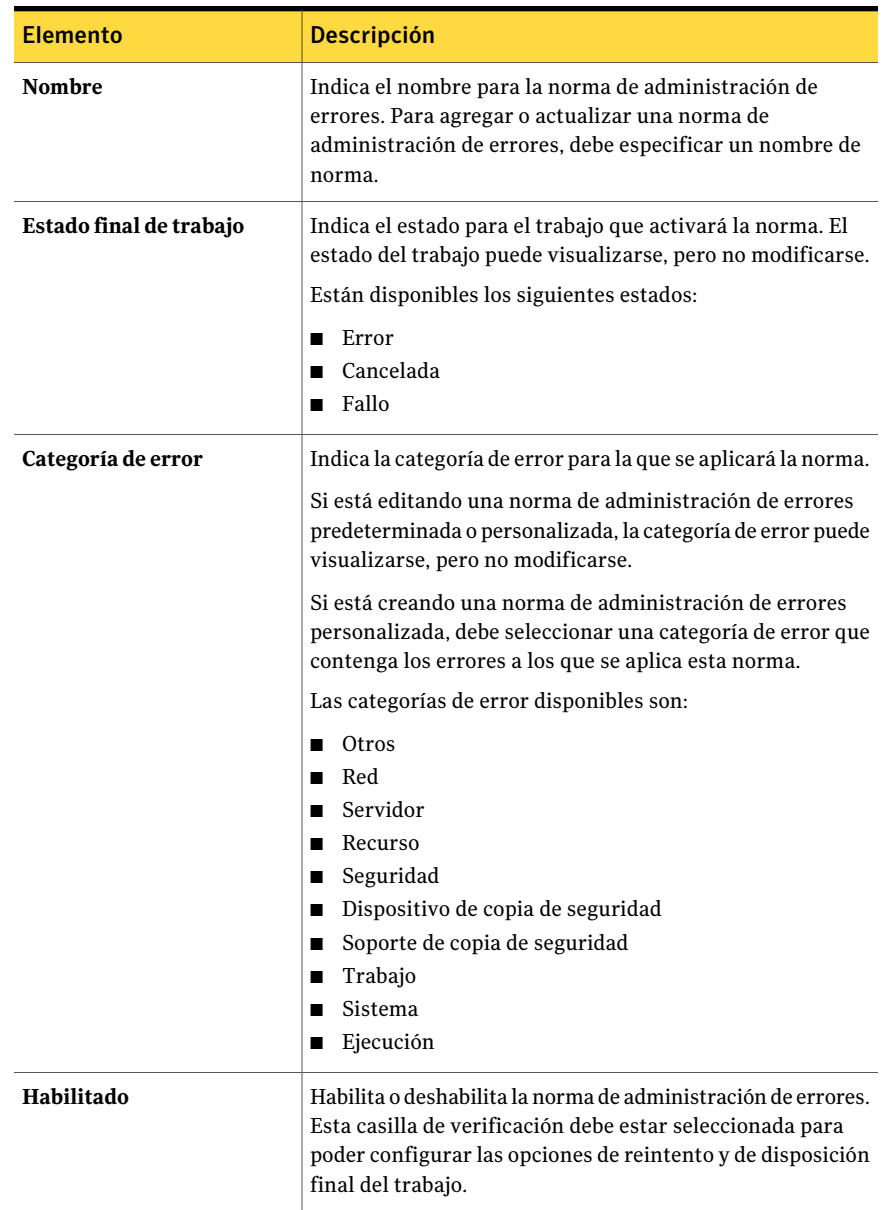

### Tabla 13-14 Opciones de Configurar normas de administración de errores

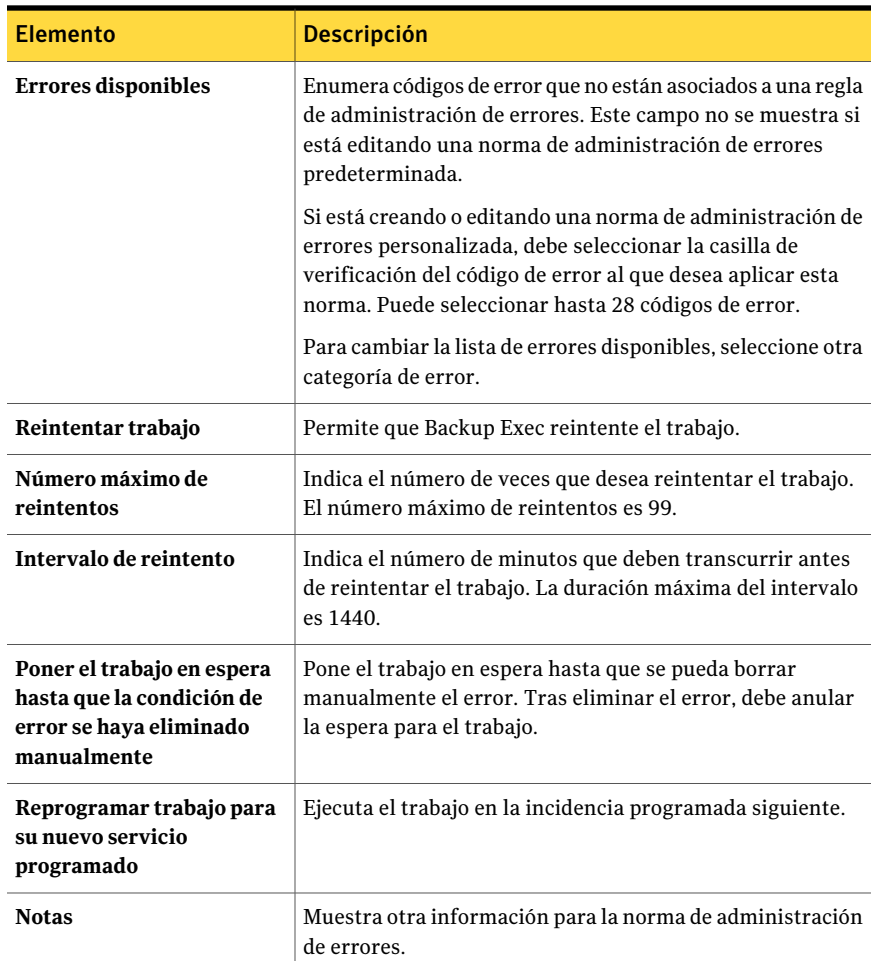

## Norma de administración de errores para trabajos recuperados

<span id="page-678-0"></span>Trabajos recuperados es una norma de administración de errores personalizada que utiliza Backup Exec para recuperar trabajos que han fallado con errores específicos. Esta norma se crea cuando se instala Backup Exec y está habilitada de forma predeterminada.

Las opciones de reintento de esta normas son repetir el trabajo dos veces, con un intervalo de cinco minutos entre cada reintento. La disposición final de trabajo es poner el trabajo en espera hasta que se haya eliminado la condición de error manualmente.

En la siguiente tabla se describen los códigos de error que están seleccionados de forma predeterminada para la norma de administración de errores Trabajos recuperados.

Tabla 13-15 Códigos de error de la norma de administración de errores personalizada de trabajos recuperados

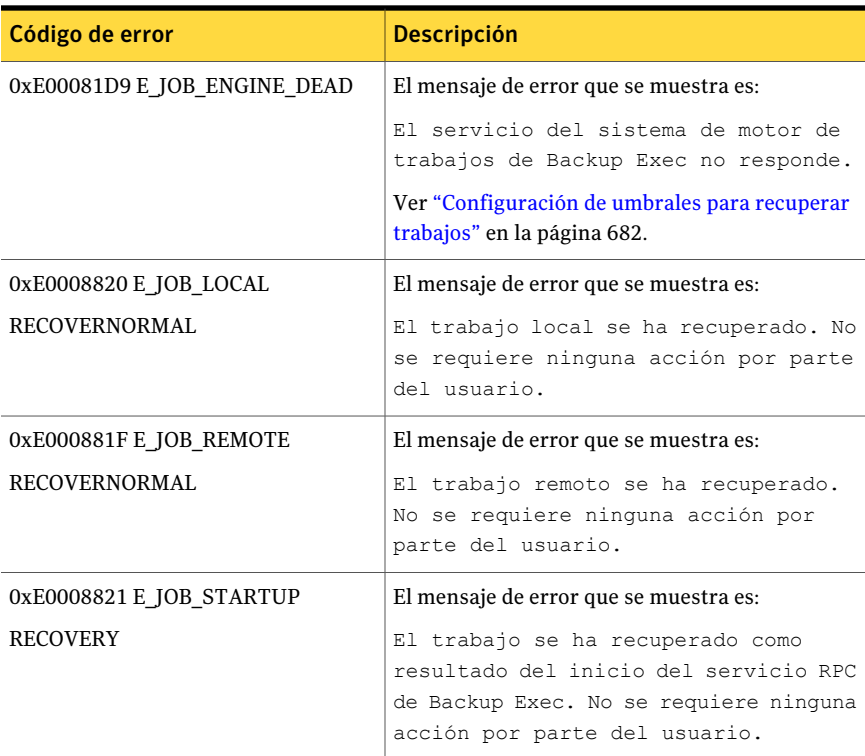

Nota: Si Central Admin Server Option está instalado, hay seleccionados códigos de error adicionales.

<span id="page-679-0"></span>Ver "Acerca de las normas de [administración](#page-675-0) de errores" en la página 676.

Ver "Norma de [administración](#page-679-0) de errores Conmutación por error de clúster" en la página 680.

# Norma de administración de errores Conmutación por error de clúster

Si el servidor en el que está instalado Backup Exec se encuentra en un entorno de clúster, la norma de administración de errores Conmutación por error de clúster

se muestra en la lista de normas de administración de errores. De forma predeterminada, esta norma está habilitada.

No puede configurar ninguna opción de esta norma. Solo puede habilitar o deshabilitar la norma de administración de errores Conmutación por error de clúster.

La norma de administración de errores Conmutación por error de clúster y la opción **Aplicar reinicio en punto de comprobación** de **Propiedades de trabajos decopiadeseguridaddeclúster** funcionan conjuntamente para permitir reanudar trabajos desde el punto de conmutación por error. La opción **Aplicar reinicio en punto de comprobación** depende de la norma de administración de errores de conmutación por error de clúster, de modo que, si deshabilita la norma, la opción quedará automáticamente deshabilitada para coincidir con la configuración de dicha norma.

<span id="page-680-0"></span>Ver "Habilitar o deshabilitar el reinicio en punto de [comprobación"](#page-935-0) en la página 936.

# Cómo los umbrales se usan para detener, fallar y recuperar trabajos

Si los servicios de Backup Exec ya no responden o los trabajos ya no se pueden ejecutar, se puede configurar el umbral en el cual Backup Exec cambia el estado de los trabajos activos a detenidos. También puede configurar el umbral en el que Backup Exec hace fallar los trabajos que estaban detenidos y, a continuación, los recupera.

Ver ["Configuración](#page-681-0) de umbrales para recuperar trabajos" en la página 682.

Si configura un número menor de segundos antes de que Backup Exec llegue al umbral para cambiar el estado de un trabajo a detenido, puede recibir una notificación previa de que los trabajos se han detenido. Un período menor entre los umbrales de detención y recuperación también permite que Backup Exec haga fallar y recupere los trabajos detenidos más rápidamente. Sin embargo, si se configuran los umbrales demasiado bajos, se puede forzar la recuperación de un trabajo cuando no es necesario.

Backup Exec recupera los trabajos mediante la norma de administración de errores personalizada denominada Trabajos recuperados. Esta norma de administración de errores se crea y se habilita al instalar Backup Exec y especifica que los trabajos detenidos/fallidos/recuperados se reintenten dos veces, con un intervalo de cinco minutos entre cada reintento.

Ver "Norma de [administración](#page-678-0) de errores para trabajos recuperados" en la página 679.

### Ver "Acerca de las normas de [administración](#page-675-0) de errores" en la página 676.

Los trabajos detenidos y que Backup Exec ha hecho fallar y ha recuperado debido a que los servicios de Backup Exec no responden se muestran de forma distinta a los trabajos que fallan a consecuencia de errores de la actividad diaria normal. Los trabajos detenidos/fallidos/recuperados no se indican en texto rojo en el historial de trabajos al que igual que los demás trabajos fallidos. En su lugar, se muestran en texto gris con el estado de trabajo **Recuperado**.

<span id="page-681-0"></span>En el historial de trabajos, la categoría de error es Errores de trabajo. El historial de trabajos indica el tipo de error interno de comunicaciones que se ha producido y que el trabajo se ha recuperado. En función del tipo de error producido, puede haber, o no, un archivo de registro asociado al trabajo recuperado.

# Configuración de umbrales para recuperar trabajos

Si los servicios de Backup Exec ya no responden o los trabajos ya no se pueden ejecutar, se puede configurar el umbral en el cual Backup Exec cambia el estado de los trabajos activos a detenidos. También puede configurar el umbral en el que Backup Exec hace fallar los trabajos que estaban detenidos y, a continuación, los recupera.

Ver "Cómo los umbrales se usan para detener, fallar y [recuperar](#page-680-0) trabajos" en la página 681.

Para configurar umbrales para recuperar trabajos

- 1 Desde el menú **Herramientas**, haga clic en **Opciones**.
- 2 En el panel **Propiedades**, en **Configuración**, haga clic en **Recuperación y estado de trabajo**.
- <span id="page-681-1"></span>3 Cambie los campos apropiados y, luego, haga clic en **Aceptar**.

Ver "Opciones [predeterminadas](#page-681-1) de Recuperación y estado de trabajo " en la página 682.

# Opciones predeterminadas de Recuperación y estado de trabajo

Si los servicios de Backup Exec ya no responden o los trabajos ya no se pueden ejecutar, se puede configurar el umbral en el cual Backup Exec cambia el estado de los trabajos activos a **Detenido**. También puede configurar el umbral en el que Backup Exec hace fallar los trabajos que estaban detenidos y, a continuación, los recupera.

Ver ["Configuración](#page-681-0) de umbrales para recuperar trabajos" en la página 682.

| <b>Elemento</b> | <b>Descripción</b>                                                                                                    |
|-----------------|----------------------------------------------------------------------------------------------------|
| <b>Detenido</b> | Indica el número de segundos que transcurren antes<br>de que los estados para los trabajos activos cambien<br>a Detenido cuando no está respondiendo el servicio<br>del motor de trabajo de Backup Exec.                                                                                                    |
| Recuperado      | Indica el número de segundos que transcurre antes<br>de que Backup Exec haga fallar y recupere los trabajos.<br>A los trabajos recuperados se les aplica una norma de<br>administración de errores personalizada denomina<br>Trabajos recuperados. Si esta norma está<br>deshabilitada, las normas de administración de errores<br>que se hayan habilitado se aplicarán a los trabajos<br>recuperados. Si no hay normas de administración de<br>errores que se apliquen al trabajo, este falla. |

Tabla 13-16 Opciones predeterminadas de Recuperación y estado de trabajo

684 | Administración de Backup Exec Configuración de umbrales para recuperar trabajos
# Capítulo

# Restauración de datos

En este capítulo se incluyen los temas siguientes:

- Acerca de la [restauración](#page-684-0) de datos
- Trabajos de [restauración](#page-686-0) y el catálogo
- Cómo restaurar datos mediante el Asistente de [restauración](#page-690-0)
- Cómo evitar que el Asistente de [restauración](#page-690-1) se inicie mediante el botón [Restaurar](#page-690-1)
- Cómo configurar el Asistente de [restauración](#page-691-0) para que se inicie desde el botón [Restaurar](#page-691-0)
- Restauración de datos mediante la [configuración](#page-691-1) de propiedades de trabajos
- Acerca de [seleccionar](#page-715-0) datos para restaurar
- Acerca de redirigir trabajos de [restauración](#page-723-0)
- Acerca del [redireccionamiento](#page-726-0) de los trabajos de restauración a archivos nativos de disco duro virtual (VHD) de [Microsoft](#page-726-0)
- <span id="page-684-0"></span>■ Uso de la [restauración](#page-727-0) redirigida para Active Directory, Modo de aplicaciones de Active Directory para Windows Server [2003/2008](#page-727-0)
- Configuración de valores [predeterminados](#page-729-0) para trabajos de restauración
- Cancelación de un trabajo de [restauración](#page-732-0)

## Acerca de la restauración de datos

Backup Exec permite recuperar información de los soportes de almacenamiento, incluidos los creados con un programa de copia de seguridad que no sea Backup Exec, y restaurarla en cualquier servidor o estación de trabajo remota.

En la mayoría de los casos, solo tendrá que restaurar un archivo, pero habrá ocasiones en las que será necesario restaurar directorios, grupos de archivos o todo un sistema.

Backup Exec proporciona los siguientes métodos para buscar los archivos que necesita restaurar:

| <b>Método</b>                      | <b>Descripción</b>                                                                                                    |
|------------------------------------|----------------------------------------------------------------------------------------------------|
| Vista de recursos                  | Muestra datos de los que se ha hecho copia de seguridad por el recurso<br>desde el que se ha hecho la copia de seguridad. Esta función es útil<br>para encontrar archivos ubicados en un determinado servidor o<br>estación de trabajo.                                                                                                    |
| Vista de soportes                  | Muestra los datos que contiene un soporte. Esta función es útil para<br>visualizar el contenido de una cinta del que se hizo copia de seguridad<br>desde otro servidor de soportes.                                                                                                    |
| Vista de detalle de<br>selecciones | Permite especificar los atributos de archivo y fecha correspondientes<br>a los datos que se desea restaurar.                                                                                                    |
| Buscar en<br>catálogos             | Permite encontrar fácilmente archivos u otros elementos para<br>restaurar o para asegurarse de que se tienen copias de seguridad de<br>determinados archivos. Esta función también permite ver las versiones<br>catalogadas y de las que se ha hecho copia de seguridad de un archivo<br>a fin de poder restaurar versiones anteriores si es necesario. |

Tabla 14-1 Métodos para encontrar archivos que restaurar

Puede seleccionar las opciones que desee utilizar en la mayoría de los trabajos de restauración. Backup Exec usará las opciones predeterminadas a menos que las anule cuando configure un trabajo de restauración específico.

Al crear trabajos de restauración, puede:

- Restaurar datos en el sistema desde el que se hizo copia de seguridad originalmente o enviar la restauración a otro sistema.
- Especificar si el trabajo de restauración debe empezar a procesarse inmediatamente o programarse para su ejecución en otro momento.
- Especificar la red local que debe utilizarse para restaurar los datos, asegurándose de que las otras redes importantes conectadas no se vean afectadas por este trabajo de Backup Exec.

Ver "Acerca de [seleccionar](#page-715-0) datos para restaurar" en la página 716.

# Trabajos de restauración y el catálogo

<span id="page-686-0"></span>Durante la copia de seguridad de datos desde un recurso, Backup Exec crea un conjunto de archivos de catálogo que residen en el servidor de soportes y en el propio soporte. Estos archivos de catálogo contienen información sobre el contenido de todos los soportes y se utilizan cuando se han realizado selecciones para trabajos de restauración.

El servidor de soportes local debe catalogar los soportes con copia de seguridad en otras instalaciones de Backup Exec antes de que los datos sean visibles en el cuadro de diálogo **Propiedades de trabajo de restauración**, ya que el catálogo para el soporte no existe en el servidor de soportes. Es necesario ejecutar un trabajo Catalogar en estos soportes a fin de que sea posible seleccionarlos para la restauración.

Ver "Cómo crear un nuevo [catálogo"](#page-270-0) en la página 271.

<span id="page-686-1"></span>Ver "Configuración de las opciones [predeterminadas](#page-686-1) del catálogo" en la página 687. Ver "Niveles de [catalogación"](#page-689-0) en la página 690.

#### Configuración de las opciones predeterminadas del catálogo

La configuración de Catalogar determina como Backup Exec utiliza el catálogo.

Ver "Trabajos de [restauración](#page-686-0) y el catálogo" en la página 687.

Ver "Niveles de [catalogación"](#page-689-0) en la página 690.

Para configurar las opciones predeterminadas del catálogo

- 1 Desde el menú **Herramientas**, haga clic en **Opciones**.
- 2 En el panel **Propiedades**, debajo de **Configuración**, haga clic en **Catálogo**.
- <span id="page-686-2"></span>3 Seleccione las opciones correspondientes.

Ver "Opciones [predeterminadas](#page-686-2) de catálogo " en la página 687.

4 Haga clic en **Aceptar**.

#### Opciones predeterminadas de catálogo

Es posible configurar las opciones predeterminadas para la manera en que Backup Exec usa el catálogo.

Ver "Configuración de las opciones [predeterminadas](#page-686-1) del catálogo" en la página 687.

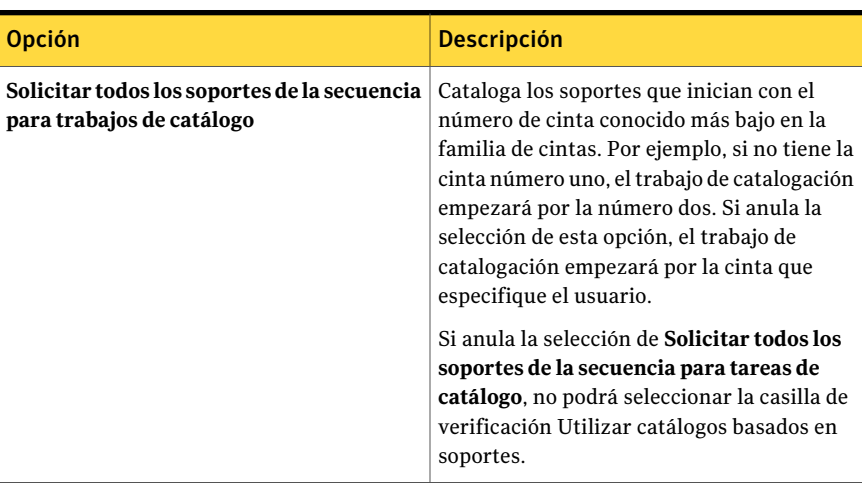

#### Tabla 14-2 Opciones predeterminadas de catálogo

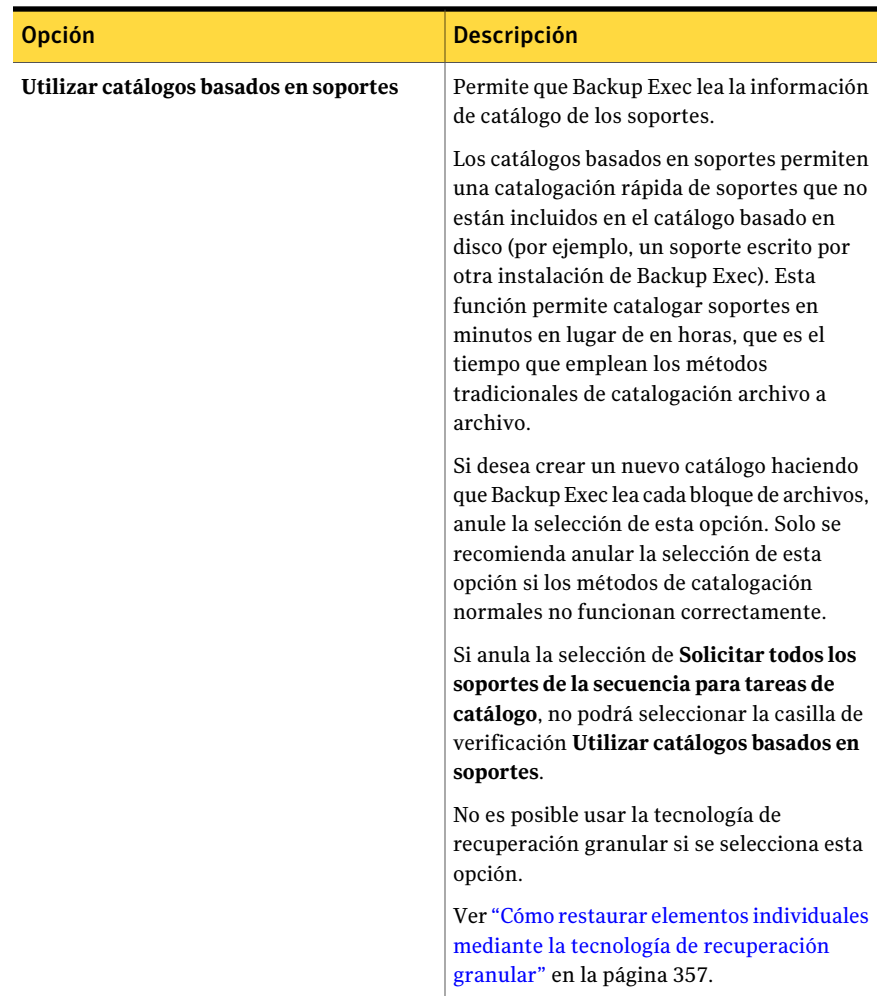

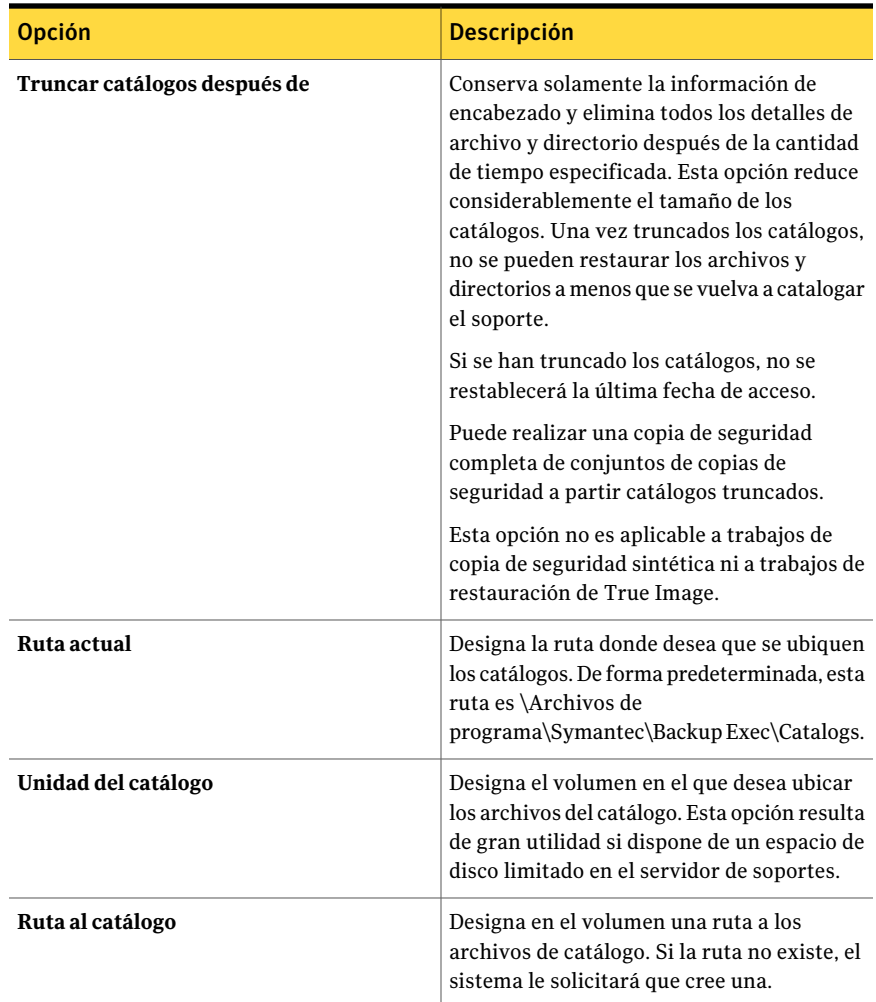

### Niveles de catalogación

<span id="page-689-0"></span>La cantidad de información que se puede visualizar con el catálogo del soporte es establecida por el nivel de catalogación. Backup Exec cataloga completamente cada copia de seguridad; sin embargo, es posible que haya sesiones en que el soporte no aparezca como completamente catalogado en el cuadro de diálogo **Propiedades de trabajo de restauración**.

A continuación se indican los niveles posibles de catalogación:

| <b>Elemento</b>                        | <b>Descripción</b>                                                                                                    |
|----------------------------------------|----------------------------------------------------------------------------------------------------|
| Soporte<br>completamente<br>catalogado | Con soportes completamente catalogados, puede:<br>$\blacksquare$ Visualizar información de todos los directorios y archivos<br>contenidos en cada conjunto de copias de seguridad.<br>Buscar archivos para su restauración.     |
| Soporte<br>catalogado<br>truncado      | Los soportes catalogados truncados solo muestran información del<br>conjunto de copias de seguridad. No se muestran los archivos ni los<br>atributos de estos. Esta versión de Backup Exec escribe solo catálogos<br>completos. |
| Soporte sin<br>catalogar               | No hay información de catalogación de los soportes. Para poder ver y<br>seleccionar archivos que desee restaurar, debe catalogar previamente<br>los soportes.                                                                   |

Tabla 14-3 Niveles de catalogación de soportes

<span id="page-690-0"></span>Ver "Configuración de las opciones [predeterminadas](#page-686-1) del catálogo" en la página 687. Ver "Trabajos de [restauración](#page-686-0) y el catálogo" en la página 687.

# Cómo restaurar datos mediante el Asistente de restauración

El Asistente de restauración proporciona instrucciones durante el trabajo de restauración. Resulta útil para usuarios poco familiarizados con Backup Exec.

Para restaurar datos mediante el Asistente de restauración

- <span id="page-690-1"></span>1 En la barra de navegación, haga clic en la flecha correspondiente a **Restaurar**.
- 2 Haga clic en **Nuevo trabajo de restauración utilizando asistente**.
- 3 Siga las instrucciones que aparecen en la pantalla.

# Cómo evitar que el Asistente de restauración se inicie mediante el botón Restaurar

De forma predeterminada, el Asistente de restauración aparece cuando se selecciona **Restaurar** en la barra de navegación. Si prefiere configurar manualmente los trabajos de restauración, puede impedir que aparezca el Asistente de restauración. Si deshabilita el Asistente de restauración, puede volver a habilitarlo cuando lo desee.

Para evitar que el Asistente de restauración se inicie mediante el botón Restaurar

- 1 En la barra de navegación, haga clic en la flecha correspondiente a **Restaurar**.
- 2 Haga clic en **Nuevo trabajo de restauración utilizando asistente**.
- 3 Anule la selección de **Iniciar siempre el Asistente de restauración desde el botón Restaurar**
- <span id="page-691-0"></span>4 Haga clic en **Siguiente**.

# Cómo configurar el Asistente de restauración para que se inicie desde el botón Restaurar

De forma predeterminada, el Asistente de restauración aparece cuando se selecciona **Restaurar** en la barra de navegación. Si deshabilita el Asistente de restauración, puede volver a habilitarlo cuando lo desee.

Para configurar que el Asistente de restauración se inicie desde el botón Restaurar

- 1 En el menú **Herramientas**, haga clic en **Asistentes** > **Asistente de restauración**.
- <span id="page-691-1"></span>2 Seleccione **Iniciar siempre el Asistente de restauración desde el botón Restaurar**
- 3 Haga clic en **Siguiente**.

# Restauración de datos mediante la configuración de propiedades de trabajos

Si ya conoce el funcionamiento de Backup Exec, puede restaurar datos seleccionando las opciones que desea utilizar en el trabajo de restauración.

Ver "Acerca de [seleccionar](#page-715-0) datos para restaurar" en la página 716.

Ver "Acerca de redirigir trabajos de [restauración"](#page-723-0) en la página 724.

Ver "Filtrado de [trabajos"](#page-665-0) en la página 666.

Ver "Acerca de la [restauración](#page-707-0) de permisos de archivo" en la página 708.

Para proteger los recursos remotos, Backup Exec Remote Agent for Windows Servers debe instalarse en el equipo remoto.

Ver "Acerca de Remote Agent for Windows [Systems"](#page-2196-0) en la página 2197.

Dependiendo del entorno del sistema de archivos, los recuentos de bytes de los datos restaurados pueden no coincidir con el recuento de bytes registrado al hacer copia de seguridad de los datos. Esta circunstancia es normal y no significa que se hayan excluido archivos en el trabajo de restauración.

Ver " Solución de problemas de [restauración"](#page-906-0) en la página 907.

Si está restaurando el Estado del sistema, reinicie su sistema antes de restaurar más datos.

#### Para restaurar datos mediante la configuración de propiedades de trabajos

- 1 En la barra de navegación, haga clic en la flecha correspondiente a **Restaurar**.
- 2 Haga clic en **Nuevo trabajo de restauración**.
- 3 Seleccione los datos que desee restaurar.

Ver "Opciones de selecciones para trabajos de [restauración"](#page-696-0) en la página 697.

- 4 En el panel **Propiedades**, en **Origen**, haga clic en **Dispositivo**.
- 5 Seleccione el dispositivo del cual desea restaurar los datos.

Ver "Opciones de dispositivos para los trabajos de [restauración"](#page-699-0) en la página 700.

6 Complete lo siguiente según sea necesario:

Para cambiar o probar las credenciales de En el panel **Propiedades**, debajo de **Origen**, haga clic en **Credenciales de recurso**. inicio de sesión para los recursos seleccionados

> Ver "Opciones de [Credenciales](#page-374-0) de recurso ["](#page-374-0) en la página 375.

Para redirigir este trabajo a un sistema distinto al sistema en el que se hizo una copia de seguridad de los datos

En el panel **Propiedades**, debajo de **Destino**, realice una de las siguientes acciones:

■ Haga clic en **Redirigir archivo** para redirigir los conjuntos de archivos. Ver "Opciones de [restauración](#page-724-0) de [Redirección](#page-724-0) de archivos " en la página 725.

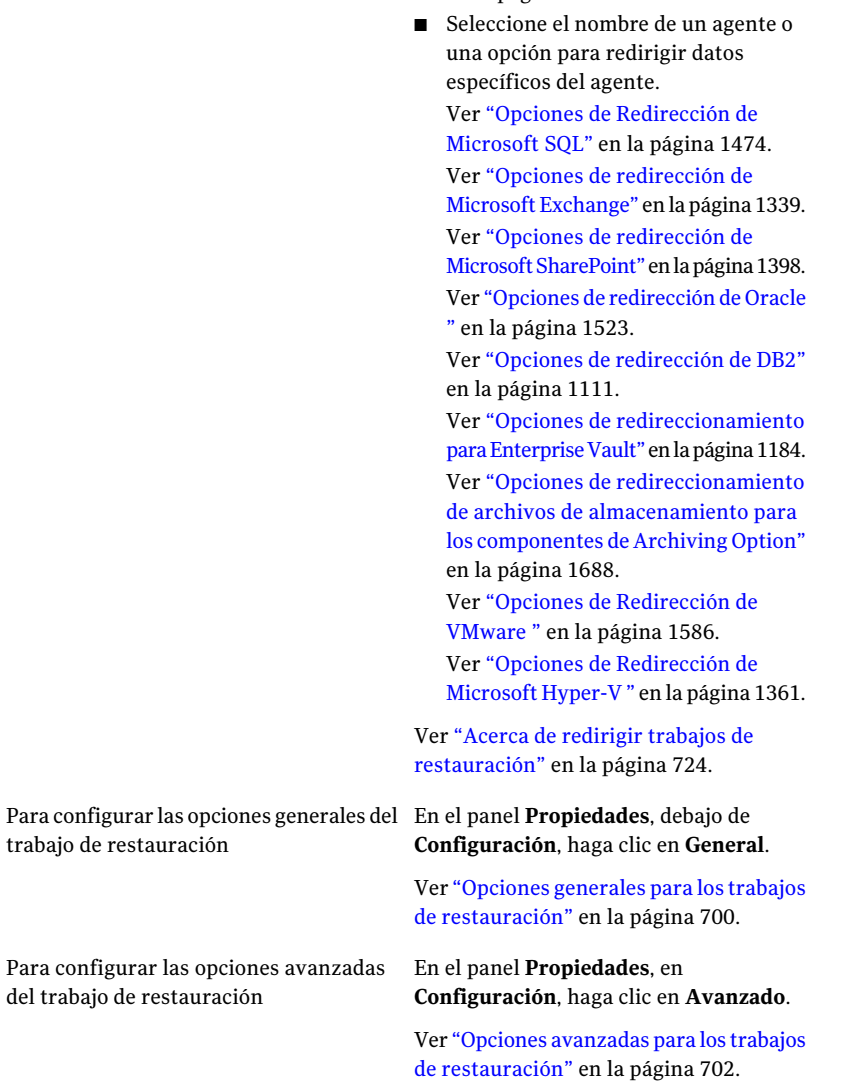

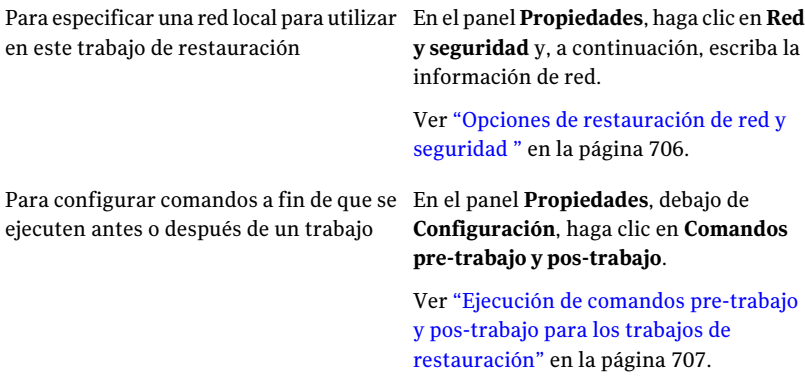

restauración para un agente o una opción **Configuración**, seleccione el nombre del Para configurar las opciones de

En el panel **Propiedades**, debajo de agente.

Ver "Opciones de [restauración](#page-1453-0) de SQL" en la página 1454.

Ver "Opciones de [restauración](#page-1328-0) de Microsoft [Exchange"](#page-1328-0) en la página 1329.

Ver "Opciones de [restauración](#page-1389-0) de Microsoft [SharePoint](#page-1389-0) " en la página 1390.

Ver "Opciones de [restauración](#page-1237-0) de Lotus [Domino"](#page-1237-0) en la página 1238.

Ver "Opciones de [restauración](#page-1518-0) de Oracle ["](#page-1518-0) en la página 1519.

Ver "Opciones de [restauración](#page-1107-0) de DB2" en la página 1108.

Ver "Opciones de [restauración](#page-1178-0) de [Enterprise](#page-1178-0) Vault" en la página 1179.

Ver ["Propiedades](#page-1681-0) del trabajo de [restauración](#page-1681-0) de las bases de datos de [Archiving](#page-1681-0) Option" en la página 1682.

Ver "Opciones del trabajo de [restauración](#page-2143-0) para [equipos](#page-2143-0) con Linux, UNIX y [Macintosh"](#page-2143-0) en la página 2144.

Ver "Opciones de [restauración](#page-2106-0) de NDMP" en la página 2107.

Ver "Opciones de [restauración](#page-1582-0) de [VMware"](#page-1582-0) en la página 1583.

Ver "Opciones de [restauración](#page-1359-0) de [Microsoft](#page-1359-0) Hyper-V" en la página 1360.

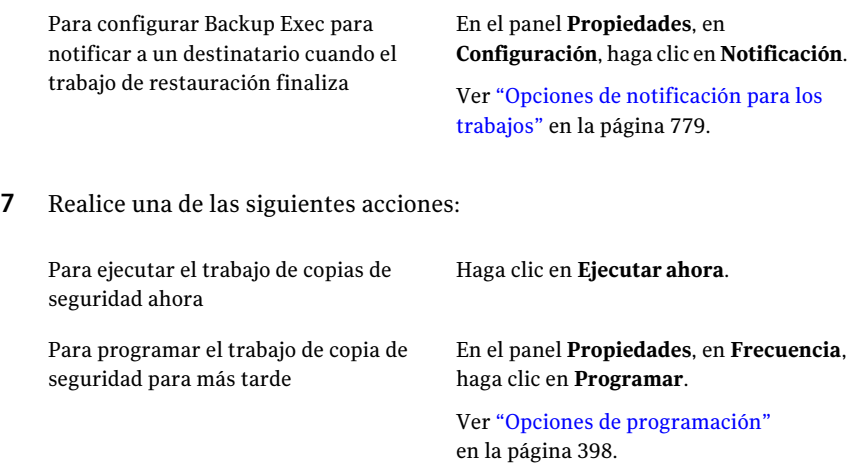

### Opciones de selecciones para trabajos de restauración

<span id="page-696-0"></span>Cuando el cuadro de diálogo **Propiedades de trabajo de restauración** aparece, **Selecciones** se elige de forma predeterminada en el panel **Propiedades**. Las opciones de **Selecciones** permiten elegir los datos que desea incluir en el trabajo de restauración. También puede elegir cómo se mostrarán los datos en este cuadro de diálogo.

Las opciones de este cuadro de diálogo son:

| <b>Elemento</b>                          | <b>Descripción</b>                                                                                                    |
|------------------------------------------|----------------------------------------------------------------------------------------------------|
| Lista de selección                       | Designa la lista o las listas de selección que desea usar.<br>También puede utilizar la lista de selección<br>predeterminada, que crea una nueva lista de selección<br>con este nombre. |
| Cargar selecciones de lista<br>existente | Carga una lista de selección previamente creada o<br>combina listas de selección existentes.                                                                                            |
| Buscar en catálogos                      | Permite buscar los archivos u otros elementos que desee<br>restaurar.                                                                                                    |
| Incluir/Excluir                          | Permite seleccionar los archivos para incluir o excluir<br>del trabajo de restauración.                                                                                                 |
|                                          | Ver "Restauración de opciones de inclusión o exclusión<br>de selecciones" en la página 699.                                                                                             |

Tabla 14-4 Opciones de selecciones para trabajos de restauración

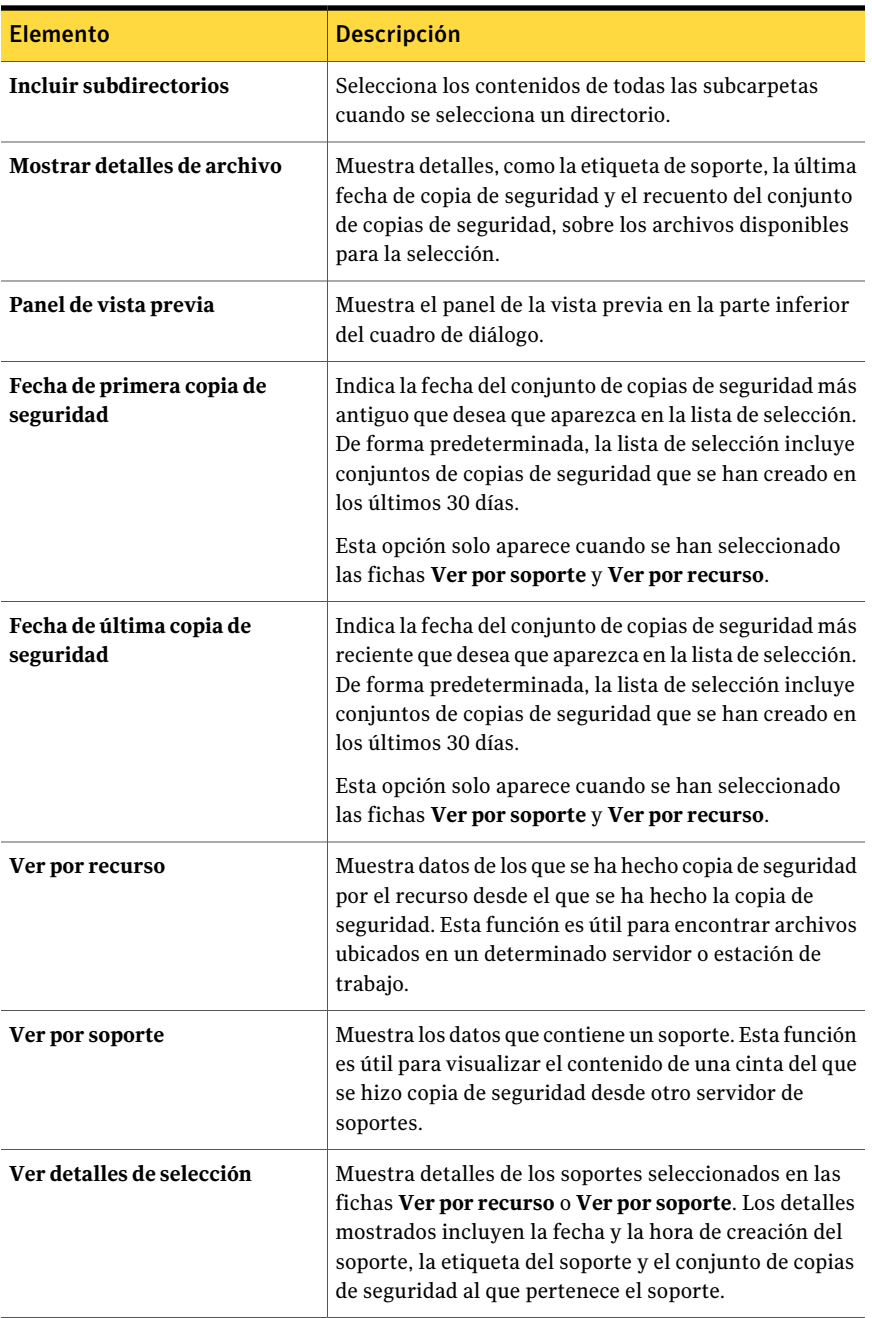

#### <span id="page-698-0"></span>Restauración de opciones de inclusión o exclusión de selecciones

Las siguientes opciones de inclusión o exclusión están disponibles cuando usted restaura trabajos:

Ver ["Restauración](#page-691-1) de datos mediante la configuración de propiedades de trabajos" en la página 692.

| <b>Elemento</b>                       | <b>Descripción</b>                                                                                                    |
|---------------------------------------|----------------------------------------------------------------------------------------------------|
| <b>Soportes</b>                       | Indica el soporte que contiene los archivos que desea restaurar.                                                                                                    |
| Conjunto de<br>copias de<br>seguridad | Indica el conjunto de copias de seguridad para el que desea especificar<br>atributos.                                                                                                    |
| Ruta                                  | Indica cualquier directorio o subdirectorio disponible. Introduzca la<br>ruta completa al subdirectorio.                                                                                                    |
| Archivo                               | Especifica un nombre de archivo que desea incluir o excluir. El valor<br>predeterminado de este campo es *.*, que significa que se seleccionan<br>todos los nombres de archivo con cualquier extensión. Se admiten<br>caracteres comodín. El asterisco (*) en un archivo o extensión es el<br>carácter comodín que representa a todos los caracteres que ocupan<br>cualquiera de las demás posiciones del nombre o extensión del archivo.<br>Por ejemplo, para especificar todos los archivos con la extensión .exe,<br>escriba *.exe. |
|                                       | El sistema también admite el comodín signo de interrogación (?) para<br>un solo carácter así como el uso del doble asterisco (**) para representar<br>a cualquier número de caracteres, independientemente de las barras<br>invertidas que pueda haber.                                                                                                    |
| <b>Incluir</b><br>subdirectorios      | Indica que todos los subdirectorios y sus contenidos en la ruta que se<br>ha especificado se incluyen en el trabajo (o se excluyen de él). Si desea<br>procesar solo el directorio mostrado en el campo Ruta, no seleccione<br>esta opción.                                                                                                    |
| <b>Incluir</b>                        | Incluye los archivos en la operación. Se trata de la opción<br>predeterminada.                                                                                                    |
| Excluir                               | Excluye los archivos del trabajo.                                                                                                    |
| Archivos con<br>fecha                 | Incluye o excluye los archivos que fueron creados o modificados<br>durante el período de tiempo especificado.                                                                                                    |

Tabla 14-5 Restauración de opciones de inclusión o exclusión de selecciones

## Opciones de dispositivos para los trabajos de restauración

<span id="page-699-0"></span>Están disponibles los siguientes dispositivos:

Tabla 14-6 Opciones de dispositivos para los trabajos de restauración

| <b>Elemento</b>                                                                                               | <b>Descripción</b>                                                                                                    |
|----------------------------------------------------------------------------------------------------|----------------------------------------------------------------------------------------------------|
| <b>Dispositivo</b>                                                                                            | Especifica el dispositivo que contiene los soportes para<br>los datos que desee restaurar. Si el soporte está en otro<br>dispositivo, Backup Exec omite esta opción.                                                          |
| Número máximo de<br>dispositivos que se utilizarán<br>para los recursos que admiten<br>varios flujos de datos | Especifica el número máximo de dispositivos que puede<br>utilizar este trabajo de restauración. Solo se puede utilizar<br>un dispositivo por flujo. Esta opción solo se aplica en<br>restauraciones de datos de Oracle y DB2. |

#### Opciones generales para los trabajos de restauración

<span id="page-699-1"></span>Las opciones generales para los trabajos de restauración, incluido el nombre del trabajo, se pueden establecer en el cuadro de diálogo **Propiedades deltrabajo de restauración**.

Ver ["Restauración](#page-691-1) de datos mediante la configuración de propiedades de trabajos" en la página 692.

Las opciones de este cuadro de diálogo son:

| <b>Elemento</b>                            | <b>Descripción</b>                                                                                                    |
|--------------------------------------------|----------------------------------------------------------------------------------------------------|
| Nombre del trabajo                         | Especifica un nombre que describe los datos que se van<br>a restaurar. Este nombre se utiliza para identificar este<br>trabajo en la programación del trabajo.                                                                          |
| Prioridad de trabajo                       | Muestra la prioridad del acceso a los dispositivos para<br>este trabajo.<br>Ver "Acerca de la prioridad de trabajo" en la página 215.                                                                                                   |
| Restaurar sobre los archivos<br>existentes | Sobrescribe los archivos en el recurso de destino que<br>tienen el mismo nombre que los archivos que se están<br>restaurando. Utilice esta opción solo cuando esté seguro<br>de que desea restaurar una versión anterior de un archivo. |
| Omitir si el archivo existe                | Evita que Backup Exec sobrescriba los archivos en el disco<br>de destino con los archivos que tienen los mismos<br>nombres que se incluyen en el trabajo de restauración.                                                               |

Tabla 14-7 Opciones de configuración generales para eltrabajo de restauración

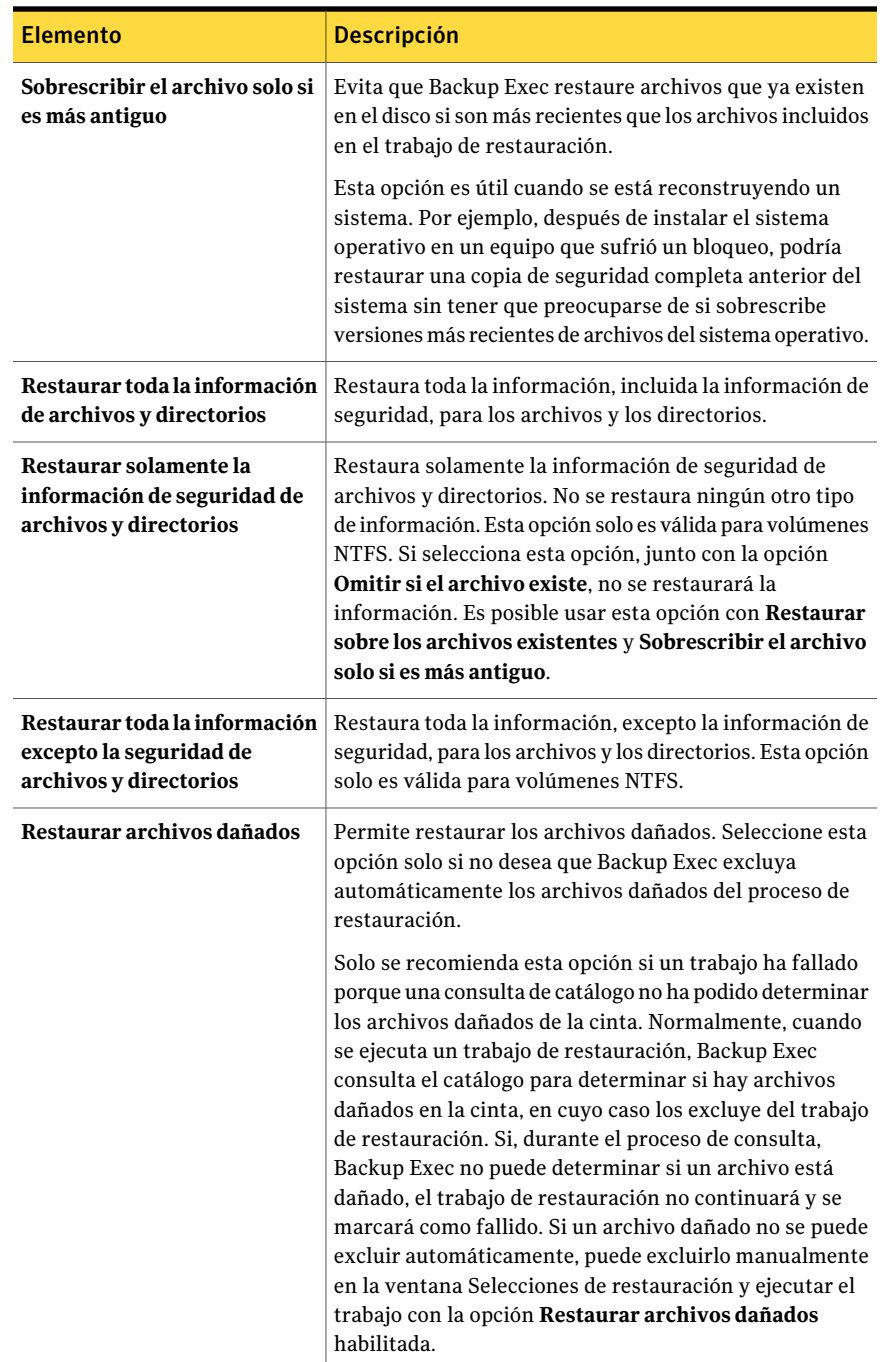

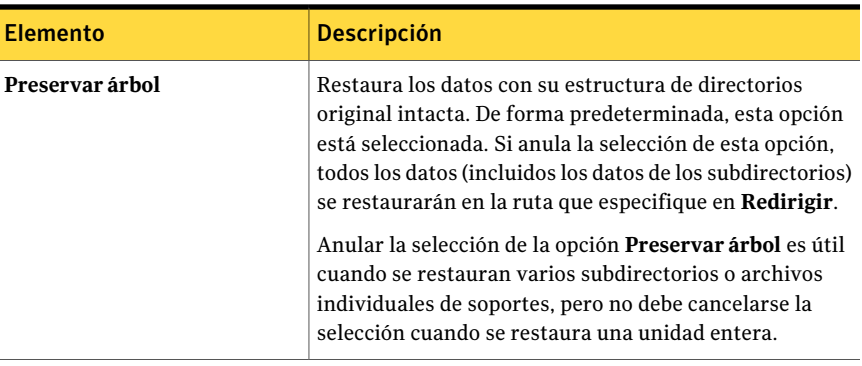

## Opciones avanzadas para los trabajos de restauración

<span id="page-701-0"></span>Es posible configurar las siguientes opciones avanzadas para los trabajos de restauración:

<span id="page-701-1"></span>Ver ["Restauración](#page-691-1) de datos mediante la configuración de propiedades de trabajos" en la página 692.

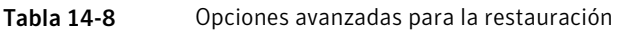

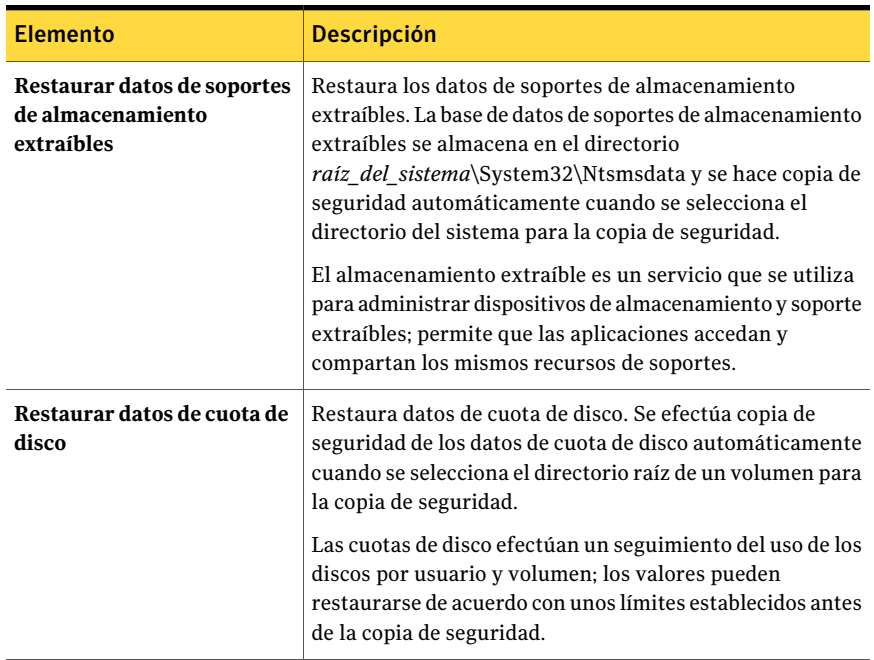

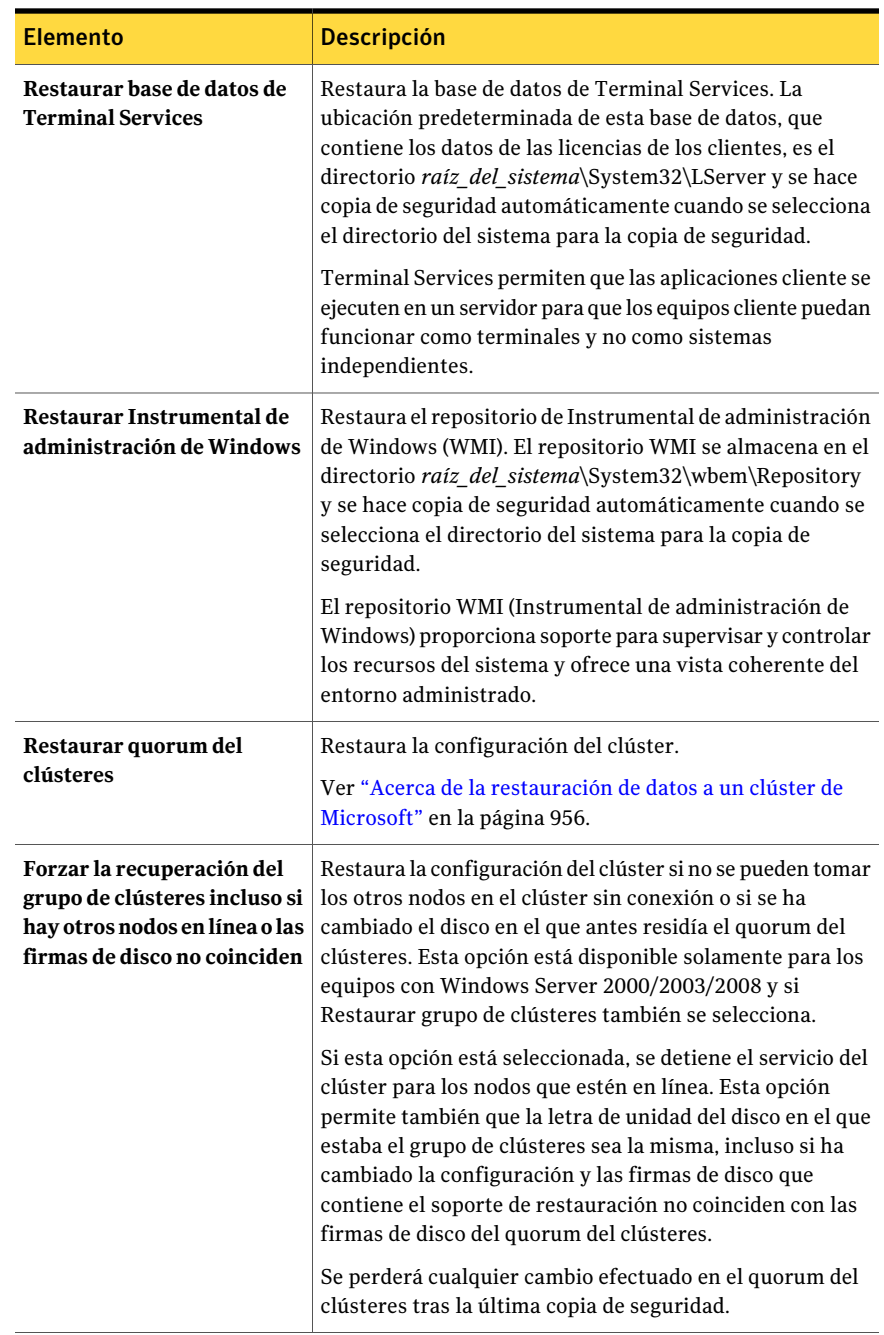

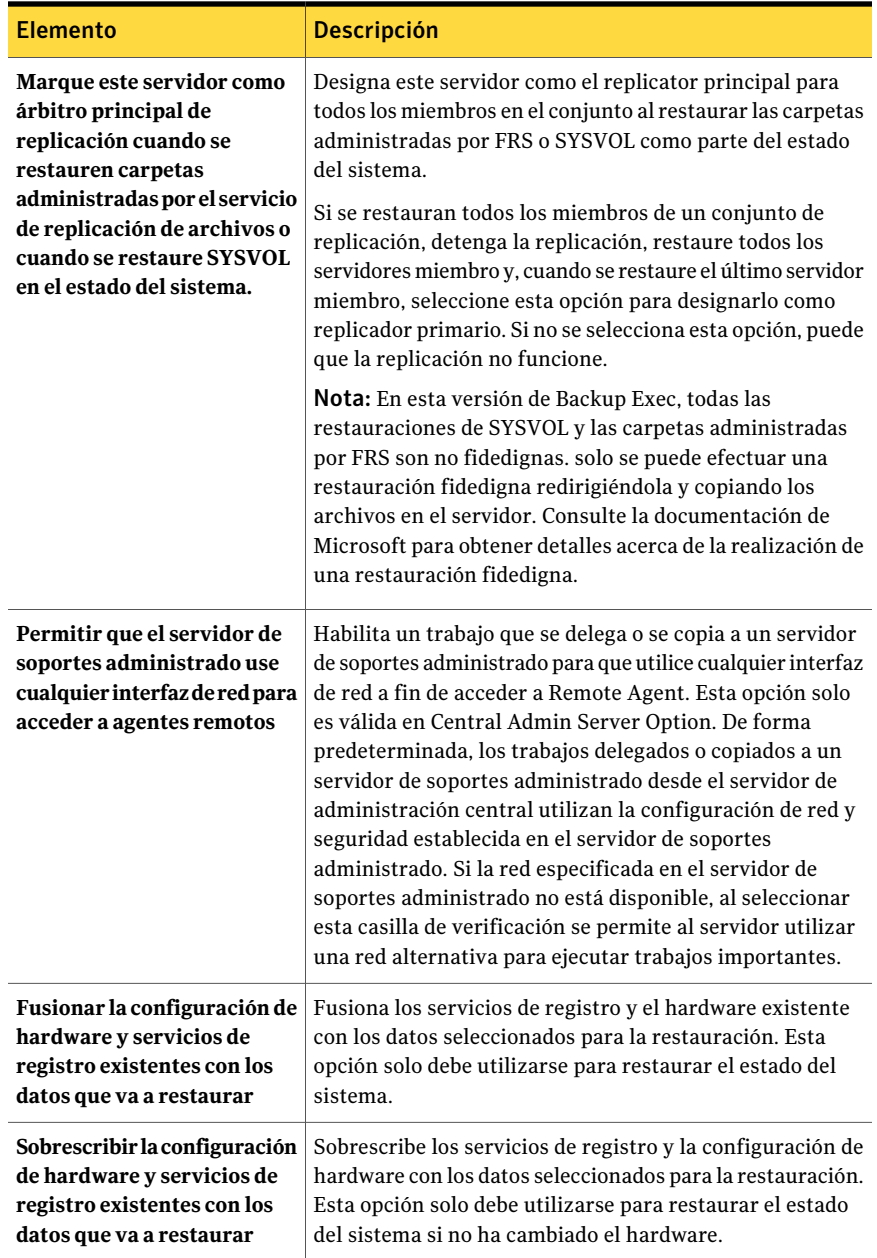

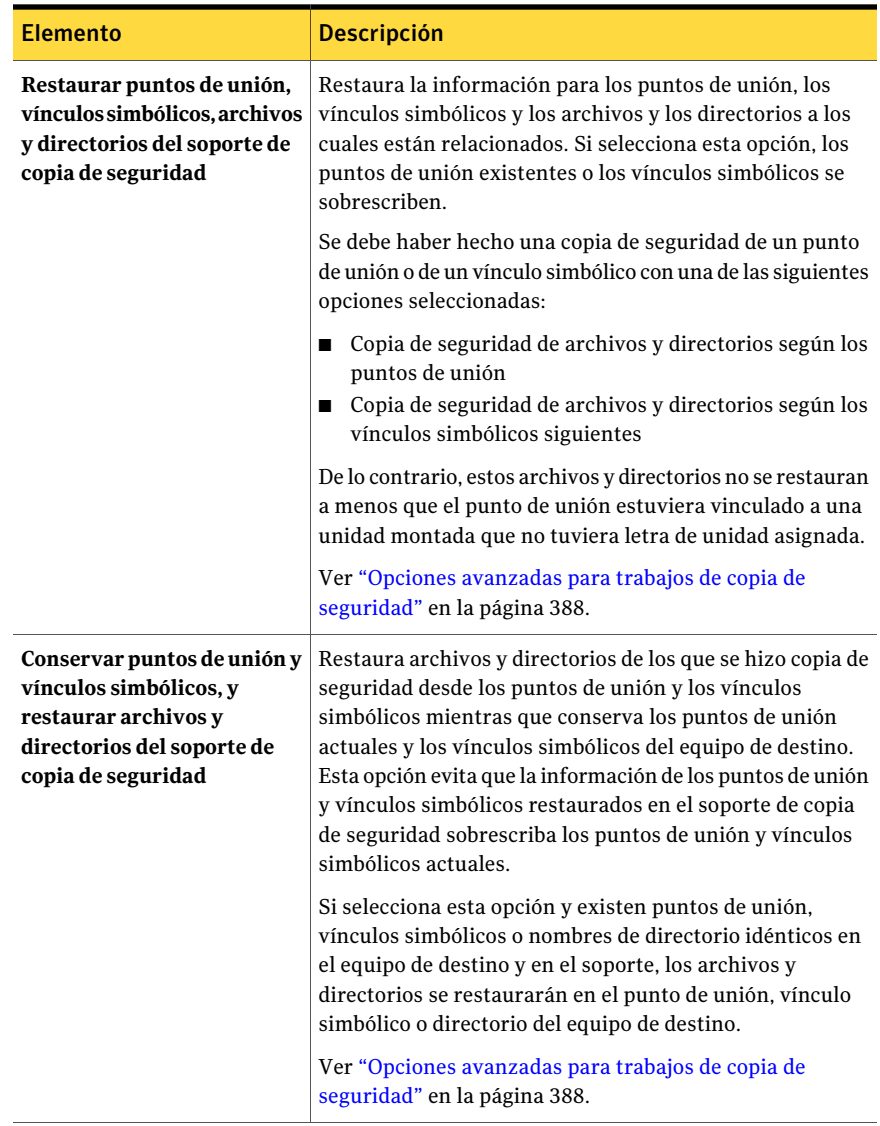

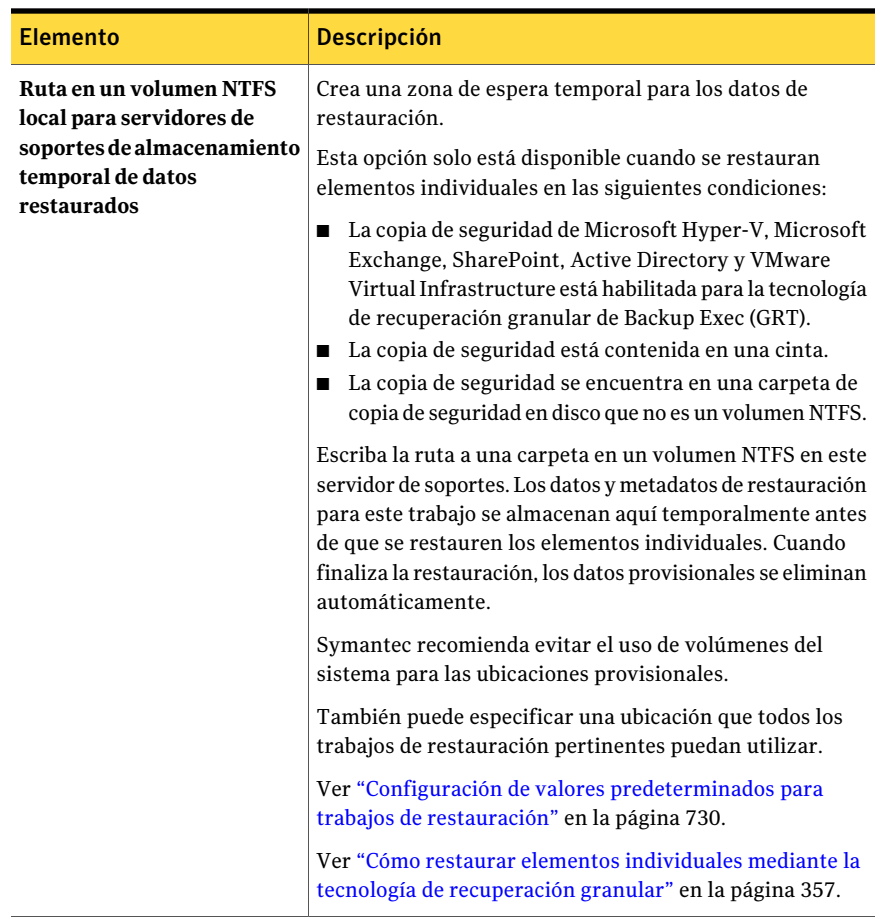

## Opciones de restauración de red y seguridad

<span id="page-705-0"></span>Es posible anular la configuración predeterminada para un trabajo de restauración cambiando opciones de red y seguridad.

Ver ["Restauración](#page-691-1) de datos mediante la configuración de propiedades de trabajos" en la página 692.

| <b>Elemento</b>                                                                                                    | <b>Descripción</b>                                                                                                    |
|----------------------------------------------------------------------------------------------------|----------------------------------------------------------------------------------------------------|
| Interfaz de red                                                                                                    | Designa el nombre de la tarjeta de interfaz de red que conecta<br>el servidor de soportes a la red que desea utilizar para la red de<br>restauración. La lista contiene todas las tarjetas de interfaz de<br>red disponibles en el servidor de soportes.                                                                                                 |
|                                                                                                    | Si utiliza Central Admin Server Option (CASO), seleccione la<br>opción Utilizar interfaz de red predeterminada para el servidor<br>de soportes administrado para que los trabajos de restauración<br>delegados de CASO se procesen mediante la tarjeta de interfaz<br>de red configurada como predeterminada en el servidor de<br>soportes administrado. |
| Protocolo                                                                                                    | Designa el protocolo de red.                                                                                                    |
|                                                                                                    | Tiene las siguientes opciones:                                                                                                    |
|                                                                                                    | Usar cualquier protocolo disponible<br>■<br>Usar IPv4<br>■                                                                                                    |
|                                                                                                    | Usar IPv6<br>■                                                                                                    |
| <b>Subred</b>                                                                                                    | Muestra el número de 32 bits que determina la subred a la que<br>pertenece la tarjeta de interfaz de red.                                                                                                    |
| Permitir el uso de<br>cualquier red, interfaz,<br>subred o protocolo<br>disponible para agentes<br>remotos no vinculados | Asegura que se haya hecho copia de seguridad de los datos de<br>un sistema remoto o que se hayan restaurado en cualquier red<br>disponible si el sistema remoto que seleccionó para la copia de<br>seguridad o la restauración no es parte de la red de restauración<br>especificada.                                                                    |
| a la red, la interfaz, la<br>subred o el protocolo<br>anteriormente<br>indicados                                         | Si no selecciona esta casilla, y ha seleccionado datos de un<br>sistema remoto que no forma parte de la red de restauración<br>especificada, el trabajo fallará porque Backup Exec no podrá<br>hacer copias de seguridad ni restaurar los datos del sistema<br>remoto.                                                                                   |
| Detalles de interfaz                                                                                                    | Designa la dirección MAC (Media Access Control), el tipo de<br>adaptador, una descripción, las direcciones IP y los prefijos de<br>subred de la interfaz de red que ha seleccionado para la red de<br>restauración.                                                                                                    |

Tabla 14-9 Opciones de restauración de red y seguridad

## Ejecución de comandos pre-trabajo y pos-trabajo para los trabajos de restauración

<span id="page-706-0"></span>Puede ejecutar comandos antes o después de un trabajo de restauración y establecer las siguientes condiciones para dichos comandos:

- Ejecutar el trabajo solo si el comando pre-trabajo se efectúa satisfactoriamente
- Ejecutar el comando pos-trabajo solo si el comando pre-trabajo se efectúa satisfactoriamente
- Ejecutar el comando pos-trabajo incluso cuando falla el trabajo
- Dejar que Backup Exec compruebe los códigos de retorno (o los códigos de salida) de los comandos pre-trabajo y pos-trabajo para determinar si dichos comandos se han efectuado satisfactoriamente. Si el comando pre-trabajo o pos-trabajo devuelve un código de salida cero al sistema operativo, Backup Exec lo interpreta como indicador de que el comando se ha ejecutado satisfactoriamente. Backup Exec interpreta un código de salida distinto de cero como indicador de que el comando ha finalizado con un error.

Ver "Acerca de comandos [pos-trabajo"](#page-444-0) en la página 445.

Ver "Configuración de comandos pre-tarea y pos-tarea [predeterminados"](#page-445-0) en la página 446.

Ver ["Restauración](#page-691-1) de datos mediante la configuración de propiedades de trabajos" en la página 692.

Para configurar comandos a fin de que se ejecuten antes o después de un trabajo de restauración

- 1 En el panel **Propiedades**, debajo de **Configuración**, haga clic en **Comandos pre-trabajo y pos-trabajo**.
- <span id="page-707-0"></span>2 Complete las opciones según sea necesario.

Ver ["Comandos](#page-392-0) pre-trabajo y pos-trabajo para trabajos de copias de seguridad o [restauración"](#page-392-0) en la página 393.

### Acerca de la restauración de permisos de archivo

En esta sección se describe con detalle la restauración de datos mediante la opción Restaurar seguridad, que afecta la seguridad de los archivos. Esta función de seguridad solo se aplica a particiones NTFS. Para habilitar la opción Restaurar seguridad, en el panel **Propiedades**, en **Configuración**, seleccione **General**.

Cuando restaure datos con la opción Restaurar seguridad activada, Backup Exec sobrescribirá toda la información de seguridad de los directorios existente en ese momento en el disco, con los niveles de seguridad asociados a los datos que se restauran. Esta sobrescritura comienza en la raíz de la estructura de directorio restaurada y actualiza cada directorio del árbol hasta que llega a los datos del último directorio.

Por ejemplo:

Con los datos siguientes en el soporte de almacenamiento (copia de seguridad realizada antes de efectuar cambios de seguridad en el disco):

\(raíz) Seguridad aplicada: Usuarios - Completa

\Usuarios Seguridad aplicada: Usuarios - Completa

\Usuario1 Seguridad aplicada: Usuario1 - Completa

DATA.TXT Seguridad aplicada: Usuario1 - Completa

Con los datos siguientes en el disco (seguridad de directorio y archivo modificada recientemente):

\(raíz) Seguridad aplicada: Usuario - Lectura

\Usuarios Seguridad aplicada: Usuarios - Cambio

\Usuario1 Seguridad aplicada: Usuario1 - Completa

DATA.TXT Seguridad aplicada: Usuario1 - Completa

Después de una restauración con la opción Restaurar seguridad seleccionada, el nivel de seguridad de los datos del disco tendrá el siguiente aspecto:

\(raíz) Seguridad aplicada: Usuarios - Completa

\Usuarios Seguridad aplicada: Usuarios - Completa

\Usuario1 Seguridad aplicada: Usuario1 - Completa

DATA.TXT Seguridad aplicada: Usuario1 - Completa

<span id="page-708-0"></span>Si los datos se restauran sin tener seleccionada la opción Restaurar seguridad, data.txt heredará los permisos del directorio en el que se restauró. En este caso, heredaría el nivel de seguridad Completo del directorio \Usuario1.

Ver "Opciones generales para los trabajos de [restauración"](#page-699-1) en la página 700.

#### Acerca del estado del sistema

Los datos específicos de sistema comprendidos en el estado del sistema incluyen el registro, la base de datos de registro de clases COM+ y los archivos del sistema y de arranque. También se incluirá la base de datos Servicios de Certificate Server si el servidor opera como un servidor de certificados. Si el servidor es un controlador de dominio, los datos también incluirán la base de datos del servicio Active Directory y el directorio SYSVOL. solo se hace copia de seguridad de los datos de estado del sistema como conjunto. No obstante, Active Directory Recovery Agent puede utilizarse para restaurar objetos concretos.

Si está realizando la restauración de Active Directory en un equipo que es un controlador de dominio, debe iniciar el equipo en modo a prueba de fallos y utilizar Modo de restauración de servicios de directorio para efectuar la restauración. El estado del sistema no se puede restaurar a menos que el equipo de destino esté en Modo de restauración de servicios de directorio. Para restaurar los datos del estado del sistema en un servidor que no es un controlador de dominio, puede efectuar una restauración básica.

Si tiene varios controladores de dominio en la red y desea replicar Active Directory a otros controladores de dominio, debe realizar una restauración fidedigna de Active Directory.

Para realizar una restauración autoritativa de Active Directory, debe ejecutar la utilidad Ntdsutil de Microsoft después de que eltrabajo de restauración de Backup Exec termine y haya restaurado los datos del estado del sistema, pero antes de reiniciar el servidor. La restauración fidedigna garantiza que los datos se restauran en todos los demás servidores. Para obtener más información sobre la restauración fidedigna y la utilidad Ntdsutil, consulte la documentación de Microsoft.

Nota: Una copia de seguridad del estado del sistema siempre es completa. Por lo tanto, al realizar la restauración, solo se debe restaurar la copia de seguridad más actual del estado del sistema. No debe cancelar un trabajo de restauración del estado del sistema. Si lo hace, podría dejar el sistema inutilizable.

<span id="page-709-0"></span>Ver ["Restauración](#page-709-0) del Estado del sistema" en la página 710.

### Restauración del Estado del sistema

Los datos específicos de sistema comprendidos en el estado del sistema incluyen el registro, la base de datos de registro de clases COM+ y los archivos del sistema y de arranque. También se incluirá la base de datos Servicios de Certificate Server si el servidor opera como un servidor de certificados. Si el servidor es un controlador de dominio, los datos también incluirán la base de datos del servicio Active Directory y el directorio SYSVOL. solo se hace copia de seguridad de los datos de estado del sistema como conjunto. No obstante, Active Directory Recovery Agent puede utilizarse para restaurar objetos concretos.

Ver "Acerca del estado del [sistema"](#page-708-0) en la página 709.

Ver ["Restauración](#page-691-1) de datos mediante la configuración de propiedades de trabajos" en la página 692.

Ver [Tabla](#page-701-1) 14-8 en la página 702.

Ver "Acerca de la [restauración](#page-1012-0) de objetos individuales de Active Directory y [ADAM/AD](#page-1012-0) LDS" en la página 1013.

Para iniciar los servicios de Backup Exec y realizar una restauración local de los datos del estado del sistema en un controlador de dominio

- 1 Inicie el servidor de destino, presione <F8> cuando se le solicite en Opciones de inicio y seleccione la opción **Modo de restauración de los Servicios de Directorio**.
- 2 Realice una de las siguientes acciones:

Para abrir Servicios en Windows 2000/2003

Efectúe los pasos siguientes en el orden que se indica a continuación:

- Haga clic con el botón derecho en **Mi PC**.
- Haga clic en **Administrar**.
- Expanda **Servicios y aplicaciones**.

Para abrir Servicios en Windows 2008

Efectúe los pasos siguientes en el orden que se indica a continuación:

- Haga clic con el botón derecho en **Mi PC**.
- Haga clic en **Administrar**.
- Expanda **Configuración**.
- 3 Haga clic en **Servicios**.
- 4 En cada servicio Backup Exec que aparece en la lista, realice una de las siguientes acciones en este orden:
	- Haga clic en **Propiedades** en el menú contextual.
	- Haga clic en la ficha **Iniciar sesión**, seleccione **Esta cuenta**, introduzca una cuenta de usuario con derechos de administrador local y haga clic en **Aceptar**.
	- Haga clic con el botón derecho en el servicio y, a continuación, haga clic en **Iniciar**.
- 5 Tras iniciar los servicios de Backup Exec, ejecute Backup Exec y efectúe una restauración del estado del sistema. Establezca la siguiente opción en la pantalla de opciones avanzadas:**Marqueesteservidorcomoárbitroprincipal de replicación cuando se restauren carpetas administradas por el servicio de replicación de archivos o cuando se restaure SYSVOL en el estado del sistema.**
- 6 Si está restaurando el Estado del sistema, reinicie su sistema antes de restaurar más datos.

### Acerca de restaurar componentes de instantánea

El sistema de archivos de componentes de instantáneas de volumen de Backup Exec utiliza el servicio de instantáneas de volumen de Microsoft para proteger datos críticos del sistema operativo y del servicio de aplicaciones, así como aplicaciones de otros fabricantes y datos de los usuarios en recursos de Windows.

Un editor es un código específico dentro de una aplicación que participa en el marco de trabajo Servicio de instantáneas de volumen para proporcionar datos de la aplicación y un sistema operativo con capacidad de recuperación puntual. Los editores aparecen como componentes de instantánea y se muestran como recursos en las opciones de copia de seguridad y restauración. Al expandir el sistema de archivos de componentes de instantánea de Backup Exec aparecerán las siguientes selecciones:

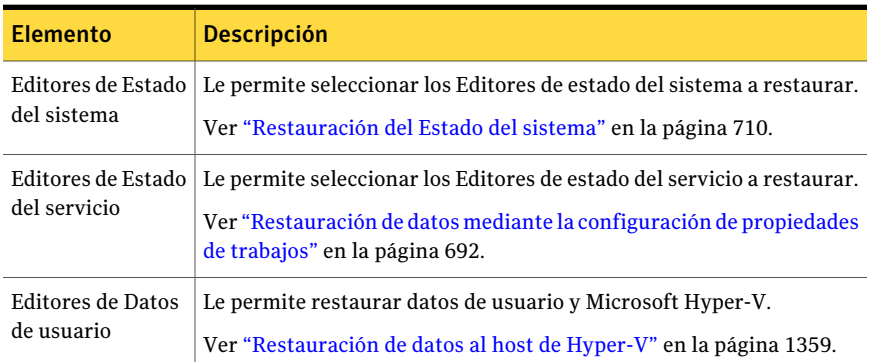

#### Tabla 14-10 Componentes de instantánea Backup Exec

El Editor de datos de usuario de Backup Exec es Active Directory Application Mode Writer (ADAM Writer). Al restaurar datos con ADAM Writer, Backup Exec detiene el servicio para la sesión de ADAM que se desea restaurar antes de iniciarse el trabajo de restauración. No obstante, Backup Exec no reinicia el servicio ADAM tras completar el trabajo de restauración porque quizá se deban efectuar algunos trabajos posteriores al proceso, por ejemplo, restauraciones fidedignas mediante Adamutil.exe. Debe reiniciar el servicio ADAM. Si Backup Exec no puede detener el servicio ADAM o si no puede restaurar todos los archivos de ADAM, la restauración de ADAM fallará.

Ver "Acerca de la [restauración](#page-1012-0) de objetos individuales de Active Directory y [ADAM/AD](#page-1012-0) LDS" en la página 1013.

Ver "Uso de la [restauración](#page-727-0) redirigida paraActive Directory, Modo de aplicaciones de Active Directory para Windows Server [2003/2008"](#page-727-0) en la página 728.

### Acerca de restaurar las particiones de utilidades

Las particiones de utilidades son pequeñas particiones instaladas en el disco por distribuidores originales como Dell, Hewlett-Packard e IBM que pueden restaurarse. Estas particiones de utilidades contienen herramientas de diagnóstico y configuración del sistema que suelen restaurarse durante la recuperación después de un desastre.

También pueden seleccionarse durante un trabajo de restauración normal siempre que se cumplan los requisitos siguientes:

- Las particiones de utilidades (pero no los datos que pertenecen a las particiones) deben estar presentes en el sistema.
- Para restaurar las particiones de utilidades, debe tener derechos de Administrador.
- El sistema en el que se restauren los datos de la partición de utilidad debe ser el mismo para el que se hizo copia de seguridad de los datos, a menos que deba hacer una restauración redirigida.

Ver "Acerca de realizar [restauraciones](#page-712-0) redirigidas de particiones de utilidades" en la página 713.

- Las particiones de utilidades que se restauren deben pertenecer al mismo distribuidor. Por ejemplo, las particiones de utilidad Dell no pueden restaurarse en un sistema Compaq.
- La partición de utilidades en la que se restauran los datos debe ser de tamaño igual o superior a la partición de utilidades de la que se ha hecho copia de seguridad.

<span id="page-712-0"></span>Ver "Cómo restaurar datos mediante el Asistente de [restauración](#page-690-0) " en la página 691.

Ver "Acerca de [seleccionar](#page-715-0) datos para restaurar" en la página 716.

### Acerca de realizar restauraciones redirigidas de particiones de utilidades

Puede que deba realizar una restauración redirigida si, durante una recuperación en caso de desastre, se ha cambiado el nombre del sistema que se recupera. También puede ser necesaria una restauración redirigida si se sustituye un sistema averiado por otro nuevo. En este caso, el sistema restaurado debe ser del mismo modelo que el sistema del que se ha hecho copia de seguridad.

Al efectuar una restauración redirigida de particiones de utilidades, deben cumplirse los requisitos siguientes:

■ Las particiones de utilidades (pero no los datos que pertenecen a las particiones) deben estar presentes en el sistema.

- Para restaurar las particiones de utilidades, debe tener derechos de Administrador.
- Las particiones de utilidades que se restauren deben pertenecer al mismo distribuidor. Por ejemplo, las particiones de utilidad Dell no pueden restaurarse en un sistema Compaq.
- La partición de utilidades en la que se restauran los datos debe ser de tamaño igual o superior a la partición de utilidades de la que se ha hecho copia de seguridad.
- El sistema en el que se realizará la restauración redirigida debe ser de la misma marca y modelo, y tener particiones de utilidades del mismo tamaño que el sistema para el que se hizo copia de seguridad de la partición de utilidades.

Ver ["Restauración](#page-691-1) de datos mediante la configuración de propiedades de trabajos" en la página 692.

Ver "Opciones de [restauración](#page-724-0) de Redirección de archivos " en la página 725.

<span id="page-713-0"></span>Ver "Acerca de la [recuperación](#page-887-0) manual después de un desastre de equipos con [Windows"](#page-887-0) en la página 888.

#### Acerca de la restauración de soportes creados con otro software de copia de seguridad

Puede encontrar una lista de sistemas operativos, plataformas y aplicaciones compatibles en la siguiente URL:

<http://entsupport.symantec.com/umi/V-269-1>

<span id="page-713-1"></span>Backup Exec puede restaurar copias de seguridad de volúmenes NetWare SMS en volúmenes que no son SMS. Por ejemplo, los datos de los que se ha hecho copia de seguridad con Backup Exec for NetWare Servers o SBackup de Novell se pueden restaurar en el servidor de soportes de Windows o en otro recurso compartido de la red.

### Acerca de restaurar datos de los soportes de ARCserve

Es posible restaurar datos de los soportes de ARCserve.

Ver ["Restauración](#page-714-0) de datos de soportes ARCserve" en la página 715.

No es posible restaurar los siguientes tipos de datos desde las cintas ARCserve:

- Bases de datos, por ejemplo, Microsoft SQL Server, Exchange Server y Servicios de directorio NetWare)
- Registro de Windows
- Archivos intercalados
- Archivos comprimidos
- Archivos cifrados
- Nombres de archivo largos y atributos extendidos de los archivos OS/2
- Nombres de archivo largos y bifurcaciones de recursos de los archivos Macintosh

Los soportes que contienen copias de seguridad ARCserve se pueden sobrescribir; sin embargo, no se admiten trabajos de agregación de copia de seguridad. Todas las funciones de utilidad de soportes de Backup Exec pueden llevarse a cabo con soportes ARCserve.

Ver "Acerca de hacer un [inventario](#page-504-0) de soportes" en la página 505.

Ver "Cómo crear un nuevo [catálogo"](#page-270-0) en la página 271.

Ver ["Restauración](#page-691-1) de datos mediante la configuración de propiedades de trabajos" en la página 692.

Ver "Acerca de la [restauración](#page-713-0) de soportes creados con otro software de copia de [seguridad"](#page-713-0) en la página 714.

<span id="page-714-0"></span>Nota: Si la copia de seguridad de ARCserve ocupa varias cintas, deberán estar disponibles todas ellas. Inicie los trabajos de catalogación y de restauración con la primera cinta de la copia de seguridad de ARCserve.

#### Restauración de datos de soportes ARCserve

Es posible restaurar datos de los soportes de ARCserve.

Ver "Acerca de restaurar datos de los soportes de [ARCserve"](#page-713-1) en la página 714.

Tabla 14-11 Restauración de datos de soportes ARCserve

| Paso | <b>Acción</b>                                                                                                    |
|------|----------------------------------------------------------------------------------------------------|
|      | Cree el inventario de todas las cintas que<br>componen la copia de seguridad de<br>ARCserve.<br>Ver "Cómo hacer un inventario de soportes |
|      | en un dispositivo" en la página 505.                                                                                                    |

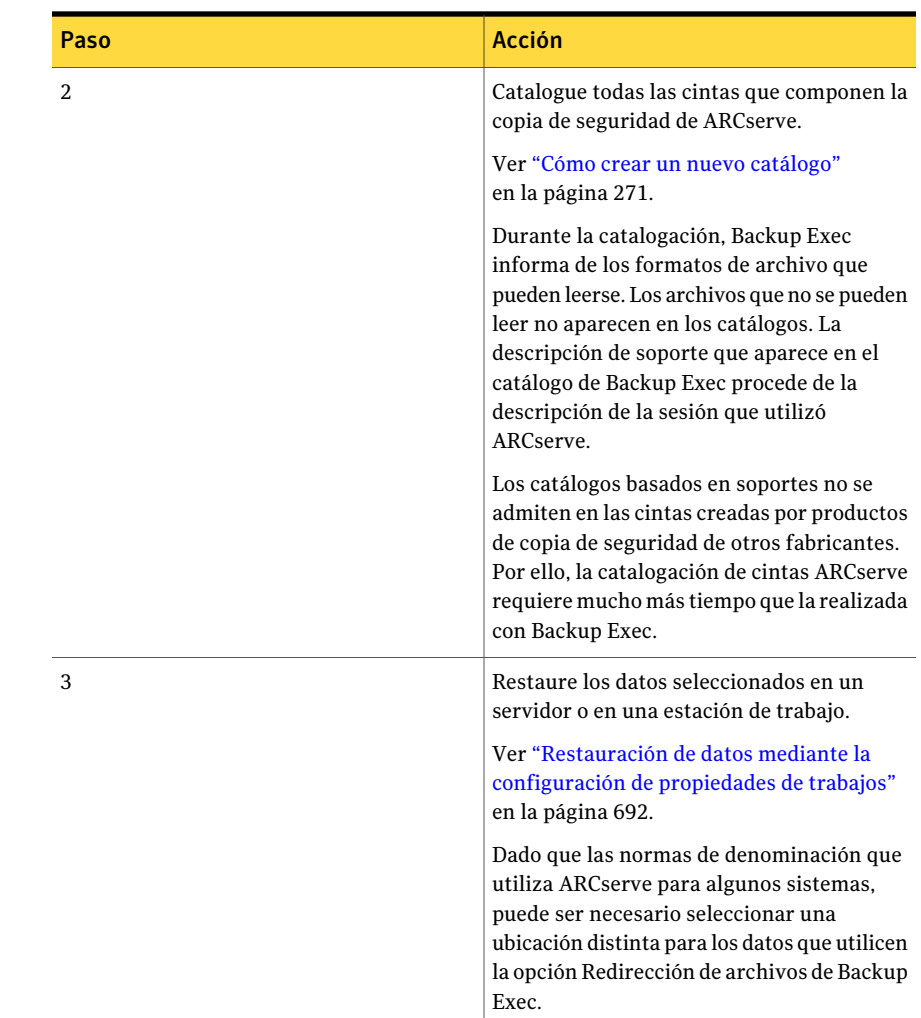

# Acerca de seleccionar datos para restaurar

<span id="page-715-0"></span>Al configurar un trabajo de restauración, lo primero que debe hacer es seleccionar los datos que desea restaurar. Puede seleccionar datos en la ficha **Verpor recurso** o en la ficha **Ver por soporte**.

Es posible encontrar una lista de iconos que aparecen en el panel de selecciones de copia de seguridad en la siguiente URL:

<http://entsupport.symantec.com/umi/V-269-12>

En la ficha **Ver por recurso**, las selecciones de restauración se muestran por el recurso desde el que se hizo la copia de seguridad.

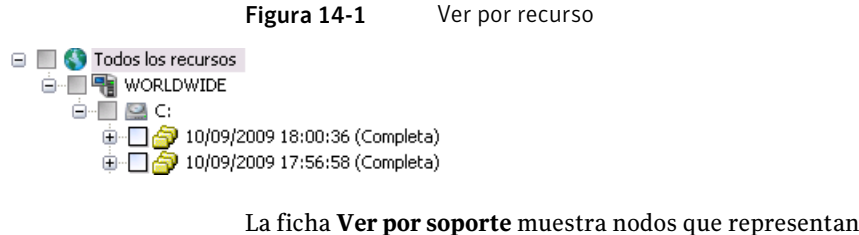

La ficha **Ver por soporte** muestra nodos que representan los soportes que contienen grupos de copias de seguridad. Cada nodo muestra la etiqueta de soporte correspondiente al soporte que contiene el conjunto de copias de seguridad.

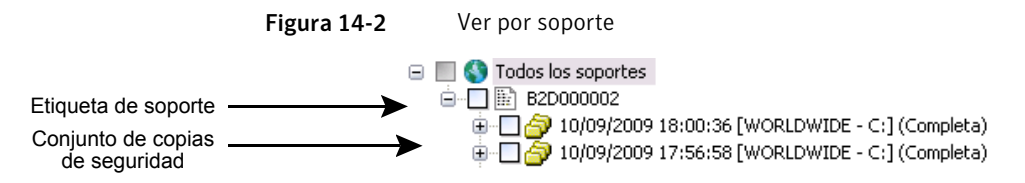

Si un conjunto de copias de seguridad abarca varios componentes de soportes, el nodo para ese conjunto de copias de seguridad muestra las etiquetas de soporte para todos esos componentes de soportes. En ese nodo se muestra el conjunto de copias de seguridad.

Nota: Las selecciones de restauración True Image no aparecen en la ficha **Verpor soporte**. Las selecciones de restauración True Image se pueden ver en la ficha **Ver por recurso**.

Para expandir la visualización de un recurso o de un componente de soporte, haga clic en el cuadro contiguo que contiene el signo más (+). Para contraer la visualización, haga clic en el signo menos (-).

Cuando la visualización se expanda, se mostrarán los conjuntos de copias de seguridad contenidos en el recurso o soporte. Se puede expandir el conjunto de copias de seguridad para ver los datos incluidos en este. Los datos de los que se hace copia de seguridad desde el recurso aparecen en el panel derecho del cuadro de diálogo **Propiedades de trabajo de restauración - Selecciones**. Recuerde que solo se mostrarán en las vistas los soportes catalogados o con copia de seguridad en este servidor. Si desea restaurar datos de los que se ha hecho copia de seguridad en otra instalación de Backup Exec, tendrá que catalogar previamente el soporte.

Puede cambiar los niveles de archivo de un lado u otro de la ventana haciendo clic en las carpetas y subcarpetas a medida que aparezcan.

Para seleccionar datos, seleccione la casilla de verificación situada junto a las unidades, directorios o archivos que desea restaurar. Si la opción **Incluir subdirectorios** está seleccionada en el cuadro de diálogo **Propiedadesde trabajo de restauración**, todos los archivos y directorios que se encuentren en el mismo nivel del directorio seleccionado y por debajo de este se incluirán en el trabajo de restauración.

Las marcas y casillas de verificación que aparecen dependerán del estado del elemento.

Figura 14-3 Selecciones de datos

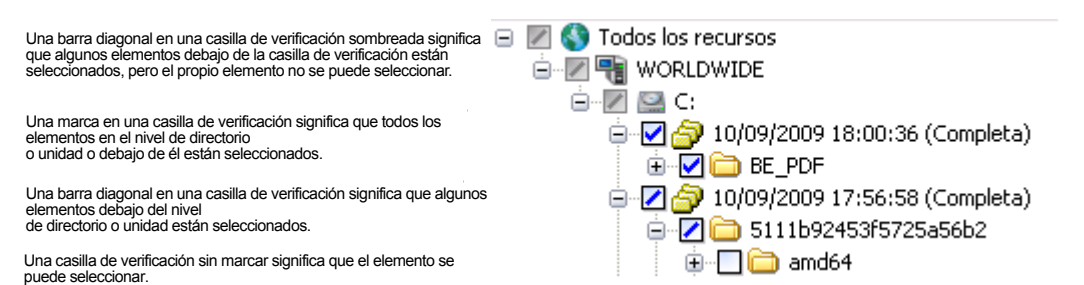

Ver "Trabajos de [restauración](#page-686-0) y el catálogo" en la página 687.

<span id="page-717-0"></span>Ver "Cómo crear un nuevo [catálogo"](#page-270-0) en la página 271.

Ver ["Restauración](#page-691-1) de datos mediante la configuración de propiedades de trabajos" en la página 692.

#### Creación de una lista de selección de restauración

Una lista de selección de restauración incluye todos los recursos que desea restaurar.

Para crear una lista de selección de restauración

- 1 En la barra de navegación, haga clic en **Configuración de trabajos**.
- 2 En el panel de tareas, en **Tareasdelistadeselección**, haga clic en **Nuevalista de selección de restauración**.
- 3 Seleccione los recursos que desee incluir en la lista de selección.

Ver "Opciones de Nueva lista de selección de [restauración](#page-718-0) " en la página 719.

4 Seleccione las opciones correspondientes.

Ver "Opciones de Nueva lista de selección de [restauración](#page-718-0) " en la página 719.

5 (Opcional) Para modificar o probar una cuenta de inicio de sesión para los recursos, en el panel **Propiedades**, en **Origen**, haga clic en **Credenciales de recurso**.

Ver "Opciones de Editar [credenciales](#page-208-0) de inicio de sesión" en la página 209.

<span id="page-718-0"></span>6 Haga clic en **Aceptar**.

#### Opciones de Nueva lista de selección de restauración

Es posible crear una lista de selección de restauración que incluya a todos los recursos que se deseen restaurar.

Ver "Creación de una lista de selección de [restauración"](#page-717-0) en la página 718.

| <b>Elemento</b>                             | <b>Descripción</b>                                                                                                    |
|---------------------------------------------|----------------------------------------------------------------------------------------------------|
| Lista de<br>selección                       | Especifica el nombre de esta lista de selección. Es posible usar el nombre<br>que Backup Exec proporciona.                                                                                                    |
| Cargar<br>selecciones de<br>lista existente | Carga una lista de selección existente. Es posible usar la opción Cargar<br>selecciones de la lista existente para combinar varias listas de selección.<br>Ver "Fusión de listas de selección" en la página 332.                                                                                                    |
| <b>Buscar</b> en<br>catálogos               | Busca en el catálogo para encontrar archivos u otros elementos que desea<br>restaurar o para asegurarse de que se tienen copias de seguridad de<br>determinados archivos. Esta función también le permite ver las versiones<br>catalogadas y de las que se ha hecho copia de seguridad de un archivo<br>para que así pueda restaurar versiones anteriores si es necesario. Además,<br>es posible usar esta función para asegurarse de tener varias copias de un<br>archivo. A continuación, se puede eliminar el archivo ejecutando un<br>trabajo de copias de seguridad completas que use el método para hacer<br>copia de seguridad y para eliminar los archivos. |
| Incluir/Excluir                             | Selecciona los archivos que desea incluir o excluir de esta lista de<br>selección.                                                                                                    |
| Incluir<br>subdirectorios                   | Selecciona los contenidos de todas las subcarpetas cuando se selecciona<br>un directorio.                                                                                                    |
| <b>Mostrar</b><br>detalles de<br>archivo    | Muestra detalles sobre los archivos disponibles para seleccionar.                                                                                                    |
| Panel de vista<br>previa                    | Muestra el panel de la vista previa en la parte inferior del cuadro de<br>diálogo. Anule la selección de esta casilla de verificación para eliminar<br>el panel de vista previa.                                                                                                    |

Tabla 14-12 Opciones de Nueva lista de selección de restauración

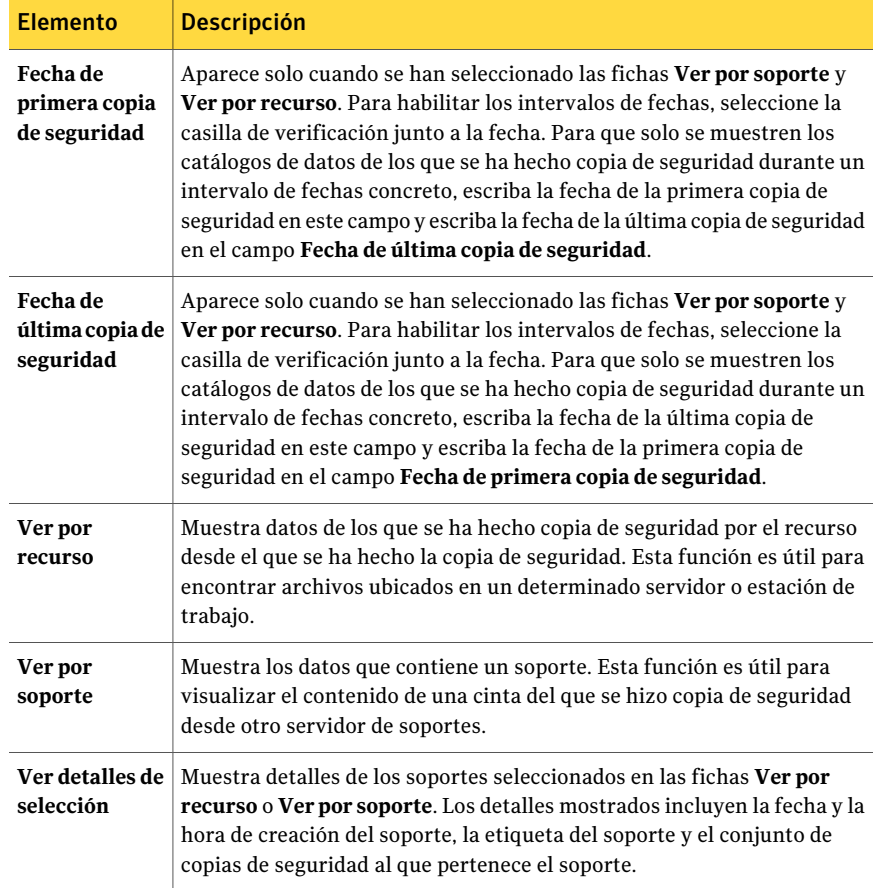

### Cambio y prueba de credenciales de recursos para trabajos de restauración

Si la cuenta de inicio de sesión necesaria para restaurar datos es diferente de la cuenta de inicio de sesión predeterminada, puede cambiarla en el cuadro de diálogo **Credenciales de recurso**. También puede usar este cuadro de diálogo si desea sobrescribir cuentas de inicio de sesión para restauraciones redirigidas. También puede verificar si una cuenta de inicio de sesión puede acceder a un recurso.

Es posible cambiar o probar las credenciales predeterminadas del recurso cuando se crea un nuevo trabajo de restauración.

Ver ["Restauración](#page-691-1) de datos mediante la configuración de propiedades de trabajos" en la página 692.
#### Para cambiar y probar credenciales de recursos para trabajos de restauración

- 1 En la barra de navegación, haga clic en **Configuración de trabajos**.
- 2 Realice una de las siguientes acciones:

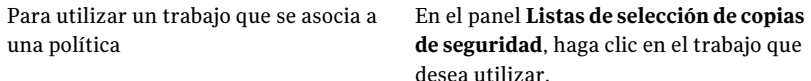

Para utilizar un trabajo que no se asocia En el panel **Trabajos**, haga clic en el trabajo con el cual desea trabajar. a una política

- 3 En el panel de tareas, en **Tareas generales**, haga clic en **Propiedades**.
- 4 En el panel **Propiedades**, debajo de **Origen**, haga clic en **Credenciales de recurso**.
- 5 Seleccione el recurso cuya cuenta de inicio de sesión desea editar.
- 6 Haga clic en **Cambiar**.
- 7 Seleccione la cuenta de inicio de sesión que desea utilizar para esta selección, o haga clic en **Nueva** y cree una cuenta de inicio de sesión.

Ver ["Opciones](#page-720-0) de selección de inicio de sesión" en la página 721.

8 Para verificar que la cuenta de inicio de sesión que utiliza pueda acceder a los recursos seleccionados para la restauración, haga clic en **Probar todos**.

Mientras Backup Exec intenta conectarse a los recursos, la columna **Resultados de la prueba** indica "Probando". Una vez finalizada la prueba, la columna **Resultadosde laprueba** mostrará uno de los resultados siguientes: Satisfactoria, Sin probar o un mensaje de error. El resultado Sin probar indica que las cuentas de inicio de sesión no se han probado o que las pruebas se han realizado pero no se ha podido acceder al servidor que contiene la selección.

<span id="page-720-0"></span>Es posible que algunas pruebas tarden cierto tiempo. Para cancelar una prueba de cuenta de inicio de sesión, haga clic en **Cancelar prueba**.

9 Haga clic en **Aceptar**.

### Opciones de selección de inicio de sesión

El cuadro de diálogo **Selección de cuenta de inicio de sesión** puede aparecer por los siguientes motivos:

■ La cuenta de inicio de sesión de Backup Exec no tiene derechos suficientes para acceder al recurso seleccionado.

■ Se seleccionó la opción de modificar una cuenta de inicio de sesión para un trabajo de copia de seguridad.

Desde este cuadro de diálogo, es posible hacer lo siguiente:

- Seleccionar una de las cuentas de inicio de sesión existentes que se enumeran.
- Crear una nueva cuenta de inicio de sesión.
- Modificar una cuenta de inicio de sesión existente.

## Búsqueda de archivos para restaurar

Puede buscar en el catálogo para encontrar fácilmente los archivos que desea restaurar o para asegurarse de que tiene copias de seguridad de determinados archivos. Esta función también le permite ver las versiones catalogadas y de las que se ha hecho copia de seguridad de un archivo para que así pueda restaurar versiones anteriores si es necesario. Además, es posible usar esta función para asegurarse de tener varias copias de un archivo.Acontinuación, se puede eliminar el archivo ejecutando un trabajo de copias de seguridad completas que use el método para hacer copia de seguridad y para eliminar los archivos.

#### Para buscar archivos para restaurar

- 1 En el menú **Editar**, haga clic en **Buscar en catálogos**.
- 2 Complete las opciones apropiadas.

Ver "Opciones de Buscar en [catálogos"](#page-722-0) en la página 723.

3 Haga clic en **Buscar ahora**.

Haga clic en **Detener** para detener la búsqueda o en **Nueva búsqueda** para buscar otro archivo.

La ventana de resultados **Buscar en catálogos** aparece. Todas las versiones de las que se ha hecho copia de seguridad del archivo aparecerán en la ventana **Búsquedaencatálogo**. Haga doble clic en el archivo para ver las propiedades.

Para ordenar las listas de archivos por nombre, tamaño, tipo o fecha de modificación, haga clic en el encabezamiento de la columna correspondiente.

- 4 Compruebe la versión del archivo que desea restaurar y haga clic en **Aplicar**.
- 5 Envíe el trabajo utilizando los mismos procedimientos que se requieren para otras operaciones de restauración.

Backup Exec le solicitará que introduzca el soporte correcto en una unidad si aún no lo está.

## <span id="page-722-0"></span>Opciones de Buscar en catálogos

El cuadro de diálogo **Buscar en catálogos** contiene dos fichas. La ficha **Nombre y recurso** permite buscar datos usando la información del archivo y de los soportes. La ficha **Fecha de modificación** permite buscar datos usando fechas.

La ficha **Nombre y recurso** contiene las siguientes opciones:

| <b>Elemento</b>               | <b>Descripción</b>                                                                                                    |
|-------------------------------|----------------------------------------------------------------------------------------------------|
| Nombre de archivo/elemento    | Indica el nombre del archivo o del elemento que desea<br>encontrar. Si no desea limitar la búsqueda a un archivo<br>determinado, deje este campo en blanco para que la<br>búsqueda incluya todos los archivos.                          |
|                               | Puede utilizar caracteres comodín. Utilice un signo de<br>interrogación (?) para representar un carácter. Utilice<br>un asterisco (*) para representar un número cualquiera<br>de caracteres.                                           |
|                               | Por ejemplo, para incluir todos los archivos con la<br>extensión .exe, escriba *.exe.                                                                                                    |
| Ruta                          | Indica el directorio en el que se debe buscar. Si no desea<br>limitar la búsqueda a un directorio determinado, deje<br>este campo en blanco para que la búsqueda incluya<br>todos los directorios.                                      |
|                               | Para buscar en los catálogos de NetWare, utilice una<br>barra inclinada (/).                                                                                                    |
| Recurso                       | Indica el servidor y el recurso en los que se debe buscar.<br>Si no desea limitar la búsqueda a un recurso<br>determinado, deje este campo en blanco para que la<br>búsqueda incluya todos los recursos.                                |
| <b>Soportes</b>               | Indica los soportes catalogados para la búsqueda. Puede<br>seleccionar Todos los soportes de almacenamiento<br>catalogados para buscar en todo el catálogo o puede<br>seleccionar soportes individuales para restringir la<br>búsqueda. |
| <b>Buscar directorios</b>     | Busca los directorios enumerados en los campos Ruta<br>o Nombre de archivo/elemento.                                                                                                    |
| <b>Incluir subdirectorios</b> | Busca todos los subdirectorios debajo del directorio<br>enumerado en el campo Ruta.                                                                                                    |

Tabla 14-13 Opciones de nombre y recurso

La ficha **Fecha de modificación** contiene las siguientes opciones:

| <b>Elemento</b>                                                        | <b>Descripción</b>                                                                                                |
|------------------------------------------------------------------------|----------------------------------------------------------------------------------------------------|
| Todos los archivos/elementos                                           | Busca todos los archivos o elementos.                                                                             |
| <b>Buscar todos los</b><br>archivos/elementos creados o<br>modificados | Busca solamente los archivos o los elementos que se han<br>creado o se han modificado en un período especificado. |
| entre $x/x/x y x/x/x$                                                  | Especifica fechas determinadas por mes, día y año para<br>la búsqueda.                                            |
| en los últimos x meses                                                 | Restringe la búsqueda al mes anterior o al número de<br>meses anteriores especificados.                           |
| en los últimos x días                                                  | Restringe la búsqueda al día anterior o al número de días<br>anteriores especificados.                            |

Tabla 14-14 Opciones de fecha de modificación

### Acerca de los trabajos de restauración y las bibliotecas de soportes

Para trabajos de restauración, Backup Exec accede al soporte de origen (si está dentro de un magazine), independientemente del lugar que ocupe en él. Por ejemplo, si los datos especificados para un trabajo de restauración se encuentran en dos soportes del magazine, los soportes no tienen que colocarse en ranuras adyacentes para que Backup Exec pueda restaurar los datos. Esta capacidad de Backup Exec para acceder a los soportes al azar disminuye la atención que el administrador debe prestar al servidor de soportes.

Si Backup Exec no encuentra los soportes necesarios para el trabajo de restauración en una biblioteca robótica (o en otros dispositivos de almacenamiento conectados), aparecerá una advertencia solicitando los soportes necesarios para completar el trabajo.

# Acerca de redirigir trabajos de restauración

De manera predeterminada, Backup Exec restaura los datos en el recurso desde el que se originaron. Mediante el cuadro de diálogo **Propiedades de trabajo de restauración**, puede restaurar datos en cualquier servidor protegido o recurso compartido.

Ver "Opciones de [restauración](#page-724-0) de Redirección de archivos " en la página 725.

Para redirigir archivos de base de datos protegidos por Backup Exec Agent con licencia, como SQL o Exchange, en el panel de tareas, en **Destino**, seleccione la opción de redirección para el agente.

Ver "Uso de la [restauración](#page-727-0) redirigida paraActive Directory, Modo de aplicaciones de Active Directory para Windows Server [2003/2008"](#page-727-0) en la página 728.

Ver "Acerca del [redireccionamiento](#page-726-0) de los trabajos de restauración a archivos nativos de disco duro virtual (VHD) de [Microsoft"](#page-726-0) en la página 727.

Ver "Redirección de [restauraciones](#page-1473-0) para SQL" en la página 1474.

Ver ["Redirección](#page-1337-0) de datos de restauración de Exchange" en la página 1338.

Ver ["Redirección](#page-1406-0) de un trabajo de restauración para SharePoint 2003" en la página 1407.

Ver ["Redirección](#page-1392-0) de un trabajo de restauración para SharePoint 2007" en la página 1393.

Ver "Cómo redirigir una [restauración](#page-1521-0) de datos de Oracle" en la página 1522.

Ver ["Redirección](#page-1109-0) de una restauración de datos de DB2" en la página 1110.

Ver ["Redirección](#page-1182-0) de un trabajo de restauración de Enterprise Vault" en la página 1183.

<span id="page-724-0"></span>Ver ["Redirección](#page-1585-0) de la restauración de una máquina virtual de VMware" en la página 1586.

Ver ["Restauración](#page-1360-0) de una máquina virtual en un host diferente" en la página 1361.

## Opciones de restauración de Redirección de archivos

De manera predeterminada, Backup Exec restaura los datos en el recurso desde el que se originaron. Es posible redirigir un trabajo de restauración a cualquier servidor protegido o recurso compartido.

Ver ["Restauración](#page-691-0) de datos mediante la configuración de propiedades de trabajos" en la página 692.

| <b>Elemento</b>     | <b>Descripción</b>                                                      |
|---------------------|-------------------------------------------------------------------------|
| Redirigir conjuntos | Especifica las rutas o los recursos de destino distintos a la ubicación |
| de archivos         | en la que se hizo copia de seguridad de los datos originalmente.        |
| Restaurar en la     | Designa el destino para los datos restaurados. Haga clic en el botón    |
| unidad              | <b>Examinar</b> () para ver las unidades locales y de red.              |

Tabla 14-15 Opciones de restauración de Redirección de archivos

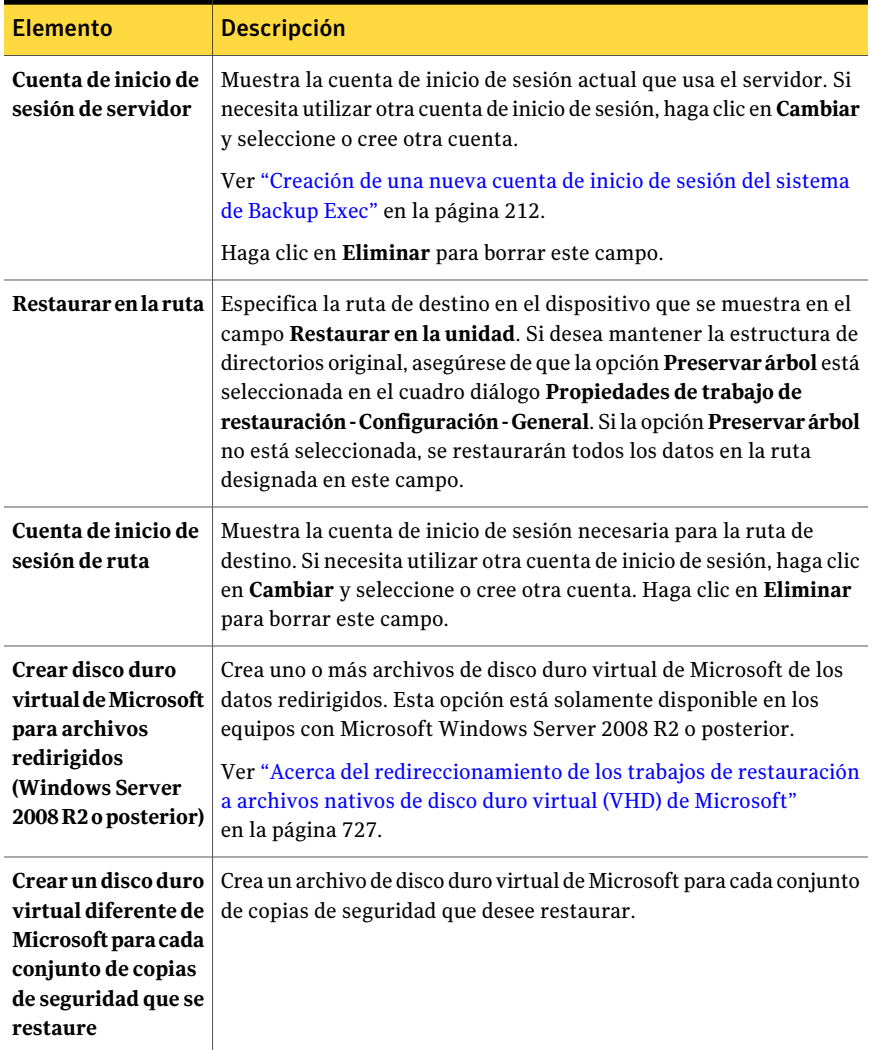

Restauración de datos | 727 Acerca del redireccionamiento de los trabajos de restauración a archivos nativos de disco duro virtual (VHD) de Microsoft

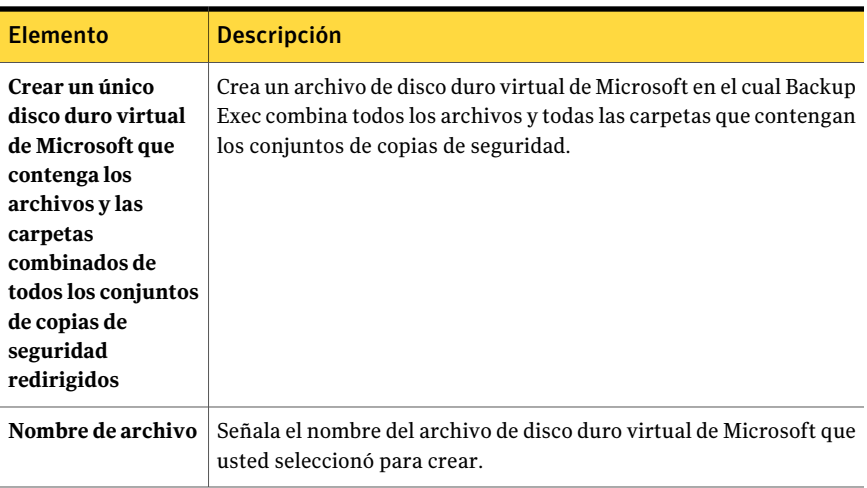

# <span id="page-726-0"></span>Acerca del redireccionamiento de los trabajos de restauración a archivos nativos de disco duro virtual (VHD) de Microsoft

Es posible redirigir un trabajo de restauración a un disco duro virtual nativo (VHD) seleccionando un equipo admitido como destino del trabajo de restauración. Los equipos admitidos incluyen los equipos que ejecutan Microsoft Windows 2008 R2 o Windows 7 con RAWS instalado. Cuando se redirige un trabajo de restauración a unVHD nativo, Backup Exec crea un archivoVHD que se expande dinámicamente mientras se le guardan datos. El archivo puede expandir hasta que alcance 2040 GB, que es eltamaño máximo para un archivoVHD nativo. Es posible crear un archivo VHD que combine los datos de todos los conjuntos de copias de seguridad redirigidos. O se puede crear un archivo VHD para cada conjunto de copias de seguridad.

Ver "Opciones de [restauración](#page-724-0) de Redirección de archivos " en la página 725.

Ver "Acerca de [administrar](#page-323-0) archivos de disco duro virtuales (VHD) de Microsoft en [Backup](#page-323-0) Exec" en la página 324.

728 | Restauración de datos Uso de la restauración redirigida para Active Directory, Modo de aplicaciones de Active Directory para Windows Server 2003/2008

# Uso de la restauración redirigida para Active Directory, Modo de aplicaciones de Active Directory para Windows Server 2003/2008

<span id="page-727-0"></span>Cuando desea instalar un nuevo controlador de dominio Windows Server en un dominio existente, los datos de Active Directory y SYSVOL se duplican del controlador existente que se encuentra en el dominio a un nuevo controlador de dominio. Si es necesario duplicar un gran volumen de datos o si la conexión entre los controladores de dominio es lenta o intermitente, el tiempo necesario para la duplicación puede ser considerable. El tiempo de duplicación con Modo de aplicaciones de Active Directory también se ve afectado por la cantidad de datos que hay que duplicar y por la velocidad de la conexión. Para reducir el tiempo de duplicación para Active Directory y Modo de aplicaciones de Active Directory, puede utilizar la función de instalación desde soporte.

Para Active Directory, se puede usar la función de Instalación desde soporte para realizar una copia de seguridad del estado del sistema de un controlador existente en el dominio al que desea agregar un nuevo controlador de dominio. A continuación, puede realizar una restauración redirigida de los datos desde la copia de seguridad del estado del sistema hasta el controlador de dominio de destino.

Para Modo de aplicaciones de Active Directory, se puede hacer copia de seguridad de los medianteADAM Writer.Acontinuación, se puede realizar una restauración redirigida de los datos desde la copia de seguridad de ADAM hasta el sistema de destino.

Ver "Acerca de hacer un [inventario](#page-504-0) de soportes" en la página 505.

Ver "Cómo crear un nuevo [catálogo"](#page-270-0) en la página 271.

Ver ["Restauración](#page-691-0) de datos mediante la configuración de propiedades de trabajos" en la página 692.

#### Para instalar Active Directory mediante la función de instalación desde soporte

- 1 Realice una copia de seguridad estándar de Estado del sistema de un controlador de dominioWindows Server activo que se encuentre en el dominio de destino.
- 2 Transporte la cinta a la ubicación del sistema que se instalará en el dominio de destino.

La cinta no está cifrada ni protegida. Symantec recomienda cifrar la cinta. Tenga cuidado cuando la transporte a la ubicación del dominio de destino.

3 Realice un inventario de la unidad en que se carga la cinta.

- 4 Catalogue la cinta.
- 5 Realice una restauración redirigida de la copia de seguridad del estado del sistema a una ubicación temporal en un volumen o directorio del sistema de destino. En el panel **Propiedades**, debajo de **Destino**, haga clic en **Redirección de archivos**. A continuación, seleccione las opciones de redirección.

Ver "Opciones de [restauración](#page-724-0) de Redirección de archivos " en la página 725.

Cuando se redirigen datos restaurados, Backup Exec crea un subdirectorio para cada tipo de datos del estado del sistema que se restaura. Backup Exec crea los siguientes subdirectorios: Active Directory, SYSVOL, Registro, Archivos de arranque, Base de datos de registro de clases COM+, Certificate Server (si está instalado) y Quorum del clústeres (si está instalado). Backup Exec también crea Automated System Recovery para Windows Server 2008.

- 6 Para iniciar la instalación del controlador de dominio, haga clic en **Inicio** en el sistema de destino y, a continuación, haga clic en **Ejecutar**.
- 7 Escriba depromo / adv
- 8 Haga clic en **Aceptar**.
- 9 Haga clic en **Siguiente** cuando aparezca el asistente de instalación de Active Directory.
- 10 Seleccione **Controlador de dominio adicional para un dominio existente**.
- 11 Haga clic en **Siguiente**.
- 12 Seleccione **Desde estos archivos restaurados de copia de seguridad** e introduzca la ubicación temporal a la que redirigió los datos del estado del sistema en el paso 5.
- 13 Haga clic en **Siguiente**.
- 14 Realice el proceso del asistente de instalación de Active Directory siguiendo las indicaciones que aparecen en la pantalla.
- 15 Complete la instalación del controlador de dominio.
- 16 Reinicie el sistema que tiene el nuevo controlador de dominio.
- 17 Elimine los archivos del estado del sistema temporales redirigidos que queden.

Para obtener más información, consulte la documentación de Microsoft.

# Configuración de valores predeterminados para trabajos de restauración

<span id="page-729-1"></span>Las opciones predeterminadas para todos los trabajos de restauración se establecen en el cuadro de diálogo **Definir las opciones predeterminadas de la aplicación**. Configure estos elementos para que coincidan con la configuración que desee para la mayoría de los trabajos de restauración. Si es necesario, estas opciones predeterminadas se pueden anular durante la configuración de un trabajo de restauración.

Ver ["Restauración](#page-691-0) de datos mediante la configuración de propiedades de trabajos" en la página 692.

#### Para establecer los valores predeterminados para los trabajos de restauración

- 1 Desde el menú **Herramientas**, seleccione **Opciones**.
- 2 En el panel **Propiedades**, debajo de **Opciones predeterminadas de trabajo**, haga clic en **Restaurar**.
- <span id="page-729-0"></span>3 Seleccione las opciones correspondientes.

Ver "Opciones de restauración [predeterminadas](#page-729-0) " en la página 730.

## Opciones de restauración predeterminadas

Configure las opciones de restauración predeterminadas para que coincidan con la configuración que desea usar para la mayoría de los trabajos de restauración.

Ver "Configuración de valores [predeterminados](#page-729-1) para trabajos de restauración" en la página 730.

| <b>Opción</b>                              | <b>Descripción</b>                                                                                                    |
|--------------------------------------------|----------------------------------------------------------------------------------------------------|
| Restaurar sobre los<br>archivos existentes | Sobrescribe los archivos en el recurso de destino que tienen<br>el mismo nombre que los archivos que se están restaurando.<br>Utilice esta opción solo cuando esté seguro de que desea<br>restaurar una versión anterior de un archivo. |
| Omitir si el archivo existe                | Evita que Backup Exec sobrescriba los archivos en el disco de<br>destino con los archivos que tienen los mismos nombres que<br>se incluyen en el trabajo de restauración.                                                               |

Tabla 14-16 Opciones de restauración predeterminadas

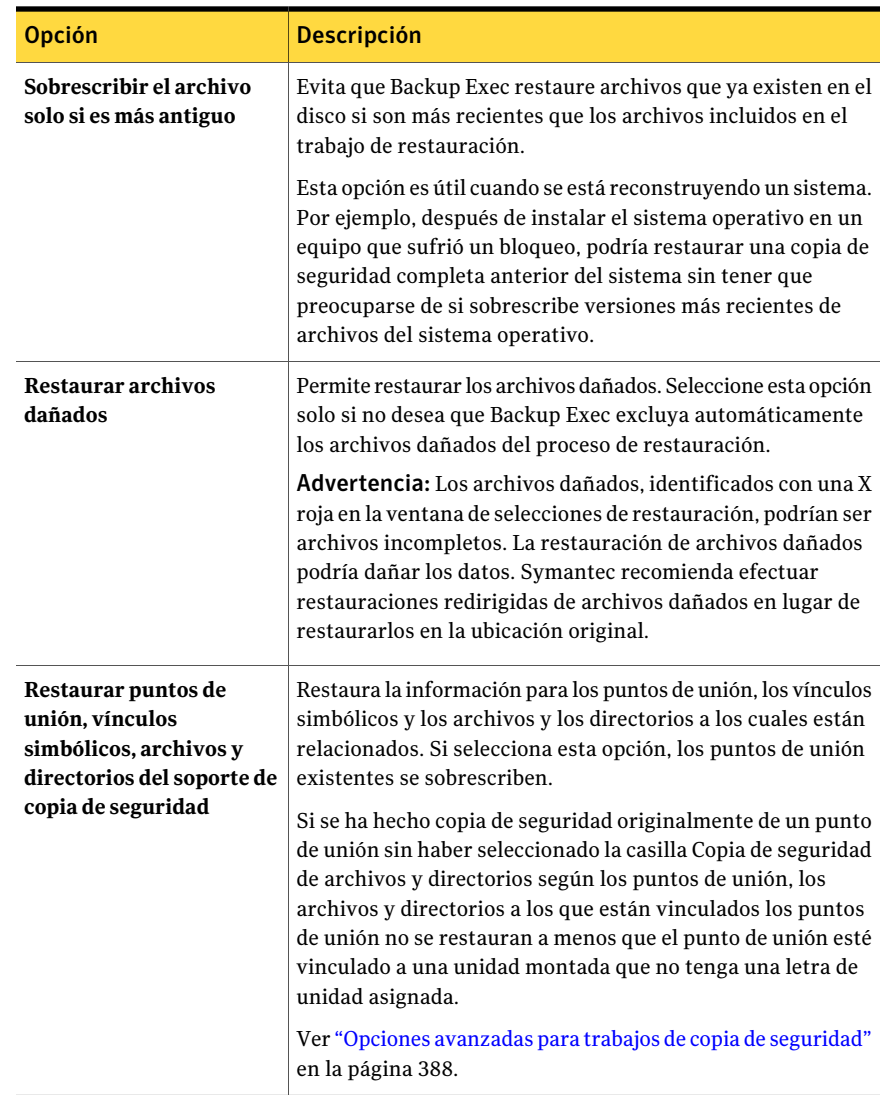

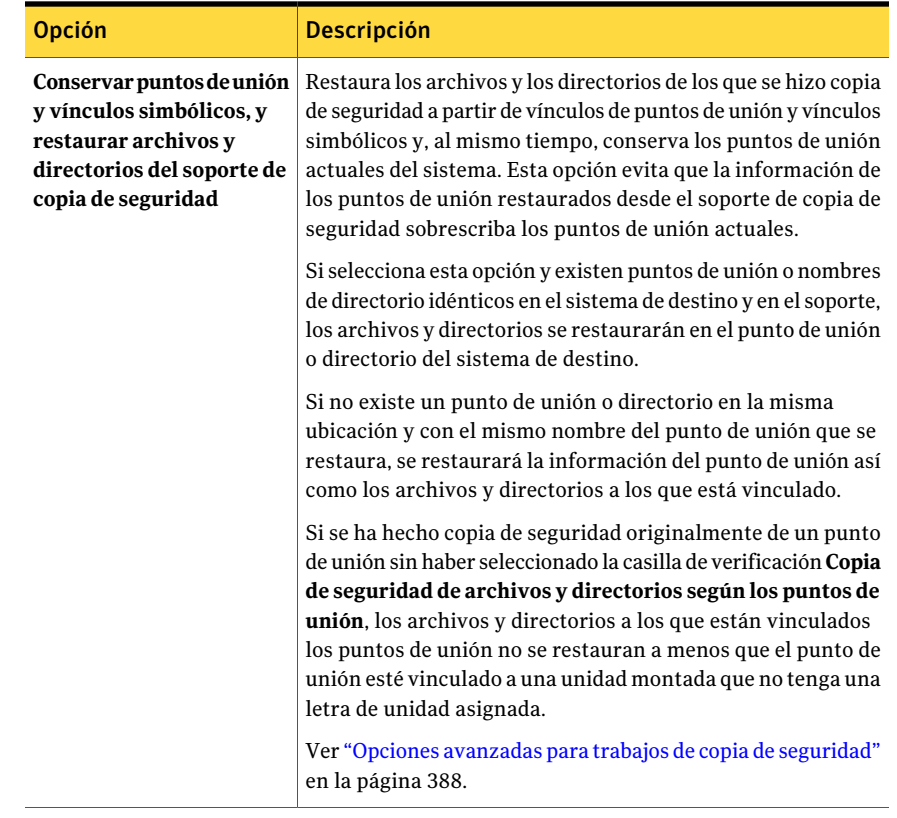

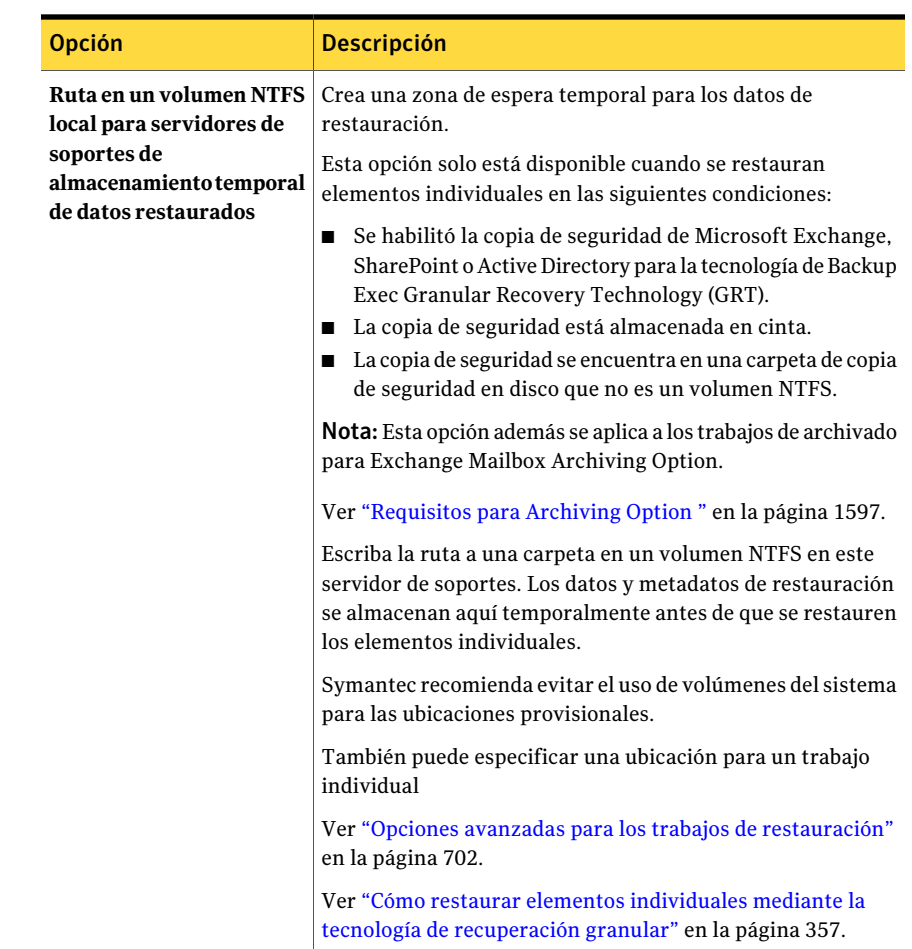

# Cancelación de un trabajo de restauración

Si cancela un trabajo de restauración mientras está en ejecución, puede dañar los datos y dejar la unidad inutilizable. Es posible que desee redirigir la restauración a una unidad no crítica y después copiar los datos en su destino final cuando se complete el trabajo satisfactoriamente.

No debe cancelar un trabajo de restauración del estado del sistema. Si lo hace, podría dejar el sistema inutilizable.

#### Para cancelar un trabajo de restauración

- En la barra de navegación, haga clic en **Supervisor de trabajos**.
- Haga clic en la ficha **Lista de trabajos**.
- En el cuadro **Filtros de trabajos actuales**, haga clic en **Trabajos activos**.
- Seleccione el trabajo de restauración que desea cancelar.
- En el panel de tareas, en **Trabajos activos**, haga clic en **Cancelar**.
- Haga clic en **Sí**.

# Capítulo

# Alertas y notificaciones

En este capítulo se incluyen los temas siguientes:

- Acerca de alertas y [notificaciones](#page-735-0)
- Acerca de las vistas de [alertas](#page-736-0)
- [Visualización](#page-739-0) de alertas
- Cómo [responder](#page-745-0) a las alertas activas
- [Configuración](#page-751-0) de las propiedades de categoría de alerta
- Habilitación o [deshabilitación](#page-754-0) de alertas desde el panel Alertas activas
- [Eliminación](#page-754-1) de alertas del Historial de alertas
- [Configuración](#page-754-2) de notificación de alertas
- Opciones de Configurar [destinatarios](#page-760-0)
- Asignación de [destinatarios](#page-775-0) a categorías de alerta para notificación
- Detener la notificación de alerta para un [destinatario](#page-776-0)
- Envío de [notificaciones](#page-777-0) al finalizar un trabajo
- Envío de la [notificación](#page-777-1) cuando una lista de selección se usa en un trabajo
- Acerca de la [notificación](#page-778-0) SNMP
- Instalación y [configuración](#page-782-0) del servicio de sistema SNMP
- Instalación del proveedor de contadores de rendimiento de [Instrumental](#page-782-1) de [administración](#page-782-1) de Windows
- Cómo instalar el proveedor del Instrumental de [administración](#page-783-0) de Windows para [SNMP](#page-783-0)
- [Desinstalación](#page-783-1) del proveedor de contadores de rendimiento de Instrumental de [administración](#page-783-1) de Windows
- <span id="page-735-0"></span>■ Cómo desinstalar el proveedor del Instrumental de administración de Windows para [SNMP](#page-784-0)

# Acerca de alertas y notificaciones

Cualquier evento en Backup Exec suficientemente importante para mostrar un mensaje o requerir una respuesta del usuario es una alerta.

Las categorías de alerta son las condiciones que generan las alertas. Las categorías de alerta abarcan muchas circunstancias o problemas que afectan el sistema, los trabajos, los soportes o los dispositivos. Cada categoría de alerta puede incluir uno o más eventos que generan una alerta. Por ejemplo, un error de "Fallo de trabajo" puede tener muchas causas.

Cada categoría de alerta tiene uno de los siguientes tipos de alerta, que ayuda a distinguir la gravedad de la alerta y si Backup Exec requiere una respuesta del usuario.

| <b>Elemento</b>    | <b>Descripción</b>                                                                                                    |
|--------------------|----------------------------------------------------------------------------------------------------|
| Atención requerida | Indica los problemas que requieren una respuesta<br>antes de poder continuar el trabajo o la operación.                                                      |
| Error              | Indica los problemas que afectan el procesamiento<br>del trabajo o la integridad de la copia de seguridad.                                                   |
| Advertencia        | Indica las condiciones que pueden hacer que fallen<br>los trabajos. Debe supervisar las condiciones y<br>emprender las acciones necesarias para resolverlas. |

Tabla 15-1 Tipos de alerta

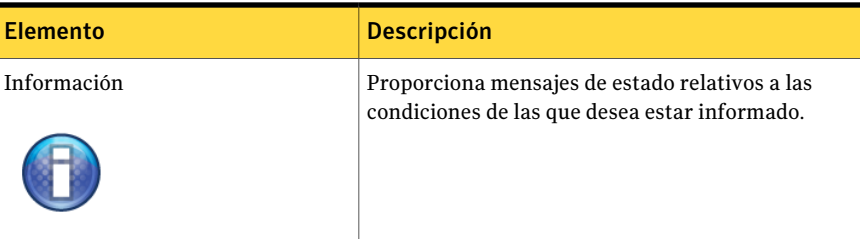

La mayoría de las alertas están habilitadas. Sin embargo, se puede elegir qué alertas mostrar editando las propiedades de categorías de alerta.

Ver ["Configuración](#page-751-0) de las propiedades de categoría de alerta" en la página 752.

Las alertas permanecen en el panel Alertas activas hasta que se recibe una respuesta. Puede responder a una alerta manualmente o configurar Backup Exec para que responda automáticamente transcurrido un período concreto. Según el tipo de alerta, no se requerirá una respuesta, como en el caso de las alertas de información. Cuando se responde a una alerta, Backup Exec la coloca en el historial de alertas, donde permanece durante el tiempo que se especifique o hasta que se elimina.

Ver "Cómo [responder](#page-745-0) a las alertas activas" en la página 746.

Las notificaciones se pueden configurar para que informen a los destinatarios de que ha tenido lugar una alerta. Por ejemplo, puede hacer que se envíe una notificación a un administrador de copias de seguridad por correo electrónico o mediante un mensaje de texto a un teléfono móvil cuando haya una alerta crítica.

Ver ["Configuración](#page-754-2) de notificación de alertas" en la página 755.

<span id="page-736-0"></span>Para facilitar la solución de problemas de hardware, Backup Exec muestra alertas para los eventos SCSI con ID 9 (tiempo de espera de dispositivo superado), 11 (error de controlador) y 15 (dispositivo no listo).

## Acerca de las vistas de alertas

Backup Exec tiene dos vistas para las alertas: **Alertasactivas** e **Historialdealertas**.

La vista **Alertas activas** muestra las alertas que están activas en el sistema. La vista **Historialdealertas** muestra las alertas que han obtenido respuesta o se han borrado automáticamente del sistema.

De forma predeterminada, Backup Exec muestra todas las alertas habilitadas. Sin embargo, cuando selecciona una vista de alertas, puede elegir filtros que limiten el tipo de alertas que aparecen en el panel.

Ver ["Filtrado](#page-739-1) de alertas" en la página 740.

Puede hacer doble clic en las alertas, en cualquiera de las vistas, para ver más detalles.

Ver ["Visualización](#page-742-0) de las propiedades de las alertas" en la página 743.

Para resolver una alerta quizá sea necesario revisar el registro de trabajos. Es posible ver el registro de trabajos de una alerta activa o de una alerta anterior.

Ver ["Visualización](#page-744-0) del registro de trabajos desde una alerta" en la página 745.

La barra de estado situada en la parte inferior de la pantalla muestra un icono de alerta. El icono que se muestra en la barra de estado corresponde al tipo de alerta más grave, que no tiene por qué ser la alerta más reciente.

## Vista Alertas activas y vista Historial de alertas

Backup Exec tiene dos vistas para las alertas: **Alertasactivas** e **Historialdealertas**.

Ver ["Acerca](#page-736-0) de las vistas de alertas" en la página 737.

La vista **Alertas activas** muestra las propiedades siguientes.

| <b>Elemento</b>                | <b>Descripción</b>                                                                                                    |
|--------------------------------|----------------------------------------------------------------------------------------------------|
| Tipo                           | Indica la gravedad de la alerta. El tipo ayuda a determinar con qué<br>rapidez se debe responder.                                                                                                    |
|                                | Los tipos de alerta siguientes pueden aparecer:                                                                                                    |
|                                | Errores<br>Advertencias                                                                                                    |
|                                | Información<br>■                                                                                                    |
|                                | Atención requerida                                                                                                    |
| Categoría                      | Indica la condición que causó la alerta. Categorías incluye<br>Mantenimiento de base de datos, Información general, Error de<br>dispositivo o Fallo en el trabajo.                                    |
| Mensaje                        | Indica el texto del mensaje de error.                                                                                                    |
| Hora de recepción de<br>alerta | Muestra la fecha y la hora en que la alerta fue recibida.                                                                                                    |
| Nombre del trabajo             | Indica el nombre del trabajo que activó la alerta. Esta columna<br>aparece en blanco si la alerta no fue activada por un trabajo, por<br>ejemplo, para alertas de la información de carácter general. |
| Nombre del<br>dispositivo      | Muestra el nombre del dispositivo en el que ha ocurrido la alerta.                                                                                                    |

Tabla 15-2 Opciones de la vista Alertas activas

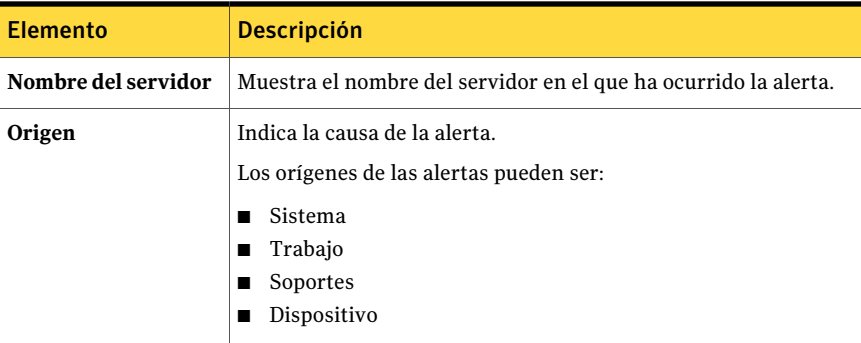

La vista **Historial de alertas** muestra las propiedades siguientes.

| <b>Elemento</b>                    | <b>Descripción</b>                                                                                                    |
|------------------------------------|----------------------------------------------------------------------------------------------------|
| Tipo                               | Indica la gravedad de la alerta. El tipo ayuda a determinar con qué<br>rapidez se debe responder.                                                                                                    |
|                                    | Los tipos de alerta siguientes pueden aparecer:                                                                                                    |
|                                    | Errores<br>■                                                                                                    |
|                                    | Advertencias                                                                                                    |
|                                    | Información                                                                                                    |
|                                    | Atención requerida                                                                                                    |
| Categoría                          | Indica la condición que causó la alerta. Categorías incluye<br>Mantenimiento de base de datos, Información general, Error de<br>dispositivo o Fallo en el trabajo.                                    |
| Mensaje                            | Indica el texto del mensaje de error.                                                                                                    |
| Hora de recepción de<br>alerta     | Muestra la fecha y la hora en que la alerta fue recibida.                                                                                                    |
| Hora de respuesta del<br>usuario   | Muestra la fecha y hora en que el usuario ha respondido a la alerta.                                                                                                    |
| Usuario que responde               | Muestra el ID de usuario del usuario que respondió a la alerta.                                                                                                    |
| Equipo desde donde se<br>respondió | Muestra el nombre del equipo desde el cual el usuario respondió<br>a la alerta.                                                                                                    |
| Nombre del trabajo                 | Indica el nombre del trabajo que activó la alerta. Esta columna<br>aparece en blanco si la alerta no fue activada por un trabajo, por<br>ejemplo, para alertas de la información de carácter general. |

Tabla 15-3 Opciones de la vista Historial de alertas

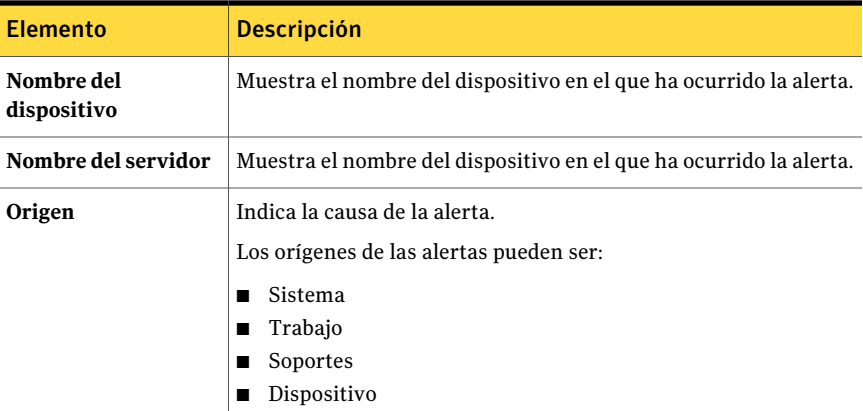

# Visualización de alertas

<span id="page-739-0"></span>**Alertas activas** muestra las alertas que están activas en el sistema. **Historial de alertas** muestra las alertas que han obtenido respuesta o se han borrado automáticamente del sistema.

#### Para visualizar las alertas

- <span id="page-739-1"></span>1 En la barra de navegación, haga clic en **Alertas**.
- 2 Seleccione la ficha **Alertas activas** o **Historial de alertas**.

## Filtrado de alertas

Es posible filtrar las alertas que aparecen en la vista **Alertas activas** o la vista **Historial de alertas**. Los filtros resultan útiles cuando hay muchas alertas y solo desea ver determinados tipos de alerta. También se puede filtrar el **Historial de alertas** por tipos de alerta para encontrar fácilmente las alertas generadas anteriormente.

Ver "Creación de filtros [personalizados](#page-740-0) para alertas" en la página 741.

#### Para filtrar las alertas

- 1 En la barra de navegación, haga clic en **Alertas**.
- 2 Haga clic en la ficha **Alertas activas** o **Historial de alertas**.
- 3 En el cuadro **Filtro**, seleccione el tipo de alertas que se deseen ver.
- 4 Si tiene Central Admin Server Option instalado, se puede seleccionar el filtro **Alertas de servidor de soportes**. A continuación, seleccione al servidor de soportes para el que desee ver alertas.

<span id="page-740-0"></span>Seleccione **Todos los servidores de soportes** para ver las alertas correspondientes a todos los servidores de soportes.

## Creación de filtros personalizados para alertas

Puede crear filtros personalizados para ver diversos tipos de alertas y sus causas. Por ejemplo, se puede crear un filtro personalizado que muestre solamente las alertas de atención requerida y las alertas de error que se generan de dispositivos y de orígenes de soportes.

#### Para crear filtros personalizados para alertas

- 1 En la barra de navegación, haga clic en **Alertas**.
- 2 Seleccione una de las siguientes fichas:
	- **Alertas activas**
	- **Historial de alertas**
- 3 En el panel de tareas, en **Tareas de filtro personalizado**, haga clic en **Administrar filtros personalizados**.
- 4 Haga clic en **Nueva**.
- 5 Escriba un nombre exclusivo y una descripción para el filtro.
- 6 En el panel **Propiedades**, debajo de **Criterios**, haga clic en **Tipo de alerta**.
- 7 Seleccione **Habilitar este filtro**.
- 8 Anule la selección de las casillas de verificación de los tipos de alerta que no desee que se muestren.
- 9 En el panel **Propiedades**, en **Criterios**, haga clic en **Origen**.
- 10 Seleccione **Habilitar este filtro**.
- 11 Anule la selección de las casillas de verificación de los orígenes que no desee incluir en el filtro.
- 12 En el panel **Propiedades**, debajo de **Criterios**, haga clic en **Servidor de soportes**.
- 13 Seleccione los servidores de soportes en los que desee aplicar el filtro.

Si no se enumera un servidor de soportes, puede agregarlo a la lista.

- 14 En el panel**Propiedades**, debajo de**Criterios**, haga clic en **Grupodeservidores de soportes**.
- 15 Seleccione los grupos de servidores de soportes en los que desee aplicar el filtro.
- 16 Haga clic en **Aceptar**.

## Edición de filtros personalizados para alertas

Puede modificar los filtros personalizados en cualquier momento.

#### Para editar un filtro personalizado para las alertas

- 1 En la barra de navegación, haga clic en **Alertas**.
- 2 Seleccione una de las siguientes fichas:
	- **Alertas activas**
	- **Historial de alertas**
- 3 En el panel de tareas, en **Tareas de filtro personalizado**, haga clic en **Administrar filtros personalizados**.
- 4 Seleccione el filtro que desea editar.
- 5 Haga clic en **Editar**.
- 6 Edite las opciones del filtro personalizado.
- 7 Haga clic en **Aceptar**.
- 8 Haga clic en **Cerrar**.

## Eliminación de filtros personalizados para alertas

Puede eliminar los filtros personalizados que ya no necesita.

#### Para eliminar un filtro personalizado para las alertas

- 1 En la barra de navegación, haga clic en **Alertas**.
- 2 Seleccione una de las siguientes fichas:
	- **Alertas activas**
	- **Historial de alertas**
- 3 En el panel de tareas, en **Tareas de filtro personalizado**, haga clic en **Administrar filtros personalizados**.
- 4 Seleccione el filtro que desea eliminar.
- 5 Haga clic en **Eliminar**.
- 6 Cuando se le pregunte si desea eliminar el filtro personalizado, haga clic en **Sí**.
- <span id="page-742-0"></span>7 Haga clic en **Cerrar**.

## Visualización de las propiedades de las alertas

Las propiedades de una alerta proporcionan información detallada sobre cada alerta. Además de la información de las propiedades de la alerta, puede ver las propiedades de las categorías. Si la alerta se encuentra en el historial de alertas, podrá ver la información de respuesta.

#### Para ver las propiedades de alertas

- 1 En la barra de navegación, haga clic en **Alertas**.
- 2 Haga clic en **Alertas activas** o **Historial de alertas**.
- 3 Seleccione la alerta en el panel **Alertas activas** o en el panel **Historial de alertas**.
- 4 En el panel de tareas, en **Tareas generales**, haga clic en **Propiedades**.

Ver ["Propiedades](#page-742-1) de alertas" en la página 743.

<span id="page-742-1"></span>5 Una vez que haya visualizado las propiedades de la alerta, haga clic en **Aceptar**.

### Propiedades de alertas

Las propiedades de una alerta proporcionan información detallada sobre cada alerta.

Ver ["Visualización](#page-742-0) de las propiedades de las alertas" en la página 743.

El cuadro de diálogo de **Propiedades de alerta** proporciona los siguientes elementos:

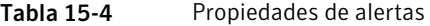

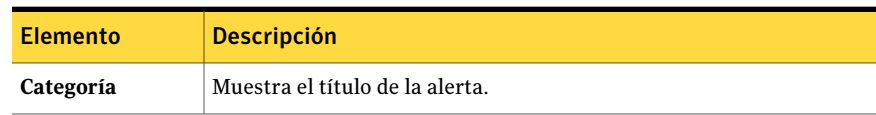

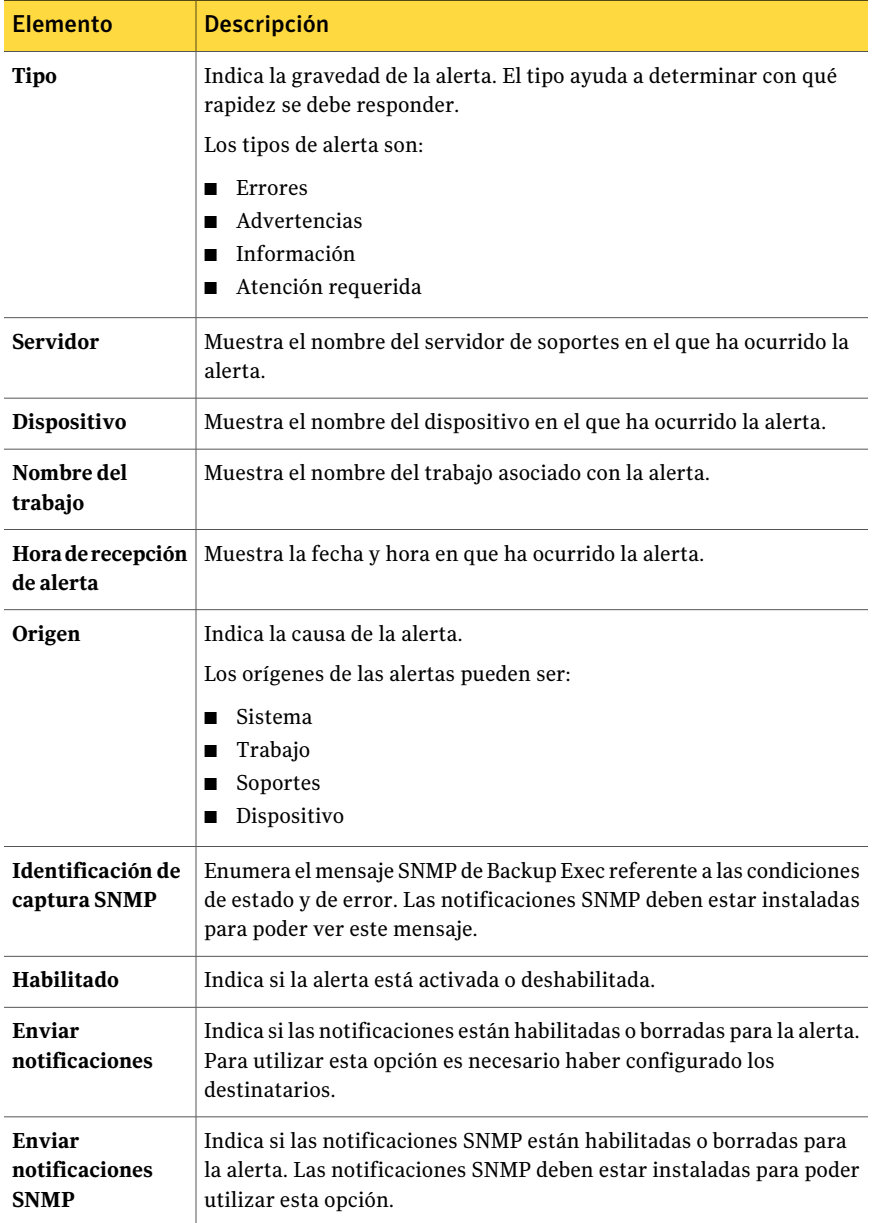

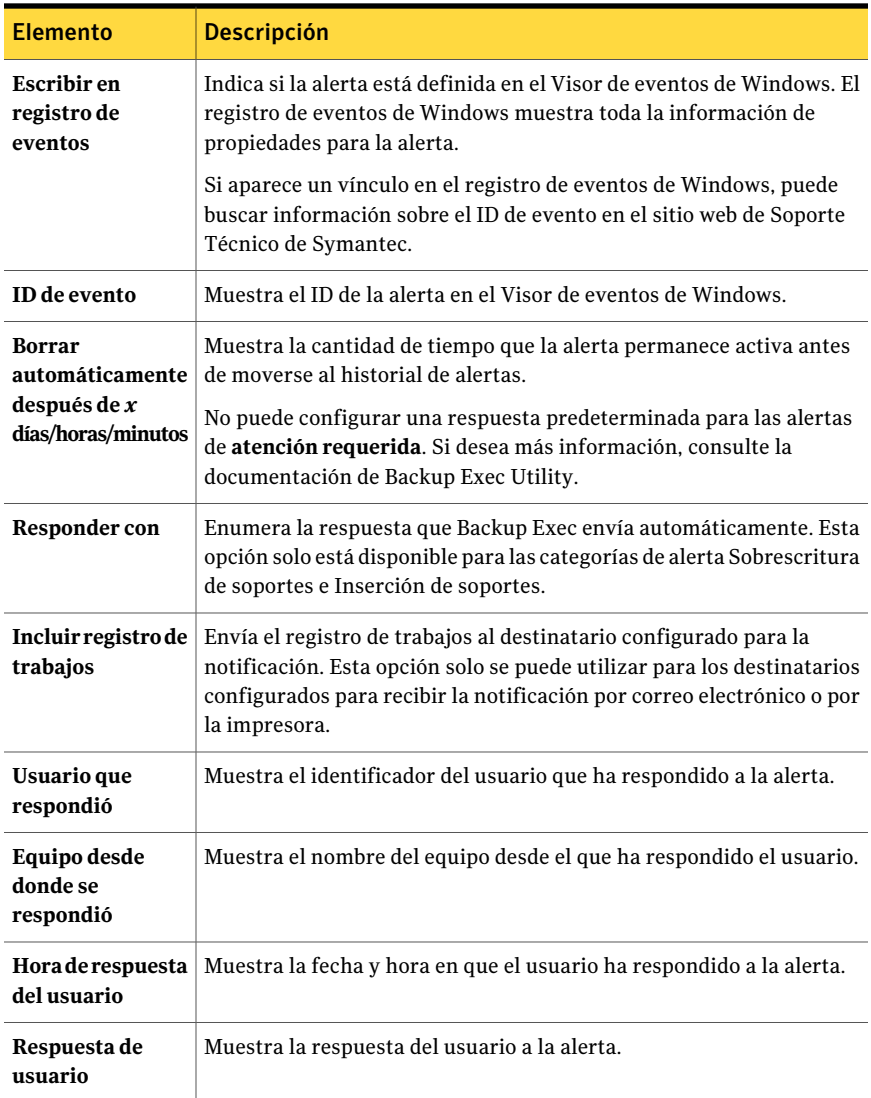

## Visualización del registro de trabajos desde una alerta

<span id="page-744-0"></span>El registro de trabajos proporciona información detallada sobre el trabajo, el dispositivo y el soporte, las opciones del trabajo, las estadísticas de archivos y el estado de finalización del trabajo correspondiente a los trabajos que han finalizado. Es posible ver el registro de trabajos para los trabajos que hayan generado alertas de **Alertas activas** o de **Historial de alertas**, según dónde se encuentre la alerta.

#### Para visualizar el registro de trabajos desde una alerta

- 1 En la barra de navegación, haga clic en **Alertas**.
- 2 Haga clic en **Alertas activas** o **Historial de alertas**.
- 3 Seleccione la alerta para la que desea visualizar el registro de trabajos desde el panel **Alertas activas** o **Historial de alertas**.
- 4 Lleve a cabo una de estas acciones:
	- Si la alerta se encuentra en **Alertas activas**, en **Tareas de alerta** del panel de tareas, haga clic en **Ver registro de trabajos**.
	- Si la alerta está en **Historial de alertas**, debajo de **Tareas del historial de alertas**, haga clic en **Ver registro de trabajos**.
- 5 Seleccione una de las siguientes opciones:
	- Para buscar una palabra o frase determinada, haga clic en **Buscar**. Escriba eltexto que desee buscar y, a continuación, haga clic en **Buscar siguiente**. Asegúrese de expandir todas las secciones del registro de trabajos. La función Buscar solo busca en las secciones expandidas del registro de trabajos.
	- Para imprimir el registro de trabajos, haga clic en **Imprimir**. Para imprimir el registro, es necesario tener una impresora conectada a su sistema y configurada.
	- Para guardar el registro de trabajos en un archivo .html o .txt, haga clic en **Guardar como** y, a continuación, seleccione el nombre, la ubicación y el tipo del archivo.
- <span id="page-745-0"></span>6 Cuando haya terminado de visualizar el registro de trabajos, haga clic en **Aceptar**.

## Cómo responder a las alertas activas

Puede responder a las alertas activas y, en función de la condición de la alerta, continuar la operacióno cancelarla.BackupExec muestra de forma predeterminada todas las alertas habilitadas y las que requieren una respuesta. Si ha configurado filtros, sólo aparecen las alertas que están seleccionadas, además de cualquier alerta que necesite una respuesta. Una vez que la condición de la alerta se resuelve, la alerta se mueve a **Historial de alertas**.

Si hace clic en **Cerrar** en el cuadro de diálogo de la respuesta de la alerta, cerrará el cuadro de diálogo, pero la alerta permanece activa. Para borrar la alerta y moverla al Historial de alertas, es necesario seleccionar una respuesta, como **Aceptar**, **Sí**, **No** o **Cancelar**.

Puede configurar respuestas automáticas para categorías de alerta.

Algunas alertas incluyen un código denominado identificador de mensaje único (UMI). Este código es un hipervínculo al sitio web de Soporte Técnico de Symantec. Puede acceder a las notas técnicas relacionadas con la alerta.

Ver ["Configuración](#page-747-0) de respuestas automáticas para categorías de alerta" en la página 748.

#### Para responder a una alerta activa

- 1 En la barra de navegación, haga clic en **Alertas**.
- 2 Haga clic en **Alertas activas**.
- 3 Seleccione la alerta a la que desee responder y, a continuación, en **Tareas de alerta** en el panel de tareas, haga clic en **Responder**.

Si ha seleccionado más de una alerta, haga clic en **ResponderAceptaratodas** para borrar las alertas seleccionadas y colocarlas en el historial de alertas. Las alertas deben disponer de una respuesta Aceptar para poder borrarse automáticamente.

<span id="page-746-0"></span>4 Haga clic en una respuesta para la alerta.

Ver "Opciones de [respuestas](#page-750-0) a alertas" en la página 751.

## Acerca de las respuestas automáticas para las categorías de alertas

El Asistente de respuesta automática de alertas permite:

- Configurar el tiempo que permanecerán activas las alertas
- Especificar la respuesta que desea enviar para las alertas

El Asistente de respuesta automática de alertas se utiliza para las siguientes categorías de alerta:

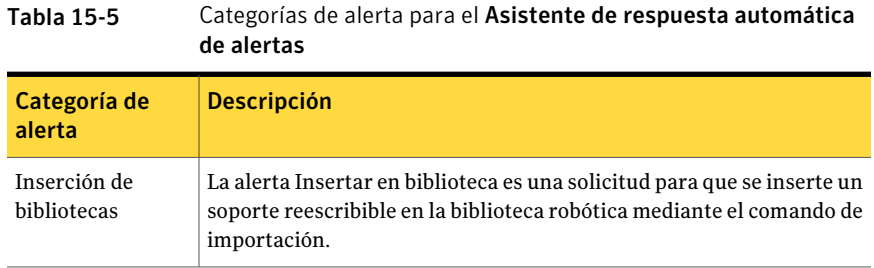

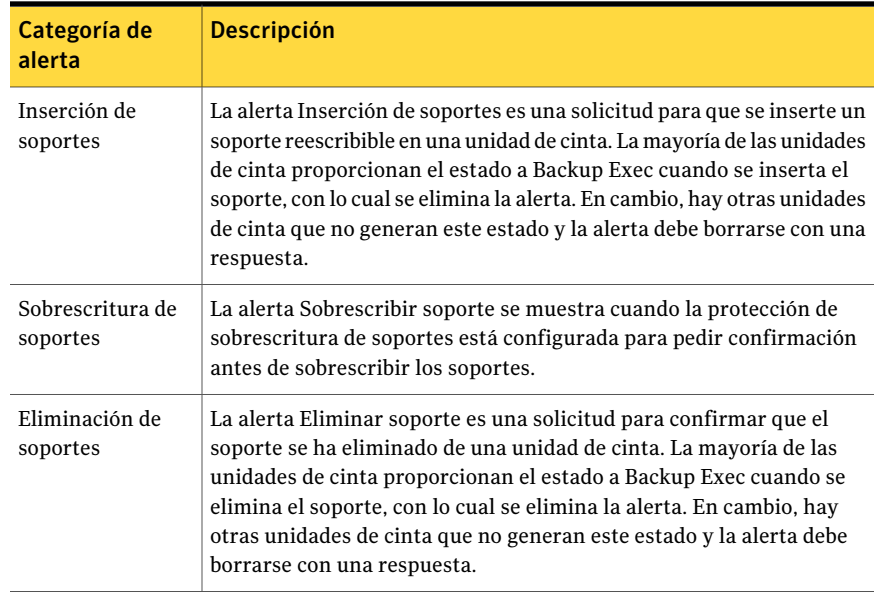

<span id="page-747-0"></span>Ver ["Configuración](#page-747-0) de respuestas automáticas para categorías de alerta" en la página 748.

## Configuración de respuestas automáticas para categorías de alerta

Las respuestas automáticas son útiles si recibe en forma rutinaria alertas en las siguientes categorías, y sus respuestas a las alertas son siempre iguales:

- Inserción de bibliotecas
- Inserción de soportes
- Sobrescritura de soportes
- Eliminación de soportes

Ver "Acerca de las respuestas [automáticas](#page-746-0) para las categorías de alertas" en la página 747.

Los parámetros que configure con este asistente se anularán si se vuelven a configurar las propiedades de la categoría de alerta.

Para configurar respuestas automáticas para categorías de alerta

- 1 En el menú **Herramientas**, haga clic en **Asistentes** > **Asistentede respuesta automática de alertas**.
- 2 En el panel **Bienvenido al Asistente de respuesta automática de alertas**, haga clic en **Siguiente**.

3 En el panel **Configurar la categoría Insertar bibliotecas**, seleccione las opciones pertinentes:

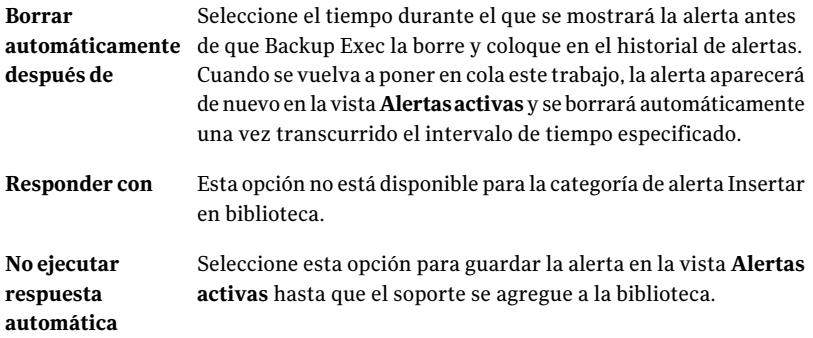

- 4 Haga clic en **Siguiente**.
- 5 En el panel **ConfigurarlacategoríaInsertarsoportes**, seleccione las opciones pertinentes:

Seleccione el tiempo que se mostrará la alerta antes de que automáticamente Backup Exec la borre. **Borrar después de**

Realice una de las siguientes acciones: **Responder con**

- Seleccione **Sí** para confirmar que se ha insertado el soporte.
- Seleccione **No** para volver a insertar el soporte en otra unidad de cinta (si se han seleccionado varias unidades de cinta para el trabajo).
- Seleccione **Cancelar** para cancelar esta incidencia del trabajo.

Seleccione esta opción para guardar la alerta en la vista **Alertas activas** hasta que el soporte se agregue a la unidad de cinta. **No ejecutar respuesta automática**

- 6 Haga clic en **Siguiente**.
- 7 En el panel **Configurar la categoría Sobrescribir soportes**, seleccione las opciones pertinentes:

Borrar Seleccione el período durante el que se mostrará la alerta. **automáticamente después de**

Realice una de las siguientes acciones: **Responder con**

- Seleccione **Sí** para sobrescribir el soporte automáticamente.
- Seleccione **No** para probar otro soporte.
- Seleccione **Cancelar** para cancelar la incidencia de este trabajo.

Seleccione esta opción para guardar la alerta en la vista **Alertas activas** hasta que se confirme haciendo clic en **Aceptar**. **No ejecutar respuesta automática**

- 8 Haga clic en **Siguiente**.
- 9 En el panel**ConfigurarlacategoríaEliminarsoportes**, seleccione las opciones pertinentes:

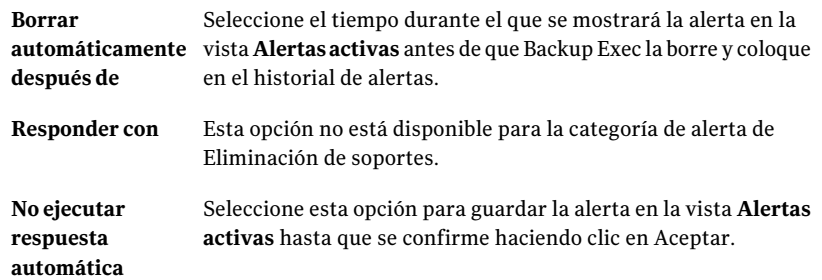

- 10 Haga clic en **Siguiente**.
- 11 Lea el panel **Resumen de respuestas automáticas de alertas** y haga clic en **Siguiente**.
- 12 En el panel **Finalización del Asistente de respuesta automática de alertas**, haga clic en **Finalizar**.

## Cómo borrar las alertas informativas del panel Alertas activas

Las alertas informativas pueden proceder del sistema, de los trabajos, del soporte o de los dispositivos. Las alertas están configuradas de forma predeterminada para moverse al **Historialdealertas** transcurridas 24 horas; sin embargo, algunas alertas informativas aparecen con frecuencia y llenan el panel **Alertas activas**. Es aconsejable pasar estas alertas informativas al panel **Historialdealertas** antes de que el sistema las mueva automáticamente.

#### Para borrar las alertas informativas del panel Alertas activas

- 1 En la barra de navegación, haga clic en **Alertas**.
- 2 Haga clic en **Alertas activas**.
- <span id="page-750-0"></span>3 En **Tareas de alerta** del panel de tareas, haga clic en **Borrar todas las alertas informativas**.

## Opciones de respuestas a alertas

Puede responder a las alertas activas y, en función de la condición de la alerta, continuar la operación o cancelarla.

Ver "Cómo [responder](#page-745-0) a las alertas activas" en la página 746.

Elemento Descripción **Nombre de** Muestra el título de la alerta. **categoría** Describe el evento que ha causado la alerta y muestra sugerencias para responder a la alerta. **Mensaje** Aparece si una información técnica está asociada a un error. Haga clic en el identificador de mensaje único (UMI) que empieza por V y tiene formato de hipervínculo azul. Se abre una ventana de navegador con el sitio web de Soporte Técnico de Symantec. Si el equipo no dispone de acceso a Internet, introduzca la siguiente dirección URL en una ventana de navegador en otro equipo: http://entsupport.symantec.com/umi/<UMI Code> **Haga clic aquí para obtener más información: V-XXX-XXXXX Nombre del** Muestra el nombre del equipo en el que ha ocurrido la alerta. **servidor Nombre del** Muestra el nombre del dispositivo en el que ha ocurrido la alerta. **dispositivo Nombre del** Muestra el nombre del trabajo asociado con la alerta. **trabajo Hora** Muestra la fecha y hora en que ha ocurrido la alerta.

Tabla 15-6 Opciones de respuestas a alertas

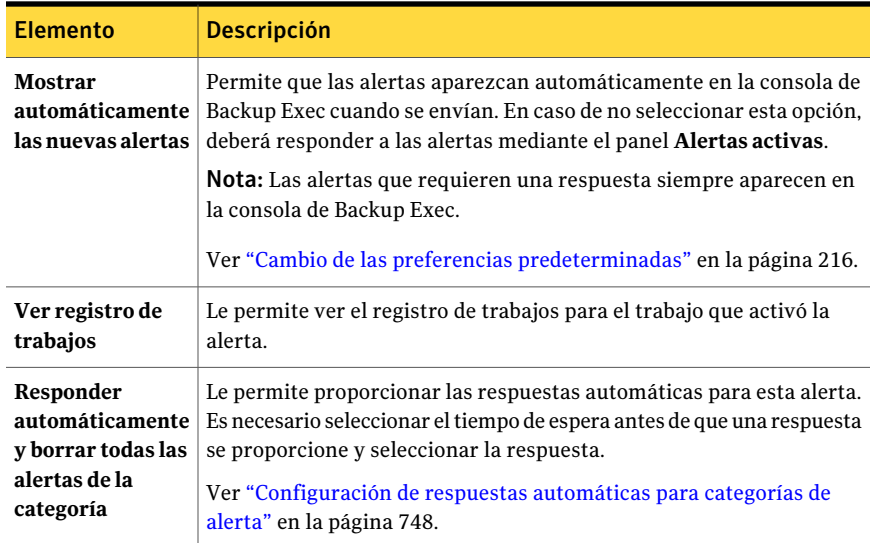

# Configuración de las propiedades de categoría de alerta

<span id="page-751-0"></span>Es posible configurar categorías de alerta para habilitar o para deshabilitar alertas y para determinar qué acciones deben ocurrir cuando ocurre una alerta.

Alternativamente, es posible habilitar y deshabilitar rápidamente alertas en el panel **Alertas activas** sin configurar otras opciones.

Ver "Habilitación o [deshabilitación](#page-754-0) de alertas desde el panel Alertas activas " en la página 755.

La mayoría de las alertas están habilitadas de forma predeterminada; sin embargo, las categorías de alerta siguientes no lo están inicialmente:

- El trabajo de copias de seguridad no contiene datos
- Inicio de trabajo
- Trabajo correcto

Cada vez que cambie la configuración de alerta, esta se grabará en el registro de auditoría. Puede visualizar el registro de auditoría en cualquier momento para ver los cambios efectuados en la categoría de alerta.

#### Para configurar propiedades de categorías de alertas

- 1 En la barra de navegación, haga clic en **Alertas**.
- 2 Haga clic en **Alertas activas**.
- 3 En **Tareasde alerta** en el panel de tareas, haga clic en **Configurar categorías de alerta**.
- 4 En **Categorías de alerta**, haga clic en la alerta para la que desea visualizar o cambiar propiedades.

Puede cambiar las opciones de más de una categoría de alerta a la vez. Para seleccionar categorías de alerta consecutivas, haga clic en la primera alerta, mantenga presionada la tecla <Mayús> y, a continuación, haga clic en el último elemento. Para seleccionar categorías de alerta no consecutivas, mantenga presionada la tecla <Ctrl> y, a continuación, haga clic en cada elemento.

5 Debajo de **Propiedades de categoría**, seleccione las opciones apropiadas.

Ver "Opciones de [Configurar](#page-752-0) categorías de alerta " en la página 753.

- 6 Haga clic en **Aplicar** para aplicar las propiedades a la alerta y continuar configurando otras alertas.
- <span id="page-752-0"></span>7 Haga clic en **Aceptar** para salir del cuadro de diálogo **Configurar categorías de alerta**.

## Opciones de Configurar categorías de alerta

Es posible configurar categorías de alerta para habilitar o para deshabilitar alertas y para determinar qué acciones deben ocurrir cuando ocurre una alerta.

Ver ["Configuración](#page-751-0) de las propiedades de categoría de alerta" en la página 752.

| <b>Elemento</b>                  | <b>Descripción</b>                                                                                                    |
|----------------------------------|----------------------------------------------------------------------------------------------------|
| Categorías de<br>alerta          | Enumera las categorías que están disponibles.                                                                          |
| Nombre de<br>categoría           | Muestra el título de la alerta. Esta propiedad puede visualizarse, pero<br>no editarse.                                |
| Habilitar las<br>alertas de esta | Activa o deshabilita la alerta. Las alertas de error y las alertas de<br>atención requerida no se pueden deshabilitar. |
| categoría                        | También puede habilitar una categoría de alerta en el panel de tareas.                                                 |
|                                  | Ver "Habilitación o deshabilitación de alertas desde el panel Alertas<br>activas" en la página 755.                    |

Tabla 15-7 Opciones de Configurar categorías de alerta

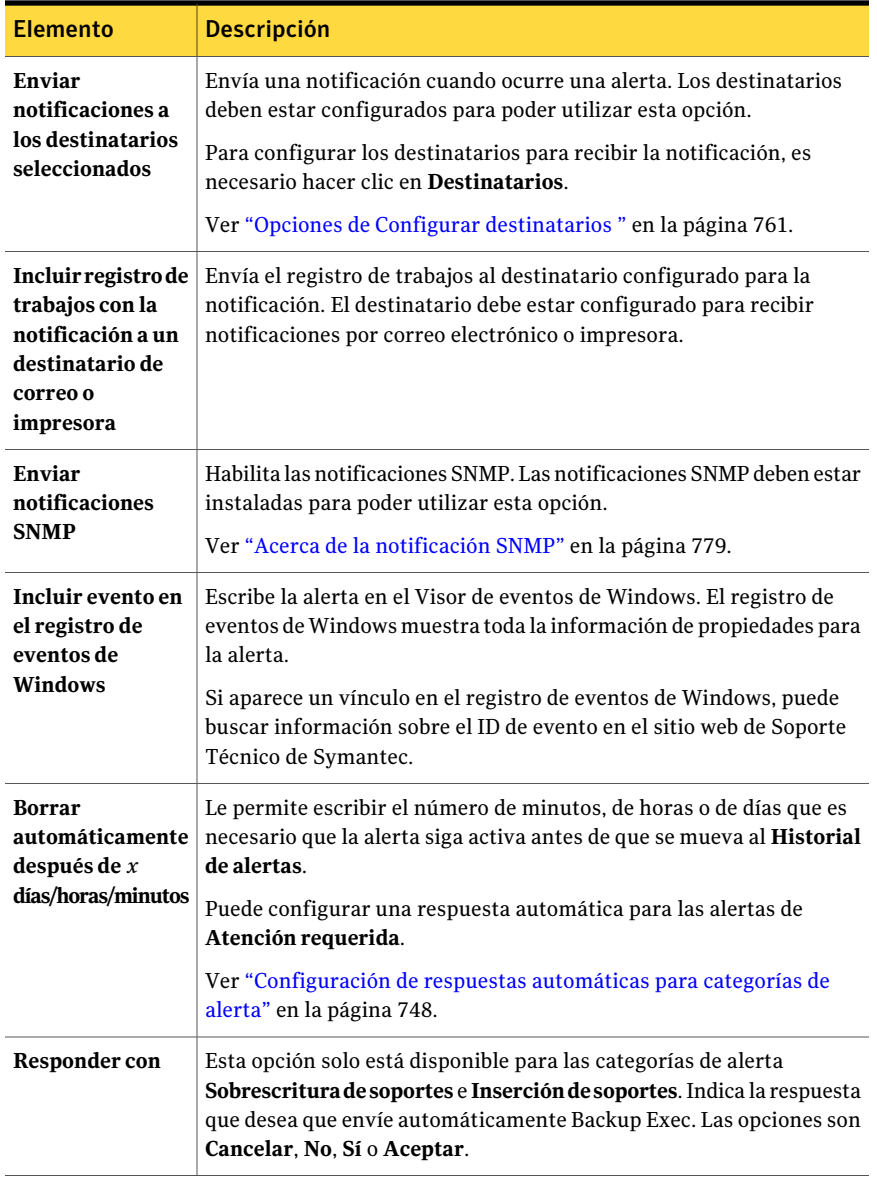

# Habilitación o deshabilitación de alertas desde el panel Alertas activas

<span id="page-754-0"></span>Puede habilitar o deshabilitar rápidamente las alertas desde el panel de tareas en lugar de configurarlas en el cuadro de diálogo **Configurar categorías de alerta**. Los tipos de alerta de errores y de atención requerida no se pueden deshabilitar .

Ver ["Configuración](#page-751-0) de las propiedades de categoría de alerta" en la página 752.

Para habilitar o deshabilitar una alerta desde el panel Alertas activas

- 1 En la barra de navegación, haga clic en **Alertas**.
- 2 Haga clic en **Alertas activas**.
- 3 En el panel **Alertas activas**, seleccione la alerta que desea habilitar o deshabilitar.
- <span id="page-754-1"></span>4 En **Tareas de alerta** en el panel de tareas, haga clic en **Categoría de alerta habilitada**.

# Eliminación de alertas del Historial de alertas

Las alertas que han obtenido respuesta o que se han borrado automáticamente del sistema se guardan en el **Historial de alertas**. Se muestran todas las alertas, excepto para las entradas filtradas y seleccionadas para su exclusión. Las alertas permanecen en el **Historialdealertas** durante el período establecido en la opción de mantenimiento de la base de datos o hasta que las elimine.

#### Para eliminar una alerta del Historial de alertas

- 1 En la barra de navegación, haga clic en **Alertas**.
- 2 Haga clic en **Historial de alertas**.
- <span id="page-754-2"></span>3 Seleccione la alerta que desea eliminar y, a continuación, en **Tareas del historial de alertas** del panel de tareas, haga clic en **Eliminar**.
- 4 Haga clic en **Sí** para confirmar que desea eliminar la alerta.

# Configuración de notificación de alertas

Backup Exec puede configurarse para que notifique a los destinatarios que ha tenido lugar una alerta.

Puede utilizar varios métodos de notificación:

■ Mensajes a móviles o correo SMTP

- Correo MAPI
- Correo VIM
- Buscapersonas

Puede usar métodos de notificación de impresora y NetSend, pero estos no requieren ningún tipo de configuración previa a la creación y asignación de destinatarios. Puede usar uno o más métodos para cada destinatario.

Tabla 15-8 Cómo configurar la notificación de alertas

| Paso   | <b>Acción</b>                                                                                                    |
|--------|----------------------------------------------------------------------------------------------------|
| Paso 1 | Configure el método que desee utilizar para notificar al destinatario.                                             |
|        | Ver "Configuración de SMTP para notificaciones por correo electrónico<br>o mensajes a móviles" en la página 757.   |
|        | Ver "Configuración de correo electrónico MAPI para notificaciones"<br>en la página 758.                            |
|        | Ver "Configuración de correo electrónico VIM para la notificación"<br>en la página 759.                            |
|        | Ver "Configuración de buscapersonas para la notificación de alertas"<br>en la página 760.                          |
| Paso 2 | Configure los destinatarios. Los destinatarios son personas, consolas de<br>equipo, impresoras o grupos.           |
|        | Ver "Configuración de mensajes de texto a móviles o correo SMTP para<br>un destinatario Persona" en la página 762. |
|        | Ver "Configuración de correo MAPI para un destinatario persona"<br>en la página 763.                               |
|        | Ver "Configuración de correo VIM para un destinatario persona"<br>en la página 765.                                |
|        | Ver "Configuración de un buscapersonas para un destinatario Persona"<br>en la página 766.                          |
|        | Ver "Configuración de un destinatario NetSend" en la página 769.                                                   |
|        | Ver "Configuración de un destinatario impresora" en la página 771.                                                 |
|        | Ver "Configuración de un destinatario grupo" en la página 773.                                                     |
| Paso 3 | Asigne los destinatarios de alertas o trabajos para su notificación.                                               |
|        | Ver "Asignación de destinatarios a categorías de alerta para notificación"<br>en la página 776.                    |
## Configuración de SMTP para notificaciones por correo electrónico o mensajes a móviles

<span id="page-756-1"></span>Es necesario disponer de un sistema de correo electrónico compatible con SMTP, por ejemplo, el servidor de correo POP3, para recibir mensajes de notificación de alerta con el método de notificación SMTP.

#### Para configurar SMTP para notificaciones por correo electrónico o mensajes a móviles

- 1 En la barra de navegación, haga clic en **Alertas**.
- 2 Haga clic en **Alertas activas**.
- 3 En **Tareasdenotificación** del panel de tareas, haga clic en **Configurarcorreo y buscapersonas**.
- 4 En la ficha **Configuración de SMTP**, haga clic en **Habilitar**.
- <span id="page-756-0"></span>5 Seleccione las opciones apropiadas para este método de notificación.

Ver "Opciones de [Configuración](#page-756-0) de SMTP " en la página 757.

6 Haga clic en **Aceptar**.

## Opciones de Configuración de SMTP

Es necesario disponer de un sistema de correo electrónico compatible con SMTP, por ejemplo, el servidor de correo POP3, para recibir mensajes de notificación de alerta con el método de notificación SMTP.

Ver ["Configuración](#page-756-1) de SMTP para notificaciones por correo electrónico o mensajes a [móviles"](#page-756-1) en la página 757.

| <b>Elemento</b>            | <b>Descripción</b>                                                                                                    |
|----------------------------|----------------------------------------------------------------------------------------------------|
| <b>Habilitar</b>           | Activa el método de notificación.                                                                                                    |
| Servidor de<br>correo SMTP | Muestra el nombre del servidor de correo SMTP en el que tiene una<br>cuenta válida de usuario. Backup Exec no comprueba la validez del<br>nombre del servidor ni de la dirección de correo electrónico. |
| <b>Puerto SMTP</b>         | De forma predeterminada, se utilizará un puerto SMTP estándar. En<br>la mayoría de los casos, no es necesario cambiar el valor<br>predeterminado.                                                       |
| Nombre del<br>remitente    | Indica el nombre del remitente. Se permite el uso de espacios y<br>caracteres especiales.                                                                                                    |

Tabla 15-9 Opciones de Configuración de SMTP

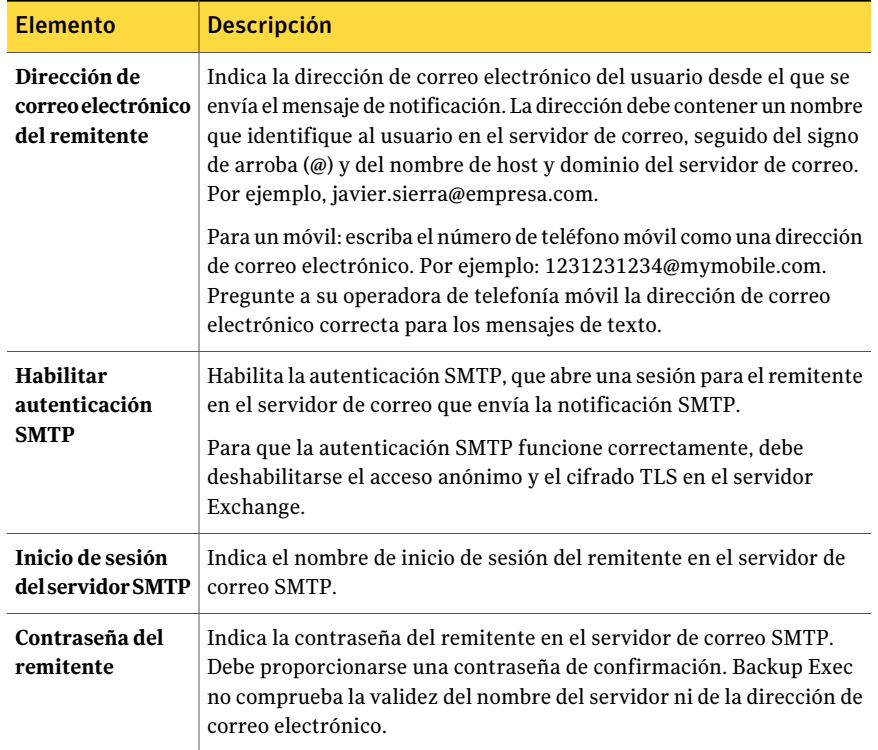

## Configuración de correo electrónico MAPI para notificaciones

<span id="page-757-0"></span>Para recibir mensajes de notificación de alertas con el método de notificación MAPI es necesario disponer de un sistema de correo electrónico compatible, por ejemplo, Microsoft Exchange.

Si instala Microsoft Outlook después de instalar Backup Exec, deberá cerrar y reiniciar los servicios de Backup Exec para que funcione correctamente la notificación por correo electrónico MAPI y para que se guarden los valores de configuración de MAPI.

#### Para configurar el correo electrónico MAPI para notificación

- 1 En la barra de navegación, haga clic en **Alertas**.
- 2 Haga clic en **Alertas activas**.
- 3 En **Tareasdenotificación** del panel de tareas, haga clic en **Configurarcorreo y buscapersonas**.

4 Haga clic en la ficha **Configuración de MAPI** y seleccione las opciones apropiadas.

Ver "Opciones de [Configuración](#page-758-0) de MAPI " en la página 759.

<span id="page-758-0"></span>5 Haga clic en **Aceptar**.

## Opciones de Configuración de MAPI

Para recibir mensajes de notificación de alertas con el método de notificación MAPI es necesario disponer de un sistema de correo electrónico compatible, por ejemplo, Microsoft Exchange.

Ver ["Configuración](#page-757-0) de correo electrónico MAPI para notificaciones" en la página 758.

| <b>Elemento</b>                                         | <b>Descripción</b>                                                                                                    |
|---------------------------------------------------------|----------------------------------------------------------------------------------------------------|
| <b>Habilitar</b>                                        | Activa el método de notificación.                                                                                                    |
| Nombre de<br>servidor de correo                         | Indica el nombre del servidor Exchange. Debe utilizar un servidor<br>Exchange al que la cuenta de servicio de Backup Exec tenga acceso.<br>Ver "Acerca de cambiar la seguridad de Windows" en la página 122.                  |
| Nombre del buzón<br>remitente del<br>correo electrónico | Indica el buzón del cual se envía el mensaje de notificación, por<br>ejemplo, John Smith. El nombre aparece en el campo De en el mensaje<br>y no necesita una dirección completa.                                             |
|                                                         | Los servicios de Backup Exec deben estar en ejecución bajo una cuenta<br>de dominio que tenga derechos para el buzón de Exchange que se usa<br>para la notificación de MAPI. Si no, la configuración de MAPI no se<br>guarda. |

Tabla 15-10 Opciones de Configuración de MAPI

## Configuración de correo electrónico VIM para la notificación

<span id="page-758-1"></span>Para recibir mensajes de notificación de alerta mediante el método de notificación VIM es necesario disponer de un sistema de correo electrónico compatible (Lotus Notes).

#### Para configurar el correo electrónico VIM para la notificación

- 1 En la barra de navegación, haga clic en **Alertas**.
- 2 Haga clic en **Alertas activas**.
- 3 En **Tareasdenotificación** del panel de tareas, haga clic en **Configurarcorreo y buscapersonas**.

4 Haga clic en la ficha **Configuración de VIM** y seleccione las opciones apropiadas.

Ver "Opciones de [Configuración](#page-759-0) de VIM " en la página 760.

<span id="page-759-0"></span>5 Haga clic en **Aceptar**.

## Opciones de Configuración de VIM

Para recibir mensajes de notificación de alerta mediante el método de notificación VIM es necesario disponer de un sistema de correo electrónico compatible (Lotus Notes).

Ver "Configuración de correo electrónico VIM para la notificación" en la página 759.

| <b>Elemento</b>                                    | <b>Descripción</b>                                                                                                    |  |
|----------------------------------------------------|----------------------------------------------------------------------------------------------------|--|
| Habilitar                                          | Activa el método de notificación.                                                                                                    |  |
| Directorio de<br>clientes de Lotus<br><b>Notes</b> | Indica la ruta del directorio en el que se encuentra el cliente de Lotus<br>Notes.                                                            |  |
| Contraseña de<br>correo                            | Indica la contraseña que le permitirá conectarse al cliente de Lotus<br>Notes.                                                                |  |
| Confirmar<br>contraseña de<br>correo               | Indica la contraseña que le permitirá conectarse al cliente de Lotus<br>Notes. Es necesario volver a escribir la contraseña para confirmarla. |  |

Tabla 15-11 Opciones de Configuración de VIM

# Configuración de buscapersonas para la notificación de alertas

Puede configurar Backup Exec para que envíe mensajes de notificación a un buscapersonas. Para la notificación por buscapersonas se requiere un módem. El módem que se utilice debe poder comunicarse correctamente con el servicio de buscapersonas. Antes de configurar la notificación por buscapersonas, póngase en contacto con el servicio de buscapersonas para obtener información sobre módems compatibles con el servicio.

#### Para configurar un buscapersonas para la notificación de alertas

- 1 En la barra de navegación, haga clic en **Alertas**.
- 2 Haga clic en **Alertas activas**.
- 3 En **Tareasdenotificación** del panel de tareas, haga clic en **Configurarcorreo y buscapersonas**.
- 4 Haga clic en la ficha **Configuracióndebuscapersonas** y seleccione **Habilitar** para activar este método de notificación de alertas.
- 5 Seleccione un módem en la opción **Seleccioneunmódemparabuscapersonas**. En este cuadro de lista solo aparecen los módems reconocidos por Windows.
- 6 Haga clic en **Aceptar**.

# Opciones de Configurar destinatarios

Los destinatarios son personas con un método de notificación predeterminado, consolas de equipos, impresoras o grupos. Para configurar destinatarios, debe seleccionar un método de notificación y definir los límites de la notificación. Una vez que haya creado las entradas para los destinatarios, podrá asignarlas a alertas, trabajos o listas de selección.

Acontinuación se indican los tipos de destinatarios que pueden configurarse para las notificaciones:

| <b>Elemento</b> | <b>Descripción</b>                                                                                                    |
|-----------------|----------------------------------------------------------------------------------------------------|
| Persona         | Permite configurar un individuo como destinatario para alertas. El<br>usuario debe tener un método predefinido de notificación, por ejemplo,<br>correo SMTP, MAPI o VIM, o un buscapersonas. Debe configurar el<br>método de notificación antes de poder habilitarlo para el destinatario. |
| <b>NetSend</b>  | Permite configurar un equipo como destinatario de la notificación.                                                                                                    |
| Impresora       | Permite configurar una impresora específica a la cual las notificaciones<br>pueden ser enviadas.                                                                                                    |
| Grupo           | Permite configurar un grupo de uno o más destinatarios, incluidos<br>destinatarios Persona, NetSend y otros grupos.                                                                                                    |

Tabla 15-12 Opciones de Configurar destinatarios

Ver ["Configuración](#page-756-1) de SMTP para notificaciones por correo electrónico o mensajes a [móviles"](#page-756-1) en la página 757.

Ver "Asignación de [destinatarios](#page-775-0) a categorías de alerta para notificación" en la página 776.

Ver "Envío de [notificaciones](#page-777-0) al finalizar un trabajo" en la página 778.

Ver "Acerca de las listas de [selección"](#page-325-0) en la página 326.

# Configuración de mensajes de texto a móviles o correo SMTP para un destinatario Persona

<span id="page-761-1"></span>Puede configurar una persona como destinatario para que reciba mensajes de notificación de correo SMTP o mensajes a móviles si ha configurado el método de notificación SMTP.

#### Para configurar los mensajes de texto a móviles o correo SMTP para un destinatario Persona

- 1 En la barra de navegación, haga clic en **Alertas**.
- 2 Haga clic en **Alertas activas**.
- 3 En **Tareas de notificación** en el panel de tareas, haga clic en **Configurar destinatarios**.
- 4 Haga clic en **Nuevo**, elija **Persona** en el cuadro de diálogo **Tipo de destinatarios** y, a continuación, haga clic en **Aceptar**.
- 5 En el campo **Nombre**, escriba el nombre del destinatario que desea configurar.
- <span id="page-761-0"></span>6 Haga clic en la ficha **Correo SMTP** y seleccione las opciones apropiadas. Ver ["Opciones](#page-761-0) de Correo SMTP " en la página 762.
- 7 Haga clic en **Aceptar**.

## Opciones de Correo SMTP

Puede configurar una persona como destinatario para que reciba mensajes de notificación de correo SMTP o mensajes a móviles si ha configurado el método de notificación SMTP.

Ver ["Configuración](#page-761-1) de mensajes de texto a móviles o correo SMTP para un [destinatario](#page-761-1) Persona" en la página 762.

Tabla 15-13 Opciones de Correo SMTP

| <b>Elemento</b> | <b>Descripción</b>                                       |
|-----------------|----------------------------------------------------------|
| Habilitar       | Activa este método de notificación para el destinatario. |

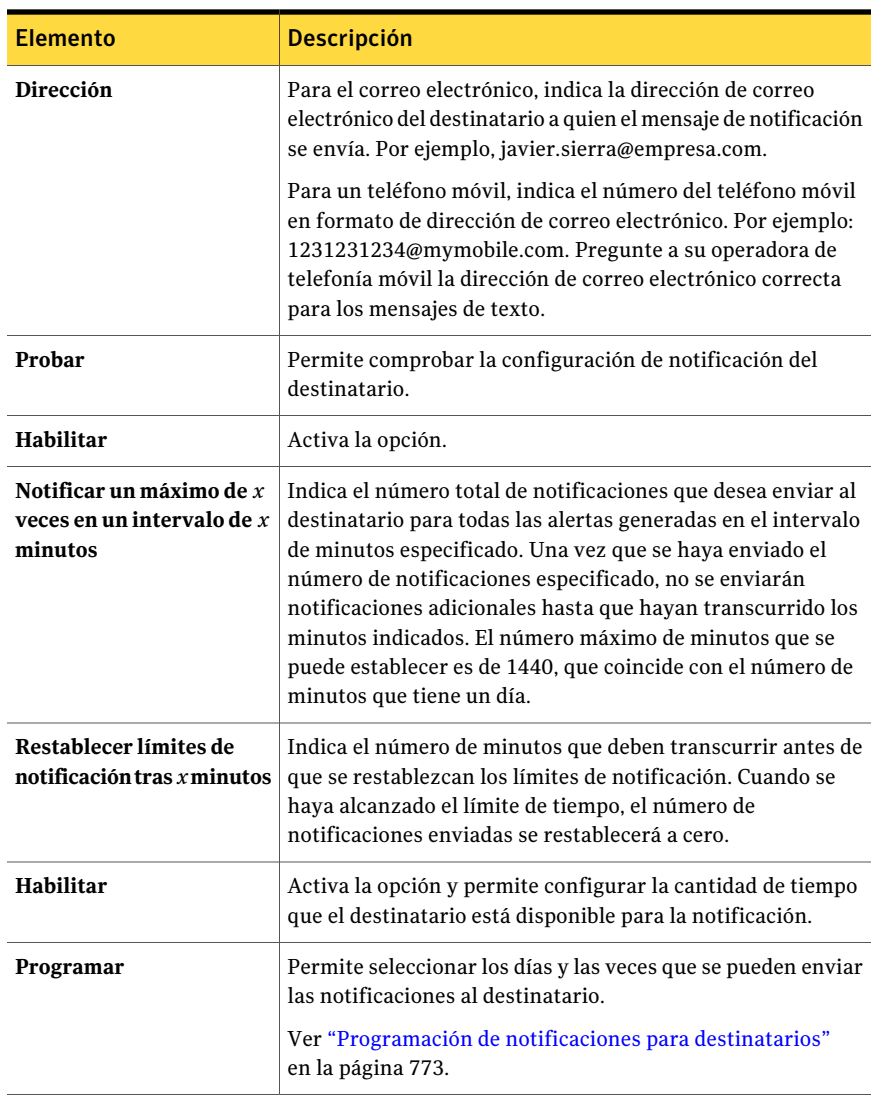

# Configuración de correo MAPI para un destinatario persona

<span id="page-762-0"></span>Puede configurar una persona como destinatario para que reciba mensajes de notificación de correo MAPI si ha configurado el método de notificación correspondiente.

#### Para configurar el correo MAPI para una persona como destinatario

- 1 En la barra de navegación, haga clic en **Alertas**.
- 2 Haga clic en **Alertas activas**.
- 3 En **Tareas de notificación** en el panel de tareas, haga clic en **Configurar destinatarios**.
- 4 Haga clic en **Nuevo**, elija **Persona** en el cuadro de diálogo **Tipo de destinatarios** y, a continuación, haga clic en **Aceptar**.
- 5 En el campo **Nombre**, escriba el nombre del destinatario que desea configurar.
- 6 Haga clic en la ficha **Correo MAPI** y seleccione las opciones apropiadas.

Ver ["Opciones](#page-763-0) de Correo MAPI " en la página 764.

<span id="page-763-0"></span>7 Haga clic en **Aceptar**.

### Opciones de Correo MAPI

Puede configurar una persona como destinatario para que reciba mensajes de notificación de correo MAPI si ha configurado el método de notificación correspondiente.

Ver ["Configuración](#page-762-0) de correo MAPI para un destinatario persona" en la página 763.

| <b>Elemento</b>                                                        | <b>Descripción</b>                                                                                                    |
|------------------------------------------------------------------------|----------------------------------------------------------------------------------------------------|
| Habilitar                                                              | Activa este método de notificación para el destinatario.                                                                                                    |
| <b>Buzón</b>                                                           | Indica la dirección de correo electrónico o el nombre del buzón de<br>correo del destinatario al que se envía el mensaje de notificación. Por<br>ejemplo, javier.sierra@empresa.com o Javier Sierra.                                                                                                    |
| Probar                                                                 | Permite comprobar la configuración de notificación del destinatario.                                                                                                    |
| Habilitar (Limitar<br>el número de<br>notificaciones<br>enviadas)      | Activa la opción que permite que se especifique el número de<br>notificaciones para enviar al destinatario.                                                                                                    |
| Notificar un<br>maximo de x veces<br>en un intervalo de<br>$x$ minutos | Indica el número total de notificaciones que desea enviar al<br>destinatario para todas las alertas generadas en el intervalo de minutos<br>especificado. Una vez que se haya enviado el número de notificaciones<br>especificado, no se enviarán notificaciones adicionales hasta que hayan<br>transcurrido los minutos indicados. El número máximo de minutos<br>que se puede establecer es de 1440, que coincide con el número de<br>minutos que tiene un día. |

Tabla 15-14 Opciones de Correo MAPI

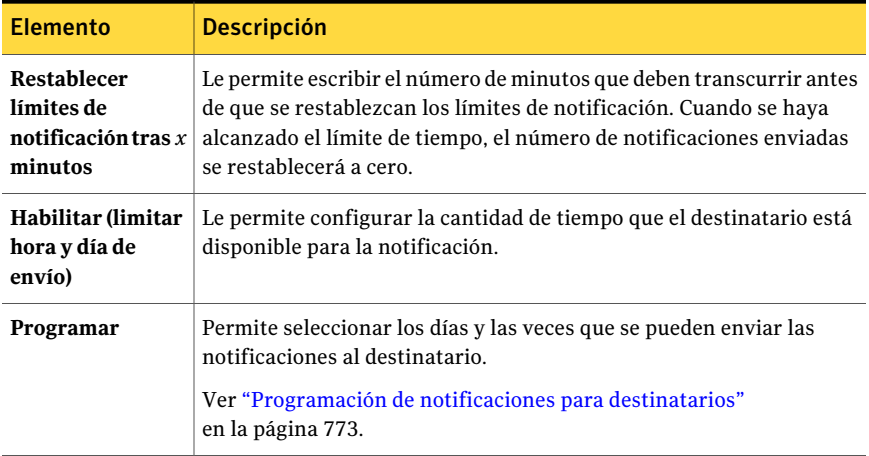

## Configuración de correo VIM para un destinatario persona

<span id="page-764-1"></span>Puede configurar una persona como destinatario para que reciba mensajes de notificación de correo VIM si ha configurado el método de notificación correspondiente.

#### Para configurar el correo VIM para una persona como destinatario

- 1 En la barra de navegación, haga clic en **Alertas**.
- 2 Haga clic en **Alertas activas**.
- 3 En **Tareas de notificación** en el panel de tareas, haga clic en **Configurar destinatarios**.
- 4 Haga clic en **Nuevo**, elija **Persona** en el cuadro de diálogo **Tipo de destinatarios** y, a continuación, haga clic en **Aceptar**.
- <span id="page-764-0"></span>5 En el campo **Nombre**, escriba el nombre del destinatario que desea configurar.
- 6 Haga clic en la ficha **Correo VIMl** y seleccione las opciones apropiadas.

Ver ["Opciones](#page-764-0) de correo VIM " en la página 765.

#### Opciones de correo VIM

Puede configurar una persona como destinatario para que reciba mensajes de notificación de correo VIM si ha configurado el método de notificación correspondiente.

Ver ["Configuración](#page-764-1) de correo VIM para un destinatario persona" en la página 765.

| <b>Elemento</b>                                                        | <b>Descripción</b>                                                                                                    |  |
|------------------------------------------------------------------------|----------------------------------------------------------------------------------------------------|--|
| <b>Habilitar</b>                                                       | Activa este método de notificación para el destinatario.                                                                                                    |  |
| Dirección                                                              | Indica la dirección de correo electrónico del destinatario a quien se le<br>envía el mensaje de notificación. Por ejemplo,<br>JavierSierra@empresa.com.                                                                                                    |  |
| Probar                                                                 | Permite comprobar la configuración de notificación del destinatario.                                                                                                    |  |
| Habilitar (Limitar<br>el número de<br>notificaciones<br>enviadas)      | Activa la opción.                                                                                                    |  |
| Notificar un<br>maximo de x veces<br>en un intervalo de<br>$x$ minutos | Indica el número total de notificaciones que desea enviar al<br>destinatario para todas las alertas generadas en el intervalo de minutos<br>especificado. Una vez que se haya enviado el número de notificaciones<br>especificado, no se enviarán notificaciones adicionales hasta que hayan<br>transcurrido los minutos indicados. El número máximo de minutos<br>que se puede establecer es de 1440, que coincide con el número de<br>minutos que tiene un día. |  |
| <b>Restablecer</b><br>límites de<br>notificación tras $x$<br>minutos   | Indica el número de minutos que deben transcurrir antes de que se<br>restablezcan los límites de notificación. Cuando se haya alcanzado el<br>límite de tiempo, el número de notificaciones enviadas se restablecerá<br>a cero.                                                                                                    |  |
| Habilitar (limitar<br>hora y día de<br>envío)                          | Activa la opción y permite configurar la cantidad de tiempo que el<br>destinatario está disponible para la notificación.                                                                                                    |  |
| Programar                                                              | Permite seleccionar los días y las veces que se pueden enviar las<br>notificaciones al destinatario.<br>Ver "Programación de notificaciones para destinatarios"<br>en la página 773.                                                                                                    |  |

Tabla 15-15 Opciones de correo VIM

# Configuración de un buscapersonas para un destinatario Persona

<span id="page-765-0"></span>Puede configurar un destinatario Persona para que reciba mensajes de notificación mediante el buscapersonas si ha configurado el método de notificación correspondiente.

#### Para configurar un buscapersonas para un destinatario Persona

- 1 En la barra de navegación, haga clic en **Alertas**.
- 2 Haga clic en **Alertas activas**.
- 3 En **Tareas de notificación** en el panel de tareas, haga clic en **Configurar destinatarios**.
- 4 Haga clic en **Nuevo**, elija **Persona** en el cuadro de diálogo **Tipo de destinatarios** y, a continuación, haga clic en **Aceptar**.
- 5 En el campo **Nombre**, escriba el nombre del destinatario que desea configurar.
- 6 Haga clic en la ficha **Buscapersonas** y seleccione las opciones apropiadas.

Ver "Opciones del [buscapersonas"](#page-766-0) en la página 767.

7 Haga clic en **Configuración avanzada** para configurar opciones avanzadas de buscapersonas en el cuadro de diálogo **Información avanzada del buscapersonas**.

Ver "Opciones de Información avanzada del [buscapersonas](#page-767-0) " en la página 768.

<span id="page-766-0"></span>8 Haga clic en **Aceptar** para guardar los valores de configuración en el cuadro de diálogo **Informaciónavanzadadelbuscapersonas** y, a continuación, haga clic en **Aceptar** para guardar las opciones de configuración.

## Opciones del buscapersonas

Puede configurar un destinatario Persona para que reciba mensajes de notificación mediante el buscapersonas si ha configurado el método de notificación correspondiente.

Ver ["Configuración](#page-765-0) de un buscapersonas para un destinatario Persona" en la página 766.

| <b>Elemento</b>                   | <b>Descripción</b>                                                                                                    |
|-----------------------------------|----------------------------------------------------------------------------------------------------|
| <b>Habilitar</b>                  | Activa este método de notificación para el destinatario.                                                                                                    |
| Portadora                         | Indica el código de área y el número de teléfono para acceder al módem<br>del proveedor de servicios de buscapersonas. Puede que el número del<br>servicio de buscapersonas no coincida con el número utilizado para<br>las notificaciones manuales. |
| Nombre y código<br>de país/región | Indica el nombre del país o de la región, y el código de país en el cual<br>el buscapersonas se encuentra.                                                                                                    |

Tabla 15-16 Opciones del buscapersonas

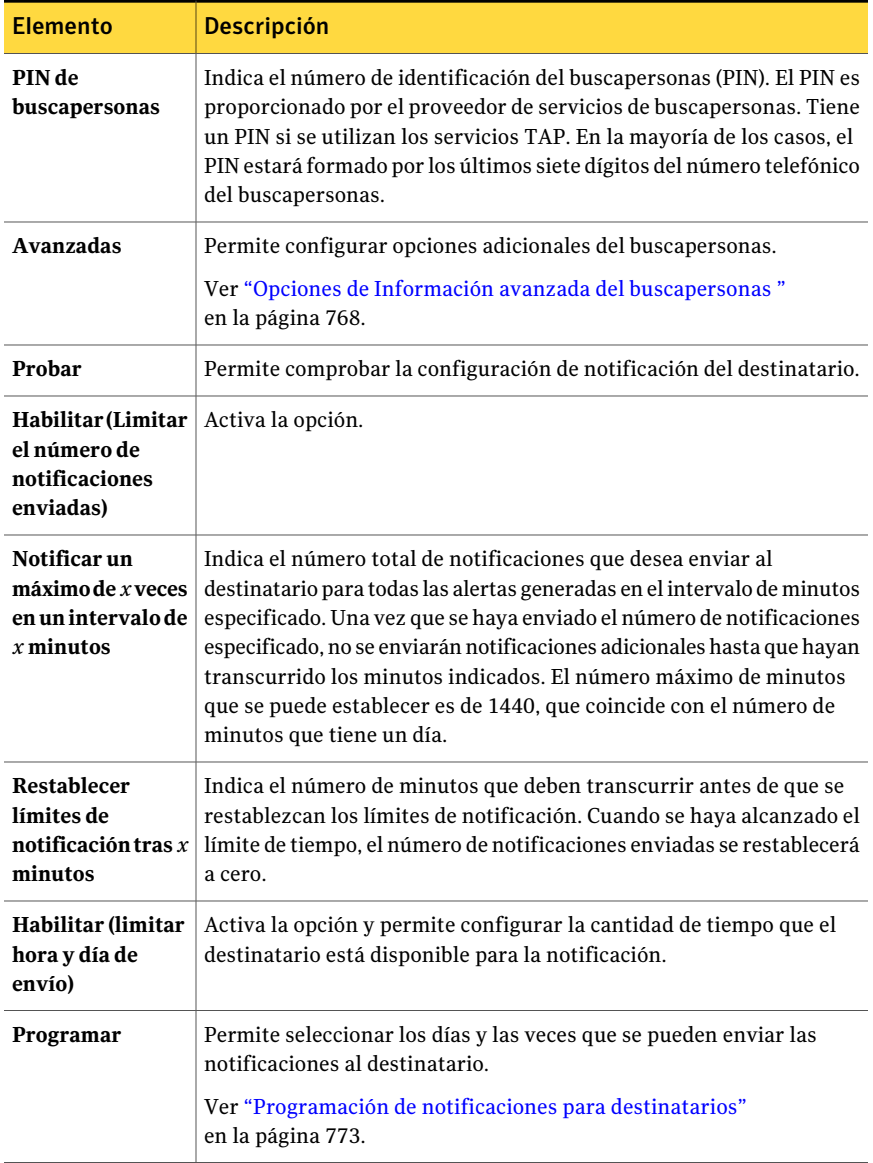

## <span id="page-767-0"></span>Opciones de Información avanzada del buscapersonas

Puede configurar un destinatario Persona para que reciba mensajes de notificación mediante el buscapersonas si ha configurado el método de notificación correspondiente.

Ver ["Configuración](#page-765-0) de un buscapersonas para un destinatario Persona" en la página 766.

| <b>Elemento</b>                       | <b>Descripción</b>                                                                                                    |
|---------------------------------------|----------------------------------------------------------------------------------------------------|
| Contraseña                            | Indica la contraseña del buscapersonas,<br>en los casos en que es necesaria.                                                                                                    |
| Longitud de mensaje                   | Indica el número máximo de caracteres<br>que desea utilizar para los mensajes. El<br>proveedor de servicios del buscapersonas<br>determina el número máximo.                                                                 |
| <b>Reintentos</b>                     | Indica el número de veces que desea que<br>el proveedor de servicios de<br>buscapersonas vuelva a enviar la<br>notificación. El proveedor de servicios<br>del buscapersonas determina el número.                             |
| Numérico                              | Indica que el buscapersonas acepta<br>solamente números.                                                                                                    |
| Alfanumérico                          | Indica que el buscapersonas acepta letras<br>y números.                                                                                                    |
| Velocidad en baudios                  | Indica la velocidad del módem. Las<br>velocidades que aparecen están limitadas<br>por el servicio de buscapersonas;<br>seleccione la velocidad adecuada<br>independientemente de la clasificación<br>de velocidad del módem. |
| Paridad, bits de datos, bit de parada | Indica el protocolo de comunicación. En<br>la mayoría de los casos, debe utilizar el<br>valor predeterminado de Windows.                                                                                                    |

Tabla 15-17 Opciones de Información avanzada del buscapersonas

# Configuración de un destinatario NetSend

<span id="page-768-0"></span>Puede hacer que NetSend reciba mensajes de notificación configurando un equipo o un usuario de destino.

Si el equipo de destino tiene instalado algún programa de bloqueo de publicidad emergente de Internet, el mensaje de notificación de NetSend no se mostrará.

#### Para configurar un destinatario NetSend

- 1 En la barra de navegación, haga clic en **Alertas**.
- 2 Haga clic en **Alertas activas**.
- 3 En **Tareas de notificación** en el panel de tareas, haga clic en **Configurar destinatarios**.
- 4 Haga clic en **Nuevo**, haga clic en **NetSend** en el cuadro de diálogo **Tipo de destinatario** y, a continuación, haga clic en **Aceptar**.
- 5 Seleccione las opciones apropiadas del cuadro de diálogo de **Propiedadesdel destinatario NetSend** :

Ver "Opciones de Propiedades de [configuración](#page-769-0) de NetSend " en la página 770.

<span id="page-769-0"></span>6 Haga clic en **Aceptar**.

#### Opciones de Propiedades de configuración de NetSend

Puede hacer que NetSend reciba mensajes de notificación configurando un equipo o un usuario de destino.

Ver ["Configuración](#page-768-0) de un destinatario NetSend" en la página 769.

| <b>Elemento</b>                                                   | <b>Descripción</b>                                                                                                    |
|-------------------------------------------------------------------|----------------------------------------------------------------------------------------------------|
| <b>Nombre</b>                                                     | Indica el nombre del destinatario del que desea recibir la notificación.                                                                                                    |
| Equipo de destino<br>o nombre de<br>usuario                       | Indica el nombre del equipo o del usuario al que desea enviar la<br>notificación. Es aconsejable introducir el nombre de un equipo en<br>lugar del nombre de un usuario, porque el mensaje NetSend fallará si<br>el usuario está desconectado de la red.<br>Si el equipo de destino tiene instalado algún programa de bloqueo de<br>publicidad emergente de Internet, el mensaje de notificación de |
|                                                                   | NetSend no aparecerá.                                                                                                    |
| Todos los equipos                                                 | Envía la notificación a todos los equipos en la red.                                                                                                    |
| Probar                                                            | Permite comprobar la configuración de notificación del destinatario.                                                                                                    |
| Habilitar (Limitar<br>el número de<br>notificaciones<br>enviadas) | Activa la opción.                                                                                                    |

Tabla 15-18 Opciones de Propiedades de configuración de NetSend

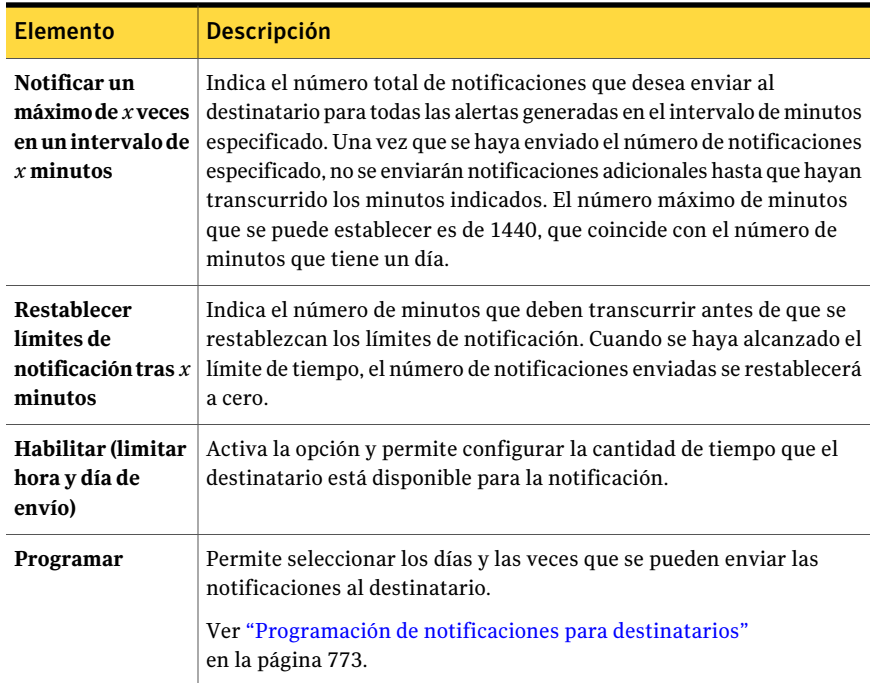

## Configuración de un destinatario impresora

<span id="page-770-0"></span>Puede seleccionar impresoras instaladas como método de notificación para destinatarios; sin embargo, Backup Exec no admite las impresoras de fax. Solo se pueden seleccionar las impresoras que se han configurado con el mismo nombre de usuario y la misma contraseña que la cuenta de servicio de Backup Exec.

#### Para configurar una impresora como destinatario

- 1 En la barra de navegación, haga clic en **Alertas**.
- 2 Haga clic en **Alertas activas**.
- 3 En **Tareas de notificación** en el panel de tareas, haga clic en **Configurar destinatarios**.
- 4 Haga clic en **Nuevo**, elija **Impresora** en el cuadro de diálogo **Tipo de destinatarios** y, a continuación, haga clic en **Aceptar**.
- 5 Seleccione las opciones apropiadas en el cuadro de diálogo **Propiedades de la impresora destinataria**.

Ver "Opciones de [Propiedades](#page-771-0) de la impresora destinataria " en la página 772.

6 Haga clic en **Aceptar**.

## <span id="page-771-0"></span>Opciones de Propiedades de la impresora destinataria

Puede seleccionar impresoras instaladas como método de notificación para destinatarios; sin embargo, Backup Exec no admite las impresoras de fax. Solo se pueden seleccionar las impresoras que se han configurado con el mismo nombre de usuario y la misma contraseña que la cuenta de servicio de Backup Exec.

Ver ["Configuración](#page-770-0) de un destinatario impresora" en la página 771.

| <b>Elemento</b>                                                        | <b>Descripción</b>                                                                                                    |  |
|------------------------------------------------------------------------|----------------------------------------------------------------------------------------------------|--|
| <b>Nombre</b>                                                          | Indica el nombre del destinatario del que desea recibir la notificación.<br>No se puede utilizar una impresora de fax para recibir la notificación.                                                                                                    |  |
| Impresora de<br>destino                                                | Indica el nombre de la impresora a la que desee enviar el mensaje de<br>notificación.                                                                                                    |  |
| Probar                                                                 | Permite comprobar la configuración de notificación del destinatario.                                                                                                    |  |
| Habilitar (Limitar<br>el número de<br>notificaciones<br>enviadas)      | Activa la opción.                                                                                                    |  |
| Notificar un<br>maximo de x veces<br>en un intervalo de<br>$x$ minutos | Indica el número total de notificaciones que desea enviar al<br>destinatario para todas las alertas generadas en el intervalo de minutos<br>especificado. Una vez que se haya enviado el número de notificaciones<br>especificado, no se enviarán notificaciones adicionales hasta que hayan<br>transcurrido los minutos indicados. El número máximo de minutos<br>que se puede establecer es de 1440, que coincide con el número de<br>minutos que tiene un día. |  |
| <b>Restablecer</b><br>límites de<br>notificación tras $x$<br>minutos   | Indica el número de minutos que deben transcurrir antes de que se<br>restablezcan los límites de notificación. Cuando se haya alcanzado el<br>límite de tiempo, el número de notificaciones enviadas se restablecerá<br>a cero.                                                                                                    |  |
| Habilitar (limitar<br>hora y día de<br>envío)                          | Activa la opción y permite configurar la cantidad de tiempo que el<br>destinatario está disponible para la notificación.                                                                                                    |  |
| Programar                                                              | Permite seleccionar los días y las veces que se pueden enviar las<br>notificaciones al destinatario.<br>Ver "Programación de notificaciones para destinatarios"<br>en la página 773.                                                                                                    |  |

Tabla 15-19 Opciones de Propiedades de la impresora destinataria

# Configuración de un destinatario grupo

Para configurar un grupo, debe agregar destinatarios como miembros del grupo. Un grupo contiene uno o más destinatarios y cada destinatario recibe el mensaje de notificación. Miembros del grupo pueden ser una combinación de personas individuales, de equipos, de impresoras o de otros grupos.Además, un grupo puede agregarse a otros grupos.

#### Para configurar un grupo como destinatario

- 1 En la barra de navegación, haga clic en **Alertas**.
- 2 Haga clic en **Alertas activas**.
- 3 En **Tareas de notificación** en el panel de tareas, haga clic en **Configurar destinatarios**.
- 4 Haga clic en **Nuevo**, elija **Grupo** en el cuadro de diálogo **Tipodedestinatarios** y, a continuación, haga clic en **Aceptar**.
- 5 En el campo **Nombredegrupo**, escriba el grupo para el que está configurando la notificación.
- 6 Para agregar miembros al grupo, seleccione destinatarios de la lista **Todos los destinatarios** y, a continuación, haga clic en **Agregar** para moverlos a la lista **Miembros del grupo**.
- <span id="page-772-0"></span>7 Para eliminar miembros del grupo, seleccione los destinatarios en cuestión en la lista **Miembros del grupo** y, a continuación, haga clic en **Eliminar** para moverlos a la lista **Todos los destinatarios**.
- 8 Una vez que haya completado el grupo, haga clic en **Aceptar**.

## Programación de notificaciones para destinatarios

Durante el proceso de configuración de destinatarios, puede habilitar la opción **Limitar hora y día de envío** para seleccionar las horas y los días de la semana en que el destinatario puede recibir los mensajes de notificación. Puede modificar la programación después de haber configurado el destinatario editando las propiedades de notificación de éste.

Para configurar la programación de notificaciones durante la configuración de destinatarios

1 En el cuadro de diálogo **Propiedades de destinatarios**, en el cuadro de grupo Limitar hora y día de envío, haga clic en **Habilitar** para habilitar la opción.

Para acceder al cuadro de diálogo **Propiedades de destinatarios**, en la barra de navegación, haga clic en **Alertas**. En el panel de tareas, en **Tareas de notificación**, haga clic en **Configurardestinatarios**. Haga clic en **Nuevo** para crear un nuevo destinatario o seleccione un destinatario existente y haga clic en **Propiedades**.

- 2 Haga clic en **Programar**.
- 3 Seleccione una de las siguientes opciones:
	- Anule la selección de la casilla de verificación **Incluir días laborables** para excluir el período comprendido entre el lunes y el viernes, de 08:00 a 18:00.
	- Anule la selección de la casilla de verificación **Incluir noches de días laborables** para excluir el período comprendido entre el de lunes y el viernes, de 18:00 a 08:00.
	- Anule la selección de la casilla de verificación **Incluir fines de semana** para excluir sábados y domingos, las 24 horas.

Puede seleccionar cualquier combinación de las opciones **Incluir días laborables**, **Incluir noches de entre semana** o **Incluir fines de semana**, o puede hacer clic en cualquier hora de la tabla para seleccionar o desactivar dicha hora.

4 Cuando haya seleccionado los días y las horas que desea, haga clic en **Aceptar**.

# Edición de las propiedades de notificación del destinatario

Puede editar las propiedades de notificación del destinatario en cualquier momento y cambiar la información relativa a este, por ejemplo, una dirección de correo electrónico, el número de teléfono o la programación.

#### Para editar las propiedades de notificación del destinatario

- 1 En la barra de navegación, haga clic en **Alertas**.
- 2 Haga clic en **Alertas activas**.
- 3 En **Tareas de notificación** en el panel de tareas, haga clic en **Configurar destinatarios**.
- 4 Seleccione el recipiente que desea editar y, a continuación, haga clic en **Propiedades**.

5 Edite las propiedades para el destinatario seleccionado.

Puede editar cualquiera de las propiedades, excepto las del nombre de destinatario en el campo **Nombre**. Para modificar el nombre del destinatario, debe crear un nuevo destinatario y, a continuación, eliminar el antiguo.

6 Haga clic en **Aceptar**.

## Edición de métodos de notificación de destinatarios

Puede configurar nuevos métodos de notificación o editar métodos de notificación existentes tras configurar los destinatarios.

#### Para editar los métodos de notificación de destinatarios

- 1 En la barra de navegación, haga clic en **Alertas**.
- 2 Haga clic en **Alertas activas**.
- 3 En **Tareas de notificación**, en el panel de tareas, haga clic en **Asignar destinatarios a categorías de alerta**.
- 4 En **Destinatarios**, haga clic en **Configuración**.
- 5 Edite las propiedades de notificación de los siguientes métodos:
	- Configuración de SMTP. Ver ["Configuración](#page-756-1) de SMTP para notificaciones por correo electrónico o [mensajes](#page-756-1) a móviles" en la página 757.
	- Configuración de MAPI. Ver ["Configuración](#page-757-0) de correo electrónico MAPI para notificaciones" en la página 758.
	- Configuración de VIM. Ver ["Configuración](#page-758-1) de correo electrónico VIM para la notificación" en la página 759.
	- Configuración de buscapersonas. Haga clic en **Habilitar** para habilitar o deshabilitar el método de notificación y, a continuación, seleccione un módem de la lista Módems configurados.
- 6 Haga clic en **Aceptar**.

## Eliminación de destinatarios

Puede eliminar los destinatarios que no deseen recibir mensajes de notificación; sin embargo, estos se borrarán de forma permanente. Si quiere conservar el destinatario, pero no desea que reciba notificaciones, anule la selección de la casilla de verificación **Habilitar** de las propiedades del destinatario.

#### Para eliminar un destinatario

- 1 En la barra de navegación, haga clic en **Alertas**.
- 2 Haga clic en **Alertas activas**.
- 3 En **Tareas de notificación** en el panel de tareas, haga clic en **Configurar destinatarios**.
- <span id="page-775-0"></span>4 Seleccione el destinatario que desea eliminar y, a continuación, haga clic en **Eliminar**.

# Asignación de destinatarios a categorías de alerta para notificación

Puede asignar destinatarios a categorías de alerta para que reciban mensajes de notificación. Cuando se produzca una alerta, todos los destinatarios asignados a esa misma categoría de alerta recibirán el mensaje de notificación. También puede eliminar un destinatario de una categoría de alerta y editar las propiedades para las categorías durante la configuración de notificación de alertas.

#### Para asignar un destinatario a una categoría alerta para notificación

- 1 En la barra de navegación, haga clic en **Alertas**.
- 2 Haga clic en **Alertas activas**.
- 3 En **Tareas de notificación**, en el panel de tareas, haga clic en **Asignar destinatarios a categorías de alerta**.
- 4 En **Categoríasdealerta**, seleccione la categoría de alerta a la que desea asignar destinatarios.
- 5 En **Destinatarios**, seleccione los destinatarios que desea que reciban los mensajes de notificación para la categoría de alerta o haga clic en **Seleccionar todo** para seleccionar todos los destinatarios de la lista.
- 6 Haga clic en **Aceptar**.

## Opciones de Asignar destinatarios a categorías de alerta

Puede asignar destinatarios a categorías de alerta para que reciban mensajes de notificación.

Ver "Asignación de [destinatarios](#page-775-0) a categorías de alerta para notificación" en la página 776.

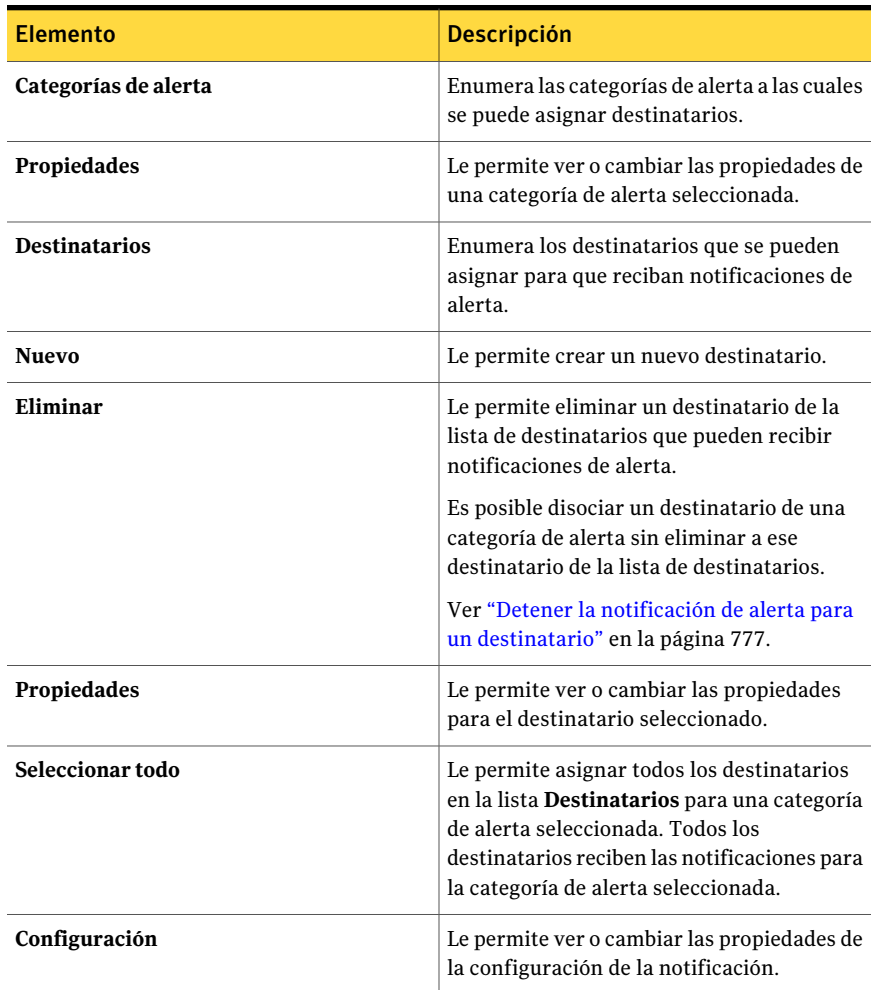

#### Tabla 15-20 Opciones de Asignar destinatarios a categorías de alerta

# Detener la notificación de alerta para un destinatario

<span id="page-776-0"></span>Cuando un destinatario ya no necesita recibir las notificaciones para una categoría de alerta, se puede detener la notificación.

Para detener la notificación de alerta para un destinatario

- 1 En la barra de navegación, haga clic en **Alertas**.
- 2 Haga clic en **Alertas activas**.
- 3 En **Tareas de notificación**, en el panel de tareas, haga clic en **Asignar destinatarios a categorías de alerta**.
- 4 En **Categorías de alerta**, seleccione la categoría de alerta para la cual desea detener las notificaciones para un destinatario.
- 5 En **Destinatarios**, anule la selección de las casillas de selección de los destinatarios para quienes desea detener las notificaciones.
- <span id="page-777-0"></span>6 Haga clic en **Aceptar**.

# Envío de notificaciones al finalizar un trabajo

Es posible asignar a los destinatarios que se notificarán al finalizar un trabajo. Los destinatarios se deben establecer antes de que pueda configurar la notificación.

#### Para enviar la notificación al finalizar un trabajo

- 1 Cree un nuevo trabajo o edite un trabajo existente.
- 2 En el panel **Propiedades**, en **Configuración**, haga clic en **Notificación**.
- 3 Seleccione los destinatarios que desee notificar cuando eltrabajo se completa.
- 4 Para enviar el registro de trabajos con la notificación a una dirección de correo electrónico o a una impresora, seleccione **Incluir registro de trabajos con la notificación a un destinatario de correo o impresora**.
- 5 Puede seguir seleccionando más opciones en el panel **Propiedades**.

# Envío de la notificación cuando una lista de selección se usa en un trabajo

Los destinatarios se deben establecer antes de que pueda configurar la notificación.

Para enviar la notificación cuando una lista de selección se usa en un trabajo

- 1 En la barra de navegación, haga clic en **Configuración de trabajos**.
- 2 En el panel **Listas de selección de copias de seguridad**, seleccione la lista de selección para la cual desee enviar notificaciones.
- 3 En el panel de **tareas**, en **Tareas generales**, haga clic en **Propiedades**.
- 4 En el panel **Propiedades**, debajo de **Origen**, haga clic en **Notificaciónde lista de selección**.
- 5 Seleccione los destinatarios que deben recibir la notificación cuando la lista de selección se use en un trabajo.
- 6 Haga clic en **Aceptar**.

# Opciones de notificación para los trabajos

Cuando se configura o se edita un trabajo, se pueden seleccionar los destinatarios que recibirán la notificación cuando el trabajo se complete. Cuando se configura o se edita una lista de selección, se pueden seleccionar los destinatarios que recibirán la notificación cuando la lista de selección se use en un trabajo.

| <b>Elemento</b>                                                                                | <b>Descripción</b>                                                                                                    |
|------------------------------------------------------------------------------------------------|----------------------------------------------------------------------------------------------------|
| Tipo de destinatario                                                                           | Enumera el tipo de destinatario que esté<br>disponible, por ejemplo, Persona o Grupo.<br>NetSend o impresora.                                                                                                    |
| Nombre del destinatario                                                                        | Especifica el nombre del destinatario.                                                                                                    |
| Incluir registro de trabajos con la<br>notificación a un destinatario de correo o<br>impresora | Permite que Backup Exec incluya una copia<br>del registro de trabajos con la notificación.<br>Esta opción aplica solamente a los<br>destinatarios Persona configurados para<br>recibir el correo electrónico de notificación<br>y para los destinatarios Impresora. |
| <b>Propiedades</b>                                                                             | Le permite ver o cambiar las propiedades de<br>un destinatario seleccionado.                                                                                                    |

Tabla 15-21 Opciones de notificación para los trabajos

# Acerca de la notificación SNMP

SNMP (protocolo simple de administración de redes) es un método por el que se puede supervisar una red desde una ubicación central. Las aplicaciones de red con la funcionalidad SNMP habilitada (como Backup Exec) informan a una consola SNMP (una estación de trabajo de administración). La consola recibe mensajes (capturas) de Backup Exec relacionados con el estado y las condiciones de error. En el directorio WINNT\SNMP\*idioma* del soporte de instalación de Backup Exec, encontrará una base MIB que se puede cargar en la consola SNMP.

El prefijo del identificador de objetos de Symantec es:

1.3.6.1.4.1.1302

Las capturas (mensajes) SNMP de Backup Exec tienen identificadores de objeto exclusivos que pueden incluir hasta cuatro cadenas.

Se admiten los siguientes tipos de capturas SNMP:

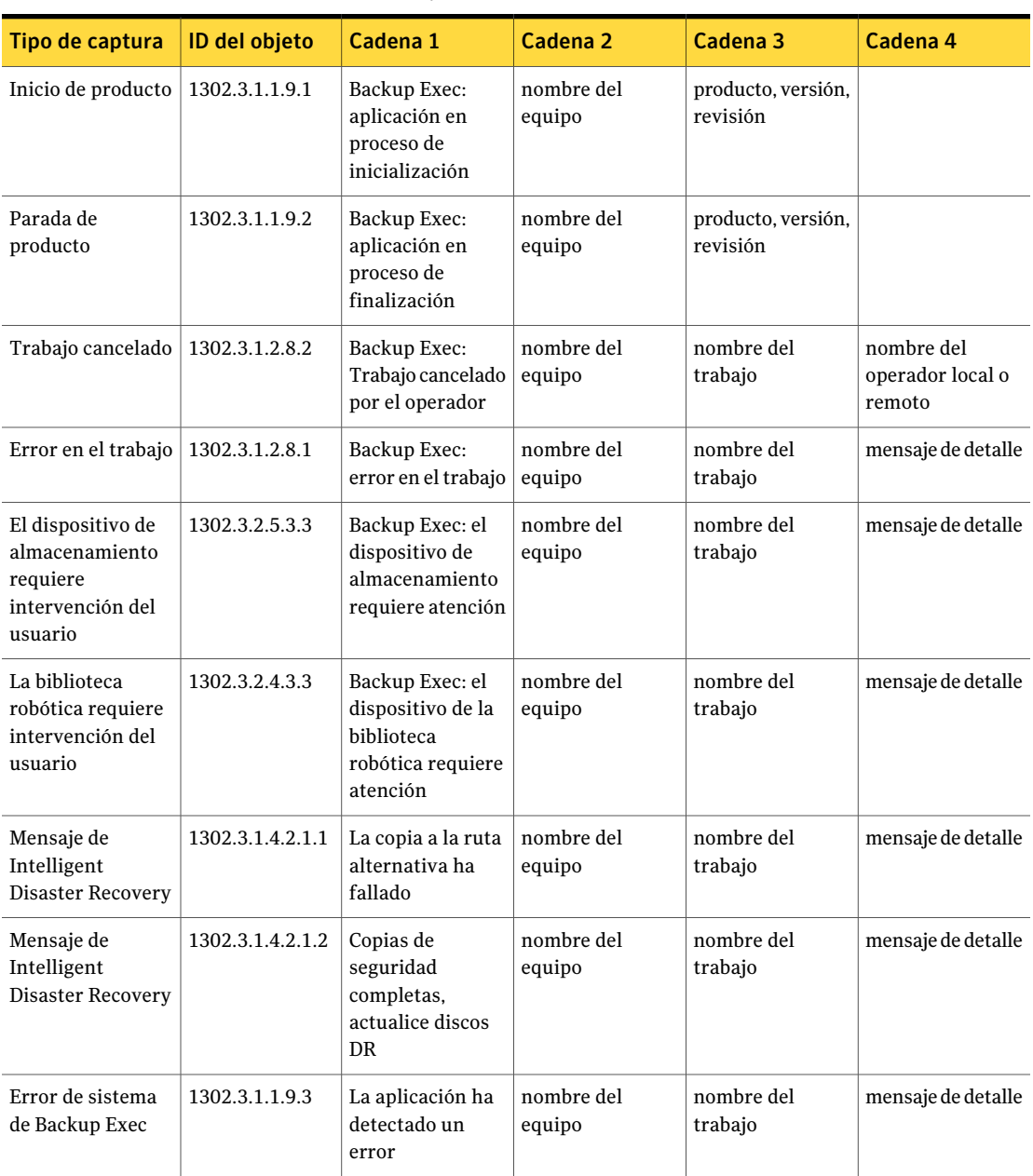

Tabla 15-22 Capturas SNMP

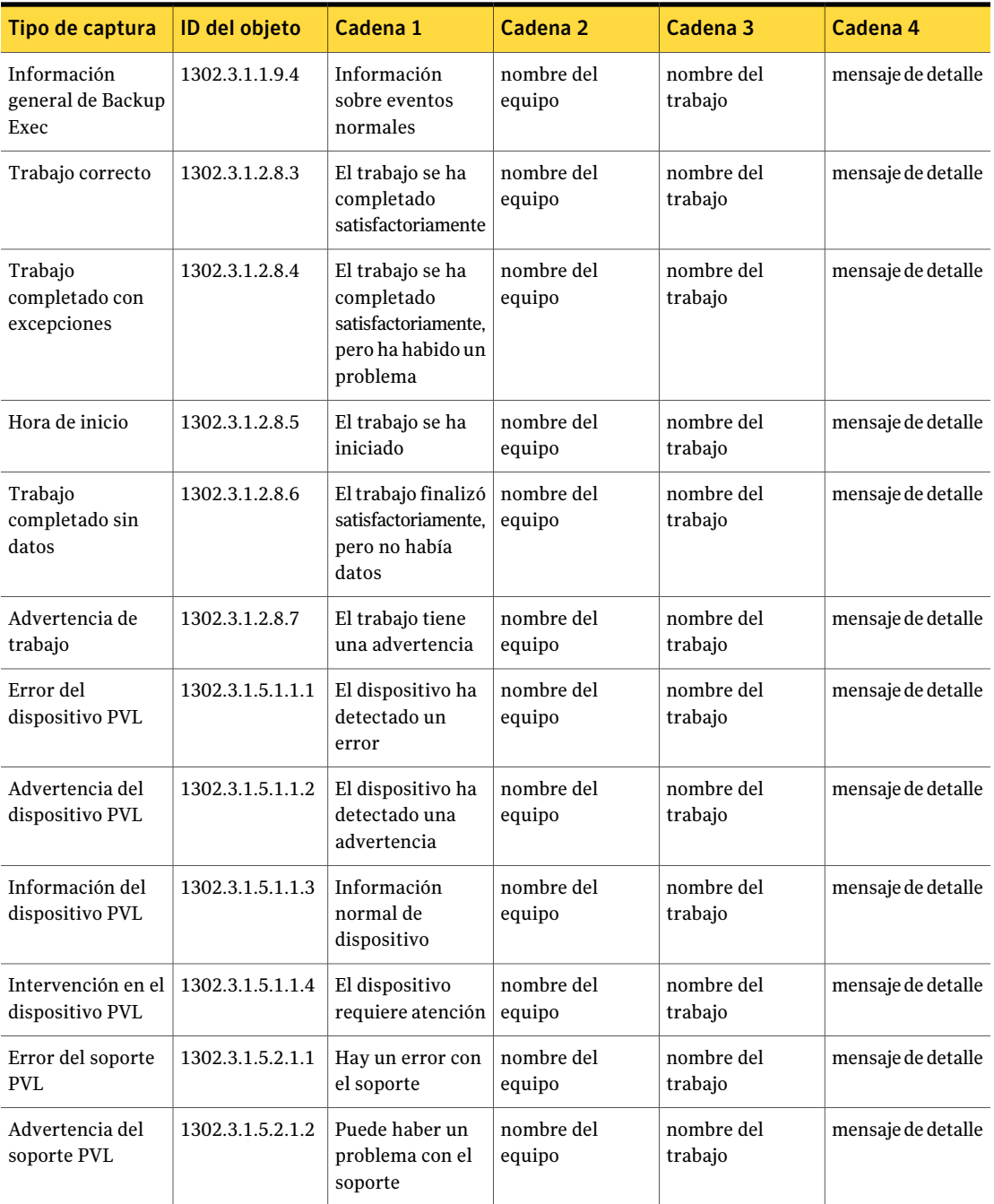

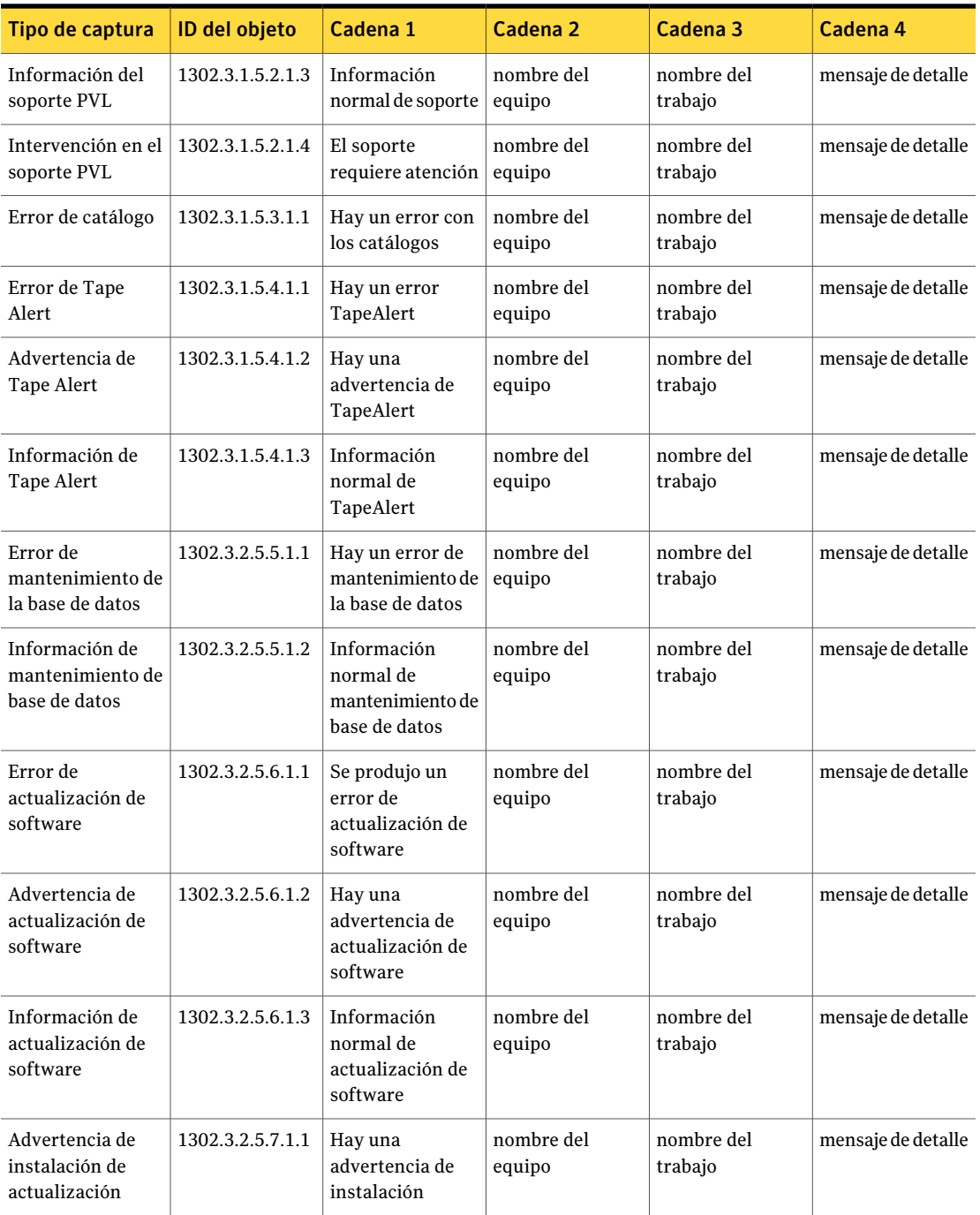

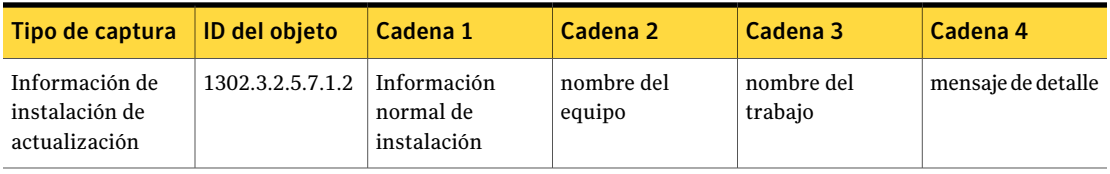

<span id="page-782-0"></span>Ver "Instalación y [configuración](#page-782-0) del servicio de sistema SNMP" en la página 783.

# Instalación y configuración del servicio de sistema SNMP

Para recibir las capturas de Backup Exec en la consola SNMP, debe configurar el servicio del sistema SNMP con la dirección IP de la consola SNMP.

SNMP se iniciará automáticamente después de la instalación. Debe estar conectado como administrador o ser miembro del grupo de administradores para completar el procedimiento anterior. Si su equipo está conectado a una red, las normativas de red pueden impedirle que complete el procedimiento.

Para instalar el servicio de sistema SNMP y configurarlo para que envíe capturas a la consola SNMP para Windows 2000 y Windows Server 2003

- 1 Haga clic en **Inicio**, sitúe el cursor sobre **Configuración**, haga clic en **Panel de control** y, a continuación, haga doble clic en **Agregaroquitarprogramas**.
- 2 Haga clic en **Agregar o quitar componentes de Windows**.
- 3 En Agregar o quitar componentes de Windows, seleccione **Herramientas de administración y supervisión** y haga clic en **Detalles**.

Cuando seleccione el componente, no seleccione ni anule la selección de su casilla de verificación.

- 4 Seleccione **Protocolo simple de administración de redes** y haga clic en **Aceptar**.
- 5 Haga clic en **Siguiente**.

# Instalación del proveedor de contadores de rendimiento de Instrumental de administración de Windows

Instrumental de administración deWindows (WMI) es una infraestructura a través de la cual se pueden supervisar y controlar los recursos del sistema. Backup Exec

incluye proveedores de contadores de rendimiento y SNMP que pueden instalarse manualmente y utilizarse con WMI.

#### Para instalar el proveedor de contadores de rendimiento WMI

- 1 Inserte el soporte de instalación de Backup Exec.
- 2 Escriba lo siguiente en la línea de comandos:

mofcomp <letra de unidad de CD>:\winnt\wmi\backupexecperfmon.mof

# Cómo instalar el proveedor del Instrumental de administración de Windows para SNMP

Instrumental de administración deWindows (WMI) es una infraestructura a través de la cual se pueden supervisar y controlar los recursos del sistema. Backup Exec incluye proveedores de contadores de rendimiento y SNMP que pueden instalarse manualmente y utilizarse con WMI.

Para utilizar el proveedor SNMP WMI, debe configurar la notificación SNMP.

#### Para instalar el proveedor SNMP WMI

1 Antes de instalar el proveedor SNMP que se incluye en Backup Exec, deberá haber instalado el proveedor SNMP de Microsoft en el sistema.

Para obtener más información, consulte la documentación de Microsoft.

- 2 Inserte el soporte de instalación de Backup Exec.
- 3 Escriba lo siguiente en la línea de comandos:

mofcomp <letra de unidad de CD>:\winnt\wmi\snmp\eng\bkupexecmib.mof

# Desinstalación del proveedor de contadores de rendimiento de Instrumental de administración de Windows

Debe desinstalar proveedor de contadores de rendimiento de Instrumental de administración de Windows (WMI) y el proveedor WMI SNMP por separado.

#### Para desinstalar el proveedor de contadores de rendimiento WMI

◆ Escriba lo siguiente en la línea de comandos:

```
mofcomp <letra de unidad de CD
>:\winnt\wmi\deletebackupexecperfmon.mof
```
# Cómo desinstalar el proveedor del Instrumental de administración de Windows para SNMP

Debe desinstalar proveedor de contadores de rendimiento de Instrumental de administración de Windows (WMI) y el proveedor WMI SNMP por separado.

#### Para desinstalar el proveedor WMI SNMP

◆ Escriba lo siguiente en la línea de comandos:

Smi2smir /d Backup\_Exec\_MIB

786 | Alertas y notificaciones

Cómo desinstalar el proveedor del Instrumental de administración de Windows para SNMP

# Capítulo

# Informes en Backup Exec

En este capítulo se incluyen los temas siguientes:

- Acerca de [Informes](#page-787-0) en Backup Exec
- [Visualización](#page-788-0) de la lista de informes disponibles
- [Ejecución](#page-788-1) de un informe
- [Configuración](#page-789-0) adicional para informes estándar
- Grupos [disponibles](#page-790-0) para crear informes
- Cómo [ejecutar](#page-791-0) un nuevo trabajo de informe
- Cómo [guardar](#page-793-0) un informe
- Cómo guardar un informe en una nueva [ubicación](#page-794-0)
- [Impresión](#page-794-1) de un informe desde el visor de informes de Backup Exec
- [Impresión](#page-795-0) de un informe que se guarda en formato PDF
- [Impresión](#page-795-1) de un informe que se guarda en formato HTML
- Cómo [eliminar](#page-796-0) un informe del historial de trabajos
- Acerca de la [programación](#page-796-1) de trabajos de informe y configuración de [destinatarios](#page-796-1) de notificación
- Acerca de los informes [personalizados](#page-797-0) en Backup Exec
- Creación de un informe [personalizado](#page-797-1)
- Configuración de filtros para informes [personalizados](#page-813-0)
- Copia de informes [personalizados](#page-820-0)
- Edición de informes [personalizados](#page-821-0)
- Eliminación de informes [personalizados](#page-821-1)
- Configuración de opciones [predeterminadas](#page-822-0) para informes
- [Visualización](#page-824-0) de las propiedades del informe
- <span id="page-787-0"></span>■ Informes [disponibles](#page-825-0)

# Acerca de Informes en Backup Exec

Backup Exec incluye informes estándar que muestran información detallada acerca del sistema.Al generar la mayoría de los informes, puede especificar valores que sirvan como parámetros de filtro o un rango de tiempo para los datos que desea incluir en el informe. De este modo, podrá ejecutar y ver el informe de forma inmediata o crear un nuevo trabajo que guarde los datos del informe en el historial de trabajos. También podrá ver las propiedades generales de cada informe.

Backup Exec también permite:

- Programar la ejecución de un informe a una hora determinada o especificar que el informe se ejecute con una programación recurrente.
- Distribuir informes mediante notificación

Para ejecutar informes en varios servidores de soportes, deberá instalar SAN Shared Storage Option de Backup Exec, incluso en el caso de que no trabaje en un entorno de almacenamiento compartido.

Los informes pueden verse e imprimirse en los formatos siguientes:

- PDF
- HTML
- XML
- Microsoft Excel (XLS)
- Valores separados por comas (CSV)

Para formatear correctamente los informes de Backup Exec integrados, debe configurar una impresora predeterminada con la función de impresoras del Panel de control de Windows. Esto es necesario incluso si no hay una impresora conectada al sistema.

Para obtener información sobre la configuración de una impresora mediante el subprograma de impresoras del Panel de control de Windows, consulte la documentación de Microsoft Windows.

Ver ["Visualización](#page-788-0) de la lista de informes disponibles" en la página 789.

Ver ["Ejecución](#page-788-1) de un informe" en la página 789.

Ver "Cómo ejecutar un nuevo trabajo de [informe"](#page-791-0) en la página 792.

Ver "Acerca de la [programación](#page-796-1) de trabajos de informe y configuración de [destinatarios](#page-796-1) de notificación" en la página 797.

<span id="page-788-0"></span>Ver "Informes [disponibles"](#page-825-0) en la página 826.

# Visualización de la lista de informes disponibles

Use los pasos siguientes para ver la lista de informes disponibles.

Ver "Acerca de [Informes](#page-787-0) en Backup Exec" en la página 788.

#### Para ver la lista de informes disponibles

- 1 En la barra de navegación, haga clic en **Informes**.
- 2 En el panel Informes, haga clic en **Todos los informes**.
- <span id="page-788-1"></span>3 Para ordenar la lista de los informes disponibles, haga clic en el encabezado de columna que desea ordenar.

# Ejecución de un informe

Cuando ejecute un informe, puede especificar los criterios que se usan para determinar los elementos que se incluirán en el informe. Los valores o parámetros disponibles que se pueden seleccionar dependerán deltipo de datos que se incluyan en el informe. Una vez generado el informe, solo aparecerán en él los elementos que cumplan los criterios.

Ver "Cómo guardar un [informe"](#page-793-0) en la página 794.

Ver ["Impresión](#page-794-1) de un informe desde el visor de informes de Backup Exec" en la página 795.

Ver "Acerca de la [programación](#page-796-1) de trabajos de informe y configuración de [destinatarios](#page-796-1) de notificación" en la página 797.

Ver "Informes [disponibles"](#page-825-0) en la página 826.

#### Para ejecutar un informe

- 1 En la barra de navegación, haga clic en **Informes**.
- 2 En el panel **Informes**, seleccione el informe que desee ejecutar.
- 3 En el **panel de tareas**, debajo de **Tareas generales**, haga clic en **Ejecutar informe ahora**.

4 Si aparece**PropiedadesdeEjecutarinformeahora**, seleccione la configuración o los parámetros de filtro apropiados de los datos que desea incluir en el informe.

Solo aparecerán los parámetros de filtro que estén disponibles para un informe. Seleccione las opciones correspondientes.

Ver ["Configuración](#page-789-0) adicional para informes estándar" en la página 790.

5 Haga clic en **Ejecutar ahora**.

Aparece el informe y se muestran los datos según los criterios establecidos al ejecutar el informe.

<span id="page-789-0"></span>6 Una vez que haya terminado de ver el informe, haga clic en **Aceptar**.

Backup Exec elimina automáticamente el informe cuando se cierra el visor de informes.

# Configuración adicional para informes estándar

Es posible establecer la configuración adicional de informes cuando se ejecuta un informe o crea un nuevo informe. Solamente aparece la configuración que está disponible para un informe.

Ver ["Ejecución](#page-788-1) de un informe" en la página 789.

Ver "Cómo ejecutar un nuevo trabajo de [informe"](#page-791-0) en la página 792.

La tabla siguiente describe la configuración que se puede configurar para un informe:

| <b>Elemento</b>         | <b>Descripción</b>                                                                                                    |
|-------------------------|----------------------------------------------------------------------------------------------------|
| Conjunto de<br>soportes | Filtra el informe basándose en los nombres de los conjuntos de<br>soportes. Los conjuntos de soportes incluyen todos los soportes<br>introducidos en el dispositivo de almacenamiento.                                                              |
| Servidor de<br>soportes | Filtra el informe basándose en los nombres de los servidores de<br>soportes. El servidor de soportes es el servidor en el que está instalado<br>Backup Exec. Este parámetro solo estará disponible si también lo está<br>SAN Shared Storage Option. |
| Estado de trabajo       | Filtra el informe basándose en los estados de trabajo.                                                                                                    |
| Servidor<br>protegido   | Filtra el informe basándose en los nombres de servidores protegidos<br>específicos. El servidor protegido es el servidor del que se hace copia<br>de seguridad.                                                                                     |

Tabla 16-1 Configuración adicional para informes estándar

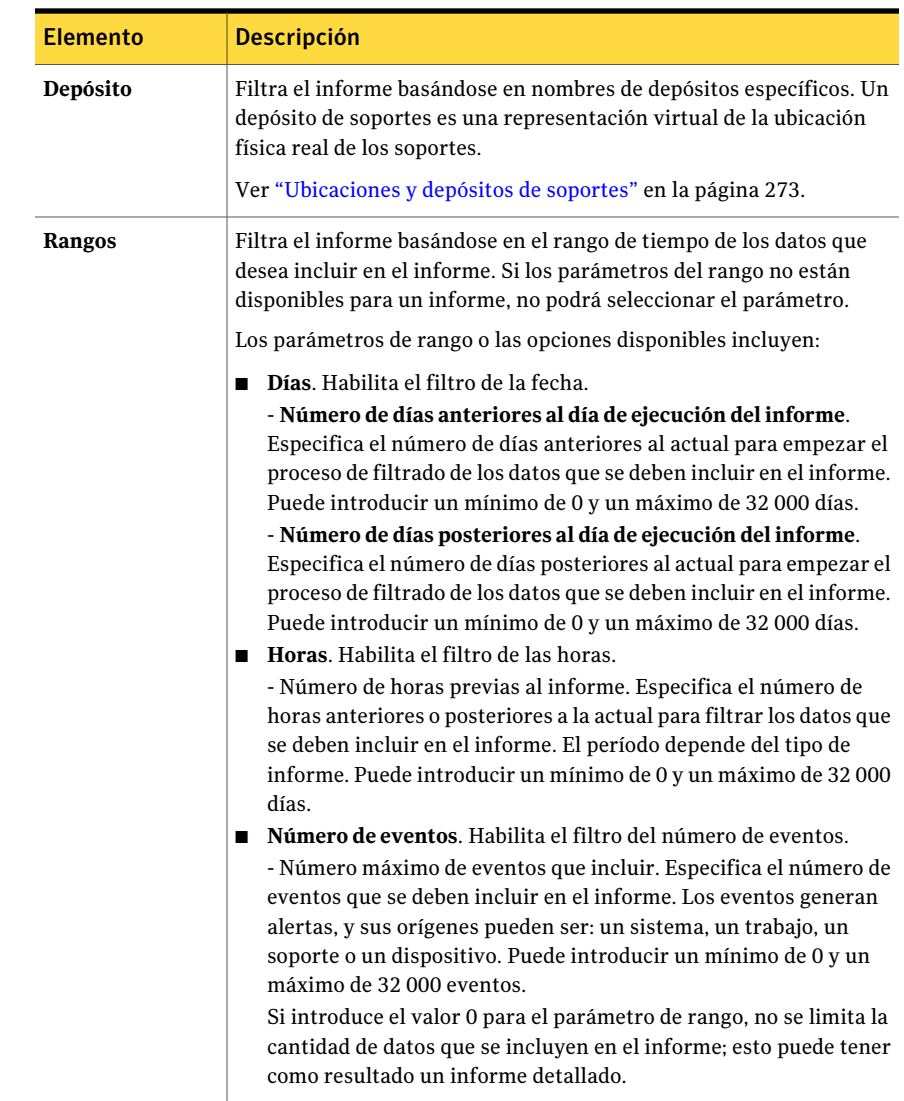

# Grupos disponibles para crear informes

<span id="page-790-0"></span>Seleccione un grupo para el cual desea crear un informe.

Ver "Creación de un informe [personalizado](#page-797-1) " en la página 798.

| Grupo                          | <b>Descripción</b>                                                                                                    |
|--------------------------------|----------------------------------------------------------------------------------------------------|
| Grupo de alertas               | Incluye campos de información como el texto<br>del mensaje de la alerta, el título de la alerta,<br>el momento en que se generó la alerta y el<br>nombre de la persona que respondió.                    |
| Grupo de dispositivo           | Contiene campos relativos al número de<br>bytes leídos o escritos, la cantidad de horas<br>que estuvo en uso el dispositivo y el número<br>de errores habidos en el dispositivo.                         |
| Grupo de trabajo               | Presenta campos concernientes a la<br>prioridad de trabajos, el nombre del trabajo,<br>la fecha de ejecución y el nombre de la<br>política.                                                              |
| Grupo de historial de trabajos | Contiene campos relativos a la fecha de la<br>copia de seguridad, así como el dispositivo<br>y los soportes utilizados.                                                                                  |
| Grupo de soportes              | Presenta campos para la fecha y hora del<br>conjunto de copias de seguridad, el tipo de<br>copia de seguridad, la fecha de asignación y<br>modificación, así como el nombre del<br>conjunto de soportes. |
| Grupo de políticas             | Contiene campos concernientes a la<br>prioridad del trabajo, el nombre y la<br>descripción de la política, el nombre de lista<br>de selección y la fecha de ejecución.                                   |

Tabla 16-2 Selecciones de grupo para crear informes

# Cómo ejecutar un nuevo trabajo de informe

<span id="page-791-0"></span>Puede crear un trabajo de informe que guarde los datos del informe en Historial de trabajos. Es posible especificar los filtros y los rangos del filtro. Además, es posible seleccionar los destinatarios para la notificación; sin embargo, el informe no se incluye en la notificación. Los trabajos de informes se ejecutan inmediatamente, y no puede especificar una programación.

Ver "Cómo guardar un [informe"](#page-793-0) en la página 794.
### Para ejecutar un nuevo trabajo de informe

- 1 En la barra de navegación, haga clic en **Informes**.
- 2 En el panel **Informes**, seleccione el informe para el que desea ejecutar un trabajo.
- 3 En **Tareas generales**, en el panel de **tareas**, haga clic en **Nuevo trabajo de informe**.
- 4 En el panel **Propiedades**, debajo de **Configuración**, haga clic en **General** y, a continuación, escriba el nombre para el trabajo en **Nombre de trabajo** y seleccione la prioridad de trabajo.

Si hay otro trabajo programado para ejecutarse al mismo tiempo que este trabajo, la prioridad establecida determina eltrabajo que se ejecutará primero.

5 En el panel **Propiedades**, en **Configuración**, seleccione los parámetros de filtro adecuados para los datos que desee incluir en el informe.

Si no existen parámetros o valores de filtro para un informe, no podrá ver los parámetros.

Ver ["Configuración](#page-789-0) adicional para informes estándar" en la página 790.

- 6 Para notificar a los destinatarios la finalización del trabajo de informe y enviarles el informe, efectúe los pasos siguientes en el orden en que aparecen.
	- En el panel **Propiedades**, en **Configuración**, haga clic en **Notificación**.
	- Seleccione los destinatarios que se deben notificar cuando el trabajo del informe se completa.

Ver "Opciones de Configurar [destinatarios](#page-760-0) " en la página 761.

- Para adjuntar a la notificación una copia del informe completo, seleccione **Incluirregistrodetrabajosconlanotificaciónaundestinatariodecorreo o impresora**.
- 7 En el panel **Propiedades**, en **Frecuencia**, haga clic en **Programar** y, a continuación, haga clic en **Enviar trabajoenespera** si desea enviar eltrabajo con un estado en espera.

Seleccione esta opción si desea enviar el trabajo, pero no desea que se ejecute hasta que cambie el estado en espera del trabajo.

8 Haga clic en **Habilitar cancelaciónautomática** y escriba el número de horas o minutos en la opción **Cancelartrabajo** si no se completa según lo establecido en la opción.

Seleccione esta opción si desea cancelar el trabajo si no se ha completado en el número de horas o minutos seleccionado. Backup Exec empieza a contar el tiempo que tarda el trabajo en ejecutarse cuando realmente empieza el trabajo, no en la hora programada.

9 Una vez especificados todos los elementos que desea establecer para el nuevo trabajo de informe, haga clic en **Ejecutar ahora**.

El informe se envía según las opciones seleccionadas.

## Opciones generales para un nuevo trabajo de informe

Cuando se crea un nuevo trabajo de informe, se puede dar al trabajo un nombre único y se puede configurar el nivel de prioridad del trabajo.

También es posible configurar otras opciones de trabajo para el informe.

Ver ["Configuración](#page-789-0) adicional para informes estándar" en la página 790.

<span id="page-793-0"></span>

| <b>Elemento</b>      | <b>Descripción</b>                                                                                           |
|----------------------|----------------------------------------------------------------------------------------------------|
| Nombre del trabajo   | Indica un nombre para el trabajo o acepte el<br>nombre predeterminado.                                       |
| Prioridad de trabajo | Establece el nivel de prioridad del trabajo.<br>Ver "Acerca de la prioridad de trabajo"<br>en la página 215. |

Tabla 16-3 Opciones generales para un nuevo trabajo de informe

# Cómo guardar un informe

Use los pasos siguientes para guardar un informe.

Ver ["Impresión](#page-794-0) de un informe desde el visor de informes de Backup Exec" en la página 795.

### Para guardar un informe

- 1 En el informe, haga clic en **Guardar como**.
- 2 Cuando se le pida, escriba el nombre del archivo y la ubicación en donde desee guardar el informe.

3 En el cuadro **Guardar como tipo**, seleccione un formato en el cual guardar el informe.

Cuando se guarda un informe en formato HTML, una carpeta se crea en la ubicación en donde se guarda el informe. La carpeta recibe el nombre que se especifica para el informe. La carpeta contiene archivos HTML y un archivo de imagen .GIF.

4 Haga clic en **Guardar**.

# Cómo guardar un informe en una nueva ubicación

Es posible especificar una ubicación en donde se guarda un informe. Backup Exec también crea una carpeta, con el mismo nombre que el informe, en la misma ubicación en la que se guarda el informe. La carpeta contiene imágenes y páginas de informes que le permiten ver el informe guardado.

Ver ["Impresión](#page-794-0) de un informe desde el visor de informes de Backup Exec" en la página 795.

Para guardar el informe en otra ubicación

- 1 En la barra de navegación, haga clic en **Supervisor de trabajos**.
- 2 Haga clic en la ficha **Lista de trabajos**.
- 3 En el panel **Historialdetrabajos**, haga clic con el botón derecho en el informe que desea guardar.
- 4 Haga clic en **Propiedades**.
- <span id="page-794-0"></span>5 Haga clic en **Guardar como**.
- 6 Escriba el nombre del archivo y la ubicación en la que desea guardar el informe y, a continuación, haga clic en **Guardar**.

# Impresión de un informe desde el visor de informes de Backup Exec

Es posible imprimir informes desde una impresora conectada localmente o una impresora de red. Para imprimir un informe, la impresora debe configurarse para imprimir en modo horizontal.

Ver "Cómo guardar un [informe"](#page-793-0) en la página 794.

Ver ["Impresión](#page-795-0) de un informe que se guarda en formato PDF" en la página 796.

Ver ["Impresión](#page-795-1) de un informe que se guarda en formato HTML" en la página 796.

Para imprimir un informe desde el visor de informes de Backup Exec

- 1 En **Visor de informes**, haga clic en **Imprimir**.
- 2 Lea el mensaje sobre opciones de impresión y después haga clic en **Aceptar**.
- 3 Seleccione una impresora del cuadro de diálogo **Imprimir** de Windows.
- <span id="page-795-0"></span>4 Haga clic en **Imprimir**.

# Impresión de un informe que se guarda en formato PDF

Use los pasos siguientes para imprimir un informe que usted guardó en formato PDF.

Nota: Es necesario tener Adobe Reader instalado en el equipo donde desee imprimir un informe que usted guardó en formato PDF.

Para imprimir un informe que se guarda en formato PDF

- 1 Navegue a la carpeta donde usted guardó el informe en formato PDF.
- <span id="page-795-1"></span>2 Abra el informe haciendo doble clic en el icono PDF del informe.
- 3 Desde la barra de menú de Adobe Reader, haga clic en **Archivo > Imprimir**.

# Impresión de un informe que se guarda en formato **HTML**

Use los pasos siguientes para imprimir un informe que usted guardó en formato HTML.

Para imprimir un informe que se guarda en formato HTML

- 1 Navegue a la ubicación en donde usted guardó el informe HTML.
- 2 Haga doble clic en el nombre de la carpeta del informe que usted guardó.
- 3 Haga clic con el botón derecho en el archivo HTML denominado RPT<número>\_.htm.

Por ejemplo, RPT3\_.htm

- 4 En el menú contextual, haga clic en **Imprimir**.
- 5 Seleccione una impresora del cuadro de diálogo **Imprimir** de Windows.
- 6 Haga clic en **Imprimir**.

# Cómo eliminar un informe del historial de trabajos

Un informe que se crea usando la opción **Ejecutar informe ahora** se elimina automáticamente una vez que ve el informe. Un informe que se crea cuando se selecciona **Nuevo trabajo de informe** se guarda en la base de datos de Backup Exec hasta que se elimine el informe del historial de trabajos.

Ver "Configuración del [mantenimiento](#page-229-0) de las bases de datos" en la página 230.

Ver ["Visualizaciónde](#page-653-0) las propiedades de los trabajos completados" enla página 654.

Ver "Informes [disponibles"](#page-825-0) en la página 826.

Para eliminar el informe desde el panel Historial de trabajos

- 1 En la barra de navegación, haga clic en **Supervisor de trabajos**.
- 2 Haga clic en la ficha **Lista de trabajos**.
- 3 En el panel **Historial de trabajos**, seleccione el informe que desea eliminar.
- 4 En **Tareas generales**, en el panel de tareas, haga clic en **Eliminar**.
- 5 Confirme la eliminación del trabajo.

# Acerca de la programación de trabajos de informe y configuración de destinatarios de notificación

Es posible crear un trabajo de informe y programarlo para que se ejecute a una hora determinada o especificar que el informe se ejecute con una programación recurrente.

Ver "Cómo ejecutar un nuevo trabajo de [informe"](#page-791-0) en la página 792.

Ver ["Programación](#page-397-0) de trabajos" en la página 398.

Ver "Opciones de Configurar [destinatarios](#page-760-0) " en la página 761.

También es posible asignar destinatarios de notificación al trabajo de informe, como se haría para otros trabajos de Backup Exec, por ejemplo, para las operaciones de copia de seguridad y restauración. Si selecciona Incluir registro de trabajos con la notificación a un destinatario de correo o impresora, el informe se incluirá con la notificación. Si no se selecciona esta opción, se envía un mensaje al destinatario una vez ejecutado el informe.

# Acerca de los informes personalizados en Backup Exec

Puede crear informes que contengan la información para cumplir los requisitos concretos de su organización. Puede elegir los datos que formarán parte del informe, así como la forma de filtrar, agrupar y ordenar esa información. Asimismo, puede configurar gráficos circulares y de barras para representar gráficamente los datos del informe.

El aspecto de los informes puede personalizarse con las acciones siguientes:

- Agregando el logotipo de la compañía
- Cambiando el color del titular
- <span id="page-797-0"></span>■ Incorporando texto en el pie de página

Ver "Creación de un informe [personalizado](#page-797-0) " en la página 798.

# Creación de un informe personalizado

Puede crear informes que contengan la información para cumplir los requisitos concretos de su organización.

### Para crear un informe personalizado

- 1 En la barra de navegación, haga clic en **Informes**.
- 2 En el panel de **tareas**, haga clic en **Nuevo informe personalizado**.
- 3 En el cuadro de diálogo **Informe personalizado**, escriba un nombre y una descripción para el informe.
- 4 Si no desea que el informe incluya los encabezados y pies de página predeterminados, anule la selección de **Usar configuración de encabezados y pies de página indicados en Herramientas/Opciones**.
- 5 En el panel **Propiedades**, en **Definición de informe**, haga clic en **Selección de campos**.
- 6 En el cuadro **Categoría**, seleccione un grupo para el que desee crear un informe.

Ver "Grupos [disponibles](#page-790-0) para crear informes" en la página 791.

7 Seleccione los campos que desee en el informe.

Ver "Opciones de campos para los informes [personalizados"](#page-799-0) en la página 800.

8 Para ajustar el ancho de columna de un campo, siga este orden:

- En la lista **Campos seleccionados para elinforme**, haga clic en el nombre del campo.
- En el cuadro **Ancho de columna**, indique el nuevo ancho.
- Haga clic en **Definir**.
- 9 Seleccione una de las siguientes opciones:

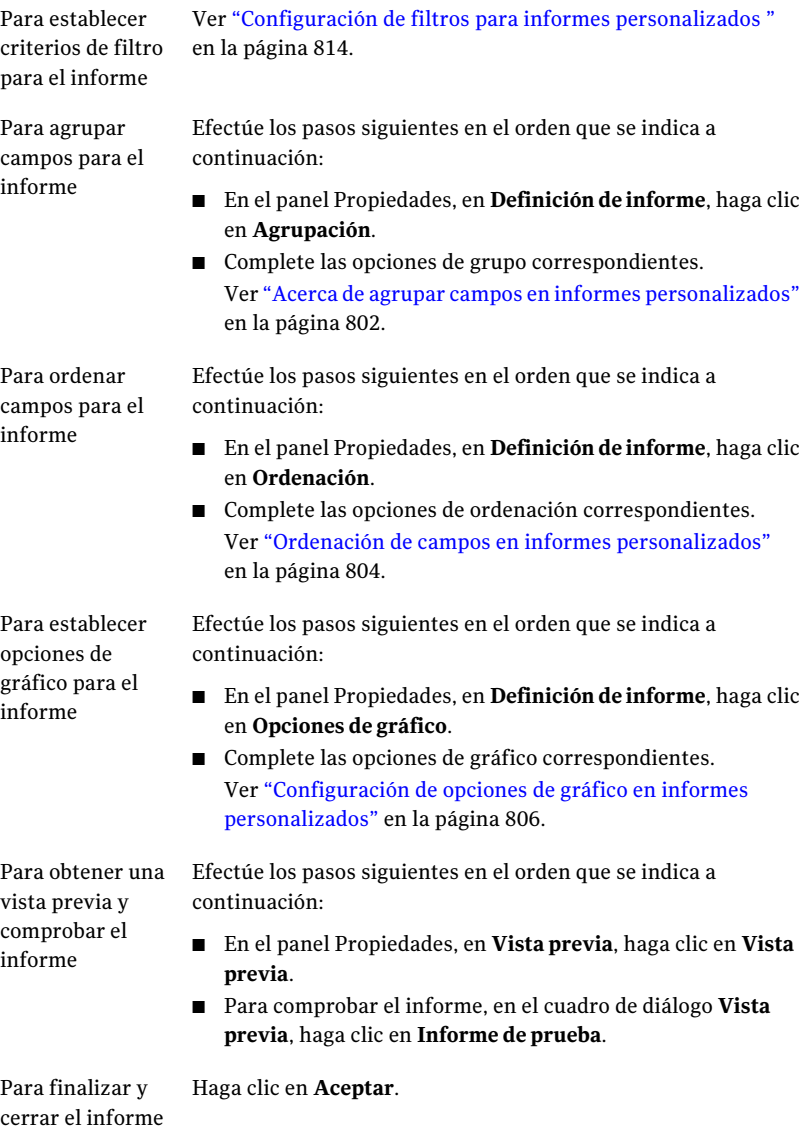

# Opciones personalizadas del nombre y la descripción del informe

Es posible informar que se crea un nombre único. Es posible también incorporar una descripción detallada del informe.

Ver "Creación de un informe [personalizado](#page-797-0) " en la página 798.

| <b>Elemento</b>                                                                                      | <b>Descripción</b>                                                                                                    |
|----------------------------------------------------------------------------------------------------|----------------------------------------------------------------------------------------------------|
| <b>Nombre</b>                                                                                        | Indica un nombre único para el informe.<br>Todos los informes personalizados deben<br>tener un nombre.                                                                                    |
| Descripción                                                                                          | Indica la descripción del informe.                                                                                                    |
| Use la configuración del encabezado y del<br>pie de página especificada en<br>Herramientas/Opciones. | Habilite esta opción para mostrar la<br>información del encabezado y del pie de<br>página en informes personalizados.                                                                     |
|                                                                                                    | Esta opción usa la configuración<br>predeterminada del encabezado y del pie de<br>página que se especificó para todos los<br>informes en <b>Informes</b> , bajo<br>Herramientas/Opciones. |
|                                                                                                    | Ver "Opciones predeterminadas para<br>informes" en la página 823.                                                                                                    |

Tabla 16-4 Opciones personalizadas del nombre y la descripción del informe

## Opciones de campos para los informes personalizados

<span id="page-799-0"></span>Seleccione los campos que desea incluir en el informe. Los campos se visualizan en el orden en que usted los coloca en el cuadro **Campos seleccionados para el informe**. Todos los campos se colocan horizontalmente, de izquierda a derecha. El primer campo de la lista aparece en la parte izquierda del informe.

Ver "Creación de un informe [personalizado](#page-797-0) " en la página 798.

| <b>Elemento</b>           | <b>Descripción</b>                                                                                                    |
|---------------------------|----------------------------------------------------------------------------------------------------|
| Categoría                 | Le permite seleccionar los campos para un<br>informe personalizado según la<br>funcionalidad de Backup Exec. Las categorías<br>de los campos incluyen lo siguiente:<br>Grupo de alertas<br>п<br>Grupo de dispositivo<br>Grupo de trabajo<br>п                                                             |
|                           | Grupo de historial de trabajos<br>■                                                                                                    |
|                           | Grupo de soportes<br>п<br>Grupo de políticas<br>■                                                                                                    |
|                           |                                                                                                    |
| <b>Campos disponibles</b> | Muestra la lista de campos disponibles para<br>cada categoría.                                                                                                    |
|                           | De forma predeterminada, Backup Exec solo<br>muestra los campos básicos de cada<br>categoría. Los campos básicos son los que<br>suelen utilizarse en los informes. Para ver<br>todos los campos disponibles, seleccione<br>Mostrar campos avanzados.                                                      |
|                           | Para seleccionar campos consecutivos, haga<br>clic en el primer elemento, mantenga<br>presionada la tecla MAYÚS y, a continuación,<br>haga clic en el último elemento. Para<br>seleccionar campos no consecutivos,<br>mantenga presionada la tecla CTRL y, a<br>continuación, haga clic en cada elemento. |
|                           | Para mover los campos seleccionados al<br>cuadro Campos seleccionados para el<br>informe, haga clic en >>.                                                                                                    |

Tabla 16-5 Opciones de la selección de campos

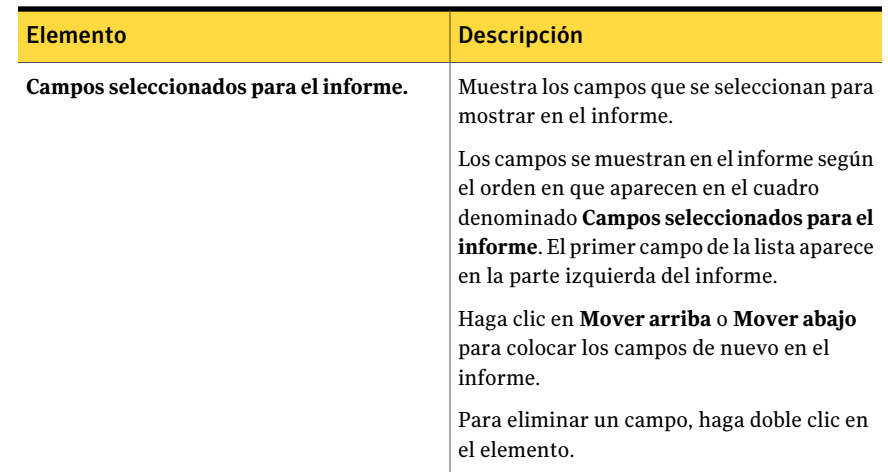

## Acerca de agrupar campos en informes personalizados

<span id="page-801-0"></span>Puede agrupar un informe personalizado con hasta tres de los campos seleccionados para el informe. La agrupación de campos genera secciones en el informe. Por ejemplo, si agrupa por servidor de soportes, Backup Exec crea una sección en cada servidor de soportes que coincida con el criterio de filtro. En cada sección del servidor de soportes, el informe muestra los datos correspondientes a los demás campos que haya seleccionado para el informe.

Un informe debe contener como mínimo un campo no agrupado. Por ejemplo, si selecciona tres campos del informe, solo puede agrupar dos de ellos. Si agrupa todos los campos, el informe no presentará datos porque todos ellos figurarán en los títulos de sección de grupo. Además, para poder utilizar los tres campos de agrupación, el informe debe tener un mínimo de cuatro campos.

Una vez seleccionado el campo en el que agrupar el informe, puede elegir si la agrupación de los datos del campo será en orden ascendente o descendente. El orden ascendente presenta las cifras de menor a mayor y los caracteres en orden alfabético. El orden descendente presenta las cifras de mayor a menor y los caracteres en orden alfabético inverso. Por ejemplo, si agrupa por un campo de fecha en orden ascendente, los datos del informe se agrupan a partir de la fecha más antigua.

<span id="page-801-1"></span>Ver "Agrupación de campos en informes [personalizados"](#page-801-1) en la página 802.

## Agrupación de campos en informes personalizados

Use los pasos siguientes para agrupar campos en informes personalizados.

Ver "Acerca de agrupar campos en informes [personalizados"](#page-801-0) en la página 802.

### Para agrupar campos en informes personalizados

- 1 En la barra de navegación, haga clic en **Informes**.
- 2 En la vista de árbol, haga clic en **Informes personalizados**.
- 3 En la lista de informes, haga clic en el que contenga los campos que desea agrupar.
- 4 En el panel de tareas, haga clic en **Editar**.
- 5 En el panel Propiedades, en **Definiciónde informe**, haga clic en **Agrupación**.
- <span id="page-802-0"></span>6 Seleccione las opciones correspondientes.

Ver "Cómo agrupar las opciones para los informes [personalizados"](#page-803-1) en la página 804.

- <span id="page-802-1"></span>7 En el cuadro **Agrupar por**, seleccione el nombre del campo en el que desea agrupar datos.
- 8 Haga clic en **Ascendente** para agrupar los datos en orden ascendente o en **Descendente** para hacerlo en orden descendente.
- 9 Si desea agrupar en campos adicionales, en el cuadro **Luego agrupar por**, repita el paso [7](#page-802-0) y el paso [8.](#page-802-1)
- 10 Seleccione una de las siguientes opciones:

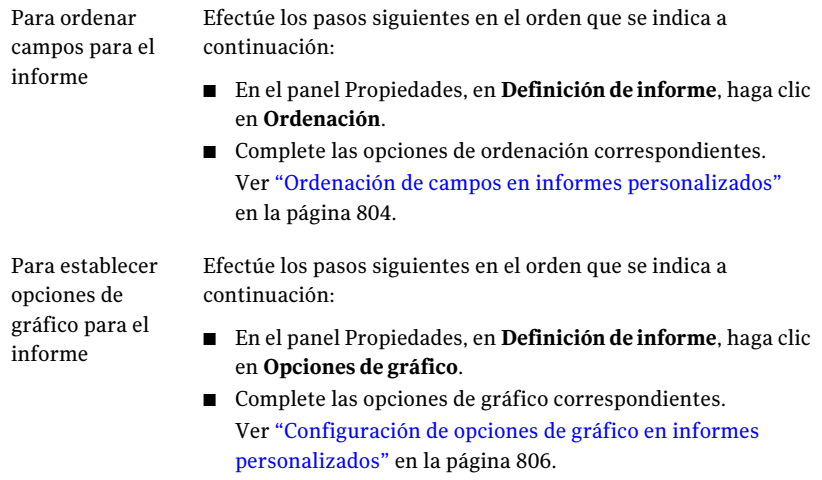

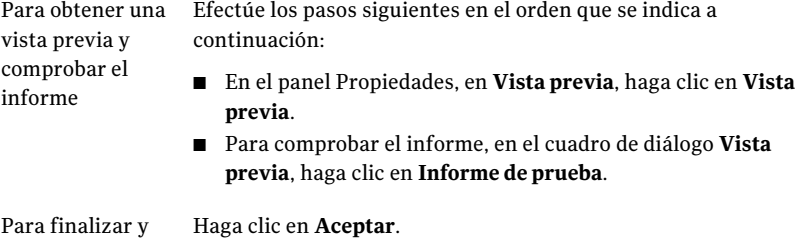

<span id="page-803-1"></span>cerrar el informe

## Cómo agrupar las opciones para los informes personalizados

Es posible agrupar la información del informe en orden descendente o ascendente según los campos que usted seleccionó para el informe.

Ver "Acerca de agrupar campos en informes [personalizados"](#page-801-0) en la página 802.

| <b>Elemento</b>            | <b>Descripción</b>                                                                                                    |
|----------------------------|----------------------------------------------------------------------------------------------------|
| Agrupar por                | Agrupa la información del informe según los<br>campos que se seleccionan para el informe.                                                                                |
| Ascendente                 | Agrupa la información del informe en orden<br>ascendente. El orden ascendente presenta<br>las cifras de menor a mayor y los caracteres<br>en orden alfabético.           |
| <b>Descendente</b>         | Agrupa la información del informe en orden<br>descendente. El orden descendente presenta<br>las cifras de mayor a menor y los caracteres<br>en orden alfabético inverso. |
| A continuación, agrupar en | Le permite agrupar en campos adicionales<br>del informe.                                                                                                    |

Tabla 16-6 Agrupación de opciones para los informes personalizados

## Ordenación de campos en informes personalizados

<span id="page-803-0"></span>Puede ordenar un informe personalizado con hasta tres de los campos seleccionados para el informe. Al ordenar campos, Backup Exec organiza los datos que coinciden con el criterio de ordenación en el informe. Por ejemplo, si ordena el campo Servidor de soportes de forma ascendente, se colocan primero todos los datos del Servidor de soportes A, luego los del Servidor de soportes B y así sucesivamente. El orden ascendente presenta las cifras de menor a mayor y los

caracteres en orden alfabético. El orden descendente presenta las cifras de mayor a menor y los caracteres en orden alfabético inverso.

### Para ordenar campos en informes personalizados

- 1 En la barra de navegación, haga clic en **Informes**.
- 2 En la vista de árbol, haga clic en **Informes personalizados**.
- 3 En la lista de informes, haga clic en el que contenga los campos que desea ordenar.
- 4 En el panel de tareas, haga clic en **Editar**.
- 5 En el panel Propiedades, en **Definiciónde informe**, haga clic en **Ordenación**.
- 6 Seleccione las opciones de orden correspondientes.

Ver "Opciones de orden para los informes [personalizados"](#page-804-0) en la página 805.

7 Seleccione una de las siguientes opciones:

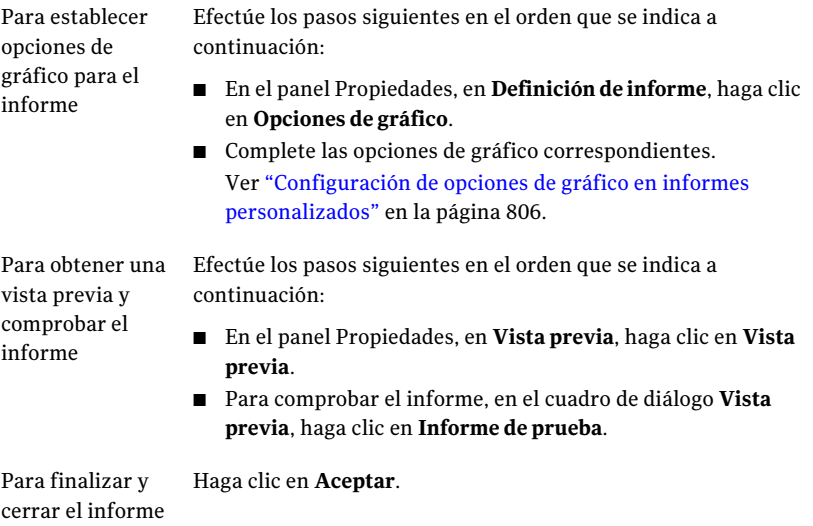

## <span id="page-804-0"></span>Opciones de orden para los informes personalizados

Es posible ordenar la información del informe en orden descendente o ascendente según los campos que usted seleccionó para el informe.

Ver "Ordenación de campos en informes [personalizados"](#page-803-0) en la página 804.

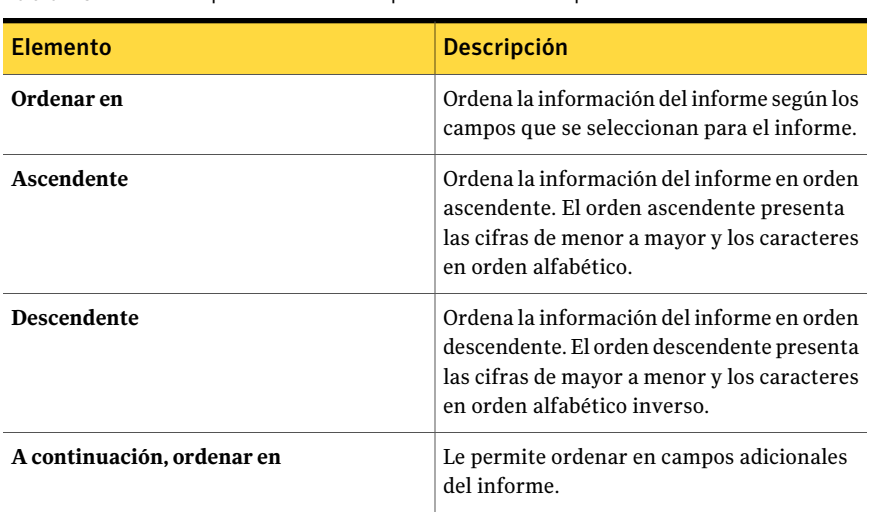

Tabla 16-7 Opciones de orden para los informes personalizados

## Configuración de opciones de gráfico en informes personalizados

<span id="page-805-0"></span>En los informes personalizados puede incorporar gráficos circulares y de barras.

Como mínimo debe seleccionar dos campos en el cuadro de diálogo Selección de campos para crear un gráfico circular, y al menos tres campos para crear un gráfico de barras.

### Para configurar las opciones de gráfico en informes personalizados

- 1 En la barra de navegación, haga clic en **Informes**.
- 2 En la vista de árbol, haga clic en **Informes personalizados**.
- 3 En la lista de informes, haga clic en el que desee configurar las opciones de gráfico.
- 4 En el panel de tareas, haga clic en **Editar**.
- 5 En el panel Propiedades, en **Definiciónde informe**, haga clic en **Opciones de gráfico**.
- 6 En el cuadro **Tipo de gráfico**, seleccione el tipo de gráfico que desee crear. Las opciones incluyen **Circular** o **Barra**.
- 7 En el cuadro **Títulodelgráfico**, escriba eltítulo que desea que aparezca encima del gráfico en el informe.
- 8 Complete las opciones para un gráfico circular.

Ver "Opciones de gráfico para los informes [personalizados"](#page-806-0) en la página 807.

9 Complete las opciones para un gráfico de barras.

Ver "Opciones de gráfico para los informes [personalizados"](#page-806-0) en la página 807.

10 Seleccione una de las siguientes opciones:

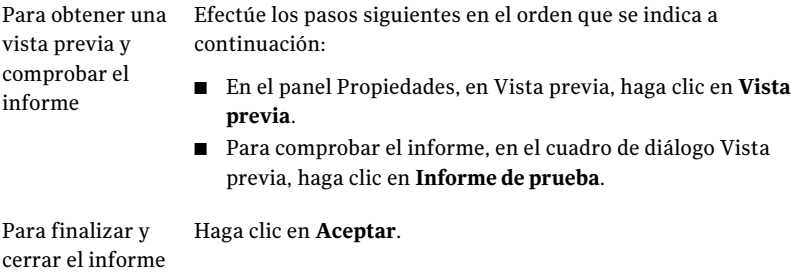

## <span id="page-806-0"></span>Opciones de gráfico para los informes personalizados

Es posible seleccionar para incluir gráficos circulares o de barras en un informe personalizado. Una vez que se selecciona eltipo del gráfico, se pueden seleccionar las opciones específicas para el gráfico.

Ver "Configuración de opciones de gráfico en informes [personalizados"](#page-805-0) en la página 806.

La tabla siguiente describe las opciones disponibles del gráfico circular:

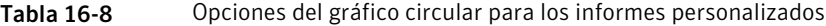

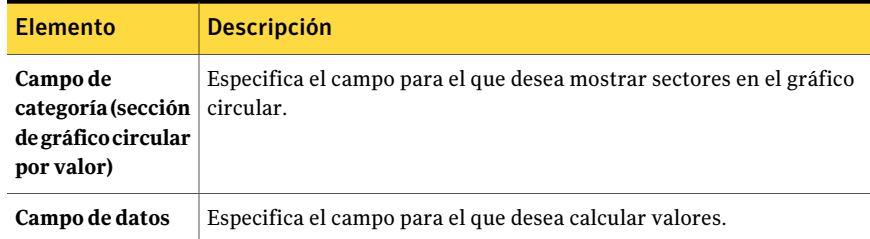

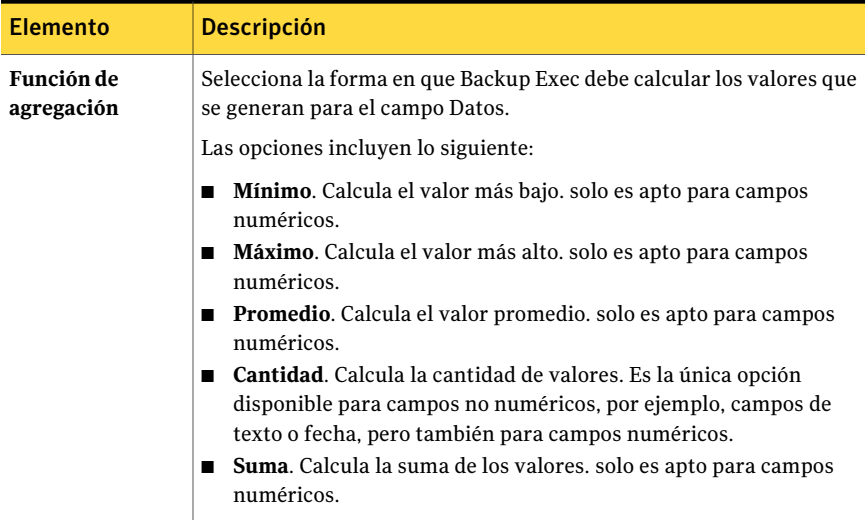

La tabla siguiente describe las opciones disponibles del gráfico de barras:

Tabla 16-9 Opciones del gráfico de barras para los informes personalizados

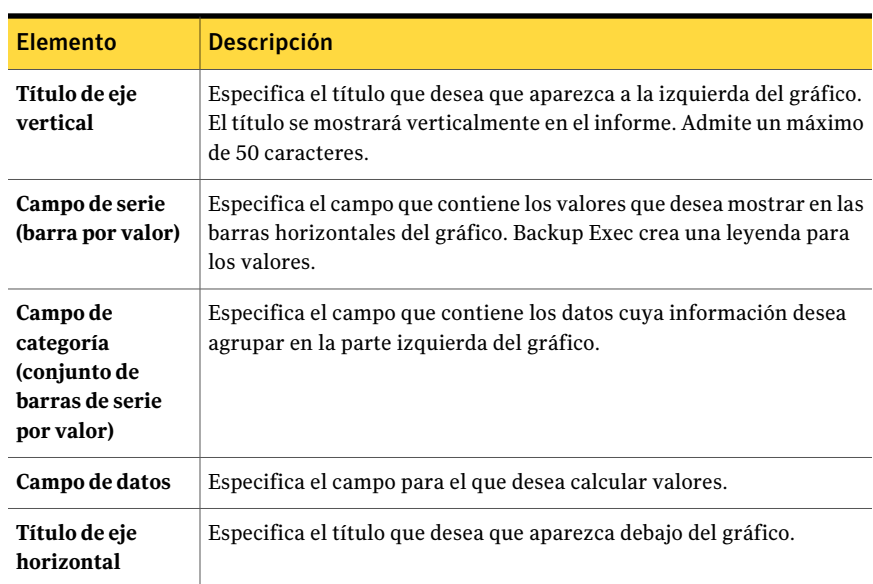

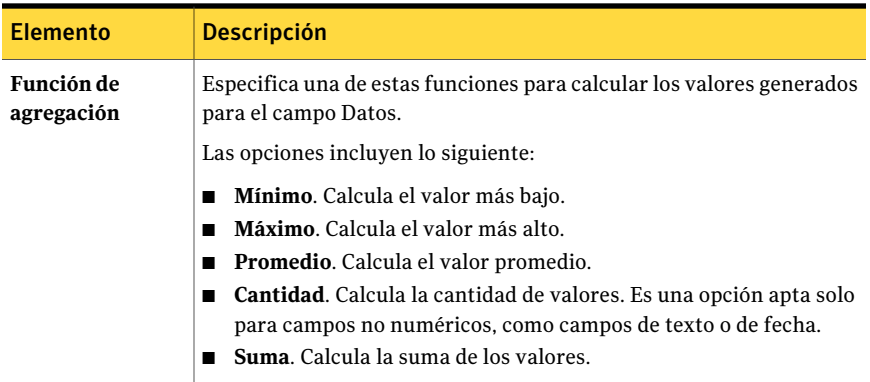

## Gráficos de ejemplo para los informes personalizados

En esta sección se presentan tres ejemplos de gráficos que puede crear en informes personalizados. Además, se incluyen los campos que se emplearon para crear los gráficos.

Examine los ejemplos para saber cómo los campos del cuadro de diálogo Opciones de gráfico se corresponden con los gráficos finalizados.

Visor de informes - Frecuencia de los tipos de alerta

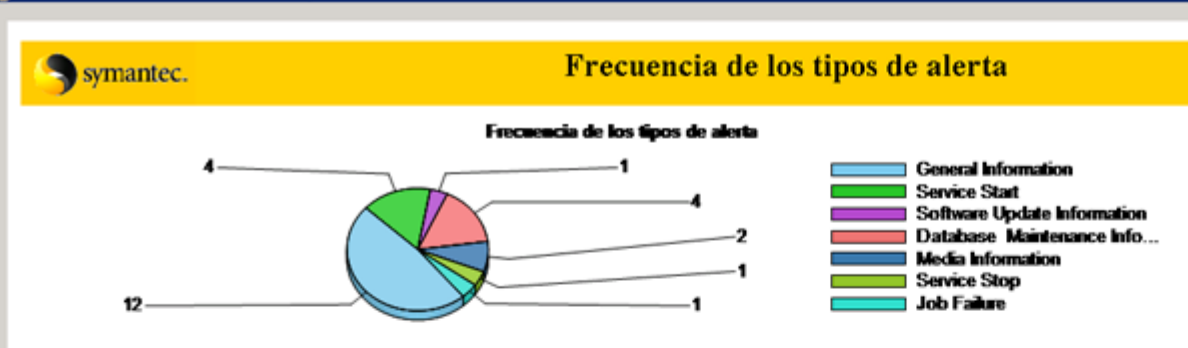

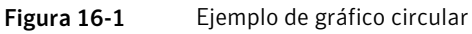

### WIN-2JDPC65PTEQ

### **Database Maintenance Information**

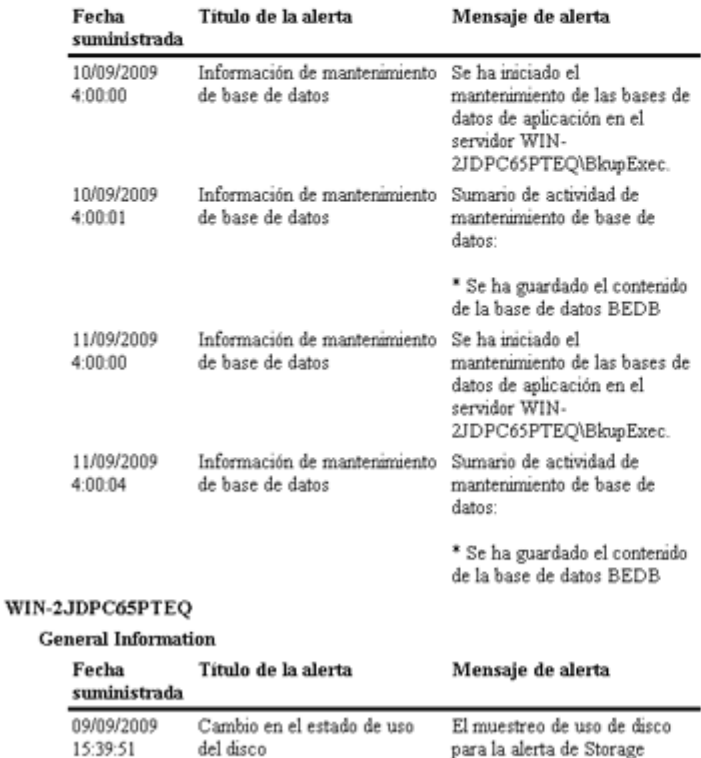

Mensaie de alerta

Provisioning Option ahora es

El gráfico circular de ejemplo, titulado Frequency of Alert Types (Frecuencia de los tipos de alerta), se ha creado de la forma siguiente:

| Nombre de la<br>opción del<br>gráfico | <b>Campos seleccionados</b>                                  |
|---------------------------------------|--------------------------------------------------------------|
| Tipo de gráfico                       | Circular                                                     |
| Título del gráfico                    | Frequency of Alert Types (Frecuencia de los tipos de alerta) |
| Campo de<br>categoría                 | Nombre de evento                                             |
| Campo de datos                        | Nombre de evento                                             |
| Función de<br>agregación              | Cantidad                                                     |

Tabla 16-10 Opciones del gráfico circular de ejemplo

Es posible crear un gráfico de barra.

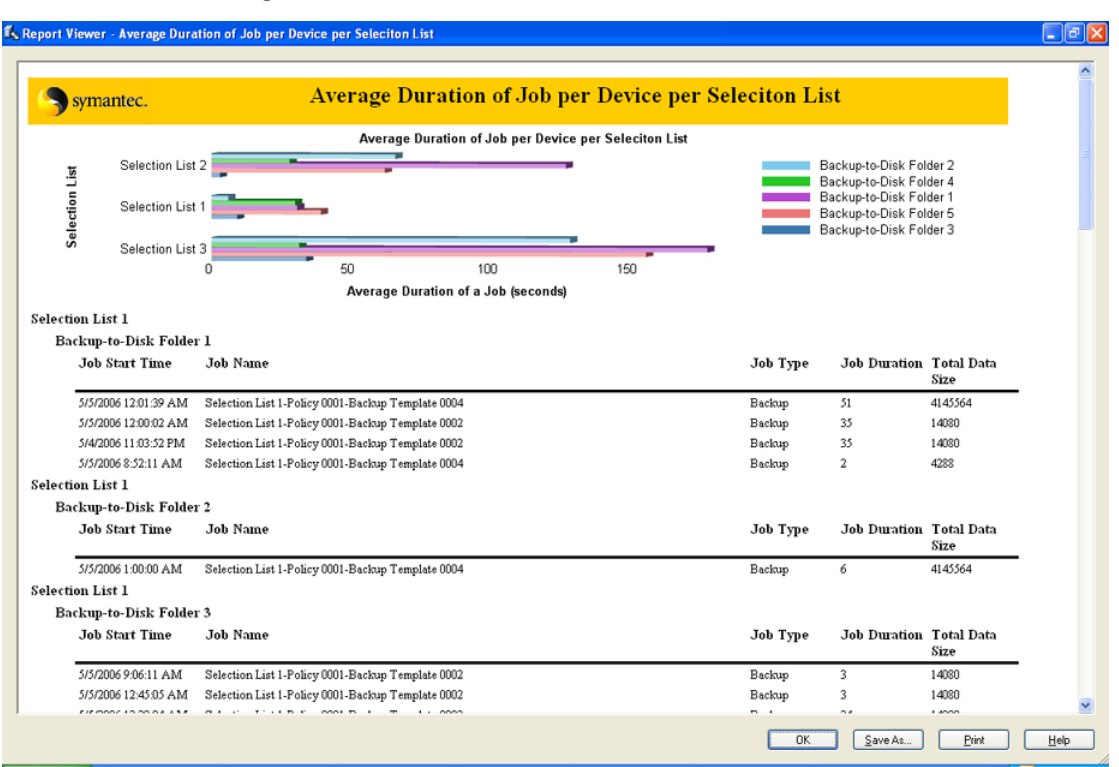

### Figura 16-2 Ejemplo de gráfico de barra 1

El gráfico de barras de ejemplo, titulado Average Duration of Job per Device per Selection List (Duración promedio de trabajo según dispositivo por lista de selección), se ha creado de la forma siguiente:

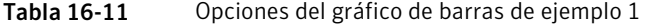

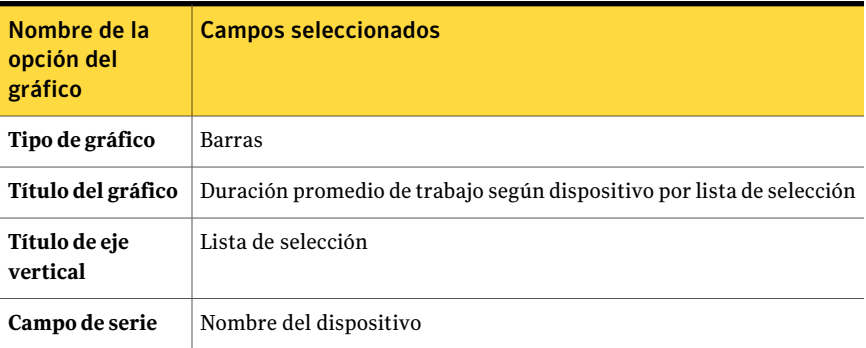

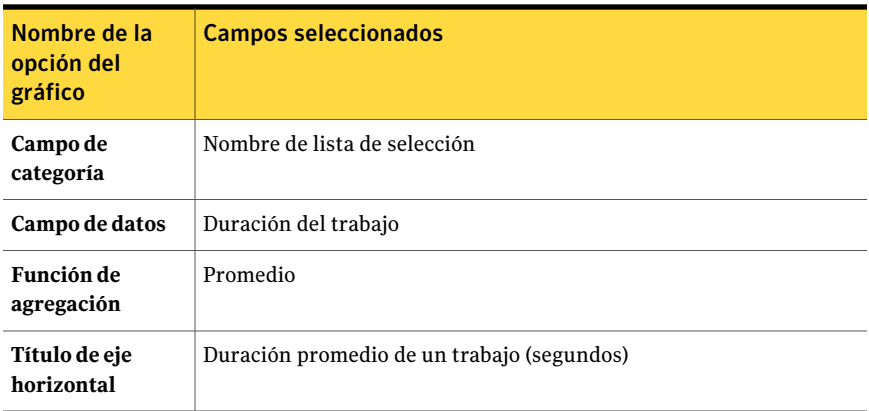

Compare el gráfico de barra 2 con el gráfico de barra 1.

Figura 16-3 Ejemplo de gráfico de barra 2

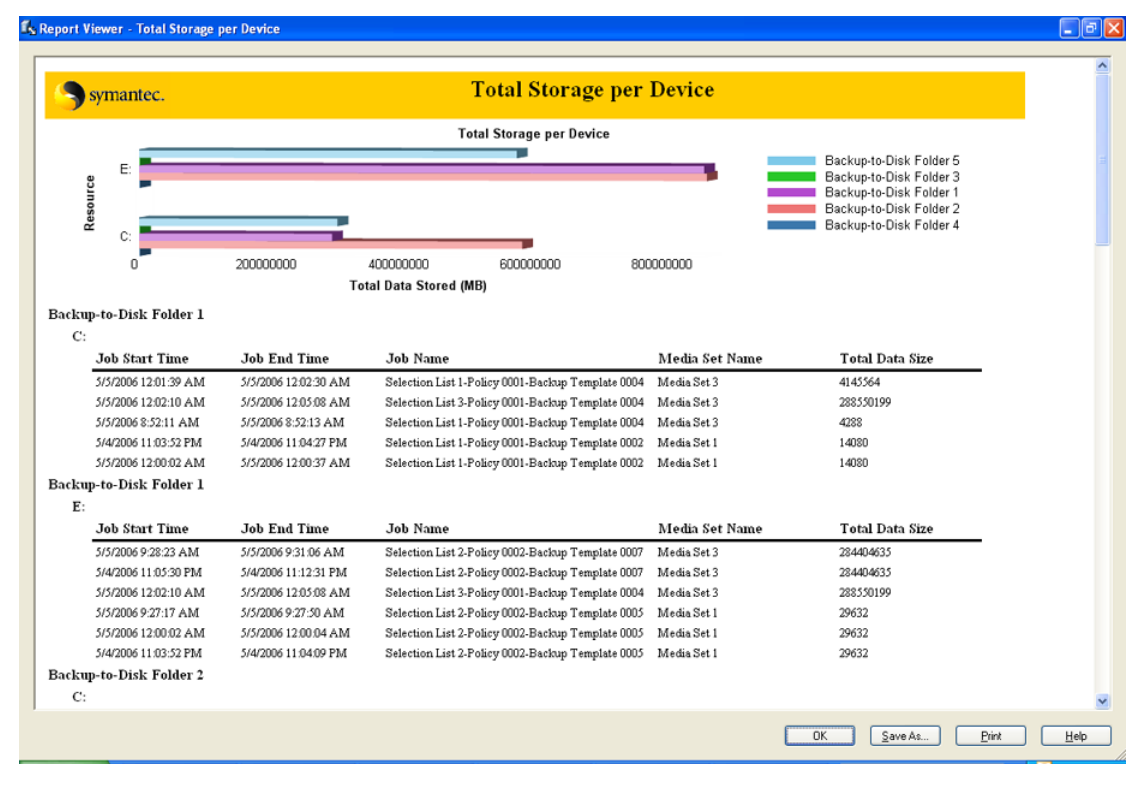

El gráfico circular de ejemplo, titulado Total Storage Per Device (Total almacenamiento por dispositivo), se ha creado de la forma siguiente:

### 814 | Informes en Backup Exec Configuración de filtros para informes personalizados

| $\sim$ points as: $\sim$ . and as as: . as as |                                                                 |
|-----------------------------------------------|-----------------------------------------------------------------|
| Nombre de la<br>opción del<br>gráfico         | <b>Campos seleccionados</b>                                     |
| Tipo de gráfico                               | <b>Barras</b>                                                   |
| Título del gráfico                            | Total Storage Per Device (Total almacenamiento por dispositivo) |
| Título de eje<br>vertical                     | Recurso                                                         |
| Campo de serie                                | Nombre del dispositivo                                          |
| Campo de<br>categoría                         | Nombre del recurso                                              |
| Campo de datos                                | Tamaño total de los datos                                       |
| Función de<br>agregación                      | Suma                                                            |
| Título de eje<br>horizontal                   | Total datos almacenados (MB)                                    |

Tabla 16-12 Opciones del gráfico de barras de ejemplo 2

## Vista previa de informes personalizados

Use la función de vista previa para verificar que ha creado un informe personalizado correctamente.

### Para obtener una vista previa de informes personalizados

- 1 En la barra de navegación, haga clic en **Informes**.
- 2 En la vista de árbol, haga clic en **Informes personalizados**.
- 3 En la lista de informes, haga clic en el informe del que desea una vista previa y comprobar.
- <span id="page-813-0"></span>4 En el panel de tareas, haga clic en **Editar**.
- 5 En el panel Propiedades, en **Vista previa**, haga clic en **Vista previa**.
- 6 Haga clic en **Aceptar**.

# Configuración de filtros para informes personalizados

Use los pasos siguientes para configurar los filtros para los informes personalizados que desea crear.

### Para configurar filtros para informes personalizados

- 1 En la barra de navegación, haga clic en **Informes**.
- 2 En la vista de árbol, haga clic en **Informes personalizados**.
- 3 En la lista de informes, haga clic en el informe que desea filtrar.
- 4 En el panel de tareas, haga clic en **Editar**.
- <span id="page-814-0"></span>5 En el panel de propiedades, en **Definición de informe**, haga clic en **Filtros**.
- <span id="page-814-1"></span>6 Cree un filtro definiendo una o más expresiones del filtro.

Ver "Expresiones de filtro para definir informes [personalizados"](#page-816-0) en la página 817.

7 Haga clic en **Agregar**.

expresiones de filtro que deben ser verdaderas (true) respecto al

ser verdadero

- 8 Repita el paso [6](#page-814-0) y el paso [7](#page-814-1) para agregar más filtros.
- 9 Para combinar conjuntos de expresiones de filtro, efectúe una de las acciones siguientes:

Para combinar dos Haga clic en **AND**.

Por ejemplo, para buscar todos los trabajos de copia de seguridad fallidos, agregue las expresiones siguientes:

- Estado = Fallido
- resultado que debe Tipo = Copia de seguridad

Una vez configuradas las expresiones, debe hacerse lo siguiente:

■ Haga clic en AND para combinar ambas expresiones.

La expresión combinada es:

Estado = Fallido AND Tipo = Copia de seguridad

Para combinar dos Haga clic en **OR**.

Por ejemplo, para buscar trabajos fallidos o cancelados, agregue las expresiones siguientes:

- Estado = Fallido
- resultado que debe Estado = Cancelado

Una vez configuradas las expresiones, debe hacerse lo siguiente:

■ Haga clic en OR para combinar Estado = Fallido con Estado = Cancelado.

La expresión combinada es:

Estado = Fallido OR Estado = Cancelado

expresiones de filtro y una de ellas debe ser verdadera (true) respecto al ser verdadero

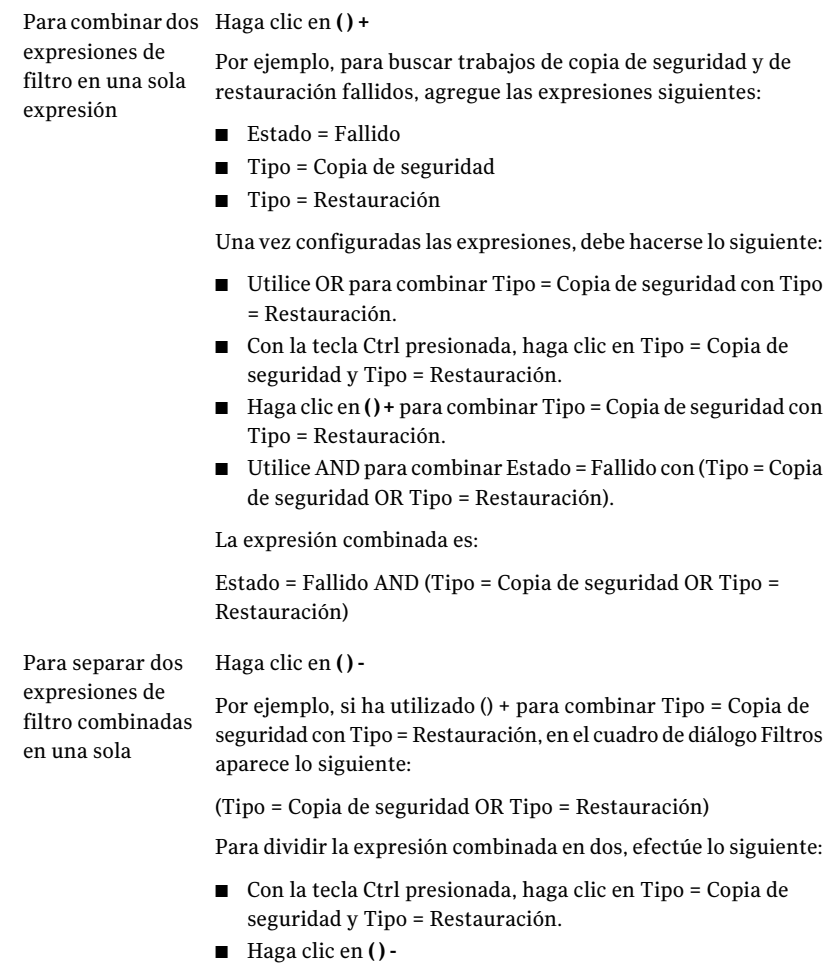

Una vez separadas las expresiones, aparecen en la pantalla sin los paréntesis.

- 10 Para cambiar cualquier expresión, efectúe lo siguiente en el orden en que aparece:
	- En el cuadro Criterios de filtro, seleccione la expresión que desea modificar.
	- Haga clic en **Editar**.
	- En el área Expresión de filtro, edite los valores de la expresión.
	- Haga clic en **Actualizar**.
- 11 Para eliminar una expresión, selecciónela y haga clic en **Eliminar**.
- 12 Seleccione una de las siguientes opciones:

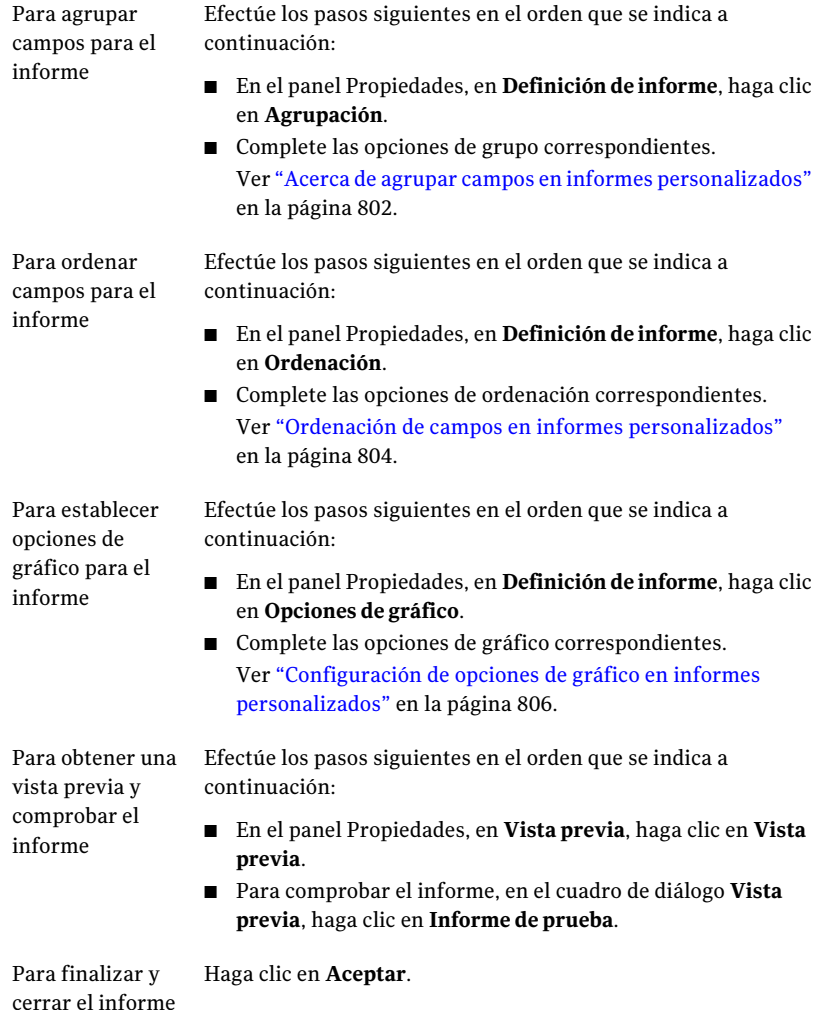

## Expresiones de filtro para definir informes personalizados

<span id="page-816-0"></span>Es posible crear un filtro definiendo una o más expresiones de filtro

Ver ["Configuración](#page-813-0) de filtros para informes personalizados " en la página 814.

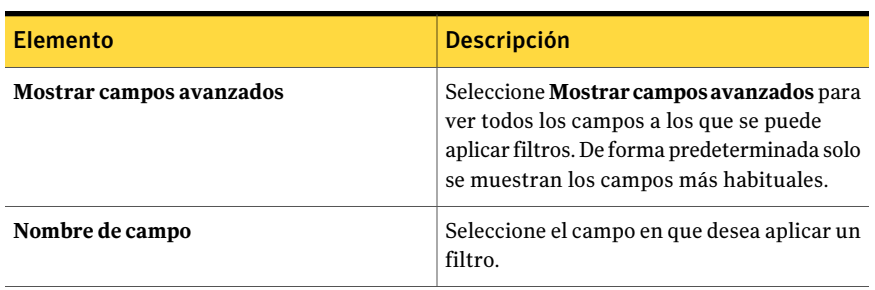

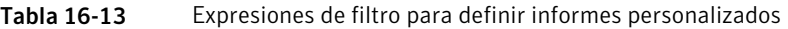

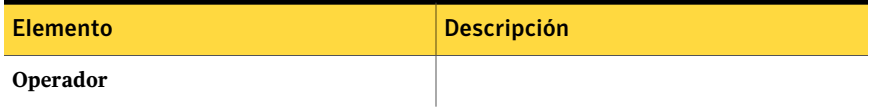

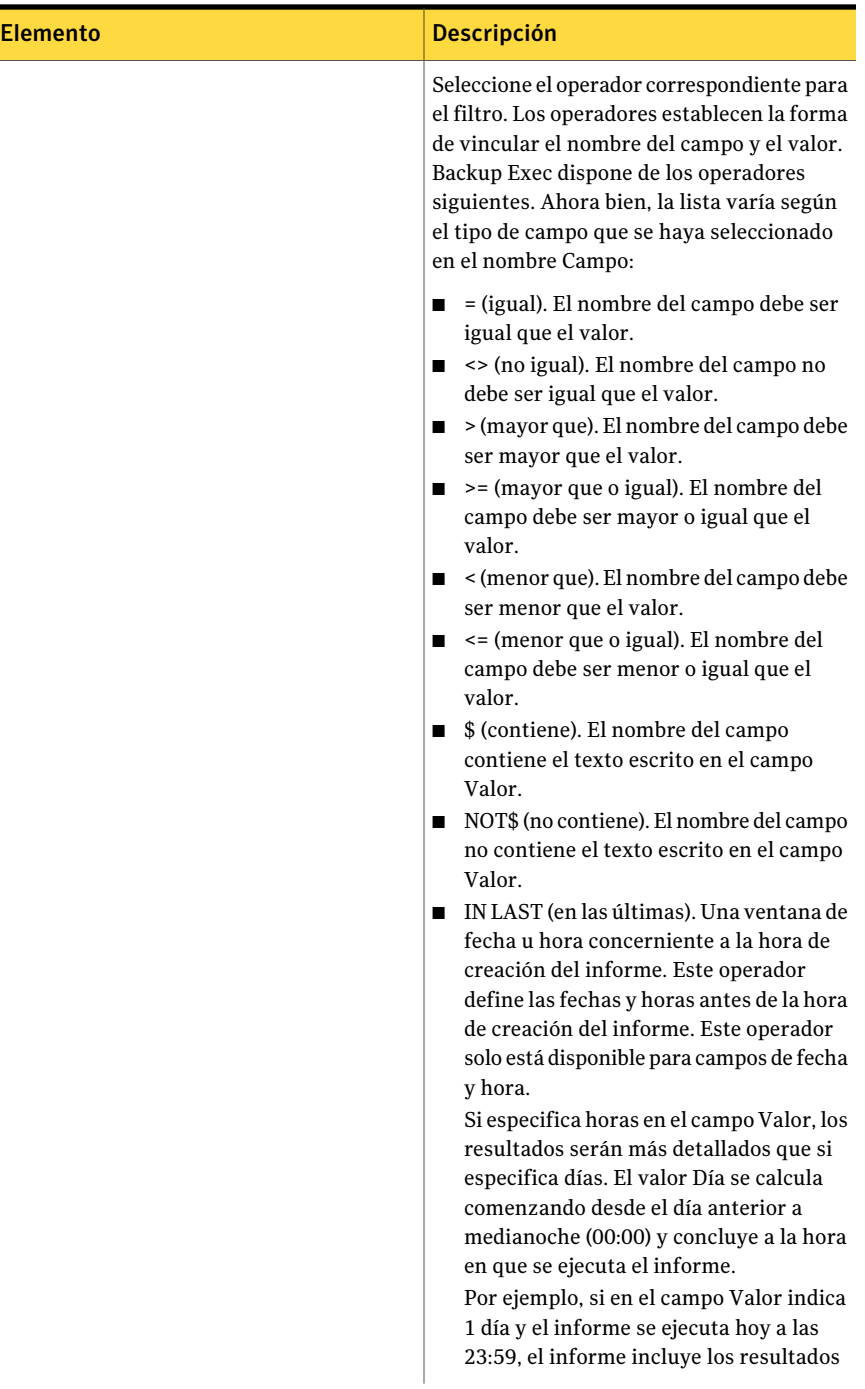

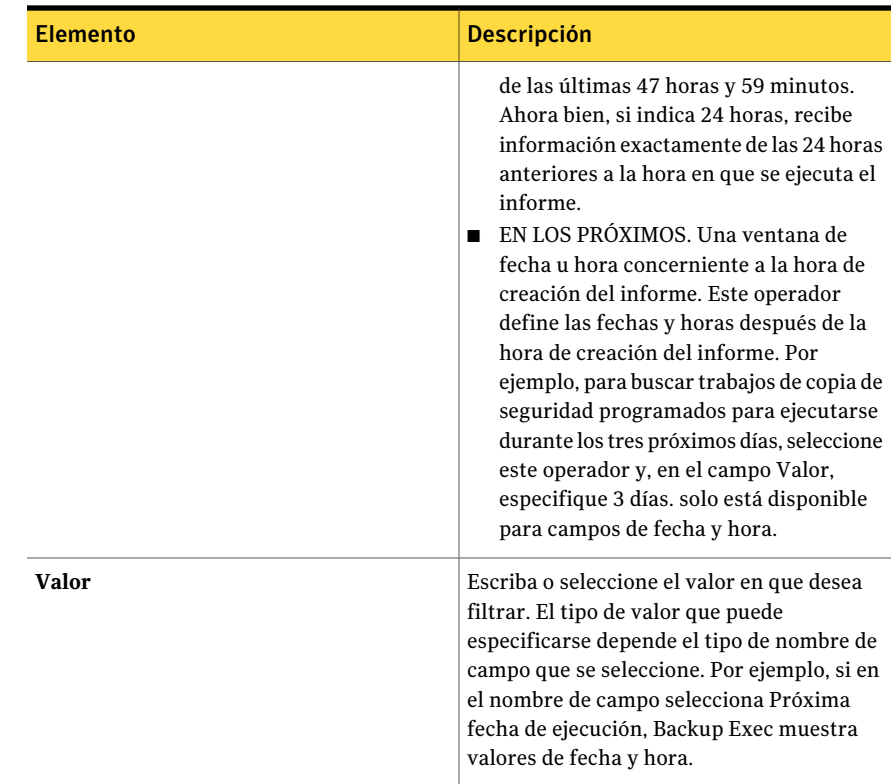

# Copia de informes personalizados

Puede crear una copia de un informe personalizado y, a continuación, modificar la copia.

## Para copiar informes personalizados

- 1 En la barra de navegación, haga clic en **Informes**.
- 2 En la vista de árbol, haga clic en **Informes personalizados**.
- 3 En la lista de informes, haga clic en el informe que desea copiar.
- 4 En el panel de tareas, haga clic en **Copiar**.
- 5 En el cuadro **Nombredelacopia**, escriba un nombre exclusivo para el informe copiado.
- 6 Haga clic en **Aceptar**.

# Edición de informes personalizados

Si el informe que desea editar se ha ejecutado en un trabajo de informe anterior, los cambios que efectúe ahora pueden repercutir en el aspecto de los informes del historial de trabajos. Symantec recomienda copiar el informe y efectuar las modificaciones en la copia.

### Para editar informes personalizados

- 1 En la barra de navegación, haga clic en **Informes**.
- 2 En la vista de árbol, haga clic en **Informes personalizados**.
- 3 En la lista de informes, haga clic en el informe que desea filtrar.
- 4 En el panel de tareas, haga clic en **Editar**.
- 5 Cambie las opciones del informe según convenga.
- 6 Haga clic en **Aceptar**.

# Eliminación de informes personalizados

Antes de eliminar un informe personalizado, debe borrar todos los registros de historial de trabajos asociados.

## Para eliminar registros de historial de trabajos asociados con informes personalizados

- 1 En la barra de navegación, haga clic en **Supervisor de trabajos**.
- 2 En el panel **Historialdetrabajos**, seleccione el historial de trabajos del informe personalizado que desea eliminar.

El nombre del informe aparece en la columna **Nombre del dispositivo**.

3 En el panel de tareas, en **Tareas generales**, haga clic en **Eliminar**.

### Para eliminar informes personalizados

- 1 En la barra de navegación, haga clic en **Informes**.
- 2 En la vista de árbol, haga clic en **Informes personalizados**.
- 3 En la lista de informes, haga clic en el informe que desea filtrar.
- 4 En el panel de tareas, haga clic en **Eliminar**.
- 5 Haga clic en **Sí**.

# Configuración de opciones predeterminadas para informes

<span id="page-822-1"></span>Backup Exec puede configurarse para mostrar todos los informes en formato HTML o PDF. HTML es el valor predeterminado. El formato que seleccione no afectará el formato de los informes que se envíen a los usuarios con la función de notificación.

Además, puede establecer opciones predeterminadas en los encabezados y pies de página de todos los informes personalizados.

Puede hacer lo siguiente:

- Incluir logotipos en los encabezados.
- Aplicar un color al titular del encabezado.
- Incluir texto en el pie de página.
- Incluir la hora en el pie de página.

Al seleccionar un color para eltitular, puede escribir los números correspondientes a los colores (valores RGB) o elegir el color en una tabla.

Para establecer las opciones predeterminadas de los informes

- 1 Desde el menú **Herramientas**, haga clic en **Opciones**.
- <span id="page-822-0"></span>2 En el panel Propiedades, debajo de **Configuración**, haga clic en **Informes**.
- 3 Complete las opciones apropiadas.
- 4 Haga clic en **Aceptar**.

## Opciones predeterminadas para informes

Es posible cambiar las opciones predeterminadas para todos los informes de Backup Exec.

Ver "Configuración de opciones [predeterminadas](#page-822-1) para informes" en la página 823.

La tabla siguiente describe las opciones predeterminadas disponibles para los informes:

| <b>Elemento</b> | <b>Descripción</b>                                                                                         |
|-----------------|----------------------------------------------------------------------------------------------------|
| HTML            | Especifica que todos los informes se<br>muestran en formato HTML. Se trata de<br>la opción predeterminada. |

Tabla 16-14 Opciones predeterminadas para los informes

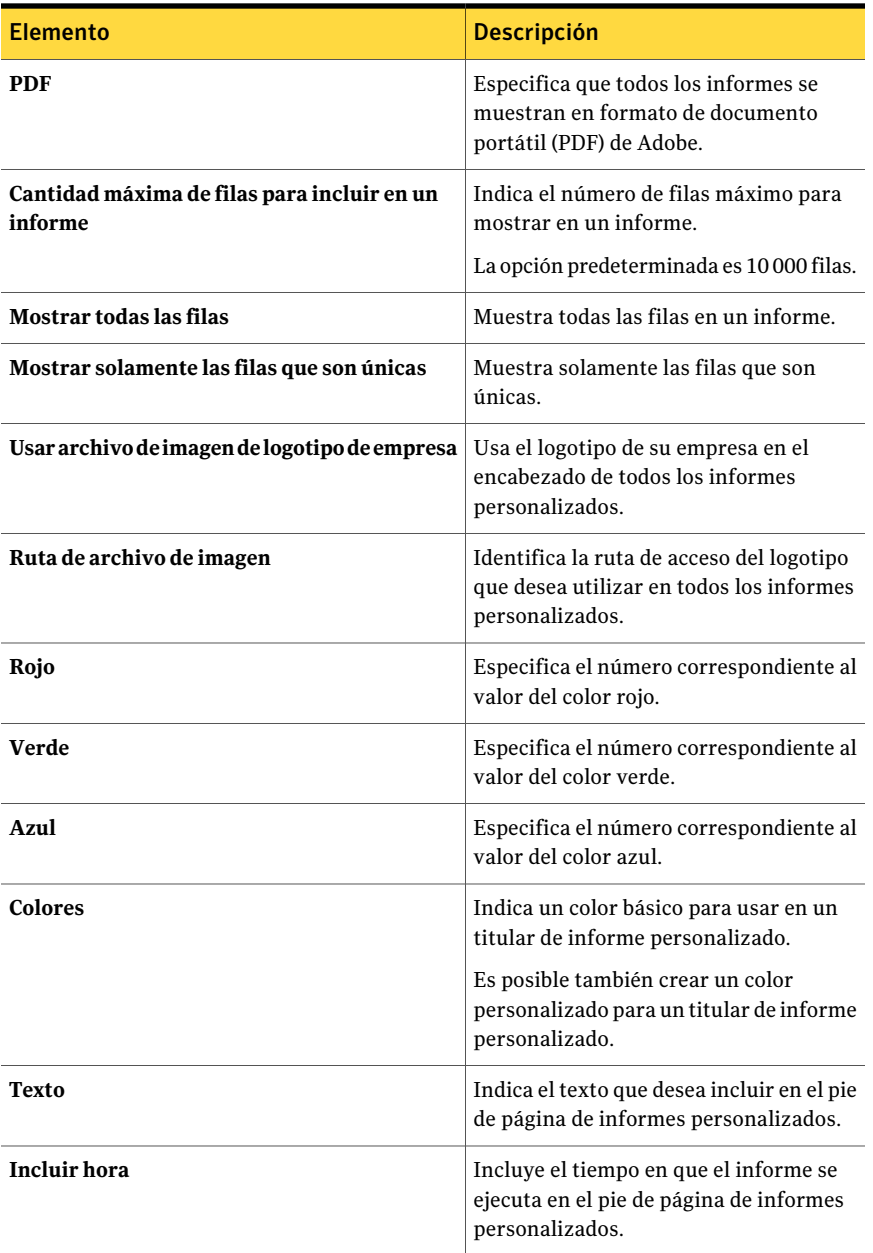

# Visualización de las propiedades del informe

<span id="page-824-1"></span>Las propiedades del informe proporcionan información detallada sobre cada informe. Las propiedades pueden verse, pero no modificarse.

### Para ver las propiedades del informe

- 1 En la barra de navegación, haga clic en **Informes**.
- 2 En el panel **Informes**, seleccione el informe cuyas propiedades desee ver.
- 3 En el panel de tareas, en **Informe**, haga clic en **Propiedades**.

Ver ["Propiedades](#page-824-0) generales para los informes " en la página 825.

<span id="page-824-0"></span>4 Haga clic en **Aceptar** una vez que haya terminado de ver las propiedades. Ver ["Ejecución](#page-788-0) de un informe" en la página 789.

## Propiedades generales para los informes

Es posible ver, pero no editar, las propiedades para cada informe.

Ver ["Visualización](#page-824-1) de las propiedades del informe" en la página 825.

La tabla siguiente describe las propiedades del informe:

| <b>Elemento</b> | <b>Descripción</b>                                                                                                    |
|-----------------|----------------------------------------------------------------------------------------------------|
| Título          | Muestra el nombre del informe.                                                                                                    |
| Descripción     | Describe el tipo de datos incluidos en el informe.                                                                                                    |
| Categoría       | Especifica la clasificación para el informe.<br>Las categorías de informes disponibles son:<br>Soportes<br>Depósito de soportes<br>Trabajos<br>Dispositivos<br>Configuración<br>Alertas<br>Plantilla |
| Autor           | Muestra el creador del informe.                                                                                                    |
| Tema            | Muestra la versión del producto para el que se ha creado el informe.                                                                                                    |

Tabla 16-15 Propiedades generales del informe

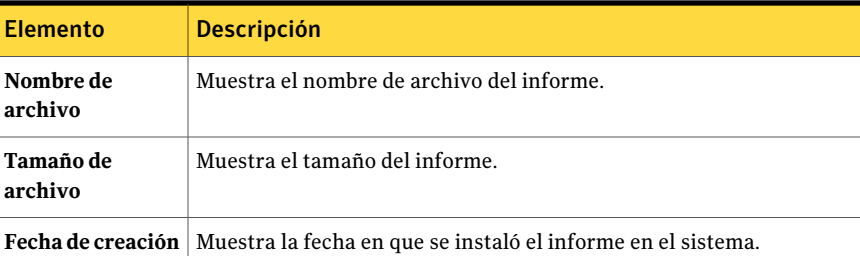

# Informes disponibles

<span id="page-825-0"></span>En esta sección se proporciona información detallada sobre cada informe disponible en Backup Exec. Para cada informe, aparece el nombre de archivo del informe, una descripción y la información incluida en el informe. Los datos incluidos en cada informe variarán dependiendo de los criterios seleccionados para incluir en el informe.

En Backup Exec se incluyen los siguientes informes:

| Nombre del informe                          | <b>Descripción</b>                                                                                                    |
|---------------------------------------------|----------------------------------------------------------------------------------------------------|
| Alertas activas                             | Presenta una lista de todas las alertas activas.<br>ordenadas cronológicamente, con las más recientes<br>en primer lugar.                                                                                                    |
|                                             | Ver "Informe Alertas activas" en la página 834.                                                                                                    |
| Alertas activas por servidor de<br>soportes | Muestra todas las alertas activas agrupadas y filtradas<br>por servidor de soportes, ordenadas de forma<br>descendente a partir de la alerta más reciente.<br>Ver "Informe Alertas activas por servidor de soportes"<br>en la página 835. |
| Historial de alertas                        | Muestra una lista con todas las alertas del historial<br>de alertas por orden cronológico, de la más reciente<br>a la más antigua.<br>Ver "Informe Historial de alertas" en la página 836.                                                |

Tabla 16-16 Informes de Backup Exec

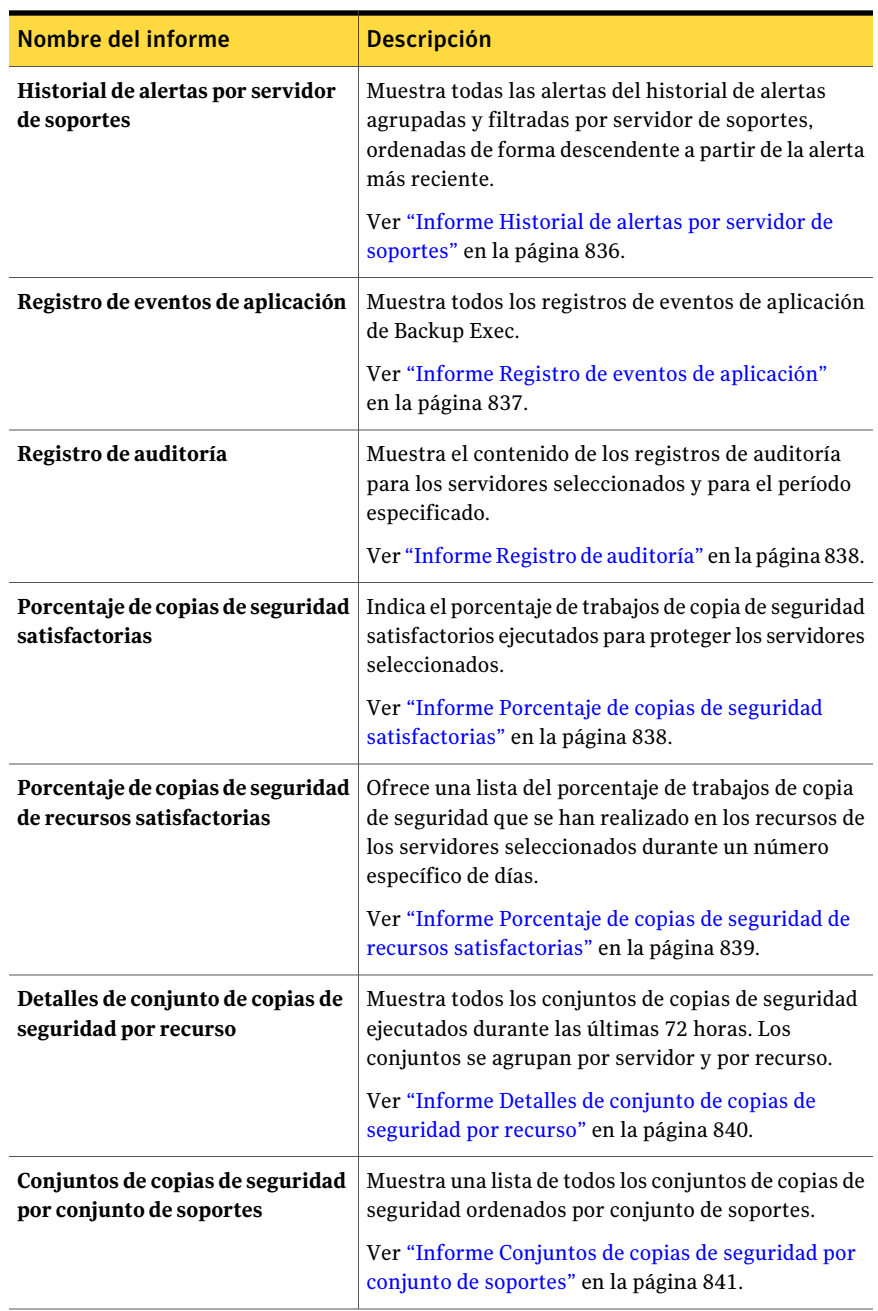

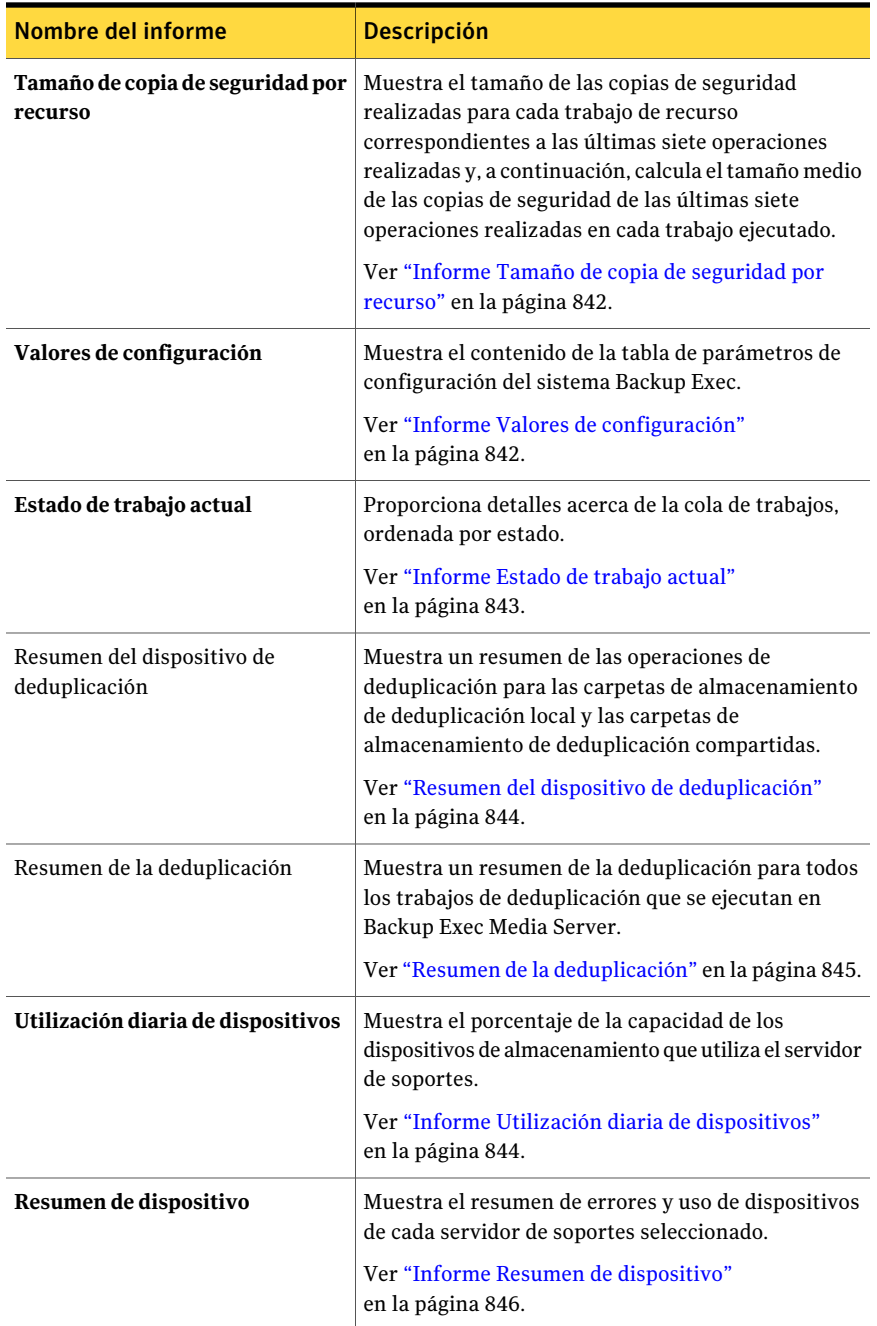
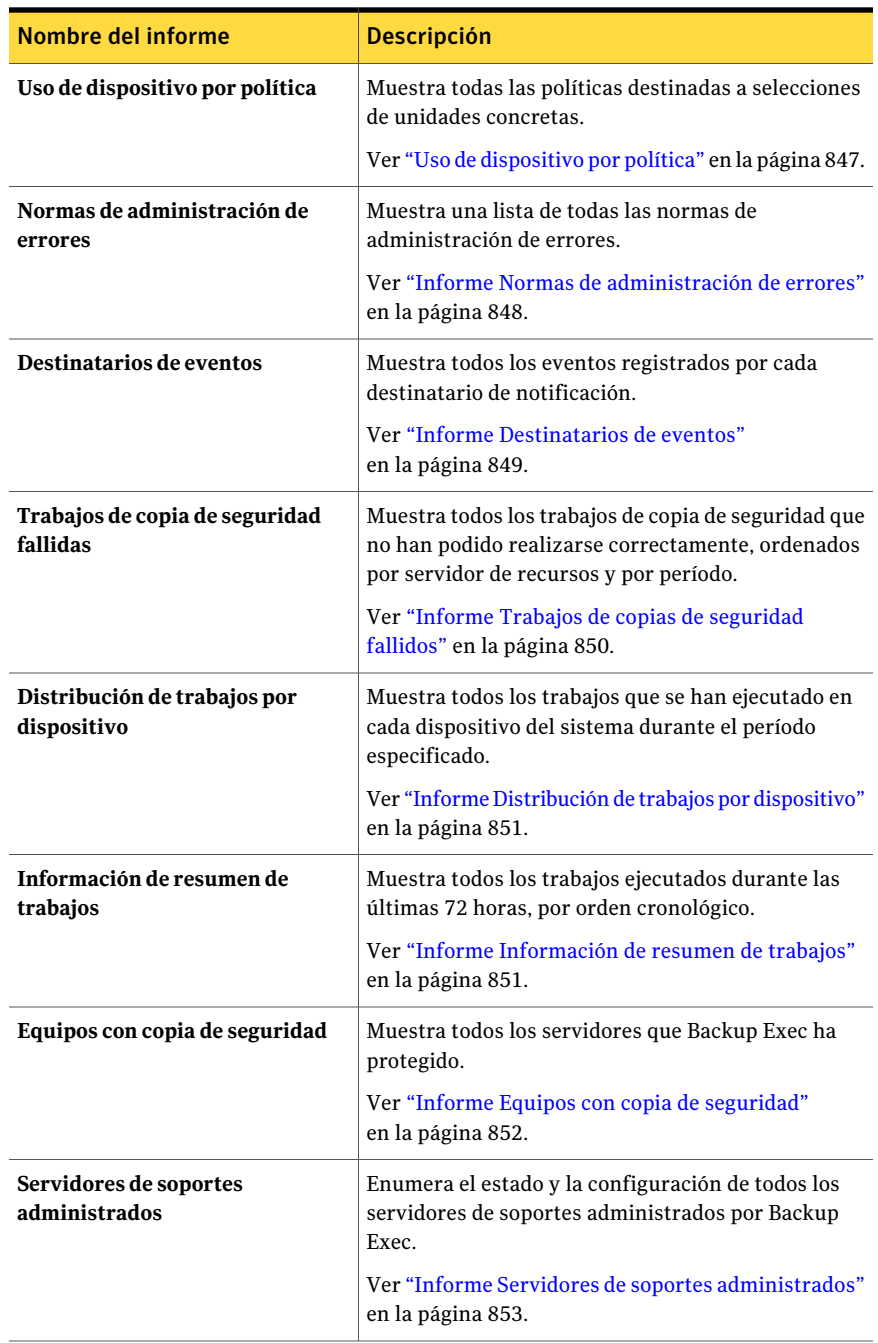

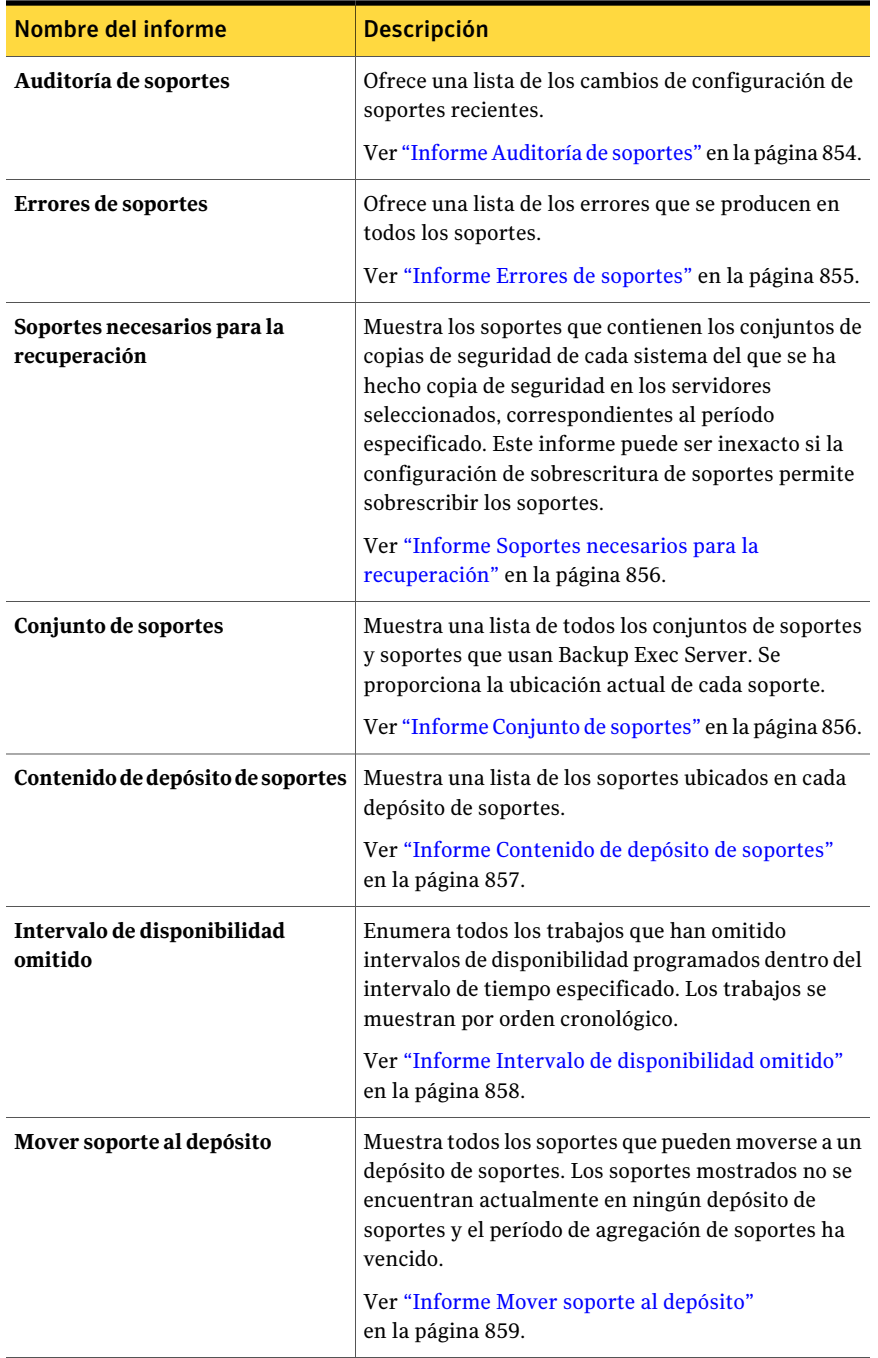

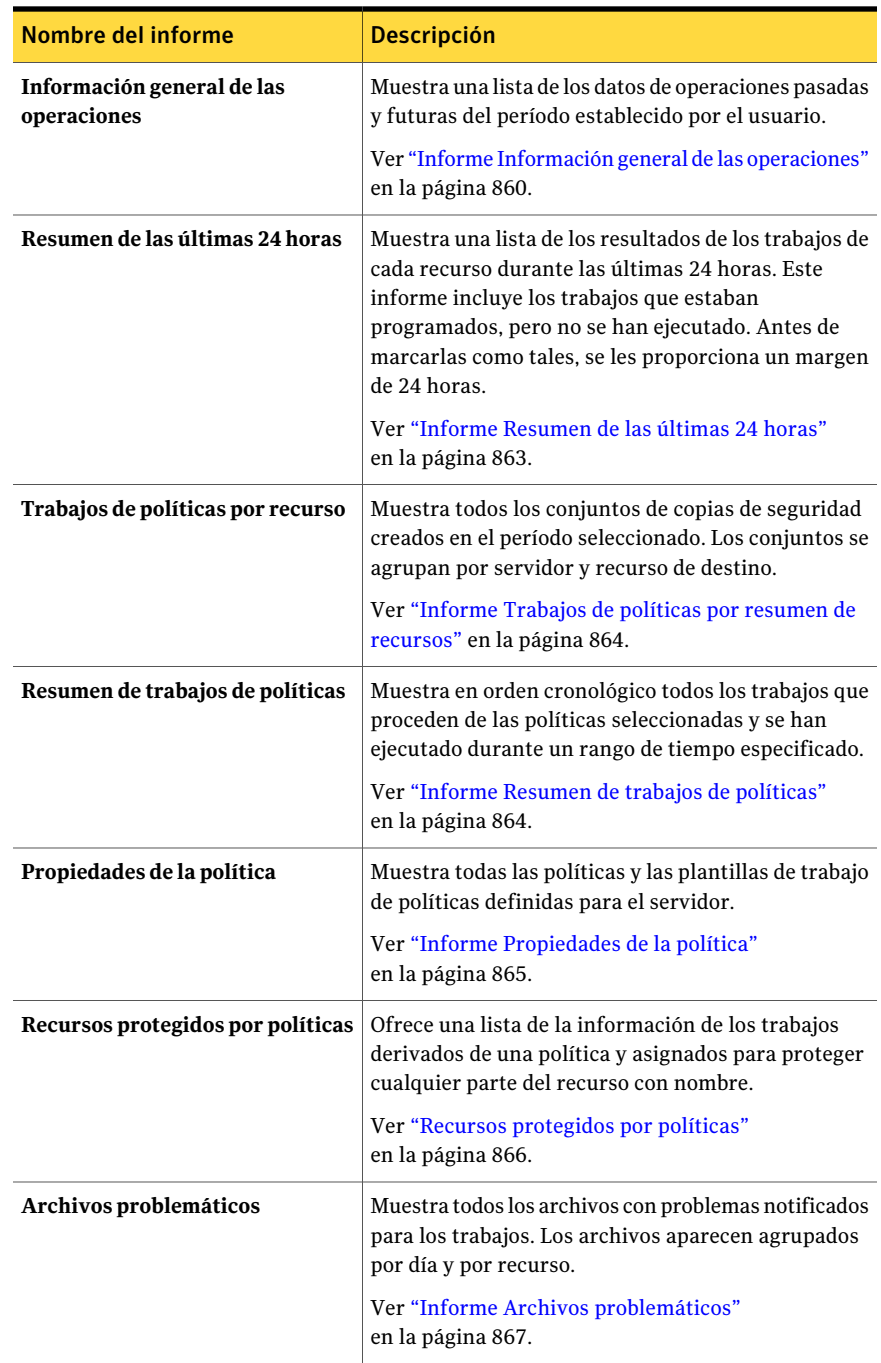

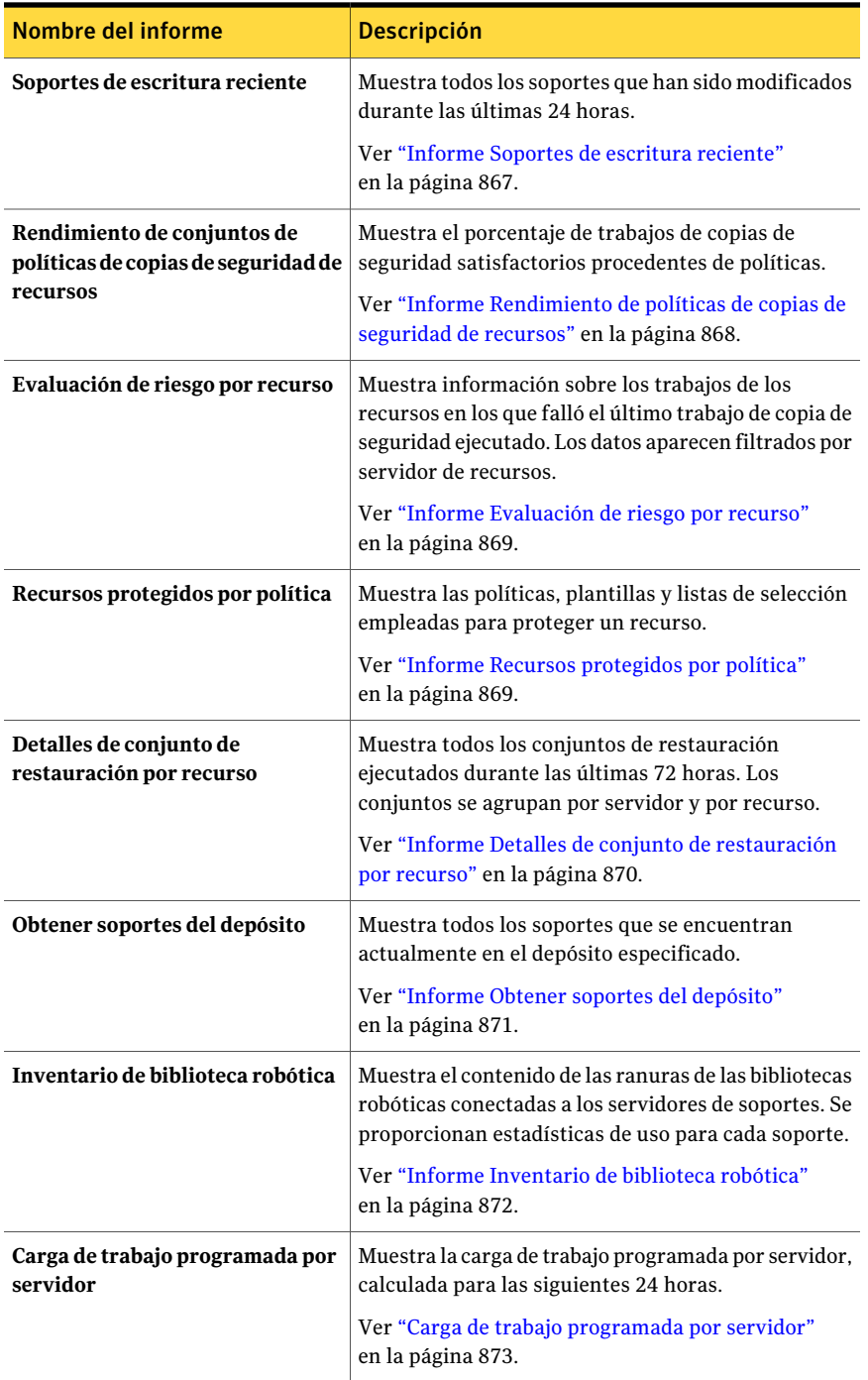

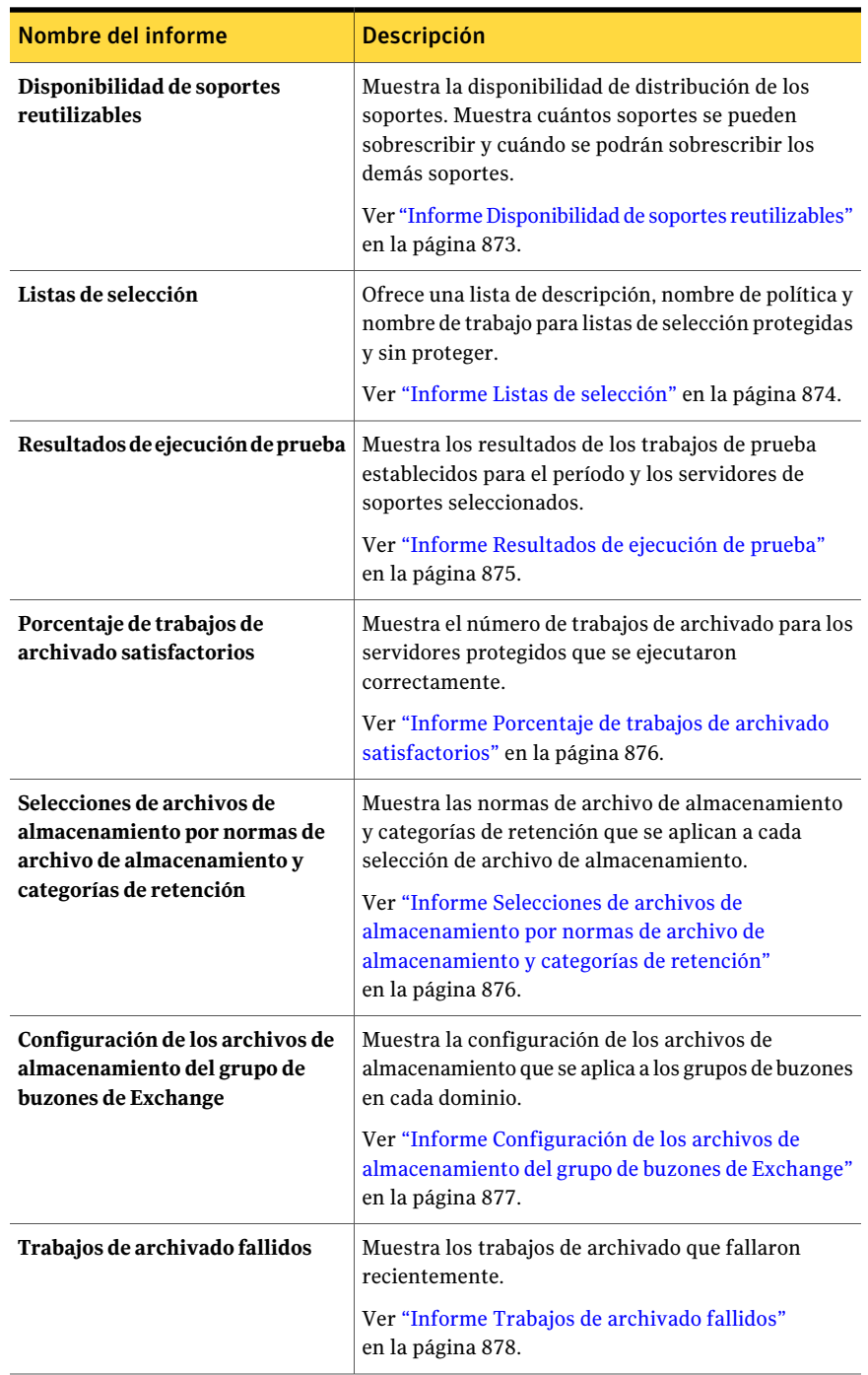

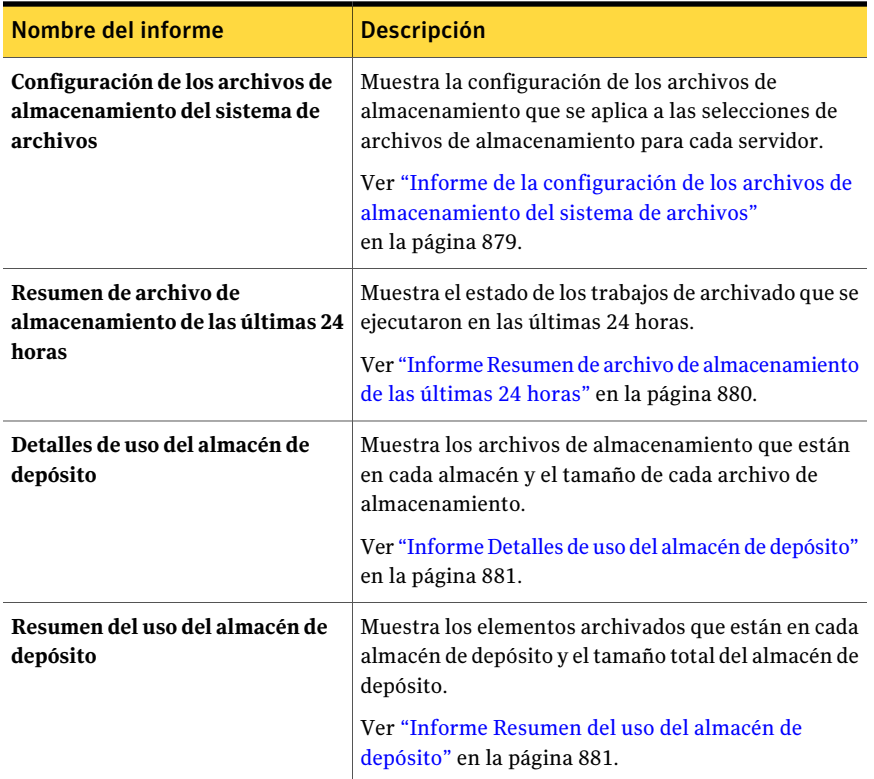

Ver "Cómo ejecutar un nuevo trabajo de [informe"](#page-791-0) en la página 792.

## Informe Alertas activas

El informe Alertas activas muestra una lista de todas las alertas activas por orden cronológico, de la más reciente a la más antigua. Puede limitar el número de alertas que aparecen en el informe introduciendo parámetros de rango para el Número de eventos.

La información que se muestra en el informe Alertas activas se describe en la siguiente tabla.

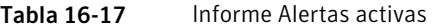

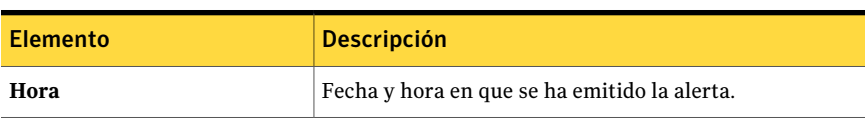

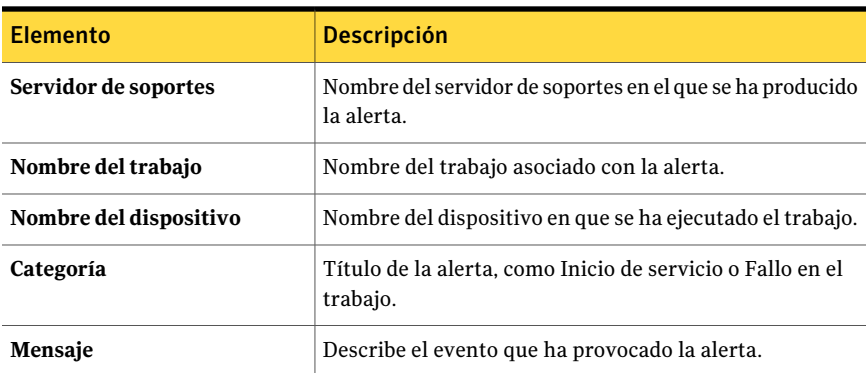

Ver "Cómo ejecutar un nuevo trabajo de [informe"](#page-791-0) en la página 792.

### Informe Alertas activas por servidor de soportes

El informe Alertas activas por servidor de soportes muestra todas las alertas activas agrupadas y filtradas por servidor de soportes, ordenadas de forma descendente a partir de la alerta más reciente. Puede limitar la cantidad de datos que aparece en el informe seleccionando los parámetros de filtro de la opción Número de eventos o Servidor de soportes.

En la siguiente tabla se describe la información que se muestra en el informe.

| <b>Elemento</b>        | <b>Descripción</b>                                                     |
|------------------------|------------------------------------------------------------------------|
| Hora                   | Fecha y hora en que se ha emitido la alerta.                           |
| Nombre del trabajo     | Nombre del trabajo asociado con la alerta.                             |
| Nombre del dispositivo | Nombre del dispositivo en que se ha ejecutado<br>el trabajo.           |
| Categoría              | Título de la alerta, como Inicio de servicio o<br>Fallo en el trabajo. |
| <b>Mensaje</b>         | Describe el evento que ha provocado la alerta.                         |

Tabla 16-18 Informe Alertas activas por servidor de soportes

Ver ["Ejecución](#page-788-0) de un informe" en la página 789.

Ver "Cómo ejecutar un nuevo trabajo de [informe"](#page-791-0) en la página 792.

# Informe Historial de alertas

El informe Historial de alertas muestra una lista de todas las alertas del historial por orden cronológico, de la más reciente a la más antigua. Puede limitar el número de alertas que aparecen en el informe introduciendo los parámetros de rango de las opciones Días o Número de eventos.

En la siguiente tabla se describe la información que se muestra en el informe Historial de alertas.

| <b>Elemento</b>      | <b>Descripción</b>                                                      |
|----------------------|-------------------------------------------------------------------------|
| Hora                 | Fecha y hora en que se ha emitido la alerta.                            |
| <b>Recibido</b>      | Hora en la que se ha producido la alerta.                               |
| Respondido           | Hora en que el usuario ha respondido a la alerta.                       |
| Usuario que responde | Usuario que ha respondido a la alerta.                                  |
| Nombre del trabajo   | Nombre del trabajo asociado con la alerta.                              |
| Servidor de soportes | Nombre del servidor de soportes en el que se ha<br>producido la alerta. |
| Categoría            | Título de la alerta, como Inicio de servicio o Fallo en el<br>trabajo.  |
| <b>Mensaje</b>       | Describe el evento que ha provocado la alerta.                          |

Tabla 16-19 Informe Historial de alertas

Ver ["Ejecución](#page-788-0) de un informe" en la página 789.

Ver "Cómo ejecutar un nuevo trabajo de [informe"](#page-791-0) en la página 792.

### Informe Historial de alertas por servidor de soportes

El informe Historial de alertas por servidor de soportes muestra todas las alertas del historial de alertas agrupadas y filtradas por servidor de soportes, ordenadas de forma descendente a partir de la alerta más reciente. Puede limitar la cantidad de datos que aparece en el informe seleccionando los parámetros de filtro de la opción Días, Número de eventos o Servidor de soportes.

| <b>Elemento</b>         | <b>Descripción</b>                                                   |
|-------------------------|----------------------------------------------------------------------|
| Servidor de<br>soportes | Nombre del servidor de soportes en el que se ha producido la alerta. |
| Hora                    | Fecha y hora en que se ha emitido la alerta.                         |
| <b>Recibido</b>         | Hora en la que se ha producido la alerta.                            |
| Respondido              | Hora en que el usuario ha respondido a la alerta.                    |
| Usuario que<br>responde | Usuario que ha respondido a la alerta.                               |
| Nombre del<br>trabajo   | Nombre del trabajo asociado con la alerta.                           |
| Categoría               | Título de la alerta, como Inicio de servicio o Fallo en el trabajo.  |
| Mensaje                 | Describe el evento que ha provocado la alerta.                       |

Tabla 16-20 Informe Historial de alertas por servidor de soportes

Ver "Cómo ejecutar un nuevo trabajo de [informe"](#page-791-0) en la página 792.

### Informe Registro de eventos de aplicación

El informeRegistro de eventos de aplicación ofrece una lista de todos los registros de eventos de aplicación de Backup Exec.

En la siguiente tabla se describe la información que se muestra en el informe Registros de eventos de aplicación.

| <b>Elemento</b> | <b>Descripción</b>                                              |
|-----------------|-----------------------------------------------------------------|
| Número          | Número asignado al evento en el registro de eventos de Windows. |
| Evento          | Tipo de evento que se ha producido.                             |
| Fecha/hora      | Fecha y hora en que se ha producido el evento.                  |
| Origen          | Fuente del evento.                                              |
| Descripción     | Mensaje que se muestra para el evento.                          |

Tabla 16-21 Informe Registro de eventos de aplicación

Ver ["Ejecución](#page-788-0) de un informe" en la página 789.

Ver "Cómo ejecutar un nuevo trabajo de [informe"](#page-791-0) en la página 792.

### Informe Registro de auditoría

El informe Registro de auditoría muestra el contenido de los registros de auditoría para los servidores seleccionados y para el período especificado. Puede limitar la cantidad de datos que aparecen en el informe especificando los parámetros de filtro para la opción Servidor de soportes y las opciones Categoría de auditoría y los parámetros de rango para las opciones Días y Número de eventos.

En la siguiente tabla se describe la información que se muestra en el informe Registro de auditoría.

| <b>Elemento</b>         | <b>Descripción</b>                                                                       |
|-------------------------|------------------------------------------------------------------------------------------|
| Servidor de<br>soportes | Nombre del servidor de soportes en el que se encuentran los registros<br>de auditoría.   |
| Categoría               | Categoría en la que se ha producido el cambio, como Dispositivos,<br>Alertas o Trabajos. |
| Fecha<br>suministrada   | Hora y fecha en que se ha producido el cambio.                                           |
| <b>Mensaje</b>          | Descripción del cambio realizado en Backup Exec.                                         |
| Nombre de<br>usuario    | Usuario que ha realizado el cambio.                                                      |

Tabla 16-22 Informe Registro de auditoría

Ver ["Ejecución](#page-788-0) de un informe" en la página 789.

Ver "Cómo ejecutar un nuevo trabajo de [informe"](#page-791-0) en la página 792.

## Informe Porcentaje de copias de seguridad satisfactorias

El informe Porcentaje de copias de seguridad satisfactorias muestra el porcentaje de trabajos de copias de seguridad satisfactorios ejecutados para proteger servidores seleccionados. Puede limitar la cantidad de datos que aparece en el informe introduciendo los parámetros de filtro en la opción Servidor protegido y los parámetros de rango en la opción Días.

| <b>Elemento</b>                             | <b>Descripción</b>                                                                 |
|---------------------------------------------|------------------------------------------------------------------------------------|
| <b>Servidor</b>                             | Nombre del servidor que se desea proteger.                                         |
| Fecha                                       | Fecha en que se procesó el trabajo de copias de seguridad.                         |
| Número total de<br>trabajos                 | Número total de trabajos procesados por el servidor de soportes.                   |
| <b>Satisfactorio</b>                        | Número total de trabajos satisfactorios realizados por el servidor de<br>soportes. |
| Porcentaje de<br>trabajos<br>satisfactorios | Porcentaje de trabajos satisfactorios procesados por el servidor de<br>soportes.   |

Tabla 16-23 Informe Porcentaje de copias de seguridad satisfactorias

Ver "Cómo ejecutar un nuevo trabajo de [informe"](#page-791-0) en la página 792.

### Informe Porcentaje de copias de seguridad de recursos satisfactorias

El informe Porcentaje de copias de seguridad de recursos satisfactorias muestra el porcentaje de éxito de los trabajos de copias de seguridad ejecutados en un número específico de días para los recursos de los servidores seleccionados. Puede limitar la cantidad de datos que aparece en el informe introduciendo el rango para la opción Días.

| <b>Elemento</b>                        | <b>Descripción</b>                                                                          |
|----------------------------------------|---------------------------------------------------------------------------------------------|
| <b>Recurso</b>                         | Nombre del sistema que se desea proteger.                                                   |
| Fecha                                  | Fecha en que se procesó el trabajo de copias de seguridad.                                  |
| conjuntos de<br>copias de<br>seguridad | Número total de conjuntos de copias de seguridad procesados por el<br>servidor de soportes. |
| <b>Satisfactorio</b>                   | Número total de trabajos satisfactorios realizados por el servidor de<br>soportes.          |

Tabla 16-24 Informe Porcentaje de copias de seguridad de recursos satisfactorias

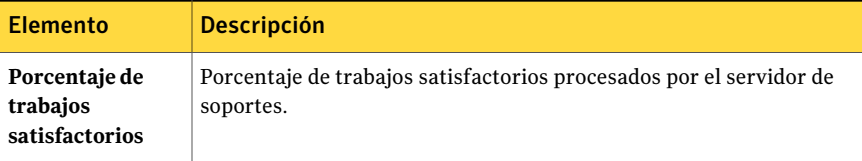

Ver "Cómo ejecutar un nuevo trabajo de [informe"](#page-791-0) en la página 792.

# Informe Detalles de conjunto de copias de seguridad por recurso

El informe Detalles de conjunto de copias de seguridad por recurso muestra todos los trabajos que se ejecutaron dentro del intervalo de horas especificado en el servidor seleccionado. Los trabajos se agrupan por servidor y por recurso. Puede limitar la cantidad de datos que aparece en el informe introduciendo los parámetros de filtro en la opción Servidor protegido y los parámetros de rango en la opción Horas.

En la siguiente tabla se describe la información que se muestra en este informe.

| <b>Elemento</b>         | <b>Descripción</b>                                                        |
|-------------------------|---------------------------------------------------------------------------|
| <b>Recurso</b>          | Nombre del sistema que se desea proteger.                                 |
| Hora de inicio          | Fecha y hora de inicio de la operación.                                   |
| Duración                | Cantidad de tiempo que ocupó el proceso de la operación.                  |
| Tamaño (MB)             | Número de megabytes procesados.                                           |
| <b>Archivos</b>         | Número de archivos procesados.                                            |
| <b>Directorios</b>      | Número de directorios procesados.                                         |
| <b>MB/Minuto</b>        | Número de megabytes procesados por minuto.                                |
| <b>Omitidos</b>         | Número de archivos omitidos durante la operación.                         |
| <b>Archivos dañados</b> | Número de archivos dañados que se han encontrado durante la<br>operación. |
| Archivos en uso         | Número de archivos utilizados durante la operación.                       |
| Estado                  | Estado de la operación (por ejemplo, Completada).                         |

Tabla 16-25 Informe Detalles de conjunto de copias de seguridad por recurso

Ver ["Ejecución](#page-788-0) de un informe" en la página 789.

Ver "Cómo ejecutar un nuevo trabajo de [informe"](#page-791-0) en la página 792.

# Informe Conjuntos de copias de seguridad por conjunto de soportes

El informe Conjuntos de copias de seguridad por conjunto de soportes muestra una lista de todos los conjuntos de copias de seguridad ordenados por conjunto de soportes. Puede limitar la cantidad de datos que aparece en el informe seleccionando parámetros de filtro para la opción Conjunto de soportes.

En la siguiente tabla se describe la información que se muestra en el informe Conjuntos de copias de seguridad por conjunto de soportes:

| <b>Elemento</b>                                       | <b>Descripción</b>                                                                                                    |
|-------------------------------------------------------|----------------------------------------------------------------------------------------------------|
| Conjunto de<br>soportes                               | Nombre del conjunto de soportes en el que se ha ejecutado el trabajo.                                                                          |
| Etiqueta de<br>soporte                                | Etiqueta de soporte asignada por Backup Exec, asignada por el<br>administrador o contenida en una etiqueta de código de barras<br>preasignada. |
| Conjunto                                              | Número secuencial para los conjuntos de copias de seguridad en el<br>soporte.                                                                  |
| Método                                                | Tipo específico de copia de seguridad.                                                                                                    |
|                                                       | Ver "Cómo elegir una estrategia de copias de seguridad"<br>en la página 297.                                                                   |
| Fecha/hora                                            | Fecha y hora en que se han hecho copia de seguridad de los datos.                                                                              |
| Método de copia<br>de seguridad de<br>archivos/origen | Describe los datos de los que se hizo copia de seguridad y su ubicación.                                                                       |
| <b>Directorios</b>                                    | Número de directorios con copia de seguridad.                                                                                                  |
| <b>Archivos</b>                                       | Número de archivos con copia de seguridad.                                                                                                    |
| <b>MB</b>                                             | Volumen de archivos con copia de seguridad en megabytes.                                                                                       |

Tabla 16-26 Informe Conjuntos de copias de seguridad por conjunto de soportes

Ver ["Ejecución](#page-788-0) de un informe" en la página 789.

Ver "Cómo ejecutar un nuevo trabajo de [informe"](#page-791-0) en la página 792.

# Informe Tamaño de copia de seguridad por recurso

El informe Tamaño de copia de seguridad por recurso muestra el tamaño de las copias de seguridad realizadas para cada trabajo de recurso, correspondiente a los últimas siete trabajos ejecutados según las políticas. También calcula eltamaño medio, que consiste en el promedio de la cantidad de datos con copia de seguridad durante los últimos siete trabajos realizados.

Este informe solo muestra los trabajos creados aplicando una política a un recurso.

Ver ["Creación](#page-596-0) de una nueva política" en la página 597.

Ver "Acerca de crear trabajos con políticas y listas de [selección"](#page-620-0) en la página 621.

Puede limitar la cantidad de datos que aparece en el informe introduciendo parámetros de filtro para la opción Servidor protegido.

En la siguiente tabla se describe la información que se muestra en el informe.

| <b>Elemento</b>                                       | <b>Descripción</b>                                                                                                    |
|-------------------------------------------------------|----------------------------------------------------------------------------------------------------|
| <b>Servidor</b>                                       | Nombre del servidor de soportes en el que estaban ubicados los datos<br>del trabajo de copias de seguridad.                   |
| <b>Recurso</b>                                        | Nombre del recurso del que se ha hecho copia de seguridad.                                                                    |
| Trabajo                                               | Nombre del trabajo de copias de seguridad.                                                                                    |
| Fecha de trabajo y<br>hora de ejecución               | Fecha y hora en que se ha procesado el trabajo de copias de seguridad.                                                        |
| Tamaño de copia<br>de seguridad, MB                   | Volumen de archivos con copia de seguridad en megabytes.                                                                      |
| Tamaño medio de<br>previos copias de<br>seguridad, MB | Promedio de la cantidad de datos de los que se ha hecho copia de<br>seguridad durante las siete ejecuciones anteriores.       |
| % de diferencia                                       | Variación de la operación de copia de seguridad de datos del trabajo<br>actual en relación con la de los trabajos anteriores. |

Tabla 16-27 Informe Tamaño de copia de seguridad por recurso

Ver ["Ejecución](#page-788-0) de un informe" en la página 789.

Ver "Cómo ejecutar un nuevo trabajo de [informe"](#page-791-0) en la página 792.

### Informe Valores de configuración

El informeValores de configuración muestra el contenido de la tabla de parámetros de configuración del sistema Backup Exec.

En la siguiente tabla se describe la información que se muestra en el informe Valores de configuración.

| <b>Elemento</b>        | <b>Descripción</b>                                                                                                    |
|------------------------|----------------------------------------------------------------------------------------------------|
| Nombre de<br>parámetro | Nombre del parámetro de configuración de Backup Exec.                                                                                                    |
| Clase                  | Parámetros asociados con el sistema Backup Exec.                                                                                                    |
| Valor                  | Valor del parámetro de configuración.<br><b>Nota:</b> Los parámetros StoreMaintenanceLastrun y<br>StoreMaintenanceRuntime muestran la fecha y la hora según la hora<br>media de Greenwich (GMT). |

Tabla 16-28 Informe Valores de configuración

Ver ["Ejecución](#page-788-0) de un informe" en la página 789.

Ver "Cómo ejecutar un nuevo trabajo de [informe"](#page-791-0) en la página 792.

## Informe Estado de trabajo actual

El informe Estado de trabajo actual proporciona detalles acerca de la cola de trabajos ordenada por estado. Puede limitar la cantidad de datos que aparece en el informe seleccionando parámetros de filtro para Estado de trabajo.

| <b>Elemento</b>                | <b>Descripción</b>                                                                                                    |
|--------------------------------|----------------------------------------------------------------------------------------------------|
| Estado de trabajo              | Muestra el estado del trabajo.                                                                                                    |
| Trabajo                        | Nombre del trabajo.                                                                                                    |
| Próxima fecha de<br>ejecución  | Próxima fecha y hora programadas para que se ejecute el trabajo.                                                                                                    |
| Fecha de<br>ejecución original | Fecha y hora originales programadas para que se ejecutara el trabajo.                                                                                                    |
| Prioridad                      | Determina la prioridad del trabajo para establecer qué trabajo se<br>ejecuta primero. Si hay otro trabajo programado para ejecutarse al<br>mismo tiempo que este trabajo, la prioridad establecida determina el<br>trabajo que se ejecutará primero.<br>Ver "Acerca de la prioridad de trabajo" en la página 215. |

Tabla 16-29 Informe Estado de cola de trabajos

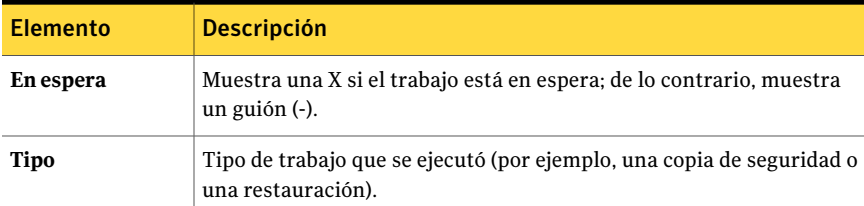

Ver "Cómo ejecutar un nuevo trabajo de [informe"](#page-791-0) en la página 792.

## Informe Utilización diaria de dispositivos

El informe Utilización diaria de dispositivos de red muestra el porcentaje de la capacidad de los dispositivos de almacenamiento que utiliza el servidor de soportes.

En la siguiente tabla se describe la información que se muestra en el informe.

| <b>Elemento</b>  | <b>Descripción</b>                                                                                               |
|------------------|----------------------------------------------------------------------------------------------------|
| Nombre de unidad | Nombre del dispositivo de almacenamiento y del servidor de soportes<br>en el que se encuentra dicho dispositivo. |
| Fecha            | Fecha en que se utilizó el dispositivo de almacenamiento.                                                        |
| <b>Trabajos</b>  | Número de trabajos procesados por el dispositivo de almacenamiento<br>del servidor de soportes.                  |
| Tamaño (MB)      | Número de megabytes procesados por el dispositivo de<br>almacenamiento del servidor de soportes.                 |
| % de utilización | Porcentaje de utilización del dispositivo.                                                                       |

Tabla 16-30 Informe Utilización diaria de dispositivos de red

Ver ["Ejecución](#page-788-0) de un informe" en la página 789.

Ver "Cómo ejecutar un nuevo trabajo de [informe"](#page-791-0) en la página 792.

### Resumen del dispositivo de deduplicación

El informe Resumen del dispositivo de deduplicación muestra un resumen de las operaciones de deduplicación para las carpetas de almacenamiento de deduplicación local y las carpetas de almacenamiento de deduplicación compartidas.

| <b>Elemento</b>           | <b>Descripción</b>                                                                                                    |
|---------------------------|----------------------------------------------------------------------------------------------------|
| Estado                    | Estado del dispositivo, como en línea y<br>habilitado.                                                                                                    |
| Creado                    | Fecha de creación del soporte.                                                                                                    |
| Capacidad total (MB)      | Capacidad total de la carpeta de<br>almacenamiento de deduplicación.                                                                                             |
| Capacidad usada (MB)      | Capacidad usada actualmente por la carpeta<br>de almacenamiento de deduplicación.                                                                                |
| Capacidad disponible (MB) | Capacidad restante de la carpeta de<br>almacenamiento de deduplicación.                                                                                          |
| Porcentaje completo       | Porcentaje del espacio de almacenamiento<br>que está disponible en la carpeta de<br>almacenamiento de deduplicación.                                             |
| Bytes protegidos (MB)     | Cantidad total de datos que se seleccionan<br>para la copia de seguridad en todos los<br>trabajos usando el dispositivo antes de que<br>ocurra la deduplicación. |
| Relación de deduplicación | Relación de la cantidad de datos antes de la<br>deduplicación de la cantidad de datos<br>después de la deduplicación.                                            |

Tabla 16-31 Informe Resumen del dispositivo de deduplicación

# Resumen de la deduplicación

El informe Resumen de la deduplicación muestra un resumen de la deduplicación para todos los trabajos de deduplicación que se ejecutan en Backup Exec Media Server.

Tabla 16-32 Informe Resumen de la deduplicación

| <b>Elemento</b>    | <b>Descripción</b>                                          |
|--------------------|-------------------------------------------------------------|
| Nombre del trabajo | Nombre del trabajo.                                         |
| Hora de inicio     | Hora en que Backup Exec intentó iniciar el<br>trabajo.      |
| Duración           | Cantidad de tiempo que ocupó el proceso de<br>la operación. |

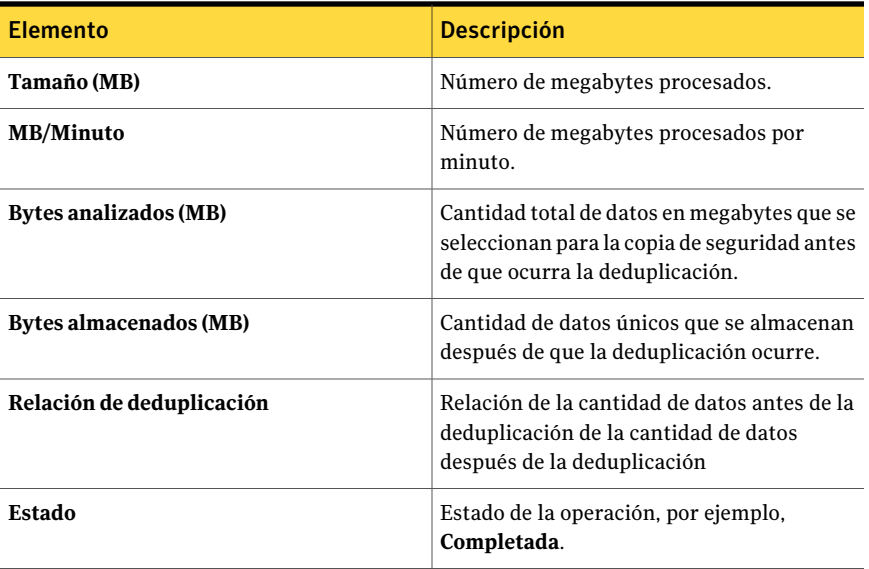

## Informe Resumen de dispositivo

El informe Resumen de dispositivo muestra una lista de todos los dispositivos para todos los servidores de soportes seleccionados. Puede limitar la cantidad de datos que aparece en el informe seleccionando parámetros de filtros para la opción Servidor de soportes.

En la siguiente tabla se describe la información que se muestra en el informe Resumen de dispositivo.

| <b>Elemento</b>           | <b>Descripción</b>                                                                                                    |
|---------------------------|----------------------------------------------------------------------------------------------------|
| Servidor                  | Nombre del servidor en el que se encuentra el dispositivo.                                                                         |
| Nombre del<br>dispositivo | Nombre del dispositivo, por ejemplo, el nombre de la biblioteca<br>robótica. Este campo se deja en blanco para unidades autónomas. |
|                           | <b>Nombre de unidad</b>   Nombre de la unidad en la biblioteca robótica.                                                           |
| ID del                    | Nombre de distribuidor de la unidad, ID del producto y firmware de<br><b>producto/distribuidor</b>   la cadena de consulta SCSI.   |
| Destino SCSI              | Dirección de la tarjeta SCSI, bus SCSI, ID del dispositivo de destino y<br>LUN.                                                    |
| Estado                    | Estado del dispositivo, por ejemplo, conectado.                                                                                    |

Tabla 16-33 Informe Resumen de dispositivo

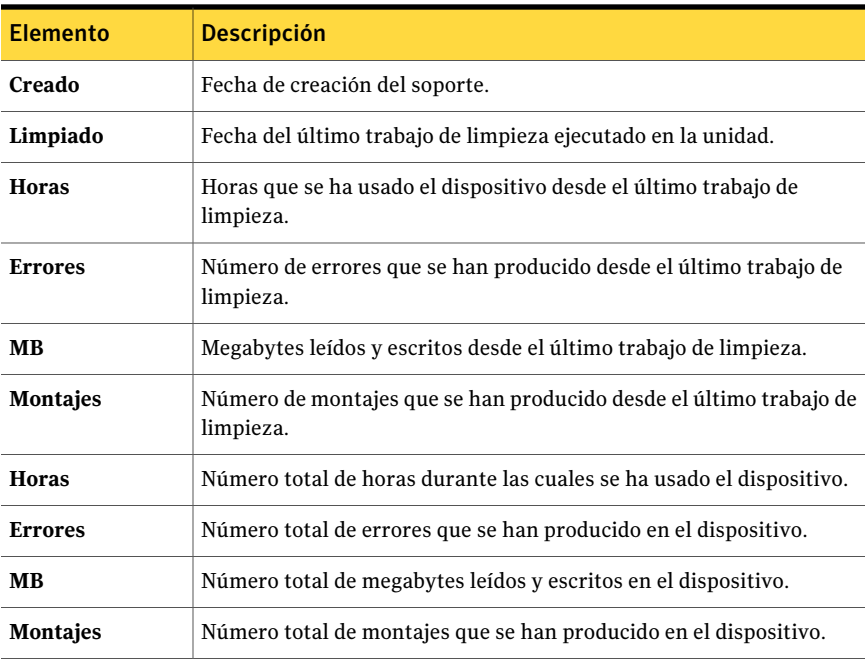

<span id="page-846-0"></span>Ver "Cómo ejecutar un nuevo trabajo de [informe"](#page-791-0) en la página 792.

## Uso de dispositivo por política

El informe Uso de dispositivo por política enumera todos las políticas destinadas a selecciones de unidad específicas. Puede limitar la cantidad de datos que aparece en el informe seleccionando los parámetros de filtro de la opción Nombre de política.

| <b>Elemento</b> | <b>Descripción</b>                                                                                                    |
|-----------------|----------------------------------------------------------------------------------------------------|
|                 | <b>Nombre de unidad</b> Nombre del dispositivo de almacenamiento y del servidor de soportes<br>en el que se encuentra dicho dispositivo. |
| Método          | Tipo específico de copia de seguridad.                                                                                                   |
|                 | Ver "Acerca de los métodos de copias de seguridad" en la página 301.                                                                     |

Tabla 16-34 Informe Uso de dispositivo por política

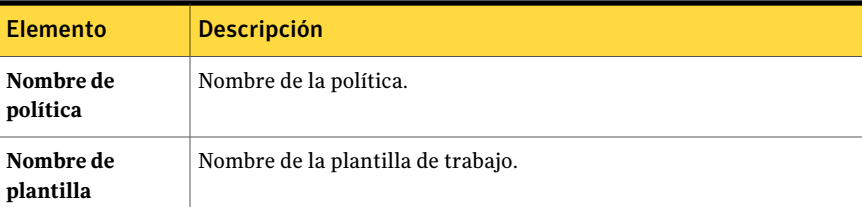

<span id="page-847-0"></span>Ver "Cómo ejecutar un nuevo trabajo de [informe"](#page-791-0) en la página 792.

# Informe Normas de administración de errores

El informe Normas de administración de errores muestra una lista de todas las normas de administración de errores y proporciona detalles sobre cada norma. Puede limitar la cantidad de datos que aparece en el informe seleccionando los parámetros de filtro de la opción Servidor de soportes.

En la siguiente tabla se describe la información que se muestra en el informe Normas de administración de errores.

| <b>Elemento</b>       | <b>Descripción</b>                                                                                                |
|-----------------------|----------------------------------------------------------------------------------------------------|
| Nombre de la<br>norma | Nombre de la norma de administración de errores.                                                                  |
| <b>Notas</b>          | Información introducida en la sección de notas al crear la norma de<br>administración de errores.                 |
| Estado de trabajo     | Estado final del trabajo que habilita la norma.<br>Los estados posibles son los siguientes:<br>Error<br>Cancelada |

Tabla 16-35 Informe Normas de administración de errores

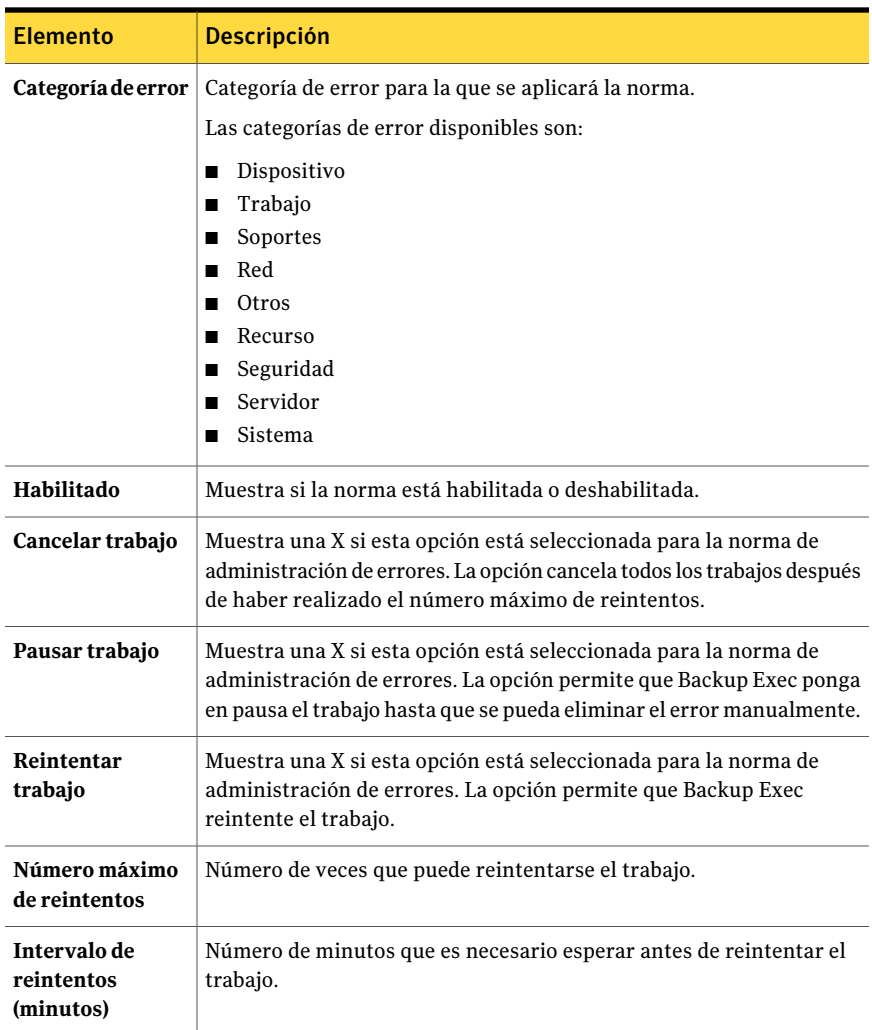

<span id="page-848-0"></span>Ver "Cómo ejecutar un nuevo trabajo de [informe"](#page-791-0) en la página 792.

# Informe Destinatarios de eventos

El informe Destinatarios de eventos indica los eventos que ha registrado cada uno de los destinatarios de notificación.

| <b>Elemento</b>           | <b>Descripción</b>                                          |
|---------------------------|-------------------------------------------------------------|
| Tipo de<br>destinatario   | Tipo de destinatario (persona, NetSend, impresora o grupo). |
| Nombre de<br>destinatario | Nombre del destinatario.                                    |
| Tipo de evento            | Categoría de alerta o trabajo ad hoc.                       |
| Nombre de evento          | Detalle de la categoría de alerta o trabajo ad hoc.         |

Tabla 16-36 Informe Destinatarios de eventos

<span id="page-849-0"></span>Ver "Cómo ejecutar un nuevo trabajo de [informe"](#page-791-0) en la página 792.

## Informe Trabajos de copias de seguridad fallidos

El informe Trabajos de copias de seguridad fallidos enumera todos los trabajos de copias de seguridad fallidos asociados con una política. Los trabajos se ordenan por servidor y por período especificado. Puede limitar la cantidad de datos que aparece en el informe introduciendo los parámetros de filtro en la opción Servidor protegido y los parámetros de rango en la opción Días.

| <b>Elemento</b>       | <b>Descripción</b>                                                                                                    |
|-----------------------|----------------------------------------------------------------------------------------------------|
| <b>Recurso</b>        | Nombre del sistema que se desea proteger.                                                                                |
| Hora de inicio        | Fecha y hora en que empezó la copia de seguridad.                                                                        |
| Duración              | Cantidad de tiempo que ocupó el proceso de la operación.                                                                 |
| Nombre del<br>trabajo | Nombre del trabajo fallido.                                                                                              |
| Categoría             | Categoría del trabajo fallido, que puede generarse por un error del<br>sistema, de trabajo, de soporte o de dispositivo. |
| Código de error       | Muestra el código de error correspondiente al fallo.                                                                     |
| Descripción           | Describe el evento que ha provocado el error.                                                                            |
| Estado                | Estado de la operación (por ejemplo, Completada).                                                                        |

Tabla 16-37 Informe Trabajos fallidos

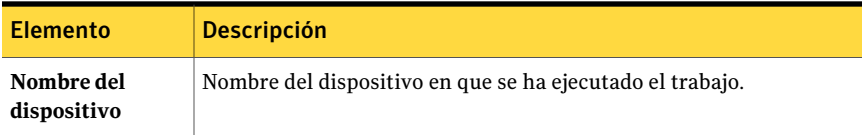

<span id="page-850-0"></span>Ver "Cómo ejecutar un nuevo trabajo de [informe"](#page-791-0) en la página 792.

## Informe Distribución de trabajos por dispositivo

El informe Distribución de trabajos por dispositivo muestra los trabajos que se han ejecutado en cada dispositivo del sistema durante el período especificado. De esta manera, se facilita el cálculo de la carga de trabajo del dispositivo. Puede limitar la cantidad de datos que aparece en el informe, seleccionando parámetros de rango en la opción Días.

En la siguiente tabla se describe la información que se muestra en el informe.

| <b>Elemento</b>                         | <b>Descripción</b>                                        |
|-----------------------------------------|-----------------------------------------------------------|
| <b>Dispositivo</b>                      | Nombre del dispositivo en que se ha ejecutado el trabajo. |
| Fecha de trabajo v<br>hora de ejecución | Fecha y hora en que se ha procesado el trabajo.           |
| <b>Trabajo</b>                          | Nombre del trabajo que se ha ejecutado en el dispositivo. |

Tabla 16-38 Informe Distribución de trabajos por dispositivo

<span id="page-850-1"></span>Ver ["Ejecución](#page-788-0) de un informe" en la página 789.

Ver "Cómo ejecutar un nuevo trabajo de [informe"](#page-791-0) en la página 792.

### Informe Información de resumen de trabajos

El informe Información de resumen de trabajos muestra todos los trabajos que se han ejecutado dentro del intervalo de tiempo especificado. Los trabajos se muestran por orden cronológico. Puede limitar la cantidad de datos que aparece en el informe seleccionando los parámetros de intervalo en la opción Horas.

Tabla 16-39 Informe Información de resumen de trabajos

| <b>Elemento</b> | <b>Descripción</b>                      |
|-----------------|-----------------------------------------|
| Hora de inicio  | Fecha y hora de inicio de la operación. |

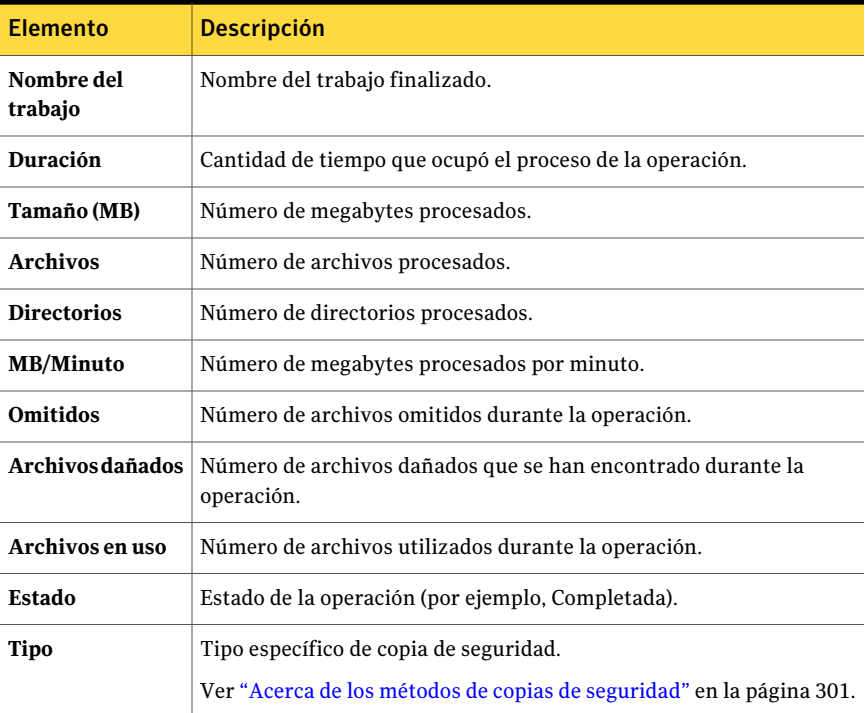

<span id="page-851-0"></span>Ver "Cómo ejecutar un nuevo trabajo de [informe"](#page-791-0) en la página 792.

## Informe Equipos con copia de seguridad

El informe Equipos con copia de seguridad muestra todos los servidores protegidos y las horas en los que se realizó la copia de seguridad. Puede limitar la cantidad de datos que aparece en el informe, seleccionando parámetros de rango en la opción Días.

| <b>Elemento</b>                             | <b>Descripción</b>                                          |
|---------------------------------------------|-------------------------------------------------------------|
| Servidor                                    | Nombre del servidor del que se ha hecho copia de seguridad. |
| Cantidad total de<br>copias de<br>seguridad | Número total de copias de seguridad realizadas.             |

Tabla 16-40 Informe Equipos con copia de seguridad

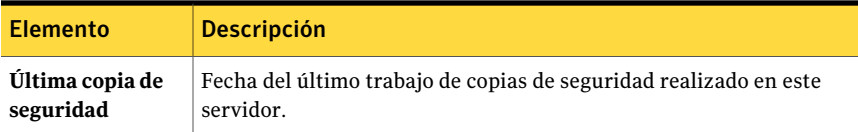

<span id="page-852-0"></span>Ver "Cómo ejecutar un nuevo trabajo de [informe"](#page-791-0) en la página 792.

### Informe Servidores de soportes administrados

El informe Servidores de soportes administrados enumera el estado y la configuración de todos los servidores de soportes administrados por Backup Exec. Puede limitar la cantidad de datos que aparece en el informe seleccionando parámetros de filtros para la opción Servidor de soportes.

| <b>Elemento</b>                         | <b>Descripción</b>                                                                                                    |
|-----------------------------------------|----------------------------------------------------------------------------------------------------|
| Servidor de<br>soportes<br>administrado | Nombre del servidor de soportes administrado.                                                                                                    |
| Estado                                  | Estado del servidor.<br>Los posibles estados pueden ser:<br>En línea: disponible para su uso.<br>Detenido: no responde inmediatamente a los mensajes.<br>Sin comunicación: las comunicaciones con el servidor se han<br>perdido durante un período.                                 |
| Detenido                                | Límite de tiempo usado para determinar el estado de comunicación<br>Detenido.                                                                                                    |
| Sin comunicación                        | Límite de tiempo usado para determinar el estado de comunicación<br>Sin comunicación.                                                                                                    |
| Ubicación del<br>catálogo               | Ubicación en la que el servidor guarda información del catálogo.<br>Las ubicaciones posibles son los siguientes:<br>Local: la información del catálogo se guarda en el propio servidor.<br>CASO: la información del catálogo se guarda en el Servidor de<br>administración central. |

Tabla 16-41 Informe Servidores de soportes administrados

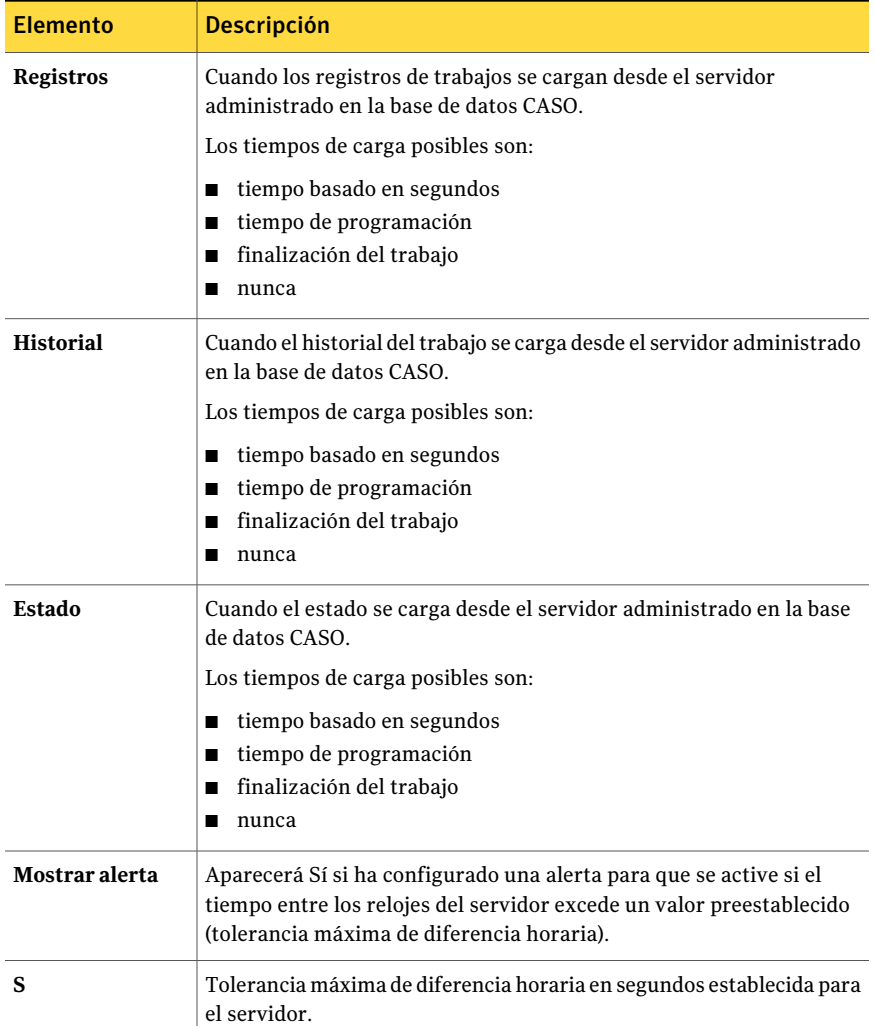

<span id="page-853-0"></span>Ver "Cómo ejecutar un nuevo trabajo de [informe"](#page-791-0) en la página 792.

# Informe Auditoría de soportes

El informe Auditoría de soportes ofrece una lista de los cambios de configuración recientes que se han realizado en el soporte. Puede limitar la cantidad de datos que aparece en el informe seleccionando parámetros de filtros para la opción

Servidor de soportes. También puede introducir un rango de parámetros en las opciones de recuento de Días o Evento.

En la siguiente tabla se describe la información que se muestra en el informe Auditoría de soportes.

| <b>Elemento</b>       | <b>Descripción</b>                                     |
|-----------------------|--------------------------------------------------------|
| Fecha<br>suministrada | Hora y fecha en que se ha producido el cambio.         |
| Mensaje               | Descripción del cambio que se ha realizado al soporte. |
| Nombre de<br>usuario  | Usuario que ha realizado el cambio.                    |

Tabla 16-42 Informe Auditoría de soportes

<span id="page-854-0"></span>Ver ["Ejecución](#page-788-0) de un informe" en la página 789.

Ver "Cómo ejecutar un nuevo trabajo de [informe"](#page-791-0) en la página 792.

### Informe Errores de soportes

El informe Errores de soportes ofrece una lista de los errores que se producen en todos los soportes. Puede limitar la cantidad de datos que aparece en el informe seleccionando parámetros de filtros para la opción Conjunto de soportes. También puede introducir un rango de parámetros en las opciones de recuento Evento.

En la siguiente tabla se describe la información que se muestra en el informe Auditoría de soportes.

| <b>Elemento</b>          | <b>Descripción</b>                                                                                                    |
|--------------------------|----------------------------------------------------------------------------------------------------|
| Etiqueta de<br>soporte   | Etiqueta de soporte asignada por Backup Exec, asignada por el<br>administrador o contenida en una etiqueta de código de barras<br>preasignada. |
| Total de montajes        | Número total de veces que se ha montado este soporte.                                                                                          |
| Total de horas de<br>uso | Número total de horas durante las cuales el soporte ha estado en uso.                                                                          |
| Total de errores         | Número total de alertas de errores de dispositivos, sistemas, trabajos<br>y soportes.                                                          |

Tabla 16-43 Informe Errores de soportes

Ver ["Ejecución](#page-788-0) de un informe" en la página 789.

<span id="page-855-0"></span>Ver "Cómo ejecutar un nuevo trabajo de [informe"](#page-791-0) en la página 792.

### Informe Soportes necesarios para la recuperación

El informe Soportes necesarios para la recuperación muestra los soportes que contienen los conjuntos de copias de seguridad de cada sistema del que se ha hecho copia de seguridad en el servidor de soportes seleccionado, correspondientes al período especificado. No obstante, este informe puede ser inexacto si la configuración de sobrescritura de soportes permite sobrescribir soportes. Puede limitar la cantidad de datos que aparece en el informe seleccionando los parámetros de filtro en la opción Servidor protegido y los parámetros de rango en la opción Días.

En la siguiente tabla se describe la información que se muestra en el informe.

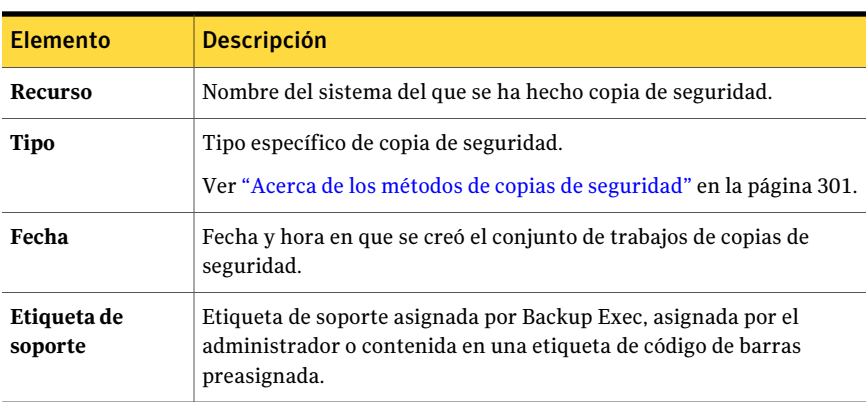

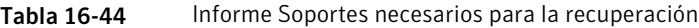

<span id="page-855-1"></span>Ver ["Ejecución](#page-788-0) de un informe" en la página 789.

Ver "Cómo ejecutar un nuevo trabajo de [informe"](#page-791-0) en la página 792.

## Informe Conjunto de soportes

El informe Conjunto de soportes muestra una lista de todos los conjuntos de soportes y soportes que usan los Backup Exec Servers. Se proporcionan estadísticas de uso para cada soporte. Puede limitar la cantidad de datos que aparece en el informe seleccionando parámetros de filtro para la opción Conjunto de soportes.

En la siguiente tabla se describe la información que se muestra en el informe Conjunto de soportes.

| <b>Elemento</b>                  | <b>Descripción</b>                                                                                                    |
|----------------------------------|----------------------------------------------------------------------------------------------------|
| Conjunto de<br>soportes          | Nombre del conjunto de soportes.                                                                                                    |
| Etiqueta de<br>soporte           | Etiqueta de soporte asignada por Backup Exec, asignada por el<br>administrador o contenida en una etiqueta de código de barras<br>preasignada. |
| Tipo de soporte                  | Tipo de cartucho de soporte, por ejemplo, 4 mm.                                                                                                |
| Asignado                         | Fecha de asignación del soporte a un conjunto de soportes como<br>resultado de una operación de sobrescritura.                                 |
| Modificado                       | Fecha de la última escritura de los datos en el soporte.                                                                                       |
| <b>Ubicación</b>                 | Ubicación del soporte.                                                                                                    |
| Horas                            | Número total de horas durante las cuales el soporte ha estado en uso.                                                                          |
| Montajes                         | Número total de veces que se ha montado este soporte.                                                                                          |
| <b>Errores</b><br>recuperables   | Número de errores de lectura recuperables encontrados.                                                                                         |
| <b>Errores</b><br>irrecuperables | Número de errores de lectura no recuperables encontrados.                                                                                      |
| <b>MB</b> escritos               | Número de bytes que se han escrito en este soporte.                                                                                            |
| <b>MB</b> actuales               | Número estimado de megabytes en el soporte.                                                                                                    |

Tabla 16-45 Informe Conjunto de soportes

<span id="page-856-0"></span>Ver "Cómo ejecutar un nuevo trabajo de [informe"](#page-791-0) en la página 792.

## Informe Contenido de depósito de soportes

El informe Contenido de depósito de soportes muestra una lista de todos los soportes de un depósito de soportes. Puede limitar la cantidad de datos que aparece en el informe seleccionando parámetros de filtro para la opción Depósito.

En la siguiente tabla se describe la información que se muestra en el informe Contenido de depósito de soportes.

| <b>Elemento</b>                                                       | <b>Descripción</b>                                                                                                    |
|-----------------------------------------------------------------------|----------------------------------------------------------------------------------------------------|
| Nombre de<br>depósito                                                 | Ubicación del soporte.                                                                                                    |
| Etiqueta de<br>soporte                                                | Etiqueta de soporte asignada por Backup Exec, asignada por el<br>administrador o contenida en una etiqueta de código de barras<br>preasignada. |
| Sobrescribir fecha<br>de finalización de<br>protección                | Fecha en la que los datos del soporte se pueden sobrescribir.                                                                                  |
| Fecha de<br>desplazamiento<br>de normas de<br>soportes de<br>depósito | Fecha en la que el soporte se puede trasladar al depósito.                                                                                     |
| Conjunto de<br>soportes                                               | Nombre del conjunto de soportes al que pertenece este soporte.                                                                                 |
| Nombre de norma<br>de soportes de<br>depósito                         | Nombre de la norma de soportes del depósito.                                                                                                   |

Tabla 16-46 Informe Contenido de depósito de soportes

<span id="page-857-0"></span>Ver "Cómo ejecutar un nuevo trabajo de [informe"](#page-791-0) en la página 792.

### Informe Intervalo de disponibilidad omitido

El informe Intervalo de disponibilidad omitido enumera todos los trabajos que han omitido intervalos de disponibilidad programados dentro del intervalo de tiempo especificado. Los trabajos se muestran por orden cronológico. Puede limitar la cantidad de datos que aparece en el informe seleccionando los parámetros de intervalo en la opción Horas.

| $19019 10 - 17$ | <u>mornic intervalu de disputibilidad umitidu</u> |
|-----------------|---------------------------------------------------|
| <b>Elemento</b> | <b>Descripción</b>                                |
| Fecha           | Fecha y hora en que se ha creado el trabajo.      |

Tabla 16-47 Informe Intervalo de disponibilidad omitido

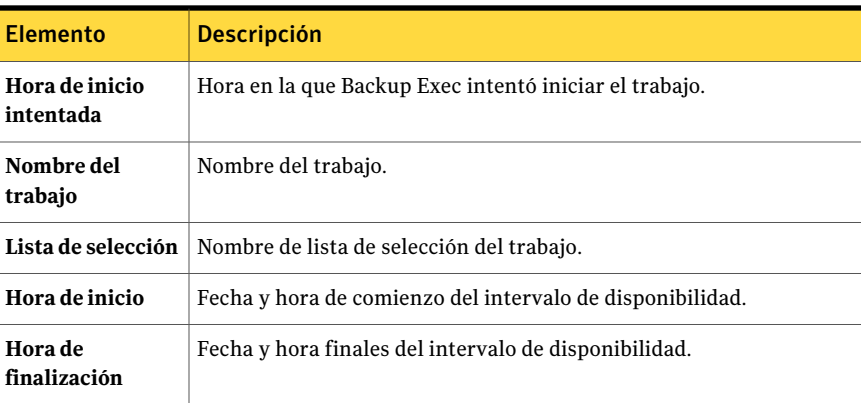

<span id="page-858-0"></span>Ver "Cómo ejecutar un nuevo trabajo de [informe"](#page-791-0) en la página 792.

## Informe Mover soporte al depósito

Muestra todos los soportes que pueden moverse a un depósito de soportes.

Los soportes enumerados no se encuentran actualmente en un depósito de soportes y cumplen los siguientes criterios:

- Los soportes cumplen o sobrepasan la fecha de desplazamiento del depósito especificada para el depósito que contiene los soportes.
- El período de agregación de soportes ha vencido, pero el período de protección de sobrescritura aún está activo (asignado).

Puede limitar la cantidad de datos que aparece en el informe seleccionando los parámetros de filtro de la opción Servidor de soportes y los parámetros de rango de la opción Días.

| <b>Elemento</b>         | <b>Descripción</b>                                                                                          |
|-------------------------|----------------------------------------------------------------------------------------------------|
| Servidor de<br>soportes | Nombre del servidor de soportes en el que estaban ubicados los datos<br>del trabajo de copias de seguridad. |
| Conjunto de<br>soportes | Nombre del conjunto de soportes.                                                                            |

Tabla 16-48 Informe Mover soporte al depósito

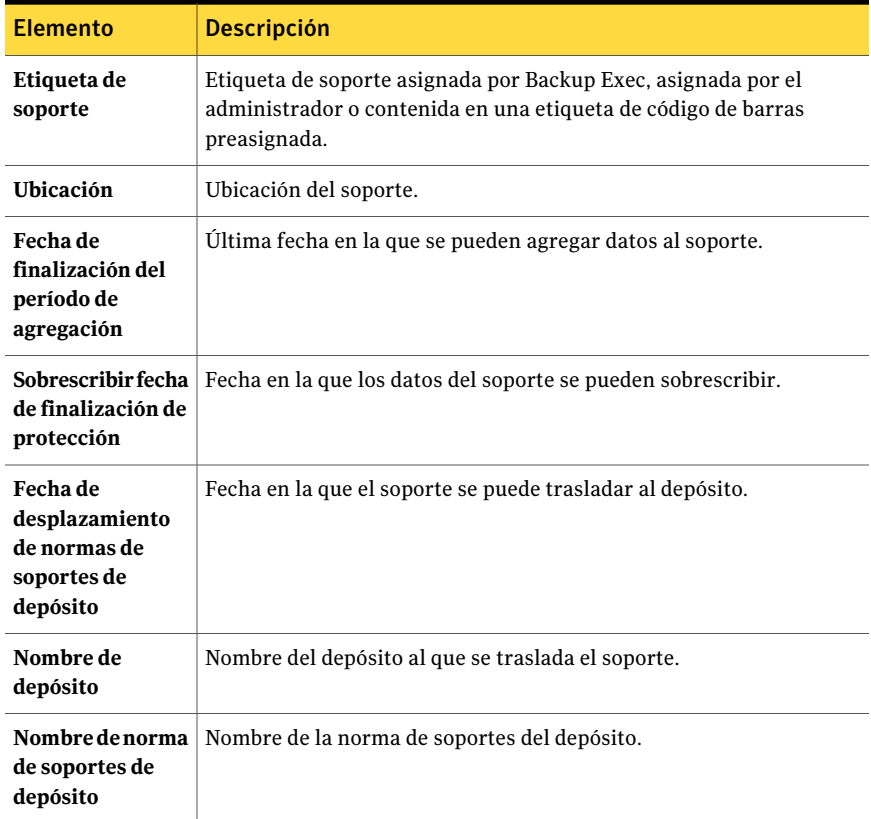

<span id="page-859-0"></span>Ver "Cómo ejecutar un nuevo trabajo de [informe"](#page-791-0) en la página 792.

### Informe Información general de las operaciones

El informe Información general de las operaciones muestra una lista de los detalles de las operaciones de Backup Exec pasadas y futuras. Puede limitar la cantidad de datos que aparecen en el informe especificando los parámetros de rango de las opciones Días o Número de eventos.

En la siguiente tabla se describe la información que se muestra en el informe Información general de las operaciones.

| <b>Elemento</b>                                                          | <b>Descripción</b>                                                                                                    |
|--------------------------------------------------------------------------|----------------------------------------------------------------------------------------------------|
| Resumen de<br>trabajos<br>completados en<br>las últimas $x$<br>horas     | Detalla la actividad de trabajos de Backup Exec para el período de<br>tiempo especificado.                                                                  |
| <b>Errores</b>                                                           | Número total de alertas de errores de dispositivos, sistemas, trabajos<br>y soportes.                                                                       |
| <b>Advertencias</b>                                                      | Número total de alertas de advertencia de dispositivos, trabajos y<br>soportes.                                                                             |
| Información                                                              | Número total de alertas de información de dispositivos, sistemas,<br>trabajos y soportes.                                                                   |
| Atención<br>requerida                                                    | Número total de alertas que necesitan una respuesta del usuario.                                                                                            |
| Completado<br>(fallido)                                                  | Número total de trabajos fallidos.                                                                                                    |
| Completado<br>(Cancelado)                                                | Número total de trabajos cancelados.                                                                                                    |
| Completado (con<br>éxito)                                                | Número total de trabajos que han finalizado correctamente.                                                                                                  |
| <b>Excepciones</b>                                                       | Número total de trabajos que han finalizado correctamente, aunque<br>puede contener uno o más archivos omitidos, dañados, infectados con<br>virus o en uso. |
| Número total de<br>datos de los que se<br>ha hecho copia de<br>seguridad | Número total de datos de los que se ha hecho copia de seguridad en<br>MB.                                                                                   |
| Cantidad total de<br>soportes<br>utilizados                              | Número total de soportes usados para hacer copia de seguridad de los<br>trabajos realizados.                                                                |
| Omitida                                                                  | Número total de trabajos perdidos.                                                                                                    |
| Recuperado                                                               | Número total de trabajos recuperados.                                                                                                    |
| Trabajos activos                                                         | Número total de trabajos activos.                                                                                                    |

Tabla 16-49 Información general de las operaciones

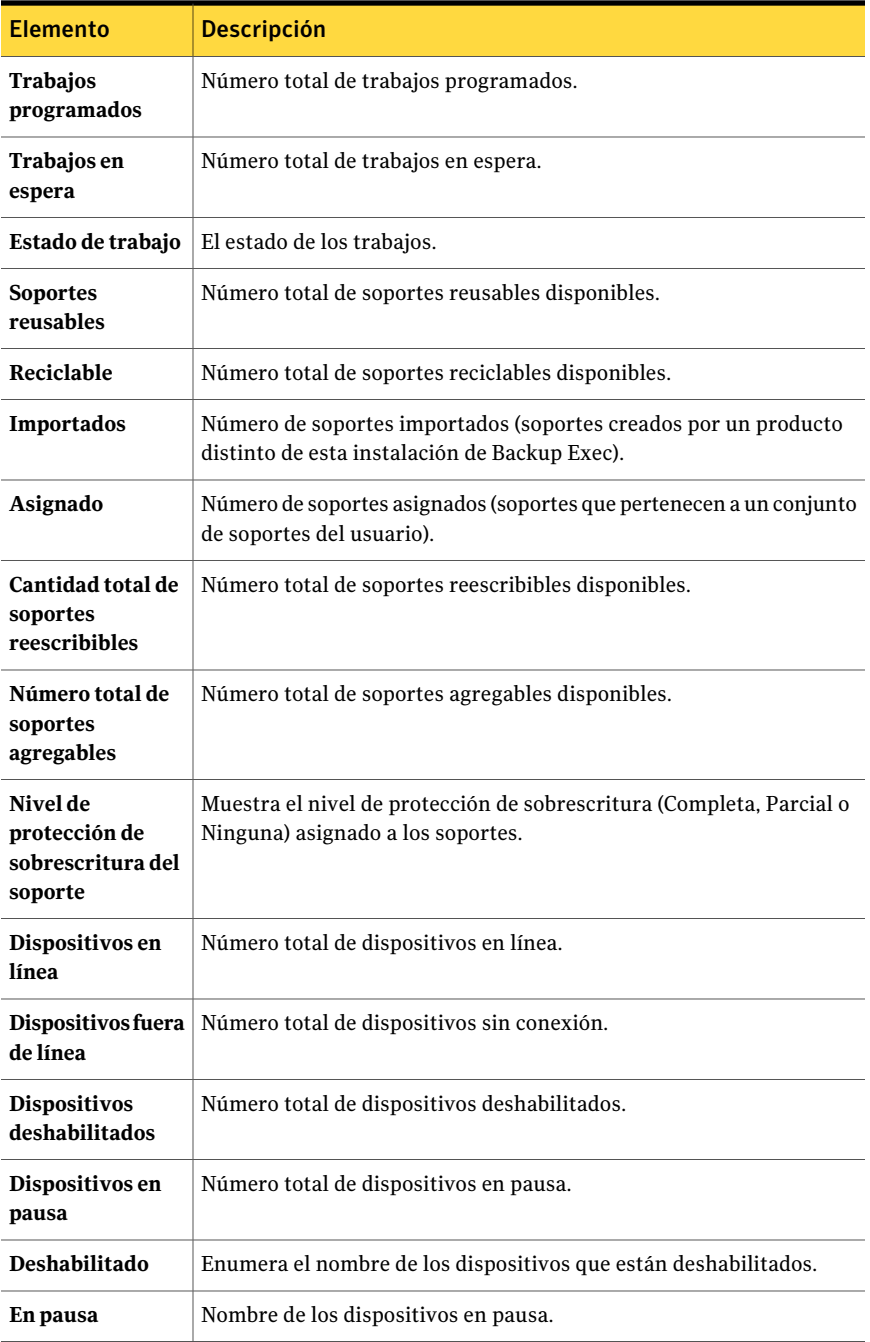

<span id="page-862-0"></span>Ver "Cómo ejecutar un nuevo trabajo de [informe"](#page-791-0) en la página 792.

# Informe Resumen de las últimas 24 horas

El informe Resumen de las últimas 24 horas muestra una lista de los resultados de los trabajos para cada recurso durante las últimas 24 horas. Este informe incluye los trabajos que estaban programados, pero no se han ejecutado. Antes de marcarlas como tales, se les proporciona un margen de 24 horas. Puede limitar la cantidad de datos que aparece en el informe introduciendo parámetros de filtro para la opción Servidor protegido.

| <b>Elemento</b>                     | <b>Descripción</b>                                                                                                    |
|-------------------------------------|----------------------------------------------------------------------------------------------------|
| <b>Recurso</b>                      | Sistema que se está protegiendo.                                                                                                    |
| Tipo                                | Tipo específico de copia de seguridad.                                                                                                    |
|                                     | Ver "Acerca de los métodos de copias de seguridad" en la página 301.                                                                                                    |
| Hora de inicio                      | Fecha y hora de inicio de la operación.                                                                                                    |
| Estado                              | Estado de la operación.                                                                                                    |
| Categoría de error                  | Categoría del trabajo que puede generarse por un error del sistema,<br>de trabajo, de soporte o de dispositivo.                                                                                                    |
| Servidor de<br>soportes             | Nombre del servidor de soportes en que se ha ejecutado el trabajo.                                                                                                    |
| Nombre del<br>dispositivo           | Nombre del dispositivo en que se ha ejecutado el trabajo.                                                                                                    |
| <b>Total de tareas</b>              | Número total de trabajos ejecutados durante las últimas 24 horas.                                                                                                    |
| <b>Excepciones no</b><br>corregidas | Número de trabajos fallidos que no se han ejecutado de nuevo<br>correctamente.                                                                                                    |
|                                     | Algunos de los trabajos de archivado que se ejecutaron en las últimas<br>24 horas detectaron excepciones. Es necesario resolver las excepciones.<br>De lo contrario, los trabajos que fallaron debido a las excepciones<br>seguirán apareciendo durante las 24 horas subsiguientes hasta que<br>las excepciones sean resueltas. |
| Nivel de servicio                   | Porcentaje de trabajos que se han ejecutado correctamente.                                                                                                    |

Tabla 16-50 Informe Resumen de las últimas 24 horas

<span id="page-863-0"></span>Ver "Cómo ejecutar un nuevo trabajo de [informe"](#page-791-0) en la página 792.

### Informe Trabajos de políticas por resumen de recursos

El informe Trabajos de políticas por resumen de recursos enumera todos los conjuntos de copias de seguridad creados en el período seleccionado. Los trabajos se agrupan por servidor y por recurso de destino. Puede limitar la cantidad de datos que aparece en el informe seleccionando los parámetros de filtro en la opción Servidor protegido y los parámetros de rango en la opción Horas.

En la siguiente tabla se describe la información que se muestra en este informe.

| <b>Elemento</b>         | <b>Descripción</b>                                                        |
|-------------------------|---------------------------------------------------------------------------|
| Política                | Nombre de la política.                                                    |
| Hora de inicio          | Fecha y hora de inicio de la operación.                                   |
| Duración                | Cantidad de tiempo que ocupó el proceso de la operación.                  |
| Tamaño (MB)             | Número de megabytes procesados.                                           |
| <b>Archivos</b>         | Número de archivos procesados.                                            |
| <b>Directorios</b>      | Número de directorios procesados.                                         |
| <b>MB/Minuto</b>        | Número de megabytes procesados por minuto.                                |
| <b>Omitidos</b>         | Número de archivos omitidos durante la operación.                         |
| <b>Archivos dañados</b> | Número de archivos dañados que se han encontrado durante la<br>operación. |
| Archivos en uso         | Número de archivos utilizados durante la operación.                       |
| Estado                  | Estado de la operación (por ejemplo, Completada).                         |

Tabla 16-51 Informe Trabajos de políticas por resumen de recursos

<span id="page-863-1"></span>Ver ["Ejecución](#page-788-0) de un informe" en la página 789.

Ver "Cómo ejecutar un nuevo trabajo de [informe"](#page-791-0) en la página 792.

### Informe Resumen de trabajos de políticas

El informe Resumen de trabajos de políticas muestra todos los trabajos creados a partir de las políticas seleccionadas que se han ejecutado dentro de un intervalo de tiempo especificado. Los trabajos se muestran por orden cronológico. Puede
limitar la cantidad de datos que aparece en el informe seleccionando los parámetros de filtro en Nombre de políticas y los parámetros de rango en la opción Horas.

En la tabla siguiente se describe la información que se muestra en el informe.

| <b>Elemento</b>       | <b>Descripción</b>                                                        |
|-----------------------|---------------------------------------------------------------------------|
| Política              | Nombre de la política.                                                    |
| Hora de inicio        | Fecha y hora de inicio de la operación.                                   |
| Nombre del<br>trabajo | Nombre del trabajo finalizado.                                            |
| Duración              | Cantidad de tiempo que ocupó el proceso de la operación.                  |
| Tamaño (MB)           | Número de megabytes procesados.                                           |
| <b>Archivos</b>       | Número de archivos procesados.                                            |
| <b>Directorios</b>    | Número de directorios procesados.                                         |
| <b>MB/Minuto</b>      | Número de megabytes procesados por minuto.                                |
| Omitidos              | Número de archivos omitidos durante la operación.                         |
| Archivos dañados      | Número de archivos dañados que se han encontrado durante la<br>operación. |
| Archivos en uso       | Número de archivos utilizados durante la operación.                       |
| Estado                | Estado de la operación (por ejemplo, Completada).                         |
| <b>Tipo</b>           | Tipo específico de copia de seguridad.                                    |
|                       | Ver "Acerca de los métodos de copias de seguridad" en la página 301.      |

Tabla 16-52 Informe Resumen de trabajos de políticas

Ver ["Ejecución](#page-788-0) de un informe" en la página 789.

Ver "Cómo ejecutar un nuevo trabajo de [informe"](#page-791-0) en la página 792.

### Informe Propiedades de la política

El informe Propiedades de la política enumera todas las políticas y las plantillas de trabajo de política que están definidas en el servidor de soportes.

En la siguiente tabla se describe la información que se muestra en el informe.

| <b>Elemento</b>            | <b>Descripción</b>                                                                                          |
|----------------------------|----------------------------------------------------------------------------------------------------|
| Nombre de<br>plantilla     | Nombre de la plantilla de trabajo.                                                                          |
| Descripción de<br>conjunto | Describe los datos de los que se hizo copia de seguridad y su ubicación.                                    |
| Método                     | Tipo específico de copia de seguridad.                                                                      |
|                            | Ver "Acerca de los métodos de copias de seguridad" en la página 301.                                        |
| Tipo                       | Tipo de trabajo que se va a ejecutar (por ejemplo, Copia de seguridad).                                     |
| Dispositivo                | Nombre del dispositivo en que se va a ejecutar el trabajo.                                                  |
| Conjunto de<br>soportes    | Nombre del conjunto de soportes en que se va a ejecutar el trabajo.                                         |
| Sobrescribir/Agregar       | Opción de protección de sobrescritura configurada en las propiedades<br>de plantilla de copia de seguridad. |

Tabla 16-53 Informe Propiedades de la política

Ver "Cómo ejecutar un nuevo trabajo de [informe"](#page-791-0) en la página 792.

#### Recursos protegidos por políticas

El informe Recursos protegidos por política muestra información de cada trabajo procedente de una política y asignada para proteger cualquier parte de un recurso designado Puede limitar la cantidad de datos que aparece en el informe seleccionando parámetros de filtro para la opción Servidor protegido.

En la siguiente tabla se describe la información que se muestra en el informe.

| <b>Elemento</b>               | <b>Descripción</b>                                               |
|-------------------------------|------------------------------------------------------------------|
| <b>Recurso</b>                | Sistema que se está protegiendo.                                 |
| Política                      | Nombre de la política.                                           |
| Nombre del<br>trabajo         | Nombre del trabajo.                                              |
| Próxima fecha de<br>ejecución | Próxima fecha y hora programadas para que se ejecute el trabajo. |

Tabla 16-54 Informe Recursos protegidos por políticas

Ver "Cómo ejecutar un nuevo trabajo de [informe"](#page-791-0) en la página 792.

#### Informe Archivos problemáticos

El informe Archivos problemáticos muestra todos los archivos con problemas notificados para los trabajos. Los archivos aparecen agrupados por día y por recurso. Puede limitar la cantidad de datos que aparece en el informe seleccionando los parámetros de filtro en la opción Servidor protegido y los parámetros de rango en la opción Días.

En la siguiente tabla se describe la información que se muestra en el informe.

| <b>Elemento</b>         | <b>Descripción</b>                                                  |
|-------------------------|---------------------------------------------------------------------|
| Fecha                   | Fecha en que se encontró el archivo con problemas.                  |
| <b>Recurso</b>          | Sistema en el que está ubicado el archivo con problemas.            |
| Hora                    | Hora en que se encontró el archivo con problemas.                   |
| <b>Motivo</b>           | Código de error que aparece en el resumen del registro de trabajos. |
| Nombre de<br>archivo    | Nombre del archivo con problemas.                                   |
| <b>Tipo</b>             | Tipo específico de archivo que está provocando el problema.         |
| Servidor de<br>soportes | Nombre del servidor en el que se encuentra el archivo.              |

Tabla 16-55 Informe Archivos problemáticos

Ver ["Ejecución](#page-788-0) de un informe" en la página 789.

Ver "Cómo ejecutar un nuevo trabajo de [informe"](#page-791-0) en la página 792.

#### Informe Soportes de escritura reciente

El informe Soportes de escritura reciente muestra todos los soportes que se han modificado durante el período especificado. Puede limitar la cantidad de datos que aparece en el informe seleccionando los parámetros de intervalo en la opción Horas.

En la siguiente tabla, se describe la información que se muestra en el informe Soportes de escritura reciente.

| 14014 10-90<br>30 portes de escritura reciente |                                                                                                    |
|------------------------------------------------|----------------------------------------------------------------------------------------------------|
| <b>Elemento</b>                                | <b>Descripción</b>                                                                                                    |
| Etiqueta de<br>soporte                         | Etiqueta de soporte asignada por Backup Exec, asignada por el<br>administrador o contenida en una etiqueta de código de barras<br>preasignada. |
| <b>Ubicación</b>                               | Ubicación del soporte, como el nombre del depósito de almacenamiento<br>o el nombre de la unidad.                                              |
| Conjunto                                       | Nombre del conjunto de copias de seguridad.                                                                                                    |
| Fecha y hora de<br>modificación                | Fecha y hora en que se modificó el soporte por última vez.                                                                                     |

Tabla 16-56 Soportes de escritura reciente

Ver "Cómo ejecutar un nuevo trabajo de [informe"](#page-791-0) en la página 792.

#### Informe Rendimiento de políticas de copias de seguridad de recursos

El informe Rendimiento de políticas de copias de seguridad de recursos muestra el porcentaje de trabajos de copias de seguridad de política satisfactorios. Puede limitar la cantidad de datos que aparece en el informe seleccionando los parámetros de filtro en la opción Servidor protegido y los parámetros de rango en la opción Días.

En la siguiente tabla se describe la información que se muestra en el informe.

| <b>Elemento</b>                        | <b>Descripción</b>                                                                          |
|----------------------------------------|---------------------------------------------------------------------------------------------|
| Política                               | Nombre de la política.                                                                      |
| <b>Recurso</b>                         | Nombre del sistema que se desea proteger.                                                   |
| Fecha                                  | Fecha en la que finalizó el trabajo.                                                        |
| conjuntos de<br>copias de<br>seguridad | Número total de conjuntos de copias de seguridad procesados por el<br>servidor de soportes. |
| <b>Satisfactorio</b>                   | Número total de trabajos satisfactorios realizados por el servidor de<br>soportes.          |

Tabla 16-57 Rendimiento de políticas de copias de seguridad de recursos

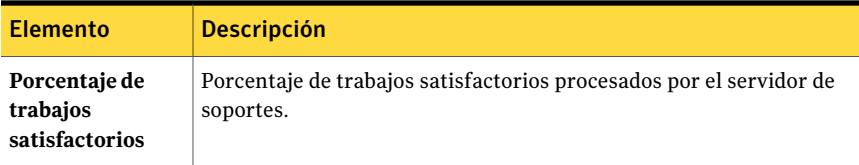

Ver "Cómo ejecutar un nuevo trabajo de [informe"](#page-791-0) en la página 792.

#### Informe Evaluación de riesgo por recurso

El informe Evaluación de riesgo por recurso muestra información sobre los trabajos de los recursos en los que falló el último trabajo de copias de seguridad ejecutado. Puede limitar la cantidad de datos que aparece en el informe seleccionando parámetros de filtro para la opción Servidor protegido.

En la siguiente tabla se describe la información que se muestra en el informe.

| <b>Elemento</b>           | <b>Descripción</b>                                                                                                    |
|---------------------------|----------------------------------------------------------------------------------------------------|
| <b>Recurso</b>            | Sistema en el que se ejecutó el trabajo.                                                                                 |
| Texto de error            | Describe el evento que provocó el fallo en el trabajo.                                                                   |
| Hora de inicio            | Hora de inicio de la operación.                                                                                          |
| Trabajo                   | Nombre del trabajo fallida.                                                                                              |
| Categoría de error        | Categoría del trabajo fallido, que puede generarse por un error del<br>sistema, de trabajo, de soporte o de dispositivo. |
| Servidor de<br>soportes   | Nombre del servidor de soportes en que se ha ejecutado el trabajo.                                                       |
| Nombre del<br>dispositivo | Nombre del dispositivo en que se ha ejecutado el trabajo.                                                                |

Tabla 16-58 Informe Evaluación de riesgo por recurso

Ver ["Ejecución](#page-788-0) de un informe" en la página 789.

Ver "Cómo ejecutar un nuevo trabajo de [informe"](#page-791-0) en la página 792.

#### Informe Recursos protegidos por política

El informe Recursos protegidos por política proporciona información sobre las políticas, plantillas y listas de selección.

En la siguiente tabla se describe la información que se muestra en el informe Recursos protegidos por política.

| <b>Elemento</b>               | <b>Descripción</b>                                                                        |
|-------------------------------|-------------------------------------------------------------------------------------------|
| Política                      | Nombre de la política.                                                                    |
| <b>Recurso</b>                | El recurso que se protege.                                                                |
| Nombre de<br>plantilla        | El nombre de la plantilla contenida en la política que se aplica al<br>recurso protegido. |
|                               | <b>Lista de selección</b> La lista de los recursos seleccionados para su protección.      |
| Trabajo                       | Nombre del trabajo.                                                                       |
| Próxima fecha de<br>ejecución | Próxima fecha y hora programadas para que se ejecute el trabajo.                          |

Tabla 16-59 Informe Recursos protegidos por política

#### Informe Detalles de conjunto de restauración por recurso

El informe Detalles de grupo de restauración por recurso muestra todos los trabajos que se ejecutaron dentro del intervalo de horas especificado en el servidor seleccionado. Los trabajos se agrupan por servidor y por recurso. Puede limitar la cantidad de datos que aparece en el informe introduciendo los parámetros de filtro en la opción Servidor protegido y los parámetros de rango en la opción Horas.

En la siguiente tabla se describe la información que se muestra en este informe.

| <b>Elemento</b>    | <b>Descripción</b>                                       |
|--------------------|----------------------------------------------------------|
| <b>Recurso</b>     | Nombre del sistema que se desea proteger.                |
| Hora de inicio     | Fecha y hora de inicio de la operación.                  |
| Duración           | Cantidad de tiempo que ocupó el proceso de la operación. |
| Tamaño (MB)        | Número de megabytes procesados.                          |
| <b>Archivos</b>    | Número de archivos procesados.                           |
| <b>Directorios</b> | Número de directorios procesados.                        |
| <b>MB/Minuto</b>   | Número de megabytes procesados por minuto.               |
| Omitidos           | Número de archivos omitidos durante la operación.        |

Tabla 16-60 Informe Detalles de conjunto de copias de seguridad por recurso

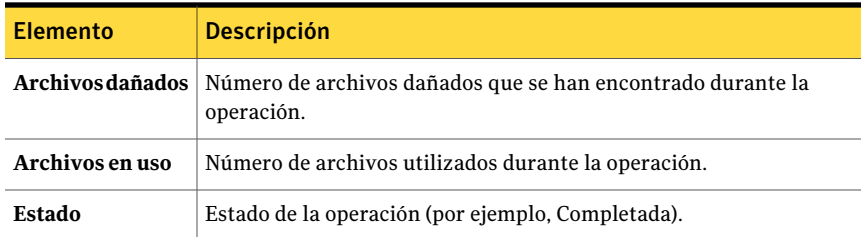

Ver "Cómo ejecutar un nuevo trabajo de [informe"](#page-791-0) en la página 792.

#### Informe Obtener soportes del depósito

El informe Obtener soportes del depósito muestra todos los soportes reutilizables que se encuentran actualmente en un depósito de soportes especificado. Puede limitar la cantidad de datos que aparece en el informe seleccionando parámetros de filtro para la opción Depósito.

En la siguiente tabla se describe la información que se muestra en el informe.

| <b>Elemento</b>                                        | <b>Descripción</b>                                                                                                    |
|--------------------------------------------------------|----------------------------------------------------------------------------------------------------|
| Nombre de<br>depósito                                  | Nombre del depósito en el que se encuentra el soporte.                                                                                         |
| Etiqueta de<br>soporte                                 | Etiqueta de soporte asignada por Backup Exec, asignada por el<br>administrador o contenida en una etiqueta de código de barras<br>preasignada. |
| Sobrescribir fecha<br>de finalización de<br>protección | Fecha en la que los datos del soporte se pueden sobrescribir.                                                                                  |
| Fecha de<br>desplazamiento                             | Fecha en la que el soporte se puede trasladar al depósito.                                                                                     |
| Conjunto de<br>soportes                                | Nombre del conjunto de soportes.                                                                                                    |
| Nombre de norma<br>de soportes de<br>depósito          | Nombre de la norma de soportes del depósito.                                                                                                   |

Tabla 16-61 Informe Obtener soportes del depósito

Ver ["Ejecución](#page-788-0) de un informe" en la página 789.

Ver "Cómo ejecutar un nuevo trabajo de [informe"](#page-791-0) en la página 792.

#### Informe Inventario de biblioteca robótica

El informe Inventario de biblioteca robótica muestra el contenido de las ranuras de las bibliotecas robóticas conectadas a los servidores de soportes. Se proporcionan estadísticas de uso para cada soporte. Puede limitar la cantidad de datos que aparece en el informe seleccionando parámetros de filtros para la opción Servidor de soportes.

En la siguiente tabla se describe la información que se muestra en el informe Inventario de biblioteca robótica.

| <b>Elemento</b>           | <b>Descripción</b>                                                                                                    |
|---------------------------|----------------------------------------------------------------------------------------------------|
| Servidor                  | Nombre del servidor en el que se encuentra la biblioteca robótica.                                                                             |
| Nombre del<br>dispositivo | Nombre de la biblioteca robótica.                                                                                                    |
| Ranura                    | Número secuencial de la ranura de la biblioteca robótica.                                                                                      |
| Etiqueta de<br>soporte    | Etiqueta de soporte asignada por Backup Exec, asignada por el<br>administrador o contenida en una etiqueta de código de barras<br>preasignada. |
| Estado                    | Estado de funcionamiento de la ranura: pausada, deshabilitada,<br>habilitada, sin conexión o en conexión.                                      |
| Modificado                | Fecha en la que se ha accedido al soporte de la ranura por última vez.                                                                         |
| <b>MB</b> escritos        | Número de bytes que se han escrito en este soporte.                                                                                            |
| Completa                  | Espacio disponible en un soporte; "1" indica que el soporte está<br>completo y "0" indica que hay espacio disponible en el soporte.            |
| <b>Horas</b>              | Número total de horas durante las cuales se ha utilizado este soporte.                                                                         |
| <b>Montajes</b>           | Número total de veces que se ha montado este soporte.                                                                                          |
| Anexar                    | Tiempo restante del período de agregación en el soporte.                                                                                       |

Tabla 16-62 Informe Inventario de biblioteca robótica

Ver ["Ejecución](#page-788-0) de un informe" en la página 789.

Ver "Cómo ejecutar un nuevo trabajo de [informe"](#page-791-0) en la página 792.

#### Carga de trabajo programada por servidor

El informe Carga de trabajo programada por servidor muestra la carga de trabajo programada para un servidor, calculada para el siguiente período de 24 horas o un período definido por el usuario. El informe solo muestra los trabajos recurrentes que ya se han ejecutado al menos una vez; no muestra los trabajos programados para ejecutarse una única vez. Puede limitar la cantidad de datos que aparece en el informe seleccionando parámetros de filtros para la opción Servidor de soportes. También puede especificar un rango de parámetros en las opciones de Horas.

En la siguiente tabla, se describe la información que se muestra en el informe Carga de trabajo programada por servidor.

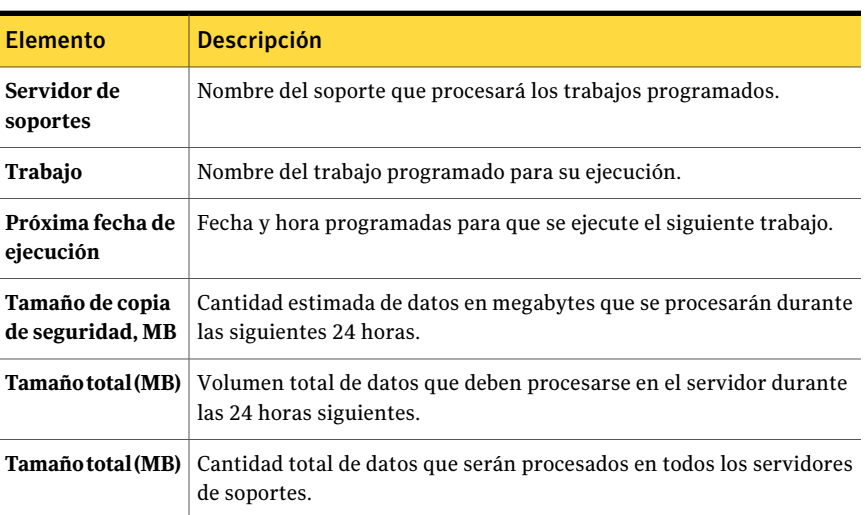

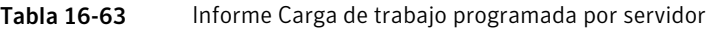

Ver ["Ejecución](#page-788-0) de un informe" en la página 789.

Ver "Cómo ejecutar un nuevo trabajo de [informe"](#page-791-0) en la página 792.

#### Informe Disponibilidad de soportes reutilizables

El informe Disponibilidad de soportes reutilizables muestra la disponibilidad de distribución de los soportes, cuántos soportes se pueden sobrescribir y cuándo se podrán sobrescribir los otros soportes. Puede limitar la cantidad de datos que aparece en el informe, seleccionando parámetros de rango en la opción Días.

En la siguiente tabla se describe la información que se muestra en el informe.

| <b>Elemento</b>                | <b>Descripción</b>                                                                                                    |
|--------------------------------|----------------------------------------------------------------------------------------------------|
| Categoría                      | Período del conjunto de soportes configurado en las propiedades de<br>conjunto de soportes.                                                    |
| Etiqueta de<br>soporte         | Etiqueta de soporte asignada por Backup Exec, asignada por el<br>administrador o contenida en una etiqueta de código de barras<br>preasignada. |
| Tamaño (GB)                    | Capacidad de los soportes reutilizables disponibles en los que se pueden<br>escribir datos.                                                    |
| Disponible para<br>anexar (GB) | Capacidad de los soportes reutilizables en los que se pueden anexar<br>datos.                                                                  |
| Total de grupos                | Número y capacidad totales de los soportes reutilizables disponibles<br>para el sistema.                                                       |
| Total de soportes              | Número total de soportes reusables disponibles.                                                                                                |

Tabla 16-64 Informe Disponibilidad de soportes reutilizables

Ver "Cómo ejecutar un nuevo trabajo de [informe"](#page-791-0) en la página 792.

#### Informe Listas de selección

El informe Listas de selección ofrece una lista de información de las listas de selección protegidas y sin proteger.

En la siguiente tabla se describe la información que se muestra en el informe Recursos protegidos por política.

| <b>Elemento</b>                      | <b>Descripción</b>                                                                          |
|--------------------------------------|---------------------------------------------------------------------------------------------|
| Nombre de lista de<br>selección      | Nombre de la lista de selección.                                                            |
| Descripción de<br>lista de selección | Descripción de la lista de selección protegida.                                             |
| Nombre de<br>política                | Nombre de la política. Una lista de selección sin proteger no tiene un<br>trabajo asociado. |
| Nombre del<br>trabajo                | Nombre del trabajo. Una lista de selección sin proteger no tiene un<br>trabajo asociado.    |

Tabla 16-65 Informe Listas de selección

Ver "Cómo ejecutar un nuevo trabajo de [informe"](#page-791-0) en la página 792.

#### Informe Resultados de ejecución de prueba

El informe Resultados de ejecución de prueba muestra los resultados de los trabajos de prueba establecidas para el período y los servidores de soportes seleccionados. Puede limitar la cantidad de datos que aparece en el informe seleccionando los parámetros de filtro para la opción Servidor de soportes y los parámetros de rango para la opción Horas.

En la siguiente tabla se describe la información que se muestra en el informe Resultados de ejecución de prueba.

| <b>Elemento</b>                         | <b>Descripción</b>                                                                                                    |
|-----------------------------------------|----------------------------------------------------------------------------------------------------|
| Servidor de<br>soportes                 | Nombre del servidor de soportes en que se ha ejecutado el trabajo.                                                                           |
| Fecha de trabajo y<br>hora de ejecución | Fecha y hora en que se ha procesado el trabajo de copia de seguridad.                                                                        |
| Nombre del<br>trabajo                   | Nombre del trabajo de prueba.                                                                                                    |
| conjuntos de<br>copias de<br>seguridad  | Nombre del conjunto de copias de seguridad.                                                                                                  |
| Comprobar<br>credenciales               | Indica si la cuenta de inicio de sesión de Backup Exec se verificó como<br>correcta para los recursos de los que se hace copia de seguridad. |
| Tamaño de copia<br>de seguridad, MB     | Tamaño en megabytes de la copia de seguridad.                                                                                                |
| Tipo de soporte                         | Tipo de soporte usado, como 4 mm.                                                                                                    |
| Nombre del<br>dispositivo               | Nombre del dispositivo, por ejemplo, el nombre de la biblioteca<br>robótica.                                                                 |
| Máx. requerido                          | Espacio necesario en el soporte para ejecutar el trabajo.                                                                                    |
| En línea                                | Capacidad de los soportes disponibles en el dispositivo a los que se<br>pueden anexar datos.                                                 |
| Total de soportes                       | Cantidad total de soportes anexables disponibles en el sistema.                                                                              |

Tabla 16-66 Resultados de ejecución de prueba

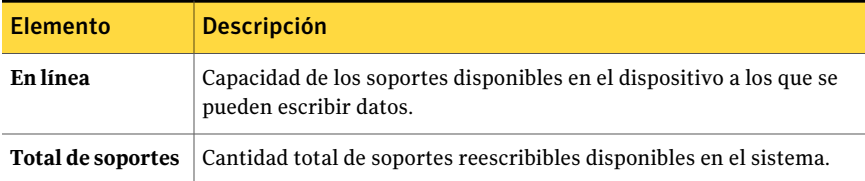

Ver "Cómo ejecutar un nuevo trabajo de [informe"](#page-791-0) en la página 792.

#### Informe Porcentaje de trabajos de archivado satisfactorios

El informe Porcentaje de trabajos de archivado satisfactorios muestra el número de trabajos de archivado para los servidores protegidos que se ejecutaron correctamente.

| <b>Elemento</b>                       | <b>Descripción</b>                                                          |
|---------------------------------------|-----------------------------------------------------------------------------|
| Fecha                                 | Muestra la fecha en la que se ejecutan los<br>trabajos de archivado.        |
| Número total de trabajos              | Muestra la cantidad total de trabajos de<br>archivado que se han ejecutado. |
| <b>Satisfactorio</b>                  | Muestra la cantidad total de trabajos de<br>archivado satisfactorios.       |
| Porcentaje de trabajos satisfactorios | Muestra el porcentaje de trabajos de<br>archivado satisfactorios.           |

Tabla 16-67 Porcentaje de trabajos de archivado satisfactorios

#### Informe Selecciones de archivos de almacenamiento por normas de archivo de almacenamiento y categorías de retención

El Informe Selecciones de archivo de almacenamiento por normas de archivo de almacenamiento y categorías de retención muestra las normas de archivo de almacenamiento y las categorías de retención que se aplican a cada selección de archivo de almacenamiento.

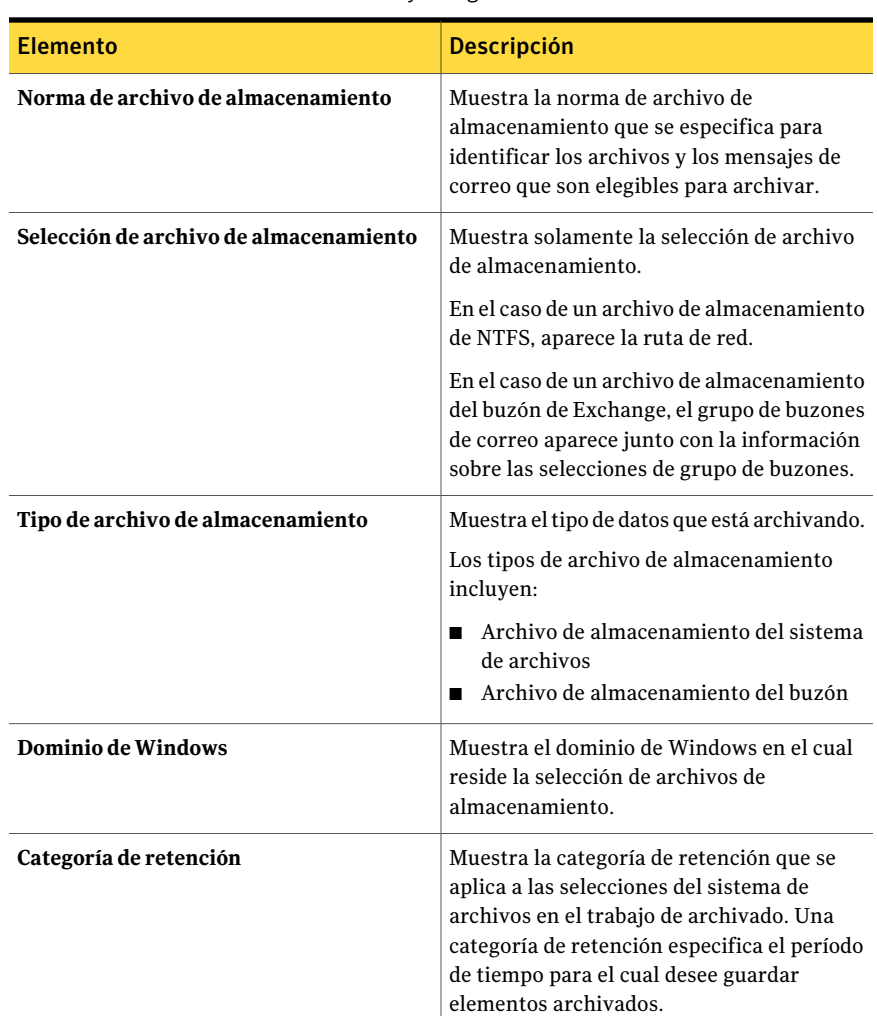

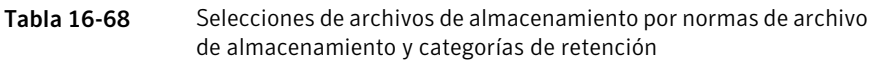

### Informe Configuración de los archivos de almacenamiento del grupo de buzones de Exchange

El informe Configuración de los archivos de almacenamiento del grupo de buzones de Exchange muestra la configuración de archivo de almacenamiento que se aplica a los grupos de buzones en cada dominio.

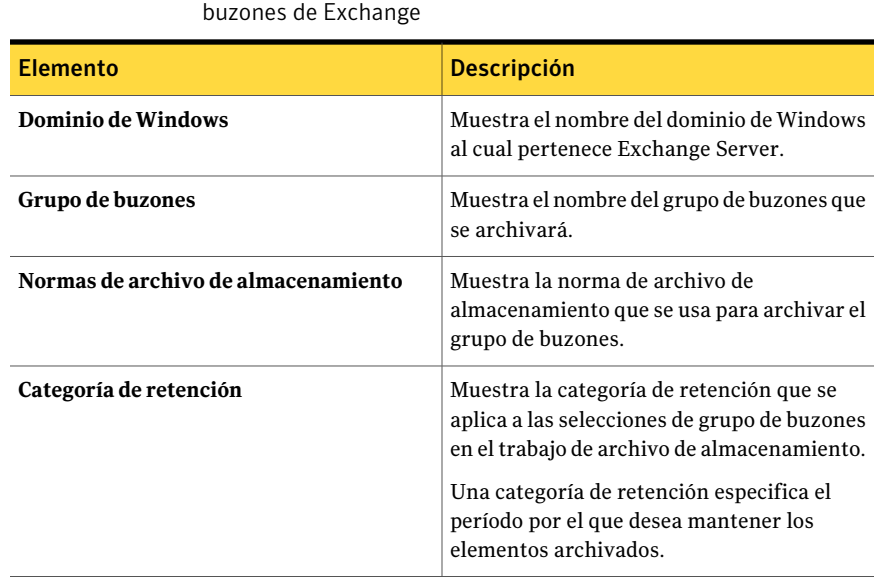

Tabla 16-69 Configuración de los archivos de almacenamiento del grupo de

### Informe Trabajos de archivado fallidos

El Informe Trabajos de archivado fallidos muestra qué trabajos de archivado fallaron recientemente.

| <b>Elemento</b>    | <b>Descripción</b>                                                                 |
|--------------------|------------------------------------------------------------------------------------|
| Hora de inicio     | Muestra la hora en que el trabajo de<br>archivado se inició.                       |
| Duración           | Muestra la cantidad de tiempo que el trabajo<br>de archivado tomó para ejecutarse. |
| Nombre del trabajo | Muestra el nombre del trabajo de archivado.                                        |
| Categoría          | Muestra el estado del trabajo de archivado<br>fallido.                             |
| Código de error    | Muestra el código del error que causó el<br>trabajo de archivado fallido.          |
| Descripción        | Muestra la descripción del error que causó<br>el trabajo de archivado fallido.     |

Tabla 16-70 Trabajos de archivado fallidos

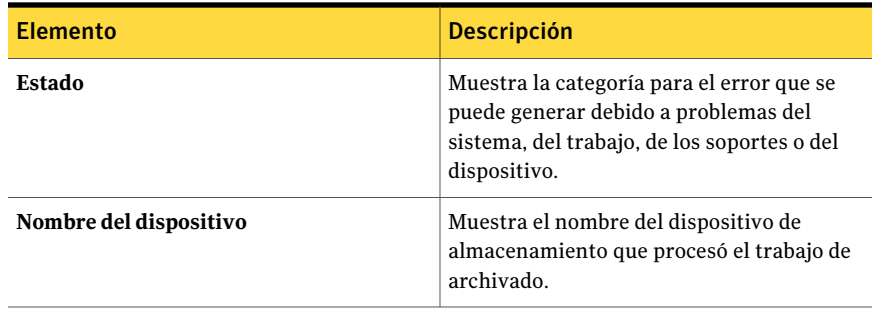

#### Informe de la configuración de los archivos de almacenamiento del sistema de archivos

La configuración de los archivos de almacenamiento del sistema de archivos muestra la configuración de los archivos de almacenamiento que se aplica a las selecciones de archivos de almacenamiento para cada servidor.

| <b>Elemento</b>                     | <b>Descripción</b>                                                                                                  |
|-------------------------------------|----------------------------------------------------------------------------------------------------|
| Servidor                            | Muestra el nombre del servidor de Windows<br>del que se archivaron los datos.                                       |
| <b>Recurso</b>                      | Muestra la ruta del recurso.                                                                                        |
| Normas de archivo de almacenamiento | Muestra la norma de archivo de<br>almacenamiento que se usa para archivar<br>los archivos.                          |
| Almacén de depósito                 | Muestra el nombre del almacén de depósito<br>en el que residen los archivos archivados.                             |
| Categoría de retención              | Muestra la categoría de retención que se<br>aplica a las selecciones de archivos en el<br>trabajo de archivado.     |
|                                     | Una categoría de retención especifica el<br>período de tiempo durante el que desee<br>guardar elementos archivados. |

Tabla 16-71 Configuración de los archivos de almacenamiento de NTFS

#### Informe Resumen de archivo de almacenamiento de las últimas 24 horas

ElinformeResumen de archivo de almacenamiento de las últimas 24 horas muestra el estado de los trabajos de archivado que se ejecutaron durante las últimas 24 horas.

| <b>Elemento</b>                  | <b>Descripción</b>                                                                                                    |
|----------------------------------|----------------------------------------------------------------------------------------------------|
| Recurso                          | Muestra el nombre del servidor que se está<br>protegiendo.                                                                                                |
| <b>Tipo</b>                      | Muestra el tipo de trabajo que se ejecutó<br>durante las últimas 24 horas.                                                                                |
| Hora de inicio                   | Muestra la fecha y la hora en las que la<br>operación de archivo de almacenamiento se<br>inició.                                                          |
| Estado                           | Muestra el estado de la operación de archivo<br>de almacenamiento.                                                                                        |
| Categoría de error               | Muestra la categoría para el error que se<br>puede generar debido al sistema, al trabajo,<br>a los soportes o a los problemas del<br>dispositivo.         |
| Servidor de soportes             | Muestra el nombre del servidor de soportes<br>en el que se ejecutó el trabajo.                                                                            |
| Nombre del dispositivo           | Muestra el nombre del dispositivo en el que<br>se ejecutó el trabajo.                                                                                     |
| <b>Total de tareas</b>           | Muestra la cantidad total de trabajos de<br>archivado que se han ejecutado durante las<br>últimas 24 horas.                                               |
| <b>Excepciones no corregidas</b> | Muestra la cantidad de trabajos de archivado<br>que fallaron porque la condición de error<br>nunca fue corregida y no se ejecutaron de<br>forma correcta. |
| Nivel de servicio                | Muestra el porcentaje de trabajos que se<br>ejecutaron correctamente.                                                                                     |

Tabla 16-72 Resumen de archivo de almacenamiento de las últimas 24 horas

#### Informe Detalles de uso del almacén de depósito

El informe Detalles de uso del almacén de depósito muestra los archivos de almacenamiento que están en cada almacenamiento y el tamaño de cada archivo de almacenamiento.

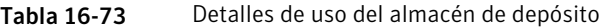

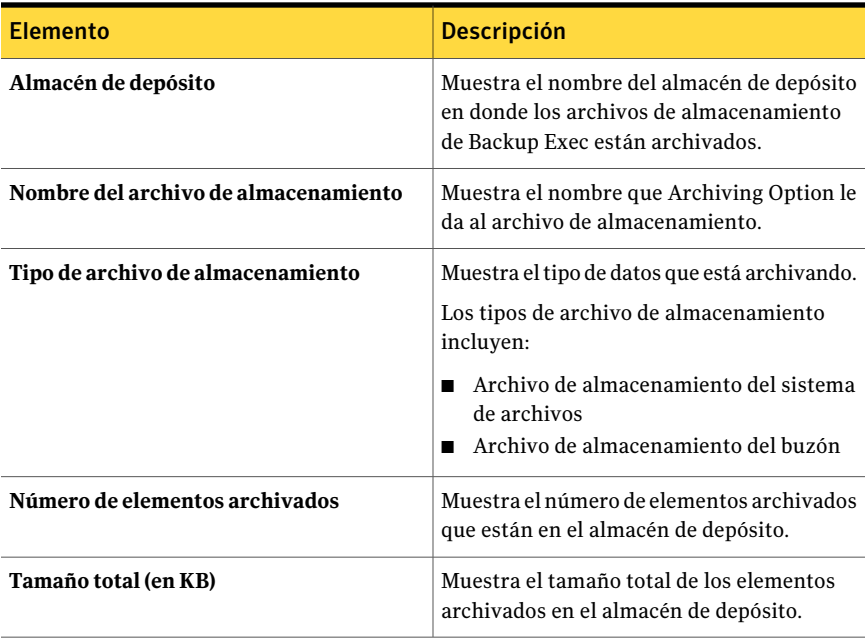

#### Informe Resumen del uso del almacén de depósito

El informe Resumen del uso del almacén de depósito muestra los elementos archivados que están en cada almacén de depósito y el tamaño total del almacén de depósito.

Tabla 16-74 Resumen del uso del almacén de depósito

| <b>Elemento</b>     | <b>Descripción</b>                                                                                                    |
|---------------------|----------------------------------------------------------------------------------------------------|
| Almacén de depósito | Muestra el nombre del almacenamiento del<br>depósito basado en disco en el que se<br>guardan los archivos de almacenamiento de<br>Backup Exec. |

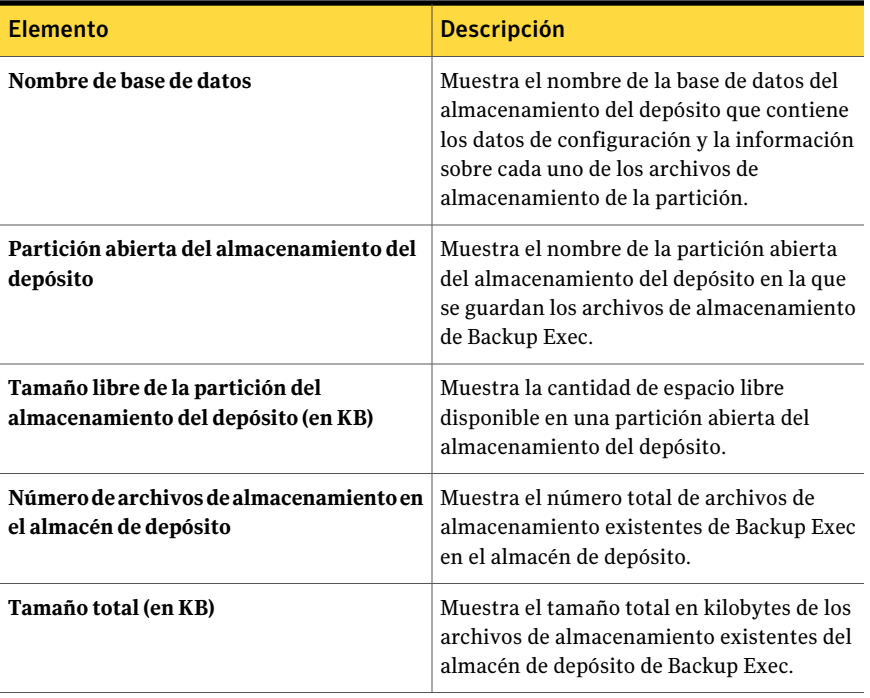

## Capítulo

# Preparación y recuperación después de un desastre

En este capítulo se incluyen los temas siguientes:

- Acerca de la [preparación](#page-882-0) en casos de desastre
- Acerca de los elementos clave en un plan de [preparación](#page-883-0) contra desastres (DPP)
- Cómo volver a la última [configuración](#page-885-0) válida conocida
- Creación de una copia del perfil de [hardware](#page-885-1)
- Acerca de crear un disco de reparación de [emergencia](#page-886-0) (equipos con Windows 2000 [solamente\)](#page-886-0)
- Acerca de la [recuperación](#page-887-0) manual después de un desastre de equipos con [Windows](#page-887-0)
- Acerca de una [recuperación](#page-888-0) manual después de un desastre en un equipo local con Windows (incluve restauración fidedigna y no fidedigna de Active Directory para un [controlador](#page-888-0) de dominio)
- <span id="page-882-0"></span>■ Acerca de una operación de [recuperación](#page-892-0) después de un desastre en un equipo remoto con Windows (incluye la [restauración](#page-892-0) fidedigna y no fidedigna de Active Directory para un [controlador](#page-892-0) de dominio)

## Acerca de la preparación en casos de desastre

Programar la preparación en caso de desastre consiste en la puesta en marcha de estrategias y procedimientos que reduzcan al mínimo los daños si, en el caso de producirse una catástrofe, se destruyen los datos. Si bien se pueden tomar precauciones para disminuir los efectos de este tipo de acontecimientos

(dispositivos UPS, protección mediante contraseña, etc.), desafortunadamente no hay nada que garantice una protección total de los datos.

El objetivo de un plan de preparación para desastres es devolver un sistema a su estado operativo tan pronto como sea posible. Backup Exec es un componente fundamental en la programación y en esta sección se explica cómo aplicar esta potente herramienta de administración de datos en la programación.

Existen los siguientes métodos básicos de recuperación después de un desastre:

- Recuperación manual. Es posible recuperar manualmente los equipos locales y remotos de Windows.
- Recuperación automatizada. La opción Intelligent Disaster Recovery (IDR) de Backup Exec automatiza el proceso de recuperación después de un desastre de equipos con Windows.

Ver "Acerca del Asistente de [configuración](#page-2047-0) de Intelligent Disaster Recovery" en la página 2048.

<span id="page-883-0"></span>Ver "Cómo volver a la última [configuración](#page-885-0) válida conocida" en la página 886.

Ver "Acerca de la [recuperación](#page-887-0) manual después de un desastre de equipos con [Windows"](#page-887-0) en la página 888.

## Acerca de los elementos clave en un plan de preparación contra desastres (DPP)

El plan que ponga en funcionamiento con Backup Exec deberá adaptarse al entorno de red.

Si bien los entornos varían según la organización, tenga en cuenta los siguientes elementos al crear un plan completo.

| <b>Elemento</b>        | <b>Descripción</b>                                                                                                    |
|------------------------|----------------------------------------------------------------------------------------------------|
| Protección de hardware | Los dispositivos de hardware de la red (CPU, unidades,<br>vídeos) son propensos a sufrir daños debido a situaciones<br>de desastre variadas. Los dispositivos de alimentación<br>continua (UPS), protectores de subida de tensión y<br>dispositivos de control de seguridad son los equipos que se<br>usan con mayor frecuencia para proteger el hardware. Si<br>aún no tiene estos dispositivos, deberá considerar su<br>instalación. La inversión inicial quedará más que justificada<br>si se produce un desastre. |

Tabla 17-1 Elementos clave de un plan de preparación contra desastres

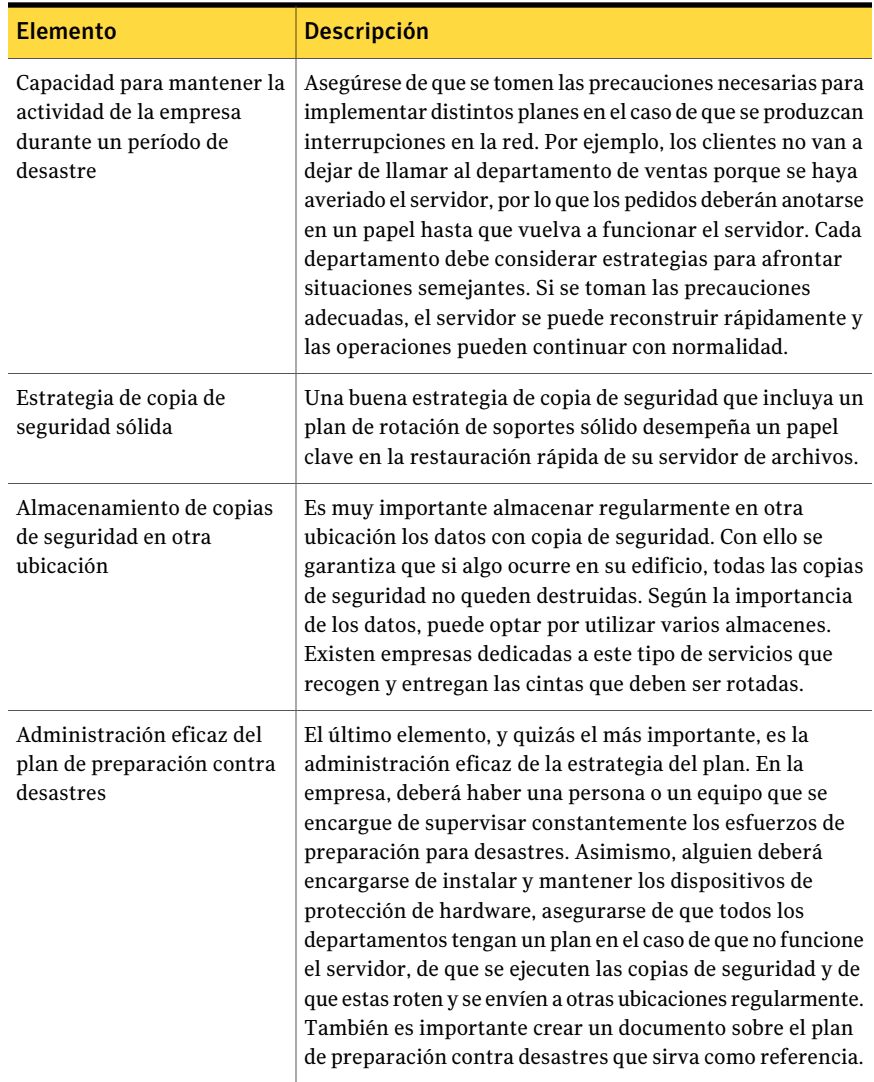

Backup Exec desempeña un papelfundamental en el plan, ya que ofrece una forma fácil y fiable de hacer copias de seguridad y restaurar los archivos del sistema. En el resto de este capítulo se describe cómo tomar precauciones para que el proceso de restauración sea lo más sencillo posible en el caso de producirse un desastre.

Ver "Acerca de [seleccionar](#page-309-0) datos de los que debe hacerse una copia de seguridad ["](#page-309-0) en la página 310.

## Cómo volver a la última configuración válida conocida

<span id="page-885-0"></span>Los cambios efectuados en la configuración del sistema pueden impedir que el sistema arranque. Si sospecha que los problemas de arranque se deben a cambios en la configuración, es posible corregir el problema volviendo a utilizar una configuración anterior. Este método es sencillo y rápido, y puede corregir los problemas de arranque de los equipos con Windows. Los procedimientos varían ligeramente para los sistemas operativos Windows. Esta sección contiene instrucciones para cada uno de estos sistemas.

Se perderán los cambios realizados en el sistema desde la última vez que se haya guardado la configuración.

Ver "Creación de una copia del perfil de [hardware"](#page-885-1) en la página 886.

Ver "Acerca de crear un disco de reparación de [emergencia](#page-886-0) (equipos con Windows 2000 [solamente\)"](#page-886-0) en la página 887.

#### Para restaurar una configuración anterior

- 1 Reinicie el sistema.
- 2 Presione **<F8>** durante el inicio del sistema.
- 3 Seleccione una de las siguientes opciones:

<span id="page-885-1"></span>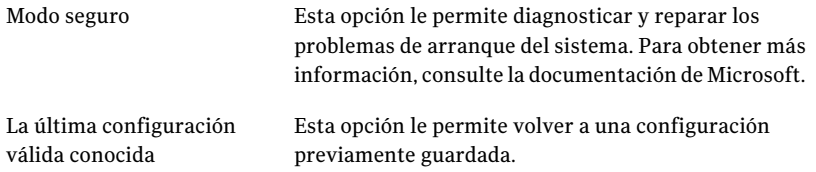

### Creación de una copia del perfil de hardware

Antes de efectuar un cambio importante en el hardware, copie el perfil de hardware actual a un perfil de hardware nuevo y arranque con el perfil nuevo antes de agregar o cambiar el hardware. De este modo, puede volver a la configuración anterior si algo no funciona adecuadamente.

Ver "Cómo volver a la última [configuración](#page-885-0) válida conocida" en la página 886.

Ver "Acerca de crear un disco de reparación de [emergencia](#page-886-0) (equipos con Windows 2000 [solamente\)"](#page-886-0) en la página 887.

Para crear una copia del perfil de hardware actual y convertirla en la opción de inicio preferida

- 1 Haga clic con el botón derecho en el icono **Mi PC**.
- 2 Haga clic en **Propiedades** para mostrar el cuadro de diálogo **Propiedadesdel sistema**.
- 3 Haga clic en **Hardware**.
- 4 Haga clic en **Perfiles de hardware**.
- 5 Seleccione el perfil de hardware actual y haga clic en **Copiar**.
- 6 Introduzca un nombre para la nueva configuración en el campo **A** y, a continuación, haga clic en **Aceptar**.
- 7 Para determinar el perfil nuevo como opción de inicio preferida, selecciónelo y haga clic en la flecha hacia arriba contigua al cuadro de lista para mover el perfil de hardware nuevo al principio de la lista.
- 8 Determine si Windows va a utilizar el perfil de hardware nuevo automáticamente (tras una pausa) durante el inicio, o si el sistema debe esperar indefinidamente hasta que el perfil de hardware se seleccione con la opción adecuada.
- <span id="page-886-0"></span>9 Haga clic en **Aceptar**.

## Acerca de crear un disco de reparación de emergencia (equipos con Windows 2000 solamente)

Al instalar Windows 2000 Server, el programa de instalación le pregunta si desea crear un disco de reparación de emergencia (ERD). Este disco contiene la información del sistema que le ayudará a ponerlo en funcionamiento si se produce algún desastre. Siempre que se realicen cambios en el sistema, es importante actualizar el ERD. La utilidad del ERD depende de que este se mantenga siempre actualizado.

Siempre que se realice algún cambio importante en el sistema, haga una copia nueva del ERD antes y después del cambio. Se consideran cambios importantes, por ejemplo, agregar, retirar o modificar en algún modo discos duros o particiones, archivos del sistema, configuraciones, etc. En general, actualice el ERD antes y después de cambiar la configuración del disco duro. La adición de un componente nuevo al servidor, como Microsoft Exchange Server o Microsoft SQL Server, y los cambios realizados desde el Panel de control, son también casos en los que es necesario volver a copiar el ERD antes y después del cambio.

Recuerde también hacer una copia de seguridad del ERD y guarde siempre una copia de al menos una generación anterior. Siempre que cree un ERD nuevo, use disquetes que se puedan volver a formatear, ya que RDISK.EXE, el programa para crear ERD, siempre formatea el disquete.

Nota: El disco de reparación de emergencia es una herramienta necesaria y útil, pero NO es un disco de inicio. El disco no dispone de espacio suficiente para los archivos de inicio y los archivos de información de reparación.

Nota: No debe cambiar o eliminar la carpeta systemroot\repair (raíz de sistema/reparar) porque el proceso de reparación depende de la información almacenada en esta carpeta.

Para crear un disco de emergencia, consulte la documentación de Microsoft.

<span id="page-887-0"></span>Ver "Cómo volver a la última [configuración](#page-885-0) válida conocida" en la página 886.

Ver "Creación de una copia del perfil de [hardware"](#page-885-1) en la página 886.

## Acerca de la recuperación manual después de un desastre de equipos con Windows

Si su sistema no está protegido por Backup Exec 2010 Intelligent DisasterRecovery (IDR), es posible recuperar manualmente el equipo.

Ver "La ejecución de una operación de [recuperación](#page-893-0) después de un desastre en un equipo remoto con Windows (incluye la [restauración](#page-893-0) fidedigna y no fidedigna de Active Directory para un [controlador](#page-893-0) de dominio)" en la página 894.

Si el sistema está protegido por IDR, es necesario usar la recuperación automatizada ante desastres.

Ver "Acerca de [Intelligent](#page-2043-0) Disaster Recovery Option" en la página 2044.

Los procedimientos manuales de recuperación después de un desastre restauran el sistema operativo del equipo a su estado previo al desastre y restauran los archivos de datos, a excepción de los protegidos por alguno de los Backup Exec Agents.

Es necesario realizar la recuperación manual en las situaciones siguientes:

- El sistema operativo Windows ha resultado dañado y no es posible restaurarlo con los discos de reparación de emergencia.
- El disco duro que contiene el sistema operativo Windows ha encontrado un error no recuperable y se debe volver a formatear.

Preparación y recuperación después de un desastre | 889 Acerca de una recuperación manual después de un desastre en un equipo local con Windows (incluye restauración fidedigna y no fidedigna de Active Directory para un controlador de dominio)

<span id="page-888-0"></span>■ Es necesario sustituir el disco duro que contiene el sistema operativo Windows.

## Acerca de una recuperación manual después de un desastre en un equipo local con Windows (incluye restauración fidedigna y no fidedigna de Active Directory para un controlador de dominio)

Este procedimiento restaura el sistema operativo de su equipo a un estado anterior al desastre. Además, restaura sus archivos de datos, a excepción de los que están protegido por uno de los agentes de base de datos de Backup Exec, como Exchange Agent o SQL Agent. Si cualquiera de sus datos está protegido por Backup Exec Agents, consulte la sección relativa a la restauración de datos protegidos por el agente antes de comenzar la recuperación después de un desastre.

Si su sistema está protegido por Backup Exec 2010 Intelligent Disaster Recovery (IDR), es necesario usar IDR para la recuperación después de un desastre.

Ver "Acerca de [Intelligent](#page-2043-0) Disaster Recovery Option" en la página 2044.

El procedimiento que se describe en la siguiente sección permite recuperar manualmente un equipo sin protección de IDR.

Debe conectar una unidad de soporte al equipo que desea recuperar.

También necesitará los siguientes elementos:

- Una copia de seguridad completa y reciente del sistema y las copias de seguridad incrementales/diferenciales posteriores.
- El soporte de instalación de Windows.
- El soporte de instalación de Backup Exec.

Nota: Si recupera un equipo con Windows que tiene el cifrado BitLocker habilitado, es necesario volver a habilitar el cifrado BitLocker después de la restauración.

Consulte la documentación de Microsoft para obtener más información sobre el cifrado de unidad BitLocker.

Ver "Ejecución de una [recuperación](#page-889-0) manual después de un desastre en un equipo local con Windows (incluye [restauración](#page-889-0) fidedigna y no fidedigna de Active Directory para un [controlador](#page-889-0) de dominio)" en la página 890.

Ver ["Restauración](#page-691-0) de datos mediante la configuración de propiedades de trabajos" en la página 692.

Preparación y recuperación después de un desastre 890

Acerca de una recuperación manual después de un desastre en un equipo local con Windows (incluye restauración fidedigna y no fidedigna de Active Directory para un controlador de dominio)

> Ver "La ejecución de una operación de [recuperación](#page-893-0) después de un desastre en un equipo remoto con Windows (incluye la [restauración](#page-893-0) fidedigna y no fidedigna de Active Directory para un [controlador](#page-893-0) de dominio)" en la página 894.

<span id="page-889-0"></span>Ver "Acerca de la [recuperación](#page-887-0) manual después de un desastre de equipos con [Windows"](#page-887-0) en la página 888.

#### Ejecución de una recuperación manual después de un desastre en un equipo local con Windows (incluye restauración fidedigna y no fidedigna de Active Directory para un controlador de dominio)

Use los pasos siguientes para recuperar manualmente un equipo local con Windows, que incluye la restauración fidedigna y no fidedigna de Active Directory para un controlador de dominio.

Para ejecutar una recuperación manual después de un desastre en un equipo local con Windows (incluye restauración fidedigna y no fidedigna de Active Directory para un controlador de dominio)

1 Instale la versión original de Windows.

La instalación básica de Windows es necesaria para proporcionar a Backup Exec un destino de forma que pueda restaurar el sistema. El nombre del equipo, el directorio Windows y el sistema de archivos (como NTFS) deben ser iguales que los de la instalación de Windows previa. Más adelante, la versión de la copia de seguridad sobrescribe la instalación básica y restaura la configuración del sistema y los parámetros de las aplicaciones y de seguridad.

Si la recuperación se hace a partir de un fallo completo del disco duro, utilice el programa de instalación de Windows para particionar y formatear el nuevo disco durante la instalación.

Formatee las particiones con el mismo sistema de archivos utilizado antes del fallo:

- Si el sistema se encontraba en un dominio o grupo de trabajo específico, no se una al dominio o grupo de trabajo en este momento.
- Si recupera un controlador de dominio, no realice el proceso de instalación de controlador de dominio en este momento.
- 2 Instale Backup Exec en un directorio distinto del original (esta instalación es temporal).

Siempre debe iniciar la sesión en Windows con una cuenta de administrador (o equivalente) durante este proceso.

Preparación y recuperación después de un desastre | 891

Acerca de una recuperación manual después de un desastre en un equipo local con Windows (incluye restauración fidedigna y no fidedigna de Active Directory para un controlador de dominio)

- 3 Utilice elAsistente de configuración de dispositivos para instalar el pertinente controlador de dispositivos para la unidad de soportes conectada.
- 4 Inicie Backup Exec.
- 5 En la barra de navegación, haga clic en **Dispositivos**.
- 6 Realice un inventario del soporte que contiene la copia de seguridad completa más reciente del equipo que se va a recuperar.

Ver "Acerca de hacer un [inventario](#page-504-0) de soportes" en la página 505.

7 Catalogue el soporte que contiene la copia de seguridad completa más reciente del equipo que se va a recuperar. Si existen copias de seguridad diferenciales/incrementales posteriores en otros soportes, también deberá catalogarlas.

Ver "Cómo crear un nuevo [catálogo"](#page-270-0) en la página 271.

- 8 En la barra de navegación, haga clic en **Restaurar**.
- 9 Seleccione todos los conjuntos de las copias de seguridad completas e incrementales que contienen unidades lógicas en el disco duro. Si se van a restaurar conjuntos de copias de seguridad diferenciales, seleccione únicamente el conjunto diferencial más reciente. No olvide incluir los componentes Estado del sistema y Servicio de instantánea en las selecciones de restauración.
- 10 En el panel Propiedades, en **Configuración**, haga clic en **General** y, a continuación, seleccione las opciones siguientes:
	- Restaurar sobre los archivos existentes
	- Restaurar seguridad
	- Preservar árbol
- 11 En el panel Propiedades, en **Configuración**, haga clic en **Avanzado** y, a continuación, seleccione las opciones apropiadas.

Ver "Opciones avanzadas para los trabajos de [restauración"](#page-701-0) en la página 702.

Si está restaurando un equipo que es el único controlador del dominio o si este está siendo reconstruido por completo y es el primer controlador del dominio, seleccione la opción **Marcar este servidor** como árbitro principal de replicación al restaurar carpetas administradas por el Servicio de replicación de archivos, o al restaurar SYSVOL en Estado del sistema.

12 Haga clic en **Ejecutar ahora**.

892 | Preparación y recuperación después de un desastre

Acerca de una recuperación manual después de un desastre en un equipo local con Windows (incluye restauración fidedigna y no fidedigna de Active Directory para un controlador de dominio)

> 13 Si va a restaurar un equipo que es el único controlador del dominio o si este está siendo reconstruido por completo y es el primer controlador del dominio, reinicie el equipo después de que la restauración se haya completado correctamente.

El sistema operativo del equipo quedará restaurado a su estado anterior al desastre. Los archivos de datos también se restaurarán, a excepción de los protegidos por los agentes de bases de datos de Backup Exec Agent.

14 Continúe con una de las siguientes opciones:

Si realiza una restauración vaya al paso 15. fidedigna

Si no realiza una la recuperación ha finalizado. restauración fidedigna

- 15 Cambie los servicios de Backup Exec a la cuenta de sistema local del siguiente modo.
	- Haga clic con el botón derecho sobre el icono Mi PC y seleccione **Administrar**.
	- En el panel izquierdo de la utilidad Administración de equipos, haga doble clic en **Servicios y aplicaciones**.
	- Haga clic en **Servicios**.
	- En el panel derecho, haga doble clic en el servicio de Backup Exec, y en la ficha Iniciar sesión, cambie Iniciar sesión como para usar Cuenta de sistema local.
	- Cierre la utilidad Administración de equipos.
- 16 Reinicie el equipo.
- 17 Presione **F8** durante el inicio del sistema.

Aparece un menú que permite diagnosticar y reparar los problemas de arranque del sistema.

- 18 Seleccione **Modo de restauración de los Servicios de directorio**.
- 19 Inicie Backup Exec.
- 20 En la barra de navegación, haga clic en **Restaurar**.
- 21 Seleccione los componentes Estado del sistema (Windows 2000 y posterior) o Instantánea (Windows Server 2003 y posterior) como las selecciones de restauración. Ejecute el trabajo de restauración.

Preparación y recuperación después de un desastre | 893

Acerca de una operación de recuperación después de un desastre en un equipo remoto con Windows (incluye la restauración fidedigna y no fidedigna de Active Directory para un controlador de dominio)

> 22 En este momento, puede decidir restaurar todo Active Directory u objetos específicos de Active Directory.

Restaure todo Active Directory siguiendo este método:

- Abra un indicador de comandos.
- Escriba NTDSUTIL y presione **Intro**.
- Escriba Authoritative Restore y presione **Intro**.
- Escriba Restore Database, presione **Intro**, haga clic en **Aceptar** y, a continuación, en **Sí**.

Consulte la documentación de Microsoft para ejecutar NTDSUTIL para Windows Server 2008/2008 R2.

Restaure objetos específicos de Active Directory siguiendo este método:

- Abra un indicador de comandos.
- Escriba NTDSUTIL y presione **Intro**.
- Escriba Authoritative Restore y presione **Intro**.
- Escriba Restore Subtree "ou=<Nombre de UO>.dc=<nombre de dominio>,dc=<xxx> (sin comillas) y presione **Intro**, donde <Nombre de UO> es el nombre de la unidad organizativa que desea restaurar, <nombre de dominio> es el nombre de dominio donde reside la UO y <xxx> es el nombre de dominio superior, por ejemplo, com, org o net. Puede realizar esto tantas veces como objetos desee restaurar.
- <span id="page-892-0"></span>23 Una vez finalizada la restauración de la información de Active Directory, salga de NTDSUTIL.
- 24 Reinicie el equipo.

## Acerca de una operación de recuperación después de un desastre en un equipo remoto con Windows (incluye la restauración fidedigna y no fidedigna de Active Directory para un controlador de dominio)

Puede realizar una recuperación después de un desastre en un equipo remoto conectado al servidor de soportes. Este procedimiento restaura el sistema operativo de su equipo a su estado anterior al desastre. También restaura sus archivos de datos, excepto los que se protegen con Backup Exec Agent.

Preparación y recuperación después de un desastre 894 |

Acerca de una operación de recuperación después de un desastre en un equipo remoto con Windows (incluye la restauración fidedigna y no fidedigna de Active Directory para un controlador de dominio)

> Si alguno de sus datos está protegido por Backup Exec Agent, revisa la descripción general de los agentes antes de que comience la recuperación después de un desastre.

Ver ["Agentes](#page-91-0) y opciones de Backup Exec" en la página 92.

Si su sistema está protegido por Backup Exec Intelligent Disaster Recovery (IDR), es necesario usar IDR para la recuperación después de un desastre.

Ver "Acerca de [Intelligent](#page-2043-0) Disaster Recovery Option" en la página 2044.

El procedimiento que se describe en la siguiente sección permite recuperar manualmente un equipo sin protección de IDR.

Necesitará lo siguiente:

- Una copia de seguridad completa y reciente del sistema y las copias de seguridad incrementales/diferenciales posteriores.
- El soporte de instalación de Windows.

Siempre debe iniciar la sesión en Windows con una cuenta de administrador (o equivalente) durante este proceso.

Nota: Si recupera un equipo con Windows que tiene el cifrado BitLocker habilitado, es necesario volver a habilitar el cifrado BitLocker después de la restauración.

Consulte la documentación de Microsoft para obtener más información sobre el cifrado de unidad BitLocker.

<span id="page-893-0"></span>Ver ["Restauración](#page-691-0) de datos mediante la configuración de propiedades de trabajos" en la página 692.

Ver "Acerca de la [recuperación](#page-887-0) manual después de un desastre de equipos con [Windows"](#page-887-0) en la página 888.

La ejecución de una operación de recuperación después de un desastre en un equipo remoto con Windows (incluye la restauración fidedigna y no fidedigna de Active Directory para un controlador de dominio)

> Realice los siguientes pasos para ejecutar una operación de recuperación después de un desastre en un equipo Windows remoto.

> Para ejecutar una operación de recuperación después de un desastre en un equipo Windows remoto

1 En el equipo remoto, instale la versión original de Windows.

Preparación y recuperación después de un desastre | 895

Acerca de una operación de recuperación después de un desastre en un equipo remoto con Windows (incluye la restauración fidedigna y no fidedigna de Active Directory para un controlador de dominio)

> La instalación básica de Windows es necesaria para proporcionar a Backup Exec un destino de forma que pueda restaurar el sistema. El nombre del equipo, el directorio Windows y el sistema de archivos (como NTFS) deben ser iguales que los de la instalación de Windows previa. La versión de la copia de seguridad sobrescribe esta instalación básica y restaura la configuración del sistema y los parámetros de las aplicaciones y de seguridad.

> Si la recuperación se hace a partir de un fallo completo del disco duro, utilice el programa de instalación de Windows para particionar y formatear el nuevo disco durante la instalación.

Formatee las particiones con el mismo sistema de archivos utilizado antes del fallo:

- Si el sistema se encontraba en un dominio o grupo de trabajo específico, no se una al dominio o grupo de trabajo en este momento.
- Si recupera un controlador de dominio, no realice el proceso de instalación de controlador de dominio en este momento.
- 2 En el servidor de soportes, instale Backup Exec Remote Agent en el equipo remoto.

Ver "Acerca de instalar Remote Agent for Windows Servers" en la página 155.

- 3 Inicie Backup Exec.
- 4 En la barra de navegación, haga clic en **Dispositivos** y, a continuación, haga un inventario de los soportes que contienen la copia de seguridad completa más reciente del equipo que se va a restaurar.

Ver "Acerca de hacer un [inventario](#page-504-0) de soportes" en la página 505.

5 Catalogue el soporte que contiene la copia de seguridad completa más reciente del equipo que se va a recuperar. Si existen copias de seguridad diferenciales/incrementales posteriores en otros soportes, también deberá catalogarlas

Ver "Cómo crear un nuevo [catálogo"](#page-270-0) en la página 271.

- 6 En la barra de navegación, haga clic en **Restaurar** y, a continuación, seleccione todos los conjuntos de las copias de seguridad completas e incrementales que contienen unidades lógicas en el disco duro. Si se van a restaurar conjuntos de copias de seguridad diferenciales, seleccione únicamente el conjunto diferencial más reciente. No olvide incluir los componentes Estado del sistema o Servicio de instantánea en las selecciones de restauración.
- 7 En el panel Propiedades, en Configuración, haga clic en **General** y, a continuación, seleccione las opciones siguientes:
	- **Restaurar sobre los archivos existentes**

896 | Preparación y recuperación después de un desastre

Acerca de una operación de recuperación después de un desastre en un equipo remoto con Windows (incluye la restauración fidedigna y no fidedigna de Active Directory para un controlador de dominio)

- **Restaurar seguridad**
- **Preservar árbol**
- 8 En el panel Propiedades, en **Configuración**, haga clic en **Avanzado** y, a continuación, seleccione las opciones apropiadas.

Ver "Opciones avanzadas para los trabajos de [restauración"](#page-701-0) en la página 702.

Si está restaurando un equipo que es el único controlador del dominio o si este está siendo reconstruido por completo y es el primer controlador del dominio, seleccione la opción Marcar este servidor como árbitro principal de replicación al restaurar carpetas administradas por el Servicio de replicación de archivos, o al restaurar SYSVOL en Estado del sistema.

- 9 Haga clic en **Ejecutar ahora**.
- 10 Una vez finalizado el trabajo, reinicie el equipo remoto.

El sistema operativo del equipo se ha restaurado a su estado anterior al desastre. Los archivos de datos también se restaurarán, a excepción de los protegidos por los agentes de bases de datos de Backup Exec Agent.

11 Continúe con una de las siguientes opciones:

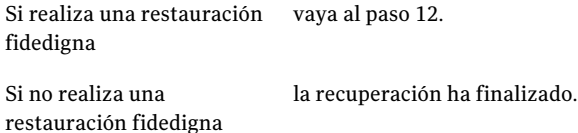

12 En el servidor remoto, presione **F8** durante el inicio.

Aparece un menú que permite diagnosticar y reparar los problemas de arranque del sistema.

- 13 Seleccione **Modo de restauración de los Servicios de directorio**.
- 14 En el servidor de soportes, inicie Backup Exec.
- 15 En la barra de navegación, haga clic en **Restaurar**.
- 16 Seleccione los componentes Estado del sistema (Windows 2000 y posterior) o Instantánea (Windows 2003 y posterior) como las selecciones de restauración.
- 17 En el panel Propiedades, en **Origen**, seleccione **Credenciales de recurso**.
- 18 Resalte la selección de restauración del servidor remoto y haga clic en **Nueva**.
- 19 Cree una nueva cuenta de inicio de sesión para este trabajo de restauración. La cuenta deberá tener privilegios de administrador en el servidor remoto.

Preparación y recuperación después de un desastre | 897

Acerca de una operación de recuperación después de un desastre en un equipo remoto con Windows (incluye la restauración fidedigna y no fidedigna de Active Directory para un controlador de dominio)

- 20 Seleccione la nueva cuenta de inicio de sesión y haga clic en **Aceptar**.
- 21 Ejecute el trabajo de restauración.

En el servidor remoto:

22 En este momento, puede decidir restaurar todo Active Directory u objetos específicos de Active Directory:

Restaure todo Active Directory siguiendo este método:

- Abra un indicador de comandos.
- Escriba NTDSUTIL y presione **Intro**.
- Escriba Authoritative Restore y presione **Intro**.
- Escriba Restore Database, presione **Intro**, haga clic en **Aceptar** y, a continuación, en **Sí**.

Consulte la documentación de Microsoft para ejecutar NTDSUTIL en Windows Server 2008/2008 R2.

Restaure objetos específicos de Active Directory siguiendo este método:

- Abra un indicador de comandos.
- Escriba NTDSUTIL y presione **Intro**.
- Escriba Authoritative Restore y presione **Intro**.
- Escriba Restore Subtree "ou=<Nombre de UO>.dc=<nombre de dominio>,dc=<xxx> (sin comillas) y presione **Intro**, donde <Nombre de UO> es el nombre de la unidad organizativa que desea restaurar, <nombre de dominio> es el nombre de dominio donde reside la UO y <xxx> es el nombre de dominio superior, por ejemplo, com, org o net. Puede realizar esto tantas veces como objetos desee restaurar.
- 23 Una vez finalizada la restauración de la información de Active Directory, salga de NTDSUTIL.
- 24 Reinicie el equipo.

898 | Preparación y recuperación después de un desastre

Acerca de una operación de recuperación después de un desastre en un equipo remoto con Windows (incluye la restauración fidedigna y no fidedigna de Active Directory para un controlador de dominio)

## Capítulo

# Solución de problemas

En este capítulo se incluyen los temas siguientes:

- Solución de problemas [relacionados](#page-898-0) con el hardware
- Cómo conseguir más [información](#page-903-0) sobre alertas y mensajes de error
- Solución de [problemas](#page-904-0) de copia de seguridad
- Acerca del tamaño de clúster para las [particiones](#page-906-0) NTFS
- Solución de problemas de [restauración](#page-906-1)
- Cómo mejorar el [rendimiento](#page-907-0) de Backup Exec
- Acerca de la Base de [conocimientos](#page-911-0) de Symantec
- Cómo [contactar](#page-912-0) el soporte técnico
- Acerca de la aplicación de [diagnóstico](#page-913-0) de Backup Exec
- Cómo usar Symantec Gather Utility para [solucionar](#page-917-0) problemas
- <span id="page-898-0"></span>■ Ejecutar la utilidad begather para solucionar problemas de los [componentes](#page-918-0) de Backup Exec en los [servidores](#page-918-0) Linux
- Cómo usar el Supervisor de [depuración](#page-919-0) de Backup Exec para la solución de [problemas](#page-919-0)

### Solución de problemas relacionados con el hardware

Si tiene problemas con el hardware, revise las siguientes preguntas.

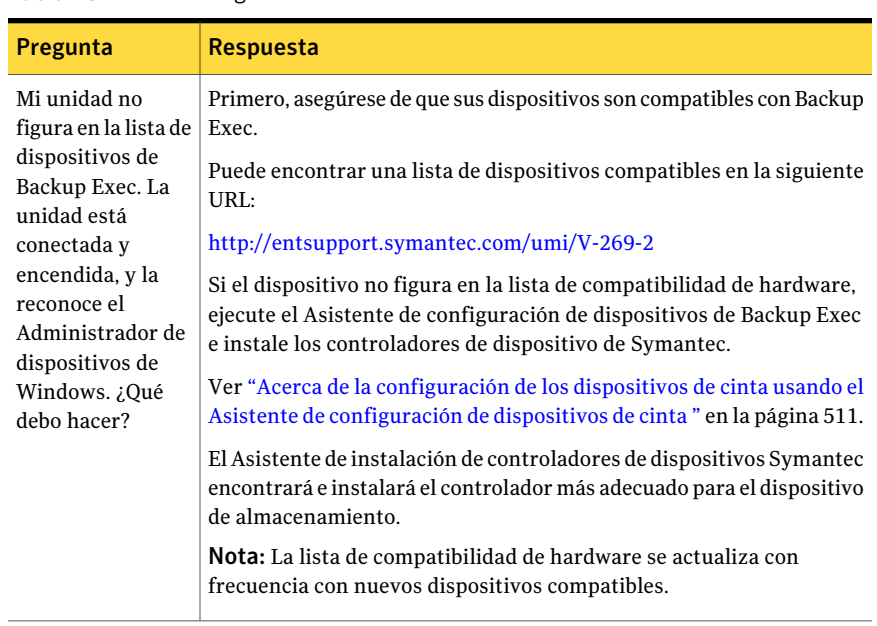

#### Tabla 18-1 Preguntas relacionadas con el hardware
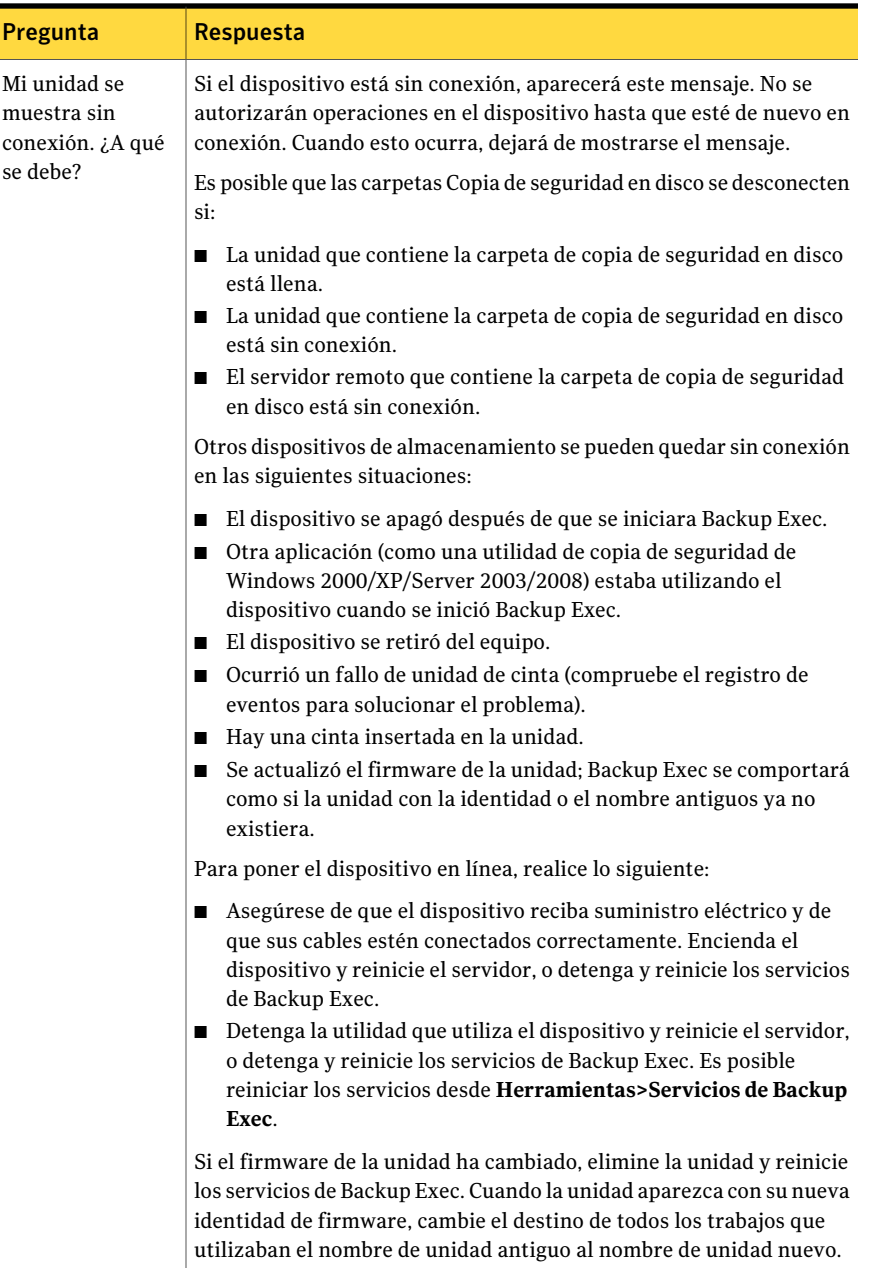

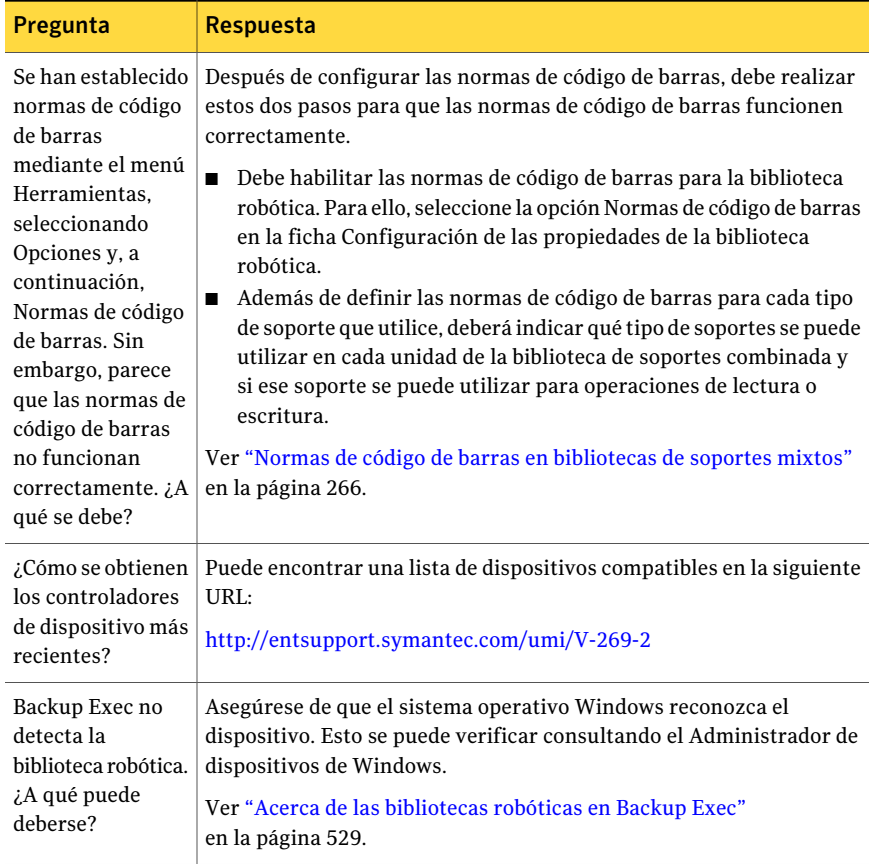

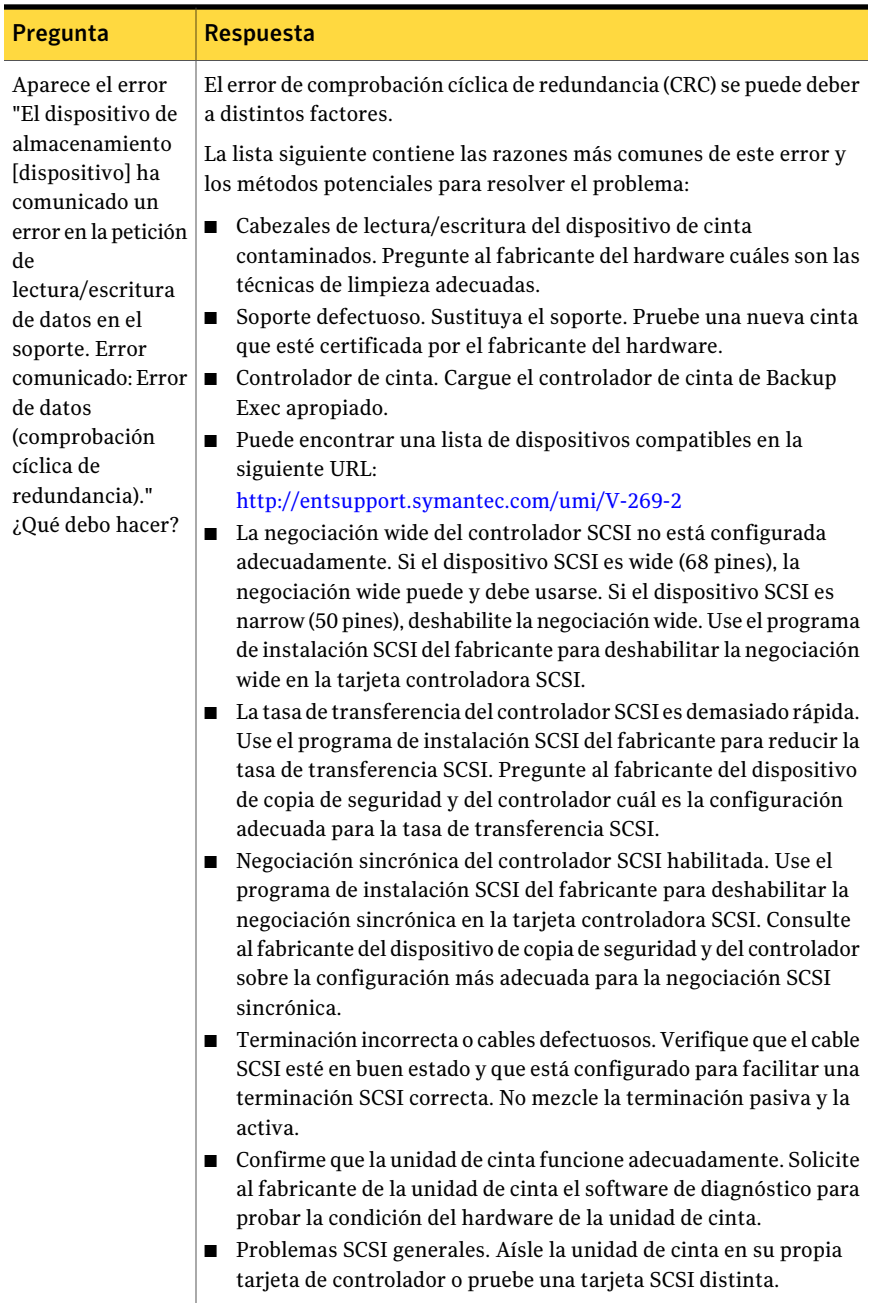

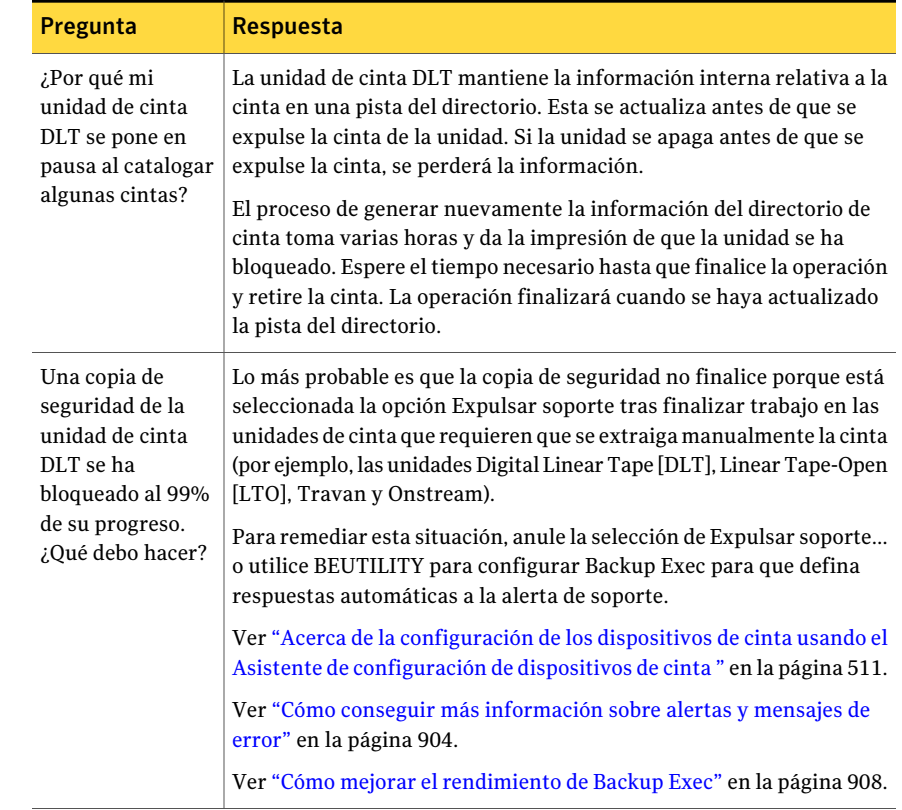

# <span id="page-903-0"></span>Cómo conseguir más información sobre alertas y mensajes de error

Backup Exec genera un mensaje de error si ocurre una condición que es suficientemente importante como para llamar su atención, o requiere que envíe una respuesta. La mayoría de las alertas y los mensajes de error se explican por sí mismos, pero puede haber ocasiones en que necesite más información para resolver una condición.

Puede obtener más información sobre los mensajes de alerta y error de Backup Exec de las siguientes formas:

■ En el cuadro de diálogo de alerta, haga clic en el vínculo del código del identificador de mensaje exclusivo (UMI) o consulte el registro del trabajo y haga clic en el vínculo UMI. Este código es un hipervínculo al sitio web de Soporte Técnico de Symantec. Puede acceder a las notas técnicas relacionadas con la alerta.

Ver "Consulta del sitio web de Soporte Técnico de [Symantec](#page-659-0) desde los vínculos [incluidos](#page-659-0) en un registro de trabajos" en la página 660.

■ Busque el error en la base de conocimientos de soporte técnico de Symantec. En el menú **Ayuda**, haga clic en **Symantec enInternet** y seleccione **Buscar en la base de conocimientos**.

Ver "Acerca de las normas de [administración](#page-675-0) de errores" en la página 676.

Ver "Solución de problemas [relacionados](#page-898-0) con el hardware" en la página 899.

### Solución de problemas de copia de seguridad

Si tiene problemas con la copia de seguridad de datos, revise las siguientes preguntas.

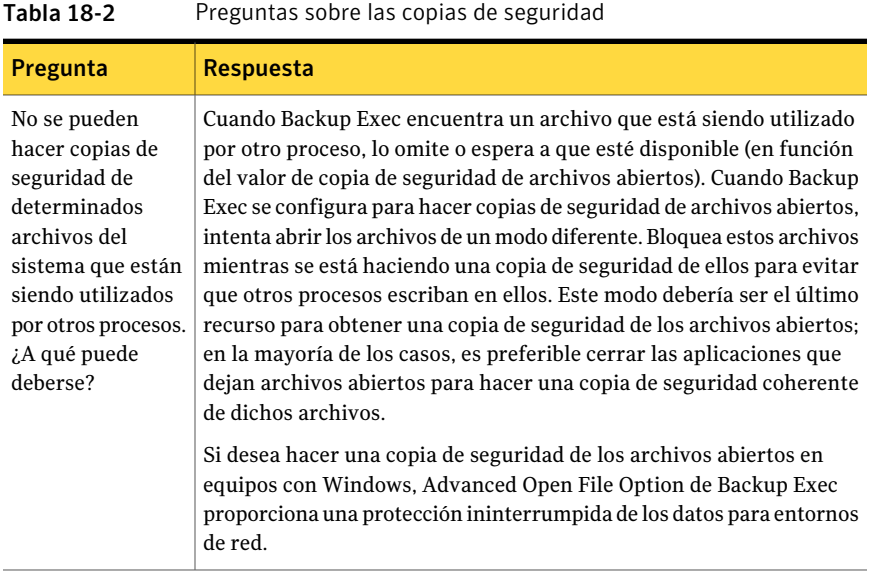

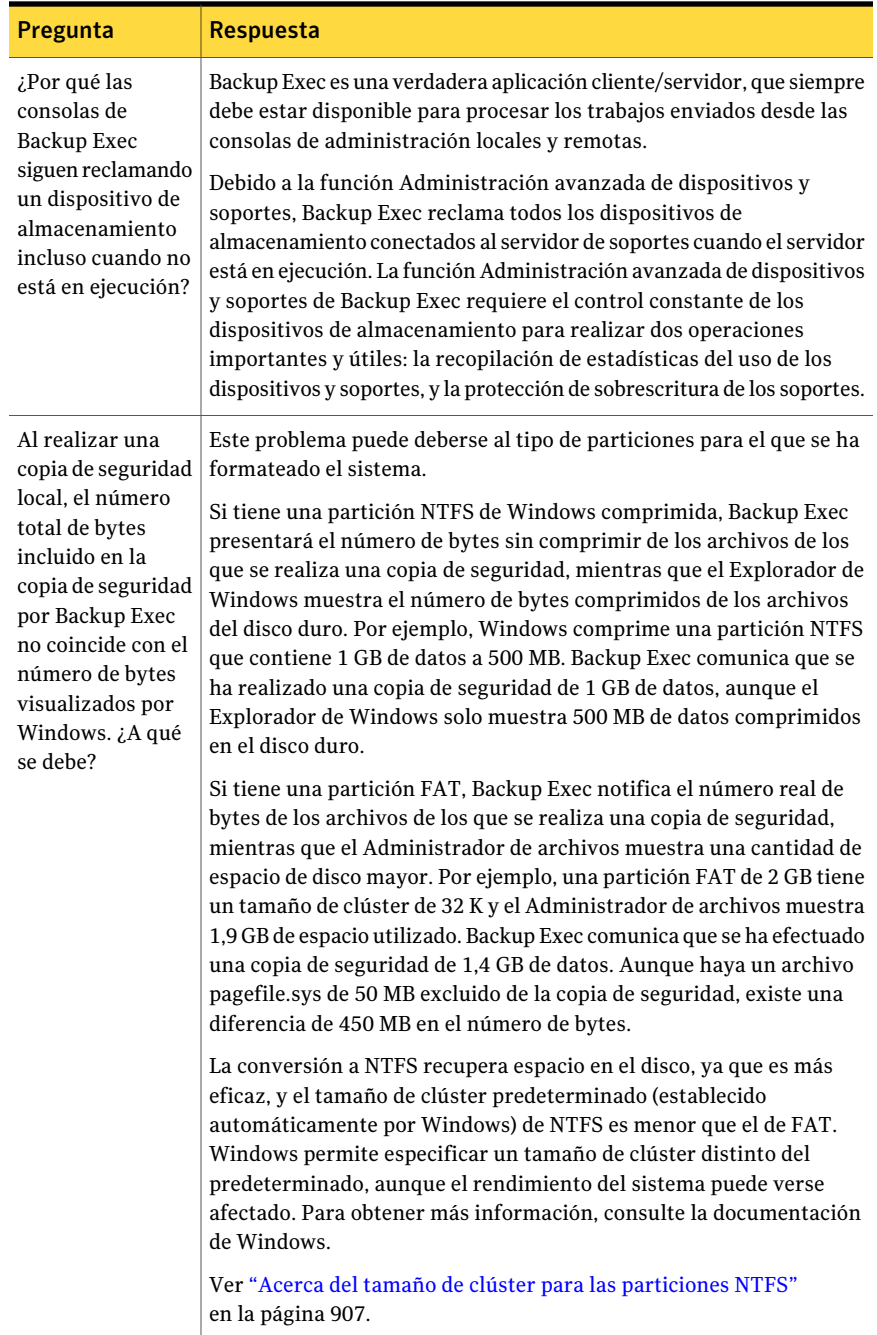

# Acerca del tamaño de clúster para las particiones **NTFS**

<span id="page-906-0"></span>En la siguiente tabla, se muestran los tamaños de clúster de las particiones NTFS.

| Tamaño de la<br>partición (MB) | Tamaño de clúster |
|--------------------------------|-------------------|
| $\leq$ 255                     | 512               |
| $256 - 511$                    | 1024              |
| $512 - 1023$                   | 2048              |
| $1024 - 2047$                  | 4096              |

Tabla 18-3 Tamaños de clúster de las particiones NTFS

En la siguiente tabla, se muestran los tamaños de clúster de las particiones FAT.

| Tamaño de la<br>partición (MB) | Tamaño del clúster (K) |
|--------------------------------|------------------------|
| $\le$ = 127                    | 2                      |
| $128 - 255$                    | 4                      |
| $256 - 511$                    | 8                      |
| $512 - 1023$                   | 16                     |
| $512 - 1023$                   | 32                     |

Tabla 18-4 Tamaños de clúster de las particiones FAT

# Solución de problemas de restauración

A veces, el número de bytes de los datos que se restauran no coincide con el indicado al realizar la copia de seguridad inicial de los datos. Cuando se restauran datos de los que se ha hecho una copia de seguridad desde un volumen NTFS a un volumen NTFS, el recuento de bytes coincide en las operaciones de copia de seguridad y restauración. Sin embargo, cuando se restauran datos de los que se ha hecho una copia de seguridad desde un volumen NTFS o FAT a un volumen FAT, cabe esperar que el recuento de bytes de los datos restaurados sea inferior al de los datos de los que se ha hecho una copia de seguridad. El motivo de esta discrepancia es que Windows devuelve una lista de control de acceso (ACL)

predeterminada para los datos FAT; se efectúa una copia de seguridad del flujo de datos (y se cuentan los bytes), pero se descarta durante la restauración (y no se cuentan los bytes).

Ver ["Restauración](#page-691-0) de datos mediante la configuración de propiedades de trabajos" en la página 692.

<span id="page-907-0"></span>Ver "Solución de problemas [relacionados](#page-898-0) con el hardware" en la página 899.

### Cómo mejorar el rendimiento de Backup Exec

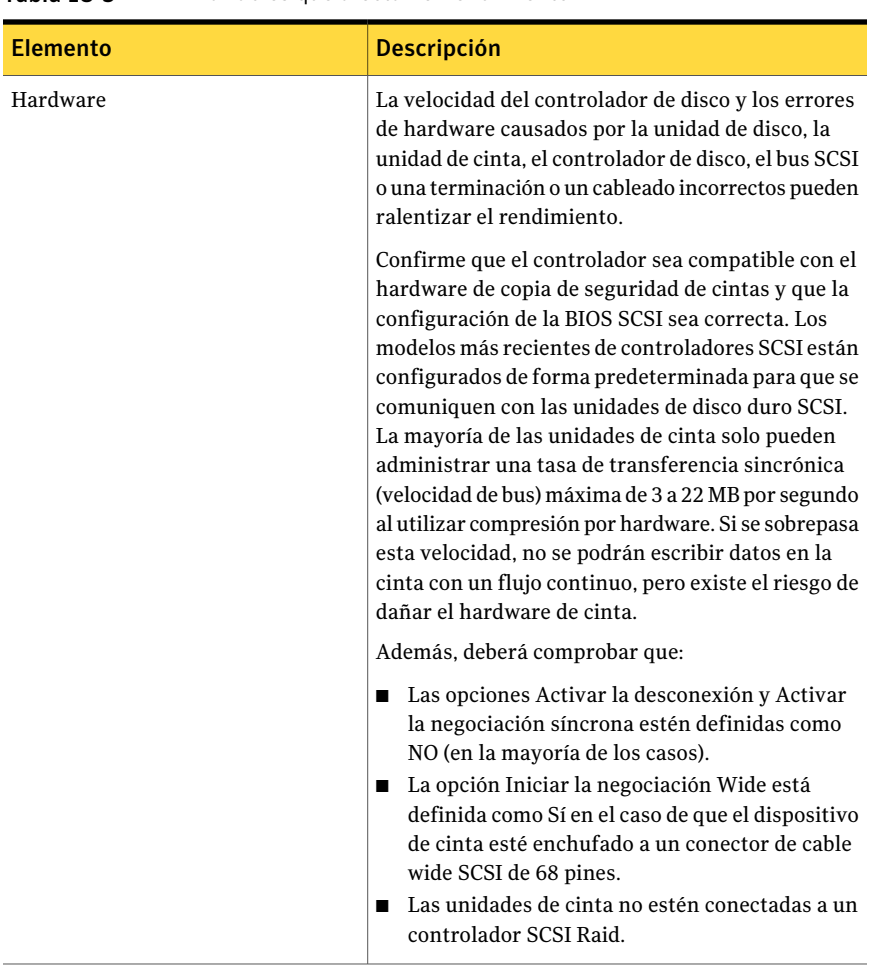

Las variables siguientes pueden afectar el rendimiento:

Tabla 18-5 Variables que afectan el rendimiento

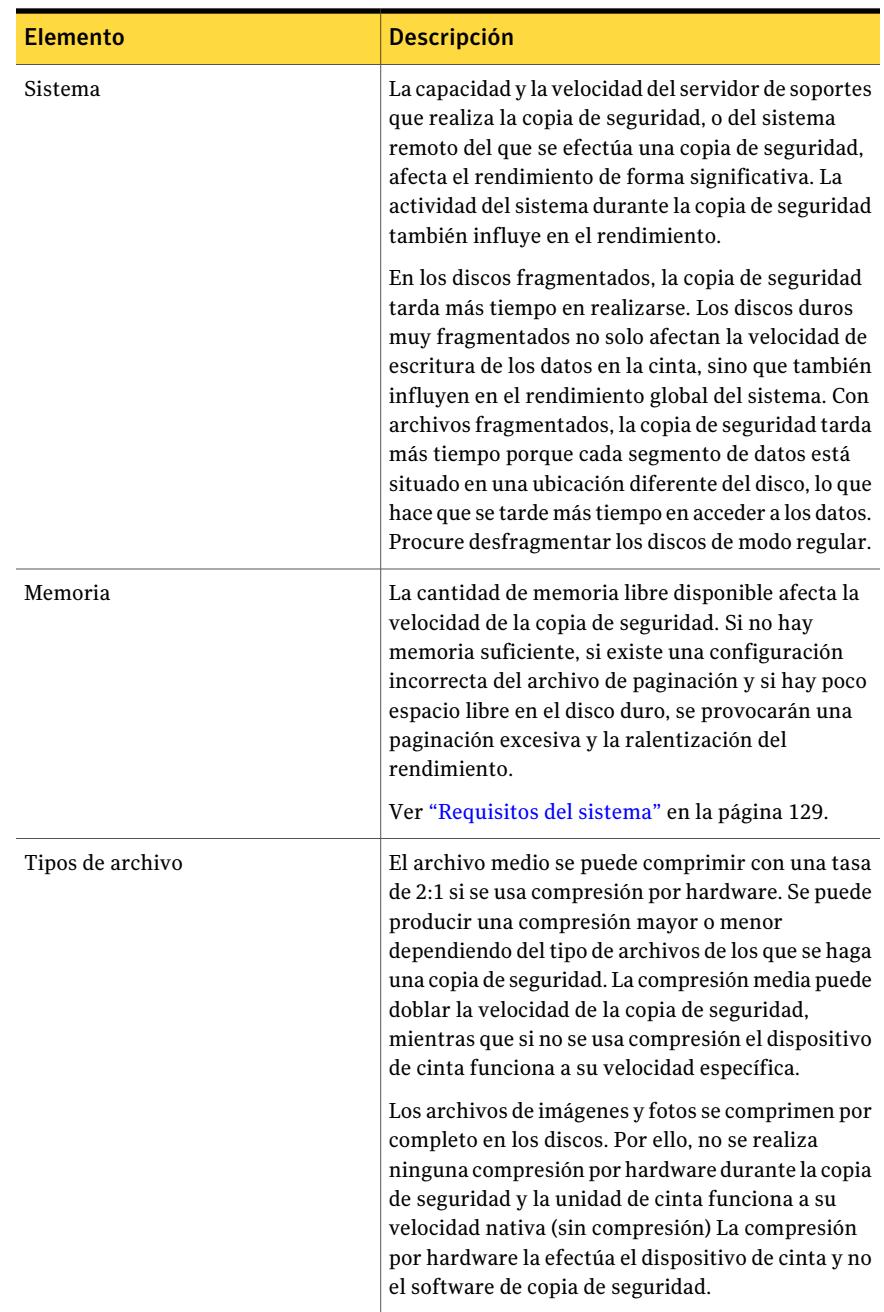

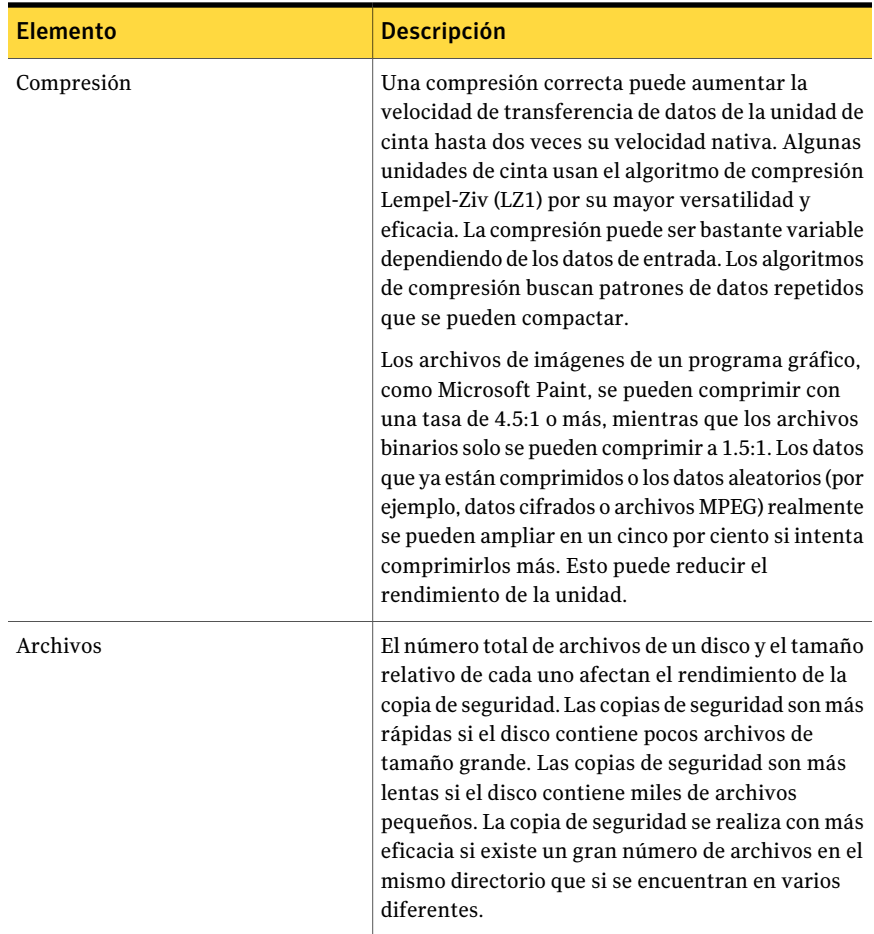

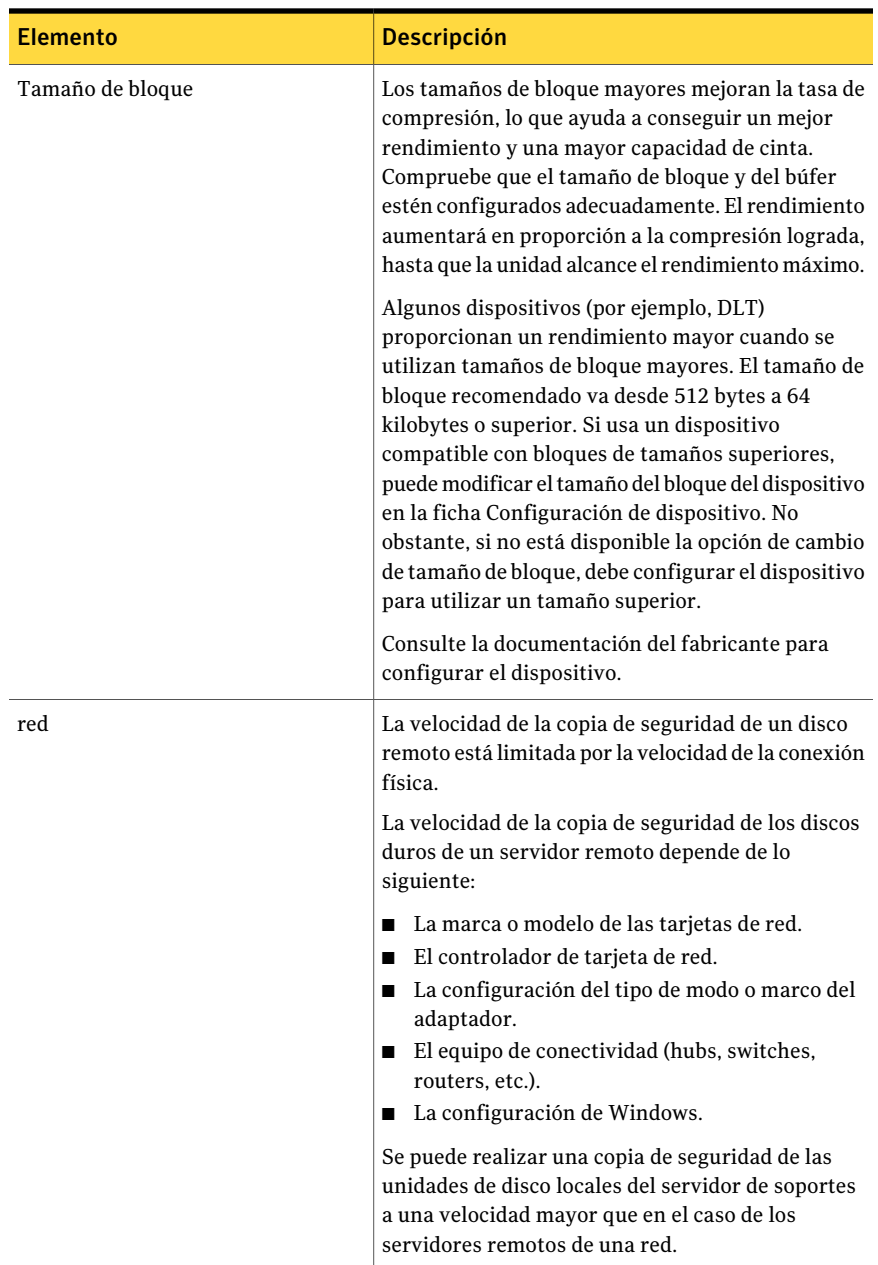

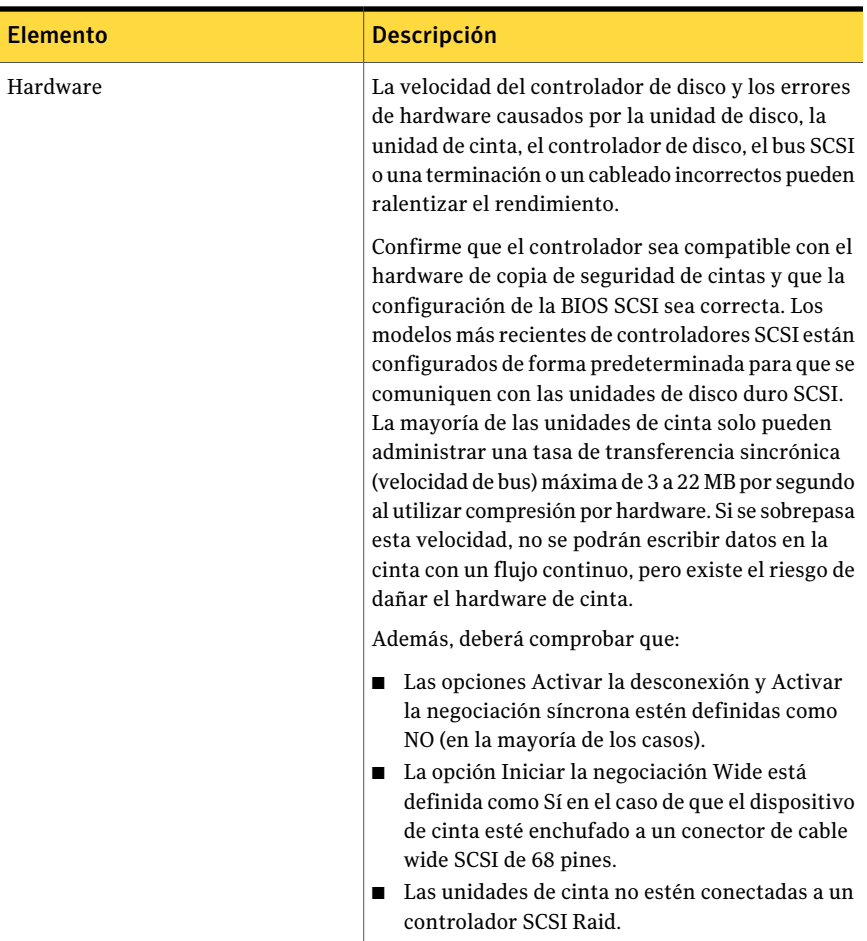

Ver "Creación de un trabajo de copia de seguridad mediante la [definición](#page-368-0) de las [propiedades](#page-368-0) del trabajo" en la página 369.

# Acerca de la Base de conocimientos de Symantec

La Base de conocimientos de Symantec es una ubicación centralizada, en la cual es posible encontrar más información sobre los productos de Symantec. La Base de conocimientos contiene información sobre cómo instalar, actualizar, configurar y usar sus productos. Además, contiene información sobre los requisitos, las mejores prácticas y cómo solucionar problemas. Se puede acceder a la Base de conocimientos de Symantec desde Backup Exec.

Nota: Es necesario tener una conexión a Internet activada para acceder a la Base de conocimientos de Symantec.

La Base de conocimientos usa una tecnología de búsqueda basada en claves. Se centra en las palabras claves importantes en una búsqueda y las compara con otras frases de la búsqueda para proporcionar mejores resultados. Es posible usar funciones de búsqueda y consultas de expresión booleanas para proporcionar parámetros de búsqueda. Para obtener mejores resultados, céntrese en algunas palabras claves que mejor representen su pregunta.

#### Cómo buscar Base de conocimientos de Symantec

Cuando se busca Base de conocimientos, una nueva ventana de navegador se pone en marcha y visualiza los resultados de la búsqueda.

#### Para buscar la Base de conocimientos de Symantec

- 1 Escriba su pregunta o sus palabras claves en el cuadro de búsqueda Buscar Base de conocimientos en la esquina superior derecha de Backup Exec.
- 2 Haga clic en el icono de la lupa.

#### Cómo contactar el soporte técnico

Si ya ha intentado todo para resolver un problema, pero aún necesita una solución, puede ponerse en contacto con el soporte técnico por teléfono o por Internet mediante Symantec MySupport.

Puede encontrar una lista de números telefónicos en la siguiente URL:

[http://entsupport.symantec.com/phonesup](http://entsupport.symantec.com/umi/V-269-2)

Para agilizar el proceso del Soporte Técnico:

- Compruebe la versión de Backup Exec y el número de revisión. Localmente, se puede encontrar información sobre la versión y la compilación seleccionando la opción Acerca de Backup Exec del menú Ayuda.
- Use una de las utilidades de diagnóstico incluidas en Backup Exec para recopilar información que el Soporte Técnico pueda usar para diagnosticar su problema. Ver "Acerca de la aplicación de [diagnóstico](#page-913-0) de Backup Exec" en la página 914. Ver "Cómo usar Symantec Gather Utility para solucionar [problemas"](#page-917-0) en la página 918.

# Acerca de la aplicación de diagnóstico de Backup Exec

<span id="page-913-0"></span>Backup Exec incluye una aplicación de diagnósticos (Bediag.exe) que recopila información sobre un equipo con Windows con el fin de solucionar posibles problemas. Puede ejecutarla desde el servidor de soportes o desde un equipo remoto. Esta aplicación se puede ejecutar desde Backup Exec, o se puede ejecutar desde una línea de comandos. La utilidad de línea de comandos Bediag se encuentra en el directorio de Backup Exec del disco duro (de forma predeterminada en \Archivos de programa\Symantec\Backup Exec).

El tipo de información del archivo bediag.txt incluye:

- Grupos de cuentas, privilegios de cuenta y configuración de entorno.
- Versión e información de registro del software Backup Exec, listas de Backup Exec Agent, información de versión de Windows, configuración de hardware SCSI, información de SQL Server e información de servicios de controlador y Windows.
- Información de servidor, directorios compartidos admitidos e información de Windows Sockets.

Ver ["Generación](#page-913-1) de un archivo de diagnóstico para la solución de problemas " en la página 914.

<span id="page-913-1"></span>Ver ["Generación](#page-916-0) de un archivo de diagnóstico en un servidor de soportes remoto" en la página 917.

Ver "Cómo usar la línea de comandos para generar un archivo de [diagnóstico](#page-914-0) para [solucionar](#page-914-0) problemas " en la página 915.

#### Generación de un archivo de diagnóstico para la solución de problemas

Es posible ejecutar la aplicación de diagnóstico de Backup Exec para recopilar información para solucionar problemas. La información de diagnóstico aparece en un archivo de texto.

#### Para generar un archivo de diagnóstico para solucionar problemas

- 1 Inicie Backup Exec.
- 2 En el menú **Herramientas**, seleccione **Diagnósticos de Backup Exec**.
- 3 Seleccione las opciones correspondientes.

Ver ["Diagnósticos](#page-914-1) de Backup Exec" en la página 915.

- 4 Haga clic en **Ejecutar diagnósticos**.
- 5 Haga clic en **Cerrar**.

#### Diagnósticos de Backup Exec

<span id="page-914-1"></span>Se selecciona un servidor y se genera un archivo de diagnóstico para recopilar la información para solucionar problemas.

Ver ["Generación](#page-913-1) de un archivo de diagnóstico para la solución de problemas " en la página 914.

| <b>Elemento</b>       | <b>Descripción</b>                                                                                        |
|-----------------------|----------------------------------------------------------------------------------------------------|
| Servidor              | Muestra el nombre del servidor de soportes.                                                               |
| Nombre de usuario     | Indica el nombre de usuario para una cuenta<br>que tiene derechos en el servidor de soportes.             |
| Contraseña            | Indica la contraseña para una cuenta que<br>tiene derechos en el servidor de soportes.                    |
| Dominio               | Indica el dominio en el cual el servidor de<br>soportes se encuentra.                                     |
| Seleccionar servidor  | Le permite seleccionar un recurso diferente<br>para ejecutar la aplicación de diagnóstico.                |
| Ver archivo           | Visualiza la información de diagnóstico en<br>un archivo de texto.                                        |
| Ejecutar Diagnósticos | Ejecuta la aplicación de diagnóstico para<br>recopilar información con fines de solución<br>de problemas. |

Tabla 18-6 Opciones de Diagnósticos de Backup Exec

#### Cómo usarla línea de comandos para generar un archivo de diagnóstico para solucionar problemas

<span id="page-914-0"></span>Es posible ejecutar la aplicación de diagnóstico de Backup Exec desde la línea de comandos para recopilar información para solucionar problemas.

#### Para usarla línea de comandos y generar un archivo de diagnóstico para solucionar problemas

- 1 Abra una línea de comandos.
- 2 Realice una de las siguientes acciones:

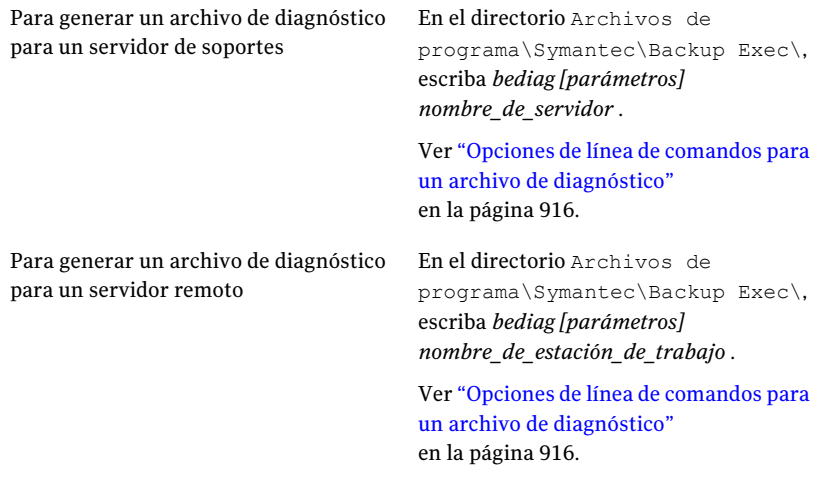

<span id="page-915-0"></span>3 Abra el archivo "Bediag.txt" del directorio que contiene Bediag.exe (de forma predeterminada, Archivos de programa\Symantec\Backup Exec).

#### Opciones de línea de comandos para un archivo de diagnóstico

Es posible agregar las opciones siguientes para recopilar la información adicional cuando se genera un archivo de diagnóstico para solucionar problemas.

| <b>Parámetro</b> | <b>Descripción</b>                                                                                             |
|------------------|----------------------------------------------------------------------------------------------------|
| /a               | Vuelca la lista de agentes.                                                                                    |
| /b:[servidor]    | Especifica un Backup Exec Media Server que se sondeará en busca de<br>información sobre la cuenta de servicio. |
| /c               | Vuelca del registro la configuración de software de Backup Exec.                                               |
| $\alpha$         | Vuelca el registro de eventos de la aplicación.                                                                |
| /sys             | Vuelca el registro de eventos del sistema.                                                                     |

Tabla 18-7 Opciones de línea de comandos para un archivo de diagnóstico

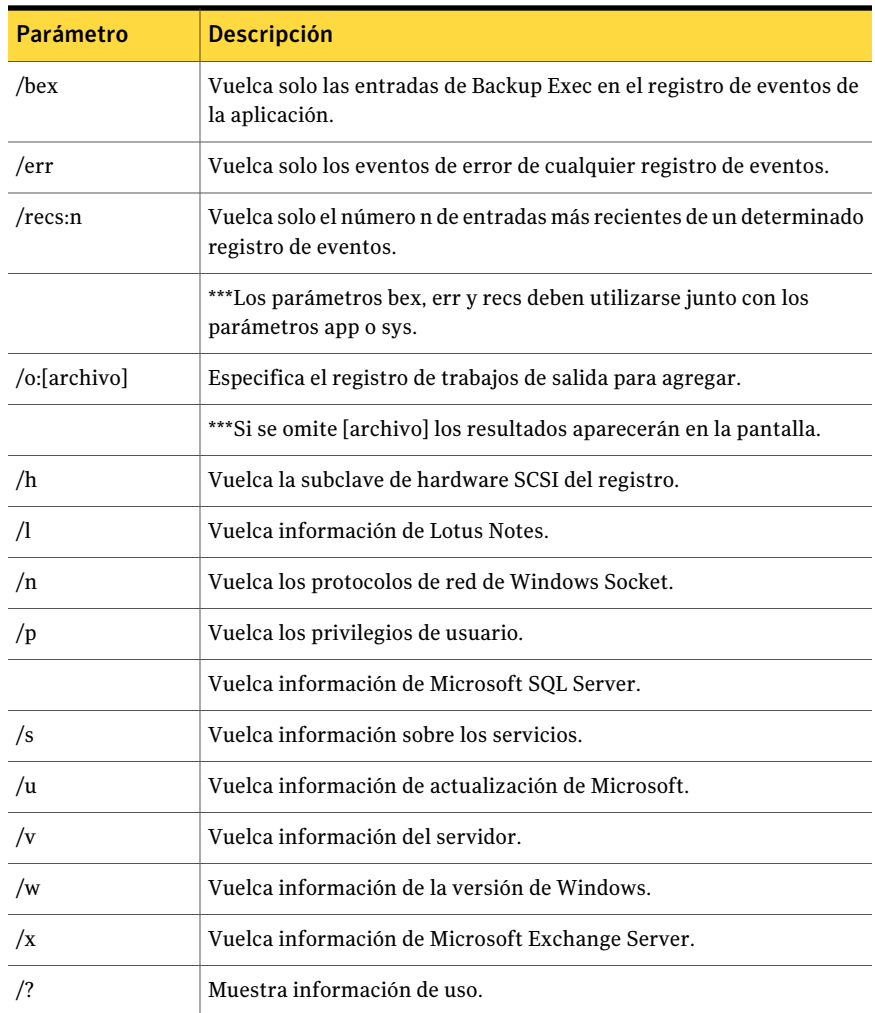

#### Generación de un archivo de diagnóstico en un servidor de soportes remoto

<span id="page-916-0"></span>Es posible ejecutar los diagnósticos desde un servidor de soportes remoto, siempre y cuando:

- Backup Exec esté instalado en el servidor remoto.
- Los servicios de Backup Exec estén ejecutándose.

La información de diagnóstico aparece en un archivo de texto.

Para generar un archivo de diagnóstico en un servidor de soportes remoto

- 1 En el menú **Herramientas**, haga clic en **Diagnósticos de Backup Exec**.
- 2 Haga clic en **Seleccionar servidor** y seleccione el servidor de soportes remoto en el que desee ejecutar la utilidad de diagnósticos.
- 3 Seleccione las opciones correspondientes.

Ver ["Diagnósticos](#page-914-1) de Backup Exec" en la página 915.

- <span id="page-917-0"></span>4 Haga clic en **Ejecutar diagnósticos**.
- 5 Haga clic en **Cerrar**.

# Cómo usar Symantec Gather Utility para solucionar problemas

Al solucionar un problema mediante Backup Exec, puede que sea necesario revisar los registros de diagnóstico desde el servidor de soportes. Symantec Gather Utility simplifica este proceso creando y compilando un archivo comprimido que incluye varios archivos de registro del sistema que se pueden enviar al Soporte técnico. Puede ejecutar Symantec Gather Utility localmente, o copiarlo a otro equipo.

Symantec Gather Utility ejecuta una aplicación de diagnóstico llamada Bediag como parte de su proceso de recopilación. Bediag recopila información específica del archivo de registro. Gather Utility, además, proporciona la capacidad de recopilar otros datos usando herramientas de diagnóstico adicionales.

<span id="page-917-1"></span>Ver ["Recopilación](#page-917-1) de información de archivo de registro para solución de [problemas](#page-917-1) " en la página 918.

#### Recopilación de información de archivo de registro para solución de problemas

Es posible usar Symantec Gather Utility para solucionar problemas en Backup Exec. Una vez que Symantec Gather Utility haya recopilado toda la información del archivo de registro, si lo desea puede ver todos los datos reunidos por la utilidad y enviar los resultados por correo electrónico o FTP. Los archivos recopilados contienen información detallada relativa a la instalación, diagnósticos e informes de error. Si revisa estos registros antes de ponerse en contacto con el Soporte técnico puede descubrir la causa del problema. Si la solución no es evidente basándose en los registros recopilados, téngalos a mano cuando se ponga en contacto con el Soporte técnico. El personal de Soporte técnico quizá le solicite el envío de un correo electrónico con los archivos de registro.

Para recopilar información de archivo de registro para solución de problemas

- 1 En el menú **Herramientas**, haga clic en **Utilidades de soporte** > **Ejecutar la utilidad Gather para recopilar registros y descargas de bloque**.
- 2 Seleccione todas las casillas del campo **Datos que desea recopilar (si está disponible)**.
- 3 Use el **Directorio raíz de salida (requerido)** predeterminado o especifique otro.

Si desea usar el Vaya al paso 4. directorio predeterminado Si sabe cuál es el Escriba el nombre del directorio. nombre del directorio Si no sabe cuál es Haga clic en **Examinar** para acceder al directorio correcto. el nombre del directorio

- 4 Escriba el número de su caso con guiones incluidos (por ejemplo, 123-456-789).
- 5 Si desea agregar más archivos al archivo comprimido, especifíquelos ahora.

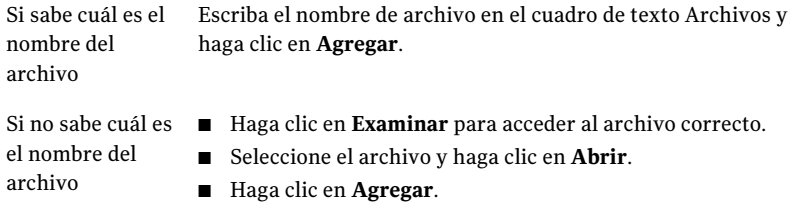

6 Haga clic en **Gather**.

# Ejecutar la utilidad begather para solucionar problemas de los componentes de Backup Exec en los servidores Linux

La utilidad begather reúne los archivos que le ayudan a diagnosticar problemas con los componentes de Backup Exec en los servidores Linux. Una vez que se la ejecuta, la utilidad begather visualiza el nombre del archivo de paquete que crea. Los archivos recopilados contienen información detallada relativa a la instalación, diagnósticos e informes de error. Revisar estos archivos antes de contactar el soporte técnico puede revelar el origen del problema. Si la solución no es evidente basada en los archivos recopilados, tenga el archivo de paquete disponible al contactar el soporte. El personal de soporte técnico quizá le solicite el envío de un correo electrónico con el archivo de paquete.

#### Ejecutar la utilidad begather para solucionar problemas de los componentes de Backup Exec en los servidores Linux

- 1 Inicie sesión como usuario raíz en el servidor Linux en el cual los componentes de Backup Exec están instalados.
- 2 Navegue al siguiente directorio:

/opt/VRTSralus/bin

Por ejemplo:

cd /opt/VRTSralus/bin

3 Inicie la utilidad begather.

Por ejemplo:

./begather

4 Observe la ubicación del archivo de paquete que se muestra en la pantalla.

# Cómo usar el Supervisor de depuración de Backup Exec para la solución de problemas

El Supervisor de depuración de Backup Exec, o SGMon, es una herramienta de diagnóstico que captura los resultados de depuración de Backup Exec y los guarda dentro de registros de depuración. Los registros de depuración de SGMon pueden ayudarlo a solucionar problemas de copia de seguridad. Además, los registros de depuración pueden ayudar al Soporte Técnico de Symantec a diagnosticar y a reparar problemas.

Cuando se abre SGMon, captura automáticamente los datos de depuración de los servicios de Backup Exec. Para recopilar información de depuración mientras SGMon está cerrado, habilite el registro de depuración fuera de SGMon y especifique un directorio en el cual guardar los registros.

Para obtener más información sobre cómo configurar el supervisor de depuración y leer los archivos de registro, consulte la ayuda dentro del supervisor de depuración.

Para usar el Supervisor de depuración de Backup Exec para la solución de problemas

◆ En el menú **Herramientas**, haga clic en **Utilidades de soporte** > **Ejecutar el supervisor de depuración para realizar la depuración activa**.

922 | Solución de problemas

Cómo usar el Supervisor de depuración de Backup Exec para la solución de problemas

Capítulo

# Uso de Symantec Backup Exec con clústeres de servidores

En este capítulo se incluyen los temas siguientes:

- Acerca de Backup Exec y clústeres de [servidores](#page-923-0)
- [Requisitos](#page-924-0) para usar Backup Exec en un clúster de Microsoft Cluster Server
- Cómo funciona Backup Exec en [Microsoft](#page-925-0) Cluster Server
- [Requisitos](#page-926-0) para instalar Backup Exec en un servidor de Microsoft Cluster Server
- [Instalación](#page-927-0) de Backup Exec en Microsoft Cluster Server
- Creación de grupos de [dispositivos](#page-931-0) para Cluster Server de Microsoft
- Uso del reinicio en punto de [comprobación](#page-932-0) en una conmutación por error de [Microsoft](#page-932-0) Cluster Server
- Habilitar o deshabilitar el reinicio en punto de [comprobación](#page-935-0)
- [Especificación](#page-935-1) de un nodo de conmutación por error distinto
- [Designación](#page-937-0) de un nuevo servidor SAN SSO principal y un servidor de [administración](#page-937-0) central en Cluster Server de Microsoft
- [Configuraciones](#page-938-0) de Backup Exec y de los servidores Microsoft Cluster Server
- Uso de Central Admin Server Option con clústeres de [Microsoft](#page-948-0) y con SAN [SSO](#page-948-0)
- Acerca de hacer copia de [seguridad](#page-950-0) de Microsoft Cluster Servers
- Acerca de la [restauración](#page-955-0) de datos a un clúster de Microsoft
- Uso de [Backup](#page-958-0) Exec con Veritas Cluster Server
- [Requisitos](#page-958-1) para instalar Backup Exec con la opción CASO en Veritas Cluster [Server](#page-958-1)
- [Instalación](#page-959-0) de Backup Exec con la opción CASO en Veritas Cluster Server
- [Requisitos](#page-960-0) para agrupar en clústeres Backup Exec mediante Veritas Cluster [Server](#page-960-0)
- [Agrupación](#page-961-0) en clúster de Backup Exec mediante Veritas Cluster Server
- Acerca de las copias de [seguridad](#page-962-0) de Veritas Cluster Servers
- Acerca de la [restauración](#page-966-0) de datos a Veritas Cluster Servers
- Acerca del uso de la [conmutación](#page-966-1) por error de trabajos de copia de seguridad con Veritas Cluster [Servers](#page-966-1)
- <span id="page-923-0"></span>■ [Recuperación](#page-967-0) después de un desastre de un clúster
- Solución de [problemas](#page-975-0) de clústeres

#### Acerca de Backup Exec y clústeres de servidores

En un clúster de servidores, Backup Exec puede proteger datos en discos locales y compartidos, y también bases de datos Microsoft SQL y Exchange que estén configuradas como aplicaciones de servidor virtual; es decir, que contengan un recurso de dirección IP, un recurso de nombre de red y que aparezcan en la red con un nombre de servidor exclusivo (el nombre del servidor virtual). Los servidores en clústeres proporcionan alta disponibilidad de aplicaciones y datos a los usuarios. En un servidor en clústeres, varios servidores (llamados nodos) están vinculados mediante una red y ejecutan software para clúster que permite que cada nodo acceda a los discos compartidos. Si un nodo ya no está disponible, los recursos del clúster migran a un nodo disponible (denominado conmutación por error). Los discos compartidos y el servidor virtual se mantienen disponibles. Cabe señalar que durante la conmutación por error de los nodos, se produce una breve interrupción del servicio.

Nota: Al realizar una copia de seguridad desde otro host mediante un proveedor de hardware en un entorno Microsoft Cluster Server (MSCS) o Veritas Cluster Server, el servidor de soportes y el equipo remoto no deben encontrarse en el mismo grupo de clústeres. Las aplicaciones del clúster no pueden admitir números de unidades lógicas (LUN) de dispositivos que tengan firmas y estructuras de particiones duplicadas; por lo tanto, las instantáneas que contengan los LUN se deberán transportar a un host, o equipo remoto, que se encuentre fuera del clúster.

Ver ["Instalación](#page-927-0) de Backup Exec en Microsoft Cluster Server" en la página 928.

Ver ["Configuraciones](#page-938-0) de Backup Exec y de los servidores Microsoft Cluster Server" en la página 939.

Ver "Acerca de hacer copia de [seguridad](#page-950-0) de Microsoft Cluster Servers" en la página 951.

Ver "Acerca de la [restauración](#page-955-0) de datos a un clúster de Microsoft" en la página 956.

Ver ["Requisitos](#page-926-0) para instalar Backup Exec en un servidor de Microsoft Cluster [Server"](#page-926-0) en la página 927.

Ver ["Recuperación](#page-967-0) después de un desastre de un clúster" en la página 968.

Ver ["Instalación](#page-959-0) de Backup Exec con la opción CASO en Veritas Cluster Server" en la página 960.

<span id="page-924-0"></span>Ver "Acerca de las copias de seguridad de Veritas Cluster Servers" en la página 963.

Ver "Acerca de la [restauración](#page-966-0) de datos aVeritas Cluster Servers" en la página 967.

### Requisitos para usar Backup Exec en un clúster de Microsoft Cluster Server

Las situaciones siguientes deben ser seguidas si se planea usar Backup Exec en un clúster:

- Symantec recomienda encarecidamente que se use la sesión de la base de datos predeterminada (MSDE) que ese Backup Exec instala si se planea usar Backup Exec en un clúster.
- Symantec también permite usar una sesión remota de servidor SQL para albergar la base de datos de Backup Exec. Sin embargo, si se planea usar esta situación, compruebe lo siguiente: Solamente una sesión instalada de Backup Exec se puede instalar en la sesión remota de SQL Server en un nodo de un clúster. Todas las otras sesiones

instaladas de Backup Exec en el clúster deben usar la sesión de la base de datos MSDE predeterminada de Backup Exec.

Nota: Es necesario ejecutar el asistente del clúster de Backup Exec en el nodo del clúster que usa la sesión remota de SQL Server.

Si se usa **Windows Server 2008** o posterior, y se usa una sesión remota de SQL Server en clúster para albergar la base de datos de Backup Exec:

■ Backup Exec Media Server debe usar el mismo nivel de sistema operativo que está instalado en el equipo que alberga la sesión remota de SQL Server.

Si se usa **Windows Server 2008** o posterior y se usa **Backup Exec Utility** para reconfigurar la instalación de Backup Exec en clúster o la sesión remota de SQL Server en clúster:

<span id="page-925-0"></span>■ Ejecute Backup Exec Utility en un equipo que use el mismo nivel de sistema operativo en Backup Exec Media Server y en el equipo que alberga la sesión remota de SQL Server.

# Cómo funciona Backup Exec en Microsoft Cluster Server

Al instalar Backup Exec en un entorno Microsoft Cluster Server (MSCS), se instala como una aplicación de servidor virtual. Puede asignar a Backup Exec un recurso de dirección IP, un recurso de nombre de red (nombre del servidor virtual) y un recurso de disco.

Cuando se produce una conmutación por error, se vuelven a programar los trabajos de copia de seguridad que se estaban ejecutando. Los servicios de Backup Exec en un nodo de conmutación por error designado y los trabajos de copia de seguridad se vuelven a iniciar de forma predeterminada. Backup Exec proporciona una norma adicional para el reinicio de conmutación por error de clúster denominado Reinicio en punto de comprobación. Una opción de reinicio en punto de comprobación permite a los trabajos de copia de seguridad continuar a partir del punto en el que se han interrumpido, en lugar de iniciar la copia de seguridad de nuevo, de modo que las copias de seguridad se realicen con mayor rapidez y requieran menos soportes. Si la norma para repetir trabajos en una conmutación por error de clúster está activada, puede especificarse una opción adicional para realizar un reinicio en punto de comprobación al repetir el trabajo. El reinicio en punto de comprobación es la única propiedad disponible para la norma de conmutación por error de clúster. Puede cambiar la opción predeterminada para que no se reinicien los trabajos.

Cuando el servidor que ha fallado vuelve a estar disponible, MSCS puede volver a equilibrar automáticamente la carga de trabajo en el clúster, mediante un proceso denominado conmutación, trasladando de nuevo los grupos de clústeres al servidor reincorporado al clúster. No obstante, debido a su diseño, Backup Exec no realiza ninguna recuperación tras un fallo. Los trabajos de copia de seguridad seguirán ejecutándose en el nodo de conmutación por error designado. Si continúa ejecutando trabajos de copia de seguridad en el nodo de conmutación por error designado, evitará el riesgo de tener que reiniciar los trabajos cuando el servidor que haya fallado se reincorpore al clúster. A continuación, cuando resulte conveniente, podrá mover de nuevo el grupo de clústeres Backup Exec al nodo de control.

El funcionamiento detallado de Backup Exec en un clúster varía en función de la configuración utilizada.

Ver ["Configuraciones](#page-938-0) de Backup Exec y de los servidores Microsoft Cluster Server" en la página 939.

<span id="page-926-0"></span>Ver ["Instalación](#page-927-0) de Backup Exec en Microsoft Cluster Server" en la página 928.

# Requisitos para instalar Backup Exec en un servidor de Microsoft Cluster Server

Para instalar Backup Exec en un servidor de Cluster Server de Microsoft:

- Con Backup Exec 2010 en Microsoft Windows 2000 Advanced Server/DataCenter, Windows Server 2003 Enterprise/DataCenter y Windows Server 2008 R2 Enterprise/DataCenter, se pueden configurar clústeres de dos nodos.
- Con Backup Exec 2010 en Microsoft Windows 2000 DataCenter, Windows Server 2003 Enterprise/DataCenter y Windows Server 2008 R2 Enterprise/DataCenter, se pueden configurar clústeres de cuatro nodos.
- Clústeres de hasta ocho nodos se admiten con Backup Exec 2010 en Microsoft Windows Server 2003 DataCenter.
- Los clústeres de Backup Exec se pueden instalar en las configuraciones de un nodo mayoritario de Windows Server 2003/2008 R2. Sin embargo, debe haber un disco compartido en la configuración para que Backup Exec comparta sus archivos de la base de datos entre los nodos. En este tipo de configuración, si falla la mayoría de los nodos del clúster, fallará el clúster entero. Esta configuración utiliza normalmente más de dos nodos en la configuración del clúster.
- El nodo de control y los nodos de conmutación por error designados deben estar en conexión durante la instalación de Backup Exec en el clúster.
- Durante la instalación, el servidor virtual de Backup Exec requiere una dirección IP y un nombre de red exclusivos.
- Durante la instalación de un clúster de Backup Exec, el disco compartido debe pertenecer al nodo en el que se ejecuta la instalación. Si usa un recurso de disco físico que pertenece a otra aplicación, el asistente de clúster de Backup Exec trasladará todos los recursos que pertenezcan a la otra aplicación al grupo de Backup Exec. No es recomendable instalar Backup Exec en el quórum del clúster.
- Necesitará una copia con licencia individual de Backup Exec 2010, así como los agentes y las opciones correspondientes, para cada uno de los nodos activos del clúster, como se define en el acuerdo de licencia para el usuario final. Al instalar una versión de evaluación de Backup Exec, se detecta automáticamente un entorno de clúster y no se requieren las claves de licencia.
- Si instala clústeres de Backup Exec en una configuración SAN SSO, todas las instalaciones de Backup Exec deben tener la misma configuración de servidor. Todos los nodos deben ser servidores de bases de datos o servidores miembro secundarios que se conectan al mismo servidor principal.
- Todas las instalaciones de Backup Exec en un clúster deben formar parte de un solo grupo de clústeres o deben instalarse localmente en cada nodo. Si se instala una versión para clústeres de Backup Exec en un clúster y además se instala una versión local de Backup Exec (que no sea para clústeres), no se podrá conectar con Backup Exec Media Server instalado localmente. Solamente se podrá conectar utilizando el nombre del servidor virtual de Backup Exec. Para poder conectarse a Backup Exec Media Server instalado localmente, deberá utilizar primero el Asistente de configuración de clústeres para desinstalar la versión para clústeres de Backup Exec de todos los nodos del clúster.
- Use la misma cuenta para los servicios de Backup Exec en todos los nodos del clúster. Si los nodos de un clúster usan Backup Exec y tienen cuentas diferentes, cambie los servicios para que usen la misma cuenta.

<span id="page-927-0"></span>Ver ["Instalación](#page-927-0) de Backup Exec en Microsoft Cluster Server" en la página 928.

Ver ["Configuraciones](#page-938-0) de Backup Exec y de los servidores Microsoft Cluster Server" en la página 939.

### Instalación de Backup Exec en Microsoft Cluster Server

Symantec no recomienda instalar Backup Exec en el mismo disco en el que está instalado el grupo de clústeres. Si necesita especificar otra letra de unidad para el disco del grupo de clústeres durante un proceso de recuperación, Backup Exec no la reconocerá y, por lo tanto, no se ejecutará.

Ver ["Especificación](#page-956-0) de una nueva letra de unidad para el disco del grupo de [clústeres"](#page-956-0) en la página 957.

Nota: De forma predeterminada, la conmutación por error del nodo de control a los nodos designados se lleva a cabo en orden alfabético, según el nombre de equipo de cada nodo. Para cambiar el orden de la conmutación por error en los nodos designados, cambie el nombre de los equipos.

Remote Agent se instala automáticamente en todos los nodos del clúster. Si va a utilizar esta instalación de Backup Exec para hacer copias de seguridad de los servidores remotos situados fuera del clúster, instale también Remote Agent en dichos servidores remotos.

#### Para instalar Backup Exec en un clúster

- <span id="page-928-0"></span>1 Instale Backup Exec en todos los nodos que desea incluir en el clúster. Utilice la misma ruta de instalación para cada nodo.
- 2 Inicie Backup Exec desde el nodo que desea que sea el nodo activo.
- 3 Desde el menú **Herramientas**, seleccione **Asistentes** y, a continuación, haga clic en **Asistente de configuración de clústeres**.
- 4 Siga las instrucciones que aparecen en la pantalla.

En la pantalla **Información de servidor virtual**, Backup Exec muestra automáticamente el nombre predeterminado BKUPEXECVRS del servidor virtual. Escriba un nombre predeterminado nuevo si no desea utilizar este valor predeterminado.

5 Una vez que el Asistente de configuración de clústeres haya finalizado, cree un grupo de dispositivos que contenga todos los dispositivos de almacenamiento conectados localmente en cada uno de los nodos que deba utilizarse si se produce una conmutación por error. De este modo, se garantiza que los trabajos puedan ejecutarse en los dispositivos de almacenamiento conectados a los nodos de conmutación por error.

Ver "Creación de grupos de [dispositivos](#page-931-0) para Cluster Server de Microsoft" en la página 932.

6 Repita el paso 5 para todos los nodos.

Ver "Habilitar o deshabilitar el reinicio en punto de [comprobación](#page-935-0) " en la página 936.

Ver ["Configuraciones](#page-938-0) de Backup Exec y de los servidores Microsoft Cluster [Server"](#page-938-0) en la página 939.

Ver ["Especificación](#page-935-1) de un nodo de conmutación por error distinto" en la página 936.

#### Actualización de Backup Exec en un clúster de Microsoft

Puede actualizar Backup Exec en los nodos de un clúster sin extraer los nodos del clúster.

Puede actualizar a Backup Exec 12 en los nodos de un clúster que utilice Desktop and Laptop Option. Sin embargo, debe asegurarse de que cada uno de los nodos ha sido un host activo antes de comenzar la actualización.

| Paso   | <b>Acción</b>                                                                                                    |
|--------|----------------------------------------------------------------------------------------------------|
| Paso 1 | Seleccione el nodo que desee actualizar y<br>actívelo en el nodo del clúster de Backup<br>Exec.                                                                                                    |
| Paso 2 | Ejecute el programa de instalación de Backup<br>Exec en el nodo activo.                                                                                                    |
| Paso 3 | Traslade el grupo de clústeres al siguiente<br>nodo que desee actualizar y después ejecute<br>el programa de instalación de Backup Exec<br>en dicho nodo. Todos los recursos, salvo el<br>disco, deberían estar fuera de línea cuando<br>se muevan a cada uno de los nodos para la<br>actualización. |

Tabla 19-1 Actualización de Backup Exec en un clúster de Microsoft

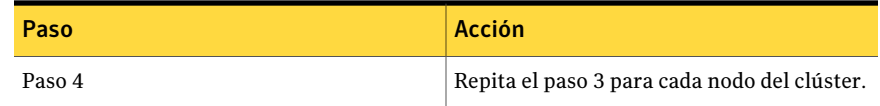

Ver "Acerca de la [actualización](#page-197-0) a partir de las versiones anteriores de Backup [Exec"](#page-197-0) en la página 198.

#### Instalación de opciones adicionales de Backup Exec en un clúster de Microsoft

Instale las opciones adicionales en cada uno de los nodos del clúster. Para obtener información más detallada sobre la instalación de cada una de las opciones, consulte la sección apropiada de esta guía o la ayuda en línea.

Nota: Si utiliza Advanced Open File Option, defina estos valores predeterminados en cada uno de los nodos físicos en los que se haya instalado la opción, no en el servidor virtual. Dado que la configuración predeterminada del volumen estático puede ser diferente en cada nodo, los valores predeterminados de Advanced Open File Option no se conmutan.

#### Para instalar las opciones adicionales de Backup Exec

- 1 Compruebe en el nodo de control que el grupo Backup Exec está en conexión antes de empezar a instalar opciones adicionales.
- 2 Instale las opciones adicionales.

Ver ["Instalación](#page-135-0) de las opciones adicionales de Backup Exec en el servidor de [soportes](#page-135-0) local" en la página 136.

3 Una vez completada la instalación en el nodo de control, utilice el Administrador de clústeres para mover el grupo Backup Exec al siguiente nodo apropiado y repita el paso [2.](#page-928-0)

Asegúrese de instalar las mismas opciones con idéntica configuración en todos los nodos del clúster.

4 Para instalar Backup Exec Agent for Oracle Windows or Linux Servers y Backup Exec Agent for SAP Applications en otros nodos, asigne una unidad a los discos compartidos del clúster en los que se haya instalado Backup Exec y ejecute el programa de instalación.

#### Desinstalación de Backup Exec de un clúster de Microsoft

Para desinstalar Backup Exec, se utiliza el Asistente de configuración de clústeres.

#### Para desinstalar Backup Exec de un clúster

- 1 Desde el menú **Herramientas**, seleccione **Asistentes** y, a continuación, haga clic en **Asistente de configuración de clústeres**.
- 2 Utilice el asistente para eliminar Backup Exec para clústeres de todos los servidores seleccionados.

Al desagrupar el nodo activo, puede conservar los datos de Backup Exec en la unidad compartida o eliminarlos. Si elimina los datos, puede dejarlos disponibles en el nodo activo.

- 3 Desinstale Backup Exec de todos los nodos.
- 4 Una vez que haya desinstalado Backup Exec, traslade los discos de recursos del grupo de clústeres Backup Exec a otro grupo y, a continuación, elimine el grupo de clústeres de Backup Exec.
- 5 En cualquier nodo, haga clic en **Inicio**, seleccione **Configuración** y, a continuación, haga clic en **Panel de control** para desinstalar Backup Exec.
- <span id="page-931-0"></span>6 Haga doble clic en **Agregar o quitar programas** y, a continuación, en la lista de programas instalados, seleccione **SymantecBackupExec(TM)2010** y haga clic en **Cambiar o quitar**.
- 7 Repita el paso 5 para todos los nodos.

# Creación de grupos de dispositivos para Cluster Server de Microsoft

Cuando se instala Backup Exec en un clúster, crea grupos de dispositivos predeterminados llamados **Todoslosdispositivos(<Nombredenodo<)** para cada uno de los nodos del clúster. Si un nodo dispone de dispositivos de almacenamiento, dichos dispositivos se asignanautomáticamente a**Todoslosdispositivos(<Nombre de nodo>)**, que también es el dispositivo de destino predeterminado del nodo cuando se crean trabajos de copia de seguridad o restauración. Sin embargo, para permitir que los trabajos se ejecuten en los dispositivos de almacenamiento conectados a un nodo de conmutación por error después de producirse esta última, es necesario crear un grupo de dispositivos que incluya los dispositivos de almacenamiento de todos los nodos. Si la configuración del clúster incluye dispositivos de cinta conectados a través de un bus SCSI compartido, agregue al grupo de dispositivos el nombre del dispositivo de cinta que utilice cada nodo. Asimismo, deberá seleccionar el grupo de dispositivos como dispositivo de destino para todos los trabajos que desee reiniciar.

Puede crear un único grupo de dispositivos o varios para los distintos tipos de dispositivo o de soporte de manera que, cuando se produzca la conmutación de los trabajos, sea posible reiniciarlos en dispositivos y soportes "similares".

#### Para crear un grupo de dispositivos para un clúster

- 1 Abra Backup Exec desde el nodo de control.
- 2 Cree un nuevo grupo de dispositivos.

Ver "Creación de grupos de [dispositivos"](#page-588-0) en la página 589.

3 Agregue los dispositivos de almacenamiento y después salga de Backup Exec. Si utiliza dispositivos de cinta conectados a un bus SCSI compartido, agregue el nombre del dispositivo de cinta que utilice cada nodo.

Ver "Adición de dispositivos a un grupo de [dispositivos"](#page-589-0) en la página 590.

- <span id="page-932-2"></span><span id="page-932-1"></span>4 Utilice el Administrador de clústeres para mover el grupo de recursos de Backup Exec al siguiente nodo apropiado.
- 5 Abra Backup Exec, agregue los dispositivos de almacenamiento de este nodo al grupo de dispositivos anterior y salga de Backup Exec. Si utiliza dispositivos de cinta conectados a un bus SCSI compartido, agregue el nombre del dispositivo de cinta que utilice cada nodo.
- <span id="page-932-0"></span>6 Repita los pasos  $4 \text{ y } 5$  $4 \text{ y } 5$  $4 \text{ y } 5$  en cada nodo del clúster.

# Uso del reinicio en punto de comprobación en una conmutación por error de Microsoft Cluster Server

Puede habilitar o deshabilitar el reinicio en punto de comprobación para cada uno de los trabajos de copia de seguridad que se ejecute en el clúster (de forma predeterminada, el reinicio en punto de comprobación está habilitado). Cuando el reinicio en punto de comprobación está habilitado, los trabajos que se han interrumpido debido a una conmutación por error siguen ejecutándose a partir del punto de interrupción, en lugar de empezar de nuevo. Los archivos de los que ya se ha realizado una copia de seguridad se omiten y, al reiniciar el trabajo, solo se efectúa una copia de seguridad de los archivos restantes de ella. Si esta opción no está seleccionada, los trabajos se reinician desde el principio.

El reinicio en punto de comprobación funciona mejor en los tipos de archivo siguientes:

- NTFS
- Buzones Exchange y carpetas públicas
- Exchange 2003 IS con varios grupos de almacenamiento

■ Copias de seguridad sin instantáneas de la base de datos SQL

Los tipos de archivo que se indican a continuación no pueden utilizar el reinicio en punto de comprobación:

- Estado del sistema
- Lotus Domino
- Exchange 2003 IS con un grupo de almacenamiento
- Conjuntos de imágenes NTFS
- Volúmenes de instantánea NTFS
- Copias de seguridad de instantánea de la base de datos SQL
- Copias de seguridad de registros de transacciones SQL
- NetWare SMS (la opción de reinicio en punto de comprobación debe estar deshabilitada para las copias de seguridad de NetWare con Remote Agent)

El reinicio en punto de comprobación no se admite para lo siguiente:

- Advanced Open File Option.
- Microsoft Windows Vista/Server 2008.
- La función de copia de seguridad en otro host de Advanced Disk-based Backup Option.
- Si se selecciona la opción Recopilar información adicional para copias de seguridad sintéticas para la función de copia de seguridad sintética de Advanced Disk-based Backup Option.
- Las copias de seguridad incrementales basadas en el bit de archivo.

Los trabajos que se reinician desde el punto de conmutación por error muestran el estado 'Reanudado' en el Supervisor de trabajos.

Antes de utilizar el reinicio en punto de comprobación, revise lo siguiente:

- Si se ha efectuado una copia de seguridad completa de un recurso antes de una conmutación por error de clúster, ese recurso se omitirá en el reinicio en punto de comprobación, independientemente de si el tipo de copia de seguridad o el tipo de archivo de dicho recurso es compatible con el reinicio. Esto ahorra espacio en el soporte y tiempo en la copia de seguridad.
- Si la conmutación por error se produce durante la copia de seguridad de un producto, el soporte que se estaba utilizando en el momento de la conmutación por error no se podrá agregar y, en el reinicio, se requerirá un soporte nuevo. Se recomienda seleccionar un nivel de protección de sobrescritura de soportes adecuado para asegurar que el soporte que se estaba utilizando antes de la conmutación por error no se sobrescriba en el reinicio.

■ Los datos de los que se realiza una copia de seguridad en el reinicio forman parte de un conjunto de copias de seguridad diferente de los datos de los que se efectuó una copia de seguridad antes de la conmutación por error. Se crean entradas de conjuntos de copias de seguridad de catálogo independientes para los datos de los que se efectuó una copia de seguridad antes y después de la conmutación por error.

Además, si se producen varias conmutaciones por error de clúster durante la copia de seguridad de un recurso determinado, se crea un conjunto de copias de seguridad diferente cada vez que se reinicia el trabajo. Estos diversos conjuntos de copias de seguridad permiten la duplicación de los datos de los que se efectuó una copia de seguridad.

Es importante restaurar los conjuntos de copias de seguridad en el orden en el que se realizó la copia de seguridad. Además, deberá activar la opción Restaurar sobre los archivos existentes cuando realice una operación de restauración en estos conjuntos de copias de seguridad para asegurarse de que todos los datos incluidos en el conjunto de copias de seguridad se restauren por completo.

- Si se produce una conmutación por error durante un trabajo de verificación posterior a la copia de seguridad o durante un trabajo de comprobación de la coherencia de la base de datos anterior o posterior a la copia de seguridad, ese trabajo se iniciará justo después de la conmutación por error.
- Las entradas de las copias de seguridad de volumen completas que se interrumpieron debido a una conmutación por error de clúster y se reanudaron desde el punto de conmutación por error no aparecen en el Asistente de restauración IDR. Sin embargo, puede restaurar manualmente esos conjuntos de copias de seguridad tras realizar la recuperación inicial mediante el Asistente de restauración IDR.
- Es posible habilitar la opción de reinicio en punto de comprobación para un trabajo de copia de seguridad completa que hace copia de seguridad y elimina los archivos. Sin embargo, si ocurre una conmutación por error del clúster y se reanuda el trabajo, los archivos no se eliminarán del volumen de origen una vez que la copia de seguridad termina.
- Si ocurre una conmutación por error en un servidor de soportes administrado y agrupado en un clúster, el trabajo que se recupere se reanudará en el nodo de clúster activo. El trabajo no se recuperará en ningún otro servidor de soportes administrado fuera del clúster de Backup Exec.

# Habilitar o deshabilitar el reinicio en punto de comprobación

<span id="page-935-0"></span>Para aplicar el reinicio en punto de comprobación en los trabajos de copias de seguridad, asegúrese de que las normas de administración de errores estén habilitadas.

Ver "Acerca de las normas de [administración](#page-675-0) de errores" en la página 676.

Para habilitar o deshabilitar el reinicio en punto de comprobación

- 1 En la barra de navegación, haga clic en **Copia de seguridad**.
- 2 Haga clic en **Nuevo trabajo de copia de seguridad**.
- 3 En el panel **Propiedades**, debajo de **Configuración**, haga clic en **Clústeres**.
- 4 Seleccione o anule la selección de **Aplicarreinicioenpuntodecomprobación (reanudar trabajos desde el punto de conmutación por error)**.

Los valores predeterminados especificados en Backup Exec para el nodo de control siguen siendo los valores de los nodos de conmutación por error cuando se produce una conmutación por error de nodos.

- 5 Habilite la norma de administración de errores. En el menú **Herramientas**, seleccione **Normas de administración de errores**.
- <span id="page-935-1"></span>6 Seleccione la norma de conmutación por error de clúster y, a continuación, haga clic en **Editar**.
- 7 Verifique que la casilla de selección **Habilitada** esté seleccionada.

# Especificación de un nodo de conmutación por error distinto

Puede hacer lo siguiente:

- Cambiar el orden de conmutación de los nodos.
- Agregar un nodo de conmutación por error al clúster.
- Eliminar un nodo de conmutación por error del clúster.

Para cambiar el orden de conmutación de los nodos

■ De forma predeterminada, en un clúster MSCS, la conmutación por error del nodo de control al nodo designado se realiza por orden alfabético, según el nombre de cada nodo. Para cambiar este orden, modifique el nombre de los equipos para que coincidan con el orden en el que desea que se conmuten por error.
■ VCS utiliza una lista de prioridad como método principal para determinar el destino de conmutación por error. Para establecer la prioridad en VCS, resalte el grupo Backup Exec en el explorador del clúster VCS y seleccione **Herramientas>Administradordel sistema**. Modifique el campo de prioridad para que muestre el orden deseado.

#### Para agregar o eliminar un nodo de conmutación por error

Para agregar un nodo a la configuración del clúster de Backup Exec, primero deberá instalar Backup Exec en dicho nodo. Los servicios de clúster de un nodo deben estar en conexión para que sea posible agregarlos a un clúster o eliminarlos de este.

Si elimina un nodo, no ejecute el asistente de configuración de clústeres desde el nodo que desea eliminar.

- 1 En el nodo de control, en el menú **Herramientas**, seleccione **Asistentes**.
- 2 Haga clic en **Asistente de configuración de clústeres**.
- 3 Siga las instrucciones de la pantalla para agregar o eliminar un nodo.
- 4 Si se ha agregado un nodo de conmutación por error, agregue también al grupo de dispositivos del clúster los dispositivos de almacenamiento conectados localmente que se vayan a utilizar cuando se produzca una conmutación por error. De este modo, se garantiza que los trabajos puedan ejecutarse en los dispositivos de almacenamiento conectados a los nodos de conmutación por error.

Si elimina alguno (pero no todos) de los nodos de un clúster, de la desinstalación de Backup Exec provocará la solicitud de una contraseña para el servidor y los servicios continuarán ejecutándose. Debe eliminar Backup Exec de todos los nodos del clúster.

Ver ["Desinstalación](#page-930-0) de Backup Exec de un clúster de Microsoft" en la página 931.

Ver "Creación de grupos de [dispositivos](#page-931-0) para Cluster Server de Microsoft" en la página 932.

Ver ["Especificación](#page-935-0) de un nodo de conmutación por error distinto" en la página 936.

Ver ["Configuraciones](#page-938-0) de Backup Exec y de los servidores Microsoft Cluster [Server"](#page-938-0) en la página 939.

938 | Uso de Symantec Backup Exec con clústeres de servidores Designación de un nuevo servidor SAN SSO principal y un servidor de administración central en Cluster Server de Microsoft

# Designación de un nuevo servidor SAN SSO principal y un servidor de administración central en Cluster Server de Microsoft

<span id="page-937-0"></span>Para designar un nuevo servidor SAN Shared Storage Option principal o un servidor de administración central para un entorno de clúster, use BEUtility.exe. Backup Exec Utility permite realizar varios tipos de operaciones de configuración y de mantenimiento en los servidores de soportes Backup Exec 2010.

Nota: En un entorno de clúster, no debe utilizar la opción **Cambiar cuenta de servicio** en BEUtility.exe.

### Para cambiar un servidor de clúster de Backup Exec de un servidor de base de datos a un servidor miembro

1 Instale el nuevo servidor como un servidor secundario con las opciones SAN Shared Storage Option y Library Expansion Option instaladas.

Asegúrese de que las conexiones con el clúster de Backup Exec y con otros servidores miembros funcionan correctamente.

2 Mediante el Administrador de clústeres, cierre los servicios de clúster de Backup Exec.

Mantenga en conexión los Recursos de discos.

- 3 Traslade los archivos de catálogo desde la ruta de instalación del clúster de Backup Exec a las rutas correspondientes del nuevo servidor de base de datos.
- 4 Utilice BEUtility.exe para conectar todos los Backup Exec Servers al nuevo servidor de base de datos y para iniciar todos los servicios de Backup Exec.
- 5 Detenga y reinicie los servicios de Backup Exec en el nuevo servidor de base de datos.
- 6 Mediante elAdministrador de clústeres, mueva el grupo de recursos de Backup Exec al nodo de conmutación por error y asegúrese de que los servicios se inician en dicho nodo.
- 7 Utilice BEUtility.exe para detener y reiniciar los servicios de Backup Exec en todos los servidores miembros de la red SAN para que puedan conectarse al nuevo servidor de base de datos.

### Para cambiar un servidor de clúster de Backup Exec de un servidor de administración central a un servidor de soportes administrado

1 Instale el nuevo servidor como un servidor de soportes administrado.

Asegúrese de que las conexiones con el clúster de Backup Exec y con otros servidores de soportes administrados funcionan correctamente.

2 Mediante el Administrador de clústeres, cierre los servicios de clúster de Backup Exec.

Mantenga en conexión los Recursos de discos.

- 3 Traslade los archivos de catálogo desde la ruta de instalación del clúster de Backup Exec a las rutas correspondientes del nuevo servidor de administración central.
- 4 Utilice BEUtility.exe para conectar todos los Backup Exec Servers al nuevo servidor de administración central y para iniciar todos los servicios de Backup Exec.
- 5 Detenga y reinicie los servicios de Backup Exec en el nuevo servidor de administración central.
- 6 Mediante elAdministrador de clústeres, mueva el grupo de recursos de Backup Exec al nodo de conmutación por error y asegúrese de que los servicios se inician en dicho nodo.
- <span id="page-938-0"></span>7 Utilice BEUtility.exe para detener y reiniciar los servicios de Backup Exec en todos los servidores de soportes administrados para que puedan conectarse al nuevo servidor de administración central.

Ver ["Clústeres](#page-944-0) de varios nodos en una red SAN de Fibre Channel con SAN [SSO"](#page-944-0) en la página 945.

# Configuraciones de Backup Exec y de los servidores Microsoft Cluster Server

Backup Exec admite varias configuraciones de clúster de dos a ocho nodos en una red SAN de Fibre Channel, con dispositivos de almacenamiento conectados localmente o con dispositivos de almacenamiento en un bus SCSI compartido. Puede utilizar una combinación de estas configuraciones.

Nota: Si instala el clúster en una red privada, utilice el Administrador de clústeres para habilitar las comunicaciones públicas cuando sea necesario.

Si está utilizando un clúster en una red SAN de Fibre Channel o con dispositivos de almacenamiento en un bus SCSI compartido y ocurre una conmutación por error, dependiendo de la capacidad de los distintos componentes SAN, es posible que los soportes se queden en la unidad de cinta hasta que el nodo fallido vuelva a estar activo.

Si no se escribieron los marcadores de fin de trabajo en el soporte antes de que tuviera lugar la conmutación por error, es posible que el motor de Backup Exec marque el soporte como no agregable cuando se ejecute el siguiente trabajo de copias de seguridad. El soporte permanecerá como no agregable hasta que se sobrescriba (o se borre, o transcurra el período de retención, etc.).

Si el dispositivo de almacenamiento es una biblioteca robótica, puede revisar el informe del inventario de la biblioteca robótica para ver si el motor de Backup Exec marcó el soporte como no agregable. Si la columna Completa indica 3, significa que el motor de Backup Exec ha marcado el soporte como no agregable.

Para agregar o eliminar dispositivos intercambiables en uso en un clúster, ejecute el Asistente de dispositivos reemplazables en funcionamiento en todos los nodos del clúster de Backup Exec. Si no se ha actualizado un servidor para que reconozca un dispositivo nuevo, cualquier trabajo destinado a ese dispositivo puede fallar.

Ver "Acerca de agregar o reemplazar [dispositivos](#page-511-0) con el Asistente de dispositivos reemplazables en [funcionamiento](#page-511-0) " en la página 512.

Hay ejemplos de las distintas configuraciones del clúster disponibles.

- Ver "Clúster de dos nodos con dispositivos de [almacenamiento](#page-939-0) conectados [localmente"](#page-939-0) en la página 940.
- <span id="page-939-0"></span>■ Ver "Clúster de dos nodos con dispositivos de cinta en un bus SCSI [compartido"](#page-940-0) en la página 941.
- Ver ["Clústeres](#page-944-0) de varios nodos en una red SAN de Fibre Channel con SAN SSO" en la página 945.

## Clúster de dos nodos con dispositivos de almacenamiento conectados localmente

En esta configuración, Backup Exec para clústeres está instalado en el nodo de control; la conmutación por error se produce en los nodos designados del clúster y los dispositivos de almacenamiento se conectan localmente a cada nodo.

Los dispositivos de almacenamiento conectados localmente a cada nodo se asignan automáticamente al grupo de dispositivos **Todos los dispositivos (<nombre de nodo>)**, que es también el dispositivo de destino predeterminado de ese nodo cuando se crean trabajos de copia de seguridad o de restauración. Debe crear un grupo de dispositivos que incluya los dispositivos de almacenamiento del nodo

de control y del nodo de conmutación por error para que los trabajos se ejecuten si se produce una conmutación por error.

Ver "Creación de grupos de [dispositivos](#page-931-0) para Cluster Server de Microsoft" en la página 932.

Para restaurar los datos con esta configuración, traslade los soportes al dispositivo de almacenamiento conectado localmente al nodo de conmutación por error e inclúyalos de nuevo en el inventario para que se pueda reiniciar la operación de restauración.

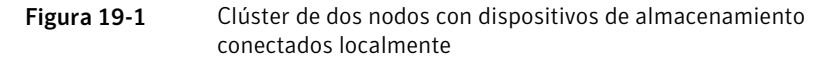

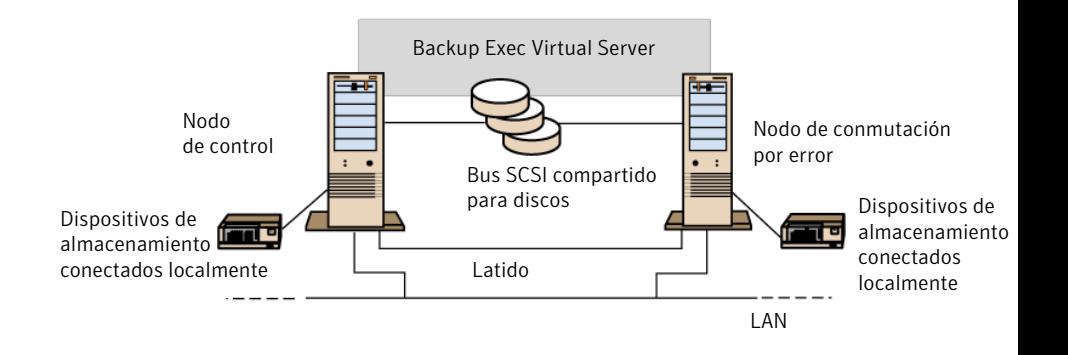

<span id="page-940-0"></span>Ver ["Clústeres](#page-944-0) de varios nodos en una red SAN de Fibre Channel con SAN SSO" en la página 945.

## Clúster de dos nodos con dispositivos de cinta en un bus SCSI compartido

En esta configuración, Backup Exec para clústeres está instalado en el nodo de control, la conmutación por error de nodos tiene lugar en los nodos designados del clúster y los dispositivos de cinta están conectados a un bus SCSI compartido, independiente de cualquier bus SCSI compartido para discos.

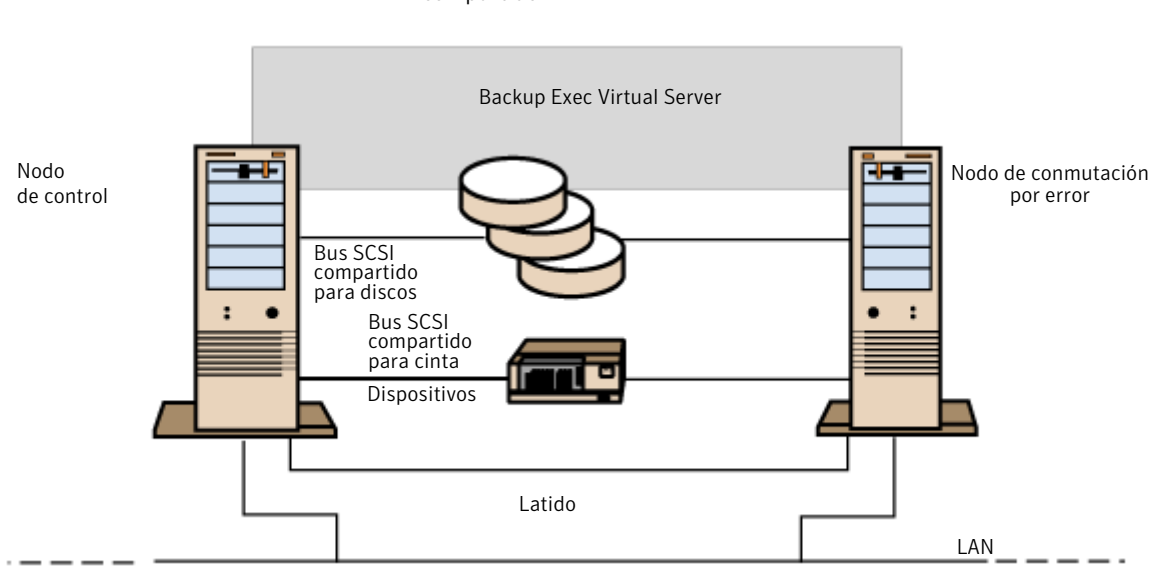

Figura 19-2 Clúster de dos nodos con dispositivos de cinta en un bus SCSI compartido

Puesto que cada nodo crea un nombre del dispositivo de cinta exclusivo para el mismo dispositivo, si la unidad no está en serie, con esta configuración se debe crear un grupo de dispositivos que incluya el nombre del dispositivo de cinta que utilice cada nodo, de modo que los trabajos se ejecuten si se produce una conmutación por error.

Ver "Creación de grupos de [dispositivos](#page-931-0) para Cluster Server de Microsoft" en la página 932.

Cuando se produce una conmutación por error, se restablece el bus SCSI. Por consiguiente, no deben conectarse dispositivos de cinta y dispositivos compartidos al mismo bus SCSI; cada uno debe conectarse a un bus SCSI distinto.

Ver ["Configuración](#page-942-0) de un bus SCSI compartido para dispositivos de cinta" en la página 943.

Nota: Si utiliza un dispositivo de cinta en serie en una configuración de clúster SCSI compartida, el soporte que se quede en un dispositivo debido a una conmutación por error se expulsará del dispositivo de cinta. Si no utiliza un dispositivo de cinta en serie, deberá expulsar manualmente el soporte desde el dispositivo o reiniciar el dispositivo.

<span id="page-942-0"></span>Ver ["Clústeres](#page-944-0) de varios nodos en una red SAN de Fibre Channel con SAN SSO" en la página 945.

### Configuración de un bus SCSI compartido para dispositivos de cinta

Lea atentamente la siguiente información antes de configurar un bus SCSI compartido para dispositivos de cinta.

Para configurar dispositivos de cinta en un bus SCSI compartido, debe disponer de cables SCSI, terminadores SCSI, un adaptador SCSI en cada servidor de clúster para proporcionar un bus externo compartido entre los nodos y, al menos, un dispositivo de cinta en el bus compartido.

Los dispositivos de cinta deben estar conectados al bus que utiliza el mismo método de transmisión que el dispositivo (diferencial o de final simple). En un único bus solamente puede utilizarse un método de transmisión; no obstante, si los dispositivos utilizan distintos métodos de transmisión, puede instalar un convertidor de señales entre los dispositivos. Un convertidor de señales convierte señales SCSI de final simple en señales SCSI diferenciales.

Nota: Debe utilizar un convertidor de señales para conectar dispositivos de final simple y diferencial con el fin de evitar daños en el hardware.

Debe terminar el bus SCSI en ambos extremos para que se puedan transmitir los datos y los comandos hacia todos los dispositivos del bus y desde ellos. Cada bus SCSI debe tener dos terminadores y deben estar en cada extremo del segmento.

Si un dispositivo de cinta está en la mitad del bus, elimine cualquier terminación interna que pueda tener el dispositivo.

Si el dispositivo de cinta se encuentra en el extremo del bus, y el dispositivo tiene terminación interna, utilice la terminación interna del dispositivo para terminar el bus.

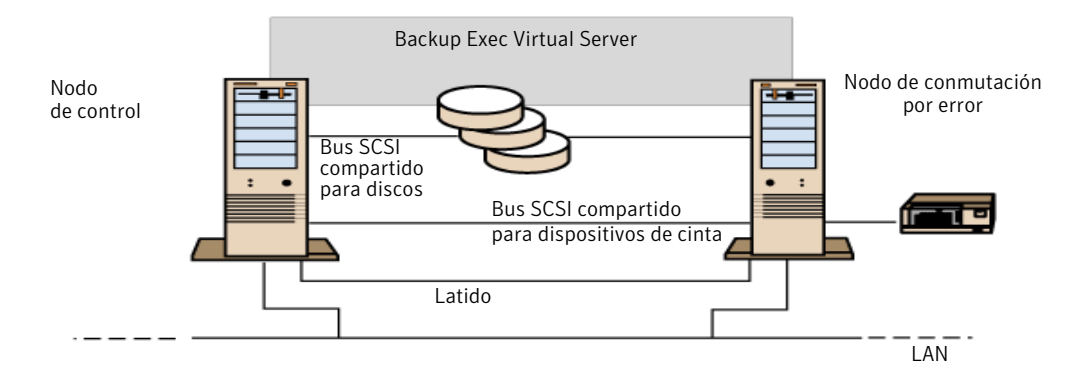

Figura 19-3 Ejemplo de un bus compartido con dispositivos de cinta en el extremo del bus

Métodos que puede utilizar para terminar un bus:

- Adaptadores SCSI. No es aconsejable utilizar este método, porque si se desconecta el servidor del bus compartido o se produce un problema en el suministro de corriente, es posible que el bus no se termine correctamente y deje de funcionar.
- Terminadores SCSI de paso (o alimentación). Estos terminadores se pueden utilizar con adaptadores SCSI y con algunos dispositivos de cinta. Si el dispositivo de cinta se encuentra en el extremo del bus, puede conectar un terminador SCSI de paso para terminar el bus. Los terminadores internos del dispositivo de cinta debenestar deshabilitados. Este es un método recomendado.

Nota: Para garantizar la terminación en caso de problemas en el suministro de corriente, desactive los terminadores de la tarjeta controladora SCSI (utilizando el método recomendado por el fabricante del adaptador host) y termine la tarjeta controladora con un terminador.

■ Cables en Y. Se pueden utilizar con algunos dispositivos de cinta. Si el dispositivo de cinta se encuentra en el extremo del bus, puede conectar un terminador a un cabo del cable en Y para terminar el bus. Los terminadores internos del dispositivo de cinta deben estar deshabilitados. Este es un método recomendado.

■ Conectores triples. Se pueden utilizar con algunos dispositivos de cinta. Si el dispositivo de cinta se encuentra en el extremo del bus, puede conectar un terminador a uno de los conectores triples para terminar el bus. Los terminadores internos del dispositivo de cinta deben estar deshabilitados. Este es un método recomendado.

Además de terminar el bus, los cables en Y y los conectores triples permiten aislar los dispositivos del bus compartido sin afectar la terminación. Puede mantener o quitar ese dispositivo sin que afecte otros dispositivos del bus SCSI compartido.

### Para configurar un bus SCSI compartido para dispositivos de cinta

1 Instale los controladores SCSI para el bus SCSI compartido.

Asegúrese de que los controladores SCSI del bus SCSI compartido utilicen identificadores SCSI diferentes. Por ejemplo, en el nodo de control, defina el identificador de controlador SCSI como 6 y, en el nodo de conmutación por error, defínalo como 7.

2 Prepare las tarjetas controladoras SCSI para el bus SCSI compartido. Consulte la documentación del adaptador host SCSI para obtener más información.

No tenga encendidos ambos nodos mientras configura los equipos o, si están los dos encendidos, no conecte los buses SCSI compartidos a ambos nodos.

<span id="page-944-0"></span>3 Conecte los dispositivos de cinta SCSI compartidos al cable, enchufe el cable en ambos nodos y termine el segmento del bus utilizando uno de los métodos descritos anteriormente.

Ver "Clúster de dos nodos con dispositivos de cinta en un bus SCSI [compartido"](#page-940-0) en la página 941.

## Clústeres de varios nodos en una red SAN de Fibre Channel con SAN SSO

En esta configuración, se conectan uno o más clústeres a una red de área de almacenamiento de Fibre Channel (SAN) con Backup Exec para clústeres y SAN Shared Storage Option (SAN SSO) instaladas en el nodo de control de cada clúster. Los dispositivos de almacenamiento secundarios compartidos están conectados a la red de Fibre Channel, aunque solamente se puede compartir un único dispositivo de almacenamiento entre uno o más clústeres. La conmutación por error tiene lugar en otros nodos designados del clúster siguiendo el orden alfabético del nombre del equipo.

Nota: Cuando se utilizan varios clústeres en un entorno de SAN SSO, es altamente recomendable que los nodos del clúster estén conectados a los dispositivos mediante un conmutador de Fibre Channel. Si emplea un concentrador en lugar de un conmutador de Fibre Channel, el concentrador recibirá un comando de reinicio durante la conmutación por error el cual hará que se desconecten todos los demás componentes conectados al concentrador. Puede designar cualquier servidor de la red SAN de Fibre Channel como servidor de base de datos de Shared Storage Option.

Debe crear un grupo de dispositivos de conmutación por error para el clúster.

Ver "Creación de grupos de [dispositivos](#page-931-0) para Cluster Server de Microsoft" en la página 932.

Esta configuración ofrece también un rendimiento mejorado, porque las tareas de copia de seguridad se llevan a cabo de manera local y no a través de la red. Además, hay disponibles catálogos de soportes centralizados. Puesto que SAN SSO utiliza una base de datos de catálogos compartida, la cinta que se haya catalogado se puede cambiar de un dispositivo a otro sin necesidad de catalogarla de nuevo.

Nota: Debe instalar la opción SAN SSO en cada uno de los nodos de conmutación por error, con los mismos valores utilizados en el nodo principal. Todos los nodos deben ser servidores de bases de datos o servidores miembro secundarios.

A continuación se enumeran ejemplos de clústeres con varios nodos:

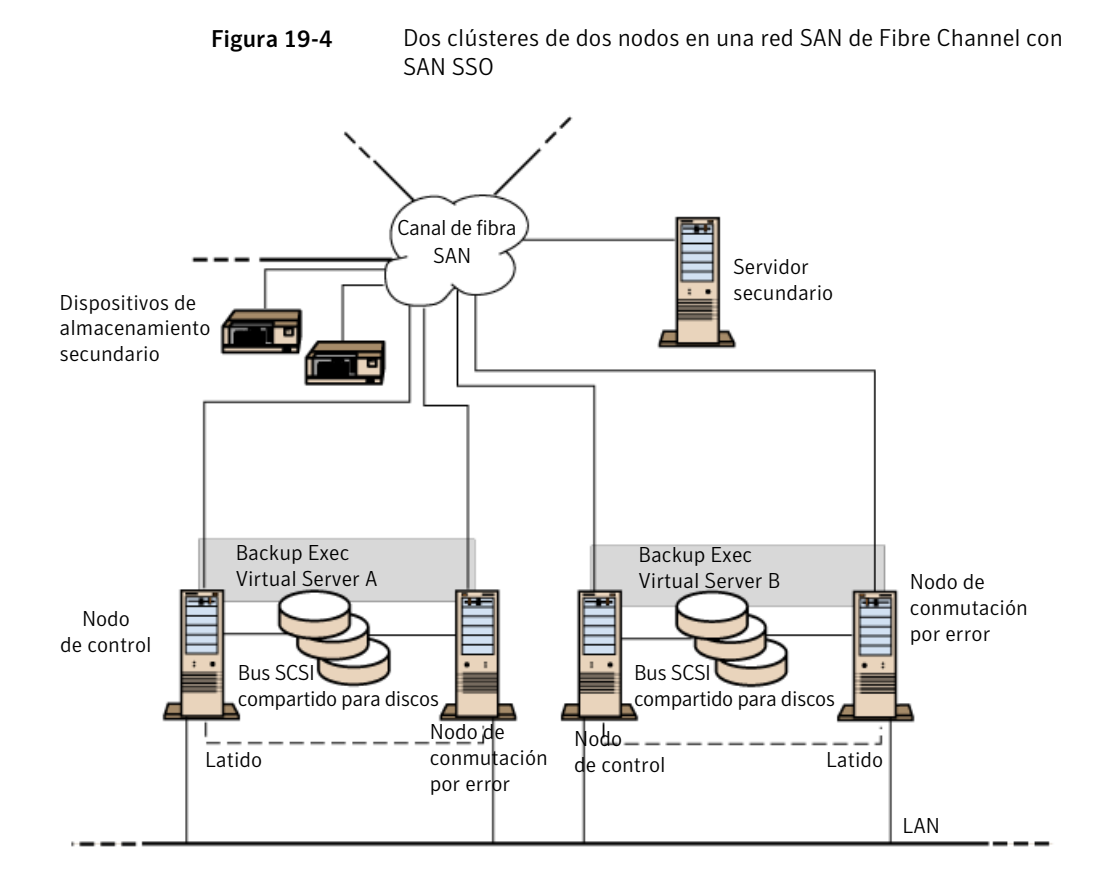

.

Existen clústeres de cuatro nodos.

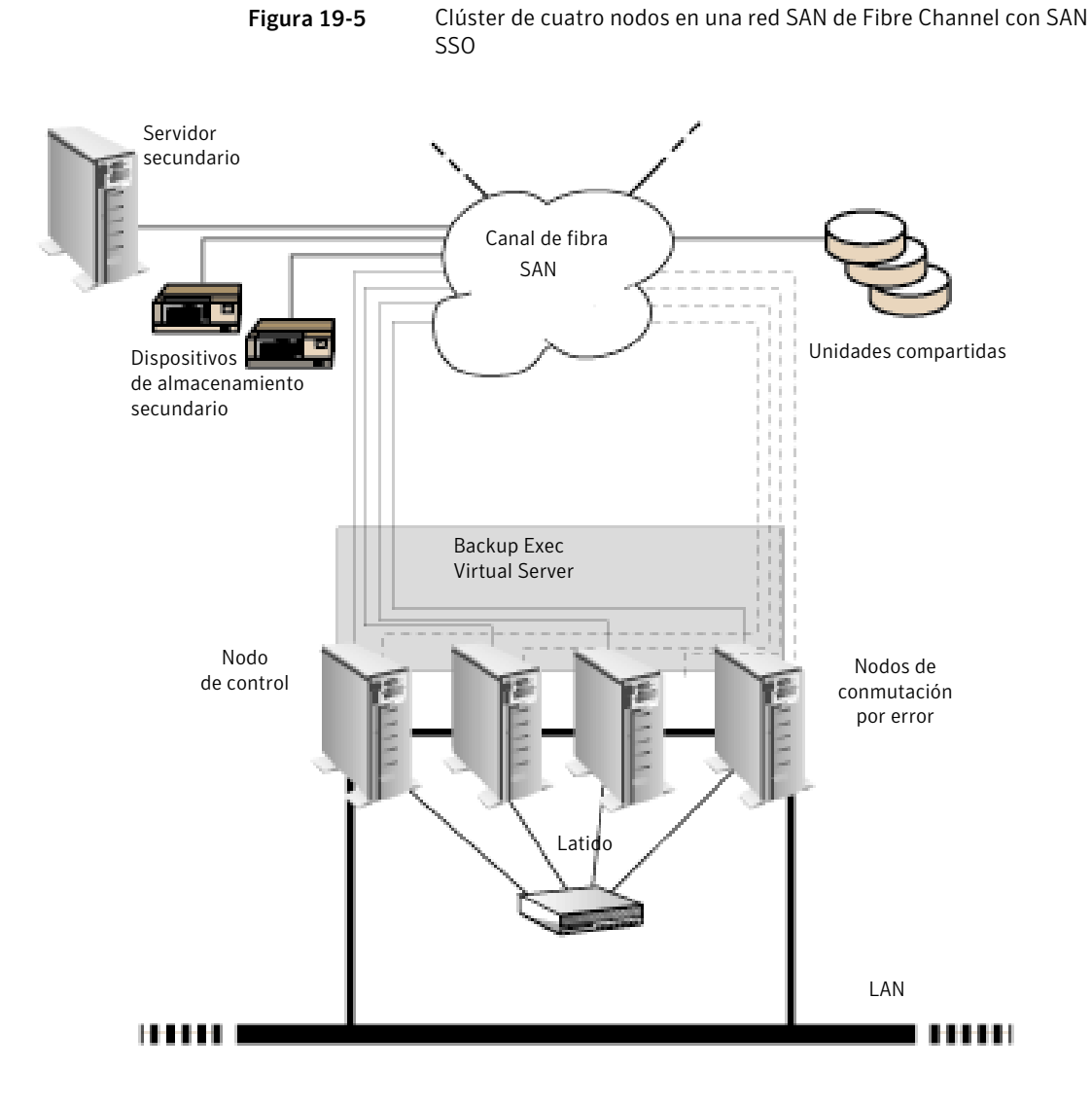

Ver "Acerca de la [instalación](#page-2250-0) de SAN Shared Storage Option" en la página 2251. Ver ["Designación](#page-937-0) de un nuevo servidor SAN SSO principal y un servidor de [administración](#page-937-0) central en Cluster Server de Microsoft" en la página 938.

# Uso de Central Admin Server Option con clústeres de Microsoft y con SAN SSO

Los servidores de soportes administrados se pueden agrupar en clústeres; sin embargo, eso no es aconsejable, porque el servidor de administración central recupera todos los trabajos fallidos en un entorno de trabajos distribuido.

Se pueden usar las siguientes configuraciones al instalar clústeres de Backup Exec mediante Central Admin Server Option (CASO) y SAN SSO:

- Clúster de Backup Exec con la opción CASO
- Clúster de Backup Exec con las opciones CASO y SAN Shared Storage Option
- Clúster de Backup Exec con la configuración de servidor de soportes administrado
- Clúster de Backup Exec con la configuración de servidor de soportes administrado y SAN Shared Storage Option

### Para instalar el clúster de Backup Exec con CASO

- 1 Instale Backup Exec con la opción CASO y otras opciones adicionales en los nodos del clúster de Microsoft.
- 2 Inicie Backup Exec desde el nodo que desee designar como el nodo activo.
- 3 Desde el menú **Herramientas**, seleccione **Asistentes** y, a continuación, haga clic en **Asistente de configuración de clústeres**.
- 4 Siga las instrucciones que aparecen en la pantalla.
- 5 Cuando finalice el Asistente de configuración de clústeres, instale el servidor de soportes administrado. Use el nombre del clúster virtual de Backup Exec cuando le soliciten el servidor de administración central.

### Para instalar el clúster de Backup Exec con las opciones CASOy SANShared Storage Option

- 1 Instale Backup Exec con CASO, SAN Shared Storage Option y otras opciones adicionales en los nodos del clúster de Microsoft.
- 2 Inicie Backup Exec desde el nodo que desee designar como el nodo activo.
- 3 Desde el menú **Herramientas**, seleccione **Asistentes** y, a continuación, haga clic en **Asistente de configuración de clústeres**.
- 4 Siga las instrucciones que aparecen en la pantalla.
- 5 Cuando finalice el Asistente de configuración de clústeres, instale el servidor de soportes administrado. Use el nombre del clúster virtual de Backup Exec cuando le soliciten el servidor de administración central y el servidor SAN principal.

### Para instalar el clúster de Backup Exec con la configuración de servidor de soportes administrado

1 Instale Backup Exec con la opción del servidor de soportes administrado y otras opciones adicionales en los nodos del clúster de Microsoft.

Todos los nodos que ejecutan Backup Exec en la configuración de clúster del servidor de soportes administrado deben acceder al mismo servidor de administración central. Si los nodos no acceden al mismo servidor de administración central, las conmutaciones no se realizarán de forma correcta.

- 2 Inicie Backup Exec desde el nodo que desee designar como el nodo activo.
- 3 Desde el menú **Herramientas**, seleccione **Asistentes** y, a continuación, haga clic en **Asistente de configuración de clústeres**.
- 4 Siga las instrucciones que aparecen en la pantalla.

### Para instalar el clúster de Backup Exec con la configuración de servidor de soportes administrado y SAN Shared Storage Option

1 Instale Backup Exec con la opción del servidor de soportes administrado, SAN Shared Storage Option y otras opciones adicionales en los nodos del clúster de Microsoft.

Todos los nodos que ejecutan Backup Exec en la configuración de clúster del servidor de soportes administrado deben acceder al mismo servidor de administración central. Si los nodos no acceden al mismo servidor de administración central, las conmutaciones no se realizarán de forma correcta.

- 2 Inicie Backup Exec desde el nodo que desee designar como el nodo activo.
- 3 Desde el menú **Herramientas**, seleccione **Asistentes** y, a continuación, haga clic en **Asistente de configuración de clústeres**.
- 4 Siga las instrucciones que aparecen en la pantalla.

## Acerca de hacer copia de seguridad de Microsoft Cluster Servers

Para proteger todos los datos del clúster, incluidos los archivos compartidos, las bases de datos y el grupo de clústeres, debe efectuar una copia de seguridad de lo siguiente:

■ Discos locales, componentes de instantánea y estado del sistema de cada nodo. El grupo de clústeres, que contiene información de recuperación del clúster e información sobre los cambios en la configuración del clúster, se incluye en la copia de seguridad del Estado del sistema.

Ver "Copias de seguridad de los discos locales en un clúster de [Microsoft"](#page-951-0) en la página 952.

- Todos los discos compartidos, incluidos los datos de la carpeta del servidor de clúster de Microsoft Cluster Server del disco del grupo. Ver "Copias de seguridad de los discos [compartidos](#page-952-0) en un clúster de Microsoft" en la página 953.
- Servidores virtuales que pueden contener datos o aplicaciones como Microsoft SQL Server o Exchange Server. Utilice los administradores de base de datos de Backup Exec para efectuar una copia de seguridad de las bases de datos. Ver "Copias de [seguridad](#page-952-1) de los archivos de base de datos en un clúster de [Microsoft"](#page-952-1) en la página 953.

Nota: Al realizar trabajos de copia de seguridad desde otro host mediante un proveedor de hardware, el servidor de soportes y el equipo remoto no deben encontrarse en el mismo grupo de clústeres. Las aplicaciones del clúster no pueden admitir números de unidades lógicas (LUN) de dispositivos que tengan firmas y estructuras de particiones duplicadas; por lo tanto, las instantáneas que contengan los LUN se deberán transportar a un host, o equipo remoto, que se encuentre fuera del clúster.

Es posible usar la aplicación de líneas de comando con Backup Exec si este último está instalado en un clúster. La única limitación consiste en que no se puede utilizar la aplicación de líneas de comando para especificar un dispositivo para la copia de seguridad. Puede utilizar la aplicación de línea de comandos para especificar un grupo de dispositivos de destino, pero no uno de los dispositivos del grupo.

Ver "Copias de seguridad de los discos locales en un clúster de [Microsoft"](#page-951-0) en la página 952.

Ver "Copias de seguridad de los discos [compartidos](#page-952-0) en un clúster de Microsoft" en la página 953.

Ver "Copias de [seguridad](#page-952-1) de los archivos de base de datos en un clúster de [Microsoft"](#page-952-1) en la página 953.

Ver "Acerca de las copias de [seguridad](#page-963-0) de funciones de Windows 2000 y Windows Server [2003/2008](#page-963-0) en un clúster de Veritas" en la página 964.

Ver "Creación de un trabajo de copia de [seguridad](#page-367-0) mediante el Asistente de copia de [seguridad"](#page-367-0) en la página 368.

<span id="page-951-0"></span>Ver "Hacer copia de seguridad de volúmenes [compartidos](#page-953-0) de clúster de Windows [2008](#page-953-0) R2" en la página 954.

## Copias de seguridad de los discos locales en un clúster de Microsoft

Seleccione los discos locales de los que desee efectuar una copia de seguridad en el nodo físico al que estén conectados.

### Para realizar una copia de seguridad de los discos locales en un clúster de Microsoft

- 1 En la barra de navegación, haga clic en la flecha correspondiente a Copia de seguridad.
- 2 Haga clic en **Nuevo trabajo de copia de seguridad**.
- 3 En el panel de selecciones de copia de seguridad, expanda el dominio que contiene los nodos y, a continuación, seleccione los discos locales de cada nodo.

Cuando realice selecciones de copia de seguridad de nodos que ejecuten Windows 2000, asegúrese de seleccionar Estado del sistema.

Ver "Acerca de [seleccionar](#page-309-0) datos de los que debe hacerse una copia de [seguridad](#page-309-0) " en la página 310.

- 4 Si creó un grupo de dispositivos para el clúster, selecciónelo como dispositivo de destino predeterminado para que se puedan reiniciar los trabajos en el nodo de conmutación por error si esta se produce.
- 5 Configure el resto de opciones para el trabajo de copias de seguridad.
- 6 Ejecute el trabajo de copias de seguridad ahora o prográmelo para que se ejecute más tarde.

## Copias de seguridad de los discos compartidos en un clúster de **Microsoft**

<span id="page-952-0"></span>Seleccione los discos compartidos de los que desee efectuar una copia de seguridad desde el servidor virtual Microsoft Cluster Server o desde el servidor virtual de Backup Exec.

#### Para efectuar una copia de seguridad de los discos compartidos

- 1 En la barra de navegación, haga clic en la flecha correspondiente a Copia de seguridad.
- 2 Haga clic en **Nuevo trabajo de copia de seguridad**.
- 3 En el panel de selecciones de copia de seguridad, expanda el dominio que contiene los nodos y, a continuación, seleccione el servidor virtual Microsoft Cluster Server o el servidor virtual de Backup Exec. Los servidores virtuales permiten que los trabajos de copia de seguridad accedan a los datos compartidos a través de cualquier nodo que controle el disco.
- 4 Seleccione las letras de unidad que representan los discos compartidos.
- 5 Si creó un grupo de dispositivos para el clúster, selecciónelo como dispositivo de destino predeterminado para que se puedan reiniciar los trabajos en el nodo de conmutación por error si esta se produce.
- 6 Configure el resto de opciones para el trabajo de copia de seguridad.
- 7 Ejecute eltrabajo de copia de seguridad ahora o prográmelo para que se ejecute más tarde.

<span id="page-952-1"></span>Para buscar servidores de clúster en dominios Active Directory, se debe habilitar la autenticación Kerberos en cada servidor de clúster virtual. La autenticación Kerberos se puede habilitar en el Administrador de clústeres de Microsoft.

## Copias de seguridad de los archivos de base de datos en un clúster de **Microsoft**

Seleccione los archivos de base de datos de los que desee efectuar una copia de seguridad desde el icono de base de datos de un servidor virtual. Si un servidor virtual contiene una aplicación de base de datos, por ejemplo, Microsoft SQL Server o Exchange Server, utilice el agente de base de datos de Backup Exec apropiado para realizar operaciones de copia de seguridad; de lo contrario, solo se realizará una copia de seguridad del sistema de archivos, pero no de los archivos de base de datos.

Para efectuar copias de seguridad de los archivos de base datos en un clúster

- 1 En la barra de navegación, haga clic en **Copia de seguridad**.
- 2 Haga clic en **Nuevo trabajo de copia de seguridad**.
- 3 En el panel de selecciones de copia de seguridad, expanda el dominio que contiene el clúster, expanda el servidor virtual que contiene los archivos de base de datos.
- 4 Compruebe la base de datos.
- 5 Establezca valores predeterminados específicos de base de datos. Consulte la documentación del administrador de bases de datos de Backup Exec para obtener información más detallada sobre cómo definir los valores de copia de seguridad predeterminados para la base de datos.
- 6 Si creó un grupo de dispositivos para el clúster, selecciónelo como dispositivo de destino predeterminado para que se puedan reiniciar los trabajos en el nodo de conmutación por error si esta se produce.
- 7 Configure el resto de opciones para el trabajo de copias de seguridad.
- <span id="page-953-0"></span>8 Ejecute el trabajo de copias de seguridad ahora o prográmelo para que se ejecute más tarde.

## Hacer copia de seguridad de volúmenes compartidos de clúster de Windows 2008 R2

Backup Exec admite la copia de seguridad y la restauración de volúmenes compartidos de clúster de Microsoft Windows 2008 R2.

Una vez que detecta cada volumen compartido de clúster, Backup Exec ubica cada volumen en el nombre de clúster donde reside el volumen compartido. Los nombres de clúster aparecen en **Sistemas Windows** en el panel de selecciones de copia de seguridad.

Nota: Es posible también añadir nombres de clúster en **Seleccionesdefinidaspor el usuario**.

Ver "Hacer copia de seguridad de volúmenes [compartidos](#page-953-0) de clúster de Windows [2008](#page-953-0) R2" en la página 954.

Nota: No es posible ver las propiedades para los volúmenes compartidos del clúster cuando se exploran los clústeres de Windows Server 2008 R2 de un servidor de soportes que ejecuta Windows XP/Server 2003. Sin embargo, las propiedades del volumen compartido del clúster se pueden ver cuando Backup Exec está instalado en un equipo que ejecuta Windows Server 2008 o posterior.

Para hacer copia de seguridad de los archivos de Microsoft Windows 2008 R2 Hyper-V, Symantec recomienda que se use *Symantec Backup Exec Agent for Microsoft Hyper-V*.

Para restaurar volúmenes compartidos de clúster de Windows 2008 R2, use los procedimientos de restauración normales.

Ver "Acerca de la [restauración](#page-955-0) de datos a un clúster de Microsoft" en la página 956.

Para hacer copia de seguridad de volúmenes compartidos de clúster de Windows 2008 R2

- 1 En la barra de navegación, haga clic en **Copia de seguridad**.
- 2 Haga clic en **Nuevo trabajo de copia de seguridad**.
- 3 Desde el panel de selecciones de copia de seguridad, expanda **Sistemas Windows**.
- 4 Seleccione el clúster donde residen los volúmenes compartidos de clúster.
- 5 Seleccione los volúmenes compartidos de clúster de los que desee hacer copia de seguridad.
- 6 Si creó un grupo de dispositivos para el clúster, selecciónelo como el dispositivo de destino predeterminado.

El grupo de dispositivos que se selecciona como el dispositivo de destino predeterminado asegura que los trabajos reinicien correctamente en el nodo de conmutación por error si ocurre una conmutación por error.

Ver "Creación de grupos de [dispositivos](#page-931-0) para Cluster Server de Microsoft" en la página 932.

7 Seleccione las opciones adicionales del trabajo de copia de seguridad, si es apropiado.

Ver "Creación de un trabajo de copia de seguridad mediante la [definición](#page-368-0) de las [propiedades](#page-368-0) del trabajo" en la página 369.

8 Realice una de las siguientes acciones:

Para ejecutar el trabajo ahora Haga clic en **Ejecutar ahora**.

Para programar que el trabajo se ejecute Efectúe los pasos siguientes en el orden posteriormente

que se indica a continuación:

- En el panel Propiedades, en **Frecuencia**, haga clic en **Programar**.
- Configure las opciones de programación. Ver ["Programación](#page-397-0) de trabajos" en la página 398.
- Haga clic en **Enviar**.

# Acerca de la restauración de datos a un clúster de Microsoft

<span id="page-955-0"></span>Para todas las operaciones de restauración de archivos, incluido el redireccionamiento de restauraciones, utilice los procedimientos normales.

Ver ["Restauración](#page-691-0) de datos mediante la configuración de propiedades de trabajos" en la página 692.

Cuando restaure archivos a unidades compartidas, dirija esos archivos al servidor virtual o al nodo de control del recurso. Al restaurar archivos de base de datos concretos, como Microsoft SQL Server o Exchange Server, dirija esos archivos al nombre del servidor virtual de una instalación específica de la base de datos SQL o Exchange.

<span id="page-955-1"></span>Ver "Cómo [restaurar](#page-955-1) el grupo de clústeres para los equipos con Windows Server [2003/2008](#page-955-1) a un clúster de Microsoft" en la página 956.

Ver ["Especificación](#page-956-0) de una nueva letra de unidad para el disco del grupo de [clústeres"](#page-956-0) en la página 957.

## Cómo restaurar el grupo de clústeres para los equipos con Windows Server 2003/2008 a un clúster de Microsoft

Se hace una copia de seguridad del grupo de clústeres como parte del Estado del sistema.

Debe especificar un disco nuevo en el que restaurar el grupo de clústeres.

Ver ["Especificación](#page-956-0) de una nueva letra de unidad para el disco del grupo de [clústeres"](#page-956-0) en la página 957.

#### Para restaurar el grupo de clústeres

- 1 Tome los otros nodos en el clúster sin conexión.
- 2 En la barra de navegación, haga clic en la flecha correspondiente a **Restaurar**.
- 3 Haga clic en **Nuevo trabajo de restauración**.
- 4 En el panel **Propiedades**, en **Configuración**, haga clic en **Avanzado**.
- 5 Seleccione **Restaurar grupo de clústeres**.
- 6 Seleccione **Forzarlarecuperacióndelgrupodeclústeres inclusosihayotros nodos en línea y/o las firmas de disco no coinciden** en las siguientes circunstancias:
	- Si no puede desconectar los demás nodos del clúster. Cuando esta opción está seleccionada, se detiene el servicio del clúster para los nodos que estén en conexión.
	- Si el disco en el que residía el grupo de clústeres ha cambiado. Puede que se haya reemplazado el disco con uno nuevo, o que haya cambiado la configuración de manera que el grupo de clústeres reside ahora en un disco diferente. Esta opción permite que la letra de unidad del disco donde residía el grupo de clústeres permanezca igual, incluso si ha cambiado la configuración y las firmas de disco de los soportes de restauración no coinciden con las firmas de disco del grupo de clústeres.
- 7 Seleccione cualquier otra opción que sea necesaria para este trabajo de restauración.

Ver ["Restauración](#page-691-0) de datos mediante la configuración de propiedades de [trabajos"](#page-691-0) en la página 692.

<span id="page-956-0"></span>8 Cuando termine la operación de restauración, utilice el software del Administrador de clústeres para reiniciar el servicio del clúster en los nodos en los que se había detenido.

### Especificación de una nueva letra de unidad para el disco del grupo de clústeres

Para utilizar la utilidad de línea de comandos clrest.exe a fin de especificar una letra de unidad nueva para el disco del grupo de clústeres, restaure el Estado del sistema, pero no el grupo de clústeres. Cuando se restaura el Estado del sistema, el grupo de clústeres se copia en una ubicación predeterminada, %SystemRoot%\cluster\BackupExec.

A continuación, utilice clrest.exe con la opción [letra de unidad] para restaurar el grupo del clúster en la unidad del grupo a la que se asignará la letra de unidad especificada.

Para especificar una letra de unidad nueva para el disco del grupo de clústeres en Windows 2000

- 1 En la barra de navegación, haga clic en la flecha correspondiente a **Restaurar**.
- 2 Haga clic en **Nuevo trabajo de restauración**.
- 3 En el panel **Selecciones de restauración**, haga clic en **Estado del sistema**.
- 4 En el panel **Propiedades**, en **Configuración**, haga clic en **Avanzado**.
- 5 Desactive la opción **Restaurar grupo de clústeres**. Esta opción no debe estar seleccionada.
- 6 Inicie la operación de restauración.

Durante la restauración, los archivos del grupo de clústeres se copian en la ubicación predeterminada %SystemRoot%\cluster\BackupExec.

- 7 Una vez que haya finalizado la restauración, reinicie el nodo de destino.
- 8 Tras reiniciar el nodo, ejecute clrest.exe desde la línea de comandos para restaurar el grupo de clústeres desde la ubicación predeterminada en el disco del grupo.

clrest *ruta* [*-f*] [*letra de unidad*]

#### donde

*ruta* es la ruta completa del grupo de clústeres; generalmente, la ruta es %SystemRoot%\cluster\BackupExec. Es imprescindible especificar una ruta.

[*-f*] obliga a que continúe la restauración incluso si hay otros nodos del clúster en conexión o las firmas de disco no coinciden. Cuando esta opción está seleccionada, se detiene el servicio del clúster para los nodos que estén en conexión. Esta opción permite también que la letra de unidad del disco en el que estaba el grupo de clústeres permanezca igual, incluso si ha cambiado la configuración y las firmas de disco que contiene el soporte de restauración no coinciden con las firmas de disco del grupo de clústeres.

[La opción *letra de unidad*] especifica otra letra de unidad para el disco del grupo. Si utiliza esta opción, la letra de la unidad en la que reside el grupo de clústeres cambiará a la letra de unidad especificada. De lo contrario, la letra de la unidad en la que reside el grupo de clústeres permanecerá igual que antes.

9 Una vez que haya restaurado el grupo de clústeres, utilice el Administrador de clústeres para conectar los demás nodos.

## Uso de Backup Exec con Veritas Cluster Server

Si utiliza Veritas Cluster Server (VCS), hay tres opciones posibles para la integración con Backup Exec. La primera opción consiste en servidores de soportes administrados instalados en cada uno de los nodos VCS y un servidor de administración central. Puede instalar el servidor de administración central en cualquiera de los nodos o en un sistema que no sea un nodo VCS. Sin embargo, el servidor de administración central debe encontrarse en el mismo dominio que los nodos VCS.

Las selecciones de copia de seguridad se realizan en el servidor de administración central y, a continuación, este, basándose en las selecciones de copia de seguridad de los recursos agrupados en clústeres, envía el trabajo al servidor de soportes administrado en el que el recurso agrupado está activo actualmente. El servidor de administración central intenta equilibrar los trabajos de copia de seguridad de los recursos agrupados en clústeres de forma que el trabajo se ejecute como un trabajo local. Si se produce una conmutación por error, los trabajos de copia de seguridad que se ejecutaron se vuelven a programar y, a continuación, el servidor de administración central reinicia el trabajo en el nuevo nodo activo del recurso que falló.

La segunda opción es agrupar en clúster la aplicación de Backup Exec que utilice Veritas Cluster Server, con lo cual estará altamente disponible. Un asistente le facilitará el proceso de configuración.

La tercera opción consiste en instalar Backup Exec Remote Agent en cada nodo VCS. El servidor de soportes autónomo se puede instalar posteriormente en cualquiera de los nodos o fuera del clúster. En este entorno, los trabajos de copia de seguridad de los recursos agrupados en clústeres se realizan de forma remota.

El funcionamiento detallado de Backup Exec en un clúster varía en función de la configuración utilizada.

Ver ["Instalación](#page-959-0) de Backup Exec con la opción CASO en Veritas Cluster Server" en la página 960.

Ver ["Instalación](#page-927-0) de Backup Exec en Microsoft Cluster Server" en la página 928.

Ver ["Agrupación](#page-961-0) en clúster de Backup Exec mediante Veritas Cluster Server" en la página 962.

## Requisitos para instalar Backup Exec con la opción CASO en Veritas Cluster Server

A continuación se indican los requisitos para instalar Backup Exec y CASO en Veritas Cluster Server:

- Clústeres de 32 nodos se admiten con Backup Exec para los sistemas operativos siguientes: Windows Server 2003, Windows Server 2003 Enterprise y Windows Server 2003 DataCenter.
- Necesitará una copia con licencia individual de Backup Exec 2010, así como los agentes y las opciones correspondientes, para cada uno de los nodos activos del clúster, como se define en el acuerdo de licencia para el usuario final. Debe introducir una clave de licencia para cada nodo del clúster (el clúster debe contar con un mínimo de dos nodos).
- Los componentes de servidor Storage Foundation for Windows Servers High Availability deben estar instalados en los nodos del clúster.
- Los componentes de Storage Foundation for Windows Servers High Availability Administrative Console deben estar instalados en el servidor de administración central.

<span id="page-959-0"></span>Ver ["Instalación](#page-927-0) de Backup Exec en Microsoft Cluster Server" en la página 928.

# Instalación de Backup Exec con la opción CASO en Veritas Cluster Server

Remote Agent se instala automáticamente en todos los nodos del clúster. Si va a utilizar esta instalación de Backup Exec para hacer copias de seguridad de los servidores remotos situados fuera del clúster, instale también Remote Agent en dichos servidores remotos.

### Para instalar Backup Exec con la opción CASO en Veritas Cluster Server

- 1 Instale Backup Exec como un servidor de soportes administrado en todos los nodos que desee incluir en el clúster. Todas las instalaciones deben tener como destino las unidades locales. Utilice la misma ruta de instalación para cada nodo.
- 2 Instale Backup Exec Central Admin Server Option (CASO) en un equipo que esté incluido en el mismo dominio que los nodos del clúster.

Central Admin Server Option se puede instalar en cualquiera de los nodos del clúster o fuera de este.

- 3 Si el servidor de soportes administrado contiene unidades conectadas localmente, cree un grupo de unidades a que contenga todos los dispositivos de almacenamiento conectados localmente en cada nodo para usarlo si se produce una conmutación por error. De este modo se garantiza que los trabajos se ejecuten en los dispositivos de almacenamiento conectados a los nodos de conmutación por error.
- 4 Si Backup Exec CentralAdmin Server Option no está instalado, instale Backup Exec Remote Agent for Windows Servers en las unidades locales de todos los nodos del clúster.

Ver "Acerca de instalar Remote Agent for Windows Servers" en la página 155.

# Requisitos para agrupar en clústeres Backup Exec mediante Veritas Cluster Server

Revise los siguientes elementos antes de agrupar en clústeres Backup Exec mediante Veritas Cluster Server:

- Clústeres de 32 nodos se admiten con Backup Exec para los sistemas operativos siguientes: Windows Server 2003, Windows Server 2003 Enterprise y DataCenter, y Windows Server 2003.
- Necesitará una copia con licencia individual de Backup Exec 2010, así como los agentes y las opciones correspondientes, para cada uno de los nodos activos del clúster, como se define en el acuerdo de licencia para el usuario final. Debe introducir una clave de licencia para cada nodo del clúster (el clúster debe contar con un mínimo de dos nodos).
- Los componentes de servidor Storage Foundation for Windows Servers High Availability deben estar instalados en los nodos del clúster.
- Un volumen compartido al que puedan acceder todos los nodos del clúster.
- El volumen compartido debe ser parte de un grupo de disco de clúster dinámico.
- Durante la instalación de un clúster de Backup Exec, el nodo que ejecuta el asistente del clúster debe tener un control exclusivo del volumen compartido.
- El volumen compartido no puede residir en un disco con la compresión habilitada.
- Symantec recomienda encarecidamente que se use la sesión de la base de datos predeterminada (MSDE) que Backup Exec instala si se planea usar Backup Exec en un clúster.

■ Symantec también permite usar una sesión remota de servidor SOL para albergar la base de datos de Backup Exec. Sin embargo, si se planea usar esta situación, compruebe lo siguiente:

Solamente una sesión instalada de Backup Exec se puede instalar en la sesión remota de SQL Server en un nodo de un clúster. Todas las otras sesiones instaladas de Backup Exec en el clúster deben usar la sesión de la base de datos MSDE predeterminada de Backup Exec.

<span id="page-961-0"></span>Nota: Es necesario ejecutar el asistente del clúster de Backup Exec en el nodo del clúster que usa la sesión remota de SQL Server.

# Agrupación en clúster de Backup Exec mediante Veritas Cluster Server

Al agrupar en clúster Backup Exec, la aplicación está altamente disponible en una configuración activa y pasiva. Los servicios de Backup Exec no se pueden ejecutar en más de un nodo de clúster a la vez. En caso de que el nodo activo se ponga fuera de línea, los servicios y los trabajos activos se reiniciarán en otro nodo del clúster.

#### Para agrupar en clúster Backup Exec mediante Veritas Cluster Server

- 1 Instale y configure Veritas Cluster Server en cada uno de los equipos que formarán parte del clúster. Para obtener más información sobre cómo instalar y configurar Veritas Cluster Server, consulte la Guía del administrador de Storage Foundation for Windows Servers High Availability Edition.
- 2 Instale Backup Exec en la unidad local de cada equipo que vaya a formar parte del grupo de servicio de Backup Exec.
- 3 Cree un grupo de discos dinámicos y asigne una letra de unidad al volumen que se utilizará como recurso de disco compartido. Para obtener más información sobre cómo crear grupos de discos dinámicos, consulte la Guía del administrador de Storage Foundation for Windows Servers High Availability Edition.
- 4 Verifique que el volumen esté en línea y se le haya asignado una letra de unidad únicamente en el nodo en que se ejecutará el Asistente de configuración de clústeres de Backup Exec.
- 5 En el menú **Herramientas**, haga clic en **Asistentes > Asistente de configuración de clústeres**.
- 6 En la pantalla de bienvenida del **Asistente de configuración de clústeres**, haga clic en **Siguiente**.

7 Escriba un nombre para el grupo de clústeres de Backup Exec o utilice el nombre predeterminado.

El nombre de grupo de clústeres no debe contener espacios.

- 8 El asistente enumera la ubicación compartida en la que se copiarán los archivos de aplicación de Backup Exec. Para especificar otra ubicación, haga clic en **Cambiar**.
- 9 Haga clic en **Siguiente**.
- 10 Escriba un nombre para el servidor virtual de Backup Exec o utilice el nombre predeterminado.
- 11 Especifique la dirección IP y la máscara de subred del servidor virtual.
- 12 Haga clic en **Siguiente**.
- 13 El asistente validará las entradas.
- 14 Seleccione los nodos que participarán en el clúster. De modo predeterminado, el nodo en que se ejecuta el asistente de configuración de clústeres se incluye como parte del grupo de clústeres.
- 15 Haga clic en **Siguiente**.
- 16 Haga clic en **Configurar** para que el asistente cree el grupo de servicios y mueva los archivos al disco compartido.

# Acerca de las copias de seguridad de Veritas Cluster Servers

Para proteger todos los datos del clúster, incluidos los archivos compartidos y las bases de datos, debe efectuar una copia de seguridad de lo siguiente:

- Discos locales y Estado del sistema en cada nodo.
- Todos los discos compartidos.
- Servidores virtuales que pueden contener datos o aplicaciones como Microsoft SQL Server o Exchange Server. Utilice los administradores de base de datos de Backup Exec para efectuar una copia de seguridad de las bases de datos.

Ver "Creación de un trabajo de copia de [seguridad](#page-367-0) mediante el Asistente de copia de [seguridad"](#page-367-0) en la página 368.

Nota: Al realizar trabajos de copia de seguridad desde otro host mediante un proveedor de hardware, el servidor de soportes y el equipo remoto no deben encontrarse en el mismo grupo de clústeres. Las aplicaciones del clúster no pueden admitir números de unidades lógicas (LUN) de dispositivos que tengan firmas y estructuras de particiones duplicadas; por lo tanto, las instantáneas que contengan los LUN se deberán transportar a un host, o equipo remoto, que se encuentre fuera del clúster.

Es posible usar la aplicación de líneas de comando con Backup Exec si este último está instalado en un clúster. La única limitación consiste en que no se puede utilizar la aplicación de líneas de comando para especificar un dispositivo para la copia de seguridad. Puede utilizar la aplicación de línea de comandos para especificar un grupo de dispositivos de destino, pero no uno de los dispositivos del grupo.

Ver "Copias de [seguridad](#page-964-0) de los discos locales en un clúster de Veritas" en la página 965.

Ver "Copias de seguridad de los discos [compartidos](#page-965-0) en un clúster de Veritas" en la página 966.

Ver "Copias de seguridad de los archivos de base de datos en un clúster de Veritas" en la página 966.

<span id="page-963-0"></span>Ver "Acerca de las copias de [seguridad](#page-963-0) de funciones de Windows 2000 y Windows Server [2003/2008](#page-963-0) en un clúster de Veritas" en la página 964.

## Acerca de las copias de seguridad de funciones de Windows 2000 y Windows Server 2003/2008 en un clúster de Veritas

Debe adquirir e instalar Backup Exec Remote Agent for Windows Servers en todos los equipos remotos con Windows 2000 y Windows Server 2003/2008 de los que desee realizar una copia de seguridad.

Sin Remote Agent, no podrá efectuar correctamente una copia de seguridad de las siguientes funciones de Windows 2000:

- Archivos cifrados
- Archivos SIS
- Datos de cuota de disco
- Datos de Soportes de almacenamiento extraíbles
- Datos de Almacenamiento remoto
- Puntos de montaje
- Archivos dispersos
- Instrumentos de administración de Windows
- Terminal Services
- Datos de Estado del sistema, que incluyen los siguientes elementos:
	- Base de datos de registro de clases COM+
	- Archivos de sistema y arranque
	- Registro
	- Base de datos de Servicios de Certificate Server (si el servidor funciona como un servidor de certificados)
	- Active Directory (si el servidor es un controlador de dominio)
	- SYSVOL (si el servidor es un controlador de dominio)

<span id="page-964-0"></span>Nota: Puede seleccionar el Estado del sistema para hacer una copia de seguridad en un equipo remoto solamente si está instalado Remote Agent en el equipo remoto.

### Copias de seguridad de los discos locales en un clúster de Veritas

Seleccione los discos locales de los que desee efectuar una copia de seguridad en el nodo físico al que estén conectados.

Nota: Si el equipo en el que ejecuta una copia de seguridad mediante Advanced Open File Option se encuentra en un entorno con Central Admin Server Option y Veritas Cluster Server instalados y se produce una conmutación por error a un nodo VCS, deberá limpiar manualmente las instantáneas antes de reiniciar la copia de seguridad en el nodo de conmutación por error. Consulte la documentación VSFW si desea obtener más detalles.

Para realizar una copia de seguridad de los discos locales en un clúster de Veritas

- 1 En la barra de navegación, haga clic en **Copia de seguridad**.
- 2 Haga clic en **Nuevo trabajo de copia de seguridad**.
- 3 En el panel de selecciones de copia de seguridad, expanda el dominio que contiene los nodos y, a continuación, seleccione los discos locales de cada nodo.

Ver "Acerca de [seleccionar](#page-309-0) datos de los que debe hacerse una copia de [seguridad](#page-309-0) " en la página 310.

- 4 Si creó un grupo de dispositivos para el clúster, selecciónelo como dispositivo de destino predeterminado para que se puedan reiniciar los trabajos en el nodo de conmutación por error si esta se produce.
- 5 Configure el resto de opciones para el trabajo de copias de seguridad.
- <span id="page-965-0"></span>6 Ejecute el trabajo de copias de seguridad ahora o prográmelo para que se ejecute más tarde.

## Copias de seguridad de los discos compartidos en un clúster de Veritas

Seleccione los discos compartidos de los que desee realizar una copia de seguridad eligiéndolos en el servidor virtual Veritas Cluster Server.

Para efectuar una copia de seguridad de los discos compartidos

- 1 En la barra de navegación, haga clic en **Copia de seguridad**.
- 2 Haga clic en **Nuevo trabajo de copia de seguridad**.
- 3 En el panel **Selecciones de copia de seguridad**, expanda el dominio que contenga los nodos y, a continuación, seleccione el servidor virtual Veritas Cluster Server. Los servidores virtuales permiten que los trabajos de copias de seguridad accedan a los datos compartidos a través de cualquier nodo que controle el disco.
- 4 Seleccione las letras de unidad que representan los discos compartidos.
- 5 Si creó un grupo de dispositivos para el clúster, selecciónelo como dispositivo de destino predeterminado para que se puedan reiniciar los trabajos en el nodo de conmutación por error si esta se produce.
- <span id="page-965-1"></span>6 Configure el resto de opciones para el trabajo de copias de seguridad.
- 7 Ejecute el trabajo de copias de seguridad ahora o prográmelo para que se ejecute más tarde.

## Copias de seguridad de los archivos de base de datos en un clúster de Veritas

Seleccione los archivos de base de datos de los que desee efectuar una copia de seguridad desde el icono de base de datos de un servidor virtual. Si un servidor virtual contiene una aplicación de base de datos, por ejemplo, Microsoft SQL Server o Exchange Server, utilice el agente de base de datos de Backup Exec apropiado para realizar operaciones de copia de seguridad; de lo contrario, solo se realizará una copia de seguridad del sistema de archivos, pero no de los archivos de base de datos.

Para efectuar copias de seguridad de los archivos de base datos en un clúster de Veritas

- 1 En la barra de navegación, haga clic en **Copia de seguridad**.
- 2 Haga clic en **Nuevo trabajo de copia de seguridad**.
- 3 En el panel **Selecciones de copia de seguridad**, expanda el dominio que contiene el clúster, expanda el servidor virtual que contiene los archivos de base de datos y, a continuación, seleccione las bases de datos.
- 4 Establezca valores predeterminados específicos de base de datos. Consulte la documentación del administrador de bases de datos de Backup Exec para obtener información más detallada sobre cómo definir los valores de copia de seguridad predeterminados para la base de datos.
- 5 Si creó un grupo de dispositivos para el clúster, selecciónelo como dispositivo de destino predeterminado para que se puedan reiniciar los trabajos en el nodo de conmutación por error si esta se produce.
- 6 Configure el resto de opciones para el trabajo de copias de seguridad.
- 7 Ejecute el trabajo de copias de seguridad ahora o prográmelo para que se ejecute más tarde.

# Acerca de la restauración de datos a Veritas Cluster Servers

Para todas las operaciones de restauración de archivos, incluido el redireccionamiento de restauraciones, utilice los procedimientos normales.

Ver "Cómo restaurar datos mediante elAsistente de [restauración](#page-690-0) " en la página 691.

Cuando restaure archivos a unidades compartidas, dirija esos archivos al servidor virtual o al nodo de control del recurso. Al restaurar archivos de base de datos concretos, como Microsoft SQL Server o Exchange Server, dirija esos archivos al nombre del servidor virtual de una instalación específica de la base de datos SQL o Exchange.

## Acerca del uso de la conmutación por error de trabajos de copia de seguridad con Veritas Cluster Servers

Una configuración de servidor de administración central instalada en un entorno de Veritas Cluster Server se activa automáticamente para conmutar un trabajo.

Al seleccionar los recursos de clúster para hacer copias de seguridad, solamente se puede incluir un único recurso agrupado en clúster en el trabajo de copia de seguridad. Esto es necesario para cerciorarse de que el servidor de administración central vuelve a delegar el trabajo de copia de seguridad al nodo de conmutación por error designado en el clúster.

Si se produce una conmutación por error de un recurso agrupado en clúster durante una copia de seguridad, se interrumpirá el trabajo del servidor de soportes administrado y se enviará una notificación al servidor de administración central. A continuación, el servidor de administración central vuelve a delegar el trabajo al servidor de soportes administrado que se ha convertido en el nuevo nodo activo del recurso agrupado en clúster que falló.

# Recuperación después de un desastre de un clúster

Prepare el sistema para la recuperación creando un plan de preparación contra desastres.

Ver "Acerca de los elementos clave en un plan de [preparación](#page-883-0) contra desastres [\(DPP\)"](#page-883-0) en la página 884.

Prepare la restauración de las bases de datos SQL, Exchange, Oracle y Lotus Domino en un clúster en caso de desastre. Para ello, lea las secciones sobre preparación para la recuperación después de un desastre en los capítulos correspondientes.

Además de las instrucciones de preparación iniciales, es preciso llevar a cabo otras tareas para proteger por completo los servidores Microsoft Cluster Server.

Si se produce un desastre, se necesitará la siguiente información para recuperar correctamente el clúster:

- Información general del clúster
	- Nombre del clúster
	- Dirección IP del clúster y máscara de subred
	- Nombres de nodo del clúster
	- Direcciones IP del nodo
	- Letras de las unidades compartidas y locales, así como el esquema de la partición
	- Firmas de disco
- Grupos de clústeres
	- Nombre de grupo
	- Nodos preferidos
- Políticas sobre conmutaciones
- Recursos de clúster
	- Nombre del recurso
	- Tipo de recurso
	- Grupo al que pertenece
	- Posibles propietarios
	- Dependencias del recurso
	- Propiedades de reinicio y de Looks Alive/Is Alive
	- Parámetros relacionados con el recurso
	- Configuración específica de la aplicación (por ejemplo, conjunto de caracteres de la base de datos SQL)
- Si desea recuperar un servidor de clúster de Microsoft Cluster Server, ejecute el archivo Dumpcfg.exe desde el Kit de recursos de Microsoft 2000 o el archivo Clusterrecovery.exe desde el Kit de recursos de Microsoft 2003 para recuperar las firmas de disco a partir del disco compartido. El Kit de recursos de Microsoft 2000 permite reemplazar las firmas de disco.
- Si va a recuperar una sesión de Veritas Cluster Server, ejecute el archivo Vmgetdrive.exe para recobrar las firmas de disco, grupo de discos y la información de volumen a partir del disco compartido.

## Uso de IDR para prepararse para la recuperación después de un desastre de un clúster

Backup Exec permite recuperarse en casos de desastre de forma totalmente automática con "Intelligent Disaster Recovery" (IDR). Esta función permite recuperar de manera rápida y eficaz los nodos que conforman el clúster de servidores después de un desastre. Los servidores de Oracle y de las bases de datos de SAP no se pueden restaurar con IDR. Para obtener más información sobre la recuperación después de un desastre para estas opciones, consulte los capítulos correspondientes.

Ver "Acerca de [preparar](#page-2045-0) los equipos para el IDR" en la página 2046.

Nota: Para cambiar la configuración, utilizar un hardware o una configuración de hardware diferente a la configuración original, debe llevar a cabo una recuperación manual.

## Recuperación de nodos en el clúster mediante IDR

Si utilizó Intelligent Disaster Recovery de Backup Exec para preparar el sistema para la recuperación después de un desastre, utilice IDR para devolver los nodos al estado en el que se encontraban antes del desastre.

Nota: Debe crear soportes para procesos de recuperación después de un desastre para cada nodo de clúster de Windows 2000 y Windows 2003. Los soportes para procesos de recuperación después de un desastre están personalizados para un único equipo. No podrá intercambiar los soportes entre los nodos de un clúster.

Cuando recupere los dos nodos de un clúster, asegúrese de que las letras de unidad coincidan con la configuración del clúster. La versión de Windows que ejecuta el asistente de recuperación puede detectar las unidades de disco duro en un orden diferente al orden en que se configuraron con la versión original de Windows.

Si la configuración original no coincide, puede controlar, hasta cierto punto, la numeración de unidades de disco duro que crea Windows.

Si no consigue que el Asistente de recuperación de desastres de IDR detecte el orden de las unidades de disco duro correctamente, configure manualmente las particiones utilizando el Administrador de discos del Asistente de recuperación de desastres. Después de realizar esta tarea, podrá continuar la restauración automática de sus soportes de copia de seguridad.

Nota: Una vez que haya instalado Windows, no podrá cambiar la letra de unidad del sistema. Deberá restaurar el sistema a la misma letra de unidad de la que se haya realizado una copia de seguridad.

#### Para recuperar los nodos del clúster mediante IDR

1 Si va a recuperar más de un nodo, desconecte los discos compartidos. Si desea recuperar un único nodo, no es necesario desconectar los discos compartidos.

Si ninguno de los nodos del clúster está disponible y es necesario recuperarlos todos, no puede haber conmutación en el clúster. Desconecte los discos compartidos antes de que comience la recuperación.

2 Restaure los nodos.

Ver "Cómo recuperar un equipo con el Asistente de [Intelligent](#page-2071-0) Disaster [Recovery"](#page-2071-0) en la página 2072.

- 3 Vuelva a conectar los nodos y las unidades compartidas.
- 4 Para restaurar una base de datos en las unidades compartidas, utilice el Backup Exec Agent adecuado.

Ver ["Recuperación](#page-1481-0) después de un desastre de SQL" en la página 1482.

Ver "Cómo [recuperar](#page-1242-0) un servidor Lotus Domino después de un desastre" en la página 1243.

Ver "Acerca de restaurar y [recuperar](#page-1515-0) recursos de Oracle" en la página 1516.

## Recuperación de Backup Exec en un clúster de Microsoft mediante IDR

Para restaurar completamente un clúster en el que esté instalado Backup Exec, puede restaurar el nodo del clúster y todos los discos compartidos mediante IDR o puede reconstruir el clúster. Para restaurar el clúster de forma remota, catalogue el soporte que contenga los conjuntos de copias de seguridad de los nodos del clúster y los discos compartidos.

#### Para recuperar Backup Exec en un clúster de Microsoft mediante IDR

- 1 Reemplace todos los discos compartidos si es necesario.
- 2 Ejecute elAsistente de recuperación de IDR en uno de los nodos. Durante este proceso utilice el administrador de discos para particionar todos los discos compartidos a su configuración original. Restaure el disco local, el estado del sistema y los archivos de datos en el disco compartido.
- 3 Reinicie el servidor.

El servicio del clúster y el resto de sus aplicaciones deberán conectarse.

4 Ejecute el Asistente de recuperación de IDR en todos los demás nodos. Restaure solamente el disco local y el estado del sistema.

### Recuperar el clúster entero mediante un procedimiento manual de recuperación después de un desastre

Como parte del proceso de recuperación manual, debe reinstalar Windows y el último Service Pack que se aplicó antes del fallo.

Ver ["Recuperación](#page-1481-0) después de un desastre de SQL" en la página 1482.

Ver "Cómo [recuperar](#page-1242-0) un servidor Lotus Domino después de un desastre" en la página 1243.

Ver "Acerca de restaurar y [recuperar](#page-1515-0) recursos de Oracle" en la página 1516.

#### Para recuperar manualmente el clúster entero

1 En el primer nodo que desee recuperar, reinstale Windows, incluido el último Service Pack aplicado antes del problema.

Ver "Acerca de la [recuperación](#page-887-0) manual después de un desastre de equipos con [Windows"](#page-887-0) en la página 888.

- 2 En los otros nodos que desee recuperar, reinstale Windows, incluido el último Service Pack aplicado antes del problema.
- 3 Reinstale los servicios de clúster y conecte el clúster.

Haga lo siguiente:

- Si intenta recuperar un Veritas Cluster Server, instale los componentes de servidor Storage Foundation for Windows High Availability, que incluyen Volume Manager, y use este último para crear grupos de discos y volúmenes que coincidan con la configuración de clúster original.
- Si desea recuperar un servidor de clúster de Microsoft Cluster Server, después de iniciar los nodos del clúster, asegúrese de que las letras de unidad coinciden con la configuración original del clúster. Si no coincide la configuración original, puede controlar, hasta cierto punto, la numeración de las unidades de disco duro que crea Windows utilizando el Administrador de discos.
- 4 Realice una de las siguientes acciones:
	- Si va a recuperar un Veritas Cluster Server, vuelva a instalar Backup Exec. Ver ["Instalación](#page-959-0) de Backup Exec con la opción CASO en Veritas Cluster [Server"](#page-959-0) en la página 960.
	- Si desea recuperar un servidor de clúster de Microsoft Cluster Server, use el asistente de clúster para reinstalar Backup Exec 2010 en el clúster. Debe utilizar los mismos valores que usó durante la instalación. Ver ["Instalación](#page-927-0) de Backup Exec en Microsoft Cluster Server" en la página 928.
- 5 Catalogue el soporte en el clúster.
- 6 En la barra de navegación de Backup Exec del nodo activo, haga clic en **Restaurar**.
- 7 En el panel **Restaurar selecciones**, seleccione los últimos conjuntos de copias de seguridad completas realizadas en el nodo activo y, a continuación, seleccione **Estado del sistema**.
- 8 Realice una de las siguientes acciones:
	- Si va a recuperar un Veritas Cluster Server, siga con el paso 9.
- Si desea recuperar un servidor de clúster de Microsoft Cluster Server, en el panel **Propiedades**, en **Configuración**, haga clic en **Avanzadas** y seleccione la opción **Restaurargrupodeclústeres** (esta opción debe estar seleccionada).
- <span id="page-972-0"></span>9 Inicie la operación de restauración.
- 10 Una vez que haya finalizado la restauración, reinicie el nodo activo.
- 11 Repita del paso [6](#page-971-0) al paso [10](#page-972-0) para cada uno de los nodos que deba recuperar.
- 12 Una vez que haya recuperado todos los nodos, restaure los archivos de datos de Backup Exec y todos los demás archivos de datos en los discos compartidos.
- 13 Para restaurar una base de datos en los discos compartidos, utilice el Backup Exec Agent adecuado.

### Restauración de los archivos de datos del clúster de Microsoft

Para recuperar totalmente el clúster, puede que los archivos del clúster de la carpeta MSCS deban restaurarse. Si el disco del grupo está disponible todavía y no ha cambiado, no será necesario restaurar los archivos de datos. Si el disco del grupo es nuevo, deberá restaurar los archivos de datos en el disco del grupo nuevo. Debe deshabilitar el controlador de disco del clúster antes de restaurar los archivos de datos.

#### Para restaurar los archivos de datos del clúster

- 1 Cierre los nodos secundarios.
- 2 Inicie el nodo principal.
- 3 En el menú**Administracióndeequipos**, seleccione **Herramientasdelsistema**. A continuación, seleccione **Administrador de dispositivos**.
- 4 Haga clic con el botón derecho en el controlador de disco del clúster y, a continuación, seleccione **Deshabilitar**.
- 5 Haga clic en **Aceptar**.
- 6 Reinicie el nodo principal.
- 7 En la barra de navegación de Backup Exec, haga clic en la flecha correspondiente a **Restaurar**.
- 8 Haga clic en **Nuevo trabajo de restauración**.
- 9 En el panel **Restaurar selecciones**, seleccione el conjunto de copias de seguridad más reciente de la carpeta MSCS.

El servicio del clúster no debe estar ejecutándose.

10 Redirija la restauración de la carpeta MSCS al disco del grupo designado.

- 11 Tras restaurar los archivos de datos del clúster al disco del grupo, podrá habilitar el controlador de disco e iniciar el servicio del clúster.
- 12 Una vez que haya restaurado el grupo de clústeres, utilice el Administrador de clústeres para conectar los demás nodos.

### Recuperación de todos los discos compartidos de un clúster de Microsoft

Recupere los discos compartidos mediante la opción Dumpcfg del Kit de recursos de Microsoft 2000 o la recuperación de clústeres del Kit de recursos de Microsoft 2003, que sirve para automatizar el proceso de recuperación, o mediante una recuperación manual.

#### Para recuperar todos los discos compartidos mediante Dumpcfg

- 1 Deshabilite el controlador de disco del clúster en todos los nodos para poder acceder al disco nuevo.
- 2 En el menúAdministración de equipos, seleccione **Herramientasdelsistema**. A continuación, seleccione **Administrador de dispositivos**.
- 3 Haga clic con el botón derecho en el controlador de disco del clúster y, a continuación, seleccione **Deshabilitar**.
- 4 Reemplace y vuelva a particionar el disco compartido. Utilice el administrador de discos para comprobar que todos los nodos tienen acceso al mismo disco compartido.
- 5 Ejecute Dumpcfg o Clusterrecovery para reemplazar la firma de disco del disco del grupo.
- 6 Mediante un Backup Exec Server remoto, restaure los archivos del clúster en el disco del grupo a través del nodo con acceso al disco.
- 7 Habilite el controlador de disco del clúster en todos los nodos.
- 8 En el menú**Administracióndeequipos**, seleccione **Herramientasdelsistema**. A continuación, seleccione **Administrador de dispositivos**.
- 9 Haga clic con el botón derecho del mouse en el controlador de disco del clúster y, a continuación, seleccione **Activar**.
- 10 Reinicie todos los nodos del clúster.

#### Para recuperar todos los discos compartidos sin utilizar Dumpcfg

- 1 Desinstale todas las aplicaciones del clúster y el software de clúster de ambos nodos.
- 2 Reemplace y, a continuación, use el Administrador de discos para volver a particionar el disco compartido a la configuración guardada anteriormente.
- 3 Reinstale el software de clúster.
- 4 Reinstale la versión para clústeres de Backup Exec 2010 en el clúster. Ver ["Instalación](#page-130-0) de Backup Exec en un equipo local" en la página 131.
- 5 Reinstale el software para clústeres adicional en el disco compartido.
- 6 Utilice Backup Exec para restaurar los datos de los catálogos.

### Recuperación de todos los discos compartidos de un clúster de Veritas

Puede recuperar todos los discos compartidos de un clúster de Veritas mediante Veritas Volume Manager.

#### Para recuperar todos los discos compartidos mediante Volume Manager

- 1 Use Volume Manager para volver a crear todos los volúmenes y grupos de discos compartidos.
- 2 Escriba lo siguiente en la línea de comandos:  $V_{\text{mqetdisk}}$  y pulse INTRO o RETORNO.

El comando crea un archivo denominado VmDriveInfo.txt que contiene información acerca de los volúmenes y grupos de discos.

- 3 Use un editor de texto, como el Bloc de notas para abrir el archivo VmDriveInfo.txt.
- 4 Desde el directorio en el que se instaló Veritas Cluster Server, utilice un editor de texto, por ejemplo, el Bloc de notas, para abrir el archivo Main.cf.
- 5 Busque y sustituya los GUID de Main.cf por los GUID del archivo de texto VmDriveInfo.txt para todos los grupos de discos que desee recuperar.

Asegúrese de que se inician los recursos Lanman y MountV. Si recupera SQL o Exchange no podrá iniciar el recurso SQL ni Exchange, pero podrá iniciar los recursos Lanman y MountV para restaurar datos.

6 Restaure la información compartida mediante la copia de seguridad de servidor virtual.

### Recuperación de Backup Exec en un clúster de Microsoft

Si utilizó la opción IDR para preparar soportes de recuperación después de un desastre para los discos compartidos, deberá utilizar un procedimiento manual para recuperar Backup Exec en un disco compartido.

#### Para utilizar un proceso manual para recuperar Backup Exec en un disco compartido

- 1 Reemplace el disco compartido, si es necesario, y agregue ese disco al clúster como un recurso de disco.
- 2 Reinstale la versión para clústeres de Backup Exec 2010 en el clúster utilizando la misma información de la instalación original.

Ver ["Instalación](#page-130-0) de Backup Exec en un equipo local" en la página 131.

3 Utilice Backup Exec para restaurar los datos de los catálogos.

## Solución de problemas de clústeres

Si experimenta problemas en el uso de Backup Exec en un entorno de clúster, repase las preguntas y las respuestas de esta sección.

| Pregunta                                                                                                    | <b>Respuesta</b>                                                                                                    |  |
|----------------------------------------------------------------------------------------------------|----------------------------------------------------------------------------------------------------|--|
| Tras recuperar mi<br>clúster y todos los discos<br>compartidos, el servicio<br>del clúster no se inicia.<br>¿Por qué no se inicia y<br>cómo puedo iniciarlo? | Es posible que el servicio del clúster no se inicie porque la firma<br>de disco en el disco del grupo es diferente a la firma original. Si<br>tiene el Kit de recursos de Microsoft 2000, use Dumpcfg.exe o<br>Clusterrecovery para reemplazar el disco. Por ejemplo, escriba:<br>dumpcfg.exe /s 12345678 0 |  |
|                                                                                                    | Reemplace 12345678 con la firma de disco y reemplace 0 con el<br>número de disco. Puede encontrar la firma de disco y el número<br>de disco en el registro de eventos.                                                                                                    |  |
|                                                                                                    | Si no tiene el Kit de recursos de Microsoft 2000, puede utilizar<br>-Fixquorum para cambiar la firma de disco del grupo.                                                                                                    |  |
|                                                                                                    | Ver "Cambio de la firma de disco del grupo de clústeres"<br>en la página 979.                                                                                                    |  |

Tabla 19-2 Preguntas y respuestas de la solución de problemas del clúster

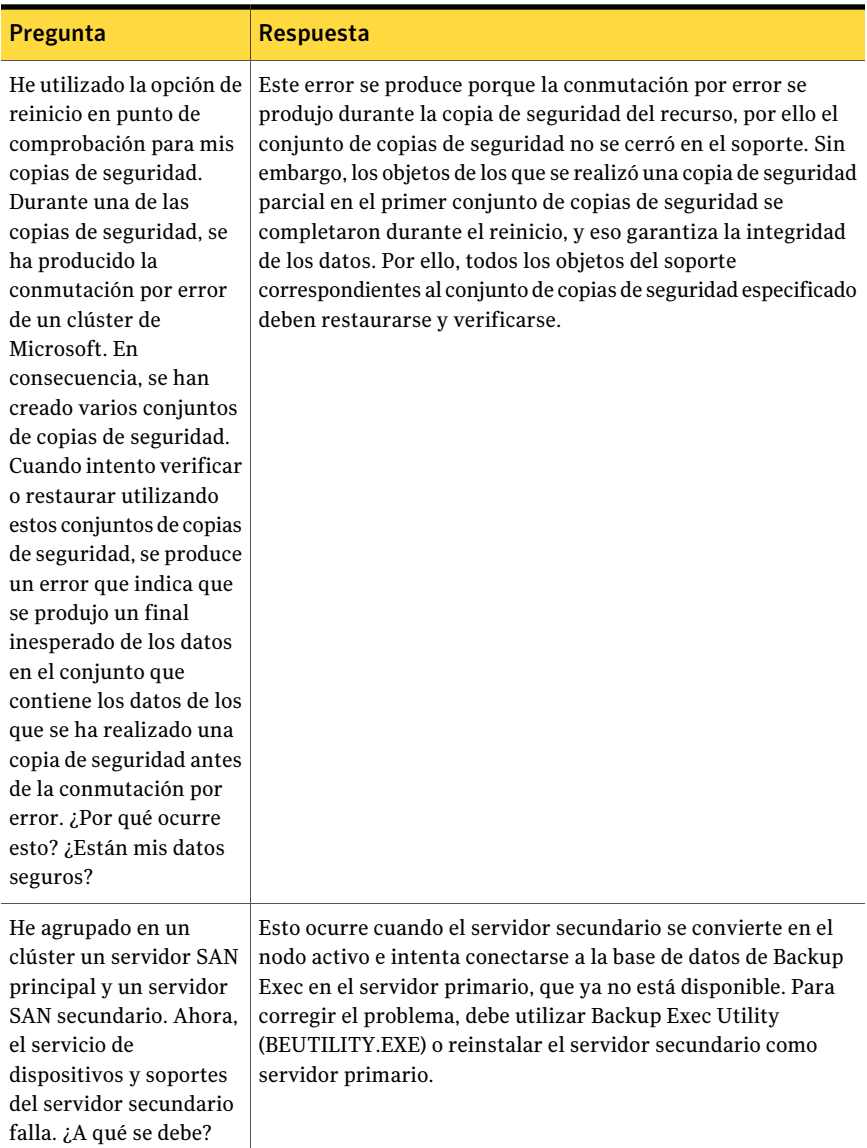

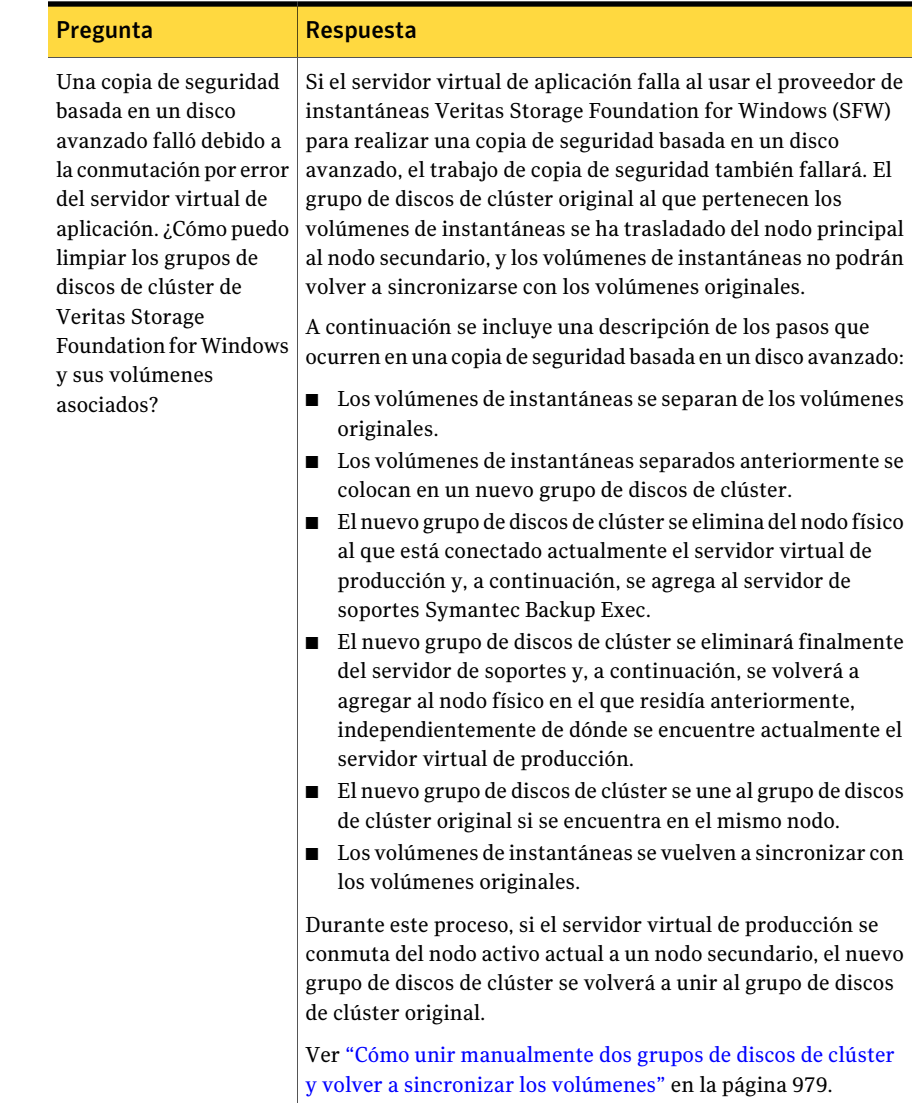

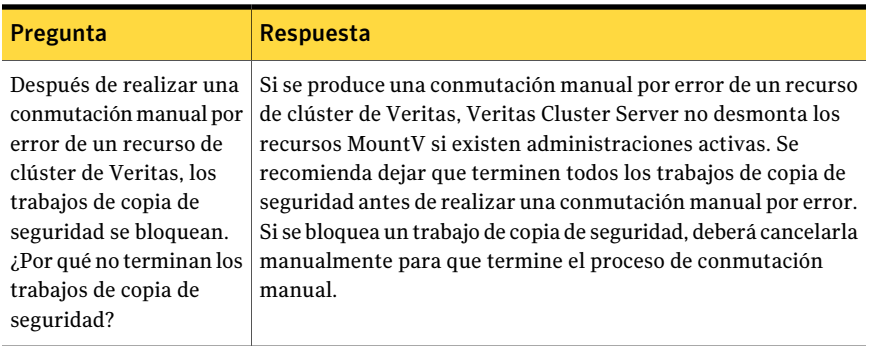

### Cambio de la firma de disco del grupo de clústeres

<span id="page-978-0"></span>Es posible que el servicio del clúster no se inicie porque la firma de disco en el disco del grupo es diferente a la firma original. Es posible modificar la firma de disco.

#### Para modificar la firma de disco del grupo de clústeres

- 1 Inicie el servicio del clúster en un nodo con la opción Fixquorum en los parámetros de inicio.
- 2 Abra el Administrador de clústeres, haga clic con el botón derecho en el clúster y, a continuación, seleccione **Propiedades**.
- 3 Seleccione la ficha **Quorum**.
- 4 En el campo **Recurso de grupo**, seleccione un disco diferente.
- 5 Haga clic en **Aceptar**.
- <span id="page-978-1"></span>6 Detenga los servicios del clúster y, a continuación, reinícielos sin la opción -Fixquorum.

Puede ejecutar la opción -Fixquorum tantas veces como desee para volver a designar un firma para el disco del grupo.

7 Conecte todos los demás nodos.

### Cómo unir manualmente dos grupos de discos de clúster y volver a sincronizar los volúmenes

SiAdvanced Disk-based Option falló debido a la conmutación por error del servidor virtual de aplicación, es posible que deba unir de nuevo los grupos de discos de clúster.

#### Para volver a unir manualmente los dos grupos de discos de clúster y volver a sincronizar los volúmenes

- 1 Importe el grupo de discos de clúster al nodo, si el grupo de discos de clúster original no se ha importado aún al nodo en el que está conectado actualmente el servidor virtual de producción.
- 2 Vuelva a unir el nuevo grupo de discos de clúster al grupo de discos de clúster original.
- 3 Vuelva a recuperar los volúmenes de instantáneas a partir de los volúmenes originales. Compruebe que esté seleccionada la opción de sincronización que usa el volumen original.

Si no puede importar el nuevo grupo de discos de clúster del nodo en el que se encuentra actualmente el grupo de discos de clúster original, conmute el servidor virtual de aplicación de nuevo a su nodo original antes de volver a unir los dos grupos de discos de clúster. Para obtener instrucciones detalladas sobre cómo realizar operaciones SFW, consulte la guía del usuario de Veritas Storage Foundation for Windows.

# Capítulo

# Uso de Backup Exec Retrieve

En este capítulo se incluyen los temas siguientes:

- Acerca de Backup Exec [Retrieve](#page-980-0)
- **[Funcionamiento](#page-981-0) de Backup Exec Retrieve**
- [Funcionalidades](#page-983-0) que ofrece Backup Exec Retrieve para los usuarios finales
- Antes de la [instalación](#page-985-0) de Backup Exec Retrieve
- [Requisitos](#page-986-0) para instalar Backup Exec Retrieve en un servidor web
- [Requisitos](#page-987-0) para usar Backup Exec Retrieve en equipos de usuarios finales
- [Actualización](#page-989-0) de Backup Exec Retrieve que ejecuta en Backup Exec System [Recovery](#page-989-0) Manager 8.5
- [Instalación](#page-989-1) de Backup Exec Retrieve
- Acerca de la [configuración](#page-991-0) de Backup Exec Retrieve
- <span id="page-980-0"></span>■ Configuración de las opciones [predeterminadas](#page-994-0) de Backup Exec Retrieve
- [Desinstalación](#page-996-0) de Backup Exec Retrieve
- Solución de [problemas](#page-997-0) de Backup Exec Retrieve

### Acerca de Backup Exec Retrieve

Backup Exec Retrieve proporciona un método basado en Web para que los usuarios finales busquen, obtengan una vista previa y recuperen archivos y correo electrónico archivados. Los archivos y el correo electrónico deben estar en las

carpetas compartidas a las cuales los usuarios finales tienen permiso. Los usuarios finales guardan los archivos o correos electrónicos recuperados en una ubicación que especifiquen. Backup Exec Retrieve no está diseñado para restaurar las bases de datos del sistema u otros archivos del sistema. Asimismo, los usuarios finales no pueden eliminar, cambiar, mover o cambiar el nombre de los archivos con Backup Exec Retrieve.

Es posible configurar Backup Exec Retrieve para permitir que los usuarios finales recuperen sus propios datos. Backup Exec Retrieve funciona con los orígenes de datos siguientes:

- Backup Exec Archiving Option
- Backup Exec Continuous Protection Server (CPS)
- Backup Exec Desktop and Laptop Option (DLO)
- Backup Exec System Recovery Manager

<span id="page-981-0"></span>Backup Exec Retrieve usa la seguridad de Windows y las funciones de descarga del navegador de Internet y se limita a las plataformas de servidor de Windows.

### Funcionamiento de Backup Exec Retrieve

La tabla siguiente describe una situación típica de instalación, configuración y uso de Backup ExecRetrieve.Incluye información del administrador y del usuario final.

Los usuarios finales inician sesión con sus credenciales del dominio. El sistema restringe su acceso de modo que puedan recuperar solamente los archivos a los cuales tenían originalmente acceso. Por ejemplo, si un servidor de archivos está protegido, es probable que los usuarios tengan acceso solamente a los archivos que se encuentran en las carpetas compartidas interiores. Backup Exec Retrieve además permite recuperar el correo electrónico de Exchange. En estos casos, los permisos del buzón y los permisos de la carpeta del buzón controlan el acceso.

| <b>Procesar</b><br>orden | Rol           | Tarea o proceso                                                                                               |
|--------------------------|---------------|----------------------------------------------------------------------------------------------------|
|                          | Administrador | Opcional: instalar Backup Exec y Backup Exec Archiving<br>Option en Backup Exec Media Server.                 |
|                          | Administrador | Instala Backup Exec Retrieve en un servidor web o en<br>Backup Exec Media Server que está en un servidor web. |

Tabla 20-1 Funcionamiento de Backup Exec Retrieve

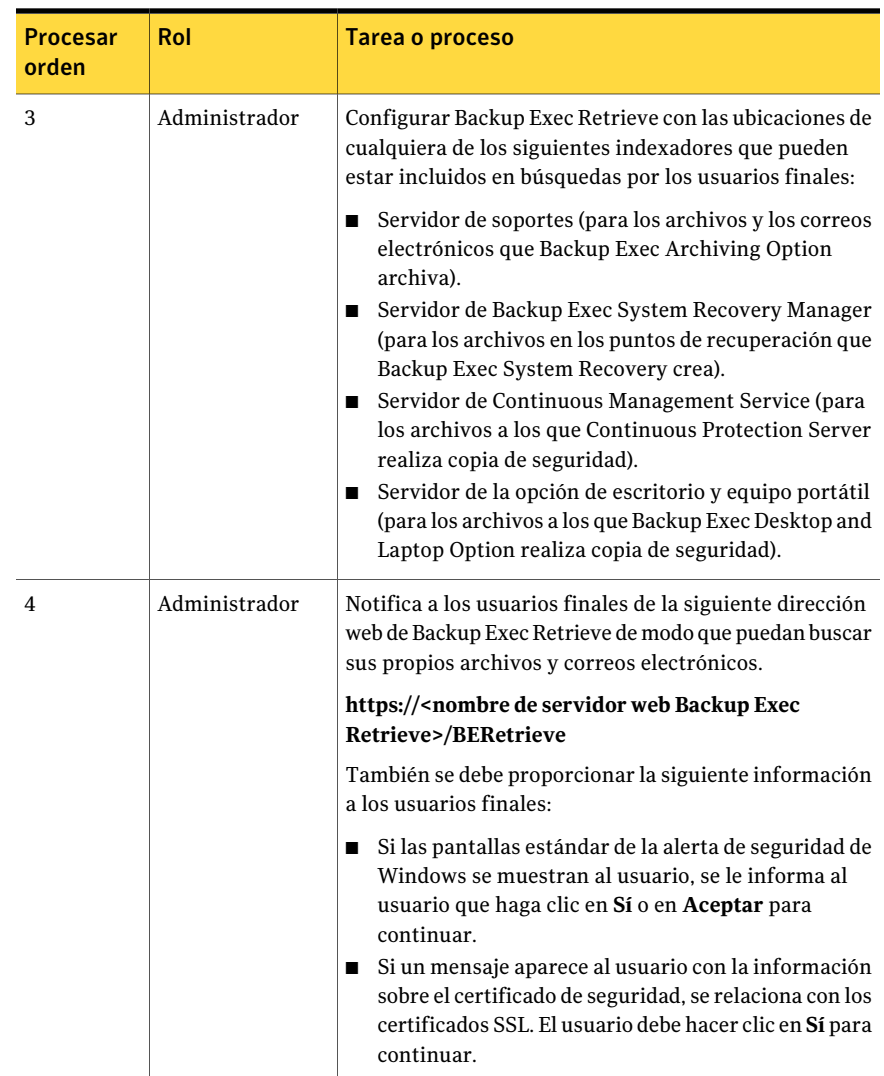

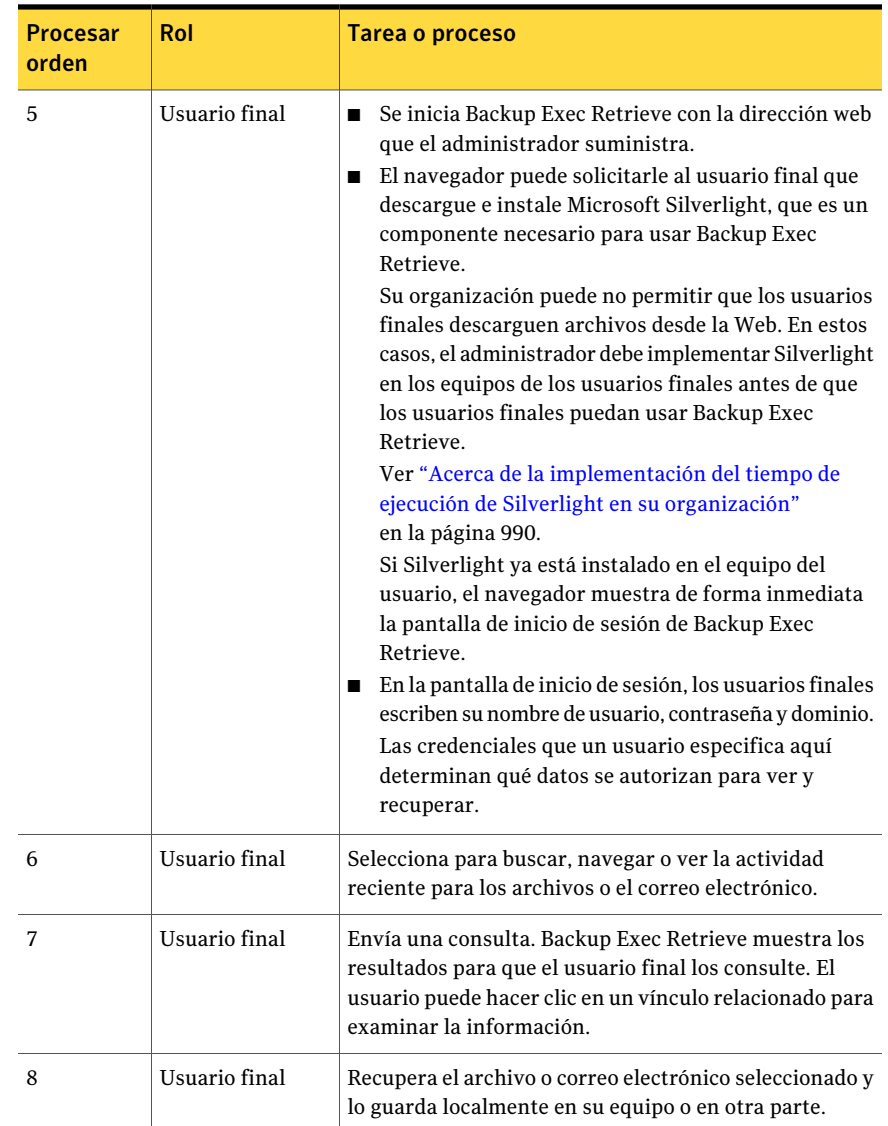

# <span id="page-983-0"></span>Funcionalidades que ofrece Backup Exec Retrieve para los usuarios finales

Backup Exec Retrieve permite que los usuarios finales busquen, naveguen o recuperen sus propios archivos y correos electrónicos a partir de una interfaz de usuario basada en Web.

La siguiente tabla describe las tareas usadas con mayor frecuencia en Backup Exec Retrieve.

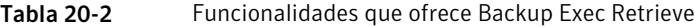

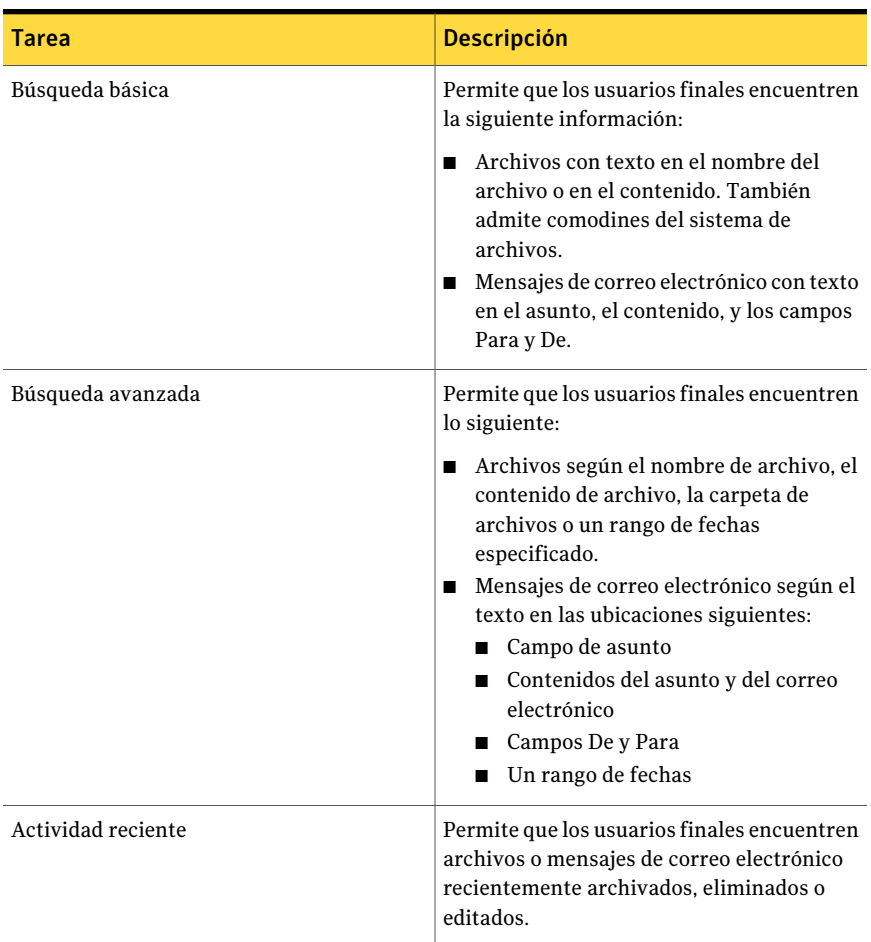

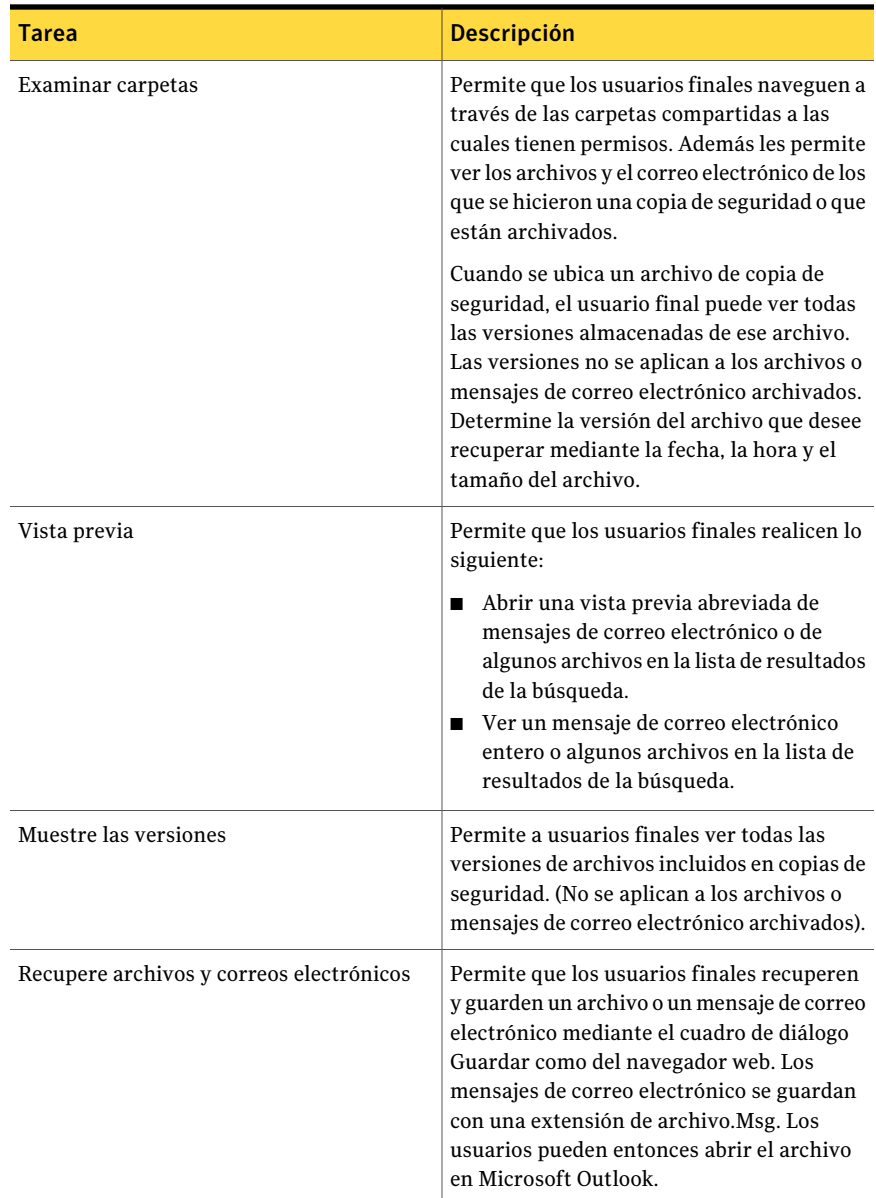

# Antes de la instalación de Backup Exec Retrieve

<span id="page-985-0"></span>Los procedimientos de instalación pueden variar, según su entorno de trabajo y cómo desee instalar Backup Exec Retrieve. Es necesario instalar el software en

un servidor web. Si su Backup Exec Media Server es además un servidor web, se puede instalar Backup Exec Retrieve en ese equipo también.

Es posible tener varias instalaciones de Backup Exec en un dominio de red.

Durante la instalación, es posible que se le solicite instalar la versión más actual de .NET Framework de Microsoft y de Internet Information Services de Microsoft con ASP.NET.

Es necesario tener derechos de administrador; o bien, puede usar una cuenta que tenga privilegios de administrador, para instalar Backup Exec Retrieve.

Antes de instalar el producto, asegúrese de que el equipo cumple los requisitos especificados.

Ver ["Requisitos](#page-986-0) para instalar Backup Exec Retrieve en un servidor web" en la página 987.

<span id="page-986-0"></span>Ver ["Instalación](#page-989-1) de Backup Exec Retrieve" en la página 990.

Ver ["Desinstalación](#page-996-0) de Backup Exec Retrieve" en la página 997.

### Requisitos para instalar Backup Exec Retrieve en un servidor web

Para instalar Backup Exec Retrieve, el equipo en que se instala el software debe cumplir los requisitos mínimos:

Ver "Antes de la [instalación](#page-985-0) de Backup Exec Retrieve" en la página 986.

Tabla 20-3 Requisitos para instalar Backup Exec Retrieve en un servidor web

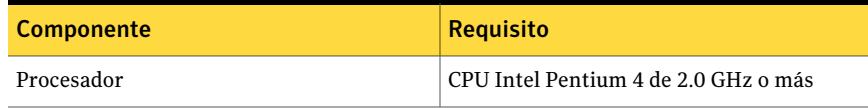

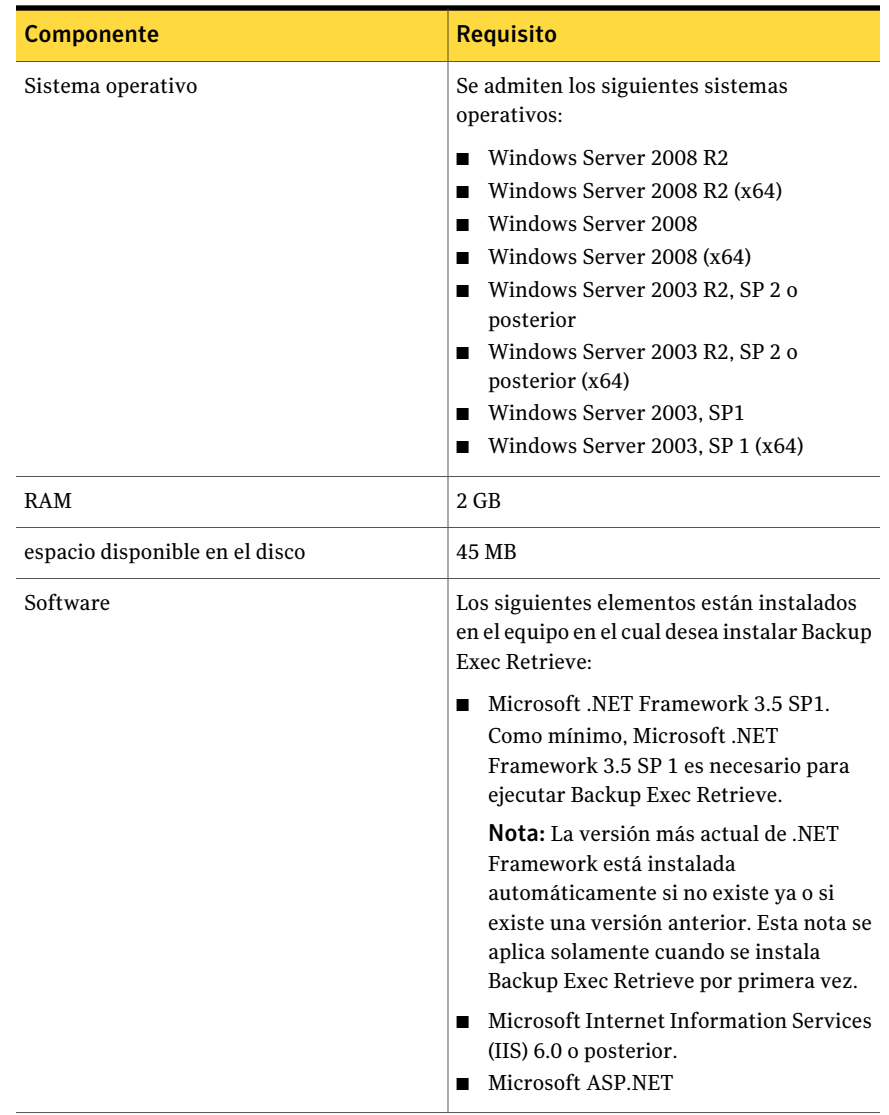

# <span id="page-987-0"></span>Requisitos para usar Backup Exec Retrieve en equipos de usuarios finales

Para que los usuarios finales usen Backup Exec Retrieve, los equipos cliente deben cumplir los siguientes requisitos:

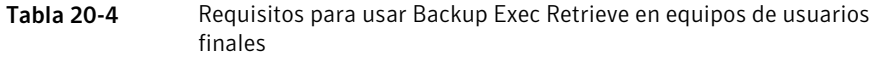

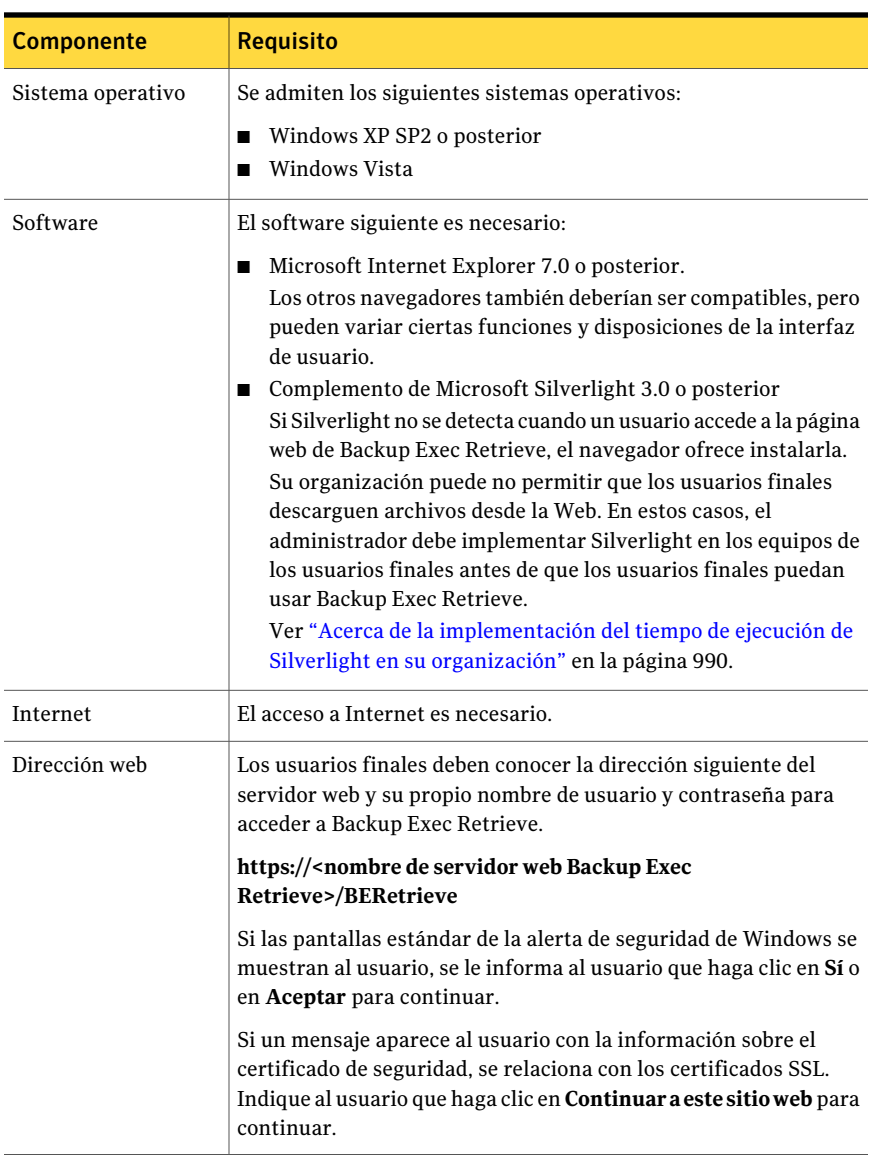

### Acerca de la implementación del tiempo de ejecución de Silverlight en su organización

<span id="page-989-2"></span>Si una organización no permite que los usuarios finales descarguen archivos de la Web, es posible que sea necesario implementar Silverlight en los equipos de los usuarios de esa organización. Silverlight es un componente necesario para usar Backup Exec Retrieve.

Como administrador, es posible descargar la última versión de Silverlight del siguiente sitio web:

<http://www.microsoft.com/silverlight/downloads.aspx>

Es posible implementar Silverlight a lo largo de la red mediante cualquiera de los siguientes métodos:

- Servicios de actualización de software de Windows
- Microsoft System Center Configuration Manager
- Política de grupo

<span id="page-989-0"></span>Para obtener asesoramiento en la implementación del tiempo de ejecución Silverlight en su propia organización, consulte los siguientes sitios:

<http://www.microsoft.com/silverlight/resources/technical-resources/>

# Actualización de Backup Exec Retrieve que ejecuta en Backup Exec System Recovery Manager 8.5

Esta versión de Backup Exec Retrieve reemplaza sesiones de Backup Exec Retrieve que se ejecutan en Backup Exec System Recovery Manager 8.5. Es necesario desinstalar su versión existente de Backup Exec Retrieve antes de instalar la versión actual.

<span id="page-989-1"></span>Use la utilidad**Agregaroquitarprogramas** de MicrosoftWindows para desinstalar versiones anteriores de Backup Exec Retrieve.

## Instalación de Backup Exec Retrieve

Se instala Backup Exec Retrieve desde el navegador de soportes de instalación de Backup Exec. Después de la instalación, es necesario configurar Backup Exec Retrieve añadiendo los orígenes de datos en los que los usuarios finales pueden buscar sus archivos y correo electrónico.

Ver "Acerca de la [configuración](#page-991-0) de Backup Exec Retrieve" en la página 992.

#### Para instalar Backup Exec Retrieve

1 Inicie sesión en su servidor web (o en Backup Exec Media Server si tiene funcionalidades de servidor web).

Es necesario usar la cuenta de administrador o una cuenta con privilegios de administrador.

- 2 Inserte los soportes de instalación de Backup Exec en la unidad apropiada del equipo.
- 3 Realice una de las siguientes acciones:

Sila instalación se inicia automáticamente Continúe con el paso siguiente.

Si la instalación no se inicia automáticamente

Efectúe los pasos siguientes en el orden que se indica a continuación:

- En el escritorio de Windows, haga clic en **Inicio > Ejecutar**.
- Escriba: <letra de la unidad de soportes>:\Setup.exe. Por ejemplo, e:\setup.exe.
- Continúe con el paso siguiente.
- 4 Haga clic en **Backup Exec Retrieve 2010**.
- 5 En el panel **Bienvenido**, haga clic en **Siguiente**.
- 6 En el panel **Licencia**, lea el acuerdo de licencia y después haga clic en **Acepto los términos del Acuerdo de licencia**.
- 7 Haga clic en **Siguiente**.
- 8 En el panel **EnvironmentCheck**, revise los resultados de Environment Check. Para cada requisito, se muestran los resultados siguientes:

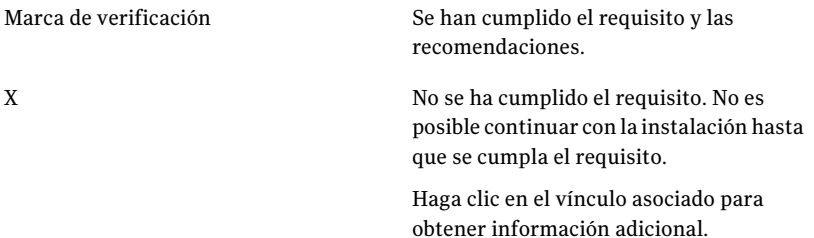

9 Haga clic en **Siguiente**.

Los archivos de programa de Backup ExecRetrieve están instalados en la ruta predeterminada que aparece en la página **Opciones**.

10 En el panel **Destino**, realice una de las siguientes acciones:

Para cambiar la carpeta donde los archivos Haga clic en **Cambiar** para seleccionar de Backup Exec Retrieve están instalados una carpeta nueva.

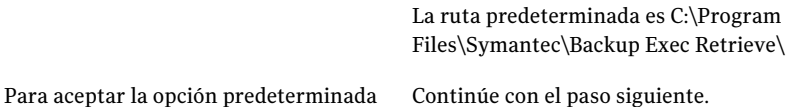

11 Haga clic en **Siguiente** para comenzar la instalación.

Durante la instalación de Backup Exec Retrieve, es posible que se le solicite instalar Symantec LiveUpdate o Microsoft .NET Framework 3.5. En estos casos, siga las indicaciones en pantalla para completar esas instalaciones específicas.

<span id="page-991-0"></span>12 En el panel **Completo**, haga clic en **Finalizar**.

## Acerca de la configuración de Backup Exec Retrieve

Para permitir que los usuarios finales busquen y recuperen sus propios archivos y correos electrónicos, es necesario configurar primero Backup Exec Retrieve. Durante la configuración, se señalan repositorios de los datos de usuario que están disponibles en la empresa. Estos repositorios se conocen como orígenes de datos. Estos orígenes de datos contienen copias de seguridad de los archivos o de los archivos de almacenamiento de archivos y mensajes de correo electrónico.

Por ejemplo, se puede agregar un Backup Exec Media Server en el cual esté instalada Archiving Option, servidores de Continuous Protection Server o servidores de Backup Exec System Recovery Manager. Es posible agregar estos diversos orígenes de datos a Backup Exec Retrieve que a su vez proporciona datos de recuperación a los usuarios finales.

Cuando se elimina un origen de datos, los usuarios finales ya no pueden utilizar Backup Exec Retrieve para buscar ese repositorio para sus datos.

Es necesario tener derechos de administrador local para agregar, editar o eliminar orígenes de datos de la consola de Backup Exec Retrieve.

Ver ["Agregar](#page-992-0) un origen de datos" en la página 993.

Ver ["Editar](#page-993-0) un origen de datos" en la página 994.

<span id="page-992-0"></span>Ver ["Eliminar](#page-994-1) un origen de datos" en la página 995.

### Agregar un origen de datos

Es posible agregar los siguientes elementos a la lista de orígenes de datos disponibles que contienen los archivos y el correo electrónico del usuario final:

- Backup Exec Media Server en el cual está instalado Archiving Option
- Servidores Continuous Protection Server
- Servidores de Desktop and Laptop Option
- Servidores de Backup Exec System Recovery Manager

Es necesario tener derechos de administrador local para agregar, editar o eliminar orígenes de datos de Backup Exec Retrieve.

Ver "Acerca de la [configuración](#page-991-0) de Backup Exec Retrieve" en la página 992.

#### Para agregar un origen de datos

- 1 Inicie sesión en el servidor web de Backup Exec Retrieve como administrador local.
- 2 En el menú **IniciodeWindows**, haga clic en **Todos losprogramas>Symantec >BackupExecRetrieve>ConsoladeconfiguracióndeBackupExecRetrieve**.
- 3 En el cuadro de diálogo **SymantecBackupExecRetrieveConfiguración**, haga clic en **Agregar**.
- <span id="page-992-1"></span>4 Configure las opciones de **Agregar origen de datos**.

Ver ["Agregar](#page-992-1) o editar opciones de origen de datos" en la página 993.

5 Haga clic en **Aceptar**.

### Agregar o editar opciones de origen de datos

Cuando se agrega o edita un origen de datos, es necesario especificar las credenciales de la cuenta para garantizar la correcta autenticación con el servidor.

Ver ["Agregar](#page-992-0) un origen de datos" en la página 993.

Ver ["Editar](#page-993-0) un origen de datos" en la página 994.

Tabla 20-5 Agregar o editar opciones de origen de datos

| <b>Elemento</b> | <b>Descripción</b>                                                                                   |
|-----------------|----------------------------------------------------------------------------------------------------|
| Tipo de datos   | Identifica el tipo de origen de datos con el<br>que se desea que Backup Exec Retrieve se<br>conecte. |

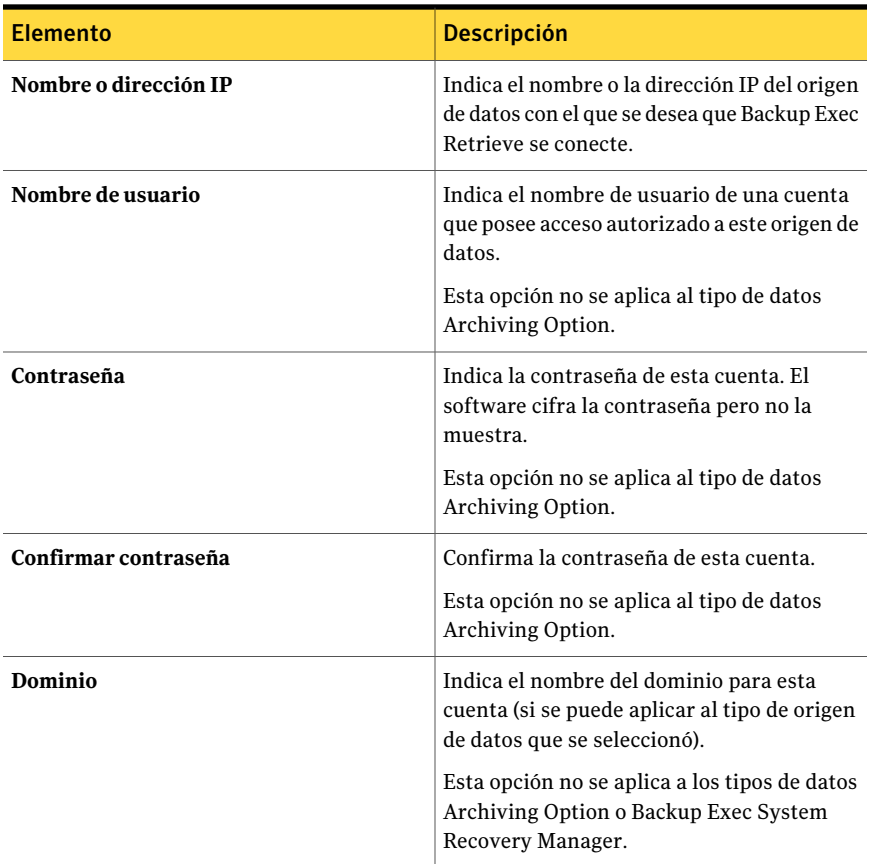

### Editar un origen de datos

<span id="page-993-0"></span>Es posible editar la configuración de cada origen de datos que se haya agregado a Backup Exec Retrieve.

Es necesario tener derechos de administrador local para agregar, editar o eliminar orígenes de datos de la consola de Backup Exec Retrieve.

Ver "Acerca de la [configuración](#page-991-0) de Backup Exec Retrieve" en la página 992.

#### Para editar un origen de datos

- 1 Inicie sesión en el servidor web de Backup Exec Retrieve como administrador local.
- 2 En el menú **IniciodeWindows**, haga clic en **Todos losprogramas>Symantec >BackupExecRetrieve>ConsoladeconfiguracióndeBackupExecRetrieve**.
- 3 En el cuadro de diálogo **Symantec Backup Exec Retrieve Configuración**, seleccione el origen de datos que desee modificar.
- 4 Haga clic en **Editar**.
- 5 Configure las opciones de **Editar origen de datos**.

Ver ["Agregar](#page-992-1) o editar opciones de origen de datos" en la página 993.

<span id="page-994-1"></span>6 Haga clic en **Aceptar**.

### Eliminar un origen de datos

Cuando se elimina un origen de datos, el proceso de indexación de cualquier archivo o mensaje de correo electrónico nuevo continúa. Sin embargo, Backup Exec Retrieve ya no busca en los índices. Como resultado, los usuarios finales no pueden buscar esos archivos o correos electrónicos nuevos.

Es necesario tener derechos de administrador local para agregar, editar o eliminar orígenes de datos de la consola de Backup Exec Retrieve.

Ver "Acerca de la [configuración](#page-991-0) de Backup Exec Retrieve" en la página 992.

#### Para eliminar un origen de datos

- 1 Inicie sesión en el servidor web de Backup Exec Retrieve como administrador local.
- 2 En el menú **IniciodeWindows**, haga clic en **Todos losprogramas>Symantec >BackupExecRetrieve>ConsoladeconfiguracióndeBackupExecRetrieve**.
- <span id="page-994-0"></span>3 En el cuadro de diálogo **Symantec Backup Exec Retrieve Configuración**, seleccione un nombre de origen de datos o escríbalo en la tabla.
- 4 Haga clic en **Eliminar**.
- 5 Haga clic en **Sí** para confirmar la eliminación del origen de datos.

### Configuración de las opciones predeterminadas de Backup Exec Retrieve

Es posible usar los valores predeterminados que Backup Exec configura durante la instalación de Backup Exec Retrieve o es posible elegir valores predeterminados propios. Es posible además iniciar la consola de configuración de Backup Exec Retrieve desde Backup Exec.

Para establecer opciones predeterminadas determinadas para Backup Exec Retrieve

- 1 Desde el menú **Herramientas**, haga clic en **Opciones**.
- 2 En el panel **Propiedades**, en **Configuración**, haga clic en **Backup Exec Retrieve**.
- 3 Seleccione las opciones correspondientes.

Ver "Opciones [predeterminadas](#page-995-0) de Backup Exec Retrieve" en la página 996.

<span id="page-995-0"></span>4 Haga clic en **Aceptar**.

### Opciones predeterminadas de Backup Exec Retrieve

Backup Retrieve se debe instalar y configurar antes de que se lo pueda configurar para usarlo con Backup Exec. Es posible configurar Backup Exec Retrieve y Backup Exec para permitir que los usuarios finales recuperen los datos de los que se hicieron copias de seguridad con Archiving Option. Trabajos de Backup Exec Retrieve con los orígenes de datos siguientes:

- Backup Exec Archiving Option
- Backup Exec Continuous Protection Server (CPS)
- Backup Exec Desktop and Laptop Option (DLO)
- Backup Exec System Recovery Manager

Ver "Configuración de las opciones [predeterminadas](#page-994-0) de Backup Exec Retrieve" en la página 995.

| <b>Elemento</b>                                                                                     | <b>Descripción</b>                                                                                                    |
|----------------------------------------------------------------------------------------------------|----------------------------------------------------------------------------------------------------|
| <b>Habilitar Backup Exec</b><br>Retrieve para permitir<br>a usuarios finales<br>recuperar sus datos | Permite o no permite que Backup Exec Retrieve opere con Backup<br>Exec.                                                                                                    |
|                                                                                                    | Para Backup Exec Archiving Option, seleccione esta casilla de<br>verificación y proporcione el nombre del servidor web en el cual<br>Backup Exec Retrieve está instalado y configurado.     |
|                                                                                                    | Ver "Cómo los usuarios finales de Archiving Option recuperan<br>datos archivados con Backup Exec Retrieve" en la página 1620.                                                               |
|                                                                                                    | Si anula la selección de esta casilla de verificación más tarde,<br>todos los vínculos existentes a la URL de Backup Exec Retrieve<br>en las carpetas y los buzones archivados se eliminan. |

Tabla 20-6 Opciones predeterminadas de Backup Exec Retrieve

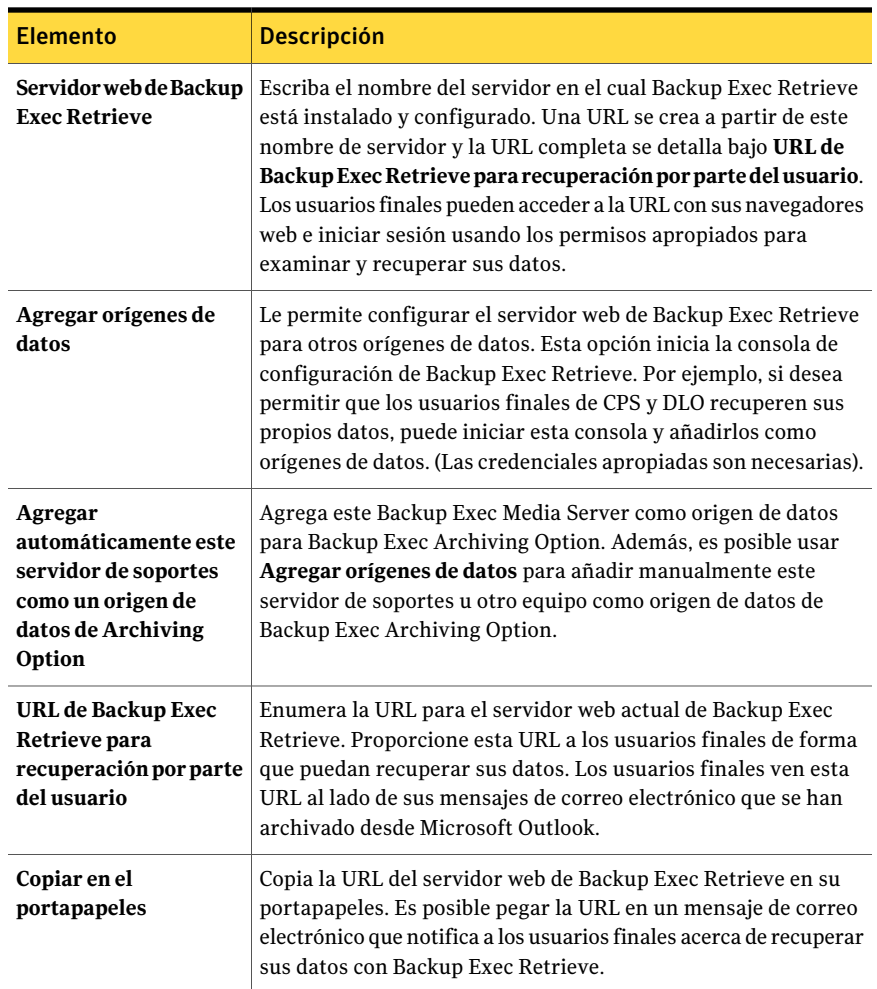

# Desinstalación de Backup Exec Retrieve

<span id="page-996-0"></span>Es posible usar la utilidad **Agregaryquitar** de MicrosoftWindows para desinstalar Backup Exec Retrieve.

#### Para desinstalar Backup Exec Retrieve

- 1 Desde el servidor de Windows en que Backup Exec Retrieve está instalado, haga clic en **Inicio**, vaya a **Panel de control** y, a continuación, haga clic en **Agregar o quitar programas**.
- 2 Haga clic en **Backup Exec Retrieve** y después haga clic en **Quitar**.
- <span id="page-997-0"></span>3 Haga clic en **Sí** para continuar con la desinstalación.

### Solución de problemas de Backup Exec Retrieve

A fin de obtener ayuda para resolver los problemas con los cuales es posible que se encuentre con Backup Exec Retrieve, se puede consultar la siguiente información.

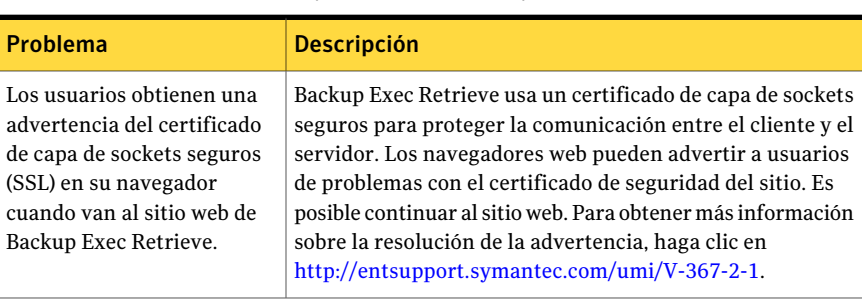

Tabla 20-7 Solución de problemas de Backup Exec Retrieve

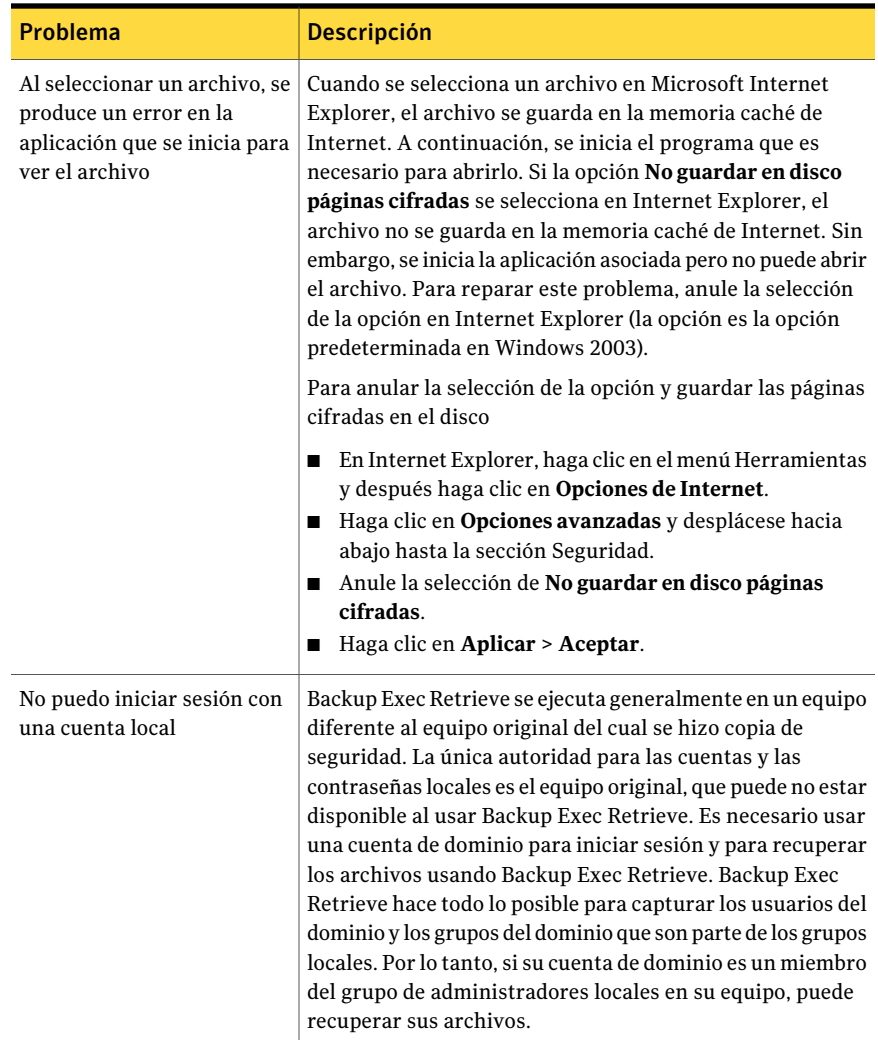

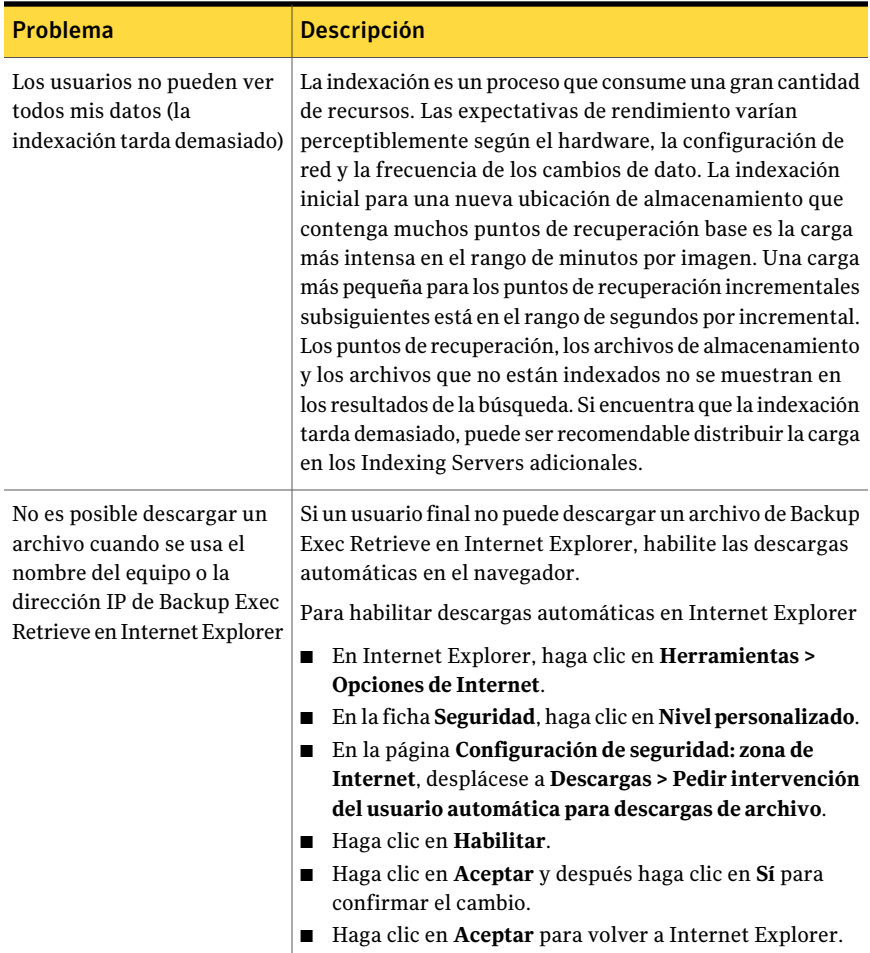

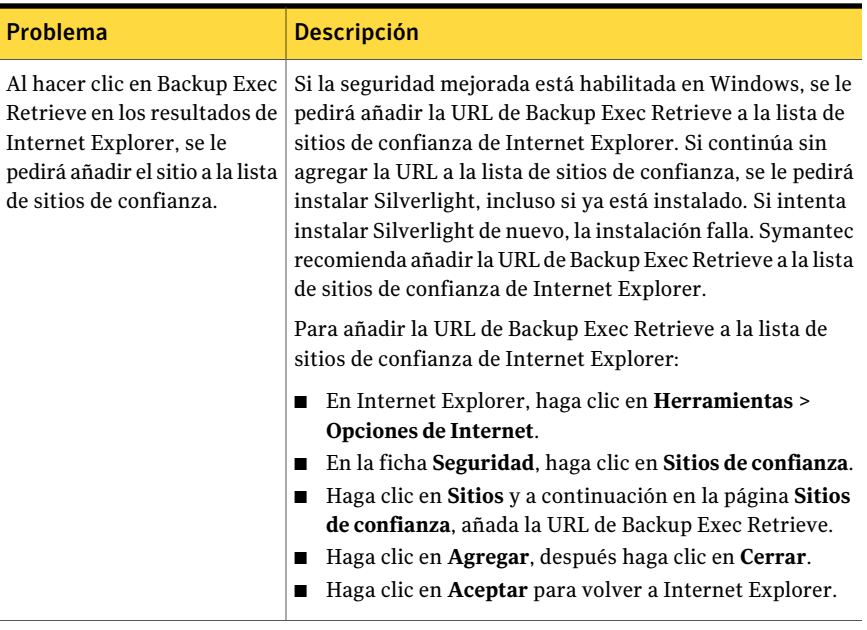

1002 | Uso de Backup Exec Retrieve Solución de problemas de Backup Exec Retrieve

# Apéndice

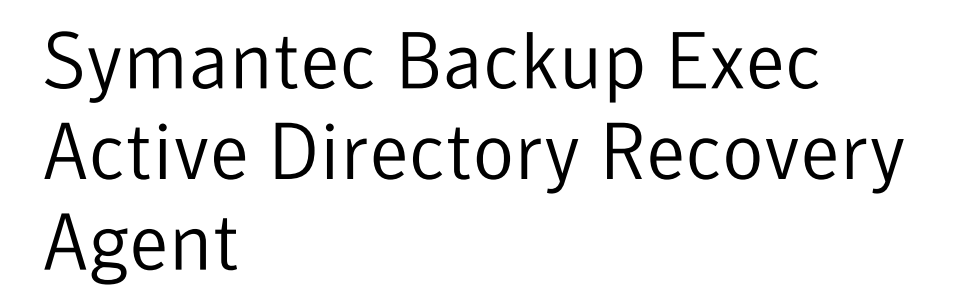

En este Apéndice se incluyen los temas siguientes:

- Acerca de Active [Directory](#page-1003-0) Recovery Agent
- [Requisitos](#page-1003-1) para Active Directory Recovery Agent
- Acerca la [instalación](#page-1005-0) de Active Directory Recovery Agent
- [Funcionamiento](#page-1005-1) de Active Directory Recovery Agent
- Cómo funciona la tecnología de [recuperación](#page-1006-0) granular con las copias de seguridad de Active Directory y [ADAM/AD](#page-1006-0) LDS
- Edición de las opciones [predeterminadas](#page-1007-0) para los trabajos de copias de seguridad y [restauración](#page-1007-0) de Active Directory y ADAM/AD LDS
- Hacer copia de [seguridad](#page-1009-0) de Active Directory
- Hacer copia de seguridad de [ADAM/AD](#page-1010-0) LDS
- Opciones del trabajo de copias de seguridad de Active Directory Recovery Agent
- Acerca de la [restauración](#page-1012-0) de objetos individuales de Active Directory y [ADAM/AD](#page-1012-0) LDS
- Acerca de la [reconstrucción](#page-1017-0) de objetos depurados de Active Directory y [ADAM/AD](#page-1017-0) LDS
- [Restablecimiento](#page-1020-0) del objeto de equipo y de la cuenta del objeto de equipo de Active [Directory](#page-1020-0)

# Acerca de Active Directory Recovery Agent

<span id="page-1003-0"></span>Symantec Backup Exec 2010 Active Directory Recovery Agent (ADRA) está instalado como componente adicional e independiente de Backup Exec 2010.

Con ADRA, puede utilizar la tecnología de recuperación granular (GRT) para restaurar atributos y objetos individuales de Active Directory sin necesidad de llevar a cabo una restauración completa autorizada o no autorizada. También puede restaurar objetos y atributos deADAM (Active DirectoryApplication Mode) o AD LDS (Active Directory Lightweight Directory Services).

Ver ["Requisitos](#page-1003-1) para Active Directory Recovery Agent" en la página 1004.

Ver "Acerca la instalación de Active Directory Recovery Agent" en la página 1006.

Ver ["Funcionamiento](#page-1005-1) de Active Directory Recovery Agent" en la página 1006.

<span id="page-1003-1"></span>Ver "Acerca de la [restauración](#page-1012-0) de objetos individuales de Active Directory y [ADAM/AD](#page-1012-0) LDS" en la página 1013.

## Requisitos para Active Directory Recovery Agent

Compruebe los siguiente requisitos antes de restaurar objetos y atributos individuales con Active Directory Recovery Agent:

- Debe tener el modo de copia de seguridad completa de ADAM/AD LDS o el Estado del sistema de Windows (donde se haya instalado Active Directory).
- Debe utilizar uno de los sistemas operativos Windows siguientes en el equipo donde esté utilizando Active Directory:
	- Windows XP Professional x64 Edition
	- Windows 2000 Server con Service Pack 4

ADRA no permite reanimar objetos del contenedor de objetos eliminados de Active Directory en un controlador de dominio de Windows 2000. Symantec recomienda utilizar Remote Agent en un controlador de dominio de Windows 2003 para ejecutar trabajos de restauración de GRT de objetos eliminados. Los objetos eliminados solo se pueden restaurar utilizando un agente en un controlador de dominio de Windows 2000 si está marcada la casilla Volver a crear objetos eliminados. Esta casilla se encuentra en el cuadro de diálogo Propiedades de trabajo de restauración una vez que haya seleccionado el nodo Microsoft Active Directory en Configuración.

- Windows Server 2003 con Service Pack 1 o posterior
- Windows Server 2003 R2
- Windows Server 2008
- Windows Server 2008 R2
- Debe utilizar una versión del sistema operativo Windows que admita controladores de minifiltro en el servidor de soportes que ejecuta el trabajo de restauración. Los sistemas operativos Windows siguientes admiten controladores de minifiltro:
	- Windows 2000 con Service Pack 4 y Windows 2000 Rollup Patch 1 instalado
	- Windows Server 2003 con Service Pack 1 o posterior instalado
	- Windows Server 2003 R2
	- Windows Server 2008
	- Windows Server 2008 R2
- Debe ejecutar Backup Exec Remote Agent for Windows Systems en el equipo en el que esté instalado Active Directory.
- Debe designar una ubicación en el disco del servidor de soportes donde Backup Exec pueda colocar temporalmente los objetos y atributos que se estén restaurando desde una cinta.
- Seleccione la opción Usar la tecnología de Backup Exec Granular Recovery Technology (GRT) para poder restaurar determinados objetos a partir de copias de seguridad de Active Directory. No es posible restaurar propiedades ni atributos concretos a partir de copias de seguridad completas de Active Directory y ADAM/AD LDS si no se selecciona esta opción durante la copia de seguridad.

Nota: No es posible restaurar objetos ni atributos individuales a partir de copias de seguridad de Active Directory para un controlador de dominio de solo lectura. Debe realizar copias de seguridad y restauraciones de GRT de Active Directory en el controlador de dominio de un centro de datos centralizado grabable.

Ver "Acerca la instalación de Active Directory Recovery Agent " en la página 1006.

Ver ["Funcionamiento](#page-1005-1) de Active Directory Recovery Agent" en la página 1006.

Ver "Acerca de la [restauración](#page-1012-0) de objetos individuales de Active Directory y [ADAM/AD](#page-1012-0) LDS" en la página 1013.

# Acerca la instalación de Active Directory Recovery Agent

<span id="page-1005-0"></span>ADRA está instalado localmente como componente adicional e independiente de Backup Exec 2010.

<span id="page-1005-1"></span>Ver ["Instalación](#page-135-0) de las opciones adicionales de Backup Exec en el servidor de [soportes](#page-135-0) local" en la página 136.

# Funcionamiento de Active Directory Recovery Agent

ADRA funciona con las copias de seguridad del Estado del sistema de Windows (donde está instalado Active Directory) y ADAM/AD LDS.

Al hacer una copia de seguridad del Estado del sistema de Windows, Active Directory se incluye en el trabajo de copia de seguridad, ya que es un componente del Estado del sistema de Windows.

También puede utilizar ADRA para restaurar objetos y atributos concretos de ADAM/AD LDS. Si se realiza copia de seguridad de varias sesiones de ADAM/AD LDS, cada sesión aparece bajo el nodo Active Directory Application Mode.

La figura siguiente muestra ADAM/AD LDS y Active Directory.

Figura A-1 Vista Ver por recurso - ADAM/AD LDS y Active Directory

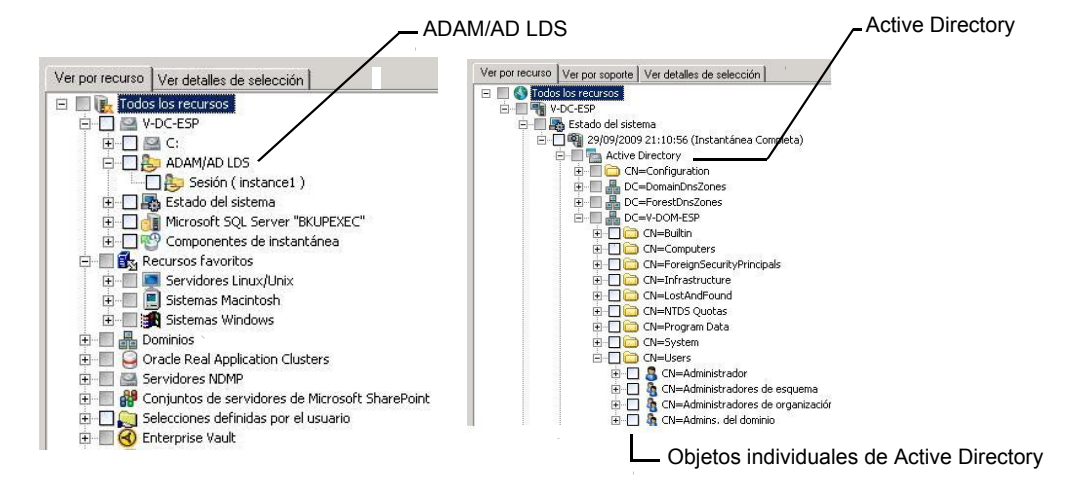

ADRA también permite restaurar objetos desechados del contenedor de objetos eliminados de Active Directory en las siguientes situaciones:

LDS

- No ha transcurrido el período de vida de los objetos de desecho.
- No se han depurado en el contenedor de objetos eliminados.
- Está restaurando un sistema Windows Server 2003/2008/2008 R2/XP Professional x64 Edition.

Symantec recomienda hacer copia de seguridad de las copias de seguridad de Active Directory y ADAM/AD LDS en una carpeta Copia de seguridad en disco antes de hacer copia de seguridad de estos en una cinta. Esta estrategia hace que los intervalos de copia de seguridad sean más breves.Además, permite administrar Active Directory o ADAM/AD LDS sin la catalogación individual de los objetos y las propiedades de los que se ha hecho una copia de seguridad.

Cuando se hace una copia de seguridad directamente en cinta de cualquier base de datos de aplicaciones ADAM/AD LDS o Active Directory de Windows, los elementos de Active Directory o ADAM agregados o seleccionados durante una copia de seguridad no coinciden con las propiedades y los objetos concretos disponibles para la restauración del conjunto de copias de seguridad. La copia de seguridad de la base de datos es una copia de seguridad con instantánea de la base de datos de Active Directory o ADAM/SD LDS activa, y la catalogación de los objetos concretos deActive Directory oADAM/AD LDS se produce después de que se realiza la instantánea. Dado que la operación de catalogación cataloga objetos y propiedades de la base de datos de Active Directory o ADAM/AD LDS activa, pueden producirse modificaciones en objetos y propiedades una vez tomada la instantánea.

<span id="page-1006-0"></span>Ver "Acerca de la [restauración](#page-1012-0) de objetos individuales de Active Directory y [ADAM/AD](#page-1012-0) LDS" en la página 1013.

Ver "Acerca de la [reconstrucción](#page-1017-0) de objetos depurados de Active Directory y [ADAM/AD](#page-1017-0) LDS" en la página 1018.

# Cómo funciona la tecnología de recuperación granular con las copias de seguridad de Active Directory y ADAM/AD LDS

La tecnología de recuperación granular (GRT) le permite restaurar objetos y atributos individuales de copias de seguridad de Active Directory y ADAM/AD LDS sin la ejecución de una restauración completa fidedigna o no fidedigna. Para restaurar elementos individuales, es necesario habilitar la función de la tecnología de recuperación granular cuando se crea un trabajo de copias de seguridad. Es necesario revisar los requisitos para una copia de seguridad con GRT antes de configurarla.

Symantec Backup Exec Active Directory Recovery Agent 1008

Edición de las opciones predeterminadas para los trabajos de copias de seguridad y restauración de Active Directory y ADAM/AD LDS

> Ver "Cómo restaurar elementos [individuales](#page-356-0) mediante la tecnología de [recuperación](#page-356-0) granular" en la página 357.

Ver "Dispositivos [recomendados](#page-358-0) para las copias de seguridad que usan la tecnología de [recuperación](#page-358-0) granular" en la página 359.

<span id="page-1007-0"></span>Ver "Acerca de los requisitos para los trabajos que usan tecnología de [recuperación](#page-360-0) [granular"](#page-360-0) en la página 361.

# Edición de las opciones predeterminadas para los trabajos de copias de seguridad y restauración de Active Directory y ADAM/AD LDS

Es posible editar la configuración predeterminada para todos los trabajos de copias seguridad y restauración de Active Directory y ADAM/AD LDS. También es posible anular estas opciones predeterminadas al configurar los trabajos de copia de seguridad y restauración de Active Directory y ADAM/AD LDS.

Ver "Acerca de la [restauración](#page-1012-0) de objetos individuales de Active Directory y [ADAM/AD](#page-1012-0) LDS" en la página 1013.

Ver "Acerca de la [reconstrucción](#page-1017-0) de objetos depurados de Active Directory y [ADAM/AD](#page-1017-0) LDS" en la página 1018.

Para editarlas opciones predeterminadas para los trabajos de copias de seguridad y restauración de Active Directory y ADAM/AD LDS

- 1 Desde el menú **Herramientas**, haga clic en **Opciones**.
- 2 En el panel de tareas, bajo **Opciones predeterminadas de trabajo**, haga clic en **Microsoft Active Directory**.
- <span id="page-1007-1"></span>3 Seleccione las opciones predeterminadas de copias de seguridad y restauración de Active Directory Recovery Agent.

Ver "Opciones [predeterminadas](#page-1007-1) de Microsoft Active Directory" en la página 1008.

4 Haga clic en **Aceptar**.

### Opciones predeterminadas de Microsoft Active Directory

Es posible editar la configuración predeterminada para todos los trabajos de copias seguridad y restauración de Active Directory y ADAM/AD LDS.

Ver "Hacer copia de seguridad de Active [Directory"](#page-1009-0) en la página 1010.

Ver "Hacer copia de seguridad de [ADAM/AD](#page-1010-0) LDS" en la página 1011.
#### Ver "Edición de las opciones [predeterminadas](#page-1007-0) para los trabajos de copias de seguridad y [restauración](#page-1007-0) de Active Directory y ADAM/AD LDS" en la página 1008.

Tabla A-1 Opciones predeterminadas de Microsoft Active Directory

| <b>Elemento</b>                                                                                                    | <b>Descripción</b>                                                                                                    |
|----------------------------------------------------------------------------------------------------|----------------------------------------------------------------------------------------------------|
| Usar la tecnología de Backup Exec Granular<br>Recovery Technology (GRT) para poder<br>restaurar determinados objetos a partir de<br>copias de seguridad de Active Directory (no<br>es compatible con los controladores de<br>dominio de solo lectura) | Habilita la restauración de elementos<br>individuales de las copias de seguridad<br>completas de Active Directory o ADAM/AD<br>LDS.<br>Asegúrese de que se cumplan los requisitos<br>para la tecnología de recuperación granular.<br>Ver "Acerca de los requisitos para los<br>trabajos que usan tecnología de recuperación<br>granular" en la página 361.                                                |
| Realizar una comprobación de la<br>coherencia antes de la copia de seguridad<br>mediante el proveedor de instantáneas del<br>Servicio de instantáneas de volumen de<br><b>Microsoft (VSS) (Windows Server 2008)</b>                                   | Comprueba si hay datos dañados en las<br>instantáneas. Esta opción solo se aplica a<br>instantáneas realizadas en el Servicio de<br>instantáneas de volumen de Microsoft (VSS).                                                                                                    |
| Continuar con la copia de seguridad si falla<br>la comprobación de la coherencia                                                                                                    | Habilita el trabajo de copias de seguridad<br>para continuar, incluso si la comprobación<br>de coherencia falla. Puede continuar el<br>trabajo si se considera que una copia de<br>seguridad de la base de datos en el estado<br>actual es mejor que no tener ninguna. O si<br>efectúa una copia de seguridad de una base<br>de datos grande en la que puede que solo<br>haya habido un pequeño problema. |

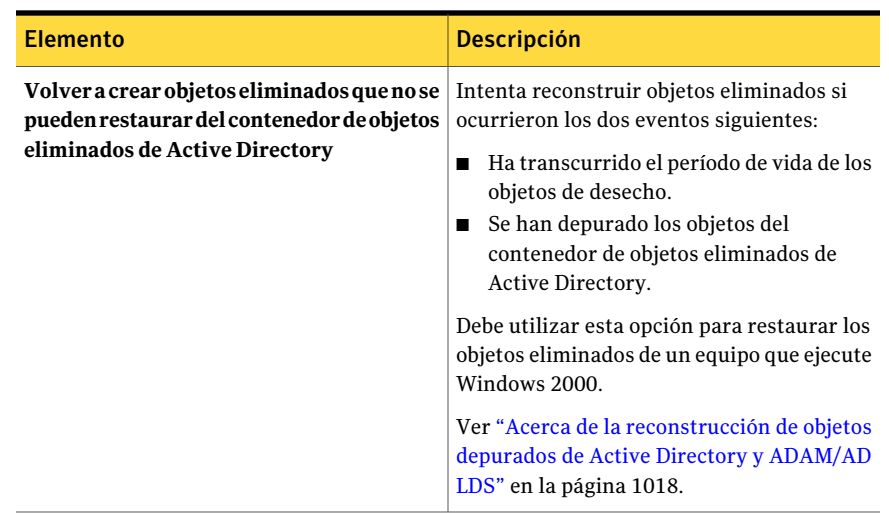

# Hacer copia de seguridad de Active Directory

<span id="page-1009-0"></span>Use los pasos siguientes para hacer copia de seguridad de Active Directory.

Nota: No es posible hacer copias de seguridad de bases de datos en dispositivos asociados a un equipo en el cual está instalado Remote Media Agent for Linux Servers.

Para hacer copia de seguridad de Active Directory

- 1 En la barra de navegación, haga clic en la flecha descendente correspondiente a **Hacer copia de seguridad**.
- 2 Haga clic en **Nuevo trabajo de copias de seguridad**.
- 3 En la ficha **Ver por recurso**, en **Todos los recursos**, expanda el nombre del equipo en el que desea realizar la copia de seguridad de Active Directory.
- 4 Haga clic en **Estado del sistema**.
- 5 En el panel de tareas, debajo de **Configuración**, haga clic en **MicrosoftActive Directory**.
- 6 Seleccione las opciones de copia de seguridad que desee usar.

Ver "Opciones del trabajo de copias de seguridad de Active Directory Recovery [Agent"](#page-1011-0) en la página 1012.

7 Realice una de las siguientes acciones:

Para ejecutar el trabajo ahora Haga clic en **Ejecutar ahora**.

Para programar que el trabajo se ejecute posteriormente

Efectúe los pasos siguientes en el orden que se indica a continuación:

- En el panel de tareas, en **Frecuencia**, haga clic en **Programar**.
- Establezca las opciones de programación. Ver ["Programación](#page-397-0) de trabajos" en la página 398.
- Haga clic en **Enviar**.

# Hacer copia de seguridad de ADAM/AD LDS

<span id="page-1010-0"></span>Use los pasos siguientes para hacer copia de seguridad de ADAM/AD LDS.

Nota: No es posible hacer copias de seguridad de bases de datos en dispositivos asociados a un equipo en el cual está instalado Remote Media Agent for Linux Servers.

#### Para hacer una copia de seguridad de ADAM/AD LDS

- 1 En la barra de navegación, haga clic en la flecha descendente correspondiente a **Hacer copia de seguridad**.
- 2 Haga clic en **Nuevo trabajo de copia de seguridad**.
- 3 En la ficha **Ver por recurso**, expanda **Recursos favoritos**.
- 4 Expanda **Sistemas Windows**.
- 5 Expanda el nombre del equipo en que está instalado ADAM/AD LDS.
- 6 Seleccione las opciones de copia de seguridad que desee usar.

Ver "Opciones del trabajo de copias de seguridad de Active Directory Recovery [Agent"](#page-1011-0) en la página 1012.

7 Realice una de las siguientes acciones:

Para ejecutar el trabajo ahora Haga clic en **Ejecutar ahora**.

Para programar que el trabajo se ejecute Efectúe los pasos siguientes en el orden que se indica a continuación: posteriormente

- En el panel de tareas, en **Frecuencia**, haga clic en **Programar**.
- Establezca las opciones de programación. Ver ["Programación](#page-397-0) de trabajos" en la página 398.
- Haga clic en **Enviar**.

# Opciones del trabajo de copias de seguridad de Active Directory Recovery Agent

<span id="page-1011-0"></span>Seleccione las opciones apropiadas del trabajo de copias de seguridad de Active Directory Recovery Agent.

Ver "Hacer copia de seguridad de Active [Directory"](#page-1009-0) en la página 1010.

Ver "Hacer copia de seguridad de [ADAM/AD](#page-1010-0) LDS" en la página 1011.

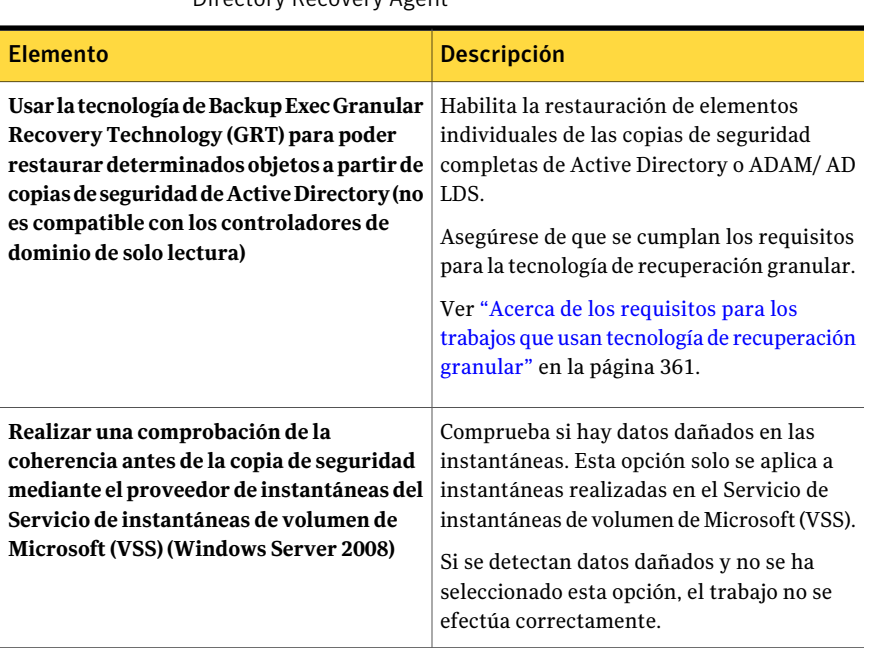

Tabla A-2 Opciones para los trabajos de copias de seguridad de Active Directory Recovery Agent

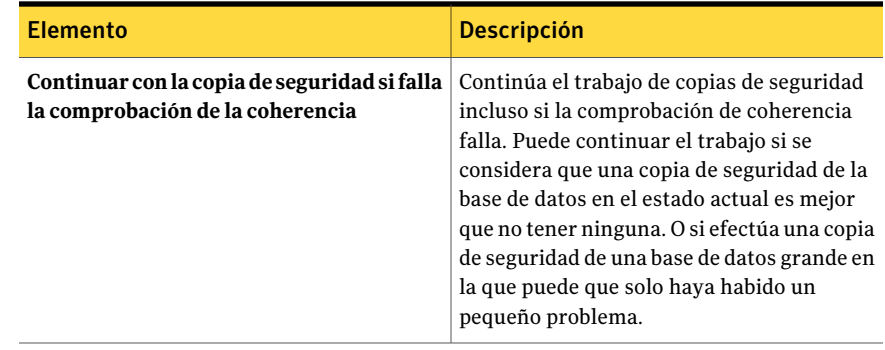

# Acerca de la restauración de objetos individuales de Active Directory y ADAM/AD LDS

<span id="page-1012-0"></span>Antes de iniciar el trabajo de restauración, revise la sección para obtener información sobre cómo buscar y ver datos específicos para la restauración, así como para obtener detalles sobre las opciones de restauración y los trabajos de restauración.

Ver "Acerca de la [restauración](#page-684-0) de datos" en la página 685.

Al restaurar objetos de Active Directory y ADAM/AD LDS desde una cinta, es necesario especificar una ubicación provisional del disco duro donde se colocarán los objetos antes de restaurarlos. La ubicación provisional debe ser la ruta de un volumen NTFS local en el servidor de soportes que ejecuta el trabajo de restauración; la cuenta de servicio de Backup Exec también debe tener acceso a ella.

Nota: Si ya había definido una ubicación predeterminada en la opción **Ruta de un volumenNTFSqueseencuentraenelservidordesoportesparaalmacenamiento temporal de datos de restauración**, en **Herramientas > Opciones > Restaurar**, puede reemplazarla mediante la especificación de una ubicación temporal alternativa para cada trabajo de restauración de Active Directory y ADAM/AD LDS. Para ello, especifique una ruta en el nodo Avanzado que se encuentra en **Configuración** en el panel **Propiedades de trabajo de restauración**.

No debe utilizar los volúmenes del sistema como ubicación provisional, ya que se pueden crear archivos de gran tamaño en el disco especificado en la ruta de la ubicación provisional.

Como la restauración de objetos desde cinta requiere la creación de una ubicación provisional, se necesita más tiempo que con la restauración desde disco.

De modo predeterminado, ADRA restaura objetos eliminados de Active Directory o ADAM/AD LDS desde el contenedor de objetos eliminados de Active Directory si no ha transcurrido el período de vida de los objetos de desecho.

Cuando se eliminan objetos de Active Directory, se borran del contenedor de Active Directory oADAM/AD LDS actual, se convierten en objetos de desecho y se colocan en el contenedor de objetos eliminados de Active Directory, donde se supervisa su período de vida. Una vez transcurrido el período de vida de los objetos de desecho, se depuran en el contenedor de objetos eliminados de Active Directory, que borra de forma permanente los objetos de las bases de datos de Active Directory y ADAM/AD LDS.

A continuación, se enumeran los requisitos para las operaciones de copia de seguridad y restauración cuando se habilita una copia de seguridad de Active Directory o ADAM/AD LDS para la restauración de elementos individuales:

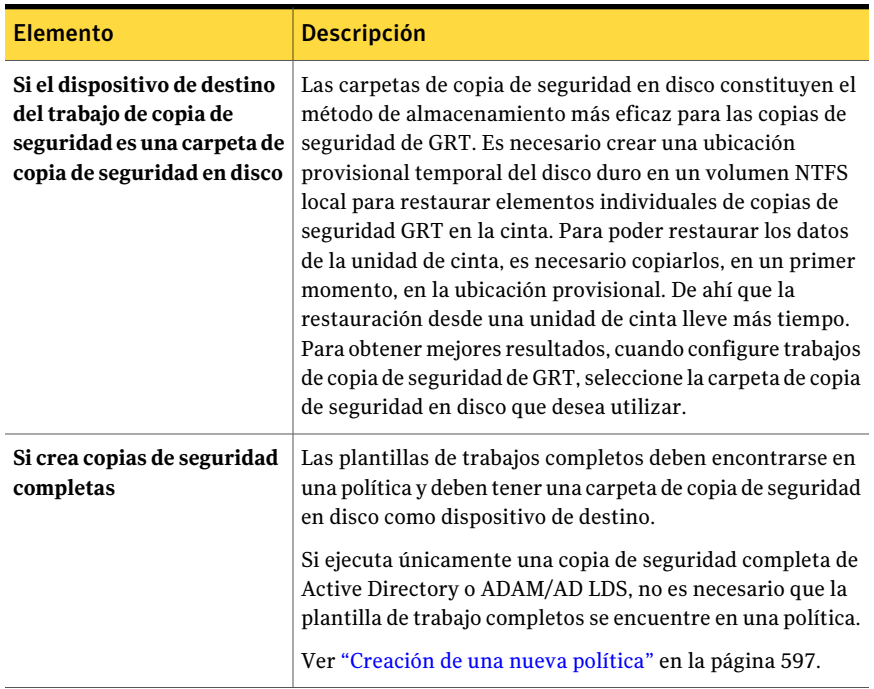

Tabla A-3 Requisitos para las operaciones de restauración y copia de seguridad de Active Directory o ADAM/AD LDS

#### Symantec Backup Exec Active Directory Recovery Agent | 1015 Acerca de la restauración de objetos individuales de Active Directory y ADAM/AD LDS

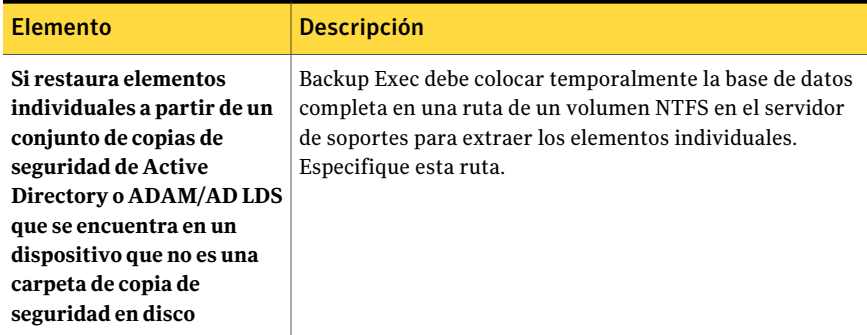

Al restaurar objetos de usuario deActive Directory, debe restablecer la contraseña de usuario del objeto y luego volver a habilitar la cuenta de usuario. En el caso de objetos de usuario de ADAM/AD LDS, debe restablecer la contraseña de usuario del objeto y, a continuación, volver a habilitar su cuenta de usuario. Para los objetos de usuario de Active Directory, use la aplicación Usuarios y equipos de Microsoft Active Directory. Para los objetos de usuarios de ADAM/AD LDS, utilice ADSI Edit.

En el caso de objetos de equipos de Active Directory, debe restablecer la cuenta del objeto.

Ver ["Restablecimiento](#page-1020-0) del objeto de equipo y de la cuenta del objeto de equipo de Active [Directory"](#page-1020-0) en la página 1021.

ADRA no permite reanimar objetos del contenedor de objetos eliminados de Active Directory en un controlador de dominio de Windows 2000. Se recomienda realizar restauraciones individuales de los objetos eliminados con Backup Exec Remote Agent en un controlador de dominio de Windows 2003, si existe uno en el mismo dominio. Si en el dominio no hay disponible un controlador de dominio deWindows 2003, los objetos eliminados solo se pueden restaurar mediante un agente en un controlador de dominio de Windows 2000 si se selecciona la casilla Volver a crear objetos eliminados.

Nota: Algunos objetos del nodo Configuración de particiones de Active Directory no se pueden reanimar desde el contenedor de objetos eliminados de Active Directory. Sin embargo, es posible que algunas aplicaciones no reconozcan estos objetos que se vuelven a crear.

Para obtener más información, consulte la documentación de Microsoft Active Directory.

Ver "Acerca de hacer un [inventario](#page-504-0) de soportes" en la página 505.

Ver "Cómo crear un nuevo [catálogo"](#page-270-0) en la página 271.

Ver ["Restauración](#page-1015-0) de objetos concretos a partir de una copia de seguridad de Active [Directory"](#page-1015-0) en la página 1016.

Ver "Acerca de la [reconstrucción](#page-1017-0) de objetos depurados de Active Directory y [ADAM/AD](#page-1017-0) LDS" en la página 1018.

Ver ["Restauración](#page-1016-0) de objetos concretos de una copia de seguridad de ADAM/AD [LDS"](#page-1016-0) en la página 1017.

<span id="page-1015-0"></span>Ver ["Restablecimiento](#page-1020-0) del objeto de equipo y de la cuenta del objeto de equipo de Active [Directory"](#page-1020-0) en la página 1021.

#### Restauración de objetos concretos a partir de una copia de seguridad de Active Directory

Utilice ADRA para restaurar objetos concretos de Active Directory.

Ver ["Restablecimiento](#page-1020-0) del objeto de equipo y de la cuenta del objeto de equipo de Active [Directory"](#page-1020-0) en la página 1021.

Ver ["Restauración](#page-1016-0) de objetos concretos de una copia de seguridad de ADAM/AD [LDS"](#page-1016-0) en la página 1017.

Ver "Acerca de la [reconstrucción](#page-1017-0) de objetos depurados de Active Directory y [ADAM/AD](#page-1017-0) LDS" en la página 1018.

Para restaurar objetos concretos a partir de una copia de seguridad de Active **Directory** 

- 1 En la barra de navegación, haga clic en la flecha descendente correspondiente a **Restaurar**.
- 2 Haga clic en **Nuevo trabajo de restauración**.
- 3 En el panel **Ver por recurso**, haga doble clic en un conjunto de copias de seguridad que contenga la copia de seguridad del estado del sistema más reciente.

Si desea restaurar objetos de Active Directory a partir de una copia de seguridad previa, seleccione el conjunto de copias de seguridad pertinente.

- 4 Haga doble clic en **Estado del sistema**.
- 5 Haga doble clic en la instantánea del estado del sistema más reciente.
- 6 Haga doble clic en **Active Directory**.
- 7 En el panel **Resultados**, seleccione los objetos pertinentes.
- 8 Si desea restaurar desde cinta, haga lo siguiente:
	- En el panel de tareas, en **Configuración**, haga clic en **Avanzadas**.
- Si no se ha configurado una ubicación provisional temporal predeterminada, escriba una ruta en el cuadro **RutadeunvolumenNTFS que se encuentra en el servidor de soportes para almacenamiento temporal de datos de restauración**.
- 9 Haga clic en **Ejecutarahora** para iniciar eltrabajo de restauración o seleccione otras opciones de restauración en el panel de tareas.

Las propiedades y los objetos de Active Directory o ADAM/AD LDS seleccionados para su restauración serán reemplazados, aunque haya seleccionado **Omitir si el archivo existe** o **Sobrescribir el archivo sólo si es másantiguo** en el cuadro de diálogo **Propiedadesdetrabajosderestauración generales**.

<span id="page-1016-0"></span>10 Si se ha restaurado un objeto de usuario eliminado, utilice la aplicación Usuarios y equipos de Microsoft Active Directory para restablecer la contraseña de usuario del objeto y volver a habilitar su cuenta de usuario. Si ha restaurado el objeto de un equipo, debe restablecer la cuenta.

#### Restauración de objetos concretos de una copia de seguridad de ADAM/AD LDS

Utilice ADRA para restaurar objetos concretos de ADAM/AD LDS.

Ver ["Restauración](#page-1015-0) de objetos concretos a partir de una copia de seguridad de Active [Directory"](#page-1015-0) en la página 1016.

Ver "Acerca de la [reconstrucción](#page-1017-0) de objetos depurados de Active Directory y [ADAM/AD](#page-1017-0) LDS" en la página 1018.

#### Para restaurar objetos concretos de una copia de seguridad de ADAM/AD LDS

- 1 En la barra de navegación, haga clic en la flecha descendente correspondiente a **Restaurar**.
- 2 Haga clic en **Nuevo trabajo de restauración**.
- 3 En el panel **Ver por recurso**, haga doble clic en **Modo de aplicaciones de Active Directory**.
- 4 Haga doble clic en la sesión de ADAM/AD LDS pertinente.
- 5 Haga doble clic en el conjunto de copias de seguridad pertinente.
- 6 En el panel **Resultados**, seleccione los objetos pertinentes.
- 7 Si desea restaurar desde cinta, haga lo siguiente:
	- En el panel de tareas, en **Configuración**, haga clic en **Avanzadas**.
- Si no se ha configurado una ubicación provisional temporal predeterminada, escriba una ruta en el cuadro **RutadeunvolumenNTFS que se encuentra en el servidor de soportes para almacenamiento temporal de datos de restauración**.
- 8 Haga clic en **Ejecutarahora** para iniciar eltrabajo de restauración o seleccione otras opciones de restauración en el panel **Propiedades**.

Las propiedades y los objetos de Active Directory o ADAM/AD LDS seleccionados para su restauración serán reemplazados, aunque haya seleccionado **Omitir si el archivo existe** o **Sobrescribir el archivo sólo si es másantiguo** en el cuadro de diálogo **Propiedadesdetrabajosderestauración generales**.

<span id="page-1017-0"></span>9 Si se ha restaurado un objeto de usuario eliminado, utilice el EditorADSI para restablecer la contraseña de usuario del objeto y volver a habilitar su cuenta de usuario.

# Acerca de la reconstrucción de objetos depurados de Active Directory y ADAM/AD LDS

Puede volver a crear objetos eliminados si ha transcurrido el período de vida de los objetos de desecho y los objetos se han depurado en el contenedor de objetos eliminados de Active Directory.

No obstante, debe tener en cuenta los siguientes aspectos:

- La mayoría de las aplicaciones no reconoce un objeto que se ha vuelto a crear, dado que no es idéntico al objeto eliminado original.Alos objetos que se vuelven a crear se les asignan nuevos identificadores exclusivos globales (GUID) e identificadores de seguridad (SID) que las aplicaciones que crearon el objeto original no pueden identificar.
- Los atributos creados por el sistema operativo Windows no se pueden crear de nuevo cuando se vuelve a crear un objeto depurado. Por ello, Windows no reconocerá los objetos que se basen en atributos definidos por el sistema operativo cuando se vuelvan a crear.

Ver "Cómo volver a crear objetos depurados de Active [Directory"](#page-1018-0) en la página 1019.

Ver "Cómo volver a crear objetos depurados [deADAM/AD](#page-1019-0) LDS" en la página 1020.

Ver "Acerca de la [restauración](#page-1012-0) de objetos individuales de Active Directory y [ADAM/AD](#page-1012-0) LDS" en la página 1013.

## Cómo volver a crear objetos depurados de Active Directory

<span id="page-1018-0"></span>Puede volver a crear objetos eliminados de Active Directory después de haberlos depurado en el contenedor de objetos eliminados de Active Directory restaurando los objetos desde una copia de seguridad anterior de Active Directory.

Ver "Cómo volver a crear objetos depurados [deADAM/AD](#page-1019-0) LDS" en la página 1020.

Ver "Acerca de la [restauración](#page-1012-0) de objetos individuales de Active Directory y [ADAM/AD](#page-1012-0) LDS" en la página 1013.

Ver ["Restablecimiento](#page-1020-0) del objeto de equipo y de la cuenta del objeto de equipo de Active [Directory"](#page-1020-0) en la página 1021.

#### Para volver a crear objetos depurados de Active Directory

- 1 En la barra de navegación, haga clic en la flecha descendente correspondiente a **Restaurar**.
- 2 Haga clic en **Nuevo trabajo de restauración**.
- 3 En el panel **Ver por recurso**, haga doble clic en un conjunto de copias de seguridad que contenga la copia de seguridad del estado del sistema más reciente.

Si desea restaurar objetos de Active Directory a partir de una copia de seguridad previa, seleccione el conjunto de copias de seguridad pertinente.

- 4 Haga doble clic en **Estado del sistema**.
- 5 Haga doble clic en la instantánea del estado del sistema más reciente.
- 6 Haga doble clic en **Active Directory**.
- 7 En el panel **Resultados**, seleccione los objetos pertinentes.
- 8 En el panel de tareas, debajo de **Configuración**, haga clic en **MicrosoftActive Directory**.
- 9 Seleccione **Volver a crear objetos eliminados que no se pueden restaurar del contenedor de objetos eliminados de Active Directory**.
- 10 Si desea restaurar desde cinta, haga lo siguiente:
	- En el panel de tareas, en **Configuración**, haga clic en **Avanzadas**.
	- Si no se ha configurado una ubicación provisional temporal predeterminada, escriba una ruta en el cuadro **RutadeunvolumenNTFS que se encuentra en el servidor de soportes para almacenamiento temporal de datos de restauración**.

11 Haga clic en **Ejecutarahora** para iniciar eltrabajo de restauración o seleccione otras opciones de restauración en el panel **Propiedades**.

Las propiedades y los objetos de Active Directory o ADAM/AD LDS seleccionados para su restauración serán reemplazados, aunque haya seleccionado **Omitir si el archivo existe** o **Sobrescribir el archivo sólo si es másantiguo** en el cuadro de diálogo **Propiedadesdetrabajosderestauración generales**.

<span id="page-1019-0"></span>12 Utilice la aplicación Usuarios y equipos de Microsoft Active Directory para restablecer la contraseña de usuario del objeto y volver a habilitar su cuenta de usuario.

### Cómo volver a crear objetos depurados de ADAM/AD LDS

Puede volver a crear objetos eliminados de ADAM/AD LDS una vez depurados del contenedor de objetos eliminados de Active Directory mediante la restauración del objeto desde una copia de seguridad anterior de ADAM/AD LDS.

Ver ["Restablecimiento](#page-1020-0) del objeto de equipo y de la cuenta del objeto de equipo de Active [Directory"](#page-1020-0) en la página 1021.

#### Para volver a crear objetos depurados de ADAM/AD LDS

- 1 En la barra de navegación, haga clic en la flecha descendente correspondiente a **Restaurar**.
- 2 Haga clic en **Nuevo trabajo de restauración**.
- 3 En el panel **Ver por recurso**, haga doble clic en **Modo de aplicaciones de Active Directory**.
- 4 Haga doble clic en la sesión de ADAM/AD LDS pertinente.
- 5 Haga doble clic en el conjunto de copias de seguridad pertinente.
- 6 En el panel **Resultados**, seleccione los objetos pertinentes.
- 7 En el panel de tareas, debajo de **Configuración**, haga clic en **MicrosoftActive Directory**.
- 8 Seleccione **Volver a crear objetos eliminados que no se pueden restaurar del contenedor de objetos eliminados de Active Directory**.
- 9 Si desea restaurar desde cinta, haga lo siguiente:
	- En el panel de tareas, en **Configuración**, haga clic en **Avanzadas**.
	- Si no se ha configurado una ubicación provisional temporal predeterminada, escriba una ruta en el cuadro **RutadeunvolumenNTFS que se encuentra en el servidor de soportes para almacenamiento temporal de datos de restauración**.

10 Haga clic en **Ejecutarahora** para iniciar eltrabajo de restauración o seleccione otras opciones de restauración en el panel Propiedades.

Las propiedades y los objetos de Active Directory o ADAM/AD LDS seleccionados para su restauración serán reemplazados, aunque haya seleccionado Omitir si el archivo existe o Sobrescribir el archivo sólo si es más antiguo en el cuadro de diálogo Propiedades de trabajos de restauración generales.

<span id="page-1020-0"></span>11 Utilice el Editor ADSI para restablecer la contraseña de usuario del objeto y volver a habilitar su cuenta de usuario.

# Restablecimiento del objeto de equipo y de la cuenta del objeto de equipo de Active Directory

En Active Directory, los objetos de equipo se derivan de los objetos de usuario. Algunos atributos que se asocian a un objeto de equipo no se pueden restaurar cuando se restaura un objeto de equipo eliminado. Los atributos se pueden restaurar solamente si se guardaron a través de cambios de esquema antes de que el objeto de equipo fuera eliminado originalmente. Dado que las credenciales de objetos de equipo cambian cada 30 días, es posible que las credenciales de la copia de seguridad no coincidan con las credenciales que están almacenadas en el equipo.

Nota: Para restablecer un objeto de equipo, es necesario usar la aplicación Usuarios y equipos de Active Directory de Microsoft.

Para obtener más información sobre cómo restablecer un objeto de equipo, consulte la documentación de la aplicación Usuarios y equipos de Active Directory de Microsoft.

Si el atributo **userAccountControl** de un objeto de equipo no se conservó antes de que el objeto fuera eliminado, es necesario restablecer la cuenta del objeto una vez que se restaura el objeto.

Ver "Cómo volver a crear objetos depurados [deADAM/AD](#page-1019-0) LDS" en la página 1020.

#### Para restablecer la cuenta del objeto de equipo de Active Directory

- 1 Elimine el equipo del dominio.
- 2 Vuelva a unir el equipo al dominio. El SID para el equipo permanece igual, ya que se conserva cuando se elimina un objeto de equipo. Sin embargo, si el objeto de desecho caduca y se vuelve a crear un objeto de equipo nuevo, el SID será diferente.

Symantec Backup Exec Active Directory Recovery Agent Restablecimiento del objeto de equipo y de la cuenta del objeto de equipo de Active Directory 1022

# Apéndice

# Symantec Backup Exec Advanced Disk-based Backup Option

En este Apéndice se incluyen los temas siguientes:

- Acerca de Advanced [Disk-based](#page-1023-0) Backup Option
- Acerca de la [instalación](#page-1024-0) de Advanced Disk-based Backup Option
- Acerca de la función de copia de [seguridad](#page-1024-1) sintética
- [Elementos](#page-1026-0) que se pueden incluir en copias de seguridad sintéticas
- [Requisitos](#page-1027-0) de la copia de seguridad sintética
- Métodos para crear una copia de [seguridad](#page-1030-0) sintética
- Acerca de la [restauración](#page-1040-0) True Image
- Cómo habilitar las copias de seguridad para la [restauración](#page-1045-0) True Image
- Acerca de [catálogos](#page-1045-1) True Image
- Acerca de la [restauración](#page-1046-0) de un conjunto de copias de seguridad habilitado para [restauración](#page-1046-0) True Image
- Cómo [seleccionar](#page-1047-0) los conjuntos de copias de seguridad que se habilitan para la [restauración](#page-1047-0) True Image
- Sugerencias para la solución de problemas para la [restauración](#page-1048-0) True Image
- Acerca de la copia de [seguridad](#page-1049-0) desde otro host
- [Configuración](#page-1060-0) de una copia de seguridad desde otro host habilitada para GRT para recursos de [Exchange](#page-1060-0)
- Acerca de restaurar copias de [seguridad](#page-1061-0) de datos desde otro host
- <span id="page-1023-0"></span>■ Solución de [problemas](#page-1061-1) en las copias de seguridad desde otro host

# Acerca de Advanced Disk-based Backup Option

Advanced Disk-based Backup Option (ADBO) se instala como componente adicional e independiente de Backup Exec.

Esta opción incluye las siguientes funciones:

■ Copia de seguridad sintética. Esta función usa una política que permite realizar o sintetizar una copia de seguridad completa a partir de una copia de seguridad básica y las copias de seguridad incrementales posteriores, que también están incluidas en una política.

Entre las ventajas de usar una copia de seguridad sintética, se incluyen:

- Se consigue un intervalo de copia de seguridad reducido ya que la copia de seguridad sintética se puede programar fuera del intervalo de copia de seguridad crítico.
- Se reduce también el tráfico de red porque con la copia de seguridad sintética no es necesario el acceso a la red.
- Restauración True Image. Esta función permite que Backup Exec restaure el contenido de los directorios a su estado cuando se realizó una copia de seguridad completa o incremental.

Las selecciones de restauración se realizan desde una vista de los directorios como existieron en el momento de la copia de seguridad en particular. Los archivos que se eliminaron antes de la realización de la copia de seguridad no se restauran. En la restauración True Image, solo se restauran las versiones correctas de los archivos desde las copias de seguridad completas o incrementales pertinentes que las contienen. Las versiones anteriores no se restauran ni se sobrescriben innecesariamente.

■ Copia de seguridad desde otro host. Esta función permite que la operación de copia de seguridad se procese en un Backup Exec Media Server en vez de procesarse en el equipo remoto o equipo host. Al mover la copia de seguridad desde el equipo remoto al servidor de soportes, se obtiene un mejor rendimiento de las copias de seguridad y se libera el equipo remoto.

Ver "Acerca de la función de copia de [seguridad](#page-1024-1) sintética" en la página 1025.

Ver "Acerca de la [restauración](#page-1040-0) True Image" en la página 1041.

<span id="page-1024-0"></span>Ver "Acerca de la copia de [seguridad](#page-1049-0) desde otro host" en la página 1050.

# Acerca de la instalación de Advanced Disk-based Backup Option

Para activar ADBO en el servidor de soportes, solo hay que indicar la clave de licencia de ADBO.

<span id="page-1024-1"></span>Ver ["Instalación](#page-135-0) de las opciones adicionales de Backup Exec en el servidor de [soportes](#page-135-0) local" en la página 136.

# Acerca de la función de copia de seguridad sintética

La función de copia de seguridad sintética elimina la necesidad de realizar copias de seguridad completas recurrentes para los recursos remotos admitidos. Una política creada para la función de copia de seguridad sintética permite realizar la copia de seguridad sintética a partir de una copia de seguridad completa (denominada copia de seguridad básica) y las copias de seguridad incrementales posteriores, que también están incluidas en la política.

La copia de seguridad sintética resultante se convierte en la nueva copia de seguridad básica, de forma que solo se necesitarán copias de seguridad incrementales hasta que se cree la próxima copia de seguridad sintética. La copia de seguridad sintética será tan reciente como la última copia de seguridad incremental que contenga.

Los componentes de la política para la copia de seguridad sintética son:

- Copia de seguridad básica. La primera copia de seguridad en ejecutarse está asociada a la copia de seguridad sintética. La copia de seguridad básica solo se ejecuta una vez y siempre hace la copia de seguridad de todos los archivos de los recursos seleccionados al ejecutarse.
- Copias de seguridad incrementales recurrentes. Son las copias de seguridad subsiguientes que hacen copias de seguridad de los archivos han cambiado después de la copia de seguridad básica.
- Copias de seguridad sintéticas recurrentes. Proceso que combina los datos de una copia de seguridad básica y las copias de seguridad incrementales para crear una copia de seguridad completa sintetizada de los recursos seleccionados. Esta copia de seguridad completa sintetizada se convierte en una nueva copia de seguridad básica, que se puede combinar con los conjuntos de las copias de seguridad incrementales subsiguientes para formar la próxima copia de seguridad completa sintetizada.

La copia de seguridad de la línea base se ejecuta a partir de la política de la copia de seguridad sintética.

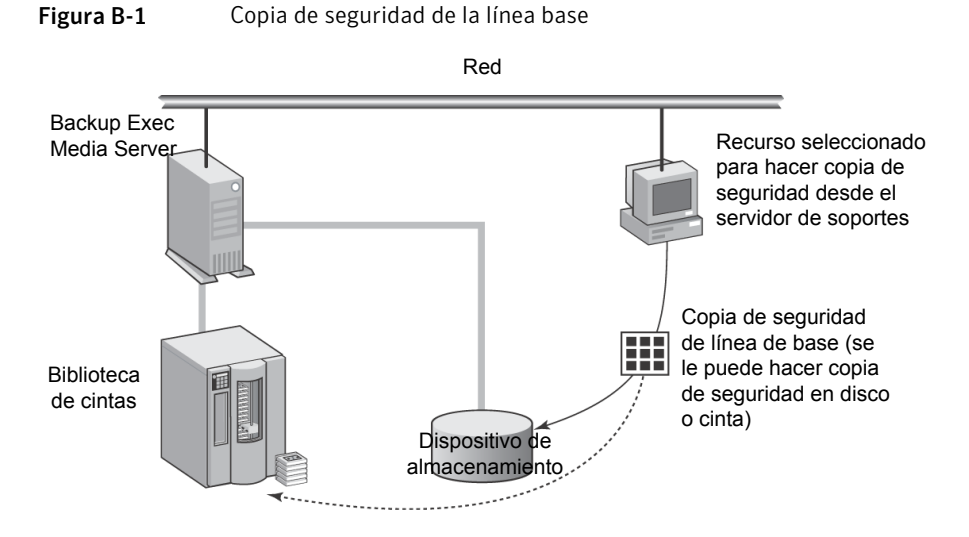

Las copias de seguridad incrementales se ejecutan a partir de la política de copia de seguridad sintética.

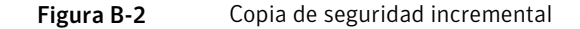

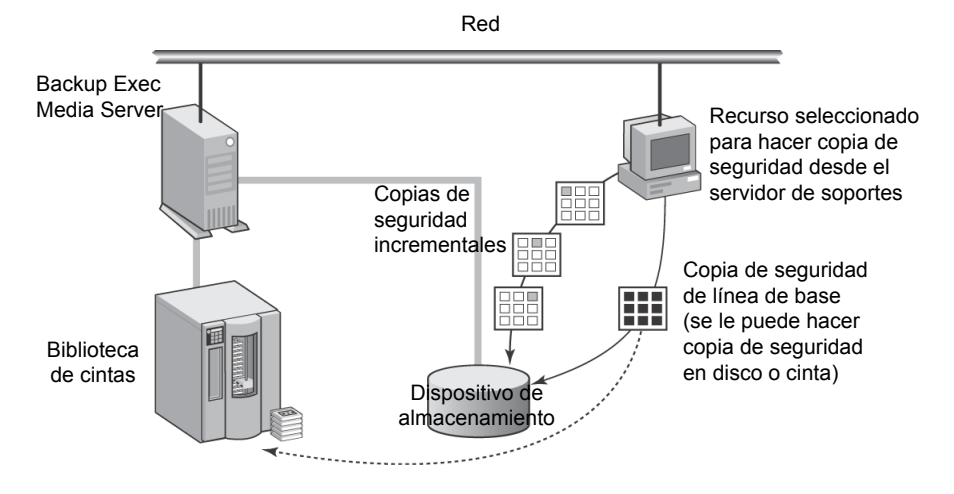

La copia de seguridad sintética se ejecuta a partir de la política y se ensambla a partir de la línea base y de las copias de seguridad incrementales.

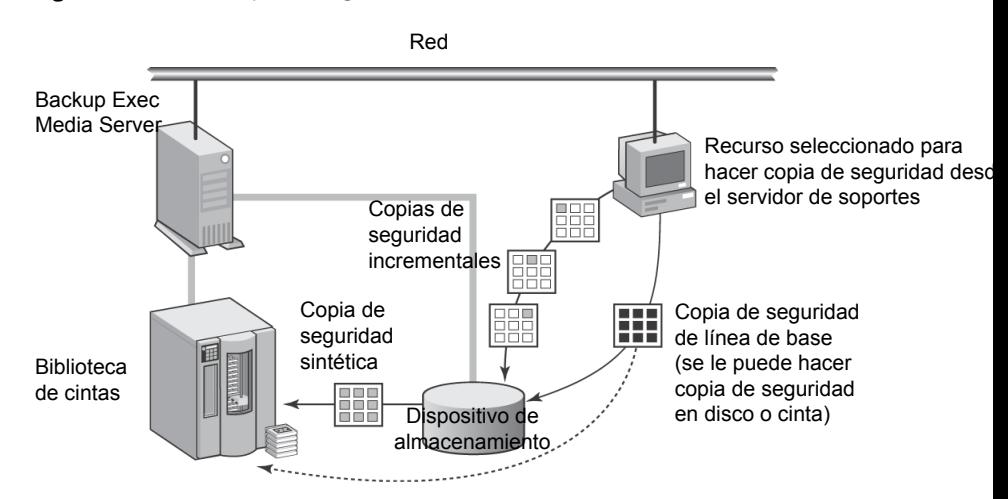

Figura B-3 Copia de seguridad sintética

La copia de seguridad sintética solo se crea dentro de una política. Puede usar el Asistente de conjuntos de políticas para crear una política que contenga las plantillas de trabajos necesarias para la función de copia de seguridad sintética o copiar la política de ejemplo correspondiente a la copia de seguridad sintética y modificarla para que se adapte a sus necesidades específicas, así como crear una política manualmente y agregar luego las plantillas de trabajos necesarias.

Para todas las plantillas de copia de seguridad asociadas de una política, también puede usar la plantilla **Conjuntos de copias de seguridad duplicados** con el fin de crear una estrategia de copia de seguridad en varias fases para realizar una copia de seguridad de los datos en el disco y, a continuación, copiarla en cinta.

Ver "Acerca de las plantillas de conjuntos de copias de seguridad [duplicados"](#page-624-0) en la página 625.

<span id="page-1026-0"></span>Ver "Mejores prácticas para la copia de [seguridad](#page-1028-0) sintética" en la página 1029.

Ver "Métodos para crear una copia de [seguridad](#page-1030-0) sintética" en la página 1031.

Ver "Acerca de la recopilación de [información](#page-1030-1) adicional para copias de seguridad sintéticas y [restauración](#page-1030-1) True Image" en la página 1031.

# Elementos que se pueden incluir en copias de seguridad sintéticas

Solo se admiten recursos del sistema de archivos para las copias de seguridad sintéticas.

Los recursos admitidos incluyen objetos del sistema de archivos comunes, como volúmenes, unidades y carpetas. No incluya en la lista de selección los recursos de bases de datos u otros recursos exclusivos.

Backup Exec no creará trabajos de copias de seguridad sintética si la lista de selección asociada a la política de copias de seguridad sintética contiene recursos no admitidos.

Ver ["Requisitos](#page-1027-0) de la copia de seguridad sintética" en la página 1028.

<span id="page-1027-0"></span>Ver "Métodos para crear una copia de [seguridad](#page-1030-0) sintética" en la página 1031.

# Requisitos de la copia de seguridad sintética

Para crear una copia de seguridad sintética, revise la información siguiente:

- La copia de seguridad sintética y sus plantillas asociadas solo se pueden crear en las políticas.
- Si se usa una clave de cifrado en una política que contiene una plantilla sintética, todas las plantillas asociadas tendrán que usar la misma clave. La clave de cifrado no debería modificarse una vez creada la política. La clave de cifrado seleccionada en las plantillas asociadas se aplicará automáticamente a la plantilla de copia de seguridad sintética.
- En una política que contenga una copia de seguridad sintética, las copias de seguridad incrementales deben usar las carpetas de copia de seguridad en disco o las bibliotecas de cintas virtuales como dispositivos de destino. No es posible guardar la política si uno de estos dispositivos no está disponible.
- Para visualizar el ejemplo de política para copia de seguridad sintética, es necesario tener lo siguiente:
	- Una carpeta de copia de seguridad en disco.
	- Una biblioteca de cintas virtual.
	- Una clave de licencia para Advanced Disk-based Backup Option.

Ver "Acerca de la creación de una copia de [seguridad](#page-1032-0) sintética mediante la copia de la política de [ejemplo"](#page-1032-0) en la página 1033. Ver "Cómo volver a crear políticas de [ejemplo"](#page-603-0) en la página 604.

■ Debe seleccionar la opción **Recopilar información adicional para copias de seguridad sintéticas y para restauración True Image** para las plantillas de copia de seguridad de los trabajos de copias de seguridad completas e incrementales creados para la copia de seguridad sintética. Esta opción se encuentra en la página **General** de las propiedades de **Plantilla de trabajo de copias de seguridad**.

Ver "Creación de una copia de [seguridad](#page-1034-0) sintética mediante la adición de [plantillas](#page-1034-0) a una política" en la página 1035.

Esta opción también permite la restauración True Image para conjuntos de copias de seguridad.

Ver "Acerca de la [restauración](#page-1040-0) True Image" en la página 1041.

■ Si el trabajo de copias de seguridad básica se escribió en cinta, y si también desea escribir el trabajo de copias de seguridad sintética, necesitará dos unidades de cinta: una para montar un trabajo de origen (la copia de seguridad básica) y otra para montar un trabajo de destino (la copia de seguridad sintética).

A continuación se indican las limitaciones que existen al ejecutar la copia de seguridad sintética:

■ Solo se admiten recursos del sistema de archivos para las copias de seguridad sintéticas.

Ver ["Elementos](#page-1026-0) que se pueden incluir en copias de seguridad sintéticas" en la página 1027.

■ Si Central Admin Server Option (CASO) está instalado, la plantilla de trabajo de copias de seguridad sintética y las plantillas de trabajos completas e incrementales asociados se deberán ejecutar en dispositivos de destino a los que pueda acceder el servidor de soportes que ejecute el trabajo de copias de seguridad sintética.

Ver ["Requisitos](#page-1758-0) para los datos de copia de seguridad duplicados y los trabajos de copias de [seguridad](#page-1758-0) sintética en CASO" en la página 1759.

■ No se admite la opción **Reinicio en punto de comprobación** cuando está seleccionada la opción **Recopilar información adicional para copias de seguridad sintéticas y para restauración True Image**.

Ver "Uso del reinicio en punto de [comprobación](#page-932-0) en una conmutación por error de [Microsoft](#page-932-0) Cluster Server" en la página 933.

Ver "Acerca de la recopilación de [información](#page-1030-1) adicional para copias de seguridad sintéticas y [restauración](#page-1030-1) True Image" en la página 1031.

<span id="page-1028-0"></span>Ver "Acerca de la creación de una copia de [seguridad](#page-1032-0) sintética mediante la copia de la política de [ejemplo"](#page-1032-0) en la página 1033.

Ver "Creación de una copia de [seguridad](#page-1034-0) sintética mediante la adición de [plantillas](#page-1034-0) a una política" en la página 1035.

## Mejores prácticas para la copia de seguridad sintética

Las siguientes mejores prácticas están destinadas para usar la función de copia de seguridad sintética:

■ Utilice las copias de seguridad sintéticas para hacer una copia de seguridad de los recursos de sistema de archivos. No incluya las copias de seguridad de base de datos en las copias de seguridad sintéticas. Los trabajos de copias de seguridad sintética no se crean si la lista de selección de copias de seguridad contiene cualquier recurso que no se admita.

Nota: No se puede efectuar copia de seguridad sintética en un recurso remoto cuya zona horaria no sea la del servidor de soportes.

- No seleccione la opción **Usar diario de cambios de Windows si está disponible** si un volumen contiene vínculos físicos o si se habilita Single Instance Storage. Backup Exec detecta que se han modificado estos archivos y realiza las copias de seguridad sin usar el diario de cambio. En esta situación, las copias de seguridad para las cuales la opción Diario de cambio se habilitan pueden necesitar más tiempo.
- Copie el ejemplo de política para una copia de seguridad sintética que Backup Exec proporcione y después personalícelo. El ejemplo de política contiene la configuración predeterminada para la copia de seguridad sintética. Ver "Acerca de la creación de una copia de [seguridad](#page-1032-0) sintética mediante la copia de la política de [ejemplo"](#page-1032-0) en la página 1033.
- Use las normas de plantilla para asegurarse de que el trabajo de copias de seguridad de la línea base y los trabajos incrementales recurrentes no se ejecutan al mismo tiempo. Es posible seleccionar la siguiente norma de plantilla para asegurarse de que la copia de seguridad de la línea base y las copias de seguridad incrementales recurrentes no se ejecuten al mismo tiempo: Si las horas de inicio entran en conflicto, se iniciará la <Plantilla A> y, cuando termine, se iniciará la <Plantilla B>.

Ver ["Creación](#page-618-0) de normas de plantilla" en la página 619.

- Para copiar automáticamente las copias de seguridad de datos para grabar, agregue una plantilla de **conjunto de copias de seguridad duplicado** a la política de copia de seguridad sintética. La plantilla **Conjunto de copias de seguridad duplicado** proporciona la duplicación automática de conjuntos de copias de seguridad.
- Si usa una clave de cifrado en una política de copia de seguridad sintética, utilice la misma clave de cifrado para todas las plantillas asociadas. No cambie la clave de cifrado una vez que se crea la política.
- Cree una plantilla de copia de seguridad completa para la copia de seguridad de la línea base. Esta configuración es útil si la copia de seguridad de la línea base usa un dispositivo de destino diferente o se ejecuta en una programación diferente que las copias de seguridad incrementales recurrentes.

#### <span id="page-1030-1"></span>Ver "Acerca de la función de copia de [seguridad](#page-1024-1) sintética" en la página 1025.

## Acerca de la recopilación de información adicional para copias de seguridad sintéticas y restauración True Image

Todas las plantillas de trabajos de copias de seguridad creadas para copias de seguridad sintéticas y restauración True Image deben tener seleccionada la opción **Recopilar información adicional para copias de seguridad sintéticas y para restauración True Image**. Esta opción se puede seleccionar en la página **General** de las propiedades de la plantilla de trabajo de copias de seguridad al crear una política.

Esta opción indica a Backup Exec que recopile la información necesaria para detectar archivos y directorios que se han movido, cambiado de nombre o instalado recientemente desde la última copia de seguridad y, a continuación, que incluya dichos archivos y directorios en los trabajos de copias de seguridad. Gracias a esta opción, Backup Exec también efectúa el seguimiento de archivos eliminados, para que no se incluyan en la restauración True Image de los conjuntos de copias de seguridad que se han creado durante la copia de seguridad sintética.

Si esta opción no está seleccionada, Backup Exec pasará por alto los archivos y directorios si sus bits de archivo no han cambiado. Si está seleccionada esta opción, Backup Exec comparará los nombres de las rutas, los nombres de archivo, las horas de modificación y otros atributos con los de las copias de seguridad completas e incrementales anteriores. Si alguno de estos atributos es nuevo o ha cambiado, se hará una copia de seguridad del archivo o directorio.

En el caso de la copia de seguridad sintética, la primera copia de seguridad asociada con la copia de seguridad sintética siempre realiza una copia de seguridad de todos los archivos, incluso si se trata de una copia de seguridad incremental. Backup Exec comienza a recopilar la información adicional con esta primera copia de seguridad, pero no la compara con otra anterior.

Ver "Acerca de la función de copia de [seguridad](#page-1024-1) sintética" en la página 1025.

<span id="page-1030-0"></span>Ver "Métodos para crear una copia de [seguridad](#page-1030-0) sintética" en la página 1031.

Ver "Adición de una plantilla de copia de [seguridad](#page-605-0) a una política" en la página 606.

Ver "Acerca de la [restauración](#page-1040-0) True Image" en la página 1041.

## Métodos para crear una copia de seguridad sintética

Una copia de seguridad sintética solo se puede crear dentro de una política.

Puede utilizar los siguientes métodos para crear una política que contenga las plantillas de trabajos necesarios para realizar una copia de seguridad sintética:

#### ■ Usar el **Asistente de políticas**.

Ver "Creación de una copia de [seguridad](#page-1031-0) sintética mediante el Asistente de [políticas"](#page-1031-0) en la página 1032.

- Realizar una copia del ejemplo de copia de seguridad sintética y modificar las plantillas de trabajos para que se adapten a sus necesidades específicas. Ver "Acerca de la creación de una copia de [seguridad](#page-1032-0) sintética mediante la copia de la política de [ejemplo"](#page-1032-0) en la página 1033.
- Crear una política manualmente y agregarle posteriormente las plantillas de trabajos necesarios para la función de copia de seguridad sintética. Ver "Creación de una copia de [seguridad](#page-1034-0) sintética mediante la adición de [plantillas](#page-1034-0) a una política" en la página 1035.

Para crear una copia de seguridad sintética, revise los requisitos para copias de seguridad sintéticas.

Ver ["Requisitos](#page-1027-0) de la copia de seguridad sintética" en la página 1028.

<span id="page-1031-0"></span>Ver "Acerca de la función de copia de [seguridad](#page-1024-1) sintética" en la página 1025.

Ver "Mejores prácticas para la copia de [seguridad](#page-1028-0) sintética" en la página 1029.

#### Creación de una copia de seguridad sintética mediante el Asistente de políticas

Puede usar el **Asistente de políticas** para crear todas las plantillas necesarias para una copia de seguridad sintética.

Puede configurar la política para usar los siguientes elementos:

- Una copia de seguridad sintética semanal con copias de seguridad incrementales diarias.
- Una copia de seguridad sintética mensual con una copia de seguridad sintética o incremental semanal y copias de seguridad incrementales diarias.

Nota: Es necesario seleccionar una carpeta de copia de seguridad en disco o una biblioteca de cinta virtual como el dispositivo de destino para las copias de seguridad incrementales. Si no, no se puede guardar la política.

Para crear un copia de seguridad sintética mediante el Asistente de políticas

- 1 En la barra de navegación, haga clic en **Configuración de trabajos**.
- 2 En el panel de tareas, en **Tareas de políticas**, haga clic en **Nueva política utilizando asistente**.
- 3 En la **página de bienvenida**, haga clic en **Siguiente** para continuar y siga las instrucciones del asistente para completar la política.

Se crearán en la nueva política todas las plantillas de trabajos necesarias para la copia de seguridad sintética.

Ver "Acerca de la función de copia de [seguridad](#page-1024-1) sintética" en la página 1025.

Ver ["Elementos](#page-1026-0) que se pueden incluir en copias de seguridad sintéticas" en la página 1027.

Ver ["Requisitos](#page-1027-0) de la copia de seguridad sintética" en la página 1028.

Ver "Mejores prácticas para la copia de [seguridad](#page-1028-0) sintética" en la página 1029.

Ver "Acerca de la creación de una copia de [seguridad](#page-1032-0) sintética mediante la copia de la política de [ejemplo"](#page-1032-0) en la página 1033.

<span id="page-1032-0"></span>Ver "Creación de una copia de [seguridad](#page-1034-0) sintética mediante la adición de [plantillas](#page-1034-0) a una política" en la página 1035.

## Acerca de la creación de una copia de seguridad sintética mediante la copia de la política de ejemplo

Backup Exec proporciona políticas de ejemplo que contienen configuraciones estándar para las diferentes tareas. La política de ejemplo para copias de seguridad sintéticas contiene las configuraciones estándar y las plantillas de trabajos necesarias para ejecutar una copia de seguridad sintética. Puede copiar esta política de ejemplo, cambiar su nombre y modificar la frecuencia de ejecución programada para las plantillas.

Ver "Uso de una política de [ejemplo"](#page-600-0) en la página 601.

Nota: La política de ejemplo para una copia de seguridad sintética aparece solamente si tiene una carpeta de copia de seguridad en disco o una biblioteca de cintas virtual. Es posible crear una carpeta de copia de seguridad en disco y después volver a crear ejemplos de política.

Ver "Cómo volver a crear políticas de [ejemplo"](#page-603-0) en la página 604.

La política de ejemplo correspondiente a la copia de seguridad sintética contiene las siguientes plantillas:

- Copia de seguridad básica: la plantilla de copia de seguridad que crea el trabajo de copias de seguridad básica. Este trabajo solo debe ejecutarse una vez. Puede ejecutar copias de seguridad básicas adicionales cuando lo desee, aunque el intervalo de copia de seguridad se reduce ejecutando una copia de seguridad sintética en vez de una completa.
- Copia de seguridad incremental: la plantilla de copia de seguridad que crea los trabajos de copias de seguridad incrementales subsiguientes y se ejecuta cuando lo hace el trabajo de copias de seguridad básica.
- Copia de seguridad sintética: la plantilla de copia de seguridad que crea el trabajo de copias de seguridad sintética.

La política de ejemplo muestra normas de plantilla que puede usar para definir el orden en el que se deben ejecutar las plantillas. Todas las normas de plantilla son opcionales, pero pueden ayudarlo a comprobar que todas las plantillas se ejecutan en el orden correcto.

En el ejemplo de política, se incluye una plantilla de copia de seguridad completa para que actúe como copia de seguridad básica. Esta plantilla debe ser la primera en ejecutarse, y solo es necesario ejecutarla una vez. La plantilla que se ejecuta en primer lugar, se denomina Plantilla A.

Se han agregado las siguientes normas:

- <Plantilla A> se debe completar al menos una vez para que otras plantillas puedan iniciarse. La copia de seguridad básica se selecciona como <Plantilla  $A >$ .
- Si las horas de inicio entran en conflicto, se iniciará la <Plantilla A> y, cuando termine, se iniciará la <Plantilla B>. La copia de seguridad incremental se selecciona como <Plantilla A>, y la copia de seguridad sintética se selecciona como <Plantilla B>.
- Ejecutar <Plantilla A> una sola vez. La copia de seguridad básica se selecciona como <Plantilla A>.

Ver ["Elementos](#page-1026-0) que se pueden incluir en copias de seguridad sintéticas" en la página 1027.

Ver ["Requisitos](#page-1027-0) de la copia de seguridad sintética" en la página 1028.

Ver ["Creación](#page-618-0) de normas de plantilla" en la página 619.

Ver "Acerca de la función de copia de [seguridad](#page-1024-1) sintética" en la página 1025.

Ver "Mejores prácticas para la copia de [seguridad](#page-1028-0) sintética" en la página 1029.

## Creación de una copia de seguridad sintética mediante la adición de plantillas a una política

<span id="page-1034-0"></span>Para crear una nueva política para una copia de seguridad sintética, debe elegir un nombre y una descripción, agregar las plantillas de trabajos necesarias y establecer relaciones entre dichas plantillas. Después de configurar todas las plantillas para una copia de seguridad sintética de una política, deberá combinar esta con una lista de selección para crear trabajos.

Ver "Acerca de crear trabajos con políticas y listas de [selección"](#page-620-0) en la página 621.

Para crear una copia de seguridad sintética agregando plantillas a una política

- 1 En la barra de navegación, haga clic en **Configuración de trabajos**.
- 2 En el panel de tareas, en **Tareas de políticas**, haga clic en **Nueva política**.
- 3 Escriba un nombre y una descripción para esta política de copia de seguridad sintética y, a continuación, haga clic en **Nueva plantilla**.

Aparecerá el cuadro de diálogo **Selección de plantilla**.

- 4 Seleccione **Plantilla de copia de seguridad** y haga clic en **Aceptar**.
- 5 En el panel**Propiedades**, en**Configuración**, haga clic en **General** y especifique uno de los métodos siguientes para la copia de seguridad básica.
	- Seleccione **Completa** Copia de seguridad de archivos Usar bit de archivo **(restablecer bit de archivo)** para agregar una plantilla de copia de seguridad completa básica opcional.
	- Elija **Incremental - Copia de seguridad de archivos cambiados desde la última copia de seguridad completa o incremental- Usar bit de archivo (restablecer bit de archivo)** para agregar una plantilla de copia de seguridad incremental recurrente.
- 6 Seleccione la opción **Recopilar información adicional para copias de seguridad sintéticas y para restauración True Image**.
- 7 (Opcional) Seleccione la opción **Usar diario de cambios de Windows si está disponible**.

Ver "Acerca del uso del diario de cambios de [Windows](#page-309-0) NTFS para detectar archivos [modificados"](#page-309-0) en la página 310.

Si seleccionó un método de copia de seguridad incremental, debajo de **Destino**, haga clic en **Dispositivo y soportes**.

8 Seleccione una carpeta de copia de seguridad en disco o una biblioteca de cintas virtuales como el dispositivo de destino.

9 En el panel **Propiedades**, debajo de **Configuración**, haga clic en **Red y seguridad**.

Si se usa una clave de cifrado en una política que contiene una plantilla sintética, todas las plantillas asociadas tendrán que usar la misma clave. La clave de cifrado no debería modificarse una vez creada la política. La clave de cifrado seleccionada en las plantillas asociadas se aplicará automáticamente a la plantilla de copia de seguridad sintética.

Ver "Acerca del [cifrado"](#page-462-0) en la página 463.

Si se ha instalado Central Admin Server Option (CASO), existe una opción para permitir que los servidores de soportes administrados utilicen cualquier interfaz de red para acceder a agentes remotos.

Ver ["Configuración](#page-1745-0) de los servidores de soportes administrados para que utilicen cualquier interfaz de red [disponible](#page-1745-0) " en la página 1746.

10 En **Frecuencia**, haga clic en**Programar** y defina las opciones de programación que desee usar.

Ver "Propiedades de la [programación](#page-607-0) para una plantilla" en la página 608.

Si agregó la plantilla de copia de seguridad completa opcional para la copia de seguridad básica en el paso 5, deberá configurarla para que se ejecute la primera.

La copia de seguridad básica solo necesita ejecutarse una vez. Puede ejecutar copias de seguridad básicas adicionales cuando lo desee, aunque el intervalo de copia de seguridad se reduce ejecutando una copia de seguridad sintética en vez de una completa.

Si agregó una plantilla de copia de seguridad incremental, deberá configurarla para que sea un trabajo recurrente, de modo que la primera sesión se convierta en la copia de seguridad básica.

11 Seleccione otras opciones apropiadas y haga clic en **Aceptar**.

Ver "Adición de una plantilla de copia de [seguridad](#page-605-0) a una política" en la página 606.

En una política que contiene una copia de seguridad sintética, las plantillas de copia de seguridad que crean trabajos de copia de seguridad incrementales deben tener como dispositivos de destino carpetas Copia de seguridad en disco.

- 12 Realice una de las siguientes acciones:
	- Si agregó la plantilla de copia de seguridad completa opcional para la copia de seguridad básica en el paso 5, continúe con el paso siguiente para crear

una plantilla de copia de seguridad para un trabajo de copia de seguridad incremental.

- Si agregó una plantilla de copia de seguridad incremental, vaya al paso 18 para agregar la plantilla de copia de seguridad sintética
- 13 En el cuadro de diálogo **Nueva política**, haga clic en **Nueva plantilla** y, a continuación, en el cuadro de diálogo **Selección de plantilla**, seleccione **Plantilla de copia de seguridad** de nuevo y después haga clic en **Aceptar**.
- 14 En el panel **Propiedades**, en **Configuración**, haga clic en **General** y seleccione el método de copia de seguridad **Incremental-Copiadeseguridaddearchivos cambiados desde la última copia de seguridad completa o incremental - Usar bit de archivo (restablecer bit de archivo)**.
- 15 Seleccione la opción **Recopilar información adicional para copias de seguridad sintéticas y para restauración True Image**.
- 16 (Opcional) Seleccione la opción **Usar diario de cambios de Windows si está disponible**.

Ver "Acerca del uso del diario de cambios de [Windows](#page-309-0) NTFS para detectar archivos [modificados"](#page-309-0) en la página 310.

17 En **Frecuencia**, haga clic en**Programar** y defina las opciones de programación que desee usar.

Ver "Propiedades de la [programación](#page-607-0) para una plantilla" en la página 608.

18 Seleccione otras opciones apropiadas y haga clic en **Aceptar**.

Ver "Adición de una plantilla de copia de [seguridad](#page-605-0) a una política" en la página 606.

En una política que contiene una copia de seguridad sintética, las plantillas de copia de seguridad que crean trabajos de copia de seguridad incrementales deben tener como dispositivos de destino carpetas Copia de seguridad en disco.

- 19 En el cuadro de diálogo **Nueva política**, haga clic en **Nueva plantilla**, seleccione **Plantilla de copia de seguridad sintética** y después haga clic en **Aceptar**.
- 20 En el panel **Propiedades**, en **Destino**, seleccione **Dispositivo y soportes** y especifique las opciones correspondientes.

Ver "Opciones de [dispositivo](#page-376-0) y soportes para plantillas y trabajos de copias de [seguridad"](#page-376-0) en la página 377.

21 En el panel **Propiedades**, debajo de **Configuración**, haga clic en **General** y complete las opciones apropiadas.

Ver ["Opciones](#page-1038-0) generales para las plantillas de copia de seguridad sintética" en la página 1039.

22 En el panel **Propiedades**, debajo de **Configuración**, haga clic en **Avanzado** y complete las opciones apropiadas.

Ver "Opciones [avanzadas](#page-1039-0) para las plantillas de copia de seguridad sintética" en la página 1040.

23 Si desea que Backup Exec envíe una notificación a alguien cuando finalice el trabajo de copias de seguridad, en el panel **Propiedades**, en **Configuración**, haga clic en **Notificación**.

Ver "Envío de [notificaciones](#page-777-0) al finalizar un trabajo" en la página 778.

- <span id="page-1037-0"></span>24 Realice una de las dos acciones siguientes (o amabas):
	- Configure las opciones de programación. Ver "Propiedades de la [programación](#page-607-0) para una plantilla" en la página 608.
	- Cree normas de plantilla. Ver ["Creación](#page-1037-0) de normas de plantilla para ejecutar plantillas de trabajos para copia de [seguridad](#page-1037-0) sintética" en la página 1038.

## Creación de normas de plantilla para ejecutar plantillas de trabajos para copia de seguridad sintética

Configure las normas de plantilla para ejecutar los trabajos para la copia de seguridad sintética en la secuencia correcta.

Para crear normas de plantilla para ejecutar plantillas de trabajos para copia de seguridad sintética

1 Revise la documentación acerca de las normas de plantilla.

Ver ["Creación](#page-618-0) de normas de plantilla" en la página 619.

- 2 En el cuadro de diálogo **Nueva política**, en **Normas de plantilla**, haga clic en **Nueva norma**.
- 3 En el cuadro de diálogo **Propiedades de la norma de plantilla**, haga clic en la lista desplegable de normas de plantilla y realice una de las siguientes acciones:
	- Si ha creado una plantilla de copia de seguridad para un trabajo de copias de seguridad completa de forma que se ejecute como la copia de seguridad básica, seleccione **Ejecutar <Plantilla A> una sola vez**. Haga clic en la lista desplegable **La plantilla A es:** y seleccione el nombre de la plantilla

que desee ejecutar como copia de seguridad básica y, a continuación, haga clic en **Aceptar**.

- Si creó una plantilla de copia de seguridad para un trabajo de copias de seguridad incremental recurrente, de forma que se ejecute como la copia de seguridad básica, vaya al paso 5.
- 4 Haga clic de nuevo en **Nueva norma** para agregar otra norma.
- 5 En el cuadro de diálogo **Propiedades de la norma de plantilla**, haga clic en la lista desplegable de normas de plantilla y, a continuación, seleccione **<Plantilla A> se debe completar al menos una vez para que otras plantillas puedan iniciarse**.
- 6 Haga clic en la lista desplegable **La plantilla A es:** seleccione el nombre de la plantilla de la copia de seguridad básica y, a continuación, haga clic en **Aceptar**.
- 7 Haga clic de nuevo en **Nueva norma** para agregar otra norma.
- 8 En el cuadro de diálogo **Propiedades de la norma de plantilla**, haga clic en la lista desplegable de normas de plantilla y, a continuación, seleccione **Silas horas de inicio entran en conflicto, <Plantilla A> se iniciará y, cuando termine, se iniciará <Plantilla B>**.
- 9 Haga clic en la lista desplegable **LaplantillaAes:** y, a continuación, seleccione el nombre de la plantilla de la copia de seguridad incremental.
- 10 Haga clic en la lista desplegable **La plantillaBes:**, seleccione el nombre de la plantilla de la copia de seguridad sintética y, a continuación, haga clic en **Aceptar**.
- <span id="page-1038-0"></span>11 En el cuadro de diálogo **Nueva política**, haga clic en **Aceptar**.

Ver "Creación de una copia de [seguridad](#page-1034-0) sintética mediante la adición de [plantillas](#page-1034-0) a una política" en la página 1035.

## Opciones generales para las plantillas de copia de seguridad sintética

Las opciones generales para una plantilla de copia de seguridad sintética proporcionan información sobre la plantilla de trabajos.

Ver "Creación de una copia de [seguridad](#page-1034-0) sintética mediante la adición de plantillas a una [política"](#page-1034-0) en la página 1035.

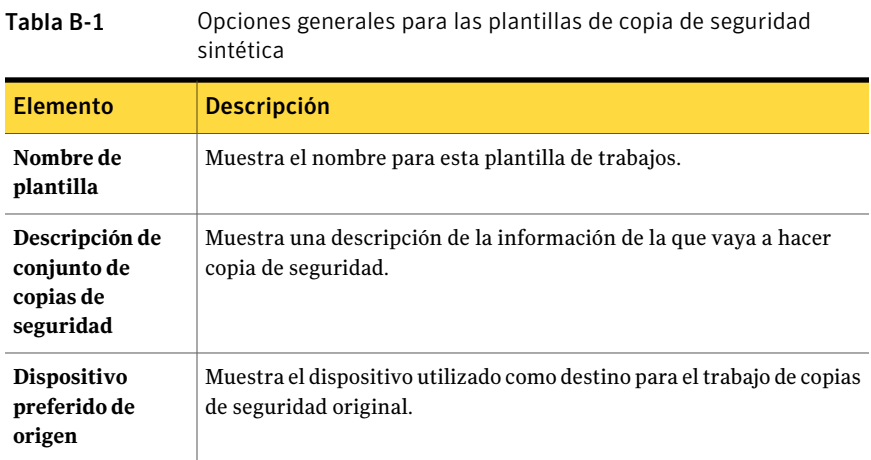

## Opciones avanzadas para las plantillas de copia de seguridad sintética

<span id="page-1039-0"></span>Las opciones avanzadas para una plantilla de copia de seguridad sintética proporcionan información sobre las operaciones de verificación y los tipos de compresión para el trabajo.

Ver "Creación de una copia de [seguridad](#page-1034-0) sintética mediante la adición de plantillas a una [política"](#page-1034-0) en la página 1035.

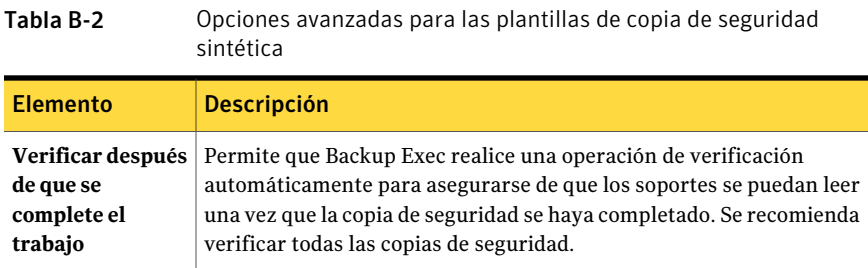

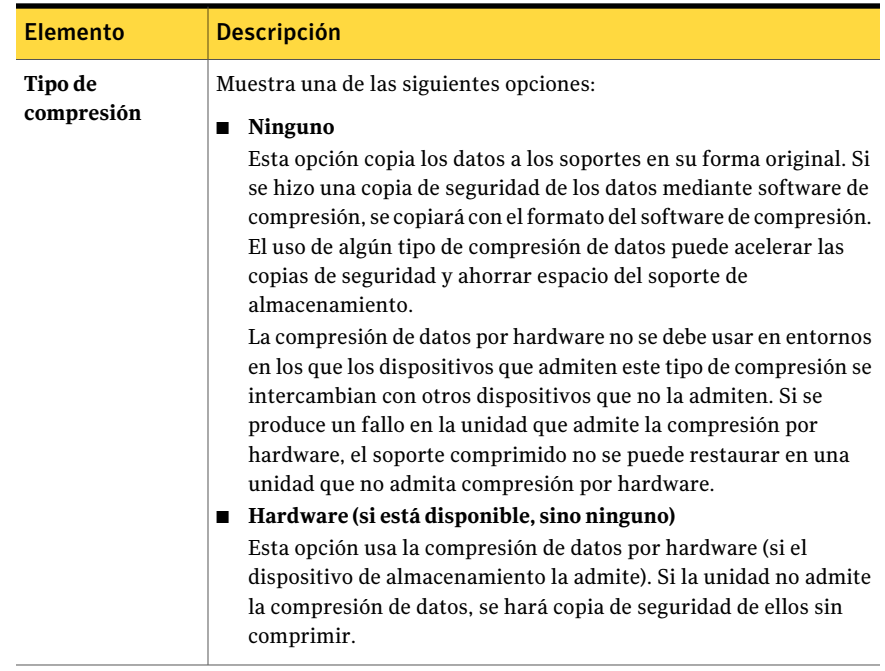

## Acerca de la restauración True Image

<span id="page-1040-0"></span>La restauración True Image permite que Backup Exec restaure el contenido de los directorios a su estado cuando se realizó una copia de seguridad completa o incremental. Las selecciones de restauración de los conjuntos de copias de seguridad se realizan desde una vista de los directorios como existieron en el momento de la copia de seguridad en particular. Los archivos que se eliminaron antes de la realización de la copia de seguridad no se restauran. En la restauración True Image, solo se restauran las versiones correctas de los archivos desde las copias de seguridad completas o incrementales pertinentes que las contienen. Las versiones anteriores no se restauran ni se sobrescriben innecesariamente.

Cuándo se restaura a partir de conjuntos de copias de seguridad que fueron habilitados para la restauración True Image, no es necesario seleccionar manualmente la copia de seguridad completa anterior y después seleccionar las copias de seguridad incrementales una por una. Los archivos que se necesitan se seleccionan automáticamente desde las copias de seguridad pertinentes.

Backup Exec comienza a recopilar la información de restauración True Image empezando por la siguiente copia de seguridad completa o incremental ejecutada por la política tras la habilitación de la opción. La información de restauración

True Image se recopila independientemente de si en realidad se modificó o no algún archivo.

En el caso de la restauración True Image, Backup Exec también recopila la información necesaria para detectar archivos y directorios que se han movido, cambiado de nombre o instalado recientemente desde un archivo rar o zip. Estos archivos y directorios se incluyen en las copias de seguridad incrementales de restauración True Image para esta política. Según cómo se hayan empaquetado e instalado los archivos, no se hace copia de seguridad de algunos de los recién instalados mediante copias de seguridad incrementales normales. Con la restauración True Image habilitada, Backup Exec compara los nombres de las rutas con los de la copia de seguridad completa o incremental anterior. Si se detecta un nombre nuevo o cambiado, se una hace copia de seguridad del archivo o directorio.

A continuación, se presentan ejemplos en los que el uso de la restauración True Image hace copias de seguridad de archivos que de otra forma no se restaurarían:

- Un archivo denominado C:\pub\doc se mueve o instala en C:\spec\doc. Aquí, el bit de archivo de los archivos y subdirectorios dentro del directorio no se cambia, pero C:\spec\doc es nuevo en el directorio C:\spec\ y se hace una copia de seguridad.
- El nombre de un directorio llamado C:\security\dev\ se cambia por C:\security\devices\.Aquí, el bit de archivo de los archivos y directorios dentro del directorio no se cambia, pero C:\security\devices\ es un directorio nuevo y se hace una copia de seguridad de él.

La siguiente tabla enumera los archivos de los que se han realizado copias de seguridad en el directorio C:\user\doc durante una serie de copias de seguridad realizadas entre el diciembre 1, 2009 y el diciembre 4, 2009.

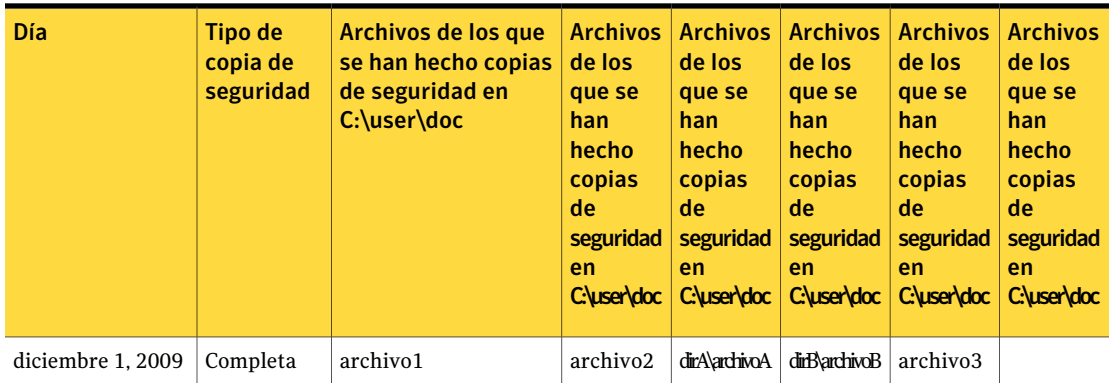

Tabla B-3 Tabla con ejemplos de archivos de los que se han hecho copias de seguridad por la habilitación de la restauración True Image

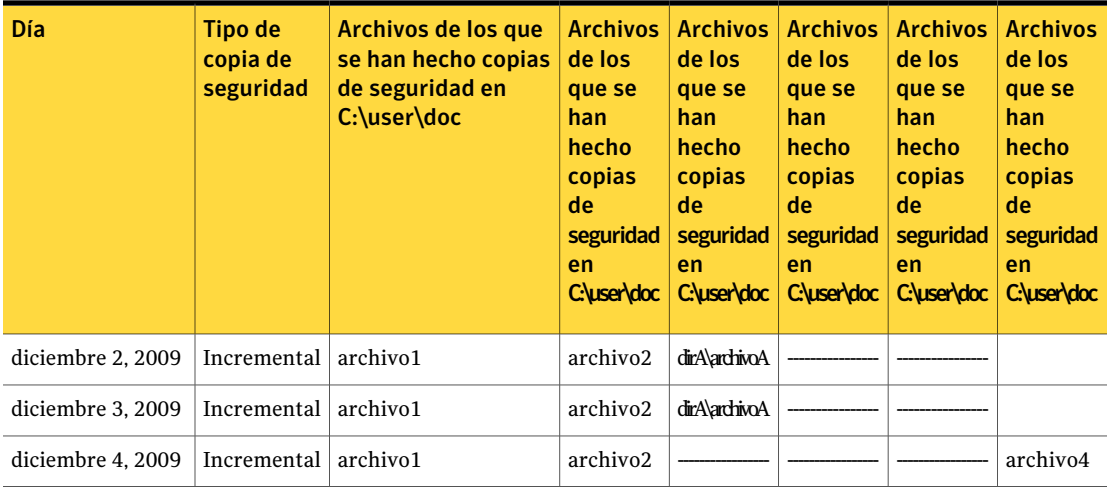

Nota: La línea discontinua (-------) indica que el archivo se eliminó antes que esta copia de seguridad.

Supongamos que va a restaurar la versión con fecha diciembre 4, 2009 del directorio C:\user\doc.

Si realiza una restauración regular del conjunto de copias de seguridad completa seguida por una restauración regular de conjuntos de copias de seguridad incremental subsiguientes, el directorio restaurado contiene todos los archivos y directorios que han existido en C:\user\doc desde el diciembre 1, 2009 (última copia de seguridad completa) hasta el diciembre 4, 2009.

Por ejemplo, se incluyen los siguientes archivos y directorios:

- archivo1
- archivo2
- dirA\archivoA
- dirB\archivoB
- archivo3
- archivo4

Si realiza una restauración True Image de la copia de seguridad del diciembre 4, 2009, el directorio restaurado solamente contiene los archivos y directorios que existían al realizarse la copia de seguridad incremental el diciembre 4, 2009.

La lista siguiente incluye los archivos y directorios que han existido.

■ archivo1

- archivo<sub>2</sub>
- archivo4

Backup Exec no restaura ninguno de los archivos eliminados antes de la copia de seguridad incremental del diciembre 4, 2009.

El directorio restaurado no incluye los subdirectorios dirA, aunque se hizo una copia de seguridad de ellos el diciembre 4, 2009. Backup Exec no restaura estos directorios porque no existían cuando se realizó la copia de seguridad incremental, que es la fecha de referencia para la restauración True Image.

Una restauración True Image conserva los archivos que se encuentran en el directorio, pero que no estaban presentes cuando se realizó la copia de seguridad. Supongamos que creó un archivo llamado archivo5 tras la copia de seguridad incremental del diciembre 4, 2009, pero antes de realizar la restauración.

En este caso, el directorio contiene los archivos siguientes tras la restauración:

- archivo1
- archivo<sub>2</sub>
- archivo4
- archivo<sub>5</sub>

Ver "Acerca de la recopilación de [información](#page-1030-1) adicional para copias de seguridad sintéticas y [restauración](#page-1030-1) True Image" en la página 1031.

Ver "Mejores prácticas para la [restauración](#page-1044-0) True Image" en la página 1045.

Ver "Acerca de [catálogos](#page-1045-1) True Image" en la página 1046.

Ver "Acerca de la [restauración](#page-1046-0) de un conjunto de copias de seguridad habilitado para [restauración](#page-1046-0) True Image" en la página 1047.

Ver ["Sugerencias](#page-1048-0) para la solución de problemas para la restauración True Image" en la página 1049.

#### Requisitos para la restauración True Image

Los siguientes son requisitos para la restauración True Image:

- Backup Exec debe estar instalado en el servidor de soportes.
- Backup Exec Remote Agent for Windows Systems o Remote Agent for Linux or UNIX Servers deben instalarse en cualquier equipo remoto del que se desea hacer copia de seguridad.
- Advanced Disk-based Backup Option (ADBO) debe estar instalada en el servidor de soportes.
■ Los conjuntos de copias de seguridad se deben crear mediante una política que contenga plantillas de trabajos completos e incrementales en las que la opción **Recopilar información adicional para copias de seguridad sintéticas y para restauración True Image**.

Es posible usar la restauración True Image para hacer una copia de seguridad de los siguientes recursos solamente:

- Datos de sistema de archivos.
- Estado del sistema Windows.

Ver "Acerca de la recopilación de [información](#page-1030-0) adicional para copias de seguridad sintéticas y [restauración](#page-1030-0) True Image" en la página 1031.

Ver "Acerca de [catálogos](#page-1045-0) True Image" en la página 1046.

Ver "Acerca de la [restauración](#page-1046-0) de un conjunto de copias de seguridad habilitado para [restauración](#page-1046-0) True Image" en la página 1047.

Ver ["Sugerencias](#page-1048-0) para la solución de problemas para la restauración True Image" en la página 1049.

#### Mejores prácticas para la restauración True Image

Las siguientes mejores prácticas son para las restauraciones True Image:

- No seleccione la opción **UsardiariodecambiosdeWindowssiestádisponible** cuando se crea una plantilla de copia de seguridad y seleccione la opción **Recopilar información adicional para copias de seguridad sintéticas y para restauración True Image** si un volumen tiene lo siguiente:
	- Muchos vínculos físicos.
	- Single Instance Storage habilitado.
	- Puntos de unión que se crearon con Linkd.exe.
- Evite crear numerosas copias de seguridad incrementales entre las copias de seguridad completas.
- Ejecute copias de seguridad completas regulares o sintéticas completas semanales.

Ver "Acerca de la [restauración](#page-1040-0) True Image" en la página 1041.

Ver ["Sugerencias](#page-1048-0) para la solución de problemas para la restauración True Image" en la página 1049.

## Cómo habilitar las copias de seguridad para la restauración True Image

Es posible habilitar las copias de seguridad para la restauración True Image.

Nota: Cuando se ha instalado Central Admin Server Option (CASO), Backup Exec garantiza que las copias de seguridad completas e incrementales que tienen habilitada la opción **Recopilar información adicional para copias de seguridad sintéticasypara restauraciónTrue Image** se envían a un dispositivo al que tiene acceso el mismo servidor de soportes. Si no es posible enviar las copias de seguridad completas e incrementales a dispositivos a los que pueda acceder el mismo servidor de soportes, no se puede crear la política. Le pedirán que cambie la política y la vuelva a enviar. Además, una operación de restauración True Image se delega al servidor de soportes con acceso al dispositivo que contiene el conjunto de copias de seguridad seleccionado.

Nota: Symantec recomienda definir una política con un mínimo de una copia de seguridad completa semanal y una incremental diaria. Puede agregar otras plantillas si es preciso.

Ver "Mejores prácticas para la copia de [seguridad](#page-1028-0) sintética" en la página 1029.

Cómo habilitar las copias de seguridad para la restauración True Image

1 Cree una política que incluya las plantillas para una copia de seguridad completa semanal o mensual y una copia de seguridad incremental diaria.

Ver ["Creación](#page-596-0) de una nueva política" en la página 597.

- <span id="page-1045-0"></span>2 En las propiedades de copia de seguridad de cada plantilla, debajo de **Configuración**, haga clic en **General**.
- 3 Seleccione **Recopilar información adicional para copias de seguridad sintéticas y para restauración True Image**.

## Acerca de catálogos True Image

Los catálogos contienen información sobre objetos de los que se hicieron copias de seguridad durante un trabajo de copias de seguridad y que se encuentran en el conjunto de copias de seguridad creado a partir de ese trabajo. Los catálogos True Image para copias de seguridad incrementales contienen información adicional sobre todos los archivos y directorios seleccionados que se encontraban en el volumen cuando se realizó el trabajo de copias de seguridad, y sobre las versiones de las que se han hecho copias de seguridad más recientes de estos objetos. Esta información adicional crea una imagen verdadera del volumen entero en el momento de realización del trabajo de copias de seguridad, aunque el trabajo de copias de seguridad incremental solo haya hecho una copia de seguridad de los archivos cambiados. Además, los catálogos True Image realizan un seguimiento de los archivos eliminados, por lo que no se restauran los archivos eliminados antes de la realización de la copia de seguridad incremental.

Precaución: Si elimina un catálogo True Image, no podrá realizar restauraciones True Image de los conjuntos de copias de seguridad en dicho catálogo.

Ver "Acerca de la recopilación de [información](#page-1030-0) adicional para copias de seguridad sintéticas y [restauración](#page-1030-0) True Image" en la página 1031.

Ver "Acerca de la [restauración](#page-1040-0) True Image" en la página 1041.

<span id="page-1046-0"></span>Ver ["Sugerencias](#page-1048-0) para la solución de problemas para la restauración True Image" en la página 1049.

## Acerca de la restauración de un conjunto de copias de seguridad habilitado para restauración True Image

Si se habilitan las copias de seguridad para restauración True Image, se pueden elegir selecciones de restauración desde una vista del volumen como existía en el momento de realizarse la copia de seguridad seleccionada.

Es posible también elegir las selecciones de restauración True image desde un conjunto de copias de seguridad duplicado.Acontinuación, si el conjunto de copias de seguridad en el disco está disponible, se pueden hacer las selecciones de la restauración True image desde el conjunto de copias de seguridad duplicado en la cinta. Backup Exec selecciona de forma automática los conjuntos de copias de seguridad duplicados más apropiados que estén disponibles.

Backup Exec usa el siguiente orden de preferencia para elegir los conjuntos de copias de seguridad duplicados más convenientes:

- Un conjunto de copias de seguridad en una carpeta Copia de seguridad en disco.
- Un conjunto de copias de seguridad en una cinta que ya se encuentre en una unidad o en una ranura de una biblioteca robótica.
- Cualquier otra copia duplicada conocida.

Nota: Solamente los conjuntos de copias de seguridad creados con versiones 12.5 de Backup Exec o posteriores se admiten para la restauración True Image. Cuando se usa una versión anterior de Remote Agent, se pueden seleccionar conjuntos de copias de seguridad para restaurarlos desde una vistaTrue Image, pero la operación de restauración realiza restauraciones tradicionales de los conjuntos de copias de seguridad. La operación de restauración comienza por la copia de seguridad completa anterior y procesa las copias de seguridad incrementales de aquí en adelante hasta el conjunto de copias de seguridad seleccionado. También se restauran los archivos eliminados o cuyo nombre se ha modificado. Un mensaje en el registro de trabajos informa que no se realizó la restauración True Image, pero que todos los conjuntos de copias de seguridad pertinentes se seleccionaron automáticamente.

Los conjuntos de copias de seguridad True Image se representan mediante un icono exclusivo. Cada conjunto de copias de seguridad True Image muestra toda la lista de selección como apareció en el disco al ejecutarse la copia de seguridad. Los diferentes iconos distinguen entre los objetos de los que se han hecho copias de seguridad en el trabajo de copia de seguridad vista y los objetos de los que se han hecho copias de seguridad en copias de seguridad anteriores.

Es posible encontrar una lista de los iconos de restauración True image que aparecen en la siguiente URL:

<http://entsupport.symantec.com/umi/V-269-12>

Ver "Cómo [seleccionar](#page-1047-0) los conjuntos de copias de seguridad que se habilitan para la [restauración](#page-1047-0) True Image" en la página 1048.

Ver "Acerca de la [restauración](#page-1040-0) True Image" en la página 1041.

Ver "Requisitos para la [restauración](#page-1043-0) True Image" en la página 1044.

<span id="page-1047-0"></span>Ver "Acerca de [catálogos](#page-1045-0) True Image" en la página 1046.

Ver "Acerca de las plantillas de conjuntos de copias de seguridad [duplicados"](#page-624-0) en la página 625.

## Cómo seleccionar los conjuntos de copias de seguridad que se habilitan para la restauración True Image

Es posible ver o seleccionar los conjuntos de copias de seguridad que se habilitan para la restauración True Image.

Cómo seleccionar los conjuntos de copias de seguridad que se habilitan para la restauración True Image

- 1 En la barra de navegación, haga clic en **Restaurar**.
- 2 Haga clic en **Ver por recurso**.
- 3 Vea o seleccione los conjuntos de copias de seguridad etiquetados como **True Image**.

<span id="page-1048-0"></span>Si selecciona un conjunto de copias de seguridad True Image en la ficha **Ver por soporte**, se restaura el conjunto sin funcionalidad True Image aunque sea un conjunto de copias de seguridad True Image.

## Sugerencias para la solución de problemas para la restauración True Image

Los errores que pueden darse en los trabajos de restauración habituales también pueden suceder en los trabajos de restauración True Image. Si no puede realizar restauraciones mediante conjuntos de copias de seguridad True Image, intente hacerlo con los conjuntos de copias de seguridad individuales en la ficha **Ver por soporte**.

Ver "Cómo [seleccionar](#page-1047-0) los conjuntos de copias de seguridad que se habilitan para la [restauración](#page-1047-0) True Image" en la página 1048.

La siguiente tabla enumera consejos para la solución de problemas:

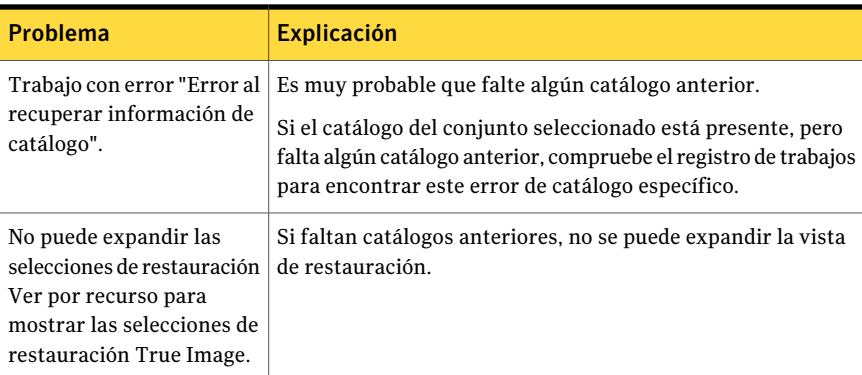

Tabla B-4 Consejos para solución de problemas en operaciones de restauración True Image

Ver "Acerca de la [restauración](#page-1040-0) True Image" en la página 1041.

Ver "Requisitos para la [restauración](#page-1043-0) True Image" en la página 1044.

<span id="page-1049-0"></span>Ver "Acerca de [catálogos](#page-1045-0) True Image" en la página 1046.

## Acerca de la copia de seguridad desde otro host

La copia de seguridad desde otro host permite a Backup Exec trasladar el procesamiento de copia de seguridad del equipo host, que es el equipo remoto que contiene los volúmenes seleccionados para la copia de seguridad, al Backup Exec Media Server. La copia de seguridad desde otro host crea una instantánea de los volúmenes seleccionados para la copia de seguridad en el equipo remoto. A continuación, las instantáneas se importan al servidor de soportes, donde se realiza una copia de seguridad de ellas.

A continuación, se explica el método básico para realizar una copia de seguridad desde otro host.

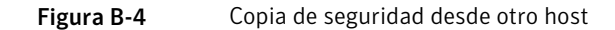

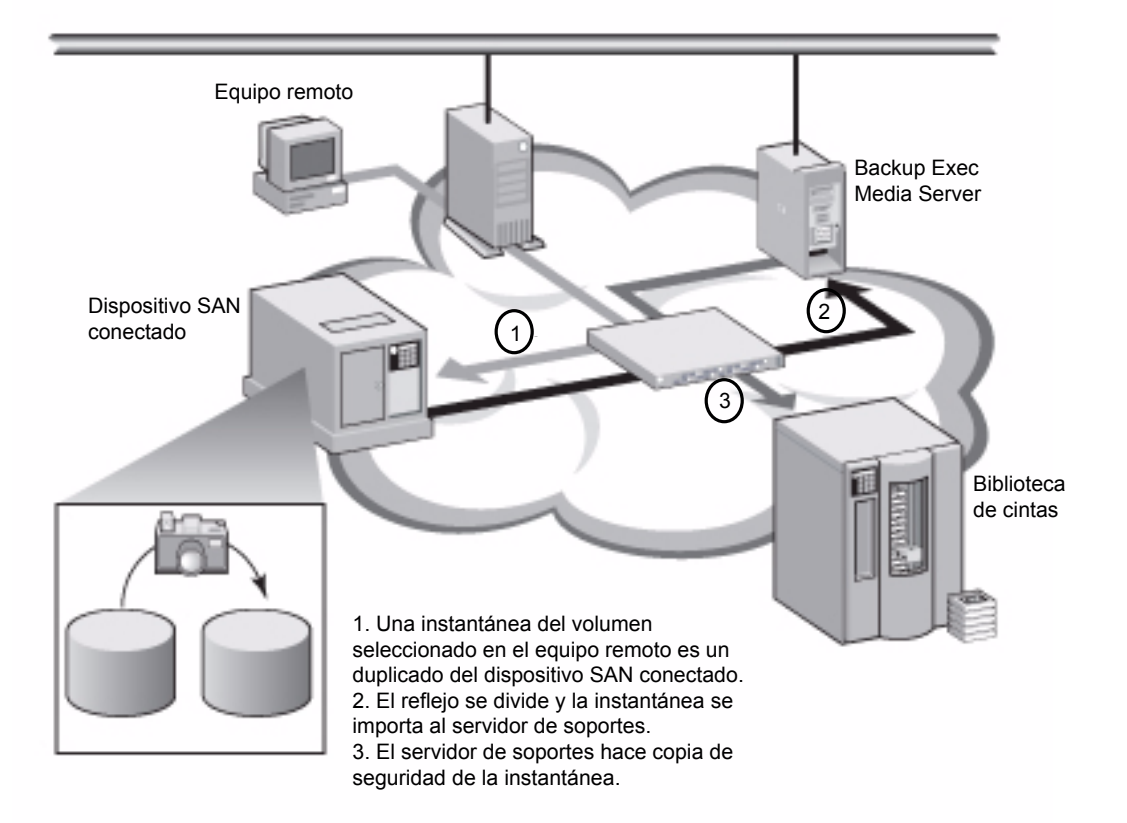

Después de crear la copia de seguridad, las instantáneas se deportan del servidor de soportes, se vuelven a montar en el equipo remoto y se sincronizan de nuevo con el volumen de origen. Este proceso requiere soluciones de proveedores de hardware o software que admitan instantáneas transportables, es decir, instantáneas que se puedan importar y deportar en el servidor de soportes. El proveedor de servicios de instantánea de volumen de Microsoft (VSS) que seleccione se utilizará para cada volumen de la copia de seguridad desde otro host. En el equipo remoto, se realiza un trabajo de copia de seguridad desde otro host cada vez.

La copia de seguridad desde otro host admite lo siguiente:

■ Servicio de instantánea de volumen de Microsoft (VSS).

- Veritas Storage Foundation for Windows (VSFW).
- Copias de seguridad de volúmenes NTFS que usan métodos de copia de seguridad completa, incremental y diferencial.
- Copias de seguridad de SQL Agent para bases de datos de Microsoft SQL Server 2000.
- Copias de seguridad de Exchange Agent para sesiones de Microsoft Exchange Server 2003 (Service Pack 1)/ 2007 que se ejecutan en Windows Server 2003. Es posible utilizar la opción para usar la Usar la tecnología de Backup Exec Granular Recovery Technology para realizar copias de seguridad de Exchange Agent.

La copia de seguridad en otro host de Advanced Disk-based Option no admite lo siguiente:

- La opción **Reinicio en punto de comprobación**.
- Volúmenes que ejecutan Windows BitLocker Drive Encryption.
- La opción **Usar diario de cambios de Windows si está disponible** para copias de seguridad diferenciales e incrementales, excepto cuando se selecciona el método de hora de modificación.
- Los trabajos de copia de seguridad de Exchange Agent que se configuran para utilizar Symantec Continuous Protection Server (CPS).

Ver "Requisitos de copia de seguridad desde otro host si se usa el proveedor Veritas Storage [Foundation](#page-1053-0) for Windows" en la página 1054.

Ver ["Configuración](#page-1056-0) de opciones de copia de seguridad fuera del host para un trabajo de copias de [seguridad"](#page-1056-0) en la página 1057.

Ver "Solución de [problemas](#page-1061-0) en las copias de seguridad desde otro host" en la página 1062.

Ver "Búsqueda de proveedores de [instantáneas](#page-1055-0) instalados en equipos remotos" en la página 1056.

Ver "Acerca de restaurar copias de [seguridad](#page-1061-1) de datos desde otro host" en la página 1062.

Ver "Configuración de las opciones [predeterminadas](#page-1283-0) de copia de seguridad y [restauración](#page-1283-0) para Exchange" en la página 1284.

Ver ["Funcionamiento](#page-1265-0) de la tecnología de recuperación granular con el Almacén de [información](#page-1265-0) de Exchange " en la página 1266.

Ver "Cómo usar ADBO con SQL [Agent"](#page-1424-0) en la página 1425.

### Requisitos de copia de seguridad desde otro host

<span id="page-1052-0"></span>A continuación, se enumeran los requisitos para la copia de seguridad desde otro host:

Tabla B-5 Requisitos de copia de seguridad desde otro host

| <b>Elemento</b>                                                                                   | <b>Descripción</b>                                                                                                    |
|---------------------------------------------------------------------------------------------------|----------------------------------------------------------------------------------------------------|
| Servidor de soportes                                                                              | Los siguientes elementos deben estar instalados en el servidor de<br>soportes:                                                                                                    |
|                                                                                                   | Backup Exec<br>■                                                                                                    |
|                                                                                                   | Advanced Disk-based Backup Option<br>■                                                                                                    |
| Equipo remoto                                                                                     | Backup Exec Remote Agent for Windows Systems debe estar<br>instalado en el equipo remoto.                                                                                                    |
| El servidor de soportes<br>y el equipo remoto                                                     | Los siguientes elementos deben estar instalados en el servidor de<br>soportes y en el equipo remoto:                                                                                                    |
|                                                                                                   | Microsoft Windows Server 2003 con Service Pack 2 y las<br>п<br>revisiones del Servicio de instantánea de volumen de Microsoft<br>(VSS) más recientes o Windows Server 2008.                                                                                                    |
|                                                                                                   | El proveedor de hardware o software del servicio de instantánea<br>п<br>de Microsoft (VSS) que desee utilizar. En caso contrario, las<br>instantáneas de los volúmenes no se podrán deportar al<br>servidor de soportes.                                                                                                    |
|                                                                                                   | Capacidad para acceder a los discos compartidos entre el<br>■<br>servidor de soportes y el equipo remoto.                                                                                                    |
| Copia de seguridad<br>desde otro host<br>habilitada para GRT de<br>recursos de Exchange<br>Server | Es necesario cumplir los siguientes requisitos:                                                                                                    |
|                                                                                                   | Las sesiones de Microsoft Exchange Server 2003 (Service Pack<br>п<br>1) o Exchange Server 2007 que se ejecuten en Windows Server<br>2003 deben estar instaladas en Exchange Server.<br>Ver "Requisitos para utilizar Exchange Agent" en la página 1253.<br>Requisitos de dispositivo para trabajos de TRB<br>■<br>Ver "Dispositivos recomendados para las copias de seguridad<br>que usan la tecnología de recuperación granular"<br>en la página 359.<br>Ver "Acerca de los requisitos para los trabajos que usan<br>tecnología de recuperación granular" en la página 361. |

Ver "Uso del reinicio en punto de [comprobación](#page-932-0) en una conmutación por error de [Microsoft](#page-932-0) Cluster Server" en la página 933.

Ver "Acerca de la copia de [seguridad](#page-1049-0) desde otro host" en la página 1050.

Ver "Mejores prácticas para la copia de [seguridad](#page-1054-0) desde otro host" en la página 1055.

Ver "Solución de [problemas](#page-1061-0) en las copias de seguridad desde otro host" en la página 1062.

<span id="page-1053-0"></span>Ver "Búsqueda de proveedores de [instantáneas](#page-1055-0) instalados en equipos remotos" en la página 1056.

#### Requisitos de copia de seguridad desde otro host si se usa el proveedor Veritas Storage Foundation for Windows

Si usa el proveedor de la opción Veritas Storage Foundation for Windows (VSFW) FlashSnap, lea lo siguiente antes de ejecutar una copia de seguridad desde otro host:

- La versión 4.2 o posterior de VSFW se debe instalar en el servidor de soportes y en el equipo que contiene los volúmenes de los que se desea realizar una copia de seguridad.
- La opción VSFW FlashSnap se debe instalar en el equipo que contiene los volúmenes de los que se desea realizar una copia de seguridad.
- Use el comando Snap Start de VSFW FlashSnap para reflejar los volúmenes en el equipo remoto. La opción de copia de seguridad desde otro host no crea volúmenes reflejados ni vuelve a sincronizar volúmenes ya creados y divididos. Ver "Uso del inicio rápido en un volumen de Veritas Storage [Foundation"](#page-1079-0) en la página 1080.
- Confirme que los volúmenes reflejados que cree con la opción VSFW FlashSnap residan en los discos compartidos entre el equipo remoto (el equipo que contiene los volúmenes de los que se desea hacer una copia de seguridad) y el servidor de soportes.
- Todos los volúmenes seleccionados para una copia de seguridad desde otro host mediante el proveedor VSFW FlashSnap deben pertenecer al mismo grupo de discos. Se pueden crear instantáneas de hasta siete volúmenes cada vez.
- No seleccione los volúmenes dinámicos ni básicos para el mismo trabajo de copia de seguridad desde otro host porque la opción VSFW FlashSnap no puede crear instantáneas de volúmenes básicos. Symantec recomienda usar otros métodos para realizar la copia de seguridad de volúmenes básicos si está seleccionado el proveedor VSFW FlashSnap.
- Si el equipo en el que desea realizar una copia de seguridad desde otro host se encuentra en un entorno con Central Admin Server Option y Veritas Cluster Server instalados, y se produce una conmutación por error a un nodo Veritas Cluster Server, deberá limpiar manualmente las instantáneas antes de reiniciar

la copia de seguridad desde otro host en el nodo de conmutación por error. Consulte la documentación VSFW si desea obtener más detalles.

Ver "Solución de [problemas](#page-1061-0) en las copias de seguridad desde otro host" en la página 1062.

<span id="page-1054-0"></span>Ver "Búsqueda de proveedores de [instantáneas](#page-1055-0) instalados en equipos remotos" en la página 1056.

#### Mejores prácticas para la copia de seguridad desde otro host

Se recomiendan las siguientes mejores prácticas:

- Procure que los volúmenes de origen y los de instantáneas no compartan los mismos discos físicos. Si no se hace así, fallará la división del volumen de instantánea a partir del volumen original.
- La mayoría de los proveedores de hardware y software tienen alguna limitación sobre los tipos de volúmenes que son transportables. Por ello, Symantec recomienda que solo se usen trabajos de copia de seguridad desde otro host para datos cuyos volúmenes dependientes o volúmenes montados se puedan importar y deportar.
- El uso de la copia de seguridad desde otro host para hacer copias de seguridad de volúmenes Veritas Storage Foundation for Windows (VSFW) requiere la transferencia de host a host de los volúmenes de instantáneas en el almacenamiento compartido. Compruebe que los volúmenes VSFW de los que se han hecho copias de seguridad mediante la copia de seguridad desde otro host residan en grupos de discos VSFW con la propiedad de grupo de discos "protección privada" o "grupo de discos de clúster". Las configuraciones de propiedad de grupo de discos de protección privada de grupo de discos dinámicos y de grupos de discos de clúster utilizan técnicas de bloqueo mediante hardware para impedir que otros hosts conectados al grupo de almacenamiento compartido accedan a un grupo de discos dinámicos situado en un almacenamiento compartido.
- La copia de seguridad desde otro host fallará si algún volumen seleccionado para la copia de seguridad solamente es admitido por un proveedor de Servicio de instantánea de volumen de Microsoft (VSS) y no se puede importar ni deportar, o si el proveedor de hardware VSS no figura en la lista de compatibilidad aprobada de Symantec. Puede decidir continuar la copia de seguridad si la copia de seguridad desde otro host falla. Puede encontrar una lista de dispositivos compatibles en la siguiente URL: <http://entsupport.symantec.com/umi/V-269-2>
- El registro de Hitachi Raid Manager no puede estar en un volumen de instantáneas. Hitachi ejecuta la E/S en su registro Raid Manager durante el

proceso de instantáneas y el coordinador de VSS bloquea la E/S a cualquier unidad de instantáneas. Por lo tanto, si el directorio del registro de Raid Manager se encuentra en el volumen de instantáneas, la E/S se bloquea y el proceso de instantáneas se detiene.

■ Si se instaló Central Admin Server Option (CASO), para los trabajos que usen la copia de seguridad desde otro host, deberá seleccionar manualmente el dispositivo de destino que ejecutará el trabajo, en lugar de permitir que este sea delegado por el servidor de administración central. En caso contrario, el trabajo puede delegarse a un servidor de soportes que no admita las copias de seguridad desde otro host.

Ver "Cómo usar grupos de [servidores](#page-1750-0) de soportes en CASO " en la página 1751.

■ Al realizar una copia de seguridad desde otro host mediante un proveedor de hardware VSS en un entorno Microsoft Cluster Server (MSCS) o Veritas Cluster Server, el servidor de soportes y el equipo remoto no deben encontrarse en el mismo grupo de clústeres. Las aplicaciones del clúster no pueden admitir números de unidades lógicas (LUN) de dispositivos que tengan firmas y estructuras de particiones duplicadas; por lo tanto, las instantáneas que contengan los LUN se deberán transportar a un host, o equipo remoto, que se encuentre fuera del clúster.

Ver "Acerca de Backup Exec y clústeres de [servidores"](#page-923-0) en la página 924.

Ver "Acerca de la copia de [seguridad](#page-1049-0) desde otro host" en la página 1050.

Ver ["Requisitos](#page-1052-0) de copia de seguridad desde otro host" en la página 1053.

Ver "Requisitos de copia de seguridad desde otro host si se usa el proveedor Veritas Storage [Foundation](#page-1053-0) for Windows" en la página 1054.

Ver ["Configuración](#page-1056-0) de opciones de copia de seguridad fuera del host para un trabajo de copias de [seguridad"](#page-1056-0) en la página 1057.

<span id="page-1055-0"></span>Ver "Búsqueda de proveedores de [instantáneas](#page-1055-0) instalados en equipos remotos" en la página 1056.

Ver "Solución de [problemas](#page-1061-0) en las copias de seguridad desde otro host" en la página 1062.

#### Búsqueda de proveedores de instantáneas instalados en equipos remotos

Puede ver los proveedores de instantáneas que están instalados en un equipo remoto antes de ejecutar una copia de seguridad fuera del host para los recursos seleccionados.

El proveedor de hardware o software de servicios de instantánea de volumen de Microsoft (VSS) que seleccione al crear una copia de seguridad fuera del host

también tendrá que estar instalado en el equipo remoto del cual desee realizar una copia de seguridad. Si el proveedor de instantáneas no está instalado en el equipo remoto, las instantáneas de los volúmenes no se podrán importar al servidor de soportes.

Para buscar proveedores de instantáneas instalados en los equipos remotos

- 1 En la barra de navegación, haga clic en **Copia de seguridad**.
- 2 Haga clic en **Nuevo trabajo de copia de seguridad**.
- 3 En el panel **Propiedades**, debajo de **Origen**, haga clic en **Selecciones**.
- 4 En el panel de selecciones de copia de seguridad, siga estos pasos en el orden indicado:
	- Haga clic con el botón derecho en el equipo remoto que contenga los volúmenes de los que desee hacer una copia de seguridad.
	- Haga clic en **Enumerar proveedores de instantáneas**.
- 5 Vea la lista de proveedores de instantáneas disponibles en el equipo remoto.

Ver ["Requisitos](#page-1053-0) de copia de seguridad desde otro host si se usa el proveedor Veritas Storage [Foundation](#page-1053-0) for Windows" en la página 1054.

Ver ["Requisitos](#page-1052-0) de copia de seguridad desde otro host" en la página 1053.

<span id="page-1056-0"></span>Ver "Mejores prácticas para la copia de [seguridad](#page-1054-0) desde otro host" en la página 1055.

Ver ["Configuración](#page-1056-0) de opciones de copia de seguridad fuera del host para un trabajo de copias de [seguridad"](#page-1056-0) en la página 1057.

#### Configuración de opciones de copia de seguridad fuera del host para un trabajo de copias de seguridad

Puede definir las opciones de copia de seguridad fuera del host para los trabajos de copias de seguridad.

Para recursos de Exchange Server, puede crear un trabajo de copias de seguridad fuera del host habilitada para GRT.

Ver ["Configuración](#page-1060-0) de una copia de seguridad desde otro host habilitada para GRT para recursos de [Exchange"](#page-1060-0) en la página 1061.

Nota: Si Central Admin Server Option (CASO) está instalado, no permita que el servidor de administración central delegue el trabajo. El trabajo se puede delegar a un servidor de soportes que no admita las copias de seguridad fuera del host. Debe seleccionar manualmente el dispositivo de destino para los trabajos CASO que utilizan el método de copia de seguridad fuera del host.

Ver "Cómo usar grupos de [servidores](#page-1750-0) de soportes en CASO " en la página 1751.

Para configurar las opciones de copia de seguridad fuera del host para un trabajo de copias de seguridad

- 1 En la barra de navegación, haga clic en **Copia de seguridad**.
- 2 Haga clic en **Nuevo trabajo de copia de seguridad**.
- 3 Enel panel**Propiedades**, en**Configuración**,haga clic en**AdvancedDisk-based Backup**.
- <span id="page-1057-0"></span>4 Seleccione las opciones pertinentes y haga clic en **Aceptar**.

Ver "Opciones de copia de seguridad para Advanced [Disk-based](#page-1057-0) Backup [Option"](#page-1057-0) en la página 1058.

#### Opciones de copia de seguridad para Advanced Disk-based Backup **Option**

Las opciones de copia de seguridad para Advanced Disk-based Backup Option proporcionan información sobre la configuración de los trabajos de copias de seguridad fuera del host.

Ver ["Configuración](#page-1056-0) de opciones de copia de seguridad fuera del host para un trabajo de copias de [seguridad"](#page-1056-0) en la página 1057.

Ver "Configuración de las opciones [predeterminadas](#page-1059-0) para los trabajos de copias de [seguridad](#page-1059-0) fuera del host " en la página 1060.

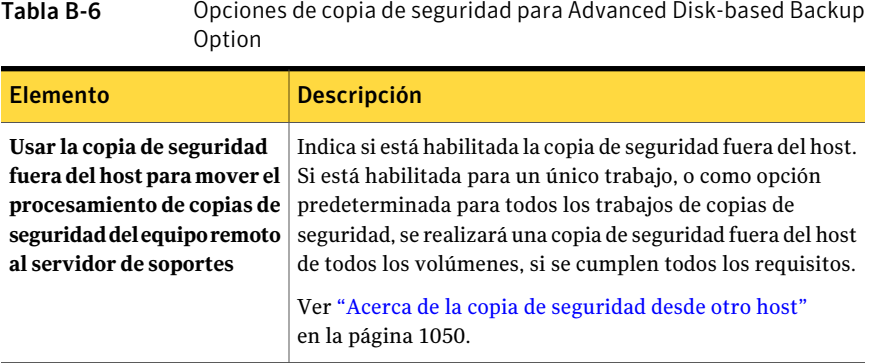

Tabla B-6 **Opciones de copia de seguridad para Advanced Disk-based Backup** 

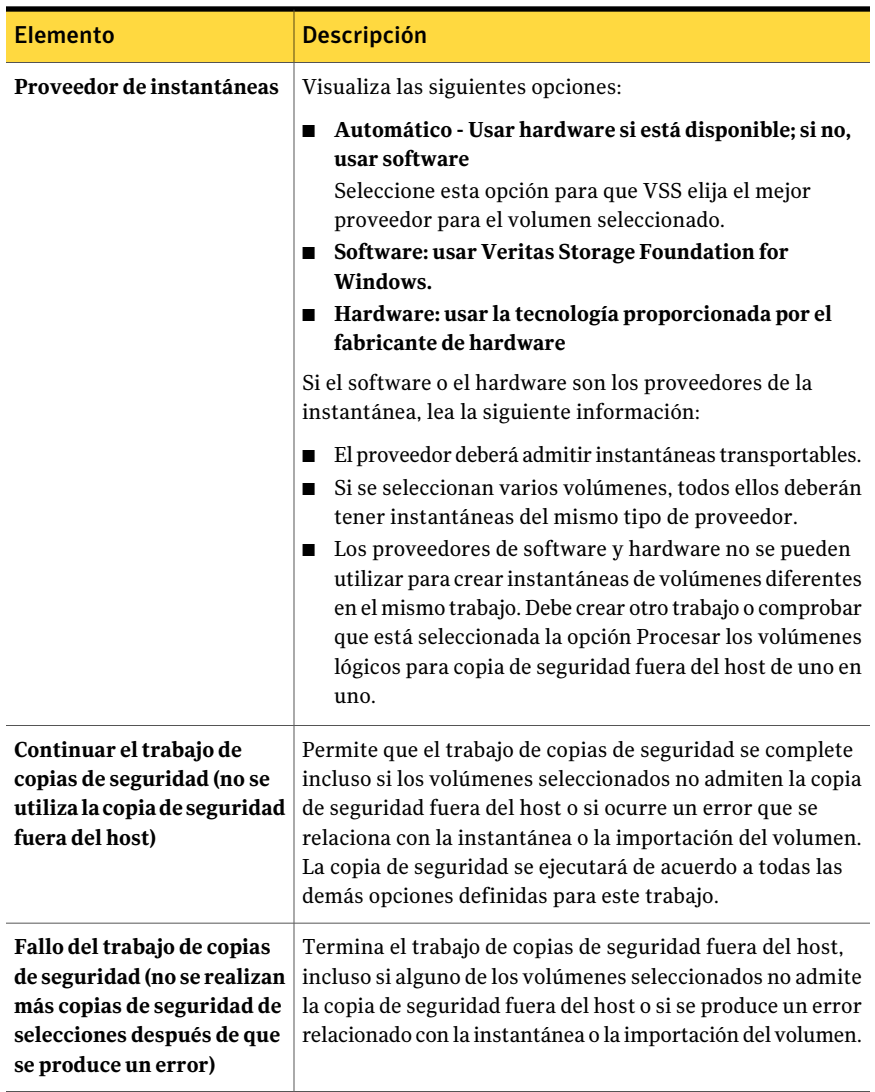

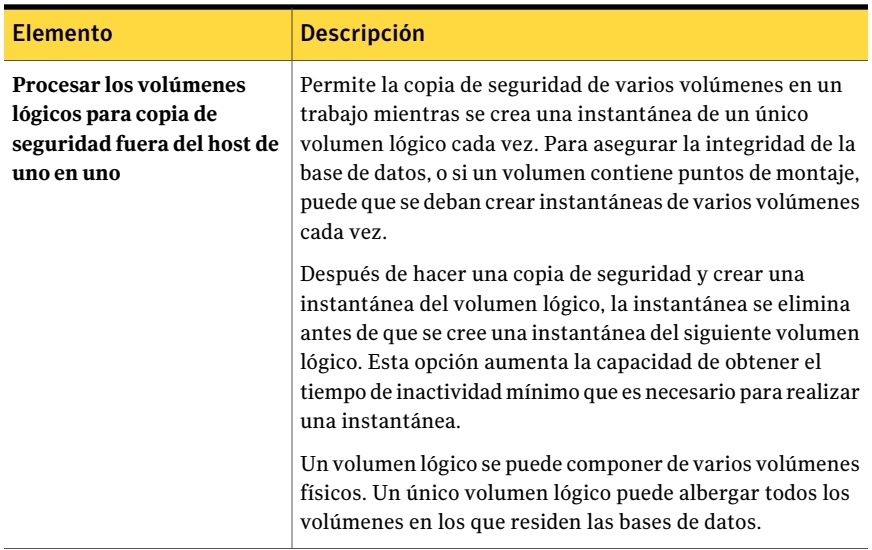

### Configuración de las opciones predeterminadas para los trabajos de copias de seguridad fuera del host

<span id="page-1059-0"></span>Puede establecer las opciones predeterminadas que se van a utilizar para cada trabajo de copias de seguridad.

Nota: Si Central Admin Server Option (CASO) está instalado, no permita que el servidor de administración central delegue el trabajo. El trabajo se puede delegar a un servidor de soportes que no admita las copias de seguridad fuera del host. Debe seleccionar manualmente el dispositivo de destino para los trabajos CASO que utilizan el método de copia de seguridad fuera del host.

Ver "Cómo usar grupos de [servidores](#page-1750-0) de soportes en CASO " en la página 1751.

Para configurar las opciones predeterminadas para los trabajos de copias de seguridad fuera del host

- 1 Desde el menú **Herramientas**, haga clic en **Opciones**.
- 2 En el panel **Propiedades**, en **Opciones predeterminadas de trabajo**, haga clic en **Advanced Disk-based Backup**.
- 3 Seleccione las opciones pertinentes y haga clic en **Aceptar**.

Ver "Opciones de copia de seguridad para Advanced [Disk-based](#page-1057-0) Backup [Option"](#page-1057-0) en la página 1058.

## Configuración de una copia de seguridad desde otro host habilitada para GRT para recursos de Exchange

<span id="page-1060-0"></span>Es posible activar la opción de tecnología de Backup Exec Granular Recovery Technology (GRT) para realizar copias de seguridad desde otro host de recursos de Exchange. Cuando selecciona la opción GRT durante una copia de seguridad, Backup Exec recopila información adicional para el catálogo. Esta información le permite restaurar buzones individuales, mensajes de correo y carpetas públicas desde copias de seguridad de Almacén de información.

La copia de seguridad desde otro host no admite los trabajos de copia de seguridad de Exchange Server que se configuran para utilizar Symantec Continuous Protection Server (CPS).

Debe realizar comprobaciones de coherencia para poder ejecutar una copia de seguridad desde otro host.

Para configurar una copia de seguridad desde otro host habilitada para GRT para recursos de Exchange

1 Cree un trabajo de copia de seguridad de Exchange.

Ver "Acerca de las copias de seguridad de Exchange [2003/2007"](#page-1292-0) en la página 1293.

- 2 Seleccione **UsarlatecnologíadeBackupExecGranularRecoveryTechnology (GRT) para poder restaurar determinados mensajes de correo, buzones y carpetas públicas a partir de copias de seguridad de Almacén de información**.
- 3 Si envía el trabajo a una carpeta de copia de seguridad en disco con limitaciones de tamaño de archivo, asegúrese de que Backup Exec pueda almacenar metadatos temporales en la ruta predeterminada C:\temp.

Ver "Configuración de opciones de copia de seguridad [predeterminadas"](#page-434-0) en la página 435.

4 Configure las opciones de copia de seguridad desde otro host.

Ver ["Configuración](#page-1056-0) de opciones de copia de seguridad fuera del host para un trabajo de copias de [seguridad"](#page-1056-0) en la página 1057.

5 Seleccione **Automático - Usar hardware si está disponible; si no, usar software**.

Las opciones para la disposición de trabajos no están disponibles.

<span id="page-1061-1"></span>6 Si incluye los recursos que no son compatibles con la copia de seguridad desde otro host, seleccione la siguiente casilla: **Procesar losvolúmenes lógicospara copiadeseguridaddesdeotrohostdeunoenuno** para permitir que eltrabajo finalice con errores.

## Acerca de restaurar copias de seguridad de datos desde otro host

Use un trabajo de restauración estándar para restaurar los datos de los que se ha realizado una copia de seguridad con el método de copia de seguridad fuera del host. Los datos se restauran directamente a partir del soporte de copia de seguridad a los volúmenes originales del equipo remoto.

<span id="page-1061-0"></span>Ver ["Restauración](#page-691-0) de datos mediante la configuración de propiedades de trabajos" en la página 692.

## Solución de problemas en las copias de seguridad desde otro host

La copia de seguridad desde otro host requiere que los proveedores VSS y los volúmenes que se vayan a transportar estén configurados correctamente. Advanced Disk-based Option no es compatible con todas las matrices.

Puede encontrar una lista de dispositivos compatibles en la siguiente URL:

<http://entsupport.symantec.com/umi/V-269-2>

Para solucionar problemas en la copia de seguridad desde otro host, Symantec recomienda usar herramientas del proveedor VSS para verificar la configuración necesaria.

Los requisitos de configuración mínimos son los siguientes:

- Los volúmenes de los que desee hacer copia de seguridad deben poder incluirse en instantáneas.
- Se comparten los volúmenes entre el equipo remoto y el servidor de soportes. Por ejemplo, si usa Veritas Storage Foundation for Windows (VSFW) como proveedor, puede utilizar Veritas Enterprise Administrator (VEA) para verificar las instantáneas de los volúmenes, dividir los volúmenes de las instantáneas en un grupo de discos (DG) diferente, deportar el DG del equipo remoto e

importarlo al servidor de soportes. Todos los proveedores tendrán una Consola de administración similar o herramientas de la línea de comando que permitan realizar una instantánea de los volúmenes y deportar e importar volúmenes.

■ Un trabajo de copia de seguridad desde otro host puede contener solamente los volúmenes que se pueden transportar al servidor de soportes para la copia de seguridad.

Ver ["Requisitos](#page-1052-0) de copia de seguridad desde otro host" en la página 1053. Ver ["Requisitos](#page-1053-0) de copia de seguridad desde otro host si se usa el proveedor Veritas Storage [Foundation](#page-1053-0) for Windows" en la página 1054.

Otros factores que se deben considerar son los siguientes:

- Microsoft Windows Server 2003 con Service Pack 1 o Windows Server 2008 deben estar instalados en el servidor de soportes y el equipo remoto. Ambos equipos deben tener los parches más recientes del Servicio de instantánea de volumen (VSS).
- Microsoft XML Core Services (MSXML4) debe estar instalado y en ejecución en el equipo remoto y en el servidor de soportes.

La solución de problemas de la copia de seguridad desde otro host depende en cierta manera del proveedor VSS usado para las instantáneas; pero es posible que los siguientes problemas de configuración comunes a todos los proveedores provoquen que falle la copia de seguridad desde otro host:

| <b>Problema</b>                | Solución                                                                                                    |
|--------------------------------|----------------------------------------------------------------------------------------------------|
| Los volúmenes no se comparten. | Para que funcione una copia de seguridad<br>desde otro host, todos los volúmenes deben<br>encontrarse en discos compartidos entre el<br>equipo remoto y el Backup Exec Media<br>Server. Es responsabilidad del administrador<br>de la copia de seguridad confirmar esto. Si<br>no se comparten los volúmenes, fallará la<br>operación de importación, y tendrá que<br>limpiar las instantáneas y volver a<br>sincronizar los volúmenes manualmente. |

Tabla B-7 Problemas comunes de la instalación para la copia de seguridad desde otro host

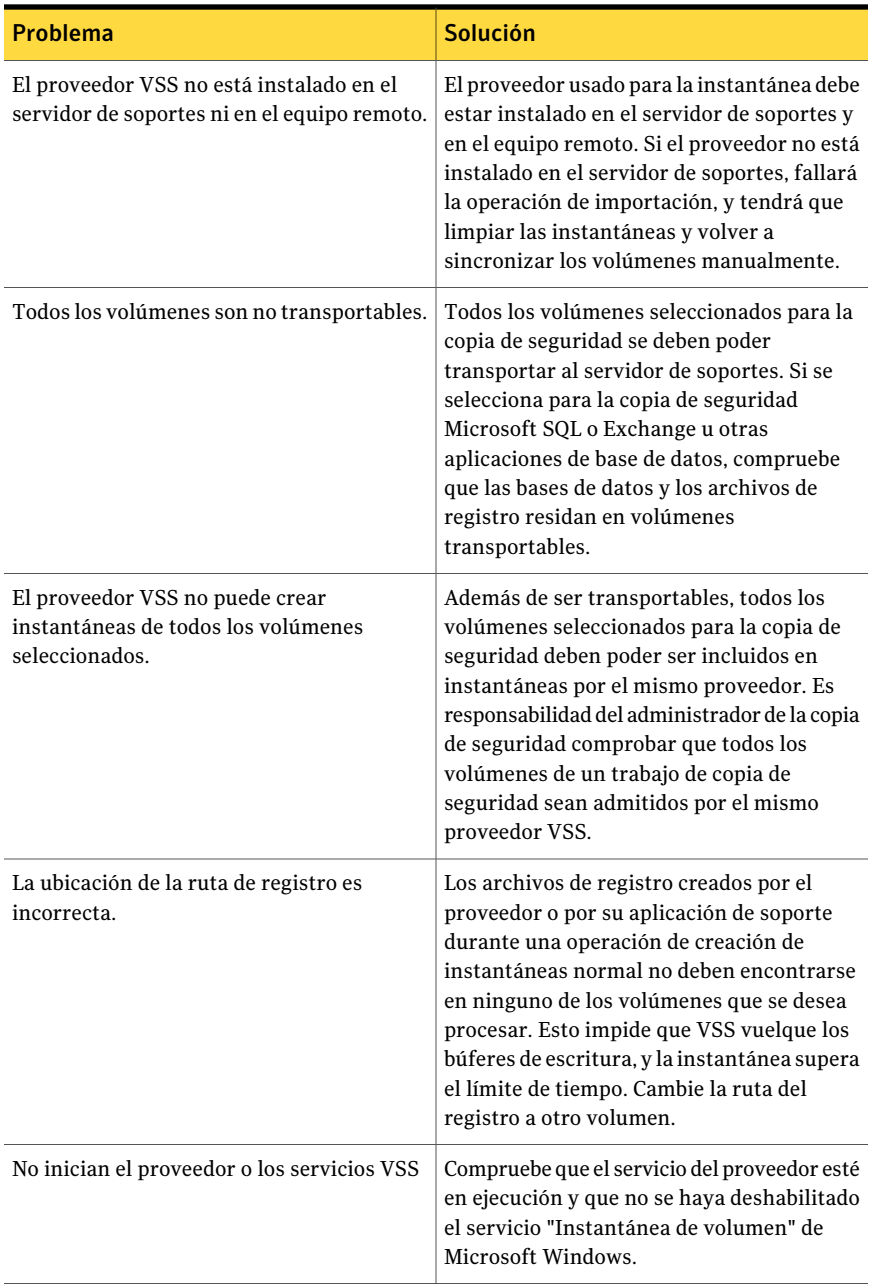

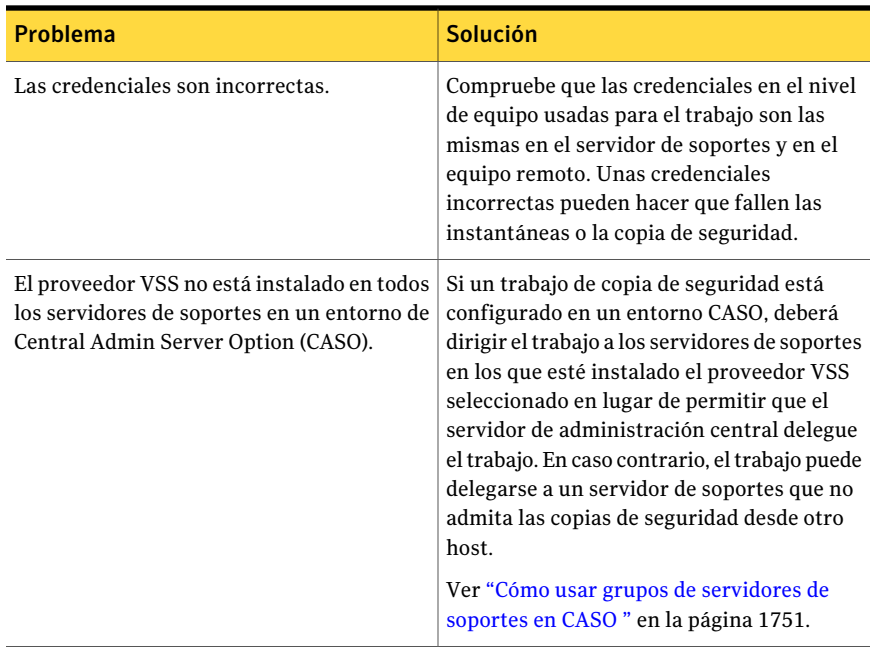

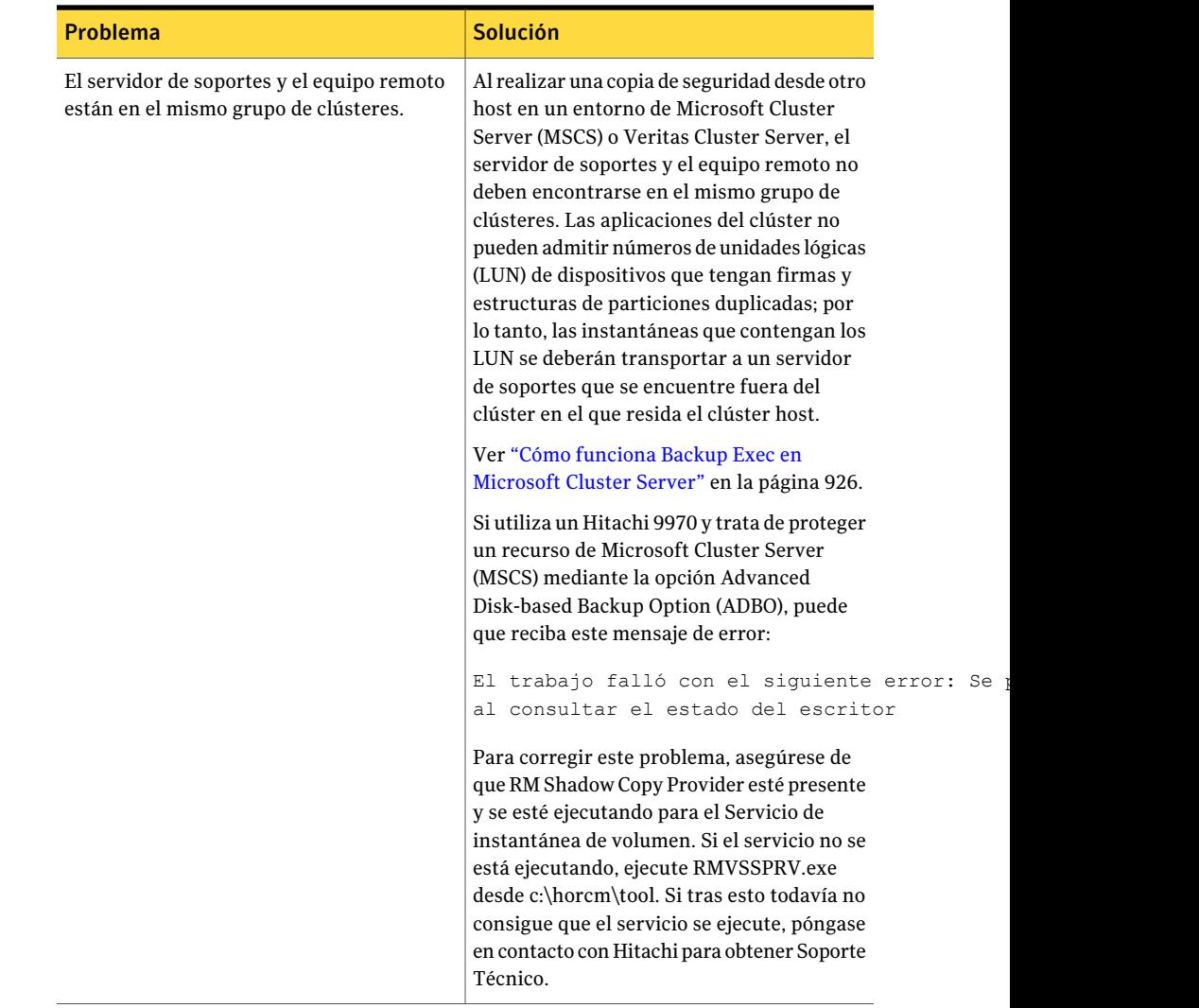

#### Fallos en la copia de seguridad fuera del host cuando se usa un proveedor VSFW

A continuación se enumeran las causas más frecuentes por las que puede fallar la instantánea y la copia de seguridad fuera del host al usar el proveedor de software Veritas Storage Foundation for Windows (VSFW):

| seguridad Tuera del nost                                                                              |                                                                                                    |  |
|----------------------------------------------------------------------------------------------------|----------------------------------------------------------------------------------------------------|--|
| <b>Problema</b>                                                                                       | <b>Descripción</b>                                                                                                    |  |
| Al volumen no se le ha aplicado el comando<br>de inicio rápido.                                       | Backup Exec requiere que primero se creen<br>instantáneas de todos los volúmenes, con el<br>comando Snap Start, mediante la Consola de<br>administración de Veritas Enterprise<br>Administrator o la interfaz de línea de<br>comando antes de intentar un trabajo de<br>copias de seguridad fuera del host.                                                                                                    |  |
|                                                                                                    | Ver "Uso del inicio rápido en un volumen de<br>Veritas Storage Foundation" en la página 1080.                                                                                                    |  |
|                                                                                                    | Si ya ejecutó el comando Snap Start para una<br>operación de creación de instantáneas<br>anterior, deberá realizarla de nuevo para el<br>volumen (en otro disco físico) o volver a<br>recuperar el volumen de instantánea previo.<br>Para obtener información detallada sobre<br>cómo volver a recuperar instantáneas,<br>consulte la documentación del proveedor de<br>software Veritas Storage Foundation for<br>Windows. |  |
| Los volúmenes que se seleccionan para la<br>copia de seguridad son volúmenes básicos.                 | VSFW solo permite crear instantáneas de<br>volúmenes dinámicos.                                                                                                    |  |
| El volumen que se selecciona para la copia<br>de seguridad reside en un disco con otros<br>volúmenes. | El grupo de discos no se puede deportar.                                                                                                    |  |
| Los volúmenes de instantáneas y los<br>volúmenes de origen comparten los mismos<br>discos físicos.    | Los intentos de dividir los volúmenes de<br>instantáneas a partir de los volúmenes de<br>origen fallarán si todos ellos comparten los<br>mismos discos físicos. El administrador<br>deberá procurar que los volúmenes de origen<br>y los volúmenes de instantáneas no<br>compartan los mismos discos físicos.                                                                                                    |  |

Tabla B-8 Causas comunes de error de instantáneas y de error de copia de seguridad fuera del host

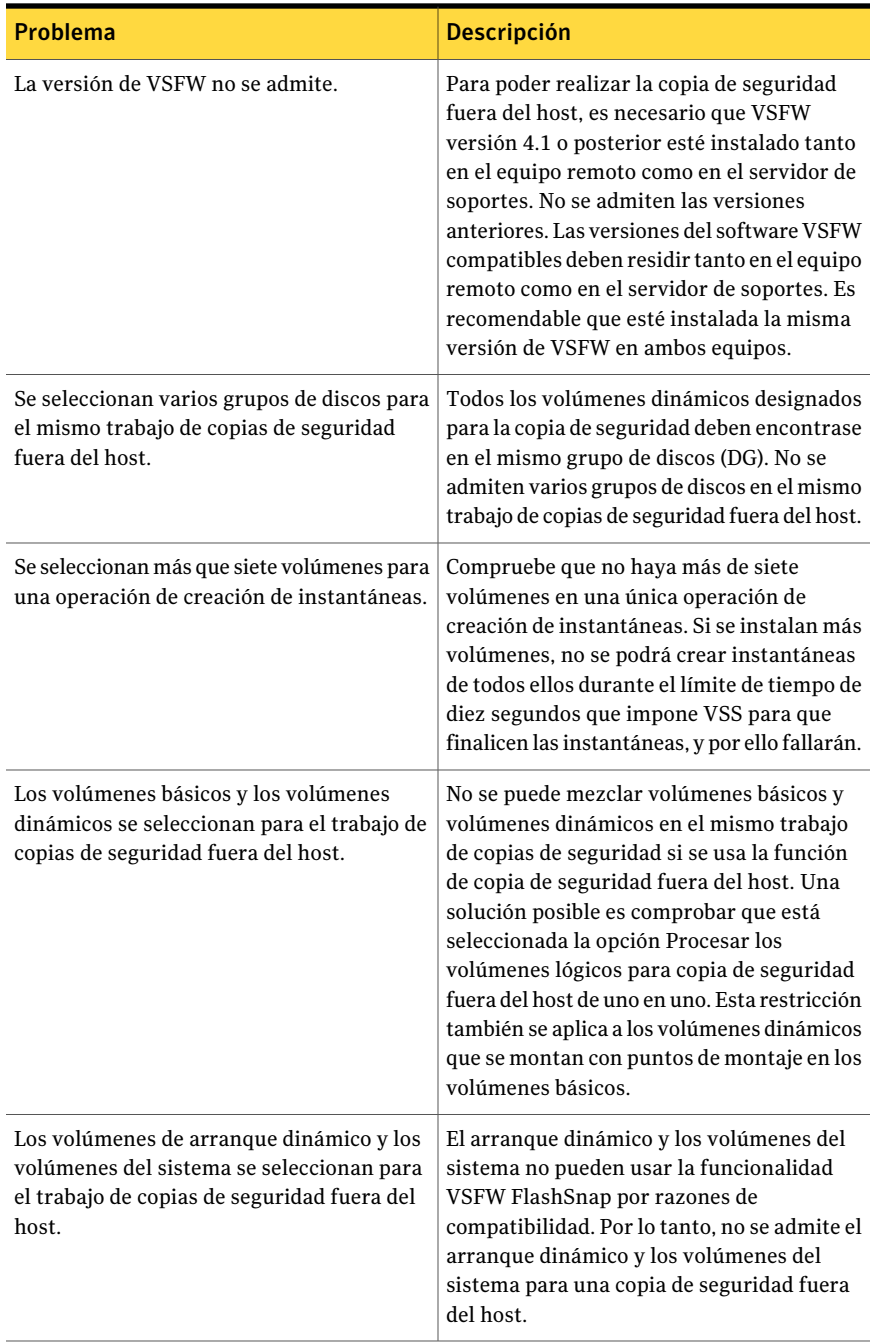

Nota: La mayoría de los proveedores VSS tienen alguna limitación respecto a los tipos de volúmenes que son transportables. Por ello, se recomienda no usar los trabajos de copias de seguridad fuera del host para lograr una protección del sistema completa. Una buena práctica es usar los trabajos de copias de seguridad fuera del host para bases de datos y registros sitodos los volúmenes dependientes en los que residen los datos son transportables. Todos los volúmenes usados para albergar puntos de montaje de volúmenes de datos también deberán ser transportables porque la copia de seguridad fuera del host debe crear instantáneas de los volúmenes de datos y del volumen con el punto de montaje para la copia de seguridad.

#### Problemas de la copia de seguridad fuera del host al usar un proveedor de hardware

Los fabricantes de matrices de discos de hardware pueden admitir instantáneas VSS y eltransporte de volúmenes al servidor de soportes para la copia de seguridad en un entorno SAN. El uso de proveedores de hardware requiere un conocimiento profundo de cómo se configuran las matrices de discos para el acceso compartido entre el equipo remoto y el servidor de soportes en una red SAN.

Consulte la documentación de la matriz de discos de hardware para saber cómo configurarlos para la copia de seguridad fuera del host. Específicamente, tenga en cuenta las limitaciones de uso de las matrices de discos en el contexto de las instantáneas VSS, y observe cómo verificar que los volúmenes son transportables. Se recomienda encarecidamente usar las herramientas facilitadas por el proveedor para verificar la configuración y los aspectos de solución de problemas.

Entre los problemas de copia de seguridad fuera del host que se pueden producir al utilizar el hardware de Hitachi se incluyen los siguientes:

| <b>Problema</b>                                                                  | <b>Descripción</b>                                                                                                    |
|----------------------------------------------------------------------------------|----------------------------------------------------------------------------------------------------|
| Hitachi solo admite discos básicos para la<br>copia de seguridad fuera del host. | Si un equipo utiliza una combinación de<br>discos dinámicos y básicos, no se puede<br>implementar una copia de seguridad de todo<br>el sistema mediante la función Copia de<br>seguridad fuera del host cuando se utiliza el<br>proveedor de Hitachi. |
| Veritas Cluster Server (VCS) no es<br>compatible con el proveedor de Hitachi.    | El proveedor de Hitachi no admite discos<br>dinámicos para la copia de seguridad fuera<br>del host.                                                                                                    |

Tabla B-9 Problemas de la copia de seguridad fuera del host al usar el hardware de Hitachi

Ver ["Requisitos](#page-1052-0) de copia de seguridad desde otro host" en la página 1053.

Ver "Requisitos de copia de seguridad desde otro host si se usa el proveedor Veritas Storage [Foundation](#page-1053-0) for Windows" en la página 1054.

Ver "Mejores prácticas para la copia de [seguridad](#page-1028-0) sintética" en la página 1029.

# Apéndice

# Symantec Backup Exec Advanced Open File Option

En este Apéndice se incluyen los temas siguientes:

- Acerca de [Advanced](#page-1070-0) Open File Option
- Cómo instalar [Advanced](#page-1076-0) Open File Option
- Configuración de opciones [predeterminadas](#page-1078-0) para Advanced Open File Option
- <span id="page-1070-0"></span>■ Cómo [configurar](#page-1083-0) Advanced Open File Option para los trabajos de copia de [seguridad](#page-1083-0)
- Acerca del registro de trabajos y [Advanced](#page-1087-0) Open File Option

## Acerca de Advanced Open File Option

Advanced OpenFile Option(AOFO) de SymantecBackup Exec utiliza una tecnología avanzada de archivos abiertos y de imágenes, diseñada para evitar los problemas que suelen surgir en las operaciones de copia de seguridad, como la protección de archivos abiertos y la administración de copias de seguridad de poca duración.

Cuando se envía un trabajo para la copia de seguridad con la opción AOFO seleccionada, se crea una instantánea de cada volumen, lo que proporciona un registro preciso de los datos. Al crear una instantánea, Backup Exec utiliza tecnologías de instantánea para suspender momentáneamente la actividad de escritura y poder crear una instantánea del volumen.

Si los archivos seleccionados para la copia de seguridad residen en varios volúmenes, de forma predeterminada, Backup Exec crea una instantánea para cada volumen que contenga datos para hacer copia de seguridad. A modo de ejemplo, si los datos de los que se va a hacer una copia de seguridad residen en un único volumen, se crea una única instantánea. Si los datos se encuentran en cuatro volúmenes, se crean cuatro instantáneas. Tras haber creado una instantánea, se hace una copia de seguridad de los datos a partir de las instantáneas y, a continuación, estas se eliminan.

Durante la copia de seguridad, los archivos se pueden abrir y los datos se pueden cambiar. En función del proveedor de instantáneas que se utilice, los archivos abiertos se administran con métodos diferentes.

Ver "Mejores prácticas para utilizar [Symantec](#page-1080-0) Volume Snapshot Provider" en la página 1081.

La siguiente figura muestra cómo funciona AOFO.

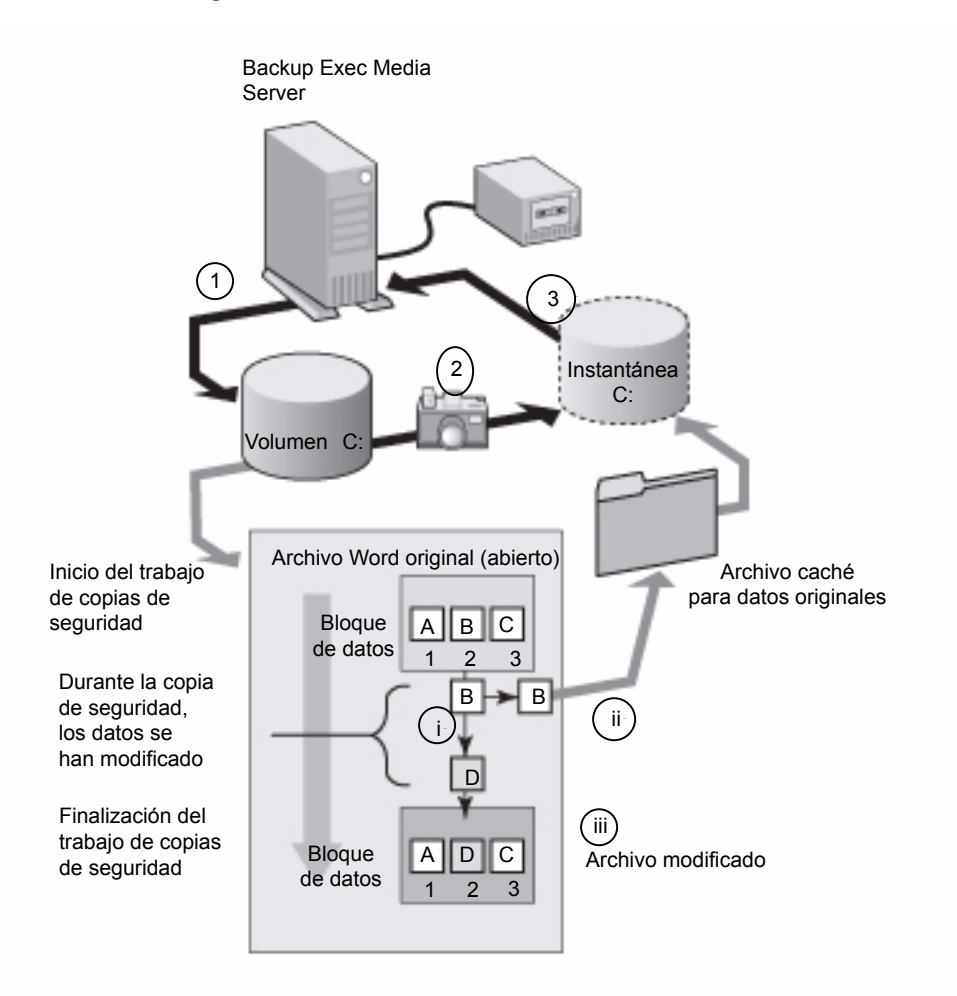

Figura C-1 Advanced Open File Option con Symantec Volume Snapshot Provider

La figura representa lo siguiente:

1. Comienza una copia de seguridad del volumen C en un servidor Windows usando AOFO.

2. Se crea una instantánea del volumen C, que proporciona un registro preciso de los datos.

3. Una vez creada la instantánea, se inicia el trabajo de copia de seguridad, y los datos del volumen C se escriben en la cinta.

Durante el trabajo de copia de seguridad, los archivos se pueden abrir y los datos se pueden cambiar. AOFO permite cambiar los datos realizando una copia de los datos originales, denominada archivo caché. La instantánea efectúa unseguimiento de los cambios de datos, como ilustra el diagrama del archivo caché.

Un archivo abierto, por ejemplo, un documento de Microsoft Word, contiene los datos A, B y C en los bloques 1, 2 y 3.

i. Durante el trabajo de copia de seguridad, "B" cambia a "D" en el bloque 2.

ii. Los datos originales del bloque 2 se copian en un archivo caché. En este caso, "B" son los datos originales.

iii. El archivo cambiado es ahora el archivo más reciente.

Cuando la instantánea llega a un bloque cambiado, los bloques cambiados son reemplazados por los datos originales del archivo caché. La instantánea envía los datos puntuales a Backup Exec. Los datos se escriben en la cinta o el disco.

Una vez finalizada la copia de seguridad, se borra la instantánea.

Symantec recomienda encarecidamente utilizar agentes de bases de datos de Backup Exec para hacer copias de seguridad de bases de datos. Estos permiten efectuar operaciones de restauración selectivas de datos y ofrecen más integración con la aplicación de la base de datos, a la vez que impiden que se realicen copias de seguridad de transacciones parciales. Los agentes también permiten realizar copias de seguridad de una base de datos que esté distribuida entre varios volúmenes de disco.

Cuando selecciona AOFO para una hacer copia de seguridad de nivel de volumen de Microsoft SQL o servidores Exchange, pero no utiliza los agentes de base de datos, las bases de datos SQL o Exchange se excluyen de la copia de seguridad.

Cuando seleccionaAOFO para hacer una copia de seguridad de un servidor Oracle, de forma automática se hace una copia de seguridad de las bases de datos. Para evitar copias duplicadas de los archivos de base de datos, excluya manualmente los archivos de base de datos del trabajo de copia de seguridad.

Puede utilizar AOFO en el mismo volumen como una base de datos, con objeto de proporcionar soporte para archivos abiertos para otras aplicaciones.AOFO ofrece una protección genérica para los archivos sin formato cuando no se utilizan Backup Exec Agent, y protege los archivos PST de Microsoft Outlook.

AOFO no se puede utilizar con copias de seguridad de particiones del sistema Extensible Firmware Interface (EFI).

Ver "Acerca de Backup Exec [Exchange](#page-1251-0) Agent" en la página 1252.

Ver ["Configuración](#page-1434-0) de opciones de copia de seguridad para SQL" en la página 1435.

Ver ["Acerca](#page-1484-0) de Backup Exec Oracle Agent" en la página 1485.

Ver "Configuración de opciones [predeterminadas](#page-1078-0) paraAdvanced Open File Option" en la página 1079.

Ver "Mejores prácticas para utilizar [Symantec](#page-1080-0) Volume Snapshot Provider" en la página 1081.

#### Acerca de tecnologías de instantánea compatibles

Para utilizar tecnologías de instantánea con Backup Exec, debe instalar Advanced Open File Option (AOFO). Tras haber efectuado selecciones de copia de seguridad y haber seleccionado AOFO, puede configurar Backup Exec para que utilice las tecnologías de instantánea instaladas en los equipos.

Backup Exec admite las siguientes tecnologías de instantánea:

| Sistema operativo                    | Tecnología de instantáneas                                                                                                    |
|--------------------------------------|----------------------------------------------------------------------------------------------------|
| En Windows 2000/XP de<br>32 bits     | Symantec Volume Snapshot Provider (VSP)<br>Symantec Volume Snapshot Provider (VSP) se instala al instalar                                                                                                    |
| En Windows 2000/2003                 | AOFO.<br>Veritas Storage Foundation™ de Symantec, que anteriormente<br>se denominaba Veritas Volume Manager (VM), FlashSnap Option                                                                                                    |
| Windows Server 2003 y<br>posteriores | Servicio de instantánea de volumen de Microsoft (VSS)<br>Otros proveedores de software también ofrecen componentes<br>adicionales que funcionan junto con el Servicio de instantánea<br>de volumen de Microsoft. Estos componentes, denominados<br>escritores, se utilizan para vaciar los datos de aplicaciones o<br>archivos (si hay un archivo abierto) que residen en la memoria<br>del equipo antes de que el Servicio de instantánea de volumen<br>de Microsoft realice una instantánea del volumen del que se<br>debe hacer copia de seguridad. Consulte la documentación del<br>software para obtener información sobre los escritores VSS<br>suministrados por el proveedor de software.<br>Para Windows Vista/Server 2008, VSS siempre se usa de forma<br>predeterminada.<br><b>Nota:</b> Si desactiva Active Directory, Servicio de instantánea de<br>volumen de Microsoft (VSS) no estará disponible. Trabajos que<br>necesitan error de VSS. |

Tabla C-1 Tecnologías de instantánea compatibles

Ver "Configuración de opciones [predeterminadas](#page-1078-0) para Advanced Open File Option" en la página 1079.

Ver "Uso del inicio rápido en un volumen de Veritas Storage [Foundation"](#page-1079-0) en la página 1080.

Ver "Mejores prácticas para utilizar [Symantec](#page-1080-0) Volume Snapshot Provider" en la página 1081.

Ver "Acerca de la ubicación del archivo caché de [Symantec](#page-1081-0) Volume Snapshot [Provider](#page-1081-0) " en la página 1082.

### Requisitos para el uso de Advanced Open File Option

El equipo en que quiera utilizar Advanced Open File Option (AOFO) debe tener las siguientes características:

- Debe tener instalado AOFO.
- Debe haber espacio suficiente en disco al menos en un volumen para guardar en caché los datos que cambian durante el trabajo de copia de seguridad.
- El sistema de archivo debe ser NTFS, FAT32 o FAT. Para utilizar el Servicio de instantánea de volumen de Microsoft (VSS) se necesita como mínimo una partición NTFS.
- Para proteger equipos remotos y locales, es necesario tener instalado Backup Exec Remote Agent for Windows Servers. Remote Agent se instala de forma predeterminada en el servidor de soportes al instalar Backup Exec. Cuando se instala AOFO en equipos remotos, Remote Agent se instala de forma automática.

Nota: AOFO no se puede utilizar en CD-ROM, disquetes ni soportes extraíbles. Además, AOFO no admite la opción Reinicio en punto de comprobación.

Ver "Habilitar o deshabilitar el reinicio en punto de [comprobación"](#page-935-0) en la página 936.

Cuando se hace una copia de seguridad de archivos cifrados con AOFO en equipos con Windows 2000, la instantánea se muestra con una letra de unidad asignada en la consola de administración de Backup Exec y Windows Explorer. No intente acceder a esta letra de unidad o realizar una copia de seguridad de ella. Si no hay ninguna letra de unidad, se hace copia de seguridad de los archivos cifrados desde el volumen original, y el trabajo se registra como Completado con excepciones.

Ver "Acerca de [Advanced](#page-1070-0) Open File Option" en la página 1071.

Ver "Configuración de opciones [predeterminadas](#page-1078-0) para Advanced Open File Option" en la página 1079.

Ver "Uso del inicio rápido en un volumen de Veritas Storage [Foundation"](#page-1079-0) en la página 1080.

Ver "Mejores prácticas para utilizar [Symantec](#page-1080-0) Volume Snapshot Provider" en la página 1081.

<span id="page-1076-0"></span>Ver "Acerca de la ubicación del archivo caché de [Symantec](#page-1081-0) Volume Snapshot [Provider](#page-1081-0) " en la página 1082.

## Cómo instalar Advanced Open File Option

Se selecciona la opción Advanced Open File Option (AOFO) en el servidor de soportes durante la instalación. Es necesario reiniciar el equipo en el cual usted está instalando AOFO para Windows 2000/XP de 32 bits una vez que ha completado la instalación.

AOFO se puede instalar de las siguientes formas:

- Instalar AOFO en un servidor de soportes local. Ver ["Instalación](#page-135-0) de las opciones adicionales de Backup Exec en el servidor de [soportes](#page-135-0) local" en la página 136.
- Instalar AOFO en un servidor de soportes remoto. Ver "Instalar de forma remota Remote Agent y [Advanced](#page-148-0) Open File Option en los equipos [remotos"](#page-148-0) en la página 149.
- Utilizar un script para instalar Remote Agent y AOFO. Ver ["Utilizar](#page-164-0) un script para instalar Remote Agent y AOFO " en la página 165.
- Usar una línea de comandos de Windows para instalar y desinstalar AOFO en servidores remotos.

Ver ["Instalación](#page-1076-1) de Advanced Open File Option en equipos remotos con Windows mediante la línea de [comandos"](#page-1076-1) en la página 1077.

<span id="page-1076-1"></span>Ver "Acerca de la [actualización](#page-197-0) a partir de las versiones anteriores de Backup [Exec"](#page-197-0) en la página 198.

#### Instalación de Advanced Open File Option en equipos remotos con Windows mediante la línea de comandos

También se puede instalar Advanced Open File Option en modo silencioso en un equipo remoto mediante la línea de comandos de Windows. El modo silencioso ejecuta la operación de instalación sin interfaz de usuario.

Los archivos de AOFO se instalan en el equipo remoto en el siguiente directorio:

\Archivos de programa\Symantec\Backup Exec\RAWS

Se crea un archivo de registro de la instalación de AOFO en el siguiente directorio:

\Documents and Settings\All Users\Datos de programa\Symantec\Backup Exec\Logs\rawsinst.htm

En Windows 7/Vista/Server 2008 R2/Server 2008 el archivo de registro de la instalación de AOFO se crea en el siguiente directorio:

\ProgramData\Symantec\Backup Exec\Logs\rawsinst.htm

Ver "Acerca de [seleccionar](#page-309-0) datos de los que debe hacerse una copia de seguridad ["](#page-309-0) en la página 310.

#### Para instalar AOFO en los equipos remotos mediante la línea de comandos

- 1 Diríjase a un servidor remoto.
- 2 Realice una de las siguientes acciones:
	- Asigne una letra de unidad al Backup Exec Media Server y cambie los directorios del directorio de instalación de Advanced Open File Option. De forma predeterminada, se encuentra en la ruta siguiente: \Archivos de programa\Symantec\Backup Exec\Agents
	- Copie las carpetas RAWS32 y MSXML a un directorio local.
- 3 Abra una línea de comandos y escriba la letra de unidad asignada en el paso 2 y la siguiente ruta:

\RAWS32

4 Realice una de las siguientes acciones:

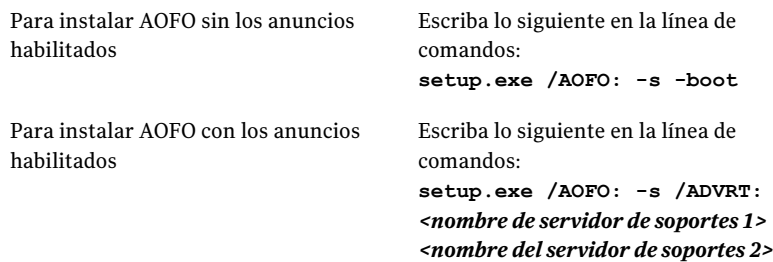

El parámetro -s se utiliza para ejecutar la operación de instalación en modo silencioso, sin la ayuda de una interfaz de usuario.

El parámetro -boot se utiliza para reiniciar el equipo automáticamente. Si desea hacerlo, agregue el parámetro -boot; de lo contrario, para activar Advanced Open File Option debe reiniciar el equipo manualmente.

5 Una vez finalizada la instalación, reinicie el equipo para activar Advanced Open File Option.

## Configuración de opciones predeterminadas para Advanced Open File Option

<span id="page-1078-0"></span>Es posible configurar las opciones predeterminadas deAdvanced Open File Option (AOFO) para cada trabajo de copias de seguridad.

Una vez completado el trabajo, en la sección Información detallada de conjunto de copias de seguridad en el registro de trabajos compruebe que AOFO se haya utilizado durante la copia de seguridad.

Ver "Cómo [configurar](#page-1083-0) Advanced Open File Option para los trabajos de copia de [seguridad"](#page-1083-0) en la página 1084.

Ver "Mejores prácticas para utilizar [Symantec](#page-1080-0) Volume Snapshot Provider" en la página 1081.

Para configurar las opciones predeterminadas para AOFO

- 1 Desde el menú **Herramientas**, haga clic en **Opciones**.
- 2 En el panel **Propiedades**, en **Opciones predeterminadas de trabajo**, haga clic en **Advanced Open File Option**.
- 3 Seleccione las opciones correspondientes.

Ver ["Opciones](#page-1084-0) de Advanced Open File " en la página 1085.

4 Haga clic en **Aceptar**.

#### Acerca del inicio rápido en un volumen de Veritas Storage Foundation

Anteriormente, Veritas Storage Foundation™ for Windows FlashSnap Option se denominaba Volume Manager (VM). Antes de que pueda usar la opción Veritas Storage Foundation for Windows FlashSnap para hacer copia de seguridad de volúmenes, es necesario usar Veritas Enterprise Administrator (VEA) para iniciar la instantánea de los volúmenes. Debe adquirir VEA por separado.

Ver "Uso del inicio rápido en un volumen de Veritas Storage [Foundation"](#page-1079-0) en la página 1080.

Si el equipo en el que ejecuta una copia de seguridad mediante Advanced Open File Option se encuentra en un entorno con Central Admin Server Option y Veritas Cluster Server instalados, y se produce un fallo en un nodo de Veritas Cluster Server, deberá limpiar manualmente las instantáneas antes de reiniciar la copia de seguridad en el nodo fallido. Consulte la documentación VSFW si desea obtener más detalles.

Si se utiliza Veritas Storage Foundation for Windows FlashSnap Option para las copias de seguridad de AOFO, la instantánea del volumen se efectúa de forma

asíncrona, ya que puede tardar mucho tiempo (en función del volumen de instantáneas y de los cambios que puedan producirse durante la copia de seguridad). En lugar de retener la finalización del trabajo durante el tiempo que pueda tardar esta operación, el trabajo finalizará satisfactoriamente (si no se producen otros errores). Utilice VERITAS Enterprise Administrator para verificar que la resincronización haya finalizado.

En raras ocasiones, es posible que la instantánea falle, lo que ocasiona un reflejo roto. En tales casos, el siguiente trabajo de instantánea que se envíe para el mismo volumen también puede fallar y generar los mensajes de error "No se puede realizar la instantánea del volumen" o "No se ha iniciado la instantánea del volumen o no es un volumen dinámico". Eltrabajo se registra como Completado con excepciones. Utilice VERITAS Enterprise Administrator para averiguar los motivos por los que no se efectuó la instantánea y corrija el error.

### Uso del inicio rápido en un volumen de Veritas Storage Foundation

<span id="page-1079-0"></span>Puede utilizar el inicio rápido para iniciar un volumen. Solo es necesario iniciar una vez la instantánea del volumen. El procedimiento para iniciar la instantánea emplea un período considerable, ya que crea un espejo.

Si se hacen copias de seguridad de bases de datos SQL o Exchange del volumen en el que se ha iniciado la instantánea, debe realizar las selecciones utilizando los agentes de base de datos SQL o Exchange de Backup Exec. No seleccione ninguna base de datos ni ningún registro en el nivel de volumen.

#### Para usar el inicio rápido en un volumen de Veritas Storage Foundation

- 1 Inicie Veritas Enterprise Administrator.
- 2 En el panel izquierdo, expanda el objeto Localhost.
- 3 En el objeto Localhost, expanda el objeto Volúmenes; a continuación, con el botón derecho, haga clic en el volumen para utilizar la opción de inicio rápido.
- 4 En el menú contextual, seleccione **Snap** y, a continuación, seleccione **Snap Start**.
5 En la pantalla Volumen de inicio rápido, seleccione **Seleccionar discos automáticamente** o **Seleccionar discos manualmente**.

Auto select disks permite que Veritas Storage Foundation realice la selección de discos, mientras que Manually select disks permite que el usuario efectúe la selección.

6 Haga clic en **Aceptar** para iniciar rápidamente la opción de instantánea del volumen.

Ver "Acerca de [seleccionar](#page-309-0) datos de los que debe hacerse una copia de [seguridad](#page-309-0) " en la página 310.

Ver "Acerca de las [estrategias](#page-1417-0) de copias de seguridad para SQL" en la página 1418.

<span id="page-1080-0"></span>Ver "Acerca de Backup Exec [Exchange](#page-1251-0) Agent" en la página 1252.

## Mejores prácticas para utilizar Symantec Volume Snapshot Provider

Acontinuación se especifican las mejores prácticas para utilizarAOFO y Symantec Volume Snapshot Provider (VSP):

- La situación ideal es que AOFO utilice el disco de forma exclusiva. El disco no debe tener datos de usuario, nunca se debe hacer copia de seguridad de él y debe tener dirigida una ubicación del archivo caché de AOFO.
- El disco debe disponer de espacio suficiente para albergar todos los datos modificados. Los datos modificados puedenincluir archivos de usuario, archivos de sistema y Master File Table (MFT) de NTFS.
- Excluya el archivo caché del software antivirus en tiempo real. Durante las copias de seguridad con AOFO, no ejecute análisis ni utilidades de disco de forma regular, por ejemplo, análisis de disco o desfragmentadores.
- Para evitar que el archivo VSP ocupe un tamaño excesivo en el disco durante una operación de copia de seguridad, evite lo siguiente:
	- Procesos que escriban demasiados datos en el disco.
	- Operaciones que copien grandes cantidades de datos en el disco.
- Cree carpetas Copia de seguridad en disco en un disco distinto del disco del que se va a hacer copia de seguridad. Por ejemplo, si utiliza AOFO para crear instantáneas de volúmenes durante una copia de seguridad, y el dispositivo de destino es una carpeta de copia de seguridad en disco, dicha carpeta debe ubicarse en un volumen independiente del que no se vaya a crear una instantánea.

Ver "Acerca de [Advanced](#page-1070-0) Open File Option" en la página 1071.

Ver ["Requisitos](#page-1075-0) para el uso de Advanced Open File Option" en la página 1076.

Ver "Configuración de opciones [predeterminadas](#page-1078-0) para Advanced Open File Option" en la página 1079.

Ver "Cómo ajustar el tamaño del archivo caché de [Symantec](#page-1082-0) Volume Snapshot [Provider"](#page-1082-0) en la página 1083.

<span id="page-1081-0"></span>Ver "Acerca del registro de trabajos y Advanced Open File Option" en la página 1088.

## Acerca de la ubicación del archivo caché de Symantec Volume Snapshot Provider

Cuando se utilizan Symantec Volume Snapshot Provider (VSP) y Advanced Open File Option (AOFO), Backup Exec crea un archivo caché en el disco para guardar los cambios habidos en los archivos del volumen mientras se realiza la instantánea. Backup Exec calcula automáticamente el tamaño y la ubicación de los archivos caché necesarios para la copia de seguridad. El archivo caché se crea en una carpeta oculta llamada Backup Exec AOFO Store en la raíz del volumen seleccionado. La extensión del archivo caché es .vsp.

Backup Exec busca los archivos caché de Symantec Volume Snapshot Provider (VSP) teniendo en cuenta lo siguiente:

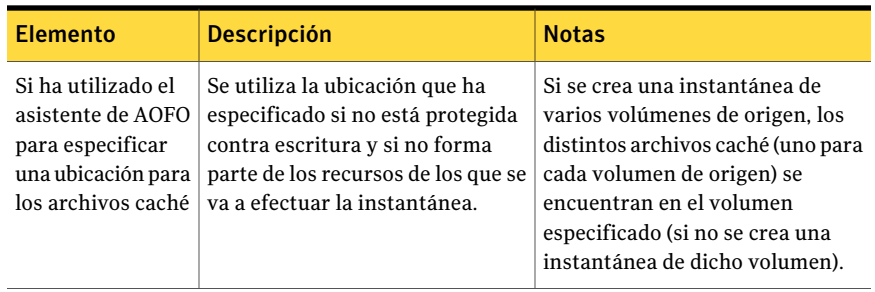

#### Tabla C-2 Forma en que Backup Exec ubica archivos caché VSP

#### Symantec Backup Exec Advanced Open File Option | 1083 Configuración de opciones predeterminadas para Advanced Open File Option

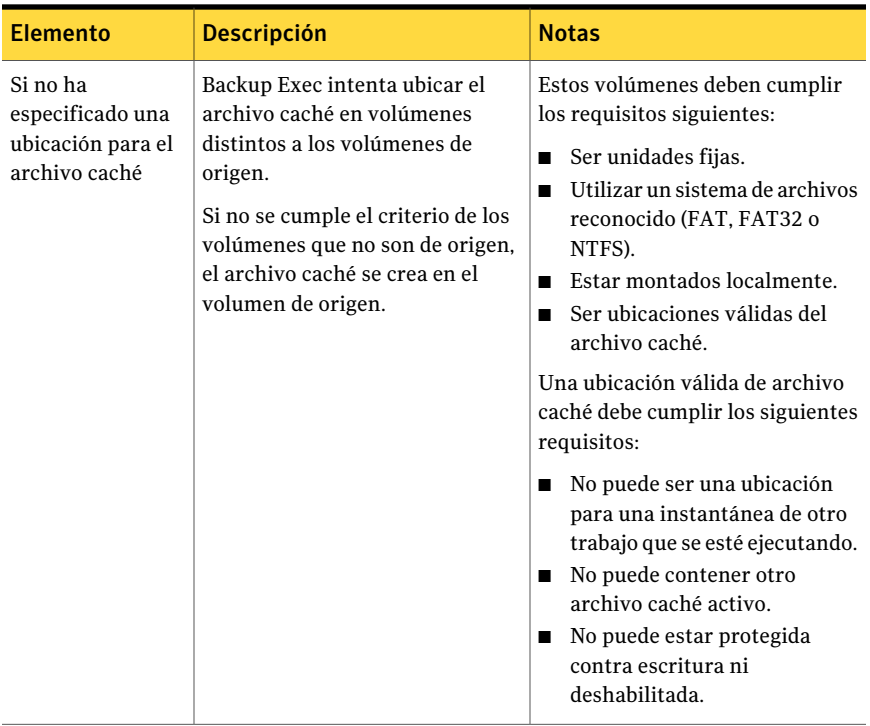

Ver "Acerca de [Advanced](#page-1070-0) Open File Option" en la página 1071.

Ver "Acerca de tecnologías de instantánea [compatibles](#page-1074-0) " en la página 1075.

<span id="page-1082-0"></span>Ver "Configuración de opciones [predeterminadas](#page-1078-0) para Advanced Open File Option" en la página 1079.

Ver "Acerca del registro de trabajos y Advanced Open File Option" en la página 1088.

### Cómo ajustar el tamaño del archivo caché de Symantec Volume Snapshot Provider

Al utilizarAdvanced Open File Option con la opción **Seleccionarautomáticamente la tecnología de archivo abierto**, Backup Exec elige Symantec Volume Snapshot Provider o el Servicio de instantánea de volumen de Microsoft como la tecnología que se utiliza al detectar archivos abiertos. Ambos proveedores utilizan la tecnología "Copiar sobre escritura" para crear instantáneas. La instantánea se compone de un volumen virtual y un archivo caché. El archivo caché hace un seguimiento de los cambios en el volumen del que se crea la instantánea después de haberla efectuado. Con esta tecnología, Backup Exec hace copia de seguridad de datos en un momento preciso y garantiza la coherencia de los datos.

De modo predeterminado, Backup Exec determina la ubicación del archivo caché según la cantidad de espacio de disco utilizada en el volumen del que se creará la instantánea y según el espacio libre en disco disponible en los demás volúmenes.

Eltamaño del archivo caché aumenta conforme aumenta eltiempo que está activa la instantánea y la frecuencia de los cambios de datos que tienen lugar en el volumen durante el tiempo que está activa la instantánea. De modo predeterminado, Backup Exec establece un tamaño de archivo caché máximo, que se puede superar en casos de gran actividad en el disco durante un trabajo de copia de seguridad. Cuando eso sucede, el trabajo de copia de seguridad falla. En tal situación, puede aumentar el tamaño máximo del archivo caché de Advanced Open File Option mediante el Asistente de Advanced Open File Option o ejecutar trabajos de copia de seguridad durante los períodos de poco uso del equipo. En casos extremos, quizá deba asignar un tamaño de archivo caché máximo igual que el espacio utilizado en el volumen del que se crea la instantánea.

Aunque es poco frecuente, podría quedarse sin espacio en disco debido a un tamaño de caché insuficiente cuando se ejecuta una operación de copia de seguridad mientras se llevan a cabo operaciones de desfragmentación de disco o búsqueda de virus.

Para cambiar el tamaño del archivo caché, utilice el Asistente de Advanced Open File Option.

<span id="page-1083-0"></span>Ver "Configuración de opciones [predeterminadas](#page-1078-0) paraAdvanced Open File Option" en la página 1079.

Ver "Acerca de la ubicación del archivo caché de [Symantec](#page-1081-0) Volume Snapshot [Provider](#page-1081-0) " en la página 1082.

# Cómo configurar Advanced Open File Option para los trabajos de copia de seguridad

Es posible configurar las opciones de Advanced Open File Option (AOFO) para cada trabajo de copia de seguridad.

#### Para configurar las opciones para un trabajo de copia de seguridad de AOFO

- 1 En la barra de navegación, haga clic en la flecha correspondiente a Copia de seguridad.
- 2 Haga clic en **Nuevo trabajo de copia de seguridad**.
- 3 En el panel **Propiedades**, debajo de **Origen**, haga clic en **Selecciones**.
- 4 Seleccione el recurso del que desea hacer copia de seguridad.
- 5 En el panel **Propiedades**, debajo de **Configuración**, haga clic en **Advanced Open File Option**.
- 6 Seleccione las opciones correspondientes.

Ver ["Opciones](#page-1084-0) de Advanced Open File " en la página 1085.

<span id="page-1084-0"></span>7 Inicie los trabajos de copia de seguridad o seleccione otras opciones de copia de seguridad en el panel Propiedades.

## Opciones de Advanced Open File

Es posible configurar las siguientes opciones para Advanced Open File Option (AOFO).

Ver "Configuración de opciones [predeterminadas](#page-1078-0) para Advanced Open File Option" en la página 1079.

Ver "Cómo [configurar](#page-1083-0) Advanced Open File Option para los trabajos de copia de [seguridad"](#page-1083-0) en la página 1084.

| <b>Elemento</b>                                                       | <b>Descripción</b>                                                                                                    |
|-----------------------------------------------------------------------|----------------------------------------------------------------------------------------------------|
| Utilizar Advanced Open File<br>Option                                 | Indica si AOFO se habilita para los trabajos de copia de<br>seguridad.                                                                                                    |
|                                                                       | Si no selecciona esta opción, los trabajos guardados antes<br>de instalar Advanced Open File Option siguen utilizando la<br>configuración anterior para hacer una copia de seguridad<br>de los archivos abiertos.                                                                                                    |
| Seleccionar<br>automáticamente la<br>tecnología de archivo<br>abierto | Permite que Backup Exec seleccione el mejor método de<br>instantánea para el tipo de datos de los que se hace copia<br>de seguridad.                                                                                                    |
|                                                                       | Ahora bien, aunque esté seleccionada, no se recomienda<br>utilizar ningún método de instantánea si los recursos no<br>cumplen los requisitos para utilizar métodos de instantánea.<br>Si el volumen seleccionado para la copia de seguridad no<br>cumple los requisitos para utilizar AOFO, se aplican las<br>opciones de copia de seguridad de archivos abiertos (Nunca;<br>Si se cierran en 30 segundos; Con bloqueo; Sin bloqueo). |
|                                                                       | Ver "Opciones avanzadas para trabajos de copia de<br>seguridad" en la página 388.                                                                                                    |
|                                                                       | Si selecciona AOFO y el proveedor VSS de Microsoft, Backup<br>Exec usa el hardware, software o proveedor de sistema<br>disponible en primer lugar para efectuar la instantánea.                                                                                                    |

Tabla C-3 Opciones de Advanced Open File

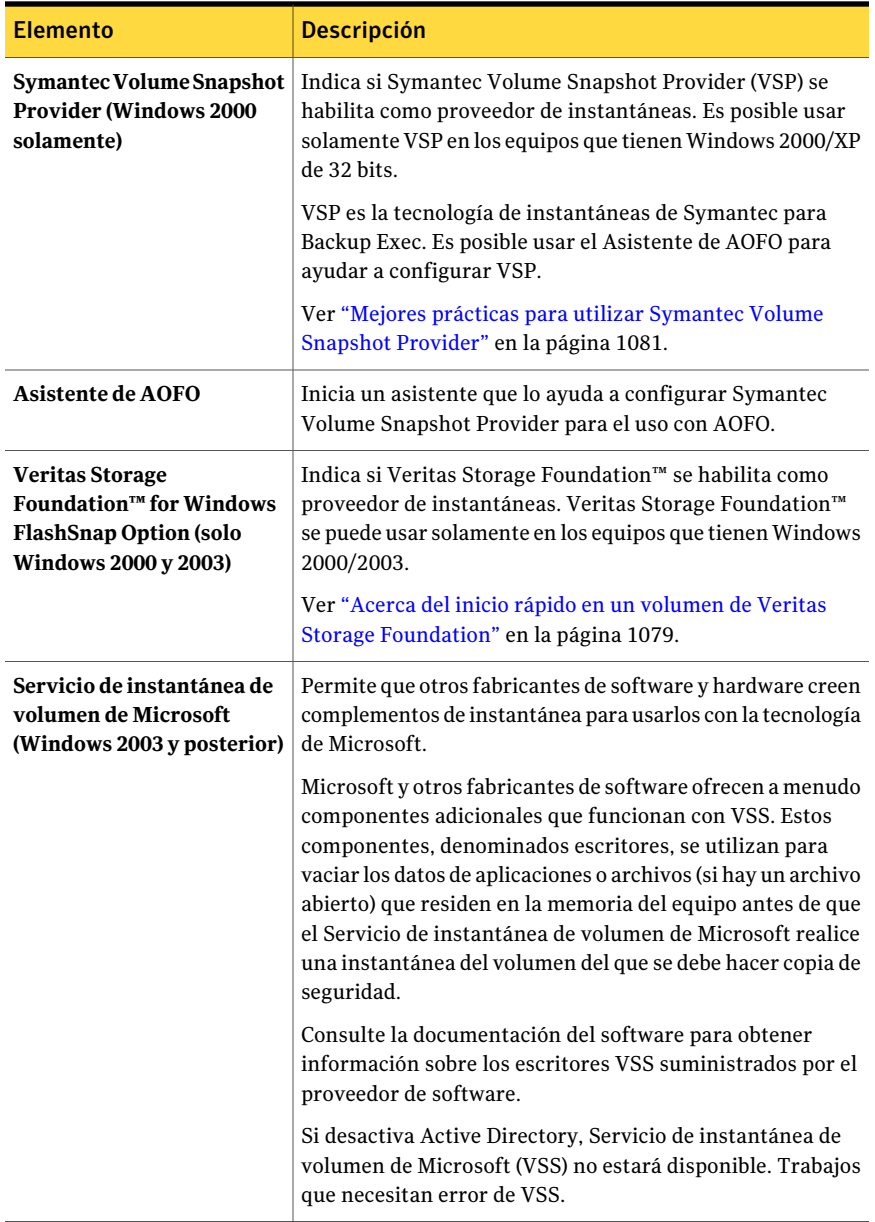

#### Symantec Backup Exec Advanced Open File Option 1087 Cómo configurar Advanced Open File Option para los trabajos de copia de seguridad

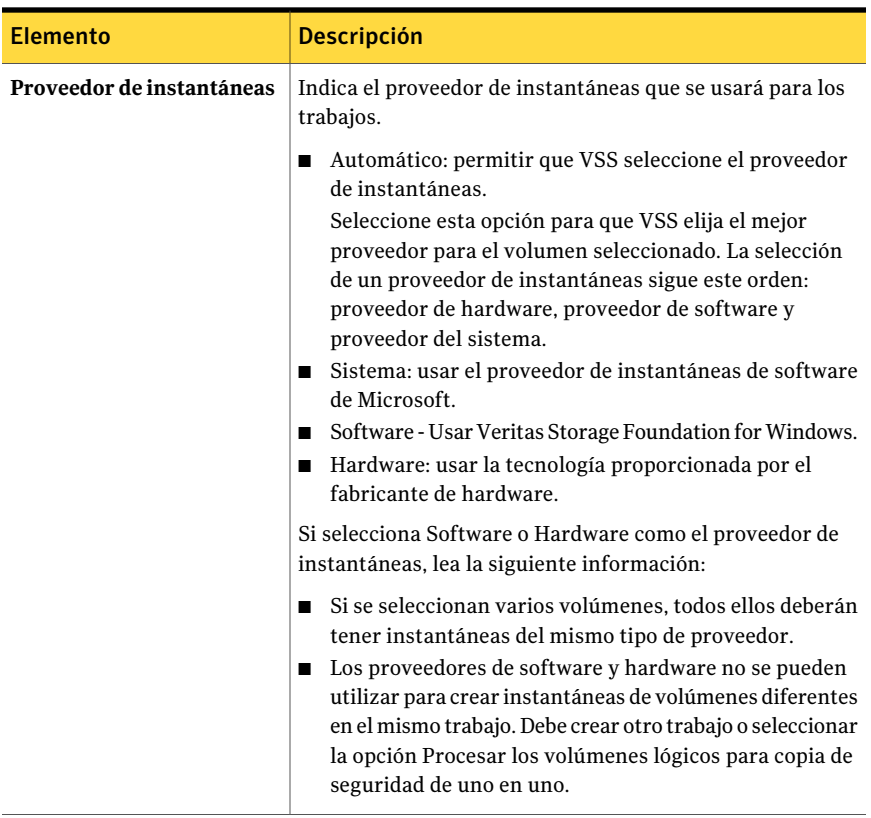

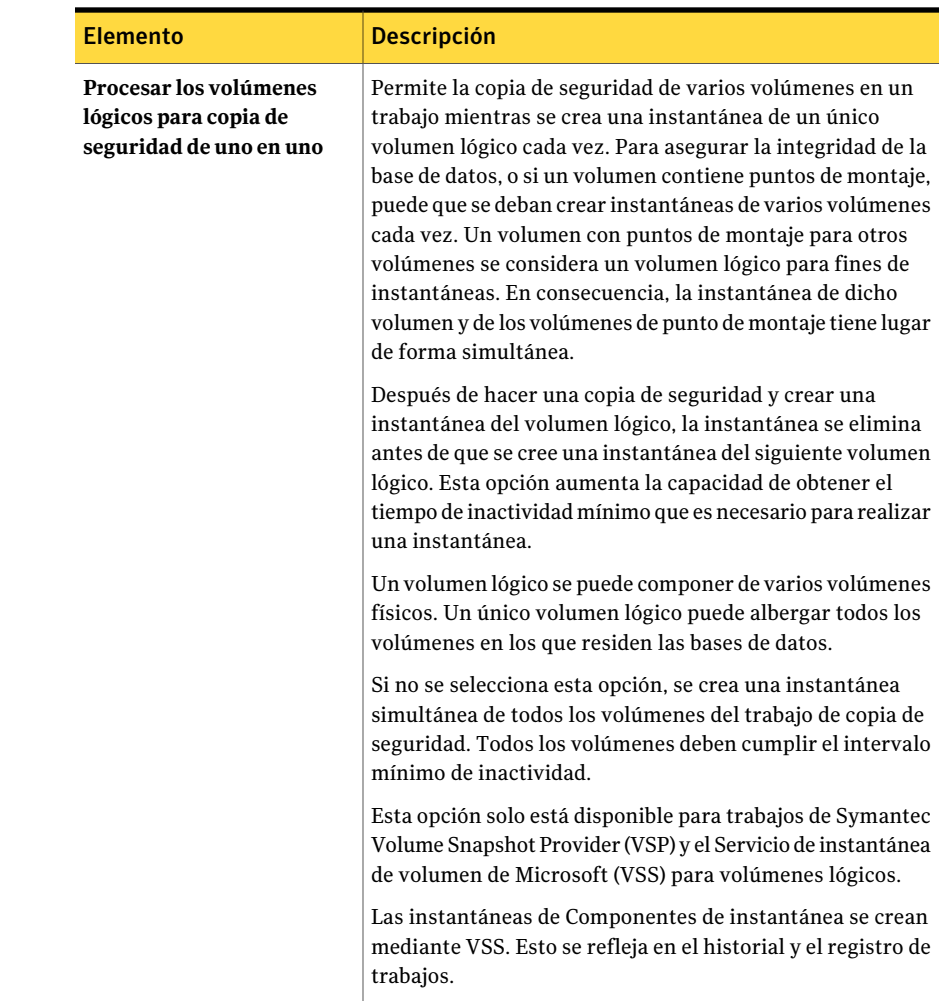

# <span id="page-1087-0"></span>Acerca del registro de trabajos y Advanced Open File **Option**

Si una copia de seguridad finaliza satisfactoriamente mientras se utiliza Advanced Open File Option (AOFO), la información se muestra en el registro de trabajos. Vaya a la sección Información detallada de conjunto de copias de seguridad en el registro de trabajos para asegurarse de que se haya utilizado AOFO durante la copia de seguridad. Si la copia de seguridad incluye más de un volumen, esta información se repite para cada uno de los volúmenes.

Si AOFO falla al iniciarse, la copia de seguridad sigue en ejecución, pero el trabajo se registra como Completado con excepciones en el registro de trabajos.

SiAOFO falla durante la copia de seguridad de un dispositivo, el conjunto de copias de seguridad se anula y se notifica como error.

Nota: Si un trabajo que utiliza Symantec Volume Snapshot Provider falla, puede quedar una imagen activa en el equipo. La imagen activa puede hacer que fallen trabajos posteriores con un error desconocido. Si ocurre esto, reinicie el equipo para borrar la imagen activa.

Ver "Configuración de opciones [predeterminadas](#page-1078-0) para Advanced Open File Option" en la página 1079.

Ver "Mejores prácticas para utilizar [Symantec](#page-1080-0) Volume Snapshot Provider" en la página 1081.

Ver "Acerca de la ubicación del archivo caché de [Symantec](#page-1081-0) Volume Snapshot [Provider](#page-1081-0) " en la página 1082.

Symantec Backup Exec Advanced Open File Option Acerca del registro de trabajos y Advanced Open File Option 1090

# Apéndice

# Symantec Backup Exec Agent for DB2 on Windows Servers

En este Apéndice se incluyen los temas siguientes:

- Acerca del agente de DB2 de [Backup](#page-1090-0) Exec
- [Requisitos](#page-1091-0) para el agente de DB2
- [Configuración](#page-1092-0) del agente de DB2 en equipos con Windows
- Copia de [seguridad](#page-1103-0) de recursos de DB2
- [Restauración](#page-1106-0) de datos de DB2
- <span id="page-1090-0"></span>■ Acerca del uso de DB2 para ejecutar trabajos iniciados por [administrador](#page-1112-0) de base de [datos](#page-1112-0)
- Solución de [problemas](#page-1119-0) de DB2

# Acerca del agente de DB2 de Backup Exec

Symantec Backup ExecAgentfor DB2 onWindows Servers (agente de DB2) protege bases de datos IBM DB2 en equipos con Windows.

El agente de DB2 presenta las características siguientes:

- Posibilidad de iniciar operaciones de copia de seguridad y restauración:
	- Desde Backup Exec.
	- Desde el centro de control de IBM DB2 o el procesador de la línea de comandos como DBA (Database Administrator, administrador de base de

datos). Las operaciones que se realizan mediante el DBA en el centro de control o el procesador de la línea de comandos se denominan operaciones iniciadas por administrador de base de datos. Consulte la documentación de IBM DB2 para obtener información sobre el centro de control o el procesador de la línea de comandos.

- Compatibilidad con los métodos de archivo de registros de DB2 denominados User Exit y Vendor.
- Compatibilidad con varios flujos de datos para obtener un mayor rendimiento durante las operaciones de copia de seguridad y restauración.

Puede encontrar una lista de sistemas operativos, plataformas y aplicaciones compatibles en la siguiente URL:

<http://entsupport.symantec.com/umi/V-269-1>

Nota: Backup Exec no es compatible con DB2 ejecutándose en aplicaciones Windows de 32 bits en un sistema operativo Windows de 64 bits.

Backup Exec no admite trabajos de copia de seguridad y restauración de DB2 que se ejecuten en el protocolo IPv6.

<span id="page-1091-0"></span>Ver ["Requisitos](#page-1091-0) para el agente de DB2" en la página 1092.

Ver "Acerca del uso de DB2 para ejecutar trabajos iniciados por [administrador](#page-1112-0) de base de [datos"](#page-1112-0) en la página 1113.

# Requisitos para el agente de DB2

El agente de DB2 se instala como componente adicional e independiente de Backup Exec 2010.

Para proteger las sesiones locales o remotas de DB2, instale las opciones siguientes de Backup Exec:

- Agente de DB2 de Backup Exec en el servidor de soportes. Ver ["Instalación](#page-135-0) de las opciones adicionales de Backup Exec en el servidor de [soportes](#page-135-0) local" en la página 136.
- Backup Exec Remote Agent for Windows Systems en equipos con Windows remotos.

Ver "Acerca de instalar Remote Agent for [Windows](#page-154-0) Servers" en la página 155.

Tras haber instalado los componentes necesarios, los debe configurar para el agente de DB2 antes de poder hacer copias de seguridad o restaurar los recursos de DB2.

Haga lo siguiente:

■ En el equipo en el que están instaladas las sesiones de DB2, configure el agente de DB2.

Ver "Configuración del agente de DB2 en equipos con Windows" en la página 1093.

■ En el servidor de soportes, configure el acceso a bases de datos para operaciones de DB2.

<span id="page-1092-0"></span>Ver ["Adición](#page-1093-0) del nombre del servidor DB2 y de la cuenta de inicio de sesión a la lista de [autenticación](#page-1093-0) del servidor de soportes" en la página 1094.

# Configuración del agente de DB2 en equipos con Windows

Antes de que haga copia de seguridad o restaure las bases de datos DB2, es necesario ejecutar Remote Agent Utility para configurar el agente de DB2.

La información que se configura para una sesión sirve para todas las bases de datos que están dentro de dicha sesión.

Cuando cambia la información de la sesión de DB2, Remote Agent Utility debe actualizarse. Si la información de credenciales no se actualiza o no es correcta, es posible que se muestre el error "No se puede conectar a un recurso" cuando se ejecute un trabajo de copia de seguridad.

| Paso   | <b>Descripción</b>                                                                                                    |
|--------|----------------------------------------------------------------------------------------------------|
| Paso 1 | Agregue a la lista de servidores DB2 y<br>credenciales de autenticación del servidor<br>de soportes el nombre del servidor y el<br>nombre de la cuenta de inicio de sesión. |
|        | Ver "Adición del nombre del servidor DB2 y<br>de la cuenta de inicio de sesión a la lista de<br>autenticación del servidor de soportes"<br>en la página 1094.               |
| Paso 2 | Configure las opciones del trabajo para las<br>operaciones de DB2.                                                                                                    |
|        | Ver "Cómo crear una plantilla para trabajos<br>iniciados por administrador de base de<br>datos" en la página 473.                                                           |

Tabla D-1 Proceso de configuración del agente de DB2

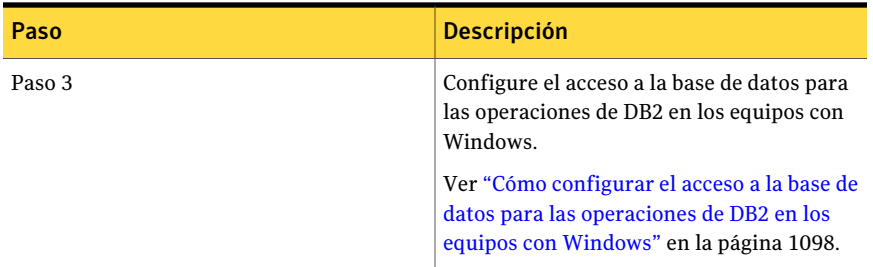

# Adición del nombre del servidor DB2 y de la cuenta de inicio de sesión a la lista de autenticación del servidor de soportes

<span id="page-1093-0"></span>Debe agregar a la lista de servidores DB2 y credenciales de autenticación del servidor de soportes el nombre del servidor y el nombre de la cuenta de inicio de sesión. El servidor de soportes dispone de acceso a bases de datos para operaciones de sesiones de DB2 que se incluyen en la lista de autenticación. Antes de iniciar las operaciones de copia de seguridad o restauración, en el equipo en que están instaladas las sesiones de DB2, compruebe que Remote Agent Utility se utilice para configurar la información de la sesión y el acceso a bases de datos.

El nombre de la cuenta de inicio de sesión debe disponer de derechos administrativos en el servidor DB2. Si el nombre de usuario no es correcto o no se proporciona, o si se carece de derechos administrativos, en el equipo no pueden efectuarse operaciones de copia de seguridad ni restauración de DB2.

Ver "Cómo crear una plantilla para trabajos iniciados por [administrador](#page-472-0) de base de [datos"](#page-472-0) en la página 473.

Ver ["Edición](#page-1094-0) de un nombre de servidor DB2 o una cuenta de inicio de sesión en la lista de credenciales de [autenticación](#page-1094-0) del servidor de soportes" en la página 1095.

Ver "Cómo editar trabajos iniciados por el [administrador](#page-488-0) de base de datos" en la página 489.

Ver ["Eliminación](#page-1095-0) de un nombre de servidor DB2 o una cuenta de inicio de sesión de la lista de credenciales de [autenticación](#page-1095-0) del servidor de soportes" en la página 1096.

Para configurar el acceso a bases de datos en el servidor de soportes para operaciones de DB2

- 1 En el servidor de soportes, en el menú **Herramientas**, haga clic en **Opciones**.
- 2 En el panel Propiedades, en **Opcionespredeterminadasde trabajo**, haga clic en **DB2**.
- 3 Haga clic en **Modificar lista**.
- 4 Haga clic en **Nueva**.
- 5 Especifique el nombre del servidor DB2 en el que está instalada la sesión.
- 6 Para agregar el nombre de cuenta de inicio de sesión, realice una de las acciones siguientes:

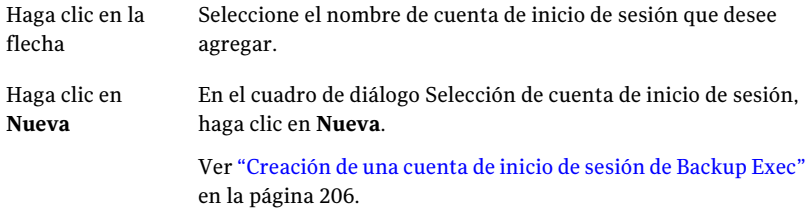

Use el mismo formato de cuenta de inicio de sesión que cuando especificó el nombre de cuenta de inicio de sesión en la ficha **Acceso de base de datos** en Remote Agent Utility. Por ejemplo, si especificó Nombre de dominio\Nombre de usuario en Remote Agent Utility, use este mismo formato en la lista de credenciales de autenticación.

<span id="page-1094-0"></span>7 En el cuadro de diálogo**CredencialesdeautenticaciónparaservidoresOracle y DB2**, haga clic en **Aceptar**.

#### Edición de un nombre de servidor DB2 o una cuenta de inicio de sesión en la lista de credenciales de autenticación del servidor de soportes

Si cambia el nombre de la cuenta de inicio de sesión o del servidor DB2, debe actualizar la lista de credenciales de autenticación y servidores DB2 del servidor de soportes. Efectúe los mismos cambios en el servidor DB2. Para ello, con Remote Agent Utility configure la información de la sesión y el acceso a bases de datos.

El nombre de la cuenta de inicio de sesión debe disponer de derechos administrativos en el servidor DB2. Si el nombre de usuario no es correcto o no se proporciona, o si se carece de derechos administrativos, en el equipo no pueden efectuarse operaciones de copia de seguridad ni restauración de DB2.

Ver ["Configuración](#page-1092-0) del agente de DB2 en equipos con Windows" en la página 1093.

Ver ["Adición](#page-1093-0) del nombre del servidor DB2 y de la cuenta de inicio de sesión a la lista de [autenticación](#page-1093-0) del servidor de soportes" en la página 1094.

Ver ["Eliminación](#page-1095-0) de un nombre de servidor DB2 o una cuenta de inicio de sesión de la lista de credenciales de [autenticación](#page-1095-0) del servidor de soportes" en la página 1096.

Para editar un nombre de servidor DB2 o una cuenta de inicio de sesión en la lista de credenciales de autenticación del servidor de soportes

- 1 En el servidor de soportes, en el menú **Herramientas**, haga clic en **Opciones**.
- 2 En el panel Propiedades, en **Opcionespredeterminadasde trabajo**, haga clic en **DB2**.
- 3 Haga clic en **Modificar lista**.
- 4 Seleccione el elemento que contiene el nombre de servidor o cuenta de inicio de sesión que desee editar.
- 5 Haga clic en **Editar**.
- 6 Cambie el nombre de servidor o el nombre de la cuenta de inicio de sesión.

Ver "Edición de una cuenta de inicio de sesión de Backup Exec" en la página 208.

<span id="page-1095-0"></span>7 Haga clic en **Aceptar**.

#### Eliminación de un nombre de servidor DB2 o una cuenta de inicio de sesión de la lista de credenciales de autenticación del servidor de soportes

Elimine un nombre de servidor DB2 o una cuenta de inicio de sesión de la lista de credenciales de autenticación del servidor de soportes si ya no desea volver a realizar una copia de seguridad del servidor DB2. Si posteriormente decide que desea que el servidor de soportes realice copia de seguridad del servidor DB2, deberá añadir el servidor DB2 de nuevo a la lista de credenciales de autenticación del servidor de soportes.

Ver ["Adición](#page-1093-0) del nombre del servidor DB2 y de la cuenta de inicio de sesión a la lista de [autenticación](#page-1093-0) del servidor de soportes" en la página 1094.

Para eliminar un nombre de servidor DB2 y una cuenta de inicio de sesión de la lista de credenciales de autenticación del servidor de soportes

- 1 En el servidor de soportes, en el menú **Herramientas**, haga clic en **Opciones**.
- 2 En el panel Propiedades, en **Opcionespredeterminadasde trabajo**, haga clic en **DB2**.
- 3 Haga clic en **Modificar lista**.
- 4 Seleccione el elemento que contiene el nombre de servidor o cuenta de inicio de sesión que desee eliminar.

5 Haga clic en **Eliminar**.

Ver ["Eliminación](#page-210-0) de una cuenta de inicio de sesión de Backup Exec" en la página 211.

<span id="page-1096-1"></span>6 Haga clic en **Aceptar**.

#### Cómo editar las opciones predeterminadas para DB2

Puede utilizar los valores predeterminados establecidos por Backup Exec durante la instalación en todos los trabajos de copias de seguridad de DB2, o elegir sus propios valores predeterminados.

Ver "Copia de [seguridad](#page-1103-0) de recursos de DB2" en la página 1104.

Ver ["Restauración](#page-1106-0) de datos de DB2" en la página 1107.

Ver "Solución de [problemas](#page-1119-0) de DB2" en la página 1120.

#### Para editar las opciones predeterminadas para DB2

- 1 Desde el menú **Herramientas**, haga clic en **Opciones**.
- 2 En el panel Propiedades, en **Opcionespredeterminadasde trabajo**, haga clic en **DB2**.
- <span id="page-1096-0"></span>3 Complete las opciones apropiadas.

Ver "Opciones [predeterminadas](#page-1096-0) de DB2" en la página 1097.

4 Haga clic en **Aceptar**.

#### Opciones predeterminadas de DB2

Es posible editar los valores predeterminados que Backup Exec configura durante la instalación para todos los trabajos de copias de seguridad de DB2.

Ver "Cómo editar las opciones [predeterminadas](#page-1096-1) para DB2" en la página 1097.

La tabla siguiente describe las opciones predeterminadas de DB2.

| <b>Elemento</b>                                                                                 | <b>Descripción</b>                                                                                                    |
|-------------------------------------------------------------------------------------------------|----------------------------------------------------------------------------------------------------|
| Método de copias<br>de seguridad                                                                | Especifica cuál de los métodos de copias de seguridad siguientes se<br>usa para todos los trabajos de copias de seguridad:                                                                                                    |
|                                                                                                 | Completa - Copia de seguridad de selecciones. Realiza una copia<br>п<br>de seguridad completa de selecciones de DB2.<br>Diferencial - Copia de seguridad de cambios desde la última copia<br>■<br>de seguridad completa. Hace copia de seguridad de todos los<br>cambios de base de datos desde la última copia de seguridad<br>completa.<br>Incremental - Copia de seguridad de cambios desde la última<br>copia de seguridad completa o incremental. Hace copia de<br>seguridad de todos los cambios de base de datos desde la última<br>copia de seguridad completa o incremental. |
| Realizar copias de<br>seguridad fuera<br>de línea                                               | Toma la base de datos sin conexión antes de que inicie el trabajo de<br>copias de seguridad. Backup Exec conecta la base de datos una vez<br>finalizado el trabajo de copias de seguridad.                                                                                                    |
| Dejar inactiva la<br>base de datos<br>antes de hacer<br>copia de<br>seguridad fuera<br>de línea | Hace que los usuarios salgan de la base de datos antes de desconectarla<br>para efectuar el trabajo de copias de seguridad. Los usuarios que no<br>están ejecutando tareas de bases de datos son obligados a salir de las<br>bases de datos. Los usuarios que ejecutan tareas de bases de datos<br>pueden finalizar las tareas en curso antes de tener que salir de las<br>bases de datos.                                                                                                    |
| <b>Modificar lista</b>                                                                          | Permite añadir el nombre del equipo de DB2 y el nombre de cuenta de<br>inicio de sesión a la lista del servidor de soportes de credenciales de<br>autenticación para servidores de DB2.                                                                                                    |
|                                                                                                 | Ver "Adición del nombre del servidor DB2 y de la cuenta de inicio de<br>sesión a la lista de autenticación del servidor de soportes"<br>en la página 1094.                                                                                                    |

Tabla D-2 Opciones predeterminadas de DB2

## Cómo configurar el acceso a la base de datos para las operaciones de DB2 en los equipos con Windows

<span id="page-1097-0"></span>Use los pasos siguientes para configurar el acceso a la base de datos para las operaciones de DB2 en un equipo con Windows.

Ver "Acerca del uso de los métodos del registros de archivos de [almacenamiento](#page-1114-0) de [bases](#page-1114-0) de datos DB2" en la página 1115.

Ver "Copia de [seguridad](#page-1103-0) de recursos de DB2" en la página 1104.

Ver "Cómo editar trabajos iniciados por el [administrador](#page-488-0) de base de datos" en la página 489.

Ver "Cómo editar las opciones [predeterminadas](#page-1096-1) para DB2" en la página 1097.

Para configurar el acceso a bases de datos de operaciones de DB2 en equipos con Windows

1 En el equipo en el que se haya instalado Remote Agent, en la barra de tareas, haga clic en **Inicio>Todoslosprogramas>SymantecBackupExec>Backup Exec 2010 Remote Agent Utility**.

Cuando se está ejecutando Remote Agent Utility, aparece un icono en la bandeja del sistema. Puede hacer doble clic en ese icono para ver la utilidad.

2 En la ficha **DB2**, escriba la información apropiada.

Ver "Opciones de [configuración](#page-1098-0) del agente de DB2 de Backup Exec " en la página 1099.

3 En la ficha **Accesodebasededatos**, complete las opciones correspondientes.

Ver ["Opciones](#page-2208-0) de acceso a la base de datos para Remote Agent Utility " en la página 2209.

- 4 Haga clic en **Aceptar**.
- <span id="page-1098-0"></span>5 En el servidor de soportes, agregue la siguiente información a la lista de credenciales de autenticación del servidor de soportes:
	- Nombre del servidor de DB2
	- El nombre de usuario que especificó en la ficha **Acceso de base de datos**

#### Opciones de configuración del agente de DB2 de Backup Exec

Use la tabla siguiente para completar las siguientes opciones cuando se usa Remote Agent Utility para configurar el agente de DB2 en los equipos con Windows.

Ver ["Configuración](#page-1092-0) del agente de DB2 en equipos con Windows" en la página 1093.

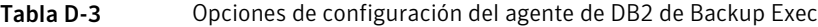

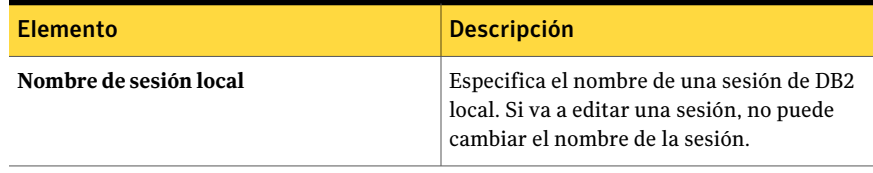

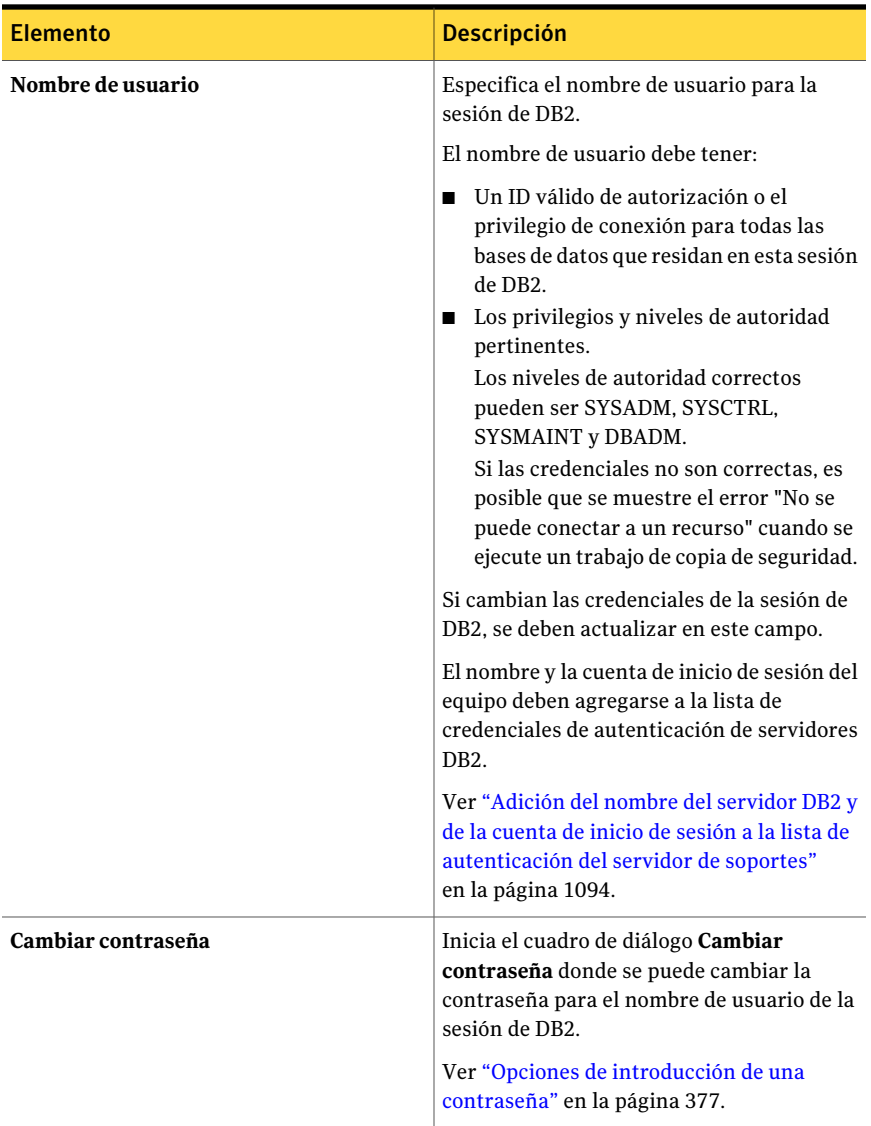

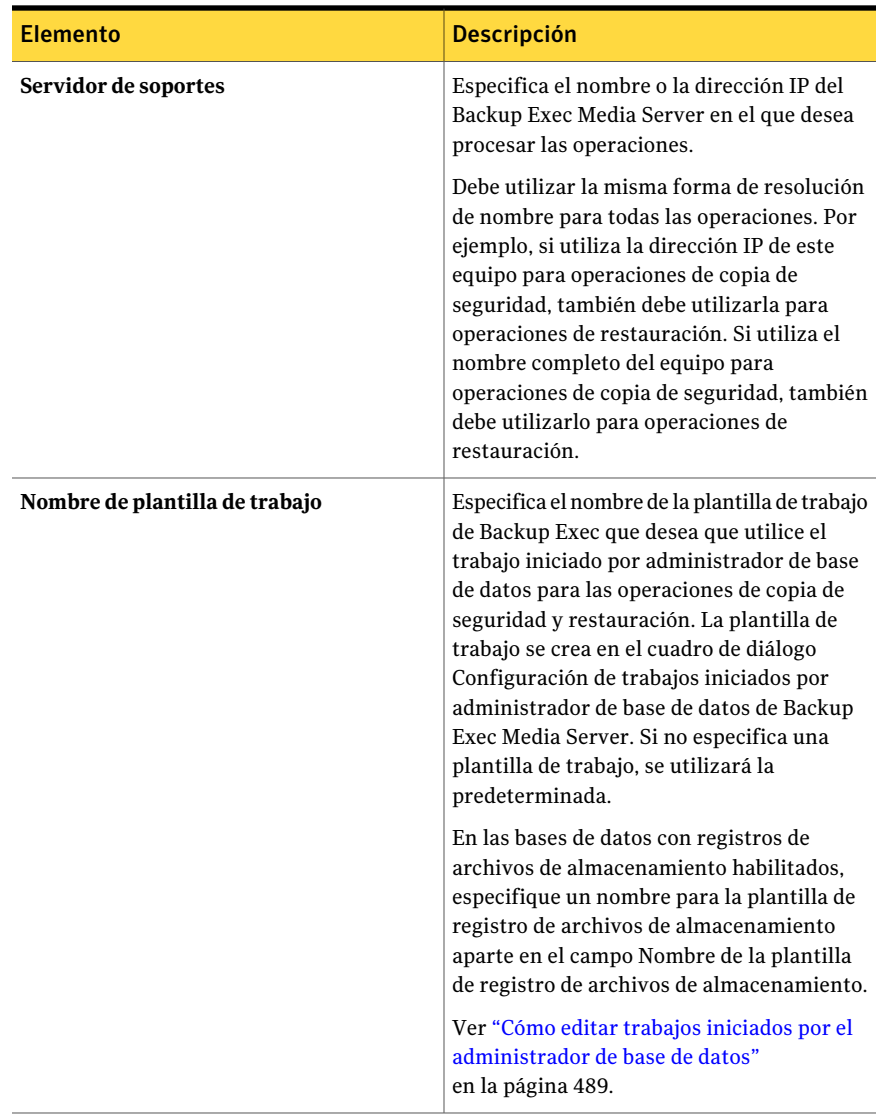

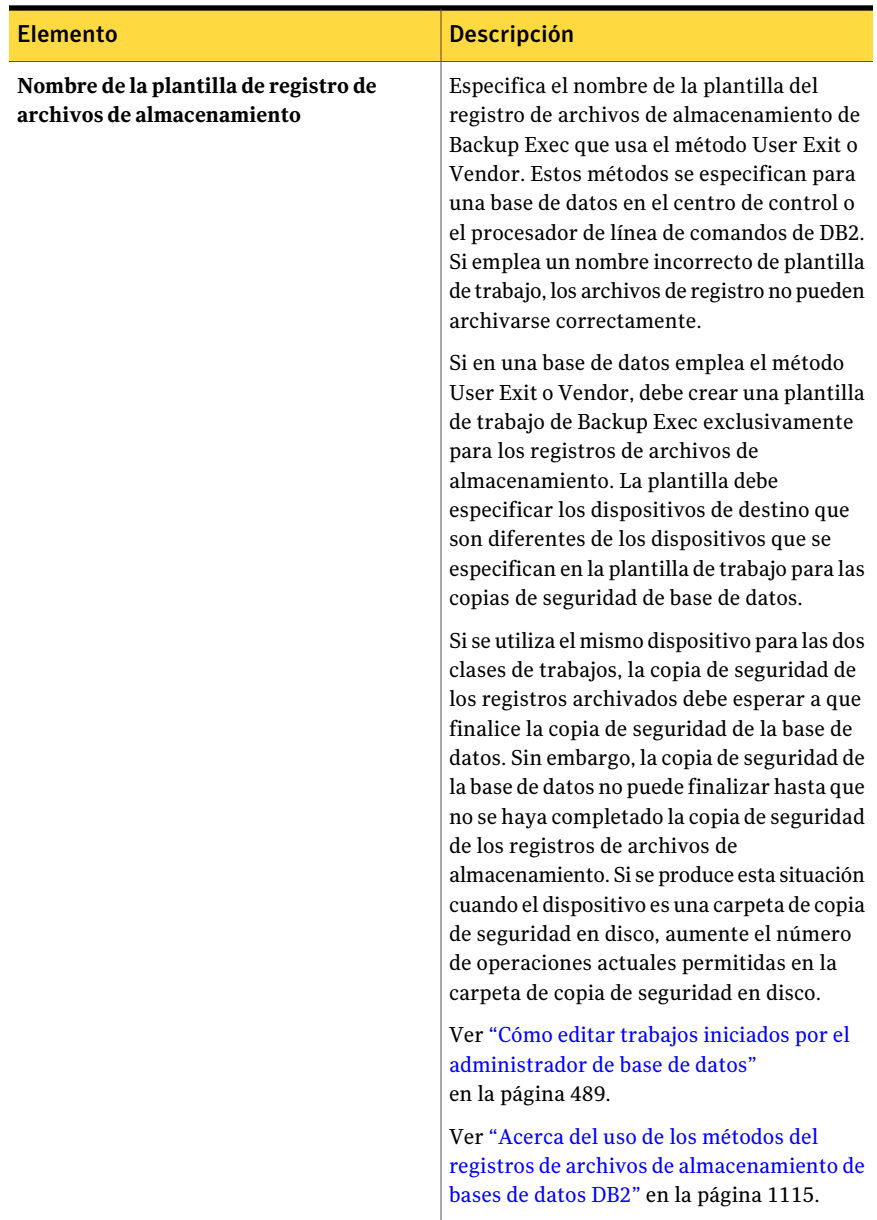

## Cómo agregar una sesión de DB2 al agente de DB2 en los equipos con Windows que ejecutan Remote Agent Utility

Use los pasos siguientes para agregar una sesión de DB2 al agente de DB2 en los equipos con Windows que ejecutan Remote Agent Utility.

Ver "Acerca de Remote Agent Utility for Windows [Systems"](#page-2199-0) en la página 2200.

Ver ["Parámetros](#page-2212-0) de aplicación de línea de comandos de Remote Agent Utility" en la página 2213.

Para agregar una sesión de DB2 al agente de DB2 en los equipos con Windows que ejecutan Remote Agent Utility

1 En el equipo en el que se haya instalado Remote Agent, en la barra de tareas, haga clic en **Inicio>Todoslosprogramas>SymantecBackupExec>Backup Exec 2010 Remote Agent Utility**.

Cuando se está ejecutando Remote Agent Utility, aparece un icono en la bandeja del sistema. Puede hacer doble clic en ese icono para ver la utilidad.

- 2 En la ficha **DB2**, haga clic en **Nuevo**.
- 3 Complete las opciones apropiadas.

Ver "Opciones de [configuración](#page-1098-0) del agente de DB2 de Backup Exec " en la página 1099.

4 Haga clic en **Aceptar**.

## Cómo editar una sesión de DB2 usando Remote Agent Utility

Use los pasos siguientes para editar una sesión de DB2 usando Remote Agent Utility.

#### Para editar una sesión de DB2 usando Remote Agent Utility

- 1 En el equipo en el que se haya instalado Remote Agent, en la barra de tareas, haga clic en **Inicio>Todoslosprogramas>SymantecBackupExec>Backup Exec 2010 Remote Agent Utility**.
- 2 En la ficha **DB2**, haga clic en **Editar**.
- 3 Modifique las correspondientes opciones.

Ver "Opciones de [configuración](#page-1098-0) del agente de DB2 de Backup Exec " en la página 1099.

4 Haga clic en **Aceptar**.

# Cómo eliminar una sesión de DB2 usando Remote Agent Utility

Use los pasos siguientes para eliminar una sesión de DB2 usando Remote Agent Utility.

Para eliminar una sesión de DB2 usando Remote Agent Utility

- 1 En el equipo en el que se haya instalado Remote Agent, en la barra de tareas, haga clic en **Inicio>Todoslosprogramas>SymantecBackupExec>Backup Exec 2010 Remote Agent Utility**.
- <span id="page-1103-0"></span>2 En la ficha **DB2**, haga clic en **Eliminar**.

# Copia de seguridad de recursos de DB2

Antes de efectuar la copia de seguridad de recursos de DB2, tenga en cuenta los puntos siguientes:

■ Antes de efectuar operaciones de copia de seguridad o restauración, debe ejecutar Remote Agent Utility en el servidor DB2 y agregar información relativa a las sesiones.

Cuando cambia la información de la sesión de DB2, Remote Agent Utility debe actualizarse. Tras haber insertado los cambios, el Backup Exec Media Server los detecta.

Ver ["Requisitos](#page-1091-0) para el agente de DB2" en la página 1092.

- Si ejecuta copias de seguridad de bases de datos y registros archivados, debe disponer de al manos dos dispositivos de almacenamiento para los trabajos.
- Si usa varios flujos de datos en el trabajo de copia de seguridad, la cantidad de dispositivos de copia de seguridad para el trabajo debe ser como mínimo la misma que la de flujos de datos. Si la base de datos tiene habilitados los registros de archivos de almacenamiento, debe disponerse de un dispositivo de copia de seguridad adicional.

Nota: No es posible hacer copias de seguridad de bases de datos en dispositivos asociados a un equipo en el cual está instalado Remote Media Agent for Linux Servers.

Ver "Creación de un trabajo de copia de seguridad mediante la [definición](#page-368-0) de las [propiedades](#page-368-0) del trabajo" en la página 369.

Ver "Cómo editar trabajos iniciados por el [administrador](#page-488-0) de base de datos" en la página 489.

Ver "Cómo editar las opciones [predeterminadas](#page-1096-1) para DB2" en la página 1097.

#### Para hacer copias de seguridad de recursos de DB2

- 1 En la barra de navegación, haga clic en **Copia de seguridad**.
- 2 Haga clic en **Nuevo trabajo de copia de seguridad**.
- 3 En la lista de selecciones de copia de seguridad, en **Recursos favoritos**, expanda **Sistemas Windows**.
- 4 Expanda el servidor DB2 del que quiere hacer copia de seguridad.

Si no figura en **Recursos favoritos**, puede agregarlo.

Ver "Acerca del nodo Recursos favoritos en las listas de [selección](#page-313-0) de copia de [seguridad"](#page-313-0) en la página 314.

5 Seleccione los objetos siguientes de los que desee hacer copia de seguridad:

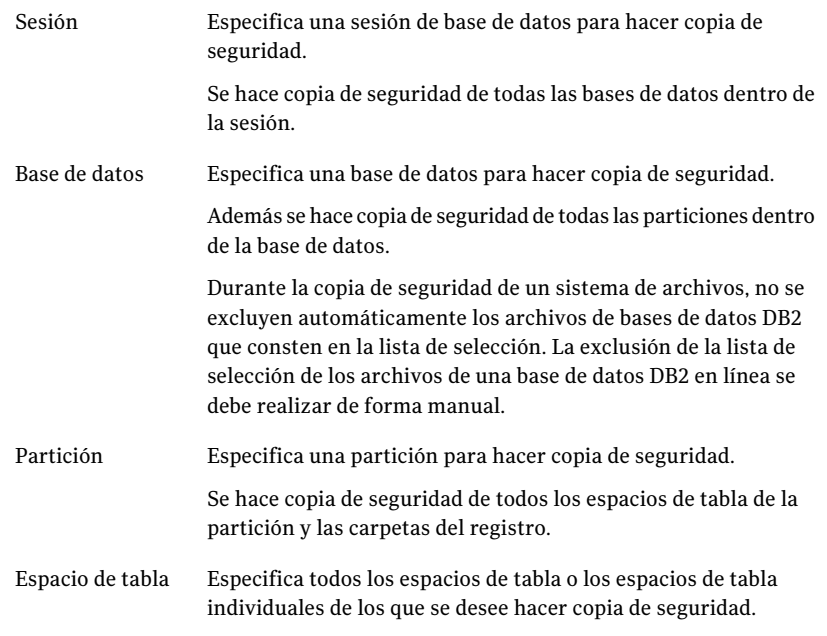

- 6 En el panel Propiedades, en **Configuración**, haga clic en **DB2**.
- 7 Complete las opciones apropiadas.

Ver ["Opciones](#page-1105-0) de copia de seguridad de DB2" en la página 1106.

- 8 Para configurar varios flujos de datos para su copia de seguridad, en **Destino**, haga clic en **Dispositivo y soportes**.
- 9 Complete las opciones adecuadas tal como se indica a continuación:

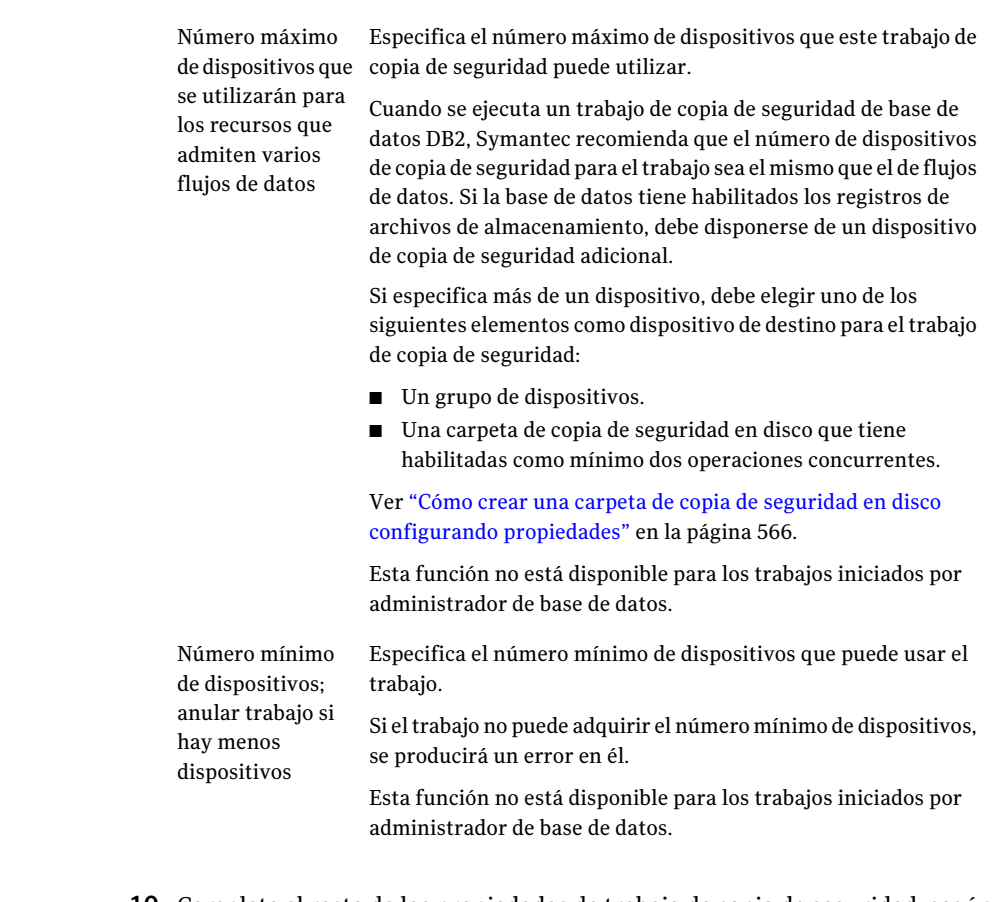

<span id="page-1105-0"></span>10 Complete el resto de las propiedades de trabajo de copia de seguridad, según sea preciso.

# Opciones de copia de seguridad de DB2

Es posible configurar opciones de copia de seguridad específicas para los recursos de DB2 cuando se crea un trabajo de copias de seguridad.

Ver "Copia de [seguridad](#page-1103-0) de recursos de DB2" en la página 1104.

La tabla siguiente describe las opciones de copia de seguridad de DB2:

| <b>Elemento</b>                                                                                 | <b>Descripción</b>                                                                                                    |
|-------------------------------------------------------------------------------------------------|----------------------------------------------------------------------------------------------------|
| Método de copias<br>de seguridad                                                                | Especifica cuál de los siguientes métodos de copias de seguridad se<br>debe usar para el trabajo de copias de seguridad:<br>Completa – Copia de seguridad de selecciones. Realiza una copia<br>■<br>de seguridad completa de selecciones de DB2.<br>Diferencial - Copia de seguridad de cambios desde la última copia<br>de seguridad completa. Hace copia de seguridad de todos los<br>cambios de base de datos desde la última copia de seguridad<br>completa.<br>Incremental - Copia de seguridad de cambios desde la última<br>п<br>copia de seguridad completa o incremental. Hace copia de<br>seguridad de todos los cambios de base de datos desde la última<br>copia de seguridad completa o incremental. |
| Efectuar la copia<br>de seguridad<br>fuera de línea                                             | Toma la base de datos sin conexión antes de que inicie el trabajo de<br>copias de seguridad. Backup Exec conecta la base de datos una vez<br>finalizado el trabajo de copias de seguridad.<br>Si para la base de datos se habilita el registro circular, no seleccione<br>esta opción; de lo contrario, el trabajo de copia de seguridad fallará.                                                                                                    |
| Dejar inactiva la<br>base de datos<br>antes de hacer<br>copia de<br>seguridad fuera<br>de línea | Hace que todos los usuarios salgan de la base de datos antes de<br>desconectarla para efectuar el trabajo de copias de seguridad. Los<br>usuarios que no están ejecutando tareas de bases de datos son<br>obligados a salir de las bases de datos. Los usuarios que ejecutan tareas<br>de bases de datos pueden finalizar las tareas en curso antes de tener<br>que salir de las bases de datos.                                                                                                    |

Tabla D-4 Opciones de copia de seguridad de DB2

# Restauración de datos de DB2

<span id="page-1106-0"></span>Para poder restaurar recursos de DB2, debe tener en cuenta todos los pasos previos de la preparación para instalar y configurar el agente de DB2.

Ver ["Requisitos](#page-1091-0) para el agente de DB2" en la página 1092.

Nota: En un entorno de CASO, es posible delegar un trabajo de restauración DB2 en un servidor de soportes administrado. No obstante, si el trabajo de restauración utiliza conjuntos de copias de seguridad de DB2 para realizar las copias de seguridad, el trabajo de restauración puede fallar. Puede aparecer un mensaje de error que indique que el servidor de soportes administrado no tiene las claves de cifrado necesarias para finalizar el trabajo. Las claves de cifrado deben crearse en el servidor de soportes administrado que ejecuta el trabajo de restauración.

Ver ["Creación](#page-468-0) de una clave de cifrado" en la página 469.

#### Para restaurar datos de DB2

- 1 En la barra de navegación, haga clic en la flecha correspondiente a **Restaurar**.
- 2 Haga clic en **Nuevo trabajo de restauración**.
- 3 En el panel Propiedades, en **Origen**, haga clic en **Selecciones**.
- 4 En la ficha **Ver por recurso**, expanda el icono **Todos los recursos**.
- 5 Expanda el recurso de sistema que contiene la sesión de base de datos que desea restaurar.
- 6 Realice una de las siguientes acciones:

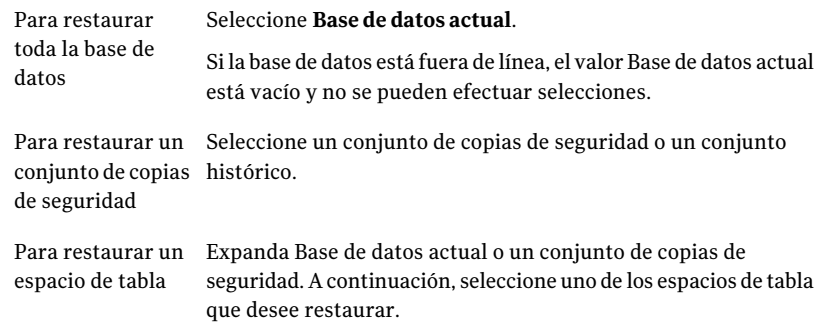

- 7 En el panel Propiedades, en **Configuración**, haga clic en **DB2**.
- 8 Complete las opciones apropiadas.

Ver "Opciones de [restauración](#page-1107-0) de DB2" en la página 1108.

<span id="page-1107-0"></span>9 Seleccione otras opciones de restauración en el panel Propiedades según sea pertinente e inicie el trabajo de restauración.

Ver ["Restauración](#page-691-0) de datos mediante la configuración de propiedades de [trabajos"](#page-691-0) en la página 692.

10 Ejecute una copia de seguridad completa de la base de datos restaurada.

#### Opciones de restauración de DB2

Cuando se usa el Agent for DB2 para crear un trabajo de restauración, se pueden seleccionar opciones de restauración específicas.

Ver ["Restauración](#page-1106-0) de datos de DB2" en la página 1107.

La tabla siguiente describe las opciones de restauración disponibles para DB2.

| <b>Elemento</b>                                                                                  | <b>Descripción</b>                                                                                                    |
|--------------------------------------------------------------------------------------------------|----------------------------------------------------------------------------------------------------|
| Restaurar base de<br>datos a partir de<br>copias de<br>seguridad<br>completas o<br>incrementales | Habilita opciones de restauración.                                                                                                    |
| Hasta el más<br>actual posible                                                                   | Restaura la base de datos DB2 a las copias de seguridad incrementales<br>y completas más recientes que estén disponibles.                                                                                                    |
| Hasta un<br>momento preciso<br>Recuperar<br>mediante<br>registros                                | Restaura datos hasta un momento preciso que está en el registro de<br>trabajos. Pasado el momento específico, la recuperación se detiene.<br>En el cuadro Fecha, seleccione la parte de la fecha que desea cambiar<br>y escriba la nueva fecha o haga clic en la flecha para ver un calendario<br>en el que podrá seleccionar la fecha.<br>En el cuadro Hora, seleccione la parte de la hora que desea cambiar y<br>escriba la nueva hora o haga clic en las flechas para seleccionarla.<br>Habilita una restauración de una base de datos que tenga registro de<br>archivos de almacenamiento habilitado. Si desea restaurar una base<br>de datos completa, también debe seleccionar Restaurar a partir de<br>copias de seguridad completas o incrementales.<br>Puede restaurar la base de datos y dejar para más adelante la operación<br>de recuperación. |
|                                                                                                  | En las bases de datos que tengan habilitado el registro circular, anule<br>la selección de Recuperar mediante registros o el trabajo fallará.                                                                                                    |
| Hasta el más<br>actual posible                                                                   | Recupera la base de datos DB2 hasta los registros más recientes que<br>están disponibles.                                                                                                    |
| Hasta un<br>momento preciso                                                                      | Restaura registros hasta un momento preciso. Pasado el momento<br>específico, la recuperación se detiene.                                                                                                    |
|                                                                                                  | En el cuadro Fecha, seleccione la parte de la fecha que desea cambiar<br>y escriba la nueva fecha o haga clic en la flecha para ver un calendario<br>en el que podrá seleccionar la fecha.                                                                                                    |
|                                                                                                  | En el cuadro Hora, seleccione la parte de la hora que desea cambiar y<br>escriba la nueva hora o haga clic en las flechas para seleccionarla.                                                                                                    |

Tabla D-5 Opciones de restauración de DB2

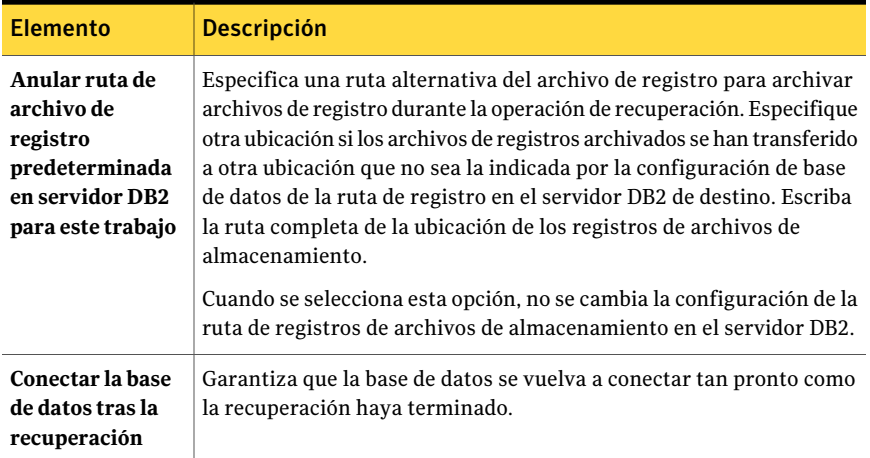

## Redirección de una restauración de datos de DB2

<span id="page-1109-0"></span>La sesión a la que redirige los datos de DB2 ya debe existir. Backup Exec no creará ninguna sesión.

En las siguientes situaciones, no se pueden redirigir las restauraciones de los contenedores DMS ni SMS:

- Se redirecciona una restauración de base de datos a otra base de datos.
- Selecciona una base de datos que no existe.

#### Para redirigir una restauración de datos de DB2

1 Cree un trabajo de restauración.

Ver ["Restauración](#page-1106-0) de datos de DB2" en la página 1107.

- 2 Tras seleccionar las opciones del cuadro de diálogo **Propiedades de trabajo de restauración** para DB2, en el panel Propiedades, en **Destino**, haga clic en **Redirección de DB2.**
- 3 Seleccione las opciones correspondientes.

Ver "Opciones de [redirección](#page-1110-0) de DB2" en la página 1111.

4 Inicie el trabajo de restauración redirigido o seleccione otras opciones de restauración en el panel Propiedades.

Una vez finalizado el trabajo de restauración, Symantec recomienda llevar a cabo una copia de seguridad completa de los datos restaurados.

Ver "Solución de [problemas](#page-1119-0) de DB2" en la página 1120.

#### <span id="page-1110-0"></span>Opciones de redirección de DB2

Es posible redirigir los datos de DB2 a otra sesión siempre que la sesión ya exista.

Ver ["Redirección](#page-1109-0) de una restauración de datos de DB2" en la página 1110.

La tabla siguiente describe las opciones de Redirección disponibles para DB2:

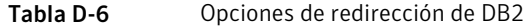

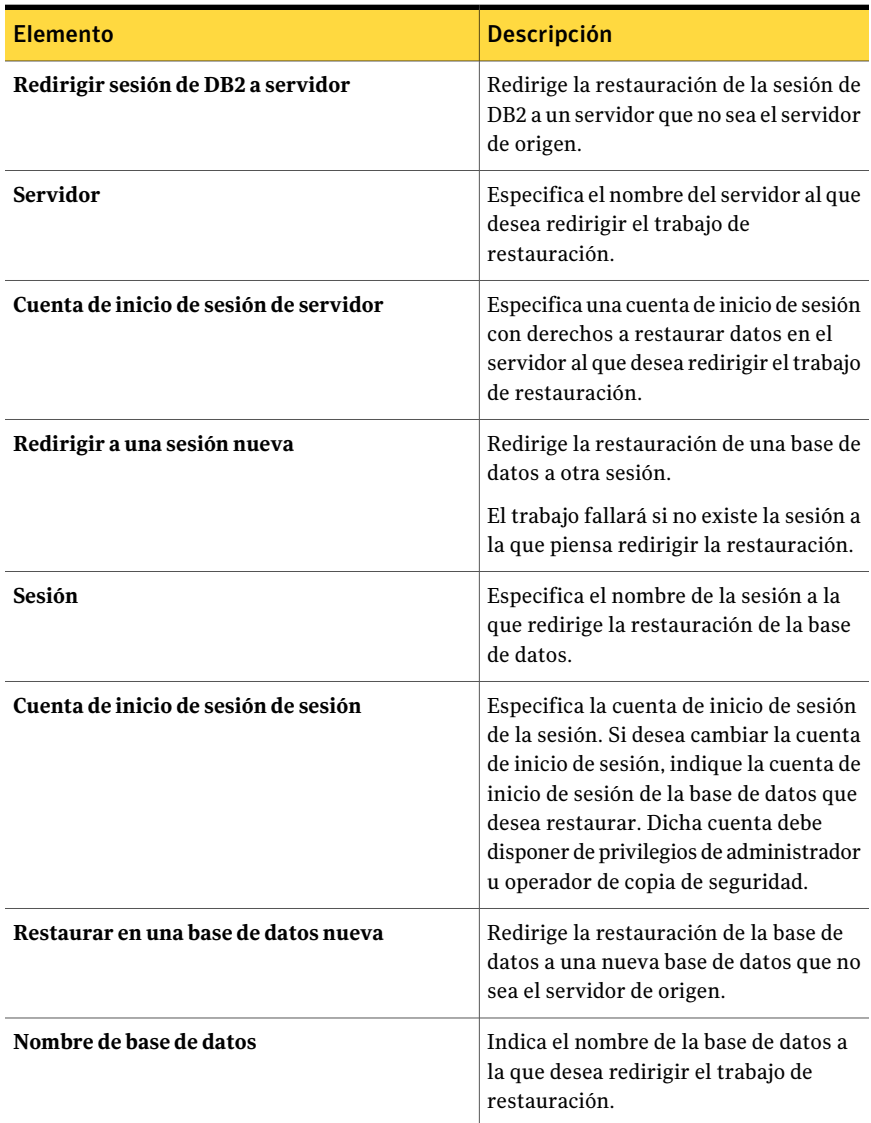

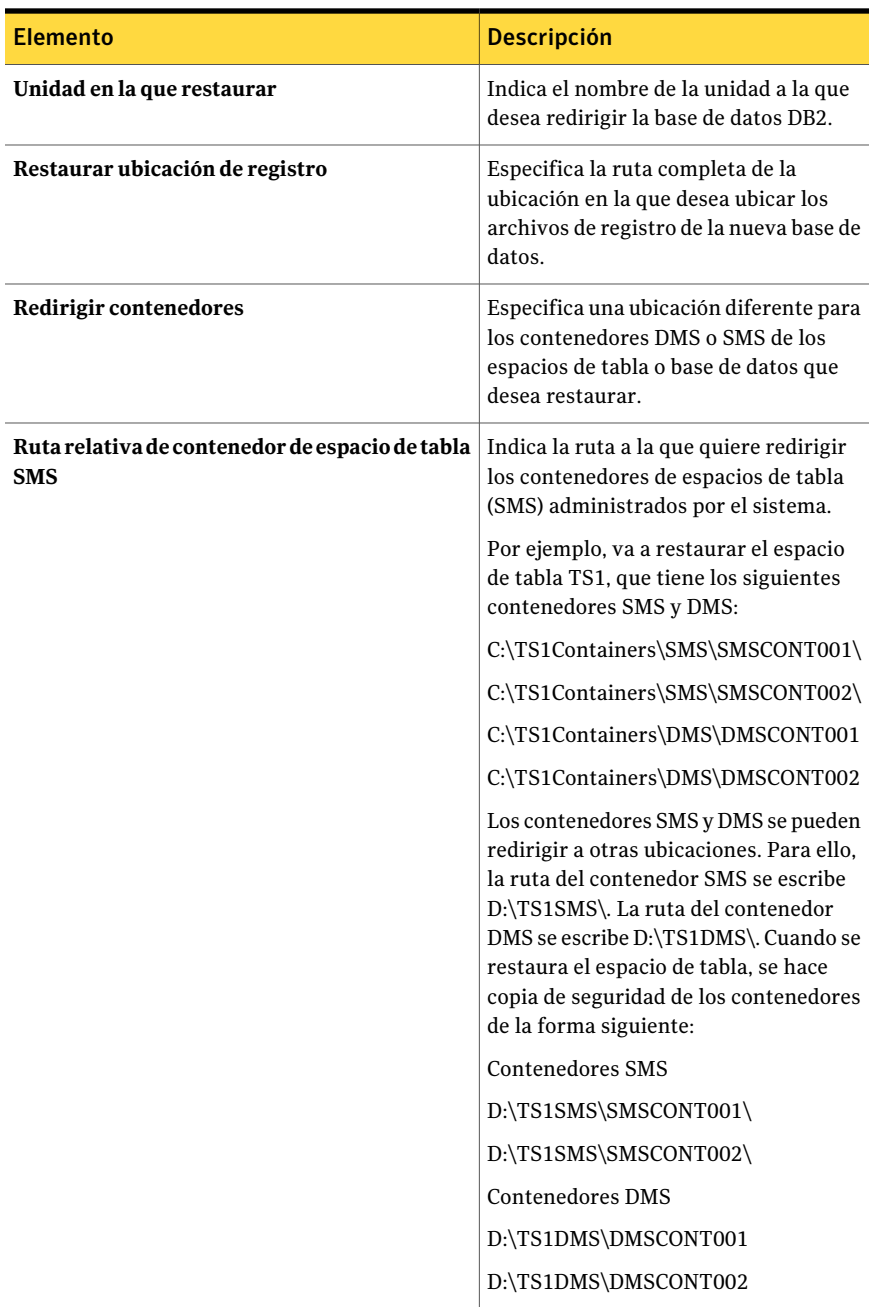

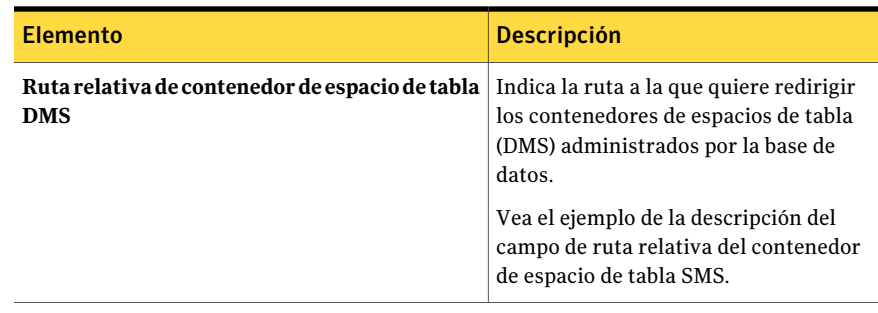

# Acerca del uso de DB2 para ejecutar trabajos iniciados por administrador de base de datos

<span id="page-1112-0"></span>Backup Exec admite copias de seguridad iniciadas por el administrador de base de datos, restauraciones redirigidas y recuperación de bases de datos DB2. Cuando se ejecuta un trabajo DB2 iniciado por administrador de base de datos, se configura e inicia el trabajo usando DB2 y no Backup Exec. Una vez que se inicia el trabajo iniciado por administrador de base de datos, se puede supervisar eltrabajo usando Backup Exec. Todos los trabajos iniciados por administrador de base de datos aparecen en la ficha Supervisor de trabajos de Backup Exec.

La tabla siguiente describe los archivos que están instalados en Backup Exec Media Server durante la instalación del agente de DB2:

| <b>Archivo</b>                    | <b>Descripción</b>                                                                                                    |  |
|-----------------------------------|----------------------------------------------------------------------------------------------------|--|
| El archivo de<br>biblioteca de    | Instalado en el directorio de sistema Windows. El directorio del sistema<br>Windows puede tener una ruta como las siguientes:                                                         |  |
| distribuidor<br>db2sqluv.dll y el | C:\winnt\system32 o D:\windows\system32.                                                                                                    |  |
| del programa User                 | Es posible usar una biblioteca de distribuidor o un programa User Exit                                                                                                    |  |
| Exit db2uext2.exe                 | del centro de control de DB2 como método para archivar los archivos<br>de registro. Sin embargo, hacer esto causa que db2sqluv.dll y<br>db2uext2.exe se usen de forma predeterminada. |  |
|                                   | Ver "Acerca del uso de los métodos del registros de archivos de<br>almacenamiento de bases de datos DB2" en la página 1115.                                                           |  |

Tabla D-7 Archivos que se instalan en el servidor de soportes con el agente de DB2

#### 1114 | Symantec Backup Exec Agent for DB2 on Windows Servers Acerca del uso de DB2 para ejecutar trabajos iniciados por administrador de base de datos

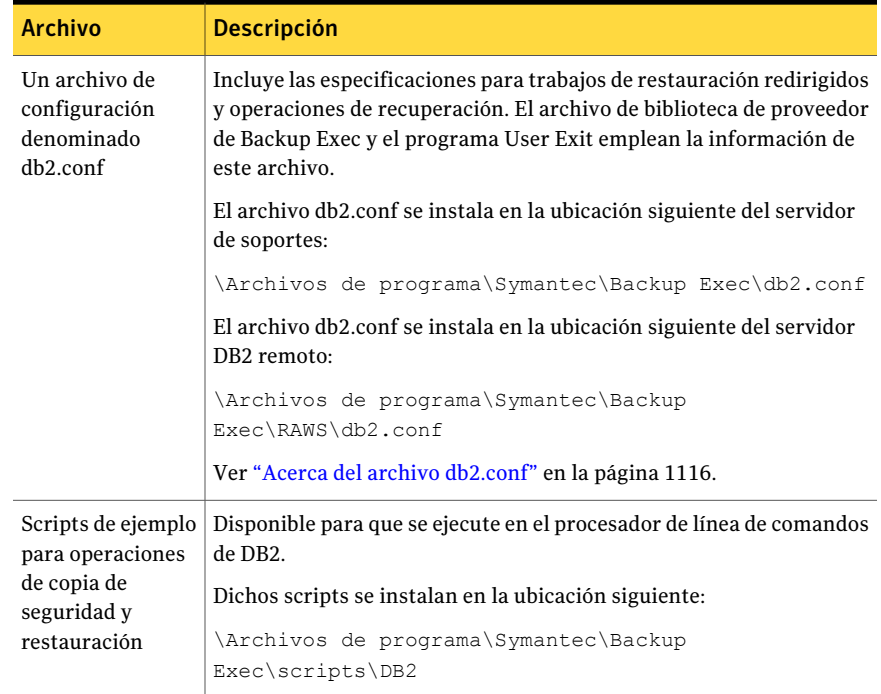

Antes de ejecutar trabajos iniciados por administrador de base de datos para DB2, tenga cuenta los aspectos siguientes:

■ Realice todas las tareas de preparación necesarias para instalar y configurar el agente de DB2.

Ver ["Requisitos](#page-1091-0) para el agente de DB2" en la página 1092.

- Si utiliza una cuenta de inicio de sesión de administrador de dominio para examinar bases de datos DB2 en un servidor DB2, quizá no pueda expandir o seleccionar bases de datos para operaciones desde Backup Exec. Si sucede tal cosa, agregue la cuenta de administrador de dominio al grupo DB2ADMNS.
- En el servidor de soportes, la cuenta de inicio de sesión que utiliza para hacer copias de seguridad de los recursos de DB2 debe contar con derechos de administrador u operador de copia de seguridad.
- Con los trabajos iniciados por administrador de base de datos en un entorno de CASO, el dispositivo de destino que seleccione en la plantilla de trabajo iniciada por administrador de base de datos debe conectarse localmente al servidor de administración central. Esto incluye los trabajos de registro de archivos de almacenamiento DB2 iniciados por administrador de base de datos. Si el dispositivo de destino incluye un grupo de dispositivos, todos ellos deben estar conectados localmente al servidor de administración central.

Ver "Solución de [problemas](#page-1119-0) de DB2" en la página 1120.

<span id="page-1114-0"></span>Ver "Acerca del uso de los métodos del registros de archivos de [almacenamiento](#page-1114-0) de [bases](#page-1114-0) de datos DB2" en la página 1115.

### Acerca del uso de los métodos del registros de archivos de almacenamiento de bases de datos DB2

DB2 admite los métodos User Exit yVendor para archivar sus registros de archivos de almacenamiento. Backup Exec dispone de un programa User Exit y un archivo de biblioteca de proveedor para poder utilizar estos métodos. Si se utiliza el método User Exit, Backup Exec hace copias de seguridad de los registros de archivos de almacenamiento mediante el programa User Exit denominado db2uext2.exe. Si se utiliza el método Vendor, Backup Exec hace copias de seguridad de los registros de archivos de almacenamiento mediante el archivo de biblioteca de proveedor de Backup Exec denominado db2sqluv.dll.

Para poder emplear el método User Exit o Vendor, en Remote Agent Utility debe proporcionar información relativa a las sesiones de DB2 que contienen los siguientes elementos:

- La base de datos de origen de las operaciones de registro de archivos de almacenamiento.
- La base de datos de destino de las operaciones de recuperación.

También debe agregar a la lista de servidores DB2 y credenciales de autenticación del servidor de soportes el nombre del servidor DB2 que contiene estas sesiones.

Si los registros de archivos de almacenamiento se emplean en bases de datos DB2, debe crear una plantilla de opciones de trabajos iniciados por administrador de base de datos de Backup Exec que se utilice exclusivamente en trabajos de registros de archivos de almacenamiento. Esta plantilla de trabajo debe indicar los dispositivos de almacenamiento de destino que difieren de los que se especifican en la plantilla de trabajo de copias de seguridad de bases de datos. Debe agregar el nombre de la plantilla de opciones de trabajos iniciados por administrador de base de datos para registros de archivo en Remote Agent Utility.

Algunos errores de trabajos iniciados por administrador de base de datos que utilizan el archivo de biblioteca de proveedor db2sqluv.dll se describen en la siguiente tabla:

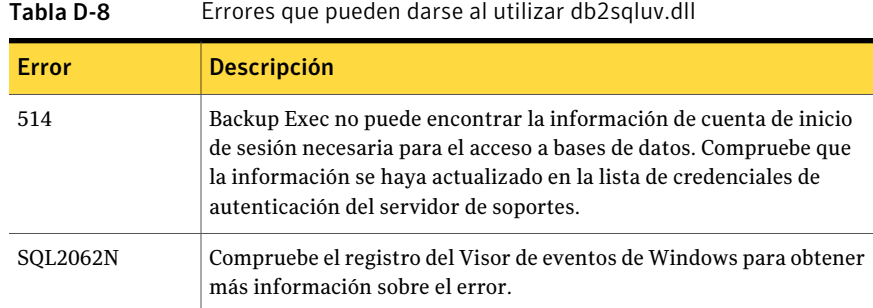

Ver ["Configuración](#page-1092-0) del agente de DB2 en equipos con Windows" en la página 1093.

Ver "Cómo editar trabajos iniciados por el [administrador](#page-488-0) de base de datos" en la página 489.

<span id="page-1115-0"></span>Ver "Solución de [problemas](#page-1119-0) de DB2" en la página 1120.

Ver "Acerca del archivo [db2.conf"](#page-1115-0) en la página 1116.

#### Acerca del archivo db2.conf

El archivo db2.conf de Backup Exec contiene la configuración de trabajos de restauración redirigidos iniciados por administrador de base de datos y de trabajos de recuperación. Antes de ejecutar operaciones de recuperación o copia de seguridad de trabajos redirigidos iniciados por el administrador de base de datos, debe configurar las opciones correspondientes en el archivo db2.conf.

El archivo de configuración db2.conf de Backup Exec DB2 contiene una serie de valores y palabras clave para definir la forma de hacer copias de seguridad de la base de datos y los registros archivados. Este archivo se utiliza para definir la base de datos de origen y la sesión de origen en las operaciones de restauración y recuperación redirigidas.

El archivo db2.conf contiene instrucciones y ejemplos.

Ver "Cómo editar trabajos iniciados por el [administrador](#page-488-0) de base de datos" en la página 489.

<span id="page-1115-1"></span>Ver "Acerca del uso de DB2 para ejecutar trabajos iniciados por [administrador](#page-1112-0) de base de [datos"](#page-1112-0) en la página 1113.

Ver "Edición de un archivo [db2.conf"](#page-1115-1) en la página 1116.

#### Edición de un archivo db2.conf

El archivo db2.conf contiene dos bloques de opciones. El primero lo forman las opciones que se emplean en la restauración de una base de datos redirigida
mediante el archivo de biblioteca de proveedor db2sqluv.dll de Backup Exec. El segundo lo forman las opciones que se emplean para efectuar una tarea de recuperación de una base de datos redirigida mediante el archivo de biblioteca de proveedor db2sqluv.dll o el archivo del programa User Exit db2uext2.exe de Backup Exec.

Ver "Cómo editar trabajos iniciados por el [administrador](#page-488-0) de base de datos" en la página 489.

Ver "Acerca del uso de DB2 para ejecutar trabajos iniciados por [administrador](#page-1112-0) de base de [datos"](#page-1112-0) en la página 1113.

Ver ["Archivo](#page-1116-0) db2.conf de ejemplo" en la página 1117.

#### <span id="page-1116-1"></span>Para editar un archivo db2.conf

1 En el equipo donde estén instaladas las sesiones de DB2 que desea redirigir, abra el archivo db2.conf para modificarlo.

En el servidor de soportes, el archivo db2.conf se ubica en la ruta siguiente:

\Archivos de programa\Symantec\Backup Exec\db2.conf

En los servidores remotos de DB2, el archivo db2.conf se ubica en la ruta siguiente:

\Archivos de programa\Symantec\Backup Exec\RAWS\db2.conf

El archivo db2.conf se compone de líneas de palabras clave que forman identificadores de objetos. Las líneas de cada identificador de objetos especifican la base de datos y demás información.

- <span id="page-1116-2"></span>2 Suprima el signo de almohadilla (#) que precede a las líneas y agregue la información que corresponda.
- 3 Guarde y cierre el archivo db2.conf.
- <span id="page-1116-0"></span>4 Repita del paso [1](#page-1116-1) al [3](#page-1116-2) en cada servidor DB2 del que desee hacer copia de seguridad con el agente de DB2.

Una vez finalizado el trabajo de restauración o recuperación redirigido, elimine las instrucciones de la base de datos. De lo contrario, se aplicarán a todas las operaciones de restauración que se efectúen posteriormente.

#### Archivo db2.conf de ejemplo

A continuación se presenta un archivo db2.conf como ejemplo:

```
#
# Backup Exec utiliza las opciones siguientes para ejecutar
# una restauración o recuperación alternativas de una base de datos DB2 durante una
```
#### # operación de administrador de base de datos con el archivo de biblioteca de proveedor de Backup # db2sqluv.dll o el archivo de programa User Exit db2uext2.exe. # Recordatorios: # # Deje sin comentar las líneas siguientes eliminando el símbolo de almohadilla # con el que comien # y agregue los datos que proceda para efectuar otra operación de restauración o # recuperación. # Puede incorporar más bloques para cualquier operación de restauración o recuperación adicional. # ------------------------- # Configuración para otra restauración de base de datos mediante # el archivo de biblioteca de proveedor db2sqluv.dll de Backup Exec # ------------------------- #OBJECTTYPE ALTERNATE # Especifica otra restauración #SRCINST srcinstname # Asigna un nombre a la sesión de origen de la que se ha hecho copia de seguridad #SRCALIAS srcaliasname # Asigna un nombre al alias de la base de datos de origen de la que se ha #DESTINST destinstname # Asigna un nombre a la sesión de destino #DESTALIAS destaliasname # Asigna un nombre al alias de la base de datos de destino #ENDOPER # Finaliza el identificador de objetos OBJECTTYPE ALTERNATE # Especifica otra restauración #SRCINST myinst1 # Asigna un nombre a la sesión de origen de la que se ha hecho copia de segu SRCALIAS mydb1 # Asigna un nombre al alias de la base de datos de origen de la que se ha hecho q DESTINST myinst2 # Asigna un nombre a la sesión de destino #DESTALIAS mydb2 # Asigna un nombre al alias de la base de datos de destino ENDOPER # Finaliza el identificador de objetos OBJECTTYPE ALTERNATE # Especifica otra restauración SRCINST myinst3 # Asigna un nombre a la sesión de origen de la que se ha hecho copia de segur: SRCALIAS mydb3 # Asigna un nombre al alias de la base de datos de origen de la que se ha se ha h DESTINST myinst4 # Asigna un nombre a la sesión de destino #DESTALIAS mydb4 # Asigna un nombre al alias de la base de datos de destino ENDOPER # Finaliza el identificador de objetos Acerca del uso de DB2 para ejecutar trabajos iniciados por administrador de base de datos

# ----------------------------------

1118 | Symantec Backup Exec Agent for DB2 on Windows Servers

# Las opciones siguientes son para otra operación de recuperación de base de datos # mediante el archivo de biblioteca de proveedor db2sqluv.dll o el archivo de programa User Exit # db2uext2.exe de Backup Exec. Utilice este bloque para indicar la base de datos de origen # si los archivos de registro se han archivado a partir de una base de datos de origen distinta. # ---------------------------------- # Si se han habilitado los registros archivados de DB2 (DB2 USEREXIT ON), DB2 invocará

Symantec Backup Exec Agent for DB2 on Windows Servers 1119 Acerca del uso de DB2 para ejecutar trabajos iniciados por administrador de base de datos

# el programa User Exit de Backup Exec para hacer copias de seguridad y restaurar archivos de # de archivos de almacenamiento de DB2. Si se han habilitado los registros archivados DB2 de l # archivo de biblioteca de proveedor db2sgluv.dll de Backup Exec para hacer copias de segurida # El parámetro DESTALIAS indica el alias de la base de datos de destino # para el programa User Exit. El parámetro DESTINST indica el alias de la sesión de destino # para el programa User Exit. El parámetro SRCALIAS indica el alias de la base de datos de origen # desde la que los archivos de registro se archivaron y que se van a usar en la # operación de recuperación. El parámetro SRCINST indica la sesión de origen desde # la que los archivos de registro se archivaron y que se van a usar en la operación de # recuperación. # #OBJECTTYPE ARCHIVE # Especifica que este bloque es para #otra recuperación. #ARCFUNC SAVE #DESTALIAS destaliasname # Asigna un nombre al alias de la base de datos de destino en la que se aplica esta opción. #DESTINST destinstname # Asigna un nombre a la sesión de destino en la que se aplica esta opción. #SRCALIAS srcaliasname # Asigna un nombre al alias de la base de datos de origen desde la que se archivaron los archivos de registro. #SRCINST srcinstname # Asigna un nombre a la sesión de origen desde la que se archivaron los archivos de registro. #ENDOPER # Finaliza el identificador de objetos OBJECTTYPE ARCHIVE # Especifica que este bloque es para otra recuperación. ARCFUNC SAVE DESTALIAS mydb1 # Asigna un nombre al alias de la base de datos de destino en la que se aplica esta opción. DESTINST myinst1 # Asigna un nombre a la sesión de destino en la que se aplica esta opción. SRCALIAS mydb2 # Asigna un nombre al alias de la base de datos de origen desde la que se archivaron los archivos de registro. SRCINST myinst1 # Asigna un nombre a la sesión de origen desde la que que se archivaron los archivos de registro. ENDOPER # Finaliza el identificador de objetos

# Solución de problemas de DB2

¿Qué se debe hacer si las operaciones de recuperación fallan al redirigir una restauración de DB2?

Restaure la base de datos y los registros archivados para cada recuperación completa de bases de datos para las que se emplee el registro de archivos de almacenamiento. Esta operación se denomina recuperación. Si ha utilizado el método Vendor, el archivo db2sqluv.dll se ubica en el directorio del sistema Windows. Este directorio puede presentar distintas rutas. Por ejemplo:

#### C:\winnt\system32 o D:\windows\system32

cada copia de seguridad de la base de datos proporciona información relativa al método de archivo y la ubicación del archivo db2sqluv.dll. Si la copia de seguridad se restaura en otro equipo, la información sobre la ubicación del archivo db2sqluv.dll indica la misma ruta del equipo de origen. Ahora bien, el equipo al que ha redirigido la restauración quizá tenga otra ruta para el directorio del sistema Windows. Por ejemplo, en el equipo de origen, el archivo db2sqluv.dll puede estar la ruta siguiente del directorio del sistema Windows:

#### C:\winnt\system32

En el equipo al que se redirige la restauración, el directorio del sistema Windows quizá emplee otra ruta, por ejemplo:

#### D:\windows\system32

Al efectuar la recuperación de la base de datos restaurada, DB2 intenta ejecutar el archivo db2sqluv.dll desde la ubicación del directorio del sistema Windows del equipo de origen. La tarea de recuperación no es factible si el archivo db2sqluv.dll no se encuentra en esa ruta. Para ejecutar correctamente una tarea de recuperación, el archivo db2sqluv.dll debe estar en la misma ruta en el equipo de origen y en el de destino.

# Apéndice

# Symantec Backup Exec Agent for Enterprise Vault

En este Apéndice se incluyen los temas siguientes:

- Copias de seguridad de [Enterprise](#page-1121-0) Vault
- Requisitos para [Enterprise](#page-1121-1) Vault Agent
- Acerca de la [instalación](#page-1122-0) de Enterprise Vault Agent
- Acerca de métodos de copias de [seguridad](#page-1123-0) para trabajos de copias de seguridad de [Enterprise](#page-1123-0) Vault
- Acerca de las [comprobaciones](#page-1129-0) de coherencia para las bases de datos de Enterprise Vault y las bases de datos de [Compliance](#page-1129-0) y Discovery Accelerator
- Copias de seguridad de una partición abierta de [Enterprise](#page-1129-1) Vault
- Copia de seguridad de la partición cerrada de [Enterprise](#page-1131-0) Vaults
- Copia de seguridad de una partición lista de [Enterprise](#page-1133-0) Vault 8.xs
- Copia de seguridad de la base de datos del directorio de [Enterprise](#page-1134-0) Vault
- Copia de seguridad de la base de datos de [supervisión](#page-1135-0) de Enterprise Vault
- Copia de seguridad de una base de datos del [almacenamiento](#page-1136-0) del depósito de [Enterprise](#page-1136-0) Vault
- Copias de seguridad de la base de datos de auditoría de [Enterprise](#page-1138-0) Vault 8.x
- Copia de seguridad de la base de datos de informes de FSA de [Enterprise](#page-1139-0) Vault [8.x](#page-1139-0)
- Copias de seguridad de la base de datos de huellas digitales de Enterprise Vault [8.x](#page-1140-0)
- Copias de seguridad de las bases de datos de [configuración](#page-1142-0) y de clientes de [Compliance](#page-1142-0) Accelerator de Enterprise Vault 8.x
- Copias de seguridad de las bases de datos de [configuración](#page-1143-0) y de clientes de Discovery [Accelerator](#page-1143-0) de Enterprise Vault 8.x
- Copias de seguridad de la base de datos de custodia de Discovery [Accelerator](#page-1144-0)
- Copia de seguridad del almacén de depósito de [Enterprise](#page-1146-0) Vault
- Acerca de hacer copia de seguridad de un servidor de [Enterprise](#page-1147-0) Vault 7.x y un sitio de [Enterprise](#page-1147-0) 8.x
- Acerca de la [restauración](#page-1152-0) de Enterprise Vault
- <span id="page-1121-0"></span>Mejores prácticas para [Enterprise](#page-1187-0) Vault Agent
- Acerca de Backup Exec Migrator for [Enterprise](#page-1187-1) Vault

### Copias de seguridad de Enterprise Vault

<span id="page-1121-1"></span>Backup Exec proporciona copias de seguridad y restauración completas de todo el entorno de Enterprise Vault.

## Requisitos para Enterprise Vault Agent

Revise los siguientes requisitos antes de usar Enteprise Vault Agent.

- Es necesario crear, como mínimo, una partición en un servidor de Enterprise Vault para que el servidor de Enterprise Vault pueda comunicar su presencia a Backup Exec.
- Es necesario instalar Backup Exec Remote Agent for Windows Systems y conceder licencia de Enterprise Vault Agent en cualquier equipo que albergue un componente de Enterprise Vault.

Nota: Enterprise Vault Agent utiliza Remote Agent para hacer copias de seguridad de todos los recursos compartidos NTFS en un equipo remoto que contenga datos de Enterprise Vault. No obstante, si Remote Agent no está instalado, Enterprise Vault Agent utiliza Common Internet File System (CIFS) de Microsoft para hacer copia de seguridad de los datos.

<span id="page-1122-0"></span>Para un dispositivo o filtro que no es compatible con Remote Agent, Enterprise Vault Agent utiliza CIFS para hacer copia de seguridad de los datos. Symantec recomienda que cree trabajos de copia de seguridad independientes cuando desee llevar a cabo copias de seguridad de NDMP de datos de Enterprise Vault. Es posible que perciba una mejora significativa en el rendimiento de las copias de seguridad de NDMP con Symantec Backup Exec NDMP Option.

### Acerca de la instalación de Enterprise Vault Agent

Enterprise Vault Agent se instala localmente como componente adicional e independiente de Backup Exec. Para hacer copia de seguridad de todos los servidores de Enterprise Vault, Enterprise Vault Agent debe instalarse en cada servidor de Enterprise Vault en su entorno. Además, Enterprise Vault Agent también se debe instalar en cualquier equipo remoto donde estén instalados los componentes Enterprise Vault. Si Compliance Accelerator y Discovery Accelerator están instalados en los equipos remotos, Enterprise Vault Agent también debe instalarse en esos equipos.

Nota: No es posible hacer copias de seguridad de bases de datos de Enterprise Vault en dispositivos asociados a un equipo en el cual está instalado Remote Media Agent for Linux Servers.

Puede instalar Enterprise Vault Agent de las siguientes formas:

■ Instálelo automáticamente desde Backup Exec Media Server como parte de una instalación de Remote Agent en el servidor local de Enterprise Vault. Una vez completada la instalación, es posible que sea necesario configurar Enterprise Vault Agent para que se anuncie a sí mismo al servidor de soportes seleccionado.

Ver "Acerca de publicar Remote Agent for Windows Systems en [servidores](#page-2203-0) de [soportes"](#page-2203-0) en la página 2204.

■ Instale las claves de licencia necesarias de Enterprise Vault Agent en el servidor de soportes.

Una vez que se instalan las claves de licencia, se puede instalar de forma remota Backup Exec Remote Agent a todos los servidores de Enterprise Vault y a los equipos donde otros componentes de Enterprise Vault están instalados.

Ver ["Instalación](#page-135-0) de las opciones adicionales de Backup Exec en el servidor de [soportes](#page-135-0) local" en la página 136.

<span id="page-1123-0"></span>Ver "Instalar de forma remota Remote Agent y [Advanced](#page-148-0) Open File Option en los equipos [remotos"](#page-148-0) en la página 149.

# Acerca de métodos de copias de seguridad para trabajos de copias de seguridad de Enterprise Vault

Es posible seleccionar un método de copia de seguridad que dependa del objeto Enterprise Vault del que desea hacer la copia de seguridad.

La siguiente tabla describe el tipo de trabajos de copia de seguridad de Enterprise Vault que se pueden ejecutar. La tabla además describe los métodos de copia de seguridad que están disponibles para cada tipo de trabajo de copia de seguridad.

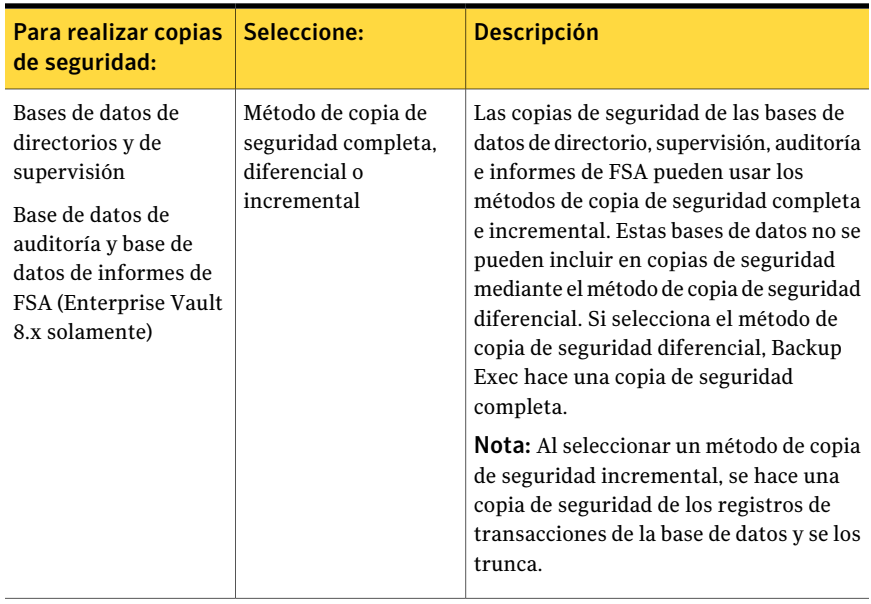

#### Tabla E-1 Métodos de copia de seguridad para utilizarlos con trabajos de copia de seguridad de Enterprise Vault

#### Symantec Backup Exec Agent for Enterprise Vault | 1125

Acerca de métodos de copias de seguridad para trabajos de copias de seguridad de Enterprise Vault

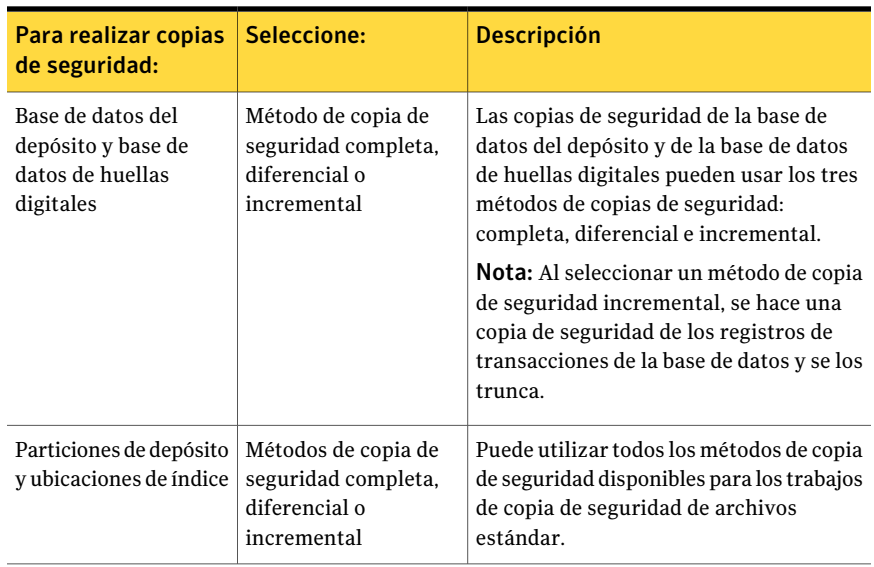

Cuando se combinan componentes de Enterprise Vault en un trabajo de copia de seguridad, cada componente puede utilizar un método de copia de seguridad distinto del seleccionado para el trabajo global. Por ejemplo, cuando se crea un trabajo que utiliza el método de copia de seguridad diferencial para realizar copia de seguridad de una base de datos de directorio y de una partición. Sin embargo, porque una base de datos de directorio no puede incluirse en una copia de seguridad mediante el método diferencial, Backup Exec usa el método de copia de seguridad completa para hacer copias de seguridad de la base de datos de directorio. Esto implica restauraciones más sencillas y rápidas. Después de hacer una copia de seguridad de la base de datos de directorio, Backup Exec usa el método de copia de seguridad diferencial para hacer copias de seguridad de la partición.

Utilice la siguiente tabla a modo de guía.

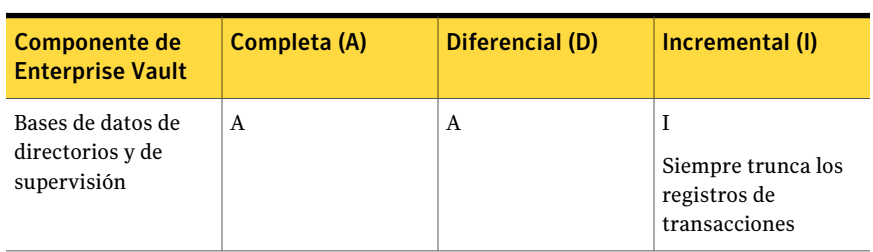

#### Tabla E-2 Métodos de copia de seguridad reales que se utilizan para componentes de Enterprise Vault

#### 1126 | Symantec Backup Exec Agent for Enterprise Vault

Acerca de métodos de copias de seguridad para trabajos de copias de seguridad de Enterprise Vault

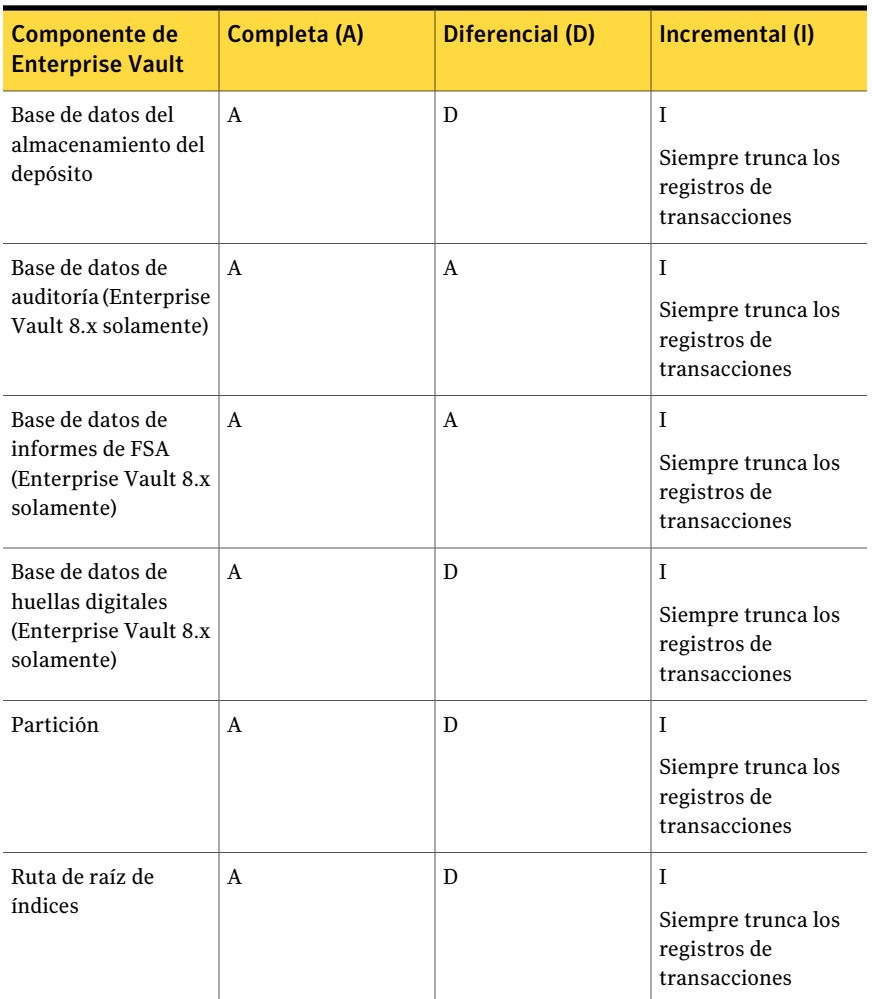

Symantec Backup Exec Agent for Enterprise Vault | 1127

Acerca de métodos de copias de seguridad para trabajos de copias de seguridad de Enterprise Vault

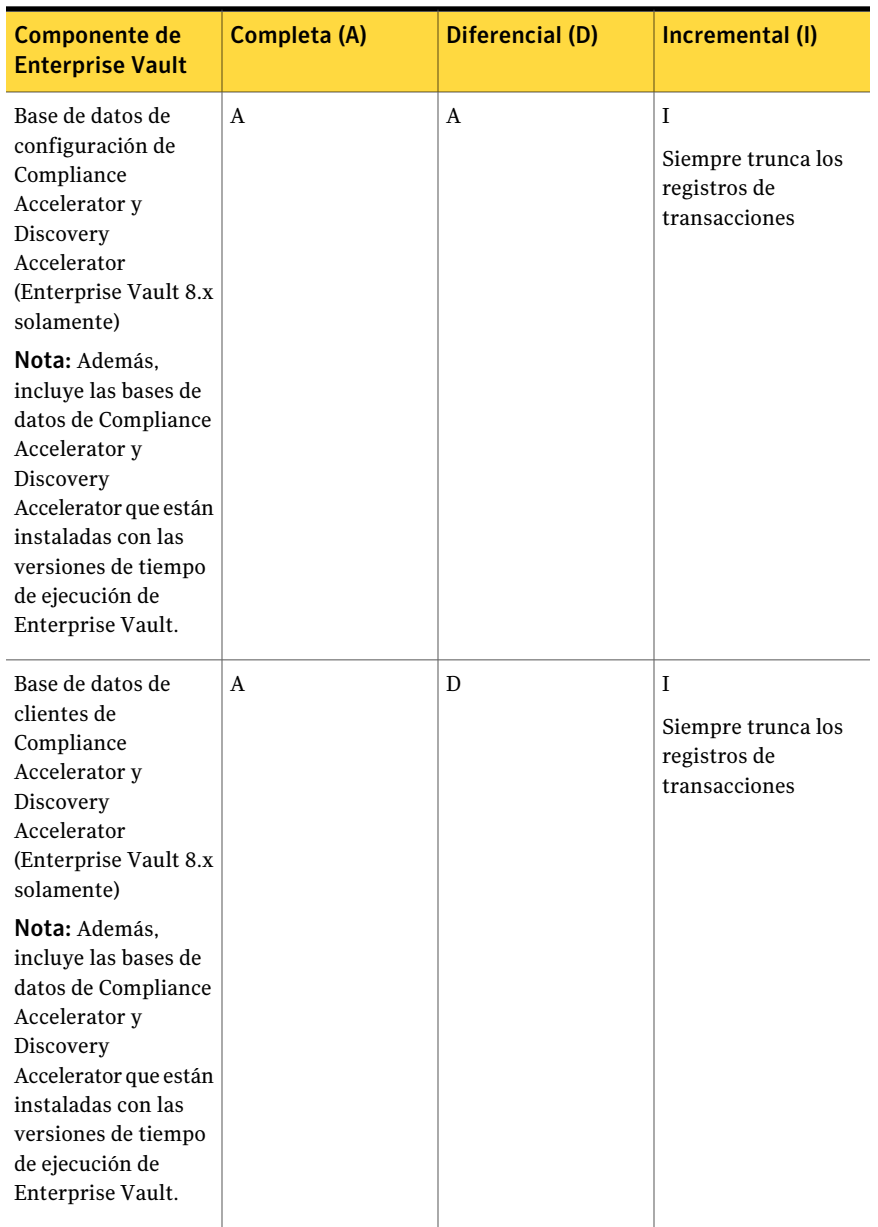

1128 | Symantec Backup Exec Agent for Enterprise Vault

Acerca de métodos de copias de seguridad para trabajos de copias de seguridad de Enterprise Vault

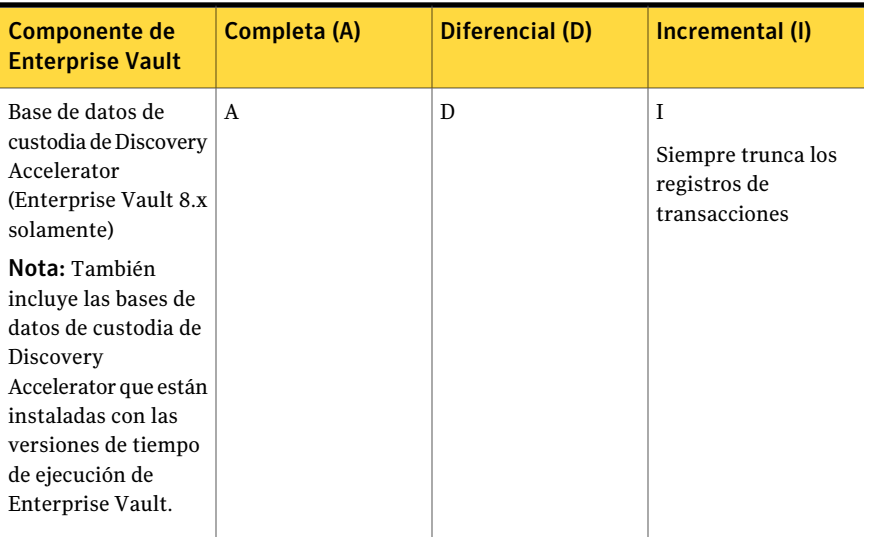

Ver "Acerca de los métodos de copias de [seguridad"](#page-300-0) en la página 301.

Ver "Copias de seguridad de una partición abierta de [Enterprise](#page-1129-1) Vault" en la página 1130.

Ver "Copia de seguridad de la partición cerrada de [Enterprise](#page-1131-0) Vaults" en la página 1132.

Ver "Copia de seguridad de la base de datos del directorio de [Enterprise](#page-1134-0) Vault" en la página 1135.

Ver "Copia de seguridad de la base de datos de [supervisión](#page-1135-0) de Enterprise Vault" en la página 1136.

Ver "Copia de seguridad de una base de datos del [almacenamiento](#page-1136-0) del depósito de [Enterprise](#page-1136-0) Vault" en la página 1137.

Ver "Copia de seguridad del almacén de depósito de [Enterprise](#page-1146-0) Vault" en la página 1147.

Ver "Copia de seguridad de un servidor de Enterprise Vault 7.x" en la página 1149.

Ver "Copias de seguridad de un sitio de [Enterprise](#page-1149-0) Vault" en la página 1150.

Ver "Copia de seguridad de [ubicaciones](#page-1150-0) de índice de Enterprise Vault" en la página 1151.

#### Opciones de copia de seguridad de Enterprise Vault

Es posible seleccionar un método de copias de seguridad que se base en el tipo de base de datos Enterprise Vault del que se desee hacer copia de seguridad.

Ver "Acerca de métodos de copias de [seguridad](#page-1123-0) para trabajos de copias de seguridad de [Enterprise](#page-1123-0) Vault" en la página 1124.

#### Configuración de un método de copias de seguridad predeterminado para trabajos de copias de seguridad de Enterprise Vault

Es posible configurar un método de copias de seguridad predeterminado que puede utilizar para todos los trabajos de copias de seguridad de Enterprise Vault.

En algunos casos, es posible que Backup Exec anular el método de copias de seguridad predeterminado al ejecutar un trabajo de copias de seguridad.

Ver "Acerca de métodos de copias de [seguridad](#page-1123-0) para trabajos de copias de seguridad de [Enterprise](#page-1123-0) Vault" en la página 1124.

Para establecer un método de copias de seguridad predeterminado para trabajos de copias de seguridad de Enterprise Vault

- 1 Desde el menú **Herramientas**, haga clic en **Opciones**.
- 2 En el panel de tareas, en **Opciones predeterminadas de trabajo**, haga clic en **Enterprise Vault**.
- 3 Seleccione un método de copias de seguridad apropiado. Puede elegir entre Completa, Incremental o Diferencial.

Ver "Acerca de las opciones [predeterminadas](#page-1128-0) de copia de seguridad de [Enterprise](#page-1128-0) Vault" en la página 1129.

<span id="page-1128-0"></span>4 Haga clic en **Aceptar**.

#### Acerca de las opciones predeterminadas de copia de seguridad de Enterprise Vault

Es posible seleccionar un método de copias de seguridad predeterminado que se base en el tipo de base de datos Enterprise Vault del que se desee hacer copia de seguridad.

Nota: Para las bases de datos de directorio y de supervisión y auditoría de Enterprise Vault 8.x y las bases de datos de informes de FSA, el método de copia de seguridad completa se substituye por el método de copia de seguridad diferencial.

Cuando se selecciona el método de copia de seguridad incremental para las bases de datos Enterprise Vault, se hace copia de seguridad de los registros de transacciones y después se truncan.

1130 | Symantec Backup Exec Agent for Enterprise Vault

Acerca de las comprobaciones de coherencia para las bases de datos de Enterprise Vault y las bases de datos de Compliance y Discovery Accelerator

> <span id="page-1129-0"></span>Ver "Acerca de métodos de copias de [seguridad](#page-1123-0) para trabajos de copias de seguridad de [Enterprise](#page-1123-0) Vault" en la página 1124.

# Acerca de las comprobaciones de coherencia para las bases de datos de Enterprise Vault y las bases de datos de Compliance y Discovery Accelerator

Backup Exec comprueba automáticamente la coherencia física de una base de datos de Enterprise Vault antes de un trabajo de copias de seguridad y después de un trabajo de restauración. También comprueba la coherencia de las bases de datos de Compliance y Discovery antes de un trabajo de copias de seguridad y después de un trabajo de restauración. Backup Exec usa la utilidad Sólo comprobación física de Microsoft SQL Server para las comprobaciones de coherencia de las bases de datos. En caso de que falle una comprobación de coherencia, Backup Exec continúa con el trabajo e informa los errores de la comprobación de coherencia en el registro de trabajos de Backup Exec.

Si las comprobaciones de coherencia fallan durante una operación de restauración, Backup Exec continúa el trabajo e informa los errores de la comprobación de coherencia en el registro de trabajos de Backup Exec.

<span id="page-1129-1"></span>Para obtener más información sobre la utilidad Sólo comprobación física, consulte la documentación de Microsoft SQL Server.

## Copias de seguridad de una partición abierta de Enterprise Vault

Cuando se hace una copia de seguridad de una partición abierta, Backup Exec lleva a cabo automáticamente una copia de seguridad de la base de datos del almacenamiento del depósito asociada a la partición en el mismo trabajo de copias de seguridad. Backup Exec incluye la base de datos del almacenamiento del depósito para ayudar a mantener la sincronización entre dicha base de datos y la partición abierta en caso de que sea necesaria una operación de recuperación.

Ver ["Programación](#page-397-0) de trabajos" en la página 398.

Ver "Acerca de la [restauración](#page-1152-0) de Enterprise Vault" en la página 1153.

Para realizar una copia de seguridad de una partición abierta

- 1 En la barra de navegación, haga clic en **Copia de seguridad**.
- 2 Haga clic en **Nuevo trabajo de copia de seguridad**.
- 3 En el panel **Selecciones de copia de seguridad**, expanda **Enterprise Vault**.
- 4 Expanda un directorio de *<Nombre del equipo>* que contenga la partición de la que desee hacer una copia de seguridad.
- 5 Haga lo siguiente:

Para hacer copia de seguridad de las particiones de Enterprise Vault 7.x

Para hacer copia de seguridad de las particiones de Enterprise Vault 8.x

Efectúe los pasos siguientes en el orden que se indica a continuación:

- Expanda un sitio de Enterprise Vault que contenga el servidor en el que reside la partición del almacén de depósito de la que desea realizar una copia de seguridad.
- Expanda el servidor de Enterprise Vault que contenga la partición abierta de la que desee hacer copia de seguridad.

Efectúe los pasos siguientes en el orden que se indica a continuación:

- Expanda un sitio de Enterprise Vault que contenga el grupo del almacenes de depósito donde reside la partición de almacenes de depósito de la que desee hacer copia de seguridad.
- Expanda el grupo de almacenes de depósito.
- Expanda el almacén de depósito que contenga la partición abierta de la que desee hacer copia de seguridad.
- 6 Expanda el almacén de depósito que contenga la partición de la que desee realizar copia de seguridad.
- 7 Expanda **Todas las particiones**.
- 8 Seleccione **Particiones abiertas**.

Seleccione la partición abierta de la que desee hacer copia de seguridad en la vista de selecciones de copia de seguridad. No puede seleccionar la partición abierta en el panel de resultados.

Backup Exec incluye automáticamente la base de datos del almacenamiento del depósito asociada a la partición en el trabajo de copias de seguridad al seleccionar una partición abierta para la copia de seguridad.

9 En el panel de tareas, en **Configuración**, haga clic en **Enterprise Vault**.

10 Seleccione un método de copia de seguridad.

Ver "Acerca de métodos de copias de [seguridad](#page-1123-0) para trabajos de copias de seguridad de [Enterprise](#page-1123-0) Vault" en la página 1124.

- 11 En el panel de tareas, seleccione otras opciones de copia de seguridad según corresponda.
- 12 Realice una de las siguientes acciones:

Para ejecutar el Haga clic en **Ejecutar ahora**. trabajo ahora

Efectúe los pasos siguientes en el orden que se indica a continuación: Para programar que el trabajo se

<span id="page-1131-0"></span>ejecute posteriormente

- En el panel de tareas, en **Frecuencia**, haga clic en **Programar**.
- Establezca las opciones de programación. Ver ["Programación](#page-397-0) de trabajos" en la página 398.
- Haga clic en **Enviar**.

### Copia de seguridad de la partición cerrada de Enterprise Vaults

Lleve a cabo estos pasos para realizar copia de seguridad de una partición cerrada del almacén de depósito.

Para realizar copia de seguridad de particiones cerradas del almacén de depósito

- 1 En la barra de navegación, haga clic en **Copia de seguridad**.
- 2 Haga clic en **Nuevo trabajo de copia de seguridad**.
- 3 En el panel **Selecciones de copia de seguridad**, expanda **Enterprise Vault**.
- 4 Expanda un directorio de *<Nombre del equipo>* que contenga la partición de la que desee realizar copia de seguridad.
- 5 Haga lo siguiente:

partición cerrada de Enterprise Vault 7.x que se indica a continuación: Para hacer copia de seguridad de una

Efectúe los pasos siguientes en el orden

- Expanda un sitio de Enterprise Vault que contenga el servidor en el que reside la partición del almacenamiento del depósito de la que desea realizar una copia de seguridad.
- Expanda el servidor de Enterprise Vault que contenga la partición cerrada de la que desee hacer copia de seguridad.

partición cerrada de Enterprise Vault 8.x que se indica a continuación: Para hacer copia de seguridad de una

Efectúe los pasos siguientes en el orden

- Expanda un sitio de Enterprise Vault que contenga el grupo del almacenamientos del depósito donde reside la partición del almacenamiento del depósito de la que desee hacer copia de seguridad.
- Expanda el grupo de almacenes de depósito.
- Expanda el almacén de depósito que contenga la partición cerrada de la que desee hacer copia de seguridad.

#### 6 Expanda **Todas las particiones**.

- 7 Haga doble clic en **Particiones cerradas**.
- 8 En el panel de resultados, seleccione las particiones de las que desea realizar copia de seguridad.
- 9 En el panel de tareas, en **Configuración**, haga clic en **Enterprise Vault**.
- 10 Seleccione un método de copia de seguridad.

Ver "Acerca de métodos de copias de [seguridad](#page-1123-0) para trabajos de copias de seguridad de [Enterprise](#page-1123-0) Vault" en la página 1124.

- 11 En el panel de tareas, seleccione otras opciones de copia de seguridad según corresponda.
- 12 Realice una de las siguientes acciones:

Para ejecutar el Haga clic en **Ejecutar ahora**. trabajo ahora

<span id="page-1133-0"></span>posteriormente

Efectúe los pasos siguientes en el orden que se indica a continuación: Para programar que el trabajo se ejecute

- En el panel de tareas, en **Frecuencia**, haga clic en **Programar**.
- Establezca las opciones de programación. Ver ["Programación](#page-397-0) de trabajos" en la página 398.
- Haga clic en **Enviar**.

# Copia de seguridad de una partición lista de Enterprise Vault 8.xs

Use los pasos siguientes para hacer copia de seguridad de las particiones **listas** de Enterprise Vault 8.x.

Para hacer copia de seguridad de las particiones listas de Enterprise Vault 8.x

- 1 En la barra de navegación, haga clic en **Copia de seguridad**.
- 2 Haga clic en **Nuevo trabajo de copia de seguridad**.
- 3 En el panel **Selecciones de copia de seguridad**, expanda **Enterprise Vault**.
- 4 Expanda un directorio de *<Nombre del equipo>* que contenga la partición **lista** de la que desee realizar copia de seguridad.
- 5 Expanda un sitio de Enterprise Vault que contenga el grupo del almacenes de depósito donde reside la partición **lista** de la que desee hacer copia de seguridad.
- 6 Expanda el grupo de almacenes de depósito.
- 7 Expanda el almacén de depósito que contenga la partición **lista** de la que desee hacer copia de seguridad.
- 8 Expanda **Todas las particiones**.
- 9 En el panel de resultados, seleccione la partición **lista**.
- 10 En el panel de tareas, en **Configuración**, haga clic en **Enterprise Vault**.
- 11 Seleccione un método de copia de seguridad.

Ver "Acerca de métodos de copias de [seguridad](#page-1123-0) para trabajos de copias de seguridad de [Enterprise](#page-1123-0) Vault" en la página 1124.

- 12 En el panel de tareas, seleccione otras opciones de copia de seguridad según corresponda.
- 13 Realice una de las siguientes acciones:

Para ejecutar el trabajo ahora Haga clic en **Ejecutar ahora**.

Para programar que el trabajo se ejecute posteriormente

Efectúe los pasos siguientes en el orden que se indica a continuación:

- En el panel de tareas, en **Frecuencia**, haga clic en **Programar**.
- Establezca las opciones de programación. Ver "Acerca de [programar](#page-396-0) trabajos" en la página 397.
- Haga clic en **Enviar**.

# <span id="page-1134-0"></span>Copia de seguridad de la base de datos del directorio de Enterprise Vault

Realice estos pasos para hacer copias de seguridad de la base de datos de directorio.

Nota: Enterprise Vault Agent ejecuta automáticamente una comprobación de coherencia física de la base de datos de directorio antes de hacer copia de seguridad de ella.

Ver "Acerca de las [comprobaciones](#page-1129-0) de coherencia para las bases de datos de Enterprise Vault y las bases de datos de Compliance y Discovery [Accelerator"](#page-1129-0) en la página 1130.

Para hacer copia de seguridad de la base de datos de directorio

- 1 En la barra de navegación, haga clic en **Copia de seguridad**.
- 2 Haga clic en **Nuevo trabajo de copia de seguridad**.
- 3 En la vista **Selecciones de copia de seguridad**, expanda **Enterprise Vault**.
- 4 Expanda un directorio en *<Nombre del equipo>* que contenga la base de datos de directorio de la que desee realizar copia de seguridad.
- 5 Seleccione **BD de directorios (<SQLServer/sesión>/directorioEnterpriseVault)**.
- 6 En el panel de tareas, en **Configuración**, haga clic en **Enterprise Vault**.
- 7 Seleccione un método de copia de seguridad.

Ver "Acerca de métodos de copias de [seguridad](#page-1123-0) para trabajos de copias de seguridad de [Enterprise](#page-1123-0) Vault" en la página 1124.

- 8 En el panel de tareas, seleccione otras opciones de copia de seguridad según corresponda.
- 9 Realice una de las siguientes acciones:

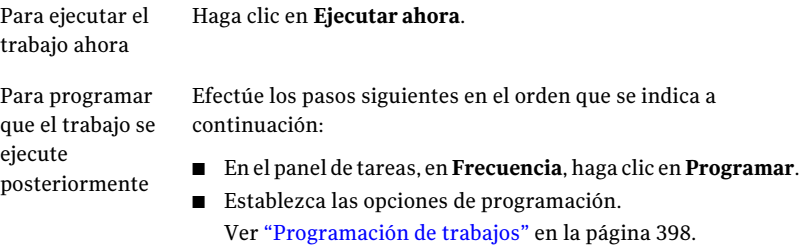

■ Haga clic en **Enviar**.

# <span id="page-1135-0"></span>Copia de seguridad de la base de datos de supervisión de Enterprise Vault

Realice estos pasos para hacer copias de seguridad de la base de datos de supervisión.

Nota: Enterprise Vault Agent ejecuta automáticamente una comprobación de coherencia física de la base de datos de supervisión antes de hacer copia de seguridad de ella.

Ver "Acerca de las [comprobaciones](#page-1129-0) de coherencia para las bases de datos de Enterprise Vault y las bases de datos de Compliance y Discovery [Accelerator"](#page-1129-0) en la página 1130.

#### Para hacer copia de seguridad de la base de datos de supervisión

- 1 En la barra de navegación, haga clic en **Copia de seguridad**.
- 2 Haga clic en **Nuevo trabajo de copia de seguridad**.
- 3 En la vista Selecciones de copia de seguridad, expanda **Enterprise Vault**.
- 4 Expanda un directorio en *<Nombre del equipo>* que contenga la base de datos de supervisión de la que desee realizar copia de seguridad.
- 5 Seleccione **Supervisión de BD (<SQLServer/sesión>/supervisiónEnterpriseVault)**.
- 6 En el panel de tareas, en **Configuración**, haga clic en **Enterprise Vault**.

7 Seleccione un método de copia de seguridad.

Ver "Acerca de métodos de copias de [seguridad](#page-1123-0) para trabajos de copias de seguridad de [Enterprise](#page-1123-0) Vault" en la página 1124.

- 8 En el panel de tareas, seleccione otras opciones de copia de seguridad según corresponda.
- 9 Realice una de las siguientes acciones:

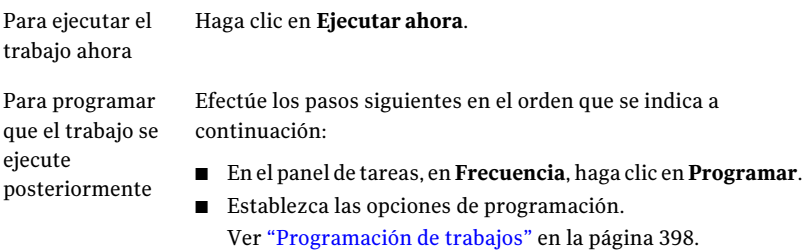

■ Haga clic en **Enviar**.

## <span id="page-1136-0"></span>Copia de seguridad de una base de datos del almacenamiento del depósito de Enterprise Vault

Realice estos pasos para realizar una copia de seguridad de una base de datos del almacenamiento del depósito.

Nota: Enterprise Vault Agent ejecuta automáticamente una comprobación de coherencia física de la base de datos del almacenamiento del depósito antes de hacer copia de seguridad de ella.

Ver "Acerca de las [comprobaciones](#page-1129-0) de coherencia para las bases de datos de Enterprise Vault y las bases de datos de Compliance y Discovery [Accelerator"](#page-1129-0) en la página 1130.

Para hacer copia de seguridad de una base de datos del almacenamiento del depósito

- 1 En la barra de navegación, haga clic en **Copia de seguridad**.
- 2 Haga clic en **Nuevo trabajo de copia de seguridad**.
- 3 En la vista Selecciones de copia de seguridad, expanda **Enterprise Vault**.
- 4 Realice una de las siguientes acciones:

Para hacer copia de seguridad de una base Efectúe los pasos siguientes en el orden de datos del almacenamiento del depósito que se indica a continuación: de Enterprise Vault 7.x

- Expanda un directorio de *<Nombre\_equipo>* que contenga la base de datos del almacenamiento del depósito de la que desee realizar copia de seguridad.
- Expanda el sitio de Enterprise Vault que contenga la base de datos del almacenamiento del depósito de la que desee realizar copia de seguridad.
- Expanda el servidor de Enterprise Vault que contenga el almacén de depósito de la que desee realizar copia de seguridad.
- Expanda el almacén de depósito que contenga la base de datos del almacenamiento del depósito de la que desea hacer copia de seguridad.

Para hacer copia de seguridad de una base Efectúe los pasos siguientes en el orden de datos del almacenamiento del depósito que se indica a continuación: de Enterprise Vault 8.x

- Expanda un directorio de *<Nombre\_equipo>* que contenga la base de datos del almacenamiento del depósito de la que desee realizar copia de seguridad.
- Expanda el sitio de Enterprise Vault que contenga la base de datos del almacenamiento del depósito de la que desee realizar copia de seguridad.
- Expanda un grupo del almacén de depósito.
- Expanda un almacén de depósito que contenga la base de datos del almacenamiento del depósito de la que desea hacer copia de seguridad.
- 5 Seleccione **BD del almacén de depósitos (<nombre\_de\_almacéndedepósitos\_SQL\_Server/sesión>/<nombre\_de\_base\_de\_datos\_de\_almacén\_de\_depósito>)**.
- 6 En el panel de **tareas**, en **Configuración**, haga clic en **Enterprise Vault**.

7 Seleccione un método de copia de seguridad

Ver "Acerca de métodos de copias de [seguridad](#page-1123-0) para trabajos de copias de seguridad de [Enterprise](#page-1123-0) Vault" en la página 1124.

- 8 En el panel de tareas, seleccione otras opciones de copia de seguridad según corresponda.
- 9 Realice una de las siguientes acciones:

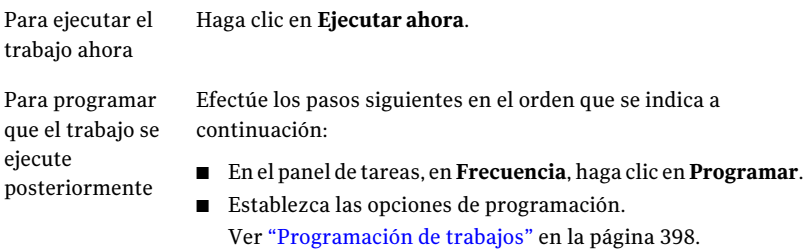

■ Haga clic en **Enviar**.

### <span id="page-1138-0"></span>Copias de seguridad de la base de datos de auditoría de Enterprise Vault 8.x

Siga los siguientes pasos para hacer copias de seguridad de la base de datos de auditoría.

Nota: Enterprise Vault Agent ejecuta automáticamente una comprobación de la coherencia física de la base de datos de auditoría antes de hacer una copia de seguridad de la misma.

Ver "Acerca de las [comprobaciones](#page-1129-0) de coherencia para las bases de datos de Enterprise Vault y las bases de datos de Compliance y Discovery [Accelerator"](#page-1129-0) en la página 1130.

Para hacer copias de seguridad de la base de datos de auditoría de Enterprise Vault 8.x

- 1 En la barra de navegación, haga clic en **Copia de seguridad**.
- 2 Haga clic en **Nuevo trabajo de copia de seguridad**.
- 3 En la vista Selecciones de copia de seguridad, expanda **Enterprise Vault**.
- 4 Expanda un directorio de <Nombre equipo> que contenga la base de datos de auditoría de la que desee hacer una copia de seguridad.
- 5 Seleccione**BDdeauditoría(<SQLServer/sesión>/auditoríaEnterpriseVault)**.
- 6 En el panel de **tareas**, en **Configuración**, haga clic en **Enterprise Vault**.
- 7 Seleccione un método de copia de seguridad.

Ver "Acerca de métodos de copias de [seguridad](#page-1123-0) para trabajos de copias de seguridad de [Enterprise](#page-1123-0) Vault" en la página 1124.

- 8 En el panel de tareas, seleccione otras opciones de copia de seguridad según corresponda.
- 9 Realice una de las siguientes acciones:

Para ejecutar el trabajo ahora Haga clic en **Ejecutar ahora**.

<span id="page-1139-0"></span>Para programar que el trabajo se ejecute Efectúe los pasos siguientes en el orden que se indica a continuación: posteriormente

- En el panel de tareas, en **Frecuencia**, haga clic en **Programar**.
- Establezca las opciones de programación. Ver ["Programación](#page-397-0) de trabajos" en la página 398.
- Haga clic en **Enviar**.

### Copia de seguridad de la base de datos de informes de FSA de Enterprise Vault 8.x

Siga los siguientes pasos para hacer copia de seguridad de la base de datos de informes FSA.

Nota: Enterprise Vault Agent ejecuta automáticamente una comprobación de la coherencia física de la base de datos de informes de FSA antes de hacer una copia de seguridad de ella.

Ver "Acerca de las [comprobaciones](#page-1129-0) de coherencia para las bases de datos de Enterprise Vault y las bases de datos de Compliance y Discovery [Accelerator"](#page-1129-0) en la página 1130.

Para hacer copia de seguridad de la base de datos de informes de FSA de Enterprise Vault 8.x

- 1 En la barra de navegación, haga clic en **Copia de seguridad**.
- 2 Haga clic en **Nuevo trabajo de copia de seguridad**.
- 3 En la vista Selecciones de copia de seguridad, expanda **Enterprise Vault**.
- 4 Expanda un directorio de <Nombre equipo> que contenga la base de datos de informes de FSA de la que desee hacer una copia de seguridad.
- 5 Seleccione **BD de informes FSA (<SQLServer/sesión>/informesFSAEnterpriseVault)**.
- 6 En el panel de **tareas**, en **Configuración**, haga clic en **Enterprise Vault**.
- 7 Seleccione un método de copia de seguridad.

Ver "Acerca de métodos de copias de [seguridad](#page-1123-0) para trabajos de copias de seguridad de [Enterprise](#page-1123-0) Vault" en la página 1124.

8 Realice una de las siguientes acciones:

Para ejecutar el trabajo ahora Haga clic en **Ejecutar ahora**.

<span id="page-1140-0"></span>Para programar que el trabajo se ejecute Efectúe los pasos siguientes en el orden posteriormente

que se indica a continuación:

- En el panel de tareas, en **Frecuencia**, haga clic en **Programar**.
- Establezca las opciones de programación. Ver ["Programación](#page-397-0) de trabajos" en la página 398.
- Haga clic en **Enviar**.

# Copias de seguridad de la base de datos de huellas digitales de Enterprise Vault 8.x

Siga los siguientes pasos para hacer copias de seguridad de la base de datos de huellas digitales.

Nota: Enterprise Vault Agent ejecuta automáticamente una comprobación de la coherencia física de la base de datos de huellas digitales antes de hacer una copia de seguridad de ella.

Ver "Acerca de las [comprobaciones](#page-1129-0) de coherencia para las bases de datos de Enterprise Vault y las bases de datos de Compliance y Discovery [Accelerator"](#page-1129-0) en la página 1130.

#### Para hacer copias de seguridad de la base de datos de huellas digitales de Enterprise Vault 8.x

- 1 En la barra de navegación, haga clic en **Copia de seguridad**.
- 2 Haga clic en **Nuevo trabajo de copia de seguridad**.
- 3 En la vista Selecciones de copia de seguridad, expanda **Enterprise Vault**.
- 4 Expanda un directorio de <Nombre equipo> que contenga la base de datos de huellas digitales de la que desee hacer una copia de seguridad.
- 5 Expanda el sitio del depósito.
- 6 Expanda el grupo de almacenes de depósito.
- 7 Expanda **Bases de datos de huellas digitales**.
- 8 Seleccione una base de datos de huellas digitales.

#### Por ejemplo, **BD de huellas digitales (<SQLServer/sesión>/huellasdigitalesEnterpriseVault)**.

Los nombres de las bases de datos de huellas digitales se basan en la norma de denominación que el usuario determina.

- 9 En el panel de **tareas**, en **Configuración**, haga clic en **Enterprise Vault**.
- 10 Seleccione un método de copia de seguridad.

Ver "Acerca de métodos de copias de [seguridad](#page-1123-0) para trabajos de copias de seguridad de [Enterprise](#page-1123-0) Vault" en la página 1124.

11 Realice una de las siguientes acciones:

Para ejecutar el trabajo ahora Haga clic en **Ejecutar ahora**.

Symantec Backup Exec Agent for Enterprise Vault | 1143 Copias de seguridad de las bases de datos de configuración y de clientes de Compliance Accelerator de Enterprise Vault 8.x

posteriormente

Para programar que el trabajo se ejecute Efectúe los pasos siguientes en el orden que se indica a continuación:

- En el panel de tareas, en **Frecuencia**, haga clic en **Programar**.
- Establezca las opciones de programación. Ver ["Programación](#page-397-0) de trabajos" en la página 398.
- Haga clic en **Enviar**.

# <span id="page-1142-0"></span>Copias de seguridad de las bases de datos de configuración y de clientes de Compliance Accelerator de Enterprise Vault 8.x

Siga los siguientes pasos para hacer copias de seguridad de la base de datos de configuración de Compliance Accelerator. También es posible usar estos pasos para hacer copias de seguridad de las bases de datos de clientes de Compliance Accelerator.

Nota: Enterprise Vault Agent ejecuta automáticamente una comprobación de la coherencia física de la base de datos de configuración antes de hacer una copia de seguridad de la misma.

Ver "Acerca de las [comprobaciones](#page-1129-0) de coherencia para las bases de datos de Enterprise Vault y las bases de datos de Compliance y Discovery [Accelerator"](#page-1129-0) en la página 1130.

Para hacer copias de seguridad de la base de datos de configuración de Compliance Accelerator de Enterprise Vault 8.x

- 1 En la barra de navegación, haga clic en **Copia de seguridad**.
- 2 Haga clic en **Nuevo trabajo de copia de seguridad**.
- 3 En la vista Selecciones de copia de seguridad, expanda **Enterprise Vault**.
- 4 Expanda **Aceleradores**.
- 5 Expanda **Compliance en <nombre\_servidor>**.
- 6 Seleccione **BD de configuración (<SQLServer/sesión>/configuraciónEV)**.

Symantec Backup Exec Agent for Enterprise Vault 1144

Copias de seguridad de las bases de datos de configuración y de clientes de Discovery Accelerator de Enterprise Vault 8.x

> 7 Seleccione las bases de datos de clientes de Compliance Accelerator, si lo desea.

Por ejemplo, **BD de clientes miempresaABC\_cpml (<SQLServer/sesión>/miempresaABC\_cpml)**

- 8 En el panel de **tareas**, en **Configuración**, haga clic en **Enterprise Vault**.
- 9 Seleccione un método de copia de seguridad.

Ver "Acerca de métodos de copias de [seguridad](#page-1123-0) para trabajos de copias de seguridad de [Enterprise](#page-1123-0) Vault" en la página 1124.

10 Realice una de las siguientes acciones:

Para ejecutar el trabajo ahora Haga clic en **Ejecutar ahora**.

<span id="page-1143-0"></span>Para programar que el trabajo se ejecute Efectúe los pasos siguientes en el orden posteriormente

que se indica a continuación:

- En el panel de tareas, en **Frecuencia**, haga clic en **Programar**.
- Establezca las opciones de programación. Ver ["Programación](#page-397-0) de trabajos" en la página 398.
- Haga clic en **Enviar**.

# Copias de seguridad de las bases de datos de configuración y de clientes de Discovery Accelerator de Enterprise Vault 8.x

Siga los siguientes pasos para hacer copias de seguridad de la base de datos de configuración de Discovery Accelerator. También es posible usar estos pasos para hacer copias de seguridad de las bases de datos de clientes de Discovery Accelerator.

Nota: Enterprise Vault Agent ejecuta automáticamente una comprobación de la coherencia física de la base de datos de configuración antes de hacer una copia de seguridad de la misma.

Ver "Acerca de las [comprobaciones](#page-1129-0) de coherencia para las bases de datos de Enterprise Vault y las bases de datos de Compliance y Discovery [Accelerator"](#page-1129-0) en la página 1130.

Para hacer copias de seguridad de las bases de datos de configuración y de clientes de Discovery Accelerator de Enterprise Vault 8.x

- 1 En la barra de navegación, haga clic en **Copia de seguridad**.
- 2 Haga clic en **Nuevo trabajo de copia de seguridad**.
- 3 En la vista Selecciones de copia de seguridad, expanda **Enterprise Vault**.
- 4 Expanda **Aceleradores**.
- 5 Expanda **Discovery en <nombre\_servidor>**.
- 6 Seleccione **BD de Discovery (<SQLServer/sesión>/detecciónEV)**.
- 7 Seleccione las bases de datos de clientes de DiscoveryAccelerator, si lo desea.
- 8 En el panel de **tareas**, en **Configuración**, haga clic en **Enterprise Vault**.
- 9 Seleccione un método de copia de seguridad.

Ver "Acerca de métodos de copias de [seguridad](#page-1123-0) para trabajos de copias de seguridad de [Enterprise](#page-1123-0) Vault" en la página 1124.

10 Realice una de las siguientes acciones:

Para ejecutar el trabajo ahora Haga clic en **Ejecutar ahora**.

<span id="page-1144-0"></span>Para programar que el trabajo se ejecute Efectúe los pasos siguientes en el orden posteriormente

que se indica a continuación:

- En el panel de tareas, en **Frecuencia**, haga clic en **Programar**.
- Establezca las opciones de programación. Ver ["Programación](#page-397-0) de trabajos" en la página 398.
- Haga clic en **Enviar**.

## Copias de seguridad de la base de datos de custodia de Discovery Accelerator

Siga los siguientes pasos para hacer copias de seguridad de la base de datos de custodia de Discovery Accelerator.

Nota: Enterprise Vault Agent ejecuta automáticamente una comprobación de coherencia física de la base de datos de custodia antes de hacer copia de seguridad de ella.

Ver "Acerca de las [comprobaciones](#page-1129-0) de coherencia para las bases de datos de Enterprise Vault y las bases de datos de Compliance y Discovery [Accelerator"](#page-1129-0) en la página 1130.

Ver ["Opciones](#page-1434-0) de copia de seguridad SQL" en la página 1435.

Para hacer copia de seguridad de la base de datos de custodia de Discovery Accelerator

- 1 En la barra de navegación, haga clic en **Copia de seguridad**.
- 2 Haga clic en **Nuevo trabajo de copia de seguridad**.
- 3 En la vista Selecciones de copia de seguridad, expanda **Enterprise Vault**.
- 4 Expanda **Aceleradores**.
- 5 Expanda **Discovery en <nombre\_servidor>**.
- 6 Seleccione **<nombre\_base\_de\_datos> Base de datos de custodia (<SQLServer/sesión>/<nombre\_base\_de\_datos>)**.
- 7 En el panel de **tareas**, en **Configuración**, haga clic en **Enterprise Vault**.
- 8 Seleccione un método de copia de seguridad.

Ver "Acerca de métodos de copias de [seguridad](#page-1123-0) para trabajos de copias de seguridad de [Enterprise](#page-1123-0) Vault" en la página 1124.

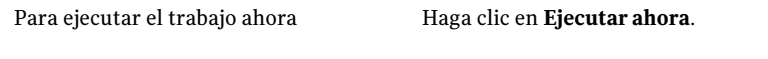

Para programar que el trabajo se ejecute Efectúe los pasos siguientes en el orden que se indica a continuación: posteriormente

- En el panel de tareas, en **Frecuencia**, haga clic en **Programar**.
- Establezca las opciones de programación. Ver ["Programación](#page-397-0) de trabajos" en la página 398.
- Haga clic en **Enviar**.

### Copia de seguridad del almacén de depósito de Enterprise Vault

<span id="page-1146-0"></span>Cuando se hace copia de seguridad de un almacén de depósito, se hace copia de seguridad de todas las particiones cerradas, las particiones abiertas, la base de datos del almacenamiento del depósito y las particiones listas.

Ver "Copias de seguridad de una partición abierta de [Enterprise](#page-1129-1) Vault" en la página 1130.

Ver "Copia de seguridad de la partición cerrada de [Enterprise](#page-1131-0) Vaults" en la página 1132.

Para realizar copia de seguridad de un almacén de depósito

- 1 En la barra de navegación, haga clic en **Copia de seguridad**.
- 2 Haga clic en **Nuevo trabajo de copia de seguridad**.
- 3 En la vista Selecciones de copia de seguridad, expanda **Enterprise Vault**.
- 4 Realice una de las siguientes acciones:

Para hacer copia de seguridad de un almacén de depósito de Enterprise Vault 7.x

Efectúe los pasos siguientes en el orden que se indica a continuación:

- Expanda un directorio de *<Nombre del equipo>* que contenga el almacén de depósito de la que desee hacer copia de seguridad.
- Expanda el sitio de Enterprise Vault que contenga el almacén de depósito del que desee realizar copia de seguridad.
- Expanda el servidor de Enterprise Vault que contenga el almacén de depósito de la que desee realizar copia de seguridad.

Para hacer copia de seguridad de un almacén de depósito de Enterprise Vault 8.x

Efectúe los pasos siguientes en el orden que se indica a continuación:

- Expanda un directorio de *<Nombre del equipo>* que contenga el almacén de depósito de la que desee hacer copia de seguridad.
- Expanda el sitio de Enterprise Vault que contenga el almacén de depósito del que desee realizar copia de seguridad.
- Expanda un grupo del almacén de depósito.
- 5 Seleccione un almacén de depósito.
- 6 En el panel de tareas, en **Configuración**, haga clic en **Enterprise Vault**.
- 7 Seleccione un método de copia de seguridad.

Ver "Acerca de métodos de copias de [seguridad](#page-1123-0) para trabajos de copias de seguridad de [Enterprise](#page-1123-0) Vault" en la página 1124.

- 8 En el panel de tareas, seleccione otras opciones de copia de seguridad según corresponda.
- 9 Realice una de las siguientes acciones:

Para ejecutar el Haga clic en **Ejecutar ahora**. trabajo ahora

Efectúe los pasos siguientes en el orden que se indica a continuación: Para programar que el trabajo se

- En el panel de tareas, en **Frecuencia**, haga clic en **Programar**.
- Establezca las opciones de programación. Ver ["Programación](#page-397-0) de trabajos" en la página 398.
- Haga clic en **Enviar**.

## Acerca de hacer copia de seguridad de un servidor de Enterprise Vault 7.x y un sitio de Enterprise 8.x

Cuando se realiza copia de seguridad de un servidor de Enterprise Vault 7.x, se incluyen en la copia de seguridad los siguientes elementos:

■ Ubicaciones de índice

<span id="page-1147-0"></span>ejecute posteriormente

- Almacenes de depósito
- Particiones cerradas del almacén de depósito, si las hay
- Particiones abiertas del almacén de depósito
- Bases de datos del almacenamiento del depósito

Cuando se hace una copia de seguridad de un sitio de Enterprise Vault 8.x, todos los mismos elementos detallados arriba están incluidos. Además, de los componentes siguientes de Enterprise Vault 8.x también se hace copia de seguridad:

- Bases de datos de auditoría, huella digital e informes de FSA
- Grupos del almacenamiento del depósito
- Particiones listas del almacenamiento del depósito, si las hay

Backup Exec además hace una copia de seguridad automática de la base de datos del directorio cuando se hace copia de seguridad de un servidor de Enterprise Vault 7.x o un sitio de Enterprise Vault 8.x.

<span id="page-1148-0"></span>Ver "Copia de seguridad de un servidor de Enterprise Vault 7.x" en la página 1149.

Ver "Copias de seguridad de un sitio de [Enterprise](#page-1149-0) Vault" en la página 1150.

#### Copia de seguridad de un servidor de Enterprise Vault 7.x

Use los pasos siguientes para hacer copia de seguridad de un servidor de Enterprise Vault 7.x.

Ver "Acerca de hacer copia de seguridad de un servidor de [Enterprise](#page-1147-0) Vault 7.x y un sitio de [Enterprise](#page-1147-0) 8.x" en la página 1148.

Para hacer copia de seguridad de un servidor de Enterprise Vault 7.x

- 1 En la barra de navegación, haga clic en **Copia de seguridad**.
- 2 Haga clic en **Nuevo trabajo de copia de seguridad**.
- 3 En la vista Selecciones de copia de seguridad, expanda **Enterprise Vault**.
- 4 Expanda un directorio de Enterprise Vault en el que se encuentre el servidor del que desea realizar copia de seguridad.
- 5 Expanda un sitio de Enterprise Vault.
- 6 Seleccione un servidor de Enterprise Vault.
- 7 En el panel de tareas, en **Configuración**, haga clic en **Enterprise Vault**.
- 8 Seleccione un método de copia de seguridad.

Ver "Acerca de métodos de copias de [seguridad](#page-1123-0) para trabajos de copias de seguridad de [Enterprise](#page-1123-0) Vault" en la página 1124.

- 9 En el panel de tareas, seleccione otras opciones de copia de seguridad según corresponda.
- 10 Realice una de las siguientes acciones:

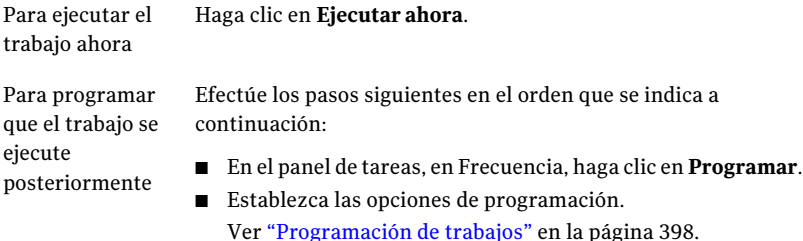

Copias de seguridad de un sitio de Enterprise Vault

<span id="page-1149-0"></span>Al hacer copia de seguridad de un sitio de Enterprise Vault, Backup Exec también hace una copia de seguridad automática de la base de datos de directorio.

Para realizar copia de seguridad de un sitio de Enterprise Vault

1 En la barra de navegación, haga clic en **Copia de seguridad**.

■ Haga clic en **Enviar**.

- 2 Haga clic en **Nuevo trabajo de copia de seguridad**.
- 3 En la vista Selecciones de copia de seguridad, expanda **Enterprise Vault**.
- 4 Expanda un directorio de EnterpriseVault que contenga el sitio del que desee realizar copia de seguridad.
- 5 Seleccione el sitio de Enterprise Vault.
- 6 En el panel de tareas, en **Configuración**, haga clic en **Enterprise Vault**.
- 7 Seleccione un método de copia de seguridad.

Ver "Acerca de métodos de copias de [seguridad](#page-1123-0) para trabajos de copias de seguridad de [Enterprise](#page-1123-0) Vault" en la página 1124.

- 8 En el panel de tareas, seleccione otras opciones de copia de seguridad según corresponda.
- 9 Realice una de las siguientes acciones:

Para ejecutar el Haga clic en **Ejecutar ahora**. trabajo ahora

Para programar que el trabajo se ejecute posteriormente

Efectúe los pasos siguientes en el orden que se indica a continuación:

■ En el panel de tareas, en **Frecuencia**, haga clic en **Programar**.

■ Establezca las opciones de programación. Ver ["Programación](#page-397-0) de trabajos" en la página 398.

■ Haga clic en **Enviar**.

#### Copia de seguridad de ubicaciones de índice de Enterprise Vault

<span id="page-1150-0"></span>Siga estos pasos para realizar copia de seguridad de ubicaciones de índice de Enterprise Vault.

Para realizar copia de seguridad de ubicaciones de índice

- 1 En la barra de navegación, haga clic en **Copia de seguridad**.
- 2 Haga clic en **Nuevo trabajo de copia de seguridad**.
- 3 En la vista Selecciones de copia de seguridad, expanda **Enterprise Vault**.
- 4 Expanda un directorio de *<Nombre del equipo>* que contenga las ubicaciones de índice de las que desee hacer copias de seguridad.
- 5 Haga lo siguiente:

Para hacer copia de seguridad de una ubicación de índice de Enterprise Vault 7.x

Efectúe los pasos siguientes en el orden que se indica a continuación:

- Expanda un directorio de *<Nombre del equipo>* que contenga la ubicación de índice de la que desee hacer copia de seguridad.
- Expanda el sitio de Enterprise Vault que contenga la ubicación de índice de la que desee hacer copia de seguridad.
- Expanda un servidor de Enterprise Vault que contenga la ubicación de índice de la que desee hacer copia de seguridad.

Para hacer copia de seguridad de una ubicación de índice de Enterprise Vault 8.x

Efectúe los pasos siguientes en el orden que se indica a continuación:

- Expanda un directorio de *<Nombre del equipo>* que contenga la ubicación de índice de la que desee hacer copia de seguridad.
- Expanda el sitio de Enterprise Vault que contenga la ubicación de índice de la que desee hacer copia de seguridad.
- 6 Realice una de las siguientes acciones:

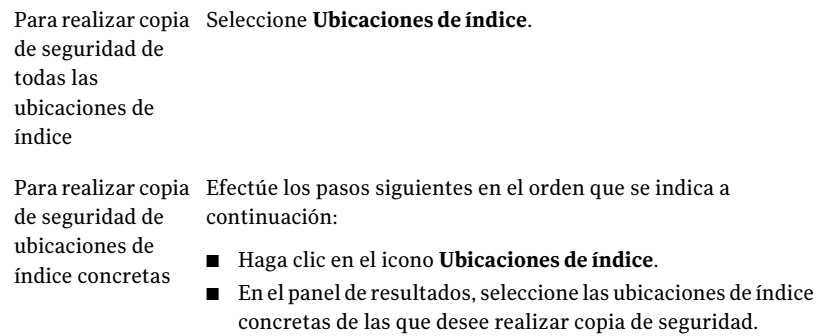

- 7 En el panel de tareas, en **Configuración**, haga clic en **Enterprise Vault**.
- 8 Seleccione un método de copia de seguridad.

Ver "Acerca de métodos de copias de [seguridad](#page-1123-0) para trabajos de copias de seguridad de [Enterprise](#page-1123-0) Vault" en la página 1124.

- 9 En el panel de tareas, seleccione otras opciones de copia de seguridad según corresponda.
- 10 Realice una de las siguientes acciones:

Para ejecutar el Haga clic en **Ejecutar ahora**. trabajo ahora
Para programar que el trabajo se ejecute posteriormente

Efectúe los pasos siguientes en el orden que se indica a continuación:

- En el panel de tareas, en Frecuencia, haga clic en **Programar**.
- Establezca las opciones de programación. Ver ["Programación](#page-397-0) de trabajos" en la página 398.
- Haga clic en **Enviar**.

# Acerca de la restauración de Enterprise Vault

<span id="page-1152-0"></span>Revise la siguiente información antes de comenzar una operación de restauración de Enterprise Vault.

■ Cuando se restaura una instalación de Enterprise Vault, debe restaurar la base de datos de directorio en un trabajo de restauración independiente. Una vez que haya finalizado la restauración de la base de datos de directorio sin problemas, puede restaurar otros componentes y particiones de Enterprise Vault.

Ver ["Restauración](#page-1155-0) de la base de datos del directorio de Enterprise Vault" en la página 1156.

■ Cuando se restauran las bases de datos de Enterprise Vault, se pueden seleccionar las opciones que dejen las bases de datos en un estado listo para utilizar o en un estado no operativo. Las opciones del estado no operativo que selecciona se aplican a todas las bases de datos de Enterprise Vault excepto a base de datos del almacenamiento del depósito. Cuando se restaura una base de datos del almacenamiento del depósito de Enterprise Vault 8.x, Enterprise Vault Agent coloca la base de datos del almacenamiento del depósito en el modo copia de seguridad de Enterprise Vault 8.x. Si la base de datos del almacenamiento del depósito permanece en un estado no operativo una vez que el trabajo de restauración termina, Enterprise Vault Agent no puede quitarlo del modo de copia de seguridad.

Si selecciona la opción que deja las bases de datos listas para utilizar, se aplica lo siguiente:

■ Enterprise Vault Agent restaura la base de datos del almacenamiento del depósito en un estado operativo y listo para utilizar. Se mantiene al estado operativo de la base de datos del almacenamiento del depósito incluso cuando se seleccionan conjuntos de copias de seguridad adicionales para la restauración en el mismo trabajo de restauración de la base de datos del almacenamiento del depósito. Los conjuntos de copias de seguridad adicionales pueden incluir métodos de copia de seguridad completa, diferencial e incremental.

Cuando elige la opción que deja las bases de datos en un estado no operativo, se aplica lo siguiente:

■ Enterprise Vault Agent le solicitará detener **Servicio de almacenamiento deEnterpriseVault** antes de iniciar la operación de restauración de la base de datos del almacenamiento del depósito. Es posible reiniciar la operación de restauración del almacén de depósito de nuevo una vez que el servicio de almacenamiento de Enterprise Vault se detiene.

Como mejores prácticas, Symantec recomienda que se restaure la base de datos del almacenamiento del depósito en un estado listo para utilizar. Cuando se restaura la base de datos del almacenamiento del depósito en un estado no operativo, Enterprise Vault no puede quitarlo del modo de copia de seguridad una vez que termina la operación de restauración.

Ver "Opciones de [restauración](#page-1178-0) de Enterprise Vault" en la página 1179.

■ Es posible restaurar individualmente componentes de Enterprise Vault. Antes de que comience la restauración, las bases de datos y otros componentes pueden o no existir en el servidor de Enterprise Vault de destino. Si no existen, es posible restaurarlas usando Enterprise Vault Agent. Una vez que el trabajo de restauración termina, es necesario configurar Enterprise Vault para usar las bases de datos restauradas.

Para configurar Enterprise Vault para usar las bases de datos restauradas, consulte la documentación de Enterprise Vault.

Estos elementos incluyen:

- Bases de datos de directorio, supervisión, auditoría, informes FSA y huellas digitales de Enterprise Vault 7.x y 8.x.
- Base de datos del almacén de depósitos, índices y particiones.
- Bases de datos de configuración y clientes de Compliance y Discovery Accelerator.
- Base de datos de custodia de Discovery Accelerator
- Symantec recomienda que utilice la cuenta de servicio de Enterprise Vault o una cuenta con derechos de acceso a las selecciones de restauración como cuenta de inicio de sesión predeterminada. En caso contrario, es posible que tenga que introducir las credenciales correspondientes a cada recurso de Enterprise Vault que seleccione para la restauración.
- Una vez que se restaura Enterprise Vault, aparece un mensaje que indica que necesita ejecutar las herramientas de recuperación de Enterprise Vault. Las herramientas de recuperación se utilizan para volver a sincronizar Enterprise Vault con las bases de datos que acaban de restaurarse una vez finalizada dicha restauración.

Para obtener información sobre cómo ejecutar las herramientas de recuperación de Enterprise Vault, consulte la documentación de Enterprise Vault.

Para restaurar sitios, servidores u otros componentes de Enterprise Vault, es necesario disponer de los siguientes elementos instalados en el equipo de destino:

- Enterprise Vault
- Backup Exec Remote Agent for Windows Systems

Nota: Debe instalar Remote Agent en los equipos de Enterprise Vault en los que desee restaurar los componentes de Enterprise Vault.

Ver ["Restauración](#page-1155-0) de la base de datos del directorio de Enterprise Vault" en la página 1156.

Ver "Particiones de [restauración](#page-1158-0) de Enterprise Vault" en la página 1159.

Ver ["Restauración](#page-1177-0) de un servidor de Enterprise Vault 7.x a su ubicación original" en la página 1178.

Ver ["Redirección](#page-1184-0) de la restauración de bases de datos de Enterprise Vault a un equipo diferente de [Microsoft](#page-1184-0) SQL Server" en la página 1185.

Ver ["Redirección](#page-1182-0) de un trabajo de restauración de Enterprise Vault" en la página 1183.

# Acerca de la redirección automática de los componentes de Enterprise Vault en un servidor de Enterprise Vault

Es posible cambiar la ubicación de las bases de datos del almacén del depósito, de las bases de datos de huellas digitales de Enterprise Vault 8.x o de las particiones a una ubicación que no sea donde se les hizo copia de seguridad. Durante las restauraciones de la base de datos del almacenamiento del depósito, de las bases de datos de huellas digitales de Enterprise Vault 8.x o de las particiones, Enterprise Vault Agent detecta el cambio de ubicación. A continuación, redirige automáticamente las restauraciones de los componentes a la nueva ubicación.

Nota: Las restauraciones automáticas redirigidas de bases de datos de depósito, particiones o bases de datos de huellas digitales de Enterprise Vault 8.x ocurren cuando se cambia solamente la ubicación de estos componentes de Enterprise Vault. Los nombres de las particiones, de los almacenes de depósito y de los grupos de almacenes de depósito no deben cambiar desde el momento en que se hizo copia de seguridad originalmente de la partición.

Ver ["Restauración](#page-1155-0) de la base de datos del directorio de Enterprise Vault" en la página 1156.

Ver "Particiones de [restauración](#page-1158-0) de Enterprise Vault" en la página 1159.

Ver ["Restauración](#page-1177-0) de un servidor de Enterprise Vault 7.x a su ubicación original" en la página 1178.

Ver ["Redirección](#page-1184-0) de la restauración de bases de datos de Enterprise Vault a un equipo diferente de [Microsoft](#page-1184-0) SQL Server" en la página 1185.

<span id="page-1155-0"></span>Ver ["Redirección](#page-1182-0) de un trabajo de restauración de Enterprise Vault" en la página 1183.

### Restauración de la base de datos del directorio de Enterprise Vault

Realice estos pasos para restaurar la base de datos de directorio de Enterprise Vault. También puede redirigir la restauración de la base de datos de directorio a un equipo de Microsoft SQL Server distinto.

Nota: Enterprise Vault Agent ejecuta automáticamente una comprobación de coherencia física de la base de datos del directorio una vez que la base de datos está restaurada.

Ver "Acerca de las [comprobaciones](#page-1129-0) de coherencia para las bases de datos de Enterprise Vault y las bases de datos de Compliance y Discovery [Accelerator"](#page-1129-0) en la página 1130.

#### Para restaurar la base de datos de directorio de Enterprise Vault

- 1 En la barra de navegación, haga clic en la flecha correspondiente a **Restaurar**.
- 2 Haga clic en **Nuevo trabajo de restauración**.
- 3 En el panel **Ver por recurso**, expanda una instalación de Enterprise Vault que contenga la base de datos del directorio que desee restaurar.

Por ejemplo, expanda un directorio en *<Nombre del equipo>*.

- 4 Expanda **Base de datos de directorios (<nombre de SQL Server>/<sesión>/EnterpriseVaultDirectory)**.
- 5 Seleccione el conjunto de copias de seguridad que desea restaurar.
- 6 En el panel de tareas, en **Configuración**, haga clic en **Enterprise Vault**.

7 Haga clic en **Finalizarautomáticamentelasconexionesdelasbasesdedatos al restaurar las bases de datos seleccionadas. (No finalizar las conexiones de la base de datos del almacenamiento del depósito).**

Si no selecciona esta opción, deberá detener los servicios de administración de Enterprise Vault y de directorio en el equipo con Enterprise Vault en el que desee restaurar la base de datos de directorio. Si otros servidores de Enterprise Vault se conectan a la base de datos de directorio, detenga los servicios de directorio y de administración en estos equipos igualmente.

8 Seleccione las opciones de restauración adicionales que desee usar.

Ver "Opciones de [restauración](#page-1178-0) de Enterprise Vault" en la página 1179.

9 Realice una de las siguientes acciones:

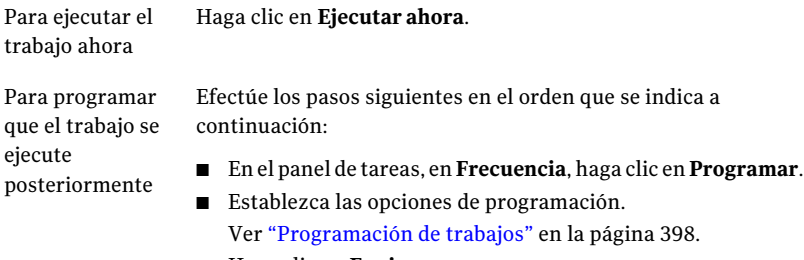

- Haga clic en **Enviar**.
- <span id="page-1156-0"></span>10 Una vez que la restauración finalice sin problemas, reinicie todos los servicios de directorio y de administración.

### Cómo restaurar la base de datos de supervisión de Enterprise Vault

Realice los pasos que se indican a continuación para restaurar la base de datos de supervisión a su ubicación original.

Nota: Enterprise Vault Agent ejecuta automáticamente una comprobación de coherencia física de la base de datos de supervisión una vez que la base de datos está restaurada.

Ver "Acerca de las [comprobaciones](#page-1129-0) de coherencia para las bases de datos de Enterprise Vault y las bases de datos de Compliance y Discovery [Accelerator"](#page-1129-0) en la página 1130.

#### Para restaurar la base de datos de supervisión

- 1 En la barra de navegación, haga clic en la flecha correspondiente a **Restaurar**.
- 2 Haga clic en **Nuevo trabajo de restauración**.
- 3 En el panel **Ver por recurso**, expanda **Todos los recursos**.
- 4 Expanda una instalación de Enterprise Vault que contenga la base de datos de directorio que desee restaurar.

Por ejemplo, expanda un directorio en *<Nombre del equipo>*.

- 5 Expanda **Supervisión de BD (<nombre de SQL Server>/<sesión>/supervisiónEnterpriseVault)**.
- 6 Seleccione el conjunto de copias de seguridad que desea restaurar.
- 7 En el panel de tareas, en **Configuración**, haga clic en **Enterprise Vault**.
- 8 Haga clic en **Finalizarautomáticamentelasconexionesdelasbasesdedatos al restaurar las bases de datos seleccionadas. (No finalizar las conexiones de la base de datos del almacenamiento del depósito).**

Si no selecciona esta opción, deberá detener los servicios de administración de Enterprise Vault y de directorio en el equipo con Enterprise Vault en el que desee restaurar la base de datos de supervisión. Si otros servidores de Enterprise Vault se conectan a la base de datos de supervisión, detenga los servicios de directorio y de administración en estos equipos igualmente.

9 Seleccione las opciones de restauración adicionales que desee usar.

Ver "Opciones de [restauración](#page-1178-0) de Enterprise Vault" en la página 1179.

10 Realice una de las siguientes acciones:

Para ejecutar el Haga clic en **Ejecutar ahora**. trabajo ahora

Efectúe los pasos siguientes en el orden que se indica a continuación: Para programar que el trabajo se

ejecute posteriormente

- En el panel de tareas, en **Frecuencia**, haga clic en **Programar**.
- Establezca las opciones de programación. Ver ["Programación](#page-397-0) de trabajos" en la página 398.
- Haga clic en **Enviar**.
- 11 Una vez que la restauración finalice sin problemas, reinicie todos los servicios de directorio y de administración.

## Particiones de restauración de Enterprise Vault

<span id="page-1158-0"></span>Cuando se restaura una partición abierta, Backup Exec restaura automáticamente la base de datos del almacenamiento del depósito asociada de la partición en el mismo trabajo de restauración. Si se incluye la base de datos del almacenamiento del depósito, Backup Exec mantiene la sincronización entre los dos componentes.

Nota: La restauración de una partición abierta implica que la partición que seleccione para su restauración se encuentra abierta actualmente en el servidor de destino de Enterprise Vault.

Durante un trabajo de restauración de partición abierta, Enterprise Vault Agent restaura la base de datos del depósito de la que se hizo copia de seguridad en el momento en que se hizo copia de seguridad de la partición. Si no existe la copia de seguridad de la base de datos del depósito, se restaura una copia de seguridad existente de la base de datos del depósito. Enterprise Vault Agent selecciona una copia de seguridad de la base de datos de la que se hizo copia de seguridad en la hora más cercana a la de la copia de seguridad de la partición.

Por ejemplo, si se restaura una partición abierta de la que se hizo copia de seguridad a las 10:00 a. m., EnterpriseVaultAgent restaura la copia de seguridad de las 10:00 a. m. de la base de datos del depósito. Si no tiene copia de seguridad de las 10:00 a. m. de la base de datos del depósito, pero tiene una copia de seguridad de las 9:45 a. m., Enterprise Vault Agent restaura automáticamente la copia de seguridad de las 9:45 a. m.

Una vez que restaura la partición abierta, cerrada o **Lista** de Enterprise Vault 8.x, es necesario ejecutar la herramienta de recuperación de Enterprise Vault. La herramienta de recuperación mantiene la sincronización entre la base de datos del almacenamiento del depósito y sus particiones asociadas.

Consulte la documentación de Enterprise Vault.

Ver ["Restauración](#page-1177-0) de un servidor de Enterprise Vault 7.x a su ubicación original" en la página 1178.

Ver ["Redirección](#page-1184-0) de la restauración de bases de datos de Enterprise Vault a un equipo diferente de [Microsoft](#page-1184-0) SQL Server" en la página 1185.

Ver ["Redirección](#page-1182-0) de un trabajo de restauración de Enterprise Vault" en la página 1183.

#### Para restaurar una partición de Enterprise Vault

- 1 En la barra de navegación, haga clic en la flecha correspondiente a **Restaurar**.
- 2 Haga clic en **Nuevo trabajo de restauración**.
- 3 En el panel **Propiedades deltrabajo de restauración**, expanda **Todos los recursos**.
- 4 Expanda un directorio de <Nombre del equipo> que contenga la partición cerrada que desee restaurar.
- 5 Haga lo siguiente:

Para restaurar una partición de Enterprise Efectúe los pasos siguientes en el orden que se indica a continuación: Vault 7.x

- Expanda un sitio de Enterprise Vault que contenga el servidor en el que reside la partición que desee restaurar.
- Expanda el servidor de Enterprise Vault que contenga la partición que desee restaurar.

Para restaurar una partición de Enterprise Efectúe los pasos siguientes en el orden que se indica a continuación: Vault 8.x

- Expanda un sitio de Enterprise Vault que contenga la partición que desee restaurar.
- Expanda el grupo del almacenes de depósito que contenga la partición que desee restaurar.

- 6 Expanda **Particiones**.
- 7 Expanda una partición que contenga la partición que desee restaurar.
- 8 Seleccione el conjunto de copias de seguridad que desea restaurar.
- 9 En el panel de tareas, en **Configuración**, seleccione **Enterprise Vault**.
- 10 Seleccione las opciones de restauración que desee usar.

Ver "Opciones de [restauración](#page-1178-0) de Enterprise Vault" en la página 1179.

11 Realice una de las siguientes acciones:

Para ejecutar el Haga clic en **Ejecutar ahora**. trabajo ahora

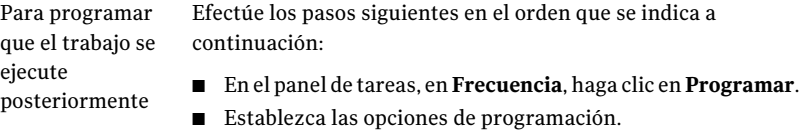

- Ver ["Programación](#page-397-0) de trabajos" en la página 398.
- Haga clic en **Enviar**.
- 12 Una vez finalizada la restauración sin problemas, ejecute la herramienta de recuperación de Enterprise Vault.

### Cómo restaurar una base de datos del almacenamiento del depósito de Enterprise Vault

Realice estos pasos para restaurar de una base de datos del almacenamiento del depósito.

Nota: Enterprise Vault Agent ejecuta automáticamente una comprobación de coherencia física de la base de datos del almacén de depósito una vez que la base de datos está restaurada.

Ver "Acerca de las [comprobaciones](#page-1129-0) de coherencia para las bases de datos de Enterprise Vault y las bases de datos de Compliance y Discovery [Accelerator"](#page-1129-0) en la página 1130.

Para restaurar una base de datos del almacenamiento del depósito

- 1 En la barra de navegación, haga clic en la flecha correspondiente a **Restaurar**.
- 2 Haga clic en **Nuevo trabajo de restauración**.
- 3 En el panel **Ver por recurso**, expanda un directorio en *<Nombre del equipo>* que contenga la base de datos del almacenamiento del depósito que desee restaurar.
- 4 Haga lo siguiente:

Para restaurar una base de datos del almacenamiento del depósito de Enterprise Vault 7.x

Efectúe los pasos siguientes en el orden que se indica a continuación:

- Expanda un sitio de Enterprise Vault que contenga la base de datos del almacenamiento del depósito que desee restaurar.
- Expanda un servidor de Enterprise Vault que contenga la base de datos del almacenamiento del depósito que desee restaurar.

Para hacer copia de seguridad de una base Efectúe los pasos siguientes en el orden de datos del almacenamiento del depósito que se indica a continuación: de Enterprise Vault 8.x

- Expanda un sitio de Enterprise Vault que contenga la base de datos del almacenamiento del depósito que desee restaurar.
- Expanda el grupo de almacenes de depósito que contenga la base de datos del almacenamiento del depósito que desee restaurar.
- 5 Expanda el almacén de depósito.
- 6 Expanda **BD del almacén de depósitos (<nombre\_SQL\_Server>/<sesión>/EV<nombre\_de\_base\_de\_datos\_de\_almacén\_de\_depósito)**.
- 7 Seleccione el conjunto de copias de seguridad que desea restaurar.
- 8 En el panel de tareas, en **Configuración**, seleccione **Enterprise Vault**.
- 9 Seleccione las opciones de restauración que desee usar.

Ver "Opciones de [restauración](#page-1178-0) de Enterprise Vault" en la página 1179.

10 Realice una de las siguientes acciones:

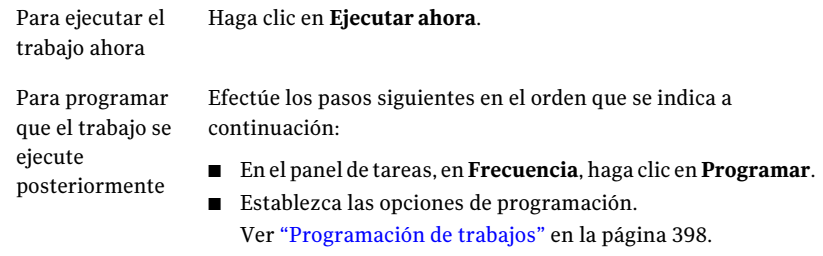

■ Haga clic en **Enviar**.

# Restauración de una base de datos de auditoría de Enterprise Vault 8.x

Siga los siguientes pasos para restaurar una base de datos de auditoría a su ubicación original. También es posible redirigir la ubicación de restauración de la base de datos de auditoría.

Ver ["Redirección](#page-1182-0) de un trabajo de restauración de Enterprise Vault" en la página 1183.

Nota: Enterprise Vault Agent ejecuta automáticamente una comprobación de la coherencia física de la base de datos de auditoría después de restaurar la base de datos.

Ver "Acerca de las [comprobaciones](#page-1129-0) de coherencia para las bases de datos de Enterprise Vault y las bases de datos de Compliance y Discovery [Accelerator"](#page-1129-0) en la página 1130.

Para restaurar una base de datos de auditoría de Enterprise Vault 8.x

- 1 En la barra de navegación, haga clic en la flecha correspondiente a **Restaurar**.
- 2 Haga clic en **Nuevo trabajo de restauración**.
- 3 En el panel **Ver por recurso**, expanda un directorio de Enterprise Vault 8.x de *<Nombre del equipo>* que contenga la base de datos de auditoría que desee restaurar.
- 4 Expanda **BD de auditoría (<nombre\_SQL\_Server>/<sesión>/auditoríaEnterpriseVault)**.

Los nombres de las bases de datos de auditoría se basan en las normas de denominación que el usuario determina.

- 5 Seleccione el conjunto de copias de seguridad que desea restaurar.
- 6 En el panel de tareas, en **Configuración**, seleccione **Enterprise Vault**.
- 7 Seleccione las opciones de restauración que desee usar.
- 8 Ver "Opciones de [restauración](#page-1178-0) de Enterprise Vault" en la página 1179.
- 9 Realice una de las siguientes acciones:

Para ejecutar el trabajo ahora Haga clic en **Ejecutar ahora**.

Para programar que el trabajo se ejecute Efectúe los pasos siguientes en el orden que se indica a continuación: posteriormente

- En el panel de tareas, en **Frecuencia**, haga clic en **Programar**.
- Establezca las opciones de programación. Ver ["Programación](#page-397-0) de trabajos" en la página 398.
- Haga clic en **Enviar**.

### Restauración de la base de datos de informes de FSA de Enterprise Vault 8.x

Siga los siguientes pasos para restaurar una base de datos de informes FSA a su ubicación original. También es posible redirigir la ubicación de restauración de la base de datos de informes de FSA.

Ver ["Redirección](#page-1182-0) de un trabajo de restauración de Enterprise Vault" en la página 1183.

Nota: Enterprise Vault Agent ejecuta automáticamente una comprobación de la coherencia física de la base de datos de informes de FSA después de restaurar la base de datos.

Ver "Acerca de las [comprobaciones](#page-1129-0) de coherencia para las bases de datos de Enterprise Vault y las bases de datos de Compliance y Discovery [Accelerator"](#page-1129-0) en la página 1130.

Para restaurar la base de datos de informes de FSA de Enterprise Vault 8.x

- 1 En la barra de navegación, haga clic en la flecha correspondiente a **Restaurar**.
- 2 Haga clic en **Nuevo trabajo de restauración**.
- 3 En el panel **Ver por recurso**, expanda un directorio de Enterprise Vault 8.x de *<Nombre del equipo>* que contenga la base de datos de informes FSA que desee restaurar.
- 4 Expanda **<nombre\_basededatos\_informesFSA> BD (<nombre\_SQL\_Server>/<sesión>/informesFSAEnterpriseVault)**

Los nombres de las bases de datos de informes FSA se basan en las normas de denominación que el usuario determina.

5 Seleccione el conjunto de copias de seguridad que desea restaurar.

- 6 En el panel de tareas, en **Configuración**, seleccione **Enterprise Vault**.
- 7 Seleccione **Finalizar automáticamente las conexiones de las bases de datos al restaurar las bases de datos seleccionadas. (No finalizar las conexiones de la base de datos del almacenamiento del depósito)**.
- 8 Seleccione las opciones de restauración adicionales que desee usar.
- 9 Ver "Opciones de [restauración](#page-1178-0) de Enterprise Vault" en la página 1179.
- 10 Realice una de las siguientes acciones:

Para ejecutar el trabajo ahora Haga clic en **Ejecutar ahora**.

Efectúe los pasos siguientes en el orden que se indica a continuación: Para programar que el trabajo se ejecute posteriormente

- En el panel de tareas, en **Frecuencia**, haga clic en **Programar**.
- Establezca las opciones de programación. Ver ["Programación](#page-397-0) de trabajos" en la página 398.
- Haga clic en **Enviar**.

### Restauración de la base de datos de huellas digitales de Enterprise Vault 8.x

Realice los siguientes pasos para restaurar una base de datos de huellas digitales a su ubicación original. También es posible redirigir la ubicación de restauración de la base de datos de huellas digitales.

Ver ["Redirección](#page-1182-0) de un trabajo de restauración de Enterprise Vault" en la página 1183.

Nota: Enterprise Vault Agent ejecuta automáticamente una comprobación de la coherencia física de la base de datos de huellas digitales después de restaurar la base de datos.

Ver "Acerca de las [comprobaciones](#page-1129-0) de coherencia para las bases de datos de Enterprise Vault y las bases de datos de Compliance y Discovery [Accelerator"](#page-1129-0) en la página 1130.

#### Para restaurar la base de datos de huellas digitales de Enterprise Vault 8.x

- 1 En la barra de navegación, haga clic en la flecha correspondiente a **Restaurar**.
- 2 Haga clic en **Nuevo trabajo de restauración**.
- 3 En el panel **Ver por recurso**, expanda un directorio de Enterprise Vault 8.x de *<Nombre del equipo>* que contenga la base de datos de huellas digitales que desee restaurar.
- 4 Expanda un sitio de Enterprise Vault que contenga la base de datos de huellas digitales que desee restaurar.
- 5 Expanda un grupo de almacenes de depósito que contenga la base de datos de huellas digitales que desee restaurar.
- 6 Expanda **Bases de datos de huellas digitales**.
- 7 Expanda Base de datos de huellas digitales (<nombre\_SQL\_Server>/<sesión>/<nombre\_SQL\_Server/nombre\_grupo\_almacenes\_depósito>).
- 8 Seleccione el conjunto de copias de seguridad que desea restaurar.
- 9 En el panel **Tareas**, en **Configuración**, seleccione **Enterprise Vault**.
- 10 Seleccione **Finalizar las conexiones de base de datos automáticamente al restaurar las bases de datos seleccionadas. (No finalizar las conexiones de base de datos para la base de datos del almacenamiento del depósito)**.
- 11 Seleccione otras opciones de restauración según sea necesario.

Ver "Opciones de [restauración](#page-1178-0) de Enterprise Vault" en la página 1179.

12 Realice una de las siguientes acciones:

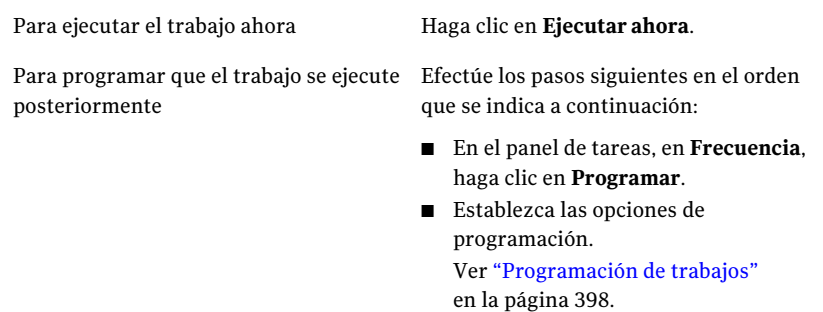

■ Haga clic en **Enviar**.

# Restauración de la base de datos de configuración de Compliance Accelerator

Siga los siguientes pasos para restaurar una base de datos de configuración de Compliance Accelerator a su ubicación original. Es posible también redirigir la ubicación de restauración de la base de datos de configuración.

Ver ["Redirección](#page-1182-0) de un trabajo de restauración de Enterprise Vault" en la página 1183.

Nota: Enterprise Vault Agent ejecuta automáticamente una comprobación de la coherencia física de la base de datos de configuración de Compliance Accelerator después de restaurar la base de datos.

Ver "Acerca de las [comprobaciones](#page-1129-0) de coherencia para las bases de datos de Enterprise Vault y las bases de datos de Compliance y Discovery [Accelerator"](#page-1129-0) en la página 1130.

Para restaurar la base de datos de configuración de Compliance Accelerator

- 1 En la barra de navegación, haga clic en la flecha correspondiente a **Restaurar**.
- 2 En el panel **Ver por recurso**, expanda **Aceleradores**.
- 3 Expanda **Cumplimiento en <nombre\_equipo>**.
- 4 Expanda **BD de configuración <nombre\_SQL\_Server>/<sesión>/configuraciónEV>**.
- 5 Seleccione el conjunto de copias de seguridad que desea restaurar.
- 6 En el panel de tareas, en **Configuración**, seleccione **Enterprise Vault**.
- 7 Seleccione **Finalizar las conexiones de base de datos automáticamente al restaurar las bases de datos seleccionadas. (No finalizar las conexiones de base de datos para la base de datos del almacenamiento del depósito).**.

Si no usa esta opción, deberá detener el servicio de Accelerator Manager en el equipo en el que se restaura la base de datos de configuración de Compliance Accelerator.

- 8 Seleccione las opciones de restauración adicionales que desee usar. Ver "Opciones de [restauración](#page-1178-0) de Enterprise Vault" en la página 1179.
- 9 Realice una de las siguientes acciones:

Para ejecutar el trabajo ahora Haga clic en **Ejecutar ahora**.

Para programar que el trabajo se ejecute Efectúe los pasos siguientes en el orden que se indica a continuación: posteriormente

- En el panel de tareas, en **Frecuencia**, haga clic en **Programar**.
- Establezca las opciones de programación. Ver ["Programación](#page-397-0) de trabajos" en la página 398.
- Haga clic en **Enviar**.
- 10 Una vez que Backup Exec restaura satisfactoriamente la base de datos, reinicie el servicio de Accelerator Manager en el servidor de Compliance Accelerator.

# Restauración de la base de datos de clientes de Compliance Accelerator

Use los pasos siguientes para restaurar una o más bases de datos de clientes de Compliance Accelerator a su ubicación original. Es posible también redirigir la ubicación de restauración de la base de datos de clientes.

Ver ["Redirección](#page-1182-0) de un trabajo de restauración de Enterprise Vault" en la página 1183.

#### Para restaurar la base de datos de clientes de Compliance Accelerator

- 1 En la barra de navegación, haga clic en la flecha correspondiente a **Restaurar**.
- 2 En el panel **Ver por recurso**, expanda **Aceleradores**.
- 3 Expanda **Cumplimiento en <nombre\_equipo>**.
- 4 Expanda **<nombre\_base\_de\_datos> BD de clientes <nombre\_SQL\_Server>/<sesión>/CA/<nombre\_base\_de\_datos>**.
- 5 Seleccione el conjunto de copias de seguridad que desea restaurar.
- 6 Para restaurar varias bases de datos de clientes, repita los pasos 6 y 7.
- 7 En el panel de tareas, en **Configuración**, seleccione **Enterprise Vault**.
- 8 Seleccione **Finalizar las conexiones de base de datos automáticamente al restaurar las bases de datos seleccionadas. (No finalizar las conexiones de base de datos para la base de datos del almacenamiento del depósito)**.

Si no usa esta opción, deberá detener el servicio de Accelerator Manager en el equipo en el que se restaura la base de datos de clientes de Compliance Accelerator.

9 Seleccione las opciones de restauración adicionales que desee usar.

Ver "Opciones de [restauración](#page-1178-0) de Enterprise Vault" en la página 1179.

10 Realice una de las siguientes acciones:

Para ejecutar el trabajo ahora Haga clic en **Ejecutar ahora**.

Para programar que el trabajo se ejecute posteriormente

Efectúe los pasos siguientes en el orden que se indica a continuación:

- En el panel de tareas, en **Frecuencia**, haga clic en **Programar**.
- Establezca las opciones de programación. Ver ["Programación](#page-397-0) de trabajos" en la página 398.
- Haga clic en **Enviar**.
- 11 Una vez que Backup Exec restaura correctamente la base de datos o las bases de datos, reinicie el servicio de Accelerator Manager en el servidor de Compliance Accelerator.

### Restauración de la base de datos de configuración de Discovery Accelerator

Use los pasos siguientes para restaurar la base de datos de configuración de Discovery Accelerator a su ubicación original. Es posible también redirigir la ubicación de restauración de la base de datos de configuración.

Ver ["Redirección](#page-1182-0) de un trabajo de restauración de Enterprise Vault" en la página 1183.

Nota: Enterprise Vault Agent ejecuta automáticamente una comprobación de coherencia física de la base de datos de configuración de Discovery Accelerator después de restaurar la base de datos.

Ver "Acerca de las [comprobaciones](#page-1129-0) de coherencia para las bases de datos de Enterprise Vault y las bases de datos de Compliance y Discovery [Accelerator"](#page-1129-0) en la página 1130.

#### Para restaurar la base de datos de configuración de Discovery Accelerator

- 1 En la barra de navegación, haga clic en la flecha correspondiente a **Restaurar**.
- 2 En el panel **Ver por recurso**, expanda **Aceleradores**.
- 3 Expanda **Detección en <nombre\_equipo>**.
- 4 Expanda **Configuración de BD <nombre\_SQL\_Server>/<sesión>/DA**.
- 5 Seleccione el conjunto de copias de seguridad que desea restaurar.
- 6 En el panel de tareas, en **Configuración**, seleccione **Enterprise Vault**.
- 7 Seleccione **Finalizar las conexiones de base de datos automáticamente al restaurar las bases de datos seleccionadas. (No finalizar las conexiones de base de datos para la base de datos del almacenamiento del depósito).**.

Si no usa esta opción, deberá detener el servicio de Accelerator Manager en el equipo en el que se restaura la base de datos de configuración de Discovery Accelerator.

8 Seleccione las opciones de restauración adicionales que desee usar.

Ver "Opciones de [restauración](#page-1178-0) de Enterprise Vault" en la página 1179.

9 Realice una de las siguientes acciones:

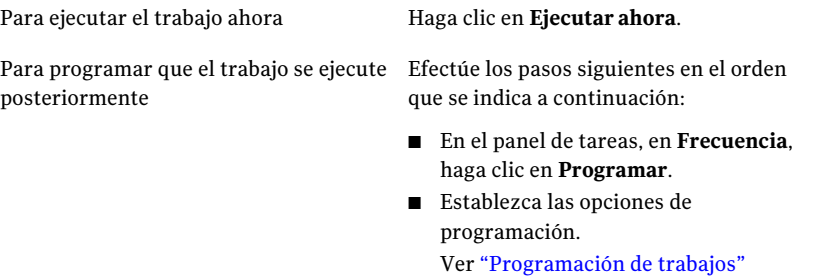

en la página 398.

- Haga clic en **Enviar**.
- 10 Una vez que Backup Exec restaura correctamente la base de datos o las bases de datos, reinicie el servicio de Accelerator Manager en el servidor de Discovery Accelerator.

### Restauración de la base de datos de custodia de Discovery Accelerator

Use los pasos siguientes para restaurar la base de datos de custodia de Discovery Accelerator a su ubicación original. Es posible también redirigir la ubicación de restauración de la base de datos de custodia.

Ver ["Redirección](#page-1182-0) de un trabajo de restauración de Enterprise Vault" en la página 1183.

Nota: Enterprise Vault Agent ejecuta automáticamente una comprobación de coherencia física de la base de datos de custodia de Discovery Accelerator después de restaurar la base de datos.

Ver "Acerca de las [comprobaciones](#page-1129-0) de coherencia para las bases de datos de Enterprise Vault y las bases de datos de Compliance y Discovery [Accelerator"](#page-1129-0) en la página 1130.

#### Para restaurar la base de datos de custodia de Discovery Accelerator

- 1 En la barra de navegación, haga clic en la flecha correspondiente a **Restaurar**.
- 2 En el panel **Ver por recurso**, expanda **Aceleradores**.
- 3 Expanda **Detección en <nombre\_equipo>**.
- 4 Expanda **<nombre\_base de datos> BD de custodia <nombre\_SQL\_Server>/<sesión>/nombre\_base\_de\_datos>**.
- 5 Seleccione el conjunto de copias de seguridad que desea restaurar.
- 6 Seleccione **Finalizar las conexiones de base de datos automáticamente al restaurar las bases de datos seleccionadas. (No finalizar las conexiones de base de datos para la base de datos del almacenamiento del depósito)**.

Si no usa esta opción, deberá detener el servicio de Accelerator Manager en el equipo en el que se restaura la base de datos de custodia de Discovery Accelerator.

7 Seleccione las opciones de restauración adicionales que desee usar.

Ver "Opciones de [restauración](#page-1178-0) de Enterprise Vault" en la página 1179.

8 Haga lo siguiente:

Para ejecutar el trabajo ahora Haga clic en **Ejecutar ahora**.

Para programar que el trabajo se ejecute Efectúe los pasos siguientes en el orden que se indica a continuación: posteriormente

- En el panel de tareas, en **Frecuencia**, haga clic en **Programar**.
- Establezca las opciones de programación. Ver ["Programación](#page-397-0) de trabajos" en la página 398.
- Haga clic en **Enviar**.
- 9 Una vez que Backup Exec restaura correctamente la base de datos o las bases de datos, reinicie el servicio de Accelerator Manager en el servidor de Discovery Accelerator.

# Restauración de la base de datos de clientes de Discovery Accelerator

Use los pasos siguientes para restaurar una o más bases de datos de clientes de Discovery Accelerator a su ubicación original. Es posible también redirigir la ubicación de restauración de la base de datos de clientes.

Ver ["Redirección](#page-1182-0) de un trabajo de restauración de Enterprise Vault" en la página 1183.

Para restaurar la base de datos de clientes de Discovery Accelerator

- 1 En la barra de navegación, haga clic en la flecha correspondiente a **Restaurar**.
- 2 En el panel **Ver por recurso**, expanda **Aceleradores**.
- 3 Expanda **Detección en <nombre\_equipo>**.
- 4 Expanda **<nombre\_base de datos> BD de clientes <nombre\_SQL\_Server>/<sesión>/nombre\_base\_de\_datos>**.
- 5 Seleccione el conjunto de copias de seguridad que desea restaurar.
- 6 Seleccione **Finalizar las conexiones de base de datos automáticamente al restaurar las bases de datos seleccionadas. (No finalizar las conexiones de base de datos para la base de datos del almacenamiento del depósito).**.

Si no usa esta opción, deberá detener el servicio de Accelerator Manager en el equipo en el que se restaura la base de datos de clientes de Discovery Accelerator.

7 Seleccione otras opciones de restauración según sea necesario.

Ver "Opciones de [restauración](#page-1178-0) de Enterprise Vault" en la página 1179.

8 Haga lo siguiente:

Para ejecutar el trabajo ahora Haga clic en **Ejecutar ahora**. Efectúe los pasos siguientes en el orden que se indica a continuación: ■ En el panel de tareas, en **Frecuencia**, haga clic en **Programar**. ■ Establezca las opciones de programación. Ver ["Programación](#page-397-0) de trabajos" en la página 398. ■ Haga clic en **Enviar**. Para programar que el trabajo se ejecute posteriormente

<span id="page-1172-0"></span>9 Una vez que Backup Exec restaura correctamente la base de datos o las bases de datos, reinicie el servicio de Accelerator Manager en el servidor de Discovery Accelerator.

# Acerca de la restauración de los archivos y las carpetas individuales con Enterprise Vault Agent

Enterprise VaultAgent admite restauraciones de archivos y carpetas individuales de las copias de seguridad de particiones de almacenes de depósito. Es posible también restaurar ubicaciones del índice completo o las carpetas individuales de las copias de seguridad de índices de Enterprise Vault.

Figura E-1 Restauración de los archivos individuales de las particiones de almacenes de depósito y las carpetas completas de un índice de Enterprise Vault

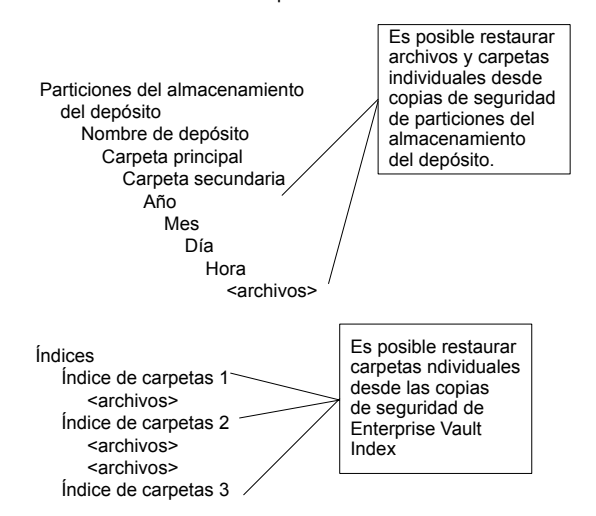

Ver ["Restauración](#page-1173-0) de los archivos individuales desde las particiones usando [Enterprise](#page-1173-0) Vault Agent" en la página 1174.

<span id="page-1173-0"></span>Ver ["Restauración](#page-1175-0) de las carpetas individuales desde una copia de seguridad de índice de [Enterprise](#page-1175-0) Vault" en la página 1176.

### Restauración de los archivos individuales desde las particiones usando Enterprise Vault Agent

Use los pasos siguientes para restaurar archivos individuales de particiones abiertas y cerradas

Ver "Acerca de la [restauración](#page-1172-0) de los archivos y las carpetas individuales con [Enterprise](#page-1172-0) Vault Agent" en la página 1173.

Para restaurar los archivos individuales desde las particiones usando Enterprise Vault Agent

- 1 En la barra de navegación, haga clic en la flecha correspondiente a **Restaurar**.
- 2 Haga clic en **Nuevo trabajo de restauración**.
- 3 En el panel **Propiedades deltrabajo de restauración**, expanda **Todos los recursos**.
- 4 Expanda un directorio de *<Nombre\_del\_equipo>* que contenga la partición cerrada que desee restaurar.

#### 5 Haga lo siguiente:

Para restaurar los archivos individuales de una partición de Enterprise Vault 7.x Efectúe los pasos siguientes en el orden que se indica a continuación:

- Expanda un sitio de Enterprise Vault que contenga el servidor en el que reside la información de partición que desee restaurar.
- Expanda al servidor de Enterprise Vault en el que reside la información de partición que desee restaurar.

Para restaurar los archivos individuales de una partición de Enterprise Vault 8.x

- Efectúe los pasos siguientes en el orden que se indica a continuación:
- Expanda un sitio de Enterprise Vault que contenga el almacén de depósito en el que reside la información de partición que desee restaurar.
- Expanda el grupo de almacenes de depósito que contenga el almacén de depósito en el que reside la información de partición que desee restaurar.
- 6 Expanda un almacén de depósito que contenga las particiones y los archivos que desee restaurar.
- 7 Expanda **Particiones**.
- 8 Expanda una partición que contenga los archivos que desee restaurar.
- 9 Seleccione el conjunto de copias de seguridad que desea restaurar.
- 10 En el panel Resultados, seleccione uno o más archivos  $y/\sigma$  carpetas que se deseen restaurar.
- 11 En el panel**Propiedadesdetrabajoderestauración**, seleccione otras opciones de restauración, según corresponda.
- 12 Realice una de las siguientes acciones:

Para ejecutar el trabajo ahora Haga clic en **Ejecutar ahora**.

Para programar que el trabajo se ejecute Efectúe los pasos siguientes en el orden que se indica a continuación: posteriormente

- En el panel de tareas, en **Frecuencia**, haga clic en **Programar**.
- Establezca las opciones de programación. Ver ["Programación](#page-397-0) de trabajos" en la página 398.
- Haga clic en **Enviar**.
- <span id="page-1175-0"></span>13 Una vez finalizada la restauración sin problemas, ejecute la herramienta de recuperación de Enterprise Vault. Consulte la documentación de Enterprise Vault para obtener más información.

### Restauración de las carpetas individuales desde una copia de seguridad de índice de Enterprise Vault

Use los siguientes pasos para restaurar las carpetas completas de un índice de Enterprise Vault.

Ver "Acerca de la [restauración](#page-1172-0) de los archivos y las carpetas individuales con [Enterprise](#page-1172-0) Vault Agent" en la página 1173.

Para restaurar las carpetas desde una copia de seguridad de índice de Enterprise Vault

- 1 En la barra de navegación, haga clic en la flecha correspondiente a **Restaurar**.
- 2 Haga clic en **Nuevo trabajo de restauración**.
- 3 En el panel **Ver por recurso**, expanda **Todos los recursos**.
- 4 Expanda **Enterprise Vault**.
- 5 Expanda un directorio de *<Nombre del equipo>* que contenga las ubicaciones de índice que desee restaurar.
- 6 Haga lo siguiente:

Para restaurar las carpetas de Enterprise Efectúe los pasos siguientes en el orden Vault 7.x desde una copia de seguridad de que se indica a continuación: índice

- Expanda un sitio de Enterprise Vault que contenga las carpetas de índice que desee restaurar.
- Expanda un servidor de Enterprise Vault que contenga las carpetas de índice que desee restaurar.

Para restaurar las carpetas de Enterprise Haga lo siguiente: ■ Expanda un sitio de Enterprise Vault Vault 8.x desde una copia de seguridad de índice

- que contenga las carpetas de índice que desee restaurar.
- 7 Expanda **Ubicaciones de índice**.
- 8 Expanda la ruta que contiene las carpetas que desee restaurar.
- 9 Expanda el conjunto de copias de seguridad que contenga las carpetas que desea restaurar.
- 10 Seleccione la carpeta de índice para restaurar.
- 11 Enel panel**Propiedadesdeltrabajoderestauración**, seleccione otras opciones de restauración, según corresponda.

Ver ["Restauración](#page-691-0) de datos mediante la configuración de propiedades de [trabajos"](#page-691-0) en la página 692.

12 Realice una de las siguientes acciones:

Para ejecutar el trabajo ahora Haga clic en **Ejecutar ahora**. Efectúe los pasos siguientes en el orden que se indica a continuación: ■ En el panel de tareas, en **Frecuencia**, haga clic en **Programar**. ■ Establezca las opciones de Para programar que el trabajo se ejecute posteriormente

- programación. Ver ["Programación](#page-397-0) de trabajos" en la página 398.
- Haga clic en **Enviar**.

# Restauración de un servidor de Enterprise Vault 7.x a su ubicación original

<span id="page-1177-0"></span>Realice los pasos que se indican a continuación para restaurar un servidor de Enterprise Vault a su ubicación original. También puede redirigir la restauración del servidor a otro equipo.

Ver ["Redirección](#page-1182-0) de un trabajo de restauración de Enterprise Vault" en la página 1183.

Ver ["Redirección](#page-1184-0) de la restauración de bases de datos de Enterprise Vault a un equipo diferente de [Microsoft](#page-1184-0) SQL Server" en la página 1185.

#### Para restaurar un servidor de Enterprise Vault a su ubicación original

- 1 En la barra de navegación, haga clic en la flecha correspondiente a **Restaurar**.
- 2 Haga clic en **Nuevo trabajo de restauración**.
- 3 En el panel Propiedades del trabajo de restauración, expanda **Todos los recursos**.
- 4 Expanda un directorio de <Nombre del equipo> que contenga el servidor que desee restaurar.
- 5 Expanda un sitio de Enterprise Vault que contenga el servidor que desee restaurar.
- 6 Expanda un servidor de Enterprise Vault.
- 7 Expanda el almacén de depósito.
- 8 Expanda **Particiones**.
- 9 Expanda todas las particiones.
- 10 Seleccione los conjuntos de copias de seguridad para cada partición.
- 11 Realice una de las siguientes acciones:

Para ejecutar el Haga clic en **Ejecutar ahora**. trabajo ahora

Efectúe los pasos siguientes en el orden que se indica a continuación: ■ En el panel de tareas, en **Frecuencia**, haga clic en **Programar**. ■ Establezca las opciones de programación. Para programar que el trabajo se ejecute posteriormente

Ver ["Programación](#page-397-0) de trabajos" en la página 398.

- Haga clic en **Enviar**.
- <span id="page-1178-0"></span>12 Una vez que la restauración finalice sin problemas, reinicie todos los servicios de directorio y de administración.

Consulte la documentación de Enterprise Vault.

### Opciones de restauración de Enterprise Vault

Use la tabla siguiente para seleccionar la opción de restauración que desee usar cuando se restauren las bases de datos de Enterprise Vault.

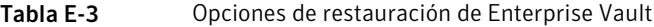

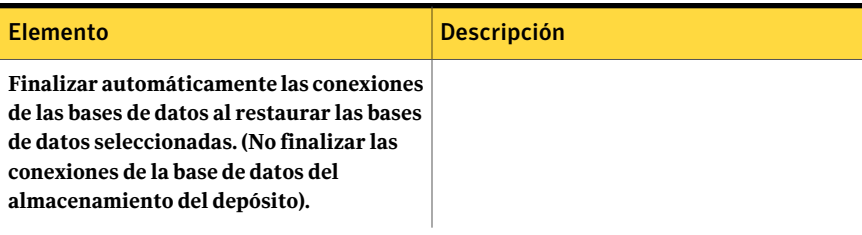

Enterprise Vault de todos los servidores de

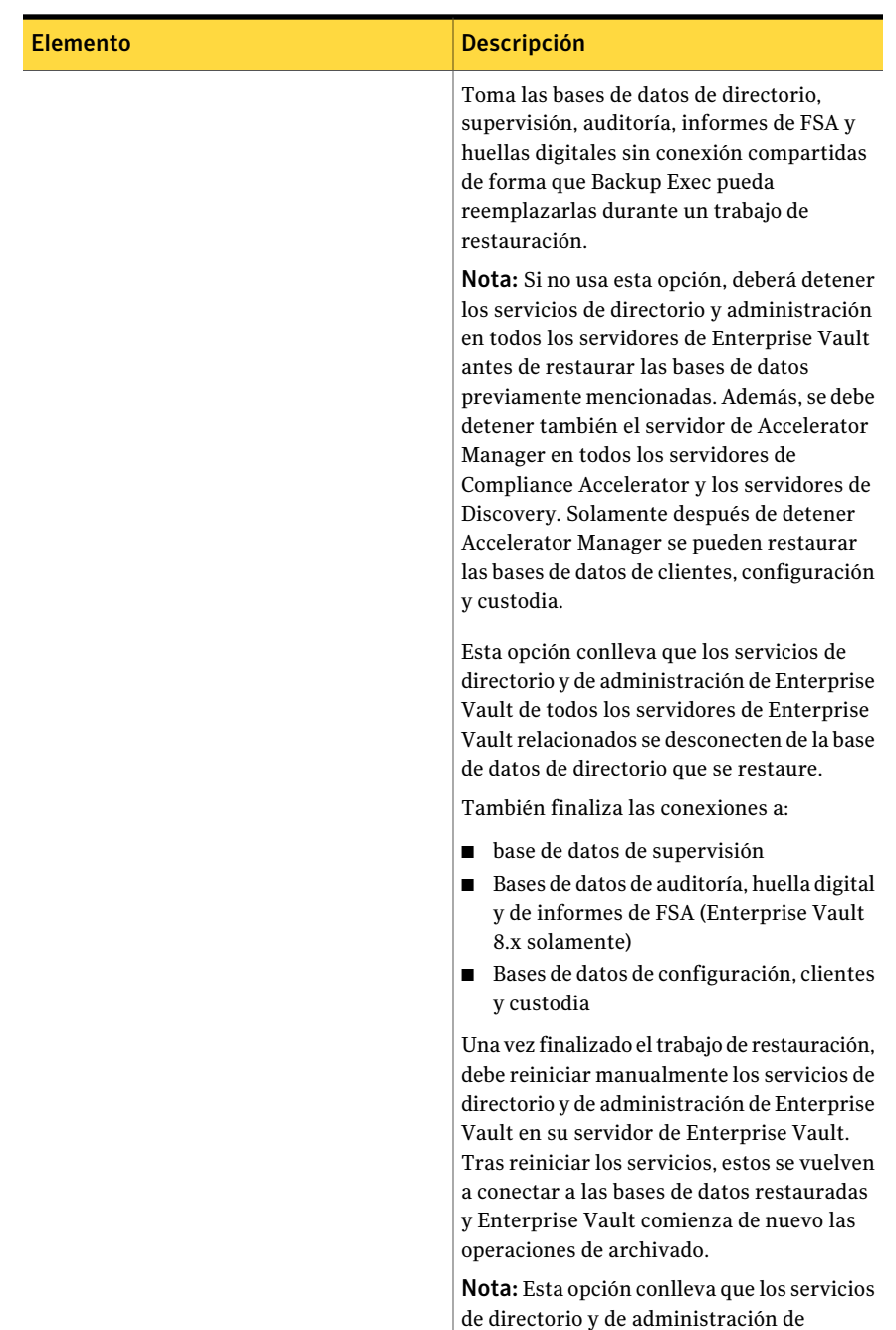

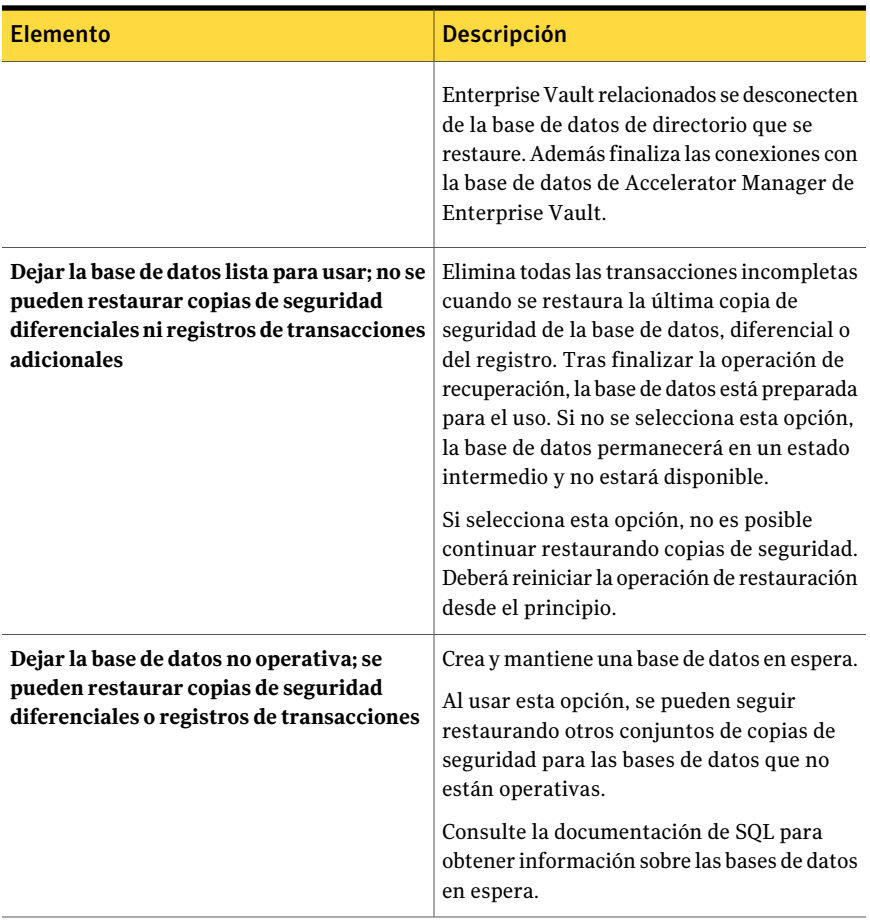

Nota: Symantec recomienda que se seleccionen todos los conjuntos de copias de seguridad necesarios cuando se ejecuta un único trabajo de restauración de base de datos del almacenamiento del depósito. Todos los conjuntos de copias de seguridad necesarios pueden incluir conjuntos de copias de seguridad Completa, Diferencial e Incremental. La base de datos del almacenamiento del depósito además debe restaurarse en un estado listo para utilizar una vez que el trabajo de restauración se completa.

Ver ["Restauración](#page-1155-0) de la base de datos del directorio de Enterprise Vault" en la página 1156.

Ver "Cómo restaurar la base de datos de [supervisión](#page-1156-0) de Enterprise Vault" en la página 1157.

<span id="page-1182-0"></span>Ver "Particiones de [restauración](#page-1158-0) de Enterprise Vault" en la página 1159.

### Redirección de un trabajo de restauración de Enterprise Vault

Efectúe estos pasos para redirigir un trabajo de restauración de Enterprise Vault.

También puede restaurar la base de datos del directorio a un equipo de Microsoft SQL Server distinto.

Ver ["Redirección](#page-1184-0) de la restauración de bases de datos de Enterprise Vault a un equipo diferente de [Microsoft](#page-1184-0) SQL Server" en la página 1185.

#### Para redirigir un trabajo de restauración de Enterprise Vault

- 1 En la barra de navegación, haga clic en la flecha correspondiente a **Restaurar**.
- 2 Haga clic en **Nuevo trabajo de restauración**.
- 3 En el panel **Propiedades deltrabajo de restauración**, expanda **Todos los recursos**.
- 4 Vaya a los componentes de EnterpriseVault y seleccione los que desee redirigir durante la restauración.
- 5 En el panel **Propiedades deltrabajo de restauración**, en **Destino**, haga clic en **Redirección de Enterprise Vault**.
- 6 Seleccione el tipo de restauración redirigida que desee hacer.

Ver "Opciones de [redireccionamiento](#page-1183-0) para Enterprise Vault" en la página 1184.

7 Realice una de las siguientes acciones:

Utilice la cuenta de inicio de sesión predeterminada como se indica.

Haga clic en **Cambiar** para seleccionar una diferente.

8 Enel panel**Propiedadesdeltrabajoderestauración**, seleccione otras opciones de restauración, según corresponda.

Ver ["Restauración](#page-691-0) de datos mediante la configuración de propiedades de [trabajos"](#page-691-0) en la página 692.

9 Realice una de las siguientes acciones:

Para ejecutar el Haga clic en **Ejecutar ahora**. trabajo ahora

posteriormente

Efectúe los pasos siguientes en el orden que se indica a continuación: Para programar que el trabajo se ejecute

- En el panel de tareas, en **Frecuencia**, haga clic en **Programar**.
- Establezca las opciones de programación. Ver ["Programación](#page-397-0) de trabajos" en la página 398.
- Haga clic en **Enviar**.

### <span id="page-1183-0"></span>Opciones de redireccionamiento para Enterprise Vault

Es posible redirigir un trabajo de restauración para los componentes de Enterprise Vault.

Ver ["Redirección](#page-1182-0) de un trabajo de restauración de Enterprise Vault" en la página 1183.

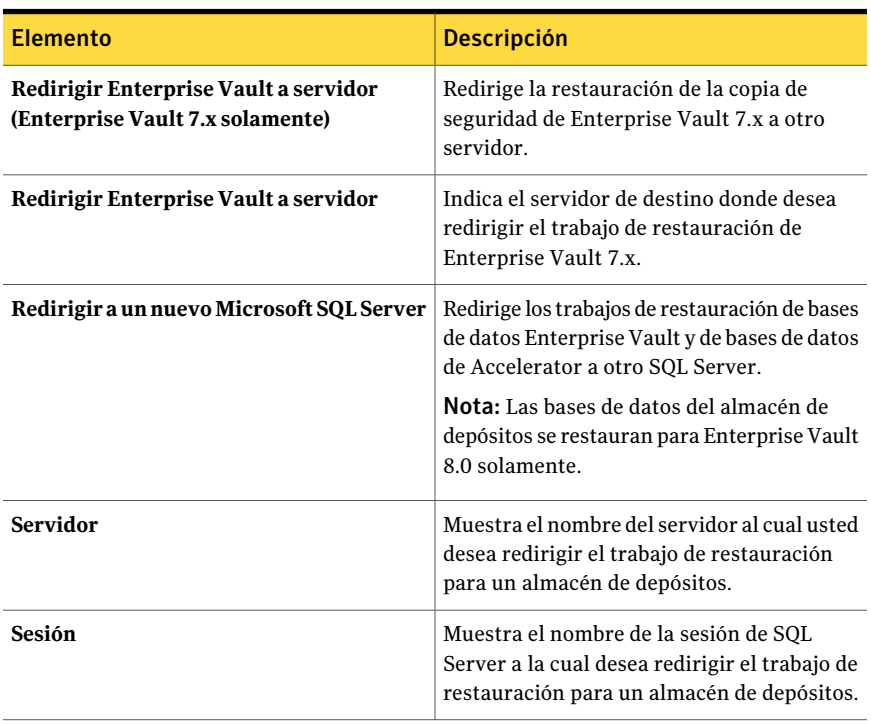

Tabla E-4 Opciones de redireccionamiento para Enterprise Vault

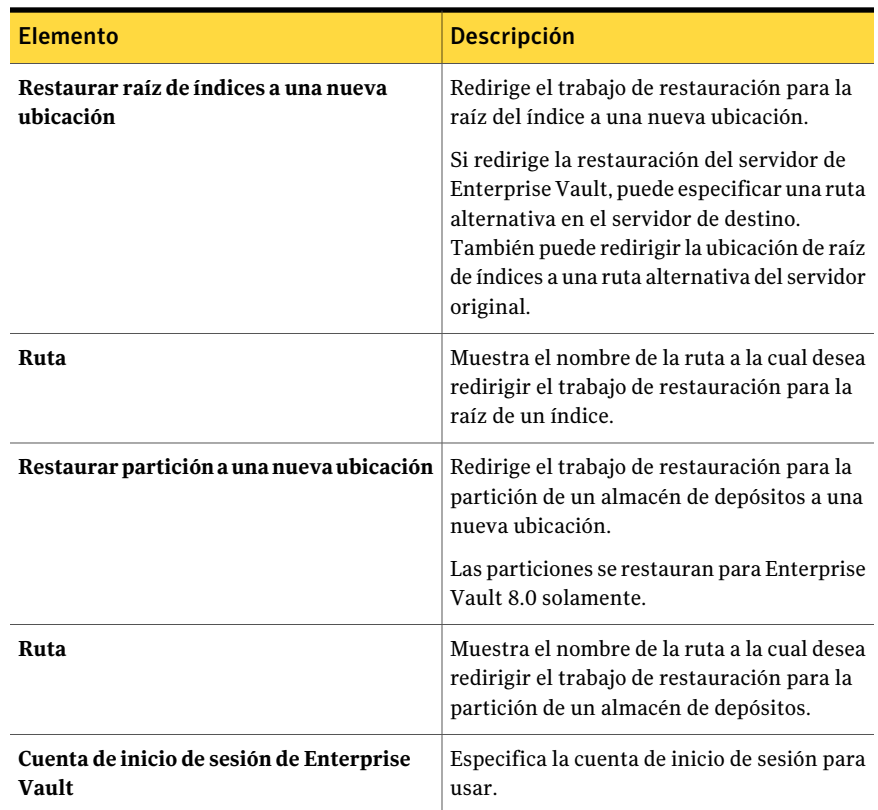

# Redirección de la restauración de bases de datos de Enterprise Vault a un equipo diferente de Microsoft SQL Server

<span id="page-1184-0"></span>Realice estos pasos para redirigir la restauración de la base de datos de Enterprise Vault a un equipo de Microsoft SQL Server distinto.

Ver "Acerca de la [restauración](#page-1152-0) de Enterprise Vault" en la página 1153.

Para redirigir la base de datos de directorio a un equipo de Microsoft SQL Server diferente

- 1 En la barra de navegación, haga clic en la flecha correspondiente a **Restaurar**.
- 2 Haga clic en **Nuevo trabajo de restauración**.
- 3 Vaya a las bases de datos de directorio de Enterprise Vault y seleccione la que desee restaurar.
- 4 En el panel de tareas, en **Destino**, haga clic en **Redirección de Enterprise Vault**.
- 5 Seleccione **Redirigir a nuevo servidor MS SQL**.
- 6 En el campo Servidor, escriba el nombre de SQL Server que desee restaurar.

Utilice el siguiente formato: \\nombre\_de\_servidor.

- 7 Seleccione **Sesión** para redirigir la restauración a una sesión de SQL con nombre y, a continuación, escriba el nombre de la sesión. Si desea restaurar en la sesión predeterminada, deje este campo en blanco.
- 8 Enel panel**Propiedadesdeltrabajoderestauración**, seleccione otras opciones de restauración, según corresponda.

Ver ["Restauración](#page-691-0) de datos mediante la configuración de propiedades de [trabajos"](#page-691-0) en la página 692.

9 Realice una de las siguientes acciones:

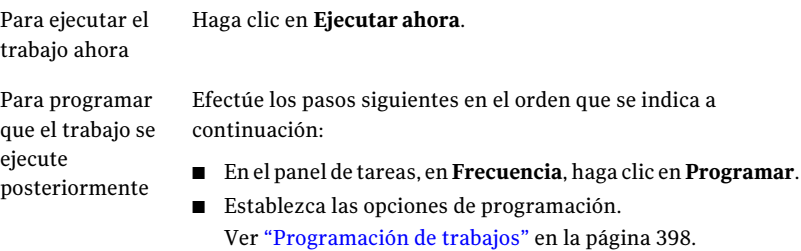

- Haga clic en **Enviar**.
- <span id="page-1185-0"></span>10 Una vez finalizado el trabajo de restauración, configure Enterprise Vault para utilizar el nuevo nombre del servidor de base de datos SQL.

Ver ["Configurar](#page-1185-0) Enterprise Vault de modo tal que use el nombre del nuevo servidor SQL Server que contiene la base de datos de [directorio"](#page-1185-0) en la página 1186.

### Configurar Enterprise Vault de modo tal que use el nombre del nuevo servidor SQL Server que contiene la base de datos de directorio

Siga los siguientes pasos para configurar Enterprise Vault de modo tal que use el nombre del nuevo servidor SQL Server que contiene la base de datos de directorio.

Ver ["Redirección](#page-1184-0) de la restauración de bases de datos de Enterprise Vault a un equipo diferente de [Microsoft](#page-1184-0) SQL Server" en la página 1185.

Para configurar Enterprise Vault de modo tal que use el nombre del nuevo servidor SQL Server que contiene la base de datos de directorio

1 En cada servidor de Enterprise Vault, utilice Enterprise Vault para cambiar el nombre del equipo anterior de SQL Server. Cambie el nombre del equipo de SQL Server que contiene ahora la base de datos de directorio.

Consulte la documentación de Enterprise Vault.

2 Reinicie el servicio de administración de Enterprise Vault en todos los servidores de Enterprise Vault que utilicen la base de datos de directorio.

Aparecen dos nombres de directorios en la vista de selecciones de copia de seguridad tras reiniciar el servicio de administración de Enterprise Vault en el servidor de Enterprise Vault.

Por ejemplo,**undirectorioen<AntiguoNombre\_equipo\_SQL>**y**undirectorio en <NuevoNombre\_equipo\_SQL>** ).

- 3 En Backup Exec, haga clic en la flecha ubicada junto a Copia de seguridad en la barra de navegación.
- 4 Haga clic en **Nuevo trabajo de copia de seguridad**.
- 5 Expanda **Enterprise Vault**.
- 6 Expanda **eldirectoriodel equipode<SQLServeralquehayamovidolabase de datos de directorio>**.
- 7 Expanda todos los elementos del **directorio del equipo de <SQL Server al que haya movido la base de datos de directorio>**.

Las bases de datos de **Directorio** y de **Supervisión**, las bases de datos de **Informes de FSA** y de **Auditoría** de Enterprise Vault 8.x y los sitios de Enterprise Vault deben aparecer. Además, la base de datos de directorio debe mostrar el nuevo nombre de SQL Server y la sesión a la que se ha redirigido.

Cuando configure un nuevo trabajo de copia de seguridad de bases de datos de directorio, debe seleccionar la base de datos de directorio del servidor de directorios actual. Backup Exec elimina automáticamente el nombre del servidor de directorios anterior 13 días después de mover satisfactoriamente la base de datos de directorio.

- 8 Para eliminar manualmente el nombre del servidor anterior, haga clic con el botón derecho en **Directorio en <AntiguoNombre\_equipo\_SQL>**.
- 9 Haga clic en **Eliminar**.

# Mejores prácticas para Enterprise Vault Agent

Symantec recomienda las siguientes mejores prácticas cuando se usa Enterprise Vault Agent.

- Haga copia de seguridad de la base de datos del directorio de Enterprise Vault después de que se realiza cualquier cambio de configuración en Enterprise Vault.
- Restaure la base de datos del directorio de Enterprise Vault en un trabajo de restauración independiente de Backup Exec.
- Restaure todos los conjuntos de copias de seguridad completas, diferenciales e incrementales de la base de datos del almacenamiento del depósito en un único trabajo de restauración.
- No permita que la ventana de copia de seguridad y la ventana de archivo de almacenamiento se superpongan.
- No permita que la ventana de copia de seguridad y la ventana de migración se superpongan.
- Asegúrese de que los componentes de Enterprise Vault 8.x no estén en modo de copia de seguridad antes de hacer copia de seguridad de la base de datos de directorio de Enterprise Vault 8.x.
- Si instala Symantec Backup Exec NDMP Option y Enterprise Vault Agent, selección solamente un producto para proteger una partición de Enterprise Vault que se encuentre en los filtros NDMP.
- No cambie el modelo de recuperación de ninguna base de datos que crea Enterprise Vault. Enterprise Vault configura cada base de datos en el modo de recuperación completa cuando los crea.

# Acerca de Backup Exec Migrator for Enterprise Vault

Backup Exec Migrator for Enterprise Vault (Backup Exec Migrator) le permite migrar automáticamente datos archivados de Enterprise Vault a los dispositivos de almacenamiento que Backup Exec administra. Al migrar los datos archivados de Enterprise Vault de una partición, se puede reclamar el espacio en disco en el servidor de Enterprise Vault sin incurrir en costos de hardware adicionales.

Al migrar datos archivados de Enterprise Vault a los dispositivos de almacenamiento de Backup Exec Media Server, además asegura un nivel añadido de redundancia del almacenamiento usando un entorno fuera del host.

Ver "Cómo funciona Backup Exec [Migrator"](#page-1188-0) en la página 1189.

Ver "Cómo [configurar](#page-1196-0) Backup Exec Migrator" en la página 1197.
## Requisitos de Backup Exec Migrator for Enterprise Vault

Antes de configurar Backup Exec Migrator, asegúrese de que el servidor de Enterprise Vault cumpla los siguientes requisitos:

- Backup Exec Agent for Enterprise Vault debe estar instalado en el servidor de Enterprise Vault.
- Las recopilaciones y la migración de Enterprise Vault deben estar habilitadas para la partición de Enterprise Vault desde la cual desea migrar datos.
- Enterprise Vault 8.0 SP3 o superior debe instalarse en el servidor de Enterprise Vault.

## Cómo funciona Backup Exec Migrator

Enterprise Vault inicia automáticamente todas las operaciones de migración de datos del servidor de Enterprise Vault una vez que se configura Backup Exec Migrator. Enterprise Vault toma decisiones sobre qué debe migrarse basadas en las políticas de archivado y las políticas de retención de datos que se configuran en la consola de administración de Enterprise Vault. Backup Exec Migrator migra los datos archivados a un Backup Exec Media Server una vez que Enterprise Vault recopila los datos elegibles de las particiones del almacenamiento del depósito. Cuando se configuran las opciones de migración para una partición, se puede configurar el período de la migración. Todas las opciones de migración se configuran en el servidor de Enterprise Vault.

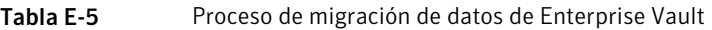

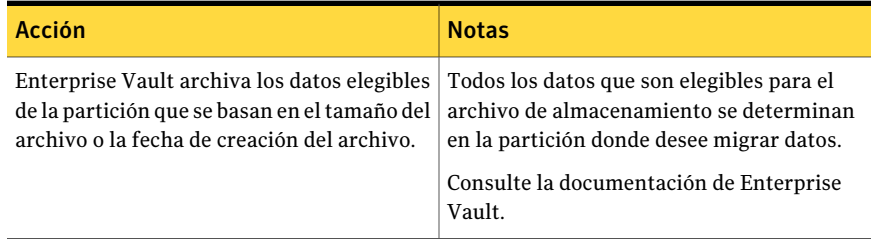

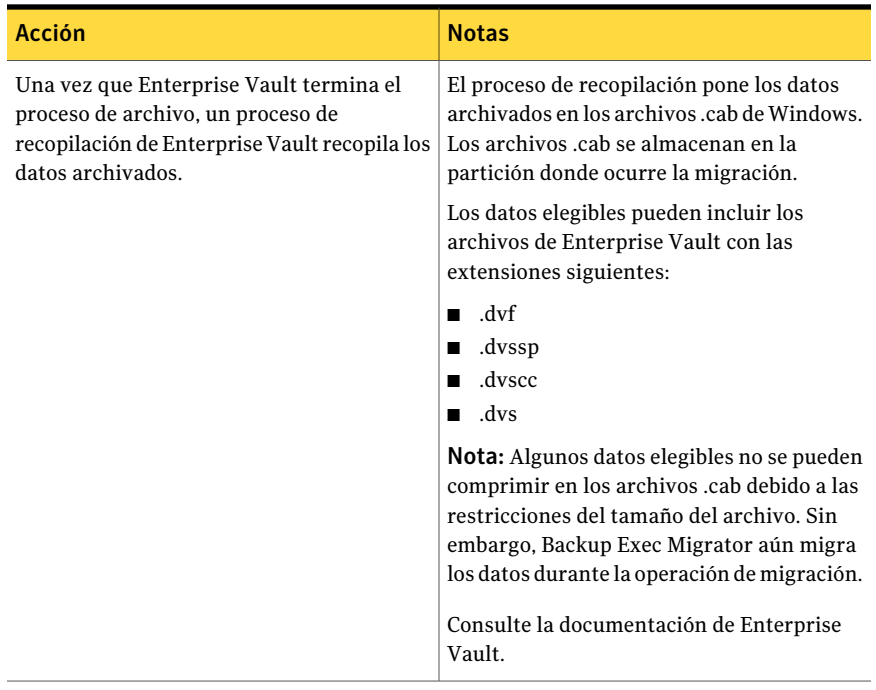

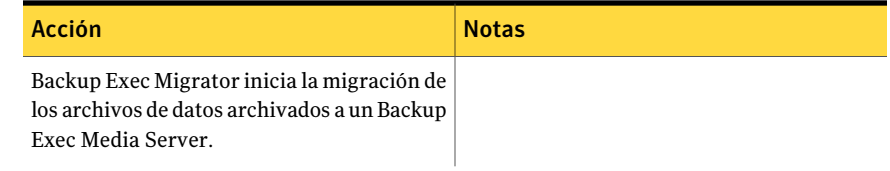

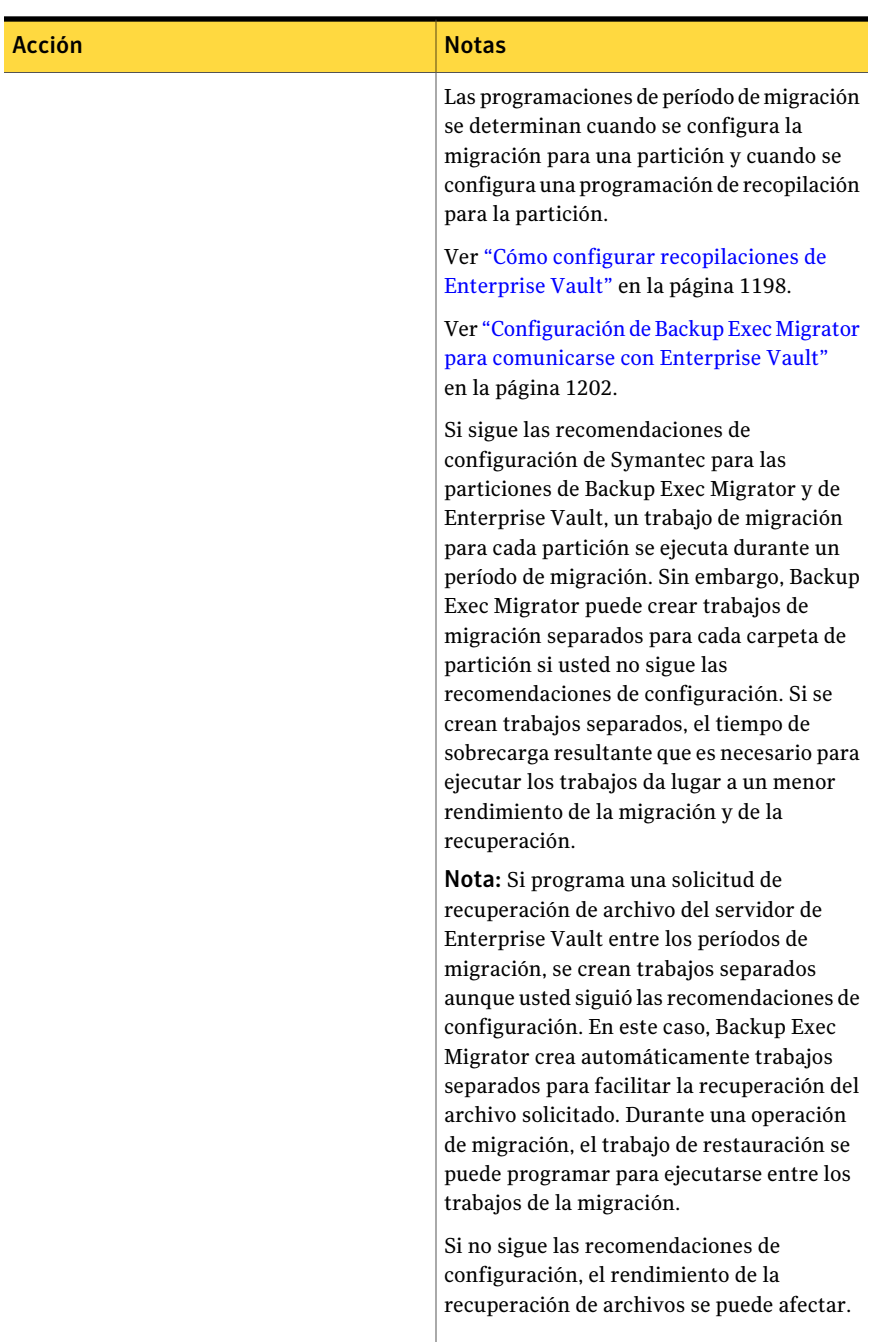

Para garantizar el rendimiento más eficaz

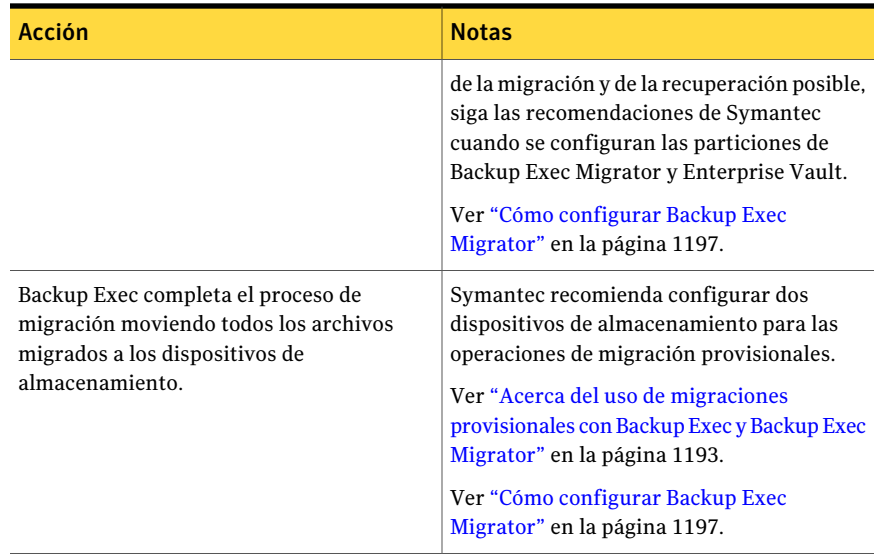

<span id="page-1192-0"></span>Una vez que Backup Exec migra los archivos .cab a los dispositivos de almacenamiento, se pueden revisar los detalles de la migración en el panel **Historial de trabajos** en la ficha **Supervisor de trabajos** de Backup Exec.

#### Acerca del uso de migraciones provisionales con Backup Exec y Backup Exec Migrator

Cuando se configura Backup Exec para funcionar con Backup Exec Migrator, Symantec recomienda que se configuren dos dispositivos de almacenamiento para las operaciones de migración provisionales. Cuando considere los dispositivos para usar, considere seleccionar una carpeta de copia de seguridad en disco de alto rendimiento y un dispositivo de cinta de menor rendimiento. Al usar dos dispositivos, los datos archivados se pueden migrar en dos fases.

Durante la primera fase, Backup Exec migra los datos que recibe de Backup Exec Migrator a una carpeta de copia de seguridad en disco en un disco duro de alto rendimiento. Al usar una carpeta de copia de seguridad en disco, se puede reducir al mínimo la cantidad de tiempo que toma realizar la migración inicial. Durante la segunda fase de la migración, Backup Exec crea un trabajo duplicado para migrar los datos archivados de la carpeta de copia de seguridad en disco a un dispositivo de cinta. Es posible programar el trabajo duplicado para mover los datos archivados a un dispositivo de cinta cuando la actividad del servidor de soportes es baja.

Ver ["Configuración](#page-1198-0) de Backup Exec Migrator para trabajar con Backup Exec Media [Server"](#page-1198-0) en la página 1199.

<span id="page-1193-1"></span>Ver ["Configuración](#page-1201-0) de Backup Exec Migrator para comunicarse con Enterprise [Vault"](#page-1201-0) en la página 1202.

### Acerca de eventos de Backup Exec Migrator

Backup Exec Migrator genera eventos que especifican el estado de las tareas que ejecuta. Los eventos además proporcionan información útil para solucionar problemas. Es posible ver los eventos del equipo donde instaló el servicio de almacenamiento de Enterprise Vault viendo el Visor de eventos de Windows. Desde el Visor de eventos, se pueden ver los eventos bajo **Enterprise Vault**. Es posible ver además los eventos en la utilidad Dtrace de Enterprise Vault.

<span id="page-1193-0"></span>Para obtener más información sobre la utilidad Dtrace de Enterprise Vault, consulte la documentación de Enterprise Vault.

Ver "Acerca de los registros de Backup Exec [Migrator"](#page-1193-0) en la página 1194.

#### Acerca de los registros de Backup Exec Migrator

Backup Exec Migrator puede crear los archivos de registro que registran toda la actividad de migración. Los archivos de registro se encuentran en el servidor de Enterprise Vault y Backup Exec Media Server. Los archivos de registro de Backup Exec Migrator pueden ayudarlo a solucionar problemas de migración.

Antes de que pueda ver los archivos de registro, es necesario habilitar el registro de Backup Exec Migrator en el servidor de Enterprise Vault y en Backup Exec Media Server. Para habilitar los registros de Backup Exec Migrator en el servidor de Enterprise Vault, edite el registro de Windows.

Para obtener información sobre cómo habilitar el registro de Backup Exec Migrator en el servidor de Enterprise Vault, consulte lo siguiente:

http://entsupport.symantec.com/umi/V-269-27

Para habilitar el registro de Backup Exec Migrator en el servidor de soportes, consulte Cómo usar el Supervisor de [depuración](#page-919-0) de Backup Exec para la solución de [problemas](#page-919-0).

Nota: Los archivos de registro de Partition Recovery Utility se habilitan de forma predeterminada.

Una vez que se habilita el registro en el servidor de Enterprise Vault y en Backup Exec Media Server, los siguientes tipos de archivos de registro se crean:

■ Archivos de registro VxBSA

Por ejemplo, <nombre de equipo>-vxbsa<00>.log

- Archivos de registro de Partition Recovery Utility Por ejemplo, recuperacióndepartición<00>.log
- Archivos de registro de Backup Exec Media Server Por ejemplo, <nombre de equipo>-bengine<00>.log

Cada vez que se inicia Backup Exec Migrator, se crean archivos de registro VxBSA independientes. Como resultado, el número secuencial de cada nuevo archivo de registro incrementa en uno.

Por ejemplo, <nombre de equipo>vxbsa00.log, <nombre de equipo>vxbsa01.log.

De manera similar, se crea un nuevo archivo de registro cada vez que se inicia Partition Recovery Utility. Como resultado, el número secuencial de cada nuevo archivo de registro de Partition Recovery Utility incrementa en uno.

Por ejemplo, recuperacióndepartición00.log, recuperacióndepartición01.log

Los números de archivo de registro de Backup Exec Media Server también incrementan en uno a medida que se crean varios archivos de registro.

Por ejemplo, <nombre de equipo>-bengine00.log, <nombre\_de\_equipo>-bengine01.log

Es posible encontrar los archivos de registro en las ubicaciones siguientes.

Tabla E-6 Ubicaciones de archivos de registro de Backup Exec Migrator y Partition Recovery Utility

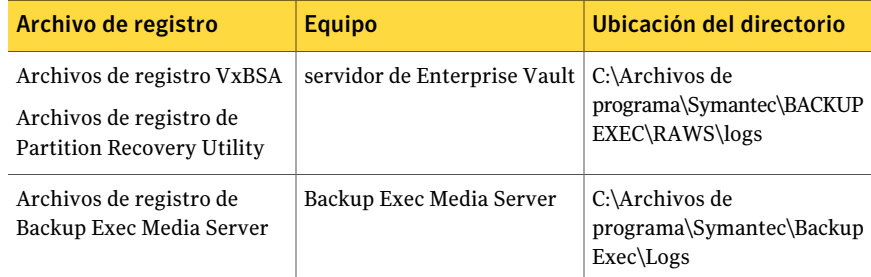

Ver "Acerca de eventos de Backup Exec [Migrator"](#page-1193-1) en la página 1194.

#### Acerca de eliminar archivos migrados por Backup Exec Migrator

Enterprise Vault elimina automáticamente elementos archivados cuando los períodos de retención de Enterprise Vault del elemento caducan. Un periodo de retención de Enterprise Vault indica cuánto tiempo Enterprise Vault conserva elementos archivados antes de que los elimine.

Backup Exec Migrator mantiene los períodos de retención de Enterprise Vault existentes para los elementos archivados cuando migra los elementos archivados a cinta. Como resultado, cuando el período de retención de los datos de un elemento caduca, Enterprise Vault emite un comando para eliminar el elemento de la cinta de almacenamiento que Backup Exec administra. Para eliminar el elemento caducado del archivo de almacenamiento, el archivo .cab que reside allí debe eliminarse de la cinta.

Nota:Aunque Backup Exec Migrator mantenga períodos de retención de Enterprise Vault existentes, no inicia la eliminación de elementos archivados caducados o de particiones archivadas de cinta. Solamente Enterprise Vault puede iniciar la eliminación de elementos y de particiones caducados.

Para obtener más información sobre eliminar elementos caducados, consulte la documentación de Enterprise Vault.

Como los archivos .cab pueden contener elementos archivados con diversos períodos de retención, un elemento caducado se puede marcar según como eliminado en los catálogos de Backup Exec. Sin embargo, es posible que no sea eliminado de forma inmediata de la cinta. Todos los elementos archivados en un archivo .cab deben tener períodos de retención caducados antes de que Enterprise Vault emita un comando para eliminar el archivo .cab de la cinta.

EnterpriseVault puede eliminar las particiones del almacéndel depósito archivadas enteras de la cinta. Una vez que se elimina una partición del almacamiento del depósito de Enterprise Vault activa usando la consola de administración de Enterprise Vault, Enterprise Vault elimina la partición archivada asociada de la cinta.

Backup Exec recicla automáticamente las cintas cuando todos los elementos de la cinta están marcados como eliminados en los catálogos. Backup Exec comprueba la existencia de soportes caducados de Enterprise Vault Migrator una vez cada 24 horas. Si Backup Exec detecta tales soportes, mueve lógicamente los soportes al nodo **Soportesdeprueba** y después genera una alerta de informacióninformándole el movimiento.

Nota: Los soportes caducados de Enterprise Vault Migrator se definen como soportes que contienen solamente datos de Enterprise Vault migrados que se marcan como eliminados en los catálogos de Backup Exec.

Ver "Acerca de los [soportes](#page-237-0) en Backup Exec" en la página 238.

Nota: Se debe asegurar de que los datos de Enterprise Vault migrados sigan siendo accesibles en las cintas que se usan para propósitos de migración hasta que los períodos de retención de los datos de Enterprise Vault caduquen. Por lo tanto, Symantec recomienda que se configure un periodo de retención indefinido para todas las cintas que se usen para propósitos de migración.

<span id="page-1196-0"></span>Ver "Acerca de la protección de [sobrescritura](#page-240-0) de soportes" en la página 241.

## Cómo configurar Backup Exec Migrator

Todos los archivos de programa que son necesarios para ejecutar Backup Exec Migrator se instalan al instalar Enterprise Vault Agent en el servidor de Enterprise Vault. Sin embargo, antes de que se pueda usar Backup Exec Migrator, se lo debe configurar para funcionar con un Backup Exec Media Server de destino y el servidor de Enterprise Vault.

| Paso   | <b>Descripción</b>                                                                                               |
|--------|----------------------------------------------------------------------------------------------------|
| Paso 1 | Configure las recopilaciones de Enterprise<br>Vault.                                                             |
|        | Ver "Propiedades de la partición del<br>almacenamiento del depósito:<br>recopilaciones" en la página 1198.       |
| Paso 2 | Configure Backup Exec Migrator para<br>trabajar con Backup Exec Media Server.                                    |
|        | Ver "Configuración de Backup Exec Migrator"<br>para trabajar con Backup Exec Media Server"<br>en la página 1199. |
| Paso 3 | Configure Backup Exec Migrator para<br>funcionar con Enterprise Vault.                                           |
|        | Ver "Configuración de Backup Exec Migrator"<br>para comunicarse con Enterprise Vault"<br>en la página 1202.      |

Tabla E-7 Proceso de configuración de Enterprise Vault

Use las recomendaciones de configuración siguientes para Backup Exec Migrator y las particiones de Enterprise Vault:

■ Configure las particiones de Enterprise Vault para guardar localmente datos migrados.

No configure las particiones de Enterprise Vault para que eliminen los archivos de forma inmediata después de que la operación de migración finaliza.

Consulte la documentación de Enterprise Vault para obtener información detallada sobre la configuración de una partición para la migración.

■ Configure la plantilla de Backup Exec Media Server para ejecutar migraciones provisionales.

Ver "Acerca del uso de migraciones [provisionales](#page-1192-0) con Backup Exec y Backup Exec [Migrator"](#page-1192-0) en la página 1193.

<span id="page-1197-0"></span>Si no se siguen las recomendaciones de configuración se produce un menor rendimiento de migración y de recuperación.

## Cómo configurar recopilaciones de Enterprise Vault

Antes de que pueda usar Backup Exec Migrator para migrar datos archivados de Enterprise Vault desde una partición, Enterprise Vault debe recopilar los datos.

#### Para configurar recopilaciones de Enterprise Vault

- 1 Desde la consola de Enterprise Vault, desplácese a una partición del almacenamiento del depósito desde la cual desee migrar datos.
- 2 Con el botón derecho, haga clic en la partición y vuelva a hacer clic en **Propiedades**.
- 3 En la ficha **Recopilaciones**, seleccione **Usar archivos de recopilación**.
- <span id="page-1197-1"></span>4 Configure las opciones de recopilación según sea necesario.

Ver "Propiedades de la partición del [almacenamiento](#page-1197-1) del depósito: [recopilaciones"](#page-1197-1) en la página 1198.

5 Haga clic en **Aceptar**.

#### Propiedades de la partición del almacenamiento del depósito: recopilaciones

Antes de que pueda usar Backup Exec Migrator para migrar datos archivados de Enterprise Vault desde una partición, Enterprise Vault debe recopilar los datos que se migrarán.

Ver "Cómo configurar [recopilaciones](#page-1197-0) de Enterprise Vault" en la página 1198.

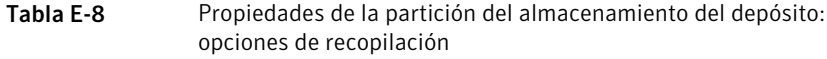

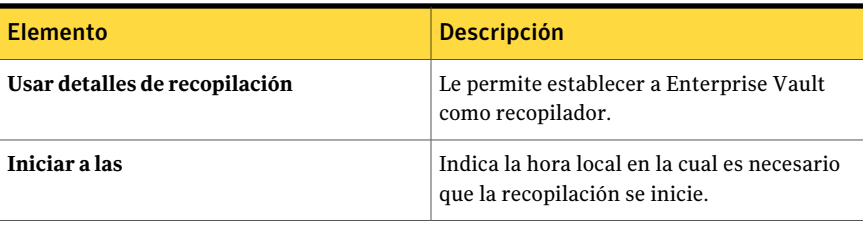

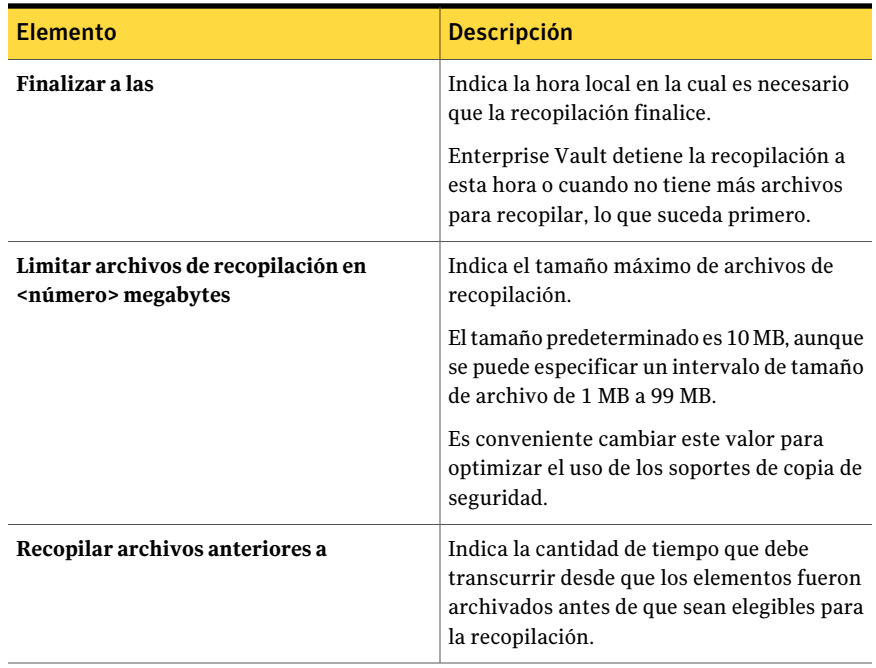

#### <span id="page-1198-0"></span>Configuración de Backup Exec Migrator para trabajar con Backup Exec Media Server

Use los pasos siguientes para configurar Backup Exec Migrator para funcionar con un Backup Exec Media Server de destino.

Nota: Symantec recomienda que se configuren dos dispositivos de almacenamientos de servidor de soportes cuando se configura Backup Exec Migrator para que funcione con Backup Exec. La configuración de los dos dispositivos de almacenamiento le permite crear una migración provisional para sus datos archivados de Enterprise Vault.

Ver "Acerca del uso de migraciones [provisionales](#page-1192-0) con Backup Exec y Backup Exec [Migrator"](#page-1192-0) en la página 1193.

Ver ["Configuración](#page-1201-0) de Backup Exec Migrator para comunicarse con Enterprise [Vault"](#page-1201-0) en la página 1202.

#### Para configurar Backup Exec Migrator para funcionar con Backup Exec Media Server

- 1 En Backup Exec Media Server, inicie Backup Exec.
- 2 Cree una cuenta de inicio de sesión que use las credenciales de la cuenta de servicio de depósito de Enterprise Vault.

Se usan las credenciales de cuenta del servicio de depósito de modo que Backup Exec y Backup Exec Migrator puedan completar la operación de migración

Ver ["Creación](#page-205-0) de una cuenta de inicio de sesión de Backup Exec" en la página 206.

- 3 En la barra de navegación, haga clic en **Herramientas** y, a continuación, en **Opciones**.
- 4 En **Opciones predeterminadas de trabajo**, haga clic en **Trabajos iniciados por administrador de base de datos**.
- 5 Seleccione la plantilla **PREDETERMINADA** y, a continuación, haga clic en **Editar**.

También es posible usar una plantilla existente o crear una nueva plantilla específicamente para las migraciones de Enterprise Vault.

- 6 En **Plantilla de trabajo de copia de seguridad**, haga clic en **Dispositivo y soportes**.
- 7 Seleccione una carpeta de copia de seguridad en disco como la ubicación de almacenamiento principal para los datos migrados y después configure las opciones que desea usar con el dispositivo.
- 8 Bajo **Migrator forEnterprise Vault**, haga clic en la flecha descendente junto al campo para **Credenciales de cuenta de servicio de depósito**.
- 9 Seleccione la cuenta de inicio de sesión que usted creó en el paso 2.

Ver "Opciones de Migrator for [Enterprise](#page-1200-0) Vault" en la página 1201.

10 En **Plantilla de trabajo de copia de seguridad**, configure las opciones según sea necesario.

Ver "Cómo editar trabajos iniciados por el [administrador](#page-488-0) de base de datos" en la página 489.

11 Realice una de las siguientes acciones:

Si desea configurar migraciones provisionales

Ver "Acerca del uso de [migraciones](#page-1192-0) [provisionales](#page-1192-0) con Backup Exec y Backup Exec [Migrator"](#page-1192-0) en la página 1193.

Efectúe los pasos siguientes en el orden que se indica a continuación.

- En **Duplicarplantilladetrabajo**, haga clic en **Configuración**.
- Seleccione**Permitiralaconfiguración duplicar los conjuntos de copias de seguridad para este trabajo**.
- En la lista **Dispositivo**, seleccione un dispositivo de cinta.
- Configure las opciones según sea necesario.

Ver ["Configuración](#page-482-0) de Duplicar [plantilla](#page-482-0) de trabajo para los trabajos iniciados por [administrador](#page-482-0) de base de [datos"](#page-482-0) en la página 483.

■ Haga clic en **Aceptar**.

Si no desea configurar migraciones Continúe con el paso 12. provisionales

- 12 Haga clic en **Aceptar**.
- <span id="page-1200-0"></span>13 Configure Backup Exec Migrator para funcionar con Enterprise Vault.

Ver ["Configuración](#page-1201-0) de Backup Exec Migrator para comunicarse con Enterprise [Vault"](#page-1201-0) en la página 1202.

#### Opciones de Migrator for Enterprise Vault

Backup Exec Migrator usa la cuenta de servicio de depósito del servidor de Enterprise Vault durante el proceso de autenticación de Backup Exec Migrator a Backup Exec Media Server.

| <b>Elemento</b>                                      | <b>Descripción</b>                                                                                                    |
|------------------------------------------------------|----------------------------------------------------------------------------------------------------|
| Credenciales de la cuenta de servicio de<br>depósito | Especifica las credenciales de la cuenta de<br>servicio de depósito del servidor de<br>Enterprise Vault para usarlas de modo que<br>Backup Exec y Backup Exec Migrator puedan<br>completar la operación de migración.                                                                                                    |
|                                                      | La cuenta de servicio de depósito debe<br>incluirse en el grupo Administradores o en<br>el grupo Operadores de copia de seguridad<br>de Backup Exec Media Server.                                                                                                    |
|                                                      | Nota: Si el servidor de Enterprise Vault y<br>Backup Exec Media Server se encuentran en<br>dominios diferentes, se debe establecer una<br>relación de confianza entre los dominios. El<br>usuario de la cuenta de servicio de depósito<br>debe ser un usuario de confianza en Backup<br>Exec Media Server, Las relaciones de<br>confianza son necesarias para que la interfaz<br>de proveedor de compatibilidad con<br>seguridad (SSPI) de Microsoft pueda<br>autenticar al usuario de la cuenta de servicio<br>de depósito. |
|                                                      | Para obtener más información sobre las<br>relaciones de confianza del dominio, consulte<br>la documentación de Microsoft.                                                                                                    |
| <b>Nuevo</b>                                         | Permite crear una nueva cuenta de inicio de<br>sesión o editar una cuenta existente.<br>Ver "Creación de una cuenta de inicio de<br>sesión de Backup Exec" en la página 206.                                                                                                    |

Tabla E-9 Opciones de Migrator for Enterprise Vault

#### <span id="page-1201-0"></span>Configuración de Backup Exec Migrator para comunicarse con Enterprise Vault

Use los pasos siguientes para configurar Backup Exec Migrator para comunicarse con Enterprise Vault.

Ver "Cómo [configurar](#page-1196-0) Backup Exec Migrator" en la página 1197.

#### Para configurar Backup Exec Migrator para comunicarse con Enterprise Vault

- 1 En el servidor de Enterprise Vault, navegue a una partición del almacenamiento del depósito de la cual desea migrar los datos.
- 2 Haga clic con el botón derecho en la partición del almacenamiento del depósito y después haga clic en **Propiedades**.
- 3 En la ficha **Migración**, seleccione **Migrar archivos**.
- 4 En **Eliminar los archivos de recopilaciones del almacenamiento principal**, configure el período para esta opción para que sea superior a 0 días.

No la configure en 0 días. Configurar el período en 0 días ocasiona que Enterprise Vault elimine de inmediato los datos migrados de la partición. Lo que es más importante, hace que Backup Exec Migrator cree los trabajos de migración diferentes para cada carpeta de partición a la que se migra durante un período de migración. Si se crean trabajos separados, el tiempo de sobrecarga resultante que es necesario para ejecutar los trabajos da lugar a un menor rendimiento de la migración y de la recuperación.

Ver "Cómo [configurar](#page-1196-0) Backup Exec Migrator" en la página 1197.

5 Configure otras opciones de migración según sea necesario.

Ver "Propiedades de la partición del [almacenamiento](#page-1203-0) del depósito: opciones de [migración"](#page-1203-0) en la página 1204.

- 6 En la ficha **Avanzado**, asegúrese de que **SymantecBackupExec** aparezca en el campo **Mostrar configuración de**.
- 7 En la ventana debajo del campo **Mostrarconfiguraciónde**, seleccione**Backup Exec Media Server**.
- 8 Haga clic en **Modificar**.
- 9 Escriba el nombre o la dirección IP del Backup Exec Server de destino.
- 10 Haga clic en **Aceptar**.
- 11 Seleccione **Plantilla de trabajos iniciados por DBA de Backup Exec**.
- 12 Haga clic en **Modificar**.
- 13 Escriba el nombre de una plantilla existente que use las credenciales de la cuenta de servicio de depósito del servidor de Enterprise Vault.

La plantilla que se selecciona debe configurarse para usar la cuenta de servicio de depósito del servidor de Enterprise Vault. La plantilla que se usa debe además coincidir con el nombre de la plantilla que usted usó cuando configuró Backup Exec Migrator para operar con un servidor de soportes.

Ver ["Configuración](#page-1198-0) de Backup Exec Migrator para trabajar con Backup Exec Media [Server"](#page-1198-0) en la página 1199.

- 14 Haga clic en **Aceptar**.
- 15 Asegúrese de que el nombre de la plantilla que contiene las credenciales de la cuenta del servicio de depósito de Enterprise Vault aparezca en el panel de **Configuración**.

Ver ["Configuración](#page-1198-0) de Backup Exec Migrator para trabajar con Backup Exec Media [Server"](#page-1198-0) en la página 1199.

- 16 Para probar las comunicaciones entre el servidor de Enterprise Vault y Backup Exec Media Server, haga clic en **Probar configuración**.
- 17 Si la prueba falla, asegúrese de que se usen las credenciales correctas para la cuenta de servicio del depósito y después haga clic en **Probar configuración** de nuevo.
- <span id="page-1203-0"></span>18 Haga clic en **Aceptar** una vez que la prueba se complete correctamente.
- 19 Haga clic en **Aceptar**.

#### Propiedades de la partición del almacenamiento del depósito: opciones de migración

Seleccione las opciones de las propiedades de migración de Enterprise Vault que desee usar.

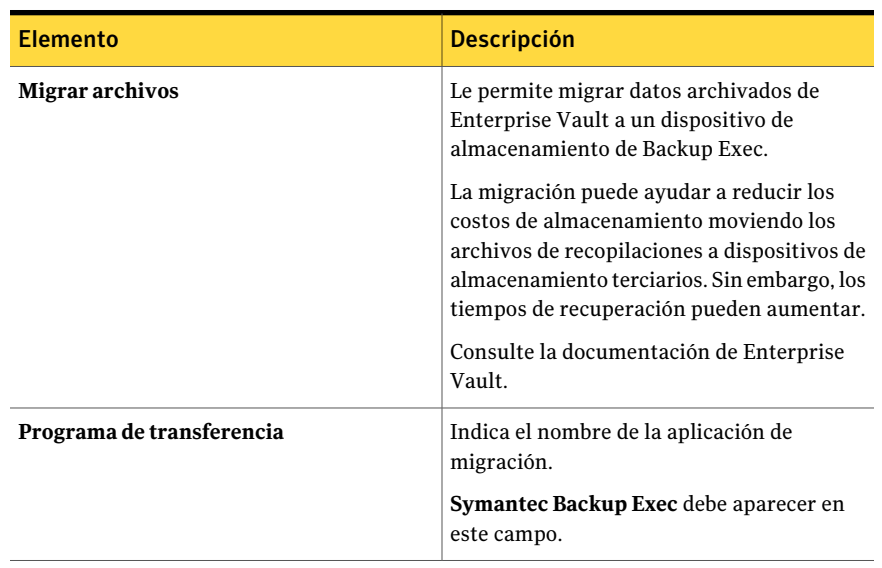

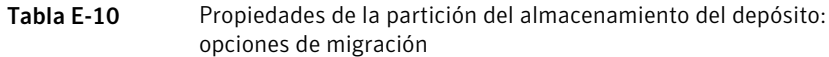

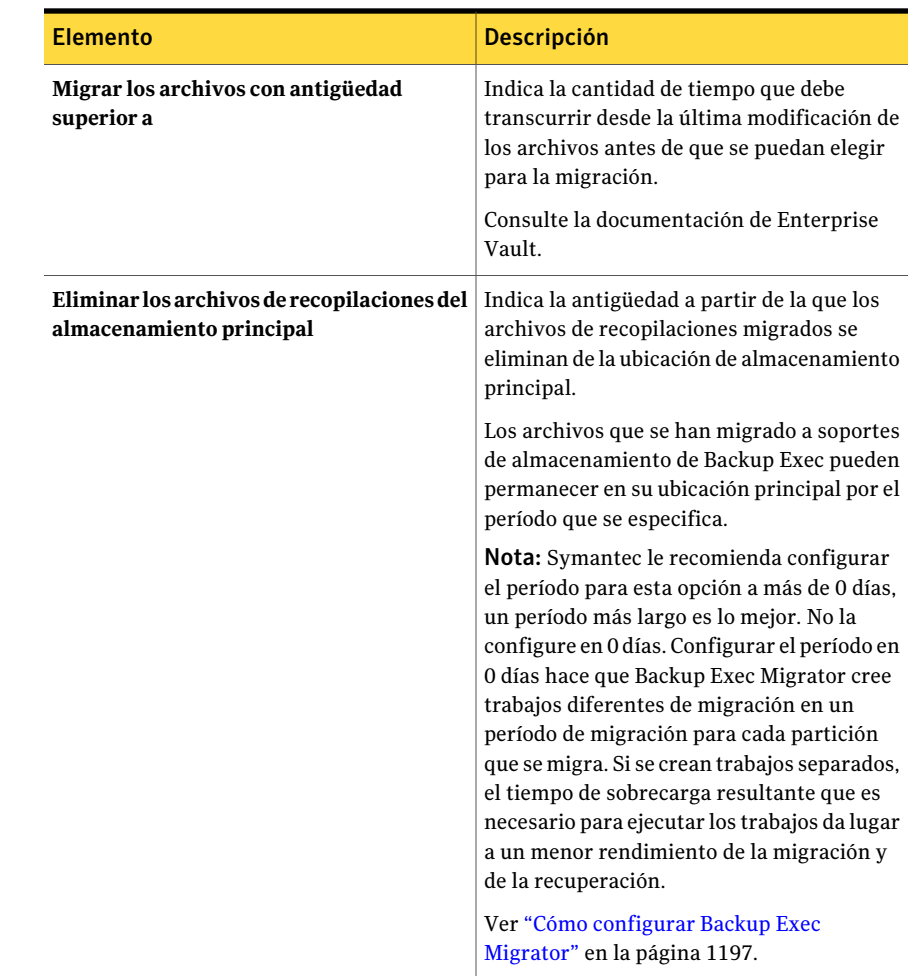

## Acerca de la vista Restaurar de datos migrados de Enterprise Vault

La vista Restaurar de Backup Exec le permite verificar visualmente el resultado correcto de una operación de migración de datos archivados de Enterprise Vault. Los conjuntos de copias de seguridad que contienen los archivos .cab migrados aparecen bajo un nombre de partición que refleja la partición de Enterprise Vault desde la que los datos fueron migrados. Debido a que la vista Restaurar muestra los datos archivados en un modo de sólo lectura, no se pueden seleccionar los datos para la restauración. Sin embargo, se pueden recuperar los datos en la aplicación donde residen los datos.

Nota: Es posible recuperar totalmente todos los elementos archivados que aparezcan en la vista Restaurar usando Partition Recovery Utility.

Ver "Acerca de Partition [Recovery](#page-1206-0) Utility" en la página 1207.

<span id="page-1205-0"></span>Ver "Acerca de recuperar datos de [Enterprise](#page-1205-0) Vault migrados" en la página 1206.

## Acerca de recuperar datos de Enterprise Vault migrados

Todas las operaciones de recuperación de archivos se inician de la consola del servidor de Enterprise Vault. No es posible restaurar datos de Enterprise Vault archivados de Backup Exec.

Cuando los archivos se migran de una partición, Enterprise Vault crea un acceso directo en la partición que reemplaza el archivo migrado. El acceso directo también lleva a la ubicación de almacenamiento del archivo migrado. Se recuperan los archivos haciendo doble clic en sus accesos directos en la partición de Enterprise Vault. Si una partición conserva una copia local de los archivos migrados, Enterprise Vault recupera los archivos de las copias locales. Si Enterprise Vault elimina los archivos migrados porque pasa el período de retención del archivo de la partición, los archivos solicitados se deben recuperar del soporte de almacenamiento de Backup Exec.

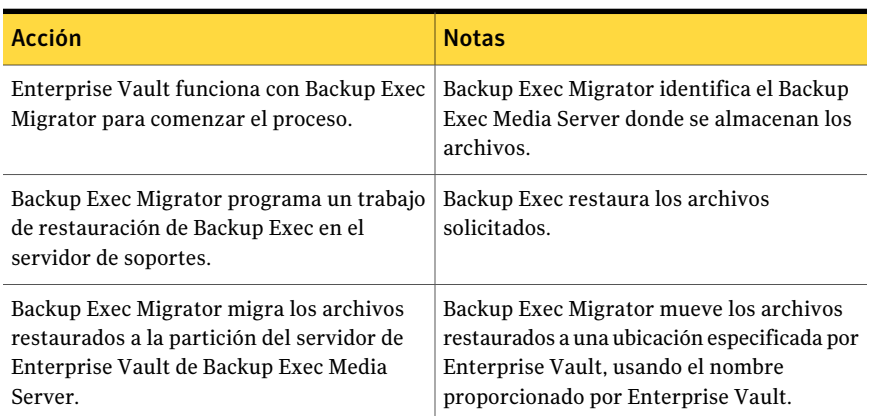

#### Tabla E-11 Cómo se recuperan los datos migrados

El proceso de recuperación es automático una vez que usted inicia la operación en el servidor de Enterprise Vault. No necesita ninguna intervención de parte del usuario, excepto quizás colocar una cinta en el dispositivo de cinta si usted quitó los soportes de almacenamiento.

Ver "Cómo recuperar datos de [Enterprise](#page-1206-1) Vault migrados" en la página 1207.

#### <span id="page-1206-1"></span>Cómo recuperar datos de Enterprise Vault migrados

Use los pasos siguientes para restaurar los archivos de EnterpriseVault migrados.

Nota: Para recuperar correctamente los archivos que desee, es posible que sea necesario colocar una cinta en una unidad de cinta en el Backup Exec Media Server.

#### Para recuperar datos de Enterprise Vault migrados

- 1 En el servidor de Enterprise Vault, vaya a la partición donde desee recuperar los datos.
- <span id="page-1206-0"></span>2 Haga doble clic en el archivo que desee recuperar.

## Acerca de Partition Recovery Utility

Partition Recovery Utility es una aplicación de la línea de comandos que se instala automáticamente cuando se instala Backup Exec Remote Agent for Windows Systems. La utilidad le permite restaurar todos los archivos archivados de una partición desde soportes de almacenamiento de Backup Exec en una única operación. Es posible usarla además para recuperar los datos de la partición archivados para cada una de las particiones de Enterprise Vault en una situación de recuperación después de un desastre.

Una vez que se usa Partition Recovery Utility, se pueden revisar los detalles de restauración en el panel **Historial de trabajos** en la ficha **Supervisor de trabajos** de Backup Exec.

<span id="page-1206-2"></span>Ver ["Requisitos](#page-1206-2) de Partition Recovery Utility" en la página 1207.

Ver "Cómo encontrar un ID de archivo de [almacenamiento"](#page-1207-0) en la página 1208.

Ver "Cómo iniciar Partition [Recovery](#page-1207-1) Utility" en la página 1208.

#### Requisitos de Partition Recovery Utility

Es necesario saber lo siguiente cuando se usa Partition Recovery Utility:

- El nombre de la partición del almacenamiento del depósito para los datos que desee recuperar.
- El ID de archivo de almacenamiento de los datos de la partición que desee recuperar.
- Una cuenta de usuario del servidor de Enterprise Vault con privilegios de cuenta de servicios de depósito.

Nota: Si ejecuta Partition Recovery Utility en un equipo con Windows Server 2008/2008 R2, los privilegios de administrador son necesarios.

Además, Partition Recovery Utility debe ejecutarse en el servidor de Enterprise Vault que migró originalmente los datos que desea restaurar.

Ver "Cómo encontrar un ID de archivo de [almacenamiento"](#page-1207-0) en la página 1208.

<span id="page-1207-0"></span>Ver "Cómo iniciar Partition [Recovery](#page-1207-1) Utility" en la página 1208.

#### Cómo encontrar un ID de archivo de almacenamiento

Se usa el ID de archivo de almacenamiento de los datos que desee restaurar con el nombre de la partición del almacenamiento del depósito cuando se ejecuta Partition Recovery Utility. El ID de archivo de almacenamiento es un número alfanumérico de considerable longitud.

Por ejemplo, 1D69957C6D917714FB12FEA54C9A8299A1110000ev8archivo\_de\_almacenamiento.EVMBE

Es posible encontrar el ID de archivo de almacenamiento detallado entre las propiedades de un conjunto de archivos archivado.

#### Para encontrar un ID de archivo de almacenamiento

- 1 En la vista izquierda de la consola de administración de Enterprise Vault, expanda **Archivos de almacenamiento**.
- 2 Desplácese por la estructura de la carpeta y seleccione la carpeta del tipo de datos que desee restaurar.
- <span id="page-1207-1"></span>3 En la vista derecha, haga clic con el botón derecho en un archivo de almacenamiento y después seleccione **Propiedades**.
- 4 En la ficha **Avanzadas**, observe el ID de archivo de almacenamiento en la parte inferior.

#### Cómo iniciar Partition Recovery Utility

Use los pasos siguientes para iniciar Partition Recovery Utility.

#### Para iniciar Partition Recovery Utility

- 1 Desde el servidor de Enterprise Vault, abra una línea de comandos de Windows.
- 2 Desplácese al directorio de instalación de Enterprise Vault Agent.

Por ejemplo, C:\Archivos de programa\Symantec\Backup Exec\RAWS.

3 Haga lo siguiente:

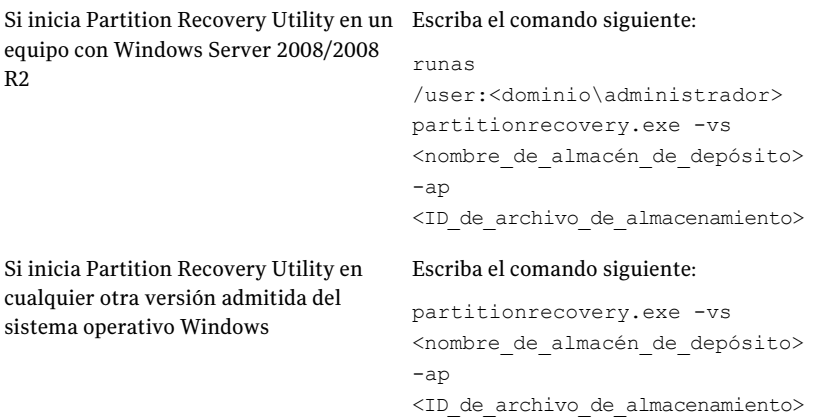

4 Presione **Intro**.

## Mejores prácticas para usar Backup Exec Migrator

Considere las mejores prácticas siguientes cuando use Backup Exec Migrator:

■ Symantec recomienda que regularmente se hagan copias de seguridad de los catálogos de Backup Exec.

En el caso de que los catálogos se dañen, se los puede restaurar desde las copias de seguridad. Una vez que se restauran los catálogos, es necesario volver a catalogar los soportes de almacenamiento en los cuales se almacenan los datos de Backup Exec Migrator. Volver a catalogar los soportes de almacenamiento garantiza que las entradas de catálogo más actuales estén disponibles.

- Para obtener el mejor rendimiento, configure Backup Exec Migrator para migrar datos a una carpeta de copia de seguridad en disco y a continuación a un dispositivo de cinta usando un trabajo de duplicación. Ver "Acerca del uso de migraciones [provisionales](#page-1192-0) con Backup Exec y Backup Exec [Migrator"](#page-1192-0) en la página 1193. Ver "Acerca de la [duplicación](#page-412-0) de datos incluidos en copias de seguridad" en la página 413.
- En la ficha de opciones **Migración** de Enterprise Vault, configure el período de tiempo para **Eliminar los archivos de recopilaciones del almacenamiento principal** en algo más que cero días.

Configurar el período en 0 días ocasiona que Enterprise Vault elimine de inmediato los datos migrados de la partición.

Si configura el período de tiempo en cero días, Symantec recomienda lo siguiente:

■ Aumentar la cantidad de trabajos simultáneos permitidos para la carpeta de copia de seguridad en disco que usa para operaciones de migración. Aumentar la cantidad de trabajos simultáneos basados en la fórmula siguiente:

<cantidad recomendada de trabajos simultáneos> = <cantidad de unidades de cinta instaladas más dos>

Por ejemplo, si tiene dos unidades de cinta instaladas, es necesario configurar la carpeta de copia de seguridad en disco para permitir cuatro trabajos simultáneos.

Los trabajos simultáneos permiten que Backup Exec Migrator continúe migrando datos al almacenamiento en disco mientras las unidades de cinta procesan los trabajos de duplicación en un entorno de migración secuencial.

Nota: Es posible aumentar la cantidad de trabajos simultáneos que se ejecutan aumentando el nivel total de simultaneidad de los dispositivos de copia de seguridad en disco.

■ Symantec recomienda que primero recopile todos los archivos archivados en una operación de recopilación y de migración y los migre en la siguiente operación de recopilación y de migración. Este proceso ayuda a asegurar que Backup Exec Migrator cree un único trabajo para cada operación de migración, lo que mejora el rendimiento de la migración.

## Solución de problemas de Backup Exec Migrator y Partition Recovery **Utility**

Compruebe los siguientes mensajes de error para las soluciones posibles a los errores que se pueden encontrar:

■ Backup Exec Migrator registra actividad de migración en el Visor de eventos de Windows y en la utilidad Dtrace de Enterprise Vault del servidor de Enterprise Vault. Además, registra la actividad de migración de Backup Exec Media Server.

Los detalles que se proporcionan en los archivos de registro pueden ayudar a solucionar problemas con Backup Exec Migrator.

Ver "Acerca de eventos de Backup Exec [Migrator"](#page-1193-1) en la página 1194. Ver "Acerca de los registros de Backup Exec [Migrator"](#page-1193-0) en la página 1194.

■ Partition Recovery Utility no puede encontrar ningún archivo para recuperar.

No hay archivos para recuperar desde la base de datos del almacenamiento del depósito usando el ID de archivo de almacenamiento que usted proporcionó.

■ La operación de Partition Recovery Utility será finalizada debido a una solicitud del usuario.

Es posible que haya detenido la operación de Partition Recovery Utility presionando **Ctrl + C** o **Ctrl + Inter**.

- El nombre de archivo migrado <nombre de archivo> con ID <ID\_del\_archivo\_migrado> no fue encontrado en los conjuntos de copias de seguridad de Backup Exec. La recuperación se omite para este archivo. Partition Recovery Utility omite los archivos de la recopilación si ya existen en la base de datos del almacenamiento del depósito. Para restaurar los archivos, elimínelos de la base de datos del almacenamiento del depósito y después ejecute Partition Recovery Utility de nuevo.
- Partition Recovery Utility no puede encontrar ninguna partición. Asegúrese de que el nombre del almacén de depósito sea válido y de que haya particiones en el almacén de depósito.

El nombre del almacén de depósito que usted proporcionó puede no ser válido.

Symantec Backup Exec Agent for Enterprise Vault Acerca de Backup Exec Migrator for Enterprise Vault 1212

# Apéndice

# Symantec Backup Exec Agent for Lotus Domino Server

En este Apéndice se incluyen los temas siguientes:

- Acerca de Agent for Lotus [Domino](#page-1213-0) Server
- [Requisitos](#page-1214-0) de Lotus Domino Agent
- Acerca de la [instalación](#page-1215-0) de Lotus Domino Agent en el servidor de soportes
- Acerca de Lotus Domino Agent y Domino [Attachment](#page-1216-0) and Object Service [\(DAOS\)](#page-1216-0)
- [Visualización](#page-1218-0) de las bases de datos de Lotus Domino que se crean mientras Backup Exec está en [ejecución](#page-1218-0)
- [Visualización](#page-1218-1) de las bases de datos de Lotus Domino que están en el servidor [local](#page-1218-1)
- [Visualización](#page-1219-0) de las bases de datos de Lotus Domino que están en los equipos [remotos](#page-1219-0)
- Configuración de opciones [predeterminadas](#page-1219-1) de Lotus Domino
- Acerca de hacer copia de [seguridad](#page-1222-0) de bases de datos de Lotus Domino
- Acerca de la [selección](#page-1226-0) de bases de datos de Lotus Domino para copia de [seguridad](#page-1226-0)
- Selección de opciones de copia de [seguridad](#page-1228-0) para las bases de datos de Lotus [Domino](#page-1228-0)
- [Restauración](#page-1231-0) de bases de datos de Lotus Domino
- Acerca de seleccionar bases de datos de Lotus Domino para [restauración](#page-1234-0)
- Selección de opciones de [restauración](#page-1236-0) para las bases de datos de Lotus Domino
- Redirección de trabajos de [restauración](#page-1239-0) para bases de datos de Lotus Domino
- Redirección de la [restauración](#page-1240-0) de los archivos DAOS NLO
- <span id="page-1213-0"></span>■ Cómo prepararse para la [recuperación](#page-1241-0) después de un desastre en servidor Lotus [Domino](#page-1241-0)

# Acerca de Agent for Lotus Domino Server

Symantec Backup Exec Agent for Lotus Domino Server (Lotus Domino Agent) está instalado como componente aparte, complemento de Backup Exec.

Puede utilizar Lotus Domino Agent para realizar copias de seguridad y restaurar Lotus Domino en servidores de soportes locales y en equipos remotos. Lotus Domino Agent hace copia de seguridad de las bases de datos de Lotus Domino, archivos NLO relacionados con Domino Attachment and Object Service (DAOS) y registros de transacciones. Pueden integrarse copias de seguridad de bases de datos de Lotus Domino con operaciones de copia de seguridad de servidor normales sin la necesidad de administrarlos por separado o utilizar hardware especial.

Lotus Domino Agent es compatible con:

- Copias de seguridad en línea completas, incrementales y diferenciales de bases de datos de Lotus Domino, de archivos NLO relacionados con DAOS y de registros de transacciones usando los API de Lotus Domino.
- Restauraciones de registros de transacciones archivados, archivos .nlo y bases de datos de Lotus Domino y restauraciones de fecha y hora concretas.
- Reciclado de registros de transacciones archivados de Lotus Domino después de una copia de seguridad correcta.
- Funciones de programación flexibles.
- Copia de seguridad y restauración de servidores de Lotus Domino con particiones y clústeres.
- Las bases de datos de Lotus Domino de un clúster de Microsoft Cluster Server en configuraciones activa-activa y activa-pasiva.

Ver "Acerca de la [instalación](#page-1215-0) de Lotus Domino Agent en el servidor de soportes" en la página 1216.

# Requisitos de Lotus Domino Agent

<span id="page-1214-0"></span>Lotus Domino Agent admite la copia de seguridad y restauración de Lotus Domino versiones 7.x y 8.x.

Puede encontrar una lista de sistemas operativos, plataformas y aplicaciones compatibles en la siguiente URL:

#### <http://entsupport.symantec.com/umi/V-269-1>

Acontinuación se indican los requisitos necesarios para hacer copias de seguridad de archivos de bases de datos de Lotus Domino que residen en el servidor de soportes o para equipos y estaciones de trabajo Windows remotos.

Nota: Backup Exec no admite dos versiones de Lotus Domino en el mismo equipo.

Si los archivos Lotus Domino de los que desea hacer copia de seguridad se encuentran en el servidor de soportes local, dicho servidor deberá contar con:

- Backup Exec
- Un procesador compatible con Intel
- El directorio de datos de Lotus Domino ubicado en el servidor Lotus Domino

Si los archivos de Lotus Domino de los que desea hacer copia de seguridad se encuentran en un sistema remoto, este deberá contar con los requisitos siguientes:

- Sistema operativo Windows
- Backup Exec Remote Agent for Windows Servers
- Un procesador compatible con Intel
- El recurso de administración compartido de Windows correspondiente a cada volumen que contiene bases de datos de Lotus Domino
- El directorio de datos de Lotus Domino ubicado en el servidor Lotus Domino

Los siguientes son requisitos para hacer copia de seguridad de los registros de transacciones de Lotus Domino:

- La función de registro de transacciones del tipo archivo de almacenamiento debe estar habilitada para hacer copias de seguridad diferenciales e incrementales, además de recuperaciones de un momento preciso.
- El registro de Lotus Domino debe configurarse de manera que se archive si desea hacer copia de seguridad de registros de transacciones.

Los siguientes son requisitos para hacer copia de seguridad de los archivos NLO relacionados con DAOS de Lotus Domino:

- El estado de DAOS debe estar en modo de sólo lectura o habilitado.
- Se debe sincronizar el catálogo de DAOS.

Si las bases de datos de Lotus Domino se ejecutan en un clúster de Microsoft Cluster Server, debe disponer de las siguientes opciones:

- Lotus Domino Server debe ejecutarse en un clúster de Microsoft Cluster Server. Si desea obtener más información, consulte la documentación de Lotus Domino a fin de obtener las instrucciones para configurar Lotus Domino en un clúster de Microsoft Cluster Server.
- Backup Exec Lotus Domino Agent debe estar instalado en todos los nodos del clúster de Microsoft Cluster Server.

<span id="page-1215-0"></span>Ver ["Visualización](#page-1218-0) de las bases de datos de Lotus Domino que se crean mientras Backup Exec está en [ejecución"](#page-1218-0) en la página 1219.

# Acerca de la instalación de Lotus Domino Agent en el servidor de soportes

Symantec Backup Exec Agent for Lotus Domino se instala como un componente adicional e independiente de Backup Exec. Puede proteger bases de datos Lotus Domino locales o remotas.

Ver ["Instalación](#page-135-0) de las opciones adicionales de Backup Exec en el servidor de [soportes](#page-135-0) local" en la página 136.

Ver "Instalar de forma remota Remote Agent y [Advanced](#page-148-0) Open File Option en los equipos [remotos"](#page-148-0) en la página 149.

Ver "Uso de una línea de [comandos](#page-161-0) para instalar Remote Agent en un equipo [remoto"](#page-161-0) en la página 162.

Nota: Si instala Lotus Domino en el mismo servidor en que ya está instalado Backup Exec, debe reiniciar los servicios de Backup Exec para mostrar las selecciones de la base de datos Lotus Domino.

Ver "Inicio y [detención](#page-186-0) de servicios de Backup Exec" en la página 187.

Ver "Configuración de opciones [predeterminadas](#page-1219-1) de Lotus Domino" en la página 1220.

Ver "Acerca de hacer copia de [seguridad](#page-1222-0) de bases de datos de Lotus Domino" en la página 1223.

Ver ["Restauración](#page-1231-0) de bases de datos de Lotus Domino" en la página 1232.

# Acerca de Lotus Domino Agent y Domino Attachment and Object Service (DAOS)

<span id="page-1216-0"></span>Lotus Domino 8.5 incorpora Domino Attachment and Object Service (DAOS). Las bases de datos habilitadas para DAOS (bases de datos DAOS) ahorran un espacio significativo del disco duro compartiendo datos entre las aplicaciones en un servidor. Las bases de datos DAOS no guardan copias independientes de cada archivo adjunto de documento. En cambio, las bases de datos DAOS guardan una única copia de un archivo adjunto en un repositorio interno. Luego, las bases de datos crean y guardan punteros de referencia en los archivos adjuntos almacenados.

Los archivos adjuntos se guardan en el repositorio interno con la extensión de archivo .nlo. Durante una copia de seguridad completa de todo el servidor Lotus Domino, Backup Exec hace copia de seguridad de todos los archivos .nlo, junto con el archivo <server>.id de Domino.

Backup Exec agrega un contenedor por cada partición en **Bases de datos Lotus Domino** denominado **Domino Attachment and Object Service** en la vista de selecciones de restauración. Todos los archivos DAOS NLO de los que se hizo copia de seguridad residen en conjuntos de copias de seguridad en **DominoAttachment and Object Service**. Además, todos los archivos <server>.id de los que se hizo copia de seguridad residen en el contenedor **Bases de datos** en **Bases de datos Lotus Domino**.

Nota: Domino usa <server>.id para el cifrado NLO. Si habilita el cifrado del archivos NLO en el servidor Domino, debe hacerse copia de seguridad del archivo <server>.id.

Cuando se seleccionan las bases de datos habilitadas para DAOS individuales para la copia de seguridad, los archivos .nlo referidos para cada base de datos se incluyen en el trabajo de copias de seguridad. Sin embargo, se excluye el archivo <server>.id.

Con las copias de seguridad incrementales, solamente se hace copia de seguridad de las bases de datos y los archivos .nlo que se crearon desde la última copia de seguridad completa del servidor.

Nota: En caso de que los trabajos de copias de seguridad incrementales hagan copias de seguridad completas de las bases de datos habilitadas para DAOS, se hace copia de seguridad de todos los archivos .nlo a los que cada base de datos hace referencia. Esta situación ocurre cuando las bases de datos habilitadas para DAOS usan el registro circular o cuando las bases de datos habilitadas para DAOS están en modo de registro de archivos de almacenamiento y su DBIID cambia.

Durante una restauración completa de bases de datos Domino habilitadas para DAOS, se restauran todos los datos de base de datos, los archivos .nlo y el archivo < >server.id. Cuando se restauran las bases de datos habilitadas para DAOS individuales, Backup Exec restaura todos los datos de base de datos, incluidos los archivos .nlo. Sin embargo, Backup Exec no restaura ningún archivo .nlo que coincida con los archivos .nlo en el repositorio interno. Una vez que las bases de datos habilitadas para DAOS se restauran, Backup Exec vuelven a sincronizar el catálogo de DAOS Domino.

Durante una restauración a un punto anterior específico de una base de datos habilitada para DAOS, algunos archivos .nlo necesarios no se pueden generar cuando se vuelven a ejecutar los registros de transacciones del archivo de almacenamiento. Cuando sucede esto, Backup Exec informa los nombres de los archivos .nlo faltantes. Es posible restaurar individualmente los archivos .nlo faltantes y después iniciar una operación resincronización del catálogo de DAOS Domino en el servidor Domino.

Para obtener información sobre las operaciones resincronización del catálogo de DAOS Domino, consulte la documentación de Lotus Domino.

## Mejores prácticas para restaurar los archivos .nlo faltantes

Si decide restaurar individualmente los archivos .nlo faltantes, Symantec recomienda las mejores prácticas siguientes:

- Siempre restaure los archivos .nlo al repositorio interno del servidor Domino actual habilitado para DAOS.
- En vez de hacer selecciones al azar de los archivos .nlo, seleccione todos al hacer las selecciones en la vista de restauración de selecciones. A continuación use la opción de restauración, **Omitir si el archivo existe**. Usando la opción **Omitir si el archivo existe**, Backup Exec restaura solamente los archivos .nlo faltantes.

Ver "Redirección de la restauración de los archivos DAOS NLO" en la página 1241.

# Visualización de las bases de datos de Lotus Domino que se crean mientras Backup Exec está en ejecución

<span id="page-1218-0"></span>Use los siguientes para ver las bases de datos de Domino que se crean mientras Backup Exec está en ejecución.

Ver "Acerca de hacer copia de [seguridad](#page-1222-0) de bases de datos de Lotus Domino" en la página 1223.

Ver ["Selección](#page-1227-0) de las bases de datos de Lotus Domino para hacer copia de [seguridad"](#page-1227-0) en la página 1228.

Nota: Use el nombre virtual del equipo o la dirección IP virtual del servidor Domino para buscar o enviar trabajos en un entorno de Microsoft Cluster Server.

Para visualizar las bases de datos que se crean mientras Backup Exec está en ejecución

- 1 En la barra de navegación, haga clic en **Copia de seguridad**.
- 2 Haga clic en **Nuevo trabajo de copia de seguridad**.
- <span id="page-1218-1"></span>3 En el panel de selecciones, expanda **Bases de datos Lotus Domino**.
- 4 Presione **F5**.

# Visualización de las bases de datos de Lotus Domino que están en el servidor local

Use los pasos siguientes para ver las bases de datos de Domino que están en el servidor local.

Los registros de transacciones de Lotus Domino no aparecen bajo **Bases de datos Lotus Domino** ; sin embargo, cuando se selecciona la base de datos para la copia de seguridad, los registros de transacciones se incluyen automáticamente.

El mismo proceso se aplica a los archivos DAOS NLO. No aparecen bajo **Bases de datos Lotus Domino** ; sin embargo, cuando se selecciona la base de datos para la copia de seguridad, los archivos .nlo se incluyen automáticamente.

Ver "Acerca de hacer copia de [seguridad](#page-1222-0) de bases de datos de Lotus Domino" en la página 1223.

Ver ["Selección](#page-1227-0) de las bases de datos de Lotus Domino para hacer copia de [seguridad"](#page-1227-0) en la página 1228.

Para ver las bases de datos de Lotus Domino en el servidor local

- 1 En la barra de navegación, haga clic en la flecha que aparece junto a **Copia de seguridad**.
- 2 Haga clic en **Nuevo trabajo de copia de seguridad**.
- <span id="page-1219-0"></span>3 En el panel de selecciones, expanda **Bases de datos Lotus Domino**.

# Visualización de las bases de datos de Lotus Domino que están en los equipos remotos

Use los pasos siguientes para ver las bases de datos de Domino que están en los equipos remotos.

Ver "Acerca de hacer copia de [seguridad](#page-1222-0) de bases de datos de Lotus Domino" en la página 1223.

Ver ["Selección](#page-1227-0) de las bases de datos de Lotus Domino para hacer copia de [seguridad"](#page-1227-0) en la página 1228.

Ver "Cómo prepararse para la [recuperación](#page-1241-0) después de un desastre en servidor Lotus [Domino"](#page-1241-0) en la página 1242.

Para ver bases de datos de Lotus Domino en equipos remotos

- 1 En la barra de navegación, haga clic en **Copia de seguridad**.
- 2 Haga clic en **Nuevo trabajo de copia de seguridad**.
- 3 En el panel **Propiedades**, en **Origen**, haga clic en **Selecciones**.
- 4 Haga clic en **Selecciones remotas** y, a continuación, haga clic en **Red de Microsoft Windows**.
- <span id="page-1219-1"></span>5 Si es necesario, haga clic en el dominio en el que está instalado Lotus Domino y seleccione el equipo en el que se encuentra la base de datos de Lotus Domino.

Aparecerá una lista de directorios de red compartidos junto con un icono que representa las bases de datos de Lotus Domino.

# Configuración de opciones predeterminadas de Lotus Domino

Es posible configurar los valores predeterminados de las bases de datos de Lotus Domino para todos los nuevos trabajos que se creen. Al crear un trabajo, puede utilizar la configuración predeterminada o modificar las propiedades de Domino para dicho trabajo.

Ver "Acerca de hacer copia de [seguridad](#page-1222-0) de bases de datos de Lotus Domino" en la página 1223.

Para configurar las opciones predeterminadas de Domino para todos los trabajos nuevos

- 1 Desde el menú **Herramientas**, haga clic en **Opciones**.
- 2 En el panel **Propiedades**, en **Opciones predeterminadas de trabajo**, haga clic en **Lotus Domino**.
- 3 Seleccione las opciones correspondientes.

Ver "Opciones [predeterminadas](#page-1220-0) de Lotus Domino" en la página 1221.

<span id="page-1220-0"></span>4 Haga clic en **Aceptar** para guardar las opciones o seleccione otras opciones en el panel Propiedades.

## Opciones predeterminadas de Lotus Domino

Es posible usar las opciones predeterminadas que fueron configuradas cuando Backup Exec se instaló o se pueden cambiar las opciones para todos los trabajos de Lotus Domino.

Ver "Configuración de opciones [predeterminadas](#page-1219-1) de Lotus Domino" en la página 1220.

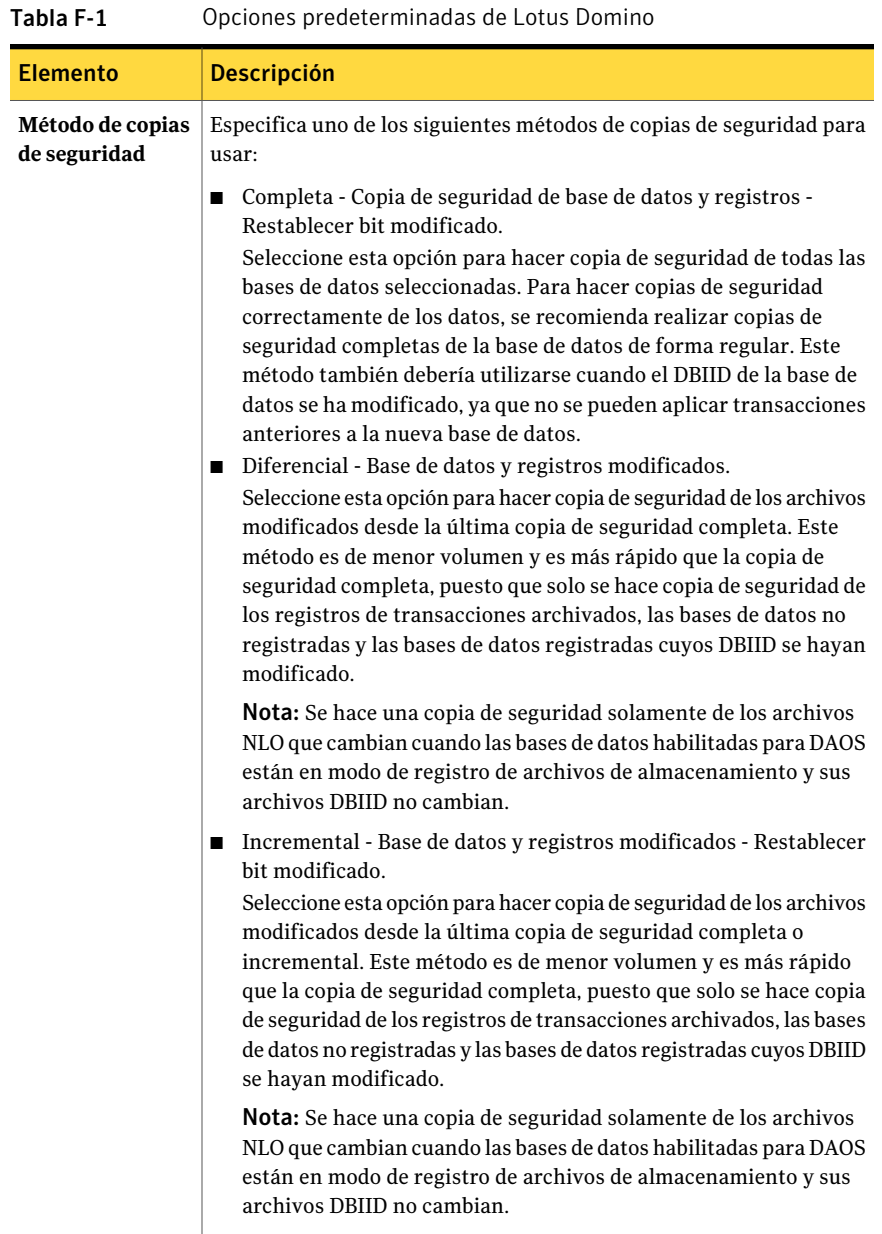

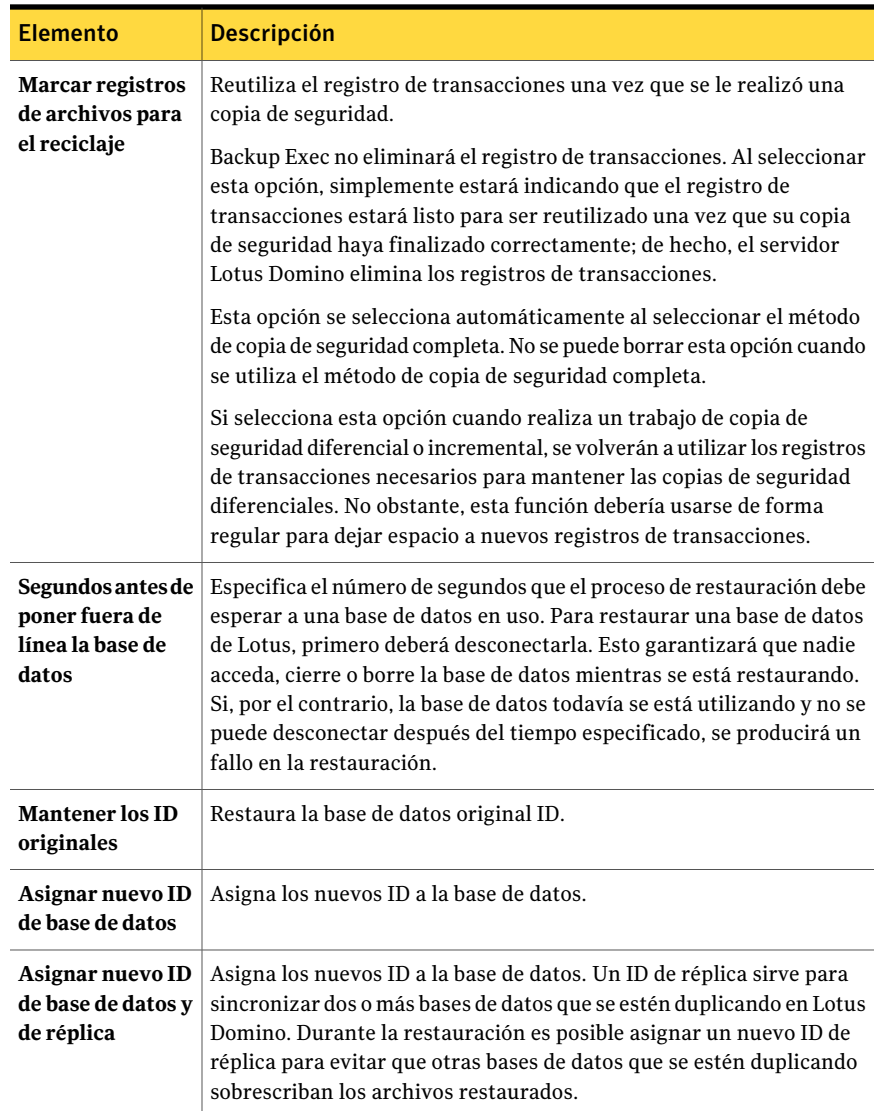

# <span id="page-1222-0"></span>Acerca de hacer copia de seguridad de bases de datos de Lotus Domino

Al enviar un trabajo de copia de seguridad de Lotus Domino, Backup Exec utiliza las API de Lotus Domino para obtener la copia de seguridad de la base de datos. Cuando hace copia de seguridad de una base de datos de Domino habilitada para DAOS, los archivos DAOS NLO se incluye automáticamente.Además, los registros de transacciones asociados a las bases de datos de Lotus Domino se incluyen en la copia de seguridad solamente si el registro de archivos de almacenamiento se activa en el servidor. Si se hace copia de seguridad de los registros de archivos de almacenamiento, se almacenan en un conjunto de copias de seguridad independiente dentro del conjunto de copias de seguridad de la base de datos de Lotus Domino.

Lotus Domino Agent permite la copia de seguridad de los siguientes tipos de archivo:

- .ntf: archivos de plantilla de Lotus Notes
- .nsf: archivos de base de datos de Lotus Notes
- .box: archivos de correo de Lotus
- .dsk: archivos caché
- .txn: archivos de registro de transacciones
- .nlo: archivos adjuntos DAOS

Nota: Los archivos del registro de transacciones y los archivos adjuntos DAOS no aparecen en la vista de selecciones de copia de seguridad de Backup Exec; sin embargo, aparecen en la vista de selecciones de restauración.

Para poder recuperar correctamente las bases de datos de Lotus Domino, debe hacer copia de seguridad de los archivos .nsf, .ntf y .box. Si desea hacer copia de seguridad de archivos .njf, .ncf, .id, .dic o notes.ini, debe seleccionarlos desde el volumen en el que se encuentra el directorio del programa Lotus Domino.

Aunque los servidores de Domino DAOS y no DAOS usen bases de datos y archivos de soporte relacionados con Domino adicionales, Backup Exec no los admite. Domino reconstruye automáticamente los elementos una vez que usted reinició los servidores de Domino.

Backup Exec excluye los siguientes archivos de soporte de los trabajos de copias de seguridad:

- daos.cfg
- daoscat.nsf
- dbdirman.nsf
Nota: No es posible hacer copias de seguridad de bases de datos en dispositivos asociados a un equipo en el cual está instalado Remote Media Agent for Linux Servers.

Ver "Acerca de los registros de [transacciones](#page-1225-0) de Lotus Domino" en la página 1226.

Ver ["Selección](#page-1228-0) de opciones de copia de seguridad para las bases de datos de Lotus [Domino"](#page-1228-0) en la página 1229.

Ver "Selección de opciones de [restauración](#page-1236-0) para las bases de datos de Lotus [Domino"](#page-1236-0) en la página 1237.

### Acerca de la exclusión automática de archivos de LotusDomino durante copias de seguridad de nivel de volumen

Si selecciona un volumen que contiene datos de Lotus Domino para hacer copia de seguridad, Lotus Domino Agent determina los datos de Domino que no se deben incluir en una copia de seguridad de nivel de volumen. Por ejemplo, los archivos .ntf y .nsf, los archivos nlo, los archivos server.id, además de cualquier archivo de registro activo, no deben formar parte de la copia de seguridad porque el sistema Lotus Domino los abre para uso exclusivo. Estos archivos se excluirán automáticamente de la copia de seguridad mediante una función denominada Exclusión activa de archivos. Si esta exclusión no se ha producido durante una copia de seguridad sin instantáneas, dichos archivos aparecerán como "en uso omitidos". Si esta exclusión no se ha producido durante una copia de seguridad de instantánea, se hace copia de seguridad de los archivos con un estado incoherente, lo que puede provocar problemas de restauración.

## Acerca de las configuraciones de base de datos de Lotus Domino admitidas

Mediante Lotus Domino Agent, es posible hacer copia de seguridad de los siguientes tipos de configuración de base de datos:

■ Bases de datos de servidor Domino.

Una base de datos del servidor Domino pueden estar Registrada o Sin registro, y sus estados de DAOS pueden estar no habilitados, habilitados o en solo lectura. DAOS no se puede habilitar en las bases de datos de Domino que no usan el registro. Las bases de datos de Domino se encuentran ubicadas en una carpeta dentro del directorio de datos de Domino, por lo general, Lotus\Domino\Data; sin embargo, también se pueden vincular al directorio de datos de Domino mediante bases de datos vinculadas de Lotus.

Son compatibles los siguientes tipos de bases de datos Lotus Domino:

- Bases de datos de servidor Domino con registro. Una base de datos de servidor Domino con registro registra transacciones para una o más bases de datos de Lotus. Si la función de registro de transacciones se habilita en el servidor, todas las transacciones de la base de datos pasan a un solo registro de transacciones.
- Bases de datos de servidor Domino sin registro. Una base de datos de servidor Domino sin registro no tiene la función de registro de transacciones habilitada o esta se ha deshabilitado para bases de datos de servidor específicas. Se hacen copias de seguridad de bases de datos de servidores Domino sin registro en su totalidad cuando se realiza una copia de seguridad completa, diferencial o incremental; sin embargo, la restauración de la base de datos solo incluye los datos con copia de seguridad en la última operación de copia de seguridad de la base de datos.
- Bases de datos locales.

<span id="page-1225-0"></span>Las bases de datos de Lotus se consideran locales cuando no se pueden encontrar en el directorio de datos de Domino, no se pueden compartir ni se pueden registrar. Para este tipo de base de datos es necesario hacer copia de seguridad de la propia base de datos cuando se utilizan los métodos de copia de seguridad de Lotus Domino. La restauración de este tipo de base de datos solo incluye los datos con copia de seguridad en la última operación de copia de seguridad de la base de datos.

### Acerca de los registros de transacciones de Lotus Domino

Lotus Domino puede registrar transacciones para una o más bases de datos de Lotus Domino. Las bases de datos de Lotus Domino se registran, de forma predeterminada, cuando se habilita la función de registro de transacciones en el servidor Lotus Domino y la base de datos en cuestión se encuentra en el directorio de datos de Domino.

Cuando la función de registro de transacciones está habilitada en el servidor, a cada base de datos de Lotus Domino se le asigna un ID de sesión de base de datos (DBIID). Cada transacción incluida en el registro incluye el DBIID, que se utiliza para mantener la correlación entre las transacciones y las bases de datos durante una restauración.

Al efectuar determinadas operaciones de Lotus Domino, quizá se asigne un DBIID nuevo a la base de datos. En tal caso, las nuevas transacciones que se anotan en el registro utilizan el DBIID nuevo; sin embargo, las transacciones anteriores seguirán teniendo el DBIID antiguo y no coincidirán con el DBIID nuevo de la base de datos. Para evitar la pérdida de datos, se recomienda realizar una copia de seguridad completa cuando se asigna un nuevo DBIID, ya que las transacciones que aún cuenten con el DBIID antiguo no se podrán restaurar. la copia de seguridad

completa incluye todas las transacciones en curso y permite asegurarse de que solo se necesiten las transacciones con el nuevo DBIID para restaurar la base de datos.

Cuando se habilita la función de registro de transacciones en el servidor, solo se puede seleccionar un único tipo de registro.

Los dos tipos de registro para las bases de datos Lotus Domino son:

■ Registro de archivos de almacenamiento.

Con este tipo de registro se obtienen registros de transacciones que solo están limitados por la capacidad de almacenamiento masivo. este es el tipo recomendado para Lotus Domino Agent, ya que permite hacer copias de seguridad de todos los registros de transacciones y marcarlos para el reciclaje. Al reciclar los registros de transacciones, el servidor Lotus Domino vuelve a utilizar los registros existentes (después de haber hecho la copia de seguridad) para dejar espacio a nuevos registros.

■ Registro circular.

Con este tipo de registro se vuelve a utilizar el archivo de registro cuando se alcanza el tamaño de archivo especificado. Al reutilizar el archivo de registro se ahorran recursos; no obstante, también se limitan las opciones de recuperación, puesto que solo se puede recuperar la base de datos hasta la última copia de seguridad completa. Si se opta por una copia de seguridad incremental o diferencial, se efectuará una copia de seguridad completa de las bases de datos modificadas, ya que no se puede hacer copia de seguridad de los registros de transacciones.

<span id="page-1226-0"></span>Precaución: Cuando se habilita la función de registro circular, no es posible hacer copia de seguridad del registro de transacciones circular; esto podría significar la pérdida de cambios efectuados en la base de datos desde la última copia de seguridad.

# Acerca de la selección de bases de datos de Lotus Domino para copia de seguridad

Una vez instalado Lotus Domino Agent, en el panel de selecciones, puede seleccionar las bases de datos de Lotus Domino.

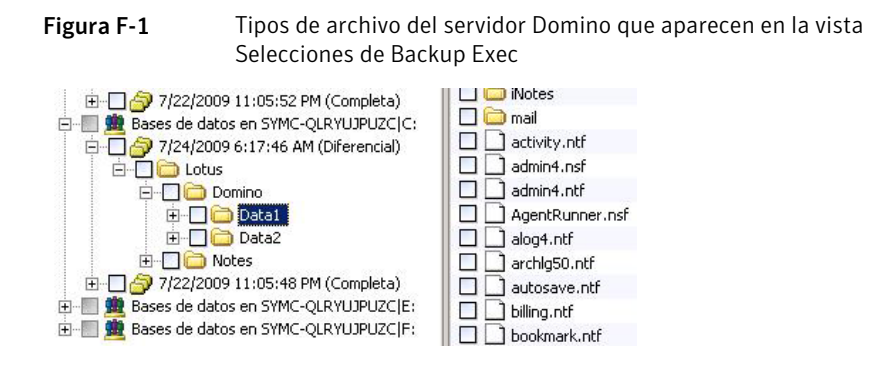

En la vista del servidor Lotus Domino, aparecen los siguientes tipos de archivo:

- nombre de archivo.nsf: archivos de base de datos de Lotus Domino
- nombre de archivo.ntf: archivos de plantilla de Lotus Domino
- nombre de archivo.box: base de datos de correo compartido
- nombre de archivo.dsk: archivos caché

Para poder recuperar correctamente las bases de datos de Lotus Domino, es necesario hacer una copia de seguridad de todos estos archivos.

Solamente los archivos de base de datos y el archivo <server>.id aparecen en la vista Bases de datos Lotus Domino. Los archivos de programa de Domino y otros tipos de archivos, como id y notes.ini, aparecen en el volumen en el que se encuentra el programa Lotus Domino. Deben hacerse copias de seguridad por separado como parte de una operación de copia de seguridad del sistema.

<span id="page-1227-0"></span>Nota: Una copia de seguridad completa del servidor Domino incluye el archivo <server>.id. Como resultado, la función de Exclusión activa de archivos excluye automáticamente el archivo <server>.id.

Ver ["Selección](#page-1227-0) de las bases de datos de Lotus Domino para hacer copia de [seguridad"](#page-1227-0) en la página 1228.

### Selección de las bases de datos de Lotus Domino para hacer copia de seguridad

Una vez instalado Lotus Domino Agent, en el panel de selecciones, puede seleccionar las bases de datos de Lotus Domino.

Ver "Acerca de la [selección](#page-1226-0) de bases de datos de Lotus Domino para copia de [seguridad"](#page-1226-0) en la página 1227.

#### Para seleccionar bases de datos de Lotus Domino

<span id="page-1228-0"></span>Seleccione la casilla que aparece junto al volumen para elegir todas sus bases de datos o expanda el volumen y seleccione bases de datos o carpetas específicas. Si se seleccionan bases de datos para la operación de copia de seguridad, estas deben estar ubicadas localmente en el servidor Lotus Domino.

# Selección de opciones de copia de seguridad para las bases de datos de Lotus Domino

Este procedimiento describe cómo seleccionar las propiedades deltrabajo de copia de seguridad para bases de datos de Lotus Domino. Deberá hacer copia de seguridad de las bases de datos de Lotus Domino durante las horas de menos actividad y deshabilitar los agentes Lotus Domino o de terceros antes de realizar una copia de seguridad. Los registros de transacciónarchivados se incluyenautomáticamente.

Ver "Creación de un trabajo de copia de [seguridad](#page-367-0) mediante el Asistente de copia de [seguridad"](#page-367-0) en la página 368.

Precaución: Se debe hacer copia de seguridad de las bases de datos y los registros de transacciones de Lotus Domino que residen en uno o más volúmenes con el mismo servidor de soportes. No se debe hacer copia de seguridad de un servidor Lotus Domino de forma simultánea desde varios servidores de soportes.

Para seleccionar las propiedades de trabajo de copia de seguridad para las bases de datos de Lotus Domino

- 1 En la barra de navegación, haga clic en **Copia de seguridad**.
- 2 Haga clic en **Nuevo trabajo de copia de seguridad**.
- 3 En el panel **Propiedades**, en **Configuración**, haga clic en **Lotus Domino**.
- 4 Seleccione las opciones correspondientes.

Ver ["Opciones](#page-1229-0) de trabajo de copias de seguridad de Lotus Domino" en la página 1230.

5 Inicie el trabajo de copias de seguridad o seleccione otras opciones de copia de seguridad en el panel **Propiedades**.

Ver "Creación de un trabajo de copia de seguridad mediante la [definición](#page-368-0) de las [propiedades](#page-368-0) del trabajo" en la página 369.

## Opciones de trabajo de copias de seguridad de Lotus Domino

<span id="page-1229-0"></span>Es posible configurar las opciones específicas de Lotus Domino cuando se crea un trabajo de copias de seguridad.

Ver ["Selección](#page-1228-0) de opciones de copia de seguridad para las bases de datos de Lotus [Domino"](#page-1228-0) en la página 1229.

La tabla siguiente describe las opciones de Lotus Domino que pueden configurarse cuando se crea un trabajo de copias de seguridad.

| <b>Elemento</b>  | <b>Descripción</b>                                                                                                    |
|------------------|----------------------------------------------------------------------------------------------------|
| Método de copias | Especifica uno de los métodos de copia de seguridad siguientes:                                                                                                    |
| de seguridad     | Completa - Copia de seguridad de base de datos y registros -<br>п<br>Restablecer bit modificado.<br>Hace copia de seguridad de todas las bases de datos seleccionadas.<br>Para hacer copias de seguridad correctamente de los datos, se<br>recomienda realizar copias de seguridad completas de la base de<br>datos de forma regular. Este método también debería utilizarse<br>cuando el DBIID de la base de datos se ha modificado, ya que no se<br>pueden aplicar transacciones anteriores a la nueva base de datos.<br>Diferencial - Base de datos y registros modificados.<br>■<br>Hace copia de seguridad de los archivos que fueron modificados<br>desde la última copia de seguridad completa. Este método es de<br>menor volumen y es más rápido que la copia de seguridad completa,<br>puesto que solo se hace copia de seguridad de los registros de<br>transacciones archivados, las bases de datos no registradas y las<br>bases de datos registradas cuyos DBIID se hayan modificado. |
|                  | <b>Nota:</b> Se hace una copia de seguridad solamente de los archivos<br>NLO que cambian cuando las bases de datos habilitadas para DAOS<br>están en modo de registro de archivos de almacenamiento y sus<br>archivos DBIID no cambian.                                                                                                    |
|                  | Incremental - Base de datos y registros modificados - Restablecer<br>bit modificado.<br>Hace copia de seguridad de los archivos que fueron modificados<br>desde la última copia de seguridad completa o incremental. Este<br>método es de menor volumen y es más rápido que la copia de<br>seguridad completa, puesto que solo se hace copia de seguridad de<br>los registros de transacciones archivados, las bases de datos no<br>registradas y las bases de datos registradas cuyos DBIID se hayan<br>modificado.<br><b>Nota:</b> Se hace una copia de seguridad solamente de los archivos                                                                                                    |
|                  | NLO que cambian cuando las bases de datos habilitadas para DAOS<br>están en modo de registro de archivos de almacenamiento y sus<br>archivos DBIID no cambian.                                                                                                    |

Tabla F-2 Propiedades de trabajo de copias de seguridad de Lotus Domino

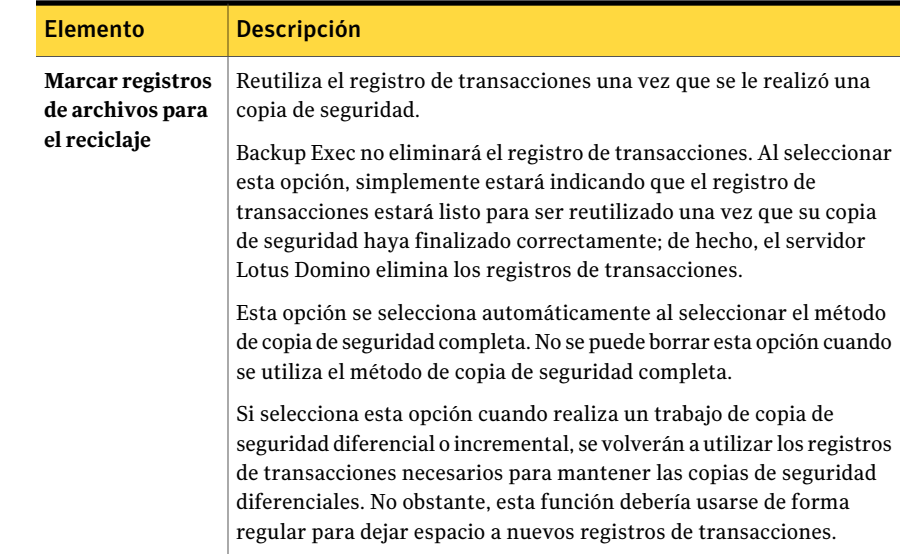

# Restauración de bases de datos de Lotus Domino

La restauración de una base de datos de Lotus Domino es un proceso de tres partes.

| Paso   | <b>Descripción</b>                                                                                                    |
|--------|----------------------------------------------------------------------------------------------------|
| Paso 1 | Restaurar los archivos de base de datos al<br>servidor Domino.                                                                                                    |
|        | Durante la restauración de la base de datos<br>de Lotus Domino, la base de datos existente<br>se coloca fuera de línea y se elimina; a<br>continuación, se restaura la base de datos y<br>se le aplican los registros del trabajo de copia<br>de seguridad que hayan cambiado.                                                                                                    |
|        | <b>Nota:</b> Los servidores Domino incluyen bases<br>de datos con nombres como admin4.nsf,<br>names.nsfybusytime.nsf.Losequipos<br>cliente de Notes incluyen las bases de datos<br>con nombres como bookmark.nsf.<br>cache.dsky homepage.nsf. Estas bases<br>de datos son críticas y no pueden<br>desconectarse cuando el servidor Domino y<br>el cliente de Notes están en ejecución.<br>Además, es necesario restaurar solamente<br>estas bases de datos en caso de una<br>recuperación después de un desastre.                                 |
|        | Si se trata de una base de datos local o<br>desconectada, esta se vuelve a conectar. Si<br>la base de datos está conectada y se están<br>restaurando varias bases de datos, el nombre<br>de la base de datos se agregará a una lista<br>para recuperarla. Durante el proceso de<br>restauración, Backup Exec asigna a las bases<br>de datos un nombre exclusivo y, antes de<br>colocarlas en línea, les vuelve a asignar su<br>nombre original. Este cambio de nombre no<br>tiene ningún efecto negativo sobre las bases<br>de datos restauradas. |
| Paso 2 | Restaurar los archivos NLO relacionados con<br>DAOS que faltan.                                                                                                    |

Tabla F-3 Restauración de una base de datos de Lotus Domino

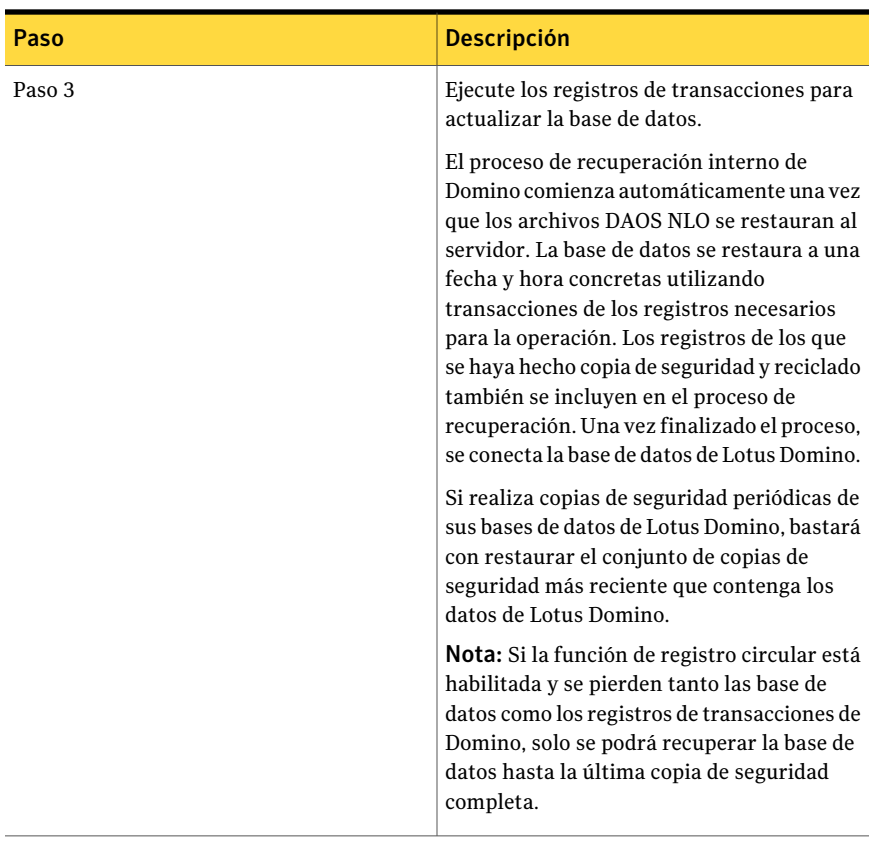

Siga el mismo procedimiento para restaurar un servidor en un clúster de Microsoft Cluster Server que utilice para restaurar un servidor en un entorno sin clúster.

Si está restaurando una base de datos de Lotus Domino en un clúster de MCSC y se produce un error durante la restauración, los trabajos de restauración activas se pondrán en pausa durante 15 minutos a la espera de reanudarse las conexiones. Eltrabajo de restauración fallará si no se reinicia antes de que transcurra el período de espera del error. En este caso, debe volverse a enviar el trabajo de restauración.

Ver "Acerca de seleccionar bases de datos de Lotus Domino para [restauración"](#page-1234-0) en la página 1235.

Ver ["Redirección](#page-1239-0) de trabajos de restauración para bases de datos de Lotus Domino" en la página 1240.

## Acerca de seleccionar bases de datos de Lotus Domino para restauración

<span id="page-1234-0"></span>Cuando se visualizan las bases de datos de Lotus Domino en el panel de restauración de selecciones, aparecen dos conjuntos de copias de seguridad para cada trabajo de copia de seguridad de Lotus Domino. El primer conjunto incluye las bases de datos de Lotus Domino y el segundo, los registros de transacciones.

Para restaurar datos, es necesario seleccionar las opciones correspondientes en el conjunto de copias de seguridad que contiene las bases de datos de Lotus Domino; los registros de transacciones requeridos se restauran automáticamente junto con la base de datos seleccionada.

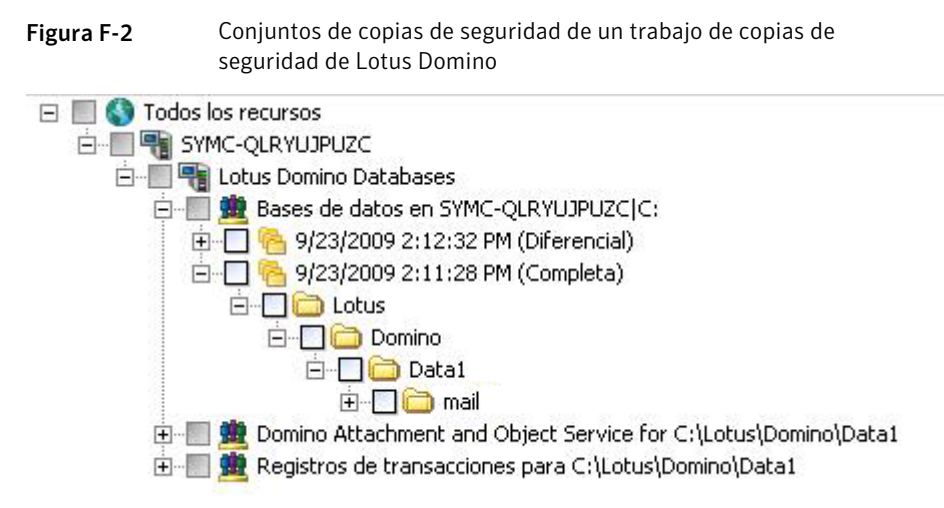

Por lo general, los datos de Lotus Domino se encuentran en el conjunto de copias de seguridad más reciente. No obstante, es posible que ciertos trabajos de copia de seguridad diferencial o incremental ejecutadas después de una copia de seguridad completa no incluyan algunos datos del conjunto de copias de seguridad, ya que solo se hizo copia de seguridad del registro de transacciones. Si los datos que desea restaurar no se encuentran en el conjunto de copias de seguridad más reciente, verifique los conjuntos de copias de seguridad anteriores hasta encontrar los datos.

Nota: Si se ha asignado un nuevo DBIID a las bases de datos y se ejecuta una copia de seguridad diferencial o incremental, los datos se incluirán en el conjunto de copias de seguridad más reciente, puesto que las transacciones que poseen el nuevo DBIID no coincidirán con el DBIID antiguo.

Por ejemplo, el servidor de Domino tiene una copia de seguridad completa y una copia de seguridad diferencial. Si decide que desea restaurar datos de la copia de seguridad diferencial, se puede seleccionar el directorio Data1 y descubrir que está vacío.

La siguiente figura muestra un directorio de datos vacío.

Figura F-3 Directorio de datos vacío para la copia de seguridad diferencial

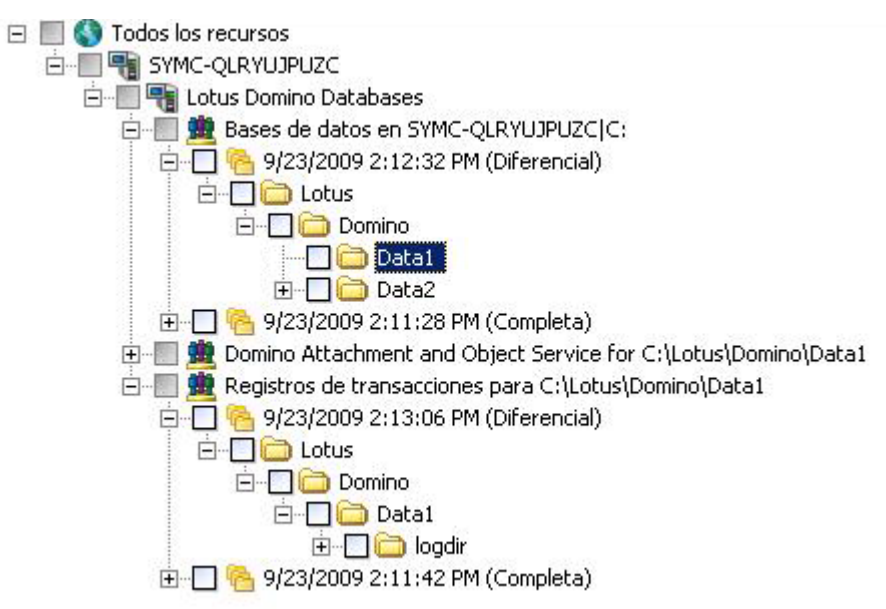

Los datos de los que se ha hecho copia de seguridad para la copia de seguridad diferencial están incluidos en el conjunto de copias de seguridad del registro de transacciones. Para restaurar los datos, debe seleccionarlos de la copia de seguridad completa anterior.

Los registros de transacciones de la copia de seguridad diferencial se utilizarán para actualizar la base de datos.

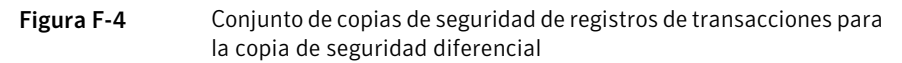

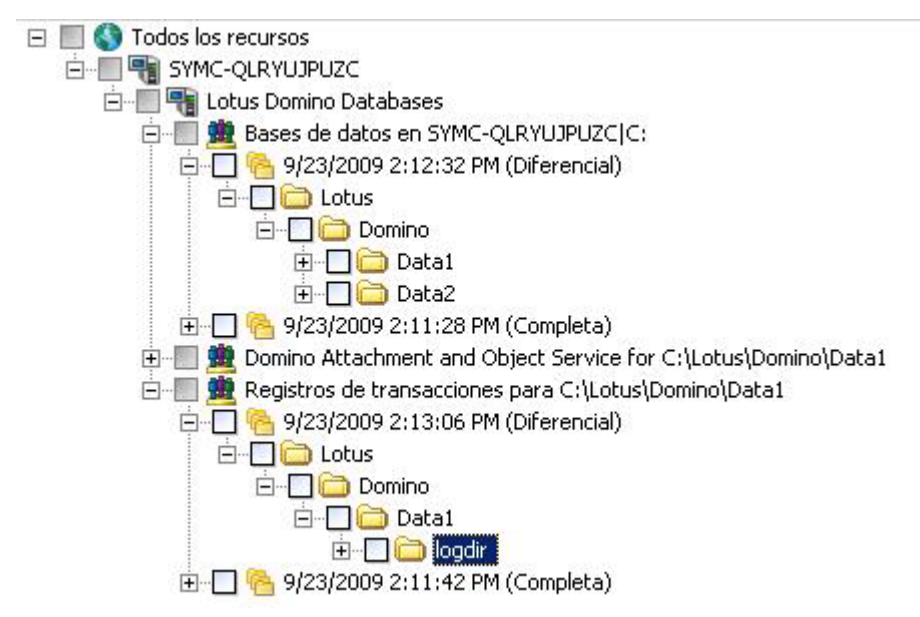

Nota: Al restaurar bases de datos de Lotus Domino en un clúster de Microsoft Cluster Server, debe utilizarse el nombre de máquina virtual o la dirección IP virtual del servidor Domino cuando se busca o se realizan selecciones en la base de datos de Domino en la ficha **Verpor recurso** del cuadro de diálogo **Propiedades de trabajo de restauración**.

<span id="page-1236-0"></span>Ver ["Redirección](#page-1239-0) de trabajos de restauración para bases de datos de Lotus Domino" en la página 1240.

Ver "Cómo [recuperar](#page-1242-0) un servidor Lotus Domino después de un desastre" en la página 1243.

## Selección de opciones de restauración para las bases de datos de Lotus Domino

En este procedimiento, se indica cómo seleccionar propiedades de trabajo de restauración para bases de datos de Lotus Domino y se proporcionan definiciones para opciones de copia de seguridad de Domino.

Una vez que haya seleccionado el conjunto de copias de seguridad de Lotus Domino que desee restaurar, se restaurarán automáticamente todos los archivos de base de datos y los registros de transacciones necesarios. También se puede optar por restaurar archivos de bases de datos específicos.

Ver "Acerca de los registros de [transacciones](#page-1225-0) de Lotus Domino" en la página 1226.

#### Para seleccionar las propiedades de trabajos de restauración para las bases de datos de Lotus Domino

- 1 En la barra de navegación, haga clic en la flecha correspondiente a **Restaurar**.
- 2 Haga clic en **Nuevo trabajo de restauración**.
- 3 En el panel **Propiedades**, en **Configuración**, haga clic en **Lotus Domino**.
- 4 Seleccione las opciones correspondientes.

Ver "Opciones de [restauración](#page-1237-0) de Lotus Domino" en la página 1238.

Si la base de datos de Lotus Domino está replicada, los identificadores de base de datos y de réplica deben ser idénticos en cada uno de los equipos. Para garantizar que las bases de datos siguen replicándose tras la operación de restauración, seleccione la opción Mantener IDs originales.

<span id="page-1237-0"></span>5 Inicie el trabajo de restauración o seleccione otras opciones en el panel **Propiedades**.

Ver ["Restauración](#page-691-0) de datos mediante la configuración de propiedades de [trabajos"](#page-691-0) en la página 692.

### Opciones de restauración de Lotus Domino

Es posible configurar las opciones de restauración específicas relacionadas con Lotus Domino cuando se crea un trabajo de restauración.

Ver "Selección de opciones de [restauración](#page-1236-0) para las bases de datos de Lotus [Domino"](#page-1236-0) en la página 1237.

Las opciones de restauración de Lotus Domino se describen en la tabla siguiente:

| <b>Elemento</b>                                               | <b>Descripción</b>                                                                                                    |
|---------------------------------------------------------------|----------------------------------------------------------------------------------------------------|
| Segundos antes de poner<br>fuera de línea la base de<br>datos | Especifica el número de segundos que el proceso de<br>restauración debe esperar a una base de datos en uso. Para<br>restaurar una base de datos de Lotus, primero deberá<br>desconectarla. Esto garantizará que nadie acceda, cierre o<br>borre la base de datos mientras se está restaurando. Si, por<br>el contrario, la base de datos todavía se está utilizando y no<br>se puede desconectar después del tiempo especificado, se<br>producirá un fallo en la restauración.                                                                                                    |
| <b>Mantener los ID originales</b>                             | Restaura la base de datos original ID.                                                                                                    |
| Asignar nuevo ID de base de<br>datos                          | Asigna los nuevos ID a la base de datos.                                                                                                    |
| Asignar nuevo ID de base de<br>datos y de réplica             | Asigna los nuevos ID a la base de datos. Un ID de réplica<br>sirve para sincronizar dos o más bases de datos que se estén<br>duplicando en Lotus Domino. Durante la restauración es<br>posible asignar un nuevo ID de réplica para evitar que otras<br>bases de datos que se estén duplicando sobrescriban los<br>archivos restaurados.                                                                                                    |
| Restauración de fecha y<br>hora concretas                     | Especifica la fecha y la hora para restaurar la base de datos.<br>solo está disponible para bases de datos registradas si se ha<br>establecido el tipo de registro de archivos de<br>almacenamiento. Backup Exec restaurará la base de datos<br>de Lotus Domino seleccionada en el cuadro de diálogo<br>Selecciones de restauración y, de forma automática,<br>restaurará todos los registros de transacciones necesarios<br>para actualizar las bases de datos a una fecha y hora<br>determinadas.<br>Si no se especifica esta opción, la restauración incluirá hasta<br>las últimas transacciones efectuadas e incluidas en el archivo<br>de registro.<br>Esta operación puede comportar un tiempo adicional, ya<br>que se restauran también los registros de transacciones<br>archivados. |

Tabla F-4 Opciones de restauración de Lotus Domino

# Redirección de trabajos de restauración para bases de datos de Lotus Domino

<span id="page-1239-0"></span>La cuenta de inicio de sesión de Backup Exec debe tener credenciales administrativas en el servidor hacia el que se vaya a redirigir la copia de seguridad del servidor Lotus Domino. Las bases de datos de Lotus Domino solo se pueden redirigir a un directorio diferente del servidor local desde el que se hizo copia de seguridad de la base de datos en cuestión. Si restaura una base de datos en otra ubicación, esta deberá residir en el directorio de datos de Lotus Domino. No es posible redirigir restauraciones con fecha y hora concretas.

Nota: La redirección de la restauración de una base de datos habilitada para DAOS de Domino no restaura los archivos NLO.

Ver ["Restauración](#page-691-0) de datos mediante la configuración de propiedades de trabajos" en la página 692.

Ver ["Creación](#page-211-0) de una nueva cuenta de inicio de sesión del sistema de Backup Exec" en la página 212.

#### Para redirigir la restauración de una base de datos de Lotus Domino

- 1 Seleccione el soporte que contiene los datos que desea restaurar.
- 2 En la barra de navegación, haga clic en la flecha correspondiente a **Restaurar**.
- 3 Haga clic en **Nuevo trabajo de restauración**.
- 4 Seleccione las bases de datos de Lotus Domino.
- 5 Una vez seleccionadas las opciones en el cuadro de diálogo **Propiedades de trabajo de restauración**, en el panel **Propiedades**, en **Destino**, haga clic en **Redirección de archivos**.
- 6 Seleccione **Redirigir conjuntos de archivos**.
- 7 Seleccione la unidad de destino de la restauración en **Restaurarenlaunidad**. No se puede escribir el nombre de la unidad, hay que seleccionarla.
- 8 Escriba la cuenta de inicio de sesión para el servidor en **Cuenta de inicio de sesión de servidor**.
- 9 Escriba la ruta del destino de la restauración en **Restaurarenlavíadeacceso**.
- 10 Escriba la cuenta de inicio de sesión para la ruta en **Cuenta de conexión de vía de acceso**.
- 11 Inicie el trabajo de redirección o seleccione otras opciones de restauración en el panel **Propiedades**.

## Redirección de la restauración de los archivos DAOS NLO

Es posible restaurar los archivos DAOS NLO sin restaurar toda la base de datos Domino habilitada para DAOS. Cuando se restauran los archivos NLO DAOS, es necesario especificar una ruta de destino de la redirección. En la mayoría de los casos, la ruta le señala el repositorio interno de DAOS que se define al configurar Lotus Domino.

Ver "Acerca de Lotus Domino Agent y Domino [Attachment](#page-1216-0) and Object Service [\(DAOS\)"](#page-1216-0) en la página 1217.

#### Para redirigir la restauración de los archivos DAOS NLO

- 1 En la barra de navegación, haga clic en la flecha correspondiente a **Restaurar**.
- 2 Haga clic en **Nuevo trabajo de restauración**.
- 3 En la vista de selecciones de restauración, navegue hasta**BasesdedatosLotus Domino**.
- 4 Expanda **Bases de datos Lotus Domino**.
- 5 Expanda **Domino Attachment and Object Service**.
- 6 Seleccione un conjunto de copias de seguridad que contenga los archivos .nlo que desee restaurar.
- 7 Realice una de las siguientes acciones:

Para restaurar todos los archivos .nlo en Seleccione la carpeta que contenga todos los archivos .nlo que desee restaurar. una carpeta

Para restaurar solamente los archivos .nlo Efectúe los pasos siguientes en el orden que se indica a continuación: faltantes

- Seleccione la carpeta que contenga todos los archivos .nlo que desee restaurar.
- En el panel de tareas, en **Configuración**, haga clic en **General**.
- Seleccione **Omitir si el archivoexiste**. Cuando el trabajo de restauración se ejecuta, Backup Exec restaura solamente los archivos .nlo faltantes.
- 8 En el panel de tareas, en **Destino**, haga clic en **Redirección de archivos**.
- 9 Seleccione **Redirigir grupos de archivos**.
- 10 Haga clic en el botón de puntos suspensivos junto al campo **Restaurar en la unidad**.
- 11 Navegue a la carpeta de DAOS usando la ruta que especificó cuando configuró Domino.

Si cambió la ruta después de hacer copia de seguridad del servidor Domino, use la nueva ruta.

12 Haga clic en **Aceptar**.

Las entradas de la ubicación de ruta correcta deben aparecer en **Restaurar en la unidad** y los campos **Restaurar en la ruta**.

13 Seleccione las opciones, si es apropiado.

Ver "Opciones de [restauración](#page-724-0) de Redirección de archivos " en la página 725.

14 Realice una de las siguientes acciones:

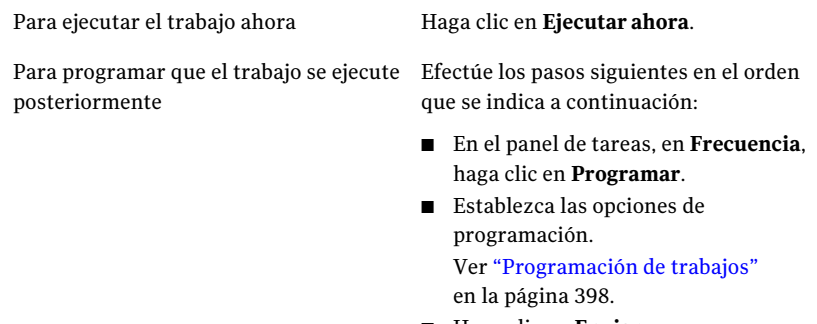

- Haga clic en **Enviar**.
- 15 Cuando el trabajo de restauración de redirección termina, ejecute una operación de resincronización del catálogo de DAOS Domino en el servidor Domino.

Para obtener información sobre la resincronización del catálogo de DAOS Domino, consulte la documentación de Lotus Domino.

# Cómo prepararse para la recuperación después de un desastre en servidor Lotus Domino

Para restaurar las bases de datos de Lotus Domino de manera eficiente y eficaz, en caso de que se produzca un error grave en el sistema debido a una catástrofe, es necesario contar con un plan de preparación para casos de desastre. El objetivo es minimizar el tiempo de recuperación. El desarrollo de una estrategia de copia de seguridad para los equipos con Windows y las bases de datos de Lotus Domino es la parte más importante de este plan.

Al crear una estrategia de copia de seguridad de bases de datos de Lotus Domino, tenga en cuenta lo siguiente:

- Mantenga vinculadas las bases de datos en un volumen. Esto permite a Backup Exec sincronizar las bases de datos antes de hacer copia de seguridad.
- Haga copia de seguridad de las bases de datos activas con frecuencia. Con ello reducirá el tiempo y el esfuerzo necesarios para actualizar la base de datos en el momento posterior a la copia de seguridad más reciente.
- Asegúrese de que los archivos notes.ini, cert.id y server.id se encuentren protegidos y estén disponibles si se produjera un desastre.
- Configure el período de eliminación de DAOS como se recomienda en la documentación de Lotus Domino. Sin embargo, Symantec recomienda no configurar un período de eliminación de DAOS menor que el tiempo entre dos copias de seguridad de Domino.

Ver "Cómo [recuperar](#page-1242-0) un servidor Lotus Domino después de un desastre" en la página 1243.

Ver "Acerca de la [recuperación](#page-1245-0) después de un desastre de un servidor Lotus Domino que utilice registro de archivos de [almacenamiento"](#page-1245-0) en la página 1246.

<span id="page-1242-0"></span>Ver "Cómo [recuperar](#page-1246-0) un servidor Lotus Domino que usa el registro circular" en la página 1247.

## Cómo recuperar un servidor Lotus Domino después de un desastre

La recuperación del sistema Lotus Domino se puede realizar de las siguientes maneras:

■ Manualmente

Ver "Acerca de la [recuperación](#page-887-0) manual después de un desastre de equipos con [Windows"](#page-887-0) en la página 888.

■ Mediante las opciones de Intelligent Disaster Recovery de Backup Exec Ver "Acerca del Asistente de [configuración](#page-2047-0) de Intelligent Disaster Recovery" en la página 2048.

Cuando se recupera después de un desastre un servidor habilitado para DAOS de Domino, todos los archivos .nlo a los que cada base de datos recuperada de Domino hace referencia se restauran automáticamente.

Nota: Para la recuperación en caso de desastre de un servidor Lotus Domino en un clúster de Microsoft Cluster Server se siguen los mismos pasos que para la recuperación de un servidor Domino en un entorno sin clúster.

Use los pasos siguientes como guía cuando se desea hacer una operación de recuperación después de un desastre en el servidor Lotus Domino.

Tabla F-5 Pasos a tomar para recuperar un servidor Lotus Domino después

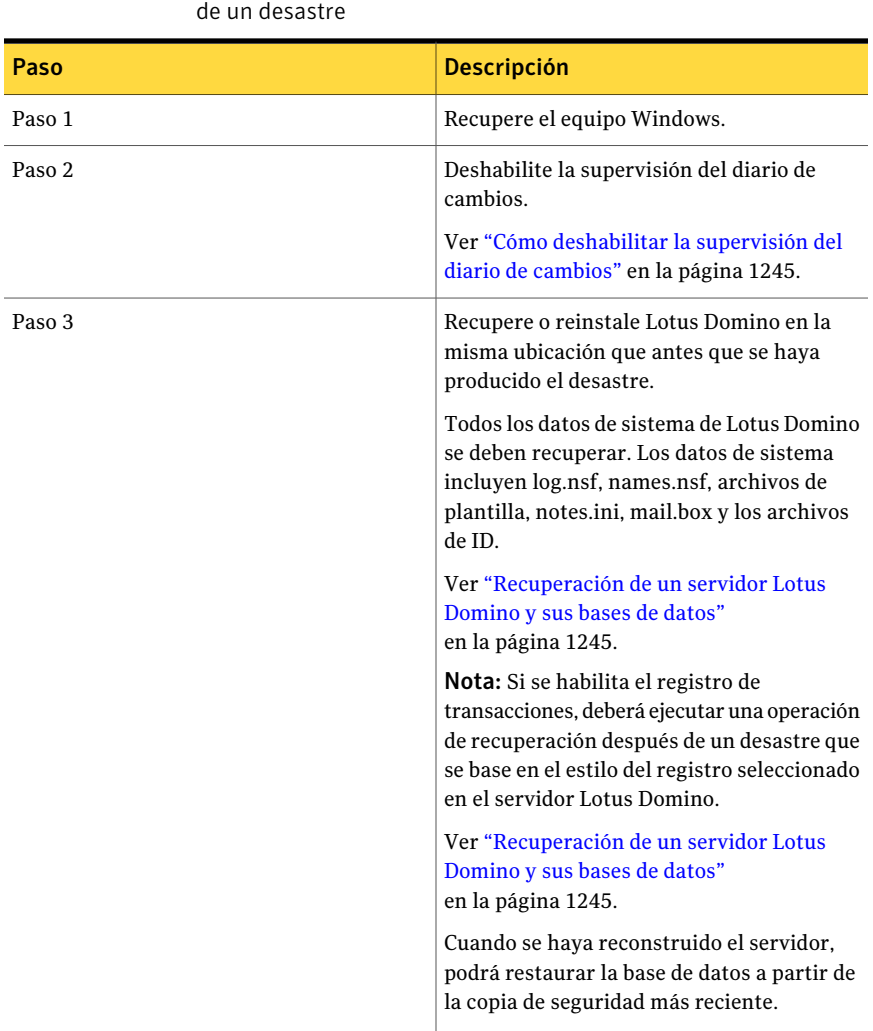

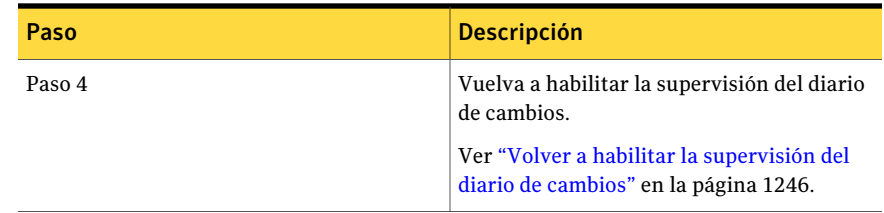

#### <span id="page-1244-0"></span>Cómo deshabilitar la supervisión del diario de cambios

Use los pasos siguientes para deshabilitar y para volver a habilitar la supervisión del diario de cambios en el registro. A continuación, se puede recuperar el servidor Lotus Domino, las bases de datos y los registros de transacciones.

Ver "Acerca de la [recuperación](#page-1245-0) después de un desastre de un servidor Lotus Domino que utilice registro de archivos de [almacenamiento"](#page-1245-0) en la página 1246.

#### Para deshabilitar la supervisión del diario de cambios

1 Abra el registro y busque la clave siguiente:

HKEY\_LOCAL\_MACHINE\SOFTWARE\SYMANTEC\BACKUP EXEC FOR WINDOWS\BACKUP EXEC\ENGINE\DOMINO

- <span id="page-1244-1"></span>2 Deshabilite la supervisión del diario de cambios configurando el valor de clave de habilitación del diario de cambios como 0.
- 3 Reinicie Remote Agent for Lotus Domino.

#### Recuperación de un servidor Lotus Domino y sus bases de datos

Use los pasos siguientes para recuperar un servidor Lotus Domino y sus bases de datos.

Ver "Cómo [recuperar](#page-1246-0) un servidor Lotus Domino que usa el registro circular" en la página 1247.

Ver "Cómo volver a la última [configuración](#page-885-0) válida conocida" en la página 886.

Ver ["Restauración](#page-691-0) de datos mediante la configuración de propiedades de trabajos" en la página 692.

Ver "Selección de opciones de [restauración](#page-1236-0) para las bases de datos de Lotus [Domino"](#page-1236-0) en la página 1237.

#### Para recuperar bases de datos y el servidor Lotus Domino

- 1 Restaure o reinstale el directorio de programas del servidor Lotus Domino en la ubicación anterior al problema.
- 2 Restaure los archivos notes.ini, cert.id y <server>.id desde la última copia de seguridad completa del directorio de programas del servidor Lotus Domino.
- 3 Use Backup Exec para restaurar las bases de datos al directorio de datos de Domino.

Backup Exec restaura automáticamente todos los archivos DAOS NLO junto con las bases de datos habilitadas por DAOS. Además, Domino reconstruye automáticamente tanto el archivo daos.cfg como el archivo daoscat.nsf cuando se reinicia el servidor Domino.

<span id="page-1245-1"></span>4 Inicie el servidor Lotus Domino.

#### Volver a habilitar la supervisión del diario de cambios

Use los pasos siguientes para volver a habilitar la supervisión del diario de cambios.

Ver "Acerca de la [recuperación](#page-1245-0) después de un desastre de un servidor Lotus Domino que utilice registro de archivos de [almacenamiento"](#page-1245-0) en la página 1246.

Ver "Selección de opciones de [restauración](#page-1236-0) para las bases de datos de Lotus [Domino"](#page-1236-0) en la página 1237.

Ver ["Restauración](#page-691-0) de datos mediante la configuración de propiedades de trabajos" en la página 692.

#### Para volver a habilitar la supervisión del diario de cambios

1 Abra el registro y busque la clave siguiente:

HKEY\_LOCAL\_MACHINE\SOFTWARE\SYMANTEC\BACKUP EXEC FOR WINDOWS\BACKUP EXEC\ENGINE\DOMINO

- <span id="page-1245-0"></span>2 Habilite la supervisión del diario de cambios configurando el valor de clave de habilitación del diario de cambios como 1.
- 3 Reinicie Remote Agent for Lotus Domino.

## Acerca de la recuperación después de un desastre de un servidor Lotus Domino que utilice registro de archivos de almacenamiento

Si se pierde el registro de transacciones, igualmente podrá recuperar la base de datos hasta las transacciones incluidas en el último registro.

Sin embargo, si se pierden todos los registros de transacciones, debe contar con lo siguiente para recuperar la base de datos:

- Un archivo Notes.ini actualizado del servidor de Lotus Domino.
- Las copias de seguridad de la base de datos.
- Todas las extensiones para los registros de archivos de almacenamiento.

Además, si la supervisión del diario de cambios está habilitada, debe deshabilitarla en el registro antes de iniciar la recuperación del servidor Lotus Domino.

<span id="page-1246-0"></span>Ver "Cómo [deshabilitar](#page-1244-0) la supervisión del diario de cambios" en la página 1245.

#### Cómo recuperar un servidor Lotus Domino que usa el registro circular

Si se habilita la función de registro circular y se pierde el registro de transacciones, solo podrá recuperar las bases de datos de Lotus Domino hasta la última copia de seguridad efectuado.

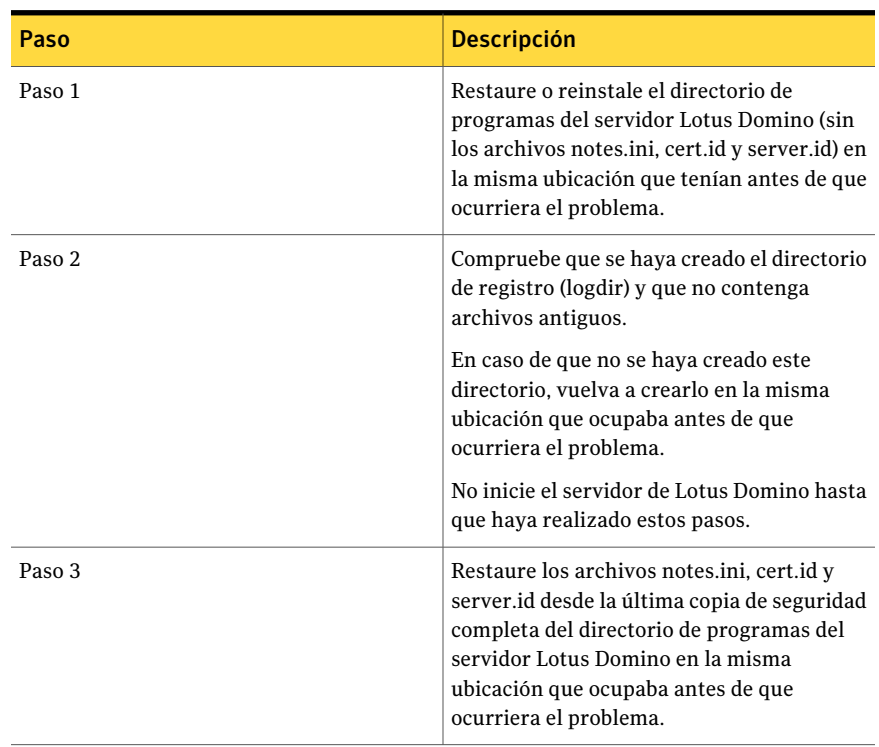

Tabla F-6 El proceso para recuperar un servidor Lotus Domino que usa el registro circular

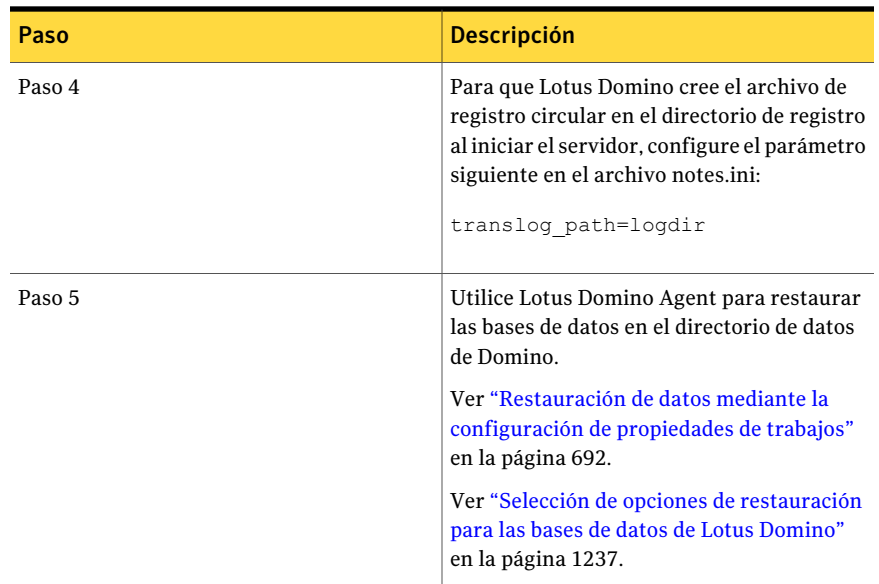

## Recuperación del servidor, las bases de datos y los registros de transacciones de Lotus Domino cuando la función de registro de archivos de almacenamiento está habilitada

Use los pasos siguientes para recuperar el servidor, las bases de datos y los registros de transacciones de Lotus Domino.

Ver "Acerca de la [recuperación](#page-1245-0) después de un desastre de un servidor Lotus Domino que utilice registro de archivos de [almacenamiento"](#page-1245-0) en la página 1246.

Para recuperar el servidor, las bases de datos y los registros de transacciones de Lotus Domino cuando la función de registro de archivos de almacenamiento está habilitada

1 Restaure los archivos del servidor Domino que no sean de base de datos (\*.id y notes.ini).

Si es necesario, vuelva a instalar el servidor Domino sin configurarlo y luego restaure los archivos de Domino que no sean de base de datos, que incluyen los archivos \*.id y notes.ini. Utilice la misma estructura de directorios, ubicación del directorio y ruta del directorio de registro que se creó en la instalación original. No inicie el servidor después de reinstalarlo.

- 2 En el cuadro de diálogo **Propiedades de trabajo de restauración**, en **Configuración**, haga clic en **General**.
- 3 Seleccione **Restaurar sobre los archivos existentes**.

4 Con un editor de texto, cambie el parámetro TRANSLOG\_Status del archivo notes.ini en el servidor Domino a 0.

Por ejemplo, TRANSLOG Status=0

- 5 Con Backup Exec Agent for Lotus Domino, restaure el último registro de transacciones de las que se han realizado copias de seguridad antes de la pérdida del registro activo de transacciones.
- 6 Verifique que la restauración del registro de transacciones se haya realizado correctamente.
- 7 Cierre y reinicie Backup Exec Agent for Lotus Domino.
- 8 Elimine todos los registros de transacciones excepto el que restauró en el paso 5 del directorio de registro de transacciones de Domino.
- 9 Con un editor de texto, cambie el archivo notes.ini del servidor Domino para que coincida con lo siguiente:

TRANSLOG\_Recreate\_Logctrl=1

TRANSLOG\_Status=1

10 Ejecute una restauración completa de las bases de datos de Domino o un estado en un momento preciso dentro de las extensiones para los registros de archivos de almacenamiento.

Backup Exec restaura automáticamente todos los archivos DAOS NLO junto con las bases de datos habilitadas por DAOS. Además, Domino reconstruye automáticamente tanto el archivo daos.cfg como el archivo daoscat.nsf cuando se reinicia el servidor Domino.

Una vez finalizada la restauración completa, el parámetro TRANSLOG\_Logctrl del archivo notes.ini se restablece en 0.

- 11 Inicie el servidor Domino. La recuperación en caso de desastre ha finalizado.
- 12 Si se deshabilitó la supervisión del diario de cambios antes de iniciar el proceso de recuperación en caso de desastre, debe volver a habilitarla.

Ver "Volver a habilitar la [supervisión](#page-1245-1) del diario de cambios" en la página 1246.

Symantec Backup Exec Agent for Lotus Domino Server Cómo prepararse para la recuperación después de un desastre en servidor Lotus Domino 1250

# Apéndice

# Symantec Backup Exec Agent for Microsoft Exchange Server

En este Apéndice se incluyen los temas siguientes:

- Acerca de Backup Exec [Exchange](#page-1251-0) Agent
- [Requisitos](#page-1252-0) para utilizar Exchange Agent
- Acerca de la [instalación](#page-1257-0) de Exchange Agent
- [Configuraciones](#page-1257-1) recomendadas para Exchange
- [Requisitos](#page-1258-0) para acceder a los buzones de Exchange
- [Estrategias](#page-1260-0) de copia de seguridad para Exchange
- [Funcionamiento](#page-1265-0) de la tecnología de recuperación granular con el Almacén de [información](#page-1265-0) de Exchange
- Uso de copias de seguridad de [instantánea](#page-1266-0) y desde otro host con Exchange [Agent](#page-1266-0)
- Acerca de la [protección](#page-1271-0) continua para los datos de Exchange
- Mejores prácticas para la [protección](#page-1277-0) continua de Exchange
- Configuración de las opciones [predeterminadas](#page-1283-0) de copia de seguridad y [restauración](#page-1283-0) para Exchange
- Acerca de las copias de seguridad de Exchange [2003/2007](#page-1292-0)
- Acerca de las copias de [seguridad](#page-1293-0) de las bases de datos de Exchange 2010
- Copia de [seguridad](#page-1296-0) de Exchange
- Acerca de la [restauración](#page-1316-0) de datos de Exchange
- Acerca de la redirección de datos de [restauración](#page-1333-0) de Exchange
- Cómo prepararse para la [recuperación](#page-1340-0) después de un desastre de Exchange **[Server](#page-1340-0)**
- <span id="page-1251-0"></span>■ [Recuperación](#page-1341-0) después de un desastre para Exchange 2000 o posterior

## Acerca de Backup Exec Exchange Agent

Exchange Agent permite integrar copias de seguridad de bases de datos de Microsoft Exchange Server con copias de seguridad de red sin necesidad de una administración separada ni hardware dedicado.

Exchange Agent incorpora las siguientes funciones:

- La capacidad de restaurar elementos individuales a partir de copias de seguridad para las cuales se habilita la tecnología de recuperación granular.
- Protección de copia de seguridad continua de Exchange Server cuando Backup Exec Continuous Protection Server (CPS) está instalado. El trabajo de copia de seguridad de CPS Exchange ofrece una recuperación completa de un momento preciso delAlmacén de información, incluido el último registro de transacciones completo. Cuando permite la ejecución de los puntos de recuperación a intervalos entre las copias de seguridad completas, puede restaurar elementos individuales a un momento preciso cuando se crea el punto de recuperación. Incluso es posible restaurar elementos individuales sin puntos de recuperación, a partir de una copia de seguridad completa.
- La posibilidad de seleccionar grupos de almacenamiento para trabajos de copia de seguridad y restauración, o de seleccionar una o más bases de datos dentro del conjunto de copias de seguridad para trabajos de copia de seguridad y restauración.
- La capacidad de restaurar las bases de datos o los grupos de almacenamiento individuales a partir de las copias de seguridad sin instantánea usando la función del grupo de almacenamiento de recuperación en Exchange Server 2003 y la función de base de datos de recuperación en Exchange 2010. Para Exchange Server 2007/2010, se pueden restaurar las copias de seguridad de instantáneas a un grupo de almacenamiento o a una base de datos de recuperación.
- Inicialización de una copia de la base de datos de Exchange 2010. La inicialización agrega una copia de la base de datos a una ubicación de otro servidor del buzón en un grupo de disponibilidad de base de datos.
- Copias de seguridad de instantáneas y desde otro host en sesiones de Exchange Server 2003 o Exchange Server 2007 que se ejecutan en Windows Server 2003.
- Copias de seguridad desde otro host con tecnología de recuperación granular (GRT) para Exchange Server 2003/2007/2010

Ver "Acerca de la [instalación](#page-1257-0) de Exchange Agent" en la página 1258.

Ver ["Estrategias](#page-1260-0) de copia de seguridad para Exchange" en la página 1261.

Ver ["Configuraciones](#page-1257-1) recomendadas para Exchange " en la página 1258.

Ver "Cómo restaurar elementos [individuales](#page-356-0) mediante la tecnología de [recuperación](#page-356-0) granular" en la página 357.

<span id="page-1252-0"></span>Ver "Acerca de la copia de [seguridad](#page-1049-0) desde otro host" en la página 1050.

Ver "Acerca de [Advanced](#page-1070-0) Open File Option" en la página 1071.

## Requisitos para utilizar Exchange Agent

El servidor de soportes debe reunir los siguientes requisitos:

Tabla G-1 Requisitos del servidor de soportes para Backup Exec Exchange Agent

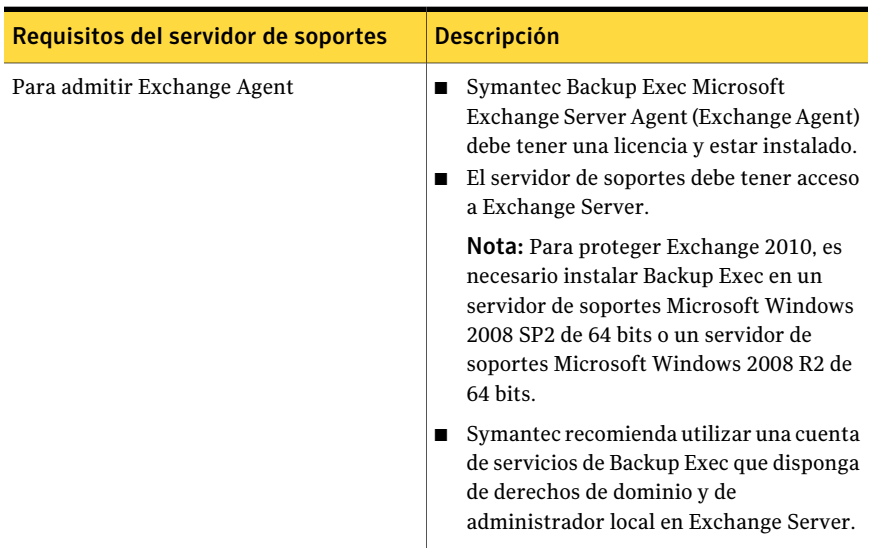

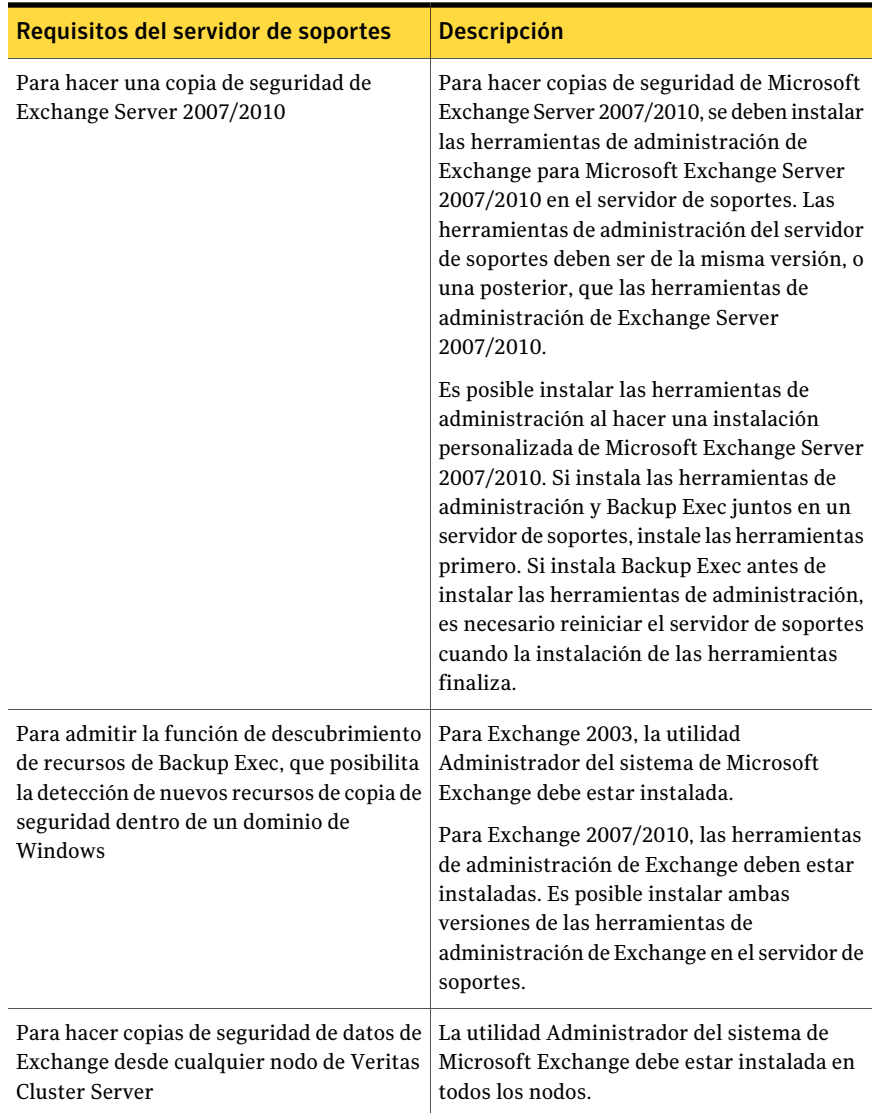

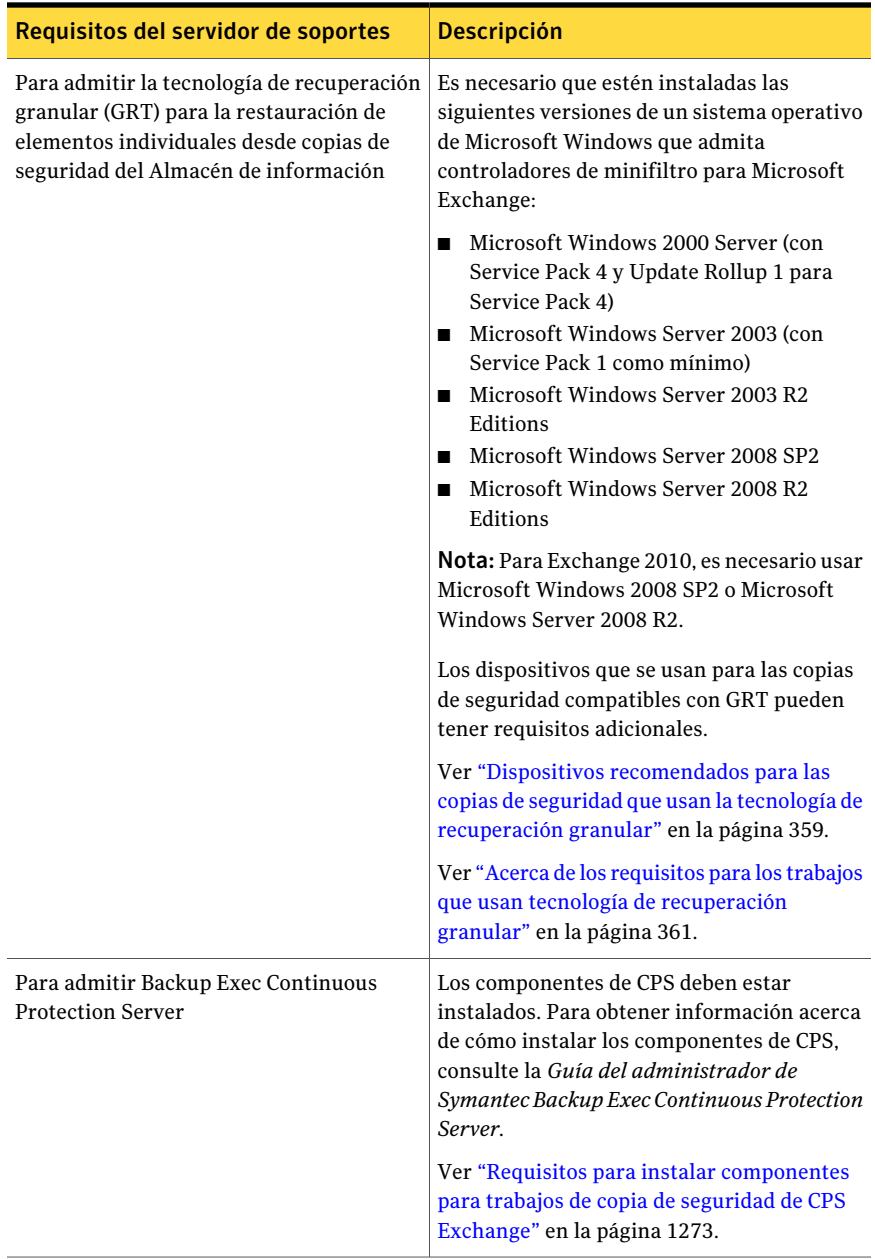

Acontinuación se enumeran los requisitos para Exchange Server con Backup Exec Exchange Agent:

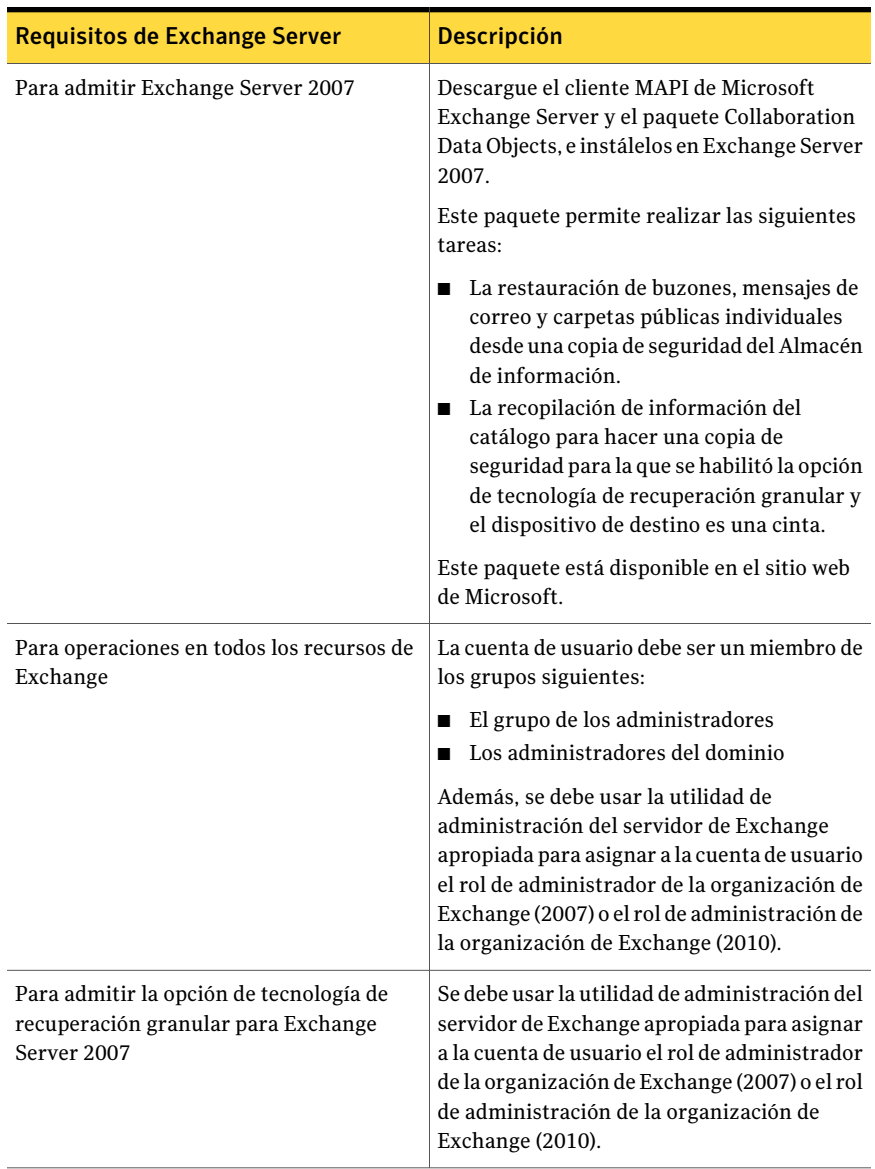

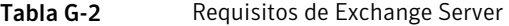

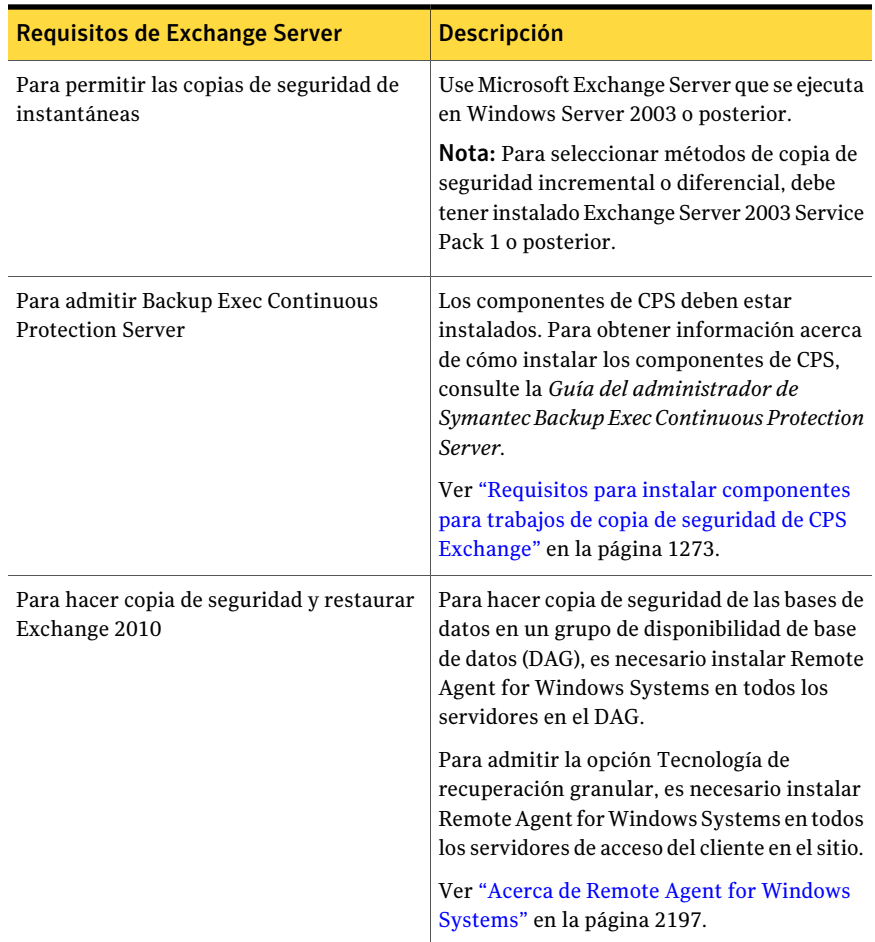

Backup Exec no admite la opción Tecnología de recuperación granular cuando Outlook está instalado en el mismo equipo con cualquiera de los siguientes:

- Exchange Server 2003
- Exchange Server 2007 en una versión de Windows anterior a 2003

Consulte la base de conocimientos de Microsoft para obtener información acerca de la instalación de Outlook y Exchange Server en el mismo equipo.

Ver "Uso del [descubrimiento](#page-350-0) de recursos para buscar nuevos recursos" en la página 351.

Ver "Acerca de seleccionar buzones de Exchange [individuales](#page-1310-0) para hacer copias de [seguridad"](#page-1310-0) en la página 1311.

<span id="page-1257-0"></span>Ver "Acerca de la protección continua para los datos de Exchange" en la página 1272.

# Acerca de la instalación de Exchange Agent

Exchange Agent se ha instalado localmente como componente adicional independiente de Backup Exec para proteger las bases de datos locales o remotas de Exchange Server.

Para proteger Exchange 2010, es necesario instalar Backup Exec en un servidor de soportes Microsoft Windows 2008 SP2 de 64 bits o un servidor de soportes Microsoft Windows 2008 R2 de 64 bits.

Nota: Al instalar Microsoft Exchange Tools 2007/2010 y Backup Exec juntos en un servidor de soportes, Exchange Tools 2007/2010 debe instalarse primero. Si instala Backup Exec antes que Exchange Tools, debe reiniciar el servidor de soportes tras completar la instalación de Exchange Tools.

<span id="page-1257-1"></span>Ver ["Instalación](#page-135-0) de las opciones adicionales de Backup Exec en el servidor de [soportes](#page-135-0) local" en la página 136.

## Configuraciones recomendadas para Exchange

Antes de iniciar las copias de seguridad para Exchange, lea las recomendaciones siguientes para configurar Exchange a fin de facilitar la restauración mediante las copias de seguridad:

| Recomendación                                                                                                  | <b>Descripción</b>                                                                                                    |
|----------------------------------------------------------------------------------------------------|----------------------------------------------------------------------------------------------------|
| Sitúe los archivos de<br>registro de transacciones<br>en un disco físico diferente<br>del de la base de datos. | Este es el factor más importante de la configuración que afecta<br>el rendimiento de Exchange. Asimismo, esta configuración<br>ayuda a la recuperación, ya que los registros de transacciones<br>representan un recurso adicional de recuperación.                                                                                                    |
| Deshabilite la caché de<br>escritura en el controlador<br>SCSL:                                                | El sistema operativo Windows no utiliza búferes, de modo que<br>cuando Exchange recibe una notificación de finalización de<br>escritura de Windows, los datos ya se han escrito en el disco.<br>Si se habilita la caché de escritura, Windows interpreta que<br>la información se ha escrito y lo notifica a Exchange (u otras<br>aplicaciones) equivocadamente. Como resultado, los datos<br>pueden resultar dañados en caso de bloqueo del sistema<br>durante la escritura en disco. |

Tabla G-3 Configuraciones recomendadas para Exchange

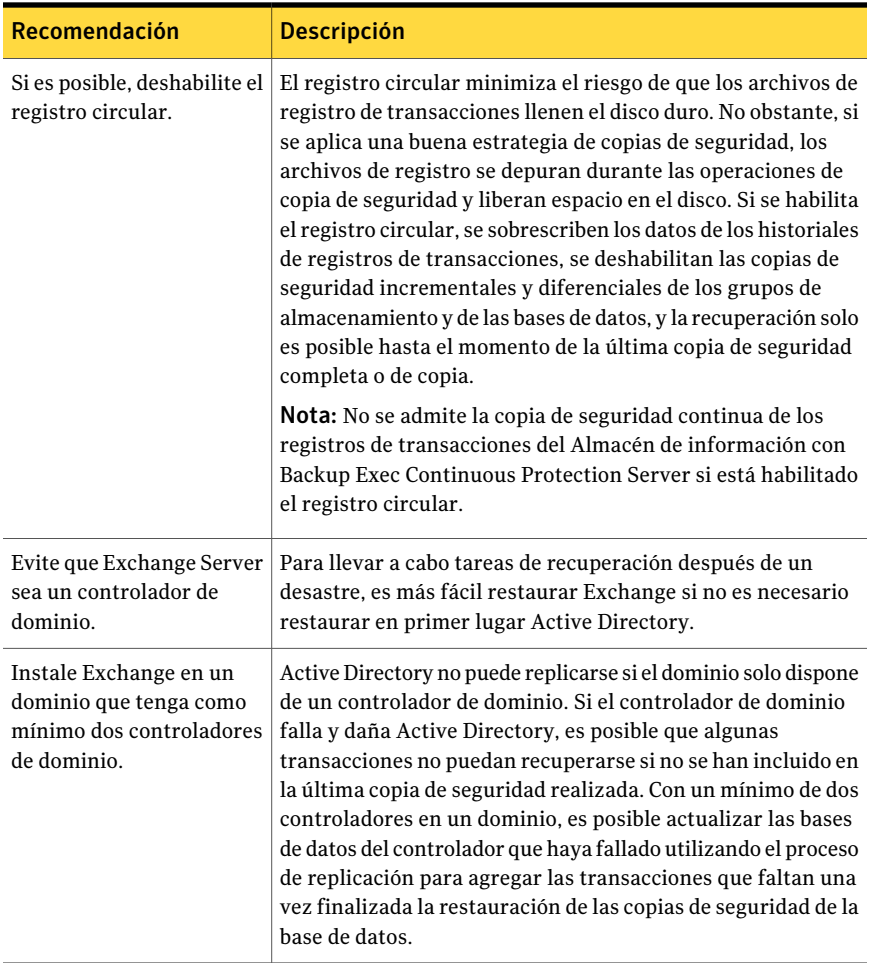

<span id="page-1258-0"></span>Ver "Acerca de la revisión de la [configuración](#page-1264-0) del registro circular para Exchange" en la página 1265.

Ver ["Requisitos](#page-1258-0) para acceder a los buzones de Exchange " en la página 1259.

## Requisitos para acceder a los buzones de Exchange

Backup Exec debe tener acceso a un buzón con nombre exclusivo en la organización de Exchange para las operaciones del Almacén de información, según el modo en que estén configurados los trabajos de copias de seguridad y restauración.

Es necesario acceder a un buzón con nombre exclusivo en los casos siguientes:

- Se realiza copia de seguridad de buzones individuales por separado del Almacén de información (también se denomina método de copia de seguridad heredado del buzón).
- Se configura un trabajo de copias de seguridad con la siguiente configuración:
	- Un dispositivo, que no sea una carpeta de copia de seguridad en disco, es el dispositivo de destino.
	- La opción de tecnología de recuperación granular está habilitada.
	- El método de copia de seguridad es diferente al método de instantáneas.
- Se restauran carpetas y buzones públicos.

Debe utilizar una cuenta de inicio de sesión de Backup Exec para conectarse al servidor de Exchange cuando selecciona carpetas o buzones públicos para hacer copias de seguridad. Backup Exec intenta encontrar un buzón con el mismo nombre que el del usuario almacenado en la cuenta de inicio de sesión de Backup Exec.

Si utiliza una cuenta de inicio de sesión de Backup Exec que almacena un nombre de usuario exclusivo y tiene un buzón correspondiente con el mismo nombre, no se le pedirá ninguna cuenta de inicio de sesión adicional. En otro caso, es necesario seleccionar o crear una cuenta de inicio de sesión de Backup Exec que almacene el nombre de un buzón exclusivo en la organización de Exchange.

Un nombre exclusivo es aquel que no comparte los cinco primeros caracteres con otro nombre de buzón. Por ejemplo, si se especifica EXCH1 como nombre de buzón y hay otro nombre de buzón como EXCH1BACKUP, Backup Exec no podrá aceptar el nombre. Se le pedirá que elija otro nombre de buzón.

Puede elegir o crear una cuenta de inicio de sesión que cumpla cualquiera de los requisitos siguientes:

- Una cuenta de inicio de sesión en la que el nombre de usuario coincida con un nombre de buzón exclusivo.
- Una cuenta de inicio de sesión que utilice un alias exclusivo para un buzón. La cuenta de usuario que se conecta a Exchange Server también debe tener acceso a este buzón.
- Una cuenta de inicio de sesión que utilice un nombre de equipo completo para un buzón. La cuenta de usuario que se conecta a Exchange Server también debe tener acceso a este buzón.

Ejemplo de nombre de equipo completo:

/O=Exchange\_Organization/OU=Administrative\_Group/CN=Recipients/CN=mailbox\_name

Ver "Cómo restaurar elementos [individuales](#page-356-0) mediante la tecnología de [recuperación](#page-356-0) granular" en la página 357.

Ver ["Creación](#page-205-0) de una cuenta de inicio de sesión de Backup Exec" en la página 206.
## Estrategias de copia de seguridad para Exchange

<span id="page-1260-0"></span>Backup Exec incorpora protección en línea continua de bases de datos de Exchange como parte de las tareas diarias de copia de seguridad, lo cual incrementa la posibilidad de recuperación de datos y minimiza la pérdida de datos sin que ello afecte la actividad diaria. Backup Exec protege los datos de Exchange, incluso en el ámbito de grupos de almacenamiento, bases de datos, buzones y carpetas públicas individuales, con copias de seguridad completas, de copia, incrementales y diferenciales.

Para decidir el método de copia de seguridad que se debe utilizar, tenga en cuenta lo siguiente:

- En entornos de oficina pequeños, en los que el número de mensajes que se envían a través del sistema es reducido, la mejor forma de proteger los datos y poder realizar una recuperación más rápida es mediante una copia de seguridad completa diaria. Si el tamaño del archivo de registro aumenta considerablemente y ello supone un problema, puede realizar copias de seguridad incrementales en línea al mediodía para proporcionar un punto de recuperación adicional y permitir que el sistema administre automáticamente el aumento de tamaño del archivo de registro.
- En entornos de gran tamaño, deben utilizarse copias de seguridad incrementales para proporcionar opciones de puntos de recuperación más frecuentes a lo largo del día y poder administrar el aumento de tamaño del archivo de registro. Muchos negocios ejecutan copias de seguridad completas semanalmente y prefieren ejecutar copias de seguridad incrementales durante la semana para minimizar el tiempo de ejecución de las copias de seguridad. Debe tenerse en cuenta que, con esta técnica, durante el proceso de recuperación debe recuperarse tanto la copia de seguridad completa como cada una de las copias de seguridad incrementales.

La opción más adecuada depende del tamaño del entorno, del número de transacciones procesadas cada día y de las expectativas de los usuarios cuando se requiere una recuperación.

Tenga en cuenta las estrategias de copia de seguridad siguientes:

■ Ejecute trabajos de Backup Exec Continuous Protection Server (CPS) semanalmente o a diario. Los registros de transacciones replicados y las copias de seguridad completas ofrecen una recuperación completa de un momento preciso delAlmacén de información, incluido el último registro de transacciones completo. También puede restaurar carpetas o mensajes individuales a partir de la copia de seguridad de CPS.

Cuando permite la ejecución de los puntos de recuperación a intervalos entre las copias de seguridad completas, puede restaurar los mensajes y carpetas individuales a un momento preciso cuando se crea el punto de recuperación.

Otra ventaja de los puntos de recuperación es el crecimiento controlado del registro, ya que los registros de transacciones se truncan tras la ejecución de cada punto de recuperación.

Nota: No es posible usar CPS en un Exchange Server que esté en un grupo de disponibilidad de base de datos (DAG) de Exchange 2010.

■ Ejecute copias de seguridad completas con la opción para permitir la restauración de los elementos individuales seleccionados para poder restaurar carpetas y mensajes de correo individuales sin necesidad de restaurar toda la base de datos.

Según el entorno, ejecute copias de seguridad completas de la forma siguiente:

- Con la mayor frecuencia posible y, en ningún caso, menos de una al día.
- Diariamente con copias de seguridad diferenciales de forma periódica a lo largo del día.
- Cada dos o tres días (como mínimo una a la semana) con copias de seguridad incrementales frecuentes entre cada una de las copias de seguridad completas.
- Ejecute los trabajos de copia de seguridad de Exchange aparte de los otros trabajos de copia de seguridad.

Además de realizar una copia de seguridad de los grupos de almacenamiento o las bases de datos de Exchange, debe hacer copia de seguridad de los siguientes elementos de forma periódica:

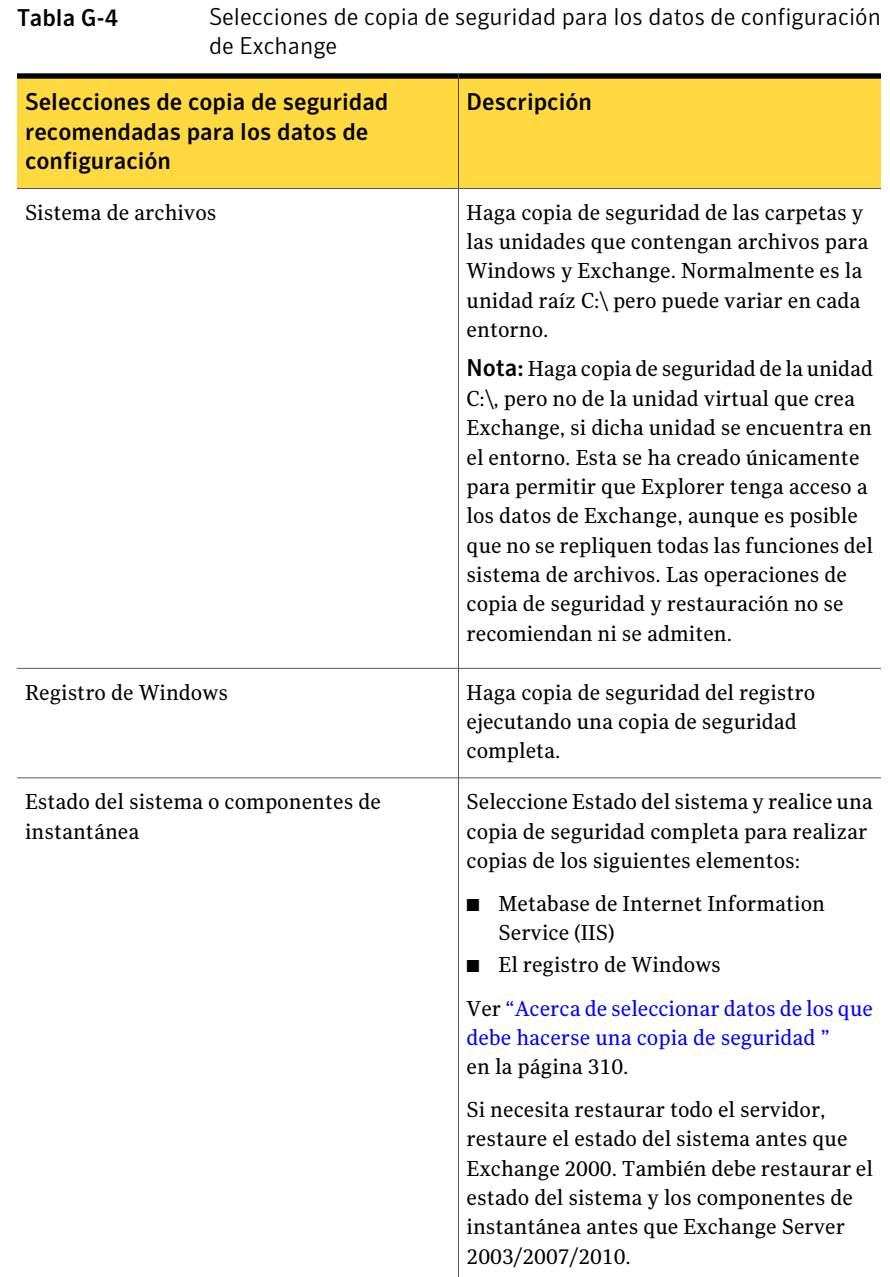

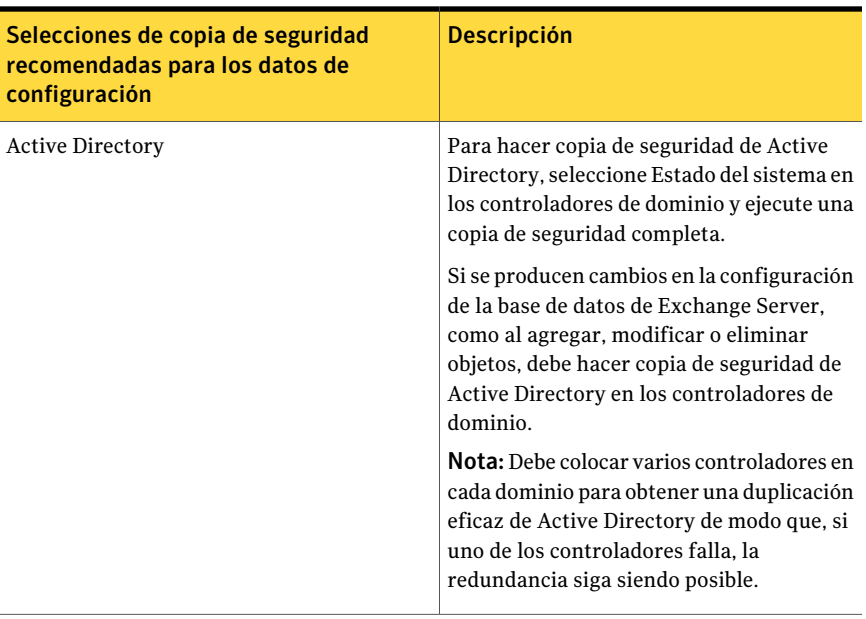

Nota: Configure una copia de seguridad delAlmacén de información en la que esté habilitada la opción tecnología de recuperación granular (GRT) para restaurar buzones, mensajes de correo y carpetas públicas individuales. Cuando se realiza copia de seguridad de buzones de Exchange individuales independientemente del Almacén de información, se utilizan métodos de copia de seguridad heredados y ya no son necesarios para la recuperación de buzones individuales.

Ver "Cómo restaurar elementos [individuales](#page-356-0) mediante la tecnología de [recuperación](#page-356-0) granular" en la página 357.

Ver "Acerca de las copias de seguridad de Exchange [2003/2007"](#page-1292-0) en la página 1293.

Ver "Acerca de las copias de [seguridad](#page-1293-0) de las bases de datos de Exchange 2010" en la página 1294.

Ver "Cómo prepararse para la [recuperación](#page-1340-0) después de un desastre de Exchange [Server"](#page-1340-0) en la página 1341.

### Exclusión automática de los datos de Exchange durante las copias de seguridad de nivel de volumen

Si selecciona un volumen con datos de Exchange para copia de seguridad, Exchange Agent utiliza una función denominada Exclusión activa de archivos para excluir automáticamente los datos de Exchange que no se deban incluir en una copia de

seguridad de nivel de volumen. Por ejemplo, los archivos .EDB y .STM, así como los archivos de registro de transacciones, no deben formar parte de una copia de seguridad de nivel de volumen porque se abren para el uso exclusivo de Exchange.

Si esta exclusión no se ha producido durante una copia de seguridad sin instantáneas, dichos archivos aparecerán como en uso - omitidos. Durante una copia de seguridad de instantánea, es posible que la copia de seguridad de estos archivos se efectúe con un estado incoherente, que podría generar problemas de restauración.

<span id="page-1264-0"></span>Aunque no se recomienda, si desea incluir datos de Exchange en una copia de seguridad de nivel de volumen, primero debe desmontar los grupos de almacenamiento o las bases de datos de los que desee hacer copia de seguridad y luego realizar el trabajo de copias de seguridad.

## Acerca de la revisión de la configuración del registro circular para Exchange

Cuando el registro circular está habilitado, no se pueden llevar a cabo copias de seguridad incrementales ni diferenciales de las bases de datos y los grupos de almacenamiento de Exchange, ni ejecutar trabajos de copias de seguridad para las que esté habilitada la protección continua. Estos tipos de copia de seguridad dependen de un historial de registros completo.

Si el registro circular está habilitado, los archivos de registro de transacciones que ya han sido confirmadas en la base de datos se sobrescriben, lo que evita la acumulación de registros. Los archivos de registro se sobrescriben sin tener en cuenta si se ha ejecutado una copia de seguridad completa o incremental, y no se mantiene un historial de registros previos desde la última copia de seguridad completa o incremental.

Si el registro circular está deshabilitado, los archivos de registros de transacciones se acumulan en el disco hasta que sucede lo siguiente:

- Se lleva a cabo una copia de seguridad completa o incremental.
- Se ejecuta un punto de recuperación como parte de una copia de seguridad continua de Exchange.

Tras estas operaciones, se eliminan los archivos de registro que tienen todas las transacciones aplicadas a la base de datos.

Ver ["Estrategias](#page-1260-0) de copia de seguridad para Exchange" en la página 1261.

# Funcionamiento de la tecnología de recuperación granular con el Almacén de información de Exchange

La tecnología de Backup Exec Granular Recovery Technology (GRT) permite restaurar elementos individuales de una copia de seguridad del Almacén de información sin tener que restaurar la copia de seguridad entera. Es necesario revisar los requisitos para una copia de seguridad con GRT antes de configurarla.

También puede habilitar GRT al crear una copia de seguridad fuera del host para el Almacén de información. La copia de seguridad fuera del host permite que Backup Exec pueda mover el proceso de copia de seguridad desde el equipo host al Backup Exec Media Server. El equipo host es el equipo remoto que contiene los volúmenes que ha seleccionado para la copia de seguridad. Para ejecutar una copia de seguridad fuera del host habilitada para GRT, es necesario instalar Backup Exec Advanced Disk-based Option en el servidor de soportes.

Nota: En versiones anteriores de Backup Exec, se realizaba copia de seguridad de los buzones individuales de Exchange por separado del Almacén de información para poderlos restaurar de forma individual. Estas opciones de copia de seguridad anteriores están habilitadas de forma predeterminada únicamente si se actualiza desde una versión anterior de Backup Exec y ya existen trabajos para copias de seguridad de buzones.

Ver "Cómo restaurar elementos [individuales](#page-356-0) mediante la tecnología de [recuperación](#page-356-0) granular" en la página 357.

Ver "Dispositivos [recomendados](#page-358-0) para las copias de seguridad que usan la tecnología de [recuperación](#page-358-0) granular" en la página 359.

Ver "Acerca de los requisitos para los trabajos que usan tecnología de [recuperación](#page-360-0) [granular"](#page-360-0) en la página 361.

Ver ["Configuración](#page-1060-0) de una copia de seguridad desde otro host habilitada para GRT para recursos de [Exchange"](#page-1060-0) en la página 1061.

Ver "Acerca de la [instalación](#page-1024-0) de Advanced Disk-based Backup Option" en la página 1025.

## Acerca de Backup Exec y servicios web de Microsoft Exchange

Backup Exec utiliza los servicios web de Microsoft Exchange (EWS) para admitir la opción Tecnología de recuperación granular. EWS proporciona el soporte para la restauración de buzones, mensajes de correo y carpetas públicas individuales de una copia de seguridad de base de datos de Exchange 2010.

Nota: No es necesario instalar el cliente MAPI ni el paquete Collaboration Data Objects si se usa EWS.

Para usar EWS para restaurar elementos individuales, Backup Exec deshabilita la política de regulación del cliente para las credenciales del recurso que se especifican para el trabajo de restauración. La política de regulación del cliente se encuentra en el servidor de acceso del cliente e impone límites del ancho de banda de conexión en el servidor de Exchange.

Backup Exec además crea un rol de suplantación y un rol de asignación para la suplantación de Exchange. La asignación de roles de suplantación de Exchange asocia el rol de suplantación con las credenciales del recurso de Backup Exec que se especifica para el trabajo de restauración.

Backup Exec crea y asigna los roles siguientes:

- <span id="page-1266-0"></span>■ SymantecEWSImpersonationRole
- SymantecEWSImpersonationRoleAssignment

# Uso de copias de seguridad de instantánea y desde otro host con Exchange Agent

Exchange Agent admite el Servicio de instantánea de volumen de Microsoft (VSS), un servicio proveedor de instantáneas que solo está disponible en Windows Server 2003 o posterior. Además, con VSS se puede realizar una instantánea de la vista de fecha y hora de la base de datos de Exchange para hacer copia de seguridad de ella, y la base de datos de Exchange real queda abierta y disponible para los usuarios.

La copia de seguridad desde otro host permite que la operación de copia de seguridad se procese en un Backup Exec Media Server en vez de hacerlo en el servidor de Exchange. Al mover la copia de seguridad del servidor de Exchange a un servidor de soportes se obtiene un mejor rendimiento de las copias de seguridad y se libera el equipo remoto.

Si Advanced Disk-based Backup Option (ADBO) está instalada en el servidor de soportes, es posible utilizar la tecnología de Backup Exec Granular Recovery Technology (GRT) para crear una copia de seguridad desde otro host para el Almacén de información.

Ver ["Configuración](#page-1060-0) de una copia de seguridad desde otro host habilitada para GRT para recursos de [Exchange"](#page-1060-0) en la página 1061.

La tecnología de instantáneas de Exchange Agent no es compatible con los siguientes elementos:

- Configuraciones NAS
- Función Grupo de almacenamiento de recuperación de Exchange 2003
- Mezcla de copias de seguridad de instantánea y sin instantánea Debido a una limitación de Microsoft Exchange, si se ejecutan copias de seguridad sin instantánea como parte de un plan de protección de datos, no se deben ejecutar copias de seguridad de instantánea. Si se ejecutan copias de seguridad de instantánea, no se deben efectuar copias de seguridad sin instantánea.

Los tipos de método de copia de seguridad disponibles cuando se utiliza VSS con Exchange Agent dependen de la versión de Exchange Server; se enumeran en la siguiente tabla:

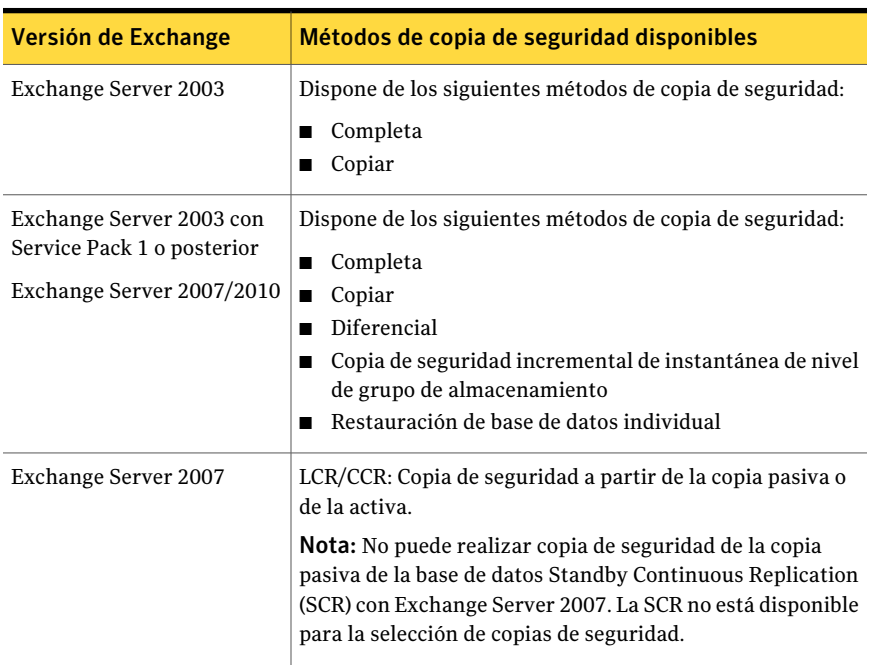

#### Tabla G-5 Métodos de copia de seguridad disponibles para las versiones de instantáneas de Exchange

## Solución de problemas de trabajos de instantáneas y desde otro host de Exchange Agent

<span id="page-1267-0"></span>Un trabajo de instantánea de Exchange Agent genera un error en las siguientes condiciones:

- La instantánea de Exchange Agent falla.
- Se ejecuta una copia de seguridad de instantáneas migrada o nueva para los datos en Exchange Server 2003 en Windows 2000. Las copias de seguridad de instantáneas de Exchange se admiten solamente para Exchange Server 2003 o posterior enWindows Server 2003 o posterior. Eltrabajo no vuelve a recurrir a una copia de seguridad sin instantáneas porque las copias de seguridad con instantánea y sin instantánea de Exchange no son compatibles. La copia de seguridad de instantánea continúa en el caso de los recursos compatibles, y el trabajo se puede completar correctamente sin excepciones.

Para permitir que la instantánea continúe para los recursos compatibles, siga estos pasos:

- Seleccione Procesar los volúmenes lógicos para copia de seguridad de uno en uno en Propiedades de trabajo de copias de seguridad para Advanced Open File Option.
- Seleccione Procesar los volúmenes lógicos para copia de seguridad desde otro host de uno en uno en Propiedades de trabajo de copias de seguridad para Advanced Disk-based Backup Option.
- Si se seleccionan métodos de copia de seguridad incrementales o diferenciales, y Exchange Server 2003 Service Pack 1 o posterior no está instalado.
- Si se ha habilitado el registro circular y se seleccionan métodos de copia de seguridad incrementales o diferenciales.
- Se ejecuta un trabajo de instantánea en Windows Small Business Server 2003. El Escritor de VSS de Microsoft Exchange Server 2003 se deshabilita en Windows Small Business Server 2003, lo que provoca errores en las copias de seguridad de instantáneas para Exchange 2003.

Para realizar correctamente una copia de seguridad de instantánea de Exchange 2003, revise el siguiente artículo de la base de datos Knowledge Base de Microsoft:

http://support.microsoft.com/default.aspx?scid=kb;EN-US;Q838183 Es necesario resolver este problema para realizar un trabajo de restauración correcto usando la opción Intelligent Disaster Recovery.

#### Configuración de una copia de seguridad de instantáneas para recursos de Exchange

Symantec recomienda realizar comprobaciones de coherencia antes de ejecutar una copia de seguridad de instantánea.

Ver "Acerca de las copias de seguridad de Exchange [2003/2007"](#page-1292-0) en la página 1293.

#### Symantec Backup Exec Agent for Microsoft Exchange Server Uso de copias de seguridad de instantánea y desde otro host con Exchange Agent 1270

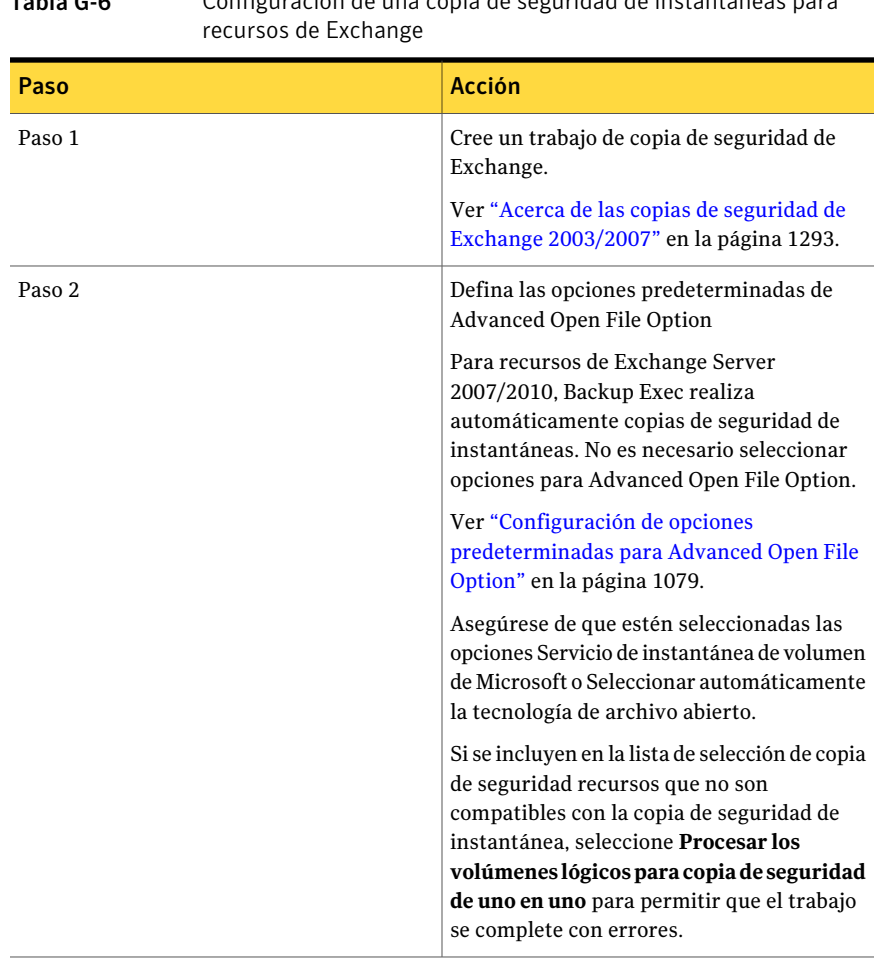

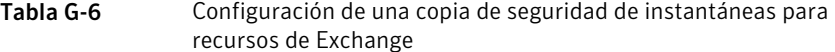

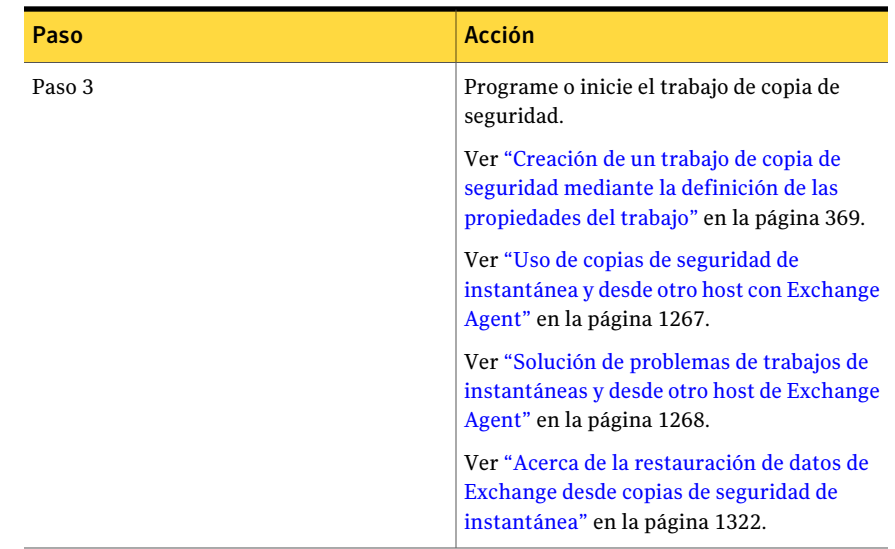

## Configuración de una copia de seguridad desde otro host con Exchange Agent

Symantec recomienda realizar comprobaciones de coherencia antes de ejecutar una copia de seguridad desde otro host.

Ver "Acerca de las copias de seguridad de Exchange [2003/2007"](#page-1292-0) en la página 1293.

Si Advanced Disk-based Backup Option (ADBO) está instalada en el servidor de soportes, es posible utilizar la tecnología de Backup Exec Granular Recovery Technology (GRT) para crear una copia de seguridad desde otro host para el Almacén de información. Puede restaurar buzones, mensajes de correo y carpetas públicas individuales a partir de las copias de seguridad del Almacén de información en las que GRT está habilitada.

Ver ["Configuración](#page-1060-0) de una copia de seguridad desde otro host habilitada para GRT para recursos de [Exchange"](#page-1060-0) en la página 1061.

Ver "Cómo restaurar elementos [individuales](#page-356-0) mediante la tecnología de [recuperación](#page-356-0) granular" en la página 357.

Ver "Uso de copias de seguridad de [instantánea](#page-1266-0) y desde otro host con Exchange [Agent"](#page-1266-0) en la página 1267.

Ver "Solución de problemas de trabajos de [instantáneas](#page-1267-0) y desde otro host de [Exchange](#page-1267-0) Agent" en la página 1268.

#### Para configurar una copia de seguridad desde otro host con Exchange Agent

1 Cree un trabajo de copia de seguridad de Exchange.

Ver "Acerca de las copias de seguridad de Exchange [2003/2007"](#page-1292-0) en la página 1293.

2 Enel panel**Propiedades**, en**Configuración**,haga clic en**AdvancedDisk-based Option**.

Ver ["Configuración](#page-1056-0) de opciones de copia de seguridad fuera del host para un trabajo de copias de [seguridad"](#page-1056-0) en la página 1057.

- 3 Seleccione las opciones pertinentes y haga clic en **Aceptar**.
- 4 Asegúrese de seleccionar el proveedor de instantáneas **Automático - Usar hardware si está disponible; si no, usar software**.
- 5 Las opciones para la disposición de trabajos no están disponibles.
- 6 Si se incluyen en la lista de selección de copia de seguridad recursos que no son compatibles con la copia de seguridad desde otro host, seleccione**Procesar los volúmenes lógicos para copia de seguridad desde otro host de uno en uno** para permitir que el trabajo se complete con errores.
- <span id="page-1271-0"></span>7 Programe o inicie el trabajo de copia de seguridad.

# Acerca de la protección continua para los datos de Exchange

Symantec Backup Exec Continuous Protection Server (CPS) combina la protección de datos con la tecnología de replicación y la protección de datos basados en disco. Cuando se instalan componentes de CPS en el servidor de soportes y el servidor de Exchange, puede proteger los datos de Exchange de forma continua.

Cuando se habilita la protección continua, Backup Exec protege el Almacén de información con una copia de seguridad completa recurrente, denominada trabajo de CPS Exchange. El trabajo de CPS Exchange se envía a una carpeta de copia de seguridad en disco de un volumen NTFS local. También puede permitir que los puntos de recuperación se ejecuten entre las copias de seguridad completas. Los registros de transacciones que se crean tras las copias de seguridad completas se replican continuamente en una carpeta de copia de seguridad en disco.

Los registros de transacciones replicados y las copias de seguridad completas ofrecen una recuperación de un momento preciso del Almacén de información, incluido el último registro de transacciones completo. Los puntos de recuperación permiten restaurar mensajes o carpetas individuales de un momento concreto en el que se haya creado el punto de recuperación. Incluso es posible restaurar

mensajes o carpetas individuales sin puntos de recuperación, a partir de una copia de seguridad completa.

La función de protección continua no es compatible con los siguientes elementos:

■ El proveedor de instantáneas del Servicio de instantánea de volumen de Microsoft (VSS). Las opciones de instantáneas seleccionadas en el trabajo de copia de seguridad Advanced Open File Option se omiten para los trabajos de copia de seguridad de CPS Exchange. Los trabajos de copia de seguridad de CPS Exchange para Exchange Server 2007/2010 siempre se ejecutan como copias de seguridad de instantáneas.

Nota: Los trabajos de copia de seguridad de CPS Exchange para Exchange 2003 siempre se ejecutan como copias de seguridad de flujos de datos alternativos.

- Para recursos de Exchange Server 2003, la delegación de trabajos de protección continua a los servidores de soportes administrados de un entorno de Central Admin Server Option (CASO). La delegación de trabajos es compatible con recursos de Exchange Server 2007.
- El registro circular, si se utilizan puntos de recuperación. Los puntos de recuperación fallan si se habilita el registro circular.
- <span id="page-1272-0"></span>■ Clústeres
- Grupos de disponibilidad de bases de datos.

Ver ["Requisitos](#page-1252-0) para utilizar Exchange Agent " en la página 1253.

#### Requisitos para instalar componentes para trabajos de copia de seguridad de CPS Exchange

Para utilizar Backup Exec Continuous Protection Server (CPS) para la protección continua de datos de Exchange, es necesario instalar los componentes de CPS.

Para obtener información sobre la instalación de componentes de Continuous Protection Server, consulte la *Guía del administrador de Symantec Backup Exec Continuous Protection Server*.

Nota: No es posible usar CPS en un Exchange Server que esté en un grupo de disponibilidad de base de datos (DAG) de Exchange 2010.

La siguiente tabla enumera los requisitos para instalar los componentes necesarios para crear los trabajos de copia de seguridad de CPS Exchange:

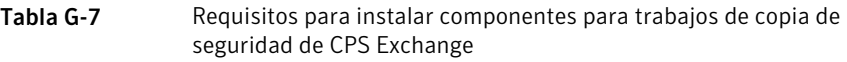

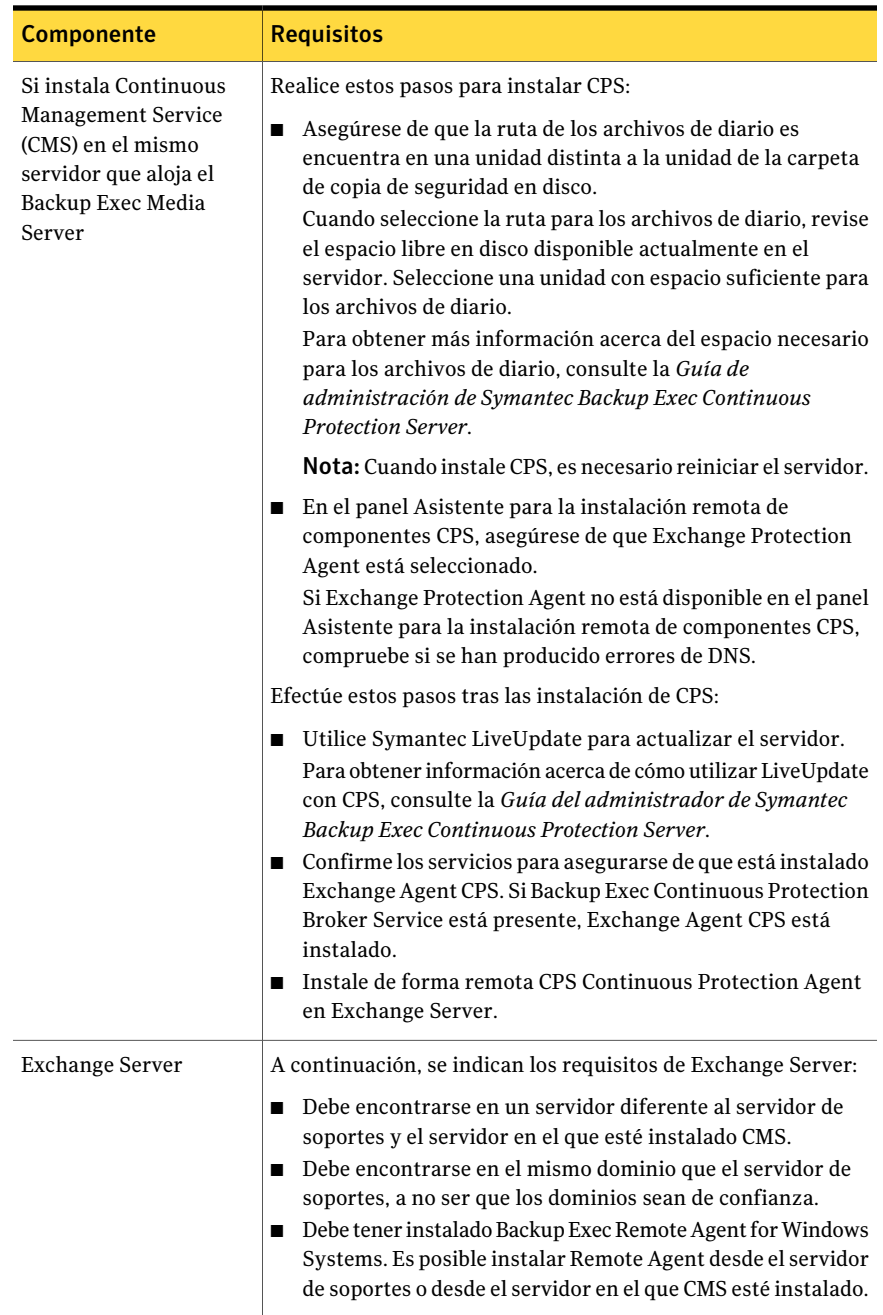

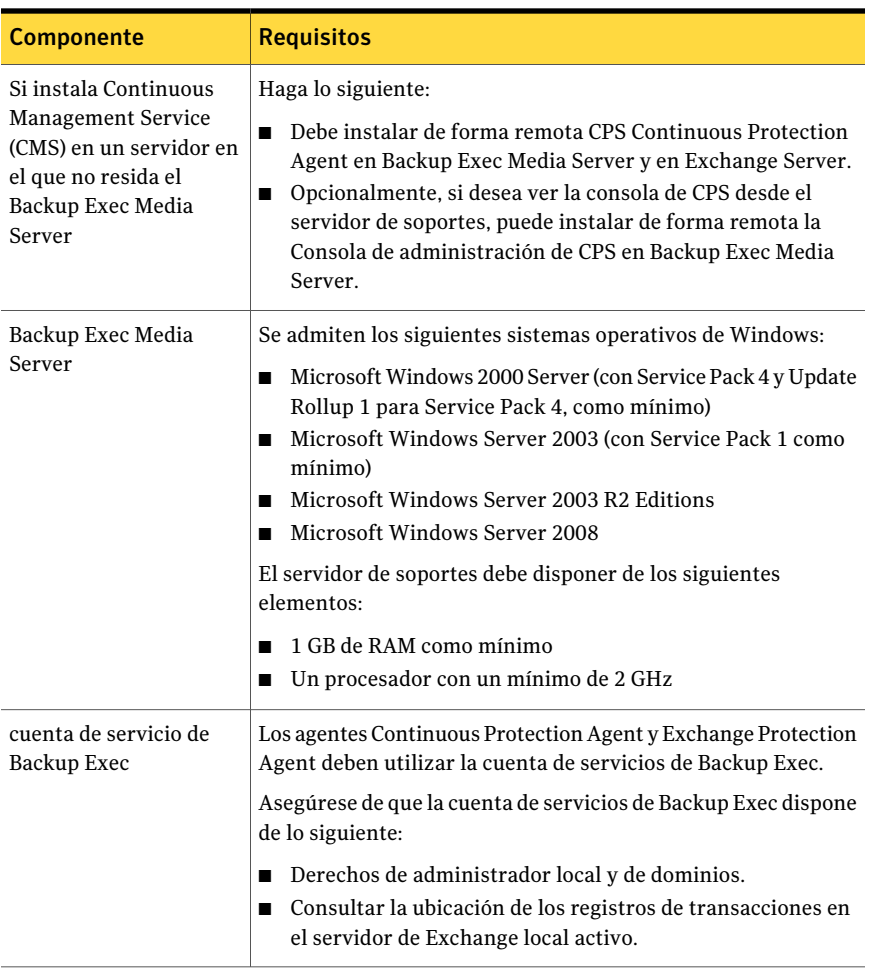

Ver "Mejores prácticas para la [protección](#page-1277-0) continua de Exchange" en la página 1278.

Ver "Acerca de la [administración](#page-1278-0) del trabajo de copias de seguridad de CPS Exchange para datos de [Exchange"](#page-1278-0) en la página 1279.

#### Requisitos para configurar la protección continua de datos de Exchange

Para configurar los trabajos de protección continua del Almacén de información de Exchange, es necesario:

| <b>Requisito</b>                                                                                                    | <b>Descripción</b>                                                                                                    |
|----------------------------------------------------------------------------------------------------|----------------------------------------------------------------------------------------------------|
| Instale los componentes<br>de Backup Exec<br><b>Continuous Protection</b><br>Server (CPS).                                                              | Para obtener información sobre la instalación de componentes<br>de Continuous Protection Server, consulte la Guía del<br>administrador de Symantec Backup Exec Continuous Protection<br>Server.                                                               |
|                                                                                                    | Ver "Requisitos para instalar componentes para trabajos de<br>copia de seguridad de CPS Exchange" en la página 1273.                                                                                                    |
| Especifique una<br>programación recurrente<br>para la copia de<br>seguridad completa del<br>Almacén de información<br>como parte del trabajo de<br>CPS. | Los puntos de recuperación dependen de la última copia de<br>seguridad completa. Si la copia de seguridad completa no se<br>ejecuta con la frecuencia necesaria, o no está disponible, los<br>puntos de recuperación subsiguientes no se podrán utilizar.     |
|                                                                                                    | Si no dispone de espacio libre en disco suficiente para mantener<br>la copia de seguridad completa y los puntos de recuperación<br>subsiguientes, deberá realizar una de las dos acciones siguientes:                                                         |
|                                                                                                    | Programar la copia de seguridad completa con más frecuencia<br>П<br>Programar los puntos de recuperación con menor frecuencia                                                                                                    |
|                                                                                                    | Es necesario equilibrar la frecuencia de la copia de seguridad<br>completa y la de los puntos de recuperación para obtener un<br>uso eficaz del espacio libre disponible en disco.                                                                            |
|                                                                                                    | Ver "Programación de trabajos" en la página 398.                                                                                                    |
|                                                                                                    | Ver "Acerca del uso de puntos de recuperación para restaurar<br>elementos individuales de Exchange a un momento preciso"<br>en la página 1282.                                                                                                    |
| Asegúrese de que el<br>trabajo de copias de<br>seguridad completa para<br>el Almacén de<br>información no se<br>encuentra en una<br>política.           | Es posible crear un trabajo de copia de seguridad al configurar<br>las propiedades que desee. Si no tiene experiencia con Backup<br>Exec o no está seguro de cómo configurar un trabajo de copia<br>de seguridad, utilice el Asistente de copia de seguridad. |
|                                                                                                    | Ver "Creación de un trabajo de copia de seguridad mediante la<br>definición de las propiedades del trabajo" en la página 369.                                                                                                    |
| Asegúrese se que los<br>almacenes de buzones de<br>Exchange no se incluyen<br>en ningún otro trabajo de<br>copia de seguridad.                          | Si un trabajo de copia de seguridad de CPS Exchange lleva a cabo<br>la copia de seguridad del almacén de buzones de Exchange, no<br>lo incluya en otras listas de selección de copias de seguridad.                                                           |

Tabla G-8 Requisitos para configurar la protección continua de Exchange

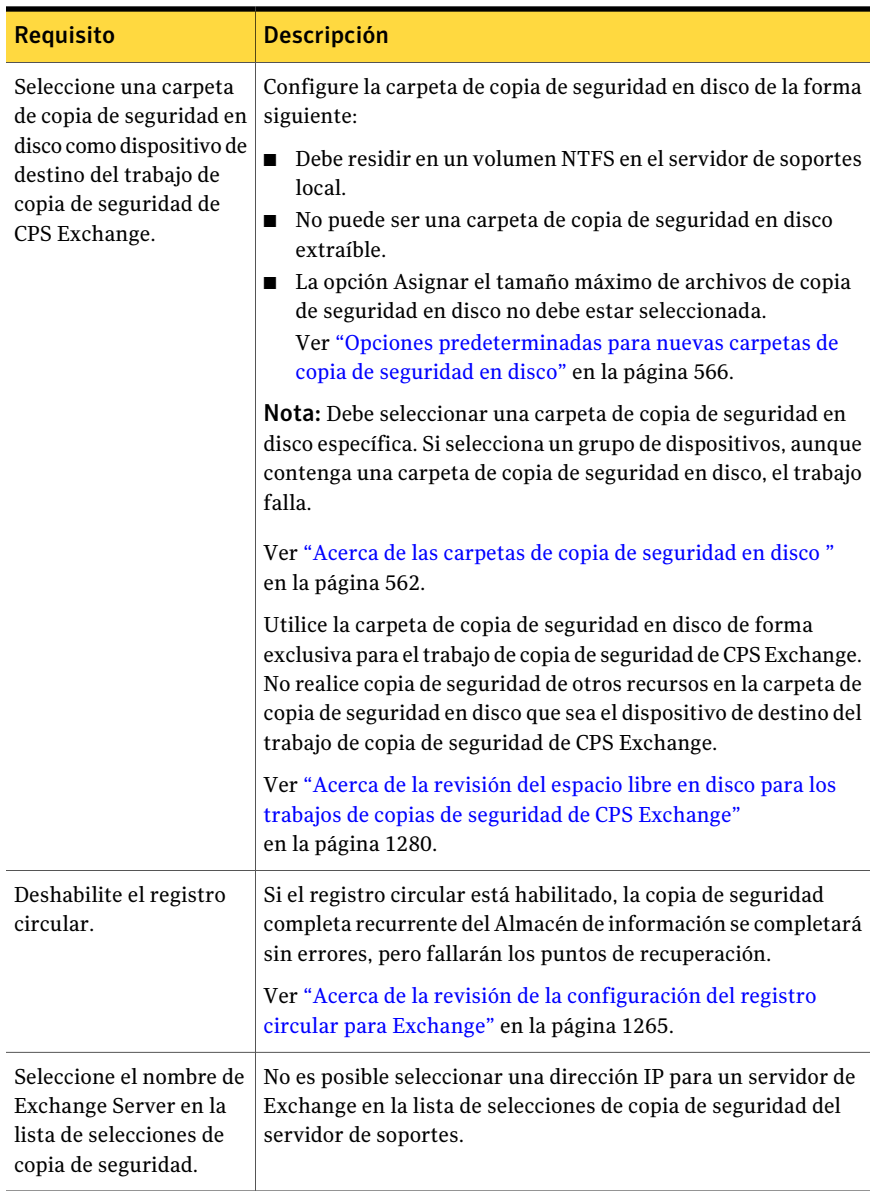

Ver "Acerca de la [revisión](#page-1279-0) del espacio libre en disco para los trabajos de copias de seguridad de CPS [Exchange"](#page-1279-0) en la página 1280.

Ver "Mejores prácticas para la [protección](#page-1277-0) continua de Exchange" en la página 1278.

# Mejores prácticas para la protección continua de Exchange

<span id="page-1277-0"></span>Tenga en cuenta las siguientes mejores prácticas cuando utilice la protección continua como parte de la estrategia de copia de seguridad:

- Symantec recomienda hacer copia de seguridad solo de un servidor de Exchange para cada trabajo de copia de seguridad continua. Cree una lista de selección por separado para cada recurso de Exchange Server.
- Si necesita copiar conjuntos de copias de seguridad en cinta para el almacenamiento externo, cree un trabajo para duplicar los conjuntos de copias de seguridad. Puede configurar el trabajo para copiar los conjuntos de copias de seguridad en una cinta después de que tenga lugar cada trabajo de copia de seguridad completa.

Si es necesario, puede crear un trabajo de copia para ejecutarlo antes de la copia de seguridad completa. De esta forma, se copian todos los registros de transacciones, además de los conjuntos de copias de seguridad, en cinta.

- Si duplica en cinta conjuntos de copias de seguridad de Almacén de información, especifique el mismo volumen para las copias de seguridad completas e incrementales. Los conjuntos de copias de seguridad deben estar en el mismo volumen para restaurar elementos concretos de la copia de seguridad incremental.
- Puede crear un filtro personalizado para limitar la visualización de los puntos de recuperación en la vista Historial de trabajos.
- Una vez que haya creado y ejecutado el trabajo de copia de seguridad de CPS Exchange, no cambie la carpeta de copia de seguridad en disco en la que se iba a ejecutar. Debe cambiar las carpetas de copia de seguridad en disco y, a continuación, crear un nuevo trabajo de copia de seguridad de CPS Exchange con una nueva carpeta de copia de seguridad en disco como dispositivo de destino. Elimine el trabajo anterior.

Ver "Creación de listas de [selección"](#page-326-0) en la página 327.

Ver "Adición de una plantilla de copias de [seguridad](#page-627-0) duplicada a una política" en la página 628.

Ver "Acerca de la administración de filtros [personalizados"](#page-666-0) en la página 667.

Ver "Acerca de las copias de seguridad de Exchange [2003/2007"](#page-1292-0) en la página 1293.

Ver "Acerca de la [revisión](#page-1279-0) del espacio libre en disco para los trabajos de copias de seguridad de CPS [Exchange"](#page-1279-0) en la página 1280.

Ver "Solución de problemas en los trabajos de copia de seguridad de CPS [Exchange"](#page-1283-0) en la página 1284.

### Acerca de la administración del trabajo de copias de seguridad de CPS Exchange para datos de Exchange

<span id="page-1278-0"></span>Todas las operaciones de copia de seguridad relacionadas con la protección continua de Exchange Server se administran como un solo trabajo. Este trabajo se muestra en la vista Trabajos actuales en el Supervisor de trabajos. El estado de este trabajo cambia según la operación que se esté ejecutando.

Para ver el trabajo de protección continua para la replicación del registro de transacciones o para ver los errores relacionados, debe ir a la Consola de administración de CPS. Si el componente de la Consola de administración de Continuous Protection Server está instalado en el servidor de soportes, puede ver la consola CPS.

En la siguiente tabla se indican los posibles estados de las operaciones:

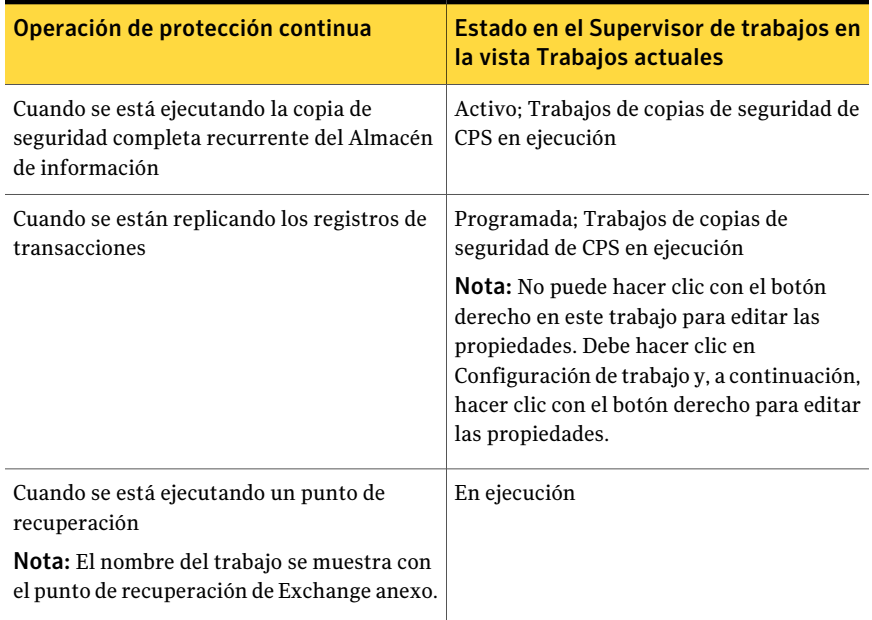

Tabla G-9 Estados de los trabajos de protección continua

Una vez finalizado el punto de recuperación, este aparece en la vista Historial de trabajos. El punto de recuperación aparece como el nombre del trabajo completo, con la descripción del punto de recuperación de Exchange agregada a este. Si se habilitan las normas de administración de errores, se aplican a los puntos de recuperación que fallan.

Si coloca en espera un trabajo de copias de seguridad de CPS Exchange, se detiene la replicación del registro de transacciones en CPS hasta que reanude el trabajo.

Ver "Acerca de la [revisión](#page-1279-0) del espacio libre en disco para los trabajos de copias de seguridad de CPS [Exchange"](#page-1279-0) en la página 1280.

Ver ["Detención](#page-1280-0) temporal de trabajos de copias de seguridad de CPS Exchange" en la página 1281.

Ver ["Visualización](#page-1281-1) de la consola de CPS desde Backup Exec" en la página 1282.

<span id="page-1279-0"></span>Ver "Solución de problemas en los trabajos de copia de seguridad de CPS [Exchange"](#page-1283-0) en la página 1284.

#### Acerca de la revisión del espacio libre en disco para los trabajos de copias de seguridad de CPS Exchange

Los vínculos físicos son una función de los sistemas operativos de Windows y se utilizan para procesar los trabajos de copias de seguridad de CPS Exchange. Al revisar el espacio libre en disco para trabajos de copias de seguridad de CPS Exchange, los vínculos físicos influyen en la cantidad de espacio libre disponible en disco.

La copia de seguridad completa de CPS Exchange programada crea un soporte con un nombre, por ejemplo, IMG000060. Los puntos de recuperación crean subcarpetas VDB en el soporte IMG con nombres como vdb 2007 03 08 1735 08. Los archivos de registros de transacciones de Exchange se colocan en el soporte IMG durante la copia de seguridad. Los registros de las subcarpetas VDB son vínculos físicos a los archivos de registros de transacciones de Exchange. Las subcarpetas VDB creadas contienen todos los vínculos físicos de los puntos de recuperación anteriores hasta que se ejecuta la siguiente copia de seguridad completa.

Por ejemplo:

VDB1 contiene vínculos físicos a los archivos de registro 1-5.

VDB2 contiene vínculos físicos a los archivos de registro 1-10.

VDB3 contiene vínculos físicos a los archivos de registro 1-15.

En este ejemplo, los archivos de registro 1-5 muestran un espacio libre tres veces superior al que usan realmente.

El uso de los vínculos físicos hace que el uso del espacio libre en disco parezca mayor de lo que es. Por ejemplo, si se utilizan 300 MB de espacio libre en una unidad, puede aparecer que el uso de espacio libre en disco es de 500 MB. Tenga en cuenta esta limitación al revisar el espacio libre en disco disponible para los trabajos de copias de seguridad de CPS Exchange.

<span id="page-1280-0"></span>Ver ["Recomendaciones](#page-579-0) para usar carpetas de copia de seguridad en disco con trabajos de copia de seguridad que usan la tecnología de [recuperación](#page-579-0) granular" en la página 580.

### Detención temporal de trabajos de copias de seguridad de CPS Exchange

Detenga los trabajos de copias de seguridad de CPS Exchange temporalmente para llevar a cabo las tareas de mantenimiento que pueden afectar el servidor de soportes de Exchange Server.

Consulte la *Guía del administrador de Backup Exec Continuous Protection Server* para obtener más información sobre los procedimientos de CPS.

Ver ["Visualización](#page-1281-1) de la consola de CPS desde Backup Exec" en la página 1282.

Ver "Acerca del uso de puntos de [recuperación](#page-1281-0) para restaurar elementos [individuales](#page-1281-0) de Exchange a un momento preciso" en la página 1282.

Ver "Mejores prácticas para la [protección](#page-1277-0) continua de Exchange" en la página 1278.

Ver "Acerca de las normas de [administración](#page-675-0) de errores" en la página 676.

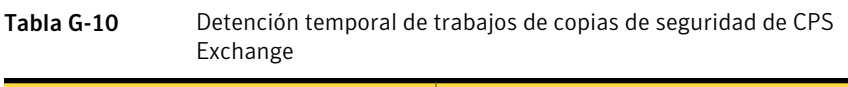

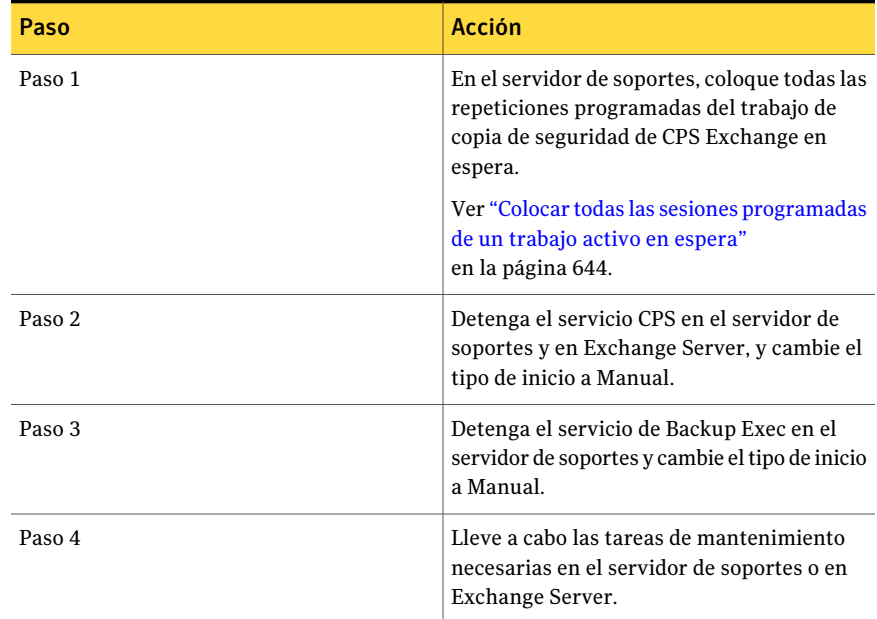

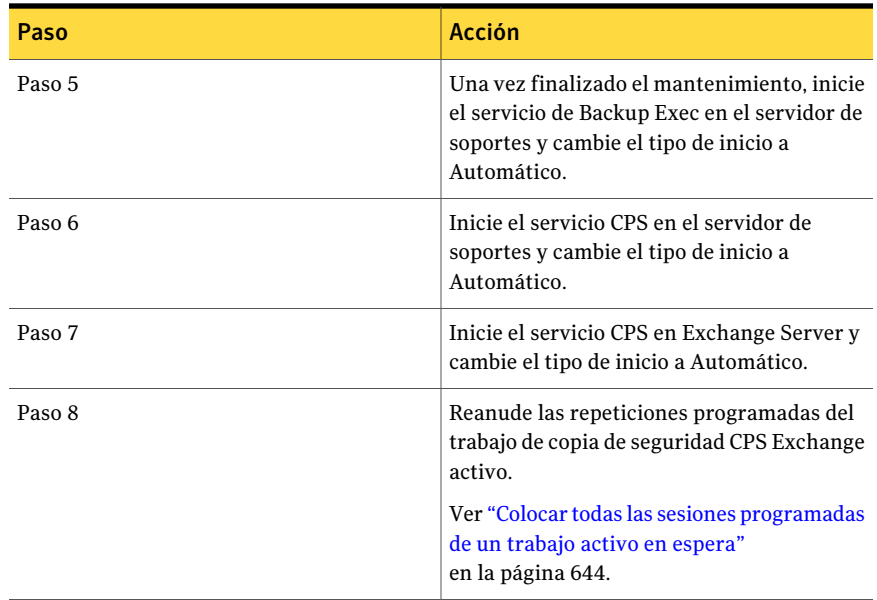

### Visualización de la consola de CPS desde Backup Exec

<span id="page-1281-1"></span>Si el componente de la Consola de administración de Continuous Protection Server está instalado en el servidor de soportes, puede ver la consola CPS. El trabajo de copia de seguridad continua se muestra en la consola de CPS con "Backup Exec" anexo al nombre. El trabajo aparece como tipo de trabajo de copia de seguridad del registro de Exchange, con el tipo de estado En ejecución.

#### <span id="page-1281-0"></span>Para ver la consola de CPS desde Backup Exec

◆ En el menú **Herramientas**, haga clic en **Continuous Protection Server**.

#### Acerca del uso de puntos de recuperación para restaurar elementos individuales de Exchange a un momento preciso

Como parte de la protección continua de Exchange, puede habilitar Backup Exec para que cree puntos de recuperación en los intervalos especificados. Los puntos de recuperación crean conjuntos de copias de seguridad que puede examinar desde la vista de restauración. Puede recuperar mensajes o carpetas individuales desde un momento preciso cuando se ejecuta una copia de seguridad completa o un punto de recuperación. Cada vez que se crea un punto de recuperación, se truncan los registros de transacciones para controlar el volumen del registro.

Los puntos de recuperación empiezan a ejecutarse en los intervalos especificados una vez que se ha iniciado la copia de seguridad completa recurrente. No obstante, los puntos de recuperación no se ejecutan si la copia de seguridad completa está activa. Los puntos de recuperación vuelven a ejecutarse en el intervalo especificado una vez que se ha completado la copia de seguridad completa. La replicación de los registros de transacciones es continua, aunque la copia de seguridad completa esté activa.

El punto de recuperación solo afecta los recursos de Exchange en la lista de selección de copia de seguridad. Los puntos de recuperación no afectan los recursos que no están relacionados con Exchange pero que se encuentran en la misma lista de selección de copia de seguridad.

La configuración de la frecuencia de los puntos de recuperación afecta el rendimiento de los registros de transacciones del Almacén de información:

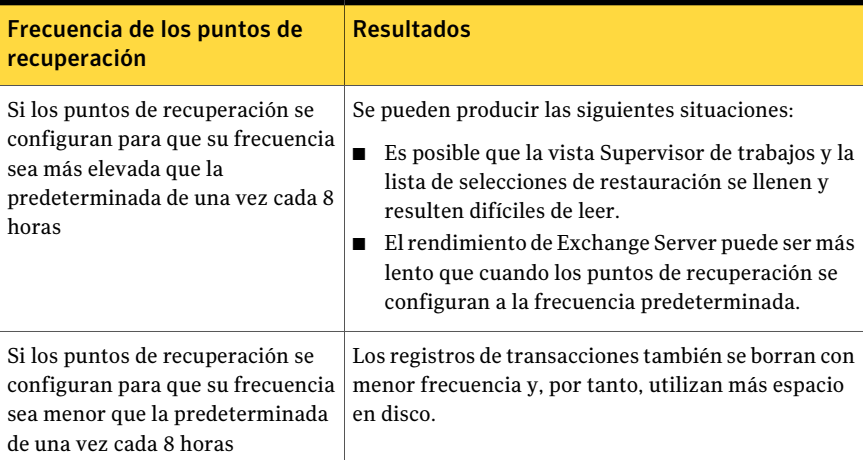

Tabla G-11 Resultados de cambiar el intervalo predeterminado de los puntos de recuperación

Los puntos de recuperación solo se pueden crear como parte de la estrategia de protección continua. Si decide no utilizar puntos de recuperación, solo es posible recuperar carpetas y mensajes de correo concretos de la última copia de seguridad completa.

Precaución: Los registros de transacciones se borran cuando tienen lugar puntos de recuperación. Esto puede afectar otros trabajos de Backup Exec para Exchange Server, o a otros trabajos creados por una aplicación de terceros.

Ver "Mejores prácticas para la [protección](#page-1277-0) continua de Exchange" en la página 1278. Ver "Acerca de las copias de seguridad de Exchange [2003/2007"](#page-1292-0) en la página 1293.

<span id="page-1283-0"></span>Ver "Acerca de la protección continua para los datos de Exchange" en la página 1272.

## Solución de problemas en los trabajos de copia de seguridad de CPS Exchange

Utilice un archivo de registro con el nombre Trace\_RBS\_##########.txt en Exchange Server para averiguar si los registros de transacciones están replicados en el servidor de soportes. Backup Exec Continuous Protection Broker Service genera este registro.

Las entradas que muestran que el registro de transacciones se ha replicado correctamente desde Exchange Server al servidor de soportes son similares a las del ejemplo siguiente:

CRepServiceBroker::CheckLogReplica::CheckLocalLogReplica(target:MEDIA SERVER, EXCHANGE SERVER, First Storage Group, E00000F4.log, replicated:true) ... hr(0x0)

<span id="page-1283-1"></span>MEDIA SERVER es el nombre del servidor de soportes y EXCHANGE SERVER es el nombre del servidor de Exchange. El texto "E00000F4.log, replicated:true" significa que el registro de transacciones de Exchange E00000F4.log se ha replicado.

# Configuración de las opciones predeterminadas de copia de seguridad y restauración para Exchange

Puede utilizar los valores predeterminados establecidos por Backup Exec durante la instalación para todos los trabajos de copia de seguridad y restauración de Exchange o elegir los valores predeterminados que desee.

Ver ["Estrategias](#page-1260-0) de copia de seguridad para Exchange" en la página 1261.

Ver "Uso de copias de seguridad de [instantánea](#page-1266-0) y desde otro host con Exchange [Agent"](#page-1266-0) en la página 1267.

Ver "Acerca de la [restauración](#page-1316-0) de datos de Exchange" en la página 1317.

Para configurarlas opciones predeterminadas de copia de seguridad y restauración para Exchange

- 1 Desde el menú **Herramientas**, haga clic en **Opciones**.
- 2 En el panel **Propiedades**, en **Opciones predeterminadas de trabajo**, haga clic en **Microsoft Exchange**.
- <span id="page-1284-0"></span>3 Seleccione las opciones correspondientes.

Ver "Opciones de restauración y copia de seguridad [predeterminadas](#page-1284-0) para [Exchange"](#page-1284-0) en la página 1285.

#### Opciones de restauración y copia de seguridad predeterminadas para Exchange

Es posible configurar las opciones predeterminadas siguientes para todos los trabajos de copias de seguridad y restauración para Exchange.

Ver "Configuración de las opciones [predeterminadas](#page-1283-1) de copia de seguridad y [restauración](#page-1283-1) para Exchange" en la página 1284.

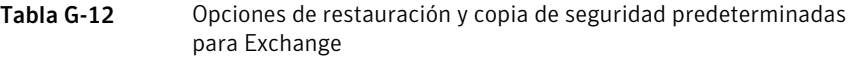

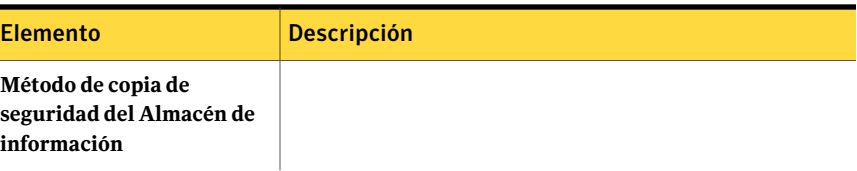

#### Symantec Backup Exec Agent for Microsoft Exchange Server | 1287

Configuración de las opciones predeterminadas de copia de seguridad y restauración para Exchange

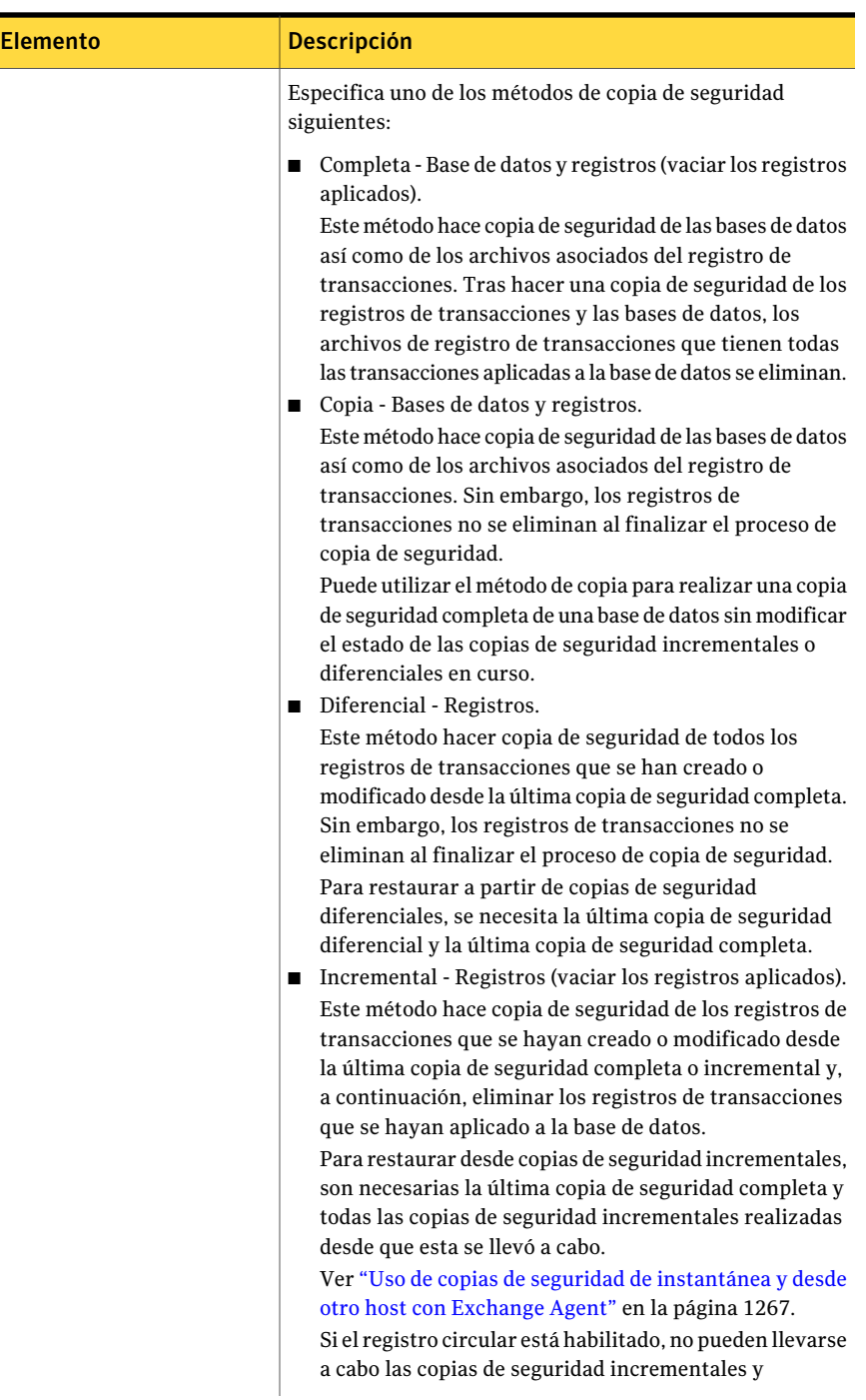

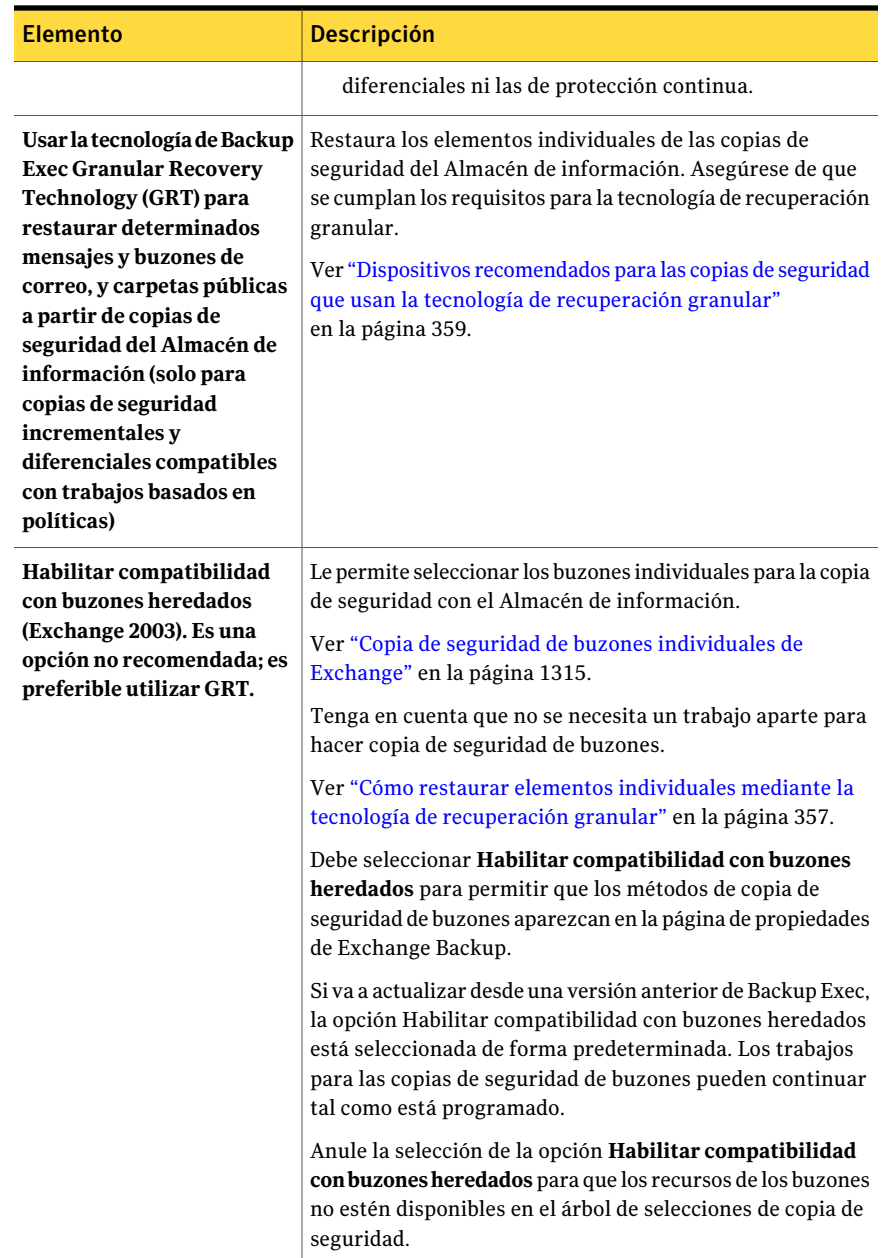

#### Symantec Backup Exec Agent for Microsoft Exchange Server 1289 Configuración de las opciones predeterminadas de copia de seguridad y restauración para Exchange

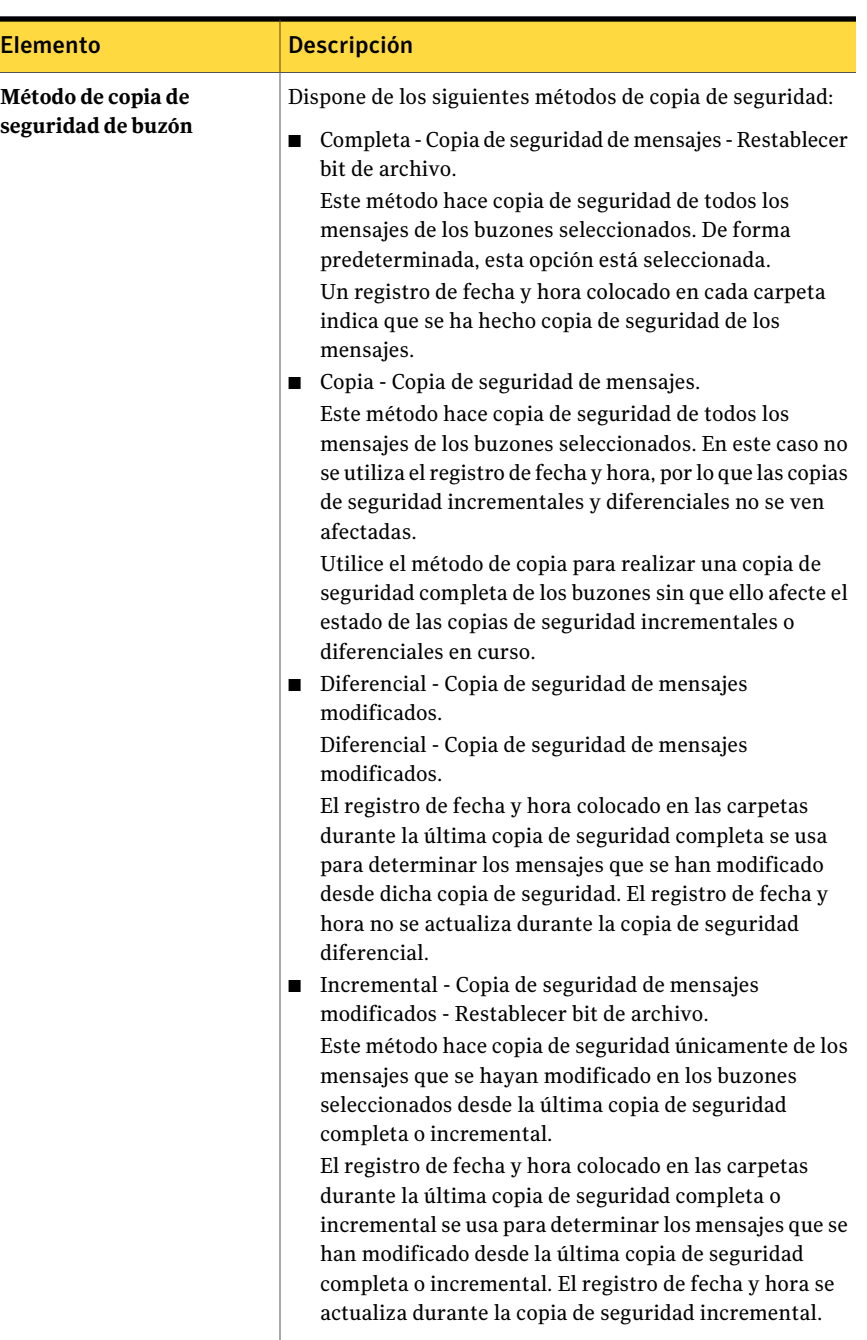

Symantec Backup Exec Agent for Microsoft Exchange Server Configuración de las opciones predeterminadas de copia de seguridad y restauración para Exchange 1290

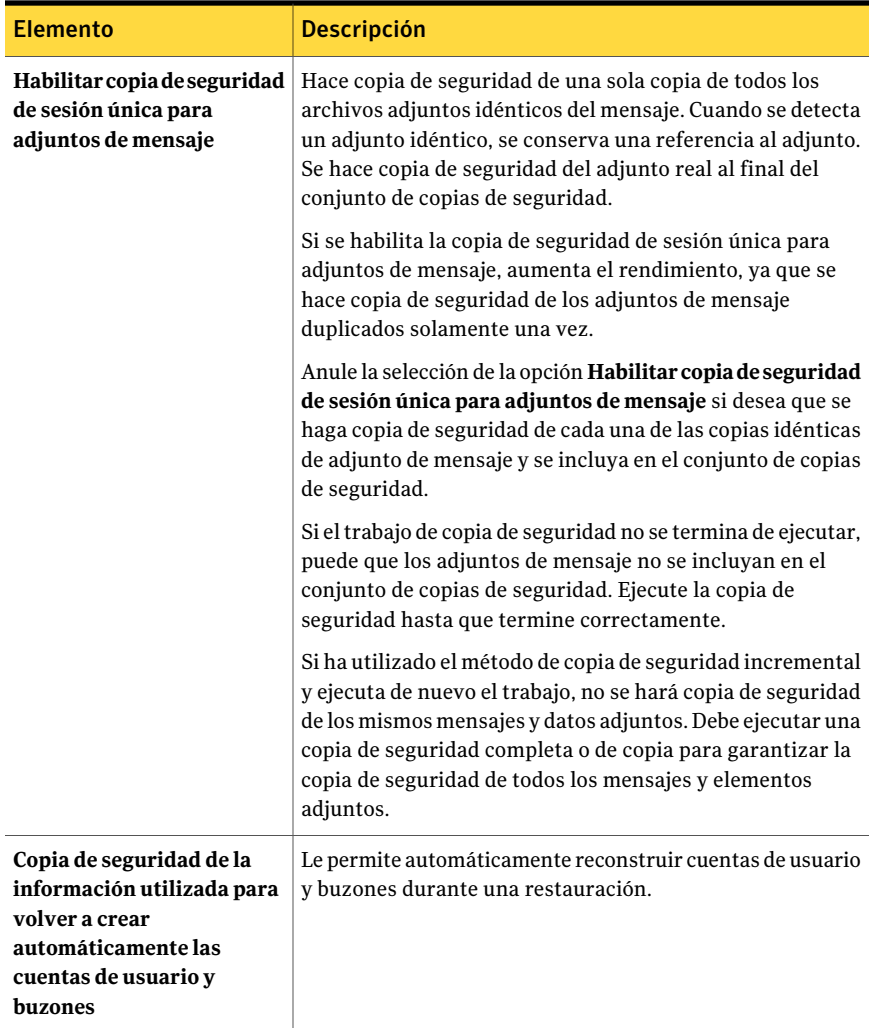

#### Symantec Backup Exec Agent for Microsoft Exchange Server | 1291

Configuración de las opciones predeterminadas de copia de seguridad y restauración para Exchange

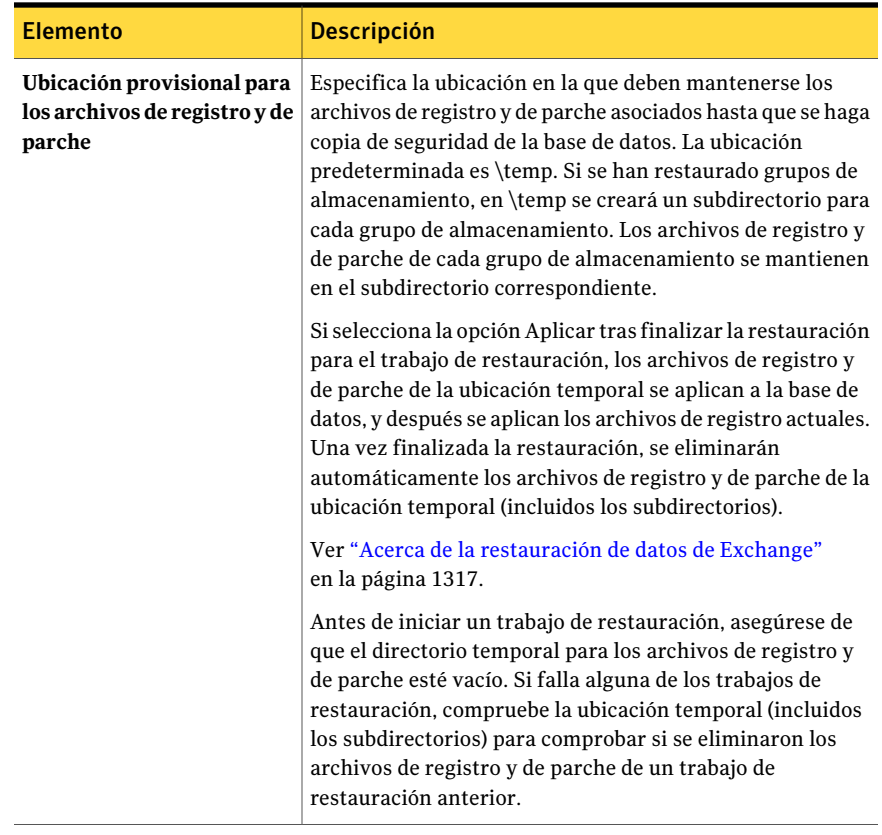

Symantec Backup Exec Agent for Microsoft Exchange Server Configuración de las opciones predeterminadas de copia de seguridad y restauración para Exchange 1292

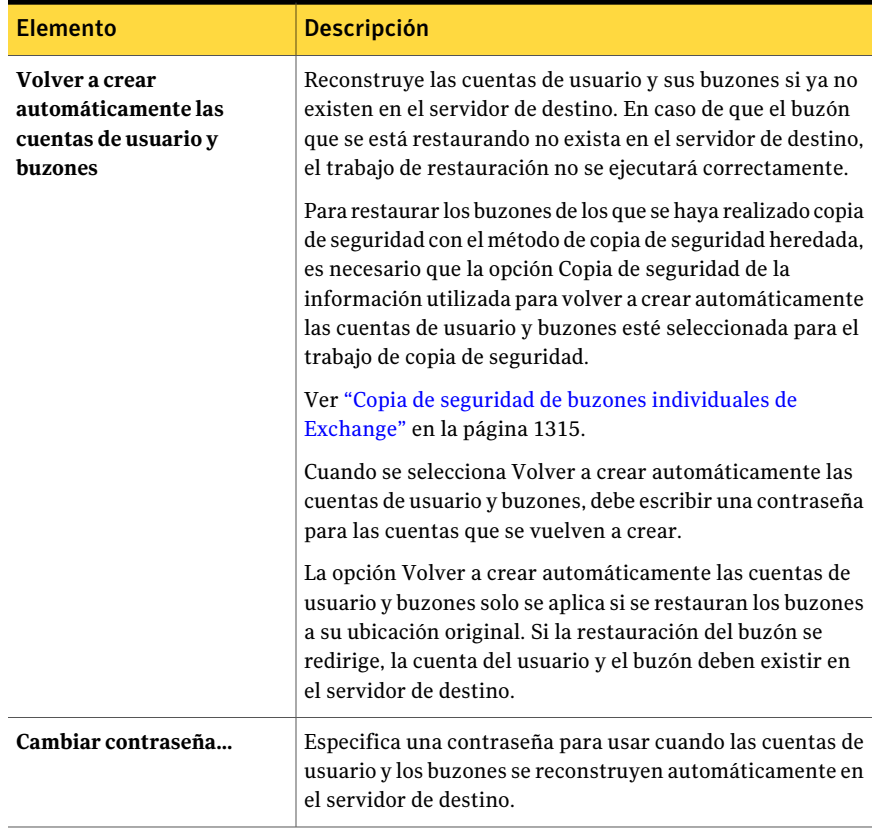

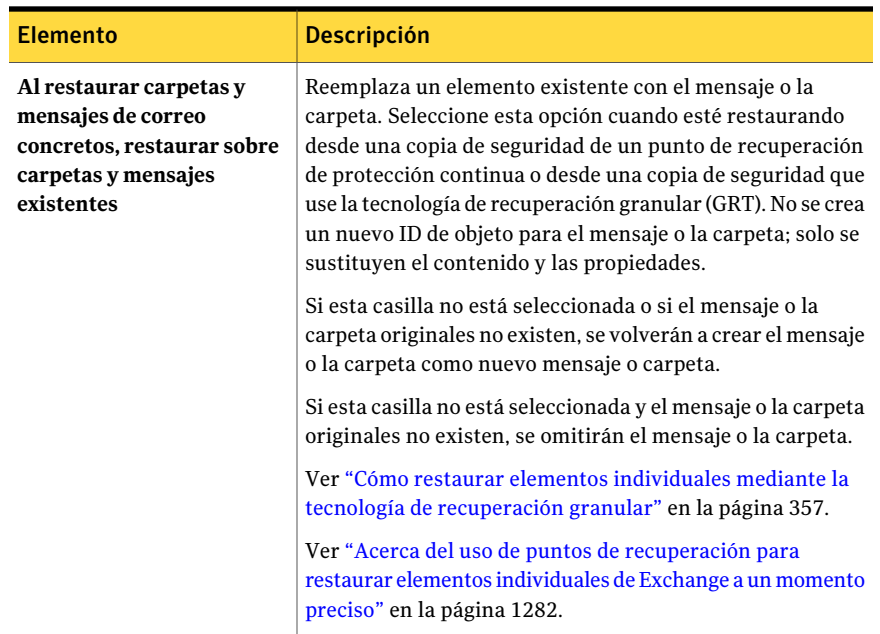

## <span id="page-1292-0"></span>Acerca de las copias de seguridad de Exchange 2003/2007

Para realizar copias de seguridad de datos de Exchange, puede seleccionar lo siguiente:

- Varios grupos de almacenamiento
- Grupos de almacenamiento individuales
- Bases de datos individuales (no admitidas si se utiliza la tecnología de instantánea)

Para realizar la copia de seguridad, Symantec recomienda seleccionar grupos de almacenamiento individuales en lugar de bases de datos individuales de grupos de almacenamiento. Aunque sea posible seleccionar bases de datos individuales de un grupo de almacenamiento para realizar la copia de seguridad, se harán copias de seguridad de los registros de transacciones de todo el grupo de almacenamiento para cada una de las bases de datos seleccionadas.

Por ejemplo, si selecciona cuatro bases de datos en un grupo de almacenamiento para realizar la copia de seguridad, se hace copia de seguridad de todos los registros de transacciones del grupo de almacenamiento cuatro veces. Los registros de transacciones no se eliminan hasta que se realiza una copia de seguridad de cada una de las bases de datos del grupo de almacenamiento. Puede seguir restaurando una base de datos individual a partir de una copia de seguridad de un grupo de almacenamiento.

Nota: Para llevar a cabo copias de seguridad diferenciales e incrementales de grupos de almacenamiento, o para ejecutar un trabajo de copia de seguridad para el que esté habilitada la protección continua, asegúrese de que el registro circular no esté habilitado en el grupo de almacenamiento.

Ver "Acerca de las copias de [seguridad](#page-1293-0) de las bases de datos de Exchange 2010" en la página 1294.

<span id="page-1293-0"></span>Ver "Copia de seguridad de [Exchange"](#page-1296-0) en la página 1297.

# Acerca de las copias de seguridad de las bases de datos de Exchange 2010

Es posible ver un bosque y los grupos de disponibilidad de bases de datos (DAG) que un bosque contiene en el panel de selecciones de copias de seguridad. Backup Exec agrega automáticamente el bosque local que contiene Backup Exec Media Server al recurso **Grupos de disponibilidad de bases de datos de Microsoft Exchange**. Todos los recursos de DAG que el bosque contiene también se agregan a la lista.

Nota: Para hacer copia de seguridad de las bases de datos en un DAG, es necesario instalar Backup Exec Remote Agent for Windows Systems en todos los servidores en el DAG.

Para hacer copia de seguridad de los servidores individuales en un DAG, se pueden hacer selecciones de copia de seguridad desde **Recursos favoritos**, **Dominios** o **Selecciones definidas por el usuario**. Si el DAG que contiene el servidor no está en la lista, Backup Exec agrega automáticamente el DAG. También es posible actualizar manualmente el recurso **Grupos de disponibilidad de bases de datos de Microsoft Exchange** para detectar un DAG.

Si el bosque que se desea usar para las selecciones de copias de seguridad no está en la lista, se puede agregar manualmente un bosque al recurso **Grupos de disponibilidad de bases de datos de Microsoft Exchange**.

Ver "Acerca de Remote Agent for Windows [Systems"](#page-2196-0) en la página 2197.

Ver "Adición de [licencias"](#page-195-0) en la página 196.

Ver "Agregar un bosque de Exchange 2010 a las [selecciones](#page-1294-0) de copias de seguridad" en la página 1295.

<span id="page-1294-0"></span>Ver "Copia de seguridad de [Exchange"](#page-1296-0) en la página 1297.

#### Agregar un bosque de Exchange 2010 a las selecciones de copias de seguridad

Es posible agregar un bosque al recurso **Grupos de disponibilidad de bases de datos de Microsoft Exchange** para realizar selecciones de copias de seguridad.

Ver "Acerca de las copias de [seguridad](#page-1293-0) de las bases de datos de Exchange 2010" en la página 1294.

Ver "Copia de seguridad de [Exchange"](#page-1296-0) en la página 1297.

Para agregar un bosque de Exchange 2010 a las selecciones de copias de seguridad

- 1 En la barra de navegación, haga clic en **Copia de seguridad**.
- 2 Haga clic en **Nuevo trabajo de copia de seguridad**.
- 3 En el panel **Propiedades**, debajo de **Origen**, haga clic en **Selecciones**.
- 4 En la lista de selecciones de copias de seguridad, haga clic con el botón derecho en **Grupos de disponibilidad de bases de datos de Microsoft Exchange**.
- 5 Haga clic en **Agregar bosque**.
- <span id="page-1294-1"></span>6 Seleccione las opciones correspondientes.

Ver "Agregar opciones de bosque de [Exchange](#page-1294-1) 2010" en la página 1295.

7 Haga clic en **Aceptar**.

#### Agregar opciones de bosque de Exchange 2010

En un bosque de Exchange 2010 se pueden configurar las siguientes opciones.

Ver "Agregar un bosque de Exchange 2010 a las [selecciones](#page-1294-0) de copias de seguridad" en la página 1295.

Tabla G-13 Opciones de bosque de Exchange 2010

| <b>Elemento</b>                   | <b>Descripción</b>                                                                                 |
|-----------------------------------|----------------------------------------------------------------------------------------------------|
| Nombre del controlador de dominio | Permite escribir el nombre del controlador<br>de dominio o del nodo DAG que contiene el<br>bosque. |

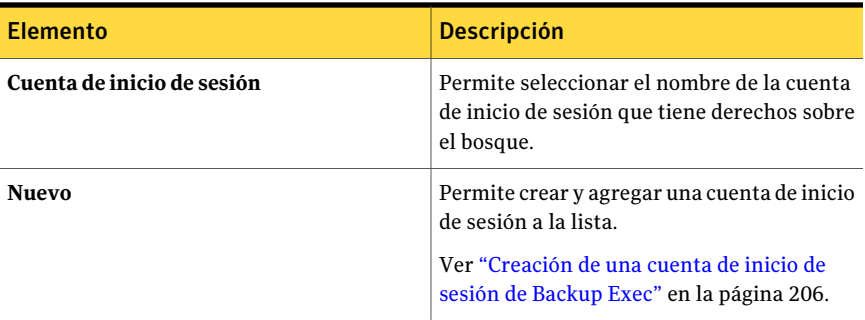

## Administración de un bosque de Exchange 2010

<span id="page-1295-1"></span>Es posible agregar o eliminar un bosque desde el recurso **Gruposdedisponibilidad de bases de datos de Microsoft Exchange**.

Ver "Acerca de las copias de [seguridad](#page-1293-0) de las bases de datos de Exchange 2010" en la página 1294.

#### Para administrar un bosque de Exchange 2010

- 1 En la barra de navegación, haga clic en la flecha correspondiente a Copia de seguridad.
- 2 Haga clic en **Nuevo trabajo de copia de seguridad**.
- 3 En el panel **Propiedades**, en **Origen**, haga clic en **Selecciones**.
- 4 En el árbol de selecciones de copias de seguridad, haga clic con el botón derecho en **Grupos de disponibilidad de bases de datos de Microsoft Exchange**.
- 5 Haga clic en **Administrar bosques**.
- <span id="page-1295-0"></span>6 Seleccione las opciones correspondientes.

Ver "Opciones de [administración](#page-1295-0) de bosques de Exchange 2010" en la página 1296.

7 Haga clic en **Cerrar**.

#### Opciones de administración de bosques de Exchange 2010

Es posible usar las siguientes opciones para administrar un bosque de Exchange 2010.

Ver ["Administración](#page-1295-1) de un bosque de Exchange 2010" en la página 1296.
| <b>Elemento</b> | <b>Descripción</b>                                                                       |
|-----------------|------------------------------------------------------------------------------------------|
| <b>Bosques</b>  | Enumera los bosques que están disponibles<br>para las selecciones de copia de seguridad. |
| Agregar         | Permite agregar un bosque a la lista de<br>selecciones de copia de seguridad.            |
| Eliminar        | Permite quitar un bosque de la lista de<br>selecciones de copia de seguridad.            |

Tabla G-14 Opciones de administración de bosques de Exchange 2010

# Copia de seguridad de Exchange

<span id="page-1296-0"></span>Este procedimiento proporciona detalles sobre cómo hacer copia de seguridad de Exchange.

Ver "Acerca de la revisión de la [configuración](#page-1264-0) del registro circular para Exchange" en la página 1265.

Ver "Acerca de las carpetas de copia de [seguridad](#page-561-0) en disco " en la página 562.

Ver "Acerca de las copias de [seguridad](#page-1293-0) de las bases de datos de Exchange 2010" en la página 1294.

#### Para hacer copias de seguridad de Exchange

- 1 En la barra de navegación, haga clic en la flecha correspondiente a Copia de seguridad.
- 2 Haga clic en **Nuevo trabajo de copia de seguridad**.
- 3 En el panel **Propiedades**, en **Origen**, haga clic en **Selecciones**.
- 4 Visualice los datos de Exchange que desee restaurar mediante una de las acciones siguientes:

Efectúe los pasos siguientes en el orden que se indica Exchange en equipos locales a continuación: Para mostrar datos de o remotos

- Haga clic en los iconos de nombre de dominio que contengan las instalaciones de Exchange.
- Expanda el icono del equipo con Windows que contiene la instalación de Exchange.

2010.

Exchange desde un clúster de a continuación: Para mostrar datos de servidores

Efectúe los pasos siguientes en el orden que se indica

- En el servidor virtual, haga clic en los iconos de nombre de dominio que contengan las instalaciones de Exchange.
- Expanda el icono del equipo con Windows que contiene la instalación de Exchange.

Para mostrar un grupo de disponibilidad de base de datos (DAG) de Exchange

- Efectúe los pasos siguientes en el orden que se indica a continuación:
- Expanda el recurso **Grupos de disponibilidad de bases de datos de Microsoft Exchange**.
- Expanda el bosque que contiene el DAG.
- Expanda el DAG que contiene la instalación de Exchange.
- 5 Realice una de las siguientes acciones:

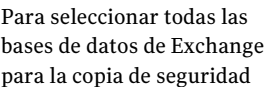

 $S^{e}$ eleccione **Almacén** de *información* de Microsoft.

bases de datos de Exchange 2010

Para seleccionar los grupo de Expanda el icono del Almacén de información de almacenamiento específicos Microsoft y, a continuación, seleccione los grupos de de Exchange 2003/2007 o las almacenamiento individuales o las bases de datos.

- 6 Si el sistema lo solicita, seleccione una cuenta de inicio de sesión que le permita conectarse a Exchange Server.
- 7 En el panel **Propiedades**, en **Configuración**, haga clic en **MicrosoftExchange**.
- 8 Seleccione las opciones para el trabajo de copia de seguridad.

Ver "Opciones de copia de seguridad de Microsoft [Exchange"](#page-1298-0) en la página 1299.

9 Inicie el trabajo de copia de seguridad o seleccione otras opciones de copia de seguridad en el panel **Propiedades** y, a continuación, inicie el trabajo de copia de seguridad.

Ver "Creación de un trabajo de copia de seguridad mediante la [definición](#page-368-0) de las [propiedades](#page-368-0) del trabajo" en la página 369.

# Opciones de copia de seguridad de Microsoft Exchange

<span id="page-1298-0"></span>Es posible configurar las siguientes opciones cuando se crea un trabajo de copias de seguridad para Exchange.

Ver "Copia de seguridad de [Exchange"](#page-1296-0) en la página 1297.

| ci-o dua<br>Opciones de copia de segunidad para Exchange      |                    |
|---------------------------------------------------------------|--------------------|
| Elemento                                                      | <b>Descripción</b> |
| Método de copia de<br>seguridad del Almacén de<br>información |                    |

Tabla G-15 Opciones de copia de seguridad para Exchange

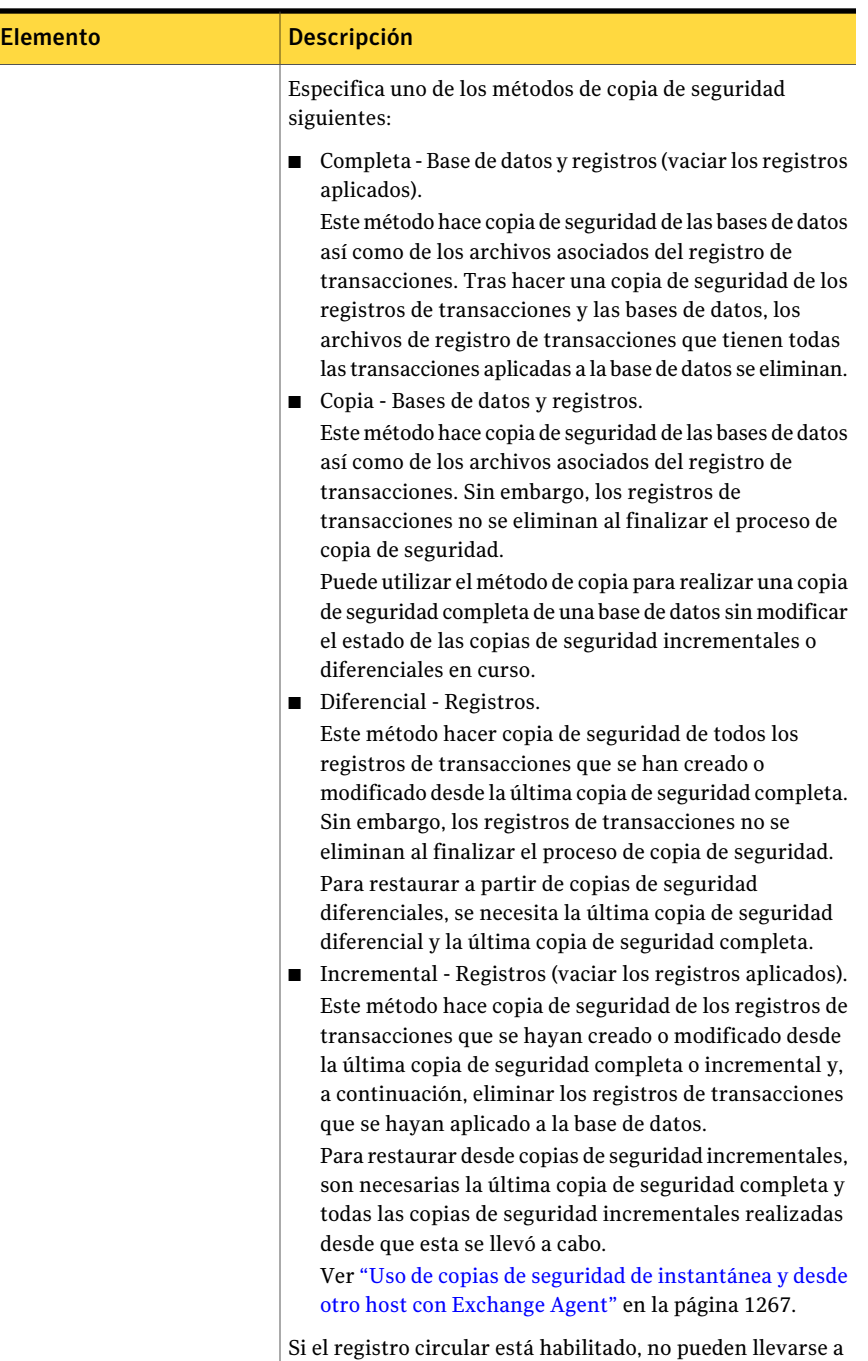

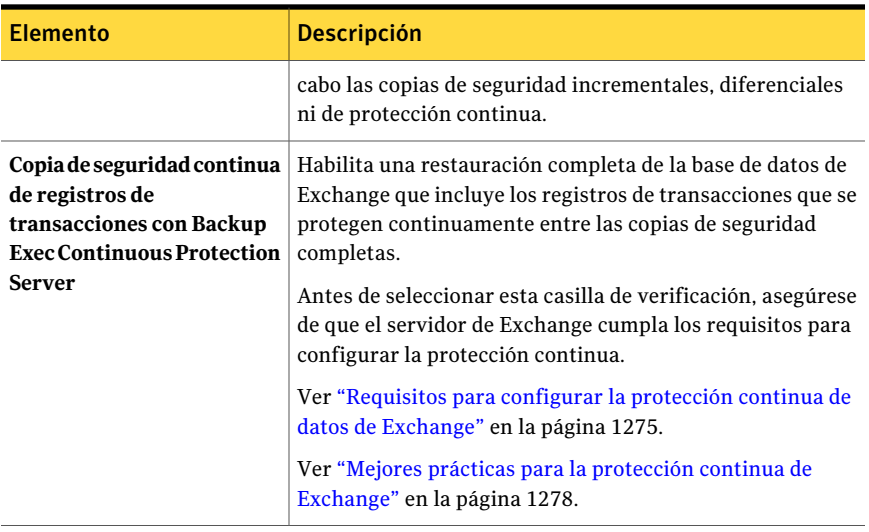

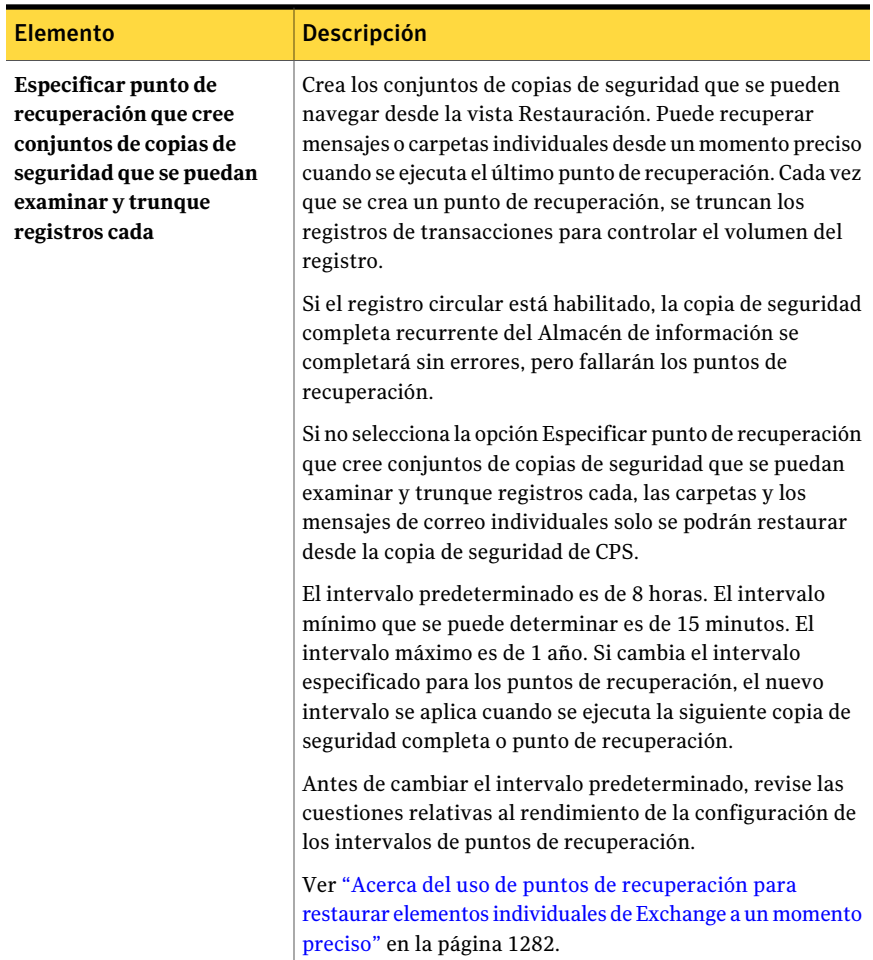

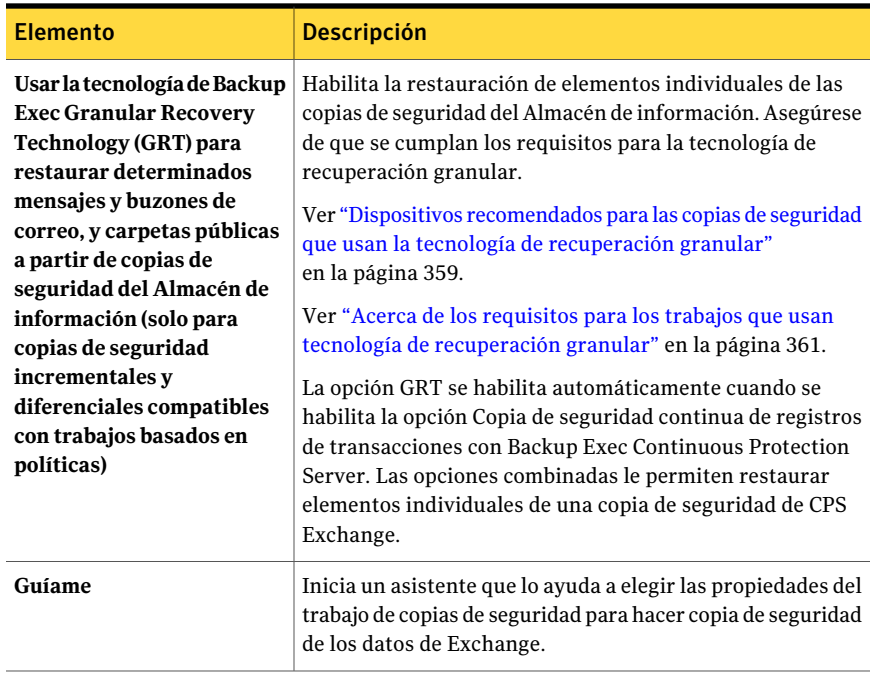

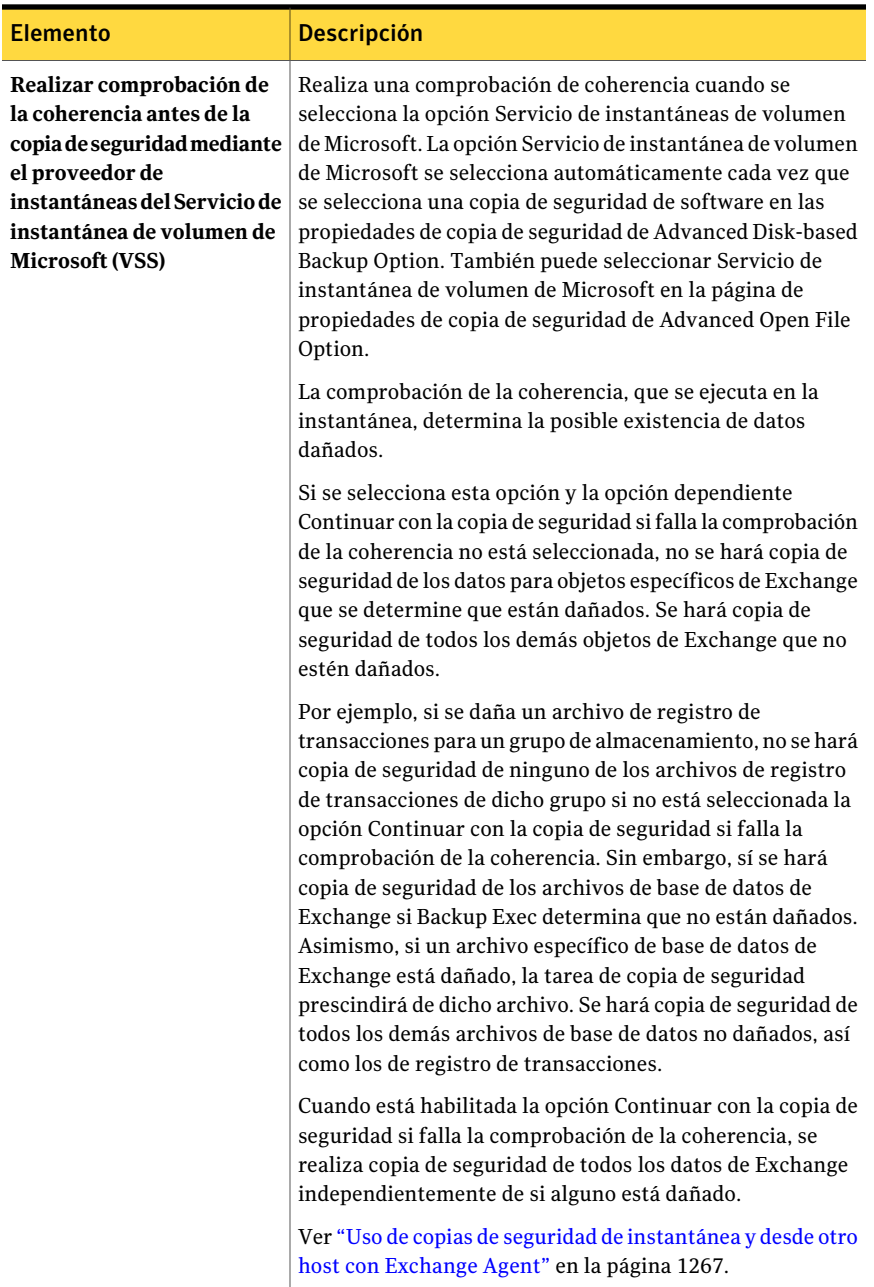

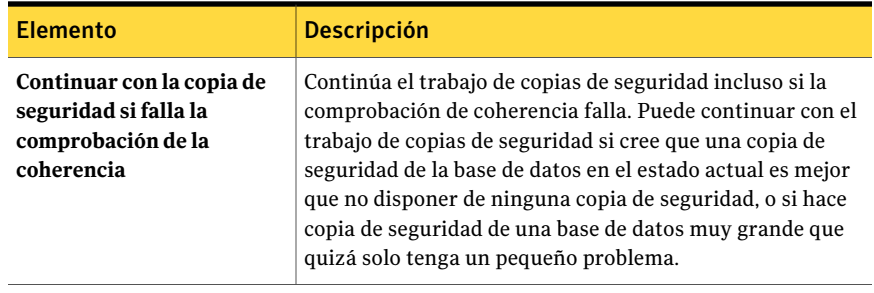

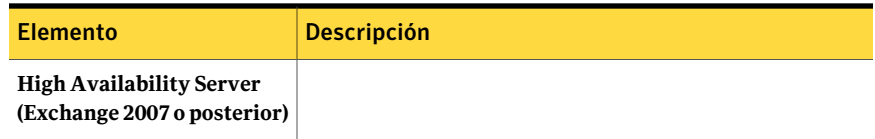

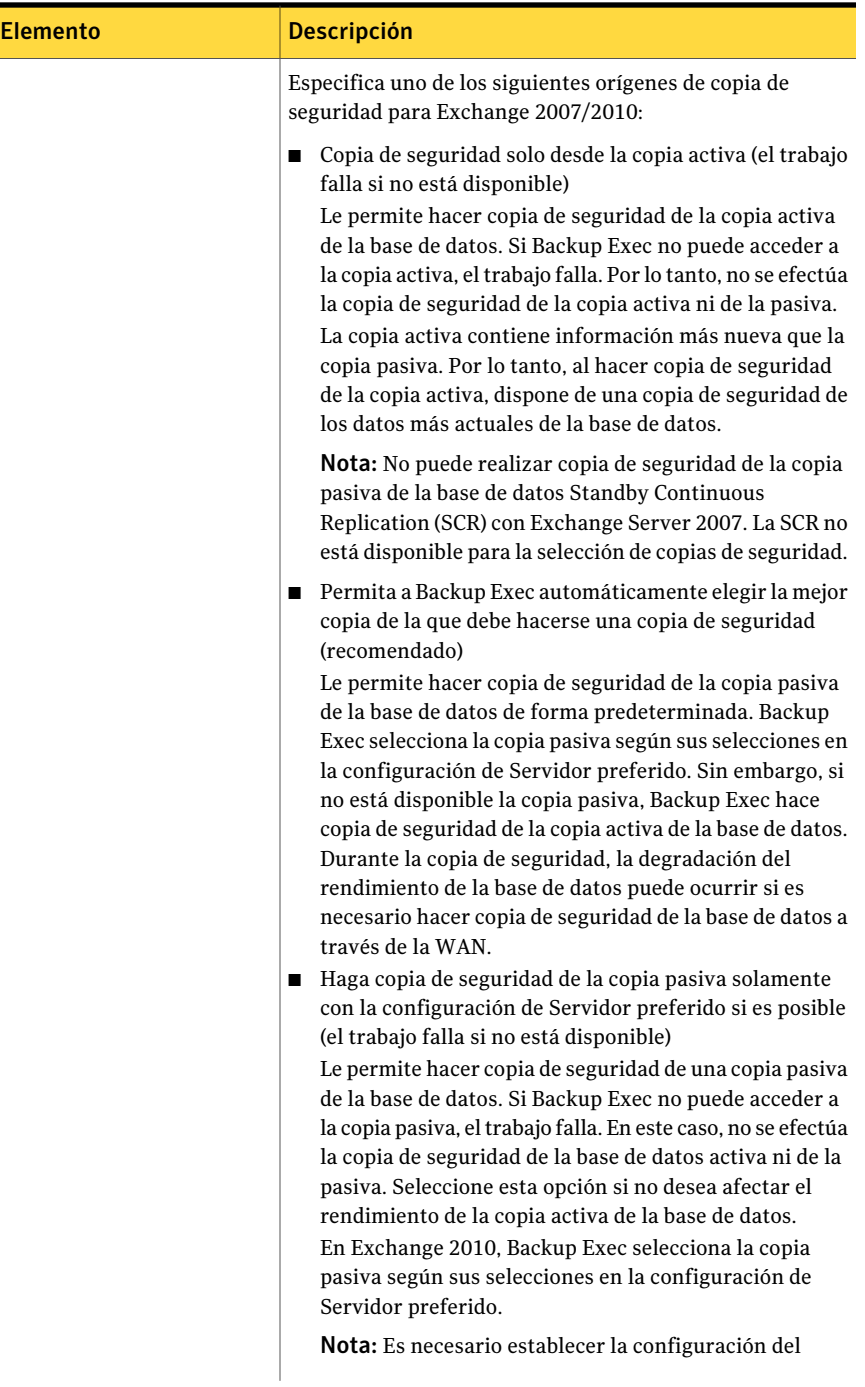

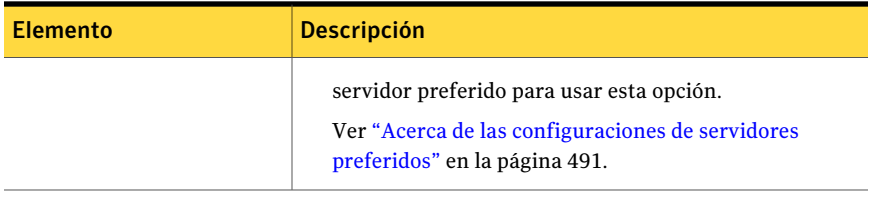

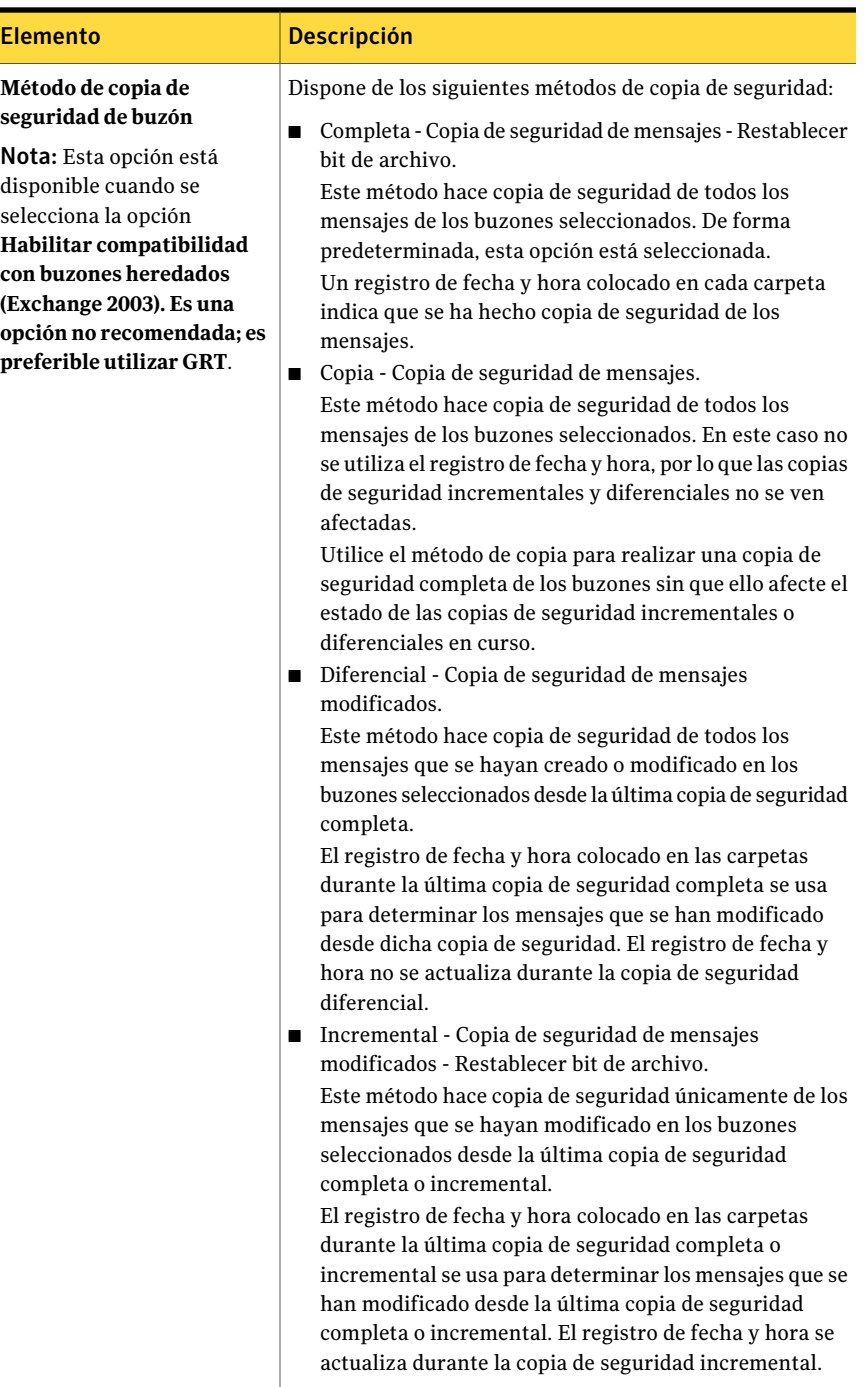

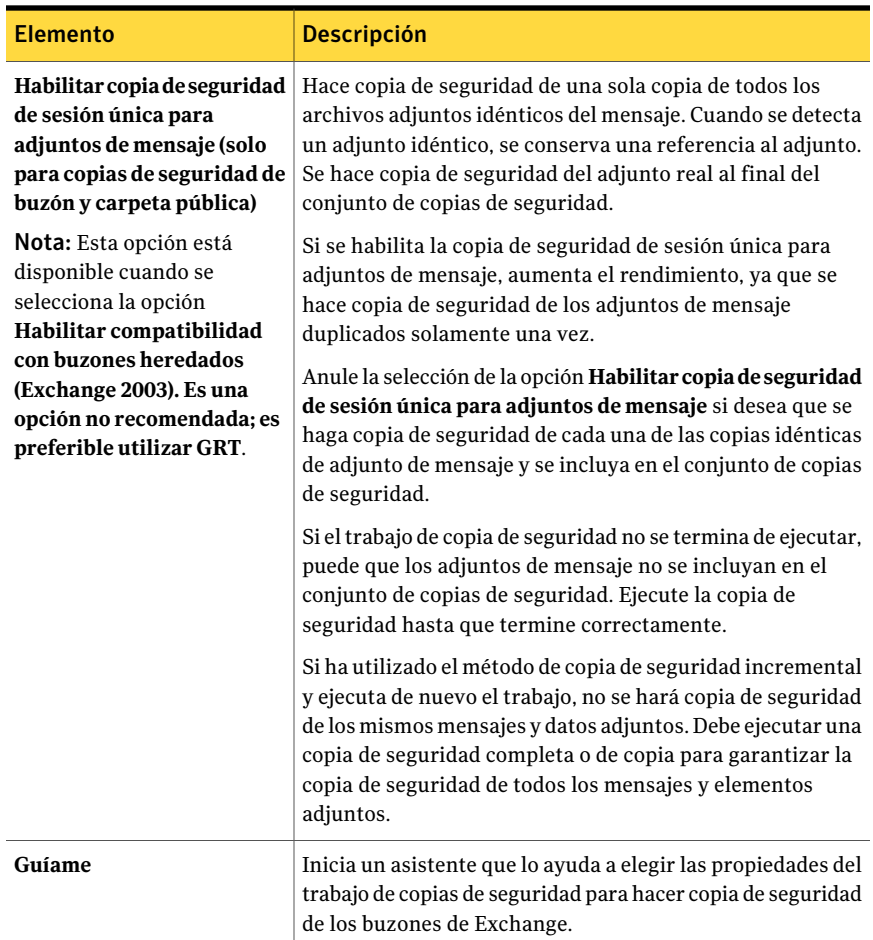

## Acerca de seleccionar buzones de Exchange individuales para hacer copias de seguridad

<span id="page-1310-0"></span>En versiones anteriores de Backup Exec, se hace copia de seguridad de los buzones individuales de Exchange por separado del Almacén de información para poder restaurarlos de forma individual. En esta versión de Backup Exec, puede habilitar esta opción para restaurar carpetas y mensajes de correo individuales a partir de las copias de seguridad del Almacén de información.

La restauración de buzones individuales a partir de una copia de seguridad del Almacén de información que está en una cinta puede resultar más lenta que la restauración de buzones a partir de una copia de seguridad de buzones heredados. Si solo tiene unos cuantos buzones y únicamente puede hacer copias de seguridad en una cinta, quizá prefiera utilizar los métodos de copia de seguridad de buzones heredados.

Nota: Exchange 2007/2010 no permite la copia de seguridad de buzones concretos. Es posible usar la opción Tecnología de Backup Exec Granular Recovery Technology para restaurar elementos individuales de Exchange 2007/2010.

Si tiene que hacer copias de seguridad de buzones individuales de Exchange por separado del Almacén de información, tenga en cuenta lo siguiente:

Tabla G-16 Recomendaciones para los métodos de copias de seguridad de versión anterior para los buzones

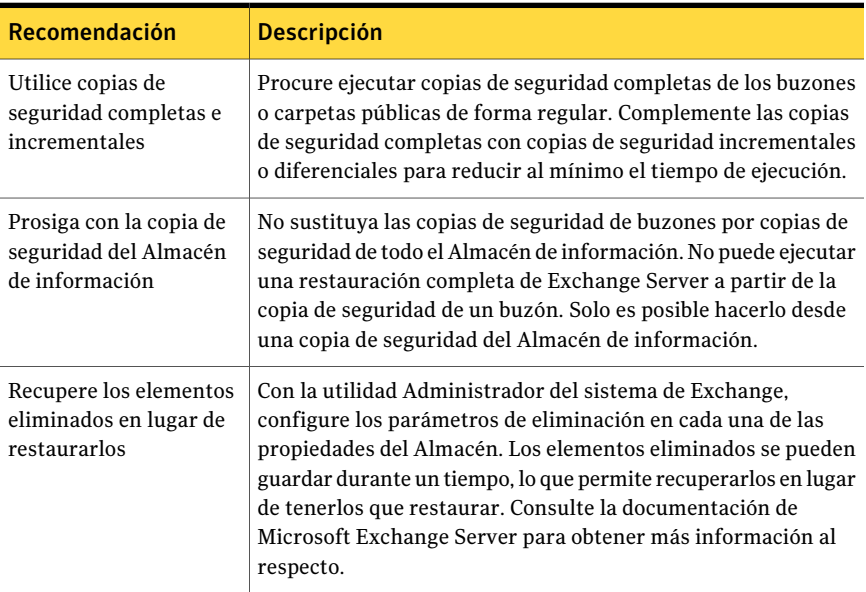

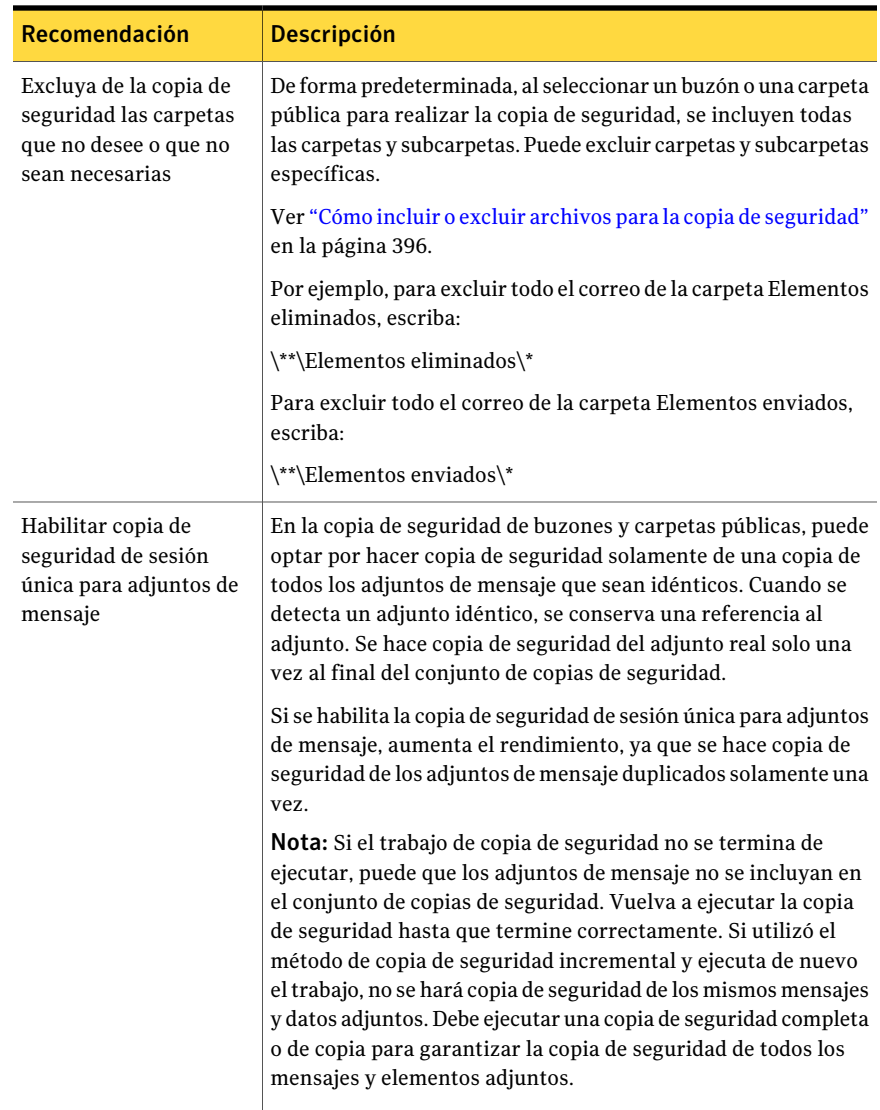

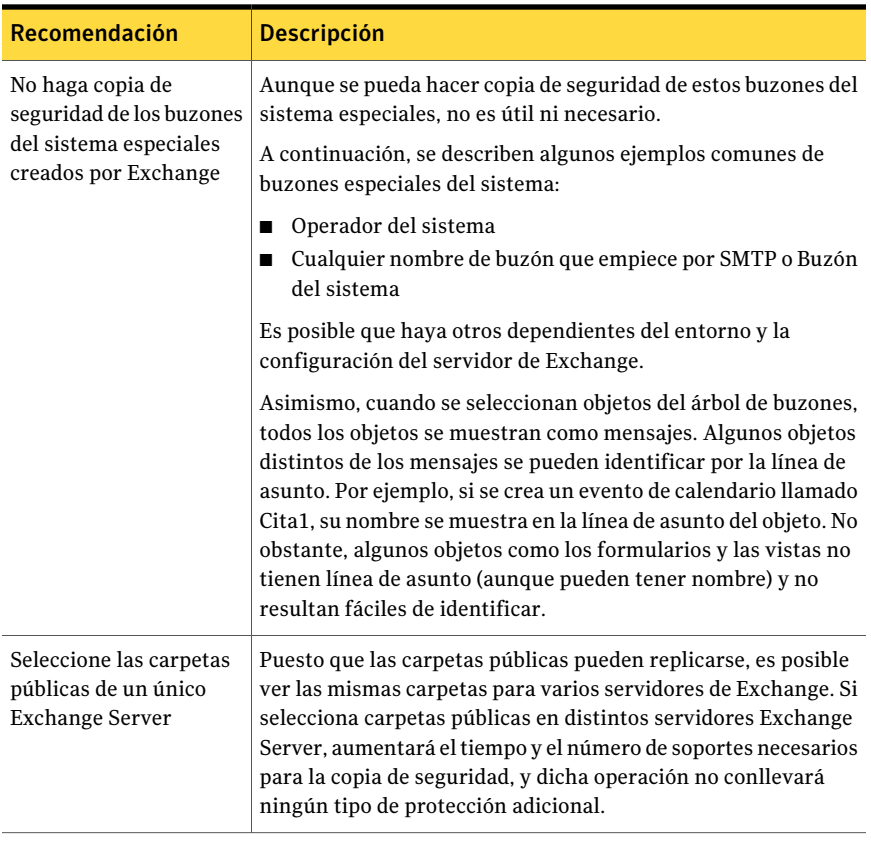

Nota: El software antivirus puede afectar el rendimiento de la copia de seguridad del buzón y provocar errores en el registro de trabajos. Se hará copia de seguridad de los mensajes de correo y datos adjuntos, y se podrán restaurar completamente a pesar de los errores en el registro de trabajos que se puedan generar al verificar los archivos adjuntos.

Los buzones se muestran en una vista basada en el servidor; es decir, en la lista de selecciones de copia de seguridad solo se muestran los buzones del Exchange Server seleccionado. Las carpetas públicas pueden visualizarse en más de un servidor, ya que este tipo de carpetas pueden replicarse en varios servidores.

En las versiones de Backup Exec anteriores a la 8.6, era posible seleccionar buzones para la copia de seguridad a partir de una vista basada en el sitio, en la que se enumeraban todos los buzones de la organización de Exchange y no solamente los del servidor seleccionado. Aunque ahora se proporcione solamente la vista basada en el servidor para los buzones de Exchange, si lo desea puede restaurar

conjuntos de copias de seguridad de buzones creados mediante una vista basada en el sitio.

<span id="page-1314-0"></span>Si los buzones seleccionados pertenecen al mismo servidor, se colocan en un mismo conjunto de copias de seguridad en el soporte de almacenamiento. Si los buzones seleccionados pertenecen a más de un servidor, se colocan en conjuntos de copias de seguridad distintos en función del servidor.

### Copia de seguridad de buzones individuales de Exchange

Si solo dispone de unos cuantos buzones y únicamente puede hacer copias de seguridad en una cinta, es posible que prefiera utilizar este método de copia de seguridad de buzones heredados.

Nota: Exchange 2007/2010 no permite la copia de seguridad de buzones concretos.

Ver "Acerca de seleccionar buzones de Exchange [individuales](#page-1310-0) para hacer copias de [seguridad"](#page-1310-0) en la página 1311.

Ver ["Requisitos](#page-1258-0) para acceder a los buzones de Exchange " en la página 1259.

Ver "Acerca de seleccionar buzones de Exchange [individuales](#page-1310-0) para hacer copias de [seguridad"](#page-1310-0) en la página 1311.

Para hacer copias de seguridad de buzones individuales de Exchange

- 1 Desde el menú **Herramientas**, haga clic en **Opciones**.
- 2 En el panel **Propiedades**, en **Opciones predeterminadas de trabajo**, haga clic en **Microsoft Exchange**.
- 3 Seleccione **Habilitar compatibilidad con buzones heredados (Exchange 2003). Es una opción no recomendada; es preferible utilizar GRT**.
- 4 Si desea volver a crear cuentas de usuario y buzones durante una restauración, seleccione **Copia de seguridad de la información utilizada para volver a crear automáticamente las cuentas de usuario y los buzones**.

De forma predeterminada, esta opción no está seleccionada.

- 5 Haga clic en **Aceptar**.
- 6 En la barra de navegación, haga clic en la flecha correspondiente a Copia de seguridad.
- 7 Haga clic en **Nuevo trabajo de copia de seguridad**.
- 8 En el panel **Propiedades**, en **Origen**, haga clic en **Selecciones**.

9 Visualice los buzones o las carpetas públicas de Exchange que desee restaurar mediante una o más de las acciones siguientes:

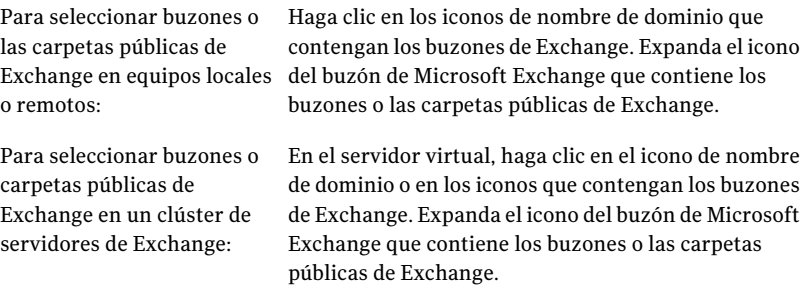

10 Seleccione los buzones, mensajes y carpetas de los que desee hacer copia de seguridad.

Al seleccionar un buzón o una carpeta pública, de forma predeterminada todas las carpetas y subcarpetas se incluyen en la copia de seguridad. Para lograr una mayor velocidad en las copias de seguridad, tenga en cuenta que puede utilizar la selección avanzada de archivos para excluir de la copia de seguridad algunas subcarpetas y carpetas, como la de Elementos eliminados o Elementos enviados.

Puesto que las carpetas públicas pueden replicarse en varios Exchange Server, seleccione las carpetas públicas de un único Exchange Server.

11 Si el sistema lo solicita, seleccione una cuenta de inicio de sesión que le permita conectarse a los buzones o carpetas públicas de Exchange.

Ver ["Requisitos](#page-1258-0) para acceder a los buzones de Exchange " en la página 1259.

- 12 En el panel **Propiedades**, en **Configuración**, haga clic en **MicrosoftExchange**.
- 13 Seleccione un método de copia de seguridad para el Almacén de información.
- 14 Seleccione las opciones para el trabajo de copia de seguridad.

Ver "Opciones de copia de seguridad de Microsoft [Exchange"](#page-1298-0) en la página 1299.

15 Inicie el trabajo de copia de seguridad o seleccione otras opciones de copia de seguridad en el panel **Propiedades** y, a continuación, inicie el trabajo de copia de seguridad.

Ver "Creación de un trabajo de copia de seguridad mediante la [definición](#page-368-0) de las [propiedades](#page-368-0) del trabajo" en la página 369.

# Acerca de la restauración de datos de Exchange

<span id="page-1316-0"></span>Puede utilizar los valores predeterminados para todos los trabajos de restauración de Exchange, o elegir sus propios valores predeterminados. Asimismo, puede cambiar los valores predeterminados para cualquier trabajo de restauración específico.

Los requisitos y los procedimientos para restaurar datos de Exchange varían según la estrategia de copias de seguridad que se usa. Antes de restaurar datos de Exchange, es necesario revisar la configuración y las tareas necesarias.

Ver ["Requisitos](#page-1317-0) para restaurar Exchange 2000 o posterior" en la página 1318.

Es posible restaurar datos de Exchange de las siguientes maneras:

- Uso del grupo de almacenamiento de recuperación o de la base de datos de recuperación para recuperar los datos de una copia de seguridad más antigua del almacén, sin afectar el acceso de los clientes a los datos actuales. Ver "Acerca de la restauración de datos mediante el grupo de [almacenamiento](#page-1318-0) de recuperación de Exchange 2003/2007 o la base de datos de [recuperación](#page-1318-0) de [Exchange](#page-1318-0) 2010" en la página 1319.
- Restauración de datos de Exchange desde copias de seguridad de instantánea. Ver "Acerca de la [restauración](#page-1321-0) de datos de Exchange desde copias de seguridad de [instantánea"](#page-1321-0) en la página 1322.
- Restauración de la base de datos de Exchange a partir de conjuntos de copias de seguridad de protección continua y restauración de carpetas y mensajes de correo individuales.

Ver "Acerca de la [restauración](#page-1322-0) de datos de Exchange desde copias de seguridad de [protección](#page-1322-0) continua" en la página 1323.

- Restauración de elementos individuales de Exchange a partir de una copia de seguridad que usa la tecnología de recuperación granular (GRT). Ver "Dispositivos [recomendados](#page-358-0) para las copias de seguridad que usan la tecnología de [recuperación](#page-358-0) granular" en la página 359.
- Restauración de carpetas y buzones de Exchange a partir de una copia de seguridad independiente de la copia de seguridad del Almacén de información. Ver "Acerca de la [restauración](#page-1325-0) de carpetas públicas y buzones de Exchange a partir de copias de [seguridad](#page-1325-0) de buzones" en la página 1326.
- Restauración de determinados mensajes de carpetas públicas de Exchange a partir de una cinta.

Ver ["Restauración](#page-1326-0) de mensajes de carpetas públicas de Exchange individuales desde cinta mediante la [duplicación](#page-1326-0) de conjuntos de copias de seguridad en [disco"](#page-1326-0) en la página 1327.

- Configuración de un trabajo de restauración para datos de Exchange. Ver ["Restauración](#page-1327-0) de datos de Exchange" en la página 1328.
- <span id="page-1317-0"></span>■ Restauración de datos de Exchange en un servidor que no sea el servidor desde el que se ha realizado la copia de seguridad. Ver "Acerca de la redirección de datos de [restauración](#page-1333-0) de Exchange" en la página 1334.

## Requisitos para restaurar Exchange 2000 o posterior

Compruebe lo siguiente antes de restaurar Exchange 2000 o posterior:

- Los grupos de almacenamiento y las bases de datos ya deben existir en el servidor de destino, y deben tener los mismos nombres que los grupos de almacenamiento y bases de datos originales.
- El servidor de destino debe tener el mismo nombre de organización y grupo administrativo que el servidor de origen.

Antes de iniciar la restauración:

- Configurar las bases de datos de destino para que se puedan sobrescribir
- Desmontar las bases de datos que se estén restaurando.

# Configuración de una base de datos en Exchange

Antes de restaurar Exchange, se debe configurar la base de datos de destino.

#### Para copiar una base de datos

1 Realice una de las siguientes acciones:

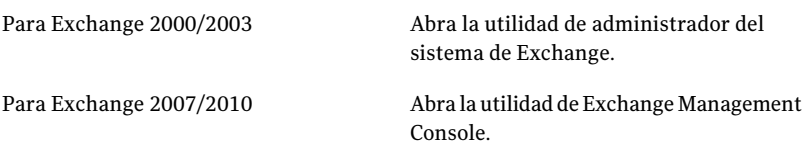

2 Haga clic con el botón derecho en la base de datos que desee sobrescribir.

- 3 Haga clic en **Propiedades**.
- 4 Realice una de las siguientes acciones:

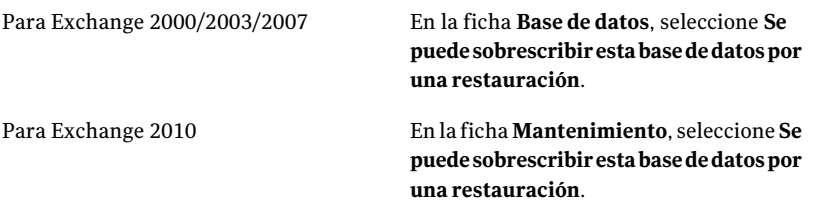

### Cómo desmontar las bases de datos Exchange que se están restaurando

Antes de restaurar Exchange, debe desmontar las bases de datos que se están restaurando.

#### Para desmontar las bases de datos que se están restaurando

- <span id="page-1318-0"></span>Realice una de las siguientes acciones:
	- Use la utilidad de Administrador del sistema de Exchange o la utilidad de Exchange Management Console.
	- Al crear un trabajo de restauración, en el panel **Propiedades de trabajo derestauración** de Backup Exec, en **Configuración**, haga clic en **Microsoft Exchange**. Seleccione **Desmontar base de datos antes de restaurar**.

### Acerca de la restauración de datos mediante el grupo de almacenamiento de recuperación de Exchange 2003/2007 o la base de datos de recuperación de Exchange 2010

La función de grupo de almacenamiento de recuperación (RSG) de Exchange 2003/2007 permite montar una segunda copia de un almacén de buzones de Exchange en cualquier Exchange Server que pertenezca al mismo grupo administrativo de Exchange que el original, mientras el almacén original sigue ejecutándose y dando servicio a los clientes. Esto permite recuperar los datos de una copia de seguridad más antigua del almacén, sin afectar el acceso de los clientes a los datos actuales.

Exchange 2010 usa bases de datos de recuperación en vez de RSG. Cada servidor tiene una base de datos de recuperación y no puede haber más de una base de datos montada de recuperación.

Consulte la documentación de Microsoft Exchange para obtener más información sobre RSG y las bases de datos de recuperación.

Una vez que se crean elRSG o la base de datos de recuperación, se pueden restaurar en ella los conjuntos de copias de seguridad en línea. Después, puede utilizar la versión de la utilidad EXMerge de Exchange 2003 o Exchange Management Shell de Exchange 2007/2010 para extraer datos de buzón de los almacenes a los archivos .pst y, de forma opcional, volver a fusionar los datos extraídos con los almacenes en línea.

Si elRSG o la base de datos de recuperación residen en un Exchange Server distinto al de las bases de datos que va a restaurar, revise los requisitos para redirigir grupos de almacenamiento o bases de datos de Exchange.

Ver "Acerca de redirigir [restauraciones](#page-1334-0) de bases de datos y grupos de [almacenamiento](#page-1334-0) de Exchange" en la página 1335.

Los siguientes son requisitos para restaurar datos usando el grupo de almacenamiento de recuperación de datos (RSG) de Exchange 2003/2007 o la base de datos de recuperación de Exchange 2010:

- Para Exchange 2003, los datos no se pueden restaurar desde una copia de seguridad de instantáneas.
- Si hay varios almacenes seleccionados para la restauración, los almacenes de buzones del RSG deben proceder del mismo grupo de almacenamiento. No puede agregar almacenes de buzones de distintos grupos de almacenamiento al RSG a la vez.
- Los almacenes de carpetas públicas no se pueden restaurar con el RSG.
- No monte los almacenes de buzones en el RSG antes de la restauración. Si monta los almacenes antes de la restauración, deberá desmontarlos. Seleccione la siguiente opción en la página de propiedades de la base de datos en el Administrador del sistema de Exchange:

Una restauración puede sobrescribir esta base de datos A continuación, elimine cualquier archivo creado en la ruta de datos para RSG y los almacenes agregados antes de la restauración.

Asimismo, deberían eliminarse los archivos creados en la ruta de datos para el RSG y los almacenes agregados si los almacenes se montaron antes de la restauración.

- En el servidor que aloja al RSG debe haber un grupo de almacenamiento con el mismo nombre que el grupo de almacenamiento original de los datos que está restaurando. Si no existe dicho grupo de almacenamiento en el servidor, puede utilizar ese nombre para el RSG en el momento de crearlo.
- La topología de Active Directory del sistema Exchange debe estar intacta y en el mismo estado en el que se encontraba cuando se creó la copia de seguridad. No se pueden restaurar almacenes de buzones eliminados y vueltos a crear. Tampoco se pueden recuperar buzones de los almacenes si previamente se

eliminaron y se depuraron los buzones del sistema, o si se movieron a otros servidores o almacenes de buzones.

- En el RSG solo se pueden restaurar almacenes de buzones de Exchange de la versión Exchange 2000 Server con Service Pack 3 o posterior. Los almacenes de buzones restaurados se actualizan a la versión del almacén que se está ejecutando en ese momento en el servidor del RSG.
- De forma predeterminada, si existe un RSG en un servidor, los almacenes de buzones que contienen el RSG son los únicos que se pueden restaurar en ese servidor. Symantec recomienda crear el RSG únicamente cuando desee utilizarlo para recuperar datos y eliminarlo del servidor al finalizar la recuperación de los datos.
- Es posible tener más de una base de datos de recuperación, sin embargo, se puede montar solamente una base de datos de recuperación para recuperar datos.
- No monte la base de datos de recuperación antes de la restauración. Si monta la base de datos de recuperación antes de la restauración, debe desmontarla. Seleccione la opción **Se puede sobrescribir esta base de datos por una restauración** en la página de propiedades de base de datos de la utilidad de Exchange Management Console.

Consulte la documentación de Microsoft Exchange Server para obtener más información sobre los requisitos y las restricciones de recuperar datos de Exchange.

Ver ["Restauración](#page-1327-0) de datos de Exchange" en la página 1328.

Ver "Acerca de redirigir [restauraciones](#page-1334-0) de bases de datos y grupos de [almacenamiento](#page-1334-0) de Exchange" en la página 1335.

### Restauración de una base de datos a un grupo de almacenamiento de recuperación de Exchange 2007

Aplique los pasos siguientes para restaurar una base de datos a un grupo de almacenamiento de recuperación de Exchange 2007 en un Exchange Server 2007. Después de restaurar la base de datos, consulte la documentación de Microsoft Exchange para obtener información adicional sobre la recuperación de Exchange.

Ver ["Restauración](#page-1327-0) de datos de Exchange" en la página 1328.

Ver "Acerca de redirigir [restauraciones](#page-1334-0) de bases de datos y grupos de [almacenamiento](#page-1334-0) de Exchange" en la página 1335.

#### Para restaurar una base de datos a un grupo de almacenamiento de recuperación de Exchange 2007

- 1 Compruebe que en el servidor de destino de Exchange 2007 haya un grupo de almacenamiento de recuperación y que dentro de dicho grupo haya una base de datos de recuperación. Si no hay ninguno de los dos, debe crearlos antes de continuar. Para crear una base de datos de recuperación o un grupo de almacenamiento de recuperación, consulte la documentación de Microsoft Exchange.
- 2 En la barra de navegación, haga clic en la flecha correspondiente a Restaurar.
- 3 Haga clic en **Nuevo trabajo de restauración**.
- 4 En el panel **Propiedades deltrabajo de restauración**, en **Origen**, haga clic en **Selecciones**.
- 5 Seleccione la base de datos de Exchange que desea restaurar.
- 6 En el panel **Propiedades de trabajo de restauración**, en **Destino**, haga clic en **Redirección de Microsoft Exchange**.
- 7 Haga clic en **Redirigir conjuntos de Exchange**.
- 8 En el campo **Restaurar al servidor o al grupo de disponibilidad de la base de datos**, escriba el nombre del servidor de Exchange de destino.
- 9 Haga clic en **Redirigir mediante el proveedor de instantáneas del Servicio de instantánea de volumen de Microsoft(VSS)**.
- 10 Haga clic en **Redirigir a grupo de almacenamiento de recuperación (RSG) (solo Exchange 2007)**.
- <span id="page-1321-0"></span>11 Haga clic en **Ejecutar ahora**.

Backup Exec restaura la base de datos de Exchange 2007 al grupo de almacenamiento de recuperación de destino. Tras concluir el trabajo de restauración, consulte la documentación de Microsoft Exchange para obtener más información sobre la recuperación de Exchange 2007.

### Acerca de la restauración de datos de Exchange desde copias de seguridad de instantánea

Tenga en cuenta lo siguiente al restaurar datos de Exchange desde copias de seguridad de instantánea:

■ Si se habilita el registro circular, solo se admiten restauraciones con pérdida de un momento preciso. No serán posibles restauraciones adelantadas sin pérdidas.

- En Exchange 2003/2007, no pueden realizarse restauraciones de bases de datos individuales. Fallará el trabajo.
- Las opciones siguientes no son válidas en las restauraciones de copias de seguridad de instantáneas de Exchange 2003. Exchange utilizará el proceso de recuperación por software al montar las bases de datos restauradas.
	- Restaurar todos los registros de transacciones; no eliminar los registros de transacciones existentes (restauración sin pérdida)
	- Restaurar todos los registros de transacciones hasta el momento especificado; omitir registros de transacciones después de esa hora
	- Depurar datos existentes y restaurar solo las bases de datos y los registros de transacciones de los conjuntos de copias de seguridad
	- Ruta en Exchange Server para almacenamiento temporal de archivos de registro y parches
	- Aplicar tras finalizar la restauración
- En Exchange 2003, los datos no se pueden restaurar desde una copia de seguridad de instantáneas a un grupo de almacenamiento de recuperación (RSG).

Ver "Acerca de la restauración de datos mediante el grupo de [almacenamiento](#page-1318-0) de recuperación de Exchange 2003/2007 o la base de datos de [recuperación](#page-1318-0) de [Exchange](#page-1318-0) 2010" en la página 1319.

<span id="page-1322-0"></span>Ver "Acerca de seleccionar buzones de Exchange [individuales](#page-1310-0) para hacer copias de [seguridad"](#page-1310-0) en la página 1311.

Ver ["Restauración](#page-1327-0) de datos de Exchange" en la página 1328.

### Acerca de la restauración de datos de Exchange desde copias de seguridad de protección continua

Los registros de transacciones replicados y las copias de seguridad completas ofrecen una restauración completa de un momento preciso del Almacén de información, incluido el último registro de transacciones completo.

Nota: Una vez restaurado el grupo de almacenamiento o el almacén de buzones a partir de una copia de seguridad de CPS Exchange, debe reiniciar el trabajo de copias de seguridad de CPS Exchange. En caso contrario, el trabajo de protección continuo y los puntos de recuperación asociados no se reiniciarán.

Cuando permite la ejecución de los puntos de recuperación a intervalos entre las copias de seguridad completas, puede restaurar los mensajes y carpetas

individuales a un momento preciso cuando se crea el punto de recuperación. Incluso es posible restaurar mensajes o carpetas individuales sin puntos de recuperación, a partir de una copia de seguridad completa.

Ver ["Restauración](#page-1323-0) del Almacén de información entero hasta el momento de una copia de seguridad completa o de un punto de [recuperación](#page-1323-0) de las copias de seguridad de [protección](#page-1323-0) continua" en la página 1324.

Ver ["Restauración](#page-1324-0) hasta el último registro de transacciones completo de las copias de seguridad de [protección](#page-1324-0) continua" en la página 1325.

Ver "La [restauración](#page-1324-1) hasta un momento preciso entre las copias de seguridad completas o los puntos de [recuperación](#page-1324-1) de las copias de seguridad de protección [continua"](#page-1324-1) en la página 1325.

Ver ["Restauración](#page-1327-0) de datos de Exchange" en la página 1328.

Ver "Acerca de la protección continua para los datos de Exchange" en la página 1272.

<span id="page-1323-0"></span>Ver "Acerca de la redirección de datos de [restauración](#page-1333-0) de Exchange" en la página 1334.

### Restauración del Almacén de información entero hasta el momento de una copia de seguridad completa o de un punto de recuperación de las copias de seguridad de protección continua

Use los pasos siguientes para restaurar el Almacén de información entero hasta el momento de una copia de seguridad completa o de un punto de recuperación.

Ver "Acerca de la [restauración](#page-1322-0) de datos de Exchange desde copias de seguridad de [protección](#page-1322-0) continua" en la página 1323.

Para restaurar todo el Almacén de información al momento de un punto de recuperación o copia de seguridad completa

- 1 En la barra de navegación, haga clic en la flecha correspondiente a Restaurar.
- 2 Haga clic en **Nuevo trabajo de restauración**.
- 3 En el panel **Propiedades**, en **Origen**, haga clic en **Selecciones**.
- 4 Seleccione los conjuntos de copias de seguridad del punto de recuperación o copia de seguridad completa que contenga el momento preciso al que desee restaurar.
- 5 En el panel **Propiedades**, en **Configuración**, haga clic en **MicrosoftExchange**.
- 6 Haga clic en **Depurar datos existentes y restaurar solo las bases de datos y los registros de transacciones de los conjuntos de copias de seguridad**.
- 7 Haga clic en **Ejecutar ahora**.

### <span id="page-1324-0"></span>Restauración hasta el último registro de transacciones completo de las copias de seguridad de protección continua

Use los pasos siguientes para restaurar hasta el último registro de transacciones completo.

Ver "Acerca de la [restauración](#page-1322-0) de datos de Exchange desde copias de seguridad de [protección](#page-1322-0) continua" en la página 1323.

Para restaurar hasta el último registro de transacciones completo

- 1 En la barra de navegación, haga clic en la flecha correspondiente a Restaurar.
- 2 Haga clic en **Nuevo trabajo de restauración**.
- 3 En el panel **Propiedades**, en **Origen**, haga clic en **Selecciones**.
- 4 Seleccione los conjuntos de copias de seguridad desde el último punto de recuperación o copia de seguridad completa.
- 5 En el panel **Propiedades**, debajo de **Configuración**, haga clic en **Restaurar todos los registros de transacciones; no eliminar los registros de transacciones existentes (restauración sin pérdida)**.
- <span id="page-1324-1"></span>6 Haga clic en **Ejecutar ahora**.

### La restauración hasta un momento preciso entre las copias de seguridad completas o los puntos de recuperación de las copias de seguridad de protección continua

Use los pasos siguientes para restaurar hasta un momento preciso entre las copias de seguridad completas o los puntos de recuperación.

Ver "Acerca de la [restauración](#page-1322-0) de datos de Exchange desde copias de seguridad de [protección](#page-1322-0) continua" en la página 1323.

#### Para restaurar a un momento preciso entre puntos de recuperación o copias de seguridad completas

- 1 En la barra de navegación, haga clic en la flecha correspondiente a Restaurar.
- 2 Haga clic en **Nuevo trabajo de restauración**.
- 3 En el panel **Propiedades**, en **Origen**, haga clic en **Selecciones**.
- 4 Seleccione los conjuntos de copias de seguridad de cualquier punto de recuperación o copia de seguridad y especifique el momento preciso.
- 5 En el panel **Propiedades**, debajo de **Configuración**, haga clic en **Solo en trabajos de protección continua, restaurar todos los registros de transacciones hasta el momento especificado; omitir registros de transacciones después de esa hora**.
- 6 Especifique el momento preciso.
- <span id="page-1325-0"></span>7 Haga clic en **Ejecutar ahora**.

### Acerca de la restauración de carpetas públicas y buzones de Exchange a partir de copias de seguridad de buzones

Puede restaurar buzones, mensajes y carpetas públicas individuales a partir de las copias de seguridad creadas mediante los siguientes métodos heredados:

- Se hizo copia de seguridad de buzones individuales desde la selección Buzones de Microsoft Exchange.
- Se hizo copia de seguridad de carpetas públicas individuales desde la selección Carpetas públicas de Microsoft Exchange.

A continuación se indican algunos aspectos relacionados con la restauración de buzones y carpetas públicas a partir de métodos de copia de seguridad heredados:

- En los conjuntos de copias de seguridad de buzones creados mediante una vista basada en el sitio en versiones de Backup Exec anteriores a la 8.6, puede ser necesario ejecutar varios trabajos para poder restaurar todos los buzones: Los buzones que residían en el servidor de destino se restaurarán de la forma habitual. Los buzones que residían en otros servidores deben redirigirse a dichos servidores.
- Si restaura buzones de una copia de seguridad creada mediante una versión de Backup Exec anterior a la 8.5 y existen buzones con nombres completos duplicados que residen en el servidor, seleccione esos buzones para restaurarlos por separado y redirija la restauración.

Ver "Acerca de la redirección de [restauraciones](#page-1335-0) de carpetas públicas o buzones de los que se hicieron copias de [seguridad](#page-1335-0) por separado del Almacén de [información](#page-1335-0) de Exchange" en la página 1336.

- La opción Restaurar sobre los archivos existentes de Propiedades de trabajo de restauración avanzadas no se aplica a buzones ni a carpetas públicas. Si, además de buzones y carpetas públicas, se restauran otras selecciones y se selecciona la opción Restaurar sobre los archivos existentes esta opción solo se aplicará a las demás selecciones; los buzones y las carpetas públicas no se restauran sobre objetos existentes.
- No restaure los buzones del sistema especiales creados por Exchange.

Acontinuación se indican ejemplos comunes de buzones del sistema especiales, pero puede haber otros, en función de la configuración y del entorno de Exchange Server.

■ Operador del sistema

■ Cualquier nombre de buzón que empiece por SMTP o Buzón del sistema (Exchange 2000 o posterior)

Ver ["Requisitos](#page-1317-0) para restaurar Exchange 2000 o posterior" en la página 1318.

Ver ["Restauración](#page-1327-0) de datos de Exchange" en la página 1328.

Ver "Acerca de la redirección de [restauraciones](#page-1335-0) de carpetas públicas o buzones de los que se hicieron copias de seguridad por separado del Almacén de [información](#page-1335-0) de [Exchange"](#page-1335-0) en la página 1336.

<span id="page-1326-0"></span>Ver "Creación de listas de [selección"](#page-326-0) en la página 327.

### Restauración de mensajes de carpetas públicas de Exchange individuales desde cinta mediante la duplicación de conjuntos de copias de seguridad en disco

Para realizar copias de seguridad de mensajes de carpetas públicas individuales desde cinta, primero debe duplicar en una carpeta de copia de seguridad en disco los conjuntos de copias de seguridad que contengan los mensajes. A continuación, podrá restaurar los datos de esa carpeta.

La copia de seguridad desde la que desee realizar la restauración debe ser una copia de seguridad completa o de copia. Si existe una copia de seguridad incremental o diferencial posterior a la copia de seguridad completa, puede restaurar elementos individuales a partir de la copia de seguridad incremental o diferencial. Los conjuntos de copias de seguridad para la copia de seguridad completa y la copia de seguridad diferencial o incremental deben estar en el mismo volumen.

No es posible restaurar mensajes de carpetas públicas individuales desde cinta si la copia de seguridad original es una copia de seguridad incremental.

Para restaurar mensajes de carpetas públicas de Exchange individuales desde cinta mediante la duplicación de conjuntos de copias de seguridad en disco

- 1 Inserte la cinta que contiene los conjuntos de copias de seguridad de Exchange correspondientes en una unidad de cinta.
- 2 En la barra de menús, haga clic en **Archivo** ; a continuación, haga clic en **Nuevo > Trabajos de conjuntos de copias de seguridad duplicados**.
- 3 Haga clic en **Duplicar conjuntos de copias de seguridad existentes**.
- 4 Haga clic en **Aceptar**.
- 5 Seleccione los conjuntos de copias de seguridad de Exchange que desea duplicar.
- 6 En el panel **Propiedades**, en **Destino**, haga clic en **Dispositivo y soportes**.
- 7 En el cuadro de la lista **Dispositivos**, seleccione una carpeta de copia de seguridad en disco.
- 8 Haga clic en **Ejecutar ahora**.
- 9 Tras finalizar el trabajo, ejecute un trabajo de restauración para restaurar mensajes concretos de carpetas públicas de los conjuntos de copias de seguridad de Exchange que se han duplicado en la carpeta de copia de seguridad en disco.

<span id="page-1327-0"></span>Ver ["Restauración](#page-1327-0) de datos de Exchange" en la página 1328.

### Restauración de datos de Exchange

En este procedimiento, se indica cómo seleccionar propiedades de trabajo de restauración para Exchange y se proporcionan definiciones de las opciones de restauración específicas de Exchange.

La utilidad Administrador del sistema de Exchange permite desmontar manualmente las bases de datos que se vayan a restaurar; también puede seleccionar la opción Desmontar base de datos antes de restaurar al crear eltrabajo de restauración.

Ver "Acerca de la [restauración](#page-1325-0) de carpetas públicas y buzones de Exchange a partir de copias de [seguridad](#page-1325-0) de buzones" en la página 1326.

Ver ["Requisitos](#page-1317-0) para restaurar Exchange 2000 o posterior" en la página 1318.

Nota: Una vez restaurado el grupo de almacenamiento o el almacén de buzones a partir de una copia de seguridad de CPS Exchange, debe reiniciar el trabajo de copia de seguridad de CPS Exchange. En caso contrario, el trabajo de protección continuo y los puntos de recuperación asociados no se reiniciarán.

#### Para restaurar datos de Exchange

- 1 En la barra de navegación, haga clic en la flecha correspondiente a Restaurar.
- 2 Haga clic en **Nuevo trabajo de restauración**.
- 3 En el panel **Propiedades**, en **Origen**, haga clic en **Selecciones**.
- 4 En la lista de selecciones de restauración, elija los conjuntos de copias de seguridad que desee restaurar, o expanda los conjuntos de copias de seguridad para seleccionar los elementos individuales para la restauración.

Ver "Acerca de la [restauración](#page-1316-0) de datos de Exchange" en la página 1317.

5 En el panel **Propiedades**, en **Configuración**, haga clic en **MicrosoftExchange**.

6 Seleccione las opciones correspondientes.

Ver "Opciones de [restauración](#page-1328-0) de Microsoft Exchange" en la página 1329.

7 Para las copias de seguridad que usan la tecnología de recuperación granular, asegúrese de que las ubicaciones provisionales predeterminadas estén configuradas correctamente.

Ver "Dispositivos [recomendados](#page-358-0) para las copias de seguridad que usan la tecnología de [recuperación](#page-358-0) granular" en la página 359.

8 Seleccione otras opciones de restauración en el panel **Propiedades** según sea pertinente e inicie el trabajo de restauración.

Si restaura los datos desde una copia de seguridad de CPS Exchange, debe reiniciar el trabajo de protección continua y los puntos de recuperación asociados.

- 9 Efectúe los pasos siguientes en el orden que se indica una vez finalizado el trabajo:
	- En la barra de navegación, haga clic en **Supervisor de trabajos**.
	- Haga clic con el botón derecho en el trabajo de copia de seguridad de CPS Exchange programada.
	- Haga clic en **Ejecutar ahora**.
- <span id="page-1328-0"></span>10 Ejecute una copia de seguridad completa de las bases de datos restauradas.

#### Opciones de restauración de Microsoft Exchange

Es posible establecer las siguientes opciones cuando se crea un trabajo de restauración para Exchange.

Ver ["Restauración](#page-1327-0) de datos de Exchange" en la página 1328.

| <b>Elemento</b>                                                                                                  | <b>Descripción</b>                                                                                                    |
|----------------------------------------------------------------------------------------------------|----------------------------------------------------------------------------------------------------|
| Volver a crear<br>automáticamente las<br>cuentas de usuario y<br>buzones                                         | Reconstruye las cuentas de usuario y sus buzones si ya no<br>existen en el servidor de destino. En caso de que el buzón<br>que se está restaurando no exista en el servidor de destino,<br>el trabajo de restauración no se ejecutará correctamente.<br><b>Nota:</b> Para restaurar los buzones de los que se haya<br>realizado copia de seguridad con el método de copia de<br>seguridad heredada, es necesario que la opción Copia de<br>seguridad de la información utilizada para volver a crear<br>automáticamente las cuentas de usuario y buzones esté<br>seleccionada para el trabajo de copia de seguridad.<br>Ver "Copia de seguridad de buzones individuales de<br>Exchange" en la página 1315.<br>Cuando se selecciona Volver a crear automáticamente las |
|                                                                                                    | cuentas de usuario y buzones, la contraseña que se escribe<br>en Herramientas > Opciones > Microsoft Exchange se usa<br>como contraseña para las cuentas que se vuelven a crear.                                                                                                    |
|                                                                                                    | Ver "Configuración de las opciones predeterminadas de<br>copia de seguridad y restauración para Exchange"<br>en la página 1284.                                                                                                    |
|                                                                                                    | La opción Volver a crear automáticamente las cuentas de<br>usuario y buzones solo se aplica si se restauran los buzones<br>a su ubicación original. Si la restauración del buzón se<br>redirige, la cuenta del usuario y el buzón deben existir en<br>el servidor de destino.                                                                                                    |
| Al restaurar carpetas y<br>mensajes de correo<br>concretos, restaurar sobre<br>carpetas y mensajes<br>existentes | Reemplaza un elemento existente con el mensaje o la<br>carpeta. No se crea un nuevo ID de objeto para el mensaje<br>o la carpeta; solo se sustituyen el contenido y las<br>propiedades.                                                                                                    |
|                                                                                                    | Si no se selecciona esta casilla de verificación, o si no existe<br>el mensaje o la carpeta original, se volverá a crear; es decir,<br>Backup Exec creará un ID de objeto para el mensaje o la<br>carpeta nueva.                                                                                                    |
|                                                                                                    | Si esta casilla no está seleccionada y el mensaje o la carpeta<br>originales no existen, se omitirán el mensaje o la carpeta.                                                                                                    |

Tabla G-17 Opciones de restauración para Exchange

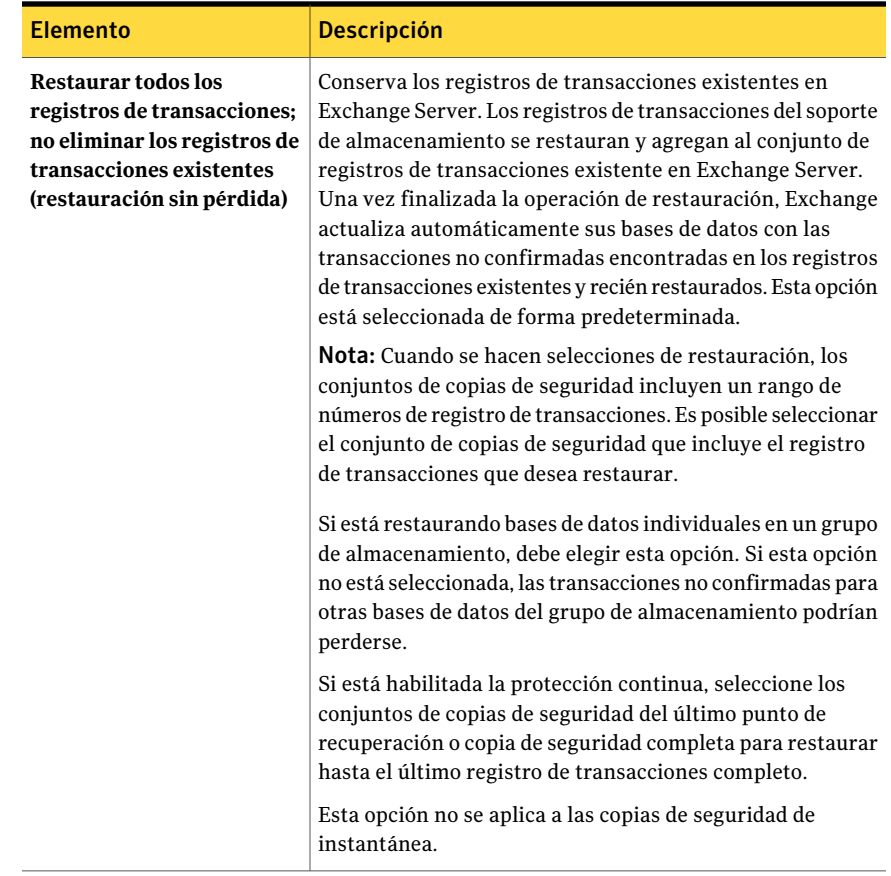

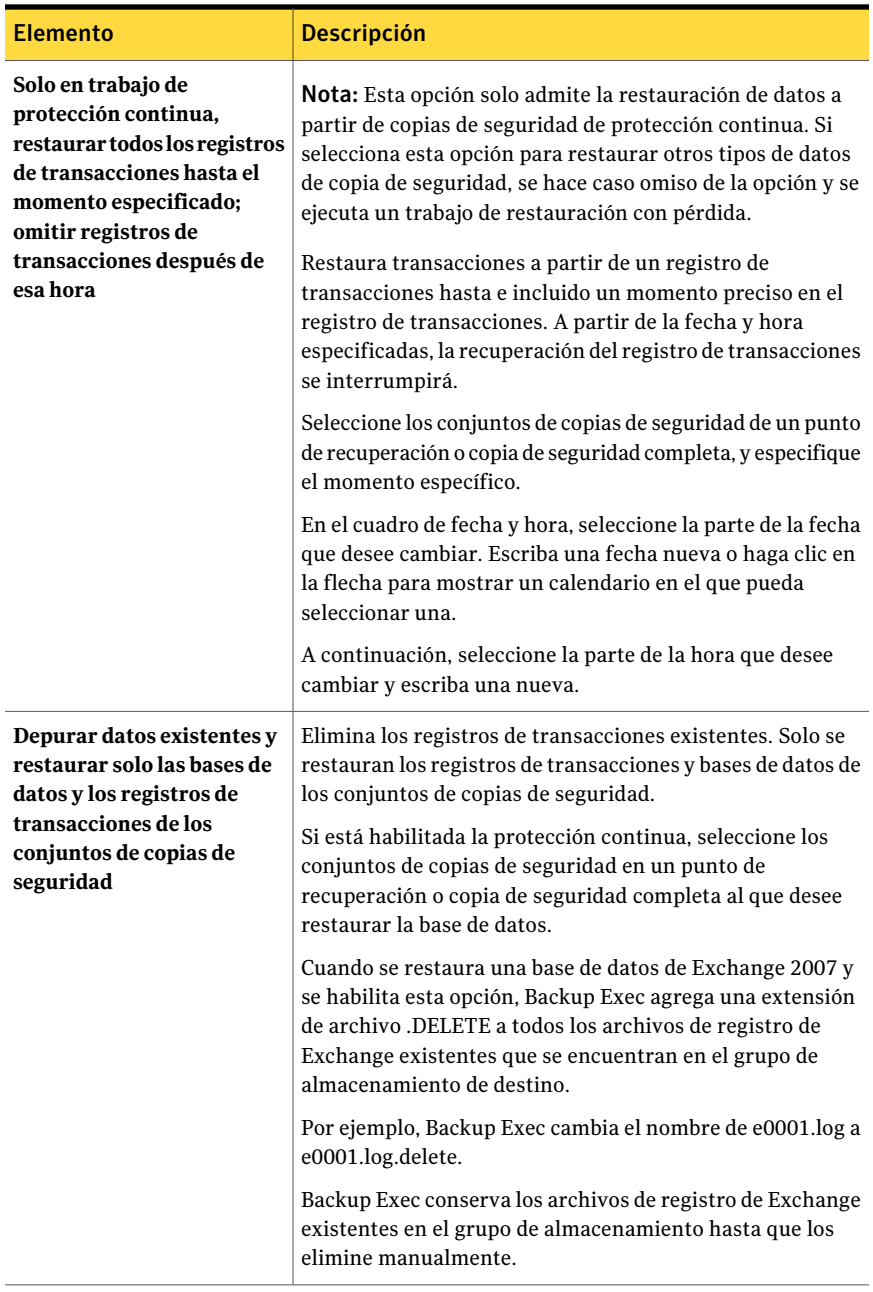
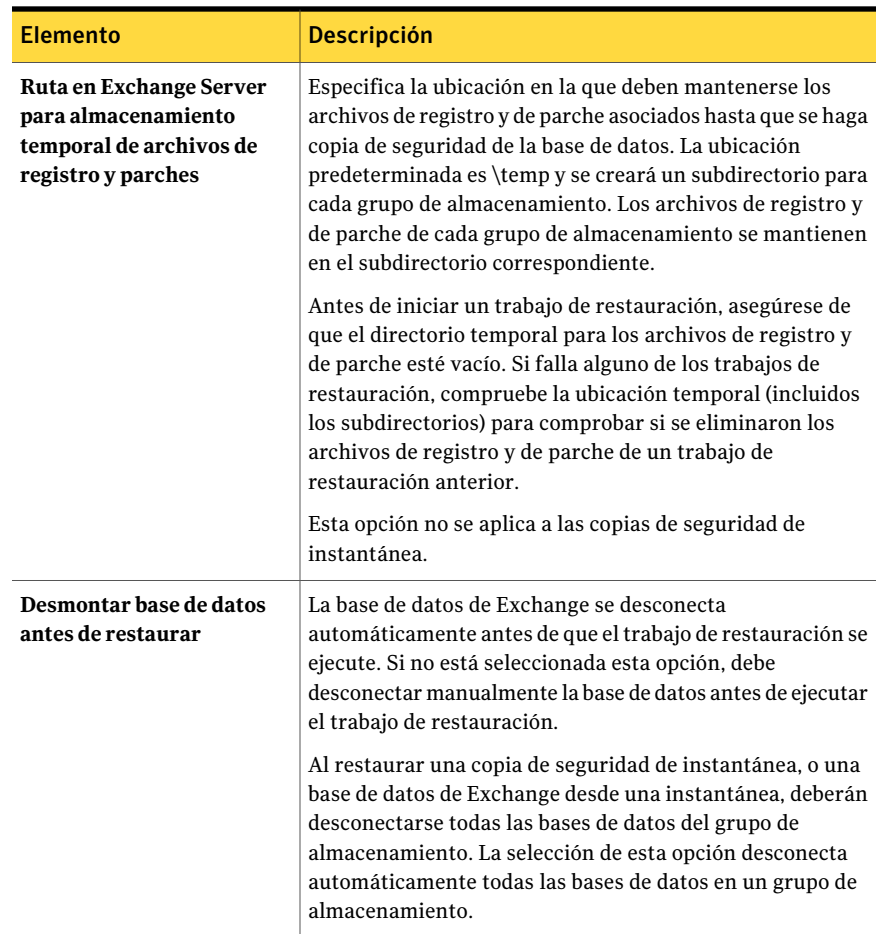

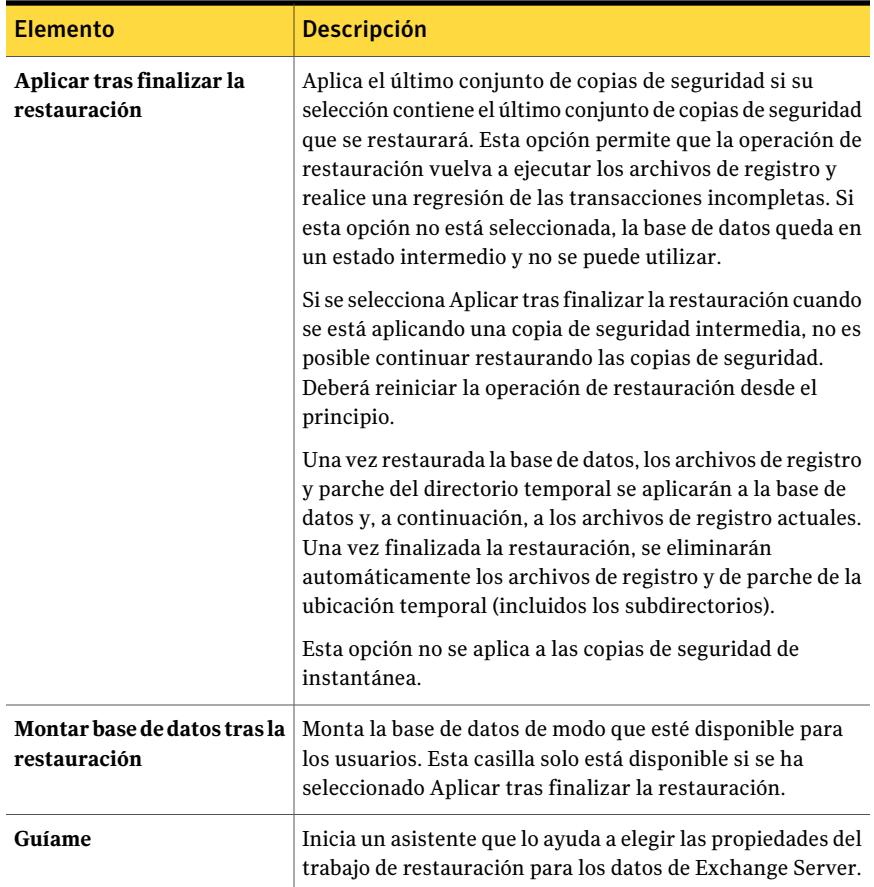

## <span id="page-1333-0"></span>Acerca de la redirección de datos de restauración de Exchange

Con Backup Exec, puede restaurar datos de Exchange al servidor desde el que se hizo copia de seguridad o redirigirlos a otro Exchange Server. Cuando se redirigen datos de Exchange, el paquete de servicio del Exchange Server al que se redirigen los datos debe ser el mismo que el paquete de servicio del Exchange Server original.

Lea los requisitos para lo siguiente antes de redirigir los datos de restauración:

■ Grupo de almacenamiento y bases de datos de Exchange 2000 o posterior, incluso las carpetas públicas

Ver "Acerca de redirigir [restauraciones](#page-1334-0) de bases de datos y grupos de [almacenamiento](#page-1334-0) de Exchange" en la página 1335.

■ Carpetas públicas o buzones de Exchange de los que se ha hecho copia de seguridad por separado del Almacén de información

Ver "Acerca de la redirección de [restauraciones](#page-1335-0) de carpetas públicas o buzones de los que se hicieron copias de [seguridad](#page-1335-0) por separado del Almacén de [información](#page-1335-0) de Exchange" en la página 1336.

Antes de iniciar el trabajo de restauración redirigido, consulte la información existente acerca de cómo buscar y ver datos específicos para su restauración y para obtener detalles sobre las opciones de restauración y el envío de trabajos de restauración.

Ver "Acerca de la [restauración](#page-684-0) de datos" en la página 685.

<span id="page-1334-0"></span>Una vez completada la restauración, se recomienda realizar una copia de seguridad completa de las bases de datos restauradas.

Ver ["Redirección](#page-1337-0) de datos de restauración de Exchange" en la página 1338.

#### Acerca de redirigir restauraciones de bases de datos y grupos de almacenamiento de Exchange

A continuación se especifican los requisitos para redirigir las restauraciones de bases de datos y grupos de almacenamiento de Exchange 2000/2003/2007/2010:

- Los grupos de almacenamiento y las bases de datos ya deben existir en el servidor de destino, y deben tener los mismos nombres que los grupos de almacenamiento y bases de datos originales.
- El servidor de destino debe tener el mismo nombre de organización y grupo administrativo que el servidor de origen.
- Las bases de datos de destino deben estar configuradas de forma que puedan sobrescribirse.

Ver ["Configuración](#page-1317-0) de una base de datos en Exchange" en la página 1318.

No se puede redirigir la restauración de los siguientes elementos:

- Una versión de una base de datos de Exchange Server a una versión distinta de la base de datos. Los paquetes de servicios para ambos servidores Exchange Server también deben ser iguales.
- SRS (servicio de replicación de sitios) y KMS (servicio de administración de claves). Estos servicios dependen del equipo en el que residen; no se admite la redirección a otro equipo, ya que ello podría dar lugar a que estos servicios dejaran de funcionar.

Nota: KMS no está disponible en Exchange 2003/2007/2010.

Ver "Acerca de la redirección de datos de [restauración](#page-1333-0) de Exchange" en la página 1334.

<span id="page-1335-0"></span>Ver ["Redirección](#page-1337-0) de datos de restauración de Exchange" en la página 1338.

### Acerca de la redirección de restauraciones de carpetas públicas o buzones de los que se hicieron copias de seguridad por separado del Almacén de información de Exchange

Se puede redirigir la restauración de carpetas públicas o buzones individuales desde conjuntos de copias de seguridad creados cuando se hizo copia de seguridad de las carpetas públicas o los buzones individuales desde la selección Buzones de Microsoft Exchange.

Nota: Backup Exec no admite esta función en Exchange 2007/2010.

Si se selecciona un único buzón o una única carpeta pública, o uno o más mensajes de un único buzón, es posible redirigir la restauración a otro buzón o carpeta pública ya existente en el mismo servidor o en otro diferente. Si alguna de las carpetas del buzón original no existe en el buzón de destino se creará durante la restauración.

Si selecciona más de un buzón o carpeta pública, o mensajes y carpetas de más de un buzón, solo podrá redirigir la restauración a otro servidor. Los buzones y carpetas públicas con los mismos nombres que los seleccionados deben existir en el servidor de destino.

A continuación se indican los requisitos para redirigir la restauración de buzones y carpetas públicas:

- Si los buzones o carpetas públicas todavía no existen en el servidor de destino, deberá crearlos antes de redirigir la restauración. La posibilidad de volver a crear de forma automática los buzones en el servidor de destino no está habilitada para las restauraciones redirigidas.
- Asegúrese de que Backup Exec pueda acceder a los buzones o a las carpetas públicas del servidor al que redirige la restauración. Ver "Acerca de la redirección de [restauraciones](#page-1335-0) de carpetas públicas o buzones de los que se hicieron copias de [seguridad](#page-1335-0) por separado del Almacén de [información](#page-1335-0) de Exchange" en la página 1336. Ver ["Requisitos](#page-1258-0) para acceder a los buzones de Exchange " en la página 1259.
- Puede existir más de un buzón con el mismo nombre completo. Cuando la restauración de un buzón se redirige en Backup Exec, lo hace al Nombre para

mostrar del buzón de destino. Si existe un Nombre para mostrar duplicado, es posible que el buzón redirigido se restaure en un buzón equivocado.

Para evitar restaurar datos en un buzón equivocado, escriba el nombre del buzón de destino exactamente como aparece cuando está buscando el buzón en la lista de selecciones de copia de seguridad, e incluya los corchetes que hay alrededor del identificador de directorio del buzón (por ejemplo, "Nombre de buzón [nombre\_de\_buzón]").

Acontinuación se indican los requisitos para redirigir la restauración de mensajes individuales a otro buzón.

■ Al redirigir la restauración de datos de buzón, todos los buzones de destino deben existir antes de comenzar la restauración. El contenido de los buzones restaurados se coloca en los buzones de destino.

Por ejemplo, Buzón 1 está compuesto por Principio de Almacén de información, Bandeja de entrada y Carpetas 1 y 2, cada una de ellas con mensajes de correo. Si hace copia de seguridad de Buzón 1 y, a continuación, restaura Buzón 1 en el Buzón 2 existente, Buzón 1, incluido Principio de Almacén de información, Bandeja de entrada, Carpetas 1 y 2, y los mensajes se restauran en Buzón 2. Tenga en cuenta que Buzón 1 no se crea en Buzón 2.

Si se redirige la restauración de Buzón 1\Principio de Almacén de información\Carpeta 2 al Buzón 2, el contenido de Buzón 1\Principio de Almacén de información\Carpeta 2, Mensaje 5 y Mensaje 6 se colocan en el Buzón 2, en la misma carpeta que ocupaban en el Buzón 1, como se ilustra en la siguiente figura.

Ver "Acerca de la redirección de datos de [restauración](#page-1333-0) de Exchange" en la página 1334.

Ver "Acerca de la [restauración](#page-1325-0) de carpetas públicas y buzones de Exchange a partir de copias de [seguridad](#page-1325-0) de buzones" en la página 1326.

Ver ["Redirección](#page-1337-0) de datos de restauración de Exchange" en la página 1338.

#### Cómo habilitar el acceso a los buzones heredados o a las carpetas públicas

Use los pasos siguientes para asegurarse de que Backup Exec puede acceder a los buzones o las carpetas públicas.

Ver "Acerca de la redirección de [restauraciones](#page-1335-0) de carpetas públicas o buzones de los que se hicieron copias de seguridad por separado del Almacén de [información](#page-1335-0) de [Exchange"](#page-1335-0) en la página 1336.

Para habilitar el acceso a los buzones heredados o a las carpetas públicas

- 1 Desde el menú **Herramientas**, haga clic en **Opciones**.
- 2 En el panel **Propiedades**, en **Opciones predeterminadas de trabajo**, haga clic en **Microsoft Exchange**.
- 3 Seleccione **Habilitar compatibilidad con buzones heredados (Exchange 2003). Es una opción no recomendada; es preferible utilizar GRT.**
- 4 Haga clic en **Aceptar**.
- 5 Haga clic en el servidor de destino en el árbol de selecciones de copia de seguridad.

La opción Buzones de Microsoft Exchange permite verificar que se muestre el buzón de destino en la lista de buzones.

<span id="page-1337-0"></span>6 Si se le pide, inscriba una cuenta de inicio de sesión que almacene las credenciales de una cuenta de usuario que sea única y tenga un buzón correspondiente del mismo nombre.

#### Redirección de datos de restauración de Exchange

Efectúe los pasos siguientes para redirigir datos de Exchange.

Ver "Acerca de la redirección de datos de [restauración](#page-1333-0) de Exchange" en la página 1334.

Ver "Acerca de redirigir [restauraciones](#page-1334-0) de bases de datos y grupos de [almacenamiento](#page-1334-0) de Exchange" en la página 1335.

Ver "Acerca de la redirección de [restauraciones](#page-1335-0) de carpetas públicas o buzones de los que se hicieron copias de seguridad por separado delAlmacén de [información](#page-1335-0) de [Exchange"](#page-1335-0) en la página 1336.

#### Para redirigir la restauración de datos de Exchange

1 Cree un trabajo de restauración.

Ver ["Requisitos](#page-1317-1) para restaurar Exchange 2000 o posterior" en la página 1318.

- 2 Una vez que seleccione las opciones en el cuadro de diálogo **Propiedades de trabajo de restauración**, en el panel **Propiedades**, debajo de **Destino**, haga clic en **Redirección de Microsoft Exchange**.
- 3 Seleccione las opciones correspondientes.

Ver "Opciones de [redirección](#page-1338-0) de Microsoft Exchange" en la página 1339.

- 4 Inicie el trabajo de restauración redirigido o seleccione otras opciones de restauración en el panel Propiedades.
- <span id="page-1338-0"></span>5 Una vez completada la restauración, Symantec recomienda llevar a cabo una copia de seguridad completa de las bases de datos restauradas.

#### Opciones de redirección de Microsoft Exchange

Es posible establecer las siguientes opciones cuando se redirige un trabajo de restauración para Exchange.

Ver ["Redirección](#page-1337-0) de datos de restauración de Exchange" en la página 1338.

| <b>Elemento</b>                                                                                                    | <b>Descripción</b>                                                                                                    |
|----------------------------------------------------------------------------------------------------|----------------------------------------------------------------------------------------------------|
| Redirigir conjuntos de<br><b>Exchange</b>                                                                             | Habilita la redirección de los conjuntos de copias de<br>seguridad de Exchange.                                                                                                    |
| Restaurar al servidor o al<br>grupo de disponibilidad de<br>la base de datos                                          | Especifica el nombre del equipo o del grupo de disponibilidad<br>de la base de datos en el cual se efectuará la restauración:<br>para ello, utilice el formato <i>\\nombre de servidor</i> .                                                                                                    |
| Cuenta de inicio de sesión de<br>servidor                                                                             | Especifica una cuenta de inicio de sesión de Backup Exec<br>que almacena las credenciales de una cuenta de usuario de<br>Windows. De forma predeterminada, se muestra la cuenta<br>de inicio de sesión predeterminada. Para utilizar otra cuenta<br>de inicio de sesión, haga clic en Cambiar.<br>Ver "Requisitos para acceder a los buzones de Exchange"<br>en la página 1259. |
| Redirigir mediante el<br>proveedor de instantáneas<br>del Servicio de instantánea<br>de volumen de Microsoft<br>(VSS) | Habilita la redirección de los conjuntos de copias de<br>seguridad usando el proveedor de instantáneas del Servicio<br>de instantánea de volumen (VSS).                                                                                                    |
| Redirigir al grupo de<br>almacenamiento o a la base<br>de datos (solo para Exchange<br>2007 o posterior)              | Habilita los campos Restaurar en la base de datos y<br>Restaurar en el grupo de almacenamiento.                                                                                                    |
| Restaurar al grupo de<br>almacenamiento (Exchange<br>2007)                                                            | Especifica el nombre de un grupo de almacenamiento. Utilice<br>esta opción para redirigir la restauración de una o varias<br>bases de datos de Exchange 2007 a un grupo de<br>almacenamiento diferente                                                                                                    |

Tabla G-18 Opciones de redirección para Exchange

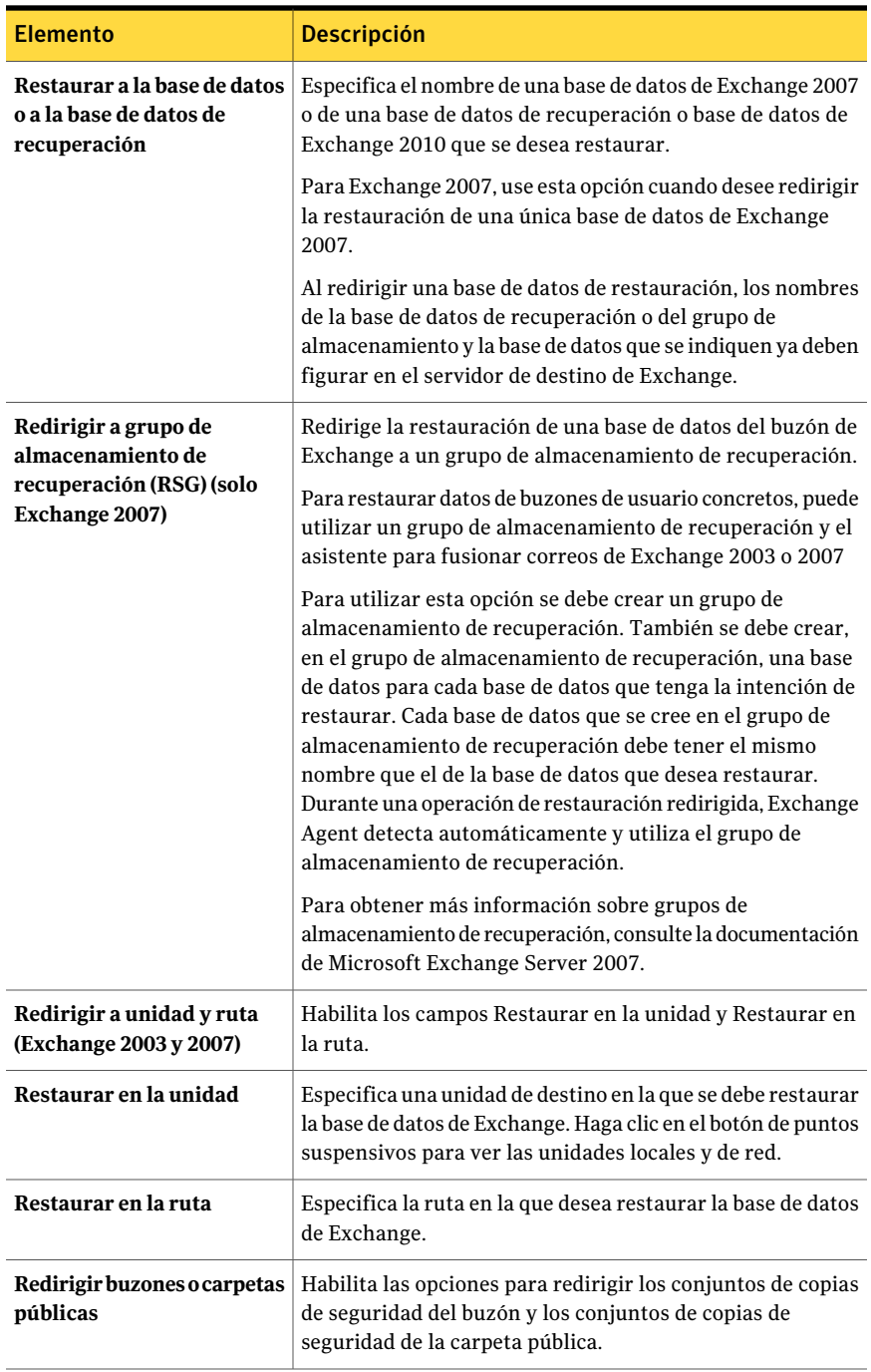

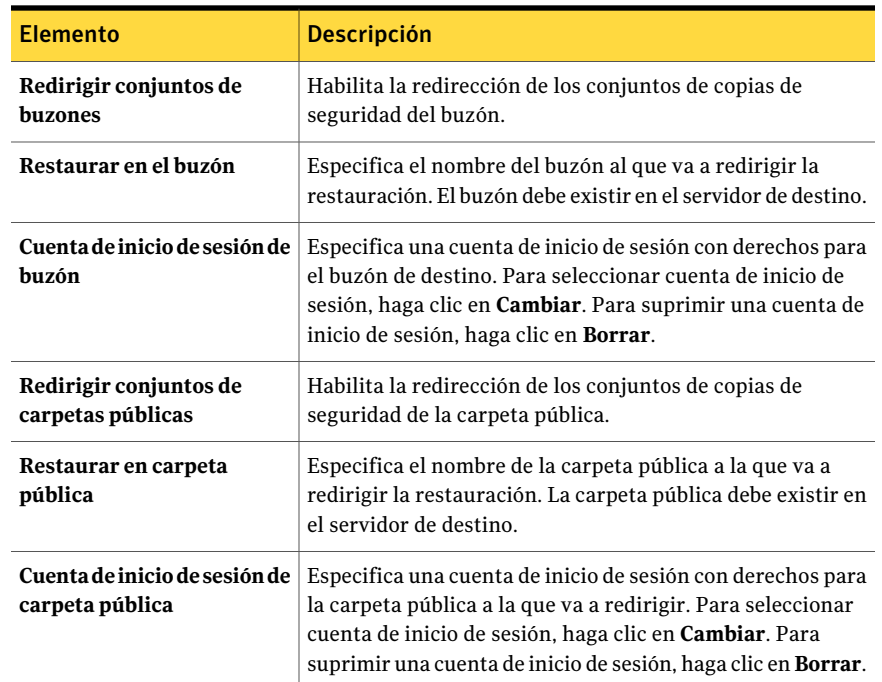

## <span id="page-1340-0"></span>Cómo prepararse para la recuperación después de un desastre de Exchange Server

El plan de preparación en caso de desastre es absolutamente necesario para restaurar bases de datos de Exchange de manera eficiente y eficaz en caso de que se produzca un error de grandes proporciones en el sistema. Dado que las autenticaciones de Exchange se basan en la seguridad de Windows, no es posible separar la recuperación después de un desastre de Exchange de la de Windows.

La programación reduce el tiempo necesario para la recuperación.

Es muy importante que prepare un kit que incluya los siguientes elementos:

- Una hoja de configuración del sistema operativo
- Una hoja de configuración de las particiones del disco duro
- Datos de configuración RAID
- Una hoja de configuración de hardware
- Discos de configuración EISA/MCA
- Una hoja de configuración de Exchange

■ Un disco de reparación de emergencia de Windows

Para realizar la recuperación real, necesitará estos elementos:

- Una copia instalada de Backup Exec
- Las últimas copias de seguridad completas, diferenciales e incrementales de las bases de datos de Exchange que desea recuperar. Si están habilitadas las copias de seguridad de CPS, puede utilizar puntos de recuperación para recuperar la base de datos de Exchange.
- CD de instalación de Microsoft Exchange Server
- Todos los paquetes de servicios que se hayan aplicado a la instalación original

### Recuperación después de un desastre para Exchange 2000 o posterior

Este procedimiento lo guiará en la restauración completa de Exchange mediante Backup Exec. Es necesario que haya llevado a cabo previamente todos los procedimientos de preparación necesarios.

Ver "Cómo prepararse para la [recuperación](#page-1340-0) después de un desastre de Exchange [Server"](#page-1340-0) en la página 1341.

En caso de que la copia de Exchange 2000 Server que se vaya a recuperar contenga el servicio de replicación de sitios (SRS) o el servicio de administración de claves (KMS), antes de iniciar la recuperación después de un desastre, consulte la documentación de Exchange para obtener más información sobre cómo recuperar dichas bases de datos.

Inicie siempre la sesión en Windows utilizando la cuenta del administrador (o un equivalente) durante este procedimiento. Otros requisitos:

- Los grupos de restauración y las bases de datos deben existir previamente en el servidor de destino y deben tener los mismos nombres que los grupos de almacenamiento y bases de datos originales.
- El servidor de destino debe tener el mismo nombre de organización y grupo administrativo que el servidor de origen.
- Las bases de datos de destino deben estar configuradas de forma que puedan sobrescribirse.

Ver ["Configuración](#page-1317-0) de una base de datos en Exchange" en la página 1318.

Puede usar Intelligent Disaster Recovery para recuperar el servidor de Exchange.

Ver "Notas de [recuperación](#page-2086-0) de Microsoft Exchange" en la página 2087.

#### Para llevar a cabo una recuperación después de un desastre en Exchange Server 2000 o posterior

1 Recupere primero el servidor Windows.

Ver "Cómo volver a la última [configuración](#page-885-0) válida conocida" en la página 886.

Asegúrese de que restaure los archivos de Exchange 2000 Server o posterior existentes en todas las particiones del disco.

Una vez completado el procedimiento de recuperación después de un desastre para Windows 2000 (tras el último reinicio), debe recuperar Exchange Server.

- 2 Desde el subprograma Servicios, compruebe que el servicio de Almacén de información de Microsoft Exchange se haya iniciado.
- 3 Inicie Backup Exec.
- 4 Catalogue el soporte que contiene la última copia de seguridad de los grupos de almacenamiento de Exchange 2000 Server o posterior que desee recuperar.
- 5 En la barra de navegación, haga clic en la flecha correspondiente a Restaurar.
- 6 Haga clic en **Nuevo trabajo de restauración**.
- 7 En el panel Propiedades, en Origen, haga clic en **Selecciones**.
- 8 Seleccione las últimas copias de seguridad completas de los grupos de almacenamiento o las bases de datos que desee restaurar.

Si está habilitada la protección continua, puede seleccionar los conjuntos de copias de seguridad en un punto de recuperación o copia de seguridad.

Si Exchange Server 2000 contiene el servicio de replicación de sitios (SRS) y/o el servicio de administración de claves (KMS), seleccione también esas bases de datos para la restauración.

9 Si es necesario, seleccione todas las copias de seguridad incrementales posteriores de los grupos de almacenamiento.

Si se van a restaurar las copias de seguridad diferenciales, solamente se deberán seleccionar las últimas copias de seguridad diferenciales de los grupos de almacenamiento.

- 10 En el panel Propiedades, en Configuración, haga clic en **MicrosoftExchange**.
- 11 Haga clic en la opción **Depurar datos existentes y restaurar solo las bases de datos y los registros de transacciones de los conjuntos de copias de seguridad**.

12 En el campo Ruta en Exchange Server para almacenamiento temporal de archivos de registro y parches, escriba una ubicación en la que se guardarán los archivos de parches y registros asociados hasta que se restaure la base de datos.

Antes de iniciar un trabajo de restauración, asegúrese de que el directorio temporal para los archivos de registro y de parche esté vacío. Si falla alguno de los trabajos de restauración, compruebe la ubicación temporal (incluidos los subdirectorios) para comprobar si se eliminaron los archivos de registro y de parche de un trabajo de restauración anterior.

13 Si la selección contiene el último conjunto de copias de seguridad que se va a restaurar, seleccione **Aplicar tras finalizar la restauración**.

No seleccione esta casilla si todavía tiene conjuntos de copias de seguridad que restaurar.

Si selecciona la opción Aplicar tras finalizar la restauración cuando se aplica una copia de seguridad intermedia, no podrá continuar con la restauración de copias de seguridad y deberá reiniciar la operación de restauración desde el principio.

Una vez restaurada la base de datos, los archivos de registro y parche del directorio temporal se aplicarán a la base de datos y, a continuación, a los archivos de registro actuales. Una vez finalizada la restauración, se eliminarán automáticamente los archivos de registro y de parche de la ubicación temporal (incluidos los subdirectorios).

- 14 Si desea que las bases de datos estén disponibles para los usuarios inmediatamente después de la recuperación, seleccione **Montarbasededatos tras la restauración**.
- 15 Inicie el trabajo de restauración o seleccione otras opciones de restauración en el panel Propiedades.
- 16 Una vez completada la restauración, se recomienda realizar una copia de seguridad completa de las bases de datos restauradas.

# Apéndice

# Symantec Backup Exec Agent for Microsoft Hyper-V

En este Apéndice se incluyen los temas siguientes:

- Acerca de Agent for [Microsoft](#page-1345-0) Hyper-V
- Acerca de la [instalación](#page-1346-0) de Agent for Microsoft Hyper-V
- [Requisitos](#page-1346-1) para usar Agent for Microsoft Hyper-V
- Acerca de [actualizar](#page-1348-0) desde Agent for Microsoft Virtual Servers
- Acerca de las [selecciones](#page-1348-1) de copia de seguridad para Microsoft Hyper-V
- Copias de [seguridad](#page-1350-0) de datos usando Agent for Microsoft Hyper-V
- $\Box$  Cómo funciona la tecnología de recuperación granular con Agent for Microsoft [Hyper-V](#page-1353-0)
- Acerca de las selecciones de [restauración](#page-1356-0) para Microsoft Hyper-V
- [Restauración](#page-1358-0) de datos al host de Hyper-V
- [Restauración](#page-1360-0) de una máquina virtual en un host diferente
- [Configuración](#page-1362-0) de las opciones de restauración y copia de seguridad [predeterminadas](#page-1362-0) para Agent for Microsoft Hyper-V
- Acerca de la copia de seguridad y la [restauración](#page-1364-0) de máquinas virtuales de alta [disponibilidad](#page-1364-0)

## Acerca de Agent for Microsoft Hyper-V

<span id="page-1345-0"></span>Symantec Backup Exec Agent for Microsoft Hyper-V (Agent for Microsoft Hyper-V) permite hacer copia de seguridad y restaurar los recursos siguientes:

- Hosts de Microsoft Windows Server 2008/2008 R2 Hyper-V.
- Todas las máquinas virtuales que residen en los host de Hyper-V.
- Hosts de Hyper-V en clúster, incluidas las máquinas virtuales que residen en volúmenes compartidos de clúster (CSV).

Backup Exec realiza una copia de seguridad de único paso para proteger los datos de configuración de hosts, todas las máquinas virtuales y las aplicaciones con VSS que están instaladas en las máquinas virtuales. La tecnología de recuperación granular (GRT) de Backup Exec se habilita de forma predeterminada para los trabajos de copias de seguridad. Es posible usar una copia de seguridad habilitada para GRT para restaurar los archivos y las carpetas individuales de una máquina virtual con Windows sin restaurar toda la máquina virtual. Además, se pueden restaurar elementos individuales de Microsoft Exchange y aplicaciones de Active Directory que residen en las máquinas virtuales. También es posible restaurar bases de datos individuales de Microsoft SQL cuando reside en las máquinas virtuales.

Nota: Es necesario tener el Backup ExecAgent apropiado para Microsoft Exchange, SQL o Active Directory en la máquina virtual para realizar GRT.

Backup Exec puede hacer copias de seguridad de máquinas virtuales que están en línea o que están en un estado desconectado o un estado guardado. Es posible hacer copia de seguridad de las máquinas virtuales que usan Microsoft Windows 2003 (con Hyper-V Integration Services) o posterior mientras están en línea. Es posible incluir las máquinas virtuales en línea y sin conexión en el mismo trabajo de copias de seguridad. Durante la copia de seguridad de una máquina virtual en línea, Backup Exec toma una copia de seguridad de instantáneas del host de Hyper-V. El host, a su vez, toma una instantánea de las máquinas virtuales en el host. Este proceso permite a Backup Exec hacer copias de seguridad de los servidores virtuales sin necesidad de tiempo sin funcionamiento. Si no se puede hacer una copia de seguridad en línea, se hace una copia de seguridad sin conexión. Con una copia de seguridad fuera de línea, la máquina virtual se coloca brevemente en estado guardado. Sin embargo, la máquina virtual no permanece en estado guardado durante todo el trabajo de copias de seguridad.

La cantidad de tiempo sin funcionamiento para un trabajo de copias de seguridad en estado guardado depende de lo siguiente:

■ La cantidad de memoria que se asigna a la máquina virtual.

■ La carga actual en el sistema operativo del host.

Ver ["Requisitos](#page-1346-1) para usar Agent for Microsoft Hyper-V" en la página 1347.

Ver "Copias de [seguridad](#page-1350-0) de datos usando Agent for Microsoft Hyper-V" en la página 1351.

<span id="page-1346-0"></span>Ver ["Restauración](#page-1358-0) de datos al host de Hyper-V" en la página 1359.

## Acerca de la instalación de Agent for Microsoft Hyper-V

Symantec Backup ExecAgentfor Microsoft Hyper-V(Agentfor Microsoft Hyper-V) se instala como componente adicional independiente de Backup Exec. Agent for Microsoft Hyper-V se instala en el host de Microsoft Hyper-V. Si su Backup Exec Media Server es también su host de Microsoft Hyper-V, se puede instalar Agent for Microsoft Hyper-V cuando se instala Backup Exec. O es posible instalarlo después de haber instalado Backup Exec.

Si Backup Exec no está instalado en su host de Microsoft Hyper-V, deberá instalar de forma remota Remote Agent for Windows Systems a su host de Microsoft Hyper-V. No es necesario instalar Agent for Microsoft Hyper-V en las máquinas virtuales. Sin embargo, una clave de licencia es necesaria en el servidor de soportes para Agent for Microsoft Hyper-V. Remote Agent for Windows Systems se incluye con Agent for Microsoft Hyper-V.

Ver ["Instalación](#page-130-0) de Backup Exec en un equipo local" en la página 131.

Ver ["Instalación](#page-135-0) de las opciones adicionales de Backup Exec en el servidor de [soportes](#page-135-0) local" en la página 136.

<span id="page-1346-1"></span>Ver "Instalar de forma remota Backup Exec en equipos [remotos"](#page-139-0) en la página 140.

Ver "Instalar de forma remota Remote Agent y [Advanced](#page-148-0) Open File Option en los equipos [remotos"](#page-148-0) en la página 149.

### Requisitos para usar Agent for Microsoft Hyper-V

Puede encontrar una lista de sistemas operativos, plataformas y aplicaciones compatibles en la siguiente URL:

<http://entsupport.symantec.com/umi/V-269-1>

Puede encontrar una lista de dispositivos compatibles en la siguiente URL:

<http://entsupport.symantec.com/umi/V-269-2>

Los siguientes elementos son necesarios para usar Agent for Microsoft Hyper-V:

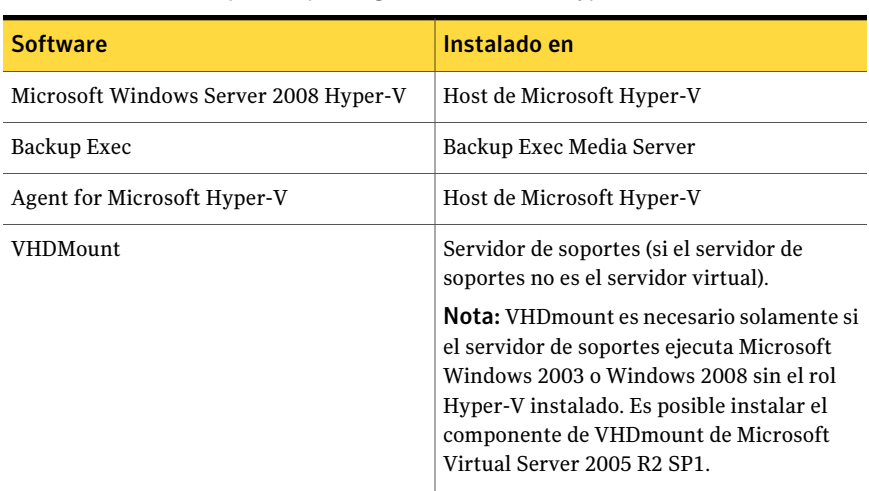

#### Tabla H-1 Requisitos para Agent for Microsoft Hyper-V

Para ejecutar una copia de seguridad en línea, deben cumplirse los requisitos siguientes:

- Microsoft Windows Server 2008/2003 SP2/Vista SP1/XP SP3 está instalado en la máquina virtual.
- Hyper-V Integration Services with Backup (instantánea del volumen) está instalado.
- La máquina virtual está en estado de ejecución.

Si estas condiciones no se cumplen, la máquina virtual se coloca en un estado guardado si está en ejecución. Si se desactiva la máquina virtual, se hace copia de seguridad de esa máquina virtual solamente si se selecciona la opción **Hacercopia de seguridad de las máquinas virtuales que están apagadas**.

Para habilitar Backup Exec para que recopile los datos de catálogo para Microsoft Exchange, Active Directory y SQL en la máquina virtual, los elementos siguientes son necesarios:

■ Una versión con licencia de Backup Exec Agent para la aplicación (Agent for Microsoft Exchange, Agent for Microsoft SQL o Agent for Microsoft Active Directory).

Una licencia es necesaria para cada aplicación en cada máquina virtual. Por ejemplo, se necesitan cinco licencias para la instalación de Microsoft SQL en cinco máquinas virtuales.

■ Remote Agent for Windows Systems debe instalarse en la máquina virtual. Agent for Microsoft Hyper-V incluye una licencia para Remote Agent for Windows Systems. Los agentes para Microsoft Exchange, Active Directory y

SQL también incluyen una licencia para Remote Agent for Windows Systems. No es necesaria ninguna licencia adicional para Remote Agent for Windows Systems.

- Debe ser posible hacer copia de seguridad en línea de la máquina virtual.
- Las credenciales que se usan para acceder a la máquina virtual también deben tener acceso a la aplicación.

Remote Agent for Windows Systems debe estar instalado en la máquina virtual para hacer lo siguiente:

- Habilite los archivos y las carpetas individuales que se restaurarán a la máquina virtual original.
- Habilite las bases de datos SQL individuales que se restaurarán a la máquina virtual original.
- Habilite los elementos Exchange individuales que se restaurarán a la máquina virtual original.
- <span id="page-1348-0"></span>■ Habilite los objetos individuales de Active Directory que se restaurarán a la máquina virtual original.

## Acerca de actualizar desde Agent for Microsoft Virtual Servers

Si configura trabajos recurrentes con Backup Exec 12, deberá reconstruir eltrabajo o cambiar la lista de selección para usar Microsoft Virtual Servers.

<span id="page-1348-1"></span>Backup Exec no tiene por objeto ser una herramienta para migrar de Microsoft Virtual Server a Microsoft Hyper-V. Para obtener información sobre cómo migrar, consulte la guía de migración de equipos virtuales de Microsoft.

[http://technet.microsoft.com/en-us/library/dd296684\(WS.10\).aspx](http://technet.microsoft.com/en-us/library/dd296684(WS.10).aspx)

## Acerca de las selecciones de copia de seguridad para Microsoft Hyper-V

Los contenedores siguientes aparecen en el panel Selección de la consola de administración para Hyper-V.

| Nombre de<br>contenedor  | Elementos en el<br>contenedor                                                                                                    | Qué se incluye en el trabajo de<br>copias de seguridad                                                                                                    |
|--------------------------|----------------------------------------------------------------------------------------------------|----------------------------------------------------------------------------------------------------|
| <b>Microsoft Hyper-V</b> | Este elemento incluye<br>Almacenamiento<br>inicial y Máquinas<br>virtuales.                                                                                                    | Si selecciona el contenedor de<br>Microsoft Hyper-V para la copia de<br>seguridad, el trabajo de copias de<br>seguridad incluye la configuración de<br>la aplicación y todos las máquinas<br>virtuales.                                                                                                    |
| Almacenamiento inicial   | Este elemento contiene<br>la configuración de la<br>aplicación de servidor<br>virtual.                                                                                                    | Si selecciona Almacenamiento inicial<br>para la copia de seguridad, el trabajo<br>de copia de seguridad incluye un único<br>archivo XML que contiene la<br>configuración de autorización<br>Hyper-V.                                                                                                    |
| Máquinas virtuales       | Este elemento incluye<br>cada máquina virtual<br>que reside en el servidor<br>virtual.<br>Nota: Cuando se<br>selecciona una máquina<br>virtual individual. los<br>archivos que están en<br>esa máquina virtual<br>aparecen en el panel de<br>resultados. Sin<br>embargo, no es posible<br>seleccionar archivos<br>individuales para<br>incluirlos o excluirlos<br>de la copia de seguridad. | Si selecciona una máquina virtual<br>individual, la copia de seguridad es una<br>copia de seguridad de imagen completa<br>de la máquina virtual entera, que<br>incluye los elementos siguientes:<br>Archivos .vhd<br>п<br>Archivos avhd<br>п<br>Discos diferenciadores<br>п<br>Instantáneas administradas de<br>п<br>Hyper-V |

Tabla H-2 Selecciones de copia de seguridad de Microsoft Hyper-V

### Cómo Backup Exec protege automáticamente los nuevas máquinas virtuales durante un trabajo de copias de seguridad

La función de inclusión dinámica de Backup Exec protege los nuevas máquinas virtuales y carpetas que se encuentran cuando se ejecuta un trabajo de copias de seguridad. Si los nuevas máquinas virtuales se agregan entre la hora en que se crea el trabajo de copias de seguridad y en que se ejecuta el trabajo de copias de seguridad, Backup Exec hace copia de seguridad automáticamente de los nuevas máquinas virtuales. Como el trabajo de copias de seguridad puede incluir las nuevas máquinas virtuales, el trabajo puede necesitar más espacio de

almacenamiento y más tiempo para ejecutarse que lo que se anticipó. El historial de trabajos muestra la cantidad de máquinas virtuales de las que se hizo una copia de seguridad.

En la lista de selección de copias de seguridad, se habilita la inclusión dinámica para los siguientes nodos de Hyper-V:

- Microsoft Hyper-V
- Máquinas virtuales en Microsoft Hyper-V
- El nodo de host de Hyper-V Si se selecciona el nodo de host, la inclusión dinámica se habilita automáticamente para el nodo de Microsoft Hyper-V.
- Máquinas virtuales de Microsoft Hyper-V de alta disponibilidad
- <span id="page-1350-0"></span>■ El nodo de nombre de clúster Si se selecciona el nodo de nombre de clúster, la inclusión dinámica se habilita automáticamente para el nodo Máquinas virtuales de Microsoft Hyper-V de alta disponibilidad.

## Copias de seguridad de datos usando Agent for Microsoft Hyper-V

Cuando se crea un trabajo de copias de seguridad para Microsoft Hyper-V,Completo es el único método de copias de seguridad disponible. Aunque se crea una copia de seguridad de imagen completa, la tecnología de recuperación granular (GRT) habilita los archivos y las carpetas individuales que se restaurarán. GRT se habilita de forma predeterminada para archivos y carpetas individuales en las máquinas virtuales y para los elementos individuales de las aplicaciones conVSS que residen en las máquinas virtuales. Las aplicaciones conVSS incluyen Microsoft Exchange, SQL y Active Directory. De forma predeterminada, Backup Exec usa las credenciales de recurso de la máquina virtual principal.

Nota: Solamente se hace copia de seguridad de los archivos que residen en el servidor virtual. Las máquinas virtuales que tienen archivos .vhd remotos se excluyen del trabajo de copias de seguridad. Es posible usar Remote Agent for Windows Systems y Backup Exec Agent apropiado para proteger las máquinas virtuales que tienen archivos .vhd remotos.

Para hacer copia de seguridad de datos usando Agent for Microsoft Hyper-V

- 1 En la barra de navegación, haga clic en **Copia de seguridad**.
- 2 Haga clic en **Nuevo trabajo de copia de seguridad**.
- 3 En el panel **Propiedades**, debajo de **Origen**, haga clic en **Selecciones**.
- 4 Seleccione los recursos de los que desea hacer copia de seguridad.

Ver "Acerca de las [selecciones](#page-1348-1) de copia de seguridad para Microsoft Hyper-V" en la página 1349.

- 5 En el panel **Propiedades**, en **Configuración**, haga clic en **MicrosoftHyper-V**.
- 6 Seleccione las opciones apropiadas para este trabajo de copias de seguridad.

Ver ["Opciones](#page-1351-0) de copia de seguridad de Microsoft Hyper-V" en la página 1352.

7 Para cambiar la configuración de la recuperación granular para las aplicaciones con VSS que están instaladas en las máquinas virtuales, haga clic en **Editar**.

Ver ["Configuración](#page-1352-0) de la tecnología de recuperación granular de aplicaciones de [máquina](#page-1352-0) virtual" en la página 1353.

<span id="page-1351-0"></span>8 Inicie el trabajo de copias de seguridad o seleccione otras opciones de copia de seguridad en el panel **Propiedades**.

#### Opciones de copia de seguridad de Microsoft Hyper-V

Es posible configurar las siguientes opciones para cada trabajo de copia de seguridad que se cree para Microsoft Hyper-V.

Ver "Copias de [seguridad](#page-1350-0) de datos usando Agent for Microsoft Hyper-V" en la página 1351.

| <b>Elemento</b>                                                                                          | <b>Descripción</b>                                                                                                    |
|----------------------------------------------------------------------------------------------------|----------------------------------------------------------------------------------------------------|
| Método de copias de seguridad                                                                            | Muestra el método de copia de seguridad<br>completa. El método completo es el único<br>método de copias de seguridad disponible.                                                                                    |
| Excluir las máquinas virtuales cuyo estado<br>esté guardado al momento de hacer la copia<br>de seguridad | Excluve de la copia de seguridad todas las<br>máquinas virtuales sin conexión que no<br>admiten las copias de seguridad en línea y<br>que están en un estado en ejecución cuando<br>la copia de seguridad comienza. |
| Hacer copia de seguridad de las máquinas<br>virtuales que están apagadas                                 | Permite a Backup Exec hacer una copia de<br>seguridad de las máquinas virtuales que<br>están desactivadas.                                                                                                    |

Tabla H-3 Opciones de copia de seguridad de Microsoft Hyper-V

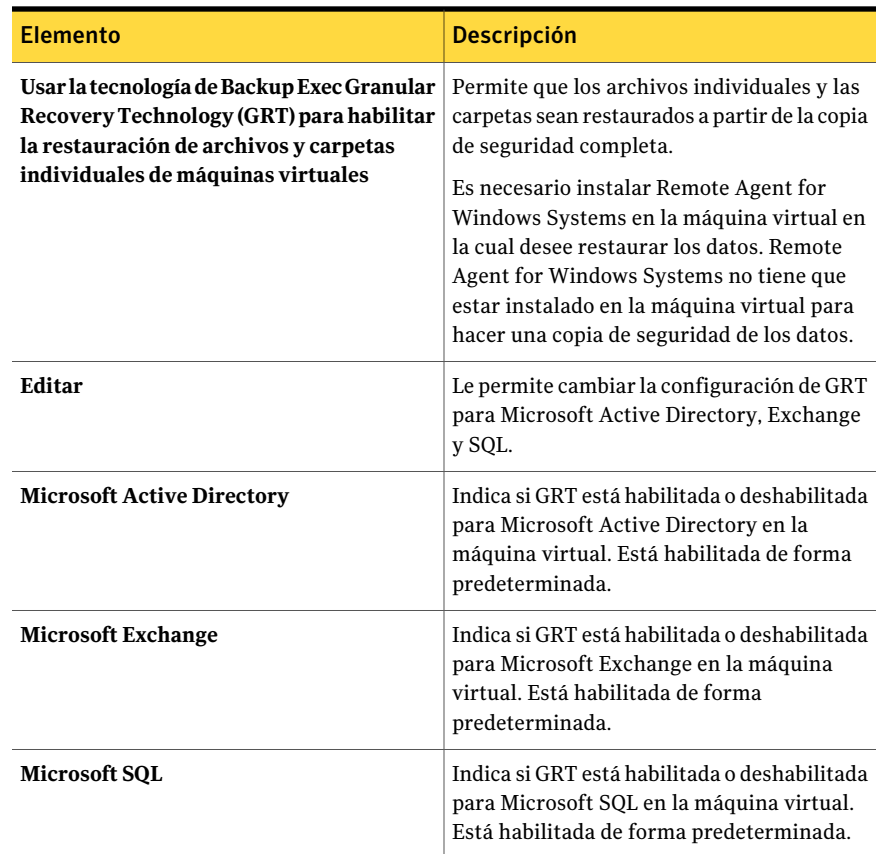

#### Configuración de la tecnología de recuperación granular de aplicaciones de máquina virtual

<span id="page-1352-0"></span>Use las siguientes opciones para habilitar o deshabilitar la recuperación granular de elementos individuales de Microsoft Active Directory, Exchange y SQL.

Nota: Si habilita o deshabilita la tecnología de recuperación granular (GRT) para una de las siguientes aplicaciones, la configuración se aplica a VMware y a las máquinas virtuales Hyper-V. Si no desea usar la misma configuración, Symantec recomienda configurar trabajos de copias de seguridad independientes para cada tipo de máquina virtual.

Ver "Copias de [seguridad](#page-1350-0) de datos usando Agent for Microsoft Hyper-V" en la página 1351.

Ver "Cómo Backup Exec protege los datos de Microsoft [Exchange,](#page-1354-0) SQL y Active Directory en las [máquinas](#page-1354-0) virtuales" en la página 1355.

Ver ["Requisitos](#page-1355-0) para proteger los datos de Microsoft Exchange, SQL y Active Directory en las [máquinas](#page-1355-0) virtuales" en la página 1356.

Tabla H-4 Configuración de la tecnología de recuperación granular de aplicaciones de máquina virtual

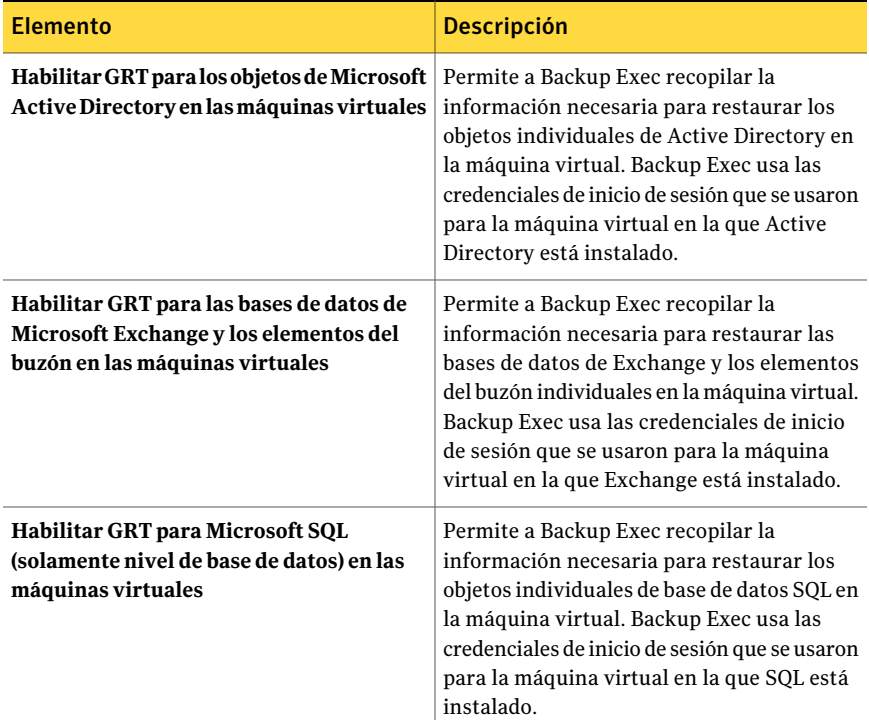

## <span id="page-1353-0"></span>Cómo funciona la tecnología de recuperación granular con Agent for Microsoft Hyper-V

La tecnología de Backup Exec Granular Recovery Technology (GRT) le permite restaurar los archivos y las carpetas individuales sin tener que restaurar la máquina virtual entera. También permite restaurar elementos individuales de las aplicaciones con VSS que están instaladas en las máquinas virtuales.

GRT no tiene por objeto ser usada para la recuperación del sistema. Sin embargo, se puede realizar una recuperación del sistema completa seleccionando la máquina virtual entera como selección de restauración en un trabajo de restauración.

Ver "Cómo Backup Exec protege los datos de Microsoft [Exchange,](#page-1354-0) SQL y Active Directory en las [máquinas](#page-1354-0) virtuales" en la página 1355.

Es necesario revisar los requisitos para una copia de seguridad con GRT antes de configurarla.

Ver "Acerca de los requisitos para los trabajos que usan tecnología de [recuperación](#page-360-0) [granular"](#page-360-0) en la página 361.

Ver ["Requisitos](#page-1355-0) para proteger los datos de Microsoft Exchange, SQL y Active Directory en las [máquinas](#page-1355-0) virtuales" en la página 1356.

Para usar GRT, debe seleccionar los archivos y las carpetas individuales que desee restaurar desde la lista que aparece cuando se expande el nombre de Netbios o el nombre de equipo de la máquina virtual. No es posible seleccionar las carpetas ni los archivos individuales de las máquinas virtuales que aparecen cuando se expande el nodo **Máquinas virtuales**.

Ver "Cómo restaurar elementos [individuales](#page-356-0) mediante la tecnología de [recuperación](#page-356-0) granular" en la página 357.

<span id="page-1354-0"></span>Ver "Acerca de las selecciones de [restauración](#page-1356-0) para Microsoft Hyper-V" en la página 1357.

### Cómo Backup Exec protege los datos de Microsoft Exchange, SQL y Active Directory en las máquinas virtuales

Backup Exec puede restaurar elementos individuales de las aplicaciones con VSS siguientes que residen en las máquinas virtuales:

| Aplicación                 | Tipos de datos que Backup Exec protege                                                                                                    |  |
|----------------------------|----------------------------------------------------------------------------------------------------|--|
| Microsoft Exchange         | Buzones, mensajes individuales, elementos<br>del calendario, tareas, entradas de diario y<br>datos de la carpeta pública (copias de<br>seguridad en disco solamente) |  |
| Microsoft SQL              | Bases de datos                                                                                                    |  |
| Microsoft Active Directory | Cuentas de usuario individuales, objetos de<br>la impresora, sitios y unidades organizativas                                                                         |  |

Tabla H-5 Tipos de datos que Backup Exec protege de las aplicaciones con VSS en las máquinas virtuales

Cuando se crea un trabajo de copias de seguridad, Backup Exec localiza automáticamente las aplicaciones con VSS en las máquinas virtuales. Durante el trabajo de copias de seguridad, Backup Exec hace copia de seguridad de los datos

de las aplicaciones con VSS usando la tecnología de recuperación granular (GRT). De forma predeterminada, Backup Exec habilita GRT usando las mismas credenciales que se usaron para conectarse a la máquina virtual. Es posible deshabilitar GRT para cualquiera de los tipos de aplicaciones con VSS.

Nota: Si habilita o deshabilita GRT para Microsoft Exchange, SQL o Active Directory, la configuración se aplica a las máquinas virtuales VMware y las máquinas virtuales Hyper-V. Si no desea usar la misma configuración, Symantec recomienda configurar trabajos de copias de seguridad independientes para cada tipo de máquina virtual.

Nota: Backup Exec admite la recuperación granular de Exchange y de elementos SQL individuales solamente en una configuración que no esté en clústeres ni distribuida.

Durante el trabajo de copia de seguridad, Backup Exec recopila metadatos para las aplicaciones. Si Backup Exec no puede recopilar los metadatos, no se pueden restaurar los elementos individuales para las aplicaciones. Sin embargo, eltrabajo de copias de seguridad puede completarse correctamente.

Backup Exec no puede recopilar metadatos en las siguientes situaciones:

- La GRT se encuentra deshabilitada para una aplicación.
- Backup Exec no puede conectarse con la máquina virtual.
- Se introdujeron credenciales no válidas para la máquina virtual.

Nota: Backup Exec usa el programa de escritura de Microsoft Hyper-V durante las copias de seguridad de aplicaciones deVSS en máquinas virtuales. El programa de escritura de Microsoft Hyper-V trunca los registros de la aplicación antes de que los datos se trasladen al dispositivo de almacenamiento. Por lo tanto, los registros de la aplicación para las aplicaciones de las máquinas virtuales se truncan si se usa Microsoft Hyper-V.

<span id="page-1355-0"></span>Ver ["Requisitos](#page-1355-0) para proteger los datos de Microsoft Exchange, SQL y Active Directory en las [máquinas](#page-1355-0) virtuales" en la página 1356.

#### Requisitos para protegerlos datos de Microsoft Exchange, SQL y Active Directory en las máquinas virtuales

Backup Exec puede hacer copia de seguridad y restaurar elementos individuales de las aplicaciones con VSS que están instaladas en las máquinas virtuales.

Los siguientes puntos son necesarios para proteger los datos de Microsoft Exchange, SQL y Active Directory en las máquinas virtuales:

- La máquina virtual debe estar activada.
- Es necesario escribir las credenciales apropiadas para la máquina virtual. Es necesario asegurarse de que las credenciales para la máquina virtual permitan el acceso a las aplicaciones de VSS.
- El servidor de soportes debe poder conectarse a la máquina virtual usando el nombre de red o la dirección IP.
- Backup Exec Remote Agent for Windows Systems debe instalarse en la máquina virtual.
- Se debe introducir el número correcto de licencias para las aplicaciones que se desean proteger en las máquinas virtuales.
- El sistema operativo de la máquina virtual debe admitir VSS.

<span id="page-1356-0"></span>Ver "Cómo Backup Exec protege los datos de Microsoft [Exchange,](#page-1354-0) SQL y Active Directory en las [máquinas](#page-1354-0) virtuales" en la página 1355.

### Acerca de las selecciones de restauración para Microsoft Hyper-V

Es posible restaurar datos de máquinas virtuales de las siguientes maneras:

- Restaure una máquina virtual completa para la recuperación después de un desastre.
- Restaure archivos o carpetas individuales de las que se hicieron copias de seguridad desde máquina virtual (si seleccionó la opción de la tecnología de recuperación granular (GRT) para el trabajo de copias de seguridad).

Nota: Las máquinas virtuales Linux se deben restaurar en su totalidad en el nivel .vhd.

En la vista **Restaurar**, una máquina virtual de la que se hizo copia de seguridad con GRT habilitado aparece bajo su nombre NetBIOS o el nombre del equipo. Si expande el nombre, aparecen los archivos y las carpetas individuales.

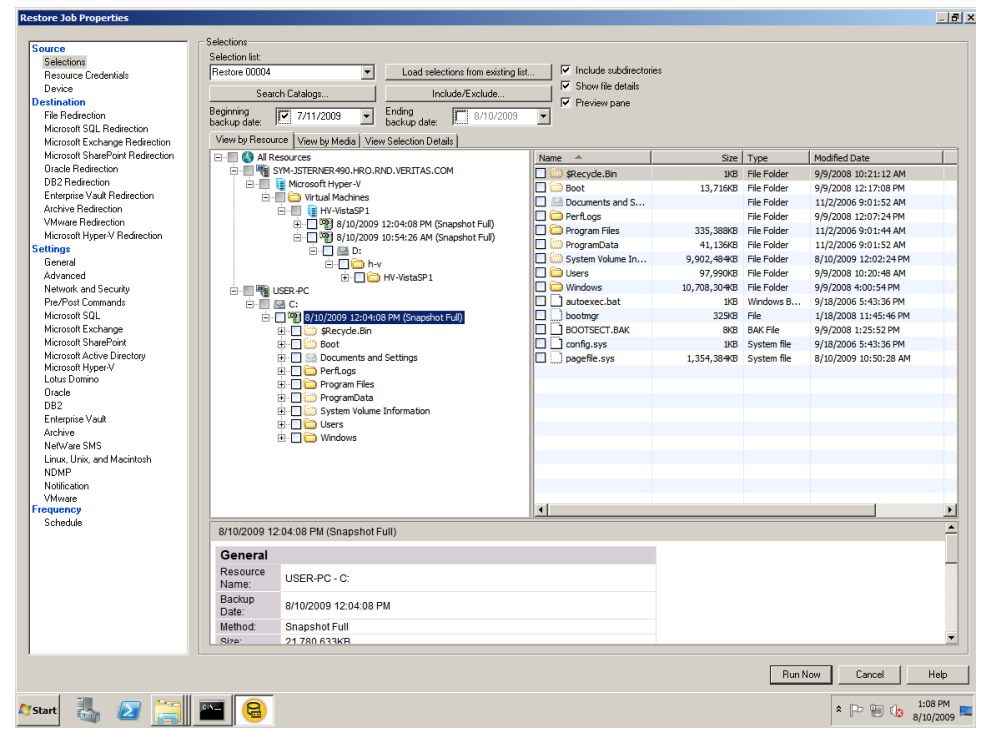

Figura H-1 Restaurar con GRT habilitada

Las máquinas virtuales además aparecen en la vista **Restaurar** en **Máquinas virtuales**. En esta vista aparece el nombre para mostrar o el nombre que usted proporcionó para la máquina virtual durante su creación. Si expande el nombre de visualización para una máquina virtual, sus contenidos aparecen. Si selecciona la máquina virtual por su nombre de visualización, es posible recuperar la máquina virtual entera.

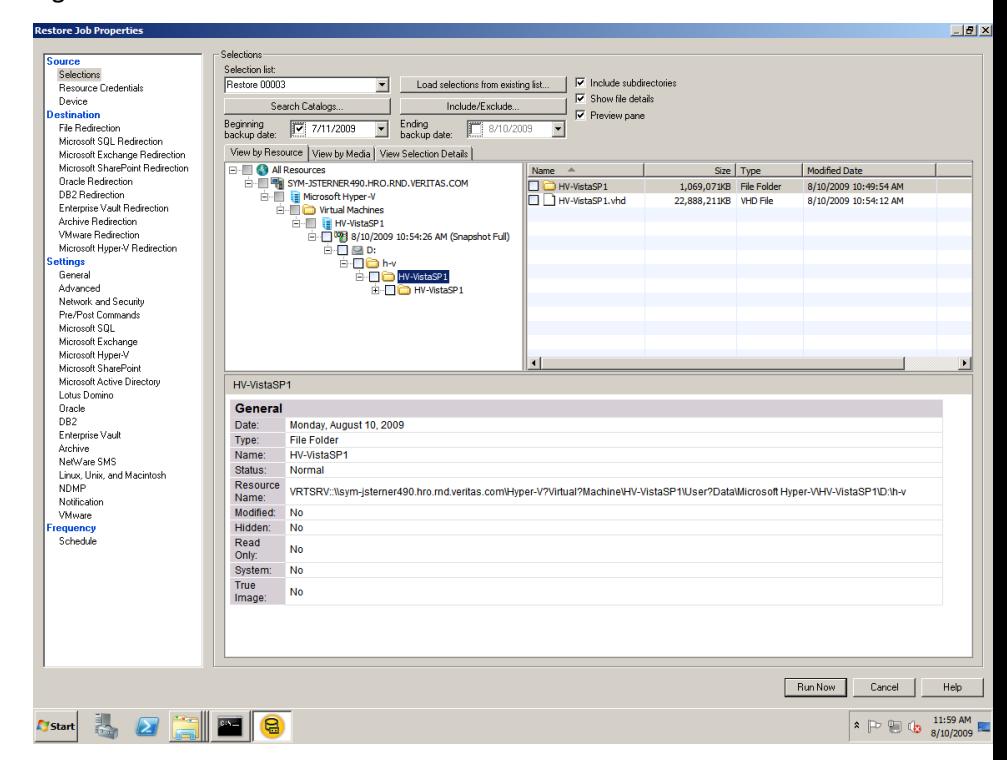

Figura H-2 Restaurar sin GRT habilitada

### Restauración de datos al host de Hyper-V

<span id="page-1358-0"></span>Siga estos pasos para restaurar la información de configuración al host de Hyper-V o para restaurar máquinas virtuales a su host original.

Si desea restaurar una máquina virtual a un host Hyper-V diferente, deberá usar la función para redirigir.

Ver ["Restauración](#page-1360-0) de una máquina virtual en un host diferente" en la página 1361.

#### Para restaurar datos al host de Hyper-V

- 1 En la barra de navegación, haga clic en la flecha correspondiente a **Restaurar**.
- 2 Haga clic en **Nuevo trabajo de restauración**.
- 3 Seleccione los elementos que desea restaurar.

Ver "Acerca de las selecciones de [restauración](#page-1356-0) para Microsoft Hyper-V" en la página 1357.

4 En el panel **Propiedades**, en **Configuración**, haga clic en **MicrosoftHyper-V**.

5 Seleccione las opciones apropiadas para este trabajo de restauración.

Ver "Opciones de [restauración](#page-1359-0) de Microsoft Hyper-V" en la página 1360.

<span id="page-1359-0"></span>6 Inicie el trabajo de restauración o seleccione otras opciones de restauración en el panel **Propiedades**.

#### Opciones de restauración de Microsoft Hyper-V

Es posible configurar las siguientes opciones para cada trabajo de restauración que se cree para Microsoft Hyper-V.

Ver ["Restauración](#page-1358-0) de datos al host de Hyper-V" en la página 1359.

Elemento de la contrata de la proporción de la proporción de la proporción de la proporción de la proporción Restaura las máquinas virtuales que están encendidas. De forma predeterminada, la máquina virtual se desactiva antes de los procesos de trabajo de restauración y se sobrescribe la máquina virtual. Para evitar que las máquinas virtuales que están encendidas sean sobrescritas, anule la selección de esta opción. Si anula la selección de esta opción y una máquina virtual se está ejecutando, el trabajo falla. Es necesario apagar manualmente la máquina virtual antes de que vuelva a intentar ejecutar el trabajo de restauración. **Sobrescriba las máquinas virtuales encendidas** Deja la máquina virtual desactivada después de que el trabajo de restauración termine. **No active la máquina virtual** Activa la máquina virtual automáticamente después de que el trabajo de restauración termine. La máquina virtual continúa las operaciones a partir del estado guardado en el momento de la copia de seguridad. Nota: Esta opción se aplica solamente a las máquinas virtuales de las que se hace copia de seguridad usando un estado guardado. Las máquinas virtuales de las que se hace copia de seguridad en línea no tienen un estado guardado. **Active la máquina virtual y continúe a partir del estado guardado disponible**

Tabla H-6 Opciones de restauración de Microsoft Hyper-V

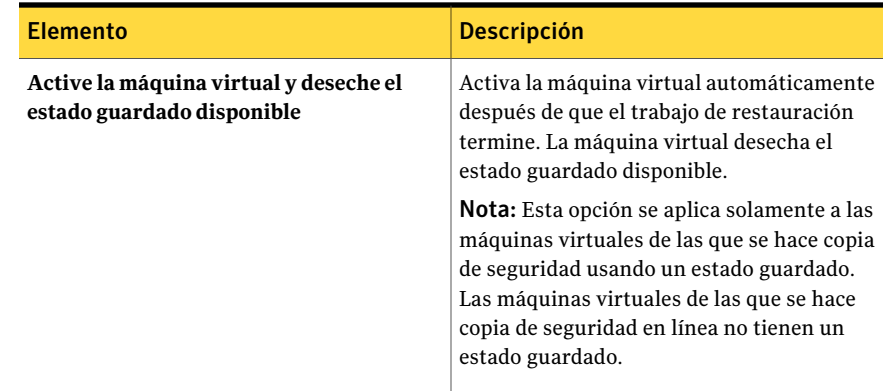

## Restauración de una máquina virtual en un host diferente

<span id="page-1360-0"></span>Es posible restaurar una máquina virtual en servidor diferente de Microsoft Hyper-V. Además, puede redirigir los archivos sin formato de la máquina virtual a cualquier equipo que tenga instalado Remote Agent for Windows Systems.

#### Para restaurar una máquina virtual en un host diferente

- 1 En la barra de navegación, haga clic en la flecha correspondiente a **Restaurar**.
- 2 Haga clic en **Nuevo trabajo de restauración**.
- 3 Seleccione la máquina virtual que desea restaurar.

Ver "Acerca de las selecciones de [restauración](#page-1356-0) para Microsoft Hyper-V" en la página 1357.

4 Seleccione las opciones correspondientes.

Ver "Opciones de [Redirección](#page-1360-1) de Microsoft Hyper-V " en la página 1361.

- <span id="page-1360-1"></span>5 Inicie el trabajo de restauración o seleccione otras opciones de restauración en el panel **Propiedades**.
- 6 En el panel **Propiedades**, en **Destino**, haga clic en **Redirección de Microsoft Hyper-V**.

#### Opciones de Redirección de Microsoft Hyper-V

Es posible configurar las siguientes opciones cuando se restaura una máquina virtual a otro host de Microsoft Hyper-V.

Ver ["Restauración](#page-1360-0) de una máquina virtual en un host diferente" en la página 1361.

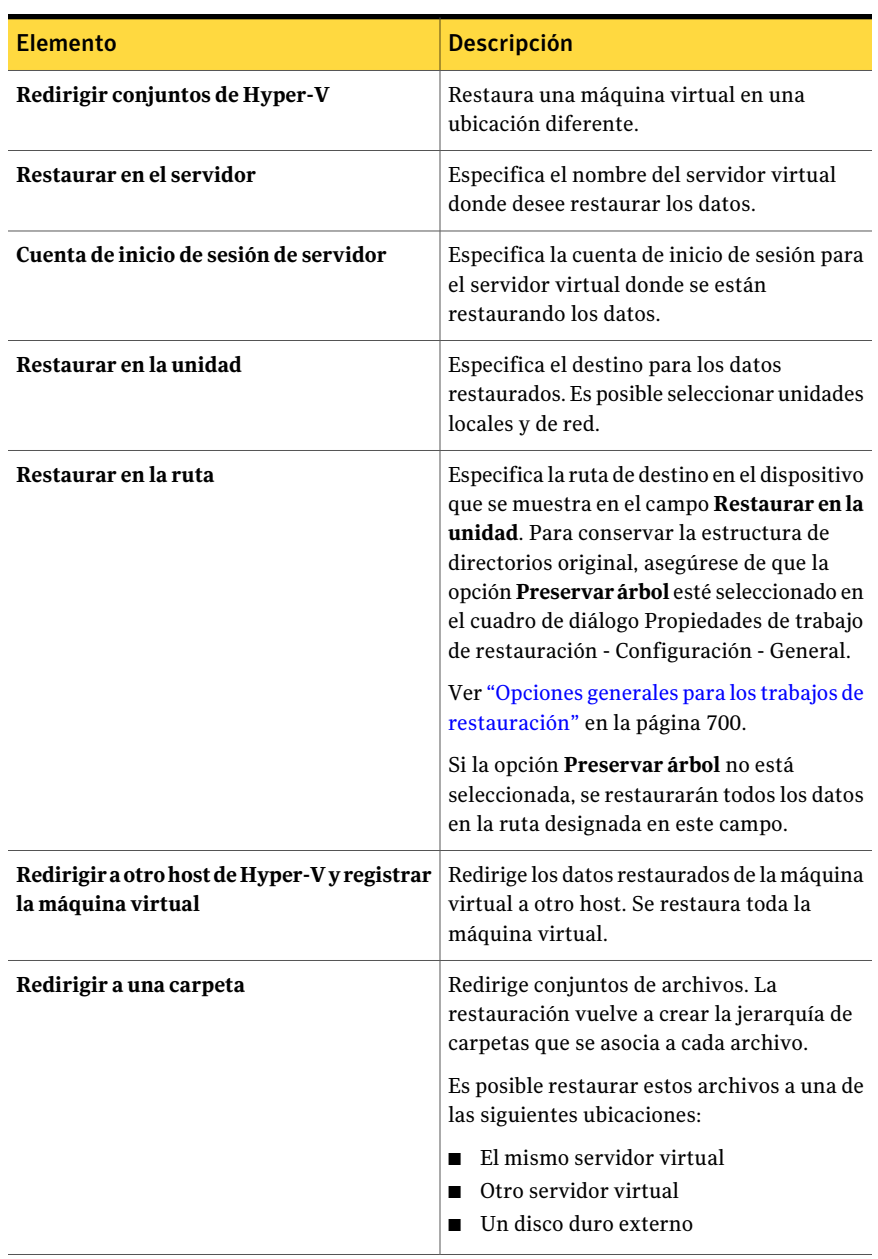

#### Tabla H-7 Opciones de Redirección de Microsoft Hyper-V

## Configuración de las opciones de restauración y copia de seguridad predeterminadas para Agent for Microsoft Hyper-V

<span id="page-1362-0"></span>Es posible usar las opciones predeterminadas definidas por Backup Exec durante la instalación para todos los trabajos de copia de seguridad y restauración de Microsoft Hyper-V. O, es posible elegir su propia configuración predeterminada. Es posible cambiar estas opciones para los trabajos individuales.

Para configurarlas opciones de restauración y copia de seguridad predeterminadas para Agent for Microsoft Hyper-V

- 1 Desde el menú **Herramientas**, haga clic en **Opciones**.
- 2 En el panel **Propiedades**, en **Configuración**, haga clic en **MicrosoftHyper-V**.
- <span id="page-1362-1"></span>3 Seleccione las opciones correspondientes.

Ver "Opciones [predeterminadas](#page-1362-1) de Microsoft Hyper-V " en la página 1363.

4 Haga clic en **Aceptar**.

### Opciones predeterminadas de Microsoft Hyper-V

Es posible usar las opciones predeterminadas definidas por Backup Exec durante la instalación para todos los trabajos de copia de seguridad y restauración de Microsoft Hyper-V. O, es posible elegir su propia configuración predeterminada.

Ver ["Configuración](#page-1362-0) de las opciones de restauración y copia de seguridad [predeterminadas](#page-1362-0) para Agent for Microsoft Hyper-V" en la página 1363.

Tabla H-8 Opciones predeterminadas de Microsoft Hyper-V

| <b>Elemento</b>                                                                                    | <b>Descripción</b>                                                                                                    |
|----------------------------------------------------------------------------------------------------|----------------------------------------------------------------------------------------------------|
| Excluya las máquinas virtuales que están<br>en un estado guardado durante la copia de<br>seguridad | Excluye de la copia de seguridad todas las<br>máquinas virtuales sin conexión que no<br>admiten las copias de seguridad en línea y<br>que están en un estado en ejecución cuando<br>la copia de seguridad comienza. |
| Hacer copia de seguridad de las máquinas<br>virtuales que están apagadas                           | Permite a Backup Exec hacer una copia de<br>seguridad de las máquinas virtuales que<br>están desactivadas.                                                                                                    |

Symantec Backup Exec Agent for Microsoft Hyper-V 1364

Configuración de las opciones de restauración y copia de seguridad predeterminadas para Agentfor Microsoft Hyper-V

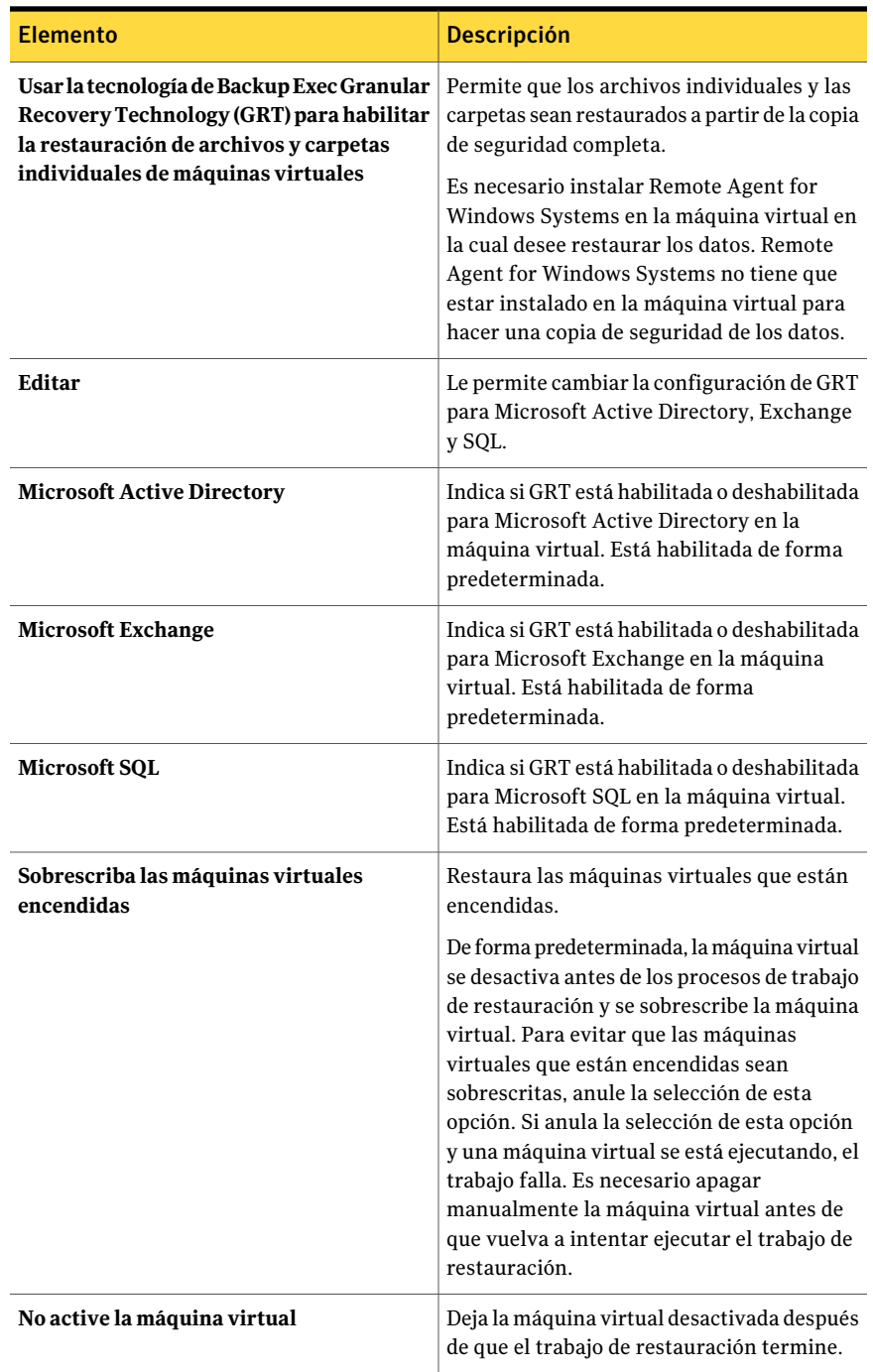

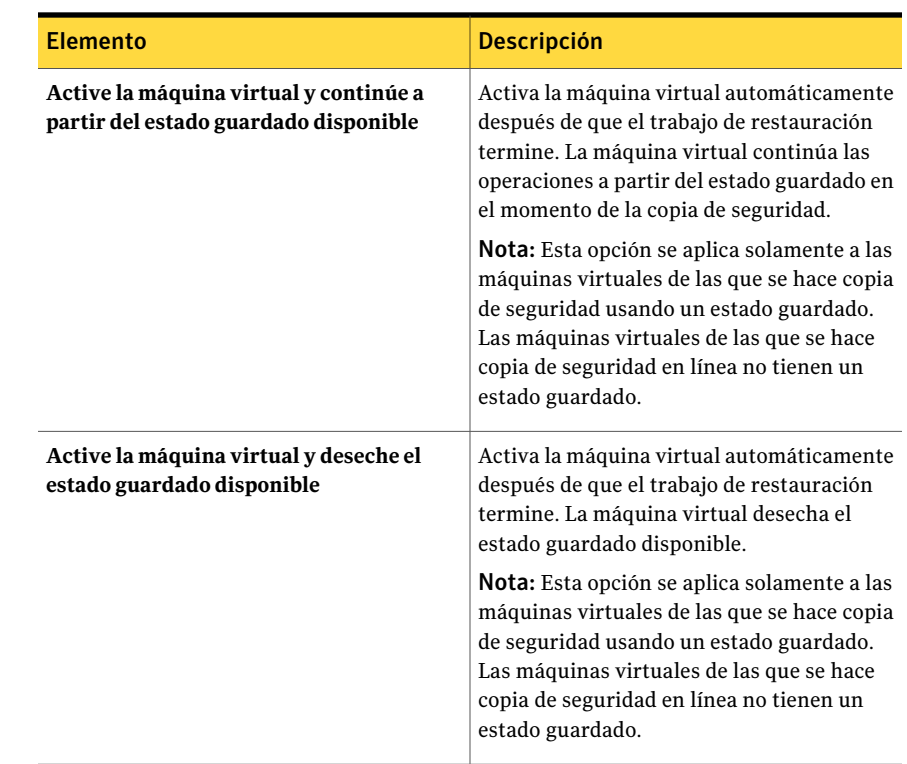

## <span id="page-1364-0"></span>Acerca de la copia de seguridad y la restauración de máquinas virtuales de alta disponibilidad

Cuando las máquinas virtuales se configuran en alta disponibilidad, se trasladan a un nuevo nodo en la lista de selección de copias de seguridad. Las máquinas virtuales en clúster aparecen con el nombre del clúster en el nodo**EquiposHyper-V de altadisponibilidad**. Las máquinas virtuales que no forman parte de un clúster permanecen en el nodo **Microsoft Hyper-V**. Cuando se realiza una selección de copias de seguridad, Backup Exec comprueba la existencia de máquinas virtuales de alta disponibilidad. Si se detectan máquinas virtuales de alta disponibilidad, Backup Exec le recuerda al usuario seleccionar esos equipos para la copia de seguridad.

La lista de selección de restauración es similar a la lista de selección de copias de seguridad. Las máquinas virtuales en clúster aparecen con el nombre del clúster. Las máquinas virtuales que no forman parte de un clúster aparecen en el nodo **MicrosoftHyper-V**. Es posible restaurar una máquina virtual de alta disponibilidad del mismo modo que se restaura cualquier otra máquina virtual. La máquina

virtual conserva su alta disponibilidad. Sin embargo, si la restauración se redirige a otro host de Hyper-v, la máquina virtual pierde su alta disponibilidad alfinalizar el trabajo de restauración. Es necesario volver a configurar la máquina virtual para que sea de alta disponibilidad.

# Apéndice

# Symantec Backup Exec Agent for Microsoft **SharePoint**

En este Apéndice se incluyen los temas siguientes:

- Acerca de [SharePoint](#page-1367-0) Agent
- Requisitos para [SharePoint](#page-1367-1) Agent
- Acerca de instalar [SharePoint](#page-1368-0) Agent
- Cómo agregar un conjunto de servidores SharePoint a la lista de [selecciones](#page-1368-1) de copia de [seguridad](#page-1368-1)
- [Modificación](#page-1371-0) del nombre de un conjunto de servidores de SharePoint
- [Eliminación](#page-1372-0) de un conjunto de servidores del nodo Conjuntos de servidores de Microsoft [SharePoint](#page-1372-0)
- [Deshabilitación](#page-1372-1) o habilitación de la comunicación entre un servidor web de [SharePoint](#page-1372-1) y Backup Exec
- Configuración de opciones [predeterminadas](#page-1373-0) para SharePoint Portal Server 2003 y [2007](#page-1373-0)
- Acerca del uso de [SharePoint](#page-1376-0) Agent con SharePoint Server 2007 y Windows [SharePoint](#page-1376-0) Services 3.0
- Acerca del uso de [SharePoint](#page-1399-0) Agent con SharePoint Portal Server 2003 y Windows [SharePoint](#page-1399-0) Services 2.0

## Acerca de SharePoint Agent

<span id="page-1367-0"></span>Symantec Backup Exec Agent for Microsoft SharePoint (SharePoint Agent) es un componente opcional y adicional de Backup Exec. SharePoint Agent permite a los administradores de red efectuar operaciones de copia de seguridad y restauración en instalaciones de Microsoft SharePoint conectadas a una red. Las copias de seguridad de SharePoint se pueden integrar a copias de seguridad de la red sin necesidad de realizar tareas adicionales de administración ni de utilizar hardware específico para la operación.

SharePoint Agent permite la instalación de los siguientes elementos:

- SharePoint Portal Server 2003
- SharePoint Server 2007
- Windows SharePoint Services 2.0 y 3.0

Ver "Acerca del uso de SharePoint Agent con [SharePoint](#page-1399-0) Portal Server 2003 y Windows [SharePoint](#page-1399-0) Services 2.0" en la página 1400.

<span id="page-1367-1"></span>Ver "Acerca del uso de [SharePoint](#page-1376-0) Agent con SharePoint Server 2007 y Windows [SharePoint](#page-1376-0) Services 3.0" en la página 1377.

## Requisitos para SharePoint Agent

SharePoint Agent tiene los siguientes requisitos:

- SharePoint Agent debe estar instalado en el servidor de soportes.
- Debe instalarse Remote Agent de Backup Exec for Windows Servers (Remote Agent) en cada servidor remoto SharePoint Portal Server que se proteja. Además, para SharePoint Portal Server 2003/2007, es necesario instalar Remote Agent en cada servidor SQL del conjunto de servidores.
- Es preciso que las credenciales especificadas por la cuenta de inicio de sesión que se utiliza para realizar la copia de seguridad y la restauración del servidor SharePoint Portal Server tengan derechos administrativos locales en los servidores donde los componentes de SharePoint están instalados. Adicionalmente, para hacer copia de seguridad y restaurar elementos individuales en los espacios de trabajo o bibliotecas de documentos compatibles con versiones anteriores, es necesario conceder a la cuenta la función de coordinador de SharePoint en todas las carpetas a las que se pueda acceder en el espacio de trabajo o biblioteca de documentos.

Para obtener más información sobre la concesión de permisos en las carpetas del espacio de trabajo o en las bibliotecas de documentos compatibles con versiones anteriores, consulte la documentación de SharePoint Portal Server.
- Las credenciales especificadas mediante la cuenta de inicio de sesión que se utilizan para hacer copia de seguridad y restaurar la base de datos de conexión única han de ser el nombre de la cuenta o un miembro del grupo especificado en el campo "Nombre de cuenta" de la sección Configuración de inicio de sesión único de la página de administración Administrar configuración de inicio de sesión único en SharePoint Portal Server.
- Los derechos de Servicios de Internet Information Server (IIS) pueden afectar las copias de seguridad y a las restauraciones de bases de datos. Asegúrese de que la cuenta de inicio de sesión utilizada para hacer copia de seguridad y restaurar tiene derechos para acceder a los sitios IIS. La seguridad integrada de Windows debería estar habilitada en los derechos IIS.

Puede encontrar una lista de sistemas operativos, plataformas y aplicaciones compatibles en la siguiente URL:

<http://entsupport.symantec.com/umi/V-269-1>

## Acerca de instalar SharePoint Agent

SharePoint Agent debe estar instalado en el servidor de soportes.

Ver ["Instalación](#page-135-0) de las opciones adicionales de Backup Exec en el servidor de [soportes](#page-135-0) local" en la página 136.

<span id="page-1368-0"></span>Ver "Instalar de forma remota Remote Agent y [Advanced](#page-148-0) Open File Option en los equipos [remotos"](#page-148-0) en la página 149.

# Cómo agregar un conjunto de servidores SharePoint a la lista de selecciones de copia de seguridad

Si crea un acceso directo a un conjunto de servidores SharePoint como selección definida por el usuario, aparece en la lista de selecciones de copia de seguridad. Cualquier conjunto de servidores SharePoint que se publique en Backup Exec aparece también en la lista de selecciones de copia de seguridad. Si un conjunto de servidores del que desea hacer copia de seguridad no se muestra en el nodo **Conjuntos de servidores de Microsoft SharePoint** en el cuadro de diálogo **Propiedades de trabajo de copias de seguridad**, puede agregarlo manualmente a la lista.

Backup Exec agrega el nuevo conjunto de servidores al nodo **Conjuntos de servidoresdeMicrosoftSharePoint** en**BackupExecAgents** y se pone en contacto con el servidor web especificado para recuperar el resto de la topología de conjuntos de servidores.

Cuando crea trabajos para proteger los recursos de SharePoint para el conjunto de servidores, selecciona copias de seguridad de este nodo de conjunto de servidores.Además, hace copia de seguridad de las bases de datos predeterminadas Microsoft SQL (maestra, modelo, msdb, pubs) de cada sesión de Microsoft SQL que contiene bases de datos de SharePoint.

Tenga en cuenta que una vez agregado un conjunto de servidores a Conjuntos de servidores de Microsoft SharePoint, las bases de datos de SharePoint alojadas en sesiones de Microsoft SQL ya no se podrán seleccionar para hacer copia de seguridad directamente desde los nodos de recursos de Microsoft SQL Server.

Si cambia la topología del conjunto de servidores de SharePoint Server, después de agregarla a Conjuntos de servidores de Microsoft SharePoint, deberá buscar el nodo del conjunto de servidores para que Backup Exec pueda reconocer y guardar los cambios.

Para agregar un conjunto de servidores SharePoint a la lista de selecciones de copia de seguridad

- 1 En la barra de navegación, haga clic en **Copia de seguridad**.
- 2 Haga clic en **Nuevo trabajo de copia de seguridad**.
- 3 En el árbol de selección, haga clic con el botón derecho en **Conjuntos de servidores deMicrosoft SharePoint** y, a continuación, haga clic en **Agregar conjunto de servidores**.
- 4 En el campo **Nombrede servidorWeb**, escriba el nombre de un servidor web que pertenezca al conjunto de servidores que desea agregar.
- 5 En el campo **Nombre de conjunto de servidores**, escriba el nombre del conjunto de servidores o utilice el nombre predeterminado. El nombre que escriba aquí aparecerá en el nodo **Conjuntos de servidores de Microsoft SharePoint**. Backup Exec muestra los nombres de los servidores web detectados entre paréntesis después del nombre del conjunto de servidores en el árbol de selección.

No se pueden utilizar los siguientes caracteres en los nombres de conjunto de servidores: ' ~ ^ \* ( ) { } \ ; : ' " , < > / ?

6 Haga clic en **Aceptar**.

## Opciones para agregar un conjunto de servidores

Es posible agregar a un conjunto de servidores de Microsoft SharePoint a la lista de selecciones de copia de seguridad manualmente.

Ver "Cómo agregar un conjunto de servidores SharePoint a la lista de [selecciones](#page-1368-0) de copia de [seguridad"](#page-1368-0) en la página 1369.

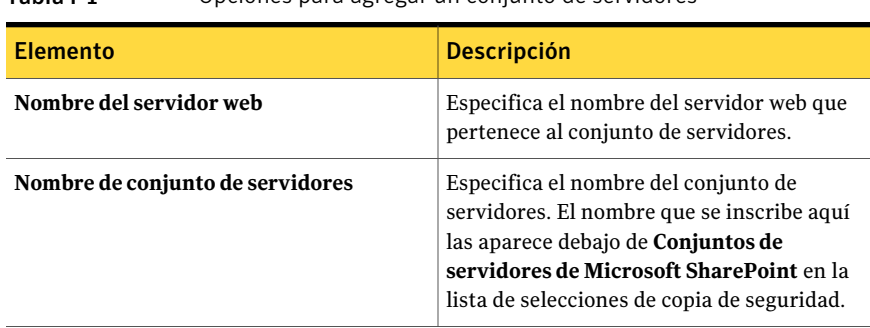

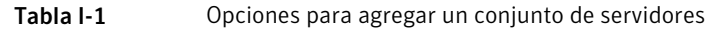

#### Opciones de Administrar conjuntos de servidores de SharePoint

Si crea un acceso directo a un conjunto de servidores SharePoint como selección definida por el usuario, aparece en la lista de selecciones de copia de seguridad. Cualquier conjunto de servidores SharePoint que se publique en Backup Exec aparece también en la lista de selecciones de copia de seguridad. Es posible editar las propiedades de cualquier conjunto de servidores en la lista de selecciones de copia de seguridad. Es posible además quitar un conjunto de servidores de la lista de selecciones de copia de seguridad si ya no lo usa.

Ver ["Deshabilitación](#page-1372-0) o habilitación de la comunicación entre un servidor web de [SharePoint](#page-1372-0) y Backup Exec" en la página 1373.

Ver ["Modificación](#page-1371-0) del nombre de un conjunto de servidores de SharePoint" en la página 1372.

Ver ["Eliminación](#page-1372-1) de un conjunto de servidores del nodo Conjuntos de servidores de Microsoft [SharePoint"](#page-1372-1) en la página 1373.

| <b>Elemento</b>    | <b>Descripción</b>                                                                                                    |
|--------------------|----------------------------------------------------------------------------------------------------|
| Eliminar           | Elimina un conjunto de servidores de<br>Conjuntos de servidores de Microsoft<br>SharePoint en la lista de selecciones de copia<br>de seguridad. |
| <b>Propiedades</b> | Le permite editar las propiedades de un<br>conjunto de servidores.                                                                              |

Tabla I-2 Opciones de Administrar conjuntos de servidores de SharePoint

## Propiedades del conjunto de servidores

Es posible evitar que Backup Exec se comunique con uno o más servidores web en un conjunto de servidores cuando Backup Exec intenta recuperar la topología del conjunto de servidores.

Ver ["Deshabilitación](#page-1372-0) o habilitación de la comunicación entre un servidor web de [SharePoint](#page-1372-0) y Backup Exec" en la página 1373.

| <b>Elemento</b>                  | <b>Descripción</b>                                                                                                    |
|----------------------------------|----------------------------------------------------------------------------------------------------|
| Nombre de conjunto de servidores | Especifica el nombre del conjunto de<br>servidores que contiene un servidor web para<br>el cual se desea deshabilitar las<br>comunicaciones con Backup Exec.                          |
| servidor web                     | Seleccione los servidores web para los cuales<br>desee deshabilitar las comunicaciones con<br>Backup Exec. Para habilitar las<br>comunicaciones, anule la selección de la<br>casilla. |

Tabla I-3 Opciones de propiedades del conjunto de servidores

# <span id="page-1371-0"></span>Modificación del nombre de un conjunto de servidores de SharePoint

Cuando Backup Exec agrega un conjunto de servidores, crea un nombre predeterminado para él. Puede cambiar el nombre predeterminado por otro que sea descriptivo.

Para cambiar el nombre de un conjunto de servidores:

- 1 En la barra de navegación, haga clic en **Copia de seguridad**.
- 2 Haga clic en **Nuevo trabajo de copia de seguridad**.
- 3 En el árbol de selección, haga clic con el botón derecho en **Conjuntos de servidores de Microsoft SharePoint** y, a continuación, haga clic en **Administrar conjuntos de servidores**.
- 4 Seleccione el conjunto de servidores cuyo nombre desea cambiar y, a continuación, haga clic en **Propiedades**.

5 Escriba el nuevo nombre en el campo **Nombre de conjunto de servidores**. El nombre que escriba aquí aparecerá en el nodo **Conjuntos de servidores de Microsoft SharePoint**. Backup Exec muestra los nombres de los servidores web detectados entre paréntesis después delnombre del conjunto de servidores en el árbol de selección.

No se pueden utilizar los siguientes caracteres en los nombres de conjunto de servidores: ' ~ ^ \* ( ) { } \; : ' " , < > / ?

<span id="page-1372-1"></span>6 Haga clic en **Aceptar** y, a continuación, haga clic en **Cerrar**.

# Eliminación de un conjunto de servidores del nodo Conjuntos de servidores de Microsoft SharePoint

Si ya no se utiliza un conjunto de servidores o ya no es válido, puede eliminarlo del nodo **Conjunto de servidores de Microsoft SharePoint**.

Nota: Si Backup Exec está instalado en el mismo servidor que se utiliza como servidor web en un conjunto de servidores, no podrá eliminar dicho conjunto.

Para eliminar un conjunto de servidores del nodo Conjuntos de servidores de Microsoft SharePoint

- 1 En la barra de navegación, haga clic en **Copia de seguridad**.
- 2 Haga clic en **Nuevo trabajo de copia de seguridad**.
- <span id="page-1372-0"></span>3 En el árbol de selección, haga clic con el botón derecho en **Conjuntos de servidores de Microsoft SharePoint** y, a continuación, haga clic en **Administrar conjuntos de servidores**.
- 4 Seleccione el cuadro de diálogo que desea eliminar y, a continuación, haga clic en **Eliminar**.

# Deshabilitación o habilitación de la comunicación entre un servidor web de SharePoint y Backup Exec

Backup Exec establece comunicación con los servidores web que intervienen en los conjuntos de servidores de SharePoint para detectar la topología de los conjuntos de servidores. Este proceso puede tardar un tiempo si Backup Exec intenta establecer comunicación con un servidor web que no está disponible. Si sabe que un determinado servidor web de un conjunto de servidores no estará

disponible durante un período, puede deshabilitar las comunicaciones entre el servidor web y Backup Exec.

Para deshabilitar o habilitar las comunicaciones entre un servidor web y Backup Exec

- 1 En la barra de navegación, haga clic en **Copia de seguridad**.
- 2 Haga clic en **Nuevo trabajo de copia de seguridad**.
- 3 En el árbol de selección, haga clic con el botón derecho en **Conjuntos de servidores de Microsoft SharePoint** y, a continuación, haga clic en **Administrar conjuntos de servidores**.
- 4 Seleccione el conjunto de servidores que contiene el servidor web que desee deshabilitar o habilitar y, a continuación, haga clic en **Propiedades**.
- 5 Para impedir que Backup Exec se comunique con un servidor Web, anule la selección de la casilla de verificación situada junto al nombre de dicho servidor Web. Si el servidor Web ahora está disponible para establecer comunicación con Backup Exec, seleccione la casilla de verificación situada junto al nombre del servidor Web.

Cuando se deshabilitan las comunicaciones con un servidor web, Backup Exec elimina su nombre del nombre del conjunto de servidores en el nodo**Conjuntos de servidores de Microsoft SharePoint**.

<span id="page-1373-0"></span>6 Haga clic en **Aceptar** y, a continuación, haga clic en **Cerrar**.

# Configuración de opciones predeterminadas para SharePoint Portal Server 2003 y 2007

Puede configurar las opciones predeterminadas a utilizar para todos los trabajos de copias de seguridad y restauración para SharePoint Portal server 2003 y posterior.

Para configurarlas opciones predeterminadas para SharePoint Portal Server 2003 y posterior

- 1 Desde el menú **Herramientas**, haga clic en **Opciones**.
- 2 En el panel **Propiedades**, en **Opciones predeterminadas de trabajo**, haga clic en **Microsoft SharePoint**.
- 3 Seleccione las opciones correspondientes.

Ver "Opciones [predeterminadas](#page-1374-0) de Microsoft SharePoint " en la página 1375.

#### Opciones predeterminadas de Microsoft SharePoint

<span id="page-1374-0"></span>Puede configurar las opciones predeterminadas a utilizar para todos los trabajos de copia de seguridad y restauración para SharePoint Portal server 2003 y posterior.

Ver "Configuración de opciones [predeterminadas](#page-1373-0) para SharePoint Portal Server 2003 y [2007"](#page-1373-0) en la página 1374.

| <b>Elemento</b>                                                                                                    | <b>Descripción</b>                                                                                                    |
|----------------------------------------------------------------------------------------------------|----------------------------------------------------------------------------------------------------|
| Método de copias de<br>seguridad                                                                                                    | Le permite seleccionar una de las siguientes opciones como el<br>método de copias de seguridad predeterminado:                                                                                                    |
|                                                                                                    | Completa - Copia de seguridad de toda la base de datos<br>■<br>Hace copia de seguridad de la base de datos entera.<br>Diferencial - Copia de seguridad solo de los cambios de la<br>п<br>base de datos<br>Hace copia de seguridad solamente de los cambios que fueron<br>realizados a la base de datos desde la última copia de<br>seguridad completa. El método de copia de seguridad<br>diferencial no se puede utilizar para hacer copia de seguridad<br>de bases de datos de índice o bibliotecas de documentos. Para<br>estos recursos, se debe utilizar el método de copia de<br>seguridad completa.<br>Registro: Hacer copia de seguridad y truncar el registro de<br>■<br>transacciones<br>Hace copia de seguridad de los datos que contiene el registro<br>de transacciones. Este método no hace copia de seguridad de<br>datos de base de datos. Una vez hecha la copia de seguridad<br>del registro de transacciones, las transacciones confirmadas<br>se eliminarán (truncarán). |
| Usar la tecnología de<br><b>Backup Exec Granular</b><br><b>Recovery Technology</b><br>(GRT) para poder<br>restaurar determinados<br>documentos a partir de<br>la copia de seguridad de<br>la base de datos<br>(disponible solo en<br>copias de seguridad<br>completas) | Habilita la restauración de documentos individuales de las copias<br>de seguridad de la base de datos. La opción solo está disponible<br>al efectuar copias de seguridad completas. Esta opción no está<br>disponible si como método de copia de seguridad se ha<br>seleccionado Diferencial - Copia de seguridad solo de los<br>cambios de la base de datos. Es necesario tener una versión<br>actualizada de Remote Agent for Windows Systems en el servidor<br>de SharePoint cuando se ejecuta el trabajo de copia de seguridad<br>con GRT.<br>Ver "Cómo restaurar elementos individuales mediante la<br>tecnología de recuperación granular" en la página 357.                                                                                                    |

Tabla I-4 Opciones predeterminadas de Microsoft SharePoint

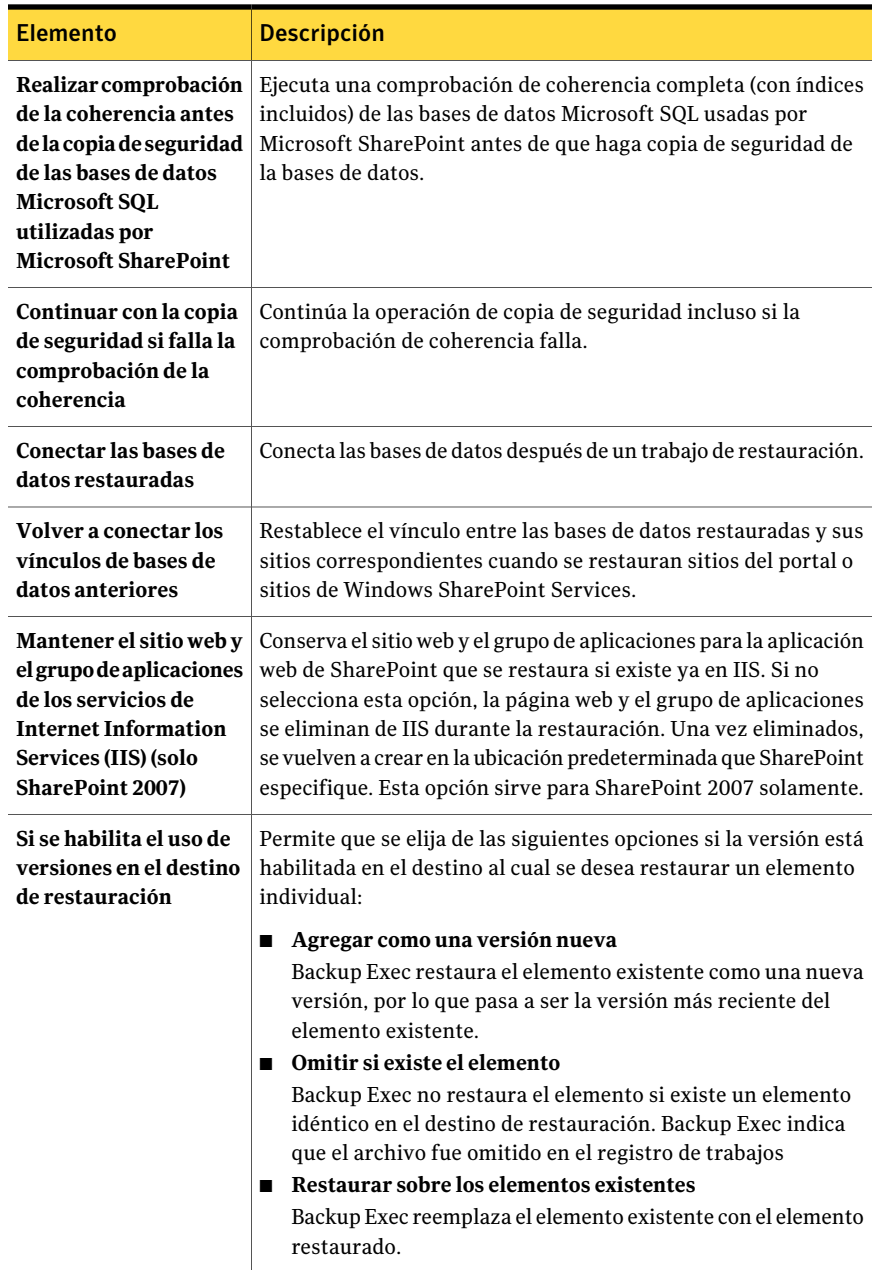

Symantec Backup Exec Agent for Microsoft SharePoint | 1377

Acerca del uso de SharePoint Agent con SharePoint Server 2007 y Windows SharePoint Services 3.0

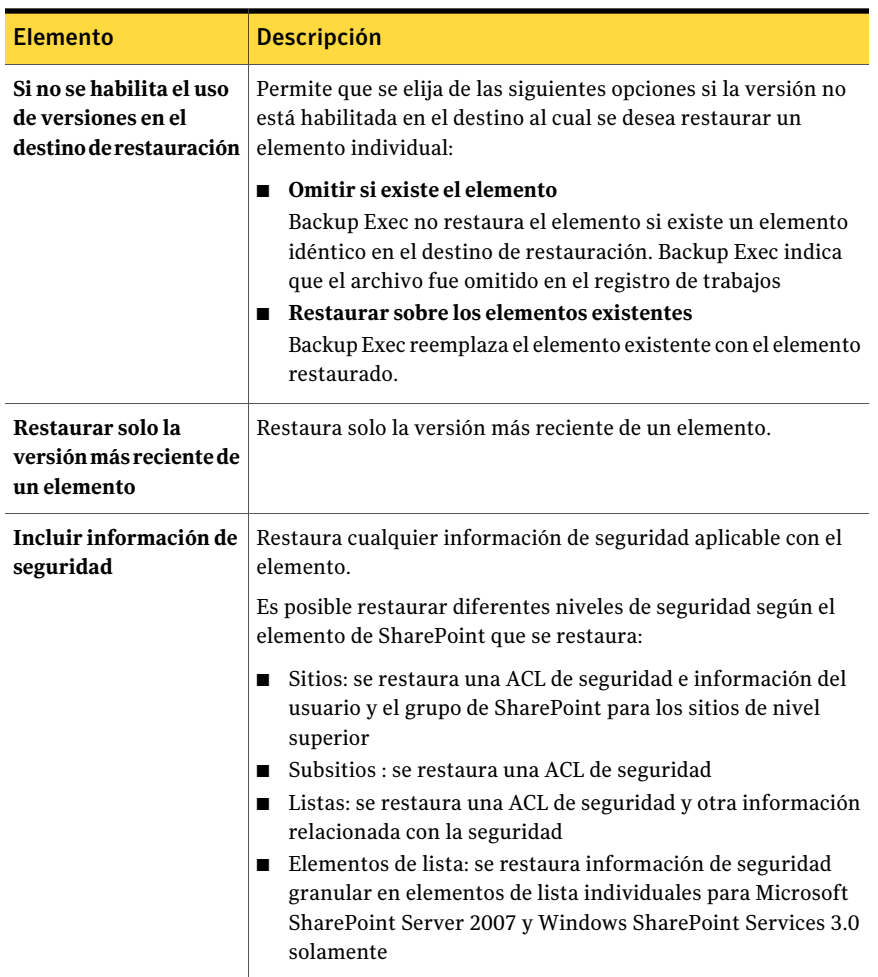

# Acerca del uso de SharePoint Agent con SharePoint Server 2007 y Windows SharePoint Services 3.0

Symantec Backup Exec Agent for Microsoft SharePoint (agente de SharePoint) incorpora compatibilidad con Microsoft Office SharePoint Server 2007 y Windows SharePoint Services 3.0.

Backup Exec proporciona una vista jerárquica en árbol de los recursos de SharePoint en el panel **Selecciones de copia de seguridad**.

En el panel **Selecciones de copia de seguridad**, los conjuntos de servidores de Microsoft SharePoint muestran una vista lógica de la topología de cada conjunto de servidores de la red.

Figura I-1 Ejemplo de Microsoft Office SharePoint Server 2007 (panel Selecciones de copia de seguridad - ficha Ver por recurso)

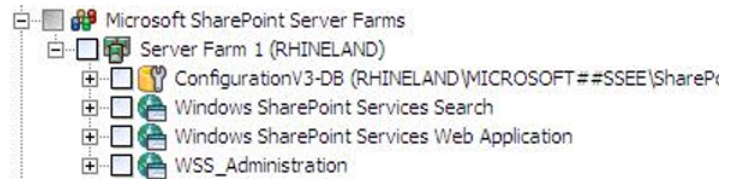

Figura I-2 Ejemplo de versiones de SharePoint mezcladas (panel Selecciones de copia de seguridad - ficha Ver por recurso)

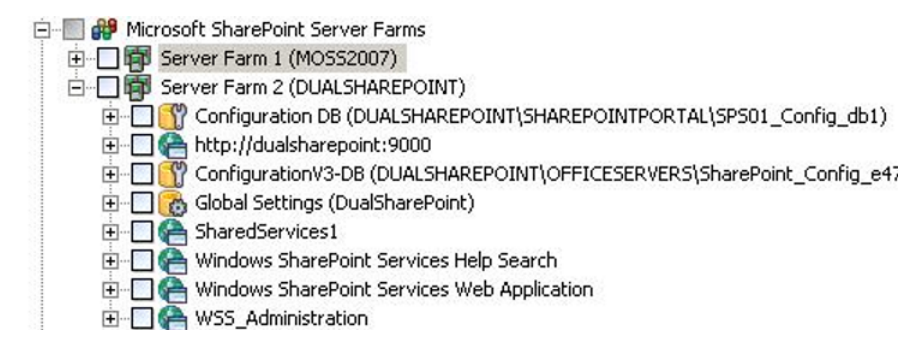

## Acerca de agregar un conjunto de servidores SharePoint 2007 a la lista de selección de copia de seguridad

<span id="page-1377-0"></span>Antes de poder hacer copia de seguridad de un conjunto de servidores de Microsoft Office SharePoint Server 2007, debe agregar dicho conjunto a la lista de selecciones de copia de seguridad.

Ver "Cómo agregar un conjunto de servidores SharePoint a la lista de [selecciones](#page-1368-0) de copia de [seguridad"](#page-1368-0) en la página 1369.

## Copia de seguridad de un conjunto de servidores de Microsoft Office SharePoint Server 2007 o de Windows SharePoint Services 3.0

Para efectuar la copia de seguridad de un conjunto de servidores de Microsoft Office SharePoint Server 2007 o de Windows SharePoint Services 3.0, efectúe los pasos siguientes.

Para hacer la copia de seguridad de un conjunto de servidores de Microsoft Office SharePoint Server 2007 o de Windows SharePoint Services 3.0

- 1 En la barra de navegación, haga clic en **Copia de seguridad**.
- 2 Haga clic en **Nuevo trabajo de copia de seguridad**.
- 3 En el panel **Selecciones de copia de seguridad**, expanda **Conjuntos de servidores de Microsoft SharePoint Server**.
- 4 Expanda el conjunto de servidores con los componentes de Microsoft Office SharePoint Server 2007 de los que desee hacer copia de seguridad.
- 5 Seleccione los recursos de SharePoint de los que desea hacer copia de seguridad.

Ver "Opciones de [selecciones](#page-373-0) para los trabajos de copia de seguridad" en la página 374.

- 6 En el panel**Propiedadesdetrabajodecopiasdeseguridad**, en**Configuración**, haga clic en **Microsoft SharePoint**.
- 7 Seleccione las opciones correspondientes.

Ver "Opciones de copia de seguridad de Microsoft SharePoint" en la página 1380.

- 8 En el panel **Propiedades**, seleccione otras opciones de copia de seguridad según sea necesario.
- 9 Realice una de las siguientes acciones:

<span id="page-1378-0"></span>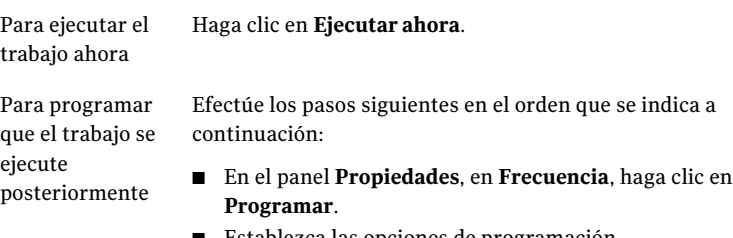

- Establezca las opciones de programación.
- Haga clic en **Enviar**.

Ver ["Programación](#page-397-0) de trabajos" en la página 398.

#### Copias de seguridad de aplicaciones web de SharePoint 2007 individuales en un conjunto de servidores de Microsoft SharePoint

Efectúe los pasos siguientes para realizar la copia de seguridad de aplicaciones web concretas de Microsoft Office SharePoint Server 2007.

Para hacer copias de seguridad de aplicaciones web de SharePoint 2007 individuales en un conjunto de servidores de Microsoft SharePoint

- 1 En la barra de navegación, haga clic en **Copia de seguridad**.
- 2 Haga clic en **Nuevo trabajo de copia de seguridad**.
- 3 En el panel **Selecciones de copia de seguridad**, expanda **Conjuntos de servidores de Microsoft SharePoint Server**.
- 4 Expanda el conjunto de servidores que contenga la aplicación web de SharePoint del que desee hacer copia de seguridad.
- 5 Expanda la aplicación web de Windows SharePoint Services que contenga las aplicaciones web de las que desea hacer copia de seguridad.
- 6 Seleccione las aplicaciones web de las que desea hacer copia de seguridad.
- 7 En el panel**Propiedadesdetrabajodecopiasdeseguridad**, en**Configuración**, haga clic en **Microsoft SharePoint**.
- 8 Seleccione las opciones correspondientes.

Ver "Opciones de copia de seguridad de Microsoft SharePoint" en la página 1380.

- 9 En el panel **Propiedades de trabajo de copias de seguridad**, seleccione otras opciones de copia de seguridad según necesite.
- 10 Realice una de las siguientes acciones:

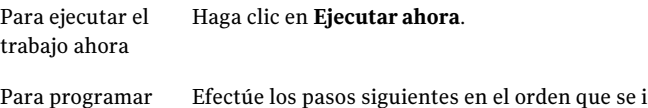

ndica a continuación: que el trabajo se

- <span id="page-1379-0"></span>■ En el panel **Propiedades**, en **Frecuencia**, haga clic en **Programar**. ejecute posteriormente
	- Establezca las opciones de programación.
	- Haga clic en **Enviar**. Ver ["Programación](#page-397-0) de trabajos" en la página 398.

#### Opciones de copia de seguridad de Microsoft SharePoint

Es posible configurar las opciones específicas para SharePoint cuando se ejecuta un trabajo de copia de seguridad.

- Ver "Copia de seguridad de recursos de [SharePoint](#page-1400-0) 2003" en la página 1401.
- Ver "Copia de seguridad de un conjunto de [servidores](#page-1377-0) de Microsoft Office SharePoint Server 2007 o de Windows SharePoint Services 3.0" en la página 1378.

#### ■ Ver "Copias de seguridad de [aplicaciones](#page-1378-0) web de SharePoint 2007 individuales en un conjunto de servidores de Microsoft [SharePoint"](#page-1378-0) en la página 1379.

Tabla I-5 Opciones de copia de seguridad de Microsoft SharePoint

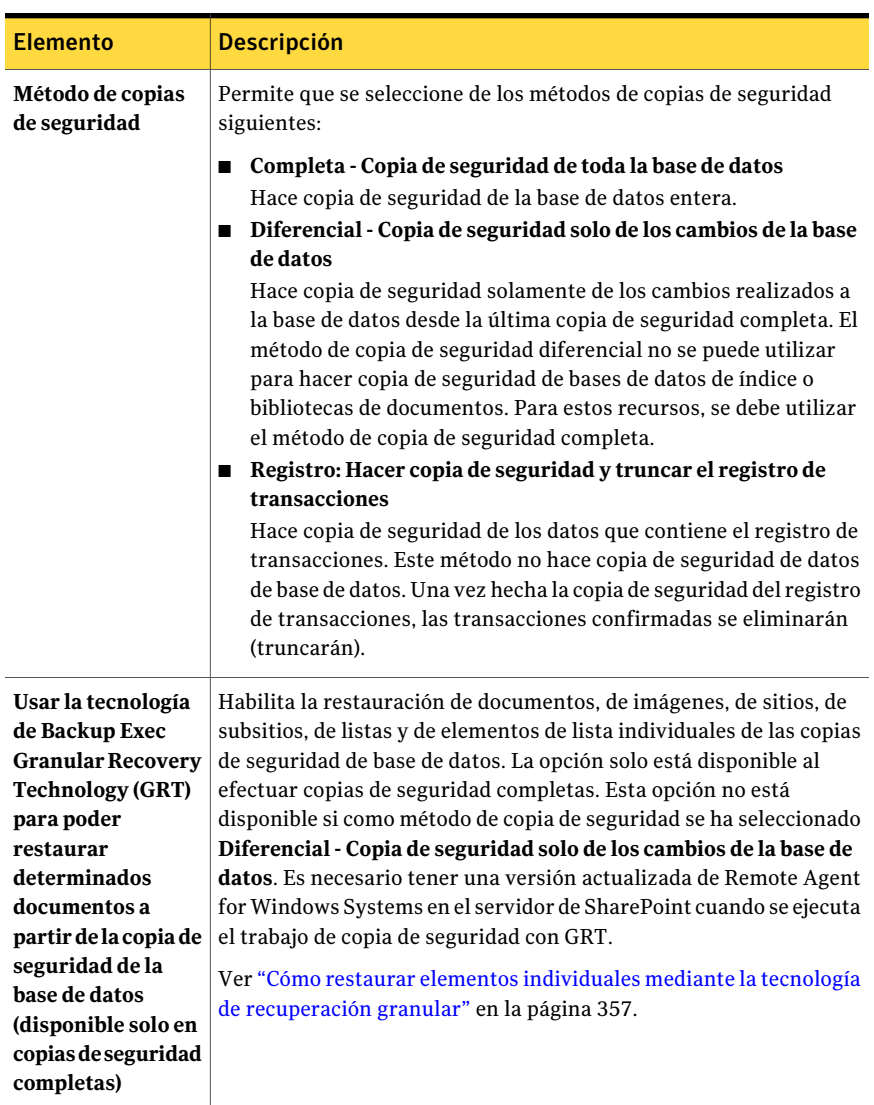

#### 1382 | Symantec Backup Exec Agent for Microsoft SharePoint Acerca del uso de SharePoint Agent con SharePoint Server 2007 y Windows SharePoint Services 3.0

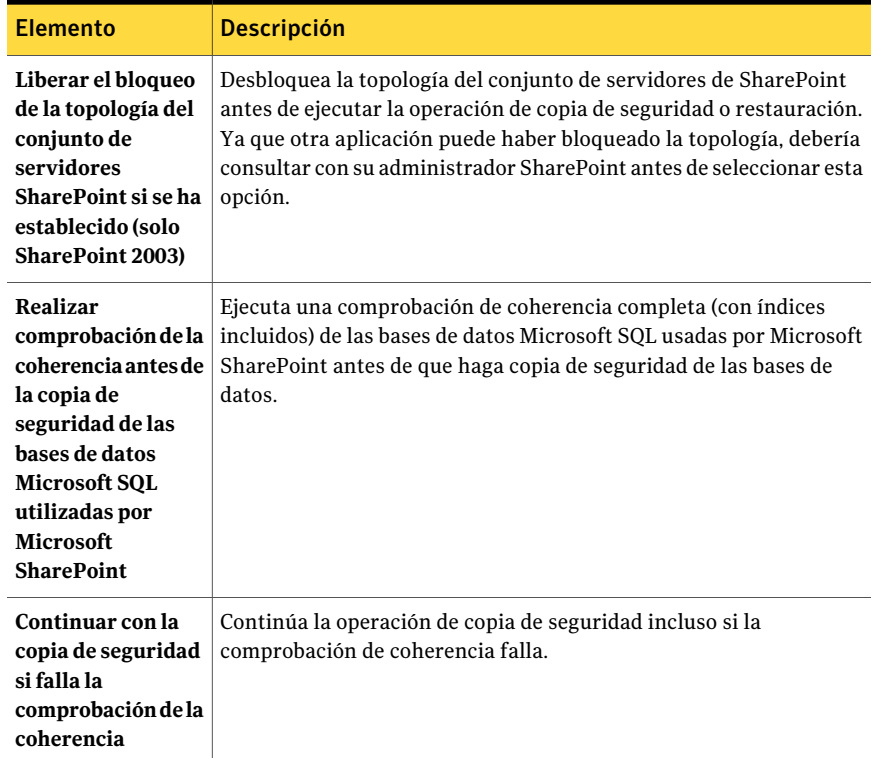

#### Acerca de la restauración de recursos para SharePoint Server 2007 y SharePoint Services 3.0

<span id="page-1381-0"></span>Es posible restaurar los siguientes recursos de SharePoint Server 2007 y SharePoint Services 3.0.

- Aplicaciones web y sus bases de datos asociadas. Symantec recomienda restaurar todas las bases de datos de aplicaciones web juntas para conservar la topología.
- Documentos individuales guardados en bibliotecas.
- Sitios y subsitios. Es posible restaurar objetos individuales y sus versiones desde copias de seguridad completas de base de datos.
- Listas y elementos de lista. Es posible restaurar objetos individuales y sus versiones desde copias de seguridad completas de base de datos.

Consulte la documentación de Microsoft SharePoint para obtener más información sobre listas y elementos de lista.

- Bases de datos de configuración. Una base de datos de configuración contiene toda la información de configuración de todo el conjunto de servidores de SharePoint. Tenga cuidado al restaurar esta base de datos. Se pierden todos los cambios que efectúe en la topología del conjunto de servidores antes de la restauración de la copia de seguridad. Las bases de datos de configuración solo se pueden restaurar en sus ubicaciones originales.
- Bases de datos de conexión única. Las bases de datos de conexión única solo se pueden restaurar en sus ubicaciones originales.

Ver ["Restauración](#page-1382-0) de recursos para SharePoint Server 2007 y SharePoint Services [3.0"](#page-1382-0) en la página 1383.

Ver ["Restauración](#page-1383-0) de elementos de SharePoint 2007 individuales a partir de copias de seguridad completas de base de datos en sus [ubicaciones](#page-1383-0) originales" en la página 1384.

Ver ["Restauración](#page-1385-0) de bibliotecas de documentos de SharePoint 2007 (basadas en MS Web Storage [System\)"](#page-1385-0) en la página 1386.

Ver ["Restauración](#page-1386-0) de versiones anteriores de documentos de SharePoint 2007 de copia de seguridad de la biblioteca de [documentos](#page-1386-0) (basado en MS Web Storage [System\)"](#page-1386-0) en la página 1387.

<span id="page-1382-0"></span>Ver ["Restauración](#page-1387-0) de un proveedor de servicios compartidos de Microsoft Office [SharePoint](#page-1387-0) Server 2007" en la página 1388.

Ver ["Restauración](#page-1388-0) de una aplicación web de Microsoft Office SharePoint Server 2007 en su [ubicación](#page-1388-0) original" en la página 1389.

#### Restauración de recursos para SharePoint Server 2007 y SharePoint Services 3.0

Es posible restaurar los recursos de SharePoint Server 2007 y SharePoint Services 3.0.

Ver "Acerca de la [restauración](#page-1381-0) de recursos para SharePoint Server 2007 y [SharePoint](#page-1381-0) Services 3.0" en la página 1382.

#### Para restaurar los recursos para SharePoint Server 2007 y SharePoint Services 3.0

- 1 En la barra de navegación, haga clic en la flecha correspondiente a **Restaurar**.
- 2 Haga clic en **Nuevo trabajo de restauración**.
- 3 Expanda el conjunto de servidores que contenga los componentes de SharePoint que desee restaurar.
- 4 Expanda los recursos de SharePoint que desee restaurar.
- 5 Seleccione los conjuntos de copias de seguridad de los recursos de SharePoint que desee restaurar.
- 6 En el panel **Propiedadesdetrabajoderestauración**, en **Configuración**, haga clic en **Microsoft SharePoint**.
- 7 Seleccione las opciones correspondientes.

Ver "Opciones de [restauración](#page-1389-0) de Microsoft SharePoint " en la página 1390.

- 8 Enel panel**Propiedadesdeltrabajoderestauración**, seleccione otras opciones de restauración, según corresponda.
- 9 Realice una de las siguientes acciones:

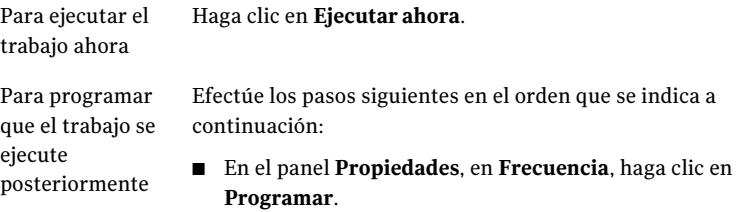

- Establezca las opciones de programación.
- Haga clic en **Enviar**. Ver ["Programación](#page-397-0) de trabajos" en la página 398.

#### <span id="page-1383-0"></span>Restauración de elementos de SharePoint 2007 individuales a partir de copias de seguridad completas de base de datos en sus ubicaciones originales

Puede restaurar documentos, imágenes, sitios, subsitios, listas y elementos de lista concretos a partir de copias de seguridad completas de bases de datos de SharePoint, si durante eltrabajo de copias de seguridad ha seleccionado la opción:

Usar la tecnología de Backup Exec Granular Recovery Technology (GRT) para poder restaurar determinados documentos a partir de la copia de seguridad de la base de datos (disponible solo en copias de seguridad completas)

Ver "Acerca de la [restauración](#page-1381-0) de recursos para SharePoint Server 2007 y [SharePoint](#page-1381-0) Services 3.0" en la página 1382.

Ver "Cómo restaurar elementos [individuales](#page-356-0) mediante la tecnología de [recuperación](#page-356-0) granular" en la página 357.

La opción para activar la restauración de determinados documentos no está disponible para trabajos de copia de seguridad diferencial.

Para restaurar documentos concretos a partir de copias de seguridad completas de base de datos en sus ubicaciones originales

- 1 En la barra de navegación, haga clic en la flecha correspondiente a **Restaurar**.
- 2 Haga clic en **Nuevo trabajo de restauración**.
- 3 En la ficha **Verporrecurso**, expanda el conjunto de servidores en el que figure la aplicación web con los documentos individuales que quiere restaurar.
- 4 Expanda la **aplicación de Windows SharePoint Services**.
- 5 Expanda la aplicación web en la que está la base de datos de contenido de la que desea restaurar documentos.
- 6 Expanda la base de datos de contenido en la que están los documentos que desea restaurar.
- 7 Expanda el conjunto de copias de seguridad que contiene los documentos que desea restaurar.
- 8 Expanda la base de datos de contenido.
- 9 Expanda la carpeta que contiene los documentos que desea restaurar.
- 10 En el panel **Resultados**, seleccione los documentos que desea restaurar.
- 11 En el panel **Propiedadesdetrabajoderestauración**, en **Configuración**, haga clic en **Microsoft SharePoint**.
- 12 Realice una de las siguientes acciones:

Si se habilita el uso de versiones en el destino de restauración

Seleccione una de las siguientes opciones:

- **Agregar como una versión nueva** Backup Exec restaura el elemento existente como una nueva versión, por lo que pasa a ser la versión más reciente del elemento existente.
- **Omitir si existe el elemento** Backup Exec no restaura el elemento si existe un elemento idéntico en el destino de restauración. Backup Exec indica que el archivo fue omitido en el registro de trabajos
- **Restaurar sobre los elementos existentes**

Backup Exec reemplaza el elemento existente con el elemento restaurado. Si no se habilita el uso de versiones en el Seleccione una de las siguientes opciones: destino de restauración

- **Omitir si existe el elemento** Backup Exec no restaura el elemento si existe un elemento idéntico en el destino de restauración. Backup Exec indica que el archivo fue omitido en el registro de trabajos
- **Restaurar sobre los elementos existentes** Backup Exec reemplaza el elemento

existente con el elemento restaurado.

- 13 Enel panel**Propiedadesdeltrabajoderestauración**, seleccione otras opciones de restauración, según corresponda.
- 14 Realice una de las siguientes acciones:

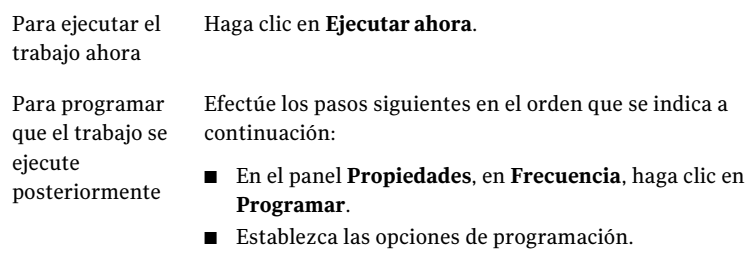

■ Haga clic en **Enviar**. Ver ["Programación](#page-397-0) de trabajos" en la página 398.

## Restauración de bibliotecas de documentos de SharePoint 2007 (basadas en MS Web Storage System)

<span id="page-1385-0"></span>Los documentos individuales de SharePoint siempre se restauran en bibliotecas de documentos de SharePoint como desprotegidos por las credenciales especificadas por la cuenta de inicio de sesión que se ha utilizado para la restauración. Dicho usuario debe proteger o publicar los documentos para que los demás usuarios puedan utilizarlos.

Ver "Acerca de la [restauración](#page-1381-0) de recursos para SharePoint Server 2007 y [SharePoint](#page-1381-0) Services 3.0" en la página 1382.

Si intenta restaurar en un documento que está publicado o protegido, la restauración fallará. Si intenta restaurar en un documento que está desprotegido, la restauración fallará si el documento lo ha desprotegido un usuario distinto de las credenciales de cuenta de inicio de sesión utilizadas para la restauración.

Para restaurar bibliotecas de documentos de SharePoint 2007 (basadas en MS Web Storage System)

- 1 En la barra de navegación, haga clic en la flecha correspondiente a **Restaurar**.
- 2 Haga clic en **Nuevo trabajo de restauración**.
- 3 Seleccione los datos de bibliotecas de documentos de SharePoint que desee restaurar.
- <span id="page-1386-0"></span>4 Establezca las opciones de restauración adicionales en el panel **Propiedades** o inicie el trabajo de restauración.

#### Restauración de versiones anteriores de documentos de SharePoint 2007 de copia de seguridad de la biblioteca de documentos (basado en MS Web Storage System)

La carpeta SHADOW, en la raíz de la biblioteca de documentos, contiene las versiones anteriores de los documentos que había en dicha biblioteca al realizar la copia de seguridad. Si selecciona la carpeta SHADOW para incluirla en una copia de seguridad de biblioteca de documentos, puede tener acceso a las versiones anteriores de los documentos. Sin embargo, no puede restaurar las versiones anteriores directamente en la biblioteca de documentos. Debe restaurarlas en una ubicación alternativa y, a continuación, copiarlas manualmente en la biblioteca de documentos.

Ver "Acerca de la [restauración](#page-1381-0) de recursos para SharePoint Server 2007 y [SharePoint](#page-1381-0) Services 3.0" en la página 1382.

Para restaurar versiones anteriores de documentos de SharePoint 2007 desde copias de seguridad de la biblioteca de documentos (basado en MS Web Storage System)

- 1 En la barra de navegación, haga clic en la flecha correspondiente a **Restaurar**.
- 2 Haga clic en **Nuevo trabajo de restauración**.
- 3 Diríjase a la biblioteca de documentos de SharePoint que contiene los documentos que desea restaurar.
- 4 En el conjunto de copias de seguridad, expanda la carpeta SHADOW y, a continuación, seleccione los documentos que desea restaurar.
- 5 Redirección del trabajo de restauración de documentos concretos a una ruta

Ver ["Redirección](#page-1394-0) de la restauración de elementos de SharePoint 2007 [individuales](#page-1394-0) a una ruta de archivo" en la página 1395.

#### Restauración de un proveedor de servicios compartidos de Microsoft Office SharePoint Server 2007

<span id="page-1387-0"></span>Es posible restaurar un proveedor de servicios compartidos de Microsoft Office SharePoint Server 2007.

Ver "Acerca de la [restauración](#page-1381-0) de recursos para SharePoint Server 2007 y [SharePoint](#page-1381-0) Services 3.0" en la página 1382.

Efectúe los pasos siguientes para restaurar un proveedor de servicios compartidos de Microsoft Office SharePoint Server 2007

Para restaurar un proveedor de servicios compartidos de MicrosoftOffice SharePoint Server 2007

- 1 En la barra de navegación, haga clic en la flecha correspondiente a **Restaurar**.
- 2 Haga clic en **Nuevo trabajo de restauración**.
- 3 Expanda el conjunto de servidores que contenga el proveedor de recursos compartidos que desee restaurar.
- 4 Expanda el nodo del proveedor de recursos compartidos que desee restaurar.
- 5 Seleccione los conjuntos de copias de seguridad de todos los componentes del proveedor de servicios compartidos que desee restaurar.

Symantec recomienda la restauración conjunta de todos los componentes del proveedor de servicios compartidos.

- 6 En el panel **Propiedades**, en **Configuración**, haga clic en **Microsoft SharePoint**.
- 7 Seleccione la casilla de verificación **Conectar lasbasesdedatos restauradas**.
- 8 Seleccione la casilla de verificación **Volver a conectar los vínculos de bases de datos anteriores**.
- 9 Enel panel**Propiedadesdeltrabajoderestauración**, seleccione otras opciones de restauración, según corresponda.
- 10 Realice una de las siguientes acciones:

Para ejecutar el Haga clic en **Ejecutar ahora**. trabajo ahora

Para programar que el trabajo se ejecute posteriormente

Efectúe los pasos siguientes en el orden que se indica a continuación:

- En el panel **Propiedades**, en **Frecuencia**, haga clic en **Programar**.
- Establezca las opciones de programación.
- Haga clic en **Enviar**. Ver ["Programación](#page-397-0) de trabajos" en la página 398.

#### Restauración de una aplicación web de Microsoft Office SharePoint Server 2007 en su ubicación original

<span id="page-1388-0"></span>Para restaurar una aplicación web de Microsoft Office SharePoint Server 2007 en su ubicación original.

Ver "Acerca de la [restauración](#page-1381-0) de recursos para SharePoint Server 2007 y [SharePoint](#page-1381-0) Services 3.0" en la página 1382.

Efectúe los pasos siguientes para restaurar una aplicación web de Microsoft Office SharePoint Server 2007 en su ubicación original.

Nota:Al restaurar una aplicación web de Microsoft Office SharePoint Server 2007, se sobrescriben todos los documentos que están en las bases de datos de contenido de la aplicación web.

Para restaurar una aplicación web de Microsoft Office SharePoint Server 2007 en su ubicación original

- 1 En la barra de navegación, haga clic en la flecha correspondiente a **Restaurar**.
- 2 Haga clic en **Nuevo trabajo de restauración**.
- 3 Expanda el conjunto de servidores que contenga la aplicación web que desee restaurar.
- 4 Expanda la aplicación de Windows SharePoint Services.
- 5 Expanda la aplicación web que desee restaurar.
- 6 Expanda la base de datos de contenido y seleccione el conjunto de copias de seguridad en el que figura la base de datos de contenido que desea restaurar.

Si en la aplicación web hay varias bases de datos de contenido, expanda las demás bases de datos de contenido y seleccione también los correspondientes conjuntos de copias de seguridad de dichas bases de datos.

- 7 En el panel **Propiedadesdetrabajoderestauración**, en **Configuración**, haga clic en **Microsoft SharePoint**.
- 8 Seleccione **Conectar las bases de datos restauradas**.
- 9 Seleccione **Volver a conectar los vínculos de bases de datos anteriores**.
- 10 Enel panel**Propiedadesdeltrabajoderestauración**, seleccione otras opciones de restauración, según corresponda.
- 11 Realice una de las siguientes acciones:

Para ejecutar el Haga clic en **Ejecutar ahora**. trabajo ahora

Efectúe los pasos siguientes en el orden que se indica a continuación: Para programar

que el trabajo se ejecute posteriormente

- En el panel **Propiedades**, en **Frecuencia**, haga clic en **Programar**.
- Establezca las opciones de programación.
- Haga clic en **Enviar**. Ver ["Programación](#page-397-0) de trabajos" en la página 398.

#### <span id="page-1389-0"></span>Opciones de restauración de Microsoft SharePoint

Es posible configurar las opciones específicas para SharePoint cuando se ejecuta un trabajo de copia de seguridad.

Los procedimientos para restaurar los datos de SharePoint varían según el tipo de datos que desee restaurar.

- Ver ["Restauración](#page-1402-0) de recursos de SharePoint 2003" en la página 1403.
- Ver ["Restauración](#page-1405-0) de bibliotecas de documentos de SharePoint 2003 (basadas en MS Web Storage [System\)"](#page-1405-0) en la página 1406.
- Ver ["Restauración](#page-1406-0) de versiones anteriores de documentos de SharePoint 2003 de copia de seguridad de la biblioteca de [documentos](#page-1406-0) (basado en MS Web Storage [System\)"](#page-1406-0) en la página 1407.
- Ver ["Restauración](#page-1403-0) de elementos de SharePoint 2003 individuales (basados en Microsoft SQL Server) a partir de copias de seguridad [completas](#page-1403-0) de bases de [datos"](#page-1403-0) en la página 1404.
- Ver ["Restauración](#page-1382-0) de recursos para SharePoint Server 2007 y SharePoint [Services](#page-1382-0) 3.0" en la página 1383.
- Ver ["Restauración](#page-1387-0) de un proveedor de servicios compartidos de Microsoft Office [SharePoint](#page-1387-0) Server 2007" en la página 1388.
- Ver ["Restauración](#page-1388-0) de una aplicación web de Microsoft Office SharePoint Server 2007 en su [ubicación](#page-1388-0) original" en la página 1389.
- Ver ["Restauración](#page-1385-0) de bibliotecas de documentos de SharePoint 2007 (basadas en MS Web Storage [System\)"](#page-1385-0) en la página 1386.
- Ver ["Restauración](#page-1386-0) de versiones anteriores de documentos de SharePoint 2007 de copia de seguridad de la biblioteca de [documentos](#page-1386-0) (basado en MS Web Storage [System\)"](#page-1386-0) en la página 1387.
- Ver ["Restauración](#page-1383-0) de elementos de SharePoint 2007 individuales a partir de copias de seguridad completas de base de datos en sus [ubicaciones](#page-1383-0) originales" en la página 1384.

| <b>Elemento</b>                                                                                                    | <b>Descripción</b>                                                                                                    |
|----------------------------------------------------------------------------------------------------|----------------------------------------------------------------------------------------------------|
| <b>Conectar las bases</b><br>de datos<br>restauradas                                                                                                    | Conecta las bases de datos después de un trabajo de restauración.                                                                                                    |
| Volver a conectar<br>los vínculos de<br>bases de datos<br>anteriores                                                                                                    | Restablece el vínculo entre las bases de datos restauradas y sus sitios<br>correspondientes cuando se restauran sitios del portal o sitios de<br>Windows SharePoint Services.                                                                                                    |
| Liberar el bloqueo<br>de la topología del<br>conjunto de<br>servidores<br><b>SharePoint si se</b><br>ha establecido<br>(solo SharePoint<br>2003)                                 | Desbloquea la topología del conjunto de servidores de SharePoint<br>antes de ejecutar la operación de copia de seguridad o restauración.<br>Ya que otra aplicación puede haber bloqueado la topología, debería<br>consultar con su administrador SharePoint antes de seleccionar esta<br>opción. Esta opción sirve para SharePoint 2003 solamente.                                                               |
| <b>Mantener el sitio</b><br>web y el grupo de<br>aplicaciones de los<br>servicios de<br><b>Internet</b><br><b>Information</b><br>Services (IIS) (solo<br><b>SharePoint 2007)</b> | Conserva el sitio web y el grupo de aplicaciones para la aplicación web<br>de SharePoint que se restaura si existe ya en IIS. Si no selecciona esta<br>opción, la página web y el grupo de aplicaciones se eliminan de IIS<br>durante la restauración. Una vez eliminados, se vuelven a crear en la<br>ubicación predeterminada que SharePoint especifique. Esta opción<br>sirve para SharePoint 2007 solamente. |

Tabla I-6 Opciones de restauración de Microsoft SharePoint

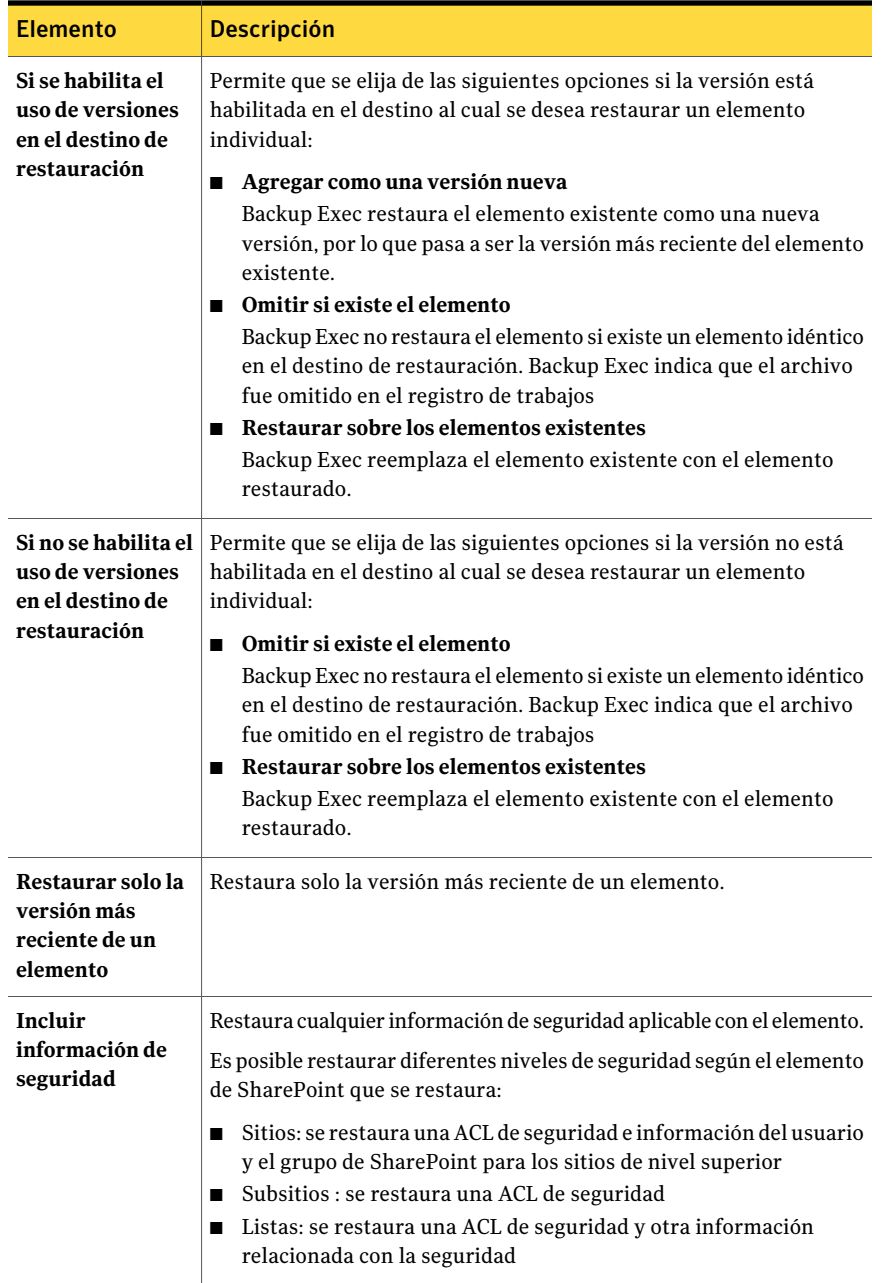

### Redirección de un trabajo de restauración para SharePoint 2007

<span id="page-1392-0"></span>Siga estos pasos para redirigir un trabajo de restauración a un sitio existente de un servidor web de un conjunto de servidores.

Nota: Si restaura conjuntos de copias de seguridad completas o diferenciales en trabajos de restauración independientes, anule la selección de estas opciones para todos los trabajos excepto para el último. Debe seleccionar estas opciones para el último trabajo de restauración de la secuencia. Además, es posible que se le pida que inserte un soporte que ya ha utilizado.

Para conectar las bases de datos una vez que complete el trabajo de restauración redirigido, verifique que las opciones **Conectar las bases de datos restauradas** y **Volver a conectar los vínculos de bases de datos anteriores** están seleccionadas en la configuración de Microsoft SharePoint. Al restaurar los sitios del portal o sitios de Windows SharePoint Services, estas opciones también vuelven a establecer el vínculo entre las bases de datos restauradas y sus sitios correspondientes.

#### Para redirigir un trabajo de restauración para SharePoint 2007

- 1 En la barra de navegación, haga clic en la flecha correspondiente a **Restaurar**.
- 2 Haga clic en **Nuevo trabajo de restauración**.
- 3 Seleccione los recursos de SharePoint que desee restaurar.

Ver "Opciones de selecciones para trabajos de [restauración"](#page-696-0) en la página 697.

Las bases de datos de configuración y las de conexión única solo se pueden restaurar en su ubicación original.

- 4 En el panel **Propiedades**, en **Destino**, seleccione **Redirección de Microsoft SharePoint**.
- 5 Seleccione **Redirigir conjuntos de Microsoft SharePoint**.
- 6 Haga clic en **Sitios de portal de SharePoint 2003 o aplicaciones web de SharePoint 2007**.
- 7 En el campo **URL o nombre de la aplicación Web**, escriba la URL del sitio al cual desea restaurar los datos.

Por ejemplo: http://portalsite1 o https://portalsite1

8 En el campo **Nombre del servidor web de cliente**, escriba el nombre del servidor web en el que reside el sitio.

Debe crear el sitio de portal de destino de SharePoint Portal Server 2007 o el sitio de Windows SharePoint Services en el servidor web especificado con la misma estructura de bases de datos que el sitio de origen antes de ejecutar el trabajo de restauración.

- 9 Realice una de las siguientes acciones:
	- Utilice la cuenta de inicio de sesión predeterminada como se indica.
	- Haga clic en **Cambiar** para seleccionar una cuenta de inicio de sesión diferente.
- <span id="page-1393-0"></span>10 Establezca las opciones de restauración adicionales en el panel **Propiedades** o inicie el trabajo de restauración.

## Redirección de los datos de biblioteca de documentos SharePoint 2007 (basados en Web Storage System) a otra biblioteca de documentos

Antes de redirigir la restauración de los datos de la biblioteca de documentos de SharePoint 2007, es necesario que el software de SharePoint Portal Server esté instalado en el servidor de destino. Si alguna de las carpetas de la biblioteca de documentos original no existe en la biblioteca de documentos de destino, se creará durante la restauración.

Precaución: Al restaurar datos de biblioteca de documentos de SharePoint, es posible que se sobrescriban los documentos que existan en la ubicación de destino y que tengan el mismo nombre que los documentos que se van a restaurar, según las propiedades de sobrescritura de Backup Exec para el trabajo de restauración.

Para redirigirla restauración de una biblioteca de documentos de SharePoint 2007 a otra biblioteca de documentos

- 1 En la barra de navegación, haga clic en la flecha correspondiente a **Restaurar**.
- 2 Haga clic en **Nuevo trabajo de restauración**.
- 3 Diríjase al lugar donde están los datos de la biblioteca de documentos de SharePoint y seleccione los que desea restaurar.
- 4 En el panel **Propiedades**, en **Destino**, haga clic en **Redirección de Microsoft SharePoint**.
- 5 Seleccione **Redirigir conjuntos de Microsoft SharePoint**.
- 6 Haga clic en **Sitios de SharePoint, documentos, listas o elementos individuales**.
- 7 Haga clic en **Restaurar en espacio de trabajo o biblioteca de documentos (solo basado en Web Storage System)**.
- 8 En el campo **Restaurar en el servidor**, escriba el nombre del servidor de SharePoint en el que desea restaurar.

Utilice el siguiente formato: \\nombre\_de\_servidor.

9 En el campo **Restaurar en espacio de trabajo o biblioteca de documentos**, escriba el nombre de la biblioteca de documentos en la que va a realizar la restauración.

Debe crear la biblioteca de documentos antes de empezar con la operación de restauración.

- 10 Utilice la cuenta de inicio de sesión predeterminada como se indica o haga clic en **Cambiar** para seleccionar otra cuenta.
- <span id="page-1394-0"></span>11 En el panel **Propiedades**, seleccione otras propiedades de trabajo apropiadas para su entorno.
- 12 Inicie el trabajo de restauración.

#### Redirección de la restauración de elementos de SharePoint 2007 individuales a una ruta de archivo

Es posible redirigir la restauración de datos basados en archivos de SharePoint, como documentos e imágenes que se han cargado a una biblioteca de documentos o están adjuntos a elementos de la lista. Los elementos individuales y sus versiones pueden redirigirse solamente a una ubicación de archivo, no a otra base de datos de contenido. Efectúe los pasos siguientes para restaurar determinados elementos a una ruta de archivo.

Nota: No es posible restaurar la información de seguridad de SharePoint cuando se restaura un elemento a una ruta de archivo.

Para redirigir elementos de SharePoint 2007 individuales a una ruta de archivo

- 1 En la barra de navegación, haga clic en la flecha correspondiente a **Restaurar**.
- 2 Haga clic en **Nuevo trabajo de restauración**.
- 3 En la ficha **Verporrecurso**, expanda el conjunto de servidores en el que figure la aplicación web con los documentos individuales que quiere restaurar.
- 4 Expanda la aplicación de Windows SharePoint Services.
- 5 Expanda la aplicación web en la que está la base de datos de contenido de la que desea restaurar documentos.
- 6 Expanda la base de datos de contenido en la que están los documentos que desea restaurar.
- 7 Expanda el conjunto de copias de seguridad que contiene los documentos que desea restaurar.
- 8 Expanda la base de datos de contenido.
- 9 Expanda la carpeta que contiene los documentos que desea restaurar.
- 10 En el panel **Resultados**, seleccione los documentos que desea restaurar.
- 11 En el panel **Propiedades de trabajo de restauración**, en **Destino**, haga clic en **Redirección de Microsoft SharePoint**.
- 12 Seleccione **Redirigir conjuntos de Microsoft SharePoint**.
- 13 Haga clic en **Sitios de SharePoint, documentos, listas o elementos individuales**.
- 14 Haga clic en **Redirigir a ruta**.
- 15 En los campos **Restaurar a unidad o directorio UNC** y **Restaurar en la vía de acceso**, escriba la letra de la unidad y la ruta a las que desea dirigir la restauración.

Use el formato siguiente para una ruta UNC:

\\\nombre\_de\_servidor\recurso\_compartido.

- 16 Utilice la cuenta de inicio de sesión predeterminada como se indica o haga clic en **Cambiar** para seleccionar otra cuenta.
- 17 Enel panel**Propiedadesdeltrabajoderestauración**, seleccione otras opciones de restauración, según corresponda.
- 18 Realice una de las siguientes acciones:

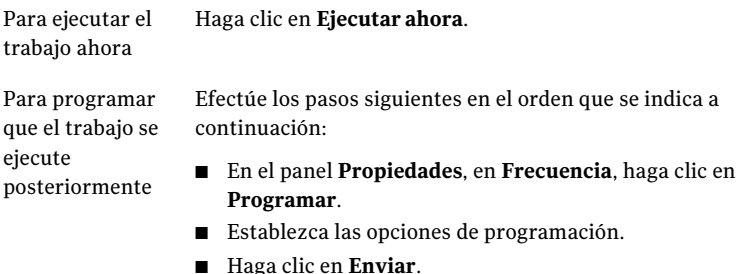

Ver ["Programación](#page-397-0) de trabajos" en la página 398.

#### Redirección de la restauración de una aplicación web de Microsoft Office SharePoint Server 2007

<span id="page-1396-0"></span>Para poder redirigir la restauración de una aplicación web de Microsoft Office SharePoint Server 2007, antes hay que instalar el software SharePoint en el servidor de destino.

#### Para redirigirla restauración de una aplicación web de Microsoft Office SharePoint Server 2007

- 1 En la barra de navegación, haga clic en la flecha correspondiente a **Restaurar**.
- 2 Haga clic en **Nuevo trabajo de restauración**.
- 3 Expanda el conjunto de servidores que contenga la aplicación web que desee restaurar.
- 4 Expanda la **aplicación de Windows SharePoint Services**.
- 5 Expanda la aplicación web en la que está la base de datos de contenido que desea restaurar.
- 6 Expanda la base de datos de contenido y seleccione el conjunto de copias de seguridad en el que figura la base de datos de contenido que desea restaurar.

Si en la aplicación web hay varias bases de datos de contenido, expanda las demás bases de datos de contenido y seleccione también los correspondientes conjuntos de copias de seguridad de dichas bases de datos. Debe restaurar juntas todas las bases de datos de contenido de la aplicación web.

- 7 En el panel **Propiedades de trabajo de restauración**, en **Destino**, haga clic en **Redirección de Microsoft SharePoint**.
- 8 Seleccione **Redirigir conjuntos de Microsoft SharePoint**.
- 9 Haga clic en **Sitios de portal de SharePoint 2003 o aplicaciones web de SharePoint 2007**.
- 10 En el campo **URL o nombre de la aplicación Web**, escriba el nombre de la aplicación web que desea restaurar. También puede especificar la dirección URL de la aplicación web.

Utilice el siguiente formato: <Nombre de la aplicación web> o http://production1.

La aplicación web de destino debe existir y se debe configurar con la misma cantidad de bases de datos de contenido que la aplicación web original.

11 En el campo **Nombre del servidor web de cliente**, escriba el nombre del servidor de Microsoft IIS que alberga al servidor web. También puede especificar la dirección IP del servidor web.

- 12 Utilice la cuenta de inicio de sesión predeterminada como se indica o haga clic en **Cambiar** para seleccionar otra cuenta.
- 13 En el panel **Propiedadesdetrabajoderestauración**, en **Configuración**, haga clic en **Microsoft SharePoint**.
- 14 Seleccione la casilla de verificación **Conectar lasbasesdedatos restauradas**.
- 15 Seleccione la casilla de verificación **Volver a conectar los vínculos de bases de datos anteriores**.
- 16 Enel panel**Propiedadesdeltrabajoderestauración**, seleccione otras opciones de restauración, según corresponda.
- 17 Realice una de las siguientes acciones:

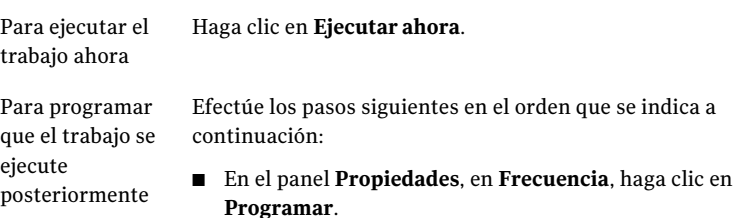

- Establezca las opciones de programación.
- Haga clic en **Enviar**. Ver ["Programación](#page-397-0) de trabajos" en la página 398.

#### Opciones de redirección de Microsoft SharePoint

Los procedimientos para redirigir datos de SharePoint dependen deltipo de datos seleccionados y de la ubicación a la que deben redirigirse.

- Ver ["Redirección](#page-1406-1) de un trabajo de restauración para SharePoint 2003" en la página 1407.
- Ver ["Redirección](#page-1392-0) de un trabajo de restauración para SharePoint 2007" en la página 1393.
- Ver ["Redirección](#page-1396-0) de la restauración de una aplicación web de Microsoft Office [SharePoint](#page-1396-0) Server 2007" en la página 1397.
- Ver ["Redirección](#page-1393-0) de los datos de biblioteca de documentos SharePoint 2007 (basados en Web Storage System) a otra biblioteca de [documentos"](#page-1393-0) en la página 1394.
- Ver ["Redirección](#page-1394-0) de la restauración de elementos de SharePoint 2007 [individuales](#page-1394-0) a una ruta de archivo" en la página 1395.

| <b>Elemento</b>                                                                                     | <b>Descripción</b>                                                                                                    |
|----------------------------------------------------------------------------------------------------|----------------------------------------------------------------------------------------------------|
| Redirigir conjuntos de Microsoft<br><b>SharePoint</b>                                               | Redirige los trabajos de restauración de<br>SharePoint a una nueva ubicación.                                                                                                    |
| Sitios de portal de SharePoint 2003 o<br>aplicaciones Web de SharePoint 2007                        | Habilita la redirección para sitios de portal<br>de SharePoint 2003 o aplicaciones web de<br>SharePoint 2007.                                                                                                |
| URL o nombre de la aplicación Web                                                                   | Especifica la URL del sitio o de la aplicación<br>web a los que desea restaurar datos.                                                                                                    |
| Nombre del servidor web de cliente                                                                  | Especifica el nombre del servidor web en el<br>que reside el sitio que desea restaurar.                                                                                                    |
| Sitios, documentos, listas o elementos<br>individuales de SharePoint                                | Habilita la redirección para los sitios, los<br>documentos, las listas o los elementos de<br>SharePoint.                                                                                                    |
| Redirigir a vía de acceso                                                                           | Redirige los sitios, los documentos, las listas<br>o los elementos individuales de SharePoint<br>a una ruta de archivo.                                                                                      |
| Restaurar a unidad o directorio UNC                                                                 | Especifica la unidad o la ruta UNC a las que<br>desea dirigir la restauración. Use el formato<br>siguiente para una ruta UNC:<br>\\nombre de servidor\recurso compartido                                     |
| Restaurar en la ruta                                                                                | Especifica la ruta hacia la que desea dirigir<br>el trabajo de restauración.                                                                                                    |
| Redirigir a espacio de trabajo o biblioteca<br>de documentos (solo basado en Web Storage<br>System) | Redirige los sitios, los documentos, las listas<br>o los elementos individuales de SharePoint<br>a un espacio de trabajo o a una biblioteca de<br>documentos.                                                |
| Restaurar en el servidor                                                                            | Especifica al servidor de SharePoint al que<br>desea dirigir el trabajo de restauración.<br>Utilice el siguiente formato:<br>\\nombre de servidor.                                                           |
| Restaurar en espacio de trabajo o biblioteca<br>de documentos                                       | Especifica el nombre de la biblioteca de<br>documentos a la que desea dirigir el trabajo<br>de restauración. Debe crear la biblioteca de<br>documentos antes de empezar con la<br>operación de restauración. |

Tabla I-7 Opciones de redirección de Microsoft SharePoint

Acerca del uso de SharePoint Agent con SharePoint Portal Server 2003 y Windows SharePoint Services 2.0

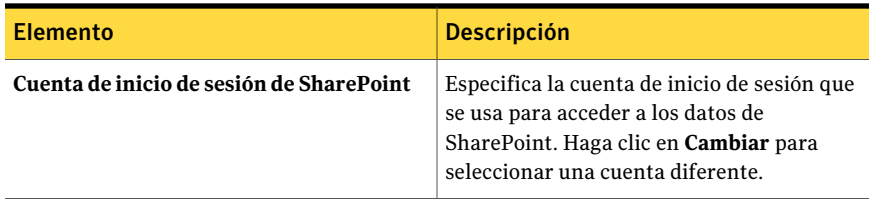

# Acerca del uso de SharePoint Agent con SharePoint Portal Server 2003 y Windows SharePoint Services 2.0

Puede utilizar SharePoint Agent para hacer copia de seguridad y restaurar componentes del conjunto de servidores de SharePoint Portal Server 2003:

- Base de datos de configuración
- Sitios del portal y sus bases de datos asociadas, que incluyen las siguientes:
	- Base de datos de contenido
	- Base de datos de perfiles de usuario
	- Base de datos de servicios
	- Bases de datos de índices
	- Bases de datos de equipos
- Sitios de Windows SharePoint Services y las bases de datos asociadas
- Base de datos de conexión única
- Almacén de bibliotecas de documentos (basado en Web Storage System)
- Bibliotecas de documentos (basadas en Web Storage System) Es posible hacer copias de seguridad de documentos individuales, y sus versiones, y restaurarlos en bibliotecas de documentos basadas en Web Storage System o es posible redirigirlos a rutas.
- Bibliotecas de documentos o imágenes (basadas en Microsoft SQL Server) Es posible restaurar documentos individuales y sus versiones desde copias de seguridad completas de base de datos.
- Sitios y subsitios

Es posible restaurar objetos individuales y sus versiones desde copias de seguridad completas de base de datos.

■ Listas y elementos de lista

Puede restaurar objetos concretos de copias de seguridad completas de bases de datos.

Consulte la documentación de Microsoft SharePoint para obtener más información sobre listas y elementos de lista.

Además, puede hacer copias de seguridad y restaurar componentes de Windows SharePoint Services:

- Base de datos de configuración
- Sitios de equipo y las bases de datos asociadas
- <span id="page-1400-1"></span>■ Bibliotecas de documentos o imágenes (basadas en Microsoft SOL Server) Es posible restaurar documentos individuales y sus versiones desde copias de seguridad completas de base de datos.

## Acerca de la selección de recursos de SharePoint Server 2003 para la copia de seguridad

Backup Exec proporciona una vista jerárquica en árbol de los recursos de SharePoint en las siguientes ubicaciones del árbol de selección:

- En el árbol de selección, un nodo denominado **Conjuntos de servidores de MicrosoftSharePoint** muestra una vista lógica de la topología de cada conjunto de servidores de SharePoint de la red. Backup Exec detecta automáticamente los conjuntos de servidores de SharePoint cuando se examina un servidor web de cliente de SharePoint y los agrega a este nodo. También puede agregar conjuntos de servidores manualmente mediante la opción de menú **Agregar conjunto de servidores**.
- <span id="page-1400-0"></span>■ Se muestra un nodo denominado **Recursos de Microsoft SharePoint** por cada servidor que tenga recursos de SharePoint instalados localmente. En las implantaciones de SharePoint de servidor único, se enumerantodos los recursos de SharePoint y se pueden seleccionar para la copia de seguridad. Para las implantaciones de conjunto de servidores de SharePoint, el nodo solo enumera los recursos de SharePoint que se encuentran localmente en este servidor y que se pueden seleccionar para la copia de seguridad desde este nodo. En los servidores web de cliente, este nodo enumera toda la topología del conjunto de servidores, pero solo se pueden seleccionar para copia de seguridad los que residen localmente.

#### Copia de seguridad de recursos de SharePoint 2003

Cada sitio del portal tiene un mínimo de tres bases de datos: contenido, servicios y perfiles de usuario. Symantec recomienda hacer copias de seguridad de estas bases de datos juntas para conservar la topología.

#### Para hacer copias de seguridad de recursos de SharePoint

- 1 En la barra de navegación, haga clic en **Copia de seguridad**.
- 2 Haga clic en **Nuevo trabajo de copia de seguridad**.
- 3 Seleccione los recursos de SharePoint de los que desea hacer copia de seguridad.

Ver "Acerca de la selección de recursos de [SharePoint](#page-1400-1) Server 2003 para la copia de [seguridad"](#page-1400-1) en la página 1401.

- 4 En el panel**Propiedades**, en**Configuración**, seleccione**MicrosoftSharePoint**.
- 5 Seleccione las opciones correspondientes.

Ver "Opciones de [selecciones](#page-373-0) para los trabajos de copia de seguridad" en la página 374.

<span id="page-1401-0"></span>6 Inicie el trabajo de copias de seguridad o seleccione otras opciones de copia de seguridad en el panel **Propiedades**.

### Acerca de la selección de los recursos de SharePoint 2003 para restaurar

Backup Exec proporciona las siguientes vistas jerárquicas en árbol de los recursos de SharePoint en el árbol de selección al utilizar la **Vista de recursos** :

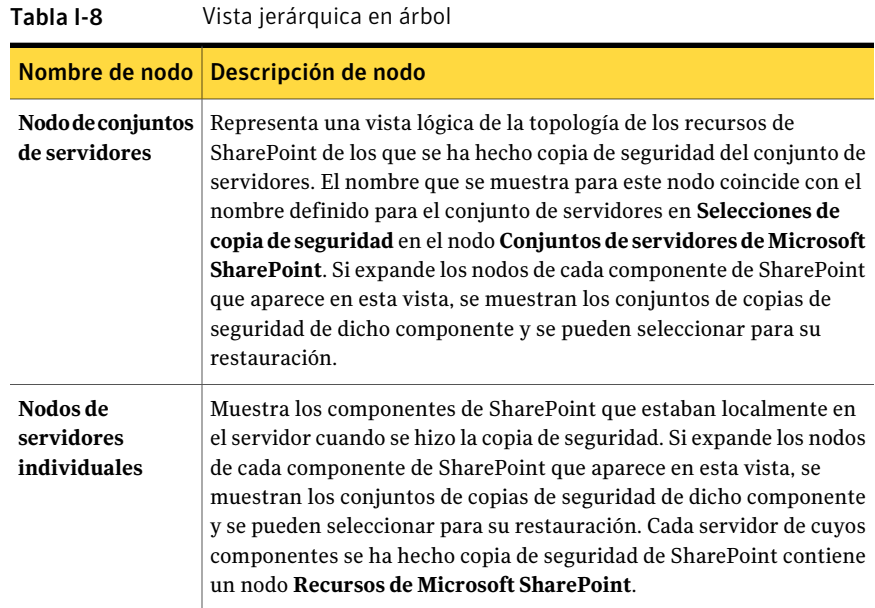

Puede restaurar los recursos siguientes:

- Sitios del portal y las bases de datos asociadas. Cada sitio del portal tiene un mínimo de tres bases de datos: contenido, servicios y perfiles de usuario. Symantec recomienda restaurar estas bases de datos juntas para conservar la topología.
- Sitios de Windows SharePoint Services y las bases de datos asociadas
- Almacén de bibliotecas de documentos (basado en Web Storage System)
- Documentos individuales guardados en bibliotecas de documentos o imágenes (basados en MS Web Storage System y Microsoft SQL Server)
- Sitios y subsitios Es posible restaurar objetos individuales y sus versiones desde copias de seguridad completas de base de datos.
- Listas y elementos de lista Puede restaurar objetos concretos de copias de seguridad completas de bases de datos.

Consulte la documentación de Microsoft SharePoint para obtener más información sobre listas y elementos de lista.

- Bases de datos de configuración: la base de datos de configuración contiene toda la información de configuración para todo el conjunto de servidores de SharePoint. Tenga cuidado al restaurar esta base de datos porque se perderán los cambios efectuados en la topología de los conjuntos de servidores después de la copia de seguridad que está restaurando. Para obtener más información, consulte la documentación de Microsoft SharePoint Portal Server 2003. Solamente es posible restaurar bases de datos de configuración en la ubicación original.
- <span id="page-1402-0"></span>■ Bases de datos de conexión única: solamente es posible restaurar bases de datos de conexión única en la ubicación original.

#### Restauración de recursos de SharePoint 2003

Es posible restaurar los recursos de SharePoint 2003.

Ver "Acerca de la selección de los recursos de [SharePoint](#page-1401-0) 2003 para restaurar" en la página 1402.

#### Para restaurar recursos de SharePoint

- 1 En la barra de navegación, haga clic en la flecha correspondiente a **Restaurar**.
- 2 Haga clic en **Nuevo trabajo de restauración**.
- 3 En el panel **Propiedades**, en **Origen**, haga clic en **Selecciones**.

4 Seleccione los conjuntos de copias de seguridad completa y diferencial que correspondan a los datos de SharePoint que desea restaurar.

Si restaura los recursos de SharePoint para un sitio del portal en un trabajo, la base de datos de índice se restaura en último lugar. Si está efectuando la restauración en trabajos separados, debe restaurar la base de datos de índice en último lugar.

- 5 En el panel **Propiedades**, en **Configuración**, haga clic en **Microsoft SharePoint**.
- 6 Seleccione las opciones correspondientes.

Ver "Opciones de [restauración](#page-1389-0) de Microsoft SharePoint " en la página 1390.

<span id="page-1403-0"></span>7 Establezca las opciones de restauración adicionales en el panel **Propiedades** o inicie el trabajo de restauración.

## Restauración de elementos de SharePoint 2003 individuales (basados en Microsoft SQL Server) a partir de copias de seguridad completas de bases de datos

Puede restaurar documentos, imágenes, sitios, subsitios, listas y elementos de lista concretos a partir de copias de seguridad completas de bases de datos de SharePoint, si durante eltrabajo de copias de seguridad ha seleccionado la opción:

Usar la tecnología de Backup Exec Granular Recovery Technology (GRT) para poder restaurar determinados documentos a partir de la copia de seguridad de la base de datos (disponible solo en copias de seguridad completas)

Ver "Cómo restaurar elementos [individuales](#page-356-0) mediante la tecnología de [recuperación](#page-356-0) granular" en la página 357.

La opción para activar la restauración de determinados documentos no está disponible para trabajos de copia de seguridad diferencial.

Para restaurar documentos individuales desde copias de seguridad completas de bases de datos

- 1 En la barra de navegación, haga clic en la flecha correspondiente a **Restaurar**.
- 2 Haga clic en **Nuevo trabajo de restauración**.
- 3 Acceda al conjunto de copias de seguridad de la base de datos requerida y seleccione los documentos o las imágenes que desea restaurar.

Ver "Opciones de selecciones para trabajos de [restauración"](#page-696-0) en la página 697.

4 En el panel **Propiedades**, en **Configuración**, haga clic en **Microsoft SharePoint**.
5 Realice una de las siguientes acciones:

Si se habilita el uso de versiones en el dispositivo al que usted está restaurando documentos individuales

Seleccione una de las siguientes opciones:

- **Agregar como una versión nueva** Backup Exec restaura el elemento existente como una nueva versión, por lo que pasa a ser la versión más reciente del elemento existente.
- **Omitir si existe el elemento** Backup Exec no restaura el elemento si existe un elemento idéntico en el destino de restauración. Backup Exec indica que el archivo fue omitido en el registro de trabajos
- **Restaurar sobre los elementos existentes**

Backup Exec reemplaza el elemento existente con el elemento restaurado.

Si no se habilita el uso de versiones en el dispositivo al que usted está restaurando documentos individuales

Seleccione una de las siguientes opciones:

■ **Omitir si existe el elemento**

Backup Exec no restaura el elemento si existe un elemento idéntico en el destino de restauración. Backup Exec indica que el archivo fue omitido en el registro de trabajos

■ **Restaurar sobre los elementos existentes**

Backup Exec reemplaza el elemento existente con el elemento restaurado.

- 6 Seleccione la casilla de verificación **Restaurar solo la versión más reciente de un elemento** si solo desea restaurar la versión más reciente de cada documento que restaura.
- 7 Seleccione la opción **Incluir información de seguridad** para restaurar cualquier información de seguridad aplicable con el elemento.

Es posible restaurar diferentes niveles de seguridad según el elemento de SharePoint que se restaura:

- Sitios: se restaura una ACL de seguridad e información del usuario y el grupo de SharePoint para los sitios de nivel superior
- Subsitios : se restaura una ACL de seguridad
- Listas: se restaura una ACL de seguridad y otra información relacionada con la seguridad
- 8 Si va a restaurar desde cinta, siga estos pasos en orden:
	- En el panel **Propiedades**, en **Configuración**, seleccione **Avanzado**.
	- Especifique la ruta de una ubicación provisional temporal en la opción titulada **Ruta de un volumen NTFS que se encuentra en el servidor de soportes para almacenamiento temporal de datos de restauración**. La ruta debe residir en Backup Exec Media Server. Symantec recomienda evitar el uso de volúmenes del sistema para las ubicaciones provisionales.
- 9 Establezca las opciones de restauración adicionales en el panel **Propiedades** o inicie el trabajo de restauración.

## Restauración de bibliotecas de documentos de SharePoint 2003 (basadas en MS Web Storage System)

Los documentos individuales de SharePoint siempre se restauran en bibliotecas de documentos de SharePoint como desprotegidos por las credenciales especificadas por la cuenta de inicio de sesión que se ha utilizado para la restauración. Dicho usuario debe proteger o publicar los documentos para que los demás usuarios puedan utilizarlos.

Si intenta restaurar en un documento que está publicado o protegido, la restauración fallará. Si intenta restaurar en un documento que está desprotegido, la restauración fallará si el documento lo ha desprotegido un usuario distinto de las credenciales de cuenta de inicio de sesión utilizadas para la restauración.

#### Para restaurar bibliotecas de documentos de SharePoint 2003 (basadas en MS Web Storage System)

- 1 En la barra de navegación, haga clic en la flecha correspondiente a **Restaurar**.
- 2 Haga clic en **Nuevo trabajo de restauración**.
- 3 Seleccione los datos de bibliotecas de documentos de SharePoint que desee restaurar.

Ver "Opciones de selecciones para trabajos de [restauración"](#page-696-0) en la página 697.

4 Establezca las opciones de restauración adicionales en el panel **Propiedades** o inicie el trabajo de restauración.

### Restauración de versiones anteriores de documentos de SharePoint 2003 de copia de seguridad de la biblioteca de documentos (basado en MS Web Storage System)

La carpeta SHADOW, en la raíz de la biblioteca de documentos, contiene las versiones anteriores de los documentos que había en dicha biblioteca al realizar la copia de seguridad. Si selecciona la carpeta SHADOW para incluirla en una copia de seguridad de biblioteca de documentos, puede tener acceso a las versiones anteriores de los documentos. Sin embargo, no puede restaurar las versiones anteriores directamente en la biblioteca de documentos. Debe restaurarlas en una ubicación alternativa y, a continuación, copiarlas manualmente en la biblioteca de documentos.

Para restaurar versiones anteriores de documentos de SharePoint 2003 desde copias de seguridad de la biblioteca de documentos (basado en MS Web Storage System)

- 1 En la barra de navegación, haga clic en la flecha correspondiente a **Restaurar**.
- 2 Haga clic en **Nuevo trabajo de restauración**.
- 3 Diríjase a la biblioteca de documentos de SharePoint que contiene los documentos que desea restaurar.
- 4 En el conjunto de copias de seguridad, expanda la carpeta SHADOW y, a continuación, seleccione los documentos que desea restaurar.
- 5 Redirección del trabajo de restauración de documentos concretos a una ruta

Ver ["Redirección](#page-1409-0) de la restauración de elementos de SharePoint 2003 [individuales](#page-1409-0) a una ruta de archivo" en la página 1410.

# Redirección de un trabajo de restauración para SharePoint 2003

Es posible redirigir un trabajo de restauración a un sitio existente en un servidor web de una granja.

Nota: Si restaura conjuntos de copias de seguridad completas o diferenciales en trabajos de restauración independientes, anule la selección de estas opciones para todos los trabajos excepto para el último. Debe seleccionar estas opciones para el último trabajo de restauración de la secuencia. Además, es posible que se le pida que inserte un soporte que ya ha utilizado.

Para conectar las bases de datos una vez que complete el trabajo de restauración redirigido, verifique que las opciones **Conectar las bases de datos restauradas** y **Volver a conectar los vínculos de bases de datos anteriores** están seleccionadas

en la configuración de Microsoft SharePoint. Al restaurar los sitios del portal o sitios de Windows SharePoint Services, estas opciones también vuelven a establecer el vínculo entre las bases de datos restauradas y sus sitios correspondientes.

Siga estos pasos para redirigir un trabajo de restauración para los datos de SharePoint 2003.

#### Para redirigir un trabajo de restauración para SharePoint 2003

- 1 En la barra de navegación, haga clic en la flecha correspondiente a **Restaurar**.
- 2 Haga clic en **Nuevo trabajo de restauración**.
- 3 Seleccione los recursos de SharePoint que desee restaurar.

Ver "Opciones de selecciones para trabajos de [restauración"](#page-696-0) en la página 697.

Las bases de datos de configuración y las de conexión única solo se pueden restaurar en su ubicación original.

- 4 En el panel **Propiedades**, en **Destino**, seleccione **Redirección de Microsoft SharePoint**.
- 5 Seleccione **Redirigir conjuntos de Microsoft SharePoint**.
- 6 Haga clic en **Sitios de portal de SharePoint 2003 o aplicaciones web de SharePoint 2007**.
- 7 En el campo **URL o nombre de la aplicación Web**, escriba la URL del sitio al cual desea restaurar los datos.

Por ejemplo, http://sitiodelportal1 o https://sitiodelportal1. Para restaurar a un sitio de SharePoint 2003, el sitio debe existir con anterioridad.

8 En el campo **Nombre del servidor web de cliente**, escriba el nombre del servidor web en el que reside el sitio.

Debe crear el sitio de portal de destino de SharePoint Portal Server 2003 o el sitio de Windows SharePoint Services en el servidor web especificado con la misma estructura de bases de datos que el sitio de origen antes de ejecutar el trabajo de restauración.

- 9 Realice una de las siguientes acciones:
	- Utilice la cuenta de inicio de sesión predeterminada como se indica.
	- Haga clic en **Cambiar** para seleccionar una cuenta de inicio de sesión diferente.
- 10 Establezca las opciones de restauración adicionales en el panel **Propiedades** o inicie el trabajo de restauración.

## Redirección de los datos de biblioteca de documentos SharePoint 2003 (basados en Web Storage System) a otra biblioteca de documentos

Antes de redirigir la restauración de los datos de la biblioteca de documentos de SharePoint 2003, es necesario que el software de SharePoint Portal Server esté instalado en el servidor de destino. Si alguna de las carpetas de la biblioteca de documentos original no existe en la biblioteca de documentos de destino, se creará durante la restauración.

Precaución: Al restaurar datos de biblioteca de documentos de SharePoint Portal, es posible que se sobrescriban los documentos que existan en la ubicación de destino y que tengan el mismo nombre que los documentos que se van a restaurar, según las propiedades de sobrescritura de Backup Exec para el trabajo de restauración.

Para redirigirla restauración de una biblioteca de documentos de SharePoint 2003 a otra biblioteca de documentos

- 1 En la barra de navegación, haga clic en la flecha correspondiente a **Restaurar**.
- 2 Haga clic en **Nuevo trabajo de restauración**.
- 3 Diríjase al lugar donde están los datos de la biblioteca de documentos de SharePoint Portal y seleccione los que desea restaurar.

Ver "Opciones de selecciones para trabajos de [restauración"](#page-696-0) en la página 697.

- 4 En el panel **Propiedades**, en **Destino**, haga clic en **Redirección de Microsoft SharePoint**.
- 5 Seleccione **Redirigir conjuntos de Microsoft SharePoint**.
- 6 Haga clic en **Sitios de SharePoint, documentos, listas o elementos individuales**.
- 7 Seleccione **Restaurarenespaciodetrabajoobibliotecadedocumentos (solo basado en Web Storage System)**.
- 8 En el campo **Restaurar en el servidor**, escriba el nombre del servidor de SharePoint en el que desea restaurar.

Utilice el siguiente formato: \\nombre\_de\_servidor.

9 En el campo **Restaurar en espacio de trabajo o biblioteca de documentos**, escriba el nombre de la biblioteca de documentos en la que realizará la restauración.

Debe crear la biblioteca de documentos antes de empezar con la operación de restauración.

- 10 Utilice la cuenta de inicio de sesión predeterminada como se indica o haga clic en **Cambiar** para seleccionar otra cuenta.
- 11 En el panel **Propiedades**, seleccione otras propiedades de trabajo apropiadas para su entorno.
- <span id="page-1409-0"></span>12 Inicie el trabajo de restauración.

### Redirección de la restauración de elementos de SharePoint 2003 individuales a una ruta de archivo

Es posible redirigir la restauración de datos basados en archivos de SharePoint, como documentos e imágenes que se han cargado a una biblioteca de documentos o están adjuntos a elementos de la lista. Los elementos individuales y sus versiones pueden redirigirse solamente a una ubicación de archivo, no a otra base de datos de contenido. Efectúe los pasos siguientes para restaurar determinados elementos a una ruta de archivo.

Nota: No es posible restaurar la información de seguridad de SharePoint cuando se restaura un elemento a una ruta de archivo.

#### Para redirigir elementos de SharePoint 2003 individuales a una ruta de archivo

- 1 Coloque el soporte con los datos que desee restaurar en el dispositivo de almacenamiento.
- 2 En la barra de navegación, haga clic en la flecha correspondiente a **Restaurar**.
- 3 Haga clic en **Nuevo trabajo de restauración**.
- 4 Acceda a la ubicación de los documentos de SharePoint que desea restaurar y selecciónelos.

Ver "Opciones de selecciones para trabajos de [restauración"](#page-696-0) en la página 697.

- 5 En el panel **Propiedades**, en **Destino**, haga clic en **Redirección de Microsoft SharePoint**.
- 6 Seleccione **Redirigir conjuntos de Microsoft SharePoint**.
- 7 Haga clic en **Sitios de SharePoint, documentos, listas o elementos individuales**.
- 8 Seleccione **Redirigir ruta**.
- 9 En los campos **Restaurar a unidad o ruta UNC** y **Restaurar a ruta**, escriba la letra de unidad y la ruta a las que desee dirigir la restauración o haga clic en el botón de puntos suspensivos (...) para buscar la ubicación.

Use el formato siguiente para una ruta UNC: \\nombre\_de\_servidor\recurso.

- 10 Utilice la cuenta de inicio de sesión predeterminada como se indica o haga clic en **Cambiar** para seleccionar otra cuenta.
- 11 En el panel **Propiedades**, seleccione otras propiedades de trabajo apropiadas para su entorno.
- 12 Inicie el trabajo de restauración.

Symantec Backup Exec Agent for Microsoft SharePoint 1412

Acerca del uso de SharePoint Agent con SharePoint Portal Server 2003 y Windows SharePoint Services 2.0

# Apéndice

# Symantec Backup Exec Agent for Microsoft SQL Server

En este Apéndice se incluyen los temas siguientes:

- Acerca de Agent for [Microsoft](#page-1413-0) SQL Server
- [Requisitos](#page-1415-0) para utilizar SQL Agent
- Acerca de la [instalación](#page-1415-1) de SQL Agent
- Cómo usar las cuentas de inicio de sesión de Backup Exec para [recursos](#page-1415-2) SQL
- Acerca de las [estrategias](#page-1417-0) de copias de seguridad para SQL
- Acerca de las [comprobaciones](#page-1421-0) de coherencia para SQL
- Cómo usar la tecnología de [instantáneas](#page-1421-1) con SQL Agent
- Configuración de las opciones [predeterminadas](#page-1425-0) de seguridad y de restauración [para](#page-1425-0) SQL
- [Configuración](#page-1434-0) de opciones de copia de seguridad para SQL
- Configurar opciones de [restauración](#page-1452-0) para SQL
- Acerca de la [restauración](#page-1458-0) de bases de datos y grupos de archivos de SQL
- Acerca de la [recuperación](#page-1479-0) después de un desastre de SQL Server

# Acerca de Agent for Microsoft SQL Server

<span id="page-1413-0"></span>Symantec Backup Exec Agent for Windows Servers Microsoft SQL Server (Agente SQL) permite que los administradores realicen operaciones de copia de seguridad y restauración en instalaciones de SQL conectadas a una red. Las copias de seguridad de base de datos SQL se pueden integrar con copias de seguridad de red sin necesidad de utilizar una administración independiente o dispositivos dedicados.

SQL Agent ofrece soporte para:

- Copia de seguridad de bases de datos, registros de transacciones, diferenciales y grupo de archivos, así como recuperación y reemplazo de bases de datos.
- Restauración automatizada de la base de datos maestra.
- Opción Intelligent Disaster Recovery, que automatiza el proceso de recuperación después de un desastre de SQL Servers.
- Restauraciones de bases de datos SQL en ubicaciones alternativas.
- Comprobación de opciones y selecciones de restauración automatizadas, que ponen a prueba la validez de las opciones de trabajos y selecciones de restauración antes de que se ejecute el trabajo de restauración.
- Copias de seguridad activas de bases de datos SOL durante las operaciones de copia de seguridad. Esta función permite dirigir una copia de los flujos de datos reales que se envían al soporte con una base de datos SQL a un directorio local para su uso posterior.
- Copia de seguridad de varias sesiones.
- Integración con Symantec Backup Exec Advanced Disk-based Backup Option (ADBO) yAdvanced Open File Option (AOFO).ADBO yAOFO son componentes independientes y adicionales de Backup Exec. El uso de ADBO y AOFO puede reducir el tiempo de restauración y el impacto de la copia de seguridad en el servidor.
- Base de datos en modo de espera. Si falla el servidor principal SQL, o se cierra por razones de mantenimiento, otra base de datos denominada base de datos en espera puede ponerse en línea. Esta base de datos en espera contiene una copia de las bases de datos del servidor principal, de forma que los usuarios puedan acceder a la base de datos incluso cuando el servidor principal no está disponible. Cuando el servidor principal vuelva a estar en funcionamiento, los cambios efectuados en las bases de datos del servidor en espera deben restaurarse en el servidor principal o se perderán. A continuación, habría que hacer copias de seguridad de las bases de datos del servidor principal y después restaurarlas nuevamente en la base de datos en espera.

Backup Exec proporciona una opción de copia de seguridad que permite poner la base de datos en modo de espera cuando finaliza la copia de seguridad del archivo de registro, y un estado de conclusión de la recuperación Dejar la base de datos en modo de solo lectura para crear y mantener una base de datos en modo de espera.

- Comprobación de la coherencia de la base de datos (DBCC) para cada trabajo de copias de seguridad y restauración, incluida una rápida comprobación de únicamente la coherencia física de la base de datos.
- Modelos de recuperación completa, masiva y simple. Con este modelo simple, las copias de las transacciones no se almacenan en el archivo de registro, lo que impide la ejecución de copias de seguridad de registro de transacciones. Por lo tanto, puede recuperar la base de datos hasta el punto de la última copia de seguridad, pero no es posible recuperarla al momento del fallo o a un momento específico.
- Restauraciones de registros de transacciones a un momento preciso o a una transacción con nombre cuando se utilizan marcas de registro.

En las instalaciones de SQL 2005 o posterior, SQLAgent proporciona soporte para:

- Instantáneas de base de datos
- Nuevos trabajos de copias de seguridad de copia, que permiten copiar una base de datos SQL 2005 o posterior sin necesidad de ejecutar un trabajo de copias de seguridad de base de datos SQL completa.
- Mantenimiento de la configuración de replicación durante las restauraciones redirigidas.
- Verificar solo los trabajos de restauración, que permiten determinar la validez de los datos SQL en el soporte y la capacidad de la base de datos SQL de destino para aceptar estos datos antes de borrar o sobrescribir la base de datos durante un trabajo de restauración.
- Copia de seguridad generando sumas de comprobación. Esta opción, utilizada como una comprobación de redundancia, funciona con el trabajo Restauración de solo verificación.
- Continuación de los trabajos de restauración cuando se detectan errores. Esta función permite restaurar todos los datos posibles a partir de una copia de seguridad de base de datos dañada.

En las instalaciones SQL Server 2008 Enterprise Edition, SQL Agent proporciona soporte para las siguientes tareas:

■ En las instalaciones SOL Server 2008 Enterprise Edition, puede usar compresión por software SQL para realizar trabajos de copia de seguridad.

Ver "Acerca de la [instalación](#page-1415-1) de SQL Agent" en la página 1416.

# Requisitos para utilizar SQL Agent

<span id="page-1415-0"></span>A continuación se indican los requisitos de SQL Agent:

- Backup Exec debe tener derechos de acceso para leer las dos claves de registro siguientes de SQL:
	- HKEY\_LOCAL\_MACHINE\Software\Microsoft\Microsoft SQL Server
	- HKEY\_LOCAL\_MACHINE\Software\Microsoft\MSSQLServer

Si Backup Exec no tiene acceso a estas claves de registro, es posible que una restauración al directorio predeterminado no funcione, y la opción Automatizar restauración de base de datos maestra del cuadro de diálogo Propiedades de trabajo de restauración para SQL no funcionará.

Para garantizar que Backup Exec disponga de derechos de acceso, verifique que la cuenta de inicio de sesión utilizada tiene derechos de administrador para el servidor Windows en el que está instalada la sesión de SQL.

- El servidor de soportes debe tener acceso a la instalación SQL.
- <span id="page-1415-1"></span>■ Las credenciales almacenadas en la cuenta de inicio de sesión de Backup Exec utilizadas para hacer copias de seguridad y restaurar SQL deben tener la función de administrador del sistema en la sesión de SQL.

# Acerca de la instalación de SQL Agent

<span id="page-1415-2"></span>SQL Agent se ha instalado localmente como un componente adicional independiente de Backup Exec, y puede proteger las bases de datos locales o remotas de SQL Server.

Ver ["Instalación](#page-135-0) de las opciones adicionales de Backup Exec en el servidor de [soportes](#page-135-0) local" en la página 136.

# Cómo usar las cuentas de inicio de sesión de Backup Exec para recursos SQL

Para hacer copias de seguridad de SQL, utilice una cuenta de inicio de sesión de Backup Exec que almacene las credenciales de una cuenta de usuario de Windows. La cuenta de usuario de Windows debe tener la función de administrador del sistema en la sesión de SQL.

En la lista de selecciones de copia de seguridad o en la de credenciales de recursos, aplique dicha cuenta de inicio de sesión al servidor Windows en el que está instalado SQL, no a la sesión real de SQL.

Figura J-1 Cómo aplicar las credenciales de la cuenta de usuario de Windows

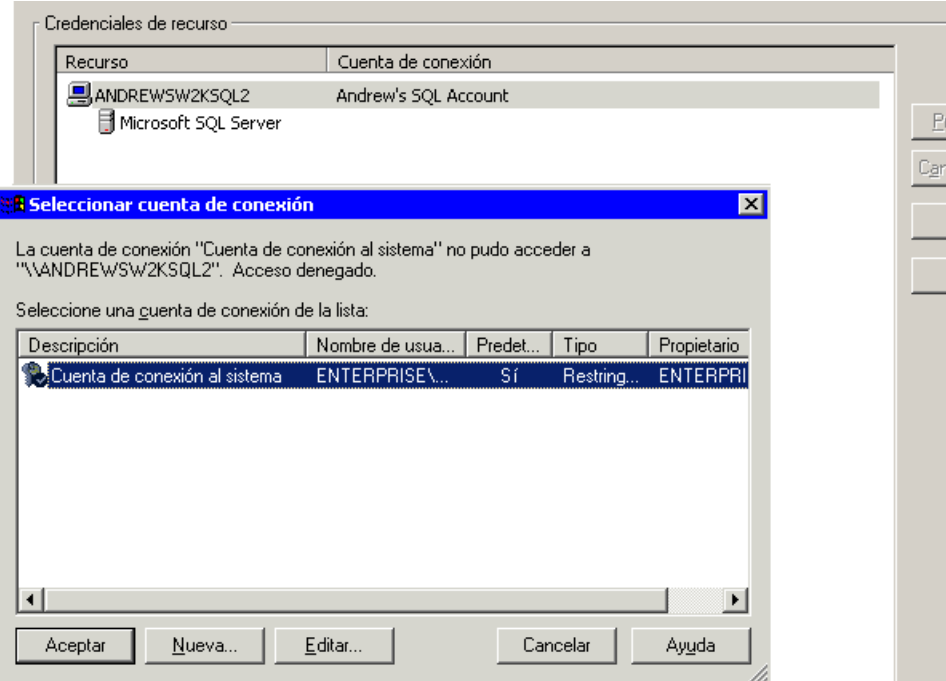

Si utiliza SQL Server Authentication, agregue una cuenta de inicio de sesión de Backup Exec que almacene las credenciales de la cuenta de usuario de SQL.

En la lista de selecciones de copia de seguridad, aplique la cuenta de inicio de sesión de Backup Exec para la cuenta de usuario de Windows al servidor Windows en el que se ha instalado SQL y, a continuación, aplique la cuenta de inicio de sesión para la cuenta de usuario de SQL a la sesión de SQL.

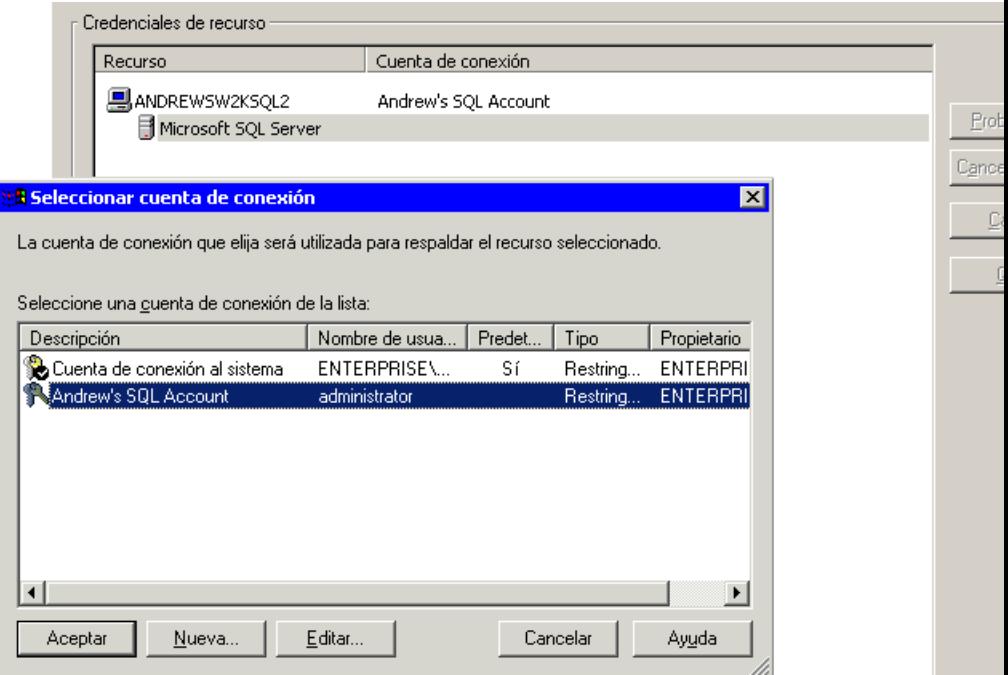

Figura J-2 Aplicación de credenciales de cuenta de usuario de SQL

Si utiliza una cuenta de inicio de sesión de Backup Exec que no tenga los derechos adecuados, recibirá un mensaje de error que indica que el nombre de usuario y la contraseña no son válidos.

<span id="page-1417-0"></span>Ver "Acerca de las listas de [selección"](#page-325-0) en la página 326.

Ver ["Creación](#page-211-0) de una nueva cuenta de inicio de sesión del sistema de Backup Exec" en la página 212.

# Acerca de las estrategias de copias de seguridad para SQL

Backup Exec incorpora protección en línea continua de bases de datos SQL como parte de las tareas diarias de copia de seguridad, lo cual incrementa la posibilidad de recuperación de datos y minimiza la pérdida de datos sin que ello afecte la actividad diaria de bases de datos. Al utilizar las copias de seguridad de base de datos, diferencial y de registro, se consigue un buen equilibrio entre las ventanas de copia de seguridad y se minimiza el tiempo empleado para recuperar una base de datos si es necesario.

Para decidir qué métodos de copia de seguridad se deben utilizar para obtener la mejor protección de los datos, tenga en cuenta lo siguiente para los entornos típicos:

- En entornos pequeños, puede ejecutar una copia de seguridad completa de base de datos cada noche y copias de seguridad de registro de transacciones diariamente.
- En entornos de tamaño medio, puede ejecutar semanalmente una copia de seguridad completa de base de datos y diariamente copias de seguridad de registro de transacciones y copias de seguridad diferenciales, excepto el día en que se ejecuta la copia de seguridad completa.
- En entornos grandes, puede ejecutar copias de seguridad diferenciales de base de datos a diario, copias de seguridad completas de base de datos semanalmente y ejecutar las copias de seguridad de registro de transacciones según sea necesario. Muchos negocios ejecutan copias de seguridad completas semanalmente, y prefieren ejecutar copias de seguridad diferenciales durante la semana para minimizar el tiempo de ejecución de las copias de seguridad. En los entornos muy grandes es posible que sea necesario ejecutar copias de seguridad de grupos de archivos para dividir la copia de seguridad completa en varios días. Es necesario efectuar copias de seguridad de registros para poder recuperar un sistema a partir de una copia de seguridad de grupo de archivos.

La ventaja de ejecutar menos copias de seguridad completas y más copias de seguridad diferenciales se produce durante la recuperación, cuando debe efectuarse la recuperación de la copia de seguridad completa de base de datos, de la última copia de seguridad diferencial de base de datos y de todas las copias de seguridad de registros realizadas después de la última copia de seguridad diferencial de base de datos.

La opción más adecuada dependerá del tamaño del entorno, del número de transacciones procesadas cada día y de las expectativas de los usuarios cuando se requiere una recuperación.

### Recomendaciones para la estrategia de copia de seguridad de SQL

Tenga en cuenta lo siguiente cuando desarrolle una estrategia de copia de seguridad de SQL:

| 1 ania 1-1<br>necomentaciónes para nacer copía de segunidad de SQL                                                |                                                                                                    |
|----------------------------------------------------------------------------------------------------|----------------------------------------------------------------------------------------------------|
| <b>Estrategias de</b><br>copia de<br>seguridad de<br><b>SQL Server</b>                                            | <b>Descripción</b>                                                                                                    |
| Proteja todo el<br>servidor SQL<br>Server                                                                         | Para garantizar que SQL está totalmente protegido, haga copia de<br>seguridad de lo siguiente periódicamente:<br>La unidad del sistema en la que se encuentra SQL.<br>п<br>El registro de Windows y el estado del sistema.<br>П<br>Grupos de archivos o bases de datos SQL. No es necesario hacer<br>copia de seguridad de los dos.<br>Registros de transacciones.<br>п                                                                                                    |
| Cuando realice la<br>actualización,<br>ejecute nuevos<br>copias de<br>seguridad<br>completas de base<br>de datos. | Si actualiza SQL, ejecute nuevos copias de seguridad completas de<br>base de datos. Es posible que no pueda restaurar copias de seguridad<br>de una versión o nivel de Service Pack de SQL en otras versiones.                                                                                                    |
| Ejecute<br>comprobaciones<br>de coherencia tras<br>las copias de<br>seguridad.                                    | Symantec recomienda ejecutar una comprobación de coherencia una<br>vez que se haya ejecutado una copia de seguridad. Si una base de datos,<br>un registro de transacciones o un grupo de archivos contienen errores<br>en el momento de la copia de seguridad, dichos errores seguirán<br>estando presentes al restaurar, si es que es posible realizar la<br>restauración.                                                                                                    |
|                                                                                                    | Estas comprobaciones de coherencia incluyen lo siguiente:<br>Una comprobación de coherencia completa, incluidos los índices.<br>П<br>Esta comprobación afectará significativamente al rendimiento de<br>SQL; por consiguiente, debe realizarse en las horas de menor<br>actividad.<br>Una comprobación de coherencia completa sin comprobación de<br>п<br>los índices. Aunque no es tan exhaustiva como una comprobación<br>de coherencia completa que incluya índices, esta comprobación es<br>más rápida y puede realizarse durante las horas punta sin que ello<br>afecte significativamente al rendimiento del sistema.<br>Una comprobación solo física. Este método, también de bajo<br>п<br>consumo, comprueba únicamente la integridad de la estructura<br>física de la encabezado de página y registro, así como la coherencia<br>entre el ID de objeto y el ID de índice de la página y las estructuras<br>de asignación. |

Tabla J-1 Recomendaciones para hacer copia de seguridad de SQL

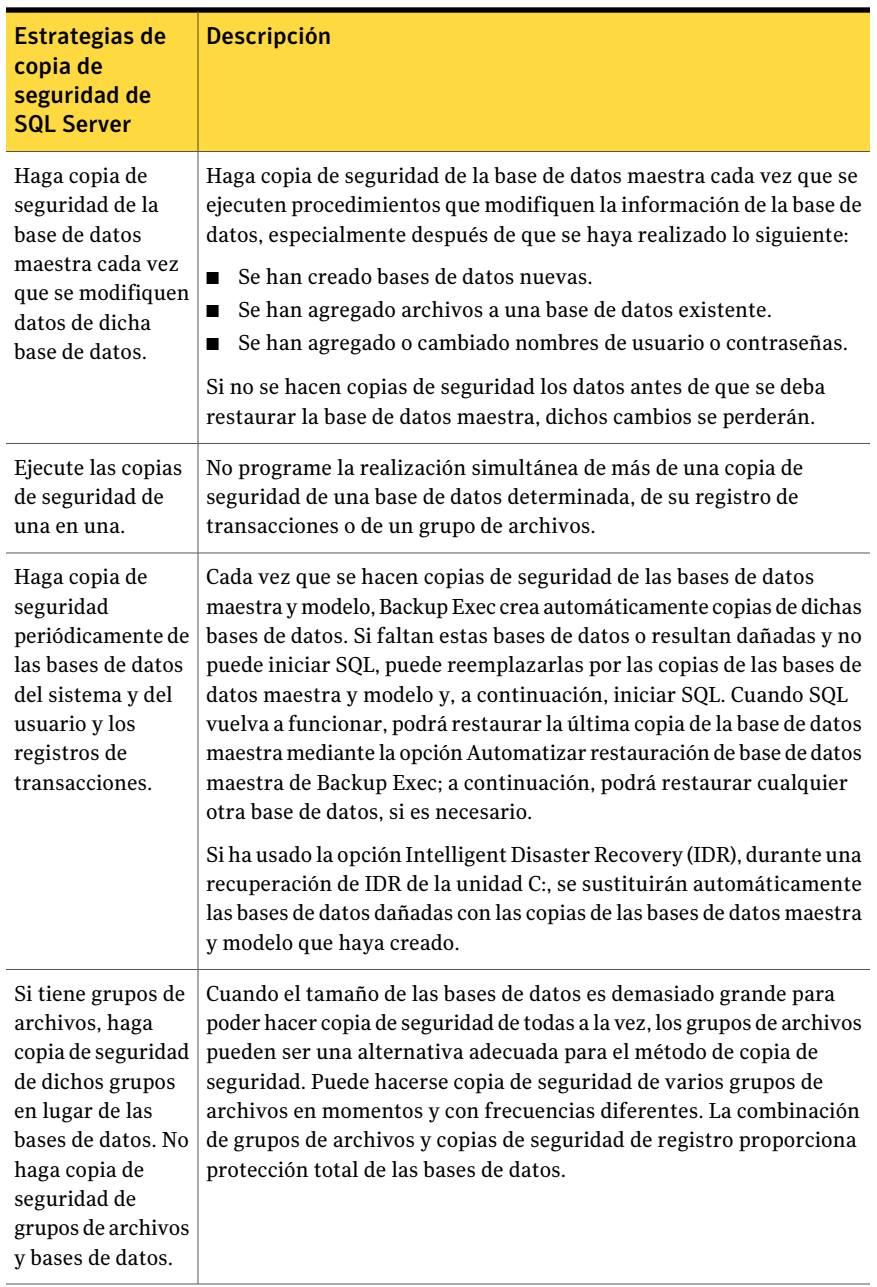

# Acerca de las comprobaciones de coherencia para SQL

<span id="page-1421-0"></span>Si hace copia de seguridad de una base de datos, un registro de transacciones o un grupo de archivos que contiene errores, estos persistirán cuando se restaure la copia de seguridad. En algunos casos, estos errores impiden que se lleve a cabo satisfactoriamente una restauración.BackupExec permite comprobar la coherencia lógica y física de los datos antes y después de una copia de seguridad. SQL le informará sifalla alguna comprobación de la coherencia en el registro de trabajos de Backup Exec. Symantec recomienda que siempre se ejecute una comprobación de la coherencia antes o después de la copia de seguridad.

La comprobación de la coherencia de Backup Exec utiliza las siguientes utilidades de comprobación de la coherencia de SQL:

- CHECKDB
- CHECKCATALOG
- **CHECKFILEGROUP**
- PHYSICAL\_ONLY

CHECKDB, CHECKCATALOG y PHYSICAL\_ONLY se utilizan para operaciones relacionadas con las bases de datos.

CHECKFILEGROUP se utiliza para operaciones relacionadas con grupos de archivos.

<span id="page-1421-1"></span>Para obtener más información sobre estas utilidades, consulte la documentación de Microsoft SQL.

Ver ["Configuración](#page-1434-0) de opciones de copia de seguridad para SQL" en la página 1435.

# Cómo usar la tecnología de instantáneas con SQL Agent

SQL Agent admite la tecnología de instantáneas para SQL con el uso de Symantec Backup Exec - Advanced Open File Option (AOFO) y Advanced Disk-based Backup Option (ADBO). ADBO solo puede instalarse en Windows 2003/2008. El uso de ADBO y AOFO puede reducir el tiempo de restauración y el impacto de la copia de seguridad en el servidor.

Nota: SQL Agent también es compatible con la tecnología de instantáneas de bases de datos SQL 2005 o posterior.

Ver "Acerca de las [instantáneas](#page-1449-0) de base de datos SQL 2005 o posterior" en la página 1450.

Antes de utilizar la tecnología de instantánea con SQL Agent, lea la siguiente información:

- Con la tecnología de instantáneas, se puede realizar una "instantánea" de la vista en un momento preciso de la base de datos SQL para hacer una copia de seguridad, dejando la base de datos SQL real abierta y disponible para los usuarios.
- Symantec recomienda que los trabajos de copia de seguridad de SQL se ejecuten separados de los trabajos de copia de seguridad de AOFO y ADBO porque las copias de seguridad de SQL efectuadas con tecnología de instantáneas son considerablemente mayores que las copias de seguridad de SQL normales.
- Se recomienda encarecidamente realizar comprobaciones de la coherencia antes de la copia de seguridad. Ver "Acerca de las [comprobaciones](#page-1421-0) de coherencia para SQL" en la página 1422.
- SQL Agent solo admite copias de seguridad de instantánea completa; no se admiten las instantáneas de grupo de archivos, las instantáneas de registro ni las instantáneas diferenciales.
- Si se selecciona un método de copia de seguridad de grupo de archivos, diferencial o registro de transacciones, se omiten las propiedades de trabajo de copia de seguridad de AOFO y ADBO, y se realiza una copia de seguridad diferencial o de registro de transacciones.
- Con SQL Agent, se puede interactuar con las copias de seguridad de instantánea y tradicionales al restaurar datos de SQL.
- Para que Intelligent Disaster Recovery Option funcione con copias de seguridad de SQL, se efectúan copias de las bases de datos maestra y modelo. solo se efectúan copias cuando se ejecutan copias de seguridad sin instantáneas de bases de datos maestra y modelo. Si utiliza AOFO o ADBO para las copias de seguridad de SQL, realice al menos una copia de seguridad de las bases de datos maestra y modelo sin usar AOFO o ADBO.
- Si actualiza SQL, actualice también las copias con otra copia de seguridad sin instantánea.
- Las copias de seguridad de SQL con AOFO o ADBO fallarán si se seleccionan varias bases de datos para hacer copia de seguridad y no se ha instalado SQL Service Pack 2. Si SQL 2000 Service Pack 2 o posterior está instalado, podrá hacer copia de seguridad de varias bases de datos al mismo tiempo.
- Las copias de seguridad de instantánea de la base de datos maestra no se pueden redirigir.

■ La realización de las comprobaciones de la coherencia de las bases de datos antes y después de las copias de seguridad afecta el tiempo necesario para los trabajos de copia de seguridad.

Ver ["Configuración](#page-1434-0) de opciones de copia de seguridad para SQL" en la página 1435.

### Cómo usar AOFO con SQL Agent

Al utilizar SQL Agent conjuntamente con AOFO, según el sistema operativo que ejecute, puede seleccionar el uso de VERITAS Storage Foundation for Windows FlashSnap Option o el Servicio de instantánea de volumen de Microsoft. Lo que suceda cuando se seleccione la opción Seleccionar automáticamente la tecnología de archivo abierto también dependerá del sistema operativo que se utilice.

Nota: Cuando las copias de seguridad de instantáneas de AOFO se utilizan con SQL Agent, se limitan a copias de seguridad completas de las bases de datos de Microsoft SQL Server.

<span id="page-1423-0"></span>Ver "Cómo usar AOFO y proteger SQL en [Windows](#page-1423-0) 2003" en la página 1424.

Ver "Cómo usar AOFO y proteger SQL en [Windows](#page-1423-1) 2000 " en la página 1424.

### Cómo usar AOFO y proteger SQL en Windows 2003

SQLAgent admite ahora el Servicio de instantánea de volumen de Microsoft(VSS), un servicio proveedor de instantáneas solo disponible enWindows 2003 o posterior y VERITAS Storage Foundation for Windows FlashSnap Option.

Para que SQLAgent utiliceVSS, SQLAgent se debe instalar y ejecutar en el servidor de SQL. VSS puede utilizar distintos proveedores, entre los que se incluyen: predeterminado, sistema, hardware y software.

<span id="page-1423-1"></span>Para que SQL Agent utilice FlashSnap Option, SQL Agent, VERITAS Storage Foundation for Windows y Advanced Open File Option (AOFO) deben estar instalados y en ejecución en el servidor SQL.

Ver "Acerca de [Advanced](#page-1070-0) Open File Option" en la página 1071.

### Cómo usar AOFO y proteger SQL en Windows 2000

En la protección de Windows 2000, SQL Agent solo admite VERITAS Storage Foundation for Window FlashSnap Option.

Para proteger el servidor SQL con FlashSnap Option, SQL Agent, VERITAS Storage Foundation for Windows y Advanced Open File Option (AOFO) deben estar instalados y en ejecución en el servidor SQL.

Puede seleccionar la opción FlashSnap mediante el cuadro de diálogo de opciones de Advanced Open File. Si se elige Seleccionar automáticamente la tecnología de archivo abierto en el cuadro de diálogo de opciones de Advanced Open File en Windows 2000, Backup Exec intenta utilizar FlashSnap Option para realizar la copia de seguridad. Si la opción FlashSnap no está disponible, el trabajo fallará. Si selecciona las opciones Symantec Volume Snapshot Provider o Servicio de instantánea de volumen de Microsoft, se realizará una copia de seguridad sin instantánea.

Además, cuando utilice AOFO con FlashSnap tenga en cuenta lo siguiente:

- Los archivos de datos de usuario y de registro de SQL deben existir en el volumen reflejado (plex) para que se pueda realizar la instantánea.
- Para proteger las bases de datos del sistema, los archivos de bases de datos del sistema deben encontrarse en el volumen reflejado (plex).

Ver "Acerca de [Advanced](#page-1070-0) Open File Option" en la página 1071.

Ver "Configuración de opciones [predeterminadas](#page-1078-0) paraAdvanced Open File Option" en la página 1079.

Ver "Acerca de las [instantáneas](#page-1449-0) de base de datos SQL 2005 o posterior" en la página 1450.

### Cómo usar ADBO con SQL Agent

Para proteger el servidor SQL conADBO, SQLAgent yADBO deben estar instalados. ADBO, que solo se puede instalar en Windows 2003 o posterior, puede utilizar distintos proveedores de instantánea, incluidos los de hardware y software. Puede seleccionar el proveedor que se utilizará mediante las opciones de Advanced Disk-based Backup al crear el trabajo de copia de seguridad.

Para utilizar la opción Software - Usar VERITAS Storage Foundation for Windows, debe estar instalado VERITAS Storage Foundation for Windows (VSFW).

Si está seleccionado Automático - Usar hardware si está disponible; de lo contrario, usar software, se utiliza el primer proveedor de hardware disponible. Si no hay disponible un proveedor de hardware, se utiliza el primer proveedor de software. Si no hay disponible un proveedor de hardware ni de software, el estado deltrabajo dependerá de la opción de disposición de trabajo establecida en el cuadro de diálogo de Advanced Disk-based Backup.

Además, cuando utilice ADBO, tenga en cuenta lo siguiente:

- Los archivos de datos de usuario y de registro de SQL deben existir en el volumen reflejado (plex) para que se pueda realizar la instantánea.
- Para proteger las bases de datos del sistema, los archivos de bases de datos del sistema deben encontrarse en el volumen reflejado (plex).

Ver "Acerca de [seleccionar](#page-309-0) datos de los que debe hacerse una copia de seguridad ["](#page-309-0) en la página 310.

Ver "Acerca de las listas de [selección"](#page-325-0) en la página 326.

<span id="page-1425-0"></span>Ver "Acerca de las [comprobaciones](#page-1421-0) de coherencia para SQL" en la página 1422.

# Configuración de las opciones predeterminadas de seguridad y de restauración para SQL

Puede utilizar los valores predeterminados establecidos por Backup Exec durante la instalación para todos los trabajos de copias de seguridad y restauración de SQL o elegir los valores predeterminados que desee. También puede cambiar los valores predeterminados para un trabajo específico de copia de seguridad o restauración.

Ver ["Configuración](#page-1434-0) de opciones de copia de seguridad para SQL" en la página 1435.

Ver "Acerca de la [restauración](#page-1458-0) de bases de datos y grupos de archivos de SQL" en la página 1459.

Para configurarlas opciones predeterminadas de copia de seguridad y restauración para SQL

- 1 Desde el menú **Herramientas**, haga clic en **Opciones**.
- 2 En el panel **Propiedades**, en **Opciones predeterminadas de trabajo**, haga clic en **Microsoft SQL**.
- <span id="page-1425-1"></span>3 Seleccione las opciones correspondientes.

Ver "Opciones [predeterminadas](#page-1425-1) de Microsoft SQL" en la página 1426.

### Opciones predeterminadas de Microsoft SQL

Es posible configurar las opciones predeterminadas siguientes para todos los trabajos de copias de seguridad y restauración para Microsoft SQL.

Ver "Configuración de las opciones [predeterminadas](#page-1425-0) de seguridad y de restauración para [SQL"](#page-1425-0) en la página 1426.

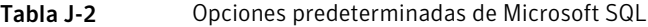

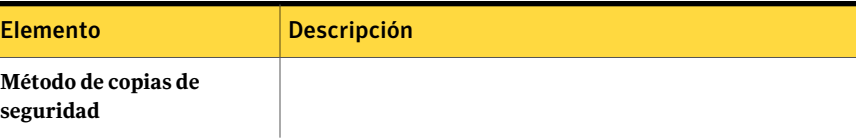

Symantec Backup Exec Agent for Microsoft SQL Server 1428

Configuración de las opciones predeterminadas de seguridad y de restauración para SQL

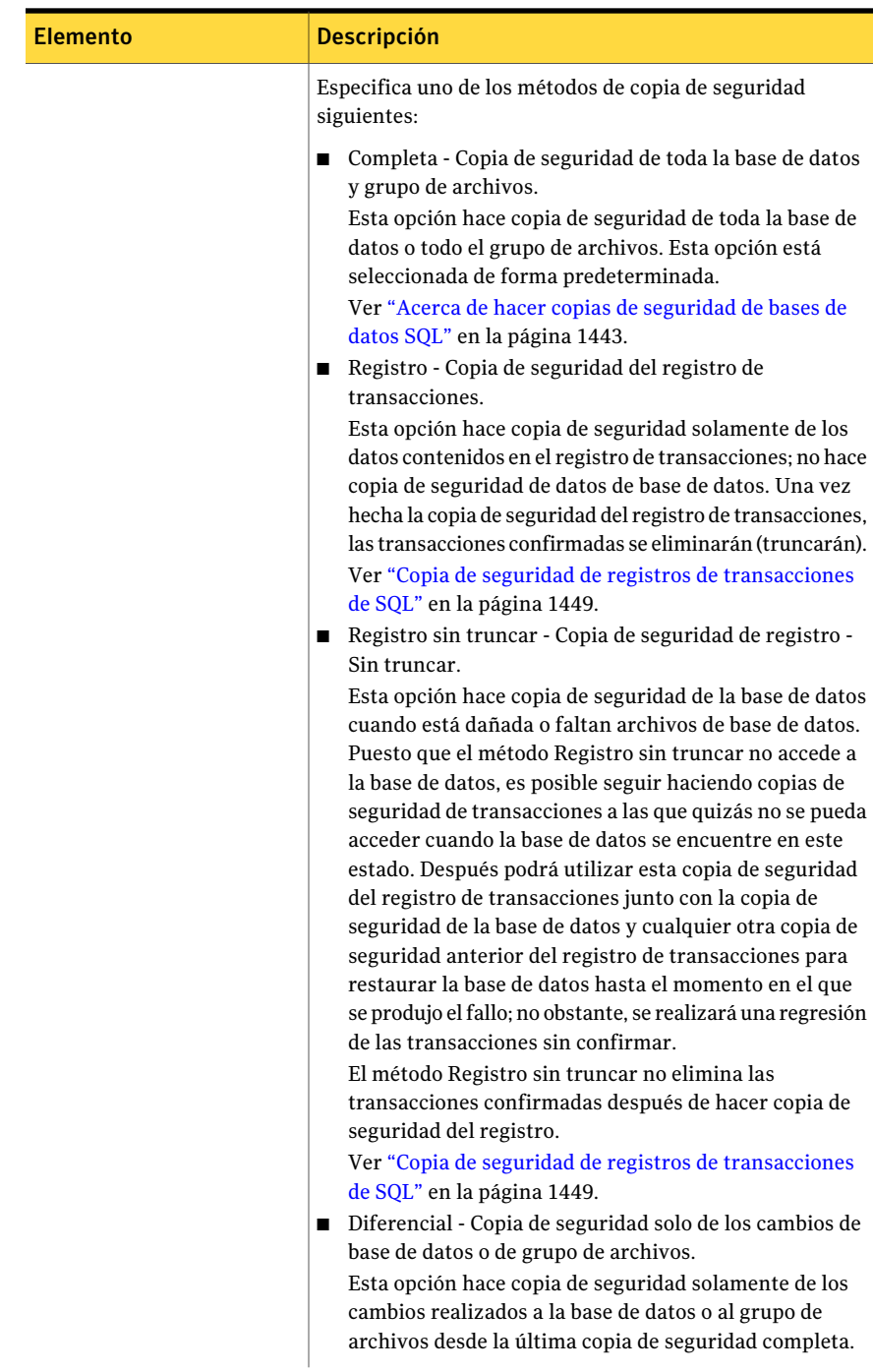

#### Symantec Backup Exec Agent for Microsoft SQL Server | 1429 Configuración de las opciones predeterminadas de seguridad y de restauración para SQL

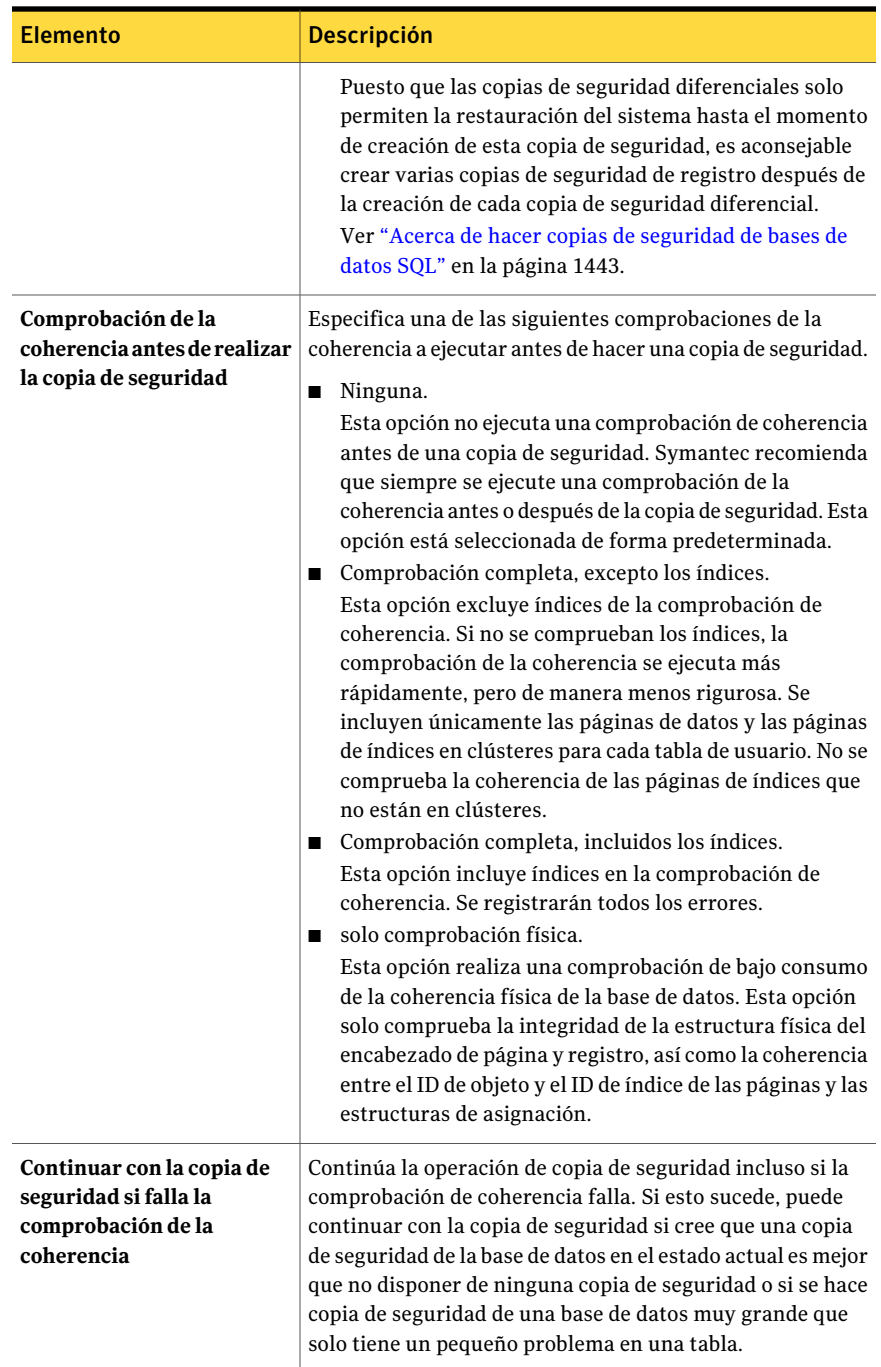

#### Symantec Backup Exec Agent for Microsoft SQL Server Configuración de las opciones predeterminadas de seguridad y de restauración para SQL 1430

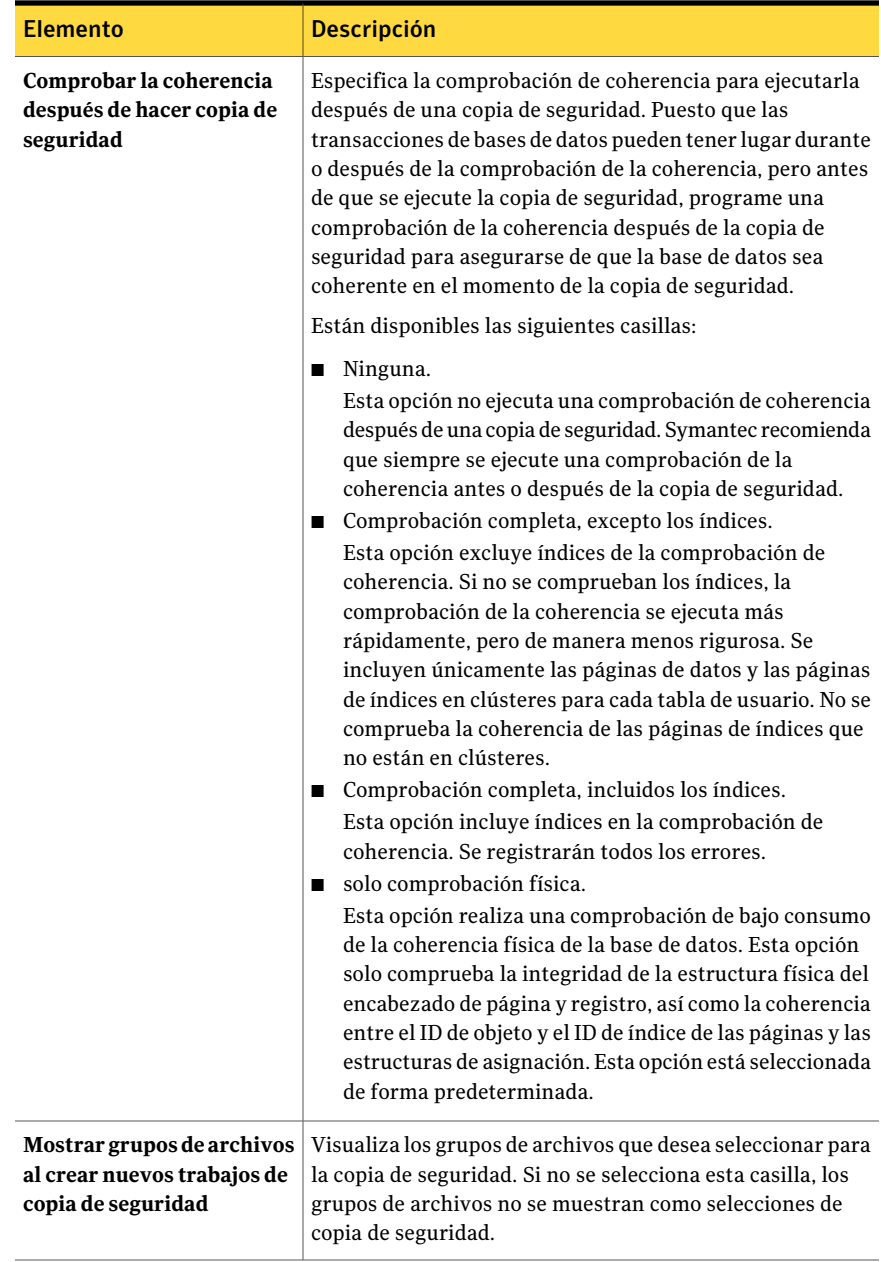

#### Symantec Backup Exec Agent for Microsoft SQL Server | 1431 Configuración de las opciones predeterminadas de seguridad y de restauración para SQL

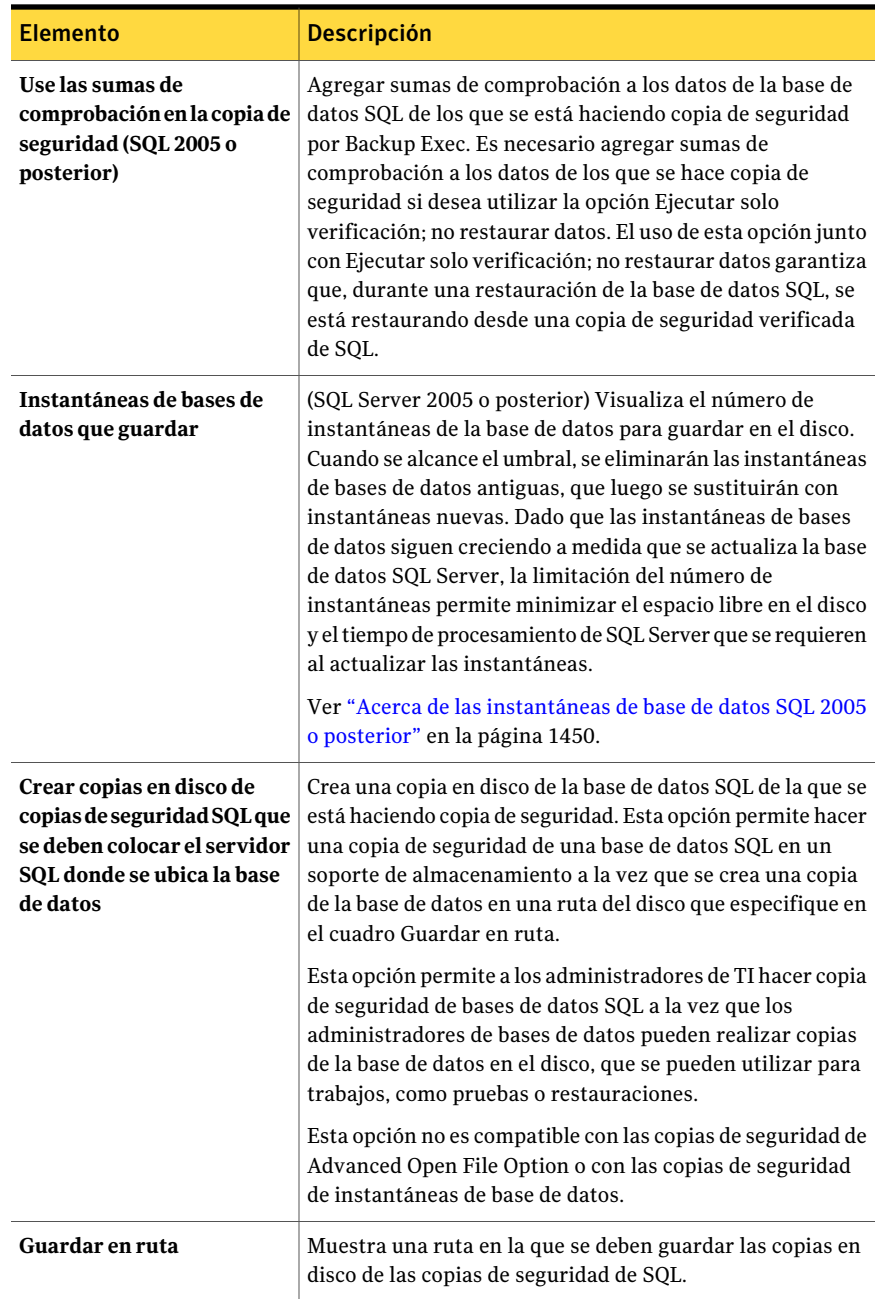

Symantec Backup Exec Agent for Microsoft SQL Server Configuración de las opciones predeterminadas de seguridad y de restauración para SQL 1432

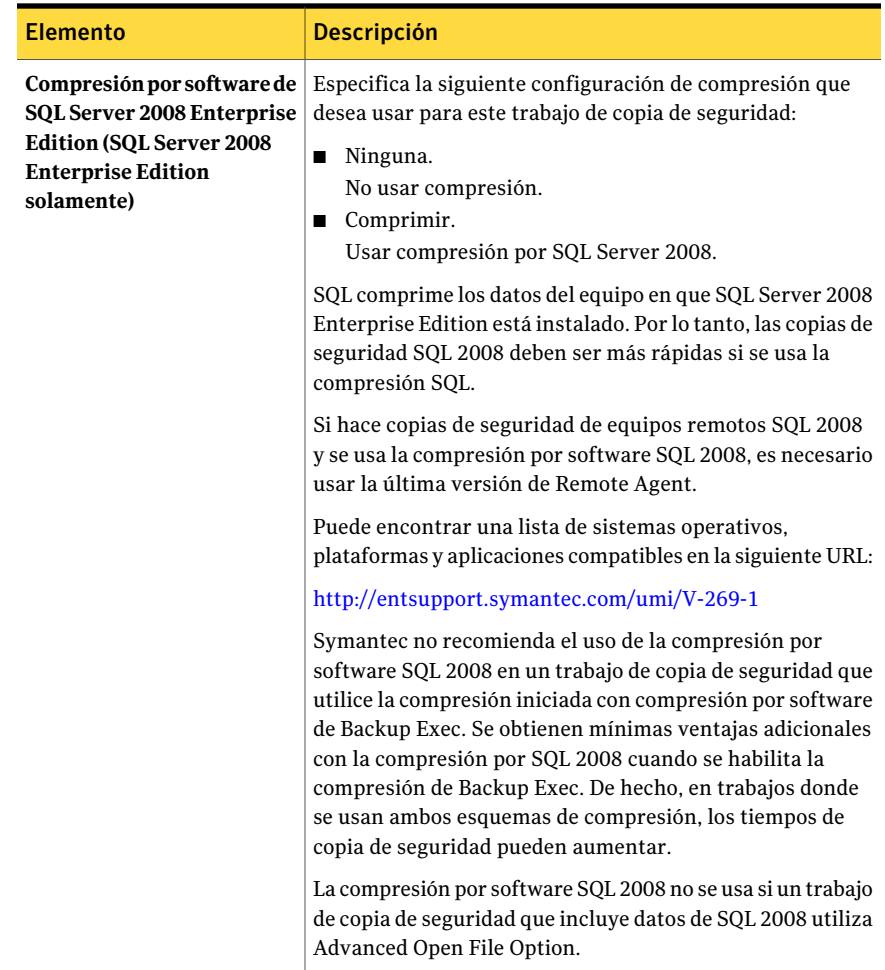

#### Symantec Backup Exec Agent for Microsoft SQL Server | 1433 Configuración de las opciones predeterminadas de seguridad y de restauración para SQL

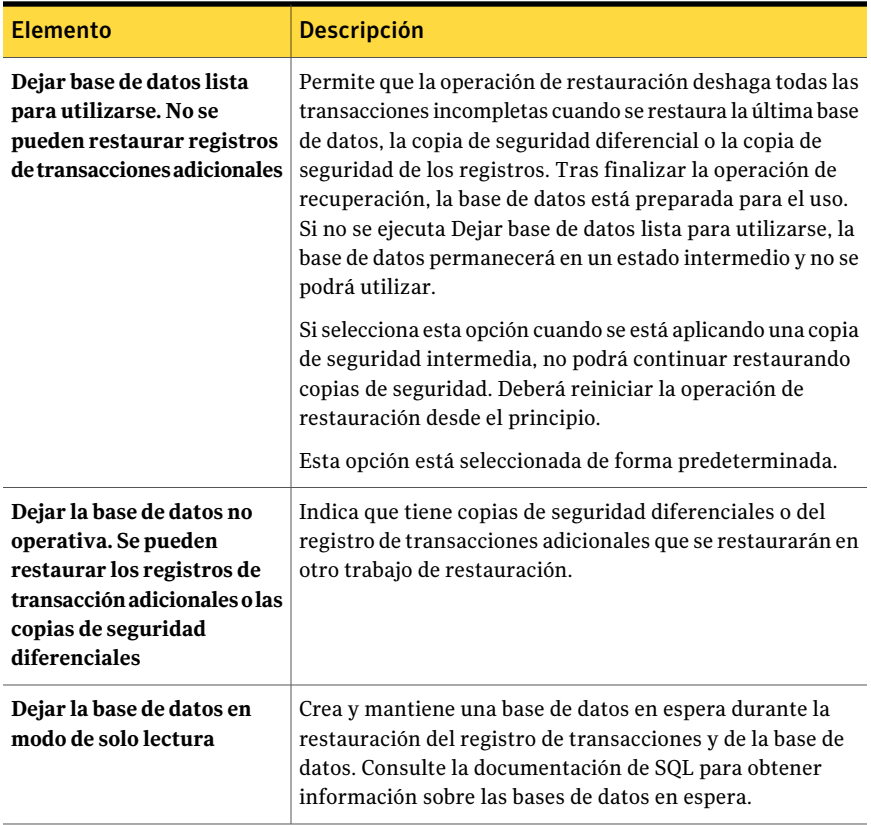

#### Symantec Backup Exec Agent for Microsoft SQL Server Configuración de las opciones predeterminadas de seguridad y de restauración para SQL 1434

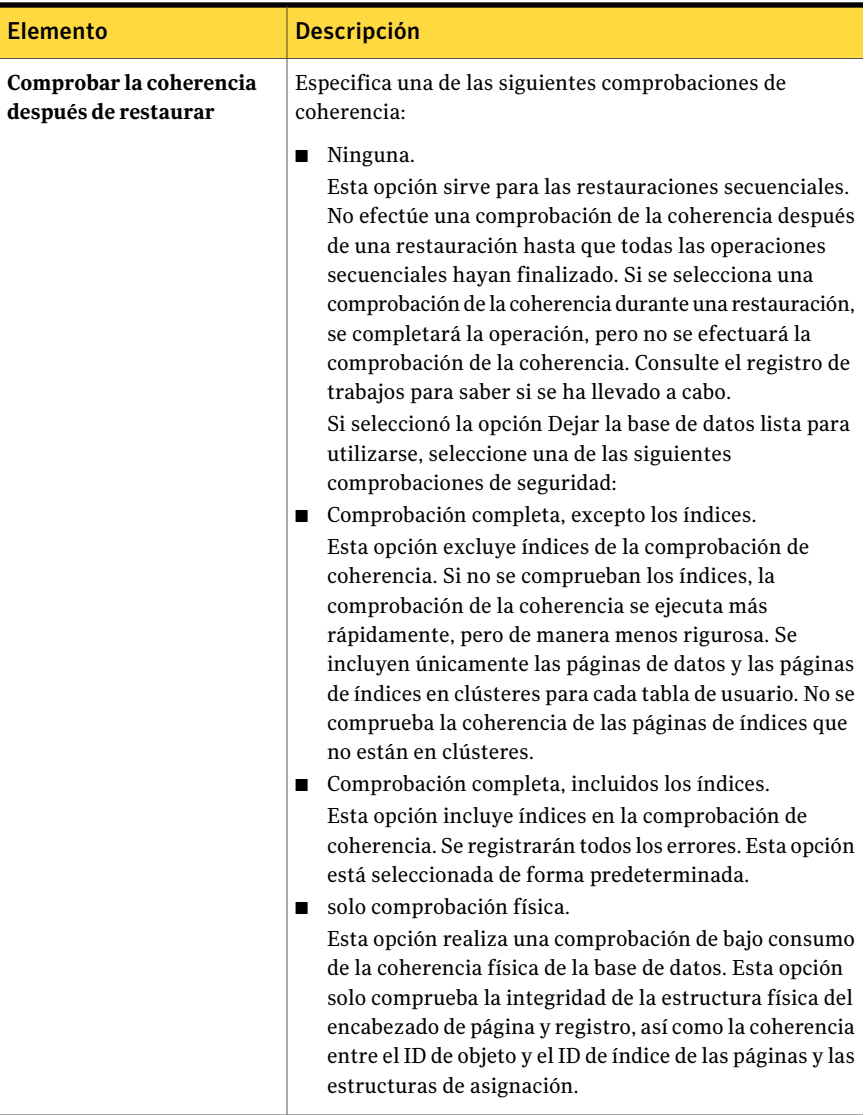

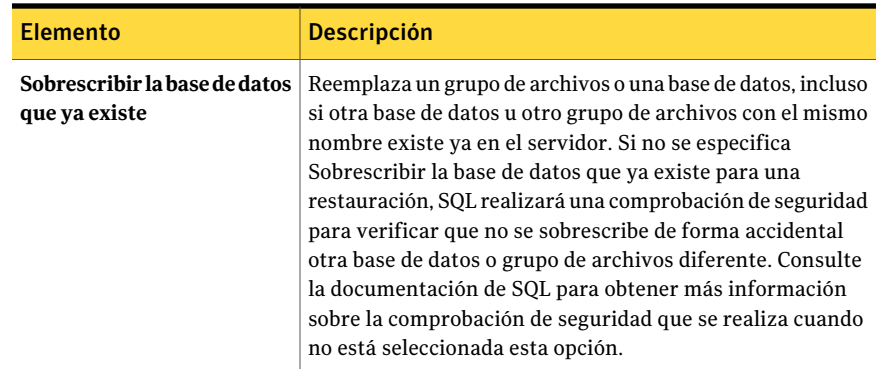

# Configuración de opciones de copia de seguridad para SQL

<span id="page-1434-0"></span>Este procedimiento describe cómo seleccionar las propiedades deltrabajo de copia de seguridad.

Ver "Acerca de [seleccionar](#page-309-0) datos de los que debe hacerse una copia de seguridad ["](#page-309-0) en la página 310.

Ver "Acerca de las listas de [selección"](#page-325-0) en la página 326.

Ver "Creación de un trabajo de copia de seguridad mediante la [definición](#page-368-0) de las [propiedades](#page-368-0) del trabajo" en la página 369.

Para configurar las opciones de trabajo de copia de seguridad para SQL

- 1 En la barra de navegación, haga clic en la flecha correspondiente a Copia de seguridad.
- 2 Haga clic en **Nuevo trabajo de copia de seguridad**.
- <span id="page-1434-1"></span>3 En el panel **Propiedades**, debajo de **Configuración**, haga clic en **Microsoft SQL**.
- 4 Seleccione las opciones correspondientes.

Ver ["Opciones](#page-1434-1) de copia de seguridad SQL" en la página 1435.

### Opciones de copia de seguridad SQL

Es posible configurar las siguientes opciones cuando se crea un trabajo de copia de seguridad para SQL.

Ver ["Configuración](#page-1434-0) de opciones de copia de seguridad para SQL" en la página 1435.

Ver "Copia de [seguridad](#page-1444-0) de bases de datos SQL" en la página 1445.

1436 | Symantec Backup Exec Agent for Microsoft SQL Server Configuración de opciones de copia de seguridad para SQL

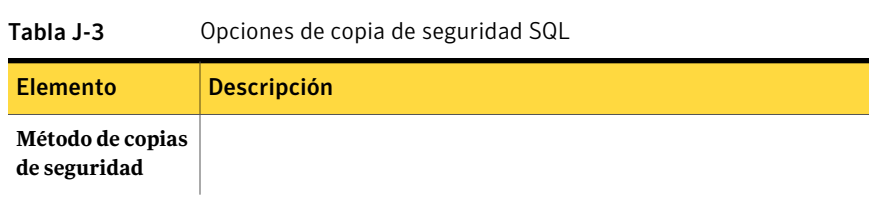

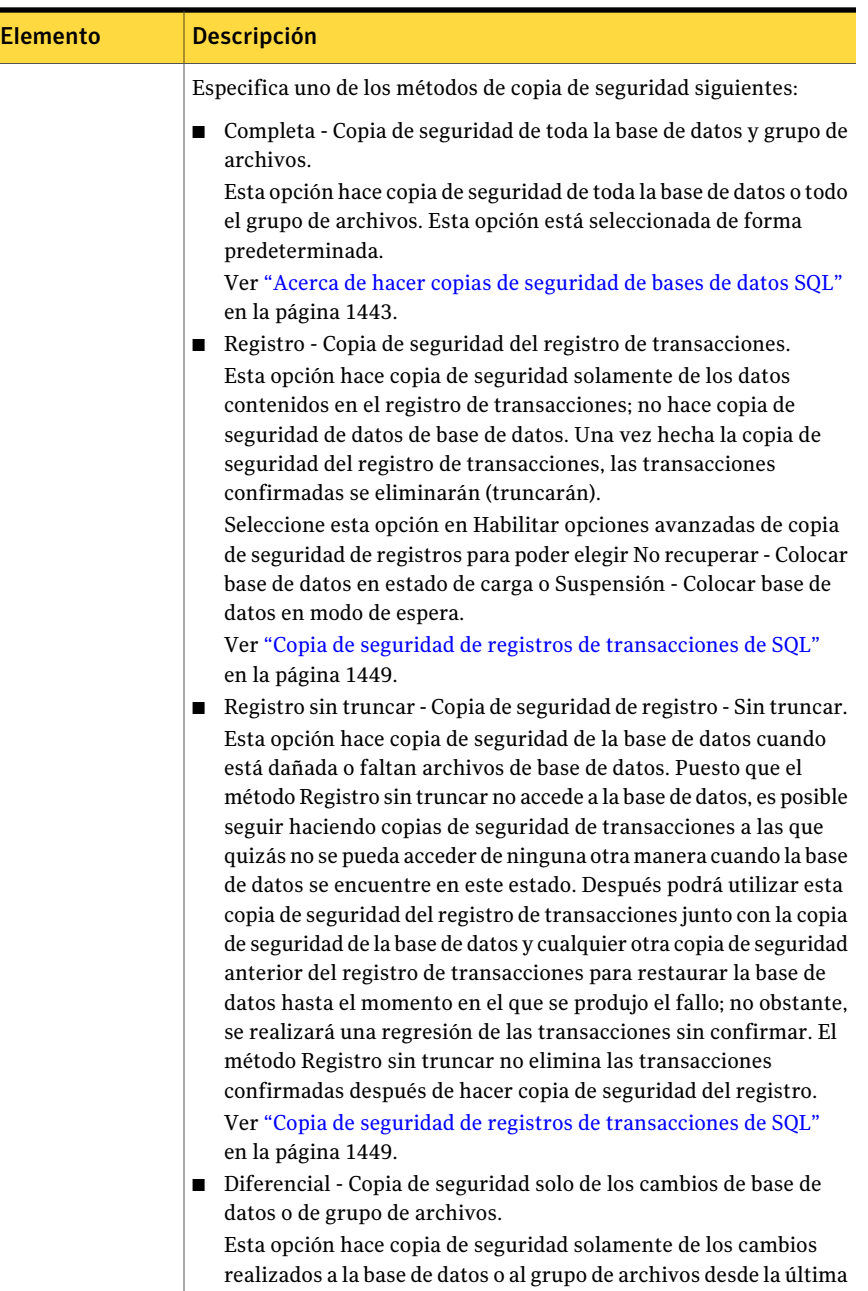

copia de seguridad completa. Puesto que las copias de seguridad diferenciales solo permiten la restauración del sistema hasta el momento de creación de esta copia de seguridad, es aconsejable

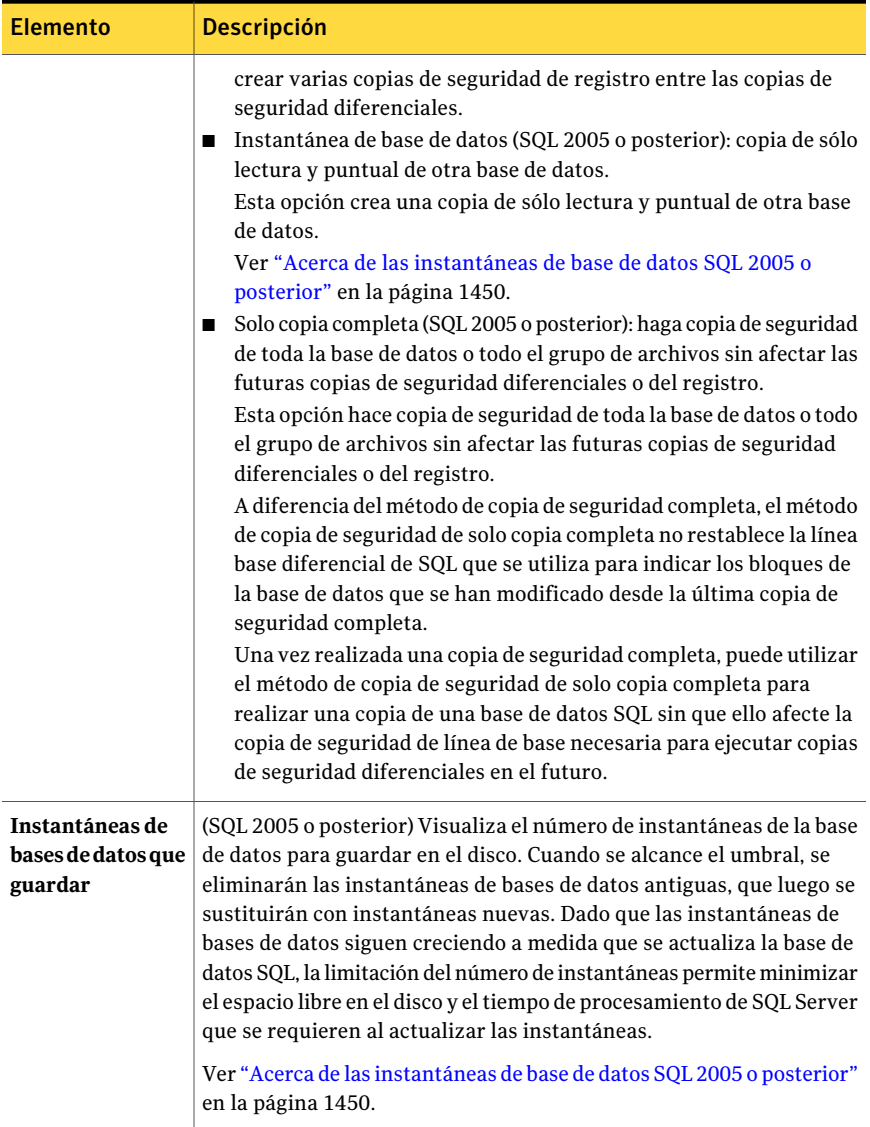

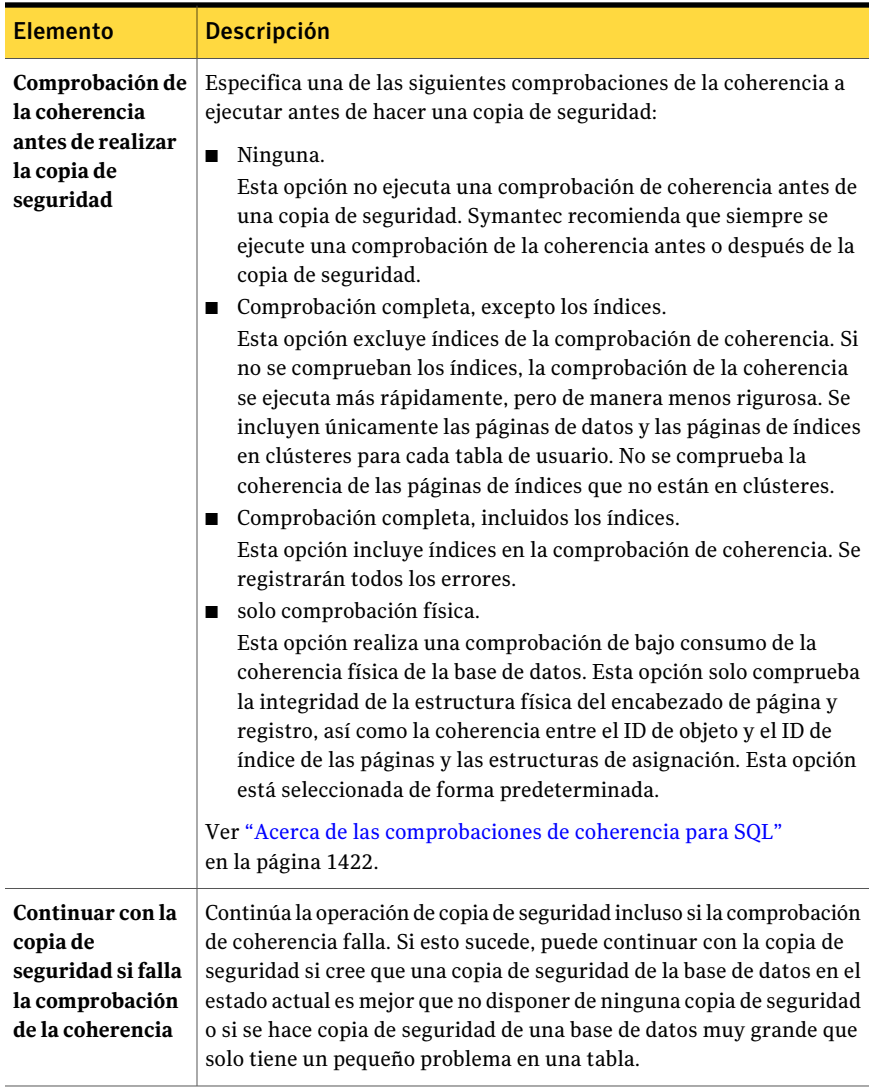

Symantec Backup Exec Agent for Microsoft SQL Server Configuración de opciones de copia de seguridad para SQL 1440

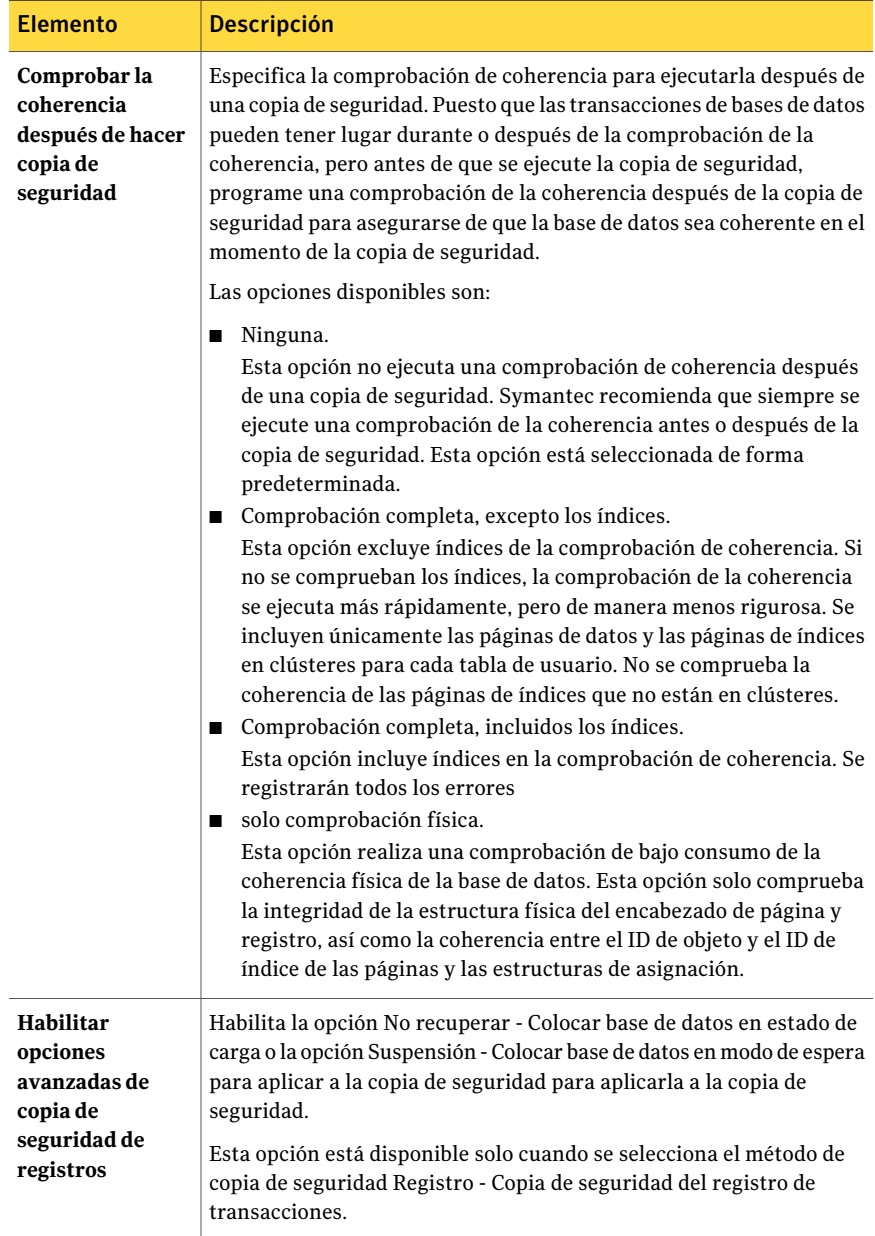
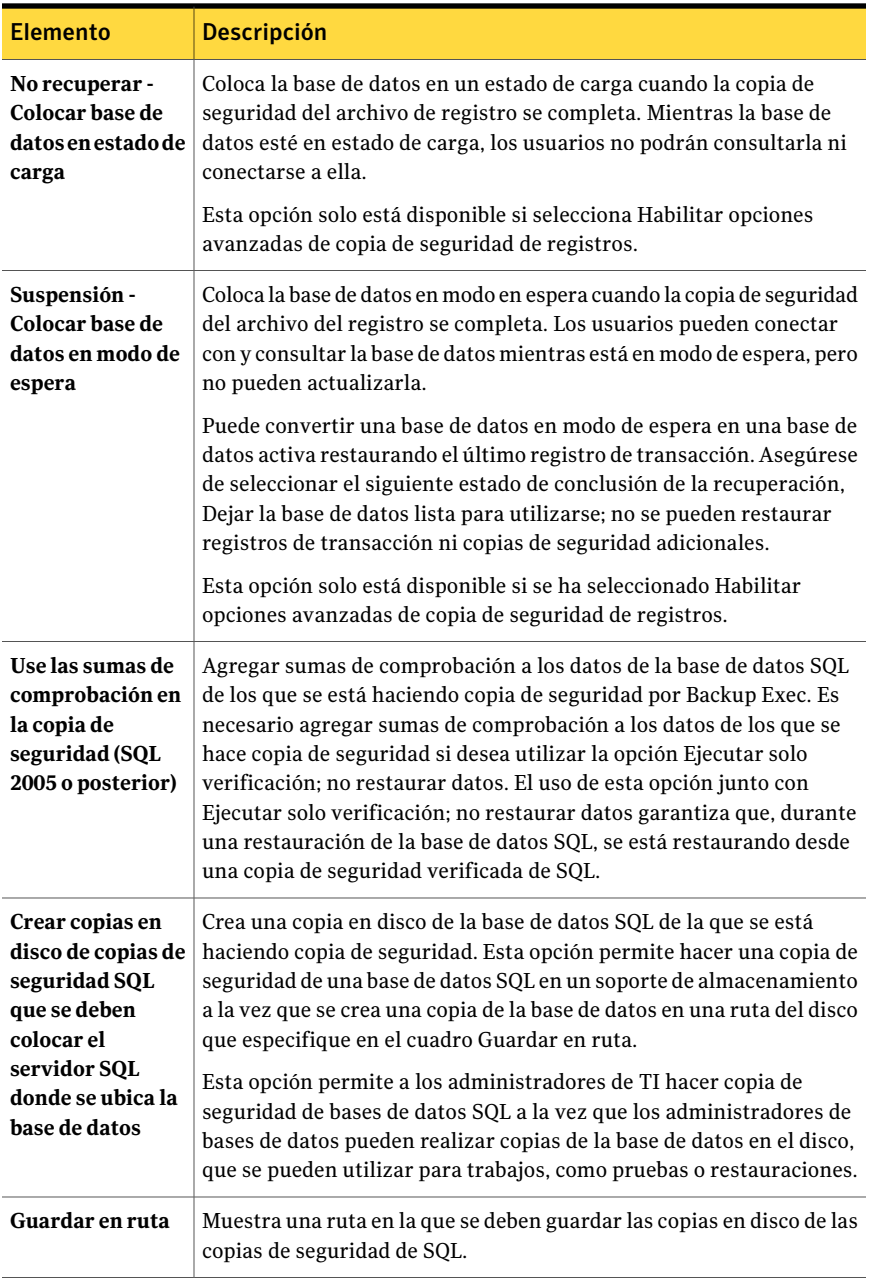

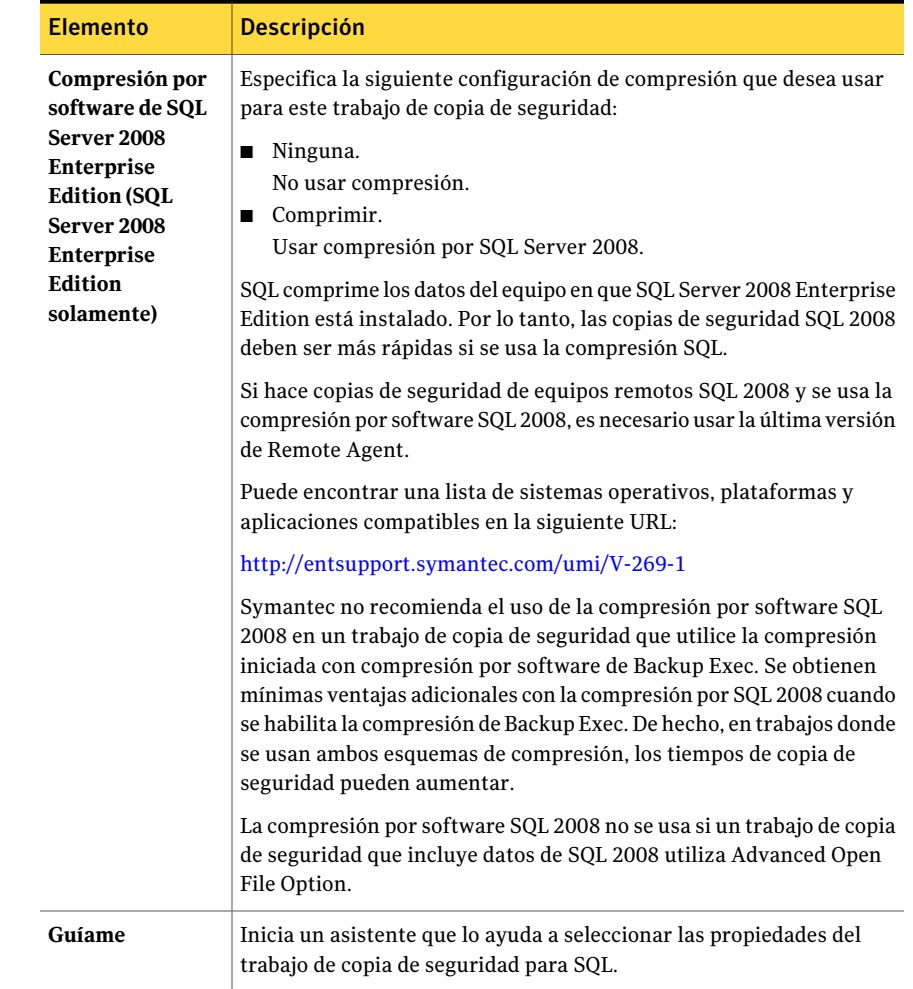

# Acerca de la exclusión automática de datos de SQL durante copia de seguridad de nivel de volumen

Si selecciona un volumen que contiene datos SQL para hacer copia de seguridad, SQL Agent determina los datos SQL que no se deben incluir en una copia de seguridad de nivel de volumen. Por ejemplo, los archivos .IDF y .MDF no deben formar parte de la copia de seguridad ya que están abiertos para el uso exclusivo del sistema SQL. Estos archivos se excluirán automáticamente de la copia de seguridad mediante una función denominada Exclusión activa de archivos. Si esta exclusión no se ha producido durante una copia de seguridad sin instantáneas, dichos archivos aparecerán como "en uso - omitidos". Si esta exclusión no se ha

producido durante una copia de seguridad de instantánea, se hace copia de seguridad de los archivos con un estado incoherente, lo que puede provocar problemas de restauración.

Aunque no se recomienda, si desea incluir datos SQL en una copia de seguridad de nivel de volumen, primero debe desmontar la base de datos de la que desea hacer copia de seguridad.Acontinuación, ejecute eltrabajo de copia de seguridad.

Ver "Acerca de hacer copias de [seguridad](#page-1442-0) de bases de datos SQL" en la página 1443.

Ver "Acerca de copias de [seguridad](#page-1443-0) de grupos de archivos de SQL" en la página 1444.

<span id="page-1442-0"></span>Ver ["Visualización](#page-1445-0) de los grupos de archivos de SQL en el panel de selecciones de copia de [seguridad"](#page-1445-0) en la página 1446.

#### Acerca de hacer copias de seguridad de bases de datos SQL

Backup Exec incluye tres métodos para hacer copia de seguridad de bases de datos: completo, diferencial y, para SQL 2005 o posterior, solo copia completa. El método Completa hace una copia de seguridad toda la base de datos, incluidas todas las tablas del sistema y los grupos de archivos. El método Diferencial solo hace copia de seguridad de los cambios realizados en la base de datos desde la última copia de seguridad completa. El método de copia funciona del mismo modo que el método completo, excepto en que no afecta las copias de seguridad de registro o diferenciales futuras.

La copia de seguridad diferencial es menor y más rápida que la copia de seguridad completa, por lo que puede ejecutarse con más frecuencia. Puesto que las copias de seguridad diferenciales solo permiten la restauración del sistema hasta el momento de creación de esta copia de seguridad, es aconsejable crear varias copias de seguridad de registro después de la creación de cada copia de seguridad diferencial. La utilización de copias de seguridad de registro de transacciones permite recuperar la base de datos al momento preciso del fallo.

Las copias de seguridad diferenciales deben utilizarse cuando solo ha cambiado una parte de datos relativamente pequeña entre copias de seguridad completas, o si los mismos datos cambian con frecuencia. Las copias de seguridad diferenciales también son adecuadas si se utiliza el modelo de recuperación simple y se necesitan copias de seguridad más a menudo, pero no se dispone del tiempo necesario para la realización de copias de seguridad completas con frecuencia. Si utiliza los modelos de recuperación completa o masiva, puede utilizar copias de seguridad diferenciales para reducir eltiempo que se tarda en recuperar copias de seguridad de registro cuando se restaura una base de datos.

Si desea ejecutar copias de seguridad de base de datos solamente, en vez de una mezcla de copias de seguridad del registro y de base de datos, use el modelo de recuperación simple para la base de datos para truncar el registro de transacciones automáticamente cuando un punto de comprobación ocurre en la base de datos. De esta forma se evita que los registros de transacciones se llenen, ya que con otros modelos de recuperación los registros no se borran después de una copia de seguridad de base de datos.

Con este modelo simple, las copias de las transacciones no se almacenan en el archivo de registro, lo que impide la ejecución de copias de seguridad de registro de transacciones.

Si no realiza copias de seguridad de registro de transacciones, puede recuperar la base de datos hasta el punto de la última copia de seguridad, pero no es posible recuperarla al momento del fallo o a un momento concreto.

Se puede hacer copia de seguridad de la base de datos maestra solo con el método Completo; no se puede utilizar el método de registro ni diferencial para hacer copia de seguridad de la base de datos maestra.

Nota: No es posible hacer copias de seguridad de bases de datos en dispositivos asociados a un equipo en el cual está instalado Remote Media Agent for Linux Servers.

SQL Agent admite una configuración de base de datos SQL duplicada, aunque Microsoft limite el duplicando de bases de datos SQL.

Entre estas limitaciones, se incluyen las siguientes:

- No es posible hacer copia de seguridad ni restaurar una base de datos SQL duplicada. Si intenta hacer una copia de seguridad de una base de datos duplicada o restaurarla, se produce un error en eltrabajo de copia de seguridad o en el trabajo de restauración.
- No es posible restaurar la base de datos SQL principal cuando tiene una configuración duplicada. Para restaurar la base de datos SQL principal, es necesario detener el duplicando de base de datos de la base de datos principal.
- <span id="page-1443-0"></span>■ Es posible hacer una copia de seguridad de una base de datos SQL principal y de sus registros de transacciones solamente si eltrabajo de copia de seguridad no deja la base de datos en un estado no recuperado.

Ver "Copia de [seguridad](#page-1444-0) de bases de datos SQL" en la página 1445.

### Acerca de copias de seguridad de grupos de archivos de SQL

Cuando el tamaño de las bases de datos es demasiado grande para poder hacer copia de seguridad de todas a la vez, los grupos de archivos pueden ser una alternativa adecuada para el método de copia de seguridad. Puede hacerse copia de seguridad de varios grupos de archivos en momentos y con frecuencias

diferentes. Se pueden hacer copias de seguridad de los grupos de archivos que cambian a menudo con más frecuencia que los grupos de archivos que permanecen más estáticos. En determinados casos, las copias de seguridad de grupos de archivos pueden reducir significativamente el tiempo de restauración. Por ejemplo, si se destruye un grupo de archivos que no es principal o resulta dañado, solo será necesario restaurar ese grupo de archivos.

Backup Exec incluye dos métodos para hacer copia de seguridad de grupos de archivos: completa y diferencial. El método Completa hace una copia de seguridad de todo el grupo de archivos. El método diferencial hace copias de seguridad únicamente de los cambios realizados en el grupo de archivos desde la última copia de seguridad completa. La copia de seguridad diferencial es menor y más rápida que la copia de seguridad completa, por lo que puede ejecutarse con más frecuencia. Las copias de seguridad diferenciales deben utilizarse cuando solo ha cambiado una parte de datos relativamente pequeña entre copias de seguridad completas de grupos de archivos, o si los mismos datos cambian con frecuencia.

Puesto que las copias de seguridad diferenciales solo permiten la restauración del sistema hasta el momento de creación de esta copia de seguridad, es aconsejable crear varias copias de seguridad de registro después de la creación de cada copia de seguridad diferencial. La utilización de copias de seguridad de registro de transacciones permite recuperar el grupo de archivos al momento preciso del fallo. La combinación de copias de seguridad completas y diferenciales de grupos de archivos y de registro de transacciones proporciona protección total de las bases de datos. Es necesario efectuar copias de seguridad de registros para poder recuperar un sistema a partir de una copia de seguridad de grupo de archivos.

<span id="page-1444-0"></span>Ver ["Visualización](#page-1445-0) de los grupos de archivos de SQL en el panel de selecciones de copia de [seguridad"](#page-1445-0) en la página 1446.

Ver "Copia de [seguridad](#page-1446-0) de grupos de archivos de SQL" en la página 1447.

#### Copia de seguridad de bases de datos SQL

El procedimiento siguiente proporciona detalles sobre cómo hacer copias de seguridad de las bases de datos SQL.

Ver "Acerca de hacer copias de [seguridad](#page-1442-0) de bases de datos SQL" en la página 1443.

Ver "Copia de seguridad de registros de [transacciones](#page-1448-0) de SQL" en la página 1449.

Para hacer copia de seguridad de bases de datos SQL

- 1 En la barra de navegación, haga clic en la flecha correspondiente a Copia de seguridad.
- 2 Haga clic en **Nuevo trabajo de copia de seguridad**.

3 En el panel **Propiedades**, en **Origen**, haga clic en **Selecciones** y elija los datos de los que desea hacer copia de seguridad.

Ver "Cómo usar las cuentas de inicio de sesión de Backup Exec para [recursos](#page-1415-0) [SQL"](#page-1415-0) en la página 1416.

4 Para elegir datos de SQL de selecciones locales o remotas, haga clic en el icono o los iconos de nombre de dominio que contienen las instalaciones de SQL y, a continuación, haga clic en el icono del equipo con Windows que contiene la instalación de SQL. Si utiliza un servidor de clúster, realice las selecciones de copia de seguridad desde el servidor virtual.

Aparecerá una lista de los directorios de red compartidos, además de un icono que representa la instalación de SQL.

Para seleccionar todas las bases de datos SQL, haga clic en la casilla de verificación situada antes del icono de SQL; también puede seleccionar bases de datos específicas haciendo clic en el icono de SQL y, a continuación, seleccionando bases de datos individuales.

Si realiza las selecciones de bases de datos SQL con el dominio Windows, Active Directory, nombres DNS o direcciones IP, debe utilizar el mismo método al realizar copias de seguridad completas, diferenciales e incrementales de las bases de datos SQL. Por ejemplo, no debe realizar selecciones de copia de seguridad completa de las bases de datos SQL utilizando el dominio Windows y luego realizar selecciones incrementales o diferenciales utilizando una dirección IP.

- 5 Para seleccionar las propiedades del trabajo de copia de seguridad de SQL, en el panel **Propiedades**, en **Configuración**, haga clic en **Microsoft SQL**.
- 6 Seleccione las opciones para el trabajo de copia de seguridad.

Ver ["Opciones](#page-1434-0) de copia de seguridad SQL" en la página 1435.

<span id="page-1445-0"></span>7 Inicie el trabajo de copia de seguridad o seleccione otras opciones de copia de seguridad en el panel **Propiedades** y, a continuación, inicie el trabajo de copia de seguridad.

Ver "Creación de un trabajo de copia de seguridad mediante la [definición](#page-368-0) de las [propiedades](#page-368-0) del trabajo" en la página 369.

# Visualización de los grupos de archivos de SQL en el panel de selecciones de copia de seguridad

Los grupos de archivos no aparecen en las selecciones de copia de seguridad de forma predeterminada.

Para ver los grupos de archivos en el panel de selecciones de copia de seguridad

- 1 Desde el menú **Herramientas**, haga clic en **Opciones**.
- 2 En el panel **Propiedades**, en **Opciones predeterminadas de trabajo**, haga clic en **Microsoft SQL**.
- 3 Seleccione **Mostrar gruposde archivos al crearnuevos trabajosde copiade seguridad**.

Ver "Copia de [seguridad](#page-1446-0) de grupos de archivos de SQL" en la página 1447.

<span id="page-1446-0"></span>Ver ["Configuración](#page-1434-1) de opciones de copia de seguridad para SQL" en la página 1435.

### Copia de seguridad de grupos de archivos de SQL

Puede hacer copia de seguridad de grupos de archivos determinados

Ver "Acerca de copias de [seguridad](#page-1443-0) de grupos de archivos de SQL" en la página 1444.

#### Para hacer copia de seguridad de grupos de archivos de SQL

- 1 En la barra de navegación, haga clic en la flecha correspondiente a Copia de seguridad.
- 2 Haga clic en **Nuevo trabajo de copia de seguridad**.
- 3 En el panel **Propiedades**, en **Origen**, haga clic en **Selecciones** y elija los datos de los que desea hacer copia de seguridad.

Ver "Cómo usar las cuentas de inicio de sesión de Backup Exec para [recursos](#page-1415-0) [SQL"](#page-1415-0) en la página 1416.

- 4 Para elegir datos de SQL, haga clic en el icono o los iconos de nombre de dominio que contienen las instalaciones de SQL y, a continuación, haga clic en el icono del equipo con Windows que contiene la instalación de SQL. Si utiliza un servidor de clúster, realice las selecciones de copia de seguridad desde el servidor virtual.
- 5 Haga clic en un contenedor de SQL y seleccione grupos de archivos específicos.
- 6 Para seleccionar las propiedades del trabajo de copias de seguridad de SQL, en el panel **Propiedades**, en **Configuración**, haga clic en **Microsoft SQL**.

7 Seleccione las opciones para el trabajo de copia de seguridad.

Ver ["Opciones](#page-1434-0) de copia de seguridad SQL" en la página 1435.

8 Inicie el trabajo de copia de seguridad o seleccione otras opciones de copia de seguridad en el panel **Propiedades** y, a continuación, inicie el trabajo de copia de seguridad.

<span id="page-1447-0"></span>Ver "Creación de un trabajo de copia de seguridad mediante la [definición](#page-368-0) de las [propiedades](#page-368-0) del trabajo" en la página 369.

# Cómo hacer copia de seguridad de los registros de transacciones de SQL

Backup Exec incluye dos métodos para hacer copia de seguridad de registros de transacciones: Registro y Registro sin truncar.

Cuando se ejecutan copias de seguridad de registros, se recomienda utilizar Backup Exec exclusivamente para realizar truncamientos de registros en caso de que decida hacerlo. Si ha truncado un registro de transacción con algo que no sea una copia de seguridad de registro, debe ejecutar una copia de seguridad completa o diferencial para poder ejecutar otra copia de seguridad de registro.

Use el método Registro sin truncar solo cuando la base de datos esté dañada o falten archivos de base de datos. Este método hace copias de seguridad de transacciones a las que es posible que no pueda acceder de ningún otro modo cuando la base de datos se encuentre en este estado. Después podrá utilizar esta copia de seguridad del registro de transacciones junto con la última copia de seguridad de la base de datos y cualquier otra copia de seguridad anterior del registro de transacciones para restaurar la base de datos hasta el momento en el que se produjo elfallo; no obstante, se realizará una regresión de las transacciones sin confirmar. El método Registro sin truncar no elimina las transacciones confirmadas después de hacer copia de seguridad del registro.

Para utilizar la copia de seguridad Registro sin truncar con el fin de restaurar una base de datos, también debe disponer de una copia de seguridad de la base de datos creado antes de la copia de seguridad Registro sin truncar. El registro de transacciones contiene únicamente los archivos de registro utilizados en el proceso de restauración, los cuales no son suficientes individualmente para restaurar una base de datos completa. Para restaurar una base de datos, debe tener como mínimo una copia de seguridad de la base de datos o un conjunto completo de copias de seguridad de grupo de archivos y una copia de seguridad de registros.

Precaución: No ejecute una copia de seguridad del registro usando estos métodos si la base de datos SQL está utilizando el modelo de recuperación simple. Con este modelo, puede recuperar datos solo hasta la copia de seguridad completa o diferencial más reciente. Si ejecuta una copia de seguridad de registros en una base de datos con el estado simple al concluir la recuperación, la copia de seguridad fallará.

Para consultar las propiedades de la base de datos, en las herramientas de administración de base de datos SQL Server, haga clic con el botón derecho en la base de datos, haga clic en Propiedades, seleccione la ficha Opciones y compruebe los valores de la configuración.

<span id="page-1448-0"></span>Ver "Copia de seguridad de registros de [transacciones](#page-1448-0) de SQL" en la página 1449.

#### Copia de seguridad de registros de transacciones de SQL

Es posible usar Backup Exec para hacer una copia de seguridad de los registros de transacciones de SQL.

Ver "Cómo hacer copia de seguridad de los registros de [transacciones](#page-1447-0) de SQL" en la página 1448.

Ver "Acerca de la [restauración](#page-1458-0) de bases de datos y grupos de archivos de SQL" en la página 1459.

Ver ["Restauración](#page-1461-0) a partir de los registros de transacciones de SQL hasta un [momento](#page-1461-0) preciso " en la página 1462.

Ver "Cómo restaurar desde los registros de [transacciones](#page-1463-0) SQL hasta una [transacción](#page-1463-0) con nombre " en la página 1464.

Para hacer copia de seguridad de registros de transacciones de SQL

- 1 En la barra de navegación, haga clic en la flecha correspondiente a Copia de seguridad.
- 2 Haga clic en **Nuevo trabajo de copia de seguridad**.
- 3 En el panel **Propiedades**, en **Origen**, haga clic en **Selecciones** y elija los datos de los que desea hacer copia de seguridad.

Ver "Cómo usar las cuentas de inicio de sesión de Backup Exec para [recursos](#page-1415-0) [SQL"](#page-1415-0) en la página 1416.

4 Para elegir datos de SQL, haga clic en el icono o los iconos de nombre de dominio que contienen las instalaciones de SQL y, a continuación, haga clic en el icono del equipo con Windows que contiene la instalación de SQL. Si utiliza un servidor de clúster, realice las selecciones de copia de seguridad desde el servidor virtual.

Aparecerá una lista de los directorios de red compartidos, además de un icono que representa la instalación de SQL.

- 5 Para seleccionar las propiedades del trabajo de copias de seguridad de SQL, en el panel **Propiedades**, en **Configuración**, haga clic en **Microsoft SQL**.
- 6 Seleccione las opciones para el trabajo de copia de seguridad.

Ver ["Opciones](#page-1434-0) de copia de seguridad SQL" en la página 1435.

7 Inicie el trabajo de copia de seguridad o seleccione otras opciones de copia de seguridad en el panel **Propiedades** y, a continuación, inicie el trabajo de copia de seguridad.

<span id="page-1449-0"></span>Ver "Creación de un trabajo de copia de seguridad mediante la [definición](#page-368-0) de las [propiedades](#page-368-0) del trabajo" en la página 369.

### Acerca de las instantáneas de base de datos SQL 2005 o posterior

Las instantáneas de bases de datos SQL permiten revertir rápidamente una base de datos al estado que tenía cuando se creó. Cuando se usa una instantánea de base de datos, no es necesaria una restauración completa de la base de datos host para revertir la base de datos. No obstante, se perderán los cambios realizados en el host entre el momento en que se crea la instantánea de base de datos y el momento en que se revierte.

Backup Exec SQLAgentfunciona con la base de datos SQL para crear instantáneas de bases de datos, que son copias puntuales de solo lectura de una base de datos host existente. Cuando Backup Exec ejecuta un trabajo de copias de seguridad de SQL utilizando el método de copias de seguridad Instantánea de bases de datos (SQL 2005 o posterior), se envía una solicitud a la base de datos host para que cree una instantánea de bases de datos.

Nota: El método de copias de seguridad de instantáneas para las bases de datos SQL se admite solamente en SQL Server Enterprise Edition (versiones 2005 o posteriores).

No se puede hacer copia de seguridad de las instantáneas de bases de datos en soportes de almacenamiento. En lugar de ello, se guardan en un archivo de instantánea de SQL en el disco. Tras ejecutar el trabajo de instantánea de base de datos, Backup Exec genera los datos del historial y del registro de trabajos para indicar el estado del trabajo.

Dado que no se puede hacer copias de seguridad de las instantáneas de bases de datos, se perderán todas sifalla el disco donde está instalada la base de datos host. En consecuencia, no deben utilizarse las instantáneas de bases de datos como única estrategia de protección de las bases de datos. Deben utilizarse junto con una estrategia de protección de bases de datos de Backup Exec global que incluya copias de seguridad completas, diferenciales y de registros de transacciones de la base de datos SQL.

Para obtener más información, consulte la documentación de Microsoft SQL.

Nota: Las instantáneas de bases de datos SQL son diferentes de las instantáneas del Servicio de instantánea virtual de Microsoft (VSS). Mientras que las instantáneas de VSS permiten crear instantáneas puntuales de volúmenes de disco y recursos compartidos, las instantáneas de bases de datos permiten crear copias puntuales de bases de datos SQL. No es posible utilizar la opción VSS en Advanced Open File Option de Backup Exec para crear instantáneas de bases de datos SQL.

Nota: Los datos de catálogos de instantáneas de base de datos SQL que se refieren a instantáneas de base de datos eliminadas se quitan de los catálogos de forma periódica. Si se vuelven a catalogar soportes de copia de seguridad, los datos de catálogos de instantáneas de base de datos volverán a eliminarse de forma periódica.

<span id="page-1450-0"></span>Ver "Acerca del método de copias de seguridad de [instantáneas](#page-1450-0) de base de datos (SQL 2005 o [posterior\)"](#page-1450-0) en la página 1451.

#### Acerca del método de copias de seguridad de instantáneas de base de datos (SQL 2005 o posterior)

El método de copias de seguridad de instantáneas de base de datos (SQL 2005 o posterior) permite:

- Crear instantáneas de base de datos SOL.
- Definir el número de instantáneas de base de datos SQL que se guardarán en el disco.

Una vez seleccionado el método de copia de seguridad de instantánea de base de datos (SQL 2005 o posterior), aparece una opción denominada Instantáneas de base de datos que se guardarán. Dicha opción permite definir el número de instantáneas de base de datos que se guardará en el disco para cada base de datos. Cuando se alcance el umbral, se eliminarán las instantáneas de bases de datos antiguas, que luego se sustituirán con instantáneas nuevas. Dado que las instantáneas de bases de datos siguen creciendo a medida que se actualiza la base de datos SQL, la limitación del número de instantáneas permite minimizar el espacio libre en el disco y el tiempo de procesamiento de SQL Server que se requieren al actualizar las instantáneas.

Al limitar el número de instantáneas de bases de datos que se conserva, puede configurar una estrategia de protección de bases de datos que minimice la pérdida de datos en caso de producirse un problema con la base de datos host. Por ejemplo, puede crear una estrategia que proteja la base de datos SQL contra posibles eliminaciones involuntarias. Esta estrategia consiste en un trabajo de instantánea de base de datos de Backup Exec que puede programar para que se ejecute una vez cada hora durante un período de 24 horas. Como parte de la estrategia, también puede configurar el trabajo para que conserve cuatro instantáneas de la base de datos. Dado que el trabajo está programado para ejecutarse cada hora, se creará una instantánea de base de datos nueva cada hora. A partir de la quinta hora, la instantánea de base de datos más antigua se borrará automáticamente antes de que se cree una nueva. Durante el período de 24 horas, no habrá más de cuatro instantáneas de base de datos en el disco. Si un usuario borra una tabla de base de datos, primero deberá determinar la hora en la que se borró la tabla y, luego, ejecutar un trabajo de restauración de instantáneas de bases de datos de Backup Exec que permita volver al host en uno de los cuatro puntos de las cuatro horas anteriores. No obstante, tenga en cuenta que se perderán los cambios realizados en el host entre el momento en que se crea la instantánea de una base de datos y el momento en que se vuelve a ella.

<span id="page-1451-0"></span>Ver "Creación de [instantáneas](#page-1451-0) de bases de datos SQL" en la página 1452.

Ver "Acerca de revertir bases de datos SQL 2005 o [posterior](#page-1477-0) usando las [instantáneas](#page-1477-0) de base de datos " en la página 1478.

### Creación de instantáneas de bases de datos SQL

Backup Exec SQL Agent funciona con la base de datos SQL 2005 o posterior para crear instantáneas de bases de datos, que son copias puntuales de sólo lectura de una base de datos host existente.

Ver "Acerca de las [instantáneas](#page-1449-0) de base de datos SQL 2005 o posterior" en la página 1450.

#### Para crear instantáneas de bases de datos

- 1 En la barra de navegación, haga clic en la flecha correspondiente a Copia de seguridad.
- 2 Haga clic en **Nuevo trabajo de copia de seguridad**.
- 3 En el panel **Propiedades**, en **Origen**, haga clic en **Selecciones**.
- 4 Seleccione la base de datos SQL para la que desee crear una instantánea de base de datos.
- 5 En el panel **Propiedades**, debajo de **Configuración**, haga clic en **Microsoft SQL**.
- 6 En el campo Método de copia de seguridad, seleccione **Instantánea de base dedatos (SQL2005oposterior)-Copiadesololecturaypuntualdeotrabase de datos**.
- 7 Defina el número de instantáneas de bases de datos que conservar o acepte la cantidad predeterminada de cuatro.
- <span id="page-1452-0"></span>8 Inicie el trabajo de instantánea de base de datos o seleccione otras opciones de copia de seguridad en el panel **Propiedades** y, a continuación, inicie el trabajo de copia de seguridad.

# Configurar opciones de restauración para SQL

En este procedimiento, se indica cómo seleccionar propiedades de trabajo de restauración para SQL y se proporcionan definiciones de las opciones de restauración específicas de SQL. Para obtener información sobre cómo crear un trabajo de restauración y para ver las definiciones de todas las demás opciones de restauración:

Ver ["Restauración](#page-691-0) de datos mediante la configuración de propiedades de trabajos" en la página 692.

Ver "Acerca de la [restauración](#page-1458-0) de bases de datos y grupos de archivos de SQL" en la página 1459.

Ver ["Restauración](#page-1461-0) a partir de los registros de transacciones de SQL hasta un [momento](#page-1461-0) preciso " en la página 1462.

Ver "Cómo restaurar desde los registros de [transacciones](#page-1463-0) SQL hasta una [transacción](#page-1463-0) con nombre " en la página 1464.

Ver "Acerca de la [restauración](#page-1464-0) a partir de copias de seguridad de grupo de archivos de [SQL](#page-1464-0) " en la página 1465.

Para definir las opciones de restauración para SQL

- 1 En la barra de navegación, haga clic en la flecha correspondiente a Restaurar.
- 2 Haga clic en **Nuevo trabajo de restauración**.
- 3 En el panel **Propiedades**, debajo de **Configuración**, haga clic en **Microsoft SQL**.
- <span id="page-1453-0"></span>4 Seleccione las opciones correspondientes.

Ver "Opciones de [restauración](#page-1453-0) de SQL" en la página 1454.

### Opciones de restauración de SQL

Es posible establecer las siguientes opciones cuando se crea un trabajo de restauración para SQL.

Ver "Opciones de [restauración](#page-1453-0) de SQL" en la página 1454.

Ver "Cómo restaurar desde copias de [seguridad](#page-1460-0) de base de datos SQL" en la página 1461.

Ver ["Restauración](#page-1461-0) a partir de los registros de transacciones de SQL hasta un [momento](#page-1461-0) preciso " en la página 1462.

| <b>Elemento</b>                                                                                                    | <b>Descripción</b>                                                                                                    |
|----------------------------------------------------------------------------------------------------|----------------------------------------------------------------------------------------------------|
| Dejar la base de datos lista<br>para usar; no se pueden<br>restaurar copias de<br>seguridad diferenciales ni<br>registros de transacciones<br>adicionales | Permite que la operación de restauración deshaga todas las<br>transacciones incompletas cuando se restaura la última base<br>de datos, la copia de seguridad diferencial o la copia de<br>seguridad de los registros. Tras finalizar la operación de<br>recuperación, la base de datos está preparada para el uso.<br>Si no se selecciona esta opción, la base de datos permanecerá<br>en un estado intermedio y no estará disponible.<br>Si selecciona esta opción, no es posible continuar<br>restaurando copias de seguridad. Deberá reiniciar la<br>operación de restauración desde el principio. |
| Dejar la base de datos no<br>operativa; se pueden<br>restaurar copias de<br>seguridad diferenciales o<br>registros de transacciones                       | Indica que tiene copias de seguridad diferenciales o del<br>registro de transacciones adicionales que se restaurarán en<br>otro trabajo de restauración.                                                                                                    |
| Dejar la base de datos en<br>modo de solo lectura                                                                                                    | Crea y mantiene una base de datos en espera durante la<br>restauración del registro de transacciones y de la base de<br>datos. Consulte la documentación de SQL para obtener<br>información sobre las bases de datos en espera.                                                                                                    |

Tabla J-4 Opciones de restauración de SQL

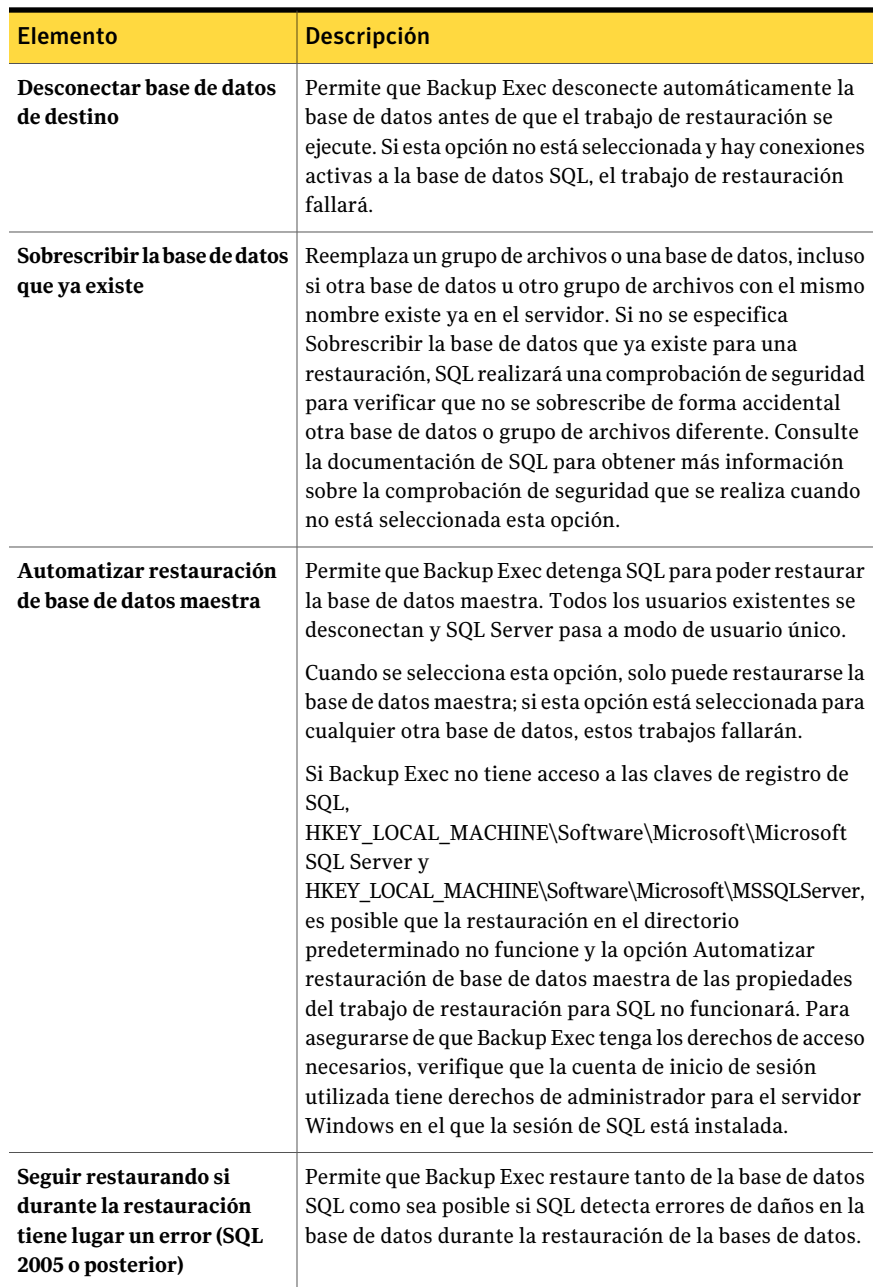

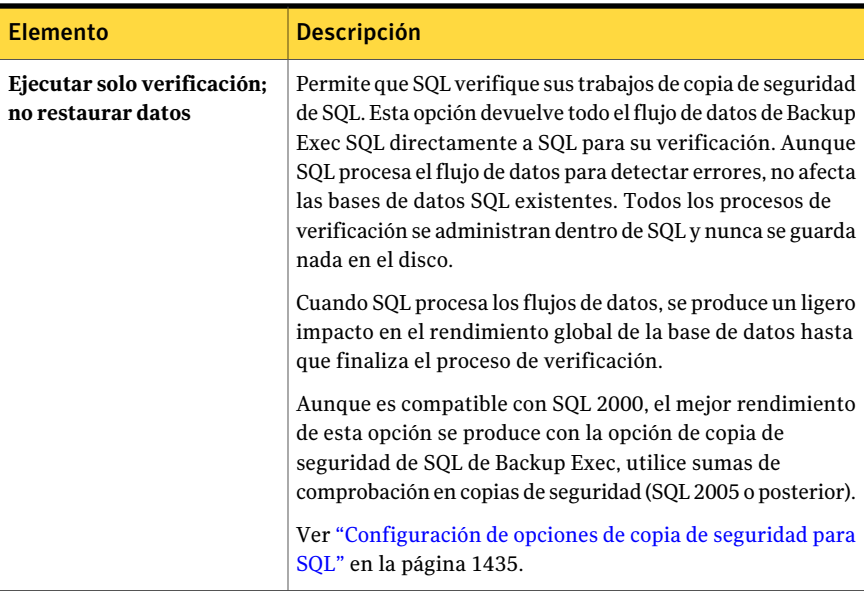

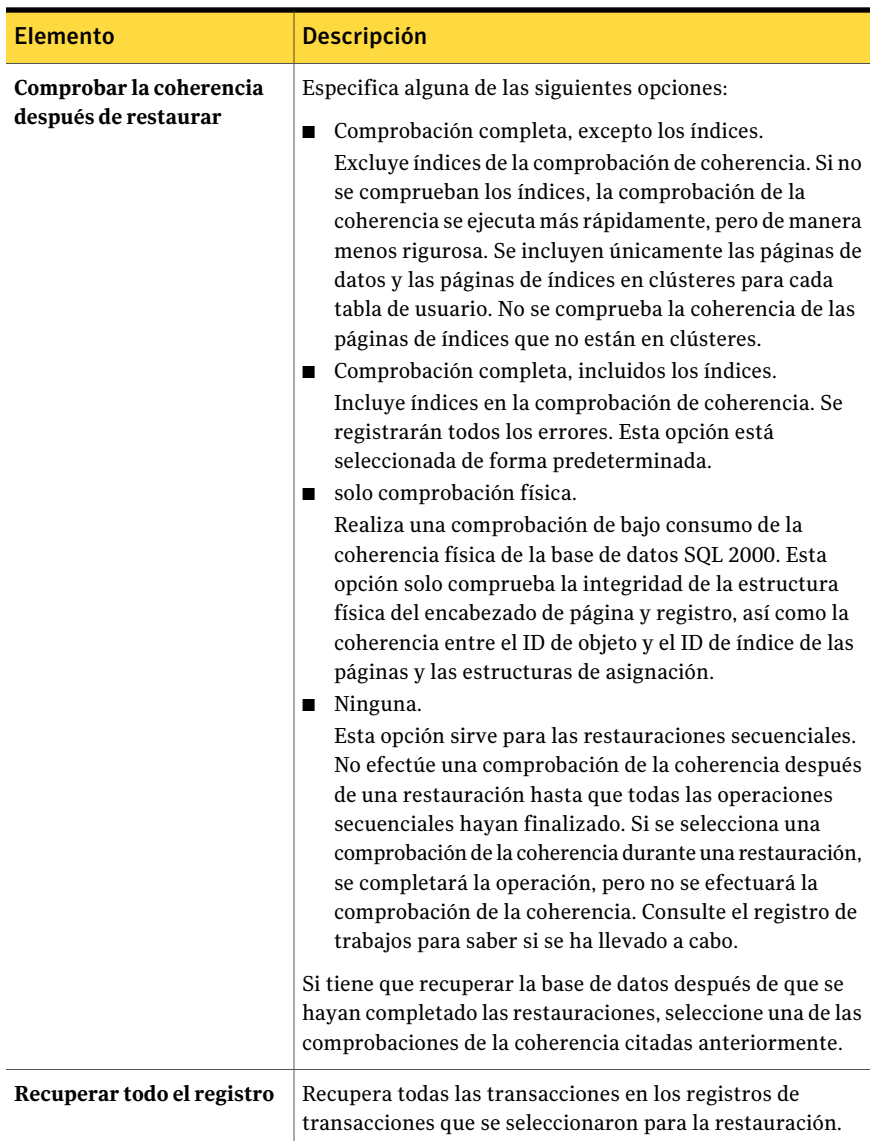

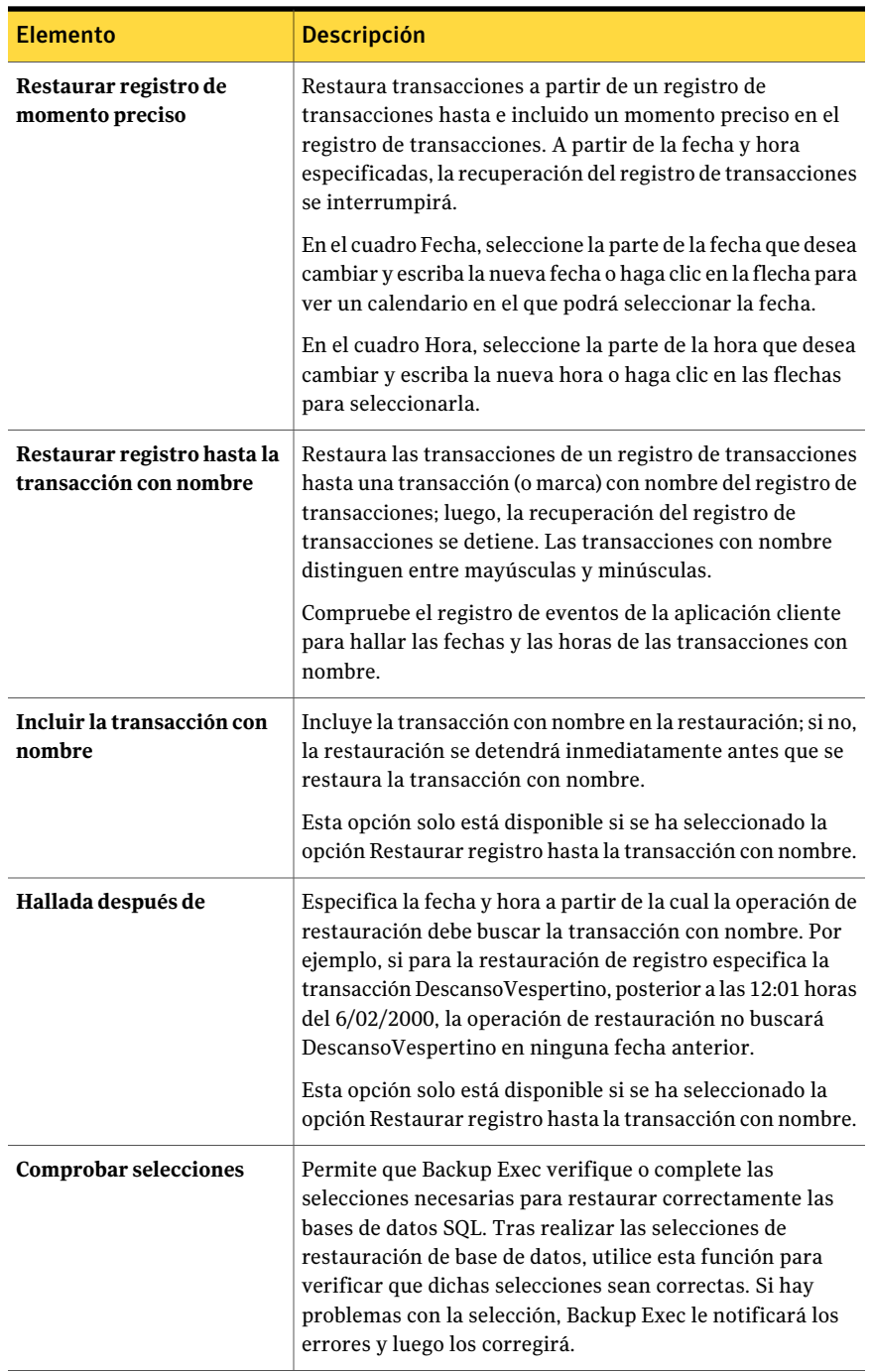

<span id="page-1458-0"></span>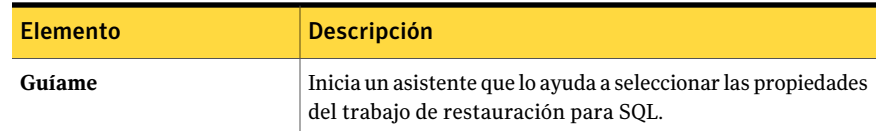

# Acerca de la restauración de bases de datos y grupos de archivos de SQL

Puede restaurar una base de datos utilizando un trabajo o varios trabajos para restaurar todos los conjuntos de copias de seguridad. El número de trabajos sobre los que decida depende de los tipos de trabajo de copia de seguridad que protegen la base de datos o el grupo de archivos. Si utiliza un trabajo para restaurar una base de datos, seleccione todos los conjuntos de copias de seguridad que desee aplicar. Incluya la copia de seguridad completa, cualquier copia de seguridad diferencial o copia de seguridad de registro. Seleccione también la opción Dejar la base de datos lista para utilizarse. No se pueden restaurar registros de transacciones adicionales. Tanto las restauraciones de un solo trabajo como las de varios trabajos pueden utilizarse en operaciones de restauración redirigidas.

Algunas operaciones de restauración deben realizarse mediante trabajos de restauración independientes para recuperar los datos.

Estas operaciones son las siguientes:

- Restaurar una base de datos o un grupo de archivos primario a partir de una copia de seguridad de grupo de archivos. Deben utilizarse trabajos de restauración independientes para restaurar el grupo de archivos primario, el resto de los conjuntos de copias de seguridad de grupo de archivos y los registros de transacciones.
- Restaurar un grupo de archivos no primario. Tras realizar una copia de seguridad Registro sin truncar, deben utilizarse trabajos de restauración independientes para restaurar el grupo de archivos que falta de las copias de seguridad completas y diferenciales de los grupos de archivos y para restaurar los registros de transacciones.

Si utiliza varios trabajos para restaurar una base de datos, asegúrese de que especifica el estado de conclusión de la recuperación Dejar la base de datos no operativa. Se pueden restaurar los archivos de transacción adicional de todos los trabajos excepto de la última. Para el último trabajo, debe especificar el estado de conclusión de la recuperación Dejar la base de datos lista para utilizarse. Si utiliza este estado de recuperación, no se podrán restaurar registros de transacción adicionales.

Los archivos de base de datos SQL incluyen espacio no utilizado, de modo que no es necesario aumentar el archivo de disco cada vez que se agrega una pequeña cantidad de información a la base de datos. SQL rellena los espacios no utilizados con ceros. Al restaurar bases de datos SQL, no sé sabe qué espacio del archivo ocuparán los datos restaurados, de modo que SQL crea los archivos de base de datos necesarios en el disco y los rellena con ceros.

Este proceso puede prolongarse durante varias horas cuando las bases de datos son muy grandes. Durante este tiempo, Backup Exec indica que no se están transfiriendo datos, y el campo Bytes de la vista Supervisor de trabajos no se actualiza. Cuando SQL ha rellenado los archivos con ceros, el trabajo de restauración continúa. Esto sucede para todas las restauraciones de base de datos, pero solo se nota en bases de datos muy grandes.

En una configuración duplicada, la base de datos SQL principal no se puede restaurar. Para restaurar la base de datos SQL principal, es necesario detener el duplicando de base de datos de la base de datos principal.

Ver ["Restauración](#page-691-0) de datos mediante la configuración de propiedades de trabajos" en la página 692.

Ver ["Restauración](#page-1461-0) a partir de los registros de transacciones de SQL hasta un [momento](#page-1461-0) preciso " en la página 1462.

Ver "Cómo restaurar desde los registros de [transacciones](#page-1463-0) SQL hasta una [transacción](#page-1463-0) con nombre " en la página 1464.

Ver "Acerca de la [restauración](#page-1464-0) a partir de copias de seguridad de grupo de archivos de [SQL](#page-1464-0) " en la página 1465.

Ver "Redirección de [restauraciones](#page-1473-0) para SQL" en la página 1474.

### Acerca de la restauración de bases de datos SQL cifradas

SQL 2008 admite Cifrado de base de datos transparente (TDE), le permite cifrar bases de datos SQL 2008 en el nivel del conjunto de copias de seguridad.

Cuando se hace una copia de seguridad de una base de datos que usaTDE, Microsoft recomienda realizar una copia de seguridad de las claves de certificado y de cifrado con la base de datos. Si no incluye las claves de certificado y de cifrado, es necesario realizar todas las operaciones de restauración y copia de seguridad dentro de la sesión SQL seleccionada.

Nota: Backup Exec puede volver a dirigir la restauración de los datos de base de datos que usaron TDE solamente si las claves de certificado y cifrado se aplican a la sesión del destino. Si las claves de certificado y cifrado no se aplican a la sesión del destino, aparece un error de declaración de que la huella digital del certificado no puede ser encontrada.

<span id="page-1460-0"></span>Consulte la documentación de Microsoft SQL 2008.

#### Cómo restaurar desde copias de seguridad de base de datos SQL

Si la base de datos utiliza el modelo de recuperación simple, no hay copias de seguridad de registro de transacciones para restaurar. solo es necesario restaurar la última copia de seguridad completa de base de datos y, si estaba ejecutando copias de seguridad diferenciales de base de datos, la última copia de seguridad diferencial de base de datos.

Ver ["Restauración](#page-691-0) de datos mediante la configuración de propiedades de trabajos" en la página 692.

Nota: Al restaurar una copia de seguridad completa de base de datos SQL 2005 o posterior en una base de datos SQL 2005 o posterior con instantáneas activas, se eliminarán todas las instantáneas de base de datos existentes para la base de datos SQL 2005 o posterior que se está restaurando.

Ver "Acerca de revertir bases de datos SQL 2005 o [posterior](#page-1477-0) usando las [instantáneas](#page-1477-0) de base de datos " en la página 1478.

Ver "Acerca de la [restauración](#page-1458-0) de bases de datos y grupos de archivos de SQL" en la página 1459.

Ver "Acerca de las [instantáneas](#page-1449-0) de base de datos SQL 2005 o posterior" en la página 1450.

Ver "Acerca de revertir bases de datos SQL 2005 o [posterior](#page-1477-0) usando las [instantáneas](#page-1477-0) de base de datos " en la página 1478.

Para restaurar desde copias de seguridad de bases de datos SQL

- 1 En la barra de navegación, haga clic en la flecha correspondiente a Restaurar.
- 2 Haga clic en **Nuevo trabajo de restauración**.
- 3 En el panel **Propiedades**, en **Origen**, haga clic en **Selecciones**.
- 4 En la lista de selecciones de restauración, elija el conjunto de copias de seguridad completa de base de datos más reciente y el conjunto de copias de seguridad de base de datos diferencial más reciente, si los hay, que es necesario restaurar.
- 5 En el panel **Propiedades**, debajo de **Configuración**, haga clic en **Microsoft SQL**.
- 6 En el cuadro de diálogo **Restaurarpropiedadesdetrabajo**, haga clic en **Dejar la base de datos lista para utilizarse; no se pueden restaurar registros de transacción ni copias de seguridad adicionales**.

Ver "Opciones de [restauración](#page-1453-0) de SQL" en la página 1454.

<span id="page-1461-1"></span>7 Inicie el trabajo de restauración o seleccione otras opciones de restauración en el panel **Propiedades**.

# Cómo restaurar a partir de los registros de transacciones de SQL hasta un momento preciso

Es posible restaurar transacciones a partir de un registro de transacciones hasta e incluido un momento preciso en el registro de transacciones. Una vez que se ha alcanzado el momento preciso, la recuperación del registro se detiene. Vea el registro de eventos de la aplicación cliente para hallar las fechas y las horas de las transacciones.

Si el momento especificado es posterior a la hora contenida en el registro de transacciones más reciente que se restaure, la operación se efectuará con éxito, pero se generará un mensaje de advertencia y la base de datos se quedará en un estado intermedio. Si el momento especificado es anterior a la hora contenida en el registro o los registros de transacciones que se restauren, no se restaurará ninguna transacción.

<span id="page-1461-0"></span>Ver ["Restauración](#page-1461-0) a partir de los registros de transacciones de SQL hasta un [momento](#page-1461-0) preciso " en la página 1462.

#### Restauración a partir de los registros de transacciones de SQL hasta un momento preciso

El siguiente procedimiento proporciona detalles sobre cómo restaurar transacciones a partir de un registro de transacciones hasta e incluido un momento preciso en el registro de transacciones.

Ver "Cómo restaurar a partir de los registros de [transacciones](#page-1461-1) de SQL hasta un [momento](#page-1461-1) preciso" en la página 1462.

Ver ["Restauración](#page-691-0) de datos mediante la configuración de propiedades de trabajos" en la página 692.

Ver "Acerca de la [restauración](#page-1458-0) de bases de datos y grupos de archivos de SQL" en la página 1459.

Ver "Cómo restaurar desde los registros de [transacciones](#page-1463-0) SQL hasta una [transacción](#page-1463-0) con nombre " en la página 1464.

Para restaurar a partir de los registros de transacciones de SQL hasta un momento preciso

- 1 En la barra de navegación, haga clic en la flecha correspondiente a Restaurar.
- 2 Haga clic en **Nuevo trabajo de restauración**.
- 3 En el panel **Propiedades**, en **Origen**, haga clic en **Selecciones**.
- 4 En la lista de selecciones de restauración, seleccione el conjunto de copias de seguridad completa de base de datos y el conjunto de copias de seguridad diferencial de base de datos más recientes, si los hay, y todos los conjuntos de copias de seguridad de registros que desea restaurar.
- 5 En el panel **Propiedades**, debajo de **Configuración**, haga clic en **Microsoft SQL**.
- 6 En el cuadro de diálogo **Restaurarpropiedadesdetrabajo**, haga clic en **Dejar la base de datos lista para utilizarse; no se pueden restaurar registros de transacción ni copias de seguridad adicionales**.
- 7 Seleccione **Restaurar registro de fecha y hora concretas** y elija una fecha y una hora.

Ver "Opciones de [restauración](#page-1453-0) de SQL" en la página 1454.

<span id="page-1462-0"></span>8 Inicie el trabajo de restauración o seleccione otras opciones de restauración en el panel **Propiedades**.

Ver ["Restauración](#page-691-0) de datos mediante la configuración de propiedades de [trabajos"](#page-691-0) en la página 692.

### Cómo restaurar desde los registros de transacciones de SQL hasta una transacción con nombre

Es posible restaurar transacciones desde un registro de transacciones hasta una transacción con nombre (o marca). Una vez que se ha alcanzado la transacción con nombre, la recuperación del registro se detiene.

Puesto que las transacciones con nombre no tienen necesariamente un nombre exclusivo, también puede especificar una fecha y hora a partir de la cual la operación de restauración buscará la transacción con nombre. Por ejemplo, si para la restauración de registro especifica la transacción DescansoVespertino, posterior a las 12:01 horas del 6/02/2000, la operación de restauración no buscará DescansoVespertino en ninguna fecha anterior. Vea el registro de eventos de la aplicación cliente para hallar las fechas y las horas de las transacciones con nombre.

Si no se encuentra la transacción con nombre, la operación se efectuará con éxito, pero se generará un mensaje de advertencia y la base de datos se quedará en un estado intermedio.

Los nombres de las transacciones distinguen entre mayúsculas y minúsculas. Asegúrese de utilizar los caracteres correctos (mayúsculas o minúsculas) cuando especifique una transacción con nombre.

<span id="page-1463-0"></span>Ver "Cómo restaurar desde los registros de [transacciones](#page-1462-0) de SQL hasta una [transacción](#page-1462-0) con nombre" en la página 1463.

#### Cómo restaurar desde los registros de transacciones SQL hasta una transacción con nombre

El siguiente procedimiento proporciona detalles sobre cómo restaurar transacciones de un registro de transacciones hasta una transacción con nombre (o marca) inclusive.

Ver "Cómo restaurar desde los registros de [transacciones](#page-1462-0) de SQL hasta una [transacción](#page-1462-0) con nombre" en la página 1463.

Ver "Acerca de la [restauración](#page-1458-0) de bases de datos y grupos de archivos de SQL" en la página 1459.

Para restaurar desde los registros de transacciones SQL hasta una transacción con nombre

- 1 En la barra de navegación, haga clic en la flecha correspondiente a Restaurar.
- 2 Haga clic en **Nuevo trabajo de restauración**.
- 3 En el panel **Propiedades**, en **Origen**, haga clic en **Selecciones**.
- 4 En la lista de selecciones de restauración, seleccione el conjunto de copias de seguridad completa de base de datos y el conjunto de copias de seguridad diferencial de base de datos más recientes, si los hay, y todos los conjuntos de copias de seguridad de registros que desea restaurar.
- 5 En el panel **Propiedades**, debajo de **Configuración**, haga clic en **Microsoft SQL**.
- 6 En el cuadro de diálogo **Restaurarpropiedadesdetrabajo**, haga clic en **Dejar la base de datos lista para utilizarse; no se pueden restaurar registros de transacción ni copias de seguridad adicionales**.
- 7 Seleccione **Restaurarregistrohastalatransacciónconnombre** y especifique el nombre de la transacción.

Los nombres distinguen entre mayúsculas y minúsculas. Asegúrese de especificar los caracteres correctamente (mayúsculas o minúsculas).

- 8 Para incluir la transacción con nombre en la restauración, seleccione **Incluir la transacción con nombre**.
- 9 Para especificar una transacción con nombre en el registro, seleccione **Hallada después de** y elija la fecha y la hora.

Si no se proporciona una fecha y una hora, la recuperación del registro de transacciones se detiene en la primera transacción que tenga el nombre especificado.

Ver "Redirección de [restauraciones](#page-1473-0) para SQL" en la página 1474.

<span id="page-1464-0"></span>10 Inicie el trabajo de restauración o seleccione otras opciones de restauración en el panel **Propiedades**.

Ver ["Restauración](#page-691-0) de datos mediante la configuración de propiedades de [trabajos"](#page-691-0) en la página 692.

## Acerca de la restauración a partir de copias de seguridad de grupo de archivos de SQL

Con las copias de seguridad de grupos de archivos, puede restaurar toda la base de datos, un grupo de archivos primario, un grupo de archivos que contiene una tabla eliminada o modificada y un grupo de archivos no primario.

En las restauraciones de grupos de archivos se aplican las siguientes condiciones:

■ Todos los grupos de archivos deben restaurarse al mismo momento preciso. Por ejemplo, si se elimina una tabla de un grupo de archivos, no podrá restaurar ese grupo de archivos a un momento preciso anterior a la eliminación de la tabla y dejarlo en ese estado; deberá continuar restaurando el grupo de archivos al mismo momento preciso compartido por todos los grupos de archivos existentes.

Para poder restaurar un grupo de archivos al mismo momento preciso que los demás grupos de archivos, ejecute uno de los siguientes copias de seguridad de registros:

- Si la base de datos está intacta, ejecute una copia de seguridad de tipo Registro.
- Si faltan archivos o grupos de archivos, ejecute una copia de seguridad de tipo Registro sin truncar.

Nota: Si falta el grupo de archivos primario, los métodos de copia de seguridad de registro no están disponibles. solo podrá restaurar la base de datos hasta la última copia de seguridad de registros.

- Las restauraciones de grupo de archivos pueden redirigirse a un servidor diferente, pero las rutas al archivo de base de datos no pueden modificarse. Por ejemplo, si se ha hecho copia de seguridad del grupo de archivos a partir de G:\SQLDATA, el grupo de archivos debe restaurarse en G:\SQLDATA, independientemente del servidor al que se redirija la restauración. Las opciones Restaurar todos los archivos en la unidad predeterminada y Restaurar todos los archivos en la ubicación de datos de la sesión de destino del cuadro de diálogo Propiedades de trabajo de restauración para SQL no son aplicables a las restauraciones de grupo de archivos. Los grupos de archivos deben restaurarse en la misma ruta y letra de unidad desde las que se hace copia de seguridad.
- Al restaurar a partir de copias de seguridad de grupo de archivos, se precisan trabajos de restauración independientes.
- Con las versiones anteriores de Backup Exec no es posible restaurar copias de seguridad de grupo de archivos realizadas con esta versión.

Ver ["Restauración](#page-1465-0) de una base de datos SQL completa, un grupo de archivos primario que falta o un grupo de archivos con una tabla eliminada o [modificada"](#page-1465-0) en la página 1466.

<span id="page-1465-0"></span>Ver ["Restauración](#page-1467-0) de un grupo de archivos no primario de SQL que falta o que está [dañado"](#page-1467-0) en la página 1468.

# Restauración de una base de datos SQL completa, un grupo de archivos primario que falta o un grupo de archivos con una tabla eliminada o modificada

Siga los pasos siguientes para restaurar una base de datos entera, un grupo de archivos principal inexistente o un grupo de archivos que contenga una tabla eliminada o cambiada.

Utilice trabajos de restauración independientes para restaurar el grupo de archivos primario, el resto de los conjuntos de copias de seguridad de grupo de archivos y los registros de transacciones.

Ver ["Restauración](#page-1467-0) de un grupo de archivos no primario de SQL que falta o que está [dañado"](#page-1467-0) en la página 1468.

Ver "Acerca de la [restauración](#page-1458-0) de bases de datos y grupos de archivos de SQL" en la página 1459.

Para restaurar toda una base de datos, un grupo de archivos primario que falta o un grupo de archivos con una tabla eliminada o modificada

- 1 En la barra de navegación, haga clic en la flecha correspondiente a Restaurar.
- 2 Haga clic en **Nuevo trabajo de restauración**.
- 3 En el panel **Propiedades**, en **Origen**, haga clic en **Selecciones**.
- 4 En la lista de selecciones de restauración, seleccione el conjunto de copias de seguridad que contiene el grupo de archivos primario.
- 5 En el panel **Propiedades**, debajo de **Configuración**, haga clic en **Microsoft SQL**.
- 6 En el cuadro de diálogo **Propiedades de trabajo de restauración**, haga clic en **Dejar la base de datos no operativa; se pueden restaurar registros de transacción y copias de seguridad adicionales**.

Ver "Redirección de [restauraciones](#page-1473-0) para SQL" en la página 1474.

- 7 Inicie el trabajo de restauración.
- 8 Una vez que haya restaurado el grupo de archivos primario, seleccione los demás conjuntos de copias de seguridad de grupo de archivos que contienen las últimas copias de seguridad completas y diferenciales.
- 9 En el cuadro de diálogo **Propiedades de trabajo de restauración**, haga clic en **Dejar la base de datos no operativa; se pueden restaurar registros de transacción y copias de seguridad adicionales** y, a continuación, inicie el trabajo de restauración.
- 10 Una vez que haya restaurado las copias de seguridad completa y diferencial, seleccione el conjunto de copias de seguridad que contiene los registros de transacciones.
- 11 En el cuadro de diálogo **Propiedades de trabajo de restauración**, haga clic en **Dejar la base de datos no operativa; se pueden restaurar registros de transacción y copias de seguridad adicionales**.

Esta opción restaura todos los registros de transacción. También puede seleccionar Restaurar registro de fecha y hora concretas o Restaurar registro hasta la transacción con nombre.

12 Inicie el trabajo de restauración o seleccione otras opciones de restauración en el panel **Propiedades**.

Ver ["Restauración](#page-691-0) de datos mediante la configuración de propiedades de [trabajos"](#page-691-0) en la página 692.

# Restauración de un grupo de archivos no primario de SQL que falta o que está dañado

<span id="page-1467-0"></span>Siga estos pasos para restaurar un grupo de archivos no primario que falta o está dañado.

Ver ["Restauración](#page-1465-0) de una base de datos SQL completa, un grupo de archivos primario que falta o un grupo de archivos con una tabla eliminada o [modificada"](#page-1465-0) en la página 1466.

Ver "Acerca de la [restauración](#page-1458-0) de bases de datos y grupos de archivos de SQL" en la página 1459.

#### Para restaurar un grupo de archivos no primario que falta o que está dañado

- 1 En la barra de navegación, haga clic en la flecha correspondiente a Copia de seguridad.
- 2 Haga clic en **Nuevo trabajo de copia de seguridad**.
- 3 En el panel **Propiedades**, en **Origen**, haga clic en **Selecciones**.
- 4 En la lista de selecciones de copia de seguridad, elija la base de datos.
- 5 En el panel **Propiedades**, debajo de **Configuración**, haga clic en **Microsoft SQL**.
- 6 Seleccione el método de copia de seguridad **Registrosintruncar**, elija **Ninguna** para la comprobación de la coherencia e inicie el trabajo de copias de seguridad.
- 7 Una vez que haya finalizado la copia de seguridad Registro sin truncar, restaure el grupo de archivos que falta o que se encuentra dañado seleccionando los conjuntos de copias de seguridad de grupo de archivos que contienen las últimas copias de seguridad completa y diferencial y las copias de seguridad de registros de transacciones.
- 8 En el cuadro de diálogo **Restaurarpropiedadesdetrabajo**, haga clic en **Dejar la base de datos lista para utilizarse; no se pueden restaurar registros de transacción ni copias de seguridad adicionales**.
- <span id="page-1467-1"></span>9 Inicie el trabajo de restauración o seleccione otras opciones de restauración en el panel **Propiedades** y, a continuación, inicie el trabajo de restauración.

Ver ["Restauración](#page-691-0) de datos mediante la configuración de propiedades de [trabajos"](#page-691-0) en la página 692.

# Acerca de la restauración de la base de datos maestra SQL

Si la base de datos maestra está dañada, los síntomas pueden ser:

- Imposibilidad de iniciar SQL.
- Fallos de segmentación o errores de entrada/salida.
- Un informe generado por la utilidad de comprobación de la coherencia de bases de datos (DBCC) de SQL.

Si puede iniciar SQL, puede restaurar la última copia de la copia de seguridad de la base de datos maestra mediante la opción Automatizar restauración de base de datos maestra de Propiedades de trabajo de restauración para SQL de Backup Exec y, a continuación, restaurar cualquier otra base de datos, si es necesario.

Si la base de datos maestra está tan dañada que no puede iniciarse SQL, en lugar de ejecutar la utilidad de reconstrucción de bases de datos maestras o reinstalar SQL para poder reiniciarlo, puede reemplazar las bases de datos dañadas o que faltan por las copias de las bases de datos maestra y modelo que Backup Exec crea y actualiza automáticamente cada vez que se ejecuta una copia de seguridad de dichas bases de datos. Cuando SQL vuelva a funcionar, podrá restaurar la última copia de la base de datos maestra mediante la opción Automatizar restauración de base de datos maestra de Backup Exec; a continuación, podrá restaurar cualquier otra base de datos, si es necesario.

Si no se han realizado copias de las bases de datos maestra y modelo, deberá utilizar la utilidad rebuildm.exe de Microsoft para volver a crear la base de datos maestra e iniciar SQL.

Todos los cambios realizados en la base de datos maestra después de crear la última copia de seguridad se perderán cuando se restaure la copia de seguridad; por consiguiente, será necesario volver a aplicarlos. Si se ha creado alguna base de datos de usuario después de realizar la copia de seguridad de la base de datos maestra, no se podrá acceder a estas bases de datos hasta que se restauren a partir de copias de seguridad o se vuelvan a conectar a SQL.

<span id="page-1468-0"></span>Ver "Cómo [reiniciar](#page-1468-0) SQL usando las copias de la base de datos" en la página 1469.

Ver "Cómo [restaurar](#page-1471-0) la base de datos maestra" en la página 1472.

#### Cómo reiniciar SQL usando las copias de la base de datos

Es posible reiniciar SQL manualmente usando las copias de la base de datos de las copias de seguridad anteriores y después restaurar la base de datos maestra.

Ver "Cómo [restaurar](#page-1471-0) la base de datos maestra" en la página 1472.

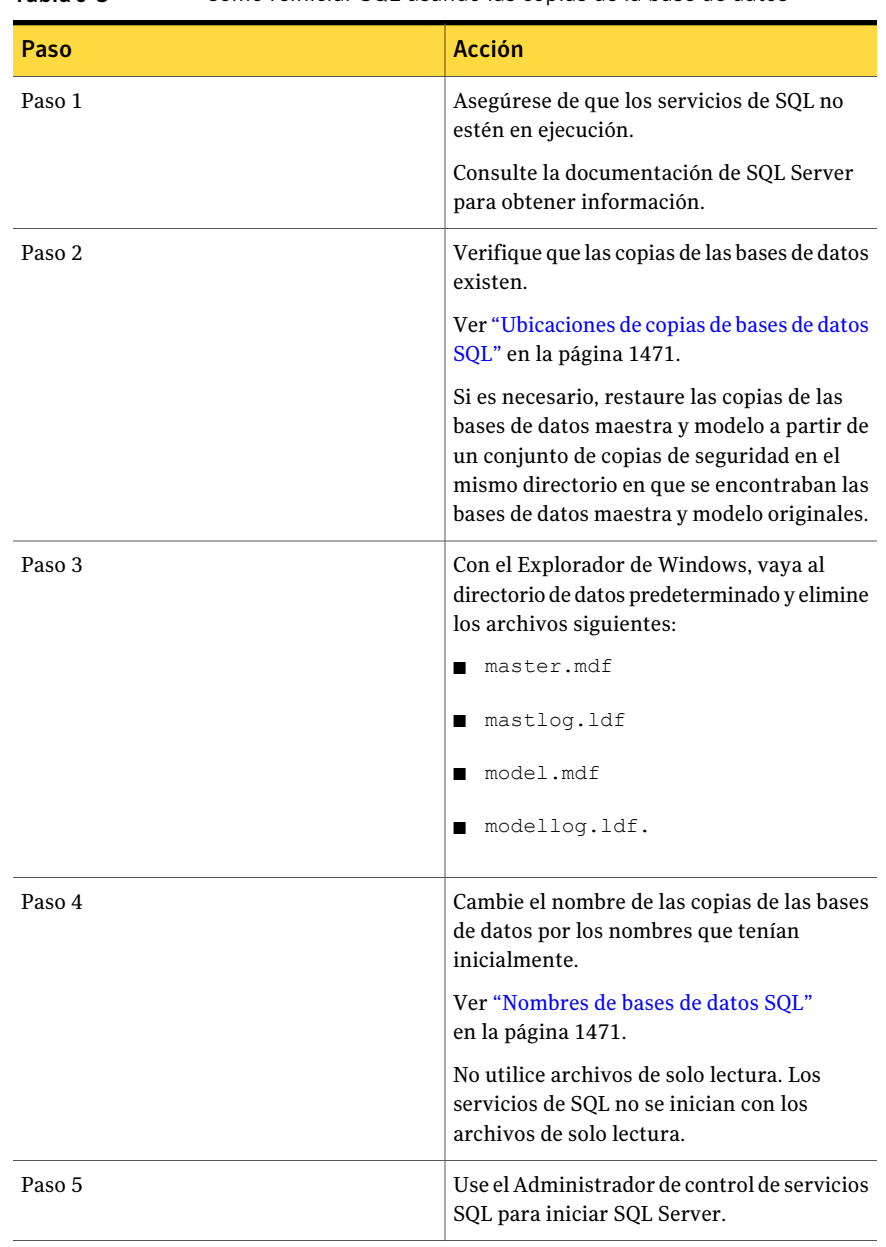

#### Tabla J-5 Cómo reiniciar SQL usando las copias de la base de datos

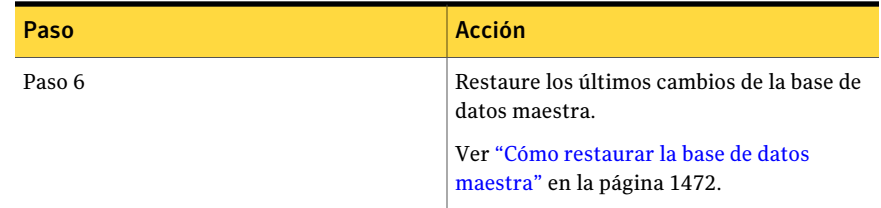

#### <span id="page-1470-0"></span>Ubicaciones de copias de bases de datos SQL

Dichas copias se denominan master\$4idr, mastlog\$4idr, model\$4idr y modellog\$4idr.

Ver "Cómo [reiniciar](#page-1468-0) SQL usando las copias de la base de datos" en la página 1469.

Tabla J-6 Ubicaciones de copias de bases de datos SQL

| Copia de la base de datos   Ubicación<br>SQL |                                                              |
|----------------------------------------------|--------------------------------------------------------------|
| Instalación predeterminada                   | C:\Archivos de programa\Microsoft SQL                        |
| de SQL 2000                                  | Server\MSSOL\Data\*.*                                        |
| Sesión con nombre de SOL                     | C:\Archivos de programa\Microsoft SQL                        |
| 2000                                         | Server\MSSQL\$Nombre de sesión\Data\*.*                      |
| Una instalación inicial de                   | C:\Archivos de programa\Microsoft SQL                        |
| SQL 2005 o posterior                         | Server\MSSQL.1\MSSQL\Data\*.*                                |
| Una segunda sesión instalada                 | C:\Archivos de programa\Microsoft SQL                        |
| de SQL 2005 o posterior                      | Server\MSSOL.2\MSSOL\Data\*.*                                |
| Instalación predeterminada                   | C:\Archivos de programa\Microsoft SQL                        |
| de SOL 2008                                  | Server\MSSOL10. <nombre de="" sesión="">\MSSOL\Data</nombre> |

#### <span id="page-1470-1"></span>Nombres de bases de datos SQL

La tabla siguiente enumera el nombre de base de datos copiado y el nombre de base de datos original.

Ver "Cómo [reiniciar](#page-1468-0) SQL usando las copias de la base de datos" en la página 1469.

Tabla J-7 Nombres de bases de datos SQL

| copiada      | Nombre de la base de datos   Nombre de la base de datos original |
|--------------|------------------------------------------------------------------|
| master\$4idr | master.mdf                                                       |

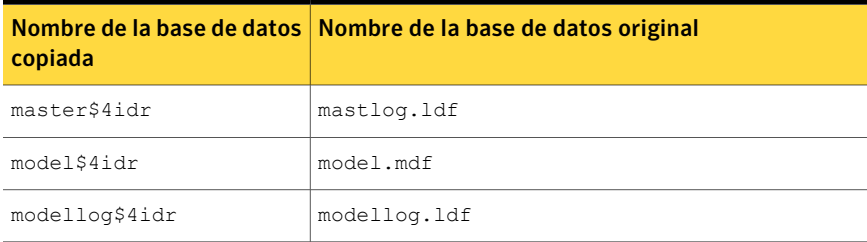

# Cómo restaurar la base de datos maestra

<span id="page-1471-0"></span>Es posible restaurar la base de datos maestra después de reiniciar SQL usando las copias de la base de datos.

Ver "Acerca de la [restauración](#page-1467-1) de la base de datos maestra SQL" en la página 1468.

Ver "Cómo [reiniciar](#page-1468-0) SQL usando las copias de la base de datos" en la página 1469.

#### Para restaurar la base de datos maestra

- 1 En la barra de navegación, haga clic en la flecha correspondiente a Restaurar.
- 2 Haga clic en **Nuevo trabajo de restauración**.
- 3 En el panel **Propiedades**, en **Origen**, haga clic en **Selecciones**.
- 4 En la lista de selecciones de restauración, seleccione el conjunto de copias de seguridad que contiene la última copia de seguridad de la base de datos maestra.
- 5 En el panel **Propiedades**, debajo de **Configuración**, haga clic en **Microsoft SQL**.

6 En el cuadro de diálogo **Propiedades de trabajo de restauración para SQL**, seleccione **Automatizar restauración de base de datos maestra**.

Todos los usuarios existentes se desconectan y SQL Server pasa a modo de usuario único.

Cuando se selecciona esta opción, solo puede restaurarse la base de datos maestra; si esta opción está seleccionada para cualquier otra base de datos, estos trabajos fallarán.

Si Backup Exec no tiene acceso a las claves de registro de SQL, HKEY\_LOCAL\_MACHINE\Software\Microsoft\Microsoft SQL Server y HKEY\_LOCAL\_MACHINE\Software\Microsoft\MSSQLServer, es posible que la restauración en el directorio predeterminado no funcione, y que tampoco funcione la opción Automatizar restauración de base de datos maestra de las propiedades del trabajo de restauración para SQL. Para asegurarse de que Backup Exec tenga los derechos de acceso necesarios, verifique que la cuenta que utiliza Backup Exec tiene derechos de administrador en el equipo que ejecuta SQL.

- 7 Seleccione una comprobación de la coherencia que deberá ejecutarse después de la restauración.
- 8 Inicie el trabajo de restauración.

Tras la restauración, SQL se reinicia en modo multiusuario.

Ver ["Restauración](#page-691-0) de datos mediante la configuración de propiedades de [trabajos"](#page-691-0) en la página 692.

<span id="page-1472-0"></span>9 Restaure las bases de datos SQL restantes.

### Acerca de reorientar las restauraciones para SQL

Puede redirigir lo siguiente:

- Una copia de seguridad de base de datos a otro servidor, base de datos o sesión.
- Copias de seguridad diferenciales y de registros a cualquier sitio donde se restaure la base de datos asociada.
- Uno o varios grupos de archivos de una copia de seguridad a otro servidor o sesión. Los grupos de archivos pueden redirigirse a un servidor diferente, pero las rutas al archivo de base de datos no pueden modificarse. Por ejemplo, si se hizo copia de seguridad del grupo de archivos a partir de G:\SQLDATA, deberá restaurarse en G:\SQLDATA, aunque esté redirigido a otro servidor. Los grupos de archivos deben restaurarse en la misma ruta y letra de unidad desde las que se hace copia de seguridad.
- Una base de datos de una plataforma de 32 o 64 bits a cualquier otra plataforma.

Tanto las restauraciones de un solo trabajo como las de varios trabajos pueden utilizarse en operaciones de restauración redirigidas.

<span id="page-1473-0"></span>Ver "Redirección de [restauraciones](#page-1473-0) para SQL" en la página 1474.

# Redirección de restauraciones para SQL

El siguiente procedimiento proporciona detalles sobre cómo redirigir las restauraciones para SQL.

Ver "Acerca de reorientar las [restauraciones](#page-1472-0) para SQL" en la página 1473.

Ver "Acerca de la [restauración](#page-1458-0) de bases de datos y grupos de archivos de SQL" en la página 1459.

#### Para redirigir una restauración

1 Inicie un trabajo de restauración.

Ver "Cómo restaurar desde copias de [seguridad](#page-1460-0) de base de datos SQL" en la página 1461.

Ver ["Restauración](#page-1461-0) a partir de los registros de transacciones de SQL hasta un [momento](#page-1461-0) preciso " en la página 1462.

Ver "Cómo restaurar desde los registros de [transacciones](#page-1463-0) SQL hasta una [transacción](#page-1463-0) con nombre " en la página 1464.

Ver "Acerca de la [restauración](#page-1464-0) a partir de copias de seguridad de grupo de [archivos](#page-1464-0) de SQL " en la página 1465.

- 2 Una vez que seleccione las opciones en el cuadro de diálogo **Propiedades de trabajo de restauración**, en el panel **Propiedades**, debajo de **Destino**, haga clic en **Redirección de Microsoft SQL**.
- 3 Seleccione las opciones correspondientes.

Ver "Opciones de [Redirección](#page-1473-1) de Microsoft SQL" en la página 1474.

<span id="page-1473-1"></span>4 Inicie el trabajo de restauración redirigido o seleccione otras opciones de restauración en el panel **Propiedades**.

Ver ["Restauración](#page-691-0) de datos mediante la configuración de propiedades de [trabajos"](#page-691-0) en la página 692.

#### Opciones de Redirección de Microsoft SQL

Es posible configurar las siguientes opciones cuando se restauran conjuntos de copias de seguridad SQL a otro servidor.

Ver "Redirección de [restauraciones](#page-1473-0) para SQL" en la página 1474.

| Opciones de Redirección de ivilatosoft SQL            |                                                                                                    |  |
|-------------------------------------------------------|----------------------------------------------------------------------------------------------------|--|
| <b>Elemento</b>                                       | <b>Descripción</b>                                                                                                    |  |
| Redirigir conjuntos de<br><b>Microsoft SQL Server</b> | Permite habilitar la redirección de conjuntos de copias de<br>seguridad de SQL.                                                                                                    |  |
| Servidor                                              | Redirige la restauración a un servidor diferente. Una vez<br>seleccionada la casilla de verificación, escriba el nombre de<br>servidor de destino.                                                                    |  |
|                                                       | Puede redirigir una base de datos completa a otro servidor<br>o base de datos.                                                                                                    |  |
|                                                       | Si la configuración de la unidad cambia una vez que se ha<br>creado la copia de seguridad de la base de datos, debe<br>seleccionar una de las siguientes opciones:                                                    |  |
|                                                       | ■ Unidad predeterminada para restaurar los archivos de<br>base de datos.                                                                                                    |  |
|                                                       | Restaurar todos los archivos de base de datos en la<br>ubicación de datos de la sesión de destino.                                                                                                    |  |
|                                                       | Ver "Configurar opciones de restauración para SQL"<br>en la página 1453.                                                                                                    |  |
| Sesión                                                | Redirige esta restauración a una sesión con nombre. Una<br>vez seleccionada la casilla de verificación, escriba el nombre<br>de sesión. Si desea restaurar en la sesión predeterminada,<br>deje este campo en blanco. |  |
| <b>Base de datos</b>                                  | Redirige la restauración a una base de datos diferente en el<br>servidor de destino. Una vez seleccionada la casilla de<br>verificación, escriba el nombre de la base de datos de destino.                            |  |
|                                                       | Puede redirigir una base de datos completa a otro servidor<br>o base de datos.                                                                                                    |  |
|                                                       | Si la configuración de la unidad cambia una vez que se ha<br>creado la copia de seguridad de la base de datos, debe<br>seleccionar una de las siguientes opciones:                                                    |  |
|                                                       | Unidad predeterminada para restaurar los archivos de<br>п<br>base de datos.<br>Restaurar todos los archivos de base de datos en la                                                                                    |  |
|                                                       | ubicación de datos de la sesión de destino.                                                                                                    |  |
|                                                       | Si restaura una copia de seguridad diferencial o de registro<br>y la copia de seguridad de la base de datos asociada se<br>restauró en otro servidor, especifique el nombre nuevo de<br>la base de datos.             |  |

Tabla J-8 Opciones de Redirección de Microsoft SQL

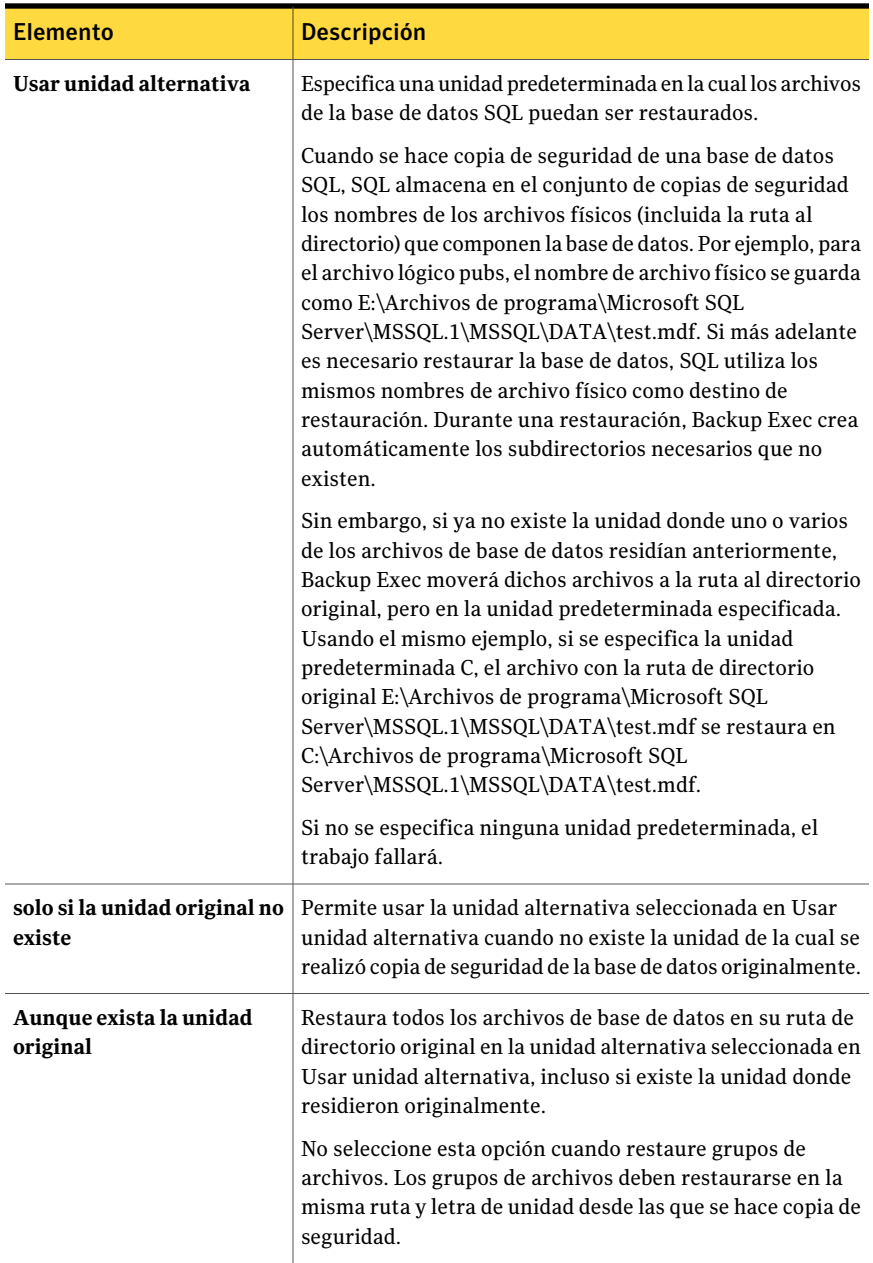
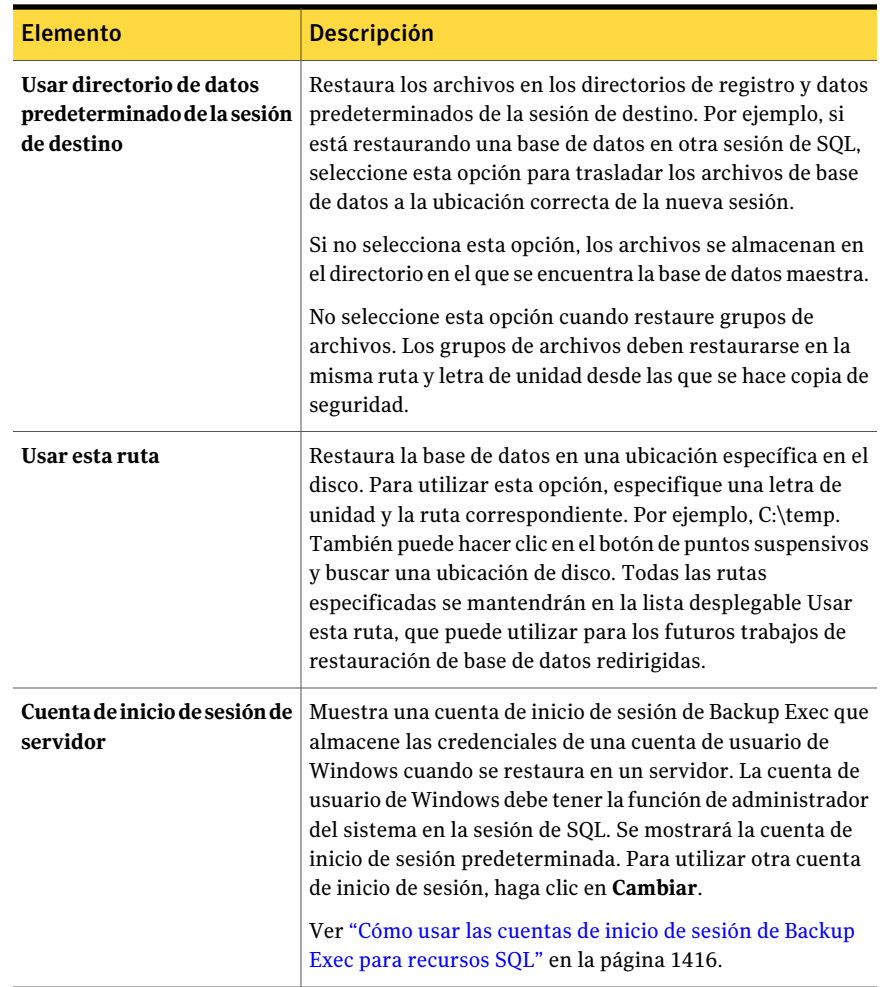

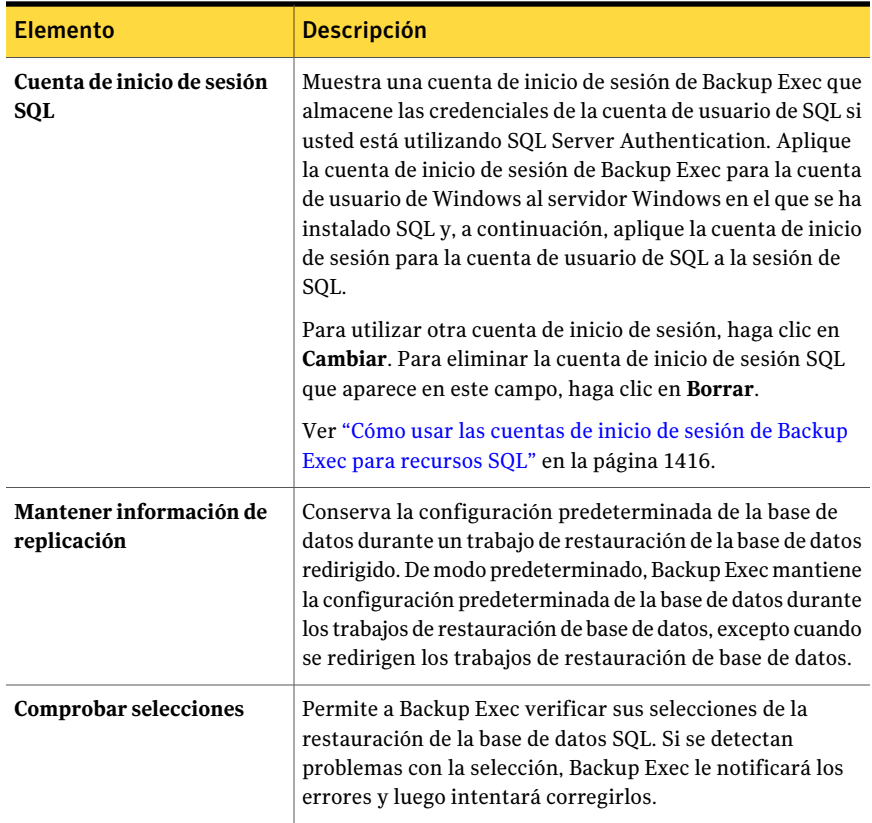

## Acerca de revertir bases de datos SQL 2005 o posterior usando las instantáneas de base de datos

Las instantáneas de bases de datos SQL 2005 o posterior creadas con Backup Exec se pueden utilizar para revertir una base de datos SQL 2005 o posterior al estado que tenía en un momento determinado, sin necesidad de ejecutar un trabajo de restauración de base de datos completo.

Cuando el recurso visualiza las instantáneas de base de datos SQL en el panel Propiedades de trabajo de restauración, estas aparecen como conjuntos de copias de seguridad, ordenadas cronológicamente con la más reciente en primer lugar.

La palabra SNAPSHOT aparece en la descripción del conjunto de copias de seguridad.

Figura J-3 Cómo se muestran las instantáneas de bases de datos SQL en el panel Propiedades de trabajo de restauración

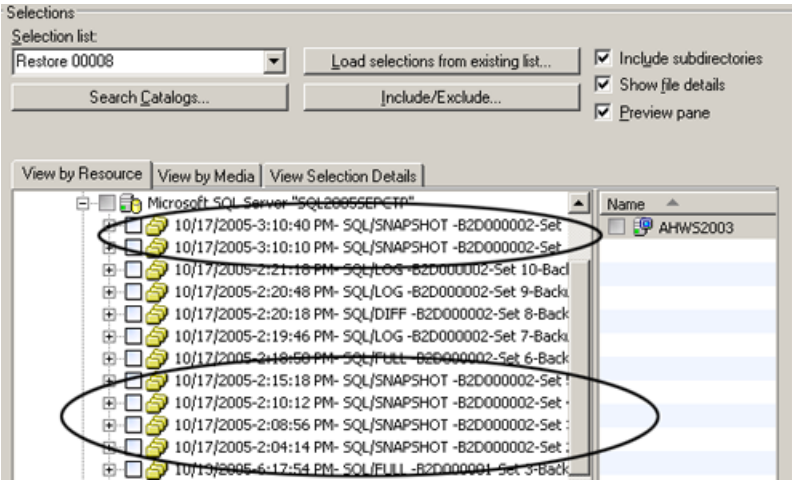

Al revertir una base de datos, es necesario tener en cuenta lo siguiente:

- No es posible deshacer una base de datos SQL 2005 o posterior que se haya revertido.
- Antes de revertir una base de datos, Backup Exec elimina todas las instantáneas de bases de datos, incluidas las creadas con SQL 2005 o posterior, con la excepción de la instantánea utilizada para revertir. Una vez eliminadas, las instantáneas de bases de datos no se pueden recuperar.
- No es posible redirigir un trabajo de restauración de instantánea de base de datos.

### Cómo revertir una base de datos SQL 2005 o posterior usando las instantáneas de base de datos

Es posible revertir una base de datos SQL 2005 o posterior usando las instantáneas de la base de datos y sin tener que ejecutar trabajos completos de restauración de bases de datos.

Ver ["Restauración](#page-691-0) de datos mediante la configuración de propiedades de trabajos" en la página 692.

Ver "Acerca de la [restauración](#page-1458-0) de bases de datos y grupos de archivos de SQL" en la página 1459.

Para revertir una base de datos SQL 2005 o posterior usando instantáneas de base de datos

- 1 En la barra de navegación, haga clic en la flecha correspondiente a Restaurar.
- 2 Haga clic en **Nuevo trabajo de restauración**.
- 3 En el panel **Propiedades**, en **Origen**, haga clic en **Selecciones**.
- 4 Seleccione una instantánea de base de datos.

Al hacer clic en Ejecutar ahora, se eliminarán todas las instantáneas de bases de datos previas de SQL 2005 o posterior (incluidas las creadas con SQL 2005 o posterior), y se revertirá la base de datos. Cuando haya finalizado la operación de revertir, no se podrá devolver la base de datos SQL a su estado anterior.

5 Haga clic en **Ejecutar ahora**.

## Acerca de la recuperación después de un desastre de SQL Server

Backup Exec proporciona una forma más rápida de restaurar SQL, sin tener que ejecutar la utilidad de reconstrucción de bases de datos maestras o reinstalar SQL para poder iniciar el programa. Con Backup Exec, puede reemplazar las bases de datos dañadas o que faltan por las copias de las bases de datos maestra y modelo que Backup Exec crea y actualiza automáticamente cuando se ejecutan copias de seguridad de dichas bases de datos. Cuando SQL vuelva a funcionar, podrá restaurar la última copia de la base de datos maestra mediante la opción Automatizar restauración de base de datos maestra de Backup Exec; a continuación, podrá restaurar cualquier otra base de datos, si es necesario.

Si utiliza la opción Intelligent Disaster Recovery (IDR), durante las recuperaciones con IDR de la unidad C, esta opción reemplazará automáticamente las bases de datos dañadas por las copias de las bases de datos maestra y modelo. A continuación podrá reiniciar SQL y restaurar la última copia de seguridad de la base de datos maestra y otras bases de datos que sean necesarias.

## Cómo preparar la recuperación después de un desastre de SQL

Para prepararse para la recuperación después de un desastre si se usa SQL, haga lo siguiente:

■ Haga copia de seguridad periódicamente de las bases de datos del sistema y del usuario y los registros de transacciones.

Cada vez que se hacen copias de seguridad de las bases de datos maestra y modelo, Backup Exec crea automáticamente copias de dichas bases de datos. Backup Exec guarda estas copias en el mismo directorio en que se encuentran las bases de datos, donde deben permanecer para que se actualicen. La siguiente tabla incluye información acerca de las ubicaciones de bases de datos de MS SQL:

Las copias de las bases de datos maestra y modelo tienen los nombres siguientes:

- Master\$4idr
- Mastlog\$4idr
- Model\$4idr
- Modellog\$4idr
- Haga copia de seguridad de las unidades del sistema que contienen sesiones de SQL.

Cuando hace copia de seguridad de la unidad del sistema que contiene una sesión de SQL, se hace copia de seguridad de las copias de las bases de datos maestra y modelo. Al hacer copia de seguridad de la unidad del sistema en la que se encuentra SQL también se hace copia de seguridad de todos los ejecutables y entradas de registro necesarios para que SQL funcione.

- Haga copia de seguridad de la base de datos maestra siempre que se realicen cambios en SQL.
- Conserve los registros de los Service Pack que se hayan instalado.
- Asegúrese de que está preparado para recuperar todo el servidor, no solo SQL.

Ver "Cómo volver a la última [configuración](#page-885-0) válida conocida" en la página 886.

### Requisitos para la recuperación después de un desastre para SQL

Para realizar una recuperación, necesitará lo siguiente:

- La última copia de seguridad del directorio de SQL (\Archivos de programa\Microsoft SQL Server\MSSQL), el registro de Windows y el estado del sistema.
- Las copias de seguridad de base de datos o grupo de archivos de SQL, así como las copias de seguridad diferenciales y de registros.
- Una cuenta de inicio de sesión de administrador (o equivalente) durante la recuperación.

## Recuperación después de un desastre de SQL

Puede restaurar todo el servidor, incluidas las bases de datos SQL, a partir de copias de seguridad completas del sistema o restaurar solo las bases de datos SQL en otro servidor SQL disponible o en uno recién instalado.

La restauración de todo el servidor, incluidas las bases de datos SQL, supone la ventaja adicional de que se recuperan otras aplicaciones y datos que se encontraban en el servidor en el momento en el que se produjo elfallo; esta restauración puede realizarse siguiendo uno de los métodos descritos a continuación:

- Recuperación manual del servidor Windows y posterior recuperación manual de las bases de datos SQL. Este método implica la restauración manual del servidor Windows a partir de copias de seguridad completas del sistema y la recuperación de las bases de datos SQL.
- Intelligent Disaster Recovery Option. Esta opción proporciona un método automatizado para restaurar el servidor Windows y las bases de datos SQL a partir de las copias de seguridad completas del sistema. Ver "Notas de [recuperación](#page-2085-0) de Microsoft SQL Server" en la página 2086.

Para restaurar solamente las bases de datos SQL, compruebe lo siguiente:

- Para restaurar solo las bases de datos SQL en otro servidor disponible o en un servidor recién instalado, el servidor debe utilizar la misma plataforma de hardware (no se admiten restauraciones entre diversas plataformas) y la misma versión de SQL, con el mismo nivel de Service Pack que el servidor original.
- <span id="page-1481-0"></span>■ Para restaurar bases de datos SQL en una instalación existente de SQL con otras bases de datos activas, debe redirigir la restauración. Ver "Redirección de [restauraciones](#page-1473-0) para SQL" en la página 1474. Ver "Acerca de la [recuperación](#page-1481-0) manual de SQL" en la página 1482.

### Acerca de la recuperación manual de SQL

Cuando se recupera SQL manualmente, primero se debe restaurar el servidor Windows de las copias de seguridad completas del sistema. Una vez finalizada la recuperación del equipo con Windows o una vez disponible la instalación del nuevo servidor, podrá recuperar las bases de datos SQL.

Ver "Acerca de la [recuperación](#page-887-0) manual después de un desastre de equipos con [Windows"](#page-887-0) en la página 888.

Para restaurar las bases de datos SQL, este debe estar en funcionamiento; no obstante, SQL no puede iniciarse si las bases de datos maestra y modelo no están presentes.

Puede restaurar dichas bases de datos e iniciar SQL mediante uno de los métodos siguientes:

■ Cambiar el nombre de los archivos creados por Backup Exec que reemplazan las bases de datos maestra y modelo. Una vez que las bases de datos maestra y modelo estén presentes en SQL, deberá iniciar SQL, restaurar la base de datos maestra mediante la opción Automatizar restauración de base de datos maestra y, a continuación, restaurar todas las demás bases de datos. Ver "Cómo [reiniciar](#page-1468-0) SQL usando las copias de la base de datos" en la página 1469.

■ Ejecute la utilidad de reconstrucción de bases de datos maestras (\Archivos de programa\Microsoft SQL Server\80\Tools\Binn\rebuildm.exe para SQL 2000.

Nota: SQL 2005 o posterior no es compatible con la utilidad de reconstrucción de bases de datos maestras. Consulte la documentación de MS SQL 2005 o posterior para las opciones de configuración.

■ Reinstale SOL.

En este tema solo se explica cómo reiniciar SQL utilizando las copias de las bases de datos maestra y modelo realizadas por Backup Exec. Para obtener más información acerca de la utilidad de reconstrucción de bases de datos maestras o sobre cómo reinstalar SQL, vea la documentación de Microsoft SQL.

Si está restaurando una instalación SQL nueva, comience con la restauración de la base de datos maestra.

Ver "Para [restaurar](#page-1471-0) la base de datos maestra" en la página 1472.

Symantec Backup Exec Agent for Microsoft SQL Server Acerca de la recuperación después de un desastre de SQL Server 1484

# Apéndice

# Symantec Backup Exec Agent for Oracle on Windows or Linux Servers

En este Apéndice se incluyen los temas siguientes:

- Acerca de [Backup](#page-1484-0) Exec Oracle Agent
- Acerca de la [instalación](#page-1485-0) del agente Oracle
- [Actualización](#page-1486-0) de Backup Exec Oracle Agent
- [Configuración](#page-1487-0) del agente Oracle en los equipos con Windows y los servidores [Linux](#page-1487-0)
- Acerca de las credenciales de [autenticación](#page-1500-0) en el servidor de soportes
- Acerca de los cambios en la [información](#page-1505-0) de la sesión de Oracle
- Configuración de los valores [predeterminados](#page-1506-0) de la aplicación para Oracle
- <span id="page-1484-0"></span>Acerca de las copias de [seguridad](#page-1508-0) de los recursos de Oracle
- Acerca de restaurar y [recuperar](#page-1515-0) recursos de Oracle
- Solución de [problemas](#page-1529-0) del agente Oracle

## Acerca de Backup Exec Oracle Agent

Symantec Backup Exec Agent for Oracle on Windows or Linux Servers (agente Oracle) usa Oracle Recovery Manager (RMAN) para proteger bases de datos de Oracle. RMAN es una herramienta que administra la restauración, la copia de seguridad y la recuperación de las bases de datos de Oracle.

Funciones disponibles en el agente Oracle:

- Posibilidad de iniciar operaciones de copia de seguridad y restauración desde Backup Exec o la consola RMAN como administrador de base de datos (DBA). Las operaciones que realiza el administrador de base de datos en la consola RMAN se denominan operaciones iniciadas por administrador de base de datos. Consulte la documentación de Oracle si desea información sobre RMAN.
- Compatibilidad con varios flujos de datos para obtener un mayor rendimiento durante las operaciones de copia de seguridad y restauración.
- El catálogo de recuperación de RMAN admite la administración de la copia de seguridad, la restauración y recuperación de bases de datos de Oracle.
- Compatibilidad con Oracle Real Application Cluster (RAC).

#### No admite:

- Dispositivos Tivoli Storage Manager (TSM) como dispositivos de almacenamiento para trabajos de copia de seguridad de Oracle.
- El servidor de administración de Oracle.
- Trabajos de copia de seguridad y restauración de Oracle ejecutadas en el protocolo IPv6.

Ver "Acerca de la [instalación](#page-1485-0) del agente Oracle" en la página 1486.

<span id="page-1485-0"></span>Ver ["Actualización](#page-1486-0) de Backup Exec Oracle Agent" en la página 1487.

Ver ["Configuración](#page-1487-0) del agente Oracle en los equipos conWindows y los servidores [Linux"](#page-1487-0) en la página 1488.

## Acerca de la instalación del agente Oracle

El agente Oracle se instala como componente adicional e independiente de Backup Exec.

Para proteger las sesiones locales o remotas de Oracle, instale las opciones siguientes de Backup Exec:

■ Backup Exec Remote Agent for Windows Systems en equipos con Windows remotos.

Nota: Si actualiza una versión anterior de Remote Agent en un servidor Oracle, es necesario reiniciar el servidor Oracle después de la actualización. Los trabajos de Backup Exec no pueden terminarse correctamente hasta que se reinicie el servidor Oracle.

Ver "Acerca de instalar Remote Agent for [Windows](#page-154-0) Servers" en la página 155.

■ Backup Exec Remote Agent for Linux and Unix Servers en equipos remotos Linux.

Ver "Acerca de la [instalación](#page-2118-0) de Remote Agent for Linux or UNIX Servers" en la página 2119.

<span id="page-1486-0"></span>■ Backup Exec Oracle Agent en el servidor de soportes. Ver ["Instalación](#page-135-0) de las opciones adicionales de Backup Exec en el servidor de [soportes](#page-135-0) local" en la página 136.

## Actualización de Backup Exec Oracle Agent

Backup Exec Oracle RMAN Agent sustituye al agente Oracle (GRFS heredado). Todos los trabajos de Oracle existentes se actualizan para su uso con el agente nuevo. Cuando se realiza la actualización a Backup Exec Oracle RMAN Agent, los trabajos de copia de seguridad para sesiones de Oracle que se crearon con el agente Oracle heredado se colocan en espera. Debe realizar lo siguiente:

| Paso   | <b>Acción</b>                                                                                                    |
|--------|----------------------------------------------------------------------------------------------------|
| Paso 1 | Compruebe que la cuenta de inicio de sesión<br>para cada recurso del que se hizo copia de<br>seguridad mediante el agente Oracle anterior<br>sea válida para el agente Oracle nuevo.                |
|        | Ver "Cambio y prueba de credenciales de<br>recursos para trabajos de restauración"<br>en la página 720.                                                                                             |
| Paso 2 | Use Remote Agent Utility para configurar<br>información sobre las sesiones de Oracle<br>para el agente Oracle, y habilitar el acceso<br>del servidor de soportes a las bases de datos<br>de Oracle. |
|        | Ver "Configuración del agente Oracle en los<br>equipos con Windows y los servidores Linux"<br>en la página 1488.                                                                                    |

Tabla K-1 Actualización de Backup Exec Oracle Agent

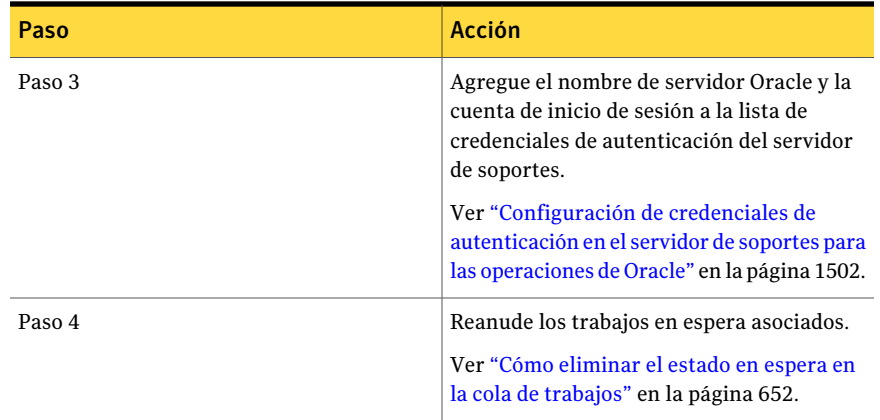

Tras la actualización, el archivo de control de la base de datos no aparecerá en el árbol de selecciones de copia de seguridad en el nodo de servidores Oracle. Backup Exec hace copia de seguridad automáticamente del archivo de control de la base de datos cuando se hace copia de seguridad de un espacio de tabla u otro recurso en el servidor Oracle.

<span id="page-1487-0"></span>Nota: Sitiene una lista de selecciones de copia de seguridad que contiene el archivo de control de base de datos como único recurso, cree otra lista de selección que contenga otros recursos. Se hace copia de seguridad del archivo de control de la base de datos automáticamente cada vez que se haga copia de seguridad de otros recursos en la lista de selección. Esto se aplica solamente a las listas de selección creadas con el agente heredado GRFS de Oracle.

## Configuración del agente Oracle en los equipos con Windows y los servidores Linux

Antes de que pueda hacer copia de seguridad o restaurar las bases de datos de Oracle, debe hacer lo siguiente:

| Servidores Linux |                                                                                                    |
|------------------|----------------------------------------------------------------------------------------------------|
| Paso             | <b>Acción</b>                                                                                                    |
| Paso 1           | Configurar información sobre las sesiones<br>de Oracle para el agente Oracle.<br>Ver "Cómo configurar una sesión de Oracle<br>en los equipos con Windows" |
|                  | en la página 1491.<br>Ver "Configuración de una sesión de Oracle<br>en los servidores Linux" en la página 1496.                                           |

Tabla K-2 Configuración del agente Oracle en los equipos con Windows y los servidores Linux

#### Symantec Backup Exec Agent for Oracle on Windows or Linux Servers Configuración del agente Oracle en los equipos con Windows y los servidores Linux 1490

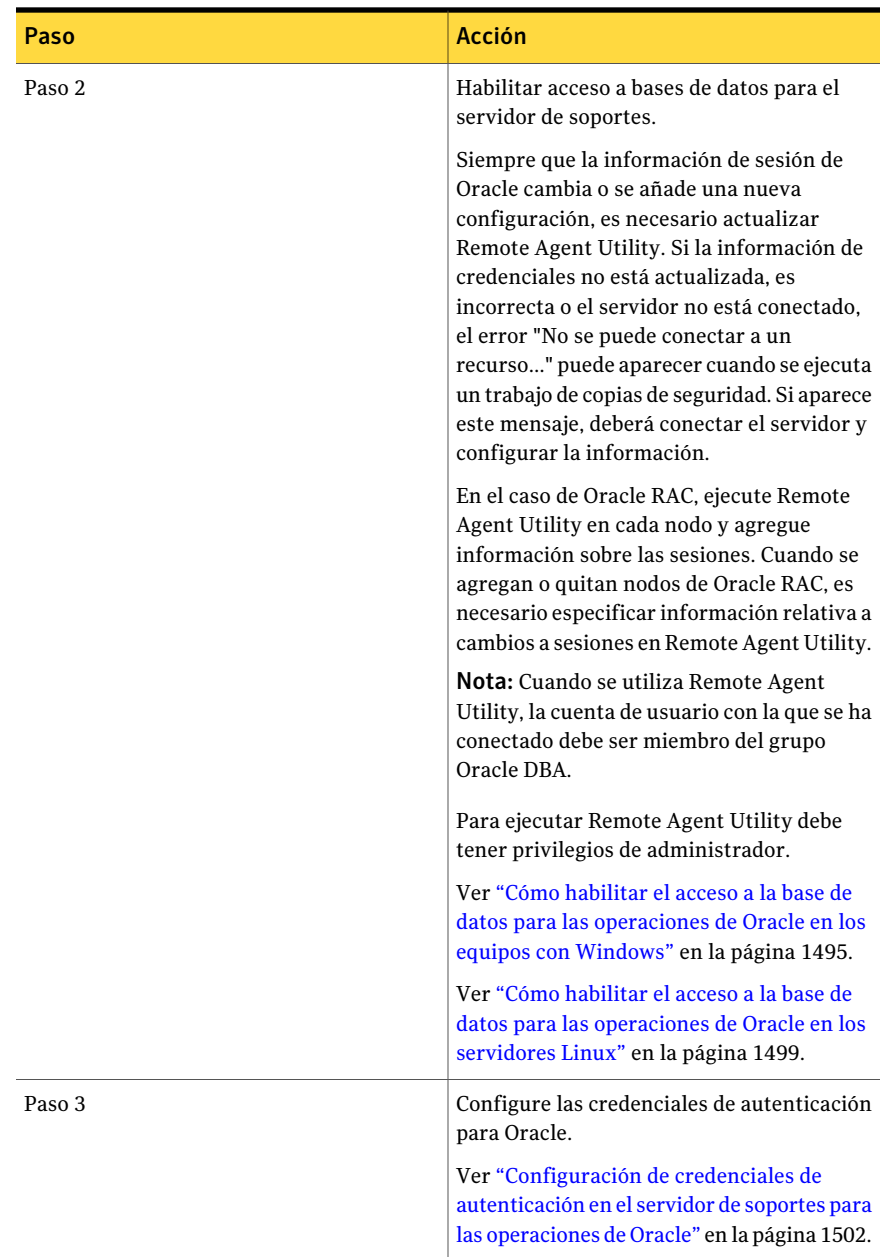

## Cómo configurar una sesión de Oracle en los equipos con Windows

<span id="page-1490-0"></span>Es posible usar Remote Agent Utility para configurar la información sobre las sesiones de Oracle para el agente Oracle en los equipos con Windows.

Para configurar una sesión de Oracle en equipos con Windows

1 En el equipo en el que se haya instalado Remote Agent, en la barra de tareas, haga clic en **Inicio>Todoslosprogramas>SymantecBackupExec>Backup Exec 2010 Remote Agent Utility**.

Cuando se está ejecutando Remote Agent Utility, aparece un icono en la bandeja del sistema. Puede hacer doble clic en ese icono para ver la utilidad.

2 En la ficha **Oracle**, haga clic en **Nuevo**.

Cualquier sesión que exista en ese momento en el equipo aparecerá en la ficha.

<span id="page-1490-1"></span>3 Complete las opciones apropiadas.

Ver "Opciones de [Configuración](#page-1490-1) del agente de Oracle" en la página 1491.

4 Haga clic en **Aceptar**.

### Opciones de Configuración del agente de Oracle

Es posible configurar las opciones de Configuración del agente de Oracle.

Ver "Cómo [configurar](#page-1490-0) una sesión de Oracle en los equipos con Windows" en la página 1491.

Ver "Cómo editar una sesión de Oracle en los equipos con [Windows"](#page-1493-0) en la página 1494.

| <b>Elemento</b> | <b>Descripción</b>                                                                                                    |
|-----------------|----------------------------------------------------------------------------------------------------|
| local           | <b>Nombre de sesión</b>   Muestra el nombre de la sesión de Oracle. Si va a editar una sesión.<br>no puede cambiar el nombre de la sesión.                                    |
|                 | En el caso de nodos de Oracle RAC, especifique el nombre del nodo<br>físico y el nombre del nodo virtual.                                                                     |
|                 | El nombre del nodo virtual se muestra en el servidor de soportes del<br>árbol de selecciones de copia de seguridad, en Oracle Real Application<br>Clusters.                   |
|                 | El nombre tiene el formato RAC- <dbname>-<dbid>, en el que dbname<br/>equivale al nombre de la base de datos, y dbid equivale al Id. de la base<br/>de datos.</dbid></dbname> |

Tabla K-3 Opciones de Configuración del agente de Oracle

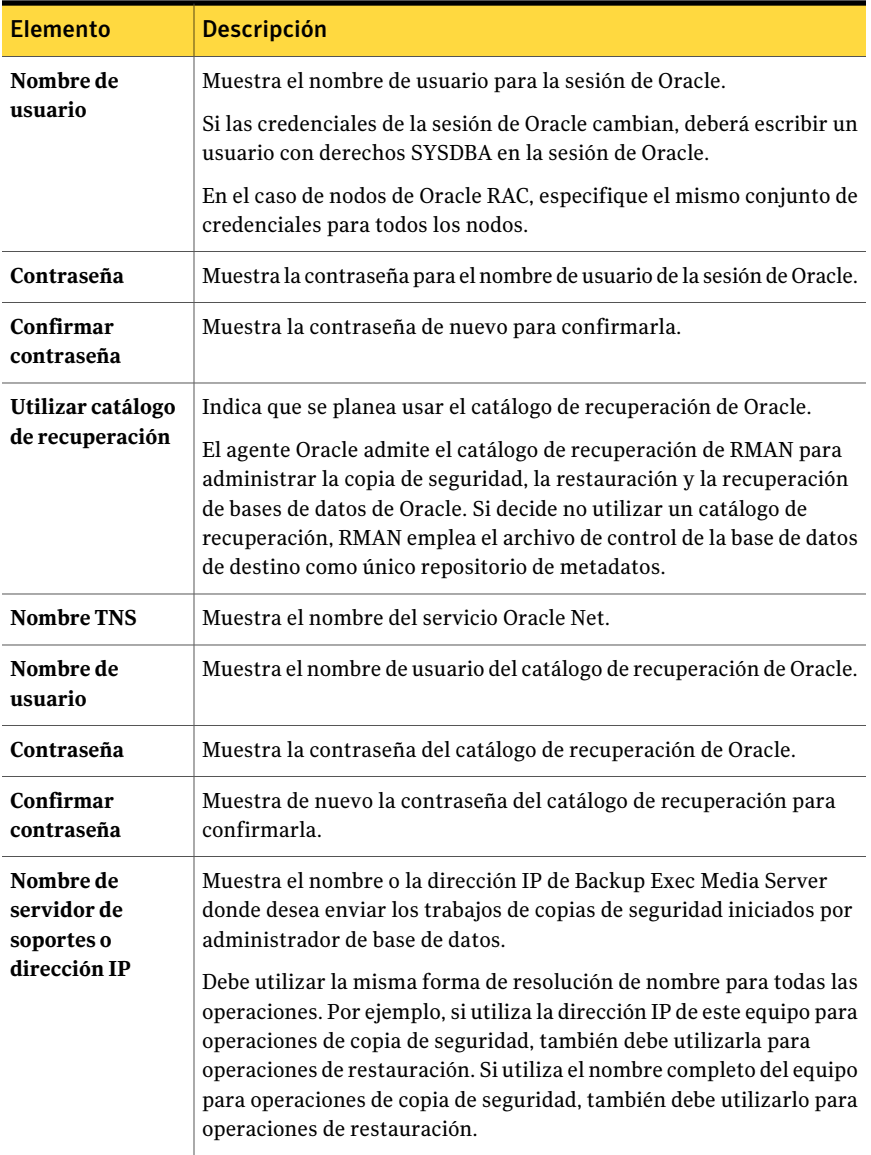

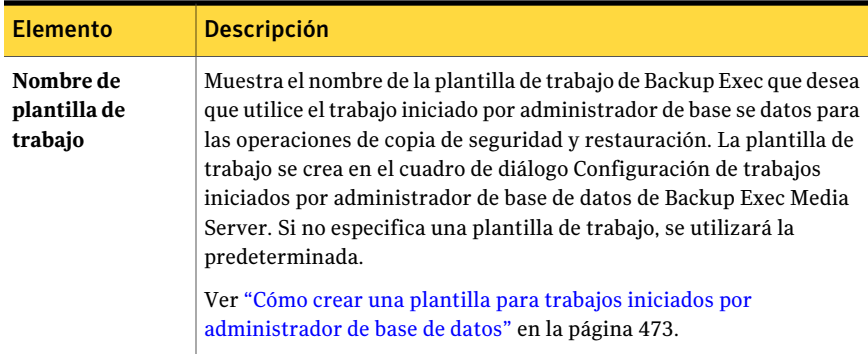

## Visión de una sesión de Oracle en los equipos con Windows

<span id="page-1492-1"></span>Es posible usar Remote Agent Utility para consultar la información sobre las sesiones de Oracle para el agente Oracle en los servidores Windows.

#### Para ver una sesión de Oracle en equipos con Windows

- 1 En el equipo en el que se haya instalado Remote Agent, en la barra de tareas, haga clic en **Inicio>Todoslosprogramas>SymantecBackupExec>Backup Exec 2010 Remote Agent Utility**.
- <span id="page-1492-0"></span>2 En la ficha **Oracle**, consulte las sesiones que existen actualmente en el equipo. Ver ["Opciones](#page-1492-0) de Oracle para Remote Agent Utility" en la página 1493.
- 3 Haga clic en **Aceptar**.

### Opciones de Oracle para Remote Agent Utility

Es posible configurar las opciones de Oracle siguientes para Remote Agent Utility.

Ver "Visión de una sesión de Oracle en los equipos [conWindows"](#page-1492-1) en la página 1493.

| <b>Elemento</b>          | <b>Descripción</b>                                        |
|--------------------------|-----------------------------------------------------------|
| <b>Sesión</b>            | Muestra el nombre de la sesión de Oracle.                 |
| Nombre de usuario        | Muestra el nombre de usuario para la sesión<br>de Oracle. |
| Catálogo de recuperación | Visualiza el nombre del catálogo de<br>recuperación.      |

Tabla K-4 Opciones de Oracle para Remote Agent Utility

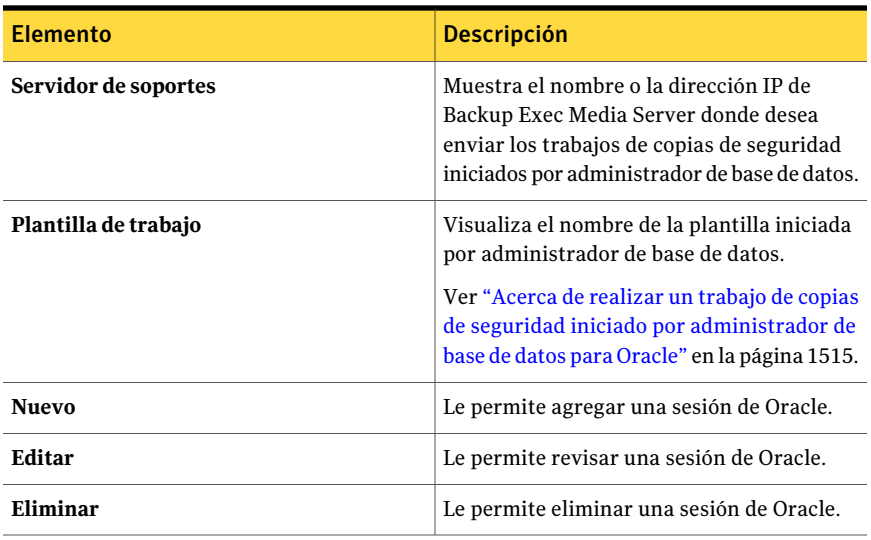

## Cómo editar una sesión de Oracle en los equipos con Windows

<span id="page-1493-0"></span>Es posible usar Remote Agent Utility para revisar la información sobre las sesiones de Oracle para el agente Oracle en los equipos con Windows.

#### Para editar una sesión de Oracle en equipos con Windows

1 En el equipo en el que se haya instalado Remote Agent, en la barra de tareas, haga clic en **Inicio>Todoslosprogramas>SymantecBackupExec>Backup Exec 2010 Remote Agent Utility**.

Cuando se está ejecutando Remote Agent Utility, aparece un icono en la bandeja del sistema. Puede hacer doble clic en ese icono para ver la utilidad.

2 En la ficha **Oracle**, haga clic en **Editar**.

Cualquier sesión que exista en ese momento en el equipo aparecerá en la ficha.

3 Modifique las correspondientes opciones.

Ver "Opciones de [Configuración](#page-1490-1) del agente de Oracle" en la página 1491.

4 Haga clic en **Aceptar**.

### Cómo eliminar una sesión de Oracle en los equipos con Windows

Es posible usar Remote Agent Utility para eliminar la sesión de Oracle para el agente Oracle en los equipos con Windows.

Para eliminar una sesión de Oracle en equipos con Windows

1 En el equipo en el que se haya instalado Remote Agent, en la barra de tareas, haga clic en **Inicio>Todoslosprogramas>SymantecBackupExec>Backup Exec 2010 Remote Agent Utility**.

Cuando se está ejecutando Remote Agent Utility, aparece un icono en la bandeja del sistema. Puede hacer doble clic en ese icono para ver la utilidad.

2 En la ficha **Oracle**, haga clic en **Eliminar**.

Cualquier sesión que exista en ese momento en el equipo aparecerá en la ficha.

<span id="page-1494-0"></span>3 Haga clic en **Aceptar**.

## Cómo habilitar el acceso a la base de datos para las operaciones de Oracle en los equipos con Windows

Es posible usar Remote Agent Utility para habilitar el acceso a la base de datos para el servidor de soportes Windows una vez que se configura una sesión de Oracle.

Ver "Acerca de las copias de [seguridad](#page-1508-0) de los recursos de Oracle" en la página 1509.

Ver "Acerca de las copias de [seguridad](#page-1509-0) de los recursos de Oracle RAC" en la página 1510.

Ver "Cómo crear una plantilla para trabajos iniciados por [administrador](#page-472-0) de base de [datos"](#page-472-0) en la página 473.

Ver "Configuración de los valores [predeterminados](#page-1506-0) de la aplicación para Oracle" en la página 1507.

Para habilitar el acceso a bases de datos para las operaciones de Oracle en equipos con Windows

1 En el equipo en el que se haya instalado Remote Agent, en la barra de tareas, haga clic en **Inicio>Todoslosprogramas>SymantecBackupExec>Backup Exec 2010 Remote Agent Utility**.

Cuando se está ejecutando Remote Agent Utility, aparece un icono en la bandeja del sistema. Puede hacer doble clic en ese icono para ver la utilidad.

2 En la ficha **Accesodebasededatos**, complete las opciones correspondientes.

Ver ["Opciones](#page-2208-0) de acceso a la base de datos para Remote Agent Utility " en la página 2209.

3 Haga clic en **Aceptar**.

4 En las instalaciones de Oracle RAC, escriba el nombre o la dirección IP del servidor de soportes en el que desee publicar.

El servidor de soportes donde publique muestra una lista de las bases de datos de RAC en su árbol de selección, en el nodo llamado Oracle Real Application Clusters.

Si no especifica un nombre o dirección IP de un servidor de soportes donde publicar, las bases de datos de RAC no aparecerán en el árbol de selección de copia de seguridad del servidor de soportes.

Ver "Acerca de publicar Remote Agent for Windows Systems en [servidores](#page-2203-0) de [soportes"](#page-2203-0) en la página 2204.

5 En el servidor de soportes, agregue el nombre del servidor de Oracle y el nombre de usuario que habilitó para el acceso a la de base de datos a la lista de credenciales de autenticación del servidor de soportes.

<span id="page-1495-0"></span>Ver "Acerca de las credenciales de [autenticación](#page-1500-0) en el servidor de soportes" en la página 1501.

## Configuración de una sesión de Oracle en los servidores Linux

Es posible usar Remote Agent Utility para configurar la información sobre las sesiones de Oracle para el agente Oracle en los servidores Linux.

#### Para configurar una sesión de Oracle en los servidores Linux

- 1 En el servidor Linux donde están instaladas las sesiones de Oracle, abra una ventana del terminal.
- 2 Cambie al siguiente directorio:

#### **cd /opt/VRTSralus/bin**

3 Inicie Remote Agent Utility:

#### **./AgentConfig**

- 4 Escriba **2** para seleccionar Configurar información de sesión de Oracle, y presione **Intro**.
- 5 Escriba **1** para seleccionar la opciónAgregar nueva sesión de Oracle y presione **Intro**.
- 6 Especifique el nombre de la sesión de Oracle en mayúsculas.

Por ejemplo, NOMBREORACLE.

7 Especifique el nombre de usuario para la sesión de Oracle.

Si las credenciales para la sesión de Oracle cambian, debe actualizar las credenciales en este campo. En el caso de nodos de Oracle RAC, especifique el mismo conjunto de credenciales para todos los nodos.

Cuando se utiliza Remote Agent Utility para especificar credenciales de Oracle en una sesión, las credenciales no se pueden verificar si la cuenta de usuario con la que se ha conectado es miembro del grupo Oracle DBA. Si las credenciales no son correctas, es posible que se muestre el error "No se puede conectar a un recurso" cuando se ejecute un trabajo de copia de seguridad.

8 Para mostrar la base de datos de Oracle en una lista de selección de copias de seguridad del servidor de soportes en Recursos favoritos, escriba el nombre o la dirección IP del servidor de soportes donde desea que publique el equipo remoto.

El servidor de soportes muestra la base de datos de Oracle en Recursos favoritos, en Linux/Unix, en <nombre de equipo> <raíz>.

Las bases de datos de Oracle RAC aparecen en la lista de selección de copia de seguridad del servidor de soportes, en Oracle Real Application Clusters. No aparecen en Recursos favoritos.

9 Cuando se le solicite, especifique si desea usar un catálogo de recuperación.

El agente Oracle admite el catálogo de recuperación deRMAN para administrar la copia de seguridad, la restauración y la recuperación de bases de datos de Oracle. Si decide no utilizar un catálogo de recuperación, RMAN emplea el archivo de control de la base de datos de destino como único repositorio de metadatos.

Si especifica un catálogo de recuperación, las bases de datos de las que desee hacer copia de seguridad deben estar registradas en el catálogo de recuperación antes de ejecutar trabajos de copia de seguridad desde el servidor de soportes.

10 Para usar un catálogo de recuperación, escriba el nombre de este, así como un nombre de usuario y contraseña para el catálogo de recuperación.

11 Para usar una plantilla personalizada de configuración de trabajos iniciados por administrador de base de datos, escriba el nombre de la plantilla.

Ver "Cómo crear una plantilla para trabajos iniciados por [administrador](#page-472-0) de base de [datos"](#page-472-0) en la página 473.

12 Realice una de las siguientes acciones:

Para confirmar la Escriba **Y** y presione **Intro**. entrada nueva en el archivo de configuración

Para cancelar esta Escriba **N** y presione **Intro**. entrada

## Visión de una sesión de Oracle en los servidores Linux

Es posible usar Remote Agent Utility para consultar la información sobre las sesiones de Oracle para el agente Oracle en los servidores Linux.

Se muestra la siguiente información:

- Nombre de la sesión
- Nombre de inicio de sesión para la sesión
- Dirección IP del nombre de servidor de soportes predeterminado para operaciones iniciadas por administrador de base de datos
- Nombre de la plantilla de trabajo iniciados por administrador de base de datos

Para ver una sesión de Oracle en los servidores Linux

- 1 En el servidor Linux donde están instaladas las sesiones de Oracle, abra una ventana del terminal.
- 2 Cambie al siguiente directorio:

**cd /opt/VRTSralus/bin**

3 Inicie Remote Agent Utility:

**./AgentConfig**

4 Escriba **4**.

## Cómo editar una sesión de Oracle en los servidores Linux

Es posible usar Remote Agent Utility para revisar la información sobre las sesiones de Oracle para el agente Oracle en los servidores Linux.

#### Para editar una sesión de Oracle en equipos con Linux

- 1 En el servidor Linux donde están instaladas las sesiones de Oracle, abra una ventana del terminal.
- 2 Cambie al siguiente directorio:

**cd /opt/VRTSralus/bin**

3 Inicie Remote Agent Utility:

**./AgentConfig**

4 Escriba **2** para seleccionar Configurar información de sesión de Oracle, y presione **Intro**.

Se descubrirán las sesiones existentes en ese momento en el equipo.

- 5 Escriba **2**.
- 6 Siga las indicaciones.

### Cómo eliminar una sesión de Oracle en los servidores Linux

Es posible usar Remote Agent Utility para eliminar la sesión de Oracle para el agente Oracle en los servidores Linux.

#### Para eliminar una sesión de Oracle para el agente Oracle en los servidores Linux

- 1 En el servidor Linux donde están instaladas las sesiones de Oracle, abra una ventana del terminal.
- 2 Cambie al siguiente directorio:

**cd /opt/VRTSralus/bin**

3 Inicie Remote Agent Utility:

**./AgentConfig**

<span id="page-1498-0"></span>4 Escriba **2** para seleccionar Configurar información de sesión de Oracle, y presione **Intro**.

Se descubrirán las sesiones existentes en ese momento en el equipo.

- 5 Escriba **3**.
- 6 Siga las indicaciones.

## Cómo habilitar el acceso a la base de datos para las operaciones de Oracle en los servidores Linux

Es posible usar Remote Agent Utility para habilitar el acceso a la base de datos para el servidor Linux una vez que se configura una sesión de Oracle.

Ver ["Configuración](#page-1501-0) de credenciales de autenticación en el servidor de soportes para las [operaciones](#page-1501-0) de Oracle" en la página 1502.

Ver "Acerca de las copias de [seguridad](#page-1508-0) de los recursos de Oracle" en la página 1509.

Ver "Acerca de las copias de [seguridad](#page-1509-0) de los recursos de Oracle RAC" en la página 1510.

Ver "Cómo crear una plantilla para trabajos iniciados por [administrador](#page-472-0) de base de [datos"](#page-472-0) en la página 473.

Ver "Configuración de los valores [predeterminados](#page-1506-0) de la aplicación para Oracle" en la página 1507.

#### Para habilitar el acceso a la base de datos para las operaciones de Oracle en los servidores Linux

- 1 En el servidor Linux donde están instaladas las sesiones de Oracle, abra una ventana del terminal.
- 2 Cambie al siguiente directorio:

**cd /opt/VRTSralus/bin**

3 Inicie Remote Agent Utility:

**./AgentConfig**

- 4 Escriba **1** para seleccionar Configurar acceso a la base de datos y después presione **Intro**.
- 5 Escriba el nombre de usuario que se encuentra en el grupo beoper en el sistema Linux.

Ver "Acerca de los grupos de [operadores](#page-2122-0) de Backup Exec para Remote Agent for Linux or UNIX [Servers"](#page-2122-0) en la página 2123.

Si se produce un error de autenticación al hacer copias de seguridad de los recursos de Oracle, no se realiza correctamente el trabajo de copias de seguridad. Si se produce un error de autenticación al examinar los conjuntos de copias de seguridad para un trabajo de restauración, los conjuntos de copias de seguridad dejarán de estar disponibles y se deberá ejecutar un trabajo de restauración iniciado por administrador de base de datos para restaurar los datos.

6 Escriba y confirme la contraseña para esta cuenta de inicio de sesión.

Las credenciales de inicio de sesión no se almacenan en este equipo.

7 Especifique el nombre completo o la dirección IP del equipo.

Debe utilizar la misma forma de resolución de nombre para todas las operaciones de Oracle. Por ejemplo, si utiliza la dirección IP de este equipo para operaciones de copia de seguridad, también debe utilizarla para operaciones de restauración. Si utiliza el nombre completo del equipo para operaciones de copia de seguridad, también debe utilizarlo para operaciones de restauración.

8 Cuando se lo pidan, especifique si desea usar un puerto personalizado para las comunicaciones entre este equipo y el servidor de soportes durante las operaciones de Oracle.

El puerto predeterminado es el 5633. Si cambia el número de puerto del equipo, también debe cambiarlo en el servidor de soportes y reiniciar en el servidor el servicio de Backup Exec Job Engine. Si se habilita un firewall de Windows, deberá añadir este puerto como excepción.

Ver ["Configuración](#page-450-0) de opciones de seguridad y de red de copia de seguridad [predeterminadas"](#page-450-0) en la página 451.

9 Realice una de las siguientes acciones:

Para confirmar la Escriba **Y** y presione **Intro**. configuración de operación de Oracle en el archivo de configuración

<span id="page-1500-0"></span>Para cancelar esta Escriba **N** y presione **Intro**. entrada

## Acerca de las credenciales de autenticación en el servidor de soportes

Debe agregar el nombre de servidor Oracle y la cuenta de inicio de sesión a la lista de servidores de Oracle y credenciales de autenticación del servidor de soportes. El servidor de soportes tiene acceso a la base de datos para operaciones en sesiones de Oracle que se incluyen en la lista de autenticación. Antes de iniciar cualquier operación de copia de seguridad o restauración, en el equipo donde están instaladas las sesiones de Oracle, use Remote Agent Utility para configurar la información de sesión y el acceso a bases de datos.

El nombre de la cuenta de inicio de sesión debe tener derechos administrativos o de operador de copias de seguridad en el servidor Oracle. Si el nombre de usuario no es correcto, no se proporciona o no tiene los derechos pertinentes, no se podrán realizar operaciones de copia de seguridad o restauración de Oracle en ese equipo.

Nota: Para los nodos Oracle RAC, especifique el nombre de nodo virtual y todos los nombres de nodos físicos para el nombre de cuenta de inicio de sesión. Puede ver el nombre de nodo virtual en la lista de selecciones de copia de seguridad. Tiene la forma RAC-<nombre de base de datos>-<ID de base de datos>.

Ver ["Configuración](#page-1501-0) de credenciales de autenticación en el servidor de soportes para las [operaciones](#page-1501-0) de Oracle" en la página 1502.

Ver "Cómo editar credenciales de [autenticación](#page-1504-0) en el servidor de soportes para las [operaciones](#page-1504-0) de Oracle" en la página 1505.

<span id="page-1501-0"></span>Ver ["Eliminar](#page-1505-1) un servidor de Oracle de la lista del servidor de soportes de credenciales de [autenticación"](#page-1505-1) en la página 1506.

## Configuración de credenciales de autenticación en el servidor de soportes para las operaciones de Oracle

Es necesario agregar el servidor de Oracle a la lista de modo que el servidor de soportes tenga acceso a la base de datos para las operaciones.

Ver "Acerca de las credenciales de [autenticación](#page-1500-0) en el servidor de soportes" en la página 1501.

Ver "Opciones de credenciales de [autenticación"](#page-1502-0) en la página 1503.

Ver "Acerca de los cambios en la [información](#page-1505-0) de la sesión de Oracle " en la página 1506.

Ver ["Configuración](#page-1487-0) del agente Oracle en los equipos conWindows y los servidores [Linux"](#page-1487-0) en la página 1488.

Ver ["Agrupación](#page-961-0) en clúster de Backup Exec mediante Veritas Cluster Server" en la página 962.

Para configurar las credenciales de autenticación en el servidor de soportes para las operaciones de Oracle

- 1 En el servidor de soportes, en el menú **Herramientas**, haga clic en **Opciones**.
- 2 En el panel **Propiedades**, debajo de **Opciones predeterminadas de trabajo**, haga clic en **Oracle**.

3 Haga clic en el botón **Modificar lista**.

En el cuadro de diálogo**CredencialesdeautenticaciónparaservidoresOracle y DB2**, puede agregar, editar o eliminar un nombre de servidor y una cuenta de inicio de sesión.

- 4 Haga clic en **Nueva**.
- 5 Especifique el nombre del servidor Oracle donde esté instalada la sesión.

El nombre del servidor Oracle debe coincidir con el nombre del servidor que enumera el recurso de Oracle. Symantec recomienda que se incorpore el nombre de dominio completo y el nombre de NETBIOS. Por ejemplo, NombreServidor.dominio.com es el nombre de dominio completo, y NombreServidor es el nombre de NETBIOS. Para los nodos Oracle RAC, especifique el nombre de nodo virtual y todos los nombres de nodos físicos para el nombre de cuenta de inicio de sesión.

6 Para agregar el nombre de cuenta de inicio de sesión, realice una de las acciones siguientes:

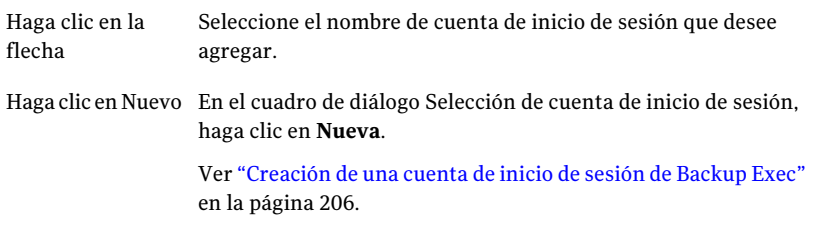

Use el mismo formato de cuenta de inicio de sesión que cuando especificó el nombre de cuenta de inicio de sesión en la ficha Acceso de base de datos en Remote Agent Utility. Por ejemplo, si especificó Nombre de dominio\Nombre de usuario en Remote Agent Utility, use este mismo formato en la lista de credenciales de autenticación.

- <span id="page-1502-0"></span>7 Haga clic en **Aceptar**.
- 8 En el cuadro de diálogo**CredencialesdeautenticaciónparaservidoresOracle y DB2**, haga clic en **Aceptar**.

### Opciones de credenciales de autenticación

Es posible configurar las credenciales de autenticación siguientes para un servidor.

Ver "Acerca de las credenciales de [autenticación](#page-1500-0) en el servidor de soportes" en la página 1501.

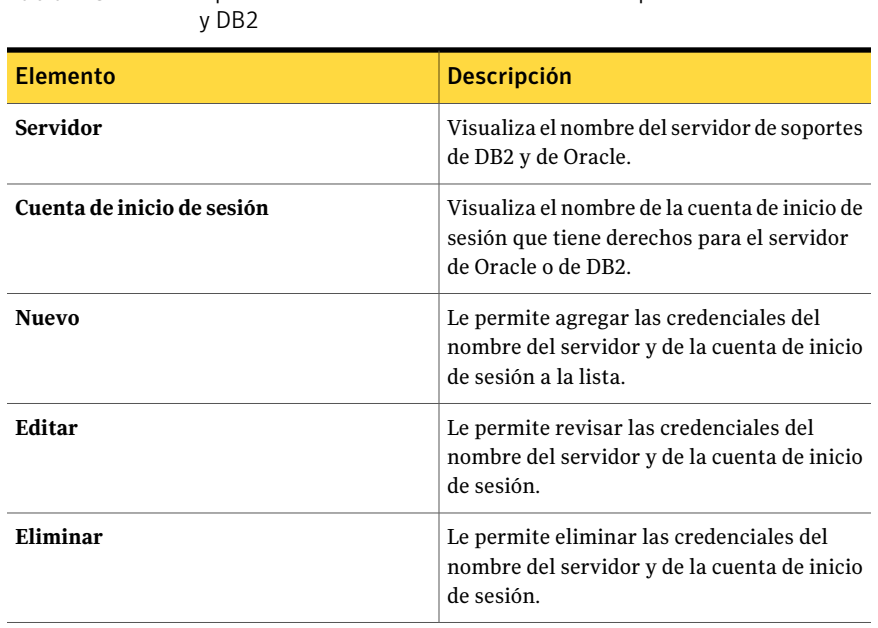

## Tabla K-5 Opciones de credenciales de autenticación para servidores Oracle

### Agregar o editar opciones del servidor

Las siguientes opciones están disponibles cuando agrega o edita un nombre de equipo y un nombre de cuenta de inicio de sesión.

Ver "Acerca de las credenciales de [autenticación](#page-1500-0) en el servidor de soportes" en la página 1501.

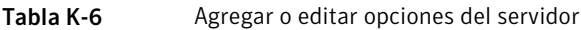

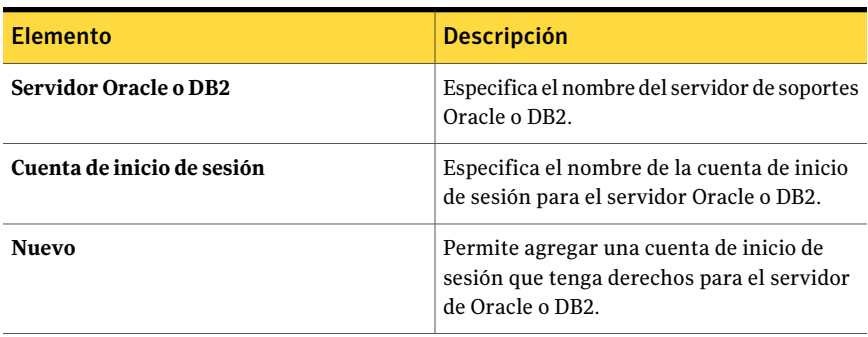

## Cómo editar credenciales de autenticación en el servidor de soportes para las operaciones de Oracle

<span id="page-1504-0"></span>Si el nombre de servidor Oracle o el nombre de la cuenta de inicio de sesión para el servidor Oracle cambia, debe actualizar la lista de servidores Oracle y credenciales de autenticación del servidor de soportes.Realice los mismos cambios en el servidor Oracle mediante Remote Agent Utility para configurar la información de la sesión y el acceso a bases de datos.

El nombre de la cuenta de inicio de sesión debe tener derechos administrativos o de operador de copias de seguridad en el servidor Oracle. Si el nombre de usuario no es correcto, no se proporciona o no tiene los derechos pertinentes, no se podrán realizar operaciones de copia de seguridad o restauración de Oracle en ese equipo.

Ver "Acerca de las credenciales de [autenticación](#page-1500-0) en el servidor de soportes" en la página 1501.

Ver "Opciones de credenciales de [autenticación"](#page-1502-0) en la página 1503.

Ver ["Configuración](#page-1501-0) de credenciales de autenticación en el servidor de soportes para las [operaciones](#page-1501-0) de Oracle" en la página 1502.

Ver ["Configuración](#page-1487-0) del agente Oracle en los equipos conWindows y los servidores [Linux"](#page-1487-0) en la página 1488.

Ver ["Eliminar](#page-1505-1) un servidor de Oracle de la lista del servidor de soportes de credenciales de [autenticación"](#page-1505-1) en la página 1506.

Para editar credenciales de autenticación en el servidor de soportes para las operaciones de Oracle

- 1 En el servidor de soportes, en el menú **Herramientas**, haga clic en **Opciones**.
- 2 En el panel **Propiedades**, debajo de **Opciones predeterminadas de trabajo**, haga clic en **Oracle**.
- 3 Haga clic en **Modificar lista**.

En el cuadro de diálogo**CredencialesdeautenticaciónparaservidoresOracle y DB2**, puede agregar, editar o eliminar un nombre de servidor y una cuenta de inicio de sesión.

- 4 Seleccione el elemento que contiene el nombre de servidor o cuenta de inicio de sesión que desee editar.
- 5 Haga clic en **Editar**.
- 6 Cambie el nombre de servidor o el nombre de la cuenta de inicio de sesión.

Ver "Edición de una cuenta de inicio de sesión de Backup Exec" en la página 208.

- 7 Haga clic en **Aceptar**.
- <span id="page-1505-1"></span>8 En el cuadro de diálogo**CredencialesdeautenticaciónparaservidoresOracle y DB2**, haga clic en **Aceptar**.

## Eliminar un servidor de Oracle de la lista del servidor de soportes de credenciales de autenticación

Puede eliminar un nombre de servidor Oracle o una cuenta de inicio de sesión en la lista del servidor de soportes de credenciales de autenticación.

#### Para eliminar un servidor de Oracle de la lista del servidor de soportes de credenciales de autenticación

- 1 En el servidor de soportes, en el menú Herramientas, haga clic en **Opciones**.
- 2 En el panel Propiedades, en Opciones predeterminadas de trabajo, haga clic en **Oracle**.
- 3 Haga clic en el botón **Modificar lista**.

En el cuadro de diálogo Credenciales de autenticación para servidores Oracle y DB2, puede agregar, editar o eliminar un nombre de servidor y un nombre de cuenta de inicio de sesión.

- 4 Seleccione el elemento que contiene el nombre de servidor o cuenta de inicio de sesión que desee eliminar.
- <span id="page-1505-0"></span>5 Haga clic en **Eliminar**.

Ver ["Eliminación](#page-210-0) de una cuenta de inicio de sesión de Backup Exec" en la página 211.

6 Haga clic en **Aceptar**.

## Acerca de los cambios en la información de la sesión de Oracle

Cada vez que cambie la información de la sesión de Oracle, como el nombre de usuario o la contraseña, debe actualizar Remote Agent Utility.

Cuando se agregan o quitan nodos de Oracle RAC, es necesario especificar información relativa a cambios a sesiones en Remote Agent Utility. Una vez realizados estos cambios, el Backup Exec Media Server los detecta.

Si los cambios no se actualizan en Remote Agent Utility, es posible que se muestre el error "No se puede conectar a un recurso" cuando se ejecute un trabajo de copia de seguridad.

<span id="page-1506-0"></span>Ver ["Configuración](#page-1487-0) del agente Oracle en los equipos conWindows y los servidores [Linux"](#page-1487-0) en la página 1488.

## Configuración de los valores predeterminados de la aplicación para Oracle

Puede utilizar los valores predeterminados establecidos por Backup Exec durante la instalación para todos los trabajos de copias de seguridad de Oracle o elegir los valores predeterminados que desee.

Ver "Acerca de los cambios en la [información](#page-1505-0) de la sesión de Oracle " en la página 1506.

Ver "Acerca de las copias de [seguridad](#page-1508-0) de los recursos de Oracle" en la página 1509.

Ver "Solución de [problemas](#page-1529-0) del agente Oracle" en la página 1530.

Para configurar valores predeterminados de la aplicación para Oracle

- 1 Desde el menú **Herramientas**, haga clic en **Opciones**.
- 2 En el panel **Propiedades**, debajo de **Opciones predeterminadas de trabajo**, haga clic en **Oracle**.
- <span id="page-1506-1"></span>3 Complete las opciones apropiadas.

Ver "Opciones [predeterminadas](#page-1506-1) de Oracle " en la página 1507.

4 Haga clic en **Aceptar**.

### Opciones predeterminadas de Oracle

Es posible establecer las opciones para los trabajos de copias de seguridad de Oracle y la lista de servidores y de credenciales de autenticación.

Ver "Configuración de los valores [predeterminados](#page-1506-0) de la aplicación para Oracle" en la página 1507.

| <b>Elemento</b>                                                                                                    | <b>Descripción</b>                                                                                                    |
|----------------------------------------------------------------------------------------------------|----------------------------------------------------------------------------------------------------|
| Método de copias<br>de seguridad                                                                                              | Especifica uno de los métodos de copia de seguridad siguientes:<br>■ Completa - Copia de seguridad de selecciones.<br>Este método es el equivalente a la copia de seguridad incremental:<br>nivel 0 de Oracle RMAN. Seleccione este método para realizar una<br>copia de seguridad completa de selecciones de Oracle.<br>Diferencial - Copia de seguridad de cambios desde la última copia<br>п<br>de seguridad completa.<br>Este método es el equivalente a la copia de seguridad incremental<br>acumulativa: nivel 1 de Oracle RMAN. Seleccione este método para<br>hacer copia de seguridad de todos los cambios realizados en la base<br>de datos desde la última copia de seguridad completa. Se realiza<br>una copia de seguridad completa de todos los registros de<br>recuperación archivados, ya que nunca se hace copia de seguridad<br>parcialmente de los archivos de registro.<br>Incremental - Copia de seguridad de cambios desde la última copia<br>■<br>de seguridad completa o incremental.<br>Este método es el equivalente a la copia de seguridad incremental:<br>nivel 1 de Oracle RMAN. Seleccione este método para hacer copia<br>de seguridad de todos los cambios realizados en la base de datos<br>desde la última copia de seguridad completa o incremental. Se<br>realiza una copia de seguridad completa de todos los registros de<br>recuperación archivados, ya que nunca se hace copia de seguridad<br>parcialmente de los archivos de registro. |
| Eliminar registro<br>de archivos de<br>almacenamiento<br>con copia de<br>seguridad                                            | Permite que Backup Exec elimine los archivos de registro<br>automáticamente después del trabajo de copia de seguridad.                                                                                                    |
| No hacer copia de<br>seguridad<br>archivos de<br>registro<br>archivados de los<br>que ya se ha hecho<br>copia de<br>seguridad | Permite que Backup Exec omita cualquier archivo de registro archivado<br>del que ya se haya hecho copia de seguridad.                                                                                                    |
| Efectuar la copia<br>de seguridad<br>fuera de línea                                                                           | Le permite desconectar la base de datos antes de iniciar el trabajo de<br>copia de seguridad. Backup Exec conecta la base de datos una vez<br>finalizado el trabajo de copia de seguridad.                                                                                                    |

Tabla K-7 Opciones predeterminadas de Oracle

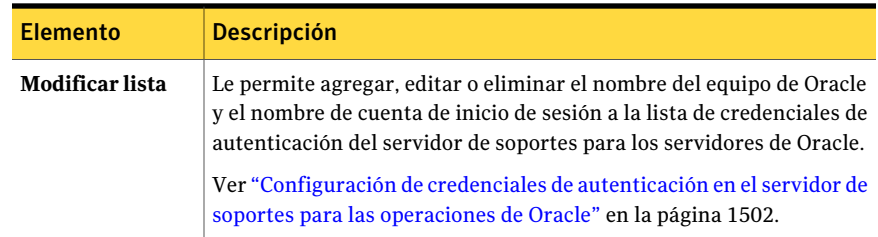

## Acerca de las copias de seguridad de los recursos de **Oracle**

<span id="page-1508-0"></span>Antes de hacer copias de seguridad de recursos de Oracle, realice estas comprobaciones:

■ Debe ejecutar Remote Agent Utility en el servidor Oracle y agregar información sobre las sesiones antes de realizar cualquier operación de copia de seguridad o restauración.

Cuando cambie la información de sesión de Oracle, se debe actualizar Remote Agent Utility. Una vez realizados estos cambios, el Backup Exec Media Server los detecta.

Ver ["Configuración](#page-1487-0) del agente Oracle en los equipos con Windows y los [servidores](#page-1487-0) Linux" en la página 1488.

- Durante una operación de copia de seguridad, la cantidad de datos de los que se ha hecho copia de seguridad puede no ser igual al tamaño de los archivos de Oracle en el disco. Esto es normal. Backup Exec hace una copia de seguridad de los archivos de datos seleccionados, así como una copia del archivo de control.
- En un entorno de Central Admin Server Option, todos los trabajos de copias de seguridad para una sesión de Oracle específica se deben delegar al mismo servidor de soportes administrado. Si no restringe el trabajo de copias de seguridad en el mismo servidor de soportes administrado, antes de poder restaurar los datos, deberá mover los soportes físicos que contengan los conjuntos de copias de seguridad a un solo servidor de soportes administrado. Ver ["Restricción](#page-1752-0) de la copia de seguridad de una lista de selección a [determinados](#page-1752-0) dispositivos en CASO" en la página 1753.
- Si la base de datos de Oracle reside en volúmenes configurados con Automatic Storage Management (ASM) de Oracle, dichos volúmenes no se podrán seleccionar como parte de una copia de seguridad del sistema de archivos. Aparecerá el mensaje siguiente cuando intente seleccionar los volúmenes:

An error was encountered while attempting to browse the contents of <unidad>. A device-specific error occurred.

- La base de datos debe encontrarse en estado montado o abierto antes de poder realizar selecciones de copia de seguridad.
- La base de datos debe encontrarse en modo de ARCHIVELOG antes de poder mostrar un registro de archivos de almacenamiento en la lista de selecciones de copia de seguridad.
- La opción de Backup Exec de mostrar indicadores de progreso para los trabajos de copias de seguridad no está disponible para dichos trabajos cuando se incluyen recursos de Oracle en la lista de selección de copias de seguridad.

Ver "Copia de [seguridad](#page-1510-0) de recursos de Oracle" en la página 1511.

Ver "Acerca de realizar un trabajo de copias de [seguridad](#page-1514-0) iniciado por [administrador](#page-1514-0) de base de datos para Oracle" en la página 1515.

<span id="page-1509-0"></span>Ver "Cómo crear una plantilla para trabajos iniciados por [administrador](#page-472-0) de base de [datos"](#page-472-0) en la página 473.

## Acerca de las copias de seguridad de los recursos de Oracle RAC

Oracle Real Application Cluster (RAC) es un clúster activo-activo con almacenamiento compartido, en el que varias sesiones comparten una única base de datos física. Como todos los nodos participantes pueden acceder a la base de datos, se puede iniciar la copia de seguridad, la restauración o la recuperación desde cualquiera de ellos. Las bases de datos de Oracle RAC aparecen en la lista de selección de copia de seguridad del servidor de soportes, en el nodo Oracle Real Application Clusters.

Requisitos para la copia de seguridad de recursos de Oracle RAC:

■ Debe ejecutar Remote Agent Utility en cada nodo y agregar información sobre las sesiones antes de realizar cualquier operación de copia de seguridad o restauración.

Cuando se agregan o quitan nodos de RAC, se debe actualizar Remote Agent Utility con información sobre las sesiones afectadas. Una vez realizados estos cambios, el Backup Exec Media Server los detecta.

Ver ["Configuración](#page-1487-0) del agente Oracle en los equipos con Windows y los [servidores](#page-1487-0) Linux" en la página 1488.

■ Debe seleccionar el nombre del nodo virtual de RAC al realizar selecciones de copia de seguridad.

Cada nodo en el clúster usa el mismo nombre de nodo virtual. El nombre del nodo virtual aparece en el recurso Oracle Real Application Clusters, en la lista de selecciones de copia de seguridad del servidor de soportes. Tiene la forma RAC-<nombre de base de datos>-<ID de base de datos>.

La copia de seguridad de Oracle RAC es similar al de bases de datos estándar de Oracle.

Debe tener en cuenta estas diferencias:

- De modo predeterminado, cada nodo de Oracle RAC almacena localmente sus registros de archivos de almacenamiento. Para tener una copia de seguridad efectiva de los registros de archivos de almacenamiento, haga copia de seguridad de cada uno de estos. También puede mover los registros de archivos de almacenamiento a un dispositivo compartido para hacer copias de seguridad.
- Cada nodo que forma parte del clúster tiene asignada una prioridad. En las copias de seguridad de bases de datos, Backup Exec se conecta al nodo de mayor prioridad. Backup Exec usa el nombre del nodo virtual para conectarse al nodo.

Ver "Acerca de realizar un trabajo de copias de [seguridad](#page-1514-0) iniciado por [administrador](#page-1514-0) de base de datos para Oracle" en la página 1515.

Ver "Cómo crear una plantilla para trabajos iniciados por [administrador](#page-472-0) de base de [datos"](#page-472-0) en la página 473.

<span id="page-1510-0"></span>Ver "Configuración de los valores [predeterminados](#page-1506-0) de la aplicación para Oracle" en la página 1507.

## Copia de seguridad de recursos de Oracle

Antes de hacer copias de seguridad de recursos de Oracle, compruebe que se cumplan todos los requisitos de instalación y configuración.

Nota: La contraseña para las credenciales que se usan para conectarse al recurso Oracle no puede contener caracteres especiales.

Ver "Acerca de la [instalación](#page-1485-0) del agente Oracle" en la página 1486.

Ver "Acerca de las copias de [seguridad](#page-1508-0) de los recursos de Oracle" en la página 1509.

Ver "Configuración de los valores [predeterminados](#page-1506-0) de la aplicación para Oracle" en la página 1507.

Ver "Solución de [problemas](#page-1529-0) del agente Oracle" en la página 1530.

Ver "Cómo crear una plantilla para trabajos iniciados por [administrador](#page-472-0) de base de [datos"](#page-472-0) en la página 473.

#### Para hacer copias de seguridad de recursos de Oracle

- 1 En la barra de navegación, haga clic en la flecha correspondiente a Copia de seguridad.
- 2 Haga clic en **Nuevo trabajo de copia de seguridad**.
- 3 En la lista de selecciones de copia de seguridad, realice una de estas acciones:

Expanda el nombre del nodo virtual de RAC en el nodo Oracle Real Application Clusters. Para Oracle RAC

> Cada nodo en el clúster usa el mismo nombre de nodo virtual. Tiene la forma RAC-*<nombre de base de datos>*-*<ID de base de datos>*.

Para recursos de Expanda el nodo pertinente en Recursos favoritos. Oracle

El estado activo de la base de datos aparece entre corchetes al lado del nombre de la base de datos. Si la base de datos no está conectada, no puede seleccionarla para hacer copia de seguridad.

4 Para seleccionar datos para copia de seguridad, seleccione la casilla de verificación situada junto al elemento del que desee hacer copia de seguridad.

Si selecciona para la copia de seguridad un elemento que contiene otros, no puede excluir los elementos individuales dentro de dicho elemento. Debe anular la selección de la casilla de verificación para el elemento contenedor y seleccionar a continuación los elementos individuales en el mismo que desee incluir en la copia de seguridad.

- 5 En el panel **Propiedades**, debajo de **Configuración**, haga clic en **Oracle**.
- 6 Complete las opciones apropiadas.

Ver ["Opciones](#page-1512-0) de copia de seguridad de Oracle " en la página 1513.

- 7 Para configurar varios flujos de datos para su copia de seguridad, en Destino, haga clic en **Dispositivo y soportes**.
- 8 Complete las opciones apropiadas.

Ver ["Dispositivo](#page-1513-0) de Oracle y opciones de soportes para los trabajos de copia de [seguridad"](#page-1513-0) en la página 1514.

9 Complete el resto de las propiedades de trabajo de copia de seguridad, según sea preciso.

Ver "Cómo hacer copias de [seguridad](#page-364-0) de datos" en la página 365.
### Opciones de copia de seguridad de Oracle

Es posible configurar las siguientes opciones cuando se crea un trabajo de copias de seguridad para Oracle.

Ver "Copia de [seguridad](#page-1510-0) de recursos de Oracle" en la página 1511.

| Opciones de copia de seguridad de Oracle<br>Tabla K-8                              |                                                                                                    |  |
|------------------------------------------------------------------------------------|----------------------------------------------------------------------------------------------------|--|
| <b>Elemento</b>                                                                    | <b>Descripción</b>                                                                                                    |  |
| Método de copias                                                                   | Especifica uno de los métodos de copia de seguridad siguientes:                                                                                                    |  |
| de seguridad                                                                       | Completa - Copia de seguridad de selecciones.<br>п<br>Este método es el equivalente a la copia de seguridad incremental:<br>nivel 0 de Oracle RMAN. Seleccione este método para realizar una<br>copia de seguridad completa de selecciones de Oracle.<br>Diferencial - Copia de seguridad de cambios desde la última copia<br>de seguridad completa.<br>Este método es el equivalente a la copia de seguridad incremental<br>acumulativa: nivel 1 de Oracle RMAN. Seleccione este método para<br>hacer copia de seguridad de todos los cambios realizados en la base<br>de datos desde la última copia de seguridad completa. Se realiza<br>una copia de seguridad completa de todos los registros de<br>recuperación archivados, ya que nunca se hace copia de seguridad<br>parcialmente de los archivos de registro.<br>Incremental - Copia de seguridad de cambios desde la última copia<br>de seguridad completa o incremental.<br>Este método es el equivalente a la copia de seguridad incremental:<br>nivel 1 de Oracle RMAN. Seleccione este método para hacer copia<br>de seguridad de todos los cambios realizados en la base de datos<br>desde la última copia de seguridad completa o incremental. Se<br>realiza una copia de seguridad completa de todos los registros de<br>recuperación archivados, ya que nunca se hace copia de seguridad<br>parcialmente de los archivos de registro. |  |
| Eliminar registro<br>de archivos de<br>almacenamiento<br>con copia de<br>seguridad | Le permite eliminar los archivos de registro archivados<br>automáticamente después de la copia de seguridad.                                                                                                    |  |

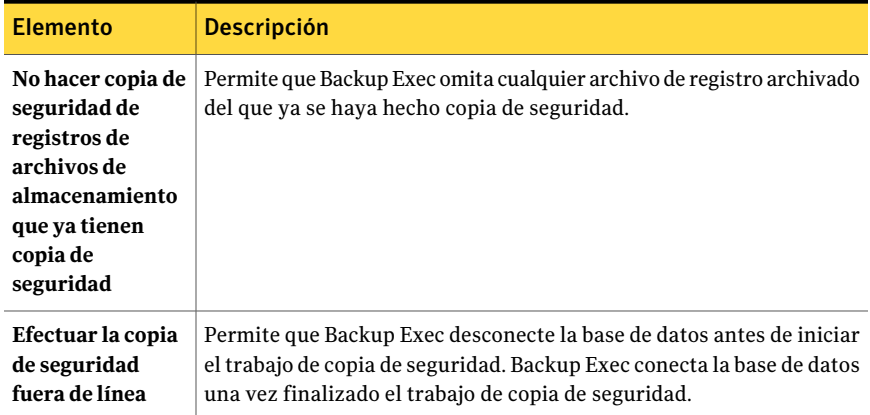

### Dispositivo de Oracle y opciones de soportes para los trabajos de copia de seguridad

Es posible configurar las siguientes opciones de dispositivo y de soportes cuando se crea un trabajo de copias de seguridad para Oracle.

Ver "Copia de [seguridad](#page-1510-0) de recursos de Oracle" en la página 1511.

| <b>Elemento</b>                                                                                                    | <b>Descripción</b>                                                                                                    |  |
|----------------------------------------------------------------------------------------------------|----------------------------------------------------------------------------------------------------|--|
| Número máximo<br>de dispositivos<br>que se utilizarán<br>para los recursos<br>que admiten<br>varios flujos de<br>datos | Especifica el número máximo de dispositivos que este trabajo de copia<br>de seguridad puede utilizar.                                                                                                    |  |
|                                                                                                    | Si especifica más de un dispositivo, debe elegir uno de los siguientes<br>elementos como dispositivo de destino para el trabajo de copia de<br>seguridad:                                                                                                    |  |
|                                                                                                    | Un grupo de dispositivos.<br>Una carpeta de copia de seguridad en disco que tiene habilitadas<br>como mínimo dos operaciones concurrentes.<br>Si el trabajo de copia de seguridad solo tiene un dispositivo que usar,<br>se hace copia de seguridad en serie de los flujos de datos de RMAN en |  |
|                                                                                                    | los soportes.<br>Ver "Cómo crear una carpeta de copia de seguridad en disco<br>configurando propiedades" en la página 566.<br>Esta función no está disponible para los trabajos iniciados por<br>administrador de base de datos.                                                               |  |

Tabla K-9 Dispositivo de Oracle y opciones de soportes

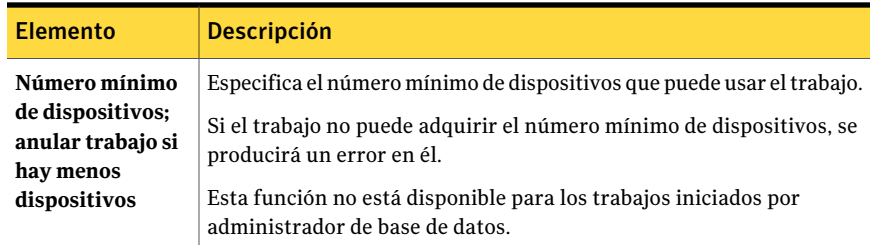

### Acerca de realizar un trabajo de copias de seguridad iniciado por administrador de base de datos para Oracle

Un administrador de base de datos puede iniciar una operación de copia de seguridad o restauración para Oracle desde la consola de RMAN. Algunos ejemplos de scripts para las operaciones de copia de seguridad y restauración que se pueden ejecutar desde la consola RMAN se instalan en la ubicación siguiente:

\Archivos de programa\Symantec\Backup Exec\scripts\Oracle

Consulte la documentación de Oracle para obtener más información acerca del uso de la consola de RMAN.

Consulte las notas siguientes antes de iniciar trabajos de copia de seguridad para Oracle desde la consola RMAN:

- Asegúrese de haber completado todos los preparativos para configurar el agente Oracle. Ver ["Configuración](#page-1487-0) del agente Oracle en los equipos con Windows y los [servidores](#page-1487-0) Linux" en la página 1488.
- El canal no se publica si no se sale de la consola de RMAN, o si no se asigna un nuevo canal manual en esa consola. Ver "Solución de [problemas](#page-1529-0) del agente Oracle" en la página 1530.
- La opción SKIP INACCESSIBLE está disponible en RMAN para omitir los datos y archivos de registro dañados. Los trabajos que incluyen estas opciones pueden finalizar correctamente, pero es probable que, si estos datos se restauran, la base de datos quede inutilizable. La opción SKIP INACCESSIBLE no está disponible para las operaciones de servidores de soportes. Si un trabajo de copia de seguridad encentra datos o archivos de registro dañados, se produce una error en el trabajo. Symantec recomienda no usar esta opción.
- En el entorno de CASO, el dispositivo de destino que seleccione en la plantilla de trabajo iniciada por administrador de base de datos debe estar conectado localmente al servidor de administración central.

Si el dispositivo de destino incluye un grupo de dispositivos, todos ellos deben estar conectados localmente al servidor de administración central.

Ver "Acerca de los cambios en la [información](#page-1505-0) de la sesión de Oracle " en la página 1506.

Ver "Acerca de las copias de [seguridad](#page-1508-0) de los recursos de Oracle" en la página 1509.

<span id="page-1515-0"></span>Ver "Acerca de configurar las opciones de trabajos iniciados por el [administrador](#page-471-0) de base de [datos"](#page-471-0) en la página 472.

# Acerca de restaurar y recuperar recursos de Oracle

Las selecciones de restauración que elija en Backup Exec se convierten a un script. RMAN usa el script para determinar qué restaurar de los soportes de Backup Exec. Una vez restaurados los datos en el servidor Oracle, RMAN realiza las operaciones de recuperación y restauración que se soliciten. Estas operaciones de recuperación y restauración están determinadas por las opciones que se seleccionen.

Nota: Symantec ya no es compatible con Agent for Oracle Server Backup Exec de Symantec y su tecnología GRFS. Los archivos de los que se haga copia de seguridad utilizando este agente se pueden restaurar como archivos de sistema.

Ver ["Restauración](#page-1523-0) desde una copia de seguridad de base de datos de agente Oracle de GRFS [heredado"](#page-1523-0) en la página 1524.

Algunas operaciones de recuperación pueden no requerir soportes del servidor de soportes. Por ejemplo, los registros de recuperación pueden estar todavía en el servidor Oracle. Durante una operación de restauración, es posible que la cantidad de datos restaurados no sea igual a la cantidad de datos de los que se ha hecho copia de seguridad. En ocasiones, la cantidad de datos restaurados aparece como 0 bytes. Esto es normal, pues Oracle puede omitir archivos de datos que ya están actualizados en el disco.

Si realiza una recuperación completa en toda la base de datos, o en un espacio de tabla o archivo de datos, debe restaurar una copia de seguridad de la base de datos o los archivos que desee recuperar. Entonces deberá aplicar los registros de recuperación en línea o archivados o ambos. En los trabajos que se inician tanto por el servidor de soportes como por un administrador de base de datos, RMAN determina los datos específicos que requiere de Backup Exec para realizar la restauración y recuperación que solicite.

Nota: Backup Exec no es compatible con el espacio de tabla de restauración de momento preciso (TSPITR) de Oracle a través de operaciones iniciadas por servidor.

solo puede elegir selecciones de restauración de Oracle desde la ficha Ver por recurso en el cuadro de diálogo Propiedades de trabajo de restauración. La ficha Ver por recurso muestra conjuntos de copias de seguridad, pero no se puede examinar ni seleccionar el contenido.

En la ficha Ver por recurso, puede realizar selecciones de restauración desde la base de datos en línea o desde archivos de control.

| Ver datos de<br>restauración en | <b>Descripción</b>                                                                                                    |
|---------------------------------|----------------------------------------------------------------------------------------------------|
| Base de datos en<br>línea       | Proporciona una vista de la base de datos activa (si está disponible).<br>Puede seleccionar una base de datos entera o espacios de tabla y<br>archivos de datos individuales.                                                                                                    |
|                                 | Nota: En Oracle RAC, la base de datos de Oracle aparece bajo el nombre<br>de su nodo virtual. Tiene la forma RAC- <nombre base="" datos="" de="">-<id<br>de base de datos&gt;.</id<br></nombre>                                                                                                    |
| Archivos de<br>control          | Proporciona una lista de todos los archivos de control de los que se<br>ha hecho copia de seguridad. Cada archivo de control muestra la fecha<br>en que se hizo copia de seguridad y su ID de soporte.                                                                                                    |
|                                 | No se pueden seleccionar espacios de tabla o archivos de datos<br>individuales para su restauración.                                                                                                    |
|                                 | <b>Precaución:</b> Cuando realice una recuperación hasta un momento<br>preciso mediante un archivo de control, compruebe que la fecha de la<br>copia de seguridad con archivo de control sea anterior al momento<br>especificado para la recuperación. No debe haber ningún cambio de<br>estructura de base de datos entre las dos horas. Además, cuando se<br>restaura un archivo de control, toda la base de datos regresa al<br>momento especificado en el archivo de control restaurado. |

Tabla K-10 Selecciones de restauración para los recursos de Oracle

<span id="page-1516-0"></span>Ver ["Restauración](#page-1517-0) de datos de Oracle" en la página 1518.

Ver "Cómo redirigir una [restauración](#page-1521-0) de datos de Oracle" en la página 1522.

### Acerca de la restauración y recuperación iniciada por administrador de base de datos para Oracle

Los administradores de base de datos pueden iniciar trabajos de restauración directamente desde la consola de RMAN. Por ejemplo, puede especificar los recursos que desea restaurar y el número de canales que asignar al trabajo de restauración. Consulte la documentación de Oracle para obtener más información acerca del uso de la consola de RMAN.

Todos los trabajos de restauración iniciados por administrador de base de datos se eliminan al completarse.

Nota: Si intenta usar un trabajo de restauración iniciado por administrador de base de datos para restaurar un archivo de datos, un espacio de tabla o una base de datos en línea, aparecerá una mensaje en la consola de RMAN. El mensaje indica que no se puede realizar la restauración porque Oracle no permite la restauración de estos elementos si se encuentran en línea. Sin embargo, no se informa de este mensaje a Backup Exec. Por consiguiente, para Backup Exec, el trabajo de restauración iniciado por administrador de base de datos se realiza correctamente.

## Restauración de datos de Oracle

<span id="page-1517-0"></span>Antes de restaurar recursos de Oracle, compruebe que se cumplan todos los requisitos de configuración.

Ver ["Configuración](#page-1487-0) del agente Oracle en los equipos conWindows y los servidores [Linux"](#page-1487-0) en la página 1488.

Ver "Acerca de restaurar y [recuperar](#page-1515-0) recursos de Oracle" en la página 1516.

Nota: En un entorno de CASO, puede delegar un trabajo de restauración Oracle a un servidor de soportes administrado. Sin embargo, si el trabajo de restauración se lleva a cabo desde una configuración de copia de seguridad cifrada de Oracle, eltrabajo de restauración fallará. Puede aparecer un mensaje de error que indique que el servidor de soportes administrado no tiene las claves de cifrado necesarias para finalizar el trabajo. Las claves de cifrado deben crearse en el servidor de soportes administrado que ejecuta el trabajo de restauración.

Ver ["Creación](#page-468-0) de una clave de cifrado" en la página 469.

Ver "Cómo crear una plantilla para trabajos iniciados por [administrador](#page-472-0) de base de [datos"](#page-472-0) en la página 473.

Ver "Acerca de la restauración y recuperación iniciada por [administrador](#page-1516-0) de base de datos para [Oracle"](#page-1516-0) en la página 1517.

Ver "Solución de [problemas](#page-1529-0) del agente Oracle" en la página 1530.

### Para restaurar datos de Oracle

- 1 En la barra de navegación, haga clic en la flecha correspondiente a Restaurar.
- 2 Haga clic en **Nuevo trabajo de restauración**.
- 3 En el panel **Propiedades**, en **Origen**, haga clic en **Selecciones**.
- 4 Haga clic en la ficha **Ver por recurso**.
- 5 Expanda el icono **Todos los recursos**.
- 6 Expanda el recurso de sistema que contiene la sesión de base de datos que desea restaurar.
- 7 Expanda la sesión de base de datos que desee restaurar.

El estado activo de la base de datos aparece a la derecha del nombre de la base de datos. La base de datos debe encontrarse en estado montado, no montado o abierto. No puede seleccionar bases de datos para trabajos de restauración si tienen un estado inactivo.

8 Expanda el recurso **Base de datos actual** o **Archivos de control**.

Si restaura un archivo de control, toda la base de datos regresa al momento especificado en la copia de seguridad del archivo de control seleccionado. Esta opción no permite restaurar un archivo de datos o espacio de tabla individual.

Para restaurar un archivo de datos o espacio de tabla individual, realice la selección en la vista Base de datos en línea.

- 9 Seleccione los elementos para restaurar.
- 10 En el panel **Propiedades**, debajo de **Configuración**, haga clic en **Oracle**.
- 11 Complete las opciones apropiadas.

Ver "Opciones de [restauración](#page-1518-0) de Oracle " en la página 1519.

<span id="page-1518-0"></span>12 Seleccione otras opciones de restauración en el panel **Propiedades** según sea pertinente e inicie el trabajo de restauración.

Ver ["Restauración](#page-691-0) de datos mediante la configuración de propiedades de [trabajos"](#page-691-0) en la página 692.

13 Ejecute una copia de seguridad completa de la base de datos restaurada.

### Opciones de restauración de Oracle

Es posible establecer las siguientes opciones cuando se crea un trabajo de restauración para Oracle.

Ver ["Restauración](#page-1517-0) de datos de Oracle" en la página 1518.

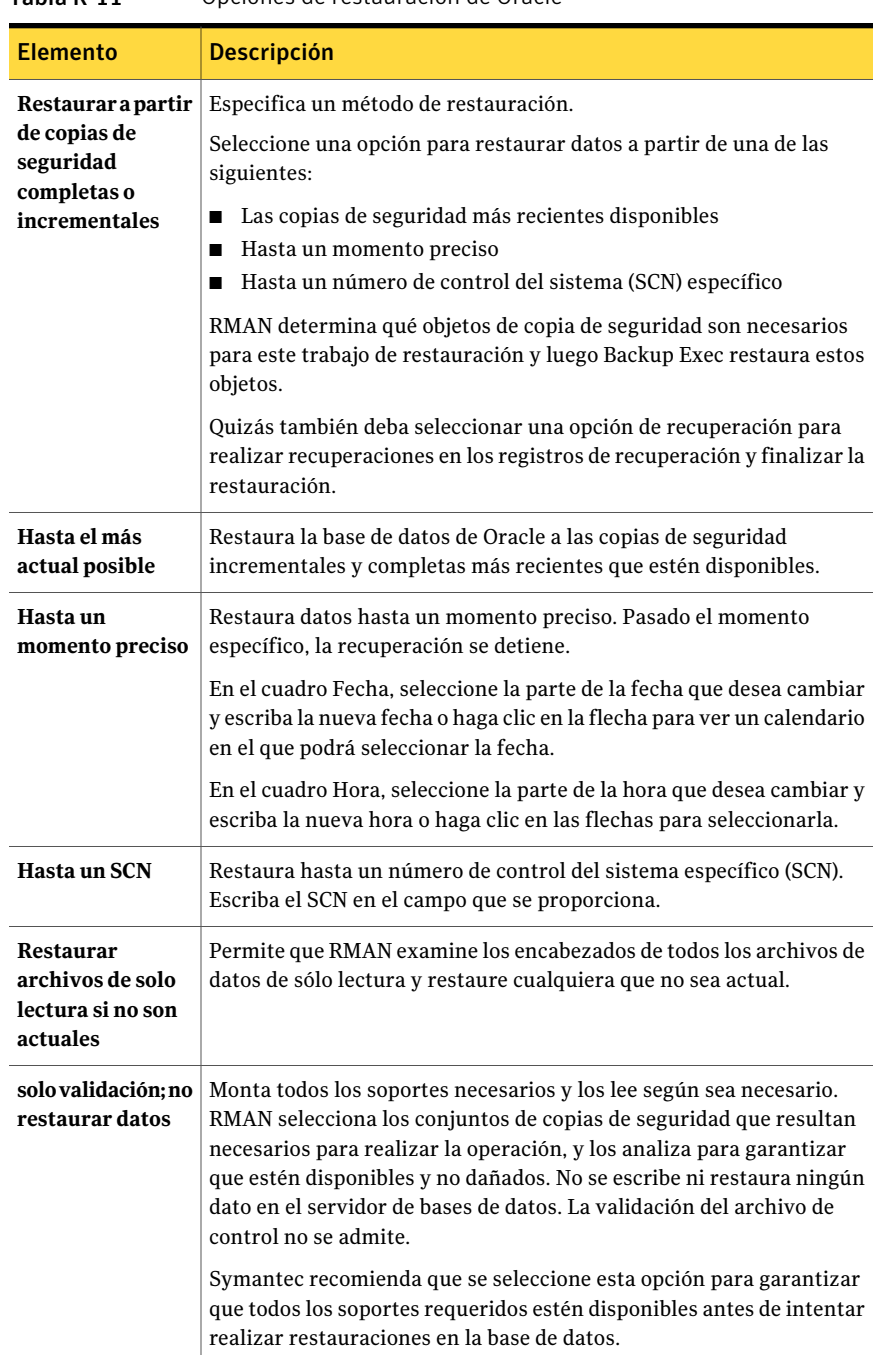

Tabla K-11 Opciones de restauración de Oracle

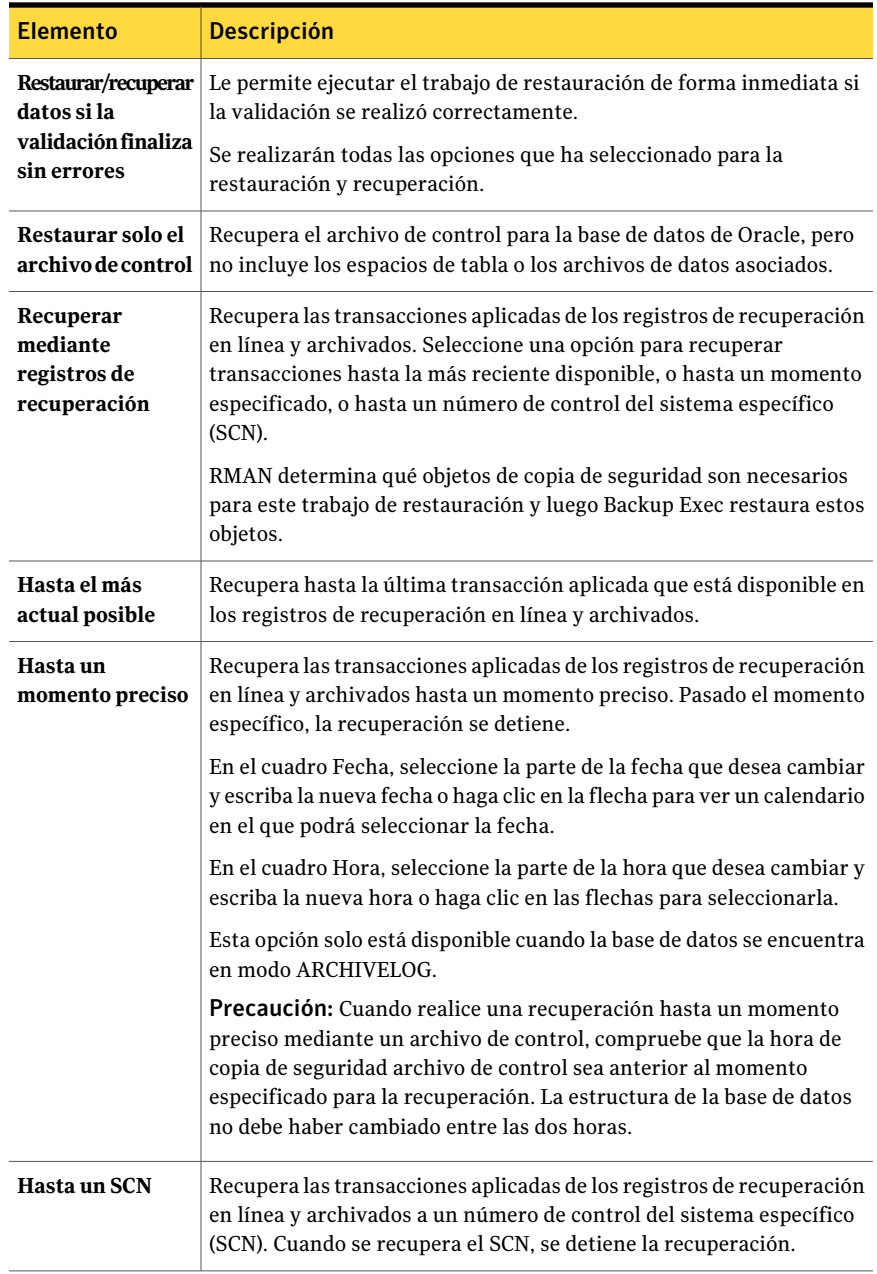

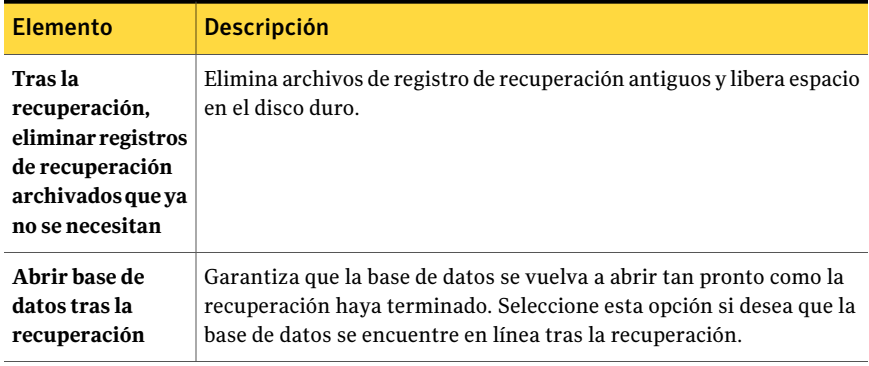

### Acerca de reorientar una restauración de los datos de Oracle

En Backup Exec, puede redirigir una sesión de Oracle o sus archivos si redirige:

■ Una sesión de Oracle a otro servidor Oracle.

Nota: Si redirige la sesión a otro servidor Oracle, compruebe que en ese servidor exista una sesión con el mismo nombre e ID de base de datos. El estado de la base de datos debe ser no montado. Consulte la documentación de Oracle si desea obtener detalles sobre la creación de una sesión con el mismo nombre e ID de base de datos.

- Una sesión de Oracle a otro servidor de Oracle y especifica rutas alternativas para los archivos de Oracle.
- <span id="page-1521-0"></span>■ Espacios de tabla, archivos de datos y registros de archivos de almacenamiento a una ubicación alternativa en el servidor original.

Symantec recomienda que solo se seleccione una sesión para cada operación de restauración redirigida.

### Cómo redirigir una restauración de datos de Oracle

Es posible usar Backup Exec para redirigir una sesión de Oracle o archivos de Oracle.

#### Para redirigir una restauración de datos de Oracle

1 Cree un trabajo de restauración para datos Oracle.

Ver ["Restauración](#page-1517-0) de datos de Oracle" en la página 1518.

- 2 Una vez seleccionadas las opciones en el cuadro de diálogo **Propiedades de trabajo de restauración** para Oracle, en el panel **Propiedades**, en **Destino**, haga clic en **Redirección de Oracle**.
- 3 Seleccione las opciones correspondientes.

Ver "Opciones de [redirección](#page-1522-0) de Oracle " en la página 1523.

4 Inicie el trabajo de restauración redirigido o seleccione otras opciones de restauración en el panel **Propiedades**.

Una vez finalizado el trabajo de restauración, Symantec recomienda llevar a cabo una copia de seguridad completa de los datos restaurados.

<span id="page-1522-0"></span>Ver "Acerca de las copias de [seguridad](#page-1508-0) de los recursos de Oracle" en la página 1509.

### Opciones de redirección de Oracle

Es posible configurar las siguientes opciones cuando se restaura una sesión de Oracle a otro servidor.

Ver "Cómo redirigir una [restauración](#page-1521-0) de datos de Oracle" en la página 1522.

| <b>Elemento</b>                                 | <b>Descripción</b>                                                                                                    |
|-------------------------------------------------|----------------------------------------------------------------------------------------------------|
| Restaurar sesión<br>de Oracle en el<br>servidor | Le permite redirigir la restauración de la sesión de Oracle a un servidor<br>con excepción del servidor de origen.                         |
| Servidor                                        | Indica el nombre del servidor al que desea redirigir el trabajo de<br>restauración.                                                        |
| Cuenta de inicio<br>de sesión de<br>servidor    | Muestra una cuenta de inicio de sesión con derechos a restaurar datos<br>en el servidor al que desea redirigir el trabajo de restauración. |
| Cuenta de inicio<br>de sesión de<br>sesión      | Muestra una cuenta de inicio de sesión para la sesión de Oracle que<br>desea restaurar.                                                    |

Tabla K-12 Opciones de redirección de Oracle

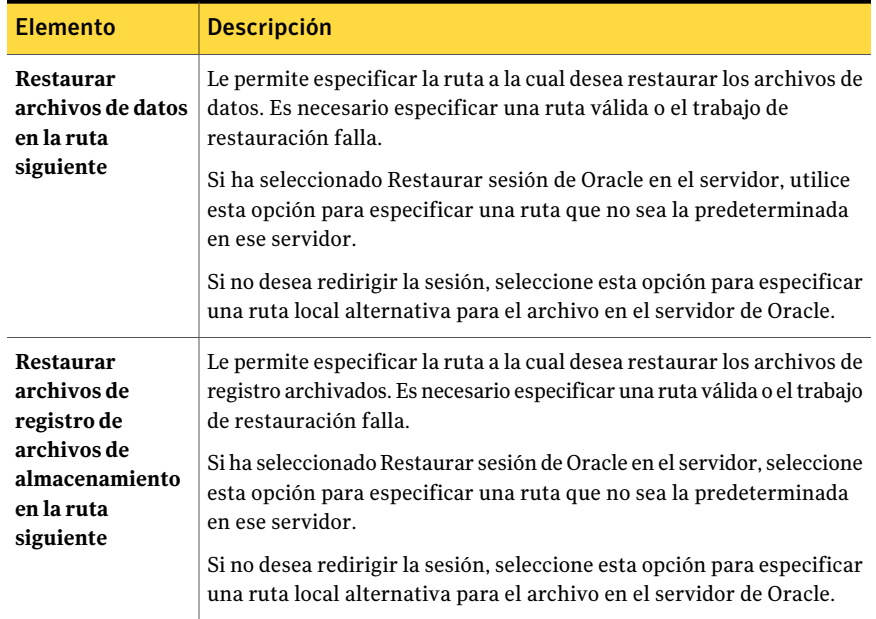

### Restauración desde una copia de seguridad de base de datos de agente Oracle de GRFS heredado

<span id="page-1523-0"></span>Para restaurar copias de seguridad de archivos de datos de agente Oracle de GRFS heredado, debe utilizar un trabajo de restauración de sistema de archivo redirigido. Una vez restaurados los archivos de datos, debe usar las herramientas de administración de base de datos de Oracle para agregar los archivos de datos a la sesión de Oracle deseada.

Consulte la documentación de Oracle para obtener más información.

### Para restaurar desde una copia de seguridad de base de datos de agente Oracle de GRFS heredado

- 1 En la barra de navegación, haga clic en la flecha correspondiente a Restaurar.
- 2 Haga clic en **Nuevo trabajo de restauración**.
- 3 En el panel **Propiedades**, debajo de **Origen**, haga clic en **Selecciones**.
- 4 En la ficha **Ver por recurso**, expanda **Todos los recursos**.
- 5 Desplácese hasta el recurso GRFS Oracle que desea restaurar.
- 6 En el panel de resultados, seleccione la casilla de verificación del archivo de datos Oracle que desea restaurar.

7 En el panel **Propiedades**, debajo de **Destino**, haga clic en **Redirección de archivos**.

No haga clic en **Redirección de Oracle**. Es solamente un proceso de restauración de archivos de sistema.

- 8 Seleccione la casilla de verificación Redirigir conjuntos de archivos.
- 9 Escriba una letra de unidad en **Restaurar en la unidad**.
- 10 Escriba una ruta en **Restaurar en la vía de acceso**.
- 11 Realice una de las siguientes acciones:

Para ejecutar el Haga clic en **Ejecutar ahora**. trabajo ahora Efectúe los pasos siguientes en el orden que se indica a continuación: ■ En el panel Propiedades, en Frecuencia, haga clic en **Programar**. ■ Establezca las opciones de programación. ■ Haga clic en **Enviar**. Para programar que el trabajo se ejecute posteriormente

Ver ["Programación](#page-397-0) de trabajos" en la página 398.

- 12 Cambie el nombre del archivo de datos restaurado para que coincida con el archivo de datos Oracle original.
- <span id="page-1524-0"></span>13 Agregue el archivo de datos a la sesión de Oracle deseada.

Consulte la documentación de Oracle para obtener más información.

### Requisitos para la recuperación de toda la sesión y la base de datos de Oracle mediante el servidor original de Oracle

Si se produce una pérdida, eliminación o destrucción completa de la sesión o la base de datos de Oracle, es posible usar el mismo servidor Oracle para la recuperación. Es posible también usar estas instrucciones cuando se configura un nuevo servidor físico que usa el mismo nombre de servidor y nombre de SID.

Para llevar a cabo correctamente la recuperación, debe tener en cuenta los aspectos siguientes:

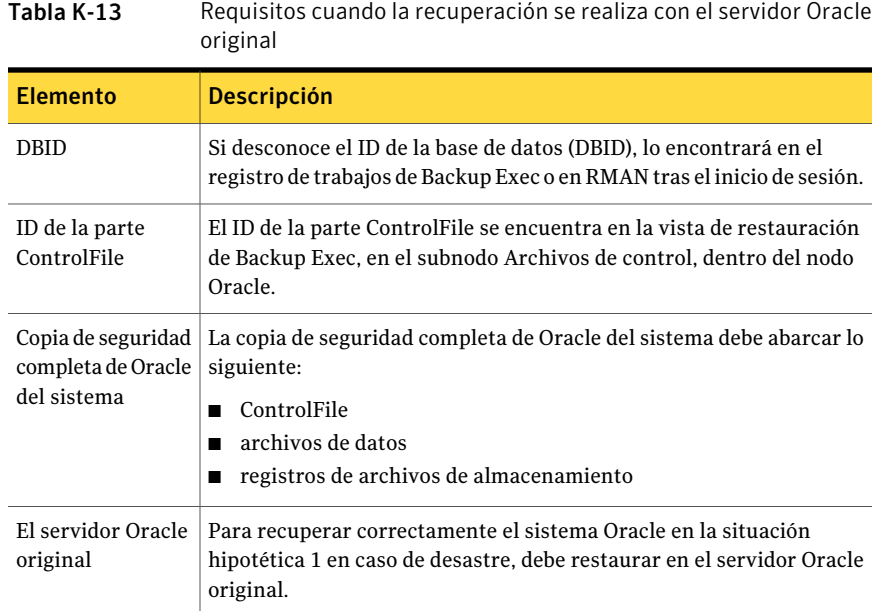

### Recuperación de toda la sesión y la base de datos de Oracle mediante el servidor original de Oracle

Es posible usar el mismo servidor de Oracle para una recuperación si se experimenta una pérdida, una eliminación o una destrucción completa de la sesión de Oracle o de la base de datos.

Ver "Requisitos para la [recuperación](#page-1524-0) de toda la sesión y la base de datos de Oracle [mediante](#page-1524-0) el servidor original de Oracle" en la página 1525.

### Para recuperar la sesión de Oracle o la base de datos completa usando el servidor original de Oracle

- 1 Vuelva a crear la base de datos de Oracle utilizando el mismo nombre de la base de datos original antes de la pérdida.
- 2 Busque y cambie el nombre del archivo pwd<SID>.ora.
- 3 Haga lo siguiente en el orden enumerado para crear un nuevo archivo pwd<SID>.ora:
	- Abra un indicador de comandos.
	- Escriba el comando siguiente: **orapwd file=path\pwdsid.ora password=<contraseña>**
- 4 Escriba los comandos siguientes en el orden enumerado:
- **RMAN**
- **CONNECT TARGET <sys/password@sid>;**
- **SHUTDOWN ABORT;**
- **STARTUP NOMOUNT;**
- **SET DBID<dbid ID>;**
- 5 Vaya a Backup Exec Media Server.
- 6 En la barra de navegación, haga clic en la flecha al lado de **Restauración** y haga clic en **Nuevo trabajo de restauración**.
- 7 En el panel **Propiedades**, en **Origen**, haga clic en **Selecciones**.
- 8 Seleccione el pertinente ControlFile para restaurar.
- 9 Haga clic en **Ejecutar ahora**.

El trabajo de restauración dará un error porque la parte de recuperación detecta registros de archivos de almacenamiento incoherentes. Suele ser una situación normal en un proceso de recuperación en caso de desastre.

- 10 Cuando concluya el trabajo de restauración, salga de Backup Exec.
- <span id="page-1526-0"></span>11 En la línea de comandos del servidor de Oracle, escriba:

#### **alter database open resetlogs;**

12 Cierre la ventana de línea de comandos.

### Requisitos para la recuperación de la sesión o la base de datos completa de Oracle en un equipo que no es el servidor Oracle original

Si ocurre una pérdida completa, una eliminación o una destrucción total de la sesión o la base de datos de Oracle, es posible restaurar la sesión y la base de datos a un equipo que no es el servidor original de Oracle.

Ver ["Recuperación](#page-1527-0) de la sesión o la base de datos completa de Oracle en un equipo que no es el servidor Oracle [original"](#page-1527-0) en la página 1528.

Para llevar a cabo correctamente la recuperación, debe tener en cuenta los aspectos siguientes:

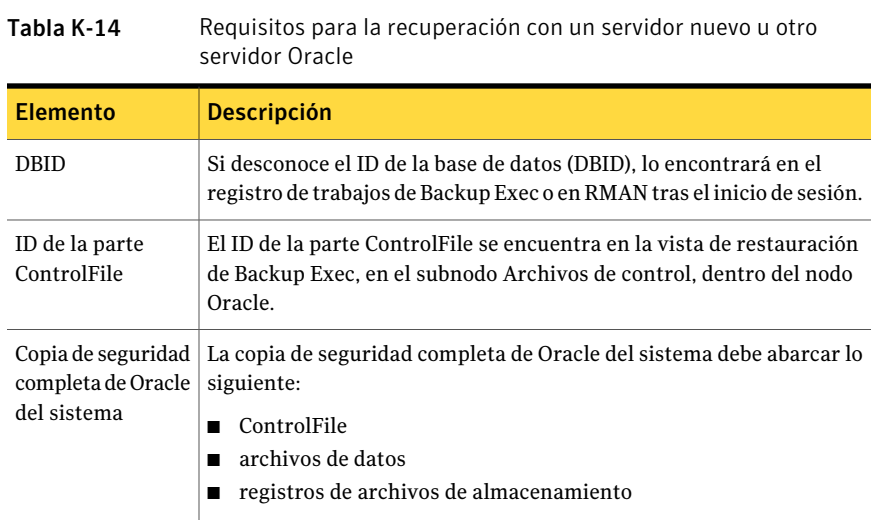

## Recuperación de la sesión o la base de datos completa de Oracle en un equipo que no es el servidor Oracle original

<span id="page-1527-0"></span>Es posible restaurar una sesión de Oracle o una base de datos a un equipo con excepción del servidor original de Oracle.

Ver "Requisitos para la [recuperación](#page-1526-0) de la sesión o la base de datos completa de Oracle en un equipo que no es el servidor Oracle [original"](#page-1526-0) en la página 1527.

### Para recuperar la sesión o la base de datos completa de Oracle en un equipo que no es el servidor Oracle original

- 1 Vuelva a crear la sesión de Oracle utilizando el mismo nombre de la sesión original antes de la pérdida.
- 2 Busque y cambie el nombre del archivo pwd<SID>.ora.
- 3 Haga lo siguiente en el orden enumerado para crear un nuevo archivo pwd<SID>.ora:
	- Abra un indicador de comandos.
	- Escriba el comando siguiente: **orapwd file=path\pwdsid.ora password=<contraseña>**
- 4 Escriba los comandos siguientes en el orden enumerado:
	- **RMAN**
	- **CONNECT TARGET <sys/password@sid>;**
	- **SHUTDOWN ABORT;**

#### ■ **STARTUP NOMOUNT;**

#### ■ **SET DBID<dbid ID>;**

- 5 Vaya a Backup Exec Media Server.
- 6 En la barra de navegación, haga clic en la flecha al lado de **Restauración** y haga clic en **Nuevo trabajo de restauración**.
- 7 En el panel **Propiedades**, en **Origen**, haga clic en **Selecciones**.
- 8 Seleccione la parte ControlFile que restaurar.
- 9 En el panel **Propiedades de trabajo de restauración**, en **Destino**, haga clic en **Redirección de Oracle**.
- 10 Seleccione la casilla de verificación **RestaurarsesióndeOracleenelservidor**.
- 11 Especifique las credenciales de cuenta para acceder a otro servidor Oracle o a uno nuevo.
- 12 Seleccione la casilla de verificación **Restaurar archivos de datos en la ruta siguiente**
- 13 Indique una ruta de la base de datos nueva.
- 14 Seleccione la casilla de verificación **Restaurar archivos de registro de archivos de almacenamiento en la ruta siguiente**
- 15 Haga clic en **Ejecutar ahora**.

El trabajo de restauración dará un error porque la parte de recuperación detecta registros de archivos de almacenamiento incoherentes. Suele ser una situación normal en un proceso de recuperación en caso de desastre.

16 Vaya al servidor Oracle.

#### 17 Escriba **alter database open resetlogs;**.

18 Realice una de las siguientes acciones:

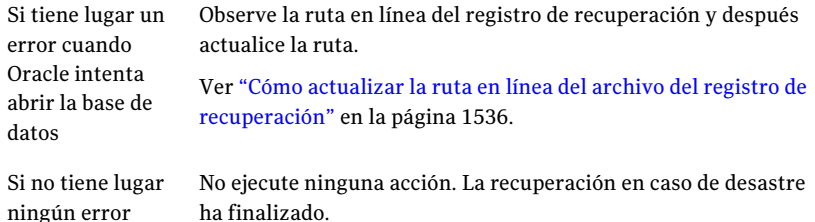

# Solución de problemas del agente Oracle

<span id="page-1529-0"></span>Si tiene un problema con el agente Oracle, las siguientes preguntas y respuestas pueden ayudarlo a solucionar el problema.

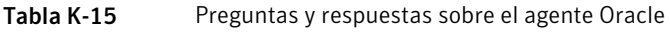

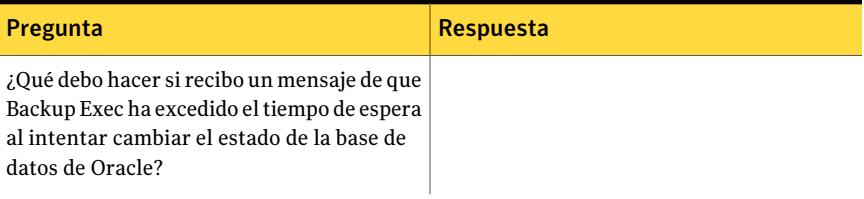

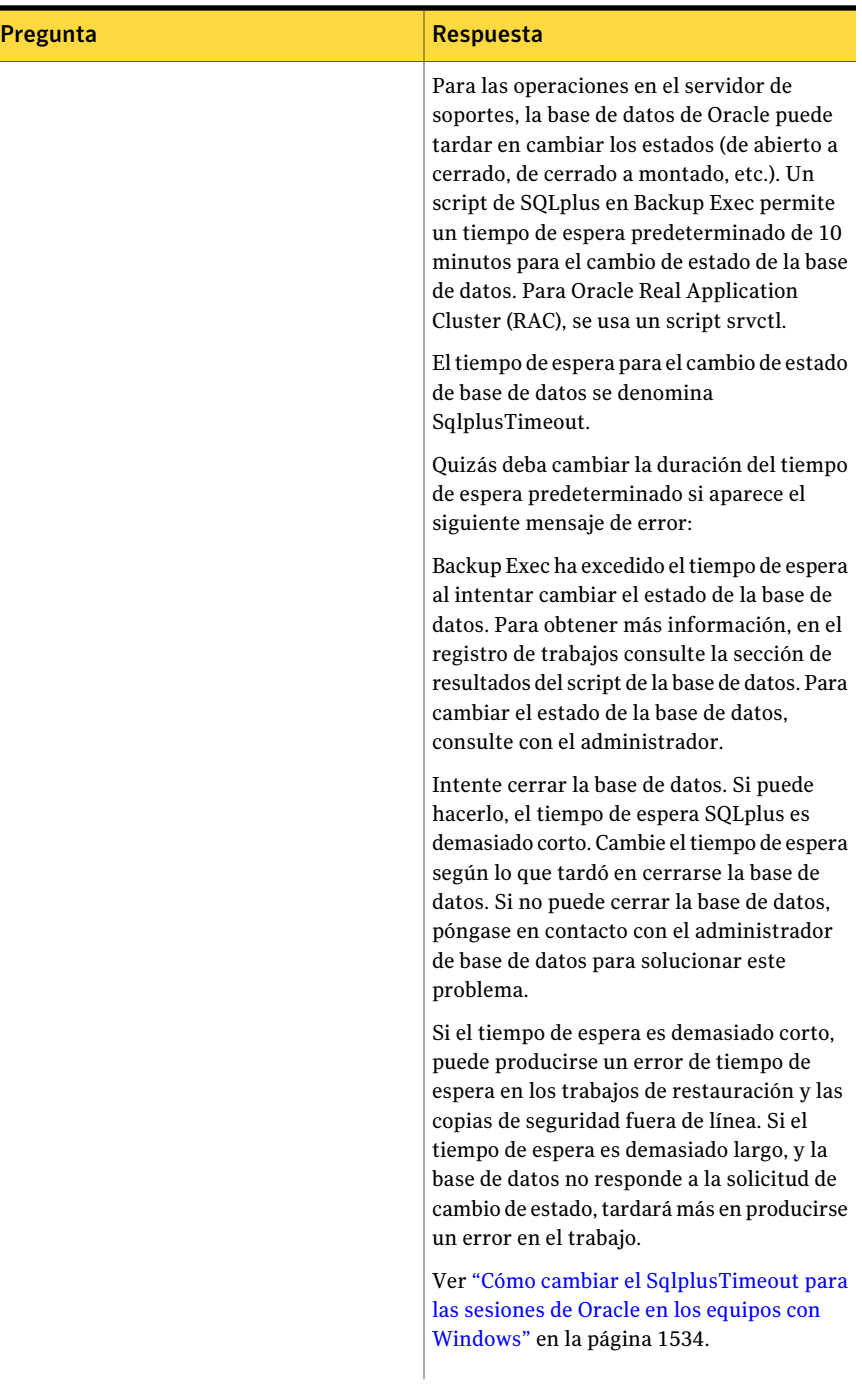

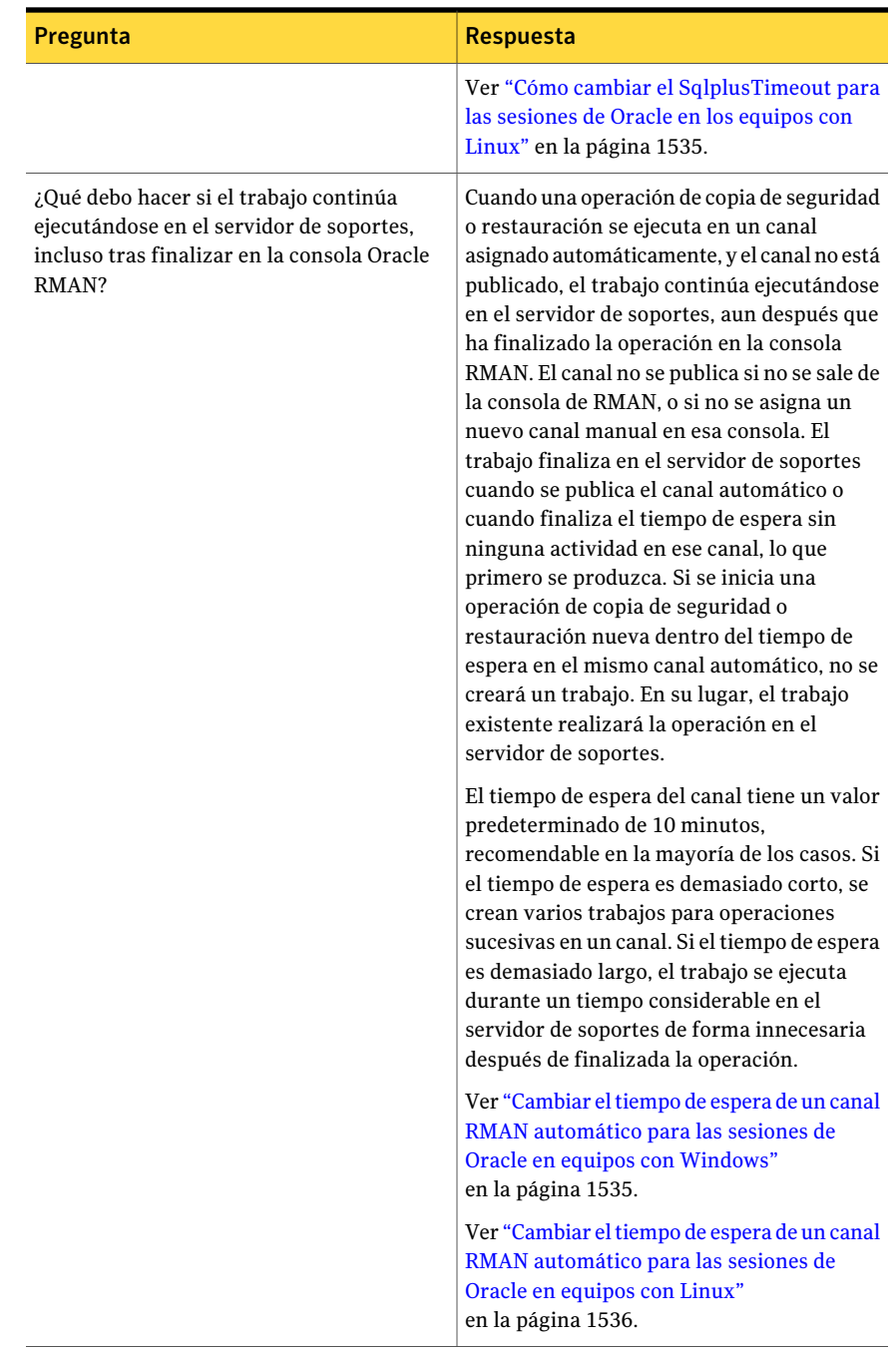

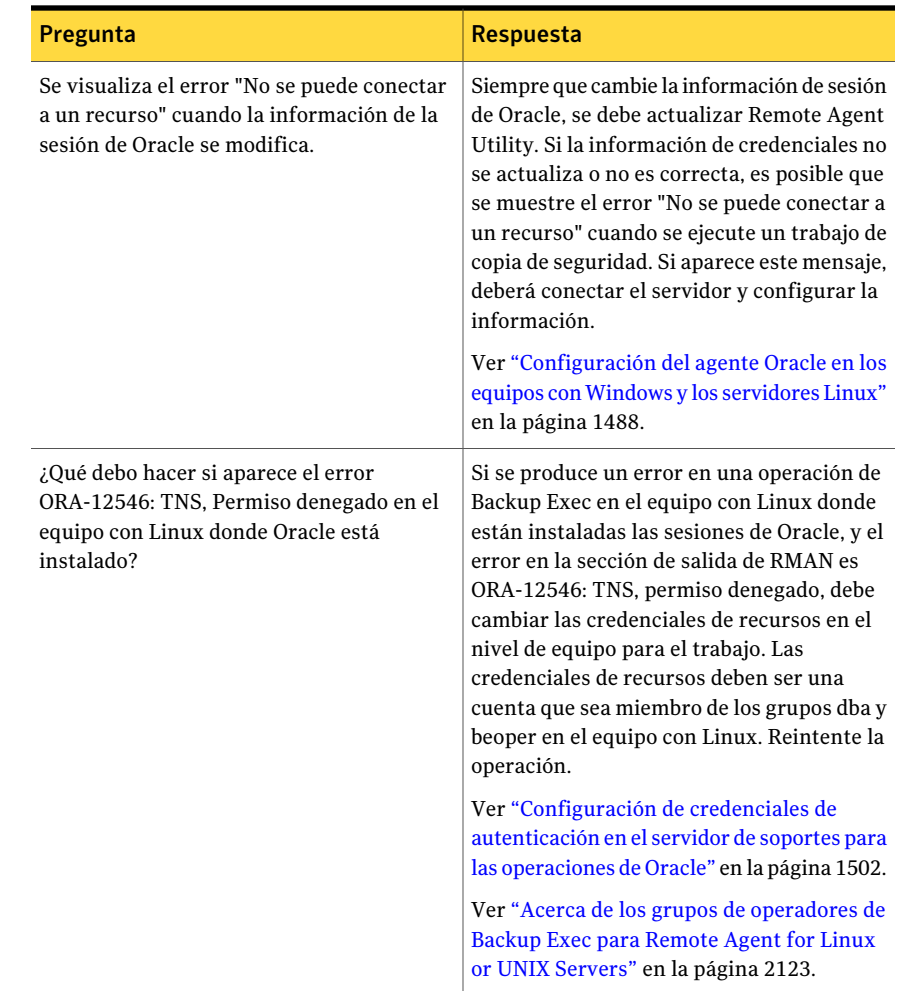

# Cómo cambiar el SqlplusTimeout para las sesiones de Oracle en los equipos con Windows

<span id="page-1533-0"></span>Es posible cambiar la cantidad de tiempo en que Backup Exec administra un cambio en el estado de la base de datos de Oracle. Backup Exec permite un tiempo de espera predeterminado de 10 minutos para administrar el estado de la base de datos que cambia.

Ver "Solución de [problemas](#page-1529-0) del agente Oracle" en la página 1530.

Para cambiar el SqlplusTimeout para las sesiones de Oracle en los equipos con Windows

1 Cree una entrada de registro del tipo DWORD en:

**Software\Symantec\Backup Exec\Engine\Agents\XBSA\Oracle RMAN Agent**

- 2 Asigne a la entrada el nombre SqlplusTimeout.
- <span id="page-1534-0"></span>3 Configure con segundos el valor del tiempo de espera.

Por ejemplo, un tiempo de espera de 5 minutos se configura como 300 segundos.

### Cómo cambiar el SqlplusTimeout para las sesiones de Oracle en los equipos con Linux

Es posible cambiar la cantidad de tiempo en que Backup Exec administra un cambio en el estado de la base de datos de Oracle. Backup Exec permite un tiempo de espera predeterminado de 10 minutos para administrar el estado de la base de datos que cambia.

Ver "Solución de [problemas](#page-1529-0) del agente Oracle" en la página 1530.

Para cambiar el SqlplusTimeout para las sesiones de Oracle en los equipos con Linux

1 Escriba lo siguiente en una línea de comandos:

```
vi etc/VRTSralus/ralus.cfg
```
2 Cree esta entrada:

**Software\Symantec\Backup Exec\Engine\Agents\XBSA\Oracle RMAN Agent\SqlplusTimeout**

<span id="page-1534-1"></span>3 Configure con segundos el valor del tiempo de espera.

Por ejemplo, un tiempo de espera de 5 minutos se configura como 300 segundos.

### Cambiar el tiempo de espera de un canal RMAN automático para las sesiones de Oracle en equipos con Windows

Es posible cambiar el tiempo de espera predeterminado del canal de 10 minutos para un canal RMAN automático.

Ver "Solución de [problemas](#page-1529-0) del agente Oracle" en la página 1530.

Para cambiar el tiempo de espera para un canal RMAN automático para las sesiones de Oracle en los equipos con Windows

1 Cree una entrada de registro del tipo DWORD en:

**HKLM\Software\Symantec\Backup Exec\Engine\Agents\XBSA\Oracle RMAN Agent**

- 2 Asigne a la entrada el nombre ChannelTime.
- <span id="page-1535-1"></span>3 Configure con minutos el valor del tiempo de espera.

### Cambiar el tiempo de espera de un canal RMAN automático para las sesiones de Oracle en equipos con Linux

Es posible cambiar el tiempo de espera predeterminado del canal de 10 minutos para un canal RMAN automático.

Ver "Solución de [problemas](#page-1529-0) del agente Oracle" en la página 1530.

Para cambiar el tiempo de espera para un canal RMAN automático para las sesiones de Oracle en los equipos con Linux

- 1 Escriba lo siguiente en una línea de comandos:
	- **vi etc/VRTSralus/ralus.cfg**
- <span id="page-1535-0"></span>2 Cree esta entrada:

**HKLM\Software\Symantec\Backup Exec\Engine\Agents\XBSA\Oracle RMAN Agent** *<tiempo de espera>*

3 Configure con minutos el valor del tiempo de espera.

### Cómo actualizarla ruta en línea del archivo delregistro de recuperación

Es posible tener que actualizar la ruta en línea del archivo del registro de recuperación durante la recuperación de una sesión o una base de datos completa de Oracle.

Ver ["Recuperación](#page-1527-0) de la sesión o la base de datos completa de Oracle en un equipo que no es el servidor Oracle [original"](#page-1527-0) en la página 1528.

#### Para actualizar la ruta en línea del archivo del registro de recuperación

- 1 En el servidor Oracle, abra una ventana de línea de comandos.
- 2 Escriba los comandos siguientes en el orden enumerado:
	- **SQLPLUS /nolog**
	- **connect<sys/password@SID>;**

3 Cambie el comando SQLPlus:

**ALTER DATABASE RENAME FILE** *<vía de acceso antigua de copia de seguridad de cualquier nombre de archivo redo log>* **a** *<vía de acceso prevista de nombre de archivo redo log restaurado>***;**

Por ejemplo:

ALTER DATABASE RENAME FILE 'D:\ORACLE\ORADATA\JACOB\REDO01.LOG' a 'C:\ORACLE\ORADATA\JACOB\REDO01.LOG';

- 4 En la línea de comandos, escriba **RMAN**.
- 5 Escriba lo siguiente en la línea de comandos RMAN:

**alter database open resetlogs;**

6 Cierre la ventana de línea de comandos.

Symantec Backup Exec Agent for Oracle on Windows or Linux Servers Solución de problemas del agente Oracle 1538

# Apéndice

# Symantec Backup Exec Agent for SAP Applications

En este Apéndice se incluyen los temas siguientes:

- [Acerca](#page-1539-0) del agente de SAP
- Requisitos de [utilización](#page-1541-0) del agente de SAP
- Acerca de la [instalación](#page-1542-0) del agente de SAP
- Acerca de la seguridad y los [privilegios](#page-1543-0) del agente de SAP
- Antes de hacer copias de [seguridad](#page-1545-0) de datos de SAP
- Acerca de los trabajos de copia de [seguridad](#page-1549-0) del nivel de sistema SAP
- Acerca de la copia de seguridad y la [restauración](#page-1550-0) con el agente de SAP
- Copia de [seguridad](#page-1552-0) de datos SAP con RMAN
- Cómo [restaurar](#page-1554-0) datos SAP con RMAN
- Migración del catálogo del agente de SAP desde [\\_backint.mdb](#page-1555-0) to \_backint.xml
- Acerca de la copia de [seguridad](#page-1556-0) de bases de datos SAP en clúster de Microsoft [Cluster](#page-1556-0) Server
- Acerca de las copias de [seguridad](#page-1557-0) de las bases de datos MaxDB mediante el [agente](#page-1557-0) de SAP
- Cómo [restaurar](#page-1559-0) bases de datos MaxDB mediante el agente de SAP
- Acerca de [recuperar](#page-1560-0) desastres mediante el agente de SAP

# Acerca del agente de SAP

<span id="page-1539-0"></span>Backup Exec Agent for SAP Applications (agente de SAP) es un componente adicional e independiente de Backup Exec. Funciona con diversos servidores de soportes que se ejecutan en la misma red. El agente de SAP puede hacer copias de seguridad y restaurar archivos individuales, bases de datos enteras o espacios de tablas individuales en línea o fuera de línea. Es posible también hacer copias de seguridad y restaurar los registros de recuperación sin conexión.

El agente de SAP permite hacer copias de seguridad y archivar bases de datos MaxDB y SAP® for Oracle mediante alguna de las siguientes opciones:

- BACKINT, la interfaz de copia de seguridad y restauración desarrollada por SAP
- Oracle Recovery Manager (RMAN)

Para usar RMAN para hacer copias de seguridad de SAP para bases de datos de Oracle, debe tener instalado tanto el agente de SAP como Symantec Backup Exec Agent for Oracle on Windows or Linux Servers (agente Oracle).

Para hacer copias de seguridad de bases de datos de Oracle no administradas por SAP, puede adquirir el agente Oracle. Para hacer copia de seguridad de aplicaciones SAP instaladas en Microsoft SQL Server, puede adquirir Symantec Backup Exec Agent for Microsoft SQL Servers.

El agente de SAP ofrece las siguientes funciones:

- Asignación de nombres de trabajo.
- Cifrado de datos.
- Compresión de datos en cliente.
- Notificación de destinatarios.
- Ruta especial para trabajos de SAP.
- Verificación de integridad de datos tras un trabajo de copia de seguridad.
- Mayor protección de catálogo de agente de SAP.

Ver ["Configuración](#page-1548-0) de parámetros de trabajo iniciado por el administrador de base de [datos](#page-1548-0) para SAP" en la página 1549.

Ver ["Acerca](#page-1543-1) del cifrado de datos SAP" en la página 1544.

Ver "Opciones generales para las plantillas y trabajos de copia de [seguridad"](#page-380-0) en la página 381.

Ver "Acerca del [mantenimiento](#page-1544-0) de la integridad del catálogo del agente de SAP" en la página 1545.

### Cómo funciona el agente de SAP

El agente de SAP funciona como cliente de Backup Exec. El archivo biparam.ini permite definir los parámetros de Backup Exec para los trabajos enviados desde las interfaces de SAP. Por ejemplo, puede especificar un nombre de trabajo, un servidor o un dispositivo que utilizar para el trabajo o el modo de compresión de copia de seguridad.

El agente de SAP se conecta a Backup Exec Server. Las solicitudes se procesan a través de Backup Exec. Los trabajos enviados desde interfaces de SAP, mediante el agente de SAP, se consideran trabajos de ejecución inmediata. Si todas las unidades están ocupadas, es posible que los trabajos de Backup Exec se pongan en cola. El administrador de Backup Exec puede editar o cancelar los trabajos que se encuentren en la cola.

Cuando los trabajos finalizan, Backup Exec escribe un registro de trabajos estándar, como lo hace con cualquier otro trabajo enviado. Puede ver el registro de trabajos mediante la Consola de administración de Backup Exec. El agente de SAP envía los resultados del trabajo a las herramientas de SAP. Cuando una interfaz de SAP inicia un trabajo, se genera un registro de trabajos con un nombre de ocho caracteres para representarlo. El sistema SAP almacena el registro de trabajos en el siguiente directorio:

<x>:\Oracle\<SID>\sapbackup

<x> representa la unidad de instalación de bases de datos y <SID> elID de sistema asignado a la sesión de Oracle. Se trata de un archivo de texto ASCII que podrá ver con cualquier editor de textos.

El agente de SAP muestra errores y sus detalles en la consola, de modo que algunos problemas se pueden solucionar sin necesidad de consultar el archivo de registro.

Puede escribir cualquiera de los siguientes comandos para ver a la ayuda de la línea de comandos:

- backin/?
- backint/h

El archivo \_backint.xml, que contiene información de catálogo de Backup Exec sobre el trabajo, se coloca en la carpeta local de BRTOOLS, programa de utilidad de SAP. La ruta suele ser:

Usr\sap\<SID>\sys\exe\run

En caso de producirse un desastre, debe restaurar este archivo para restaurar datos al servidor de SAP.

Ver "Acerca de los trabajos de copia de [seguridad](#page-1549-0) del nivel de sistema SAP" en la página 1550.

<span id="page-1541-1"></span>Ver "Acerca de [recuperar](#page-1560-0) desastres mediante el agente de SAP" en la página 1561.

### Acerca del uso del agente de SAP con RMAN

Backup Exec necesita el agente Oracle para la integración con RMAN para hacer copias de seguridad y restaurar archivos de datos.

Al hacer copias de seguridad de la base de datos mediante RMAN, ocurre lo siguiente:

- RMAN hace copia de seguridad de los archivos de datos mediante el agente Oracle.
- BACKINT hace copia de seguridad de archivos de control y registro mediante el agente de SAP.

Debe ejecutar Remote Agent Utility para configurar ciertos parámetros antes de ejecutar un trabajo de copias de seguridad o restauración mediante RMAN.

Ver ["Acerca](#page-1484-0) de Backup Exec Oracle Agent" en la página 1485.

<span id="page-1541-0"></span>Ver ["Acerca](#page-1541-1) del uso del agente de SAP con RMAN" en la página 1542.

Ver "Acerca de Remote Agent Utility for Windows [Systems"](#page-2199-0) en la página 2200.

# Requisitos de utilización del agente de SAP

Puede encontrar una lista de sistemas operativos, plataformas y aplicaciones compatibles en la siguiente URL:

<http://entsupport.symantec.com/umi/V-269-1>

Otros requisitos:

- La clave de licencia del agente de SAP debe estar instalada en el servidor de soportes.
- El agente de SAP debe estar instalado en el servidor de SAP.
- Backup Exec Remote Agent for Windows Servers debe estar instalado en el servidor de SAP.

Nota: Backup Exec Remote Agent for Windows Servers se instala automáticamente en el servidor de SAP durante la instalación del agente de SAP.

- Todas las bases de datos SAP de las que desee hacer copias de seguridad deben estar en modo ARCHIVE\_LOG. Además, se debe habilitar la opción de archivo automático con las herramientas de administración de bases de datos. Consulte el *manual del usuario de SAP' o la* guía del administrador de bases de datos de SAP'.
- Todas las bases de datos de Oracle de las que quiera hacer copia de seguridad deben estar administradas por el sistema SAP.
- Si usa Oracle 9.i, debe instalar BRTOOLS 6.40 en el servidor de Oracle del que se está haciendo copia de seguridad. Si usa Oracle 10g, BRTOOLS 7 o 7.10 se debe instalar en el servidor Oracle del que se está haciendo copia de seguridad.
- Debe estar configurado el agente SAP. Ver ["Configuración](#page-1546-0) de biparam.ini para el agente de SAP" en la página 1547.
- El operador de copia de seguridad debe pertenecer al grupo ORA\_DBA.
- Debe crear el grupo ORA\_<SID>\_OPER y agregar el usuario de la copia de seguridad.
- Para trabajos de copia de seguridad y restauración de RMAN, Backup Exec Oracle Agent debe estar instalado en el servidor de SAP.

El agente de SAP cumple la especificación BC-BRI BACKINT Interface for ORACLE Databases, versión 3.0.

Nota: El agente de SAP no admite los datos que se almacenan en particiones tipo RAW.

<span id="page-1542-0"></span>Ver ["Instalación](#page-130-0) de Backup Exec en un equipo local" en la página 131.

Ver ["Requisitos](#page-128-0) del sistema" en la página 129.

# Acerca de la instalación del agente de SAP

Antes de instalar el agente de SAP, haga lo siguiente:

- Asegúrese de que el operador de copia de seguridad pertenece al grupo ORA\_DBA. Si el operador de copia de seguridad es administrador, agregue Administrador al grupo ORA\_DBA.
- Cree el grupo ORA <SID> OPER y agregue el usuario actual a dicho grupo.
- Compruebe que las variables de entorno del sistema SAP están configuradas para el servidor del que va a hacer copia de seguridad. El directorio predeterminado del agente de SAP se encuentra en el directorio principal de la base de datos SAP:

Usr\sap\<SID>\sys\exe\run

Es posible instalar el agente de SAP en el servidor de soportes cuando se instala Backup Exec. O, si ya se ha instalado Backup Exec, es posible instalar solamente el agente de SAP.

Ver ["Instalación](#page-130-0) de Backup Exec en un equipo local" en la página 131.

<span id="page-1543-0"></span>Ver ["Instalación](#page-135-0) de las opciones adicionales de Backup Exec en el servidor de [soportes](#page-135-0) local" en la página 136.

# Acerca de la seguridad y los privilegios del agente de SAP

Dado que BACKINT funciona como cliente para Backup Exec Server, esta interfaz está sujeta a todas las restricciones de seguridad de Windows que se aplican a la Consola de administración de Backup Exec.

Para realizar operaciones de copia de seguridad y restauración de datos, es necesario disponer de los privilegios pertinentes tanto en el servidor de SAP como en el Backup Exec Media Server.

La cuenta de servicio de Backup Exec debe disponer de lo siguiente:

- Acceso a las selecciones de los trabajos enviados por la interfaz BACKINT.
- Derechos de acceso a los volúmenes que contienen las selecciones.

Ver ["Acerca](#page-1543-1) del cifrado de datos SAP" en la página 1544.

Ver "Acerca de [generar](#page-1544-1) alertas del agente de SAP" en la página 1545.

<span id="page-1543-1"></span>Ver "Acerca del [mantenimiento](#page-1544-0) de la integridad del catálogo del agente de SAP" en la página 1545.

Ver "Acerca de [recuperar](#page-1560-0) desastres mediante el agente de SAP" en la página 1561.

Ver "Acerca de cambiar la seguridad de [Windows"](#page-121-0) en la página 122.

### Acerca del cifrado de datos SAP

El agente de SAP permite cifrar datos mediante claves de cifrado. Esta función está disponible para trabajos de copia de seguridad con RMAN o BACKINT.

Cree la clave de cifrado a través de Configuración de trabajos iniciados por administrador de base de datos al crear o editar una plantilla de trabajo. Debe especificar el nombre de la plantilla de trabajo en el archivo biparam.ini.

Si ejecuta trabajos con una clave de cifrado concreta y se elimina esa clave, no será posible restaurar los datos de los que se hubiera hecho copia de seguridad con ella.

Ver ["Configuración](#page-1548-0) de parámetros de trabajo iniciado por el administrador de base de [datos](#page-1548-0) para SAP" en la página 1549.

<span id="page-1544-1"></span>Ver "Claves de [cifrado"](#page-463-0) en la página 464.

### Acerca de generar alertas del agente de SAP

Backup Exec genera alertas que BACKINT administra en uno de los siguientes modos:

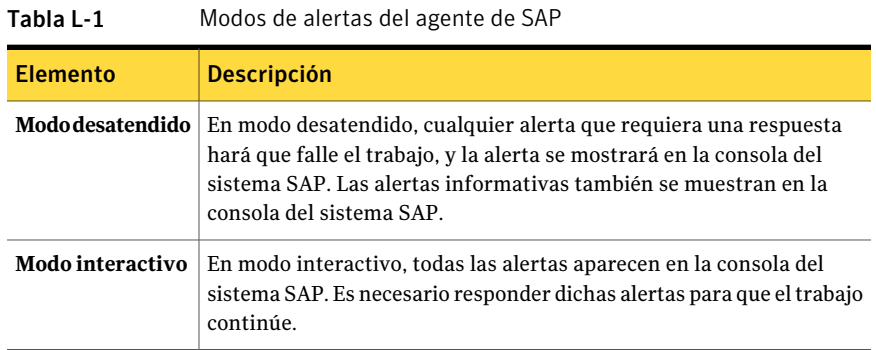

### Acerca del mantenimiento de la integridad del catálogo del agente de SAP

<span id="page-1544-0"></span>Para mantener la integridad del catálogo del agente de SAP (\_backint.xml) puede hacer lo siguiente:

- Aplicar restricciones de acceso de grupos a \_backint.xml.
- Copia de seguridad del catálogo junto con los datos de copia de seguridad normales.

solo pueden acceder al catálogo del agente de SAP (\_backint.xml) Administradores u Operadores de copia de seguridad. Si el administrador lo desea, puede conceder a otros usuario permiso de acceso a \_backint.xml. Sin embargo, no es aconsejable revocar el permiso predeterminado otorgado a los grupos de Administradores y Operadores de copia de seguridad.

Puede incluir una copia de seguridad de \_backint.xml con las copias de seguridad normales configurando el parámetro Hacer copia de seguridad de catálogo en Activado en biparam.ini. Se recomienda una copia de seguridad del catálogo al

menos una vez al mes, pero el hacerlo de manera más frecuente proporciona protección adicional en caso de que el catálogo se corrompa.

Nota: Para restaurar el catálogo del agente de SAP, debe crear una tareas de restauración desde el servidor de soportes Backup Exec.

<span id="page-1545-0"></span>Ver ["Configuración](#page-1546-0) de biparam.ini para el agente de SAP" en la página 1547.

# Antes de hacer copias de seguridad de datos de SAP

Antes de enviar una operación de copia de seguridad, debe hacer lo siguiente:

- Lleve al modo ARCHIVE LOG todas las bases de datos de SAP de las que desee hacer copias de seguridad.
- Habilite la opción de archivo automático mediante interfaces de SAP. Para obtener más información sobre la habilitación de archivo automático, consulte la documentación de Oracle y SAP.

Precaución: El agente de SAP no permite realizar operaciones simultáneas de copia de seguridad ni de restauración. Si intenta hacer copias de seguridad o restaurar la misma base de datos SAP de más de un servidor de soportes al mismo tiempo, se producirá una falla en el trabajo.

Si utiliza RMAN, haga lo siguiente:

- Configure el agente de SAP mediante Backup Exec Remote Agent Utility. Ver "Acerca de Remote Agent Utility for Windows Systems" en la página 2200.
- Agregue el servidor Oracle a la lista **Modificar** del servidor de soportes. Ver ["Configuración](#page-1501-0) de credenciales de autenticación en el servidor de soportes para las [operaciones](#page-1501-0) de Oracle" en la página 1502.

Si desea escribir la información de configuración específica, debe editar los siguientes archivos:

- El archivo biparam.ini está ubicado en el directorio Usr\sap\<SID>\sys\exe\run.
- El archivo init<SAP>.sap está ubicado en la carpeta <ORACLE\_HOME>\database.

Ver ["Configuración](#page-1546-0) de biparam.ini para el agente de SAP" en la página 1547.

Ver "Configuración de los valores [predeterminados](#page-1506-0) de la aplicación para Oracle" en la página 1507.

# Configuración de biparam.ini para el agente de SAP

<span id="page-1546-0"></span>La interfaz BACKINT permite especificar los parámetros de Backup Exec para los trabajos de copia de seguridad enviados desde las interfaces de SAP. Los parámetros se almacenan en el archivo de parámetros de utilidad de copia de seguridad, biparam.ini. Se instala una plantilla de este archivo con el agente de SAP.

SAP requiere que todas las herramientas de SAP estén en una carpeta común. El agente de SAP se instala en la misma carpeta que BRTOOLS.

El archivo biparam.ini permite especificar parámetros de trabajo desde una misma ubicación para operaciones con RMAN y BACKINT.

#### Para configurar biparam.ini

- 1 Efectúe una de las siguientes acciones:
	- El archivo biparam.ini debe encontrarse en la instalación local del agentes de SAP y BRTOOLS.
- Asegúrese de que el archivo parameter util par file de <ORACLE\_HOME> database\init<SID>.sap especifica la ruta del archivo biparam.ini.
- 2 Modifique cualquiera de las siguientes opciones del archivo biparam.ini para configurar el servidor de soportes:

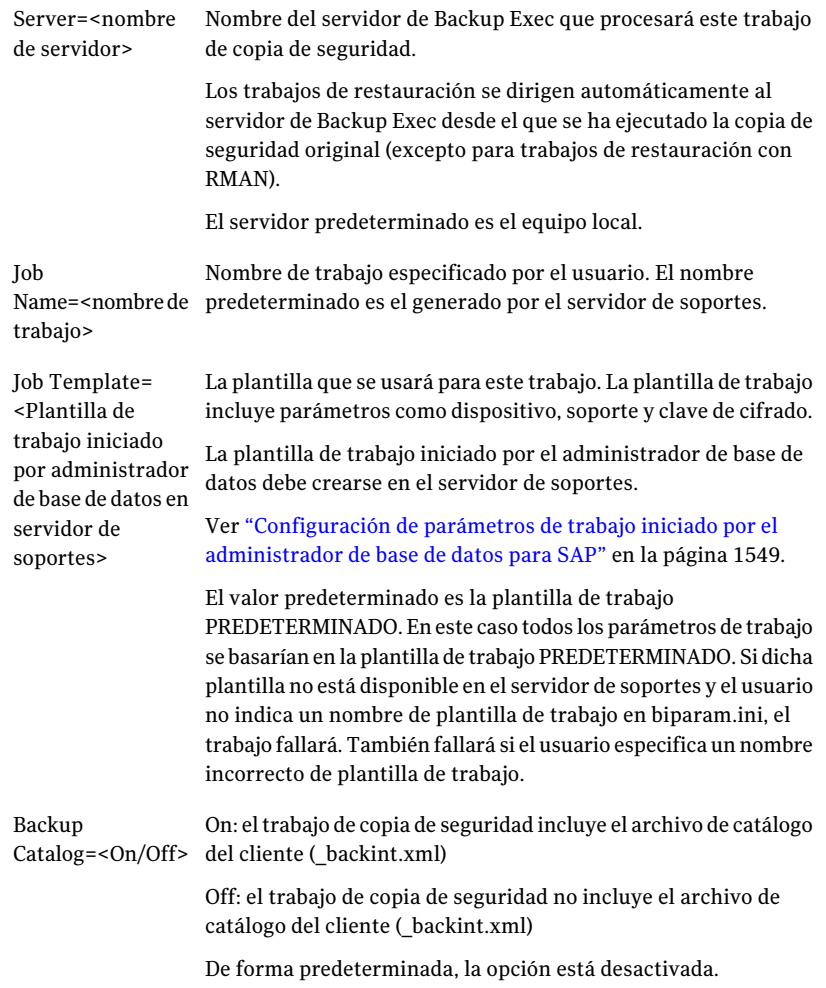

3 Guarde el archivo.
### Configuración de parámetros de trabajo iniciado por el administrador de base de datos para SAP

Al crear una operación de copia de seguridad iniciada por un administrador de base de datos, puede especificar la plantilla de trabajo predeterminada de Backup Exec o una nueva plantilla de trabajo creada por usted en Backup Exec. La plantilla de trabajo contiene la configuración que Backup Exec aplica a trabajos iniciados por el administrador de base de datos.

El nombre de plantilla de trabajo que desee usar debe estar configurado en el archivo biparam.ini.

Ver ["Configuración](#page-1546-0) de biparam.ini para el agente de SAP" en la página 1547.

Tenga en cuenta lo siguiente, en relación con los trabajos iniciados por el administrador de base de datos:

- Los trabajos iniciados por el administrador de base de datos fallarán si se elimina la plantilla de trabajo correspondiente. Para detener la ejecución de trabajos iniciados por el administrador de base de datos, elimine la plantilla de trabajo correspondiente.
- Todos los trabajos de copia de seguridad y restauración iniciados por el administrador de base de datos se eliminan al completarse.
- No es posible especificar requisitos mínimos de dispositivo para trabajos iniciados por el administrador de base de datos.

Para configurar trabajos iniciados por el administrador de base de datos para SAP

- 1 Desde el menú **Herramientas**, haga clic en **Opciones**.
- 2 Haga clic en **Trabajos iniciados por administrador de base de datos**.
- 3 Seleccione una de las siguientes opciones:

Efectúe los pasos siguientes en el orden que se indica a plantilla de trabajo continuación: Para crear una

- Haga clic en **Nueva**.
- Continúe con el paso [4.](#page-1549-0)

Efectúe los pasos siguientes en el orden que se indica a plantilla de trabajo continuación: Para editar una

- Seleccione la plantilla de trabajo que desea editar.
- Haga clic en **Editar**.
- Continúe con el paso [4.](#page-1549-0)

Para eliminar una Efectúe los pasos siguientes en el orden que se indica a plantilla de trabajo continuación:

- Seleccione la plantilla de trabajo que desea eliminar.
- Haga clic en **Eliminar**.
- <span id="page-1549-0"></span>4 En el panel Trabajos iniciados por administrador de base de datos, en **Destino**, haga clic en **Dispositivos y soportes** y especifique las opciones requeridas.

Ver "Opciones de [dispositivo](#page-376-0) y soportes para plantillas y trabajos de copias de [seguridad"](#page-376-0) en la página 377.

Algunas opciones no están disponibles para parámetros de trabajos iniciados por el administrador de base de datos.

5 En el panel Trabajos iniciados por administrador de base de datos, en **Configuración**, haga clic en **General** y, luego, especifique las opciones requeridas.

Ver "Opciones generales para las plantillas y trabajos de copia de [seguridad"](#page-380-0) en la página 381.

Algunas opciones no están disponibles para parámetros de trabajos iniciados por el administrador de base de datos.

6 En el panel **Propiedades**, en **Configuración**, haga clic en **Red y seguridad** y, luego, especifique las opciones requeridas.

Ver "Claves de [cifrado"](#page-463-0) en la página 464.

Algunas opciones no están disponibles para parámetros de trabajos iniciados por el administrador de base de datos.

7 Si desea que Backup Exec envíe una notificación a alguien cuando finalice el trabajo de copia de seguridad, haga clic en **Notificación** y especifique las opciones requeridas.

Ver "Envío de [notificaciones](#page-777-0) al finalizar un trabajo" en la página 778.

8 Haga clic en **Aceptar**.

## Acerca de los trabajos de copia de seguridad del nivel de sistema SAP

Cuanto mayor sea la frecuencia de copia de seguridad de la base de datos SAP, menos tiempo necesitará para recuperarla si se produce una pérdida de datos. Además de realizar periódicamente copias de seguridad programadas de agente de SAP, siempre que modifique la estructura de la base de datos SAP es aconsejable que la cierre y realice una copia de seguridad en el nivel de archivos.

Además de hacer copias de seguridad de archivos de base de datos SAP, debería hacer lo siguiente:

- Realice una copia de seguridad del directorio Windows en el servidor de bases de datos de SAP e incluya el registro de Windows.
- Realice una copia de seguridad del archivo \_backint.xml. El archivo \_backint.xml se encuentra en el directorio siguiente:

Usr\sap\<SID>\sys\exe\run

Ver "Acerca de [recuperar](#page-1560-0) desastres mediante el agente de SAP" en la página 1561.

# Acerca de la copia de seguridad y la restauración con el agente de SAP

Para crear un trabajo de copia de seguridad para aplicaciones SAP puede usar uno de estos recursos:

- Uso de la consola CCMS, una interfaz gráfica de usuario.
- Uso de BRTOOLS, una utilidad de línea de comandos.

Al hacer copias de seguridad de la base de datos desde la consola CCMS, aparecen mensajes de estado en la consola. Dichos mensajes indican el momento de inicio o detención del servidor. También informan del cambio de modo de copia de seguridad de las tablas. Asimismo se muestran mensajes de depuración y de registro. Una vez hecha la copia de seguridad de todos los archivos, se muestra la lista de archivos completa en elformato requerido por la especificación de interfaz BACKINT del agente de SAP y se notifica si el trabajo enviado ha funcionado o no.

Al hacer copias de seguridad de la base de datos desde BRTOOLS, puede especificar el modo backup\_mode desde el archivo de parámetros init<ORACLE\_SID>.sap. Por ejemplo:

backup\_type = online\_file

También puede especificar -d con un tipo de copia de seguridad apropiado en la línea de comandos BRBACKUP. Por ejemplo, en la línea de comandos, escriba:

-d util file online

Este comando proporciona mejor copia de seguridad enlínea para archivos grandes, ya que solo se colocan en modo de copia de seguridad los espacios de tabla

necesarios. Cuando Backup Exec está listo para procesar otro archivo, se lo notifica a BRBACKUP.

#### Requisitos para enviar tareas desde equipos remotos mediante el agente de SAP

Si el agente de SAP y el servidor de soportes Backup Exec están instalados en distintos equipos, deben cumplirse los siguientes requisitos para garantizar la ejecución correcta de tareas de copia de seguridad y restauración:

- El equipo en el que está instalado el agente de SAP y el servidor de soportes deben estar en el mismo dominio.
- La cuenta de inicio de sesión del sistema debe existir tanto en el equipo en el que está instalado el agente de SAP como en el servidor de soportes Backup Exec.
- La cuenta de inicio de sesión del sistema debe pertenecer a uno de los grupos de administradores u operadores de copia de seguridad de los equipos en los que está instalado el agente de SAP y del servidor de soportes Backup Exec.

### Cómo restaurar datos con BRRESTORE y el agente de SAP

BRRESTORE, la utilidad de BRTOOL para restauración de datos, envía la lista de nombres de archivo y BID a la interfaz BACKINT del agente de SAP. BACKINT comprueba la fecha y la hora de la copia de seguridad y utiliza Backup Exec para recuperar el archivo. BACKINT supervisa el progreso del trabajo de restauración e informa el estado a BRRESTORE.

Al completarse el trabajo, BACKINT guarda una copia de los registros de restauración de Backup Exec para auditorías. Debe reiniciar la base de datos.

#### Para restaurar datos con BRRESTORE y el agente de SAP

Realice una de las siguientes acciones:

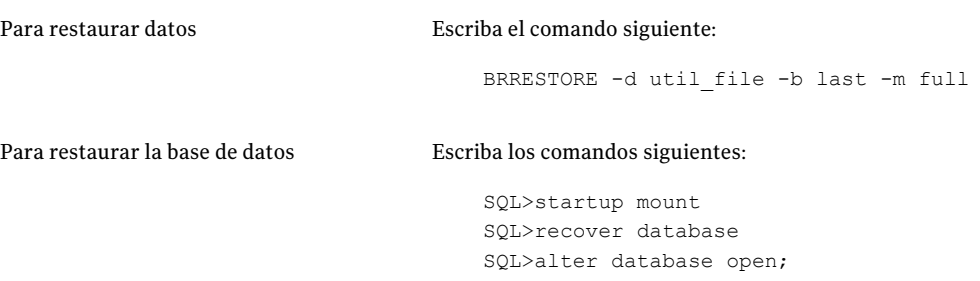

### Acerca de la redirección de tareas de restauración de SAP

El agente de SAP permite redirigir tareas de restauración a equipos locales y remotos. Para redirigir datos a un equipo remoto, debe usar una ruta UNC completa válida para la ubicación.

Por ejemplo, para restaurar en D:\RestoreDirectory del equipo B un espacio de tabla existente originalmente en el equipo A, escriba:

```
brrestore -d util file -b <last | logfile name> -m <espacio de tabla
que restaurar>=\\ComputerB\D$\RestoreDirectory
```
Nota: La cuenta de inicio de sesión del sistema del servidor de soportes debe pertenecer a uno de los grupos de administradores u operadores de copia de seguridad del equipo en el que se van a restaurar los datos.

## Copia de seguridad de datos SAP con RMAN

Backup Exec se integra con RMAN, utilidad de Oracle que hace lo siguiente:

- Administra operaciones de copia de seguridad
- Crea copias de seguridad de archivos de base de datos

Para hacer copias de seguridad de datos de SAP con RMAN, se necesita Backup Exec Oracle Agent y es preciso ejecutar Remote Agent Utility previamente.

Ver "Acerca de Remote Agent Utility for Windows [Systems"](#page-2199-0) en la página 2200.

Modifique los parámetros de rman\_send en el archivo Init<SID>.sap como se indica a continuación:

```
rman_send = ( "channel sbt_1 'NBBSA_SAP_AGENT_CONFIG_PATH=<ruta de
archivo INI>'")
```
donde <ruta de archivo INI> es la ruta completa de biparam.ini. Por ejemplo: C:\oracle\ora92\database\biparam.ini.

Ver ["Configuración](#page-1546-0) de biparam.ini para el agente de SAP" en la página 1547.

Asegúrese de que la ruta del archivo ini mencionado en el parámetro 'util\_par\_file' de init<sid>.sap sea la misma ruta que la especificada en el comando rman\_send.

Para trabajos de copias de seguridad y restauración con RMAN, Symantec Backup Exec no se atiene al parámetro de configuración (opción -r) procedente de BRBACKUP o BRRESTORE.

Actualice init<SID>.ora del modo siguiente:

```
control file record keep time <n, (say n = 45)
```
Este parámetro controla el número mínimo de días que se guarda un registro reutilizable en el archivo de control.

Para realizar una copia de seguridad en línea, escriba lo siguiente en la línea de comandos:

```
brbackup -d rman_util -t online -m all
```
Para realizar una copia de seguridad fuera de línea, escriba lo siguiente en la línea de comandos:

```
brbackup -d rman_util -t offline -m all
```
Nota: Antes de realizar una restauración, asegúrese de que la base de datos se encuentra en estado de montaje.

Antes de ejecutar trabajos de copias de seguridad en línea, ejecute los siguientes scripts:

```
$ORACLE_HOME\rdbms\admin\catalog.sql
$ORACLE_HOME\rdbms\admin\catspace.sql
$ORACLE_HOME\rdbms\admin\catproc.sql
```
Estos scripts anterior configurarán la base de datos para realizar una copia de seguridad en línea. Si no se ha configurado correctamente la base de datos, el trabajo puede fallar.

Si se notifica el siguiente error:

```
RMAN-00571:
===========================================================
RMAN-00569: =============== ERROR MESSAGE STACK FOLLOWS
===============
RMAN-00571:
===========================================================
ORA-06550: line 1, column 7:
PLS-00201: identifier 'DBMS_BACKUP_RESTORE.SET_CHARSET' must be
declared
ORA-06550: line 1, column 7:
PL/SQL: Statement ignored
```

```
RMAN-04015: error setting target database character set to
WE8MSWIN1252
```
Ejecute los siguientes scripts:

```
$ORACLE_HOME\rdbms\admin\catalog.sql
$ORACLE_HOME\rdbms\admin\catspace.sql
$ORACLE_HOME\rdbms\admin\catproc.sql
```
Después de ejecutarlos, vuelva a ejecutar el trabajo de copias de seguridad.

### Cómo restaurar datos SAP con RMAN

Backup Exec se integra con RMAN, utilidad de Oracle que hace lo siguiente:

- Administra operaciones de recuperación
- Restaura o recupera una base de datos utilizando copias de seguridad.

Para restaurar datos de SAP con RMAN, se necesita Backup Exec Oracle Agent y es preciso ejecutar Remote Agent Utility previamente.

Ver "Acerca de Remote Agent Utility for Windows [Systems"](#page-2199-0) en la página 2200.

Modifique los parámetros de rman\_send en el archivo Init<SID>.sap como se indica a continuación:

```
rman_send = ( "channel sbt_1 'NBBSA_SAP_AGENT_CONFIG_PATH=<ruta de
archivo INI>'")
```
donde <ruta de archivo INI> es la ruta completa de biparam.ini. Por ejemplo: C:\oracle\ora92\database\biparam.ini.

Ver ["Configuración](#page-1546-0) de biparam.ini para el agente de SAP" en la página 1547.

Asegúrese de que la ruta del archivo ini mencionado en el parámetro 'util\_par\_file' de init<sid>.sap sea la misma ruta que la especificada en el comando rman\_send.

Para tareas de copia de seguridad con RMAN, Symantec Backup Exec no se atiene al parámetro de configuración (opción -r) procedente de BRBACKUP o BRRESTORE.

Actualice init<SID>.ora del modo siguiente:

```
control file record keep time \langle n \rangle, (say n = 45)
```
Este parámetro controla el número mínimo de días que se guarda un registro reutilizable en el archivo de control.

Cuando se utiliza BRRESTORE para ejecutar restauraciones (completas) mediante RMAN, la base de datos debe encontrarse en estado de montaje.

El comando para la restauración de bases de datos únicamente es:

brrestore -d rman\_util -b last -m full

Para restaurar los archivos de control utilice la opción -m 0 [,00]

Por ejemplo, para restaurar eltipo de archivo .ctl, escriba en la línea de comandos:

brrestore -d rman\_util -b last -m 0

Por ejemplo, para restaurar archivos .dbf, escriba en la línea de comandos:

brrestore -d rman\_util -b last -m 00

Al restaurar con RMAN, asegúrese de que el servidor de soportes especificado en el archivo biparam.ini es el servidor de soportes en que se ha realizado el trabajo de copias de seguridad.

# Migración del catálogo del agente de SAP desde \_backint.mdb to \_backint.xml

Esta versión de Backup Exec guarda el catálogo del agente de SAP en un archivo XML. Si va a actualizar una versión anterior de Backup, durante el proceso de instalación elija la opción Actualización para migrar todos los metadatos de copia de seguridad desde \_backint.mdb to \_backint.xml.

Si no ha seleccionado la opción Actualización durante la instalación, el catálogo de copia de seguridad anterior no estará disponible para esta versión de Backup Exec.

Debe migrar manualmente los datos en las siguientes situaciones:

- No ha seleccionado la opción Actualización durante la instalación.
- Desea que Backup Exec utilice un catálogo creado con una versión anterior del agente de SAP.

Antes de migrar los datos, haga lo siguiente:

- Asegúrese de que no existe ningún otro archivo denominado \_backint.xml en la ruta que desea usar.
- Asegúrese de que backint.mdb se encuentra en la misma ubicación que BRTOOLS y \_backint.exe.

#### Para migrar manualmente desde backint.mdb a backint.xml

1 Copie el archivo \_backint.mdb en la ubicación en la que se almacenan BRTOOLS y backint.exe (de no estar ya ahí).

La utilidad de migración (MdbToXML.exe) se encuentra en el directorio en el que se ha instalado SAP Agent.

2 Ejecute la utilidad de migración (MdbToXML.exe) con los parámetros de uso adecuados.

Por ejemplo:

#### *MdbToXml.exe <Ruta de \_backint.mdb> <ruta opcional del archivo de registro >*

Si backint.mdb se encuentra en la ruta  $C:\usr\sap\CER\sys\exe\run, el$ comando será:

MdbToXML.exe C:\usr\sap\CER\sys\exe\run

Para obtener ayuda en línea para esta utilidad, escriba el siguiente comando:

MdbToXML.exe /?

La ruta del archivo de registro es opcional. Si no se especifica una ruta, el archivo de registro se creará local al archivo \_backint.xml.

El archivo \_backint.xml se creará en la misma ruta que el archivo \_backint.mdb.

Después de completarse la migración, el archivo \_backint.mdb cambia el nombre a \_backint\_migrated.mdb.

Se crea un archivo de registro con el nombre MdbToXmlMigrationLog.txt en la ruta especificada en la línea de comandos. Si se pasa por alto este parámetro, se crea local al archivo \_backint.xml. Si la ruta del archivo de registro no se especifica correctamente, no se crea ningún archivo de registro.

Sin embargo, esto no afecta el proceso de migración.

# Acerca de la copia de seguridad de bases de datos SAP en clúster de Microsoft Cluster Server

Backup Exec for SAP Agent permite realizar trabajos de copias de seguridad y restauración en entornos agrupados para Oracle con la ayuda de Microsoft Cluster Server (MSCS) y Oracle Failsafe.

Para usar el agente de SAP en un entorno de clúster, haga lo siguiente:

- Instale MSCS y Oracle junto con Oracle Failsafe en ambos nodos de un entorno de clúster de dos nodos.
- Instale la base de datos de la que quiera hacer copia de seguridad en el disco compartido, para asegurar que la base de datos está conmutada correctamente al otro nodo.
- Asegúrese de que el clúster tiene configurado un nombre de clúster virtual.
- Asegúrese de que el intervalo de encuesta Is Alive del recurso de base de datos sea superior al tiempo medio necesario para hacer copias de seguridad de la base de datos completa.

Consulte la documentación de Oracle Failsafe para obtener más información sobre cómo instalar y configurar Oracle Failsafe.

Consulte la documentación de Microsoft para obtener más información sobre cómo instalar y configurar MSCS.

Nota: En un entorno de clúster, si se conmuta un nodo durante el procesamiento de un trabajo creado con BACKINT o RMAN, el trabajo no se reiniciará desde el punto en que se conmutó el nodo.

# Acerca de las copias de seguridad de las bases de datos MaxDB mediante el agente de SAP

El agente de SAP permite hacer copias de seguridad de aplicaciones de SAP ejecutadas en la base de datos MaxDB(SAPDB).

Use la interfaz de línea de comandos DBM o la interfaz gráfica de usuario de MaxDB Database Manager para inicializar y enviar un trabajo de copias de seguridad a la interfaz BACKINT de MaxDB. La interfaz BACKINT de MaxDB enviará eltrabajo de copias de seguridad a la interfaz BACKINT del agente de SAP de Symantec, que ejecutará el trabajo. El agente de SAP permite hacer copias de seguridad en servidores de soportes Backup Exec locales y remotos.

El agente de SAP funciona con las siguientes funciones de copia de seguridad SAP DB:

- Copia de seguridad de datos completos.
- Copia de seguridad de datos incrementales.
- Copia de seguridad de archivos de registro.

Nota: El agente de SAP debe instalarse en una estructura de directorios con un nivel de profundidad máxima de dos directorios. Si cambia dicha estructura, será preciso editar los archivos SAP.PAR y BSI.ENV.

Ver ["Elaboración](#page-1558-0) de bases de datos MaxDB para copia de seguridad" en la página 1559.

<span id="page-1558-0"></span>Ver "Copia de [seguridad](#page-1559-0) de las bases de datos MaxDB" en la página 1560.

### Elaboración de bases de datos MaxDB para copia de seguridad

Use los pasos siguientes para elaborar bases de datos MaxDB para copia de seguridad.

#### Para elaborar bases de datos MaxDB para la copia de seguridad

- 1 Compruebe que estén presentes los siguientes archivos:
	- SAP.PAR
	- BSI.ENV
- 2 Asegúrese de que se configuran los siguientes parámetros durante la instalación de MaxDB:
	- $\Box$  ruta de programa independiente =  $C:\$ sapdb $\data$
	- $\blacksquare$  ruta dependiente de  $c:\s$ apdb $\s$ id> $\db$
	- $\blacksquare$  ruta de datos independiente =  $\text{C:}\$ sapdb $\text{data}$
- 3 Asegúrese que existen las siguientes rutas:
	- C:\sapdb\programs
	- C:\sapdb\data
	- C:\sapdb\<sid>
	- C:\sapdb\<sid>\db
- 4 Asegúrese de que están instaladas las versiones adecuadas de estas aplicaciones:
	- SQL studio
	- DBMGUI

### Copia de seguridad de las bases de datos MaxDB

<span id="page-1559-0"></span>Use los pasos siguientes para hacer una copia de seguridad de las bases de datos MaxDB.

Para hacer copias de seguridad de bases de datos MaxDB

- 1 Copie BSI.ENV en C:\sapdb\data\wrk\<sid>
- 2 Copie SAP.PAR en C:\sapdb\ < sid > \db
- 3 En el administrador de bases de datos MAXDB, seleccione el Asistente de copia de seguridad.
- 4 Indique los datos requeridos para el trabajo de copia de seguridad:
	- Tipo de copia de seguridad
	- Canalización utilizada
	- Nombre de canalización
- 5 Haga clic en **Iniciar**.

# Cómo restaurar bases de datos MaxDB mediante el agente de SAP

El agente de SAP permite restaurar aplicaciones de SAP ejecutadas en la base de datos MaxDB(SAPDB).

Use la interfaz de línea de comandos DBM o la interfaz de usuario gráfica del administrador de bases de datos MAXDB para inicializar y enviar un trabajo de restauración a la interfaz BACKINT de MaxDB. La interfaz BACKINT de MaxDB enviará el trabajo de restauración a la interfaz BACKINT del agente de SAP de Symantec, que ejecutará el trabajo. El agente de SAP permite restaura tanto en servidores de soportes Backup Exec locales y remotos.

El agente de SAP funciona con las siguientes funciones de restauración SAP DB:

- Restaurar última copia de seguridad.
- Restaurar una copia de seguridad específica desde el historial.
- Restaurar un medio.
- Restaurar base de datos a una hora específica.

#### Para restaurar datos

En el administrador de bases de datos MAXDB, ejecute el Asistente de recuperación y asegúrese de que la base de datos está en modo Administración.

# Acerca de recuperar desastres mediante el agente de SAP

<span id="page-1560-0"></span>Para poder recuperar el servidor de bases de datos SAP después de un fallo grave, debe implementar una estrategia de copia de seguridad antes de producirse el desastre.

Las siguientes estrategias de copia de seguridad deberían aplicarse al elaborar un plan para recuperación después de un desastre:

- Realice, como mínimo, una copia de seguridad de la base de datos de archivos sin formato y efectúe copias de seguridad periódicas fuera de línea mediante CCMS. Consulte la*guía del administrador de bases de datos de SAP*.
- Haga copia de seguridad del directorio Windows en el servidor de bases de datos SAP, incluido el registro de Windows.
- Si se modifica la estructura de la base de datos, realice una copia de seguridad completa de la base de datos fuera de línea. Por ejemplo, si crea un espacio de tabla nuevo o elimina uno antiguo, efectúe una copia de seguridad completa de la base de datos fuera de línea.
- En las copias de seguridad periódicas de los archivos sin formato del servidor de bases de datos SAP, incluya siempre el archivo backint.mdb. El archivo \_backint.xml se encuentra en el directorio siguiente:

Usr\sap\<SID>\sys\exe\run

■ Programe copias de seguridad completas en línea del servidor de bases de datos SAP.

Ver ["Configuración](#page-1546-0) de biparam.ini para el agente de SAP" en la página 1547.

#### Requisitos de SAP para recuperación después de un desastre

Las siguientes copias de seguridad son necesarias para recuperar totalmente el servidor de base de datos SAP en caso de producirse un desastre.

- Cree una copia de seguridad completa del sistema de archivos del servidor de bases de datos SAP mediante Backup Exec. Cuando cree la copia de seguridad, incluya tanto el directorio de la base de datos SAP como el directorio de sistema Windows. No obstante, si la base de datos debe permanecer abierta, no incluya los archivos de datos de espacio de tabla de la base de datos SAP en esta copia de seguridad.
- Cree una segunda copia de seguridad que contenga los archivos de datos de espacio de tabla de la base de datos SAP.

Encontrará información más detallada en la*guía del administrador de bases de datos de SAP*.

Tras crear estas copias de seguridad, puede recuperar el servidor de bases de datos SAP según sea necesario.

Ver "Creación de un trabajo de copia de seguridad mediante la [definición](#page-368-0) de las [propiedades](#page-368-0) del trabajo" en la página 369.

### Recuperación de un servidor remoto de bases de datos SAP de un desastre

Recuperar una base datos SAP remota supone volver a instalar el sistema operativo Microsoft Windows y los archivos de restauración de una copia de seguridad reciente.

#### Para recuperar un servidor remoto de bases de datos SAP de un desastre:

1 Vuelva a instalar el sistema operativo Microsoft Windows en el servidor de bases de datos SAP.

Durante el proceso de reinstalación, instale Windows en un directorio temporal que pueda eliminar una vez que el servidor de bases de datos SAP esté funcionando nuevamente.

- 2 En el servidor de soportes, utilice el soporte de almacenamiento que contenga la copia de seguridad COMPLETA del sistema de archivos del servidor de bases de datos SAP de archivos sin formato, y restaure la totalidad del contenido del soporte en el servidor de SAP, mediante Backup Exec.
- 3 Reinicie el servidor de bases de datos SAP.

El equipo se reinicia con la versión original de Windows. El sistema contiene la versión original de Windows, el agente de SAP, la base de datos SAP menos los espacios de tabla y los demás archivos que contenía el soporte de la copia de seguridad completa.

4 Si dispone de una copia de seguridad completa fuera de línea de la base de datos SAP, restaure la última copia de seguridad e inicie la base de datos.

Si no dispone de una copia de seguridad completa fuera de línea de la base de datos, la base de datos está operativa. Siga con el paso 5.

5 Restaure el archivo backint.xml a partir de la última copia de seguridad completa del servidor.

El archivo Backint.xml establece una correlación entre el catálogo SAP y el de Backup Exec.

- 6 Para que la base de datos quede actualizada, restaure la copia de seguridad más reciente de la base de datos SAP, ya sea en línea o fuera de línea.
- 7 En el servidor de soportes, ejecute otra restauración. Esta vez, utilice el agente de SAP para restaurar los soportes de almacenamiento de todos los archivos de datos de espacios de tabla SAP.
- 8 Una vez finalizada la operación de restauración, abra la consola CCMS y haga clic en **Verificar y reparar base de datos**.
- 9 Haga clic en **Recuperaciónautomática** y siga las indicaciones que aparecerán en la pantalla.

#### Recuperación de una combinación de servidor de bases de datos SAP y de servidor de soportes

Recuperar una combinación de un servidor de base datos SAP y un servidor de soportes supone volver a instalar el sistema operativo Microsoft Windows y los archivos de restauración de una copia de seguridad reciente.

#### Para recuperar una combinación de servidor de bases de datos SAP y de servidor de soportes

1 Vuelva a instalar el sistema operativo Microsoft Windows en el servidor de soportes/bases de datos SAP.

Durante este nuevo proceso de instalación, instale Windows en un directorio temporal que pueda suprimir una vez que se ejecute el servidor de soportes/bases de datos SAP.

- 2 Reinstale Backup Exec.
- 3 Vuelva a catalogar el soporte que contenga la copia de seguridad completa del sistema de archivos del servidor de bases de datos SAP de archivos sin formato y el soporte que contenga los archivos de datos de espacio de tabla de dichas bases de datos.
- 4 Restaure la totalidad del contenido del soporte que contenga la copia de seguridad completa del sistema de archivos del servidor de archivos sin formato.

De esta manera restaurará el sistema Windows original, junto con los servicios necesarios para ejecutar la base de datos SAP.

5 Cuando finalice la operación, reinicie el equipo.

Dado que se ha restaurado la copia de seguridad completa del sistema, el equipo se inicia con la versión original de Windows.Ahora el sistema contiene la versión original de Windows, el agente de SAP, la base de datos SAP menos los espacios de tabla y los demás archivos que contenía el soporte de la copia de seguridad completa.

6 Restaure el archivo backint.xml a partir de la última copia de seguridad completa del servidor.

Este archivo establece una correlación entre el catálogo SAP y el de Backup Exec.

7 Ejecute otra restauración.

Esta vez, utilice el agente de SAP para restaurar los soportes de todos los archivos de datos de espacios de tabla SAP.

- 8 Una vez finalizada la operación de restauración, abra la consola CCMS y seleccione **Verificar y reparar base de datos**.
- 9 Seleccione **Recuperaciónautomática** y siga las indicaciones que aparecerán en la pantalla para completar la opción Recuperación después de un desastre del servidor de la base de datos SAP.

# Apéndice

# Symantec Backup Exec Agent for VMware Virtual Infrastructure

En este Apéndice se incluyen los temas siguientes:

- Acerca de Agent for [VMware](#page-1565-0)
- [Requisitos](#page-1565-1) para usar Agent for VMware
- Acerca de la [instalación](#page-1566-0) de Agent for VMware
- Adición de [VMware](#page-1566-1) vCenter y ESX Servers
- Cómo [eliminar](#page-1567-0) VMware vCenter Server y ESX Server
- Acerca de hacer copia de [seguridad](#page-1567-1) de recursos de VMware
- Creación de una copia de [seguridad](#page-1570-0) completa de recursos de VMware
- Cómo crear una copia de seguridad diferencial o [incremental](#page-1576-0) de recursos de [VMware](#page-1576-0)
- Cómo funciona la tecnología de [recuperación](#page-1577-0) granular con Agent for VMware
- Acerca de la protección de bases de datos y [aplicaciones](#page-1579-0) con el proveedor VSS de [Symantec](#page-1579-0)
- Acerca de la [restauración](#page-1580-0) de recursos de VMware
- Redirección de la [restauración](#page-1585-0) de una máquina virtual de VMware
- Configuración de las opciones [predeterminadas](#page-1588-0) de restauración y copia de [seguridad](#page-1588-0) para Agent for VMware

# Acerca de Agent for VMware

<span id="page-1565-0"></span>Symantec Backup Exec Agent for VMware Virtual Infrastructure (Agent for VMware) permite hacer copias de seguridad y restaurar las máquinas virtuales que usan los siguientes productos de VMware:

- ESX Server
- vCenter Server (anteriormente VirtualCenter)
- vSphere 4.0

Backup Exec realiza una copia de seguridad de pase único para proteger todos las máquinas virtuales invitadas y las aplicaciones con VSS que están instalados en las máquinas virtuales invitadas. La tecnología de recuperación granular (GRT) de Backup Exec se habilita de forma predeterminada para los trabajos de copias de seguridad. Es posible usar una copia de seguridad habilitada para GRT para restaurar los archivos y las carpetas individuales de una máquina virtual invitada de Windows sin restaurar todo la máquina virtual. Además, se pueden restaurar elementos individuales de Microsoft Exchange, SQL y aplicaciones de Active Directory que residen en las máquinas virtuales invitadas.

Las funciones adicionales de Agente for VMware permiten hacer lo siguiente:

- Redirigir la restauración de datos de una máquina virtual invitada a una carpeta, un almacén de datos, un host o una red alternativos.
- Hacer copia de seguridad en un dispositivo de disco o un dispositivo de cinta.
- Realizar trabajos de copias de seguridad diferenciales e incrementales basados en políticas (si sus máquinas virtuales están configuradas con la versión 7 del hardware).

Ver ["Requisitos](#page-1565-1) para usar Agent for VMware" en la página 1566.

<span id="page-1565-1"></span>Ver "Cómo Backup Exec protege los datos de [Exchange,](#page-1577-1) SQL y Active Directory en las máquinas [virtuales"](#page-1577-1) en la página 1578.

Ver "Acerca de hacer copia de seguridad de recursos [deVMware"](#page-1567-1) en la página 1568.

Ver "Acerca de la [restauración](#page-1580-0) de recursos de VMware" en la página 1581.

### Requisitos para usar Agent for VMware

Agent for VMware usa los componentes siguientes, que pueden residir en el mismo equipo o en equipos separados:

| <b>Elemento</b>          | <b>Descripción</b>                                                                                                    |
|--------------------------|----------------------------------------------------------------------------------------------------|
| Backup Exec Media Server | Este componente ejecuta los trabajos de<br>copia de seguridad y restauración. Es<br>necesario escribir la clave de licencia de<br>Agent for VMware en este componente.                                                                                                    |
| VMware yCenter Server    | Este componente es opcional. Administra<br>los servidores ESX. No es necesario instalar<br>Remote Agent for Windows Systems (Remote<br>Agent) en este equipo. Si Remote Agent está<br>instalado, se usa solo para publicar<br>VirtualCenter Server a Backup Exec Media<br>Server. |

Tabla M-1 Componentes de Agent for VMware

Para usar la tecnología de recuperación granular (GRT) de Backup Exec con Agent for VMware, instale Backup Exec Remote Agent for Windows Systems en cualquier máquina virtual que ejecute Windows.

Ver "Cómo restaurar elementos [individuales](#page-356-0) mediante la tecnología de [recuperación](#page-356-0) granular" en la página 357.

Puede encontrar una lista de sistemas operativos, plataformas y aplicaciones compatibles en la siguiente URL:

<span id="page-1566-0"></span><http://entsupport.symantec.com/umi/V-269-1>

Puede encontrar una lista de dispositivos compatibles en la siguiente URL:

<http://entsupport.symantec.com/umi/V-269-2>

# Acerca de la instalación de Agent for VMware

<span id="page-1566-1"></span>Agent for VMware se instala localmente como componente adicional e independiente de Backup Exec. No es necesario instalar el agente de VMware en el host ESX.

Ver ["Instalación](#page-135-0) de las opciones adicionales de Backup Exec en el servidor de [soportes](#page-135-0) local" en la página 136.

# Adición de VMware vCenter y ESX Servers

Es posible agregar VMware vCenter Server y ESX Server a la lista de selección de Backup Exec para poder seleccionar estos servidores para trabajos de copias de seguridad.

#### Para agregar VMware vCenter Server y ESX Server

- 1 En la barra de navegación, haga clic en **Copia de seguridad**.
- 2 Haga clic en **Nuevo trabajo de copia de seguridad**.
- 3 Haga clic con el botón derecho en uno de los siguientes:
	- **Todos los recursos**
	- **VMware vCenter y ESX Server**
- 4 Haga clic en **Administración de VMware vCenter y ESX Server**.
- 5 En el campo **Nombre**, escriba el nombre del servidor que desea agregar.
- <span id="page-1567-0"></span>6 Haga clic en **Agregar**.
- 7 Haga clic en **Cerrar**.

# Cómo eliminar VMware vCenter Server y ESX Server

Es posible eliminar VMware vCenter Server y ESX Server de la base de datos de Backup Exec. Si un servidor no está en la base de datos de Backup Exec, no se puede seleccionar para los trabajos de copias de seguridad.

Para eliminar VMware vCenter Server y ESX Server

- 1 En la barra de navegación, haga clic en **Copia de seguridad**.
- 2 Haga clic en **Nuevo trabajo de copia de seguridad**.
- 3 Haga clic con el botón derecho en uno de los siguientes:
	- **Todos los recursos**
	- **Servidores VMware VrtualCenter y ESX**
- 4 Haga clic en **Administración de VMware vCenter y ESX Server**.
- <span id="page-1567-1"></span>5 Desde la lista de servidores que aparezca, haga clic con el botón derecho en el nombre del servidor que desee eliminar.
- 6 Haga clic en **Eliminar**.
- 7 Haga clic en **Cerrar**.

# Acerca de hacer copia de seguridad de recursos de VMware

Cuando se crea un trabajo de copias de seguridad, se pueden seleccionar los recursos de VMware siguientes:

- Un servidor vCenter o un ESX Server, centros de datos y carpetas
- Máquinas virtuales individuales

Nota: No es posible hacer copias de seguridad de bases de datos en dispositivos asociados a un equipo en el cual está instalado Remote Media Agent for Linux Servers.

Si selecciona el ESX Server o vCenter como recurso de copia de seguridad, se hacen copias de seguridad de todas las máquinas virtuales.

Si opta por hacer copia de seguridad de ESX Server o vCenter, el trabajo de copias de seguridad no incluye lo siguiente:

- Archivos de configuración de vCenter o ESX Server
- Dispositivos de asignación de disco físico sin procesar (RDM)
- Discos independientes

Backup Exec puede proteger automáticamente las nuevas máquinas virtuales y carpetas que se encuentran cuando un trabajo de copias de seguridad se ejecuta.

Ver "Cómo Backup Exec protege [automáticamente](#page-1569-0) los nuevas máquinas virtuales durante un trabajo de copias de [seguridad](#page-1569-0) " en la página 1570.

Los métodos de copias de seguridad siguientes se admiten para los recursos de VMware:

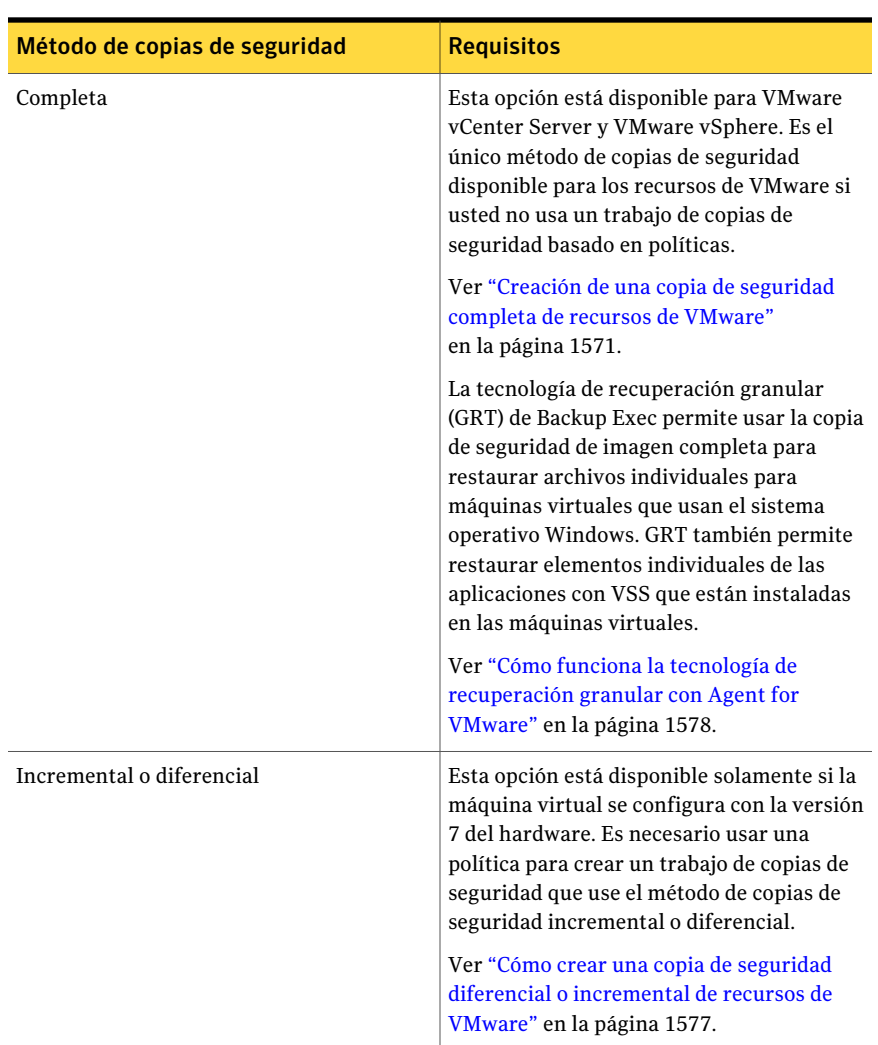

#### Tabla M-2 Métodos de copias de seguridad admitidos para los recursos de VMware

### Cómo Backup Exec protege automáticamente los nuevas máquinas virtuales durante un trabajo de copias de seguridad

<span id="page-1569-0"></span>La función de inclusión dinámica de Backup Exec protege los nuevas máquinas virtuales y carpetas que se encuentran cuando se ejecuta un trabajo de copias de seguridad. Si los nuevas máquinas virtuales se agregan entre la hora en que se crea el trabajo de copias de seguridad y en que se ejecuta el trabajo de copias de

seguridad, Backup Exec hace copia de seguridad automáticamente de los nuevas máquinas virtuales. Como el trabajo de copias de seguridad puede incluir las nuevas máquinas virtuales, el trabajo puede necesitar más espacio de almacenamiento y más tiempo para ejecutarse que lo que se anticipó. El historial de trabajos muestra la cantidad de máquinas virtuales de las que se hizo una copia de seguridad.

En la lista de selección de copias de seguridad, la inclusión dinámica se habilita para los recursos de VMware siguientes:

- ESX
- vCenter 4
- Todos los nodos que tienen un icono de carpeta

<span id="page-1570-0"></span>Si selecciona ESX o el vCenter 4, la inclusión dinámica se habilita automáticamente para todos los nodos debajo de ellos que tengan un icono de carpeta. Si ninguna máquina virtual se encuentra durante un trabajo de copias de seguridad, eltrabajo falla.

# Creación de una copia de seguridad completa de recursos de VMware

Siga estos pasos para crear una copia de seguridad completa de VMware vCenter Server, de ESX Server o de una máquina virtual.

Si sus máquinas virtuales se configuran con la versión 7 del hardware, se puede crear un trabajo de copias de seguridad diferencial o incremental usando una política.

Ver "Cómo crear una copia de seguridad diferencial o [incremental](#page-1576-0) de recursos de [VMware"](#page-1576-0) en la página 1577.

#### Para crear una copia de seguridad completa de recursos de VMware

- 1 En la barra de navegación, haga clic en **Copia de seguridad**.
- 2 Haga clic en **Nuevo trabajo de copia de seguridad**.
- 3 En el panel **Propiedades**, debajo de **Origen**, haga clic en **Selecciones**.
- 4 Expanda **VMware vCenter y ESX Servers**.
- 5 Seleccione una de las siguientes opciones:
	- VMware vCenter o ESX Server.
	- Una o más de las máquinas virtuales que aparecen debajo del nombre de un VMware vCenter o ESX Server.
- 6 En el panel **Propiedades**, en **Configuración**, haga clic en **VMware**.
- 7 Seleccione las opciones correspondientes.

Ver ["Opciones](#page-1571-0) de copia de seguridad de VMware" en la página 1572.

8 Para cambiar la configuración de la recuperación granular para las aplicaciones con VSS que están instaladas en las máquinas virtuales, haga clic en **Editar**.

Ver ["Configuración](#page-1574-0) de la tecnología de recuperación granular de aplicaciones de [máquina](#page-1574-0) virtual" en la página 1575.

<span id="page-1571-0"></span>9 Inicie el trabajo de copia de seguridad o seleccione otras opciones de copia de seguridad en el panel Propiedades.

#### Opciones de copia de seguridad de VMware

Las siguientes opciones están disponibles para los trabajos de copias de seguridad de VMware.

Ver "Creación de una copia de [seguridad](#page-1570-0) completa de recursos de VMware" en la página 1571.

| <b>Elemento</b>                  | <b>Descripción</b>                                                                                                    |
|----------------------------------|----------------------------------------------------------------------------------------------------|
| Método de copias de<br>seguridad | Indica el método de copias de seguridad que se debe usar<br>para el trabajo de copias de seguridad. Si sus máquinas<br>virtuales están configurados con la versión 7 del hardware<br>y crea el trabajo de copias de seguridad desde una política,<br>los métodos de copias de seguridad Diferencial e<br>Incremental están disponibles. Si usa VMware vCenter<br>Server, el método de copia de seguridad completa es el<br>único método disponible. Es posible usar los métodos de<br>copia de seguridad diferencial e incremental solamente si<br>se usa una política, sin importar la versión de VMware que<br>se usa. |

Tabla M-3 Opciones de copia de seguridad de VMware

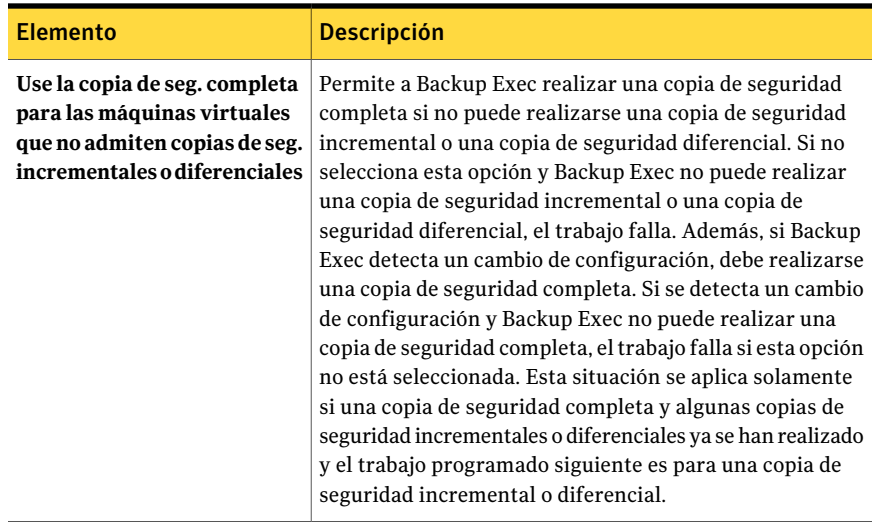

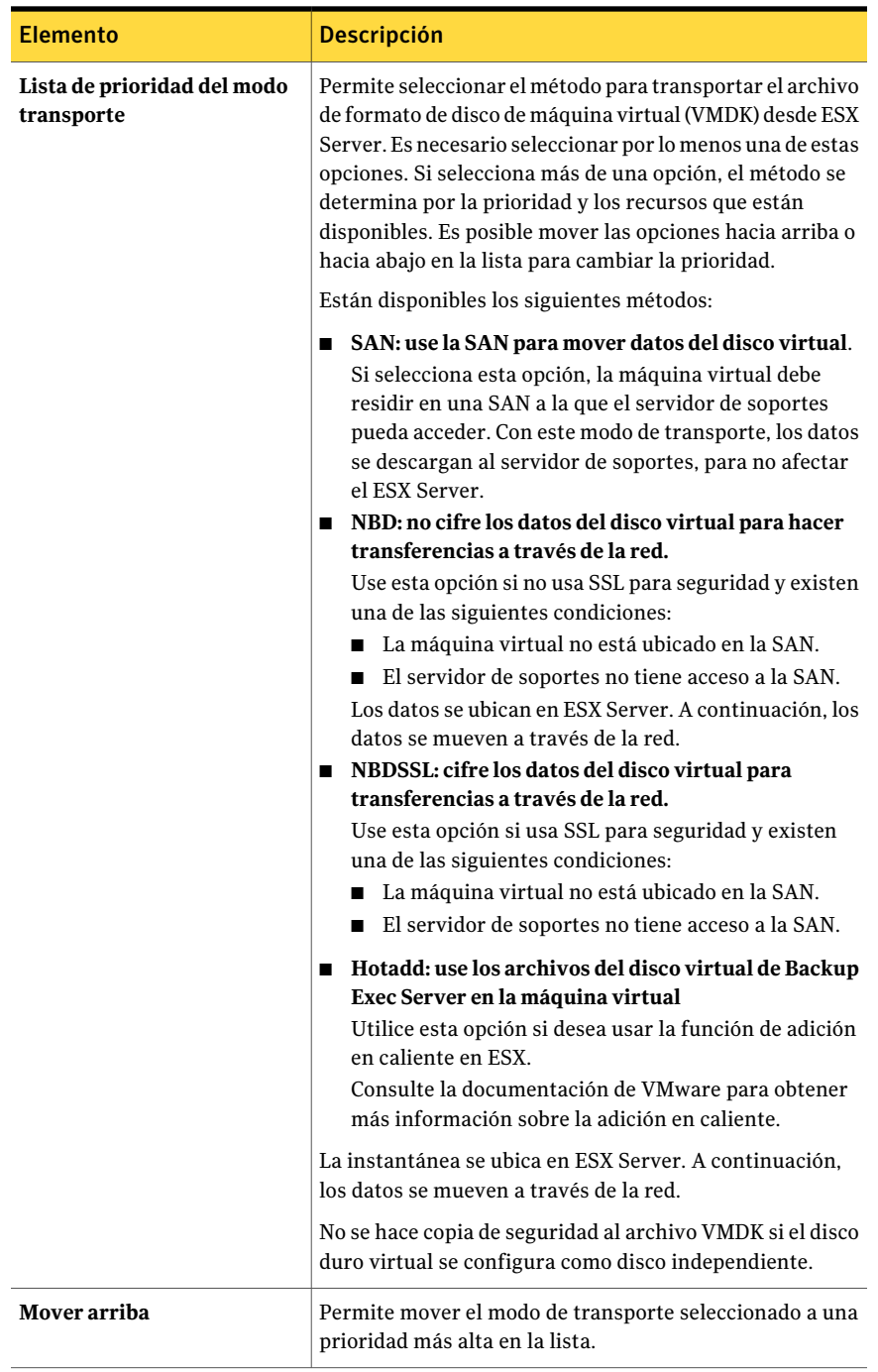

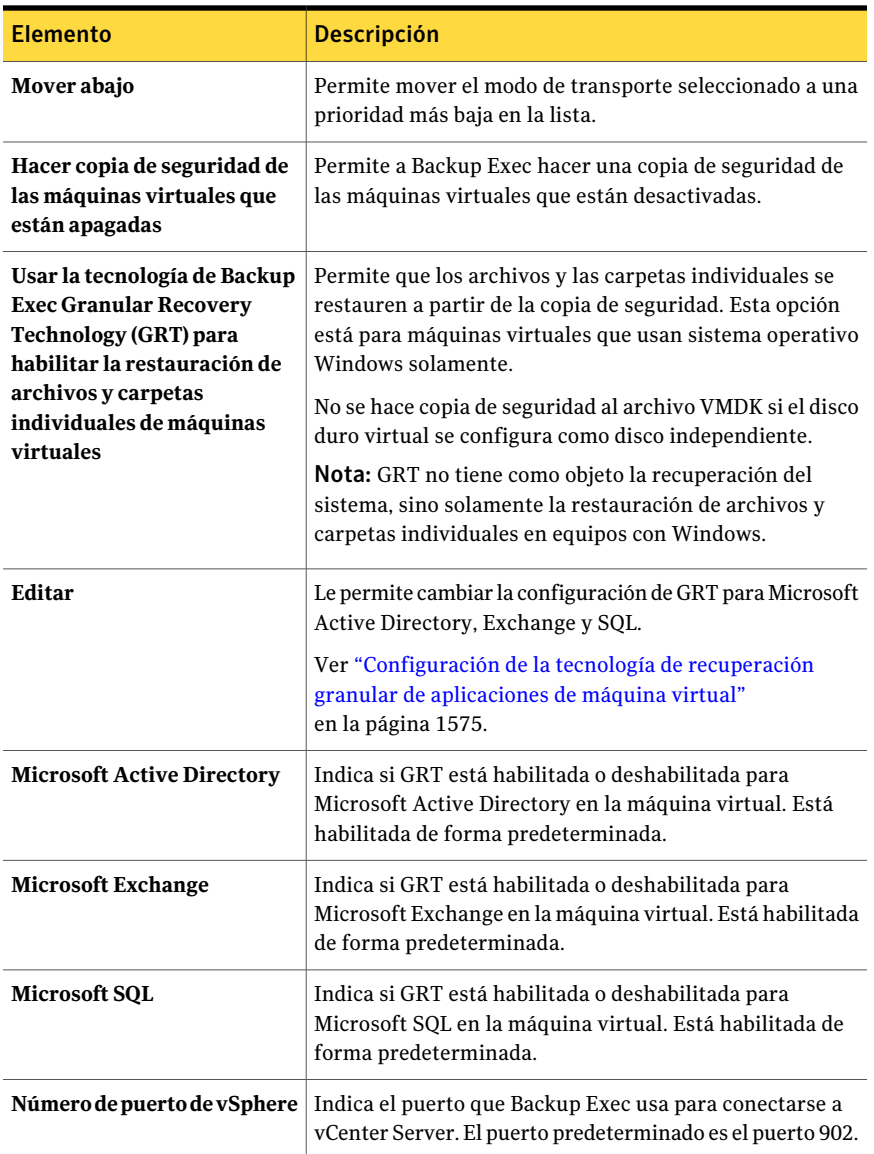

### Configuración de la tecnología de recuperación granular de aplicaciones de máquina virtual

<span id="page-1574-0"></span>Use las siguientes opciones para habilitar o deshabilitar la recuperación granular de elementos individuales de Microsoft Active Directory, Exchange y SQL.

Ver "Creación de una copia de [seguridad](#page-1570-0) completa de recursos de VMware" en la página 1571.

Nota: Si habilita o deshabilita la tecnología de recuperación granular para una de las siguientes aplicaciones, la configuración se aplica a las máquinas virtuales de VMware y a las máquinas virtuales Hyper-V. Si no desea usar la misma configuración, Symantec recomienda configurar trabajos de copias de seguridad independientes para cada tipo de máquina virtual.

Tabla M-4 Configuración de la tecnología de recuperación granular de

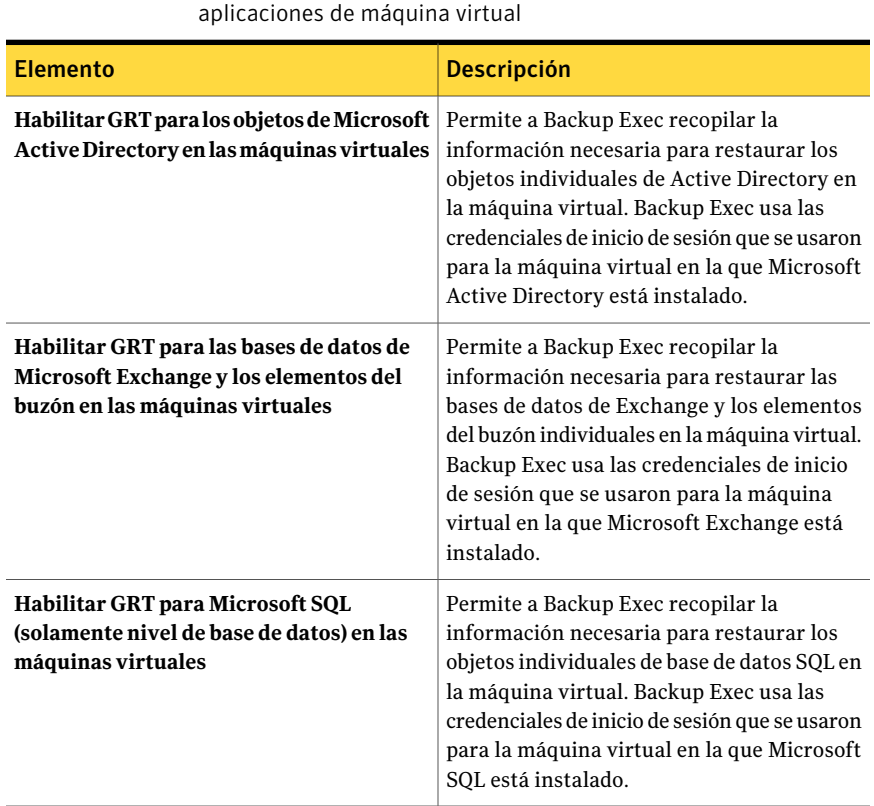

# Cómo crear una copia de seguridad diferencial o incremental de recursos de VMware

<span id="page-1576-0"></span>Si sus máquinas virtuales se configuran con vSphere 4.0 con hardware versión 7, se pueden crear copias de seguridad diferenciales o incrementales de recursos de VMware creando trabajos de copias de seguridad de políticas.

Ver "Creación de una copia de [seguridad](#page-1570-0) completa de recursos de VMware" en la página 1571.

Backup Exec incluye ejemplos de políticas para copias de seguridad diferenciales e incrementales deVMware. Estos ejemplos de políticas contienen la configuración estándar. Puede copiar la política de ejemplo y, a continuación, personalizarla en función de sus necesidades.

Ver "Uso de una política de [ejemplo"](#page-600-0) en la página 601.

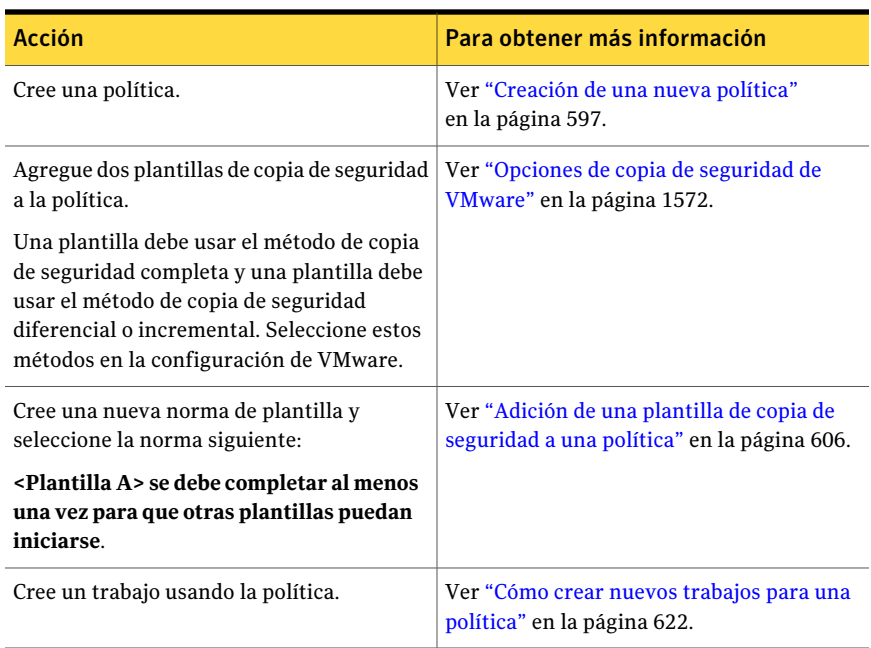

Tabla M-5 Cómo crear copias de seguridad diferenciales e incrementales de recursos de VMware

# Cómo funciona la tecnología de recuperación granular con Agent for VMware

<span id="page-1577-0"></span>La tecnología de recuperación granular (GRT) de Backup Exec permite restaurar las unidades, los archivos y las carpetas individuales sin tener que restaurar la máquina virtual entera. También permite restaurar elementos individuales de las aplicaciones con VSS que están instaladas en las máquinas virtuales.

Ver "Cómo Backup Exec protege los datos de [Exchange,](#page-1577-1) SQL y Active Directory en las máquinas [virtuales"](#page-1577-1) en la página 1578.

GRT funciona para máquinas virtuales que usan sistema operativo Windows solamente. GRT no funcionan para la recuperación de sistema. Es necesario revisar los requisitos para una copia de seguridad con GRT antes de configurarla.

Ver "Acerca de los requisitos para los trabajos que usan tecnología de [recuperación](#page-360-0) [granular"](#page-360-0) en la página 361.

Para usar GRT, seleccione los archivos y las carpetas individuales que desee restaurar desde la lista que aparece cuando se expande el nombre de red del bios o el nombre de equipo de la máquina virtual. No es posible seleccionar las carpetas y los archivos individuales de las máquinas virtuales que aparecen cuando se expande VMware vCenter y ESX Server.

Ver "Acerca de la selección de los recursos de VMware para la [restauración"](#page-1581-0) en la página 1582.

<span id="page-1577-1"></span>Ver "Cómo restaurar elementos [individuales](#page-356-0) mediante la tecnología de [recuperación](#page-356-0) granular" en la página 357.

Ver "Dispositivos [recomendados](#page-358-0) para las copias de seguridad que usan la tecnología de [recuperación](#page-358-0) granular" en la página 359.

### Cómo Backup Exec protege los datos de Exchange, SQL y Active Directory en las máquinas virtuales

Backup Exec puede restaurar elementos individuales de las aplicaciones con VSS siguientes que residen en las máquinas virtuales:

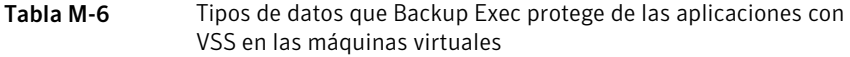

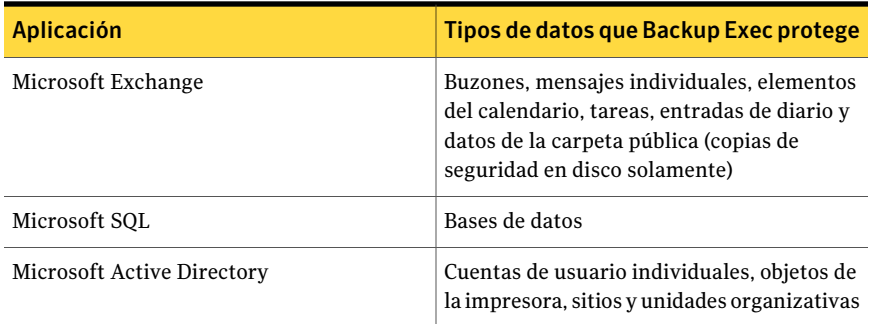

Cuando se crea un trabajo de copias de seguridad, Backup Exec localiza automáticamente las aplicaciones con VSS en las máquinas virtuales. Durante el trabajo de copias de seguridad, Backup Exec hace copia de seguridad de los datos de las aplicaciones con VSS usando la tecnología de recuperación granular (GRT). De forma predeterminada, Backup Exec habilita GRT usando las mismas credenciales que se usaron para conectarse a la máquina virtual. Es posible deshabilitar GRT para cualquiera de los tipos de aplicaciones con VSS.

Nota: Backup Exec admite la recuperación granular de Exchange y de elementos SQL individuales solamente en una configuración que no esté en clústeres ni distribuida.

Ver ["Opciones](#page-1571-0) de copia de seguridad de VMware" en la página 1572.

Nota: Si habilita o deshabilita GRT para una aplicación, la configuración se aplica a las máquinas virtuales de VMware y a las máquinas virtuales de Hyper-V. Si no desea usar la misma configuración, Symantec recomienda configurar trabajos de copias de seguridad independientes para cada tipo de máquina virtual.

Durante el trabajo de copias de seguridad, Backup Exec recopila metadatos de las aplicaciones. Si Backup Exec no puede recopilar los metadatos, no se pueden restaurar los elementos individuales para las aplicaciones. Sin embargo, eltrabajo de copias de seguridad puede completarse correctamente.

Ver ["Requisitos](#page-1579-1) para proteger los datos de Exchange, SQL y Active Directory en las máquinas [virtuales"](#page-1579-1) en la página 1580.

### Requisitos para proteger los datos de Exchange, SQL y Active Directory en las máquinas virtuales

<span id="page-1579-1"></span>Backup Exec puede hacer copia de seguridad y restaurar elementos individuales de las aplicaciones con VSS que están instaladas en las máquinas virtuales.

Los siguientes puntos son necesarios para proteger los datos de Microsoft Exchange, SQL y Active Directory en las máquinas virtuales:

- La máquina virtual debe estar activada.
- Es necesario escribir las credenciales apropiadas para la máquina virtual. Es necesario asegurarse de que las credenciales para la máquina virtual permitan el acceso a las aplicaciones de VSS.
- El servidor de soportes debe poder conectarse a la máquina virtual usando el nombre de red o la dirección IP.
- Backup Exec Remote Agent for Windows Systems debe instalarse en la máquina virtual.
- Se debe introducir el número correcto de licencias para las aplicaciones que se desean proteger en las máquinas virtuales.
- El sistema operativo de la máquina virtual debe admitir VSS.

Si desea usar la tecnología de recuperación granular de Backup Exec (GRT), es necesario comprar e instalar los agentes aplicaciones, como Backup Exec Agent for Microsoft Exchange, en sus máquinas virtuales.

<span id="page-1579-0"></span>Ver "Cómo Backup Exec protege los datos de [Exchange,](#page-1577-1) SQL y Active Directory en las máquinas [virtuales"](#page-1577-1) en la página 1578.

# Acerca de la protección de bases de datos y aplicaciones con el proveedor VSS de Symantec

El proveedor VSS de Symantec ayuda a proteger las aplicaciones con VSS, como Microsoft Exchange, SQL y Active Directory. El proveedor VSS de Symantec proporciona una instantánea automática de las aplicaciones de Windows y de las bases de datos para cada trabajo de copia de seguridad.

Es posible que algunas de sus máquinas virtuales invitadas ya tengan el proveedor VSS de VMware. Sin embargo, solamente un proveedor VSS puede usarse en una máquina virtual invitada. Por lo tanto, es necesario desinstalar el proveedor VSS de VMware.

Cuando se instala Remote Agent for Windows Systems en una máquina virtual invitada, el proveedor VSS de Symantec se instala automáticamente. Es posible además instalarlo manualmente de los soportes de instalación de Backup Exec.

Ver "Instalar de forma remota Remote Agent y [Advanced](#page-148-0) Open File Option en los equipos [remotos"](#page-148-0) en la página 149.

De forma predeterminada, el proveedor VSS de Symantec toma copias de seguridad completas y trunca los archivos de registro de base de datos. Sin embargo, se puede cambiar la configuración predeterminada modificando los archivos de script.

<span id="page-1580-1"></span>Ver "Cambio de la [configuración](#page-1580-1) de truncamiento de registros del proveedor VSS de [Symantec"](#page-1580-1) en la página 1581.

### Cambio de la configuración de truncamiento de registros del proveedor VSS de Symantec

De forma predeterminada el proveedor VSS de Symantec realiza copias de seguridad completas y trunca archivos de registro de base de datos. Es posible cambiar la configuración para permitir que el proveedor VSS de Symantec realice las copias de seguridad sin el truncamiento de registros.

Nota: Es necesario añadir el indicador -copia al archivo Pre-freeze-script.bat en el directorio raíz del sistema y %Archivos de programa%\Symantec\Backup Exec\RAWS\VSS Provider.

#### Para cambiar la configuración de truncamiento de registros del proveedor VSS de Symantec

- 1 Localice el archivo Pre-freeze-script.bat en las siguientes ubicaciones:
	- El directorio raíz del sistema
	- %Archivos de programa%\Symantec\Backup Exec\RAWS\VSS Provider
- <span id="page-1580-0"></span>2 Agregue el indicador -copia al final de cada una de las tres líneas que incluye el archivo BeVssRequestor.exe.

Por ejemplo:

"%Archivos de programa%\Symantec\Backup Exec\BE VSS Provider\BeVssRequestor.exe" -pre2 -log -logscreen -copia

### Acerca de la restauración de recursos de VMware

Es posible configurar trabajos de restauración para hacer lo siguiente:

- Restaurar datos a la ubicación original o a una ubicación alternativa.
- Encender las máquinas virtuales después de que finalice el trabajo de restauración.
- Restaurar sobre una máquina virtual existente.
- Restaurar con un nuevo nombre de máquina virtual en vCenter Server.
- Seleccionar la red preferida de las máquinas virtuales que se usará después de que termine el trabajo de restauración.

Si selecciona la restauración a un único archivo de formato de disco de la máquina virtual (VMDK), después de que termine la restauración, es necesario mover el VMDK al almacén de datos. A continuación, se restaura el archivo VMDK, no la máquina virtual entera. Si el disco duro virtual se configura como disco independiente, el archivo VMDK no se incluye en la copia de seguridad.

<span id="page-1581-0"></span>Nota: Para restaurar máquinas virtuales de las que se hizo copia de seguridad con Backup Exec 12.5, VMware Converter (4.01 o posterior) debe estar instalado en Backup Exec Media Server.

#### Acerca de la selección de los recursos de VMware para la restauración

Es posible restaurar datos de la máquina virtual de las siguientes maneras:

- Es posible restaurar una máquina virtual completa o su archivo del formato de Disco de la máquina virtual (VMDK), para los propósitos de la recuperación después de un desastre.
- Es posible restaurar los archivos o las carpetas individuales de las que se hicieron copias de seguridad desde el archivo VMDK si seleccionó la opción de la tecnología de recuperación granular (GRT) para el trabajo de copias de seguridad.

En la vista **Restaurar**, una máquina virtual habilitada para usar GRT aparece bajo su red física o nombre de NetBIOS. Si expande el nombre de red, aparecen las unidades, los archivos y las carpetas individuales.

Las máquinas virtuales además aparecenenla vista **Restaurar** en **VMwarevCenter yESXServer**. En **VMwarevCenteryESXServer**, las máquinas virtuales aparecen por su nombre de visualización o el nombre que usted proporcionó para la máquina virtual durante su creación. Si expande el nombre de visualización para una máquina virtual, sus contenidos aparecen. Si selecciona la máquina virtual por su nombre de visualización, es posible recuperar la máquina virtual entera y sus archivos VMDK.

#### Restauración de recursos de VMware

<span id="page-1582-1"></span>De forma predeterminada, Backup Exec restaura los datos a la ubicación desde la cual se incluyó originalmente en la copia de seguridad. Si desea restaurar datos en una máquina virtual que no sea la que contenía los datos originalmente, es necesario crear un trabajo de restauración redirigido.

Ver ["Redirección](#page-1585-0) de la restauración de una máquina virtual de VMware" en la página 1586.

Nota: Para restaurar máquinas virtuales de las que se hizo copia de seguridad con Backup Exec 12.5, VMware Converter (4.01 o posterior) debe estar instalado en Backup Exec Media Server.

Nota: La tecnología de recuperación granular (GRT) permite restaurar archivos de datos y carpetas individuales. GRT no permite restaurar archivos de estado del sistema, como el registro activo.

#### Para restaurar recursos de VMware

- 1 En la barra de navegación, haga clic en la flecha correspondiente a **Restaurar**.
- 2 Haga clic en **Nuevo trabajo de restauración**.
- 3 Seleccione los datos que desee restaurar.

Ver "Acerca de la selección de los recursos de VMware para la [restauración"](#page-1581-0) en la página 1582.

- 4 En el panel **Propiedades**, en **Configuración**, haga clic en **VMware**.
- <span id="page-1582-0"></span>5 Seleccione las opciones correspondientes.

Ver "Opciones de [restauración](#page-1582-0) de VMware" en la página 1583.

6 Inicie el trabajo de restauración o seleccione otras opciones de restauración en el panel **Propiedades**.

#### Opciones de restauración de VMware

Las siguientes opciones están disponibles para los trabajos de restauración de VMware.

Ver ["Restauración](#page-1582-1) de recursos de VMware" en la página 1583.

| <b>Elemento</b>                                                     | <b>Descripción</b>                                                                                                    |
|---------------------------------------------------------------------|----------------------------------------------------------------------------------------------------|
| Eliminar las máquinas<br>virtuales existentes antes<br>de restaurar | Elimina las máquinas virtuales existentes durante el trabajo<br>de restauración. Si selecciona esta opción, es posible que se<br>eliminen las máquinas virtuales incluso si el trabajo de<br>restauración falla. |
|                                                                     | No es posible restaurar una máquina virtual si ya existe en<br>el servidor virtual a menos que se seleccione esta opción.                                                                                        |
| Encender la máquina<br>virtual después de<br>restaurar              | Activa una máquina virtual una vez que el trabajo de<br>restauración se completa.                                                                                                    |

Tabla M-7 Opciones del trabajo de restauración de VMware
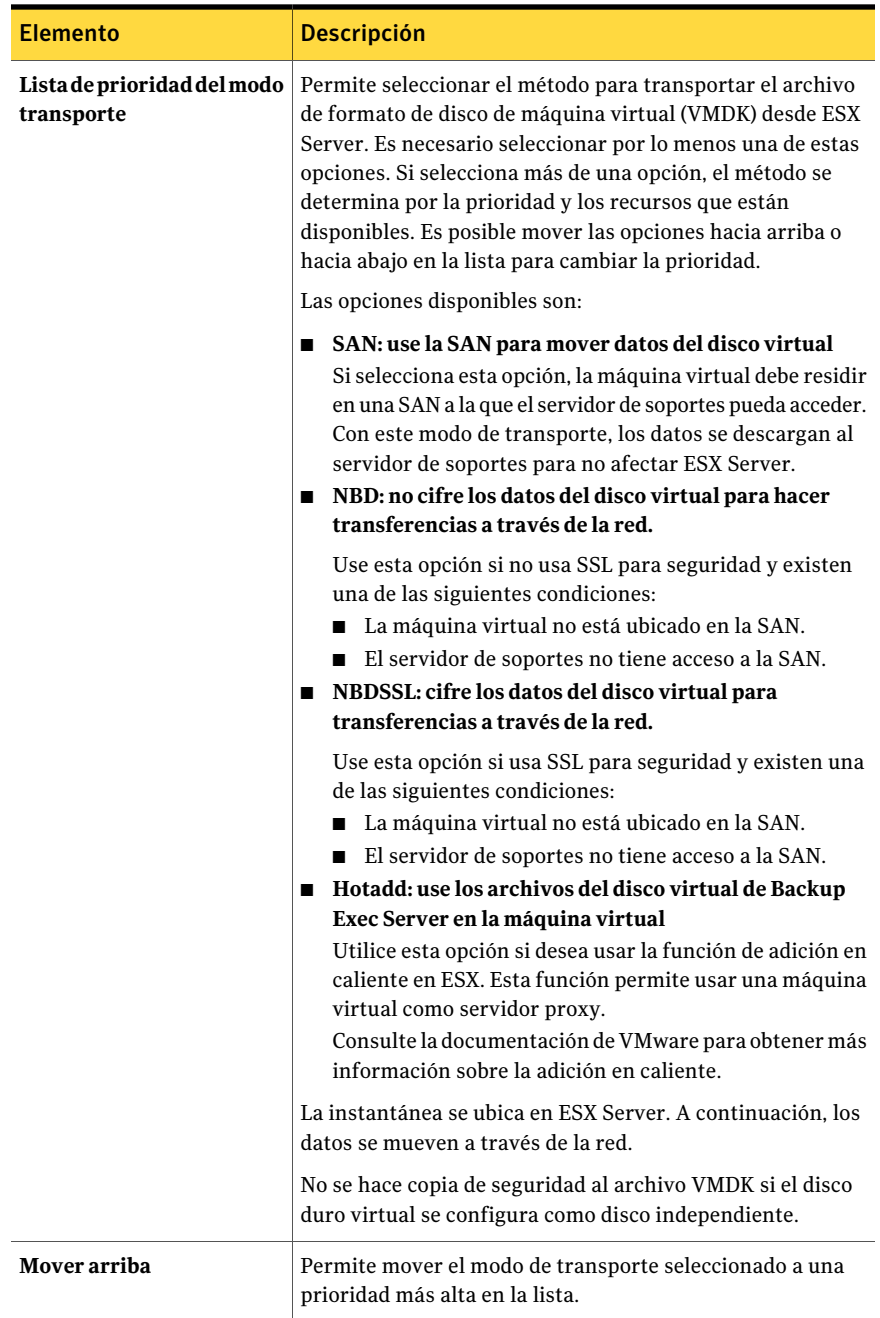

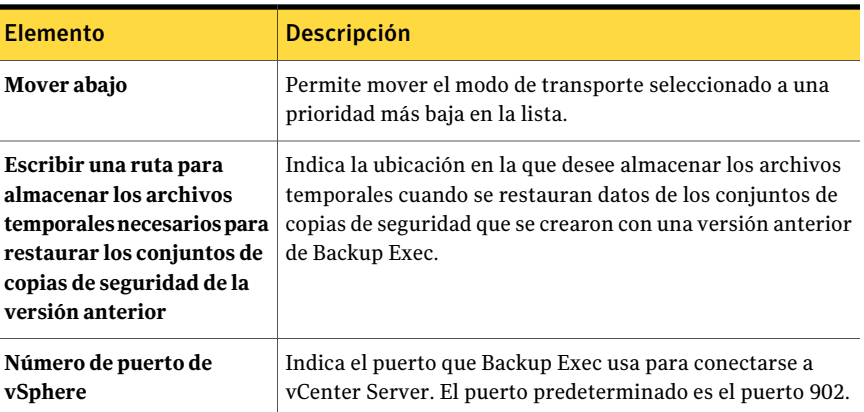

# Redirección de la restauración de una máquina virtual de VMware

<span id="page-1585-1"></span>De forma predeterminada, Backup Exec restaura los datos a la ubicación desde la cual se incluyó originalmente en la copia de seguridad. Si desea restaurar datos en una máquina virtual que no sea la que contenía los datos originalmente, es necesario crear un trabajo de restauración redirigido.

Para redirigir la restauración de una máquina virtual de VMware

- 1 En la barra de navegación, haga clic en la flecha correspondiente a **Restaurar**.
- 2 Haga clic en **Nuevo trabajo de restauración**.
- 3 Seleccione los datos para restaurar.
- 4 En el panel **Propiedades**, bajo **Destino**, haga clic en **RedireccióndeVMware**.
- <span id="page-1585-0"></span>5 Seleccione las opciones correspondientes.

Ver "Opciones de [Redirección](#page-1585-0) de VMware " en la página 1586.

6 Inicie el trabajo o seleccione otras opciones en el panel **Propiedades**.

## Opciones de Redirección de VMware

Las siguientes opciones están disponibles para los trabajos de redirección de restauración de VMware.

Ver ["Redirección](#page-1585-1) de la restauración de una máquina virtual de VMware" en la página 1586.

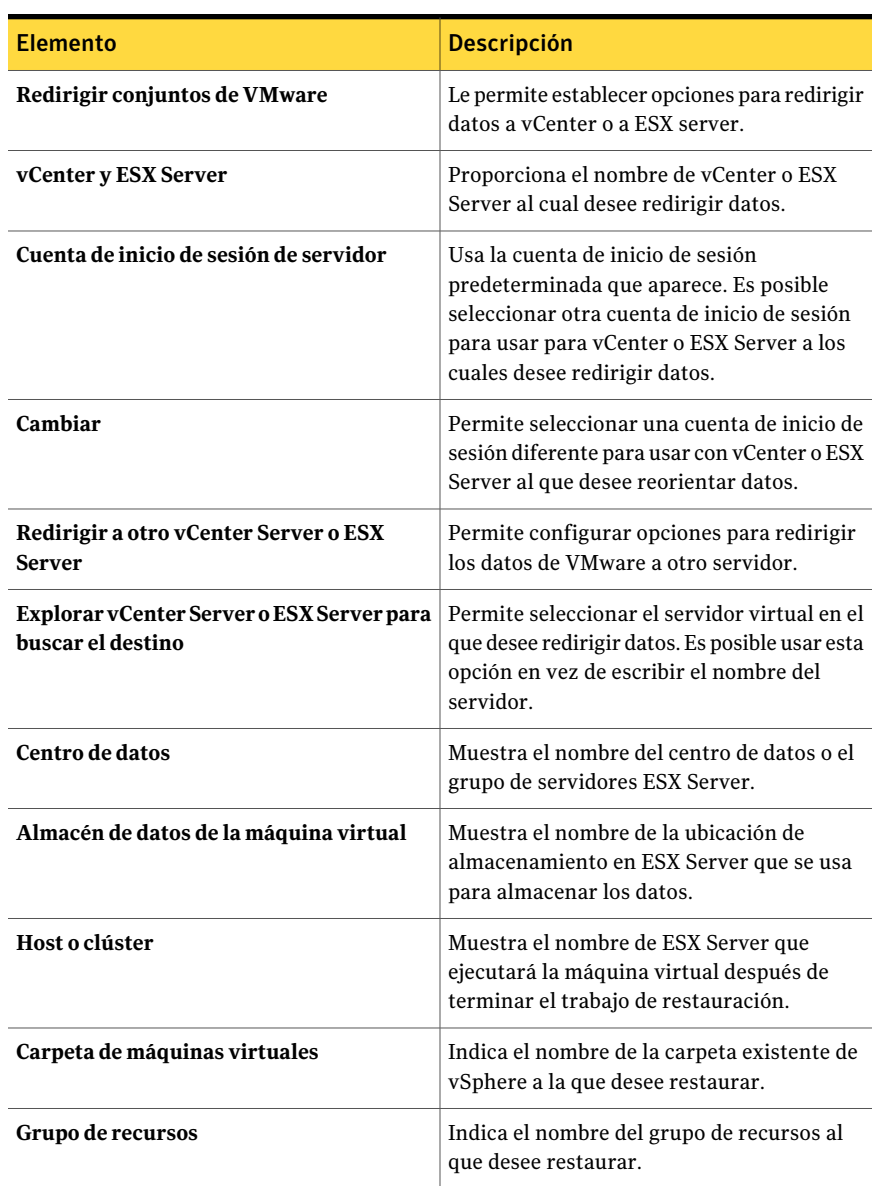

#### Tabla M-8 Opciones de Redirección de VMware

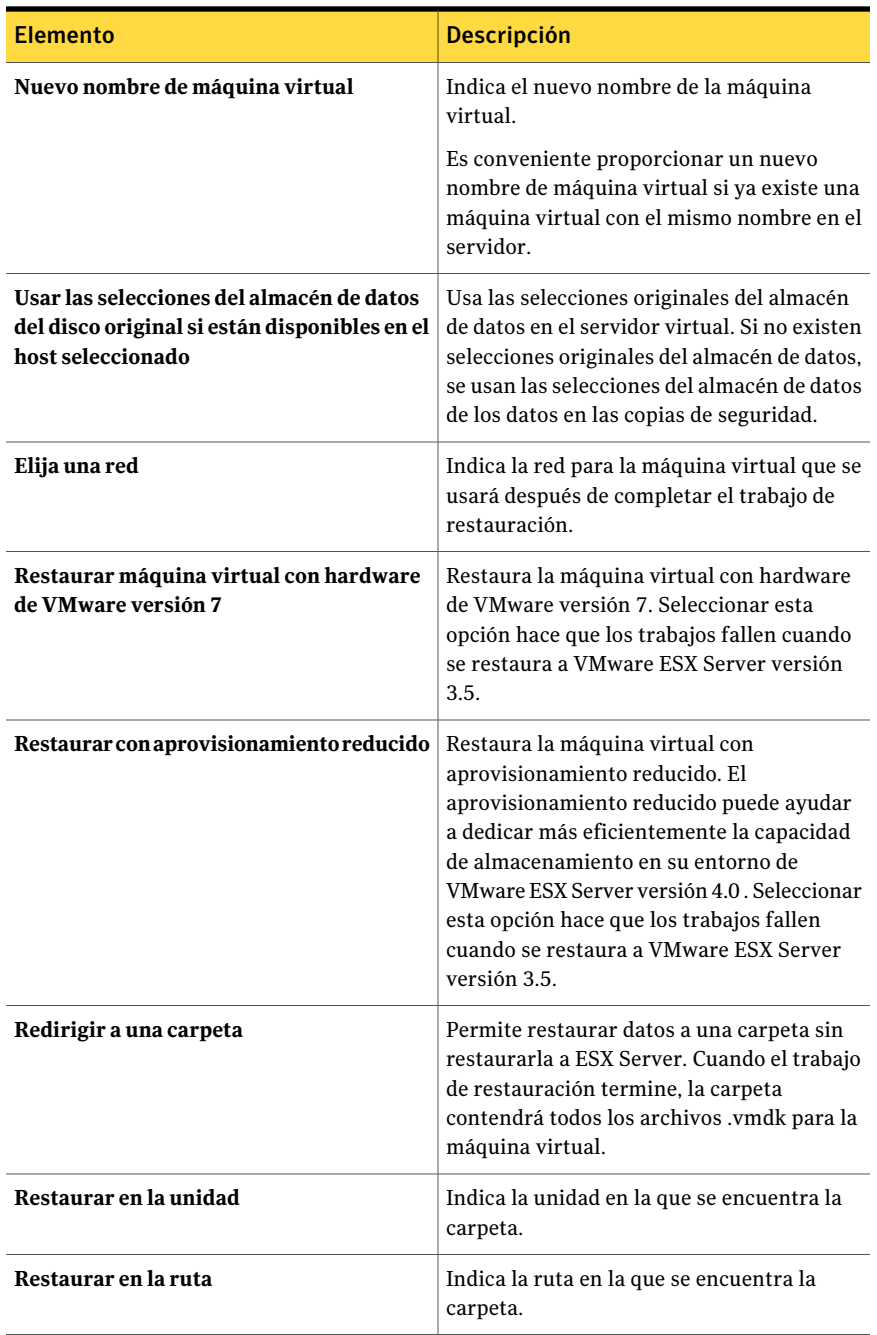

# Configuración de las opciones predeterminadas de restauración y copia de seguridad para Agent for **VMware**

<span id="page-1588-1"></span>Puede utilizar los valores predeterminados establecidos por Backup Exec durante la instalación para todos los trabajos de copia de seguridad y restauración de VMware o elegir los valores predeterminados que desee. Es posible también configurar las opciones de copia de seguridad o de restauración para los trabajos individuales.

#### Para configurarlas opciones predeterminadas de restauración y copia de seguridad para Agent for VMware

- 1 Desde el menú **Herramientas**, haga clic en **Opciones**.
- 2 En el panel **Propiedades**, en **Máquinas virtuales**, haga clic en **VMware**.
- <span id="page-1588-0"></span>3 Seleccione las opciones correspondientes.

Ver "Opciones [predeterminadas](#page-1588-0) de VMware" en la página 1589.

4 Haga clic en **Aceptar**.

# Opciones predeterminadas de VMware

Es posible cambiar las opciones predeterminadas siguientes para todos los trabajos de copias de seguridad y restauración de VMware.

Ver "Configuración de las opciones [predeterminadas](#page-1588-1) de restauración y copia de [seguridad](#page-1588-1) para Agent for VMware" en la página 1589.

| <b>Elemento</b>                           | Descripción                                                                                                    |
|-------------------------------------------|----------------------------------------------------------------------------------------------------|
| Lista de prioridad del modo<br>transporte | Permite seleccionar el método para transportar el archivo<br>de formato de disco de máquina virtual (VMDK) desde<br>ESX Server. Es necesario seleccionar por lo menos una<br>de estas opciones. Si selecciona más de una opción, el<br>método se determina por la prioridad y los recursos que<br>están disponibles. Es posible mover las opciones hacia<br>arriba o hacia abajo en la lista para cambiar la prioridad. |
|                                           | Las opciones disponibles son:                                                                                                    |
|                                           | ■ SAN: use la SAN para mover datos del disco virtual<br>Si selecciona esta opción, la máquina virtual debe<br>residir en una SAN a la que el servidor de soportes<br>pueda acceder. Con este modo de transporte, los datos<br>se descargan al servidor de soportes, para no afectar<br>el ESX Server.                                                                                                    |
|                                           | NBD: no cifre los datos del disco virtual para hacer                                                                                                    |
|                                           | transferencias a través de la red.                                                                                                    |
|                                           | Use esta opción si no usa SSL para seguridad y existen<br>una de las siguientes condiciones:                                                                                                    |
|                                           | La máquina virtual no está ubicado en la SAN                                                                                                    |
|                                           | El servidor de soportes no tiene acceso a la SAN.                                                                                                    |
|                                           | Los datos se ubican en ESX Server. A continuación,<br>los datos se mueven a través de la red.                                                                                                    |
|                                           | NBDSSL: cifre los datos del disco virtual para<br>п                                                                                                    |
|                                           | transferencias a través de la red.                                                                                                    |
|                                           | Use esta opción si usa SSL para seguridad y existen                                                                                                    |
|                                           | una de las siguientes condiciones:                                                                                                    |
|                                           | La máquina virtual no está ubicado en la SAN.<br>п                                                                                                    |
|                                           | ■ El servidor de soportes no tiene acceso a la SAN.<br>Hotadd: use los archivos del disco virtual de Backup                                                                                                    |
|                                           | Exec Server en la máquina virtual                                                                                                    |
|                                           | Utilice esta opción si desea usar la función de adición                                                                                                    |
|                                           | en caliente en ESX. Esta función permite usar una                                                                                                    |
|                                           | máquina virtual como servidor proxy.                                                                                                    |
|                                           | Consulte la documentación de VMware para obtener<br>más información sobre la adición en caliente.                                                                                                    |
|                                           | La instantánea se ubica en ESX Server. A continuación,<br>los datos se mueven a través de la red.                                                                                                    |
|                                           | No se hace copia de seguridad al archivo VMDK si el disco<br>duro virtual se configura como disco independiente.                                                                                                    |

Tabla M-9 Opciones predeterminadas de VMware

#### Symantec Backup Exec Agent for VMware Virtual Infrastructure | 1591

Configuración de las opciones predeterminadas de restauración y copia de seguridad para Agent for VMware

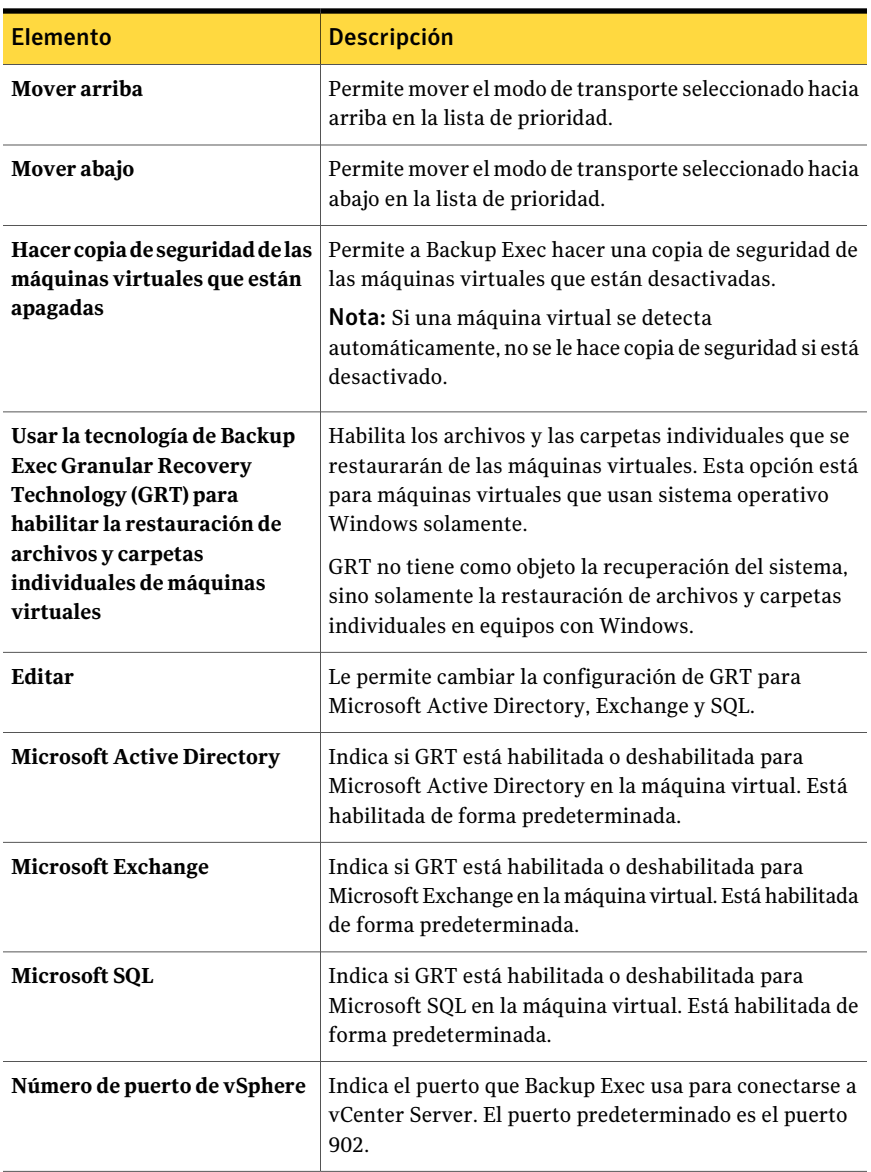

#### Symantec Backup Exec Agent for VMware Virtual Infrastructure 1592

Configuración de las opciones predeterminadas de restauración y copia de seguridad para Agent for VMware

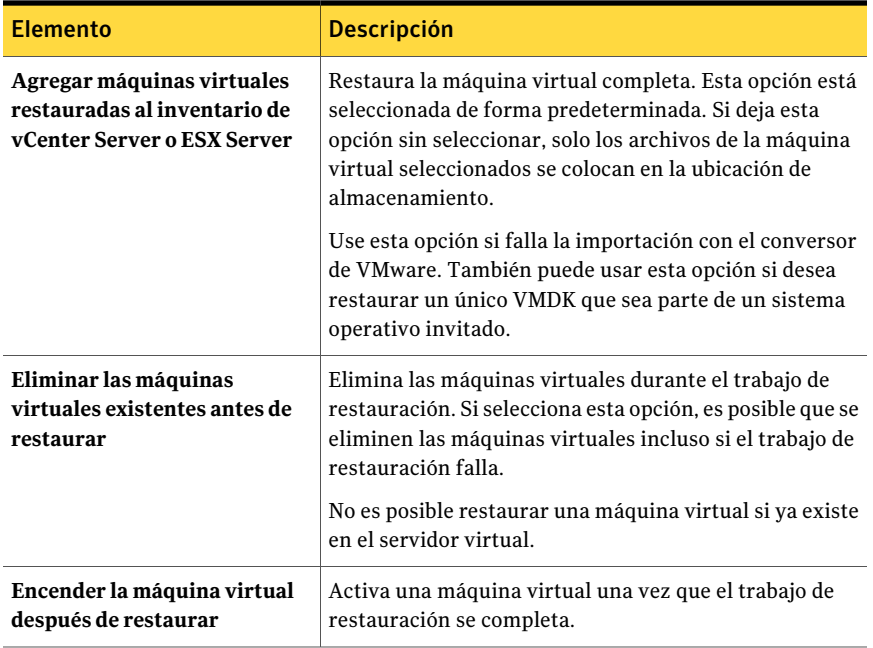

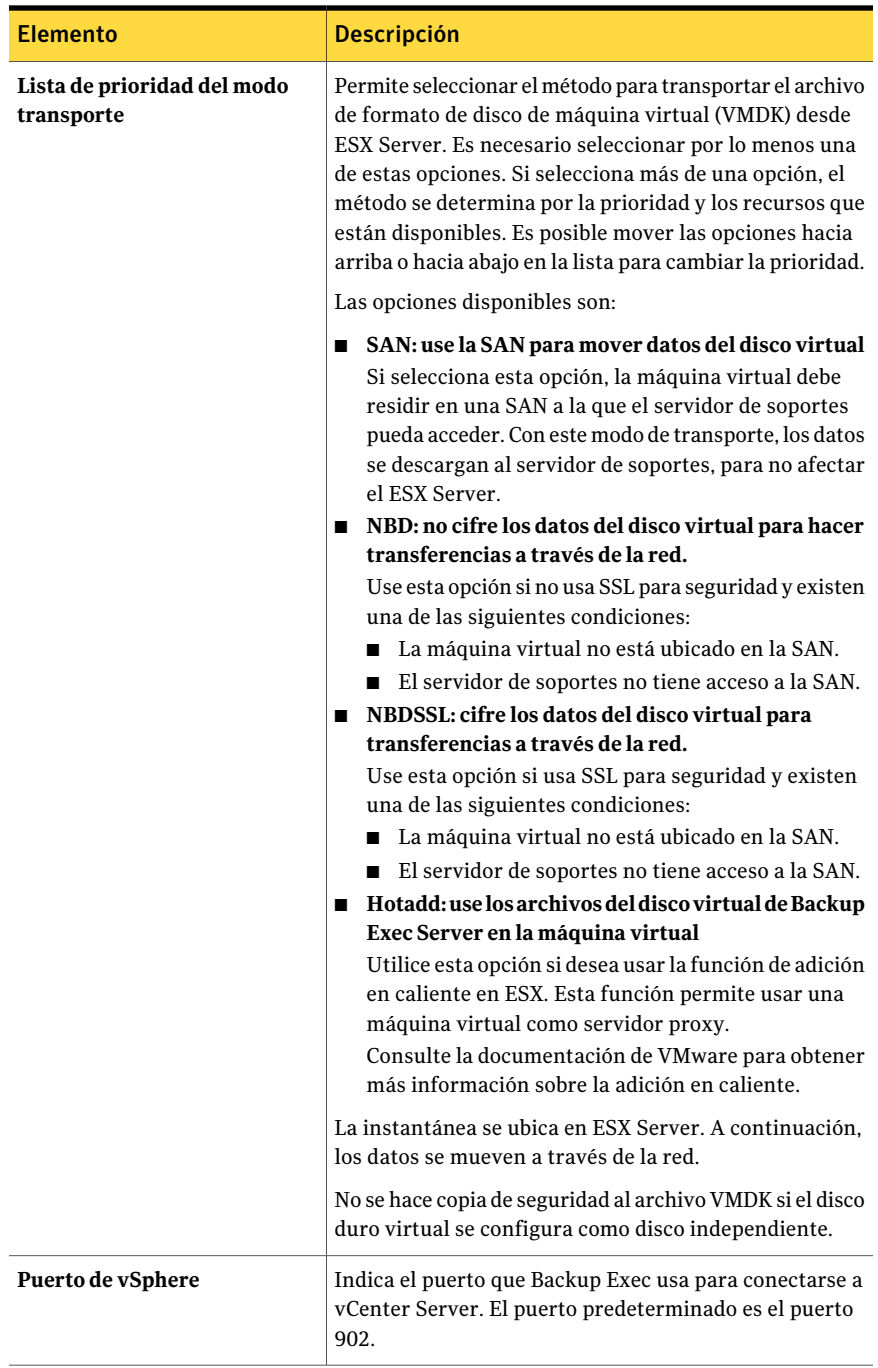

Symantec Backup Exec Agent for VMware Virtual Infrastructure Configuración de las opciones predeterminadas de restauración y copia de seguridad para Agent for VMware 1594

# Apéndice

# Symantec Backup Exec Archiving Option

En este Apéndice se incluyen los temas siguientes:

- **Acerca de [Archiving](#page-1595-0) Option**
- [Requisitos](#page-1596-0) para Archiving Option
- [Instalación](#page-1614-0) de Backup Exec Archiving Option
- Cómo funciona [Archiving](#page-1616-0) Option
- Mejores prácticas para [Archiving](#page-1620-0) Option
- Acerca de crear un trabajo de archivado de [Archiving](#page-1621-0) Option
- Acerca de los [almacenes](#page-1635-0) de depósito de Archiving Option
- Acerca de particiones del [almacenamiento](#page-1641-0) del depósito en Archiving Option
- Acerca de archivos de [almacenamiento](#page-1644-0) en Archiving Option
- Acerca de la configuración de archivo de [almacenamiento](#page-1647-0) en Archiving Option
- About [Exchange](#page-1654-0) mailbox groups in archive jobs
- Acerca de buscar datos en los archivos de [almacenamiento](#page-1658-0)
- Acerca de restaurar elementos de los archivos de [almacenamiento](#page-1662-0)
- Acerca de eliminar elementos de los archivos de [almacenamiento](#page-1670-0)
- Acerca de hacer copia de seguridad de los [componentes](#page-1673-0) de Archiving Option
- Acerca de restaurar un [componente](#page-1680-0) de Archiving Option
- Acerca de hacer copia de seguridad y restaurar los [componentes](#page-1689-0) de Archiving Option desde un servidor de [soportes](#page-1689-0) remoto
- Cómo evitar la [eliminación](#page-1691-0) de elementos archivados caducados de un archivo de [almacenamiento](#page-1691-0)
- Acerca de la [sincronización](#page-1691-1) de opciones de configuración y permisos de archivo de [almacenamiento](#page-1691-1)
- Acerca de la habilitación del [almacenamiento](#page-1692-0) de sesión única de elementos [archivados](#page-1692-0)
- Edición de la configuración [predeterminada](#page-1693-0) para los trabajos de archivado
- Acerca del movimiento de [componentes](#page-1698-0) de Archiving Option a una nueva [ubicación](#page-1698-0)
- <span id="page-1595-0"></span>■ Solución de [problemas](#page-1699-0) de los trabajos de archivado
- Informes para [Archiving](#page-1700-0) Option

# Acerca de Archiving Option

Archiving Option incluye las siguientes funciones que se puede instalar por separado o juntas:

- Backup Exec File System Archiving Option, que archiva los datos de sistema de archivos elegibles de Windows.
- Backup Exec Exchange Mailbox Archiving Option, que archiva los mensajes de correo elegibles de Exchange.

Para buscar los datos que son elegibles para archivar, Backup Exec aplica normas a los recursos compartidos y a las carpetas del sistema de archivos seleccionado y a los buzones de Exchange. Los datos en las selecciones son elegibles para archivar si se hace copia de seguridad de ellos y se cumplen los criterios que las normas especifican. El trabajo de archivado, luego, envía los datos a los almacenamientos del depósito basados en disco. Los datos se eliminan de su ubicación original en el recurso inmediatamente después de que son archivados, una vez que se hace copia de seguridad del almacén de depósito.

Es posible aplicar categorías de retención a los datos que son archivados, en la que se especifique cuánto tiempo mantener los datos en los archivos de almacenamiento. Backup Exec puede eliminar automáticamente los datos archivados cuyas fechas de retención han caducado.

Si instala y configura Backup Exec Retrieve, los usuarios finales pueden acceder a sus propios archivos y mensajes de correo archivados. Los usuarios finales hacen clic en un vínculo que Backup Exec crea cuando archiva mensajes de correo o archivos. El vínculo abre Backup Exec Retrieve donde los usuarios finales pueden buscar, navegar, obtener una vista previa y recuperar solamente los mensajes de correo o los archivos que poseen.

Al archivar datos de los conjuntos de copias de seguridad, Backup Exec elimina la tarea adicional de consultar y mover datos en los recursos. Una vez que Backup Exec elimina los datos archivados de su ubicación original, tiene más espacio en disco y Backup Exec necesita menos tiempo para los trabajos de copia de seguridad futuros.

Archiving Option usa la tecnología de Symantec Enterprise Vault para archivar datos. Cuando se instala Archiving Option, algunos servicios de Enterprise Vault también se instalan.

Ver "Acerca de los servicios de [Enterprise](#page-1605-0) Vault para Archiving Option" en la página 1606.

Ver ["Requisitos](#page-1596-0) para Archiving Option " en la página 1597.

Ver ["Instalación](#page-1614-0) de Backup Exec Archiving Option" en la página 1615.

<span id="page-1596-0"></span>Ver "Cómo funciona [Archiving](#page-1616-0) Option" en la página 1617.

Ver "Mejores prácticas para [Archiving](#page-1620-0) Option" en la página 1621.

# Requisitos para Archiving Option

Los requisitos para Exchange Mailbox Archiving y File System Archiving se enumeran en la tabla siguiente:

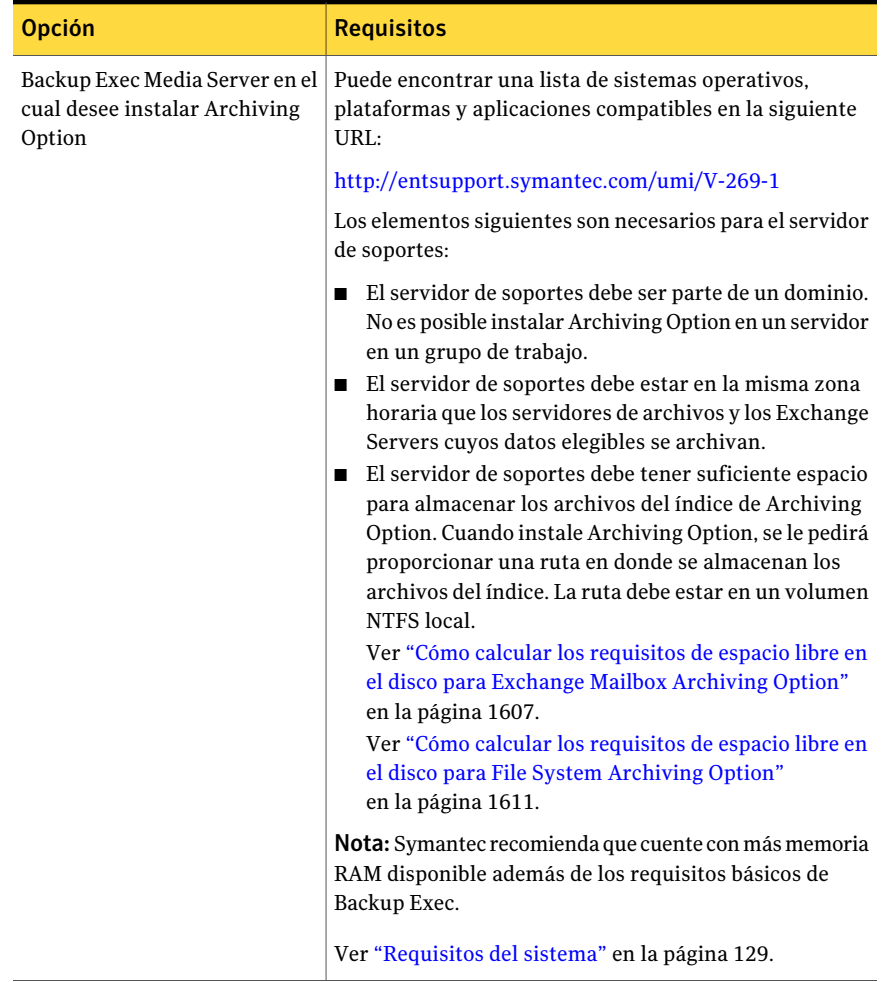

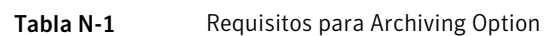

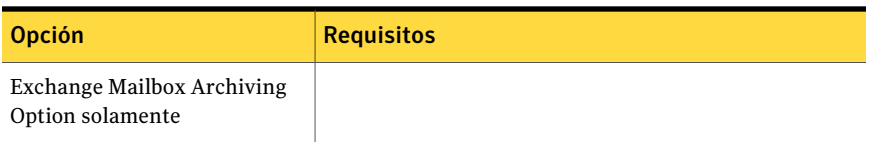

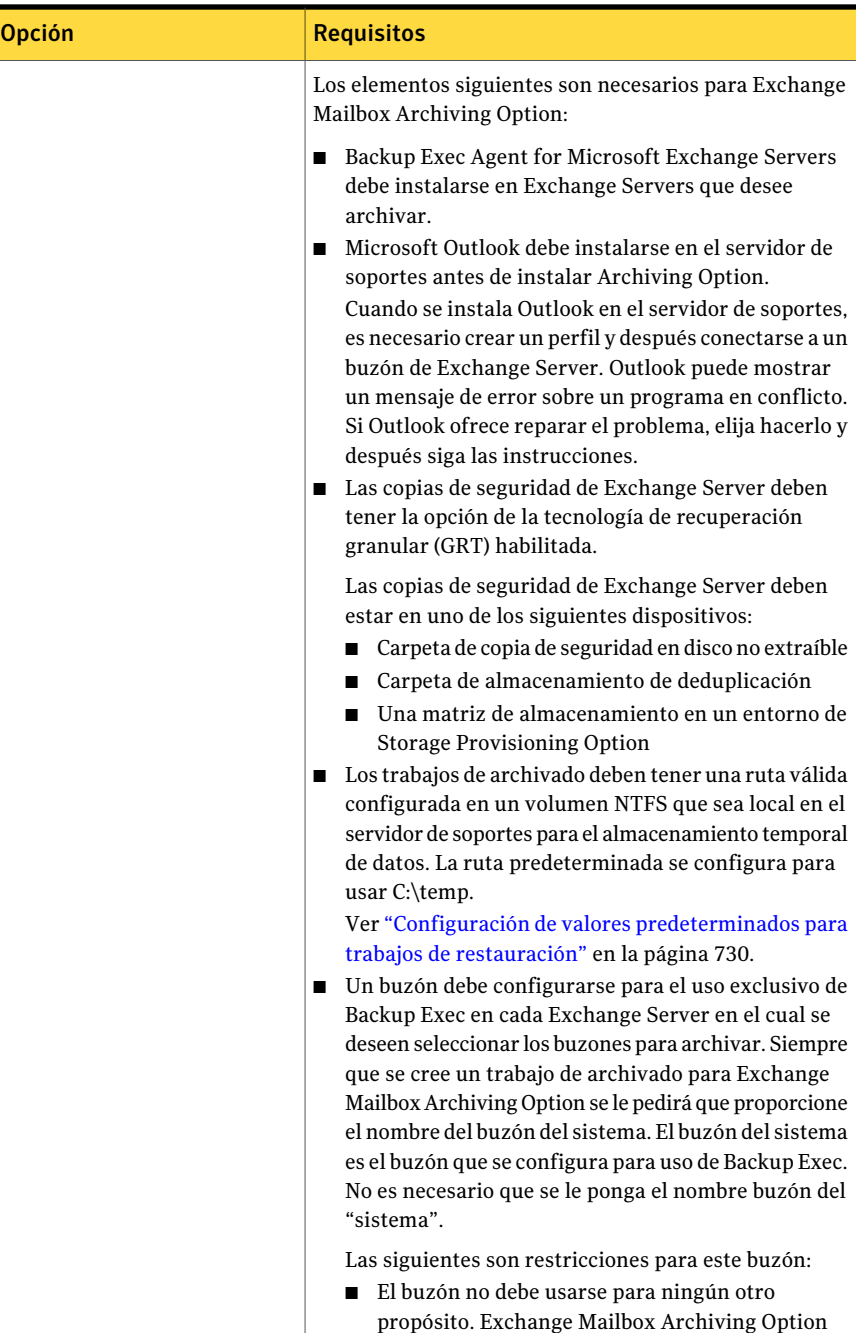

necesita el acceso exclusivo.

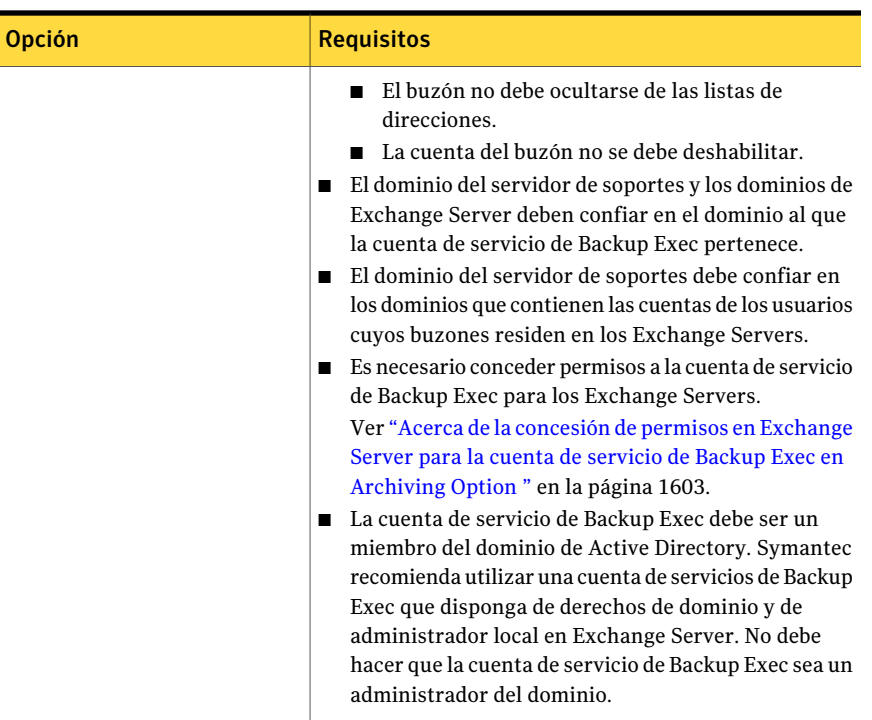

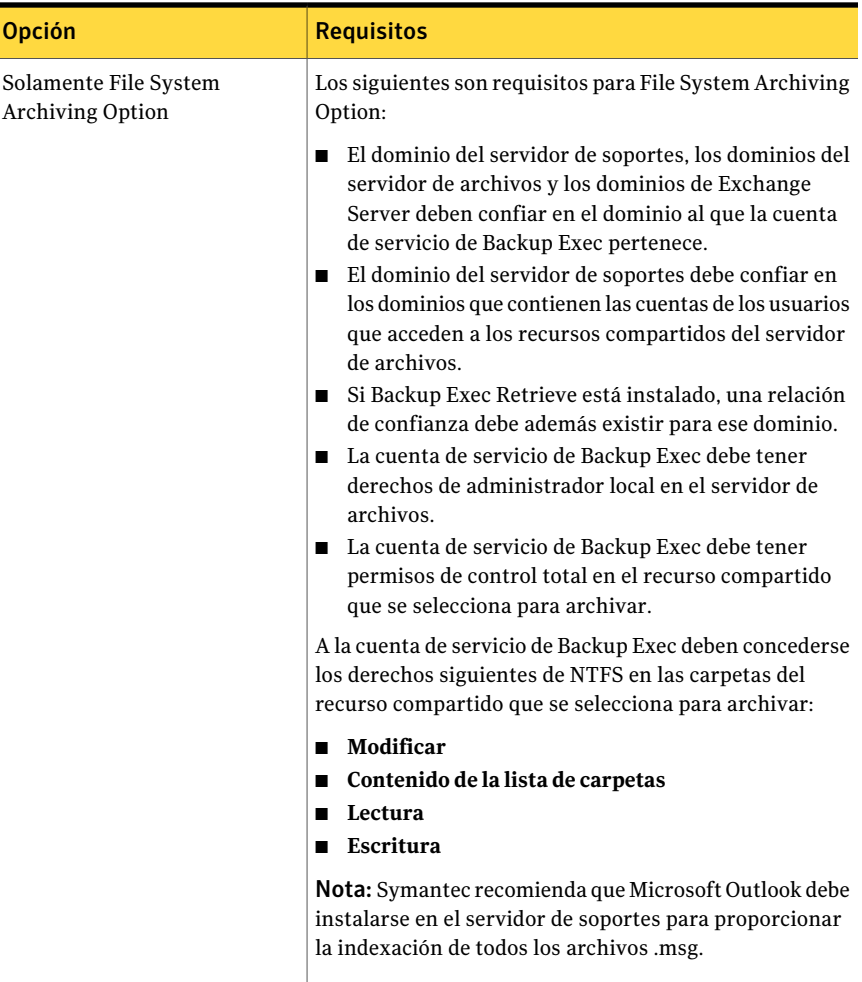

Archiving Option no admite lo siguiente:

■ Backup Exec Central Admin Server Option.

Nota: Es posible instalar Archiving Option en un servidor de administración central. Sin embargo, no se admite la administración de trabajos distribuidos para los trabajos de archivo de almacenamiento.

■ Archivar desde conjuntos de copias de seguridad de Backup Exec Remote Media Agent for Linux Servers.

- La instalación en servidores en clúster. Además, no se puede instalar Backup Exec en un clúster si además ha seleccionado Archiving Option para la instalación.
- El archivo de conjuntos de copias de seguridad del buzón de versión anterior.
- La instalación de Exchange Mailbox Archiving Option en un equipo en el cual Microsoft Exchange Server está instalado.

<span id="page-1602-0"></span>Ver "Acerca de los servicios de [Enterprise](#page-1605-0) Vault para Archiving Option" en la página 1606.

## Acerca de la concesión de permisos en Exchange Server para la cuenta de servicio de Backup Exec en Archiving Option

Para Archiving Option, la cuenta de servicio de Backup Exec debe acceder a los buzones en los servidores de Exchange que desea archivar. Para obtener este acceso, la cuenta de servicio de Backup Exec debe tener permiso para acceder a los servidores de Exchange.

Es posible usar cualquiera de los siguientes métodos para conceder los permisos que la cuenta de servicio de Backup Exec necesita para acceder a los buzones en los servidores de Exchange:

■ Conceder permisos en el nivel de la organización o en el nivel de grupo administrativo.

Los permisos se propagan automáticamente a cualquier nuevo Exchange Server que se añade bajo el nivel en el que se asignan los permisos.

Nota: Es necesario tener permisos administrativos de Exchange para conceder permisos a otras cuentas.

■ Conceder permisos explícitamente en cada Exchange Server. Si concede permisos explícitamente y después añade otro Exchange Server, deberá conceder permisos explícitamente en el servidor añadido también.

La cuenta de servicio de Backup Exec además debe tener el permiso Enviar como en el buzón que se crea para el uso exclusivo de Backup Exec. Este buzón, llamado buzón del sistema, debe crearse en cada Exchange Server en el que se desee seleccionar los buzones para archivar.

Ver "Concesión de permisos en la [organización](#page-1603-0) para Exchange Server 2007 para [Archiving](#page-1603-0) Option" en la página 1604.

Ver "Concesión de permisos [explícitamente](#page-1603-1) en cada Exchange Server 2007 para [Archiving](#page-1603-1) Option" en la página 1604.

Ver "Concesión de permisos en la [organización](#page-1604-0) para Exchange Server 2003 para [Archiving](#page-1604-0) Option" en la página 1605.

<span id="page-1603-0"></span>Ver ["Concesión](#page-1605-1) de permisos en el servidor para Exchange Server 2003 para [Archiving](#page-1605-1) Option" en la página 1606.

### Concesión de permisos en la organización para Exchange Server 2007 para Archiving Option

Es posible conceder el permiso de **Control completo** para la cuenta de servicio de Backup Exec en la organización.

Ver "Acerca de la [concesión](#page-1602-0) de permisos en Exchange Server para la cuenta de servicio de Backup Exec en [Archiving](#page-1602-0) Option " en la página 1603.

Nota: Es necesario tener permisos administrativos de Exchange para conceder permisos a otras cuentas.

Para conceder permisos en la organización para la cuenta de servicio de Backup Exec en Archiving Option

- 1 En Exchange Server, haga clic en **Inicio** > **Todos los programas** > **Microsoft Exchange Server 2007** > **Exchange Management Shell**.
- 2 Escriba el comando siguiente:

Get-OrganizationConfig | Add-ADPermission -User '<*Nombre del dominio*\*Cuenta de servicio de Backup Exec*>' -AccessRights GenericAll -InheritanceType All

3 Escriba el comando siguiente:

Add-ADPermission -Identity '<*nombre del buzón del sistema*>' -User '<*Nombre del dominio*\*Cuenta de servicio de Backup Exec*>' -ExtendedRights 'Send-as'

<span id="page-1603-1"></span>4 Para conceder el permiso **Enviar como** en los buzones que usted creó para el uso exclusivo de Backup Exec, repita el paso anterior en los servidores apropiados de Exchange.

#### Concesión de permisos explícitamente en cada Exchange Server 2007 para Archiving Option

Es posible conceder el permiso **Control completo** para la cuenta de servicio de Backup Exec en cada Exchange Server. Realice este procedimiento en cada Exchange Server que se desee archivar.

Ver "Acerca de la [concesión](#page-1602-0) de permisos en Exchange Server para la cuenta de servicio de Backup Exec en [Archiving](#page-1602-0) Option " en la página 1603.

Nota: Es necesario tener permisos administrativos de Exchange para conceder permisos a otras cuentas.

Para conceder permisos explícitamente en cada Exchange Server 2007 para Archiving Option

- 1 En Exchange Server, haga clic en **Inicio** > **Todos los programas** > **Microsoft Exchange Server 2007** > **Exchange Management Shell**.
- 2 Escriba el comando siguiente:

Get-MailboxServer -Identity "<*nombre de servidor del buzón*>" > | Add-ADPermission -ser "<*Nombre de dominio\Cuenta de servicio de Backup Exec*>" -AccessRights GenericAll -InheritanceType All

<span id="page-1604-0"></span>3 Escriba el comando siguiente:

Add-ADPermission -Identity '<*nombre del buzón del sistema*>' -User '<*Nombre del dominio*\*Cuenta de servicio de Backup Exec*>' -ExtendedRights 'Send-as'

#### Concesión de permisos en la organización para Exchange Server 2003 para Archiving Option

Es posible conceder el permiso de **Control completo** para la cuenta de servicio de Backup Exec en la organización.

Ver "Acerca de la [concesión](#page-1602-0) de permisos en Exchange Server para la cuenta de servicio de Backup Exec en [Archiving](#page-1602-0) Option " en la página 1603.

Consulte la Base de conocimientos de Microsoft para obtener más información sobre este procedimiento.

Para conceder permisos en la organización para Exchange Server 2003 para Archiving Option

- 1 Establezca la configuración de registro **ShowSecurityPage** para habilitar la visualización de la página **Seguridad**.
- 2 En el panel izquierdo del Administrador del sistema de Microsoft Exchange, haga clic con el botón derecho en **OrganizacióndeExchange** y después haga clic en **Propiedades**.
- 3 En la ficha **Seguridad**, haga clic en **Agregar**.
- 4 Seleccione la cuenta de servicio de Backup Exec para añadirla a la lista.
- 5 Haga clic en **Aceptar**.
- 6 En la lista **Nombre**, seleccione la cuenta de servicio de Backup Exec.
- 7 En la lista **Permisos**, asegúrese de que todas las casillas en la columna **Permitir** estén seleccionadas.
- 8 Seleccione cualquier casilla que no esté seleccionada.
- <span id="page-1605-1"></span>9 Haga clic en **Aceptar**.

### Concesión de permisos en el servidor para Exchange Server 2003 para Archiving Option

Es posible conceder los permisos para la cuenta de servicio de Backup Exec en el servidor para Exchange Server 2003. Realice este procedimiento en cada servidor de Exchange que desee archivar.

Ver "Acerca de la [concesión](#page-1602-0) de permisos en Exchange Server para la cuenta de servicio de Backup Exec en [Archiving](#page-1602-0) Option " en la página 1603.

Para conceder permisos en el servidor para Exchange Server 2003 para Archiving Option

- 1 En el panel izquierdo del **Administradordel sistemadeMicrosoftExchange**, expanda el contenedor **Servidores**.
- 2 Haga clic con el botón derecho en el servidor de Exchange y, a continuación, haga clic en **Propiedades**.
- 3 En la ficha **Seguridad**, haga clic en **Agregar**.
- 4 Seleccione la cuenta de servicio de Backup Exec para añadirla a la lista.
- 5 Haga clic en **Aceptar**.
- 6 En la lista **Nombre**, haga clic en la cuenta de servicio de Backup Exec.
- <span id="page-1605-0"></span>7 En la lista **Permisos**, asegúrese de que todas las casillas en la columna **Permitir** estén seleccionadas.
- 8 Seleccione cualquier casilla que no esté seleccionada.
- 9 Haga clic en **Aceptar**.

# Acerca de los servicios de Enterprise Vault para Archiving Option

La tecnología de Symantec Enterprise Vault es la base de Archiving Option. Cuando se instala Archiving Option, algunos servicios de Enterprise Vault también se instalan. Los servicios de Enterprise Vault que se ejecutan en el servidor de soportes usan las mismas credenciales que la cuenta de servicio de Backup Exec.

Los servicios de Enterprise Vault siguientes se instalan en el servidor de soportes:

- Servicio de administración de Enterprise Vault
- Servicio de directorio de Enterprise Vault
- Servicio de indexación de Enterprise Vault
- Servicio de almacenamiento de Enterprise Vault
- Servicio de controlador de tareas Enterprise Vault

Es necesario usar siempre el Administrador de servicios de Backup Exec en el servidor de soportes para actualizar sus credenciales de Backup Exec. Backup Exec Service Manager actualiza automáticamente las credenciales del servicio de Enterprise Vault con las mismas credenciales.

Nota: El uso del subprograma de los servicios de Windows para editar las credenciales de un servicio de Enterprise Vault o de Backup Exec no admitan. El uso de este subprograma puede dejar Archiving Option asincronizada con las credenciales de la cuenta de servicio de Backup Exec. Los errores pueden ocurrir durante las operaciones de archivado.

<span id="page-1606-0"></span>Ver "Cómo cambiar la [información](#page-120-0) sobre la cuenta de servicio" en la página 121.

Ver "Inicio y [detención](#page-186-0) de servicios de Backup Exec" en la página 187.

## Cómo calcular los requisitos de espacio libre en el disco para Exchange Mailbox Archiving Option

Backup Exec necesita espacio libre en el disco permanente para los componentes siguientes de Exchange Mailbox Archiving Option:

- Las particiones del almacenamiento del depósito.
- Las ubicaciones del índice.
- La base de datos de SQL Server, que contiene el directorio, el almacén de depósito y las bases de datos de huellas digitales.

[Tabla](#page-1608-0) N-2 describe las fórmulas que se pueden usar para estimar los requisitos de espacio libre en el disco de estos componentes de Exchange Mailbox Archiving Option.

Los valores y las variables siguientes se usan en las fórmulas:

- *N* es la cantidad de correos electrónicos.
- *m* es la cantidad promedio de copias idénticas de archivos adjuntos en los buzones del usuario.
- El factor de compresión de los archivos adjuntos se calcula en 60%.

Si los archivos adjuntos son mayormente archivos de Office 2007, el factor de la compresión que se debe usar es 90%.

- La cantidad promedio de correos electrónicos que tienen archivos adjuntos se calcula en 20%.
- El tamaño promedio de un archivo adjunto de correo electrónico se estima en 250 KB.

#### <span id="page-1608-0"></span>Tabla N-2 Cálculos para los requisitos de espacio libre en el disco para Exchange Mailbox Archiving Option

ľ

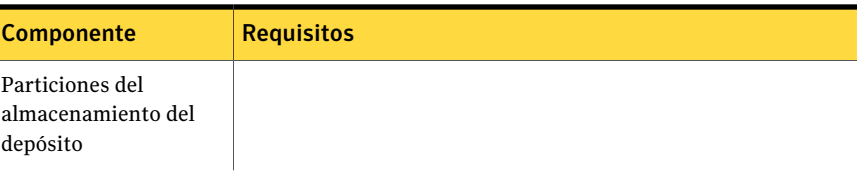

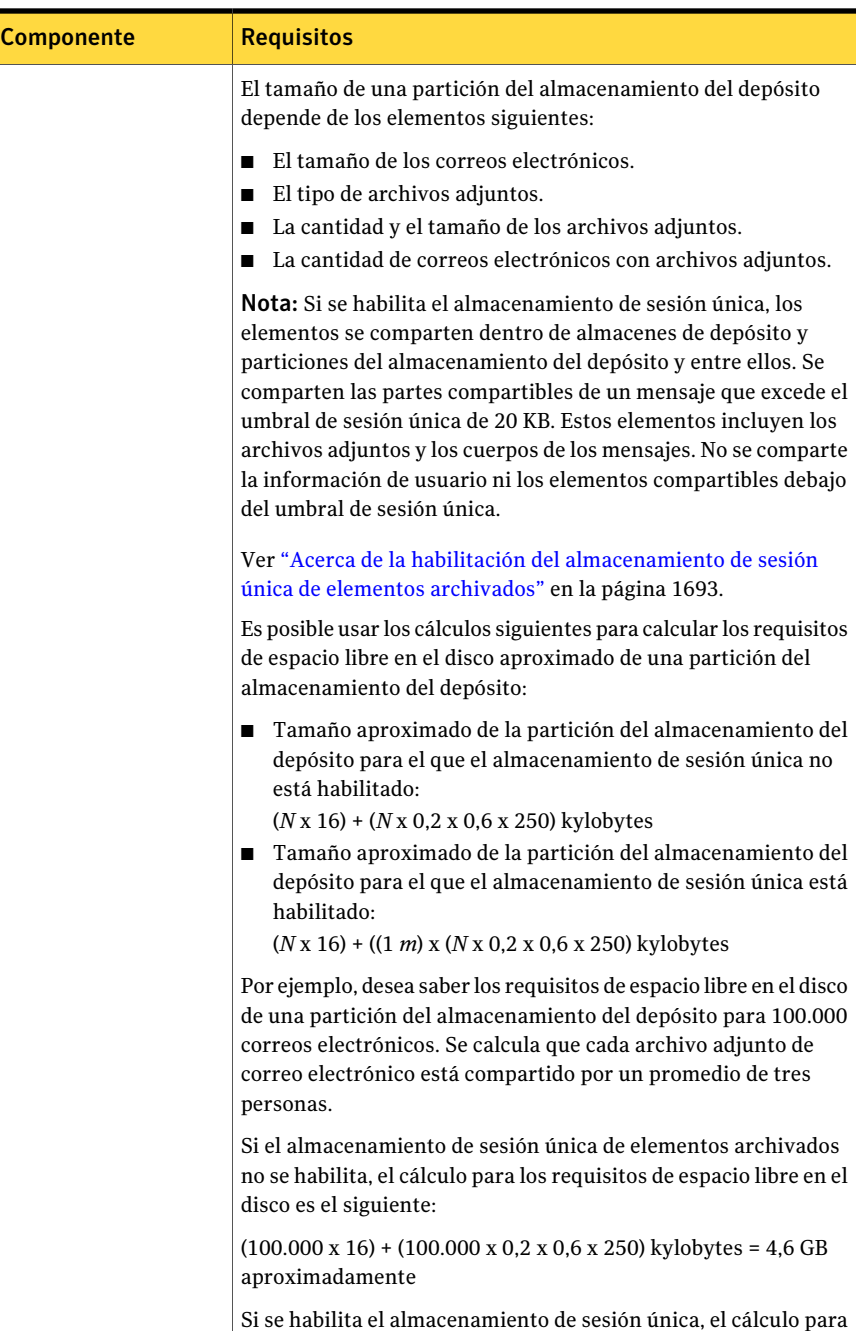

los requisitos de espacio libre en el disco es el siguiente:

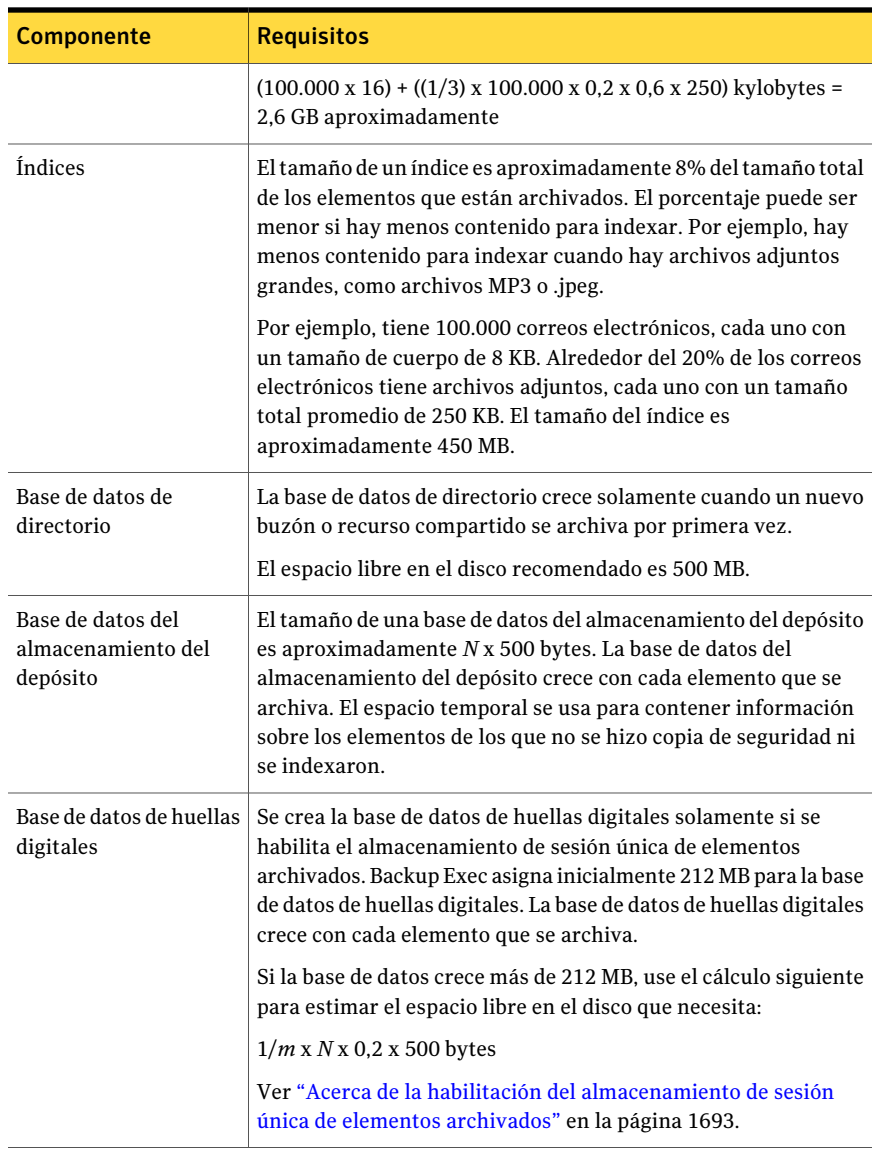

# Cómo calcular los requisitos de espacio libre en el disco para File System Archiving Option

<span id="page-1610-0"></span>Backup Exec necesita espacio libre en el disco permanente para los componentes siguientes de File System Archiving Option:

■ Particiones del almacenamiento del depósito.

- Índices
- Base de datos de SQL Server

[Tabla](#page-1612-0) N-3 describe las fórmulas que se pueden usar para estimar los requisitos de espacio libre en el disco de estos componentes de File System Archiving Option.

Los valores y las variables siguientes se usan en las fórmulas:

- *N* es la cantidad de archivos.
- *m* es la cantidad promedio de copias idénticas por archivo. Si *m* no se conoce, use el cálculo de 1.2.
- El factor de compresión de los archivos se calcula en 50%. Este cálculo se aplica a una mezcla de archivos que contiene mayormente los documentos de Office 2003. Los documentos de Office 2007 no se comprimen, pero, cuando están mezclados con archivos que no son de Office, el promedio de compresión es 80% del tamaño original. Los archivos solo de imagen no se comprimen.

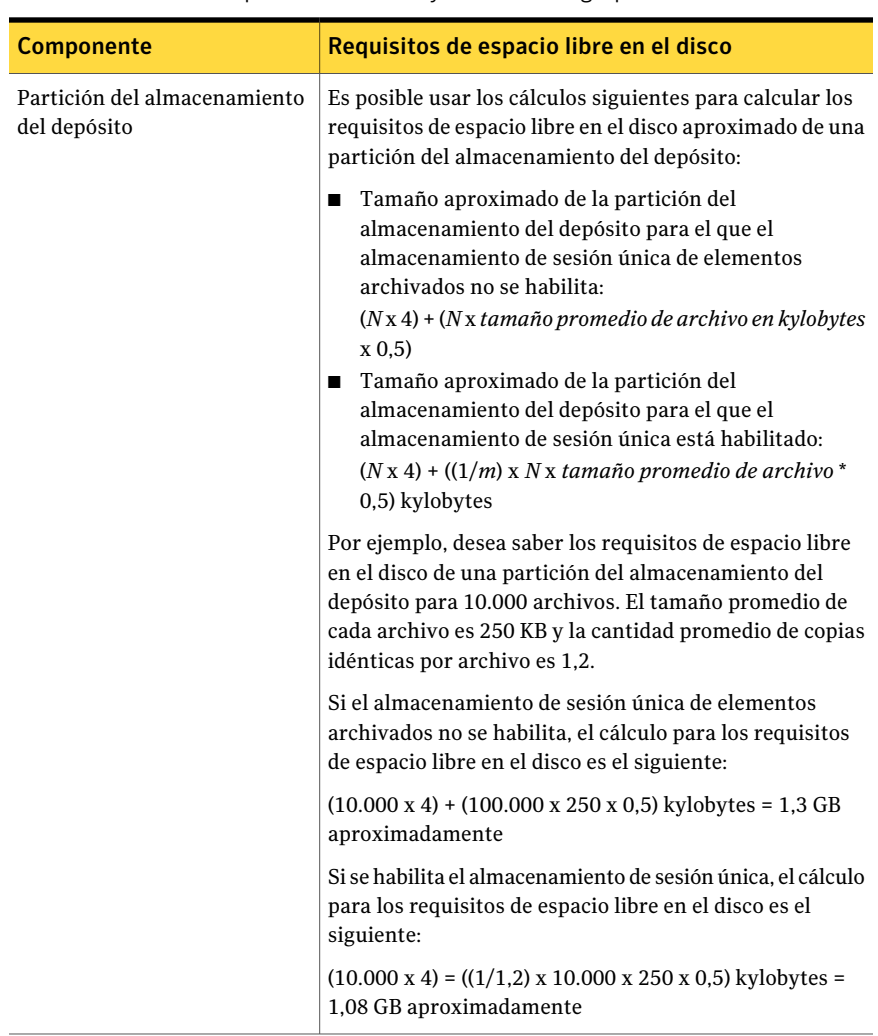

<span id="page-1612-0"></span>Tabla N-3 Cálculo de los requisitos de espacio libre en el disco para los componentes de File System Archiving Option

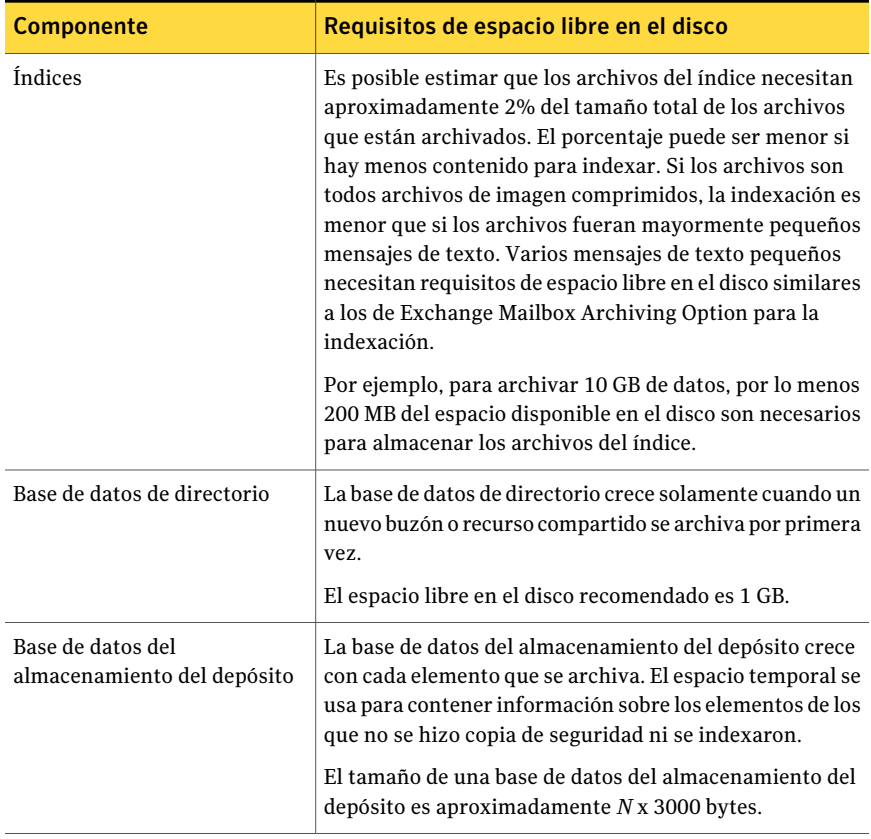

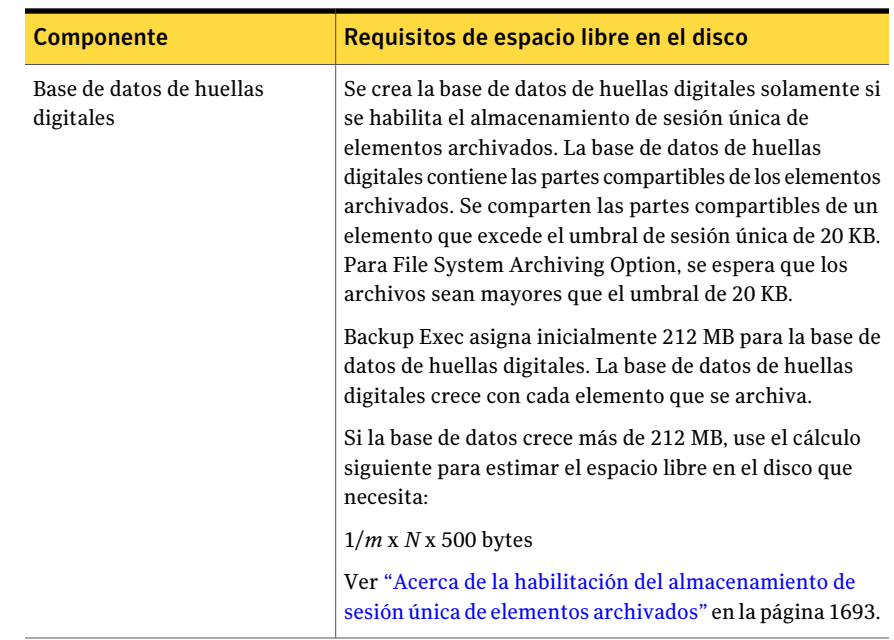

# Instalación de Backup Exec Archiving Option

<span id="page-1614-0"></span>Es posible instalar las dos o una de las siguientes opciones en forma local como un componente adicional independiente de Backup Exec:

- Exchange Mailbox Archiving Option
- File System Archiving Option

Las opciones de línea de comandos también están disponibles para la instalación de estas opciones en modo silencioso.

Antes de que intente instalar Archiving Option, verifique que todos los requisitos estén cumplidos.

Ver ["Instalación](#page-169-0) de Backup Exec mediante la línea de comandos (modo silencioso)" en la página 170.

Ver ["Instalación](#page-135-0) de las opciones adicionales de Backup Exec en el servidor de [soportes](#page-135-0) local" en la página 136.

Ver ["Requisitos](#page-1596-0) para Archiving Option " en la página 1597.

Ver "Acerca de los servicios de [Enterprise](#page-1605-0) Vault para Archiving Option" en la página 1606.

Ver "Acerca de la [instalación](#page-1615-0) de Enterprise Vault en un servidor de soportes en el cual está instalada [Archiving](#page-1615-0) Option" en la página 1616.

# Acerca de la desinstalación o la reinstalación de Archiving Option

Si se desinstalan las opciones de archivo Exchange Mailbox Archiving Option y File System Archiving Option, ocurre lo siguiente:

- Se eliminan los archivos y los servicios de Enterprise Vault incluidos en Archiving Option.
- Se conservan las bases de datos de Enterprise Vault incluidas en Archiving Option.
- Se conservan los datos archivados en particiones del almacén de depósito.
- Se conservan los archivos de índice.

Además, el estado de todos los trabajos relacionados con los archivos de almacenamiento es **Deshabilitado**. Un trabajo deshabilitado no se puede ejecutar, editar ni guardar. Un trabajo deshabilitado se puede eliminar.

Si se desinstala solamente una opción, no se produce ningún cambio en los trabajos de archivado existentes. Es posible continuar editando y ejecutando los trabajos de archivado de la forma habitual.

Si se reinstalan las dos o una de las opciones, es necesario especificar la misma ruta de carpeta de instalación de Backup Exec que se utilizó en la instalación inicial. Todos los datos archivados previamente están disponibles si se usa la misma ruta de instalación. Si la base de datos de Backup Exec no sufre ningún cambio, es posible volver a ejecutar cualquier trabajo deshabilitado. De lo contrario, al intentar ejecutar los trabajos nuevamente, se produce un error.

<span id="page-1615-0"></span>Ver ["Desinstalación](#page-188-0) de opciones de Backup Exec en el servidor de soportes local" en la página 189.

# Acerca de la instalación de Enterprise Vault en un servidor de soportes en el cual está instalada Archiving Option

Cuando Enterprise Vault se instala en un servidor de soportes en el cual está instalado Archiving Option, las funciones de archivo no están disponibles. Los trabajos de archivado activos en el momento de instalar Enterprise Vault se ejecutan hasta su finalización, pero no se ejecutan los trabajos de archivado programados.

El estado de todos los trabajos relacionados con los archivos de almacenamiento es **Deshabilitado**. Un trabajo deshabilitado no se puede ejecutar, editar ni guardar. Un trabajo deshabilitado se puede eliminar.

<span id="page-1616-0"></span>Si posteriormente se desinstala Enterprise Vault, la función de archivo seguirá sin estar disponible.

# Cómo funciona Archiving Option

Para procesar un trabajo de archivado, Backup Exec realiza las acciones siguientes:

- Lee las copias de seguridad más actuales de los sistemas de archivos y de Exchange Servers desde los cuales se hacen selecciones del archivo de almacenamiento.
- Aplica las normas del archivo de almacenamiento que se especifican para identificar los archivos y los mensajes de correo que son elegibles para archivar.
- Comprueba si los archivos elegibles existen ya en los archivos de almacenamiento. Si un archivo existe ya en los archivos de almacenamiento, no es de nuevo archivado.
- Añade datos a los archivos de almacenamiento. Todo el contenido de datos archivados se indexa para habilitar rápidamente la búsqueda y la recuperación de elementos archivados.
- Borra los archivos y los mensajes de correo archivados de su ubicación original. Dependiendo de la opción que se especifique, la eliminación ocurre inmediatamente después de que el trabajo de archivado se completa o una vez que se hace copia de seguridad del almacén de depósito.
- (Opcional) Crea vínculos con Backup Exec Retrieve en las carpetas que pertenecen al usuario final. Es necesario instalar y configurar Backup Exec Retrieve antes de que los vínculos puedan ser establecidos. Ver "Cómo los usuarios finales de Archiving Option recuperan datos archivados con Backup Exec [Retrieve"](#page-1619-0) en la página 1620.

Las operaciones de Archiving Option que se pueden realizar se describen en la tabla siguiente:

Tabla N-4 Operaciones que se pueden ejecutar

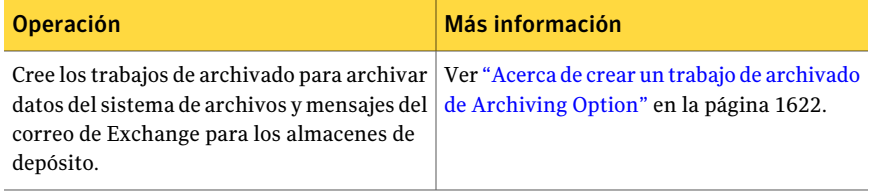

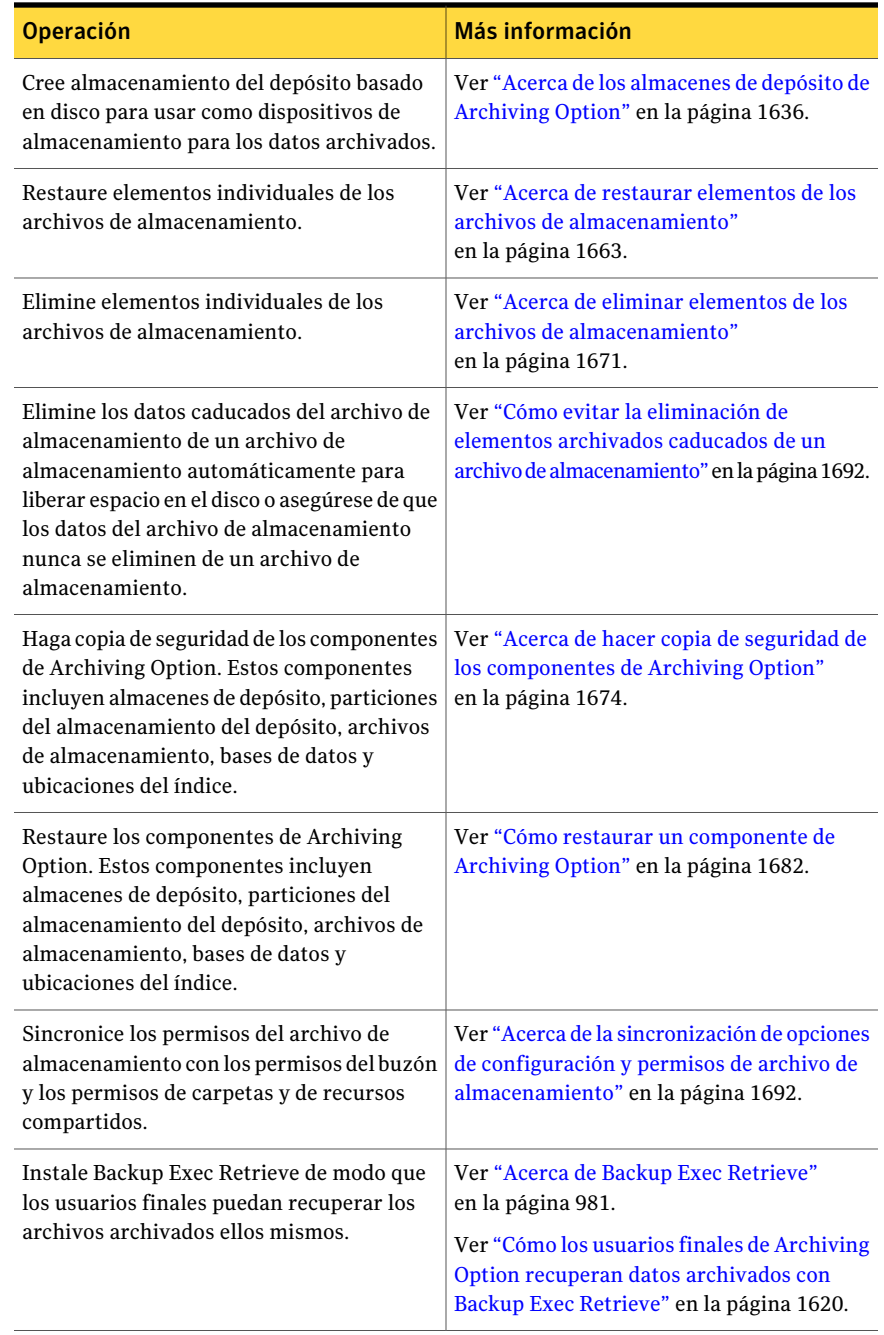

Ver "Mejores prácticas para [Archiving](#page-1620-0) Option" en la página 1621.

## Tipos de datos no incluidos en los trabajos de archivado de Archiving **Option**

Archiving Option no incluye algunos tipos de datos en trabajos de archivado.

Tabla N-5 Los tipos de datos que no se incluyen en trabajos de archivado

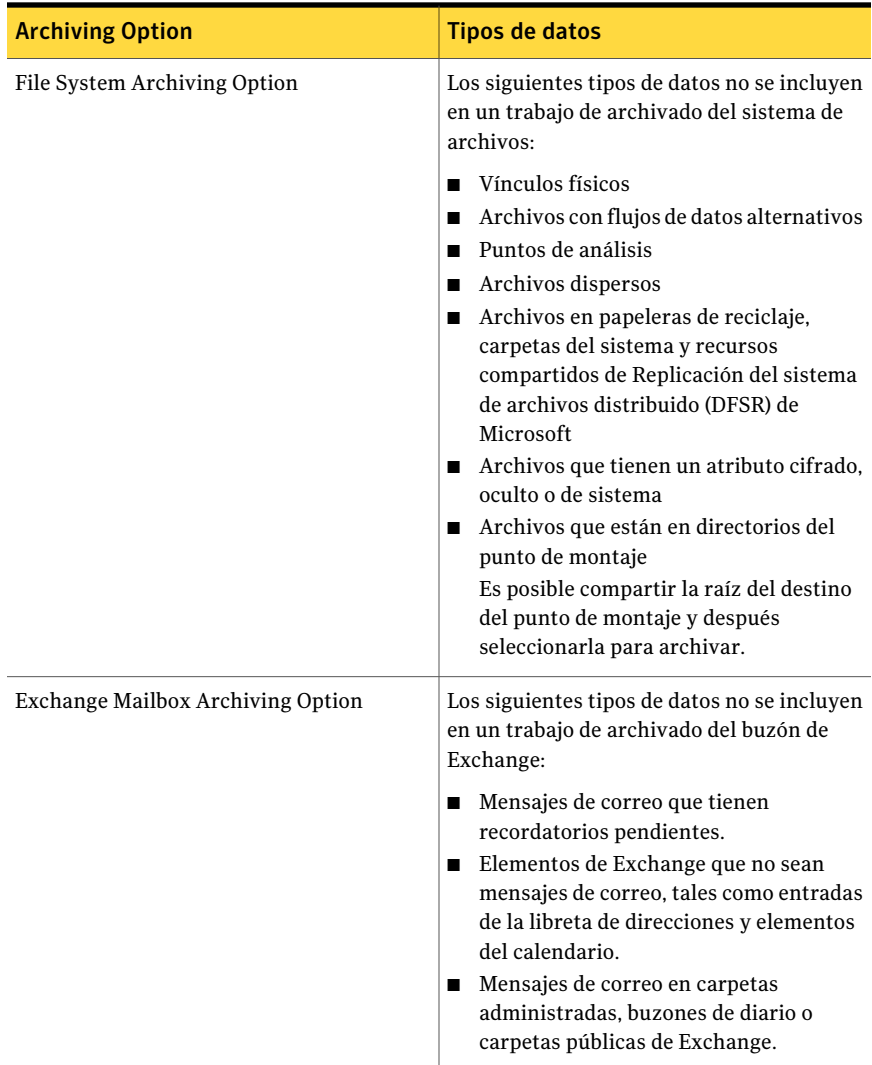

# Acerca de las entradas de las operaciones de Archiving Option en los registros de auditoría

Los registros de auditoría proporcionan la información sobre las operaciones que se han realizado en Backup Exec.

Es posible ver la información sobre las operaciones de archivo de almacenamiento para lo siguiente:

- Almacenes de depósito
- Particiones del almacén de depósito
- Configuración de archivo de almacenamiento
- <span id="page-1619-0"></span>■ Categorías de retención

Ver "Acerca de los registros de [auditoría"](#page-224-0) en la página 225.

# Cómo los usuarios finales de Archiving Option recuperan datos archivados con Backup Exec Retrieve

Los usuarios finales pueden recuperar elementos archivados con Backup Exec Retrieve. Un sistema de ayuda en pantalla se proporciona con Backup Exec Retrieve.

Los usuarios finales pueden hacer lo siguiente en Backup Exec Retrieve:

- Busque los elementos archivados.
- Vea los elementos archivados recientemente.
- Recupere un elemento archivado.

Una vez que se instala y configura Backup Exec Retrieve, Backup Exec crea un vínculo de las carpetas o los buzones archivados a una URL de Backup Exec Retrieve.

El vínculo a la URL de Backup Exec Retrieve se muestra al usuario final según lo descrito en la tabla siguiente:

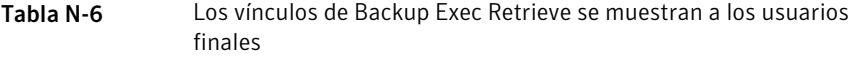

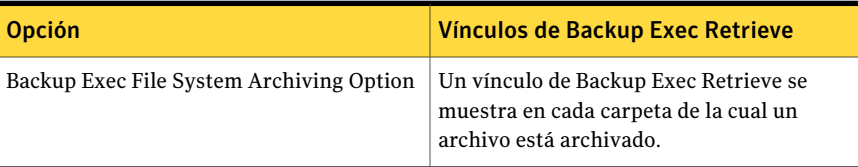
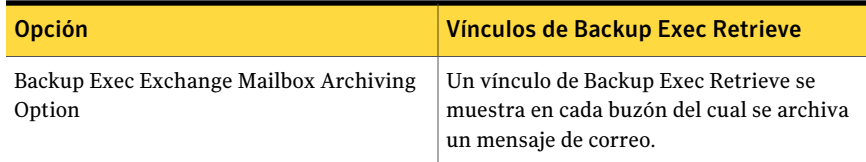

Si deshabilita Backup Exec Retrieve, se eliminan todos los vínculos existentes de las carpetas y los buzones archivados.

Ver "Opciones [predeterminadas](#page-995-0) de Backup Exec Retrieve" en la página 996.

El control de acceso para los usuarios finales se basa en lo siguiente:

- Los permisos del recurso compartido y permisos del sistema de archivos para los datos del sistema de archivos.
- <span id="page-1620-0"></span>■ Permisos del buzón y de la carpeta para los buzones de Exchange.

Ver "Acerca de Backup Exec [Retrieve"](#page-980-0) en la página 981.

# Mejores prácticas para Archiving Option

Las siguientes son mejores prácticas cuando se usa Archiving Option:

- Use el modelo de recuperación completa predeterminada para la sesión de SQL Server que alberga la base de datos de Backup Exec y las bases de datos de Archiving Option. Todas las bases de datos de Archiving Option que se crean en SQL Server son creadas con el modelo de recuperación completa.
- Cree solamente un trabajo de archivado para cada servidor del cual desee archivar los datos de los que se hizo una copia de seguridad.
- No use diferentes servidores de soportes para archivar archivos o buzones del mismo servidor de archivos o Exchange Server.
- Configure los trabajos de copia de seguridad de modo que las copias de seguridad completas y las copias de seguridad diferenciales e incrementales asociadas usen la misma lista de selección.
- Ejecute los trabajos de archivado fuera de la ventana de copia de seguridad. Es decir, no ejecute los trabajos de archivado a la vez que se ejecutan trabajos de copias de seguridad.
- Considere archivar una cantidad más pequeña de datos al principio, por ejemplo, un buzón o una carpeta.Todos los datos de copias de seguridad pueden ser elegibles cuando se ejecuta el primer trabajo de archivado. Durante un tiempo, la cantidad de datos de archivo de almacenamiento que pueden elegirse disminuye y se convierte en una cantidad previsible.
- Seleccione los recursos compartidos del sistema de archivos para archivar a los cuales los usuarios finales tienen acceso en lugar de los recursos compartidos administrativos. Los usuarios finales pueden entonces recuperar sus propios datos usando Backup Exec Retrieve.
- Asegúrese de que una selección esté incluida solamente en un trabajo de archivado. A diferencia de los trabajos de copias de seguridad, los trabajos de archivado no pueden compartir las mismas selecciones.
- Asegúrese de que todos los subdirectorios en una selección estén incluidos solamente en un trabajo de archivado.
- No archive la unidad del sistema. Archiving Option no archiva los archivos del sistema.
- Si restaura varios componentes de Archiving Option que incluyen la base de datos de directorio, use un trabajo aparte para restaurar primero la base de datos de directorio. A continuación, cree un trabajo para todos los componentes de Archiving Option restantes que desee restaurar.
- Si restaura varios conjuntos de copias de seguridad para restaurar una base de datos, use un único trabajo de restauración y deje la base de datos lista para utilizar.
- <span id="page-1621-0"></span>■ Si redirige la restauración de componentes de Archiving Option a un nuevo servidor debido al error de hardware, redirija primero la restauración de la base de datos de directorio. Cree otro trabajo para redirigir la restauración de la base de datos. Una vez que la restauración redirigida de la base de datos del directorio se completa, es necesario ejecutar algunas tareas adicionales en un programa diferente llamado Backup Exec Utility. Las tareas en Backup Exec Utility actualizan la base de datos del directorio con las nuevas ubicaciones de los componentes. Es necesario ejecutar las tareas de Backup Exec Utility antes de redirigir la restauración de cualquier otro componente de Archiving Option.

# Acerca de crear un trabajo de archivado de Archiving **Option**

Es posible crear trabajos de archivado personalizados configurando las opciones de archivo en las propiedades del trabajo de archivado. También es posible usar la configuración predeterminada que se configura cuando se instala Backup Exec.

Ciertos tipos de datos no se incluyen en los trabajos de archivado.

Ver "Tipos de datos no incluidos en los trabajos de archivado de Archiving Option" en la página 1619.

Nota: Se debe hacer copia de seguridad de los datos antes de que puedan archivarse.

Es necesario realizar las acciones siguientes antes de poder ejecutar un trabajo de archivado:

- Cree un almacenamiento del depósito. Es posible crear un almacenamiento del depósito cuando se crea un trabajo o en cualquier momento antes de que se ejecute un trabajo de archivado. Ver "Creación de un almacén de depósito en Archiving Option" en la página 1637.
- Asegúrese de que la cuenta de servicio de Backup Exec disponga de los permisos apropiados para acceder a los servidores del sistema de archivos y los servidores de Exchange que desee archivar.

Ver ["Acerca](#page-119-0) de la cuenta de servicio de Backup Exec" en la página 120.

Ver "Cómo crear un trabajo de archivado de Archiving Option [configurando](#page-1622-0) las [propiedades](#page-1622-0) del trabajo" en la página 1623.

Ver "Edición de la configuración [predeterminada](#page-1693-0) para los trabajos de archivado" en la página 1694.

<span id="page-1622-0"></span>Ver "Mejores prácticas para [Archiving](#page-1620-0) Option" en la página 1621.

Ver "Tipos de datos no incluidos en los trabajos de archivado de Archiving Option" en la página 1619.

# Cómo crear un trabajo de archivado de Archiving Option configurando las propiedades del trabajo

Cree un trabajo de archivado configurando las propiedades que desee usar.

Ver "Acerca de crear un trabajo de archivado de Archiving Option" en la página 1622.

Para crear un trabajo de archivado en Archiving Option a través de la configuración de las propiedades del trabajo

- 1 En la barra de navegación, haga clic en **Configuración de trabajos**.
- 2 En el panel de tareas, en **Tareas de archivo de almacenamiento**, haga clic en **Nuevo trabajo de archivado**.
- 3 En el panel de tareas, en **Origen**, realice ambas o una de las siguientes acciones:

Para seleccionar los datos del sistema de Efectúe los pasos siguientes en el orden que se indica a continuación: ■ Haga clic en **Selecciones del sistema de archivos**. ■ Haga clic en **La misma configuración de archivo de almacenamiento para todos los recursos compartidos y las carpetas**. ■ Seleccione las carpetas en las que desea que Backup Exec encuentre los datos disponibles para archivar. archivos que desea archivar Efectúe los pasos siguientes en el orden compartidos específicos en los que desea que se indica a continuación: ■ Haga clic en **Selecciones del sistema de archivos**. ■ Haga clic en **Configuraciones de archivo de almacenamiento diferentes para carpetas y recursos compartidos específicos**. Ver "Aplicar una [configuración](#page-1652-0) diferente de archivo de [almacenamiento](#page-1652-0) a las selecciones del recurso [compartido](#page-1652-0) y de la carpeta del sistema de [archivos](#page-1652-0) para los trabajos de [archivado"](#page-1652-0) en la página 1653. Para seleccionar carpetas y recursos aplicar diversas configuraciones de archivo de almacenamiento Para seleccionar los buzones de Exchange Haga clic en **Selecciones de Exchange** y, a continuación, seleccione los servidores Exchange Server apropiados. Ver "Opciones de [selecciones](#page-1627-0) de Exchange para los trabajos de [archivado"](#page-1627-0) en la página 1628. para archivar 4 En el panel de tareas, en **Destino**, haga clic en **Almacén de depósito**. 5 Seleccione las opciones correspondientes.

Ver "Opciones del almacén de depósito para los trabajos de [archivado"](#page-1628-0) en la página 1629.

- 6 En el panel de tareas, en **Configuración**, haga clic en **General**.
- 7 Seleccione las opciones correspondientes.

Ver "Opciones generales para los trabajos de [archivado"](#page-1629-0) en la página 1630.

8 Realice una de las siguientes acciones:

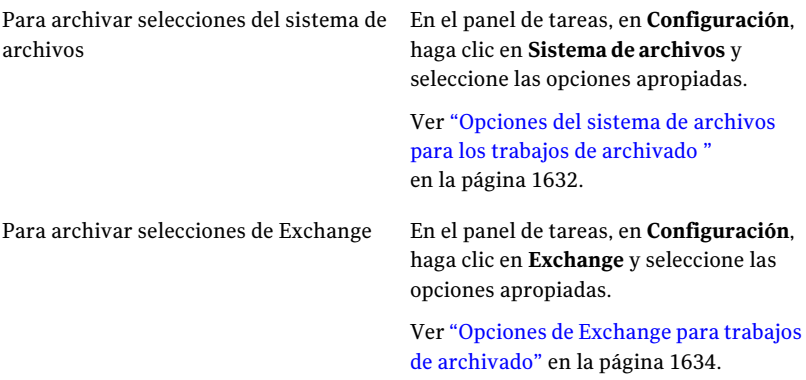

- 9 En el panel de tareas, en **Configuración**, haga clic en **Notificación**.
- 10 Seleccione las opciones correspondientes.

Ver "Opciones de [notificación](#page-778-0) para los trabajos" en la página 779.

11 Realice una de las siguientes acciones:

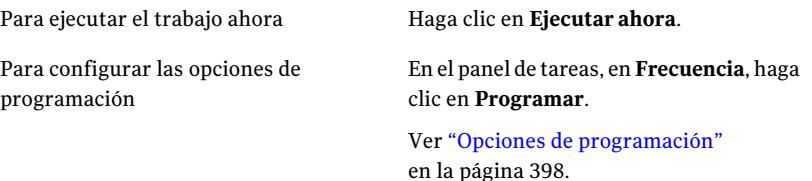

#### Opciones de selecciones del sistema de archivos para los trabajos de archivado

Es posible seleccionar las carpetas o los recursos compartidos en los que se desea que Backup Exec busque datos para archivar. Es posible aplicar la misma configuración de archivo de almacenamiento a todas las selecciones o aplicar diversas configuraciones de archivo de almacenamiento a selecciones diferentes.

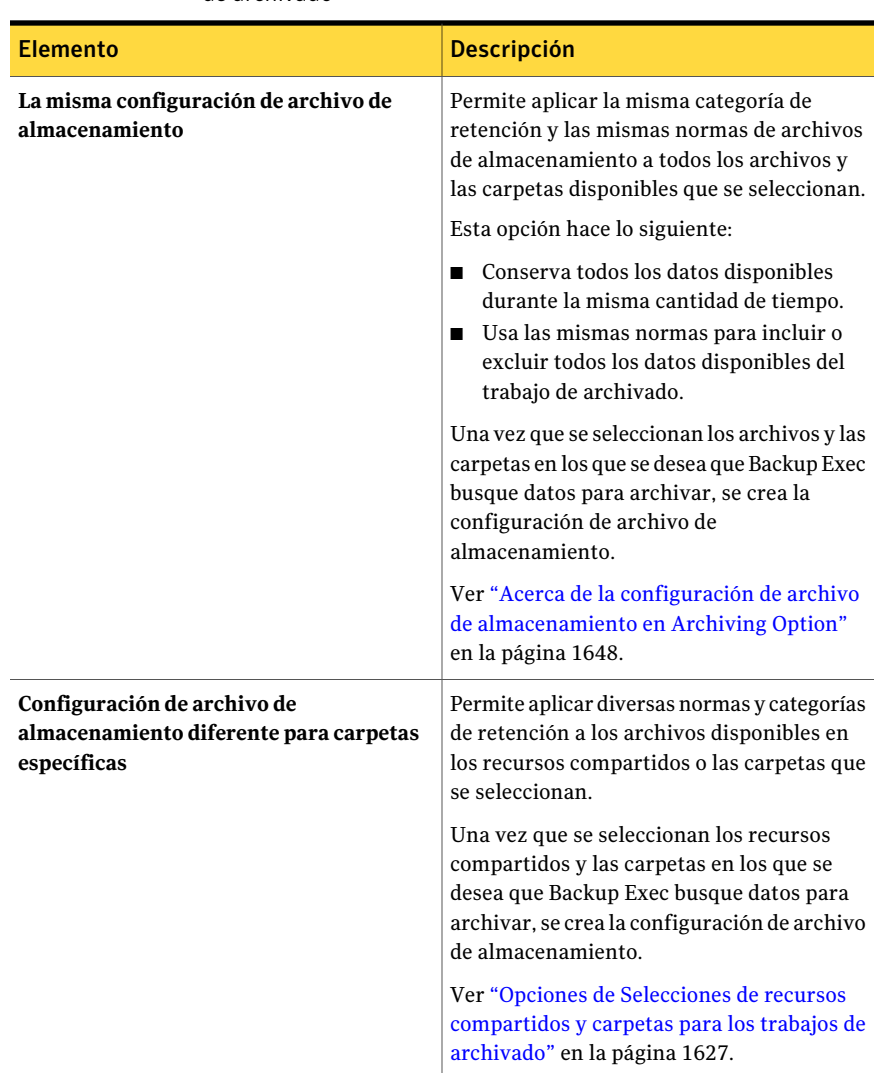

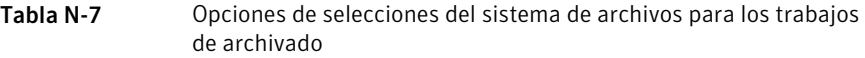

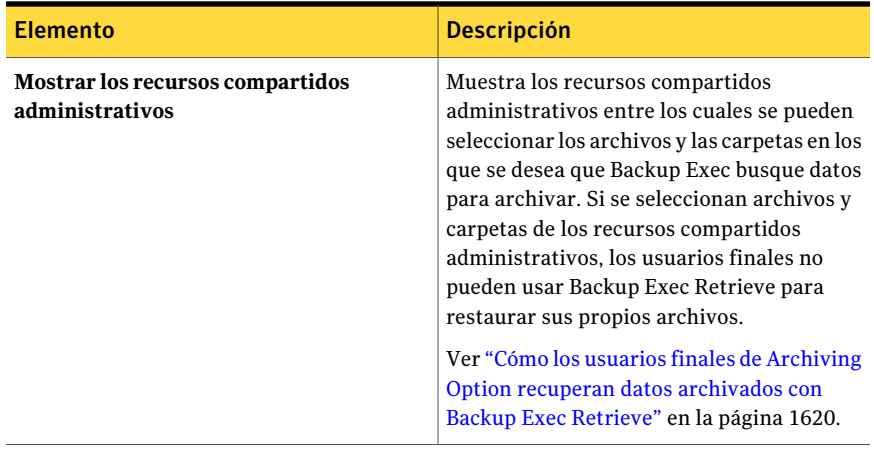

#### <span id="page-1626-0"></span>Opciones de Selecciones de recursos compartidos y carpetas para los trabajos de archivado

Es posible seleccionar los recursos compartidos o las carpetas del sistema de archivos de los que desea archivar datos. Para cada selección, se puede aplicar una configuración de archivo de almacenamiento diferente.

Ver "Aplicar una configuración diferente de archivo de [almacenamiento](#page-1652-0) a las selecciones del recurso [compartido](#page-1652-0) y de la carpeta del sistema de archivos para los trabajos de [archivado"](#page-1652-0) en la página 1653.

| <b>Elemento</b>                                   | <b>Descripción</b>                                                                                                    |
|---------------------------------------------------|----------------------------------------------------------------------------------------------------|
| Selecciones de recursos compartidos y<br>carpetas | Muestra las selecciones del recurso<br>compartido y las selecciones de la carpeta<br>que desea incluir o excluir del trabajo de<br>archivado. |

Tabla N-8 Opciones de Selecciones de recursos compartidos y carpetas

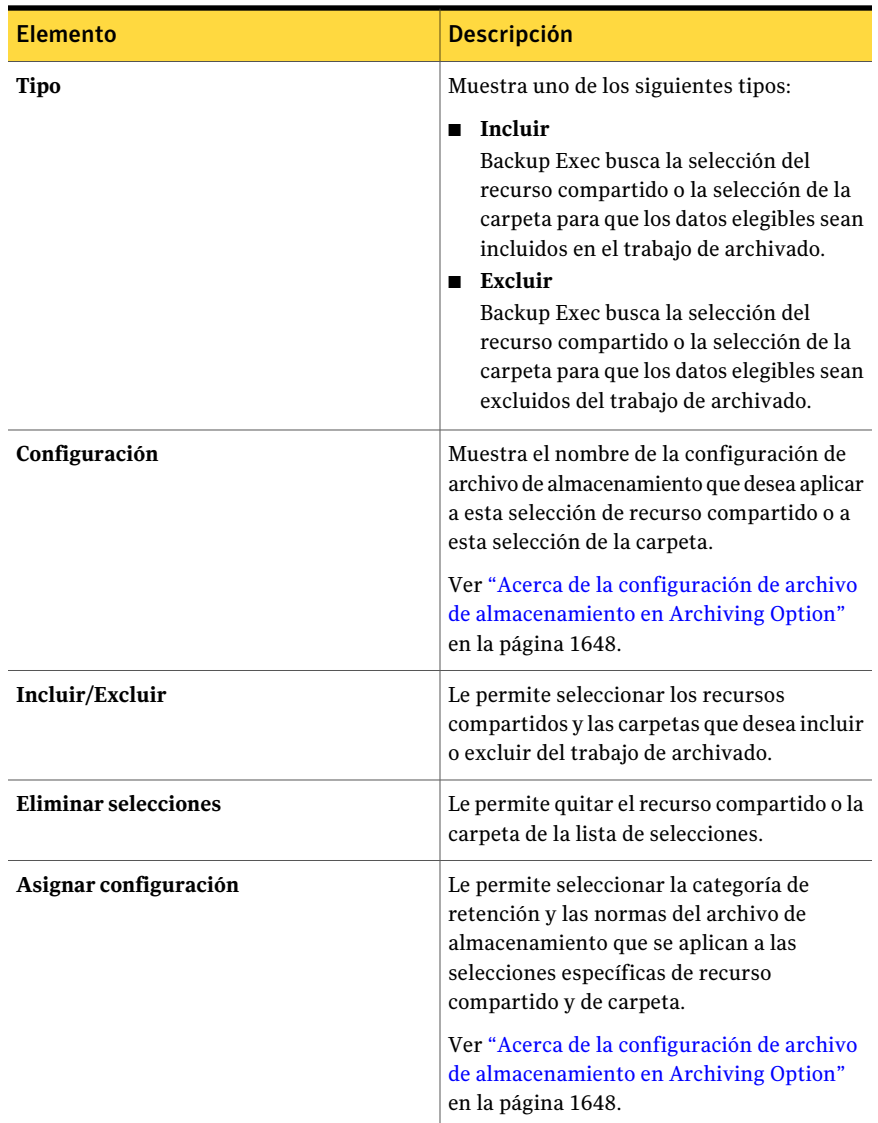

### <span id="page-1627-0"></span>Opciones de selecciones de Exchange para los trabajos de archivado

Es posible seleccionar los servidores Exchange Server de los cuales se desea archivar datos.

Si los servidores Exchange destinados al trabajo de archivado no aparecen en la lista, es necesario asegurarse de que los siguientes puntos estén configurados correctamente:

■ Se introdujo una clave de licencia de Backup Exec Agent para los servidores Microsoft Exchange Server con destino a Exchange Server en el servidor de soportes.

Ver ["Visualización](#page-193-0) de la información de licencia" en la página 194.

■ El agente Remote Agent para Windows Systems instalado en Exchange Server se publica en el servidor de soportes. Ver "Acerca de publicar Remote Agent for Windows Systems en [servidores](#page-2203-0) de

[soportes"](#page-2203-0) en la página 2204.

<span id="page-1628-1"></span>Ver ["Requisitos](#page-1596-0) para Archiving Option " en la página 1597.

#### Opción Ingresar al buzón del sistema para los trabajos de archivado

Es posible escribir el nombre de un buzón para que Backup Exec inicie sesión en Exchange Server.

<span id="page-1628-0"></span>Escriba el nombre usando el formato siguiente:

SMTP: buzóndelsistema@dominio.com

Ver ["Requisitos](#page-1596-0) para Archiving Option " en la página 1597.

#### Opciones del almacén de depósito para los trabajos de archivado

Cuando se crea un nuevo trabajo de archivado, se debe asignar un almacén de depósito en donde Backup Exec almacene los datos archivados.

Ver "Creación de un almacén de depósito en [Archiving](#page-1636-0) Option" en la página 1637.

Tabla N-9 Opciones del almacén de depósito para los trabajos de archivado

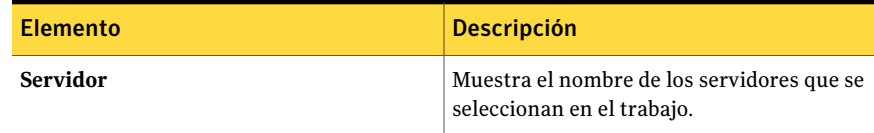

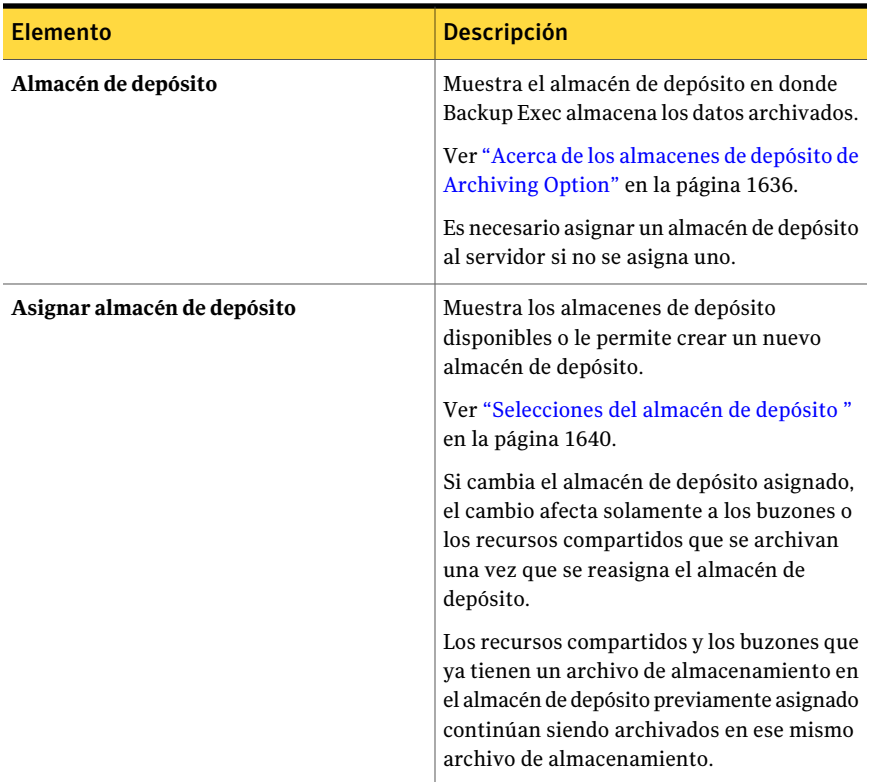

#### <span id="page-1629-0"></span>Opciones generales para los trabajos de archivado

Es posible seleccionar las opciones generales para los trabajos de archivado.

| .<br>, a polonov golloratov para tov traovjev av aremisad |                                                                          |
|-----------------------------------------------------------|--------------------------------------------------------------------------|
| <b>Elemento</b>                                           | <b>Descripción</b>                                                       |
| Nombre del trabajo                                        | Muestra el nombre para el trabajo de<br>archivado.                       |
| Prioridad de trabajo                                      | Muestra la prioridad del acceso a los<br>dispositivos para este trabajo. |
|                                                           | Ver "Acerca de la prioridad de trabajo"<br>en la página 215.             |

Tabla N-10 Opciones generales para los trabajos de archivado

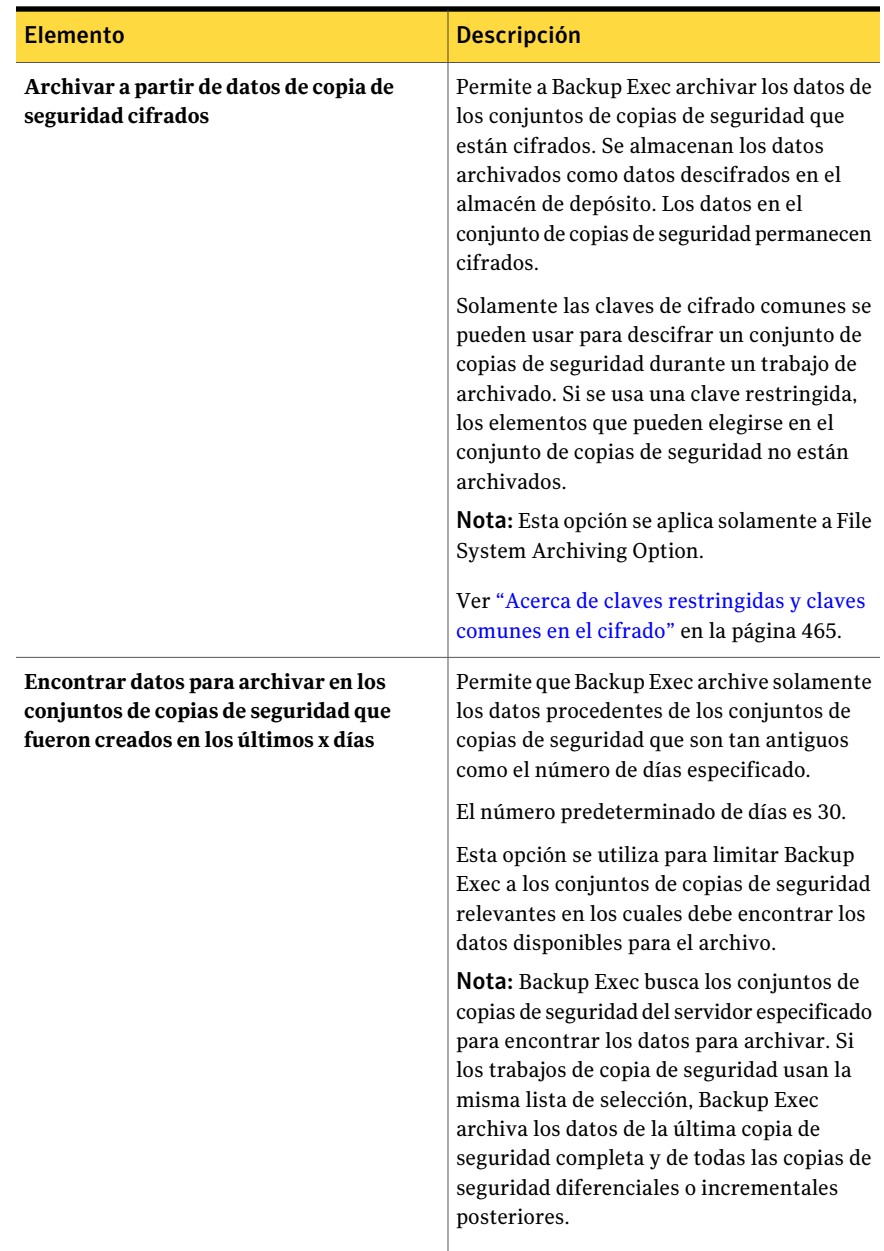

#### <span id="page-1631-0"></span>Opciones del sistema de archivos para los trabajos de archivado

Es posible seleccionar las opciones para los trabajos de archivado del sistema de archivos

| <b>Elemento</b>                                                                          | <b>Descripción</b>                                                                                                    |
|------------------------------------------------------------------------------------------|----------------------------------------------------------------------------------------------------|
| Permitir el archivo de datos de copia de<br>seguridad que están en dispositivos de cinta | Permite a Backup Exec archivar los datos de<br>los conjuntos de copias de seguridad que<br>están en las cintas.                                                                                                    |
|                                                                                          | Las cintas con los datos de copia de seguridad<br>que se desean archivar deben están<br>disponibles. El servidor de soportes debe<br>tener acceso a ellas a través de una unidad<br>de cinta o una ranura de biblioteca robótica.<br>De lo contrario, el trabajo de archivado<br>termina con excepciones. |
| Categoría de retención                                                                   | Muestra la categoría de retención que se<br>aplica a las selecciones del sistema de<br>archivos en el trabajo de archivado. Una<br>categoría de retención especifica el período<br>de tiempo para el cual desee guardar<br>elementos archivados.                                                          |
| <b>Nuevo</b>                                                                             | Muestra la información para que se cree una<br>nueva categoría de retención.                                                                                                    |
|                                                                                          | Ver "Propiedades de la categoría de<br>retención" en la página 1652.                                                                                                    |
| Norma                                                                                    | Muestra el nombre de la norma que se<br>especifica.                                                                                                    |
| Tipo                                                                                     | Indica si la norma incluye o excluye los datos<br>especificados en el trabajo de archivado.                                                                                                    |
| <b>Nuevo</b>                                                                             | Permite crear una nueva norma de archivo<br>de almacenamiento para agregarla a la lista<br>de normas de la configuración de archivo de<br>almacenamiento del sistema de archivos.<br>Ver "Normas de archivo de almacenamiento                                                                             |
|                                                                                          | de File System Archiving Option"<br>en la página 1633.                                                                                                    |

Tabla N-11 Opciones del sistema de archivos para los trabajos de archivado

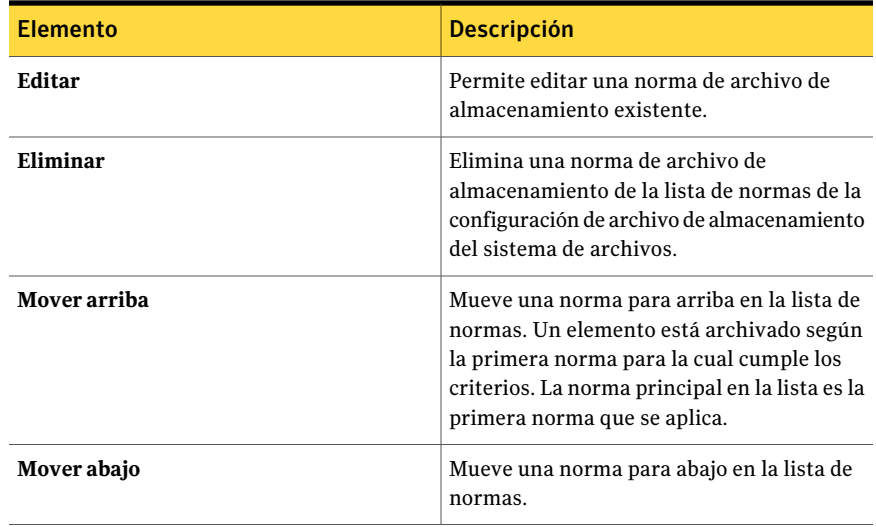

#### <span id="page-1632-0"></span>Normas de archivo de almacenamiento de File System Archiving **Option**

Es posible configurar las normas que especifican las características de los datos para incluir o para excluir del trabajo de archivado.

Tabla N-12 Opciones para las normas en File System Archiving Option

| <b>Elemento</b>                  | <b>Descripción</b>                                                                                                    |
|----------------------------------|----------------------------------------------------------------------------------------------------|
| Incluir al archivar              | Especifica que los archivos que cumplen los<br>requisitos que se seleccionan estén incluidos<br>en el trabajo de archivado. De forma<br>predeterminada, esta opción está<br>seleccionada. |
| Excluir al archivar              | Especifica que los archivos que cumplen los<br>requisitos que se seleccionan estén excluidos<br>del trabajo de archivado.                                                                 |
| Archivos de los siguientes tipos | Especifica los tipos de archivo para incluir<br>o para excluir del trabajo de archivado. Es<br>posible escribir su propia norma o usar una<br>norma predefinida.                          |

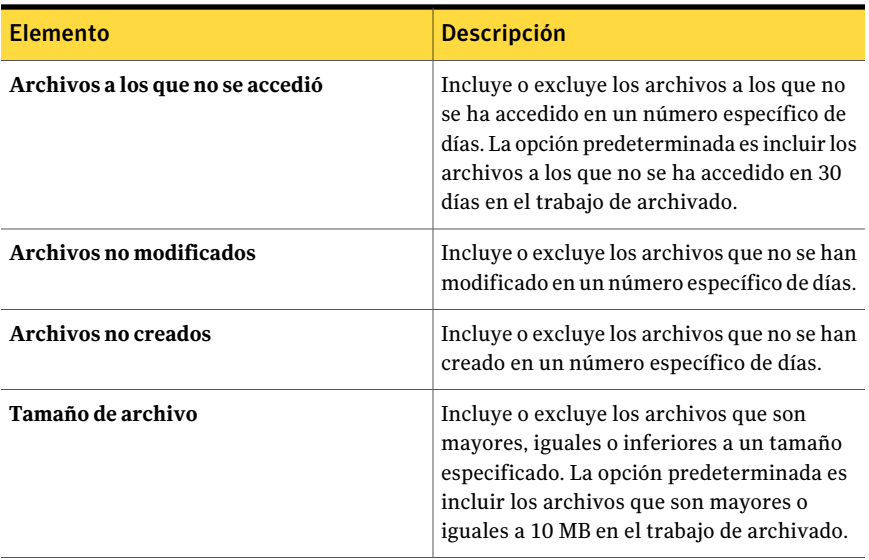

### <span id="page-1633-0"></span>Opciones de Exchange para trabajos de archivado

Es posible configurar un trabajo de archivado para los buzones de Exchange.

Tabla N-13 Opciones de Exchange para trabajos de archivado

| <b>Elemento</b>           | <b>Descripción</b>                                                                                          |
|---------------------------|----------------------------------------------------------------------------------------------------|
| Nombre de Exchange Server | Muestra el nombre del Exchange Server que<br>contiene las selecciones de buzones que se<br>desean archivar. |

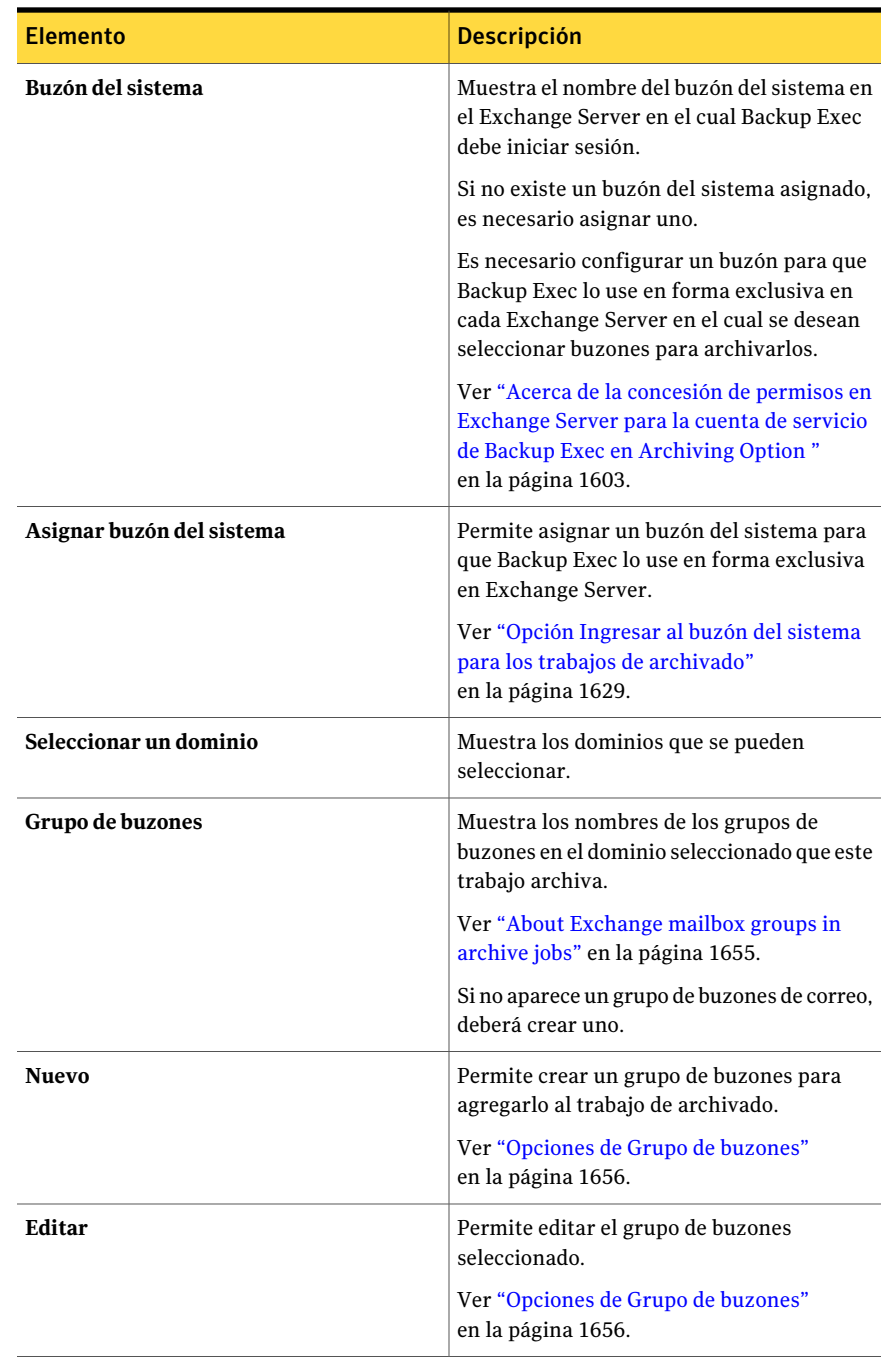

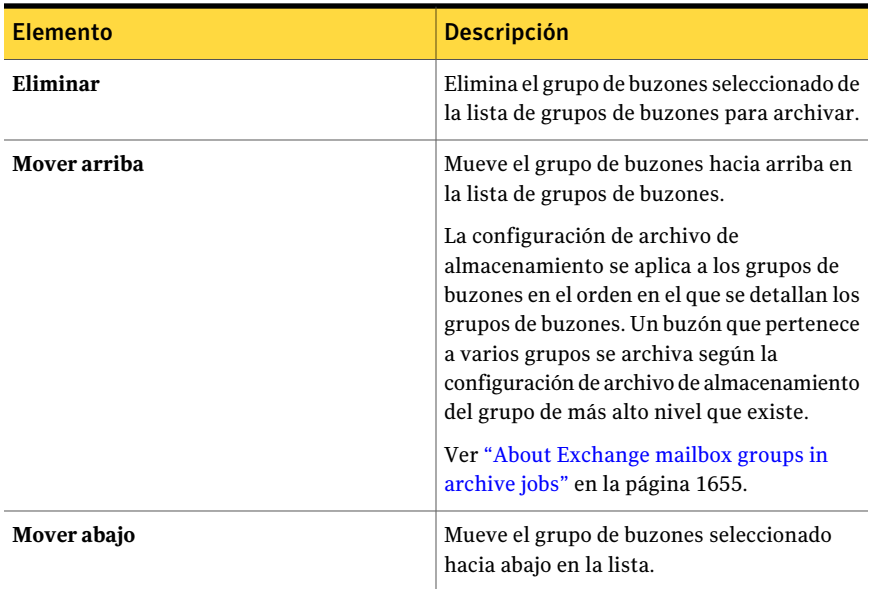

# Acerca de los almacenes de depósito de Archiving **Option**

<span id="page-1635-0"></span>Un almacén de depósito es un contenedor basado en disco para los datos archivados que Backup Exec archiva a partir de un servidor. Cuando se crea un trabajo de archivado, se selecciona un almacén de depósito como el dispositivo al cual se desean enviar los datos archivados. Un almacanamiento del depósito contiene por lo menos una partición. Una partición del almacenamiento del depósito es una ubicación física en donde se almacenan los elementos archivados. Es posible crear particiones de almacén de depósito adicionales para un almacén de depósito cuando se necesita más espacio en disco.

Cada almacén de depósito tiene una base de datos asociada. La base de datos contiene información sobre los archivos de almacenamiento en el almacén de depósito y todos los elementos que se almacenan en cada archivo de almacenamiento. Por ejemplo, cuando se archiva un elemento, la base de datos del almacén de depósito se actualiza con esta información. La información relacionada con el almacenamiento de sesión única se almacena en las bases de datos de huellas digitales de todos los almacenes de depósito.

Las siguientes propiedades del almacén de depósito permiten administrar la eliminación de elementos archivados:

■ Eliminar un elemento de su ubicación original en el recurso inmediatamente después que archivarlo o después de que se realice una copia de seguridad del almacén de depósito.

Ver "Acerca de eliminar datos [archivados](#page-1673-0) de su ubicación original" en la página 1674.

■ Eliminar elementos archivados con períodos de retención caducos de archivos de almacenamiento específicos en los almacenes de depósito. Ver "Cómo evitar la [eliminación](#page-1691-0) de elementos archivados caducados de un archivo de [almacenamiento"](#page-1691-0) en la página 1692.

Es posible hacer una copia de seguridad de los almacenes de depósito y las bases de datos asociadas, junto con otros componentes de Archiving Option.

Ver "Acerca de la habilitación del [almacenamiento](#page-1692-0) de sesión única de elementos [archivados"](#page-1692-0) en la página 1693.

Ver "Acerca de hacer copia de seguridad de los [componentes](#page-1673-1) de Archiving Option" en la página 1674.

Ver "Creación de un almacén de depósito en [Archiving](#page-1636-0) Option" en la página 1637.

Ver "Edición o [visualización](#page-1637-0) de las propiedades del almacén de depósito" en la página 1638.

<span id="page-1636-0"></span>Ver "Acerca de particiones del [almacenamiento](#page-1641-0) del depósito en Archiving Option" en la página 1642.

# Creación de un almacén de depósito en Archiving Option

Es posible crear un almacén de depósito para que Backup Exec almacene datos de trabajos de archivado.

Ver "Acerca de los [almacenes](#page-1635-0) de depósito de Archiving Option" en la página 1636.

Para crear un almacén de depósito en Archiving Option

- 1 En la barra de navegación, haga clic en **Dispositivos**.
- 2 En el panel de tareas, en **Tareas de dispositivos**, haga clic en **Configurar asistente de dispositivos**.
- <span id="page-1636-1"></span>3 En **Archiving Option**, haga clic en **Almacén de depósito**.
- 4 Seleccione las opciones correspondientes.

Ver "Nuevas opciones del almacén de [depósito"](#page-1636-1) en la página 1637.

### Nuevas opciones del almacén de depósito

Es posible crear un nuevo almacén de depósito.

Ver "Creación de un almacén de depósito en [Archiving](#page-1636-0) Option" en la página 1637.

| <b>Elemento</b>                                             | <b>Descripción</b>                                                                                                    |
|-------------------------------------------------------------|----------------------------------------------------------------------------------------------------|
| Nombre                                                      | Le permite especificar el nombre del almacén<br>de depósito en donde Backup Exec almacena<br>datos archivados.                                                                                                    |
|                                                             | Nota: No dé el mismo nombre a un almacén<br>de depósito que ya esté en uso por un<br>componente de Archiving Option, tal como<br>Bases de datos de huellas digitales o Todas<br>las particiones. Un almacén de depósito que<br>tiene el mismo nombre que otro componente<br>de Archiving Option puede causar errores<br>cuando se hacen selecciones de copia de<br>seguridad. Pueden ocurrir errores de trabajo<br>de copias de seguridad o de trabajo de<br>restauración. |
| Descripción                                                 | Le permite especificar una descripción del<br>almacén de depósito. Es posible editar este<br>campo para cambiar la descripción.                                                                                                    |
| Ruta                                                        | Le permite especificar el nombre de ruta<br>donde Backup Exec crea automáticamente<br>la primera partición del almacenamiento del<br>depósito.                                                                                                    |
| Inmediatamente después de archivar                          | Elimina el elemento archivado de su<br>ubicación original una vez que el elemento<br>está archivado en el almacén de depósito.<br>Ver "Acerca de eliminar datos archivados de                                                                                                    |
|                                                             | su ubicación original" en la página 1674.                                                                                                    |
| Después de la copia de seguridad del<br>almacén de depósito | Elimina el elemento archivado de su<br>ubicación original una vez que se hace copia<br>de seguridad del almacén de depósito.                                                                                                    |
|                                                             | Ver "Acerca de eliminar datos archivados de<br>su ubicación original" en la página 1674.                                                                                                    |

Tabla N-14 Nuevas opciones del almacén de depósito

# Edición o visualización de las propiedades del almacén de depósito

<span id="page-1637-0"></span>Es posible ver o editar las propiedades del almacén de depósito.

Ver "Acerca de los [almacenes](#page-1635-0) de depósito de Archiving Option" en la página 1636.

#### Para editar o ver propiedades del almacén de depósito

- 1 En la barra de navegación, haga clic en **Dispositivos**.
- 2 Seleccione un almacén de depósito del que desee editar las propiedades.
- 3 En el panel de tareas, en **Tareas generales**, haga clic en **Propiedades**.
- <span id="page-1638-0"></span>4 Edite la información según sea necesario.

Ver ["Propiedades](#page-1638-0) del almacén de depósito" en la página 1639.

## Propiedades del almacén de depósito

Es posible editar las propiedades del almacén de depósito.

Ver "Edición o [visualización](#page-1637-0) de las propiedades del almacén de depósito" en la página 1638.

| <b>Elemento</b>         | <b>Descripción</b>                                                                                                    |
|-------------------------|----------------------------------------------------------------------------------------------------|
| <b>Nombre</b>           | Muestra el nombre del almacén de depósito<br>en donde Backup Exec almacena los datos<br>archivados. Es posible editar este campo para<br>cambiar el nombre.                                                                                                    |
|                         | <b>Nota:</b> No dé el mismo nombre a un almacén<br>de depósito que ya esté en uso por un<br>componente de Archiving Option, tal como<br>Bases de datos de huellas digitales o Todas<br>las particiones. Un almacén de depósito que<br>tiene el mismo nombre que otro componente<br>de Archiving Option puede causar errores<br>cuando se hacen selecciones de copia de<br>seguridad. Pueden ocurrir errores de trabajo<br>de copias de seguridad o de trabajo de<br>restauración. |
| Descripción             | Muestra una descripción del almacén de<br>depósito. Es posible editar este campo para<br>cambiar la descripción.                                                                                                    |
| Nombre de base de datos | Muestra el nombre de la base de datos que<br>se asocia a este almacén de depósito.                                                                                                    |

Tabla N-15 Propiedades del almacén de depósito

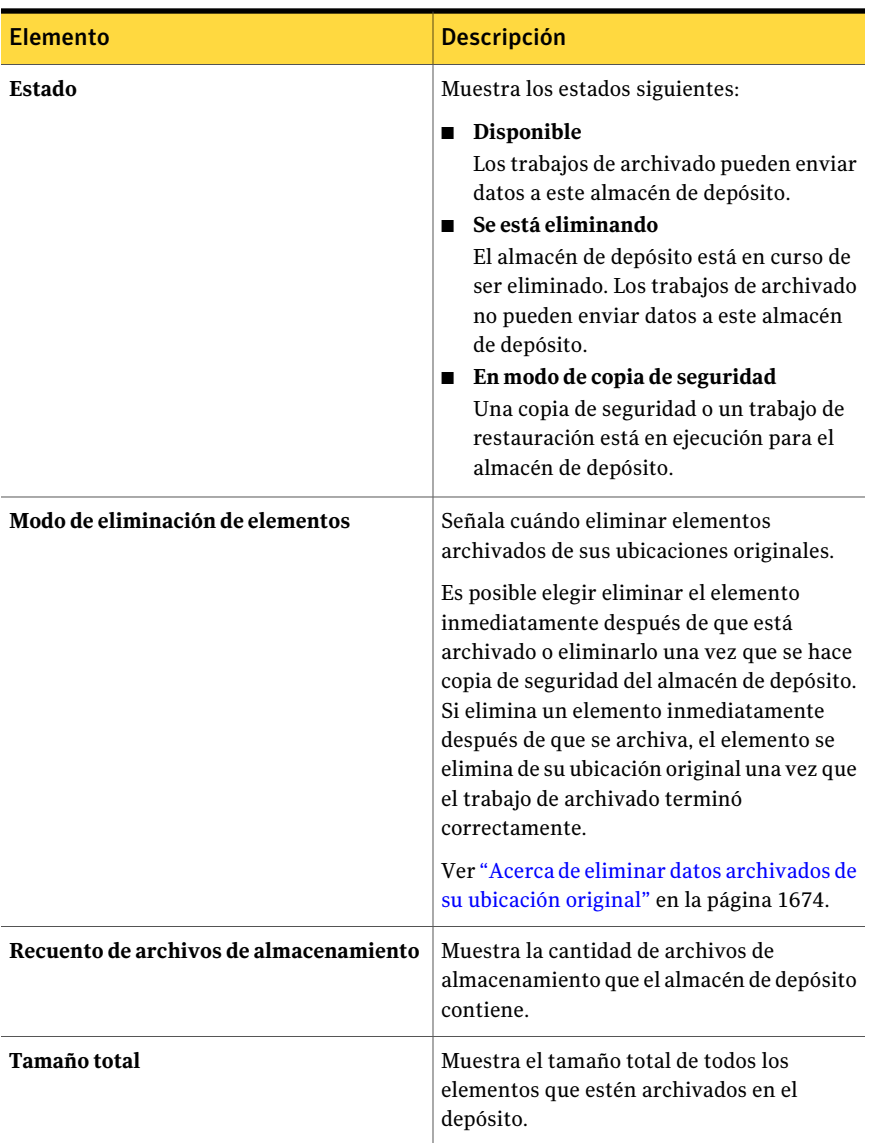

# Selecciones del almacén de depósito

<span id="page-1639-0"></span>Es posible seleccionar un almacén de depósito para el destino de un trabajo de archivado.

| <b>Elemento</b>     | <b>Descripción</b>                                                                                                    |
|---------------------|----------------------------------------------------------------------------------------------------|
| Almacén de depósito | Muestra los almacenes de depósito<br>disponibles que se puede asignar a un<br>servidor. Backup Exec almacena los datos<br>que están archivados del servidor en el<br>almacén de depósito que se selecciona.<br>Si cambia el almacén de depósito asignado,<br>el cambio afecta solamente a los buzones o<br>los recursos compartidos que se archivan<br>una vez que se reasigna el almacén de<br>depósito. |
|                     | Los recursos compartidos y los buzones que<br>ya tienen un archivo de almacenamiento en<br>el almacén de depósito previamente asignado<br>continúan siendo archivados en ese mismo<br>archivo de almacenamiento.                                                                                                    |
| <b>Nuevo</b>        | Le permite crear un nuevo almacén de<br>depósito que se pueda asignar a un servidor.<br>Ver "Propiedades del almacén de depósito"<br>en la página 1639.                                                                                                    |

Tabla N-16 Selecciones del almacén de depósito

### Acerca de la eliminación de un almacén de depósito de ArchivingOption

<span id="page-1640-0"></span>Es posible eliminar un almacén de depósito si se aplica una de las siguientes condiciones:

- No está asignado a ningún servidor en el que se hayan realizado selecciones del archivo de almacenamiento.
- Es el único almacén de depósito y se han eliminado todos los trabajos de archivado.

Cuando se elimina un almacén de depósito, no se puede cancelar o deshacer la operación.

Cuando se elimina un almacén de depósito, todas las particiones, los archivos de almacenamiento y los elementos archivados en ese almacén de depósito también se eliminan. Es necesario volver a asignar otro almacén de depósito a todos los servidores que fueron asignados al almacén de depósito que se desea eliminar.

Ver ["Eliminación](#page-1641-1) de un almacén de depósito" en la página 1642.

#### <span id="page-1641-1"></span>Eliminación de un almacén de depósito

Es posible eliminar un almacén de depósito de Backup Exec.

Ver "Acerca de la [eliminación](#page-1640-0) de un almacén de depósito de Archiving Option" en la página 1641.

#### Para eliminar un almacén de depósito

- 1 En la barra de navegación, haga clic en **Dispositivos**.
- 2 Seleccione el almacén de depósitos que desea eliminar.
- 3 En el panel de tareas, en **Tareas generales**, haga clic en **Eliminar**.
- 4 Si no existen otros almacenes de depósito, se debe realizar una de las siguientes acciones:
	- Elimine todos los trabajos de archivado existentes antes de que pueda eliminar este almacén de depósito. Ver "Eliminación de trabajos [programados"](#page-653-0) en la página 654.
	- Cree un nuevo almacén de depósito, asígnelo a todos los servidores archivados afectados y después elimine el almacén de depósito seleccionado.

<span id="page-1641-0"></span>Ver "Creación de un almacén de depósito en [Archiving](#page-1636-0) Option" en la página 1637.

# Acerca de particiones del almacenamiento del depósito en Archiving Option

Una partición del almacenamiento del depósito representa la ubicación física en donde se almacenan los elementos archivados. Un almacén de depósito puede contener una o más particiones del almacenamiento del depósito. Backup Exec crea una partición del almacenamiento del depósito en cada almacén de depósito de forma predeterminada.

Mientras los datos en un almacén de depósito aumentan, se pueden crear más particiones del almacenamiento del depósito para proporcionar capacidad adicional. Es posible especificar una unidad local o un recurso compartido de red como ubicación para una partición del almacenamiento del depósito. No es posible especificar una ruta que sea un subdirectorio en la ruta para otra partición del almacenamiento del depósito.

Un almacén de depósito puede contener muchas particiones del almacenamiento del depósito, pero solamente una partición se abre al mismo tiempo. Mientras los datos están archivados, se almacenan en la partición abierta. Es posible especificar una partición del almacenamiento del depósito como abierta o cerrada editando las propiedades de la partición.

Es posible restaurar elementos archivados desde las particiones cerradas, así como eliminar los elementos archivados que están en particiones cerradas.

Backup Exec busca las particiones del almacenamiento del depósito diariamente para eliminar los elementos archivados cuyos períodos de retención han caducado. Es posible especificar la hora en la cual esta operación diaria se ejecuta.

Ver "Cómo evitar la [eliminación](#page-1691-0) de elementos archivados caducados de un archivo de [almacenamiento"](#page-1691-0) en la página 1692.

Ver "Creación de una partición del [almacenamiento](#page-1642-0) del depósito" en la página 1643.

Ver "Cómo editar las propiedades de la partición del [almacenamiento](#page-1642-1) del depósito" en la página 1643.

<span id="page-1642-0"></span>Ver "Acerca de los [almacenes](#page-1635-0) de depósito de Archiving Option" en la página 1636.

Ver "Acerca de archivos de almacenamiento en Archiving Option" en la página 1645.

### Creación de una partición del almacenamiento del depósito

Es posible crear una nueva partición del almacenamiento del depósito.

Ver "Acerca de particiones del [almacenamiento](#page-1641-0) del depósito en Archiving Option" en la página 1642.

Para crear una partición del almacenamiento del depósito

- 1 En la barra de navegación, haga clic en **Dispositivos**.
- 2 Expanda el almacén de depósito.
- 3 Haga clic con el botón derecho en **Particiones** y en el menú contextual, haga clic en **Nueva partición del almacenamiento del depósito**.
- <span id="page-1642-1"></span>4 Escriba la información apropiada.

Ver "Propiedades de la partición del [almacenamiento](#page-1643-0) del depósito" en la página 1644.

### Cómo editar las propiedades de la partición del almacenamiento del depósito

Es posible cambiar el estado de una partición del almacenamiento del depósito a Abierto o Cerrado. Es posible también editar el nombre y la descripción de una partición del almacenamiento del depósito.

Ver "Acerca de particiones del [almacenamiento](#page-1641-0) del depósito en Archiving Option" en la página 1642.

#### Para editar las propiedades de la partición del almacenamiento del depósito

- 1 En la barra de navegación, haga clic en **Dispositivos**.
- 2 Expanda el almacén de depósito que contiene la partición del almacenamiento del depósito que desee editar.
- 3 En el panel derecho, seleccione la partición del almacenamiento del depósito que desee editar.
- 4 En el panel de tareas, en **Tareas generales**, haga clic en **Propiedades**.
- <span id="page-1643-0"></span>5 Edite la información apropiada.

Ver "Propiedades de la partición del [almacenamiento](#page-1643-0) del depósito" en la página 1644.

# Propiedades de la partición del almacenamiento del depósito

Una partición del almacenamiento del depósito representa la ubicación física en donde se almacenan los elementos archivados. Es posible crear una nueva partición del almacenamiento del depósito o cambiar al estado de una partición del almacenamiento del depósito existente.

Ver "Creación de una partición del [almacenamiento](#page-1642-0) del depósito" en la página 1643.

Ver "Edición o [visualización](#page-1637-0) de las propiedades del almacén de depósito" en la página 1638.

| <b>Elemento</b> | <b>Descripción</b>                                                          |
|-----------------|-----------------------------------------------------------------------------|
| <b>Nombre</b>   | Muestra el nombre de la partición del<br>almacenamiento del depósito.       |
| Descripción     | Muestra una descripción de la partición del<br>almacenamiento del depósito. |

Tabla N-17 Propiedades de la partición del almacenamiento del depósito

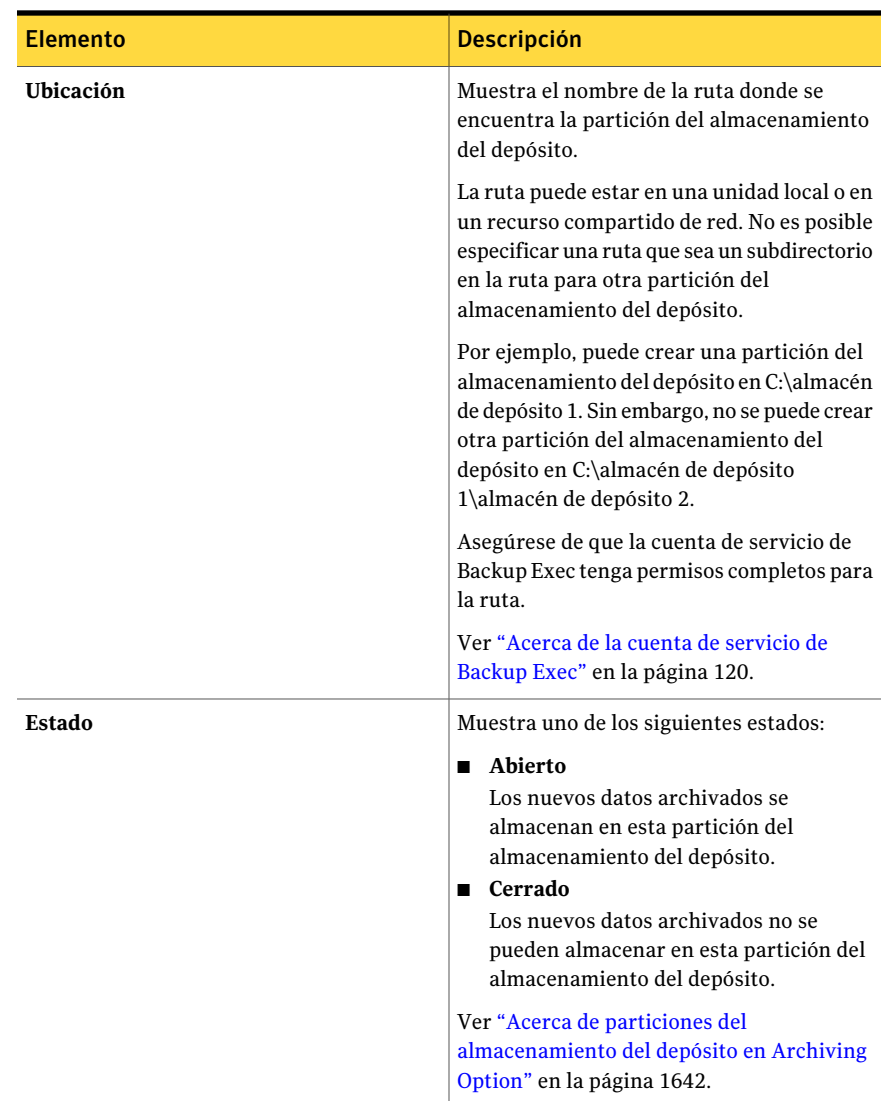

# <span id="page-1644-0"></span>Acerca de archivos de almacenamiento en Archiving **Option**

Un archivo de almacenamiento es un grupo lógico de elementos archivados. Los elementos de un archivo de almacenamiento son almacenados en diversas particiones del almacenamiento del depósito dependiendo de qué partición esté abierta en el momento en que el elemento es archivado. Cada recurso compartido archivado del sistema de archivos tiene su propio archivo de almacenamiento y cada buzón de Exchange archivado tiene su propio archivo de almacenamiento. Backup Exec crea los archivos de almacenamiento cuando crea un trabajo de archivado.

No es posible hacer copia de seguridad de los archivos de almacenamiento. Es posible hacer una copia de seguridad solamente de las particiones del almacenamiento del depósito.

<span id="page-1645-0"></span>Ver "Cómo editar propiedades del archivo de [almacenamiento"](#page-1645-0) en la página 1646.

Ver "Cómo eliminar un archivo de [almacenamiento"](#page-1646-0) en la página 1647.

# Cómo editar propiedades del archivo de almacenamiento

Es posible editar propiedades del archivo de almacenamiento.

Ver "Acerca de archivos de almacenamiento en Archiving Option" en la página 1645.

#### Para editar propiedades del archivo de almacenamiento

- 1 En la barra de navegación, haga clic en **Dispositivos**.
- 2 Expanda el almacén de depósito y después seleccione **Archivos de almacenamiento**.
- 3 En el panel derecho, seleccione el archivo de almacenamiento del cual desea editar las propiedades.
- <span id="page-1645-1"></span>4 En el panel de tareas, en **Tareas generales**, haga clic en **Propiedades**.

Ver "Propiedades de archivo de [almacenamiento"](#page-1645-1) en la página 1646.

# Propiedades de archivo de almacenamiento

Es posible ver las propiedades del archivo de almacenamiento. Es posible también editar la configuración para permitir que Backup Exec automáticamente elimine los elementos archivados cuyos períodos de retención han caducado.

Ver "Cómo editar propiedades del archivo de [almacenamiento"](#page-1645-0) en la página 1646.

| <b>Elemento</b> | <b>Descripción</b>                                                                      |
|-----------------|-----------------------------------------------------------------------------------------|
| <b>Nombre</b>   | Muestra el nombre del archivo compartido<br>o del buzón de Exchange que está archivado. |

Tabla N-18 Propiedades de archivo de almacenamiento

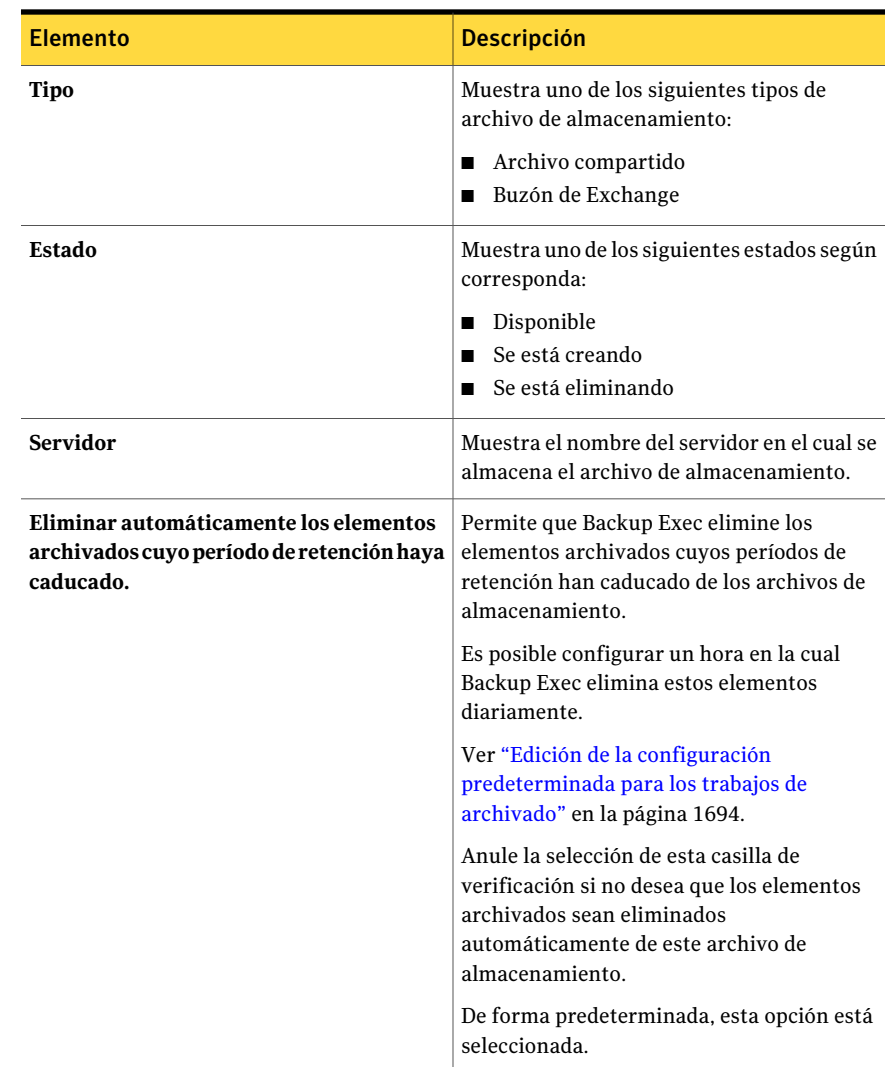

# Cómo eliminar un archivo de almacenamiento

<span id="page-1646-0"></span>Es posible eliminar un archivo de almacenamiento. Sin embargo, si se elimina un archivo de almacenamiento de Backup Exec, todos los datos archivados en el archivo de almacenamiento son también eliminados.

Ver "Acerca de archivos de almacenamiento [enArchivingOption"](#page-1644-0) enlapágina 1645.

#### Para eliminar un archivo de almacenamiento

- 1 En la barra de navegación, haga clic en **Dispositivos**.
- 2 Expanda el almacén de depósito y después seleccione **Archivos de almacenamiento**.
- 3 En el panel derecho, seleccione el archivo de almacenamiento que desee eliminar.
- 4 En el panel de tareas, en **Tareas generales**, haga clic en **Eliminar**.
- <span id="page-1647-0"></span>5 Cuando se le pida si desea eliminar el archivo de almacenamiento, haga clic en **Sí**.

# Acerca de la configuración de archivo de almacenamiento en Archiving Option

La configuración de archivo de almacenamiento le permite aplicar los criterios siguientes a los recursos compartidos, a las carpetas del sistema de archivos o a los buzones de Exchange:

- La categoría de retención que especifica cuánto tiempo mantener los datos en los archivos de almacenamiento.
- Las normas que determinan si los datos son elegibles para el archivado.

Por ejemplo, se puede especificar que solamente los mensajes de correo que tienen más de seis meses se archiven para una selección de buzón.

Es posible crear la configuración de archivo de almacenamiento para las selecciones siguientes:

- Buzones de Exchange
- Recursos compartidos del sistema de archivos
- Carpetas del sistema de archivos dentro de los recursos compartidos

Nota: Es posible dar un nombre a cada grupo de configuración de archivo de almacenamiento que se cree. Es posible dar un nombre a solamente la configuración de archivo de almacenamiento cuando se selecciona la opción **Aplicar configuración de archivo de almacenamiento diferente para carpetas específicas** cuando se crea un trabajo de archivado.

<span id="page-1648-0"></span>Ver "Aplicar una configuración diferente de archivo de [almacenamiento](#page-1652-0) a las selecciones del recurso [compartido](#page-1652-0) y de la carpeta del sistema de archivos para los trabajos de [archivado"](#page-1652-0) en la página 1653.

## Opciones de configuración de archivo del almacenamiento

Es posible especificar la configuración que desea aplicar a los recursos compartidos o a las carpetas del sistema de archivos en los que es necesario que Backup Exec busque datos elegibles para archivar.

Ver "Aplicar una configuración diferente de archivo de [almacenamiento](#page-1652-0) a las selecciones del recurso [compartido](#page-1652-0) y de la carpeta del sistema de archivos para los trabajos de [archivado"](#page-1652-0) en la página 1653.

| <b>Elemento</b>            | <b>Descripción</b>                                                                                                    |
|----------------------------|----------------------------------------------------------------------------------------------------|
| <b>Nombre</b>              | Especifica el nombre de la configuración de<br>archivo de almacenamiento para aplicar a<br>las selecciones del buzón Exchange o a las<br>selecciones de sistema de archivos.              |
|                            | Es posible aplicar esta misma configuración<br>de archivo de almacenamiento a otras<br>selecciones.                                                                                       |
| Categoría de retención     | Especifica el nombre de la categoría de<br>retención para aplicar a las selecciones.                                                                                                    |
| <b>Nuevo</b>               | Permite crear una nueva categoría de<br>retención.<br>Ver "Propiedades de la categoría de<br>retención" en la página 1652.                                                                |
| Incluir al archivar        | Especifica que los archivos que cumplen los<br>requisitos que se seleccionan estén incluidos<br>en el trabajo de archivado. De forma<br>predeterminada, esta opción está<br>seleccionada. |
| <b>Excluir al archivar</b> | Especifica que los archivos que cumplen los<br>requisitos que se seleccionan estén excluidos<br>del trabajo de archivado.                                                                 |

Tabla N-19 Opciones de configuración de archivo del almacenamiento

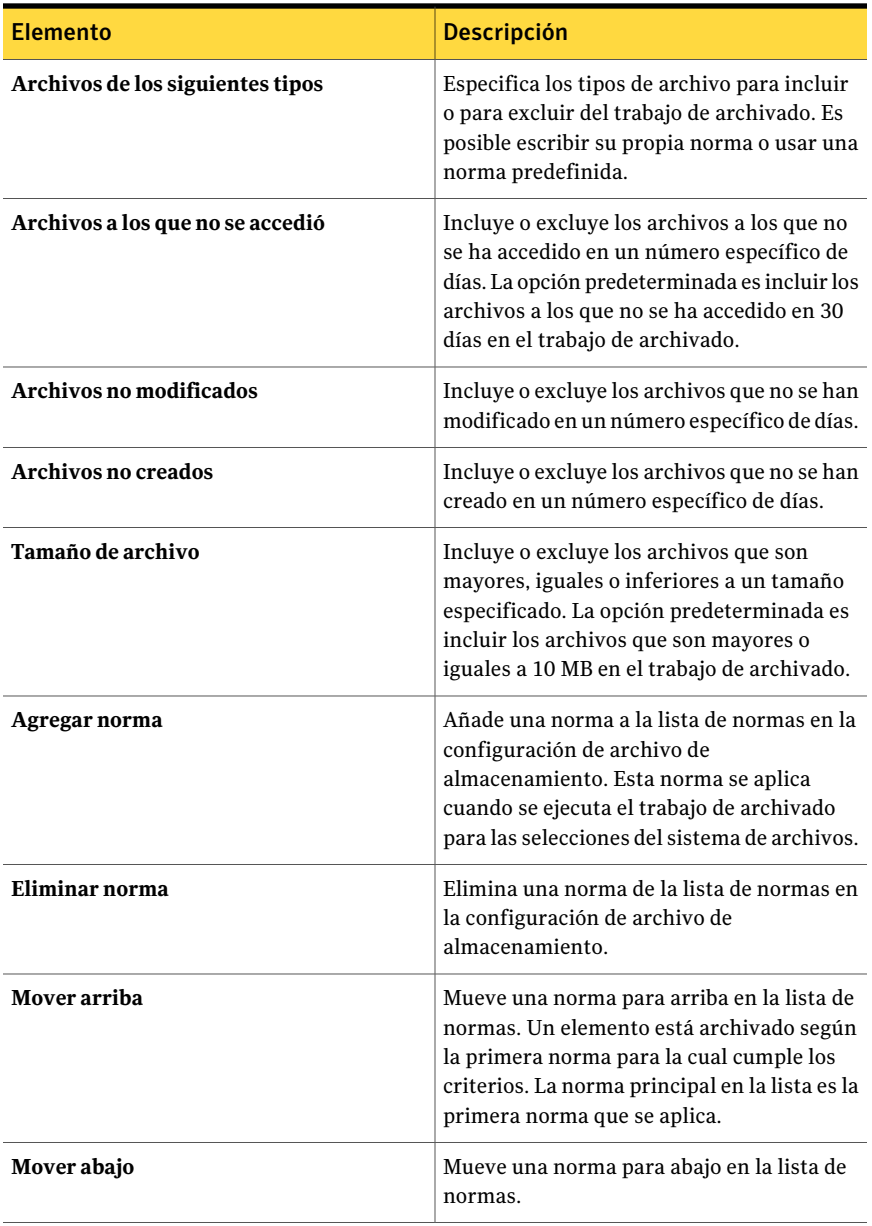

# Acerca de las categorías de retención para los elementos archivados

<span id="page-1649-0"></span>Use las categorías de retención para especificar el período durante el cual desea mantener los elementos en los archivos de almacenamiento. Es posible ponerles a las categorías de retención nombres significativos, tales como Business o Personal. Las categorías de retención hacen más fácil la recuperación de elementos porque se pueden buscar por nombre de categoría. Cada categoría de retención tiene un período de retención, que indica cuánto tiempo desea conservar los elementos que están archivados con esta categoría de retención.

Por ejemplo, se puede crear una categoría de retención denominada Retención de los datos de las finanzas y configurarla para conservar los datos archivados por siete años.

El período de retención se inicia el día en que el elemento se archiva. Backup Exec ejecuta una operación diaria que elimina todos los elementos cuyos períodos de retención han caducado. Es posible evitar que esta operación se ejecute en los archivos de almacenamiento específicos.

Ver "Cómo evitar la [eliminación](#page-1691-0) de elementos archivados caducados de un archivo de [almacenamiento"](#page-1691-0) en la página 1692.

No es posible eliminar categorías de retención. Es posible editar las categorías de retención, incluidos los períodos de validez.

Los cambios que se hacen a una categoría de retención se aplican a lo siguiente:

- Todos los elementos a los cuales la categoría de retención se aplica ya.
- Todos los nuevos elementos a los cuales se aplique la categoría de retención. Ver "Edición de una categoría de [retención](#page-1650-0) " en la página 1651.

Es posible crear categorías de retención según sea necesario cuando se crea un trabajo de archivado. Es posible también especificar una categoría de retención para usar como la configuración predeterminada para todos los trabajos de archivado. Si no especifica una categoría de retención, una categoría de retención predeterminada con un período de validez infinito se aplica a un trabajo de archivado.

Ver "Cómo crear un trabajo de archivado de Archiving Option [configurando](#page-1622-0) las [propiedades](#page-1622-0) del trabajo" en la página 1623.

<span id="page-1650-0"></span>Ver "Edición de una categoría de [retención](#page-1650-0) " en la página 1651.

Ver "Edición de la configuración [predeterminada](#page-1693-0) para los trabajos de archivado" en la página 1694.

#### Edición de una categoría de retención

Es posible editar una categoría de retención existente. Los cambios se aplican a los elementos archivados existentes y a los nuevos elementos a los que se aplica la categoría de retención.

Ver "Acerca de las categorías de retención para los elementos [archivados"](#page-1649-0) en la página 1650.

Para editar una categoría de retención

- 1 Desde el menú **Herramientas**, haga clic en **Opciones**.
- 2 En el panel **Propiedades**, en **Opciones predeterminadas de trabajo**, haga clic en **Archivo**.
- 3 En el campo **Categoríaderetenciónpredeterminada**, seleccione la categoría de retención que desee editar.
- 4 Haga clic en **Editar**.
- 5 Edite la información apropiada.

Ver ["Propiedades](#page-1651-0) de la categoría de retención" en la página 1652.

<span id="page-1651-0"></span>6 Haga clic en **Aceptar**.

#### Propiedades de la categoría de retención

Se debe crear una categoría de retención para especificar el período durante el cual se desean conservar los elementos en los archivos de almacenamiento.

Ver "Acerca de las categorías de retención para los elementos [archivados"](#page-1649-0) en la página 1650.

Ver "Cómo crear un trabajo de archivado de Archiving Option [configurando](#page-1622-0) las [propiedades](#page-1622-0) del trabajo" en la página 1623.

Ver "Edición de la configuración [predeterminada](#page-1693-0) para los trabajos de archivado" en la página 1694.

| <b>Elemento</b> | <b>Descripción</b>                                                                                                    |
|-----------------|----------------------------------------------------------------------------------------------------|
| <b>Nombre</b>   | Muestra el nombre de la categoría de<br>retención.                                                                                                    |
| Descripción     | Muestra una descripción de la categoría de<br>retención.                                                                                                    |
| Infinito        | Conserva el elemento en los archivos de<br>almacenamiento para una cantidad de<br>tiempo infinita. El período de retención se<br>inicia a partir de la fecha en que se archiva<br>el elemento. |

Tabla N-20 Propiedades de la categoría de retención

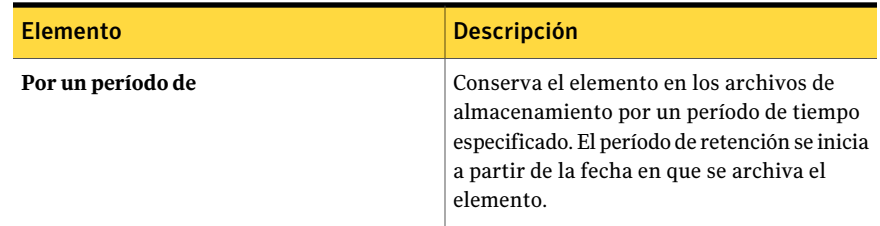

## Aplicar una configuración diferente de archivo de almacenamiento a las selecciones del recurso compartido y de la carpeta del sistema de archivos para los trabajos de archivado

<span id="page-1652-0"></span>Es posible seleccionar carpetas y recursos compartidos específicos del sistema de archivos y aplicar diversas configuraciones de archivo de almacenamiento sobre esos elementos dentro del mismo trabajo de archivado.

Ver "Acerca de la configuración de archivo de [almacenamiento](#page-1647-0) en Archiving [Option"](#page-1647-0) en la página 1648.

Para aplicar diversas configuraciones de archivo de almacenamiento en las selecciones de carpetas y recursos compartidos del sistema de archivos para los trabajos de archivado

- 1 En la barra de navegación, haga clic en **Configuración de trabajos**.
- 2 En el panel de tareas, en **Tareas de archivo de almacenamiento**, haga clic en **Nuevo trabajo de archivado**.
- 3 En el panel de tareas, en **Origen**, haga clic en **Selecciones del sistema de archivos**.
- 4 Haga clic en **Configuracionesdearchivodealmacenamientodiferentespara carpetas y recursos compartidos específicos**.
- 5 Haga clic en **Incluir/Excluir**.
- 6 Complete las opciones según corresponda.

Ver "Opciones de Incluir o excluir [selecciones](#page-1653-0) para los trabajos de archivado" en la página 1654.

- 7 Haga clic en **Aceptar**.
- 8 Haga clic en la selección de recursos compartidos o en la selección de carpetas a la cual desee asignar la configuración de archivo de almacenamiento y, a continuación, haga clic en **Asignar configuración**.

9 Complete las opciones según corresponda.

Ver "Opciones de configuración de archivo del [almacenamiento](#page-1648-0) " en la página 1649.

- 10 Haga clic en **Aceptar**.
- 11 Haga clic en **Incluir/Excluir** de nuevo y haga las selecciones según sea necesario.
- 12 Haga clic en cada selección del recurso compartido o la selección de la carpeta y a continuación haga clic en **Asignar configuración** y cree la configuración de archivado que desee aplicar.
- 13 Continúe configurando las propiedades del trabajo para completar el trabajo de archivado

<span id="page-1653-0"></span>Ver "Cómo crear un trabajo de archivado de Archiving Option [configurando](#page-1622-0) las [propiedades](#page-1622-0) del trabajo" en la página 1623.

### Opciones de Incluir o excluir selecciones para los trabajos de archivado

Es posible incluir los recursos compartidos y las carpetas del sistema de archivos en los cuales Backup Exec puede buscar datos para archivar. Es posible también excluir los recursos compartidos y las carpetas del sistema de archivos que no desee incluir en el trabajo de archivado.

Ver "Aplicar una configuración diferente de archivo de [almacenamiento](#page-1652-0) a las selecciones del recurso [compartido](#page-1652-0) y de la carpeta del sistema de archivos para los trabajos de [archivado"](#page-1652-0) en la página 1653.

| <b>Elemento</b>           | <b>Descripción</b>                                                                                         |
|---------------------------|----------------------------------------------------------------------------------------------------|
| Incluir al archivar       | Le permite incluir las selecciones que pueden<br>elegirse para archivar.                                   |
| Excluir al archivar       | Le permite excluir las selecciones del trabajo<br>de archivado.                                            |
| <b>Todos los recursos</b> | Detalla los recursos que se pueden<br>seleccionar para incluir o para excluir del<br>trabajo de archivado. |

Tabla N-21 Opciones de inclusión o exclusión de selecciones

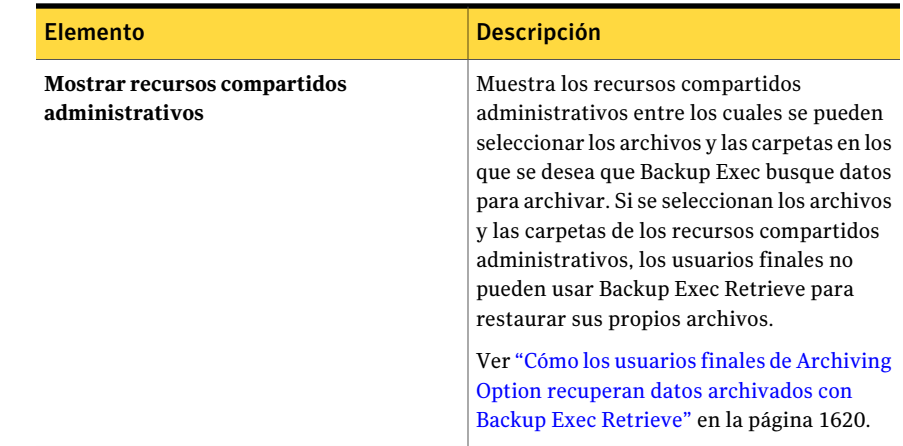

# About Exchange mailbox groups in archive jobs

<span id="page-1654-0"></span>Un grupo de buzones contiene las selecciones en el Exchange Server que desea archivar.

Un grupo de buzones incluye los buzones de usuario a los cuales desea asignar la misma configuración de archivo de almacenamiento. Por ejemplo, se puede añadir un único usuario a un grupo de buzones o se puede añadir la unidad organizativa entera de Exchange a un grupo de buzones.

En **Propiedades deltrabajo de archivo de almacenamiento**, en la configuración de **Exchange**, Backup Exec aplica la configuración del archivo de almacenamiento secuencialmente a cada grupo de buzones en la lista. La configuración del archivo de almacenamiento del primer grupo de buzones en el que un buzón se encuentra se aplica a ese buzón.

El orden de los grupos de buzones es importante. Es necesario arreglar los grupos de buzones que tienen selecciones específicas de usuarios, de grupos y de listas de distribución al principio de la lista.Arregle los grupos de buzones que contienen las selecciones menos específicas en la parte inferior de la lista. Por ejemplo, un grupo de buzones que contiene usuarios específicos se debe detallar antes de un grupo de buzones que contiene un grupo de usuario.Asu vez, un grupo de buzones que contiene un grupo de usuario se debe detallar antes de un grupo de buzones que contiene toda la unidad organizativa de Exchange. Por ejemplo, desea asegurarse de que la configuración del archivo de almacenamiento correcta se aplique a los usuarios que están en varios grupos.

Se arreglarían los grupos de buzones de ejemplo siguientes en el orden detallado:

■ El grupo de los administradores contiene las cuentas de usuario individuales y necesita que todos los mensajes sean archivados.

- El grupo de algunos usuarios contiene algunos usuarios en una unidad organizativa y necesita que los mensajes sean archivados a partir de los dos últimos meses.
- El grupo de todos los usuarios contiene la unidad organizativa entera de Exchange y necesita que los mensajes sean archivados a partir de los últimos seis meses.

Es posible seleccionar los elementos siguientes para archivar en un grupo de buzones:

- Listas de distribución
- Grupos de usuario
- usuarios

Es posible crear grupos de buzones cuando se crea un trabajo de archivado para los buzones de Exchange Server o en cualquier momento en el cuadro de diálogo **Archivar opciones predeterminadas de trabajo**.

<span id="page-1655-0"></span>Ver "Cómo crear un trabajo de archivado de Archiving Option [configurando](#page-1622-0) las [propiedades](#page-1622-0) del trabajo" en la página 1623.

Ver ["Administración](#page-1656-0) de grupos de buzones de Exchange" en la página 1657.

#### Opciones de Grupo de buzones

Para un trabajo de archivado, cree un grupo de buzones que contenga las selecciones en los Exchange Servers que desee archivar. Es posible también especificar la categoría de retención y archivar las normas para cada grupo.

Ver "About [Exchange](#page-1654-0) mailbox groups in archive jobs" en la página 1655.

Tabla N-22 Opciones de Grupo de buzones

| <b>Elemento</b>             | <b>Descripción</b>                     |
|-----------------------------|----------------------------------------|
| Nombre del grupo de buzones | Señala el nombre del grupo de buzones. |
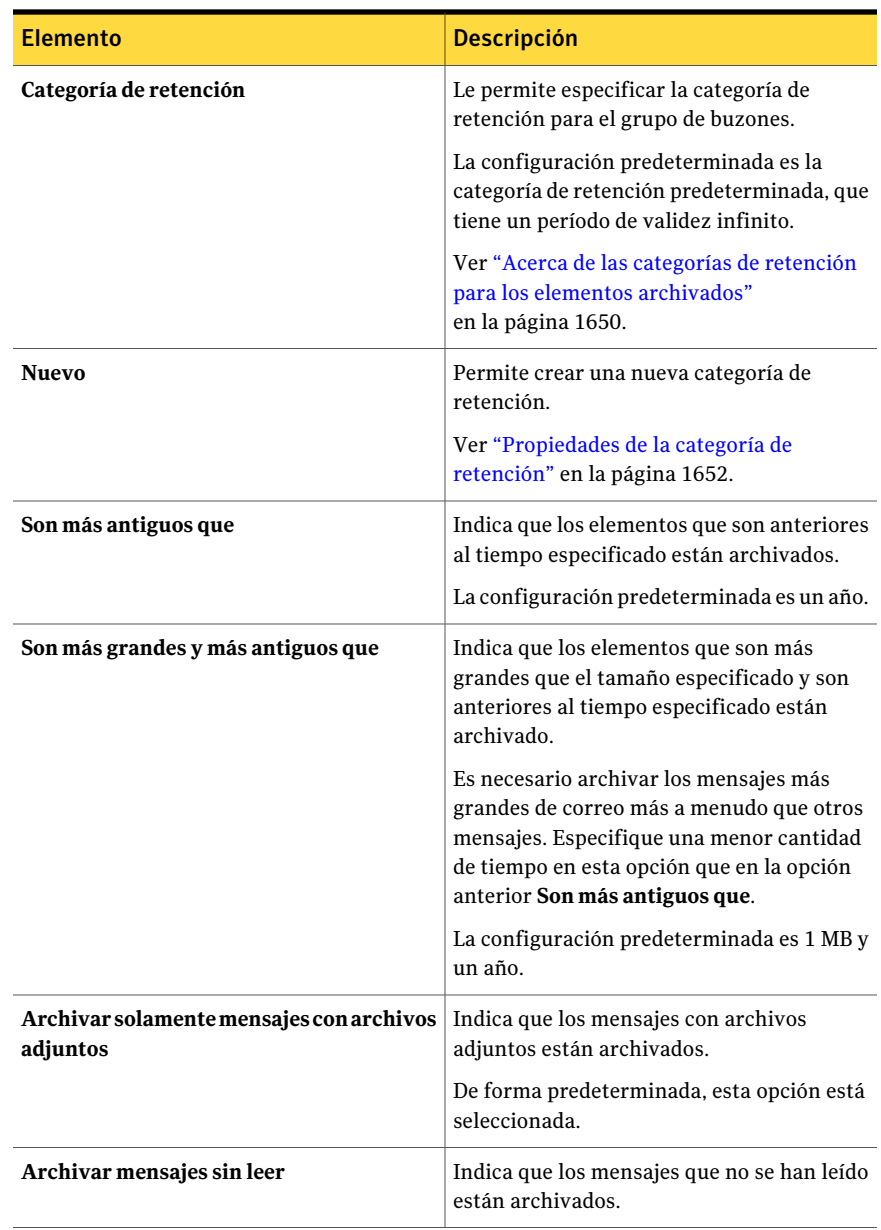

## Administración de grupos de buzones de Exchange

<span id="page-1656-0"></span>Es posible configurar y administrar los grupos de buzones de los trabajos de archivado para Exchange Mailbox Archiving Option.

Ver "About [Exchange](#page-1654-0) mailbox groups in archive jobs" en la página 1655.

Para administrar grupos de buzones de Exchange

- 1 Desde el menú **Herramientas**, haga clic en **Opciones**.
- 2 En el panel **Propiedades**, en **Opciones predeterminadas de trabajo**, haga clic en **Archivo de almacenamiento**.
- 3 Haga clic en **Administrar grupos de buzones**.
- <span id="page-1657-0"></span>4 Introduzca la información necesaria según corresponda.

Ver ["Administración](#page-1657-0) de las opciones de grupos de buzones" en la página 1658.

### Administración de las opciones de grupos de buzones

Es posible configurar o editar los grupos de buzones que contienen las selecciones para un trabajo de archivado.

Ver ["Administración](#page-1656-0) de grupos de buzones de Exchange" en la página 1657.

| <b>Elemento</b>        | <b>Descripción</b>                                                                                         |
|------------------------|----------------------------------------------------------------------------------------------------|
| Seleccionar un dominio | Muestra los dominios que se pueden<br>seleccionar.                                                         |
| Grupo de buzones       | Muestra los nombres de los grupos de<br>buzones en el dominio seleccionado que este<br>trabajo archiva.    |
|                        | Ver "About Exchange mailbox groups in<br>archive jobs" en la página 1655.                                  |
|                        | Si no existen grupos de buzones, es necesario<br>crear uno para poder ejecutar un trabajo de<br>archivado. |
| <b>Nuevo</b>           | Permite crear un grupo de buzones para<br>agregarlo a un trabajo de archivado.                             |
|                        | Ver "Opciones de Grupo de buzones"<br>en la página 1656.                                                   |
| Editar                 | Permite editar el grupo de buzones<br>seleccionado.                                                        |
|                        | Ver "Opciones de Grupo de buzones"<br>en la página 1656.                                                   |

Tabla N-23 Administración de las opciones de grupos de buzones

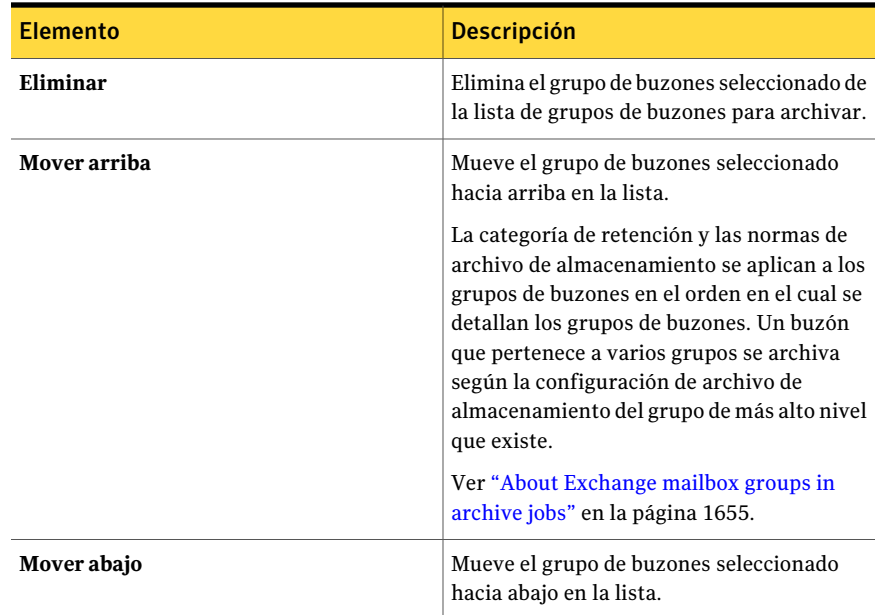

# <span id="page-1658-1"></span>Acerca de buscar datos en los archivos de almacenamiento

Es posible buscar en los archivos de almacenamiento para encontrar y para seleccionar los datos que desee eliminar o restaurar desde los archivos de almacenamiento. Los archivos de almacenamiento contienen restricciones de control de acceso, pero estas restricciones no se aplican cuando se busca desde la consola de administración de Backup Exec. La búsqueda muestra todas las versiones archivadas de los datos.

<span id="page-1658-0"></span>Es posible especificar criterios, tales como contenido, categorías de retención o períodos de validez. Es posible también restringir la búsqueda a un archivo de almacenamiento o a todos los archivos de almacenamiento que se asocien a un servidor.

Ver "Cómo buscar datos en los archivos de [almacenamiento"](#page-1658-0) en la página 1659.

### Cómo buscar datos en los archivos de almacenamiento

Es posible buscar en los archivos de almacenamiento para encontrar datos.

Ver "Acerca de buscar datos en los archivos de [almacenamiento"](#page-1658-1) en la página 1659.

#### Para buscar datos en los archivos de almacenamiento

- 1 En el menú **Editar**, haga clic en **Buscar en archivos**.
- 2 Seleccione el archivo de almacenamiento en el que desee buscar.
- 3 Realice una de las siguientes acciones:

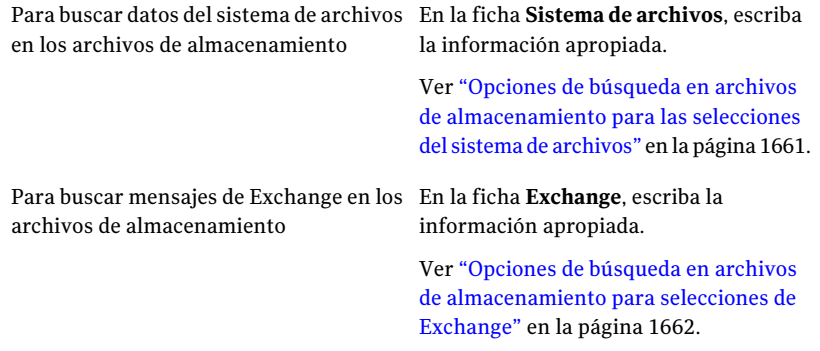

#### 4 Haga clic en **Buscar ahora**.

<span id="page-1659-0"></span>5 Seleccione otras acciones según sea necesario.

Ver ["Opciones](#page-1659-0) de Buscar en archivos" en la página 1660.

### Opciones de Buscar en archivos

Es posible buscar los elementos específicos que están en los archivos de almacenamiento.

Ver "Cómo buscar datos en los archivos de [almacenamiento"](#page-1658-0) en la página 1659.

| <b>Elemento</b>                  | <b>Descripción</b>                                                                                                    |
|----------------------------------|----------------------------------------------------------------------------------------------------|
| Buscar archivo de almacenamiento | Señala el archivo de almacenamiento en el<br>cual Backup Exec busca elementos.                                                                             |
| Aplicar                          | Aplica la versión del archivo que se<br>selecciona en la ventana de resultados de la<br>búsqueda a la lista de selecciones de la ficha<br>Ver por recurso. |
| <b>Buscar ahora</b>              | Inicia la búsqueda de los elementos<br>especificados.                                                                                                    |

Tabla N-24 Opciones de Buscar en archivos

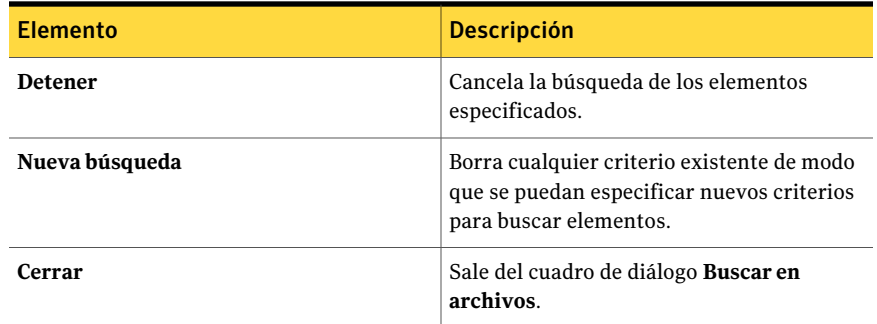

## Opciones de búsqueda en archivos de almacenamiento para las selecciones del sistema de archivos

<span id="page-1660-0"></span>Es posible buscar los elementos del sistema de archivos que están en los archivos de almacenamiento.

Ver "Cómo buscar datos en los archivos de [almacenamiento"](#page-1658-0) en la página 1659.

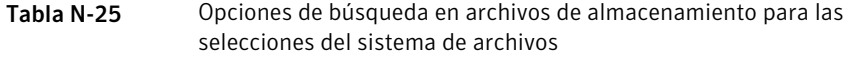

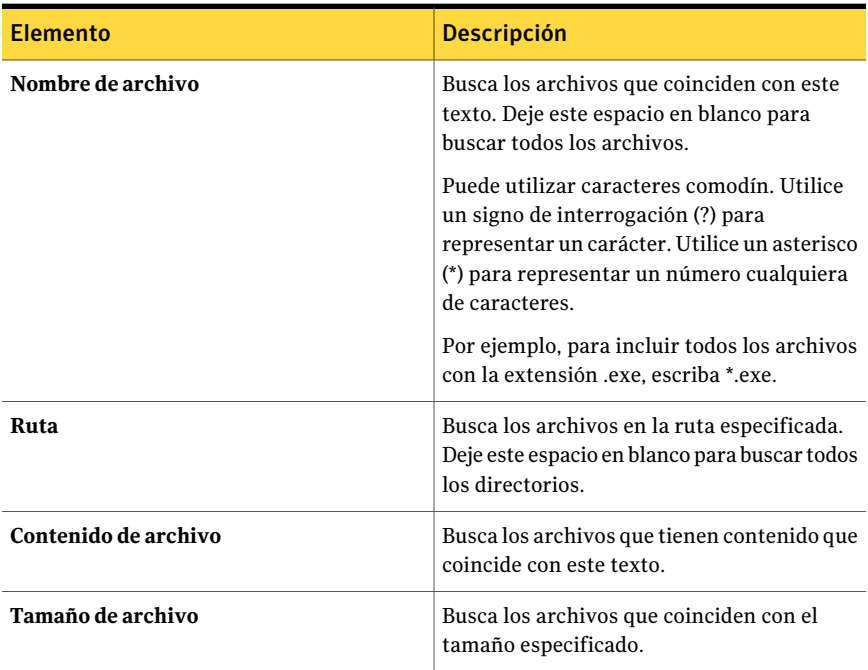

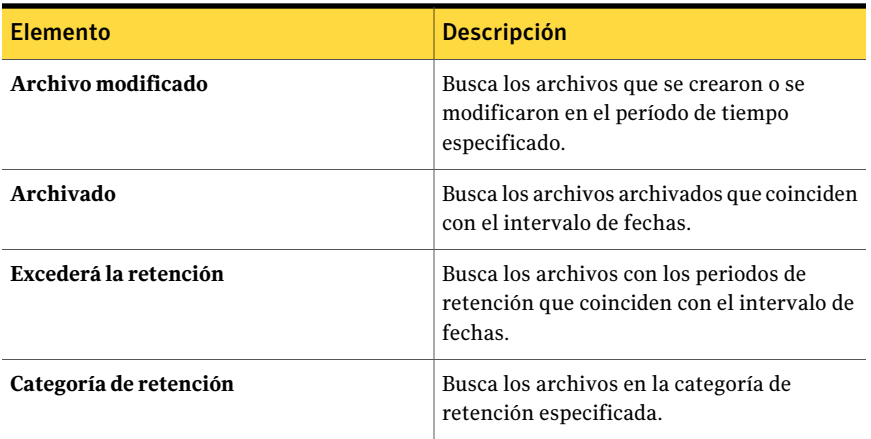

## Opciones de búsqueda en archivos de almacenamiento para selecciones de Exchange

<span id="page-1661-0"></span>Es posible buscar los elementos de Exchange que están en los archivos de almacenamiento.

Puede utilizar caracteres comodín. Utilice un signo de interrogación (?) para representar un carácter. Utilice un asterisco (\*) para representar un número cualquiera de caracteres.

Ver "Cómo buscar datos en los archivos de [almacenamiento"](#page-1658-0) en la página 1659.

| <b>Elemento</b>               | <b>Descripción</b>                                                                                  |
|-------------------------------|----------------------------------------------------------------------------------------------------|
| Tema                          | Busca mensajes de correo que tienen texto<br>que coincide con la línea de asunto.                   |
| Contenido                     | Busca mensajes de correo que tienen texto<br>que coincide con la línea de contenido.                |
| Desde                         | Busca mensajes de correo que tienen texto<br>que coincide con el campo De.                          |
| Para                          | Busca mensajes de correo que tienen texto<br>que coincide con el campo Para.                        |
| Tamaño del correo electrónico | Busca mensajes de correo que coinciden con<br>el tamaño de correo electrónico que se<br>especifica. |

Tabla N-26 Opciones de búsqueda en archivos de almacenamiento para selecciones de Exchange

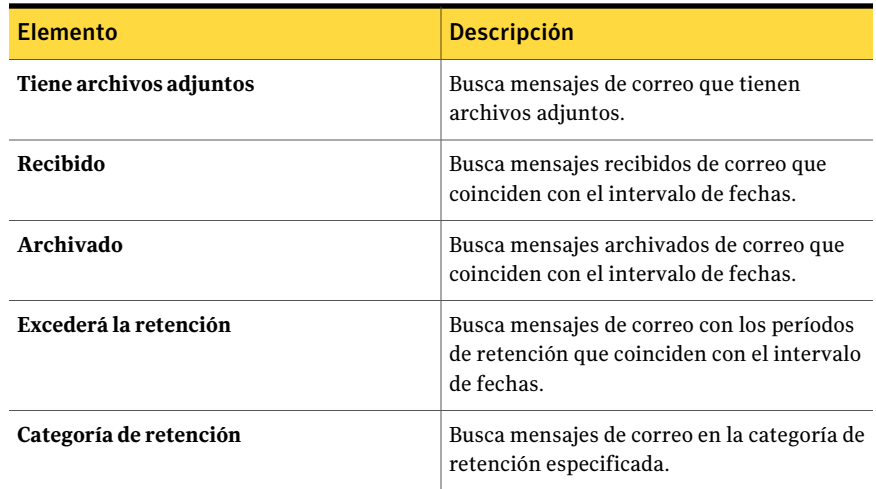

## Acerca de restaurar elementos de los archivos de almacenamiento

<span id="page-1662-0"></span>Es posible realizar las siguientes operaciones de restauración en los elementos archivados:

- Restaurar archivos a sus ubicaciones originales o a otro servidor de archivos.
- Restaurar mensajes de correo al buzón original o a otro buzón de Exchange Server.

Nota: El buzón ya debe existir en el servidor al cual se desean restaurar los mensajes de correo.

Si se habilita Backup Exec Retrieve, los usuarios finales pueden recuperar sus propios datos mediante esta herramienta.

Los archivos de almacenamiento pueden contener versiones varias del mismo elemento. Para restaurar una versión específica del elemento, es necesario seleccionarlo en forma individual. De lo contrario, Backup Exec restaura la versión más actual de un elemento. Es posible distinguir entre las versiones del mismo archivo comprobando la hora modificada de un elemento.

Nota: Los permisos de acceso para los datos archivados no se restauran.

<span id="page-1663-0"></span>Ver "Cómo restaurar elementos de los archivos de [almacenamiento](#page-1663-0) " en la página 1664.

### Cómo restaurar elementos de los archivos de almacenamiento

Es posible restaurar datos de los archivos de almacenamiento seleccionando las propiedades del trabajo que desea usar.

Ver "Acerca de restaurar elementos de los archivos de [almacenamiento"](#page-1662-0) en la página 1663.

### Para restaurar datos de los archivos de almacenamiento

- 1 En la barra de navegación, haga clic en **Configuración de trabajos**.
- 2 En el panel de tareas, en **Tareas de archivo de almacenamiento**, haga clic en **Restaurar desde archivos de almacenamiento**.
- 3 Seleccione los datos que desee restaurar de los archivos de almacenamiento.

Ver "Opciones de [selecciones](#page-1664-0) para restaurar elementos desde los archivos de [almacenamiento](#page-1664-0) " en la página 1665.

4 Complete las siguientes opciones según sea necesario:

desde el cual los datos fueron archivados acciones: Para redirigir los archivos de almacenamiento a un equipo que no sea

En el panel **Propiedades**, debajo de **Destino**, realice una de las siguientes

- Haga clic en **Redirigir archivo** para redirigir los conjuntos de archivos. Ver "Opciones de [redirección](#page-1667-0) de archivos para [restaurar](#page-1667-0) a partir de los archivos de [almacenamiento](#page-1667-0) " en la página 1668.
- Haga clic en **Redirección de Microsoft Exchange**.

Ver "Opciones de la [redirección](#page-1668-0) de [Microsoft](#page-1668-0) Exchange para restaurar [elementos](#page-1668-0) desde los archivos de [almacenamiento](#page-1668-0) " en la página 1669.

Para configurar las opciones generales para la restauración desde un trabajo de archivado

En el panel **Propiedades**, debajo de **Configuración**, haga clic en **General**.

Ver ["Opciones](#page-1665-0) generales para restaurar [elementos](#page-1665-0) de los archivos de [almacenamiento"](#page-1665-0) en la página 1666.

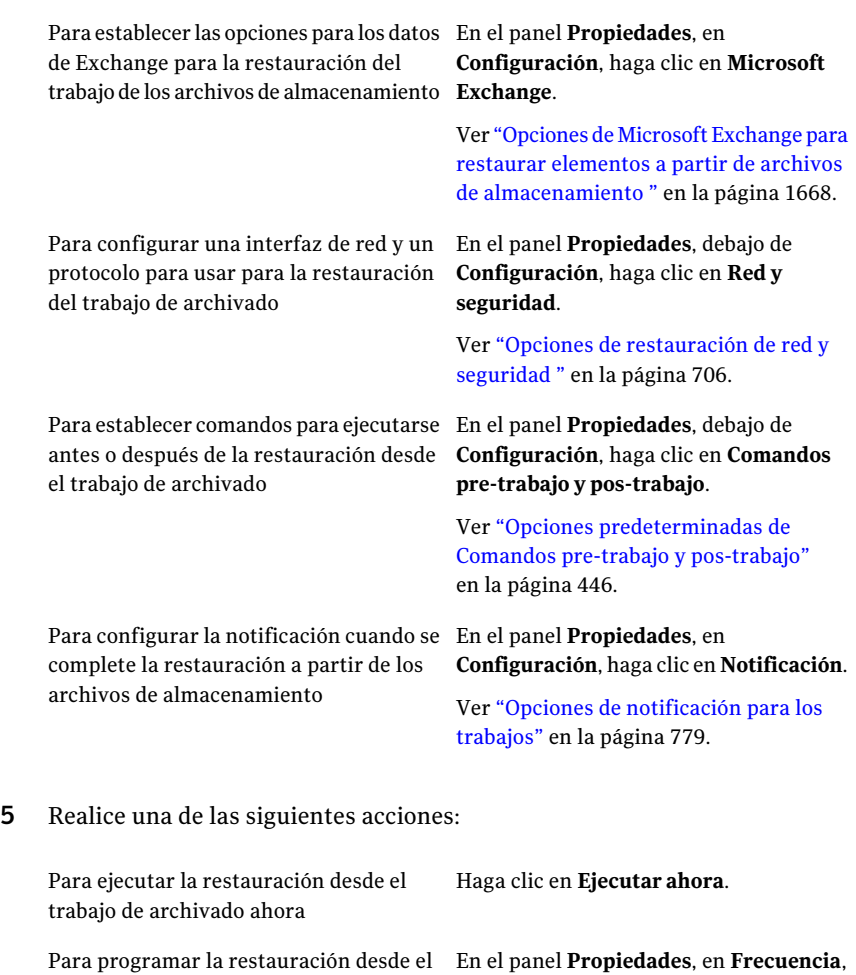

Ver "Opciones de [programación"](#page-397-0) en la página 398.

haga clic en **Programar**.

## Opciones de selecciones para restaurar elementos desde los archivos de almacenamiento

<span id="page-1664-0"></span>trabajo de archivado para más tarde

Es posible seleccionar los datos que desea restaurar a partir de los archivos de almacenamiento.

Ver "Cómo restaurar elementos de los archivos de [almacenamiento](#page-1663-0) " en la página 1664.

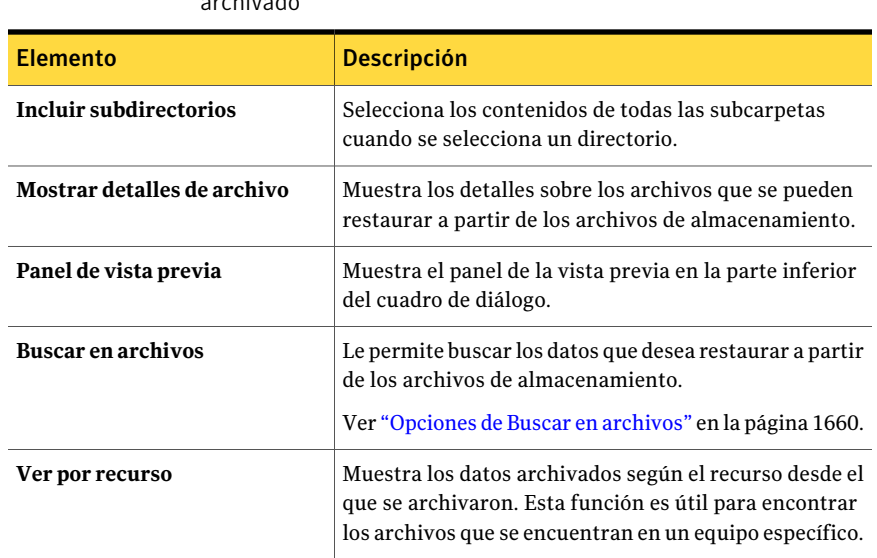

### Tabla N-27 Opciones de selecciones para la restauración desde trabajos de archivado

### Opciones generales para restaurar elementos de los archivos de almacenamiento

<span id="page-1665-0"></span>Es posible especificar un nombre y una prioridad de trabajo para el trabajo.

Ver "Cómo restaurar elementos de los archivos de [almacenamiento](#page-1663-0) " en la página 1664.

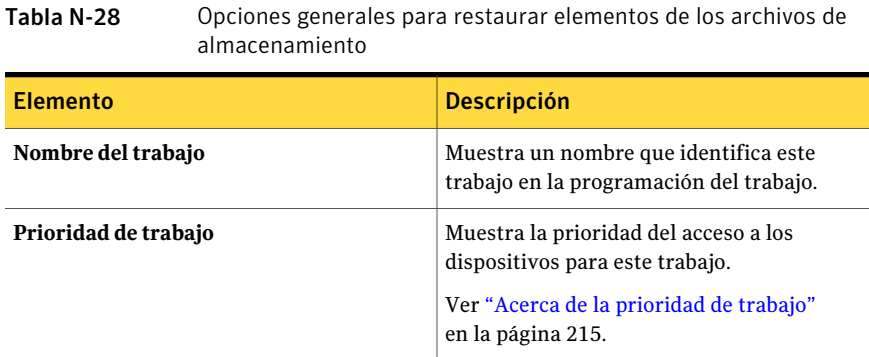

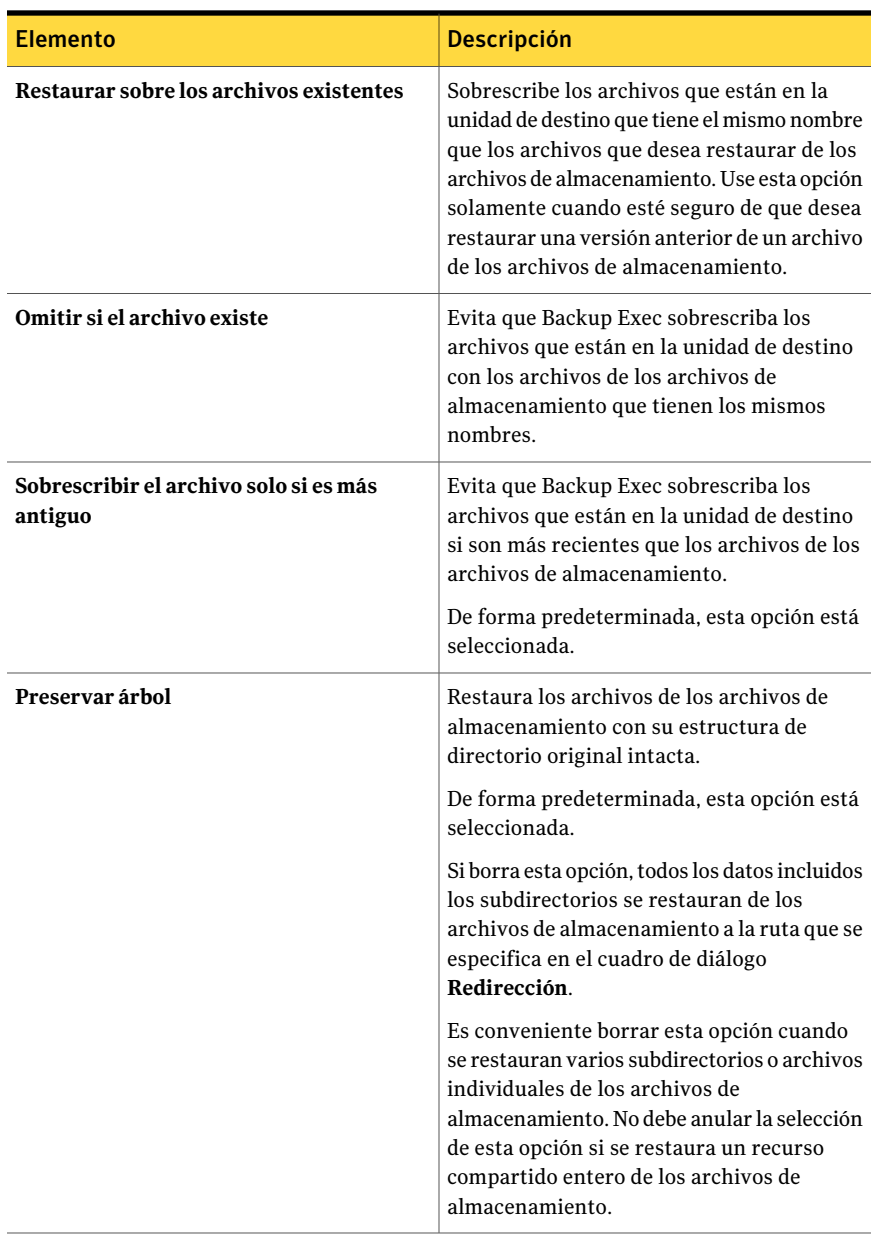

## Opciones de Microsoft Exchange para restaurar elementos a partir de archivos de almacenamiento

<span id="page-1667-1"></span>Es posible restaurar carpetas y mensajes de correo existentes cuando se restauran mensajes de correo de los archivos de almacenamiento.

Nota: El buzón que se restaura ya debe existir. No se crea como parte del trabajo de restauración.

Ver "Cómo restaurar elementos de los archivos de [almacenamiento](#page-1663-0) " en la página 1664.

La opción **Al restaurar losmensajes individualesde correo, restaurarmensajes existentes** reemplaza un mensaje existente con el mensaje que se restaura a partir de los archivos de almacenamiento. Un nuevo ID de objeto no se crea para el mensaje restaurado. Solamente se reemplazan los contenidos y las propiedades del mensaje.

De forma predeterminada, esta opción no está seleccionada.

Si esta opción no se habilita o si no existe el mensaje original, el mensaje se reconstruye como mensaje nuevo. Backup Exec crea un nuevo ID de objeto para el mensaje reconstruido.

<span id="page-1667-0"></span>Si esta opción no se habilita y si existe el mensaje original, el mensaje no se restaura a partir de los archivos de almacenamiento.

## Opciones de redirección de archivos para restaurar a partir de los archivos de almacenamiento

Es posible restaurar datos del sistema de archivos a partir de los archivos de almacenamiento a otra unidad o ruta que no sea en la que se hicieron las copias de seguridad de los datos originalmente.

Ver "Cómo restaurar elementos de los archivos de [almacenamiento](#page-1663-0) " en la página 1664.

Tabla N-29 Opciones de redirección de archivos para restaurar a partir de los archivos de almacenamiento

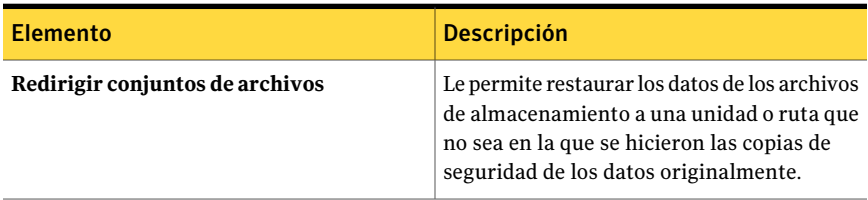

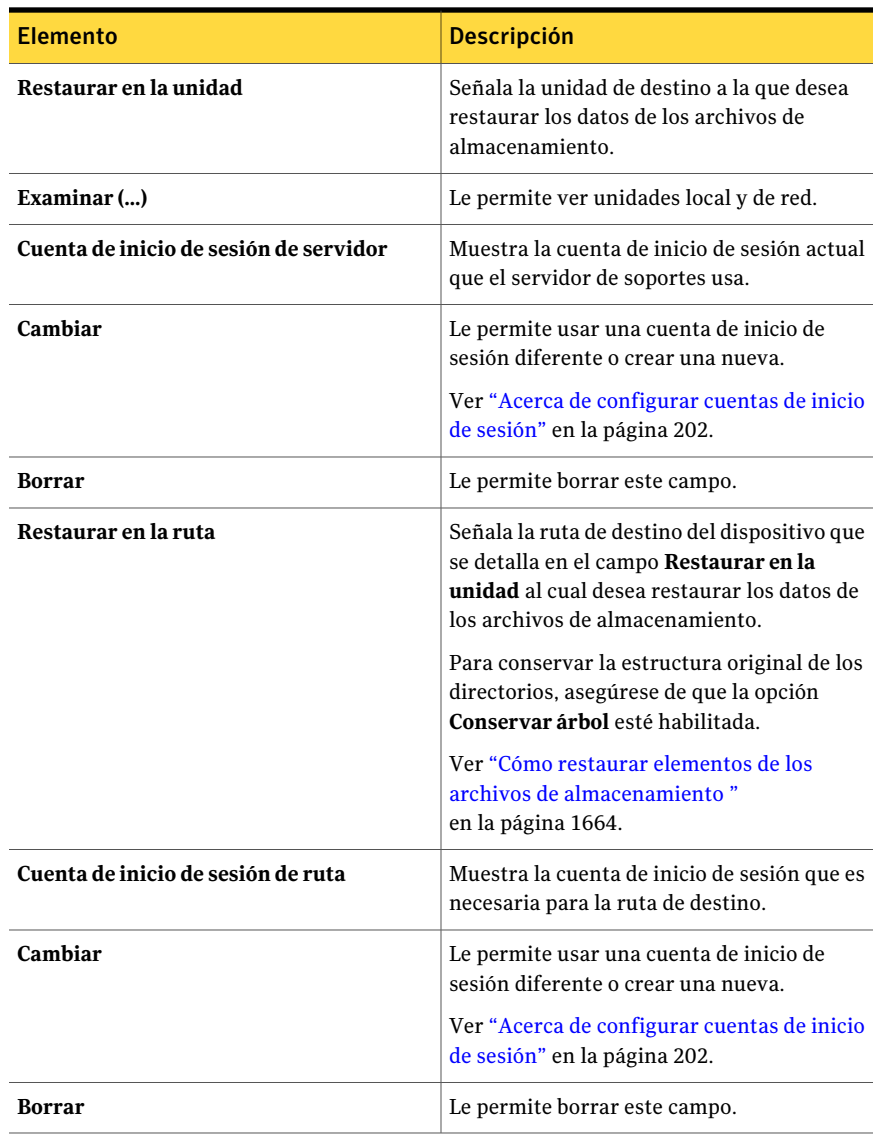

## Opciones de la redirección de Microsoft Exchange para restaurar elementos desde los archivos de almacenamiento

<span id="page-1668-0"></span>Es posible redirigir la restauración de elementos de Exchange Mailbox Archiving desde los archivos de almacenamiento.

### Ver "Cómo restaurar elementos de los archivos de [almacenamiento](#page-1663-0) " en la página 1664.

Tabla N-30 Opciones de la redirección de Microsoft Exchange para restaurar elementos desde los archivos de almacenamiento

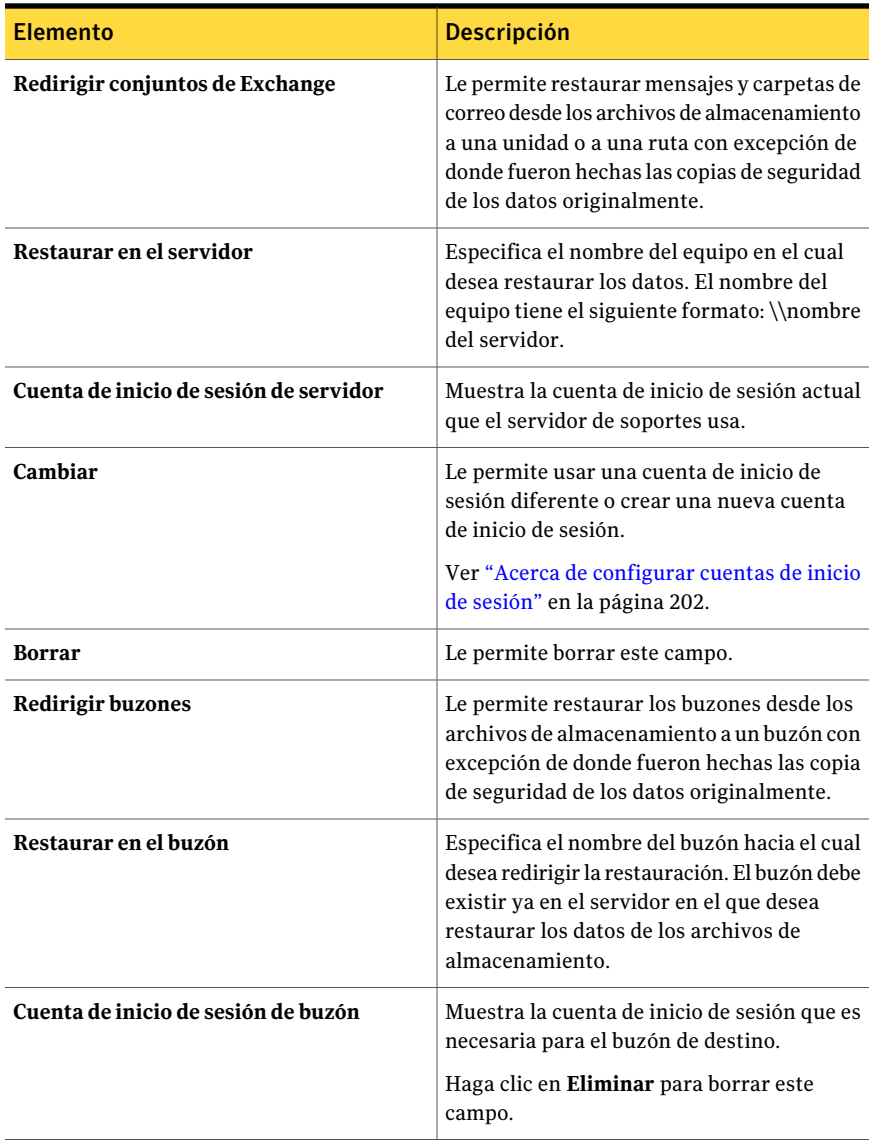

<span id="page-1670-1"></span>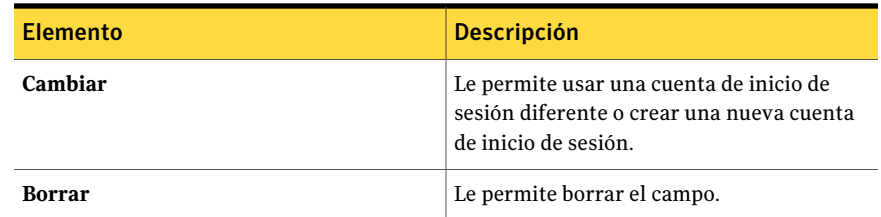

# Acerca de eliminar elementos de los archivos de almacenamiento

Es posible eliminar los archivos y los mensajes de correo archivados de los archivos de almacenamiento. Si es necesario liberar espacio en el disco, se pueden eliminar elementos de los archivos de almacenamiento antes de que sus períodos de retención caduquen.

Los archivos de almacenamiento pueden contener versiones varias del mismo elemento. Para eliminar una versión específica del elemento, se debe seleccionar individualmente. De lo contrario, Backup Exec elimina la versión más actual de un elemento. Es posible distinguir entre las versiones del mismo archivo comprobando la hora modificada de un elemento.

Es posible eliminar solamente los archivos y los mensajes de correo de los archivos de almacenamiento. Para eliminar un archivo de almacenamiento entero, se lo debe eliminar de la vista **Dispositivos**.

Además, Backup Exec busca las particiones del almacenamiento del depósito diariamente para eliminar los elementos archivados cuyos períodos de retención han caducado. Es posible especificar la hora en la cual esta operación diaria se ejecuta.

Ver "Edición de la configuración [predeterminada](#page-1693-0) para los trabajos de archivado" en la página 1694.

<span id="page-1670-0"></span>Ver "Cómo eliminar un archivo de [almacenamiento"](#page-1646-0) en la página 1647.

Ver "Cómo eliminar elementos de los archivos de [almacenamiento"](#page-1670-0) en la página 1671.

Ver "Acerca de buscar datos en los archivos de [almacenamiento"](#page-1658-1) en la página 1659.

## Cómo eliminar elementos de los archivos de almacenamiento

Es posible eliminar elementos específicos de los archivos de almacenamiento.

Ver "Acerca de eliminar elementos de los archivos de [almacenamiento"](#page-1670-1) en la página 1671.

Para eliminar elementos de los archivos de almacenamiento

- 1 En la barra de navegación, haga clic en **Configuración de trabajos**.
- 2 En el panel de tareas, en **Tareas de archivo de almacenamiento**, haga clic en **Eliminar desde archivos de almacenamiento**.
- 3 Seleccione los datos que desea eliminar.

Ver "Opciones de [selecciones](#page-1671-0) para eliminar elementos de los archivos de [almacenamiento"](#page-1671-0) en la página 1672.

- 4 En el panel **Propiedades**, debajo de **Configuración**, haga clic en **General**.
- 5 Seleccione las opciones correspondientes.

Ver "Opciones generales para eliminar [elementos](#page-1672-0) de los archivos de [almacenamiento"](#page-1672-0) en la página 1673.

- 6 En el panel **Propiedades**, debajo de **Configuración**, haga clic en **Red y seguridad**.
- 7 Seleccione las opciones correspondientes.

Ver "Opciones de [restauración](#page-705-0) de red y seguridad " en la página 706.

- 8 En el panel **Propiedades**, debajo de **Configuración**, haga clic en **Comandos pre-trabajo y pos-trabajo**.
- 9 Seleccione las opciones correspondientes.

Ver "Opciones [predeterminadas](#page-445-0) de Comandos pre-trabajo y pos-trabajo" en la página 446.

10 Para enviar una notificación cuando el trabajo se complete, en el panel **Propiedades**, en **Configuración**, haga clic en **Notificación**.

Seleccione las opciones correspondientes.

Ver "Opciones de [notificación](#page-778-0) para los trabajos" en la página 779.

<span id="page-1671-0"></span>11 Si desea ejecutar el trabajo ahora, haga clic en **Ejecutar ahora**. En caso contrario, en el panel **Propiedades**, en **Frecuencia**, haga clic en **Programar** para establecer las opciones de programación que desee utilizar.

Ver "Opciones de [programación"](#page-397-0) en la página 398.

### Opciones de selecciones para eliminar elementos de los archivos de almacenamiento

Es posible especificar los criterios para buscar los elementos que desee eliminar de los archivos de almacenamiento.

Ver "Cómo eliminar elementos de los archivos de [almacenamiento"](#page-1670-0) en la página 1671.

| <b>Elemento</b>               | <b>Descripción</b>                                                                                                    |
|-------------------------------|----------------------------------------------------------------------------------------------------|
| <b>Incluir subdirectorios</b> | Selecciona los contenidos de todas las<br>subcarpetas cuando se selecciona un<br>directorio.                                                                                                  |
| Mostrar detalles de archivo   | Muestra los detalles sobre los archivos que<br>se pueden eliminar de los archivos de<br>almacenamiento.                                                                                       |
| Panel de vista previa         | Muestra el panel de la vista previa en la parte<br>inferior del cuadro de diálogo.                                                                                                    |
| <b>Buscar en archivos</b>     | Permite encontrar los elementos archivados<br>que desea eliminar de los archivos de<br>almacenamiento.                                                                                        |
| Ver por recurso               | Muestra los datos archivados según el<br>recurso desde el que se archivaron. Esta<br>función es útil para encontrar archivos<br>ubicados en un determinado servidor o<br>estación de trabajo. |

Tabla N-31 Opciones de selecciones para eliminar elementos de los archivos de almacenamiento

### <span id="page-1672-0"></span>Opciones generales para eliminar elementos de los archivos de almacenamiento

Es posible introducir un nombre para que el trabajo elimine elementos de los archivos de almacenamiento y seleccione una prioridad de trabajo.

Ver "Cómo eliminar elementos de los archivos de [almacenamiento"](#page-1670-0) en la página 1671.

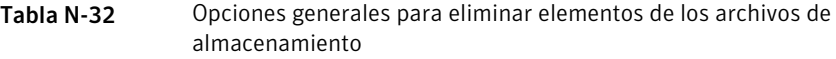

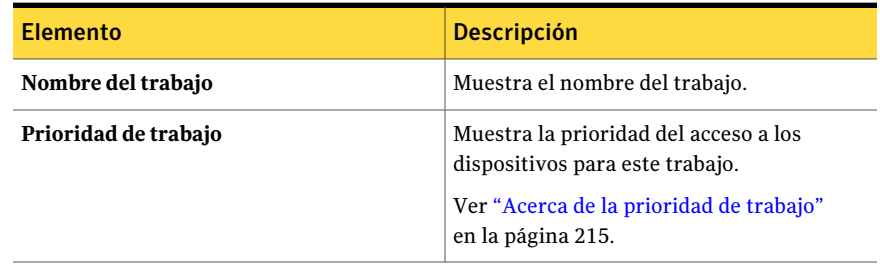

## Acerca de eliminar datos archivados de su ubicación original

Cuando se crea un almacén de depósito, se puede especificar el momento en el que se deben eliminar los datos archivados de su ubicación original.

Es posible permitir que Backup Exec realice una de las siguientes acciones:

■ Elimine el elemento de su ubicación original inmediatamente después de que se archiva.

Si los datos se pierden antes de que se haga una copia de seguridad del almacén de depósito, la única versión de los datos está en el conjunto de copias de seguridad.

■ Elimine el elemento después de que se realiza la copia de seguridad del almacén de depósito.

Si Backup Exec elimina un elemento inmediatamente después de que se archiva, el elemento se elimina de su ubicación original después de que el trabajo de archivado se completó correctamente. Si el elemento se modifica después de archivarse pero antes de que se haga una copia de seguridad del mismo, no se elimina de su ubicación original.

Ver "Edición o [visualización](#page-1637-0) de las propiedades del almacén de depósito" en la página 1638.

<span id="page-1673-0"></span>Ver "Creación de un almacén de depósito en [Archiving](#page-1636-0) Option" en la página 1637.

Ver ["Propiedades](#page-1638-0) del almacén de depósito" en la página 1639.

# Acerca de hacer copia de seguridad de los componentes de Archiving Option

Es posible seleccionar cualquier componente o todos los componentes deArchiving Option para la copia de seguridad. Si selecciona todos los componentes para la copia de seguridad en el mismo trabajo, el tiempo de recuperación es menor. Sin embargo, si se crean varios trabajos de copias de seguridad para los componentes, los trabajos de copias de seguridad se ejecutan más rápidamente.

Los componentes de Archiving Option que se pueden seleccionar en la vista Selecciones de copia de seguridad, se describen en la tabla siguiente, junto con las recomendaciones para la copia de seguridad:

| <b>Componente</b>               | <b>Descripción</b>                                                                                                    |
|---------------------------------|----------------------------------------------------------------------------------------------------|
| Componentes de Archiving Option | Los componentes de Archiving Option<br>contienen todos los componentes que se<br>asocian a Archiving Option. Symantec<br>recomienda que se seleccionen los<br>componentes de Archiving Option para hacer<br>copia de seguridad de todo el entorno de<br>Archiving Option.                                                                                                    |
| Backup Exec Archiving Site      | Backup Exec Archiving Site es una<br>representación lógica de una instalación de<br>Archiving Option. Un servidor de soportes<br>puede tener solamente un Archiving Site. Si<br>selecciona este componente para la copia de<br>seguridad, también se hace copia de<br>seguridad automáticamente de la base de<br>datos de directorio.                                                                                                    |
| Base de datos de directorio     | La base de datos de directorio es una base de<br>datos de Microsoft SQL Server que contiene<br>información y datos de configuración sobre<br>los archivos de almacenamiento.                                                                                                    |
|                                 | Una vez que la base de datos se rellena, la<br>cantidad de datos en la base de datos de<br>directorio cambia muy poco con el paso del<br>tiempo.                                                                                                    |
|                                 | Es necesario hacer copia de seguridad de la<br>base de datos de directorio después de añadir<br>o quitar cualquier componente de Archiving<br>Option. Además, se debe hacer copia de<br>seguridad de la base de datos de directorio<br>si se cambia la ubicación de cualquier<br>componente. Los cambios de configuración<br>pueden incluir la creación de<br>almacenamientos de depósito, de particiones<br>del almacenamiento del depósito y cambios<br>de estado de la partición del almacenamiento<br>del depósito. |

Tabla N-33 Hacer copia de seguridad de los componentes de Archiving Option

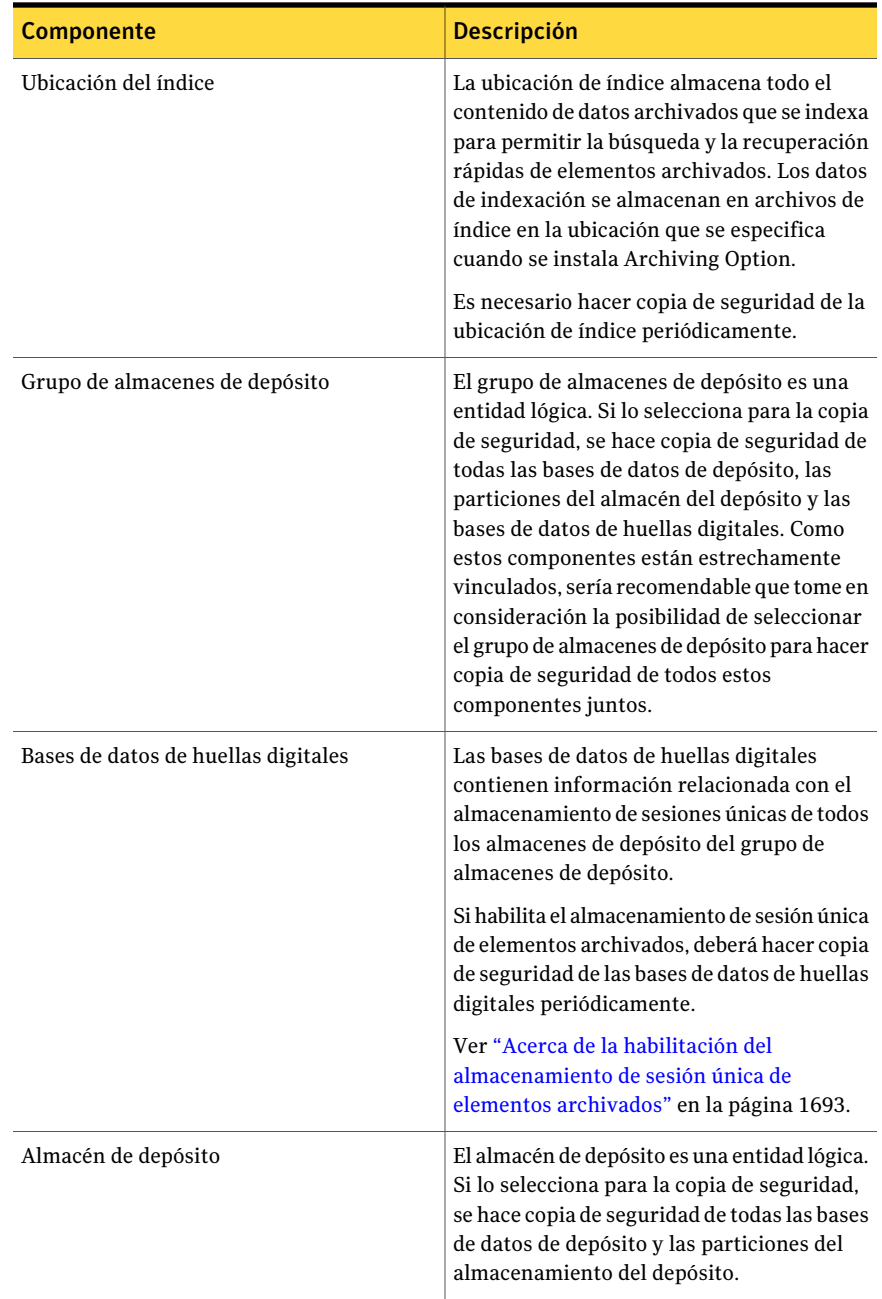

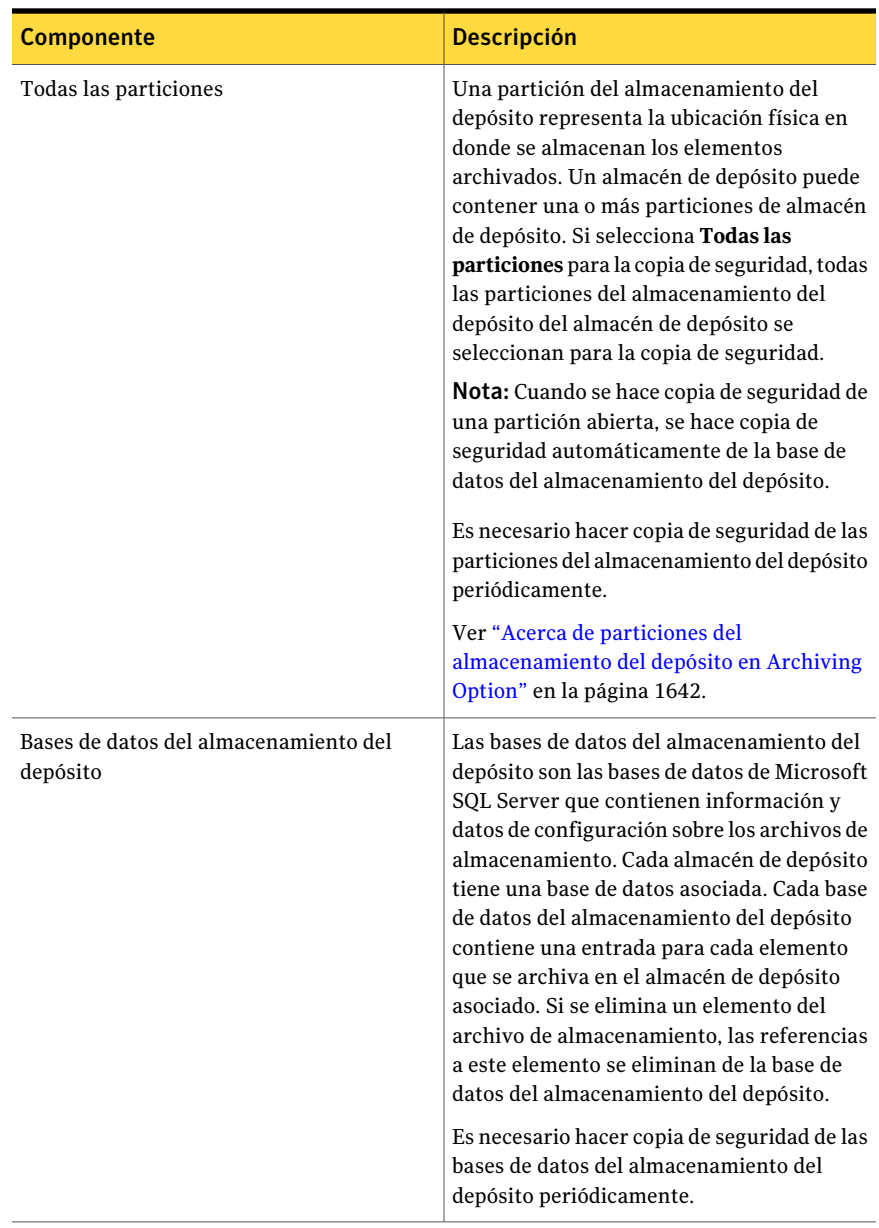

Es posible también hacer copia de seguridad y restaurar los componentes de Archiving Option de un servidor de soportes remoto en el cual las claves de licencia no estén instaladas.

Ver "Acerca de hacer copia de seguridad y restaurar los [componentes](#page-1689-0) deArchiving Option desde un servidor de [soportes](#page-1689-0) remoto" en la página 1690.

Ver "Hacer copia de seguridad de los [componentes](#page-1677-0) de Archiving Option" en la página 1678.

Ver "Edición de la configuración [predeterminada](#page-1693-0) para los trabajos de archivado" en la página 1694.

<span id="page-1677-1"></span>Ver "Acerca de las [comprobaciones](#page-1677-1) de coherencia para las bases de datos de [Archiving](#page-1677-1) Option" en la página 1678.

### Acerca de las comprobaciones de coherencia para las bases de datos de Archiving Option

Backup Exec comprueba automáticamente la coherencia física de una base de datos de Archiving Option antes de un trabajo de copias de seguridad y después de un trabajo de restauración. Se informa cualquier error de la comprobación de coherencia en el registro de trabajos de Backup Exec. Backup Exec usa la utilidad Sólo comprobación física de Microsoft SQL Server para las comprobaciones de coherencia de las bases de datos de Archiving Option.

<span id="page-1677-2"></span>Para obtener más información sobre la utilidad Sólo comprobación física, consulte la documentación de Microsoft SQL Server.

## Acerca de la deshabilitación del modo de copia de seguridad para los componentes de Archiving Option

Cuando se hace una copia de seguridad de la base de datos de directorio, asegúrese de que los componentes de Archiving Option no estén en modo de copia de seguridad.

Ver "Edición o [visualización](#page-1637-0) de las propiedades del almacén de depósito" en la página 1638.

<span id="page-1677-0"></span>Si un componente está en modo de copia de seguridad, debe sacarlo del modo de copia de seguridad ejecutando la tarea **Deshabilitar modo de copia de seguridad en entidades de Archiving Option** en Backup Exec Utility.

Ver "Ejecución de Backup Exec Utility para un [componente](#page-1689-1) de Archiving Option" en la página 1690.

## Hacer copia de seguridad de los componentes de Archiving Option

Es posible hacer copia de seguridad de todos los componentes de Archiving Option o seleccionar los componentes individualmente para la copia de seguridad.

Ver "Acerca de hacer copia de seguridad de los [componentes](#page-1673-0) de Archiving Option" en la página 1674.

Nota: Si un trabajo de copias de seguridad para un componente de Archiving Option se ejecuta al mismo tiempo que se ejecuta un trabajo de archivo de almacenamiento, el trabajo de archivado falla.

Para hacer copia de seguridad de los componentes de Archiving Option

- 1 En la barra de navegación, haga clic en **Copia de seguridad**.
- 2 Haga clic en **Nuevo trabajo de copia de seguridad**.
- 3 En el panel **Selecciones de copia de seguridad**, bajo el servidor de soportes en el cual Archiving Option está instalado, expanda **Componentes de Archiving Option**.
- 4 Realice una de las siguientes acciones:

Para hacer copia de seguridad de todos los Efectúe los pasos siguientes en el orden que se indica a continuación: componentes que están asociados a Archiving Option

■ Asegúrese de que los componentes de Archiving Option no estén en modo copia de seguridad.

Ver "Acerca de la [deshabilitación](#page-1677-2) del modo de copia de [seguridad](#page-1677-2) para los [componentes](#page-1677-2) de Archiving Option" en la página 1678.

■ Seleccione **Componentes de Archiving Option**.

Para hacer copia de seguridad de los componentes individuales que están asociados a Archiving Option

Efectúe los pasos siguientes en el orden que se indica a continuación:

- Expanda **Componentes de Archiving Option**.
- Expanda los componentes.
- Seleccione los componentes de los que desea hacer copia de seguridad. Ver ["Acerca](#page-1673-0) de hacer copia de seguridad de los [componentes](#page-1673-0) de [Archiving](#page-1673-0) Option" en la página 1674.
- Si selecciona la base de datos de directorio para la copia de seguridad, asegúrese de que los componentes de Archiving Option no estén en modo copia de seguridad.

Ver "Acerca de la [deshabilitación](#page-1677-2) del modo de copia de [seguridad](#page-1677-2) para los [componentes](#page-1677-2) de Archiving Option" en la página 1678.

- 5 En el panel **Propiedades**, bajo **Configuración**, haga clic en **Archivar**.
- 6 Seleccione un método de copia de seguridad.

Ver ["Propiedades](#page-1679-0) del trabajo de copias de seguridad para los trabajos de [archivado"](#page-1679-0) en la página 1680.

<span id="page-1679-0"></span>7 En el panel **Propiedades**, seleccione otras opciones de copia de seguridad según corresponda.

Ver "Creación de un trabajo de copia de seguridad mediante la [definición](#page-368-0) de las [propiedades](#page-368-0) del trabajo" en la página 369.

### Propiedades del trabajo de copias de seguridad para los trabajos de archivado

Es posible seleccionar un método de copias de seguridad para un componente de Archiving Option.

Ver "Hacer copia de seguridad de los [componentes](#page-1677-0) de Archiving Option" en la página 1678.

Para la base de datos de directorio, Backup Exec realiza una copia de seguridad completa en vez de una copia de seguridad diferencial, incluso si se selecciona el método de copia de seguridad diferencial. Cuando se selecciona el método de copia

de seguridad incremental para cualquier base de datos, se hace copia de seguridad de los registros de transacciones y después se truncan.

Nota: Cuando se selecciona Backup Exec Archiving Site para la copia de seguridad, también se hace copia de seguridad de la base de datos de directorio.

Ver "Acerca de los métodos de copias de [seguridad"](#page-300-0) en la página 301.

<span id="page-1680-0"></span>Ver "Acerca de las [comprobaciones](#page-1677-1) de coherencia para las bases de datos de [Archiving](#page-1677-1) Option" en la página 1678.

# Acerca de restaurar un componente de Archiving **Option**

Es posible restaurar cualquiera de los siguientes componentes deArchiving Option:

- Base de datos de directorio
- Bases de datos del almacenamiento del depósito
- Bases de datos de huellas digitales
- Partición del almacenamiento del depósito
- Ubicación del índice

Revise las situaciones en la tabla siguiente para encontrar el mejor procedimiento para restaurar un componente de Archiving Option.

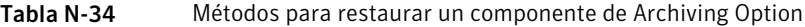

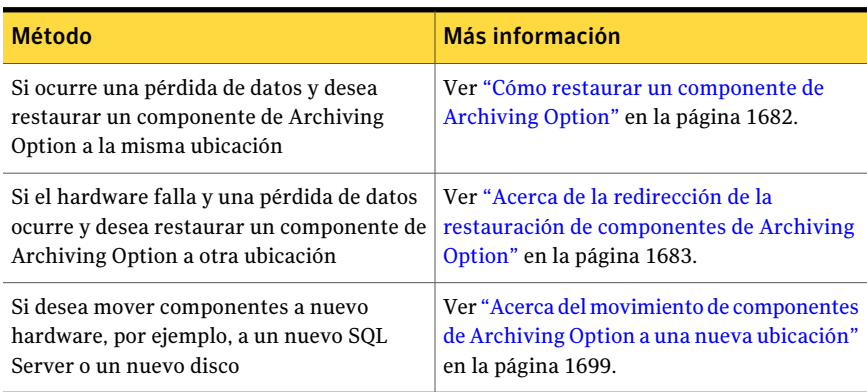

Ver "Acerca de las [comprobaciones](#page-1677-1) de coherencia para las bases de datos de [Archiving](#page-1677-1) Option" en la página 1678.

## Cómo restaurar un componente de Archiving Option

<span id="page-1681-0"></span>Si ocurre una pérdida de datos, se puede restaurar uno o más componentes de Archiving Option a la misma ubicación en donde existieron originalmente.

Si restaura varios componentes que incluyen la base de datos de directorio, Symantec recomienda que se use otro trabajo para primero restaurar la base de datos de directorios. A continuación, cree un trabajo para todos los componentes de Archiving Option restantes que desee restaurar.

#### Para restaurar un componente de Archiving Option

- 1 En la barra de navegación, haga clic en la flecha correspondiente a **Restaurar**.
- 2 Haga clic en **Nuevo trabajo de restauración**.
- 3 En el panel **Ver por recurso**, seleccione los conjuntos de copias de seguridad que contengan los datos que desea restaurar.
- 4 (Opcional) Si restaura una base de datos, haga lo siguiente en el orden detallado:
	- En el panel **Propiedades**, bajo **Configuración**, haga clic en **Archivar**.
	- Seleccione las opciones según sea necesario. Ver ["Propiedades](#page-1681-1) del trabajo de restauración de las bases de datos de [Archiving](#page-1681-1) Option" en la página 1682.
- 5 Complete otras propiedades según sea necesario.

Ver ["Restauración](#page-691-0) de datos mediante la configuración de propiedades de [trabajos"](#page-691-0) en la página 692.

<span id="page-1681-1"></span>6 Haga clic en **Ejecutar ahora** o programe una hora para ejecutar el trabajo de restauración.

Ver "Opciones de [programación"](#page-397-0) en la página 398.

### Propiedades del trabajo de restauración de las bases de datos de Archiving Option

Es posible configurar las opciones para restaurar las bases de datos de Archiving Option a la misma ubicación en donde existieron originalmente.

Ver "Cómo restaurar un [componente](#page-1681-0) de Archiving Option" en la página 1682.

Nota: No es necesario realizar ninguna otra operación relacionada con el archivo de almacenamiento cuando se restauran las bases de datos de Archiving Option.

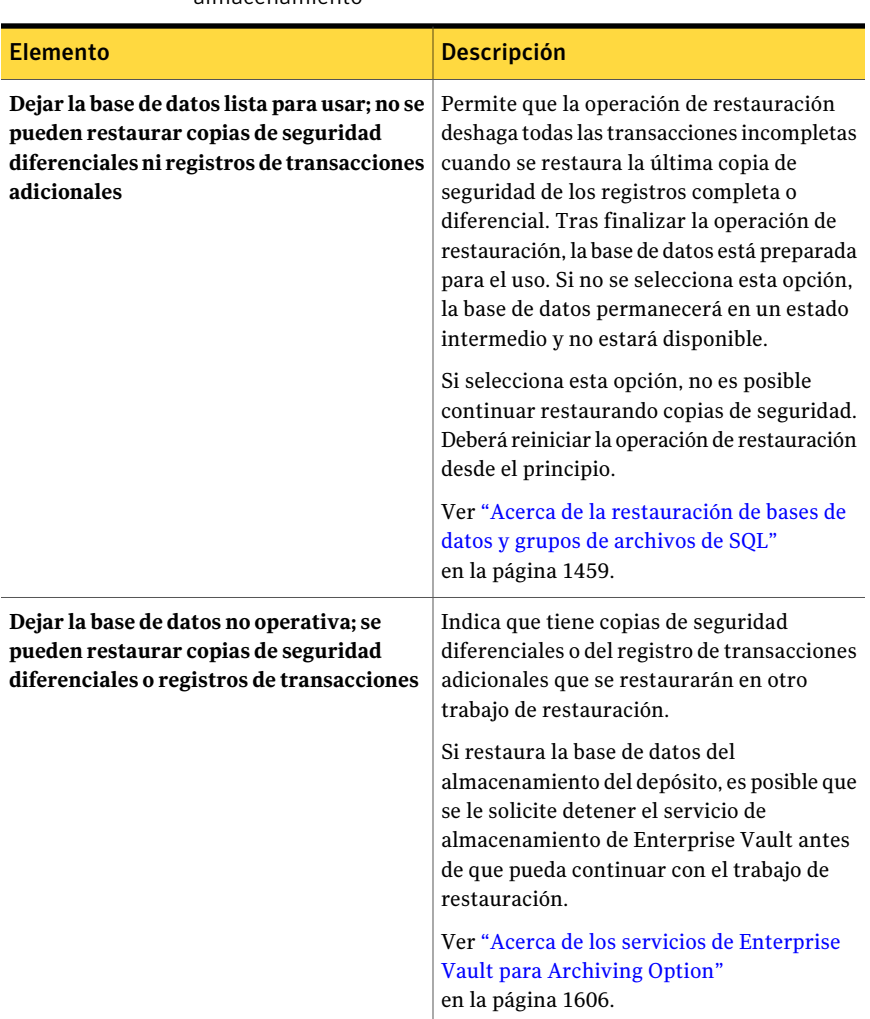

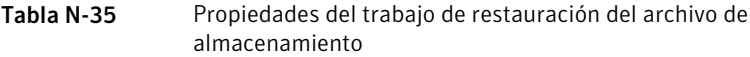

<span id="page-1682-0"></span>Ver "Acerca de las [comprobaciones](#page-1677-1) de coherencia para las bases de datos de [Archiving](#page-1677-1) Option" en la página 1678.

### Acerca de la redirección de la restauración de componentes de Archiving Option

Es posible ejecutar un trabajo de restauración redirigido si desea restaurar uno o más componentes de Archiving Option a otra ubicación. Los procedimientos para redirigir los trabajos de restauración incluyen tareas en ejecución en Backup Exec

Utility para actualizar las nuevas ubicaciones de los componentes restaurados. Revise los procedimientos antes de crear un trabajo de restauración redirigido.

La tabla siguiente enumera las situaciones posibles y las soluciones de restauración redirigida asociadas para los componentes de Archiving Option.

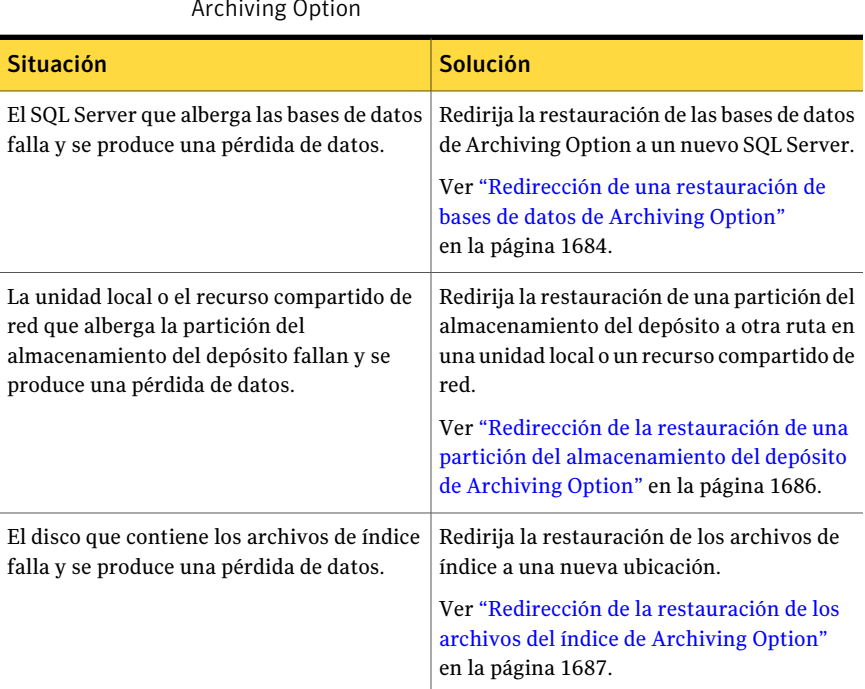

Tabla N-36 Soluciones de restauración redirigida para los componentes de Archiving Option

<span id="page-1683-0"></span>Ver "Acerca de restaurar un [componente](#page-1680-0) de Archiving Option" en la página 1681.

#### Redirección de una restauración de bases de datos de Archiving Option

Es posible redirigir la restauración de las bases de datos de Archiving Option a nuevo SQL Server.

Symantec recomienda que usar un trabajo para restaurar todos los conjuntos de copias de seguridad para la base de datos de directorio. Si es necesario, se pueden usar varios trabajos para restaurar todos los conjuntos de copias de seguridad. Si usa varios trabajos, asegúrese de dejar la base de datos de directorio lista para utilizar antes de ejecutar la tarea **Cambiarubicacióndelabasededatos** en Backup Exec Utility.

Nota: Todas las bases de datos de Archiving Option deben estar en el mismo SQL Server. Si redirige la restauración de una de las bases de datos, deberá restaurar todas las bases de datos a la misma ubicación.

Ver "Acerca de la redirección de la restauración de [componentes](#page-1682-0) de Archiving [Option"](#page-1682-0) en la página 1683.

Para redirigir una restauración de bases de datos de Archiving Option

1 Cree un trabajo de restauración.

Ver ["Restauración](#page-691-0) de datos mediante la configuración de propiedades de [trabajos"](#page-691-0) en la página 692.

2 Seleccione el conjunto apropiado de copias de seguridad completas y cualquier conjunto relacionado de copias de seguridad diferenciales e incrementales para restaurar la base de datos de directorio.

Ver "Acerca de [seleccionar](#page-715-0) datos para restaurar" en la página 716.

3 Escriba otra información en el cuadro de diálogo **Propiedades de trabajo de restauración** según sea necesario.

Ver ["Restauración](#page-691-0) de datos mediante la configuración de propiedades de [trabajos"](#page-691-0) en la página 692.

- 4 En el panel **Propiedades**, bajo **Configuración**, haga clic en **Archivar**.
- 5 Seleccione **Dejar la base de datos lista para usar; no se pueden restaurar copiasdeseguridaddiferencialesni registrosdetransaccionesadicionales**.
- 6 En el panel **Propiedades**, en **Destino**, haga clic en **>Redireccionamiento de archivos de almacenamiento**.
- 7 Seleccione **Redirigir a nuevo servidor MS SQL**.
- 8 Escriba la ruta al SQL Server al que desee redirigir la restauración.
- 9 Haga clic en **Ejecutar ahora** o programe una hora para ejecutar el trabajo de restauración redirigido.

Ver ["Programación](#page-397-1) de trabajos" en la página 398.

10 Cuando el trabajo de restauración redirigido termina, inicie **Backup Exec Utility**.

Ver "Ejecución de Backup Exec Utility para un [componente](#page-1689-1) de Archiving [Option"](#page-1689-1) en la página 1690.

- 11 En el panel de tareas de **BackupExecUtility**, en **TareasdeArchivingOption**, haga clic en **Cambiar ubicación de la base de datos**.
- 12 En **SesióndeSQLServerdedestino**, escriba el nombre del nuevo SQL Server.
- 13 Haga clic en **Aceptar**.
- 14 Una vez que la operación termina, salga de Backup Exec Utility.
- 15 Cree un trabajo de restauración.

Ver ["Restauración](#page-691-0) de datos mediante la configuración de propiedades de [trabajos"](#page-691-0) en la página 692.

- 16 Seleccione el conjunto apropiado de copias de seguridad completas y cualquier conjunto relacionado de copias de seguridad diferenciales e incrementales para restaurar las base de datos del almacenamiento del depósito y las bases de datos de huellas digitales.
- 17 Escriba otra información en **Propiedades de trabajo de restauración** según sea necesario. No configure la información en el cuadro de diálogo **Redireccionamiento de archivos de almacenamiento**.
- <span id="page-1685-0"></span>18 Haga clic en **Ejecutar ahora** o programe una hora para ejecutar el trabajo de restauración redirigido.

Ver "Opciones de [programación"](#page-397-0) en la página 398.

#### Redirección de la restauración de una partición del almacenamiento del depósito de Archiving Option

Es posible redirigir la restauración de una partición del almacenamiento del depósito a otra ruta en una unidad local o un recurso compartido de red.

Si restaura una partición del almacenamiento del depósito que tenga un estado **Abierto**, su base de datos del almacenamiento del depósito se restaura automáticamente.

Ver "Acerca de la redirección de la restauración de [componentes](#page-1682-0) de Archiving [Option"](#page-1682-0) en la página 1683.

Si una partición del almacenamiento del depósito necesita más espacio libre en el disco, se puede crear una nueva partición.

Ver "Creación de una partición del [almacenamiento](#page-1642-0) del depósito" en la página 1643.

Para redirigirla restauración de una partición del almacenamiento del depósito de Archiving Option

1 Iniciar **Backup Exec Utility**.

Ver "Ejecución de Backup Exec Utility para un [componente](#page-1689-1) de Archiving [Option"](#page-1689-1) en la página 1690.

- 2 En el panel de tareas de **BackupExecUtility**, en **TareasdeArchivingOption**, haga clic en **Cambiar ruta de la partición del depósito**.
- 3 Seleccione el nombre de la partición del almacenamiento del depósito.
- 4 En **Nueva ruta de partición del almacenamiento del depósito**, escriba la nueva ruta en la que desee restaurar la partición del almacenamiento del depósito.
- 5 Asegúrese de que **Mover archivos de la partición del almacenamiento del depósito** no esté seleccionado.
- 6 Haga clic en **Aceptar**.
- 7 En la Consola de administración de Backup Exec, cree un trabajo de restauración.

Ver ["Restauración](#page-691-0) de datos mediante la configuración de propiedades de [trabajos"](#page-691-0) en la página 692.

- 8 Seleccione el conjunto apropiado de copias de seguridad completas y cualquier conjunto relacionado de copias de seguridad diferenciales e incrementales para restaurar la partición del almacenamiento del depósito.
- 9 En **Propiedades de trabajo de restauración**, seleccione otras opciones de restauración según sea necesario. No configure la información en el cuadro de diálogo **Redireccionamiento de archivos de almacenamiento**.

Ver ["Restauración](#page-691-0) de datos mediante la configuración de propiedades de [trabajos"](#page-691-0) en la página 692.

<span id="page-1686-0"></span>10 Haga clic en **Ejecutarahora** o programe una hora para ejecutar la restauración redirigida.

Ver "Opciones de [programación"](#page-397-0) en la página 398.

### Redirección de la restauración de los archivos del índice de Archiving Option

Es posible redirigir la restauración de los archivos del índice a una nueva ubicación.

Nota: Es necesario ubicar los archivos del índice en una unidad NTFS local.

Ver "Acerca de la redirección de la restauración de [componentes](#page-1682-0) de Archiving [Option"](#page-1682-0) en la página 1683.

Para redirigir la restauración de los archivos del índice de Archiving Option

1 Iniciar **Backup Exec Utility**.

Ver "Ejecución de Backup Exec Utility para un [componente](#page-1689-1) de Archiving [Option"](#page-1689-1) en la página 1690.

2 En el panel de tareas de **BackupExecUtility**, en **TareasdeArchivingOption**, haga clic en **Cambiar ubicación del índice**.

- 3 En **Nuevaubicacióndeíndice**, escriba la nueva ruta en la que desee restaurar los archivos del índice.
- 4 Asegúrese de que **Mover archivos de índice** no esté seleccionado.
- 5 Haga clic en **Aceptar**.
- 6 En la Consola de administración de Backup Exec, cree un trabajo de restauración.

Ver ["Restauración](#page-691-0) de datos mediante la configuración de propiedades de [trabajos"](#page-691-0) en la página 692.

- 7 Seleccione los conjuntos de copias de seguridad apropiados para restaurar los archivos del índice.
- 8 Enel panel**Propiedadesdeltrabajoderestauración**, seleccione otras opciones de restauración, según corresponda.

Ver ["Restauración](#page-691-0) de datos mediante la configuración de propiedades de [trabajos"](#page-691-0) en la página 692.

- 9 En el panel **Propiedades**, en **Destino**, haga clic en **Redireccionamiento de archivos de almacenamiento**.
- 10 Haga clic en **Restaurar archivos de índices a una nueva ubicación**.
- 11 Escriba la ruta de la nueva ubicación en la que desee restaurar los archivos del índice.
- 12 Haga clic en **Ejecutar ahora** o programe una hora para ejecutar el trabajo de restauración redirigido.

Ver "Opciones de [programación"](#page-397-0) en la página 398.

### Opciones de redireccionamiento de archivos de almacenamiento para los componentes de Archiving Option

Es posible redirigir la restauración de la base de datos de directorio de Archiving Option y redirigir la restauración de los archivos del índice.

Los procedimientos para redirigir los trabajos de restauración incluyen tareas en ejecución en Backup Exec Utility para actualizar las nuevas ubicaciones de los componentes restaurados. Revise los procedimientos antes de crear un trabajo de restauración redirigido.

Ver "Acerca de la redirección de la restauración de [componentes](#page-1682-0) de Archiving [Option"](#page-1682-0) en la página 1683.

Nota: Es posible redirigir la restauración de una partición del almacenamiento del depósito ejecutando una tarea en Backup Exec Utility.

Ver "Redirección de la restauración de una partición del [almacenamiento](#page-1685-0) del depósito de [Archiving](#page-1685-0) Option" en la página 1686.

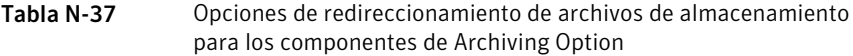

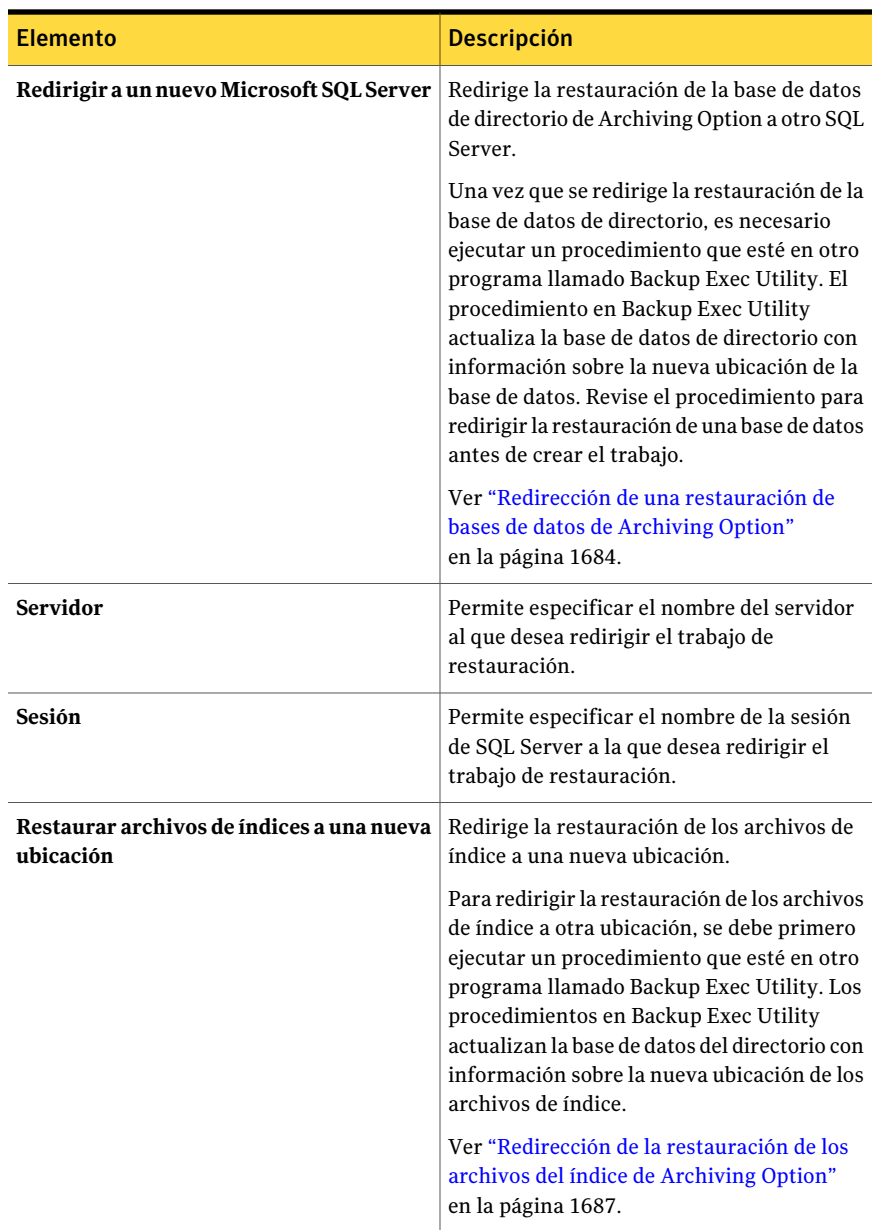

Symantec Backup Exec Archiving Option 1690 |

> Acerca de hacer copia de seguridad y restaurar los componentes de Archiving Option desde un servidor de soportes remoto

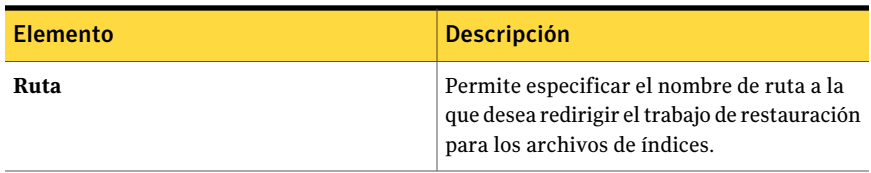

### <span id="page-1689-1"></span>Ejecución de Backup Exec Utility para un componente de Archiving Option

Es necesario ejecutar Backup Exec Utility para completar algunas operaciones para un componente de Archiving Option.

Ver "Acerca de la redirección de la restauración de [componentes](#page-1682-0) de Archiving [Option"](#page-1682-0) en la página 1683.

#### Para ejecutar Backup Exec Utility

- 1 Desde el directorio de instalación de Backup Exec, haga doble clic en **BEUtility.exe**.
- <span id="page-1689-0"></span>2 En el panel de **Propiedades**, bajo **Tareas de Archiving Option**, haga clic en la tarea apropiada.
- 3 Haga clic en **Ayuda** para obtener información sobre una tarea.

# Acerca de hacer copia de seguridad y restaurar los componentes de Archiving Option desde un servidor de soportes remoto

Es posible hacer copia de seguridad y restaurar los componentes de Archiving Option desde un servidor de soportes remoto en el que las claves de licencia no estén instaladas. Es posible también editar la configuración predeterminada del trabajo de copias de seguridad para los componentes de Archiving Option.

El servidor de soportes remoto que se usa para hacer copia de seguridad de los componentes de Archiving Option no necesita las claves de licencia para las siguientes opciones:

- File System Archiving Option
- Exchange Mailbox Archiving Option

Es necesario proporcionar las credenciales de la cuenta de servicio de Backup Exec en el servidor de soportes en el que Archiving Option está instalado.

Ver "Acerca de hacer copia de seguridad de los [componentes](#page-1673-0) de Archiving Option" en la página 1674.

Ver "Creación de un trabajo de copia de seguridad mediante la [definición](#page-368-0) de las [propiedades](#page-368-0) del trabajo" en la página 369.

Ver ["Restauración](#page-691-0) de datos mediante la configuración de propiedades de trabajos" en la página 692.

<span id="page-1690-0"></span>Ver "Edición de la configuración [predeterminada](#page-1690-0) deltrabajo de copias de seguridad para los [componentes](#page-1690-0) de Archiving Option desde un servidor de soportes remoto" en la página 1691.

## Edición de la configuración predeterminada del trabajo de copias de seguridad para los componentes de ArchivingOption desde un servidor de soportes remoto

Es posible editar el método de copias de seguridad predeterminado para los componentes de Archiving Option desde un servidor de soportes remoto.

Ver "Acerca de hacer copia de seguridad y restaurar los [componentes](#page-1689-0) de Archiving Option desde un servidor de [soportes](#page-1689-0) remoto" en la página 1690.

Para editar la configuración predeterminada del trabajo de copias de seguridad para Archiving Option

- 1 Desde el menú **Herramientas**, haga clic en **Opciones**.
- 2 En el panel **Propiedades**, en **Opciones predeterminadas de trabajo**, haga clic en **Archivo**.
- <span id="page-1690-1"></span>3 Escriba la información apropiada.

Ver "Configuración [predeterminada](#page-1690-1) del trabajo de copias de seguridad para [Archiving](#page-1690-1) Option" en la página 1691.

## Configuración predeterminada deltrabajo de copias de seguridad para Archiving Option

Es posible seleccionar el método de copias de seguridad predeterminado para los componentes de Archiving Option desde un servidor de soportes remoto.

Ver "Edición de la configuración [predeterminada](#page-1690-0) deltrabajo de copias de seguridad para los [componentes](#page-1690-0) deArchiving Option desde un servidor de soportes remoto" en la página 1691.

Para la base de datos de directorio, Backup Exec realiza una copia de seguridad completa en vez de una copia de seguridad diferencial, incluso si se selecciona el método de copia de seguridad diferencial.

Cuando se selecciona el método de copia de seguridad incremental para las bases de datos SQL, se hace copia de seguridad de los registros de transacciones y después se truncan.

# Cómo evitar la eliminación de elementos archivados caducados de un archivo de almacenamiento

Backup Exec elimina los elementos archivados que tienen períodos de retención caducados de un archivo de almacenamiento específico. Es posible borrar esta opción para evitar que Backup Exec elimine elementos archivados caducados.

Ver "Acerca de archivos de almacenamiento en Archiving Option " en la página 1645.

Para evitar la eliminación de elementos archivados caducados de un archivo de almacenamiento

- 1 En la barra de navegación, haga clic en **Dispositivos**.
- 2 Expanda el almacén de depósito que contiene el archivo de almacenamiento.
- 3 Haga clic en **Archivos de almacenamiento** y, a continuación, en el panel derecho, haga clic con el botón derecho en el archivo de almacenamiento.
- 4 Anule la selección de la opción **Eliminar automáticamente los elementos archivados cuyo período de retención haya caducado**.
- 5 Haga clic en **Aceptar**.

# Acerca de la sincronización de opciones de configuración y permisos de archivo de almacenamiento

Backup Exec ejecuta una tarea de sincronización diaria para Exchange Mailbox Archiving Option. La sincronización asocia la configuración de archivo de almacenamiento correspondiente a cada buzón de todos los grupos de buzones. Esta tarea también garantiza que los permisos de archivo de almacenamiento estén sincronizados con los permisos de buzón de cada buzón que se archiva.

En File System Archiving Option, los permisos de archivo de almacenamiento se sincronizan con los permisos de recurso compartido y de carpeta de cada archivo que se archiva.

Es posible especificar la hora del día en la que se debe ejecutar esta operación. Symantec recomienda programar los trabajos de archivado para que se ejecuten en un momento distinto que el de la operación de sincronización.
Se envía una alerta a la consola de administración cuando la operación de sincronización se completa. La alerta muestra las estadísticas de resumen de la operación y contiene un vínculo al registro de trabajos de la operación.

Nota: Los servidores de Exchange y los servidores del sistema de archivos deben estar en línea y el servidor de soportes debe poder acceder a ellos para que la sincronización se realice.

<span id="page-1692-0"></span>Ver "Edición de la configuración [predeterminada](#page-1693-0) para los trabajos de archivado" en la página 1694.

### Acerca de la habilitación del almacenamiento de sesión única de elementos archivados

El almacenamiento de sesión única de los elementos archivados permite a Backup Exec identificar las partes compartibles de un elemento. Un ejemplo de una parte compartible es un archivo adjunto o los contenidos de un documento. Luego, Backup Exec almacena las partes por separado y solamente una vez. Cuando Backup Exec identifica a una parte compartible que ya está almacenada en un almacén de depósito, se refiere a la parte compartible almacenada en vez de archivarlo de nuevo.

Si se habilita el almacenamiento de sesión única, los elementos se comparten dentro de almacenes de depósito y particiones del almacenamiento del depósito y entre ellos. Las particiones del almacenamiento del depósito pueden estar en diferentes tipos de dispositivo. Se comparten las partes compartibles de un mensaje que excede el umbral de sesión única de 20 KB. Estos elementos incluyen los archivos adjuntos y los cuerpos de los mensajes. No se comparten la información de usuario ni las partes compartibles que están debajo del umbral del almacenamiento de sesión única.

Habilitar esta opción puede proporcionar una reducción significativa en el espacio de almacenamiento que es necesario para los elementos archivados. Si habilita almacenamiento de sesión única, deberá hacer copia de seguridad de las bases de datos de huellas digitales. La información relacionada con el almacenamiento de sesión única se almacena en las bases de datos de huellas digitales de todos los almacenes de depósito.

Ver "Habilitación del [almacenamiento](#page-1693-1) de sesión única de elementos archivados" en la página 1694.

### Habilitación del almacenamiento de sesión única de elementos archivados

<span id="page-1693-1"></span>Es posible habilitar el almacenamiento de sesión única de elementos archivados.

Ver "Acerca de la habilitación del [almacenamiento](#page-1692-0) de sesión única de elementos [archivados"](#page-1692-0) en la página 1693.

Para habilitar el almacenamiento de sesión única de elementos archivados

- 1 Desde el menú **Herramientas**, haga clic en **Opciones**.
- 2 En el panel **Propiedades**, en **Opciones predeterminadas de trabajo**, haga clic en **Archivo de almacenamiento**.
- <span id="page-1693-0"></span>3 Asegúrese de que **Habilitar el almacenamiento de sesión única de los elementos archivados** esté seleccionado.

Ver "Configuración predeterminada del trabajo de archivado" en la página 1694.

# Edición de la configuración predeterminada para los trabajos de archivado

Es posible cambiar la configuración predeterminada para todos los trabajos de archivado.

Para editar la configuración predeterminada para los trabajos de archivado

- 1 Desde el menú **Herramientas**, haga clic en **Opciones**.
- 2 En el panel **Propiedades**, en **Opciones predeterminadas de trabajo**, haga clic en **Archivo**.
- <span id="page-1693-2"></span>3 Seleccione las opciones correspondientes.

Ver "Configuración predeterminada del trabajo de archivado" en la página 1694.

4 Haga clic en **Aceptar**.

### Configuración predeterminada del trabajo de archivado

Es posible usar la configuración predeterminada que Backup Exec determina durante la instalación para Archiving Option. O bien, es posible elegir una configuración predeterminada propia.

Ver "Edición de la configuración [predeterminada](#page-1693-0) para los trabajos de archivado" en la página 1694.

| <b>Elemento</b>                                                                          | <b>Descripción</b>                                                                                                    |
|------------------------------------------------------------------------------------------|----------------------------------------------------------------------------------------------------|
| Método de copias de seguridad                                                            | Muestra el método de copias de seguridad<br>que se usa para hacer una copia de seguridad<br>de los componentes de Archiving Option.                                                                                                    |
|                                                                                          | Ver "Acerca de los métodos de copias de<br>seguridad" en la página 301.                                                                                                    |
|                                                                                          | Para la base de datos de directorio, Backup<br>Exec realiza una copia de seguridad completa<br>en vez de una copia de seguridad diferencial,<br>incluso si se selecciona el método de copia<br>de seguridad diferencial.                                                                                              |
|                                                                                          | Cuando se selecciona el método de copia de<br>seguridad incremental para las bases de<br>datos SQL, se hace copia de seguridad de los<br>registros de transacciones y después se<br>truncan.                                                                                                    |
|                                                                                          | Ver "Acerca de hacer copia de seguridad de<br>los componentes de Archiving Option"<br>en la página 1674.                                                                                                    |
| Permitir el archivo de datos de copia de<br>seguridad que están en dispositivos de cinta | Permite a Backup Exec archivar los datos de<br>los conjuntos de copias de seguridad que<br>están en las cintas.                                                                                                    |
|                                                                                          | Las cintas con los datos de copia de seguridad<br>que se desean archivar deben están<br>disponibles para el servidor de soportes. El<br>servidor de soportes debe tener acceso a la<br>unidad de cinta o a una ranura de biblioteca<br>robótica. De lo contrario, el trabajo de<br>archivado termina con excepciones. |

Tabla N-38 Configuración predeterminada del trabajo de archivado

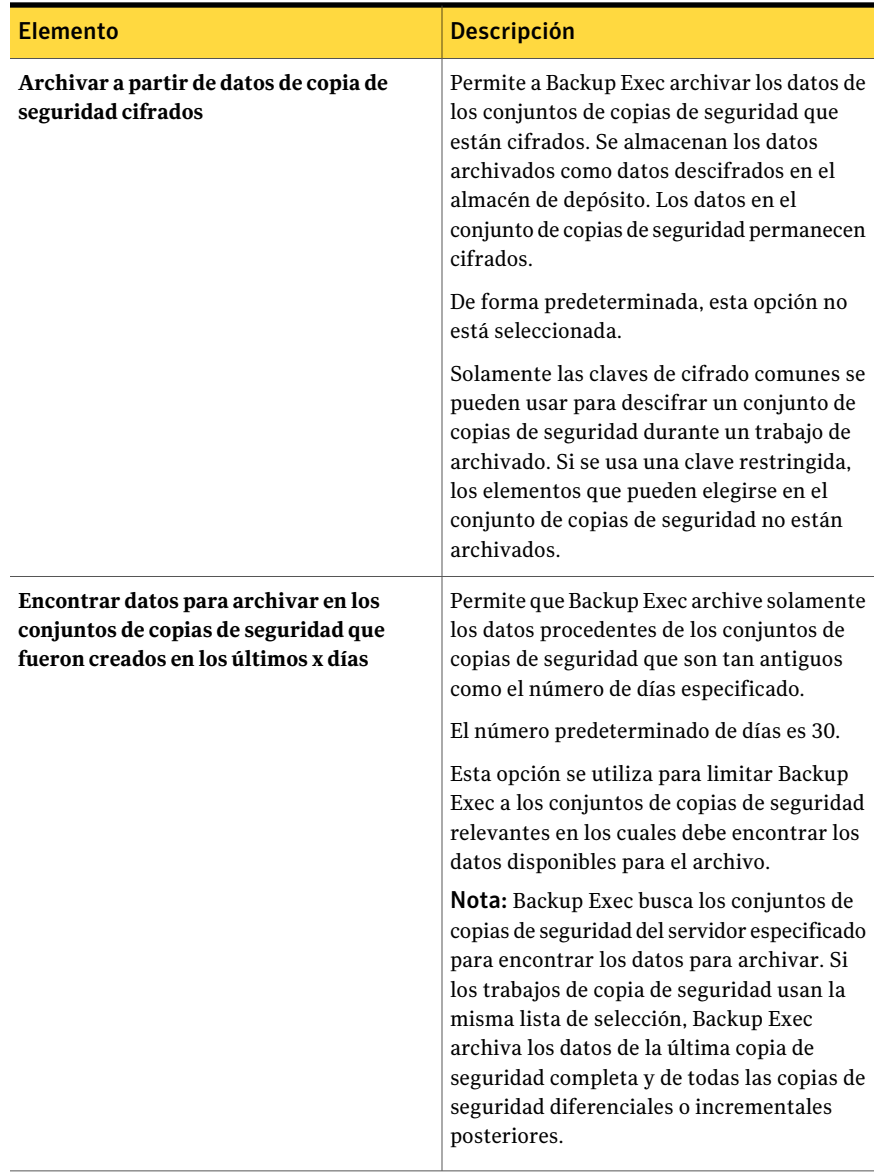

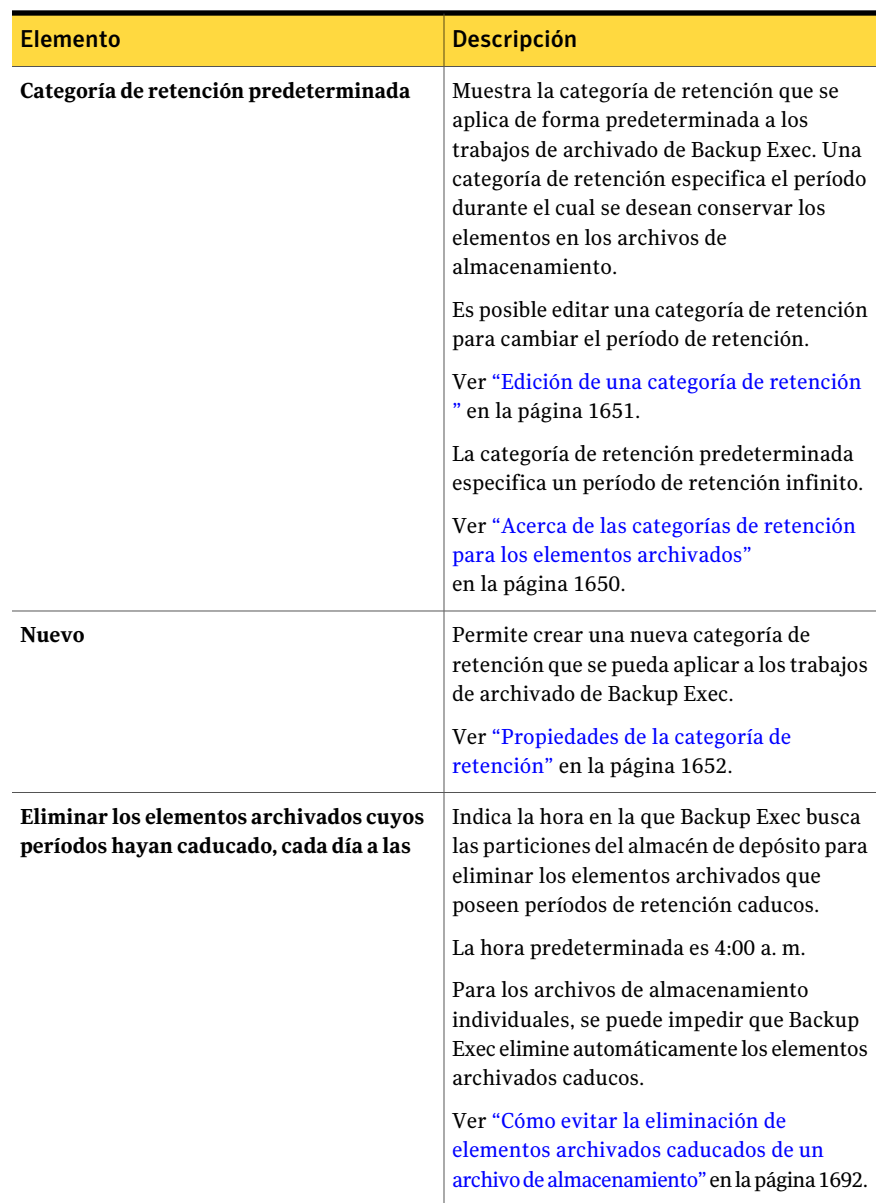

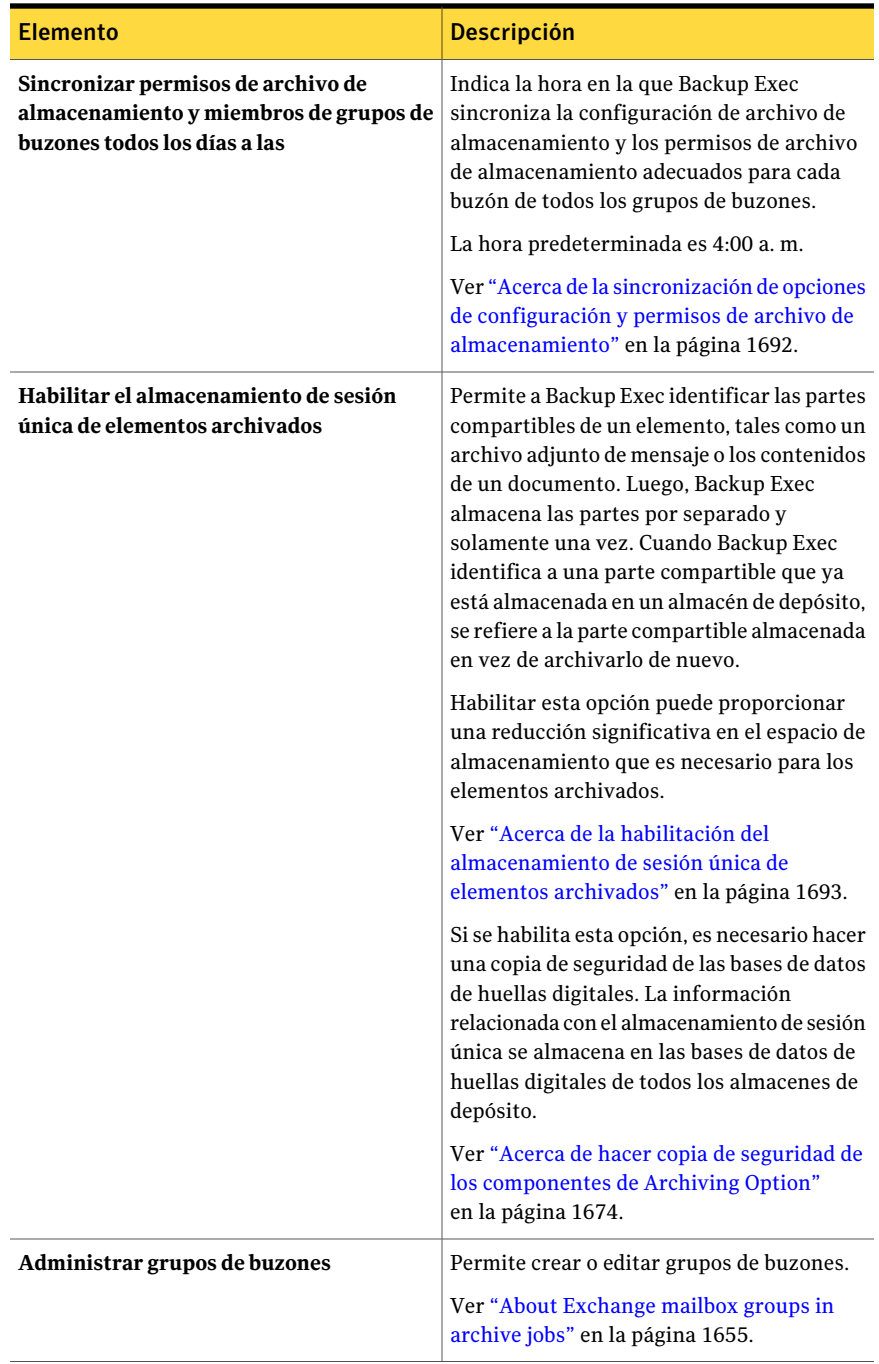

### Acerca del movimiento de componentes de Archiving Option a una nueva ubicación

Es posible usar Backup Exec Utility para mover los componentes de Archiving Option a una nueva ubicación. Asegúrese de que no haya otras operaciones relacionadas con el archivo de almacenamiento en ejecución cuando se mueva un componente.

Si es necesario mover un componente porque el hardware que lo alberga ha fallado, es necesario usar un trabajo de restauración redirigido.

Ver "Acerca de la redirección de la restauración de [componentes](#page-1682-0) de Archiving [Option"](#page-1682-0) en la página 1683.

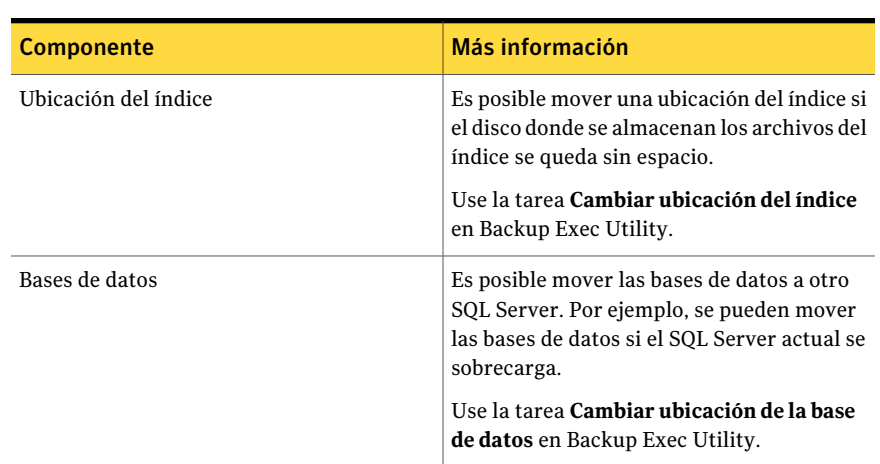

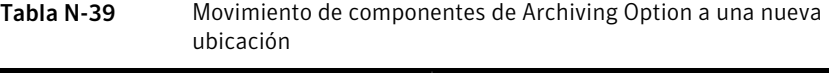

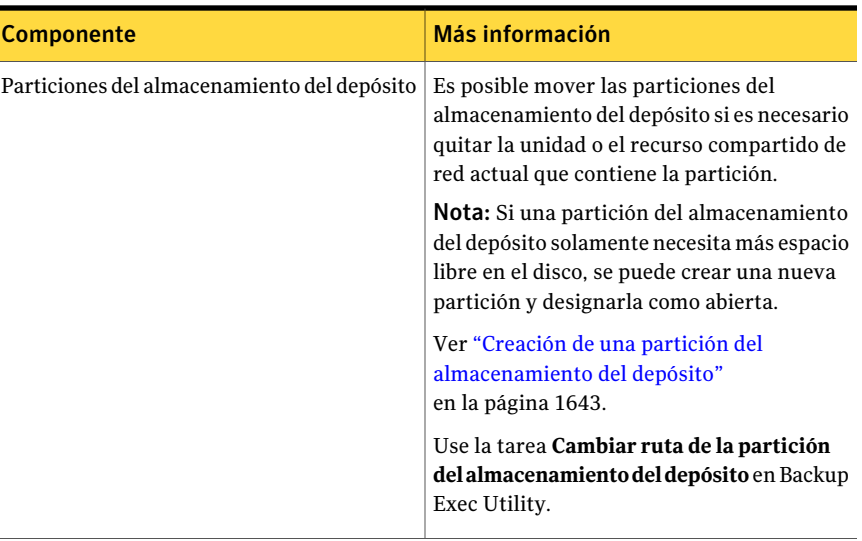

Ver "Ejecución de Backup Exec Utility para un [componente](#page-1689-0) de Archiving Option" en la página 1690.

### Solución de problemas de los trabajos de archivado

Si hay problemas con trabajos de archivado, se puede encontrar la información en los siguientes orígenes:

- Registros de trabajos de Backup Exec. Ver ["Visualización](#page-653-0) de las propiedades de los trabajos completados" en la página 654.
- Registro de eventos de Enterprise Vault que se encuentra en el Visor de eventos de Windows.

Ver "Cómo ver el registro de eventos de [Enterprise](#page-1700-0) Vault para los eventos de [Archiving](#page-1700-0) Option" en la página 1701.

■ Utilidades del diagnóstico de Backup Exec. Ver "Acerca de la aplicación de [diagnóstico](#page-913-0) de Backup Exec" en la página 914.

Es posible que un trabajo de Exchange Mailbox Archiving Option no encuentre datos para archivar por los siguientes motivos:

■ Solo los conjuntos de copia de seguridad para los que la opción de tecnología de recuperación granular fue habilitada y que residen en las carpetas de copia de seguridad en disco se pueden archivar.

■ No se puede hacer una copia de seguridad de los almacenes de correo Exchange asociados o el buzón o el usuario se pudieron haber eliminado en los últimos 14 días.

Es posible que un trabajo File System Archiving Option solamente encuentre datos para archivar si los conjuntos de copias de seguridad no están en el disco o si la opción **Permitir el archivo de datos de copia de seguridad que están en dispositivos de cinta** no está seleccionada.

<span id="page-1700-0"></span>Ver ["Requisitos](#page-1596-0) para Archiving Option " en la página 1597.

#### Cómo ver el registro de eventos de Enterprise Vault para los eventos de Archiving Option

Es posible consultar el Visor de eventos de Windows para revisar el registro de eventos de Enterprise Vault y obtener información sobre los eventos de Archiving Option. Enterprise Vault genera muchas entradas de registro. Es necesario tomar medidas para asegurarse de que el tamaño de los archivos de registro no sea demasiado grande. Para obtener información sobre cómo controlar el tamaño de los archivos de registro, consulte la ayuda del Visor de eventos de Windows.

### Informes para Archiving Option

Los informes de la tabla siguiente están disponibles para ayudar a supervisar el entorno de Archiving Option.

Ver "Acerca de [Informes](#page-787-0) en Backup Exec" en la página 788.

Tabla N-40 Informes para Archiving Option

| <b>Informe</b>                                                             | <b>Descripción</b>                                                                                                    |
|----------------------------------------------------------------------------|----------------------------------------------------------------------------------------------------|
| Resumen del uso del almacén de depósito                                    | Muestra los elementos archivados que están<br>en cada almacén de depósito y el tamaño<br>total del almacén de depósito.                               |
| Detalles de uso del almacén de depósito                                    | Muestra los archivos de almacenamiento que<br>están en cada almacén y el tamaño de cada<br>archivo de almacenamiento.                                 |
| Configuración de los archivos de<br>almacenamiento del sistema de archivos | Muestra la configuración de los archivos de<br>almacenamiento que se aplica a las<br>selecciones de archivos de almacenamiento<br>para cada servidor. |

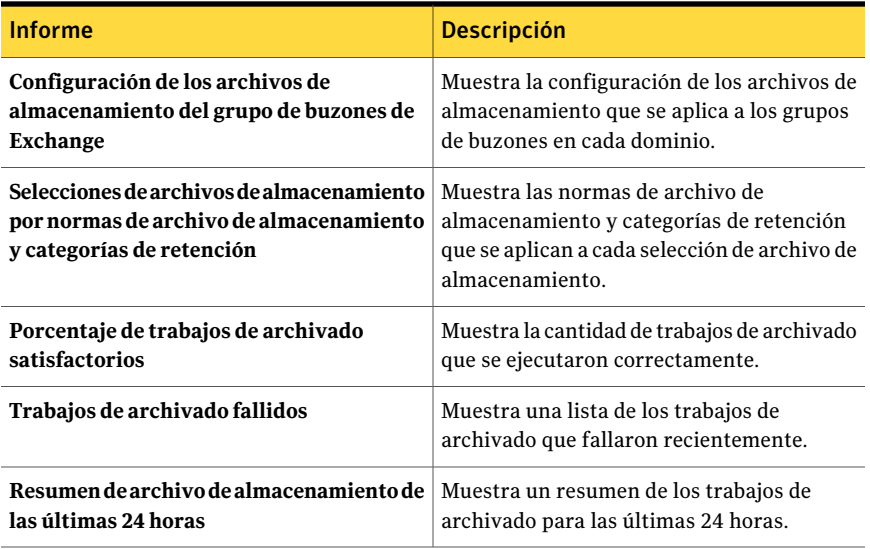

# Apéndice

# Symantec Backup Exec Central Admin Server Option

En este Apéndice se incluyen los temas siguientes:

- [Funcionamiento](#page-1703-0) de CASO
- Cómo [funcionan](#page-1707-0) CASO y Shared Storage Option en conjunto
- Requisitos para la [instalación](#page-1708-0) de CASO
- Cómo elegir la ubicación para el [dispositivo](#page-1709-0) CASO y los datos de soportes
- Instalación del servidor de [administración](#page-1712-0) central CASO
- Instalación de un servidor de soportes [administrado](#page-1713-0) desde el servidor de [administración](#page-1713-0) central en CASO
- Acerca de actualizar una [instalación](#page-1722-0) existente de CASO
- Cambio de un Backup Exec Media Server a un servidor de [administración](#page-1726-0) [central](#page-1726-0)
- Cambio de un servidor de soportes a un servidor de soportes [administrado](#page-1728-0)
- Cambio de un servidor de soportes [administrado](#page-1729-0) por un servidor de soportes [autónomo](#page-1729-0)
- Ejecución de Backup Exec Utility para las [operaciones](#page-1729-1) de CASO
- Desinstalación de Backup Exec del servidor de [administración](#page-1730-0) central en CASO
- [Desinstalación](#page-1730-1) de Backup Exec desde un servidor de soportes administrado
- Acerca de [configurar](#page-1731-0) CASO
- Cómo usar grupos de [servidores](#page-1750-0) de soportes en CASO
- Acerca del copiado de trabajos en vez de [delegación](#page-1757-0) en CASO
- Requisitos para los datos de copia de seguridad [duplicados](#page-1758-0) y los trabajos de copias de [seguridad](#page-1758-0) sintética en CASO
- Cómo funciona la [restauración](#page-1758-1) centralizada en CASO
- Vista [Servidores](#page-1764-0) de soportes en CASO
- <span id="page-1703-0"></span>■ Cómo poner en pausa un servidor de soportes [administrado](#page-1769-0) en CASO

### Funcionamiento de CASO

CentralAdmin Server Option (CASO) de Symantec Backup Exec 2010 está instalado como un componente adicional e independiente de Backup Exec 2010. Si la organización incluye más de un Backup Exec Media Server, puede beneficiarse usando CASO.

Si CASO se instala en un entorno de Backup Exec, un servidor de soportes, denominado servidor de administración central, delega trabajos a servidores de soportes administrados que hay en toda la red. La delegación de trabajos es el balanceo de carga automático de los trabajos en los servidores de soportes administrados del entorno de CASO.

En la siguiente figura, se muestra un entorno de red de área local (LAN) con un servidor de administración central y varios servidores de soportes administrados.

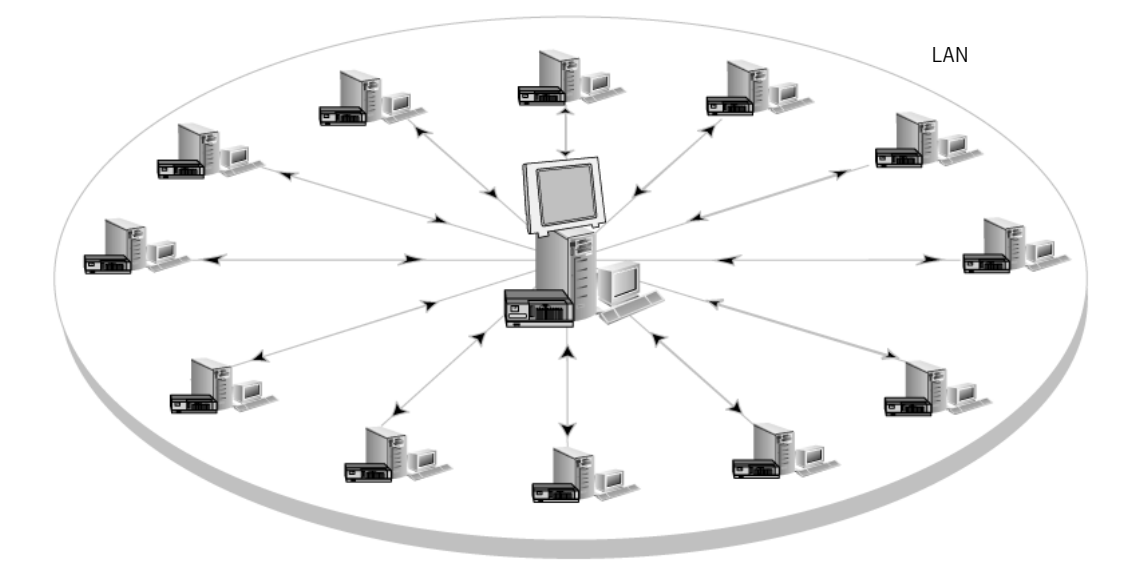

Figura 0-1 Entorno de Backup Exec configurado para CASO: LAN

En una red de área amplia, tienen lugar las mismas comunicaciones entre el servidor de administración central y los servidores de soportes administrados que se dan en una red de área local.

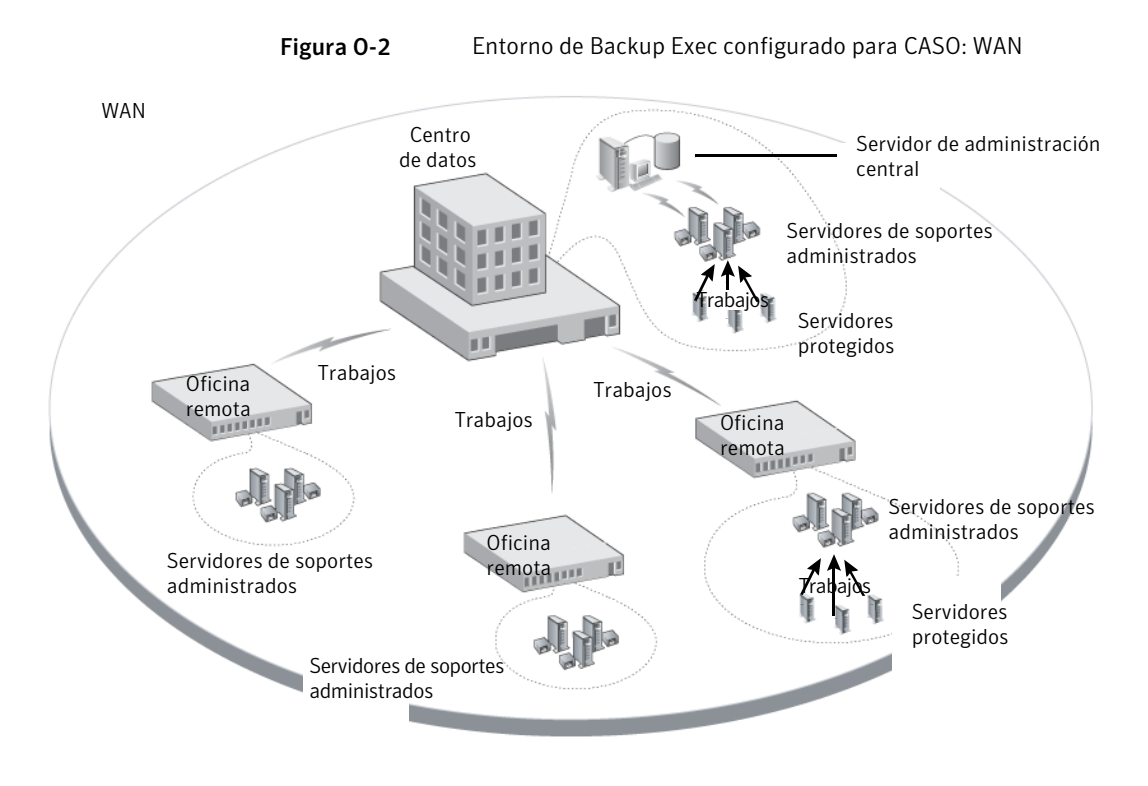

La siguiente figura muestra la opción CASO instalada en un entorno de red SAN Shared Storage de Backup Exec.

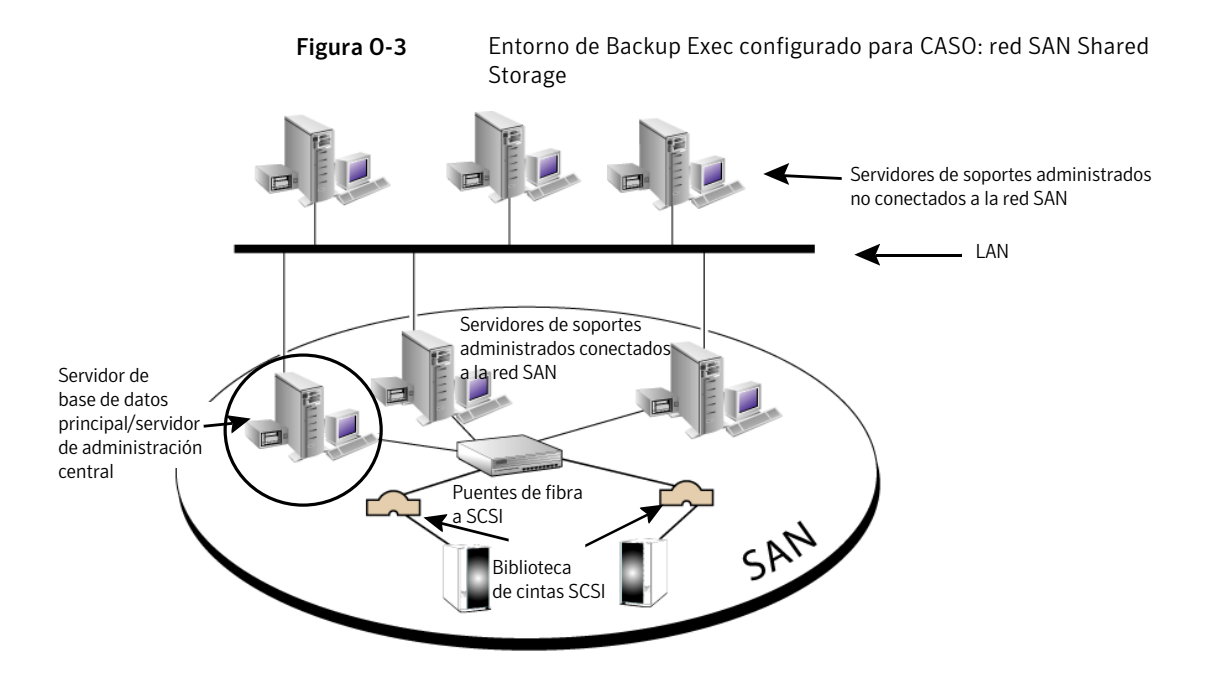

Toda la información de copia de seguridad del entorno de CASO se puede centralizar en el servidor de administración central. Es posible filtrar esta información a fin de mostrarla para cada servidor de soportes administrado o a fin de mostrarla por grupos de servidores de soportes administrados.

El servidor de administración central administra los servidores de soportes administrados. Son los responsables del procesamiento real de los trabajos de restauración y copia de seguridad. Los trabajos del servidor de administración central se crean asociando políticas y listas de selección. A continuación, configura los trabajos para que se ejecuten en un servidor de soportes administrado o en un grupo de servidores de soportes. Los trabajos se delegan, o se equilibra su carga, en los dispositivos de almacenamiento disponibles en el servidor de soportes administrado o el grupo de servidores de soportes. Varios servidores de soportes pueden compartir un dispositivo cuando se habilita el uso compartido. Los trabajos de restauración centralizados también se pueden delegar en servidores de soportes administrados.

#### Ver "Acerca de compartir [almacenamiento"](#page-499-0) en la página 500.

Asimismo, el servidor de administración central puede actuar como servidor de soportes administrado y procesar los trabajos delegados. Un servidor de soportes administrado también puede ejecutar los trabajos que se crean localmente en una Consola de administración local.

CASO incluye las siguientes funciones adicionales:

- Operaciones centralizadas, por ejemplo trabajos de restauración y copia de seguridad, supervisión de trabajos o creación de informes.
- Información centralizada, por ejemplo datos de soportes y dispositivos, registros de trabajos, historiales de trabajos y alertas.
- Creación centralizada de políticas y listas de selección, así como las asociaciones entre ellas.También está la posibilidad de copiar la configuración en un servidor de soportes administrado y emplearla para operaciones de trabajos locales. No es necesaria una conexión de red permanente entre el servidor de administración central y el servidor de soportes administrado.
- Grupos de servidores de soportes, a fin de poder ejecutar operaciones en grupos concretos de servidores de soportes administrados y sus servicios de almacenamiento vinculados.
- Una ubicación del catálogo configurable para permitir catálogos centralizados, distribuidos o replicados.

Ver "Cómo elegir la ubicación para el [dispositivo](#page-1709-0) CASO y los datos de soportes " en la página 1710.

<span id="page-1707-0"></span>Ver "Instalación del servidor de [administración](#page-1712-0) central CASO" en la página 1713.

Ver "Acerca de actualizar una [instalación](#page-1722-0) existente de CASO" en la página 1723.

# Cómo funcionan CASO y Shared Storage Option en conjunto

Backup Exec Central Admin Server Option (CAS) y Shared Storage Option (SSO) se pueden usar en conjunto para proporcionar lo siguiente:

- Capacidad para supervisar y administrar centralmente varios Backup Exec Media Servers con CASO.
- Capacidad para compartir una biblioteca de cintas centralizada para la copia de seguridad independiente de LAN entre varios Backup Exec Media Servers en una SAN con SSO.

Se pueden comprar e incorporar claves de licencia separadas para CASO y SOO para la instalación en un Backup Exec Media Server. El servidor CASO y el servidor principal SOO se deben instalar en el mismo Backup Exec Media Server para administrar centralmente todos los dispositivos compartidos. Se requierenlicencias adicionales de SSO para cada Backup Exec Media Server que comparta el dispositivo centralizado en la SAN.

Puede encontrar una lista de dispositivos compatibles en la siguiente URL:

#### <span id="page-1708-0"></span>[http://entsupport.symantec.com/umi/V-269\\_2](http://entsupport.symantec.com/umi/V-269_2)

### Requisitos para la instalación de CASO

Los requisitos del sistema (excepto la memoria RAM) para ejecutar CASO cumplen los requisitos mínimos para ejecutar Backup Exec 2010. Sin embargo, la velocidad del procesador, la memoria y los requisitos de espacio en disco pueden aumentar según el número de servidores de soportes administrados, el número de servidores protegidos de los que se hacen copias de seguridad y la cantidad de espacio de almacenamiento de catálogos necesario.

512 MB deRAM en el equipo en que se instale el servidor de administración central. Se recomienda 1 GB deRAM. Otras aplicaciones en el servidor de soportes también necesitan una cantidad determinada de RAM física para funcionar correctamente. Además, los requisitos de RAM pueden aumentar cuando el servidor de administración central administra más servidores de soportes o hardware de cinta.

Compruebe los requisitos siguientes:

- Dispone de derechos administrativos en los equipos en que va a instalar CASO.
- Al instalar CASO en servidores de soportes que se encuentran en varios dominios, la cuenta de servicio de Backup Exec debe estar en el dominio de confianza y tener derechos administrativos en todos los servidores de soportes que va a administrar el servidor de administración central. Si la base de datos de Backup Exec del servidor de administración central se instala en una sesión de SQL Server de otro equipo, la cuenta debe ser de dominio y disponer de privilegios administrativos locales para dicho equipo.
- El servidor de administración central y los servidores de soportes administrados deben formar parte de un dominio o dominios. Central Admin Server Option no se admite en un grupo de trabajo.
- Use solamente nombres de equipo NetBIOS para los servidores de soportes administrados y los servidores de administración central. Como nombres de servidor no pueden especificarse ni direcciones IP ni nombres de dominio completos.

Ver ["Requisitos](#page-128-0) del sistema" en la página 129.

Ver "Instalación del servidor de [administración](#page-1712-0) central CASO" en la página 1713.

# Cómo elegir la ubicación para el dispositivo CASO y los datos de soportes

<span id="page-1709-0"></span>Durante la instalación del servidor de soportes administrado, se le solicitará que conserve los datos de soportes y dispositivos del servidor de soportes administrado en el servidor de administración central o en una base de datos del servidor de soportes administrado.

La siguiente tabla compara el modo en que se realizan las tareas de CASO según la ubicación de los datos de soportes y dispositivos del servidor de soportes administrado:

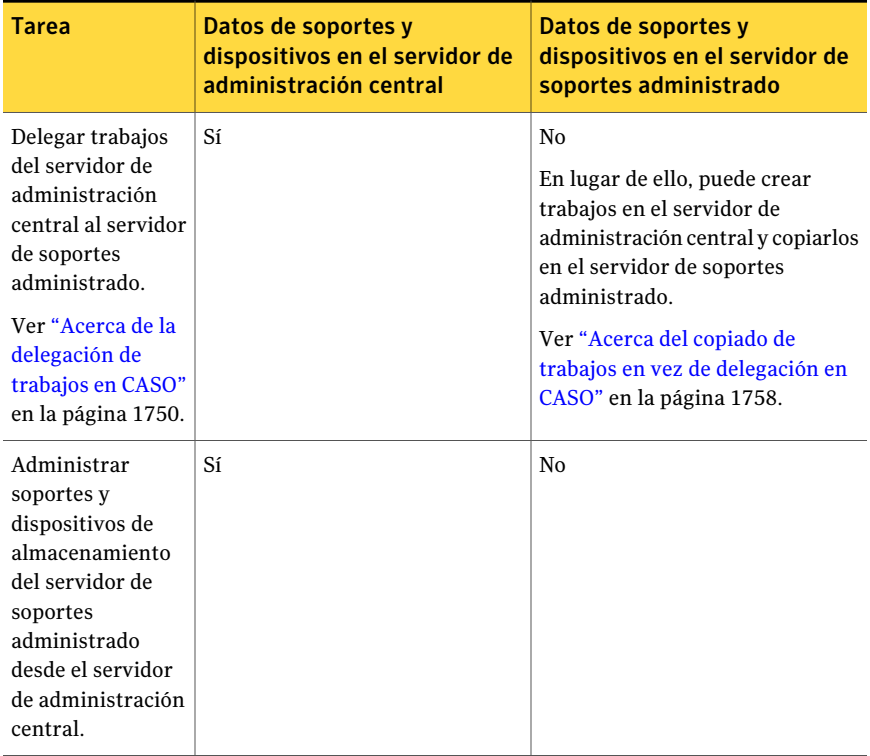

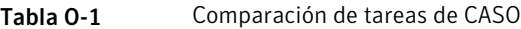

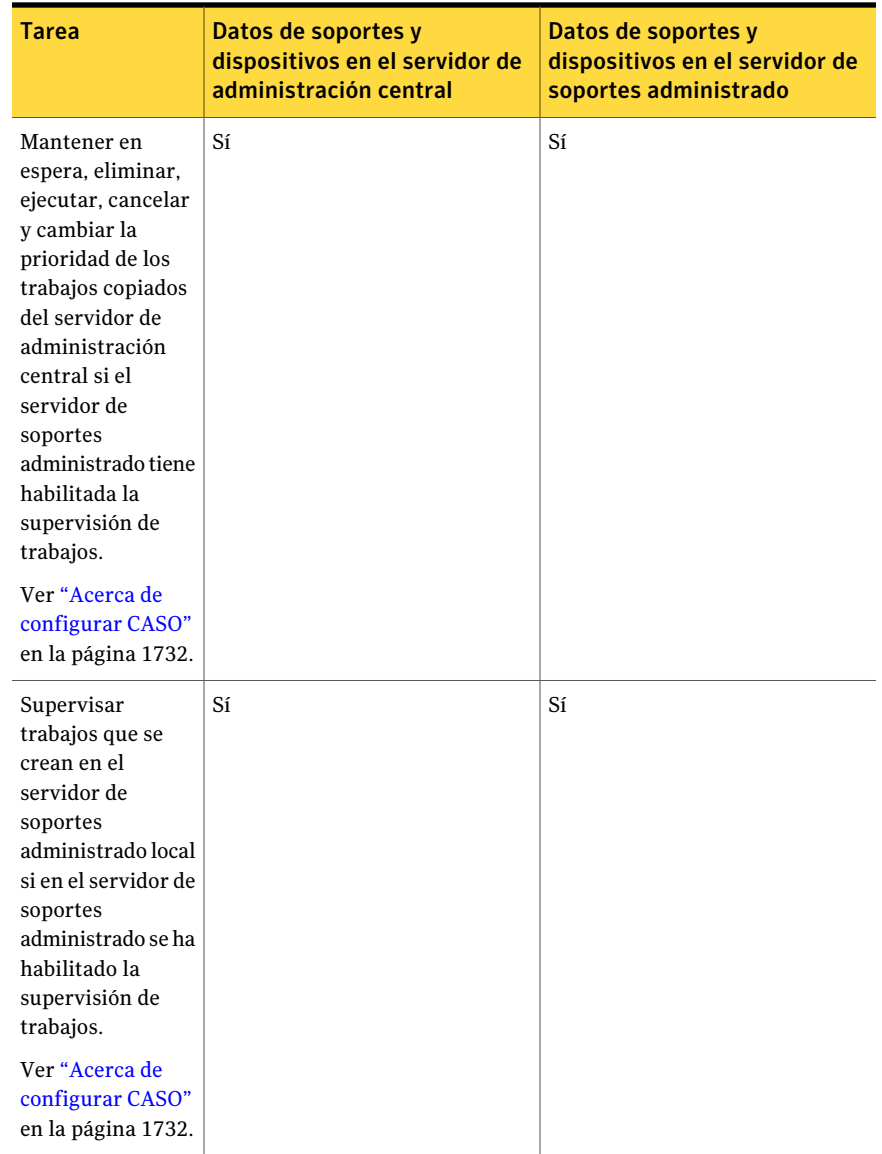

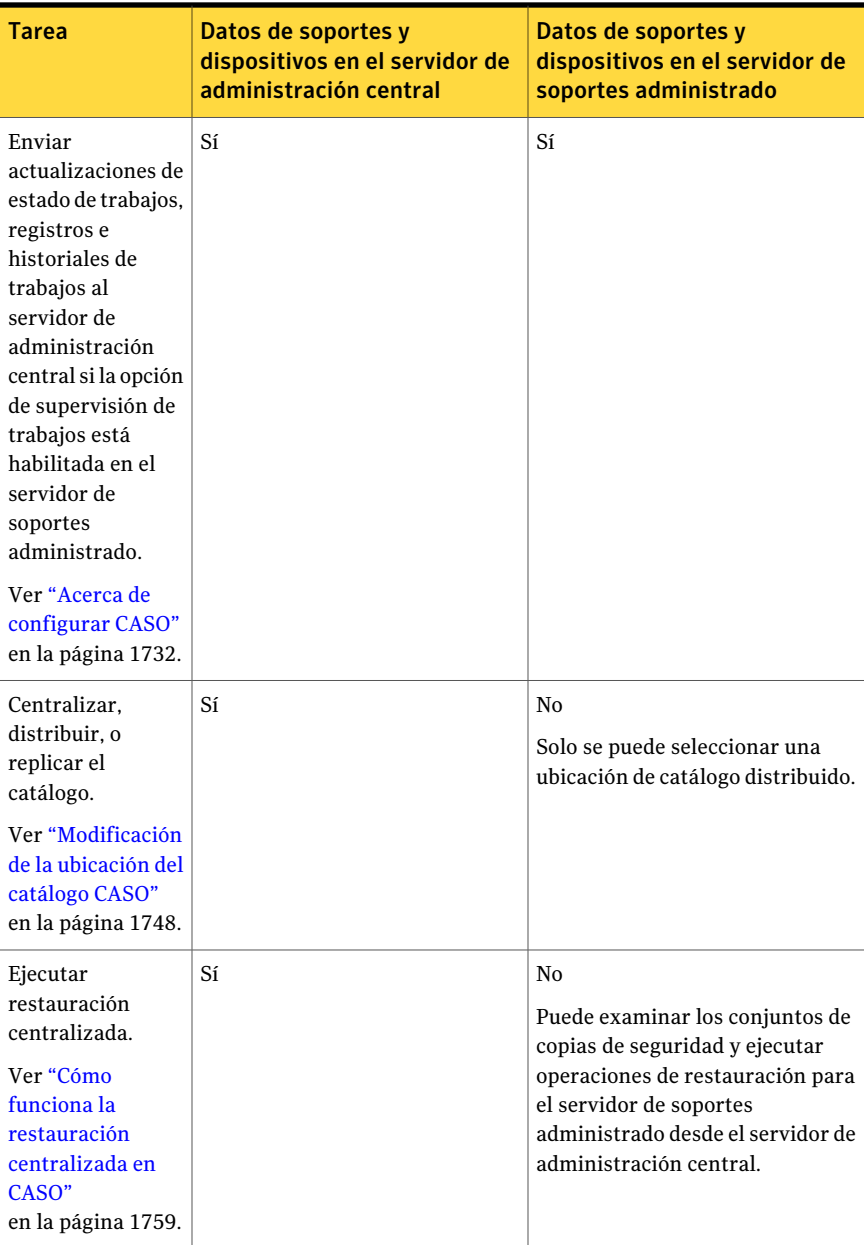

Nota: En un entorno de CASO, puede agregar un servidor NDMP solo a un servidor de administración central o a un servidor de soportes administrado en el que se encuentren el dispositivo y la base de datos de soportes.

Ver "Acerca de actualizar una [instalación](#page-1722-0) existente de CASO" en la página 1723.

Ver ["Funcionamiento](#page-1703-0) de CASO" en la página 1704.

<span id="page-1712-0"></span>Ver "Ejecución de Backup Exec Utility para las [operaciones](#page-1729-1) de CASO" en la página 1730.

## Instalación del servidor de administración central CASO

Antes de comenzar la instalación, revise la información acerca de la ubicación de dispositivos y los datos del soporte.

Ver "Cómo elegir la ubicación para el [dispositivo](#page-1709-0) CASO y los datos de soportes " en la página 1710.

Durante la instalación del servidor de soportes administrado, se le solicitará que conserve los datos de soportes y dispositivos del servidor de soportes administrado en el servidor de administración central o en una base de datos del servidor de soportes administrado. Su elección afectará el modo en que se administrarán los trabajos en el entorno de CASO.

Para instalar Central Admin Server Option (CASO), primero instale el servidor de administración central y luego los servidores de soportes administrados.

#### Para instalar el servidor de administración central

1 Instale Backup Exec y CASO en el servidor que actuará como servidor de administración central.

Ver ["Instalación](#page-130-0) de Backup Exec en un equipo local" en la página 131.

- 2 Cuando se le solicite, introduzca la clave de licencia de CASO.
- 3 Cuando Backup Exec y CASO estén instalados en el servidor de administración central, inicie Backup Exec y compruebe que la vista **Servidores de soportes** aparezca en la barra de navegación.
- 4 En la vista **Servidores de soportes**, compruebe que el servidor de administración central aparece en la columna **Tipo de servidor de soportes** del servidor de soportes en el que haya instalado CASO.
- 5 En el panel de tareas, en **Tareas de instalación de servidores de soportes**, haga clic en **Configurar valores predeterminados del servidor de soportes administrado**.
- 6 En el cuadro de diálogo **Valores predeterminados del servidor de soportes administrado**, elija las opciones que desee aplicar a cada servidor de soportes administrado nuevo que vaya a instalar.

Ver "Configuración de las opciones [predeterminadas](#page-1733-0) para los servidores de soportes [administrados"](#page-1733-0) en la página 1734.

<span id="page-1713-0"></span>7 Instale un servidor de soportes administrado.

Ver "Instalación de un servidor de soportes [administrado](#page-1713-0) desde el servidor de [administración](#page-1713-0) central en CASO " en la página 1714.

# Instalación de un servidor de soportes administrado desde el servidor de administración central en CASO

Tras instalar el servidor de administración central, puede instalar de forma remota la función de servidor de soportes administrado en un servidor autónomo.

Si no aparece el servidor de soportes administrado en la vista **Servidordesoportes** tras seguir estas instrucciones y la red contiene firewall, es posible que tenga que abrir algunos puertos entre el servidor de administración central y el servidor de soportes administrado.

Antes de instalar un servidor de soportes administrado, decida la ubicación de la base de datos de soportes y dispositivos del servidor de soportes administrado. Cuando instale el servidor de soportes administrado, deberá indicar si desea mantener los datos de soportes y dispositivos de dicho servidor en el servidor de administración central o en una base de datos del servidor de soportes administrado. Su elección afectará el modo en que se administrarán los trabajos en el entorno de CASO.

Ver "Cómo elegir la ubicación para el [dispositivo](#page-1709-0) CASO y los datos de soportes " en la página 1710.

Para instalar de forma remota servidores de soportes administrados desde el servidor de administración central

- 1 En la barra de navegación del servidor de administración central, haga clic en **Servidores de soportes**.
- 2 En el panel de tareas, en **Tareas de instalación de servidores de soportes**, haga clic en **Instalar servidores de soportes administrados adicionales**.
- 3 En el campo **Servidor remoto**, escriba el nombre del servidor de soportes administrado que desee añadir o haga clic en **Examinar** para localizar el servidor.
- 4 Haga clic en **Agregar a la lista**.
- 5 Bajo **Credencialesde conexiónde equipo remoto**, complete los campos de la siguiente manera:

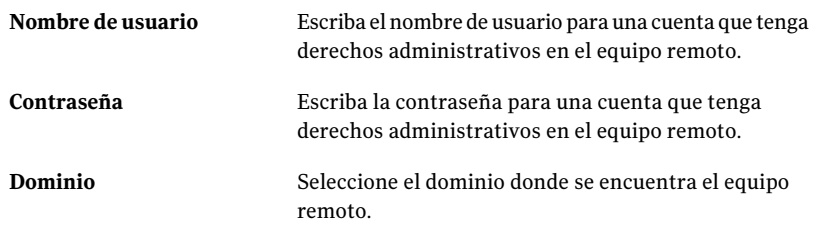

- 6 Haga clic en **Siguiente**.
- 7 Realice una de las siguientes acciones:

Si no tiene claves de licencia  $\blacksquare$  Vaya a <https://licensing.symantec.com> para activar el producto. Después de activarlo, Symantec le enviará las claves para Backup Exec y sus opciones

de licencia. Estas claves son necesarias para instalar Backup Exec y sus opciones. Puede acceder al sitio web desde cualquier equipo que tenga acceso a Internet.

■ Cuando reciba las claves de licencia, vaya al paso [8](#page-1714-0).

<span id="page-1714-0"></span>Si tiene claves de licencia Vaya al paso [8](#page-1714-0). para Backup Exec y sus opciones

8 Seleccione uno de los métodos siguientes para especificar claves de licencia:

Para especificar las claves de Efectúe los pasos siguientes en el orden que se indica a continuación: licencia manualmente

- En el campo de clave de licencia, escriba una clave de licencia.
- Haga clic en **Agregar**.
- Repita el procedimiento para cada clave de licencia o agente que desee agregar.

Efectúe los pasos siguientes en el orden que se indica a continuación: ■ Haga clic en **Importar de archivo**. ■ Seleccione el archivo besernum.xml. Para importar claves de licencia de un archivo Para instalar una versión de Efectúe los pasos siguientes en el orden que se indica a continuación: ■ Deje el campo de clave de licencia vacío. evaluación

- Continúe con el paso **9**.
- <span id="page-1715-0"></span>9 Haga clic en **Siguiente**.

Las claves de licencia que usted incorporó se guardan en el archivo besernum.xml.

10 En la lista **Funciones de Backup Exec**, seleccione **Servidor de soportes administrado**.

Ver "Acerca de las [funciones](#page-126-0) estándar de Backup Exec" en la página 127.

11 Realice una de las siguientes acciones:

Para cambiar el directorio de En el campo **Carpeta de destino**, escriba el nombre del instalación de los archivos de directorio. Backup Exec

Para aceptar el directorio Continúe con el paso [12](#page-1715-1). predeterminado (opción recomendada)

<span id="page-1715-1"></span>Symantec recomienda NO seleccionar un punto de montaje como directorio de destino ya que, de eliminar dicho punto, se desinstalará Backup Exec.

- 12 Haga clic en **Siguiente**.
- 13 Especifique nombre de usuario, contraseña y dominio para una cuenta de administrador que los servicios del sistema Backup Exec puedan utilizar, y haga clic en **Siguiente**.

Ver "Acerca de la cuenta de [servicio](#page-119-0) de Backup Exec" en la página 120.

14 Seleccione instalar una sesión local de SQL Express o usar una sesión existente de SQL Server 2005 (SP3) o SQL Server 2008 y después haga clic en **Siguiente**.

Ver "Acerca de los [componentes](#page-125-0) de Microsoft SQL Server 2005 Express Edition [instalados](#page-125-0) con Backup Exec" en la página 126.

15 Escriba el nombre del servidor de administración central con el que se comunicará este servidor de soportes administrado.

Si configura un servidor de soportes administrado como servidor secundario en SAN SSO, configure el servidor principal como servidor de administración central. El servidor principal y el servidor de administración central deben ser el mismo.

16 Seleccione dónde guardar los datos de soportes y dispositivos de este servidor de soportes administrado:

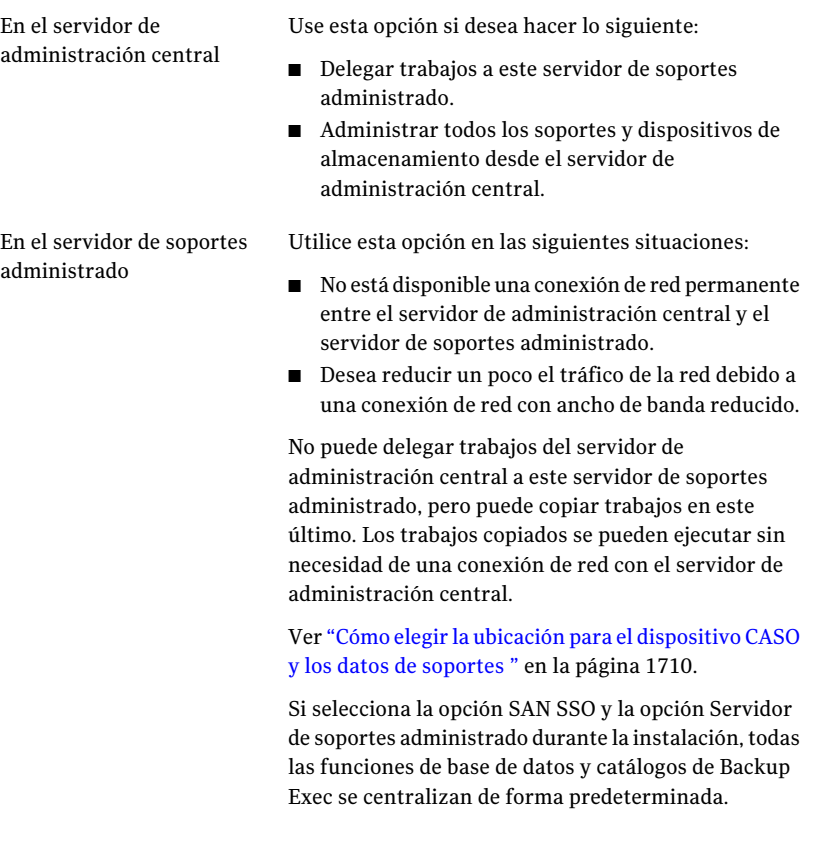

- 17 Haga clic en **Siguiente**.
- 18 Revise la información sobre los controladores de dispositivo y después haga clic en **Siguiente**.
- 19 Una vez que Backup Exec valida los equipos remotos, se puede cambiar la lista de cualquiera de las siguientes maneras:

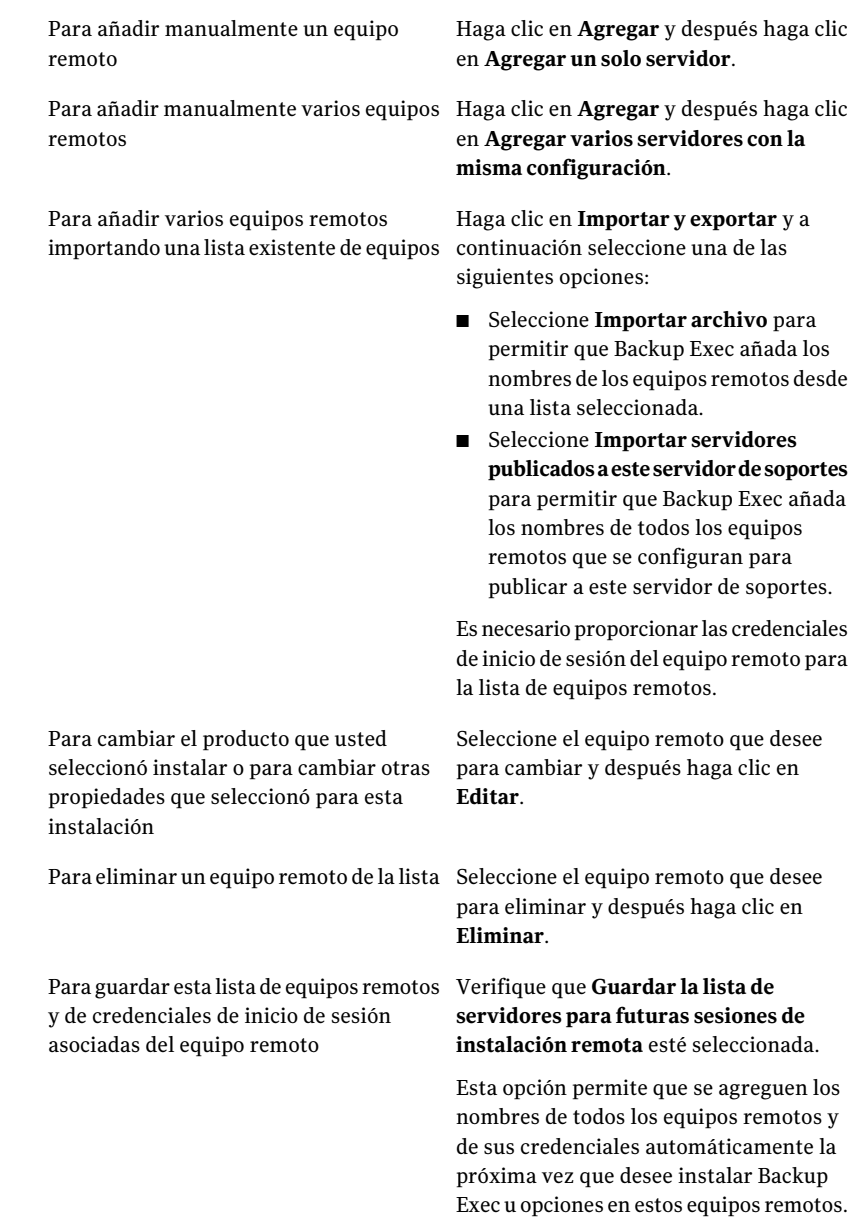

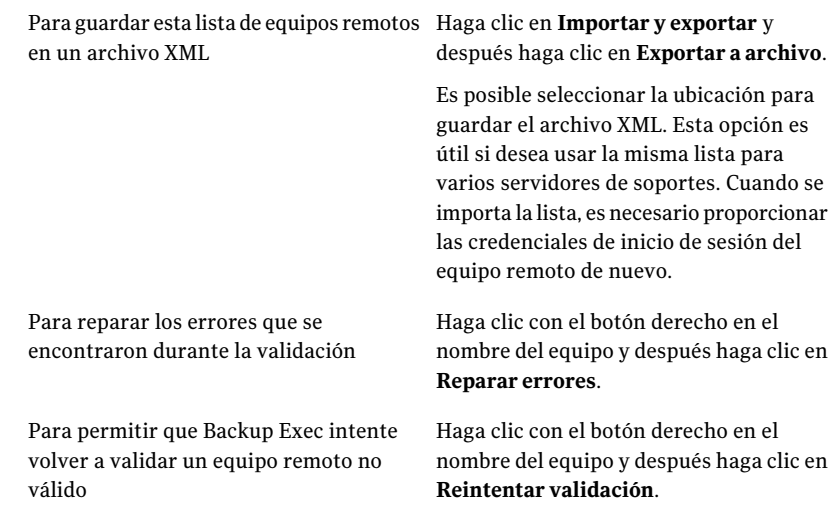

- 20 Una vez que todos los equipos estén validados, haga clic en **Siguiente**.
- 21 Revise la pantalla de resumen de instalación de Backup Exec y haga clic en **Instalar**.
- 22 Haga clic en **Siguiente** y después haga clic en **Finalizar**.

Si no ha reiniciado el equipo remoto, es posible que tenga que hacerlo ahora para que tenga efecto la configuración.

23 (Opcional) Instale los controladores de dispositivos para los dispositivos de almacenamiento en cinta conectados al servidor.

Ver "Acerca de la [configuración](#page-510-0) de los dispositivos de cinta usando el Asistente de [configuración](#page-510-0) de dispositivos de cinta " en la página 511.

Una vez reiniciado el servidor de soportes administrado, este y el servidor de administración central de Backup Exec empezarán a comunicarse entre sí. Se aplican los valores predeterminados del servidor de soportes administrado establecidos en el servidor de administración central.

- 24 En la barra de navegación del servidor de administración central, haga clic en **Servidores de soportes**.
- 25 Compruebe que el nombre del servidor de soportes administrado se muestre en el panel de la derecha.

Si no aparece el servidor de soportes administrado en la vista **Servidor de soportes** y la red contiene firewall, es posible que tenga que abrir algunos puertos entre el servidor de administración central y el servidor de soportes administrado.

#### Acerca de instalar un servidor de soportes administrado de CASO a través de un firewall

Un servidor de soportes administrado se puede instalar fuera del firewall en el que el servidor de administración central está instalado o en otro firewall.

Las siguientes normas se aplican a los servidores de soportes administrados que están instalados través de un firewall:

- El puerto 3527 debe estar abierto en ambas direcciones para habilitar la comunicación del servicio de Backup Exec Server.
- El puerto 10000 debe estar abierto para Remote Agent for Windows Servers, lo cual permite buscar selecciones remotas.
- Un puerto SOL debe estar abierto en ambas direcciones a la base de datos del servidor de administración central para habilitar las conexiones de la base de datos.
- Se debe usar un puerto estático.

La sesión de SQL de Backup Exec está configurada de modo predeterminado para utilizar un puerto dinámico. Cada vez que se inicia SQL Server, el número de puerto puede cambiar. El puerto dinámico debe cambiarse a estático. Una vez que haya cambiado la configuración del puerto de dinámico a estático, deberá agregar el puerto estático a la lista de excepciones del Firewall de Windows.

Consulte la documentación de su sistema operativo Windows. Ver "Cambio del puerto [dinámico](#page-1719-0) de la sesión de SQL Express en CASO a un puerto [estático"](#page-1719-0) en la página 1720.

<span id="page-1719-0"></span>Ver ["Cómo](#page-1721-0) abrir un puerto SQL en CASO para una sesión de SQL 2005 ó 2008" en la página 1722.

#### Cambio del puerto dinámico de la sesión de SQL Express en CASO a un puerto estático

Debe cambiar a estático el puerto dinámico en el que se ejecuta la sesión de Backup Exec SQL Express para el servidor de administración central.Acontinuación, cree un alias para permitir que el servidor de soportes administrado se conecte con el puerto SQL en el servidor de administración central. Una vez cambiado el puerto, reinicie los servicios de Backup Exec y Microsoft SQL en el servidor de administración central.

Para cambiar el puerto dinámico a uno estático en una sesión de SQL Express

- 1 En el servidor de administración central, haga clic en **Inicio> Todos los programas> Microsoft SQL Server 2005 > Herramientas de configuración > Administrador de configuración de SQL Server**.
- 2 Expanda **Configuración de red de SQL Server 2005**.
- 3 Haga clic en**ProtocolosdeBKUPEXEC** y en el panel de la derecha, haga doble clic en **TPC/IP**.
- 4 En el cuadro de diálogo Propiedades de TCP/IP, haga clic en la ficha Direcciones IP.
- 5 En IPAll, en los puertos dinámicos TCP, elimine el valor y deje el campo vacío.
- 6 En IPAll, en el puerto TCP, escriba un número de puerto.

El número de puerto puede estar entre 1025 y 65535, y no lo debe utilizar ninguna otra aplicación.

Ver " Solución de problemas de [restauración"](#page-906-0) en la página 907.

- 7 En el encabezado de la tarjeta de interfaz de red que se utiliza, por ejemplo IP1 o IP2, cambie Activada de No a Sí.
- 8 En ese mismo encabezado, en los puertos dinámicos TCP, elimine el valor de 0 y asigne el mismo número de puerto que se ha indicado para el puerto TCP.
- 9 Haga clic en **Aplicar**.
- 10 Reinicie los servicios de Backup Exec y SQL.
- <span id="page-1720-0"></span>11 Cree un alias para permitir que el servidor de soportes administrado se conecte al puerto SQL en el servidor de administración central.

Ver "Crear un alias para un servidor de soportes [administrado](#page-1720-0) cuando se usa una sesión de SQL [Express"](#page-1720-0) en la página 1721.

#### Crear un alias para un servidor de soportes administrado cuando se usa una sesión de SQL Express

Debe cambiar a estático el puerto dinámico en el que se ejecuta la sesión de Backup Exec SQL Express para el servidor de administración central.Acontinuación, cree un alias para permitir que el servidor de soportes administrado se conecte con el puerto SQL en el servidor de administración central. Una vez cambiado el puerto, reinicie los servicios de Backup Exec y Microsoft SQL en el servidor de administración central.

Para crear un alias cuando se utiliza una sesión de SQL Express

- 1 En el servidor de soportes administrado, haga clic en **Inicio>Administrador de configuración de SQL Server**.
- 2 Expanda **Configuración cliente nativa SQL**.
- 3 Haga clic en **Alias** ; a continuación, haga doble clic en el nombre de alias que contiene el nombre del servidor de administración central y el nombre de sesión de SQL de Backup Exec.
- 4 En el cuadro de diálogo de propiedades de alias, especifique la información pertinente de acuerdo con la tabla siguiente:

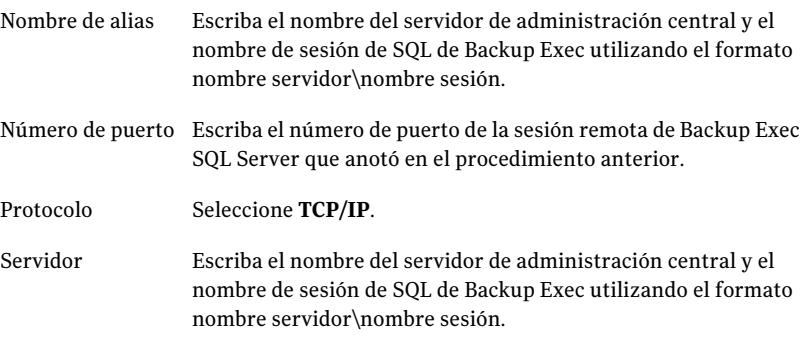

- <span id="page-1721-0"></span>5 Haga clic en **Aplicar** y, a continuación, en **Aceptar**.
- 6 Cierre el Administrador de configuración de SQL Server.

#### Cómo abrir un puerto SQL en CASO para una sesión de SQL 2005 ó 2008

Busque el número de puerto en que se ejecuta la sesión de Backup Exec SQL 2005 ó 2008 para el servidor de administración central. A continuación, cree un alias para el servidor de soportes administrado.

#### Para abrir un puerto SQL para una sesión de SQL 2005 ó 2008

- 1 En el servidor de administración central, vaya a  $\Delta$ rchivos de programa\Microsoft SQL Server\80\Tools\Binn y haga doble clic en **svrnetcn.exe**.
- 2 En la ficha General, seleccione la sesión Backup Exec SQL.
- 3 En Protocolos habilitados, seleccione **TCP/IP** y haga clic en **Propiedades**.
- 4 Anote el número de puerto que aparece.
- 5 Cree un alias para permitir que el servidor de soportes administrado se conecte al puerto SQL en el servidor de administración central.

<span id="page-1722-1"></span>Ver "Crear un alias para un servidor de soportes [administrado](#page-1722-1) cuando se usa una [sesión](#page-1722-1) de SQL 2005 o SQL 2008" en la página 1723.

#### Crear un alias para un servidor de soportes administrado cuando se usa una sesión de SQL 2005 o SQL 2008

Busque el número de puerto en que se ejecuta la sesión de Backup Exec SQL 2005 ó 2008 para el servidor de administración central. A continuación, cree un alias para el servidor de soportes administrado.

Para crear un alias cuando se utiliza una sesión de SQL 2005 ó 2008

- 1 Para crear un alias para el servidor de soportes administrado, vaya a \Windows\System32 y haga doble clic en **cliconfg.exe**.
- 2 En la ficha Alias, haga clic en **Agregar**.
- 3 En el campo Alias de servidor, escriba:

*nombre de servidor\nombre de sesión*

- 4 En Bibliotecas de red, seleccione **TCP/IP**.
- 5 En el campo Nombre de servidor, escriba:

*nombre de servidor\nombre de sesión*

- <span id="page-1722-0"></span>6 Anule la selección de la casilla de verificación **Determinar puerto dinámicamente**.
- 7 En el campo Número de puerto, escriba el número de puerto de la sesión de Backup Exec SQL Server remota.

### Acerca de actualizar una instalación existente de CASO

En un entorno de CASO, actualice el servidor de administración central y, a continuación, haga lo propio con los servidores de soportes administrados.

Si es necesario, en el entorno de CASO, puede efectuar actualizaciones progresivas. Es decir, se puede actualizar el servidor de administración central de Backup Exec 12.5 a Backup Exec 2010 primero y, luego, actualizar los servidores de soportes

administrados de Backup Exec 12.5 a Backup Exec 2010 durante un tiempo. Es necesario tener el paquete de servicios más reciente de Backup Exec para realizar actualizaciones progresivas.

Nota: La compatibilidad de recuperación no se admite en actualizaciones de recuperación. Por lo tanto, ningún sistema que ejecute Backup Exec 12.5 puede proteger un sistema que ejecute Backup Exec 2010.

Symantec recomienda no mantener durante mucho tiempo distintas versiones en la instalación de CASO. La función de las claves para controlar servidores de soportes administrados no está disponible en un entorno con varias versiones. Además, disminuye la capacidad de administrar correctamente el entorno de CASO.

Nota: Si el servidor de soportes administrado tiene la opción SAN SSO instalada, no se pueden realizar actualizaciones progresivas.

Una vez que actualice el servidor de administración central a Backup Exec 2010, las operaciones siguientes se admitirán en los servidores de soportes administrados que ejecutan Backup Exec 12.5:

- Copia de seguridad
- Restaurar
- Inventario
- Catálogo

Ver "Acerca de las [ubicaciones](#page-1745-0) del catálogo CASO" en la página 1746.

Ver ["Modificación](#page-1747-0) de la ubicación del catálogo CASO" en la página 1748.

<span id="page-1723-0"></span>Ver "Actualización de un servidor de [administración](#page-1723-0) central CASO existente" en la página 1724.

Ver ["Actualización](#page-1725-0) de un servidor de soportes administrado de CASO" en la página 1726.

#### Actualización de un servidor de administración central CASO existente

Antes de actualizar un servidor de soportes administrado, debe actualizarse el servidor de administración central.

Ver "Acerca de actualizar una [instalación](#page-1722-0) existente de CASO" en la página 1723.

Antes de actualizar Backup Exec, ejecute un trabajo de mantenimiento de base de datos para eliminar los catálogos e historiales de trabajos que ya no necesita, a fin de reducir el tamaño de la ventana de actualización.

Ver "Configuración del [mantenimiento](#page-229-0) de las bases de datos" en la página 230.

Nota: Symantec recomienda que detenga todos los servicios de Backup Exec de cada servidor de soportes administrado desde el servidor de administración central antes de actualizar.

#### Para actualizar un servidor de administración central

- 1 Compruebe que esté instalado el Service Pack más reciente de Backup Exec.
- 2 Coloque en espera todos los trabajos programados del servidor de administración central y los servidores de soportes administrados.

Ver "Colocar todas las sesiones [programadas](#page-643-0) de un trabajo activo en espera" en la página 644.

- 3 Permita la finalización de todos los trabajos activos.
- 4 Desde el navegador del soporte de instalación, seleccione la opción de instalación de Symantec Backup Exec.
- 5 En el panel de bienvenida, haga clic en **Siguiente**.
- 6 Seleccione **Acepto los términos del acuerdo de licencia** y, a continuación, haga clic en **Siguiente**.
- 7 Seleccione **Instalación local** y haga clic en **Instalar software u opciones Backup Exec**.
- 8 Haga clic en **Siguiente**.
- 9 Siga las indicaciones en el asistente.
- 10 En la página Copia de seguridad de datos y catálogos existentes, especifique o busque un directorio en el que se realizará la copia de seguridad de todos los catálogos y datos existentes. La ubicación predeterminada es:

C:\Archivos de programa\Symantec\Backup Exec\Data

Si no desea conservar los catálogos y datos anteriores, haga clic en **No hacer copia de seguridad de datos y catálogos existentes**.

11 Haga clic en **Siguiente** para continuar.

Se muestra un resumen de la actualización. Una vez finalizada la actualización, de forma automática, se habilitan las comunicaciones con los servidores de soportes administrados.

12 Libre todos los trabajos del estado en espera.

Ver "Colocar todas las sesiones [programadas](#page-643-0) de un trabajo activo en espera" en la página 644.

<span id="page-1725-0"></span>13 Actualice varios o todos los servidores de soportes administrados.

#### Actualización de un servidor de soportes administrado de CASO

Antes de actualizar un servidor de soportes administrado, debe actualizarse el servidor de administración central.

Ver "Acerca de actualizar una [instalación](#page-1722-0) existente de CASO" en la página 1723.

Antes de actualizar Backup Exec, ejecute un trabajo de mantenimiento de base de datos para eliminar los historiales de trabajos y los catálogos que ya no necesite. Esta práctica reduce el tiempo de actualización.

Ver "Configuración del [mantenimiento](#page-229-0) de las bases de datos" en la página 230.

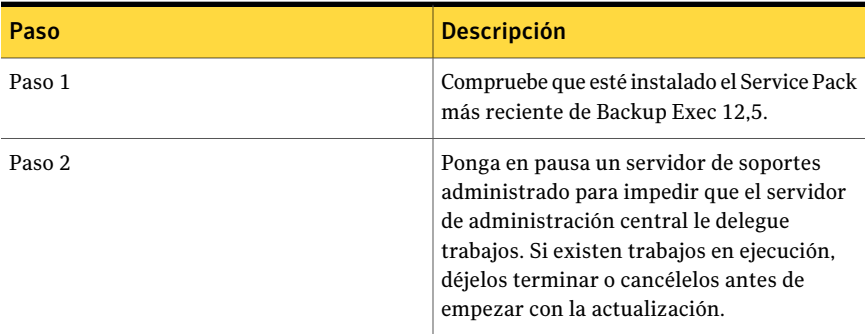

Tabla 0-2 Actualización de un servidor de soportes administrado de CASO

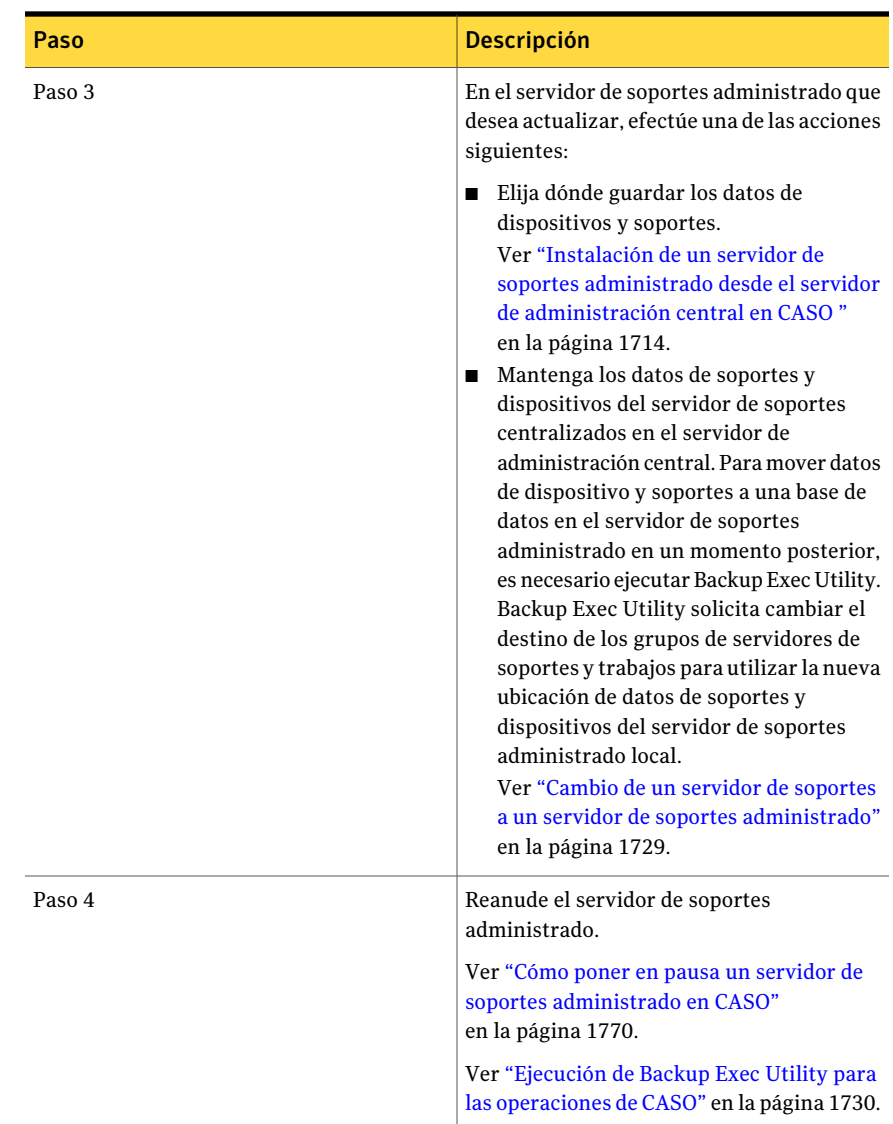

# <span id="page-1726-0"></span>Cambio de un Backup Exec Media Server a un servidor de administración central

Puede cambiar de un Backup Exec Media Server autónomo a un servidor de administración central.

<span id="page-1727-0"></span>opciones

Para cambiar de un Backup Exec Media Server a un servidor de administración central

- 1 Inicie Backup Exec en el servidor de soportes que desea convertir en servidor de administración central.
- 2 En el menú **Herramientas**, haga clic en **Opciones de instalación y claves de licencia de este servidor de soportes**.
- 3 En la pantalla **Bienvenido**, haga clic en **Siguiente**.
- 4 Seleccione **Instalación local** y, a continuación, haga clic en **Siguiente**.
- 5 Realice una de las siguientes acciones:

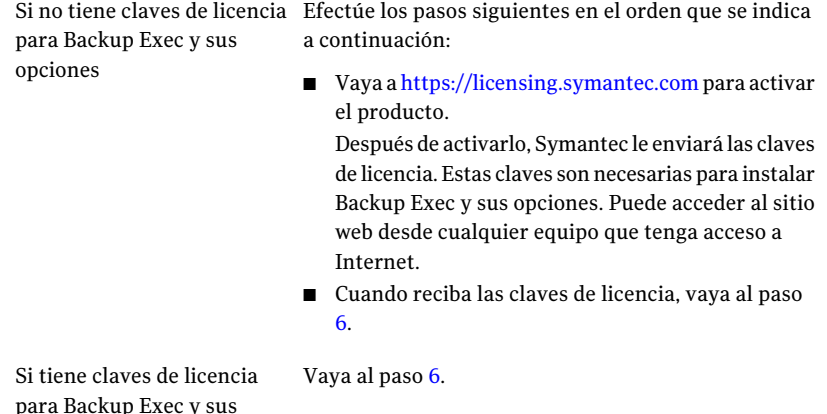

6 Seleccione uno de los métodos siguientes para especificar claves de licencia:

Para especificar las claves de Efectúe los pasos siguientes en el orden que se indica a continuación: licencia manualmente

- En el campo de clave de licencia, escriba una clave de licencia.
- Haga clic en **Agregar**.
- Repita el procedimiento para cada clave de licencia o agente que desee agregar.

Efectúe los pasos siguientes en el orden que se indica a continuación: Para importar claves de licencia de un archivo

- Haga clic en **Importar de archivo**.
- Seleccione el archivo besernum.xml.
Para instalar una versión de Deje el campo de clave de licencia vacío. evaluación

No se necesita ninguna clave de licencia para una versión de prueba completamente funcional.

7 Haga clic en **Siguiente**.

Las claves de licencia especificadas se guardan en el archivo besernum.xml, ubicado en el directorio Windows o WINNT.

- 8 En la lista de **funciones de Backup Exec**, en **Opciones de Backup Exec**, seleccione **Central Admin Server Option**.
- 9 Haga clic en **Siguiente**.
- 10 Escriba un nombre de usuario, una contraseña y un dominio de una cuenta que disponga de privilegios administrativos para usar los servicios de Backup Exec.
- 11 Haga clic en **Siguiente**.
- 12 Revise la pantalla de resumen de instalación de Backup Exec y haga clic en **Instalar**.
- 13 Haga clic en **Finalizar**.

# Cambio de un servidor de soportes a un servidor de soportes administrado

Puede cambiar de un Backup Exec Media Server autónomo a un servidor de soportes administrado.

Tenga en cuenta las excepciones siguientes:

- Si un servidor de administración central ya se ha establecido para un servidor de soportes administrado, emplee Backup Exec Utility para cambiar a otro servidor de administración central.
- Si está instalada la opción Backup Exec SAN Shared Storage Option, la opción Establecer servidor de administración central no está disponible en el servidor secundario.

Si no aparece el servidor de soportes administrado en la vista Servidor de soportes tras seguir estas instrucciones y la red contiene firewall, es posible que tenga que abrir algunos puertos entre el servidor de administración central y el servidor de soportes administrado.

#### Para cambiar un servidor de soportes a un servidor de soportes administrado

- 1 Asegúrese de que el servidor de administración central se esté ejecutando.
- 2 Inicie Backup Exec en el servidor de soportes autónomo.
- 3 Enel menú **Herramientas**,haga clic en**Establecerservidordeadministración central**.
- 4 Escriba el nombre del servidor de administración central.

Aparecerá una alerta informativa indicando que el servidor de soportes lo administrará el servidor de administración central especificado.

- 5 Haga clic en **Aceptar**.
- 6 Reinicie Backup Exec Media Server.
- 7 En la barra de navegación del servidor de administración central, haga clic en **Servidores de soportes**.

# Cambio de un servidor de soportes administrado por un servidor de soportes autónomo

Es posible cambiar un servidor de soportes administrado por uno autónomo eliminándolo de la vista Servidores de soportes.

Para cambiar un servidor de soportes administrado por un servidor de soportes autónomo

- <span id="page-1729-0"></span>1 En la barra de navegación del servidor de administración central, haga clic en **Servidores de soportes**.
- 2 Seleccione el servidor de soportes administrado que desea eliminar.
- 3 En el panel de tareas, en **Tareas generales**, haga clic en **Eliminar**.

# Ejecución de Backup Exec Utility para las operaciones de CASO

Para cambiar la ubicación de los datos de soportes y dispositivos, o para establecer otro servidor de administración central para servidores de soportes administrados, debe ejecutar una aplicación independiente denominada Backup Exec Utility.

Backup Exec Utility solo se debe utilizar según las instrucciones del Soporte Técnico de Symantec. Un uso inadecuado de esta utilidad puede producir cambios de configuración que impidan la ejecución de Backup Exec.

#### Para iniciar Backup Exec Utility

- **1** En el directorio de instalación de Backup Exec, en  $\Lambda$ rchivos de programa\Symantec\Backup Exec, haga doble clic en **BEUtility**.
- 2 Para la ejecución de tareas, consulte la Ayuda. En el menú de Backup Exec Utility, haga clic en **Ayuda**.

# Desinstalación de Backup Exec del servidor de administración central en CASO

Antes de desinstalar Backup Exec del servidor de administración central, es necesario borrar todos los servidores de soportes administrados de la vista Servidores de soportes del servidor de administración central.

Precaución: Si no se sigue este orden de desinstalación, se pueden producir largos retrasos al cerrar los servicios de Backup Exec durante la desinstalación de Backup Exec de los servidores de soportes administrados.

Para desinstalar Backup Exec del servidor de administración central

- 1 En la barra de navegación del servidor de administración central, haga clic en **Servidores de soportes**.
- 2 Seleccione un servidor de soportes administrado.
- 3 En el panel de tareas, en **Tareas generales**, haga clic en **Eliminar**.
- 4 Repita estos pasos para cada servidor de soportes administrado que se muestre en la vista **Servidores de soportes**.
- 5 Después de eliminar todos los servidores de soportes administrados, desinstale Backup Exec del servidor de administración central.

Ver ["Desinstalación](#page-187-0) de Backup Exec" en la página 188.

# Desinstalación de Backup Exec desde un servidor de soportes administrado

Antes de desinstalar Backup Exec es necesario eliminar el servidor de soportes administrado de la vista Servidores de soportes del servidor de administración central.

#### Para desinstalar Backup Exec desde un servidor de soportes administrado

- 1 En la barra de navegación del servidor de administración central, haga clic en **Servidores de soportes**.
- 2 Seleccione el servidor de soportes administrado que desea eliminar.
- 3 En el panel de tareas, en **Tareas generales**, haga clic en **Eliminar**.
- 4 Tras desinstalar el servidor de soportes administrado de la vista **Servidores de soportes** en el servidor de administración central, desinstale Backup Exec del servidor de soportes administrado.

<span id="page-1731-0"></span>Ver ["Desinstalación](#page-187-0) de Backup Exec" en la página 188.

# Acerca de configurar CASO

Tras instalar CASO, puede efectuar los procedimientos siguientes para configurar el entorno CASO.

| Si desea                                                                                                    | Haga lo siguiente                                                                                                    |
|----------------------------------------------------------------------------------------------------|----------------------------------------------------------------------------------------------------|
| Establecer los valores<br>predeterminados de un<br>servidor de soportes<br>administrado.                                                                                                    | Ver "Configuración de las opciones predeterminadas para<br>los servidores de soportes administrados" en la página 1734.           |
| Establecer una conexión de<br>red con ancho de banda<br>reducido o reducir el tráfico<br>de la red.                                                                                                    | Ver "Acerca de la reducción del tráfico de red en CASO"<br>en la página 1734.                                                     |
| Personalizar los umbrales de<br>los servidores de soportes<br>administrados que no<br>responden para permitir la<br>recuperación de trabajos, y<br>personalizar la frecuencia<br>con que los servidores de<br>soportes administrados<br>envían actualizaciones de<br>estado de los trabajos activos. | Ver "Configuración de umbrales de comunicación y<br>actualizaciones de estado del trabajo activo para CASO"<br>en la página 1737. |

Tabla O-3 Configuración del entorno CASO

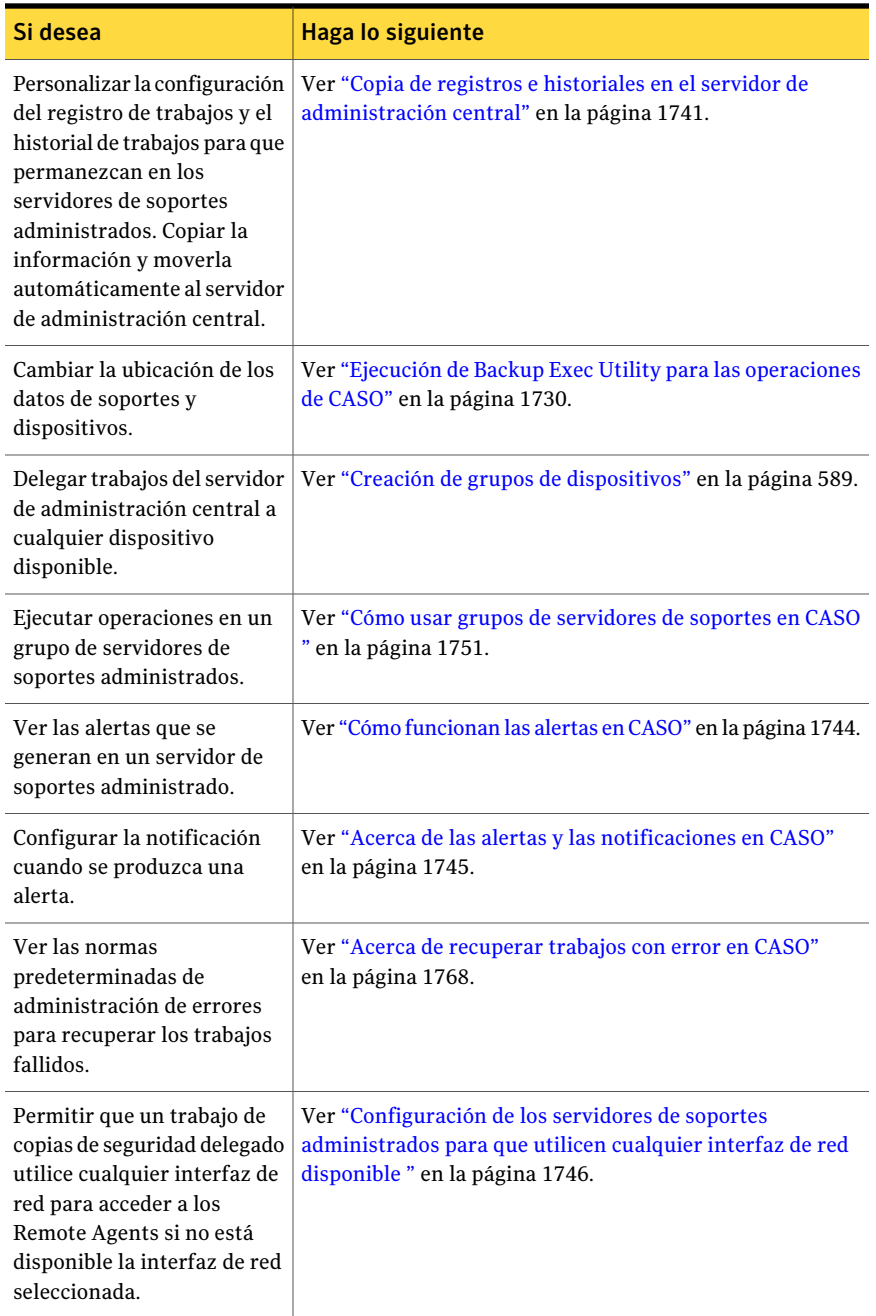

# Acerca de la reducción del tráfico de red en CASO

<span id="page-1733-1"></span>Para permitir una conexión de red de ancho de banda reducido o disminuir el tráfico en la red, puede hacer lo siguiente:

- Reducir la frecuencia de las actualizaciones de estado de los trabajos que se envían de los servidores de soportes administrados al servidor de administración central.
- Impedir que el servidor de administración central supervise los trabajos que se crean en los servidores de soportes administrados locales.
- Reducir la frecuencia con que se envían los registros e historiales de trabajos de los servidores de soportes administrados al servidor de administración central.
- Aumentar el período que Backup Exec espera antes de cambiar el estado del servidor de soportes si este no responde.
- Guardar los catálogos en el servidor de soportes administrado (distribuido). Si existe una conexión de red permanente entre el servidor de administración central y el servidor de soportes administrado, la búsqueda del catálogo y las restauraciones se pueden efectuar desde cualquiera de ellos, independientemente de la ubicación del catálogo.

Ver "Configuración de las opciones [predeterminadas](#page-1733-0) para los servidores de soportes [administrados"](#page-1733-0) en la página 1734.

Ver "Copia de registros e historiales en el servidor de [administración](#page-1740-0) central" en la página 1741.

<span id="page-1733-0"></span>Ver "Configuración de umbrales de comunicación y [actualizaciones](#page-1736-0) de estado del [trabajo](#page-1736-0) activo para CASO " en la página 1737.

Ver ["Modificación](#page-1747-0) de la ubicación del catálogo CASO" en la página 1748.

## Configuración de las opciones predeterminadas para los servidores de soportes administrados

Backup Exec establece de forma automática los valores predeterminados de las comunicaciones. Sin embargo, la configuración predeterminada se puede cambiar.

Ver "Acerca de la [reducción](#page-1733-1) del tráfico de red en CASO" en la página 1734.

### Para definir las opciones predeterminadas de los servidores de soportes administrados

- 1 En la barra de navegación del servidor de administración central, haga clic en **Servidores de soportes**.
- 2 Realice una de las siguientes acciones:

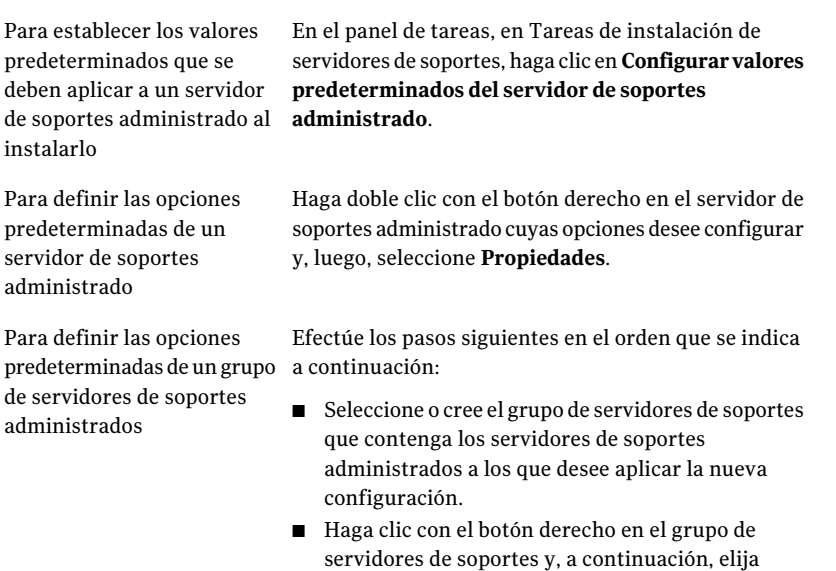

<span id="page-1734-0"></span>3 En la ficha **Configuración**, seleccione las opciones apropiadas.

Ver "Configuración [predeterminada](#page-1734-0) para los servidores de soportes [administrados"](#page-1734-0) en la página 1735.

**Propiedades**.

4 Haga clic en **Aceptar**.

### Configuración predeterminada para los servidores de soportes administrados

Backup Exec establece de forma automática los valores predeterminados de las comunicaciones. Sin embargo, la configuración predeterminada se puede cambiar.

Ver "Configuración de las opciones [predeterminadas](#page-1733-0) para los servidores de soportes [administrados"](#page-1733-0) en la página 1734.

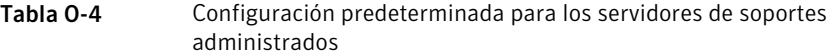

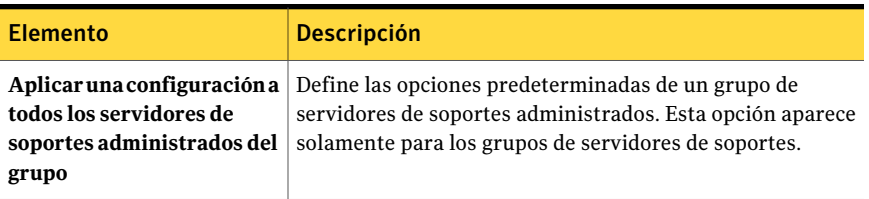

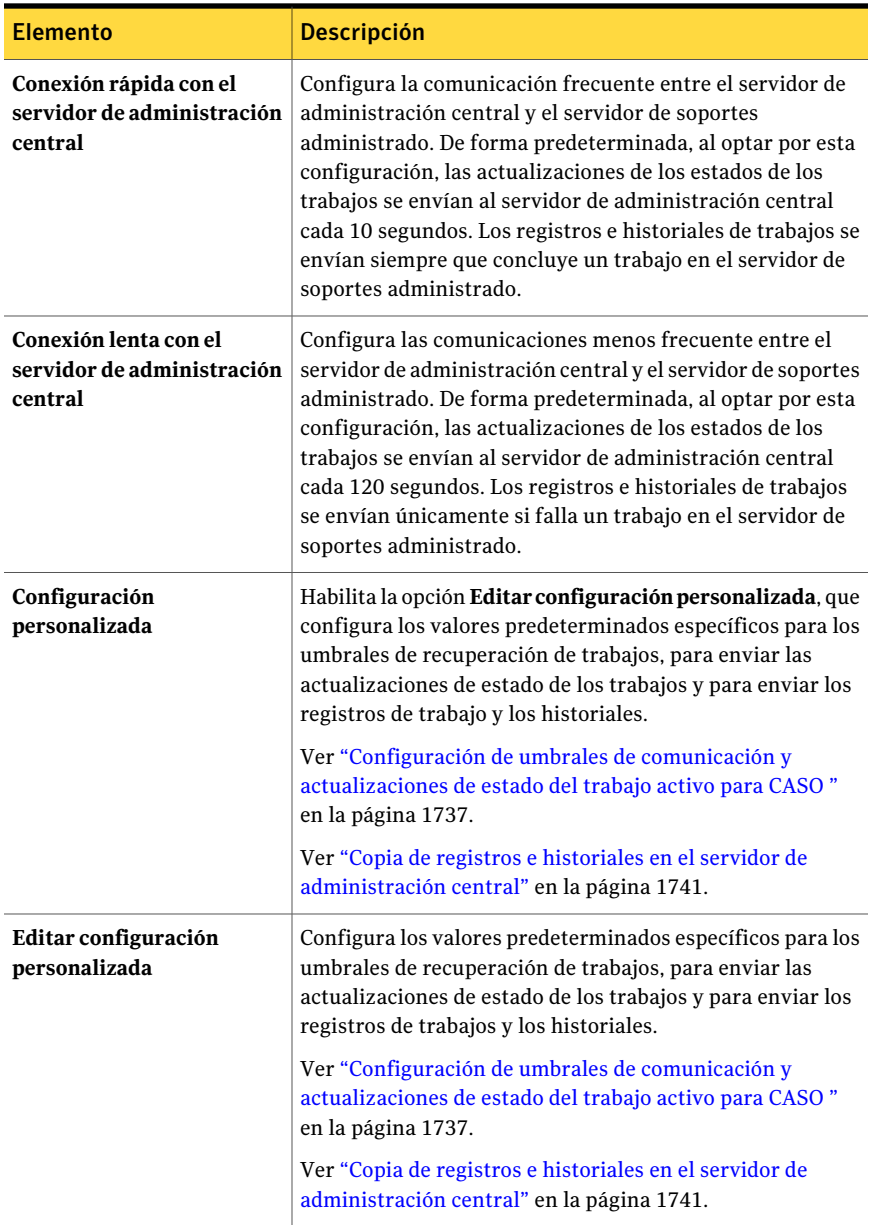

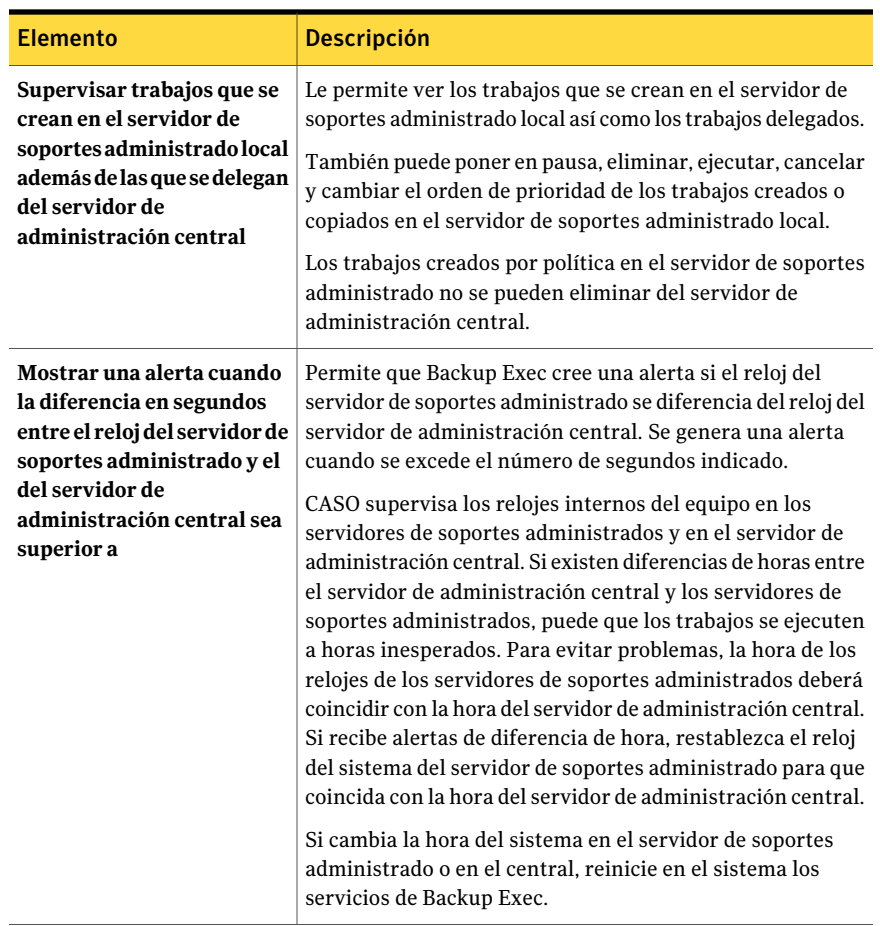

## Configuración de umbrales de comunicación y actualizaciones de estado del trabajo activo para CASO

<span id="page-1736-0"></span>Los estados de comunicación determinan el modo en que el servidor de administración central procesa los trabajos actuales y futuros delegados a un servidor de soportes administrado que no responde.

Ver "Qué ocurre cuando se alcanzan los umbrales de [comunicación](#page-1739-0) de CASO" en la página 1740.

Cuando no responden los servidores de soportes administrados, puede modificar los umbrales que activan los estados de comunicación. También puede definir la frecuencia con que el servidor de soportes administrado envía las actualizaciones de estados de trabajos activos al servidor de administración central. Dicha frecuencia afecta el tráfico de la red.

#### Para definir los umbrales de comunicación y la frecuencia de las actualizaciones de estados de trabajos activos

- 1 En la barra de navegación del servidor de administración central, haga clic en **Servidores de soportes**.
- 2 Realice una de las siguientes acciones:

Para establecer los valores predeterminados que se deben aplicar a un servidor de soportes administrado al instalarlo

Para definir las opciones predeterminadas de un servidor de soportes administrado

Efectúe los pasos siguientes en el orden que se indica a continuación:

■ En el panel de tareas, en Tareas de instalación de servidores de soportes, haga clic en **Configurar valorespredeterminadosdelservidordesoportes administrado**.

Efectúe los pasos siguientes en el orden que se indica a continuación:

- Haga clic con el botón derecho en el servidor de soportes cuyas opciones desee configurar y elija **Propiedades**.
- Haga clic en la ficha Configuración.

predeterminadas de un grupo a continuación: Para definir las opciones de servidores de soportes administrados

Efectúe los pasos siguientes en el orden que se indica

- Seleccione o cree el grupo de servidores de soportes que contenga los servidores de soportes administrados a los que desee aplicar la nueva configuración.
- Haga clic con el botón derecho en el grupo de servidores de soportes y, a continuación, elija **Propiedades**.
- Haga clic en la ficha Configuración.
- Seleccione **Aplicar esta configuración a todos los servidores de soportes administrados del grupo**.
- 3 En la ficha **Configuración**, haga clic en **Configuración personalizada** y, a continuación, en **Editar configuración personalizada**.

4 En la ficha **Configuración**, cambie los valores predeterminados según sea necesario.

Ver "Valores de configuración [predeterminada](#page-1738-0) para los servidores de soportes [administrados"](#page-1738-0) en la página 1739.

<span id="page-1738-0"></span>5 Haga clic en **Aceptar**.

### Valores de configuración predeterminada para los servidores de soportes administrados

Cuando no responden los servidores de soportes administrados, puede modificar los umbrales que activan los estados de comunicación. También puede definir la frecuencia con que el servidor de soportes administrado envía las actualizaciones de estados de trabajos activos al servidor de administración central. Dicha frecuencia afecta el tráfico de la red.

Ver "Configuración de umbrales de comunicación y [actualizaciones](#page-1736-0) de estado del [trabajo](#page-1736-0) activo para CASO " en la página 1737.

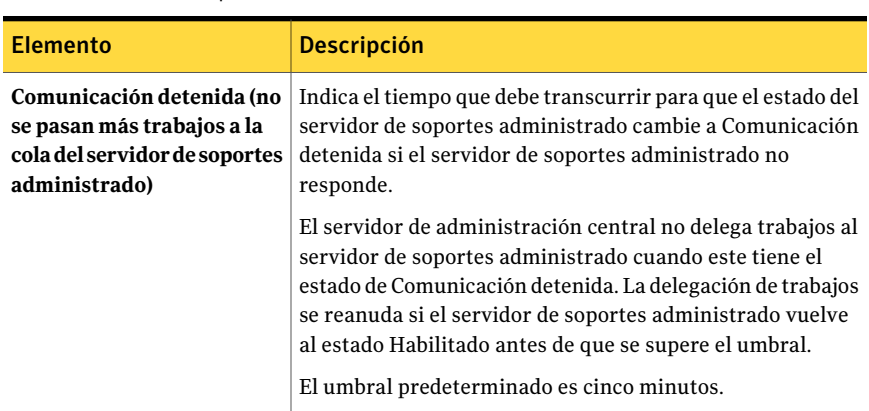

Tabla O-5 Valores de configuración predeterminada para los servidores de soportes administrados

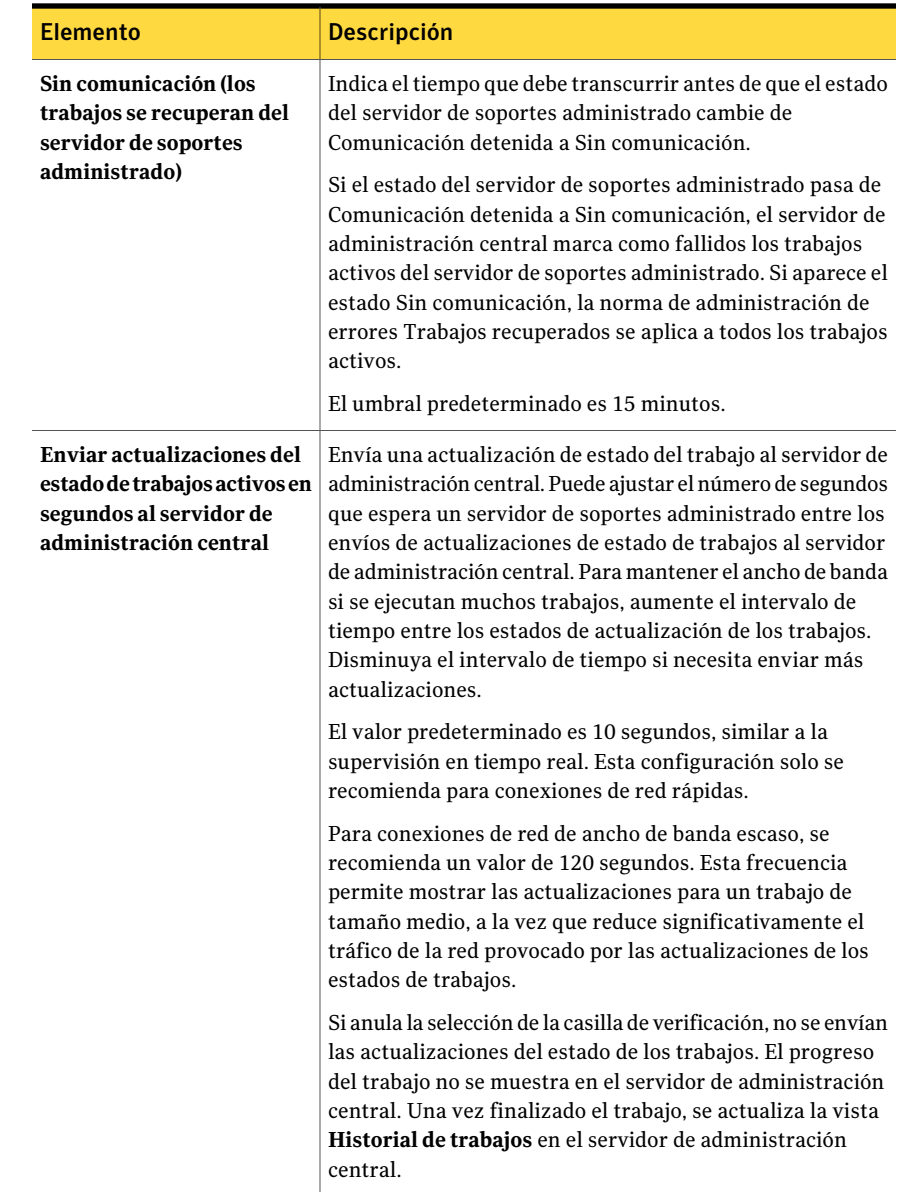

## Qué ocurre cuando se alcanzan los umbrales de comunicación de CASO

<span id="page-1739-0"></span>En un entorno de CASO, las comunicaciones entre los servidores de soportes administrados y el servidor de administración central pueden llegar a interrumpirse aunque la comunicación de la red sea normal. Si se interrumpen

las comunicaciones relativas a los trabajos entre un servidor de soportes administrado y el servidor de administración central, el estado del primero pasa de Activado a Detenido. Los trabajos que esperan el procesamiento por parte del servidor de soportes administrado quedan en espera en la cola de trabajos hasta la restauración de las comunicaciones.

Puede definir el período que Backup Exec espera antes de cambiar el estado del servidor de soportes administrado si este no responde. Las opciones de configuración usan umbrales de tiempo que, si se superan, cambian los estados del servidor de soportes administrado que se informan al servidor de administración central. Los estados son Detenido y Sin comunicación. Cuando el estado de un servidor de soportes administrado cambia a Detenido o Sin comunicación, el servidor de administración central modifica el modo de administración de los trabajos presentes y futuros que se delegan al servidor de soportes administrado detenido.

Por ejemplo, si el servidor de administración central no recibe comunicaciones de unservidor de soportes administrado una vez transcurrido eltiempo establecido, el servidor de administración central cambia a Detenido el estado del servidor de soportes administrado. La delegación de trabajos al servidor de soportes administrado se suspende mientras se espera la recuperación del estado de activación. Los trabajos se delegan a otros servidores de soportes administrados que están representados en el grupo de servidores de soportes o dispositivos de destino.

La opción CASO sigue supervisando el período durante el que no se reciben comunicaciones del servidor de soportes administrado. Una vez transcurrido el tiempo establecido después de que aparece el estado Detenido, CASO cambia el estado del servidor de soportes administrado a Sin comunicación. La opción CASO marca los trabajos como Fallidos e inicia el proceso de recuperación de trabajos invocando la norma de administración de errores personalizada Trabajos recuperados para los trabajos activos en el momento en que apareció el estado Sin comunicación.

<span id="page-1740-0"></span>Ver "Configuración de umbrales de comunicación y [actualizaciones](#page-1736-0) de estado del [trabajo](#page-1736-0) activo para CASO " en la página 1737.

### Copia de registros e historiales en el servidor de administración central

Durante el procesamiento de trabajos y después de él, se genera información de registro e historial de trabajos correspondiente a cada trabajo procesado en cada servidor de soportes administrado. De forma predeterminada, esta información se almacena localmente en el servidor de soportes administrado en el que se procesan los trabajos. Sin embargo, es posible copiar la información de registro de trabajos e historial de trabajos y trasladarlos automáticamente al servidor de

administración central, de acuerdo con las opciones seleccionadas en la ficha Historiales y registros de trabajo.

#### Para copiar registros e historiales en el servidor de administración central

- 1 En la barra de navegación del servidor de administración central, haga clic en **Servidores de soportes**.
- 2 Realice una de las siguientes acciones:

de soportes administrado al **administrado**. Para establecer los valores predeterminados que se deben aplicar a un servidor instalarlo

Para definir las opciones predeterminadas de un servidor de soportes administrado

predeterminadas de un grupo a continuación: Para definir las opciones de servidores de soportes administrados

En el panel de tareas, en Tareas de instalación de servidores de soportes, haga clic en **Configurarvalores predeterminados del servidor de soportes**

Haga clic con el botón derecho en el servidor de soportes cuyas opciones desee configurar y elija **Propiedades**.

Efectúe los pasos siguientes en el orden que se indica

- Seleccione o cree el grupo de servidores de soportes que contenga los servidores de soportes administrados a los que desee aplicar la nueva configuración.
- Haga clic con el botón derecho en el grupo de servidores de soportes y, a continuación, elija **Propiedades**.
- Haga clic en la ficha **Configuración** y seleccione **Aplicar esta configuración a todos los servidores de soportes administrados del grupo**.
- 3 En la ficha **Configuración**, haga clic en **Configuración personalizada** y, a continuación, en **Editar configuración personalizada**.
- 4 En la ficha **Registros e historiales de trabajo**, seleccione las opciones apropiadas.

Ver " [Historiales](#page-1742-0) y registros de trabajos para los servidores de soportes [administrados"](#page-1742-0) en la página 1743.

5 Haga clic en **Aceptar**.

### <span id="page-1742-0"></span>Historiales y registros de trabajos para los servidores de soportes administrados

De forma predeterminada, los registros de trabajos y los historiales de trabajos se almacenan localmente en el servidor de soportes administrado donde se procesan los trabajos. Sin embargo, se puede configurar Backup Exec para que envíe los registros de trabajos y los historiales de trabajos al servidor de administración central.

Ver "Copia de registros e historiales en el servidor de [administración](#page-1740-0) central" en la página 1741.

| <b>Elemento</b>                               | <b>Descripción</b>                                                                                                    |  |
|-----------------------------------------------|----------------------------------------------------------------------------------------------------|--|
| <b>Nunca</b>                                  | Conserva el registro de trabajos en el servidor de soportes<br>administrado donde el trabajo se ejecutó.                                                                                                    |  |
| Diariamente a las                             | Envía una copia del registro de trabajos al servidor de<br>administración central diariamente cuando se especifica.                                                                                                    |  |
| Al finalizar el trabajo                       | Envía una copia del registro de trabajos al servidor de<br>administración central cuando el trabajo se completa.                                                                                                    |  |
| solo si falla el trabajo                      | Envía una copia del registro de trabajos al servidor de<br>administración central solamente si el trabajo falla.                                                                                                    |  |
| solo cuando el tipo de<br>trabajo lo requiera | Envía una copia del historial de trabajos al servidor de<br>administración central cada vez que el servidor de soportes<br>administrado procesa un tipo de trabajo que hace preciso<br>que el servidor de administración central guarde el historial<br>de trabajos. |  |
|                                               | Los tipos de trabajo Establecer copia y Copia de seguridad<br>sintética requieren que los historiales de trabajos se<br>almacenen en el servidor de administración central.                                                                                          |  |
| Diariamente a las                             | Envía una copia del historial de trabajos al servidor de<br>administración central diariamente en un momento<br>determinado.                                                                                                    |  |
| Al finalizar el trabajo                       | Envía una copia del historial de trabajos al servidor de<br>administración central cuando los trabajos se completan.                                                                                                    |  |
| solo si falla el trabajo                      | Envía una copia del historial de trabajos al servidor de<br>administración central solamente si el trabajo falla.                                                                                                    |  |

Tabla O-6 Historiales y registros de trabajos para los servidores de soportes administrados

# Cómo funcionan las alertas en CASO

<span id="page-1743-0"></span>En un entorno de Central Admin Server Option (CASO), las alertas generadas en un servidor de soportes administrado se transfieren automáticamente al servidor de administración central. Para ver dichas alertas en el servidor de administración central, debe configurar las categorías de alerta para habilitar o deshabilitar las alertas en cada servidor de soportes administrado del entorno CASO y del mismo servidor de administración central.

Ver "Cómo configurar alertas en el servidor de [administración](#page-1743-1) central" en la página 1744.

Después de responder a la alerta habilita y borrarla en el servidor de administración central, la alerta también se borra en el servidor de soportes administrado.

Si habilita las alertas de Backup Exec en un servidor de soportes administrado sin activarlas en el servidor de administración central, las alertas aparecerán solo en el servidor de soportes administrado donde se generen, no en el servidor de administración central.

Habilite y configure las alertas en el servidor de administración central y copie dichas configuraciones en un servidor de soportes administrado. Si la alerta se genera en un servidor de soportes administrado, se muestra tanto en este como en el servidor de administración central.

Ver "Cómo copiar alertas a los servidores de soportes [administrados"](#page-1744-1) en la página 1745.

<span id="page-1743-1"></span>En el servidor de administración central, puede ver las alertas de todos los servidores de soportes administrados o filtrar las alertas para ver solamente las de un grupo de servidores de soportes o un servidor de soportes administrado.

### Cómo configurar alertas en el servidor de administración central

En un entorno de Central Admin Server Option (CASO), las alertas generadas en un servidor de soportes administrado se transfieren automáticamente al servidor de administración central. Para ver esas alertas en el servidor de administración central, es necesario configurar las categorías de alertas para habilitar o deshabilitar las alertas en cada servidor de soportes administrado en el entorno CASO y en el mismo servidor de administración central. Si se habilitan las alertas de Backup Exec en un servidor de soportes administrado sin habilitar las alertas en el servidor de administración central, las alertas aparecen solamente en el servidor de soportes administrado donde se generan; no aparecerán en el servidor de administración central.

Ver "Cómo [funcionan](#page-1743-0) las alertas en CASO" en la página 1744.

Para configurar alertas específicas en el servidor de administración central

- 1 Inicie Backup Exec en el servidor de administración central.
- 2 En el menú **Herramientas**, haga clic en **Categorías de alerta**.
- 3 Desplácese por la lista de categorías de alerta hasta que encuentre la categoría que desee configurar.
- 4 Bajo **Propiedades de categoría**, seleccione **Habilitar las alertas de esta categoría**.
- <span id="page-1744-1"></span>5 Haga clic en **Aceptar**.

### Cómo copiar alertas a los servidores de soportes administrados

Habilite y configure las alertas en el servidor de administración central y copie dichas configuraciones en un servidor de soportes administrado. Si la alerta se genera en un servidor de soportes administrado, se muestra tanto en este como en el servidor de administración central.

#### Para copiar alertas específicas en los servidores de soportes administrados

- 1 En el menú **Herramientas**, seleccione **Copiar configuración en servidores de soportes**.
- 2 En **Seleccione la configuración que desee copiar**, seleccione la casilla de verificación **Configuración de alerta**.
- 3 Haga clic en **Agregar**.
- 4 Escriba el nombre del servidor de soportes administrado en el que desee copiar la configuración.
- 5 Haga clic en **Aceptar**.
- <span id="page-1744-0"></span>6 En el cuadro de diálogo **Copiar configuración**, haga clic en **Aceptar**.

Una alerta del servidor de administración central confirmará que la copia ha tenido éxito.

7 Haga clic en **Aceptar** para borrar la alerta activa.

## Acerca de las alertas y las notificaciones en CASO

En un entorno de Central Admin Server Option (CASO), puede configurar una notificación en el servidor de administración central o en el servidor de soportes administrado. Independientemente de la ubicación en que configure la notificación, si es para un trabajo delegado, la envía el servidor de administración central.

Puede elegir notificar al administrador local del servidor de soportes administrado, al administrador del servidor de administración central, o a ambos.

### <span id="page-1745-0"></span>Ver "Acerca de alertas y [notificaciones"](#page-735-0) en la página 736.

## Configuración de los servidores de soportes administrados para que utilicen cualquier interfaz de red disponible

De forma predeterminada, los trabajos delegados o copiados a un servidor de soportes administrado desde el servidor de administración central utilizan la configuración de red y seguridad establecida en el servidor de soportes administrado.

Sin embargo, puede seleccionar una opción en el servidor de administración central para que un trabajo pueda utilizar cualquier interfaz de red y acceder a Remote Agents en caso de que la interfaz de red seleccionada no esté disponible. Activar esta opción para un trabajo de copia de seguridad permite al servidor de soportes administrado utilizar una interfaz de red alternativa para ejecutar trabajos de copia de seguridad importantes que, de otro modo, fallarían.

### Para configurar los servidores de soportes administrados para que utilicen cualquier tarjeta de interfaz de red disponible

- 1 En la barra de navegación del servidor de administración central, haga clic en la flecha correspondiente a Copia de seguridad.
- 2 Haga clic en **Nuevo trabajo de copia de seguridad**.
- 3 En el panel de tareas, en Configuración, haga clic en **Red y seguridad**.
- <span id="page-1745-1"></span>4 Seleccione**Permitirqueelservidordesoportesadministradousecualquier interfaz de red para acceder a agentes remotos**.
- 5 Haga clic en **Aceptar**.

## Acerca de las ubicaciones del catálogo CASO

En el entorno de CASO, puede elegir la ubicación de los catálogos. Al margen de la ubicación, si existe una conexión de red permanente entre el servidor de administración central y el servidor de soportes administrado, puede realizar la búsqueda de los conjuntos de copias de seguridad en el catálogo y efectuar operaciones de restauración desde ambos servidores.

Las siguientes ubicaciones del catálogo están disponibles:

Tabla O-7

| <b>Elemento</b> | <b>Descripción</b>                                                                                                    |
|-----------------|----------------------------------------------------------------------------------------------------|
| Distribuido     | Los archivos de imagen, que son archivos<br>pequeños con información sobre el conjunto<br>de copias de seguridad, se distribuyen al<br>servidor de administración central desde<br>cada servidor de soportes administrado. Los<br>archivos de historial, que contienen<br>información detallada sobre el conjunto de<br>copias de seguridad, permanecen en el<br>servidor de soportes administrado.<br>Nota: Es importante hacer copia de<br>seguridad de los archivos de catálogo en el<br>servidor de soportes administrado, dado que,<br>cuando se utiliza la ubicación de catálogo<br>distribuida, la mayoría de la información del<br>catálogo se guarda ahí. |
|                 | Cuando el catálogo es distribuido, la vista de<br>las selecciones de restauración del servidor<br>de administración central solamente muestra<br>el conjunto de copias de seguridad en el nivel<br>del volumen. Si el servidor de soportes<br>administrado creado por este conjunto de<br>copias de seguridad no está disponible, no<br>se muestran los detalles del conjunto de<br>copias de seguridad, pero es posible restaurar<br>el volumen completo desde el servidor de<br>administración central.                                                                                                    |
|                 | Un catálogo distribuido proporciona mayor<br>rendimiento, restauración centralizada<br>predeterminada y menos tráfico de red. Si<br>un servidor de soportes administrado no<br>tiene una conexión permanente con el<br>servidor de administración central, cada vez<br>que se conecte el servidor de soportes<br>administrado, se distribuirán<br>automáticamente los archivos de imagen del<br>catálogo al servidor de administración<br>central. El aumento temporal en el tráfico<br>de la red que provoca la distribución del<br>catálogo no es significativo.                                                                                                 |

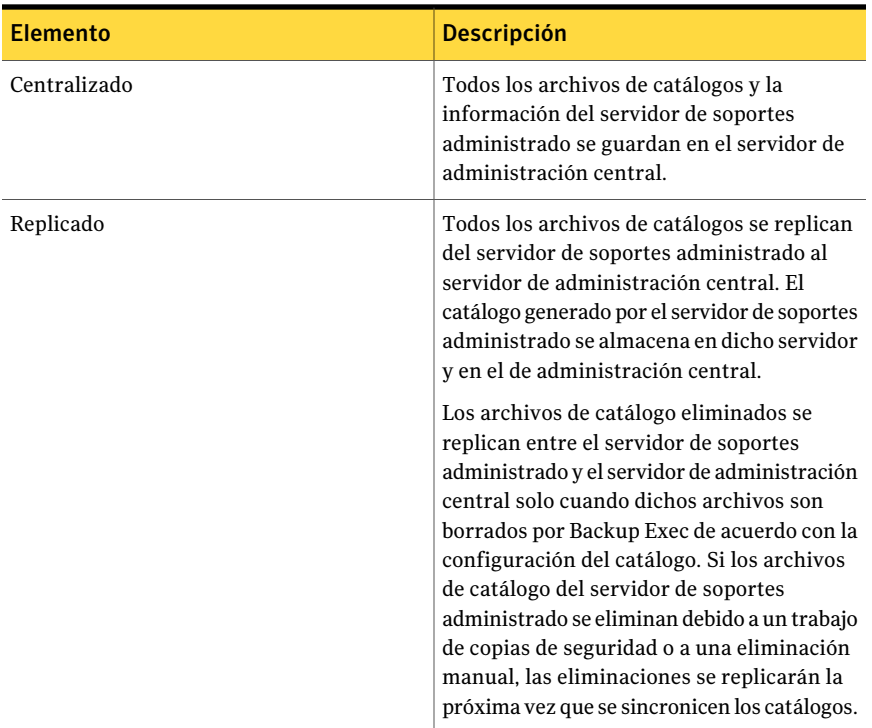

Al momento de elegir la ubicación del catálogo, tenga en cuenta lo siguiente:

- Si el servidor de soportes administrado dispone de suficiente espacio en el disco para guardar un catálogo distribuido o replicado.
- Si se dispone de suficiente ancho de banda de red para asumir el tráfico que genera un catálogo centralizado o replicado. Los catálogos centralizados y replicados requieren una conexión de red de gran ancho de banda.
- <span id="page-1747-0"></span>■ Si es importante, en relación con la recuperación de datos, guardar la información del catálogo en una ubicación. Por ejemplo, cuando la ubicación del catálogo está centralizada o replicada, toda la información del catálogo se guarda en una ubicación, lo cual facilita la copia de seguridad. Cuando la ubicación del catálogo es distribuida, la mayoría de la información del catálogo se guarda en el servidor de soportes administrado.

Ver ["Modificación](#page-1747-0) de la ubicación del catálogo CASO" en la página 1748.

## Modificación de la ubicación del catálogo CASO

La ubicación de los catálogos se puede cambiar a Distribuida, Centralizada o Replicada en el entorno CASO.

Si cambia la ubicación del catálogo, sus archivos podrán copiarse o moverse entre el servidor de soportes administrado y el servidor de administración central, lo que aumentará el tráfico de la red. Además, los servicios de Backup Exec deben reiniciarse en el servidor de soportes administrado cuya ubicación de catálogo se cambie.

Ver "Acerca de las [ubicaciones](#page-1745-1) del catálogo CASO" en la página 1746.

Ver "Configuración de las opciones [predeterminadas](#page-686-0) del catálogo" en la página 687.

Ver "Cómo funciona la [restauración](#page-1758-0) centralizada en CASO" en la página 1759.

Ver "Cómo restaura CASO los datos que residen en varios [dispositivos"](#page-1760-0) en la página 1761.

Para cambiar la ubicación del catálogo

- 1 En el servidor de administración central, haga clic en **Servidoresdesoportes**.
- 2 Haga clic con el botón derecho en el servidor de soportes administrado cuyos catálogos desee cambiar y elija **Propiedades**.
- <span id="page-1748-0"></span>3 En el cuadro de diálogo **Propiedades del servidor de soportes**, en la ficha **Avanzado**, seleccione la ubicación del catálogo que desee usar.

Ver "Propiedades avanzadas para los servidores de soportes [administrados"](#page-1748-0) en la página 1749.

### Propiedades avanzadas para los servidores de soportes administrados

La ubicación de los catálogos se puede cambiar a Distribuida, Centralizada o Replicada en el entorno CASO.

Ver ["Modificación](#page-1747-0) de la ubicación del catálogo CASO" en la página 1748.

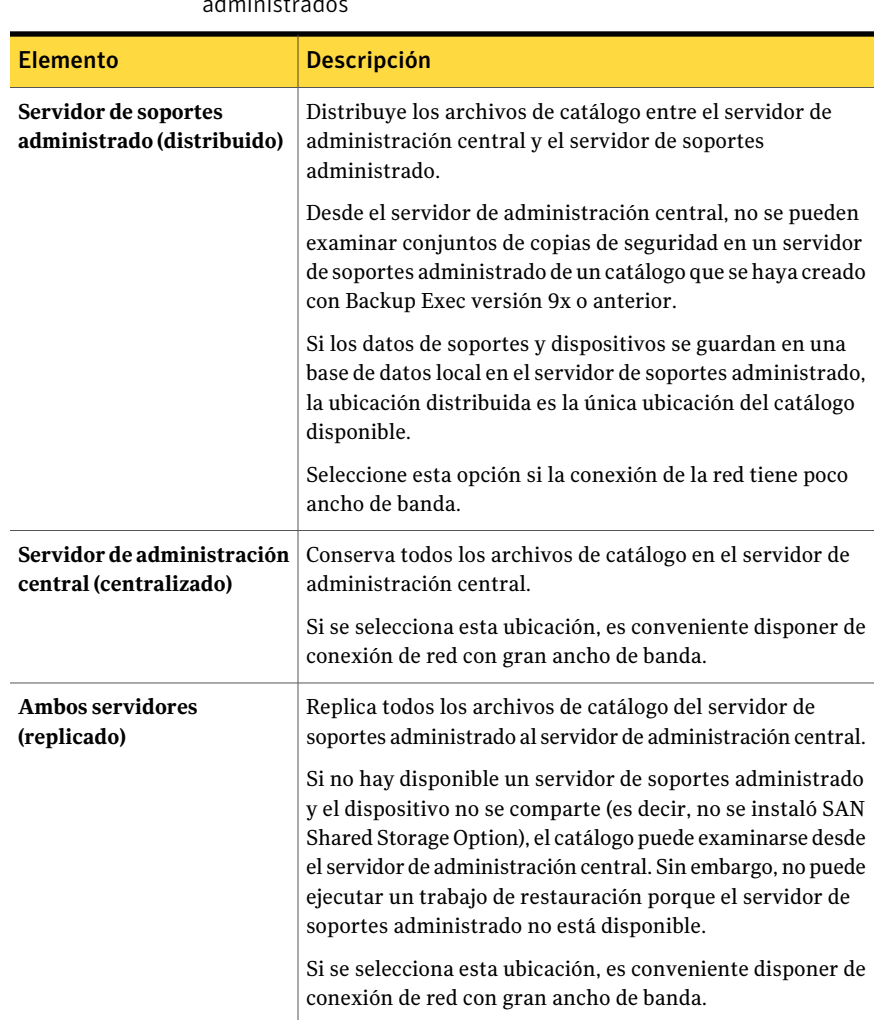

### Tabla O-8 Propiedades avanzadas para los servidores de soportes administrados

## Acerca de la delegación de trabajos en CASO

La delegación de trabajos es el balanceo de carga automático de trabajos entre los distintos dispositivos de almacenamiento conectados a los servidores de soportes administrados de Backup Exec. Eltrabajo se crea en el servidor de administración central, pero puede ejecutarse en cualquier servidor de soportes administrado.

Cuando los dispositivos de almacenamiento se agrupan lógicamente en grupos de dispositivos, y a medida que están disponibles los dispositivos de

almacenamiento, se procesan los trabajos que se delegan del servidor de administración central. Por ejemplo, si un fondo de dispositivos contiene dos dispositivos de almacenamiento y uno está ocupado procesando un trabajo, el servidor de administración central delegará automáticamente otro trabajo al dispositivo de almacenamiento inactivo.

Los trabajos se crean y se envían automáticamente a la cola de trabajos del servidor de administración central una vez aplicada una política a una lista de selección. Los trabajos en espera se procesan por orden de prioridad. Según los parámetros deltrabajo y de la configuración del sistema, el servidor de administración central delega trabajos a los dispositivos de almacenamiento disponibles del grupo de dispositivos seleccionado.

Las plantillas de una política pueden enviarse a un grupo de dispositivos, a un dispositivo concreto o a los dispositivos de un grupo de servidores de soportes. Los grupos de dispositivos pueden estar formados por dispositivos conectados a un único servidor de soportes administrado o por dispositivos de distintos servidores de soportes administrados. La ventaja de la delegación de trabajos se percibe al enviar una plantilla a un grupo de unidades que abarca varios servidores de soportes administrados. Si hay disponibles varios servidores de soportes administrados y sus dispositivos para que el servidor de administración central delegue trabajos, la eficacia de Backup Exec mejora porque el procesamiento de trabajos no tiene que esperar a que quede disponible un dispositivo o servidor de soportes administrado específico.

<span id="page-1750-0"></span>Ver "Acerca de [configurar](#page-1731-0) CASO" en la página 1732.

Ver "Cómo usar grupos de [servidores](#page-1750-0) de soportes en CASO " en la página 1751.

# Cómo usar grupos de servidores de soportes en CASO

En un entorno CASO, puede reunir varios servidores de soportes administrados en grupos de servidores de soportes. Si crea un grupo de servidores de soportes administrados, todos los grupos de dispositivos de dichos servidores están disponibles para la delegación de trabajos. Sitiene varios dispositivos conectados a cada servidor de soportes administrado del grupo de servidores de soportes, podrá crear varios grupos de dispositivos más pequeños, compuestos por menos dispositivos de almacenamiento. Utilice este método para enviar algunos trabajos a un grupo de dispositivos específico del grupo de servidores de soportes, y enviar otros trabajos a un grupo de dispositivos distinto del mismo grupo de servidores de soportes.

Los grupos de servidores de soportes pueden contener varios servidores de soportes administrados o uno solo. Un servidor de soportes administrado puede pertenecer a más de un grupo de servidores de soportes. El servidor de administración central se puede utilizar como servidor de soportes administrado y se puede incluir en el grupo de servidores de soportes.

Los servidores de soportes administrados o los servidores de soportes de un grupo deben poder acceder al dispositivo de destino para la copia de seguridad. Si no hay ninguna intersección entre el dispositivo y el servidor de soportes administrado o los grupos de servidores de soportes, el trabajo no se ejecutará. El Supervisor de trabajos presenta el estado siguiente: Listo - No hay ningún servidor de soportes disponible en el grupo de servidores de soportes.

Esta figura muestra un grupo de servidores de soportes.

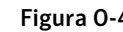

Figura 0-4 Ejemplo de un grupo de servidores de soportes configurado para CASO dentro de una red corporativa

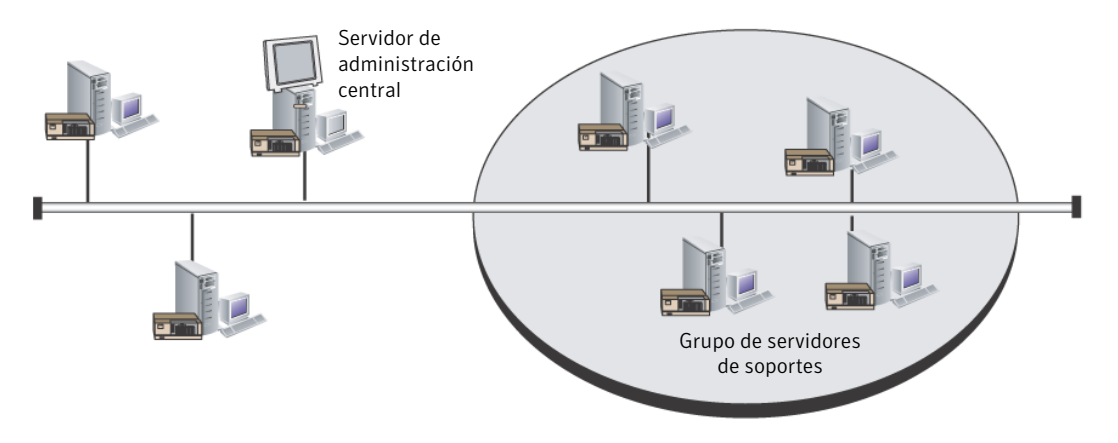

Utilice un grupo de servidores de soportes para:

■ Aplicar una configuración a todos los servidores de soportes administrados del grupo.

Ver "Aplicación de la [configuración](#page-1756-0) a todos los servidores de soportes [administrados](#page-1756-0) en un grupo en CASO" en la página 1757.

■ Restringir los trabajos de copias de seguridad a un conjunto específico de servidores de soportes administrados y sus dispositivos de almacenamiento conectados.

Ver ["Restricción](#page-1752-0) de la copia de seguridad de una lista de selección a [determinados](#page-1752-0) dispositivos en CASO" en la página 1753.

■ Visualizar o filtrar datos que se muestran de los servidores de soportes de un grupo, por ejemplo alertas, estadísticas o trabajos activos. Ver ["Visualización](#page-1755-0) de estadísticas deltrabajo activo y de alertas para un grupo de [servidores](#page-1755-0) de soportes en CASO" en la página 1756.

<span id="page-1752-0"></span>■ Copiar la configuración y los datos de inicio de sesión de un servidor de soportes a todos los servidores de soportes de un grupo. Ver "Cómo copiar la [configuración](#page-217-0) a otro servidor de soportes" en la página 218.

## Restricción de la copia de seguridad de una lista de selección a determinados dispositivos en CASO

Puede ejecutar un trabajo en dispositivos de un servidor de soportes administrado concreto o en dispositivos que se encuentran en un grupo de servidores de soportes administrados. Elfiltro permite controlar dónde se delegan determinados trabajos. Por ejemplo, para ejecutar siempre copias de seguridad de bases de datos Exchange únicamente en dispositivos conectados a servidores de soportes administrados de un grupo denominado Copias de seguridad de Exchange, seleccione esta opción y luego elija el grupo de servidores de copias de seguridad de Exchange.

### Para restringir la copia de seguridad de una lista de selección a determinados dispositivos

- 1 Efectúe cualquiera de los procedimientos siguientes:
	- Cree un trabajo de copia de seguridad mediante la definición de las propiedades del trabajo. Ver "Creación de un trabajo de copia de seguridad mediante la [definición](#page-368-0) de las [propiedades](#page-368-0) del trabajo" en la página 369.
	- Cree una lista de selección de copia de seguridad. Ver "Creación de listas de [selección"](#page-326-0) en la página 327.
- 2 En el panel **Propiedades**, en **Destino**, haga clic en **Dispositivo y soportes**.
- <span id="page-1752-1"></span>3 Seleccione **Restringir copia de seguridad de la lista de selección a dispositivosdelservidorolosservidoresdesoportessiguientesdeungrupo**.
- 4 Seleccione un servidor de soportes o grupo de servidores de soportes
- 5 Siga configurando las propiedades del trabajo.

### Creación de un grupo de servidores de soportes en CASO

Es posible agrupar servidores de soportes.

Ver "Cómo usar grupos de [servidores](#page-1750-0) de soportes en CASO " en la página 1751.

Ver "Adición de servidores de soportes [administrados](#page-1753-0) a un grupo de servidores de [soportes](#page-1753-0) en CASO" en la página 1754.

#### Para crear un grupo de servidores de soportes

- 1 En la barra de navegación del servidor de administración central, haga clic en **Servidores de soportes**.
- 2 En el panel de tareas, en **Tareas de grupos de servidores de soportes**, haga clic en **Nuevo grupo de servidores de soportes**.
- 3 Escriba un nombre y una descripción para el grupo de servidores de soportes.
- <span id="page-1753-0"></span>4 Seleccione los servidores de soportes que desee agregar al grupo.
- 5 Haga clic en **Aceptar**.

## Adición de servidores de soportes administrados a un grupo de servidores de soportes en CASO

Puede agregar servidores de soportes administrados a grupos de servidores de soportes existentes.

Ver "Creación de un grupo de [servidores](#page-1752-1) de soportes en CASO" en la página 1753.

### Para agregar servidores de soportes administrados a un grupo de servidores de soportes

- 1 En la barra de navegación del servidor de administración central, haga clic en **Servidores de soportes**.
- 2 Seleccione un grupo de servidores de soportes al que desee agregar servidores de soportes administrados.
- 3 En el panel de tareas, en **Tareas de grupos de servidores de soportes**, haga clic en **Agregar servidor de soportes**.
- 4 Seleccione los servidores de soportes que desee agregar al grupo.
- 5 Haga clic en **Aceptar**.

## Cambiar el nombre de un grupo de servidores de soportes en CASO

Puede cambiar el nombre de un grupo de servidores de soportes en cualquier momento.

#### Para cambiar el nombre de un grupo de servidores de soportes

- 1 En la barra de navegación del servidor de administración central, haga clic en **Servidores de soportes**.
- 2 Haga clic con el botón derecho en el grupo de servidores de soportes cuyo nombre desee cambiar y elija **Cambiar nombre**.
- 3 Cuando se le solicite, especifique un nuevo nombre para el grupo de servidores de soportes.
- 4 Haga clic en **Aceptar**.

## Eliminación de un grupo de servidores de soportes en CASO

Puede eliminar el grupo de servidores de soportes en cualquier momento.

### Para eliminar un grupo de servidores de soportes

- 1 En la barra de navegación del servidor de administración central, haga clic en **Servidores de soportes**.
- 2 Haga clic con el botón derecho en el grupo de servidores de soportes que desee eliminar y elija **Eliminar**.
- 3 Cuando se le pida que confirme la operación de eliminación, haga clic en **Sí**.

## Eliminación de un servidor de soportes administrado de un grupo de servidores de soportes en CASO

La eliminación de un servidor de soportes administrado lo borra de un grupo de servidores de soportes, pero no del nodo Todos los servidores de soportes administrados.

### Para eliminar un servidor de soportes administrado de un grupo de servidores de soportes

- 1 En la barra de navegación del servidor de administración central, haga clic en **Servidores de soportes**.
- 2 Seleccione un grupo de servidores de soportes del que desee eliminar un servidor de soportes administrado.
- 3 En el panel de la derecha, seleccione el servidor de soportes administrado que desee eliminar.
- 4 En el panel de tareas, en **Tareas de grupos de servidores de soportes**, haga clic en **Quitar servidor de soportes**.
- 5 Haga clic en **Aceptar**.

## Visualización de propiedades generales de un grupo de servidores de soportes en CASO

En la ficha General de las propiedades del grupo de servidores de soportes, puede ver el nombre, la descripción y la fecha de creación de este grupo de servidores de soportes.

#### Para ver las propiedades generales de un grupo de servidores de soportes

- 1 En la barra de navegación del servidor de administración central, haga clic en **Servidores de soportes**.
- 2 Haga clic con el botón derecho en el grupo de servidores de soportes y, a continuación, elija **Propiedades**.
- 3 En la ficha **General**, vea las propiedades.
- <span id="page-1755-0"></span>4 Haga clic en **Aceptar**.

## Visualización de estadísticas del trabajo activo y de alertas para un grupo de servidores de soportes en CASO

En la ficha Estadísticas de las propiedades del grupo de servidores de soportes, puede ver la cantidad de dispositivos, trabajos y alertas para este grupo de servidores de soportes. También puede hacer clic en los vínculos para ver inmediatamente las alertas y los trabajos activos.

### Para ver las estadísticas de alertas y trabajos activos de un grupo de servidores de soportes

- 1 En la barra de navegación del servidor de administración central, haga clic en **Servidores de soportes**.
- 2 Haga clic con el botón derecho en el grupo de servidores de soportes y, a continuación, elija **Propiedades**.
- <span id="page-1755-1"></span>3 En la ficha **Estadísticas**, vea las propiedades.

Ver ["Propiedades](#page-1755-1) de Estadísticas para un grupo de servidores de soportes en [CASO"](#page-1755-1) en la página 1756.

4 Haga clic en **Aceptar**.

### Propiedades de Estadísticas para un grupo de servidores de soportes en CASO

Es posible ver el número de dispositivos, trabajos y alertas para un grupo de servidores de soportes.

Ver ["Visualización](#page-1755-0) de estadísticas del trabajo activo y de alertas para un grupo de [servidores](#page-1755-0) de soportes en CASO" en la página 1756.

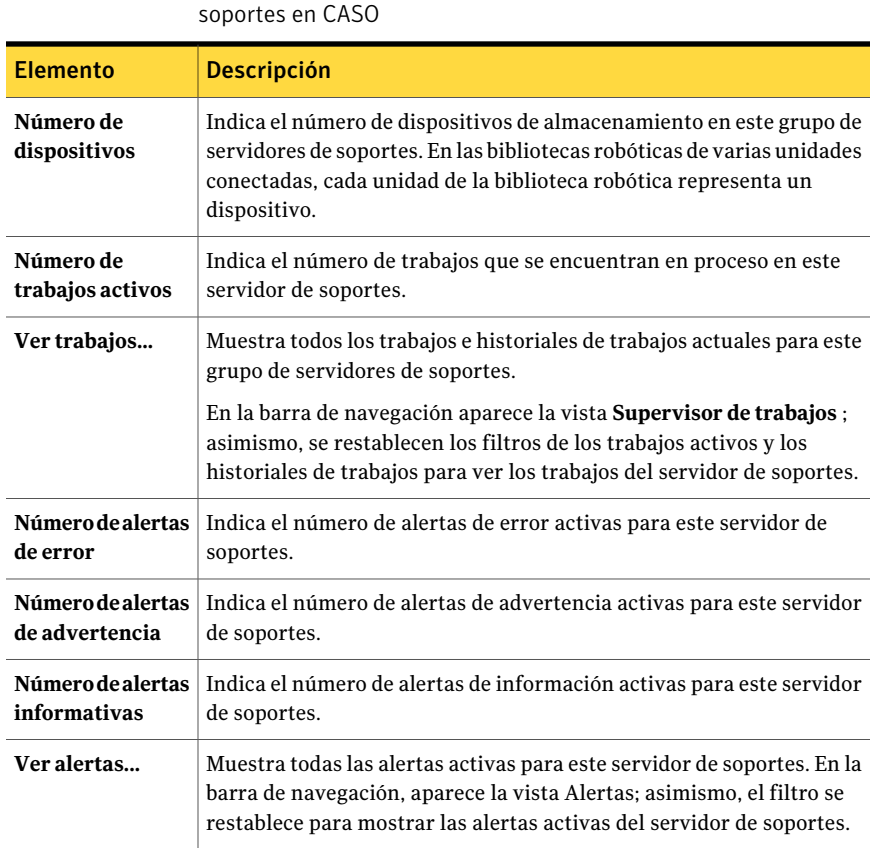

Tabla 0-9 Propiedades de Estadísticas para un grupo de servidores de

## Aplicación de la configuración a todos los servidores de soportes administrados en un grupo en CASO

<span id="page-1756-0"></span>Puede aplicar la misma configuración a todos los servidores de soportes administrados que se encuentran en el grupo de servidores de soportes.

### Para aplicar una configuración a todos los servidores de soportes administrados de un grupo

- 1 En la barra de navegación del servidor de administración central, haga clic en **Servidores de soportes**.
- 2 Seleccione o cree el grupo de servidores de soportes que contenga los servidores de soportes administrados a los que desee aplicar la configuración.
- 3 Haga clic con el botón derecho en el grupo de servidores de soportes y, a continuación, elija **Propiedades**.
- 4 Haga clic en la ficha **Configuración** y seleccione **Aplicar esta configuración a todos los servidores de soportes administrados del grupo**.
- 5 Efectúe los cambios necesarios en los valores predeterminados.

Ver ["Funcionamiento](#page-1703-0) de CASO" en la página 1704.

Ver "Configuración de umbrales de comunicación y [actualizaciones](#page-1736-0) de estado del [trabajo](#page-1736-0) activo para CASO " en la página 1737.

Ver "Copia de registros e historiales en el servidor de [administración](#page-1740-0) central" en la página 1741.

6 Elija cualquier configuración que desee aplicar a todos los servidores de soportes administrados del grupo de servidores de soportes y, a continuación, haga clic en **Aceptar**.

# Acerca del copiado de trabajos en vez de delegación en CASO

Si los datos de soportes y dispositivos del servidor de soportes administrado se encuentran en una base de datos local del servidor de soportes administrado, el servidor de administración central no puede delegar trabajos al servidor de soportes administrado. En lugar de ello, puede copiar la política, las listas de selección y los valores de configuración del servidor de administración central al servidor de soportes administrado. Si los trabajos se ejecutan de forma local en el servidor de soportes administrado, no se necesita una conexión de red permanente con el servidor de administración central.

Si asocia la política y las listas de selección en el servidor de administración central, los trabajos se crean allí. Así, puede copiar los trabajos en el servidor de soportes administrado. También puede copiar en él la política y las listas de selección, y asociarlas. Los trabajos se crean en el servidor de soportes administrado.

Utilice los mismos nombres para los objetos del servidor de administración central y todos los servidores de soportes administrados en los que desee copiar trabajos. Por ejemplo, asigne el mismo nombre a un grupo de dispositivos en el servidor de administración central y en el servidor de soportes administrado. Así, no hará falta personalizar la configuración ni los nombres de cada servidor de soportes administrado en el que vaya a copiar trabajos.

Ver "Cómo copiar la [configuración](#page-217-0) a otro servidor de soportes" en la página 218.

Ver "Copia de trabajos, listas de selección o [políticas"](#page-633-0) en la página 634.

Ver "Configuración de las opciones [predeterminadas](#page-1733-0) para los servidores de soportes [administrados"](#page-1733-0) en la página 1734.

# Requisitos para los datos de copia de seguridad duplicados y los trabajos de copias de seguridad sintética en CASO

Un trabajo recurrente de una política que contenga una plantilla de conjuntos de copias de seguridad duplicados o una plantilla de copia de seguridad sintética debe ejecutarse en el mismo servidor de soportes administrado en el que se ejecutó el trabajo inicialmente. Los trabajos creados a partir de estas plantillas requieren el acceso a los soportes que contengan los conjuntos de copias de seguridad que se generaron a partir de los trabajos precedentes.

Si cambia el dispositivo de destino de las plantillas dentro de una política, los trabajos resultantes de dicha plantilla se podrán delegar a un servidor de soportes administrado diferente. Sin embargo, se usará el servidor de soportes administrado de destino si es aún un candidato válido para la delegación.

Si no cambia los dispositivos de destino de las plantillas, y si el servidor de soportes administrado de destino no está disponible, los trabajos quedarán en la cola, esperando a que quede disponible el servidor de soportes administrado de destino. Si el servidor de soportes administrado de destino deja de estar configurado como servidor de soportes administrado, podrá volver a delegar los trabajos.

Ver "Acerca de crear trabajos con políticas y listas de [selección"](#page-620-0) en la página 621.

<span id="page-1758-0"></span>Ver "Adición de una plantilla de copias de [seguridad](#page-627-0) duplicada a una política" en la página 628.

Ver "Acerca de la creación de una copia de [seguridad](#page-1032-0) sintética mediante la copia de la política de [ejemplo"](#page-1032-0) en la página 1033.

# Cómo funciona la restauración centralizada en CASO

Dependiendo de que los soportes de almacenamientos necesarios residan en dispositivos de almacenamiento o en una ubicación externa, el inicio de las operaciones de restauración desde el servidor de administración central se puede convertir en un proceso automatizado en el que el usuario tiene poca intervención.

Cuando utilice la restauración centralizada con los soportes en línea, realice las selecciones de restauración y establezca las propiedades de los trabajos en el servidor de administración central. Durante el proceso de selección de datos, la opción CASO determina los soportes necesarios para completar la operación de restauración y, a continuación, consulta la base de datos de soportes y dispositivos de Backup Exec para determinar la identidad del dispositivo de almacenamiento en el que reside actualmente el soporte principal necesario para el trabajo. Una vez realizadas las selecciones, configuradas las propiedades del trabajo de

restauración e iniciado el trabajo, la opción CASO comienza la operación de restauración delegando los trabajos al servidor de administración central o a los servidores de soportes administrados que controlan los dispositivos de almacenamiento seleccionados. Si los datos que se están restaurando abarcan varios soportes de almacenamiento, se le pedirá que cargue soportes adicionales según sea necesario para terminar con éxito la operación de restauración.

Cuando utilice la restauración centralizada con los soportes fuera de línea, realice las selecciones de restauración y establezca las propiedades de los trabajos en el servidor de administración central. Durante el proceso de selección de datos, la opción CASO determina los soportes necesarios para completar la operación de restauración y, a continuación, consulta la base de datos de soportes y dispositivos de Backup Exec para determinar la identidad del dispositivo de almacenamiento en el que reside actualmente el soporte principal necesario para el trabajo. Si no se encuentran los soportes en un dispositivo de almacenamiento, estos se consideran desconectados. Entonces CASO presenta una selección de grupos de unidades y dispositivos de almacenamiento compatibles con el tipo de soporte usado durante la operación de restauración, ofreciéndole la flexibilidad de elegir un dispositivo de almacenamiento en el que cargar los soportes.

Tras anotar la identidad y la ubicación del dispositivo de almacenamiento seleccionado para ejecutar el trabajo, deberá hacer lo siguiente:

- Enviar el trabajo de restauración en espera como un trabajo programado.
- Recuperar los soportes y colocarlos en el dispositivo de almacenamiento.
- Anular el estado de espera del trabajo en el servidor de administración central, a cuya hora empieza el trabajo de restauración.

A continuación, CASO delega el trabajo al servidor de soportes administrado que controla el dispositivo de almacenamiento seleccionado. Si los datos que se están restaurando abarcan varios soportes de almacenamiento, se le pedirá que cargue soportes adicionales según sea necesario para terminar con éxito la operación de restauración.

Para poder iniciar las operaciones de restauración desde el servidor de administración central, se deben cumplir los siguientes requisitos:

- El estado de comunicación del servidor de soportes administrado debe ser Activado.
- Los servidores de soportes administrados deben estar conectados, y todos los estados de servidor de soportes deben ser En línea.

Ver "Acerca de los [soportes](#page-237-0) en Backup Exec" en la página 238.

## Cómo restaura CASO los datos que residen en varios dispositivos

<span id="page-1760-0"></span>Si los datos que se desea restaurar se encuentran en un único dispositivo conectado a un servidor de soportes administrado, se creará un trabajo de restauración simple en el servidor de administración central y, a continuación, se delegará desde él. Sin embargo, si los datos seleccionados para la restauración se encuentran en varios dispositivos del entorno CASO, entonces eltrabajo de restauración simple se divide en varios trabajos independientes, dependiendo del número de dispositivos implicados.

Todos los trabajos de restauración divididos adoptan el nombre deltrabajo original, y se diferencian y se vinculan mediante un número escrito en subíndice que se anexa al nombre del trabajo.

Por ejemplo, si crea un trabajo de restauración y los datos seleccionados para su restauración residen en un dispositivo de un servidor de soportes administrado, CASO creará un trabajo de restauración. Sin embargo, si crea un trabajo de restauración y los datos seleccionados residen en dos o más dispositivos conectados a un servidor de soportes administrado, CASO creará dos o más trabajos de restauración.

El gráfico siguiente muestra un único trabajo de restauración dividido en varios trabajos.

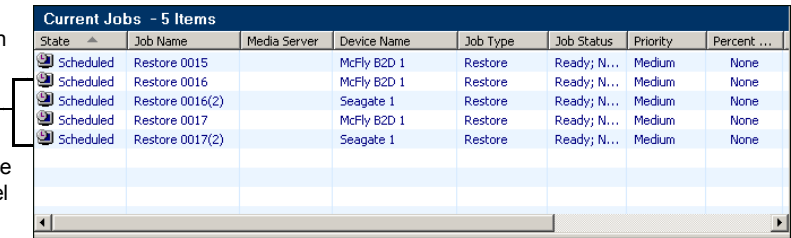

Figura O-5 Ejemplo de un número escrito en subíndice que vincula trabajos de restauración divididos

La siguiente figura muestra cómo CASO restaura los datos almacenados en un único dispositivo.

Trabajo de restauración único dividido en varios trabajos, que están visiblemente vinculados mediante un número de subíndico agregado al nombre del trabajo original.

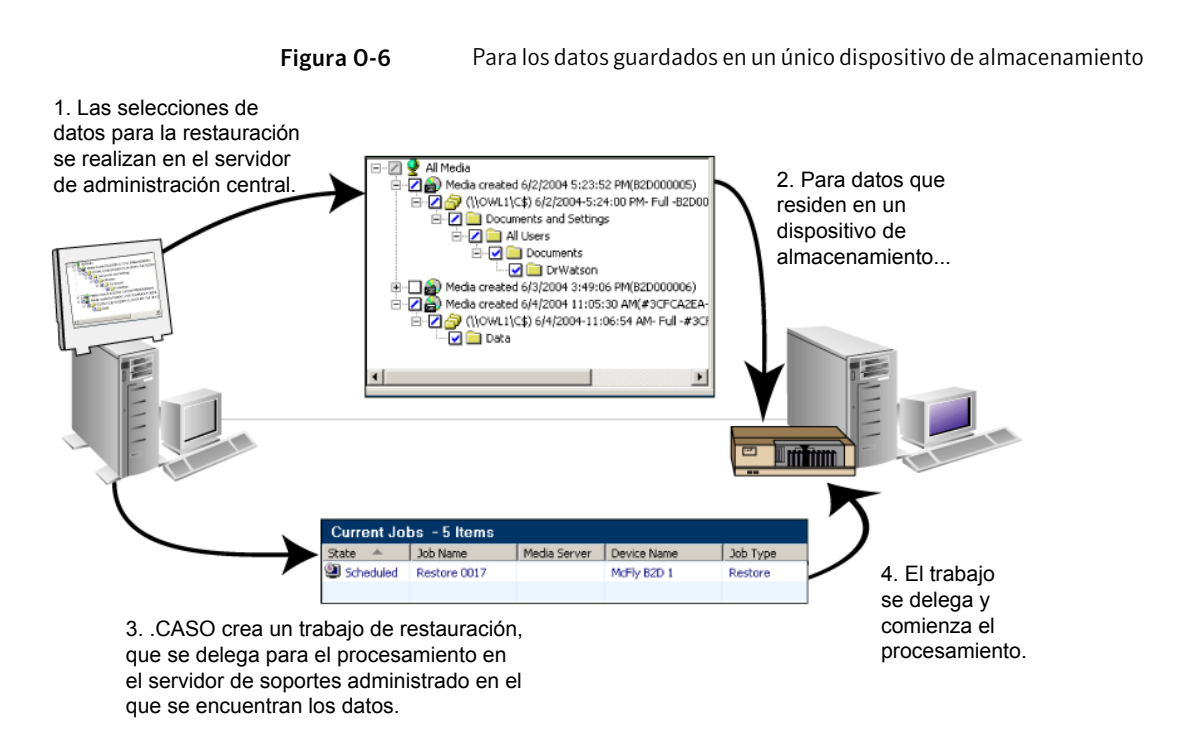

La siguiente figura muestra cómo CASO restaura los datos almacenados en varios dispositivos.

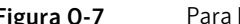

Figura O-7 Para los datos guardados en varios dispositivos de almacenamiento

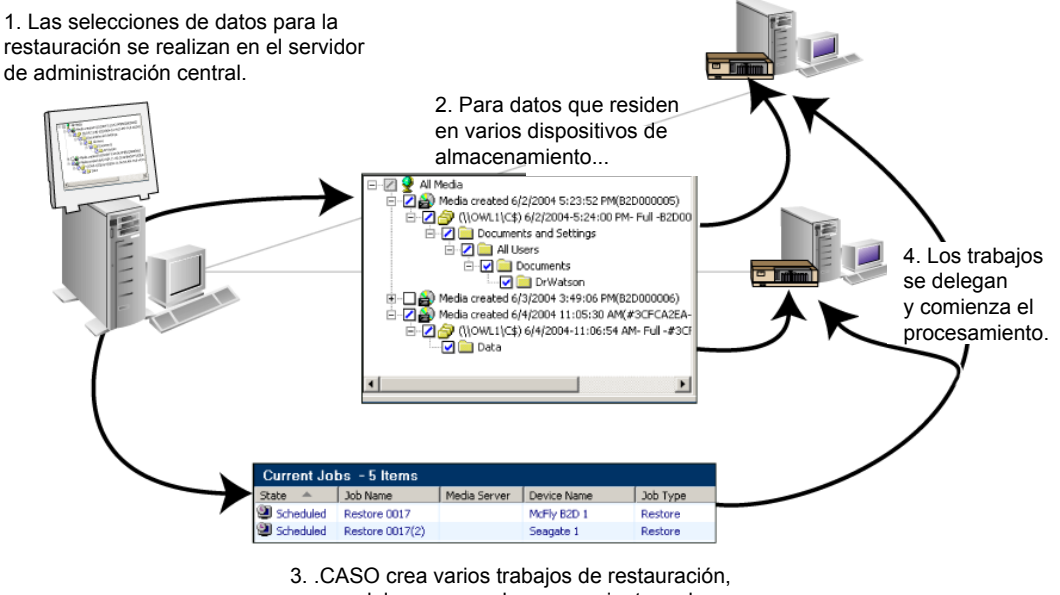

<span id="page-1762-1"></span>que se delegan para el procesamiento en los servidores de soportes administrados en los que se encuentran los datos.

## Mejores prácticas para la restauración centralizada en CASO

Symantec recomienda las siguientes mejores prácticas para la restauración centralizada:

- Seleccione solamente un recurso que restaurar para cada trabajo.
- Seleccione el mismo servidor de soportes o dispositivo de restauración para todas las selecciones que formen parte del mismo trabajo de restauración.
- <span id="page-1762-0"></span>■ Seleccione un servidor de soportes que tenga dispositivos compatibles con todos los soportes necesarios para el trabajo de restauración.

Ver "Restauración desde el servidor de [administración](#page-1762-0) central CASO" en la página 1763.

## Restauración desde el servidor de administración central CASO

Para crear un trabajo de restauración, revise las mejores prácticas para restauraciones centralizadas.

Ver "Mejores prácticas para la restauración centralizada en CASO" en la página 1763.

Ver "Cómo funciona la [restauración](#page-1758-0) centralizada en CASO" en la página 1759.

#### Para restaurar desde el servidor de administración central

1 Cree una lista de selección de restauración.

Ver "Creación de una lista de selección de [restauración"](#page-717-0) en la página 718.

- 2 En el cuadro de diálogo **Propiedades de trabajo de restauración**, en el panel de tareas, debajo de **Origen**, haga clic en **Dispositivo y soportes**.
- 3 Proporcione o modifique la información según corresponda.

Ver ["Propiedades](#page-1763-0) de dispositivo y soportes para un trabajo de restauración de [CASO"](#page-1763-0) en la página 1764.

4 Defina otras propiedades de restauración en el panel **Propiedades**.

Ver ["Restauración](#page-691-0) de datos mediante la configuración de propiedades de [trabajos"](#page-691-0) en la página 692.

<span id="page-1763-0"></span>5 Haga clic en **Ejecutar ahora** para iniciar la operación de restauración.

### Propiedades de dispositivo y soportes para un trabajo de restauración de CASO

Es posible ver la siguiente información sobre un trabajo de restauración de CASO:

- Una lista de soportes necesarios.
- La ubicación de los soportes.
- Los nombres de los dispositivos o de los servidores de soportes que son candidatos posibles para procesar el trabajo de restauración.

Ver "Restauración desde el servidor de [administración](#page-1762-0) central CASO" en la página 1763.

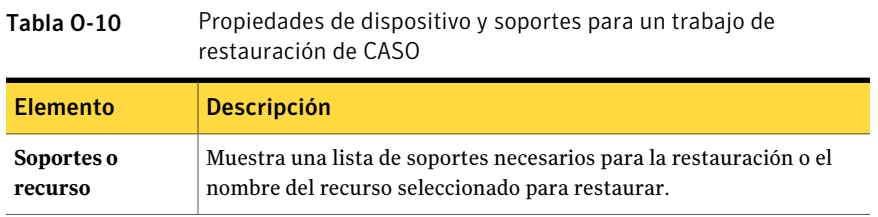
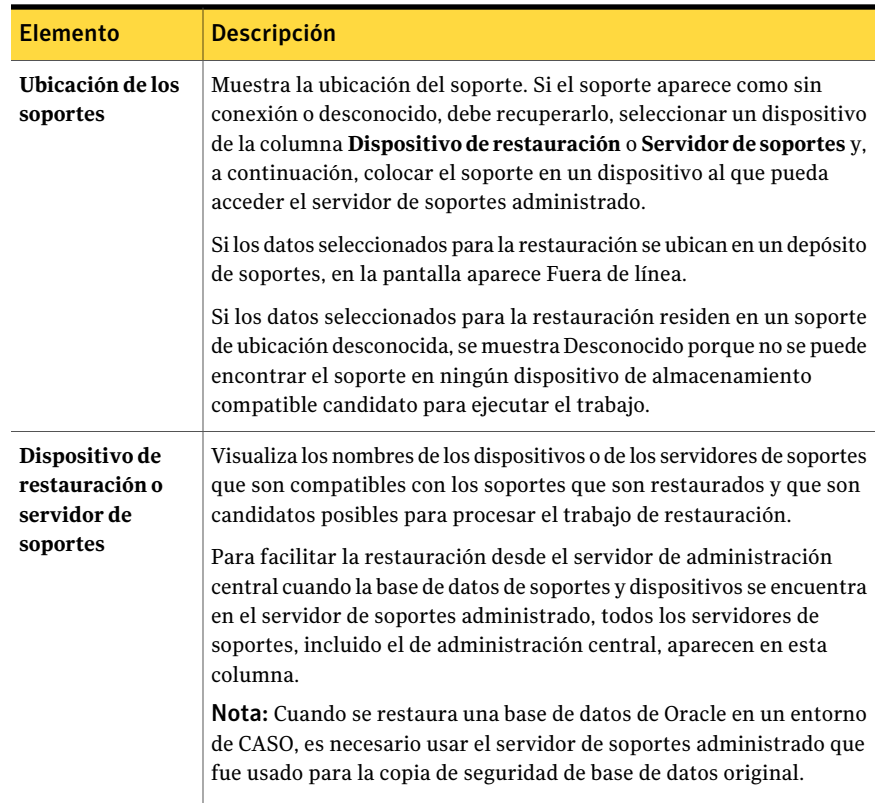

# Vista Servidores de soportes en CASO

<span id="page-1764-0"></span>Cuando haya instalado CASO, podrá realizar tareas en los servidores de soportes administrados desde la vista **Servidoresdesoportes** del servidor de administración central. Los servidores de soportes administrados son además mostrados en la vista **Supervisor de trabajos**, en **Trabajos activos** y en **Historial de trabajos**.

La siguiente información se muestra en la vista **Servidores de soportes**.

| <b>Elemento</b> | <b>Descripción</b>                                                                                                    |
|-----------------|----------------------------------------------------------------------------------------------------|
| <b>Nombre</b>   | Muestra el nombre del servidor de soportes administrado o el servidor<br>de administración central. Junto con el nombre, se utiliza un icono<br>que representa un servidor de soportes administrado o un servidor<br>de administración central para diferenciarlos rápidamente.<br>Ver "Vista Servidores de soportes en CASO" en la página 1765. |

Tabla O-11 Vista Servidores de soportes

Symantec Backup Exec Central Admin Server Option Vista Servidores de soportes en CASO 1766

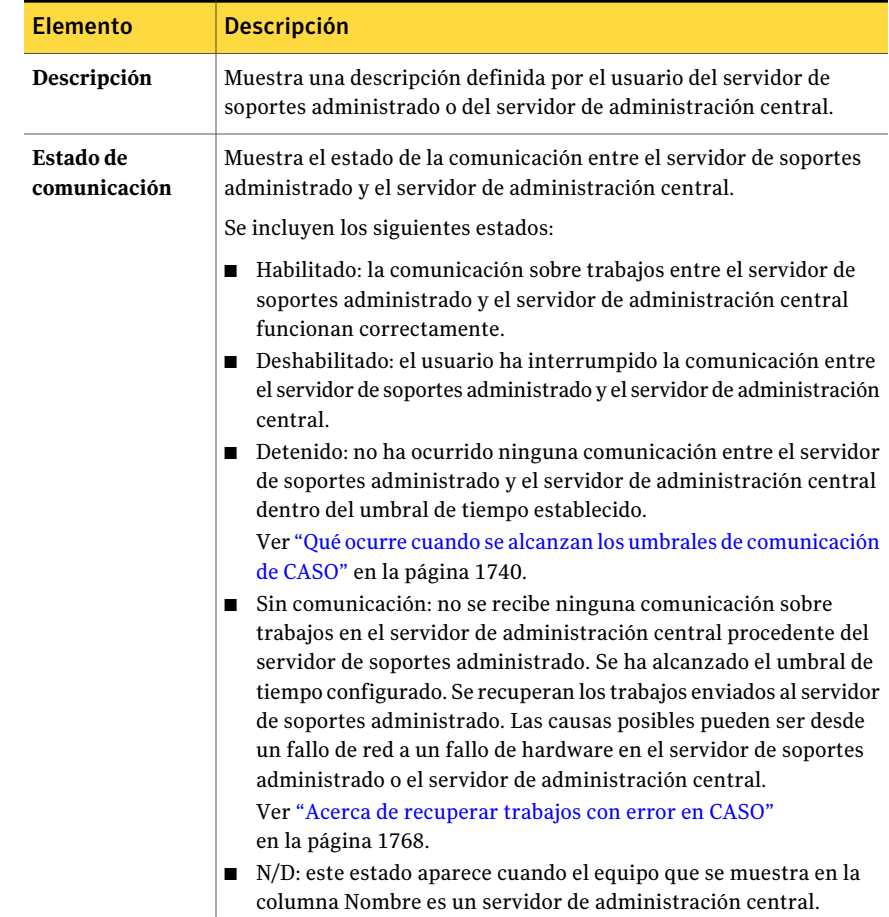

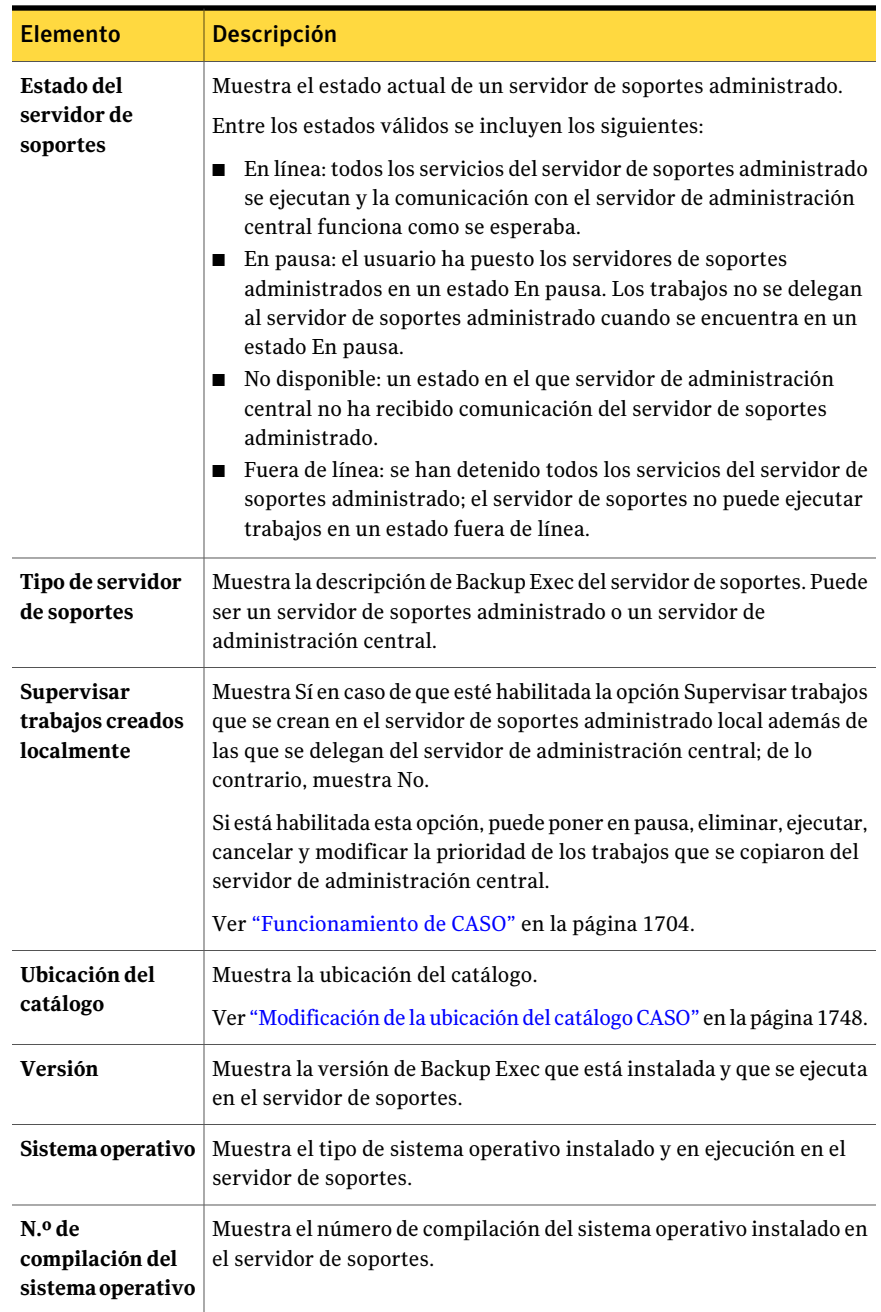

En la vista Supervisor de trabajos se utilizan iconos para identificar rápidamente el estado operativo de los servidores de soportes administrados de Backup Exec que aparecen en el Panel de resultados.

Es posible encontrar una lista de los iconos que aparecen en la vista Servidor de soportes CASO en la siguiente URL:

<http://entsupport.symantec.com/umi/V-269-12>

# Acerca de la administración de trabajos en CASO

Es posible localizar el servidor en que se crearon los trabajos en las vistas **Configuracióndetrabajo** o **Supervisordetrabajos**. La columna etiquetada Creada indica si el trabajo fue creado en el servidor de administración central o en el servidor de soportes administrado.

Si la opción de supervisar los trabajos que se crean en el servidor de soportes administrado local está habilitada, podrá poner en pausa, eliminar, ejecutar, cancelar y modificar la prioridad de los trabajos que se copiaron desde el servidor de administración central. Sin embargo, si crea trabajos en el servidor de soportes administrado asociando listas de selección y políticas, solo podrá eliminar los trabajos del servidor de soportes administrado en que se originó la política.

Ver ["Eliminación](#page-623-0) de un trabajo creado a partir de una política" en la página 624.

<span id="page-1767-0"></span>Ver "Acerca del copiado de trabajos en vez de delegación en CASO" en la página 1758.

Ver "Configuración de las opciones [predeterminadas](#page-1733-0) para los servidores de soportes [administrados"](#page-1733-0) en la página 1734.

# Acerca de recuperar trabajos con error en CASO

Trabajos recuperados es una norma de administración personalizada de errores de Backup Exec que usa CASO para recuperar trabajos que fallaron por problemas de comunicación interna de los trabajos. Esta norma se crea cuando se instala Backup Exec y está habilitada de forma predeterminada.

Las opciones de reintento de esta normas son repetir el trabajo dos veces, con un intervalo de cinco minutos entre cada reintento. Durante el primer reintento, CASO procura volver a delegar los trabajos a otro servidor de soportes administrado disponible.

Si falla este intento, la opción CASO hace un segundo intento por encontrar otro servidor de soportes administrado disponible en el que procesar los trabajos. Si no está disponible ningún servidor de soportes administrado, la disposición final del trabajo será dejarla en espera hasta solucionar la situación de error.

Nota: Si destina un trabajo a un grupo de servidores de soportes que contiene varios servidores de soportes administrados y ocurre algún fallo en los trabajos, el proceso de recuperación de trabajos los recobrará utilizando solamente los servidores de soportes administrados del grupo de servidores de soportes. Los servidores de soportes administrados que no están en el grupo de servidores de soportes no se utilizan para la recuperación de trabajos.

Los trabajos de CASO con un estado Sin comunicación que falla y, luego, Backup Exec los recupera se muestran en la vista del historial de trabajos de Backup Exec en gris, con un estado de trabajo Recuperado. Los trabajos de CASO que fallan debido a errores en las actividades diarias normales aparecen con texto rojo, al igual que los demás trabajos fallidos.

Cuando se abre la entrada de historial de un trabajo recuperado, el motivo del fallo se enumera en Errores de trabajo, y se describe el tipo de error de comunicación interna que ha tenido lugar. La entrada del historial de trabajos también indica que el trabajo se ha recuperado.

Nota: No se crean registros de trabajos para trabajos recuperados.

La siguiente tabla describe los códigos de error de CASO que se seleccionan de forma predeterminada para la norma de administración de errores personalizada Trabajos recuperados:

| Código de error                           | <b>Descripción</b>                                                                                                    |
|-------------------------------------------|----------------------------------------------------------------------------------------------------|
| 0xE000881B JOBDISPATCH                    | El mensaje mostrado es: $E1$<br>trabajo ha fallado mientras<br>se ejecutaba. El trabajo<br>se va a recuperar.                                                                                                    |
| 0xE000881D JOB CASO QUEUE<br><b>FALLO</b> | El mensaje mostrado es: $No$ se<br>pudo delegar el trabajo al<br>servidor de soportes<br>administrado de destino.<br>Puede que el servidor de<br>soportes administrado esté<br>fuera de línea o que haya<br>un error de comunicación.<br>El trabajo se va a<br>recuperar. |

Tabla O-12 Códigos de error de la norma de administración de errores personalizada de trabajos recuperados

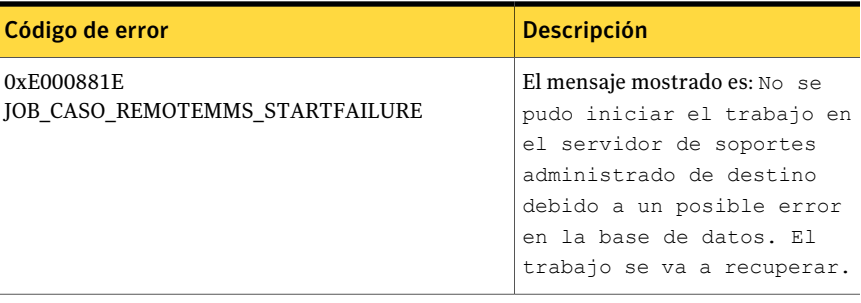

Ver "Acerca de las normas de [administración](#page-675-0) de errores" en la página 676.

Ver "Norma de [administración](#page-678-0) de errores para trabajos recuperados" en la página 679.

Ver "Configuración de umbrales de comunicación y [actualizaciones](#page-1736-0) de estado del [trabajo](#page-1736-0) activo para CASO " en la página 1737.

# Cómo poner en pausa un servidor de soportes administrado en CASO

Puede pausar y reanudar un servidor de soportes administrado desde el servidor de administración central.

Pausar un servidor de soportes administrado impide que el servidor de administración central le delegue trabajos. Cuando está pausado, el estado del servidor de soportes administrado cambia de En línea a Pausado, y esto se refleja en la columna Estado del servidor de soportes del panel de resultados.

Precaución: Al instalar las opciones de Backup Exec en un servidor de soportes administrado, este debe pausarse, de modo que el servidor de administración central no le delegue más trabajos durante el proceso de instalación. Si existen trabajos en ejecución, déjelas terminar o cancélelas antes de empezar la instalación.

#### Para pausar un servidor de soportes administrado

- 1 En la barra de navegación del servidor de administración central, haga clic en **Servidores de soportes**.
- 2 Seleccione el servidor de soportes administrado que desee pausar o reanudar.
- 3 En el panel de tareas, en **Tareas de servidores de soportes**, haga clic en **En pausa**.

# Cómo reanudar un servidor de soportes administrado pausado en CASO

Cuando se reanuda un servidor de soportes administrado pausado, se producen los cambios siguientes:

- El estado del servidor de soportes administrado cambia de En pausa a En línea en la columna de **Estado del servidor de soportes**.
- Aparecerá un icono que representa un servidor de soportes administrado en estado En línea.

### Para reanudar un servidor de soportes administrado pausado

- 1 En la barra de navegación del servidor de administración central, haga clic en **Servidores de soportes**.
- 2 Seleccione el servidor de soportes administrado que desee reanudar.
- 3 En el panel de tareas, en **Tareas de servidores de soportes**, haga clic en **En pausa**.

# Cómo los dispositivos de almacenamiento en pausa aparecen en la vista Dispositivos en CASO

Tras pausar dispositivos de almacenamiento del servidor de soportes administrado en el servidor de administración central, los dispositivos de almacenamiento aparecerán en la vista **Dispositivos** con un icono de estado Servidor de soportes administrado pausado y la frase En pausa.

Sin embargo, al ver la lista de dispositivos de almacenamiento en la vista **Dispositivos** en el servidor de soportes administrado, los dispositivos de almacenamiento que se pausaron en el servidor de administración central no aparecerán como En pausa.

Para ver el estado real, utilice F5 a fin de actualizar la vista **Dispositivos** del servidor de soportes administrado.

Ver "Vista [Servidores](#page-1764-0) de soportes en CASO" en la página 1765.

# Cómo deshabilitar comunicaciones en CASO

Puede deshabilitar y habilitar la comunicación del servidor de soportes administrado procedente del servidor de administración central. Cuando se deshabilitan las comunicaciones, el estado de las comunicaciones del servidor de soportes administrado cambia de Habilitada a Deshabilitada en la columna Estado de comunicación. El cambio de estado también se reflejará en la columna Estado

del servidor de soportes, que pasará de En línea a No disponible. Aparecerá un icono que representa un servidor de soportes administrado deshabilitado.

#### Para deshabilitar y habilitar la comunicación

- 1 En la barra de navegación del servidor de administración central, haga clic en **Servidores de soportes**.
- 2 Seleccione el servidor de soportes administrado que desee deshabilitar o habilitar.
- 3 En el panel de tareas, en **Tareas de servidores de soportes**, haga clic en **Comunicación habilitada**.

# Cómo habilitar comunicaciones en CASO

Puede deshabilitar y habilitar la comunicación del servidor de soportes administrado procedente del servidor de administración central. Cuando se habilitan las comunicaciones, el estado de las comunicaciones del servidor de soportes cambia de Deshabilitado a Habilitado en la columna Estado de comunicaciones. El cambio de estado también se reflejará en la columna Estado del servidor de soportes, que pasará de No disponible a En línea. Finalmente, aparecerá un icono que representa un servidor de soportes administrado completamente funcional.

### Para habilitar comunicaciones

- 1 En la barra de navegación del servidor de administración central, haga clic en **Servidores de soportes**.
- 2 Seleccione el servidor de soportes administrado que desee deshabilitar o habilitar.
- 3 En el panel de tareas, en **Tareas de servidores de soportes**, haga clic en **Comunicación habilitada**.

# Detención de los servicios de Backup Exec para CASO

Puede detener e iniciar los servicios de Backup Exec en un servidor de soportes administrado desde el servidor de administración central.

### Para detener los servicios de Backup Exec del servidor de administración central

- 1 En la barra de navegación del servidor de administración central, haga clic en **Servidores de soportes**.
- 2 Seleccione el servidor de soportes administrado para el que desee iniciar o detener los servicios.
- 3 En el panel de tareas, en **Tareas de servidores de soportes**, haga clic en **Servicios de Backup Exec**.
- 4 Haga clic en **Detener todos los servicios**.

# Cómo iniciar los servicios de Backup Exec para CASO

Puede detener e iniciar los servicios de Backup Exec en un servidor de soportes administrado desde el servidor de administración central.

### Para iniciar los servicios de Backup Exec del servidor de administración central

- 1 En la barra de navegación del servidor de administración central, haga clic en **Servidores de soportes**.
- 2 Seleccione el servidor de soportes administrado para el que desee iniciar o detener los servicios.
- 3 En el panel de tareas, en **Tareas de servidores de soportes**, haga clic en **Servicios de Backup Exec**.
- 4 Haga clic en **Iniciar todos los servicios**.

# Conexión con un servidor de soportes administrado remoto

Para ejecutar tareas administrativas en un servidor de soportes administrado desde el servidor de administración central, conéctese al servidor de soportes administrado mediante la función de Backup Exec, Conectar con el servidor de soportes.

### Para conectarse a un servidor de soportes administrado remoto

- 1 Inicie Backup Exec en el servidor de administración central.
- 2 En la barra de navegación, haga clic en **Servidores de soportes**.
- 3 Seleccione el servidor de soportes administrado al que desee conectarse.
- 4 En el panel de tareas, en **Tareas de servidores de soportes**, haga clic en **Conectar con el servidor de soportes**.
- 5 Si no aparece el nombre del servidor de soportes administrado, escriba el nombre del equipo en el campo **Servidor**.
- 6 Escriba la información de inicio de sesión del administrador o la equivalente del servidor de soportes administrado.
- 7 En el campo **Dominio**, escriba el nombre del equipo del servidor de soportes administrado.

8 Haga clic en **Aceptar**.

Se producirá la conexión con el servidor de soportes administrado.

Después de realizar una conexión remota con un servidor de soportes administrado, la consola del servidor de administración central se cierra y la consola del servidor de soportes administrado se convierte en la interfaz activa.

9 Para regresar a la consola del servidor de administración central, cierre la consola del servidor de soportes administrado y reinicie Backup Exec en el servidor de administración central.

# Visualización de propiedades del servidor de soportes administrado

Puede ver las propiedades de los servidores de soportes administrados en la vista Servidores de soportes del servidor de administración central.

### Para ver las propiedades del servidor de soportes administrado

- 1 Inicie Backup Exec en el servidor de administración central.
- 2 En la barra de navegación, haga clic en **Servidores de soportes**.
- 3 Seleccione el servidor de soportes administrado cuyas propiedades desee ver.
- 4 En el panel de tareas, en **Tareas generales**, haga clic en **Propiedades**.

# Recuperación después de un desastre en CASO

La opción Symantec Backup Exec Intelligent Disaster Recovery (IDR) para proteger los servidores de soportes administrados y el servidor de administración central en un entorno de CASO.

Ver "Acerca del uso de IDR con Central Admin Server [Option"](#page-2087-0) en la página 2088.

Antes de implementar la opción IDR en un entorno de CASO, revise lo siguiente:

- En un entorno de CASO, todos los archivos de preparación para desastres (archivos \*.dr) creados para cada servidor de soportes administrado se encuentran centralizados en el servidor de administración central.
- Para crear soportes de recuperación para un servidor de soportes administrado o el servidor de administración central, el Asistente de preparación de IDR se debe ejecutar en el servidor de administración central. O, si se ejecuta en un entorno de administración remota, conéctese con el servidor de administración central.
- Si desea proteger los servidores de soportes administrados mediante una imagen de cinta de arranque, deberá ejecutar el Asistente de preparación de

IDR en cada servidor de soportes administrado en el que esté instalado un dispositivo de cinta de arranque.

■ Para CASO, aparecen dos opciones en la pantalla Bienvenido cuando se ejecuta el Asistente de preparación de IDR en un servidor de soportes administrado.

Se incluyen las siguientes opciones:

- Sí, crear la imagen de cinta de arranque ahora. Ver "Creación de una imagen de cinta de [arranque"](#page-2058-0) en la página 2059.
- No, conectar con un servidor de administración central. Si no se detecta una cinta de arranque en un servidor de soportes administrado, solo aparecerá esta opción.
- Debe hacer copias de seguridad y restauraciones locales de un servidor de administración central.

Symantec Backup Exec Central Admin Server Option Cómo poner en pausa un servidor de soportes administrado en CASO 1776

# Apéndice

# Symantec Backup Exec Deduplication Option

En este Apéndice se incluyen los temas siguientes:

- **Acerca de [Deduplication](#page-1777-0) Option**
- Requisitos para [Deduplication](#page-1782-0) Option
- Acerca de la instalación de [Deduplication](#page-1783-0) Option
- Acerca de los dispositivos [OpenStorage](#page-1783-1)
- Acerca de las carpetas de [almacenamiento](#page-1788-0) de deduplicación
- Uso compartido de un dispositivo de [deduplicación](#page-1795-0) entre varios servidores de [soportes](#page-1795-0)
- Acerca del acceso [directo](#page-1796-0)
- Acerca de los trabajos de copias de seguridad para la [deduplicación](#page-1801-0)
- Acerca de la [duplicación](#page-1801-1) optimizada
- Acerca de la copia de datos [deduplicados](#page-1802-0) a las cintas
- Acerca de cómo usar la [deduplicación](#page-1803-0) con el cifrado
- Acerca de la restauración de datos [deduplicados](#page-1803-1)
- Acerca de la [recuperación](#page-1803-2) después de un desastre de carpetas de [almacenamiento](#page-1803-2) de deduplicación
- Acerca de la [recuperación](#page-1804-0) después de un desastre de dispositivos OpenStorage

# Acerca de Deduplication Option

<span id="page-1777-0"></span>Backup Exec Deduplication Option admite una estrategia de reducción de datos optimizando el ancho de banda de la red y de almacenamiento. Deduplication Option admite deduplicación integrada en Backup Exec Media Server y en los equipos remotos que tienen Remote Agent for Windows Systems instalado. Además, permite que los datos deduplicados y almacenados en dispositivos de disco inteligentes de Symantec y de otros distribuidores.

| Tipo de deduplicación        | Dónde ocurre la<br>deduplicación                                                                                                    | <b>Ventajas</b>                                                                                                    |
|------------------------------|----------------------------------------------------------------------------------------------------|----------------------------------------------------------------------------------------------------|
| Deduplicación en el servidor | En Backup Exec Media<br>Server.                                                                                                    | Reduce el tamaño de las<br>copias de seguridad, lo que<br>reduce requisitos de<br>almacenamiento.                                                        |
| Deduplicación en el origen   | En el equipo remoto donde<br>se encuentran los datos.<br><b>Nota:</b> Remote Agent for<br>Windows Systems es<br>necesario en el equipo<br>remoto para realizar la<br>deduplicación en el origen. | Reduce el tráfico de red<br>porque solamente los datos<br>únicos se envían a través de<br>la red. Además, reduce la<br>ventana de copia de<br>seguridad. |
| Deduplicación en el destino  | En un dispositivo de disco<br>inteligente, tal como<br>Symantec PureDisk o un<br>dispositivo de un distribuidor<br>externo.                                                                      | Reduce el tamaño de las<br>copias de seguridad, lo que<br>reduce requisitos de<br>almacenamiento. Además,<br>reduce la ventana de copia de<br>seguridad. |

Tabla P-1 Tipos de deduplicación

Con una única clave de licencia de Deduplication Option, se pueden usar dos tipos de dispositivos de deduplicación.

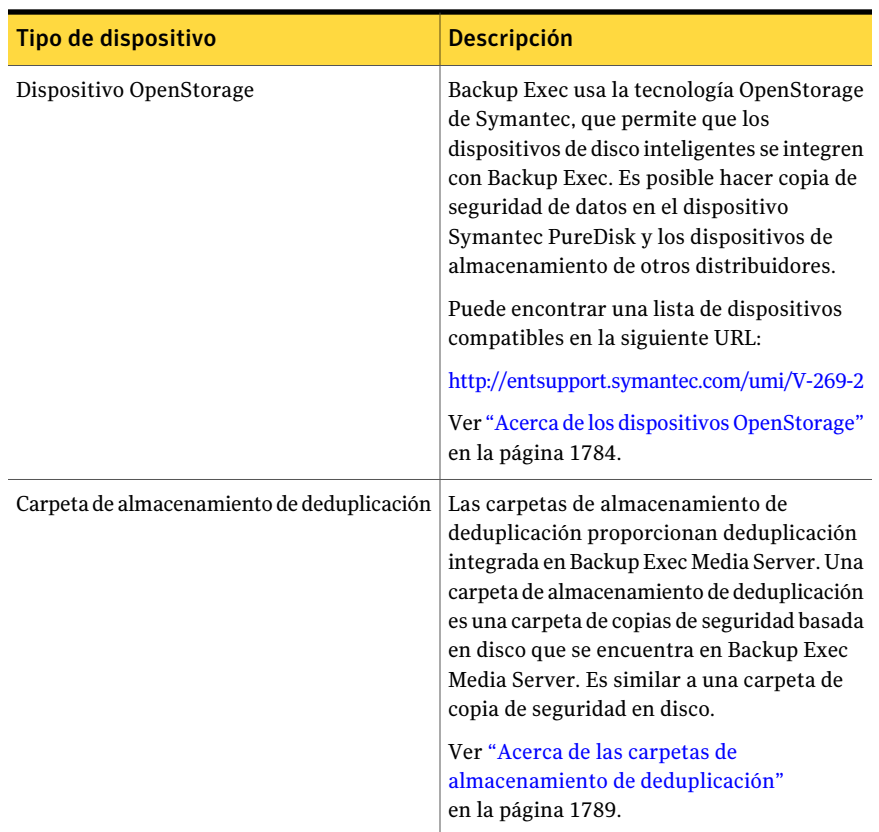

### Tabla P-2 Tipos de dispositivos de deduplicación que funcionan con Deduplication Option

Además de reducir requisitos de almacenamiento y tráfico de red, Deduplication Option le permite hacer lo siguiente:

- Copie los datos deduplicados de un dispositivo OpenStorage o de una carpeta de almacenamiento de deduplicación para mover los datos a una cinta para almacenamiento a largo plazo o en otra ubicación.
- Use la duplicación optimizada, que le permite copiar datos deduplicados entre los dispositivos OpenStorage del mismo distribuidor y entre las carpetas de almacenamiento de deduplicación.
- Use la tecnología de recuperación granular (GRT) de Symantec con los trabajos que usan dispositivos de deduplicación.
- Comparta los dispositivos OpenStorage y los dispositivos de almacenamiento de deduplicación entre varios servidores de soportes cuando se usa Central Admin Server Option o SAN Shared Storage Option.

Ver "Acerca de la instalación de [Deduplication](#page-1783-0) Option" en la página 1784.

Ver "Requisitos para [Deduplication](#page-1782-0) Option" en la página 1783.

Ver "Uso compartido de un dispositivo de [deduplicación](#page-1795-0) entre varios servidores de [soportes"](#page-1795-0) en la página 1796.

Ver "Acerca de la duplicación [optimizada"](#page-1801-1) en la página 1802.

Ver "Acerca de la copia de datos [deduplicados](#page-1802-0) a las cintas" en la página 1803.

# Métodos de deduplicación para Backup Exec Agents

Backup Exec admite los métodos de deduplicación siguientes:

- Deduplicación en el origen, ya sea en un dispositivo de disco inteligente o a una carpeta de almacenamiento de deduplicación mediante acceso directo.
- Deduplicación en el servidor con una carpeta de almacenamiento de deduplicación.
- Deduplicación en el destino en un dispositivo OpenStorage.

La tabla siguiente enumera los métodos de deduplicación que están disponibles para Backup Exec Agent.

| Agente                                           | <b>Deduplicación</b><br>en el origen<br>(sistema de<br>archivos/VSS) | <b>Deduplicación</b><br>en el origen<br>(con la<br>tecnología<br>de<br>recuperación<br>granular<br>habilitada) | <b>Deduplicación</b><br>en el<br>servidor<br>(sistema de<br>archivos/VSS) | <b>Deduplicación</b><br>en el<br>servidor<br>(con la<br>tecnología<br>de<br>recuperación<br>granular<br>habilitada) | Deduplicación<br>en el<br>destino en<br>un<br>dispositivo<br><b>OpenStorage</b> |
|--------------------------------------------------|----------------------------------------------------------------------|----------------------------------------------------------------------------------------------------|---------------------------------------------------------------------------|----------------------------------------------------------------------------------------------------|---------------------------------------------------------------------------------|
| Remote<br>Agent for<br>Windows<br><b>Servers</b> | Sí                                                                   | No                                                                                                    | Sí                                                                        | N <sub>0</sub>                                                                                                    | Sí                                                                              |

Tabla P-3 Métodos de deduplicación para Backup Exec Agents

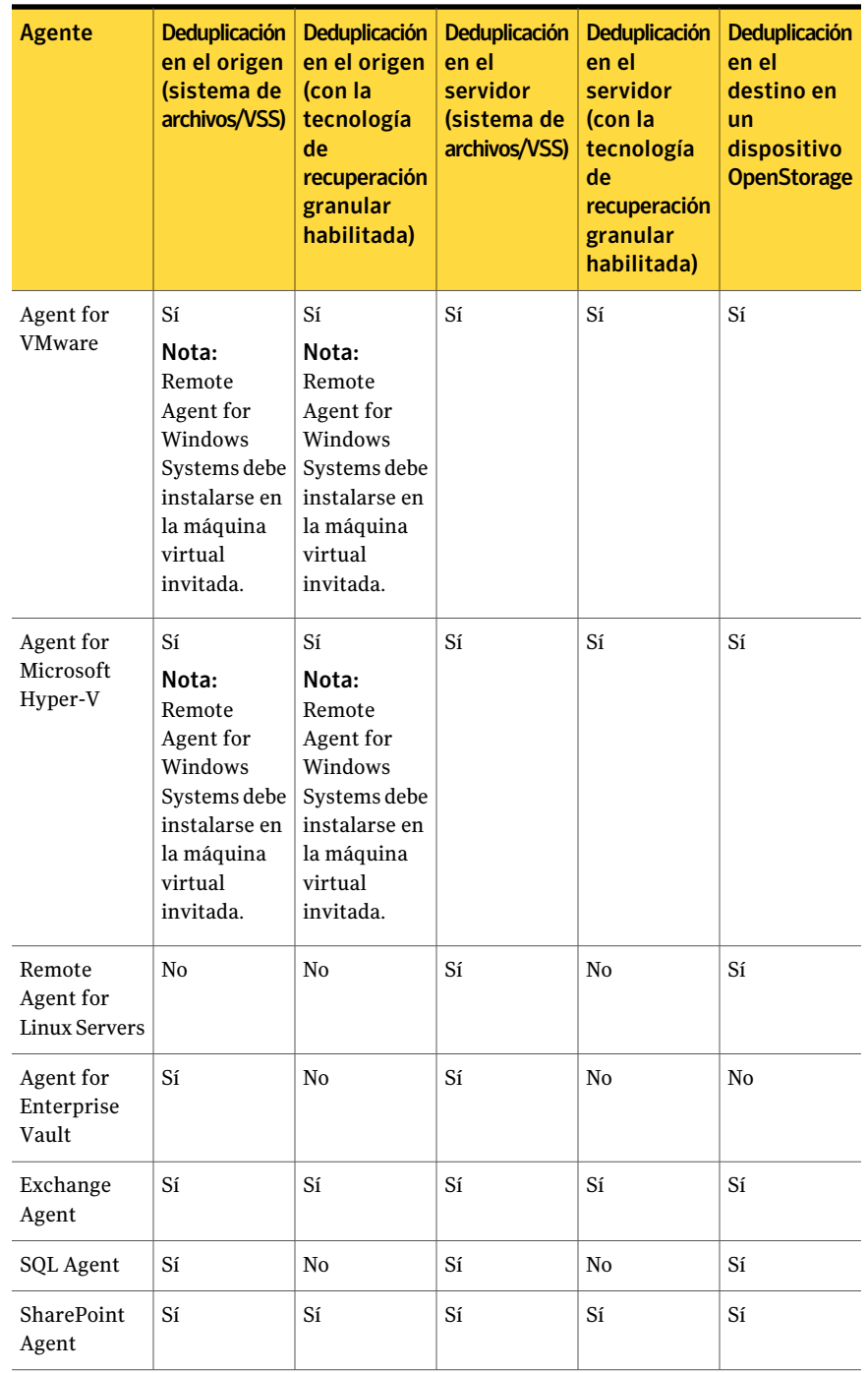

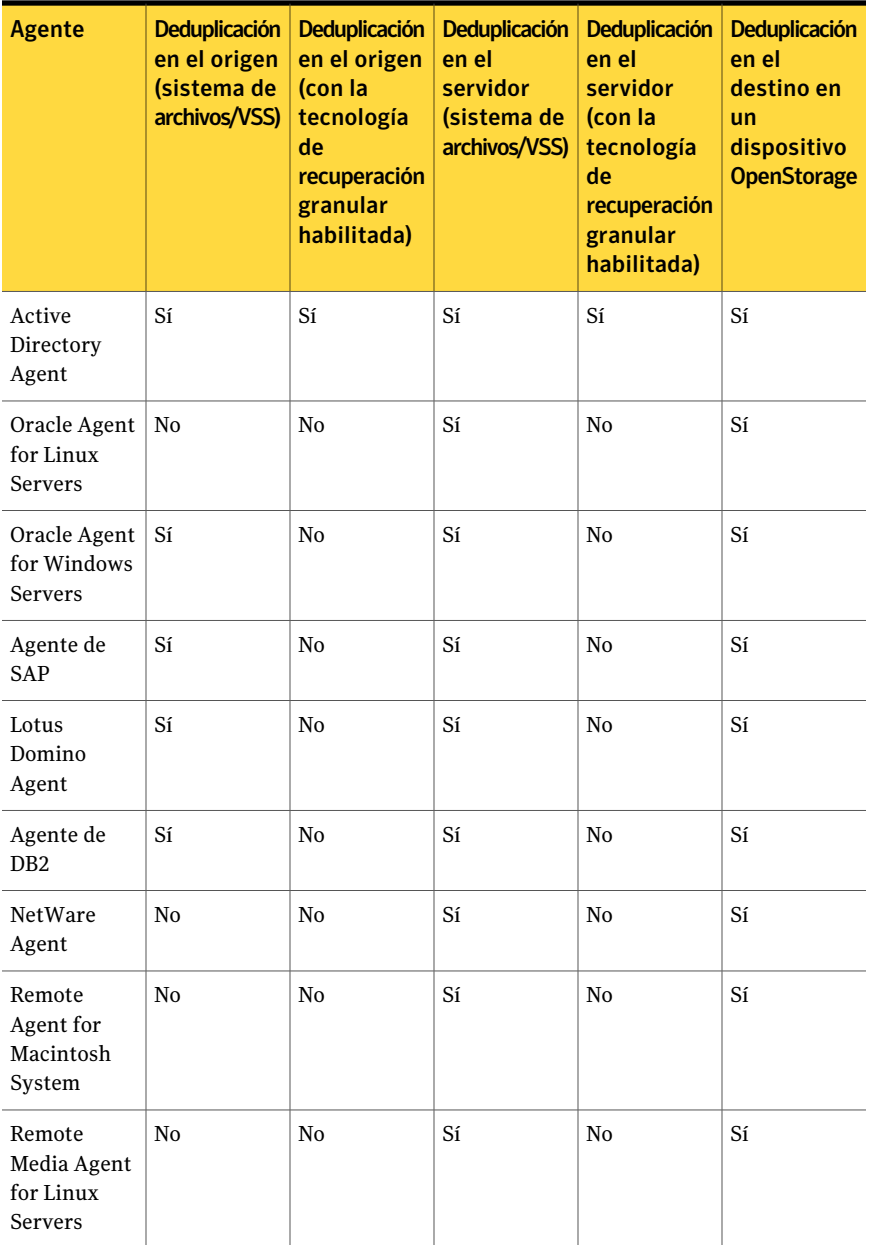

# Requisitos para Deduplication Option

<span id="page-1782-0"></span>Los requisitos para Deduplication Option varían dependiendo de si se usan las carpetas de almacenamiento de deduplicación o los dispositivos OpenStorage. Antes de instalar Deduplication Option, es necesario determinar qué tipo de dispositivos de almacenamiento desea usar con él. A continuación, verifique que su sistema cumpla los requisitos de los dispositivos de almacenamiento que desee usar.

| Tipo de dispositivo de almacenamiento          | <b>Requisitos</b>                                                                                                    |
|------------------------------------------------|----------------------------------------------------------------------------------------------------|
| Carpetas de almacenamiento de<br>deduplicación | Los elementos siguientes son necesarios:<br>Un servidor de soportes de 64 bits.<br>■                                                                                                    |
|                                                | Un servidor de soportes con un<br>п<br>procesador de cuatro núcleos o dos<br>procesadores de doble núcleo.                                                                                                    |
|                                                | ■ Un volumen dedicado para usar como<br>ubicación para almacenar la carpeta de<br>almacenamiento de deduplicación.<br>1 GB RAM por cada 1 TB de                                                                                                    |
|                                                | almacenamiento. Symantec recomienda<br>por lo menos 8 GB de memoria RAM.                                                                                                    |
| Dispositivos OpenStorage                       | Para usar un dispositivo de Symantec<br>PureDisk o un dispositivo de<br>almacenamiento de otro distribuidor como<br>dispositivo OpenStorage, es necesario<br>comprarle el dispositivo y el conector<br>OpenStorage apropiados al distribuidor del<br>dispositivo.                                       |
|                                                | Es posible usar Deduplication Option con los<br>dispositivos OpenStorage en un servidor de<br>soportes de 32 bits o un servidor de soportes<br>de 64 bits. Los requisitos del sistema<br>estándar para Backup Exec se aplican a<br>Deduplication Option cuando se usan los<br>dispositivos OpenStorage. |

Tabla P-4 Requisitos para Deduplication Option

Ver "Acerca de la instalación de [Deduplication](#page-1783-0) Option" en la página 1784.

# Acerca de la instalación de Deduplication Option

<span id="page-1783-0"></span>Deduplication Option se instala usando los soportes de instalación de Backup Exec. Se instala localmente como componente aparte, complemento de Backup Exec. Antes de intentar instalar Deduplication Option, es necesario verificar que el sistema cumpla con los requisitos.

Ver "Requisitos para [Deduplication](#page-1782-0) Option" en la página 1783.

<span id="page-1783-1"></span>Ver ["Instalación](#page-135-0) de las opciones adicionales de Backup Exec en el servidor de [soportes](#page-135-0) local" en la página 136.

# Acerca de los dispositivos OpenStorage

OpenStorage es una tecnología de Symantec que permite que los dispositivos inteligentes de disco se integren con Backup Exec.

Puede encontrar una lista de dispositivos compatibles en la siguiente URL:

### [http://entsupport.symantec.com/umi/V-269-2](http://entsupport.symantec.com/umi/V-269_2)

Algunos dispositivos de disco inteligentes pueden incluir varias unidades lógicas de almacenamiento. Sin embargo, cada unidad de almacenamiento lógica se agrega como un único dispositivo OpenStorage. Cuando se agrega un dispositivo OpenStorage, Backup Exec puede localizar automáticamente las unidades de almacenamiento lógicas en ese dispositivo.

Ver "Agregar un dispositivo [OpenStorage"](#page-1783-2) en la página 1784.

Si usa Backup Exec Central Admin Server Option o SAN Shared Storage Option, un dispositivo OpenStorage se puede compartir entre varios servidores de soportes. La opción de compartir se puede habilitar cuando se añade un dispositivo OpenStorage. Es posible seleccionar los nuevos servidores de soportes para compartir undispositivo OpenStorage o para deshabilitar la capacidad de compartir los servidores de soportes en cualquier momento.

<span id="page-1783-2"></span>Ver "Acerca de compartir [almacenamiento"](#page-499-0) en la página 500.

# Agregar un dispositivo OpenStorage

Siga estos pasos para añadir un dispositivo de disco inteligente como dispositivo OpenStorage.

Ver "Acerca de los dispositivos [OpenStorage"](#page-1783-1) en la página 1784.

Para agregar un dispositivo OpenStorage

- 1 En la barra de navegación, haga clic en **Dispositivos**.
- 2 En el panel de tareas, en **Tareas de dispositivos**, haga clic en **Configurar asistente de dispositivos**.
- 3 En el cuadro de diálogo **Configurar asistente de dispositivos**, en **Deduplication Option**, haga clic en **OpenStorage**.
- 4 Si aparece el cuadro de diálogo **Configuración de OpenStorage**, haga clic en **Agregar OpenStorage**.

Este paso no se aplica si este es el primer dispositivo OpenStorage. El cuadro de diálogo **Configuraciónde OpenStorage** aparece solamente si ya existe un dispositivo OpenStorage.

5 Complete las opciones en la ficha **General**.

Ver "Opciones generales del dispositivo [OpenStorage"](#page-1784-0) en la página 1785.

6 Complete las opciones en la ficha **Opciones avanzadas**.

Ver "Opciones avanzadas del dispositivo [OpenStorage"](#page-1785-0) en la página 1786.

- 7 En la ficha **Compartir**, seleccione cada servidor de soportes que desee usar con este dispositivo OpenStorage.
- 8 Haga clic en **Aceptar**.
- <span id="page-1784-0"></span>9 Reinicie los servicios de Backup Exec en los servidores de soportes que seleccionó en el paso 7.

Ver "Inicio y [detención](#page-186-0) de servicios de Backup Exec" en la página 187.

### Opciones generales del dispositivo OpenStorage

Es posible configurar las siguientes opciones para un dispositivo OpenStorage.

Ver "Agregar un dispositivo [OpenStorage"](#page-1783-2) en la página 1784.

| <b>Elemento</b>  | <b>Descripción</b>                                                                                                    |
|------------------|----------------------------------------------------------------------------------------------------|
| <b>Nombre</b>    | Indica el nombre del dispositivo. Si no se<br>proporciona un nombre, Backup Exec crea<br>automáticamente un nombre después de que<br>se selecciona el tipo de servidor. |
| Tipo de servidor | Indica el tipo de dispositivo OpenStorage.                                                                                                    |

Tabla P-5 Opciones generales del dispositivo OpenStorage

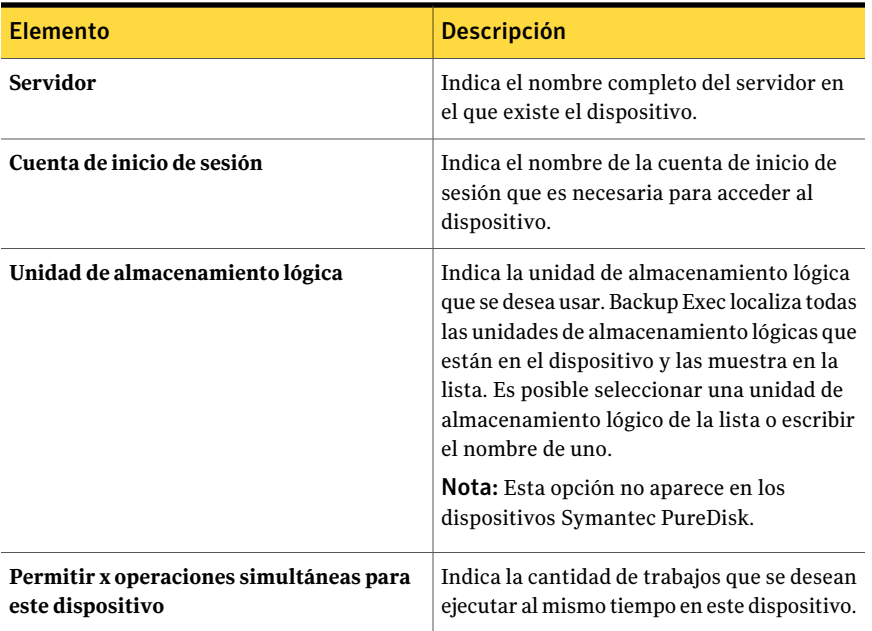

### <span id="page-1785-0"></span>Opciones avanzadas del dispositivo OpenStorage

Es posible configurar las siguientes opciones para un dispositivo OpenStorage.

Ver "Agregar un dispositivo [OpenStorage"](#page-1783-2) en la página 1784.

Tabla P-6 Opciones avanzadas del dispositivo OpenStorage

| <b>Elemento</b>        | <b>Descripción</b>                                                                                                    |
|------------------------|----------------------------------------------------------------------------------------------------|
| Umbral de poco espacio | Indica el número en el cual Backup Exec<br>suspende el trabajo cuando se alcanza el<br>umbral de poco espacio en disco. |

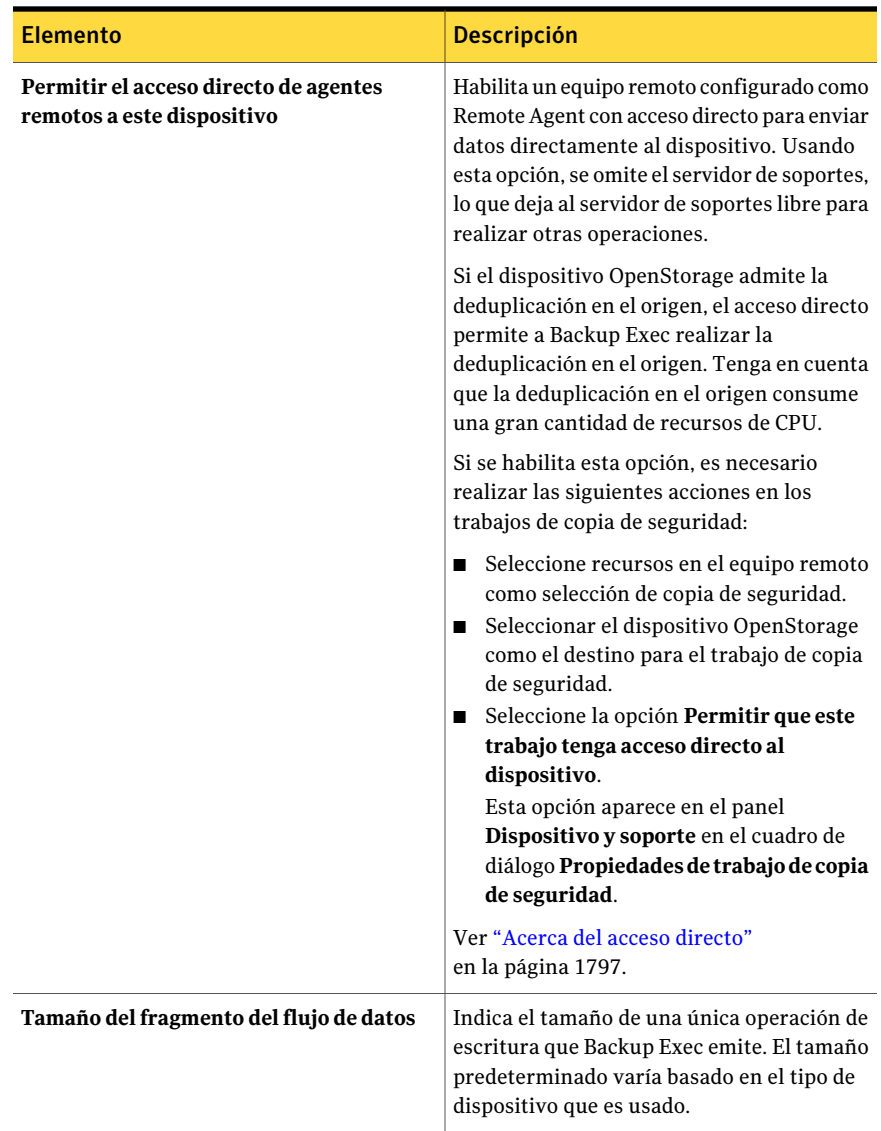

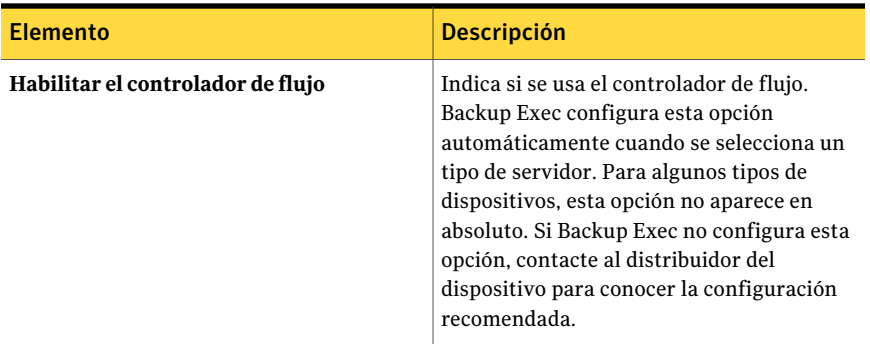

# Visualización de las propiedades de los dispositivos OpenStorage

<span id="page-1787-1"></span>Es posible ver todas las propiedades de un dispositivo OpenStorage y cambiar algunas de las propiedades.

### Para ver las propiedades de los dispositivos OpenStorage

- 1 En la barra de navegación, haga clic en **Dispositivos**.
- 2 Seleccione el dispositivo.
- <span id="page-1787-0"></span>3 En el panel de tareas, en **Tareas generales**, haga clic en **Propiedades**.

Ver "Propiedades generales de un dispositivo [OpenStorage"](#page-1787-0) en la página 1788.

Ver "Opciones avanzadas del dispositivo [OpenStorage"](#page-1785-0) en la página 1786.

### Propiedades generales de un dispositivo OpenStorage

Es posible ver todas las propiedades generales de un dispositivo OpenStorage y cambiar algunas de las propiedades.

Ver ["Visualización](#page-1787-1) de las propiedades de los dispositivos OpenStorage" en la página 1788.

| <b>Elemento</b>  | <b>Descripción</b>                                                         |
|------------------|----------------------------------------------------------------------------|
| <b>Servidor</b>  | Indica el nombre completo del servidor en<br>el que existe el dispositivo. |
| Descripción      | Indica la descripción del dispositivo.                                     |
| Tipo de servidor | Indica el tipo de dispositivo OpenStorage.                                 |

Tabla P-7 Propiedades generales de un dispositivo OpenStorage

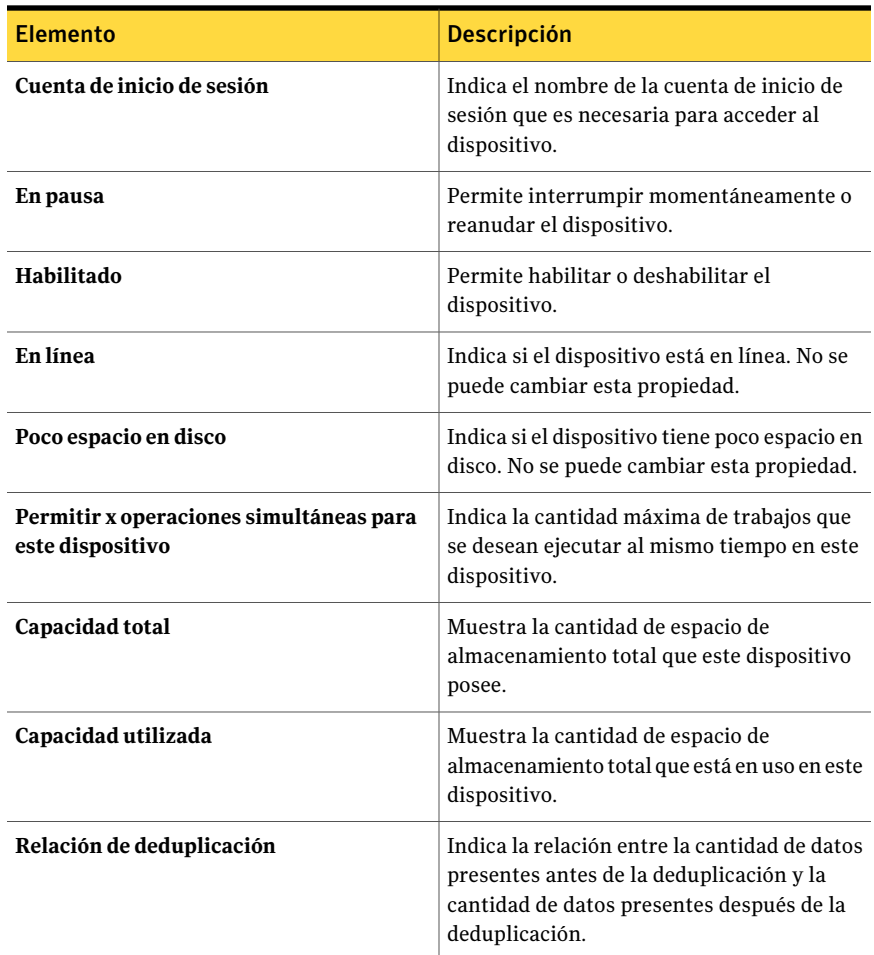

# <span id="page-1788-0"></span>Acerca de las carpetas de almacenamiento de deduplicación

Una carpeta de almacenamiento de deduplicación es una carpeta de copias de seguridad basada en disco que se puede usar como destino para los trabajos de copias de seguridad. Cuando se usa una carpeta de almacenamiento de deduplicación, sólo se almacenan los datos únicos.

Antes de crear una carpeta de almacenamiento de deduplicación, es necesario revisar los requisitos. Symantec recomienda tener un volumen dedicado y una gran cantidad de memoria RAM para la carpeta de almacenamiento de deduplicación.

#### Ver "Requisitos para [Deduplication](#page-1782-0) Option" en la página 1783.

Cuando se crea una carpeta de almacenamiento de deduplicación, Backup Exec instala y configura una base de datos que administra el proceso de deduplicación. Es posible almacenar la carpeta de almacenamiento de deduplicación y la base de datos en el mismo volumen o en volúmenes diferentes. Sin embargo, almacenar la carpeta de almacenamiento de deduplicación y la base de datos en volúmenes separados mejora el rendimiento de la base de datos.

Nota: Sólo se puede crear una carpeta de almacenamiento de deduplicación en un servidor de soportes.

Si usa Backup Exec Central Admin Server Option o SAN Shared Storage Option, una carpeta de almacenamiento de deduplicación se puede compartir entre varios servidores de soportes. La opción de compartir se puede habilitar cuando se añade una carpeta de almacenamiento de deduplicación. Es posible seleccionar los nuevos servidores de soportes para compartir una carpeta de almacenamiento de deduplicación o para deshabilitar la capacidad de compartir de los servidores de soportes en cualquier momento.

Ver "Acerca de compartir [almacenamiento"](#page-499-0) en la página 500.

Una vez que se crea una carpeta de almacenamiento de deduplicación, aparece en la vista **Dispositivos**, bajo el nombre del Backup Exec Media Server. Sin embargo, una carpeta de almacenamiento de deduplicación no aparece en el grupo de dispositivos **Todos los dispositivos**. No es posible añadir una carpeta de almacenamiento de deduplicación a ningún grupo de dispositivos.

Es posible interrumpir momentáneamente, habilitar, deshabilitar, cambiar el nombre, actualizar y eliminar una carpeta de almacenamiento de deduplicación. Cuando se usa la opción **Eliminar** de Backup Exec en una carpeta de almacenamiento de deduplicación, la carpeta se elimina de la base de datos de Backup Exec. Sin embargo, la carpeta y los archivos en ella permanecen en el disco.

<span id="page-1789-0"></span>Ver "Agregar una carpeta de [almacenamiento](#page-1789-0) de deduplicación" en la página 1790.

### Agregar una carpeta de almacenamiento de deduplicación

Una carpeta de almacenamiento de deduplicación es una carpeta de copias de seguridad basada en disco que se puede usar como destino para los trabajos de copias de seguridad. Sólo se puede agregar una carpeta de almacenamiento de deduplicación en un servidor de soportes.

Ver "Acerca de las carpetas de [almacenamiento](#page-1788-0) de deduplicación" enla página 1789.

Para agregar una carpeta de almacenamiento de deduplicación

- 1 En la barra de navegación, haga clic en **Dispositivos**.
- 2 En el panel de tareas, en **Tareas de dispositivos**, haga clic en **Configurar asistente de dispositivos**.
- 3 En el cuadro de diálogo **Configurar asistente de dispositivos**, en **Deduplication Option**, haga clic en **Carpeta de almacenamiento de deduplicación**.
- 4 Si aparece el cuadro de diálogo **Configuracióndecarpetadealmacenamiento de deduplicación**, haga clic en **Agregar una carpeta de almacenamiento de deduplicación**.

Este paso no se aplica si esta es la primera carpeta de almacenamiento de deduplicación. El cuadro de diálogo **Configuración de carpeta de almacenamiento de deduplicación** aparece solamente si una carpeta de almacenamiento de deduplicación existe ya en otro servidor de soportes.

5 Complete las opciones en la ficha **General**.

Ver "Opciones generales para las carpetas de [almacenamiento](#page-1790-0) de [deduplicación"](#page-1790-0) en la página 1791.

6 Complete las opciones en la ficha **Opciones avanzadas**.

Ver "Opciones avanzadas para las carpetas de [almacenamiento](#page-1791-0) de [deduplicación"](#page-1791-0) en la página 1792.

- 7 En la ficha **Compartir**, seleccione los servidores de soportes que desee usar con esta carpeta de almacenamiento de deduplicación.
- 8 Haga clic en **Aceptar**.
- <span id="page-1790-0"></span>9 Reinicie los servicios de Backup Exec en los servidores de soportes que seleccionó en el paso 7.

Ver "Inicio y [detención](#page-186-0) de servicios de Backup Exec" en la página 187.

### Opciones generales para las carpetas de almacenamiento de deduplicación

Las siguientes opciones están disponibles para las carpetas de almacenamiento de deduplicación.

Ver "Agregar una carpeta de [almacenamiento](#page-1789-0) de deduplicación" en la página 1790.

| ucuupiicacioni                                              |                                                                                                    |  |
|-------------------------------------------------------------|----------------------------------------------------------------------------------------------------|--|
| <b>Elemento</b>                                             | <b>Descripción</b>                                                                                                    |  |
| <b>Nombre</b>                                               | Indica el nombre único de la carpeta.                                                                                                    |  |
| Ruta de almacenamiento                                      | Indica la ubicación de la carpeta en el equipo.<br>Symantec recomienda encarecidamente que<br>se use un volumen dedicado.<br>Nota: Una vez que se selecciona una ruta de                                                                                                    |  |
|                                                             | almacenamiento, no se la puede cambiar.                                                                                                    |  |
|                                                             | Nota: No es posible usar el directorio raíz.<br>Es necesario usar una ruta.                                                                                                    |  |
| Ruta de la base de datos                                    | Indica la ubicación en donde desea poner la<br>base de datos que se instala cuando se crea<br>la carpeta de almacenamiento de<br>deduplicación. Se recomienda utilizar un<br>volumen aparte para la ruta de la base de<br>datos. Esta opción no es necesaria. Sin<br>embargo, usar otra ruta puede mejorar el<br>rendimiento de la base de datos. Si no<br>selecciona un volumen diferente para la ruta<br>de la base de datos, Backup Exec usa la<br>misma ruta que usted escribió en el campo<br>Ruta de almacenamiento.<br><b>Nota:</b> Una vez que se establece una ruta de |  |
|                                                             | base de datos, no se la puede cambiar.                                                                                                    |  |
| Permitir x operaciones simultáneas para<br>este dispositivo | Indica la cantidad máxima de trabajos que<br>se desean ejecutar al mismo tiempo en este<br>dispositivo.                                                                                                    |  |
| Cuenta de inicio de sesión                                  | Indica el nombre de la cuenta de inicio de<br>sesión que es necesaria para acceder a este<br>dispositivo.                                                                                                    |  |

Tabla P-8 Opciones generales para las carpetas de almacenamiento de deduplicación

### <span id="page-1791-0"></span>Opciones avanzadas para las carpetas de almacenamiento de deduplicación

Las siguientes opciones están disponibles para las carpetas de almacenamiento de deduplicación.

Ver "Agregar una carpeta de [almacenamiento](#page-1789-0) de deduplicación" en la página 1790.

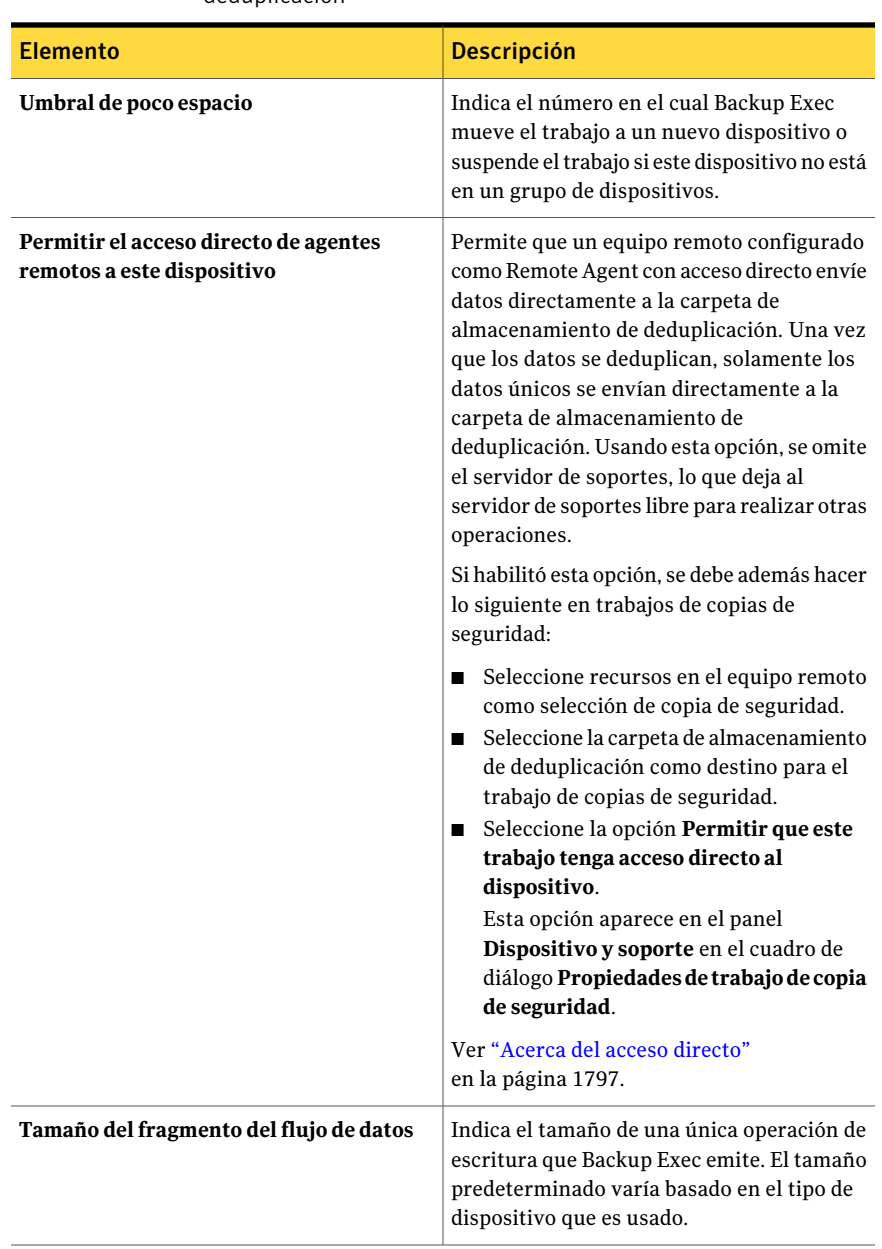

### Tabla P-9 Opciones avanzadas para las carpetas de almacenamiento de deduplicación

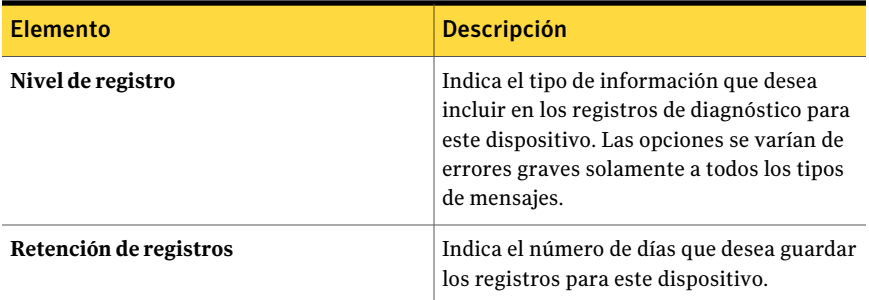

# Visualización de las propiedades de una carpeta de almacenamiento de deduplicación

Es posible ver todas las propiedades de una carpeta de almacenamiento de deduplicación y cambiar algunas de las propiedades.

Para ver las propiedades de una carpeta de almacenamiento de deduplicación

- 1 En la barra de navegación, haga clic en **Dispositivos**.
- 2 Seleccione la carpeta de almacenamiento de deduplicación.
- 3 En el panel de tareas, en **Tareas generales**, haga clic en **Propiedades**.

<span id="page-1793-0"></span>Ver "Propiedades de la carpeta de almacenamiento de deduplicación generales" en la página 1794.

Ver "Opciones avanzadas para las carpetas de [almacenamiento](#page-1791-0) de [deduplicación"](#page-1791-0) en la página 1792.

### Propiedades de la carpeta de almacenamiento de deduplicación generales

Es posible ver todas las propiedades generales de una carpeta de almacenamiento de deduplicación y cambiar algunas de las propiedades.

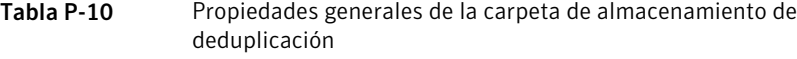

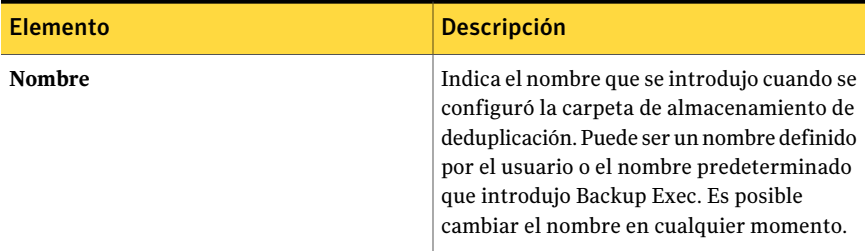

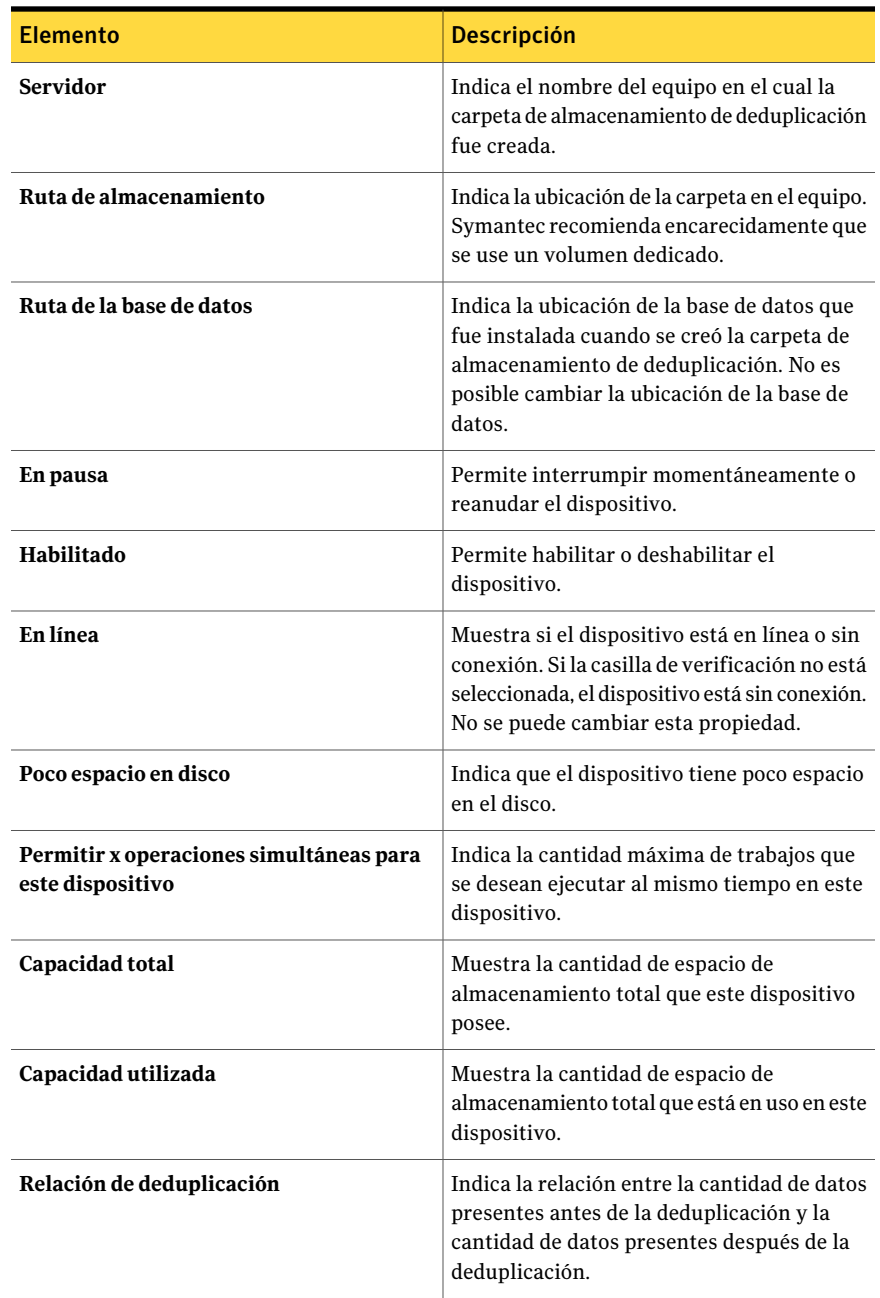

<span id="page-1795-0"></span>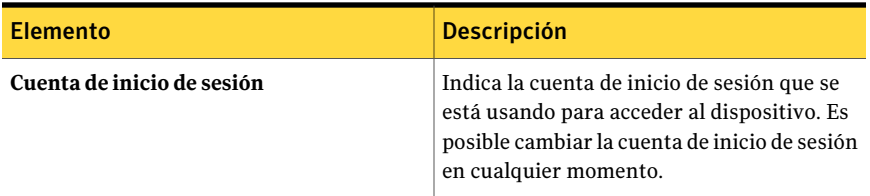

# Uso compartido de un dispositivo de deduplicación entre varios servidores de soportes

Si usa Backup Exec Central Admin Server Option o SAN Shared Storage Option, se puede seleccionar qué servidores de soportes pueden compartir una carpeta de almacenamiento de deduplicación, un dispositivo OpenStorage o Remote Agent con acceso directo. Cuando se agrega una carpeta de almacenamiento de deduplicación, un dispositivo OpenStorage o Remote Agent con acceso directo, el servidor de soportes que usó para agregar el dispositivo se selecciona automáticamente para compartir.

Nota: Para compartir una carpeta de almacenamiento de deduplicación, debe agregarla como dispositivo OpenStorage en todos los servidores de soportes que desee que accedan a la carpeta, a excepción del servidor de soportes que se usó para crearla.

Ver "Acerca de compartir [almacenamiento"](#page-499-0) en la página 500.

### Para compartir un dispositivo de deduplicación entre varios servidores de soportes

- 1 En la barra de navegación, haga clic en **Dispositivos**.
- 2 En la vista **Dispositivos**, haga clic con el botón derecho en la carpeta de almacenamiento de deduplicación, el dispositivo OpenStorage o Remote Agent con acceso directo a los que desea que los servidores de soportes accedan.
- 3 Seleccione **Administrar uso compartido**.
- 4 Seleccione el dispositivo de deduplicación que desee compartir.
- 5 En **Servidores de soportes**, seleccione los servidores de soportes que desee usar con el dispositivo de deduplicación.
- 6 Haga clic en **Aceptar**.
- 7 Reinicie los servicios de Backup Exec en los servidores de soportes que seleccionó en el paso 5.

# Acerca del acceso directo

<span id="page-1796-0"></span>El acceso directo permite que un equipo remoto que se configure como Remote Agent con acceso directo envíe datos directamente a un dispositivo OpenStorage o a una carpeta de almacenamiento de deduplicación. Usando el acceso directo, se omite el servidor de soportes, lo que deja al servidor de soportes libre para realizar otras operaciones. Si su dispositivo de deduplicación admite deduplicación en el origen, el acceso directo permite que un equipo remoto deduplique datos y envía solamente datos únicos directamente a una carpeta de almacenamiento de deduplicación o a un dispositivo OpenStorage.

Nota: El acceso directo puede aumentar la utilización de la CPU en el equipo remoto si el dispositivo de deduplicación admite deduplicación en el origen.

Cuando se crea un trabajo de copias de seguridad con acceso directo, tenga presente los puntos siguientes:

- El trabajo de copia de seguridad puede incluir recursos de un solo equipo remoto.
- Remote Agent for Windows Systems debe estar instalado y en ejecución en el equipo remoto.
- El equipo remoto debe configurarse como Remote Agent con acceso directo.
- El equipo remoto debe admitir pings.
- El equipo remoto no puede ser Backup Exec Media Server.
- Es necesario seleccionar una carpeta de almacenamiento de deduplicación o un dispositivo OpenStorage en la vista **Dispositivosysoportes** para eltrabajo de copia de seguridad.
- Es necesario seleccionar la opción **Permitir que este trabajo tenga acceso directo al dispositivo** en la vista **Dispositivos y soportes** para el trabajo de copia de seguridad. Esta opción se selecciona de forma predeterminada cuando se selecciona una carpeta de almacenamiento de deduplicación o un dispositivo OpenStorage como el destino para un trabajo de copia de seguridad.
- La cuenta de servicio de Backup Exec permite a los equipos remotos acceder directamente a un dispositivo de Symantec PureDisk. Si desea hacer copias de seguridad habilitadas para la tecnología de recuperación granular, la cuenta de servicio de Backup Exec debe ser válida para cualquier equipo remoto que acceda directamente al dispositivo de Symantec PureDisk. Es necesario verificar que los equipos remotos estén en el mismo dominio o que los equipos remotos tengan una relación de confianza del dominio con el dominio en el cual el servidor de soportes reside.

Si no se configura el equipo remoto para que use el acceso directo, los datos del equipo remoto se envían al servidor de soportes en el que se va a realizar la deduplicación.Acontinuación, se hace copia de seguridad de los datos deduplicados en la carpeta de almacenamiento de deduplicación o el dispositivo OpenStorage. Este proceso aumenta la utilización de la CPU en el servidor de soportes. Sin embargo, es útil si se está haciendo una copia de seguridad de equipos remotos antiguos.

<span id="page-1797-0"></span>Ver "Cómo [configurar](#page-1797-0) el acceso directo " en la página 1798.

Ver ["Configuración](#page-1798-0) de Remote Agent con acceso directo" en la página 1799.

# Cómo configurar el acceso directo

El acceso directo permite que un equipo remoto que se configure como Remote Agent con acceso directo envíe datos directamente a un dispositivo OpenStorage o a una carpeta de almacenamiento de deduplicación.

Ver "Acerca del acceso [directo"](#page-1796-0) en la página 1797.

| <b>Acción</b>                                                                                                    | <b>Notas</b>                                                                                                    | Para obtener más información                                                                                                    |
|----------------------------------------------------------------------------------------------------|----------------------------------------------------------------------------------------------------|----------------------------------------------------------------------------------------------------|
| Configure un dispositivo<br>OpenStorage o una<br>carpeta de<br>almacenamiento de<br>deduplicación para<br>acceder directamente. | En la ficha Avanzado,<br>seleccione <b>Permitir a los</b><br>agentes remotos el acceso<br>directo a este dispositivo.                                                                                                  | Ver "Agregar una carpeta de<br>almacenamiento de deduplicación"<br>en la página 1790.<br>Ver "Agregar un dispositivo<br>OpenStorage" en la página 1784. |
| Configure Remote Agent<br>con acceso directo.                                                                                   | Configure el equipo remoto<br>para acceder directamente<br>a los dispositivos<br>OpenStorage y las carpetas<br>de almacenamiento de<br>deduplicación para las<br>copias de seguridad.<br><b>Nota:</b> El equipo remoto | Ver "Configuración de Remote"<br>Agent con acceso directo"<br>en la página 1799.                                                                        |
|                                                                                                    | debe tener Remote Agent<br>for Windows Systems<br>instalado.                                                                                                    |                                                                                                    |

Tabla P-11 Cómo configurar el acceso directo

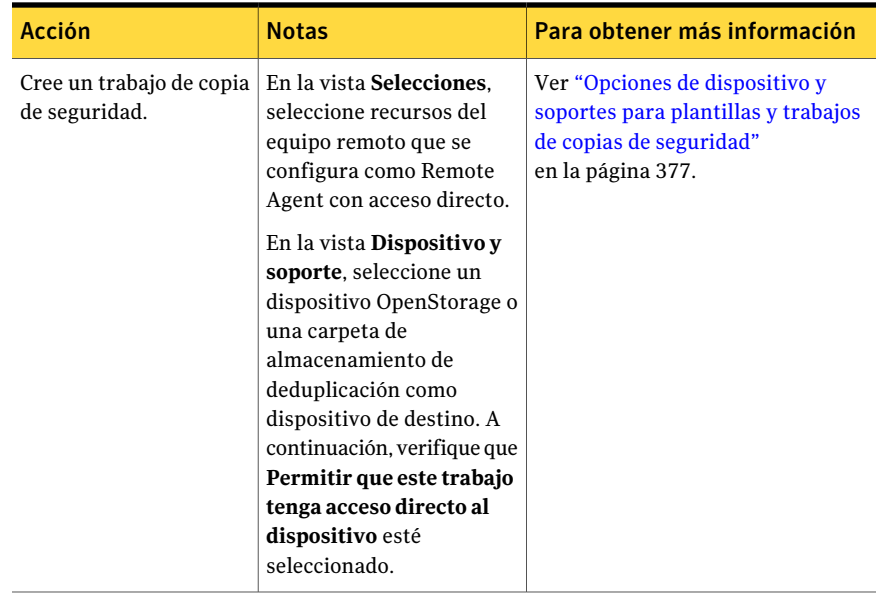

### Configuración de Remote Agent con acceso directo

<span id="page-1798-0"></span>Es posible configurar un equipo remoto para tener acceso directo a un dispositivo OpenStorage o a una carpeta de almacenamiento de deduplicación. El equipo remoto debe tener Remote Agent for Windows Systems instalado. Para obtener acceso directo a un dispositivo OpenStorage de otro fabricante, el complemento del distribuidor para el dispositivo debe también ser instalado. El complemento apropiado para un dispositivo Symantec PureDisk se incluye en Remote Agent for Windows Systems, de forma que ningún complemento adicional es necesario.

Nota: La opción para configurar Remote Agent con acceso directo aparece solamente si ya ha configurado un dispositivo OpenStorage o una carpeta de almacenamiento de deduplicación.

Ver "Acerca del acceso [directo"](#page-1796-0) en la página 1797.

Ver "Cómo [configurar](#page-1797-0) el acceso directo " en la página 1798.

Para configurar Remote Agent con acceso directo

- 1 En la barra de navegación, haga clic en **Dispositivos**.
- 2 En el panel de tareas, en **Tareas de dispositivos**, haga clic en **Configurar asistente de dispositivos**.
- 3 Haga clic en **Remote Agent con acceso directo**.

4 Si aparece el cuadro de diálogo **Configuración de Remote Agent con acceso directo**, haga clic en **Agregar Remote Agent con acceso directo**.

Este paso no se aplica si este es primer Remote Agent con acceso directo. El cuadro de diálogo**ConfiguracióndeRemoteAgentconaccesodirecto** aparece solamente si ya existe un Remote Agent con acceso directo.

5 Complete las opciones para configurar Remote Agent.

Ver ["Opciones](#page-1799-0) generales para Remote Agent con acceso directo" en la página 1800.

- 6 En la ficha**Compartir**, seleccione cada servidor de soportes al cual es necesario que Remote Agent tenga acceso directo.
- 7 Haga clic en **Aceptar**.
- <span id="page-1799-0"></span>8 Reinicie los servicios de Backup Exec en los servidores de soportes que seleccionó en el paso 6.

Ver "Inicio y [detención](#page-186-0) de servicios de Backup Exec" en la página 187.

### Opciones generales para Remote Agent con acceso directo

Las siguientes opciones están disponibles para Remote Agent con acceso directo.

| <b>Elemento</b> | <b>Descripción</b>                                                                                                    |
|-----------------|----------------------------------------------------------------------------------------------------|
| Servidor        | Indica el nombre del equipo que desee<br>agregar como Remote Agent con acceso<br>directo.                                                                                                    |
|                 | <b>Nota:</b> El formato de denominación que se<br>usa para escribir el nombre del equipo<br>también se debe usar para seleccionar el<br>equipo remoto para la copia de seguridad.<br>Por ejemplo, si se usa la dirección IP aquí,<br>también se debe usar la dirección IP para la<br>selección de copia de seguridad. De lo<br>contrario, no se realiza la deduplicación en<br>el origen. |
| Puerto          | Indica el puerto que se debe usar para las<br>comunicaciones entre el servidor de soportes<br>y el equipo remoto.                                                                                                    |
| Descripción     | Muestra una descripción que se elige.                                                                                                    |

Tabla P-12 Opciones generales para Remote Agent con acceso directo
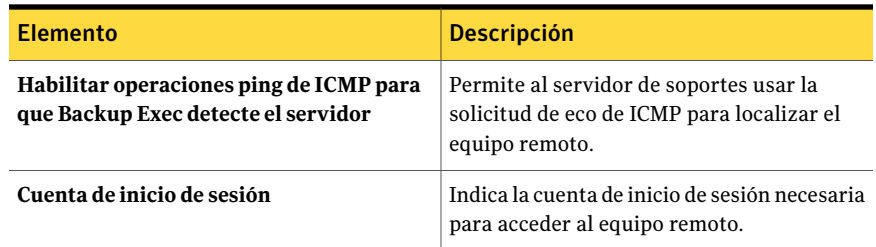

#### Ver las propiedades de Remote Agent con acceso directo

<span id="page-1800-1"></span>Es posible ver todas las propiedades de Remote Agent con acceso directo y se pueden cambiar algunas de las propiedades.

Para ver las propiedades de Remote Agent con acceso directo

- 1 En la barra de navegación, haga clic en **Dispositivos**.
- 2 Seleccione Remote Agent con acceso directo.
- <span id="page-1800-0"></span>3 En el panel de tareas, en **Tareas generales**, haga clic en **Propiedades**.

Ver ["Propiedades](#page-1800-0) de Remote Agent con acceso directo" en la página 1801.

#### Propiedades de Remote Agent con acceso directo

Es posible ver todas las propiedades de Remote Agent con acceso directo y se pueden cambiar algunas de las propiedades.

Ver "Ver las [propiedades](#page-1800-1) de Remote Agent con acceso directo" en la página 1801.

| <b>Elemento</b>                                                                | <b>Descripción</b>                                                                                                |
|--------------------------------------------------------------------------------|----------------------------------------------------------------------------------------------------|
| Servidor                                                                       | Indica el nombre del equipo que desee<br>agregar como Remote Agent con acceso<br>directo.                         |
| Puerto                                                                         | Indica el puerto que se debe usar para las<br>comunicaciones entre el servidor de soportes<br>y el equipo remoto. |
| Descripción                                                                    | Muestra una descripción definida por el<br>usario de Remote Agent.                                                |
| Habilitar operaciones ping de ICMP para<br>que Backup Exec detecte el servidor | Permite al servidor de soportes usar la<br>solicitud de eco de ICMP para localizar el<br>equipo remoto.           |

Tabla P-13 Propiedades de Remote Agent con acceso directo

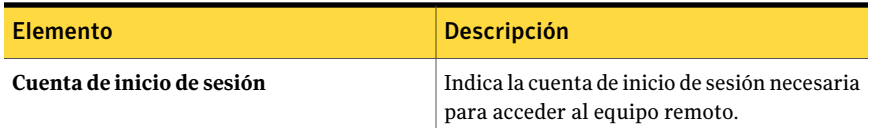

# Acerca de los trabajos de copias de seguridad para la deduplicación

Un trabajo de copias de seguridad para deduplicación se configura de la misma forma que un trabajo de copias de seguridad normal. Cuando se selecciona un dispositivo OpenStorage o una carpeta de almacenamiento de deduplicación como dispositivo de destino, la deduplicación se realiza cuando se ejecuta el trabajo. Si se desea que Remote Agent tenga acceso directo al dispositivo, también se puede seleccionar la opción de acceso directo. No se necesitan opciones adicionales para crear un trabajo de copias de seguridad para la deduplicación.

<span id="page-1801-0"></span>Ver "Acerca del acceso [directo"](#page-1796-0) en la página 1797.

# Acerca de la duplicación optimizada

Backup Exec admite la duplicación optimizada, que permite copiar los datos deduplicados directamente desde un dispositivo OpenStorage a otro dispositivo OpenStorage del mismo distribuidor. Por ejemplo, se pueden copiar datos desde un dispositivo de Symantec PureDisk a otro dispositivo de Symantec PureDisk. Si usa Central Admin Server Option, también se pueden copiar los datos de una carpeta de almacenamiento de deduplicación en un servidor de soportes administrado a una carpeta de almacenamiento de deduplicación en otro servidor de soportes administrado. Los datos se copian sobre la red, de modo de evitar a Backup Exec Media Server. Como los datos están deduplicados, sólo los datos únicos se copian entre los dispositivos.

Nota: La duplicación optimizada no está disponible para los conjuntos de copias de seguridad habilitados para la tecnología de recuperación granular.

La duplicación optimizada está disponible para los dispositivos OpenStorage de los distribuidores seleccionados. Puede encontrar una lista de dispositivos compatibles en la siguiente URL:

<http://entsupport.symantec.com/umi/V-269-2>

Para copiar datos entre los dispositivos OpenStorage, es necesario crear un trabajo de copias de seguridad duplicado. El dispositivo de destino para eltrabajo duplicado debe ser el mismo tipo de dispositivo del mismo distribuidor que el dispositivo que se usó en el trabajo de copias de seguridad de origen. Es posible restaurar datos desde cualquier dispositivo.

<span id="page-1802-0"></span>Ver ["Configuración](#page-1802-0) de la duplicación optimizada" en la página 1803.

#### Configuración de la duplicación optimizada

La duplicación optimizada permite que los datos deduplicados se copien directamente desde un dispositivo OpenStorage a otro dispositivo OpenStorage del mismo distribuidor. Es posible también copiar los datos desde una carpeta de almacenamiento de la deduplicación a otra carpeta de almacenamiento de la deduplicación.

Ver "Acerca de la duplicación [optimizada"](#page-1801-0) en la página 1802.

Se configura un trabajo de copias de seguridad duplicado de realizar la duplicación optimizada.

| Paso                                                                                                    | Para obtener más información                                                                                                    |
|----------------------------------------------------------------------------------------------------|----------------------------------------------------------------------------------------------------|
| Cree un trabajo de copias de seguridad que<br>use un dispositivo OpenStorage o una<br>carpeta de almacenamiento de deduplicación<br>como destino.                                                                       | Ver "Creación de un trabajo de copia de<br>seguridad mediante la definición de las<br>propiedades del trabajo" en la página 369. |
| Cree un trabajo de copias de seguridad<br>duplicado y seleccione el dispositivo<br>OpenStorage o la carpeta de almacenamiento<br>de deduplicación apropiados como destino.                                              | Ver "Duplicación de datos incluidos en copias<br>de seguridad" en la página 414.                                                 |
| <b>Nota:</b> El dispositivo de destino para el<br>trabajo duplicado debe ser el mismo tipo de<br>dispositivo del mismo distribuidor que el<br>dispositivo que se usó en el trabajo de copias<br>de seguridad de origen. |                                                                                                    |

Tabla P-14 Cómo configurar la duplicación optimizada

### Acerca de la copia de datos deduplicados a las cintas

Backup Exec permite copiar datos deduplicados desde un dispositivo OpenStorage a cintas para el almacenamiento a largo plazo o en otra ubicación. Cuando se copian datos a las cintas, se rehidratan. Es decir, los archivos se vuelven a montar en su forma original y no están deduplicados.

Para copiar los datos deduplicados a las cintas, es necesario crear un trabajo de copias de seguridad duplicado que copie a los conjuntos de copias de seguridad del dispositivo OpenStorage a un dispositivo de cinta.

Ver ["Duplicación](#page-413-0) de datos incluidos en copias de seguridad" en la página 414.

# Acerca de cómo usar la deduplicación con el cifrado

No es necesario usar las opciones de cifrado de Backup Exec para los trabajos de copias de seguridad que deduplican datos. Los datos no se pueden deduplicar cuando están cifrados.

### Acerca de la restauración de datos deduplicados

<span id="page-1803-0"></span>Se configura un trabajo de restauración para restaurar datos deduplicados de la misma manera en que se configura un trabajo de restauración común. No se necesita una configuración adicional.

# Acerca de la recuperación después de un desastre de carpetas de almacenamiento de deduplicación

Una carpeta de almacenamiento de deduplicación se almacena en Backup Exec Media Server. Si su servidor de soportes experimenta a un desastre, los datos de la carpeta de almacenamiento de deduplicación se pierden. Por lo tanto, es necesario tomar medidas para prepararse para la recuperación de un fallo del sistema. Para prepararse para un desastre, Backup Exec permite tomar una instantánea de una carpeta de almacenamiento de deduplicación. La instantánea incluye la carpeta, los contenidos de la carpeta y la base de datos asociada para la carpeta. Es posible almacenar la instantánea en cinta, que luego se puede usar para recuperar su carpeta de almacenamiento de deduplicación una después de un desastre.

Cuando se restauran datos de la instantánea, los procesos siguientes ocurren:

- Backup Exec detiene los servicios de deduplicación si están en ejecución. Los servicios de deduplicación están separados de los servicios de Backup Exec, de forma que no afectan a los servicios de Backup Exec.
- Backup Exec elimina cualquier archivo que esté presente en la carpeta de almacenamiento de deduplicación y en la base de datos asociada.
- La carpeta de almacenamiento de deduplicación se restaura a su ubicación original, junto con los contenidos de la carpeta y de la base de datos asociada.

■ Se reinician los servicios de deduplicación.

<span id="page-1804-0"></span>Ver "Preparación para la [recuperación](#page-1804-0) después de un desastre de carpetas de [almacenamiento](#page-1804-0) de deduplicación" en la página 1805.

#### Preparación para la recuperación después de un desastre de carpetas de almacenamiento de deduplicación

Para prepararse para un desastre, Backup Exec permite tomar una instantánea de una carpeta de almacenamiento de deduplicación. La instantánea incluye la carpeta, el contenido de la carpeta y la base de datos para la carpeta.

Ver "Acerca de la [recuperación](#page-1803-0) después de un desastre de carpetas de [almacenamiento](#page-1803-0) de deduplicación" en la página 1804.

Para preparar la recuperación después de un desastre de carpetas de almacenamiento de deduplicación

- 1 En la barra de navegación, haga clic en **Copia de seguridad**.
- 2 Seleccione **Nuevo trabajo de copia de seguridad**.
- 3 En la lista de selección de copias de seguridad, bajo **Componentes de instantánea**, seleccione **Backup Exec Deduplication Writer**.
- 4 En el panel de tareas, bajo **Destino**, haga clic en **Dispositivo y soportes**.
- 5 En el campo **Dispositivo**, seleccione un dispositivo de cinta.
- 6 Complete cualquier opción adicional que desee usar.
- 7 Ejecute el trabajo.

### Acerca de la recuperación después de un desastre de dispositivos OpenStorage

Las situaciones siguientes de recuperación después de un desastre son posibles para los dispositivos OpenStorage:

- El dispositivo falla.
- El servidor de soportes que usa el dispositivo falla.

Si el dispositivo falla, deberá consultar la documentación del distribuidor del dispositivo. Si el servidor de soportes falla y deberá reinstalar Backup Exec en el servidor de soportes, es necesario reconfigurar el dispositivo y hacer un inventario y catalogar los soportes desde él una vez que recuperan el servidor de soportes.

Symantec Backup Exec Deduplication Option Acerca de la recuperación después de un desastre de dispositivos OpenStorage 1806

# Apéndice

# Symantec Backup Exec Desktop and Laptop Option

En este Apéndice se incluyen los temas siguientes:

- Acerca de [Desktop](#page-1809-0) and Laptop Option
- Acerca de los [componentes](#page-1809-1) de DLO
- Antes de [instalar](#page-1811-0)  $DLO$
- Requisitos del sistema para la Consola de [administración](#page-1816-0) de DLO
- Acerca de la [instalación](#page-1818-0) de Backup Exec Desktop and Laptop Option
- Acerca de configurar una contraseña de [recuperación](#page-1824-0)
- [Comprobación](#page-1824-1) de integridad de los datos
- Modificar [credenciales](#page-1826-0) de servicio de DLO
- Acerca de las cuentas de [administrador](#page-1827-0) en DLO
- Acerca de la [administración](#page-1830-0) de permisos automatizada en DLO
- Acerca de la [restauración](#page-1831-0) limitada en DLO
- Cómo usar una lista de cuentas [individuales](#page-1831-1) para administrar permisos DLO
- Utilización de grupos de dominios para [administrar](#page-1832-0) permisos DLO
- Acerca de la configuración [predeterminada](#page-1834-0) de DLO
- Cambio de la configuración [predeterminada](#page-1835-0) de los perfiles de DLO
- Cambio de la configuración [predeterminada](#page-1835-1) de las selecciones de copia de [seguridad](#page-1835-1) de DLO
- Modificación de la configuración global DLO [predeterminada](#page-1836-0)
- [Configuración](#page-1842-0) de DLO para que utilice un puerto específico para acceder a la base de [datos](#page-1842-0)
- Acerca del uso de Backup Exec [Retrieve](#page-1842-1) con DLO
- Acerca de la [actualización](#page-1843-0) de DLO
- Cómo iniciar la Consola de [administración](#page-1848-0) de DLO desde Backup Exec
- Acerca de la vista [Información](#page-1848-1) general de DLO
- [Conexión](#page-1850-0) a DLO en otro Backup Exec Media Server
- Cómo [configurar](#page-1851-0) DLO
- Acerca de los [perfiles](#page-1851-1) de DLO
- Acerca de [selecciones](#page-1873-0) de copia de seguridad en DLO
- Acerca de la función [Transferencia](#page-1889-0) de archivos delta
- Acerca de las ubicaciones de [almacenamiento](#page-1895-0) de DLO
- Acerca de las [asignaciones](#page-1904-0) automáticas de usuarios
- Acerca de configurar filtros de [exclusiones](#page-1908-0) globales en DLO
- Acerca de [administrar](#page-1919-0) usuarios de Desktop Agent
- [Modificación](#page-1926-0) de las propiedades del equipo
- Habilitación o [deshabilitación](#page-1927-0) de un equipo de sobremesa
- [Eliminación](#page-1928-0) de un equipo de sobremesa de DLO
- Copia de seguridad de un equipo de [sobremesa](#page-1928-1) desde la Consola de [administración](#page-1928-1) de DLO
- Restauración de archivos y carpetas desde la Consola de [administración](#page-1931-0) de [DLO](#page-1931-0)
- [Búsqueda](#page-1934-0) de archivos y carpetas para restaurar con DLO
- Acerca de las contraseñas de [recuperación](#page-1936-0) y restauración de emergencia de [DLO](#page-1936-0)
- [Opciones](#page-1940-0) del panel Historial del equipo y opciones del panel Historial de [trabajos](#page-1940-0)
- Acerca de supervisar alertas en la Consola de [administración](#page-1946-0) de DLO
- Acerca de la [configuración](#page-1953-0) de métodos de notificación para alertas de DLO
- Acerca de configurar los [destinatarios](#page-1955-0) para la notificación en DLO
- Acerca de [informes](#page-1961-0) de  $DIO$
- Acerca del [mantenimiento](#page-1965-0) de la base de datos DLO
- Acerca del [agrupamiento](#page-1966-0) en un clúster de Desktop and Laptop Option
- Acerca de la sintaxis de [comandos](#page-1969-0) DLO
- Acerca de [Desktop](#page-1985-0) Agent
- [Terminología](#page-1986-0) de Desktop Agent
- [Funciones](#page-1987-0) y ventajas de Desktop Agent
- [Requisitos](#page-1988-0) del sistema de Desktop Agent
- [Instalación](#page-1988-1) de Desktop Agent
- Cómo [configurar](#page-1989-0) Desktop Agent
- Acerca de la Consola de [Desktop](#page-1994-0) Agent
- Acerca del uso de Desktop Agent para hacer copias de [seguridad](#page-1996-0) de sus datos
- Acerca de modificar la [configuración](#page-2006-0) de Desktop Agent
- Acerca de la [sincronización](#page-2012-0) de datos de usuario de equipo de escritorio
- Acerca del estado de [Desktop](#page-2016-0) Agent
- Acerca de [suspender](#page-2017-0) o cancelar un trabajo
- [Visualización](#page-2018-0) de detalles de uso
- [Restauración](#page-2020-0) de archivos con Desktop Agent
- Acerca del uso de Backup Exec Retrieve para [restaurar](#page-2026-0) archivos
- Acerca de la [supervisión](#page-2026-1) del historial de trabajos en Desktop Agent
- Acerca del uso de DLO con otros [productos](#page-2031-0)
- Solución de problemas de la Consola de [administración](#page-2032-0) de DLO
- Solución de [problemas](#page-2037-0) de Desktop Agent
- [Accesibilidad](#page-2039-0) y DLO

# Acerca de Desktop and Laptop Option

<span id="page-1809-0"></span>Backup Exec Desktop and Laptop Option (DLO) ofrece protección automática de archivos para equipos de sobremesa y portátiles (en su conjunto denominados equipos de sobremesa). Esta protección cubre tanto a los equipos conectados a la red como a los que están sin conexión. Si el equipo de escritorio no está conectado a la red, la copia de seguridad de los archivos se realizará en una carpeta de datos de usuario de equipo de escritorio. Si el equipo vuelve a conectarse a la red, la copia de seguridad de los archivos se realizará desde la carpeta de datos de usuario del equipo de escritorio a la carpeta de datos de usuario de la red designada para ello.

Los usuarios que disponen de varios equipos pueden sincronizar los datos entre ellos. De este modo, las versiones actualizadas de los archivos estarán disponibles en todos los equipos.

<span id="page-1809-1"></span>Nota: Este producto está diseñado para proteger archivos de datos de usuario del equipo de escritorio, y tiene por objeto permitir una copia de seguridad completa del sistema.

# Acerca de los componentes de DLO

DLO abarca los siguientes componentes:

| <b>Componente</b>                      | <b>Descripción</b>                                                                                                    |
|----------------------------------------|----------------------------------------------------------------------------------------------------|
| Consola de<br>administración de<br>DLO | La Consola de administración de DLO forma parte de Backup Exec y<br>se ejecuta en Backup Exec Media Server. La Consola de administración<br>de DLO se ejecuta en una ventana independiente, a la que se accede<br>desde Backup Exec.                                                                                                    |
|                                        | Desde la Consola de administración de DLO, el Administrador puede<br>hacer lo siguiente:                                                                                                    |
|                                        | ■ Crear perfiles que controlen el nivel de interacción del usuario de<br>escritorio con Desktop Agent. Además, es posible usar perfiles para<br>definir los tipos de archivos para hacer copia de seguridad y para<br>configurar la programación de copias de seguridad.<br>■ Crear carpetas de datos de usuarios de red, que son las ubicaciones<br>en donde se almacenan los datos.<br>■ Crear asignaciones automáticas de usuarios que determinen la<br>ubicación de almacenamiento y el perfil a los cuales asignan los<br>usuarios. |
|                                        | Agregar usuarios a DLO manualmente.                                                                                                    |
|                                        | ■ Ver archivos de registro del historial, recibir alertas y restaurar<br>los archivos a un escritorio.                                                                                                    |
| Base de datos de<br>DLO                | La base de datos de DLO forma parte de Backup Exec y se ejecuta en<br>Backup Exec Media Server.                                                                                                    |
| DLO Maintenance<br>Service             | El servidor de mantenimiento se instala de forma predeterminada<br>cuando se instala el DLO.                                                                                                    |
|                                        | Solamente se necesita un servidor de mantenimiento. Sin embargo,<br>en instalaciones grandes puede ser más eficaz tener un servidor de<br>mantenimiento para cada host de la ubicación de almacenamiento<br>(servidor de archivos).                                                                                                    |
| Desktop Agent                          | Desktop Agent reside en los equipos de escritorio y portátiles que se<br>desean proteger. Desktop Agent puede ejecutarse en segundo plano,<br>en cuyo caso los archivos se protegen de forma automática.                                                                                                    |
|                                        | Alternativamente, los usuarios de escritorio con acceso completo a la<br>interfaz de Desktop Agent pueden haga lo siguiente:                                                                                                    |
|                                        | ■ Programar las copias de seguridad<br>Seleccionar a qué tipos de archivos hacerles copia de seguridad<br>п<br>Restaurar archivos<br>$\blacksquare$<br>Sincronizar versiones de archivo entre los diferentes equipos<br>Ver el estado de copias de seguridad<br>п                                                                                                    |

Tabla Q-1 Componentes de DLO

Ver "Cómo [configurar](#page-1851-0) DLO" en la página 1852.

Ver ["Acerca](#page-1851-1) de los perfiles de DLO" en la página 1852.

Ver "Acerca de [selecciones](#page-1873-0) de copia de seguridad en DLO" en la página 1874.

Ver "Acerca de las ubicaciones de [almacenamiento](#page-1895-0) de DLO" en la página 1896.

<span id="page-1811-0"></span>Ver "Acerca de las [asignaciones](#page-1904-0) automáticas de usuarios" en la página 1905.

### Antes de instalar DLO

Antes de instalar DLO, debe tenerse en cuenta lo siguiente:

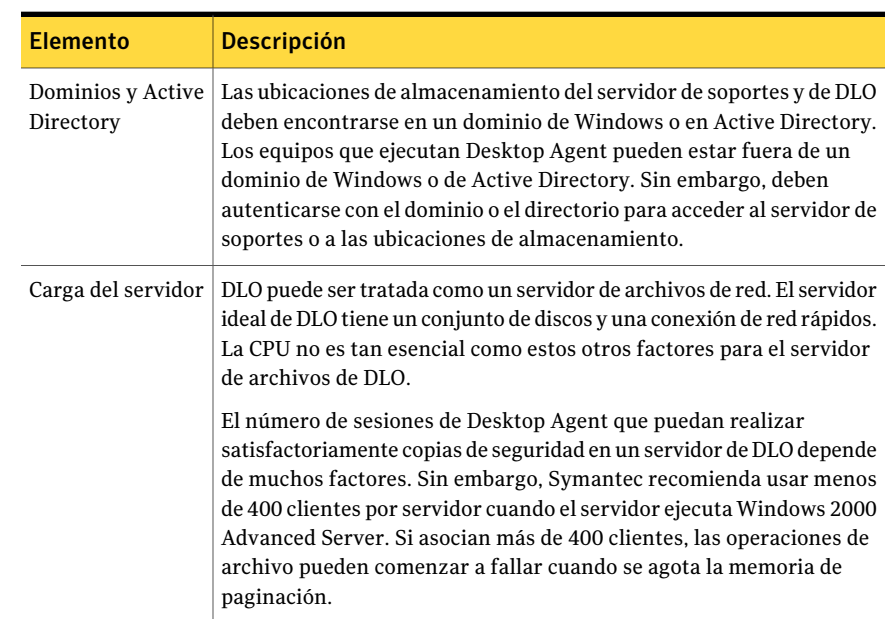

Tabla Q-2 Puntos que se deben tener en cuenta antes de la instalación

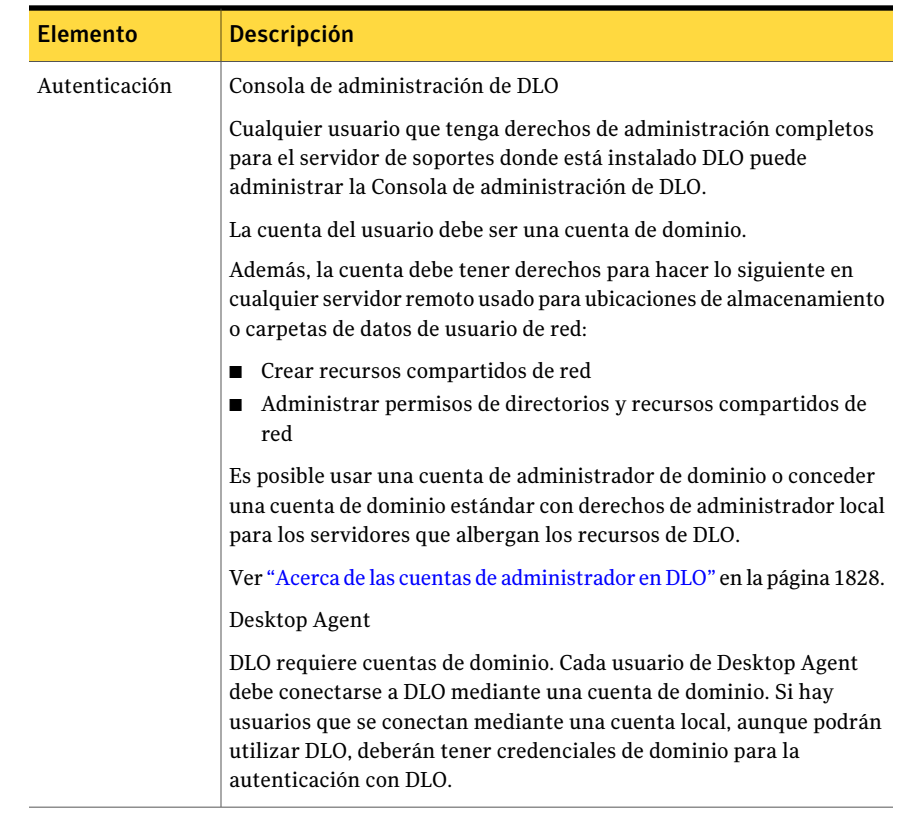

Symantec Backup Exec Desktop and Laptop Option Antes de instalar DLO 1814

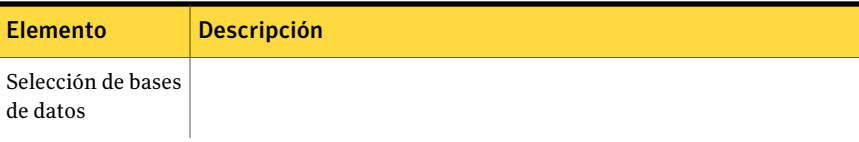

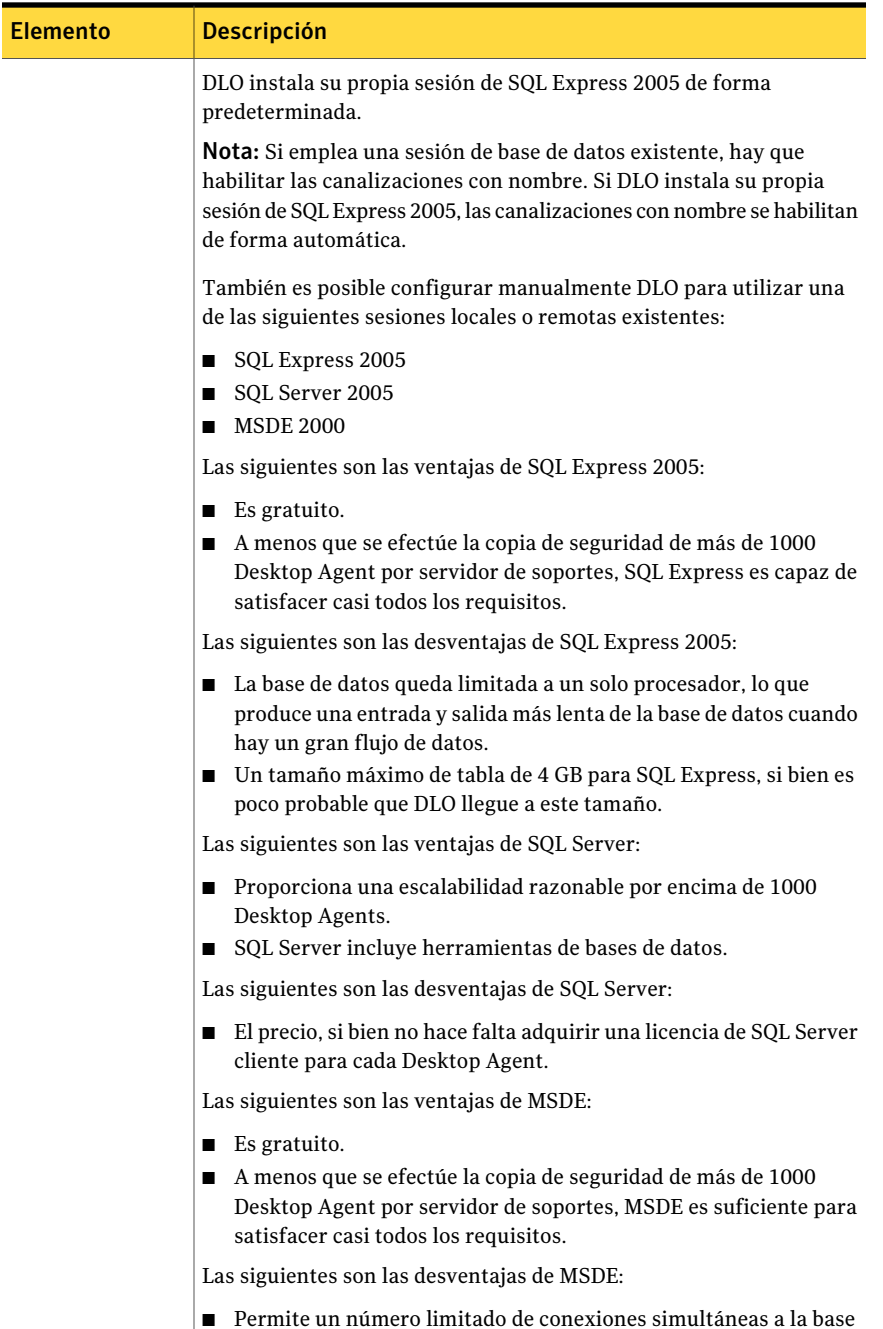

de datos, lo que produce una salida y entrada más lenta en la base

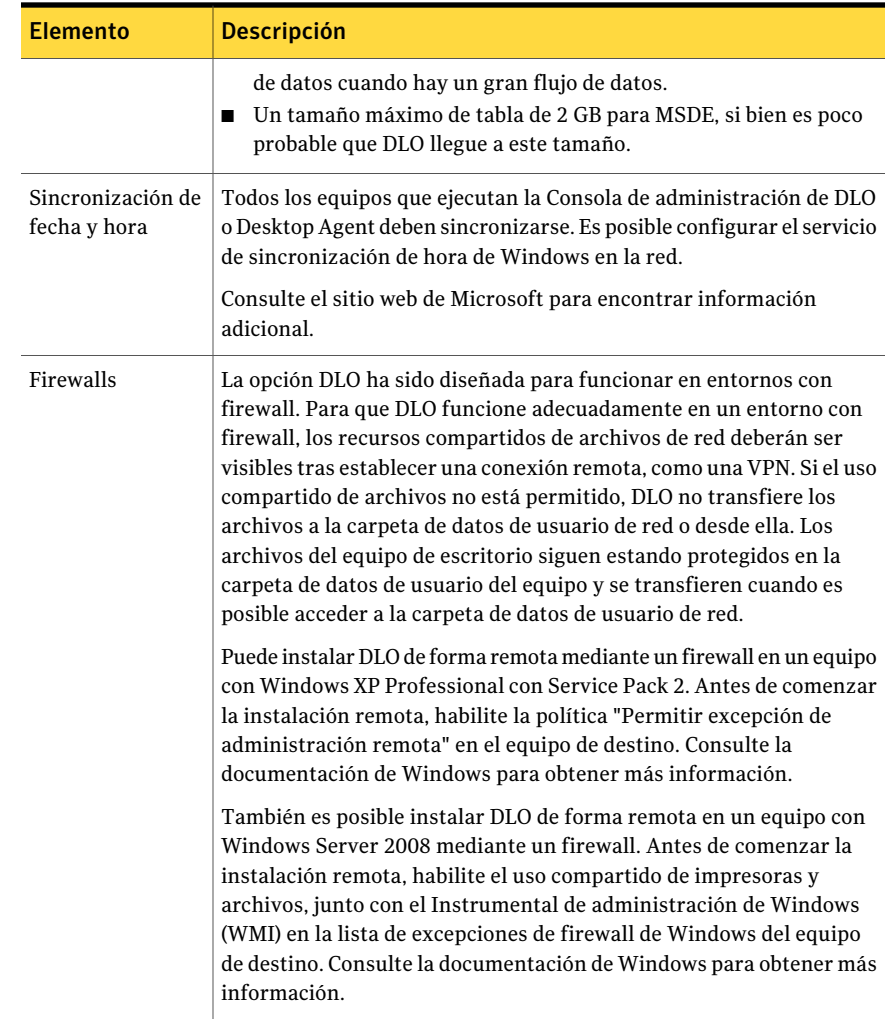

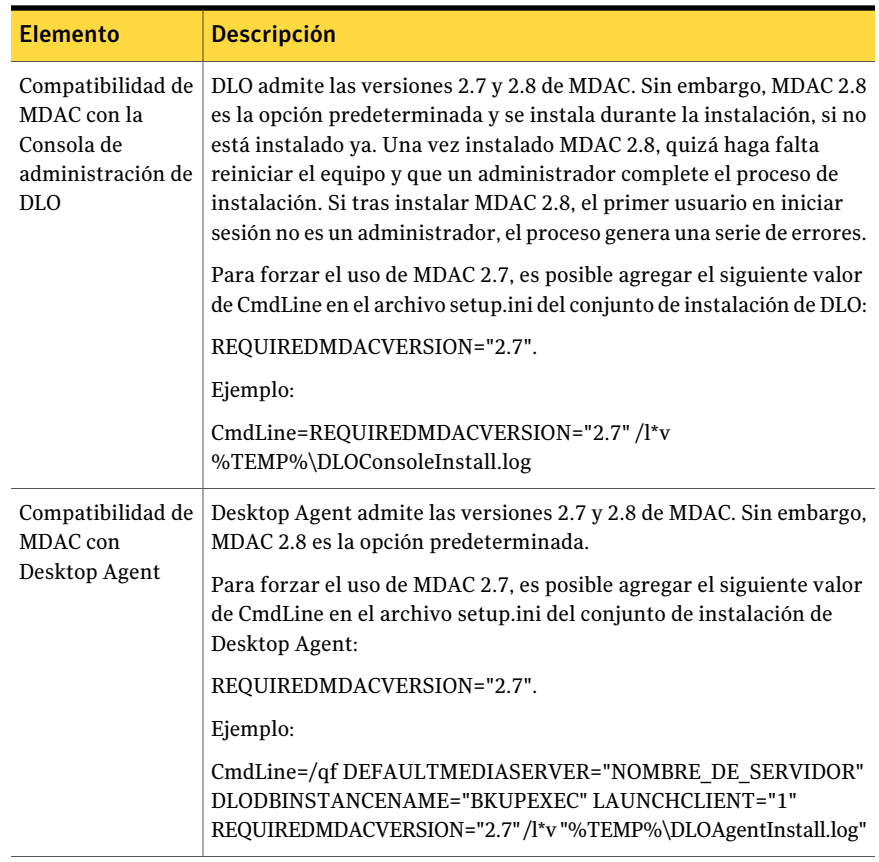

# <span id="page-1816-0"></span>Requisitos del sistema para la Consola de administración de DLO

Los siguientes son los requisitos mínimos del sistema para ejecutar esta versión de la Consola de administración de DLO.

| <b>Elemento</b>                 | <b>Descripción</b>                                                                                                    |
|---------------------------------|----------------------------------------------------------------------------------------------------|
| Sistema operativo               | La Consola de administración se ejecuta en los sistemas operativos<br>siguientes:                                                                                                    |
|                                 | Familia de servidores Microsoft Windows Server 2003<br>п<br>Microsoft Windows Server 2003 x64 Edition<br>п<br>Microsoft Windows Server 2003 R2<br>■ Microsoft Windows XP Service Pack 2 o posterior<br>Microsoft Windows XP Professional x64 Edition<br>п<br>Microsoft Windows Vista<br>Microsoft Windows Server 2008<br>Microsoft Windows Server 2008 R2<br>п<br>Microsoft Windows 7 (para admitir la administración remota)<br>П<br>No puede instalar DLO en equipos que ejecuten la opción Windows<br>Server Core. |
| Navegador de<br><b>Internet</b> | Internet Explorer 5.01 o posterior; no obstante, se recomienda la<br>versión 5.5.                                                                                                    |
| Procesador                      | Sistema Pentium                                                                                                    |
| Memoria                         | Requerido: 256 MB de RAM. Recomendado: 512 MB o más, para un<br>mejor rendimiento<br>Se recomienda: 512 MB o más, para un mejor rendimiento                                                                                                    |
| Espacio libre en<br>disco       | 150 MB de espacio en el disco duro tras haber instalado Microsoft<br>Windows (instalación típica)                                                                                                    |
| Otros dispositivos              | Se recomienda el hardware siguiente:<br>Tarjeta de interfaz de red<br>Unidad de CD-ROM<br>П<br>Impresora compatible con Windows (opcional)<br>Mouse (recomendado)<br>п                                                                                                    |

Tabla Q-3 Requisitos mínimos del sistema

Se admiten dominios de Windows y Active Directory. Otros esquemas de autenticación, por ejemplo Novell E-Directory y NIS+, no se admiten.

### Acerca de la instalación de Backup Exec Desktop and Laptop Option

<span id="page-1818-0"></span>La Consola de administración DLO está instalada como componente adicional independiente de Backup Exec. Backup Exec Media Server y las ubicaciones de almacenamiento deben encontrarse en un dominio de Windows o en Active Directory. No se admiten esquemas de autenticación de Novell E-Directory, NIS+ ni otros que no sean de Active Directory o del dominio de Windows.

Una vez que se instala la Consola de administración, es posible instalar Desktop Agent o dar instrucciones a los usuarios de equipos de escritorio para instalarlo. Los equipos que ejecutan Desktop Agent pueden estar fuera de un dominio de Windows o de Active Directory. Sin embargo, deben autenticarse con el dominio o el directorio para acceder al servidor de soportes o a las ubicaciones de almacenamiento.

Cuando se instala DLO desde el soporte de instalación de Backup Exec, se crea el conjunto de instalación de DesktopAgent enBackup Exec Media Server. El conjunto de instalación se encuentra en un directorio compartido y disponible mediante una ruta UNC.

Si instala Desktop and Laptop Option (DLO) después de agrupar Backup Exec en clústeres, debe volver a ejecutar el asistente de configuración de clústeres. Esto permitirá a Backup Exec determinar si DLO está presente y reconfigurar el grupo Backup Exec para ajustarse a tal situación.

Ver "Cómo [implementar](#page-1818-1) Desktop Agent" en la página 1819.

Ver ["Instalación](#page-1988-1) de Desktop Agent" en la página 1989.

Ver "Antes de [instalar](#page-1811-0) DLO" en la página 1812.

<span id="page-1818-1"></span>Ver ["Instalación](#page-130-0) de Backup Exec en un equipo local" en la página 131.

Ver ["Instalación](#page-169-0) de Backup Exec mediante la línea de comandos (modo silencioso)" en la página 170.

#### Cómo implementar Desktop Agent

Es posible implementar DesktopAgent desde el recurso compartido de instalación de Desktop Agent al equipo de las siguientes maneras.

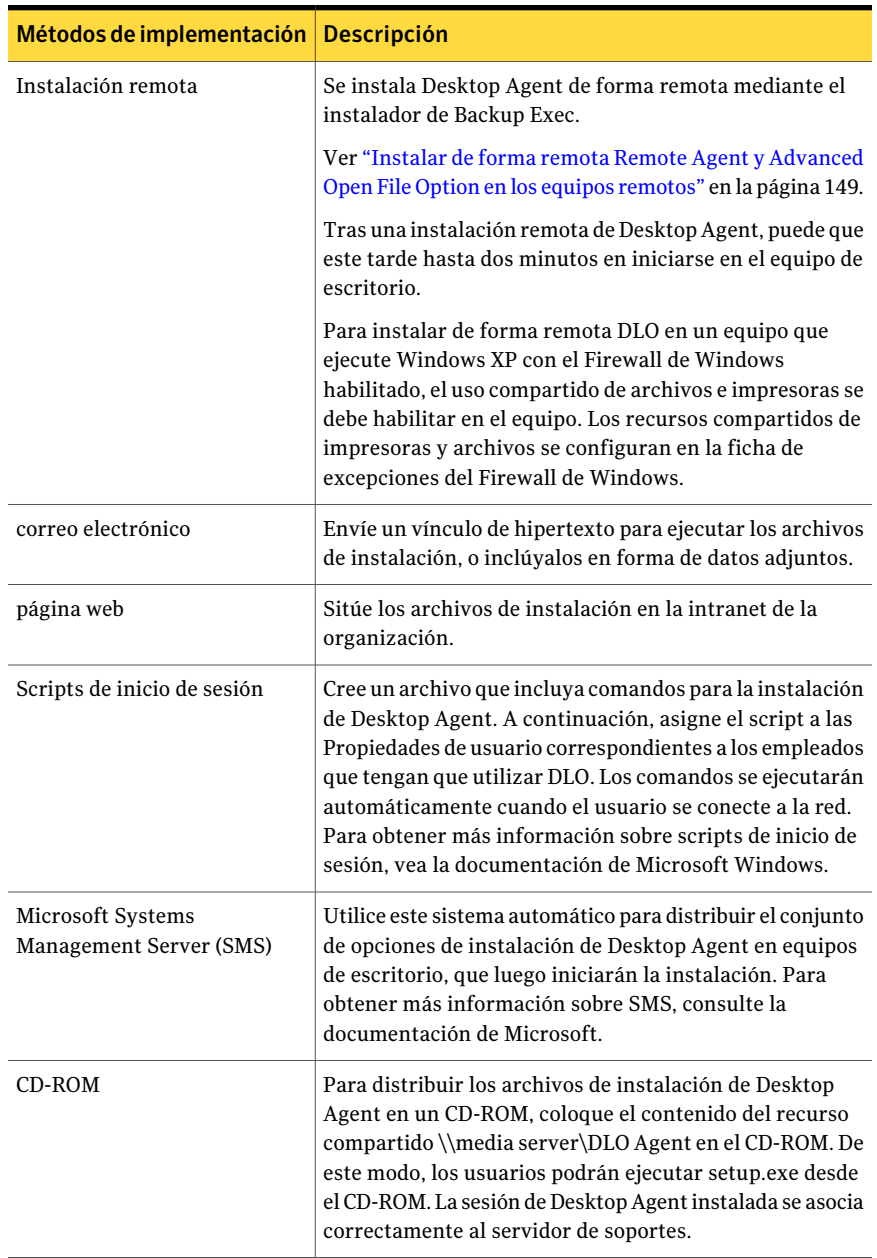

#### Tabla Q-4 Métodos de implementación de Desktop Agent

### Personalizar la instalación de Desktop Agent

Las opciones de instalación de Desktop Agent se pueden personalizar para adecuarlas a requisitos determinados. Por ejemplo, puede ejecutarse en modo silencioso, sin mostrar ninguna interfaz de usuario, o verse en la pantalla mediante una interfaz de usuario básica o completa. Para personalizar la instalación, es posible modificar el archivo de Setup.ini en el directorio del programa de instalación del agente DLO.

Por ejemplo, para una instalación silenciosa, edite CmdLine en el archivo Setup.ini de la siguiente manera:

Original:

CmdLine=/qf DEFAULTMEDIASERVER="Desktop3" LAUNCHCLIENT="1" /l\*v "%TEMP%\DLOAgentInstall.log"

#### Modificado:

CmdLine=/qn DEFAULTMEDIASERVER="Desktop3" LAUNCHCLIENT="1" /l\*v "%TEMP%\DLOAgentInstall.log"

Si desea efectuar una instalación con una interfaz básica de usuario pero sin la opción para cancelar la instalación, modifique CmdLine en el archivo Setup.ini como se indica a continuación:

Original:

CmdLine=/qf DEFAULTMEDIASERVER="Desktop3" LAUNCHCLIENT="1" /l\*v "%TEMP%\DLOAgentInstall.log"

Modificado:

CmdLine=/qb! DEFAULTMEDIASERVER="Desktop3" LAUNCHCLIENT="1" /l\*v "%TEMP%\DLOAgentInstall.log"

#### Para personalizar la instalación de Desktop Agent:

- 1 En el directorio de instalación de Desktop Agent, abra el archivo Setup.ini y edítelo.
- 2 Modifique el valor que comienza CmdLine=/qf:

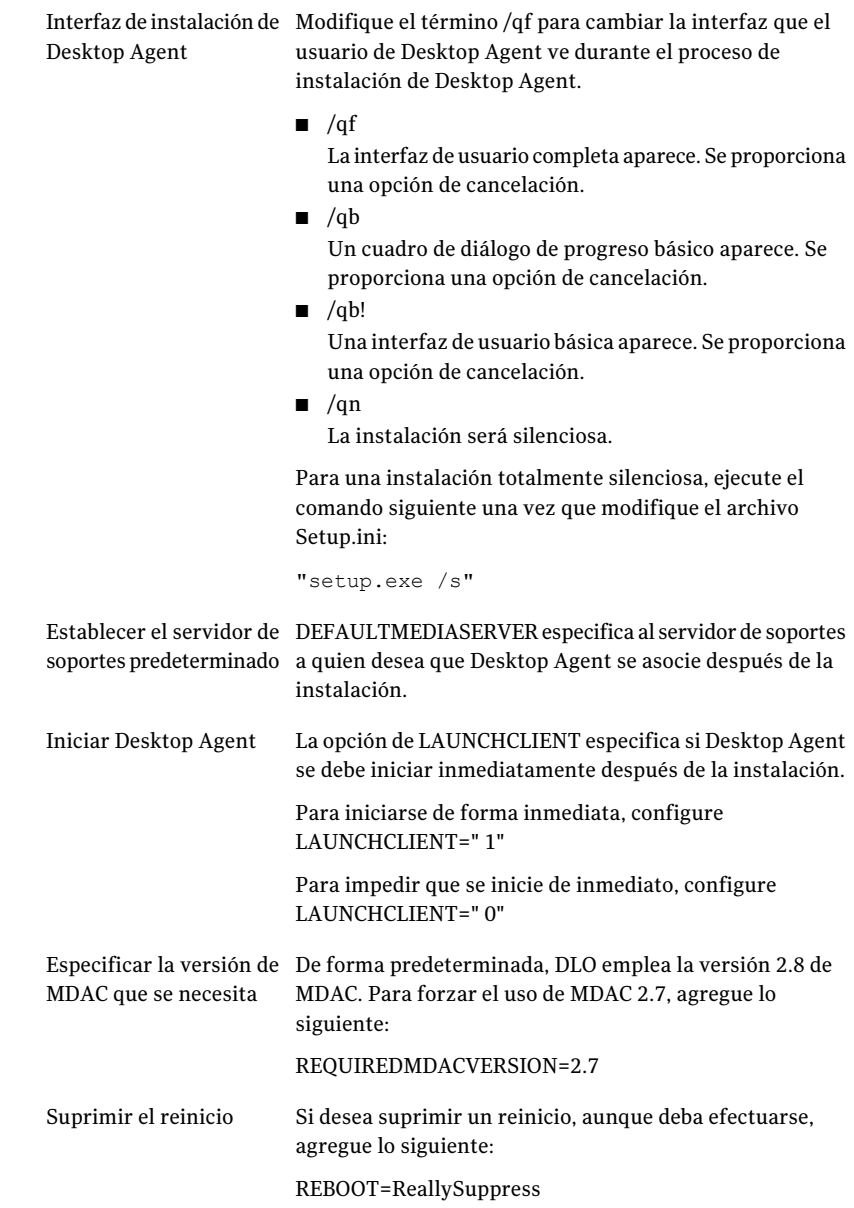

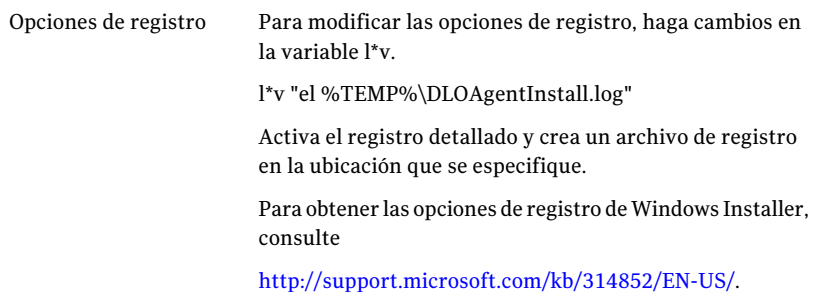

<span id="page-1822-0"></span>3 Guarde y cierre el archivo Setup.ini.

#### Preparación para una implementación manual mediante transferencia de Desktop Agent

Antes de intentar una implementación manual mediante transferencia de Desktop Agent, es necesario realizar los pasos siguientes. Estos pasos no son necesarios cuando se emplea el instalador remoto de Backup Exec.

| Paso   | Acción                                                                                                    | <b>Notas</b>                                                                                           |
|--------|----------------------------------------------------------------------------------------------------|----------------------------------------------------------------------------------------------------|
| Paso 1 | Localice los siguientes archivos:<br>$\blacksquare$ *.mst<br>$\blacksquare$ *.cab<br>DLOBuildInfo.ini<br>$\blacksquare$ *.msi | Los archivos deben encontrarse en el<br>directorio \\ <nombre de<br="">servidor&gt;\DLOAgent.</nombre> |

Tabla Q-5 Cómo preparar una implementación manual mediante transferencia de Desktop Agent

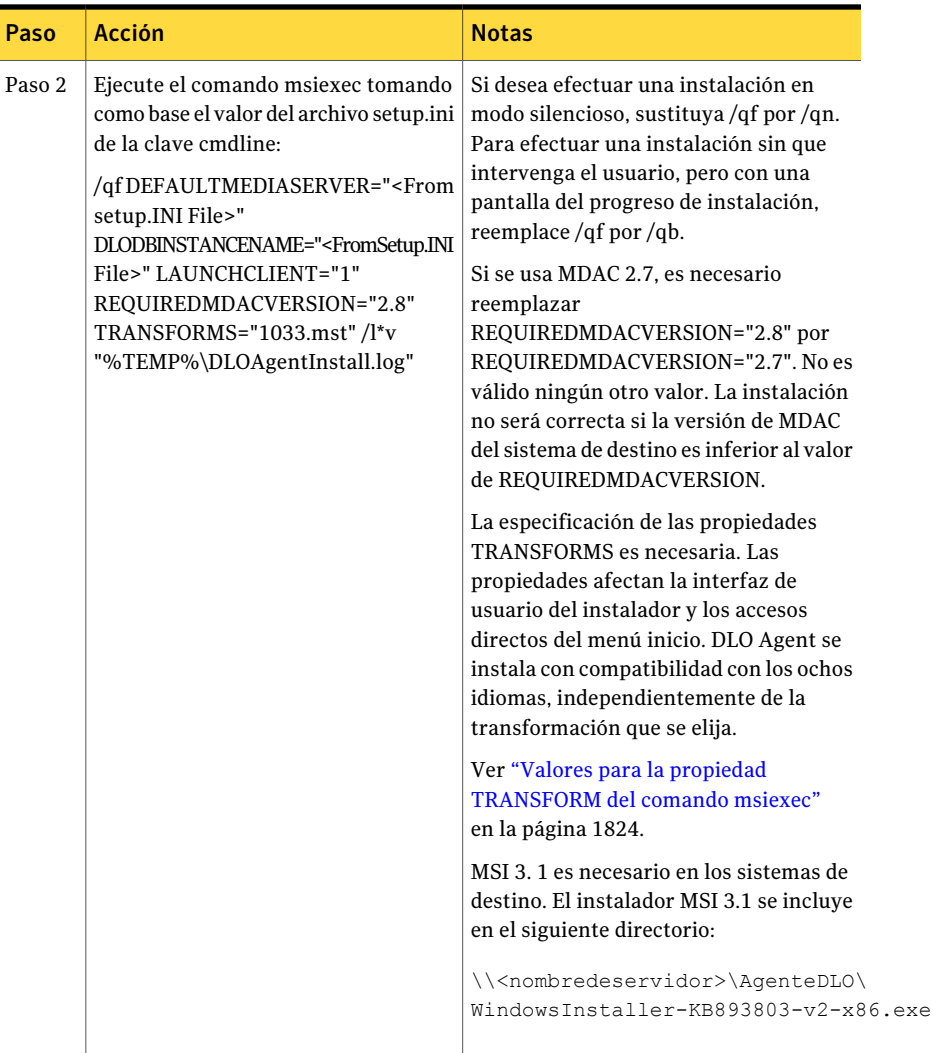

#### <span id="page-1823-0"></span>Valores para la propiedad TRANSFORM del comando msiexec

TRANSFORMS se debe establecer para uno de los archivos .mst, en función del idioma que utilice el usuario del equipo de escritorio.

Ver "Preparación para una [implementación](#page-1822-0) manual mediante transferencia de [Desktop](#page-1822-0) Agent" en la página 1823.

| <b>Valor</b> | <b>Idioma</b>              |
|--------------|----------------------------|
| 1031.mst     | Alemán                     |
| 1033.mst     | Inglés                     |
| 1034.mst     | Español                    |
| 1036.mst     | Francés                    |
| 1040.mst     | Italiano                   |
| 1041.mst     | Japonés                    |
| $1042$ mst   | Coreano                    |
| 2052.mst     | Chino (PRC) (simplificado) |
| 1028.mst     | Chino (tradicional)        |

Tabla Q-6 Valores para la propiedad TRANSFORM del comando msiexec

### Acerca de configurar una contraseña de recuperación

<span id="page-1824-0"></span>La primera vez que abra la Consola de administración de DLO, se abre también el asistente de contraseñas de recuperación. Es necesario configurar una contraseña de recuperación para permitir que DLO se ejecute. Si actualizó desde una versión previa de DLO y había configurado previamente una contraseña de recuperación, DLO usa la contraseña existente.

La contraseña de recuperación permite recuperar datos cifrados que, de otro modo, se perderían en caso de que la base de datos de DLO se dañase.

Después de configurar la contraseña de recuperación, es posible modificarla solamente mediante las herramientas de la interfaz de línea de comandos de DLO.

<span id="page-1824-1"></span>Ver ["Comprobación](#page-1824-1) de integridad de los datos" en la página 1825.

Ver "Acerca del comando [-SetRecoveryPwd"](#page-1982-0) en la página 1983.

Ver "Acerca del comando [-EmergencyRestore"](#page-1981-0) en la página 1982.

### Comprobación de integridad de los datos

El Escáner de integridad de datos simplifica el proceso de análisis de los datos de usuario de red de versiones anteriores de copias de seguridad de DLO para la detección de datos de copia de seguridad que no se pueden restaurar. Verifica que todos los datos estén cifrados con la clave de usuario más reciente. Además, se

asegura de que todos los datos tengan la clave de recuperación correcta para una restauración de emergencia.

En el proceso de actualización de Desktop Agent, de forma automática se efectúa una comprobación de integridad de los datos. Cuando se abre la Consola de administración, detecta los Desktop Agent cuya integridad de datos no se haya verificado. Si se encuentra alguno, se le pedirá analizarlos.

#### Para comprobar la integridad de los datos

- 1 En el menú **Herramientas**, haga clic en **Asistentes > Escáner de integridad de datos**.
- 2 Haga clic en **Siguiente**.
- 3 Para configurar las opciones para poner en cuarentena datos y analizar los equipos, haga clic en **Opciones avanzadas**.

Ver "Opciones de Escáner de [integridad](#page-1825-0) de datos " en la página 1826.

- 4 Haga clic en **Iniciar**.
- 5 Revise los resultados del análisis.
- 6 Haga clic en **Siguiente**.
- 7 Haga clic en **Finalizar**.
- <span id="page-1825-0"></span>8 Si el análisis identificó los datos que fueron cifrados con claves antiguas, pero usted no eligió poner en cuarentena los datos, repita este procedimiento y configure la opción para poner en cuarentena los datos que cifrados con las claves antiguas.

### Opciones de Escáner de integridad de datos

El **Escáner de integridad de datos** simplifica el proceso de análisis de los datos de usuario de red de versiones anteriores de copias de seguridad de DLO para la detección de datos de copia de seguridad que no se pueden restaurar.

Ver ["Comprobación](#page-1824-1) de integridad de los datos" en la página 1825.

#### Tabla Q-7 Opciones de Escáner de integridad de datos

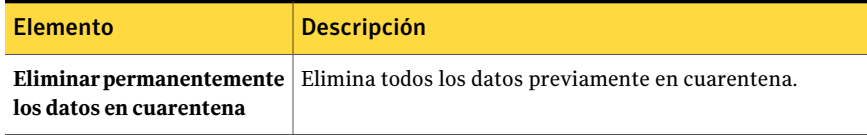

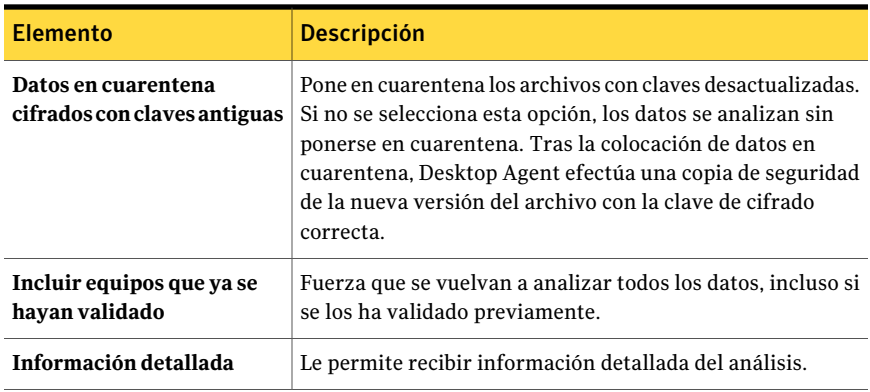

### Modificar credenciales de servicio de DLO

<span id="page-1826-0"></span>Si está instalado DLO, debe indicar las credenciales de cuenta que se deben usar en la ejecución del servicio de administración de DLO. Esta cuenta se usa para crear ubicaciones de almacenamiento y carpetas de datos de usuario de red. La cuenta debe tener derechos para crear recursos compartidos en cualquier equipo donde se almacenen los datos de copia de seguridad. Se recomienda utilizar una cuenta de Administrador de dominio. Para crear ubicaciones de almacenamiento en otro dominio, deben estar en vigor las relaciones de confianza pertinentes.

Para cambiar las credenciales de servicio de DLO

- 1 En el menú **Herramientas**, haga clic en **Administrarcredencialesdeservicio**.
- <span id="page-1826-1"></span>2 Haga clic en **Cambiar información sobre la cuenta de servicios DLO**.
- 3 Escriba las credenciales de la cuenta.

Ver "Opciones de [Información](#page-1826-1) sobre la cuenta de servicios " en la página 1827.

#### Opciones de Información sobre la cuenta de servicios

Es posible cambiar las credenciales de la cuenta que se usan para ejecutar el servicio de administración de DLO.

Ver "Modificar [credenciales](#page-1826-0) de servicio de DLO" en la página 1827.

Tabla Q-8 Opciones de Información sobre la cuenta de servicios

| <b>Elemento</b>                     | <b>Descripción</b>                                                                       |
|-------------------------------------|------------------------------------------------------------------------------------------|
| sobre la cuenta de<br>servicios DLO | <b>Cambiar información</b> Permite cambiar la información de la cuenta de servicios DLO. |

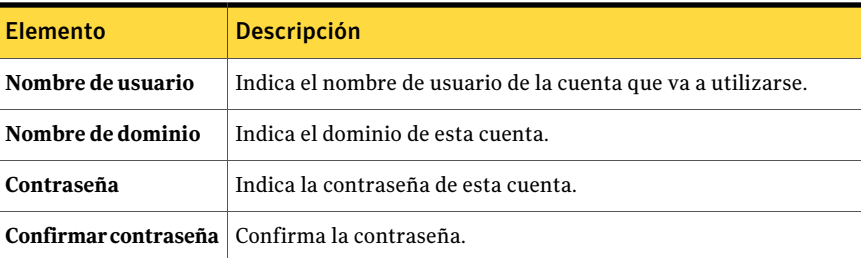

### Acerca de las cuentas de administrador en DLO

<span id="page-1827-0"></span>Cualquier usuario que tenga derechos de administrador completos en el servidor de soportes puede administrar la Consola de administración de DLO. La cuenta del usuario debe ser una cuenta de dominio.

Además, la cuenta debe tener derechos para hacer lo siguiente en cualquier servidor remoto usado para ubicaciones de almacenamiento o carpetas de datos de usuario de red:

- Crear recursos compartidos de red
- Administrar permisos de directorios y recursos compartidos de red

Una cuenta de administrador de dominio generalmente tiene los derechos necesarios.

Cuando se buscan archivos para restaurar o ver registros de historial, la Consola de administración de DLO usa las credenciales del usuario conectado actualmente para acceder a los recursos. Si el usuario no tiene los permisos correctos para acceder a un recurso, DLO solicita al usuario que escriba las credenciales. Si se especifican las credenciales, se usan para acceder a la carpeta, pero no se guardan.

Ver "Acerca de la [administración](#page-1830-0) de permisos automatizada en DLO" en la página 1831.

Ver "Acerca de la [restauración](#page-1831-0) limitada en DLO" en la página 1832.

Ver "Adición de una cuenta de [administrador"](#page-1828-0) en la página 1829.

Ver "Cómo editar una cuenta de [administrador"](#page-1829-0) en la página 1830.

Ver "Cómo eliminar una cuenta de [administrador"](#page-1830-1) en la página 1831.

Ver "Cómo usar una lista de cuentas [individuales](#page-1831-1) para administrar permisos DLO" en la página 1832.

Ver ["Utilización](#page-1832-0) de grupos de dominios para administrar permisos DLO" en la página 1833.

### Opciones de Administración de cuentas de administrador

Es posible añadir a un nuevo administrador, eliminar un administrador existente o cambiar la configuración de un administrador existente.

Tabla Q-9 Opciones de Administración de cuentas de administrador

| <b>Elemento</b>          | <b>Descripción</b>                                                                                      |
|--------------------------|----------------------------------------------------------------------------------------------------|
| Nombre de usuario        | Muestra el nombre del usuario que tiene<br>derechos de administrador.                                   |
| Descripción              | Muestra la descripción del usuario que tiene<br>derechos de administrador.                              |
| Derechos de restauración | Muestra si el usuario tiene plenos derechos<br>de restauración o derechos de restauración<br>limitados. |
| Agregar                  | Permite añadir a un nuevo administrador.                                                                |
| Eliminar                 | Permite quitar a un administrador existente.                                                            |
| Editar                   | Permite cambiar la configuración de un<br>administrador existente.                                      |
| <b>Permisos</b>          | Permite usar cuentas de dominio para<br>administrar administradores.                                    |

#### Adición de una cuenta de administrador

<span id="page-1828-0"></span>Cualquier usuario que tenga derechos de administrador completos en el servidor de soportes puede administrar la Consola de administración de DLO. La cuenta del usuario debe ser una cuenta de dominio.

Para añadir una cuenta de administrador

- 1 En el menú **Red**, haga clic en **Cuentas de administrador**.
- 2 Haga clic en **Agregar**.
- 3 Escriba el nombre de usuario del usuario al que desea otorgar derechos de administrador.
- 4 Escriba una descripción y cualquier nota aplicable.
- 5 Si desea proporcionar a este administrador de DLO privilegios completos de restauración, incluida la capacidad de restaurar datos de usuario de equipo de escritorio a una ubicación alternativa, seleccione **Conceder privilegios completos de restauración al administrador**.

#### Opciones de Agregar cuenta de administrador

Cuando se añade un administrador, el nombre de usuario es necesario. Todos los otros campos son opcionales.

Ver "Adición de una cuenta de [administrador"](#page-1828-0) en la página 1829.

| <b>Elemento</b>                                                       | <b>Descripción</b>                                                                                                    |
|-----------------------------------------------------------------------|----------------------------------------------------------------------------------------------------|
| Nombre de usuario                                                     | Indica el nombre del usuario al que desea conceder permisos<br>administrativos. Utilice el formato<br>Nombre dominio Nombre usuario                                                               |
| Descripción                                                           | Muestra una descripción de esta cuenta de administrador.                                                                                                    |
| <b>Notas</b>                                                          | Proporciona los datos pertinentes relativos a la cuenta de<br>administrador.                                                                                                    |
| Conceder privilegios<br>completos de restauración<br>al administrador | Proporciona a este administrador de DLO privilegios<br>completos de restauración, incluida la capacidad de<br>restaurar datos de usuario de equipo de escritorio a una<br>ubicación alternativa.  |
|                                                                       | Si permite a otro usuario (que no sea el usuario de escritorio<br>al que pertenecen los datos) restaurar archivos en una<br>ubicación alternativa puede comprometer la seguridad de<br>los datos. |

Tabla Q-10 Opciones de Agregar cuenta de administrador

#### Cómo editar una cuenta de administrador

<span id="page-1829-0"></span>Es posible cambiar la descripción, añadir notas o cambiar los privilegios de restauración para una cuenta de administrador.

#### Para editar una cuenta de administrador

- 1 En el menú **Red**, haga clic en **Cuentas de administrador**.
- 2 Seleccione la cuenta que desea editar.
- 3 Haga clic en **Editar**.
- 4 Actualice la descripción y las notas según sea necesario.
- 5 Realice una de las siguientes acciones:
	- Si desea proporcionar a este administrador de DLO privilegios completos de restauración, incluida la capacidad de restaurar datos de usuario de equipo de escritorio a una ubicación alternativa, seleccione **Conceder privilegios completos de restauración al administrador**.
- Si desea proporcionar a este administrador de DLO con privilegios de restauración limitados, anule la selección de **Conceder privilegios completos de restauración al administrador**. Los privilegios limitados de restauración no incluyen la capacidad de restaurar los archivos de un usuario del escritorio a una ubicación alterna.
- <span id="page-1830-1"></span>6 Haga clic en **Aceptar**.

#### Cómo eliminar una cuenta de administrador

Siga estos pasos para eliminar una cuenta de administrador de DLO.

#### Para eliminar una cuenta de administrador

- 1 En el menú **Red**, haga clic en **Cuentas de administrador**.
- 2 Seleccione la cuenta que desea eliminar.
- <span id="page-1830-0"></span>3 Haga clic en **Eliminar**.
- 4 Haga clic en **Sí** para confirmar que desea eliminar el administrador.

# Acerca de la administración de permisos automatizada en DLO

DLO puede administrar automáticamente los permisos para acceder a las carpetas de datos de usuario de red. Un administrador del servidor de soportes puede crear y configurar cuentas de administradores de DLO para los usuarios. Es posible usar cuentas de administradores de DLO para evitar tener que agregar usuarios al grupo de administradores en el servidor de soportes.

Las cuentas de administradores de DLO pueden ser administradas de las siguientes maneras:

■ Conceder acceso administrativo a usuarios individuales Esta opción es la configuración predeterminada de la administración de cuentas de DLO. Si recurre a una lista de personas, puede indicar los usuarios que disponen de plenos derechos de restauración y los que tienen derechos restringidos.

Ver "Cómo usar una lista de cuentas [individuales](#page-1831-1) para administrar permisos [DLO"](#page-1831-1) en la página 1832.

■ Usar grupos de dominios para administrar administradores de DLO Si especifica grupos de dominios, es posible conceder plenos derechos de restauración a un grupo y conceder derechos de restauración limitados a otro grupo. Los grupos de dominios ya deben existir, o deben ser creados por un administrador de dominio. Para DLO, se recomienda usar los grupos

DLOFullAdmin y DLOLimitedAdmin. El grupo de administradores con derechos plenos se usa para conceder a los administradores acceso de lectura a los datos de usuarios. El grupo de administradores con derechos limitados solo dispone de acceso a listas, lo cual protege los datos de usuarios contra el acceso no autorizado.

Al acceder a una carpeta de datos de usuario de red, la consola de DLO la verifica automáticamente para asegurarse de que puedan leerse los archivos y los datos que contiene. Si la consola no puede acceder a la carpeta, DLO utilizará el grupo de administradores de dominio especificado para establecer los permisos de los archivos y carpetas a los que necesita acceder. Al convertir estos archivos y carpetas en miembros del grupo de administradores de DLO especificado, a todos los administradores de DLO se les otorgan automáticamente permisos de acceso a los recursos necesarios.

<span id="page-1831-0"></span>Ver ["Utilización](#page-1832-0) de grupos de dominios para administrar permisos DLO" en la página 1833.

### Acerca de la restauración limitada en DLO

<span id="page-1831-1"></span>La finalidad de la restauración limitada consiste en impedir la restauración de datos en una ubicación distinta por parte de usuarios no autorizados. De forma predeterminada, los administradores de DLO no pueden restaurar los archivos de un usuario de equipos de sobremesa en una ubicación alternativa, lo que supone un nivel adicional de seguridad de los datos. A un administrador de DLO se le puede otorgar privilegios de restauración plenos, con lo que podrá restaurar datos en una ubicación alternativa. Si un administrador de DLO cuenta con derechos de restauración restringidos, es posible que no pueda ejecutar otras funciones de administración.

### Cómo usar una lista de cuentas individuales para administrar permisos DLO

Un administrador del servidor de soportes puede crear y configurar cuentas de administradores de DLO para usuarios concretos. Las cuentas pueden ser configuradas individualmente para especificar los derechos de restauración plenos o restringidos.

Ver "Acerca de las cuentas de [administrador](#page-1827-0) en DLO" en la página 1828.

Asimismo, DLO se puede configurar para el uso de grupos de dominios en la administración de permisos.

Ver ["Utilización](#page-1832-0) de grupos de dominios para administrar permisos DLO" en la página 1833.

Para configurar DLO en el empleo de listas de cuentas específicas de la administración de permisos

- 1 En el menú **Red**, haga clic en **Cuentas de administrador**.
- 2 Haga clic en **Permisos**.
- 3 Anule la selección de **Usar grupos de dominios para administrar el acceso a las carpetas de datos de usuario de red**.

Cuando se selecciona esta casilla de verificación, los grupos del dominio se enumeran en el cuadro de diálogo **Administración de cuentas de administrador**. Cuando se anula la selección de esta casilla, se enumeran las cuentas de usuario individuales. Si cambia de un tipo de administración de cuentas a otra, la configuración anterior se mantiene por si en el futuro se vuelve a cambiar. Por ejemplo, si tiene una lista de administradores DLO individuales y después modifica su configuración para usar los grupos del dominio, la lista de cuentas individuales se guarda. La lista de cuentas individuales se usa de nuevo si se anula la selección de la casilla.

- <span id="page-1832-0"></span>4 Haga clic en **Aceptar**.
- 5 Haga clic en **Aceptar** dos veces.

# Utilización de grupos de dominios para administrar permisos DLO

Un administrador del servidor de soportes puede crear y configurar cuentas de administrador de DLO para usuarios mediante el cuadro de diálogo Administración de cuentas de administrador de DLO. Un método para controlar el acceso administrativo de DLO es emplear grupos de dominios para indicar quién dispone de derechos para administrar DLO. Se pueden especificar dos grupos. El primero dispone de derechos plenos de restauración. El segundo grupo tiene privilegios limitados de restauración.

Ver "Acerca de las cuentas de [administrador](#page-1827-0) en DLO" en la página 1828.

Asimismo, DLO se puede configurar para el uso de una lista de cuentas en la administración de permisos.

Ver "Cómo usar una lista de cuentas [individuales](#page-1831-1) para administrar permisos DLO" en la página 1832.

Para configurar DLO de manera que utilice grupos de dominios en la administración de permisos:

- 1 En el menú **Red**, haga clic en **Cuentas de administrador**.
- 2 Haga clic en **Permisos**.

#### 3 Seleccione la casilla de verificación **Usar grupos de dominios para administrar el acceso a las carpetas de datos de usuario de red**.

Cuando se selecciona esta casilla de verificación, los grupos del dominio se enumeran en el cuadro de diálogo Administración de cuentas de administrador. Cuando se anula la selección de esta casilla, se enumeran las cuentas de usuario individuales. Si cambia de un tipo de administración de cuentas a otra, la configuración anterior se mantiene por si en el futuro se vuelve a cambiar. Por ejemplo, si tiene una lista de administradores DLO individuales y después modifica su configuración para usar los grupos del dominio, la lista de cuentas individuales se guarda. La lista de cuentas individuales se usa de nuevo si se anula la selección de la casilla.

4 Seleccione las opciones pertinentes según se indica a continuación:

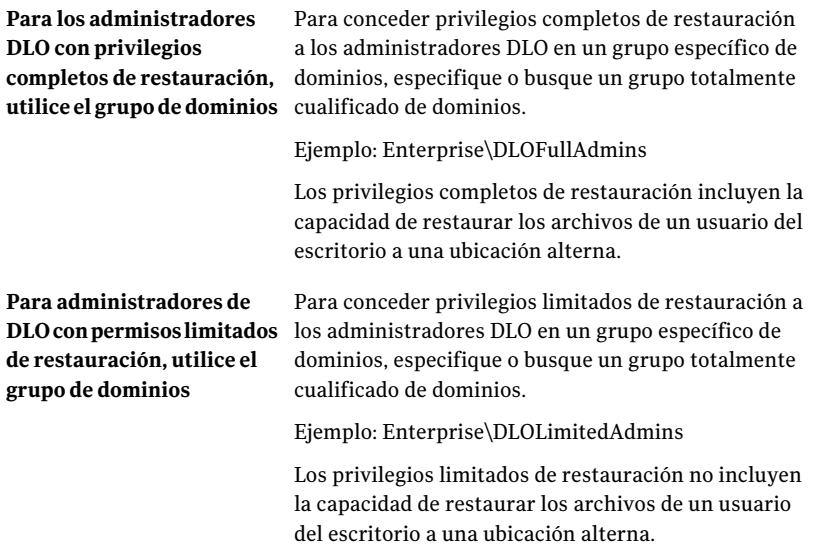

5 Haga clic en **Aceptar** dos veces.

#### Opciones de Permisos

Es posible usar los grupos de dominio para administrar permisos de DLO.

Ver ["Utilización](#page-1832-0) de grupos de dominios para administrar permisos DLO" en la página 1833.

| <b>Elemento</b>                                                                                               | <b>Descripción</b>                                                                                                    |
|----------------------------------------------------------------------------------------------------|----------------------------------------------------------------------------------------------------|
| Usar grupos de dominios<br>para administrar el acceso a<br>las carpetas de datos de<br>usuario de red         | Permite usar los grupos de dominio para especificar quién<br>tiene derechos para administrar DLO.                                                                                                    |
| Para los administradores<br>DLO con privilegios<br>completos de restauración,<br>utilice el grupo de dominios | Permite escribir o ir a un grupo de dominio completo para<br>los administradores de DLO con privilegios completos de<br>restauración.<br>Ejemplo: Enterprise\DLOFullAdmins<br>Los privilegios completos de restauración incluyen la<br>capacidad de restaurar los archivos de un usuario del<br>escritorio a una ubicación alterna.       |
| Para administradores de<br>DLO con permisos limitados<br>de restauración, utilice el<br>grupo de dominios     | Permite escribir o ir a un grupo de dominio completo para<br>los administradores de DLO con privilegios de restauración<br>limitados.<br>Ejemplo: Enterprise\DLOLimitedAdmins<br>Los privilegios limitados de restauración no incluyen la<br>capacidad de restaurar los archivos de un usuario del<br>escritorio a una ubicación alterna. |

Tabla Q-11 Opciones de Permisos

### Acerca de la configuración predeterminada de DLO

<span id="page-1834-0"></span>Al iniciar DLO por primera vez, se presenta una configuración predeterminada. Sin embargo, puede ajustar dichos valores predeterminados para adaptarlos a las necesidades de su entorno. La configuración predeterminada está disponible para perfiles, selecciones de copia de seguridad y Configuración global.

La configuración predeterminada se puede modificar para perfiles, selecciones de copia de seguridad y Configuración global.

Nota: Los cambios que se efectúan en Configuración global surten efecto inmediatamente y se aplican de forma general a todos los Desktop Agent. Los cambios en la configuración predeterminada de los perfiles y las selecciones de copia de seguridad solo se aplican a los nuevos perfiles y selecciones de copia de seguridad, no a los que ya existían.

# Cambio de la configuración predeterminada de los perfiles de DLO

<span id="page-1835-0"></span>La configuración predeterminada de los perfiles de DLO puede modificarse.

Para cambiar la configuración predeterminada de los perfiles

- 1 En la barra de navegación de DLO, haga clic en **Configurar**.
- 2 En el panel de tareas, en Tareas de las herramientas, haga clic en **Opciones**.
- 3 En el panel de propiedades, bajo Opciones predeterminadas de nuevo perfil, seleccione cualquiera de las siguientes opciones:
	- **General** Ver ["Opciones](#page-1853-0) generales para un perfil" en la página 1854.
	- **Configuración de usuario** Ver "Opciones de Configuración de usuario para un perfil" en la página 1860.
	- **Programar** Ver "Opciones de [Programación](#page-1866-0) para un perfil" en la página 1867.
	- **Opciones** Ver " [Opciones](#page-1869-0) para un perfil" en la página 1870.
- <span id="page-1835-1"></span>4 Modifique las opciones según sea necesario.

# Cambio de la configuración predeterminada de las selecciones de copia de seguridad de DLO

La configuración predeterminada de las selecciones de copia de seguridad de DLO puede modificarse.

Para cambiar la configuración predeterminada de las selecciones de copia de seguridad

- 1 En la barra de navegación de DLO, haga clic en **Configurar**.
- 2 En el panel de tareas, en Tareas de las herramientas, haga clic en **Opciones**.
- 3 En el panel Propiedades, bajo Opciones predeterminadas de nueva selección de copia de seguridad, haga clic en **Revisiones**.
- 4 Configure las opciones de revisión de las selecciones de copia de seguridad.

Ver "Opciones de Control de revisión para las [selecciones](#page-1881-0) de copia de seguridad [DLO"](#page-1881-0) en la página 1882.
- 5 En el panel Propiedades, bajo Opciones predeterminadas de nueva selección de copia de seguridad, haga clic en **Opciones**.
- 6 Configure las opciones de las selecciones de copia de seguridad.

Ver " Opciones para una selección de copia de [seguridad](#page-1883-0) de DLO" en la página 1884.

# Modificación de la configuración global DLO predeterminada

La configuración global DLO predeterminada puede modificarse.

Nota: Estos valores se aplican inmediatamente a todos los Desktop Agent.

Para cambiar los valores predeterminados de configuración global

- 1 En la barra de navegación de DLO, haga clic en **Configurar**.
- 2 En el panel de tareas, en Tareas de las herramientas, haga clic en **Opciones**.
- 3 En el panel **Propiedades**, en **Configuración global**, haga clic en **Opciones**.
- 4 Configure las opciones globales.

Ver "Opciones de [Configuración](#page-1837-0) global " en la página 1838.

- 5 En el panel **Propiedades**, en **Configuración global**, haga clic en **Intervalos de Desktop Agent**.
- 6 Configure los valores predeterminados de Intervalos de Desktop Agent. Ver "Opciones de [Intervalos](#page-1838-0) de Desktop Agent " en la página 1839.
- 7 En el panel **propiedades**, en **Configuración global**, haga clic en **Opciones de actividades del usuario**.
- 8 Configure las opciones de actividades del usuario.

Ver "Opciones de [Configuración](#page-1840-0) de actividades del usuario " en la página 1841.

- 9 En el panel **Propiedades**, en **Configuración global**, haga clic en **LiveUpdate**.
- 10 Configure los valores predeterminados de LiveUpdate.

Ver "Opciones de [LiveUpdate](#page-1841-0) " en la página 1842.

## Opciones de Configuración global

<span id="page-1837-0"></span>Es posible configurar las opciones predeterminadas para limitar la actividad de copia de seguridad, determinar el método de salida para los informes y determinar los umbrales para Desktop Agent.

| <b>Elemento</b>                                                                                      | <b>Descripción</b>                                                                                                    |
|----------------------------------------------------------------------------------------------------|----------------------------------------------------------------------------------------------------|
| <b>Todos los Desktop Agent</b>                                                                       | Evita que Desktop Agents hagan copia de seguridad de datos.                                                                                                    |
| Copias de seguridad<br>incrementales de archivos<br><b>PST</b> de Outlook                            | Evita que los usuarios realicen copias de seguridad<br>incrementales de los archivos PST de Microsoft Outlook.<br>Ver "Acerca de usar DLO para hacer copias de seguridad<br>incrementales de archivos PST de Outlook" en la página 2003.                |
| Copias de seguridad<br>incrementales de archivos<br>de correo electrónico de<br><b>Lotus Notes</b>   | Evita que los usuarios realicen copias de seguridad<br>incrementales de los archivos de Lotus Notes.<br>Ver "Configuración de Desktop Agent para efectuar copias<br>de seguridad incrementales de archivos de Lotus Notes"<br>en la página 2006.        |
| Generar informes en<br>formato PDF                                                                   | Crea los informes en formato pdf si Adobe Acrobat Reader<br>está instalado. Si no lo está, los informes aparecen en<br>formato HTML.                                                                                                    |
| Generar informes en<br>formato HTML                                                                  | Crea los informes en formato HTML.                                                                                                    |
| Tiempo que se debe retardar<br>el inicio de Desktop Agent<br>tras el inicio de sesión del<br>usuario | Indica el número de segundos que debe retrasarse el inicio<br>de Desktop Agent una vez que el usuario inicia sesión. El<br>inicio de Desktop Agent se retrasa solamente si se selecciona<br>esta opción y Desktop Agent se inicia desde el menú Inicio. |
| Error de umbral de poco<br>espacio en disco de Desktop<br>Agent                                      | Indica el porcentaje del espacio libre en el disco disponible<br>debajo del cual Desktop Agent se detiene el escribir la<br>carpeta de datos de usuario de equipo de escritorio.                                                                        |
| Advertencia de umbral de<br>poco espacio en disco de<br><b>Desktop Agent</b>                         | Indica el porcentaje del espacio libre en el disco disponible<br>en el cual Desktop Agent emite una advertencia de poco<br>espacio en disco.                                                                                                    |

Tabla Q-12 Opciones de Configuración global

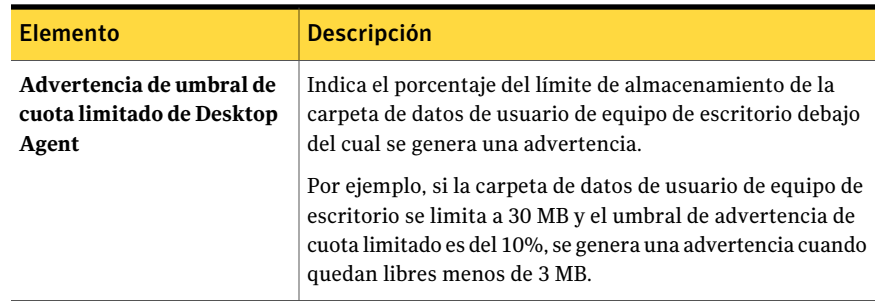

## Opciones de Intervalos de Desktop Agent

<span id="page-1838-0"></span>Es posible configurar las opciones predeterminadas que determinan cuánto tiempo demora Desktop Agent para realizar ciertas actividades.

| <b>Elemento</b>                                                                                                    | <b>Descripción</b>                                                                                                    |
|----------------------------------------------------------------------------------------------------|----------------------------------------------------------------------------------------------------|
| Tiempo de espera antes de<br>volver a intentar hacer copia<br>de seguridad de un archivo<br>que estaba ocupado         | Indica los minutos que DLO debe esperar antes de intentar<br>de nuevo la copia de seguridad de un archivo que estaba<br>ocupado.<br>Si el tiempo de espera es breve, los equipos con Desktop<br>Agent emplean más tiempo de la CPU y de E/S de disco en<br>intentar hacer copias de seguridad de archivos si están<br>ocupados. Si el tiempo de espera es superior, la copia de<br>seguridad de los archivos se efectúa con menos frecuencia.<br>Se recomienda un valor predeterminado de 5 minutos.                                  |
| Tiempo de espera antes de<br>volver a intentar hacer copia<br>de seguridad de un archivo<br>que ha fallado previamente | Indica los minutos que deben transcurrir antes de intentar<br>de nuevo la copia de seguridad de un archivo que<br>anteriormente no había resultado válido.<br>Si se reduce el tiempo de espera, los equipos usan más<br>tiempo de CPU y de E/S de disco tratando de hacer copias<br>de seguridad de los archivos de los que no se pudieron hacer<br>copias de seguridad antes. Si se aumenta el tiempo, se hacen<br>copias de seguridad de los archivos con menos frecuencia.<br>Se recomienda un valor predeterminado de 60 minutos. |

Tabla Q-13 Opciones de Intervalos de Desktop Agent

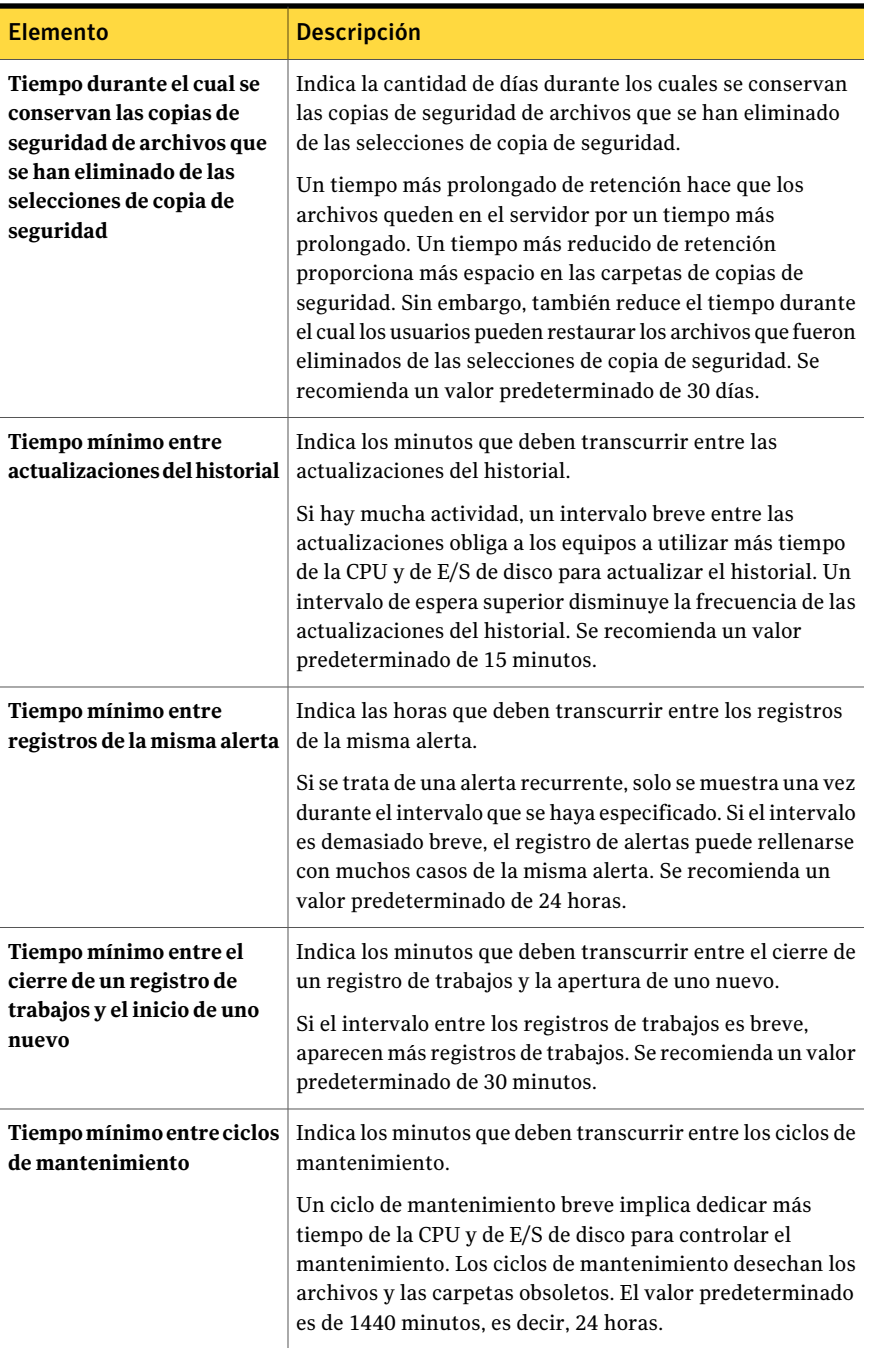

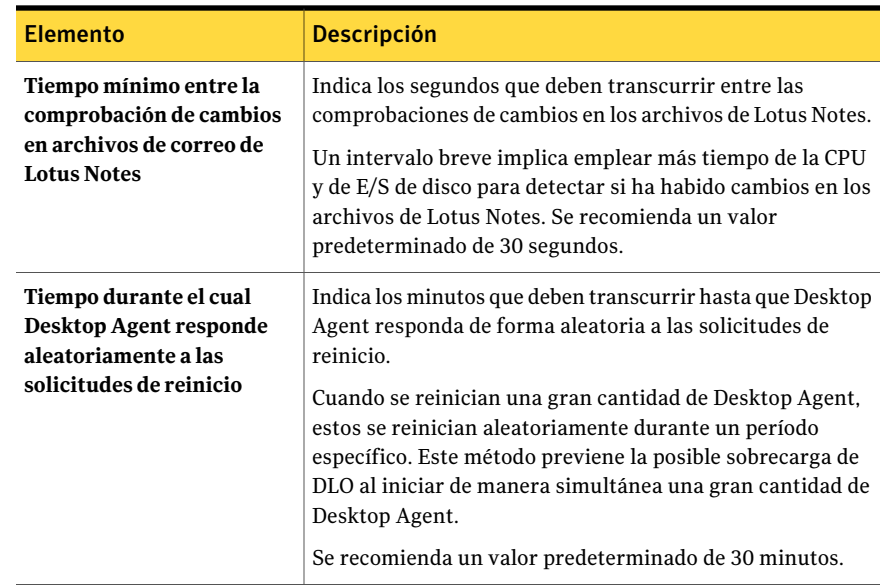

## Opciones de Configuración de actividades del usuario

<span id="page-1840-0"></span>Es posible configurar las opciones predeterminadas que determinan cómo DLO controla la actividad del usuario.

| <b>Elemento</b>                                                                                            | <b>Descripción</b>                                                                                                    |
|----------------------------------------------------------------------------------------------------|----------------------------------------------------------------------------------------------------|
| Habilitar restricciones de<br>actividades del usuario                                                      | Determina cómo DLO realiza tareas cuando los usuarios<br>interactúan con sus equipos de escritorio. Por actividades<br>del usuario se entienden las pulsaciones de teclado y los<br>movimientos del mouse. |
| Limitar uso de ancho de<br>banda de red a                                                                  | Indica el ancho de banda de red máximo que DLO puede<br>usar cuando el usuario interactúa con el equipo de escritorio.                                                                                     |
| Se suprimirán las<br>restricciones en cuanto no<br>se registre actividad del<br>usuario durante x segundos | Indica los segundos de inactividad del usuario que deben<br>transcurrir para que DLO deje de restringir los trabajos.                                                                                      |

Tabla Q-14 Opciones de Configuración de actividades del usuario

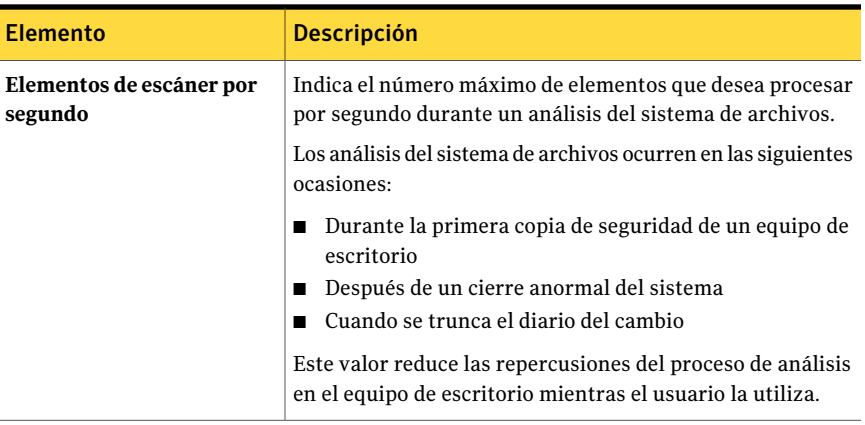

# Opciones de LiveUpdate

<span id="page-1841-0"></span>Es posible configurar las opciones predeterminadas que determinan cómo DLO interactúa con Symantec LiveUpdate.

Tabla Q-15 Opciones de LiveUpate

| <b>Elemento</b>                                                          | <b>Descripción</b>                                                                                                    |
|--------------------------------------------------------------------------|----------------------------------------------------------------------------------------------------|
| Habilitar actualizaciones<br>automáticas programadas<br>de Desktop Agent | Activa las actualizaciones automáticas programadas.                                                                                                    |
| Al buscar actualizaciones                                                | Indica cómo desea que DLO compruebe si hay<br>actualizaciones.<br>Las opciones disponibles son:<br>De forma automática, descargar e instalar todas las<br>actualizaciones disponibles de Desktop Agent<br>Solo notificar las actualizaciones disponibles de Desktop<br>Agent (las actualizaciones no están descargadas ni<br>instaladas) |
| Frecuencia                                                               | Indica con qué frecuencia desea que DLO compruebe si hay<br>actualizaciones.<br>Las opciones disponibles son:<br>Una vez<br>Diario<br>■<br>Semanal<br>Mensual                                                                                                    |

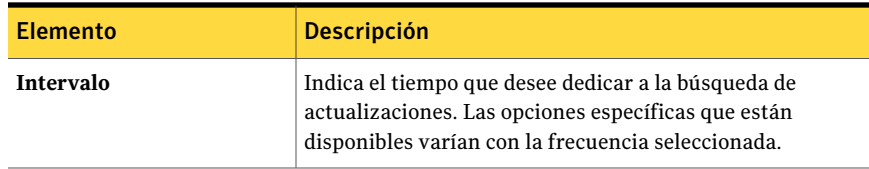

# Configuración de DLO para que utilice un puerto específico para acceder a la base de datos

Quizá deba configurar DLO para que utilice un puerto específico para acceder a la base de datos. Por ejemplo, si un puerto fijo ya se usa para SQL Server, es posible que sea necesario configurar DLO para que utilice el mismo puerto para acceder a la base de datos de DLO.

#### Para configurar DLO para que acceda a una base de datos alternativa a través de un puerto específico

- 1 Seleccione un número de puerto exclusivo para la base de datos de DLO y, a continuación, utilice svrnetcn.exe para especificar el nuevo número de puerto.
- 2 Los equipos que ejecutan la Consola de administración de DLO fuera del firewall crean la siguiente clave de registro como valor DWORD si no existe y ajustan en 1 el indicador DBUseTCP:

HKLM\SOFTWARE\Symantec\DLO\3.0\AdminConsole\DBUseTCP

3 Los equipos que ejecutan Desktop Agent fuera del firewall crean la siguiente clave de registro como valor DWORD si no existe y ajustan en 1 el indicador DBUseTCP:

HKCU\Software\Symantec\DLO\3.0\Client\DBUseTCP o

HKLM\SOFTWARE\Symantec\DLO\3.0\Client\DBUseTCP

- 4 En los equipos modificados en los pasos 2 y 3, configure el puerto DBTcpPort con el número de puerto especificado en el paso 1.
- 5 Reinicie los equipos que haya modificado.

# Acerca del uso de Backup Exec Retrieve con DLO

DLO se puede configurar para integrarse con Backup Exec Retrieve, una función de Symantec Continuous Protection Server (CPS). Backup Exec Retrieve permite que los usuarios de equipos de sobremesa vean, busquen y restauren archivos directamente en su estación de trabajo mediante un navegador web.

Backup Exec Retrieve está optimizado para Microsoft Internet Explorer (6.0 o posterior). Backup Exec Retrieve también funciona con otros navegadores web, si bien el diseño de las pantalla puede variar.

Backup Exec Retrieve funciona con el sistema de seguridad de Windows. Los usuarios de los equipos de sobremesa deben proporcionar información de inicio de sesión de dominio de Windows. Esta información se utiliza para restringir los archivos que el usuario puede ver y recuperar.

Si se protege un servidor, los usuarios de Backup Exec Retrieve solo disponen de acceso a las carpetas y los archivos originalmente compartidos. Es decir, a menos que se comparta una carpeta desde un servidor de archivos, los usuarios no pueden ver ni restaurar los archivos.

Para posibilitar la integración de DLO CPS, CPS Continuous Management Service (CMS) se debe instalar en el mismo equipo que Backup Exec Media Server.Además, el administrador debe instalar un Continuous Protection Agent (CPA, agente de protección continua) en cada servidor de archivos de DLO. La instalación de CPA se puede efectuar manualmente, ejecutando el proceso en cada equipo o mediante el mecanismo de instalación remota de la Consola de administración de CPS. Para obtener más información, consulte la Guía del administrador de Symantec Backup Exec Continuous Protection Server.

Los usuarios de equipos de sobremesa pueden buscar y restaurar archivos incluidos en copias de seguridad con DLO.

Ver "Acerca del uso de Backup Exec Retrieve para restaurar [archivos"](#page-2026-0) en la página 2027.

# Acerca de la actualización de DLO

Symantec proporciona actualizaciones de las siguientes maneras:

- Las actualizaciones periódicas del producto son proporcionadas por Symantec LiveUpdate. Algunas actualizaciones no se instalan automáticamente en Desktop Agent. Sin embargo, las actualizaciones de seguridad se instalan automáticamente.
- Las actualizaciones de producto significativas se distribuyen por medio del sitio Web de Symantec o de los soportes de instalación.

## Actualización de la Consola de administración de DLO

El directorio de instalación predeterminado de Backup Exec DLO es:

C:\Archivos de programa\Symantec\Backup Exec\DLO

Si DLO se actualiza a partir de una versión anterior instalada en otra ubicación, la instalación pasa a la ubicación nueva.

#### Para actualizar la Consola de administración de DLO

1 Instale la Consola de administración de DLO.

Ver "Acerca de la [instalación](#page-1818-0) de Backup Exec Desktop and Laptop Option" en la página 1819.

2 Inicie la Consola de administración de DLO y después configure una contraseña de recuperación.

Ver "Acerca de configurar una contraseña de [recuperación"](#page-1824-0) en la página 1825.

3 Si está actualizando desde la versión 9.1 de DLO, ejecute el Escáner de integridad de datos.

Ver ["Comprobación](#page-1824-1) de integridad de los datos" en la página 1825.

## Actualización de Desktop Agent

Una vez actualizado el servidor de soportes, mediante una instalación completa, una revisión o un Service Pack, los Desktop Agent deberán actualizarse con cualquiera de los siguientes procedimientos:

| <b>Método</b>                                           | <b>Descripción</b>                                                                        |
|---------------------------------------------------------|-------------------------------------------------------------------------------------------|
| Desde Desktop Agent                                     | Ejecute el archivo setup. exe desde el equipo en el cual Desktop<br>Agent está instalado. |
|                                                         | El archivo setuplexe se encuentra en el siguiente directorio:                             |
|                                                         |                                                                                           |
| Desde la Consola de<br>administración de<br>Backup Exec | Use la función de instalación remota de Backup Exec.                                      |
| Desde la Consola de<br>administración de DLO            | Use el comando de publicación en la interfaz de línea de comandos<br>de DLO.              |

Tabla Q-16 Cómo actualizar Desktop Agent

Ver "Acerca del [comando](#page-1978-0) -Update" en la página 1979.

Ver "Acerca de la sintaxis de [comandos](#page-1969-0) DLO" en la página 1970.

#### Para actualizar los Desktop Agent desde la Consola de administración de DLO mediante la interfaz de línea de comandos

- 1 Actualice el servidor de soportes según las instrucciones de la documentación de la actualización.
- 2 Desde la línea de comandos del servidor de soportes, cambie al directorio de instalación de DLO.

El directorio de instalación predeterminado es:

C:\Archivos de programa\Symantec\Backup Exec\DLO

<span id="page-1845-0"></span>**3** Ejecute DLOCommandu.exe con la opción -update para agregar el archivo de configuración. No olvide tomar nota del número de ID que devuelva el sistema al ejecutar este comando:

DLOCommandu -update -add -f..\agents\dlo\update\_13.0\DLOAgentUpdate\_BE.ini

Si se ha movido o se ha cambiado el nombre del archivo de configuración, es necesario especificar la ruta completa y el nombre de archivo en el comando.

Ejemplo de resultado:

 $ID = 3$ 

Nombre=Actualización a 13.0

Descripción=Actualización de Backup Exec DLO Desktop Agent a 13.0

Versión=3.1 Compilación=3.XX.XX

srcPath=\\Nombre de servidor de soportes\DLOAgent\update\_13.0

Ruta\_cmd=%DOWNLOADDIR%

Nombre\_cmd=AutomatedAgentUpgrade.exe

Args\_cmd=-s

4 Ejecute DLOCommandu.exe con el comando -publish para que la actualización esté disponible para los usuarios de Desktop Agent.

```
DLOCommandu -update -publish -UI y -U Nombre_usuario
DLOCommandu -update -publish -UI y -P Nombre_perfil
```
Done *y* es el número de ID devuelto al ejecutar el comando "add" en el paso [3.](#page-1845-0) Si se utiliza un asterisco en lugar de Nombre usuario o de Nombre perfil, la actualización se publicará para todos los usuarios.

Cuando se ejecuta este comando, devuelve una lista de todos los usuarios especificados como destinatarios de la actualización. Los usuarios serán actualizados la próxima vez que se inicie la aplicación Desktop Agent.

## Ejecución de una actualización en modo silencioso de Desktop Agent

DesktopAgent se puede actualizar en modo silencioso. Durante una actualización en modo silencioso, no se solicita al usuario descargar e iniciar la actualización. Sin embargo, se le solicita al usuario confirmar la actualización.

#### Para ejecutar la actualización de Desktop Agent en modo silencioso

- 1 En la carpeta de actualización de Desktop Agent, abra el archivo DLOAgnetUpdate\_NBU.ini para editarlo.
- 2 Establezca PromptUser=0.
- 3 Guarde y cierre el archivo.
- 4 Ejecute la actualización.

## Acerca de la actualización de DLO a Windows Vista

DLO incluye los siguientes cambios para ser compatible con Windows Vista:

- La carpeta Mis Documentos ya no incluye subcarpetas para Música, Imágenes ni Vídeos. Por lo tanto, si selecciona la carpeta Mis Documentos y la opción Incluir subcarpetas, no se realizará copia de seguridad de los datos de las carpetas Música, Imágenes y Vídeos. Seleccione todas las carpetas de las que desee realizar copia de seguridad.
- Todos los datos de los que se ha hecho copia de seguridad se almacenan en la carpeta AppData.
- Las revisiones de archivos y copias de archivos delta comienzan de nuevo. Los datos anteriores permanecen en las carpetas de datos de usuario en función de la configuración de la política de retención de archivos eliminados.
- Es posible sincronizar datos entre dos equipos que ejecuten Windows Vista. No se pueden sincronizar datos entre un equipo que ejecute Windows Vista y uno que ejecute una versión anterior del sistema operativo, como por ejemplo, Windows XP.

## Actualización de NetBackup Professional a DLO

La actualización de NetBackup Professional (NBUP) a DesktopAgent solo la puede efectuar los clientes de NBUP que están utilizando la versión 3.51.20 o posterior. Si no está utilizando la versión 3.51.20, quizá debería plantearse la actualización de NBUP clientes y servidor antes de actualizar Desktop Agent.

Este mecanismo instala Desktop Agent en los equipos de escritorio que ejecutan el cliente de NBUP. NBUP cliente se puede quitar al instalar Desktop Agent o dejarlo instalado y ejecutar a la vez ambas aplicaciones. Las dos opciones figuran como actualizaciones independientes en la consola de NBUP; por lo tanto, puede quitar NBUP de determinados perfiles y seguir ejecutándolo en otros.

Para actualizar de NBUP a DLO, se necesitan los siguientes componentes adicionales que se distribuyen con el conjunto de instalación de Desktop Agent:

- El archivo DLO Client (Remove NBUP).VPK. Contiene instrucciones y un archivo ejecutable para actualizar el sistema a DLO y quitar NBUP al mismo tiempo.
- Un archivo DLO Client (Leave NBUP).VPK. Contiene instrucciones y un archivo ejecutable para actualizar el sistema a DLO y dejar NBUP instalado, pero con un número de versión posterior para dar la impresión de que NBUP se ha actualizado.

DLO admite las versiones 2.7 y 2.8 de MDAC (Microsoft Data Access Components). Sin embargo, MDAC 2.8 es la opción predeterminada. Si tras instalar MDAC 2.8, el primer usuario en iniciar sesión no es un administrador, el proceso genera una serie de errores. Para evitar estos errores cuando MDAC 2.7 ya está instalado, es posible forzar el uso de MDAC 2.7. Modifique el archivo package.ini de la carpeta de actualizaciones. En el archivo package.ini, agregue REQUIREDMDACVERSION="2.7" en la línea DefaultRuleXML.

#### Ejemplo:

DefaultRuleXML=<MSIPropertiesAppend>TRANSFORMS="%%%%LANG\_FILE%%%%" REBOOT=ReallySuppress LAUNCHCLIENT="0"REQUIREDMDACVERSION="2.7" </MSIPropertiesAppend><MSIPropertiesFile>setup.ini</MSIPropertiesFile>

#### Para actualizar de NetBackup Professional a DLO

- 1 Póngase en contacto con el Soporte Técnico para que le proporcione la actualización de NBUP a Desktop Agent. Los archivos necesarios son DLOAgent\_LeaveNBP.vpk y DLOAgent\_RemoveNBP.vpk.
- 2 En el servidor de NBUP, o en cualquier equipo que tenga instalada la consola de NBUP, inicie el archivo correspondiente; DLO Client (leave NBUP).vpk o DLO Client (remove NBUP).vpk. El archivo carga el paquete de actualización en el servidor de NBUP. Repita el proceso con el otro archivo .vpk para que distintos perfiles puedan tener la posibilidad de descartar o mantener las opciones de NBUP.
- 3 Cree una carpeta denominada DLOAgent en C:\Archivos de programa\Symantec NetBackup Professional\Upgrades o donde corresponda, si se NBUP instala en una ubicación que no es la predeterminada.
- 4 Copie todo el contenido de los recursos compartidos de DLOAgent del servidor de soportes en la carpeta DLOAgent del servidor de NBUP.
- 5 Inicie la consola de NBUP.
- 6 Abra las propiedades del perfil.
- 7 En la fichaActualizaciones, seleccione la actualización pertinente (mantener NetBackup Professional o eliminar NetBackup Professional) y actívela seleccionando la casilla de verificación **Habilitar esta actualización**. Seleccione otras opciones de esta actualización si lo necesita.
- 8 Repita del paso 1 al 7 de cada perfil de NBUP que desee actualizar a DLO.
- 9 Siga el procedimiento usual para actualizar NBUP ("Comprobar una actualización ahora" en la consola o actualice el cliente). Si necesita más información, consulte la Guía del administrador de NetBackup Professional.

Si la instalación de Desktop Agent es correcta, el número de versión de NBUP en la Consola de administración de NBUP se modifica a uno de los siguientes números:

- 9.1.0.0 para los equipos que aún tienen instalado NetBackup Professional
- 0.0.0.1 para los equipos en los cuales se quitó NetBackup Professional

# Cómo iniciar la Consola de administración de DLO desde Backup Exec

La Consola de administración de DLO se inicia desde la vista Configuración de trabajos de Backup Exec. La Consola de administración de DLO sirve para configurar DLO y administrar las operaciones de copia de seguridad y restauración de equipos de escritorio.

Para iniciar la Consola de administración de DLO desde Backup Exec

- 1 En la barra de navegación, haga clic en **Configuración de trabajos**.
- 2 En el panel de tareas, en Tareas de estrategia de copia de seguridad, haga clic en **Configurar copias de seguridad de equipos de escritorio y portátiles**.

# Acerca de la vista Información general de DLO

La vista Información general de DLO brinda dos opciones, Introducción y Resumen de sistema.

Esta vista proporciona dos vínculos muy útiles para configurar y administrar DLO.

Desde esta vista, es posible realizar las siguientes tareas o acceder a la ayuda asociada con ellas:

- Implementar Desktop Agent
- Establecer preferencias y valores predeterminados
- Administrar alertas y notificaciones
- Ejecutar informes
- Crear un perfil
- Crear una ubicación de almacenamiento
- Crear una asignación automática de usuario
- Agregar usuarios

En la información general de Resumen de sistema figuran los datos siguientes:

Tabla Q-17 Opciones de resumen de sistema

| <b>Elemento</b>                                 | <b>Descripción</b>                                                                                                    |
|-------------------------------------------------|----------------------------------------------------------------------------------------------------|
| Resultado de la<br>última copia de<br>seguridad | Resume el estado de finalización de la última operación realizada en<br>cada equipo protegido por DLO.                                                                                                    |
|                                                 | Los totales se proporcionan para el número de equipos que terminaron<br>el último trabajo en las categorías siguientes:                                                                                                    |
|                                                 | Con errores: la última operación finalizó, pero se generaron errores.<br>■<br>Con advertencias: la última operación finalizó, pero se generaron<br>advertencias.                                                            |
|                                                 | Cancelado: el trabajo se canceló o el usuario lo actualizó durante<br>el procesamiento.                                                                                                    |
|                                                 | ■ Satisfactorio: el trabajo finalizó correctamente sin advertencias<br>ni errores, y no se canceló ni actualizó durante su ejecución.                                                                                       |
|                                                 | Los errores tienen precedencia sobre las advertencias, de modo que,<br>si existen ambos, el resultado de la última copia de seguridad será Con<br>errores.                                                                  |
| Trabajos<br>pendientes                          | Enumera los trabajos de restauración que fueron solicitados por el<br>administrador de DLO y que aún no se han ejecutado.                                                                                                   |
| Alertas activas                                 | Enumera las alertas que los administradores de DLO no han borrado<br>y que el proceso de archivo de alertas aún no ha quitado. El archivo<br>de alertas se administra desde la Consola de administración de Backup<br>Exec. |
| Estado del servidor                             | Indica el estado de cada servidor de DLO.                                                                                                    |
|                                                 | El estado del servidor puede ser uno de los siguientes:                                                                                                    |
|                                                 | En ejecución<br>п                                                                                                    |
|                                                 | Detenido<br>■                                                                                                    |

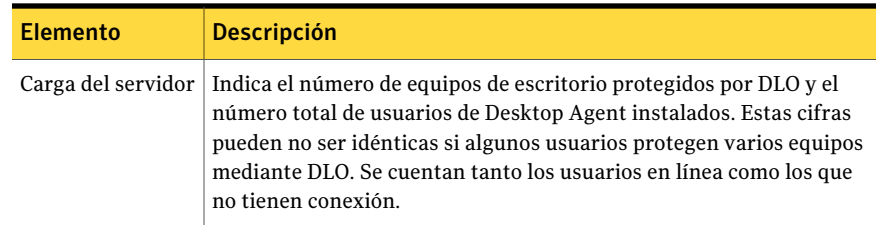

# Conexión a DLO en otro Backup Exec Media Server

<span id="page-1850-1"></span>Para conectar a DLO en un Backup Exec Media Server diferente, la cuenta de usuario deberá tener derechos de administrador plenos en el servidor de soportes. Además, deberá ser una cuenta de dominio.

Ver "Acerca de las cuentas de [administrador](#page-1827-0) en DLO" en la página 1828.

#### Para conectarse a DLO en un Backup Exec Media Server

- 1 En el menú Red de DLO, haga clic en **Conectarse al servidor de soportes**.
- <span id="page-1850-0"></span>2 Seleccione las opciones correspondientes.

Ver "Opciones de [Conectarse](#page-1850-0) al servidor de soportes para DLO" en la página 1851.

3 Haga clic en **Aceptar**.

### Opciones de Conectarse al servidor de soportes para DLO

En el cuadro de diálogo**Conectarsealservidordesoportes**, escriba las credenciales que son necesarias para conectarse a DLO en un Backup Exec Media Server diferente.

Ver ["Conexión](#page-1850-1) a DLO en otro Backup Exec Media Server " en la página 1851.

| <b>Elemento</b>      | <b>Descripción</b>                                                                                            |
|----------------------|----------------------------------------------------------------------------------------------------|
| <b>Servidor</b>      | Indica el nombre del servidor de soportes al que desee conectarse o<br>seleccione uno en el menú desplegable. |
| Nombre de<br>usuario | Indica el nombre de usuario de una cuenta con acceso de administrador<br>al servidor de soportes.             |
| Contraseña           | Indica la contraseña de esta cuenta.                                                                          |
| Dominio              | Indica el dominio de esta cuenta.                                                                             |

Tabla Q-18 Opciones de Conectarse al servidor de soportes para DLO

# Cómo configurar DLO

Para que los usuarios de equipos de escritorio puedan hacer una copia de seguridad de los datos, es necesario configurar las opciones que a continuación se indican en el orden siguiente:

- Cree un perfil. Un perfil determina los archivos de los que deben realizarse copias de seguridad, el momento en que deben efectuarse y el nivel de interacción del usuario del equipo de escritorio con Desktop Agent. Ver ["Acerca](#page-1851-0) de los perfiles de DLO" en la página 1852.
- Determine dónde desea almacenar los datos de usuario en la red. DLO requiere una única carpeta de datos de usuario en la red para cada usuario de equipo de escritorio.

Ver "Acerca de las ubicaciones de [almacenamiento](#page-1895-0) de DLO" en la página 1896. Ver "Acerca de [administrar](#page-1919-0) usuarios de Desktop Agent" en la página 1920.

■ Cree una asignación automática de usuario, para asignar automáticamente una ubicación de almacenamiento y un perfil a los nuevos usuarios, o configure usuarios nuevos de forma manual.

Ver "Acerca de las [asignaciones](#page-1904-0) automáticas de usuarios" en la página 1905.

DLO puede configurarse mediante elAsistente de configuración para Desktop and Laptop o las opciones pueden configurarse manualmente. El Asistente de configuración para DLO incorpora una serie de asistentes que le ayudarán a configurar DLO en el orden correcto.

## Cómo iniciar el Asistente de configuración

El Asistente de configuración para DLO incorpora una serie de asistentes que le ayudarán a configurar DLO en el orden correcto.

#### Para iniciar el Asistente de configuración

- 1 En la barra de navegación de DLO, haga clic en **Configurar**.
- <span id="page-1851-0"></span>2 En el panel de tareas, bajo Introducción, haga clic en **Configuración de DLO mediante asistente**.
- 3 Si desea que el Asistente de configuración aparezca cada vez que se inicie la Consola de administración de DLO, haga clic en **Mostrar siempre este asistente en el inicio**.

# Acerca de los perfiles de DLO

Los perfiles se utilizan para personalizar opciones para grupos específicos de usuarios similares. Por ejemplo, un grupo de usuarios con gran conocimiento técnico puede necesitar la capacidad de modificar las selecciones y las programaciones de copia de seguridad. Los usuarios menos experimentados pueden requerir un servicio de copia de seguridad totalmente automatizado.

En un perfil, puede configurar los siguientes elementos:

- Selecciones de carpetas y de archivos de copia de seguridad
- Límites de almacenamiento de la carpeta de datos de usuario de red y de equipo de escritorio
- Programaciones de copias de seguridad
- Nivel de interacción del usuario del equipo de escritorio con Desktop Agent
- Opciones de registro
- Uso del ancho de banda de la red

<span id="page-1852-0"></span>No es posible modificar la configuración de usuarios de Desktop Agent DLO desde la Consola de administración de DLO, a menos que solo haya un usuario asignado a un perfil. Sin embargo, podrá otorgar permisos a los usuarios de Desktop Agent para que modifiquen su configuración.

## Creación de un nuevo perfil de DLO

Se pueden crear perfiles que se adecuen a los requisitos concretos de los usuarios de equipos de escritorio y que sean compatibles con el entorno de TI.

#### Para crear un nuevo perfil de DLO

- 1 En la barra de navegación de DLO, haga clic en **Configurar**.
- 2 En el panel Configuración, haga clic en **Perfiles**.
- 3 En el panel de tareas, en Trabajos de configuración, haga clic en **Nuevoperfil**.
- 4 En la ficha General, escriba un nombre para el perfil y defina la configuración del ancho de banda, los límites de almacenamiento y la ruta de la carpeta de datos de usuario de equipo de escritorio.

Ver ["Opciones](#page-1853-0) generales para un perfil" en la página 1854.

- 5 En la ficha Selecciones de copia de seguridad, elija las selecciones de copia de seguridad que desea aplicar a los usuarios de este perfil.
- 6 En la ficha Configuración de usuario, configure el nivel de interacción que los usuarios de equipo de escritorio pueden tener con Desktop Agent.

Si un usuario individual modifica la configuración de usuario, los cambios se aplican solamente a ese usuario.

Ver "Opciones de [Configuración](#page-1859-0) de usuario para un perfil" en la página 1860.

7 En la ficha Programación, seleccione la frecuencia con la cual desee hacer una copia de seguridad de los datos.

Ver "Opciones de [Programación](#page-1866-0) para un perfil" en la página 1867.

8 En la ficha Opciones, seleccione las opciones del registro y las opciones del correo.

Ver " [Opciones](#page-1869-0) para un perfil" en la página 1870.

9 En la ficha Conjunto de políticas de conexión, haga clic en **Agregar** para agregar una nueva política de conexión.

Ver "Opciones de [Agregar/Editar](#page-1870-0) conjunto de políticas de conexión " en la página 1871.

<span id="page-1853-0"></span>10 Haga clic en **Aceptar**.

#### Opciones generales para un perfil

En la ficha **General**, es posible escribir un nombre para el perfil y definir la configuración del ancho de banda, los límites de almacenamiento y la ruta de la carpeta de datos de usuario de equipo de escritorio.

Ver ["Creación](#page-1852-0) de un nuevo perfil de DLO" en la página 1853.

| <b>Elemento</b>  | <b>Descripción</b>                                                                                                    |
|------------------|----------------------------------------------------------------------------------------------------|
| Nombre de perfil | Indica el nombre del nuevo perfil que desea crear. El nombre<br>del perfil no puede contener ninguno de los siguientes<br>caracteres: $\sqrt{\omega}$ #\$%^&*()=+ /{}[]' |
| Descripción      | Indica una descripción para el perfil.                                                                                                    |
| Habilitar perfil | Habilita o deshabilita el perfil. Los perfiles están habilitados<br>de forma predeterminada.                                                                             |

Tabla Q-19 Opciones generales para un perfil

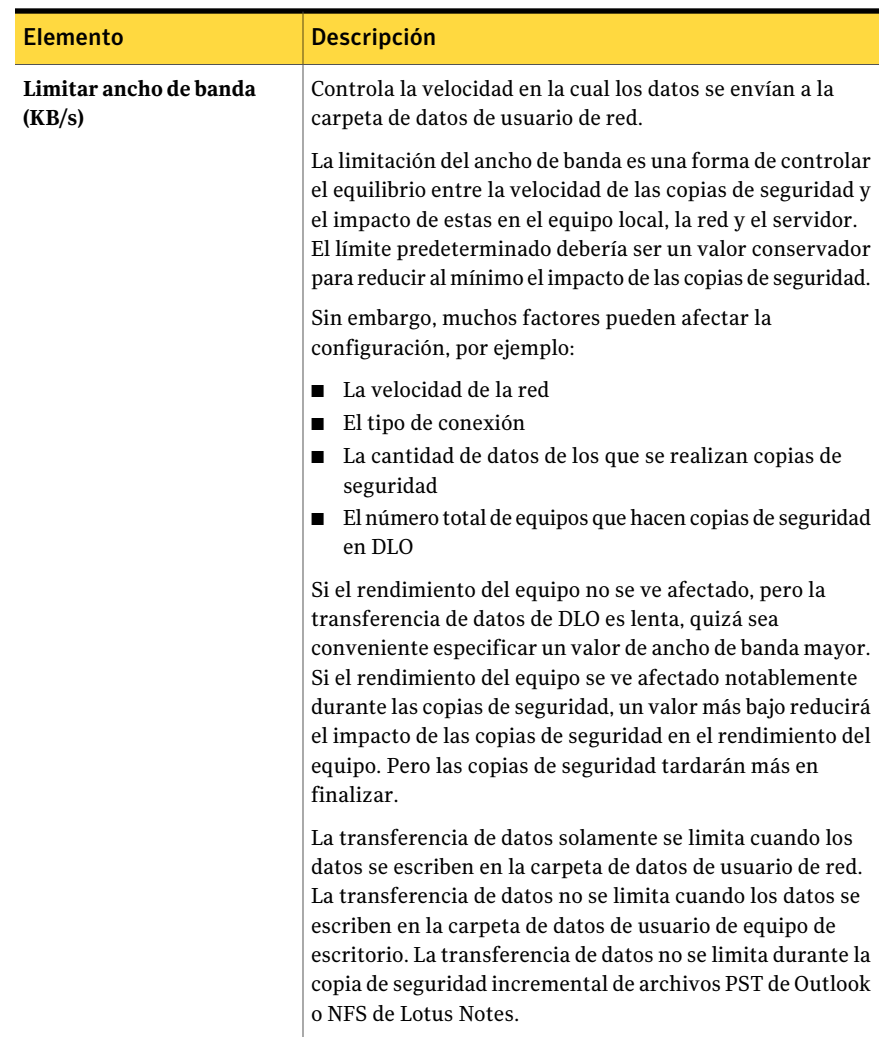

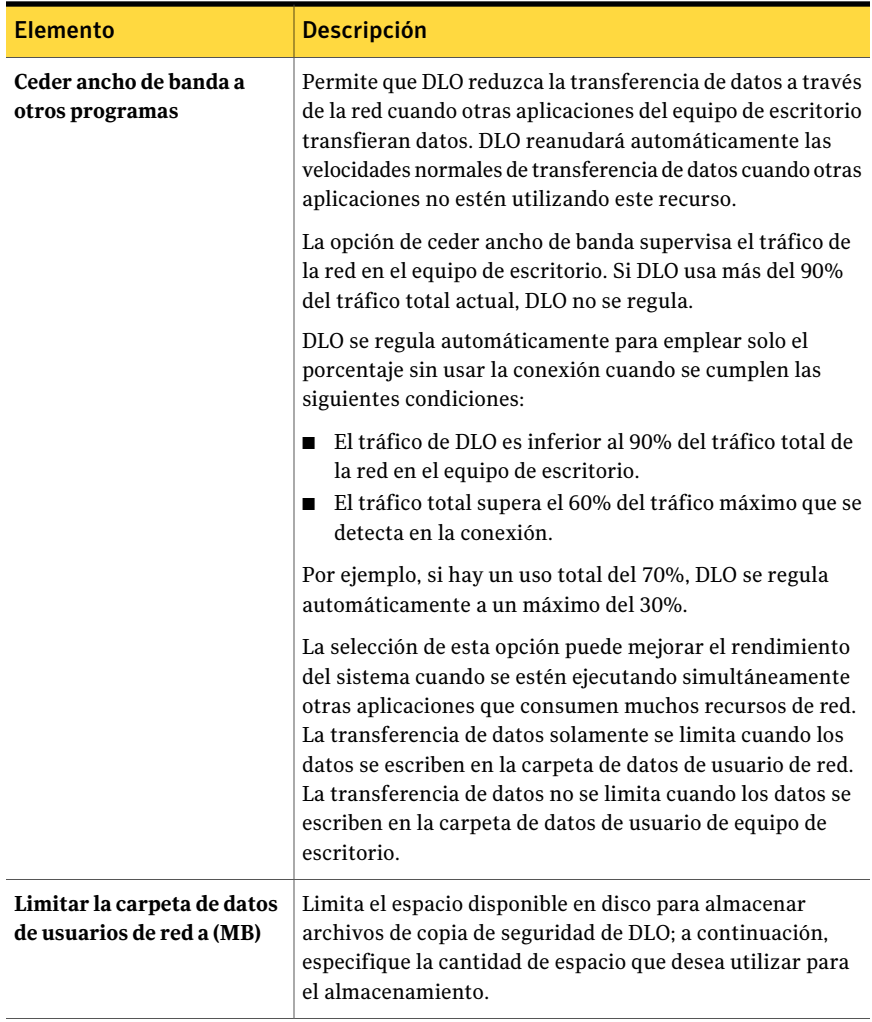

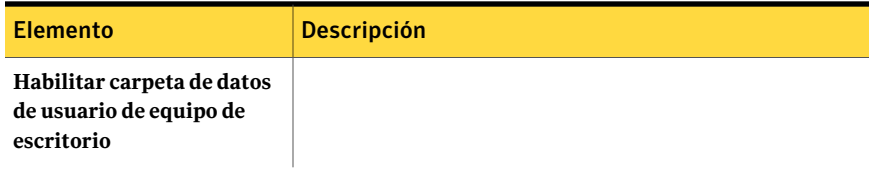

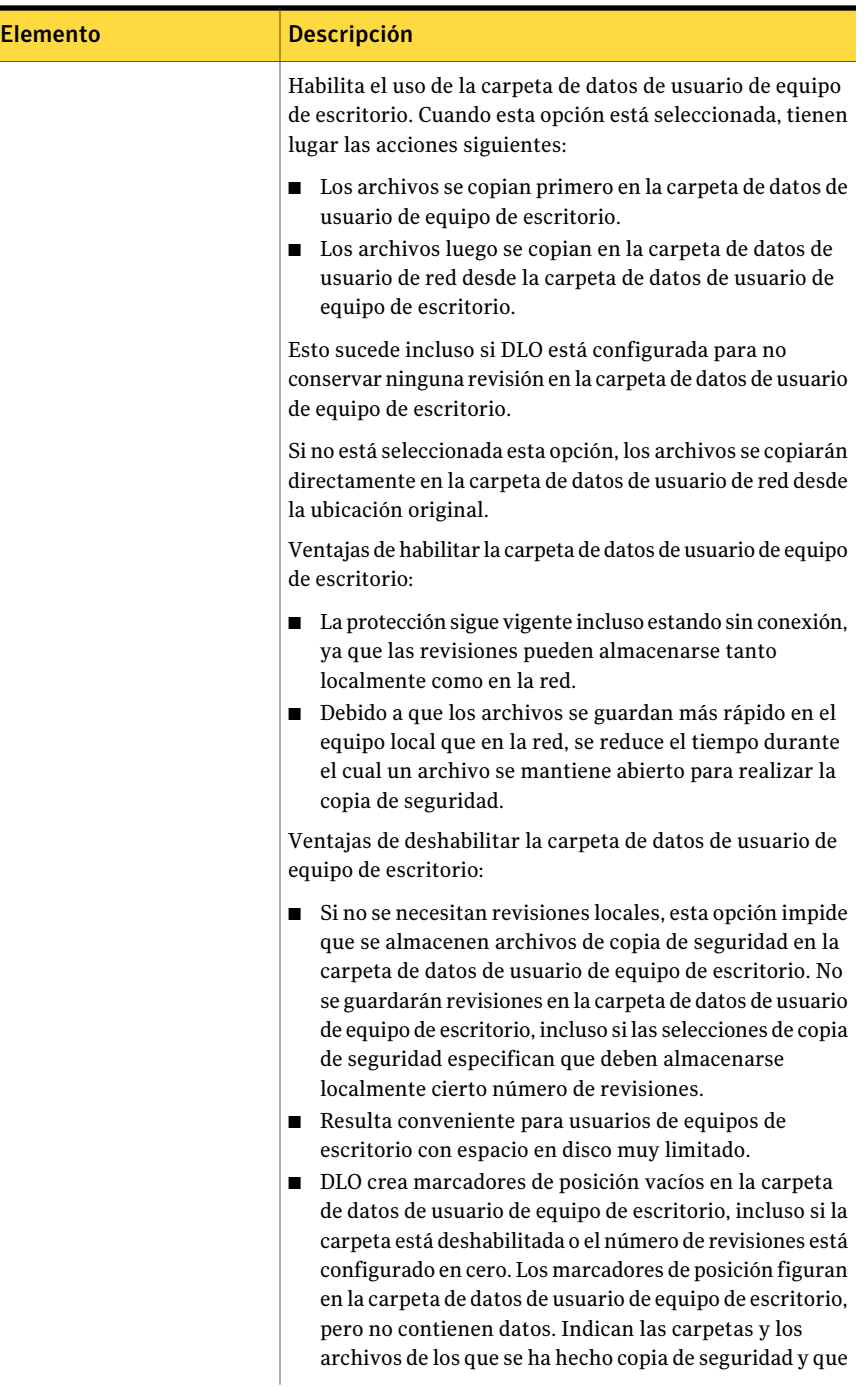

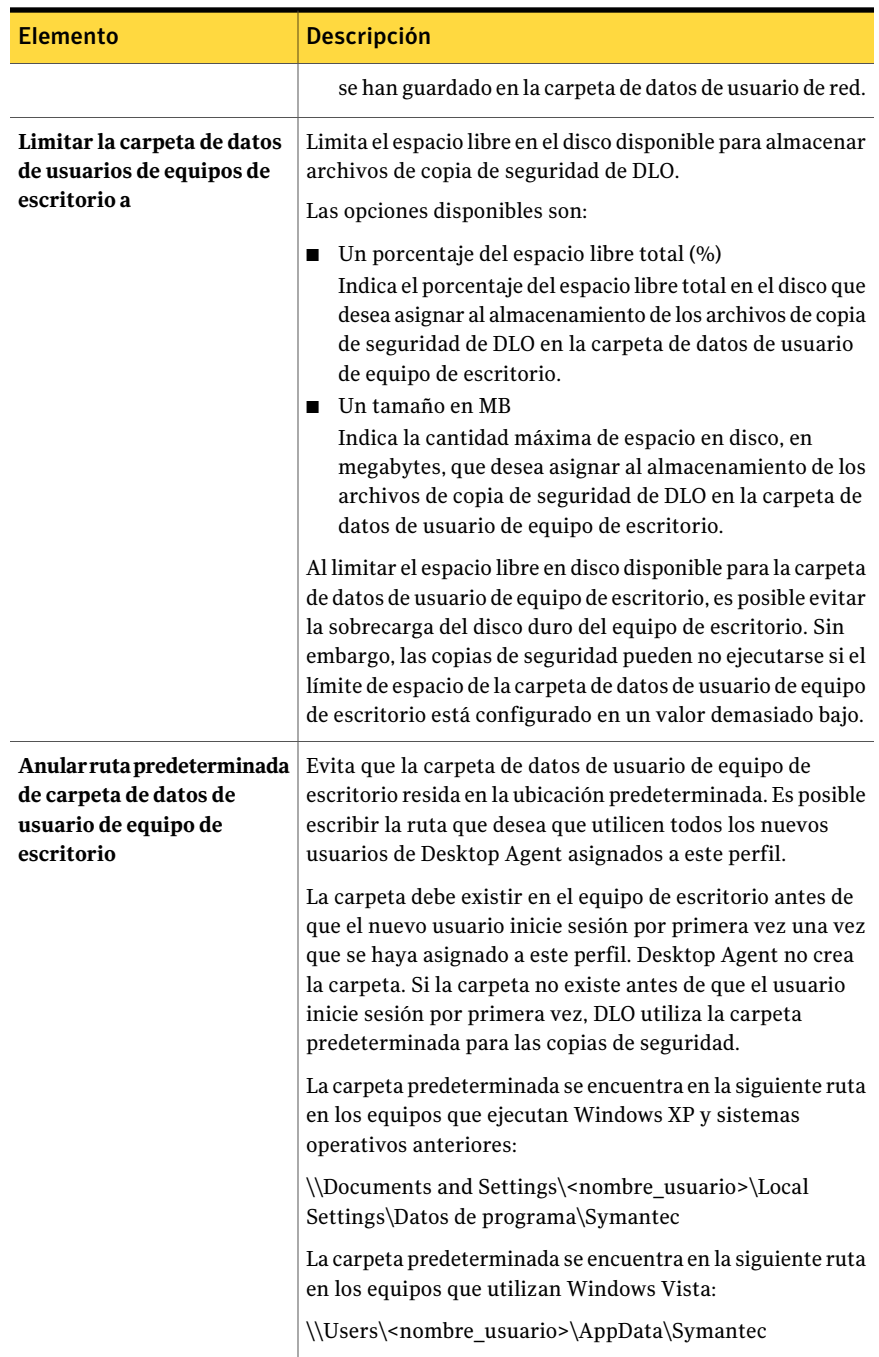

### Opciones de Selecciones de copia de seguridad para un perfil

Desde este cuadro de diálogo podrá agregar, modificar y eliminar selecciones de copia de seguridad de un perfil.Al crear una selección de copia de seguridad, estará disponible en todos los perfiles. Los cambios que se realicen en la selección de copia de seguridad de un perfil afectan todos los demás perfiles que utilicen la misma selección. Asimismo, si se elimina una selección de copia de seguridad, el cambio repercute en todos los perfiles que usen dicha selección.

<span id="page-1859-0"></span>Ver ["Creación](#page-1852-0) de un nuevo perfil de DLO" en la página 1853.

### Opciones de Configuración de usuario para un perfil

En la ficha **Configuracióndeusuario**, es posible configurar el nivel de interacción que los usuarios de equipo de escritorio pueden tener con Desktop Agent.

Ver ["Creación](#page-1852-0) de un nuevo perfil de DLO" en la página 1853.

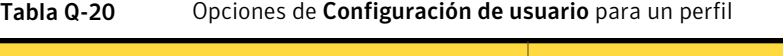

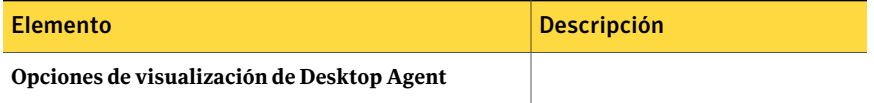

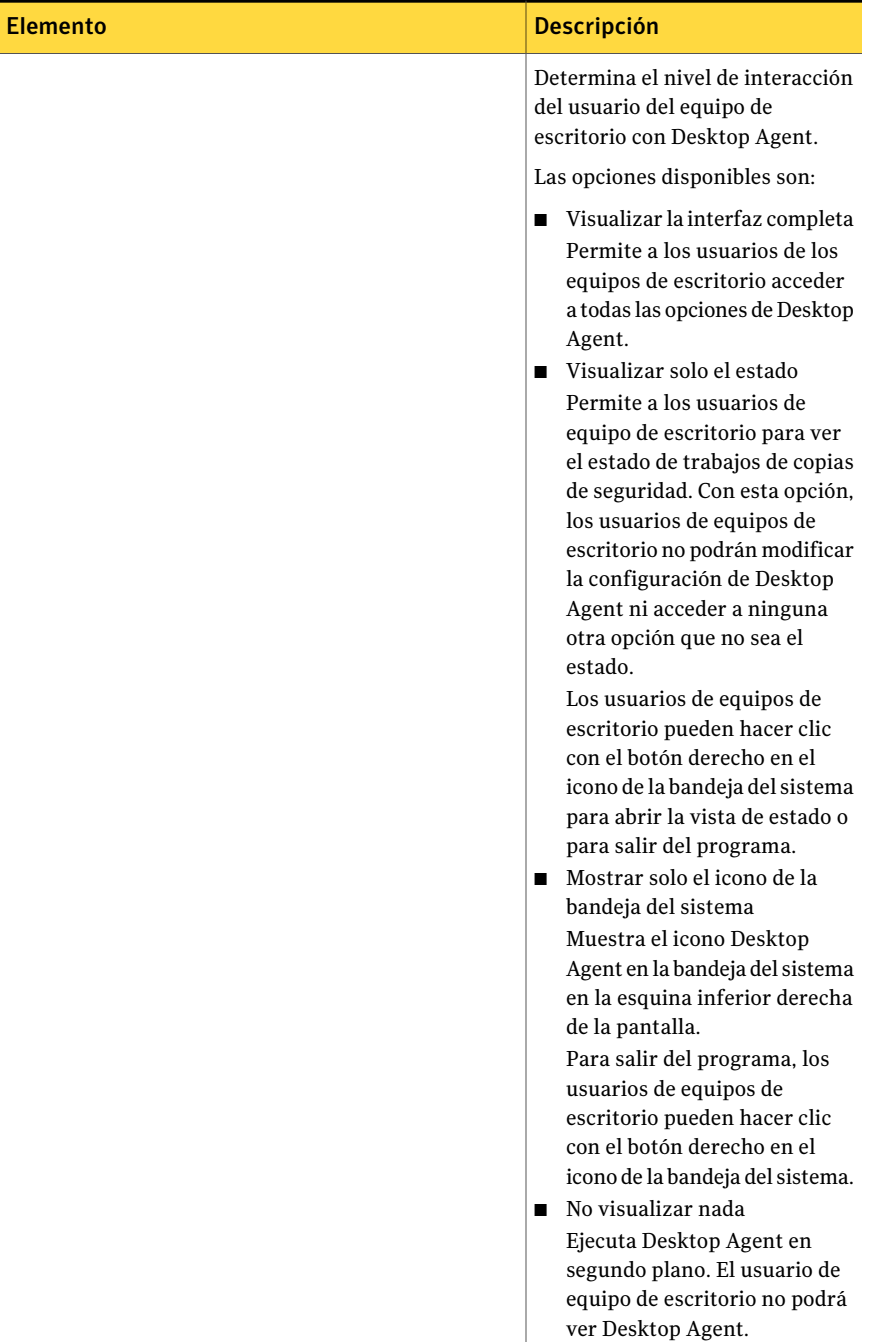

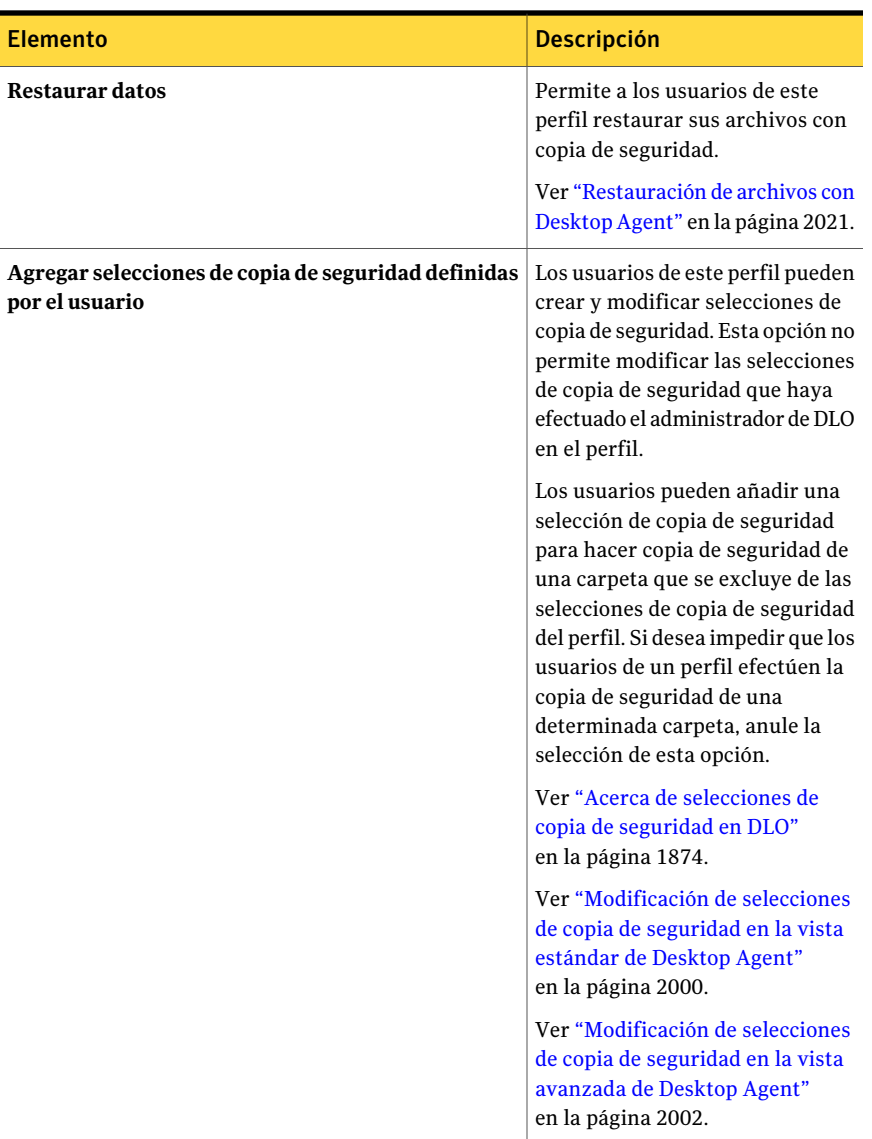

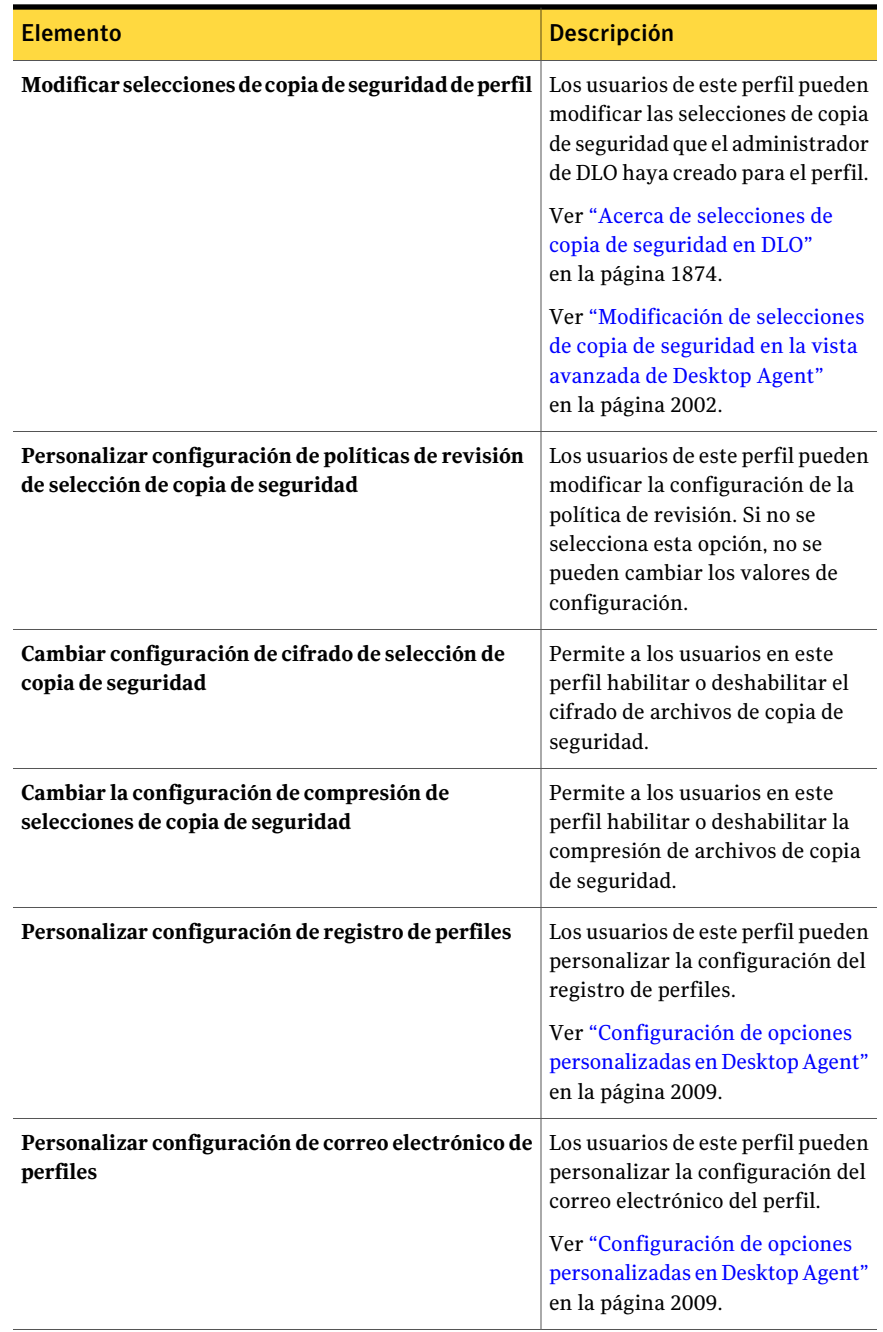

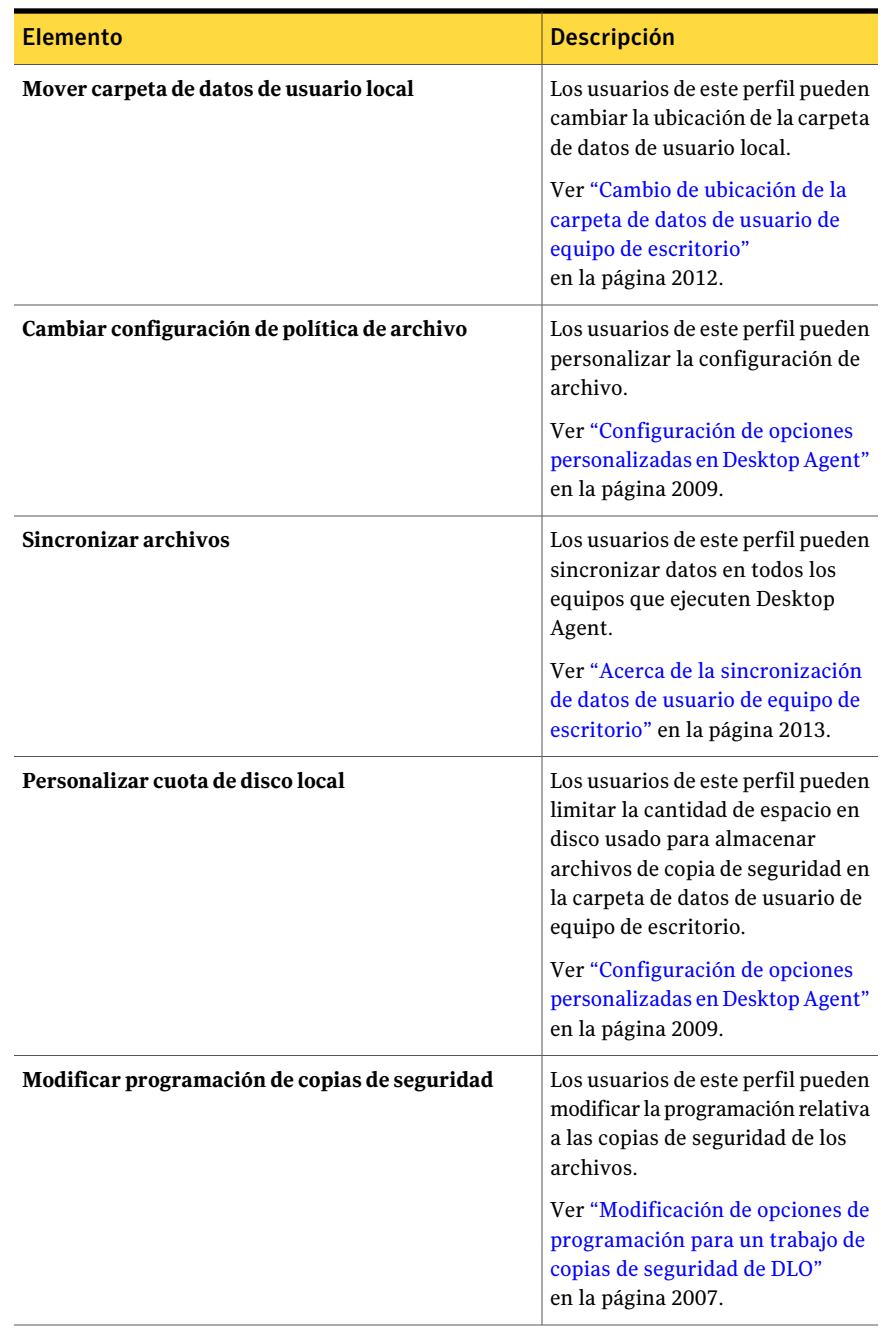

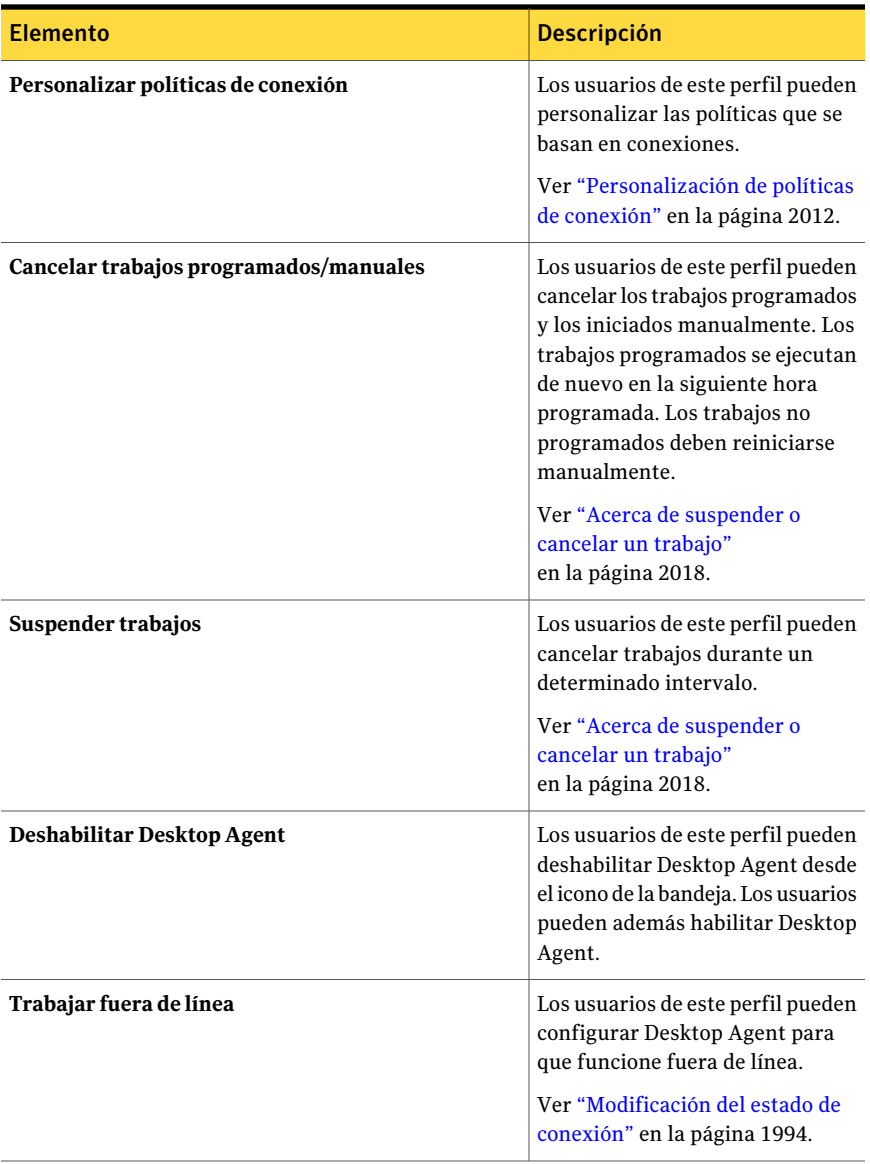

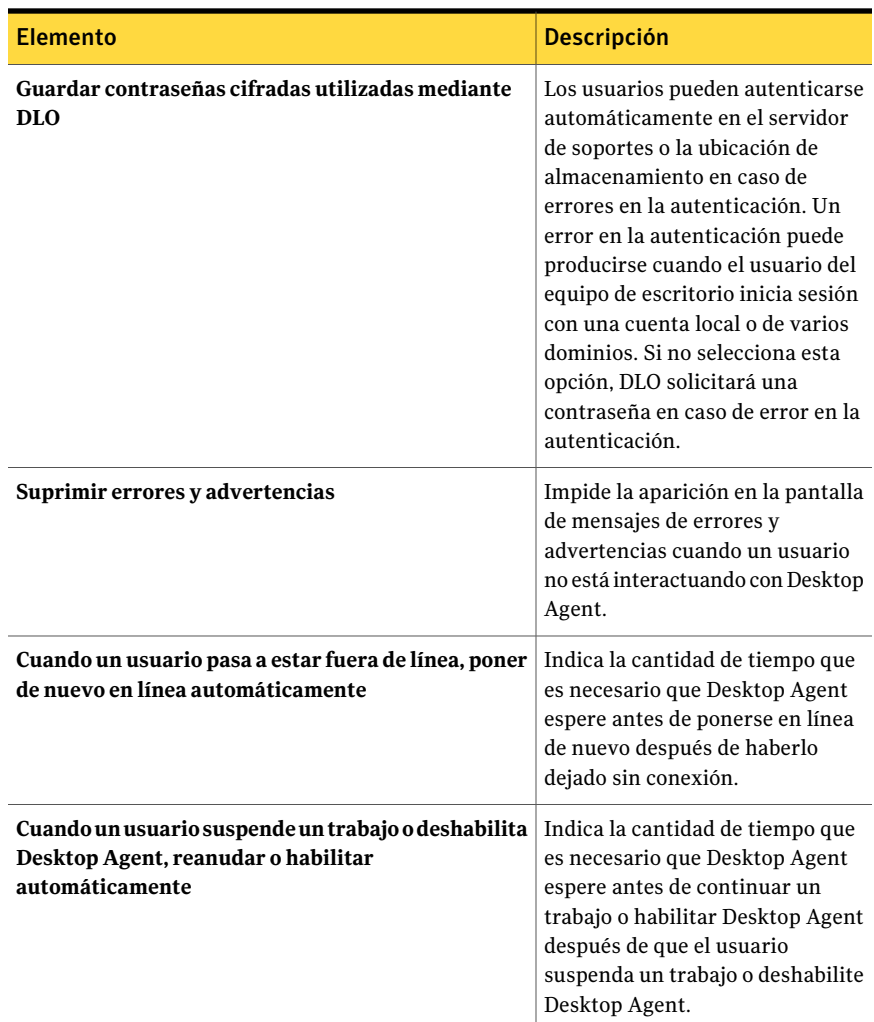

### <span id="page-1866-0"></span>Opciones de Programación para un perfil

En la ficha **Programación**, se determina cuándo se ejecutan los trabajos para los usuarios con este perfil.

Ver ["Creación](#page-1852-0) de un nuevo perfil de DLO" en la página 1853.

| <b>Elemento</b>                             | <b>Descripción</b>                                                                                                    |
|---------------------------------------------|----------------------------------------------------------------------------------------------------|
| Cuando se modifique un<br>archivo           | Hace copia de seguridad de los archivos siempre que se<br>modifiquen.                                                                                                    |
|                                             | En las unidades NTFS, las copias de seguridad se realizarán<br>automáticamente cuando un archivo se modifique. Para las<br>unidades FAT, deberá especificarse un intervalo en el campo<br>Copia de seguridad de archivos modificados cada. |
| Según una programación                      | Hace copia de seguridad de los archivos según una<br>programación personalizada.                                                                                                    |
| Editar programación                         | Permite configurar la programación de copias de seguridad.                                                                                                    |
|                                             | Ver "Opciones de Programación de copias de seguridad"<br>en la página 1869.                                                                                                    |
| Cuando las inicie el usuario                | Permite a los usuarios de equipo de escritorio determinar<br>cuándo hacer copia de seguridad de sus archivos.                                                                                                    |
| No realizar ninguna acción                  | Permite al usuario realizar un cierre de sesión, un reinicio<br>del sistema o un apagado del equipo incluso cuando hay<br>archivos que necesitan la copia de seguridad.                                                                    |
|                                             | Si ya hay un trabajo en ejecución, se preguntará si se debe<br>cerrar la sesión, reiniciar el sistema o apagar el equipo<br>cuando el trabajo se complete.                                                                                 |
| Solicitar al usuario ejecutar<br>el trabajo | Solicita al usuario ejecutar un trabajo de copias de seguridad<br>antes de realizar el cierre de sesión, el reinicio del sistema<br>o el apagado del equipo.                                                                               |
|                                             | Si ya hay un trabajo en ejecución, se preguntará si para<br>continuar con el cierre de sesión, reinicio o apagado debe<br>cancelarse el trabajo.                                                                                           |
| Ejecutar trabajo<br>inmediatamente          | Hace copia de seguridad de los archivos en espera sin<br>solicitarlo antes de realizar un cierre de sesión, un reinicio<br>del sistema o un apagado del equipo.                                                                            |
|                                             | Si ya hay un trabajo en ejecución, se preguntará si para<br>continuar con el cierre de sesión, reinicio o apagado debe<br>cancelarse el trabajo.                                                                                           |

Tabla Q-21 Opciones de Programación para un perfil

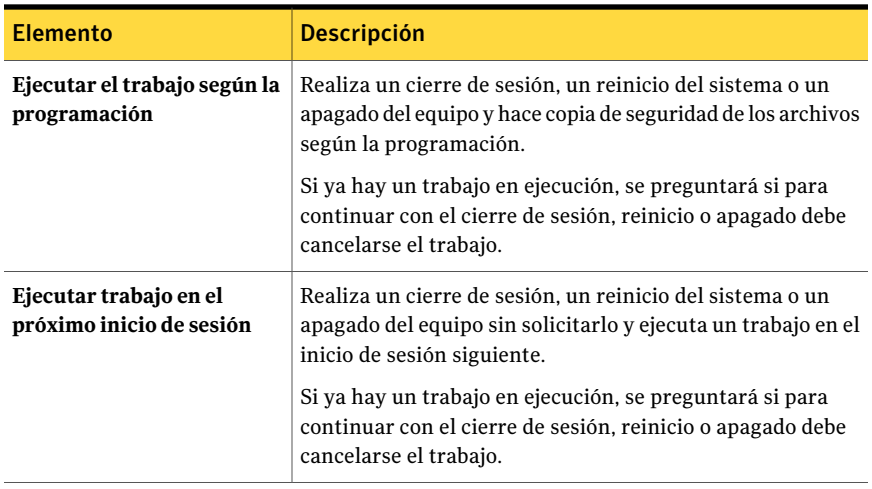

### <span id="page-1868-0"></span>Opciones de Programación de copias de seguridad

Es posible configurar los días y las horas para ejecutar los trabajos de copias de seguridad.

| <b>Elemento</b>                    | <b>Descripción</b>                                                                                                    |
|------------------------------------|----------------------------------------------------------------------------------------------------|
| Ejecutar en los siguientes<br>días | Indica los días en los que desea hacer copias de seguridad<br>de los archivos.                                                                                                    |
| Ejecutar una vez a las             | Ejecuta una única copia de seguridad en los días que usted<br>seleccionó a la hora especificada.                                                                                                    |
| Ejecutar cada                      | Ejecuta los trabajos de copia de seguridad en el intervalo de<br>tiempo especificado en los días que usted seleccionó.                                                                                                    |
| Desde                              | Si seleccionó Ejecutar cada, indica el comienzo del período<br>en el que desea que se inicien las copias de seguridad.                                                                                                    |
| Hasta                              | Si seleccionó Ejecutar cada, indica el final del período en el<br>que desea que se inicien las copias de seguridad. Este campo<br>especifica el final del período de tiempo en el que pueden<br>iniciarse las copias de seguridad.<br>Si una copia de seguridad está en curso en ese momento, se<br>ejecutará hasta finalizar. |

Tabla Q-22 Opciones de Programación de copias de seguridad

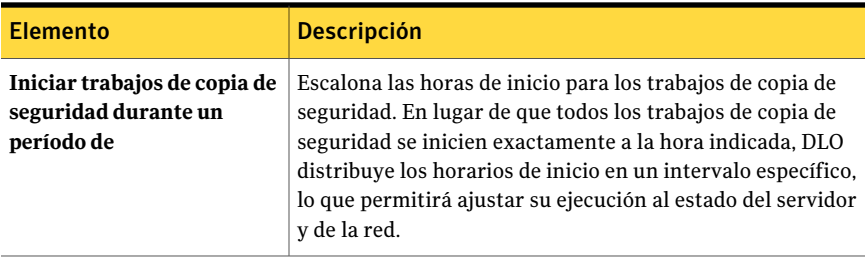

### <span id="page-1869-0"></span>Opciones para un perfil

En la ficha **Opciones**, se pueden seleccionar opciones de registro y opciones de correo.

Ver ["Creación](#page-1852-0) de un nuevo perfil de DLO" en la página 1853.

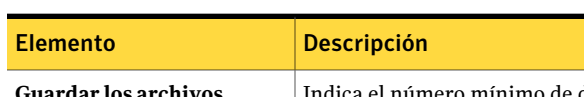

Tabla Q-23 Opciones para un perfil

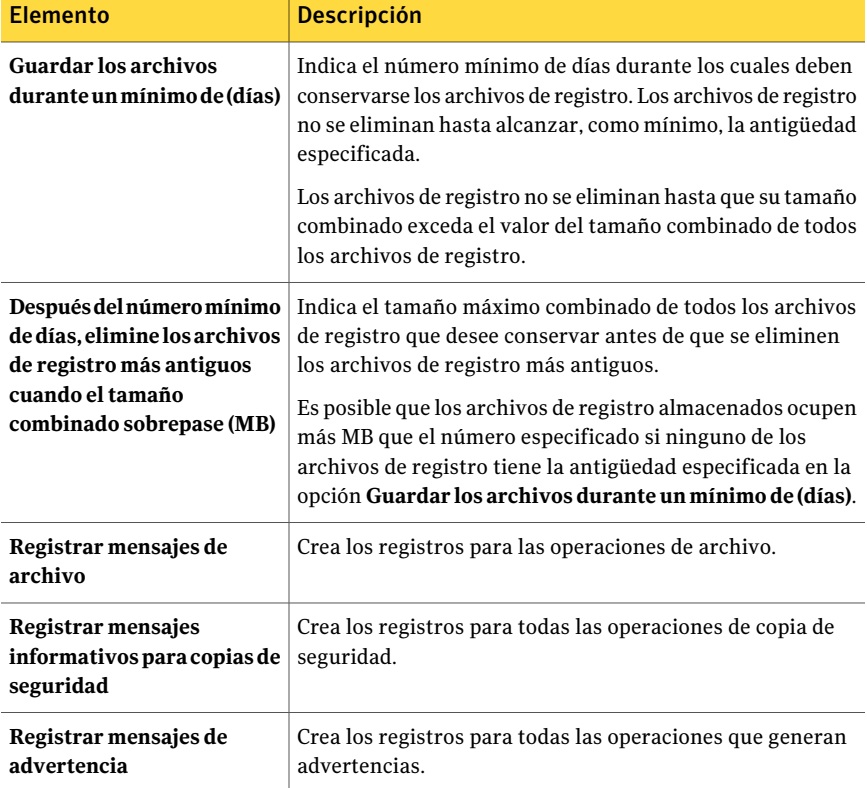

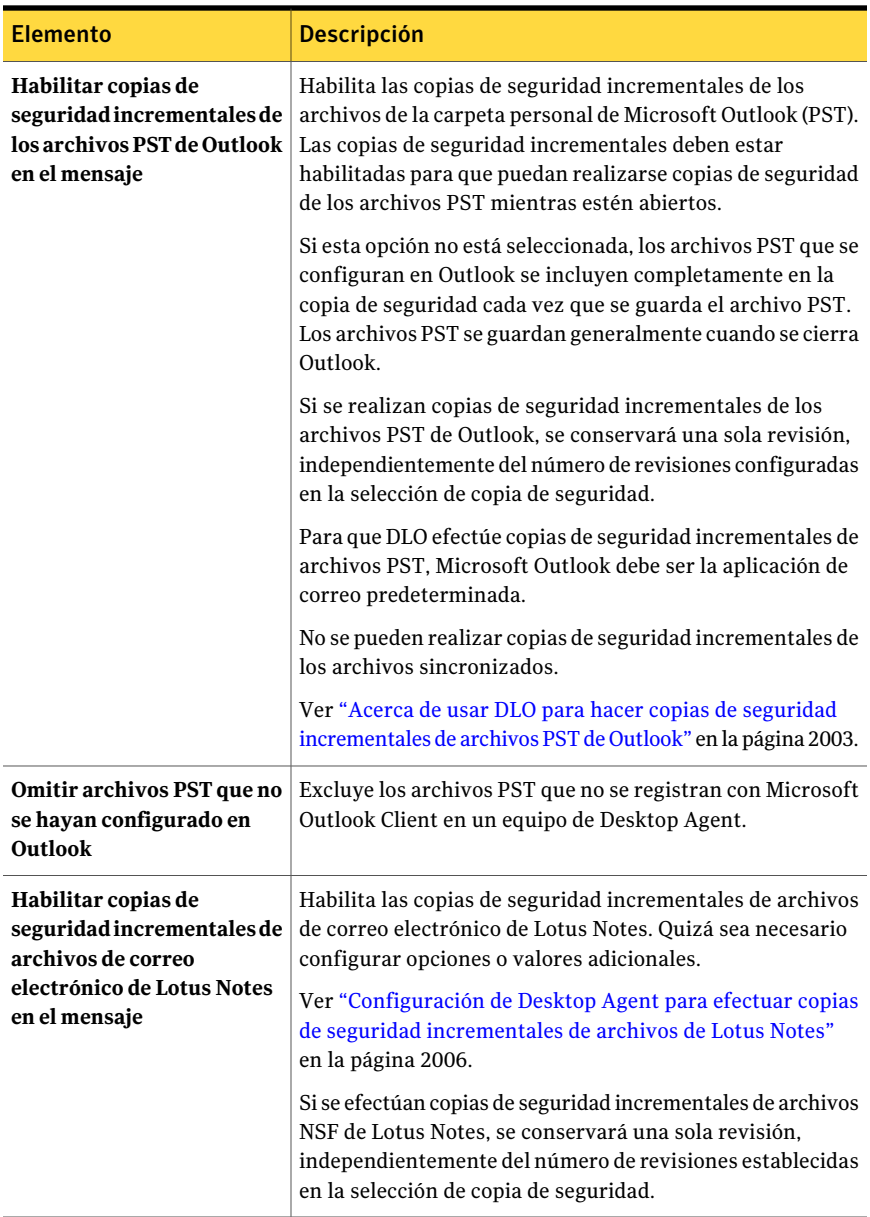

### <span id="page-1870-0"></span>Opciones de Agregar/Editar conjunto de políticas de conexión

Es posible limitar o deshabilitar las copias de seguridad basado en el tipo de conexión.

| <b>Elemento</b>                                                        | <b>Descripción</b>                                                                                                    |
|------------------------------------------------------------------------|----------------------------------------------------------------------------------------------------|
| Tipo de conexión                                                       | Indica el tipo de conexión para el cual desea limitar o<br>deshabilitar las copias de seguridad.<br>Es posible elegir uno de los siguientes tipos de conexión:<br>■ Acceso telefónico<br>Limita o deshabilita las copias de seguridad al usar una<br>conexión de acceso telefónico.<br>Rango de direcciones IP<br>Limita o deshabilita las copias de seguridad para un<br>intervalo de direcciones IP específico.<br>Indique si desea aplicar la política de conexión a equipos<br>que se incluyen o no en el rango de direcciones IP                                                                                                    |
|                                                                        | especificado.<br>Seleccione IPv6 o IPv4, y especifique el rango de<br>direcciones IP para la política de conexión.<br>Las direcciones IPv6 se admiten solamente en Windows<br>XP y sistemas operativos posteriores. Las direcciones<br>IPv6 no se aplican a Desktop Agent con Windows 2000.<br>Es posible que se necesite una política de conexión<br>adicional que utilice direcciones IPv4 para Desktop Agent<br>de equipos con Windows 2000.<br>■ Active Directory<br>Limita o deshabilita las copias de seguridad usando<br>Active Directory. Seleccione Configurar para establecer<br>las opciones de Active Directory.<br>Ver "Personalización de políticas de conexión"<br>en la página 2012. |
| Deshabilitar copia de<br>seguridad de red                              | Evita que los usuarios hagan copia de seguridad de la carpeta<br>de datos de usuario de red. Las copias de seguridad se siguen<br>haciendo en la carpeta de datos de usuario de equipo de<br>escritorio.                                                                                                    |
| Deshabilitar copia de<br>seguridad de red para<br>archivos mayores que | Evita que los usuarios hagan copia de seguridad de los<br>archivos mayores que un tamaño especificado basado en el<br>tipo de conexión. El tamaño de los archivos debe<br>especificarse en KB.                                                                                                    |
| Limitar uso de ancho de<br>banda de red a                              | Restringe el uso del ancho de banda de red al valor<br>especificado. El valor debe escribirse en formato de KB/seg.                                                                                                    |
| Aplicar política según el<br>intervalo programado                      | Hace que la política de conexión se aplique solamente<br>durante el periodo de tiempo especificado.                                                                                                    |

Tabla Q-24 Opciones de Agregar/Editar conjunto de políticas de conexión
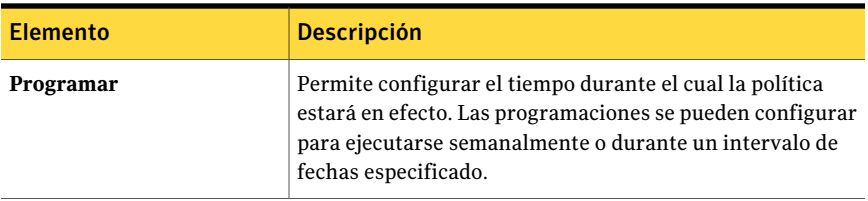

#### Opciones de Programación para la política de conexión de un perfil

Es posible configurar la hora en que desea que una política de conexión entre en efecto.

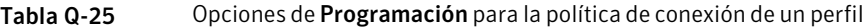

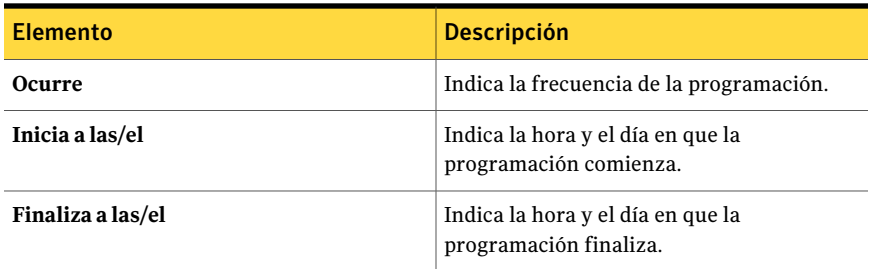

### Copia de un perfil de DLO

Es posible usar un perfil existente como base para un nuevo perfil. Por ejemplo, si un perfil existente contiene muchos de los mismos valores que desea usar para un nuevo perfil. La copia se puede modificar para adecuarla a los requisitos de un grupo nuevo de usuarios de equipos de escritorio.

#### Para copiar un perfil

- 1 En la barra de navegación de DLO, haga clic en **Configurar**.
- 2 En el panel Configuración, haga clic en **Perfiles**.
- 3 Con el botón derecho, haga clic en el perfil que desea copiar.
- 4 Haga clic en **Copiar**.
- 5 Asigne un nombre al perfil nuevo.
- 6 Escriba una descripción para el perfil nuevo.
- 7 Haga clic en **Aceptar**.

# Modificación de un perfil de DLO

Los perfiles pueden modificarse a voluntad para adaptarlos a las necesidades de los grupos de usuarios.

Nota: Las modificaciones realizadas en un perfil pueden hacer que los usuarios de dicho perfil tengan que cancelar trabajos, cargar configuraciones, reiniciar los motores de copia de seguridad y examinar su árbol de selección de copia de seguridad.

#### Para modificar un perfil

- 1 En la barra de navegación de DLO, haga clic en **Configurar**.
- 2 En el panel Configuración, haga clic en **Perfiles**.
- 3 En el panel Resultados, haga clic en el perfil que desea modificar.
- 4 En Tareas generales del panel de tareas, haga clic en **Propiedades**.
- 5 Modifique las propiedades según sea necesario.
- 6 Haga clic en **Aceptar**.

# Acerca de selecciones de copia de seguridad en DLO

Las selecciones de copia de seguridad especifican los archivos y carpetas de los que se desea realizar copia de seguridad en los equipos de escritorio. Un administrador puede crear una selección de copia de seguridad que se aplique a todos los usuarios de un perfil. En este caso, la selección de copia de seguridad se denomina selección de copia de seguridad de perfil. Además, los usuarios que tienen suficientes derechos pueden crear y modificar selecciones de copia de seguridad.

Dentro de cada selección de copia de seguridad, es posible hacer lo siguiente:

- Especificar la ruta de la que hacer copia de seguridad.
- Incluir o excluir subcarpeta, tipos de archivos o carpetas determinadas.
- Configurar el número de revisiones que se conservan para cada archivo en la selección de copia de seguridad.
- Configurar la frecuencia con la cual se guardan las revisiones.
- Configurar instrucciones sobre cuánto tiempo conservar los archivos de copia de seguridad.
- Configurar la selección de copia de seguridad para que solo se transfieran las partes modificadas de los archivos.
- Comprimir o cifrar los archivos para la transmisión y el almacenamiento.
- Especificar el tiempo que se van a conservar los archivos de copia de seguridad una vez eliminados los archivos de origen.

Precaución: Symantec recomienda encarecidamente tener en cuenta el espacio en disco al elegir las selecciones de copia de seguridad para los equipos de escritorio y portátiles. Un gran número de copias locales podría hacer que el equipo del usuario de Desktop Agent se quede sin espacio libre en el disco. Por ejemplo, conviene no seleccionar unidades enteras para su copia de seguridad o sincronización.

Ver "Acerca de las selecciones de copia de seguridad [predeterminadas](#page-1874-0) en DLO" en la página 1875.

Ver "Eliminación de selecciones de copia de seguridad [predeterminadas](#page-1875-0) de DLO de un [perfil"](#page-1875-0) en la página 1876.

Ver "Adición de una selección de copia de [seguridad](#page-1876-0) de DLO a un perfil" en la página 1877.

Ver "Opciones de General para las [selecciones](#page-1877-0) de copia de seguridad DLO" en la página 1878.

Ver ["Inclusión](#page-1878-0) y exclusión de archivos o carpetas de una selección de copia de [seguridad](#page-1878-0) de DLO" en la página 1879.

Ver "Acerca del control de [revisiones](#page-1880-0) en DLO" en la página 1881.

Ver ["Establecimiento](#page-1882-0) de opciones para una selección de copia de seguridad de [DLO"](#page-1882-0) en la página 1883.

<span id="page-1874-0"></span>Ver "Cómo usar macros de DLO en [selecciones](#page-1885-0) de copia de seguridad" en la página 1886.

Ver ["Modificaciónde](#page-1888-0) una selecciónde copia de seguridad de DLO" enla página 1889.

Ver "Eliminar [selecciones](#page-1888-1) de copia de seguridad de DLO" en la página 1889.

### Acerca de las selecciones de copia de seguridad predeterminadas en DLO

DLO se configura para que de forma predeterminada efectúe la copia de seguridad de los archivos y las carpetas que se utilizan habitualmente. Dichas selecciones de copia de seguridad predeterminadas se pueden ampliar o eliminar.

De forma predeterminada, se hacen copias de seguridad de los siguientes elementos:

| Selección de copia<br>de seguridad           | <b>Descripción</b>                                                    |
|----------------------------------------------|-----------------------------------------------------------------------|
| Mis documentos                               | Todos los archivos de Mis documentos (Documentos en Windows<br>Vista) |
| Mis favoritos                                | Mis favoritos de Internet Explorer                                    |
| Archivos PST de<br>Outlook                   | Archivos PST que hay en la ubicación predeterminada                   |
| Mi escritorio                                | Todos los archivos del escritorio                                     |
| Archivos de Lotus<br>Notes (multiusuario)    | Datos de Lotus Notes para instalación multiusuario                    |
| Archivos de Notes<br>(multiusuario)          | Archivos de Lotus Notes para instalación multiusuario                 |
| Archivos de Lotus<br>Notes (un solo usuario) | Datos de Lotus Notes para instalación de un solo usuario              |
| Archivos de Notes (un<br>solo usuario)       | Archivos de Lotus Notes para instalación de un solo usuario           |
| Mi música                                    | Todos los archivos de Mi música (Música en Windows Vista)             |
| Mis imágenes                                 | Todos los archivos de Mis imágenes (Imágenes en Windows Vista)        |
| Mis vídeos                                   | Todos los archivos de Mis Vídeos (Vídeos en Windows Vista)            |

Tabla Q-26 Selecciones de copia de seguridad predeterminadas

<span id="page-1875-0"></span>Para las selecciones de copia de seguridad predeterminadas se asume que las aplicaciones usan las rutas predeterminadas. Si las rutas predeterminadas se utilizan durante la instalación o se modifican posteriormente, las selecciones de copia de seguridad deben personalizarse en consonancia para asegurarse de que funcionen de manera correcta.

Ver "Modificación de una selección de copia de seguridad de DLO" en la página 1889.

### Eliminación de selecciones de copia de seguridad predeterminadas de DLO de un perfil

Las selecciones de copia de seguridad de perfiles predeterminadas son válidas para casi todas las instalaciones de DLO. En algunos casos, es posible que desee quitar o reemplazar selecciones de copia de seguridad predeterminadas.

#### Para eliminar selecciones de copia de seguridad predeterminadas de un perfil

- 1 En la barra de navegación de DLO, haga clic en **Configurar**.
- 2 En el panel Configuración, haga clic en **Perfiles**.
- 3 En el panel Resultados, haga clic en el perfil que desea modificar.
- 4 En Tareas generales del panel de tareas, haga clic en **Propiedades**.
- 5 En la ficha Selecciones de copia de seguridad, desmarque las selecciones de copia de seguridad que no desea usar.
- <span id="page-1876-0"></span>6 Haga clic en **Aceptar**.

# Adición de una selección de copia de seguridad de DLO a un perfil

Cuando se crea una nueva selección de copia de seguridad para un perfil, esta selección podrá utilizarse en los demás perfiles.

#### Para agregar una selección de copia de seguridad a un perfil

- 1 En la barra de navegación de DLO, haga clic en **Configurar**.
- 2 En el panel Configuración, haga clic en **Perfiles**.
- 3 En el panel Resultados, seleccione el perfil al que desee agregar una selección de copia de seguridad.
- 4 En Tareas generales del panel de tareas, haga clic en **Propiedades**.
- 5 En la ficha Selecciones de copia de seguridad, haga clic en **Agregar**.

Si personaliza permisos NTFS o atributos de directorio tales como compresión o cifrado para los archivos incluidos en copias de seguridad o las carpetas, no se hace copia de seguridad de esta configuración. Esta configuración deberá volver a aplicarse tras restaurar los archivos. Si se utiliza una contraseña para un archivo PST de Microsoft Outlook, deberá restablecerla tras restaurar dicho archivo.

- 6 Lea el mensaje que aparece y haga clic en **Aceptar**.
- 7 Para personalizar las propiedades de las selecciones de copia de seguridad, efectúe cualquiera de los procedimientos siguientes:
	- En la ficha **General**, configure las propiedades generales de la selección de copia de seguridad, incluso el nombre, la descripción y la carpeta de la que se hará una copia de seguridad. Ver "Opciones de General para las [selecciones](#page-1877-0) de copia de seguridad DLO" en la página 1878.
	- En la ficha **Incluir/Excluir**, incluya o excluya los archivos específicos de esta selección de copia de seguridad.

Ver ["Inclusión](#page-1878-0) y exclusión de archivos o carpetas de una selección de copia de [seguridad](#page-1878-0) de DLO" en la página 1879.

- En la ficha **Control de revisión**, configure el control de revisión para esta selección de copia de seguridad. Ver "Opciones de Control de revisión para las [selecciones](#page-1881-0) de copia de [seguridad](#page-1881-0) DLO" en la página 1882.
- En la ficha **Opciones**, configure Transferencia de archivos delta, el cifrado y las opciones de compresión para esta selección de copia de seguridad. Ver " Opciones para una selección de copia de [seguridad](#page-1883-0) de DLO" en la página 1884.
- <span id="page-1877-0"></span>8 Haga clic en **Aceptar** dos veces.

# Opciones de General para las selecciones de copia de seguridad DLO

Al crear una selección de copia de seguridad, el nombre, la descripción y la ruta de los que hacer copia de seguridad se especifican en el cuadro de diálogo de las propiedades generales de selecciones de copia de seguridad. Una vez creada la selección de copia de seguridad, si lo necesita puede modificar el nombre, la descripción y la ruta de la copia de seguridad.

Ver "Adición de una selección de copia de [seguridad](#page-1876-0) de DLO a un perfil" en la página 1877.

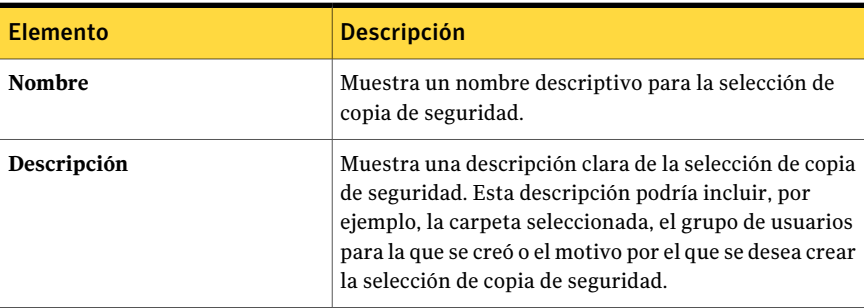

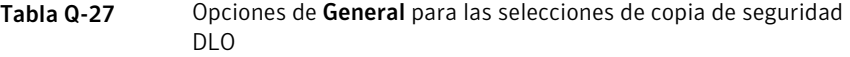

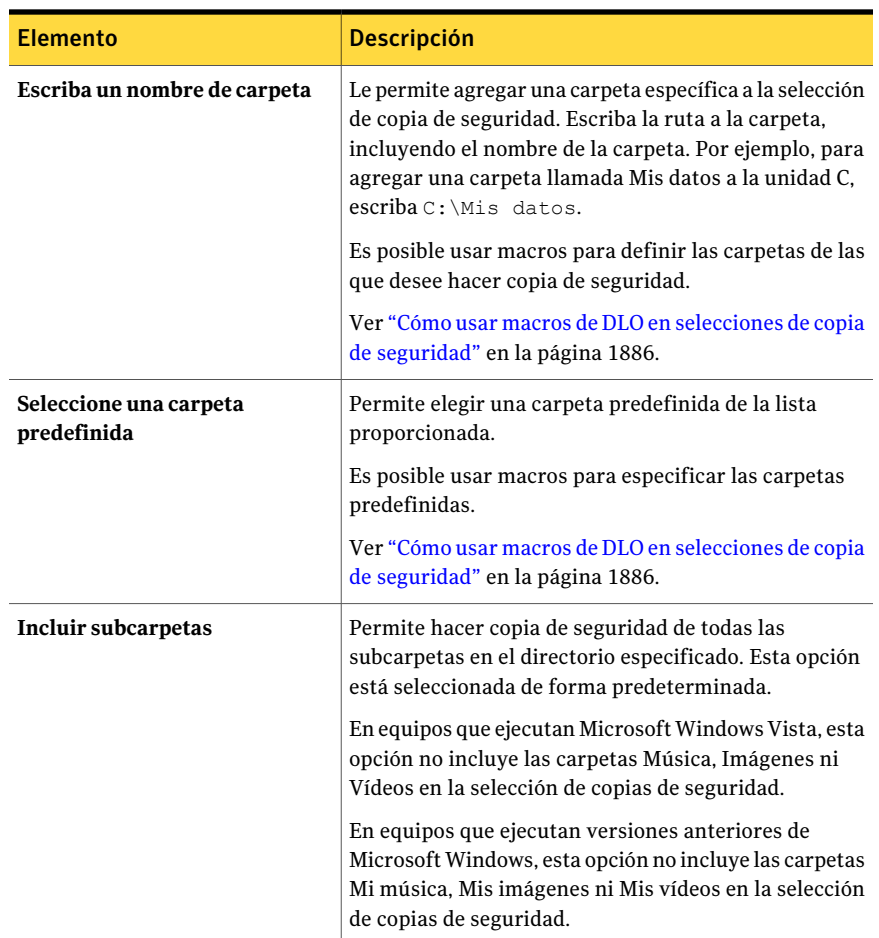

### Inclusión y exclusión de archivos o carpetas de una selección de copia de seguridad de DLO

<span id="page-1878-0"></span>Las selecciones de copia de seguridad pueden configurarse para que incluyan todos los archivos y carpetas, o para que incluyan o excluyan determinados archivos y carpetas. Asimismo, mediante comodines puede especificarse la inclusión o exclusión de determinados archivos y carpetas.

Los archivos y las carpetas también se pueden excluir de todas las copias de seguridad de todos los usuarios mediante la aplicación de filtros de exclusiones globales. De forma predeterminada se excluyen algunas clases de archivos. Estas exclusiones globales se pueden ver o modificar en el cuadro de diálogo Exclusiones globales.

Ver "Acerca de configurar filtros de [exclusiones](#page-1908-0) globales en DLO" en la página 1909.

#### Para incluir o excluir archivos o carpetas de una selección de copia de seguridad

1 Abra el cuadro de diálogo Selección de copia de seguridad.

Ver "Adición de una selección de copia de [seguridad](#page-1876-0) de DLO a un perfil" en la página 1877.

2 En la ficha Incluir/Excluir, seleccione una de las siguientes opciones:

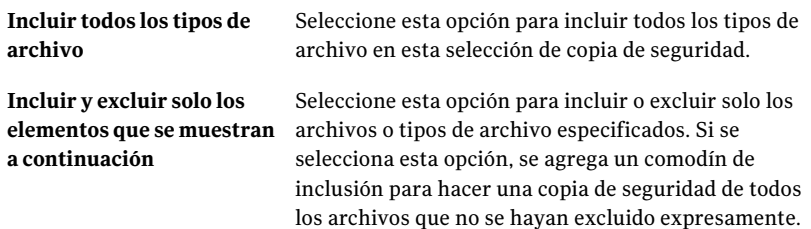

- 3 Para agregar un filtro a la lista Incluir/Excluir, compruebe que haya seleccionado Incluir, excluya solo los elementos que se muestran a continuación y haga clic en **Agregar a incluir** o en **Agregar a excluir**.
- 4 Si se seleccionó la opción Agregar a excluir, aparecerá un mensaje indicando que todos los archivos de los que anteriormente se haya realizado una copia de seguridad y que coincidan con esta exclusión, quedarán eliminados de esta selección de copia de seguridad. Haga clic en **Sí** para continuar o **No** para cancelar.
- 5 Seleccione las opciones correspondientes.

Ver ["Opciones](#page-1911-0) de Agregar filtro de exclusión global " en la página 1912.

6 Haga clic en **Aceptar**.

#### Opciones de Incluir/Excluir para selecciones de copia de seguridad de DLO

Las selecciones de copia de seguridad pueden configurarse para que incluyan todos los archivos y carpetas, o para que incluyan o excluyan determinados archivos y carpetas.

Ver ["Inclusión](#page-1878-0) y exclusión de archivos o carpetas de una selección de copia de [seguridad](#page-1878-0) de DLO" en la página 1879.

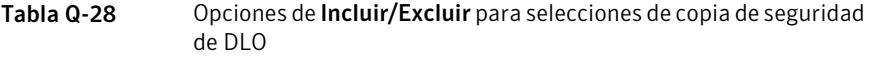

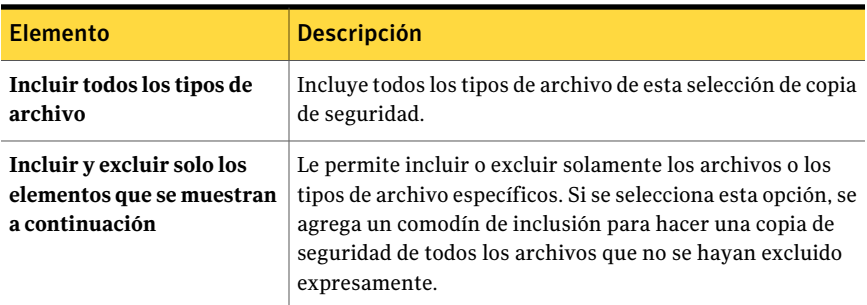

### Acerca del control de revisiones en DLO

<span id="page-1880-0"></span>Las revisiones son las versiones de un archivo en determinado momento. Las opciones de las revisiones se configuran al crear una selección de copia de seguridad. Al modificar y hacer copia de seguridad de un archivo, DLO guardará una revisión nueva. DLO almacena y mantiene un número determinado de revisiones de todos los archivos de una selección de copia de seguridad. Puesto que las selecciones de copia de seguridad se configuran por separado, podrá variar el número de revisiones que se conserven en cada selección de copia de seguridad. Cuando el número de revisiones se supera, DLO quita la revisión anterior.

El número de revisiones que se conserven podrá limitarse a un período determinado. Sihace copia de seguridad de undocumento frecuentemente mientras trabaja en él, todas las revisiones podrían tener algunos minutos de diferencia. Si especifica que desea conservar solo dos revisiones cada 24 horas, con una diferencia de al menos 120 minutos, podrá conservar las revisiones más antiguas durante más tiempo.Aunque algunas versiones intermedias no se conservan, DLO admite situaciones en las que es necesario volver a una revisión anterior.

Otro factor que debe tenerse en cuenta a la hora de determinar el número de revisiones que se conservan es la cantidad de espacio de almacenamiento necesario para almacenar los datos. La cantidad de espacio necesaria para las copias de seguridad puede calcularse multiplicando el número de revisiones conservadas por el volumen de datos protegidos.

Por ejemplo, si se conservan tres revisiones de cada archivo y se debe hacer una copia de seguridad de 10 MB de datos, se necesitarán unos 30 MB de espacio en disco si el tamaño del archivo es el mismo entre una y otra revisión.

Aunque la compresión puede optimizar la utilización del espacio, esta también varía significativamente en función del tipo de archivo y de otros factores. La relación típica de compresión es de aproximadamente 2:1, de modo que, en el

ejemplo anterior, la utilización máxima de espacio de disco puede reducirse a unos 15 MB.

### Acerca del archivo en DLO

Desktop Agent archiva las revisiones basadas en la configuración de la selección de copia de seguridad. Las revisiones se archivan mientras se crean nuevas revisiones. La revisión más antigua se eliminará cuando se cree una nueva que sobrepase el límite.

<span id="page-1881-0"></span>El archivo de mantenimiento es el proceso de eliminación de las copias de seguridad de archivos borrados. Este proceso se ejecuta al menos una vez cada 24 horas. El archivo de mantenimiento se ejecuta durante la primera copia de seguridad que se ejecute una vez transcurridas 24 horas desde el último archivado de mantenimiento.

## Opciones de Control de revisión para las selecciones de copia de seguridad DLO

Para cada selección de copia de seguridad, es posible especificar la configuración siguiente:

- El número de revisiones que se conservan en las carpetas de escritorio y de los datos de usuario de red.
- La cantidad de tiempo entre las revisiones.

Ver "Adición de una selección de copia de [seguridad](#page-1876-0) de DLO a un perfil" en la página 1877.

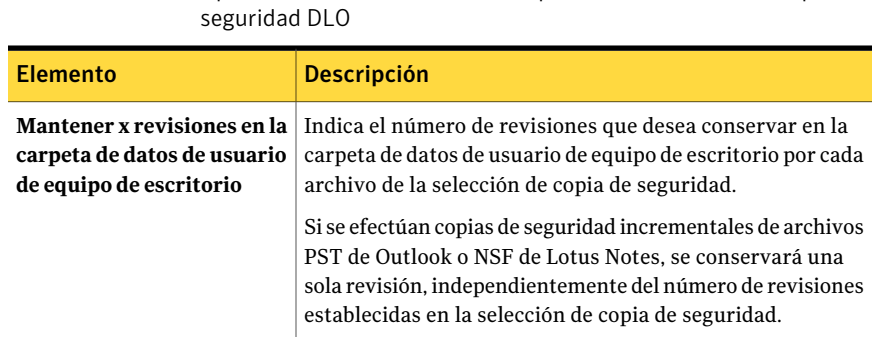

Tabla Q-29 Opciones de Control de revisión para las selecciones de copia de

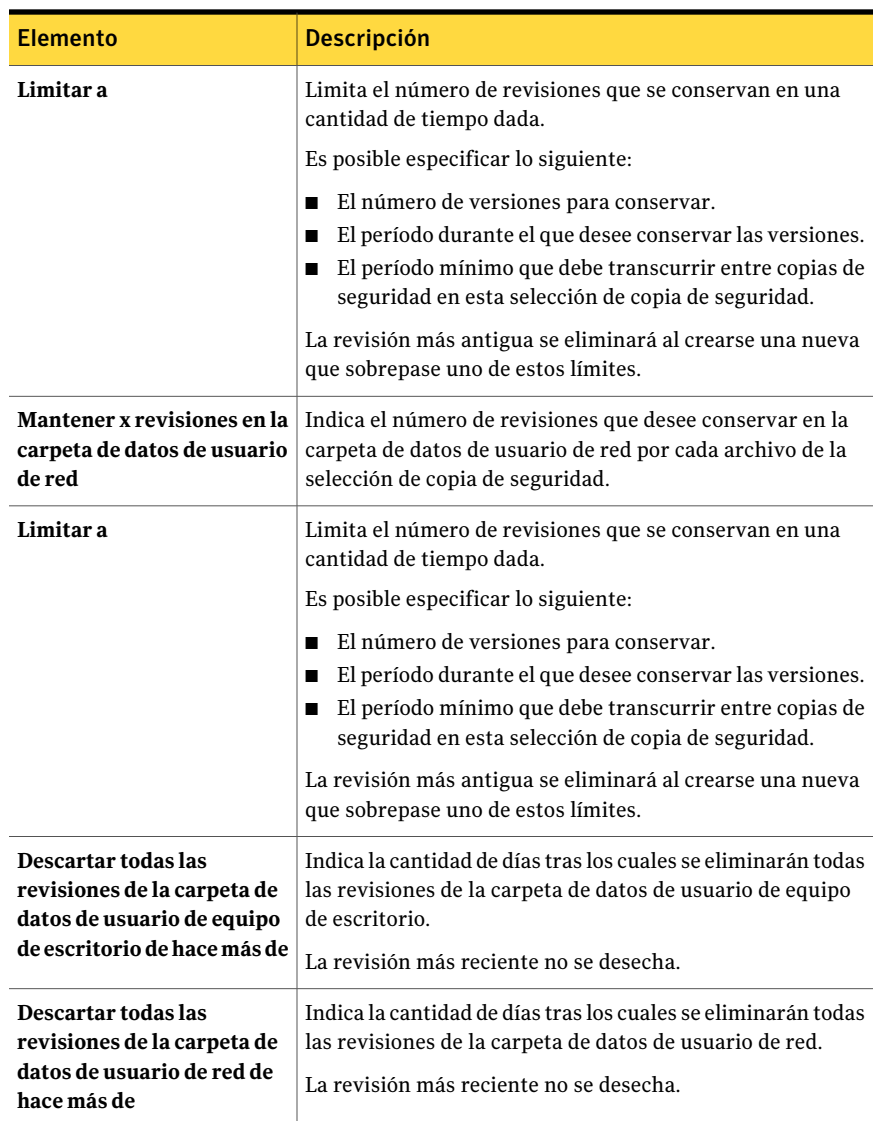

# Establecimiento de opciones para una selección de copia de seguridad de DLO

<span id="page-1882-0"></span>Las selecciones de copia de seguridad de DLO se pueden personalizar para la transferencia de archivos delta, la compresión y el cifrado. También se puede determinar el tiempo que se conservarán los archivos de copia de seguridad una vez eliminados los archivos de origen.

#### Para configurar las opciones para una selección de copia de seguridad de DLO

1 Abra el cuadro de diálogo Selección de copia de seguridad.

Ver "Adición de una selección de copia de [seguridad](#page-1876-0) de DLO a un perfil" en la página 1877.

2 En la ficha Opciones, seleccione las opciones apropiadas.

Ver " Opciones para una selección de copia de [seguridad](#page-1883-0) de DLO" en la página 1884.

<span id="page-1883-0"></span>3 Haga clic en **Aceptar** para guardar la selección de copia de seguridad.

#### Opciones para una selección de copia de seguridad de DLO

Las selecciones de copia de seguridad de DLO se pueden personalizar para la transferencia de archivos delta, la compresión y el cifrado. También se puede determinar el tiempo que se conservarán los archivos de copia de seguridad una vez eliminados los archivos de origen.

Ver ["Establecimiento](#page-1882-0) de opciones para una selección de copia de seguridad de [DLO"](#page-1882-0) en la página 1883.

| <b>Elemento</b>                 | <b>Descripción</b>                                                                                                    |
|---------------------------------|----------------------------------------------------------------------------------------------------|
| Transferencia de archivos delta | Indica que cada vez que se hace una copia<br>de seguridad de un archivo, lo único que se<br>transfiere y almacena en la carpeta de datos<br>de usuario de red son las partes del archivo<br>que hayan sufrido modificaciones. Asimismo,<br>la transferencia de archivos delta emplea la<br>compresión. Para poder activar esta opción<br>debe haber instalado y configurado un<br>servidor de mantenimiento.<br>Ver "Adición de un servidor de<br>mantenimiento" en la página 1892. |

Tabla Q-30 Opciones para una selección de copia de seguridad de DLO

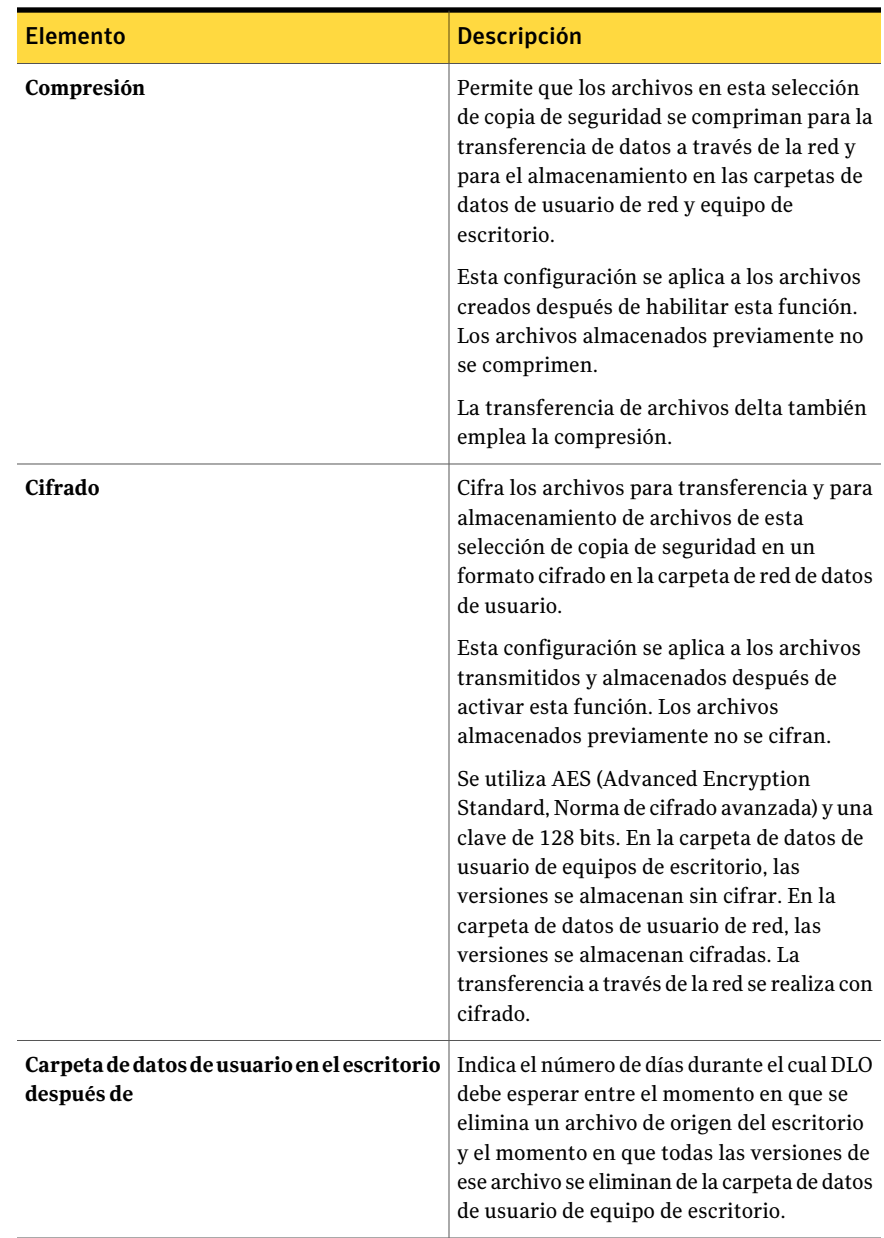

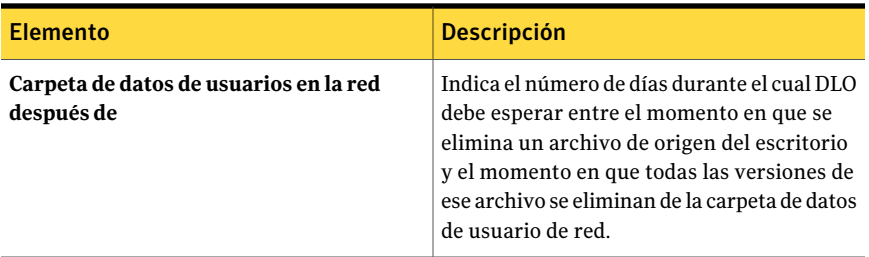

## Cómo usar macros de DLO en selecciones de copia de seguridad

<span id="page-1885-0"></span>Es posible programar macros en el campo Escriba un nombre de carpeta del cuadro de diálogo de selección de copia de seguridad para ejecutar automáticamente una copia de seguridad de las carpetas especificadas.

Ver "Opciones de General para las [selecciones](#page-1877-0) de copia de seguridad DLO" en la página 1878.

Tabla Q-31 Macros de carpetas para utilizarlas en selecciones de copia de

Se admiten las siguientes macros:

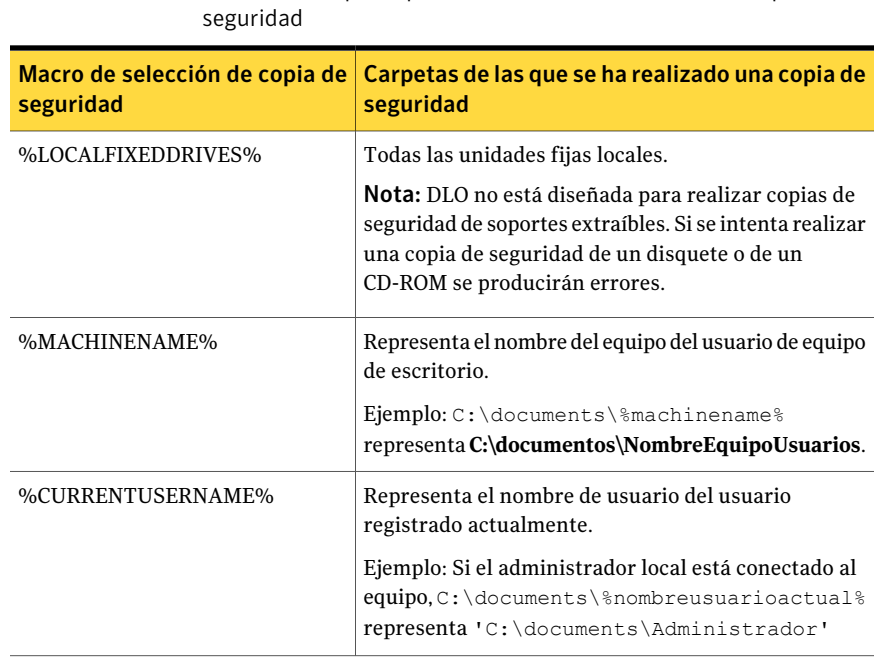

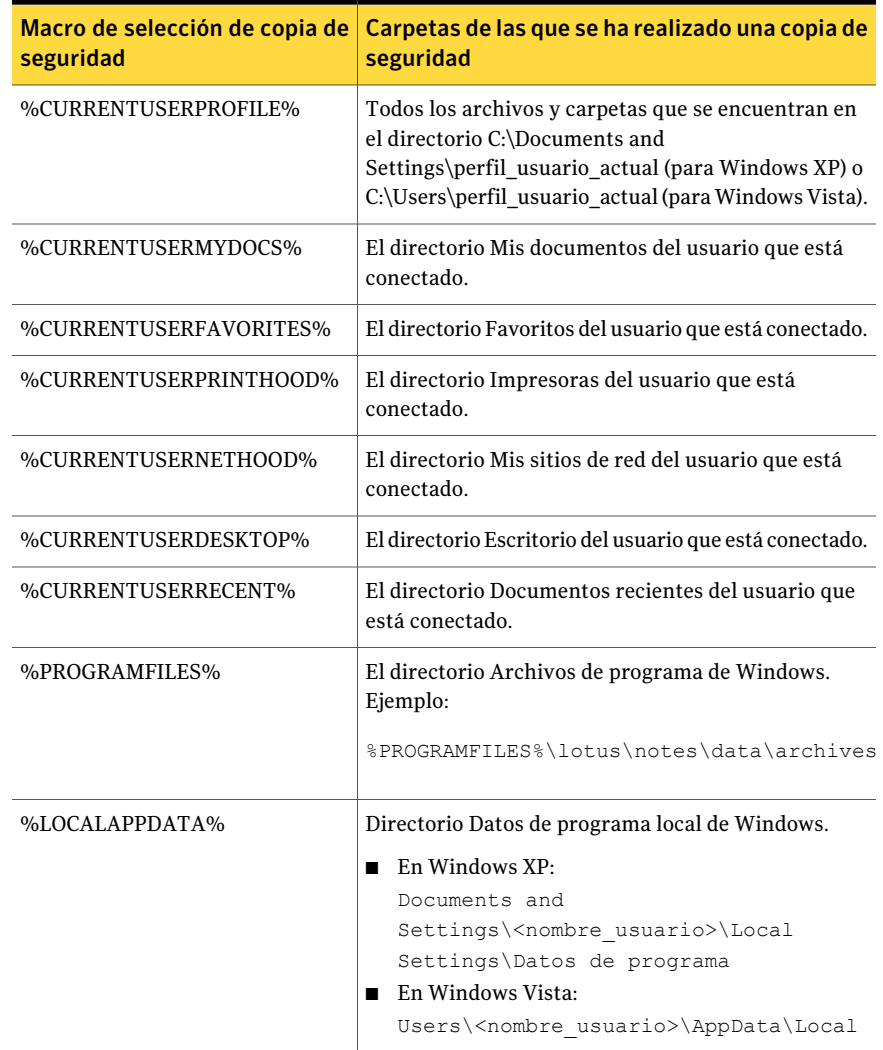

El cuadro de diálogo de selección de copia de seguridad brinda las siguientes macros para carpetas predefinidas adicionales:

| selección de copia de segundad      |                                |                                                                          |
|-------------------------------------|--------------------------------|--------------------------------------------------------------------------|
| Nombre de<br>carpeta                | Macro para carpeta predefinida | Carpetas de las que se ha<br>realizado una copia de<br>seguridad         |
| Mis documentos                      | %CURRENTUSERMYDOCS%            | El directorio Mis documentos<br>del usuario que está<br>conectado.       |
| Mi música                           | %CURRENTUSERMYMUSIC%           | La carpeta Mi música del<br>usuario que está conectado.                  |
| Mis imágenes                        | %CURRENTUSERMYPICTURES%        | La carpeta Mis Imágenes del<br>usuario que está conectado.               |
| Mis videos                          | %CURRENTUSERMYVIDEO%           | La carpeta Mis vídeos del<br>usuario que está conectado.                 |
| Escritorio                          | %CURRENTUSERDESKTOP%           | El directorio Escritorio del<br>usuario que está conectado.              |
| Favoritos                           | %CURRENTUSERFAVORITES%         | El directorio Favoritos del<br>usuario que está conectado.               |
| PrintHood                           | %CURRENTUSERPRINTHOOD%         | El directorio Impresoras del<br>usuario que está conectado.              |
| NetHood                             | %CURRENTUSERNETHOOD%           | El directorio Mis sitios de red<br>del usuario que está<br>conectado.    |
| Reciente                            | %CURRENTUSERRECENT%            | El directorio Documentos<br>recientes del usuario que está<br>conectado. |
| Todas las unidades<br>fijas locales | %LOCALFIXEDDRIVES%             | Todas las unidades fijas<br>locales.                                     |

Tabla Q-32 Macros para carpetas predefinidas en el cuadro de diálogo de selección de copia de seguridad

Si se especifica una ruta que emplea una macro, después de la macro se agrega automáticamente una barra invertida. Por ejemplo, si escribe %LOCALFIXEDDRIVES%\Documents, se agrega una barra invertida y, en la vista avanzada de selecciones de copia de seguridad de Desktop Agent, se muestra como "x:\\Documents". No se muestra en la vista estándar. La forma correcta de escribir esta macro es %LOCALFIXEDDRIVES%Documents. Esta macro se resuelve de forma correcta en x:\Documents.

# Modificación de una selección de copia de seguridad de DLO

<span id="page-1888-0"></span>Las selecciones de copia de seguridad de perfiles pueden modificarse desde la Consola de administración de DLO.

#### Para modificar una selección de copia de seguridad

- 1 En la barra de navegación de DLO, haga clic en **Configurar**.
- 2 En el panel Configuración, haga clic en **Perfiles**.
- 3 En el panel de resultados, haga clic en el perfil que desea modificar.
- 4 En Tareas generales del panel de tareas, haga clic en **Propiedades**.
- 5 En la ficha Selecciones de copia de seguridad, escoja la selección de copia de seguridad que desee modificar y después haga clic en **Modificar**.
- 6 Haga clic en **Aceptar** para confirmar que ha leído el mensaje que indica que la modificación de esta selección de copia de seguridad cambió todos los perfiles que usan esta selección.
- 7 Modifique la selección de copia de seguridad según sea necesario.

Ver "Opciones de General para las [selecciones](#page-1877-0) de copia de seguridad DLO" en la página 1878.

Ver ["Inclusión](#page-1878-0) y exclusión de archivos o carpetas de una selección de copia de [seguridad](#page-1878-0) de DLO" en la página 1879.

Ver "Opciones de Control de revisión para las [selecciones](#page-1881-0) de copia de seguridad [DLO"](#page-1881-0) en la página 1882.

<span id="page-1888-1"></span>Ver ["Establecimiento](#page-1882-0) de opciones para una selección de copia de seguridad de [DLO"](#page-1882-0) en la página 1883.

8 Haga clic en **Aceptar** dos veces.

### Eliminar selecciones de copia de seguridad de DLO

Para poder eliminar una selección de copia de seguridad, debe asegurarse de que no la utilice ningún perfil. Al eliminar la selección de copia de seguridad de un perfil, DLO la eliminará de todos los perfiles.

Al eliminar una selección de copia de seguridad, también se eliminarán las versiones de la copia de seguridad, del mismo modo que ocurre cuando se eliminan los archivos de origen. Se archivan una vez transcurrido el número de días especificado en la selección de copia de seguridad.

#### Para eliminar una selección de copia de seguridad:

- 1 En la barra de navegación de DLO, haga clic en **Configurar**.
- 2 En el panel Configuración, haga clic en **Perfiles**.
- 3 En el panel de resultados, seleccione el perfil que contenga la selección de copia de seguridad que desea eliminar.
- 4 En Tareas generales del panel de tareas, haga clic en **Propiedades**.
- 5 En la ficha Selecciones de copia de seguridad, elija la selección de copia de seguridad que desee eliminar.
- <span id="page-1889-0"></span>6 Haga clic en **Eliminar**.
- 7 Haga clic en **Sí**.

# Acerca de la función Transferencia de archivos delta

La función Transferencia de archivos delta permite la transferencia y almacenamiento incremental de datos de copia de seguridad. Si se activa esta opción, durante la copia de seguridad inicial se debe transferir el archivo completo. En las copias de seguridad sucesivos, solo habrá que transferir las partes del archivo que se hayan modificado, con lo cual se necesita menos ancho de banda y aumenta la velocidad de copia de seguridad.

La función Transferencia de archivos delta no se limita a ciertos programas o tipos de archivo. Sin embargo, es posible excluir ciertos tipos de archivo. Las exclusiones predeterminadas se configuran en Transferencia de archivos delta porque esta tecnología no es válida para ciertas clases de archivo. Estos tipos de archivo ya presentan una compresión muy alta.

Ver "Acerca de configurar filtros de [exclusiones](#page-1908-0) globales en DLO" en la página 1909.

La función Transferencia de archivos delta solo se emplea para transferir y almacenar archivos de copia de seguridad en la carpeta de datos de usuario de red. Los archivos que se almacenan en la carpeta de datos de usuario de equipo de sobremesa no utilizan esta función. Si un usuario de Desktop Agent trabaja sin conexión, las revisiones locales se almacenan íntegramente en la carpeta de datos de usuario de equipo de sobremesa. Cuando el usuario vuelve a estar conectado, Transferencia de archivos delta se encarga de transferir los datos a la carpeta de datos de usuario de red.

## Requisitos para Transferencia de archivos delta

La función Transferencia de archivos delta necesita utilizar el servidor de mantenimiento de DLO. El servidor de mantenimiento se encarga de eliminar las revisiones antiguas de archivos delta que haya en las ubicaciones de almacenamiento. El servidor de mantenimiento solo hace falta si se activa la opción Transferencia de archivos delta, si bien se instala de forma predeterminada durante la instalación de DLO. Si el servidor de soportes es también el host de la ubicación de almacenamiento, no hacen falta más pasos para configurar el servidor de mantenimiento.

Solamente senecesita unservidor de mantenimiento. Sinembargo, eninstalaciones grandes puede ser más eficaz tener un servidor de mantenimiento para cada host de la ubicación de almacenamiento (servidor de archivos).

### Información y consejos para el servidor de mantenimiento

Desktop Agent utiliza Windows RPC a través de canalizaciones con nombre para comunicarse con el servidor de mantenimiento. Para que funcione el servidor de mantenimiento, el tráfico de las canalizaciones con nombre no puede bloquearse en ningún punto entre DLO cliente y dicho servidor.

La operación de descarga de las revisiones de archivos delta puede necesitar un ancho de banda considerable. Por ello, se recomienda instalar el servidor de mantenimiento en el equipo que aloje la ubicación de almacenamiento.

Ahora bien, en ciertos casos el servidor de mantenimiento no puede estar en el mismo equipo que el servidor de las ubicaciones de almacenamiento. Por ejemplo, el servidor de mantenimiento no se puede instalar en un dispositivo NAS. En este caso, el servidor de mantenimiento debe instalarse en un equipo que disponga de un gran ancho de banda conectada con la ubicación de almacenamiento.

Un servidor de mantenimiento puede controlar varias ubicaciones de almacenamiento. Un servidor de mantenimiento administra siempre las ubicaciones de almacenamiento que se encuentran en el mismo equipo que él. El servidor de mantenimiento puede ser configurado para administrar los hosts adicionales de las ubicaciones de almacenamiento desde la Consola de administración de DLO. El servidor de mantenimiento utiliza la delegación para acceder a las ubicaciones de almacenamiento remotas.

Ver "Configuración de un servidor de [mantenimiento](#page-1891-1) para la delegación" en la página 1892.

## Cómo habilitar la función Transferencia de archivos delta para una selección de copia de seguridad

De forma predeterminada, la función Transferencia de archivos delta está desactivada. Sin embargo, es posible habilitarla para una selección de copia de seguridad dada.

Ver "Acerca de la función [Transferencia](#page-1889-0) de archivos delta" en la página 1890.

Además, si un servidor de mantenimiento controla servidores de archivos cuyo destino no es dicho servidor de mantenimiento, el servidor se debe configurar para delegación.

Ver "Configuración de un servidor de [mantenimiento](#page-1891-1) para la delegación" en la página 1892.

La función Transferencia de archivos delta puede además seleccionarse como tipo predeterminado de compresión. Si el tipo predeterminado de compresión se establece en Delta, de forma predeterminada todas las selecciones de copia de seguridad emplearán esa clase de compresión.

<span id="page-1891-0"></span>Ver "Acerca de la configuración [predeterminada](#page-1834-0) de DLO" en la página 1835.

## Adición de un servidor de mantenimiento

Con DLO se instala un servidor de mantenimiento de forma predeterminada. Es posible también instalar un servidor de mantenimiento independiente desde el instalador.

Tras haber instalado un nuevo servidor de mantenimiento, se debe agregar a DLO. Una vez que agregue el servidor de mantenimiento a DLO, es posible especificar los servidores de archivos que debe administrar.

Ver ["Reasignación](#page-1894-0) de un servidor de archivos" en la página 1895.

#### Para agregar un nuevo servidor de mantenimiento

- 1 Compruebe que el servidor de mantenimiento nuevo se haya instalado.
- 2 En la barra de navegación de la Consola de administración de DLO, haga clic en **Configurar**.
- 3 En el panel de tareas, en Administrar tareas, haga clic en **Servidores de mantenimiento**.
- <span id="page-1891-1"></span>4 Haga clic en **Agregar**.
- 5 Busque el equipo donde está instalado el servidor de mantenimiento y después seleccione el equipo.
- 6 Haga clic en **Aceptar**.

### Configuración de un servidor de mantenimiento para la delegación

Es posible configurar un servidor de mantenimiento para administrar las ubicaciones de almacenamiento alojadas en un equipo diferente. A continuación, es necesario configurar el servidor de mantenimiento para acceder a estas

ubicaciones a nombre de los usuarios de equipos de escritorio que ejecutan Desktop Agent. La configuración se lleva a cabo mediante Active Directory.

Para obtener información detallada sobre la delegación de la administración de Active Directory, consulte el siguiente sitio web de Microsoft:

[http://www.microsoft.com/technet/prodtechnol/windowsserver2003/technologies/](http://www.microsoft.com/technet/prodtechnol/windowsserver2003/technologies/directory/activedirectory/actdid1.mspx) [directory/activedirectory/actdid1.mspx](http://www.microsoft.com/technet/prodtechnol/windowsserver2003/technologies/directory/activedirectory/actdid1.mspx)

| Paso   | <b>Descripción</b>                                                                                                    |
|--------|----------------------------------------------------------------------------------------------------|
| Paso 1 | Deben tenerse en cuenta las siguientes condiciones:<br>Los dominios deben ser Windows 2000 o posteriores.<br>Los dominios de NT4 son incompatibles.<br>La cuenta del usuario de Desktop Agent y la del servicio<br>de mantenimiento deben estar en el mismo bosque.<br>Las cuentas del usuario de Desktop Agent y del equipo<br>deben estar en dominios considerados mutuamente de<br>confianza.<br>Los equipos de escritorio y el servidor deben utilizar<br>sistemas operativos Windows 2000 o posteriores. |
| Paso 2 | Confirme que la cuenta de usuario de equipo de escritorio<br>esté configurada para delegación.<br>Ver "Confirmación de que la cuenta de usuario de equipo<br>de escritorio está configurada para delegación."<br>en la página 1893.                                                                                                    |
| Paso 3 | Confirme que la cuenta de proceso de servidores esté<br>configurada para delegación.<br>Ver "Confirmación de que la cuenta de proceso de servidores<br>está configurada para delegación" en la página 1894.                                                                                                    |

Tabla Q-33 Configuración de un servidor de mantenimiento para la delegación

# Confirmación de que la cuenta de usuario de equipo de escritorio está configurada para delegación.

<span id="page-1892-0"></span>El procedimiento siguiente es parte del proceso para configurar un servidor de mantenimiento para delegación.

Ver "Configuración de un servidor de [mantenimiento](#page-1891-1) para la delegación" en la página 1892.

Para confirmar que la cuenta del usuario de equipo de escritorio está configurada para delegación

- 1 Inicie sesión en el controlador de dominio mediante una cuenta de administrador de dominios.
- 2 En la barra de tareas, haga clic en **Inicio > Programas > Herramientas administrativas > Usuarios y equipos de Active Directory**.
- 3 En el dominio, haga clic en la carpeta **Usuarios**.
- 4 Con el botón derecho, haga clic en la cuenta de usuario que va a delegar y seleccione **Propiedades**.
- 5 En la ficha Cuenta, en la lista Opciones de la cuenta, compruebe que la siguiente opción no esté seleccionada:

La cuenta es importante y no se puede delegar

<span id="page-1893-0"></span>6 Haga clic en **Aceptar**.

### Confirmación de que la cuenta de proceso de servidores está configurada para delegación

El procedimiento siguiente es parte del proceso para configurar un servidor de mantenimiento para delegación.

Ver "Configuración de un servidor de [mantenimiento](#page-1891-1) para la delegación" en la página 1892.

Para confirmar que la cuenta de usuario de proceso de servidores esté configurada para delegación

- 1 Inicie sesión en el controlador de dominio mediante una cuenta de administrador de dominios.
- 2 En la barra de tareas, haga clic en **Inicio > Programas > Herramientas administrativas > Usuarios y equipos de Active Directory**.
- 3 Haga clic con el botón derecho en la carpeta Equipos y, luego, haga clic en **Propiedades**.
- 4 Haga clic con el botón derecho en el equipo en que se ejecuta el servidor de mantenimiento y haga clic en **Propiedades**.
- 5 En la página General, haga clic en **Autorizar equipo para delegación**.
- 6 Haga clic en **Aceptar**.

# Cambio del servidor de mantenimiento predeterminado

Cuando se instala DLO, también se instala un servidor de mantenimiento que se configura como el predeterminado. Las ubicaciones de almacenamiento nuevas se asignan automáticamente a este servidor cuando se crean. Para asignar las ubicaciones de almacenamiento nuevas a otro servidor de mantenimiento de forma predeterminada, esta opción se debe modificar.

#### Para cambiar el servidor de mantenimiento predeterminado

- 1 En la barra de navegación de DLO, haga clic en **Configurar**.
- 2 En el panel de tareas, en Administrar tareas, haga clic en **Servidores de mantenimiento**.
- 3 En la lista Servidores de mantenimiento, seleccione el servidor de mantenimiento que desea configurar como predeterminado.
- <span id="page-1894-0"></span>4 Haga clic en **Aceptar**.

### Reasignación de un servidor de archivos

Es posible reasignar un servidor de archivos a otro servidor de mantenimiento que DLO reconozca. Por ejemplo, al crear una ubicación de almacenamiento, se asigna automáticamente al servidor de mantenimiento predeterminado. Si lo desea, puede reasignarlo a otro servidor de mantenimiento.

#### Para reasignar un servidor de archivos

- 1 Compruebe que el servidor de mantenimiento nuevo se haya instalado y configurado.
- 2 En la barra de navegación de DLO, haga clic en **Configurar**.
- 3 En el panel de tareas, en Administrar tareas, haga clic en **Servidores de mantenimiento**.
- 4 Seleccione el servidor de mantenimiento que se encarga del servidor de archivos.
- 5 Haga clic en **Editar**.
- 6 Seleccione el servidor de archivos que desea reasignar.
- 7 Haga clic en **Reasignar**.
- 8 Seleccione el servidor de mantenimiento nuevo en el menú desplegable.
- 9 Haga clic en **Aceptar** tres veces.

# Acerca de las ubicaciones de almacenamiento de DLO

Las ubicaciones de almacenamiento consisten en ubicaciones de equipos de red en los que se crean automáticamente carpetas de datos de usuario de red.

Desktop and Laptop Option almacena los datos de cada usuario en los siguientes lugares:

| <b>Ubicación</b>                                                             | <b>Descripción</b>                                                                                                    |
|------------------------------------------------------------------------------|----------------------------------------------------------------------------------------------------|
| Carpeta de escritorio de los<br>datos de usuario en el equipo<br>del usuario | Proporciona protección y restaura funcionalidades incluso<br>cuando el equipo está desconecta de la red.                                                                          |
| Carpeta de los datos de<br>usuario de red en la red                          | Proporciona un nivel de protección adicional y permite hacer<br>copias de seguridad de los archivos en un soporte secundario<br>mientras se hace copia de seguridad del servidor. |

Tabla Q-34 Ubicaciones donde se almacenan los datos de usuario

Cuando se agrega automáticamente un usuario a DLO mediante una asignación automática de usuario, se crea una carpeta de datos de usuario de red en la ubicación de almacenamiento que se especifique en la asignación automática de usuario. Si ya existen recursos compartidos de red para los usuarios de equipos de sobremesa, dichos recursos pueden especificarse como carpetas de datos de usuario de red cuando se agreguen manualmente a DLO. Si los recursos compartidos de red se utilizan como carpetas de datos de usuarios de red, no se utilizarán las ubicaciones de almacenamiento.

DLO admite el uso de recursos compartidos ocultos (por ejemplo; "Recurso\_compartido\$") como ubicaciones de almacenamiento en volúmenes NTFS o como carpetas de los datos de usuario de red para los volúmenes FAT32. Sin embargo, no es posible crearlos con la Consola de administración DLO. Se deben crear y configurar manualmente.

Ver "Cómo usar los recursos [compartidos](#page-1896-0) ocultos como ubicaciones de [almacenamiento"](#page-1896-0) en la página 1897.

## Configuraciones de ubicaciones de almacenamiento admitidas

La siguiente tabla resume las configuraciones admitidas para las ubicaciones de almacenamiento de DLO:

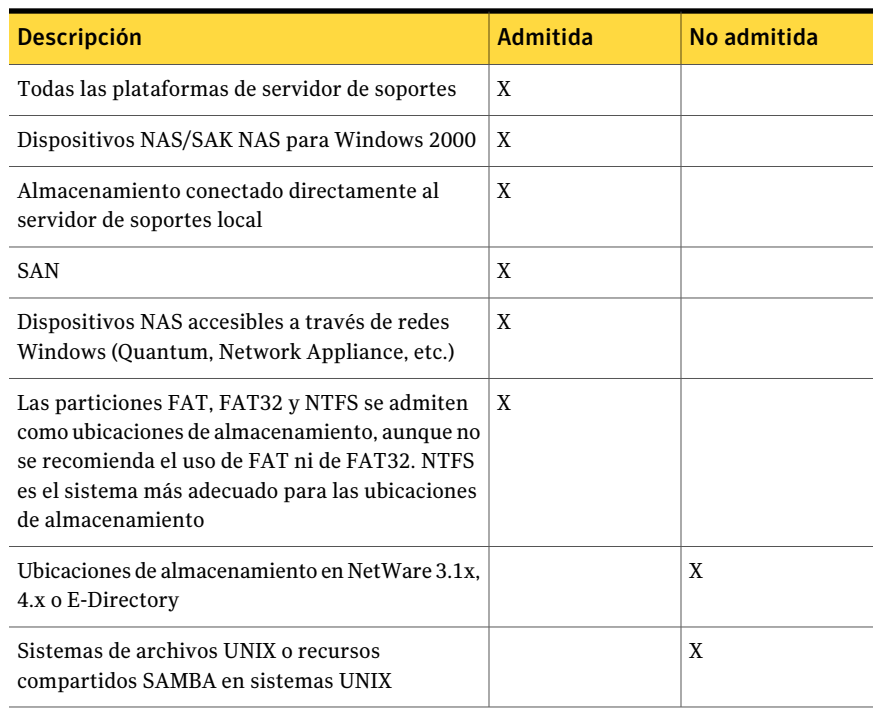

#### Tabla Q-35 Compatibilidad con configuraciones de ubicaciones de almacenamiento

## Cómo usar los recursos compartidos ocultos como ubicaciones de almacenamiento

<span id="page-1896-0"></span>DLO admite el uso de recursos compartidos ocultos (por ejemplo; "Recurso\_compartido\$") como ubicaciones de almacenamiento en volúmenes NTFS o como carpetas de los datos de usuario de red para los volúmenes FAT32. Sin embargo, se deben crear y configurar manualmente. No es posible crearlos con la Consola de administración de DLO. Los recursos compartidos ocultos no pueden utilizarse para ubicaciones de almacenamiento basadas en FAT.

Deben utilizarse los siguientes permisos:

#### Tabla Q-36 Configuración de permisos para recursos compartidos ocultos

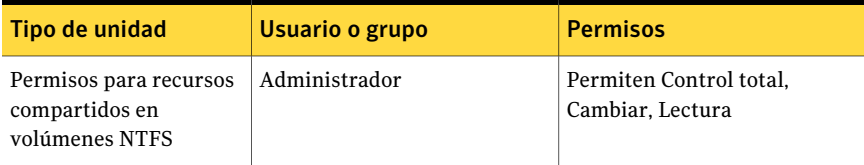

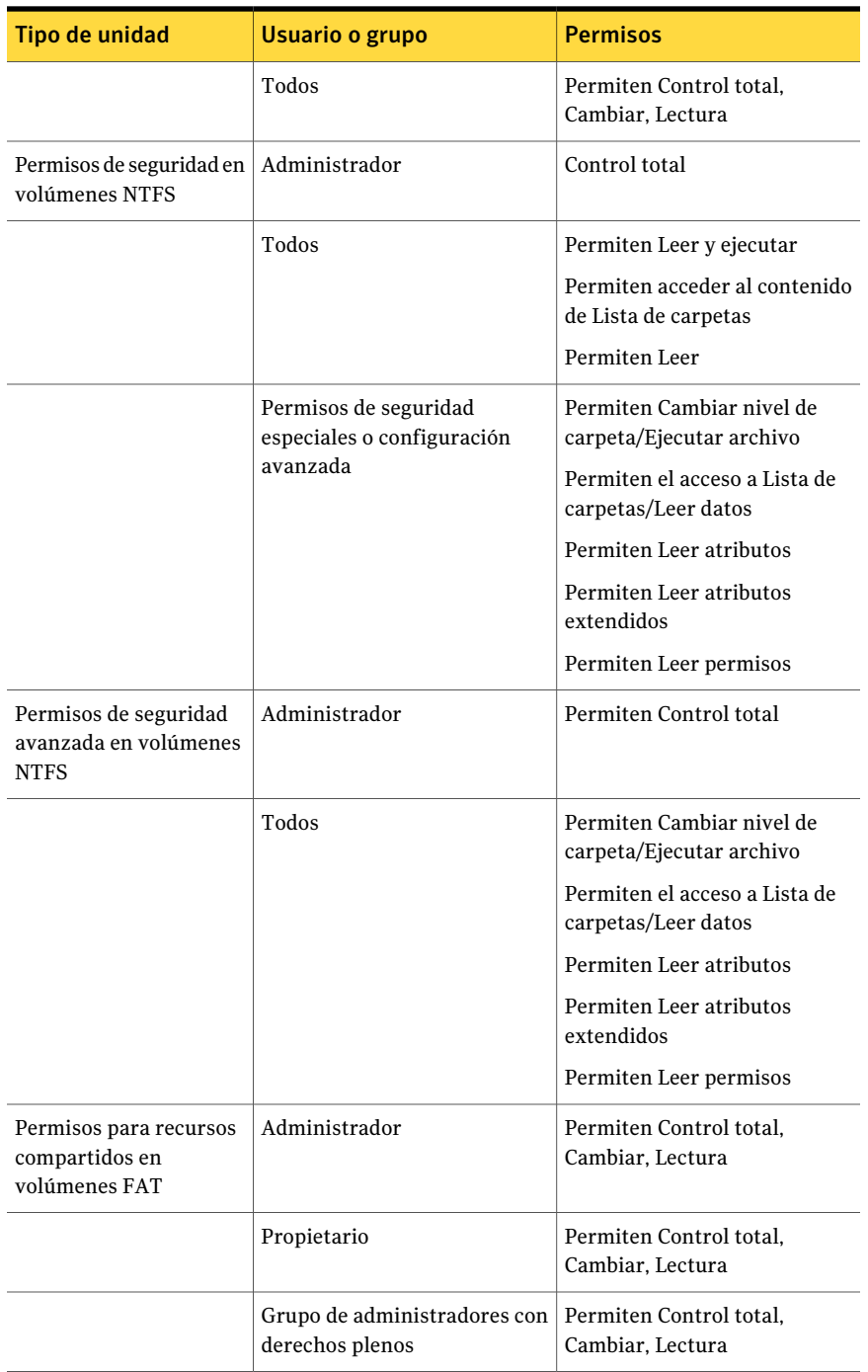

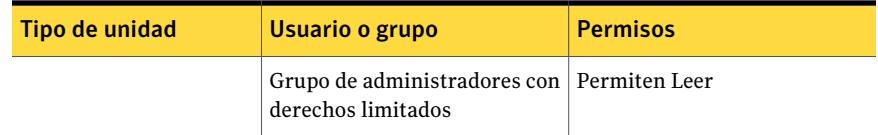

### Creación de ubicaciones de almacenamiento de DLO

<span id="page-1898-0"></span>Cada ubicación de almacenamiento debe ser utilizada por un solo servidor de soportes. Cuando varios servidores de soportes usan la misma ubicación de almacenamiento, si la ubicación de almacenamiento se elimina de un servidor de soportes, el otro servidor de soportes ya no puede acceder a ella.

Las ubicaciones de almacenamiento deben encontrarse en un dominio deWindows o enActive Directory. Los equipos que ejecutan DesktopAgent pueden estar fuera de un dominio de Windows o deActive Directory. Sin embargo, deben autenticarse con el dominio o el directorio para acceder al servidor de soportes o a las ubicaciones de almacenamiento. Se solicita a los usuarios proporcionar las credenciales de dominio cuando se inicia Desktop Agent.

Si los archivos originales residen en un volumen de NTFS, las carpetas de datos de usuario de equipo de escritorio y de red también deben residir en un volumen de NTFS. Si los archivos originales se encuentran en un volumen de NTFS y la carpeta de datos de usuario de equipo de escritorio o la de red residen en un volumen de FAT o FAT32, en las pantallas Restaurar y Restaurar búsqueda quizá aparezcan entradas duplicadas. Si aparecen entradas duplicadas, podrá seleccionar cualquiera de los archivos para restaurarlo.

Una vez creada una ubicación de almacenamiento, no es posible modificarla. Sin embargo, es posible eliminar una ubicación de almacenamiento si no tiene asignado ningún usuario o asignación automática de usuarios. Es posible mover usuarios a las ubicaciones de almacenamiento nuevas.

#### Ver ["Traslado](#page-1924-0) de usuarios de Desktop Agent a una nueva carpeta de datos de [usuario](#page-1924-0) de red" en la página 1925.

Si se generan errores al crear ubicaciones de almacenamiento, verifique que la cuenta de inicio de sesión del servicio denominado MSSQL\$BKUPEXECDLO tenga los derechos suficientes para crear directorios y modificar permisos para las ubicaciones de almacenamiento. Utilice el Panel de control de Windows Server para modificar la cuenta de inició de sesión de la sesión MSSQL\$BKUPEXECDLO. Estos problemas pueden evitarse si se especifica una cuenta de dominio al instalar Backup Exec.

#### Para crear ubicaciones de almacenamiento de DLO

- 1 En la barra de navegación de DLO, haga clic en **Configurar**.
- 2 En el panel de tareas, en Tareas de configuración, haga clic en **Nueva ubicación de almacenamiento**.
- 3 Seleccione las opciones correspondientes.

Ver "Opciones de Nueva ubicación de [almacenamiento](#page-1899-0) " en la página 1900.

<span id="page-1899-0"></span>4 Haga clic en **Aceptar**.

#### Opciones de Nueva ubicación de almacenamiento

Cuando se crea una nueva ubicación de almacenamiento, se debe escribir la siguiente información.

Ver "Creación de ubicaciones de [almacenamiento](#page-1898-0) de DLO" en la página 1899.

| <b>Elemento</b>                             | <b>Descripción</b>                                                                                                    |
|---------------------------------------------|----------------------------------------------------------------------------------------------------|
| Nombre de equipo                            | Indica el nombre del equipo en el cual desea crear la ubicación<br>de almacenamiento.                                                                                                    |
| Ruta                                        | Indica la ubicación en el equipo en donde desea crear la<br>ubicación de almacenamiento.                                                                                                    |
|                                             | Las ubicaciones de almacenamiento se deben encontrar en el<br>mismo dominio que el servidor de soportes o en un dominio<br>que confíe en el dominio de este servidor.                              |
| Nombre de la ubicación de<br>almacenamiento | Indica el nombre para la nueva ubicación de almacenamiento.<br>El nombre no puede contener ninguno de los siguientes<br>caracteres: $\langle \omega^* \$ $\& \hat{\alpha}^* = +   \langle \{\}  \$ |

Tabla Q-37 Opciones de Nueva ubicación de almacenamiento

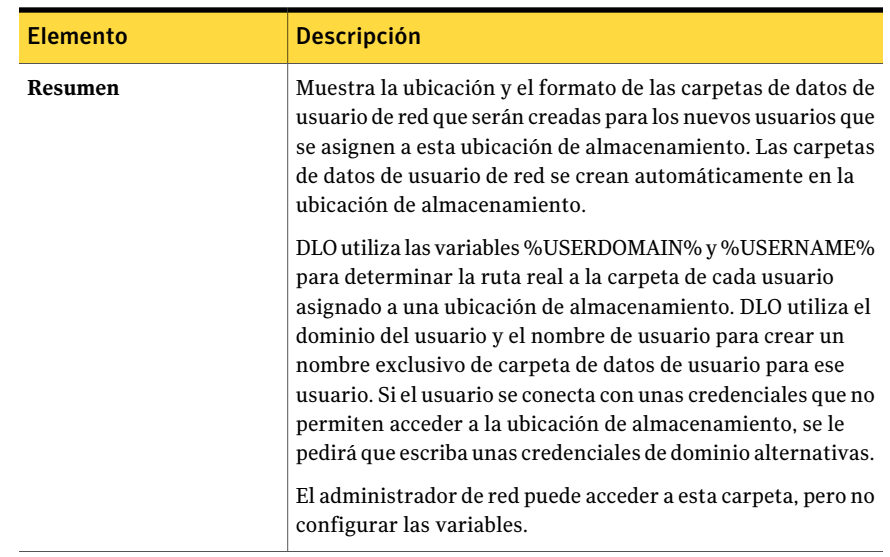

### Configuración de un recurso compartido remoto de Windows o dispositivo NAS para ubicaciones de almacenamiento de DLO

Es posible crear ubicaciones de almacenamiento de DLO en los recursos compartidos remotos de Windows o los dispositivos de almacenamiento de red conectados.

Además, es posible configurar ubicaciones de almacenamiento de modo que el servicio de administración de DLO no se ejecute como un usuario de nivel de administrador, pero se asignen a los grupos de administración de DLO los niveles apropiados de permiso en un recurso compartido preexistente.

Ver ["Configuración](#page-1901-0) de recurso compartido remoto de Windows o dispositivo NAS para las ubicaciones de [almacenamiento](#page-1901-0) DLO usando el ejemplo en que no se ejecuta en el nivel del [administrador"](#page-1901-0) en la página 1902.

Tabla Q-38 Configuración de un recurso compartido remoto de Windows o dispositivo NAS para ubicaciones de almacenamiento de DLO

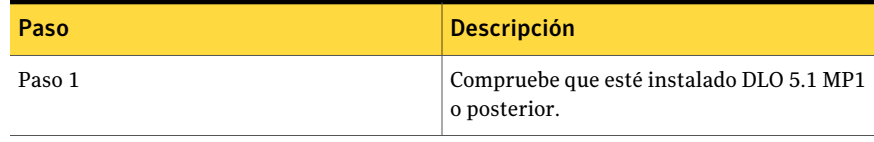

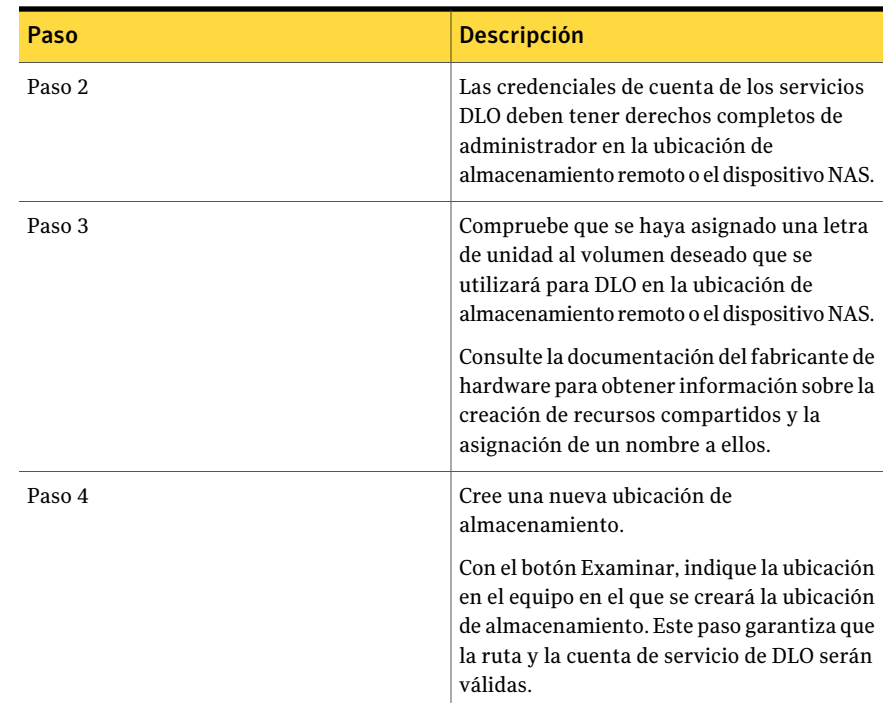

<span id="page-1901-0"></span>Configuración de recurso compartido remoto de Windows o dispositivo NAS para las ubicaciones de almacenamiento DLO usando el ejemplo en que no se ejecuta en el nivel del administrador

> Es posible crear ubicaciones de almacenamiento de DLO en los recursos compartidos remotos de Windows o los dispositivos de almacenamiento de red conectados.

Además, es posible configurar ubicaciones de almacenamiento de modo que el servicio de administración de DLO no se ejecute como un usuario de nivel de administrador, pero se asignen a los grupos de administración de DLO los niveles apropiados de permiso en un recurso compartido preexistente.

#### Para configurar ubicaciones de almacenamiento con el ejemplo en que no se ejecuta en el nivel del administrador

1 Configure DLO para que utilice los grupos de dominio existentes a fin de administrar automáticamente el acceso a las carpetas de datos de usuario de red.

Seleccione la casilla de verificación para conceder a los administradores de DLO acceso automático a las carpetas de datos de usuario de red y proporcionar los grupos de dominios correspondientes. Proporcione dos grupos: un grupo para los administradores de DLO con permisos completos y otro para los administradores con permisos limitados.

Ver "Acerca de las cuentas de [administrador](#page-1827-0) en DLO" en la página 1828.

- 2 En el cuadro de diálogo Administración de cuentas de administrador, agregue al administrador de cuentas las pertinentes cuentas de usuario de dominio. Si el usuario dispone de derechos completos de administrador, en el cuadro de diálogo Agregar cuenta de administrador, seleccione la casilla de verificación "Conceder privilegios completos de restauración al administrador". Además de a otros usuarios, conceda privilegios completos de restauración al servicio de administración de DLO.
- 3 Cree una carpeta en la ubicación de almacenamiento remota utilizando un usuario administrador o equivalente.
- 4 Comparta la nueva carpeta. Compruebe que el usuario "Todos" tenga acceso completo al recurso compartido.
- 5 Modifique los permisos de seguridad de la carpeta, por ejemplo, que el grupo de administradores de DLO con privilegios completos pueda controlar totalmente la carpeta y que el grupo de administradores de DLO con privilegios limitados pueda modificar la carpeta.
- 6 Cree una nueva ubicación de almacenamiento mediante la consola DLO. Especifique el nombre del equipo, la unidad, la ruta y el nombre del recurso compartido para la carpeta que acaba de crear.

No utilice los botones de examinar en ningún momento durante la creación de la ubicación de almacenamiento porque crean errores en el proceso.

7 Una vez completados los campos necesarios, haga clic en **Aceptar**.

## Cómo eliminar ubicaciones de almacenamiento de DLO de un recurso compartido remoto de Windows o de un dispositivo NAS

No es posible eliminar una ubicación de almacenamiento si fue creada manualmente y el servicio de administración de DLO no tiene derechos de administrador completos en el servidor que aloja la ubicación de almacenamiento de DLO.

Tabla Q-39 Cómo eliminar ubicaciones de almacenamiento de DLO de un recurso compartido remoto de Windows o de un dispositivo NAS

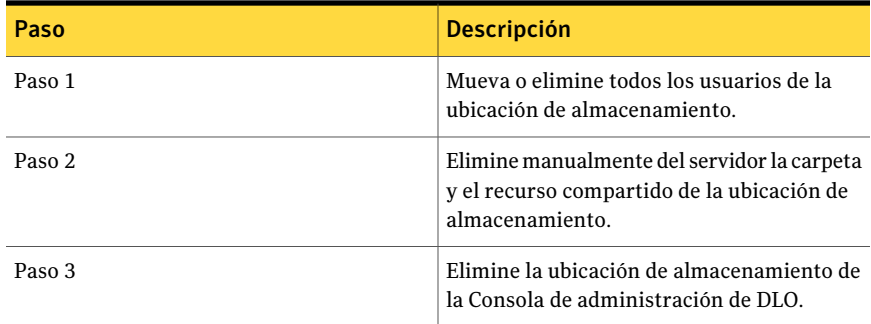

# Eliminación de las ubicaciones de almacenamiento de DLO

Para poder eliminar ubicaciones de almacenamiento de DLO, debe eliminar o reasignar los usuarios, así como las asignaciones automáticas de usuarios que utilizan dicha ubicación de almacenamiento. La ubicación de almacenamiento que se asocia a un usuario o a una asignación automática de usuarios se muestra cuando se selecciona Usuarios o Asignaciones automáticas de usuarios en la vista Configuración.

Ver ["Modificación](#page-1907-0) de las asignaciones automáticas de usuarios" en la página 1908.

Ver ["Eliminación](#page-1908-1) de asignaciones automáticas de usuarios" en la página 1909.

Si se crea una ubicación de almacenamiento mediante un recurso compartido o un equipo remoto, y DLO carece de derechos completos en el equipo, la ubicación de almacenamiento no se puede eliminar de la Consola de administración. Para eliminar la ubicación de almacenamiento, en primer lugar suprima el recurso compartido de dicha ubicación y luego quite la ubicación de la Consola de administración.

#### Para eliminar ubicaciones de almacenamiento

- 1 En la barra de navegación de DLO, haga clic en **Configurar**.
- 2 En el panel de selección, expanda la lista de servidores de archivos. Para ello, haga clic en el signo "+" que hay junto a Servidores de archivos.
- 3 En el panel de selección, haga clic en el servidor de archivos en que se encuentra la ubicación de almacenamiento.
- 4 En el panel de resultados, haga clic en la ubicación de almacenamiento que desee eliminar.
- 5 En el panel de tareas, en Tareas generales, haga clic en Eliminar.
- 6 Haga clic en **Sí**.

# Acerca de las asignaciones automáticas de usuarios

Las asignaciones automáticas de usuarios son instrucciones que se aplican al ejecutar por primera vez Desktop Agent en un equipo de escritorio. Mediante la asignación automática de usuarios se asigna un perfil y una carpeta de datos de usuario de red a cada usuario configurado automáticamente por DLO. Si fuese necesario, estas opciones podrán modificarse en otro momento desde la Consola de administración de DLO.

Si se agrega un usuario manualmente a DLO, el administrador de DLO selecciona una ubicación de almacenamiento y un perfil. La asignación automática de usuario no se emplea.

Ver "Acerca de [administrar](#page-1919-0) usuarios de Desktop Agent" en la página 1920.

Las asignaciones automáticas de usuario se asignan a usuarios de equipos de escritorio en función de su dominio y grupo, o teniendo en cuenta la configuración deActive Directory. Se da prioridad a la asignación automática de usuarios porque los usuarios pueden coincidir con los criterios de varias asignaciones automáticas. Cuando Desktop Agent se ejecuta por primera vez, las credenciales de dominio y de grupo del usuario se comparan con las de la asignación automática de usuario. Desktop Agent comprueba las credenciales comenzando con la asignación de prioridad más elevada. Cuando se produce una coincidencia, el recurso compartido y el perfil especificados en dicha asignación automática de usuarios se asignan al nuevo usuario.

<span id="page-1904-0"></span>Si modifica las asignaciones automáticas de usuarios, los usuarios que ya se han configurado no se ven afectados. Solamente los nuevos usuarios que se configuran con la asignación automática de usuario usan la nueva configuración.

Ver "Cambio de la prioridad de las [asignaciones](#page-1907-1) automáticas de usuarios" en la página 1908.

### Creación de asignaciones automáticas de usuarios

Las asignaciones automáticas de usuario se asignan a usuarios de equipos de escritorio en función del dominio y el grupo, o teniendo en cuenta la configuración de Active Directory. La asignación automática de usuarios establece la ubicación de almacenamiento y el perfil que se asignan al usuario.

#### Para crear una nueva asignación automática de usuario

- 1 En la barra de navegación de DLO, haga clic en **Configurar**.
- 2 En el panel de selección, haga clic en **Asignacionesautomáticasdeusuarios**.
- <span id="page-1905-1"></span>3 En el panel de tareas, en Tareas de configuración, haga clic en **Nueva asignación de usuario**.
- 4 Seleccione las opciones correspondientes.

Ver "Opciones de Nueva asignación [automática](#page-1905-0) de usuarios " en la página 1906.

5 Si eligió usar Active Directory para configurar la asignación de usuarios en el paso [4](#page-1905-1), configure las opciones de Active Directory y después haga clic en **Aceptar**

Ver ["Opciones](#page-1906-0) de Objeto de Active Directory " en la página 1907.

<span id="page-1905-0"></span>6 Haga clic en **Aceptar**.

#### Opciones de Nueva asignación automática de usuarios

Cuando se crea una nueva asignación automática de usuarios, es necesario configurar las siguientes opciones.

Ver "Creación de [asignaciones](#page-1904-0) automáticas de usuarios" en la página 1905.

| <b>Elemento</b>                               | <b>Descripción</b>                                                                                                    |
|-----------------------------------------------|----------------------------------------------------------------------------------------------------|
| Nombre de asignación<br>de usuario            | Indica el nombre de la asignación automática de usuarios. El<br>nombre de la asignación automática de usuario no puede<br>contener los siguientes caracteres: $\langle \phi, \phi^* \rangle = +   \langle \{\}   \rangle$ |
| Asignar utilizando<br>dominio y grupo         | Asocia los usuarios de Desktop Agent con asignaciones<br>automáticas de usuarios que se basan en sus dominios y grupos.                                                                                                   |
| Dominio                                       | Indica el dominio al que se aplica esta asignación automática<br>de usuarios.                                                                                                    |
| Grupo                                         | Indica el grupo al que se aplica esta asignación automática de<br>usuarios.                                                                                                    |
| Asignar utilizando<br><b>Active Directory</b> | Asocia los usuarios de Desktop Agent con asignaciones<br>automáticas de usuarios que se basan en la configuración de<br>Active Directory.                                                                                 |
| Configurar                                    | Configura la asignación de usuarios usando Active Directory.                                                                                                    |

Tabla Q-40 Opciones de Nueva asignación automática de usuarios

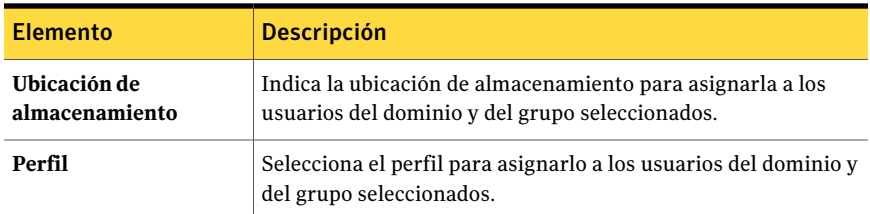

### <span id="page-1906-0"></span>Opciones de Objeto de Active Directory

Si eligió usar Active Directory para configurar una asignación automática de usuarios, es necesario completar las siguientes opciones.

Ver "Creación de [asignaciones](#page-1904-0) automáticas de usuarios" en la página 1905.

Tabla Q-41 Opciones de Objeto de Active Directory

| <b>Elemento</b>                                                                         | <b>Descripción</b>                                                                                                    |
|-----------------------------------------------------------------------------------------|----------------------------------------------------------------------------------------------------|
| Objeto                                                                                  | En las asignaciones automáticas de usuarios, la única opción es<br>Usuario.                                                                                                    |
| En el directorio de LDAP                                                                | Indica el directorio de LDAP.<br>Si selecciona cuentas de usuario de Active Directory, debe<br>seleccionar el directorio en el que se ubican las cuentas de<br>usuario. No se debe seleccionar el directorio de grupos de<br>usuarios. Busque o escriba la ruta del directorio de las cuentas<br>de usuario para las que está creando esta norma. |
| solo los objetos de este<br>directorio                                                  | Aplica la política de conexión a todos los objetos del directorio<br>especificado.                                                                                                    |
| Solo los objetos de este<br>directorio que coincidan<br>con los criterios<br>siguientes | Aplica la política de conexión solamente a esos objetos del<br>directorio especificado que coincidan con los criterios<br>ingresados.                                                                                                    |
| <b>Atributos</b>                                                                        | Indica el atributo para el cual desea aplicar la política de<br>conexión.                                                                                                    |
| Condición                                                                               | Indica la condición para usar a fin de que coincidan el atributo<br>y el valor. Las opciones son =, <, <> $y >$ .                                                                                                    |
| <b>Valor</b>                                                                            | Indica los criterios definidos por el usuario que se usan para<br>determinar coincidencias. Para especificar el valor puede usar<br>comodines.                                                                                                    |

# Modificación de las asignaciones automáticas de usuarios

<span id="page-1907-0"></span>La modificación de una asignación automática de usuarios afecta solo a los usuarios que se agreguen a la asignación después de haberla modificado. Dicha modificación no afectará los usuarios existentes de Desktop Agent.

La configuración de los usuarios existentes de Desktop Agent puede modificarse en la vista Configuración de la Consola de administración de DLO.

Ver ["Cambio](#page-1922-0) de perfil para un usuario de Desktop Agent" en la página 1923.

#### Para modificar una asignación automática de usuarios:

- 1 En la barra de navegación de DLO, haga clic en **Configurar**.
- 2 En el panel de selección, haga clic en **Asignacionesautomáticasdeusuarios**.
- 3 En el panel de resultados, seleccione la asignación automática de usuarios que desea modificar.
- <span id="page-1907-1"></span>4 En Tareas generales del panel de tareas, seleccione **Propiedades**.
- 5 Modifique las propiedades de la asignación automática de usuarios.

## Cambio de la prioridad de las asignaciones automáticas de usuarios

Cuando se crea una asignación automática de usuario, DLO asigna una prioridad. La prioridad determina qué asignación automática de usuarios se usa cuando un usuario es miembro de más de un dominio y grupo. Las asignaciones automáticas de usuarios creadas más recientemente tienen la prioridad más baja. La prioridad de las asignaciones automáticas de usuarios puede cambiarse.

#### Para cambiar la prioridad de las asignaciones automáticas de usuarios

- 1 En la barra de navegación de DLO, haga clic en **Configurar**.
- 2 En el panel de selección, haga clic en **Asignacionesautomáticasdeusuarios**.
- 3 En el panel de resultados, seleccione la asignación automática de usuarios cuya prioridad desee cambiar.
- 4 En el panel de tareas, en Tareas de configuración, seleccione **Subirprioridad** o **Bajar prioridad**.

# Visualización de las propiedades de la asignación automática de usuarios

Es posible ver las propiedades de la asignación automática de usuarios.
#### Para visualizar las asignaciones automáticas de usuarios

- 1 En la barra de navegación de DLO, haga clic en **Configurar**.
- 2 En el panel de selección, haga clic en **Asignacionesautomáticasdeusuarios**.
- 3 En el panel de resultados, seleccione una asignación automática de usuarios.
- 4 En Tareas generales del panel de tareas, seleccione **Propiedades**.

### Eliminación de asignaciones automáticas de usuarios

Cuando ya no las necesite, es posible eliminar asignaciones automáticas de usuarios.

Para eliminar una asignación automática de usuarios

- 1 En la barra de navegación de DLO, haga clic en **Configurar**.
- 2 En el panel de selección, haga clic en **Asignacionesautomáticasdeusuarios**.
- 3 Haga clic en la asignación automática de usuarios que desee eliminar.
- <span id="page-1908-0"></span>4 En el panel de tareas, en Tareas generales, haga clic en **Eliminar**.
- 5 Haga clic en **Sí**.

# Acerca de configurar filtros de exclusiones globales en DLO

Las opciones de exclusiones globales de DLO permiten hacer lo siguiente:

- Especifique los atributos de los archivos que desea excluir de todas las copias de seguridad.
- Especifique los archivos que no desea comprimir ni cifrar, o para los que no desea hacer copias de seguridad con Transferencia de archivos delta.
- Excluya archivos adjuntos a correos electrónicos o carpetas específicas de correo electrónico de la copia de seguridad.

Las exclusiones globales se aplican a las selecciones de copia de seguridad de perfiles y a las selecciones creadas por el usuario para todos los usuarios que efectúan copias de seguridad en el servidor de soportes en que se configuran las exclusiones.

Los archivos excluidos se muestran en las ubicaciones siguientes:

| Componente                                        | Ubicación de los archivos excluidos                                 |
|---------------------------------------------------|---------------------------------------------------------------------|
| Desktop Agent                                     | En la ficha Incluir/Excluir de la vista avanzada.                   |
| Consola de<br>administración de DLO de un perfil. | En la ficha Incluir/Excluir para la selección de copia de seguridad |

Tabla Q-42 Ubicación de los archivos excluidos

Los elementos configurados para la lista de exclusiones globales no pueden agregarse a la lista de selección.

Cuando se agrega una exclusión global, todas las copias de seguridad anteriores que coinciden con esta se eliminan cuando transcurre el período de retención. Establezca el período de retención cuando configure las selecciones de copia de seguridad.

Ver "Adición de [selecciones](#page-2000-0) de copia de seguridad en la vista avanzada de Desktop [Agent"](#page-2000-0) en la página 2001.

En los casos siguientes, las copias de seguridad se eliminan inmediatamente durante el siguiente ciclo de mantenimiento:

- El período de retención se establece en 1 día.
- El valor predeterminado se usa para el tiempo entre los ciclos de mantenimiento. El valor predeterminado es 24 horas. Si cambia este valor, afectará la retención de archivos de todos los archivos. Ver "Modificación de la configuración global DLO [predeterminada"](#page-1836-0) en la página 1837.

Hay información disponible sobre cómo configurar exclusiones globales.

Ver ["Especificación](#page-1910-0) de archivos y carpetas para excluir de todas las copias de [seguridad](#page-1910-0) de DLO" en la página 1911.

Ver "Exclusión del correo [electrónico](#page-1912-0) de todas las copias de seguridad de DLO" en la página 1913.

Ver "Exclusión de archivos y carpetas de la [compresión"](#page-1914-0) en la página 1915.

Ver ["Exclusión](#page-1915-0) de archivos y carpetas del cifrado" en la página 1916.

Ver "Exclusión de archivos y carpetas de la función [Transferencia](#page-1916-0) de archivos [delta"](#page-1916-0) en la página 1917.

Ver "Acerca del uso de macros de DLO para definir [exclusiones](#page-1918-0) globales" en la página 1919.

## Especificación de archivos y carpetas para excluir de todas las copias de seguridad de DLO

<span id="page-1910-0"></span>Las exclusiones globales de archivos y carpetas especifican qué archivos y carpetas, o tipos de archivo y carpeta, se excluirán de todas las copias de seguridad correspondientes a todos los usuarios.

#### Para especificar archivos y carpetas para excluir de todas las copias de seguridad

- 1 En el menú **Herramientas**, haga clic en **Exclusiones globales**.
- 2 En la ficha **Archivos/Carpetas**, realice cualquiera de las siguientes acciones:

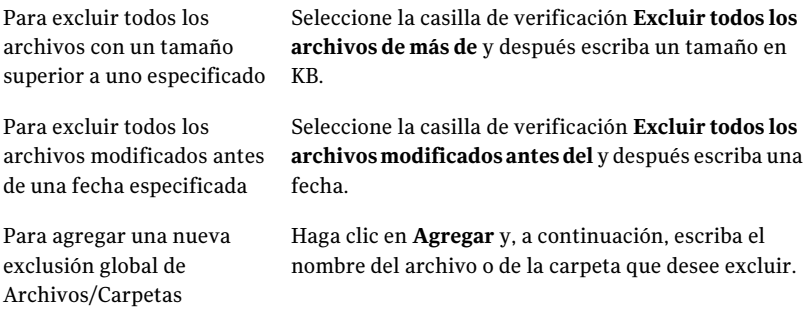

Ver ["Opciones](#page-1911-0) de Agregar filtro de exclusión global " en la página 1912.

3 Haga clic en **Aceptar**.

### Opciones de Exclusiones globales

Exclusiones globales especifica qué elementos se excluyen de todas las copias de seguridad para los usuarios.

| <b>Elemento</b> | <b>Descripción</b>                                                                                                    |
|-----------------|----------------------------------------------------------------------------------------------------|
| Filtro          | Enumera un filtro existente.                                                                                              |
| Descripción     | Enumera una descripción de un filtro existente.                                                                           |
| Aplicar a       | Indica si un filtro existente se aplica a los archivos o a las<br>carpetas.                                               |
| más de          | <b>Excluir todos los archivos de</b> Permite excluir los archivos que son más grandes que el<br>tamaño que se selecciona. |

Tabla Q-43 Opciones de Exclusiones globales

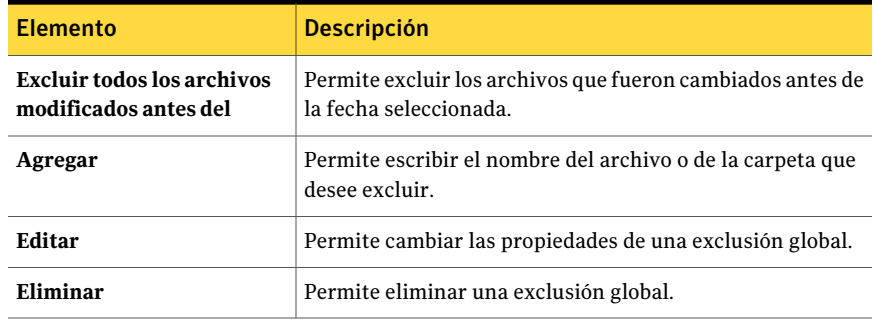

### <span id="page-1911-0"></span>Opciones de Agregar filtro de exclusión global

Es posible excluir archivos, carpetas y tipos de archivos y de carpetas específicos.

Ver ["Especificación](#page-1910-0) de archivos y carpetas para excluir de todas las copias de [seguridad](#page-1910-0) de DLO" en la página 1911.

| <b>Elemento</b>    | <b>Descripción</b>                                                                                                    |
|--------------------|----------------------------------------------------------------------------------------------------|
| <b>Filtro</b>      | Determina qué archivos o carpetas se excluyen. Puede usar un nombre<br>de archivo, comodín o macro para los archivos que desea excluir.                                                                                                    |
|                    | Ejemplos:                                                                                                    |
|                    | Carácter comodín: *.tmp                                                                                                    |
|                    | Nombre de archivo: pagefile.sys                                                                                                    |
|                    | Macro: %WINDIR%                                                                                                    |
|                    | Al usar caracteres comodín, debe utilizar el símbolo del asterisco (*).<br>Por ejemplo, *.tmp mostrará todos los resultados que tengan la<br>extensión tmp, en tanto que tmp solo mostrará como resultado los<br>archivos denominados explícitamente .tmp. |
| <b>Extensiones</b> | Le permite seleccionar los tipos de archivos para incluir o para excluir.                                                                                                    |
| Descripción        | Indica una descripción de la exclusión global.                                                                                                    |
| Aplicar a          | Indica si esta exclusión global debe aplicarse a archivos, a carpetas o<br>a ambos.                                                                                                    |

Tabla Q-44 Opciones de Agregar filtro de exclusión global

## Exclusión del correo electrónico de todas las copias de seguridad de DLO

<span id="page-1912-0"></span>Es posible excluir los archivos adjuntos y los mensajes de correo electrónico de todos los trabajos de copias de seguridad para todos los usuarios.

Nota: El correo electrónico de Lotus Notes no se puede filtrar por tamaño ni tipo de documento adjunto.

#### Para excluir el correo electrónico de todas las copias de seguridad

- 1 En el menú **Herramientas**, haga clic en **Exclusiones globales**.
- 2 En la ficha **Correo electrónico**, efectúe una de las acciones siguientes:

Para excluir los archivos adjuntos de correo electrónico que son más grandes que un tamaño específico

Efectúe los pasos siguientes en el orden que se indica a continuación:

- Seleccione la casilla de verificación **Excluir todos los archivos adjuntos de más de**.
- Escriba un tamaño en KB.

Esta función no se puede aplicar a todos los mensajes de correo electrónico de Lotus Notes.

correo electrónico que fueron a continuación: recibidos antes de una fecha específica

Para excluir los mensajes de Efectúe los pasos siguientes en el orden que se indica

- Seleccione la casilla de verificación **Excluir todos los mensajes recibidos antes de**.
- Escriba una fecha.

archivos adjuntos de correo electrónico o ciertas carpetas de correo electrónico

- Para excluir ciertos tipos de Efectúe los pasos siguientes en el orden que se indica a continuación:
	- Haga clic en **Agregar**.
	- Escriba el tipo de archivo adjunto que desee excluir o el nombre de la carpeta que desee excluir. Ver "Opciones [deAgregar](#page-1913-0) filtro de exclusión global de correo [electrónico](#page-1913-0) " en la página 1914.
	- Haga clic en **Aceptar**.
- 3 Haga clic en **Aceptar**.

### Opciones de Exclusión global para correo electrónico

Es posible excluir los archivos adjuntos y los mensajes de correo electrónico de todos los trabajos de copias de seguridad para todos los usuarios.

Ver "Exclusión del correo [electrónico](#page-1912-0) de todas las copias de seguridad de DLO" en la página 1913.

| <b>Elemento</b>                                  | <b>Descripción</b>                                                                                                    |
|--------------------------------------------------|----------------------------------------------------------------------------------------------------|
| Filtro                                           | Muestra el nombre del elemento que se<br>excluye de la copia de seguridad.                                              |
| Descripción                                      | Muestra la descripción definida por el<br>usuario del elemento que se excluye de las<br>copias de seguridad.            |
| Aplicar a                                        | Indica si el elemento excluido aplica a los<br>archivos adjuntos de correo electrónico o a<br>las carpetas específicas. |
| Excluir todos los archivos adjuntos de más<br>de | Le permite excluir los archivos adjuntos de<br>correo electrónico que son más grandes que<br>un tamaño específico.      |
| Excluir todos los mensajes recibidos antes<br>de | Le permite excluir los mensajes de correo<br>electrónico que fueron recibidos antes de<br>una fecha específica.         |

Tabla Q-45 Opciones de Exclusión global para correo electrónico

### <span id="page-1913-0"></span>Opciones de Agregar filtro de exclusión global de correo electrónico

Es posible excluir los archivos adjuntos y los mensajes de correo electrónico de todos los trabajos de copias de seguridad para todos los usuarios.

Ver "Exclusión del correo [electrónico](#page-1912-0) de todas las copias de seguridad de DLO" en la página 1913.

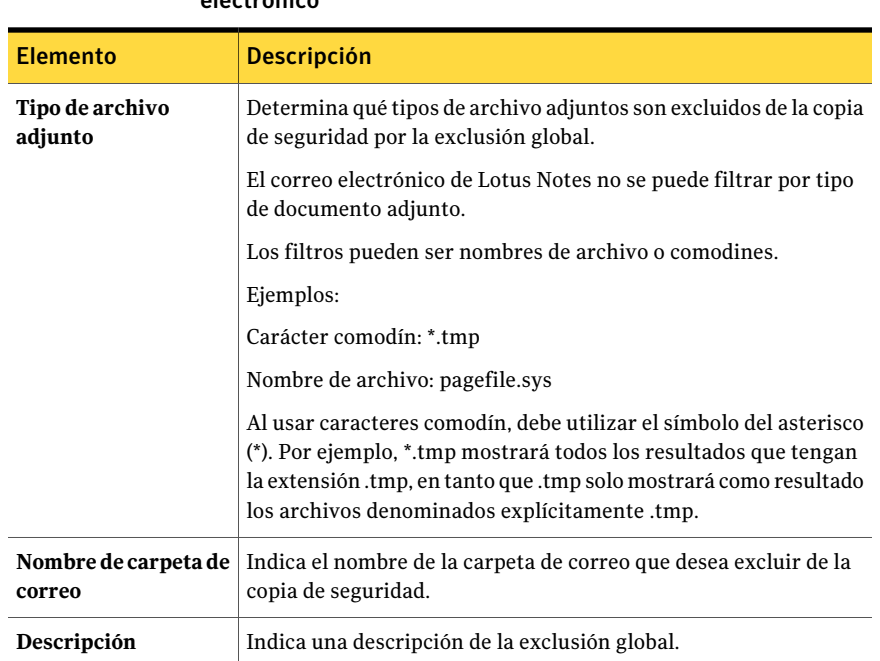

#### Tabla Q-46 Opciones de Agregar filtro de exclusión global de correo electrónico

### Exclusión de archivos y carpetas de la compresión

<span id="page-1914-0"></span>Es posible evitar la compresión de archivos o carpetas específicos mediante una exclusión global. Cuando se usa una exclusión global, los tipos de archivo o carpeta que se seleccionan permanecen sin comprimir para todos los usuarios.

#### Para excluir archivos y carpetas de la compresión

- 1 En el menú Herramientas, haga clic en **Exclusiones globales**.
- 2 En la ficha Archivos comprimidos, realice una de las siguientes acciones:
	- Para excluir de la compresión todos los archivos con un tamaño superior a uno especificado, seleccione la casilla de verificación **Excluir todos los archivos de más de** e indique un tamaño en KB.
	- Para agregar una nueva exclusión global de archivos comprimidos, haga clic en **Agregar** y, a continuación, defina los archivos o las carpetas para excluir.

Ver "Opciones de Exclusión global para [compresión"](#page-1915-1) en la página 1916.

3 Haga clic en **Aceptar**.

### <span id="page-1915-1"></span>Opciones de Exclusión global para compresión

Es posible evitar la compresión de archivos o carpetas específicos mediante una exclusión global. Cuando se usa una exclusión global, los tipos de archivo o carpeta que se seleccionan permanecen sin comprimir para todos los usuarios.

Ver "Exclusión de archivos y carpetas de la [compresión"](#page-1914-0) en la página 1915.

| <b>Elemento</b>                      | <b>Descripción</b>                                                                                           |
|--------------------------------------|----------------------------------------------------------------------------------------------------|
| Filtro                               | Muestra el nombre del elemento que se<br>excluve de la compresión.                                           |
| Descripción                          | Muestra la descripción definida por el<br>usuario del elemento que se excluye de la<br>compresión.           |
| Aplicar a                            | Indica si el elemento excluido se aplica a los<br>archivos, las carpetas o a los archivos y las<br>carpetas. |
| Excluir todos los archivos de más de | Le permite excluir los archivos que son más<br>grandes que un tamaño específico.                             |

Tabla Q-47 Opciones de Exclusión global para compresión

### Exclusión de archivos y carpetas del cifrado

<span id="page-1915-0"></span>Es posible impedir que determinados archivos o carpetas o tipos de archivos y carpetas sean cifrados.

#### Para excluir archivos y carpetas del cifrado

- 1 En el menú Herramientas, haga clic en **Exclusiones globales**.
- 2 Activado la ficha Archivos cifrados, realice una de las siguientes acciones:
	- Para excluir los archivos con un tamaño superior a uno especificado, seleccione la casilla de verificación **Excluir todos los archivos de más de** y escriba un tamaño en KB.
	- Para agregar una nueva exclusión global de archivos cifrados, haga clic en **Agregar** y, a continuación, defina los archivos o las carpetas para excluir.

Ver ["Opciones](#page-1916-1) de Exclusión global para cifrado" en la página 1917.

3 Haga clic en **Aceptar**.

### <span id="page-1916-1"></span>Opciones de Exclusión global para cifrado

Es posible impedir que determinados archivos o carpetas o tipos de archivos y carpetas sean cifrados.

Ver ["Exclusión](#page-1915-0) de archivos y carpetas del cifrado" en la página 1916.

Tabla Q-48 Opciones de Exclusión global para cifrado

| <b>Elemento</b>                      | <b>Descripción</b>                                                                                           |
|--------------------------------------|----------------------------------------------------------------------------------------------------|
| Filtro                               | Muestra el nombre del elemento que se<br>excluve del cifrado.                                                |
| Descripción                          | Muestra la descripción definida por el<br>usuario del elemento que se excluve del<br>cifrado.                |
| Aplicar a                            | Indica si el elemento excluido se aplica a los<br>archivos, las carpetas o a los archivos y las<br>carpetas. |
| Excluir todos los archivos de más de | Le permite excluir los archivos que son más<br>grandes que un tamaño específico.                             |

### Exclusión de archivos y carpetas de la función Transferencia de archivos delta

<span id="page-1916-0"></span>Es posible evitar que los archivos y las carpetas sean incluidos en la función Transferencia de archivos delta. Algunos tipos de archivo son excluidos de forma predeterminada porque no se benefician de la función Transferencia de archivos delta.

Los archivos y las carpetas que se excluyen de Transferencia de archivos delta se comprimen con la compresión estándar. Sin embargo, es posible evitar que los archivos y las carpetas sean comprimidos mediante la configuración de una exclusión global para la compresión.

Ver "Exclusión de archivos y carpetas de la [compresión"](#page-1914-0) en la página 1915.

#### Para excluir archivos y carpetas de la función Transferencia de archivos delta

- 1 En el menú Herramientas, haga clic en **Exclusiones globales**.
- 2 En la ficha Transferencia de archivos delta, realice una de las siguientes acciones:
	- Para excluir de la función Transferencia de archivos delta todos los archivos con un tamaño superior a uno especificado, seleccione la casilla

de verificación **Excluir todos los archivos de más de** y luego indique un tamaño en KB.

- Para excluir de la función Transferencia de archivos delta todos los archivos con un tamaño inferior a uno especificado, seleccione la casilla de verificación **Excluir todos los archivos de menos de** y luego indique un tamaño en KB.
- Para agregar una nueva exclusión global de Transferencia de archivos delta, haga clic en **Agregar** y, a continuación, defina los archivos o las carpetas para excluir.

Ver "Opciones de Exclusión global para [Transferencia](#page-1917-0) de archivos delta" en la página 1918.

<span id="page-1917-0"></span>3 Haga clic en **Aceptar**.

Ver "Acerca de la función [Transferencia](#page-1889-0) de archivos delta" en la página 1890.

### Opciones de Exclusión global para Transferencia de archivos delta

Es posible evitar que los archivos y las carpetas sean incluidos en la función Transferencia de archivos delta.

Ver "Exclusión de archivos y carpetas de la función [Transferencia](#page-1916-0) de archivos [delta"](#page-1916-0) en la página 1917.

| <b>Elemento</b>                        | <b>Descripción</b>                                                                                                   |
|----------------------------------------|----------------------------------------------------------------------------------------------------|
| Filtro                                 | Muestra el nombre del elemento que se<br>excluye de Transferencia de archivos delta.                                 |
| Descripción                            | Muestra la descripción definida por el<br>usuario del elemento que se excluye de<br>Transferencia de archivos delta. |
| Aplicar a                              | Indica si el elemento excluido se aplica a los<br>archivos, las carpetas o a los archivos y las<br>carpetas.         |
| Excluir todos los archivos de más de   | Le permite excluir los archivos que son más<br>grandes que un tamaño específico.                                     |
| Excluir todos los archivos de menos de | Le permite excluir los archivos que son más<br>pequeños que un tamaño específico.                                    |

Tabla Q-49 Opciones de Exclusión global para Transferencia de archivos delta

## Acerca de la exclusión de los archivos que están siempre abiertos

En los equipos de sobremesa que ejecutan Windows XP y 2000, las siguientes carpetas y los siguientes tipos de archivos generalmente están siempre abiertos, por lo que DLO no puede hacer copias de seguridad de ellos.

- C:\Windows\System32\Config
- subárboles y entradas del registro, incluidos \*.DAT.LOG, \*.LOG y el sistema de archivos, SECURITY, predeterminado, SAM y software
- C:\Windows\System32\wbem
- \*.EVT
- \*.LOG (en particular, STI\_Trace.log, WIADEBUG.LOG, WIASERVC.LOG)
- \*.DAT (en particular, NTUSER.DAT, USRCLASS.DAT)

Para impedir que estos archivos siempre estén enumerados en la lista de archivos pendientes de DesktopAgent, agréguelos a la lista Exclusiones globales o a la lista de exclusión de la selección de copia de seguridad.

<span id="page-1918-0"></span>Ver "Acerca de [selecciones](#page-1873-0) de copia de seguridad en DLO" en la página 1874.

Ver "Acerca de configurar filtros de [exclusiones](#page-1908-0) globales en DLO" en la página 1909.

## Acerca del uso de macros de DLO para definir exclusiones globales

Las siguientes macros suelen utilizarse para excluir archivos mediante la opción de exclusión global, aunque también pueden usarse en las selecciones de copia de seguridad.

| <b>Macro</b> | Carpeta                                                 |
|--------------|---------------------------------------------------------|
| $%$ TEMP $%$ | El directorio temporal del usuario que está conectado.  |
| %WINDIR%     | El directorio de Windows.                               |
|              | Ejemplo: $C:\W1$ ndows o $C:\W1$ nnt                    |
| %WEBTEMP%    | La memoria caché de Web del usuario que está conectado. |
| %RECYCLED%   | Papeleras de reciclaje                                  |
| %SYSTEM%     | El directorio del sistema Windows.                      |
|              | Ejemplo: $C:\Windown\system o C:\Winnt\system$          |

Tabla Q-50 Macros de exclusiones globales

# Acerca de administrar usuarios de Desktop Agent

El administrador de DLO administra los usuarios de DesktopAgent desde laConsola de administración de DLO.

Desde esta interfaz, es posible realizar las siguientes tareas para usuarios o grupos de usuarios:

- Agregarlos a DLO manualmente.
- Habilitarlos o deshabilitarlos.
- Moverlos a un nuevo recurso compartido de red.
- Asignarlos a un perfil diferente.

Los usuarios de Desktop Agent se agregan a DLO: automáticamente mediante las asignaciones automáticas de usuarios o manualmente desde la Consola de administración de DLO.

Ver "Acerca de las [asignaciones](#page-1904-0) automáticas de usuarios" en la página 1905.

Ver "Adición de un único usuario de equipo de [escritorio](#page-1920-0) a DLO" en la página 1921.

Ver "Importación de varios usuarios de equipos de sobremesa con [almacenamiento](#page-1921-0) de red [existente](#page-1921-0) " en la página 1922.

Ver ["Visualización](#page-1926-0) de una lista de usuarios de Desktop Agent" en la página 1927.

Ver ["Cambio](#page-1922-0) de perfil para un usuario de Desktop Agent" en la página 1923.

Ver "Habilitación o [deshabilitación](#page-1923-0) del acceso a DLO para un usuario de equipo de [escritorio"](#page-1923-0) en la página 1924.

<span id="page-1919-0"></span>Ver ["Eliminación](#page-1923-1) de un usuario de DLO" en la página 1924.

Ver ["Traslado](#page-1924-0) de usuarios de Desktop Agent a una nueva carpeta de datos de [usuario](#page-1924-0) de red" en la página 1925.

### Creación manual de nuevas carpetas de datos de usuario de red

Para usar un recurso compartido de red como carpeta de red de datos de usuario, la carpeta debe tener los atributos de seguridad apropiados.

#### Para crear manualmente carpetas de datos de usuario de red y establecer atributos de seguridad

- 1 Cree o busque un recurso compartido de red en el equipo en el cual se almacenarán los archivos de copia de seguridad.
- 2 Con el botón derecho, haga clic en el recurso compartido y vuelva a hacer clic en **Propiedades**.
- 3 En la ficha Uso compartido, compruebe que **Compartir esta carpeta** esté seleccionado.
- 4 Haga clic en **Permisos**.
- 5 Seleccione los siguientes permisos para el usuario Todos: Control total, Cambiar, Lectura.
- 6 Haga clic en **Aceptar**.
- 7 En la ficha Seguridad, haga clic en **Avanzadas**.
- 8 La casilla de verificación **Heredar de elementos superiores las entradas de permisos que se deben aplicar a objetos subordinados** no debe estar seleccionada.
- 9 Agregue Administrador y Todos, y otórgueles permisos de control total.
- 10 En este recurso compartido, cree una carpeta de datos para cada usuario que emplee esta ubicación de almacenamiento o compruebe que ya exista una carpeta.
- 11 Haga clic con el botón derecho en en una carpeta de datos para un usuario.
- 12 Haga clic en **Propiedades**.
- 13 Haga clic en **Seguridad**.
- 14 La casilla de verificación **Heredar de elementos superiores las entradas de permisos que se deben aplicar a objetos subordinados** no debe estar seleccionada.
- <span id="page-1920-0"></span>15 Agregue Administrador y el usuario que se asignará a la carpeta de datos de usuario para compartir la lista de permisos.
- 16 Establezca el permiso de control total para el Administrador y dicho usuario.

### Adición de un único usuario de equipo de escritorio a DLO

Los usuarios de escritorio se pueden configurar manualmente en lugar de utilizar las asignaciones automáticas de usuarios Es posible usar las carpetas de la red existente que se dedican a almacenar los datos de copia de seguridad para los usuarios específicos. Estas carpetas de red se convierten en carpetas de datos de usuario de red de DLO.

Cuando se agrega un único usuario de escritorio a DLO, se especifican las carpetas de los datos de usuario. Sin embargo, también es posible usar ubicaciones de almacenamiento.

Una vez que agregue a un usuario de escritorio manualmente, la configuración que se asigna se aplica la primera vez que el usuario de escritorio ejecuta Desktop Agent.

#### Para agregar un único usuario de escritorio a DLO

- 1 En la barra de navegación de DLO, haga clic en **Configurar**.
- 2 En el panel de selección, haga clic en **Usuarios**.
- 3 En el panel de tareas, en Tareas del usuario, haga clic en **Nuevo usuario**.
- <span id="page-1921-1"></span>4 Complete las opciones apropiadas.

Ver ["Opciones](#page-1921-1) de Nuevo usuario " en la página 1922.

### Opciones de Nuevo usuario

Es necesario completar las siguientes opciones para añadir un usuario.

Ver "Adición de un único usuario de equipo de [escritorio](#page-1920-0) a DLO" en la página 1921.

| <b>Elemento</b>                       | <b>Descripción</b>                                                                                                    |
|---------------------------------------|----------------------------------------------------------------------------------------------------|
| Habilitar usuario                     | Permite a este usuario usar Desktop Agent. Anule la selección de<br>esta casilla de selección para evitar que el usuario use Desktop<br>Agent.                                                                                                    |
| <b>Usuario</b>                        | Indica el nombre del usuario.                                                                                                    |
| Perfil                                | Indica el perfil que desea asignar a este usuario.                                                                                                    |
| Carpeta de datos de<br>usuario de red | Indica dónde los archivos de copia de seguridad de este usuario<br>del escritorio serán almacenados. Es necesario usar una carpeta<br>existente. Y los atributos de seguridad se deben configurar para<br>la carpeta según las necesidades de su organización. Por ejemplo,<br>determine los usuarios que pueden acceder a la carpeta.<br>Si un recurso compartido de red se utiliza como carpeta de datos<br>de usuario de red, no es necesario utilizar ninguna ubicación de<br>almacenamiento. |
| Ubicación de<br>almacenamiento        | Indica las ubicaciones de almacenamiento para que use este<br>usuario. La carpeta de datos de usuario de red del nuevo usuario<br>se situará en esta ubicación de almacenamiento.                                                                                                    |

Tabla Q-51 Opciones de Nuevo usuario

## Importación de varios usuarios de equipos de sobremesa con almacenamiento de red existente

<span id="page-1921-0"></span>Es posible usar un archivo de valores separados por coma para importar una lista de nuevos usuarios que ya tengan una ubicación existente en la red para almacenar datos. Esta función no es apta para importar carpetas de datos de usuarios de red para usuarios de Desktop Agent.

El archivo debe tener el formato que se indica a continuación, y contener la siguiente información para cada usuario:

nombre de usuario, dominio, perfil, carpeta de datos de usuario

Por ejemplo, JSmith, empresa, configuración predeterminada,\\Server1\Userdata\jsmith

#### Para importar varios usuarios de equipo de sobremesa desde un archivo

- 1 En la barra de navegación de DLO, haga clic en **Configurar**.
- 2 En el panel de selección, haga clic en **Usuarios**.
- <span id="page-1922-0"></span>3 En el panel de tareas, en Tareas de usuario, haga clic en **Importar usuarios utilizando asistente**.
- 4 Siga las instrucciones del asistente.

### Cambio de perfil para un usuario de Desktop Agent

Es posible modificar las propiedades para un usuario de Desktop Agent.

#### Para cambiar el perfil para un usuario de Desktop Agent

- 1 En la barra de navegación de DLO, haga clic en **Configurar**.
- 2 En el panel de selección, haga clic en **Usuarios**.

Los usuarios aparecerán en una lista en el panel de resultados.

- 3 Seleccione el usuario que desee modificar.
- 4 En Tareas generales del panel de tareas, seleccione **Propiedades**.
- 5 Seleccione un nuevo perfil para este usuario.

#### Opciones de Propiedades de usuario

Es posible modificar las propiedades para un usuario de Desktop Agent.

Ver ["Cambio](#page-1922-0) de perfil para un usuario de Desktop Agent" en la página 1923.

| <b>Elemento</b>   | <b>Descripciones</b>                                                                                  |
|-------------------|----------------------------------------------------------------------------------------------------|
| Habilitar usuario | Permite a este usuario usar Desktop Agent o lo borra para evitar<br>que el usuario use Desktop Agent. |
| <b>Usuario</b>    | Muestra el nombre del usuario. Este campo no puede modificarse.                                       |

Tabla Q-52 Opciones de Propiedades de usuario

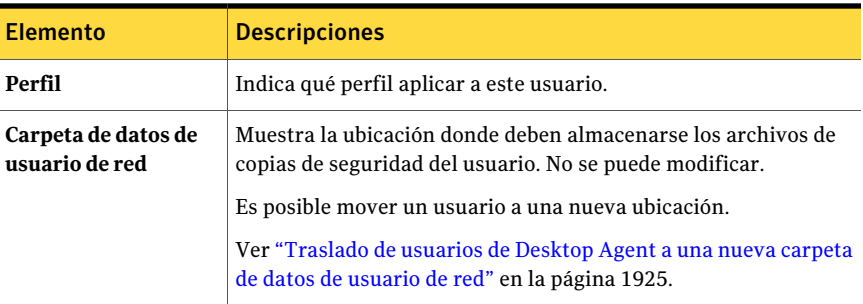

# Habilitación o deshabilitación del acceso a DLO para un usuario de equipo de escritorio

<span id="page-1923-0"></span>Con esta opción se permite o impide que un usuario utilice Desktop Agent.

#### Para habilitar o deshabilitar el acceso a DLO para un usuario de equipo de escritorio

- 1 En la barra de navegación de DLO, haga clic en **Configurar**.
- 2 En el panel de selección, haga clic en **Usuarios**.

Los usuarios aparecerán en una lista en el panel de resultados.

- 3 Seleccione el usuario que desee modificar.
- 4 En Tareas generales del panel de tareas, seleccione **Propiedades**.
- <span id="page-1923-1"></span>5 Realice una de las siguientes acciones:
	- Deseleccione la casilla de verificación **Habilitarusuario** para impedir que un usuario de equipo de escritorio pueda hacer copias de seguridad de datos con Desktop Agent.
	- Seleccione la casilla de verificación **Habilitar usuario** para autorizar que un usuario de equipo de escritorio pueda hacer copias de seguridad de datos con Desktop Agent.

# Eliminación de un usuario de DLO

Si desea eliminar de forma permanente un usuario de una base de datos de DLO, podrá eliminar de DLO la entrada correspondiente a dicho usuario. Antes de eliminar el usuario de la base de datos de la Consola de administración de DLO, debe desinstalar DesktopAgent del equipo de escritorio del usuario. De lo contrario, el usuario volverá a agregarse de forma automática si ejecuta Desktop Agent y si existe una asignación de usuario coincidente en DLO. Si no se puede desinstalar Desktop Agent del equipo del usuario, deshabilite el usuario.

Ver "Habilitación o [deshabilitación](#page-1923-0) del acceso a DLO para un usuario de equipo de [escritorio"](#page-1923-0) en la página 1924.

#### Para eliminar un usuario de la base de datos de DLO

- 1 Desinstale Desktop Agent del equipo del usuario.
- 2 En la barra de navegación de DLO, haga clic en **Configurar**.
- 3 En el panel de selección, haga clic en **Usuarios**.
- 4 Haga clic en el usuario o los usuarios que desee eliminar.
- 5 En el panel de tareas, en Tareas generales, haga clic en **Eliminar**.
- 6 Para eliminar los datos almacenados en la carpeta de datos del usuario, seleccione **Eliminar datos almacenados en la carpeta de datos del usuario**.

Si la opción Eliminar datos almacenados... está seleccionada, se eliminan los datos de copia de seguridad de la carpeta de datos de usuario de red, pero no de la carpeta de datos de usuario de equipo de escritorio. Cuando se desinstala Desktop Agent de un equipo de escritorio, el sistema ofrece una opción para eliminar la carpeta de datos de usuario del equipo de escritorio.

<span id="page-1924-0"></span>7 Haga clic en **Sí** o en **Sí a todo** para eliminar el usuario.

Si elimina un usuario sin primero desinstalar Desktop Agent del equipo de escritorio del usuario, Desktop Agent se cierra automáticamente en el equipo de escritorio de ese usuario.

## Traslado de usuarios de Desktop Agent a una nueva carpeta de datos de usuario de red

Si los usuarios de Desktop Agent se mueven a otras carpetas de datos de usuario de red, el contenido de cada carpeta de datos de usuario de red se traslada a un directorio nuevo. Esos directorios nuevos pueden ubicaciones de almacenamiento que ya existían u otros directorios de la red.

Cuando la carpeta de datos de usuario de red se mueve a una ubicación UNC, puede ser necesario modificar los permisos en la nueva ubicación. El grupo de administradores local y el propietario de los archivos deben haber leído y modificado los permisos para la carpeta de datos de usuario de red. Además, el grupo Todos debe eliminarse.

Ver ["Creación](#page-1919-0) manual de nuevas carpetas de datos de usuario de red" en la página 1920.

Una vez finalizada la transferencia, cada Desktop Agent involucrado se apaga y se reinicia en una período de 30 minutos.

Una vez movidos correctamente los datos, se eliminarán los datos de la antigua carpeta de datos de usuario de red. Las copias de seguridad subsecuentes se almacenan en la nueva ubicación para cada usuario.

#### Para mover uno o varios usuarios de Desktop Agent a otra carpeta de datos de usuario de red

- 1 En la barra de navegación de DLO, haga clic en **Configurar**.
- 2 En el panel de selección, haga clic en **Usuarios**.
- 3 Seleccione el usuario o los usuarios que desee mover.
- 4 En el panel de tareas, en Tareas de usuario, haga clic en **Mover carpeta de datos de usuario de red**.
- 5 Seleccione la ubicación para la nueva carpeta de datos de usuario de red.
- 6 Para comenzar la transferencia de datos, haga clic en **Iniciar**.

### Opciones de Mover carpeta de datos de usuario

Es posible mover los usuarios de Desktop Agent a una nueva carpeta de red de datos de usuario.

Ver ["Traslado](#page-1924-0) de usuarios de Desktop Agent a una nueva carpeta de datos de [usuario](#page-1924-0) de red" en la página 1925.

| <b>Elemento</b>                                                                        | <b>Descripción</b>                                                                                                    |
|----------------------------------------------------------------------------------------|----------------------------------------------------------------------------------------------------|
| <b>Usuario</b>                                                                         | Presenta una lista del nombre y dominio de los usuarios<br>seleccionados.                                                                                                    |
| Desde                                                                                  | Indica la ubicación de la carpeta de datos de usuario de red.                                                                                                    |
| Mover la carpeta de datos de<br>usuario a una ubicación de<br>almacenamiento existente | Le permite elegir una ubicación de almacenamiento existente<br>de la lista desplegable. En la nueva ubicación de<br>almacenamiento se crea, para cada usuario que se mueva,<br>una carpeta de datos de usuario de red.                                                                                            |
| Mover el contenido de la<br>carpeta de datos de usuario<br>a una ubicación alternativa | Le permite especificar una nueva ubicación de<br>almacenamiento. Escriba la ruta en el cuadro indicado o<br>haga clic en <b>Examinar</b> y desplácese hasta la nueva ubicación.<br>En la nueva ubicación de almacenamiento se crea, para cada<br>usuario que se mueva, una carpeta de datos de usuario de<br>red. |

Tabla Q-53 Opciones de Mover carpeta de datos de usuario

## Migración de un usuario de equipo de escritorio a un nuevo equipo

<span id="page-1926-1"></span>Cuando a un usuario de equipo de escritorio se le asigna un equipo nuevo, DLO es válido para migrar los datos del usuario a equipo nuevo. DLO efectúa esta tarea poniendo en una ubicación provisional los datos de los que se ha hecho copia de seguridad del usuario en el equipo nuevo mediante un proceso de restauración. Cuando el usuario inicia sesión, los datos se restauran en la misma ubicación que ocupaban en el equipo original. La restauración final de los datos tiene lugar automáticamente cuando el usuario inicia sesión; no se necesita conectarse al servidor de soportes.

#### Para migrar un usuario de escritorio a un nuevo equipo

1 Restaure los datos de usuario.

Ver "Restauración de archivos y carpetas desde la Consola de [administración](#page-1931-0) de [DLO"](#page-1931-0) en la página 1932.

<span id="page-1926-0"></span>2 Seleccione la opción **Colocar en fase los datos de este usuario en un equipo alternativo para una nueva instalación de DLO**.

### Visualización de una lista de usuarios de Desktop Agent

Es posible ver una lista de los usuarios configurados para usar Desktop Agent.

#### Para ver una lista de usuarios de Desktop Agent

- 1 En la barra de navegación de DLO, haga clic en **Configurar**.
- 2 Haga clic en **Usuarios** del panel de selección para que en el panel de resultados aparezca una lista de usuarios.

# Modificación de las propiedades del equipo

Las propiedades se pueden ver y modificar desde la Consola de administración de DLO. Las propiedades del equipo se basan en el perfil que se asigna al propietario del equipo de escritorio. El usuario del equipo de escritorio puede modificar las propiedades del equipo si tiene suficientes derechos en el perfil.

#### Para ver y modificar las propiedades del equipo

- 1 En la barra de navegación de DLO, haga clic en **Configurar**.
- 2 En el panel de selección, haga clic en **Equipos**.
- 3 Con el botón derecho, haga clic en el equipo cuyas propiedades desee modificar y seleccione **Propiedades**.
- 4 Seleccione una de las siguientes opciones:
- En la ficha Programación, ajuste la programación según sea necesario. Ver "Opciones de [Programar](#page-2007-0) " en la página 2008.
- En la ficha Opciones, modifique las opciones de uso del registro y del espacio libre en el disco.

Ver " [Opciones](#page-2009-0) de Desktop Agent " en la página 2010.

- En la ficha Carpetas de copia de seguridad, vea las carpetas de copia de seguridad del equipo.
- En la ficha Selecciones de copia de seguridad, modifique las selecciones de copia de seguridad del equipo. Ver "Adición de una selección de copia de [seguridad](#page-1876-0) de DLO a un perfil" en la página 1877. Las selecciones de copia de seguridad del perfil no se muestran y solo se pueden modificar directamente en el perfil.

Ver ["Modificación](#page-1888-0) de una selección de copia de seguridad de DLO" en la página 1889.

■ En la ficha Selecciones sincronizadas, vea las selecciones sincronizadas de un equipo.

Las selecciones sincronizadas solo se pueden ver desde la Consola de administración. Se configuran en Desktop Agent.

Ver "Acerca de la [sincronización](#page-2012-0) de datos de usuario de equipo de [escritorio"](#page-2012-0) en la página 2013.

■ En la ficha Políticas de conexión, vea y modifique las políticas de conexión. Las políticas de conexión solo se pueden modificar en el perfil. Ver ["Personalización](#page-2011-0) de políticas de conexión" en la página 2012.

# Habilitación o deshabilitación de un equipo de sobremesa

Aunque se desactive un equipo, Desktop Agent sigue instalado en el equipo de sobremesa. Desktop Agent puede utilizarse para restaurar archivos y ver el historial, pero las copias de seguridad estarán desactivadas y el usuario no podrá modificar la configuración de Desktop Agent.

#### Para habilitar o deshabilitar un equipo de sobremesa

- 1 En la barra de navegación de DLO, haga clic en **Configurar**.
- 2 En el panel de selección, haga clic en **Equipos**.
- 3 En el panel de resultados, seleccione uno o varios equipos que desee activar o desactivar.
- 4 Haga clic con el botón derecho en los equipos seleccionados y, a continuación, realice una de las siguientes acciones:
	- Haga clic en **Habilitar** para permitir que Desktop Agent se ejecute en los equipos seleccionados.
	- Haga clic en **Deshabilitar** para impedir que Desktop Agent se ejecute en los equipos seleccionados.

# Eliminación de un equipo de sobremesa de DLO

Al eliminar un equipo de sobremesa de DLO, quedará borrada de la base de datos de DLO y, además, se borrarán los archivos de los que se haya realizado una copia de seguridad. Esta función suele utilizarse para equipos de sobremesa que ya no se utilizan. La eliminación de un equipo no deshabilitará el software de Desktop Agent. Si Desktop Agent realiza copias de seguridad subsiguientes, la entrada del equipo volverá a agregarse a DLO. Para evitar que se ejecuten nuevas copias de seguridad desde el equipo, desactívelo en lugar de eliminarlo.

#### Para eliminar un equipo de sobremesa de DLO

- 1 En la barra de navegación de DLO, haga clic en **Configurar**.
- 2 En el panel de selección, haga clic en **Equipos**.
- 3 En el panel de resultados, seleccione uno o varios equipos que desee eliminar.
- 4 En el panel de tareas, en Tareas generales, haga clic en **Eliminar**.
- 5 Cuando se le pregunte si desea eliminar cada equipo seleccionado y todos los archivos de copia de seguridad, haga clic en **Sí**.

# Copia de seguridad de un equipo de sobremesa desde la Consola de administración de DLO

La Consola de administración de DLO puede utilizarse para ejecutar una copia de seguridad inmediata en uno o varios equipos de sobremesa. Esta tarea permite al administrador forzar la ejecución de una copia de seguridad del equipo en modo manual o programado.

Para ejecutar inmediatamente una copia de seguridad de un equipo de sobremesa

- 1 En la barra de navegación de DLO, haga clic en **Configurar**.
- 2 En el panel de selección, haga clic en **Equipos**.
- 3 En el panel de resultados, seleccione los equipos en que se deba efectuar una copia de seguridad inmediata.
- <span id="page-1929-0"></span>4 En el panel de tareas, en Tareas del equipo, haga clic en **Ejecutar copia de seguridad ahora**.

## Configuración de ventanas de apagado

DLO se puede configurar para detener las tareas de copia de seguridad a unas horas concretas en determinados servidores de archivos, o en servidores de archivos controlados por un servidor de mantenimiento concreto. Esta función se llama ventana de apagado. Si se configura una ventana de apagado para un recurso seleccionado, las copias de seguridad de las carpetas de datos de usuario de red se suspenden durante el período especificado.

Las ventanas de apagado son exclusivas del recurso para el que se crean. Si desea aplicar la misma programación a dos recursos distintos, debe configurarlos por separado.

#### Para configurar una ventana de apagado para un recurso de red

- 1 En la barra de navegación de DLO, haga clic en **Configurar**.
- 2 En el panel de tareas, en Tareas de las herramientas, haga clic en **Ventanas de apagado**.
- 3 En la lista Servidor de archivos, seleccione el recurso de red para el que desea configurar una ventana de apagado.
- 4 Realice una de las siguientes acciones:
	- Para editar una programación, selecciónela en el menú desplegable.
	- Para crear una programación, haga clic en **Nuevo**.
- 5 En **Ocurre**, indique si desea que la ventana de apagado ocurra semanalmente o en una fecha específica.
- 6 Escriba la hora y la fecha de inicio y la hora y la fecha de finalización.
- 7 Haga clic en **Aceptar**.

### Opciones de Ventana de apagado

DLO se puede configurar para detener las tareas de copia de seguridad a unas horas concretas en determinados servidores de archivos, o en servidores de archivos controlados por un servidor de mantenimiento concreto.

Ver ["Configuración](#page-1929-0) de ventanas de apagado" en la página 1930.

| <b>Elemento</b>                  | <b>Descripción</b>                                                                                                    |
|----------------------------------|----------------------------------------------------------------------------------------------------|
| Servidores de<br>archivos        | Enumera los servidores de archivos a los cuales se puede aplicar una<br>ventana de apagado.                                 |
| Programaciones                   | Enumera las ventanas existentes de apagado.                                                                                 |
| <b>Nuevo</b>                     | Le permite crear una nueva ventana de apagado.                                                                              |
| Eliminar                         | Le permite quitar la ventana de apagado que aparece en<br>Programaciones.                                                   |
| <b>Habilitar</b><br>programación | Activa la programación que aparece en <b>Programaciones</b> .                                                               |
| Ocurre                           | Indica si la ventana de apagado ocurre semanalmente o en una fecha<br>específica.                                           |
| Empieza a las                    | Indica la hora de inicio de la ventana de apagado.                                                                          |
|                                  | Si es una ventana de apagado programada para una fecha específica,<br>indique la fecha en que debe iniciarse dicha ventana. |
|                                  | Si la ventana de apagado es semanal, seleccione el día de la semana<br>en que debe iniciarse dicha ventana.                 |
| Termina a las                    | Indica la hora de finalización de la ventana de apagado.                                                                    |
|                                  | Si es una ventana de apagado programada para una fecha específica,<br>indique la fecha en que debe finalizar dicha ventana. |
|                                  | Si la ventana de apagado es semanal, seleccione el día de la semana<br>en que debe finalizar dicha ventana.                 |

Tabla Q-54 Opciones de Ventana de apagado

## Eliminación de la programación de una ventana de apagado

Es posible eliminar una programación para una ventana de apagado.

#### Para eliminar la programación de una ventana de apagado

- 1 En la barra de navegación de DLO, haga clic en **Configurar**.
- 2 En el panel de tareas, en Tareas de las herramientas, haga clic en **Ventanas de apagado**.
- 3 En Programaciones, seleccione la programación que debe eliminarse.
- 4 Haga clic en **Eliminar**.
- 5 Haga clic en **Aceptar**.

# Restauración de archivos y carpetas desde la Consola de administración de DLO

<span id="page-1931-0"></span>El administrador puede restaurar archivos y carpetas en un equipo de escritorio desde la Consola de administración de DLO.

DLO no restaura un archivo a su ubicación original si el archivo está en uso en otra aplicación.

Si DLO encuentra un archivo en uso, puede realizar una de las tareas siguientes para restaurar el archivo:

- Programe una hora para restaurar el archivo. El archivo se restaura tras reiniciar el equipo. Si el archivo está restaurado, no aparece ninguna notificación.
- Inicie sesión en el equipo de escritorio con una cuenta de administrador. Una vez que haya iniciado sesión con una cuenta de administrador, ejecute un trabajo de restauración para sobrescribir el archivo bloqueado y restaurarlo.
- Cierre el archivo en la otra aplicación.
- Restaure el archivo en una ubicación alternativa.

#### Para restaurar archivos y carpetas desde la Consola de administración de DLO

- 1 En la barra de navegación de DLO, haga clic en **Restaurar**.
- 2 En el panel Equipo, haga clic en el equipo de escritorio del que procedan los datos que desee restaurar.
- 3 En la vista de árbol del panel Carpeta de copia de seguridad, seleccione la carpeta que contenga los archivos que desee restaurar.
- 4 Para restaurar la carpeta íntegra, selecciónela en el panel Carpeta de copia de seguridad.
- 5 Para restaurar archivos específicos, selecciónelos en el panel Versión de archivo.
- 6 Si hay varias versiones para un archivo, seleccione la versión del archivo que desee restaurar.

Cuando el usuario de un equipo de escritorio elimina un archivo original, se conservan los archivos de copias de seguridad hasta que el proceso de archivo los elimine. Si se ha eliminado un archivo original, pero los archivos de copias de seguridad todavía están disponibles, el icono para el archivo incluye una pequeña 'x'.

Ver ["Acerca](#page-1881-0) del archivo en DLO" en la página 1882.

- 7 En el panel de tareas, en Tareas de restauración, haga clic en **Restaurar archivos** para que se abra el cuadro de diálogo Restaurar.
- 8 Seleccione las opciones pertinentes y haga clic en **Aceptar**.

Ver ["Opciones](#page-1932-0) de Restaurar " en la página 1933.

9 Haga clic en **Aceptar**.

Si se personalizan permisos o atributos de directorio de NTFS, como la compresión o el cifrado de carpetas o archivos de los que se han realizado copias de seguridad, deberá volver a aplicar estas configuraciones después de la restauración. Si usa una contraseña para un archivo PST, deberá restablecerla después de restaurarlo.

- 10 En el cuadro de diálogo Resumen de la restauración, compruebe las opciones de restauración seleccionadas y efectúe una de las acciones siguientes:
	- Haga clic en **Imprimir** para imprimir una copia del resumen de restauración.
	- Haga clic en **Restaurar** para continuar con la tarea de restauración.
- <span id="page-1932-0"></span>11 Haga clic en **Aceptar** una vez concluido el trabajo de restauración.

### Opciones de Restaurar

El administrador puede restaurar archivos y carpetas en un equipo de escritorio desde la Consola de administración de DLO.

Ver "Restauración de archivos y carpetas desde la Consola de [administración](#page-1931-0) de [DLO"](#page-1931-0) en la página 1932.

| <b>Elemento</b>                  | <b>Descripción</b>                                                                                                    |
|----------------------------------|----------------------------------------------------------------------------------------------------|
| Restaurar a carpeta original     | Restaura los archivos o las carpetas seleccionados al equipo<br>del cual fue hecha la copia de seguridad originalmente.                                                                                                    |
|                                  | Cuando los archivos o las carpetas se restauran en el equipo<br>de escritorio original, el trabajo se envía a Desktop Agent.<br>El trabajo se ejecuta cuando Desktop Agent se conecta al<br>servidor de soportes. El trabajo puede ejecutarse de forma<br>inmediata si el equipo de escritorio está actualmente en la<br>red. El trabajo puede estar pendiente por algún tiempo si el<br>equipo de escritorio no está conectado a la red. |
| Restaurar en carpeta<br>original | Restaura el archivo o la carpeta a su ubicación original.                                                                                                    |

Tabla Q-55 Opciones de Restaurar

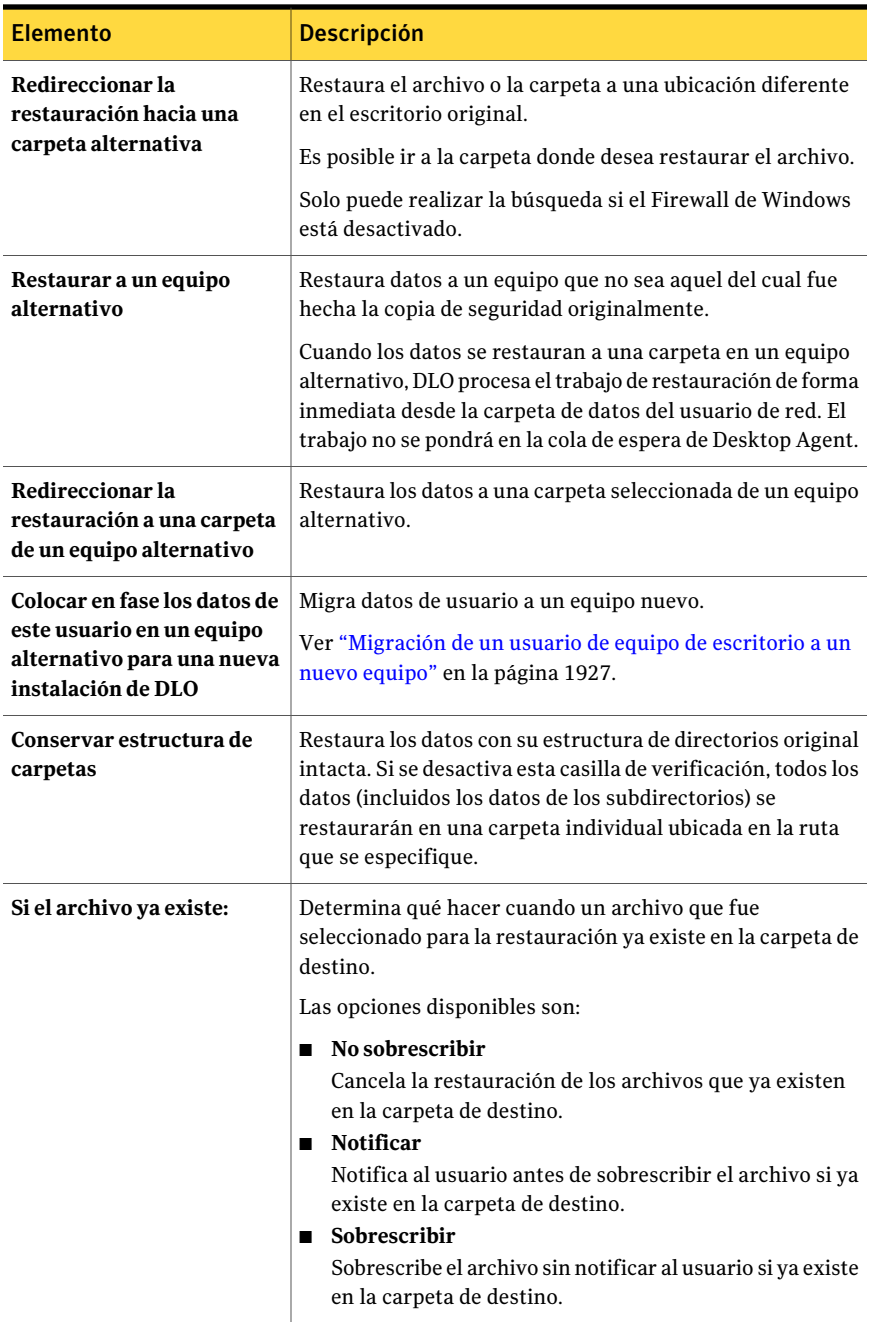

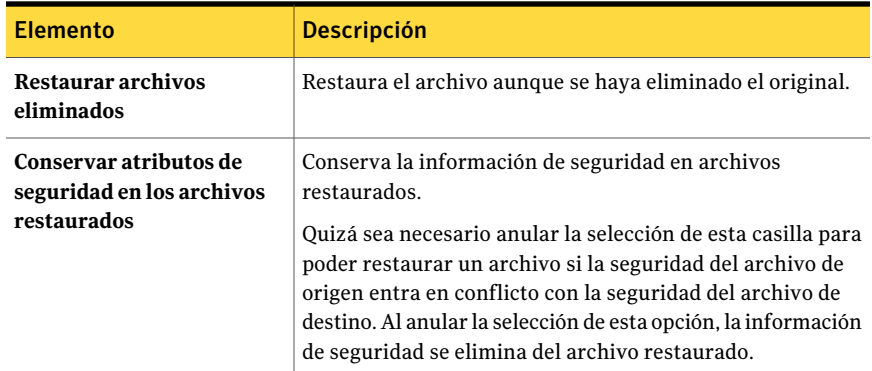

## Opciones de Resumen de restauración

El cuadro de diálogo **Resumen de restauración** enumera los archivos que usted seleccionó para restaurar.

| Tabla Q-56         | Opciones de <b>Resumen de restauración</b> |                                                                                     |
|--------------------|--------------------------------------------|-------------------------------------------------------------------------------------|
| <b>Elemento</b>    |                                            | <b>Descripción</b>                                                                  |
| Configuración      |                                            | Enumera la configuración que usted<br>seleccionó para este trabajo de restauración. |
| <b>Selecciones</b> |                                            | Enumera los archivos que usted seleccionó<br>para restaurar.                        |
| <b>Restaurar</b>   |                                            | Inicia el trabajo de restauración.                                                  |
| Cancelar           |                                            | Cancela el proceso de restauración. No se<br>restauran los archivos.                |
| Imprimir           |                                            | Imprime la información de resumen en una<br>impresora que se seleccione.            |

Tabla Q-56 Opciones de Resumen de restauración

# <span id="page-1934-0"></span>Búsqueda de archivos y carpetas para restaurar con DLO

Es posible usar la función de búsqueda para encontrar los datos que desee restaurar.

#### Para buscar las carpetas y los archivos del equipo de escritorio que se deben restaurar

- 1 En la barra de navegación de DLO, haga clic en **Restaurar**.
- 2 En el panel Equipo, haga clic en el equipo de escritorio en el que desee buscar los archivos que deben restaurarse.
- 3 En el panel de tareas, en Tareas de restauración, haga clic en **Buscararchivos para su restauración**.
- 4 Seleccione las opciones correspondientes.

Ver "Opciones de búsqueda de [Restauración](#page-1935-0) " en la página 1936.

- 5 Haga clic en **Buscar**.
- 6 En el panel de resultados, seleccione los elementos que desea restaurar.

En algunos casos, la vista Restaurar búsqueda puede contener entradas duplicadas del mismo archivo. Es posible seleccionar cualquier archivo para restaurar y recibir el mismo resultado.

- 7 Haga clic en **Restaurar**.
- <span id="page-1935-0"></span>8 Seleccione las opciones correspondientes.

Ver "Restauración de archivos y carpetas desde la Consola de [administración](#page-1931-0) de [DLO"](#page-1931-0) en la página 1932.

9 Haga clic en **Aceptar**.

### Opciones de búsqueda de Restauración

Es posible usar la función de búsqueda para encontrar los datos que desee restaurar.

Ver ["Búsqueda](#page-1934-0) de archivos y carpetas para restaurar con DLO" en la página 1935.

| <b>Elemento</b>                                          | <b>Descripción</b>                                                                                                    |
|----------------------------------------------------------|----------------------------------------------------------------------------------------------------|
| Buscar nombres de archivo<br>con este texto en el nombre | Indica el nombre del archivo o de la carpeta que desea<br>encontrar. Se admiten entradas con caracteres comodín,<br>por ejemplo, *proyec.doc. |
| Modificado                                               | Le permite buscar los archivos que fueron modificados<br>durante un plazo específico.                                                         |
| Hoy                                                      | Le permite buscar los archivos que fueron modificados en<br>el día calendario actual.                                                         |

Tabla Q-57 Opciones de búsqueda de Restauración

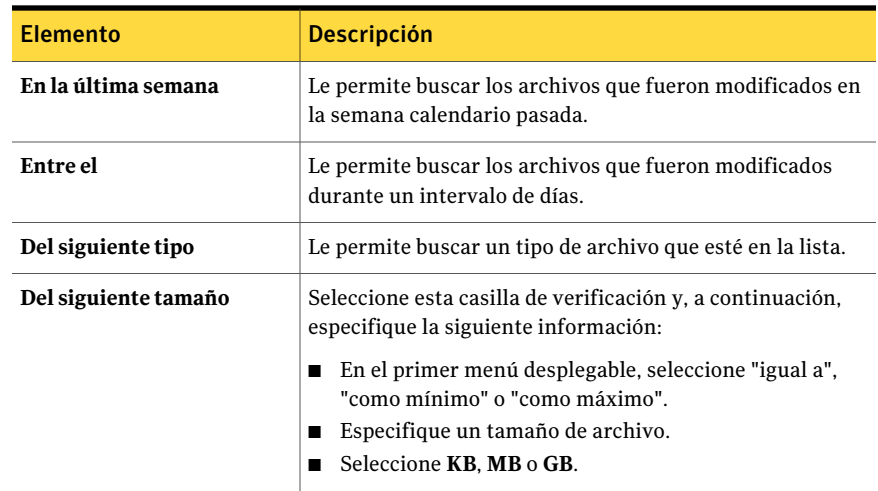

# Acerca de las contraseñas de recuperación y restauración de emergencia de DLO

<span id="page-1936-0"></span>La restauración de emergencia de DLO se emplea para recuperar datos de usuario de Desktop Agent del servidor de archivos en caso de pérdida de la base de datos de configuración. La restauración de emergencia también facilita la tarea de restauración de datos de los usuarios que se hayan eliminado mediante la Consola de administración de DLO. Para utilizar la restauración de emergencia, debe haberse establecido una contraseña de recuperación antes de la pérdida de la base de datos o de la eliminación del usuario. Si los datos de usuario se restauran desde otros soportes, es necesario usar la contraseña de recuperación vigente cuando los datos de usuario fueron incluidos en la copia de seguridad para recuperar los datos.

Si la Consola de administración de DLO se inicia en primer lugar, se establece una contraseña de recuperación. En las versiones antiguas de DLO, la contraseña de recuperación debía establecerse manualmente mediante la interfaz de línea de comandos de DLO. La contraseña de recuperación se utiliza para cifrar la clave de cifrado de cada usuario, con el objetivo de almacenarla en el servidor de archivos de manera segura. DLO cifra datos de usuario con una clave de cifrado de usuario generada aleatoriamente. Las claves de cifrado se almacenan en la base de datos de configuración de DLO en el servidor de soportes. Las claves de cifrado también se almacenan, en forma cifrada, en el servidor de archivos.

La restauración de emergencia solicita al administrador la contraseña de recuperación, que se emplea para descifrar la clave de cifrado del usuario. Así, la clave de cifrado se aplica para descifrar los datos de usuario. La restauración de

emergencia no se puede utilizar para restaurar datos de usuario cifrados si no se ha establecido una contraseña de recuperación.

### Acerca de modificar contraseñas de recuperación

Si hay que cambiar la contraseña de recuperación, el administrador debe tener en cuenta que la contraseña antigua seguirá en vigor para las copias de seguridad anteriores del servidor de archivos.

La contraseña de recuperación solo se debe modificar si es preciso por motivos de seguridad, por ejemplo, una contraseña que ponga en peligro la seguridad. Lo recomendable es no modificar nunca la contraseña de recuperación. El cambio o establecimiento de una contraseña de recuperación nunca contribuye a la restauración de datos de usuario. De hecho, puede llegar a obstaculizarla: el cambio de la contraseña de recuperación puede hacer que simultáneamente se utilicen varias contraseñas de este tipo.

Pongamos por caso que, al instalar DLO, "pwd1" se establece como contraseña de recuperación. Cada clave de cifrado de usuario se cifra con la contraseña de recuperación almacenada en el servidor de archivos. Si se hace copia de seguridad del servidor de archivos, todas las copias de seguridad emplean la contraseña de recuperación "pwd1". Si dicha contraseña se cambia posteriormente a "pwd2", las claves de cifrado de usuario del servidor de archivos se modifican para que se cifren con la nueva contraseña de recuperación. Las copias de seguridad subsiguientes del servidor de archivos emplearán la contraseña de recuperación "pwd2". Ahora allí hay copias de seguridad del servidor de archivos que usan "pwd1" y "pwd2" como contraseña de recuperación. Cuando se usa la función de restauración de emergencia, el administrador debe usar la contraseña de recuperación que estaba en vigor cuando se hizo copia de seguridad del servidor de archivos.

### Consecuencias de eliminar un usuario mediante la Consola de administración de DLO

Si un usuario se elimina mediante la Consola de administración de DLO, se eliminan todos los datos asociados con el usuario. Estos datos incluyen los datos de configuración, que se almacenan en el servidor de soportes, y los datos de usuario, que se almacenan en el servidor de archivos. El método para restaurar datos de un usuario que se ha eliminado depende de si se ha establecido o no una contraseña de recuperación.

# Recuperación de datos de un único usuario con la función de restauración de emergencia de DLO

La restauración de emergencia permite restaurar los datos de un usuario eliminado si se cumplen las siguientes condiciones:

- Los datos de usuario se pueden restaurar a partir de una copia de seguridad del servidor de archivos.
- Se estableció una contraseña de recuperación antes de hacer la copia de seguridad.

Ver "Acerca de las contraseñas de [recuperación](#page-1936-0) y restauración de emergencia de [DLO"](#page-1936-0) en la página 1937.

#### Para recuperar datos de un único usuario con la función de restauración de emergencia de DLO

- 1 Restaura los datos de usuario en la ubicación original del servidor de archivos u otra ubicación temporal.
- 2 Mediante la interfaz de línea de comandos de DLO, restaure los datos en DLO.

dlocommandu -emergencyrestore *<acceso\_compartido\_usuario>* -w *<contraseña de recuperación>* -ap *<ruta de destino>*

# Recuperación de datos de un único usuario sin la función de restauración de emergencia de DLO

Si la contraseña de recuperación no fue establecida o se ha perdido, es necesario restaurar el servidor de soportes y el servidor de archivos en momento preciso antes de la eliminación del usuario. Luego, es posible restaurar los datos del usuario eliminado.

#### Para recuperar datos de un único usuario sin la función de restauración de emergencia de DLO

- 1 Desconecte el servidor de archivos y el servidor de soportes.
- 2 Efectúe la copia de seguridad del servidor de archivos y el servidor de soportes.

Compruebe que en la copia de seguridad se incluya la base de datos de configuración de DLO y todos los datos de usuario. Esta copia de seguridad se usa para restaurar DLO a su estado actual después de recuperar los datos. Si algún dato de DLO se queda sin copia de seguridad, será imposible recuperar el estado actual.

3 Restaure los datos de usuario en el servidor de archivos.

A ser posible, restaure únicamente los datos del usuario que se esté restaurando. Si no está seguro, puede restaurar todo el volumen del servidor de archivos, siempre y cuando haya tomado la precaución del paso 2 de haber hecho copia de seguridad de todo el volumen.

4 Restaure la base de datos de configuración en el servidor de soportes.

La ruta predeterminada de la base de datos es C:\Archivos de programa\Symantec\Backup Exec\Data.

- 5 Reinicie el servidor de soportes.
- 6 Utilice la Consola de administración de DLO para restaurar los datos de usuario. Seleccione "Restaurar a un equipo alternativo" y restaure los datos en una ubicación temporal.
- 7 Restaure el servidor de archivos y el servidor de soportes a su estado más reciente posible.

## Recuperar un servidor de soportes o un servidor de archivos si un disco que no pertenece al sistema falla o está dañado

Es posible recuperar un servidor de soportes o un servidor de archivos que falla o está dañado. El servidor de soportes almacena la base de datos de configuración. El servidor de archivos almacena los datos de usuario.

| Paso   | <b>Descripción</b>                                     |
|--------|--------------------------------------------------------|
| Paso 1 | Arregle o sustituya el disco que falla.                |
| Paso 2 | Restaure todo el disco desde la copia de<br>seguridad. |
| Paso 3 | Reinicie el equipo.                                    |

Tabla Q-58 Cómo recuperar un servidor de soportes o un servidor de archivos

## Recuperar un servidor de soportes si el disco duro falla o el equipo necesita ser reemplazado

Es posible recuperar un servidor de soportes que falla o está dañado. El servidor de soportes almacena la base de datos de configuración.

Para recuperar un servidor de soportes si el disco duro falla o el equipo del servidor de soportes necesita ser reemplazado por un nuevo equipo

- 1 Configure el equipo con el software del sistema operativo. El equipo debe utilizar el mismo nombre de equipo que el del servidor de soportes que ha fallado.
- 2 Instale DLO en el nuevo servidor de soportes. Utilice la misma versión de DLO que tenía el servidor de soportes que ha fallado.
- 3 Restaure los archivos de base de datos de DLO; sobrescriba los archivos de base de datos que se crearon durante el proceso de instalación de DLO. La ruta predeterminada de la base de datos es C:\Archivos de programa\Symantec\Backup Exec\Data.
- 4 Reinicie el equipo.

### Recuperar un servidor de archivos si el disco duro falla o el equipo necesita ser reemplazado

Es posible recuperar un servidor de archivos que falla o está dañado. El servidor de archivos almacena los datos de usuario.

Para recuperar un servidor de archivos si el disco duro falla o el equipo del servidor de archivos necesita ser reemplazado por un nuevo equipo

- 1 Configure el equipo con el software del sistema operativo. El equipo debe tener el mismo nombre que el servidor de archivos que falló.
- 2 Si el servidor de archivos tenía instalado el servidor de mantenimiento de DLO, instálelo también en el equipo. Utilice la misma versión de DLO que tenía el servidor de archivos DLO que falló.
- 3 Restaure los datos de archivos de DLO.

# Opciones del panel Historial del equipo y opciones del panel Historial de trabajos

Utilice la vista Historial de la Consola de administración de DLO para ver información sobre el estado de los trabajos de Desktop Agent. Los registros del historial son generados por cada escritorio que ejecuta Desktop Agent. La vista Historial incluye un historial del equipo y un historial de trabajos para cada escritorio.

Es posible ver los registros del historial en la Consola de administración de DLO o la consola de Desktop Agent. Los registros del historial se pueden filtrar para

omitir los registros antiguos o poco importantes, o solo para ver los registros de trabajos de copia de seguridad o restauración.

De manera predeterminada, los registros de historial se actualizan cuando, tras ejecutarse un trabajo, ha transcurrido una hora desde la última actualización. No obstante, si el estado de un trabajo cambia, el registro del historial se actualizará de forma inmediata para reflejar el nuevo estado.

La vista Historial proporciona la información de resumen siguiente:

| <b>Elemento</b>                              | <b>Descripción</b>                                                                                                    |
|----------------------------------------------|----------------------------------------------------------------------------------------------------|
| Usuario                                      | El nombre de usuario del usuario que se conecta con el equipo<br>de escritorio que ha generado el mensaje.            |
| Equipo                                       | Nombre del equipo de escritorio que ha generado este mensaje.                                                         |
| Resultado de la última<br>copia de seguridad | El resultado de una copia de seguridad que ha finalizado. Puede<br>ser Satisfactoria, Advertencias, Fallo, Cancelada. |
| Perfil                                       | El nombre del perfil al que pertenece el usuario que se conecta<br>al equipo de escritorio.                           |
|                                              | Ver "Acerca de los perfiles de DLO" en la página 1852.                                                                |
| Modo de copia de<br>seguridad                | El modo de copia de seguridad que se especifica en el perfil.                                                         |
|                                              | Los modos de copia de seguridad incluyen lo siguiente:                                                                |
|                                              | Continuo. La copia de seguridad se realiza cada vez que un<br>archivo se modifica.                                    |
|                                              | Programada. La copia de seguridad se realiza según una<br>■<br>programación.                                          |
|                                              | Manual. La copia de seguridad se realiza cuando lo inicia el<br>usuario del equipo de escritorio.                     |
| Tamaño de carpeta en el<br>escritorio        | Tamaño actual de la carpeta de datos de usuario de equipo de<br>escritorio.                                           |
| Tamaño de carpeta de<br>datos en la red      | Tamaño actual de la carpeta de datos de usuario de red.                                                               |
| Ruta de carpeta en la red                    | Ubicación de la carpeta de datos de usuarios de red.                                                                  |

Tabla Q-59 Panel Historial del equipo

El panel Historial de trabajos muestra la siguiente información:

| <b>Elemento</b>                     | <b>Descripción</b>                                                                                                    |
|-------------------------------------|----------------------------------------------------------------------------------------------------|
| Hora de inicio                      | Hora en que se ha iniciado el trabajo.                                                                                       |
| Hora de finalización                | Hora en que ha finalizado el trabajo.                                                                                        |
| Operación                           | Operación realizada en este trabajo, por ejemplo, una copia de<br>seguridad o una restauración.                              |
| Estado                              | Estado actual del trabajo (activo, completado, completado con<br>errores, completado con advertencias, cancelado o fallido). |
| Archivos protegidos<br>(Escritorio) | Cantidad de archivos copiados en la carpeta de datos de usuario<br>de equipo de escritorio durante el trabajo.               |
| Tamaño protegido<br>(Escritorio)    | Cantidad total de bytes copiados en la carpeta de datos de<br>usuario de equipo de escritorio durante el trabajo.            |
| Archivos protegidos<br>(Red)        | Cantidad de archivos copiados en la carpeta de datos de usuario<br>de red durante el trabajo.                                |
| Tamaño protegido (Red)              | Cantidad total de bytes copiados en la carpeta de datos de<br>usuario de red durante el trabajo.                             |
| Errores                             | Número de errores, si procede, que se han generado durante el<br>trabajo.                                                    |

Tabla Q-60 Panel Historial de trabajos

# Visualización de registros del historial

<span id="page-1942-0"></span>Los registros de historial aparecen en cada trabajo de un equipo de escritorio.

Para ver un registro del historial en la Consola de administración de DLO

- 1 En la barra de navegación de DLO, haga clic en **Historial**.
- 2 En el panel Historial, seleccione el equipo cuyo registro de historial desee ver.
- 3 En el panel Historial de trabajos, haga clic en el registro que desea ver.
- 4 En el panel de tareas, en Tareas generales, haga clic en **Ver registro del historial** para abrir el visor de archivos del registro con todos los mensajes del trabajo.
- 5 Para filtrar los resultados, seleccione las opciones apropiadas. Ver ["Opciones](#page-1943-0) de Visor de archivos de registro " en la página 1944.
- 6 Haga clic en **Buscar**.
- 7 Haga doble clic en una entrada del registro para ver más detalles.
- <span id="page-1943-0"></span>8 Haga clic en **Cerrar**.

### Opciones de Visor de archivos de registro

Es posible ver el archivo de registro de cada trabajo que se ejecuta en un equipo.

Ver ["Visualización](#page-1942-0) de registros del historial" en la página 1943.

| <b>Elemento</b>                         | <b>Descripción</b>                                                                                                    |
|-----------------------------------------|----------------------------------------------------------------------------------------------------|
| Todos los archivos de<br>registro       | Muestra todas las entradas de registro en el visor de archivos<br>de registro.                                                                                                    |
| Archivo de registro actual              | Busca solamente las entradas de registro que están en el<br>archivo de registro actual.                                                                                                    |
| Con fecha                               | Busca solamente las entradas de registro de un período de<br>tiempo especificado.<br>Las opciones disponibles son:<br>Hoy: muestra solo los archivos de registro creados el día<br>п<br>de hoy.<br>En la última semana: muestra los archivos de registro<br>п<br>creados la última semana.<br>Entre las fechas: muestra los archivos de registro creados<br>п<br>entre las fechas especificadas. |
| Del siguiente tipo                      | Muestra solamente los registros del tipo indicado.<br>Las selecciones disponibles dependen del archivo de registro,<br>pero es posible que sean las siguientes:<br>Copia de seguridad<br>п<br>Restaurar<br>Mover usuario<br>п<br>Mantenimiento<br>■                                                                                                    |
| Con nombres de archivo que<br>contengan | Busca los archivos por nombre de archivo o tipo de nombre<br>de archivo. Se admiten caracteres comodín.<br>Ejemplo: *plata.doc<br>Al usar caracteres comodín deberá utilizar el símbolo "<br>Por ejemplo, *.tmp mostrará todos los resultados que tengan<br>la extensión .tmp, en tanto que .tmp solo mostrará como<br>resultado los archivos denominados explícitamente .tmp.                   |

Tabla Q-61 Opciones de Visor de archivos de registro
#### Symantec Backup Exec Desktop and Laptop Option | 1945 Opciones del panel Historial del equipo y opciones del panel Historial de trabajos

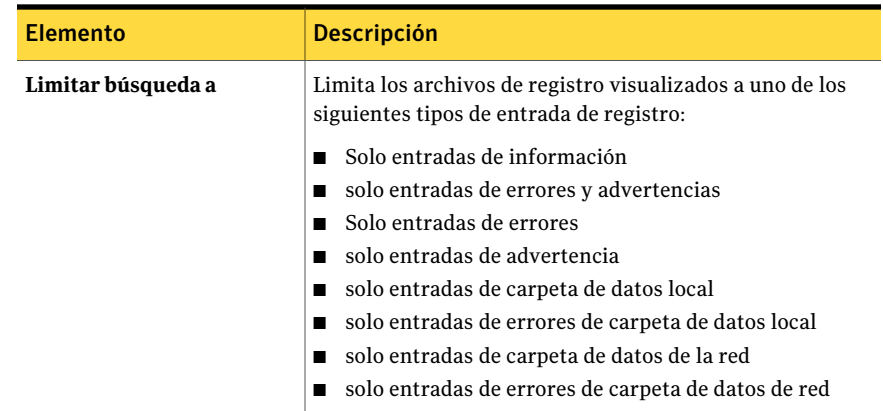

### Configuración de filtros para la vista Historial de trabajos

La vista Historial de trabajos puede filtrarse para mostrar solo el tipo de trabajos que se desean ver. Los trabajos pueden filtrarse por tipo, por las alertas recibidas durante el trabajo o por el período en que se ejecutó el trabajo.

#### Para configurar los filtros para la vista Historial de trabajos

- 1 En la barra de navegación de DLO, haga clic en **Historial**.
- 2 Haga clic en el equipo de escritorio cuyo historial desee ver.
- 3 En el panel de tareas, en Filtros para la vista Historial de trabajos, haga clic en una de las opciones siguientes:

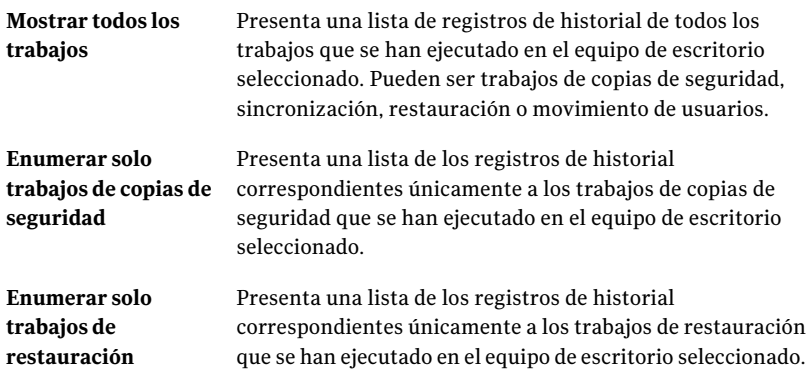

4 Filtre los registros del historial de trabajos en función de las alertas que haya recibido. Para ello, seleccione una o más de las siguientes opciones:

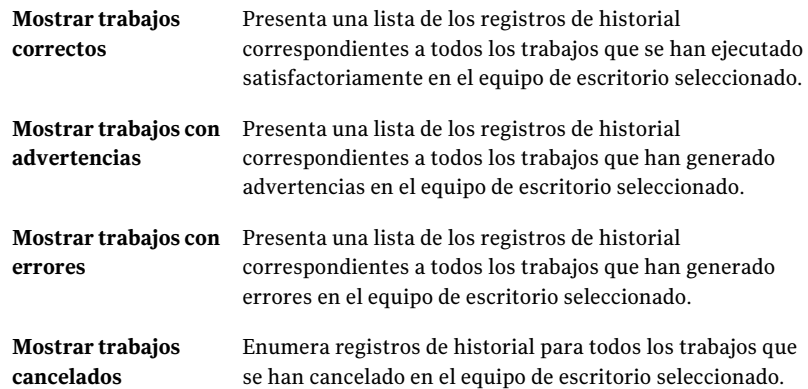

5 Seleccione una de las siguientes opciones para especificar el período durante el que deben visualizarse los filtros:

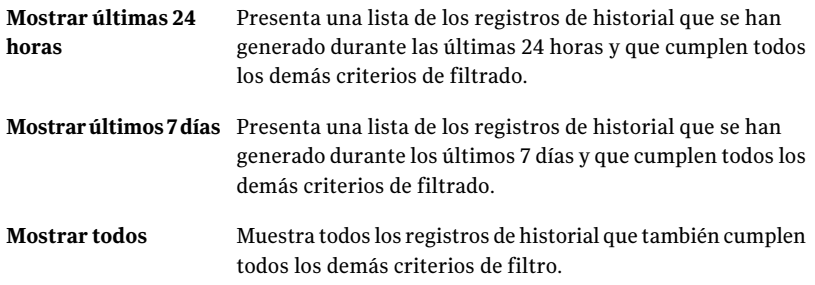

### Búsqueda de registros del historial

Es posible usar el Visor de archivos de registro para refinar la lista de trabajos solamente a los de interés.

#### Para buscar los archivos de registro

- 1 En la barra de navegación de DLO, haga clic en **Historial**.
- 2 En el panel de tareas, en Tareas generales, haga clic en **Buscar archivos de registro** para abrir el visor de archivos de registro.
- 3 Configurar opciones de filtrado.

Ver ["Opciones](#page-1943-0) de Visor de archivos de registro " en la página 1944.

- 4 Haga clic en **Buscar**.
- 5 Haga doble clic en una entrada de registro para ver más detalles.
- 6 Haga clic en **Cerrar**.

# Acerca de supervisar alertas en la Consola de administración de DLO

Las alertas aparecen en DLO cuando el sistema requiere la atención del administrador. Mediante las alertas, el administrador de DLO conoce el estado actual de los trabajos de DLO al ver en la pantalla información sobre ellos.

Las alertas se generan para proporcionar información general o como respuesta a un problema. Cuando se genera una alerta debido a un problema, la alerta contiene la información sobre el problema. Además, puede incluir recomendaciones sobre cómo reparar el problema.

El administrador de DLO puede ver todas las alertas o filtrar el tipo de alertas que desee ver.

Las alertas activas muestran las alertas que están activas en el sistema y que necesitan una respuesta por parte del operador. El historial de alertas muestra las alertas que han obtenido respuesta o se han borrado automáticamente del sistema.

Además, la barra de estado situada en la parte inferior de la pantalla muestra un icono de alerta. El icono que aparece en la barra de estado corresponde al tipo de alerta más grave de la lista Alertas activas. Por lo tanto, si la alerta actual o la más reciente no es la más grave, el icono de la barra de estado no coincide con el icono de la alerta más reciente en la lista de alertas.

Desktop Agent filtra las alertas para minimizar la carga en DLO. De forma predeterminada, las alertas están limitadas a una de cada tipo cada 24 horas. Por ejemplo, en un período de 24 horas verá una sola alerta indicando que se ha agotado el espacio del disco local en un equipo de escritorio en el que se ejecute Desktop Agent.

Nota: Las alertas de "Copia de seguridad/Restauración completa" no se pueden filtrar. Si habilita estas alertas, se generarán cada vez que finalice un trabajo de copia de seguridad o restauración.

Las alertas activas que son anteriores a un número determinado de días son borradas y movidas al historial de alertas. Las alertas del historial se eliminan si se han borrado una vez transcurrido un período superior al número de días

especificado. Cuando las alertas del historial se han borrado durante un número dado de días, que de forma predeterminada es siete días, ellas son eliminadas por un trabajo de copia de seguridad completa de Backup Exec que hace copias de seguridad y elimina los archivos.

Si una alerta se borra manualmente, pasará al historial de alertas. Si elimina una alerta manualmente, quedará eliminada de forma permanente.

DLO puede configurarse para que notifique a los destinatarios que ha tenido lugar una alerta.

### Categorías de alerta

Las tablas siguientes enumeran las categorías de alertas de DLO.

| Tipo de alerta | <b>Descripción</b>                                                                                                    |
|----------------|----------------------------------------------------------------------------------------------------|
| Informativa    | Notifican que se ha producido una acción prevista, como la<br>finalización satisfactoria de un trabajo de copia de seguridad o<br>restauración.                                                                                                    |
| Advertencia    | Notifican un posible problema. Por ejemplo, una alerta se genera<br>cuando una tarea de copia de seguridad no ha finalizado en un<br>equipo de escritorio en el intervalo de tiempo especificado, o si<br>se alcanzan los límites de cuota de disco.                |
| Error          | Indican la presencia de un peligro activo o inminente en la<br>aplicación o en sus datos. Se generará un error, por ejemplo, si<br>una tarea de copia de seguridad no puede finalizar o si un equipo<br>de escritorio ha sobrepasado los límites de cuota de disco. |

Tabla Q-62 Categorías de alerta

## Alertas informativas de DLO

La tabla siguiente enumera los tipos de alertas informativas en DLO.

Tabla Q-63 Tipos de alertas informativas de DLO

| <b>Alerta</b>           | <b>Descripción</b>                                                                                      |
|-------------------------|----------------------------------------------------------------------------------------------------|
| de copia de seguridad   | Ha finalizado un trabajo   Ha finalizado correctamente un trabajo de copia de seguridad.                |
| de restauración en cola | Se ha colocado un trabajo   Se ha iniciado un trabajo de restauración desde el servidor de<br>soportes. |

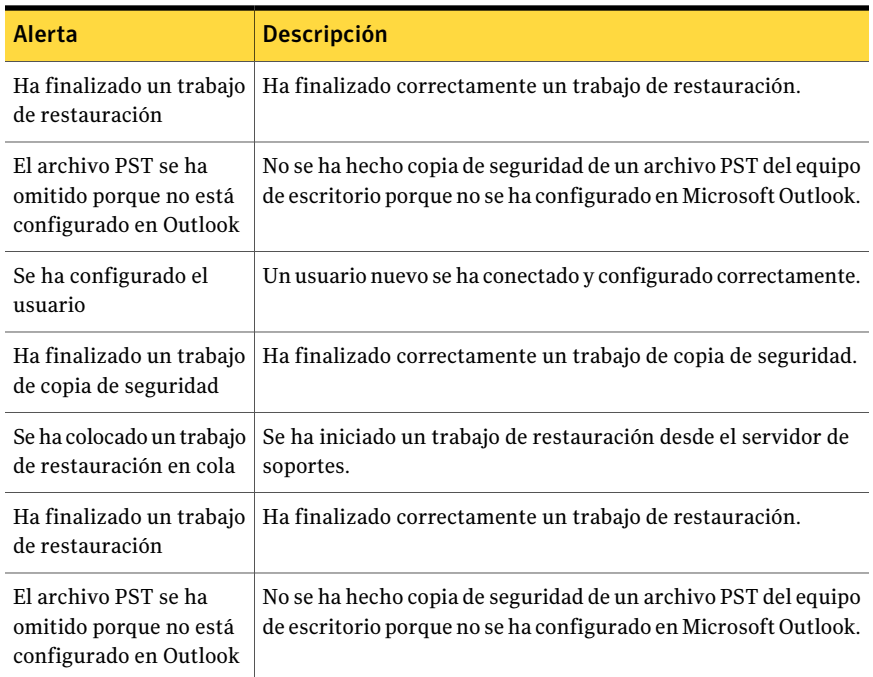

## Advertencias de DLO

La tabla siguiente enumera los tipos de advertencias en DLO.

Tabla Q-64 Advertencias de DLO

| <b>Alerta</b>                                                         | <b>Descripción</b>                                                                                                    |
|-----------------------------------------------------------------------|----------------------------------------------------------------------------------------------------|
| Ha finalizado un trabajo<br>de copia de seguridad<br>con advertencias | Ha finalizado un trabajo de copia de seguridad, pero se han<br>generado advertencias.                                     |
| Ha finalizado un trabajo<br>de restauración con<br>advertencias       | Ha finalizado un trabajo de restauración, pero se han generado<br>advertencias.                                           |
| Un trabajo de<br>restauración no ha<br>finalizado en 1 hora           | Se ha enviado un trabajo de restauración, pero ha transcurrido<br>una hora y el trabajo de restauración no ha finalizado. |
| Un trabajo de<br>restauración no ha<br>finalizado en 12 horas         | Se ha enviado un trabajo de restauración, pero ha transcurrido<br>12 horas y el trabajo de restauración no ha finalizado. |

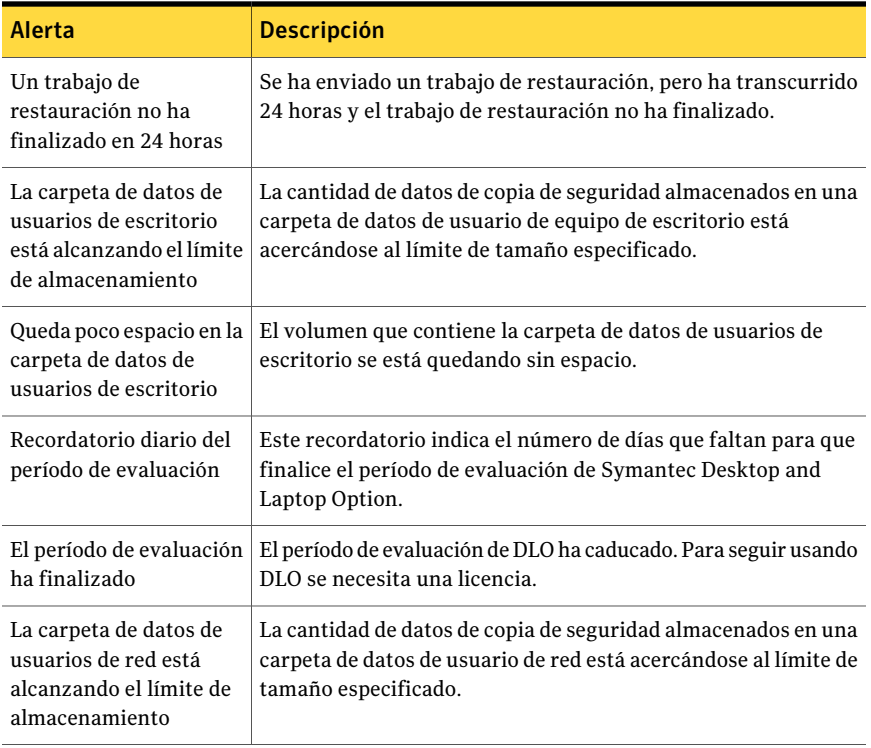

## Alertas de DLO

La tabla siguiente enumera los tipos de alertas en DLO.

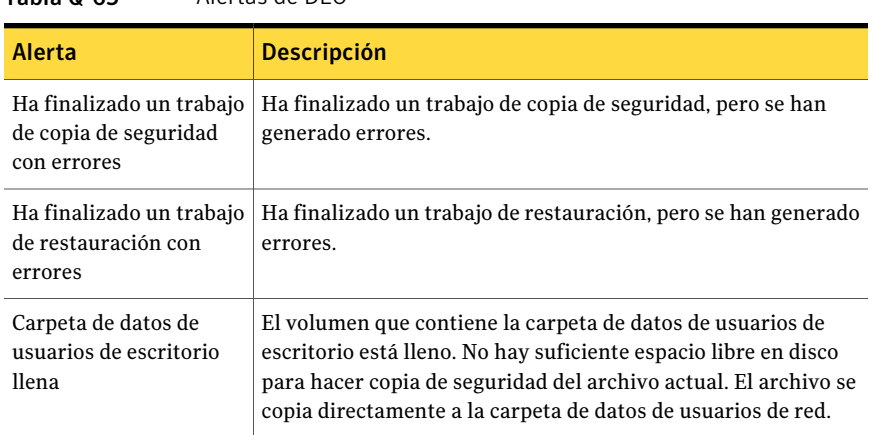

### Tabla Q-65 Alertas de DLO

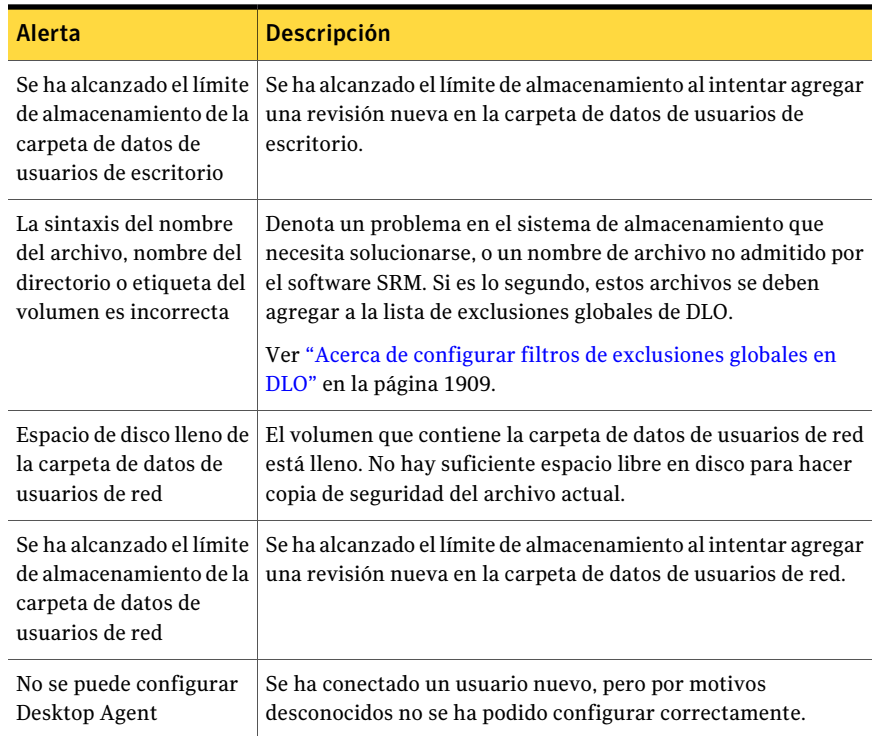

### Configuración de alertas

<span id="page-1950-0"></span>Puede seleccionar los tipos de alertas que desee recibir. Además, puede habilitar destinatarios para las alertas.

#### Para configurar alertas

- 1 En la barra de navegación de DLO, haga clic en **Alertas**.
- 2 En el panel de tareas, bajo Tareas de alerta, haga clic en **Configurar alertas**.
- 3 Seleccione las alertas que desea recibir y anule la selección de la casilla de las alertas que no desee recibir.
- 4 Para enviar notificaciones a los destinatarios cuando se generen las alertas seleccionadas, siga estos pasos:
	- Seleccione una o varias alertas de la lista. Para seleccionar varias alertas, haga clic en una de ellas; a continuación, mantenga presionada la tecla <Control> o <Mayús> y vaya haciendo clic en los demás elementos.
	- Seleccione la casilla de verificación **Enviar notificación de la alerta seleccionada a destinatarios**.

■ Seleccione los destinatarios que deben recibir notificaciones de las alertas.

Antes de seleccionar los destinatarios, las alertas se deben configurar para notificación.

Ver "Acerca de configurar los [destinatarios](#page-1955-0) para la notificación en DLO" en la página 1956.

5 Haga clic en **Aceptar**.

### Opciones de Configurar alertas

Puede seleccionar los tipos de alertas que desee recibir. Además, puede habilitar destinatarios para las alertas.

Ver ["Configuración](#page-1950-0) de alertas" en la página 1951.

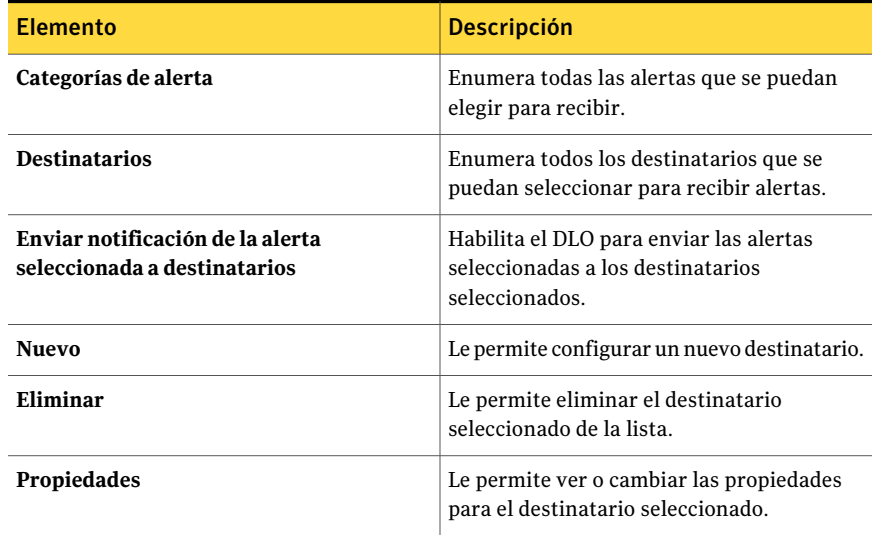

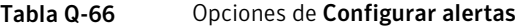

### Administración de alertas de DLO

<span id="page-1951-0"></span>Desde la vista Alertas de la Consola de administración de DLO puede verse un subconjunto de alertas, así como borrar alertas y moverlas de la Consola de administración a un registro de historial.

#### Para ver alertas de DLO

- 1 En la barra de navegación de DLO, haga clic en **Alertas**.
- 2 Seleccione **Alertas activas** para ver las alertas activas o **Historial de alertas** para ver las alertas que se han borrado.

Las alertas anteriores a un número determinado de días se borran y se mueven al historial de alertas. El número de días se especifica en la Consola de administración de Backup Exec.

3 Para filtrar alertas por tipo, seleccione una o más opciones de Filtros de la vista de Alertas activas o Filtros de la vista Historial de alertas:

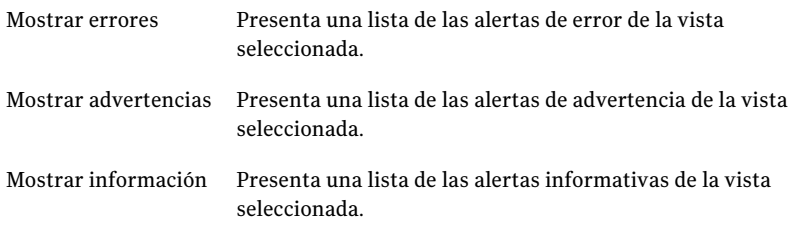

- 4 Para ver las propiedades de una alerta, con el botón derecho haga clic en la alerta en la lista Alertas activas o Historial de alertas y seleccione las propiedades.
- 5 Si con la alerta hay asociado un archivo de registro, se proporciona un vínculo con dicho archivo. Haga clic en el vínculo para acceder al archivo de registro.
- 6 Haga clic en **Cerrar** para cancelar el cuadro de diálogo Información de alertas.

### Supresión de alertas de DLO

Las alertas están configuradas de forma predeterminada para que se muevan al historial de alertas transcurrido un intervalo de tiempo determinado. Sin embargo, algunas alertas aparecen con frecuencia y llenan el panel de Alertas activas. Es conveniente desactivar estas alertas en el panel Historial de alertas antes de que el sistema las mueva automáticamente.

#### Para desactivar las alertas de DLO:

- 1 En la barra de navegación de DLO, haga clic en **Alertas**.
- 2 Filtre la vista Alertas.

Ver ["Administración](#page-1951-0) de alertas de DLO" en la página 1952.

- 3 En la lista de alertas, seleccione la o las alertas que desee borrar.
- 4 En el panel de tareas, en Tareas de alerta, efectúe una de las acciones siguientes:
	- Seleccione **Responder** para desactivar solo las alertas seleccionadas.
	- Seleccione **Responder Aceptar a todas** para modificar el estado de todas las alertas que se deben desactivar.

### Opciones de Información de alertas

Es posible ver la información sobre las alertas y responder ante ellas.

| <b>Elemento</b>  | <b>Descripción</b>                                                                    |
|------------------|---------------------------------------------------------------------------------------|
| <b>Operación</b> | Enumera el tipo de operación al cual la alerta<br>se aplica.                          |
| Responder        | Permite borrar la alerta.                                                             |
| Equipo           | Enumera el nombre del equipo al cual la<br>alerta se aplica.                          |
| Usuario          | Enumera el nombre de usuario del usuario<br>que inició sesión a la hora de la alerta. |
| Hora             | Enumera la hora en que ocurrió la alerta.                                             |

Tabla Q-67 Opciones de Información de alertas

## Acerca de la configuración de métodos de notificación para alertas de DLO

DLO dispone de distintos métodos para la notificación de alertas.

Es posible elegir cualquiera de los siguientes métodos:

■ SMTP

Es necesario disponer de un sistema de correo electrónico compatible con SMTP, por ejemplo el servidor de correo POP3, para recibir mensajes de notificación de alerta con el método de notificación SMTP.

■ MAPI

Para recibir mensajes de notificación de alertas con el método de notificación MAPI es necesario disponer de un sistema de correo electrónico compatible, por ejemplo Microsoft Exchange.

■ Correo electrónico de Lotus Notes (VIM)

Para recibir mensajes de notificación de alerta mediante el método de notificación VIM es necesario disponer de un sistema de correo electrónico compatible (Lotus Notes).

■ Buscapersonas

Debe tener un módem instalado y configurado en el sistema para poder utilizar el método de notificación por buscapersonas. Debe asegurarse de que el módem se comunica correctamente con su servicio de buscapersonas para que la notificación del buscapersonas funcione adecuadamente. Antes de configurar la notificación del buscapersonas, solicite información a su servicio de buscapersonas sobre la marca de módem que puede usar con este servicio.

- Impresoras
- NetSend

Para utilizar notificaciones, haga lo siguiente:

- Configure los métodos que desee utilizar para notificar al destinatario. Los métodos de notificación de impresora y NetSend no requieren configuración previa.
- Configure los destinatarios. Los destinatarios son personas, consolas de equipo, impresoras o grupos. Se pueden configurar para que utilicen uno o más métodos de notificación.
- <span id="page-1954-0"></span>■ Asigne los destinatarios de alertas o trabajos para su notificación.

Ver "Cómo configurar los métodos de [notificación](#page-1954-0) para las alertas de DLO" en la página 1955.

### Cómo configurar los métodos de notificación para las alertas de DLO

#### Para configurar un método de notificación para las alertas de DLO

- 1 En el menú Herramientas, haga clic en **Notificación de correo y buscapersonas**.
- 2 Seleccione la ficha para el método de notificación que desee configurar y, a continuación, complete las opciones para ese método.

Están disponibles los siguientes métodos:

- SMTP
- MAPI

Si instala Outlook una vez que se instaló DLO, es necesario detener y reiniciar el servicio de administración de DLO.

■ Correo electrónico de Lotus Notes (VIM)

- Buscapersonas
- Impresoras
- NetSend
- <span id="page-1955-0"></span>3 Haga clic en **Aceptar**.

# Acerca de configurar los destinatarios para la notificación en DLO

Los destinatarios son personas con un método de notificación predeterminado, consolas de equipos, impresoras o grupos. Para configurar destinatarios, debe seleccionar un método de notificación y definir los límites de la notificación. Una vez que haya creado las entradas para los destinatarios, podrá asignarlas a alertas o trabajos.

Acontinuación se indican los tipos de destinatarios que pueden configurarse para las notificaciones:

| <b>Tipo</b>  | <b>Descripción</b>                                                                                                    |
|--------------|----------------------------------------------------------------------------------------------------|
| Persona      | Usuario que tiene un método predefinido de notificación, por ejemplo,<br>correo SMTP, MAPI o VIM, o un buscapersonas. Debe configurar el<br>método de notificación antes de poder habilitarlo para el destinatario. |
| Captura SNMP | Las capturas SNMP se envían a un equipo configurado para recibirlas.                                                                                                    |
| NetSend      | Equipo que sirve como destinatario de notificación.                                                                                                    |
| Impresora    | Impresora determinada a la que se pueden enviar notificaciones.                                                                                                    |
| Grupo        | Grupo de uno o más destinatarios, incluidos los destinatarios Persona,<br>NetSend y otros grupos.                                                                                                    |

Tabla Q-68 Tipos de destinatarios

### Habilitar una persona para que reciba notificaciones de alerta DLO por correo SMTP

Puede configurar una persona para que reciba mensajes de notificación de correo SMTP si ha configurado el método de notificación correspondiente.

#### Para habilitar a una persona para que reciba notificaciones de alerta por correo **SMTP**

- 1 En el menú Herramientas, haga clic en **Destinatarios**.
- 2 Haga clic en **Nueva**.
- 3 Haga clic en **Persona**.
- 4 Haga clic en **Aceptar**.
- 5 En el campo Nombre, escriba el nombre del destinatario que desea configurar.
- <span id="page-1956-0"></span>6 En la ficha Correo SMTP, seleccione las opciones apropiadas.
- 7 Haga clic en **Aceptar**.

### Habilitar una persona para recibir notificaciones de alerta DLO por correo MAPI

Puede configurar una persona como destinatario para que reciba mensajes de notificación de correo MAPI si ha configurado el método de notificación correspondiente.

#### Para habilitar a una persona para recibir notificaciones de alerta por correo MAPI

- 1 En el menú Herramientas, haga clic en **Destinatarios**.
- 2 Haga clic en **Nueva**.
- 3 Haga clic en **Persona**.
- 4 Haga clic en **Aceptar**.
- <span id="page-1956-1"></span>5 En el campo Nombre, escriba el nombre del destinatario que desea configurar.
- 6 En la ficha Correo MAPI, seleccione las opciones apropiadas.
- 7 Haga clic en **Aceptar**.

### Habilitar una persona para recibir notificaciones de alerta DLO por correo VIM

Puede configurar una persona como destinatario para que reciba mensajes de notificación de correo VIM si ha configurado el método de notificación correspondiente.

#### Para habilitar a una persona para que reciba notificaciones de alerta por correo VIM

- 1 En el menú Herramientas, haga clic en **Destinatarios**.
- 2 Haga clic en **Nueva**.
- 3 Haga clic en **Persona**.
- 4 Haga clic en **Aceptar**.
- 5 En el campo Nombre, escriba el nombre del destinatario que desea configurar.
- 6 En la ficha Correo VIMl, seleccione las opciones apropiadas.

### Habilitar una persona para que reciba notificaciones de alerta DLO por buscapersonas

Puede configurar un destinatario Persona para que reciba mensajes de notificación mediante el buscapersonas si ha configurado el método de notificación correspondiente.

Para permitir que una persona reciba notificaciones de alerta por buscapersonas

- 1 En el menú Herramientas, haga clic en **Destinatarios**.
- 2 Haga clic en Nuevo y en **Persona**.
- 3 Haga clic en **Aceptar**.
- 4 En el campo Nombre, escriba el nombre del destinatario que desea configurar.
- 5 En la ficha Buscapersonas, seleccione las opciones apropiadas.
- 6 Haga clic en **Avanzadas** para configurar opciones avanzadas de configuración de buscapersonas y seleccionar las opciones adecuadas.
- <span id="page-1957-0"></span>7 Haga clic en **Aceptar** para guardar los valores de configuración en el cuadro de diálogo Información avanzada del buscapersonas y, a continuación, haga clic en **Aceptar** para guardar las opciones de configuración.

### Habilitar la captura SNMP para recibir notificaciones de alerta DLO

Es posible configurar una captura SNMP para recibir mensajes de notificación.

#### Para habilitar la captura SNMP para recibir notificaciones de alerta

- 1 En el menú Herramientas, haga clic en **Destinatarios**.
- 2 Haga clic en **Nueva**.
- 3 Haga clic en **Captura SNMP**.
- 4 Haga clic en **Aceptar**.
- 5 Seleccione las opciones correspondientes.
- 6 Haga clic en **Aceptar**.
- 7 Haga clic en **Cerrar**.

## Habilitar NetSend para recibir notificaciones de alerta DLO

Puede hacer que NetSend reciba mensajes de notificación configurando un equipo o un usuario de destino.

Nota: Si el equipo de destino tiene instalado algún programa de bloqueo de publicidad emergente de Internet, el mensaje de notificación de NetSend no aparecerá.

Para habilitar NetSend para recibir notificaciones de alerta

- 1 En el menú Herramientas, haga clic en **Destinatarios**.
- 2 Haga clic en **Nuevo** y en **NetSend**.
- 3 Haga clic en **Aceptar**.
- 4 Seleccione las opciones correspondientes.
- 5 Haga clic en **Aceptar**.

### Habilitar una impresora para recibir notificaciones de alerta DLO

Puede seleccionar impresoras instaladas como método de notificación para destinatarios; sin embargo, Backup Exec no admite las impresoras de fax. solo se pueden seleccionar las impresoras que se han configurado con el mismo nombre de usuario y la misma contraseña que la cuenta de servicios de DLO.

#### Para habilitar a una impresora para recibir notificaciones de alerta

- 1 En el menú Herramientas, haga clic en **Destinatarios**.
- 2 Haga clic en **Nuevo** y, a continuación, haga clic en **Impresora**.
- 3 Haga clic en **Aceptar**.
- 4 Seleccione las opciones correspondientes.

### Habilitar un grupo para recibir notificaciones de alerta DLO

Para configurar un grupo, debe agregar destinatarios como miembros del grupo. Un grupo contiene uno o más destinatarios y cada destinatario recibe el mensaje de notificación. Los miembros del grupo pueden ser una combinación de personas, equipos, impresoras u otros grupos.

#### Para habilitar un grupo para recibir notificaciones de alerta

- 1 En el menú Herramientas, haga clic en **Destinatarios**.
- 2 Haga clic en **Nuevo** y, a continuación, en **Grupo**.
- 3 Haga clic en **Aceptar**.
- 4 En el campo Nombre de grupo, escriba el nombre del grupo para el que desea configurar la notificación.
- 5 Realice una de las siguientes acciones:

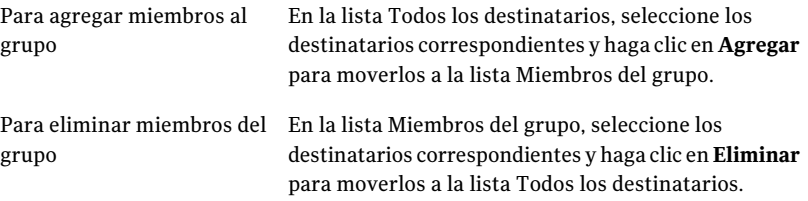

6 Haga clic en **Aceptar**.

### Programación de notificación para los destinatarios en DLO

Es posible seleccionar los horarios y los días de la semana en que el destinatario está disponible para recibir mensajes de notificación. Puede modificar la programación después de haber configurado el destinatario editando las propiedades de notificación de éste.

Ver "Acerca de configurar los [destinatarios](#page-1955-0) para la notificación en DLO" en la página 1956.

#### Para programar la notificación para los destinatarios

1 En el cuadro de diálogo Propiedades de destinatarios, en el cuadro de grupo Limitar hora y día de envío, haga clic en **Habilitar** para habilitar la opción.

Es posible acceder al cuadro de diálogo Propiedades del destinatario del menú Herramientas > Destinatarios.

2 Haga clic en **Programar**.

3 Seleccione una de las siguientes opciones:

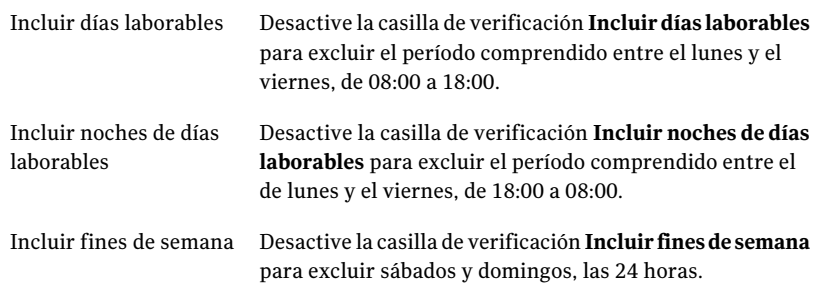

Es posible seleccionar cualquier combinación de las opciones Incluir días laborables,Incluir noches de días laborables o Incluir fines de semana, o hacer clic una hora del gráfico para seleccionar o borrar esa hora.

4 Haga clic en **Aceptar**.

### Modificación de la información de un destinatario en DLO

Puede editar las propiedades de notificación del destinatario en cualquier momento y cambiar la información relativa a este, por ejemplo, una dirección de correo electrónico, el número de teléfono o la programación.

Puede editar cualquiera de las propiedades, excepto las del nombre de destinatario en el campo Nombre. Para modificar el nombre del destinatario, debe crear un nuevo destinatario y, a continuación, eliminar el antiguo.

#### Para modificar la información de un destinatario

- 1 En el menú Herramientas, haga clic en **Destinatarios**.
- 2 Seleccione el destinatario que desea editar.
- 3 Haga clic en **Propiedades**.
- 4 Edite las propiedades para el destinatario seleccionado.
- 5 Haga clic en **Aceptar**.

### Modificación del método de notificaciones para un destinatario en DLO

Puede configurar nuevos métodos de notificación o editar métodos de notificación existentes tras configurar los destinatarios.

#### Para modificar el método de notificaciones para un destinatario

- 1 En el menú Herramientas, haga clic en **Destinatarios**.
- 2 Seleccione el destinatario que va a editar y haga clic en **Propiedades**.
- 3 Edite las propiedades de notificación de los siguientes métodos:
	- Configuración de SMTP. Ver "Habilitar la captura SNMP para recibir [notificaciones](#page-1957-0) de alerta DLO" en la página 1958.
	- Configuración de MAPI. Ver "Habilitar una persona para recibir [notificaciones](#page-1956-0) de alerta DLO por correo [MAPI"](#page-1956-0) en la página 1957.
	- Configuración de VIM. Ver "Habilitar una persona para recibir [notificaciones](#page-1956-1) de alerta DLO por [correo](#page-1956-1) VIM" en la página 1957.
	- Configuración de buscapersonas. Haga clic en **Habilitar** para habilitar o deshabilitar el método de notificación y, a continuación, seleccione un módem de la lista Módems configurados.
- 4 Haga clic en **Aceptar**.

### Eliminación de destinatarios para las alertas DLO

Puede eliminar los destinatarios que no deseen recibir mensajes de notificación; sin embargo, estos se borrarán de forma permanente. Si quiere conservar el destinatario, pero no desea que reciba notificaciones, desactive la casilla Activar de las propiedades del destinatario.

#### Para eliminar un destinatario

- 1 En el menú Herramientas, haga clic en **Destinatarios**.
- 2 Seleccione el destinatario que desea eliminar y, a continuación, haga clic en **Eliminar**.
- 3 Haga clic en **Aceptar**.
- 4 Puede iniciar eltrabajo después de configurar los nuevos destinatarios, editar las propiedades de destinatario o seleccionar otras opciones en el panel Propiedades.

# Acerca de informes de DLO

DLO proporciona distintos modelos de informes que muestran información detallada de las operaciones de DLO. Al generar un informe podrá especificar

parámetros de filtro o un intervalo de tiempo para los datos que desee incluir en el informe. Si se detecta Adobe Acrobat, los informes se presentarán en formato PDF (Formato de documento portátil) de Adobe. Si no se detecta Adobe Acrobat, los informes se presentarán en formato HTML. Los informes en formato PDF y HTML pueden guardarse e imprimirse.

En la vista Informes, están disponibles los siguientes tipos de informes:

| Nombre del informe                       | <b>Descripción</b>                                                                                                    |
|------------------------------------------|----------------------------------------------------------------------------------------------------|
| Alertas activas                          | Lista de todas las alertas activas actualmente. Las alertas están<br>ordenadas cronológicamente.                                                                                                    |
| Alertas activas por<br>equipo            | Lista de todas las alertas activas actualmente. Las alertas están<br>ordenadas por nombre de equipo.                                                                                                    |
| Alertas activas por<br>usuario           | Lista de todas las alertas activas actualmente en todos los<br>equipos. Las alertas están ordenadas alfabéticamente por el<br>nombre de usuario de Desktop Agent.                                                                                                    |
| Historial de alertas                     | Lista cronológica de las alertas que han ido enviando todos los<br>equipos.                                                                                                    |
| Historial de alertas por<br>equipo       | Lista de las alertas que han enviado todos los equipos. Las alertas<br>están ordenadas por nombre de equipo.                                                                                                    |
| Historial de alertas por<br>usuario      | Lista de las alertas que han enviado todos los equipos. Las alertas<br>están ordenadas por el nombre de usuario de Desktop Agent.                                                                                                    |
| Copias de seguridad<br>fallidas          | Lista cronológica de equipos que presentan un estado de error<br>respecto a la última tarea de copia de seguridad.                                                                                                    |
| Copia de seguridad<br>fallida por equipo | Lista de equipos que presentan un estado de error respecto de<br>la última tarea de copia de seguridad. Las alertas están ordenadas<br>por nombre de equipo.                                                                                                    |
|                                          | Solamente el último resultado de copia de seguridad se almacena<br>en la base de datos de DLO. Por lo tanto, es posible informar<br>solamente el último resultado de copia de seguridad para cada<br>equipo de escritorio y no un historial completo de los trabajos<br>fallidos. |

Tabla Q-69 Informes de DLO

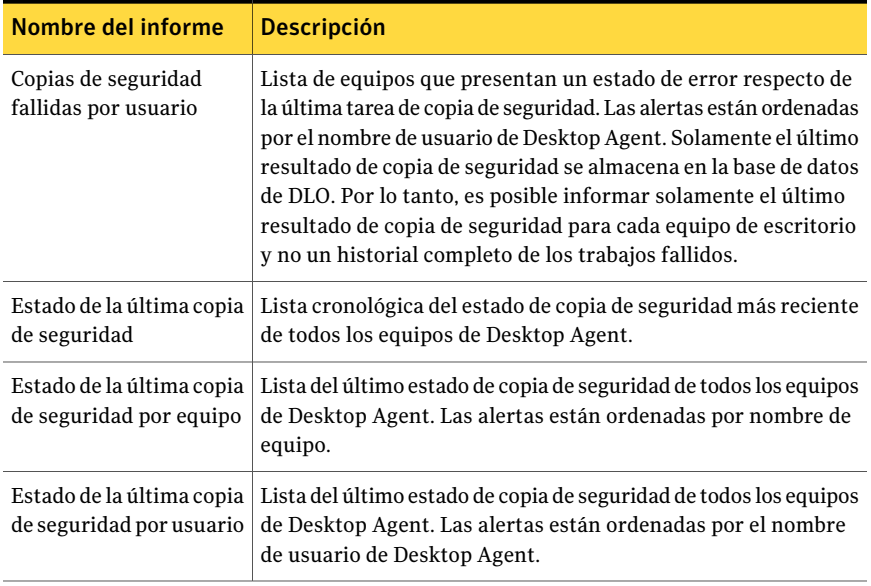

<span id="page-1963-0"></span>Ver ["Visualización](#page-1964-0) de propiedades del informe DLO" en la página 1965.

Ver ["Ejecución](#page-1963-0) de un informe de DLO" en la página 1964.

### Ejecución de un informe de DLO

Al ejecutar un informe, podrá especificar los criterios de filtrado para determinar los elementos que desea incluir en el informe. Una vez generado el informe, aparecerán solo elementos que cumplan los criterios especificados. Si no se especifica ningún criterio, el informe incluirá todas las entradas disponibles.

#### Para ejecutar un informe

- 1 En la barra de navegación, haga clic en **Informes**.
- 2 En el panel Informes, seleccione el informe que desea ejecutar.
- 3 En el panel de tareas, debajo de Tareas de informe, haga clic en **Ejecutar informe ahora**.
- 4 Seleccione los parámetros apropiados para los datos que desee incluir en el informe.

Ver ["Opciones](#page-1964-1) de Ejecutar informe ahora " en la página 1965.

- 5 Haga clic en **Aceptar** para ejecutar el informe. El informe puede imprimirse o guardarse antes de cerrarlo.
- 6 Haga clic en **Aceptar** para cerrar el informe.

### <span id="page-1964-1"></span>Opciones de Ejecutar informe ahora

Al ejecutar un informe, podrá especificar los criterios de filtrado para determinar los elementos que desea incluir en el informe.

Ver ["Ejecución](#page-1963-0) de un informe de DLO" en la página 1964.

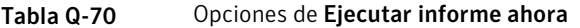

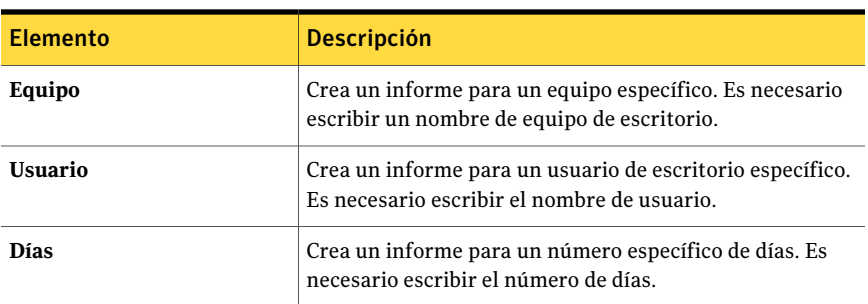

### Visualización de propiedades del informe DLO

<span id="page-1964-0"></span>Las propiedades del informe presentan un resumen de la información de cada informe. Las propiedades pueden verse, pero no modificarse.

Ver ["Opciones](#page-1964-2) de Informe " en la página 1965.

#### Para ver las propiedades del informe

- 1 En la barra de navegación, haga clic en **Informes**.
- <span id="page-1964-2"></span>2 En el panel Informes, seleccione el informe cuyas propiedades desea ver.
- 3 En Tareas generales del panel de tareas, haga clic en **Propiedades**.
- 4 Una vez que revisa las propiedades, haga clic en **Aceptar**.

### Opciones de Informe

Las propiedades del informe presentan un resumen de la información de cada informe. Las propiedades pueden verse, pero no modificarse.

Ver ["Visualización](#page-1964-0) de propiedades del informe DLO" en la página 1965.

Tabla Q-71 Opciones de Informe

| <b>Elemento</b> | <b>Descripción</b>                                |
|-----------------|---------------------------------------------------|
| Título          | Muestra el nombre del informe.                    |
| Descripción     | Muestra el tipo de datos incluidos en el informe. |

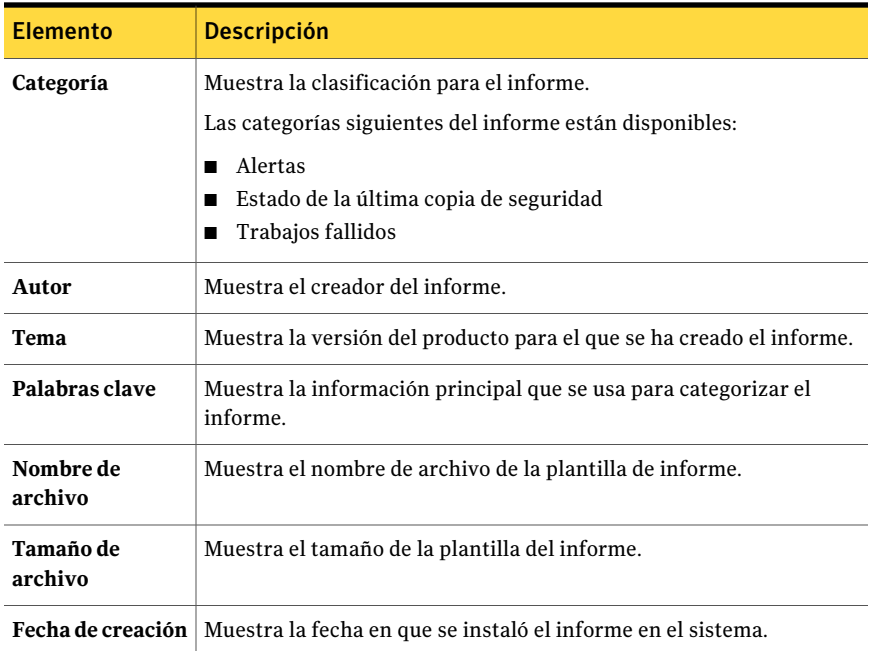

# Acerca del mantenimiento de la base de datos DLO

Desktop y Laptop Option instala su propia base de datos de Microsoft SQL Express 2005 o SQL Server en la misma ubicación que la base de datos de Backup Exec. Estas bases de datos operan independientemente una de la otra. Si cambia la base de datos de Backup Exec a una fecha posterior, la base de datos de DLO permanece en su ubicación original.

Podrá mantener tanto la base de datos de Backup Exec como la de DLO mediante las opciones de mantenimiento de bases de datos de Backup Exec. Utilice BEUtility para realizar operaciones de base de datos en BKUPEXECDLO. Se hace copia de seguridad y se restaura la base de datos de DLO automáticamente cada vez que se realiza una copia de seguridad o una restauración de la base de datos de Backup Exec.

Si utiliza BEUtility para reparar o recuperar la base de datos de DLO, todas las consolas de administración de DLO deben estar cerradas. De lo contrario, la operación falla.

## Acerca del agrupamiento en un clúster de Desktop and Laptop Option

Para poder agrupar DLO en una configuración de clúster de Backup Exec, DLO deberá instalarse en cada uno de los nodos del clúster.

No es posible agregar DLO a un clúster de Backup Exec existente. Agregue DLO al configurar un clúster o desagrupe un clúster existente.Acontinuación, agregue DLO y, por último, vuelva a configurar el clúster.

Si Desktop Agent se instaló desde un nodo de clúster ahora inactivo, este no volverá a conectarse al clúster después del proceso de desagrupamiento.

Ver "Acerca de la [instalación](#page-1818-0) de Backup Exec Desktop and Laptop Option" en la página 1819.

Ver "Uso de Backup Exec con Veritas Cluster [Server"](#page-958-0) en la página 959.

Ver ["Desinstalación](#page-930-0) de Backup Exec de un clúster de Microsoft" en la página 931.

Ver ["Instalación](#page-927-0) de Backup Exec en Microsoft Cluster Server" en la página 928.

### Instalación de Backup Exec y Desktop and Laptop Option en un clúster existente

Siga estos pasos para instalar Backup Exec y Desktop and Laptop Option en un clúster existente.

#### Para instalar Backup Exec y Desktop and Laptop Option en un clúster existente

- 1 Instale Backup Exec en el nodo del clúster activo. Desktop and Laptop Option debe incluirse en el proceso de instalación de Backup Exec.
- 2 Instale Backup Exec en cada nodo de conmutación por error. Desktop and Laptop Option debe incluirse en el proceso de instalación de Backup Exec.

Instale Backup Exec cuando el nodo tenga acceso al disco de clúster compartido.

3 En el servidor utilizado en el paso [1](#page-1967-0), complete el Asistente de configuración de clústeres desde la consola de Backup Exec para configurar el Backup Exec Media Server para clústeres. Debe indicar todos los nodos de clúster en los que se instaló DLO.

## Actualizar un clúster de Backup Exec 9.x o 10.x que incluya DLO

Siga estos pasos para actualizar un clúster existente de Backup Exec 9.x o 10.x que incluya DLO.

#### <span id="page-1967-0"></span>Para actualizar un clúster de Backup Exec 9.x o 10.x que incluya DLO:

- 1 Instale Backup Exec en el nodo del clúster de Backup Exec activo. Desktop and Laptop Option debe incluirse en el proceso de instalación de Backup Exec.
- 2 Instale Backup Exec en cada nodo de conmutación por error. Desktop and Laptop Option debe incluirse en el proceso de instalación de Backup Exec.

Instale Backup Exec cuando el nodo tenga acceso al disco de clúster de Backup Exec compartido.

3 Desde el servidor utilizado en el paso [1](#page-1967-0), utilice el Asistente de configuración de clústeres para volver a configurar el clúster de Backup Exec con el mismo nombre de servidor virtual. Agregue todos los nodos del clúster que se hayan actualizado.

### Cómo actualizar un clúster de Backup Exec 9.x o 10.x, y agregar DLO al clúster

Siga estos pasos para actualizar un clúster de Backup Exec 9.x o 10.x, y agregar DLO al clúster.

#### Para actualizar un clúster de Backup Exec 9.x o 10.x y agregar DLO al clúster:

- 1 Instale Backup Exec en el nodo del clúster de Backup Exec activo. No seleccione la opción DLO.
- <span id="page-1967-1"></span>2 Instale Backup Exec en cada nodo de conmutación por error. No seleccione la opción DLO.

Instale Backup Exec cuando el nodo tenga acceso al disco de clúster de Backup Exec compartido.

- 3 Utilice el Asistente de configuración de clústeres del nodo del clúster de Backup Exec activo para desagrupar el clúster en todos los nodos. Cuando aparezca el mensaje pidiendo confirmación de la eliminación de los datos de la unidad compartida, haga clic en No. Cuando aparezca el mensaje preguntando si desea que los datos estén a disposición del nodo local, haga clic en Sí.
- 4 Instale DLO en todos los nodos del clúster. Todos los nodos deben tener DLO para poder volver a configurar el clúster.
- 5 Desde el servidor utilizado en el paso [3](#page-1967-1), utilice el Asistente de configuración de clústeres para volver a configurar el clúster de Backup Exec con el mismo nombre de servidor virtual.
- 6 Agregue todos los nodos del clúster que se hayan actualizado.

Los servicios de DLO se agregarán al Administrador de clústeres.

### Cómo volver a conectar Desktop Agent a un nodo del clúster después de desagrupar DLO de un clúster

Siga estos pasos para volver a conectar Desktop Agent a un nodo del clúster después de desagrupar DLO de un clúster.

#### <span id="page-1968-0"></span>Para volver a conectar Desktop Agent a un nodo del clúster después de desagrupar DLO de un clúster:

- 1 En el directorio .dlo\.notify de la ubicación de almacenamiento del usuario de equipo de escritorio, cree un archivo de texto denominado NewMediaServer*NombreEquipoEscritorio*. Por ejemplo, en el archivo denominado NewMediaServerAdmin123, el nombre del equipo de escritorio será Admin123.
- <span id="page-1968-1"></span>2 En la primera línea del archivo de texto, escriba el nombre del nuevo servidor de DLO y guarde el archivo.
- 3 Repita el paso [1](#page-1968-0) y el paso [2](#page-1968-1) para todos los equipos de escritorio que usen un nuevo servidor de DLO.

Si el equipo de escritorio está ejecutándose, deberá conectarse al nuevo servidor. Si el equipo de escritorio no está en ejecución, deberá conectarse al nuevo servidor la próxima vez que lo esté.

### Traslado de una ubicación de almacenamiento en un entorno de clúster de DLO antes de sacar el DLO del clúster

Siga estos pasos para mover una ubicación de almacenamiento en un entorno de clúster de DLO antes de desagrupar DLO del clúster.

#### Para mover una ubicación de almacenamiento en un entorno de clúster de DLO antes de desagrupar DLO del clúster

- 1 Si la ubicación de almacenamiento se encuentra en una unidad compartida o en un servidor virtual, deberá mover los datos de todos los usuarios de la ubicación de almacenamiento. Mueva los datos de usuario a una ubicación de almacenamiento del nodo local.
- 2 Modifique todas las asignaciones automáticas de usuarios configuradas para que usen la ubicación de almacenamiento que se encuentra en la unidad compartida o el servidor virtual, con el objeto de que utilicen otra ubicación de almacenamiento del nodo local.
- 3 Verifique que todos los datos de usuario han sido movidos desde la ubicación de almacenamiento que se encuentra en la unidad compartida o el servidor virtual. A continuación, elimínelos de la unidad compartida o del servidor virtual.

# Acerca de la sintaxis de comandos DLO

Los comandos de la interfaz de línea de comandos de DLO se ejecutan desde el directorio de instalación y se inician mediante el comando DLOCommandu.

El directorio de instalación predeterminado de Backup Exec DLO es:

C:\Archivos de programa\Symantec\Backup Exec\DLO

Si Backup Exec DLO se actualiza a partir de una versión anterior instalada en otra ubicación, la instalación pasa a la ubicación nueva.

DLOCommandu se ejecuta del siguiente modo:

```
DLOCommandu [opciones-servidor-remoto] comando
[opciones-y-argumentos-del-comando] [opción-archivo-registro]
```
### Acerca de opciones de servidor remoto para la línea de comandos

Las opciones del servidor remoto permiten especificar el nombre del servidor remoto en el que desea ejecutarse un comando. También puede escribir su nombre de usuario y contraseña.

Las opciones del servidor remoto son las siguientes:

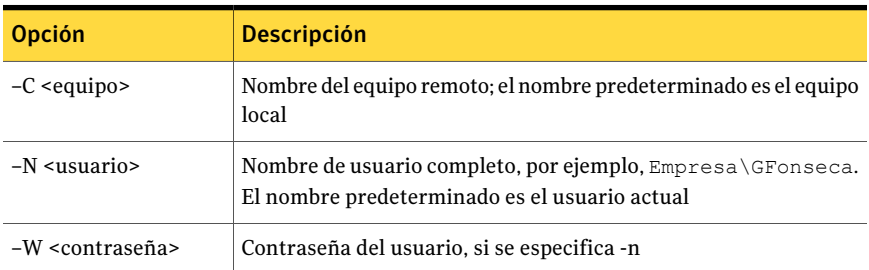

#### Tabla Q-72 Opciones de servidor remoto

### Comandos detallados de DLO

Están disponibles los siguientes comandos:

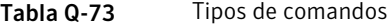

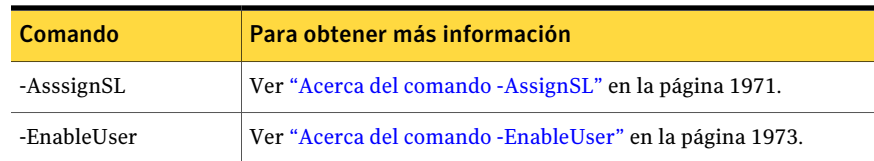

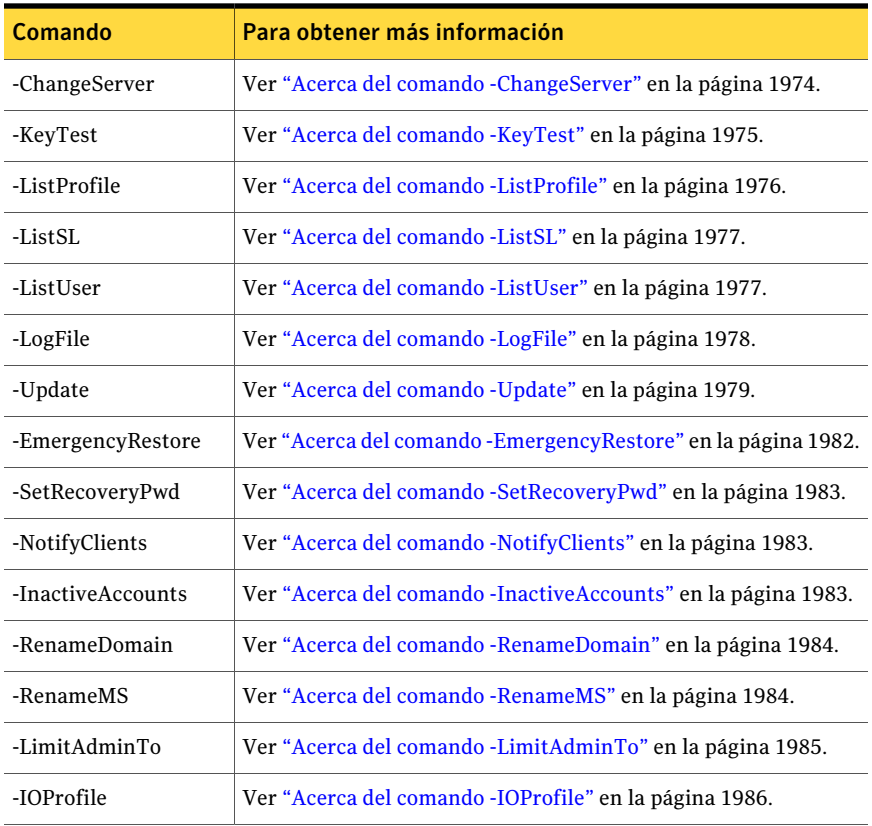

## Acerca del comando -AssignSL

<span id="page-1970-0"></span>El comando –AssignSL se utiliza para asignar una ubicación de almacenamiento nueva a usuarios existentes cuando ya no está disponible la ubicación de almacenamiento actual. La nueva ubicación de almacenamiento debe administrarla el mismo servidor de soportes.

Precaución: Si se puede acceder a la ubicación de almacenamiento actual, el comando Mover usuario sirve para transferir los usuarios a nuevas ubicaciones de almacenamiento.

Ver ["Traslado](#page-1924-0) de usuarios de Desktop Agent a una nueva carpeta de datos de [usuario](#page-1924-0) de red" en la página 1925.

Los usuarios de Desktop Agent pueden ser asignados a nuevas ubicaciones de almacenamiento en función del nombre de la cuenta de usuario, el nombre del perfil, el ID del perfil, la ubicación de almacenamiento, el ID de la ubicación de almacenamiento y el servidor de archivos.

La aplicación Desktop Agent que vaya a moverse se deshabilita hasta que el servidor de soportes recibe la notificación de que la operación ha concluido.

Use la sintaxis siguiente:

DLOCommandu -assignsl -NI [-A | -F | -P | -PI | -S | -SI | -U ]

Nota: Se admiten coincidencias de caracteres comodín (\*) en el perfil, la ubicación de almacenamiento y los nombres de usuario. Los nombres deben escribirse entre comillas si contienen espacios o dos puntos.

Use las opciones de comando siguientes:

| <b>Opción</b>                                                            | <b>Descripción</b>                                                                                                    |
|--------------------------------------------------------------------------|----------------------------------------------------------------------------------------------------|
| -NI <id de="" la="" nueva<br="">ubicación de<br/>almacenamiento&gt;</id> | La opción -NI se emplea para especificar el nombre de la nueva<br>ubicación de almacenamiento.                                                      |
| -A                                                                       | Asigna una nueva ubicación de almacenamiento a todos los<br>usuarios.                                                                               |
| -F <servidor de<br="">archivos&gt;</servidor>                            | Asigna una nueva ubicación de almacenamiento a los usuarios<br>que tengan ubicaciones de almacenamiento en el servidor de<br>archivos especificado. |
| -P <nombre del="" perfil=""></nombre>                                    | Asigna una nueva ubicación de almacenamiento a los usuarios<br>que tengan el perfil especificado.                                                   |
| -PI <id del="" perfil=""></id>                                           | Asigna una nueva ubicación de almacenamiento a los usuarios<br>que tengan el ID del perfil especificado.                                            |
| -S <nombre de="" la<br="">ubicación de<br/>almacenamiento&gt;</nombre>   | Asigna una nueva ubicación de almacenamiento a los usuarios<br>que tengan la ubicación de almacenamiento especificada.                              |
| -SI <id de="" la="" ubicación<br="">de almacenamiento&gt;</id>           | Asigna una nueva ubicación de almacenamiento a los usuarios<br>que tengan el ID de la ubicación de almacenamiento especificado.                     |
| -U <usuario></usuario>                                                   | Asigna una nueva ubicación de almacenamiento únicamente a la<br>cuenta de usuario especificada.                                                     |

Tabla Q-74 opciones de -AssignSL

Los ejemplos siguientes le muestran cómo usar las opciones de comando:

<span id="page-1972-0"></span>DLOCommandu -assignsl -NI DLO\_SL02 -A DLOCommandu -assignsl -NI DLO\_SL03 -U mmouse

### Acerca del comando -EnableUser

El comando -EnableUser se utiliza para habilitar o deshabilitar un usuario. Los usuarios pueden habilitarse o deshabilitarse todos o de acuerdo con el servidor de archivos (todas las ubicaciones de almacenamiento), nombre del perfil, ID del perfil, nombre de la ubicación de almacenamiento, ID de la ubicación de almacenamiento o nombre de usuario.

Utilice este comando si desea indicar al equipo de sobremesa que se actualice desde el servidor de soportes.

Use la sintaxis siguiente:

DLOCommandu -enableuser [ -E | -D ] [ -A | -F | -P | -PI | -S | -SI | -U ]

Nota: Se admiten coincidencias de caracteres comodín (\*) en el perfil, la ubicación de almacenamiento y los nombres de usuario. Los nombres deben escribirse entre comillas si contienen espacios o dos puntos.

Use las opciones de comando siguientes:

| <b>Opción</b>                                                          | <b>Descripción</b>                                                                                                   |
|------------------------------------------------------------------------|----------------------------------------------------------------------------------------------------|
| -A                                                                     | Habilita o deshabilita todos los usuarios del servidor de soportes.                                                  |
| -E   -D                                                                | Habilita o deshabilita una cuenta de usuario. El valor<br>predeterminado es habilitar un usuario (es decir, -E).     |
| -F <servidor de<br="">archivos&gt;</servidor>                          | Activa o desactiva los usuarios que tengan ubicaciones de<br>almacenamiento en el servidor de archivos especificado. |
| -P <nombre del="" perfil=""></nombre>                                  | Habilita o deshabilita usuarios con el nombre de perfil especificado.                                                |
| -PI <id del="" perfil=""></id>                                         | Activa o desactiva usuarios que se hayan asignado al perfil<br>especificado.                                         |
| -S <nombre de="" la<br="">ubicación de<br/>almacenamiento&gt;</nombre> | Habilita o deshabilita los usuarios asignados a la ubicación de<br>almacenamiento especificada.                      |

Tabla Q-75 Opciones de -EnableUser

Los ejemplos siguientes le muestran cómo usar las opciones de comando:

DLOCommandu -enableuser -E -A

<span id="page-1973-0"></span>DLOCommandu -enableuser -D -U mmouse

### Acerca del comando -ChangeServer

El comando -ChangeServer se utiliza para volver a asignar usuarios a otro servidor de soportes.

Cada usuario de equipo de sobremesa debe hacer copias de seguridad de una carpeta de datos de usuario de red administrada por el mismo servidor de soportes al que se asigna el usuario. Si en el nuevo servidor de soportes está disponible la asignación automática de usuarios correspondiente, el usuario queda asignado automáticamente a un perfil y una ubicación de almacenamiento. Si no está disponible, el usuario se puede configurar manualmente.

Si un usuario de Desktop Agent se reasigna de un servidor de soportes a otro, los archivos de copia de seguridad y la configuración del perfil del usuario no se mueven. Permanecen en el servidor de archivos original.

Use la sintaxis siguiente:

DLOCommandu -ChangeServer -M <servidor de soportes> [ -A | -F <servidor de archivos> |-P <nombre del perfil> |-PI <ID del perfil> |-S <nombre de la ubicación de almacenamiento> | -SI <ID de la ubicación de almacenamiento> | -SP <ruta de la ubicación de almacenamiento> | -U <usuario> ]

Nota: Se admiten coincidencias de caracteres comodín (\*) en el perfil, la ubicación de almacenamiento y los nombres de usuario. Los nombres deben escribirse entre comillas si contienen espacios o dos puntos.

Use las opciones de comando siguientes:

| <b>Opción</b>                                 | <b>Descripción</b>                                                                                       |
|-----------------------------------------------|----------------------------------------------------------------------------------------------------|
| -A                                            | Cambia todos los usuarios (valor predeterminado).                                                        |
| -F <servidor de<br="">archivos&gt;</servidor> | Cambia los usuarios que tengan ubicaciones de almacenamiento<br>en el servidor de archivos especificado. |
| -M <servidor de<br="">soportes&gt;</servidor> | El nombre del nuevo servidor de soportes.                                                                |
| -P <nombre del="" perfil=""></nombre>         | Cambia los usuarios en función del nombre del perfil.                                                    |
| -PI <id del="" perfil=""></id>                | Cambia los usuarios en función del ID del perfil.                                                        |

Tabla Q-76 Opciones de -ChangeServer

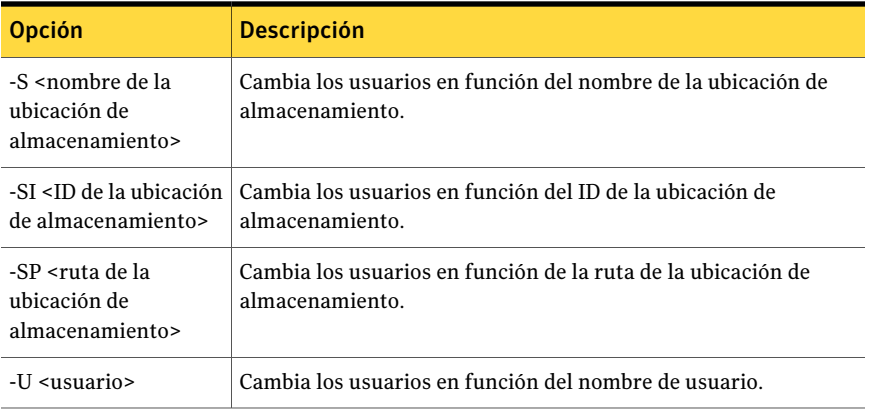

Los ejemplos siguientes le muestran cómo usar las opciones de comando:

DLOCommandu -ChangeServer -M Mantenimiento -P Sobremesa\*

<span id="page-1974-0"></span>DLOCommandu -ChangeServer -M Mantenimiento -SP \\sevilla\DptoVentas

DLOCommandu -ChangeServer -M Mantenimiento -SP \\sevilla\DptoVentas\Contabilidad-MNavarro

### Acerca del comando -KeyTest

El comando -KeyTest analiza los datos de los usuarios de red para identificar datos cifrados que no pueden restaurarse mediante la clave de cifrado actual.

Use la sintaxis siguiente:

DLOCommandu -KeyTest

Use las siguientes opciones de comando de forma independiente o en combinación:

| <b>Opción</b> | <b>Descripción</b>                                                                                                    |
|---------------|----------------------------------------------------------------------------------------------------|
|               | La opción -f fuerza un análisis completo de todos los usuarios aunque ya<br>se hayan validado los datos.                                                                                                    |
| -quar         | La opción -quar pone en cuarentena todos los datos no restaurable que se<br>hayan detectado. Los datos que no se puedan restaurar con la clave de<br>cifrado actual se ponen en cuarentena en la carpeta. dloquarantine de<br>la carpeta de datos de usuario de red del usuario. Si esta opción no se<br>especifica, se generan informes y se analizan los datos, pero no se ponen<br>en cuarentena. |

Tabla Q-77 Opciones de -KeyTest

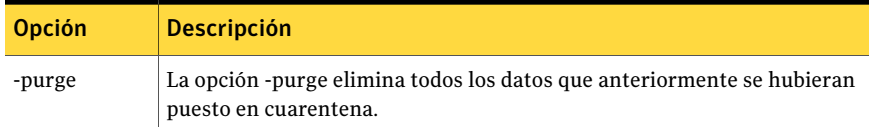

Los ejemplos siguientes le muestran cómo usar las opciones de comando:

Tabla Q-78 Ejemplos de opciones de comando

| <b>Elemento</b>                                                                                                    | Comando                       |
|----------------------------------------------------------------------------------------------------|-------------------------------|
| Compruebe los datos no restaurables que no $DLOCommandu - kevtest$<br>se hubieran validado, o que estuvieran de los<br>que se ha hecho copia de seguridad con una<br>versión antigua de Desktop Agent. |                               |
| Explore todos los datos, aunque ya se hayan<br>validado, para identificar datos no<br>restaurables. Ponga en cuarentena los datos<br>no restaurables.                                                  | DLOCommandu -keytest -f -quar |

### Acerca del comando -ListProfile

<span id="page-1975-0"></span>El comando -ListProfile se utiliza para mostrar los perfiles de usuarios de DLO.

Use la sintaxis siguiente:

```
DLOCommandu -listprofile [ -A | -P ]
```
Nota: Se admiten coincidencias de caracteres comodín (\*) en el perfil, la ubicación de almacenamiento y los nombres de usuario. Los nombres deben escribirse entre comillas si contienen espacios o dos puntos.

Use las opciones de comando siguientes:

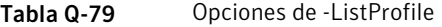

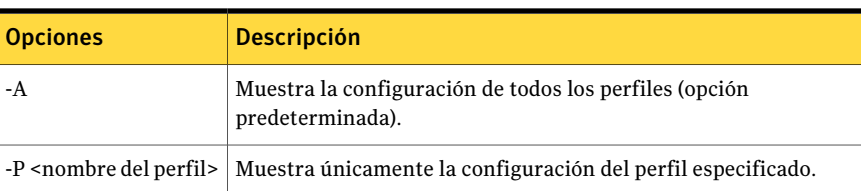

Los ejemplos siguientes le muestran cómo usar las opciones de comando:

DLOCommandu -listprofile -A

<span id="page-1976-0"></span>DLOCommandu -listprofile -P su\_perfil

### Acerca del comando -ListSL

El comando -ListSL se utiliza para mostrar las ubicaciones de almacenamiento de DLO.

Use la sintaxis siguiente:

DLOCommandu -listsl [ -A | -F | -S ]

Nota: Se admiten coincidencias de caracteres comodín (\*) en el perfil, la ubicación de almacenamiento y los nombres de usuario. Los nombres deben escribirse entre comillas si contienen espacios o dos puntos.

Use las opciones de comando siguientes:

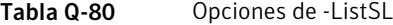

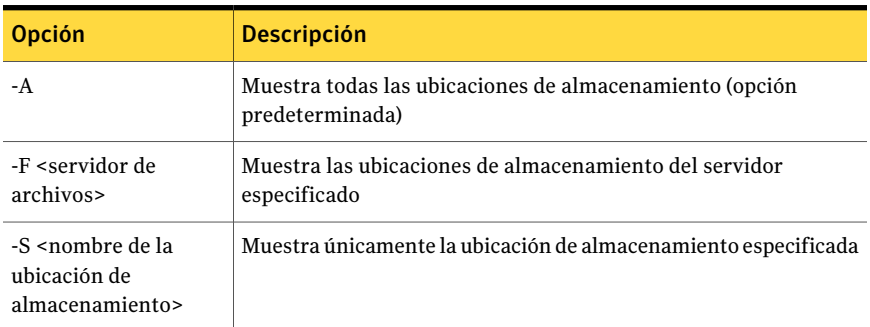

Los ejemplos siguientes le muestran cómo usar las opciones de comando:

<span id="page-1976-1"></span>DLOCommandu -listsl -A

DLOCommandu -listsl -F su\_servidor

DLOCommandu -listsl -S su\_ubicación\_de\_almacenamiento

### Acerca del comando -ListUser

El comando -ListUser se utiliza para mostrar elementos según los parámetros Todos, servidor de archivos, nombre del perfil, ID del perfil, nombre de la ubicación de almacenamiento, ID de la ubicación de almacenamiento o nombre de usuario.

Use la sintaxis siguiente:

DLOCommandu -listuser [ -A | -F | -P | -PI | -S | -SI | -U ]

Nota: Se admiten coincidencias de caracteres comodín (\*) en el perfil, la ubicación de almacenamiento y los nombres de usuario. Los nombres deben escribirse entre comillas si contienen espacios o dos puntos.

Use las opciones de comando siguientes:

| <b>Opción</b>                                                          | <b>Descripción</b>                                                                                                    |  |
|------------------------------------------------------------------------|----------------------------------------------------------------------------------------------------|--|
| - A                                                                    | Muestra la configuración de todos los usuarios (opción<br>predeterminada)                                                    |  |
| -F <servidor de<br="">archivos&gt;</servidor>                          | Muestra la configuración de los usuarios que tengan ubicaciones<br>de almacenamiento en el servidor de archivos especificado |  |
| -P <nombre del="" perfil=""></nombre>                                  | Muestra la configuración de los usuarios en función del nombre<br>del perfil                                                 |  |
| -PI <id del="" perfil=""></id>                                         | Muestra la configuración de los usuarios en función del ID del<br>perfil                                                     |  |
| -S <nombre de="" la<br="">ubicación de<br/>almacenamiento&gt;</nombre> | Muestra la configuración de los usuarios en función del nombre<br>de la ubicación de almacenamiento                          |  |
| -SI <id de="" la="" ubicación<br="">de almacenamiento&gt;</id>         | Muestra la configuración de los usuarios en función del ID de la<br>ubicación de almacenamiento                              |  |
| -U <usuario></usuario>                                                 | Muestra la configuración de los usuarios en función del nombre<br>de usuario                                                 |  |

Tabla Q-81 Opciones de -ListUser

Los ejemplos siguientes le muestran cómo usar las opciones de comando:

DLOCommandu -listuser -A

<span id="page-1977-0"></span>DLOCommandu -listuser -P su\_perfil

DLOCommandu -listuser -U mmouse

DLOCommandu -listuser -U m\*

### Acerca del comando -LogFile

La opción LogFile permite a los administradores cambiar el nombre o la ruta del archivo de registro. Dado que cada comando sobrescribe el archivo de registro, para realizar un seguimiento de todos los eventos (registros) deberá cambiar el nombre o la ruta del siguiente archivo de registro para conservar las versiones anteriores.

La ruta predeterminada es la carpeta "\Logs", ubicada en la ruta de instalación:

C:\Archivos de programa\Symantec\Backup Exec\DLO

Si el DLO fue actualizado de una versión previa, se usa la estructura de directorios original.

En las versiones antiguas, la ruta predeterminada de la carpeta "\Logs" era:

C:\Archivos de programa\VERITAS\Backup Exec\DLO\Logs

Use la sintaxis siguiente:

–LogFile <ruta\archivo>

Nota: Se admiten coincidencias de caracteres comodín (\*) en el perfil, la ubicación de almacenamiento y los nombres de usuario. Los nombres deben escribirse entre comillas si contienen espacios o dos puntos.

Use las opciones de comando siguientes:

Tabla Q-82 opciones - LogFile

| Opción              | <b>Descripción</b>                                            |  |
|---------------------|---------------------------------------------------------------|--|
| <ruta></ruta>       | Especifica la ruta al nuevo archivo de registro               |  |
| <archivo></archivo> | Especifica el nombre de archivo del nuevo archivo de registro |  |

<span id="page-1978-0"></span>Los ejemplos siguientes le muestran cómo usar las opciones de comando:

DLOCommandu –logfile pruebas.log

DLOCommandu c:\pruebas.log "-logfile"

### Acerca del comando -Update

El comando -Update se utiliza para mostrar, agregar, quitar y publicar actualizaciones de Desktop Agent.

Ver "Acerca de la [actualización](#page-1843-0) de DLO" en la página 1844.

Use la sintaxis siguiente:

DLOCommandu -update [ -list | -add | -remove | -publish ]

Los subcomandos siguientes permiten mostrar, agregar, quitar o publicar actualizaciones:

| Subcomando                                                                                                    | <b>Descripción</b>                                                                                                    |
|----------------------------------------------------------------------------------------------------|----------------------------------------------------------------------------------------------------|
| -List [-A -UI <id de<br="">actualización&gt;]</id>                                                                                                    | Muestra la configuración de las actualizaciones usadas<br>anteriormente.                                                                                                    |
| -Add -F <nombre archivo="" de=""></nombre>                                                                                                    | Agrega un "archivo de definición de actualización" a la lista<br>de las actualizaciones, asignándole un ID exclusivo. El<br>número de ID de actualización se usa si la actualización se<br>publica con el comando -publish. |
| -Remove [-UI <id de<br="">actualización&gt; -A]</id>                                                                                                    | Elimina uno o varios archivos de la lista de actualizaciones.                                                                                                    |
| -Publish [-R] -UI <id de<br="">actualización&gt; [-P <nombre<br>del perfil&gt; -PI <id del<br=""><math>perfil</math> &gt;  -U <user> ]</user></id></nombre<br></id> | Pone a disposición de los usuarios las actualizaciones<br>especificadas. Los usuarios se pueden identificar mediante<br>las opciones siguientes:<br>-P nombre del perfil                                                    |
|                                                                                                    | <b>-PI</b> ID de registro del perfil Para obtener el ID de registro<br>del perfil, ejecute el comando -listprofile.<br>-U nombre de usuario                                                                                 |

Tabla Q-83 Subcomandos - Update

Use las opciones de comando siguientes:

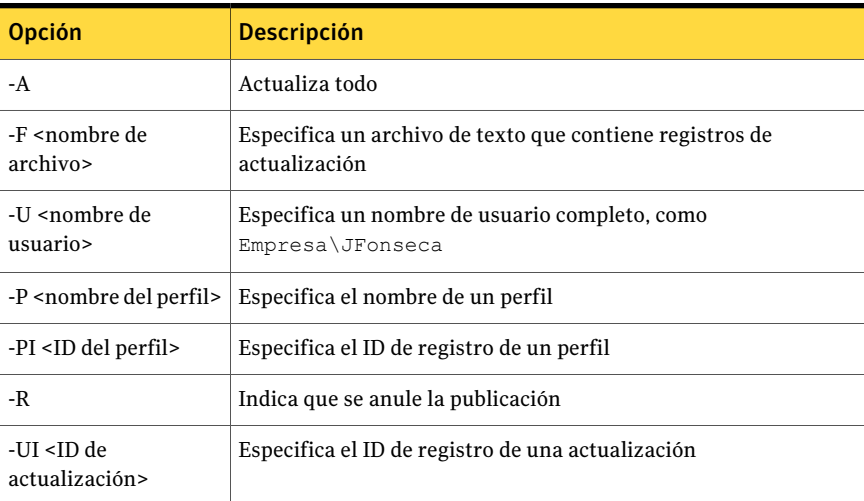

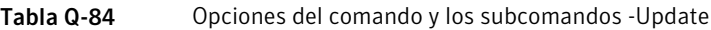
Nota: Se admiten coincidencias de caracteres comodín (\*) en el perfil, la ubicación de almacenamiento y los nombres de usuario. Los nombres deben escribirse entre comillas si contienen espacios o dos puntos.

Los ejemplos siguientes le muestran cómo usar las opciones de comando:

| Para realizar una<br>operación de                                                        | <b>Descripción</b>                                                                                                    | Comando                                                              |
|------------------------------------------------------------------------------------------|----------------------------------------------------------------------------------------------------|----------------------------------------------------------------------|
| Mostrar<br>actualizaciones<br>publicadas                                                 | Muestra la configuración de<br>todas las actualizaciones<br>publicadas                                                                                                    | DLOCommandu -update<br>$-1$ ist $-A$                                 |
| Mostrar detalles de<br>una actualización<br>específica                                   |                                                                                                    | DLOCommandu -update<br>-list -UI <id de<br="">actualización&gt;</id> |
| Agregar un archivo a<br>la lista de<br>actualizaciones y<br>asignarle un número<br>de ID | Prepara un archivo de<br>actualización que publicarse y<br>le asigna un número de ID de<br>registro exclusivo. El número de<br>ID de registro se genera al<br>ejecutarse el comando siguiente | DLOCommandu -update -add<br>-f control.txt                           |

Tabla Q-85 Ejemplos de opciones de comando

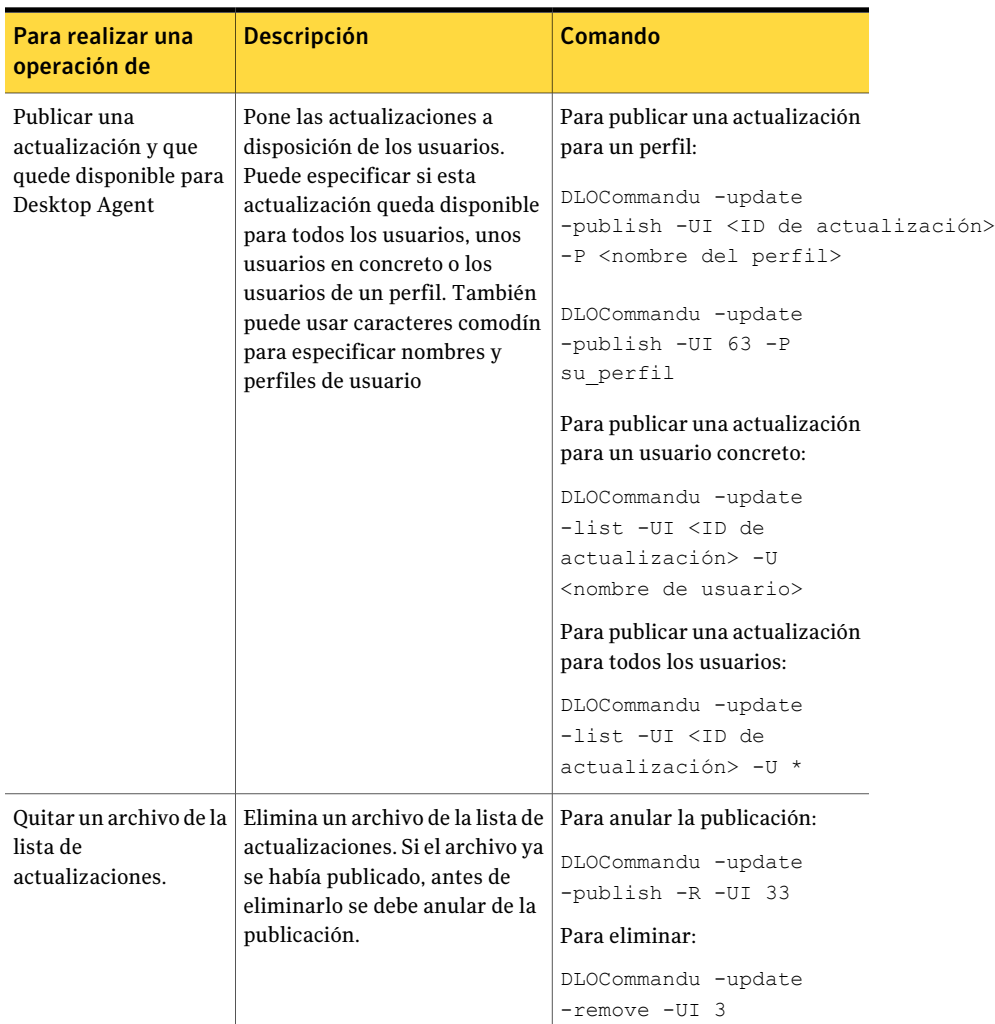

## Acerca del comando -EmergencyRestore

El comando -Emergency Restore utiliza la contraseña de recuperación del administrador de DLO para restaurar datos de usuario que, de otro modo, se perderían en caso de que la base de datos de DLO se dañase. Para ejecutar este comando es necesario conocer la contraseña de recuperación. Los datos se restauran en una ubicación específica en la estructura de datos original, pero ya no se cifran.

Ver "Acerca de configurar una contraseña de [recuperación"](#page-1824-0) en la página 1825.

Use la sintaxis siguiente:

DLOCommandu–EmergencyRestore<acceso\_compartido\_usuario>-W<contraseña de recuperación > -AP < ruta de destino >

Es posible usar las opciones de comando siguientes:

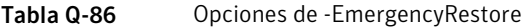

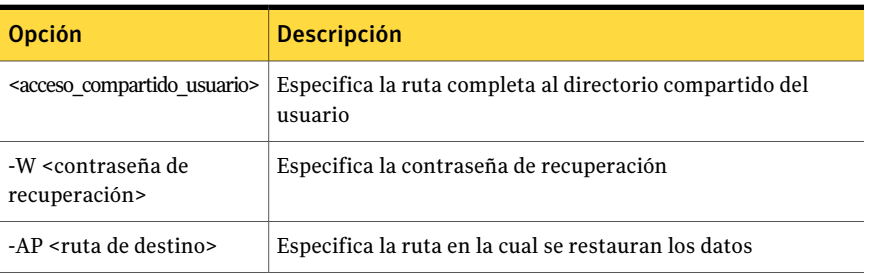

## Acerca del comando -SetRecoveryPwd

El comando -SetRecoveryPwd se usa para cambiar la contraseña de recuperación, que permite recuperar datos cifrados que, de otro modo, se perderían si la base de datos de DLO fallara o se dañase. El comando -SetRecoveryPwd actualiza la contraseña de los usuarios actuales y de los nuevos.

Esta contraseña de recuperación puede modificarse solamente usando las herramientas de la interfaz de la línea de comandos DLO.

Ver "Acerca de configurar una contraseña de [recuperación"](#page-1824-0) en la página 1825.

Use la sintaxis siguiente:

DLOCommandu –SetRecoveryPwd <contraseña>

### Acerca del comando -NotifyClients

El comando -NotifyClients hace que Desktop Agent actualice la configuración del perfil inmediatamente o la próxima vez que Desktop Agent se conecte si no está conectado.

Use la sintaxis siguiente:

DLOCommandu -notifyclients

## Acerca del comando -InactiveAccounts

El comando -InactiveAccounts se usa para recopilar y eliminar las cuentas que no se han utilizado durante un determinado número de días.

Use el comando siguiente para enumerar las cuentas inactivas:

dlocommandu -inactiveaccounts -list -days <núm\_días>

Este comando genera una lista de las cuentas inactivas.

En la lista figura la información siguiente, que se emplea para eliminar cuentas específicas:

- nombre de equipo
- ID de equipo
- dominio\nombre de usuario
- ID de usuario

Use el comando siguiente para eliminar cuentas inactivas específicas:

dlocommandu -inactiveaccounts -delete -U <dominio\nombre\_usuario> -M <nombre equipo> -days <núm\_días>

dlocommandu -inactiveaccounts -delete -UI <ID\_usuario> -MI <ID\_equipo> -days <núm\_días>

–U y -M se usan para eliminar el usuario y el equipo por nombre; –UI y -MI se usan para eliminar el usuario y el equipo por ID.

Use el comando siguiente para eliminar TODAS las cuentas inactivas durante un número especificado de días:

dlocommandu -inactiveaccounts -delete -a <núm\_días>

### Acerca del comando -RenameDomain

El comando -RenameDomain se utiliza una vez que se ha cambiado el nombre de un dominio deWindows. La ejecución del comandoRenameDomain modifica cada registro de usuario de Desktop Agent para reflejar el nuevo nombre de dominio y cambia la ruta de la carpeta de datos de usuario de red. También notifica el cambio a cada Desktop Agent.

Use la sintaxis siguiente:

DLOCommandu –RenameDomain <Antiguo\_Nombre\_Dominio> <Nuevo\_Nombre\_Dominio>

## Acerca del comando -RenameMS

El comando -RenameMS se utiliza una vez que se ha cambiado el nombre de un servidor de soportes. La ejecución del comando RenameMS actualiza los recursos compartidos de la instalación, las rutas de ubicaciones de almacenamiento y las

rutas de las carpetas de datos de usuario de red. También notifica el cambio a cada Desktop Agent.

Para poder utilizar el comando –RenameMS, es necesario seguir los pasos siguientes en el orden indicado:

■ Utilice el panel de control de Windows para cambiar el nombre del servidor de soportes.

Consulte la documentación de Microsoft Windows.

■ Utilice Backup Exec Utility para actualizar la configuración del nuevo nombre del servidor de soportes.

Consulte la ayuda en línea de Backup Exec Utility.

Una vez que haya cambiado el nombre del servidor de soportes y utilizado Backup Exec Utility para actualizar la configuración, puede utilizar el comando -RenameMS.

Use la sintaxis siguiente:

DLOCommandu -RenameMS <Antiguo\_Nombre\_Servidor> <Nuevo\_Nombre\_Servidor>

# Acerca del comando -LimitAdminTo

El comando -LimitAdminTo limita la administración de DLO al usuario o grupo especificado.

Use la sintaxis siguiente:

DLOCommandu -LimitAdminTo -NAU <dominio\Nuevo\_Nombre\_Admin>

DLOCommandu -LimitAdminTo -NAU <dominio\Nuevo\_Grupo\_Admin>

Es posible usar las opciones de comando siguientes:

| <b>Opción</b> | <b>Descripción</b>                                                                                                    |
|---------------|----------------------------------------------------------------------------------------------------|
| -NAU          | La opción -NAU se emplea para agregar un nuevo administrador o<br>grupo de administradores de DLO que se pueden utilizar. |
| -DAU          | La opción -DAU se usa para eliminar un administrador o grupo de<br>administradores de DLO.                                |
| -Т.           | La opción -L enumera todos los administradores y grupos de DLO<br>actuales.                                               |

Tabla Q-87 Opciones de -LimitAdminTo

## Acerca del comando -IOProfile

El comando -IOProfile permite la exportación de un perfil de un servidor de soportes y, a continuación, la importación a otro servidor de soportes. También hay disponible una opción para importar la configuración global.

Nota: Al importar un perfil, al principio carece de usuarios asignados, por lo tanto su repercusión no es inmediata. Al importar la configuración global, se aplica de forma inmediata a todos los usuarios de Desktop Agent asignados al servidor.

Use el comando siguiente para exportar un perfil:

```
DLOCommandu -C <nombre de servidor principal> -IOProfile -DBF <nombre de archiv
de exportación> -E <nombre de perfil>
```
De esta forma se exporta el perfil con el nombre especificado (-E) del servidor indicado (-C) al archivo con nombre concreto (-DBF). No es necesario indicar el nombre del servidor principal con la opción -C si el perfil y el comando que se ejecuta están en el mismo servidor.

Use el comando siguiente para importar un perfil:

DLOCommandu -C <nombre de servidor> -IOProfile -DBF <nombre de archivo de expor

Importa el perfil del archivo especificado (-DBF) al servidor con el nombre indicado (-C.)

Use el comando siguiente para importar la configuración de la consola para la administración de la cuenta de administrador DLO además del perfil:

```
DLOCommandu -C <nombre de servidor> -IOProfile -DBF <nombre de archivo de expor
-IPRGCS
```
Use el comando siguiente para importar la configuración global además del perfil:

```
DLOCommandu -C <nombre de servidor> -IOProfile -DBF <nombre de archivo de expor
-IPRGS
```
# Acerca de Desktop Agent

Desktop Agent es el componente de Backup Exec Desktop and Laptop Option que protege archivos en equipos de escritorio y portátiles (conocidos en conjunto como equipos de escritorio). Hace copias de seguridad de datos en la unidad local del equipo de escritorio y en una ubicación de almacenamiento en la red.

El administrador de DLO es quien configura inicialmente Desktop Agent. El perfil determina el nivel de interacción entre el usuario y Desktop Agent. El administrador también puede configurar Desktop Agent para que funcione sin una interfaz de usuario, con una interfaz de usuario plenamente funcional o con un grado intermedio.

Si los administradores de DLO han configurado su perfil para poder ver todo Desktop Agent y modificar la configuración, puede hacer lo siguiente:

- Restaurar archivos
- Sincronizar archivos entre varios equipos de escritorio
- Configurar selecciones de copias de seguridad
- Establecer opciones de programación
- <span id="page-1986-0"></span>■ Ver historial

Ver ["Terminología](#page-1986-0) de Desktop Agent" en la página 1987.

# Terminología de Desktop Agent

Los siguientes términos se utilizan en la documentación de DLO:

| טט ציטועו                                                   |                                                                                                    |  |
|-------------------------------------------------------------|----------------------------------------------------------------------------------------------------|--|
| <b>Opción</b>                                               | <b>Descripción</b>                                                                                                    |  |
| Equipo de<br>sobremesa                                      | El equipo portátil o de sobremesa en el que se ejecuta Desktop Agent.                                                                                 |  |
| Desktop Agent                                               | El programa DLO que se ejecuta en los equipos portátiles o de<br>sobremesa, y su interfaz de usuario.                                                 |  |
| Carpeta de datos<br>de usuario de<br>equipo de<br>sobremesa | Una carpeta del equipo de sobremesa en la cual se almacenan los<br>archivos de copia de seguridad para poder acceder a ellos fuera de<br>línea.       |  |
| Carpeta de datos<br>de usuarios de red                      | Una carpeta de un servidor de archivos de red en la cual se almacenan<br>sus datos de copia de seguridad.                                             |  |
| Perfil                                                      | Especifica la configuración detallada de operaciones con Desktop<br>Agent. Asigna perfiles a grupos de usuarios de equipos de sobremesa<br>similares. |  |
| Sincronización                                              | El proceso de mantenimiento de la revisión actual de un determinado<br>archivo en más de un equipo de sobremesa.                                      |  |

Tabla Q-88 Terminología de DLO

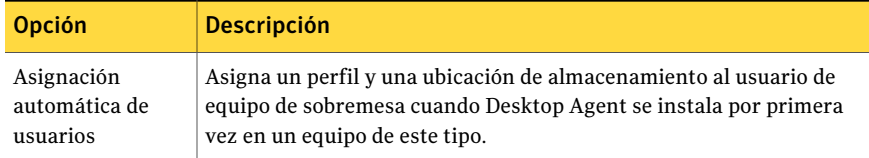

Está disponible un glosario completo de términos de DLO.

# Funciones y ventajas de Desktop Agent

Desktop Agent incorpora las siguientes funciones:

| <b>Elemento</b>            | <b>Descripción</b>                                                                                                    |  |
|----------------------------|----------------------------------------------------------------------------------------------------|--|
| Protección de<br>datos     | Los archivos seleccionados se copian automáticamente a las carpetas<br>de datos de usuario en la unidad local del equipo de sobremesa y en<br>la red. Desktop Agent puede configurarse de tal manera que no sea<br>necesaria ninguna intervención del usuario. Los archivos se protegen<br>automáticamente, tanto si el equipo de sobremesa está conectado<br>como si no. Backup Exec ofrece protege los datos mediante las copias<br>de seguridad de las carpetas de datos de usuario de red en el servidor<br>de archivos DLO. |  |
| Disponibilidad de<br>datos | Puede acceder a los datos desde varios equipos de sobremesa ubicados<br>en distintos lugares si dichos equipos utilizan las mismas credenciales<br>de inicio de sesión en cada equipo de sobremesa. También puede<br>restaurar revisiones anteriores de archivos si guarda al menos una<br>revisión del archivo en la carpeta de datos de usuario del equipo de<br>sobremesa.                                                                                                    |  |
| Sincronización             | Un usuario que accede a varios equipos con las mismas credenciales<br>de inicio de sesión puede configurar carpetas de tal modo que estén<br>sincronizadas en cada uno de los equipos.                                                                                                    |  |
|                            | Cuando en un equipo se modifica un archivo sincronizado, el archivo<br>actualizado se copia en las siguientes ubicaciones del resto de los<br>equipos configurados para sincronización:                                                                                                    |  |
|                            | La carpeta de datos de usuarios de red<br>La carpeta de datos de usuarios de equipo de sobremesa                                                                                                    |  |

Tabla Q-89 Funciones de Desktop Agent

# Requisitos del sistema de Desktop Agent

A continuación se exponen los requisitos mínimos del sistema para ejecutar esta versión de Desktop Agent.

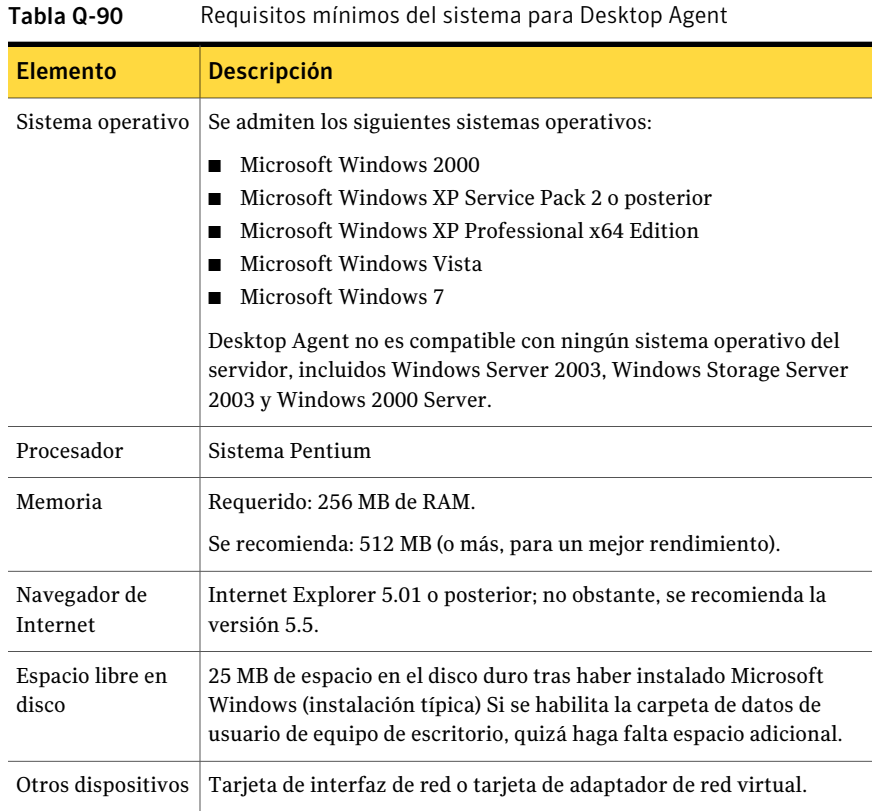

# Instalación de Desktop Agent

El administrador de DLO determina quién instala Desktop Agent. Puede ser el administrador o el usuario del equipo de sobremesa. Para instalar Desktop Agent se necesitan derechos de administrador. Si durante la instalación hay que reiniciar el equipo, debe utilizar la misma cuenta de inicio de sesión de administrador para garantizar que la instalación finalice correctamente.

Una vez que haya instalado Desktop Agent en un equipo de sobremesa, cualquier usuario que se conecte a dicho equipo podrá utilizar Desktop Agent. El usuario conectado tiene acceso solamente a los archivos de copia de seguridad de DLO asociados a la cuenta con la que se inició sesión.

Todos los equipos que ejecutan la Consola de administración de DLO o Desktop Agent deben sincronizarse. Para ello, debe configurarse el servicio de sincronización de fecha y hora de Windows en la red. Consulte el sitio web de Microsoft para encontrar información adicional.

#### Para instalar Desktop Agent

1 Desde el equipo de sobremesa en el que desea instalar Desktop Agent, busque el servidor de red en que estén guardados los archivos de instalación de Desktop Agent.

La ubicación predeterminada es \\<nombre del servidor de soportes Backup Exec>\DLOAgent. Si desconoce la ubicación, póngase en contacto con el administrador.

- 2 Haga doble clic en setup.exe.
- 3 En la pantalla Bienvenido, haga clic en **Siguiente**.
- 4 Lea el acuerdo de licencia y, a continuación, haga clic en **Aceptolos términos del acuerdo de licencia**.
- 5 Haga clic en **Siguiente**.
- 6 Efectúe una de las siguientes acciones:

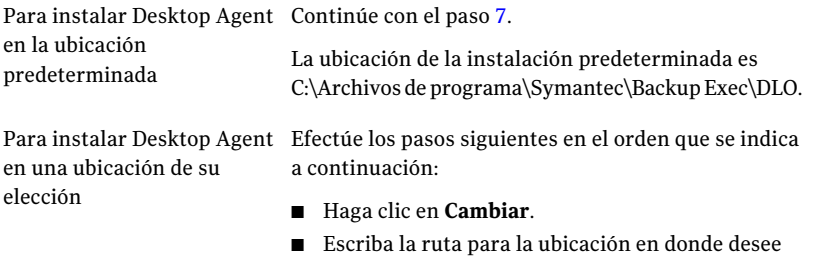

■ Haga clic en **Aceptar**.

instalar Desktop Agent.

- <span id="page-1989-0"></span>7 Haga clic en **Siguiente**.
- 8 Haga clic en **Instalar**.
- 9 Haga clic en **Finalizar** para instalar Desktop Agent.

# Cómo configurar Desktop Agent

Puede configurar Desktop Agent de las siguientes maneras:

■ Conexión a un servidor de soportes.

Ver "Acerca de [conectarse](#page-1990-0) de Desktop Agent al servidor de soportes" en la página 1991.

- Utilice cuentas locales en los equipos de escritorio. Ver "Acerca del uso de cuentas locales en equipos de escritorio" en la página 1993.
- Utilice credenciales alternativas. Ver "Opciones de [Credenciales](#page-1991-0) alternativas " en la página 1992.
- Restablezca los cuadros de diálogo y la información de cuenta. Ver ["Restablecimiento](#page-1992-1) de cuadros de diálogo e información de cuenta en DLO" en la página 1993.
- Modificación del estado de conexión. Ver ["Modificación](#page-1993-0) del estado de conexión" en la página 1994.
- <span id="page-1990-0"></span>■ Habilitación o deshabilitación de Desktop Agent. Ver ["Habilitación](#page-1994-0) de Desktop Agent" en la página 1995. Ver ["Deshabilitación](#page-1994-1) de Desktop Agent" en la página 1995.

## Acerca de conectarse de Desktop Agent al servidor de soportes

En condiciones normales de funcionamiento, Desktop Agent se comunica con la base de datos y los servicios de DLO en el servidor de soportes. Al usar Desktop Agent, deberá conectarse al servidor de soportes mediante una cuenta de dominio.

Nota: Si se conecta al servidor de soportes utilizando un conjunto de credenciales y, a continuación, intenta conectarse al servidor con un conjunto de credenciales diferente, la autenticación podría fallar. Reinicie el equipo para intentar de nuevo la conexión.

Cuando hay información nueva para Desktop Agent, recibe una notificación al respecto y la recupera. Por ejemplo, cuando la configuración o los archivos sincronizados se modifican o si hay una actualización de software disponible. Desktop Agent y el servidor de soportes no se conectan entre sí directamente.

Precaución: Si intenta conectarse a un servidor utilizando en el nombre del recurso compartido caracteres que no existen en la página de códigos del sistema local, la conexión falla. Las páginas de códigos asignan códigos de carácter a caracteres individuales, y normalmente son específicos de determinado idioma o grupo de idiomas.

# Opciones de Credenciales alternativas

<span id="page-1991-0"></span>Desktop Agent usa de forma predeterminada la cuenta de inicio de sesión. Sin embargo, si una cuenta alternativa fue especificada, puede ser usada, por ejemplo, al conectarse a varios dominios.

Si ha iniciado sesión con credenciales que Desktop Agent no reconoce, es posible especificar credenciales alternativas para trabajar con Desktop Agent y guardar la información de cuenta para sesiones futuras. Si lo prefiere, podrá deshabilitar una cuenta para operaciones con Desktop Agent, de manera que Desktop Agent no se ejecute al conectarse con la cuenta que esté utilizando en ese momento. Es posible guardar esta información de cuenta para conexiones futuras.

Nota: Si previamente se ha establecido una conexión de red con el servidor de soportes y la cuenta no coincide con la que usa Desktop Agent, este reintentará la conexión como usuario de Desktop Agent. Si esto falla, aparecerá el siguiente mensaje de error: "El mismo usuario no puede establecer varias conexiones a un servidor o recurso compartido utilizando más de un nombre de usuario. Desconecte todas las conexiones anteriores al servidor o recurso compartido y, a continuación, vuelva a intentarlo". La cuenta usada por Desktop Agent es la cuenta de inicio de sesión predeterminada, pero podría ser una cuenta alternativa si se especifica una. Por ejemplo, para conectarse a varios dominios.

En una configuración de varios dominios en la que no existe una relación de confianza, si varios usuarios ejecutan la misma aplicación Desktop Agent, cada uno deberá introducir una contraseña y nombre de usuario exclusivos en el dominio del servidor de soportes. Si diferentes usuarios usan las mismas credenciales, DLO presentará un mensaje de error indicando que el usuario ya está conectado al servidor de soportes.

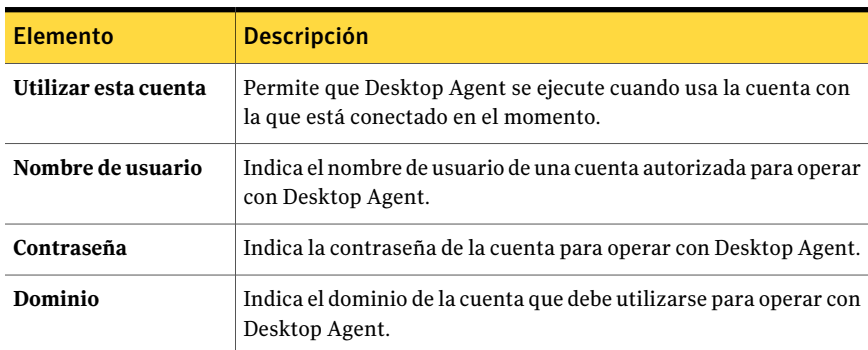

#### Tabla Q-91 Opciones de Credenciales alternativas

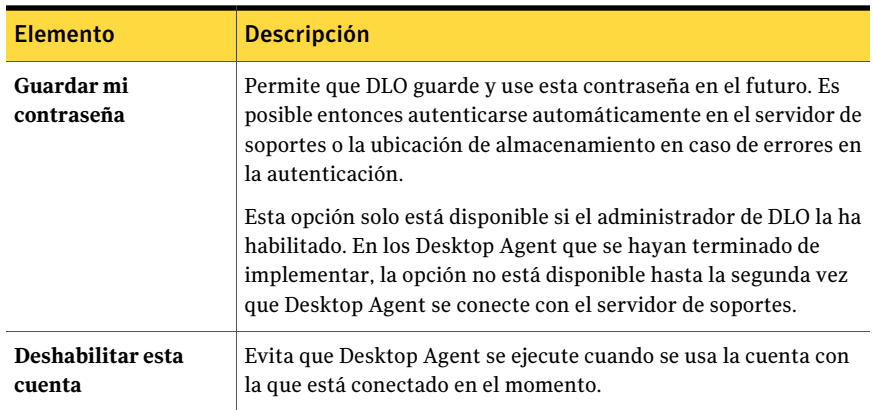

## Acerca del uso de cuentas locales en equipos de escritorio

<span id="page-1992-0"></span>Si inicia sesión en el equipo de escritorio con una cuenta local, Desktop Agent solicita el nombre de usuario y la contraseña de la cuenta de dominio.

Es recomendable tener en cuenta la siguiente información cuando se usan cuentas locales en los equipos que ejecutan Desktop Agent:

■ En una cuenta local podrá utilizar un conjunto de credenciales de dominio. Si utiliza más de una cuenta local en un equipo de escritorio o portátil, deberá deshabilitar DLO para las demás cuentas, o disponer de credenciales de dominio exclusivas para cada cuenta.

Ver "Opciones de [Credenciales](#page-1991-0) alternativas " en la página 1992. Por ejemplo, si generalmente se inicia sesión en el equipo como "mi\_nombre\_de\_usuario", es necesario tener una cuenta de dominio a fin de usar DLO con esta cuenta. Si en ocasiones se conecta como 'administrador', es posible que DLO se deshabilite al iniciar sesión en dicha cuenta. Como alternativa, puede especificar un conjunto de credenciales de dominio exclusivo para utilizarlo con DLO cuando esté conectado como "administrador".

- <span id="page-1992-1"></span>■ Varios usuarios en el mismo equipo pueden usar DLO. Sin embargo, deben proporcionar credenciales únicas para el equipo y credenciales de dominio únicas para la conexión con Desktop Agent.
- DLO no admite la función de cambio rápido de usuario de Windows XP.

### Restablecimiento de cuadros de diálogo e información de cuenta en DLO

Es posible impedir que ciertos cuadros de diálogo aparezcan; para ello, seleccione la casilla de verificación **Novolveramostrarestemensaje**. Sin embargo, es posible restablecer los cuadros de diálogo deshabilitados. Si se suprimen las contraseñas y la información de cuentas, Desktop Agent solicita al usuario esta información en caso de que haga falta para acceder a un recurso.

#### Para restablecer información de cuadros de diálogo y cuentas

- 1 En el menú Herramientas, haga clic en **Opciones**.
- 2 En la ficha **Preferencias**, efectúe una de las acciones siguientes:

Para restablecer los cuadros Efectúe los pasos siguientes en el orden que se indica a continuación: ■ Haga clic en **Restablecer cuadros de diálogo**. ■ Haga clic en **Sí** en el mensaje. de diálogo que fueron deshabilitados Efectúe los pasos siguientes en el orden que se indica a continuación: Para borrar contraseñas e información de cuenta

- Haga clic en **Restablecer cuentas**.
- Haga clic en **Sí** en el mensaje.

#### <span id="page-1993-0"></span>3 Haga clic en **Aceptar**.

### Modificación del estado de conexión

Cuando se utiliza Desktop Agent, en la esquina inferior derecha de la consola de Desktop Agent se muestra el estado de la conexión.

Si DesktopAgent está fuera de línea, es decir sin conexión, debe tenerse en cuenta lo siguiente hasta que se decida funcionar con conexión:

- Los archivos no se transfieren a la carpeta de datos de usuario de red. Los archivos que faltan quedan en la lista de archivos pendientes con el estado "Red pendiente".
- Los registros de trabajos no se copian en la carpeta de datos de usuario de red.
- Las alertas no se envían al servidor de soportes.

El administrador de DLO establece un intervalo máximo tras el cual DesktopAgent se vuelve a conectar automáticamente, siempre y cuando haya disponible una conexión de red.

#### Para modificar el estado de la conexión

- 1 En la esquina inferior derecha de Desktop Agent, haga clic en el estado de la conexión.
- 2 Realice una de las siguientes acciones:
- Haga clic en **Trabajar fuera de línea** para que Desktop Agent funcione sin conexión.
- <span id="page-1994-0"></span>■ Haga clic en **Trabajar en línea** para que Desktop Agent funcione con conexión.

# Habilitación de Desktop Agent

Si Desktop Agent se ha habilitado y el perfil lo permite, lo puede volver a habilitar.

La opción **Habilitar** no está disponible si no tiene permiso para tomar esta medida.

#### Para habilitar Desktop Agent

- 1 En la bandeja del sistema de Windows, con el botón derecho, haga clic en el icono de Desktop Agent.
- <span id="page-1994-1"></span>2 Haga clic en **Habilitar**.

## Deshabilitación de Desktop Agent

Si el perfil lo permite, puede deshabilitar Desktop Agent.

La opción **Deshabilitar** no está disponible si no tiene permiso para tomar esta medida.

#### Para deshabilitar Desktop Agent:

- 1 En la bandeja del sistema de Windows, con el botón derecho, haga clic en el icono de Desktop Agent.
- 2 Haga clic en **Deshabilitar**.

# Acerca de la Consola de Desktop Agent

La Consola de Desktop Agent es la interfaz de usuario de Desktop Agent. El administrador de DLO controla el acceso a la consola de Desktop Agent.

Nota: Para garantizar en todo momento que cuenta con el estado y la configuración más recientes al utilizar Desktop Agent, use la función Actualizar.

El administrador de DLO puede elegir entre las siguientes opciones:

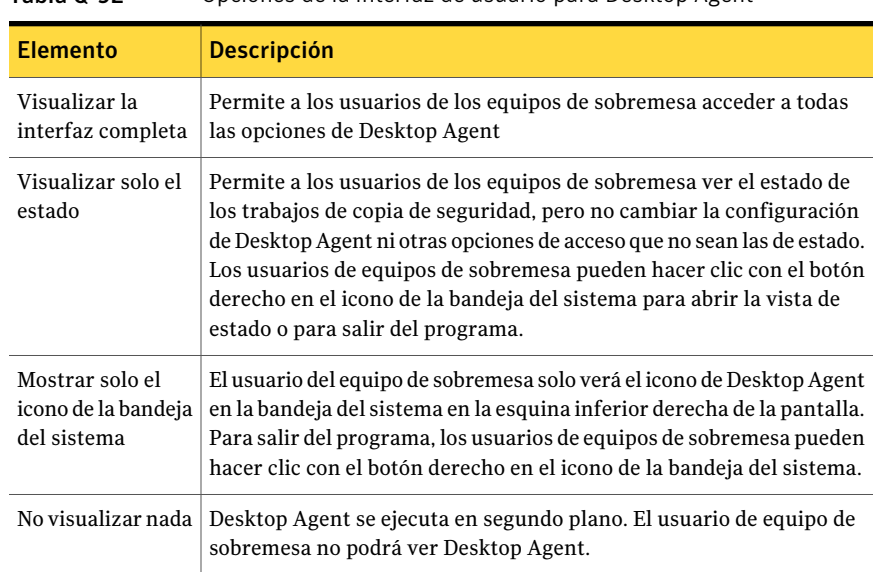

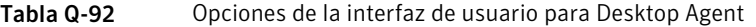

La Consola de Desktop Agent tiene los siguientes componentes:

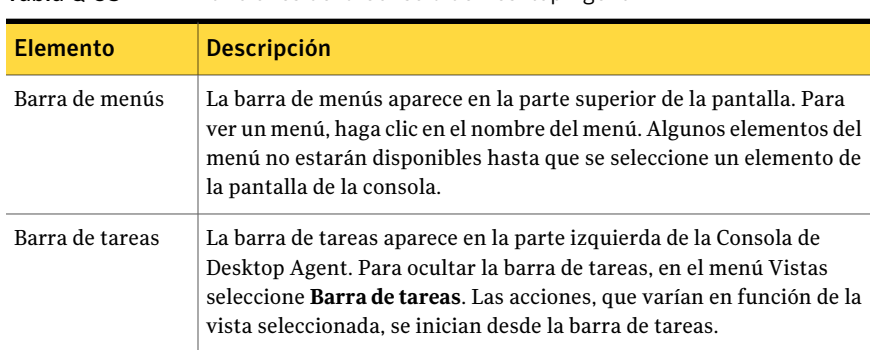

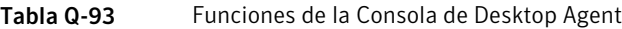

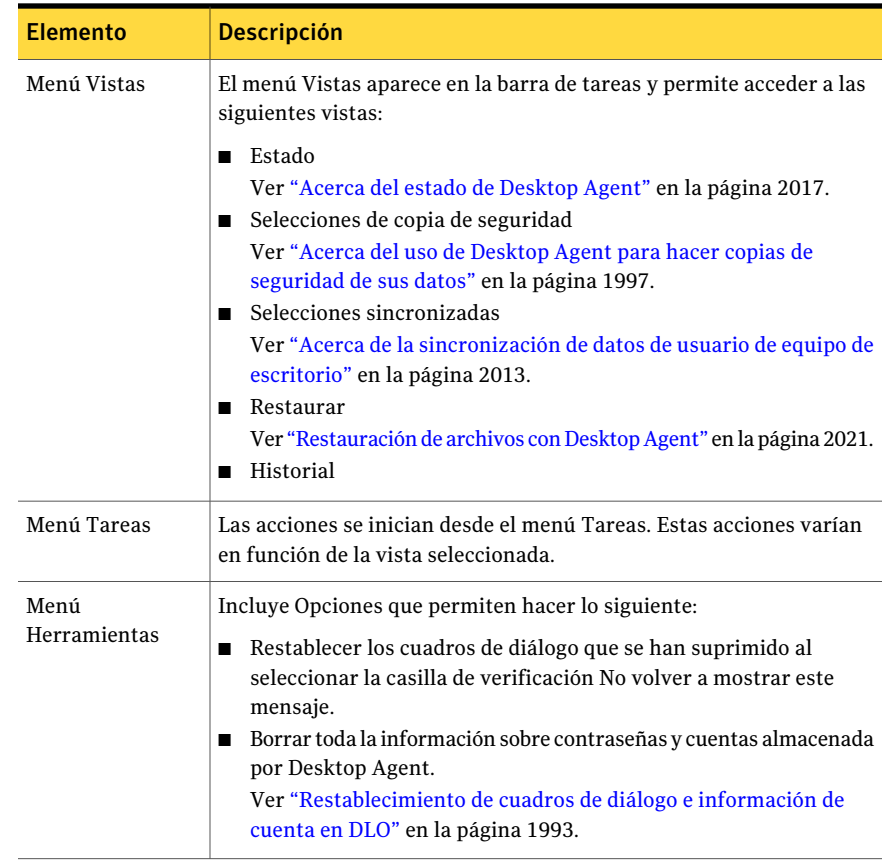

# <span id="page-1996-0"></span>Acerca del uso de Desktop Agent para hacer copias de seguridad de sus datos

Cuando Desktop Agent hace copias de seguridad de los datos, estos se transfieren a la carpeta de datos de usuario de la unidad local del equipo de sobremesa. A continuación, los datos se transfieren a la carpeta de datos de usuario de red asignada por el administrador de DLO. Normalmente, Backup Exec también realiza copias de seguridad de las carpetas de datos de usuario de red, consiguiendo de este modo un nivel adicional de protección.

Precaución: Si intenta conectarse a un servidor utilizando en el nombre del recurso compartido caracteres que no existen en la página de códigos del sistema local, la conexión falla. Las páginas de códigos asignan códigos de carácter a caracteres individuales, y normalmente son específicos de determinado idioma o grupo de idiomas.

Ver "Acerca de usar DLO para hacer copias de seguridad [incrementales](#page-2002-0) de archivos PST de [Outlook"](#page-2002-0) en la página 2003.

Ver "Acerca de restaurar archivos de carpetas [personales](#page-2024-0) de Microsoft Outlook" en la página 2025.

Seleccione los archivos que desee proteger en la vista Selecciones de copia de seguridad. El administrador de DLO asigna las selecciones de copia de seguridad iniciales. Sin embargo, si el administrador de DLO ha configurado el perfil para ver Desktop Agent completo y modificar la configuración, puede elegir sus selecciones de copia de seguridad.

La configuración de Desktop Agent y las selecciones de copia de seguridad se pueden modificar cuando se trabaja fuera de línea. Se almacena la configuración hasta que esté trabajando en línea y, en ese momento, se transfiere automáticamente. Si el administrador, además, ha realizado los cambios que están en conflicto con los cambios realizados en Desktop Agent, se usan los cambios del administrador.

Las selecciones de copia de seguridad pueden verse y modificarse desde dos vistas: Estándar y Avanzada. La vista Estándar muestra el contenido de las unidades locales, lo que le permite seleccionar los archivos y las carpetas de los que se debe hacer copia de seguridad. También utiliza configuraciones de selección de copia de seguridad predeterminadas para añadir nuevas selecciones. La vistaAvanzada ofrece más opciones de configuración para selecciones.

Una selección de copia de seguridad incluye los puntos siguientes:

- Una carpeta o lista de carpetas
- Criterios para determinar los archivos que deben incluirse o excluirse de la copia de seguridad
- Límites del número de revisiones de archivo que deben mantenerse
- Configuraciones para la compresión, cifrado y eliminación de archivos de copia de seguridad

### Acerca de las revisiones

Las revisiones son las versiones de un archivo en determinado momento. Al modificar y hacer copia de seguridad de un archivo, DLO guardará una revisión nueva. DLO almacena y mantiene un número determinado de revisiones de todos los archivos de una selección de copia de seguridad. Debido a que cada selección de copia de seguridad se configura por separado, el número de revisiones que se mantengan puede variar en diferentes selecciones de copia de seguridad.

Cuando el número de revisiones se supera, DLO quita la revisión anterior. Mantiene solo el número especificado de revisiones en las carpetas de datos de usuario de red y de equipo de sobremesa.

El número de revisiones que DLO mantiene puede limitarse a determinado período. Si hace copia de seguridad de un documento frecuentemente, todas las revisiones podrían tener algunos minutos de diferencia. Si especifica que desea mantener únicamente 2 revisiones cada 24 horas, con una diferencia de 120 minutos como mínimo, podrá mantener revisiones más antiguas durante más tiempo. Aunque algunas versiones intermedias no se conservan, DLO admite situaciones en las que es necesario volver a una revisión anterior.

Otro factor que debe tenerse en cuenta a la hora de determinar el número de revisiones que se conservan es la cantidad de espacio de almacenamiento necesario para almacenar los datos. La cantidad de espacio necesaria para las copias de seguridad puede calcularse multiplicando el número de revisiones conservadas por el volumen de datos protegidos.

Por ejemplo, si conserva tres revisiones de cada archivo y cuenta con 10 MB para copias de seguridad, se necesitan aproximadamente 30 MB de espacio libre en el disco.

Aunque la compresión puede optimizar la utilización del espacio, esta también varía significativamente en función del tipo de archivo y de otros factores.

DLO protege todos los flujos de datos alternativos de un archivo, incluidos los de seguridad. Si una versión nueva de un archivo solo contiene modificaciones de flujos de datos alternativos, la nueva versión reemplaza a la antigua sin que ello se refleje en el número de revisiones.

Ver ["Modificación](#page-1999-0) de selecciones de copia de seguridad en la vista estándar de [Desktop](#page-1999-0) Agent" en la página 2000.

Ver "Adición de [selecciones](#page-2000-0) de copia de seguridad en la vista avanzada de Desktop [Agent"](#page-2000-0) en la página 2001.

Ver "Acerca de usar DLO para hacer copias de seguridad [incrementales](#page-2002-0) de archivos PST de [Outlook"](#page-2002-0) en la página 2003.

Ver "Acerca de restaurar archivos de carpetas [personales](#page-2024-0) de Microsoft Outlook" en la página 2025.

Ver "Acerca de la restauración de archivos con flujos de datos [alternativos"](#page-2025-0) en la página 2026.

# Modificación de selecciones de copia de seguridad en la vista estándar de Desktop Agent

<span id="page-1999-0"></span>La vista estándar de selecciones de copia de seguridad presenta una lista de las unidades, carpetas y archivos que pueden seleccionarse para hacer copias de seguridad.

Al crear nuevas selecciones de copia de seguridad en la vista Estándar, se utilizará la configuración de selección de copia de seguridad predeterminada. Al agregar nuevas subcarpetas y nuevos archivos a la selección de copia de seguridad desde la vista estándar, las nuevas selecciones de copia de seguridad tendrán la misma configuración que las selecciones originales.

En la vista estándar, los archivos y las carpetas están representados en una vista de árbol donde los usuarios pueden seleccionar o anular la selección de archivos y carpetas para la copia de seguridad. Cuando la casilla de verificación situada junto a un archivo o carpeta está atenuada, la selección fue definida por el administrador y solo se puede cambiar en la vista avanzada si el administrador otorgó este derecho en la definición de perfiles.

Ver ["Modificación](#page-2001-0) de selecciones de copia de seguridad en la vista avanzada de [Desktop](#page-2001-0) Agent" en la página 2002.

Una 'X' de color rojo en la casilla de verificación junto a un archivo o carpeta indica que este elemento ha sido globalmente excluido de todas las copias de seguridad por el administrador y no se puede seleccionar.

Tras hacer clic en Guardar, las selecciones de las que se ha hecho copia de seguridad anteriormente que no estuvieran seleccionadas serán consideradas selecciones de copia de seguridad eliminadas y, por consiguiente, no se les volverá a hacer copia de seguridad. Los archivos de copia de seguridad de esta selección se eliminarán una vez transcurrido el número de días especificado en la configuración de selección de copia de seguridad. Desktop Agent no eliminará los archivos de origen de la selección de copia de seguridad eliminada.

Las carpetas seleccionadas que no estuvieran seleccionadas anteriormente se agregarán a las selecciones de copia de seguridad de ese equipo de escritorio.

#### Para modificar selecciones de copia de seguridad en la vista estándar

- 1 En la barraTareas, bajoVistas, haga clic en **Seleccionesdecopiadeseguridad**.
- 2 Haga clic en **Vista Estándar**.

3 Seleccione las carpetas y los archivos de los que desee hacer copia de seguridad y anule la selección de los archivos y las carpetas que ya no desea incluir en la copia de seguridad.

Para expandir las selecciones, haga clic en el signo más (+); para contraerlas, haga clic en el signo menos (-).

<span id="page-2000-0"></span>4 Haga clic en **Guardar cambios** para guardar la nueva configuración, o en **Deshacer cambios** para volver a la última configuración guardada.

## Adición de selecciones de copia de seguridad en la vista avanzada de Desktop Agent

La vista avanzada proporciona más opciones de configuración que la vista estándar.

Para agregar una selección de copia de seguridad en la vista avanzada de Selecciones de tarea de copia de seguridad

- 1 En Vistas de la barra de tareas de Desktop Agent, haga clic en **Seleccionesde tarea de copia de seguridad**.
- 2 Haga clic en **Vista Avanzada**.
- 3 Haga clic en **Agregar**.
- 4 Para personalizar las propiedades de las selecciones de copia de seguridad, efectúe cualquiera de los procedimientos siguientes:
	- En la ficha General, configure las propiedades generales de la selección de copia de seguridad, incluso el nombre, la descripción y la carpeta de la que se hará una copia de seguridad.

Ver "Opciones de General para las [selecciones](#page-1877-0) de copia de seguridad DLO" en la página 1878.

- En la ficha Incluir/Excluir, incluya o excluya archivos específicos de esta selección de copia de seguridad. Ver "Opciones de [Incluir/Excluir](#page-1879-0) para selecciones de copia de seguridad de [DLO"](#page-1879-0) en la página 1880.
- En la ficha Control de revisión, configure el control de revisión para esta selección de copia de seguridad. Ver "Opciones de Control de revisión para las [selecciones](#page-1881-0) de copia de [seguridad](#page-1881-0) DLO" en la página 1882.
- En la ficha Opciones, configure Transferencia de archivos delta, el cifrado y las opciones de compresión para esta selección de copia de seguridad.

Ver " Opciones para una selección de copia de [seguridad](#page-1883-0) de DLO" en la página 1884.

<span id="page-2001-0"></span>5 Haga clic en **Aceptar** para guardar las modificaciones.

## Modificación de selecciones de copia de seguridad en la vista avanzada de Desktop Agent

Desde la vista Avanzada podrán modificarse las selecciones de copia de seguridad creadas en Desktop Agent y las creadas por el administrador de DLO en el perfil, siempre y cuando el administrador otorgue los derechos adecuados al usuario de Desktop Agent.

#### Para modificar selecciones de copia de seguridad en la vista avanzada

- 1 En Vistas de la barra de tareas de Desktop Agent, haga clic en **Seleccionesde tarea de copia de seguridad**.
- 2 Haga clic en **Vista Avanzada**.
- 3 Elija la selección de copia de seguridad que desee modificar y, a continuación, haga clic en **Modificar**.

Las selecciones de copia de seguridad del perfil son las que configura el administrador de DLO. Si la selección de copia de seguridad corresponde al perfil, y si el usuario tiene los derechos adecuados, podrán modificarse seleccionando la opción Utilizar selección personalizada del menú desplegable. Una vez seleccionada esta opción, la selección de copia de seguridad ya no se actualizará cuando el administrador actualice la selección de copia de seguridad del perfil.

Podrá volver a la configuración de la selección de copia de seguridad del perfil en cualquier momento seleccionando la opción Utilizar selección de perfil del menú desplegable. Una vez realizada esta selección, el perfil se actualizará si el administrador de DLO modifica la selección de copia de seguridad del perfil.

- 4 Cambie las propiedades de la selección de copia de seguridad según sus preferencias.
- 5 Haga clic en **Aceptar**.

## Eliminación de selecciones de copia de seguridad en la vista avanzada de Desktop Agent

Cuando se elimina una selección de copia de seguridad, el proceso de archivo de Backup Exec elimina los archivos de copia de seguridad una vez que ha transcurrido el número de días especificado en la selección de copia de seguridad.

Para eliminar una selección de copia de seguridad:

- 1 En Vistas de la barra de tareas de Desktop Agent, haga clic en **Seleccionesde tarea de copia de seguridad**.
- 2 Haga clic en **Vista Avanzada**.
- 3 Elija la selección de copia de seguridad que desee eliminar.

No es posible eliminar selecciones de copia de seguridad de perfiles.

- 4 Haga clic en **Quitar**.
- <span id="page-2002-0"></span>5 Haga clic en **Sí** para confirmar que desea eliminar dicha selección de copia de seguridad, o haga clic en **No** para cancelar.

## Acerca de usar DLO para hacer copias de seguridad incrementales de archivos PST de Outlook

DLO se configura para que de forma predeterminada efectúe copias de seguridad incrementales de archivos PST. Las copias de seguridad incrementales de archivos PST son controladas por el administrador en el perfil, o por el usuario del equipo de sobremesa desde el cuadro de diálogo Opciones, si dispone de los derechos correspondientes.

Nota: Para poder ejecutar copias de seguridad incrementales de archivos PST, Outlook debe ser la aplicación de correo predeterminada.

Cuando se efectúan copias de seguridad incrementales de archivos PST, debe tenerse en cuenta lo siguiente:

- Si se realizan copias de seguridad incrementales de los archivos PST de Outlook, se conservará una sola revisión, independientemente del número de revisiones configuradas en la selección de copia de seguridad.
- Cuando se restauran archivos PST de Microsoft Outlook, el archivo PST restaurado se diferenciará del archivo PST original. Ver "Acerca de restaurar archivos de carpetas [personales](#page-2024-0) de Microsoft Outlook" en la página 2025.
- No se pueden realizar copias de seguridad incrementales de los archivos sincronizados.
- Si un perfil de DLO se configura para limitar el uso del ancho de banda durante la transferencia de datos a la carpeta de datos de usuario de red, el ancho de banda no se restringe durante la transferencia incremental de archivos PST.

Si no desea usar Outlook como aplicación de correo predeterminada, es posible deshabilitar el mensaje de advertencia sobre copias de seguridad incrementales.

Ver "Configuración de opciones personalizadas en Desktop Agent" en la página 2009.

Al incluir un archivo PST de Outlook en una selección de copia de seguridad, aparecerá en la cola de espera de Desktop Agent, siempre y cuando dicho archivo PST esté cerrado. Debido a que los archivos PST son un recurso compartido, su apertura y cierre lo controla un proceso denominado MAPI. Tanto DLO como Outlook acceden a los archivos PST mediante el proceso MAPI. MAPI abrirá un archivo PST a petición de la aplicación.

Según la versión de MAPI que esté en uso, MAPI puede cerrar o no un PST en respuesta a lo siguiente:

- Si una aplicación, como DLO o Microsoft Outlook, se desconecta del PST; por ejemplo, cuando se cierra Outlook
- Inicio de DLO
- Tras 30 minutos de inactividad del PST

Cuando el PST se cierra, DLO realiza una de las siguientes acciones. Si el PST se controla incrementalmente mediante MAPI(consulte la sección relativa a archivos PST incrementales), DLO determinará si se ha realizado una copia de seguridad íntegra del PST. Si se ha realizado, la entrada simplemente se eliminará de la cola de espera de DesktopAgent porque DLO sabe que el archivo PST está sincronizado. Si el PST no se controla incrementalmente, en ese momento se creará una copia de seguridad íntegra del PST.

<span id="page-2003-0"></span>Ver "Acerca de restaurar archivos de carpetas [personales](#page-2024-0) de Microsoft Outlook" en la página 2025.

## Acerca de hacer copias de seguridad incrementales de archivos NSF de Lotus Notes

Se pueden efectuar copias de seguridad incrementales de los siguientes tipos de archivos NSF de Lotus Notes:

Tabla Q-94 Archivos NSF que se pueden incluir en copias de seguridad incrementales

| Nombre de archivo   | Ubicación             | <b>Descripción</b>                                                      |
|---------------------|-----------------------|-------------------------------------------------------------------------|
| <b>BOOKMARK NSF</b> | Directorio Notes\Data | Contiene información de la página<br>inicial y de marcadores guardados. |

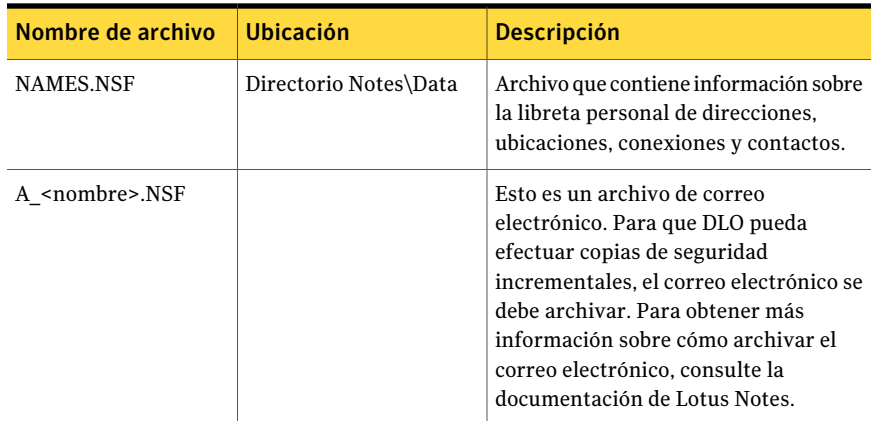

Cuando se efectúa la copia de seguridad incremental de un archivo, en la vista de estado de DesktopAgent no aparece ningún indicador de proceso y solo se conserva una revisión.

Nota: Si un perfil de DLO se configura para limitar el uso del ancho de banda durante la transferencia de datos a la carpeta de datos de usuario de red, el ancho de banda no se restringe durante la transferencia incremental de archivos NFS de Lotus Notes.

Lotus Notes debe estar instalado antes que Desktop Agent. Si se instala Lotus Notes después de DesktopAgent, debe ejecutar de nuevo el programa de instalación de Desktop Agent para reparar la instalación. Además, si se abre Lotus Notes durante el proceso de instalación de DesktopAgent, Lotus Notes se debe reiniciar.

Solo se puede hacer copia de seguridad incremental de los archivos de correo de Lotus Notes con DLO si se han archivado los mensajes de correo electrónico. Una vez archivado el correo, se puede hacer copia de seguridad del archivo resultante incrementalmente. Para obtener más información sobre cómo archivar el correo electrónico, consulte la documentación de Lotus Notes.

Los archivos de correo electrónico de Lotus Notes eliminados no se incluyen en la copia de seguridad.

Ver ["Configuración](#page-2005-0) de Desktop Agent para efectuar copias de seguridad [incrementales](#page-2005-0) de archivos de Lotus Notes" en la página 2006.

# Configuración de Desktop Agent para efectuar copias de seguridad incrementales de archivos de Lotus Notes

<span id="page-2005-0"></span>Si Lotus Notes está instalado, se puede hacer una copia de seguridad incrementales de los archivos de correo electrónico.

Ver "Acerca de hacer copias de seguridad [incrementales](#page-2003-0) de archivos NSF de Lotus [Notes"](#page-2003-0) en la página 2004.

#### Para configurar Desktop Agent para efectuar copias de seguridad incrementales de archivos de Lotus Notes

- 1 Compruebe que Lotus Notes se haya instalado antes que Desktop Agent, o que el instalador de Desktop Agent se haya ejecutado de nuevo tras la instalación de Lotus Notes para reparar la instalación.
- 2 Compruebe que el correo electrónico del que se vaya a hacer copia de seguridad se haya archivado en Lotus Notes.
- 3 Compruebe que los archivos NFS de Lotus Notes se hayan seleccionado en la selección de copia de seguridad correspondiente.

Ver "Acerca del uso de Desktop Agent para hacer copias de [seguridad](#page-1996-0) de sus [datos"](#page-1996-0) en la página 1997.

- 4 En la barra Tareas, bajo Herramientas, haga clic en **Opciones**.
- 5 En la ficha Opciones, seleccione **Habilitarcopiasdeseguridadincrementales de archivos de correo electrónico de Lotus Notes en el mensaje**.
- 6 Haga clic en **Aceptar**.

# Acerca de cómo usar Desktop Agent cuando Lotus Notes no está configurado para el usuario actual

Cuando un usuario se conecta a un equipo que tiene DLO y Lotus Notes instalados, pero aún no se ha configurado dicho usuario en Lotus Notes, puede aparecer una ventana de depuración de DOS con los errores siguientes:

<time\_date\_stamp> Created new log files as C:\Documents and Settings\<user\_name>\Local Settings\Application Data\Lotus\Notes\Data\log.nsf.

<time\_date\_stamp> Un proceso anterior con el ID de proceso <####> no pudo terminar de forma apropiada.

La ventana de DOS no se puede cerrar sin salir manualmente del proceso de DLO, pero se puede solucionar el error configurando al usuario actual para Lotus Notes. Una vez configurado, los errores dejarán de generarse cuando se conecte el usuario.

# Acerca de modificar la configuración de Desktop Agent

Si el administrador de DLO ha configurado su perfil de manera que pueda ver Desktop Agent en su totalidad y modificar la configuración, podrá utilizar la vista Configuración para modificar lo siguiente:

- Opciones de programación de trabajo de copia de seguridad
- Ubicación de la carpeta de datos de usuario de equipo de sobremesa
- Límites de espacio en disco de la carpeta de datos de usuario de equipo de sobremesa
- Límites de espacio en disco del archivo de registro
- Nivel de registro
- Uso del ancho de banda

Desktop Agent continúa usando la configuración que se especifica en el perfil hasta que se elija específicamente usar programaciones u opciones personalizadas.

Ver "Modificación de opciones de [programación](#page-2006-0) para un trabajo de copias de [seguridad](#page-2006-0) de DLO" en la página 2007.

Ver "Configuración de opciones personalizadas en Desktop Agent" en la página 2009.

La configuración de Desktop Agent y las selecciones de copia de seguridad se pueden modificar cuando se trabaja fuera de línea. Se almacena la configuración hasta que esté en línea y, en ese momento, se transfiere automáticamente. Si el administrador, además, ha realizado los cambios que están en conflicto con los cambios realizados en Desktop Agent, se usan los cambios del administrador.

<span id="page-2006-0"></span>Nota: El cambio de configuración en una aplicación Desktop Agent hace que la configuración se cargue en las demás aplicaciones Desktop Agent que utilizan la misma autenticación. Se cancelan y, después, se reinician los trabajos en ejecución.

## Modificación de opciones de programación para un trabajo de copias de seguridad de DLO

Las opciones de programación de trabajos de copias de seguridad se podrán modificar si el administrador de DLO ha configurado su perfil de manera que pueda ver Desktop Agent en su totalidad y modificar la configuración.

Para modificar las opciones de programación para un trabajo de copias de seguridad

- 1 En la barra Tareas, bajo Herramientas, haga clic en **Opciones**.
- <span id="page-2007-0"></span>2 En la ficha Programación, seleccione las opciones apropiadas y, a continuación, haga clic en **Aceptar**.

Ver "Opciones de [Programar](#page-2007-0) " en la página 2008.

#### Opciones de Programar

Es posible usar la programación que se asocia al perfil o se puede configurar una programación personalizada, si su perfil lo permite.

Ver "Modificación de opciones de [programación](#page-2006-0) para un trabajo de copias de [seguridad](#page-2006-0) de DLO" en la página 2007.

| Elemento                               | <b>Descripción</b>                                                                                                    |
|----------------------------------------|----------------------------------------------------------------------------------------------------|
| Utilizar programación de perfil        | En el menú desplegable, seleccione Utilizar<br>programación de perfil para utilizar las opciones de<br>programación especificadas en el perfil.<br>Si se selecciona esta opción, en la ficha <b>Programación</b><br>no podrán modificarse parámetros adicionales                                                                                                    |
| Utilizar programación<br>personalizada | Le permite especificar una programación personalizada<br>que se diferencie de la programación del perfil.                                                                                                    |
| Cuando se modifique un archivo         | Hace copia de seguridad automáticamente de los<br>archivos siempre que se modifiquen.<br>Esta función está disponible solamente para los<br>sistemas de archivos NTFS. En los sistemas de archivos<br>FAT, indique la cantidad de minutos u horas que deben<br>transcurrir entre copias de seguridad en el campo Copia<br>de seguridad de archivos modificados cada. |
| Según una programación                 | Hace copia de seguridad de los archivos según una<br>programación. De forma predeterminada, la copia de<br>seguridad se ejecutará a las 11:00 p. m. cada lunes,<br>martes, miércoles, jueves y viernes.<br>Haga clic en <b>Modificar</b> para cambiar esta opción                                                                                                    |
| <b>Manualmente</b>                     | predeterminada.<br>Ejecuta una copia de seguridad solamente cuando se la                                                                                                    |
|                                        | inicia.                                                                                                    |

Tabla Q-95 Opciones de Programar

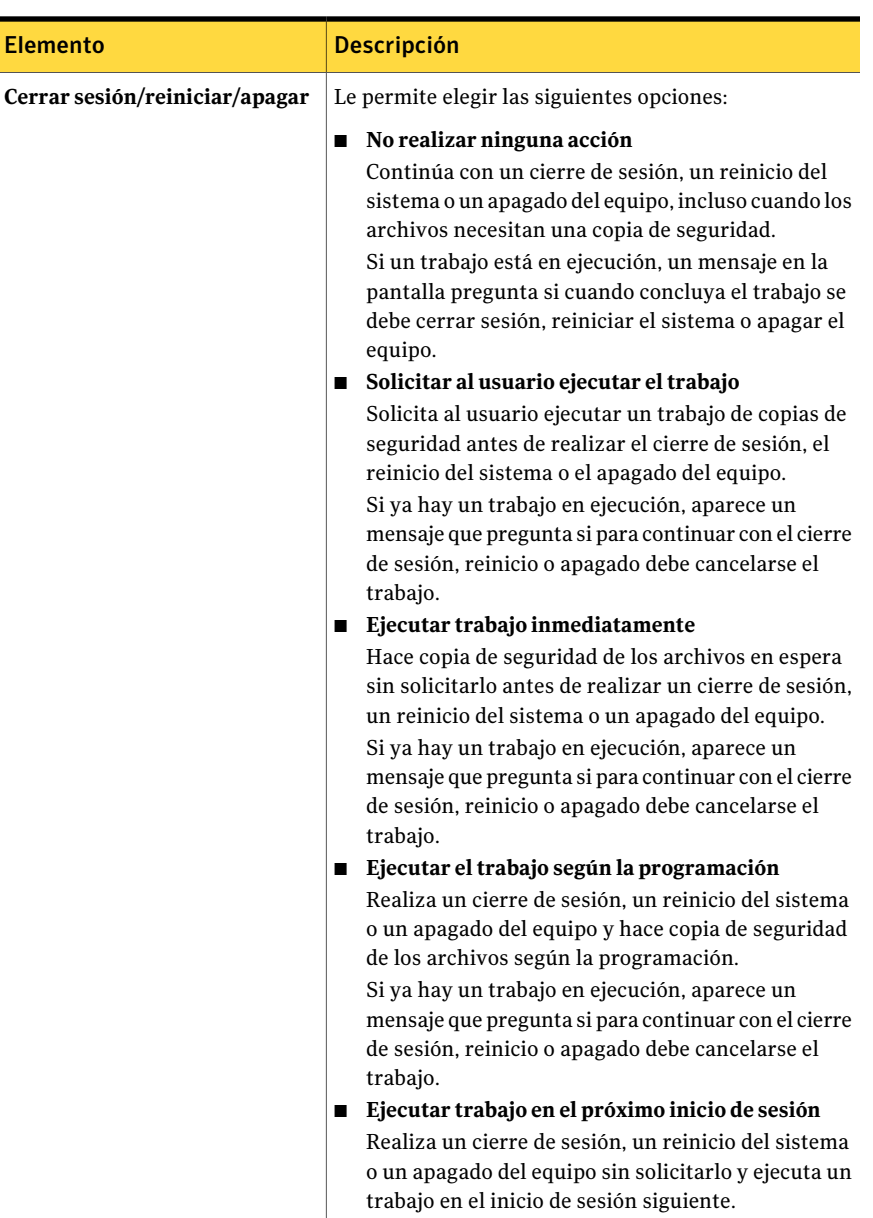

# Configuración de opciones personalizadas en Desktop Agent

<span id="page-2008-0"></span>Es posible modificar la configuración adicional de Desktop Agent si su perfil lo permite.

#### Para configurar opciones personalizadas

- 1 En la barra Tareas, bajo Herramientas, haga clic en **Opciones**.
- 2 En la ficha Opciones, seleccione **Utilizar opciones personalizadas** del menú desplegable.
- <span id="page-2009-0"></span>3 Seleccione las opciones pertinentes y haga clic en **Aceptar**.

Ver " [Opciones](#page-2009-0) de Desktop Agent " en la página 2010.

#### Opciones de Desktop Agent

Si su perfil le permite modificar la configuración, se pueden cambiar las opciones de registro y el uso del espacio en disco del equipo.

Ver "Configuración de opciones personalizadas en Desktop Agent" en la página 2009.

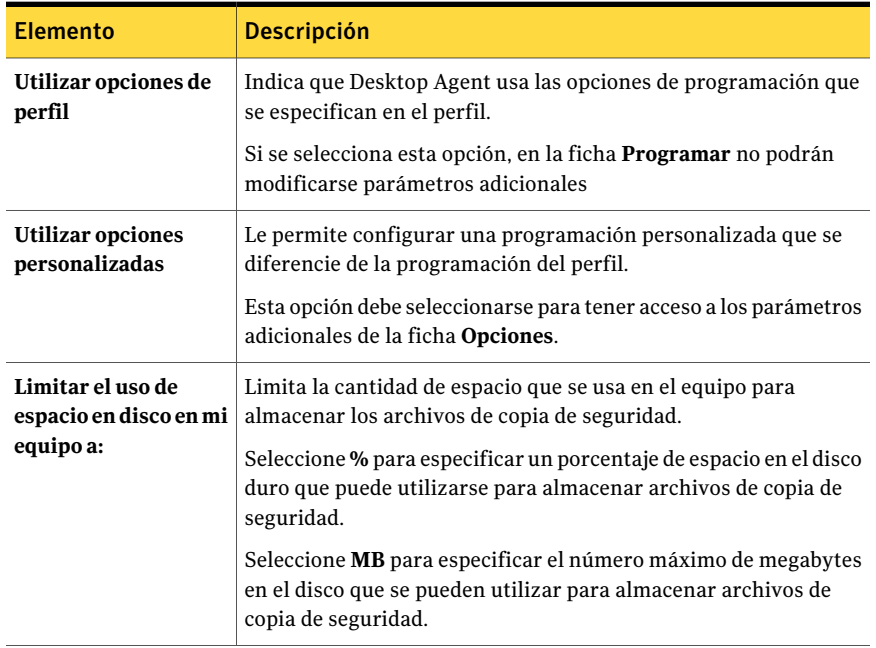

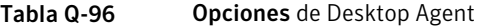

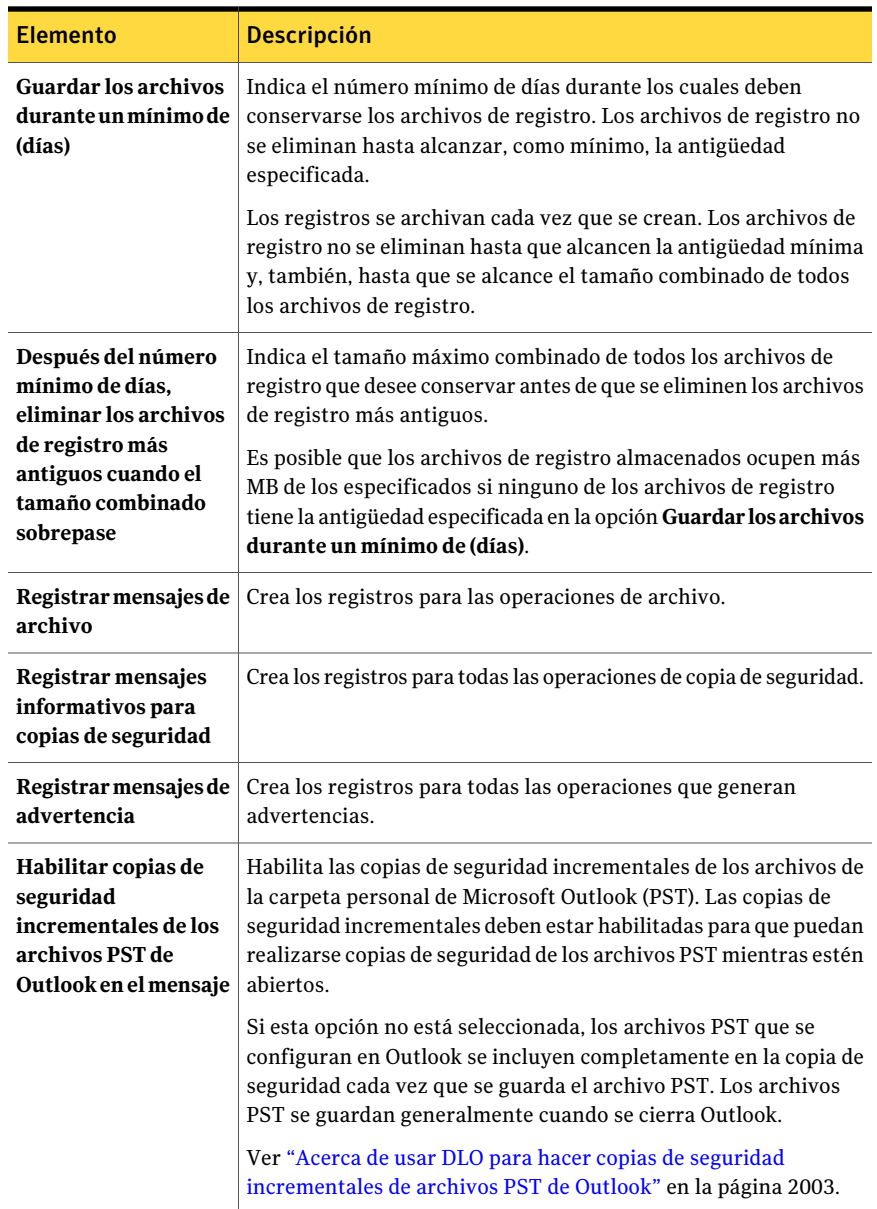

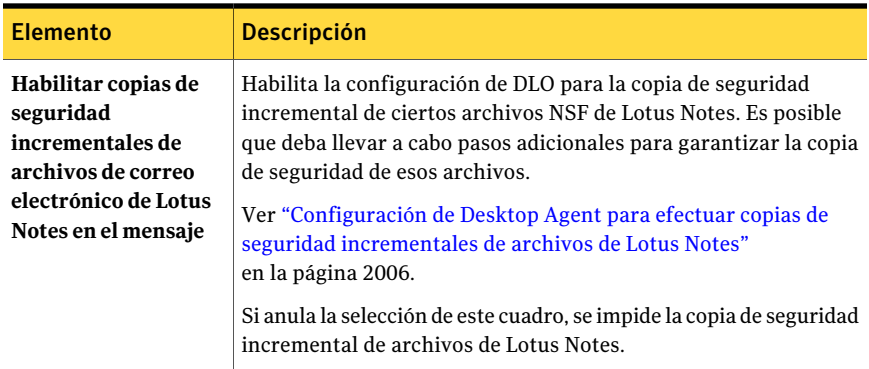

# Cambio de ubicación de la carpeta de datos de usuario de equipo de escritorio

Es posible modificar la ubicación de la carpeta de datos de usuario de equipo de escritorio si su perfil lo permite.

#### Para mover la carpeta de datos de usuario de equipo de escritorio

- 1 En la barra Tareas, bajo Herramientas, haga clic en **Configuración**.
- 2 En la ficha Carpetas de copia de seguridad, haga clic en **Mover**.
- 3 En el cuadro de diálogo Buscar carpeta, elija una nueva ubicación para la carpeta de datos de usuario del equipo de escritorio.
- 4 Haga clic en **Aceptar**.
- 5 Para continuar, haga clic en **Sí**.
- 6 Haga clic en **Aceptar**.

### Personalización de políticas de conexión

Desktop Agent se puede configurar para deshabilitar o limitar las copias de seguridad de determinados tipos de conexión. Por ejemplo, si el administrador de DLO le ha concedido suficientes derechos, es posible deshabilitar las copias de seguridad cuando se conecta mediante acceso telefónico. Luego, es posible continuar haciendo copias de seguridad cuando se conecte a mayor velocidad.

Cuando una política de conexión limita las copias de seguridad, se hace copia de seguridad de los archivos en la carpeta de datos de usuario de equipo de escritorio. Cuando las políticas de conexión dejan de limitar las copias de seguridad, los archivos se transfieren a la carpeta de datos de usuario de red. Si la carpeta de datos de usuario de equipo de escritorio está deshabilitada, no se proporciona protección fuera de línea.

Cuando las políticas de conexión se crean con la configuración de Active Directory y dos o más políticas coinciden con un usuario o un equipo específico, se usa la política más restrictiva.

#### Ejemplo:

Una política de conexión que coincida con un equipo o un usuario específicos deshabilita las copias de seguridad en la carpeta de datos de usuario de red de todos los archivos de más de 500KB. Una segunda política de conexión que también coincida con el equipo o el usuario deshabilita todas las copias de seguridad de la carpeta de datos de usuario de red. Se utiliza la segunda política porque es más restrictiva, ya que limita todas las copias de seguridad en lugar de limitar solo las copias de seguridad de los archivos más grandes.

#### <span id="page-2012-1"></span>Para personalizar las políticas de conexión

- 1 En la barra Tareas, bajo Herramientas, haga clic en **Configuración**.
- 2 En la ficha Conjuntos de políticas de conexión, seleccione las opciones adecuadas y, a continuación, haga clic en **Aceptar** :

Ver "Opciones de [Agregar/Editar](#page-1870-0) conjunto de políticas de conexión " en la página 1871.

<span id="page-2012-0"></span>3 Si seleccionó Active Directory en el paso [2](#page-2012-1), configure los parámetros de Active Directory y, a continuación, haga clic en **Aceptar** :

Ver ["Opciones](#page-1906-0) de Objeto de Active Directory " en la página 1907.

4 Haga clic en **Aceptar** dos veces.

# Acerca de la sincronización de datos de usuario de equipo de escritorio

Sus datos de las copias de seguridad se almacenan en la carpeta de datos de usuario del equipo de escritorio en la unidad local de cada equipo y en la carpeta de datos de usuario de red. Si tiene varios equipos de escritorio, la carpeta de datos de usuario de red contiene copias de los archivos de los que se ha hecho copia de seguridad en cada equipo de escritorio. Cuando se sincroniza una carpeta, solamente una copia de la carpeta y su contenido se incluye en la carpeta de datos de usuario de red. Cuando se cambie el archivo en un equipo de escritorio, se almacenará en la carpeta de datos de usuario del equipo de escritorio de dicho equipo y, a continuación, se cargará en la carpeta de datos de usuario de red la siguiente vez que se ejecute un trabajo de DLO. De este modo, estará disponible para ser descargado en otro equipo de escritorio sincronizado la próxima vez que en dicho equipo se ejecute un trabajo.

Tras sincronizar una carpeta, Desktop Agent comprueba la carpeta de datos de usuario de red cada vez que el equipo de escritorio se conecta a la red y ejecuta un trabajo. Si aparecen nuevas versiones de un archivo en cualquiera de las carpetas sincronizadas, Desktop Agent descargará la nueva versión en la carpeta de datos de usuario del equipo de escritorio. Si modifica un archivo en su equipo de escritorio actual y modifica el mismo archivo en otro equipo con copia de seguridad sin sincronizar los archivos, se produce un conflicto y el sistema le solicita que seleccione la revisión de archivo que desea utilizar.

Si sincroniza los datos de copia de seguridad, podrá trabajar en un archivo en cualquiera de sus equipos de escritorio sabiendo que está utilizando la versión más reciente.

La vista Selecciones sincronizadas muestra las carpetas de las que se han realizado copias de seguridad en los otros equipos de escritorio que están disponibles para su sincronización. Seleccione las carpetas que desee sincronizar con el equipo de escritorio actual.

Nota: Si personaliza permisos o atributos de carpeta de NTFS para su compresión o cifrado, deberá volver a aplicar esta configuración después de la restauración o sincronización.

<span id="page-2013-0"></span>Ver "Cómo funciona la [sincronización"](#page-2013-0) en la página 2014.

# Cómo funciona la sincronización

Cuando se ejecuta una tarea de DLO, DLO efectuará las siguientes acciones para hacer copias de seguridad y sincronizar archivos:

- Hace copia de seguridad de los archivos que han cambiado en el escritorio.
- Pone los archivos sincronizados a disposición de otros equipos con las que el escritorio esté sincronizado.
- Descarga los archivos sincronizados que se han modificado en otro equipo y que se han cargado desde que se ejecutó la última tarea de DLO.
- Conserva todas las versiones diferentes de los archivos. Por lo tanto, podrá elegir qué versión desea utilizar.

Al crear copias de seguridad de archivos, podrá establecer varios filtros, por ejemplo, qué tipos de archivos desea incluir o excluir, comprimir o cifrar. Al sincronizar archivos entre equipos, los filtros se combinan. Por ejemplo, si uno de los archivos sincronizados está comprimido y cifrado, todos los archivos sincronizados se comprimirán y cifrarán de forma automática. Si la selección de copia de seguridad original solo hace copias de seguridad de archivos .jpg, el conjunto de archivos sincronizados incluirá solo archivos .jpg.

Si se modifican las opciones de una carpeta sincronizada tras la sincronización, y más adelante se anula la sincronización de la carpeta, esta volverá a adoptar las opciones de selección de copia de seguridad originales. Por ejemplo, la selección de copia de seguridad original solo hace copia de seguridad de los archivos .jpg. Luego, la carpeta se sincroniza y se hacen copias de seguridad de todos los archivos. Si se anula la sincronización de carpeta, solo se volverá a hacer copia de seguridad de los archivos .jpg.

Si el número de archivos de los que se ha realizado una copia de seguridad en distintos equipos varía, DLO sincronizará el mayor número de archivos. Por ejemplo, si hace copia de seguridad de tres archivos en el equipo A y cinco archivos en el equipo B, DLO sincroniza cinco archivos.

Las selecciones sincronizadas y de copia de seguridad están sujetas a las limitaciones de las exclusiones globales.

Ver "Acerca de configurar filtros de [exclusiones](#page-1908-0) globales en DLO" en la página 1909.

Para administrar la sincronización, utilice las siguientes opciones:

- La vista Estándar permite crear nuevos conjuntos de sincronización.
- La vista Avanzada permite modificar la configuración de cada conjunto de sincronización.

Para utilizar la función de sincronización, todos los equipos sincronizados deben ejecutar la misma versión de Desktop Agent y los relojes de todos los equipos deben estar sincronizados. Además, los equipos que ejecutan Desktop Agent deben utilizar la misma versión del sistema operativo Windows. Por ejemplo, puede sincronizar datos entre dos equipos que ejecuten Microsoft Windows Vista. No se pueden sincronizar datos entre un equipo que ejecute Windows Vista y uno que ejecute Windows XP.

### Sincronización de una carpeta en varios equipos de escritorio

Si sincroniza los datos de copia de seguridad, podrá trabajar en un archivo en cualquiera de sus equipos de escritorio sabiendo que está utilizando la versión más reciente.

Ver "Cómo funciona la [sincronización"](#page-2013-0) en la página 2014.

Para sincronizar una carpeta en varios equipos de escritorio:

- 1 En la barra Tareas, bajo Vistas, haga clic en **Selecciones sincronizadas**.
- 2 Haga clic en **Vista Estándar**.

Los equipos de escritorio disponibles para la sincronización aparecerán en el panel Equipos remotos.

Para que aparezca en la vista Selecciones sincronizadas, un equipo de escritorio debe tener el mismo propietario y debe realizarse copia de seguridad con Desktop Agent. Las carpetas de las que se ha hecho copia de seguridad son las únicas que están disponibles para sincronización.

- 3 Seleccione las carpetas que desee sincronizar.
- 4 Cuando aparezca el cuadro de diálogo Seleccionar carpeta local, especifique o localice la ubicación en la que se almacenarán los archivos sincronizados.
- 5 Haga clic en **Aceptar**.
- 6 Haga clic en **Guardar cambios**.

### Cómo modificar o ver una carpeta sincronizada

Puede modificar o ver la configuración de una carpeta sincronizada.

Ver "Cómo funciona la [sincronización"](#page-2013-0) en la página 2014.

Para modificar o ver una carpeta sincronizada:

- 1 En la barra Tareas, bajo Vistas, haga clic en **Selecciones sincronizadas**.
- 2 Haga clic en **Vista Avanzada**.
- 3 Seleccione la carpeta que desea modificar o ver.
- 4 Haga clic en **Modificar**.
- 5 Configure las opciones de la carpeta de sincronización.
- 6 Haga clic en **Aceptar**.

### Eliminación de una carpeta sincronizada

Cuando se elimina una selección sincronizada, se eliminarán también los archivos de copia de seguridad, al igual que ocurre cuando se eliminan los archivos de origen. Se archivarán una vez transcurrido el número de días especificado en la selección de copia de seguridad.

Ver "Cómo funciona la [sincronización"](#page-2013-0) en la página 2014.
#### Para eliminar una carpeta sincronizada:

- 1 En la barra Tareas, bajo Vistas, haga clic en **Selecciones sincronizadas**.
- 2 Haga clic en **Vista Avanzada**.
- 3 Haga clic en la selección de sincronización que desee eliminar.
- 4 Haga clic en **Eliminar**.
- 5 Haga clic en **Sí** en el mensaje.

## Resolución de conflictos con archivos sincronizados

Si un archivo sincronizado se modifica en más de un equipo sin actualizar el archivo con Desktop Agent, se producirá un conflicto y el sistema solicitará que especifique qué versión de archivo desea conservar. Por ejemplo, se producirá un conflicto si el mismo archivo se modifica tanto en el equipo de escritorio como en el equipo portátil y este está desconectado de la red. Cuando posteriormente conecte el equipo portátil a la red, se detectará el conflicto.

Ver "Cómo funciona la [sincronización"](#page-2013-0) en la página 2014.

#### Para resolver un conflicto con un archivo sincronizado:

1 En la barra Tareas, bajo Vistas, haga clic en **Estado**.

Si identifica un conflicto, aparecerá una opción de resolución de conflicto en la vista Estado.

- 2 Haga clic en el vínculo **Se han detectado conflictos** para abrir el asistente Resolver conflictos.
- 3 Revise la información sobre los conflictos de sincronización y haga clic en **Siguiente**.
- 4 Seleccione el archivo que contiene el conflicto.
- 5 Haga clic en **Abrir carpeta**.
- 6 Administre las revisiones según sus preferencias.

Por ejemplo, para guardar una revisión más antigua, puede eliminar la revisión más reciente y asignar a la revisión conflictiva su nombre original.

7 Haga clic en **Finalizar**.

## Acerca del estado de Desktop Agent

La vista Estado de Desktop Agent presenta un resumen de las operaciones de Desktop Agent, incluidas:

| <b>Elemento</b>                        | <b>Descripción</b>                                                                                                    |
|----------------------------------------|----------------------------------------------------------------------------------------------------|
|                                        |                                                                                                    |
| Estado                                 | Muestra el estado actual de los trabajos de Desktop Agent, indica<br>cuándo se ejecutarán las copias de seguridad y resume los<br>resultados de la última copia de seguridad.                                                            |
| <b>Detalles</b>                        | Este vínculo está situado justo debajo del resumen de estado si se<br>ha realizado una selección de copia de seguridad de una unidad<br>FAT. Presenta información de programación basada en la<br>configuración actual de Desktop Agent. |
| Mostrar/Ocultar<br>archivos pendientes | Muestra u oculta los archivos pendientes. Esta opción permite<br>alternar entre Ocultar archivos pendientes y Mostrar archivos<br>pendientes al hacer clic en el vínculo.                                                                |
| Uso de red                             | Muestra la cantidad total de datos almacenados en la carpeta de<br>datos de usuario de red de este equipo.                                                                                                    |
| Uso local                              | Muestra la cantidad total de datos almacenados en la carpeta de<br>datos de usuario de equipo de sobremesa de este equipo.                                                                                                    |
| Detalles                               | Este vínculo está situado justo debajo del resumen de estado y<br>proporciona información detallada sobre el uso de la carpeta<br>correspondiente a los datos de usuario.                                                                |
|                                        | Ver "Visualización de detalles de uso" en la página 2019.                                                                                                    |

Tabla Q-97 Operaciones de Desktop Agent

## Inicio de un trabajo pendiente de la vista Estado

Desde la vista Estado, puede ejecutar cualquier tipo de trabajo pendiente, como copia de seguridad, sincronización o restauración.

Para ejecutar un trabajo pendiente desde la vista Estado:

- 1 En la barra Tareas, bajo Vistas, haga clic en **Estado**.
- 2 En la barra Tareas, bajo Tareas, haga clic en **Ejecutar trabajo**.

## Acerca de suspender o cancelar un trabajo

Es posible suspender o cancelar un trabajo si su perfil lo permite.

Nota: El administrador de DLO define el tiempo máximo que puede transcurrir para que se reanude un trabajo suspendido.

Las opciones disponibles dependen del tipo de trabajo que se suspenda:

| Tipo de ejecución de<br>trabajo | <b>Opciones</b>                                                                                                    |
|---------------------------------|----------------------------------------------------------------------------------------------------|
| Continuo                        | Suspende el trabajo y lo reanuda una vez que han transcurrido<br>los minutos especificados.                                                                                                    |
| Manual                          | Las opciones disponibles son:<br>Suspende el trabajo y lo reanuda una vez que han<br>transcurrido los minutos especificados.<br>Cancela el trabajo hasta que se vuelve a iniciar manualmente.       |
| Programado                      | Las opciones disponibles son:<br>Suspende el trabajo y lo reanuda una vez que han<br>transcurrido los minutos especificados.<br>Cancela el trabajo hasta que se vuelve a programar su<br>ejecución. |

Tabla Q-98 Opciones para suspender trabajos

# Visualización de detalles de uso

<span id="page-2018-0"></span>La vista Estado de Desktop Agent presenta un resumen de la información sobre el espacio utilizado para almacenar los datos tanto en un disco local como de red.

Los siguientes detalles adicionales de uso y la función de archivado están disponibles en el cuadro de diálogo Detalles de uso.

- Espacio total de disco utilizado actualmente en el equipo de escritorio y de red para almacenar los datos de copia de seguridad.
- Cuotas, o espacio de almacenamiento máximo permitido, que se pueden utilizar para guardar datos en los equipos de escritorio y de red.
- El espacio disponible en disco del equipo de escritorio y de red para almacenar datos.
- Una opción para eliminar inmediatamente las revisiones antiguas y los archivos eliminados.
- Vínculos a información y ayuda adicionales.

Nota: El vínculo a los detalles de uso solo estará disponible cuando Desktop Agent esté inactivo. No se muestra cuando un trabajo se está ejecutando.

#### Para ver los detalles de uso y archivar archivos

- 1 En la barra Tareas, bajo Vistas, haga clic en **Estado**.
- 2 En el panel Estado, bajo Resumen de uso, haga clic en **Detalles**.
- <span id="page-2019-0"></span>3 Revise la información de uso y tome medidas apropiadas según sea necesario: Ver " [Detalles](#page-2019-0) de uso " en la página 2020.

## Detalles de uso

El cuadro de diálogo **Detalles de uso** proporciona la siguiente información.

Ver ["Visualización](#page-2018-0) de detalles de uso" en la página 2019.

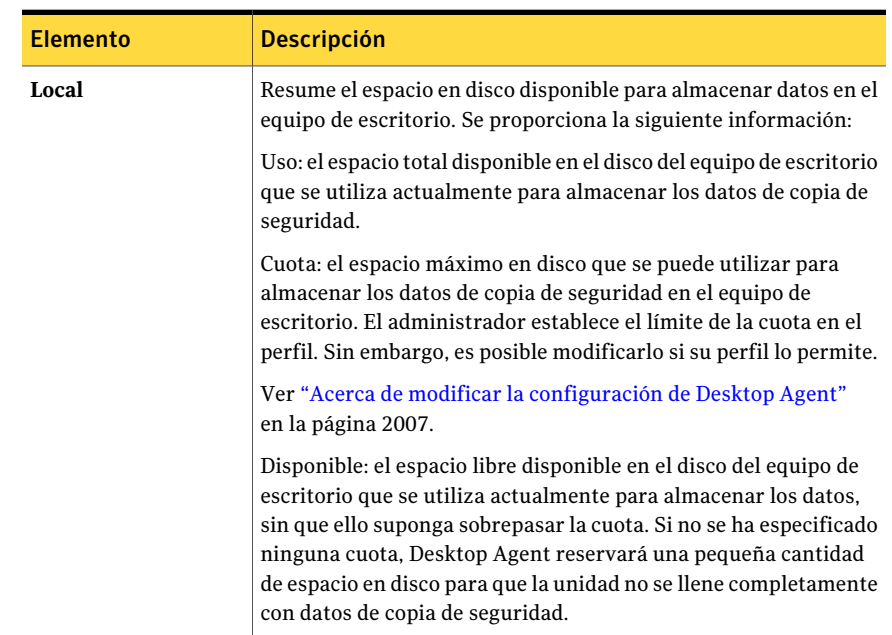

#### Tabla Q-99 Detalles de uso

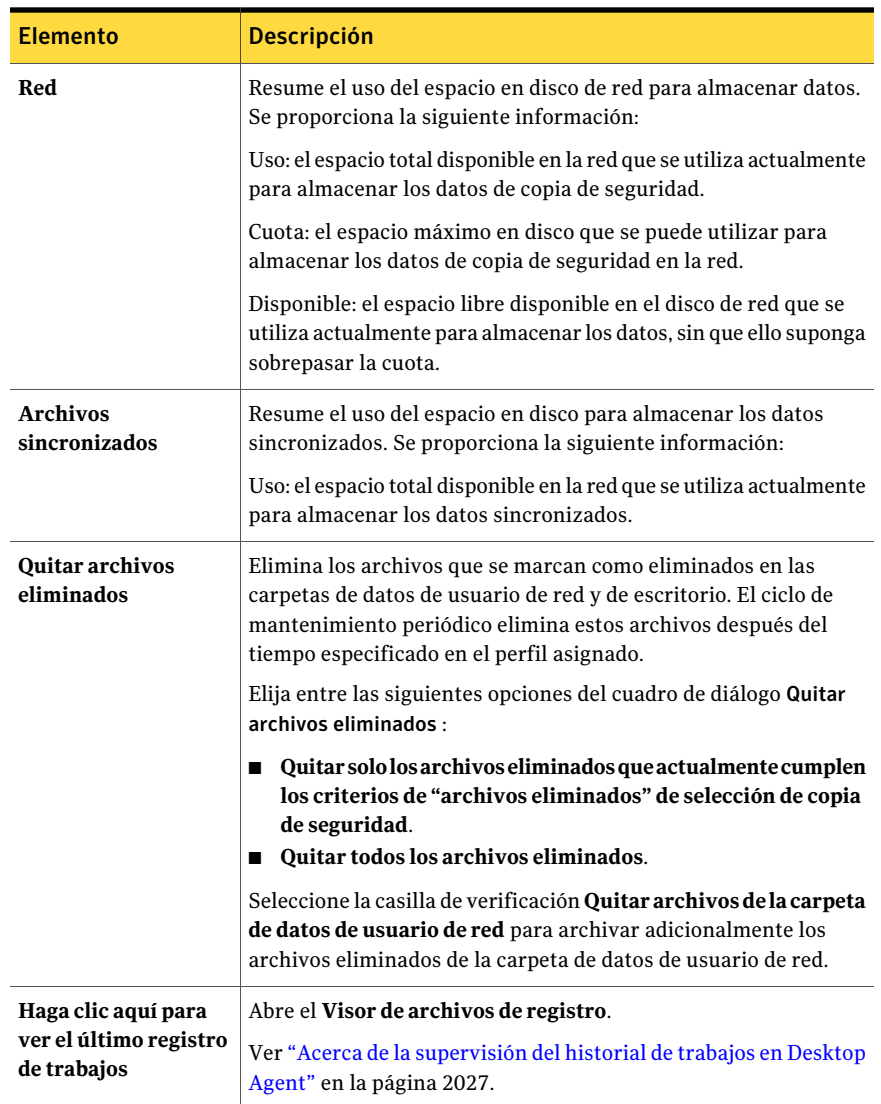

# Restauración de archivos con Desktop Agent

<span id="page-2020-0"></span>Es posible usar Desktop Agent para restaurar archivos al directorio original o a uno alternativo si su perfil lo permite. Si un usuario de Desktop Agent está ejecutando DLO en más de un equipo de escritorio, los archivos se pueden seleccionar de todas las copias de seguridad disponibles en cada uno de los equipos de escritorio del usuario. Sin embargo, esos archivos se pueden restaurar solamente al equipo de escritorio actual.

Ver "Acerca de usar DLO para hacer copias de seguridad [incrementales](#page-2002-0) de archivos PST de [Outlook"](#page-2002-0) en la página 2003.

Ver "Acerca de restaurar archivos de carpetas [personales](#page-2024-0) de Microsoft Outlook" en la página 2025.

Si se personalizan permisos o atributos de directorio de NTFS, como la compresión o el cifrado de carpetas o archivos de los que se han realizado copias de seguridad, deberá volver a aplicar estas configuraciones después de la restauración.

Si se desconecta de la red mientras se ejecuta Desktop Agent, puede que obtenga una respuesta lenta al examinar la vista Restaurar. En el menú Tareas, seleccione Actualizar para solucionar este problema.

DLO no restaura un archivo a su ubicación original si el archivo está en uso en otra aplicación.

Si DLO encuentra un archivo en uso, puede realizar una de las tareas siguientes para restaurar el archivo:

- Programe una hora para restaurar el archivo. El archivo se restaura tras reiniciar el equipo. Si el archivo está restaurado, no aparece ninguna notificación.
- Inicie sesión en el equipo de escritorio con una cuenta de administrador. A continuación, ejecute un trabajo de restauración para sobrescribir el archivo bloqueado y restaurarlo.
- Cierre el archivo en la otra aplicación.
- Restaure el archivo en una ubicación alternativa.

#### Para restaurar archivos

- 1 En la barra Tareas, bajo Vistas, haga clic en **Restaurar**.
- 2 En Mostrar, seleccione una de las siguientes opciones de visualización de la revisión:

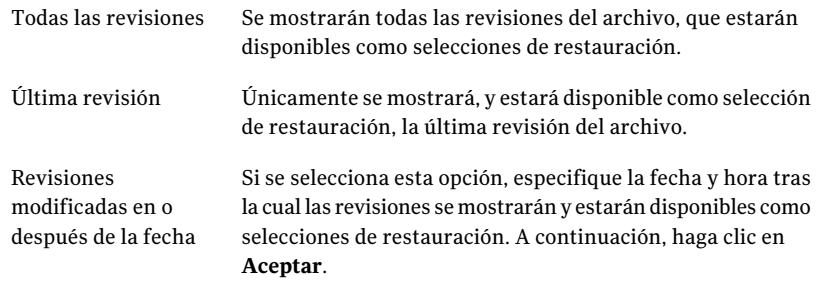

3 Seleccione los elementos que desea restaurar.

En algunos casos, la vista Restaurar búsqueda puede contener entradas duplicadas del mismo archivo. En tal caso, podrá seleccionar cualquiera de los archivos para restaurar y recibir el mismo resultado.

Cuando se elimina un archivo, se conservan los archivos de copia de seguridad hasta que el proceso de archivo los elimine. Si se ha eliminado un archivo original, pero aún existen los archivos de copia de seguridad, en la vista Restaurar, el icono del archivo incluye una X roja para indicar que el archivo original ha sido eliminado.

Ver ["Acerca](#page-1881-0) del archivo en DLO" en la página 1882.

- <span id="page-2022-0"></span>4 Haga clic en **Restaurar**.
- 5 Seleccione las opciones pertinentes y haga clic en **Aceptar**.

Ver ["Opciones](#page-2022-0) de Restaurar " en la página 2023.

## Opciones de Restaurar

El cuadro de diálogo **Restaurar** le permite determinar cómo controlar los archivos restaurados.

Ver ["Restauración](#page-2020-0) de archivos con Desktop Agent" en la página 2021.

| <b>Elemento</b>                                                                     | <b>Descripción</b>                                                                                                    |  |
|-------------------------------------------------------------------------------------|----------------------------------------------------------------------------------------------------|--|
| Restaurar a las carpetas<br>originales de este equipo                               | Restaura archivos y carpetas a su ubicación original.                                                                                                    |  |
| Redireccionar la<br>restauración hacia una<br>carpeta alternativa de este<br>equipo | Restaura archivos y carpetas a una carpeta alternativa del<br>mismo equipo.                                                                                                    |  |
| Conservar estructura de<br>carpetas                                                 | Restaura los datos con su estructura de directorios original.<br>Si se desactiva esta opción, todos los datos (incluidos los<br>datos de los subdirectorios) se restaurarán en la ruta que se<br>especifique.                                                                                                    |  |
| Si el archivo ya existe                                                             | Determina qué hacer si ya existe un archivo que desea<br>restaurar.<br>Puede elegir una de las siguientes:<br>No sobrescribir<br>п<br><b>Notificar</b><br>п<br>Sobrescribir<br>п                                                                                                    |  |
| Restaurar archivos<br>eliminados                                                    | Le permite restaurar los archivos aunque se haya eliminado<br>el archivo de origen.                                                                                                    |  |
| Conservar atributos de<br>seguridad en los archivos<br>restaurados                  | Conserva la información de seguridad en archivos<br>restaurados.<br>Quizá sea necesario anular la selección de esta casilla para<br>poder restaurar un archivo si la seguridad del archivo de<br>origen entra en conflicto con la seguridad del archivo de<br>destino. Al anular la selección de esta opción, la información<br>de seguridad se elimina del archivo restaurado. |  |

Tabla Q-100 Opciones de Restaurar

Búsqueda de archivos y carpetas de equipos de escritorio que se deben restaurar

<span id="page-2023-0"></span>Use la función Buscar para localizar los archivos y las carpetas que desee restaurar.

Para buscar las carpetas y los archivos del equipo de escritorio que se deben restaurar

- 1 En la barra Tareas, bajo Vistas, haga clic en **Restaurar**.
- 2 En la barra Tareas, bajo Tareas, haga clic en **Buscar archivos para su restauración**.
- <span id="page-2024-1"></span>3 Seleccione las opciones pertinentes y haga clic en **Aceptar**.

Ver ["Opciones](#page-2024-1) de Buscar " en la página 2025.

### Opciones de Buscar

Use el cuadro de diálogo **Buscar** para buscar los archivos para restaurar.

Ver ["Búsqueda](#page-2023-0) de archivos y carpetas de equipos de escritorio que se deben [restaurar"](#page-2023-0) en la página 2024.

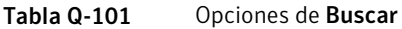

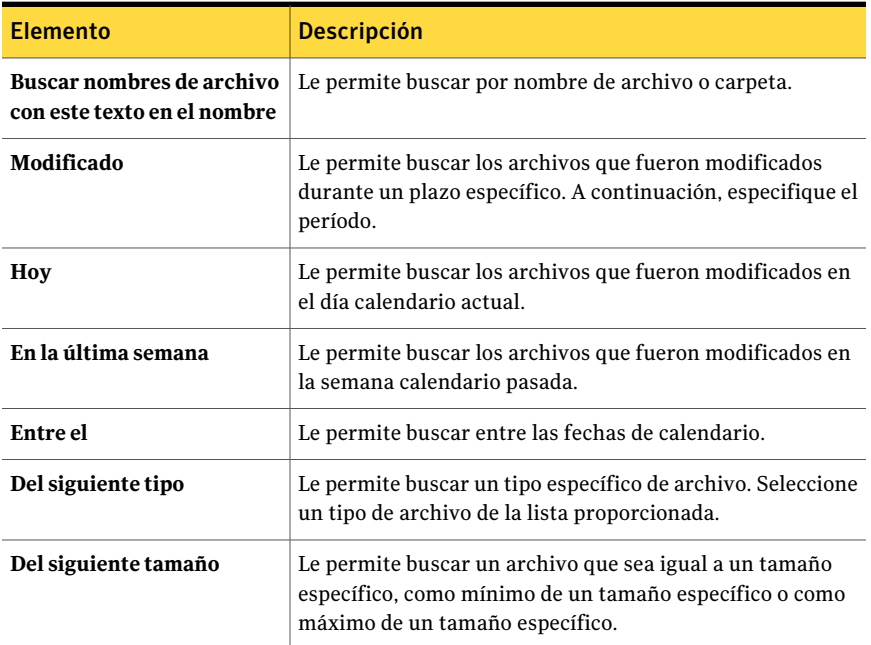

## Acerca de restaurar archivos de carpetas personales de Microsoft **Outlook**

<span id="page-2024-0"></span>Al restaurar archivos de la carpeta personal de Microsoft Outlook (PST), los archivos PST restaurados y originales se diferenciarán en lo siguiente:

- El tamaño del archivo será distinto.
- Toda norma que apunte a una carpeta contenida en un archivo PST dejará de funcionar. Para apuntar a la carpeta correcta, deberá modificar la norma.
- Los archivos PST restaurados contendrán las carpetas Bandeja de entrada, Bandeja de salida y Elementos enviados, incluso si los archivos originales no las contenían.
- Si usa una contraseña para un archivo PST, deberá restablecerla después de restaurarlo.

Ver "Acerca de usar DLO para hacer copias de seguridad [incrementales](#page-2002-0) de archivos PST de [Outlook"](#page-2002-0) en la página 2003.

## Acerca de restaurar mensajes de correo electrónico eliminados

El comportamiento predeterminado al borrar un mensaje de un archivo de correo electrónico puede variar en función de la aplicación de correo electrónico. Con Lotus Notes, hay una función de "eliminación temporal" que permite guardar un mensaje en una carpeta especial, la papelera, durante un período concreto (de forma predeterminada, es de 48 horas). Transcurrido ese período, el mensaje se borra de forma permanente. Outlook tiene un comportamiento muy similar. Los mensajes borrados se pasan a la carpeta "Elementos eliminados", pero no hay ningún límite de tiempo asociado a esta acción. Outlook elimina un mensaje de forma permanente cuando el usuario vacía la carpeta Elementos eliminados.

En cualquier caso, Desktop Agent replica el elemento eliminado durante la siguiente operación de copia de seguridad. Si un usuario elimina accidentalmente un mensaje de un archivo de correo electrónico, el mensaje se debe recuperar. Dado que no se guardan las versiones de los archivos de correo electrónico, los mensajes que se eliminan de forma permanente no estarán disponibles cuando haya transcurrido el límite de tiempo o el usuario haya vaciado manualmente la carpeta.

## Acerca de la restauración de archivos con flujos de datos alternativos

DLO protege todos los flujos de datos alternativos de un archivo, incluidos los de seguridad. Si una nueva versión de un archivo solo contiene cambios en los flujos de datos alternativos, el archivo sustituye la versión anterior y no afecta el número de revisiones. Solo se consideran revisiones nuevas las que contengan cambios reales en los datos.

Las particiones FAT no utilizan flujos de datos alternativos. Si se restaura un archivo de una partición NTFS a una partición FAT, el flujo de datos alternativos no se incluye en el archivo restaurado.

Una de las opciones que se proponen durante la restauración de un archivo es la conservación de los atributos de seguridad en los archivos restaurados. Si no se marca esta opción, los atributos de seguridad se eliminan del archivo restaurado. Esta opción se configura en el cuadro de diálogo de restauración.

# Acerca del uso de Backup Exec Retrieve para restaurar archivos

<span id="page-2026-0"></span>Si DLO se configura para utilizarse con Backup Exec Retrieve, se puede emplear un navegador web para buscar archivos de DLO y restaurarlos en el equipo. El proceso de búsqueda abarca todas las versiones de las que se ha hecho copia de seguridad del archivo de DLO en la carpeta de datos de usuario de red que coinciden con los criterios de búsqueda. La búsqueda también es factible por criterios de actividad reciente. Los archivos de DLO se identifican mediante un icono exclusivo. Para obtener más información sobre la restauración de archivos mediante Backup Exec Retrieve, consulte la Guía del administrador de Symantec Backup Exec Continuous Protection Server.

# Acerca de la supervisión del historial de trabajos en Desktop Agent

Cuando se ejecuta una operación de copia de seguridad, de restauración o de sincronización, los detalles se almacenan en archivos de registro. Los archivos de registro se pueden ver y buscar. Además, pueden guardarse como archivos de texto. La vista Historial resume la siguiente información y permite el acceso a los registros completos:

Puede visualizar el historial de copia de seguridad o restaurarlo seleccionando la ficha pertinente en la parte inferior de la ventana Historial.

| <b>Elemento</b>                  | <b>Descripción</b>                                                                                                    |
|----------------------------------|----------------------------------------------------------------------------------------------------|
| Iniciado                         | Fecha y hora en que se inició la operación.                                                                                        |
| Finalizado                       | La fecha y hora en que finalizó la operación.                                                                                      |
| Estado                           | El estado del trabajo, por ejemplo, Activo, Completado, Cancelado<br>o Error.                                                      |
| Archivos transferidos<br>(local) | El número total de archivos transferidos a la carpeta de datos de<br>usuario de equipo de escritorio durante el trabajo enumerado. |

Tabla Q-102 Información de la vista Historial de trabajos

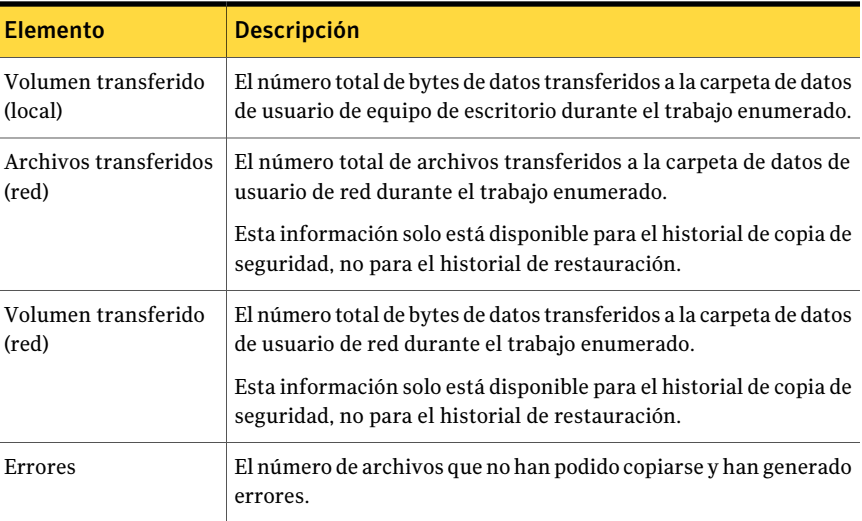

<span id="page-2027-0"></span>Ver ["Visualización](#page-2027-0) de archivos de registro" en la página 2028.

Ver ["Búsqueda](#page-2029-0) de archivos de registro" en la página 2030.

## Visualización de archivos de registro

Los archivos de registro contienen información sobre los trabajos que se han ejecutado en un equipo.

Ver "Acerca de la [supervisión](#page-2026-0) del historial de trabajos en Desktop Agent" en la página 2027.

#### Para ver los archivos de registro

- 1 En la barra Tareas, bajo Vistas, haga clic en **Historial**.
- 2 Realice una de las siguientes acciones:
	- Para ver los registros de copia de seguridad, haga clic en **Copia de seguridad**.
	- Para ver los registros de restauración, haga clic en **Restaurar**.

3 En Mostrar, seleccione uno de los siguientes elementos:

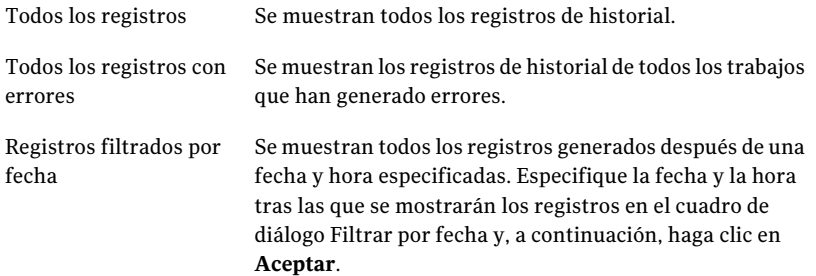

- 4 Haga clic en la entrada del historial de trabajos cuyo registro de historial desea ver.
- 5 Haga clic en **Ver registros** para abrir el visor de archivos de registro.

Ver ["Opciones](#page-2028-0) de Visor de archivos de registro " en la página 2029.

- <span id="page-2028-0"></span>6 Si lo desea, haga clic en **Guardar como** para guardar el archivo de registro como archivo de texto.
- 7 Haga clic en **Cerrar**.

### Opciones de Visor de archivos de registro

Es posible ver los detalles sobre entradas de registro y buscar las entradas de registro específicas que desee ver.

Ver ["Visualización](#page-2027-0) de archivos de registro" en la página 2028.

Tabla Q-103 Opciones de Visor de archivos de registro

| <b>Elemento</b>                | <b>Descripción</b>                                                                        |
|--------------------------------|-------------------------------------------------------------------------------------------|
| Todos los archivos de registro | Le permite buscar entradas de registro en<br>todos los archivos de registro.              |
| Archivo de registro actual     | Le permite buscar entradas de registro en el<br>archivo de registro que usted seleccionó. |
| Con fecha                      | Le permite buscar entradas de registro con<br>una marca de fecha específica.              |
| Hoy                            | Le permite buscar las entradas de registro<br>que fueron generadas el día actual.         |

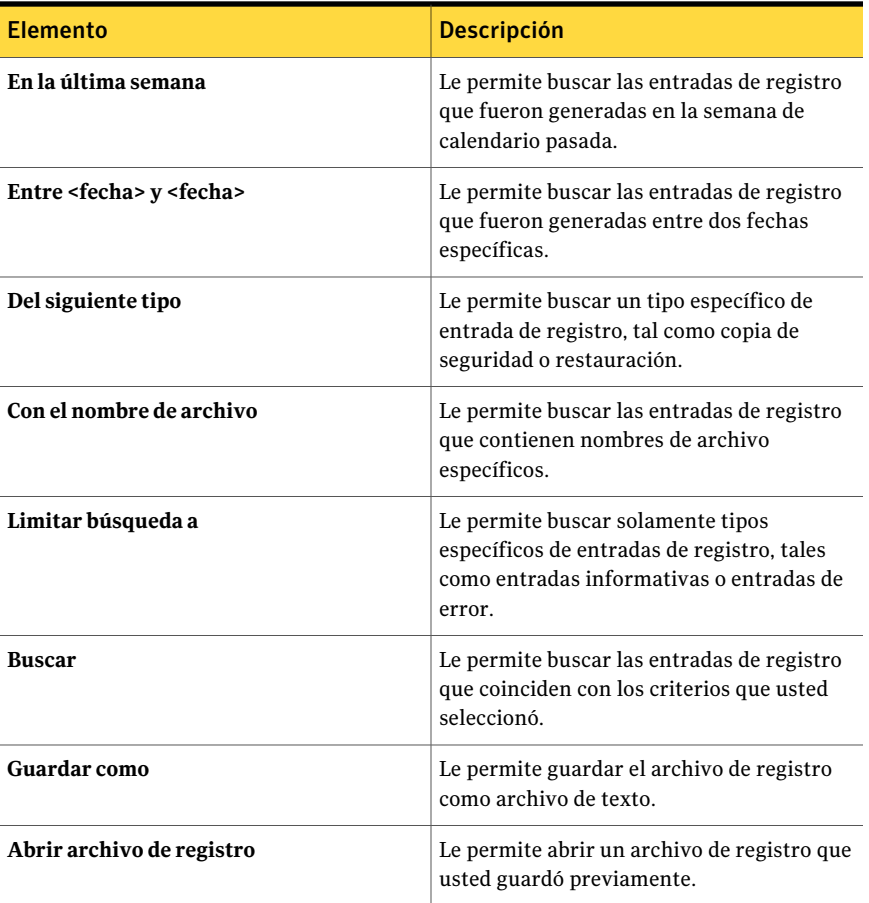

## Búsqueda de archivos de registro

<span id="page-2029-0"></span>El visor de archivos de registro dispone de un potente mecanismo de búsqueda para localizar los archivos de registro que desee ver.

Ver "Acerca de la [supervisión](#page-2026-0) del historial de trabajos en Desktop Agent" en la página 2027.

#### Para buscar archivos de registro

- 1 En la barra Tareas, bajo Vistas, haga clic en **Historial**.
- 2 En el panel Historial, haga clic en el vínculo **Buscar**.
- 3 Escriba los parámetros de filtrado:

#### Symantec Backup Exec Desktop and Laptop Option | 2031 Acerca de la supervisión del historial de trabajos en Desktop Agent

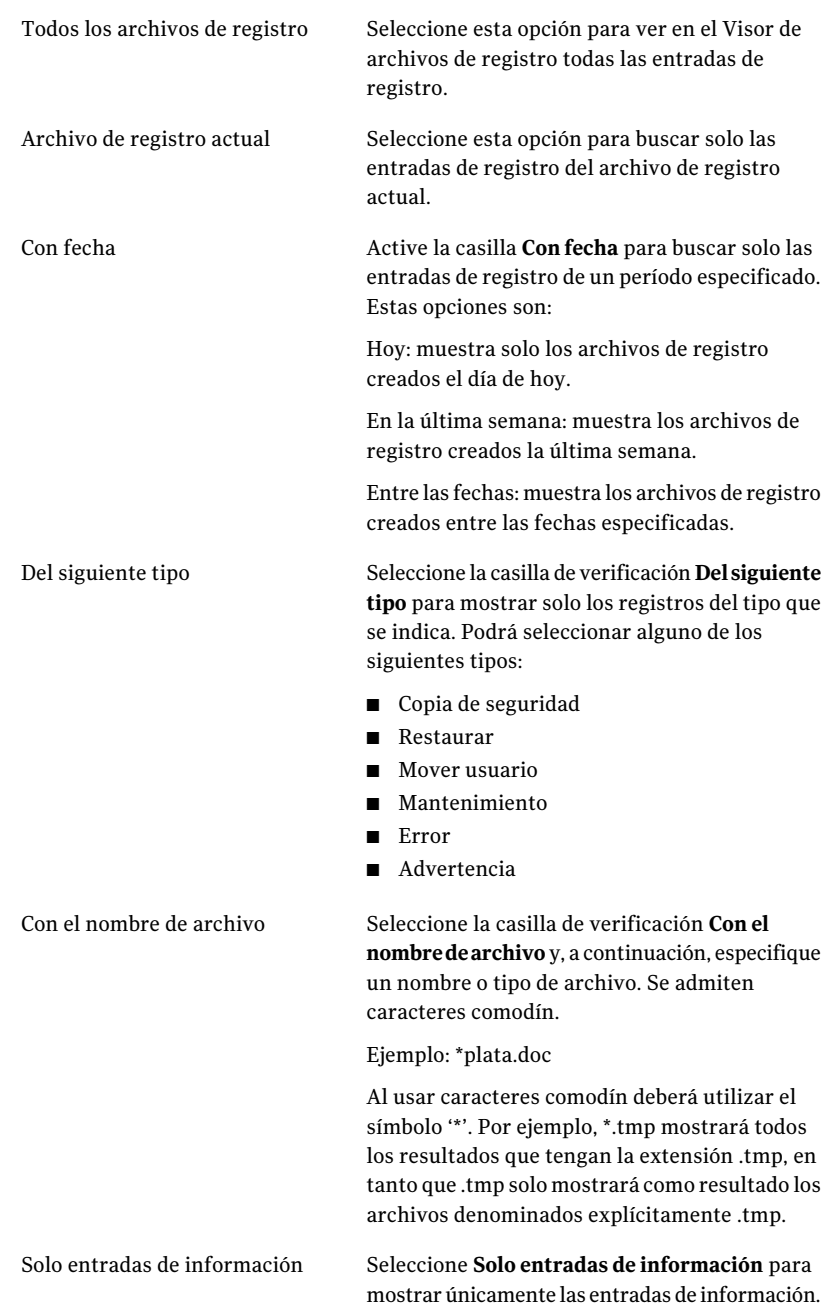

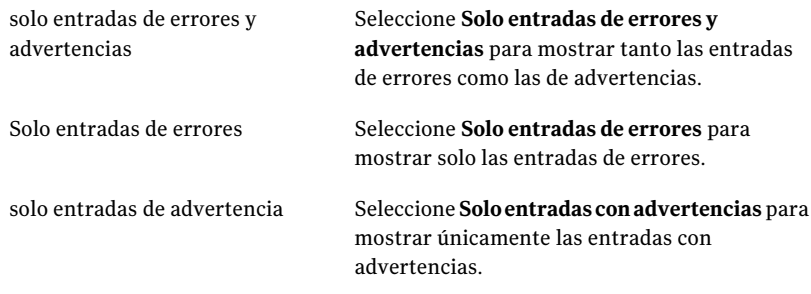

- 4 Haga clic en **Buscar**.
- 5 Si lo desea, haga clic en **Guardar como** para guardar el archivo de registro como archivo de texto.
- 6 Haga clic en **Cerrar**.

## Acerca del archivado de registros

Los registros se archivan cada vez que se crean. Los archivos de registro no se eliminan hasta que no alcanzan la antigüedad mínima y el tamaño máximo combinado de todos los archivos de registro que se hayan especificado. Si el administrador le ha otorgado suficientes derechos en el perfil, podrá modificar estos valores en la ficha Opciones de Desktop Agent.

Ver "Configuración de opciones personalizadas en Desktop Agent" en la página 2009.

# Acerca del uso de DLO con otros productos

A continuación se expone una serie de problemas de compatibilidad conocidos:

| <b>Producto</b>              | <b>Descripción</b>                                                                                                    |
|------------------------------|----------------------------------------------------------------------------------------------------|
| Symantec Storage<br>Exec     | Symantec Storage Exec es un administrador de recursos de<br>almacenamiento basado en políticas que, en entornos Microsoft<br>Windows, se utiliza para controlar el uso del disco por parte de<br>archivos y aplicaciones. DLO y Storage Exec son compatibles, aunque<br>deben adoptarse precauciones para evitar conflictos entre las<br>selecciones de copia de seguridad de DLO y las políticas de Storage<br>Exec. Si DLO se configura para realizar copias de seguridad de un<br>determinado tipo de archivos y Storage Exec está configurado para<br>impedir que este tipo de archivos se copie en el servidor, se producirá<br>un conflicto. DLO intentará realizar una copia de seguridad del archivo,<br>pero la operación fallará. El registro del historial de DLO indicará que<br>no se pudo copiar el archivo en la carpeta de datos de usuario de red.<br>Para evitar este conflicto, deben revisarse las selecciones de copia de |
|                              | seguridad de DLO y las políticas de Storage Exec con el objeto de<br>identificar posibles conflictos. En caso de producirse un conflicto, las<br>políticas deberán revisarse manualmente para eliminarlo.                                                                                                    |
| WinCVS                       | Cuando DLO se ejecuta al mismo tiempo que WinCVS, en ocasiones<br>se generan errores de denegación de permisos cuando se comprueba<br>el origen. Es posible evitar esto excluyendo cualquier directorio cuyo<br>nombre contenga cvs cuando se usan exclusiones globales o<br>exclusiones de selección de copia de seguridad.                                                                                                    |
| Windows XP<br>Service Pack 2 | Si utiliza Windows XP con Service Pack 2, debe activar el uso<br>compartido de archivos para utilizar el botón de búsqueda en la vista<br>Restauración de la Consola de administración de DLO.                                                                                                    |
| PGP Desktop 8.1              | Si ejecuta DLO con PGP Personal Desktop 8.1, no podrá crear una<br>unidad montada ni desmontar una unidad que se encuentre en una<br>selección de copia de seguridad de DLO a menos que se apague DLO.                                                                                                    |

Tabla Q-104 Problemas de compatibilidad

# Solución de problemas de la Consola de administración de DLO

Si tiene preguntas sobre la Consola de administración de DLO, revise la siguiente información para encontrar respuestas.

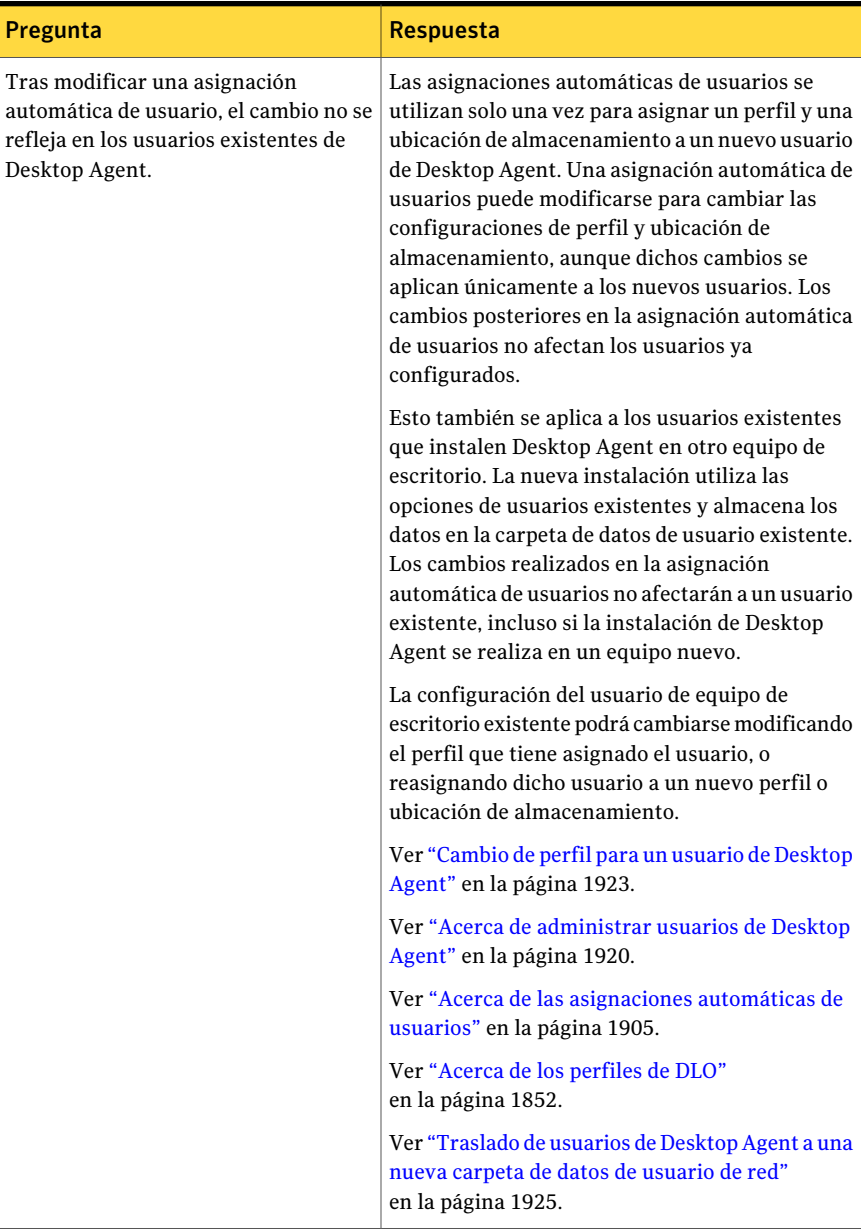

#### Tabla Q-105 Preguntas y respuestas sobre la Consola de administración de DLO

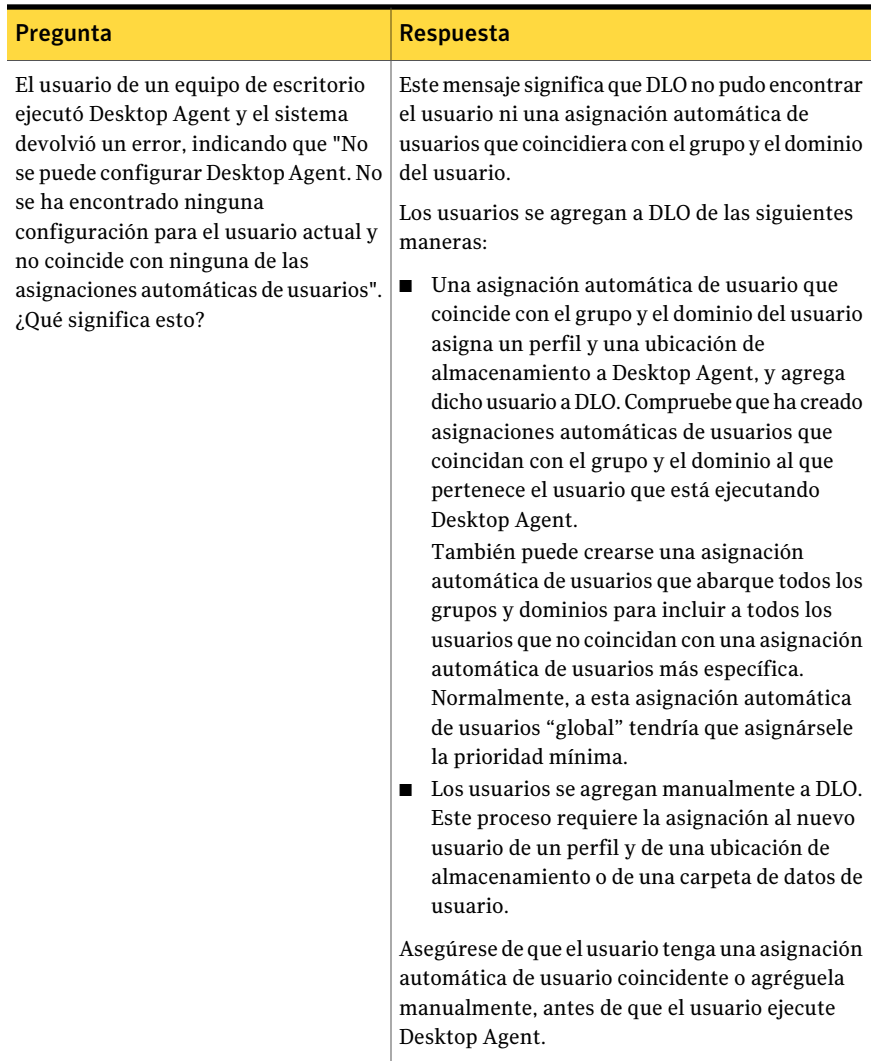

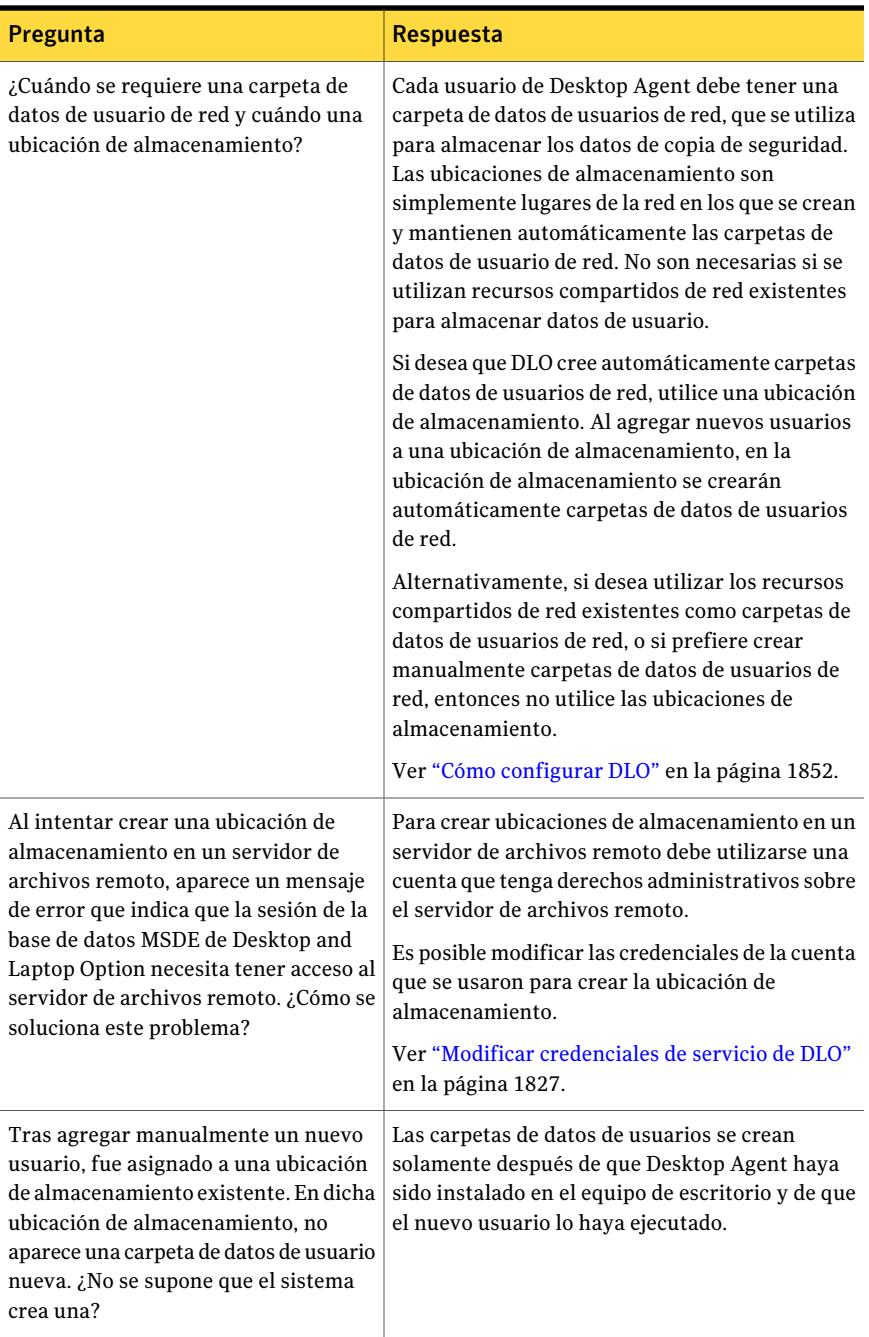

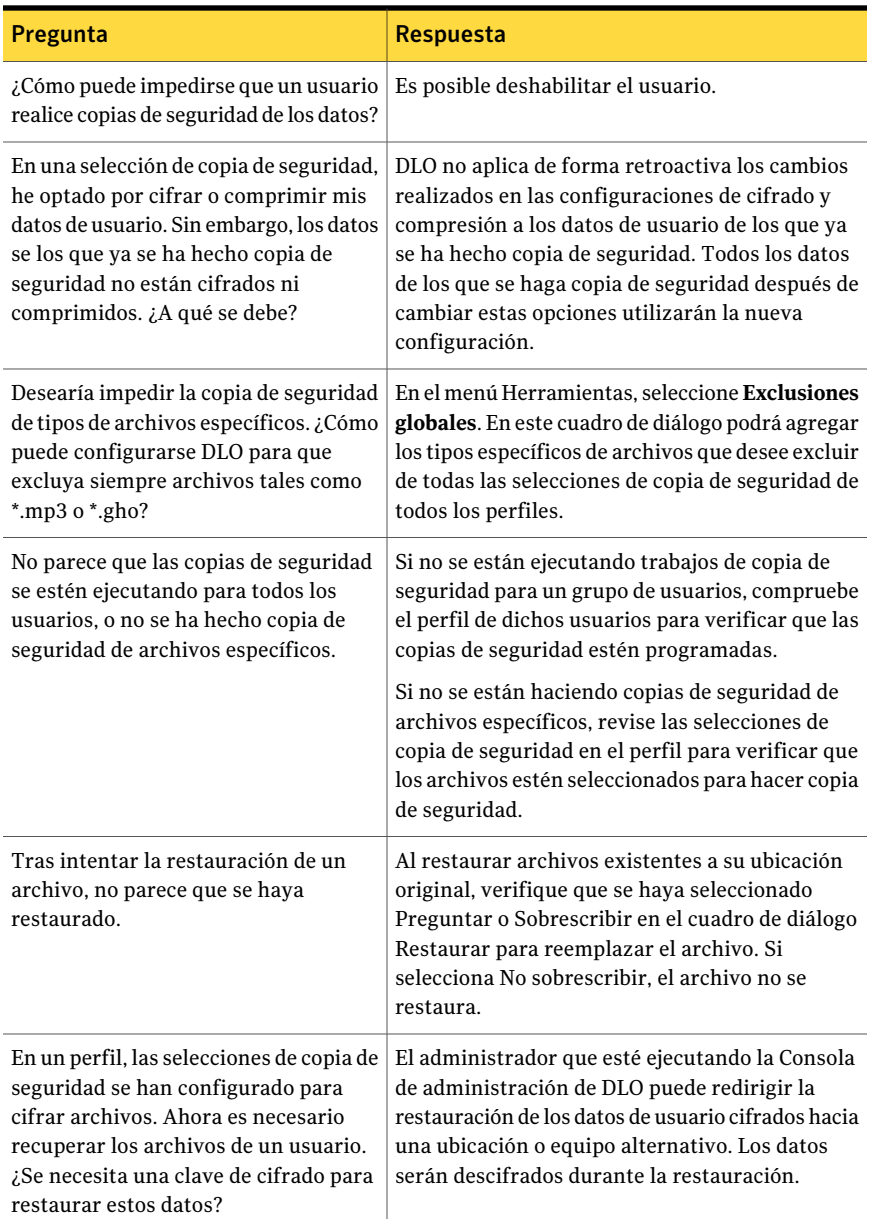

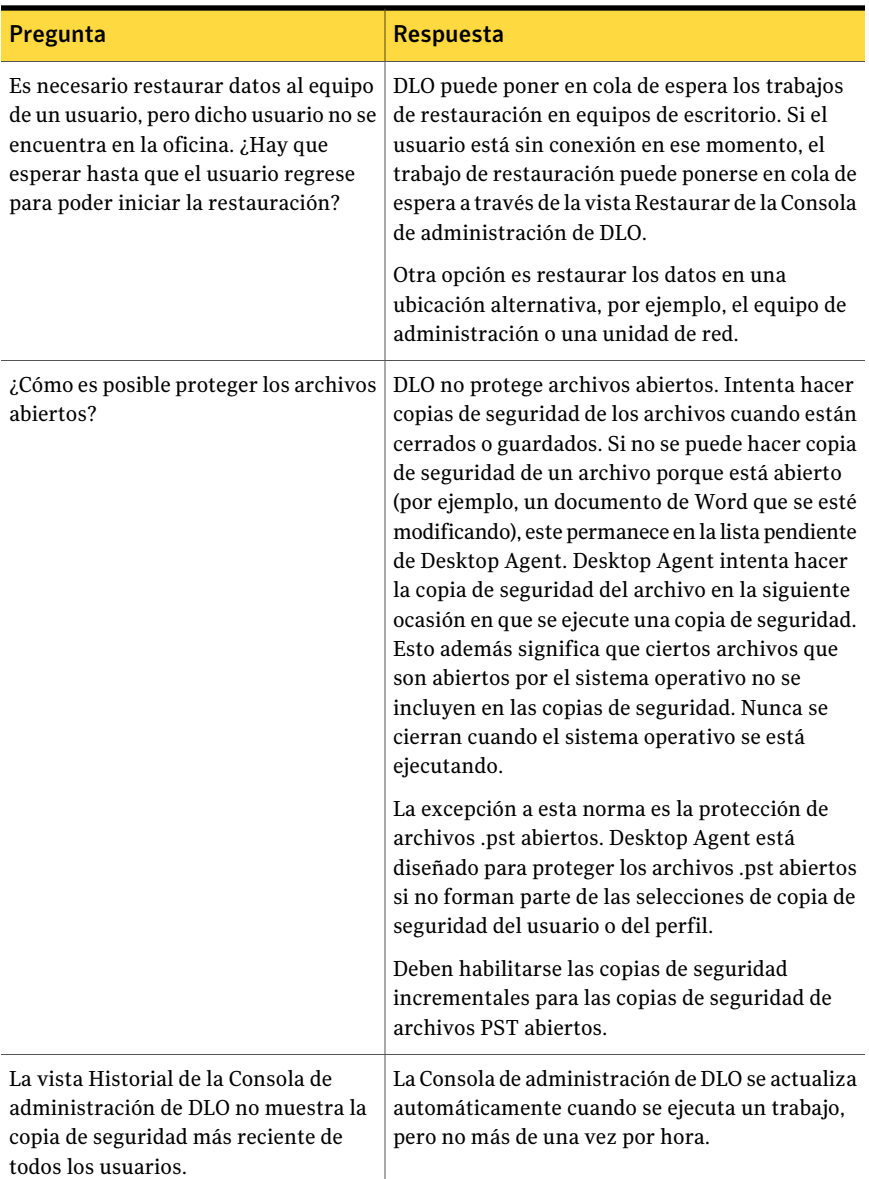

# Solución de problemas de Desktop Agent

Si tiene preguntas sobre Desktop Agent, revise la siguiente información para encontrar respuestas.

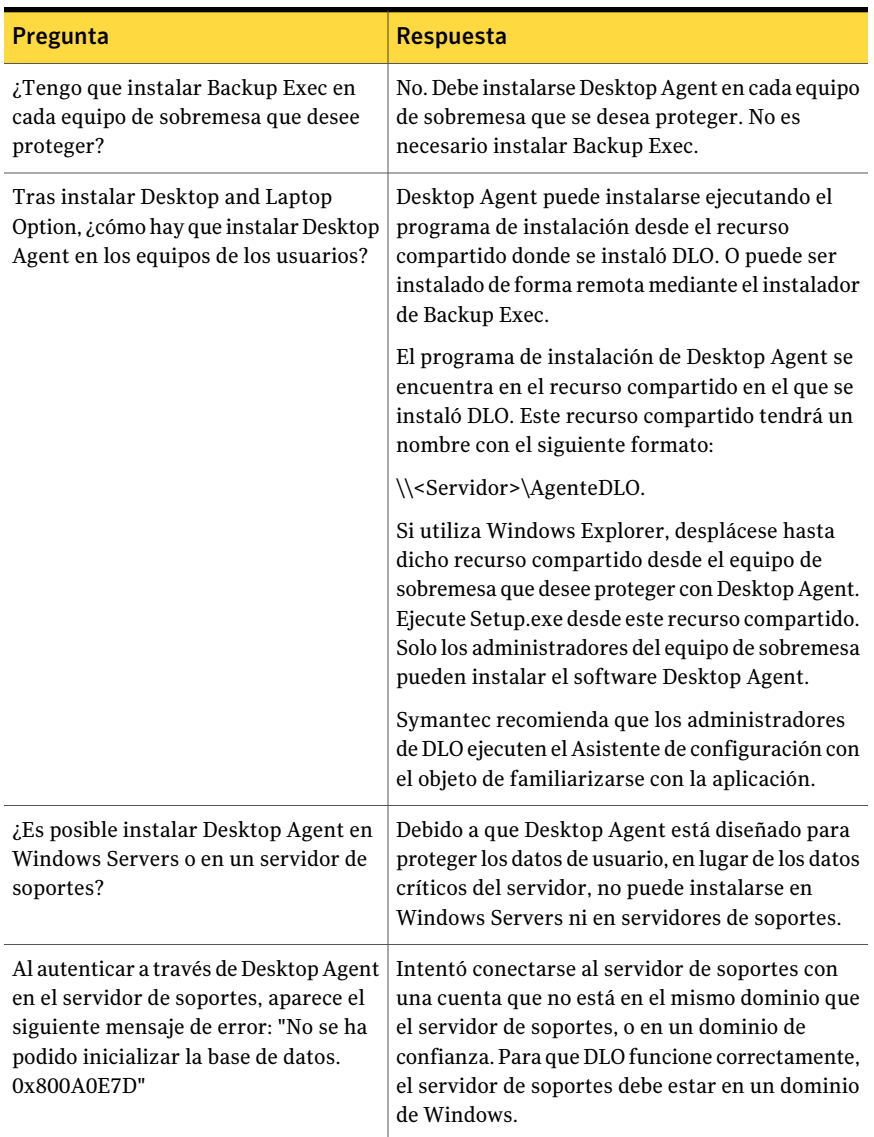

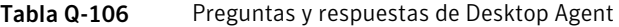

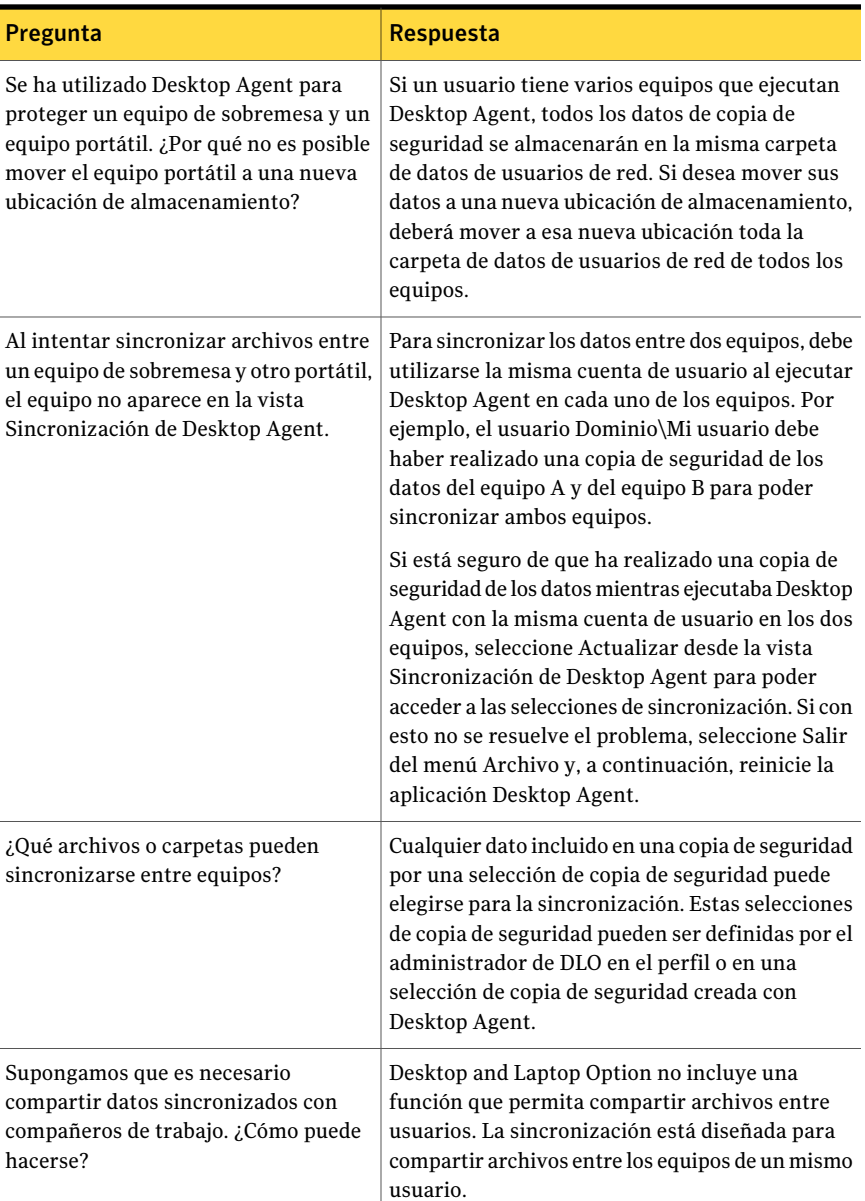

# Accesibilidad y DLO

La siguiente tabla muestra el desplazamiento con el teclado en los cuadros de diálogo con fichas:

| Combinación de teclas                      | <b>Resultado</b>                                                                                                    |  |
|--------------------------------------------|----------------------------------------------------------------------------------------------------|--|
|                                            | CTRL+AV PÁG o CTRL+TAB   Cambia a la siguiente ficha y muestra la página.                                              |  |
| CTRL+ RE PÁG                               | Cambia a la ficha anterior y muestra la página.                                                                        |  |
| FLECHA ARRIBA o FLECHA<br><b>IZOUIERDA</b> | Cuando el foco está en un selector de fichas, elige la ficha<br>siguiente o anterior de esa fila, y muestra la página. |  |

Tabla Q-107 Desplazamiento con el teclado en los cuadros de diálogo con fichas

La siguiente tabla enumera los métodos abreviados de teclado para la Consola de administración:

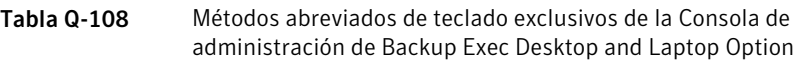

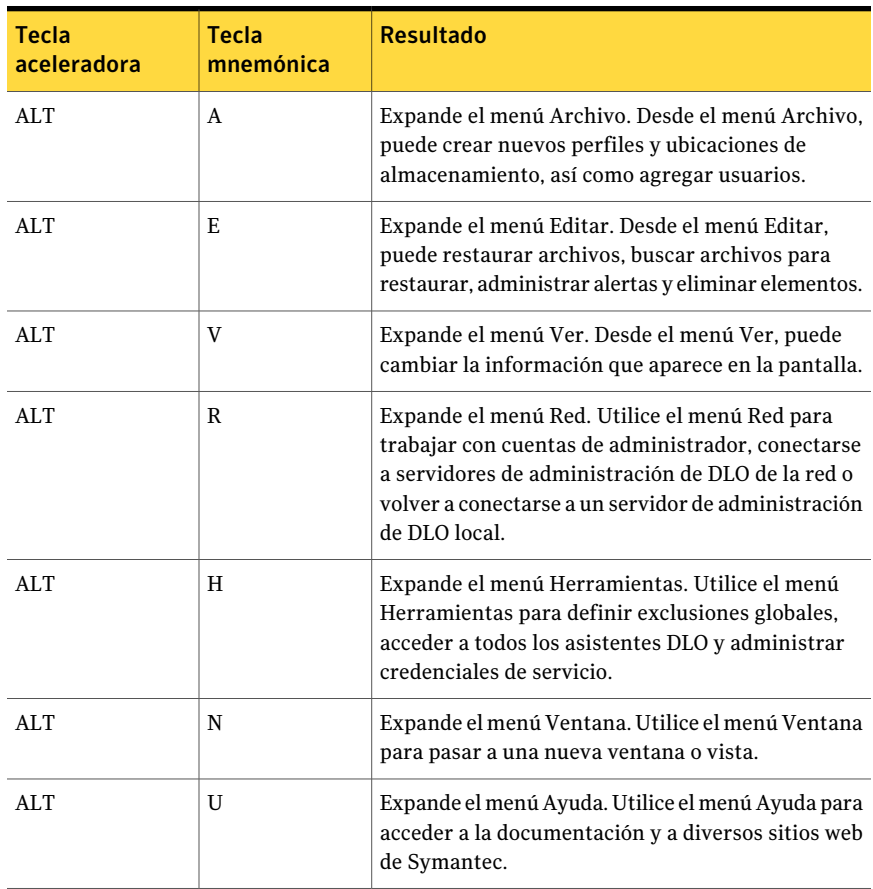

La siguiente tabla enumera los métodos abreviados de teclado para Desktop Agent: Tabla Q-109 Métodos abreviados de teclado exclusivos de Desktop and Laptop

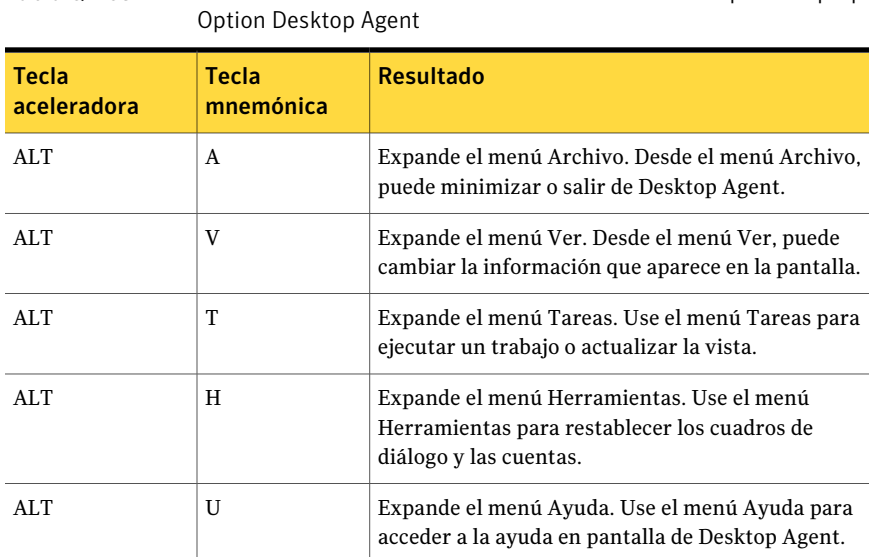

# Apéndice

# Symantec Backup Exec Intelligent Disaster Recovery Option

En este Apéndice se incluyen los temas siguientes:

- Acerca de [Intelligent](#page-2043-0) Disaster Recovery Option
- [Requisitos](#page-2044-0) para el uso de IDR
- Acerca de [instalar](#page-2045-0) la opción IDR
- Acerca de [preparar](#page-2045-1) los equipos para el IDR
- Acerca del Asistente de [configuración](#page-2047-0) de Intelligent Disaster Recovery
- Acerca de la creación y [actualización](#page-2051-0) de soportes de recuperación
- Copia de los archivos de [recuperación](#page-2063-0) después de un desastre
- [Preparación](#page-2065-0) del soporte de IDR mediante el uso de otros servidores de soportes
- Acerca de la preparación para la [recuperación](#page-2067-0) después de un desastre mediante [IDR](#page-2067-0)
- Acerca del Asistente de [Intelligent](#page-2070-0) Disaster Recovery
- Acerca del uso de IDR con [Central](#page-2087-0) Admin Server Option
- Acerca del uso de IDR con Veritas Storage [Foundation](#page-2087-1) for Windows
- Mejores [prácticas](#page-2087-2) para IDR

# Acerca de Intelligent Disaster Recovery Option

<span id="page-2043-0"></span>Symantec Backup Exec 2010 Intelligent Disaster Recovery Option (IDR) permite recuperar rápida y eficazmente el estado de los equipos con Windows tras un error en la unidad de disco duro. Los asistentes de IDR le servirán de guía en la preparación para la recuperación después de un desastre y en la recuperación de un equipo local o remoto hasta su estado anterior al desastre.

Antes de que pueda recuperar los equipos, debe prepararse para realizar los siguientes pasos de recuperación después de un desastre en el orden enumerado:

■ En el servidor de soportes, utilice el Asistente de configuración de Intelligent Disaster Recovery para especificar la ubicación donde se almacenará una copia de archivo de recuperación después de un desastre específico de un equipo (archivo \*.dr, donde el asterisco representa el nombre del equipo que se va a proteger).

El Asistente de configuración de Intelligent Disaster Recovery lo guía por la configuración de una ruta de datos alternativos para el archivo \*.dr. La vía de acceso de datos predeterminada del archivo \*.dr está en el disco duro del servidor de soportes. Sin embargo, Symantec recomienda especificar una vía alternativa para almacenar otra copia del archivo \*.dr, por si el disco duro del servidor de soportes resultara dañado.

■ Ejecute copias de seguridad completas de las unidades de disco duro de los equipos que deben protegerse. Incluya el estado del sistema de los equipos con Windows 2000 y Windows XP y los componentes de instantáneas de volumen de equipos con Windows Server 2003/Windows Vista/Windows Server 2008/Windows Server 2008 R2/Windows 7. No excluya ningún archivo de las copias de seguridad completas; si lo hace, no se creará el archivo \*.dr. Backup Exec crea el archivo \*.dr durante una copia de seguridad completa y lo almacena en la ubicación predeterminada y en la alternativa. Las entradas de catálogo de las copias de seguridad posteriores se agregan al archivo \*.dr a medida que dichas copias de seguridad se van completando.

■ Ejecute el Asistente de preparación de Intelligent Disaster Recovery para crear soportes de arranque para cada equipo. El Asistente de preparación de Intelligent Disaster Recovery lo guía en la preparación de los soportes de arranque que utilizará para recuperar equipos protegidos. Dicho asistente también permite copiar el archivo \*.dr en cualquier ubicación.

Después de haber realizado estos pasos para cada equipo que desee proteger, estará preparado para recuperar dichos equipos mediante uno de los siguientes métodos de recuperación:

- Restaurar un servidor de soportes (Backup Exec Server) utilizando un dispositivo de almacenamiento conectado localmente.
- Restaure un servidor de soportes (Backup Exec Server) con una carpeta de copia de seguridad en disco remota.
- Restaurar un equipo con Windows mediante el procedimiento de trasladar el soporte y el dispositivo de almacenamiento hasta el equipo que se debe restaurar y, a continuación, restaurar el equipo a través del dispositivo de almacenamiento conectado localmente.
- Restaurar un equipo remoto con Windows mediante una conexión de red al servidor de soportes.

Ver "Acerca del Asistente de [configuración](#page-2047-0) de Intelligent Disaster Recovery" en la página 2048.

<span id="page-2044-0"></span>Ver "Acerca de la creación y actualización de soportes de [recuperación"](#page-2051-0) en la página 2052.

# Requisitos para el uso de IDR

Para utilizar IDR se necesitan los siguientes elementos:

- Symantec Backup Exec 2010.
- Symantec Backup Exec Remote Agent for Windows o NetWare Servers (Remote Agent) o Backup Exec deben estar instalados en todos los equipos remotos que se desea proteger con IDR.
- Espacio suficiente en el disco duro para albergar una instalación completa de Windows (de 600 MB a 2 GB).

Nota: Los servidores de soportes se pueden recuperar mediante las carpetas de copia de seguridad en disco remotas. No se admiten los cargadores de soportes mixtos para IDR local.

- Archivos de clave de cifrado para todos los discos duros que se cifran con el Cifrado de unidad BitLocker de Windows (Windows Vista/Windows Server 2008/Windows Server 2008 R2/Windows 7 solamente).
- Una aplicación de grabación de CD de otro fabricante que cumpla la norma ISO 9660 para grabar en un CD la imagen del CD de arranque creada por IDR.
- Un dispositivo de CD grabables o regrabables.

Ver "Acerca de los requisitos para ejecutar el Asistente de [preparación](#page-2052-0) de [Intelligent](#page-2052-0) Disaster Recovery" en la página 2053.

<span id="page-2045-0"></span>Ver ["Acerca](#page-2045-2) del uso de una versión de prueba de la opción IDR" en la página 2046.

# Acerca de instalar la opción IDR

Es posible instalar IDR como opción durante la instalación inicial de Backup Exec 2010, o puede efectuarse más adelante.

Remote Agent debe adquirirse por separado, con independencia de la opción IDR, y también deberá instalarse en todos los equipos remotos que se deseen proteger con IDR. Remote Agent es un servicio del sistema que se ejecuta en servidores remotos y mejora el rendimiento de las copias de seguridad y las restauraciones. Se necesita para las funciones de IDR.

Ver ["Instalación](#page-135-0) de las opciones adicionales de Backup Exec en el servidor de [soportes](#page-135-0) local" en la página 136.

Ver "Instalar de forma remota Remote Agent y [Advanced](#page-148-0) Open File Option en los equipos [remotos"](#page-148-0) en la página 149.

<span id="page-2045-2"></span>Ver "Acerca de instalar Remote Agent for [Windows](#page-154-0) Servers" en la página 155.

Ver "Acerca del Asistente de [configuración](#page-2047-0) de Intelligent Disaster Recovery" en la página 2048.

## Acerca del uso de una versión de prueba de la opción IDR

<span id="page-2045-1"></span>La opción IDR se puede instalar y evaluar durante 60 días como máximo o hasta obtener la licencia de Backup Exec. Sin embargo, es necesario ejecutar un trabajo de copias de seguridad completa de los volúmenes críticos, junto con los componentes de estado del sistema y de instantánea. Además, debe volver a crear los soportes de recuperación de IDR después de instalar la opción IDR.

# Acerca de preparar los equipos para el IDR

La clave para recuperar correctamente equipos después de un desastre es una preparación cuidadosa y correcta de ellos.

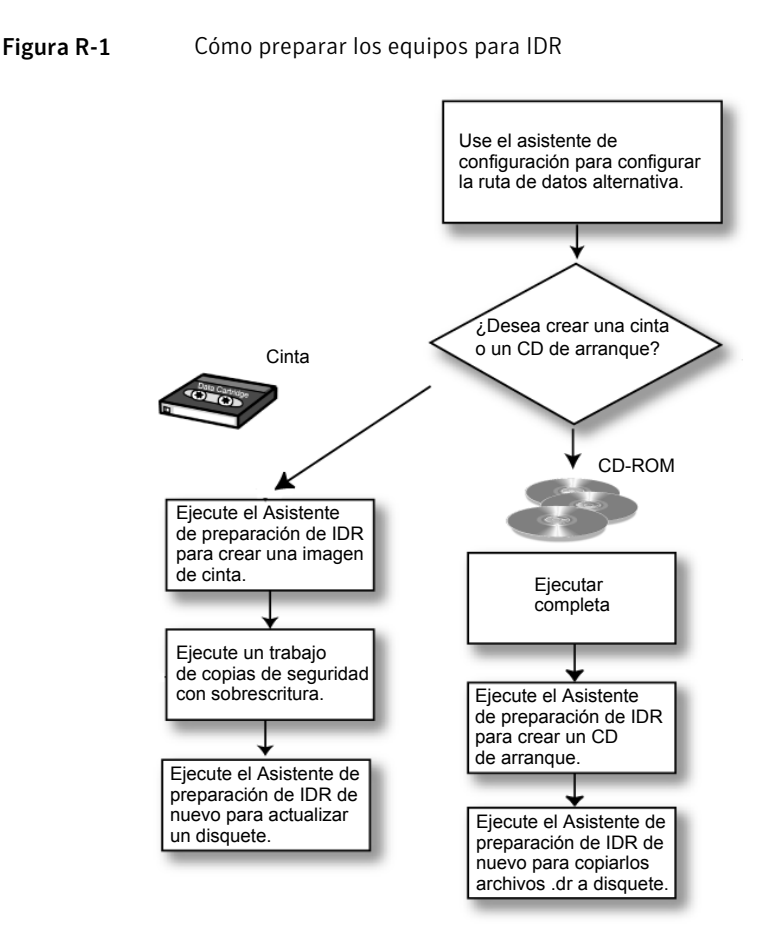

La preparación de los equipos para IDR implica:

- Usar el Asistente de configuración de Intelligent Disaster Recovery para determinar la ubicación alternativa en la que se almacenará una copia del archivo \*.dr.
- Realizar trabajos de copia de seguridad completos en los equipos que se van a proteger.
- $\blacksquare$  Crear los medios de recuperación de arranque usando Asistente de preparación de Intelligent Disaster Recovery.

Es posible crear los siguientes tipos de soportes de arranque con Asistente de preparación de Intelligent Disaster Recovery:

- CD-R (CD grabable) o CD-RW (CD regrabable).
- Cinta de arranque (el dispositivo debe ser compatible con las especificaciones de arranque)

Tenga en cuenta el tipo de equipo con Windows que se va a proteger, el hardware disponible y el BIOS del sistema al seleccionar el tipo de soporte de arranque que se creará. También existe la posibilidad de combinar soportes, para facilitar el trabajo de actualización de los archivos \*.dr. Aunque vaya a utilizar un soporte CD-R, CD-RW o cinta de arranque, también es posible hacer copia de seguridad de los archivos \*.dr en cualquier ubicación mediante el Asistente de preparación de Intelligent Disaster Recovery con el fin de actualizarlos fácilmente cuando sea necesario.

Utilice la siguiente tabla para elegir el tipo de soporte que se debe utilizar.

| Tipo de soporte   | <b>Ventajas</b>                                                                                                    | <b>Desventajas</b>                                                                                                    |
|-------------------|----------------------------------------------------------------------------------------------------|----------------------------------------------------------------------------------------------------|
| CD-R, CD-RW       | También pueden utilizarse<br>para proteger equipos remotos<br>Windows que estén conectados<br>en red.<br>Es posible crear imágenes de<br>п<br>CD de arranque para los<br>equipos remotos. | Requiere disponer de un BIOS<br>que admita el arranque desde<br>CD.<br>Requiere una grabadora de CD.                                                                                                    |
| Cinta de arranque | No requiere una grabadora de<br>■<br>CD.                                                                                                    | Es necesario disponer de un<br>BIOS que admita el arranque<br>desde un CD SCSI y de un<br>dispositivo de cinta de<br>arranque que emule a una<br>unidad de CD SCSL<br>No es posible crear imágenes<br>de cinta de arranque para<br>equipos remotos. |

Tabla R-1 Tabla de comparación de soportes de arranque

# <span id="page-2047-0"></span>Acerca del Asistente de configuración de Intelligent Disaster Recovery

El Asistente de configuración de Intelligent Disaster Recovery aparece en la página Introducción a Backup Exec. Este asistente le solicitará que indique una ruta de

datos alternativa para el archivo de recuperación después de un desastre específico del equipo, denominado archivo \*.dr.

El asterisco (\*) indica el nombre del equipo para el que se creó el archivo. Un archivo \*.dr contiene información específica del equipo que se va a proteger, en la que se incluye:

- Información específica del hardware de cada equipo, como, por ejemplo, información sobre las particiones de discos duros, información sobre el controlador de almacenamiento masivo e información sobre la tarjeta de interfaz de red.
- Una lista de entradas de catálogo que identifican el soporte de copia de seguridad utilizado para la recuperación del equipo.
- En Microsoft Vista/Windows Server 2008/Windows Server 2008 R2/Windows 7, el archivo de información de configuración (asr.xml) de WindowsAutomated System Recovery (ASR). El archivo ASR es necesario para volver a crear particiones en equipos conWindowsVista/Server 2008/Windows Server 2008 R2 durante el proceso de recuperación.
- En equipos con Windows XP y Windows Server 2003, archivos de información de configuración (asr.sif y asrpnp.sif) de Windows Automated System Recovery (ASR). Los archivos ASR son necesarios para volver a crear particiones en equipos con Windows XP y Windows Server 2003 durante el proceso de recuperación.

Ver "Ejecutar el Asistente de [preparación](#page-2054-0) de Intelligent Disaster Recovery" en la página 2055.

Ver "Cómo recuperar un equipo con el Asistente de Intelligent Disaster Recovery" en la página 2072.

<span id="page-2048-0"></span>Ver "Acerca de la creación y actualización de soportes de [recuperación"](#page-2051-0) en la página 2052.

Ver "Creación de una imagen de cinta de [arranque"](#page-2058-0) en la página 2059.

Ver "Cómo hacer copias de [seguridad](#page-364-0) de datos" en la página 365.

## Acerca de la edición manual de las rutas de datos predeterminadas para los archivos \*.dr

Si no utilizó el Asistente de configuración de Intelligent Disaster Recovery para establecer una ruta de datos alternativa para los archivos \*.dr, puede hacerlo manualmente.

Ver "Edición manual de las rutas de datos [predeterminadas](#page-2049-0) para los archivos \*.dr" en la página 2050.

Para automatizar el proceso de recuperación de un equipo protegido con IDR, se necesitan copias de los archivos \*.dr, que contienen información específica del equipo que se va a proteger.

Durante una copia de seguridad, Backup Exec crea automáticamente un archivo \*.dr y lo almacena en laVía de acceso de recuperación de desastres predeterminada del disco duro del servidor de soportes, es decir, en

```
C:\Archivos de programa\Symantec\Backup Exec\IDR\Data\<nombre del equipo>.dr.
```
Symantec recomienda no modificar la ubicación predeterminada.

También es posible especificar una ubicación alternativa en la que almacenar una segunda copia del archivo \*.dr, de manera que dicho archivo esté disponible, incluso si el servidor de soportes sufriera algún daño. Se recomienda que la ubicación alternativa se encuentre en otro equipo o en una unidad física distinta de la ubicación predeterminada y que esté asignada a una unidad de red.

<span id="page-2049-0"></span>Ver "Rutas de datos de [Intelligent](#page-2049-1) Disaster Recovery" en la página 2050.

## Edición manual de las rutas de datos predeterminadas para los archivos \*.dr

Use los pasos siguientes para editar las rutas de datos predeterminadas para los archivos \*.dr.

Ver "Acerca de la edición manual de las rutas de datos [predeterminadas](#page-2048-0) para los [archivos](#page-2048-0) \*.dr" en la página 2049.

Para editar las rutas de datos predeterminadas para los archivos \*.dr

- <span id="page-2049-1"></span>1 Desde el menú **Herramientas**, haga clic en **Opciones**.
- 2 En **Configuración**, haga clic en **Intelligent Disaster Recovery**.
- 3 Escriba las rutas en donde desea almacenar el archivo .dr.

#### Rutas de datos de Intelligent Disaster Recovery

Es posible editar la ruta de datos predeterminada y la ruta de datos alternativa en donde desee almacenar el archivo \*.dr de Intelligent Disaster Recovery.

Symantec recomienda no modificar la ruta de datos predeterminada.

Ver "Acerca de la edición manual de las rutas de datos [predeterminadas](#page-2048-0) para los [archivos](#page-2048-0) \*.dr" en la página 2049.

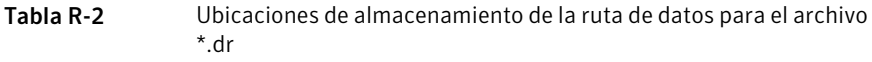

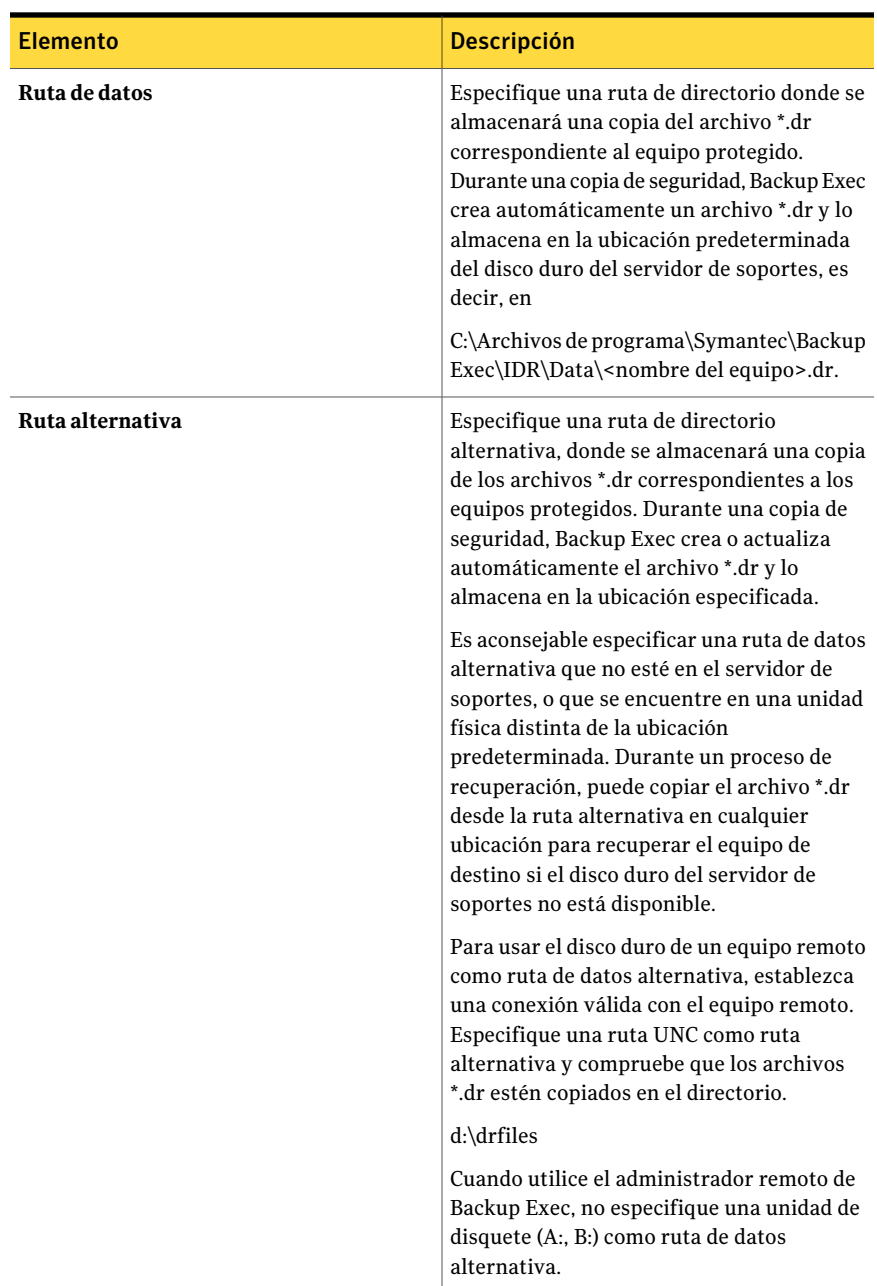

# Acerca de la creación y actualización de soportes de recuperación

<span id="page-2051-0"></span>Antes de ejecutar el Asistente de preparación de Intelligent Disaster Recovery para crear o actualizar el soporte de recuperación, ejecute una copia de seguridad completa del disco duro (a menos que vaya a crear un soporte de cinta de arranque).

Ver "Creación de una imagen de cinta de [arranque"](#page-2058-0) en la página 2059.

El archivo \*.dr se crea al ejecutar una copia de seguridad completa de todo el disco duro.

Nota: Si excluye archivos de las copias de seguridad, el archivo \*.dr no se creará.

Tras crear el archivo \*.dr, Backup Exec lo actualiza automáticamente con los datos de todas las copias de seguridad posteriores (a excepción de los de copias de seguridad de copia) en la ubicación predeterminada del equipo y en la ubicación alternativa que se haya especificado. Es posible ver las ubicaciones predeterminadas desde Herramientas >Opciones> Intelligent Disaster Recovery.

Por cada conjunto de copias de seguridad del que se hace copia de seguridad, una alerta recuerda que se debe utilizar el Asistente de preparación de Intelligent Disaster Recovery para copiar los archivos \*.dr en cualquier ubicación. Si usa un disquete, se debe etiquetarlo y después almacenarlo con el resto de los soportes de recuperación después de un desastre.

Aunque no realice una copia de seguridad completa antes de ejecutar el Asistente de preparación de Intelligent Disaster Recovery, puede crear todos los soportes, pero el archivo \*.dr específico del equipo no contendrá las entradas de catálogo de los conjuntos de copias de seguridad y, durante la fase de recuperación, deberá buscar y restaurar de forma manual los conjuntos de copias de seguridad que sean necesarios para la recuperación del equipo.

Nota: En el servidor de soportes local, actualice los soportes de arranque después de cada copia de seguridad completa correcta o cuando instale un parche o actualice el software del sistema operativo. Symantec también recomienda actualizar los soportes de arranque cuando vuelva a configurar o actualice sus controladores de almacenamiento o de red. Para los equipos remotos, no es necesario crear o actualizar el soporte de arranque hasta que se produzca un desastre, siempre que en el servidor de soportes haya disponible un archivo \*.dr para el equipo remoto.

Los soportes de arranque contienen los archivos del sistema necesarios para conseguir que, tras un desastre, un equipo con Windows que haya sufrido un fallo
vuelva a estar operativa. Cree una nueva imagen de arranque cada vez que se experimenten cambios en el hardware, los controladores SCSI o los controladores de dispositivos de almacenamiento del equipo que es objeto de protección.

Prepare y pruebe los soportes de arranque antes de que ocurra un desastre, para asegurarse de que los soportes han sido preparados correctamente.

Ver "Cómo recuperar un equipo con el Asistente de Intelligent Disaster Recovery" en la página 2072.

El soporte de arranque también contiene un archivo de texto denominado <nombre de equipo >-diskconf.txt que incluye información sobre la estructura del disco duro del equipo.

Ver "Cómo crear un CD de [arranque](#page-2055-0) imagen anterior" en la página 2056.

Ver "Creación de una imagen de cinta de [arranque"](#page-2058-0) en la página 2059.

<span id="page-2052-0"></span>Ver "Creación de la imagen de CD que no es de arranque de [Intelligent](#page-2061-0) Disaster Recovery [únicamente"](#page-2061-0) en la página 2062.

### Acerca de los requisitos para ejecutar el Asistente de preparación de Intelligent Disaster Recovery

[seguridad"](#page-311-0) en la página 312.

Antes de ejecutar el Asistente de preparación de Intelligent Disaster Recovery, realice una copia de seguridad completa del disco duro antes de crear los soportes de arranque y de recuperación (salvo si va a crear una imagen de cinta de arranque).

Al ejecutar copias de seguridad completas para la preparación de IDR, realice las siguientes acciones:

- Asegúrese de que dichos volúmenes (C, D, etc.) dispongan de copia de seguridad. No se crearán ni actualizarán los archivos \*.dr si se hace copia de seguridad únicamente de determinados directorios.
- Para Windows 2000/XP, realice una copia de seguridad del Estado del sistema.
- Para Windows Server 2003/Vista/Server 2008, haga una copia de seguridad instantánea de los componentes.
- Si hay particiones de utilidad en el equipo, selecciónelas para realizar una copia de seguridad. Ver "Acerca del nodo Nombre del equipo en la lista de [selecciones](#page-311-0) de copia de
- No utilice la función Selección avanzada de archivos para incluir archivos en la copia de seguridad ni para excluirlos de ella.
- Si el equipo es remoto, asegúrese de tener instalada una versión compatible de Remote Agent. Para determinar si Remote Agent está instalado en un equipo

remoto, desde el Explorador de Windows haga clic con el botón derecho en el servidor remoto y, a continuación, desde el menú contextual, haga clic en Propiedades. Se mostrará el estado de Remote Agent, si está instalado.

■ Si instala Backup Exec en una sesión de SQL existente, Symantec recomienda hacer copias de seguridad de forma periódica de las bases de datos del sistema SQL mediante el SQL Agent opcional.

## Acerca de ejecutar Asistente de preparación de Intelligent Disaster Recovery

El Asistente de preparación de Intelligent Disaster Recovery lo guía en el proceso de creación de los soportes de arranque que se usan para recuperar equipos protegidos. También puede utilizar el Asistente de preparación de Intelligent Disaster Recovery para copiar los archivos \*.dr de recuperación en casos de desastre en cualquier ubicación. Por ejemplo, es posible usar unidades locales, unidades de red, unidades USB portátiles, etc. También guía en el proceso de creación de una imagen de CD de recuperación no de arranque en caso de desastre. Se puede utilizar un CD de recuperación que no es de arranque después de un desastre para ejecutar el Asistente de Intelligent Disaster Recovery si el fabricante del equipo que va a proteger solicita que inicie el equipo con el CD de arranque delfabricante.

Por ejemplo, si está ejecutando un sistema RAID en un equipo Dell, HP u otro tipo de equipo, quizá se solicite iniciar el equipo con el CD de arranque del fabricante para instalar los controladores RAID que hacen falta.

Al ejecutar el Asistente de preparación de Intelligent Disaster Recovery, el equipo local en que está instalada la opción IDR se utiliza de forma predeterminada para crear o actualizar el soporte de recuperación después de un desastre. Sin embargo, si el equipo no tiene instalada la opción IDR localmente, elija Seleccionar un servidor de soportes con la opción IDR instalada para elegir otro servidor de soportes en el que esté instalada la opción IDR para crear o actualizar el soporte.

Ver "Ejecutar el Asistente de [preparación](#page-2054-0) de Intelligent Disaster Recovery" en la página 2055.

Ver "Acerca de la creación y actualización de soportes de [recuperación"](#page-2051-0) en la página 2052.

Ver "Acerca de los requisitos para ejecutar el Asistente de [preparación](#page-2052-0) de [Intelligent](#page-2052-0) Disaster Recovery" en la página 2053.

Ver ["Preparación](#page-2065-0) del soporte de IDR mediante el uso de otros servidores de [soportes"](#page-2065-0) en la página 2066.

Ver "Cómo crear un CD de [arranque](#page-2055-0) imagen anterior" en la página 2056.

Ver "Creación de una imagen de cinta de [arranque"](#page-2058-0) en la página 2059.

Ver "Creación de la imagen de CD que no es de arranque de [Intelligent](#page-2061-0) Disaster Recovery [únicamente"](#page-2061-0) en la página 2062.

<span id="page-2054-0"></span>Ver "Copia de los archivos de recuperación después de un desastre" en la página 2064.

#### Ejecutar el Asistente de preparación de Intelligent Disaster Recovery

Use los siguientes pasos para ejecutar el Asistente de preparación de Intelligent Disaster Recovery.

Para ejecutar el Asistente de preparación de Intelligent Disaster Recovery

◆ En el menú **Herramientas**, haga clic en **Asistentes>Asistentedepreparación de Intelligent Disaster Recovery**.

### Acerca de la creación de soportes de recuperación después de un desastre

Si se produce un desastre en un equipo antes de crear el soporte de recuperación para ella, todavía puede crear un soporte de recuperación si ha realizado una copia de seguridad completa del equipo antes del desastre.

Nota: Para los equipos remotos, esta función solo está disponible si se ha instalado la versión 10.0 de Remote Agent o una versión superior en el equipo remoto.

Cuando se crea una copia de seguridad completa de un equipo, IDR crea un archivo \*.dr que contiene información del sistema y de los catálogos.IDR utiliza el archivo \*.dr para crear los soportes de recuperación necesarios para recuperar el equipo.

Si se produce un desastre en el servidor de soportes local, puede crear un soporte de recuperación para él, después de que se produzca un desastre, si dispone de otro servidor de soportes y una copia del archivo \*.dr del servidor de soportes local en una ubicación alternativa. Asimismo, puede utilizar el Administrador remoto para recuperar el servidor de soportes local.

<span id="page-2054-1"></span>Ver "Cómo crear un CD de [arranque](#page-2055-0) imagen anterior" en la página 2056.

Ver "Creación de una imagen de cinta de [arranque"](#page-2058-0) en la página 2059.

Ver "Creación de la imagen de CD que no es de arranque de [Intelligent](#page-2061-0) Disaster Recovery [únicamente"](#page-2061-0) en la página 2062.

#### Acerca de la creación de una imagen de CD de arranque

El Asistente de preparación de Intelligent Disaster Recovery también permite copiar el archivo \*.dr en cualquier ubicación periódicamente, así como volver a crear la imagen de CD de arranque en caso de que se produzcan cambios en el hardware, los controladores SCSI o los controladores de cinta del equipo.

Además de los requisitos para ejecutar el Asistente de preparación de Intelligent Disaster Recovery, tenga en cuenta lo siguiente:

- Backup Exec no admite la grabación de la imagen de CD de recuperación después de un desastre en unidades CD-R y CD-RW compatibles. Para grabar la imagen de CD en un CD, utilice una aplicación de otro fabricante que cumpla la norma ISO 9660. Debe verificar la imagen creada por el software de grabación de CD de otros fabricantes antes de que necesite utilizarla para la recuperación después de un desastre.
- El soporte CD-R es el recomendado para la creación de una imagen de CD de arranque. Si se utiliza un soporte CD-RW, la unidad de CD debe tener capacidad de multilectura; de lo contrario, es posible que se produzcan anomalías durante la ejecución de IDR. Pruebe el soporte en la unidad de CD antes de considerarlo fiable para la recuperación después de un desastre.
- <span id="page-2055-0"></span>■ Antes de que ocurra un desastre, compruebe el estado del CD de arranque para asegurarse de que el equipo pueda arrancarse correctamente a partir de él.

Ver "Cómo crear un CD de [arranque](#page-2055-0) imagen anterior" en la página 2056.

#### Cómo crear un CD de arranque imagen anterior

Use el Asistente de preparación de Intelligent Disaster Recovery para crear una imagen de CD de arranque.

Ver "Acerca de la creación de una imagen de CD de [arranque"](#page-2054-1) en la página 2055.

#### Para crear una imagen de CD de arranque

- 1 Verifique que se haya hecho copia de seguridad con el método de copia de seguridad completa del equipo que se protegerá.
- 2 En el menú **Herramientas**, haga clic en **Asistentes>Asistentedepreparación de Intelligent Disaster Recovery**.

De forma predeterminada, elAsistente de preparación de Intelligent Disaster Recovery utiliza este equipo para crear la imagen de CD de arranque. Si este equipo no tiene instalada en el nivel local la opción IDR, seleccione otro servidor de soportes en el que esté instalada, a fin de poder crear una imagen de CD de arranque.

3 Realice una de las siguientes acciones:

Para utilizar este En la pantalla Bienvenido, haga clic en **Siguiente**. equipo para crear la imagen de CD de arranque

Haga clic en **Seleccionar un servidor de soportes con la opción** Para utilizar otro **IDR instalada**. equipo para crear Ver ["Preparación](#page-2065-0) del soporte de IDR mediante el uso de otros [servidores](#page-2065-0) de soportes" en la página 2066. la imagen de CD de arranque

- 4 En la pantalla **CrearsoportedearranquedeIDR**, en **Crear**, seleccione Imagen de CD de arranque para utilizar con grabadores de CD (ISO 9660) y haga clic en **Siguiente**.
- 5 En la pantalla **Comenzar con la creación de una imagen de CD**, haga clic en **Siguiente**.
- 6 En el panel **Equipos disponibles**, seleccione los equipos para los que desee crear los soportes de arranque y, a continuación, haga clic en la flecha derecha para moverlos al panel **Equipos seleccionados**.
- 7 Si el equipo que desea proteger no aparece en el panel **Equipos disponibles**, haga clic en **Examinar** para buscarlo. También puede escribir el nombre del equipo en el campo que aparece junto al botón **Agregar** y, a continuación, haga clic en **Agregar**.
- 8 Haga clic en **Siguiente**.
- 9 En la pantalla **Seleccionar la ubicación de la imagen del CD**, escriba la ruta en la que va a guardar la imagen de CD de arranque hasta que grabe un CD, o haga clic en **Examinar** para ir a una ubicación de almacenamiento.
- 10 Haga clic en **Siguiente**.

11 En la pantalla **Seleccionar la ruta a los archivos de instalación del sistema operativo Windows**, especifique una ruta en la que pueda colocar las copias de los archivos de instalación del sistema operativo. También puede hacer clic en **Examinar** para ir a la ubicación.

El sistema operativo Windows que especifique en la ruta de instalación debe coincidir con la versión y el idioma de Windows del equipo que se está protegiendo.

Puede especificar una de las siguientes:

Si los archivos se Escriba la letra de unidad del CD. encuentran en un CD Si los archivos Escriba la ruta de los archivos. están en una red o el disco duro del equipo local Si hay disponible Especifique la ruta de dicha imagen. una imagen .ISO para el CD del sistema operativo

12 Haga clic en **Siguiente**.

El asistente empieza a crear la imagen de arranque.

- 13 Cuando se haya completado la imagen de CD de arranque, haga clic en **Siguiente**.
- 14 Haga clic en **Finalizar**.
- 15 Utilice un programa de grabación de CD de otro fabricante para grabar la imagen de CD de arranque en un CD como imagen de disco. No grabe la imagen de CD como archivo.

#### Acerca de actualizar una imagen de CD de arranque

Si creó inicialmente una imagen de arranque en CD y, a continuación, se cambia el hardware del servidor de soportes, es necesario crear una nueva imagen de CD de arranque. Ejecute otra copia de seguridad completa del equipo protegido. Una vez hecha la copia de seguridad del servidor de soportes, vuelva a ejecutar el Asistente de preparación de Intelligent Disaster Recovery para crear una nueva imagen de CD de arranque.

Ver "Cómo crear un CD de [arranque](#page-2055-0) imagen anterior" en la página 2056.

#### <span id="page-2058-0"></span>Creación de una imagen de cinta de arranque

Esta opción solo está disponible para el servidor de soportes local con un dispositivo de cinta de arranque compatible.

Utilice el Asistente de preparación de Intelligent Disaster Recovery para crear una imagen de cinta de arranque y, a continuación, ejecute un trabajo de copia de seguridad de sobrescritura, de manera que la imagen se grabe en la cinta.

El Asistente de preparación de Intelligent Disaster Recovery también le permite actualizar el archivo \*.dr periódicamente, así como volver a crear la imagen de cinta de arranque en caso de que se produzcan cambios en el hardware, en los controladores SCSI o en los controladores de cinta del equipo.Antes de que ocurra un desastre, compruebe el estado de la cinta de arranque para asegurarse de que el equipo pueda arrancarse correctamente a partir de ella. Siga las instrucciones del fabricante de la unidad de cinta para probar la capacidad de arranque de esta.

Antes de iniciar este procedimiento, revise los requisitos para ejecutar el Asistente de preparación de Intelligent Disaster Recovery.

Ver "Acerca de los requisitos para ejecutar el Asistente de [preparación](#page-2052-0) de [Intelligent](#page-2052-0) Disaster Recovery" en la página 2053.

Ver "Cómo recuperar un equipo con el Asistente de Intelligent Disaster Recovery" en la página 2072.

Ver ["Actualización](#page-2060-0) de una imagen de cinta de arranque" en la página 2061.

#### Para crear una imagen de cinta de arranque

El Asistente de preparación de Intelligent Disaster Recovery debe detectar una unidad de cinta de arranque y el controlador correspondiente antes de que se muestre la opción de crear una imagen de cinta de arranque.

1 En el menú **Herramientas**, haga clic en **Asistentes>Asistentedepreparación de Intelligent Disaster Recovery**.

De forma predeterminada, elAsistente de preparación de Intelligent Disaster Recovery utiliza este equipo para preparar la imagen de cinta de arranque. Si el equipo no tiene instalada a nivel local la opción IDR, seleccione otro servidor de soportes en el que esté instalada la opción IDR, a fin de crear la imagen de arranque.

2 Realice una de las siguientes acciones:

Para utilizar este En la pantalla Bienvenido, haga clic en **Siguiente**. equipo para crear la imagen de cinta de arranque

Haga clic en **Seleccionar un servidor de soportes con la opción IDR instalada**. equipo para crear Ver ["Preparación](#page-2065-0) del soporte de IDR mediante el uso de otros la imagen de cinta [servidores](#page-2065-0) de soportes" en la página 2066. Para utilizar otro de arranque

- 3 En **Crear**, seleccione **Imagen de cinta de arranque para utilizar con dispositivos de cinta de arranque** y haga clic en **Siguiente**.
- 4 Consulte la pantalla **Comenzar con la creación de imagen de cinta** y, a continuación, haga clic en **Siguiente**.
- 5 Especifique una ruta para almacenar la imagen de arranque hasta que se lleve a cabo una copia de seguridad completa, o haga clic en **Examinar** para ir a una ubicación de almacenamiento.
- 6 Haga clic en **Siguiente**.
- 7 Especifique una ruta de la ubicación de los archivos del sistema operativo Windows o haga clic en **Examinar** para ir a la ubicación.
- 8 Haga clic en **Siguiente**.
- 9 Cuando se haya completado la imagen de cinta de arranque, haga clic en **Siguiente**.
- 10 Para ver la configuración del disco duro del equipo, haga clic en **Ver configuración de disco**.
- 11 Haga clic en **Finalizar**.
- 12 Ejecute un trabajo de copia de seguridad de sobrescritura para guardar la imagen de arranque en la cinta.

#### <span id="page-2060-0"></span>Actualización de una imagen de cinta de arranque

Para actualizar una imagen de cinta de arranque, utilice el procedimiento que se describe a continuación.

Nota: El Asistente de preparación de Intelligent Disaster Recovery debe detectar una unidad de cinta de arranque y el controlador correspondiente antes de que se muestre la opción de crear una imagen de cinta de arranque.

Para actualizar la imagen de cinta de arranque

1 En el menú **Herramientas**, haga clic en **Asistentes>Asistentedepreparación de Intelligent Disaster Recovery**.

De forma predeterminada, el Asistente de preparación de Intelligent Disaster Recovery actualiza este equipo para preparar la imagen de cinta de arranque. Si este equipo no tiene instalada a nivel local la opción IDR, seleccione otro servidor de soportes en el que esté instalada la opción IDR a fin de actualizar la imagen de arranque.

2 Realice una de las siguientes acciones:

Para utilizar este En la pantalla Bienvenido, haga clic en **Siguiente**. equipo para actualizar la imagen de cinta de arranque

Haga clic en **Seleccionar un servidor de soportes con la opción** Para utilizar otro **IDR instalada**. Ver ["Preparación](#page-2065-0) del soporte de IDR mediante el uso de otros [servidores](#page-2065-0) de soportes" en la página 2066. equipo para actualizar la imagen de cinta de arranque

Aparecerá la pantalla **Crear soporte de arranque de IDR**.

3 En **Crear**, haga clic en **Imagen de cinta de arranque para utilizar con dispositivos de cinta de arranque** y, luego, haga clic en **Siguiente**.

Aparecerá la pantalla **Comenzar con la creación de imagen de cinta**.

Si con anterioridad ha preparado una imagen de arranque para cinta, aparecerá la pantalla **Hallada una imagen de recuperación después de un desastre**.

4 Seleccione **Eliminar la imagen existente** para grabar la nueva imagen de arranque en la cinta de arranque cuando se ejecute el primer trabajo de copias de seguridad de sobrescritura.

- 5 Siga con las indicaciones hasta completar el asistente.
- <span id="page-2061-0"></span>6 Una vez que haya finalizado la imagen de arranque, ejecute un trabajo de copias de seguridad de sobrescritura para que la imagen se grabe en la cinta.

Ver "Cómo hacer copias de [seguridad](#page-364-0) de datos" en la página 365.

## Creación de la imagen de CD que no es de arranque de Intelligent Disaster Recovery únicamente

Puede crear una imagen de CD que no es de arranque para la recuperación después de un desastre con el fin de completar el conjunto de soportes de recuperación después de un desastre si el equipo que se está protegiendo ya tiene creada una imagen de CD o cinta de arranque, o si la imagen de inicio se acaba de actualizar. La imagen de CD que no es de arranque, denominada nonbootable idrcd.iso, incluye los controladores necesarios, el Asistente de Intelligent Disaster Recovery y el archivo \*.dr específico del equipo.

Nota: Debe grabar la imagen de CD en un CD que no es de arranque como imagen de disco utilizando software de otro fabricante. No grabe la imagen de CD como archivo.

Ver "Cómo hacer copias de [seguridad](#page-364-0) de datos" en la página 365.

Para crear una imagen de CD que no es de arranque de Intelligent Disaster Recovery únicamente

1 En el menú **Herramientas**, haga clic en **Asistentes>Asistentedepreparación de Intelligent Disaster Recovery**.

De forma predeterminada, el Asistente de preparación de Intelligent Disaster Recovery utiliza este equipo para crear la imagen de CD que no es de arranque. Si este equipo no tiene instalado a nivel local la opción IDR, seleccione otro servidor de soportes en el que esté instalada la opción IDR para crear la imagen de CD que no es de arranque.

2 Realice una de las siguientes acciones:

Para utilizar este En la pantalla **Bienvenido**, haga clic en **Siguiente**. equipo para crear la imagen de CD que no es de arranque Haga clic en **Seleccionar un servidor de soportes con la opción** Para utilizar otro **IDR instalada**. equipo para crear Ver ["Preparación](#page-2065-0) del soporte de IDR mediante el uso de otros [servidores](#page-2065-0) de soportes" en la página 2066. la imagen de CD que no es de arranque de Intelligent Disaster Recovery

- 3 En **Crear**, haga clic en **Imagen de CD de recuperación de desastres no autoiniciable** y, luego, en **Siguiente**.
- 4 En la pantalla **Iniciando creación de imagen de CD no autoiniciable**, haga clic en **Siguiente**.
- 5 Especifique una ruta de una ubicación de almacenamiento para la imagen de CD que no es de arranque o haga clic en **Examinar** para ir a una ubicación de almacenamiento.
- 6 Haga clic en **Siguiente**.

El asistente empieza a crear la imagen que no es de arranque.

- 7 Cuando se haya completado la imagen de CD que no es de arranque, haga clic en **Siguiente**.
- 8 Haga clic en **Finalizar**.
- 9 Utilice un programa de grabación de CD de otro fabricante para grabar la imagen de CD que no es de arranque en un CD como imagen de disco. No grabe la imagen de CD como archivo.
- <span id="page-2063-0"></span>10 Etiquete la imagen de CD que no es de arranque de recuperación en caso de desastre del modo apropiado y guárdela en el CD de arranque de IDR.

# Copia de los archivos de recuperación después de un desastre

Symantec recomienda que copie los archivos \*.dr de información de recuperación después de un desastre que creó durante el proceso de copia de seguridad en una ubicación segura alternativa.

Los archivos \*.dr se encuentran en el directorio \Archivos de programa\Symantec\Backup Exec\IDR\Data, en el servidor de soportes donde está instalado IDR.

#### Para copiar los archivos de recuperación después de un desastre

1 Ejecute una copia de seguridad completa del equipo de destino.

Al ejecutar copias de seguridad completas para la preparación de IDR:

■ Compruebe que se hayan hecho las copias de seguridad completas de cada volumen de disco duro (C:, D:, etc.). No se crearán ni actualizarán los archivos \*.dr si se hace copia de seguridad únicamente de determinados directorios.

Además, haga lo siguiente:

- Para Windows 2000/XP, realice una copia de seguridad del Estado del sistema.
- Para Windows Server 2003/Vista/Windows Server 2008/Windows Server 2008 R2/Windows 7, haga copia de seguridad de los componentes de la instantánea y del Estado del sistema.
- Si hay particiones de utilidad en el equipo, selecciónelas para realizar una copia de seguridad.

Ver "Acerca del nodo Nombre del equipo en la lista de [selecciones](#page-311-0) de copia de [seguridad"](#page-311-0) en la página 312.

- No utilice la función Selección avanzada de archivos para incluir archivos en la copia de seguridad ni para excluirlos de ella.
- 2 En el menú **Herramientas**, haga clic en **Asistentes>Asistentedepreparación de Intelligent Disaster Recovery**.

De forma predeterminada, el Asistente de preparación de Intelligent Disaster Recovery utiliza este equipo para copiar la información de recuperación después de un desastre en una ubicación alternativa. Si este equipo no tiene instalada la opción IDR, seleccione otro servidor de soportes en el que esté instalada la opción IDR para copiar los archivos de recuperación en caso de desastre.

3 Realice una de las siguientes acciones:

Para utilizar este En la pantalla **Bienvenido**, haga clic en **Siguiente**. equipo para copiar los archivos de información de recuperación después de un desastre

Para utilizar otro En la pantalla **Bienvenido**, haga clic en **Seleccionar un servidor de soportes con la opción IDR instalada**. equipo para copiar Ver ["Preparación](#page-2065-0) del soporte de IDR mediante el uso de otros [servidores](#page-2065-0) de soportes" en la página 2066. los archivos de información de recuperación después de un desastre

- 4 En **Copiar**, haga clic en **Archivos (.dr) de información de recuperación después de un desastre** y después haga clic en **Siguiente**.
- 5 Seleccione el equipo o los equipos para los cuales desea copiar los archivos de información de recuperación después de un desastre.
- 6 Escriba un nombre de la carpeta de destino en el campo de **Copiar en** o haga clic en **Examinar** para navegar a la carpeta de destino y después haga clic en **Siguiente**.

Una carpeta de destino puede estar en unidades locales, unidades de red y unidades USB portátiles.

- 7 En la pantalla **Copiar archivos de información de recuperación después de un desastre**, haga clic en **Siguiente**.
- 8 Cuando aparezca la pantalla **Finalizar**, se copiarán los archivos de información de recuperación después de un desastre.

<span id="page-2065-0"></span>Ver ["Preparación](#page-2065-0) del soporte de IDR mediante el uso de otros servidores de [soportes"](#page-2065-0) en la página 2066.

# Preparación del soporte de IDR mediante el uso de otros servidores de soportes

Al ejecutar el Asistente de preparación de Intelligent Disaster Recovery, el equipo local en el que está instalada la opción IDR se utiliza de forma predeterminada para crear o actualizar el soporte de recuperación después de un desastre. Sin embargo, si el equipo no tiene instalada la opción IDR de forma local, puede seleccionar otro servidor de soportes en el que sí esté instalada a fin de crear o actualizar el soporte.

Para llevar a cabo la preparación para la recuperación en caso de desastre en otro servidor de soportes

- 1 En el menú **Herramientas**, haga clic en **Asistentes>Asistentedepreparación de Intelligent Disaster Recovery**.
- 2 En la pantalla**Bienvenido** delAsistente de preparación de Intelligent Disaster Recovery, haga clic en **Seleccionar un servidor de soportes con la opción IDR instalada** y, luego, en **Siguiente**.
- 3 Haga clic en **Examinar** para buscar en la red y seleccionar un servidor de soportes que tenga instalada la opción IDR.

4 Especifique las credenciales necesarias para acceder al servidor de soportes.

Ver "Opciones de [credenciales](#page-2066-0) de inicio de sesión del servidor de soportes" en la página 2067.

5 Haga clic en **Siguiente** para seguir preparando el soporte para recuperación en caso de desastre.

El servidor de soportes que seleccione será el equipo que cree realmente el soporte.

Ver "Cómo recuperar un equipo con el Asistente de [Intelligent](#page-2071-0) Disaster [Recovery"](#page-2071-0) en la página 2072.

Ver ["Restauración](#page-2072-0) automatizada con el Asistente de Intelligent Disaster [Recovery"](#page-2072-0) en la página 2073.

<span id="page-2066-0"></span>Ver "Realización de una [restauración](#page-2083-0) manual mediante el Asistente de [Intelligent](#page-2083-0) Disaster Recovery" en la página 2084.

### Opciones de credenciales de inicio de sesión del servidor de soportes

Especifique las credenciales necesarias para acceder al servidor de soportes.

Ver ["Preparación](#page-2065-0) del soporte de IDR mediante el uso de otros servidores de [soportes"](#page-2065-0) en la página 2066.

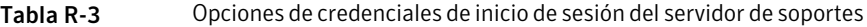

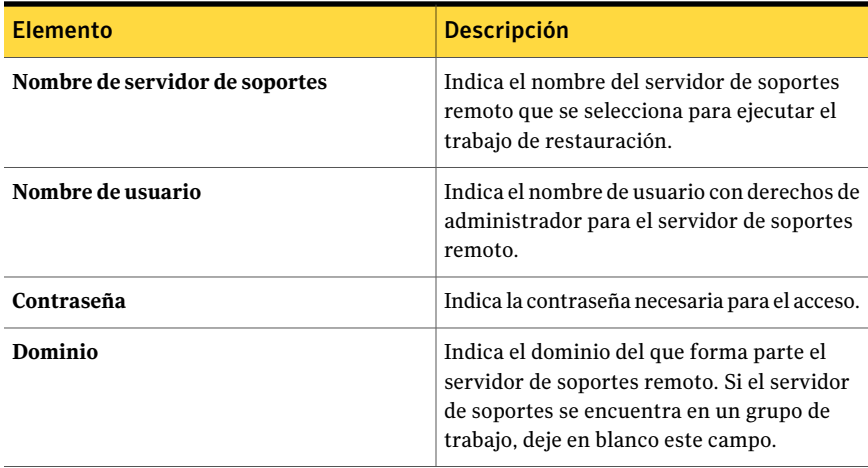

# Acerca de la preparación para la recuperación después de un desastre mediante IDR

Cuando se produzca un desastre, puede utilizar IDR para devolver el equipo a su estado anterior a dicho desastre. La recuperación de un equipo es un proceso de varios pasos que incluye procesos manuales y automáticos. Para recuperar un equipo, es necesario seguir estos pasos en orden:

Precaución: Desconecte las redes de área de almacenamiento (SAN) o los clústeres conectados a el equipo que se va a recuperar; de lo contrario, las unidades de disco de dichos equipos pueden particionarse y volver a formatearse.

Tabla R-4 Cómo prepararse para la recuperación después de un desastre

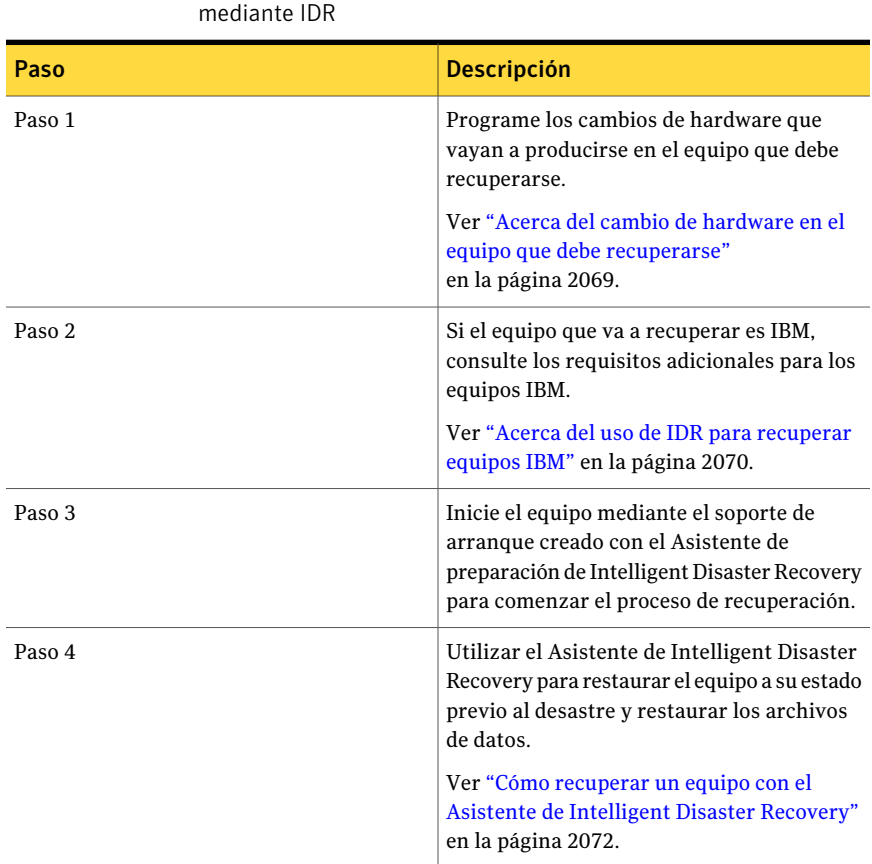

Nota: Los administradores de arranque, como System Commander o OS/2 Boot Manager, no se pueden restaurar con IDR. Los administradores de arranque suelen estar instalados en un nivel tan bajo que Backup Exec no puede protegerlos. Por ejemplo, el administrador de arranque de OS/2 reside en su propia partición del disco duro, a la que Backup Exec no puede acceder. Dado que hay muchos gestores de arranque disponibles, una recuperación mediante IDR puede provocar que sea imposible reiniciar el equipo, aun cuando se haya restaurado el sistema operativo. Si esto sucediera, volver a instalar el administrador de arranque debería solucionar el problema.

Antes de recuperar un equipo, tenga en cuenta que:

- Debe disponer de los discos suficientes para poder restaurar todos los discos importantes del sistema. Se considera que un disco es importante si es necesario para que el equipo se arranque correctamente.
- La capacidad de almacenamiento de cada disco importante deber ser mayor que la del disco original correspondiente o igual a esta. Las geometrías de disco, también denominadas parámetros de disco, deben ser compatibles.
- Los dispositivos de disquete y de CD no pueden ser unidades PC Card externas. Dado que no es posible utilizar dispositivos PC Card externos durante la fase de instalación de Windows en modo GUI, no se podrán utilizar para acceder a los datos y la recuperación no podrá completarse.
- Aunque un archivo \*.dr no esté disponible para el equipo que se esté restaurando, podrá seguir utilizando IDR para recuperar dicho equipo, pero antes deberá restaurar de forma manual la información sobre particiones que no sean fundamentales, incluida la relativa a las particiones de utilidades.
- IDR no recupera volúmenes reflejados por software ni ningún tipo de software RAID con la función de partición automática. Debe aplicar manualmente el espejo con el Administrador de discos. Además, los componentes RAID de hardware se deben configurar antes de realizar la recuperación en los casos de desastre.

<span id="page-2068-0"></span>Ver "Acerca del cambio de hardware en el equipo que debe [recuperarse"](#page-2068-0) en la página 2069.

Ver "Cómo recuperar un equipo con el Asistente de Intelligent Disaster Recovery" en la página 2072.

#### Acerca del cambio de hardware en el equipo que debe recuperarse

Durante la creación de los archivos \*.dr, IDR crea una base de datos de controladores de dispositivos en el servidor de soportes en el que se ejecuta IDR. Esta base de datos contiene los controladores necesarios para las distintas tarjetas de interfaz de red y unidades de disco duro instaladas en cada una de los equipos. Si se produce un error en la tarjeta de interfaz de red o la unidad de disco duro en un equipo concreto, y sustituye el componente que da error por el mismo tipo de componente de los otros equipos, la opción IDR instalará automáticamente el controlador de dispositivos pertinente durante la recuperación.

La opción IDR también permite recuperar un equipo que ha dejado de funcionar. Por ejemplo, si falla la tarjeta del sistema principal del equipo, puede restaurar los datos del equipo tras sustituirla, aun cuando la nueva tarjeta sea un modelo diferente o contenga varios procesadores.

Si tiene intención de realizar cambios en el hardware del equipo que debe recuperarse, tenga en cuenta lo siguiente:

- Discos duros. Las unidades de disco duro que sustituya deben tener el mismo tamaño o tamaño superior que las unidades originales, y la cantidad de unidades de disco duro que sustituya debe ser la misma o mayor que la cantidad original de discos duros que presentaba la configuración del equipo; de lo contrario, podría haber problemas al crear las particiones.
- Tarjetas de sistema. Tras sustituir una tarjeta de sistema defectuosa y utilizar la opción IDR para recuperar el equipo, debe utilizar el CD del controlador del fabricante de la tarjeta del sistema para volver a instalar las funciones adicionales, por ejemplo el vídeo y el sonido.
- Tarjetas de interfaz de red. Si cambia la tarjeta de interfaz de red del equipo que va a recuperar, debe instalar todos los controladores de red necesarios. Sin los controladores de red, no puede acceder a la red si desea utilizar un servidor de soportes remoto o carpetas de copia de seguridad en disco remoto para recuperar el equipo. Una vez finalizada la recuperación, debe instalar los controladores de la tarjeta de interfaz de red que hay en el equipo. Los conjuntos de copias de seguridad que utiliza para recuperar el equipo contienen los controladores de la tarjeta de interfaz de red originales para la tarjeta de interfaz de red defectuosa que ha sustituido.

Ver "Cómo recuperar un equipo con el Asistente de Intelligent Disaster Recovery" en la página 2072.

<span id="page-2069-0"></span>Ver "Acerca de los [conjuntos](#page-2071-1) de copias de seguridad cifrados y el Asistente de [Intelligent](#page-2071-1) Disaster Recovery" en la página 2072.

Ver "Realización de una [restauración](#page-2083-0) manual mediante el Asistente de Intelligent Disaster [Recovery"](#page-2083-0) en la página 2084.

### Acerca del uso de IDR para recuperar equipos IBM

Para recuperar un equipo IBM equipada con una tarjeta IBM ServeRAID, realice los siguientes procedimientos adicionales antes de iniciar el proceso de IDR:

- Instale y configure la tarjeta controladora IBM ServeRAID y el software ServeRAID para que haya visible una partición de arranque para el sistema operativo Windows.
- Inicie el servidor con el CD de configuración y administración de ServeRAID del servidor IBM en la unidad de CD-ROM antes de utilizar el soporte de arranque de IDR. De esta forma se iniciará el proceso de configuración e instalación de las utilidades de IBM ServeRAID para ver y actualizar los niveles de BIOS y firmware actuales.

Consulte la documentación de IBM ServeRAID para obtener todas las instrucciones necesarias acerca de la instalación de Windows en un servidor IBM con el controlador ServeRAID. Cree e inicialice los discos de ServeRAID a fin de que el sistema operativo Windows pueda detectar las particiones.

Ver "Cómo recuperar un equipo con el Asistente de Intelligent Disaster Recovery" en la página 2072.

# Acerca del Asistente de Intelligent Disaster Recovery

Cuando se usa el Asistente de Intelligent Disaster Recovery para ejecutar una recuperación, existen tres opciones de acceso al dispositivo de soporte requerido para la restauración. Es posible:

- Utilizar dispositivos de soportes conectados localmente en el equipo que se va a recuperar.
- Utilizar carpetas de copia de seguridad en disco en equipos remotos.
- Ejecutar trabajos de restauración desde servidores de soportes remotos.

Para restaurar datos mediante el Asistente de Intelligent Disaster Recovery, se necesitan los siguientes elementos:

- El conjunto de soportes que contiene la copia de seguridad completa del equipo de destino que se está restaurando.
- Si desea recuperar un equipo local, se debe conectar un dispositivo de almacenamiento al equipo que desee recuperar.
- Si está utilizando un CD de arranque, debe haber un servidor de soportes que pueda restaurar los conjuntos de copias de seguridad en el equipo de destino conectado en la red.

Ver "Restauración automatizada con el Asistente de Intelligent Disaster Recovery" en la página 2073.

Ver "Realización de una [restauración](#page-2083-0) manual mediante el Asistente de Intelligent Disaster [Recovery"](#page-2083-0) en la página 2084.

# Acerca de los conjuntos de copias de seguridad cifrados y el Asistente de Intelligent Disaster Recovery

<span id="page-2071-1"></span>El Asistente de Intelligent Disaster Recovery admite la recuperación de equipos con los conjuntos de copias de seguridad cifrados previamente.

Al utilizar la opción de recuperación automatizada del Asistente de Intelligent Disaster Recovery para recuperar un servidor de soportes local, el asistente solicita la frase de paso de cada conjunto de copias de seguridad cifrado que se necesite para completar el trabajo de restauración.

Al utilizar un servidor de soportes remoto para recuperar un equipo con los conjuntos de copias de seguridad cifrados, ocurre lo siguiente:

Tabla R-5 Claves de cifrado, frases de paso y el Asistente de Intelligent Disaster Recovery

| <b>Elemento</b>                                                                       | <b>Descripción</b>                                                                                  |
|---------------------------------------------------------------------------------------|----------------------------------------------------------------------------------------------------|
| Si el conjunto de copias de seguridad se creó<br>en el servidor de soportes remoto    | El Asistente de Intelligent Disaster Recovery<br>recupera automáticamente las claves de<br>cifrado. |
| Si el conjunto de copias de seguridad no se<br>creó en el servidor de soportes remoto | El Asistente de Intelligent Disaster Recovery<br>solicita la frase de paso.                         |

<span id="page-2071-0"></span>Cuando utilice la opción de recuperación manual del Asistente de Intelligent Disaster Recovery, el asistente le solicitará la frase de paso de cada conjunto de copias de seguridad cifrado que se necesite para completar la recuperación.

Ver "Claves de [cifrado"](#page-463-0) en la página 464.

## Cómo recuperar un equipo con el Asistente de Intelligent Disaster Recovery

Para recuperar un equipo con el Asistente de Intelligent Disaster Recovery, se debe realizar el siguiente proceso.

Nota: Para automatizar por completo la recuperación, debe disponer del archivo \*.dr actual para el equipo que vaya a restaurar. Si no hay ningún archivo con la extensión \*.dr o no está actualizado, puede utilizar la opción IDR para recuperar el equipo manualmente.

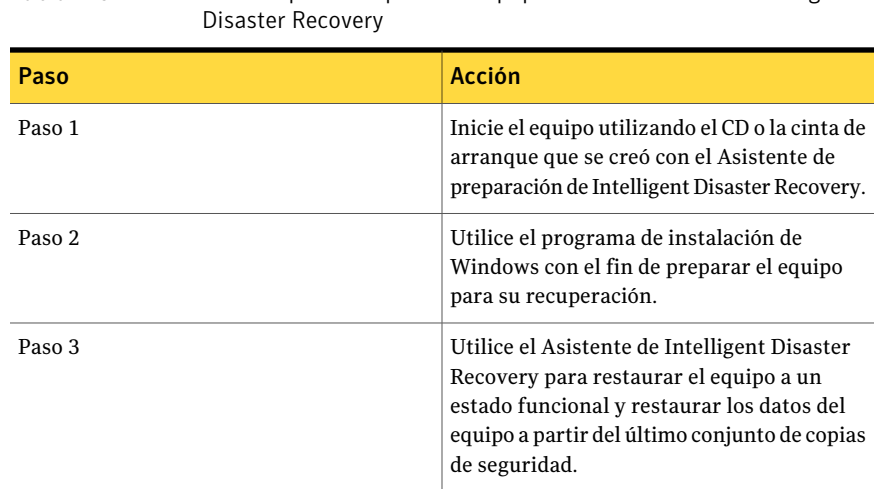

Tabla R-6 Proceso para recuperar un equipo con el Asistente de Intelligent

### Restauración automatizada con el Asistente de Intelligent Disaster Recovery

<span id="page-2072-0"></span>Siga estos pasos para llevar a cabo una restauración automatizada con el Asistente de Intelligent Disaster Recovery.

Ver ["Restauración](#page-2075-0) desde un dispositivo de soportes conectado localmente" en la página 2076.

Ver ["Restauración](#page-2077-0) desde carpetas de copia de seguridad en disco remotas" en la página 2078.

Ver ["Restauración](#page-2079-0) desde un servidor de soportes remoto" en la página 2080.

Para llevar a cabo una restauración automatizada con el Asistente de Intelligent Disaster Recovery

- 1 Coloque el CD de arranque de IDR en la unidad de CD del equipo que se va a recuperar y, a continuación, inicie el equipo.
- 2 Una vez haya leído la pantalla **Inicio de IDR**, haga clic en **Intro**.

3 En el panel de inicio de **Symantec Intelligent Disaster Recovery**, haga clic en **Recuperación automatizada** ; a continuación, haga clic en **Siguiente**.

Si el Asistente de Intelligent Disaster Recovery no se ejecuta y vuelve a la pantalla inicial de Recuperación de IDR, haga clic en **Inicio > Ver archivo de registro**. Utilice este archivo de registro cuando se ponga en contacto con el soporte técnico de Symantec.

Si se necesitan controladores SCSI o RAID, se instalan automáticamente si elAsistente de Intelligent Disaster Recovery los encuentra en su base de datos de controladores. Si puede encontrar los controladores SCSI o RAID, haga clic en **Utilizar disco** para instalar los controladores pertinentes y, a continuación, haga clic en **Aceptar**.

4 Seleccione el archivo \*.dr para el equipo que desee recuperar y, a continuación, haga clic en **Siguiente**.

Cada archivo \*.dr se etiqueta con el nombre del equipo a partir de la que se ha creado. También muestra la fecha y hora de creación. Asegúrese de estar seleccionando el archivo \*.dr correcto.

- 5 Si no aparece el archivo \*.dr, haga clic en **Examinar** para navegar a la carpeta de destino donde almacenó la copia de seguridad del archivo \*.dr.
- 6 Si el archivo \*.dr reside en una unidad de red, haga clic en **Instalar red** para habilitar la conexión de una red.
- 7 Una vez instaladas las unidades de red, haga clic en **Examinar** para buscar el archivo \*.dr.

Ver "Instalación de [controladores](#page-2081-0) de red" en la página 2082.

8 En el panel **Estructuras de disco duro**, realice una de estas acciones:

Este paso solo se aplica a Windows 2000/Vista/Server 2008.

Haga clic en **Mantenerestructuraactual** y, a continuación, haga clic en **Siguiente**. Para usar la estructura actual de disco duro

Haga clic en **Restaurarestructuraoriginal** y, a continuación, en estructura original **Siguiente**. Para restaurar la del disco

9 Realice una de las siguientes acciones:

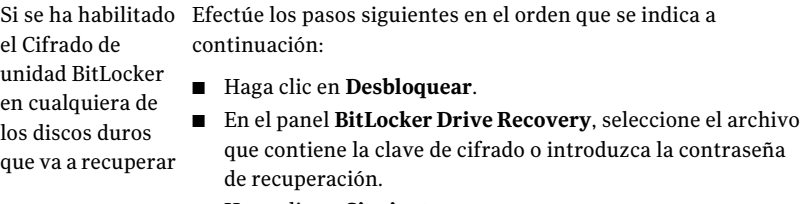

■ Haga clic en **Siguiente**.

Si no está Vaya al paso 11. habilitado el Cifrado de unidad BitLocker

- 10 En la pantalla **Restaurar estructura de disco duro**, haga clic en **Siguiente**.
- 11 En el panel **Modificarestructurasdediscoduro**, realice una de las siguientes acciones:

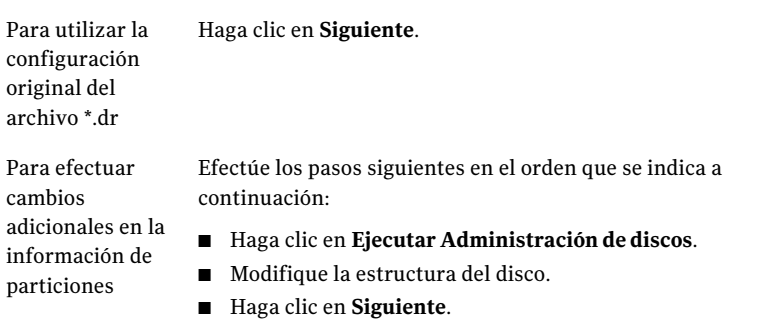

Para obtener más información sobre el programa Administrador de discos de Windows y las configuraciones de tolerancia de errores, consulte la documentación de Windows.

Ver "Acerca de la [modificación](#page-2082-0) del tamaño de las particiones de disco [duro"](#page-2082-0) en la página 2083.

Efectúe los pasos siguientes en el orden que se indica a archivo \*.dr para el continuación: Si no hay ningún

equipo que se está recuperando

- Haga clic en **Ejecutar Administración de discos**.
- Modifique la estructura de la partición.
- Haga clic en **Siguiente**.
- 12 Seleccione uno de los métodos siguientes para acceder al dispositivo de almacenamiento.

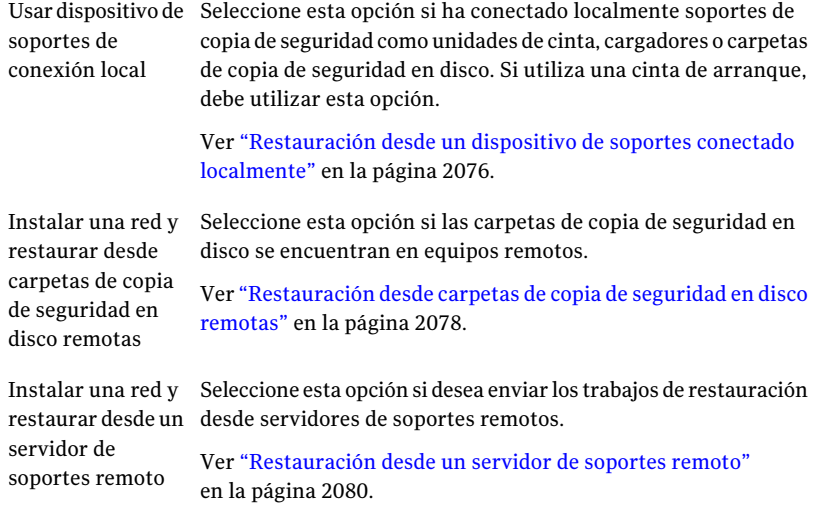

#### Restauración desde un dispositivo de soportes conectado localmente

<span id="page-2075-0"></span>Efectúe los siguientes pasos para restaurar desde un dispositivo de soportes conectado localmente.

Ver "Acerca del cambio de hardware en el equipo que debe [recuperarse"](#page-2068-0) en la página 2069.

Para restaurar desde un dispositivo de soportes conectado localmente

- 1 En la pantalla **Seleccionar método de restauración**, seleccione **Usar dispositivo de soportes de conexión local** y haga clic en **Siguiente**.
- 2 Una vez que se hayan detectado los dispositivos de soporte, haga clic en **Siguiente**.

En función del nivel de ayuda seleccionado, o todos los conjuntos de copias de seguridad se restauran de forma automática, o puede seleccionar conjuntos de copias de seguridad determinados para su restauración.

Una vez finalizada la restauración, se pueden proporcionar más soportes para restaurar.

Si no existe un archivo \*.dr o si no hay entradas de catálogo en el archivo \*.dr, realice una restauración manual y seleccione **Utilizar mis propios soportes** y, a continuación, realice una restauración manual con el Asistente de Intelligent Disaster Recovery.

Ver "Realización de una [restauración](#page-2083-0) manual mediante el Asistente de [Intelligent](#page-2083-0) Disaster Recovery" en la página 2084.

- 3 Realice una de las siguientes acciones:
	- Si está restaurando desde una unidad de cinta autónoma, inserte el soporte correcto y haga clic en **Siguiente**.
	- Si está restaurando desde una carpeta de copia de seguridad en disco, haga clic en **Siguiente**.

Si utiliza una biblioteca robótica para recuperar el equipo, la primera unidad de dicha biblioteca se utiliza para la restauración.

4 Haga clic en **Siguiente**.

En la pantalla **Restaurar datos**, todos los conjuntos de copias de seguridad que se necesitan para restaurar por completo el equipo están seleccionados de forma predeterminada.

- 5 Haga clic en **Siguiente**.
- 6 En la pantalla **Insertar soportes en dispositivo de restauración**, seleccione la unidad o la carpeta de copia de seguridad en disco que contenga el soporte que vaya a restaurar.
- 7 Haga clic en **Siguiente**.
- 8 Cuando finalice el proceso de restauración automatizado, haga clic en la respuesta apropiada.
	- El Asistente de Intelligent Disaster Recovery le solicita que elija otro conjunto de soportes desde el que continuar el proceso de restauración. Sí
	- El Asistente de Intelligent Disaster Recovery actualiza los controladores del disco duro y finaliza el proceso de recuperación. No
- 9 En la pantalla **HacompletadolospasosdelAsistentedeIntelligentDisaster Recovery**, puede hacer lo siguiente:
	- Ejecutar CMD.exe El Asistente de Intelligent Disaster Recovery permite abrir una ventana de comandos que puede utilizar para hacer modificaciones adicionales en el equipo. El Asistente de Intelligent Disaster Recovery permite editar el archivo boot.ini mediante el Bloc de notas de Windows para modificar el archivo boot.ini en la raíz de la partición del sistema. (solo Windows 2000/XP/2003) Editar Boot.ini Haga clic en el botón **Mensajes** para revisar los mensajes generados por el Asistente de Intelligent Disaster Recovery Mensajes
- 10 Haga clic en **Finalizar**. Extraiga el CD después de reiniciarse el equipo, pero antes de que el proceso de inicio llegue a la unidad de arranque de CD.

durante el proceso de recuperación.

<span id="page-2077-0"></span>Mientras se reinicia, aparece momentáneamente una pantalla de Symantec mientras el Asistente de Intelligent Disaster Recovery realiza las modificaciones finales para la recuperación. Una vez finalizadas las modificaciones, el equipo vuelve a reiniciarse y se completa el proceso de recuperación.

## Restauración desde carpetas de copia de seguridad en disco remotas

Efectúe los siguientes pasos para restaurar desde carpetas de copia de seguridad en disco remotas.

Para restaurar desde carpetas de copia de seguridad en disco remotas

- 1 En la pantalla **Seleccionarmétododerestauración**, haga clic en **Instalaruna red y restaurar desde carpetas de copia de seguridad en disco remotas**.
- 2 Haga clic en **Siguiente**.

El Asistente de Intelligent Disaster Recovery intenta detectar e instalar los controladores de red correctos.

3 Una vez instaladas las redes, haga clic en **Siguiente**.

El Asistente de Intelligent Disaster Recovery intenta detectar las carpetas de copia de seguridad en disco remotas. Una vez encontradas, aparece la pantalla **Conectar con <nombre\_equipo>**, en la que se solicita las credenciales de acceso al equipo remoto donde residen las carpetas de copia de seguridad en disco.

- 4 Especifique las credenciales correspondientes para acceder al equipo remoto.
- 5 Haga clic en **Siguiente**.

Aparece la pantalla **Detección de dispositivos de soportes**, en la que se muestran las carpetas de copia de seguridad en disco.

6 Haga clic en **Siguiente**.

En la pantalla **Restaurar datos**, todos los conjuntos de copias de seguridad que se necesitan para restaurar por completo el equipo están seleccionados de forma predeterminada.

- 7 Haga clic en **Siguiente**.
- 8 En la pantalla **Insertar soportes en dispositivo de restauración**, seleccione la carpeta de copia de seguridad en disco que contenga el soporte que vaya a restaurar.
- 9 Haga clic en **Siguiente**.
- 10 Cuando finalice el proceso de restauración automatizado, haga clic en la respuesta apropiada.
	- El Asistente de Intelligent Disaster Recovery le solicita que elija otro conjunto de soportes desde el que continuar el proceso de restauración. Sí
	- El Asistente de Intelligent Disaster Recovery actualiza los controladores del disco duro y finaliza el proceso de recuperación. No

11 En la pantalla **HacompletadolospasosdelAsistentedeIntelligentDisaster Recovery**, puede hacer lo siguiente:

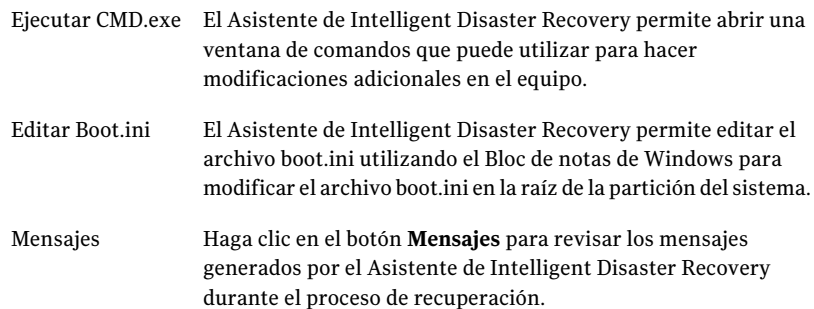

12 Haga clic en **Finalizar**. Extraiga el CD después de reiniciarse el equipo, pero antes de que el proceso de inicio llegue a la unidad de arranque de CD.

<span id="page-2079-0"></span>Mientras se reinicia, aparece momentáneamente una pantalla de Symantec mientras el Asistente de Intelligent Disaster Recovery realiza las modificaciones finales para la recuperación. Una vez finalizadas las modificaciones, el equipo vuelve a reiniciarse y se completa el proceso de recuperación.

### Restauración desde un servidor de soportes remoto

Efectúe los siguientes pasos para restaurar desde un servidor de soportes remoto.

Para restaurar desde un servidor de soportes remoto

- 1 En la pantalla **Seleccionar método de restauración**, seleccione **Instalar una red y restaurar desde un servidor de soportes remoto**.
- 2 Haga clic en **Siguiente**.

El Asistente de Intelligent Disaster Recovery intenta detectar e instalar los controladores de red correctos.

3 Una vez instaladas las redes, haga clic en **Siguiente**.

4 En la pantalla **Conectar al servidorde soportes**, especifique las credenciales necesarias para acceder al servidor de soportes.

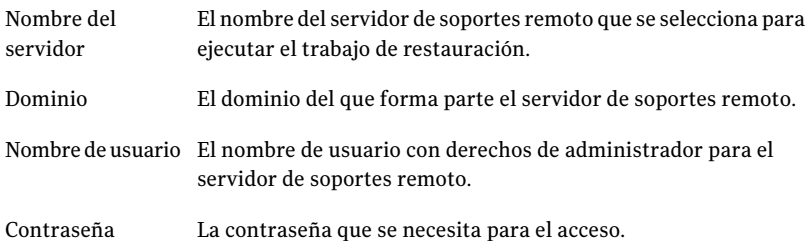

5 Haga clic en **Siguiente**.

En la pantalla **Restaurar datos**, todos los conjuntos de copias de seguridad que se necesitan para restaurar por completo el equipo están seleccionados de forma predeterminada.

- 6 Haga clic en **Siguiente**.
- 7 Cuando finalice el proceso de restauración automatizado, haga clic en la respuesta apropiada.
	- El Asistente de Intelligent Disaster Recovery le solicita que elija otro conjunto de soportes desde el que continuar el proceso de restauración. Sí
	- El Asistente de Intelligent Disaster Recovery actualiza los controladores del disco duro y finaliza el proceso de recuperación. No

8 En la pantalla **HacompletadolospasosdelAsistentedeIntelligentDisaster Recovery**, puede hacer lo siguiente:

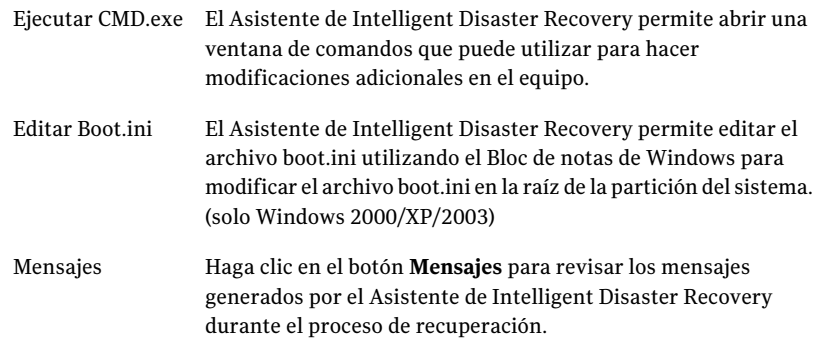

9 Haga clic en **Finalizar**. Extraiga el CD después de reiniciarse el equipo, pero antes de que el proceso de inicio llegue a la unidad de arranque de CD.

<span id="page-2081-0"></span>Mientras se reinicia, aparece momentáneamente una pantalla de Symantec mientras el Asistente de Intelligent Disaster Recovery realiza las modificaciones finales para la recuperación. Una vez finalizadas las modificaciones, el equipo vuelve a reiniciarse y se completa el proceso de recuperación.

### Instalación de controladores de red

Puede instalar controladores de red desde cualquier pantalla del Asistente de Intelligent Disaster Recovery en la que aparezcan los botones Instalar red o Configurar red.

Ver "Restauración automatizada con el Asistente de Intelligent Disaster Recovery" en la página 2073.

Ver "Realización de una [restauración](#page-2083-0) manual mediante el Asistente de Intelligent Disaster [Recovery"](#page-2083-0) en la página 2084.

Para instalar controladores de red

- 1 Haga clic en **Instalar red**.
- 2 En la pantalla **Configuración de red**, haga clic en **Siguiente** cuando el Asistente de Intelligent Disaster Recovery detecte y vincule cada adaptador de red detectado.

<span id="page-2082-0"></span>De modo predeterminado, cada adaptador de red tiene asignadas direcciones IP desde el servidor DHCP predeterminado. Para asignar una dirección IP estática a cada adaptador de red que se detecta, seleccione un adaptador de red y haga clic en **Configurar**.

#### Acerca de la modificación del tamaño de las particiones de disco duro

Al recuperar un equipo con Windows 2000, IDR restaura las particiones de los discos duros al mismo tamaño que tenían antes del desastre. Puede haber espacio sin utilizar y sin asignar. Si la unidad de disco duro en el equipo de destino es mayor que la unidad de disco duro que estaba instalada antes de que se produjera el desastre, ejecute el programa Administrador de discos de Windows (dentro del Asistente de Intelligent Disaster Recovery) para alterar los tamaños de las particiones con el fin de reflejar el mayor tamaño del disco duro.

Cuando recupere equipos con Windows 2000, si no ha seleccionado la opción Permitir que IDR particione automáticamente las unidades de arranque y de sistema durante la restauración, debe especificar la información de particiones del disco duro durante la instalación.

A continuación se aporta un ejemplo en el que debe modificarse el tamaño de las particiones de disco duro:

Si el hardware del equipo antes del desastre contaba con un disco duro de 4 GB con dos particiones de 2 GB y dicho disco se remplazó por un modelo de 9 GB, IDR (utilizando el archivo \*.dr) reconstruirá la tabla de particiones del disco duro con la información de las particiones correspondiente al disco duro de 4 GB original. Como resultado, solo se asignarán 4 GB de espacio en el nuevo disco duro de 9 GB, con un mapa de particiones que consta de dos particiones de 2 GB.

Utilice el programa administrador de discos para volver a asignar particiones en el disco duro para que se incluya el espacio adicional.

Ver "Acerca del cambio de hardware en el equipo que debe [recuperarse"](#page-2068-0) en la página 2069.

# Realización de una restauración manual mediante el Asistente de Intelligent Disaster Recovery

<span id="page-2083-0"></span>Si falta el archivo \*.dr, el equipo se puede recuperar iniciando una restauración manual con el Asistente de Intelligent Disaster Recovery. El Asistente de Intelligent Disaster Recovery identifica los conjuntos de copias de seguridad individuales leyendo el soporte de copia de seguridad para poder seleccionar los conjuntos de copias de seguridad que desee restaurar.

Precaución: Si el soporte que desea restaurar contiene conjuntos de copias de seguridad completas y conjuntos de copias de seguridad incrementales o diferenciales, restaure primero los conjuntos de copias de seguridad completas.

Ver "Acerca del cambio de hardware en el equipo que debe [recuperarse"](#page-2068-0) en la página 2069.

#### Para efectuar una restauración manual

Si está restaurando equipos con Windows 2000 que tengan particiones de utilidades, vuelva a crear primero las particiones de utilidades con los soportes suministrados por el OEM.

- 1 Coloque el CD de arranque de IDR en la unidad de CD del equipo que se va a recuperar y, a continuación, inicie el equipo.
- 2 Una vez leída la pantalla de inicio de IDR, presione **Intro**.
- 3 En el panel de inicio de Intelligent Disaster Recovery de Symantec, haga clic en **Recuperación manual** ; a continuación, haga clic en **Siguiente**.

Si elAsistente de Intelligent Disaster Recovery no se ejecuta y vuelve al panel inicial de Recuperación de IDR, haga clic en **Inicio > Ver archivode registro**. Utilice este archivo de registro cuando se ponga en contacto con el soporte técnico de Symantec.

Si se necesitan controladores SCSI o RAID, se instalan automáticamente si elAsistente de Intelligent Disaster Recovery los encuentra en su base de datos de controladores. Si no se encuentran los controladores SCSI o RAID, haga clic en el icono Utilizar disco para instalar los controladores necesarios y, a continuación, haga clic en **Aceptar**.

4 Realice una de las siguientes acciones:

Si se ha habilitado Efectúe los pasos siguientes en el orden que se indica a continuación: ■ Haga clic en **Desbloquear**. ■ En el panel **BitLocker Drive Recovery**, seleccione el archivo que contiene la clave de cifrado o introduzca la contraseña de recuperación. el Cifrado de unidad BitLocker en cualquiera de los discos duros que va a recuperar

■ Haga clic en **Siguiente**.

Si no está Vaya al paso 5. habilitado el Cifrado de unidad **BitLocker** 

- 5 En la pantalla **Modificar estructura de disco duro**, haga clic en **Ejecutar Administración de discos**.
- 6 Vuelva a crear la estructura de particiones del disco duro para que coincida con la original del equipo.
- 7 Tras crear una estructura de partición de disco duro, haga clic en **Siguiente**.
- 8 Seleccione uno de los métodos siguientes para acceder al dispositivo de almacenamiento.

Usar dispositivo de Seleccione esta opción si ha conectado localmente soportes de copia de seguridad como unidades de cinta, cargadores o carpetas de copia de seguridad en disco. Si utiliza una cinta de arranque, debe utilizar esta opción. Ver ["Restauración](#page-2075-0) desde un dispositivo de soportes conectado [localmente"](#page-2075-0) en la página 2076. soportes de conexión local Seleccione esta opción si las carpetas de copia de seguridad en disco se encuentran en equipos remotos. Ver ["Restauración](#page-2077-0) desde carpetas de copia de seguridad en disco [remotas"](#page-2077-0) en la página 2078. Instalar una red y restaurar desde carpetas de copia de seguridad en disco remotas Instalar una red y Seleccione esta opción si desea enviar los trabajos de restauración restaurar desde un desde servidores de soportes remotos. Ver ["Restauración](#page-2079-0) desde un servidor de soportes remoto" en la página 2080. servidor de soportes remoto

9 Seleccione la unidad de cinta donde están los soportes de restauración.

Aparecerá el cuadro de diálogo **Conjuntodecopiasdeseguridad**, que muestra el primer conjunto de copias de seguridad que se encuentra en el soporte.

- 10 Para restaurar en una ubicación distinta de la mostrada, haga clic en **Cambiar** y, a continuación, seleccione una ubicación donde restaurar los datos. No utilice la unidad C como ubicación alternativa.
- 11 Seleccione alguna de las siguientes opciones:

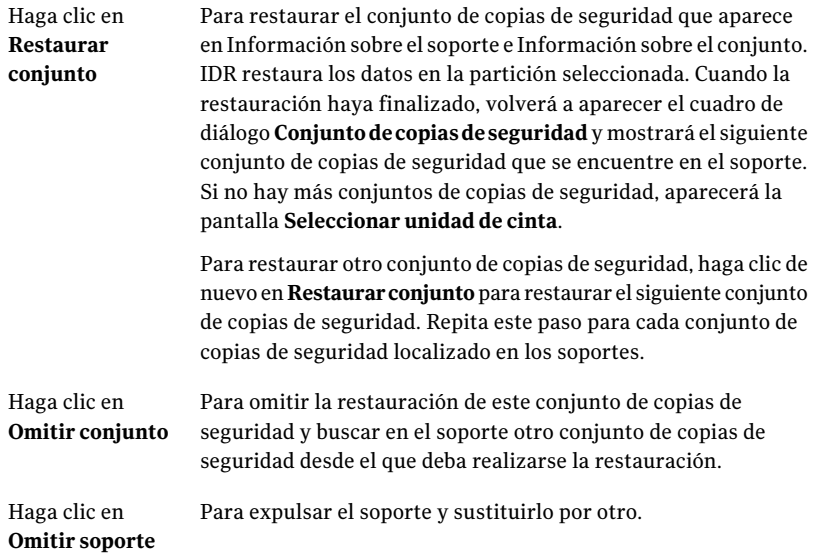

12 Después de la restauración del último conjunto de copias de seguridad, haga clic en **Finalizar** para terminar el proceso de recuperación y salir delAsistente de Intelligent Disaster Recovery.

### Notas de recuperación de Microsoft SQL Server

La opción Agent for Microsoft SQL Server de Backup Exec debe estar instalada en el servidor de soportes para poder realizar una recuperación completa de la base de datos de SQL Server.

Después de usar Intelligent Disaster Recovery para recuperar el servidor Windows, IDR sustituye automáticamente las bases de datos maestra y modelo dañadas por copias de dichas bases de datos. Tras reiniciar SQL y restaurar la última copia de seguridad de la base de datos maestra y todas las demás bases de datos del sistema, debe restaurar todas las bases de datos del usuario una vez completada la recuperación mediante IDR.

Precaución: Para que Intelligent Disaster Recovery Option funcione con SQL 2000, se efectúan copias de las bases de datos maestra y modelo. Las copias únicamente se crean tras ejecutar copias de seguridad sin utilizar AOFO (Advanced Open File Option) de las bases de datos maestra y modelo. Si utiliza AOFO para las copias de seguridad de SQL, realice al menos una copia de seguridad de las bases de datos maestra y modelo sin usar AOFO. Si actualiza SQL 2000, ejecute otra copia de seguridad sin usar AOFO de las bases de datos maestra y modelo.

Ver "Cómo usar la tecnología de [instantáneas](#page-1421-0) con SQL Agent" en la página 1422. Ver "Acerca de Advanced [Disk-based](#page-1023-0) Backup Option" en la página 1024.

## Notas de recuperación de Microsoft Exchange

La opción Agent for Microsoft Exchange Server de Backup Exec debe estar instalada en el servidor de soportes para poder realizar una recuperación completa de la base de datos de Exchange Server.

Tras utilizar Intelligent Disaster Recovery para recuperar el servidor Windows, utilice Backup Exec para restaurar las bases de datos de Exchange Server a partir de las copias de seguridad más recientes de dichas bases de datos.

## Notas de recuperación de SharePoint Portal Server

Tras utilizar Intelligent Disaster Recovery para recuperar un servidor Windows con SharePoint Portal Server 2001 instalado (después de reiniciar el sistema), se instala el software SharePoint Portal Server, pero no es funcional; debe eliminar SharePoint Portal Server 2001 y volver a instalarlo para poder restaurar los datos de SharePoint.

## Notas de recuperación de Citrix Metaframe

Backup Exec admite IDR de equipos Citrix Metraframe 1.8, XPa, XPe y XP con las siguientes excepciones:

- No se admite IDR de un equipo remoto si Citrix está instalado en el servidor de soportes y se vuelve a asignar la unidad C del servidor de soportes.
- Si se han vuelto a asignar otras unidades de un equipo Citrix antes de IDR, las unidades se deben volver a asignar durante el proceso de IDRantes de restaurar archivos.
	- Si ha elegido Recuperación automatizada durante el proceso de IDR y ha seleccionado unarchivo \*.dr,Backup Exec vuelve a asignar automáticamente las unidades.

■ Si ha elegido Recuperación automatizada o Recuperación manual durante el proceso de IDR pero no ha seleccionado un archivo \*.dr, es necesario volver a asignar manualmente las unidades.

# Acerca del uso de IDR con Central Admin Server **Option**

Si ha adquirido e instalado Central Admin Server Option (CASO), puede realizar operaciones de IDR de los servidores de soportes administrados en un entorno CASO. Para preparar el soporte de recuperación de los servidores de soportes administrados, es necesario ejecutar el Asistente de preparación de Intelligent Disaster Recovery en el servidor de administración central. Los archivos \*.dr se almacenan en el servidor de administración central. Durante la recuperación de IDR de un servidor de soportes administrado, todos los trabajos de restauración se envían desde el servidor de administración central. A continuación, el servidor de administración envía los trabajos de restauración al correspondiente servidor de soportes administrado.

Nota: No puede seleccionar un nodo de servidor de soportes administrado como servidor de soportes válido para la preparación de IDR si el nodo del servidor de soportes administrado está activo en un entorno de CAS. Para crear el soporte de arranque de IDR, debe seleccionar el servidor CAS al que se conectará el servidor de soportes administrado.

# Acerca del uso de IDR con Veritas Storage Foundation for Windows

Si utiliza VERITAS Storage Foundation for Windows en Windows 2003, IDR puede restaurar los volúmenes dinámicos. Durante la copia de seguridad, IDR recopila las aplicaciones y los componentes necesarios para restaurar los volúmenes dinámicos y los agrega a los soportes de recuperación. Durante la recuperación, las aplicaciones recopiladas se ejecutan como parte del proceso de Windows Automated System Recovery (ASR) de Windows para volver a conectar los volúmenes dinámicos. Una vez recuperados los volúmenes dinámicos, la recuperación de datos de los volúmenes prosigue del modo habitual.

# Mejores prácticas para IDR

La siguiente tabla presenta las mejores prácticas de uso de IDR.
| <b>Elemento</b>                           | <b>Descripción</b>                                                                                                    |
|-------------------------------------------|----------------------------------------------------------------------------------------------------|
| <b>IDR</b> remoto                         | Para realizar una recuperación después de un desastre en un equipo<br>remoto, es necesario adquirir Remote Agent por separado y se debe<br>estar ejecutando en el equipo remoto.                                                                                                    |
| Crear soportes de<br>arranque             | Lea las siguientes recomendaciones antes de crear los soportes de<br>arranque:<br>■ Verifique siempre que el archivo *.dr se ha creado en la ruta de<br>datos alternativa que ha seleccionado.<br>Al crear una cinta de arranque, ejecute el Asistente de preparación<br>de Intelligent Disaster Recovery y cree la imagen de arranque antes<br>de ejecutar una copia de seguridad completa.<br>Al crear CD de arranque, ejecute una copia de seguridad completa<br>$\blacksquare$<br>antes de crear los soportes de arranque.<br>Si el soporte de copia de seguridad se encuentra en otro Backup<br>Exec Media Server, elija la opción Seleccionar un servidor de<br>soportes con la opción IDR instalada en la primera pantalla del<br>Asistente de preparación de Intelligent Disaster Recovery.<br>En el caso de IDR local, las carpetas de copia de seguridad en disco<br>deben ubicarse en una unidad o unidades a las que se pueda acceder<br>para la recuperación. |
| Recuperación<br>después de un<br>desastre | La nueva estructura de particiones debe tener un tamaño igual o<br>■<br>mayor que el original.<br>Obtenga los controladores RAID, SCSI o NIC (si es remota) más<br>п<br>recientes disponibles en los discos.                                                                                                    |

Tabla R-7 Mejores prácticas para IDR

Symantec Backup Exec Intelligent Disaster Recovery Option Mejores prácticas para IDR 2090

# Apéndice

# Symantec Backup Exec NDMP Option

En este Apéndice se incluyen los temas siguientes:

- Acerca de NDMP [Option](#page-2091-0)
- [Requisitos](#page-2091-1) para usar NDMP Option
- Acerca de la [instalación](#page-2092-0) de NDMP Option
- Adición de un [servidor](#page-2092-1) NDMP a Backup Exec
- Compartir los [dispositivos](#page-2094-0) en un servidor NDMP entre varios servidores de [soportes](#page-2094-0)
- Copia de [seguridad](#page-2094-1) de los recursos NDMP
- Acerca de la inclusión y la exclusión de directorios y archivos para [selecciones](#page-2097-0) de copia de [seguridad](#page-2097-0) de NDMP
- Cómo duplicar los datos NDMP de los que se ha hecho copia de [seguridad](#page-2105-0)
- [Restauración](#page-2105-1) de datos de NDMP
- Acerca de la redirección de datos [restaurados](#page-2109-0) NDMP
- [Configuración](#page-2109-1) de las opciones de restauración y copia de seguridad [predeterminadas](#page-2109-1) para NDMP
- [Visualización](#page-2113-0) de las propiedades del servidor NDMP

# Acerca de NDMP Option

<span id="page-2091-0"></span>Symantec Backup Exec NDMP Option usa el protocolo Network Data Management Protocol (NDMP) para hacer copias de seguridad y restaurar dispositivos de almacenamiento conectado en red (NAS).

Es posible hacer copia de seguridad de datos de un dispositivo NAS en las ubicaciones siguientes:

- Un dispositivo de almacenamiento que se conecta directamente al dispositivo NAS habilitado para NDMP (directamente conectado)
- Un dispositivo de almacenamiento que se conecta a otro dispositivo NAS habilitado para NDMP (archivador a archivador)
- Un dispositivo de copia de seguridad en disco en un Backup Exec Media Server (remoto)
- Un dispositivo de cinta que se asocia a un Backup Exec Media Server (remoto)

Nota: No es posible hacer una copia de seguridad de datos de NDMP en una biblioteca de cintas simulada o en un dispositivo de cinta que se asocia a Backup Exec Remote Media Agent for Linux Servers.

Es posible restaurar datos de un dispositivo de almacenamiento en Backup Exec Media Server a un dispositivo NAS. Sin embargo, no es posible redirigir los datos NDMP a un equipo que ejecute los sistemas operativos Windows o Linux.

Es posible compartir los dispositivos de cinta entre los servidores de soportes Backup Exec únicos o múltiples y los dispositivos NAS usando Backup Exec SAN Shared Storage Option. Además, es posible mezclar los datos NDMP con los datos que no son NDMP en el mismo trabajo de copia de seguridad.

<span id="page-2091-1"></span>Ver "Acerca de SAN Shared Storage [Option"](#page-2246-0) en la página 2247.

Ver ["Requisitos](#page-2091-1) para usar NDMP Option" en la página 2092.

Ver "Acerca de la [instalación](#page-2092-0) de NDMP Option" en la página 2093.

## Requisitos para usar NDMP Option

Para utilizar NDMP Option, Backup Exec Media Server debe tener instalado los siguientes elementos:

- Windows XP/Server 2003/Server 2008/Server 2008 R2.
- Backup Exec. Ver ["Instalación](#page-130-0) de Backup Exec en un equipo local" en la página 131.

Además, es necesario tener un servidor NDMP con la versión 4 de Network Data Management Protocol habilitado.

Puede encontrar una lista de dispositivos compatibles en la siguiente URL:

<span id="page-2092-0"></span><http://entsupport.symantec.com/umi/V-269-2>

### Acerca de la instalación de NDMP Option

NDMP Option se instala localmente en el servidor de soportes como componente adicional independiente de Backup Exec. No se copian archivos en el servidor NDMP.

<span id="page-2092-1"></span>Ver ["Instalación](#page-135-0) de las opciones adicionales de Backup Exec en el servidor de [soportes](#page-135-0) local" en la página 136.

## Adición de un servidor NDMP a Backup Exec

Para configurar Backup Exec para usar NDMP Option, es necesario agregar el servidor NDMP a Backup Exec. Si algunos dispositivos de almacenamiento se conectan al servidor NDMP, Backup Exec los detecta automáticamente una vez que se reinician los servicios y después los añade a la lista de dispositivos.

En un entorno de CASO, se puede agregar un servidor NDMP solamente a los servidores siguientes:

- Un servidor de administración central
- Un servidor de soportes administrado en el cual se encuentran el dispositivo y la base de datos de los soportes

Cuando se añade un servidor NDMP, se pueden seleccionar los servidores de soportes que pueden acceder a los dispositivos que se conectan al servidor NDMP.

Ver "Acerca de compartir [almacenamiento"](#page-499-0) en la página 500.

#### Para agregar un servidor NDMP a Backup Exec

- 1 En la barra de navegación, haga clic en **Dispositivos**.
- 2 En el panel de tareas, en **Tareas de dispositivos**, haga clic en **Configurar asistente de dispositivos**.
- 3 En el cuadro de diálogo **Configurar el asistente de dispositivos**, en **NDMP Option**, haga clic en **Almacenamiento NDMP**.

4 Si aparece el cuadro de diálogo **Configuración de servidor NDMP**, haga clic en **Agregar un servidor NDMP**.

Este paso no corresponde si este es el primer servidor NDMP. El cuadro de diálogo **Configuración de servidor NDMP** aparece solamente si ya existe un servidor NDMP.

5 En la ficha **General**, escriba la información apropiada.

Ver ["Opciones](#page-2093-0) de Agregar servidor NDMP" en la página 2094.

- 6 En la ficha **Compartir**, seleccione cada servidor de soportes cuyos dispositivos desee usar que se conectan a este servidor NDMP.
- 7 Haga clic en **Aceptar** para agregar el servidor NDMP.
- <span id="page-2093-0"></span>8 Reinicie los servicios de Backup Exec.

Ver "Inicio y [detención](#page-186-0) de servicios de Backup Exec" en la página 187.

### Opciones de Agregar servidor NDMP

Cuando se agrega un servidor NDMP a Backup Exec, las siguientes opciones son necesarias.

Ver ["Adición](#page-2092-1) de un servidor NDMP a Backup Exec" en la página 2093.

| <b>Elemento</b>                                                                                      | <b>Descripción</b>                                                                                                |
|----------------------------------------------------------------------------------------------------|----------------------------------------------------------------------------------------------------|
| <b>Servidor</b>                                                                                      | Indica el nombre del servidor NDMP.                                                                               |
| Puerto                                                                                               | Enumera el puerto que debe usarse para<br>comunicaciones entre el Backup Exec Media<br>Server y el servidor NDMP. |
| Descripción                                                                                          | Muestra la descripción definida por el<br>usuario del servidor.                                                   |
| Habilitar las operaciones de ping de ICMP<br>para que Backup Exec detecte el servidor<br><b>NDMP</b> | Garantiza que Backup Exec pueda usar una<br>comunicación ping para localizar el servidor<br>NDMP.                 |
| Cuenta de inicio de sesión                                                                           | Indica que el nombre de la cuenta de inicio<br>de sesión para el servidor NDMP.                                   |

Tabla S-1 Opciones de Agregar servidor NDMP

# Compartir los dispositivos en un servidor NDMP entre varios servidores de soportes

<span id="page-2094-0"></span>Si usa Backup Exec Central Admin Server Option o SAN Shared Storage Option, puede seleccionar qué servidores de soportes pueden compartir los dispositivos que se conectan a un servidor NDMP. Cuando se añade un servidor NDMP, el servidor de soportes que se añadía al servidor se selecciona automáticamente para compartir.

Nota: Si actualizó desde una versión anterior de Backup Exec, se conserva la configuración existente, de forma que no es necesario configurar la opción Compartir para la configuración existente.

Ver "Acerca de compartir [almacenamiento"](#page-499-0) en la página 500.

Para compartir los dispositivos en un servidor NDMP entre varios servidores de soportes

- 1 En la barra de navegación, haga clic en **Dispositivos**.
- 2 En la vista **Dispositivos**, haga clic con el botón derecho en el servidor NDMP que tiene los dispositivos a los cuales es necesario que los servidores de soportes accedan.
- 3 Seleccione **Administrar uso compartido**.
- 4 Seleccione el servidor NDMP que tiene los dispositivos que desea compartir.
- 5 Bajo **Servidoresde soportes**, seleccione los servidores de soportes que desee usar con los dispositivos que se conectan al servidor NDMP seleccionado.
- <span id="page-2094-1"></span>6 Haga clic en **Aceptar**.
- 7 Reinicie los servicios de los servidores de soportes que seleccionó en el paso 5.

## Copia de seguridad de los recursos NDMP

Antes de hacer copias de seguridad de recursos de NDMP, revise las siguientes limitaciones:

■ NDMP Option no excluye carpetas del trabajo de copia de seguridad si se hace copia de seguridad de la carpeta principal. En ese caso, se hará copia de seguridad de todos los elementos de la carpeta principal incluso si se había indicado su exclusión para dicho trabajo.

■ Backup Exec no puede recopilar suficiente información del archivo y del directorio en una copia de seguridad NDMP para rellenar correctamente las secciones **Resumen de trabajos** e **Información detallada de conjunto** del historial de trabajos. Por lo tanto, el número de archivos, directorios, archivos omitidos, archivos dañados y archivos en uso aparece siempre como 0.

#### Para hacer copias de seguridad de recursos de NDMP

- 1 En la barra de navegación, haga clic en la flecha correspondiente a Copia de seguridad.
- 2 Haga clic en **Nuevo trabajo de copia de seguridad**.
- 3 En el panel **Propiedades**, debajo de **Origen**, haga clic en **Selecciones**.
- 4 En el árbol de selecciones de copia de seguridad, expanda los **servidores NDMP** o las **selecciones definidas por el usuario**.

Si Backup Exec ha agregado automáticamente el servidor NDMP a la lista de selecciones de copia de seguridad, el servidor NDMP aparece en **Servidores NDMP**. Si el usuario ha agregado manualmente el servidor NDMP a la lista de selecciones de copia de seguridad, el servidor NDMP aparece en **Selecciones definidas por el usuario**.

5 Seleccione el recurso NDMP del que desee hacer copia de seguridad.

Puede que tenga que seleccionar o crear una cuenta de inicio de sesión para este recurso.

Si no desea hacer copia de seguridad del recurso NDMP entero, seleccione los archivos o los directorios específicos para incluir en o para excluir deltrabajo de copias de seguridad.

Ver "Acerca de la inclusión y la exclusión de [directorios](#page-2097-0) y archivos para [selecciones](#page-2097-0) de copia de seguridad de NDMP" en la página 2098.

- 6 En el panel **Propiedades**, en **Destino**, haga clic en **Dispositivo y soportes**.
- 7 En Lista de dispositivos, seleccione un dispositivo de almacenamiento.
- 8 En el panel **Propiedades**, en **Configuración**, haga clic en **NDMP**.
- 9 Seleccione el método y otras opciones de copia de seguridad que desee usar para este trabajo.

Ver ["Opciones](#page-2096-0) de copia de seguridad de NDMP" en la página 2097.

- 10 Realice una de las siguientes acciones:
	- Inicie el trabajo de copia de seguridad.
	- Seleccione otras opciones de copia de seguridad en el panel **Propiedades** y, luego, inicie el trabajo de copia de seguridad.

### Opciones de copia de seguridad de NDMP

<span id="page-2096-0"></span>Cuando se crea un trabajo de copias de seguridad para el NDMP, se puede configurar cualquiera de las siguientes opciones que sea apropiada para eltrabajo.

Ver "Copia de [seguridad](#page-2094-1) de los recursos NDMP" en la página 2095.

Tabla S-2 Opciones de copia de seguridad de NDMP

| <b>Elemento</b>                                      | <b>Descripción</b>                                                                                                    |
|------------------------------------------------------|----------------------------------------------------------------------------------------------------|
| Método de copias de seguridad<br>(NetApp/IBM)        | Especifica el nivel de copia de seguridad. El nivel<br>0 ofrece copia de seguridad completa. Los niveles<br>del 1 al 9 ofrecen diversos niveles de copia de<br>seguridad incremental. El método de copias de<br>seguridad del nivel 1 hace copia de seguridad de<br>los archivos nuevos o modificados desde la copia<br>de seguridad del nivel 0. El método de copias de<br>seguridad del nivel 2 hace copia de seguridad de<br>los archivos nuevos o modificados desde la copia<br>de seguridad del nivel 1, etc.                                          |
| Copia de seguridad de listas de<br>control de acceso | (solo unidades NetApp). Hace copia de seguridad<br>de listas de control de acceso de NetApp.                                                                                                    |
| Habilitar historial de archivos<br>(NetApp/IBM)      | Habilita la generación de datos del historial de<br>archivos. El historial de archivos se utiliza para<br>optimizar la recuperación de subconjuntos de datos<br>seleccionados de la imagen de copia de seguridad.<br>La generación y el procesamiento del historial de<br>archivos aumentan el tiempo de copia de<br>seguridad. Deshabilitar esta opción mejora el<br>tiempo de copia de seguridad. Si el historial de<br>archivos no está disponible y necesita restaurar<br>datos más adelante, deberá restaurar toda la<br>imagen de copia de seguridad. |
| Método de copias de seguridad (EMC)                  | Especifica el nivel de copia de seguridad. El nivel<br>0 ofrece copia de seguridad completa. Los niveles<br>del 1 al 9 ofrecen diversos niveles de copia de<br>seguridad incremental. El método de copias de<br>seguridad del nivel 1 hace copia de seguridad de<br>los archivos nuevos o modificados desde la copia<br>de seguridad del nivel 0. El método de copias de<br>seguridad del nivel 2 hace copia de seguridad de<br>los archivos nuevos o modificados desde la copia<br>de seguridad del nivel 1, etc.                                          |

2098 | Symantec Backup Exec NDMP Option

Acerca de la inclusión y la exclusión de directorios y archivos para selecciones de copia de seguridad de NDMP

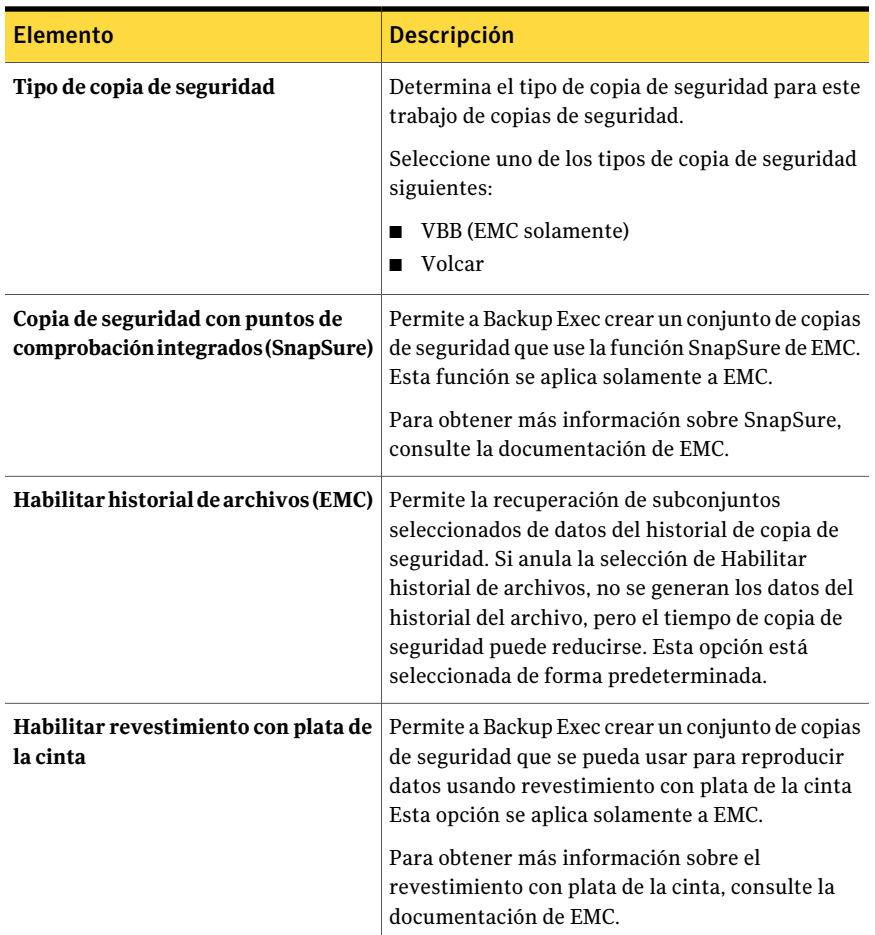

## <span id="page-2097-0"></span>Acerca de la inclusión y la exclusión de directorios y archivos para selecciones de copia de seguridad de NDMP

Cuando crea un trabajo de copias de seguridad, puede hacer lo siguiente:

- Seleccionar los directorios específicos para incluir en el trabajo de copias de seguridad.
- Seleccionar los directorios y los archivos específicos para excluir del trabajo de copias de seguridad.

La siguiente tabla muestra elementos que se pueden incluir y excluir para NetApp y las selecciones de copia de seguridad de EMC:

| Tipo de selección de copia<br>de seguridad de NDMP | <b>Incluir</b>                             | <b>Excluir</b>                                                                                          |  |
|----------------------------------------------------|--------------------------------------------|----------------------------------------------------------------------------------------------------|--|
| NetApp                                             | Directorios únicos o varios<br>directorios | Directorios y archivos                                                                                  |  |
| EMC                                                | Único directorio                           | Directorios y archivos<br>(solamente si se selecciona el<br>tipo de copia de seguridad<br>"de volcado") |  |

Tabla S-3

Ver "Incluir directorios [específicos](#page-2098-0) en una selección de copia de seguridad de [NetApp"](#page-2098-0) en la página 2099.

Ver "Incluir un directorio [específico](#page-2099-0) en una selección de copia de seguridad de [EMC"](#page-2099-0) en la página 2100.

Ver "Cómo usar patrones para excluir los archivos y los [directorios](#page-2100-0) de una selección de copia de [seguridad](#page-2100-0) de NDMP" en la página 2101.

<span id="page-2098-0"></span>Ver "Exclusión de [directorios](#page-2102-0) y archivos de una selección de copia de seguridad de [NetApp"](#page-2102-0) en la página 2103.

### Incluir directorios específicos en una selección de copia de seguridad de NetApp

Cuando se crea un trabajo de copias de seguridad para un dispositivo de NetApp, es posible seleccionar directorios específicos para incluir en el trabajo de copias de seguridad. Es posible incluir un único directorio o varios directorios. No es posible incluir archivos específicos en una selección de archivos de NetApp.

#### Para incluir directorios específicos en una selección de copia de seguridad de NetApp

- 1 En la barra de navegación, haga clic en la flecha correspondiente a Copia de seguridad.
- 2 Haga clic en **Nuevo trabajo de copia de seguridad**.
- 3 Seleccione el recurso que contiene los archivos que desee incluir en la selección de copia de seguridad.
- 4 Haga clic en **Incluir/Excluir**.
- 5 En **Tipo de recurso**, haga clic en **NDMP**.
- 6 En **Tipo NDMP**, seleccione **NetApp/IBM**.
- 7 En **Tipo**, haga clic en **Incluir**.
- 8 Realice una de las siguientes acciones:
	- En el panel **Recursos**, vaya al directorio que desee incluir. Si desea seleccionar varios directorios, Symantec recomienda que los seleccione del panel Recursos en vez de escribir los nombres de los directorios.
	- En **Ruta**, escriba el directorio que desee incluir.
- 9 Realice una de las siguientes acciones

<span id="page-2099-0"></span>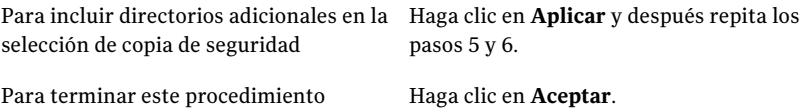

### Incluir un directorio específico en una selección de copia de seguridad de EMC

Cuando se crea un trabajo de copias de seguridad para un servidor Celerra de EMC, es posible incluir un directorio específico. Es posible incluir solamente un directorio dentro de un sistema de archivos. No es posible incluir archivos específicos en una selección de copia de seguridad de EMC.

#### Para incluir un directorio específico en una selección de copia de seguridad de EMC

- 1 En la barra de navegación, haga clic en la flecha correspondiente a Copia de seguridad.
- 2 Haga clic en **Nuevo trabajo de copia de seguridad**.
- 3 Seleccione el recurso que contiene los archivos que desee incluir en la selección de copia de seguridad.
- 4 Haga clic en **Incluir/Excluir**.
- 5 En **Tipo de recurso**, haga clic en **NDMP**.
- 6 En **Tipo NDMP**, seleccione **EMC**.
- 7 En **Tipo**, haga clic en **Incluir**.
- 8 En **Ruta**, escriba el directorio que desee incluir.
- 9 Haga clic en **Aceptar**.

### Cómo usar patrones para excluir los archivos y los directorios de una selección de copia de seguridad de NDMP

<span id="page-2100-0"></span>Cuando se excluyen archivos y directorios de una selección de copia de seguridad para un servidor Celerra de EMC o un dispositivo NetApp/IBM, es necesario usar patrones. Especifique los patrones cuidadosamente para asegurarse de que se excluyan los archivos y los directorios correctos. Backup Exec no verifica la validez de los patrones de exclusión. Si escribe un patrón no válido, se omite el patrón y, por lo tanto, los archivos o los directorios no se excluyen.

Para obtener información sobre cómo usar patrones, consulte la documentación de su distribuidor de NDMP.

El ejemplo siguiente muestra un patrón para excluir archivos y directorios de una selección de copia de seguridad para un dispositivo NetApp:

| Patrón | Ejemplo                                                                 |
|--------|-------------------------------------------------------------------------|
| tmp    | Excluve todos los archivos y directorios que<br>tengan el nombre "tmp". |
| *.core | Excluye todos los archivos y directorios que<br>finalicen con ".core".  |

Tabla S-4 Patrón de ejemplo para los dispositivos NetApp

Para excluir directorios para un servidor Celerra de EMC, no incluya el nombre del servidor Celerra de EMC o el nombre del sistema de archivos en el patrón. Los nombres del servidor NDMP y del sistema de archivos ya están incluidos en el cuadro de texto **Sistemade archivos**. Si repite el nombre del servidor NDMP y del sistema de archivos en el patrón de directorios, el servidor Celerra de EMC omite la exclusión. Escriba la ruta del directorio raíz al directorio que desee excluir. No incluya una barra diagonal inicial (/).

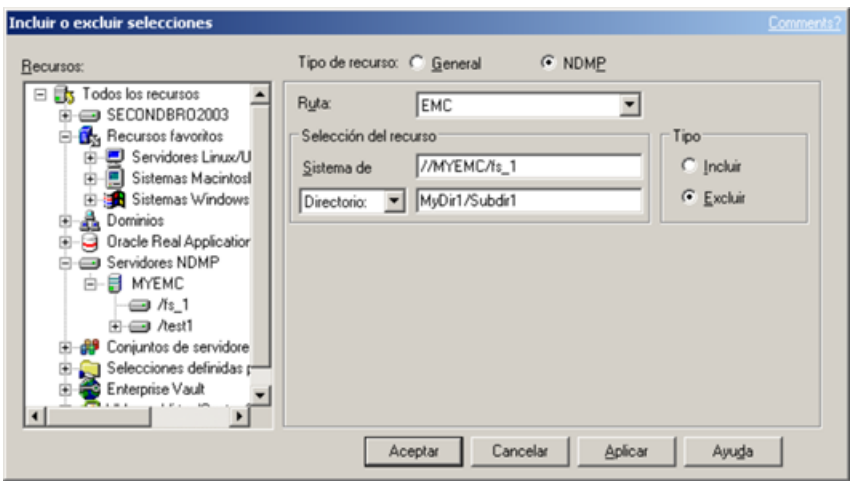

Figura S-1 Exclusión de directorios de EMC

El ejemplo siguiente muestra un patrón para excluir directorios de una selección de copia de seguridad para un servidor Celerra de EMC:

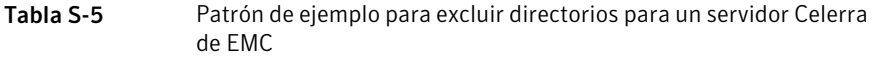

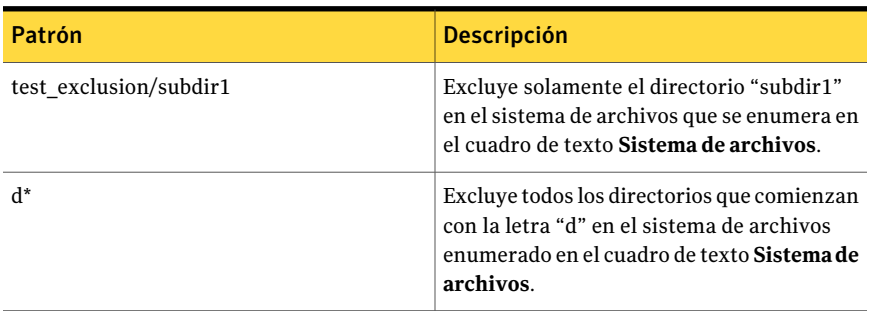

El ejemplo siguiente muestra un patrón para excluir archivos de una selección de copia de seguridad para un servidor Celerra de EMC:

Tabla S-6 Patrón de ejemplo para excluir archivos para un servidor Celerra de EMC

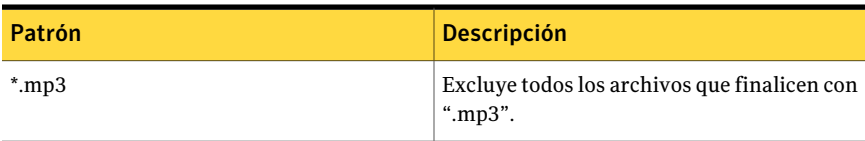

Acerca de la inclusión y la exclusión de directorios y archivos para selecciones de copia de seguridad de NDMP

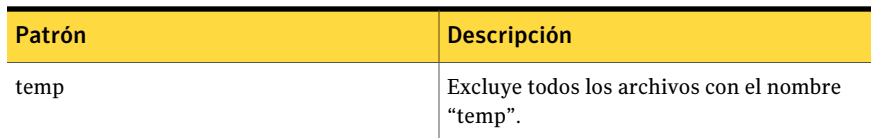

Ver "Exclusión de [directorios](#page-2102-0) y archivos de una selección de copia de seguridad de [NetApp"](#page-2102-0) en la página 2103.

<span id="page-2102-0"></span>Ver "Exclusión de [directorios](#page-2103-0) y archivos de una selección de copia de seguridad de [EMC"](#page-2103-0) en la página 2104.

### Exclusión de directorios y archivos de una selección de copia de seguridad de NetApp

Cuando se crea un trabajo de copias de seguridad, es posible seleccionar archivos y directorios específicos que no se desea incluir en eltrabajo de copias de seguridad.

#### Para excluir directorios y archivos de una selección de copia de seguridad de NetApp

- 1 En la barra de navegación, haga clic en la flecha correspondiente a Copia de seguridad.
- 2 Haga clic en **Nuevo trabajo de copia de seguridad**.
- 3 Seleccione el recurso que contiene los archivos que desee excluir de la selección de copia de seguridad.
- 4 Haga clic en **Incluir/Excluir**.
- 5 En **Tipo de recurso**, haga clic en **NDMP**.
- 6 En **Tipo NDMP**, seleccione **NetApp/IBM**.
- 7 En **Tipo**, haga clic en **Excluir**.
- 8 Use uno de los siguientes métodos para seleccionar el volumen donde se encuentra el archivo o el directorio que desea excluir:
	- Bajo **Recursos**, desplácese hasta el volumen.
	- Bajo **Selección del recurso**, en **Volumen**, escriba la ruta para el volumen.

9 En **Patrón**, escriba el patrón para excluir el archivo o el directorio.

Ver "Cómo usar patrones para excluir los archivos y los [directorios](#page-2100-0) de una selección de copia de [seguridad](#page-2100-0) de NDMP" en la página 2101.

10 Realice una de las siguientes acciones:

<span id="page-2103-0"></span>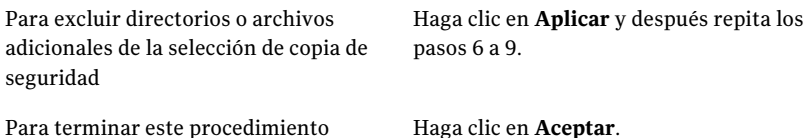

Exclusión de directorios y archivos de una selección de copia de seguridad de EMC

> Cuando se selecciona el tipo de copia de seguridad "de volcado", se pueden seleccionar los archivos y los directorios específicos que no desea incluir en el trabajo de copias de seguridad.

Nota: Si selecciona VBB como método de copias de seguridad, se omiten las exclusiones.

#### Para excluir directorios y archivos de una selección de copia de seguridad de EMC

- 1 En la barra de navegación, haga clic en la flecha correspondiente a Copia de seguridad.
- 2 Haga clic en **Nuevo trabajo de copia de seguridad**.
- 3 Seleccione el recurso que contiene los archivos que desee excluir de la selección de copia de seguridad.
- 4 Haga clic en **Incluir/Excluir**.
- 5 En **Tipo de recurso**, haga clic en **NDMP**.
- 6 En **Tipo NDMP**, seleccione **EMC**.
- 7 En **Tipo**, haga clic en **Excluir**.
- 8 Use uno de los siguientes métodos para seleccionar el sistema de archivos donde se encuentra el archivo o el directorio que desea excluir:
	- Bajo **Recursos**, desplácese hasta el sistema de archivos. Backup Exec completa automáticamente el cuadro de texto **Sistema de archivos** con el nombre del servidor Celerra de EMC y el sistema de archivos que usted seleccionó.

■ Bajo **Selección del recurso**, en **Sistema de archivos**, escriba la ruta para el sistema de archivos, si aún no se completó.

Utilice el siguiente formato: //nombre\_servidor\_Celerra\_EMC/nombre\_sistema\_archivos Por ejemplo, escriba "//emcnas\_ndmp/fs\_1" para indicar el servidor Celerra de EMC denominado "emcnas ndmp" y un sistema de archivos denominado "fs\_1".

9 Realice una de las siguientes acciones:

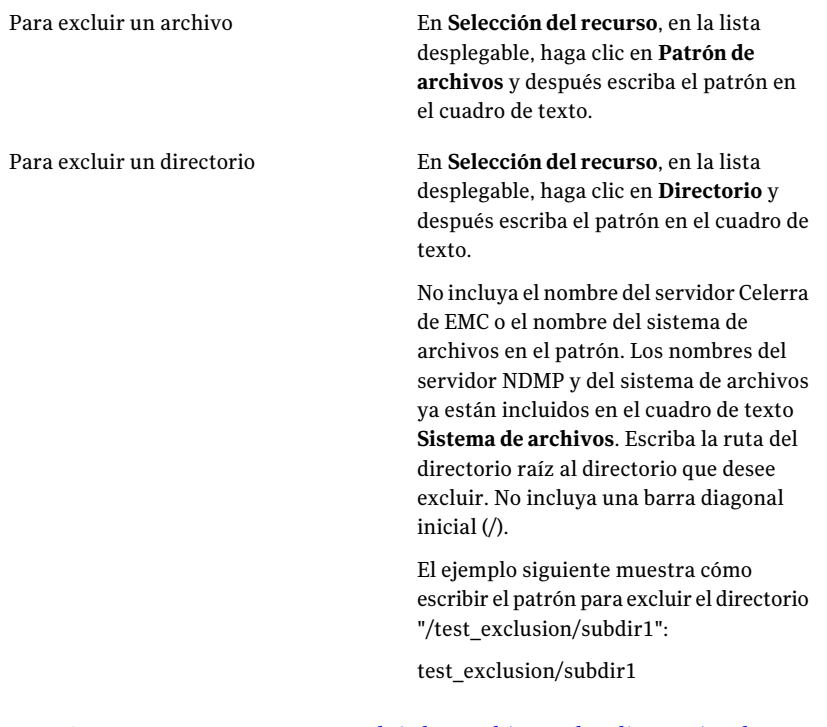

Ver "Cómo usar patrones para excluir los archivos y los [directorios](#page-2100-0) de una selección de copia de [seguridad](#page-2100-0) de NDMP" en la página 2101.

10 Realice una de las siguientes acciones:

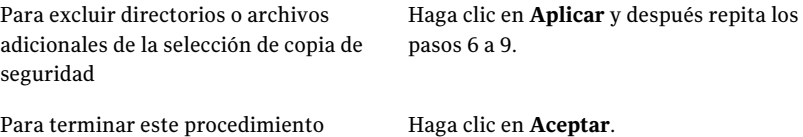

# Cómo duplicar los datos NDMP de los que se ha hecho copia de seguridad

<span id="page-2105-0"></span>Es posible crear un trabajo para duplicar datos de copia de seguridad. Cuando se crea un trabajo de duplicación, es posible seleccionar un dispositivo que esté asociado a un Backup Exec Media Server o a un servidor NAS. Es posible usar los dispositivos de cinta, los dispositivos de copia de seguridad en disco o las bibliotecas de cintas virtuales.

Backup Exec admite las configuraciones siguientes:

- Dos dispositivos de cinta que se asocian localmente al Backup Exec Media Server.
- Dos dispositivos de cinta que se asocian localmente a un servidor NAS.
- Un dispositivo de cinta que se asocia localmente a un servidor NAS y un dispositivo de cinta que se asocia localmente a otro servidor NAS.
- Un dispositivo de cinta que se asocia localmente a un Backup Exec Media Server y un dispositivo de cinta que se asocia localmente a un servidor NAS.

El procedimiento para duplicar los datos NDMP es igual que el procedimiento para duplicar cualquier otro tipo de datos. Sin embargo, es necesario seleccionar las credenciales de inicio de sesión para el servidor de origen NDMP.

Ver ["Duplicación](#page-413-0) de datos incluidos en copias de seguridad" en la página 414.

<span id="page-2105-1"></span>Nota: Si los datos que desea duplicar están cifrados en hardware, es necesario elegir un dispositivo de destino que permita el cifrado del hardware. De lo contrario, el trabajo de duplicación falla.

# Restauración de datos de NDMP

Durante el proceso de restauración, es posible seleccionar archivos concretos para restaurar si se ha habilitado el historial de archivos para el trabajo de copias de seguridad.

Backup Exec no puede recopilar suficiente información del archivo y del directorio en un trabajo de restauración NDMP para completar con exactitud las secciones **Resumendeltrabajo** e **Informacióndetalladadeconjunto** del historial de trabajos. Por lo tanto, el número de archivos, directorios, archivos omitidos, archivos dañados y archivos en uso aparece siempre como 0.

Los conjuntos de copias de seguridad de NDMP no pueden ser catalogados a menos que se seleccione la siguiente opción como configuración predeterminada de un catálogo:

#### **Utilizar catálogos basados en soportes**

Ver "Configuración de las opciones [predeterminadas](#page-686-0) del catálogo" en la página 687.

Nota: No es posible excluir los archivos y los directorios de trabajos de restauración en los servidores NDMP. Se restauran los directorios y los archivos excluidos.

#### Para restaurar datos NDMP

- 1 En la barra de navegación, haga clic en la flecha correspondiente a Restaurar.
- 2 Haga clic en **Nuevo trabajo de restauración**.
- 3 Seleccione los datos que desee restaurar.
- 4 Para cambiar o probar las credenciales de inicio de sesión, en el panel **Propiedades**, debajo de **Origen**, haga clic en **Credenciales de recurso**.

Ver "Opciones de [Credenciales](#page-374-0) de recurso " en la página 375.

- 5 En el panel **Propiedades**, en **Origen**, haga clic en **Dispositivo y soportes**.
- 6 Seleccione una de las siguientes opciones.

Ver "Opciones de dispositivos para los trabajos de [restauración"](#page-699-0) en la página 700.

- 7 En el panel **Propiedades**, en **Configuración**, haga clic en **NDMP**.
- 8 Seleccione una de las siguientes opciones.

Ver "Opciones de [restauración](#page-2106-0) de NDMP" en la página 2107.

- <span id="page-2106-0"></span>9 Realice una de las siguientes acciones:
	- Inicie el trabajo de restauración.
	- Seleccione otras opciones de restauración en el panel **Propiedades** y, luego, inicie el trabajo de restauración.

### Opciones de restauración de NDMP

Cuando se crea un trabajo de restauración para el NDMP, se puede seleccione cualquiera de las siguientes opciones.

Ver ["Restauración](#page-2105-1) de datos de NDMP" en la página 2106.

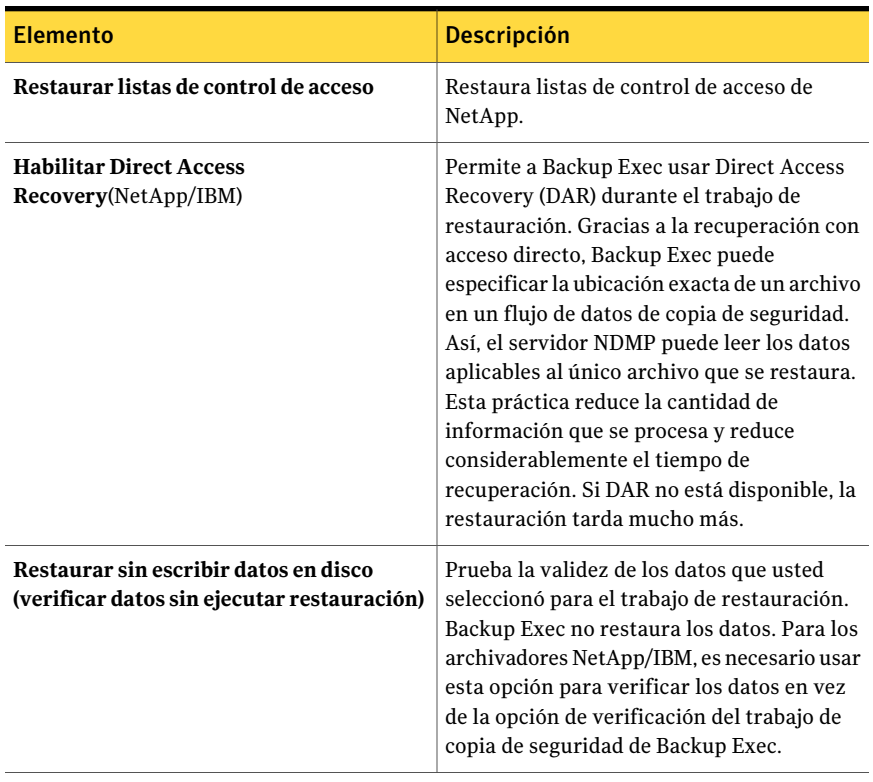

#### Tabla S-7 Opciones de restauración de NDMP

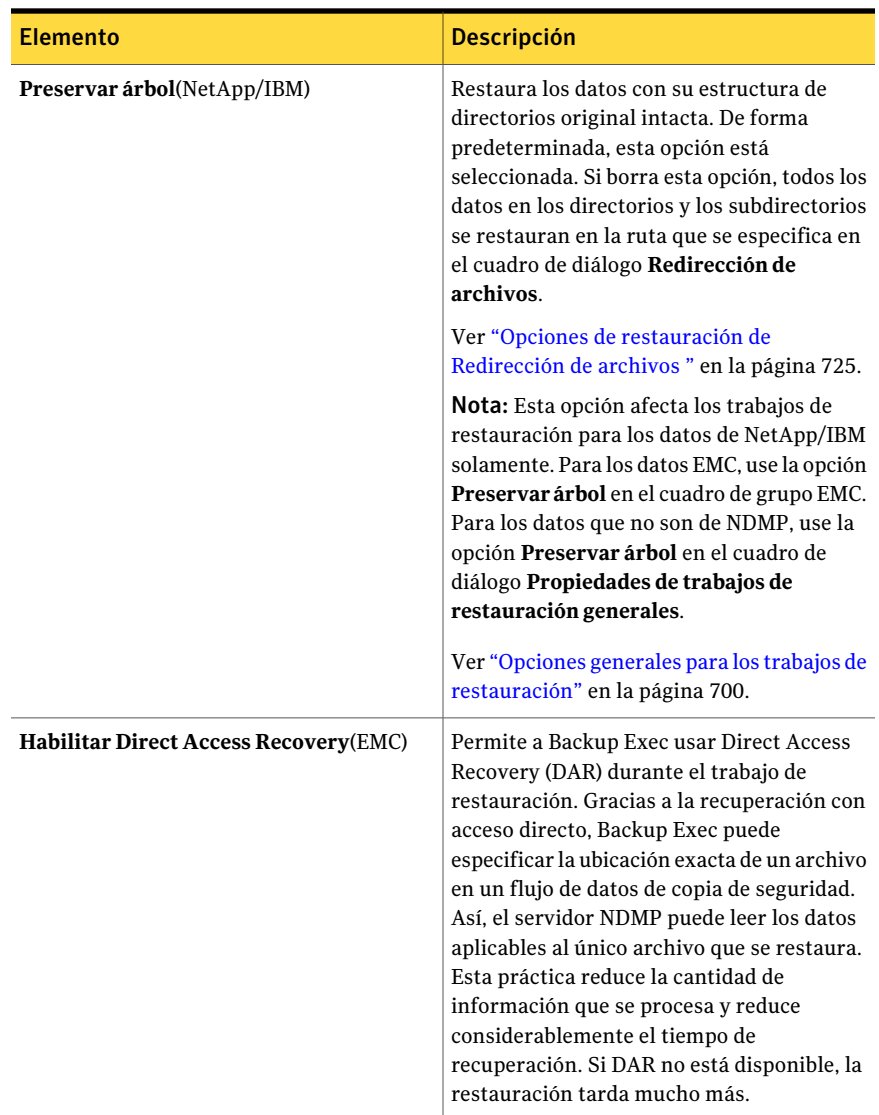

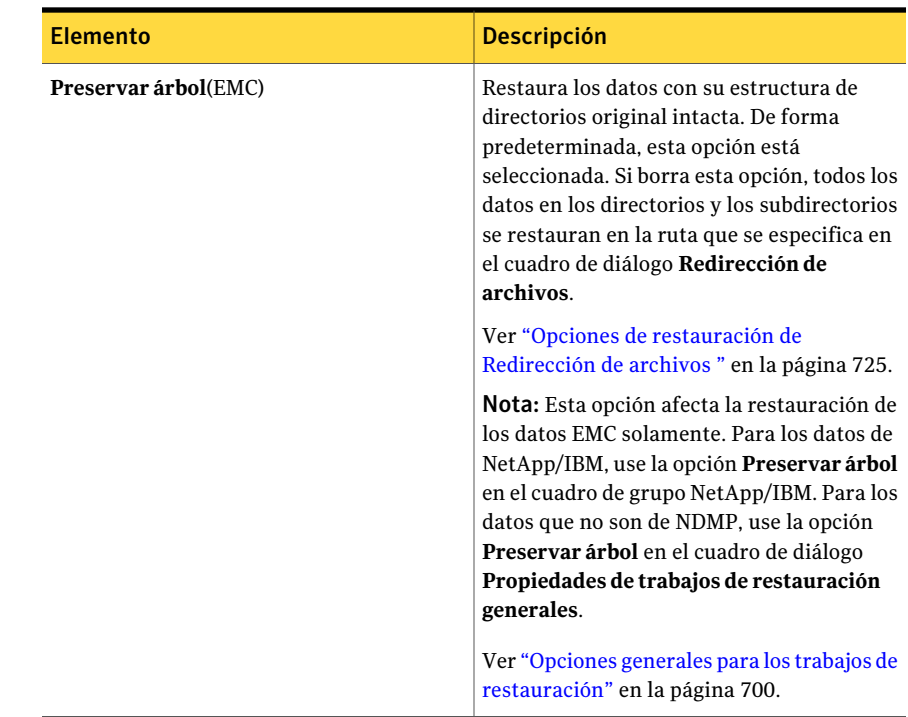

# Acerca de la redirección de datos restaurados NDMP

<span id="page-2109-0"></span>Es posible redirigir los datos NDMP de un servidor NDMP a otro servidor NDMP.

Cuando se redirigen datos NDMP, sea consciente de las limitaciones siguientes:

- No es posible redirigir los datos NDMP a un equipo que ejecute los sistemas operativos Windows o Linux.
- <span id="page-2109-1"></span>■ No es posible redirigir los datos que no son NDMP, como datos NTFS o SQL, a un servidor NDMP.

Ver "Acerca de redirigir trabajos de [restauración"](#page-723-0) en la página 724.

# Configuración de las opciones de restauración y copia de seguridad predeterminadas para NDMP

Puede utilizar los valores predeterminados establecidos por Backup Exec durante la instalación para todos los trabajos de copia de seguridad y restauración de NDMP o bien elegir los valores predeterminados que desee.También puede cambiar

los valores predeterminados para un trabajo específico de copia de seguridad o restauración.

Para configurar las opciones predeterminadas de copia de seguridad y restauración para NDMP

- 1 Desde el menú **Herramientas**, haga clic en **Opciones**.
- 2 En el panel **Propiedades**, en **Opciones predeterminadas de trabajo**, haga clic en **NDMP**.
- 3 Seleccione las opciones correspondientes.

Ver "Opciones [predeterminadas](#page-2110-0) de NDMP para la restauración y copia de [seguridad"](#page-2110-0) en la página 2111.

<span id="page-2110-0"></span>4 Haga clic en **Aceptar**.

### Opciones predeterminadas de NDMP para la restauración y copia de seguridad

Es posible configurar las opciones predeterminadas para todos los trabajos de copia de seguridad y restauración.

Ver ["Configuración](#page-2109-1) de las opciones de restauración y copia de seguridad [predeterminadas](#page-2109-1) para NDMP" en la página 2110.

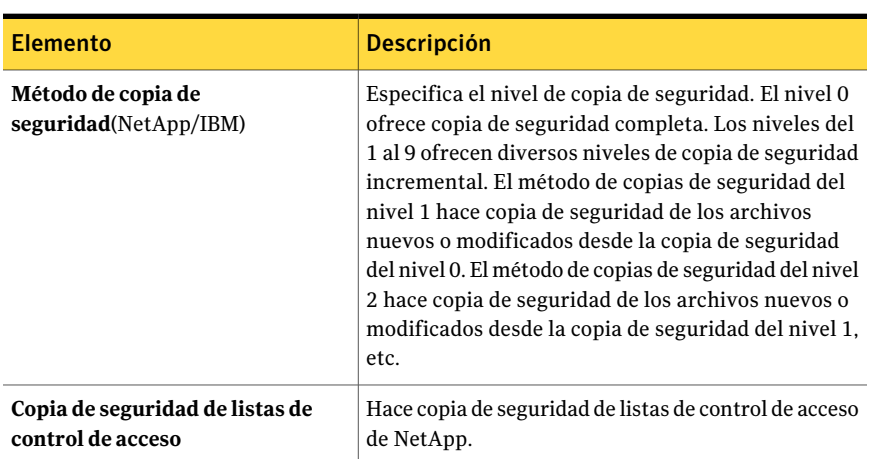

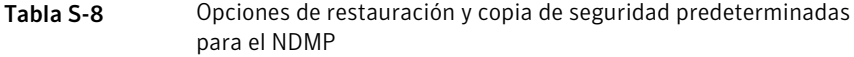

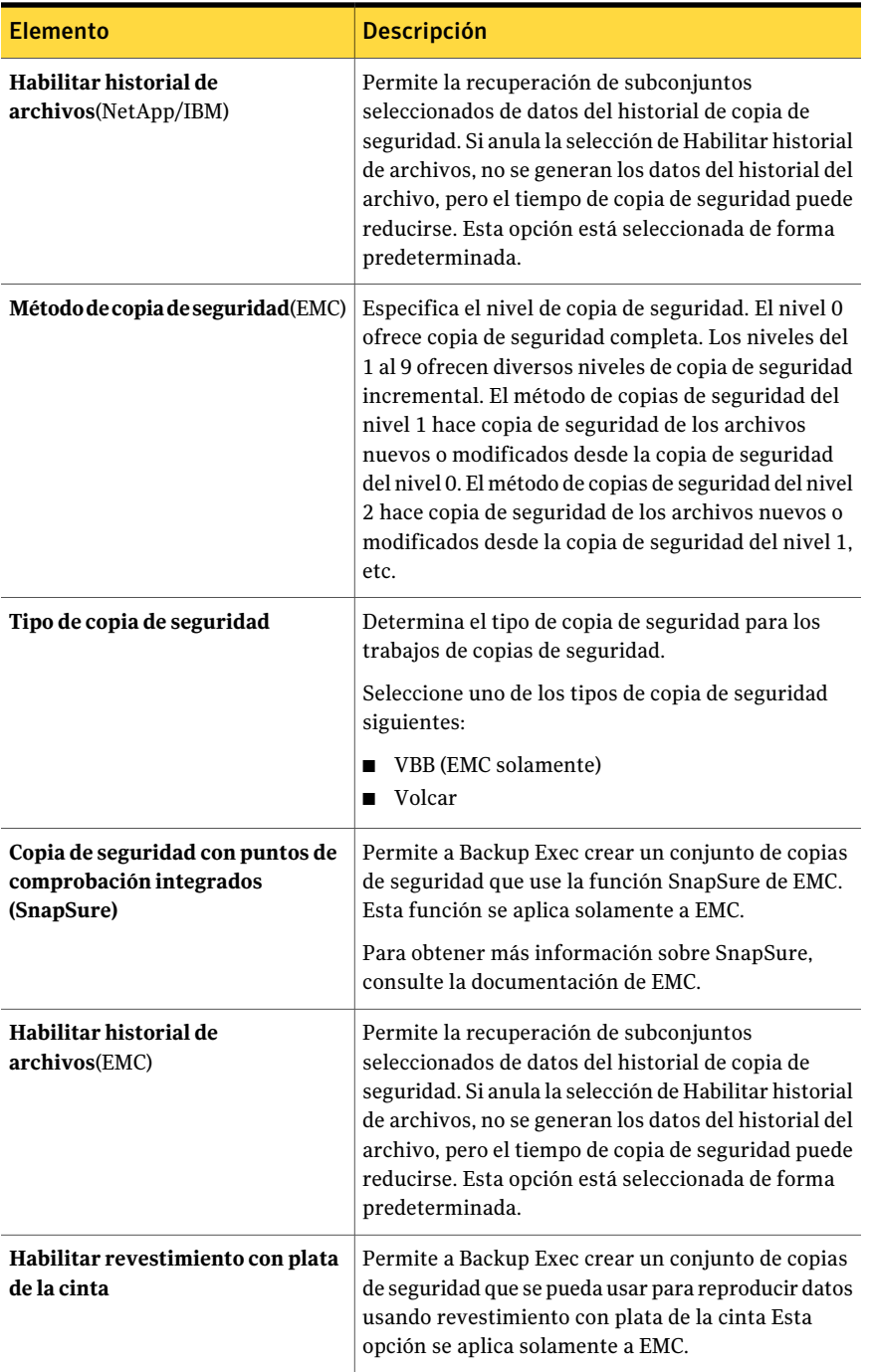

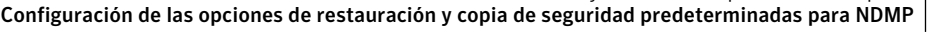

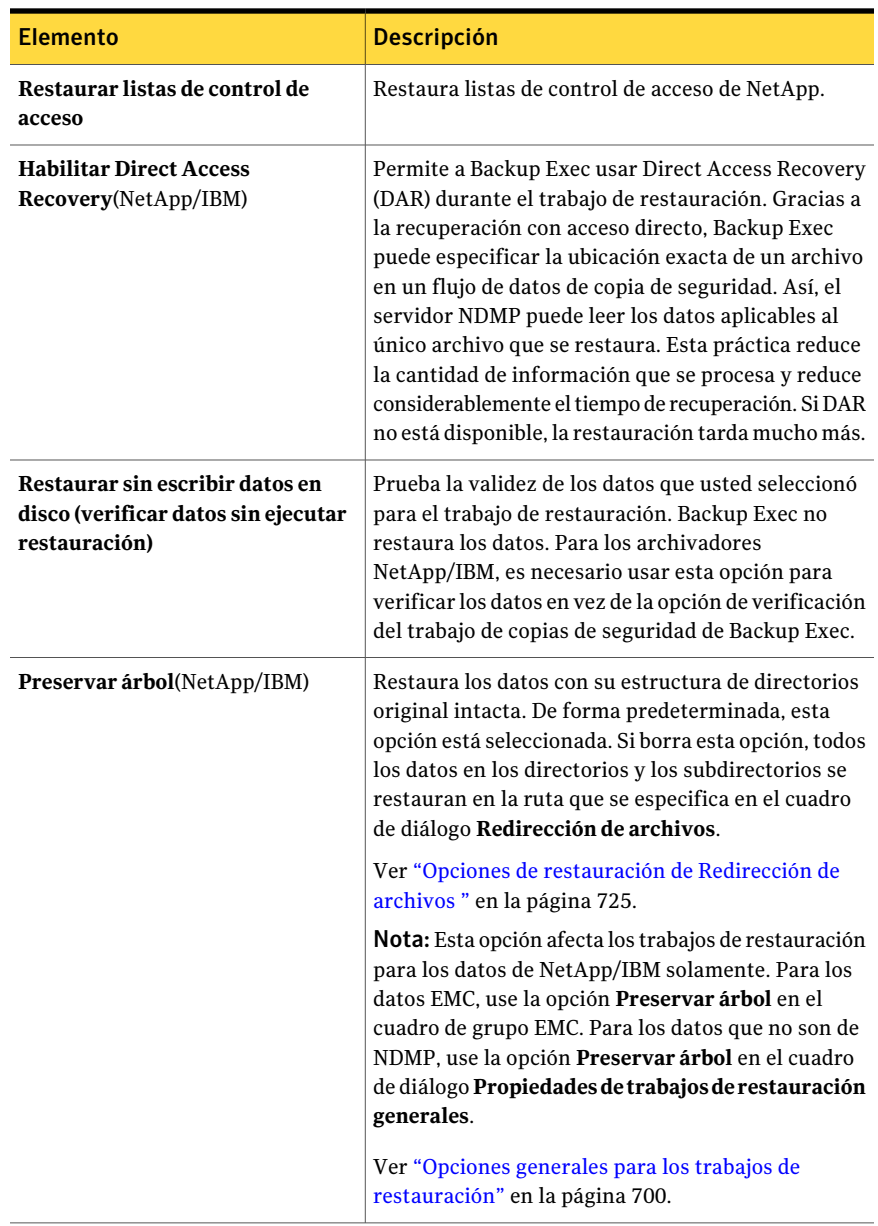

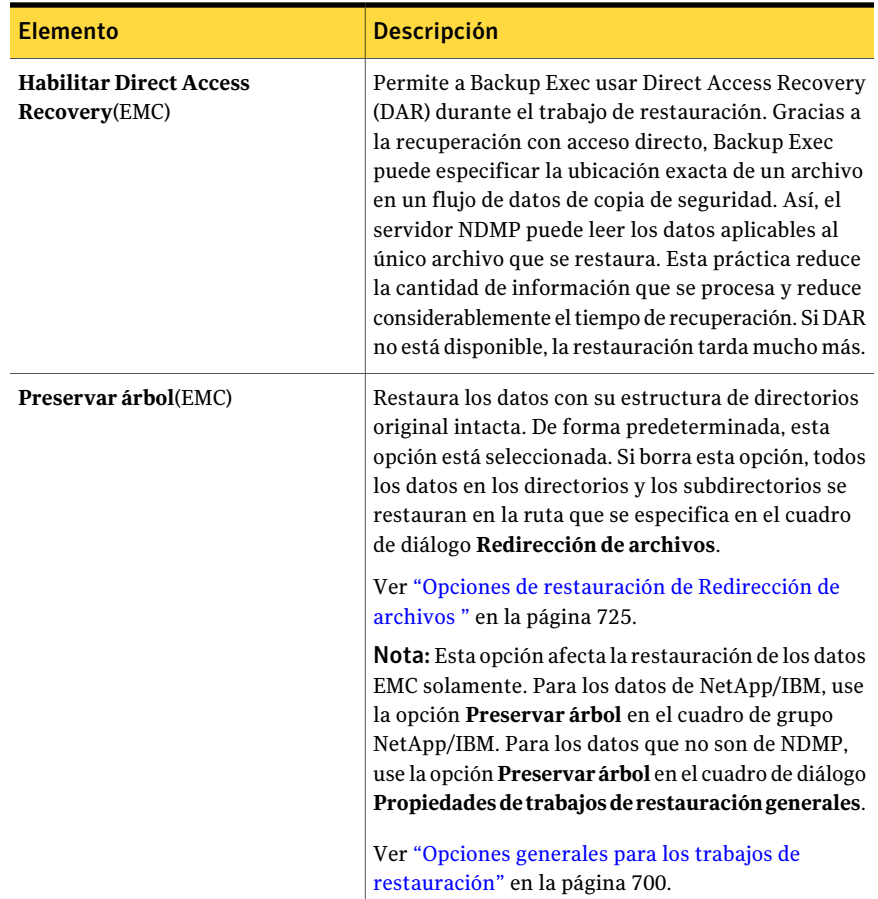

# Visualización de las propiedades del servidor NDMP

<span id="page-2113-0"></span>Puede encontrar información adicional de todos los servidores NDMP que aparecen en la ficha **Ver por recurso**.

Ver "Acerca de Agent for [VMware"](#page-1565-0) en la página 1566.

#### Para ver las propiedades del servidor NDMP

- 1 En la barra de navegación, haga clic en la flecha correspondiente a Copia de seguridad.
- 2 Haga clic en **Nuevo trabajo de copia de seguridad**.
- 3 En la ficha **Ver por recurso**, expanda **Servidores NDMP**.
- 4 Haga clic con el botón derecho en el nombre de un servidor NDMP.
- <span id="page-2114-0"></span>5 Haga clic en **Propiedades**.

Ver ["Propiedades](#page-2114-0) del servidor NDMP" en la página 2115.

### Propiedades del servidor NDMP

Es posible ver las propiedades siguientes para servidores NDMP.

Ver ["Visualización](#page-2113-0) de las propiedades del servidor NDMP" en la página 2114.

| <b>Elemento</b>                    | <b>Descripción</b>                                                                                                    |
|------------------------------------|----------------------------------------------------------------------------------------------------|
| Nombre                             | Muestra el nombre asignado o la dirección IP del servidor<br>NDMP.                                                                                                    |
| Estado del servidor de<br>soportes | Muestra el estado del servidor NDMP cuando se utiliza<br>como Backup Exec Media Server. El estado del servidor de<br>soportes incluye En línea, Pausa, No disponible y Fuera<br>de línea. |
| Descripción                        | Muestra una descripción definible por el usuario del<br>servidor NDMP.                                                                                                    |
| <b>Admite ping</b>                 | Permite que Backup Exec se comunique con el servidor<br>NDMP. Puede desactivar esta opción en entornos en los<br>que la solicitud de ping esté bloqueada.                                 |
| ID del host                        | Muestra el número de identificador que el servidor NDMP<br>genera.                                                                                                    |
| Versión del sistema                | Muestra la versión del sistema operativo que se ejecuta<br>en el servidor NDMP.                                                                                                    |

Tabla S-9 Propiedades del servidor NDMP

Symantec Backup Exec NDMP Option Visualización de las propiedades del servidor NDMP 2116

# Apéndice

# Symantec Backup Exec Remote Agent for Linux or UNIX Servers

En este Apéndice se incluyen los temas siguientes:

- Acerca de [Remote](#page-2117-0) Agent for Linux or UNIX Servers
- [Requisitos](#page-2117-1) para Remote Agent for Linux or UNIX Servers
- Acerca de la [instalación](#page-2118-0) de Remote Agent for Linux or UNIX Servers
- Acerca de la [configuración](#page-2123-0) de Remote Agent for Linux or UNIX Servers
- Acerca de publicar equipos Linux, Unix y [Macintosh](#page-2124-0) en los servidores de [soportes](#page-2124-0)
- Acerca de la exclusión de archivos y [directorios](#page-2126-0) de los trabajos de copias de seguridad para equipos Linux, Unix y [Macintosh](#page-2126-0)
- Cómo editar las opciones de [configuración](#page-2127-0) para equipos Linux, Unix y [Macintosh](#page-2127-0)
- Acerca de hacer copia de [seguridad](#page-2135-0) de datos usando Remote Agent for Linux and UNIX [Servers](#page-2135-0)
- [Restauración](#page-2142-0) de datos a equipos Linux, Unix y Macintosh
- Edición de las opciones de trabajos de [restauración](#page-2145-0) y copias de seguridad [predeterminadas](#page-2145-0) para equipos Linux, Unix y Macintosh
- [Desinstalación](#page-2149-0) de Remote Agent for Linux/UNIX Servers
- Inicio del [daemon](#page-2153-0) Remote Agent for Linux or UNIX Servers
- [Detención](#page-2153-1) del daemon Remote Agent for Linux or UNIX Servers
- <span id="page-2117-0"></span>■ Solución de [problemas](#page-2154-0) de Remote Agent for Linux or UNIX Servers

# Acerca de Remote Agent for Linux or UNIX Servers

Backup Exec Remote Agent for Linux or UNIX Servers (Remote Agent) está instalado como un componente adicional independiente. Remote Agent permite a los administradores de redes realizar operaciones de restauración y copia de seguridad en los servidores Linux o UNIX que están conectados a la red. Remote Agent debe instalarse en los servidores Linux o UNIX antes de que pueda realizar operaciones de copia de seguridad o restauración.

<span id="page-2117-1"></span>Ver "Acerca de la [instalación](#page-2118-0) de Remote Agent for Linux or UNIX Servers" en la página 2119.

Ver ["Requisitos](#page-2117-1) para Remote Agent for Linux or UNIX Servers" en la página 2118.

# Requisitos para Remote Agent for Linux or UNIX Servers

Los siguientes elementos son necesarios para instalar Remote Agent for Linux or UNIX Servers (Remote Agent):

- El servidor de soportes debe tener TCP/IP instalado.
- Es necesario tener una cuenta de inicio de sesión de raíz en los servidores Linux o UNIX.
- Es necesario tener los soportes de instalación de Backup Exec.
- Es necesario introducir una clave de licencia para Remote Agent en el servidor de soportes.

Nota: Algunas versiones de Linux pueden necesitar que se instale el paquete libstdc++.so.5.

Ver "Solución de [problemas](#page-2154-0) de Remote Agent for Linux or UNIX Servers" en la página 2155.

Symantec recomienda usar el protocolo Secure Shell (SSH) cuando se instala de forma remota Remote Agent en servidores remotos. Es necesario habilitar SSH antes de instalar de forma remota Remote Agent.

Backup Exec instala automáticamente Remote Media Agent for Linux Servers cuando instala Remote Agent for Linux or UNIX Servers en un servidor Linux. Sin embargo, es necesario introducir una clave de licencia separada para Remote Media Agent for Linux Servers antes de que esté disponible para el uso.

Ver "Acerca de Remote Media Agent for Linux [Servers"](#page-2219-0) en la página 2220.

Puede encontrar una lista de sistemas operativos, plataformas y aplicaciones compatibles en la siguiente URL:

<http://entsupport.symantec.com/umi/V-269-1>

Ver "Acerca de la [instalación](#page-2118-0) de Remote Agent for Linux or UNIX Servers" en la página 2119.

<span id="page-2118-0"></span>Ver ["Requisitos](#page-2140-0) para hacer copia de seguridad de Novell Open Enterprise Server en SUSE Linux [Enterprise](#page-2140-0) Server" en la página 2141.

# Acerca de la instalación de Remote Agent for Linux or UNIX Servers

Use los soportes de instalación de Backup Exec para hacer lo siguiente:

- Instale Remote Agent for Linux or lUNIX Servers (Remote Agent) en un servidor Linux local.
- Instale de forma remota Remote Agent en uno o más servidores remotos Linux. Si instala de forma remota Remote Agent, el RSH (Remote Shell) se usa de forma predeterminada. Sin embargo, Symantec recomienda el uso del protocolo SSH (Secure Shell). Para usar SSH, debe habilitarlo antes de instalar Remote Agent. Consulte la documentación del sistema operativo para obtener más información sobre SSH.

Cuando se instala Remote Agent, Backup Exec crea el grupo beoper y añade el usuario raíz como miembro. El grupo beoper contiene los nombres de los usuarios que tienen permiso para hacer copia de seguridad y para restaurar servidores Linux o UNIX. Sin embargo, si Backup Exec detecta un servidor NIS durante la instalación de Remote Agent, el grupo beoper no se crea. Es necesario crear el grupo beoper manualmente en los servidores Linux o UNIX en los cuales se desea instalar Remote Agent.

Una vez finalizada la instalación, Backup Exec guarda el archivo de registro de instalación en la ubicación siguiente en el servidor en el que Remote Agent está instalado:

/var/tmp/vxif/installralus<número de archivo de resumen>/installralus.log

Ver ["Instalación](#page-2119-0) de Remote Agent for Linux or UNIX Servers " en la página 2120.

<span id="page-2119-0"></span>Ver "Solución de problemas de Remote Agent for [Macintosh](#page-2175-0) Systems" en la página 2176.

### Instalación de Remote Agent for Linux or UNIX Servers

Es posible instalar Remote Agent for Linux or UNIX Servers (Remote Agent) en un servidor Linux o UNIX local. Es posible también instalarlo de forma remota en uno o más servidores Linux o UNIX remotos.

Nota: Es necesario descomprimir el archivo RALUS\_RAMS\_RMAL\_<*número de versión*>.gz en un servidor Linux o UNIX. La instalación no se ejecuta si se descomprime en un equipo que ejecuta el sistema operativo Windows.

Ver "Acerca de la [instalación](#page-2118-0) de Remote Agent for Linux or UNIX Servers" en la página 2119.

#### Para instalar Remote Agent for Linux/Unix Servers

- 1 En un servidor Linux o UNIX, coloque los soportes de instalación de Backup Exec en la unidad apropiada.
- 2 Inicie sesión como usuario raíz en el servidor en el que desee desinstalar Remote Agent.
- 3 Desplácese al directorio siguiente en los soportes de instalación.

<LinuxUnixMac>

- 4 Copie el archivo **RALUS\_RAMS\_RMAL\_<***número de versión***>.gz** de este directorio a un directorio en el equipo local.
- 5 Descomprima el archivo .zip.

Por ejemplo:

gunzip RALUS\_RAMS\_RMAL\_<*número de versión*>.gz

6 Descomprima el archivo .tar.

Por ejemplo:

tar xfp RALUS\_RAMS\_RMAL\_<*número de versión*>.tar

7 Inicie el script **installralus**.

Por ejemplo:

./installralus

servidores Linux o UNIX. Deje un espacio

entre cada identificador.

8 Realice una de las siguientes acciones:

Para instalar Remote Agent en el servidor Presione Intro. local

Para instalar Remote Agent en un servidor Escriba el nombre, la dirección IP o el nombre de dominio completo de un servidor Linux o UNIX. remoto Escriba los nombres, las direcciones IP o los nombres de dominio completos de los Para instalar Remote Agent en varios servidores remotos

- 9 Después de que el instalador compruebe la existencia de un sistema operativo Linux o UNIX válido durante la comprobación de sistema inicial, presione **Intro**.
- 10 Revise el resumen de la instalación de paquete y, a continuación, presione **Intro**.
- 11 Una vez finalizado el análisis de los requisitos de instalación del sistema, presione **Intro**.
- 12 Inicie el análisis de los requisitos previos mediante el botón **Intro**.
- 13 Escriba el nombre, la dirección IP o el nombre de dominio completo del servidor de soportes (host del directorio) que desee para hacer copia de seguridad de Remote Agent.
- 14 Escriba cualquier nombre, dirección IP o nombre de dominio completo adicionales de los servidores de soportes que desee para hacer copia de seguridad de este Remote Agent.
- 15 Realice una de las siguientes acciones:

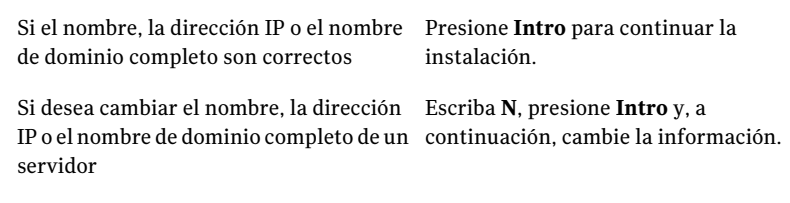

- 16 Inicie el análisis del servidor NIS mediante el botón **Intro**.
- 17 Examine los resultados del análisis del servidor NIS y, a continuación, realice una de las siguientes acciones.

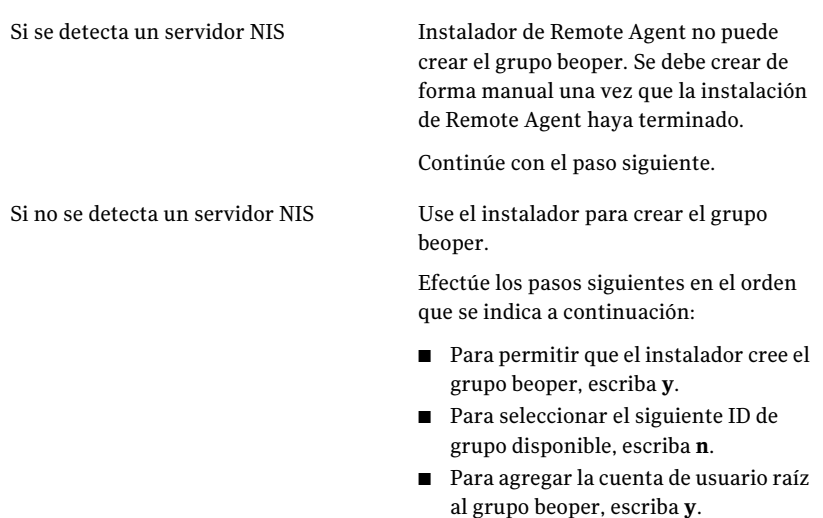

- Continúe con el paso siguiente.
- 18 Presione **Intro** para iniciar la instalación.
- 19 Una vez que finalice la instalación, presione **Intro** para iniciar el proceso de configuración.
- 20 Una vez que finalice el proceso de configuración, presione **Intro** para guardar el archivo de registro de instalación en el siguiente archivo:

/var/tmp/vxif/installralus*número de archivo de resumen*/installralus.log

21 Si el instalador de Remote Agent no creó un grupo beoper, debe crearlo.

Ver "Cómo crear grupos de operadores de Backup Exec [manualmente"](#page-2122-0) en la página 2123.

22 Inicie el daemon Remote Agent for Linux or UNIX Servers.

Ver "Inicio del daemon Remote Agent for Linux or UNIX [Servers"](#page-2153-0) en la página 2154.

23 Configure Remote Agent for Linux or UNIX Servers según sea necesario.

Ver "Acerca de la [configuración](#page-2123-0) de Remote Agent for Linux or UNIX Servers" en la página 2124.

### <span id="page-2122-1"></span>Acerca de los grupos de operadores de Backup Exec para Remote Agent for Linux or UNIX Servers

El grupo de operadores de Backup Exec ( **beoper** ) contiene los nombres de los usuarios que tienen permiso para hacer copia de seguridad y para restaurar los servidores Linux o UNIX.

Cuando se instala Remote Agent for Linux or UNIX Servers (Remote Agent), Backup Exec crea el grupo **beoper** y añade el usuario raíz como miembro. Cualquier usuario Linux o UNIX que se añada al grupo **beoper** consigue los permisos necesarios para hacer copia de seguridad y para restaurar los servidores.

Sin embargo, si se detecta un servidor NIS durante la instalación de Remote Agent, Backup Exec no puede crear el grupo **beoper**. Es necesario crear el grupo **beoper** manualmente en los servidores Linux o UNIX en los cuales se desea instalar Remote Agent. Es necesario crear el grupo **beoper** antes de iniciar operaciones de restauración y copia de seguridad. Si no, las conexiones fallan entre los servidores Linux o UNIX y el servidor de soportes.

Antes de que los miembros del grupo **beoper** puedan realizar operaciones de copia de seguridad o restauración, deben tener una cuenta de inicio de sesión de Backup Exec.

<span id="page-2122-0"></span>Ver "Cómo crear grupos de operadores de Backup Exec [manualmente"](#page-2122-0) en la página 2123.

Ver ["Creación](#page-205-0) de una cuenta de inicio de sesión de Backup Exec" en la página 206.

### Cómo crear grupos de operadores de Backup Exec manualmente

Es necesario crear un grupo beoper en cada servidor en el cual se desea instalar Remote Agent for Linux or UNIX Servers.

Ver "Acerca de los grupos de [operadores](#page-2122-1) de Backup Exec para Remote Agent for Linux or UNIX [Servers"](#page-2122-1) en la página 2123.

Nota:Asegúrese de que se comprenda cómo configurar la seguridad para los grupos de los servidores Linux o UNIX antes de asignar una identificación de grupo para el grupo beoper.

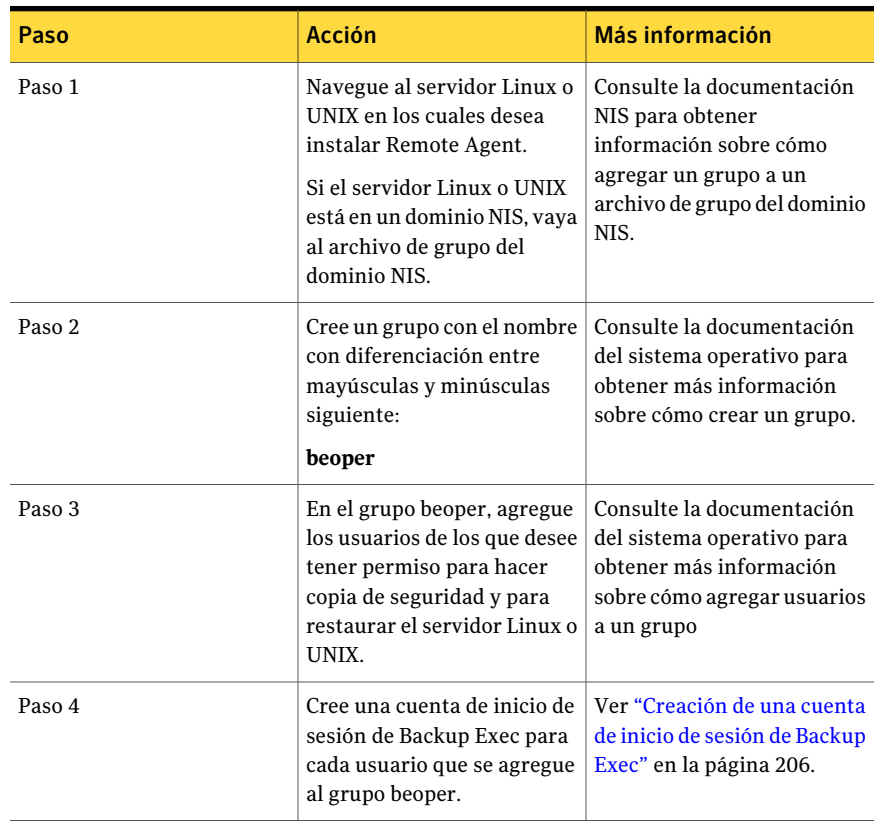

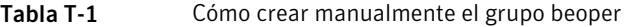

## <span id="page-2123-0"></span>Acerca de la configuración de Remote Agent for Linux or UNIX Servers

Backup Exec crea un archivo denominado ralus.cfg en cada servidor Linux o UNIX en los cuales Remote Agent está instalado. Es posible editar las secuencias, los identificadores y las variables en este archivo para añadir o para editar las opciones para Remote Agent.

Las opciones que se pueden editar en el archivo ralus.cfg incluyen las siguiente:

- El puerto al cual Remote Agent debe enviar mensajes de publicación.
- El nivel de registro para las operaciones de las bases de datos DB2 y Oracle que usan Backup Exec Remote Agent Utility y para la información NDMP.
- La configuración para permitir que Remote Agent publique uno o más servidores de soportes.
- Los archivos y los directorios en los servidores Linux y UNIX que desee excluir de las copias de seguridad.
- La configuración para una copia de seguridad del sistema de archivos servicia de destino del agente para Novell OES.

El formato de ralus.cfg contiene tres componentes. El primer componente (A) en el ejemplo siguiente es una secuencia necesaria.

El segundo componente (B) es un identificador único seguido de un signo igual (=). Un identificador único puede constar de números secuenciales, letras o caracteres alfanuméricos. Por ejemplo, 1, 2, 3 o A, B, C. También puede utilizar AA, BB, CC o A1, A2, B1, B2.

El tercer componente del formato ralus.cfg es el nombre NetBIOS, el nombre de dominio completo o la dirección IP del servidor de soportes.

Figura T-1 Ejemplo del archivo ralus.cfg

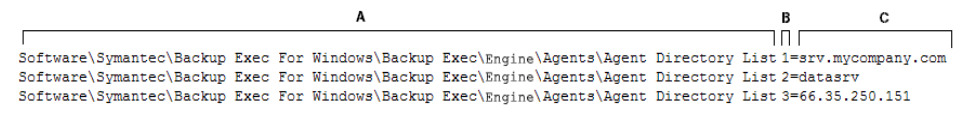

- A = Required string
- B = Required and unique identifier (the order or appearance is irrelevant)
- $C =$  File or directory to be excluded

<span id="page-2124-0"></span>Ver "Cómo editar las opciones de [configuración](#page-2127-0) para equipos Linux, Unix y [Macintosh"](#page-2127-0) en la página 2128.

Ver "Opciones de [configuración](#page-2127-1) para equipos Linux, Unix y Macintosh" en la página 2128.

# Acerca de publicar equipos Linux, Unix y Macintosh en los servidores de soportes

Remote Agent for Linux or UNIX Servers y Remote Agent for Macintosh Systems deben publicar en un servidor de soportes para hacerles copia de seguridad. (Ambas de estas opciones se conocen como Remote Agent). Durante la instalación, se identifica el servidor de soportes en el que desee publicar Remote Agent. Backup Exec añade esta información al archivo ralus.cfg. Remote Agent publica la información en ese servidor de soportes. Cuando el servidor de soportes recibe la información publicada, los equipos remotos Linux, Unix y Macintosh aparecen

en las selecciones de copia de seguridad del servidor de soportes. Se enumera en **Recursos favoritos**.

Remote Agent publica en todos los servidores de soportes que se enumeren en el archivo ralus.cfg. Para cada servidor de soportes en el que Remote Agent publique, se puede especificar una red de copia de seguridad local para las operaciones. Esta red de copia de seguridad está entre el servidor de soportes y los equipos Linux, Unix y Macintosh. Luego, los trabajos se dirigen a esa red local en lugar de a una red corporativa para aislar el tráfico de datos de copia de seguridad. Como resultado, otras redes conectadas no se ven afectadas cuando las operaciones se realizan entre el servidor de soportes y los equipos Linux, Unix y Macintosh.

Nota: Es posible delegar los trabajos de Remote Agent a un servidor de soportes administrado cuando Central Admin Server Option está instalado. Para hacerlo, es necesario publicar Remote Agent en el servidor de soportes administrado.

Remote Agent publica la siguiente información en los servidores de soportes:

- La versión de Remote Agent.
- La dirección IP y el nombre de los equipos Linux, Unix y Macintosh.
- Información de configuración.

Es posible editar el archivo ralus.cfg para definir la siguiente configuración de publicación:

- Agregar, editar o eliminar los servidores de soportes en los cuales Remote Agent puede publicar.
- Iniciar un nuevo ciclo de publicación.
- Detener la publicación de Remote Agent.
- Editar el intervalo de publicación.

Ver "Adición de [servidores](#page-2126-0) de soportes en los cuales Remote Agent for Linux, UNIX y Macintosh puede publicar [información"](#page-2126-0) en la página 2127.

Ver "Acerca del nodo Recursos favoritos en las listas de [selección](#page-313-0) de copia de [seguridad"](#page-313-0) en la página 314.

Ver "Acerca de la [especificación](#page-448-0) de redes de copia de seguridad" en la página 449.

## Adición de servidores de soportes en los cuales Remote Agent for Linux, UNIX y Macintosh puede publicar información

<span id="page-2126-0"></span>Es posible especificar los servidores de soportes en los cuales Remote Agent for Linux or UNIX Servers o Remote Agent for Macintosh Systems pueden publicar la información. (Ambas opciones se conocen como Remote Agent).

Ver "Acerca de publicar equipos Linux, Unix y [Macintosh](#page-2124-0) en los servidores de [soportes"](#page-2124-0) en la página 2125.

Cada servidor de soportes en el cual Remote Agent publica información aparece en el equipo remoto en sus selecciones de copia de seguridad.

Ver "Acerca del nodo Recursos favoritos en las listas de [selección](#page-313-0) de copia de [seguridad"](#page-313-0) en la página 314.

Para agregar servidores de soportes en los cuales Remote Agent for Linux, Unix y Macintosh puede publicar información

1 Use un programa de edición de texto para abrir el siguiente archivo:

/opt/VRTSralus/ralus.cfg

2 Agregar la secuencia siguiente:

Software\Symantec\Backup Exec For Windows\Backup Exec\Engine\Agents\Agent Directory List *número de identificación única*: *dirección IP o nombre DNS del servidor de soportes*

<span id="page-2126-1"></span>3 Guarde y cierre el archivo.

# Acerca de la exclusión de archivos y directorios de los trabajos de copias de seguridad para equipos Linux, Unix y Macintosh

Es posible excluir archivos y directorios específicos en equipos Linux, Unix y Macintosh de todos los trabajos de copias de seguridad. Edite el archivo ralus.cfg para especificar los archivos excluidos.

Lo que sigue es un ejemplo de secuencias en el archivo ralus.cfg que excluye los archivos y los directorios de todos los trabajos de copia de seguridad.

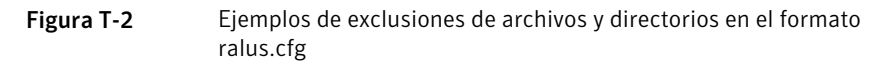

A B c ו חו Software\Symantec\Backup Exec For Windows\Backup Exec\Engine\RALUS\SystemExclude1=/dev/\*.\* Software\Symantec\Backup Exec For Windows\Backup Exec\Engine\RALUS\SystemExclude2=/proc/\*.\* Software\Symantec\Backup Exec For Windows\Backup Exec\Engine\RALUS\SystemExclude3=/mnt/nss/pools/ Software\Symantec\Backup Exec For Windows\Backup Exec\Engine\RALUS\SystemExclude4=/mnt/nss/.pools/

- A = Required string
- $B =$  Required and unique identifier (the order or appearance is irrelevant)
- $C =$  File or directory to be excluded

Para excluir los archivos y los directorios para los trabajos de copia de seguridad específicos, especifique las exclusiones en las propiedades del trabajo de copia de seguridad.

Ver "Opciones de [Propiedades](#page-337-0) de exclusiones " en la página 338.

<span id="page-2127-0"></span>Ver "Cómo editar las opciones de [configuración](#page-2127-0) para equipos Linux, Unix y [Macintosh"](#page-2127-0) en la página 2128.

# Cómo editar las opciones de configuración para equipos Linux, Unix y Macintosh

Es posible editar las opciones de configuración para Remote Agent for Linux or UNIX Servers o Remote Agent for Macintosh Systems.

Para editar las opciones de configuración para equipos Linux, Unix y Macintosh

1 Use un programa de edición de texto para abrir el siguiente archivo:

/opt/VRTSralus/ralus.cfg

<span id="page-2127-1"></span>2 Cambie la secuencia apropiada en el archivo.

Ver "Opciones de [configuración](#page-2127-1) para equipos Linux, Unix y Macintosh" en la página 2128.

### Opciones de configuración para equipos Linux, Unix y Macintosh

Es posible editar las opciones para configurar Remote Agent for Linux or UNIX Servers o Remote Agent for Macintosh Systems. (Ambas opciones se conocen como Remote Agent).

Ver "Cómo editar las opciones de [configuración](#page-2127-0) para equipos Linux, Unix y [Macintosh"](#page-2127-0) en la página 2128.

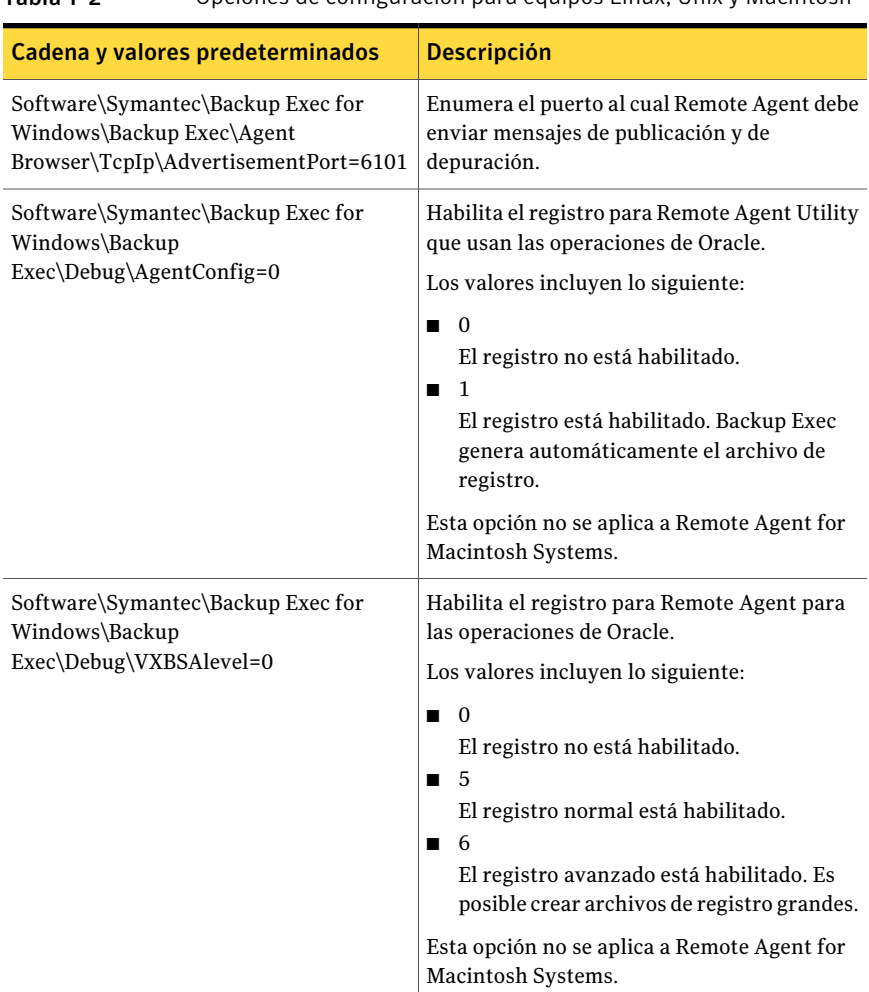

#### Tabla T-2 Opciones de configuración para equipos Linux, Unix y Macintosh

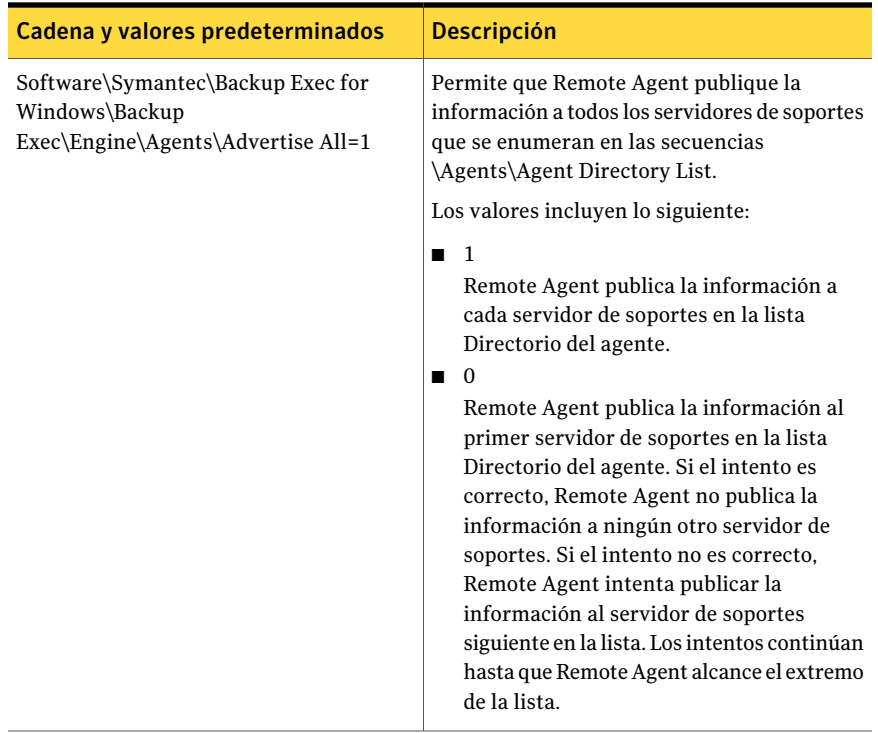

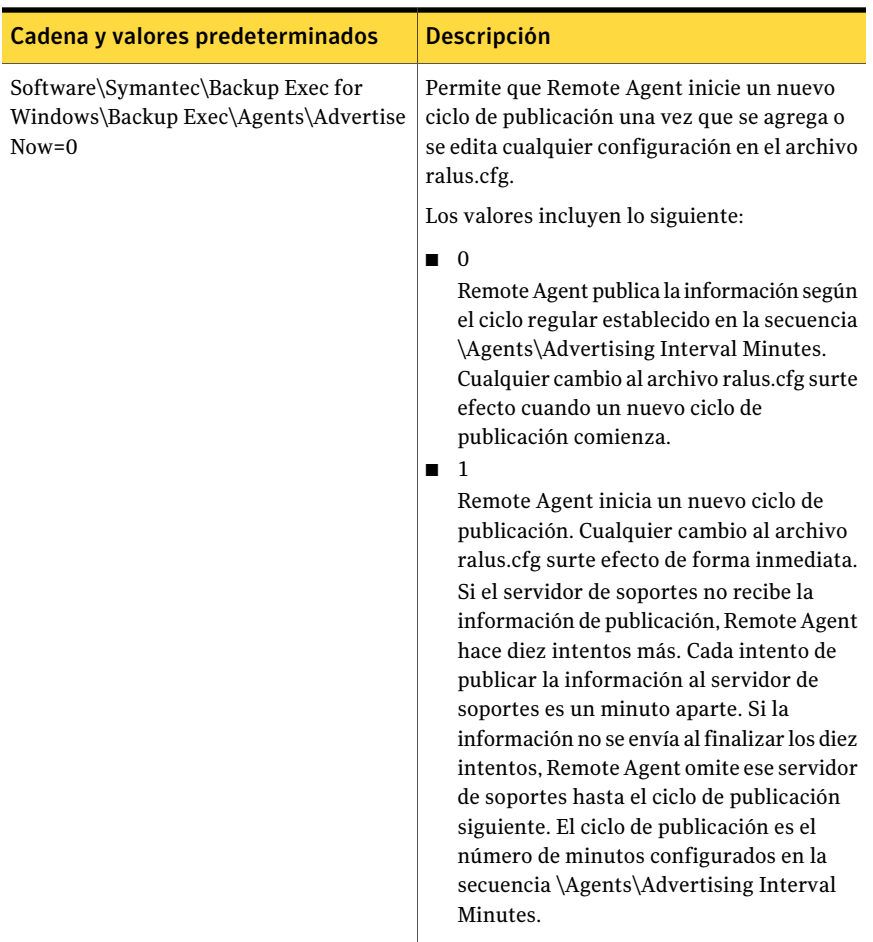

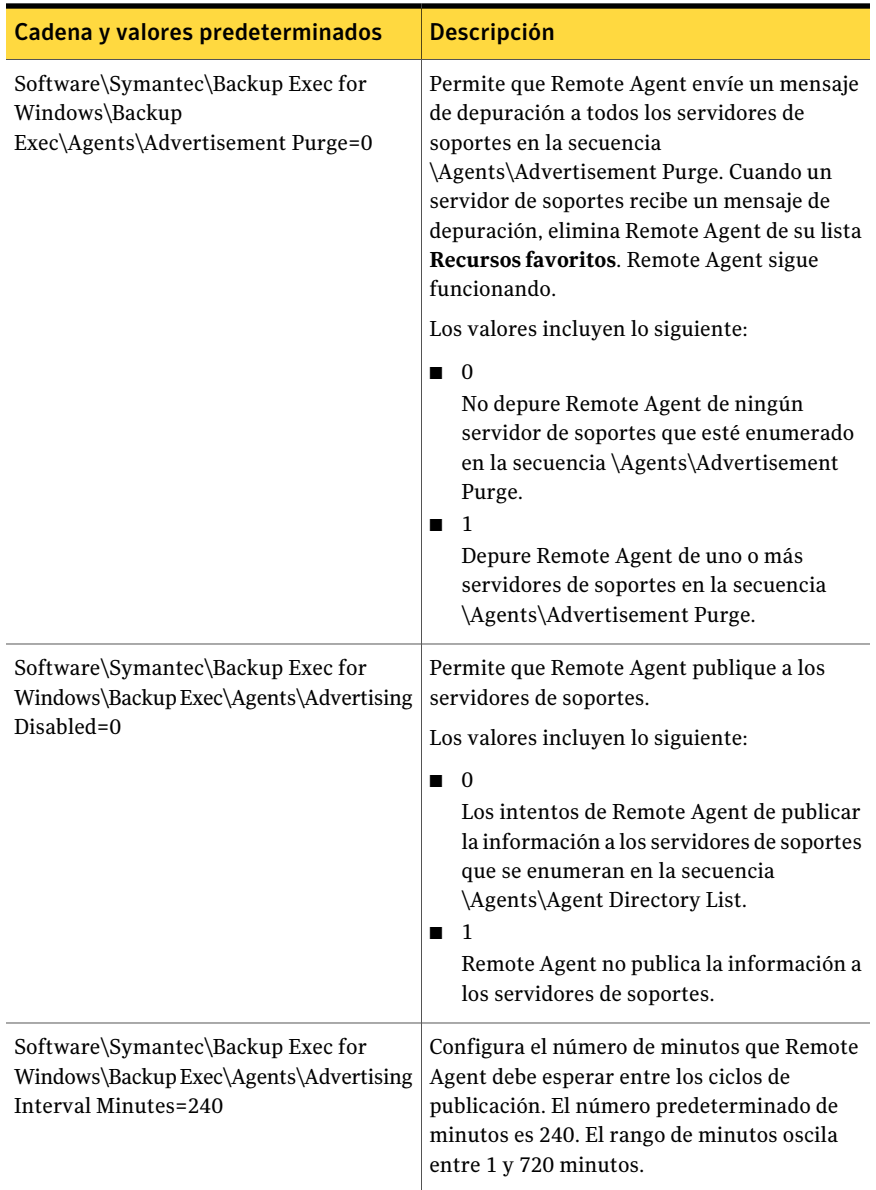

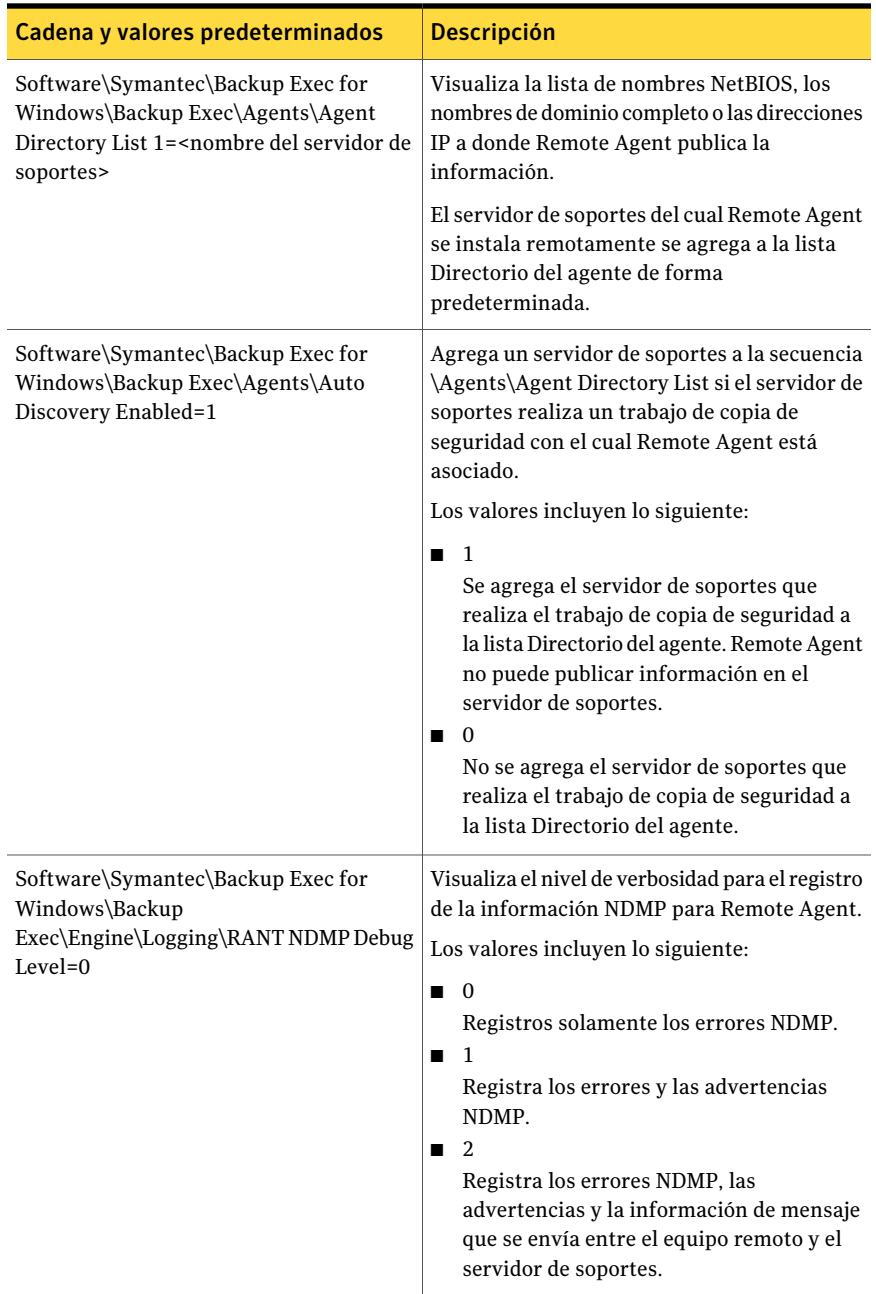

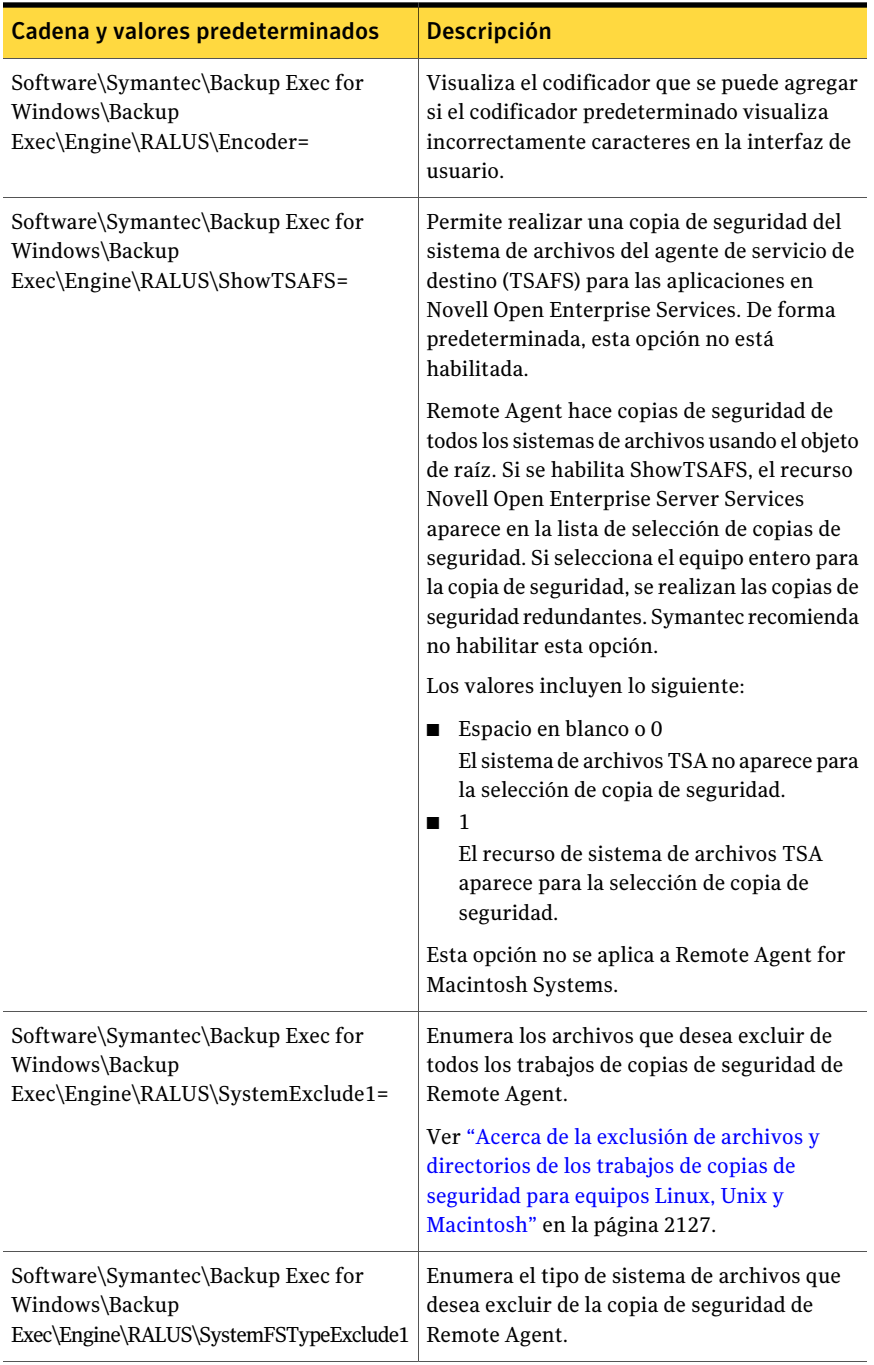

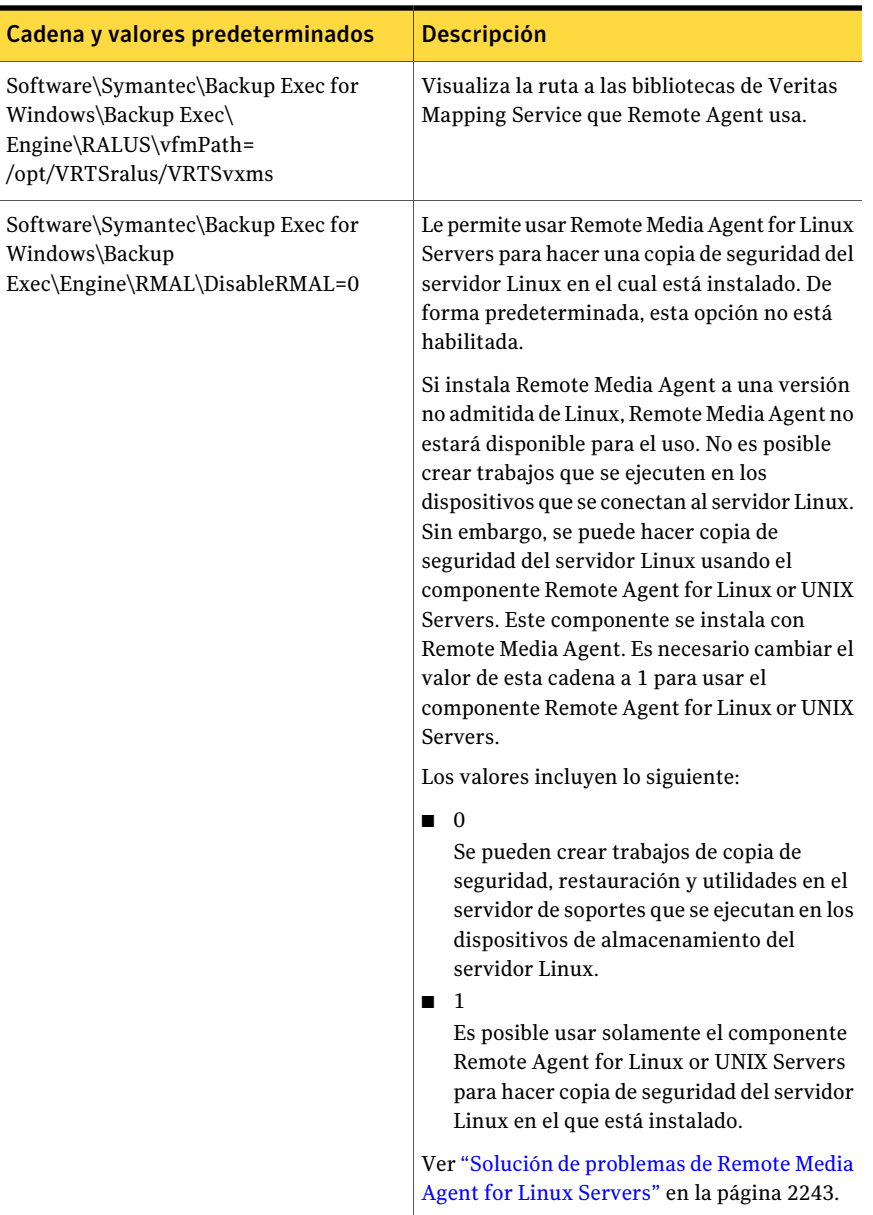

# Acerca de hacer copia de seguridad de datos usando Remote Agent for Linux and UNIX Servers

Se admiten los siguientes métodos de copias de seguridad cuando se usa Remote Agent for Linux or UNIX Servers (Remote Agent) para hacer copia de seguridad de datos:

- Completo: usar hora de modificación
- Diferencial: usar hora de modificación
- Incremental: usar fecha y hora de modificación
- Grupo de trabajo

Cuando se usa el **Asistentedecopiadeseguridad** para especificar la configuración de Remote Agent for Linux or UNIX Servers, solamente se admiten las copias de seguridad completas. Si selecciona cualquier otro método de copias de seguridad en el **Asistentedecopiadeseguridad**, en cambio, una copia de seguridad completa se ejecuta.

Ver "Hacer copia de seguridad de equipos Linux, UNIX y [Macintosh"](#page-2135-0) en la página 2136.

<span id="page-2135-0"></span>Ver ["Opciones](#page-2136-0) del trabajo de copias de seguridad para equipos con Linux, UNIX y [Macintosh"](#page-2136-0) en la página 2167.

Ver "Copias de seguridad de los [componentes](#page-2141-0) de Novell Open Enterprise Server [\(OES\)"](#page-2141-0) en la página 2142.

## Hacer copia de seguridad de equipos Linux, UNIX y Macintosh

Es posible editar las propiedades de los trabajos para hacer copia de seguridad de equipos Linux, Unix y Macintosh.

Nota: Solamente los métodos de copias de seguridad que usan la marca de fecha y hora de modificación se admiten para servidores Linux y UNIX.

Para hacer copia de seguridad de equipos Linux, UNIX y Macintosh

- 1 En la barra de navegación, haga clic en **Copia de seguridad**.
- 2 Haga clic en **Nuevo trabajo de copia de seguridad**.
- 3 En la lista de selecciones de copia de seguridad, debajo de **Recursos favoritos**, expanda **Servidores Linux/Unix**.
- 4 En el panel **Propiedades**, debajo de **Origen**, haga clic en **Selecciones**.

5 Seleccione los datos de los que desea hacer copia de seguridad.

Ver "Creación de listas de [selección"](#page-326-0) en la página 327.

- 6 En el panel **Propiedades**, en **Configuración**, haga clic en **Linux, UNIX y Macintosh**.
- 7 Complete las opciones apropiadas.

Ver ["Opciones](#page-2136-0) del trabajo de copias de seguridad para equipos con Linux, UNIX y [Macintosh"](#page-2136-0) en la página 2167.

8 Complete el resto de las propiedades de trabajo de copias de seguridad, según sea preciso.

<span id="page-2136-0"></span>Ver "Creación de un trabajo de copia de seguridad mediante la [definición](#page-368-0) de las [propiedades](#page-368-0) del trabajo" en la página 369.

## Opciones del trabajo de copias de seguridad para equipos con Linux, UNIX y Macintosh

Es posible configurar las opciones deltrabajo de copias de seguridad para equipos con Linux, Unix y Macintosh.

Ver "Hacer copia de seguridad de equipos Linux, UNIX y [Macintosh"](#page-2135-0) en la página 2136.

#### Symantec Backup Exec Remote Agent for Linux or UNIX Servers Acerca de hacer copia de seguridad de datos usando Remote Agent for Linux and UNIX Servers 2138

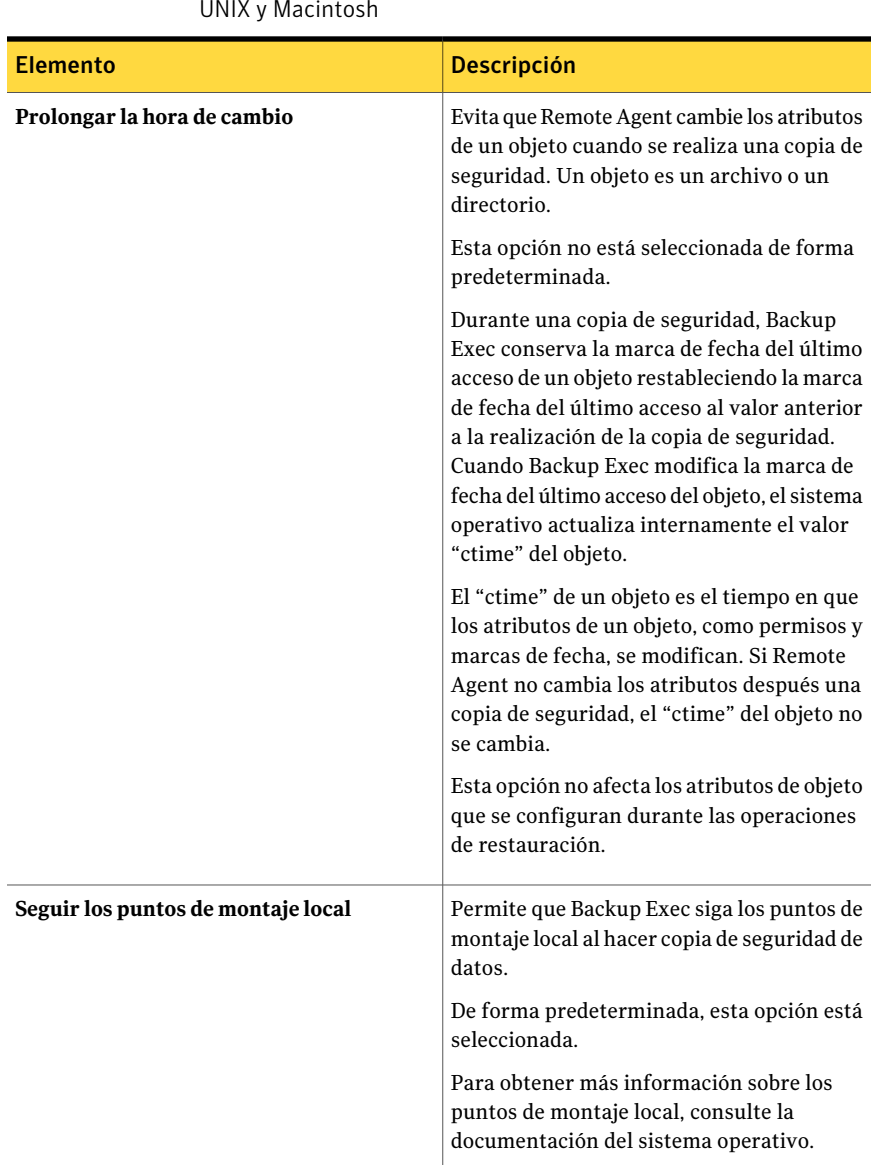

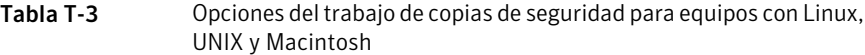

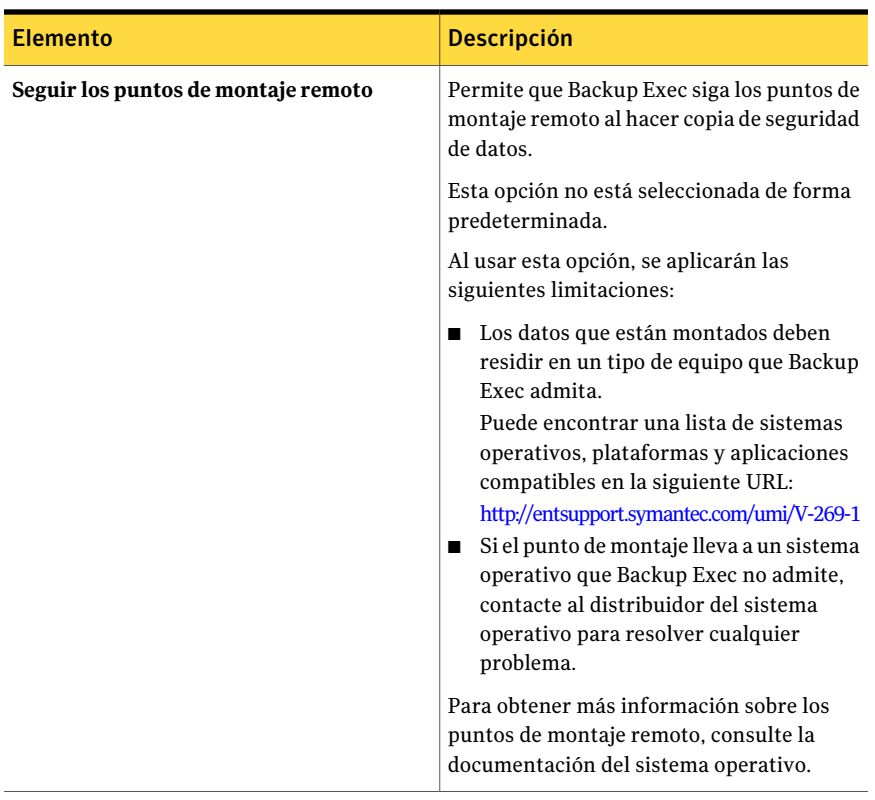

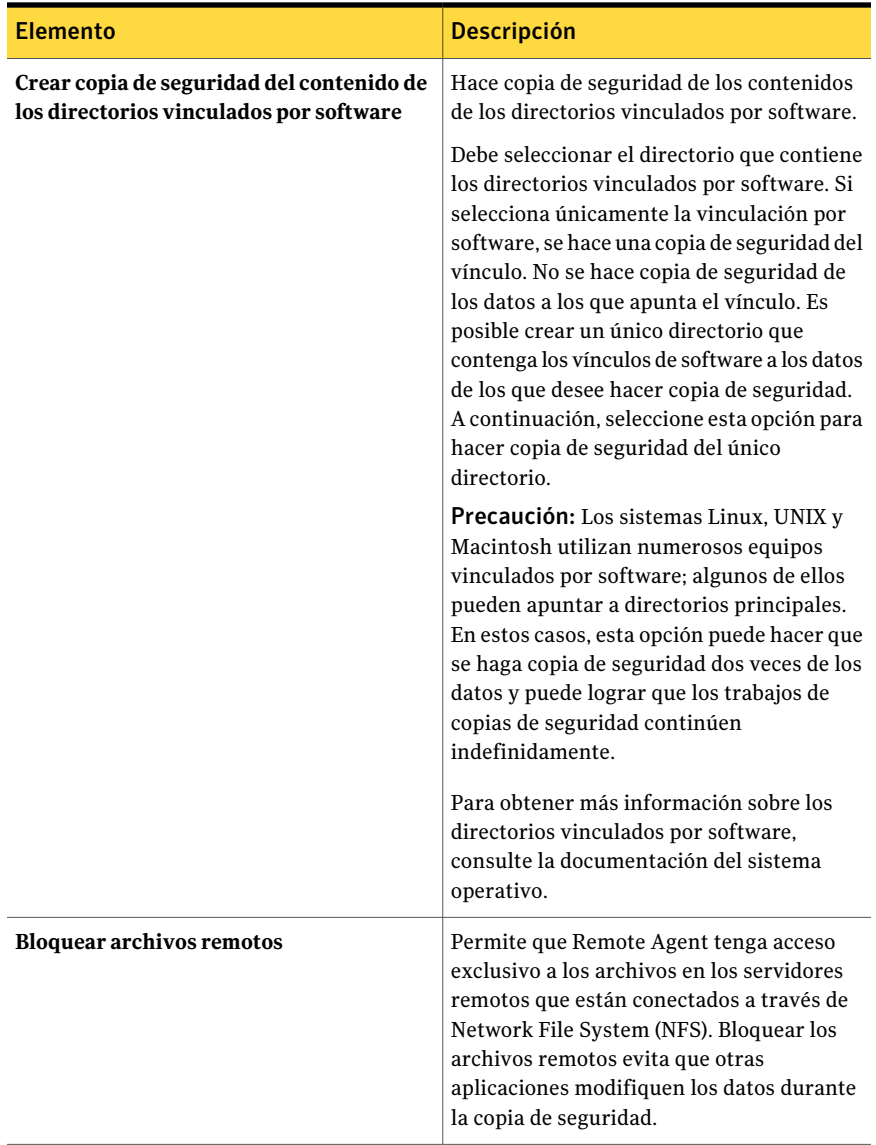

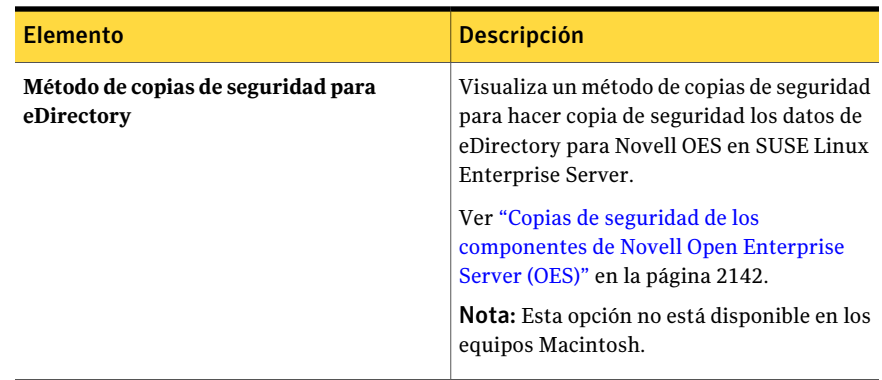

## Requisitos para hacer copia de seguridad de Novell Open Enterprise Server en SUSE Linux Enterprise Server

<span id="page-2140-0"></span>Backup Exec requiere lo siguiente para hacer copia de seguridad de Novell OES:

- Novell OES debe tener Service Pack 1 instalado.
- Novell OES 2 debe tener el agente del servicio de destino para NDS (TSANDS) cargado.

TSANDS protege eDirectory en Novell Open Enterprise Server 2. De forma predeterminada, TSANDS no se carga en Novell Open Enterprise Server 2. Es necesario cargar manualmente TSANDS antes de que eDirectory pueda aparecer como recurso disponible para copia de seguridad. Consulte la documentación de Novell para obtener información sobre cómo cargar TSANDS.

- Los agentes del servicio de destino se deben habilitar para lo siguiente:
	- Novell eDirectory
	- Novell iFolder
	- Novell GroupWise
- Un nombre de usuario local de UNIX que es el equivalente del usuario de eDirectory del nivel de administrador en el grupo beoper. Backup Exec no admite usuarios de eDirectory.

Ver "Acerca de los grupos de [operadores](#page-2122-0) de Backup Exec para Remote Agent for Linux or UNIX [Servers"](#page-2122-0) en la página 2123.

■ Una cuenta de inicio de sesión de Backup Exec que contiene las credenciales para el usuario de eDirectory del nivel de administrador equivalente debe existir antes de que pueda realizar los trabajos de copias de seguridad para eDirectory.

Ver "Copias de seguridad de los [componentes](#page-2141-0) de Novell Open Enterprise Server [\(OES\)"](#page-2141-0) en la página 2142.

<span id="page-2141-1"></span>Ver "Hacer copia de seguridad de equipos Linux, UNIX y [Macintosh"](#page-2135-0) en la página 2136.

## Componentes de Novell Open Enterprise Server que se admiten para la copia de seguridad

Backup Exec admite los siguientes componentes de Novell Open Enterprise Server (OES):

- Novell iFolder
- Novell eDirectory
- Novell GroupWise
- Novell Storage Services (NSS)

Ver ["Requisitos](#page-2140-0) para hacer copia de seguridad de Novell Open Enterprise Server en SUSE Linux [Enterprise](#page-2140-0) Server" en la página 2141.

<span id="page-2141-0"></span>Ver "Copias de seguridad de los [componentes](#page-2141-0) de Novell Open Enterprise Server [\(OES\)"](#page-2141-0) en la página 2142.

## Copias de seguridad de los componentes de Novell Open Enterprise Server (OES)

Remote Agent for Linux or UNIX Servers debe instalarse en el servidor en el que residen los componentes de Novell OES.

Ver ["Requisitos](#page-2140-0) para hacer copia de seguridad de Novell Open Enterprise Server en SUSE Linux [Enterprise](#page-2140-0) Server" en la página 2141.

Para hacer copias de seguridad de componentes de Novell OES

- 1 En la barra de navegación, haga clic en **Copia de seguridad**.
- 2 Haga clic en **Nuevo trabajo de copia de seguridad**.
- 3 En la lista de selecciones de copia de seguridad, debajo de **Recursos favoritos**, expanda **Servidores Linux/Unix**.
- 4 Haga doble clic en el servidor Linux o UNIX del que desee hacer copia de seguridad.
- 5 Si es necesario, seleccione una cuenta de inicio de sesión de Backup Exec para acceder al servidor Linux o UNIX y, a continuación, haga clic en **Aceptar**.

6 Seleccione los datos de los que se deba hacer copia de seguridad.

Ver ["Componentes](#page-2141-1) de Novell Open Enterprise Server que se admiten para la copia de [seguridad](#page-2141-1) " en la página 2142.

- 7 En el panel **Propiedades**, en **Configuración**, haga clic en **Linux, Unix y Macintosh**.
- 8 Seleccione las pertinentes opciones de copia de seguridad.

Ver "Hacer copia de seguridad de equipos Linux, UNIX y [Macintosh"](#page-2135-0) en la página 2136.

9 Para hacer copia de seguridad de la base de datos de eDirectory, en la lista para **Método de copia de seguridad para eDirectory**, seleccione un método de copias de seguridad.

Ver "Acerca de los métodos de copias de [seguridad"](#page-300-0) en la página 301.

<span id="page-2142-0"></span>10 Complete el resto de las propiedades de trabajo de copia de seguridad, según sea preciso.

Ver "Creación de un trabajo de copia de seguridad mediante la [definición](#page-368-0) de las [propiedades](#page-368-0) del trabajo" en la página 369.

# Restauración de datos a equipos Linux, Unix y Macintosh

Es posible especificar las opciones del trabajo de restauración para restaurar los equipos Linux, Unix y Macintosh.

Nota: No se puede efectuar una restauración entre distintas plataformas de copias de seguridad de sistemas de archivos HP/UX que tengan habilitado el cifrado o la compresión. Es necesario restaurar estas copias de seguridad a sus plataformas respectivas.

#### Para restaurar los equipos Linux, Unix y Macintosh

- 1 En la barra de navegación, haga clic en la flecha correspondiente a **Restaurar**.
- 2 Haga clic en **Nuevo trabajo de restauración**.
- 3 En el panel **Propiedades**, debajo de **Origen**, haga clic en **Selecciones**.
- 4 En la lista de selecciones de restauración, seleccione los pertinentes datos de copia de seguridad que restaurar.

Ver "Opciones de selecciones para trabajos de [restauración"](#page-696-0) en la página 697.

- 5 En el panel **Propiedades**, en **Configuración**, haga clic en **Linux, UNIX y Macintosh**.
- 6 Seleccione las opciones de restauración correspondientes.

Ver "Opciones del trabajo de [restauración](#page-2143-0) para equipos con Linux, UNIX y [Macintosh"](#page-2143-0) en la página 2144.

7 Inicie el trabajo de restauración o seleccione otras opciones de restauración en el panel **Propiedades**.

<span id="page-2143-1"></span>Ver ["Restauración](#page-691-0) de datos mediante la configuración de propiedades de [trabajos"](#page-691-0) en la página 692.

### Acerca de restaurar los componentes de Novell OES

Cuando Backup Exec restaura los componentes de Novell OES, restaura la base de datos entera de Novell NDS a un conjunto de archivos DIB en disco. A continuación, la base de datos NDS se desconecta. Los archivos DIB se cambian el nombre a NDS, el cual se sobrescribe en la base de datos NDS sin conexión.

<span id="page-2143-0"></span>Ver ["Restauración](#page-2142-0) de datos a equipos Linux, Unix y Macintosh" en la página 2143.

## Opciones del trabajo de restauración para equipos con Linux, UNIX y Macintosh

Las siguientes son opciones del trabajo de restauración para equipos con Linux, Unix y Macintosh.

Ver ["Restauración](#page-2142-0) de datos a equipos Linux, Unix y Macintosh" en la página 2143.

Tabla T-4 Opciones del trabajo de restauración para equipos con Linux, UNIX y Macintosh

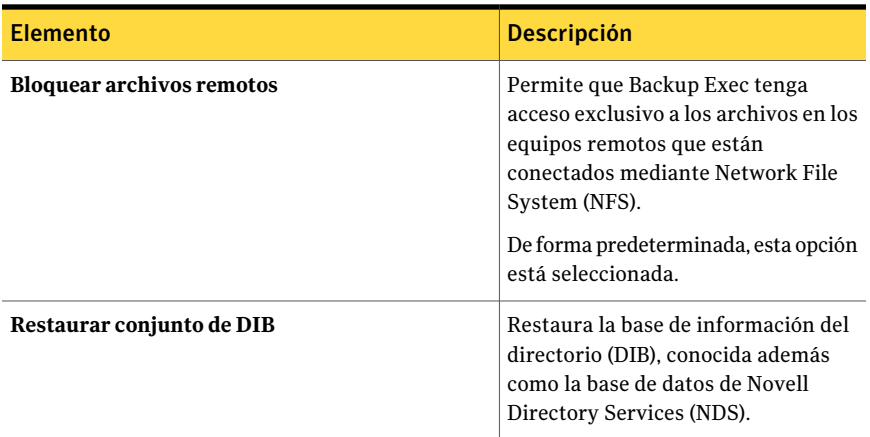

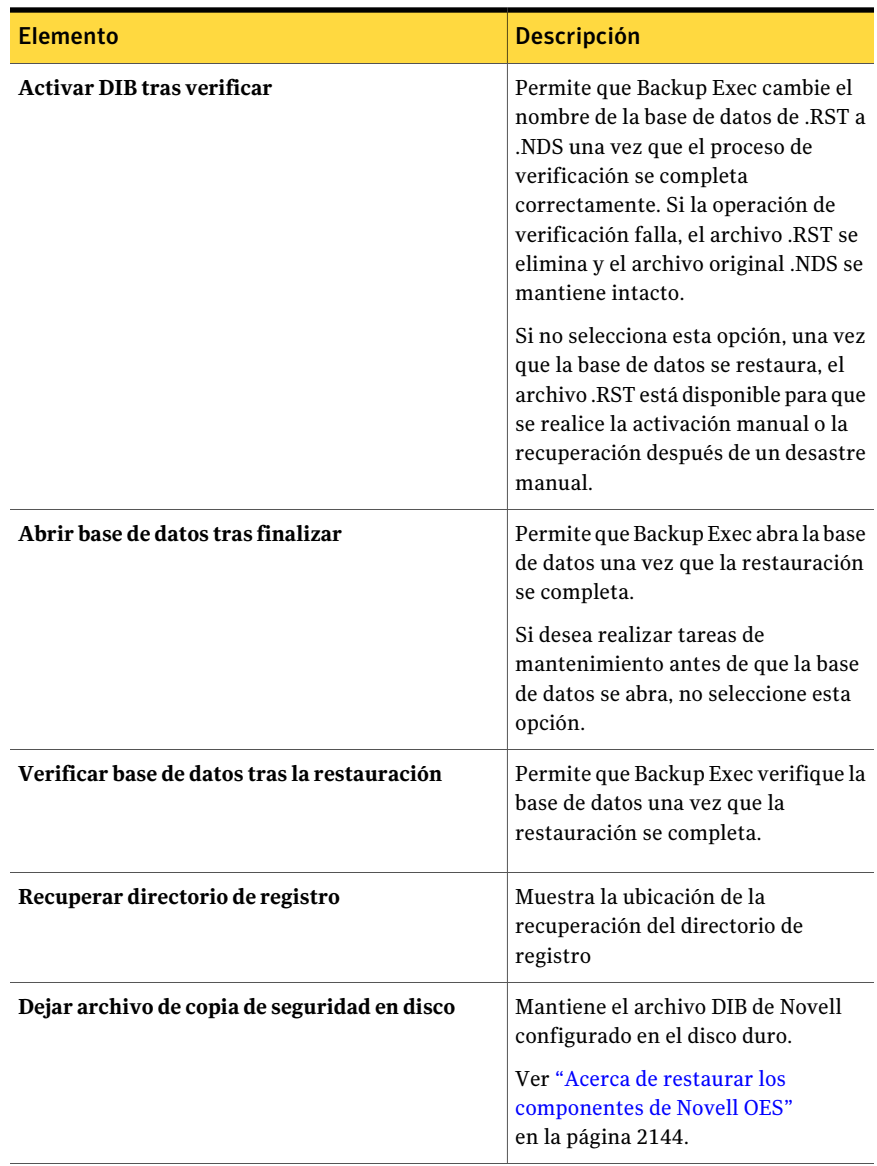

Symantec Backup Exec Remote Agent for Linux or UNIX Servers Edición de las opciones de trabajos de restauración y copias de seguridad predeterminadas para equipos Linux, Unix y Macintosh 2146

# Edición de las opciones de trabajos de restauración y copias de seguridad predeterminadas para equipos Linux, Unix y Macintosh

<span id="page-2145-1"></span>Es posible editar las opciones predeterminadas existentes para todos los trabajos de copias de seguridad y restauración para sistemas Linux, Unix y Macintosh.

Para editar las opciones de trabajos de restauración y copias de seguridad predeterminadas para sistemas Linux, UNIX y Macintosh

- 1 Desde el menú **Herramientas**, haga clic en **Opciones**.
- 2 En el panel **Propiedades**, en **Opciones predeterminadas de trabajo**, haga clic en **Linux, Unix y Macintosh**.
- <span id="page-2145-0"></span>3 Establezca las opciones correspondientes.

Ver "Opciones de trabajos de [restauración](#page-2145-0) y copias de seguridad [predeterminadas](#page-2145-0) para equipos Linux, Unix y Macintosh" en la página 2146.

## Opciones de trabajos de restauración y copias de seguridad predeterminadas para equipos Linux, Unix y Macintosh

Es posible configurar las propiedades predeterminadas de los trabajos de copias de seguridad y restauración para todos los trabajos en los equipos Linux, UNIX y Macintosh.

Ver "Edición de las opciones de trabajos de [restauración](#page-2145-1) y copias de seguridad [predeterminadas](#page-2145-1) para equipos Linux, Unix y Macintosh" en la página 2146.

Puede encontrar una lista de sistemas operativos, plataformas y aplicaciones compatibles en la siguiente URL:

<http://entsupport.symantec.com/umi/V-269-1>

#### Symantec Backup Exec Remote Agent for Linux or UNIX Servers | 2147 Edición de las opciones de trabajos de restauración y copias de seguridad predeterminadas para equipos Linux, Unix y Macintosh

f

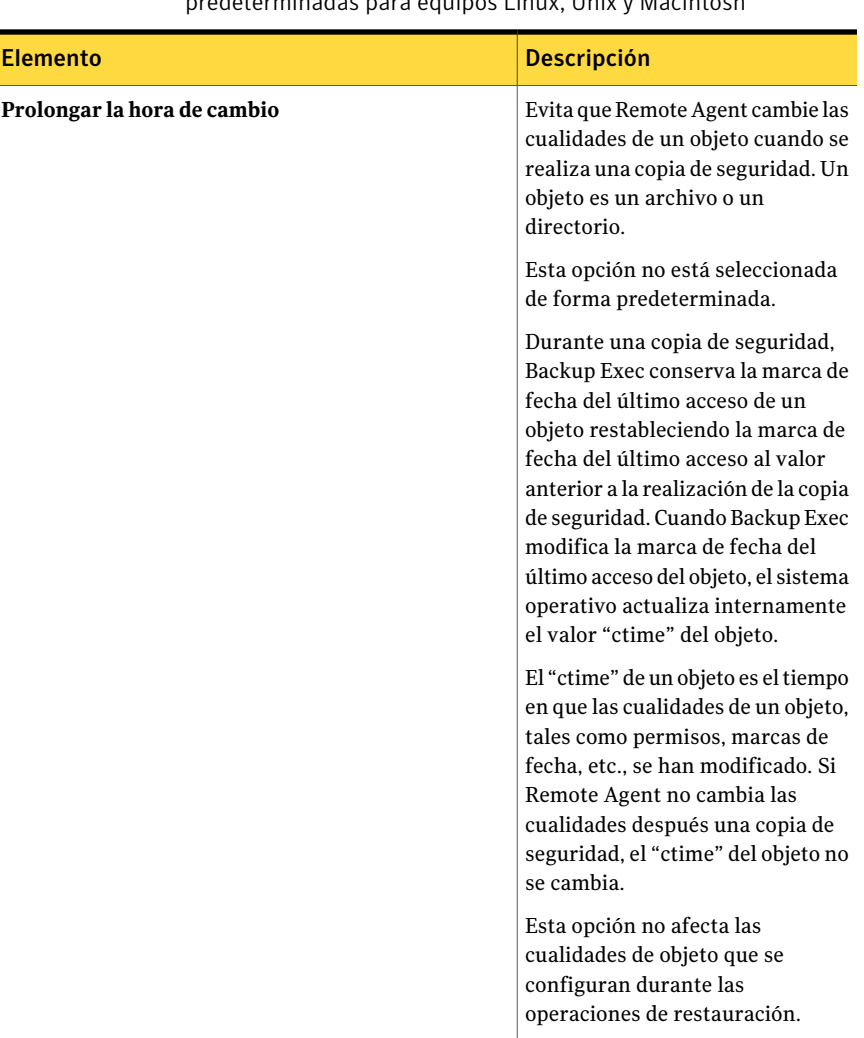

#### Tabla T-5 Opciones de trabajos de restauración y copias de seguridad predeterminadas para equipos Linux, Unix y Macintosh

Symantec Backup Exec Remote Agent for Linux or UNIX Servers 2148

Edición de las opciones de trabajos de restauración y copias de seguridad predeterminadas para equipos Linux, Unix y Macintosh

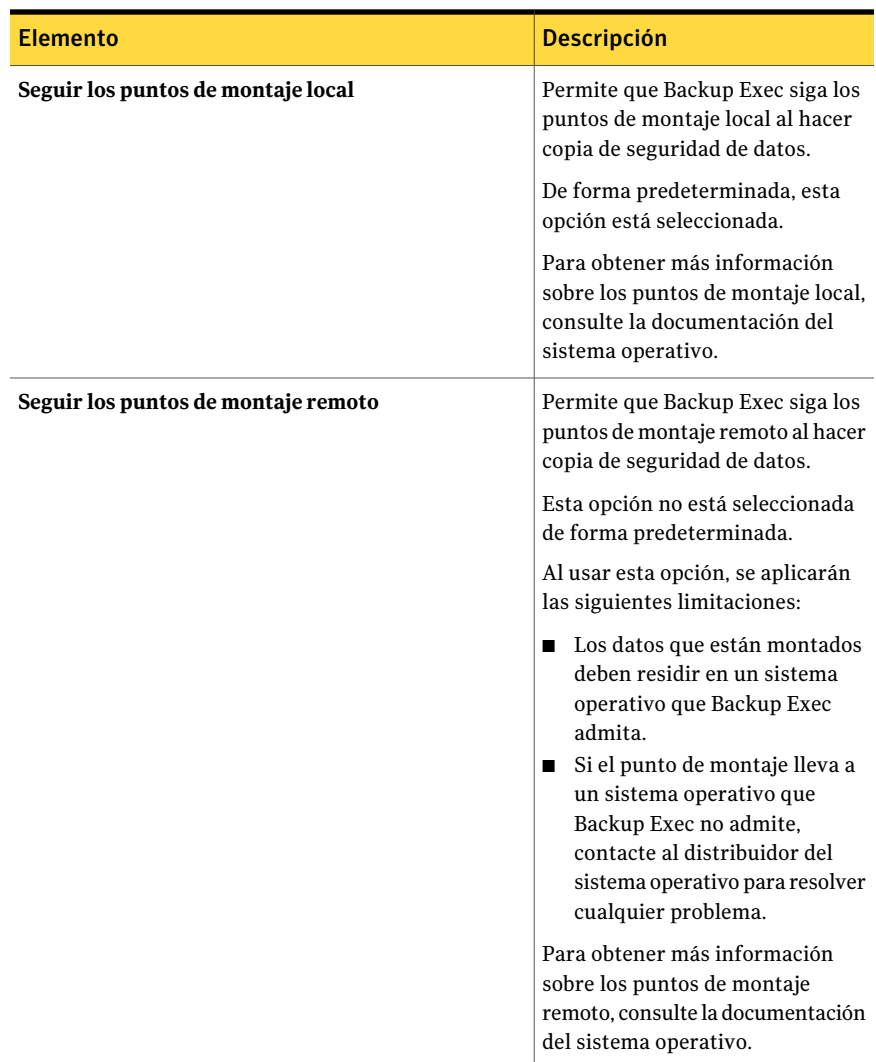

Symantec Backup Exec Remote Agent for Linux or UNIX Servers | 2149 Edición de las opciones de trabajos de restauración y copias de seguridad predeterminadas para equipos Linux, Unix y Macintosh

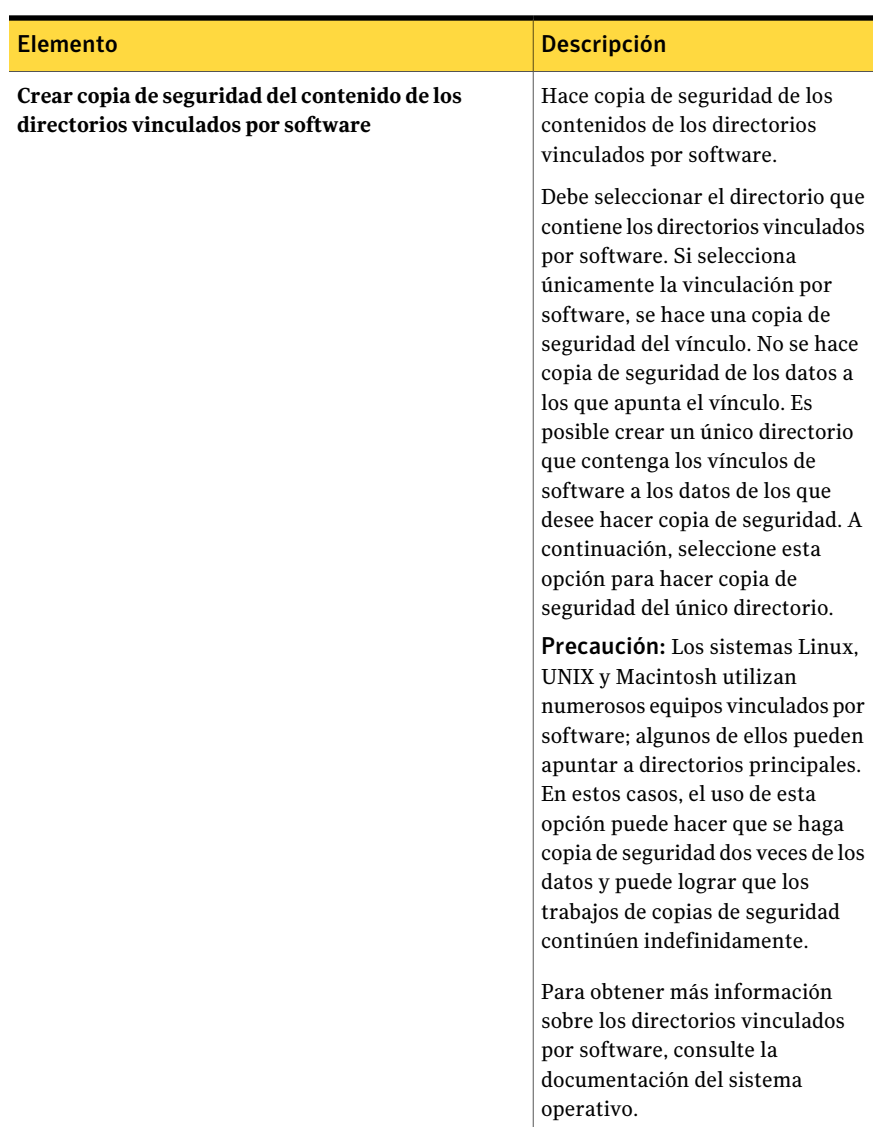

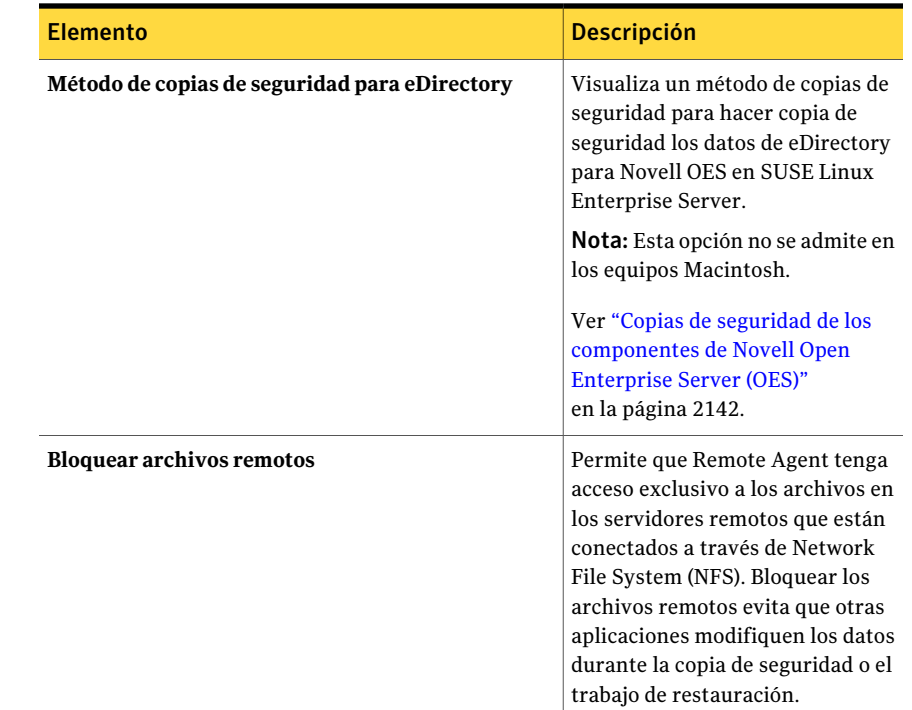

# Desinstalación de Remote Agent for Linux/UNIX Servers

Un proceso de desinstalación automatizado para Remote Agent for Linux or UNIX Servers (Remote Agent) está disponible en el soporte de instalación de Backup Exec.

/opt/VRTS/install/logs/uninstallralus*<número de archivo de resumen>*.summary

#### Para desinstalar Remote Agent for Linux/Unix Servers

- 1 En el servidor Linux o UNIX, ponga los soportes de instalación de Backup Exec en el dispositivo apropiado.
- 2 Inicie sesión como usuario raíz desde el servidor del que desee desinstalar Remote Agent.
- 3 Navegue al siguiente directorio en el soporte de instalación de Backup Exec: <LinuxUnixMac>

#### 4 Inicie el script **uninstallrmal**.

Por ejemplo:

./uninstallralus

5 Realice una de las siguientes acciones:

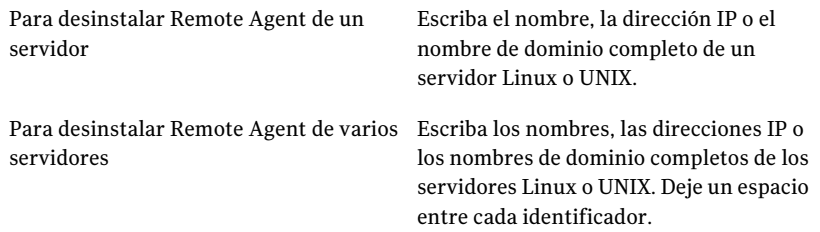

#### 6 Presione **Intro**.

- 7 Después de finalizar correctamente la comprobación del paquete Remote Agent, presione **Intro**.
- 8 Cuando se le solicite desinstalar los paquetes RALUS, presione **Intro**.
- 9 Para guardar el resumen de desinstalación en la ubicación siguiente del servidor Linux o UNIX, presione **Intro**:

/opt/VRTS/install/logs/uninstallralus*<número de archivo de resumen>*.summary

## Desinstalación manual de Remote Agent for Linux or UNIX Servers

Es posible desinstalar manualmente Remote Agent for Linux or UNIX Servers (Remote Agent).

#### Para desinstalar manualmente Remote Agent for Linux or UNIX Servers

- 1 Use una sesión de terminal para conectarse a los servidores Linux o UNIX como usuario raíz.
- 2 Cambie al siguiente directorio:

/opt/VRTSralus/bin

Por ejemplo:

cd /opt/VRTSralus/bin

3 Elimine la línea siguiente si se encuentra en el archivo de /etc/inittab: /opt/VRTSralus/bin/VRTSralus.init

Por ejemplo:

rm -r /opt/VRTSralus/bin/VRTSralus.init

4 Detenga el demonio Remote Agent.

Ver ["Detención](#page-2153-0) del daemon Remote Agent for Linux or UNIX Servers" en la página 2154.

5 Elimine el paquete de Remote Agent del servidor Linux o UNIX.

Por ejemplo:

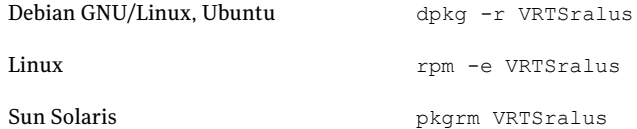

6 Cambie de nuevo al directorio raíz.

Por ejemplo:

cd /

7 Elimine los siguientes archivos:

```
/etc/VRTSralus
/opt/VRTSralus
```
/var/VRTSralus

Por ejemplo:

rm -r /etc/VRTSralus /opt/VRTSralus /van/VRTSralus

- 8 Escriba **y** si se le pide descender en los directorios.
- 9 Escriba **y** si se le pide eliminar un directorio.
- 10 Elimine los scripts del tiempo de ejecución si están presentes.

Ver "Scripts del tiempo de ejecución para eliminar al desinstalar [manualmente](#page-2152-0) Remote Agent for Linux or UNIX [Servers"](#page-2152-0) en la página 2153.

## Scripts del tiempo de ejecución para eliminar al desinstalar manualmente Remote Agent for Linux or UNIX Servers

<span id="page-2152-0"></span>Cuando se desinstala manualmente Remote Agent for Linux or UNIX Servers (Remote Agent), se eliminan los siguientes scripts del tiempo de ejecución, si están presentes.

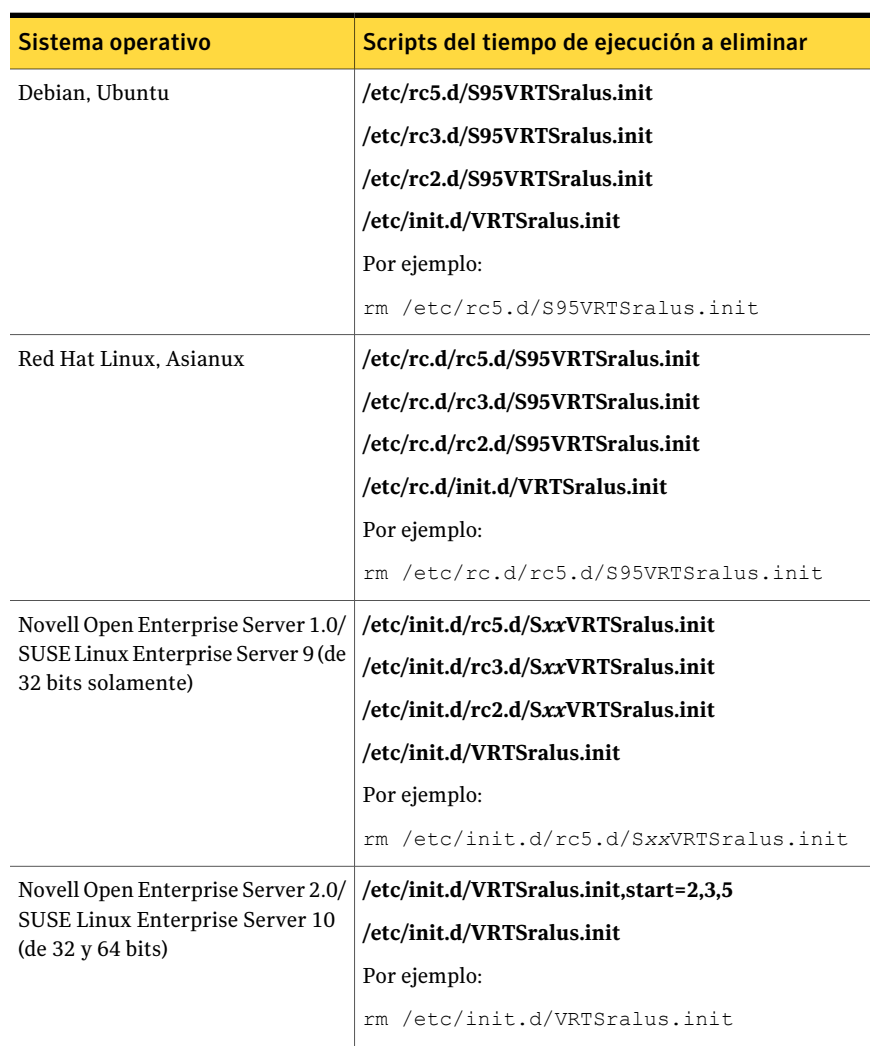

Tabla T-6 Scripts del tiempo de ejecución que se deben eliminar al desinstalar manualmente Remote Agent

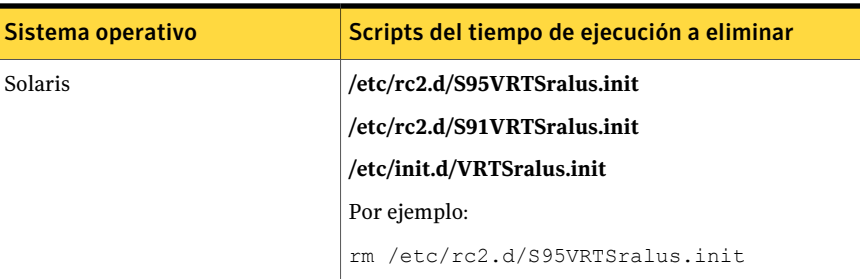

# Inicio del daemon Remote Agent for Linux or UNIX Servers

<span id="page-2153-1"></span>Si es necesario, se puede iniciar el damon Remote Agent for Linux or UNIX Servers (Remote Agent) una vez que inicia el sistema operativo.

#### Para iniciar el daemon Remote Agent for Linux or UNIX Servers

- 1 Use una sesión de terminal para conectarse a los servidores Linux o UNIX como usuario raíz.
- 2 Navegue al siguiente directorio:

/etc/init.d/

Por ejemplo:

cd /etc/init.d/

<span id="page-2153-0"></span>3 Inicie el daemon Remote Agent.

Por ejemplo:

/etc/init.d/VRTSralus.init start

# Detención del daemon Remote Agent for Linux or UNIX Servers

Es posible detener el daemon Remote Agent for Linux or UNIX Servers (Remote Agent).

Ver "Inicio del daemon Remote Agent for Linux or UNIX Servers" en la página 2154.

#### Para detener el daemon Remote Agent for Linux or UNIX Servers

- 1 Use una sesión de terminal para conectarse a los servidores Linux o UNIX como usuario raíz.
- 2 Navegue al siguiente directorio:

/etc/init.d/

Por ejemplo:

cd /etc/init.d/

3 Detenga el demonio de Remote Agent:

Por ejemplo:

/etc/init.d/VRTSralus.init stop

4 Reinicie el daemon cuando sea necesario.

# Solución de problemas de Remote Agent for Linux or UNIX Servers

Si experimenta problemas con Remote Agent for Linux or UNIX Servers (Remote Agent), consulte las siguientes preguntas y respuestas.

| Pregunta                                                                                                    | <b>Respuesta</b>                                                                                                    |
|----------------------------------------------------------------------------------------------------|----------------------------------------------------------------------------------------------------|
| Algunos caracteres no aparecen<br>correctamente en la sesión de<br>terminal durante la instalación.<br>¿Qué debo hacer?                         | Este error ocurre cuando la configuración regional del<br>sistema usa un conjunto de caracteres no ingleses en el<br>equipo en el cual se instala Remote Agent. Si se da este<br>problema, alterne con otra configuración regional que<br>utilice el mismo idioma. |
| El Instalador de Remote Agent<br>no puede instalar Remote Agent.<br>El siguiente error se informa en<br>el archivo de registro<br>installralus: | Para poder descomprimir los paquetes específicos de la<br>plataforma de Remote Agent, se puede instalar la<br>utilidad de compresión de datos GNU. Instale esta<br>utilidad en el equipo en el cual desee instalar Remote<br>Agent.                                |
| VxIF::Error:: Unable to<br>compress files.<br>Hash(0x8711e8)->({GUNZIP}not<br>found on <hostname></hostname>                                    | La utilidad está disponible en la siguiente URL:<br>http://www.gzip.org                                                                                                    |

Tabla T-7 Cómo solucionar problemas con Remote Agent

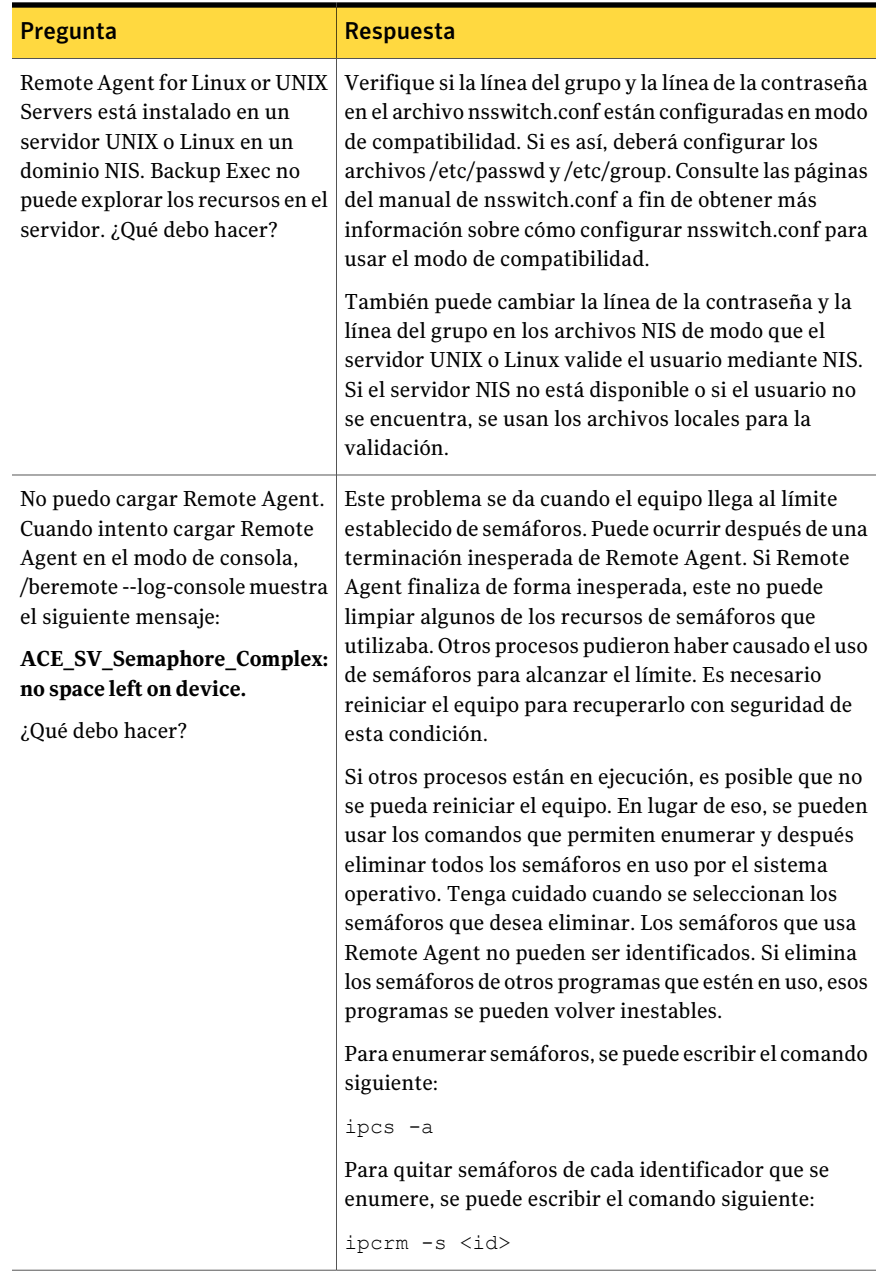

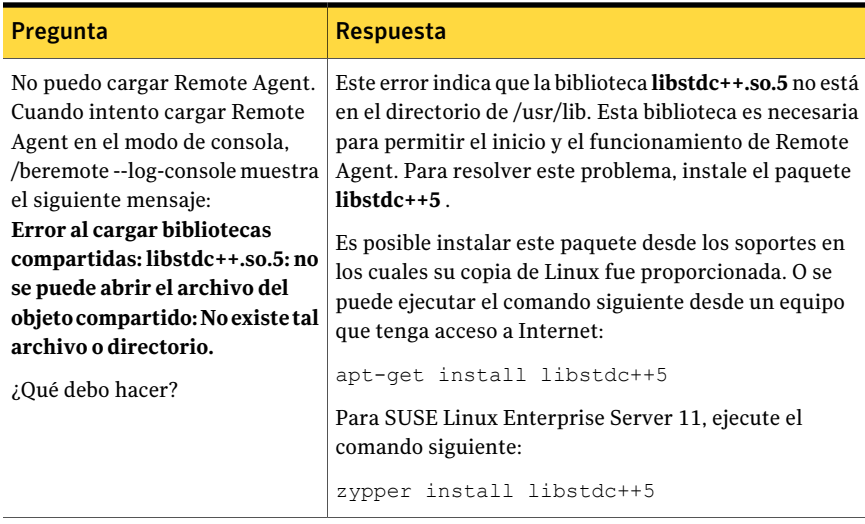

Symantec Backup Exec Remote Agent for Linux or UNIX Servers Solución de problemas de Remote Agent for Linux or UNIX Servers 2158

# Apéndice

# Symantec Backup Exec Remote Agent for Macintosh Systems

En este Apéndice se incluyen los temas siguientes:

- Acerca de Remote Agent for [Macintosh](#page-2158-0) Systems
- Requisitos para Remote Agent for [Macintosh](#page-2159-0) Systems
- Acerca del grupo de [administración](#page-2159-1) de Backup Exec en sistemas Macintosh
- Acerca de la [instalación](#page-2161-0) de Remote Agent for Macintosh Systems
- Acerca de la [configuración](#page-2165-0) de Remote Agent for Macintosh Systems
- Acerca de hacer copia de [seguridad](#page-2165-1) de datos usando Remote Agent for [Macintosh](#page-2165-1) Systems
- Opciones de [restauración](#page-2167-0) de Macintosh
- <span id="page-2158-0"></span>■ Cómo editar las opciones de restauración y copia de seguridad [predeterminadas](#page-2167-1) para los sistemas [Macintosh](#page-2167-1)
- [Desinstalación](#page-2172-0) de Remote Agent for Macintosh Systems
- Solución de problemas de Remote Agent for [Macintosh](#page-2175-0) Systems

## Acerca de Remote Agent for Macintosh Systems

Remote Agent for Macintosh Systems (Remote Agent) está instalado como un componente adicional independiente.RemoteAgent permite a los administradores de redes de los servidores Windows realizar operaciones de restauración y copia de seguridad en los sistemas de Macintosh que están conectados as la red. Remote Agent debe instalarse en los sistemas Macintosh antes de que pueda realizar las operaciones de copia de seguridad o restauración.

Ver ["Requisitos](#page-2159-0) para Remote Agent for Macintosh Systems" en la página 2160.

<span id="page-2159-0"></span>Ver "Acerca de la [instalación](#page-2161-0) de Remote Agent for Macintosh Systems" en la página 2162.

# Requisitos para Remote Agent for Macintosh Systems

Para instalar Remote Agent for Macintosh Systems (Remote Agent), se requiere lo siguiente:

- El servidor de soportes debe tener TCP/IP instalado.
- Es necesario ser un miembro del grupo de administración del sistema Macintosh en el cual desea instalar Remote Agent.
- Es necesario tener los soportes de instalación de Backup Exec.
- Es necesario introducir una clave de licencia para Remote Agent en el servidor de soportes.

Symantec recomienda usar el protocolo Secure Shell (SSH) cuando se instala de forma remota Remote Agent en servidores remotos con Macintosh. Es necesario habilitar SSH antes de instalar Remote Agent.

Puede encontrar una lista de sistemas operativos, plataformas y aplicaciones compatibles en la siguiente URL:

<http://entsupport.symantec.com/umi/V-269-1>

<span id="page-2159-1"></span>Ver ["Instalación](#page-2162-0) de Remote Agent for Macintosh Systems" en la página 2163.

Ver "Acerca del grupo de [administración](#page-2159-1) de Backup Exec en sistemas Macintosh" en la página 2160.

# Acerca del grupo de administración de Backup Exec en sistemas Macintosh

El grupo de administración de Backup Exec contiene el nombre de los usuarios que tienen permiso para hacer copia de seguridad y para restaurar los sistemas Macintosh.

Cuando se instala Remote Agent for Macintosh Systems, Backup Exec crea el grupo de administración y añade el usuario raíz como miembro. Cualquier usuario
de Macintosh que se añada al grupo de administración consigue el permiso necesario para hacer copia de seguridad y para restaurar los sistemas Macintosh.

Sin embargo, si se detecta un servidor NIS durante la instalación de Remote Agent, Backup Exec no puede crear el grupo de administración. Después de la instalación, es necesario crear el grupo de administración manualmente en el sistema Macintosh. Es necesario crear el grupo de administración antes de iniciar operaciones de restauración y copia de seguridad. De lo contrario, las conexiones fallan entre el sistema Macintosh y el servidor de soportes.

Antes de que los miembros del grupo de administración puedan realizar operaciones de copia de seguridad o restauración, deben tener una cuenta de inicio de sesión de Backup Exec.

<span id="page-2160-0"></span>Ver "Creación del grupo de [administración](#page-2160-0) de Backup Exec manualmente en los sistemas [Macintosh"](#page-2160-0) en la página 2161.

Ver ["Creación](#page-205-0) de una cuenta de inicio de sesión de Backup Exec" en la página 206.

## Creación del grupo de administración de Backup Exec manualmente en los sistemas Macintosh

Es necesario crear un grupo de administración en cada sistema Macintosh en el cual se desee instalar Remote Agent.

Ver "Acerca del grupo de [administración](#page-2159-0) de Backup Exec en sistemas Macintosh" en la página 2160.

Nota: Asegúrese de que se comprenda cómo configurar la seguridad para los grupos en los sistemas Macintosh antes de asignar una identificación de grupo para el grupo de administración.

Tabla U-1 Cómo crear manualmente al grupo de administración

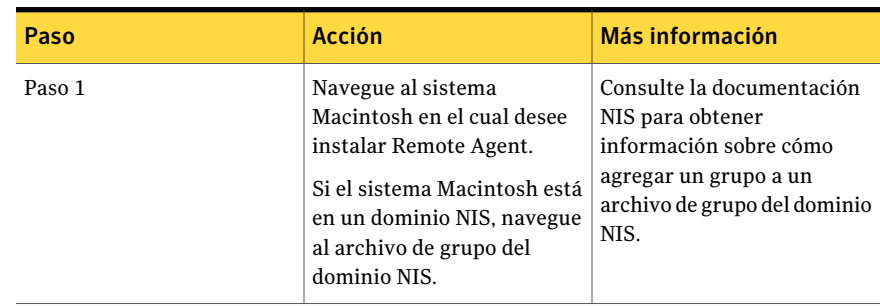

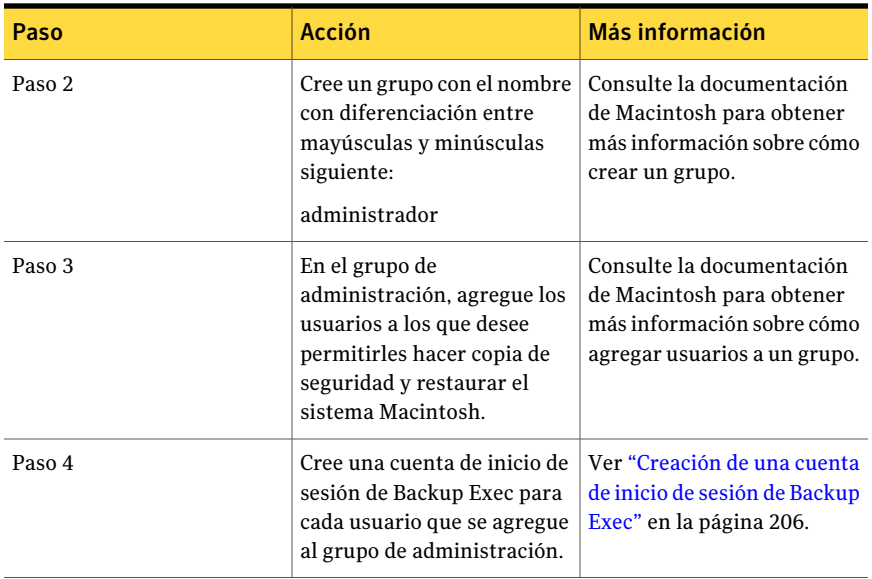

# Acerca de la instalación de Remote Agent for Macintosh Systems

<span id="page-2161-0"></span>Use los soportes de instalación de Backup Exec para hacer lo siguiente:

- Instale Remote Agent for Macintosh Systems (Remote Agent) en un sistema Macintosh local.
- Instale de forma remota Remote Agent en uno o más sistemas Macintosh remotos. Si instala de forma remota Remote Agent, el RSH (Remote Shell) se usa de forma predeterminada. Sin embargo, Symantec recomienda el uso del protocolo SSH (Secure Shell). Para usar SSH, debe habilitarlo antes de instalar Remote Agent. Consulte su documentación de Macintosh para obtener más información sobre SSH.

Una vez finalizada la instalación, Backup Exec guarda el archivo de registro de instalación en la ubicación siguiente en el sistema en el que Remote Agent está instalado:

**/var/tmp/vxif/installrams** *<número del identificador único>* **for installs**

Nota: Algunos caracteres pueden no aparecer correctamente en la sesión de terminal durante la instalación. Este error ocurre cuando la configuración regional del sistema usa un conjunto de caracteres no ingleses en el equipo en el cual se instala Remote Agent. Si se da este problema, alterne con otra configuración regional que utilice el mismo idioma.

<span id="page-2162-0"></span>Ver ["Instalación](#page-2162-0) de Remote Agent for Macintosh Systems" en la página 2163.

# Instalación de Remote Agent for Macintosh Systems

Es posible instalar Remote Agent for Macintosh Systems (Remote Agent) en un sistema Macintosh local. Es posible también instalar de forma remota Remote Agent en uno o más sistemas Macintosh remotos.

Ver "Acerca de la [instalación](#page-2161-0) de Remote Agent for Macintosh Systems" en la página 2162.

Nota: Es necesario descomprimir el archivo RALUS\_RAMS\_RMAL\_<*número de versión*>.gz en un equipo Linux, UNIX o Macintosh. La instalación no se ejecuta si se descomprime en un equipo que ejecuta el sistema operativo Windows.

#### Para instalar Remote Agent for Macintosh Systems

- 1 En un sistema Macintosh, coloque los soportes de instalación de Backup Exec en la unidad apropiada.
- 2 Desplácese al directorio siguiente en los soportes de instalación:

<LinuxUnixMac>

- 3 Copie el archivo RALUS\_RAMS\_RMAL\_<*número de versión*>.gz de este directorio a un directorio en el sistema local.
- 4 Descomprima el archivo .zip.

Por ejemplo:

gunzip RALUS\_RAMS\_RMAL\_<*número de versión*>.gz

5 Descomprima el archivo .tar.

Por ejemplo:

tar xfp RALUS\_RAMS\_RMAL\_<*número de versión*>.tar

- 6 Abra el **Buscador** y, a continuación, vaya a **Aplicaciones** > **Utilidades**.
- 7 Abra **Terminal**.

8 Inicie el script **installrams**.

Por ejemplo:

sudo ./installrams

- 9 Escriba la contraseña para el nombre de usuario con el que inició sesión.
- 10 Realice una de las siguientes acciones:

Para instalar Remote Agent en un sistema Presione **Intro**. local

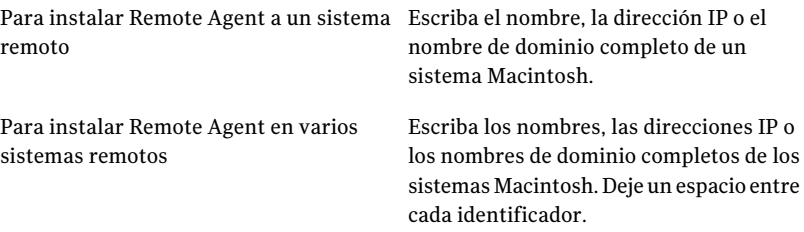

#### 11 Presione **Intro**.

- 12 Una vez que el instalador comprueba la existencia de un sistema operativo válido del sistema Macintosh durante el análisis de sistema inicial, presione **Intro**.
- 13 Revise el resumen de la instalación de paquete y, a continuación, presione **Intro**.
- 14 Una vez finalizado el análisis de los requisitos de instalación del sistema, presione **Intro**.
- 15 Inicie el análisis de los requisitos previos mediante el botón **Intro**.
- 16 Escriba el nombre, la dirección IP o el nombre de dominio completo del servidor de soportes que desee para hacer copia de seguridad de Remote Agent.
- 17 Presione **Intro**.
- 18 Escriba cualquier nombre, dirección IP o nombre de dominio completo adicionales de los servidores de soportes que desee para hacer copia de seguridad de este Remote Agent.

19 Realice una de las siguientes acciones:

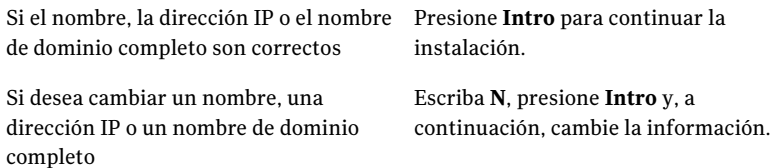

- 20 Inicie el análisis del servidor NIS mediante el botón **Intro**.
- 21 Examine los resultados del análisis del servidor NIS y, a continuación, realice una de las siguientes acciones.

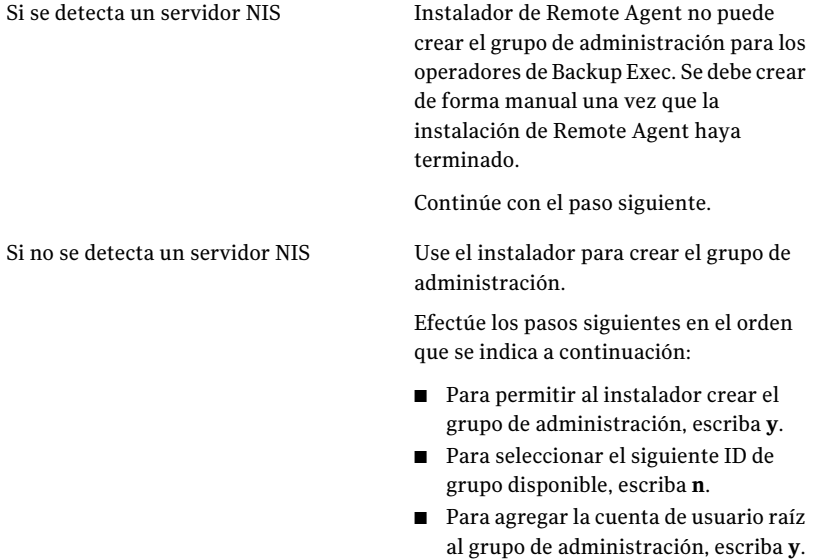

- Continúe con el paso siguiente.
- 22 Presione **Intro** para iniciar la instalación.
- 23 Una vez que aparezca un mensaje que indica que la instalación ha terminado correctamente, presione **Intro**.
- 24 Inicie Remote Agent.

Ver "Cómo iniciar Remote Agent for [Macintosh](#page-2173-0) Systems " en la página 2174.

25 Cree el grupo de administración si la instalación no lo creó automáticamente.

Ver "Creación del grupo de [administración](#page-2160-0) de Backup Exec manualmente en los sistemas [Macintosh"](#page-2160-0) en la página 2161.

<span id="page-2165-0"></span>26 Realice la configuración adicional según sea necesario.

Ver "Acerca de la [configuración](#page-2165-0) de Remote Agent for Macintosh Systems" en la página 2166.

# Acerca de la configuración de Remote Agent for Macintosh Systems

Backup Exec crea un archivo denominado ralus.cfg en cada sistema Macintosh en el cual Remote Agent for Macintosh Systems (Remote Agent) esté instalado.

Es posible editar las secuencias, los identificadores y las variables siguientes para Remote Agent en el archivo ralus.cfg:

- El puerto al cual Remote Agent debe enviar mensajes de publicación.
- La configuración para permitir que Remote Agent publique uno o más servidores de soportes.
- Los archivos y los directorios en los sistemas Macintosh que desee excluir de las copias de seguridad.

Ver "Cómo editar las opciones de [configuración](#page-2127-0) para equipos Linux, Unix y [Macintosh"](#page-2127-0) en la página 2128.

Ver "Acerca de publicar equipos Linux, Unix y [Macintosh](#page-2124-0) en los servidores de [soportes"](#page-2124-0) en la página 2125.

Ver "Adición de [servidores](#page-2126-0) de soportes en los cuales Remote Agent for Linux, UNIX y Macintosh puede publicar [información"](#page-2126-0) en la página 2127.

Ver "Acerca de la exclusión de archivos y [directorios](#page-2126-1) de los trabajos de copias de seguridad para equipos Linux, Unix y [Macintosh"](#page-2126-1) en la página 2127.

# Acerca de hacer copia de seguridad de datos usando Remote Agent for Macintosh Systems

Cuando se usa Remote Agent for Macintosh Systems (Remote Agent) para hacer copia de seguridad de datos, solo los siguientes métodos de copias de seguridad se admiten en los sistemas Macintosh:

■ Completo: usar hora de modificación

- Diferencial: usar hora de modificación
- Incremental: usar fecha y hora de modificación
- Grupo de trabajo

Cuando se usa el **Asistentedecopiadeseguridad** para especificar la configuración del trabajo de copia de seguridad para Remote Agent, solamente se admiten las copias de seguridad completas. Si selecciona cualquier otro método de copias de seguridad en el **Asistentedecopiadeseguridad**, una copia de seguridad completa se ejecuta.

<span id="page-2166-0"></span>Ver "Hacer copia de seguridad de los sistemas [Macintosh"](#page-2166-0) en la página 2167.

### Hacer copia de seguridad de los sistemas Macintosh

Es posible editar las opciones predeterminadas para hacer copia de seguridad de los sistemas Macintosh.

Nota: Solamente los métodos de copias de seguridad que usan el registro de fecha y hora de modificación se admiten para los sistemas Macintosh.

#### Para hacer copia de seguridad de los sistemas Macintosh

- 1 En la barra de navegación, haga clic en **Copia de seguridad**.
- 2 Haga clic en **Nuevo trabajo de copia de seguridad**.
- 3 En la lista de selecciones de copia de seguridad, debajo de **Recursos favoritos**, expanda **Sistemas Macintosh**.
- 4 En el panel **Propiedades**, debajo de **Origen**, haga clic en **Selecciones**.
- 5 Seleccione los datos de los que desea hacer copia de seguridad.

Ver "Creación de listas de [selección"](#page-326-0) en la página 327.

- 6 En el panel **Propiedades**, en **Configuración**, haga clic en **Linux, UNIX y Macintosh**.
- 7 Complete las opciones apropiadas.

Ver ["Opciones](#page-2136-0) del trabajo de copias de seguridad para equipos con Linux, UNIX y [Macintosh"](#page-2136-0) en la página 2167.

8 Complete el resto de las propiedades de trabajo de copia de seguridad, según sea preciso.

Ver "Creación de un trabajo de copia de seguridad mediante la [definición](#page-368-0) de las [propiedades](#page-368-0) del trabajo" en la página 369.

# Opciones de restauración de Macintosh

Cuando se restauran los sistemas Macintosh, se puede habilitar la opción a **Bloqueararchivosremotos**. Esta opción permite el acceso exclusivo a los archivos en los sistemas remotos que están conectados por medio de Network File System (NFS). De forma predeterminada, esta opción está seleccionada.

<span id="page-2167-0"></span>Ver ["Restauración](#page-2167-0) de sistemas Macintosh" en la página 2168.

# Restauración de sistemas Macintosh

Es posible especificar propiedades del trabajo de restauración para restaurar los sistemas Macintosh.

### Para restaurar los sistemas Macintosh

- 1 En la barra de navegación, haga clic en la flecha correspondiente a **Restaurar**.
- 2 Haga clic en **Nuevo trabajo de restauración**.
- 3 En el panel **Propiedades**, debajo de **Origen**, haga clic en **Selecciones**.
- 4 En la lista de selecciones de restauración, seleccione los pertinentes datos de copia de seguridad que restaurar.

Ver "Opciones de selecciones para trabajos de [restauración"](#page-696-0) en la página 697.

- 5 En el panel **Propiedades**, en **Configuración**, haga clic en **Linux, UNIX y Macintosh**.
- 6 Para dar a Remote Agent acceso exclusivo a los archivos en el sistema remoto que están conectados as través de NFS, seleccione**Bloqueararchivosremotos**.
- <span id="page-2167-1"></span>7 Inicie el trabajo de restauración o seleccione otras opciones de restauración en el panel **Propiedades**.

Ver ["Restauración](#page-691-0) de datos mediante la configuración de propiedades de [trabajos"](#page-691-0) en la página 692.

# Cómo editar las opciones de restauración y copia de seguridad predeterminadas para los sistemas Macintosh

Es posible usar los valores predeterminados existentes para todos los trabajos de seguridad y restauración para los sistemas Macintosh o se pueden editar los valores predeterminados.

Para editar las opciones de restauración y copia de seguridad predeterminadas para los equipos con Macintosh

- 1 Desde el menú **Herramientas**, haga clic en **Opciones**.
- 2 En el panel **Propiedades**, en **Opciones predeterminadas de trabajo**, haga clic en **Linux, Unix y Macintosh**.
- <span id="page-2168-0"></span>3 Establezca las opciones correspondientes.

Ver "Opciones de trabajos de [restauración](#page-2168-0) y copias de seguridad [predeterminadas](#page-2168-0) para los sistemas Macintosh" en la página 2169.

# Opciones de trabajos de restauración y copias de seguridad predeterminadas para los sistemas Macintosh

Es posible configurar las opciones predeterminadas de los trabajos de copias de seguridad y restauración para todos los trabajos en los sistemas Macintosh.

Ver "Cómo editar las opciones de [restauración](#page-2167-1) y copia de seguridad [predeterminadas](#page-2167-1) para los sistemas Macintosh" en la página 2168.

#### Symantec Backup Exec Remote Agent for Macintosh Systems Cómo editar las opciones de restauración y copia de seguridad predeterminadas para los sistemas Macintosh 2170

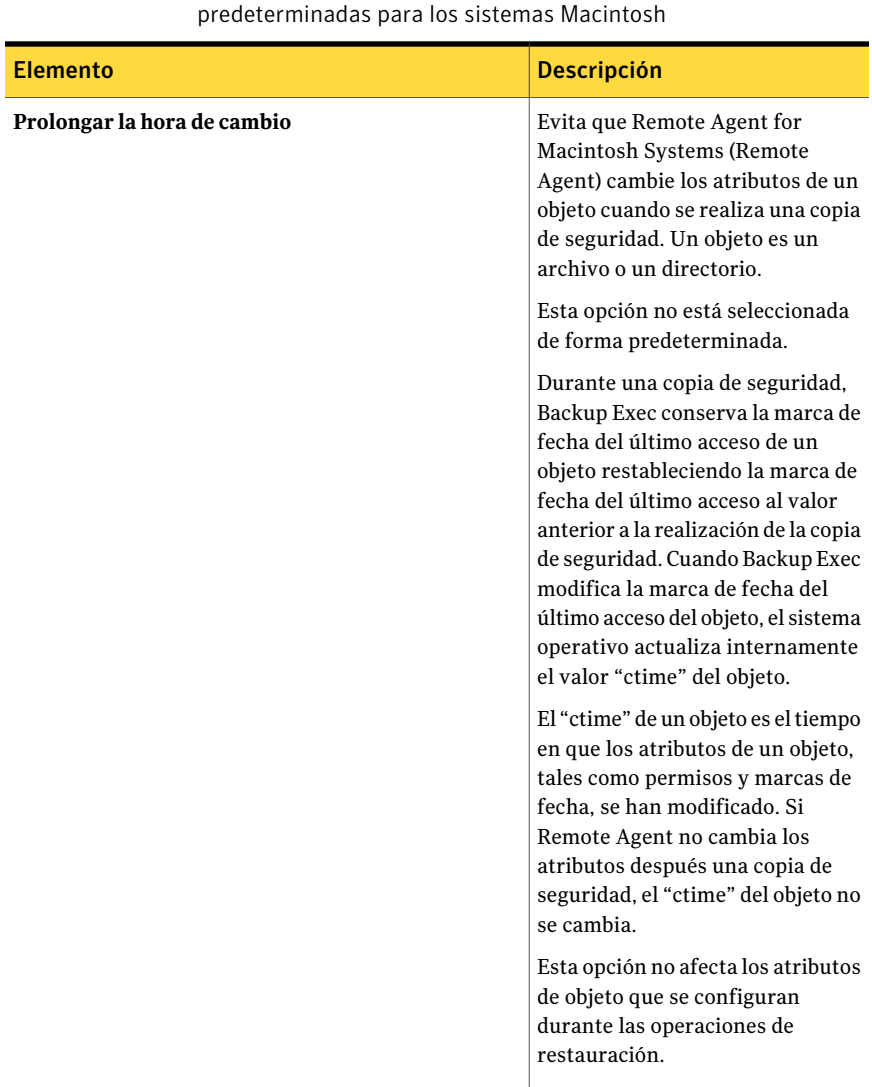

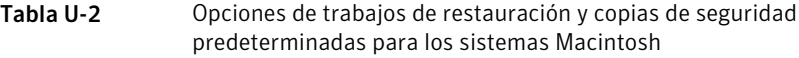

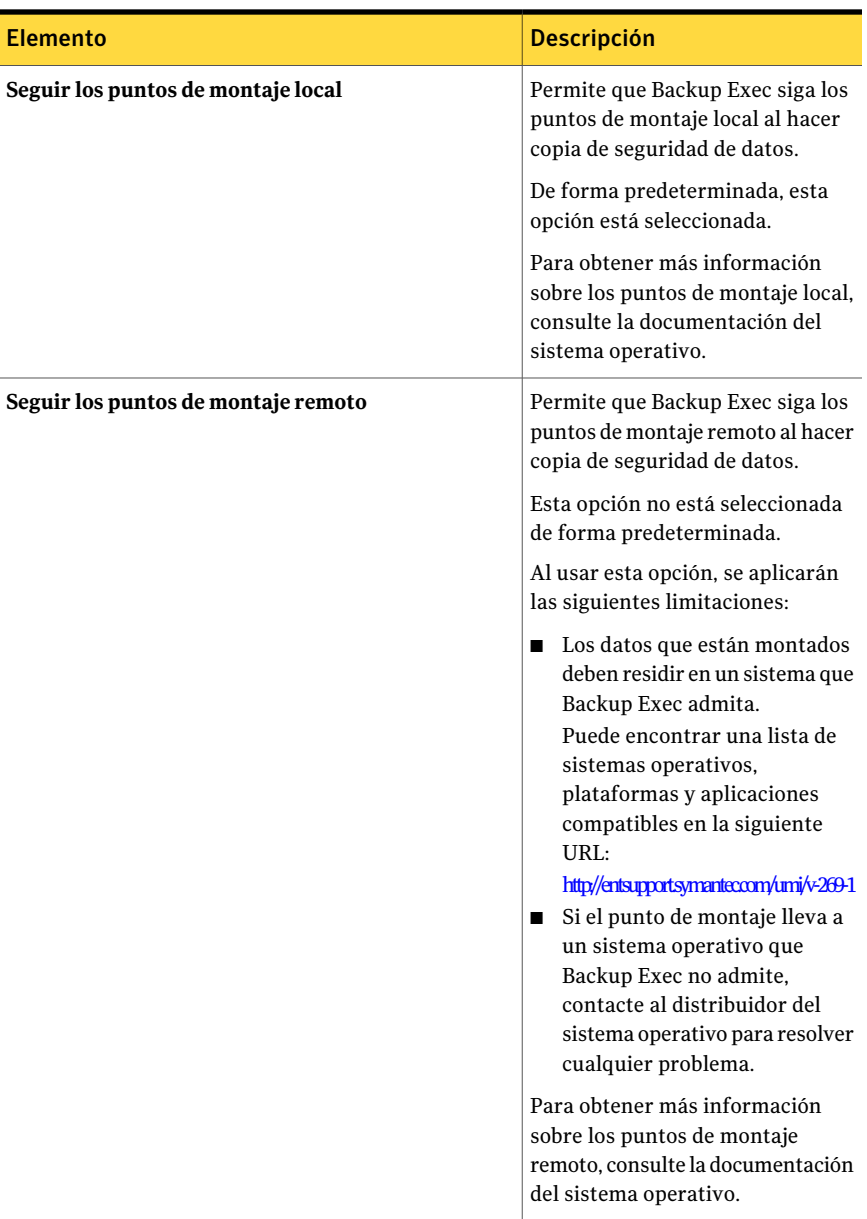

#### Symantec Backup Exec Remote Agent for Macintosh Systems Cómo editar las opciones de restauración y copia de seguridad predeterminadas para los sistemas Macintosh 2172

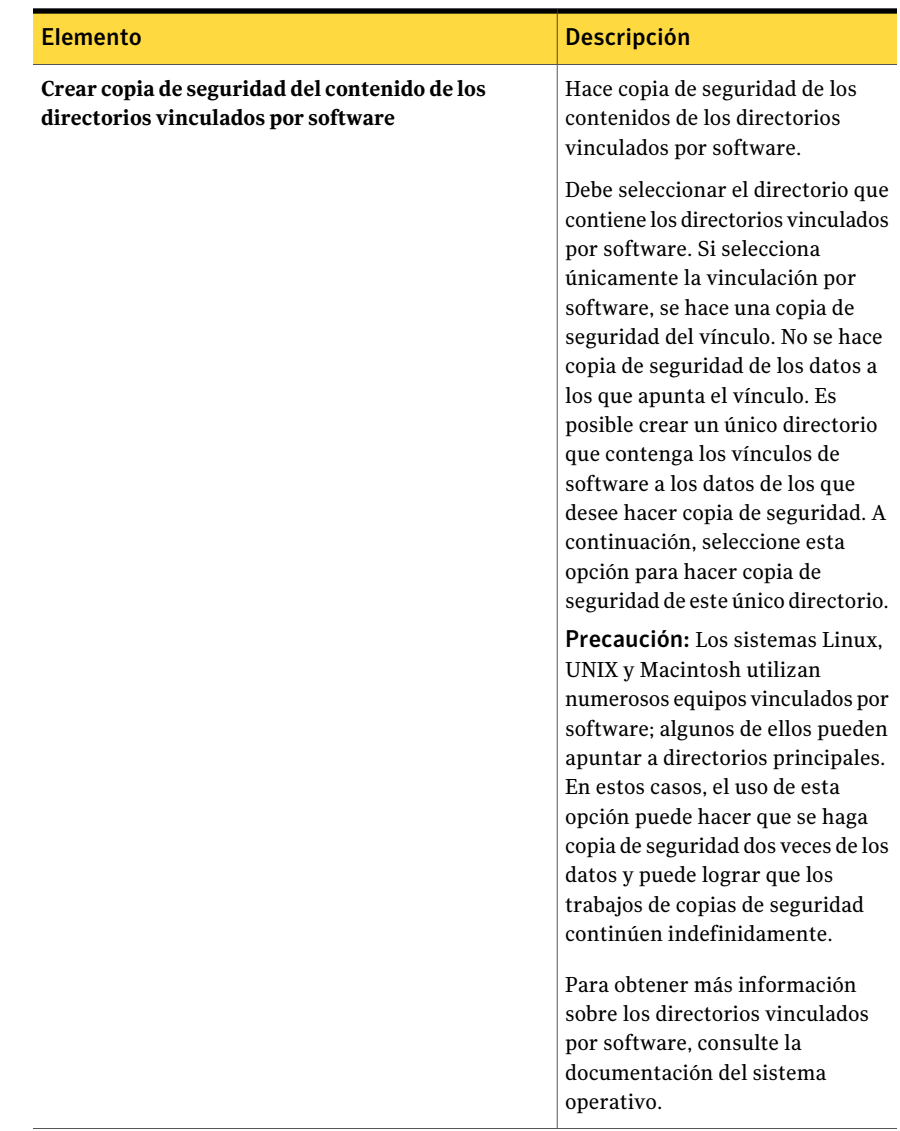

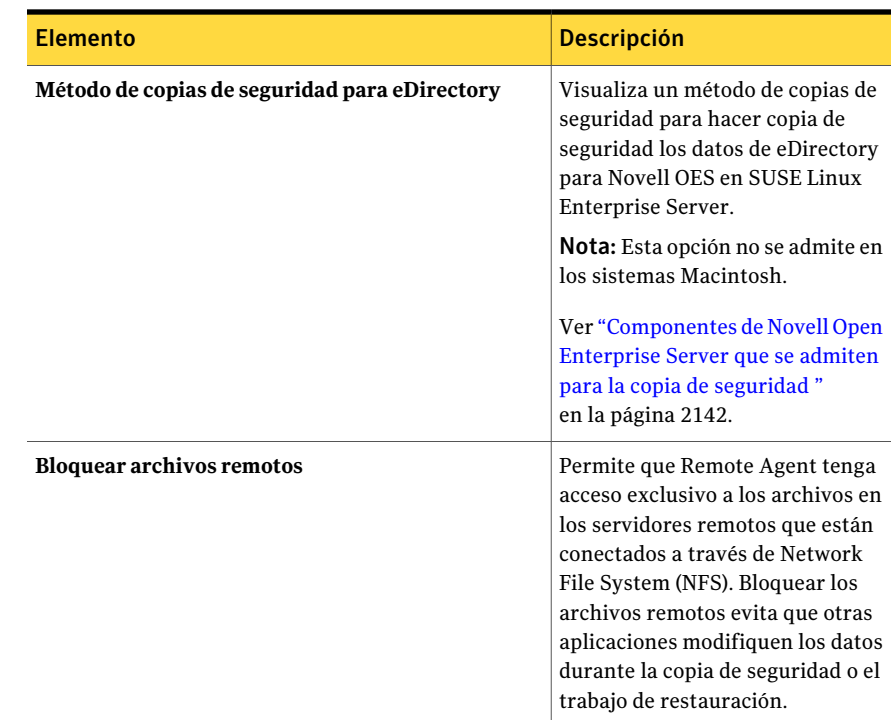

# <span id="page-2172-0"></span>Desinstalación de Remote Agent for Macintosh Systems

Un proceso de desinstalación automatizado para Remote Agent for Macintosh Systems (Remote Agent) está disponible en el soporte de instalación de Backup Exec.

Es posible también desinstalar manualmente Remote Agent.

Ver ["Desinstalación](#page-2174-0) manual de Remote Agent for Macintosh Systems" en la página 2175.

El resumen de desinstalación se guarda en la siguiente ubicación en el sistema Macintosh:

#### **/var/tmp/vxif/uninstallrams***<número de identificación única***>.summary**

El archivo de registro de desinstalación se guarda en la siguiente ubicación en el sistema Macintosh:

**/opt/VRTS/install/logs/uninstallrams***<número de archivo de resumen>***.log**

Una vez que los archivos de registro se guardan, el proceso de desinstalación ha finalizado.

#### Para desinstalar Remote Agent for Macintosh Systems

- 1 En un sistema Macintosh, coloque los soportes de instalación de Backup Exec en la unidad apropiada.
- 2 En el sistema Macintosh desde el cual desee desinstalar Remote Agent, inicie sesión usando los privilegios de administración.
- 3 Navegue al siguiente directorio en el soporte de instalación de Backup Exec: <LinuxUnixMac>
- 4 Inicie el script **uninstallrams**.

Por ejemplo:

./uninstallrams

5 Realice una de las siguientes acciones:

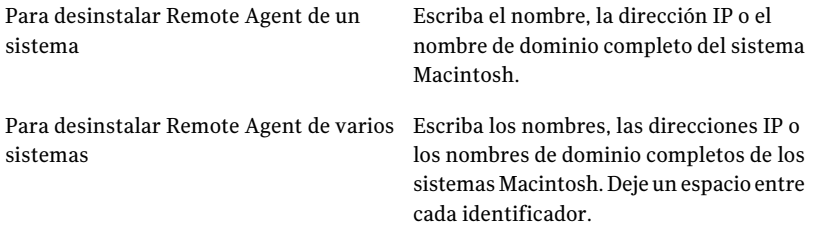

### 6 Presione **Intro**.

- <span id="page-2173-0"></span>7 Después de finalizar correctamente la comprobación del paquete Remote Agent, presione **Intro**.
- 8 Cuando se le solicite desinstalar los paquetes RALUS, presione **Intro**.
- 9 Cuando haya finalizado el proceso de desinstalación, presione **Intro**.

### Cómo iniciar Remote Agent for Macintosh Systems

Es posible iniciar manualmente Remote Agent for Macintosh Systems.

Ver ["Detención](#page-2174-1) de Remote Agent for Macintosh Systems " en la página 2175.

#### Para iniciar manualmente Remote Agent for Macintosh Systems

- 1 Use una sesión de terminal para conectarse al sistema de destino Macintosh como el usuario raíz.
- 2 Desde la línea de comando raíz, inicie el servicio de VRTSrams.

Por ejemplo:

<span id="page-2174-1"></span>SystemStarter start VRTSrams

# Detención de Remote Agent for Macintosh Systems

Es posible detener manualmente Remote Agent for Macintosh Systems.

Ver "Cómo iniciar Remote Agent for [Macintosh](#page-2173-0) Systems " en la página 2174.

#### Para detener manualmente Remote Agent for Macintosh Systems

- 1 Use una sesión de terminal para conectarse al sistema de destino Macintosh como el usuario raíz.
- <span id="page-2174-0"></span>2 Desde la línea de comando raíz, detenga el servicio de VRTSrams:

Por ejemplo:

SystemStarter stop VRTSrams

# Desinstalación manual de Remote Agent for Macintosh Systems

Es posible desinstalar manualmente Remote Agent for Macintosh Systems (Remote Agent) de los sistemas Macintosh.

Además, es posible usar los soportes de instalación de Backup Exec para desinstalar Remote Agent.

Ver ["Desinstalación](#page-2172-0) de Remote Agent for Macintosh Systems" en la página 2173.

### Para desinstalar manualmente Remote Agent for Macintosh Systems

- 1 Use una cuenta de inicio de sesión con privilegios de administración para iniciar sesión en una sesión del terminal y conectarse al sistema Macintosh.
- 2 Cambie al siguiente directorio:

/opt/VRTSralus/bin

Por ejemplo:

cd /opt/VRTSralus/bin

3 Elimine la línea siguiente si se encuentra en el archivo de /etc/inittab: /opt/VRTSralus/bin/VRTSralus.init

Por ejemplo:

rm -r /opt/VRTSralus/bin/VRTSralus.init

4 Detenga el demonio Remote Agent.

Ver ["Detención](#page-2174-1) de Remote Agent for Macintosh Systems " en la página 2175.

- 5 Elimine el paquete de Remote Agent del servidor Linux o UNIX.
- 6 Cambie de nuevo al directorio raíz.

Por ejemplo:

cd /

7 Elimine los siguientes archivos:

**/etc/VRTSralus**

**/opt/VRTSralus**

**/var/VRTSralus**

Por ejemplo:

rm -r /etc/VRTSralus /opt/VRTSralus /var/VRTSralus

- 8 Escriba **y** si se le pide descender en los directorios.
- 9 Escriba **y** si se le pide eliminar un directorio.
- 10 Elimine la carpeta de /Library/StartupItems/VRTSrams. Por ejemplo:

rm -r /Library/StartupItems/VRTSrams

- 11 Escriba **y** si se le pide eliminar un directorio.
- 12 Escriba **y** si se le pide eliminar un directorio.

# Solución de problemas de Remote Agent for Macintosh Systems

Si experimenta problemas con Remote Agent for Macintosh Systems (Remote Agent), lea las preguntas y las respuestas siguientes.

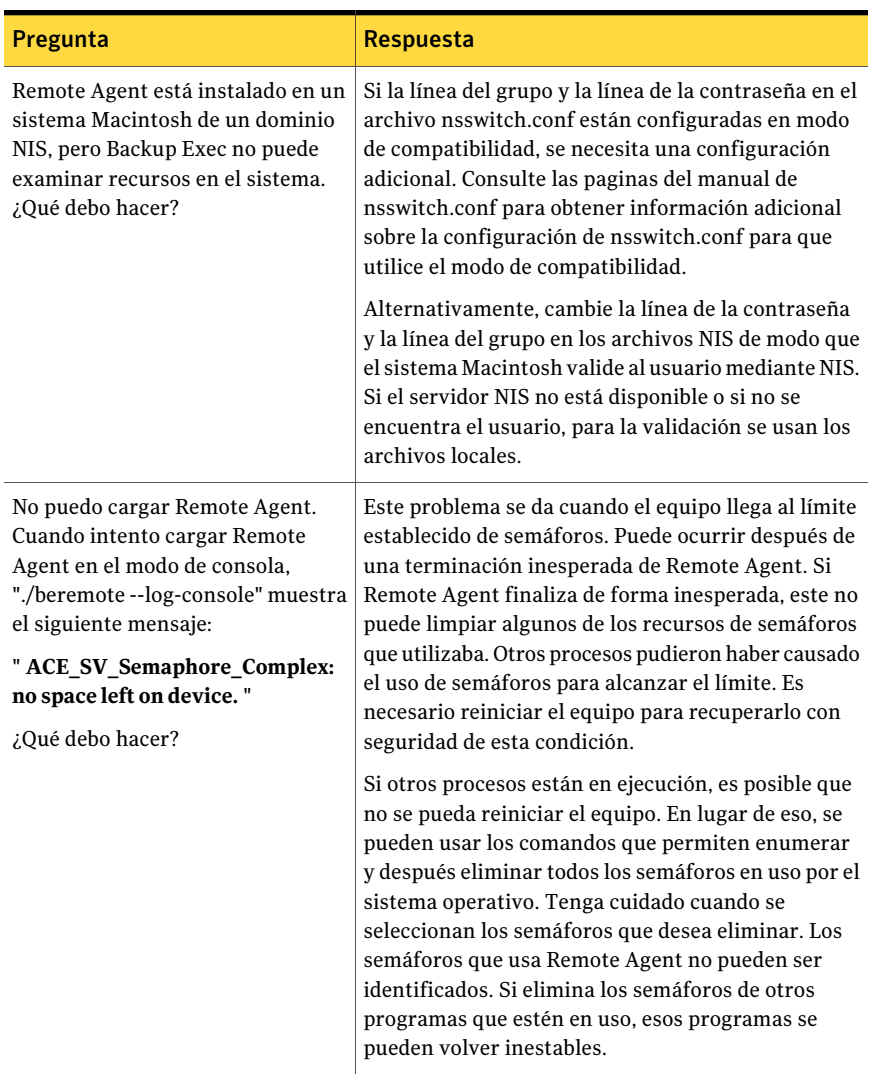

### Tabla U-3 Cómo solucionar problemas con Remote Agent

Symantec Backup Exec Remote Agent for Macintosh Systems Solución de problemas de Remote Agent for Macintosh Systems 2178

# Apéndice

# Symantec Backup Exec Remote Agent for NetWare Systems

En este Apéndice se incluyen los temas siguientes:

- Acerca de Remote Agent for [NetWare](#page-2178-0) Systems
- [Requisitos](#page-2179-0) para instalar Remote Agent for NetWare Systems en un servidor **[NetWare](#page-2179-0)**
- Acerca de instalar Remote Agent for [NetWare](#page-2180-0) Systems
- Acerca de la copia de seguridad de [servidores](#page-2184-0) NetWare
- Acerca de la [restauración](#page-2189-0) de servidores NetWare
- <span id="page-2178-0"></span>Acerca de las opciones [predeterminadas](#page-2191-0) para Remote Agent for NetWare **[Systems](#page-2191-0)**
- Cómo guardar la información de [configuración](#page-2195-0) del servidor NetWare

# Acerca de Remote Agent for NetWare Systems

Symantec Backup Exec Remote Agent for NetWare Systems (Remote Agent) se instala como componente adicional independiente que es necesario para utilizar la copia de seguridad y la restauración de recursos remotos de NetWare.

Remote Agent permite a los administradores de red de servidores Windows realizar operaciones de copia de seguridad y restauración en servidores NetWare conectados a la red.

Puede encontrar una lista de sistemas operativos, plataformas y aplicaciones compatibles en la siguiente URL:

### <http://entsupport.symantec.com/umi/V-269-1>

Puesto que Remote Agent también es una licencia de acceso de cliente (CAL), permite proteger completamente los datos de NetWare y realizar copias de seguridad de datos de NetWare más rápidamente. No es posible seleccionar datos y archivos especiales de los recursos en un servidor NetWare para su copia de seguridad sin haber instalado antes Remote Agent.

Remote Agent es un módulo cargable de NetWare (NLM) instalado en el servidor NetWare. Remote Agent proporciona copias de seguridad más rápidas realizando localmente las tareas que necesitan una amplia interacción de red. Remote Agent procesa las copias de seguridad de datos en flujos continuos que utilizan los servicios de la herramienta de administración del almacenamiento (SMS) de Novell. Luego, el servidor de soportes procesa los datos de copia de seguridad como una única tarea. Remote Agent es totalmente compatible con la opción SMS de Novell.

Ver ["Requisitos](#page-2179-0) para instalar Remote Agent for NetWare Systems en un servidor [NetWare"](#page-2179-0) en la página 2180.

Ver "Acerca de instalar Remote Agent for [NetWare](#page-2180-0) Systems " en la página 2181.

Ver "Acerca de la copia de seguridad de [servidores](#page-2184-0) NetWare" en la página 2185.

<span id="page-2179-0"></span>Ver "Configuración [predeterminada](#page-2192-0) para Remote Agent for NetWare Systems " en la página 2193.

Ver "Acerca de la copia de seguridad de Servicios de [directorio](#page-2186-0) NetWare (NDS)" en la página 2187.

# Requisitos para instalar Remote Agent for NetWare Systems en un servidor NetWare

Los requisitos para instalar Remote Agent en un servidor NetWare son los siguientes:

- Backup Exec Media Server debe tener acceso a la red por medio del protocolo TCP/IP hasta el servidor NetWare remoto.
- El equipo en el que se ejecuta el programa de instalación debe poder acceder al servidor NetWare.
- Es necesario tener privilegios de administrador en el servidor NetWare en el que se instala el agente.

Ver "Acerca de instalar Remote Agent for [NetWare](#page-2180-0) Systems " en la página 2181.

# Acerca de instalar Remote Agent for NetWare Systems

<span id="page-2180-0"></span>Cuando se instala Remote Agent en el servidor NetWare, se debe hacer lo siguiente:

- Cree un directorio con el nombre BKUPEXEC en SYS: volume. Es posible entonces copiar las versiones probadas más actuales de los archivos NLM que necesita Backup Exec para procesar solicitudes específicas de NetWare a un directorio Bkupexec/Nlms.
- Cree los archivos Bestart.ncf y Bestop.ncf y póngalos en directorio SYS:SYSTEM. Estos archivos contienen comandos para cargar los módulos NLM necesarios para realizar la copia de seguridad del servidor NetWare.

Nota: Si ha instalado previamente Remote Agent en servidores NetWare, ejecute Bestop desde cada consola NetWare antes de volver a instalar Remote Agent en dichos servidores.

Al instalar Backup Exec, se selecciona de forma predeterminada el protocolo TCP/IP. Sin embargo, se puede cambiar la configuración predeterminada mediante el cuadro de diálogo **Herramientas** > **Opciones** > **Red y seguridad**.

Ver "Configuración [predeterminada](#page-2192-0) para Remote Agent for NetWare Systems " en la página 2193.

Ver "Adición de BESTART al archivo [Autoexec.ncf](#page-2183-0) en el servidor NetWare" en la página 2184.

# Instalación de Remote Agent for NetWare Systems

Es posible instalar Remote Agent for NetWare Systems (Remote Agent) en un servidor local de NetWare.

### Para instalar Remote Agent for NetWare Systems

- 1 En Backup Exec Media Server o en una estación de trabajo de la que se pueda acceder al servidor de NetWare, coloque los soportes de instalación de Backup Exec en la unidad apropiada.
- 2 Inicie sesión en el servidor de NetWare en el que desea instalar Remote Agent.
- 3 Cree un directorio con el nombre BKUPEXEC en SYS: volume.
- 4 Desplácese al directorio siguiente en los soportes de instalación:

BE\Winnt\Install\Netware\Nwagtacc

5 Copie los contenidos del directorio al directorio SYS:BKUPEXEC en el servidor de NetWare.

6 Desplácese al directorio siguiente en los soportes de instalación:

BE\Winnt\Install\Netware\Netware\Nksfiles\en

- 7 Copie el archivo Novell.nks al directorio SYS:BKUPEXEC en el servidor de NetWare.
- 8 Navegue al directorio SYS:SYSTEM en el servidor de NetWare.
- 9 Con un programa de edición de texto, cree un archivo con el nombre Bestart.ncf y añada lo siguiente:

SEARCH ADD SYS:/BKUPEXEC/NLMS

Cargue SYS:/BKUPEXEC/NLMS/BKUPEXEC.NLM -!x -tr -to %1 %2

Nota: Es posible quitar el conmutador -to si no tiene una licencia para Advanced Open File Option.

- 10 Guarde el archivo Bestart.ncf.
- 11 Con un programa de edición de texto, cree un archivo con el nombre Bestop.ncf y añada lo siguiente:

Cargue SYS:/BKUPEXEC/NLMS/BESTOP.NLM %1 %2

- 12 Guarde el archivo Bestop.ncf.
- 13 Realice una de las siguientes acciones:

Si tiene una licencia para Advanced Open Efectúe los pasos siguientes en el orden que se indica a continuación. File Option

- Navegue hasta el directorio SYS:BKUPEXEC en el servidor de NetWare.
- Con un programa de edición de texto, cree un archivo con nombre License.ofo.
- Introduzca la clave de licencia de Advanced Open File Option sin rayas ni espacios.
- Guarde el archivo License.ofo.

Si no tiene una licencia para Advanced Vaya al paso 14. Open File Option

<span id="page-2182-0"></span>14 Cree el archivo Advrtms.dat.

Ver "Creación del archivo [Advrtms.dat"](#page-2183-1) en la página 2184.

### Acerca de la publicación de servidores NetWare en la lista de agentes NetWare

Para que Backup Exec muestre un servidor NetWare en la lista Agentes NetWare, el agente debe publicar su existencia. O es necesario agregar manualmente a los servidores que ejecutan Remote Agent.

Cuando se instala Remote Agent, el archivo Advrtms.dat en SYS:BKUPEXEC no está incluido. Remote Agent no puede publicar información en un servidor de soportes. Debe crear el archivo Advrtms.dat en el directorio SYS:BKUPEXEC del servidor NetWare. Compruebe que este archivo contenga todos los nombres o direcciones IP de los servidores de soportes Backup Exec de los que desee hacer copia de seguridad en el servidor NetWare.

Al ejecutar BESTART en el servidor NetWare, se carga automáticamente el componente SMDR.NLM de Novell, que anuncia la disponibilidad del servidor para copias de seguridad mediante el protocolo TCP/IP. Este protocolo se debe habilitar en la red y en el cuadro de diálogo Red y seguridad de Backup Exec para que los servidores se agreguen automáticamente a la lista de agentes NetWare.

Ver ["Configuración](#page-450-0) de opciones de seguridad y de red de copia de seguridad [predeterminadas"](#page-450-0) en la página 451.

Si la red no puede ejecutar este protocolo, los nombres de los servidores NetWare deben agregarse manualmente a la lista de Backup Exec Servers.

Ver "Configuración [predeterminada](#page-2192-0) para Remote Agent for NetWare Systems " en la página 2193.

Para agregar manualmente a un servidor NetWare al nodo Selecciones definidas por el usuario de Backup Exec, se debe realizar una de las siguientes acciones:

- Configure la resolución de nombre para la red.
- Publique los servidores NetWare en los que se instala Remote Agent en el servidor de soportes. Para configurar la publicación, debe editar el archivo Advrtms.dat en cada servidor NetWare que desea proteger.

Ver "Acerca del nodo [Selecciones](#page-320-0) definidas por el usuario de la lista de selecciones de copia de [seguridad"](#page-320-0) en la página 321.

Ver "Creación del archivo [Advrtms.dat"](#page-2183-1) en la página 2184.

<span id="page-2183-1"></span>Ver "Adición de BESTART al archivo [Autoexec.ncf](#page-2183-0) en el servidor NetWare" en la página 2184.

### Creación del archivo Advrtms.dat

Para configurar la publicación, es necesario crear el archivo Advrtms.dat. Compruebe que este archivo contenga todos los nombres o direcciones IP de los servidores de soportes Backup Exec de los que desee hacer copia de seguridad en el servidor NetWare.

Ver "Acerca de la [publicación](#page-2182-0) de servidores NetWare en la lista de agentes [NetWare"](#page-2182-0) en la página 2183.

### Para crear el archivo Advrtms.dat

- 1 Navegue hasta el directorio SYS:BKUPEXEC en el servidor de NetWare.
- 2 Con un editor de texto, cree un archivo denominado Advrtms.dat.
- <span id="page-2183-0"></span>3 Agregue el nombre o la dirección IP del servidor de NetWare.
- 4 Guarde el archivo Advrtms.dat.

# Adición de BESTART al archivo Autoexec.ncf en el servidor NetWare

Después de instalar Remote Agent en el servidor NetWare, es necesario cargar los últimos parches de Novell. También se puede agregar al archivo Autoexec.ncf el comando BESTART, que carga Remote Agent siempre que se inicia el servidor.

Ver "Acerca de la [publicación](#page-2182-0) de servidores NetWare en la lista de agentes [NetWare"](#page-2182-0) en la página 2183.

### Para agregar BESTART al archivo Autoexec.ncf en el servidor NetWare

- 1 Agregue el comando BESTART como última línea del archivo Autoexec.ncf para que Remote Agent se inicie automáticamente cada vez que se arranque el servidor NetWare.
- <span id="page-2183-2"></span>2 Tras guardar el archivo Autoexec.ncf, reinicie el servidor NetWare para que los cambios surtan efecto.

Ver ["Descarga](#page-2183-2) de Remote Agent for NetWare Systems" en la página 2184.

# Descarga de Remote Agent for NetWare Systems

Si ha agregado BESTART como la última línea del archivo Autoexec.ncf del servidor NetWare, Remote Agent se cargará automáticamente siempre que se ejecute el archivo Autoexec.ncf en el servidor NetWare. Puede descargarlo mediante un comando.

Ver "Acerca de la [publicación](#page-2182-0) de servidores NetWare en la lista de agentes [NetWare"](#page-2182-0) en la página 2183.

### Para descargar Remote Agent for NetWare Systems

- 1 En el indicador de la consola del sistema NetWare, escriba: **bestop**
- <span id="page-2184-0"></span>2 Presione Intro.

Se descargan todos los NLM asociados con el agente.

# Acerca de la copia de seguridad de servidores NetWare

La primera vez que acceda a los servidores NetWare para realizar una copia de seguridad, es posible que se le solicite que especifique una contraseña y un nombre de usuario. Los valores que especifique para acceder inicialmente a las estaciones de trabajo y a los servidores remotos se guardan en una base de datos de contraseñas. Esta base de datos elimina la necesidad de escribir nombres de usuario y contraseñas cada vez que desee acceder a los dispositivos remotos. Además permite que Backup Exec inicie sesión en servidores y se asocie a estaciones de trabajo de agente para los trabajos sin intervención del usuario.

Para hacer copia de seguridad y restauración del sistema de archivos NetWare, debe tener una cuenta en este servidor con los siguientes derechos:

Tabla V-1 Los derechos necesarios para hacer copia de seguridad y

restauración de NFS

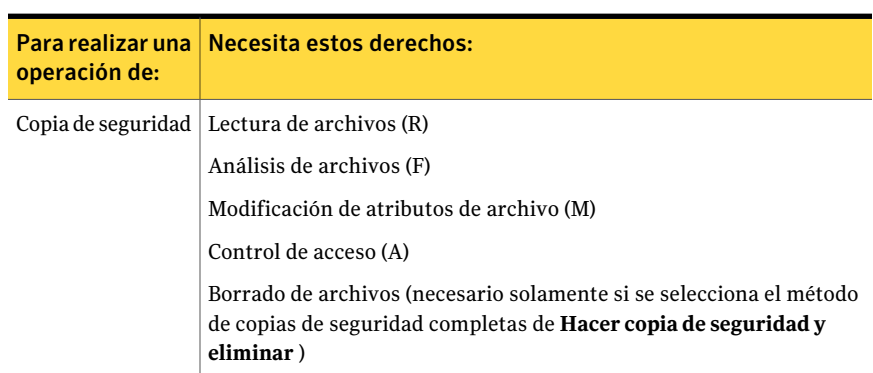

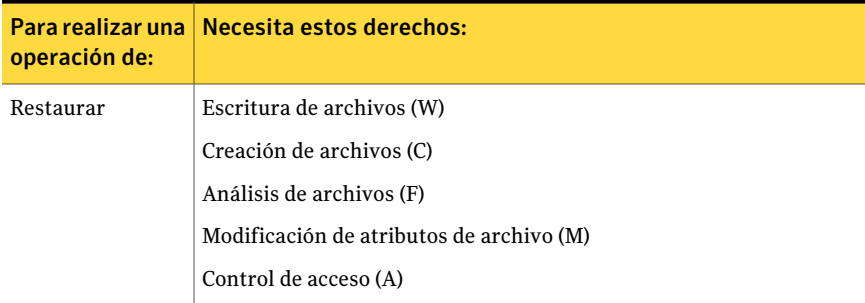

Para hacer copias de seguridad, y si es necesario restaurar, el árbol NDS, debe contar con una cuenta de usuario en el servidor NetWare con los siguientes derechos sobre el objeto raíz ([Root]) del árbol NDS:

Tabla V-2 Los derechos necesarios para hacer copia de seguridad y

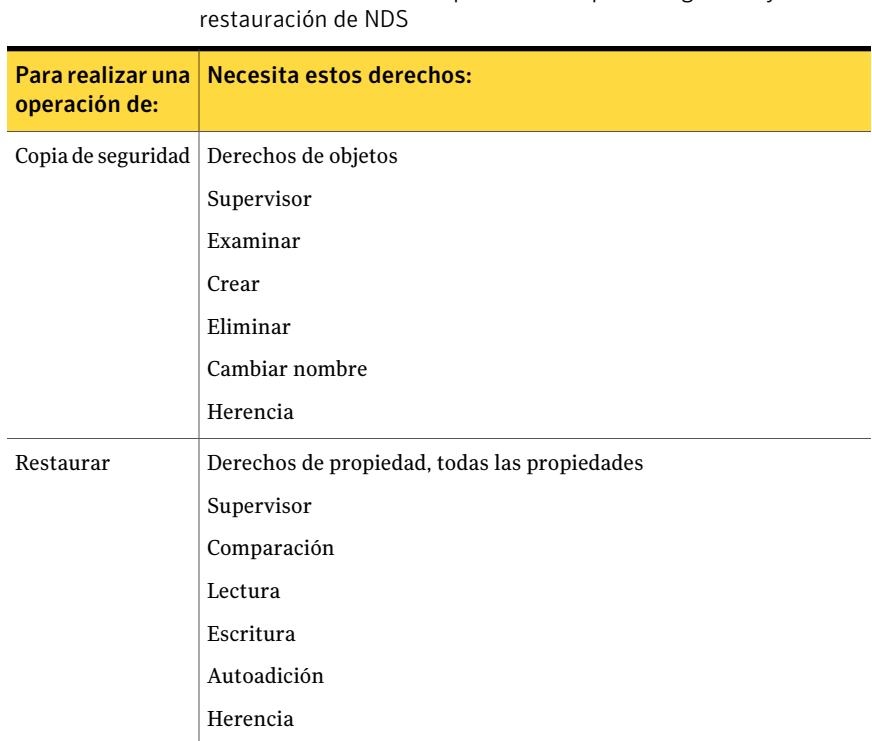

Nota: Las casillas de verificación blancas correspondientes a estos derechos aparecen con marcas de verificación negras en el cuadro de diálogo Trustees de [Root]. Si los derechos son los predeterminados, estas casillas de verificación aparecen en gris, al igual que las marcas de verificación.

<span id="page-2186-0"></span>Ver "Configuración [predeterminada](#page-2192-0) para Remote Agent for NetWare Systems " en la página 2193.

# Acerca de la copia de seguridad de Servicios de directorio NetWare (NDS)

Novell recomienda el uso de la replicación para proporcionar un primer método de protección para NDS en una instalación en varios servidores. Además, haga copias de seguridad periódicamente de base de datos NDS en caso de que sea necesario para reemplazar los objetos que se han eliminado accidentalmente.

Tenga en cuenta que, si hay varios servidores en el árbol NDS, puede realizarse la copia de seguridad de la NDS completa desde cualquier servidor. No es necesario realizar una copia de seguridad de toda la base de datos NDS desde cada uno de los TSA de NDS, salvo que lo haga por motivos de redundancia.

Dependiendo del entorno (de un solo servidor, varios servidores, un solo administrador o varios administradores), debe realizarse la duplicación de particiones y copias de seguridad para proporcionar protección a NDS.

Acontinuación, se describen algunas estrategias de copia de seguridad que pueden aplicarse:

■ Estrategia de servidor único. Las instalaciones NDS compuestas por un solo servidor de red deben basarse completamente en Backup Exec con el objeto de proporcionar protección para la base de datos del directorio, dado que la función de duplicación incorporada no se puede utilizar.

Debe hacer copias de seguridad de toda la base de datos NDS cada vez que se realice una copia de seguridad (ya sea completa o modificada). Si la base de datos NDS apenas cambia, es decir, si los objetos almacenados en ella y/o sus propiedades y valores casi nunca se modifican, se llevarán a cabo copias de seguridad con menor frecuencia.

Al igual que en el caso de las copias de seguridad del sistema, el administrador debe tener en cuenta qué datos pueden perderse si se produce un desastre el día en que debe realizarse la siguiente copia de seguridad completa.Asegúrese de calcular el tiempo que toma reconstruir manualmente los cambios en el directorio, si ocurre dicho desastre.

■ Estrategia de un solo administrador y varios servidores. Las instalaciones NDS que tienen un solo administrador de red (un solo objeto con derechos de

supervisor en toda la base de datos del directorio) y varios servidores deben basarse casi totalmente en las funciones de duplicación incorporadas de NDS para tolerancia a fallos. Si se produce un desastre en un determinado servidor, NDS permanece intacta y disponible en las réplicas almacenadas de otros servidores. Cuando se repara el servidor con fallas, NDS se reinstala usando NWCONFIG.NLM de Novell en NetWare 5.x o posterior. Las réplicas se vuelven a colocar en el servidor, si es necesario.

Se debe seguir haciendo periódicamente copias de seguridad de la base de datos NDS en caso de que sea necesario reemplazar objetos eliminados accidentalmente.

■ Estrategia de varios administradores. Las instalaciones NDS que tienen varios administradores de red (cada uno con acceso a solo una porción del árbol de directorios) se enfrentan a un reto adicional al diseñar una estrategia de copia de seguridad. Con este tipo de instalación, raramente existe un objeto que tenga plenos derechos en todo el árbol de directorios, como ocurre con muchas redes de tamaño pequeño o mediano.

En lugar de eso, el árbol está organizado de forma lógica en componentes más pequeños. Por ejemplo, particiones que tienen administradores específicos a los que se asigna la responsabilidad de administrar cada uno de los componentes. Aunque este tipo de instalación ofrece el mayor nivel de seguridad a la red, constituye también el mayor nivel de dificultad para la recuperación después de un desastre.

El mejor método de implementación de tolerancia a fallos sigue siendo la duplicación de particiones. Como es probable que se apliquen filtros de derechos heredados (IRF) en el contenedor, un directorio correctamente duplicado ofrece una restauración mucho más rápida en caso de desastre. Si es posible, debe crear un objeto con plenos derechos como Trustee de la raíz del árbol NDS y realizar copias de seguridad completas, en lugar de parciales, en el árbol NDS. De este modo se reduce la complejidad de reconstrucción de NDS en caso de desastre.

Consulte la documentación de Novell si desea obtener más información sobre la configuración y administración de particiones y réplicas de NDS.

Ver "Acerca de la copia de seguridad de [servidores](#page-2184-0) NetWare" en la página 2185.

Ver "Configuración [predeterminada](#page-2192-0) para Remote Agent for NetWare Systems " en la página 2193.

### Copia de seguridad de servidores NetWare

El procedimiento siguiente proporciona detalles sobre cómo hacer copias de seguridad de los servidores NetWare. Los trabajos de copia de seguridad completa, diferencial e incremental que utilicen fecha y hora modificada volverán a utilizar el bit de archivo para servidores de NetWare incluido en los trabajos.

Nota: Backup Exec no permite hacer copias de seguridad de conjuntos de caracteres de dos bytes de servidores NetWare que tienen cargada una página de código de dos bytes. Tampoco permite el cifrado de software.

Ver "Acerca de la copia de seguridad de [servidores](#page-2184-0) NetWare" en la página 2185.

Ver "Acerca del nodo [Selecciones](#page-320-0) definidas por el usuario de la lista de selecciones de copia de [seguridad"](#page-320-0) en la página 321.

Ver "Acerca del [cifrado"](#page-462-0) en la página 463.

Ver "Acerca de la [restauración](#page-2189-0) de servidores NetWare" en la página 2190.

#### Para hacer una copia de seguridad de un servidor NetWare

- 1 En la barra de navegación, haga clic en la flecha correspondiente a Copia de seguridad.
- 2 Haga clic en **Nuevo trabajo de copia de seguridad**.
- 3 En el panel **Propiedades**, en **Origen**, haga clic en **Selecciones**.
- 4 En el árbol de selecciones de copia de seguridad, expanda **Selecciones definidas por el usuario**.

Al conectarse al servidor NetWare, es posible que deba proporcionar un nombre totalmente identificable y sin tipos, por ejemplo, .admin.novell.

Un nombre totalmente identificable o completo se compone de varios tipos de objeto, como nombre común (CN), objetos de unidad organizativa (OU) y objetos de organización (O). Si no se incluyen las abreviaturas como parte del nombre completo del objeto, la denominación se conoce como nombre sin tipos. Si desea obtener más información acerca de nombres completos, parciales, con tipos y sin tipos, consulte la documentación de Novell NetWare.

5 Seleccione el recurso NetWare del que desea hacer copia de seguridad.

El Sistema de archivos NetWare y los Servicios de directorio NetWare (Directorio Novell) se muestran por separado. Debe seleccionar cada directorio del que desee hacer copia de seguridad.

- 6 Si desea usar el cifrado de hardware, realice los siguientes pasos en orden:
	- En el panel **Propiedades**, debajo de **Configuración**, haga clic en **Red y seguridad**.
	- Seleccione **Hardware** como Tipo de cifrado.
	- Seleccione o cree una clave de cifrado.
- 7 Si desea cambiar el valor predeterminado de copia de seguridad, en el panel **Propiedades**, en **Configuración**, haga clic en **NetWare SMS**.
- 8 Seleccione o anule la selección de **Copia de seguridad de archivos comprimidos en forma descomprimida**.

Si selecciona esta opción, Backup Exec descomprime, o expande, los archivos comprimidos como están en la copia de seguridad. Si selecciona esta opción, el servidor quizás se quede sin memoria o sin espacio en disco. Además, el trabajo de copia de seguridad tarda más debido al tiempo adicional necesario para la descompresión del archivo.

9 Después seleccionar las opciones de trabajo, inicie el trabajo de copia de seguridad o seleccione otras opciones de copia de seguridad en el panel **Propiedades** y, a continuación, inicie el trabajo de copia de seguridad.

Ver "Creación de un trabajo de copia de seguridad mediante la [definición](#page-368-0) de las [propiedades](#page-368-0) del trabajo" en la página 369.

# Opciones de copia de seguridad de NetWare SMS

<span id="page-2189-0"></span>La opción **Copiadeseguridaddearchivoscomprimidosenformadescomprimida** le permite descomprimir, o expandir, los archivos comprimidos mientras se hace copia de seguridad de ellos. Si selecciona esta opción, el servidor quizás se quede sin memoria o sin espacio en disco.Además, eltrabajo de copia de seguridad tarda más debido al tiempo adicional necesario para la descompresión del archivo.

# Acerca de la restauración de servidores NetWare

Antes de restaurar su servidor NetWare, se recomienda que lea la información general acerca de las operaciones de restauración.

Ver ["Restauración](#page-691-0) de datos mediante la configuración de propiedades de trabajos" en la página 692.

Si hay más de un servidor en el árbol NDS, no es necesario restaurar la NDS, ya que debería haber una réplica disponible en otro servidor. La única ocasión en que es necesario realizar una operación de restauración de NDS es cuando deben reemplazarse objetos eliminados accidentalmente.

Como la información sobre particiones y réplicas probablemente cambiará entre una copia de seguridad de la NDS y las subsiguientes restauraciones, SMS no guarda esta información. De este modo, cuando se hace copia de seguridad de la NDS, parece que todos los objetos se han almacenado en una sola partición.

Sin embargo, si hay disponible información sobre las particiones al realizar la operación de restauración, los objetos se restauran a la partición correcta.

<span id="page-2190-0"></span>Ver ["Restauración](#page-2190-0) de servidores NetWare" en la página 2191.

### Restauración de servidores NetWare

Es posible restaurar datos al servidor NetWare desde el que se ha hecho la copia de seguridad o a otro servidor.

Si va a redirigir una operación de restauración, tenga en cuenta que:

- En una operación de restauración redirigida solamente pueden incluirse datos; los objetos NDS no pueden redirigirse.
- Los datos de los que se ha hecho copia de seguridad desde un servidor Novell pueden restaurarse en un volumen de Windows. No obstante, como se ha indicado anteriormente, no es posible redirigir objetos NDS.

Ver "Acerca de la [restauración](#page-2189-0) de servidores NetWare" en la página 2190.

#### Para restaurar servidores NetWare

- 1 En la barra de navegación, haga clic en la flecha correspondiente a Restaurar.
- 2 Haga clic en **Nuevo trabajo de restauración**.
- 3 Seleccione los datos que desee restaurar.

Ver "Acerca de [seleccionar](#page-715-0) datos para restaurar" en la página 716.

- 4 Si desea cambiar el valor predeterminado de la opción Restaurar, en el panel **Propiedades**, en **Configuración**, haga clic en **NetWare SMS**.
- 5 Seleccione o anule la opción **Restaurar restricciones de volumen**.

Si selecciona esta opción, Backup Exec restaura las restricciones del volumen NetWare. No se recomienda la restauración de restricciones de volumen a menos que vaya a realizarse una recuperación en caso de un desastre.

6 (Opcional) Si desea redirigir la operación de restauración a otro servidor, en Destino, haga clic en **Redirección de archivos** y complete las opciones.

Ver "Opciones de [restauración](#page-724-0) de Redirección de archivos " en la página 725.

Si restaura datos NetWare en un volumen de Windows, los datos Trustee asociados con los archivos no se restaurarán. Si el archivo se comprimió con NetWare y se realizó la copia de seguridad de la versión comprimida, no podrá restaurarla en un volumen de Windows.

7 Inicie el trabajo de restauración o seleccione otras opciones de restauración en el panel **Propiedades**.

Si desactiva la opción Preservar árbol en las propiedades de trabajos de restauración generales y el directorio de destino es la raíz del volumen, Backup Exec seguirá utilizando la opción Preservar árbol y los datos se restaurarán con su directorio original intacto.

<span id="page-2191-0"></span>Ver ["Restauración](#page-691-0) de datos mediante la configuración de propiedades de [trabajos"](#page-691-0) en la página 692.

# Acerca de las opciones predeterminadas para Remote Agent for NetWare Systems

De forma predeterminada, Backup Exec detecta servidores NetWare que se anuncian mediante el protocolo TCP/IP. Si estos protocolos no están disponibles, los agentes remotos de NetWare no se detectan. Además, el nodo de agentes NetWare no aparece bajo Recursos favoritos en el árbol de selecciones de copia de seguridad.

Nota: Si un protocolo no está instalado en el sistema, no estará disponible en este cuadro de diálogo. Por ejemplo, si el protocolo TCP/IP no está instalado en el servidor de soportes, la casilla de verificación correspondiente a dicho protocolo aparecerá desactivada.

Es posible también configurar los valores predeterminados de red para todas las operaciones de restauración y copia de seguridad que Backup Exec realiza en los servidores de NetWare. Por ejemplo, es posible especificar un intervalo de puertos dinámicos que usará el Remote Agent. Puede anular algunas de esas opciones predeterminadas cada vez que cree un trabajo de copia de seguridad o restauración.

Ver "Configuración [predeterminada](#page-2192-0) para Remote Agent for NetWare Systems " en la página 2193.

<span id="page-2192-0"></span>Ver "Cómo [especificar](#page-2194-0) rangos de puerto dinámico TCP en el servidor de soportes" en la página 2195.

### Configuración predeterminada para Remote Agent for NetWare Systems

El siguiente procedimiento proporciona detalles sobre cómo configurar las opciones de restauración y de copia de seguridad para NetWare.

Ver "Acerca de las opciones [predeterminadas](#page-2191-0) para Remote Agent for NetWare [Systems"](#page-2191-0) en la página 2192.

Ver "Cómo guardar la información de [configuración](#page-2195-0) del servidor NetWare" en la página 2196.

Para cambiar las opciones predeterminadas de copia de seguridad y restauración para el servidor NetWare

- 1 En el menú Herramientas, haga clic en **Opciones**.
- 2 En el panel Propiedades, en Opciones predeterminadas de trabajo, haga clic en **NetWare SMS**.
- <span id="page-2192-1"></span>3 Seleccione las opciones correspondientes.

Ver "Opciones [predeterminadas](#page-2192-1) de NetWare SMS" en la página 2193.

4 Haga clic en **Aceptar**.

### Opciones predeterminadas de NetWare SMS

Es posible configurar las opciones predeterminadas para todos los trabajos de copia de seguridad y restauración que usen NetWare Agent.

Ver "Configuración [predeterminada](#page-2192-0) para Remote Agent for NetWare Systems " en la página 2193.

La tabla siguiente describe las opciones predeterminadas de NetWare SMS:

#### 2194 | Symantec Backup Exec Remote Agent for NetWare Systems Acerca de las opciones predeterminadas para Remote Agent for NetWare Systems

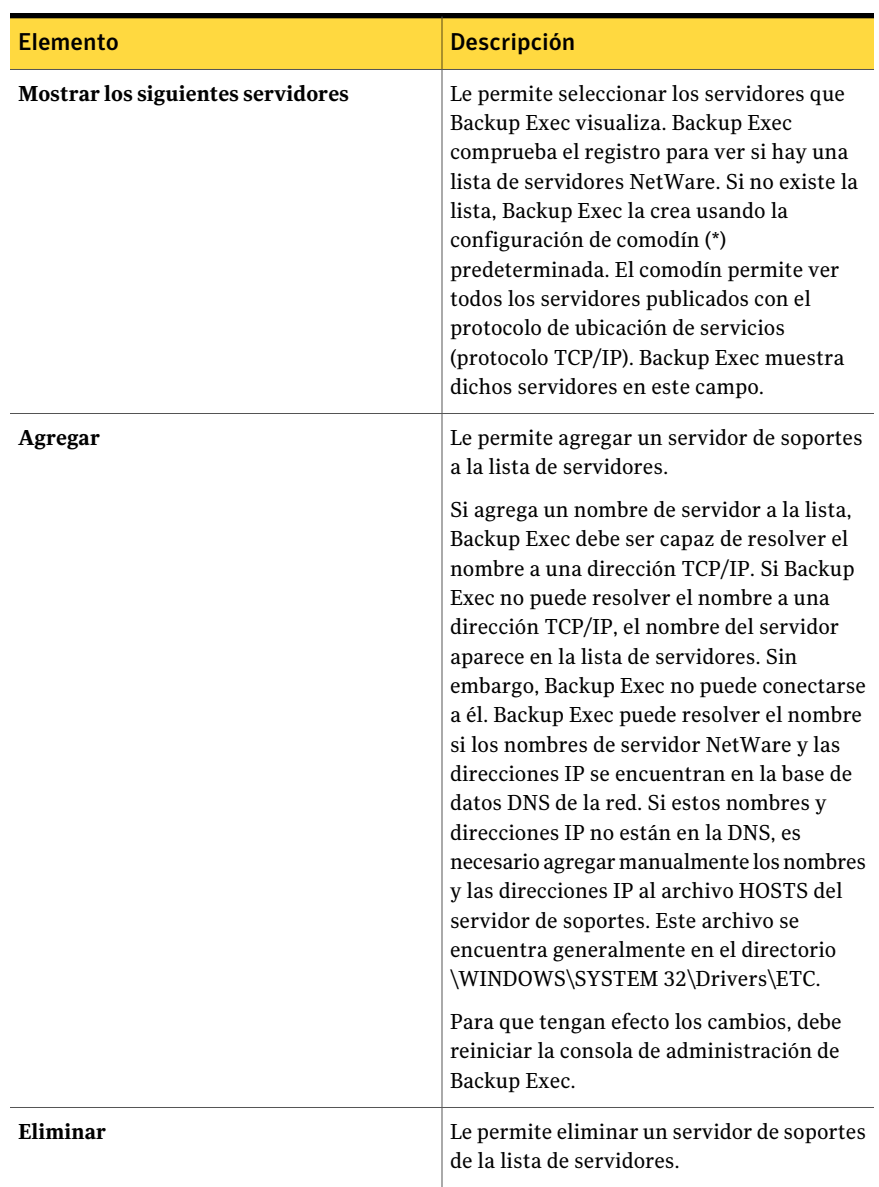

### Tabla V-3 Opciones predeterminadas de NetWare SMS

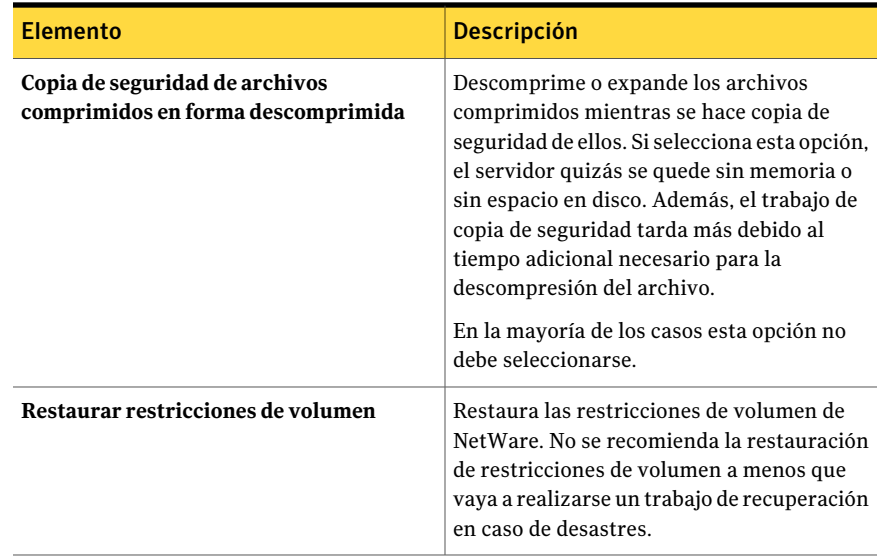

# Cómo especificar rangos de puerto dinámico TCP en el servidor de soportes

<span id="page-2194-0"></span>El procedimiento siguiente proporciona detalles sobre cómo especificar rangos de puerto dinámico TCP en el servidor de soportes.

Ver "Acerca de las opciones [predeterminadas](#page-2191-0) para Remote Agent for NetWare [Systems"](#page-2191-0) en la página 2192.

#### Para especificar rangos de puerto dinámico TCP en el servidor de soportes

- 1 Desde el menú **Herramientas**, haga clic en **Opciones**.
- 2 En el panel **Propiedades**, en **Opciones predeterminadas de trabajo**, haga clic en **Red y seguridad**.
- 3 Especifique un rango de puerto dinámico TCP. Para ello, haga clic en **Habilitar rango de puerto dinámico TCP para Remote Agent** e indique los rangos de puerto.
- 4 Haga clic en **Aceptar**.
- 5 Reinicie Backup Exec.

# Cómo guardar la información de configuración del servidor NetWare

<span id="page-2195-0"></span>Use la utilidad Bediag.nlm para crear un archivo ASCII denominado Bediag.fax que incluya información sobre la configuración del servidor.

La información de este archivo incluye:

- El contenido de los archivos Config.sys y Autoexec.bat.
- El contenido del archivo Startup.ncf.
- La cantidad de memoria disponible.
- El contenido del archivo Autoexec.ncf.
- Una lista de los NLM actualmente cargados en el servidor, incluyendo los números de versión y la marca de fecha.
- Las opciones de configuración del servidor, incluyendo volúmenes y soporte para espacio de nombre individual.

Guarde una copia del archivo Bediag.fax y téngala disponible de modo que, si precisa ponerse en contacto con el personal de asistencia técnica, pueda proporcionar rápidamente información sobre la configuración del sistema.

### Para guardar la información de configuración para el servidor NetWare

1 En el indicador de la consola del sistema NetWare, escriba:

#### **load SYS:BKUPEXEC/NLMS/BEDIAG**

El archivo Bediag.fax se ha creado.

Puede utilizar las siguientes opciones cuando cargue Bediag.nlm: (por ejemplo, load bediag  $/c$ )

/c - envía el archivo a la pantalla

- /s recopila información solo para los dispositivos SCSI
- /n excluir información para los dispositivos SCSI
- 2 Visualice el archivo Bediag.fax con un editor o procesador de texto.
- 3 Imprima el archivo Bediag.fax y escriba el nombre y la contraseña del usuario Supervisor.

Guarde esta copia impresa en un lugar seguro.
# Apéndice

# Symantec Backup Exec Remote Agent for Windows Systems

En este Apéndice se incluyen los temas siguientes:

- Acerca de Remote Agent for [Windows](#page-2196-0) Systems
- [Requisitos](#page-2197-0) de Remote Agent for Windows Servers
- [Detenimiento](#page-2198-0) e inicio de Remote Agent for Windows Servers
- <span id="page-2196-0"></span>Acerca de Remote Agent Utility for [Windows](#page-2199-0) Systems
- [Configuración](#page-2207-0) del acceso de base de datos
- Acerca del [subprograma](#page-2211-0) de línea de comandos de Remote Agent Utility

# Acerca de Remote Agent for Windows Systems

Backup Exec Remote Agent for Windows Systems (Remote Agent) está instalado como un componente adicional independiente. Remote Agent permite a los administradores de redes de los servidores Windows realizar operaciones de restauración y copia de seguridad en los sistemas deWindows que están conectados a la red.

Es un servicio para sistemas que puede ejecutarse en estaciones de trabajo y servidores remotos Windows. Remote Agent agiliza el procesamiento de copia de seguridad al efectuar localmente las tareas que, en las tecnologías de copia de seguridad más comunes, requieren una amplia interacción de red. Remote Agent procesa los datos de copia de seguridad en un flujo continuo que el servidor de

soportes procesa a continuación con una sola tarea. Este método proporciona velocidades de transferencia de datos mejores que las de las tecnologías tradicionales, que requieren varias solicitudes y confirmaciones entre el servidor de soportes y el servidor remoto.

Remote Agent permite realizar las siguientes acciones:

- Hacer copias de seguridad y restaurar en entornos de firewall.
- Hacer copias de seguridad y restaurar mediante una red local especificada si el servidor de soportes y el equipo remoto están en la misma subred.
- Mostrar el equipo remoto en el nodo Recursos favoritos del servidor de soportes.
- Aumentar significativamente el rendimiento al ejecutar copias de seguridad modificadas (por ejemplo, diferenciales e incrementales). Esto sucede porque Remote Agent selecciona los archivos localmente, en lugar de seleccionarlos por toda la red, método utilizado por las aplicaciones de copia de seguridad de red tradicionales.

Nota: El hardware de red tiene importantes repercusiones en el rendimiento. El rendimiento está estrechamente relacionado con la capacidad del hardware de red en el servidor de soportes y el dispositivo remoto. Las velocidades del ancho de banda de red también contribuyen a un procesamiento más rápido de las operaciones.

Ver ["Requisitos](#page-2197-0) de Remote Agent for Windows Servers" en la página 2198.

Ver "Acerca de instalar Remote Agent for [Windows](#page-154-0) Servers" en la página 155.

Ver ["Configuración](#page-450-0) de opciones de seguridad y de red de copia de seguridad [predeterminadas"](#page-450-0) en la página 451.

Ver "Acerca de cómo usar Backup Exec con [firewalls"](#page-456-0) en la página 457.

<span id="page-2197-0"></span>Ver "Acerca del sistema de archivos de [componentes](#page-354-0) de instantánea de Backup [Exec"](#page-354-0) en la página 355.

Ver "Acerca de Remote Agent Utility for Windows [Systems"](#page-2199-0) en la página 2200.

# Requisitos de Remote Agent for Windows Servers

Puesto que Remote Agent también es una licencia de acceso de cliente (CAL), debe instalar Remote Agent en todos los equipos remotos con Windows de los que desee hacer copia de seguridad. No puede proteger los recursos completamente en un servidor remoto hasta que Remote Agent esté instalado.

En Backup Exec Media Server, debe especificar las claves de licencia de Remote Agent para cada equipo remoto con Windows que desee proteger. Para hacer copias de seguridad de un equipo remoto con Windows desde más de un servidor de soportes, debe proporcionar la misma clave de licencia de Remote Agent en cada uno de los servidores de soportes.

Los agentes de las bases de datos de Backup Exec también incluyen Remote Agent que permite proteger un equipo remoto con Windows. La licencia de Remote Agent se habilita cuando se instalan los agentes de base de datos en el servidor de soportes.

Para proteger las versiones Workstation de las plataformas Windows compatibles, Remote Agent debe instalarse en cada plataforma.

Puede encontrar una lista de sistemas operativos, plataformas y aplicaciones compatibles en la siguiente URL:

<http://entsupport.symantec.com/umi/V-269-1>

Nota: Si tiene instalada una versión anterior de Remote Agent, se actualizará automáticamente al iniciar la nueva instalación de Remote Agent. Las versiones anteriores de Remote Agent en los sistemas remotos se detectan y se reemplazan por la nueva versión al instalar el nuevo Remote Agent. El nombre del servicio del sistema quizá haya cambiado cuando se complete la actualización.

<span id="page-2198-0"></span>Remote Agent for Windows Servers puede instalarse de muchas maneras, según el entorno.

Ver "Acerca de instalar Remote Agent for [Windows](#page-154-0) Servers" en la página 155.

## Detenimiento e inicio de Remote Agent for Windows Servers

Remote Agent se inicia automáticamente como servicio cuando Windows se inicia en el equipo remoto.

#### Para detener o iniciar Remote Agent for Windows Servers

1 Realice una de las siguientes acciones:

En equipos con Windows 7/Vista/Server Haga clic con el botón derecho en **Equipo**. 2008 R2/Server 2008

En un equipo con Windows Server 2003 Haga clic con el botón derecho en **Mi PC**.

#### 2 Haga clic en **Administrar**.

3 Realice una de las siguientes acciones:

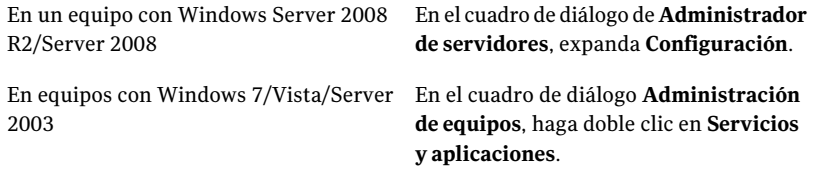

- 4 Haga clic en **Servicios**.
- 5 En el panelResultados, haga clic con el botón derecho en**BackupExecRemote Agentfor Windows Servers**.
- 6 Realice una de las siguientes acciones:

Para detener Remote Agent

Haga clic en **Detener** para detener Remote Agent.

<span id="page-2199-0"></span>Para iniciar Remote Agent

Haga clic en **Inicio** para iniciar Remote Agent.

## Acerca de Remote Agent Utility for Windows Systems

Remote Agent Utility se instala de forma conjunta al instalar Remote Agent en un equipo con Windows remoto.

Es posible realizar las siguientes tareas con Remote Agent Utility:

- Iniciar Remote Agent Utility cada vez que inicia sesión. Ver "Inicio de [Remote](#page-2200-0) Agent Utility" en la página 2201.
- Ver la actividad actual en el equipo con Windows remoto. Ver ["Visualización](#page-2200-1) del estado de actividad del equipo remoto en Remote Agent [Utility"](#page-2200-1) en la página 2201.
- Configurar Remote Agent para que envíe información sobre sí mismo, como su versión y su dirección IP, a un servidor de soportes. Ver "Acerca de publicar Remote Agent for Windows Systems en [servidores](#page-2203-0) de [soportes"](#page-2203-0) en la página 2204.
- Configurar Remote Agent Utility para operaciones de copia de seguridad y restauración de sesiones de Oracle.

Ver ["Configuración](#page-1487-0) del agente Oracle en los equipos con Windows y los [servidores](#page-1487-0) Linux" en la página 1488.

- Configurar Remote Agent Utility para operaciones de copia de seguridad y restauración de sesiones de DB2. Ver "Configuración del agente de DB2 en equipos con Windows" en la página 1093.
- <span id="page-2200-0"></span>■ Configurar Remote Agent Utility para acceso a base de datos de servidor de soportes para operaciones de Oracle y de DB2. Ver ["Configuración](#page-2207-0) del acceso de base de datos" en la página 2208.

## Inicio de Remote Agent Utility

Se accede a Remote Agent Utility desde la barra de tareas de Windows.

Ver ["Visualización](#page-2200-1) del estado de actividad del equipo remoto en Remote Agent [Utility"](#page-2200-1) en la página 2201.

Ver "Acerca de publicar Remote Agent for Windows Systems en [servidores](#page-2203-0) de [soportes"](#page-2203-0) en la página 2204.

Para iniciar Remote Agent Utility

1 En el equipo en el que se haya instalado Remote Agent, en la barra de tareas, haga clic en **Inicio>Todoslosprogramas>SymantecBackupExec>Backup Exec 2010 Remote Agent Utility**.

Cuando se está ejecutando Remote Agent Utility, aparece un icono en la bandeja del sistema. Puede hacer doble clic en ese icono para ver la utilidad.

<span id="page-2200-1"></span>2 Para abrir el Editor del Registro, la ventana Servicios y el Visor de eventos en el equipo con Windows remoto, haga clic con el botón derecho en el icono de Remote Agent Utility de la bandeja del sistema y, a continuación, haga clic en **Herramientas**.

## Visualización del estado de actividad del equipo remoto en Remote Agent Utility

Es posible usar Remote Agent Utility para ver el estado de actividad del equipo remoto con Windows.

Para ver el estado de actividad del equipo remoto en Remote Agent Utility

1 En el equipo en el que se haya instalado Remote Agent, en la barra de tareas, haga clic en **Inicio>Todoslosprogramas>SymantecBackupExec>Backup Exec 2010 Remote Agent Utility**.

Si ya se está ejecutando Remote Agent Utility, puede hacer doble clic en su icono de la bandeja del sistema.

2 Haga clic en la ficha **Estado**.

Ver ["Opciones](#page-2201-0) de estado para Remote Agent Utility " en la página 2202.

<span id="page-2201-0"></span>3 Haga clic en **Aceptar**.

## Opciones de estado para Remote Agent Utility

Es posible configurar las opciones de estado siguientes para Remote Agent Utility.

Ver ["Visualización](#page-2200-1) del estado de actividad del equipo remoto en Remote Agent [Utility"](#page-2200-1) en la página 2201.

| <b>Descripción</b>                                                                                                    |
|----------------------------------------------------------------------------------------------------|
| Indica si Remote Agent Utility se muestra cuando se inicia<br>sesión en este equipo.                                                                                          |
| Muestra el número de segundos que esperará Remote Agent<br>Utility antes de actualizar el estado del equipo. El valor<br>predeterminado es una actualización cada 5 segundos. |
| Muestra el nombre del servidor de soportes que procesa la<br>operación actual.                                                                                                |
| Muestra los soportes o el recurso compartido que se están<br>procesando.                                                                                                    |
| Muestra el nombre del directorio, la carpeta o la base de<br>datos actual (según el agente específico) que se está<br>procesando.                                             |
| Muestra el nombre del archivo actual que se está<br>procesando.                                                                                                    |
|                                                                                                    |

Tabla W-1 Opciones de estado para Remote Agent Utility

## Visualización del estado de actividad del equipo remoto desde la bandeja del sistema

Es posible ver el estado de actividad de un equipo remoto.

Los estados posibles son los siguientes:

- Se está ejecutando un trabajo de copia de seguridad
- Se está ejecutando un trabajo de restauración
- Se está ejecutando un trabajo de copia de seguridad y uno de restauración
- Instantánea en curso
- El servicio de cliente Backup Exec, Beremote.exe no se está ejecutando en el equipo
- Inactivo

#### Para ver el estado de actividad de un equipo remoto

Coloque el cursor sobre el icono Remote Agent en la bandeja del sistema.

### Cómo iniciar Remote Agent Utility automáticamente en el equipo remoto

Es posible iniciar Remote Agent Utility automáticamente cada vez que se inicia sesión en el equipo remoto.

Ver ["Opciones](#page-2201-0) de estado para Remote Agent Utility " en la página 2202.

Para iniciar Remote Agent Utility automáticamente en el equipo remoto

1 En el equipo en el que se haya instalado Remote Agent, en la barra de tareas, haga clic en **Inicio>Todoslosprogramas>SymantecBackupExec>Backup Exec 2010 Remote Agent Utility**.

Si ya se está ejecutando Remote Agent Utility, puede hacer doble clic en su icono de la bandeja del sistema.

- 2 Haga clic en la ficha **Estado**.
- 3 Seleccione la casilla de selección **Iniciar Remote Agent Utility al iniciar sesión**.
- 4 Haga clic en **Aceptar**.

#### Cómo configurar el intervalo de actualización en el equipo remoto

Puede mostrar el número de segundos que esperará Remote Agent Utility antes de actualizar el estado del equipo.

Ver ["Opciones](#page-2201-0) de estado para Remote Agent Utility " en la página 2202.

#### Para configurar el intervalo de actualización en el equipo remoto

1 En el equipo en el que se haya instalado Remote Agent, en la barra de tareas, haga clic en **Inicio>Todoslosprogramas>SymantecBackupExec>Backup Exec 2010 Remote Agent Utility**.

Si ya se está ejecutando Remote Agent Utility, puede hacer doble clic en su icono de la bandeja del sistema.

- 2 Haga clic en la ficha **Estado**.
- 3 En el cuadro **Intervalode actualización**, escriba el número de segundos para actualizar el estado.
- <span id="page-2203-0"></span>4 Haga clic en **Aceptar**.

## Acerca de publicar Remote Agent for Windows Systems en servidores de soportes

Remote Agent Utility se emplea para agregar, cambiar o eliminar los nombres de servidores de soportes o las direcciones IP en que publica este equipo remoto con Windows. Cada servidor de soportes que se agregue a la lista en la ficha Publicar muestra este equipo remoto en su árbol de selección de copia de seguridad, en Recursos favoritos.

La información que publica Remote Agent incluye la versión de Remote Agent y la dirección IP del equipo remoto. Dado que la dirección IP del equipo remoto se publica en el servidor de soportes, este puede conectarse al equipo remoto y mostrarlo aunque se encuentre en un dominio desconocido.

Por cada servidor de soportes en el que se publica, se puede especificar una red de copia de seguridad local para operaciones entre el servidor de soportes y el equipo remoto. Al dirigir trabajos a una red local especificada, y no a una red corporativa, se aísla el tráfico de datos de copia de seguridad y otras redes conectadas no quedan afectadas cuando se realizan operaciones entre el servidor de soportes y el equipo remoto.

Ver "Acerca de la [especificación](#page-448-0) de redes de copia de seguridad" en la página 449.

Ver "Adición de [servidores](#page-2204-0) de soportes en los cuales Remote Agent for Windows Systems puede [publicar"](#page-2204-0) en la página 2205.

Ver "Cómo editar la [información](#page-2206-0) del servidor de soportes en el cual Remote Agent for [Windows](#page-2206-0) Systems publica" en la página 2207.

Ver "Cómo quitar los servidores de soportes en los que Remote Agent para Sistemas [Windows](#page-2207-1) puede publicar" en la página 2208.

#### <span id="page-2204-0"></span>Adición de servidores de soportes en los cuales Remote Agent for Windows Systems puede publicar

Es posible usar Remote Agent Utility para agregar un servidor de soportes en el que Remote Agent pueda publicar información.

Ver "Acerca de publicar Remote Agent for Windows Systems en [servidores](#page-2203-0) de [soportes"](#page-2203-0) en la página 2204.

Ver "Acerca del nodo Recursos favoritos en las listas de [selección](#page-313-0) de copia de [seguridad"](#page-313-0) en la página 314.

Ver "Adición de un sistema [Windows](#page-314-0) al nodo Recursos favoritos en la lista de selección de copia de [seguridad"](#page-314-0) en la página 315.

Ver ["Eliminación](#page-315-0) de un sistema Windows del nodo Recursos favoritos en la lista de selección de copia de [seguridad"](#page-315-0) en la página 316.

Ver ["Visualización](#page-2200-1) del estado de actividad del equipo remoto en Remote Agent [Utility"](#page-2200-1) en la página 2201.

Para agregar los servidores de soportes en los que Remote Agent puede publicar

1 En el equipo en el que se haya instalado Remote Agent, en la barra de tareas, haga clic en **Inicio>Todoslosprogramas>SymantecBackupExec>Backup Exec 2010 Remote Agent Utility**.

Cuando se está ejecutando Remote Agent Utility, aparece un icono en la bandeja del sistema. Puede hacer doble clic en ese icono para ver la utilidad.

- 2 Haga clic en la ficha **Publicar**.
- <span id="page-2204-1"></span>3 Complete las opciones apropiadas.

Ver "Opciones de [publicación](#page-2204-1) para Remote Agent Utility" en la página 2205.

4 Haga clic en **Aceptar**.

#### Opciones de publicación para Remote Agent Utility

Es posible configurar las opciones de publicación siguientes para Remote Agent Utility.

Ver "Adición de [servidores](#page-2204-0) de soportes en los cuales Remote Agent for Windows Systems puede [publicar"](#page-2204-0) en la página 2205.

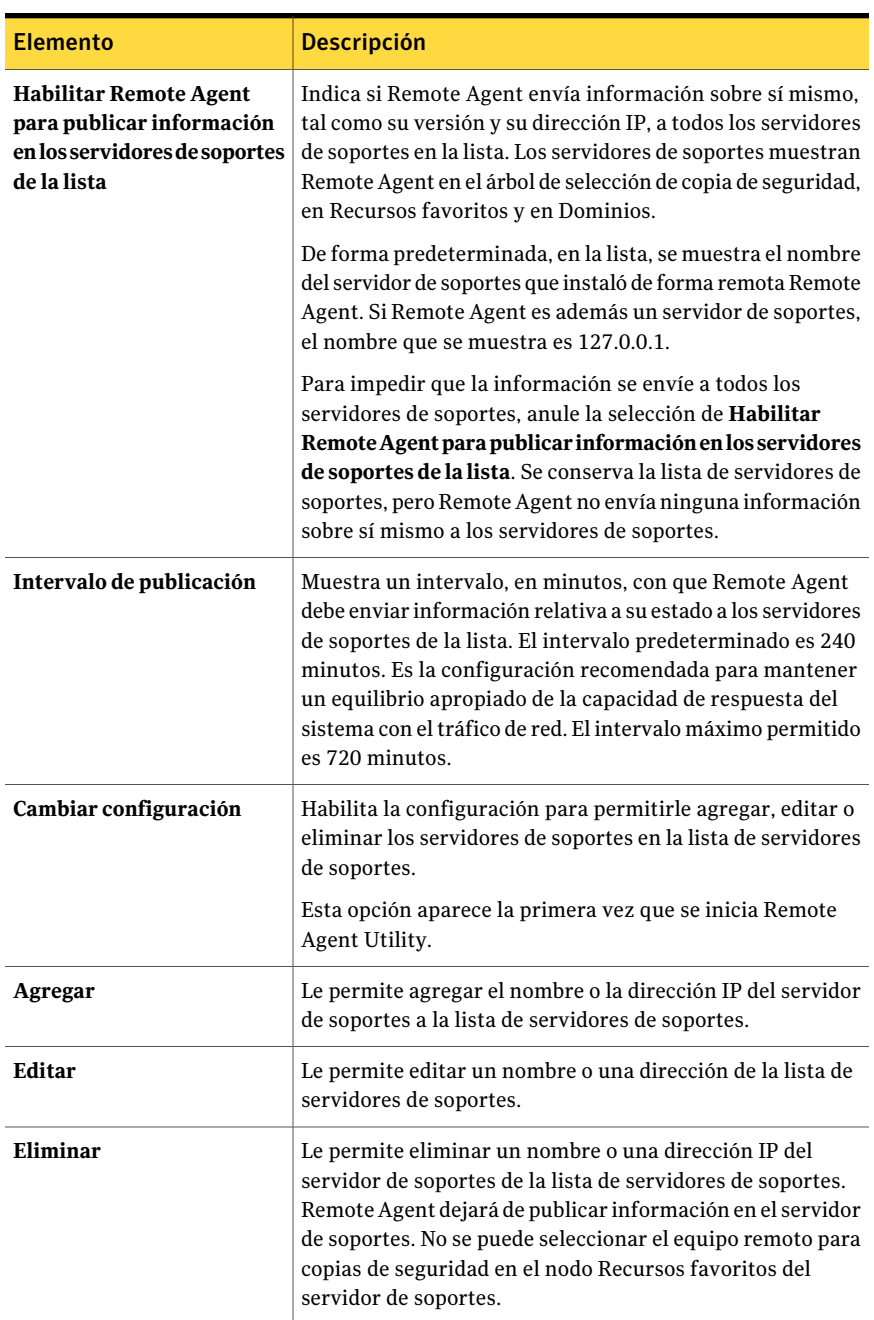

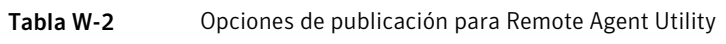

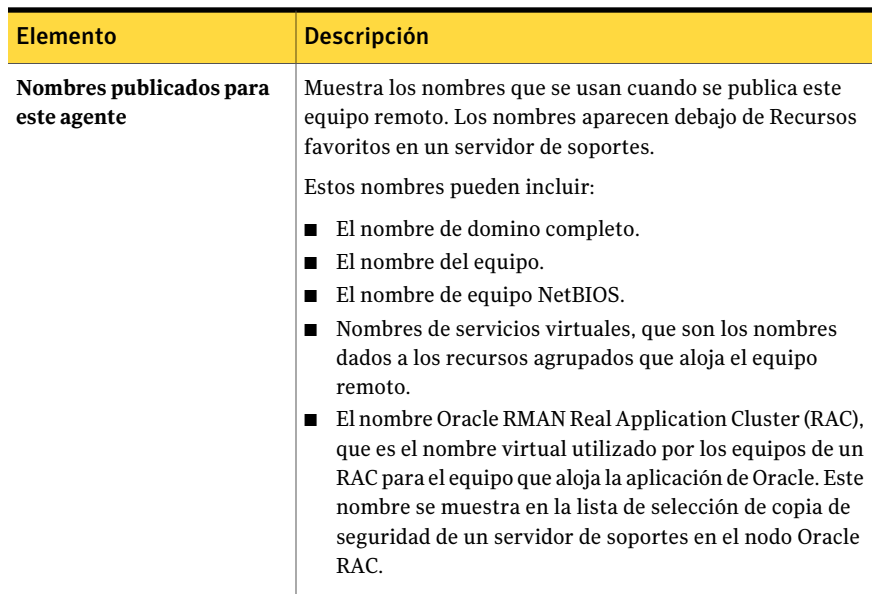

#### <span id="page-2206-0"></span>Cómo editar la información del servidor de soportes en el cual Remote Agent for Windows Systems publica

Es posible usar Remote Agent Utility para editar un nombre de servidor de soportes o a una dirección IP en los cuales Remote Agent puede publicar información.

Ver "Acerca de publicar Remote Agent for Windows Systems en [servidores](#page-2203-0) de [soportes"](#page-2203-0) en la página 2204.

#### Para editar la información del servidor de soportes

1 En el equipo en el que se haya instalado Remote Agent, en la barra de tareas, haga clic en **Inicio>Todoslosprogramas>SymantecBackupExec>Backup Exec 2010 Remote Agent Utility**.

Cuando se está ejecutando Remote Agent Utility, aparece un icono en la bandeja del sistema. Puede hacer doble clic en ese icono para ver la utilidad.

- 2 Haga clic en la ficha **Publicar**.
- 3 Seleccione el servidor de soportes que desea editar de la lista.
- 4 Haga clic en **Editar**.
- 5 Edite el nombre del servidor de soportes o la dirección IP.
- 6 Haga clic en **Aceptar**.

#### <span id="page-2207-1"></span>Cómo quitar los servidores de soportes en los que Remote Agent para Sistemas Windows puede publicar

Es posible usar Remote Agent Utility para eliminar un servidor de soportes de modo que Remote Agent ya no publique información en él.

Ver "Acerca de publicar Remote Agent for Windows Systems en [servidores](#page-2203-0) de [soportes"](#page-2203-0) en la página 2204.

Para eliminar los servidores de soportes en los que Remote Agent puede publicar

1 En el equipo en el que se haya instalado Remote Agent, en la barra de tareas, haga clic en **Inicio>Todoslosprogramas>SymantecBackupExec>Backup Exec 2010 Remote Agent Utility**.

Cuando se está ejecutando Remote Agent Utility, aparece un icono en la bandeja del sistema. Puede hacer doble clic en ese icono para ver la utilidad.

- 2 Haga clic en la ficha **Publicar**.
- <span id="page-2207-0"></span>3 Seleccione el servidor de soportes que desea eliminar de la lista.
- 4 Haga clic en **Aceptar**.

## Configuración del acceso de base de datos

Es posible configurar el acceso a la base de datos para permitir al servidor de soportes autenticar las operaciones de Oracle y DB2.

Ver ["Configuración](#page-1501-0) de credenciales de autenticación en el servidor de soportes para las [operaciones](#page-1501-0) de Oracle" en la página 1502.

Ver ["Adición](#page-1093-0) del nombre del servidor DB2 y de la cuenta de inicio de sesión a la lista de [autenticación](#page-1093-0) del servidor de soportes" en la página 1094.

Para configurar el acceso a la base de datos

- 1 En el equipo en el que se haya instalado Remote Agent, en la barra de tareas, haga clic en **Inicio>Todoslosprogramas>SymantecBackupExec>Backup Exec 2010 Remote Agent Utility**.
- 2 Haga clic en la ficha **Acceso de base de datos**.
- 3 Para realizar los cambios, haga clic en **Cambiar configuración**.
- 4 Complete las opciones apropiadas.

Ver ["Opciones](#page-2208-0) de acceso a la base de datos para Remote Agent Utility " en la página 2209.

- 5 Haga clic en **Aceptar**.
- <span id="page-2208-0"></span>6 En el servidor de soportes, agregue el nombre del servidor Oracle o DB2 y el nombre de usuario que especificó en la ficha Acceso de base de datos a la lista de credenciales de autenticación del servidor de soportes.

#### Opciones de acceso a la base de datos para Remote Agent Utility

Es posible configurar las siguientes opciones de acceso de base de datos para Remote Agent Utility.

Ver ["Configuración](#page-2207-0) del acceso de base de datos" en la página 2208.

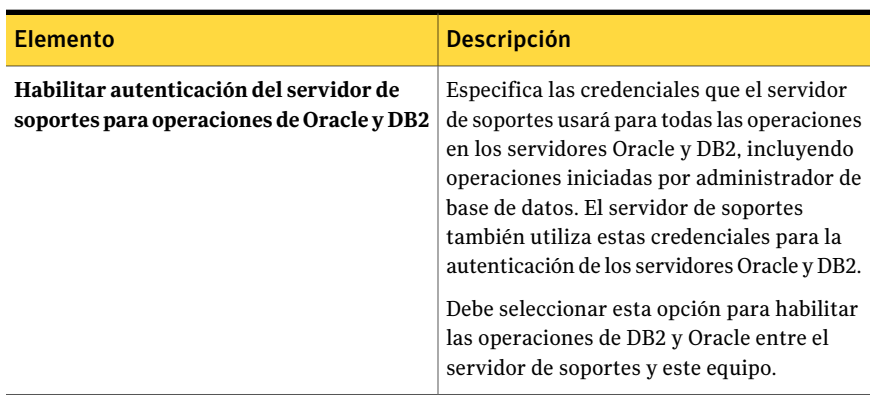

Tabla W-3 Opciones de acceso a la base de datos para Remote Agent Utility

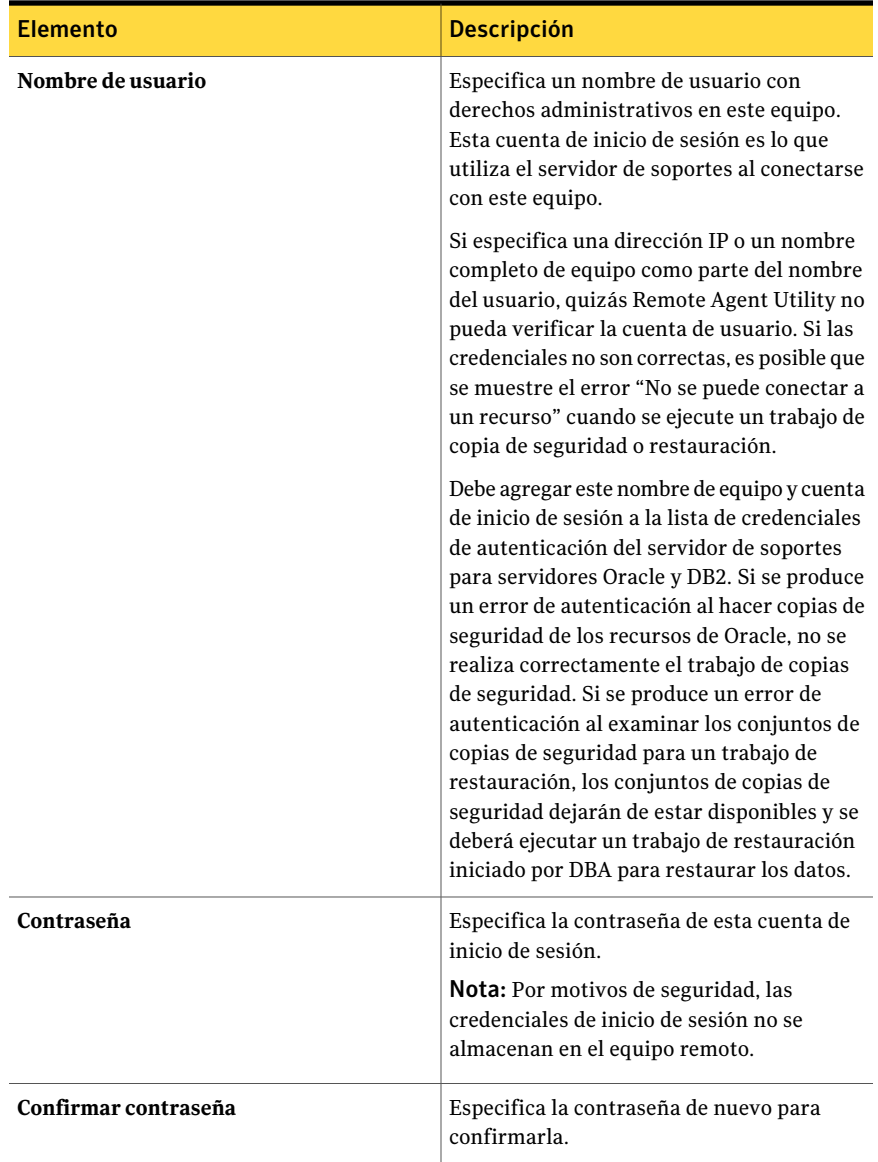

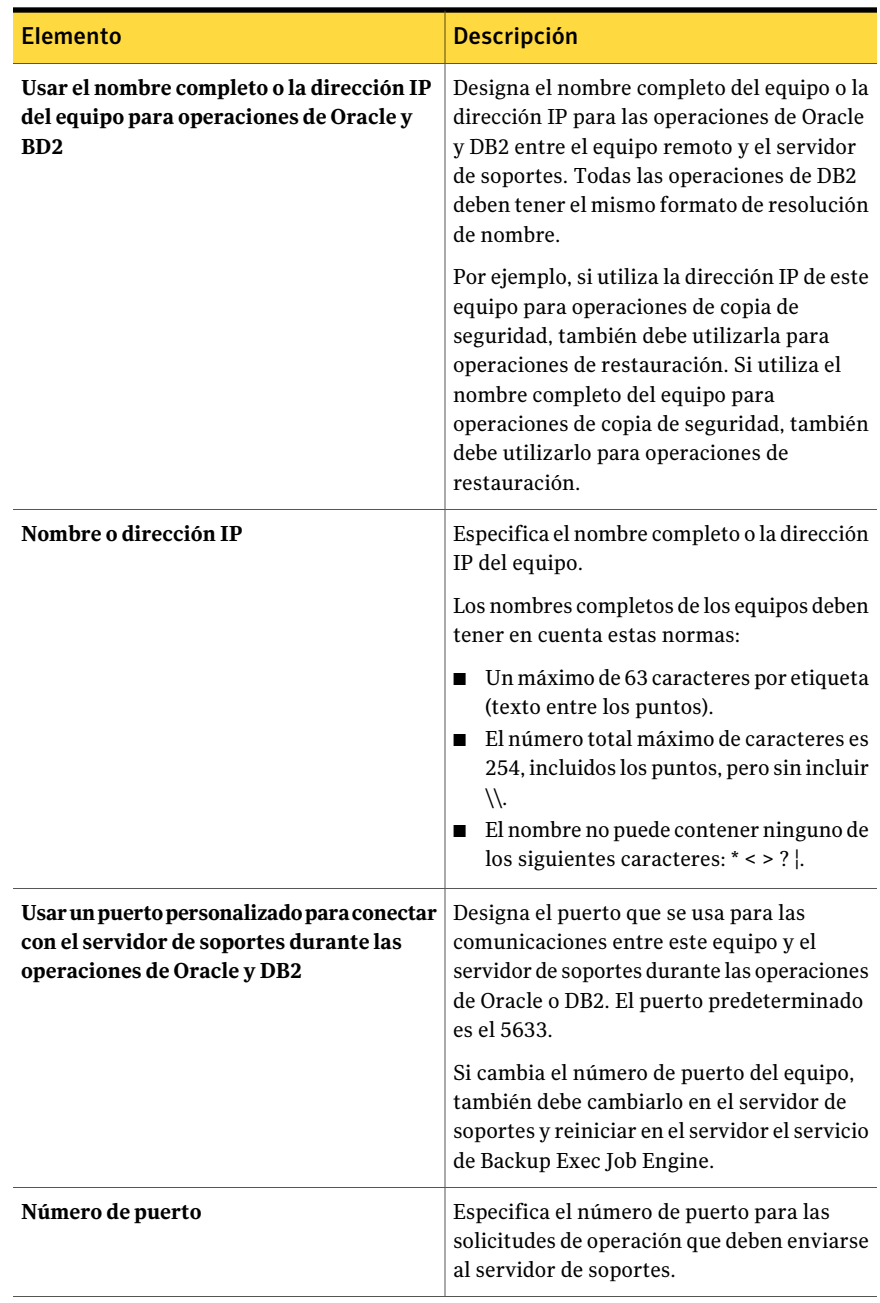

# Acerca del subprograma de línea de comandos de Remote Agent Utility

<span id="page-2211-0"></span>Puede utilizar el subprograma de línea de comandos de Remote Agent Utility en cualquier línea de comandos de un sistema operativo Windows para acceder a Remote Agent Utility. El subprograma de línea de comandos de Remote Agent Utility se instala al instalar Remote Agent. Si ejecuta la utilidad de línea de comandos en un equipo con Windows 7/Vista/Server 2008 R2/Server 2008, debe ejecutarla en línea de comandos elevada.

Nota: Para ejecutar el subprograma de línea de comandos de Remote Agent Utility en un equipo Microsoft Windows Server 2008 R2/Server 2008, es necesario usar Server Core.

Puede ejecutar las siguientes funciones de Remote Agent Utility con el subprograma de línea de comandos de Remote Agent Utility:

- Establecer el intervalo de publicación (en minutos).
- Enumerar el nombre publicado del agente.
- Enumerar los nombres de los servidores de soportes en los que está publicando el agente.
- Agregar un servidor de soportes a la lista de publicación.
- Eliminar un servidor de soportes de la lista de publicación.
- Ver la siguiente información de estado:
	- Estado de actividad
	- Origen actual
	- Carpeta actual
	- Archivo actual
	- Servidor de soportes conectado actualmente

<span id="page-2211-1"></span>Ver "Uso del [subprograma](#page-2211-1) de línea de comandos de Remote Agent Utility" en la página 2212.

### Uso del subprograma de línea de comandos de Remote Agent Utility

Tenga en cuenta los siguientes pasos para utilizar el subprograma de línea de comandos de Remote Agent Utility.

Ver "Acerca del [subprograma](#page-2211-0) de línea de comandos de Remote Agent Utility" en la página 2212.

#### Para utilizar el subprograma de línea de comandos de Remote Agent Utility

- 1 Abra un indicador de comandos.
- 2 Desde el directorio de instalación de Backup Exec, escriba rameme, exe seguido por una serie de parámetros de comando.

La ubicación de la instalación predeterminada es C:\Archivos de programa\Symantec\Backup Exec\RAWS.

<span id="page-2212-0"></span>Ver "Parámetros de aplicación de línea de comandos de Remote Agent Utility" en la página 2213.

## Parámetros de aplicación de línea de comandos de Remote Agent **Utility**

La siguiente tabla describe los parámetros que puede utilizar con la aplicación de línea de comandos de Remote Agent Utility.

Ver "Acerca del [subprograma](#page-2211-0) de línea de comandos de Remote Agent Utility" en la página 2212.

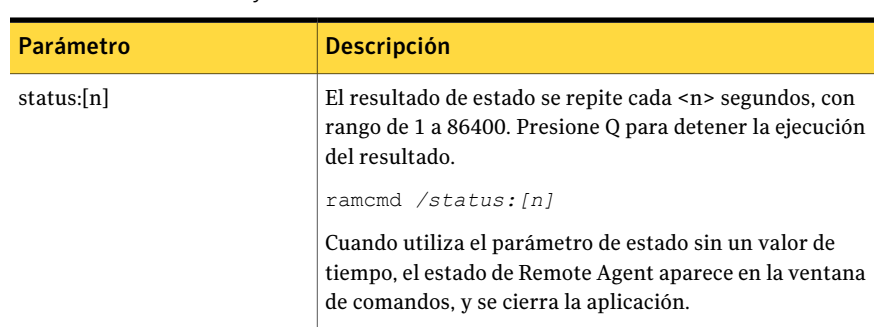

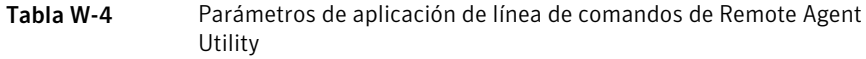

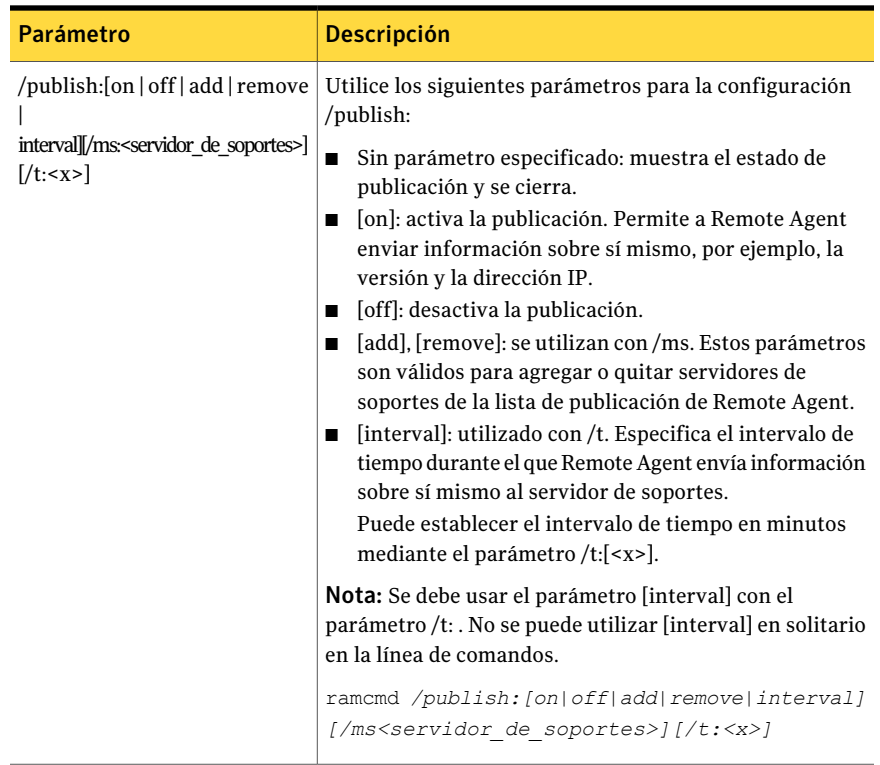

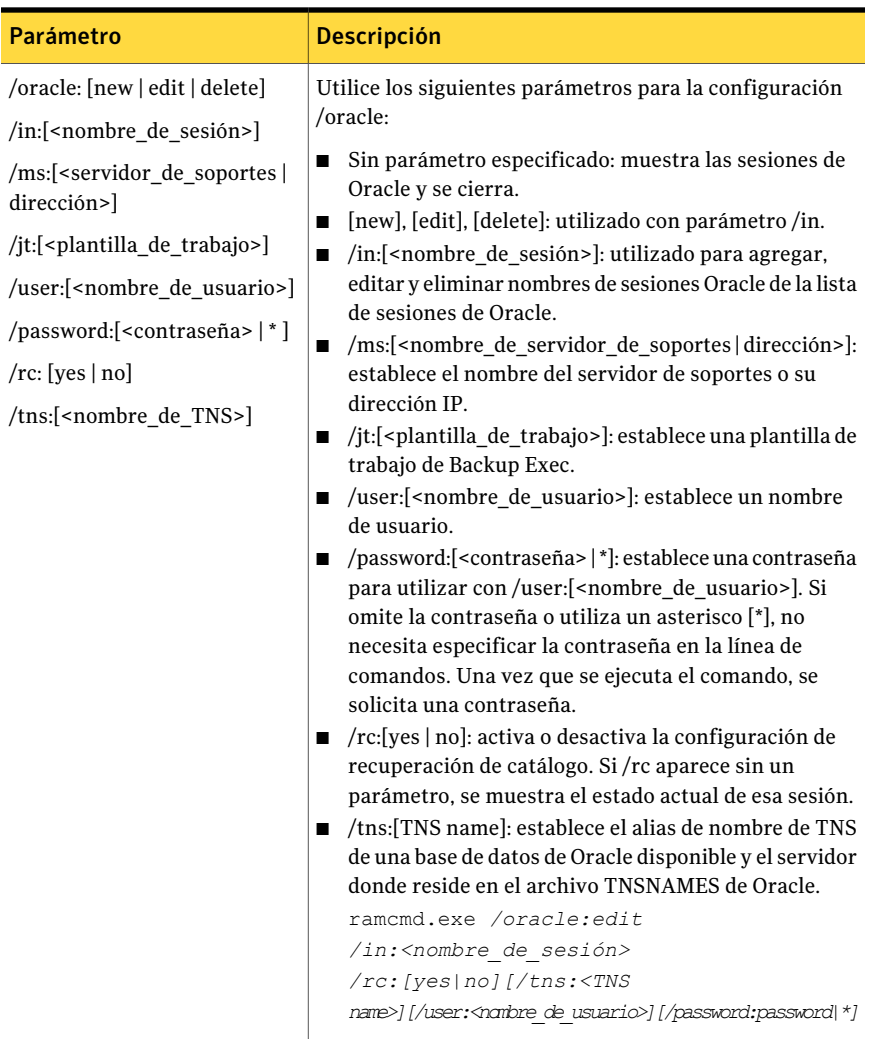

L.

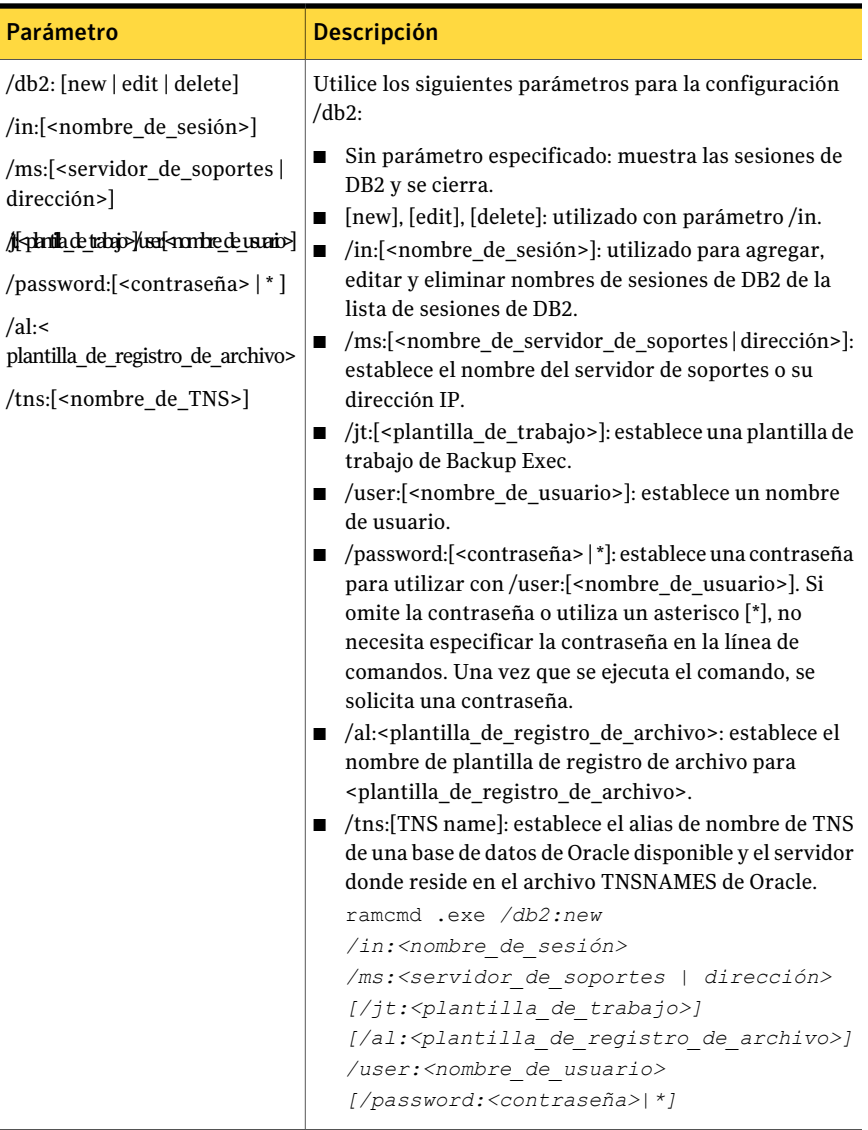

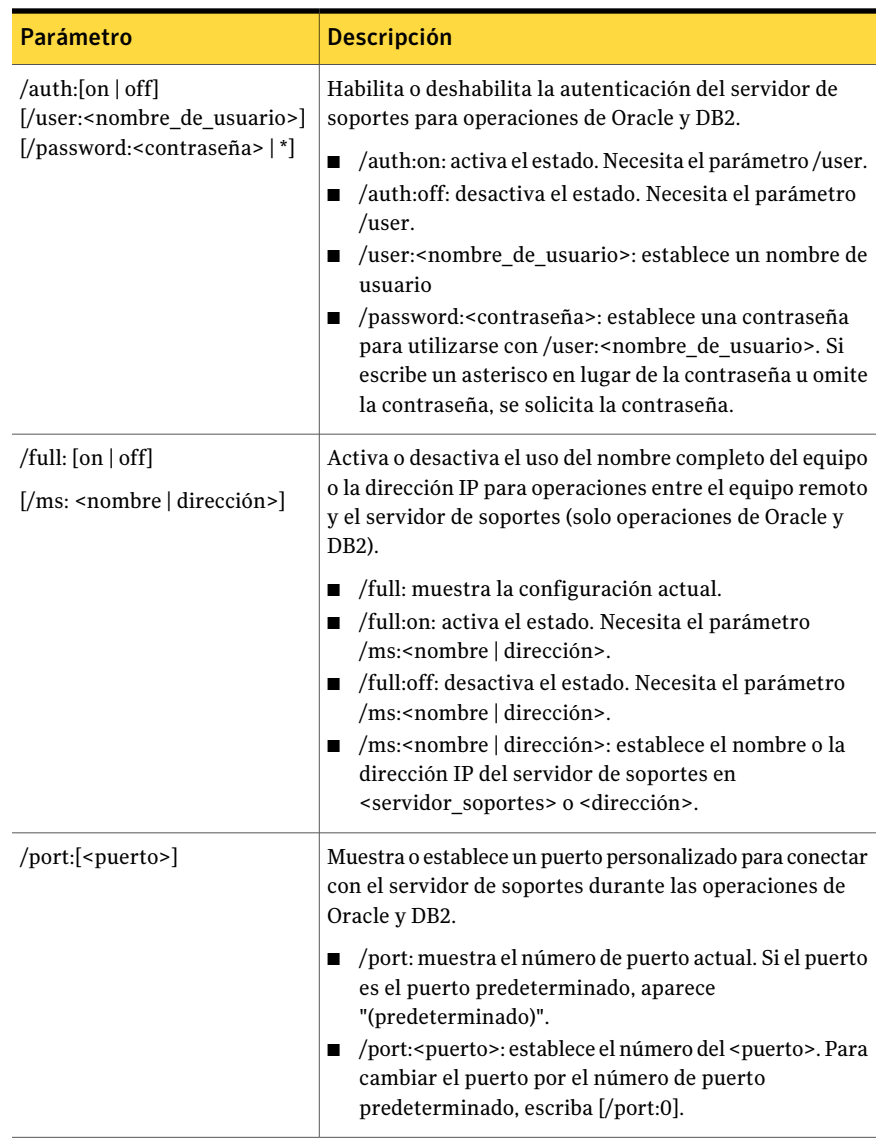

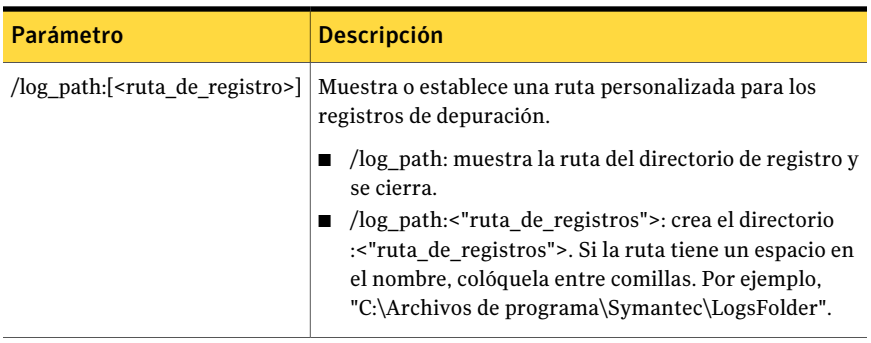

Ver "Uso del [subprograma](#page-2211-1) de línea de comandos de Remote Agent Utility" en la página 2212.

# Apéndice

# Symantec Backup Exec Remote Media Agent for Linux Servers

En este Apéndice se incluyen los temas siguientes:

- Acerca de [Remote](#page-2219-0) Media Agent for Linux Servers
- Cómo [funciona](#page-2219-1) Remote Media Agent for Linux Servers
- Requisitos de [instalación](#page-2220-0) de Remote Media Agent for Linux Servers
- Acerca de la [instalación](#page-2221-0) de Remote Media Agent for Linux Servers
- Adición de un [servidor](#page-2226-0) Linux como Remote Media Agent
- Cómo editar las [propiedades](#page-2229-0) para Remote Media Agent for Linux Servers
- Uso [compartido](#page-2231-0) de Remote Media Agent entre varios servidores de soportes
- Acerca de la creación de grupos de [dispositivos](#page-2231-1) para los dispositivos conectados a [Remote](#page-2231-1) Media Agent for Linux Servers
- [Eliminación](#page-2232-0) de Remote Media Agent for Linux Servers de un servidor de [soportes](#page-2232-0)
- Hacer copia de [seguridad](#page-2232-1) de datos usando Remote Media Agent for Linux **[Servers](#page-2232-1)**
- [Restauración](#page-2233-0) de datos usando Remote Media Agent for Linux Servers
- Acerca de la utilidad Tape Library [Simulator](#page-2233-1)
- [Desinstalación](#page-2240-0) de Remote Media Agent for Linux Servers

<span id="page-2219-0"></span>Solución de [problemas](#page-2242-0) de Remote Media Agent for Linux Servers

# Acerca de Remote Media Agent for Linux Servers

Remote Media Agent for Linux Servers le permite hacer copias de seguridad de datos de los equipos remotos en los dispositivos siguientes:

- Dispositivos de almacenamiento que se asocian directamente a un servidor Linux.
- Una biblioteca de cintas simulada en un servidor Linux.

Es posible añadir un servidor Linux a un servidor de soportes, como Remote Media Agent. A continuación, se puede hacer copia de seguridad de datos del servidor Linux o de los equipos remotos admitidos en los dispositivos que se conectan con el servidor Linux. Es posible también crear un dispositivo virtual en un servidor en el cual Remote Media Agent for Linux Servers esté instalado. Este dispositivo virtual emula a una biblioteca de cintas SCSI.

Remote Media Agent admite las operaciones para los Remote Agents siguientes:

- Remote Agent for Windows Servers
- Remote Agent for NetWare Systems
- Remote Agent for Macintosh Systems
- Remote Agent for Oracle on Linux o Windows Systems
- Agent for DB2 on Windows Servers
- Agent for SAP Applications

Ver "Cómo [funciona](#page-2219-1) Remote Media Agent for Linux Servers" en la página 2220.

<span id="page-2219-1"></span>Ver ["Requisitos](#page-2220-0) de instalación de Remote Media Agent for Linux Servers" en la página 2221.

Ver "Acerca de la utilidad Tape Library [Simulator"](#page-2233-1) en la página 2234.

## Cómo funciona Remote Media Agent for Linux Servers

Desde Backup Exec Media Server, se agrega un servidor Linux como Remote Media Agent.Remote MediaAgent establece una conexión de datos con el equipo remoto en el cual Remote Agent admitido está instalado. A continuación, se pueden crear trabajos de copias de seguridad, restauración y utilidades en el servidor de soportes que se ejecutan en los dispositivos de almacenamiento del servidor Linux.

Si usa Backup Exec Central Admin Server Option o SAN Shared Storage Option, se puede compartir un Remote Media Agent entre varios servidores de soportes. La opción Compartir se puede habilitar cuando se añade un Remote Media Agent. Es posible seleccionar los nuevos servidores de soportes para compartir unRemote MediaAgent o para quitarles la capacidad de compartir a los servidores de soportes en cualquier momento.

Ver "Acerca de compartir [almacenamiento"](#page-499-0) en la página 500.

El rendimiento del trabajo aumenta a causa de que los datos viajan de los equipos remotos a los dispositivos que están conectados con el servidor Linux. Este aumento es especialmente evidente si el servidor de soportes se encuentra en un sitio diferente que Remote Media Agent y los equipos remotos.

Remote Media Agent no tiene una interfaz de usuario. Se usa la consola de administración en el servidor de soportes para administrar los trabajos y los dispositivos enRemote MediaAgent. Backup Exec Media Server mantiene registros de trabajos, catálogos, historiales de trabajos, alertas y notificaciones.

Ver ["Requisitos](#page-2220-0) de instalación de Remote Media Agent for Linux Servers" en la página 2221.

Ver "Acerca de la [instalación](#page-2221-0) de Remote Media Agent for Linux Servers " en la página 2222.

<span id="page-2220-0"></span>Ver ["Adición](#page-2226-0) de un servidor Linux como Remote Media Agent " en la página 2227.

Ver "Acerca de la utilidad Tape Library [Simulator"](#page-2233-1) en la página 2234.

# Requisitos de instalación de Remote Media Agent for Linux Servers

Puede encontrar una lista de sistemas operativos, plataformas y aplicaciones compatibles en la siguiente URL:

<http://entsupport.symantec.com/umi/V-269-1>

Puede encontrar una lista de dispositivos compatibles en la siguiente URL:

<http://entsupport.symantec.com/umi/V-269-2>

Es necesario disponer de privilegios de superusuario en los servidores Linux antes de instalar Remote Media Agent for Linux Servers.

Nota: Remote Media Agent no admite Backup Exec File System Archiving Option ni Exchange Mailbox Archiving Option.

Symantec recomienda usar el protocolo Secure Shell (SSH) cuando se instala de forma remota Remote Media Agent en servidores remotos. Es necesario habilitar SSH antes de instalar Remote Media Agent.

Nota: Algunas versiones de Linux pueden necesitar que se instale el paquete libstdc++.so.5.

Ver "Solución de [problemas](#page-2242-0) de Remote Media Agent for Linux Servers" en la página 2243.

<span id="page-2221-0"></span>Ver "Acerca de la [instalación](#page-2221-0) de Remote Media Agent for Linux Servers " en la página 2222.

# Acerca de la instalación de Remote Media Agent for Linux Servers

Use los soportes de instalación de Backup Exec para hacer lo siguiente:

- Instale Remote Media Agent for Linux Servers en un servidor Linux local.
- Instale de forma remota Remote Media Agent for Linux Servers en uno o más servidores remotos Linux.

Si instala de forma remota Remote Media Agent for Linux Servers, RSH (Remote Shell) se usa de forma predeterminada. Sin embargo, Symantec recomienda el uso del protocolo SSH (Secure Shell). Para usar SSH, se debe habilitar antes de instalar Remote Media Agent for Linux Servers. Consulte la documentación del sistema operativo para obtener más información sobre SSH.

Cuando se instala Remote Media Agent for Linux Servers, Backup Exec crea el grupo beoper y añade el usuario raíz como miembro. Cualquier usuario Linux que se añada al grupo beoper obtiene los permisos necesarios para hacer copia de seguridad y restaurar los servidores Linux.

Sin embargo, si Backup Exec detecta un servidor NIS durante la instalación de Remote Media Agent for Linux Servers, el grupo beoper no se crea. Es necesario crear el grupo beoper manualmente en los servidores Linux.

Una vez terminada la instalación, es necesario añadir el servidor Linux como Remote Media Agent en el servidor de soportes. A continuación, es posible enviar trabajos a los dispositivos que se asocian al servidor Linux.

Ver ["Adición](#page-2226-0) de un servidor Linux como Remote Media Agent " en la página 2227.

Ver ["Instalación](#page-2222-0) de Remote Media Agent for Linux Servers" en la página 2223.

Ver "Acerca de la creación del grupo de [operadores](#page-2225-0) de Backup Exec para Remote Media Agent for Linux [Servers"](#page-2225-0) en la página 2226.

### Instalación de Remote Media Agent for Linux Servers

<span id="page-2222-0"></span>Es posible instalar Remote Media Agent en un servidor Linux local o instalarlo de forma remota en uno o más servidores Linux remotos.

Ver "Acerca de la [instalación](#page-2221-0) de Remote Media Agent for Linux Servers " en la página 2222.

Nota: Es necesario descomprimir el archivo RALUS\_RAMS\_RMAL\_<*número de versión*>.gz en un servidor Linux o UNIX. La instalación no se ejecuta si se descomprime en un equipo que ejecuta el sistema operativo Windows.

#### Para instalar Remote Media Agent for Linux Servers

- 1 En un servidor Linux, coloque los soportes de instalación de Backup Exec en la unidad apropiada.
- 2 Inicie sesión como raíz en el servidor en el que desea instalar Remote Media Agent for Linux Servers.
- 3 Desplácese a la ruta siguiente en los soportes de instalación:

<LinuxUnixMac>

- 4 Copie el archivo RALUS\_RAMS\_RMAL\_<*número de versión*>.gz de este directorio a un directorio en el servidor local.
- 5 Descomprima el archivo .zip.

Por ejemplo:

gunzip RALUS\_RAMS\_RMAL\_<*número de versión*>.gz

6 Descomprima el archivo .tar.

Por ejemplo:

tar RALUS\_RAMS\_RMAL\_<*número de versión*>.tar

7 Inicie el script **installrmal**.

Por ejemplo:

./installrmal

8 Realice una de las siguientes acciones:

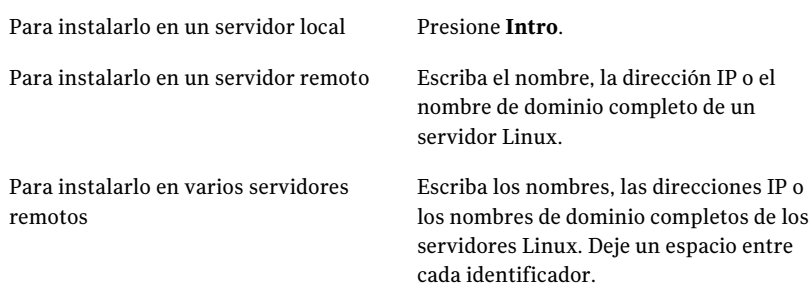

- 9 Después de que el instalador compruebe la existencia de un sistema operativo Linux válido durante la comprobación inicial de sistema, presione **Intro**.
- 10 Revise el resumen de la instalación de paquete y, a continuación, presione **Intro**.
- 11 Una vez finalizado el análisis de los requisitos de instalación del sistema, presione **Intro**.
- 12 Inicie el análisis de los requisitos previos mediante el botón **Intro**.
- 13 Escriba el nombre, la dirección IP o el nombre de dominio completo del servidor de soportes (host del directorio) que desee para usar este Remote Media Agent.
- 14 Escriba cualquier nombre, dirección IP o nombre de dominio completo adicionales de los servidores de soportes que desee para usar este Remote Media Agent.
- 15 Realice una de las siguientes acciones:

Si el nombre del servidor, la dirección IP Presione **Intro** para continuar la instalación. o el nombre de dominio completo son correctos

Si desea cambiar el nombre, la dirección Escriba N, presione Intro y, a IP o el nombre de dominio completo de un continuación, cambie la información. servidor

- 16 Inicie el análisis del servidor NIS mediante el botón **Intro**.
- 17 Examine los resultados del análisis del servidor NIS y, a continuación, realice una de las siguientes acciones.

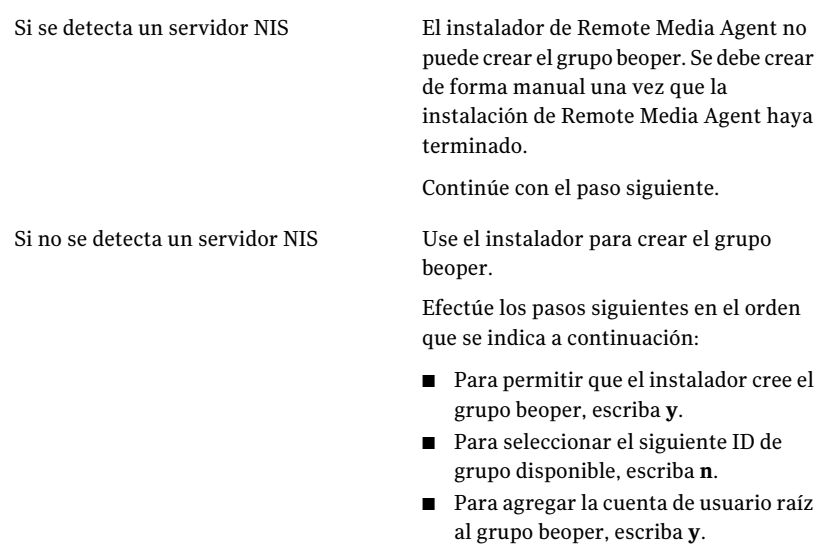

- Continúe con el paso siguiente.
- 18 Presione **Intro** para iniciar la instalación.
- 19 Una vez que finalice la instalación, presione **Intro** para iniciar el proceso de configuración.
- 20 Una vez que finalice el proceso de configuración, presione **Intro** para guardar el archivo de registro de instalación en el siguiente archivo:

/var/tmp/vxif/installrmal*número de archivo de resumen*/installrmal.log

21 Si el instalador de Remote Media Agent no creó un grupo beoper, debe crearlo.

Ver "Cómo crear grupos de operadores de Backup Exec [manualmente"](#page-2122-0) en la página 2123.

22 Inicie el daemon Remote Agent for Linux or UNIX Servers.

Ver "Inicio del daemon Remote Agent for Linux or UNIX [Servers"](#page-2153-0) en la página 2154.

23 Agregue un servidor Linux como Remote Media Agent.

Ver "Adición de un servidor Linux como Remote Media Agent" en la página 2227.

## Acerca de la creación del grupo de operadores de Backup Exec para Remote Media Agent for Linux Servers

<span id="page-2225-0"></span>El grupo de operadores de Backup Exec ( **beoper** ) contiene los nombres de los usuarios que tienen permiso para hacer copia de seguridad y para restaurar los servidores Linux.

Cuando se instala Remote Media Agent for Linux Servers, Backup Exec crea el grupo **beoper** y añade el usuario raíz como miembro. Cualquier usuario Linux que se añada al grupo beoper obtiene los permisos necesarios para hacer copia de seguridad y restaurar los servidores Linux.

Sin embargo, si se detecta un servidor NIS durante la instalación de Remote Media Agent, Backup Exec no puede crear el grupo **beoper**. Es necesario crear el grupo **beoper** manualmente en los servidores Linux en los que desee instalar Remote Media Agent. Es necesario crear el grupo **beoper** antes de iniciar operaciones de restauración y copia de seguridad. De lo contrario, las conexiones fallan entre los servidores Linux y el servidor de soportes.

Antes de que los miembros del grupo **beoper** puedan realizar operaciones de copia de seguridad o restauración, deben tener una cuenta de inicio de sesión de Backup Exec.

<span id="page-2225-1"></span>Ver "Creación manual del grupo de operadores de Backup Exec para Remote Media Agent for Linux [Servers"](#page-2225-1) en la página 2226.

Ver ["Creación](#page-205-0) de una cuenta de inicio de sesión de Backup Exec" en la página 206.

## Creación manual del grupo de operadores de Backup Exec para Remote Media Agent for Linux Servers

Es necesario crear un grupo beoper en cada servidor Linux en el que se desee instalar Remote Media Agent for Linux Servers.

Ver "Acerca de la creación del grupo de [operadores](#page-2225-0) de Backup Exec para Remote Media Agent for Linux [Servers"](#page-2225-0) en la página 2226.

Nota:Asegúrese de que se comprenda cómo configurar la seguridad para los grupos de los servidores Linux antes de asignar una identificación de grupo para el grupo beoper.

| Paso   | <b>Acción</b>                                                                                                    | Más información                                                                                                    |
|--------|----------------------------------------------------------------------------------------------------|----------------------------------------------------------------------------------------------------|
| Paso 1 | Navegue al servidor Linux en<br>el que desee instalar Remote<br>Media Agent.<br>Si el servidor Linux está en<br>un dominio NIS, navegue al<br>archivo de grupo del dominio<br>NIS. | Consulte la documentación<br>NIS para obtener<br>información sobre cómo<br>agregar un grupo a un<br>archivo de grupo del dominio<br>NIS. |
| Paso 2 | Cree un grupo con el nombre<br>con diferenciación entre<br>mayúsculas y minúsculas<br>siguiente:<br>beoper                                                                         | Consulte la documentación<br>del sistema operativo para<br>obtener más información<br>sobre cómo crear un grupo.                         |
| Paso 3 | En el grupo beoper, agregue<br>los usuarios de los que desee<br>tener permiso para hacer<br>copia de seguridad y para<br>restaurar el servidor Linux.                              | Consulte la documentación<br>del sistema operativo para<br>obtener más información<br>sobre cómo agregar usuarios<br>a un grupo          |
| Paso 4 | Cree una cuenta de inicio de<br>sesión de Backup Exec para<br>cada usuario que se agregue<br>al grupo beoper.                                                                      | Ver "Creación de una cuenta<br>de inicio de sesión de Backup<br>Exec" en la página 206.                                                  |

Tabla X-1 Cómo crear manualmente el grupo beoper

# <span id="page-2226-0"></span>Adición de un servidor Linux como Remote Media Agent

Cuando se añade el servidor Linux como Remote Media Agent, se pueden seleccionar los servidores de soportes que pueden acceder a los dispositivos que se conectan al servidor Linux.

Ver "Acerca de compartir [almacenamiento"](#page-499-0) en la página 500.

#### Para agregar un servidor Linux como Remote Media Agent

- 1 En la barra de navegación, haga clic en **Dispositivos**.
- 2 En el panel de tareas, en **Tareas de dispositivos**, haga clic en **Configurar asistente de dispositivos**.
- 3 En el cuadro de diálogo Asistente para configurar dispositivos, bajo **Remote MediaAgentOption**, haga clic en **AlmacenamientodeRemoteMediaAgent**.

4 Complete las opciones en la ficha **General**.

Ver ["Opciones](#page-2227-0) de Agregar Remote Media Agent" en la página 2228.

- 5 En la ficha **Compartir**, seleccione los servidores de soportes que desee usar con Remote Media Agent.
- 6 Haga clic en **Aceptar** para agregar Remote Media Agent.
- 7 En el servidor de soportes, reinicie los servicios de Backup Exec de modo que Remote Media Agent y los dispositivos de almacenamiento que están conectados directamente a él aparezcan en la vista **Dispositivos**.

<span id="page-2227-0"></span>Ver "Inicio y [detención](#page-186-0) de servicios de Backup Exec" en la página 187.

#### Opciones de Agregar Remote Media Agent

Es necesario proporcionar la información cuando se añade un servidor Linux como Remote Media Agent a un servidor de soportes.

Ver ["Adición](#page-2226-0) de un servidor Linux como Remote Media Agent " en la página 2227.

| <b>Elemento</b> | <b>Descripción</b>                                                                       |
|-----------------|------------------------------------------------------------------------------------------|
| <b>Servidor</b> | Especifica el nombre del servidor Linux que<br>desee agregar como Remote Media Agent.    |
|                 | Si Backup Exec SAN Shared Storage Option<br>está instalado en su entorno, use el nombre  |
|                 | de host o el nombre de dominio completo del                                              |
|                 | servidor Linux. Es decir, use el nombre del<br>equipo Linux que aparece cuando se buscan |
|                 | selecciones de copia de seguridad. Si usa la                                             |
|                 | dirección IP, Backup Exec no puede                                                       |
|                 | distinguir qué ruta de dispositivo debe usar                                             |
|                 | para los trabajos.                                                                       |

Tabla X-2 Opciones de Agregar Remote Media Agent

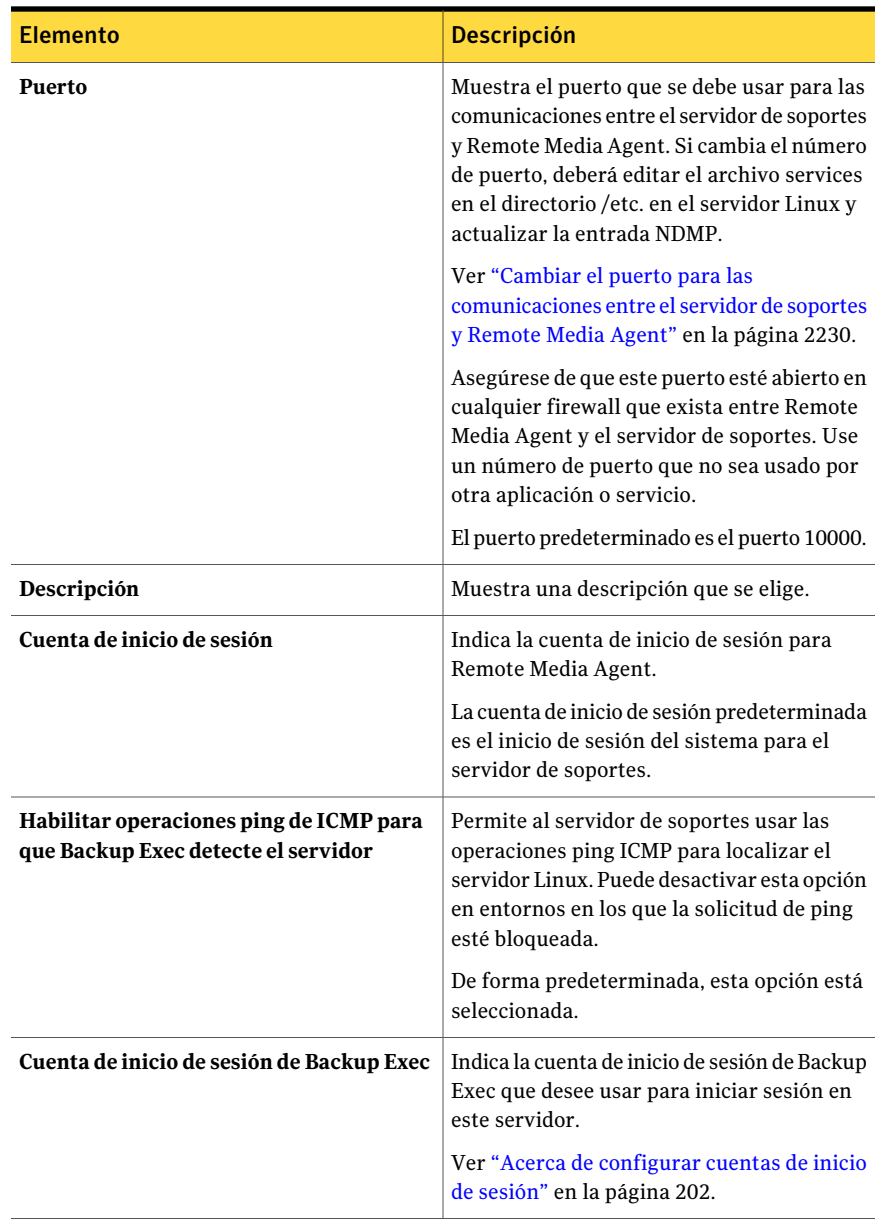

Ver "Acerca de la creación de grupos de [dispositivos](#page-2231-1) para los dispositivos [conectados](#page-2231-1) a Remote Media Agent for Linux Servers " en la página 2232.

Ver "Hacer copia de [seguridad](#page-2232-1) de datos usando Remote Media Agent for Linux [Servers"](#page-2232-1) en la página 2233.

## Cambiar el puerto para las comunicaciones entre el servidor de soportes y Remote Media Agent

<span id="page-2229-1"></span>Es posible cambiar el puerto que Backup Exec usa para comunicarse con Remote Media Agent.

#### Para cambiar el puerto para las comunicaciones entre el servidor de soportes y Remote Media Agent

1 En el equipo en el cual Remote Media Agent está instalado, use un programa de edición de texto para abrir el archivo de servicios en el directorio /etc.

Por ejemplo:

vi /etc/services

2 Busque el archivo para una entrada que sea similar a la siguiente:

#### **ndmp 10000/tcp**

3 Realice una de las siguientes acciones:

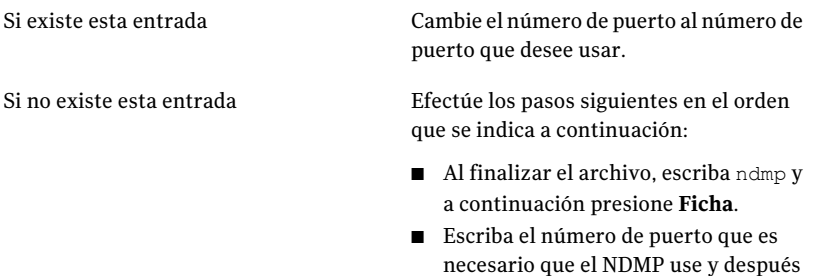

- escriba /tcp.
- Presione **Intro**.
- <span id="page-2229-0"></span>4 Guarde el archivo y después salga del editor.
- 5 Reinicie el daemon Remote Agent for Linux or UNIX Servers.

Ver "Inicio del daemon Remote Agent for Linux or UNIX [Servers"](#page-2153-0) en la página 2154.

# Cómo editar las propiedades para Remote Media Agent for Linux Servers

Es posible editar las propiedades para Remote Media Agent for Linux Servers.

#### Para editar las propiedades para Remote Media Agent for Linux Servers

- 1 En la barra de navegación, haga clic en **Dispositivos**.
- 2 Seleccione un Remote Media Agent.
- 3 En el panel de tareas, en **Tareas generales**, haga clic en **Propiedades**. Ver ["Propiedades](#page-2230-0) de Remote Media Agent" en la página 2231.
- <span id="page-2230-0"></span>4 Haga clic en **Aceptar**.

## Propiedades de Remote Media Agent

Es posible ver las propiedades para Remote Media Agent for Linux Servers.

Ver "Cómo editar las [propiedades](#page-2229-0) para Remote Media Agent for Linux Servers " en la página 2230.

La tabla siguiente enumera las propiedades de Remote Media Agent:

| <b>Elemento</b>                                                                           | <b>Descripción</b>                                                                                                    |
|-------------------------------------------------------------------------------------------|----------------------------------------------------------------------------------------------------|
| <b>Nombre</b>                                                                             | Muestra el nombre, la dirección IP o el<br>nombre de dominio completo de Remote<br>Media Agent.                                                             |
| Puerto                                                                                    | Muestra el puerto que se usa para las<br>comunicaciones entre el servidor de soportes<br>y Remote Media Agent.                                              |
| Estado del servidor de soportes                                                           | Muestra el estado del servidor de soportes.<br>El estado del servidor de soportes incluye En<br>línea, Pausa, No disponible y Fuera de línea.               |
| Descripción                                                                               | Muestra una descripción de Remote Media<br>Agent. Es posible editar esta descripción.                                                                       |
| Habilitar las operaciones ping ICMP en<br>Backup Exec para detectar Remote Media<br>Agent | Permite a Backup Exec comunicarse con<br>Remote Media Agent. Puede desactivar esta<br>opción en entornos en los que la solicitud de<br>ping esté bloqueada. |
|                                                                                           | De forma predeterminada, esta opción está<br>seleccionada.                                                                                                  |
| <b>ID</b> del host                                                                        | Muestra el número del identificador que<br>Remote Media Agent genera.                                                                                       |

Tabla X-3 Propiedades de Remote Media Agent

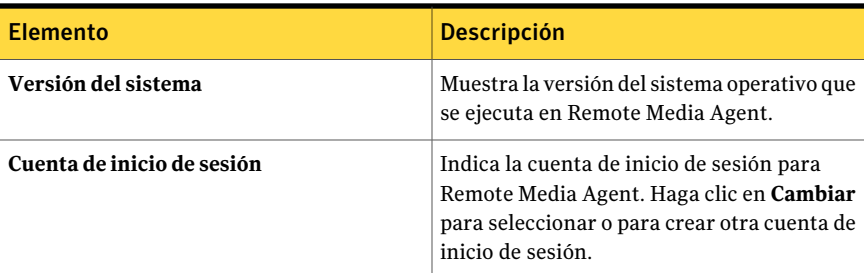

# Uso compartido de Remote Media Agent entre varios servidores de soportes

<span id="page-2231-0"></span>Si Central Admin Server Option o SAN Shared Storage Option está instalado, se pueden seleccionar los servidores de soportes para compartir un Remote Media Agent. Cuando agrega Remote Media Agent, el servidor de soportes que usó para agregar el dispositivo se selecciona automáticamente para compartir.

Ver "Acerca de compartir [almacenamiento"](#page-499-0) en la página 500.

#### Para compartir Remote Media Agent entre varios servidores de soportes

- 1 En la barra de navegación, haga clic en **Dispositivos**.
- 2 En la vista **Dispositivos**, haga clic con el botón derecho en el Remote Media Agent al que desea que los servicios de los soportes accedan.
- 3 Seleccione **Administrar uso compartido**.
- 4 Seleccione el Remote Media Agent que desee compartir.
- 5 En **Servidores de soportes**, seleccione los servidores de soportes que desee usar con Remote Media Agent.
- <span id="page-2231-1"></span>6 Haga clic en **Aceptar**.
- 7 Reinicie los servicios de Backup Exec en los servidores de soportes que seleccionó en el paso 5.

# Acerca de la creación de grupos de dispositivos para los dispositivos conectados a Remote Media Agent for Linux Servers

Backup Exec no incluye los dispositivos que se conectan a Remote Media Agent en el grupo de dispositivos **Todos los dispositivos**. No es posible añadir estos dispositivos al grupo de dispositivos **Todos los dispositivos**.
Los Remote Media Agents pueden residir en diversas ubicaciones físicas. Para reducir el tráfico de red y aumentar el rendimiento de trabajo, cree grupos de dispositivos independientes para los Remote Media Agents que se encuentran en diversos sitios.

Ver "Creación de grupos de [dispositivos"](#page-588-0) en la página 589.

Ver "Acerca de la utilidad Tape Library [Simulator"](#page-2233-0) en la página 2234.

# Eliminación de Remote Media Agentfor Linux Servers de un servidor de soportes

Es posible eliminar Remote Media Agent de un servidor de soportes.

Para eliminar Remote Media Agent for Linux Servers de un servidor de soportes

- 1 En la barra de navegación, haga clic en **Dispositivos**.
- 2 Seleccione el Remote Media Agent que desee eliminar.
- 3 En el panel de tareas, en **Tareas generales**, haga clic en **Eliminar**.
- 4 Reinicie los servicios de Backup Exec en el momento apropiado.

Ver "Inicio y [detención](#page-186-0) de servicios de Backup Exec" en la página 187.

# Hacer copia de seguridad de datos usando Remote Media Agent for Linux Servers

Cree un trabajo de copia de seguridad para Remote Media Agent desde el servidor de soportes.

Para hacer copia de seguridad de datos usando Remote Media Agent for Linux **Servers** 

- 1 En la barra de navegación, haga clic en **Copia de seguridad**.
- 2 Haga clic en **Nuevo trabajo de copia de seguridad**.
- 3 En la lista de selecciones de copia de seguridad, seleccione los datos de los que desee hacer copia de seguridad.

Ver "Creación de listas de [selección"](#page-326-0) en la página 327.

4 En el panel de tareas, bajo **Destino**, haga clic en **Dispositivo y soportes**.

- 5 Seleccione el Remote Media Agent al cual desee enviar la copia de seguridad.
- 6 Complete el resto de las propiedades de trabajo de copias de seguridad, según sea preciso.

Ver "Creación de un trabajo de copia de seguridad mediante la [definición](#page-368-0) de las [propiedades](#page-368-0) del trabajo" en la página 369.

# Restauración de datos usando Remote Media Agent for Linux Servers

Cree un trabajo de restauración para Remote Media Agent de Backup Exec Media Server.

Nota: Use los dispositivos conectados a Backup Exec Media Server para restaurar datos de las cintas que otras aplicaciones crearon. Remote Media Agent admite solamente soportes Microsoft Tape Format (MTF).

#### Para restaurar datos usando Remote Media Agent for Linux Servers

- 1 En la barra de navegación, haga clic en la flecha correspondiente a **Restaurar**.
- 2 Haga clic en **Nuevo trabajo de restauración**.
- 3 En la lista de selecciones de restauración, en la ficha **Ver por recurso**, seleccione los datos apropiados para restaurar.

Ver "Opciones de selecciones para trabajos de [restauración"](#page-696-0) en la página 697.

- 4 En el panel de tareas, en **Origen**, haga clic en **Dispositivo**.
- 5 Seleccione un grupo de dispositivos que contenga los dispositivos de Remote Media Agent.
- <span id="page-2233-0"></span>6 Complete otras propiedades del trabajo de restauración según sea necesario.

Ver ["Restauración](#page-691-0) de datos mediante la configuración de propiedades de [trabajos"](#page-691-0) en la página 692.

# Acerca de la utilidad Tape Library Simulator

La utilidad Tape Library Simulator le permite crear un dispositivo virtual en un disco duro o en cualquier volumen montado en un servidor Linux. Este dispositivo virtual emula a una biblioteca de cintas SCSI. Remote Media Agent for Linux Servers debe instalarse en el servidor.

Cuando ejecute la utilidad Tape Library Simulator, se le solicitará la siguiente información:

- El número de ranuras de conexión en placa que desea asignar a esta biblioteca
- La ubicación o la ruta para la biblioteca

Luego, la utilidad Tape Library Simulator crea los soportes para la biblioteca de cintas simulada. Para asegurarse de que cada soporte tenga un nombre único, la utilidad Tape Library Simulator crea una etiqueta de código de barras para cada soporte. No es posible cambiar el nombre de estas etiquetas de código de barras. Sin embargo, se puede añadir una descripción única de los soportes.

Ver ["Propiedades](#page-284-0) generales para soportes" en la página 285.

La biblioteca de cintas simulada emula a un tipo de soporte de cinta inteligente avanzada (AIT). Este tipo de soportes se usa raramente, de forma que le ayuda a distinguir entre una biblioteca robótica física y una biblioteca de cintas simulada. Los soportes simulados además tienen un tipo de etiqueta de soportes AIT.

El formato de los archivos que se escriben en la biblioteca de cintas simulada es similar al formato de archivo de los archivos de copia de seguridad en disco. Sin embargo, no se pueden copiar o mover los archivos entre las bibliotecas de cintas simuladas y las carpetas de copia de seguridad en disco.

Backup Exec no incluye bibliotecas de cintas simuladas en el grupo de dispositivos **Todos los dispositivos**. No es posible añadir una biblioteca de cintas simulada al grupo de dispositivos **Todos los dispositivos**. Es posible añadir la biblioteca de cintas simulada a otro grupo de dispositivos.

Para usar la utilidad Tape Library Simulator, es necesario tener un mínimo de 500 MB de espacio disponible en el servidor Linux. El espacio disponible incluye el espacio en el disco duro, las unidades flash y las unidades USB. Si no hay suficiente espacio, los trabajos fallan con un error de fin de soportes. Se debe crear el espacio disponible en el disco o se deben dirigir los trabajos a otro volumen y después iniciar los trabajos de nuevo.

Una biblioteca de cintas simulada no admite todas las tareas que están disponibles para las bibliotecas robóticas físicas.

Ver "Trabajos de utilidades para las [bibliotecas](#page-545-0) de cintas virtuales y las bibliotecas de cintas [simuladas"](#page-545-0) en la página 546.

Ver "Creación de una biblioteca de cintas [simulada"](#page-2235-0) en la página 2236.

## Creación de una biblioteca de cintas simulada

<span id="page-2235-0"></span>Cree una biblioteca de cintas simulada en un servidor en el que Remote Media Agent for Linux Servers esté instalado. Es necesario crear la biblioteca de cintas simulada en un disco duro o en un volumen montado.

Ver "Acerca de la utilidad Tape Library [Simulator"](#page-2233-0) en la página 2234.

#### Para crear una biblioteca de cintas simulada

1 En Remote Media Agent, detenga Remote Agent para el daemon Remote Agent for Linux or UNIX Servers.

Ver ["Detención](#page-2153-0) del daemon Remote Agent for Linux or UNIX Servers" en la página 2154.

2 Navegue a la siguiente ruta que contiene la utilidad Tape Library Simulator:

</opt/VRTSralus/bin>

Por ejemplo:

cd /opt/VRTSralus/bin

3 Inicie la utilidad **mktls**.

Por ejemplo:

./mktls

- 4 Seleccione **Crearunanuevabibliotecadecintassimulada** y después presione **Intro**.
- 5 Escriba la información apropiada.

Ver "opciones de [Biblioteca](#page-2235-1) de cintas simulada " en la página 2236.

- 6 Salga de la utilidad.
- 7 Reinicie el daemon Remote Agent for Linux or UNIX Servers.

Ver "Inicio del daemon Remote Agent for Linux or UNIX [Servers"](#page-2153-1) en la página 2154.

<span id="page-2235-1"></span>8 En el servidor de soportes, reinicie los servicios de Backup Exec.

Ver "Inicio y [detención](#page-186-0) de servicios de Backup Exec" en la página 187.

#### opciones de Biblioteca de cintas simulada

Cuando se crea una biblioteca de cintas simulada, es necesario proporcionar una ruta de directorio y el número de ranuras de conexión en placa para la biblioteca.

Ver "Creación de una biblioteca de cintas [simulada"](#page-2235-0) en la página 2236.

| <b>Elemento</b>     | <b>Descripción</b>                                                                                                    |
|---------------------|----------------------------------------------------------------------------------------------------|
| Ruta del directorio | Escriba la ruta el directorio para la biblioteca<br>de cintas simulada. Es posible escribir hasta<br>512 caracteres. Si no existe la ruta, la utilidad<br>Tape Library Simulator la crea.             |
| Número de ranuras   | Seleccione el número de ranuras de conexión<br>en placa para esta biblioteca de cintas<br>simulada. El número de ranuras puede<br>extenderse de 1 a 50. El número de ranuras<br>predeterminado es 20. |

Tabla X-4 opciones de Biblioteca de cintas simulada

<span id="page-2236-0"></span>Ver ["Visualización](#page-2236-0) de propiedades de bibliotecas de cintas simuladas" en la página 2237.

## Visualización de propiedades de bibliotecas de cintas simuladas

Es posible usar la utilidad Tape Library Simulator de Symantec para ver la información sobre una biblioteca de cintas simulada y su contenido.

#### Para ver las propiedades de la biblioteca de cintas simulada

1 En Remote Media Agent, detenga Remote Agent para el daemon Remote Agent for Linux or UNIX Servers.

Ver ["Detención](#page-2153-0) del daemon Remote Agent for Linux or UNIX Servers" en la página 2154.

2 Navegue al siguiente directorio que contiene la utilidad Tape Library Simulator:

/opt/VRTSralus/bin

Por ejemplo:

cd /opt/VRTSralus/bin

3 Inicie la utilidad **mktls**.

Por ejemplo:

./mktls

- 4 Seleccione **Ver una biblioteca de cintas simulada existente**.
- 5 Mueva el cursor a la biblioteca de cintas simulada que desee ver y después presione **Intro**.

6 Presione **Intro** de nuevo para ver las propiedades de la biblioteca de cintas simulada.

Ver ["Propiedades](#page-2237-0) de la biblioteca de cintas simulada" en la página 2238.

- 7 Escriba **Q** para salir de la utilidad.
- <span id="page-2237-0"></span>8 Reinicie el daemon Remote Agent for Linux or UNIX Servers.

Ver "Inicio del daemon Remote Agent for Linux or UNIX [Servers"](#page-2153-1) en la página 2154.

#### Propiedades de la biblioteca de cintas simulada

Es posible ver las propiedades de una biblioteca de cintas simulada.

Ver ["Visualización](#page-2236-0) de propiedades de bibliotecas de cintas simuladas" en la página 2237.

| <b>Elemento</b>       | <b>Descripción</b>                                                                                                    |
|-----------------------|----------------------------------------------------------------------------------------------------|
| Número de unidades    | Muestra el número de unidades para esta<br>biblioteca de cintas simulada.<br>Una biblioteca de cintas simulada puede<br>tener solamente una unidad. Esta unidad no<br>se puede configurar.         |
| Número de ranuras     | Muestra el número de ranuras de conexión<br>en placa para esta biblioteca de cintas<br>simulada. El número de ranuras puede<br>extenderse de 1 a 50. El número de ranuras<br>predeterminado es 20. |
| Capacidad de la cinta | Muestra la capacidad de la cinta. La<br>capacidad predeterminada es 100 gigabytes.                                                                                                    |
| Ruta de directorio    | Muestra la ruta de directorio en la que existe<br>la biblioteca de cintas simulada.                                                                                                    |

Tabla X-5 Propiedades de la biblioteca de cintas simulada

#### Eliminación de una biblioteca de cintas simulada

Es posible usar la utilidad Tape Library Simulator para eliminar una biblioteca de cintas simulada. Se debe entonces eliminar manualmente el contenido de los archivos de la biblioteca de cintas simulada y después eliminar los directorios que contienen esos archivos.

#### Para eliminar una biblioteca de cintas simulada

1 En Remote Media Agent, detenga Remote Agent para el daemon Remote Agent for Linux or UNIX Servers.

Ver ["Detención](#page-2153-0) del daemon Remote Agent for Linux or UNIX Servers" en la página 2154.

2 Navegue al siguiente directorio que contiene Tape Library Simulator:

/opt/VRTSralus/bin/

Por ejemplo:

cd /opt/VRTSralus/bin

3 Inicie la utilidad **mktls** :

Por ejemplo:

./mktls

- 4 Seleccione **Ver una biblioteca de cintas simulada existente**.
- 5 Seleccione la biblioteca de cintas simulada que desea eliminar.
- 6 Cuando se le solicite, elimine la biblioteca de cintas simulada.
- 7 Salga de la utilidad.
- 8 Reinicie el daemon Remote Agent for Linux or UNIX Servers.

Ver "Inicio del daemon Remote Agent for Linux or UNIX [Servers"](#page-2153-1) en la página 2154.

9 Busque los archivos de la biblioteca de cintas simulada y después elimínelos manualmente.

Ver "Acerca de la utilidad Tape Library [Simulator"](#page-2233-0) en la página 2234.

<span id="page-2238-0"></span>10 En el servidor de soportes, reinicie los servicios de Backup Exec cuando sea conveniente.

Ver "Inicio y [detención](#page-186-0) de servicios de Backup Exec" en la página 187.

#### Cómo administrar las bibliotecas de cintas simuladas desde la línea de comandos

Es posible usar la línea de comandos para crear una biblioteca de cintas simulada. Cree una biblioteca de cintas simulada en un disco duro o en cualquier volumen montado en Remote Media Agent. Desde la línea de comandos, es posible también ver y eliminar las bibliotecas de cintas simuladas.

#### Para administrar las bibliotecas de cintas simuladas desde la línea de comandos

1 En el servidor de Remote Media Agent, detenga Remote Agent para el daemon Remote Agent for Linux or UNIX Servers.

Ver ["Detención](#page-2153-0) del daemon Remote Agent for Linux or UNIX Servers" en la página 2154.

2 Navegue al siguiente directorio que contiene la utilidad Tape Library Simulator:

/opt/VRTSralus/bin

Por ejemplo:

cd /opt/VRTSralus/bin

3 Inicie la utilidad **mktls** con los parámetros correspondientes.

Ver "Opciones de línea de comandos para Utilidad Tape Library [Simulator"](#page-2239-0) en la página 2240.

<span id="page-2239-0"></span>4 Inicie el daemon Remote Agent for Linux or UNIX Servers.

Ver "Inicio del daemon Remote Agent for Linux or UNIX [Servers"](#page-2153-1) en la página 2154.

#### Opciones de línea de comandos para Utilidad Tape Library Simulator

Es posible usar opciones de línea de comandos para administrar las bibliotecas de cintas simuladas. Por ejemplo, la línea de comandos siguiente crea una biblioteca de cintas simulada con 10 ranuras de conexión en placa que se encuentra en /TLS2/Testing.

```
./mktls -s10 -p/TLS2/Testing
```
Ver "Cómo [administrar](#page-2238-0) las bibliotecas de cintas simuladas desde la línea de [comandos"](#page-2238-0) en la página 2239.

Tabla X-6 Opciones de línea de comandos para Utilidad Tape Library Simulator

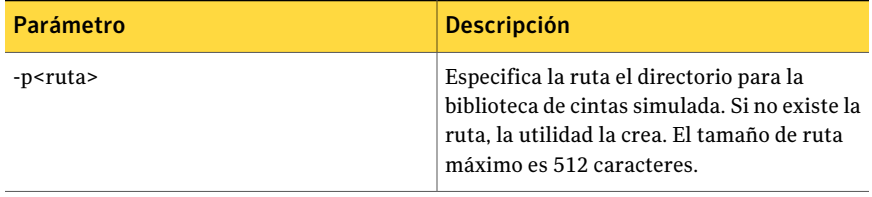

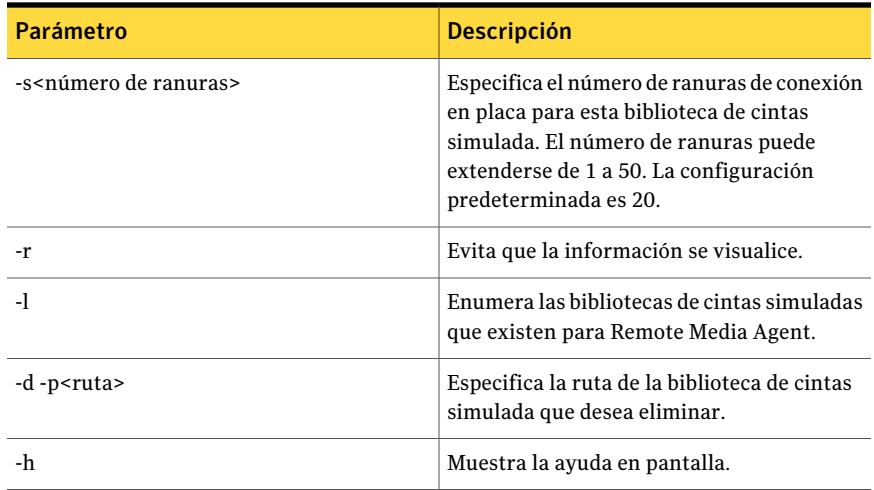

# Desinstalación de Remote Media Agent for Linux Servers

<span id="page-2240-0"></span>Antes de que desinstale Remote Media Agent for Linux Servers, es necesario anotar la ubicación de los archivos de la biblioteca de cintas simulada. A continuación, se pueden eliminar todos los archivos simulados de la biblioteca de cintas una vez que la operación de desinstalación se completa. Cuando se eliminan estos archivos, se eliminan las copias de seguridad de datos que usted almacenó en el servidor Linux.

Ver ["Búsqueda](#page-2241-0) de archivos de la biblioteca de cintas simulada" en la página 2242.

Nota: Es necesario tener los soportes de instalación de Backup Exec para desinstalar Remote Media Agent for Linux Servers.

#### Para desinstalar Remote Media Agent for Linux Servers

- 1 En el servidor Linux, ponga los soportes de instalación de Backup Exec en el dispositivo apropiado.
- 2 Inicie sesión como raíz en el servidor del que desea desinstalar Remote Media Agent for Linux Servers.
- 3 Desplácese a la ruta siguiente en los soportes de instalación:

<LinuxUnixMac>

#### 4 Inicie el script **uninstallrmal**.

Por ejemplo:

./uninstallrmal

5 Realice una de las siguientes acciones:

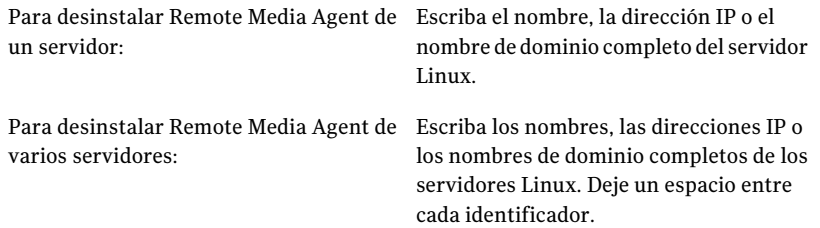

#### 6 Presione **Intro**.

- 7 Después de finalizar correctamente la comprobación del paquete Remote Media Agent, presione **Intro**.
- 8 Cuando se le solicite desinstalar los paquetes de Remote Media Agent, presione **Intro** para guardar el resumen y el registro de desinstalación en la ubicación siguiente:

/var/tmp/vxif/uninstallrmal*número de archivo de resumen*.log

<span id="page-2241-0"></span>9 Eliminación manual de los archivos simulados de biblioteca de cintas.

#### Búsqueda de archivos de la biblioteca de cintas simulada

Antes de que desinstale Remote Media Agent for Linux Servers, es necesario anotar la ubicación de los archivos de la biblioteca de cintas simulada. A continuación, una vez que se desinstala Remote Agent, se pueden eliminar todos los archivos de la biblioteca de cintas simulada. Cuando se eliminan estos archivos, se eliminan las copias de seguridad de datos que usted almacenó en el servidor Linux.

Ver "Desinstalación de Remote [MediaAgentfor](#page-2240-0) Linux Servers" en la página 2241.

Ver "Acerca de la utilidad Tape Library [Simulator"](#page-2233-0) en la página 2234.

#### Para encontrar los archivos de la biblioteca de cintas simulada

- 1 Inicie sesión como usuario raíz en el servidor en el que desee buscar los archivos de la biblioteca de cintas simulada.
- 2 Navegue al siguiente directorio que contiene Tape Library Simulator:

/opt/VRTSralus/bin

Por ejemplo:

cd /opt/VRTSRAlus/bin

3 Inicie la utilidad **mktls** para enumerar los archivos y las carpetas de la biblioteca de cintas simulada.

Por ejemplo:

/opt/VRTSralus/bin/mktls -l

4 Anote las ubicaciones de los directorios para los archivos de la biblioteca de cintas simulada.

# Solución de problemas de Remote Media Agent for Linux Servers

Si hay problemas con Remote Media Agent, compruebe las siguientes preguntas y respuestas.

| Pregunta                                                        | <b>Respuesta</b>                                                                                                    |
|-----------------------------------------------------------------|----------------------------------------------------------------------------------------------------|
| Remote Media Agent no detecta<br>mi dispositivo conectado. ¿Qué | Primero, asegúrese de que Backup Exec y Remote Media<br>Agent for Linux Servers admitan el dispositivo.                                   |
| debo hacer?                                                     | Puede encontrar una lista de dispositivos compatibles<br>en la siguiente URL:                                                             |
|                                                                 | http://entsupport.symantec.com/umi/V-269-2                                                                                                |
|                                                                 | Si el dispositivo se enumera en la lista de compatibilidad<br>de hardware, asegúrese de que:                                              |
|                                                                 | El sistema operativo detecte el dispositivo<br>El dispositivo se enumere en /proc/scsi/scsi                                               |
|                                                                 | Si el sistema operativo puede detectar el dispositivo,<br>asegúrese de que el dispositivo esté enumerado en<br>/etc/VRTSralus/TILDBG.TXT. |

Tabla X-7 Solución de problemas de Remote Media Agent for Linux Servers

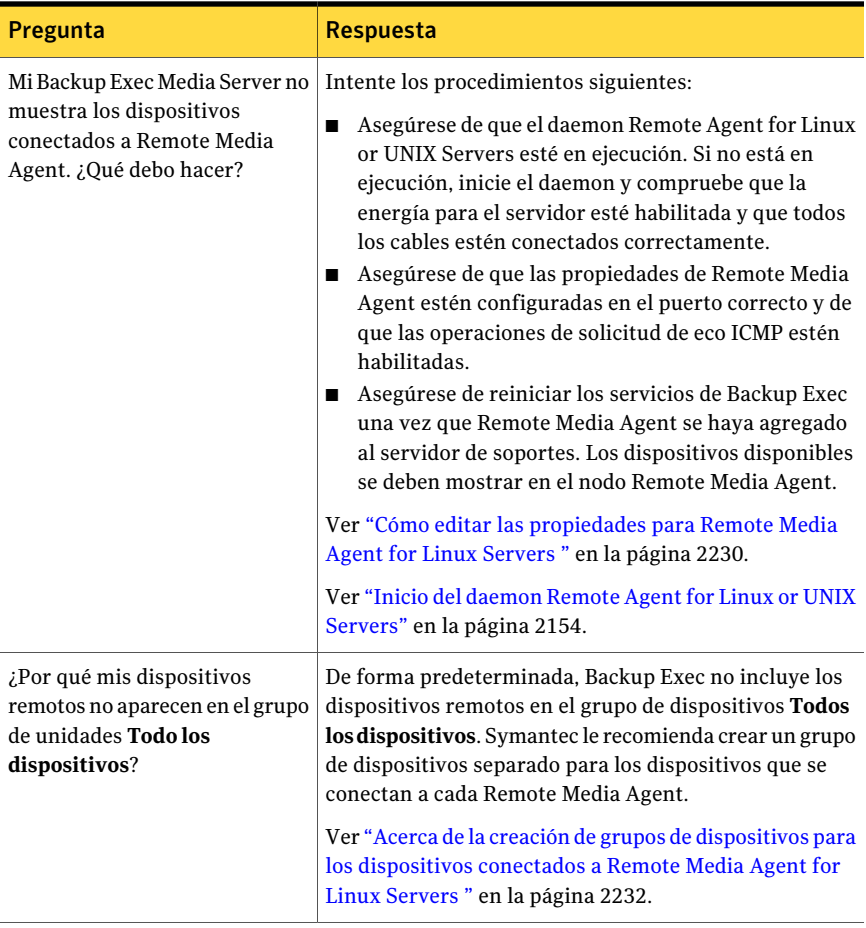

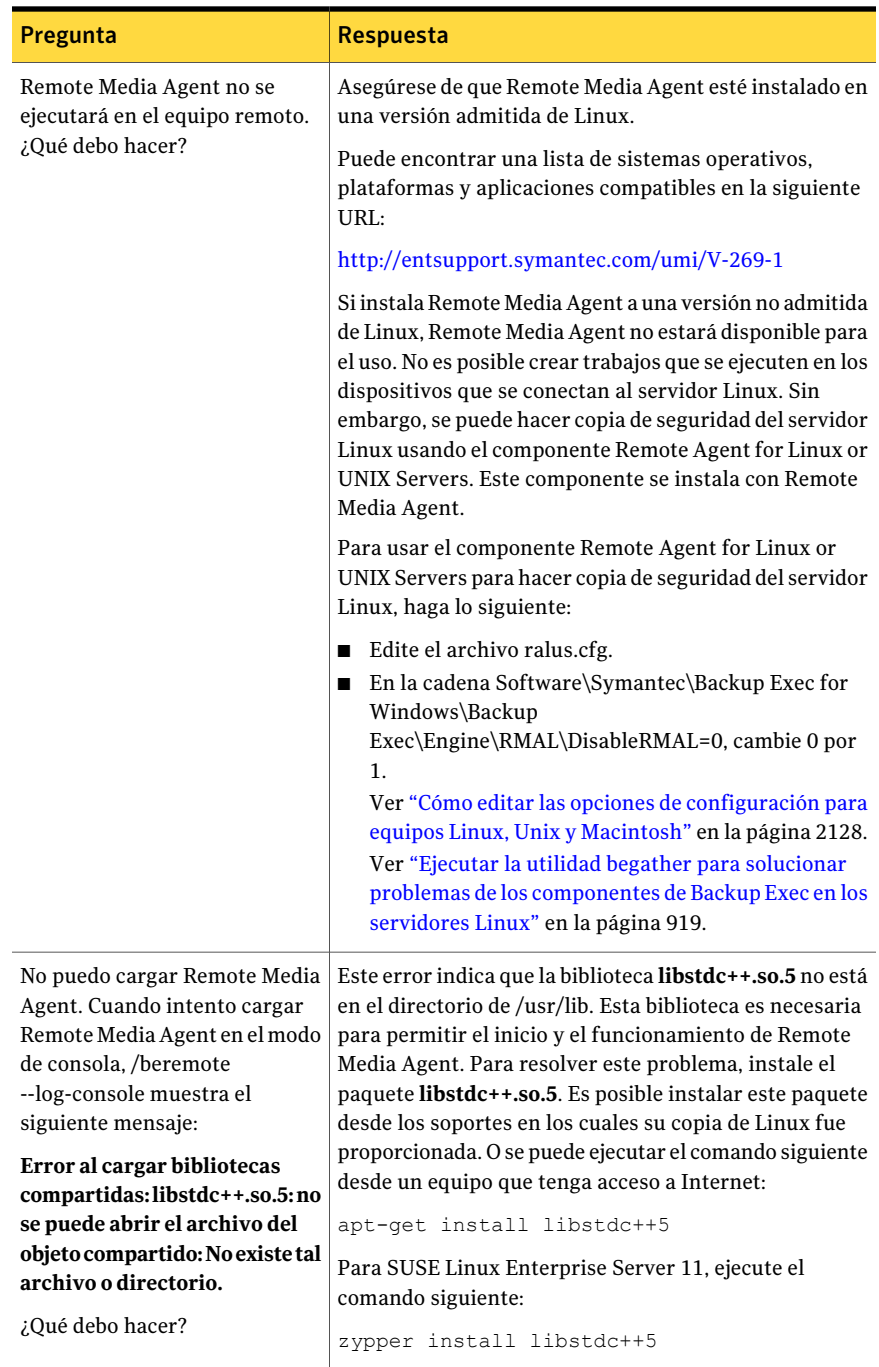

Symantec Backup Exec Remote Media Agent for Linux Servers Solución de problemas de Remote Media Agent for Linux Servers 2246

# Apéndice

# Symantec Backup Exec SAN Shared Storage Option

En este Apéndice se incluyen los temas siguientes:

- Acerca de SAN Shared [Storage](#page-2246-0) Option
- [Requisitos](#page-2249-0) para SAN Shared Storage Option
- Acerca de la [instalación](#page-2250-0) de SAN Shared Storage Option
- Acerca de los [dispositivos](#page-2251-0) en SAN Shared Storage Option
- Acerca de la [designación](#page-2263-0) de un nuevo servidor de bases de datos principal y la [configuración](#page-2263-0) de servidores en SAN Shared Storage Option
- <span id="page-2246-0"></span>■ Solución de problemas en [componentes](#page-2268-0) con error en SAN Shared Storage **[Option](#page-2268-0)**
- Mejores [prácticas](#page-2273-0) para SAN Shared Storage Option

# Acerca de SAN Shared Storage Option

Symantec Backup Exec SAN Shared Storage Option (SSO) permite a varios servidores de soportes compartir dispositivos de almacenamiento secundarios, como bibliotecas robóticas, en una red SAN. Los dispositivos de almacenamiento secundarios no están conectados directamente a un servidor único mediante SCSI, sino que están conectados a Fibre Channel Switched Fabric (FC-SW) o iSCSI.

Para permitir que varios servidores de soportes compartan soportes y dispositivos de almacenamiento, existe una base de datos compartida de Administración avanzada de dispositivos y soportes (ADAMM) en un servidor de soportes denominado servidor de bases de datos principal o servidor principal. Todos los servidores de soportes de la red SAN se conectan a esta base de datos para obtener una única vista unificada de todos los dispositivos y soportes compartidos. Backup Exec utiliza esta base de datos compartida para arbitrar todas las solicitudes de dispositivos y soportes con políticas de protección exhaustiva contra sobrescritura, para prevenir la sobrescritura accidental de los soportes. Varios servidores de soportes pueden compartir dispositivos cuando se habilita la opción de compartir esos dispositivos. Para resolver los posibles conflictos de acceso entre varios servidores de soportes, Backup Exec "reserva" los brazos robóticos y dispositivos de cinta mientras se llevan a cabo las operaciones.

Ver "Acerca de compartir [almacenamiento"](#page-499-0) en la página 500.

Los catálogos de soportes se comparten entre los servidores de soportes, de forma que es posible efectuar operaciones de restauración con cualquier servidor de soportes que comparta catálogos. Si hubiera que trasladar un soporte de un dispositivo a otro de la red SAN, no es necesario volver a catalogarlo. En un entorno de almacenamiento compartido, los dispositivos de almacenamiento secundario también pueden conectarse a los buses SCSI, SATA, SAS, USB o ATAPI locales de cualquier servidor de soportes. No obstante, estos dispositivos locales, discos o unidades de cinta conectados a un servidor solo están disponibles para el servidor al que están conectados. Los dispositivos de almacenamiento utilizados con SAN Shared Storage Option deben disponer de un número de serie asignado por el proveedor.

En el siguiente ejemplo de entorno de almacenamiento compartido, el servidor de bases de datos principal y los servidores de soportes transmiten datos por FC-SW a los dispositivos de almacenamiento secundario (bibliotecas robóticas SCSI) a través de un puente FC a SCSI (router).

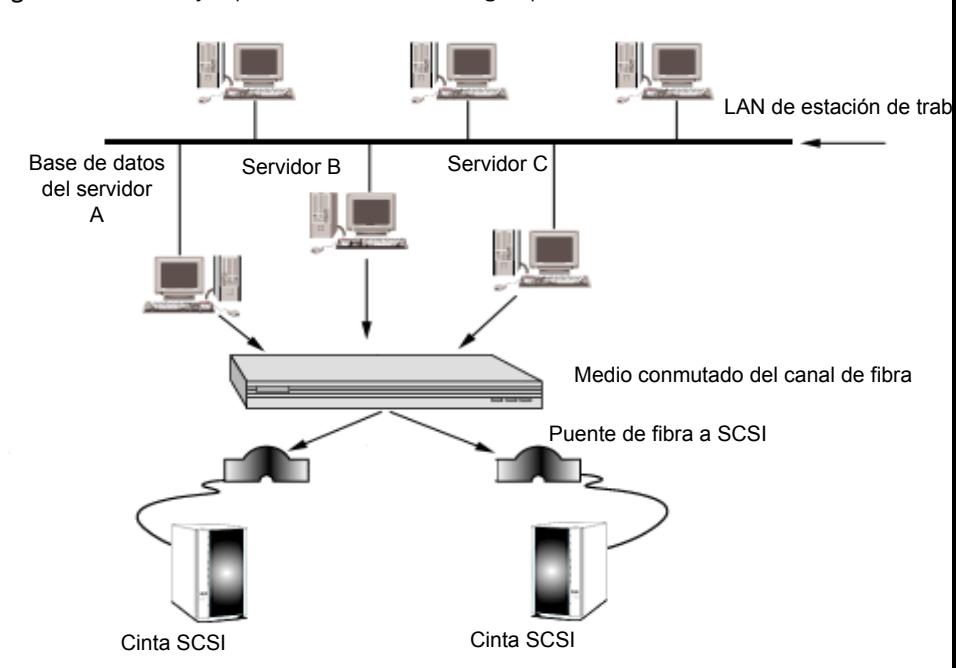

Figura Y-1 Ejemplo de SAN Shared Storage Option con FC-SW

Puede usar cualquier servidor de soportes para cambiar los nombres de las bibliotecas robóticas y los discos por nombres que resulten más descriptivos de las operaciones.

Si dispone de varias redes SAN, se recomienda que las trate independientemente; cada una deberá disponer de su propia base de datos de Backup Exec para los catálogos y las bases de datos compartidas ADAMM para ese bucle. Si se utiliza un solo servidor de bases de datos para varias redes SAN, se aumenta el número de fallos en puntos individuales que pueden afectar el sistema.

Las estadísticas del progreso del trabajo y los errores se pueden ver mediante cualquier consola de administración que esté conectada al servidor que ejecuta el trabajo.

Ver "Acerca del uso [compartido](#page-2253-0) de soportes en SAN Shared Storage Option" en la página 2254.

Ver "Acerca de la [programación](#page-2254-0) y visualización de trabajos en SAN Shared Storage [Option"](#page-2254-0) en la página 2255.

Ver ["Requisitos](#page-2249-0) para SAN Shared Storage Option" en la página 2250.

# Requisitos para SAN Shared Storage Option

<span id="page-2249-0"></span>Los requisitos mínimos del sistema para ejecutar esta versión de SAN Shared Storage Option son:

- Windows 2003/2008 debe estar instalado. No puede utilizar SAN SSO con la opción de instalación Windows Server Core de Windows Server 2008.
- La memoria física disponible, tal y como se muestra en el Administrador de tareas de Windows, además de la caché de archivos, debe ser superior a 256 MB.
- SAN Shared Storage Option debe instalarse localmente en todos los servidores que vayan a compartir dispositivos de almacenamiento secundarios.
- Los dispositivos de la SAN deben estar en la lista de dispositivos compatibles. Puede encontrar una lista de dispositivos compatibles en la siguiente URL: <http://entsupport.symantec.com/umi/V-269-2>
- Todos los controladores de hardware deben estar actualizados e iniciados. Puede encontrar una lista de controladores compatibles en la siguiente URL: <http://entsupport.symantec.com/rd/bews-drivers.htm>
- El servidor principal debe disponer de suficiente espacio para los catálogos de todos los servidores de la SAN.

Para una instalación con conexión Fibre Channel, existen los siguientes requisitos adicionales:

- Un adaptador host FC y sus controladores de dispositivo deben estar instalados y conectados a la red SAN.
- Un concentrador o conmutador debe estar conectado a todos los puentes FC a SCSI o a las bibliotecas FC que haya en la SAN.
- Todas las bibliotecas robóticas deben estar conectadas a los puentes SCSI o a los conmutadores/concentradores FC.
- El concentrador o conmutador debe encenderse antes que los puentes o las bibliotecas FC.
- Todas las bibliotecas robóticas deben encenderse antes que los puentes.
- Los puentes deben encenderse antes de que Windows cargue el controlador FC (normalmente durante la fase de arranque).

Nota: Si SAN Shared Storage Option está instalado en un servidor de soportes, Backup Exec deshabilita todos los dispositivos con conexión FC en almacenamiento extraíble. No es posible volver a habilitar los dispositivos de almacenamiento extraíbles hasta que se hayan desinstalado los controladores de dispositivo de Symantec y SAN Shared Storage Option.

<span id="page-2250-0"></span>Ver "Acerca de la [instalación](#page-2250-0) de SAN Shared Storage Option" en la página 2251.

# Acerca de la instalación de SAN Shared Storage **Option**

Es necesario instalar Backup Exec SAN Shared Storage Option en el servidor que desee señalar como servidor principal. Es posible entonces instalar Backup Exec Shared Storage Option en otros servidores. El servidor que contiene la base de datos ADAMM compartida debe estar ejecutándose para que se puedan instalar adecuadamente otros servidores de soportes.

Para obtener el mejor rendimiento posible, instale las bases de datos de catálogos y de ADAMM en el servidor más rápido de la SAN que no sea destino de gran cantidad de tareas ajenas a Backup Exec.

Puede instalar SAN Shared Storage Option mientras instala Backup Exec.

Ver ["Instalación](#page-130-0) de Backup Exec en un equipo local" en la página 131.

Si ya ha instalado Backup Exec, puede instalar opciones adicionales.

Ver ["Instalación](#page-135-0) de las opciones adicionales de Backup Exec en el servidor de [soportes](#page-135-0) local" en la página 136.

Si está instalando el primer servidor en SAN, seleccione Principal como tipo de Shared Storage Option. Puede instalar los controladores de dispositivo de Backup Exec como parte del proceso de instalación de Backup Exec.

Si ya se ha instalado SAN Shared Storage Option en el servidor principal, y está realizando la instalación en un servidor secundario, seleccione Secundario y escriba el nombre del servidor de bases de datos.

Si instaló Backup Exec en el servidor de base de datos principal, reinicie el servidor de base de datos. Debe asegurarse de que Backup Exec detecte todos los dispositivos antes de cargar Backup Exec en otros servidores. El servidor que contiene la base de datos ADAMM compartida debe estar ejecutándose para que se puedan instalar adecuadamente otros servidores de soportes.

La primera vez que ejecuta Backup Exec, use el elemento Guía de inicio en la vista Página principal para configurar la configuración del entorno. El elemento Guía de inicio proporciona una serie de pasos que se puedan seguir para configurar

cuentas de inicio de sesión, dispositivos y conjuntos de soportes. Deberá rellenar los apartados correspondientes del asistente a medida que este lo guíe en la preparación de Backup Exec para su funcionamiento. Es importante establecer el nivel de protección de sobrescritura de soportes deseado, ya que los soportes se comparten en toda la red SAN.

Nota: Cuando desinstale Backup Exec, debe desinstalarlo de los servidores secundarios antes de desinstalarlo del servidor principal.

Ver ["Desinstalación](#page-187-0) de Backup Exec" en la página 188.

Ver "Acerca de la [programación](#page-2254-0) y visualización de trabajos en SAN Shared Storage [Option"](#page-2254-0) en la página 2255.

Ver "Mejores [prácticas](#page-2273-0) para SAN Shared Storage Option" en la página 2274.

<span id="page-2251-0"></span>Ver "Acerca de la [habilitación](#page-461-0) de una sesión de SQL protegida por un firewall" en la página 462.

# Acerca de los dispositivos en SAN Shared Storage **Option**

Durante el inicio, Backup Exec reconoce los dispositivos de almacenamiento, tanto los locales como los de la red SAN. Si no ve uno o varios de los dispositivos de almacenamiento conectados o si los dispositivos de almacenamiento compartidos no aparecen cuando se selecciona Dispositivos desde la barra de navegación, utilice el **Asistentedeconfiguracióndedispositivosdecinta**. este lo guiará para instalar los controladores adecuados para el hardware de almacenamiento conectado al sistema.

Ver "Acerca de la [configuración](#page-510-0) de los dispositivos de cinta usando el Asistente de [configuración](#page-510-0) de dispositivos de cinta " en la página 511.

Es posible ver además una lista de los dispositivos que Backup Exec reconoce en el archivo ADAMM.log. La ruta predeterminada del archivo ADAMM.log es \Archivos de programa\Symantec\Backup Exec\Logs.

Nota: SAN Shared Storage Option debe estar instalado para que Backup Exec pueda reconocer los dispositivos conectados a Fibre Channel Switched Fabric (FC-SW). FC-SW es una configuración de Fibre Channel en la que los dispositivos están conectados en una red mediante un conmutador de Fibre Channel.

Los dispositivos de almacenamiento se dividen en bibliotecas robóticas y unidades autónomas. Se necesita Library Expansion Option para dar soporte a las bibliotecas robóticas con varias unidades de cinta.

Ver "Acerca de Library [Expansion](#page-510-1) Option " en la página 511.

Ver ["Visualización](#page-193-0) de la información de licencia" en la página 194.

Si desea agregar un nuevo dispositivo a la red SAN tras instalar Backup Exec, siga las instrucciones de su proveedor de red de almacenamiento. Una vez que se añade el nuevo dispositivo, reinicie el servidor principal que contiene la base de datos ADAMM para verificar que se reconozca el nuevo dispositivo. El nuevo dispositivo puede aparecer sin conexión en la vista **Dispositivos** hasta que el proceso de detección del dispositivo se complete. Es necesario reiniciar otros servidores de soportes según las instrucciones de red de su distribuidor del almacenamiento. Algunos distribuidores no admiten iniciar varios servidores en paralelo ni iniciar un servidor mientras hay trabajos activos en ejecución.

La función de administración de dispositivos de Backup Exec proporciona las siguientes funciones a las unidades de almacenamiento secundarias de una red SAN:

- Asignación de dispositivos. Los trabajos deben reservar los dispositivos de copia de seguridad secundarios compartidos antes de utilizarlos. El trabajo que obtiene una reserva en una unidad la mantiene reservada mientras se esté utilizando. La unidad queda liberada cuando eltrabajo termina, lo cual permite que otros trabajos compitan por ella.
- Grupos de unidades. Es posible asignar las unidades a grupos de unidades en los que una o más unidades están combinadas como destino de copia de seguridad. Los trabajos enviados a un grupo de unidades se ejecutan en la primera unidad disponible del grupo. También es posible enviar un trabajo a una sola unidad seleccionada del grupo de unidades.

Ver "Cómo usar grupos de [unidades](#page-2261-0) con SAN Shared Storage Option" en la página 2262.

Ver "Acerca de las [operaciones](#page-2260-0) de dispositivos con SAN Shared Storage Option " en la página 2261.

#### Acerca de la rotación de soportes en SAN Shared Storage Option

Los trabajos de rotación de soportes se tratan del mismo modo que los trabajos de copia de seguridad. Puede programar un trabajo de rotación de soportes para ejecutarlo en cualquier dispositivo al que se tenga acceso, como un dispositivo local o un dispositivo de almacenamiento compartido. No es posible programar un trabajo de rotación de soportes para que se ejecute en un dispositivo al cual

no tiene acceso, como una unidad de cinta conectada al bus SCSI local de otro servidor.

Si un trabajo de rotación de soportes está programado para comenzar en un momento en que todos los dispositivos disponibles están ocupados, el trabajo se coloca en cola.

Si desea utilizar el Asistente de grupo de soportes en un entorno de almacenamiento compartido, debe realizar una de las siguientes operaciones:

- Restringir el uso del Asistente de grupo de soportes a un solo servidor de soportes.
- Utilizar exactamente los mismos períodos de protección de sobrescritura y el mismo día de copia de seguridad completa cuando se utilice el Asistente de grupo de soportes en todos los servidores de soportes del entorno compartido.
- Editar los trabajos y cambiar el nombre de los conjuntos de soportes que crea cada Asistente de grupo de soportes utilizado, con el fin de que los trabajos y los conjuntos de soportes estén centralizados en el servidor.

Ver "Acerca de la [programación](#page-2254-0) y visualización de trabajos en SAN Shared Storage [Option"](#page-2254-0) en la página 2255.

## Cómo catalogar los soportes en SAN Shared Storage Option

SAN Shared Storage Option utiliza una base de datos de catálogos compartidos. Las cintas catalogadas pueden desplazarse físicamente de un dispositivo a otro sin necesidad de volver a catalogarlas.

Si el servidor no está disponible en la red cuando un servidor secundario genera información de catálogo, la información se almacena temporalmente en el servidor secundario hasta que se produce la sincronización automática del catálogo.

<span id="page-2253-0"></span>Dado que los catálogos se comparten, es posible restaurar información mediante cualquier servidor que disponga de acceso a un dispositivo donde resida la cinta. Si la cinta reside en un dispositivo compartido o en un dispositivo local en el servidor en el que desea realizar la restauración, basta con iniciar un trabajo de restauración. Si no es así, es necesario llevar la cinta a una unidad accesible.

Ver "Cómo crear un nuevo [catálogo"](#page-270-0) en la página 271.

## Acerca del uso compartido de soportes en SAN Shared Storage Option

Los servidores de Backup Exec pueden compartir los soportes de los dispositivos de almacenamiento compartidos, pero no simultáneamente. El servidor de soportes A, por ejemplo, puede escribir una copia de seguridad en un soporte y, una vez finalizado el trabajo, el servidor de soportes B puede agregar otra copia de

seguridad al mismo soporte. Asimismo, si no está habilitada la protección de sobrescritura, el servidor de soportes B puede sobrescribir ese soporte.

Los conjuntos de soportes no se administran localmente en cada servidor. En los entornos de almacenamiento compartido, todos los usuarios disponen de una vista de todos los soportes y conjuntos de soportes. Cada conjunto de soportes puede contener soportes en los dispositivos compartidos y soportes en cualquier dispositivo local conectado a los servidores.

Nota: La protección de sobrescritura de soporte predeterminada no se administra localmente en cada servidor; esta opción está definida en la base de datos compartida ADAMM y afecta a todos los soportes, incluyendo los soportes de dispositivos conectados localmente. Por ejemplo, si la protección contra sobrescritura de soporte se define como Ninguna en un servidor, todos los soportes del entorno de almacenamiento compartido, incluidos los soportes de otros dispositivos localmente conectados a los servidores, quedarán disponibles inmediatamente para su sobrescritura.

<span id="page-2254-0"></span>Los soportes almacenados en dispositivos de almacenamiento secundario conectados localmente no son accesibles para otros servidores de soportes.

## Acerca de la programación y visualización de trabajos en SAN Shared Storage Option

Crear copias de seguridad y restaurar trabajos con SAN Shared Storage Option es idéntico a crear trabajos en un entorno de almacenamiento no compartido. También puede crear trabajos de prueba, trabajos de descubrimiento de recursos y trabajos de duplicación de datos de copia de seguridad.

Aunque SAN Shared Storage Option no proporciona una visión centralizada de los trabajos programados en todos los servidores de la SAN, siempre es posible ver los trabajos programados, activos y completados del servidor de soportes al que se han enviado los trabajos seleccionando Supervisor de trabajos en la barra de navegación.

Nota: Si un trabajo está en espera de obtener un dispositivo de almacenamiento, la ventana Supervisor de trabajos no muestra ningún nombre del dispositivo. Además, si el estado del trabajo aparece como En cola, el trabajo está esperando a que haya un dispositivo de almacenamiento disponible.

Cuando se habilita SAN Shared Storage Option, todos los servidores de soportes comparten el acceso a los dispositivos de almacenamiento mediante la base de datos compartida ADAMM. El servidor que primero reserva un dispositivo de

almacenamiento es el primero en ejecutar su trabajo. De este modo, puede que un trabajo programado por un servidor determinado no se ejecute exactamente en el momento requerido si todos los dispositivos de almacenamiento están siendo utilizados por otros servidores.

Cuando un servidor libera un dispositivo, realiza una pausa interna antes de buscar otros trabajos para procesar. Durante ese lapso, otros servidores de soportes tienen la oportunidad de reservar el dispositivo de almacenamiento compartido.

Si un dispositivo falla durante la ejecución de un trabajo no recurrente, el trabajo también falla y se vuelve a programar en modo de espera. Si un dispositivo falla durante un trabajo recurrente, este se vuelve a programar. A continuación, el dispositivo se libera para el siguiente trabajo programado. Ahora bien, en función del motivo del fallo del dispositivo, el segundo trabajo puede quedar bloqueado. Esto podría impedir que otros trabajos detecten el dispositivo y se ejecuten con normalidad o provocar que fallen y se vuelvan a programar en modo de espera. Si determina que el dispositivo está funcionando incorrectamente, puede dirigir los trabajos a otra unidad o reemplazar rápidamente la unidad defectuosa y reanudar los trabajos en espera.

Ver ["Visualizaciónde](#page-653-0) las propiedades de los trabajos completados" enla página 654.

### Acerca del uso compartido de las bibliotecas robóticas entre Backup Exec for NetWare Servers y Backup Exec

En un mismo entorno de fibra, Backup Exec for NetWare Servers y Backup Exec SAN Shared Storage Option pueden compartir bibliotecas robóticas, lo que supone una reducción de los costos de hardware. Con el uso compartido de bibliotecas robóticas, primero cree las particiones de las bibliotecas robóticas dentro de Backup Exec. Después, puede crear particiones adicionales en las mismas bibliotecas robóticas para utilizarlas con Backup Exec for NetWare Servers.

Puede visualizar servidores NetWare desde una consola NetWare y servidores Windows desde una consola Windows. Si un trabajo Backup Exec for NetWare Servers tiene por destino una unidad que se está utilizando para un trabajo Backup Exec, la unidad aparece como reservada.

<span id="page-2255-0"></span>Ver "Acerca de los requisitos para compartir bibliotecas robóticas" en la página 2256.

Ver "Cómo configurar las [particiones](#page-2256-0) en los servidores de soportes de Windows para [compartir](#page-2256-0) la biblioteca robótica" en la página 2257.

## Acerca de los requisitos para compartir bibliotecas robóticas

Para poder compartir bibliotecas, debe tener instalados los componentes siguientes:

■ Backup Exec en los servidores de soportes Windows.

- Backup Exec for NetWare Servers versión 9.0 o posterior en los servidores de soportes NetWare.
- Backup Exec SAN Shared Storage Option en cada servidor de soportes Windows que desee que funcione en el entorno compartido.
- SAN Shared Storage Option de Backup Exec for NetWare Servers en cada servidor de soportes NetWare que desee que funcione en el entorno compartido.
- Backup Exec Library Expansion Option o Backup Exec for NetWare Servers Library Expansion Option.

Nota: Para esta instalación, no importa la plataforma a la hora de adquirir las licencias para la biblioteca robótica. Por ejemplo, si piensa compartir una biblioteca robótica de diez unidades, puede adquirir nueve licencias de Backup Exec o Backup Exec for NetWare Servers (la primera unidad de una biblioteca robótica no necesita licencia de Library Expansion Option).

Para compartir bibliotecas robóticas sinproblemas, debe conocer elfuncionamiento tanto de Backup Exec como de Backup Exec for NetWare Servers. También debe tener acceso completo al hardware y la capacidad de reiniciar servidores de soportes.

Antes de proceder con la configuración del uso compartido de la biblioteca robótica, debe decidir cómo desea utilizarla en el entorno compartido. Por ejemplo, si tiene una biblioteca robótica con 100 ranuras, puede dividirla de forma que Backup Exec utilice 50 ranuras y Backup Exec for NetWare Servers utilice las otras 50. Los factores que le ayudarán a decidir cuántas ranuras se emplearán en cada sistema operativo incluyen los planes de rotación de soportes, el número de servidores para proteger y el tipo de datos almacenados en cada servidor.

<span id="page-2256-0"></span>Etiquete el soporte de acuerdo con el sistema operativo o Backup Exec. Se recomienda emplear códigos de barras o de colores exclusivos que indiquen si las cintas se utilizan con Backup Exec o con Backup Exec for NetWare Servers. Esto le ayudará a identificar los soportes cuando tenga que restaurar datos o colocar los soportes de nuevo en el plan de rotación de soportes.

## Cómo configurar las particiones en los servidores de soportes de Windows para compartir la biblioteca robótica

Antes de que configure los servidores de soportes de Windows para compartir la biblioteca robótica, debe asegurarse de que no haya actualmente actividad de copia de seguridad.

No se debe ejecutar la actividad en la conexión de fibra ni los trabajos de copia de seguridad hasta que se configuren todos los servidores de soportes para compartir la biblioteca robótica.

Para configurar las particiones en los servidores de soportes de Windows para compartir la biblioteca robótica

- 1 En el servidor Windows donde haya instalado SAN Shared Storage Option, inicie la consola de administración de Backup Exec.
- 2 En la barra de navegación, haga clic en **Dispositivos**.

El panel con estructura en árbol contiene una lista de todos los dispositivos conectados localmente o mediante fibra.

- 3 Seleccione la biblioteca robótica que desea compartir.
- 4 En el panel de tareas, en **Tareasdebibliotecarobótica**, seleccione **Configurar particiones**.

Ver "Opciones para configurar [particiones"](#page-541-0) en la página 542.

5 Configure sus particiones.

Ver "Acerca de las [particiones](#page-538-0) de la biblioteca robótica" en la página 539.

- 6 En el panel con estructura en árbol Dispositivos, seleccione la unidad de esta partición que los Backup Exec Media Servers no utilizarán.
- 7 Elimine la unidad para asegurarse de que no se están ejecutando trabajos en la partición no utilizada.
- 8 Repita los pasos 6 y 7 para todas las unidades de la partición no utilizada.
- 9 Reinicie el resto de los servidores Windows y asegúrese de que puede ver la biblioteca robótica compartida en cada servidor.

## Cómo configurar las particiones en los servidores de soportes de NetWare para compartir la biblioteca robótica

Antes de que configure los servidores de soportes de NetWare para compartir la biblioteca robótica, debe asegurarse de que no haya actualmente actividad de copia de seguridad. Es posible usar la consola de administración de Backup Exec for NetWare Servers o la consola de administración para NetWare para configurar las particiones en las bibliotecas robóticas.

| Paso   | <b>Acción</b>                                                                                                    |
|--------|----------------------------------------------------------------------------------------------------|
| Paso 1 | Asegúrese de que usted esté conectado al<br>servidor y de que la función de<br>administración de particiones esté<br>habilitada.                                                                                                    |
|        | Consulte Cómo usar SAN Shared Storage<br>Option en la documentación de Symantec<br>Backup Exec for NetWare Servers para<br>obtener información más detallada.                                                                                                    |
| Paso 2 | Elimine las particiones existentes.                                                                                                    |
|        | Realice una de las siguientes acciones:                                                                                                    |
|        | ■ Ver "Eliminación de particiones de la<br>biblioteca robótica desde la consola de<br>administración de Backup Exec for<br>NetWare Servers" en la página 2260.<br>■ Ver "Eliminar las particiones de la<br>biblioteca robótica de la Consola de<br>administración para NetWare"<br>en la página 2260. |
| Paso 3 | Cree las particiones.                                                                                                    |
|        | Realice una de las siguientes acciones:                                                                                                    |
|        | ■ Ver "Creación de particiones de la<br>biblioteca robótica usando la consola de<br>administración de Backup Exec for<br>NetWare Servers" en la página 2260.<br>■ Ver "Creación de particiones de la<br>biblioteca robótica usando la Consola de<br>administración de NetWare"<br>en la página 2261.  |
| Paso 5 | Reinicie Backup Exec for NetWare Servers<br>en los servidores de grupo y asegúrese de<br>que se ve la biblioteca robótica compartida<br>en cada servidor.                                                                                                    |

Tabla Y-1 Cómo configurar las particiones en los servidores de soportes de NetWare para compartir la biblioteca robótica

#### <span id="page-2259-0"></span>Eliminación de particiones de la biblioteca robótica desde la consola de administración de Backup Exec for NetWare Servers

Es posible usar la consola de administración de Backup Exec for NetWare Servers para eliminar una partición en una biblioteca robótica.

Eliminar una partición desde la consola de administración de Backup Exec for NetWare Servers

- 1 Haga clic en **Unidades**.
- 2 Haga clic en **Particiones**.
- 3 Haga clic con el botón derecho en la partición que desea eliminar y, a continuación, haga clic en **Eliminar**.
- <span id="page-2259-1"></span>4 Haga clic en **Aceptar**.

#### Eliminarlas particiones de la biblioteca robótica de la Consola de administración para NetWare

Es posible usar la Consola de administración para NetWare para eliminar una partición en una biblioteca robótica.

#### Cómo eliminar una partición de la Consola de administración para NetWare

- 1 Seleccione **Unidades**.
- <span id="page-2259-2"></span>2 Seleccione **Particiones**.
- 3 Seleccione la partición que desea eliminar y presione SUPR.
- 4 Presione S.

#### Creación de particiones de la biblioteca robótica usando la consola de administración de Backup Exec for NetWare Servers

Es posible usar la consola de administración de Backup Exec for NetWare Servers para crear una partición de la biblioteca robótica en la biblioteca compartida.

#### Creación de particiones de la biblioteca robótica usando la consola de administración de Backup Exec for NetWare Servers

- 1 En la Consola de administración, haga clic en **Unidades**.
- 2 Haga clic con el botón derecho en **Particiones**.
- 3 Haga clic en **Nueva partición**.
- 4 Especifique las opciones en el cuadro de diálogo **Nueva partición**.
- 5 Haga clic en **Aceptar**.
- 6 Especifique las opciones en el cuadro de diálogo **Nueva partición - General**.
- 7 Especifique las opciones en el cuadro de diálogo **Nueva partición - Configuración**.
- <span id="page-2260-1"></span>8 Haga clic en **Aceptar**.

#### Creación de particiones de la biblioteca robótica usando la Consola de administración de NetWare

Es posible usar la Consola de administración de NetWare para crear una partición de la biblioteca robótica en la biblioteca compartida.

#### Creación de particiones de la biblioteca robótica usando la Consola de administración de NetWare

- 1 En la Consola de administración para NetWare, seleccione **Unidades**.
- 2 Seleccione **Particiones**.
- 3 Presione INS.
- 4 Seleccione la unidad que se va a incluir en esta partición.
- 5 Asegúrese de que **Configuración** está seleccionado y presione INTRO para ver o editar opciones en el cuadro de diálogo **Configuración**.
- <span id="page-2260-0"></span>6 Presione F2 para volver al cuadro de diálogo **General**.
- 7 Presione F2.

## Acerca de las operaciones de dispositivos con SAN Shared Storage **Option**

Las operaciones de dispositivos permiten administrar las unidades físicas conectadas a los servidores de soportes y realizar determinadas operaciones con los soportes de esas unidades. Las operaciones necesarias para borrar unidades, interrumpir temporalmente su actividad y reanudarla posteriormente, realizar el proceso de inventario y catalogar, etiquetar y borrar soportes son idénticas en un entorno de almacenamiento compartido y en otro no compartido.

Ver "Acerca de la [programación](#page-2254-0) y visualización de trabajos en SAN Shared Storage [Option"](#page-2254-0) en la página 2255.

Ver "Acerca de los [dispositivos](#page-2251-0) en SAN Shared Storage Option" en la página 2252.

Ver "Acerca del uso [compartido](#page-2253-0) de soportes en SAN Shared Storage Option" en la página 2254.

## Acerca del cambio de nombre de las bibliotecas robóticas y las unidades en SAN Shared Storage Option

No es posible cambiar los nombres de los servidores, pero sí se pueden cambiar los nombres de las bibliotecas robóticas y unidades para poder identificarlas más fácilmente. Si lo desea, puede utilizar nombres que describan mejor sus operaciones, o identificar el dispositivo por usuario o ubicación, por ejemplo, BIBLIOTECA\_ROBÓTICA\_CENTRO\_DATOS.

Los nombres de todos los servidores conectados a la SAN aparecen cuando se ha seleccionado Dispositivos en la barra de navegación. Presione F5 para actualizar manualmente la pantalla y ver los nombres nuevos.

Se puede cambiar el nombre de las bibliotecas robóticas y unidades desde cualquier servidor que comparta la base de datos ADAMM y dichos nombres nuevos aparecerán en todos los servidores de la SAN.

Nota: Puede que sea necesario actualizar manualmente la ventana Administración de dispositivos en otras consolas de administración de Backup Exec para que aparezcan los nombres nuevos.

<span id="page-2261-0"></span>Ver "Cómo pausar dispositivos de [almacenamiento"](#page-502-0) en la página 503.

## Cómo usar grupos de unidades con SAN Shared Storage Option

Cuando Backup Exec está instalado, el grupo Todas las unidades (<Nombre de servidor>) se crea de forma predeterminada. En un entorno de almacenamiento no compartido, este grupo de unidades predeterminado contiene las unidades conectadas localmente al servidor. En un entorno compartido, este grupo de unidades predeterminado se crea para cada servidor que utiliza SAN Shared Storage Option y contiene tanto dispositivos conectados localmente como dispositivos compartidos.

Symantec recomienda crear un grupo de unidades de almacenamiento compartidas que solo contenga dispositivos compartidos.

Ver "Creación de grupos de [dispositivos"](#page-588-0) en la página 589.

Es posible crear otros grupos de unidades que se ajusten a necesidades específicas. Por ejemplo, puede que le interese crear un grupo para las unidades de alto rendimiento y otro para las unidades de menor rendimiento. De esa forma, los trabajos de alta prioridad pueden enviarse al grupo de unidades de alto rendimiento para que se ejecuten en menos tiempo.

Una misma unidad puede pertenecer a varios grupos y estos pueden contener distintos tipos de unidades. En el entorno de almacenamiento compartido, los grupos de unidades pueden contener tanto unidades locales como unidades compartidas, pero los trabajos solo se ejecutarán en aquellas unidades del grupo a las que pueda acceder el servidor.

Por ejemplo, suponga que crea un grupo de unidades que contiene las unidades locales de dos servidores de soportes, servidor de soportes A y servidor de soportes B. Si se envía un trabajo al servidor de soportes B a este grupo de servidores, el trabajo se ejecutará solamente en las unidades locales conectadas al servidor B. Sitodas las unidades del servidor B están en uso, eltrabajo tiene que esperar hasta que una unidad del servidor B se quede disponible. Si se envía un trabajo desde el servidor B a un grupo de unidades que contenga dispositivos locales y compartidos, el trabajo se ejecutará en la primera unidad disponible.

Las operaciones necesarias para crear y eliminar grupos de unidades, agregar o eliminar unidades en un grupo y fijar las prioridades entre las unidades de un grupo son las mismas, independientemente de que se trate de un entorno de almacenamiento compartido o no.

### Acerca de la visualización de soportes en SAN Shared Storage Option

Si selecciona una unidad o elige Ranuras en la vista Dispositivos, el panel derecho muestra información relativa a los soportes contenidos en la unidad o ranura. Esta información también aparece cuando la opción Todos los soportes está seleccionada en la vista Soportes.

Ver ["Propiedades](#page-284-0) generales para soportes" en la página 285.

Ver "Cómo usar grupos de [unidades](#page-2261-0) con SAN Shared Storage Option" en la página 2262.

Ver "Acerca de las [operaciones](#page-2260-0) de dispositivos con SAN Shared Storage Option " en la página 2261.

Ver "Acerca de la [programación](#page-2254-0) y visualización de trabajos en SAN Shared Storage [Option"](#page-2254-0) en la página 2255.

#### Cómo supervisar las unidades en SAN Shared Storage Option

Cuando selecciona Dispositivos desde la barra de navegación, puede ver todas las unidades físicas conectadas al servidor, además de los grupos lógicos a los que están asociadas. En Grupos de unidades pueden verse todas las agrupaciones lógicas de las unidades físicas, así como todos los dispositivos conectados localmente (mediante SCSI, SATA, SAS, USB o ATAPI) a todos los servidores de la SAN y las unidades de almacenamiento secundarias a las que se ha accedido a través de la SAN.

Symantec Backup Exec SAN Shared Storage Option 2264

Acerca de la designación de un nuevo servidor de bases de datos principal y la configuración de servidores en SAN Shared Storage Option

> Al ampliar la vista a Todos los dispositivos, se pueden ver todos los dispositivos de almacenamiento de la SAN. Las bibliotecas robóticas aparecen enumeradas bajo cada servidor que tiene acceso a ellas, incluso si no está directamente conectado al servidor.

También puede ejecutar el informe Resumen de dispositivo para supervisar unidades en SAN Shared Storage Option.

Puede ver las propiedades de los dispositivos compartidos.

Ver "Visualización de propiedades de dispositivos de [almacenamiento"](#page-516-0) en la página 517.

En los dispositivos compartidos, las opciones Escritura en modo de un solo bloque y Escritura SCSI en modo de paso a través están seleccionadas de forma predeterminada. Al seleccionar estas opciones se reducen las posibilidades de eliminar bloques de datos críticos y se proporciona información más detallada si se producen errores de escritura. Estas opciones son necesarias para las unidades de cinta conectadas mediante FC.

<span id="page-2263-0"></span>Ver "Informe Resumen de trabajos de [políticas"](#page-863-0) en la página 864.

# Acerca de la designación de un nuevo servidor de bases de datos principal y la configuración de servidores en SAN Shared Storage Option

Puede cambiar la configuración de SAN Shared Storage Option mediante Backup Exec Utility (Beutility.exe). Esta utilidad permite designar un nuevo servidor de base de datos principal.

Existen varios motivos por los que puede interesarle sustituir el servidor de bases de datos principal:

- Dispone de un servidor más nuevo y más rápido.
- El servidor de bases de datos ha dejado de funcionar.

Si el servidor actual está en funcionamiento, es conveniente especificar el servidor principal actual cuando instale SAN Shared Storage Option en el nuevo sistema. Así, podrá comprobar las conexiones de fibra antes de designar un nuevo servidor de base de datos. Si el servidor de base de datos actual no está en funcionamiento, se recomienda instalar el nuevo sistema como servidor de base de datos principal.

Consulte la documentación de *Backup Exec Utility* para obtener más información.

Symantec Backup Exec SAN Shared Storage Option | 2265 Acerca de la designación de un nuevo servidor de bases de datos principal y la configuración de servidores en SAN Shared Storage Option

## Sugerencias para mantenerlos servidores de base de datos de Backup Exec y la base de datos compartida ADAMM en SAN Shared Storage **Option**

La base de datos ADAMM y el servidor de bases de datos de Backup Exec son componentes importantes de SAN Shared Storage Option. Para protegerse frente a posibles pérdidas de las bases de datos ADAMM y de catálogos, debe realizar con frecuencia trabajos de copias de seguridad de todo el árbol de directorios Backup Exec del servidor principal.

Nota: Cada servidor secundario también tiene su propia sesión de base de datos de Backup Exec local que es independiente de los otros servidores. Debe asegurarse de hacer copia de seguridad de la sesión de base de datos de Backup Exec en el servidor secundario porque contiene datos sobre el servidor.

Cuando programe los trabajos de copia de seguridad del directorio Backup Exec del servidor de bases de datos, calcule la periodicidad de dichos trabajos según la frecuencia con la que se creen los conjuntos de copias de seguridad y con el número de cintas afectadas por todos los servidores de soportes de la SAN. Si se pierde la información del servidor de bases de datos, deberán recatalogarse todos los conjuntos de copias de seguridad y las cintas afectados desde la última copia de seguridad del servidor de catálogos y bases de datos compartidas.

Cree un conjunto de soportes especial destinado exclusivamente a hacer copias de seguridad del árbol de directorios de Backup Exec y el sistema operativo Windows del servidor principal. Con ello se reduce el número de cintas que deben catalogarse para localizar los archivos que permitan restaurar la base de datos ADAMM y los catálogos.

Precaución: Si se hacen copias de seguridad de estos archivos en un conjunto de soportes extenso, será necesario catalogar todas las cintas de ese conjunto para encontrar las últimas versiones de la base de datos ADAMM y los catálogos.

Si el servidor principal no está en funcionamiento, no se podrá ejecutar Backup Exec en ninguno de los servidores de la SAN.Intelligent Disaster Recovery Option es altamente recomendable para proteger cada servidor de base de datos de Backup Exec. En caso de que se pierda la totalidad del sistema, la opción IDR permite recuperarlo rápidamente.

Si estima que el uso de las funciones de Backup Exec será elevado, considere la posibilidad de configurar otro de los servidores de soportes de la red de almacenamiento como servidor principal de reserva.

Symantec Backup Exec SAN Shared Storage Option 2266

Acerca de la designación de un nuevo servidor de bases de datos principal y la configuración de servidores en SAN Shared Storage Option

## Creación de un servidor de base de datos principal de reserva en SAN Shared Storage Option

Debe disponer de un servidor configurado de reserva en el caso de que el servidor principal falle. Para evitar la pérdida de datos en el caso de fallo del servidor principal de bases de datos, Symantec recomienda que guarde el archivo bedb.bak y el directorio de Catálogos en otro servidor después del mantenimiento diario programado de la base de datos.

Consulte la documentación de *UtilidadBackupExec* para obtener más información sobre la ejecución de los procedimientos siguientes.

| Paso   | <b>Acción</b>                                                                                                    |
|--------|----------------------------------------------------------------------------------------------------|
| Paso 1 | Utilice BEUtility para agregar todos los<br>servidores SAN que utilizará el nuevo<br>servidor principal SAN SSO.                                                                                                    |
| Paso 2 | Utilice BEUtility para crear un grupo de<br>servidores de soportes que contenga todos<br>los servidores que agregó en el paso 1.                                                                                                    |
|        | <b>Nota:</b> No seleccione la opción de<br>configuración Crear grupo a partir de SAN<br>SSO.                                                                                                    |
| Paso 3 | Utilice BEUtility para promover un servidor<br>SAN SSO en el servidor principal en el grupo<br>de soportes que usted creó.                                                                                                    |
| Paso 4 | Utilice BEUtility para detener los servicios<br>de Backup Exec en todos los servidores de<br>soportes del grupo de servidores de soportes.                                                                                               |
| Paso 5 | En el servidor de soportes que promovió a<br>principal, desplácese hasta el directorio<br>\Archivos de<br>programa\Symantec\Backup Exec\Data<br>y cambie el nombre del archivo bedb.bak<br>para indicar que este es el archivo original. |
|        | Por ejemplo, originalbedb.bak o<br>bedborg.bak                                                                                                    |

Tabla Y-2 Creación de un servidor de base de datos principal en espera en SAN Shared Storage Option

Symantec Backup Exec SAN Shared Storage Option | 2267

Acerca de la designación de un nuevo servidor de bases de datos principal y la configuración de servidores en SAN Shared Storage Option

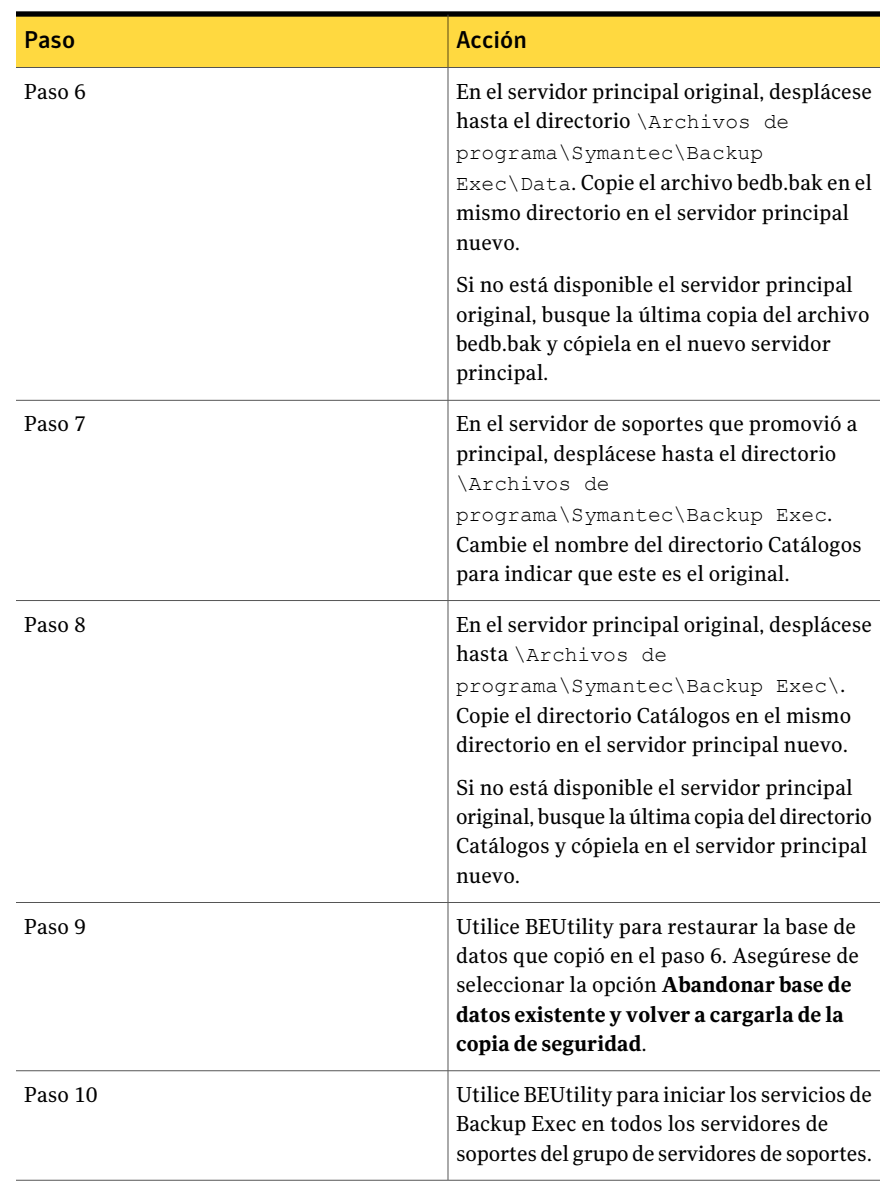

Ver "Acerca del Asistente de [configuración](#page-2047-0) de Intelligent Disaster Recovery" en la página 2048.

Ver ["Restauración](#page-691-0) de datos mediante la configuración de propiedades de trabajos" en la página 692.

Symantec Backup Exec SAN Shared Storage Option 2268

Acerca de la designación de un nuevo servidor de bases de datos principal y la configuración de servidores en SAN Shared Storage Option

## Acerca del inicio y de la detención de servicios de Backup Exec en varios servidores en SAN Shared Storage Option

Detener los servicios de Backup Exec es el primer paso para el mantenimiento del sistema. Después de llevar a cabo el mantenimiento del sistema, puede iniciar los servicios de nuevo. Puede iniciar y detener servicios al mismo tiempo; esta operación se denomina "rebote" y actualiza la base de datos, restablece las conexiones y obliga al sistema a sincronizarse. Dicha operación es similar a reiniciar todos los servidores.

Ver "Inicio y [detención](#page-186-0) de servicios de Backup Exec" en la página 187.

### Acerca de la reconfiguración del entorno de SAN Shared Storage Option

Puede cambiar el servidor principal al cual se asigna un servidor secundario. En primer lugar, debe transformar el servidor secundario en un servidor independiente. De lo contrario, todos los datos de configuración de dispositivo SAN SSO migrarán a la base de datos del servidor principal.

Al reiniciarse el servicio ADAMM, el proceso de detección de dispositivos normal redescubre los dispositivos físicos conectados al servidor.

Cuando se configura un servidor independiente como servidor secundario SAN SSO, el proceso de detección de dispositivos estándar vuelve a detectar los dispositivos físicos que se asocian al servidor. No podrá recuperar las especificaciones originales de copia de seguridad en disco. Debe volver a crear la carpeta de copia de seguridad en disco y escribir la ruta original en la que reside la carpeta. A continuación, debe ejecutar un trabajo de inventario para descubrir los soportes de copia de seguridad en disco. Antes de poder restaurar los datos, catalogue los soportes.

#### Cómo reconfigurarla administración de un servidor secundario

Use el proceso siguiente para reconfigurar la administración de un servidor secundario.

Consulte la documentación de *UtilidadBackupExec* para obtener más información sobre la ejecución de los procedimientos siguientes.

| Paso   | Acción                                                                               |
|--------|--------------------------------------------------------------------------------------|
| Paso 1 | Use BEUtility para convertir el servidor<br>secundario en un servidor independiente. |

Tabla Y-3 Cómo reconfigurar la administración de un servidor secundario
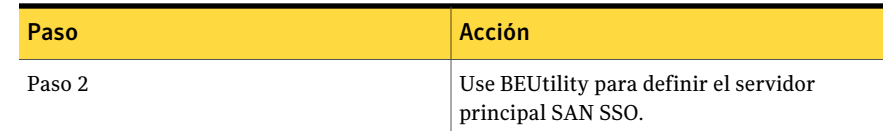

# Solución de problemas en componentes con error en SAN Shared Storage Option

Pueden producirse varios problemas en cualquier ubicación de una SAN. Para que Backup Exec funcione correctamente, es necesario reconocer el dispositivo en tres ubicaciones: el puente/router debe reconocerlo como dispositivo SCSI, el sistema operativo, como dispositivo, y Backup Exec, como dispositivo compatible. En algunos casos, puede haber problemas con el hardware que le obliguen a ponerse en contacto con su distribuidor de hardware para obtener Soporte Técnico.

Es posible que deba reemplazar un componente de la SAN, como un puente o concentrador. Para obtener instrucciones concretas sobre la sustitución de sus equipos, consulte la documentación del fabricante de hardware.

<span id="page-2268-0"></span>Ver "Solución de problemas de [dispositivos](#page-2268-0) sin conexión en SAN Shared Storage [Option"](#page-2268-0) en la página 2269.

#### Solución de problemas de dispositivos sin conexión en SAN Shared Storage Option

Si un dispositivo de la SAN deja de estar en línea, siga estos pasos para determinar el origen del problema.

Antes de iniciar el proceso de solución de problemas, compruebe que los dispositivos estén en la lista de dispositivos compatibles por Backup Exec.

Puede encontrar una lista de sistemas operativos, plataformas y aplicaciones compatibles en la siguiente URL:

#### <http://entsupport.symantec.com/umi/V-269-1>

Compruebe también que todos los controladores de hardware están actualizados e iniciados. Si encuentra errores en el hardware, póngase en contacto con el distribuidor de hardware para recibir instrucciones específicas.

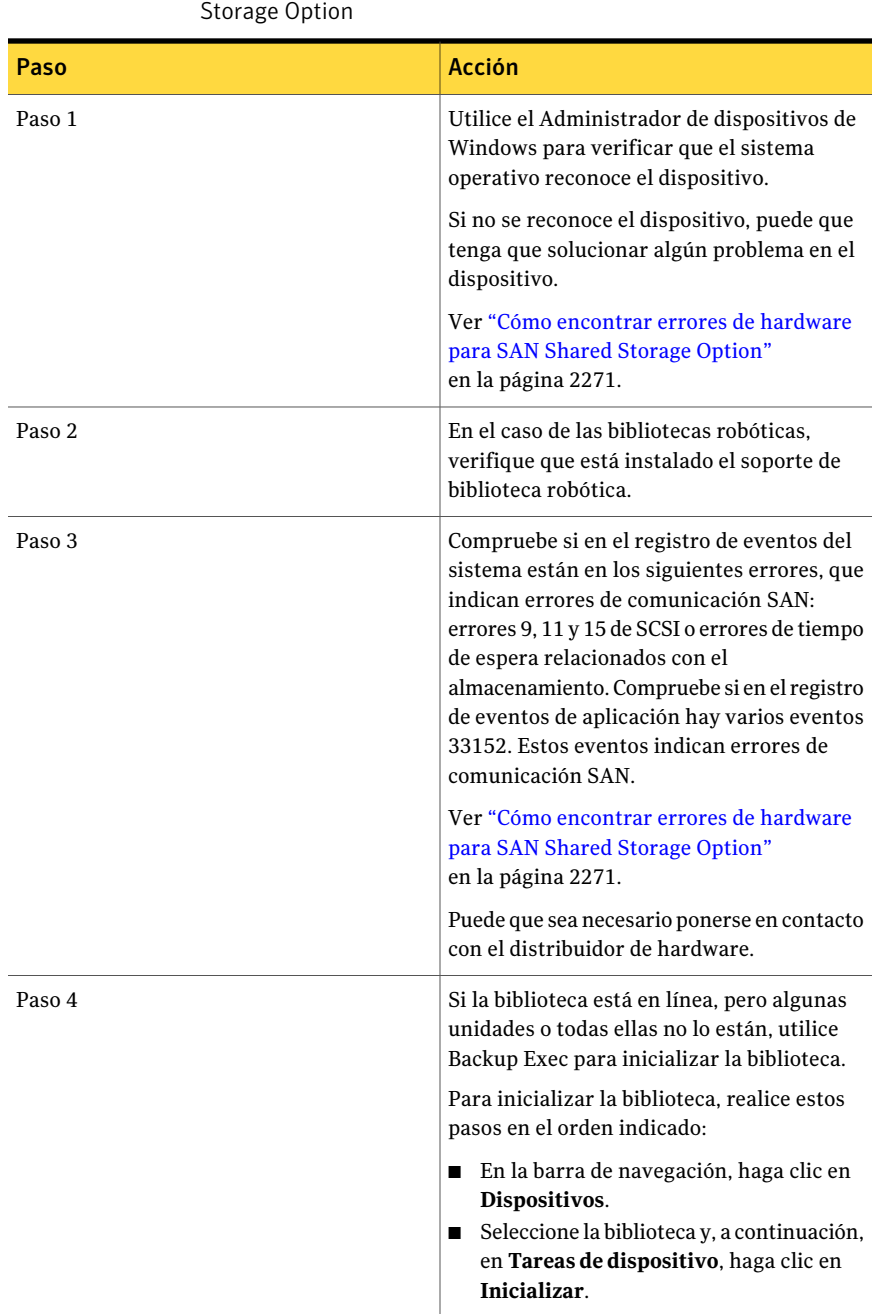

Tabla Y-4 Solución de problemas de dispositivos sin conexión en SAN Shared

#### Symantec Backup Exec SAN Shared Storage Option | 2271 Solución de problemas en componentes con error en SAN Shared Storage Option

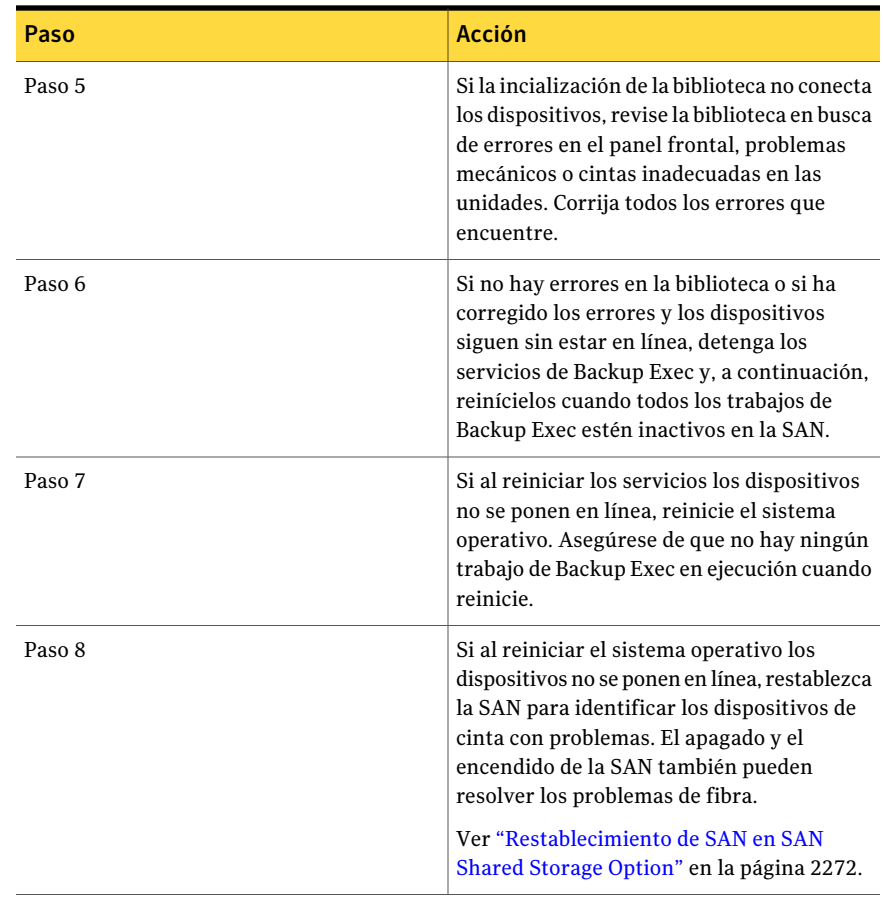

### Cómo encontrar errores de hardware para SAN Shared Storage Option

<span id="page-2270-0"></span>Use los siguientes pasos para encontrar los errores de hardware más habituales en un entorno SAN. Si encuentra errores en el hardware, póngase en contacto con el distribuidor de hardware para recibir instrucciones específicas.

Paso de Acción de Acción de Acción de Acción de Acción de Acción de Acción de Acción de Acción de Acción de Acción Compruebe que están instalados los controladores de dispositivo correctos. Paso 1 Verifique que el cable de fibra está conectado correctamente al HBA y al conmutador. Paso 2

Tabla Y-5 Cómo encontrar errores de hardware para SAN Shared Storage Option

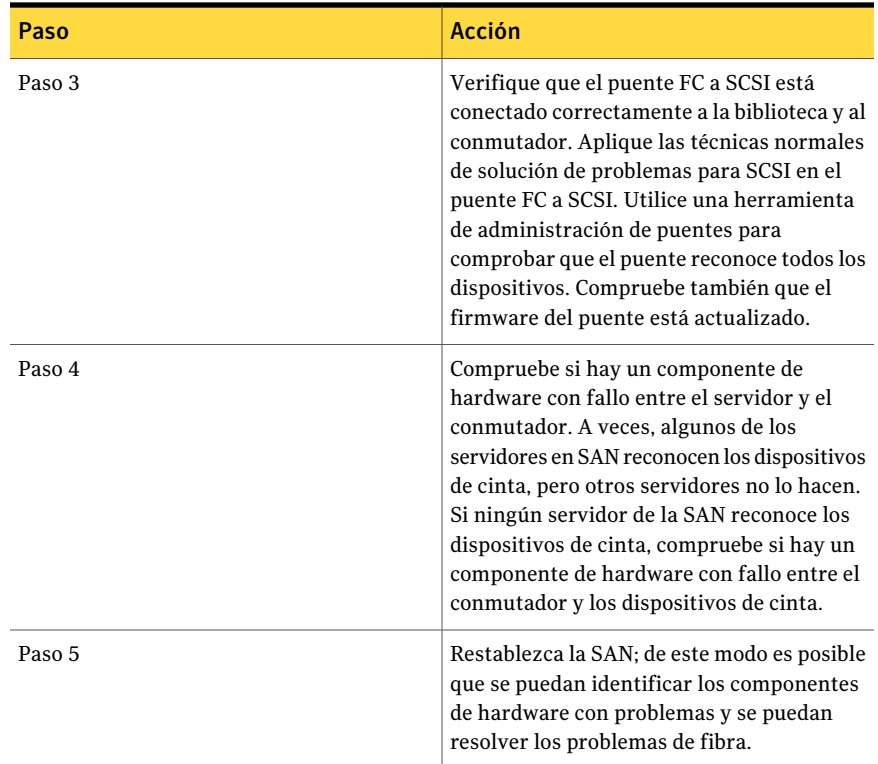

### Restablecimiento de SAN en SAN Shared Storage Option

<span id="page-2271-0"></span>Para restablecer la SAN tendrá que desconectar sus componentes y volver a encenderlos en un orden específico.

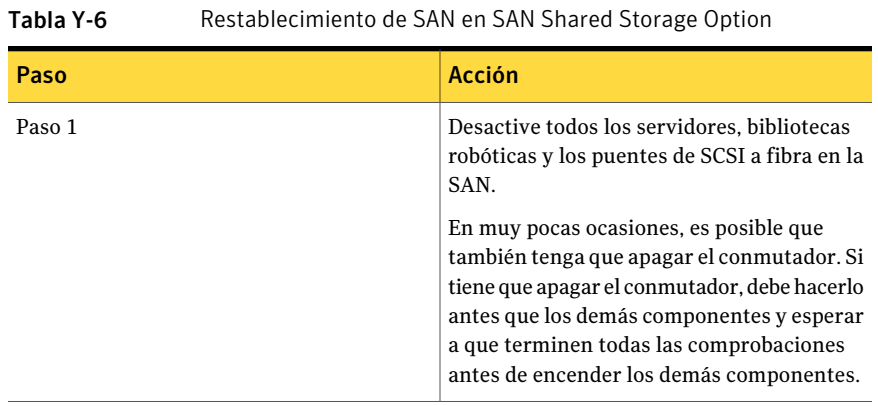

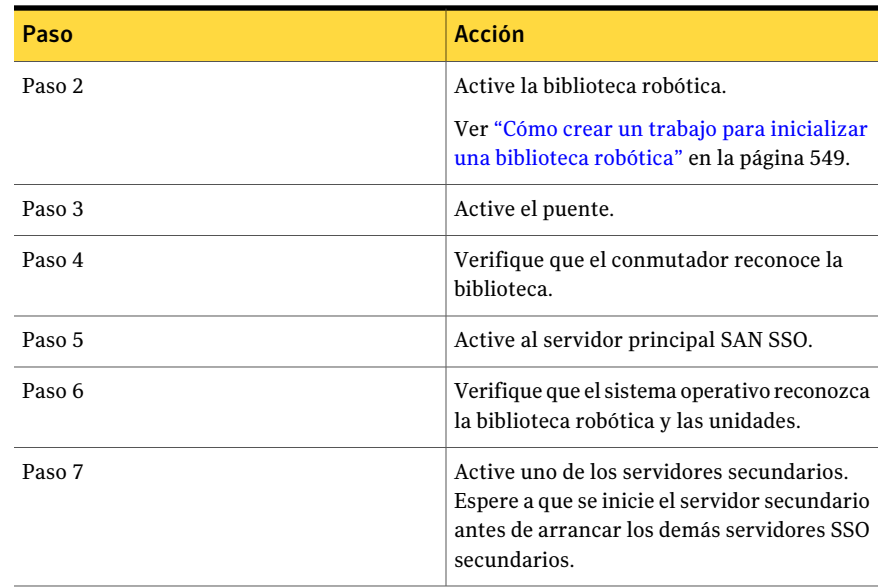

### Puesta en línea de dispositivos después de un evento de extracción de dispositivo no segura en SAN Shared Storage Option

Si Backup Exec está utilizando un dispositivo en el momento en que se produce un evento de extracción de dispositivo no segura, dicho dispositivo dejará de estar en línea en Backup Exec.

| Paso   | Acción                                                                                                    |
|--------|----------------------------------------------------------------------------------------------------|
| Paso 1 | Compruebe que no haya ningún trabajo de<br>Backup Exec en ejecución en la SAN.                                              |
| Paso 2 | Use Backup Exec para inicializar la biblioteca<br>si la biblioteca está en línea, pero las<br>unidades están desconectadas. |
|        | Ver "Cómo crear un trabajo para inicializar<br>una biblioteca robótica" en la página 549.                                   |

Tabla Y-7 Cómo poner en línea un dispositivo después de un evento de extracción de dispositivo no segura

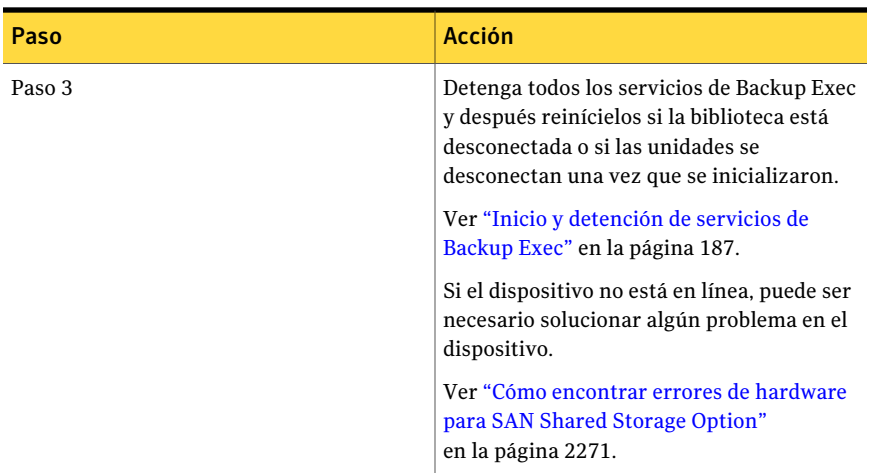

# Mejores prácticas para SAN Shared Storage Option

Lea las siguientes recomendaciones para SAN SSO:

- Antes de instalar Backup Exec, asegúrese de que todo el hardware de la SAN funciona y está configurado correctamente.
- Asegúrese de que el servidor principal es el más rápido y el que tiene menos operaciones ajenas.
- Utilice un servidor principal independiente para cada SAN.
- Asegúrese de que los controladores de HBA, los puentes de SCSI a fibra y el firmware de la biblioteca estén actualizados con la versión más reciente del proveedor de hardware.
- Asegúrese de que el firmware y los niveles de controlador de las tarjetas HBA de la SAN son los mismos y los más recientes.
- Mantenga los servidores de la SAN en el mismo dominio de administración de Microsoft. Los entornos de dominios cruzados pueden provocar problemas de autenticación durante la instalación y pueden bloquear el acceso a los recursos durante las copias de seguridad.
- Cambie los nombres para mostrar de las bibliotecas y unidades por nombres que reflejen los servidores o los trabajos para los que las utilizará.
- Ejecute las copias de seguridad frecuentes del árbol de directorios entero de Backup Exec en cada servidor de la base de datos de Backup Exec en SAN.
- Cree un conjunto de soportes independiente destinado exclusivamente a hacer copias de seguridad del árbol de directorios de Backup Exec y el sistema

operativo Windows del servidor de bases de datos principal. Con ello se reduce el número de cintas que tienen que catalogarse para buscar los archivos que permitan restaurar la base de datos ADAMM y los catálogos.

- Utilice una herramienta de administración de conmutadores para verificar que cada servidor está en una configuración de zona con los dispositivos de cinta.
- Debe actualizar manualmente las consolas de administración Backup Exec en una configuración SAN SSO si un servidor miembro actualiza la base de datos. Para actualizar manualmente la interfaz de usuario, haga clic con el botón derecho en el componente correspondiente y, a continuación, presione F5.

Symantec Backup Exec SAN Shared Storage Option Mejores prácticas para SAN Shared Storage Option 2276

# Apéndice

# Symantec Backup Exec Storage ProvisioningOption

En este Apéndice se incluyen los temas siguientes:

- Acerca de Storage [Provisioning](#page-2277-0) Option
- Requisitos para Storage [Provisioning](#page-2278-0) Option
- Requisitos para Storage [Provisioning](#page-2279-0) Option en un entorno de CASO
- Acerca de la instalación de Storage [Provisioning](#page-2279-1) Option
- Visualización de los componentes de la matriz de [almacenamiento](#page-2280-0) en Backup [Exec](#page-2280-0)
- Acerca de cómo utilizar el Asistente de [configuración](#page-2280-1) de la matriz de [almacenamiento](#page-2280-1)
- Configuración de la matriz de [almacenamiento](#page-2281-0) con el Asistente de configuración de la matriz de [almacenamiento](#page-2281-0)
- Visualización de las propiedades para las matrices de [almacenamiento](#page-2283-0)
- Propiedades de discos físicos en las matrices de [almacenamiento](#page-2284-0)
- Acerca del grupo de [dispositivos](#page-2286-0) Todos los discos virtuales en Storage [Provisioning](#page-2286-0) Option
- Acerca de los discos virtuales en Storage [Provisioning](#page-2287-0) Option
- Acerca de los repuestos con conexión en Storage [Provisioning](#page-2303-0) Option
- Detección de una nueva matriz de [almacenamiento](#page-2305-0)
- Cambio de nombre de un disco virtual o una matriz de [almacenamiento](#page-2306-0)
- Acerca de la [identificación](#page-2307-0) de los discos físicos de un disco virtual
- Acerca de predecir el uso del disco en Storage [Provisioning](#page-2308-0) Option
- [Configuración](#page-2309-0) de una alerta para poco espacio libre en el disco en matrices de [almacenamiento](#page-2309-0)
- Opciones [predeterminadas](#page-2310-0) de Alerta de Storage Provisioning
- <span id="page-2277-0"></span>■ Solución de problemas en Storage [Provisioning](#page-2311-0) Option

## Acerca de Storage Provisioning Option

Storage Provisioning Option permite configurar, administrar y supervisar las matrices de almacenamiento que se asocian al servidor de soportes.

Nota: Si usa un dispositivo DL de Dell, no use este apéndice. Consulte la documentación *Dispositivo de copia de seguridad a disco Dell™ PowerVault™ DL y Symantec Backup Exec Storage Provisioning Option* que Dell provee con el dispositivo.

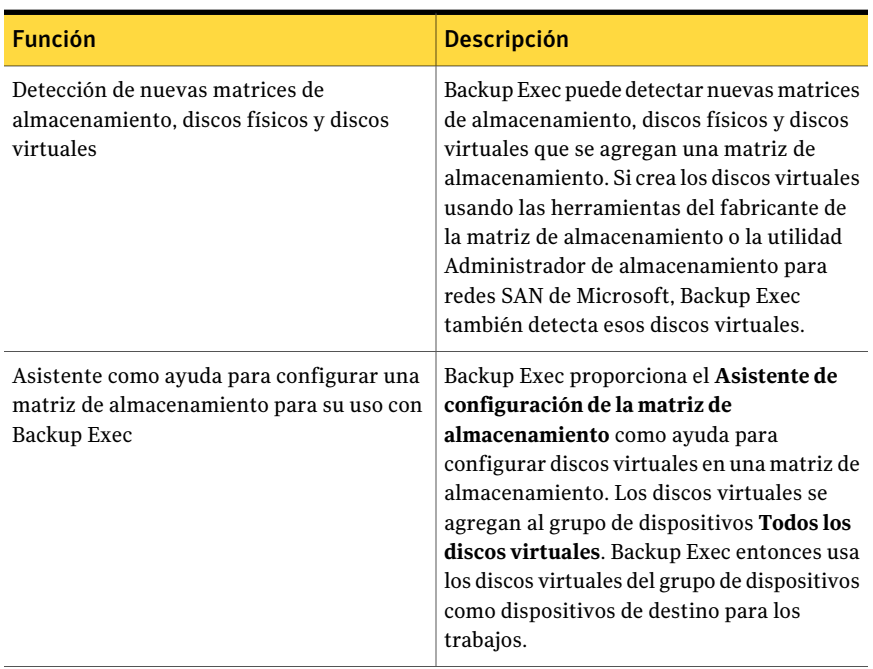

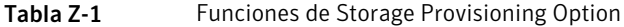

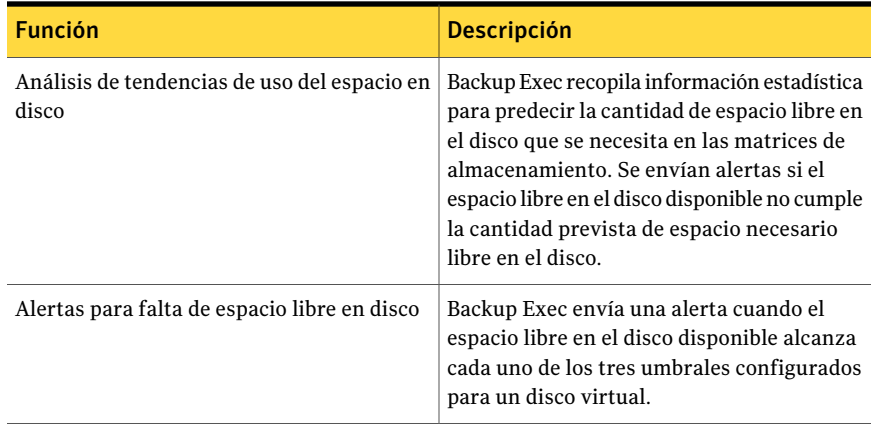

Ver "Requisitos para Storage [Provisioning](#page-2278-0) Option" en la página 2279.

Ver "Configuración de la matriz de [almacenamiento](#page-2281-0) con el Asistente de configuración de la matriz de [almacenamiento"](#page-2281-0) en la página 2282.

<span id="page-2278-0"></span>Ver "Acerca del grupo de [dispositivos](#page-2286-0) Todos los discos virtuales en Storage [Provisioning](#page-2286-0) Option" en la página 2287.

## Requisitos para Storage Provisioning Option

Haga lo siguiente antes de instalar Backup Exec Storage Provisioning Option:

■ Asegúrese de que Virtual Disk Service (VDS) 1.1 esté instalado en el servidor de soportes.

VDS 1.1 se instala con Windows Server 2003 Service Pack 2 y Windows Server 2008. Para instalar VDS 1.1 en Windows Server 2003 R2, instale Service Pack 2 o el administrador de almacenamiento de Microsoft para la herramienta de administración SAN.

- Asocie cualquier matriz de almacenamiento al servidor de soportes.
- Instale el proveedor de hardware VDS del fabricante de la matriz de almacenamiento en el servidor de soportes.

Ver "Cómo elegir la ubicación para el [dispositivo](#page-1709-0) CASO y los datos de soportes " en la página 1710.

Ver "Requisitos para Storage [Provisioning](#page-2279-0) Option en un entorno de CASO" en la página 2280.

Ver "Acerca de la instalación de Storage [Provisioning](#page-2279-1) Option" en la página 2280.

Ver "Acerca de cómo utilizar el Asistente de [configuración](#page-2280-1) de la matriz de [almacenamiento"](#page-2280-1) en la página 2281.

# Requisitos para Storage Provisioning Option en un entorno de CASO

<span id="page-2279-0"></span>Los siguientes elementos son necesarios para ejecutar Storage Provisioning Option en un entorno de Central Admin Server Option (CASO):

- Storage Provisioning Option se debe instalar en el servidor de soportes al que se asocia la matriz de almacenamiento. Si la matriz de almacenamiento está asociada a un servidor de soportes administrado, instale Storage Provisioning Option en ese servidor de soportes administrado. No es necesario instalar Storage Provisioning Option en el servidor de administración central si la matriz de almacenamiento no está asociada a él.
- Central Admin Server Option debe usar una base de datos centralizada. Ver "Acerca de las [ubicaciones](#page-1745-0) del catálogo CASO" en la página 1746.

<span id="page-2279-1"></span>Ver "Acerca de cómo utilizar el Asistente de [configuración](#page-2280-1) de la matriz de [almacenamiento"](#page-2280-1) en la página 2281.

Ver "Acerca de la instalación de Storage [Provisioning](#page-2279-1) Option" en la página 2280.

# Acerca de la instalación de Storage Provisioning **Option**

Instale Storage Provisioning Option en un servidor de soportes local como componente adicional e independiente de Backup Exec.

Es posible instalar Storage Provisioning Option cuando se actualiza de una versión previa de Backup Exec. Sin embargo, se guarda el grupo de dispositivos predeterminado de la versión previa. No se configura el grupo de dispositivos **Todos los discos virtuales** como el grupo de dispositivos predeterminado.

Ver ["Instalación](#page-135-0) de las opciones adicionales de Backup Exec en el servidor de [soportes](#page-135-0) local" en la página 136.

Ver "Acerca del grupo de [dispositivos](#page-2286-0) Todos los discos virtuales en Storage [Provisioning](#page-2286-0) Option" en la página 2287.

Ver "Requisitos para Storage [Provisioning](#page-2279-0) Option en un entorno de CASO" en la página 2280.

# Visualización de los componentes de la matriz de almacenamiento en Backup Exec

<span id="page-2280-0"></span>Una vez que instale Storage Provisioning Option, las matrices de almacenamiento aparecerán en la vista **Dispositivos**. Una vez que use el **Asistentedeconfiguración de la matriz de almacenamiento** para configurar la matriz de almacenamiento, los discos virtuales aparecerán debajo de la matriz de almacenamiento a la que pertenecen.

Los discos físicos no aparecen en la vista **Dispositivos** bajo las matrices de almacenamiento. Es posible ver los discos físicos en las propiedades de la matriz de almacenamiento y en el panel derecho de la vista **Dispositivos**, cuando se selecciona una matriz de almacenamiento.

#### Para ver los componentes de la matriz de almacenamiento en Backup Exec

- 1 En la barra de navegación, haga clic en **Dispositivos**.
- 2 Expanda un servidor de soportes que tenga una matriz de almacenamiento adiuntada.
- 3 Expanda una matriz de almacenamiento para la cual desee ver las propiedades.
- 4 Consulte los componentes de la matriz de almacenamiento.

Ver "Acerca de cómo utilizar el Asistente de [configuración](#page-2280-1) de la matriz de [almacenamiento"](#page-2280-1) en la página 2281.

<span id="page-2280-1"></span>Ver "Configuración de la matriz de [almacenamiento](#page-2281-0) con el Asistente de configuración de la matriz de [almacenamiento"](#page-2281-0) en la página 2282.

Ver "Propiedades de discos físicos en las matrices de [almacenamiento](#page-2284-0) " en la página 2285.

# Acerca de cómo utilizar el Asistente de configuración de la matriz de almacenamiento

Storage Provisioning Option proporciona el **Asistente de configuración de la matrizdealmacenamiento** para ayudarlo a configurar los discos virtuales en una matriz de almacenamiento.

Este asistente ayuda a configurar lo siguiente:

■ Tres o más discos físicos no configurados para crear los discos virtuales. Este grupo de discos físicos se llama grupo de discos. Storage Provisioning Option usa un grupo de discos RAID 5, que necesita por lo menos tres discos físicos.

- Por lo menos un disco físico no configurado para usar como repuesto con conexión cuando se produce un error en la redundancia del disco virtual.
- Por lo menos un disco virtual para crear en los discos físicos seleccionados. La cantidad de espacio libre en el disco que esté disponible se divide uniformemente entre el número de discos virtuales que se especifiquen. El sistema de archivos que el servidor de soportes usa puede necesitar la creación de un número mínimo de discos virtuales.

Cuando el asistente termina, se ejecuta un trabajo de utilidad denominado Configurar matriz de almacenamiento. Este trabajo de utilidad crea los discos virtuales que se especifica. A continuación, Backup Exec agrega los discos virtuales a un grupo de dispositivos denominado **Todos los discos virtuales**. Es posible enviar trabajos al grupo de dispositivos **Todos los discos virtuales**, a la matriz de almacenamiento o a un disco virtual específico.

También es posible usar este asistente para agregar o para modificar los repuestos con conexión para los grupos de discos configurados de forma predeterminada.

<span id="page-2281-0"></span>Ver "Configuración de la matriz de [almacenamiento](#page-2281-0) con el Asistente de configuración de la matriz de [almacenamiento"](#page-2281-0) en la página 2282.

# Configuración de la matriz de almacenamiento con el Asistente de configuración de la matriz de almacenamiento

Use el**Asistentedeconfiguracióndelamatrizdealmacenamiento** para configurar una matriz de almacenamiento para su uso con Backup Exec Storage Provisioning Option.

Backup Exec luego envía el trabajo Configurar matriz de almacenamiento para crear los discos virtuales.

Nota: En un entorno de Central Admin Server Option (CASO), ejecute el **Asistente de configuración de la matriz de almacenamiento** desde el servidor de administración central. Es posible ejecutar el **Asistente de configuración de la matrizdealmacenamiento** para cualquier servidor de soportes administrado que tenga instalado Storage Provisioning Option. Los servidores de soportes administrados pueden compartir una única matriz de almacenamiento pero no pueden compartir un disco virtual en una matriz de almacenamiento.

#### Para configurar la matriz de almacenamiento con el Asistente de configuración de la matriz de almacenamiento

- 1 En el menú **Herramientas**, haga clic en **Configurar dispositivos**.
- 2 Haga clic en **Configurar matriz de almacenamiento**.
- 3 Realice una de las siguientes acciones:

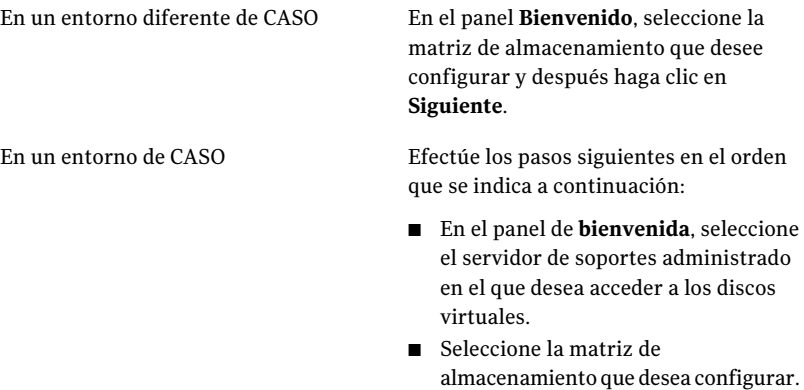

- Haga clic en **Siguiente**.
- 4 En la lista **Discos físicos disponibles**, seleccione por lo menos tres discos físicos y después haga clic en la flecha superior izquierda para mover los discos a la lista **Discos físicos seleccionados**.
- 5 En la lista **Discos físicosdisponibles**, seleccione uno o más discos físicos para usar como repuesto con conexión.
- 6 Haga clic en la flecha inferior izquierda para mover los discos a la lista **Repuestos con conexión** y después haga clic en **Siguiente**.
- 7 En el panel **Crear discos virtuales**, especifique el número de discos virtuales que desee crear para este grupo de discos y después haga clic en **Siguiente**.
- 8 En el panel **Resumen**, compruebe que la información de resumen sea correcta y después haga clic en **Siguiente**.
- 9 Realice una de las siguientes acciones:

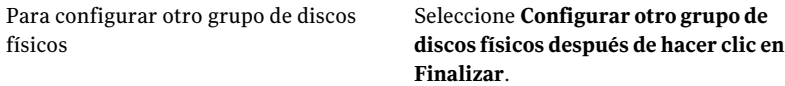

Para enviar el trabajo Configurar matriz Haga clic en **Finalizar**. de almacenamiento

Ver "Acerca de cómo utilizar el Asistente de [configuración](#page-2280-1) de la matriz de [almacenamiento"](#page-2280-1) en la página 2281.

Ver "Visualización de los componentes de la matriz de [almacenamiento](#page-2280-0) en [Backup](#page-2280-0) Exec" en la página 2281.

Ver "Acerca de predecir el uso del disco en Storage [Provisioning](#page-2308-0) Option" en la página 2309.

<span id="page-2283-0"></span>Ver ["Configuración](#page-2309-0) de una alerta para poco espacio libre en el disco en matrices de [almacenamiento"](#page-2309-0) en la página 2310.

# Visualización de las propiedades para las matrices de almacenamiento

Las propiedades proporcionan información detallada, como estadísticas y configuración.

Para ver las propiedades de las matrices de almacenamiento

- 1 En la barra de navegación, haga clic en **Dispositivos**.
- 2 Realice una de las siguientes acciones:
	- Expanda un servidor de soportes que tenga una matriz de almacenamiento adjuntada.
	- Haga clic con el botón derecho en la matriz de almacenamiento para la cual desea ver propiedades y después haga clic en **Propiedades**.
	- Seleccione el elemento para el cual desee ver propiedades y, a continuación, en el panel de tareas debajo de **Tareasgenerales**, haga clic en**Propiedades**. Ver ["Propiedades](#page-2298-0) de General de los discos virtuales de las matrices de [almacenamiento"](#page-2298-0) en la página 2299.

# Propiedades de discos físicos en las matrices de almacenamiento

<span id="page-2284-0"></span>Es posible visualizar las propiedades para los discos físicos en una matriz de almacenamiento.

Ver "Visualización de las propiedades para las matrices de [almacenamiento](#page-2283-0) " en la página 2284.

| <b>Elemento</b> | <b>Descripción</b>                                                                                                    |
|-----------------|----------------------------------------------------------------------------------------------------|
| Gabinete        | Identifica el gabinete en el que se encuentra<br>el disco físico.                                                                                                    |
| Ranura          | Identifica la ranura que el disco físico ocupa.                                                                                                    |
| Capacidad       | Muestra la cantidad total de espacio libre en<br>el disco disponible en el disco físico en esta<br>ranura.                                                                                                    |
| Estado          | Visualiza el estado del disco físico.                                                                                                    |
|                 | Los estados son los siguientes:                                                                                                    |
|                 | Repuesto con conexión<br>El disco físico se configura como repuesto<br>con conexión.<br>■ Configurado<br>El disco físico está configurado para<br>usarlo.<br>■ Configurable<br>El disco físico está disponible para<br>configurar de modo que Backup Exec<br>pueda usarlo.<br>No configurable<br>$\blacksquare$<br>El disco físico no puede ser configurado<br>porque es incorrecto o se produjo un<br>error.<br>Asignado<br>El disco físico está en curso de<br>configuración. |

Tabla Z-2 Propiedades de discos físicos en las matrices de almacenamiento

 $\overline{a}$ 

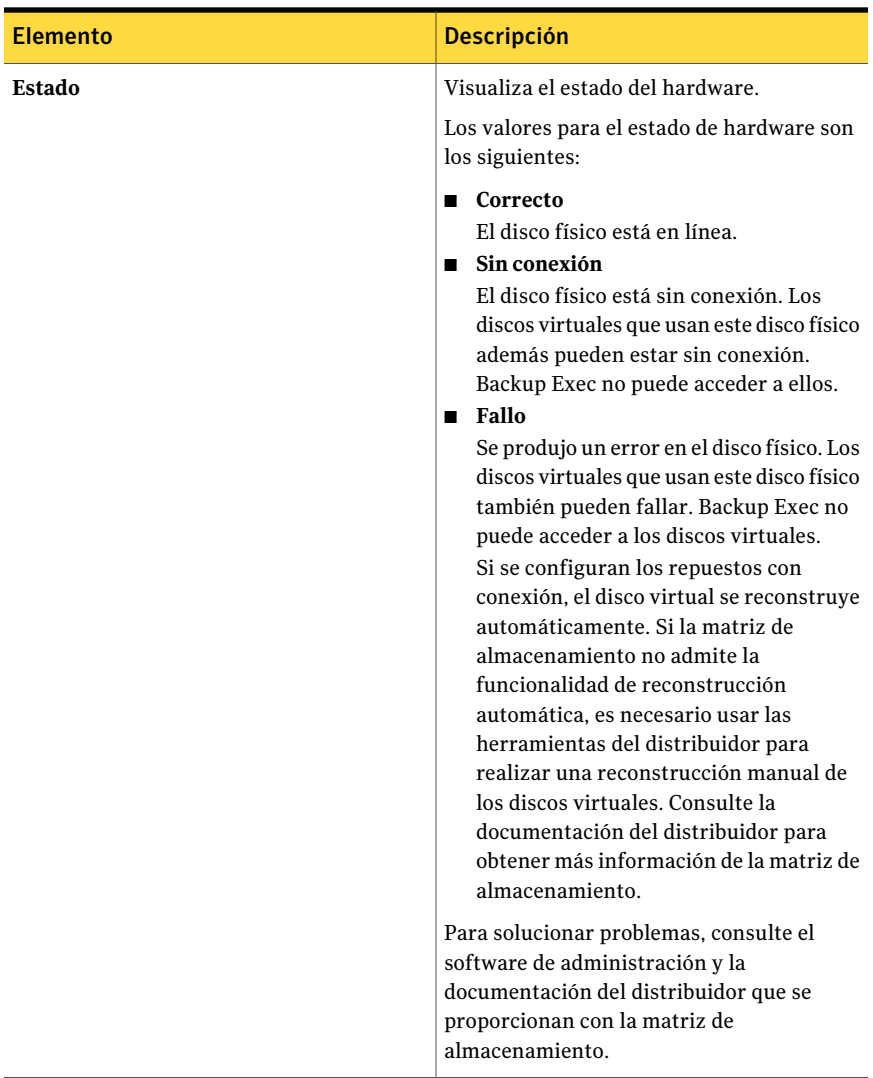

Symantec Backup Exec Storage Provisioning Option | 2287 Acerca del grupo de dispositivos Todos los discos virtuales en Storage Provisioning Option

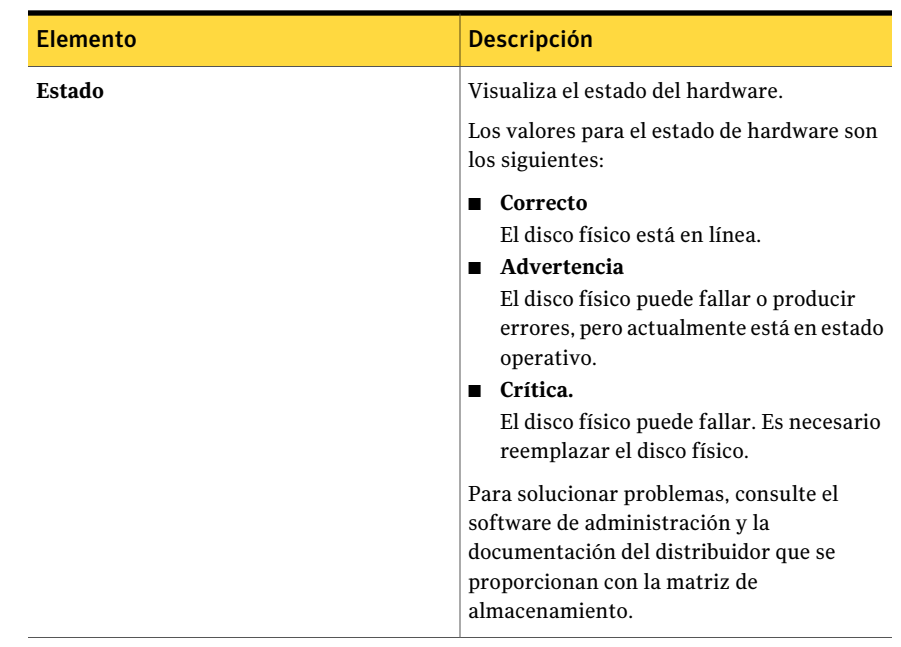

# <span id="page-2286-0"></span>Acerca del grupo de dispositivos Todos los discos virtuales en Storage Provisioning Option

Una vez que instala Storage Provisioning Option, Backup Exec agrega el grupo de dispositivos **Todos los discos virtuales** a la lista de grupos de dispositivos. El grupo de dispositivos **Todoslosdiscosvirtuales** contiene todos los discos virtuales de todas las matrices de almacenamiento de todos los equipos en el entorno de Backup Exec.

Nota: Los discos virtuales individuales no aparecen en el grupo de dispositivos **Todoslosdispositivos<nombre\_del\_equipo>**. Sin embargo, es posible seleccionar un disco virtual específico como dispositivo de destino para un trabajo.

No es posible añadir los dispositivos de discos no virtuales al grupo de dispositivos **Todos los discos virtuales**.

Ver "Acerca de cómo utilizar el Asistente de [configuración](#page-2280-1) de la matriz de [almacenamiento"](#page-2280-1) en la página 2281.

Ver "Acerca de los discos virtuales en Storage Provisioning Option" en la página 2288.

Ver "Acerca de grupos de [dispositivos"](#page-586-0) en la página 587.

# Acerca de los discos virtuales en Storage Provisioning **Option**

<span id="page-2287-0"></span>Un disco virtual es un disco lógico que se puede crear en la matriz de almacenamiento para proporcionar almacenamiento virtual en el servidor de soportes.

Para crear un disco virtual, se puede utilizar cualquiera de las siguientes herramientas:

- El Asistente de configuración de la matriz de almacenamiento
- Las herramientas de administración que proporciona el distribuidor de la matriz de almacenamiento
- El administrador de almacenamiento de Microsoft para herramienta de administración de SAN

Si crea un disco virtual con una herramienta que no sea el **Asistente de configuración de la matriz de almacenamiento**, es necesario configurar el disco virtual que se usará con Backup Exec. Después de configurar un disco virtual, Backup Exec lo usa como dispositivo de destino para los trabajos. Backup Exec agrega automáticamente los discos virtuales configurados al grupo de dispositivos **Todos los discos virtuales.**

Ver "Configuración de un disco virtual en una matriz de [almacenamiento](#page-2293-0) " en la página 2294.

En el **Asistente de configuración de la matriz de almacenamiento**, se especifica el número de discos virtuales que se deben crear a partir de los discos físicos que se encuentran en la matriz de almacenamiento. El servidor de soportes no puede acceder a los discos físicos. El servidor de soportes puede acceder solamente a los discos virtuales que se crean.

Backup Exec usa un disco virtual configurado de manera similar en que usa una carpeta de copia de seguridad en disco.

Ver "Acerca de las carpetas de copia de [seguridad](#page-561-0) en disco " en la página 562.

Backup Exec no asigna una letra de unidad al disco virtual. No es posible buscar un disco virtual ni acceder a este desde una línea de comandos. Debido a que no es posible buscar el disco virtual, no es posible hacer una copia de seguridad con Backup Exec. Symantec recomienda que se cree un trabajo duplicado de copias de seguridad de datos para mover los datos del disco virtual a otro dispositivo. Por ejemplo, es posible mover los datos a una cinta o a otro disco virtual en una matriz de almacenamiento separada.

Es posible configurar tres umbrales de poco espacio libre en el disco para los discos virtuales. Cuando el espacio libre en el disco disponible alcanza cada umbral,

Backup Exec envía una alerta. Cuando el espacio libre en el disco disponible en el disco virtual alcanza el tercer umbral, la alerta le advierte que debe crear inmediatamente más espacio libre en el disco.

Es posible configurar estos umbrales como configuración predeterminada que se aplique a todos los nuevos discos virtuales o como configuración predeterminada que se aplique a un disco virtual específico.

Ver "Cómo editar las opciones [predeterminadas](#page-2288-0) para un disco virtual en una matriz de [almacenamiento"](#page-2288-0) en la página 2289.

Nota: No es posible compartir un disco virtual entre dos equipos.

Ver "Visualización de los componentes de la matriz de [almacenamiento](#page-2280-0) en Backup [Exec"](#page-2280-0) en la página 2281.

Ver "Acerca de predecir el uso del disco en Storage [Provisioning](#page-2308-0) Option" en la página 2309.

Ver "Cómo editar las opciones [predeterminadas](#page-2291-0) para todos los discos virtuales en las matrices de [almacenamiento](#page-2291-0) " en la página 2292.

Ver ["Visualización](#page-2294-0) de propiedades de discos virtuales no configurados en una matriz de [almacenamiento"](#page-2294-0) en la página 2295.

<span id="page-2288-0"></span>Ver "Acerca del grupo de [dispositivos](#page-2286-0) Todos los discos virtuales en Storage [Provisioning](#page-2286-0) Option" en la página 2287.

#### Cómo editar las opciones predeterminadas para un disco virtual en una matriz de almacenamiento

Es posible configurar las opciones predeterminadas que se aplican a los discos virtuales individuales.

Ver "Acerca del grupo de [dispositivos](#page-2286-0) Todos los discos virtuales en Storage [Provisioning](#page-2286-0) Option" en la página 2287.

Ver "Edición de las [propiedades](#page-2297-0) generales de los discos virtuales en las matrices de [almacenamiento"](#page-2297-0) en la página 2298.

Para editar las opciones predeterminadas para un disco virtual en una matriz de almacenamiento

- 1 En la barra de navegación, haga clic en **Dispositivos**.
- 2 Expanda un servidor de soportes que tenga una matriz de almacenamiento adjuntada.
- 3 Expanda una matriz de almacenamiento y después seleccione el disco virtual que desea ver.
- 4 En el panel de tareas, en **Tareas generales**, haga clic en **Propiedades**.
- 5 En la ficha **General**, cambie la información según sea necesario.

Ver ["Propiedades](#page-2298-0) de General de los discos virtuales de las matrices de [almacenamiento"](#page-2298-0) en la página 2299.

6 En la ficha **Avanzadas**, cambie la información según sea necesario.

Ver "Propiedades avanzadas de las matrices de [almacenamiento"](#page-2289-0) en la página 2290.

<span id="page-2289-0"></span>7 Haga clic en **Aceptar**.

#### Propiedades avanzadas de las matrices de almacenamiento

Las propiedades avanzadas de las matrices de almacenamiento proporcionan la información sobre los umbrales de poco espacio en disco y las lecturas o escrituras almacenadas en búfer.

Ver "Cómo editar las opciones [predeterminadas](#page-2288-0) para un disco virtual en una matriz de [almacenamiento"](#page-2288-0) en la página 2289.

| <b>Elemento</b> | <b>Descripción</b>                                                                                                    |
|-----------------|----------------------------------------------------------------------------------------------------|
| Primer umbral   | Visualiza el primer umbral de poco espacio<br>en disco en que desea que Backup Exec envíe<br>una alerta. Es posible modificar el valor del<br>umbral y la cantidad de espacio libre en el<br>disco a megabytes o gigabytes.<br>Cuando la cantidad de disco usado alcanza<br>este umbral, Backup Exec envía una alerta.<br>El umbral predeterminado es 75%, que es un<br>porcentaje del total de espacio libre<br>disponible en el disco en este disco virtual. |

Tabla Z-3 Propiedades avanzadas de las matrices de almacenamiento

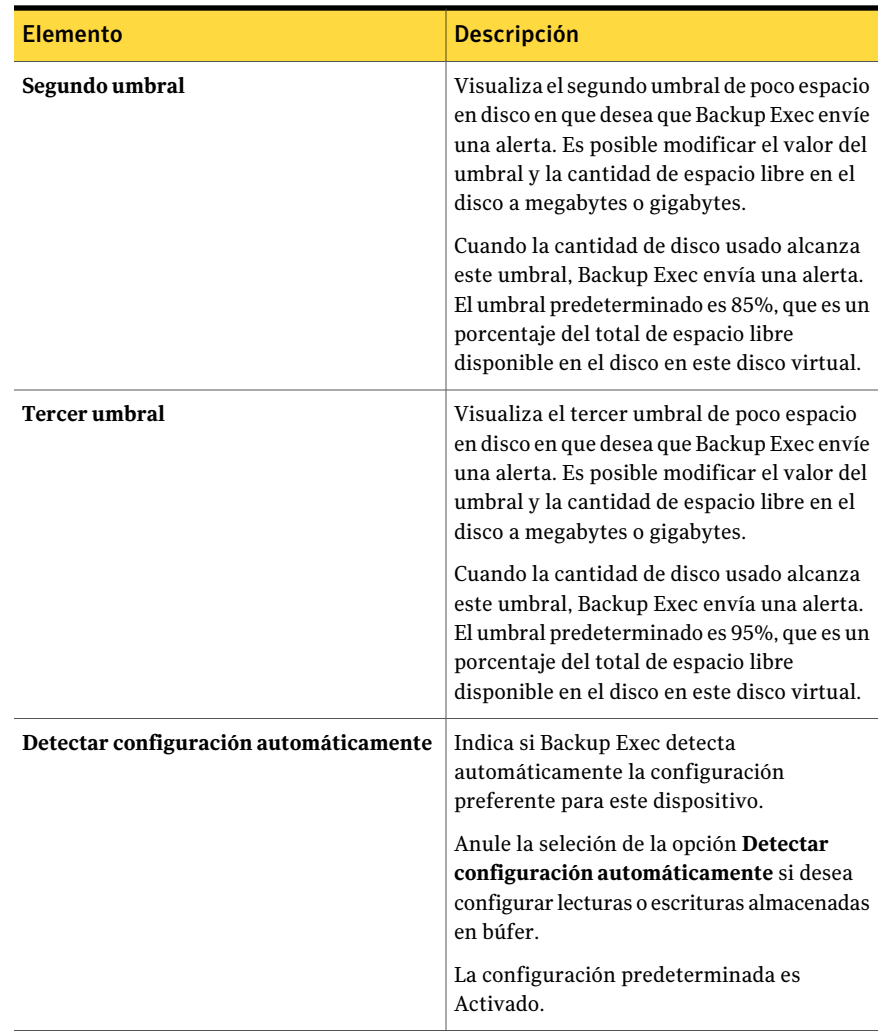

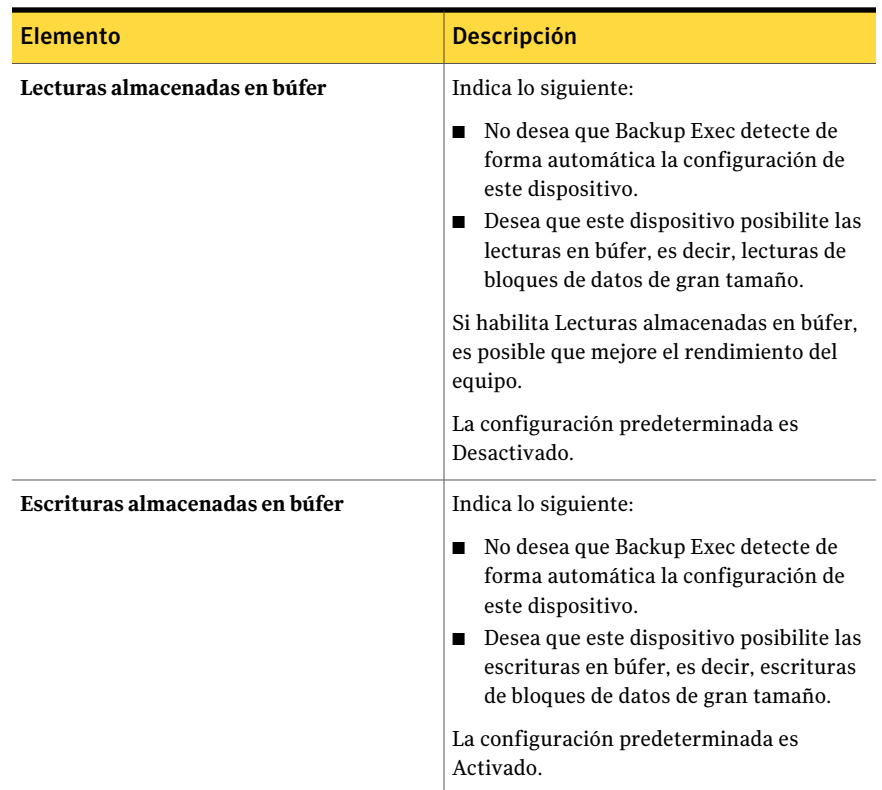

### Cómo editar las opciones predeterminadas para todos los discos virtuales en las matrices de almacenamiento

<span id="page-2291-0"></span>Es posible configurar los valores predeterminados que se aplican a todos los nuevos discos virtuales en las matrices de almacenamiento.

Para editar las opciones predeterminadas de todos los discos virtuales en las matrices de almacenamiento

- 1 Desde el menú **Herramientas**, haga clic en **Opciones**.
- 2 En el panel **Propiedades**, en **Configuración**, haga clic en **Disco virtual**.
- 3 Establezca los valores predeterminados siguientes según corresponda:
- 4 Haga clic en **Aceptar**.

Ver "Opciones [predeterminadas](#page-2292-0) de todos los discos virtuales de las matrices de [almacenamiento"](#page-2292-0) en la página 2293.

#### Opciones predeterminadas de todos los discos virtuales de las matrices de almacenamiento

<span id="page-2292-0"></span>Las opciones predeterminadas proporcionan información sobre todos los discos virtuales de las matrices de almacenamiento.

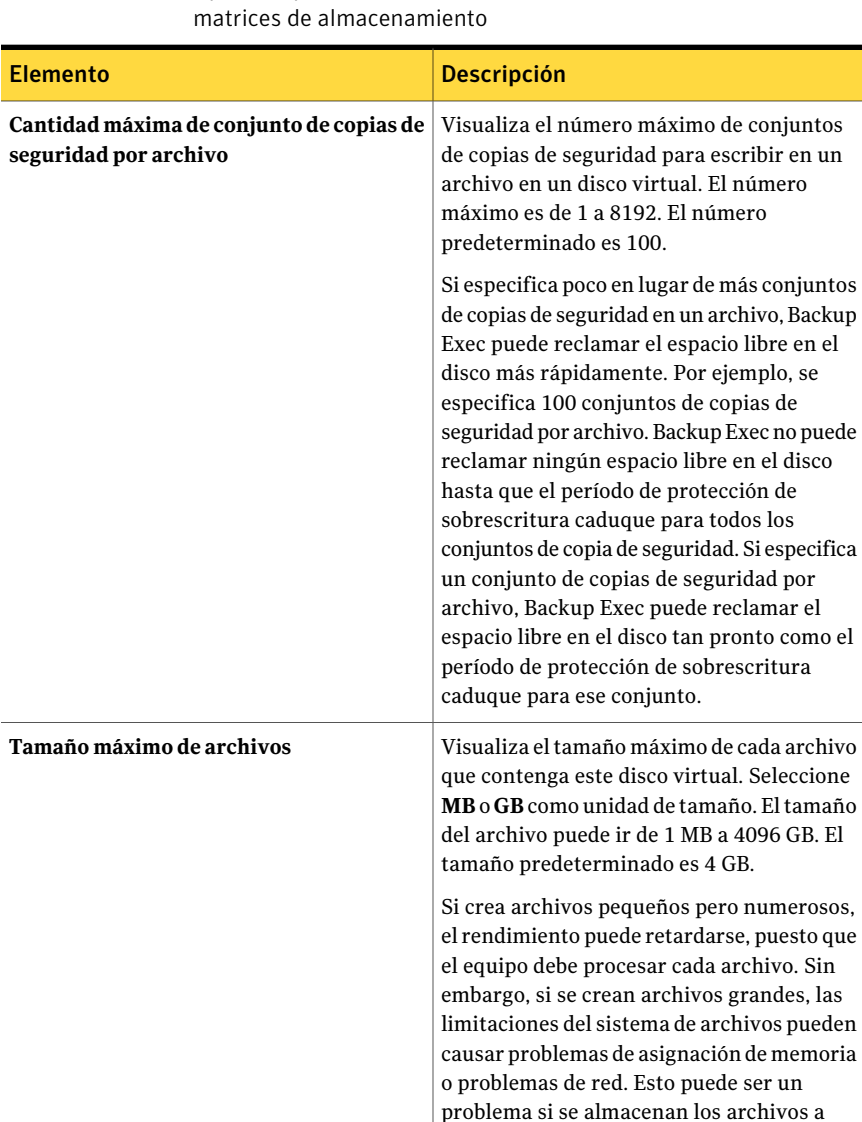

través de una red.

Tabla Z-4 Opciones predeterminadas de todos los discos virtuales de las

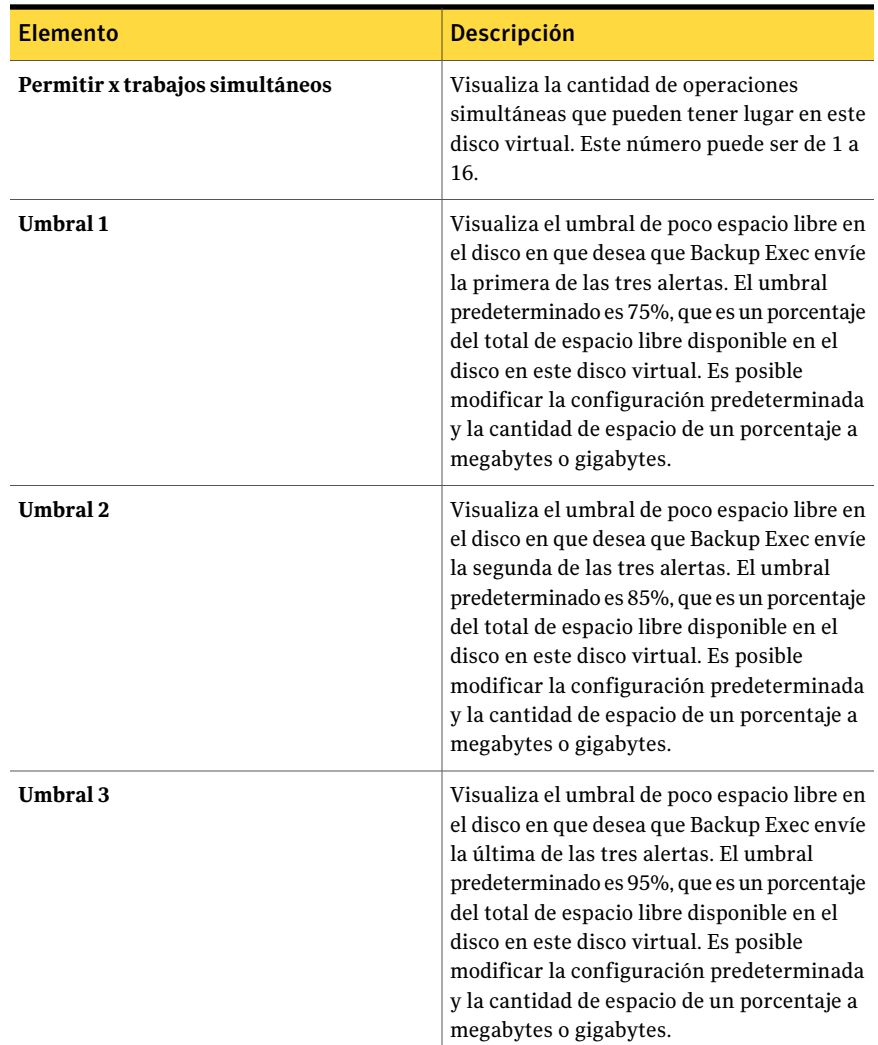

### Configuración de un disco virtual en una matriz de almacenamiento

<span id="page-2293-0"></span>Si crea un disco virtual con una herramienta que no sea Backup Exec, entonces deberá configurar el disco virtual para usarlo con Backup Exec. Backup Exec puede usar solamente discos virtuales configurados como dispositivos de destino para los trabajos. Cuando se configura el disco virtual, Backup Exec envía un trabajo llamado Configurar disco virtual. Cuando el trabajo se completa correctamente, el disco virtual se configura y se agrega al grupo de dispositivos **Todos los discos virtuales**.

Nota: Tenga cuidado cuando se selecciona un disco virtual sin configurar. Un disco virtual sin configurar puede estar en uso como base de datos Microsoft SQL Server, base de datos de Exchange Server o disco de arranque.

Para configurar un disco virtual en una matriz de almacenamiento

- 1 En la barra de navegación, haga clic en **Dispositivos**.
- 2 Expanda un servidor de soportes que tenga una matriz de almacenamiento adiuntada.
- 3 Expanda una matriz de almacenamiento y después seleccione el disco virtual no configurado.
- 4 En el panel de tareas, en **Dispositivo**, haga clic en **Configurar**
- <span id="page-2294-0"></span>5 Cuando se le pida, haga clic en **Aceptar** para configurar el disco virtual.

Ver "Cómo editar las opciones [predeterminadas](#page-2291-0) para todos los discos virtuales en las matrices de [almacenamiento](#page-2291-0) " en la página 2292.

#### Visualización de propiedades de discos virtuales no configurados en una matriz de almacenamiento

Es posible ver las propiedades de un disco virtual no configurado en una matriz de almacenamiento.

Nota: Después de configurar un disco virtual, Backup Exec lo usa como dispositivo de destino para los trabajos.

Ver "Configuración de un disco virtual en una matriz de [almacenamiento](#page-2293-0) " en la página 2294.

Para visualizar las propiedades de los discos virtuales no configurados en una matriz de almacenamiento

- 1 En la barra de navegación, haga clic en **Dispositivos**.
- 2 Expanda un servidor de soportes que tenga una matriz de almacenamiento adjuntada.
- 3 Expanda una matriz de almacenamiento y después seleccione un disco virtual no configurado.
- 4 En el panel de tareas, en **Tareas generales**, haga clic en **Propiedades**.
- 5 En el cuadro de diálogo **Propiedades del disco virtual (no configurado)**, vea la información de las propiedades.

### Propiedades de los discos virtuales no configurados de las matrices de almacenamiento

Las propiedades de los discos virtuales no configurados proporcionan información del nombre, el estado y la condición de los discos.

Ver ["Visualización](#page-2294-0) de propiedades de discos virtuales no configurados en una matriz de [almacenamiento"](#page-2294-0) en la página 2295.

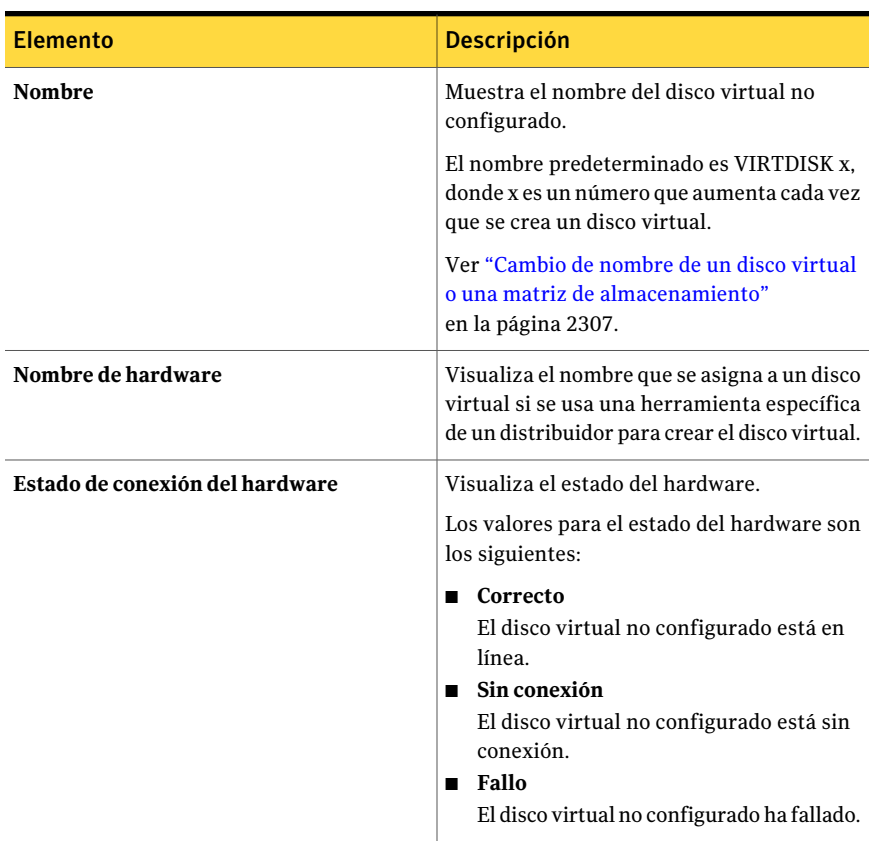

Tabla Z-5 Propiedades de los discos virtuales no configurados de las matrices de almacenamiento

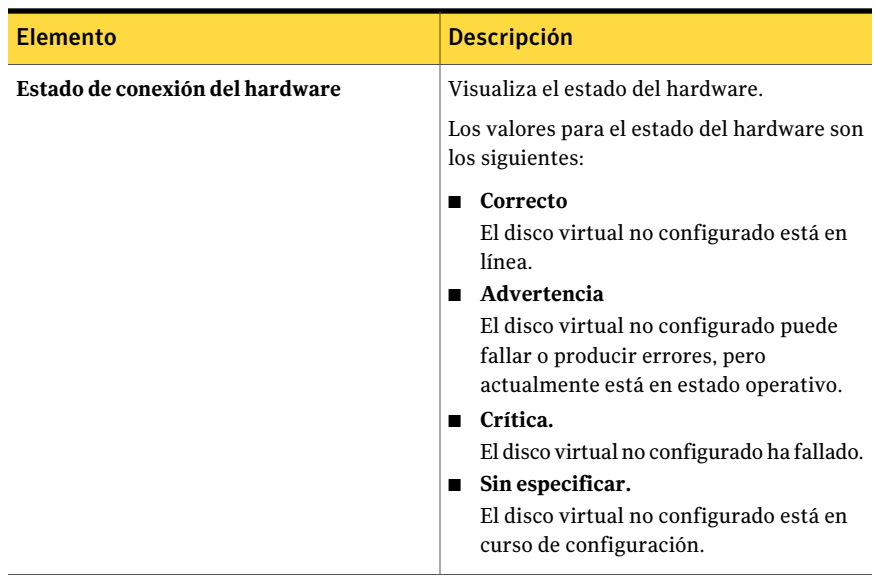

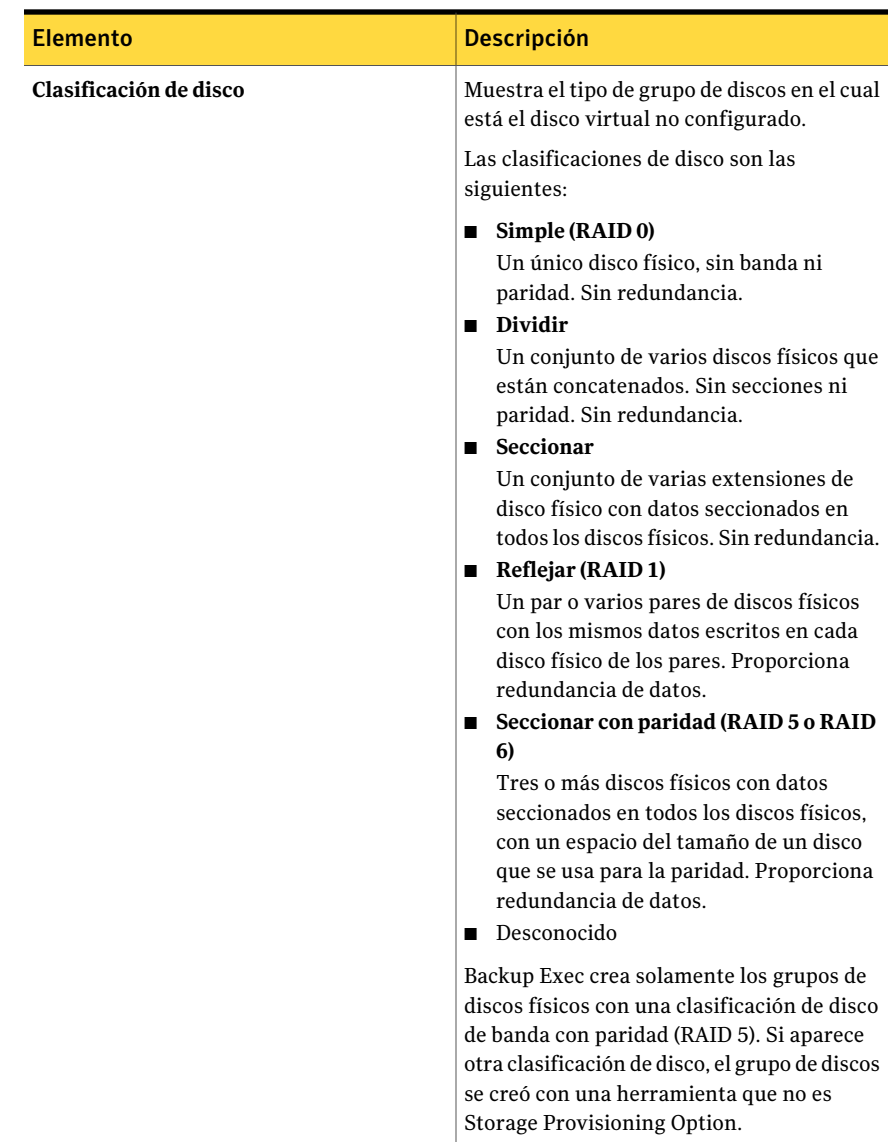

### Edición de las propiedades generales de los discos virtuales en las matrices de almacenamiento

<span id="page-2297-0"></span>Es posible editar las propiedades generales de un disco virtual en una matriz de almacenamiento.

#### Para editar las propiedades generales de los discos virtuales en las matrices de almacenamiento

- 1 En la barra de navegación, haga clic en **Dispositivos**.
- 2 Expanda un servidor de soportes que tenga una matriz de almacenamiento adjuntada.
- 3 Expanda una matriz de almacenamiento y después seleccione el disco virtual que desea ver.
- 4 En el panel de tareas, en **Tareas generales**, haga clic en **Propiedades**.
- 5 En la ficha **General**, edite las propiedades según sea necesario.

Ver ["Visualización](#page-2294-0) de propiedades de discos virtuales no configurados en una matriz de [almacenamiento"](#page-2294-0) en la página 2295.

<span id="page-2298-0"></span>6 Haga clic en **Aceptar**.

Ver "Cómo editar las opciones [predeterminadas](#page-2288-0) para un disco virtual en una matriz de [almacenamiento"](#page-2288-0) en la página 2289.

#### Propiedades de General de los discos virtuales de las matrices de almacenamiento

Las propiedades de General proporcionan información sobre los discos virtuales de las matrices de almacenamiento.

Ver "Edición de las [propiedades](#page-2297-0) generales de los discos virtuales en las matrices de [almacenamiento"](#page-2297-0) en la página 2298.

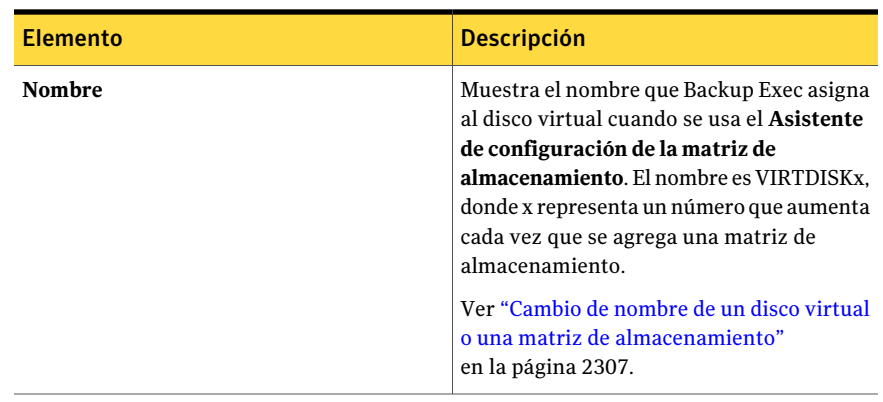

Tabla Z-6 Propiedades de General de los discos virtuales de las matrices de almacenamiento

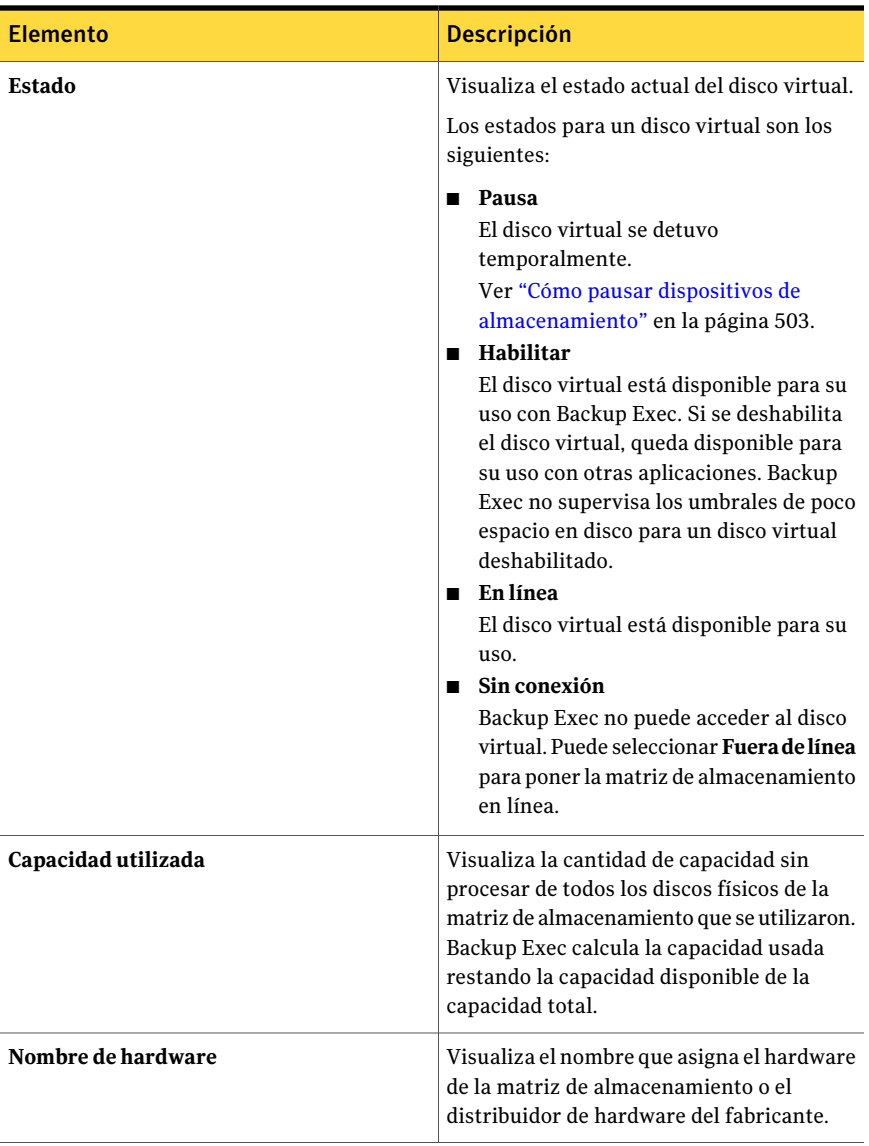

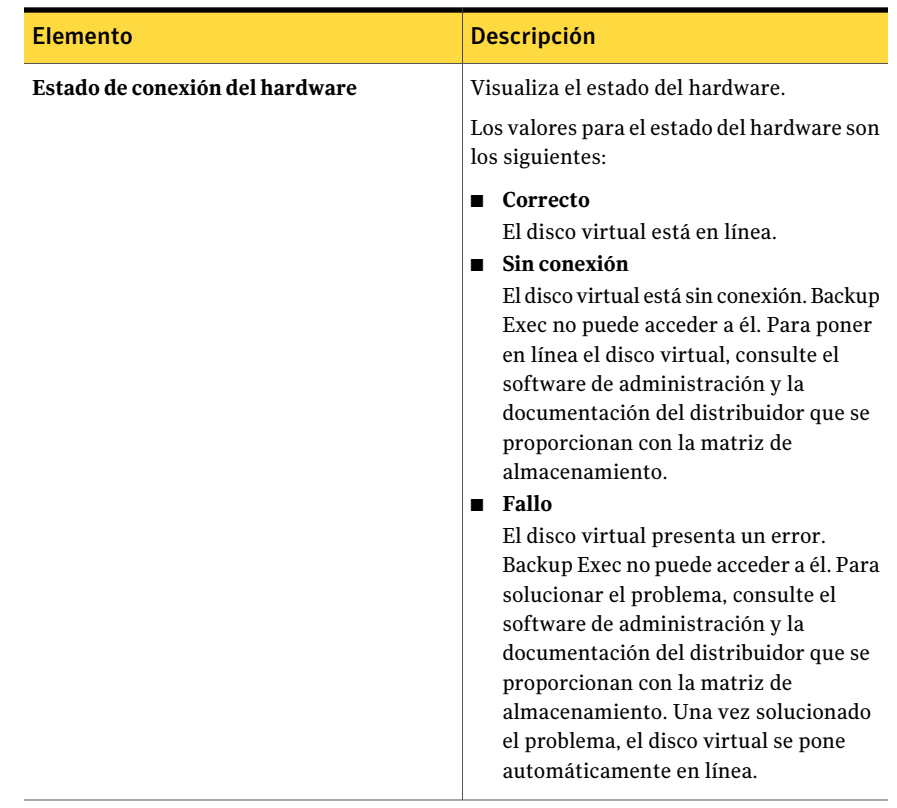

ľ

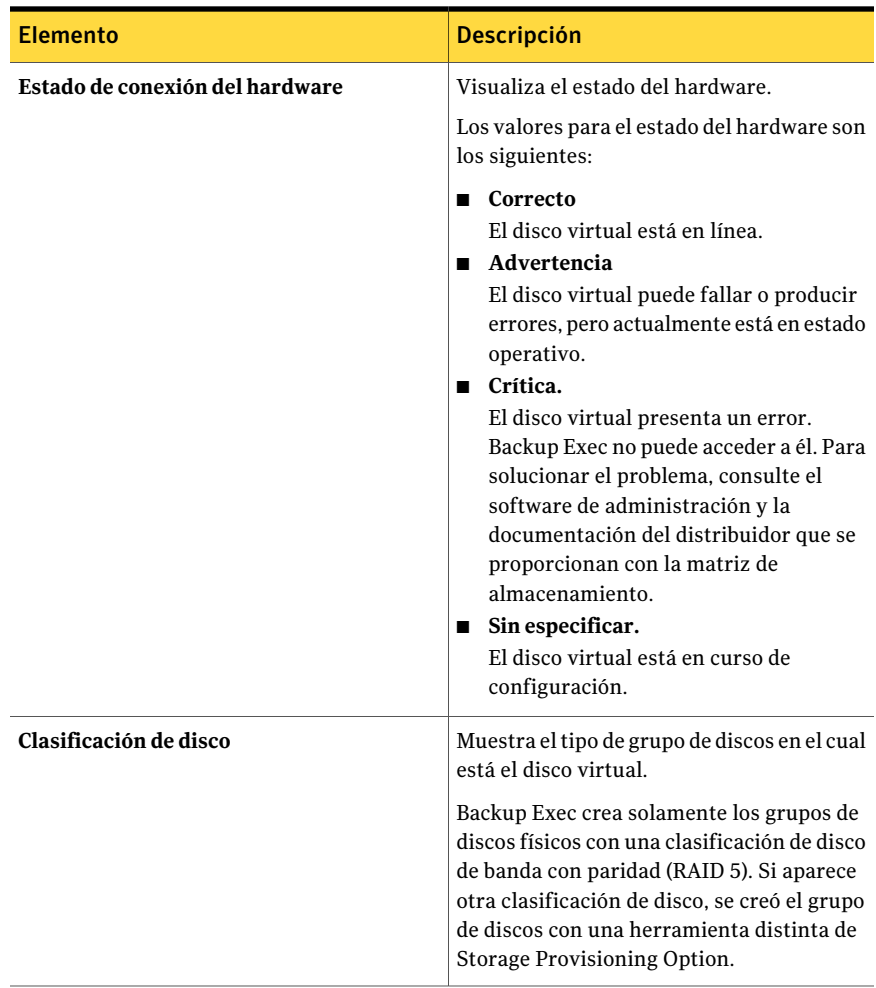

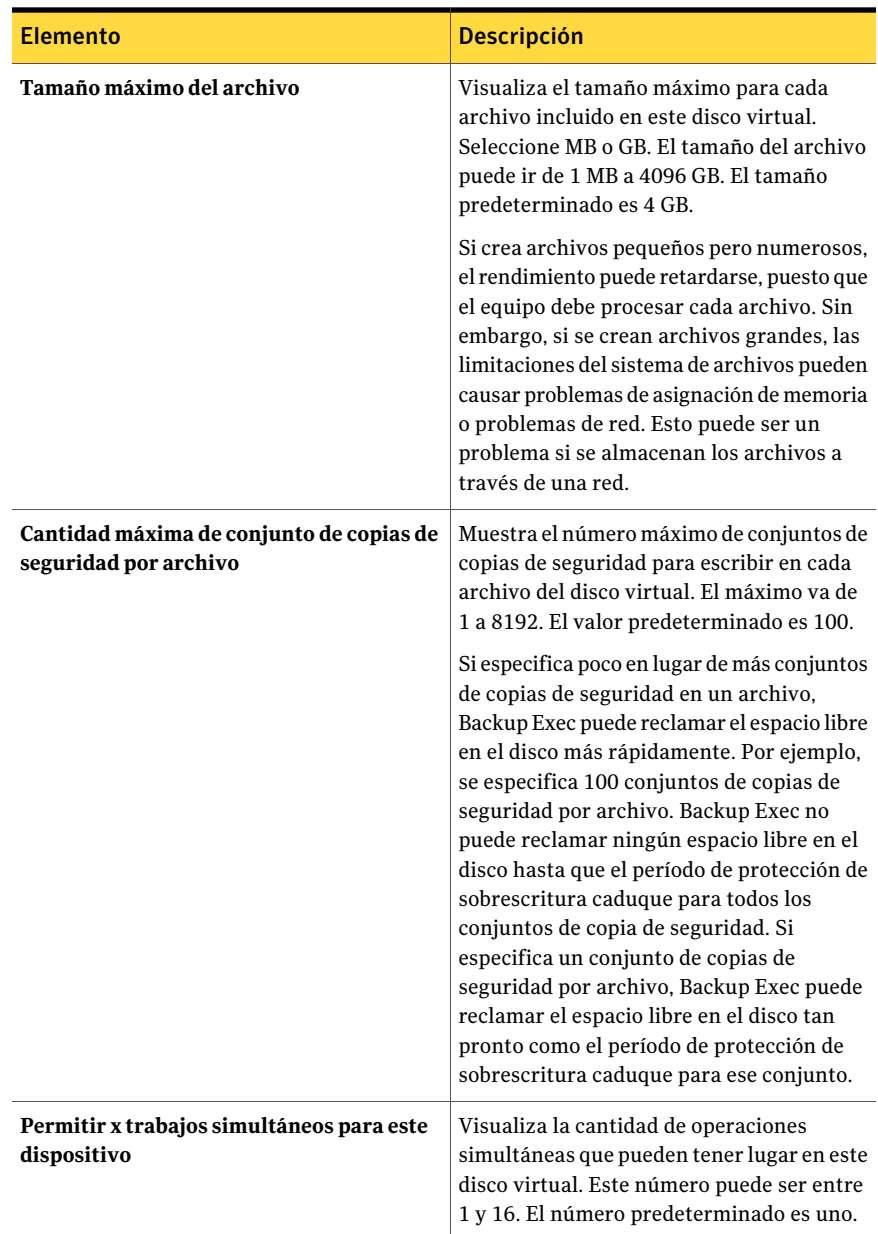

# Acerca de los repuestos con conexión en Storage Provisioning Option

<span id="page-2303-0"></span>Si una matriz de almacenamiento que tiene funcionalidad de reconstrucción automática pierde redundancia del disco virtual, usa un disco físico como repuesto con conexión para recuperar redundancia. Si la matriz de almacenamiento no admite la funcionalidad de reconstrucción automática, debe usar las herramientas del distribuidor para reconstruir manualmente los discos virtuales. Consulte la documentación del distribuidor de la matriz de almacenamiento para obtener más información.

Use el**Asistentedeconfiguracióndelamatrizdealmacenamiento** para especificar los discos físicos que desee usar como repuestos con conexión.

Antes de que especifique un repuesto con conexión, consulte las mejores prácticas siguientes:

- Especifique por lo menos un repuesto con conexión para cada gabinete. Aunque se pueda especificar solamente un repuesto con conexión para todos los gabinetes, considere el riesgo si más de un disco físico falla.
- Especifique los discos físicos que están en la ranura 0 en los gabinetes como repuestos con conexión. A continuación, es posible identificar rápidamente qué disco es un repuesto con conexión.
- Especifique un repuesto con conexión que sea por lo menos del mismo tamaño que el disco físico que reemplaza. Si el repuesto con conexión es más pequeño que el disco físico, la matriz de almacenamiento no puede reconstruir el disco virtual.

Para obtener más recomendaciones, consulte la documentación del distribuidor de la matriz de almacenamiento.

Ver " [Modificación](#page-2304-0) de un repuesto con conexión mediante el Asistente de configuración de la matriz de [almacenamiento"](#page-2304-0) en la página 2305.

Ver "Acerca de cómo utilizar el Asistente de [configuración](#page-2280-1) de la matriz de [almacenamiento"](#page-2280-1) en la página 2281.

Ver "Configuración de la matriz de [almacenamiento](#page-2281-0) con el Asistente de configuración de la matriz de [almacenamiento"](#page-2281-0) en la página 2282.

### Adición de un repuesto con conexión mediante el Asistente de configuración de la matriz de almacenamiento

Es posible usar el **Asistente de configuración de la matriz de almacenamiento** para agregar un repuesto caliente en una matriz de almacenamiento. Cuando se
termina este asistente, se envía un trabajo de utilidad denominado Configurar matriz de almacenamiento. Cuando el trabajo termina correctamente, se agrega el repuesto con conexión.

Para agregar un repuesto con conexión mediante el Asistente de configuración de la matriz de almacenamiento

- 1 En el menú **Herramientas**, haga clic en **Asistentes** > **Asistente de configuración de la matriz de almacenamiento**.
- 2 En el panel**Bienvenido**, seleccione la matriz de almacenamiento que contiene el repuesto con conexión que desee agregar y después haga clic en **Siguiente**.
- 3 En la lista **Discos físicosdisponibles**, seleccione el disco físico que desee usar como repuesto caliente.
- 4 Haga clic en la flecha izquierda inferior para mover el disco físico seleccionado a la lista **Repuestos con conexión**.
- 5 Haga clic en **Siguiente**.
- 6 En el panel **Resumen**, asegúrese de que el **Númeroderepuestosconconexión** sea correcto y después haga clic en **Finalizar**.

Ver "Acerca de los repuestos con conexión en Storage [Provisioning](#page-2303-0) Option" en la página 2304.

## Modificación de un repuesto con conexión mediante el Asistente de configuración de la matriz de almacenamiento

Es posible usar el **Asistente de configuración de la matriz de almacenamiento** para seleccionar un disco físico diferente a fin de usarlo como repuesto con conexión en una matriz de almacenamiento. Cuando se termina este asistente, se envía un trabajo de utilidad denominado Configurar matriz de almacenamiento. Cuando el trabajo termina correctamente, se modifica el repuesto con conexión.

Para modificar un repuesto con conexión mediante el Asistente de configuración de la matriz de almacenamiento

- 1 En el menú **Herramientas**, haga clic en **Asistentes** > **Asistente de configuración de la matriz de almacenamiento**.
- 2 En el panel**Bienvenido**, seleccione la matriz de almacenamiento que contiene el repuesto con conexión que desee modificar y después haga clic en **Siguiente**.
- 3 Realice una de las siguientes acciones:

Efectúe los pasos siguientes en el orden que se indica a continuación: ■ En la lista **Repuestos con conexión**, seleccione el repuesto con conexión que desee regresar a la lista **Discos físicos disponibles**. ■ Haga clic en la flecha derecha inferior para mover el repuesto con conexión seleccionado a la lista **Discos físicos disponibles**. Para designar un repuesto con conexión como disco físico disponible Efectúe los pasos siguientes en el orden que se indica a continuación: ■ En la lista **Discos físicos disponibles**, seleccione uno o más discos físicos que se desee usar como repuesto con conexión. ■ Haga clic en el icono de flecha izquierda inferior para mover los discos físicos seleccionados a la lista **Repuestos con conexión**. Para designar un disco físico disponible como repuesto con conexión

- 4 Haga clic en **Siguiente**.
- 5 En el panel **Resumen**, asegúrese de que el **Númeroderepuestosconconexión** sea correcto y después haga clic en **Finalizar**.

Ver "Acerca de los repuestos con conexión en Storage [Provisioning](#page-2303-0) Option" en la página 2304.

Ver "Visualización de los componentes de la matriz de [almacenamiento](#page-2280-0) en [Backup](#page-2280-0) Exec" en la página 2281.

## Detección de una nueva matriz de almacenamiento

Backup Exec busca periódicamente nuevas matrices de almacenamiento o nuevos discos físicos. Si Backup Exec no detecta la nueva matriz de almacenamiento o el nuevo disco físico que se agregan, se debe ejecutar una operación de actualización. Si la operación de actualización no detecta los nuevos dispositivos, reinicie los servicios de Backup Exec.

Una vez que se reinician los servicios, la nueva matriz de almacenamiento aparece en la vista **Dispositivos**.

Es necesario instalar Storage Provisioning Option antes de que Backup Exec pueda detectar una nueva matriz de almacenamiento.

#### Para detectar una nueva matriz de almacenamiento

- 1 En la barra de navegación, haga clic en **Dispositivos**.
- 2 Expanda un servidor de soportes donde usted agregó una nueva matriz de almacenamiento o un disco físico.
- 3 En la barra de menú, haga clic en **Ver > Actualizar**.

La nueva matriz de almacenamiento debe aparecer en la vista **Dispositivos**.

4 Si la actualización no detecta la matriz de almacenamiento, reinicie los servicios de Backup Exec.

Ver "Inicio y [detención](#page-186-0) de servicios de Backup Exec" en la página 187.

Ver "Solución de problemas en Storage [Provisioning](#page-2311-0) Option" en la página 2312.

## Cambio de nombre de un disco virtual o una matriz de almacenamiento

Es posible cambiar el nombre de un disco virtual o una matriz de almacenamiento. Los nombres no pueden superar los 128 caracteres. No es posible cambiar el nombre del hardware.

Si usa una herramienta del distribuidor para configurar la matriz de almacenamiento, aparece el nombre de hardware que se le asigna en la herramienta del distribuidor. Para cambiar el nombre de la matriz de almacenamiento, es necesario usar la herramienta proporcionada por el distribuidor.

#### Para cambiar el nombre de un disco virtual o una matriz de almacenamiento

- 1 En la barra de navegación, haga clic en **Dispositivos**.
- 2 Expanda un servidor de soportes que tenga una matriz de almacenamiento adjuntada y después seleccione el dispositivo al que desea cambiarle el nombre.
- 3 Expanda una matriz de almacenamiento y después seleccione el dispositivo al que desea cambiarle el nombre.
- 4 Realice una de las siguientes acciones:
	- Haga clic con el botón derecho en el dispositivo al que desea cambiar el nombre, haga clic en **Propiedades** y, a continuación, en la ficha **General**, seleccione el campo **Nombre**.
	- En el panel de tareas, en **Tareas generales**, haga clic en **Cambiar nombre**.
- 5 Escriba el nuevo nombre del dispositivo.
- <span id="page-2307-0"></span>6 Haga clic en **Aceptar**.

## Acerca de la identificación de los discos físicos de un disco virtual

Muchos gabinetes de la matriz de almacenamiento incorporan a un conjunto de discos físicos que usan las luces de estado para indicar el estado operativo de los discos físicos. Storage Provisioning Option usa estas luces con su función de **parpadeo** para ayudarlo a identificar rápidamente los discos físicos que conforman un disco virtual. Cuando se selecciona la función de **parpadeo** para un disco virtual, las luces de estado en los discos físicos parpadea.

Nota: El soporte de la matriz de almacenamiento para las funciones de parpadeo depende de la compatibilidad del hardware de matriz de almacenamiento para la función. No todo el hardware de matriz de almacenamiento admite el parpadeo. Consulte su documentación del hardware de matriz de almacenamiento para obtener más información.

Es posible usar la función del parpadeo en maneras diferentes. Es posible usarla para ayudar a:

- Mover discos virtuales de una matriz de almacenamiento a otra. Es posible usar la función de parpadeo cuando se desea mover un disco virtual de un gabinete a otro. Si tiene muchos gabinetes, se puede usar la función de parpadeo para identificar los discos físicos que comprenden el disco virtual. Sin esa función, determinar qué discos físicos comprenden un disco virtual puede ser difícil.
- Identificar los discos físicos problemáticos. Cuando Storage Provisioning Option genera una alerta por un problema del disco físico, se puede usar la función de parpadeo para ayudarlo a encontrar los discos físicos problemáticos.

Cuando se usa la función de parpadeo, se aplica lo siguiente:

■ La función de parpadeo funciona en un disco virtual a la vez. No es posible usarla para identificar simultáneamente los discos físicos en varios discos virtuales.

Ver ["Identificación](#page-2308-0) de los discos físicos de un disco virtual" en la página 2309.

## Identificación de los discos físicos de un disco virtual

<span id="page-2308-0"></span>Use los pasos siguientes para identificar los discos físicos de un disco virtual.

Ver "Acerca de la [identificación](#page-2307-0) de los discos físicos de un disco virtual" en la página 2308.

#### Para identificar los discos físicos de un disco virtual

- 1 En la barra de navegación, haga clic en **Dispositivos**.
- 2 Expanda un servidor de soportes que tenga una matriz de almacenamiento adjuntada.
- 3 Expanda una matriz de almacenamiento.
- 4 Seleccione un disco virtual.
- 5 En el panel de tareas, en **Dispositivos**, haga clic en **Parpadear**
- <span id="page-2308-1"></span>6 Para desactivar la función de parpadeo, en el panel de tareas, en **Dispositivos**, haga clic en **Dejar de parpadear**.

## Acerca de predecir el uso del disco en Storage Provisioning Option

Una vez que instale Storage Provisioning Option, Backup Exec puede predecir el uso del espacio libre en disco de las matrices de almacenamiento. Es posible configurar Backup Exec para enviar una alerta cuando la cantidad de espacio disponible en el disco para todas las matrices de almacenamiento es baja. La alerta proporciona información sobre si los recursos de espacio en disco actuales son suficientes y puede servir como ayuda para planificar cuándo aumentar el espacio en el disco.

Backup Exec recopila datos de muestra para el análisis estadístico. Por ejemplo, es posible usar la configuración predeterminada para permitir que Backup Exec recopile datos por un período de una semana, con días de 24 horas. Para garantizar la exactitud de las estadísticas, de forma predeterminada Backup Exec guarda 35 grupos de muestra de datos. Backup Exec examina los datos del historial de trabajos en cada grupo de muestra y usa los nuevos datos para recalcular las tendencias de uso del disco.

Backup Exec usa los datos de muestra para estimar la velocidad en la cual los trabajos futuros usarán el espacio en la matriz de disco. Backup Exec computa el promedio de las estadísticas para el uso previo y determina cualquier tendencia en alza o en baja. Backup Exec además calcula la cantidad de espacio en el disco que esté disponible mientras los períodos de protección de sobrescritura caducan para los conjuntos de copias de seguridad anteriores.

Backup Exec combina estos cálculos con la cantidad de espacio en disco disponible en las matrices de almacenamiento. Backup Exec puede entonces predecir cuánto tiempo falta antes de que el espacio libre en disco en todas las matrices de almacenamiento se agote.

La exactitud de la predicción se reduce si ocurre una de las siguientes condiciones:

- La cantidad de datos del historial es escasa para un cálculo estadístico válido.
- Los datos del historial muestran la variación substancial y la falta de repetición.

Backup Exec envía una alerta para notificarle cuando ocurren estas condiciones.

Ver ["Configuración](#page-2309-0) de una alerta para poco espacio libre en el disco en matrices de [almacenamiento"](#page-2309-0) en la página 2310.

<span id="page-2309-0"></span>Ver "Opciones predeterminadas de Alerta de Storage Provisioning" en la página 2311.

## Configuración de una alerta para poco espacio libre en el disco en matrices de almacenamiento

Backup Exec recopila la información de uso del disco para todas las matrices de almacenamiento asociadas. Mediante un análisis estadístico, Backup Exec calcula el tiempo restante antes de que el espacio libre en el disco de todas las matrices de almacenamiento se agote. También es posible especificar cuántos días desea que transcurran antes de que Backup Exec envíe una alerta de poco espacio libre en el disco

Ver "Acerca de predecir el uso del disco en Storage [Provisioning](#page-2308-1) Option" en la página 2309.

Para configurar una alerta de poco espacio libre en el disco en matrices de almacenamiento

- 1 Desde el menú **Herramientas**, haga clic en **Opciones**.
- 2 En el panel de tareas, en **Configuración**, haga clic en **Alerta de Storage Provisioning**.
- 3 Cambie los valores predeterminados según sea necesario.

Ver "Opciones [predeterminadas](#page-2310-0) de Alerta de Storage Provisioning" en la página 2311.

4 Haga clic en **Aceptar**.

## Opciones predeterminadas de Alerta de Storage Provisioning

<span id="page-2310-0"></span>Las opciones predeterminadas proporcionan información sobre cómo Backup Exec recopila la información de uso del disco.

Ver ["Configuración](#page-2309-0) de una alerta para poco espacio libre en el disco en matrices de [almacenamiento"](#page-2309-0) en la página 2310.

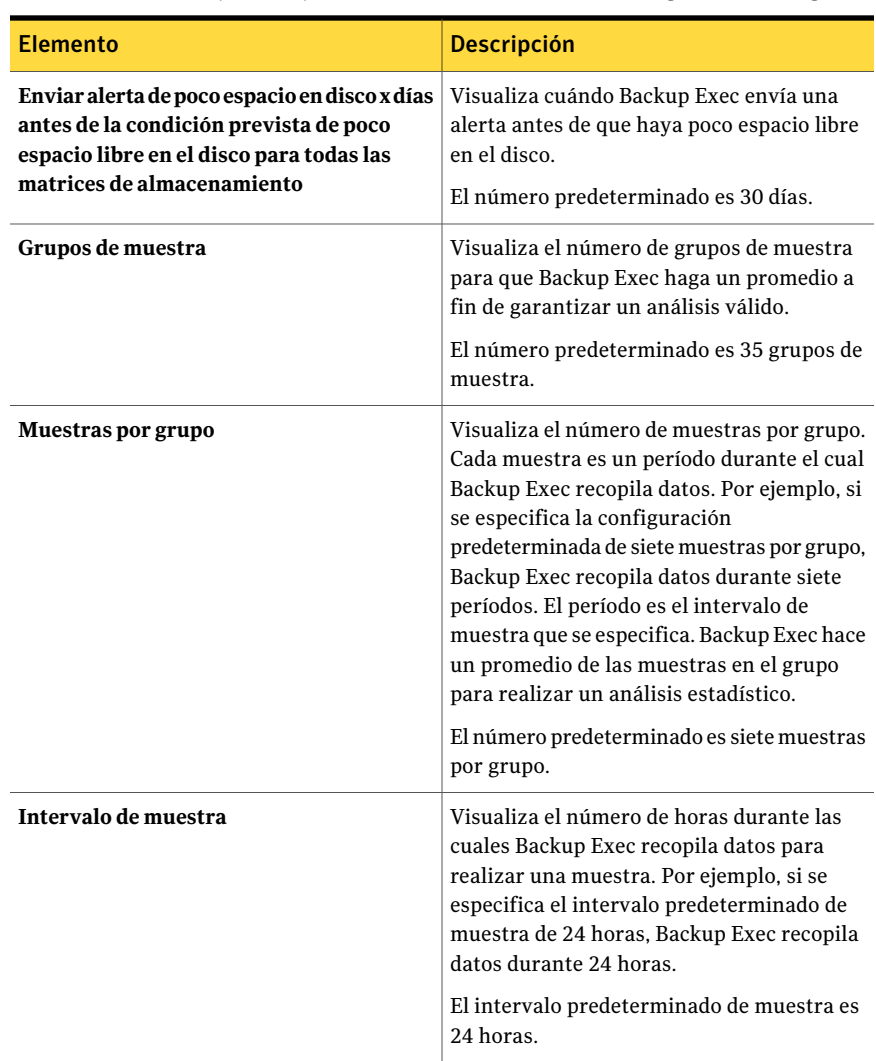

Tabla Z-7 Opciones predeterminadas de Alerta de Storage Provisioning

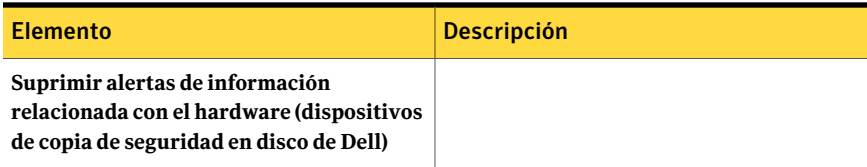

## Solución de problemas en Storage ProvisioningOption

<span id="page-2311-0"></span>Si ocurre un problema con Storage Provisioning Option o con el hardware de la matriz de almacenamiento, asegúrese de lo siguiente:

- Se admite el sistema operativo. Si el servidor de soportes ejecuta Windows Server 2003 R2, asegúrese de que ese Service Pack 2 o el administrador de almacenamiento de Microsoft para la herramienta de administración SAN esté instalado.
- Se admiten la matriz de almacenamiento del distribuidor y el hardware del distribuidor. Puede encontrar una lista de dispositivos compatibles en la siguiente URL:

<http://entsupport.symantec.com/umi/v-269-2>

- La matriz de almacenamiento tiene energía y está encendida.
- Las luces y los indicadores de la matriz de almacenamiento parecen normales.
- La matriz de almacenamiento se divide en zonas correctamente si está en SAN.
- Los cables se enchufan en los puertos correctos.
- El administrador de almacenamiento de Microsoft para la herramienta de administración de SAN o la línea de comandos DiskRAID de Microsoft pueden detectar y ejecutar el hardware de la matriz de almacenamiento.
- El administrador de discos puede detectar los discos virtuales desenmascarados.
- La operación de actualización se ha ejecutado para detectar los nuevos discos virtuales.

Si instaló Storage Provisioning Option como licencia de evaluación, asegúrese de que la licencia siga dentro del período de la evaluación. Cuando el período de la evaluación caduca, la opción funciona en un modo muy limitado.

## Apéndice

# Symantec Online Storage for Backup Exec

En este Apéndice se incluyen los temas siguientes:

- Acerca de [Symantec](#page-2312-0) Online Storage for Backup Exec
- Mejores prácticas para usar [Symantec](#page-2313-0) Online Storage for Backup Exec
- [Configuración](#page-2314-0) de Symantec Online Storage for Backup Exec
- Acerca de las carpetas de [Symantec](#page-2315-0) Online Storage
- Acerca de crear trabajos de copia de seguridad [duplicados](#page-2319-0) para Symantec Online [Storage](#page-2319-0) for Backup Exec
- Acerca de [administrar](#page-2322-0) trabajos de Symantec Online Storage for Backup Exec
- [Eliminación](#page-2322-1) de archivos de Symantec Online Storage for Backup Exec
- <span id="page-2312-0"></span>Cómo eliminar las carpetas de [Symantec](#page-2323-0) Online Storage
- Acerca de la [restauración](#page-2324-0) de trabajos de Symantec Online Storage for Backup [Exec](#page-2324-0)

## Acerca de Symantec Online Storage for Backup Exec

Symantec Online Storage for Backup Exec proporciona servicios de copia de seguridad en línea y de restauración como parte de Symantec Protection Network. Symantec Protection Network ofrece las tecnologías de Symantec como servicios en línea. Su integración con Backup Exec significa que no es necesario aprender a usar una aplicación nueva para beneficiarse de la seguridad de las copias de seguridad en línea.

Symantec Online Storage for Backup Exec le permite hacer copia de seguridad de sus datos más críticos de Backup Exec y después enviar las copias duplicadas a otra ubicación. Sus datos se almacenan de forma segura en los servidores de Symantec, donde se mantienen protegidos de errores en el hardware, software malintencionado y desastres naturales. Usar Symantec Online Storage for Backup Exec puede ser una parte importante de su estrategia de copias de seguridad.

<span id="page-2313-0"></span>La copia de seguridad de los catálogos de Backup Exec para Symantec Protection Network protege los datos incluso si pierde su Backup Exec Media Server completo. Es posible instalar Backup Exec y Symantec Online Storage for Backup Exec Protection Agent en cualquier equipo admitido para restaurar sus datos dese los catálogos en línea.

## Mejores prácticas para usar Symantec Online Storage for Backup Exec

Es posible usar Symantec Online Storage for Backup Exec para hacer copia de seguridad de cualquier dato del cual se haría copia de seguridad normalmente con Backup Exec. Symantec recomienda usar Symantec Online Storage for Backup Exec para los trabajos pequeños que contienen sus datos más críticos, sin embargo. Symantec Online Storage for Backup Exec no consiste en reemplazar su proceso de copia de seguridad local. Sin embargo, puede ayudar a proporcionar seguridad frente a los desastres naturales y errores de hardware para los datos comerciales más importantes.

Las funcionalidades de ancho de banda pueden limitar su capacidad para hacer copia de seguridad de grandes trabajos de Symantec Online Storage for Backup Exec. Es posible que advierta que los mismos trabajos de Internet tardan más tiempo en ejecutarse de lo habitual que si se ejecutan de forma local. Dado que paga por el espacio de almacenamiento que utiliza, hacer una copia de seguridad únicamente de los trabajos importantes es también el uso más económico de este servicio.

La manera más eficaz de usar Symantec Online Storage es ejecutar el mismo trabajo de copias de seguridad duplicado periódicamente. Es posible crear una política y ejecutar el trabajo según una programación. Después de ejecutar el trabajo una vez, Symantec Online Storage for Backup Exec examina las copias de seguridad de datos en incidencias subsiguientes de ese trabajo. Se omite cualquier dato que no ha cambiado desde la incidencia anterior. Las copias de seguridad posteriores incluyen solamente los archivos que sufrieron cambios desde la última repetición. Este proceso reduce la cantidad de tiempo y ancho de banda que es necesaria para ejecutar trabajos de copia de seguridad recurrentes.

Es conveniente hacer copia de seguridad de los siguientes tipos de información crítica con Symantec Online Storage for Backup Exec:

- Catálogos de Backup Exec
- Bases de datos de administración de relaciones de los clientes
- <span id="page-2314-0"></span>Información de nómina o de empleado

## Configuración de SymantecOnline Storage for Backup Exec

Antes de que pueda ejecutar un trabajo de copia de seguridad en línea duplicado, es necesario configurar Symantec Online Storage for Backup Exec. Debe registrarse para el servicio y descargar Symantec Online Storage for Backup Exec Protection Agent del sitio web de Symantec Protection Network. Una vez que haya completado estos pasos, puede crear una carpeta de Symantec Online Storage y ejecutar las copias de seguridad en línea duplicadas.

Debe registrarse en Symantec Online Storage y descargar Symantec Online Storage for Backup Exec Protection Agent antes de crear las carpetas de Symantec Online Storage.

| Paso   | <b>Descripción</b>                                                                                                    |
|--------|----------------------------------------------------------------------------------------------------|
| Paso 1 | Registrese para Symantec Online Storage<br>for Backup Exec en el sitio web de Symantec<br>Protection Network.           |
|        | Ver "Acerca del registro en Symantec Online"<br>Storage for Backup Exec" en la página 2316.                             |
| Paso 2 | Descargue Symantec Online Storage for<br>Backup Exec Protection Agent.                                                  |
|        | Ver "Acerca de la descarga de Symantec<br><b>Online Storage for Backup Exec Protection</b><br>Agent" en la página 2316. |
| Paso 3 | Cree una carpeta de Symantec Online<br>Storage.                                                                         |
|        | Ver "Cómo crear una carpeta de Symantec<br>Online Storage" en la página 2317.                                           |

Tabla AA-1 Configuración de Symantec Online Storage for Backup Exec

## Acerca del registro en Symantec Online Storage for Backup Exec

<span id="page-2315-1"></span>Se registra en Symantec Online Storage for Backup Exec en el sitio web de Symantec Protection Network. Es necesario seleccionar un plan de servicios que se ajuste sus necesidades.

Para registrarse en Symantec Online Storage for Backup Exec, vaya al sitio web siguiente:

#### <https://signup.spn.com>

Para obtener más información, consulte la ayuda en línea del sitio web de Symantec Protection Network.

<span id="page-2315-2"></span>Ver "Configuración de Symantec Online Storage for Backup Exec" en la página 2315.

## Acerca de la descarga de Symantec Online Storage for Backup Exec Protection Agent

Antes de que pueda usar Symantec Online Storage for Backup Exec es necesario descargar Symantec Online Storage for Backup Exec Protection Agent. Symantec Online Storage for Backup Exec Protection Agent permite crear y configurar las carpetas de Symantec Online Storage. Las carpetas de Symantec Online Storage son dispositivos de almacenamiento en línea que se pueden utilizar como destinos de copia de seguridad como cualquier otro dispositivo en Backup Exec.

Para descargar Symantec Online Storage for Backup Exec Protection Agent vaya al sitio web siguiente:

#### <http://www.spn.com>

<span id="page-2315-0"></span>Inicie sesión en su cuenta y después siga las instrucciones que se muestran para Symantec Online Storage for Backup Exec. Para obtener más información, consulte la ayuda en línea del sitio web de Symantec Protection Network.

Ver "Configuración de Symantec Online Storage for Backup Exec" en la página 2315.

## Acerca de las carpetas de Symantec Online Storage

Las carpetas de Symantec Online Storage son los destinos de copia de seguridad para los trabajos de copia de seguridad duplicados en línea. Es posible crear y configurar varias carpetas de Symantec Online Storage para diversos trabajos de copia de seguridad duplicados en línea. No obstante, solo puede ejecutar un trabajo de Symantec Online Storage por vez. Una vez que se descarga Symantec Online Storage for Backup Exec Protection Agent y se crea una carpeta de Symantec Online Storage, se puede usar como dispositivo. Puede ver las carpetas de Symantec Online Storage en la ficha **Dispositivos**.

Ver "Configuración de Symantec Online Storage for Backup Exec" en la página 2315.

Ver "Cómo crear una carpeta de [Symantec](#page-2316-0) Online Storage" en la página 2317.

Ver "Interrumpir [momentáneamente](#page-2317-0) una carpeta de Symantec Online Storage" en la página 2318.

Ver "Cómo reanudar una carpeta de [Symantec](#page-2318-0) Online Storage" en la página 2319.

<span id="page-2316-0"></span>Ver "Uso [compartido](#page-2318-1) de una carpeta de Symantec Online Storage existente" en la página 2319.

#### Cómo crear una carpeta de Symantec Online Storage

Las carpetas de Symantec Online Storage son los destinos de copia de seguridad para los trabajos de copia de seguridad duplicados en línea.

Ver "Acerca de las carpetas de [Symantec](#page-2315-0) Online Storage" en la página 2316.

Nota: No será posible crear las carpetas de Symantec Online Storage hasta que se registre para Symantec Online Storage y descargue Symantec Online Storage for Backup Exec Protection Agent.

#### Ver "Configuración de Symantec Online Storage for Backup Exec" en la página 2315.

Symantec Online Storage nunca puede ser parte de un grupo de dispositivos, ni siquiera del grupo Todos los dispositivos. Debe especificar siempre la carpeta de Symantec Online Storage individual a la que desea destinar un trabajo de copia de seguridad duplicado. Esta función ayuda a garantizar que no envíe trabajos de copia de seguridad accidentalmente a una carpeta de Symantec Online Storage.

Para crear una carpeta de Symantec Online Storage

- 1 En la barra de navegación, haga clic en **Dispositivos**.
- 2 En el panel de tareas, en **Tareas de dispositivos**, haga clic en **Configurar asistente de dispositivos**.
- 3 Haga clic en **Symantec Online Storage**.

Si no ha configurado Symantec Online Storage for Backup Exec, **Configurar el asistente de dispositivos** muestra **Symantec Protection Network** en vez de **Symantec Online Storage**. Debe registrarse en el servicio y descargar Symantec Online Storage for Backup Exec Protection Agent.

- 4 Asigne un nombre a la carpeta nueva.
- 5 Asegúrese de que **Habilitar** esté seleccionado para que la carpeta esté disponible para los trabajos de copias de seguridad duplicados en línea.
- 6 Haga clic en **Aceptar**.

#### Propiedades de la carpeta de Symantec Online Storage

Es posible crear y configurar varias carpetas de Symantec Online Storage para diversos trabajos de copia de seguridad duplicados en línea.

Ver "Cómo crear una carpeta de [Symantec](#page-2316-0) Online Storage" en la página 2317.

| <b>Elemento</b> | <b>Descripción</b>                                                                                                    |
|-----------------|----------------------------------------------------------------------------------------------------|
| <b>Nombre</b>   | Señala el nombre de la carpeta de Symantec Online Storage. Tras<br>elegir un nombre para la carpeta de Symantec Online Storage, no<br>podrá cambiarlo. |
|                 | Los nombres de la carpeta de Symantec Online Storage no deben<br>exceder los 128 caracteres.                                                           |
| Pausa           | Coloca en pausa o reanuda la carpeta.                                                                                                    |
| Habilitar       | Habilita la carpeta para que Backup Exec la use. Para deshabilitar<br>la carpeta, anule la selección de esta casilla de selección.                     |

Tabla AA-2 opciones de la carpeta de Symantec Online Storage

### Interrumpir momentáneamente una carpeta de Symantec Online Storage

<span id="page-2317-0"></span>Es posible poner en pausa una carpeta de Symantec Online Storage. Cuando se interrumpe momentáneamente una carpeta de Symantec Online Storage, los trabajos de copias de seguridad duplicados no se ejecutan en ella. Si un trabajo de copia de seguridad duplicado ya está en ejecución en una carpeta de Symantec Online Storage cuando usted lo interrumpe momentáneamente, el trabajo se termina. Los trabajos de copia de seguridad duplicados subsiguientes no se ejecutan hasta que se reanude la carpeta.

Ver "Cómo reanudar una carpeta de [Symantec](#page-2318-0) Online Storage" en la página 2319.

#### Para interrumpir momentáneamente una carpeta de Symantec Online Storage

- 1 En la barra de navegación, haga clic en **Dispositivos**.
- 2 Expanda el icono del equipo en que se ubica la carpeta de Symantec Online Storage.
- 3 Seleccione la carpeta de Symantec Online Storage que desee interrumpir momentáneamente.
- 4 En el panel de tareas, en **Tareas generales**, seleccione **Pausa**.

## Cómo reanudar una carpeta de Symantec Online Storage

<span id="page-2318-0"></span>Es posible poner en pausa una carpeta de Symantec Online Storage. Cuando se interrumpe momentáneamente una carpeta de Symantec Online Storage, los trabajos de copias de seguridad duplicados no se ejecutan en ella. Para ejecutar un trabajo de copias de seguridad duplicado en la carpeta de Symantec Online Storage, se debe reanudarla.

Ver "Interrumpir [momentáneamente](#page-2317-0) una carpeta de Symantec Online Storage" en la página 2318.

#### Para reanudar una carpeta de Symantec Online Storage

- 1 En la barra de navegación, haga clic en **Dispositivos**.
- 2 Expanda el icono del equipo en que se ubica la carpeta de Symantec Online Storage.
- <span id="page-2318-1"></span>3 Seleccione la carpeta de Symantec Online Storage que desee interrumpir momentáneamente.
- 4 En el panel de tareas, en **Tareas generales**, seleccione **Pausa**.

#### Uso compartido de una carpeta de Symantec Online Storage existente

Si ha instalado Central Admin Server Option (CASO) o SAN Shared Storage Option, las carpetas de Symantec Online Storage pueden compartirse entre equipos. Las carpetas de Symantec Online Storage compartidas aparecen en la vista **Dispositivos** en cada equipo que puede acceder a ellas. Los nombres de carpeta de Symantec Online Storage son únicos. No puede haber más de una carpeta con el mismo nombre para una cuenta.

#### Para compartir una carpeta de Symantec Online Storage existente

- 1 En la barra de navegación del equipo en la que desea agregar la carpeta que se debe compartir, haga clic en **Dispositivos**.
- 2 En el panel de tareas, en **Tareas de dispositivos**, haga clic en **Configurar asistente de dispositivos**.
- 3 Haga clic en **Symantec Online Storage**.
- 4 Haga clic en **Agregar Symantec Online Storage compartido**.
- 5 Escriba el nombre de la carpeta de Symantec Online Storage compartida que desee agregar a este equipo.
- 6 Haga clic en **Aceptar**.

## Acerca de crear trabajos de copia de seguridad duplicados para Symantec Online Storage for Backup Exec

<span id="page-2319-0"></span>Los trabajos de copia de seguridad para Symantec Online Storage for Backup Exec se deben crear como trabajos duplicados. Puede duplicar conjuntos de copias de seguridad existentes o duplicar conjuntos de copias de seguridad inmediatamente después del trabajo programado en el que se han creado.

Ver ["Duplicación](#page-413-0) de datos incluidos en copias de seguridad" en la página 414.

Ver "Cómo crear los trabajos de copias de seguridad [duplicados](#page-2319-1) para Symantec Online [Storage](#page-2319-1) for Backup Exec" en la página 2320.

Es posible también crear un conjunto de copias de seguridad duplicado para Symantec Online Storage for Backup Exec como parte de una plantilla.

Ver "Acerca de las plantillas de conjuntos de copias de seguridad [duplicados"](#page-624-0) en la página 625.

Ver "Adición de una plantilla de copias de [seguridad](#page-627-0) duplicada a una política" en la página 628.

Después de ejecutar un trabajo de copia de seguridad duplicado por primera vez, Symantec Online Storage for Backup Exec examina los datos de copia de seguridad de las repeticiones posteriores de ese trabajo. Todos los datos que no sufrieron modificaciones desde la repetición anterior se omiten. Las copias de seguridad posteriores incluyen solamente los archivos que sufrieron cambios desde la última repetición. Este proceso reduce la cantidad de tiempo y ancho de banda que es necesaria para ejecutar trabajos de copia de seguridad recurrentes.

<span id="page-2319-1"></span>Sería recomendable que tome en consideración las mejores prácticas cuando se crean los trabajos de copias de seguridad duplicados para Symantec Online Storage for Backup Exec.

Ver "Mejores prácticas para usar [Symantec](#page-2313-0) Online Storage for Backup Exec" en la página 2314.

## Cómo crear los trabajos de copias de seguridad duplicados para Symantec Online Storage for Backup Exec

Los trabajos de copia de seguridad para Symantec Online Storage for Backup Exec se deben crear como trabajos duplicados. Puede duplicar conjuntos de copias de seguridad existentes o duplicar conjuntos de copias de seguridad inmediatamente después del trabajo programado en el que se han creado.

Ver ["Duplicación](#page-413-0) de datos incluidos en copias de seguridad" en la página 414.

#### Para crear los trabajos de copia de seguridad duplicados para Symantec Online Storage for Backup Exec

- 1 En la barra de navegación, haga clic en **Configuración de trabajos**.
- 2 En el panel de tareas, en **Tareas de copias de seguridad**, haga clic en **Nuevo trabajo para duplicar conjuntos de copias de seguridad**.
- 3 Realice una de las siguientes acciones:

Para copiar conjuntos de copias de seguridad existentes en otro destino Efectúe los pasos siguientes en el orden que se indica a continuación:

- Haga clic en **Duplicar conjuntos de copias de seguridad existentes** y, a continuación, haga clic en **Aceptar**.
- Seleccione los conjuntos de copias de seguridad que desea copiar. En el caso de trabajos de Oracle o DB2 creadas con varios flujos de datos, en el nombre de sesión, seleccione la fecha en la que se creó el conjunto de copias de seguridad.

Para duplicar los conjuntos de copias de seguridad creados al ejecutar un trabajo de copias de seguridad programado

Efectúe los pasos siguientes en el orden que se indica a continuación:

- Haga clic en **Duplicar conjuntos de copias de seguridad tras ejecutar un trabajo** y, a continuación, haga clic en **Aceptar**.
- Seleccione el trabajo de copias de seguridad programado que se debe utilizar como origen.

4 En el panel **Propiedades**, en **Destino**, haga clic en **Dispositivo y soportes**.

5 Complete estas opciones.

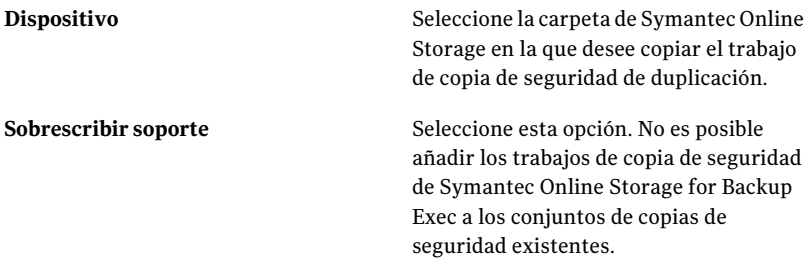

Complete las demás opción que sean necesarias.

Ver "Opciones de [dispositivo](#page-376-0) y soportes para plantillas y trabajos de copias de [seguridad"](#page-376-0) en la página 377.

6 En el panel **Propiedades**, debajo de **Configuración**, haga clic en **General**.

Ver ["Opciones](#page-420-0) generales para los nuevos trabajos de conjuntos de copias de seguridad [duplicados"](#page-420-0) en la página 421.

- 7 En el panel **Propiedades**, en **Configuración**, haga clic en **Avanzado**.
- 8 En **Tipo de compresión**, haga clic en **Ninguna**.

Los trabajos de copia de seguridad duplicados de Symantec Online Storage for Backup Exec no admite la compresión por hardware. Si eltrabajo de copia de seguridad original usó la compresión por software, eltrabajo de Symantec Online Storage for Backup Exec también se comprime.

Complete las demás opción que sean necesarias.

Ver "Opciones [avanzadas](#page-421-0) para los nuevos trabajos de conjuntos de copias de seguridad [duplicados"](#page-421-0) en la página 422.

- 9 En el panel **Propiedades**, debajo de **Configuración**, haga clic en **Red y seguridad**.
- 10 En **Tipo de cifrado**, haga clic en **Software**.

Los trabajos de copia de seguridad duplicados de Symantec Online Storage for Backup Exec se deben cifrar. Symantec Online Storage no admite el cifrado de hardware.

Si el trabajo de copia de seguridad original está cifrado, la clave de cifrado para el trabajo original se aplica al trabajo de Symantec Online Storage for Backup Exec.

Complete las demás opción que sean necesarias.

Ver "Opciones de copia de seguridad de Red y [seguridad"](#page-453-0) en la página 454.

11 Si desea que Backup Exec envíe una notificación a alguien cuando finalice el trabajo de copia de seguridad, en el panel **Propiedades**, en **Configuración**, haga clic en **Notificación**.

Ver "Opciones de [notificación](#page-778-0) para los trabajos" en la página 779.

12 Realice una de las siguientes acciones:

Para duplicar datos de un trabajo de copias Haga clic en **Ejecutar ahora**. de seguridad programado

<span id="page-2322-0"></span>Para duplicar datos de un conjunto de copias de seguridad existente

Haga clic en **Ejecutar ahora** o, en **Frecuencia**, haga clic en **Programar**.

## Acerca de administrar trabajos de Symantec Online Storage for Backup Exec

No es posible añadir los trabajos de copia de seguridad de Symantec Online Storage for Backup Exec a los conjuntos de copias de seguridad existentes. Todos los trabajos de copia de seguridad duplicados de Symantec Online Storage for Backup Exec son trabajos nuevos o sobrescriben trabajos existentes con períodos de protección de sobrescritura caducados.

Ver "Acerca de la protección de [sobrescritura](#page-240-0) de soportes" en la página 241.

Para ver la información de cuenta de Symantec Online Storage for Backup Exec, inicie sesión en el sitio web de Symantec Protection Network. Es posible ver cuántos datos se han usado, entre otras cosas. Si configuró Backup Exec para verificar sus trabajos de copias de seguridad, también puede ver los resultados en el sitio web.

<span id="page-2322-1"></span>Es posible acceder al sitio web de Symantec Protection Network en la siguiente URL:

<https://www.spn.com>

## Eliminación de archivos de Symantec Online Storage for Backup Exec

Es posible borrar archivos de Symantec Online Storage for Backup Exec si ya no los necesita. Cuando se borran archivos de Symantec Online Storage for Backup Exec, Backup Exec elimina los datos de la carpeta de Symantec Online Storage y del disco. También quita las referencias al archivo del catálogo. Sin embargo, el archivo se conserva para usarlo con trabajos de copias de seguridad futuros.

Precaución: No es posible restaurar los datos que se han borrado. Antes de borrar archivos, asegúrese de que ya no los necesita.

#### Para borrar un archivo de Symantec Online Storage for Backup Exec

- 1 En la barra de navegación, haga clic en **Dispositivos**.
- 2 Expanda el icono del equipo en que se ubica la carpeta de Symantec Online Storage.
- 3 Seleccione la carpeta de Symantec Online Storage que contiene el archivo que desea borrar.
- 4 En el panel **Resultados**, seleccione el archivo que desee borrar.
- 5 En **Tareas de soportes** del panel de tareas, seleccione **Borrar soportes, rápidamente**.
- 6 Haga clic en **Sí** o, si se ha seleccionado más de un archivo, haga clic en **Sí a todo**.
- 7 Complete las opciones apropiadas.

Ver ["Opciones](#page-546-0) generales para trabajos de utilidades " en la página 547.

8 Si desea que al finalizar el trabajo se envíe una notificación a una persona o a un grupo, en el panel **Propiedades**, en **Configuración**, haga clic en **Notificación**.

Ver "Opciones de [notificación](#page-778-0) para los trabajos" en la página 779.

9 Realice una de las siguientes acciones:

Para ejecutar el trabajo ahora Haga clic en **Ejecutar ahora**.

<span id="page-2323-0"></span>Para definir las opciones de programación En **Frecuencia**, haga clic en **Programar**.

Ver ["Programación](#page-397-0) de trabajos" en la página 398.

## Cómo eliminar las carpetas de Symantec Online **Storage**

Es posible eliminar una carpeta de Symantec Online Storage si ya no se desea almacenar la carpeta o los datos en ella en Symantec Protection Network.

Es necesario borrar cualquier archivo de copia de seguridad que esté dentro de la carpeta de Symantec Online Storage antes de que se elimine la carpeta. Si se elimina la carpeta sin borrar los archivos de copia de seguridad, los archivos siguen almacenados en Symantec Protection Network; no obstante, no se pueden ver dentro de Backup Exec.

Ver ["Eliminación](#page-2322-1) de archivos de Symantec Online Storage for Backup Exec" en la página 2323.

Nota: Si se eliminó una carpeta de Symantec Online Storage sin borrar los archivos dentro de ella, primero, se puede reconstruir la carpeta usando el nombre original de la carpeta. A continuación ejecute un trabajo de inventario en la carpeta. Los archivos de copia de seguridad dentro de la carpeta de Symantec Online Storage están visibles una vez que la operación de inventario está completa. Es posible entonces seguir los pasos en este procedimiento para borrar los archivos y para eliminar la carpeta, si es necesario.

#### Para eliminar las carpetas de Symantec Online Storage

- 1 Borre cualquier archivo de copia de seguridad de Symantec Online Storage que resida en la carpeta que desee eliminar.
- 2 En la barra de navegación, haga clic en **Dispositivos**.
- 3 Expanda el icono del equipo en que se ubica la carpeta de Symantec Online Storage.
- <span id="page-2324-0"></span>4 Seleccione la carpeta de Symantec Online Storage que desee eliminar.
- 5 En el panel de tareas, en **Tareas generales**, haga clic en **Eliminar**.
- 6 Haga clic en **Sí**.

## Acerca de la restauración de trabajos de Symantec Online Storage for Backup Exec

Es posible que se tarde más en restaurar los trabajos por Internet mediante Symantec Online Storage for Backup Exec que si se los restaura localmente. Symantec recomienda que si es necesario restaurar datos se debe primero intentar restaurar del origen de la copia de seguridad duplicada antes de usar Symantec Online Storage for Backup Exec.

Ver "Opciones avanzadas para los trabajos de [restauración"](#page-701-0) en la página 702.

Symantec Online Storage for Backup Exec Acerca de la restauración de trabajos de Symantec Online Storage for Backup Exec 2326

# Apéndice

# Accesibilidad y Backup Exec

En este Apéndice se incluyen los temas siguientes:

- Acerca de la [accesibilidad](#page-2326-0) y Backup Exec
- Acerca de los accesos [directos](#page-2327-0) del teclado en Backup Exec
- [Navegación](#page-2336-0) en los cuadros de lista en Backup Exec
- <span id="page-2326-0"></span>■ [Desplazamiento](#page-2336-1) en los cuadros de diálogo con fichas en Backup Exec
- Acerca de configurar opciones de [accesibilidad](#page-2337-0)

## Acerca de la accesibilidad y Backup Exec

Los productos de Symantec cumplen los requisitos federales de accesibilidad para el software, definidos en el Apartado 508 de la Ley de Rehabilitación.

#### <http://www.access-board.gov/508.htm>

Los productos de Symantec son compatibles con la configuración de accesibilidad del sistema operativo y con diversas tecnologías de ayuda. Todos los manuales se suministran también como archivos PDF accesibles y la ayuda en pantalla se ofrece en formato HTML, y se muestra en un visor compatible.

Existen métodos abreviados de teclado disponibles para todos los elementos de menú y las operaciones de la interfaz gráfica de usuario. Backup Exec utiliza las teclas de desplazamiento y los métodos abreviados de teclado estándar del sistema operativo. Para las funciones exclusivas de Backup Exec, el programa utiliza sus propios métodos abreviados de teclado, que están documentados.

Ver "Acerca de los accesos directos [delteclado](#page-2327-0) en Backup Exec" en la página 2328.

A los elementos del panel de tareas que no disponen de métodos abreviados de teclado se puede acceder mediante las "teclas del mouse" del sistema operativo, que permiten controlar el mouse con el teclado numérico.

Para ver una tabla de las teclas de desplazamiento y los métodos abreviados de teclado estándar de Microsoft, seleccione su versión de Microsoft Windows en la lista desplegable de:

<span id="page-2327-0"></span><http://www.microsoft.com/enable/products/keyboard.aspx>

## Acerca de los accesos directos del teclado en Backup Exec

Todos los elementos de menú se pueden seleccionar utilizando teclas aceleradoras o nemónicas (métodos abreviados de teclado). Las teclas aceleradoras son combinaciones de teclas que proporcionan acceso directo a una función de la interfaz de usuario. Una tecla nemónica (en ocasiones denominada "tecla de acceso rápido") es una sola tecla, que se usa en combinación con la tecla ALT, para seleccionar componentes de la interfaz de usuario, como los elementos de menú. La "tecla de acceso rápido" o nemónica aparece subrayada en la interfaz de usuario.

Para seleccionar elementos secundarios de menú, abra el menú principal y utilice la tecla de FLECHA ARRIBA o ABAJO hasta resaltar el elemento deseado. Presione la tecla de FLECHA DERECHA para abrir un submenú e INTRO para seleccionar una opción.

Los métodos abreviados de teclado no distinguen entre mayúsculas y minúsculas. Las teclas mnemónicas se pueden presionar secuencial o simultáneamente. Todos los elementos de menú tienen teclas mnemónicas, pero no todos tienen teclas aceleradoras.

Las funciones de rutina, como abrir, guardar e imprimir archivos, se pueden realizar con los métodos abreviados de teclado estándar de Microsoft. Otros elementos del menú son exclusivos de Backup Exec.

Ver "Métodos [abreviados](#page-2327-1) de teclado exclusivos de Backup Exec" en la página 2328.

Ver "Métodos [abreviados](#page-2327-1) de teclado exclusivos de Backup Exec" en la página 2328.

<span id="page-2327-1"></span>Ver "Métodos abreviados de teclado exclusivos de la Consola de [administración](#page-2331-0) de Backup Exec [Desktop](#page-2331-0) and Laptop Option" en la página 2332.

Ver "Métodos [abreviados](#page-2333-0) de teclado exclusivos de Backup Exec Desktop and Laptop Option [Desktop](#page-2333-0) Agent" en la página 2334.

## Métodos abreviados de teclado exclusivos de Backup Exec

La siguiente tabla muestra los métodos abreviados de teclado exclusivos de Backup Exec.

Ver "Acerca de los accesos directos [delteclado](#page-2327-0) en Backup Exec" en la página 2328.

| Tecla aceleradora de Backup<br><b>Exec</b> | Tecla mnemónica de Backup<br><b>Exec</b> | <b>Resultado</b>                                                                                                    |
|--------------------------------------------|------------------------------------------|----------------------------------------------------------------------------------------------------|
| ALT                                        | A                                        | Expande el menú<br>Archivo. Desde el<br>menú Archivo es<br>posible crear<br>trabajos,<br>dispositivos y<br>soportes nuevos,<br>imprimir<br>elementos<br>seleccionados, ver<br>propiedades o salir<br>de Backup Exec.                                          |
| ALT                                        | E.                                       | Expande el menú<br>Editar. Desde el<br>menú Editar, es<br>posible cambiar el<br>nombre de los<br>elementos, así<br>como eliminarlos,<br>copiarlos y<br>seleccionarlos.<br>Además, puede<br>trabajar con listas<br>de selección y<br>catálogos de<br>búsqueda. |
| ALT                                        | $\overline{V}$                           | Expande el menú<br>Ver. Desde el menú<br>Ver, puede<br>cambiar la<br>información que<br>aparece en la<br>pantalla. Las<br>opciones del menú<br>Ver cambian en<br>función del<br>elemento que se<br>seleccione en la<br>barra de<br>navegación.                |

Tabla AB-1 Métodos abreviados de teclado exclusivos de Backup Exec

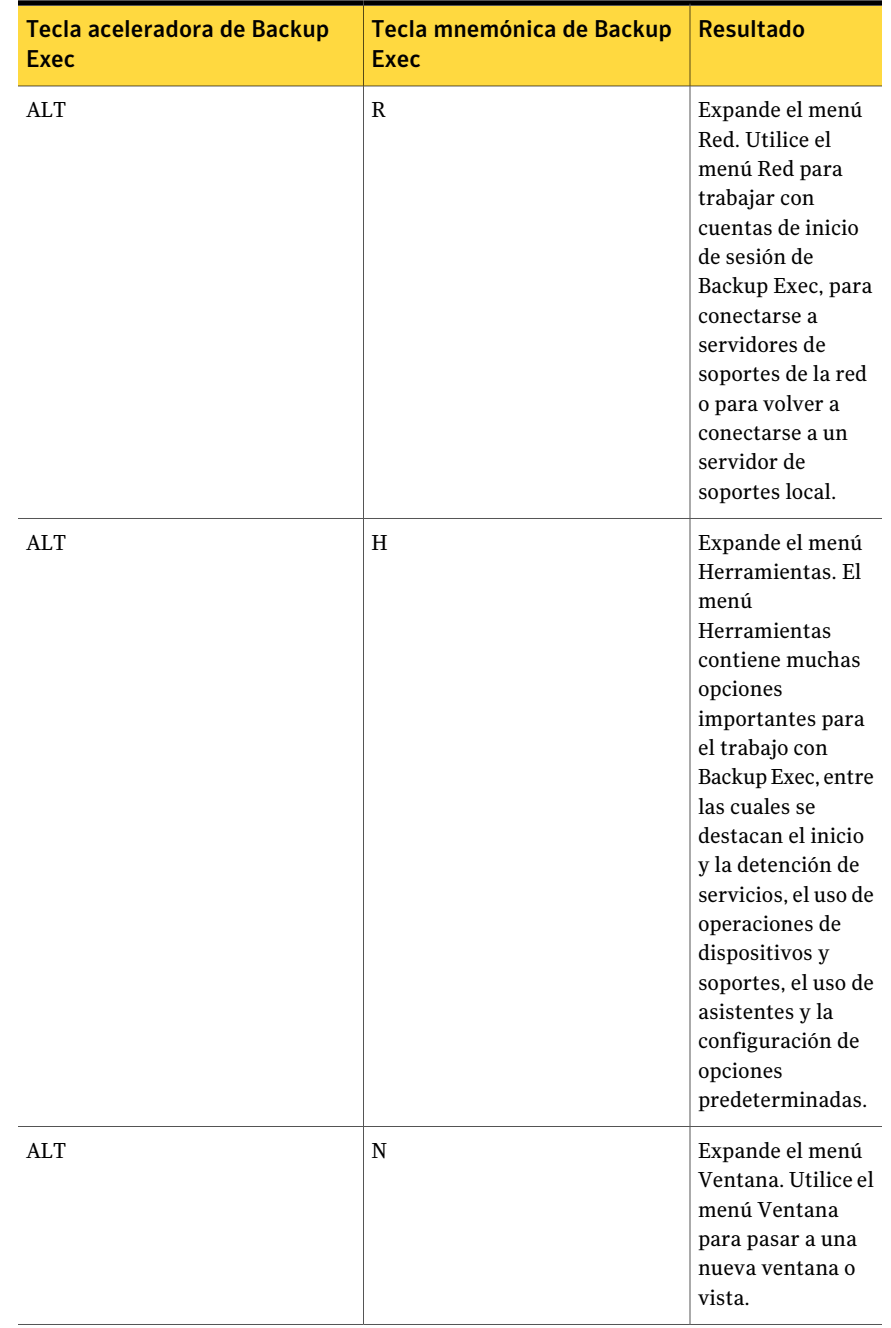

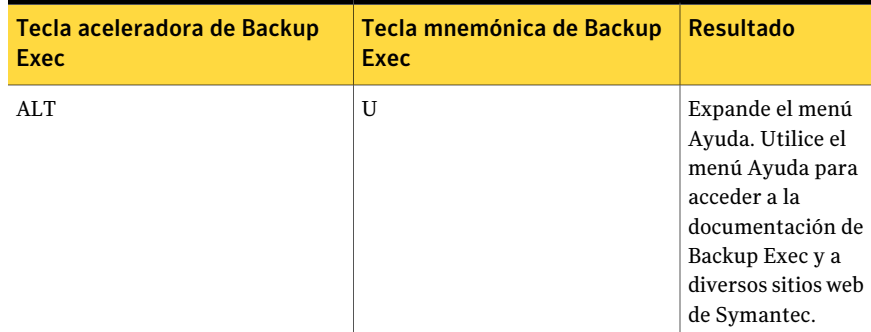

## Métodos abreviados de teclado exclusivos de Backup Exec Utility

La siguiente tabla muestra las teclas de método abreviado de Backup Exec Utility.

Ver "Acerca de los accesos directos [delteclado](#page-2327-0) en Backup Exec" en la página 2328.

| Tecla aceleradora de Backup<br>Exec | Tecla mnemónica de Backup<br>Exec | <b>Resultado</b>                                                                                                    |
|-------------------------------------|-----------------------------------|----------------------------------------------------------------------------------------------------|
| ALT                                 | A                                 | Expande el menú<br>Archivo. Desde el<br>menú Archivo,<br>puede crear<br>nuevos servidores<br>y grupos de<br>servidores de<br>soportes, ver<br>propiedades o salir<br>de Backup Exec<br>Utility. |
| AT.T                                | E.                                | Expande el menú<br>Editar. Desde el<br>menú Editar, es<br>posible cambiar el<br>nombre de los<br>elementos, así<br>como eliminarlos<br>y seleccionarlos.                                        |

Tabla AB-2 Métodos abreviados de teclado exclusivos de Backup Exec Utility

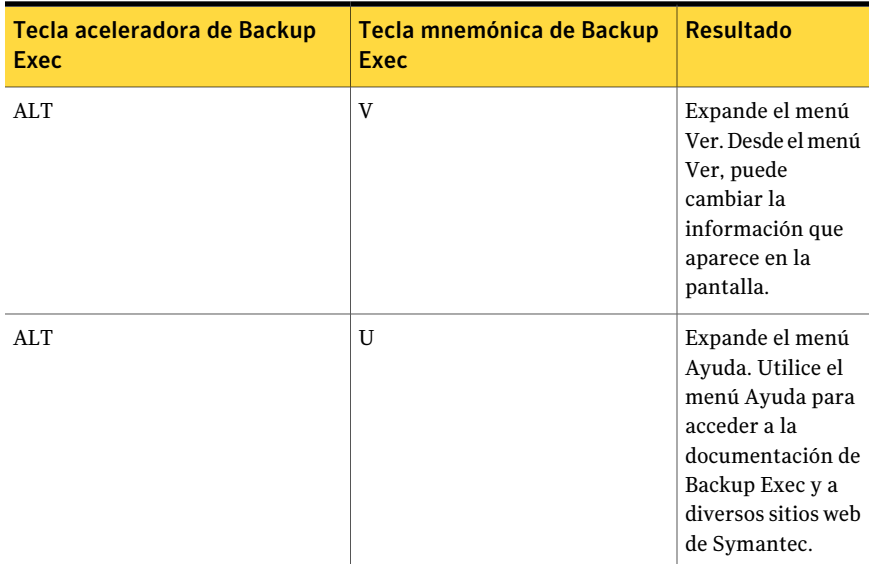

## Métodos abreviados de teclado exclusivos de la Consola de administración de Backup Exec Desktop and Laptop Option

<span id="page-2331-0"></span>La siguiente tabla muestra las teclas de método abreviado de la Consola de administración de Backup Exec Desktop and Laptop Option.

Ver "Acerca de los accesos directos [delteclado](#page-2327-0) en Backup Exec" en la página 2328.

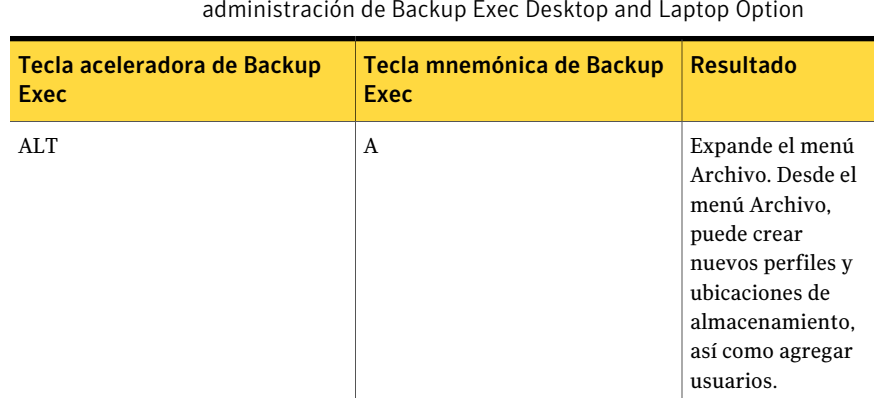

Tabla AB-3 Métodos abreviados de teclado exclusivos de la Consola de administración de Backup Exec Desktop and Laptop Option

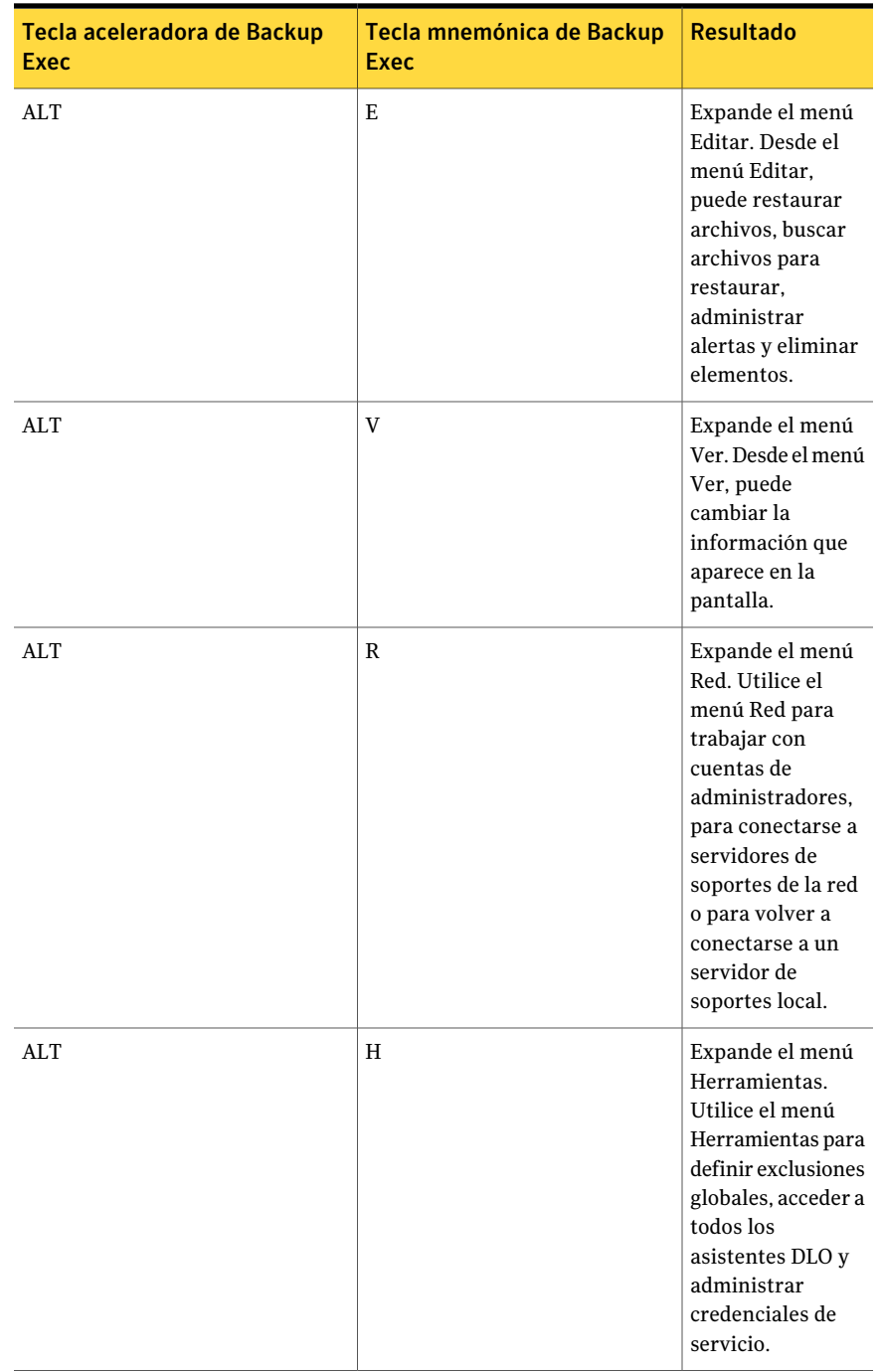

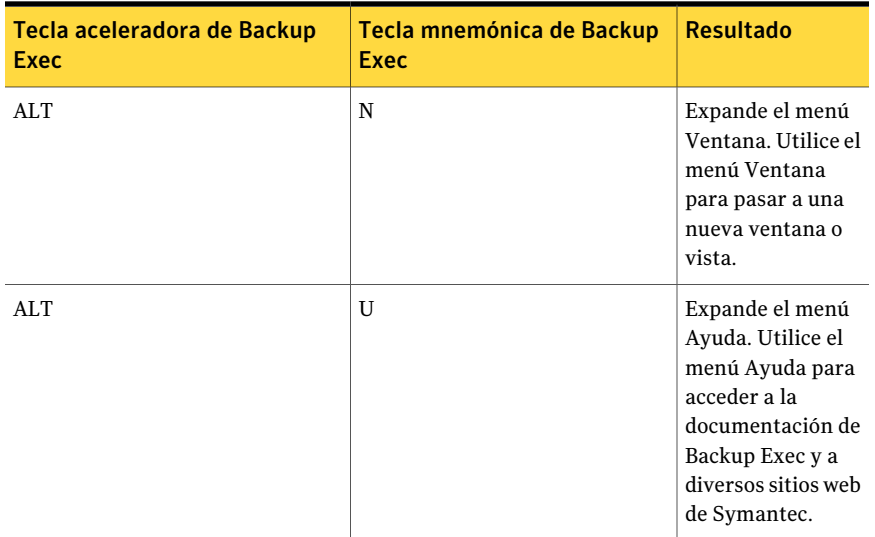

## Métodos abreviados de teclado exclusivos de Backup Exec Desktop and Laptop Option Desktop Agent

<span id="page-2333-0"></span>La siguiente tabla muestra las teclas de método abreviado de Backup Exec Desktop and Laptop Option Desktop Agent.

Ver "Acerca de los accesos directos del teclado en Backup Exec" en la página 2328.

| Tecla aceleradora de Backup<br><b>Exec</b> | Tecla mnemónica de Backup<br><b>Exec</b> | <b>Resultado</b>                                                                                                   |
|--------------------------------------------|------------------------------------------|----------------------------------------------------------------------------------------------------|
| AI.T                                       | A                                        | Expande el menú<br>Archivo. Desde el<br>menú Archivo,<br>puede minimizar o<br>salir de Desktop<br>Agent.           |
| AI.T                                       | V                                        | Expande el menú<br>Ver. Desde el menú<br>Ver, puede<br>cambiar la<br>información que<br>aparece en la<br>pantalla. |

Tabla AB-4 Métodos abreviados de teclado exclusivos de Backup Exec Desktop and Laptop Option Desktop Agent

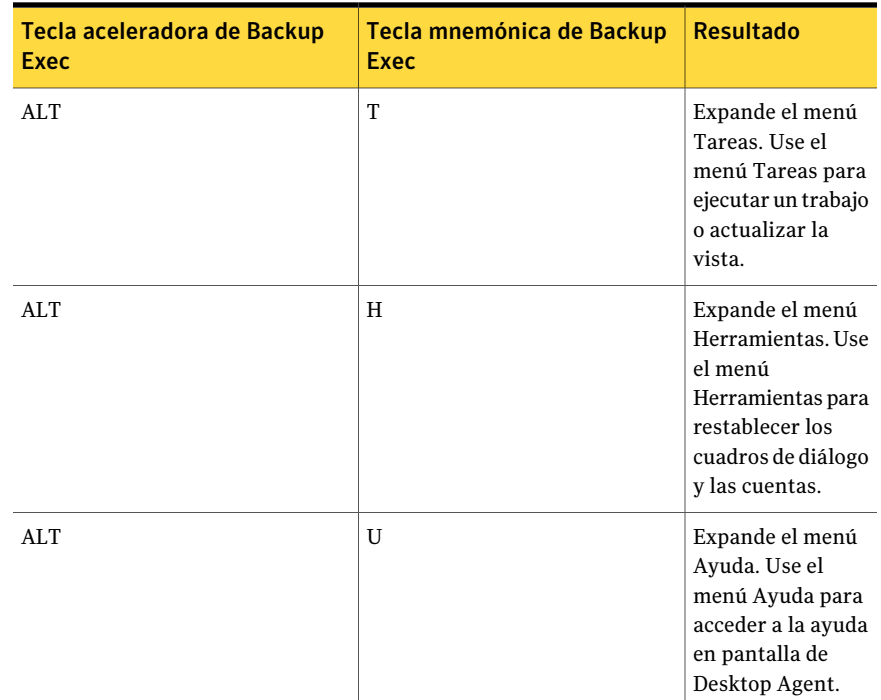

## Desplazamiento general con el teclado dentro de la interfaz de usuario de Backup Exec

Puede desplazarse y utilizar Backup Exec empleando únicamente el teclado. En la interfaz de usuario, la tabla o el árbol activo en ese momento está resaltado en azul oscuro, y la ficha, casilla de verificación o botón de radio activo está encerrado en un rectángulo formado con líneas punteadas. Se dice que estas áreas tienen el foco y responden a los comandos.

Todas las interfaces de usuario de Symantec usan las siguientes normas de desplazamiento con el teclado:

- La tecla TAB mueve el foco a la siguiente área, campo o control activo, siguiendo una secuencia preestablecida. MAYÚS+TAB mueve elfoco a la inversa a través de la secuencia.
- Con las teclas CTRL+TAB se cierra cualquier área de consola a la que haya accedido internamente con la tecla TAB.
- Las teclas de FLECHA ARRIBA y ABAJO suben o bajan el foco por los elementos de una lista.
- La tecla ALT, en combinación con la tecla nemónica subrayada en un campo o botón de comando, lleva el foco a ese campo o botón.
- INTRO o la BARRA ESPACIADORA activan la selección. Por ejemplo, después de presionar TAB para seleccionar Siguiente en el panel de un Asistente, presione la BARRA ESPACIADORA para ir a la siguiente pantalla.
- MAYÚS+F10 da acceso a los menús contextuales.

## Desplazamiento con el teclado en los cuadros de diálogo en Backup Exec

Los cuadros de diálogo contienen grupos de controles necesarios para establecer las opciones o la configuración de un programa.

La lista siguiente contiene algunas de las normas generales sobre el desplazamiento en los cuadros de diálogo:

- La tecla TAB mueve el foco entre los controles del cuadro de diálogo, siguiendo una secuencia predefinida.
- Los controles que tienen una tecla nemónica (una letra subrayada) se pueden seleccionar independientemente de la posición del foco, para ello, pulse ALT y la letra subrayada.
- Un borde oscuro indica el botón de comando predeterminado. Pulse INTRO en cualquier momento para elegir el botón que tiene el borde oscuro.
- ESC selecciona el botón Cancelar, si existe.
- La BARRA ESPACIADORA elige el control seleccionado con la tecla TAB.
- La BARRA ESPACIADORA cambia el estado de la casilla de verificación que tiene el foco. Al pulsar una tecla mnemónica (si existe alguna), el foco pasa a la casilla de verificación correspondiente y cambia su estado.
- Las teclas de flecha mueven el foco en los botones de radio, cuadros de lista, controles deslizantes, grupos de controles de opción o grupos de fichas de página.
- La secuencia que se recorre con la tecla TAB omite los elementos que no se pueden modificar. Las opciones que no están disponibles aparecen atenuadas y no se pueden seleccionar ni recibir el foco.

Aunque los controles que se describen aquí suelen encontrarse en los cuadros de diálogo, también pueden aparecer en otros contextos. En esos casos, se aplican los mismos estándares de desplazamiento.

## Navegación en los cuadros de lista en Backup Exec

<span id="page-2336-0"></span>Los cuadros de lista incluyen una columna de opciones disponibles.

Existen distintos tipos de cuadros de lista, con las siguientes convenciones de desplazamiento:

- De forma predeterminada, los cuadros de lista desplegable muestran únicamente el elemento seleccionado. Un pequeño botón situado a la derecha del control muestra una flecha hacia abajo. Seleccione la flecha para ver más elementos del cuadro de lista. Si hay más opciones de las que se pueden mostrar en el área del cuadro de lista, aparecerá un control deslizante a su lado. Para mostrar u ocultar la lista, use las teclas ALT+FLECHA ABAJO, ALT+FLECHA ARRIBA o F4. La tecla TAB selecciona un elemento.
- <span id="page-2336-1"></span>■ Los cuadros de lista de selección extendida permiten seleccionar elementos únicos, bloques de elementos o combinaciones de ambos. Después de seleccionar un elemento, mantenga pulsadas las teclas Ctrl+teclas de desplazamiento para seleccionar o anular la selección de otros elementos o bloques de elementos.

## Desplazamiento en los cuadros de diálogo con fichas en Backup Exec

Algunos cuadros de diálogo utilizan fichas para subclasificar grupos de opciones. Cada ficha contiene grupos diferentes de controles. Use la tecla TAB para mover el foco entre las páginas con fichas de un cuadro de diálogo. También se puede usar la tecla mnemónica de una ficha para llevar el foco a la página con fichas y mostrar la página de controles correspondiente.

La siguiente tabla muestra las normas de desplazamiento con el teclado en los cuadros de diálogo con fichas:

| Combinación de<br>teclas             | <b>Resultado</b>                                                                                                    |
|--------------------------------------|----------------------------------------------------------------------------------------------------|
| CTRL+AV PÁG o<br>$CTRI.+TAB$         | Cambia a la siguiente ficha y muestra la página.                                                                       |
| CTRL+ RE PÁG                         | Cambia a la ficha anterior y muestra la página.                                                                        |
| FLECHA DERECHA o<br>FLECHA IZQUIERDA | Cuando el foco está en un selector de fichas, elige la ficha siguiente<br>o anterior de esa fila, y muestra la página. |

Tabla AB-5 Desplazamiento con el teclado en los cuadros de diálogo con fichas

## Acerca de configurar opciones de accesibilidad

<span id="page-2337-0"></span>El software de Symantec responde a la configuración de accesibilidad del sistema operativo.

Los productos de Symantec son compatibles con las utilidades de accesibilidad de Microsoft. En sistemas operativos Windows, se pueden configurar las opciones de accesibilidad que modifican la respuesta delteclado, el contraste de la pantalla, los sonidos de alerta y el funcionamiento del mouse, a través del Panel de control.

Las funciones de accesibilidad corresponden principalmente a la versión en inglés. Las versiones en otros idiomas de este producto incluyen soporte para desplazamiento con el teclado (sin mouse) mediante teclas aceleradoras y nemónicas.

Para obtener más información sobre la configuración de opciones de accesibilidad, consulte la documentación de Microsoft.

# Glosario

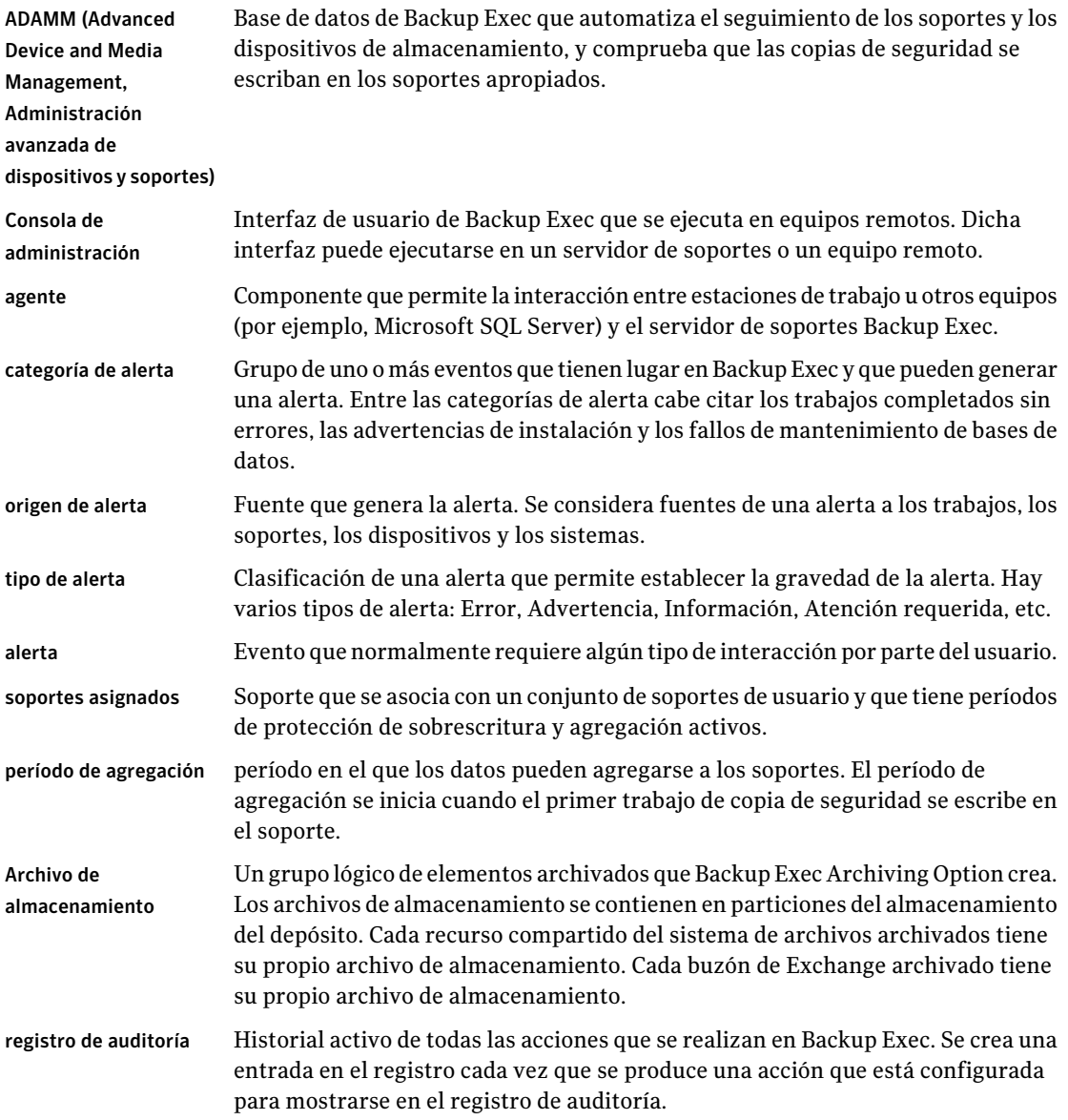

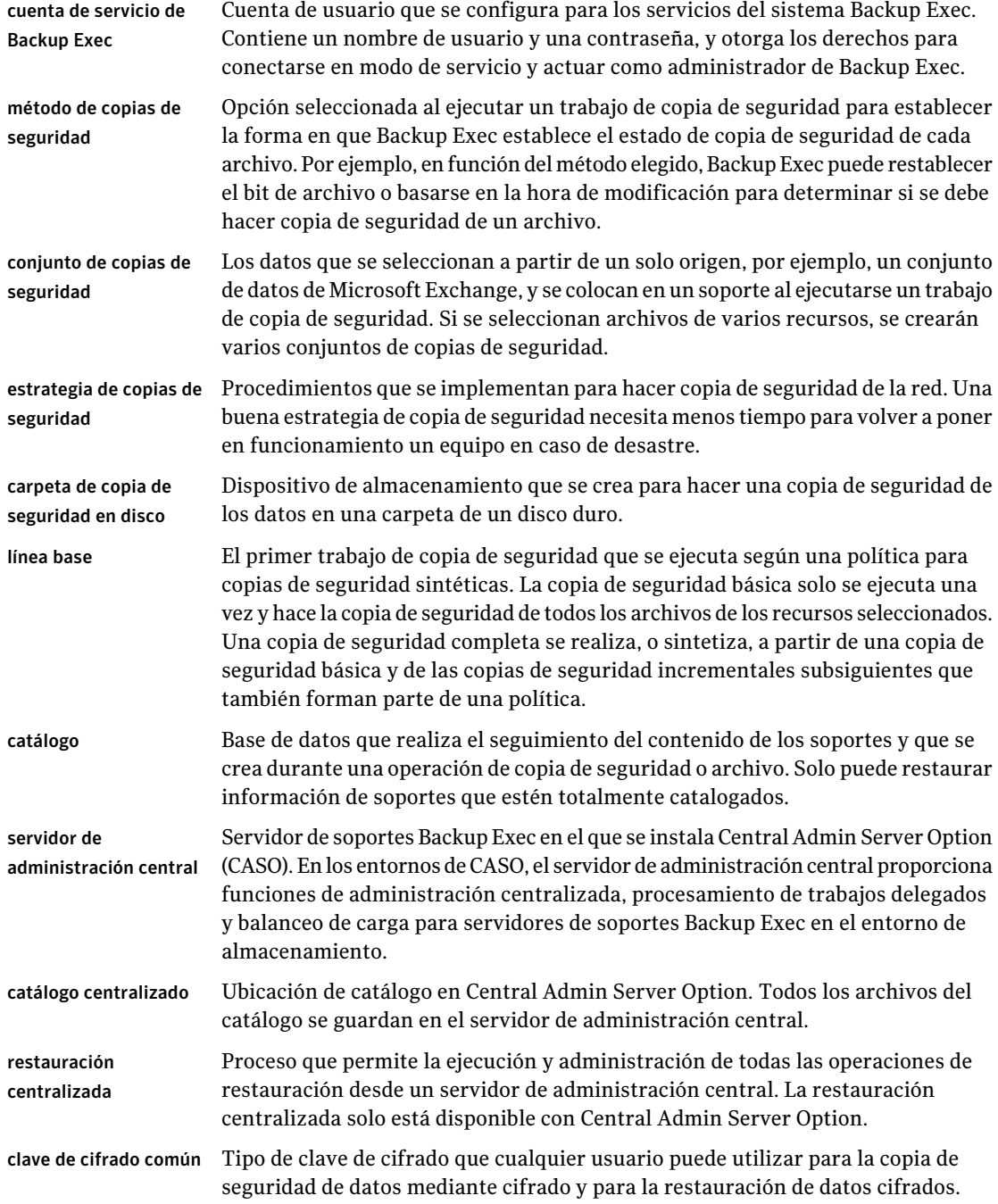
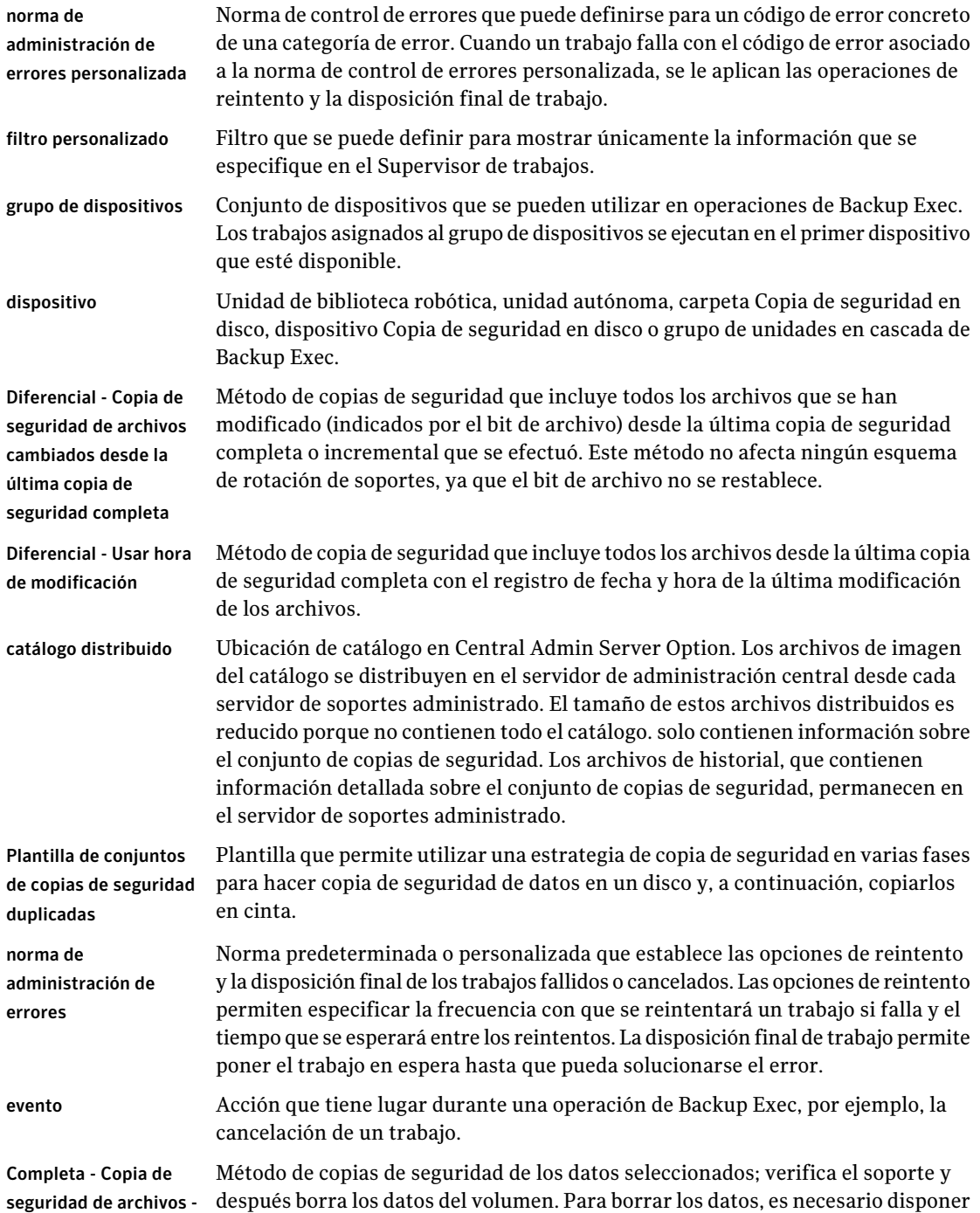

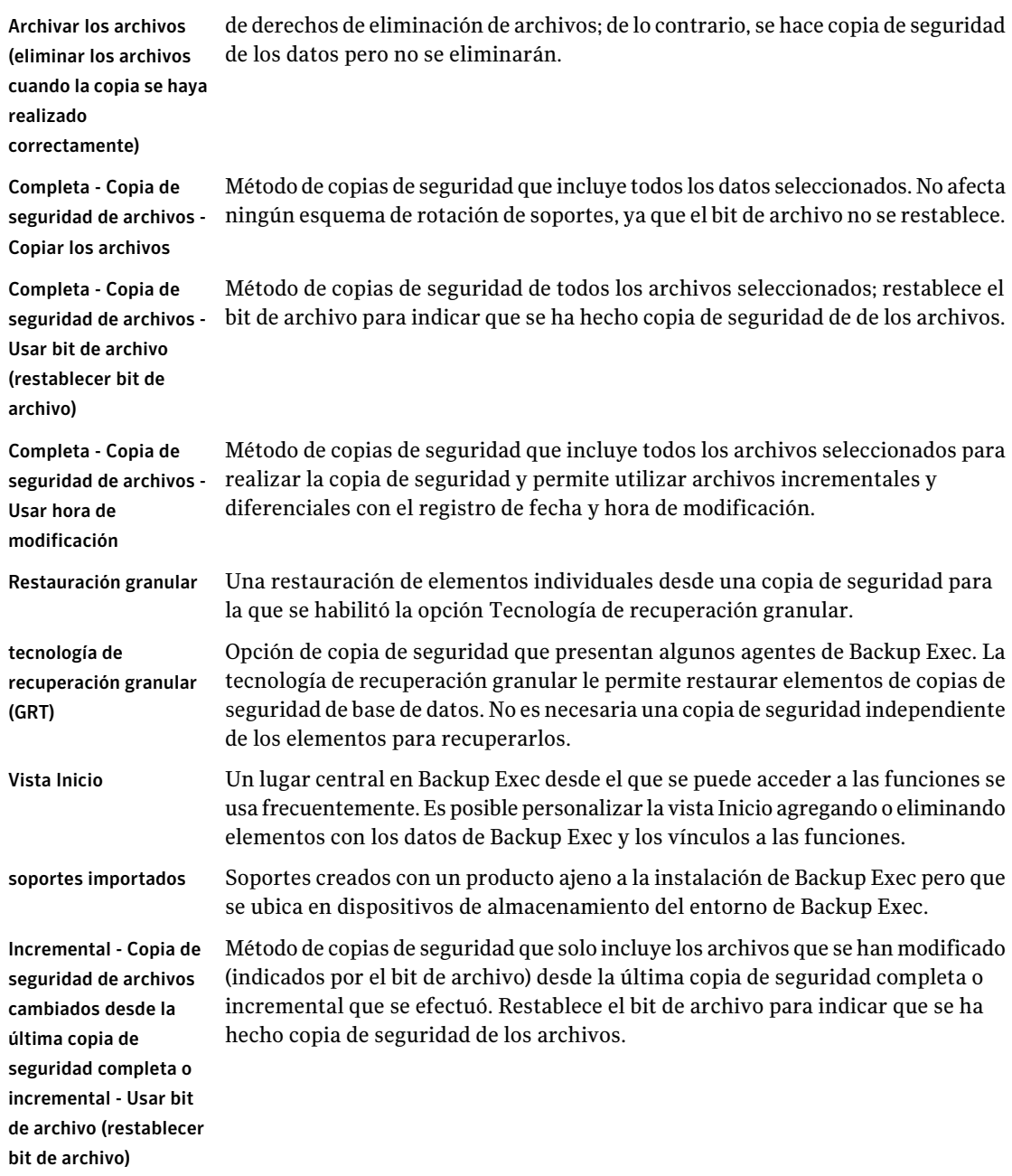

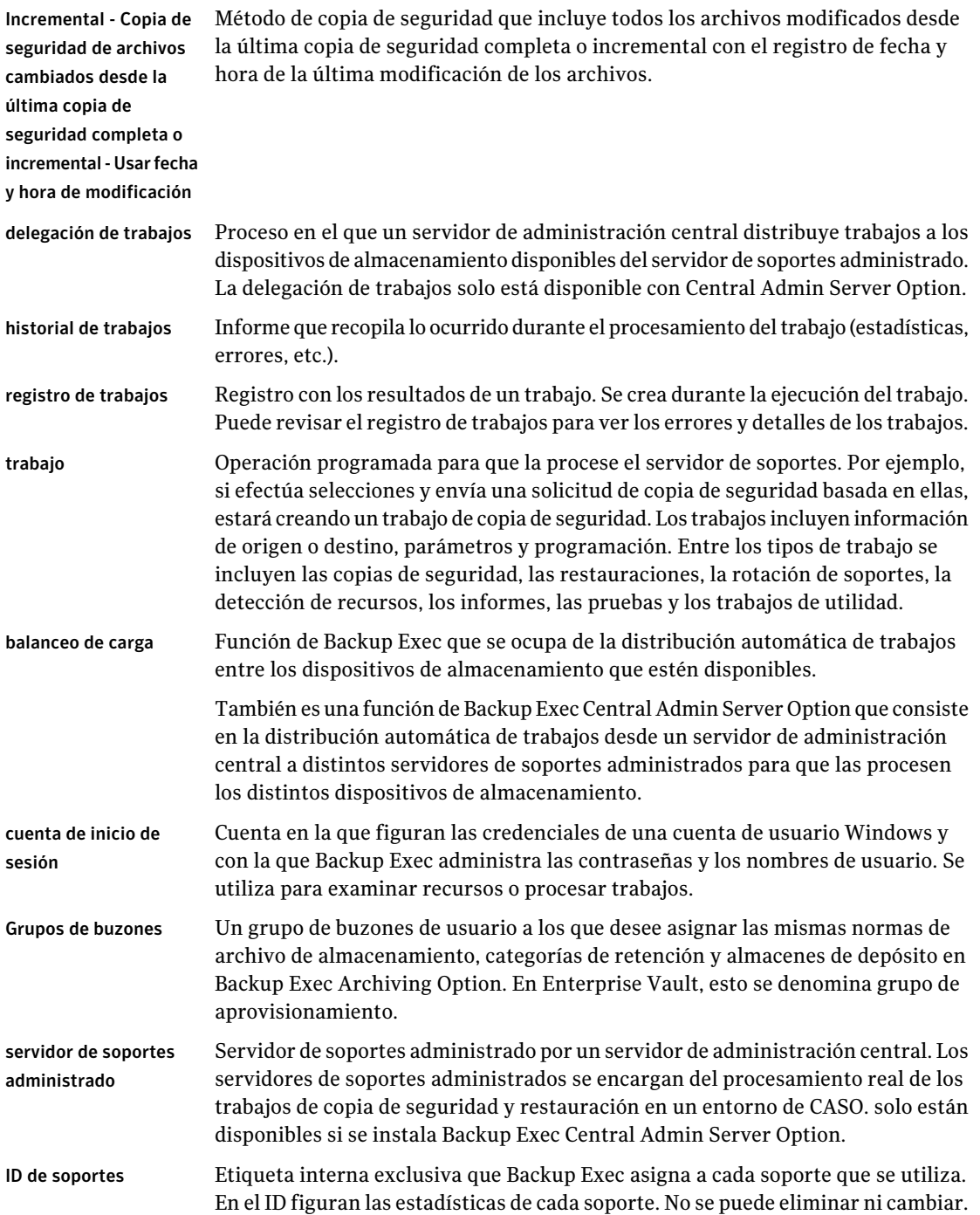

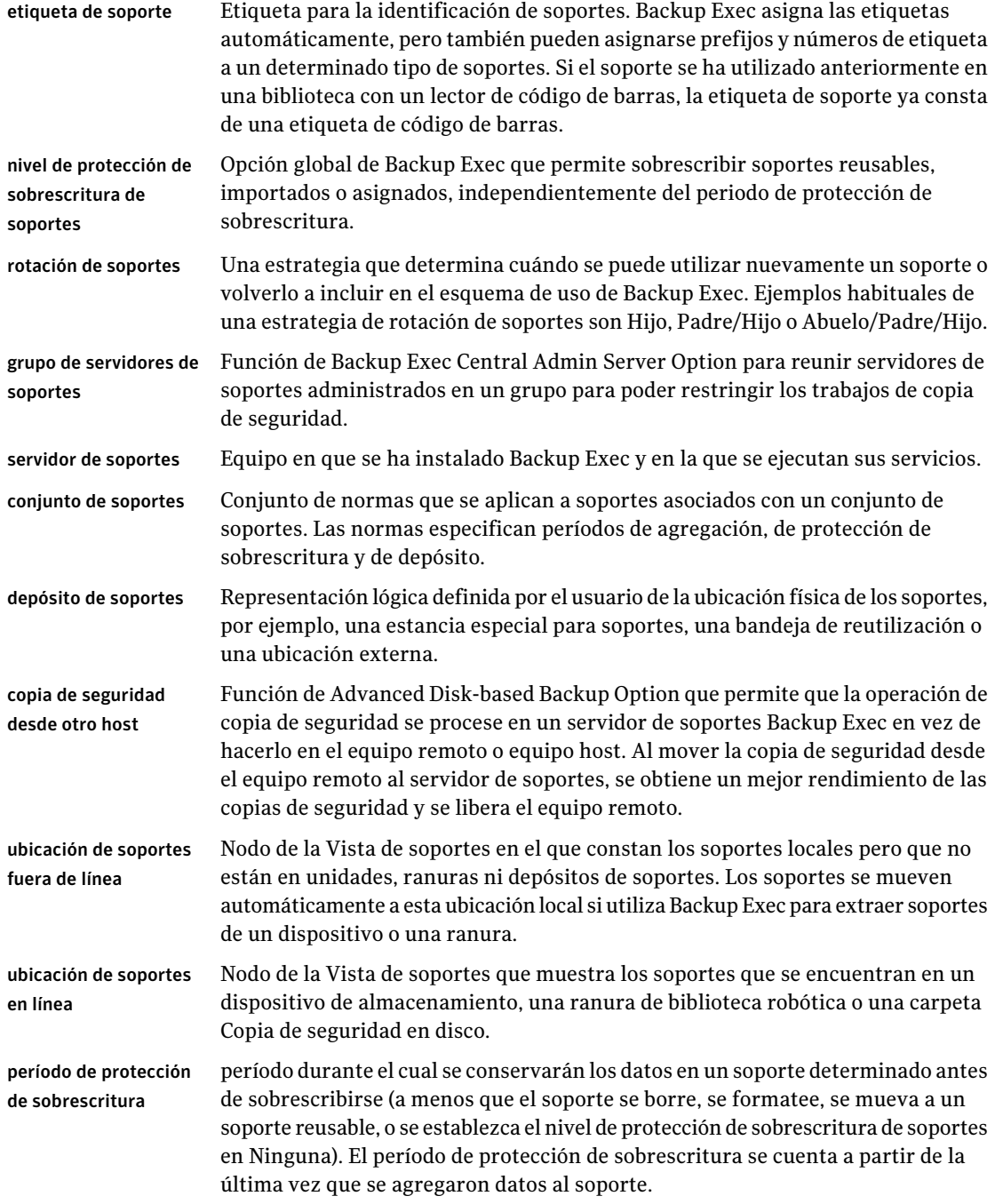

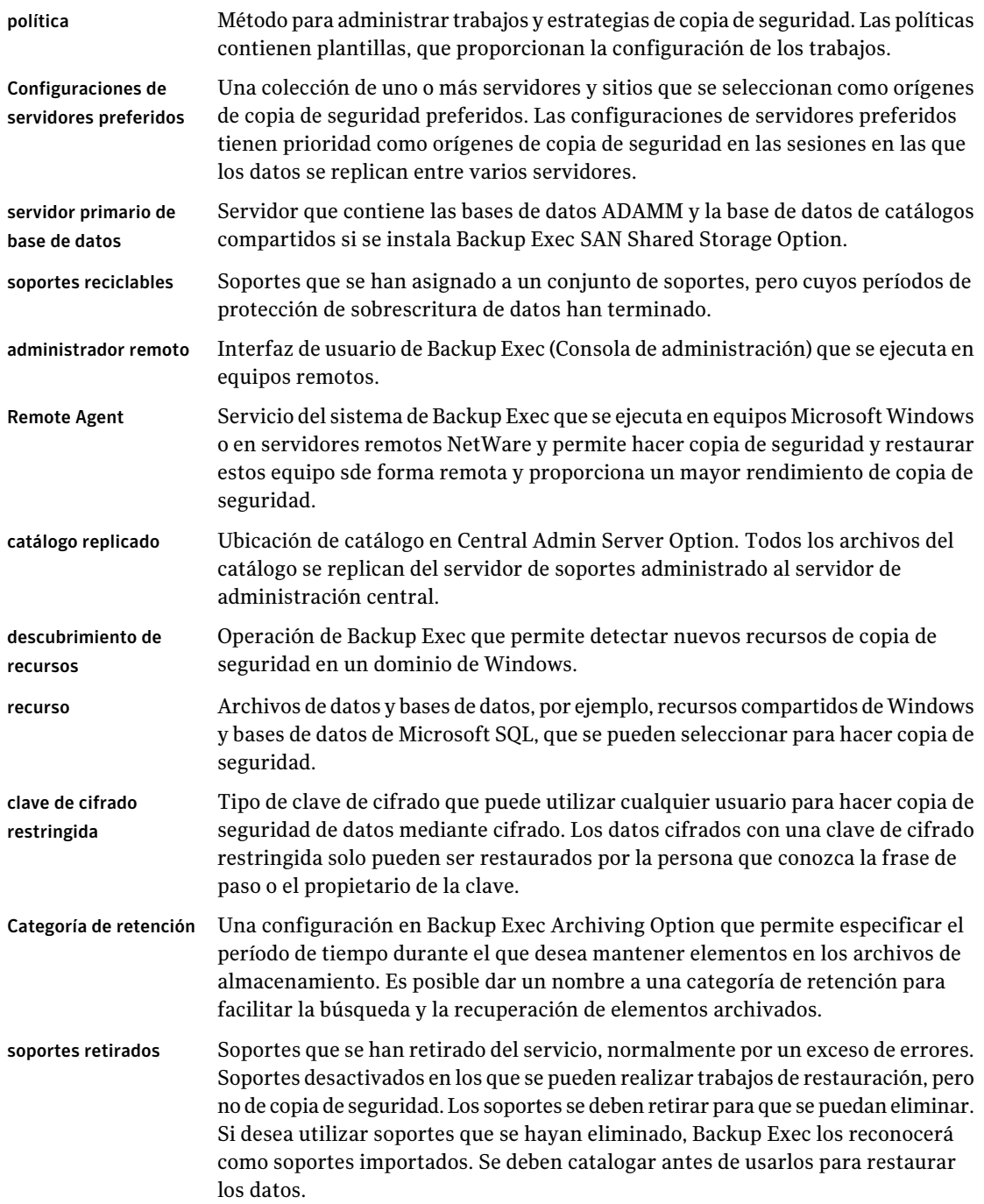

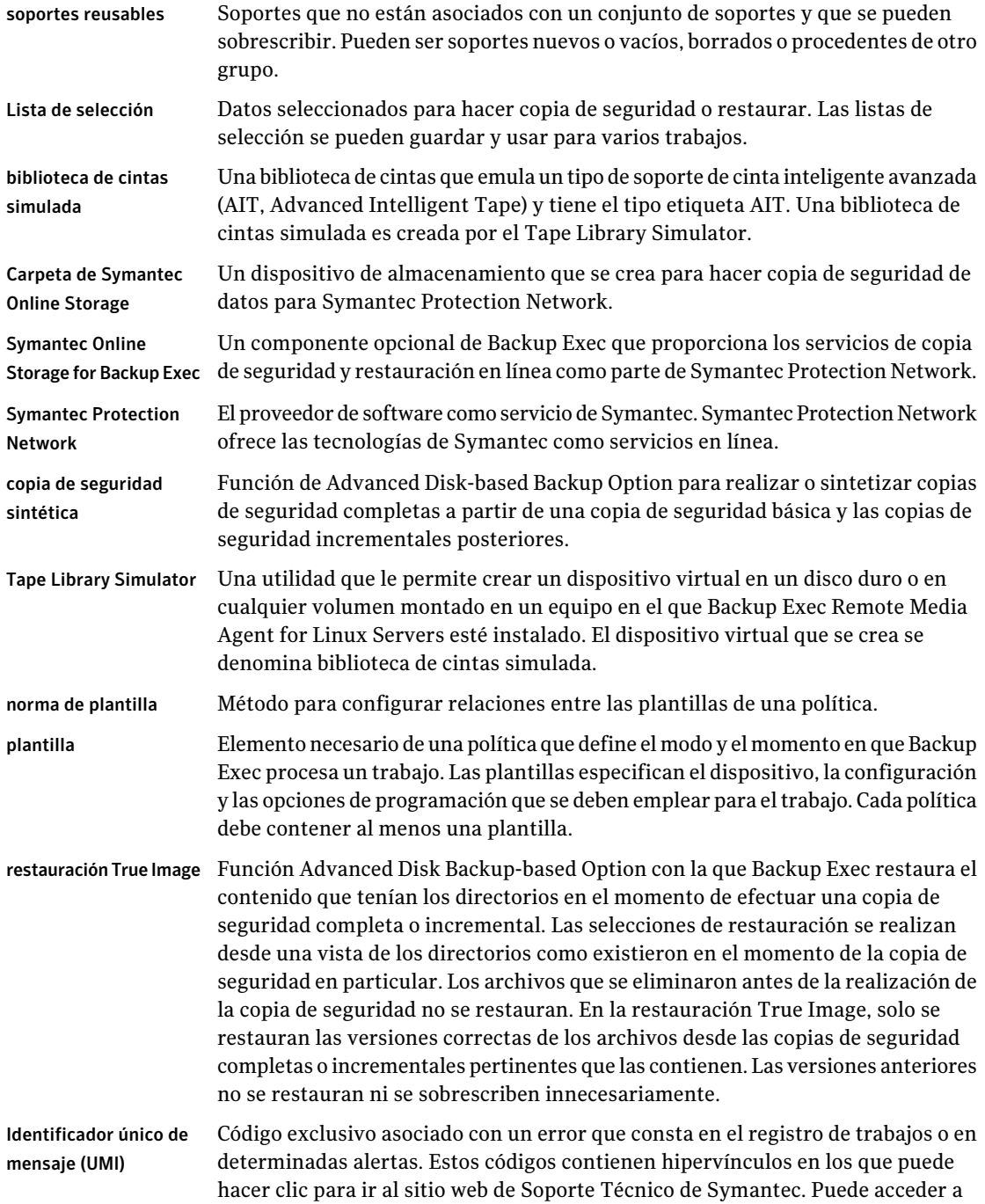

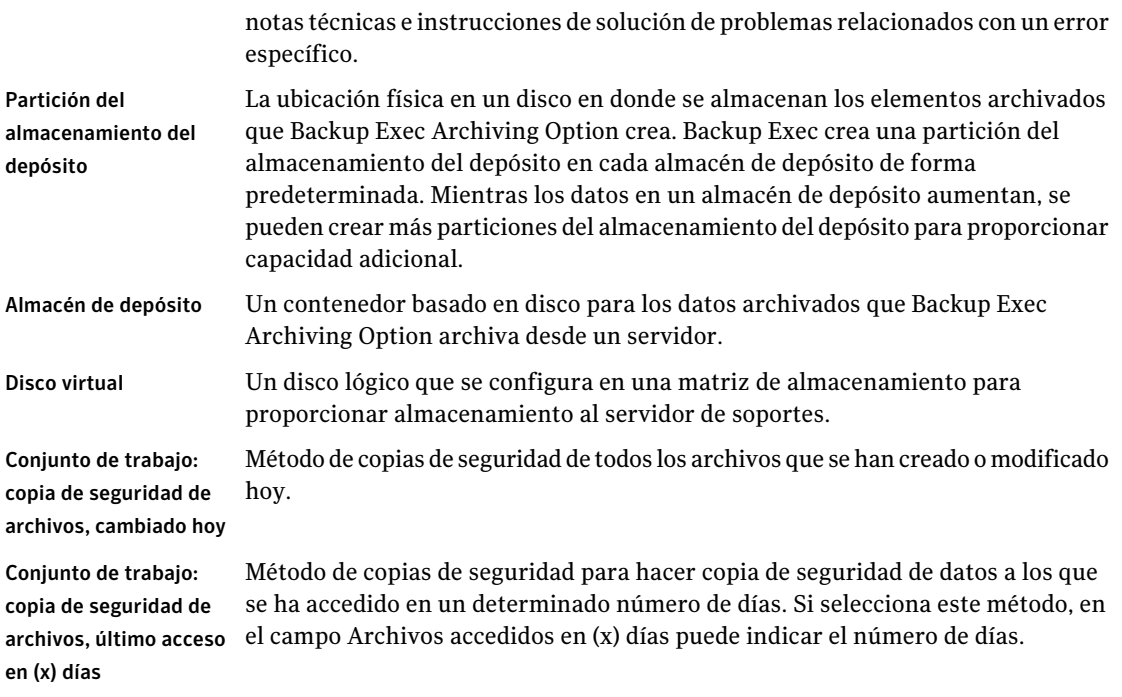

2348 | Glosario

# Índice

## **Símbolos**

Recuperación después de un desastre dispositivos OpenStorage [1805](#page-1804-0)

## **A**

Accesibilidad configuración [2338](#page-2337-0) desplazamiento con el teclado [2335](#page-2334-0) información general [2327](#page-2326-0) métodos abreviados de teclado [2328](#page-2327-0) accesibilidad cuadros de diálogo [2336](#page-2335-0) Acceso a archivos protegido en Backup Exec Retrieve [982](#page-981-0) Acceso directo agregar Remote Agent con acceso directo [1799](#page-1798-0) cómo configurar [1798](#page-1797-0) información general [1797](#page-1796-0) Acceso protegido del archivo [982](#page-981-0) Activar carpetas de copia de seguridad en disco para la opción de Backup Exec [571](#page-570-0) dispositivo para Backup Exec, opción [519](#page-518-0) Active Directory copia de seguridad en Exchange [1264](#page-1263-0) para asignaciones automáticas de usuarios en DLO [1906](#page-1905-0) para políticas de conexión [2013](#page-2012-0) Active Directory Recovery Agent acerca de [1006](#page-1005-0) acerca de la restauración de objetos individuales [1013](#page-1012-0) contraseñas [1015](#page-1014-0) instalar [1006](#page-1005-1) período de vida [1014](#page-1013-0) recreación de objetos depurados [1018](#page-1017-0) requisitos [1004](#page-1003-0) tecnología de recuperación granular (GRT) información general [1007](#page-1006-0) Usar la tecnología de Backup Exec Granular Recovery Technology (GRT) para poder

restaurar determinados objetos a partir de la opción de copias de seguridad de Active Directory [1012](#page-1011-0) usar la tecnología de Backup Exec Granular Recovery Technology (GRT) para poder restaurar determinados objetos a partir de la opción de copias de seguridad de Active Directory [1009](#page-1008-0) Actualización de versiones previas de Backup Exec Retrieve [990](#page-989-0) Actualizaciones automáticas acerca de programar [191](#page-190-0) programar [192](#page-191-0) Actualizaciones instaladas ver [194](#page-193-0) Actualizar DLO [1844](#page-1843-0) Actualizar depósito utilizando el asistente [281](#page-280-0) Actualizar manualmente la lista de servidores para NetWare [2194](#page-2193-0) Acuerdo de licencia del software [167](#page-166-0) Administración avanzada de dispositivos y soportes (ADAMM) descripción general de la administración de dispositivos [497](#page-496-0) información general de base de datos [2248](#page-2247-0) Administración de dispositivos [497](#page-496-0) Administrador remoto cómo instalarlo usando la línea de comandos [181](#page-180-0) ejecutar [168](#page-167-0) Administradores de arranque restaurar en IDR [2069](#page-2068-0) Advanced Disk-based Backup Option copia de seguridad desde otro host para Exchange Server con tecnología de recuperación granular [1061](#page-1060-0) copia de seguridad fuera del host [1060](#page-1059-0) opción Enumerar proveedores de instantáneas [1057](#page-1056-0) copia de seguridad sintética crear [1034](#page-1033-0)

opción para habilitar [1031](#page-1030-0) política. *Ver* ejemplo requisitos de plantilla [1028](#page-1027-0) equipo host definición [1050](#page-1049-0) información general de copias de seguridad desde otro host [1050](#page-1049-0) instantáneas transportables definición [1051](#page-1050-0) línea base configuración [1025](#page-1024-0) mejores prácticas para la copia de seguridad desde otro host [1055](#page-1054-0) normas de plantilla de la copia de seguridad sintética [1038](#page-1037-0) ejemplo [1034](#page-1033-0) Opción VSFW FlashSnap usar con copia de seguridad desde otro host [1054](#page-1053-0) proveedor de instantáneas de copia de seguridad fuera del host elegir [1059](#page-1058-0) requisitos de copia de seguridad desde otro host [1053](#page-1052-0) restauración True Image habilitar [1046](#page-1045-0) información general [1041](#page-1040-0) opción para habilitar [1031](#page-1030-0) requisitos [1044](#page-1043-0) Advanced Open File Option abastecedores de instantáneas [1075](#page-1074-0) archivos cifrados hacer copia de seguridad [1076](#page-1075-0) bases de datos hacer copia de seguridad [1074](#page-1073-0) cómo instalarlo usando la línea de comandos [1078](#page-1077-0) desinstalación mediante un script de comandos [166](#page-165-0) información general [1071](#page-1070-0) inicio rápido información general [1079](#page-1078-0) inicio rápido para volúmenes de VSFW [1080](#page-1079-0) instalación en un equipo remoto en lista de selecciones de copia de seguridad [156](#page-155-0) instalación mediante un script de comandos [165](#page-164-0) instalar [1077](#page-1076-0) instalar en equipos remotos [146,](#page-145-0) [149](#page-148-0) instalar en una red de Active Directory [157](#page-156-0)

modificar la configuración predeterminada para Symantec VSP [1081](#page-1080-0) opciones predeterminadas [1085](#page-1084-0) configuración [1079](#page-1078-1) registro de trabajos [1088](#page-1087-0) requisitos [1076](#page-1075-1) Symantec Volume Snapshot Provider [1086](#page-1085-0) tamaño del archivo caché de VSP de Symantec [1083](#page-1082-0) trabajos de copias de seguridad [1084](#page-1083-0) ubicación del archivo caché [1082](#page-1081-0) Agent for Microsoft Hyper-V descripción general de instalación [1347](#page-1346-0) habilitación de la tecnología de recuperación granular (GRT) [1352](#page-1351-0) hacer copia de seguridad [1351](#page-1350-0) información general [1346](#page-1345-0) máquinas virtuales de alta disponibilidad [1365](#page-1364-0) opciones de copia de seguridad [1352](#page-1351-0) opciones predeterminadas [1363](#page-1362-0) requisitos [1347](#page-1346-1) restaurar datos en un servidor virtual [1359](#page-1358-0) restaurar máquina virtual en un host diferente [1361](#page-1360-0) selección de los recursos para la restauración [1357](#page-1356-0) selecciones de copia de seguridad [1349](#page-1348-0) Agent for Microsoft SharePoint acerca de [1368](#page-1367-0) acerca de la restauración de recursos de SharePoint 2003 [1402](#page-1401-0) acerca de la restauración de recursos de SharePoint 2007 [1382](#page-1381-0) acerca de la restauración de recursos de SharePoint Services 3.0 [1382](#page-1381-0) acerca de SharePoint Portal Server 2003 y Windows SharePoint Services 2.0 [1400](#page-1399-0) agregar un conjunto de servidores [1369](#page-1368-0), [1378](#page-1377-0) cómo hacer una copia de seguridad de los recursos de SharePoint Portal Server 2003 [1401](#page-1400-0) configuraciónde opciones predeterminadas para SharePoint Portal Server 2003 y 2007 [1374](#page-1373-0) copia de seguridad de aplicaciones web de SharePoint 2007 individuales [1379](#page-1378-0) copia de seguridad de conjunto de servidores de Windows SharePoint Services 3.0 [1378](#page-1377-1) copia de seguridad de Microsoft Office SharePoint Server 2007 [1378](#page-1377-1)

deshabilitar o habilitar las comunicaciones entre los servidores web y Backup Exec [1373](#page-1372-0) eliminar un conjunto de servidores [1373](#page-1372-1) información general [1368](#page-1367-1) instalar [1369](#page-1368-1) modificar el nombre predeterminado de un conjunto de servidores [1372](#page-1371-0) opciones de copia de seguridad [1380](#page-1379-0) opciones de redirección [1398](#page-1397-0) opciones de restauración [1390](#page-1389-0) opciones predeterminadas [1375](#page-1374-0) redirección de restauración para SharePoint Portal Server 2003 [1407](#page-1406-0) redirección de restauración para SharePoint Portal Server 2007 [1393](#page-1392-0) redirección de trabajos de restauración para datos de bibliotecas de documentos de SharePoint 2003 [1409](#page-1408-0) redirección de trabajos de restauración para datos de bibliotecas de documentos de SharePoint 2007 [1394](#page-1393-0) redirigir elementos de SharePoint 2003 individuales a una ruta de archivo [1410](#page-1409-0) redirigir elementos de SharePoint 2007 individuales a una ruta de archivo [1395](#page-1394-0) redirigir la restauración de aplicaciones web de SharePoint 2007 [1397](#page-1396-0) requisitos [1368](#page-1367-2) requisitos del sistema [1368](#page-1367-2) restauración de bibliotecas de documentos de SharePoint 2003 [1406](#page-1405-0) restauración de bibliotecas de documentos de SharePoint 2007 [1386](#page-1385-0) restauración de documentos de SharePoint 2003 desde copias de seguridad de la biblioteca de documentos [1407](#page-1406-1) restauración de documentos de SharePoint 2007 desde copias de seguridad de la biblioteca de documentos [1387](#page-1386-0) restauración de elementos de SharePoint 2003 individuales [1404](#page-1403-0) restauración de elementos de SharePoint 2007 individuales [1384](#page-1383-0) restauración de recursos de SharePoint 2003 [1403](#page-1402-0) restauración de recursos de SharePoint 2007 [1383](#page-1382-0) restauración de recursos de SharePoint Services 3.0 [1383](#page-1382-0)

restauración de un proveedor de servicios compartidos de Microsoft Office SharePoint Server 2007 [1388](#page-1387-0) restaurar una aplicación web de SharePoint Server 2007 [1389](#page-1388-0) seleccionar los recursos SharePoint Portal Server 2003 para la copia de seguridad [1401](#page-1400-1) usar con SharePoint Server 2007 y Windows SharePoint Services 3.0 [1377](#page-1376-0) Agent for VMware adición deVMware vCenter y ESX Servers [1567](#page-1566-0) cómo eliminar VMware vCenter Server y ESX Server [1568](#page-1567-0) componentes [1566](#page-1565-0) configuración predeterminada de copia de seguridad [1589](#page-1588-0) descripción general de restauración [1581](#page-1580-0) eliminar máquinas virtuales existentes [1584](#page-1583-0) encender máquina virtual después de restaurar [1584](#page-1583-1) hacer copia de seguridad de recursos [1571](#page-1570-0) información general [1566](#page-1565-1) instalar [1567](#page-1566-1) métodos de copias de seguridad [1568](#page-1567-1) prioridad del modo de transporte [1585](#page-1584-0) proveedor VSS [1580](#page-1579-0) recuperación de sistema completa [1582](#page-1581-0) redirección de restauraciones [1586](#page-1585-0) requisitos [1566](#page-1565-0) restaurar recursos [1583](#page-1582-0) restaurar valores predeterminados [1589](#page-1588-0) selección de los archivos y las carpetas individuales para la restauración [1582](#page-1581-0) seleccionar el método de transporte para el archivo VMDK [1574,](#page-1573-0) [1589](#page-1588-1) seleccionar red para restauración redirigida [1588](#page-1587-0) seleccionar ubicación de almacenamiento para restauración redirigida [1587](#page-1586-0) tecnología de recuperación granular (GRT) información general [1578](#page-1577-0) requisitos [1566](#page-1565-0) tecnología de recuperación granular (GRT), configurar para copia de seguridad [1575](#page-1574-0) Agente de DB2 acceso de base de datos configuración en el servidor de soportes [1094–1096](#page-1093-0) archivo de configuración db2.conf [1114](#page-1113-0)

archivo de db2.conf crear [1117](#page-1116-0) información general [1116](#page-1115-0) autenticación configuración en sesión de DB2 [1099](#page-1098-0) biblioteca de distribuidor db2sqluv.dll instalado [1113](#page-1112-0) configuración predeterminada para restauración y copia de seguridad [1097](#page-1096-0) credenciales actualización por sesión [1100](#page-1099-0) funciones [1091](#page-1090-0) hacer copia de seguridad [1104](#page-1103-0) información general [1091](#page-1090-1) instalación y configuración [1092](#page-1091-0) método User Exit configurar [1093](#page-1092-0) métodos del registro de archivos de almacenamiento, usar con Backup Exec [1115](#page-1114-0) nombre de la plantilla de registro de archivos de almacenamiento configuración para sesión de DB2 [1102](#page-1101-0) restauración redirigida [1110](#page-1109-0) script de ejemplo para el procesador de línea de comando [1114](#page-1113-1) solucionar problemas [1120](#page-1119-0) trabajos iniciados por DBA acerca de [1113](#page-1112-1) nombre de la plantilla de trabajo para [1101](#page-1100-0) user exit db2uext2.exe instalado [1113](#page-1112-2) varios flujos de datos especificar [1106](#page-1105-0) Agente de SAP antes de hacer copias de seguridad [1546](#page-1545-0) cómo funciona [1541](#page-1540-0) copia de seguridad con RMAN [1553](#page-1552-0) funciones [1540](#page-1539-0) información general [1540](#page-1539-1) instalar [1543](#page-1542-0) privilegios [1544](#page-1543-0) restaurar con RMAN [1555](#page-1554-0) seguridad [1544](#page-1543-0) agente de SAP acerca de recuperar después de un desastre [1561](#page-1560-0) base de datos trabajos de copia de seguridad de nivel sistema [1551](#page-1550-0)

cómo usar para las copias de seguridad y las restauraciones [1551](#page-1550-1) enviar tareas desde equipos remotos [1552](#page-1551-0) requisitos [1542](#page-1541-0) requisitos de la recuperación después de un desastre [1561](#page-1560-1) servidor de base de datos restaurar servidor remoto [1562](#page-1561-0) Agente Oracle actualizar [1487](#page-1486-0) actualizar credenciales para las sesiones [1492](#page-1491-0), [1497,](#page-1496-0) [1506](#page-1505-0) autenticación para operaciones de Oracle [1501](#page-1500-0) catálogo de recuperación [1492](#page-1491-1), [1497](#page-1496-1) configuración de trabajos iniciados por administrador de base de datos creación de una plantilla para [472](#page-471-0) configuración predeterminada para las operaciones de restauración y copia de seguridad [1507](#page-1506-0) configurar [1486,](#page-1485-0) [1488](#page-1487-0) copia de seguridad iniciada por el administrador de bases de datos [1515](#page-1514-0) copias de seguridad de base de datos de agente Oracle de GRFS heredado restaurar de [1524](#page-1523-0) credenciales de autenticación [1501](#page-1500-1) configuración [1502](#page-1501-0) editar [1505](#page-1504-0) eliminar [1506](#page-1505-1) equipos Windows configurar sesión de Oracle [1491](#page-1490-0) editar sesión de Oracle [1494](#page-1493-0) eliminar una sesión de Oracle [1494](#page-1493-1) habilitar el acceso de base de datos [1495](#page-1494-0) ver una sesión de Oracle [1493](#page-1492-0) funciones [1486](#page-1485-1) hacer copia de seguridad con [1509](#page-1508-0) hacer copia de seguridad de recursos [1511](#page-1510-0) instalar [1486](#page-1485-0) nombre del servicio Oracle Net [1492](#page-1491-2) opciones de copia de seguridad [1513](#page-1512-0) opciones de credenciales de autenticación [1503](#page-1502-0) opciones de dispositivo y de soportes [1514](#page-1513-0) opciones de redirección [1523](#page-1522-0) opciones de Remote Agent Utility [1493](#page-1492-1) opciones de restauración [1519](#page-1518-0) opciones predeterminadas [1491](#page-1490-1), [1507](#page-1506-1) publicar bases de datos de Oracle en Linux [1497](#page-1496-2)

puerto configurar para operaciones de DB2 y de Oracle [1501](#page-1500-2) RealApplication Cluster (RAC) [1496–1497](#page-1495-0), [1510](#page-1509-0) restauración [1516](#page-1515-0) restauración redirigida [1522](#page-1521-0) restaurar datos [1518](#page-1517-0) servidores Linux configurar sesión de Oracle [1496](#page-1495-1) editar sesión de Oracle [1498](#page-1497-0) eliminar una sesión de Oracle [1499](#page-1498-0) habilitar el acceso de base de datos [1499](#page-1498-1) ver una sesión de Oracle [1498](#page-1497-1) solución de problemas [1532](#page-1531-0) tiempo de espera de base de datos cambiar configuración predeterminada [1532](#page-1531-1) tiempo de espera del canal cambiar configuración predeterminada para [1533](#page-1532-0) trabajos iniciados por DBA nombre de la plantilla de trabajo para [1498](#page-1497-2) varios flujos de datos especificar [1514](#page-1513-1) agente Oracle restauración iniciada por administrador de base de datos [1517](#page-1516-0) Agentes actualizar en equipos remotos [198](#page-197-0) Backup Exec lista de agentes con descripciones [92](#page-91-0) versión de prueba [185](#page-184-0) Agregar Remote Media Agent [2227](#page-2226-0) agregar usuarios en DLO archivo CSV para [1922](#page-1921-0) Alerta de Storage Provisioning Option configurar [2310](#page-2309-0) descripción [2309](#page-2308-0) Alertas archivo en DLO [1947](#page-1946-0) asignar destinatarios [776](#page-775-0) definición [736](#page-735-0) definido para DLO [1948](#page-1947-0) eliminar destinatarios [777](#page-776-0) filtros [737,](#page-736-0) [740](#page-739-0) propiedades [743](#page-742-0) responder a [747](#page-746-0) supervisión en DLO [1947](#page-1946-0) tipos de alerta [736](#page-735-1)

ver [740](#page-739-1) vistas [737](#page-736-0) visualización de registro de trabajos [745](#page-744-0) alertas administrar con agente de SAP [1545](#page-1544-0) administrar en DLO [1952](#page-1951-0) eliminación en DLO [1953](#page-1952-0) visualización en DLO [1951](#page-1950-0) Alertas activas definición [737](#page-736-1) responder a [747](#page-746-0) ver [737](#page-736-2) Almacén de depósito asignación [1629](#page-1628-0) cambio del modo de eliminación de elementos [1639](#page-1638-0) crear [1637](#page-1636-0) edición de propiedades [1638](#page-1637-0) eliminar [1641](#page-1640-0) eliminar elementos después de hacer copia de seguridad del almacén de depósito [1637](#page-1636-1) eliminar los elementos una vez que se archivan [1637](#page-1636-1) ver el estado [1639](#page-1638-0) Almacenamiento de uso compartido [500](#page-499-0) Almacenamiento conectado en red (NAS) proteger [2092](#page-2091-0) Almacenamiento de copias de seguridad en otra ubicación [885](#page-884-0) Almacenamiento remoto hacer copia de seguridad [391](#page-390-0) Almacenes de depósito base de datos de huellas digitales [1636](#page-1635-0) copias de seguridad paraArchiving Option [1674](#page-1673-0) información general [1636](#page-1635-0) Análisis detección de matrices de almacenamiento [2306](#page-2305-0) Apartado 508 de la Ley de Rehabilitación cumplimiento [2327](#page-2326-1) Aplicación de diagnóstico de Backup Exec archivo de diagnóstico generación [914](#page-913-0) generar usando la línea de comandos [915](#page-914-0) información general [914](#page-913-1) opciones [915](#page-914-1) archivar archivos en DLO [1882](#page-1881-0)

Archiving Option actualización del nombre del servidor SQL [1683](#page-1682-0) administrar grupos de buzones [1657,](#page-1656-0) [1694](#page-1693-0) almacenes de depósito, información general [1636](#page-1635-0) archivar a partir de copias de seguridad recientes [1694](#page-1693-0) archivar a partir de datos cifrados [1630,](#page-1629-0) [1694](#page-1693-0) archivar a partir de dispositivos de cinta [1694](#page-1693-0) archivos de almacenamiento, descripción general [1645](#page-1644-0) asignación de la configuración de las selecciones del sistema de archivos [1627](#page-1626-0) asignación de un almacén de depósito [1629](#page-1628-0) asignación del buzón del sistema [1634](#page-1633-0) buscar datos en los archivos de almacenamiento [1659](#page-1658-0) búsqueda de archivos de almacenamiento para los datos que se desean restaurar [1665](#page-1664-0) cómo editar las propiedades de la partición del almacenamiento del depósito [1643](#page-1642-0) cómo editar propiedades del archivo de almacenamiento [1646](#page-1645-0) cómo funciona [1617](#page-1616-0) conceder permisos en Exchange Server [1603](#page-1602-0) configuración de las normas para archivar los grupos de buzones [1656](#page-1655-0) configuración de las opciones para los buzones de Exchange [1634](#page-1633-0) configurar las normas de archivo para las selecciones del sistema de archivos [1633](#page-1632-0) configurar opciones de restauración para las bases de datos [1682](#page-1681-0) configurar opciones predeterminadas del trabajo de copias de seguridad [1691](#page-1690-0) creación de un almacén de depósito [1637](#page-1636-0) crear un trabajo [1622](#page-1621-0) crear una partición del almacenamiento del depósito [1643](#page-1642-1) datos no archivados [1619](#page-1618-0) descripción general de categorías de retención [1650](#page-1649-0) descripción general de grupos de buzones [1655](#page-1654-0) descripción general de la configuración de archivo de almacenamiento [1648](#page-1647-0) deshabilitar el modo copia de seguridad [1678](#page-1677-0) desinstalar [1616](#page-1615-0) determinar los valores predeterminados del trabajo [1694](#page-1693-0)

disposición de los grupos de buzones [1634](#page-1633-0) disposición de los grupos de buzones para el aprovisionamiento [1658](#page-1657-0) edición de las propiedades del almacén de depósito [1638](#page-1637-0) editar categoría de retención predeterminada [1694](#page-1693-0) editar categorías de retención [1651](#page-1650-0) ejecución de Backup Exec Utility [1690](#page-1689-0) ejecución de servicios de Enterprise Vault [1606](#page-1605-0) ejecutar comprobaciones de coherencia en las bases de datos [1678](#page-1677-1) elementos no admitidos [1597](#page-1596-0) eliminación de elementos con períodos de retención caducados [1692](#page-1691-0) eliminación de un almacén de depósito [1641](#page-1640-0) eliminar archivos de almacenamiento [1647](#page-1646-0) eliminar datos después de que se archivan [1674](#page-1673-1) eliminar elementos con períodos de retención caducados [1646,](#page-1645-1) [1694](#page-1693-0) eliminar elementos de los archivos de almacenamiento [1671](#page-1670-0) eliminar elementos después de hacer copia de seguridad del almacén de depósito [1637](#page-1636-1) eliminar los elementos una vez que se archivan [1637](#page-1636-1) encontrar datos recientes para archivar [1630](#page-1629-0) entradas en el registro de auditoría [1620](#page-1619-0) especificar la configuración del archivo de almacenamiento [1649](#page-1648-0) especificar período de retención [1652](#page-1651-0) estado de trabajo deshabilitado [1616](#page-1615-1) habilitar almacenamiento de sesión única [1694](#page-1693-0) hacer copia de seguridad de componentes [1674](#page-1673-0), [1678](#page-1677-2) hacer copia de seguridad desde el servidor de soportes remoto [1690](#page-1689-1) inclusión y exclusión de selecciones del sistema de archivos [1654](#page-1653-0) información general [1596](#page-1595-0) información general de componentes [1674](#page-1673-0) informes [1701](#page-1700-0) instalación de Enterprise Vault [1616](#page-1615-1) instalar [1615](#page-1614-0) mejores prácticas [1621](#page-1620-0) modo de eliminación de elementos [1639](#page-1638-0) omisión y sobrescritura de elementos durante la restauración [1666](#page-1665-0)

ordenar las normas de archivo para las selecciones del sistema de archivos [1632](#page-1631-0) particiones del almacenamiento del depósito, descripción general [1642](#page-1641-0) permitir archivar a partir de cintas [1632](#page-1631-0) recursos compartidos y carpetas del sistema de archivos de selección [1625](#page-1624-0) redirección de restauraciones de elementos de Exchange [1669](#page-1668-0) redireccionamiento de las restauraciones de componentes [1688](#page-1687-0) redireccionamiento de restauraciones con Backup Exec Utility [1683–1684](#page-1682-0) redireccionamiento de restauraciones de todos los componentes [1683](#page-1682-0) redirigir las restauraciones para la base de datos de del directorio [1684](#page-1683-0) reinstalar [1616](#page-1615-0) requisitos [1597](#page-1596-0) restauración de datos de Exchange a partir de los archivos de almacenamiento [1668](#page-1667-0) restauración de datos del sistema de archivos de los archivos de almacenamiento [1668](#page-1667-1) restaurar componentes [1682](#page-1681-1) restaurar desde el servidor de soportes remoto [1690](#page-1689-1) restaurar elementos de los archivos de almacenamiento [1663](#page-1662-0) retención de la estructura de directorios durante la restauración [1666](#page-1665-0) selección de elementos para restaurar desde archivos de almacenamiento [1665](#page-1664-0) seleccionar recursos compartidos administrativos [1625](#page-1624-0) sincronizar permisos y opciones de configuración [1692](#page-1691-1), [1694](#page-1693-0) solución de problemas [1700](#page-1699-0) uso de Backup Exec Retrieve [1620](#page-1619-1) ver el registro de eventos de Enterprise Vault [1701](#page-1700-1) vista del estado de la partición del almacenamiento del depósito [1644](#page-1643-0) visualización de vínculos de Backup Exec Retrieve a los usuarios finales [1620](#page-1619-1) visualización del estado del almacén de depósito [1639](#page-1638-0) Archivo AUTOEXEC.NCF Remote Agent for NetWare Servers [2184](#page-2183-0) Archivo bediag.fax [2196](#page-2195-0)

Archivo besernum.xml importar claves de licencia con [133](#page-132-0), [137](#page-136-0) Archivo de copia de seguridad en disco borrar [579](#page-578-0) cambiar nombre [578](#page-577-0) definición [562](#page-561-0) eliminar [578](#page-577-1) reconstrucción de un archivo eliminado [579](#page-578-1) Archivo de diagnóstico opciones de línea de comandos [916](#page-915-0) servidor de soportes remoto [917](#page-916-0) Archivo de historial habilitación para NDMP [2110](#page-2109-0) Archivo de parámetros de instalación crear [184](#page-183-0) definición [184](#page-183-1) usar [185](#page-184-1) Archivo de recuperación después de un desastre (archivo \*.dr) en IDR definición [2049](#page-2048-0) ubicaciones de configuración para [2049](#page-2048-1) archivo para agregar usuarios en DLO CSV [1922](#page-1921-0) Archivos acerca de la inclusión y exclusión para NDMP [2098](#page-2097-0) eliminación desde Symantec Online Storage for Backup Exec [2323](#page-2322-0) excluir copia de seguridad de EMC [2104](#page-2103-0) exclusión de copia de seguridad de NetApp [2103](#page-2102-0) Archivos abiertos copia de seguridad con AOFO [1072](#page-1071-0) no incluidos en copia de seguridad [905](#page-904-0) Archivos ASR en IDR [2049](#page-2048-2) Archivos cifrados acerca de la catalogación de soportes [472](#page-471-1) copia de seguridad con AOFO [1076](#page-1075-0) Archivos de almacenamiento editar propiedades [1646](#page-1645-0) eliminar [1647](#page-1646-0) eliminar elementos con períodos de retención caducados [1646](#page-1645-1) información general [1645](#page-1644-0) Archivos de base de datos cómo hacer copias de seguridad en un clúster de Microsoft [953](#page-952-0) copias de seguridad de en un clúster de VERITAS [966](#page-965-0)

Archivos de disco duro virtual de Microsoft acerca de la administración [324](#page-323-0) acerca del redireccionamiento de los trabajos de restauración a archivos VHD [727](#page-726-0) Archivos NSF hacer copia de seguridad con DLO [2004](#page-2003-0) archivos PST hacer copia de seguridad con DLO [2003](#page-2002-0) archivos PST de Outlook hacer copia de seguridad con DLO [2003](#page-2002-0) Archivos VHD acerca de la administración [324](#page-323-0) acerca del redireccionamiento de los trabajos de restauración a archivos VHD [727](#page-726-0) Archivos Windows Automated System Recovery (ASR) en IDR definición [2049](#page-2048-2) Asignación automática de usuarios crear [1905](#page-1904-0) definición [1810,](#page-1809-0) [1988](#page-1987-0) eliminar [1909](#page-1908-0) modificar [1908](#page-1907-0) prioridad cambiar [1908](#page-1907-1) propiedades ver [1909](#page-1908-1) Asignación automática de usuarios en DLO [1905](#page-1904-1) con Active Directory [1906](#page-1905-0) Asistente de configuración de dispositivos de cinta [511](#page-510-0) Asistente de configuración de IDR [2049](#page-2048-3) Asistente de configuración de la matriz de almacenamiento configurar matriz de almacenamiento [2281–](#page-2280-0) [2282](#page-2280-0) descripción [2281](#page-2280-0) modificar o agregar repuestos con conexión [2305](#page-2304-0) Asistente de configuración para DLO [1852](#page-1851-0) Asistente de copia de seguridad configurar el inicio desde el botón Copia de seguridad [369](#page-368-0) evitar que se inicie al pulsar el botón Copia de seguridad [369](#page-368-1) iniciar [368](#page-367-0) Asistente de depósitos [281](#page-280-0) Asistente de grupo de soportes [247](#page-246-0)

Asistente de instalación de controladores de dispositivos Symantec [513](#page-512-0) Asistente de recuperación de desastres ejecutar [2072](#page-2071-0) requisitos [2071](#page-2070-0) Asistente de restauración configurar el inicio desde el botón Restaurar [692](#page-691-0) evitar que se inicie al pulsar el botón Restaurar [691](#page-690-0) iniciar [691](#page-690-1) Asistente para DLO configuración [1852](#page-1851-1)

## **B**

BACKINT administración de alertas [1545](#page-1544-1) cómo usar con la consola CCMS [1551](#page-1550-2) información general [1544](#page-1543-1) Backup Exec accesibilidad [2327](#page-2326-0) cuadros de diálogo [2336](#page-2335-0) métodos abreviados de teclado [2328](#page-2327-0) actualizar información general [198](#page-197-0) agentes de máquinas virtuales [98](#page-97-0) agentes de protección de clientes [98](#page-97-1) agentes de protección de la aplicación [95](#page-94-0) agentes de protección del servidor [94](#page-93-0) componentes del servidor de soportes [93](#page-92-0) información general cómo funciona [81](#page-80-0) nuevas funciones [84](#page-83-0) nuevas funciones de agente y opciones [88](#page-87-0) instalar actualizar [198](#page-197-0) desinstalar [189](#page-188-0) instalación en el modo silencioso [170](#page-169-0) instalación mediante la línea de comandos [170](#page-169-0) usando la opción Reparar [186](#page-185-0) opciones [92](#page-91-0) opciones de almacenamiento del servidor de soportes [99](#page-98-0) puertos [459](#page-458-0) puertos de Desktop and Laptop [461](#page-460-0) puertos de escucha [461](#page-460-1) reparar [186](#page-185-0) requisitos del sistema [129](#page-128-0) usar con Symantec Endpoint Protection [456](#page-455-0)

Backup Exec 2010 descripción [76](#page-75-0) Backup Exec Archiving Site hacer copia de seguridad [1674](#page-1673-0) Backup Exec Environment Check [118](#page-117-0) Backup Exec Media Server en SAN [2248](#page-2247-0) Backup Exec Migrator acerca de [1188](#page-1187-0) acerca de la vista Examinar restauración de Backup Exec [1205](#page-1204-0) acerca de migraciones provisionales [1193](#page-1192-0) acerca de recuperar datos de Enterprise Vault [1206](#page-1205-0) archivos migrados acerca de eliminar [1195](#page-1194-0) Backup Exec Media Server utilización de [1199](#page-1198-0) cómo funciona [1189](#page-1188-0) comunicación con Enterprise Vault [1202](#page-1201-0) configurar [1197](#page-1196-0) eventos acerca de [1194](#page-1193-0) mejores prácticas [1209](#page-1208-0) opciones de Migrator for Enterprise Vault [1201](#page-1200-0) períodos de retención de Enterprise Vault [1195](#page-1194-0) proceso de migración de datos [1189](#page-1188-1) recuperar datos de Enterprise Vault [1207](#page-1206-0) registros acerca de [1194](#page-1193-1) requisitos [1189](#page-1188-2) solución de problemas [1210](#page-1209-0) ubicación del archivo de registro [1195](#page-1194-1) Backup Exec Retrieve configuración predeterminada [995](#page-994-0) descripción [1843](#page-1842-0) recuperar archivos [2027](#page-2026-0) requisitos para instalar [987](#page-986-0) solución de problemas [998](#page-997-0) uso con Archiving Option [1620](#page-1619-1) uso con DLO [1843](#page-1842-0) usuarios finales, requisitos para usar [988](#page-987-0) visualización de vínculos a los usuarios finales [1620](#page-1619-1) Backup Exec Utility ejecución para Archiving Option [1690](#page-1689-0) redireccionamiento de restauraciones de Archiving Option [1683](#page-1682-0) redirigir las restauraciones para la base de datos del directorio Archiving Option [1684](#page-1683-0)

Barra de menús información general [106](#page-105-0) Barra de navegación información general [107](#page-106-0) Base de conocimientos de Symantec [912](#page-911-0) buscar [913](#page-912-0) Base de datos [1815](#page-1814-0) Base de datos de catálogos en SAN Shared Storage Option [2254](#page-2253-0) Base de datos de contraseñas Remote Agent for NetWare Servers [2185](#page-2184-0) Base de datos de directorio copias de seguridad paraArchiving Option [1674](#page-1673-0) Base de datos de huellas digitales copias de seguridad paraArchiving Option [1674](#page-1673-0) para los almacenes de depósito [1636](#page-1635-0) Base de datos en modo de espera crear SQL Agent [1454](#page-1453-0) SQL 2000 [1414](#page-1413-0) Base de datos maestra (SQL) copia de seguridad [1421](#page-1420-0) restauración [1455](#page-1454-0) Bases de datos MaxDB protección con agente de SAP hacer copia de seguridad [1558](#page-1557-0) información general [1540](#page-1539-1) restaurar [1560](#page-1559-0) Biblioteca de cintas simulada crear [2236](#page-2235-0) eliminar [2238](#page-2237-0) visualizar propiedades [2237](#page-2236-0) Biblioteca de cintas virtual DirectCopy a dispositivos físicos [424–425](#page-423-0) Biblioteca robótica bloqueo del panel delantero [559](#page-558-0) configuración de ejemplo [531](#page-530-0) configurar el hardware [530](#page-529-0) configurar particiones [539](#page-538-0) crear particiones [539](#page-538-1) desbloqueo del panel frontal [560](#page-559-0) importación de soportes [554](#page-553-0) inicialización en inicio [534](#page-533-0) problema, no se visualiza [902](#page-901-0) ranura de limpieza [533](#page-532-0) redefinición de las particiones [543](#page-542-0) soporte para portales [556](#page-555-0) uso con Backup Exec [529](#page-528-0)

Biparam.ini información general [1541](#page-1540-1) biparam.ini especificar parámetros de Backup Exec [1547](#page-1546-0) opciones [1548](#page-1547-0) Bit de archivo definición [300](#page-299-0) Bloquear archivos abiertos para copia de seguridad [392,](#page-391-0) [444](#page-443-0) Bloqueo del panel de la biblioteca robótica [559](#page-558-0) **BRRESTORE** restaurar datos [1552](#page-1551-1) BRTOOLS cómo usar con agente SAP [1551](#page-1550-3) Bus SCSI configuración para dispositivos de cinta en un clúster de Microsoft [943](#page-942-0) Buscapersonas configurar destinatarios [767](#page-766-0), [1958](#page-1957-0) método de notificaciones [760,](#page-759-0) [1955](#page-1954-0) Buscar catálogos [722](#page-721-0) historial de archivos de registro [1946](#page-1945-0) Buscar en la base de conocimientos [105](#page-104-0) Búsqueda de soportes en una ubicación o un depósito [278](#page-277-0) Buzones descripción general de restauración [1326](#page-1325-0) excluir carpetas específicas [1313](#page-1312-0) redirección de restauraciones [1336](#page-1335-0)

#### **C**

Calendario visualización de la carga de trabajo [673](#page-672-0) Cambiar nombre depósito [278](#page-277-1) etiquetas de soportes [265](#page-264-0) cambiar opciones de prioridad en DLO [1908](#page-1907-1) Cantidad de bytes incorrecta [906](#page-905-0) Capacidad de soportes probar antes de ejecutar la copia de seguridad [432](#page-431-0) Captura SNMP configurar destinatarios [1958](#page-1957-1) configurar destinatarios de correo electrónico [1957](#page-1956-0) notificaciones [1958](#page-1957-1)

Carpeta de almacenamiento de deduplicación agregar [1790](#page-1789-0) información general [1789](#page-1788-0) Carpeta de copia de seguridad en disco Asistente de copia de seguridad en disco [565](#page-564-0) crear [566](#page-565-0) de uso compartido [575](#page-574-0) definición [562](#page-561-1) detectar configuración automáticamente [569](#page-568-0) editar configuración predeterminada [566,](#page-565-1) [574](#page-573-0) eliminar [576](#page-575-0) información general [562](#page-561-1) lecturas almacenadas en búfer [570](#page-569-0) modificar la ruta [575](#page-574-1) número máximo de conjuntos de copias de seguridad [573](#page-572-0) propiedades avanzadas [569](#page-568-1) recomendaciones sobre uso con tecnología de recuperación granular [580](#page-579-0) reconstrucción [577](#page-576-0) requisitos [563](#page-562-0) tamaño máximo [572](#page-571-0) asignar en [573](#page-572-1) trabajos simultáneos [562](#page-561-2), [573](#page-572-2) umbral de poco espacio en disco [569](#page-568-2) uso en IDR [563](#page-562-1) Carpeta de copia de seguridad en disco extraíble requisitos [564](#page-563-0) carpeta de datos de usuario definición [1987](#page-1986-0) Carpeta de datos de usuario de equipo de sobremesa definición [1987](#page-1986-0) Carpeta de datos de usuario en DLO [1896](#page-1895-0) carpeta de datos de usuarios de red crear [1920](#page-1919-0) definición [1987](#page-1986-1) Carpeta de Symantec Online Storage acerca de [2316](#page-2315-0) crear [2317](#page-2316-0) de uso compartido [2319](#page-2318-0) eliminar [2324](#page-2323-0) interrupción momentánea [2318](#page-2317-0) propiedades [2318](#page-2317-1) reanudación [2319](#page-2318-1) Carpetas de almacenamiento de deduplicación acerca de recuperar después de un desastre [1804](#page-1803-0) preparación para la recuperación después de un desastre [1805](#page-1804-1) requisitos [1783](#page-1782-0)

visualizar propiedades [1794](#page-1793-0) CASO acerca de configurar [1732](#page-1731-0) actualizar [1723](#page-1722-0) alertas configurar [1744](#page-1743-0) alias para servidor de soportes administrado [1723](#page-1722-1) alias para SQL Express [1722](#page-1721-0) Backup Exec Utility ejecutar [1730](#page-1729-0) catálogo centralizado información general [1748](#page-1747-0) catálogo distribuido información general [1747](#page-1746-0) catálogo replicado información general [1748](#page-1747-1) comunicaciones deshabilitar [1771](#page-1770-0) configuración de las opciones predeterminadas para los servidores de soportes administrados [1734](#page-1733-0) datos de soportes y dispositivos [1710](#page-1709-0) delegación de trabajos [1704](#page-1703-0), [1750](#page-1749-0) desinstalar Backup Exec del servidor de administración central [1731](#page-1730-0) desinstalar Backup Exec del servidor de soportes administrado [1731](#page-1730-1) detención e inicio de los servicios de Backup Exec [1772](#page-1771-0) diferencias de tiempo entre servidores [1737](#page-1736-0) estado de comunicación ninguno [1741](#page-1740-0) funciones de [1708](#page-1707-0) grupo de servidores de soportes aplicación de la configuración a todos los servidores en un grupo [1757](#page-1756-0) cambiar nombre [1754](#page-1753-0) eliminar [1755](#page-1754-0) filtro de datos por [1751](#page-1750-0) información general [1751](#page-1750-0) quitar un servidor de soportes administrado [1755](#page-1754-1) ventajas [1751](#page-1750-0) información general [1704](#page-1703-1) instalar través de un firewall [1720](#page-1719-0) lista de selección restricción de la copia de seguridad de [1753](#page-1752-0)

notificación configurar [1745](#page-1744-0) números de puerto para sesión de SQL [1722](#page-1721-1) opciones del historial de trabajos configuración [1741](#page-1740-1) recuperar trabajos fallidos [1744](#page-1743-0), [1768](#page-1767-0) requisitos [1709](#page-1708-0) requisitos de trabajos de copias de seguridad de datos duplicados [1759](#page-1758-0) requisitos de trabajos de copias de seguridad sintética [1759](#page-1758-0) restauración centralizada información general [1759](#page-1758-1) varios dispositivos de almacenamiento [1760](#page-1759-0) servidor de administración central [1722](#page-1721-1) configuración de un servidor de soportes administrado [1729](#page-1728-0) instalar [1713](#page-1712-0) interrumpir dispositivos de almacenamiento de [1771](#page-1770-1) servidor de soportes cambiar a un servidor de soportes administrado [1729](#page-1728-0) servidor de soportes administrado datos de soportes y dispositivos. *Ver* elegir la ubicación de detenido [1741](#page-1740-0) instalar [1714](#page-1713-0) instalar para SAN Shared Storage Option [1717](#page-1716-0) interrupción momentánea [1770](#page-1769-0) mensajes de estado [1767](#page-1766-0) opciones del historial de trabajos [1741](#page-1740-1) opciones del registro de trabajos [1741](#page-1740-1) visualizar propiedades [1774](#page-1773-0) supervisión de trabajos en el servidor de soportes administrado local [1737](#page-1736-1) tarietas de interfaz de red usar cualquiera disponible [1746](#page-1745-0) trabajos recuperados [1740–1741](#page-1739-0) tráfico de red reducción [1734](#page-1733-1) ubicación del catálogo cambiar [1748](#page-1747-2) información general [1746](#page-1745-1) visualizado [1767](#page-1766-1) Catálogo buscar [722](#page-721-1)

configuración predeterminada [687](#page-686-0) niveles [687](#page-686-1), [690](#page-689-0) opciones predeterminadas [687](#page-686-2) soportes con conjuntos de copias de seguridad cifrados [472](#page-471-1) soportes en la unidad [271](#page-270-0) trabajos de restauración [687](#page-686-3) Catálogo centralizado en CASO [1748](#page-1747-0) catálogo del agente de SAP mantener integridad [1545](#page-1544-2) migración manual [1556](#page-1555-0) migrar de backint.mdb a backint.xml [1556](#page-1555-1) restaurar [1546](#page-1545-1) Catálogo distribuido en CASO [1747](#page-1746-0) Catálogo replicado en CASO [1748](#page-1747-1) Catálogos compartidos usar [2248](#page-2247-1) Catálogos de soportes [2248](#page-2247-1) Categoría de retención editar categoría de retención predeterminada [1694](#page-1693-0) especificar propiedades [1652](#page-1651-0) Categorías de retención editar [1651](#page-1650-0) información general [1650](#page-1649-0) Cifrado con la deduplicación [1804](#page-1803-1) en selecciones de copia de seguridad de DLO [1883](#page-1882-0) restauración las bases de datos SQL cifradas [1460](#page-1459-0) cifrado acerca de [463](#page-462-0) datos SAP [1544](#page-1543-2) hardware [464](#page-463-0) software [463](#page-462-1) tipos [463](#page-462-0) Cifrado de base de datos transparente TDE [1460](#page-1459-1) Cinta DLT unidad detenida al catalogar [904](#page-903-0) Cintas unidad de cinta DLT [904](#page-903-0) Claves de cifrado acerca de eliminar [470](#page-469-0) administrar [466](#page-465-0)

configuración de opciones predeterminadas [451](#page-450-0) crear [469](#page-468-0) eliminar [471](#page-470-0) frases de paso [466](#page-465-1) información general [464](#page-463-1) reemplazar [470](#page-469-1) restaurar datos cifrados [472](#page-471-2) claves de cifrado AES de 128 bits [463](#page-462-0) AES de 256 bits [463](#page-462-0) común [465](#page-464-0) restringida [465](#page-464-0) tipos de cifrado [463](#page-462-0) uso con compresión [463](#page-462-0) claves de cifrado común [465](#page-464-0) claves de cifrado restringida definición [465](#page-464-0) Claves de licencia [137](#page-136-0) Backup Exec agregar [196](#page-195-0) agregar y quitar [133,](#page-132-1) [137](#page-136-1) ver [194](#page-193-1) encontrar en su entorno [197](#page-196-0) Remote Agent for Windows Servers [2199](#page-2198-0) Clúster volúmenes compartidos de clúster [954](#page-953-0) Clústeres agente de SAP [1557](#page-1556-0) copia de seguridad de bases de datos SAP [1557](#page-1556-0) Desktop and Laptop Option [1967](#page-1966-0) instalar Backup Exec en Veritas Cluster Server [960](#page-959-0) Microsoft [938](#page-937-0), [953](#page-952-0) adición o eliminación de un nodo de conmutación por error [937](#page-936-0) BEUtility [938](#page-937-0) configuraciones [939–941](#page-938-0), [943](#page-942-0), [945](#page-944-0) crear grupos de unidades [932](#page-931-0) desinstalación de Backup Exec [931](#page-930-0) discos locales [952](#page-951-0) información general [951](#page-950-0) instalación [931](#page-930-1) instalar [928](#page-927-0) modificación del orden de conmutación de los nodos [936](#page-935-0) recuperación después de un desastre [973–](#page-972-0) [975](#page-972-0) restaurar [956](#page-955-0) todo el grupo de unidades [932](#page-931-1)

recuperación después de un desastre clúster entero manualmente [971](#page-970-0) nodos mediante IDR [970](#page-969-0) uso de IDR para prepararse [969](#page-968-0) restaurar especificar una nueva letra de unidad para el disco del grupo de clúster de Microsoft [957](#page-956-0) tamaños para las particiones FAT [907](#page-906-0) uso con Backup Exec [924](#page-923-0) VERITAS hacer copia de seguridad [964–966](#page-963-0) recuperación después de un desastre [968](#page-967-0) clústeres Microsoft hacer copia de seguridad de los discos compartidos [953](#page-952-1) recuperación después de un desastre de Backup Exec en un clúster mediante IDR [971](#page-970-1) reinicio de conmutación por error [926](#page-925-0) solucionar problemas [976](#page-975-0) VERITAS información general [963](#page-962-0) recuperación después de un desastre [975](#page-974-0) Clústeres de Microsoft archivos de base de datos [953](#page-952-0) Clústeres de VERITAS Windows 2003/2008 [964](#page-963-0) Código de error de identificador de mensaje exclusivo (UMI) ver [660,](#page-659-0) [751](#page-750-0) Códigos de error identificador de mensaje exclusivo ver [660,](#page-659-0) [751](#page-750-0) Cola de trabajos en espera [652](#page-651-0) Colocar trabajo programado en espera si la ejecución de prueba falla [433](#page-432-0) Comando BESTART para iniciar Remote Agent for NetWare Servers [2184](#page-2183-1) Comando BESTOP para detener Remote Agent for NetWare Servers [2185](#page-2184-1) Comando pos-trabajo configuración para trabajo de copia de seguridad [393](#page-392-0) configuración para trabajo de restauración [707](#page-706-0)

configuración predeterminada [446](#page-445-0) para trabajos de copias de seguridad [445](#page-444-0) para trabajos de restauración [445](#page-444-0) Comando pre-trabajo configuración para trabajo de copia de seguridad [393](#page-392-1) configuración para trabajo de restauración [707](#page-706-0) configuración predeterminada [446](#page-445-0) para trabajos de copias de seguridad [445](#page-444-0) para trabajos de restauración [445](#page-444-0) combinación de recuperación de servidor de soportes/servidor de bases de datos SAP [1563](#page-1562-0) Cómo compartir una carpeta de copia de seguridad en disco [575](#page-574-0) Compartir soportes [2248](#page-2247-1) Componentes de DLO [1810](#page-1809-0) Componentes de instantánea acerca de restaurar [712](#page-711-0) sistema de archivos [355](#page-354-0) Compresión definir configuración predeterminada de la copia de seguridad [440](#page-439-0) habilitar compresión por hardware, opción [521](#page-520-0) hardware [521](#page-520-0) selecciones de copia de seguridad de DLO configuración [1883](#page-1882-0) transferencia de archivos delta [1883](#page-1882-0) compresión transferencia de archivos delta en DLO [1890](#page-1889-0) uso con cifrado [463](#page-462-0) Compresión por hardware activar [516](#page-515-0) Comprobación física SQL 2000 [1420](#page-1419-0), [1440](#page-1439-0) Conexión de control con Remote Media Agent [2220](#page-2219-0) Conexión de datos a equipos remotos [2220](#page-2219-0) Configuración de archivo de almacenamiento información general [1648](#page-1647-0) Configuración de Backup Exec Retrieve [992](#page-991-0) Configuración de los archivos de almacenamiento del grupo de buzones de Exchange [877](#page-876-0) Configuración de los archivos de almacenamiento del sistema de archivos [879](#page-878-0) Configuración de trabajos iniciados por administrador de base de datos acerca de configurar [472](#page-471-3) agente de SAP [1549](#page-1548-0) para SAP [1549](#page-1548-1)

Configuración del ancho de banda DLO para usuarios de [1855](#page-1854-0) Configuración predeterminada modificar para DLO [1835](#page-1834-0) trabajo de dispositivo y soportes [216](#page-215-0) Configuración predeterminada recomendada de dispositivos [523](#page-522-0) Configuraciones de servidores preferidos acerca de [491](#page-490-0) crear [491](#page-490-1) designar una opción predeterminada [494](#page-493-0) editar la configuración [494](#page-493-1) eliminar [494](#page-493-2) quitar como predeterminado [495](#page-494-0) Configurar dispositivos [521](#page-520-0) feriados [409](#page-408-0) Configurar destinatarios de notificación para informes [797](#page-796-0) Configurar el asistente de dispositivos acerca de [499](#page-498-0) configurar los dispositivos de almacenamiento [500](#page-499-1) Configurar la base de ranura [535](#page-534-0) Conjunto de soportes cambiar nombre [248](#page-247-0) crear [247](#page-246-1) crear usando un asistente [247](#page-246-0) definición [239](#page-238-0) eliminar [248](#page-247-1) entornos de almacenamiento compartido [2255](#page-2254-0) información general [246](#page-245-0) predeterminado [245](#page-244-0) propiedades de normas de depósito [275](#page-274-0) propiedades de sobrescritura y agregación [250](#page-249-0) selección de trabajos de copia de seguridad [379](#page-378-0) seleccionar para el trabajo de copias de seguridad duplicado [420](#page-419-0) Conjuntos de servidores agregar [1369](#page-1368-0) eliminar [1373](#page-1372-1) modificar el nombre predeterminado de conjuntos de servidores [1372](#page-1371-0) conjuntos de servidores agregar [1378](#page-1377-0) conmutación definición [927](#page-926-0)

Conmutación por error adición o eliminación de un nodo de conmutación por error [937](#page-936-0) definición [924](#page-923-0) modificación del orden de conmutación de los nodos [936](#page-935-0) conmutación por error reinicio [926](#page-925-0) Conservar opción de árbol para restauraciones [702](#page-701-0) para trabajos de copia de seguridad [387](#page-386-0) consola CCMS cómo usar con agente SAP [1551](#page-1550-4) Consola de administración Consola de Desktop Agent [1995](#page-1994-0) Desktop and Laptop Option (DLO) [1849](#page-1848-0) información general [105](#page-104-0) rol en proceso de copia de seguridad [82](#page-81-0) Consola de administración de DLO restaurar de [1932](#page-1931-0) Continuar copia de seguridad de Exchange falla si la comprobación de la coherencia [1306](#page-1305-0) Continuar la copia de seguridad de Active Directory si la comprobación de la coherencia falla [1009,](#page-1008-1) [1013](#page-1012-1) Contraseña cambio para cuenta de inicio de sesión [210](#page-209-0) contraseña de recuperación cómo configurar en DLO [1825](#page-1824-0) Controlador de dominio usar la restauración redirigida para la instalación desde soporte [728](#page-727-0) Controladores descarga de elementos más recientes [902](#page-901-1) Copia de seguridad cómo prepararse [296](#page-295-0) información general [365](#page-364-0) uso de Remote Media Agent [2233](#page-2232-0) Copia de seguridad de sesión única para NTFS [389](#page-388-0) Copia de seguridad desde otro host equipo host definición [1050](#page-1049-0) información general [1050](#page-1049-0) instantánea de un único volumen [1060](#page-1059-0) instantáneas transportables definición [1051](#page-1050-0) mejores prácticas [1055](#page-1054-0) opción Enumerar proveedores de instantáneas [1057](#page-1056-0)

para Exchange Server con tecnología de recuperación granular (GRT) [1061](#page-1060-1) proveedor de instantáneas elegir [1059](#page-1058-0) requisitos [1053](#page-1052-0) copia de seguridad desde otro host Opción VSFW FlashSnap uso con [1054](#page-1053-0) Copia de seguridad sintética cifrado requisitos para [1028](#page-1027-1) crear [1031,](#page-1030-1) [1034](#page-1033-0) línea base [1025](#page-1024-0) normas de plantilla [1038](#page-1037-0) ejemplo [1034](#page-1033-0) requisitos [1028](#page-1027-0) Copias de seguridad completas definición [302](#page-301-0) ventajas y desventajas [306](#page-305-0) Copias de seguridad de la base de datos SQL restaurar de [1461](#page-1460-0) copias de seguridad de la base de datos SQL restaurar de Copias de seguridad de base de datos TDE cifrado [1460](#page-1459-0) Copias de seguridad de nivel de volumen exclusión automática de datos de SQL [1442](#page-1441-0) Copias de seguridad diarias definición [304](#page-303-0) Copias de seguridad diferenciales definición [303](#page-302-0) ventajas y desventajas [307](#page-306-0) Copias de seguridad incrementales definición [304](#page-303-1) ventajas y desventajas [308](#page-307-0) Correo electrónico configurar la notificación en DLO [1955](#page-1954-0) configurar la notificación MAPI [758](#page-757-0) configurar la notificación VIM [759](#page-758-0) configurar notificación SMTP [757](#page-756-0) Credenciales de servicios en DLO administrar [1827](#page-1826-0) cuadro de diálogo (DLO) mover usuario [1925](#page-1924-0) Cuadro de diálogo Configurar alertas (DLO) [1951](#page-1950-0) Cuadro de diálogo Mover usuario en DLO [1925](#page-1924-0)

Cuadro de diálogo Propiedades de trabajo de copia de seguridad SQL Agent [1435](#page-1434-0) Cuadro de diálogo Propiedades de trabajo de restauración SQL Agent [1454](#page-1453-1) Cuadro de diálogo Propiedades de usuario en DLO [1923](#page-1922-0) Cuadro de diálogo Restaurar DLO Desktop Agent [2023](#page-2022-0) cuadros de diálogo con fichas desplazamiento [2337](#page-2336-0) cuadros de lista desplazamiento [2337](#page-2336-1) Cuenta de inicio de sesión del sistema [207](#page-206-0) crear [212](#page-211-0) cuenta de inicio de sesión restringida [205](#page-204-0) Cuenta de servicios acerca de [120](#page-119-0) cambiar [121](#page-120-0), [188](#page-187-0) Cuentas de inicio de sesión cambio de contraseña [210](#page-209-0) cambio por un recurso que se está restaurando [375](#page-374-0) crear [206](#page-205-0) cuenta de inicio de sesión del sistema [207](#page-206-0) editar [209](#page-208-0) eliminar [212](#page-211-1) información general [202](#page-201-0) modificaciones para un recurso del que se hará copia de seguridad [375](#page-374-0) modificar configuración predeterminada [212](#page-211-2) predeterminado definición [204](#page-203-0) probar [375](#page-374-0) recursos SQL [1416](#page-1415-0) reemplazar [211](#page-210-0) cuentas de inicio de sesión restringida [205](#page-204-0)

## **D**

DAOS acerca de Lotus Domino Agent y DAOS [1217](#page-1216-0) archivos .nlo [1217](#page-1216-0) bases de datos habilitadas para DAOS [1217](#page-1216-0) datos de Desktop Agent hacer copia de seguridad con DLO [1997](#page-1996-0) Datos de soportes y dispositivos ubicación en CASO [1710](#page-1709-0)

Deduplicaiton Option preparación para la recuperación después de un desastre [1805](#page-1804-1) Deduplication Option acerca de hacer copias de seguridad [1802](#page-1801-0) acerca de la copia de datos deduplicados a las cintas [1803](#page-1802-0) acerca de restaurar [1804](#page-1803-2) adición del dispositivo OpenStorage [1784](#page-1783-0) agregar Remote Agent con acceso directo [1799](#page-1798-0) agregar una carpeta de almacenamiento de deduplicación [1790](#page-1789-0) compartir los dispositivos [1796](#page-1795-0) con el cifrado [1804](#page-1803-1) configuración del acceso directo [1798](#page-1797-0) configurar la duplicación optimizada [1803](#page-1802-1) copiar datos entre los dispositivos OpenStorage o las carpetas de almacenamiento de deduplicación [1802](#page-1801-1) información general [1778](#page-1777-0) información general de los dispositivos OpenStorage [1784](#page-1783-1) información general sobre el acceso directo [1797](#page-1796-0) información general sobre las carpetas de almacenamiento de deduplicación [1789](#page-1788-0) instalar [1784](#page-1783-2) métodos de deduplicación para los agentes [1780](#page-1779-0) propiedades de dispositivos OpenStorage [1788](#page-1787-0) propiedades de la carpeta de almacenamiento de deduplicación [1794](#page-1793-0) propiedades de Remote Agent con acceso directo [1801](#page-1800-0) recuperación después de un desastre de carpetas de almacenamiento de deduplicación [1804](#page-1803-0) recuperación después de un desastre de dispositivos OpenStorage [1805](#page-1804-0) requisitos [1783](#page-1782-0) Definir configuración predeterminada de la aplicación preferencias [216](#page-215-1) Delegación de trabajos en CASO [1704](#page-1703-0) Depósito análisis de etiquetas de código de barras para mover soportes [279](#page-278-0) arrastrar y colocar para mover los soportes [282](#page-281-0) búsqueda de soportes [278](#page-277-0) mover soportes [281](#page-280-0) mover soportes a [278](#page-277-2)

programar un trabajo para mover soportes [280](#page-279-0) Depósito de soportes búsqueda de soportes en un depósito [278](#page-277-0) cambiar nombre [278](#page-277-1) definición [274](#page-273-0) definidas por el usuario [274–275](#page-273-0) eliminar [277](#page-276-0) mover soportes [278](#page-277-2) Depósito de soportes definido por el usuario [274](#page-273-0) agregar soportes [279](#page-278-1) crear [275](#page-274-1) Desbloquear panel de la biblioteca robótica [560](#page-559-0) Descripción general de instalación [1347](#page-1346-0) Descubrimiento de recursos acerca de [350](#page-349-0) crear trabajo [351](#page-350-0) uso con Exchange Agent [1254](#page-1253-0) Deshabilitación de dispositivo para Backup Exec [519](#page-518-0) Deshabilitar carpetas de copia de seguridad en disco para Backup Exec [571](#page-570-0) Deshabilitar el modo de copia de seguridad para los componentes Archiving Option [1678](#page-1677-0) Desinstalación [997](#page-996-0) Desinstalar Backup Exec [189](#page-188-0) Backup Exec de un clúster de Microsoft [931](#page-930-0) proveedor SNMP del Instrumental de administración de Windows [785](#page-784-0) usando la línea de comandos [183](#page-182-0) Desktop Agent consulte Desktop and Laptop Option (DLO) [1819](#page-1818-0) definición [1987](#page-1986-2) Desktop Agent (DLO) archivos de registro información general [2027](#page-2026-1) barra de menús descripción [1996](#page-1995-0) barra de tareas descripción [1996](#page-1995-0) carpeta de datos de usuario de equipo de escritorio mover [2012](#page-2011-0) consola [1995](#page-1994-0) copias de seguridad de datos [1997](#page-1996-0) cuadro de diálogo Restaurar [2023](#page-2022-0) información general [1986](#page-1985-0) instalar [1819](#page-1818-0)

menú vistas descripción [1996](#page-1995-0) opción de restablecimiento de cuadros de diálogo [1993](#page-1992-0) opción de vista avanzada [2001](#page-2000-0) opción de vista estándar [2000](#page-1999-0) opción Restablecer cuentas [1993](#page-1992-0) opciones de filtrado vista Historial [2028](#page-2027-0) personalizar la instalación [1821](#page-1820-0) programación de trabajos de copias de seguridad [2007](#page-2006-0) restaurar archivos [2021](#page-2020-0) selecciones de copia de seguridad información general [1997](#page-1996-1) modificar [2000](#page-1999-0) sincronización cree nuevos conjuntos [2014](#page-2013-0) eliminación de carpeta sincronizada [2016](#page-2015-0) vista Selecciones sincronizadas [2013](#page-2012-1) ubicación predeterminada de conjunto de instalación [1990](#page-1989-0) vista Estado [2017](#page-2016-0) vista Historial [2027](#page-2026-1) Desktop and Laptop Option (DLO) [1810](#page-1809-1) acceso deshabilitar/habilitar [1924](#page-1923-0) adición de usuario [1921](#page-1920-0) administradores crear [1828](#page-1827-0) agrupamiento en un clúster [1967](#page-1966-0) alertas administrar [1952](#page-1951-0) categorías [1948](#page-1947-0) cuadro de diálogo Configurar alertas [1951](#page-1950-0) eliminar [1953](#page-1952-0) mostrar [1951](#page-1950-0) supervisar [1947](#page-1946-0) Asignación automática de usuarios eliminar [1909](#page-1908-0) prioridad [1908](#page-1907-1) propiedades [1909](#page-1908-1) asignación automática de usuarios crear [1905](#page-1904-2) definición [1810,](#page-1809-0) [1988](#page-1987-0) modificar [1908](#page-1907-0) asistente de configuración [1852](#page-1851-0) Carpeta de datos de usuario [1896](#page-1895-0)

Carpeta de datos de usuario de equipo de sobremesa definición [1987](#page-1986-0) carpeta de datos de usuarios de red definición [1987](#page-1986-1) cifrado configurar para selección de copia de seguridad [1883](#page-1882-0) configuración del ancho de banda de usuario [1855](#page-1854-0) configurar [1852](#page-1851-1) consola de administración [1849](#page-1848-0) consulte Desktop Agent [1819](#page-1818-0) cuadro de diálogo Propiedades de usuario [1923](#page-1922-0) cuentas de administrador [1828](#page-1827-0) eliminar entrada de la base de datos de DLO [1929](#page-1928-0) equipo de sobremesa definición [1987](#page-1986-3) historial de alertas [1951](#page-1950-0) importar varios usuarios en archivo CSV [1922](#page-1921-0) incluir/excluir [1880](#page-1879-0) información general [1810](#page-1809-1) instalar [1819](#page-1818-0) interfaz de línea de comandos -emergencyrestore [1982](#page-1981-0) -enableuser [1973](#page-1972-0) -keytest [1975](#page-1974-0) -listprofile [1976](#page-1975-0) -listsl [1977](#page-1976-0) -listuser [1977](#page-1976-1) -logfile [1978](#page-1977-0) -setrecoverypwd [1983](#page-1982-0) -update [1979](#page-1978-0) assignSL [1971](#page-1970-0) changeserver [1974](#page-1973-0) opciones de servidor remoto [1970](#page-1969-0) sintaxis [1970](#page-1969-1) límites de almacenamiento para datos de usuario [1856](#page-1855-0) notificación de alerta impresoras [1959](#page-1958-0) opción Buscar archivo de registro del historial [1946](#page-1945-0) opción Subir prioridad [1908](#page-1907-1) opciones de filtrado vista Historial [1945](#page-1944-0) panel Historial de trabajos [1943](#page-1942-0) panel Historial del equipo [1942](#page-1941-0)

perfil crear [1853](#page-1852-0) definición [1987](#page-1986-4) propiedades modificar usuario [1923](#page-1922-1) quitar usuario [1924](#page-1923-1) restablecer cuadros de diálogo y cuentas [1993](#page-1992-0) restaurar [1932](#page-1931-0) revisiones definición [1881](#page-1880-0) eliminar automáticamente [1885](#page-1884-0) número de la configuración para mantener en DLO [1882](#page-1881-1) selección de copia de seguridad agregar [1874](#page-1873-0) eliminar [1889](#page-1888-0) modificar [1889](#page-1888-1) sesión de base de datos MSDE mantenimiento [1966](#page-1965-0) sincronización definición [1987](#page-1986-5) ubicación de almacenamiento definición [1810](#page-1809-0) eliminar [1904](#page-1903-0) trasladar usuarios [1925](#page-1924-0) utilidad BEUtility.exe usar [1966](#page-1965-0) ver opción del archivo de registro del historial [1943](#page-1942-1) vista Historial [1941](#page-1940-0) visualización de usuarios [1927](#page-1926-0) desplazamiento cuadros de lista [2337](#page-2336-1) páginas con fichas [2337](#page-2336-0) Desplazamiento con el teclado métodos abreviados [2327](#page-2326-2) normas [2335](#page-2334-1) desplazamiento con el teclado cuadros de diálogo [2336](#page-2335-0) Destinatarios asignar categorías de alertas [776–777](#page-775-0) configurar el buscapersonas [767](#page-766-0), [771](#page-770-0), [1959](#page-1958-1) configurar el correo electrónico VIM [765](#page-764-0) configurar el correo MAPI [764](#page-763-0) configurar grupos [773](#page-772-0) configurar NetSend [770](#page-769-0) configurar SMTP [762](#page-761-0) definición [761](#page-760-0)

Destinatarios (DLO) configurar el buscapersonas [1958](#page-1957-0) configurar el correo electrónico VIM [1957](#page-1956-1) configurar el correo MAPI [1957](#page-1956-2) configurar grupos [1959](#page-1958-0) configurar la captura SNMP [1958](#page-1957-1) configurar NetSend [1959](#page-1958-2) configurar SMTP [1957](#page-1956-0) definición [1956](#page-1955-0) Detalles de uso del almacén de depósito [881](#page-880-0) Diario de cambios de Windows opción a usar para el trabajo de copia de seguridad [386](#page-385-0) uso para determinar el estado de las copias de seguridad [310](#page-309-0) Direct Access Recovery [2106,](#page-2105-0) [2110](#page-2109-0) DirectCopy a cinta copiar datos [425](#page-424-0) información general [424](#page-423-0) Directorios acerca de la inclusión y exclusión para NDMP [2098](#page-2097-0) excluir copia de seguridad de EMC [2104](#page-2103-0) exclusión de copia de seguridad de NetApp [2103](#page-2102-0) incluir en copia de seguridad de NetApp [2099](#page-2098-0) incluir en la copia de seguridad EMC [2100](#page-2099-0) Disco de reparación de emergencia crear [887](#page-886-0) Disco físico capacidad [2285](#page-2284-0) crear un grupo de discos físicos [2281–2282](#page-2280-0) estado del hardware [2285](#page-2284-0) hardware, estado [2285](#page-2284-0) visualizar propiedades [2284–2285](#page-2283-0) Disco virtual [2295](#page-2294-0) *Ver también* Disco virtual no configurado cambiar nombre [2307](#page-2306-0) capacidad [2299](#page-2298-0) configurar [2294](#page-2293-0) crear [2281–2282](#page-2280-0) descripción [2288](#page-2287-0) editar opciones predeterminadas [2289](#page-2288-0) editar propiedades generales [2298](#page-2297-0) editar umbrales de poco espacio en disco [2289](#page-2288-0), [2292](#page-2291-0) editar valores predeterminados generales [2292](#page-2291-0) estado [2299](#page-2298-0) estado del hardware [2299](#page-2298-0) hardware, estado [2299](#page-2298-0)

identificación de los discos físicos [2309](#page-2308-1) número de archivos [2299](#page-2298-0) parpadeo [2308](#page-2307-0) trabajos simultáneos [2299](#page-2298-0) Disco virtual no configurado configurar [2294](#page-2293-0) estado del hardware [2295](#page-2294-0) hardware, estado [2295](#page-2294-0) visualizar propiedades [2295](#page-2294-0) Dispositivo asignación en un entorno del almacenamiento compartido [2253](#page-2252-0) selección de trabajos de copia de seguridad [378](#page-377-0) seleccionar para el trabajo de copias de seguridad duplicado [418](#page-417-0) Dispositivos acerca de [497](#page-496-1) adición del dispositivo OpenStorage [1784](#page-1783-0) agregar una carpeta de almacenamiento de deduplicación [1790](#page-1789-0) Asistente de dispositivos reemplazables en funcionamiento [512](#page-511-0) asistente de instalación de controladores de dispositivos Symantec [513](#page-512-0) cambiar nombre [504](#page-503-0) compartir los dispositivos de deduplicación [1796](#page-1795-0) conectado con iSCSI agregar [512](#page-511-0) configuración predeterminada [523](#page-522-0) configurar [521](#page-520-0) configurar la opción predeterminada para trabajos [216](#page-215-0) dispositivos de cinta USB volver a conectar [512](#page-511-0) especificar tipos de soportes [516](#page-515-1) estadísticas del uso [525](#page-524-0) estadísticas desde la limpieza [526](#page-525-0) información general de OpenStorage [1784](#page-1783-1) información SCSI [524](#page-523-0) interrupción momentánea [503](#page-502-0) límite superior de búferes [523](#page-522-1) número de búferes [523](#page-522-2) poner en pausa un servidor de soportes [502](#page-501-0) reanudación [503](#page-502-1) reanudar un servidor de soportes [503](#page-502-2) tamaño de bloque [521](#page-520-0) tamaño del búfer [522](#page-521-0) Dispositivos conectados con iSCSI agregar [512](#page-511-0)

Dispositivos de almacenamiento acerca de [497](#page-496-1) cambiar nombre [504](#page-503-0) instalar [117](#page-116-0) interrupción momentánea [503](#page-502-0) poner en pausa un servidor de soportes [502](#page-501-0) reanudación [503](#page-502-1) reanudar un servidor de soportes [503](#page-502-2) Dispositivos de cinta USB volver a conectar [512](#page-511-0) Dispositivos de cinta, configurar [511](#page-510-0) Dispositivos OpenStorage agregar [1784](#page-1783-0) información general [1784](#page-1783-1) recuperación después de un desastre [1805](#page-1804-0) requisitos [1783](#page-1782-0) visualizar propiedades [1788](#page-1787-0) Dominio de destino definición [125](#page-124-0) Dominio host definición [125](#page-124-0) Dominios host y destino definición [125](#page-124-0) Dominios de Active Directory agregar un dominio [318](#page-317-0) eliminar un dominio [319](#page-318-0) Duplicación de datos de copia de seguridad acerca de [413](#page-412-0) crear trabajos de copias de seguridad duplicados [414](#page-413-0) Duplicación entre los dispositivos OpenStorage o las carpetas de almacenamiento de deduplicación [1802](#page-1801-1) Duplicación optimizada [1802](#page-1801-1) configuración [1803](#page-1802-1)

# **E**

Ediciones de Backup Exec enumerado y descrito [75](#page-74-0) Ejecutar un comando antes de copia de seguridad [393](#page-392-1) antes de la restauración [393](#page-392-1) después de copia de seguridad [393](#page-392-0) después de la restauración [393](#page-392-0) Eliminar dispositivos de grupos [591](#page-590-0) grupos de dispositivos [592](#page-591-0) revisiones en DLO [1885](#page-1884-0)

soportes [284](#page-283-0) eliminar asignaciones automáticas de usuarios en DLO [1909](#page-1908-0) depósito [277](#page-276-0) entrada de usuario de DLO [1924](#page-1923-1) equipo de sobremesa de DLO [1929](#page-1928-0) ubicación de almacenamiento en DLO [1904](#page-1903-0) En línea poner el dispositivo [577](#page-576-1) En un equipo local [131](#page-130-0) Enterprise Vault copia de seguridad [1122](#page-1121-0) servicios en ejecución para [1606](#page-1605-0) ver el registro de eventos [1701](#page-1700-1) Enterprise Vault Agent acerca de restaurar [1153](#page-1152-0) acerca de restaurar los archivos y las carpetas individuales [1173](#page-1172-0) almacén de depósito hacer copia de seguridad [1147](#page-1146-0) Backup Exec Media Server registros [1194](#page-1193-1) ubicación del archivo de registro [1195](#page-1194-1) Backup Exec Migrator acerca de [1188](#page-1187-0) acerca de eliminar archivos migrados [1195](#page-1194-0) acerca de eventos [1194](#page-1193-0) acerca de la vista Examinar restauración de Backup Exec [1205](#page-1204-0) acerca de los registros [1194](#page-1193-1) acerca de migraciones provisionales [1193](#page-1192-0) acerca de recuperar datos de Enterprise Vault [1206](#page-1205-0) cómo funciona [1189](#page-1188-0) comunicación con Enterprise Vault [1202](#page-1201-0) configurar [1197](#page-1196-0) mejores prácticas [1209](#page-1208-0) opciones de Migrator for Enterprise Vault [1201](#page-1200-0) períodos de retención de Enterprise Vault [1195](#page-1194-0) proceso de migración de datos [1189](#page-1188-1) recuperar datos de Enterprise Vault [1207](#page-1206-0) registros VxBSA [1194](#page-1193-1) requisitos [1189](#page-1188-2) solución de problemas [1210](#page-1209-0) ubicación del archivo de registro [1195](#page-1194-1)

utilización de un Backup Exec Media Server [1199](#page-1198-0) base de datos de auditoría restaurar [1163](#page-1162-0) base de datos de auditoría de Enterprise Vault 8. x hacer copia de seguridad [1139](#page-1138-0) base de datos de clientes de Compliance Accelerator hacer copia de seguridad [1143](#page-1142-0) restaurar [1168](#page-1167-0) base de datos de clientes de Discovery Accelerator hacer copia de seguridad [1144](#page-1143-0) restaurar [1172](#page-1171-0) base de datos de configuración de Compliance Accelerator hacer copia de seguridad [1143](#page-1142-0) restaurar [1167](#page-1166-0) base de datos de configuración de Discovery Accelerator hacer copia de seguridad [1144](#page-1143-0) restaurar [1169](#page-1168-0) base de datos de custodia de Discovery Accelerator hacer copia de seguridad [1145](#page-1144-0) restaurar [1170](#page-1169-0) base de datos de directorio hacer copia de seguridad [1135](#page-1134-0) restaurar [1156](#page-1155-0) restaurar en otro SQL Server [1185](#page-1184-0) base de datos de huellas digitales restaurar [1165](#page-1164-0) base de datos de huellas digitales de Enterprise Vault 8.x hacer copia de seguridad [1141](#page-1140-0) base de datos de informes de FSA restaurar [1164](#page-1163-0) base de datos de informes de FSA de Enterprise Vault 8.x hacer copia de seguridad [1140](#page-1139-0) base de datos de supervisión hacer copia de seguridad [1136](#page-1135-0) restaurar [1157](#page-1156-0) base de datos del almacenamiento del depósito hacer copia de seguridad [1137](#page-1136-0) restaurar [1161](#page-1160-0) configurar un método de copias de seguridad predeterminado [1129](#page-1128-0)

estado listo para utilizar [1153](#page-1152-0) estado no operativo [1153](#page-1152-0) instalar [1123](#page-1122-0) mejores prácticas para [1188](#page-1187-1) métodos de copia de seguridad disponibles [1125](#page-1124-0) migración propiedades de la partición del almacenamiento del depósito [1204](#page-1203-0) opciones de redirección [1184](#page-1183-0) opciones de restauración [1179](#page-1178-0) partición abierta hacer copia de seguridad [1130](#page-1129-0) restaurar archivos individuales [1174](#page-1173-0) partición cerrada hacer copia de seguridad [1132](#page-1131-0) partición lista hacer copia de seguridad [1134](#page-1133-0) particiones restaurar [1159](#page-1158-0) Partition Recovery Utility acerca de [1207](#page-1206-1) cómo encontrar un ID de archivo de almacenamiento [1208](#page-1207-0) ejecutar [1208](#page-1207-1) registros [1194](#page-1193-1) requisitos [1207](#page-1206-2) solución de problemas [1210](#page-1209-0) ubicación del archivo de registro [1195](#page-1194-1) recopilaciones configurar [1198](#page-1197-0) propiedades de la partición del almacenamiento del depósito [1198](#page-1197-1) redirección automática de los componentes de Enterprise Vault [1155](#page-1154-0) redirigir un trabajo de restauración [1183](#page-1182-0) requisitos [1122](#page-1121-1) restauración de las carpetas de un índice de Enterprise Vault [1176](#page-1175-0) restaurar archivos individuales de una partición abierta [1174](#page-1173-0) restaurar las particiones abiertas [1159](#page-1158-0) restaurar las particiones cerradas [1159](#page-1158-0) restaurar las particiones listas [1159](#page-1158-0) seleccionar un método de copia de seguridad [1124](#page-1123-0) servidor de Enterprise Vault acerca de hacer copias de seguridad [1148](#page-1147-0) servidor de Enterprise Vault 7.x hacer copia de seguridad [1149](#page-1148-0)

restaurar [1178](#page-1177-0) sitio de Enterprise Vault hacer copia de seguridad [1150](#page-1149-0) sitio de Enterprise Vault 8.x acerca de hacer copias de seguridad [1148](#page-1147-0) ubicaciones de índice hacer copia de seguridad [1151](#page-1150-0) Enumeración especificar para etiqueta de soporte [261](#page-260-0) Environment Check ejecutar para Backup Exec [119](#page-118-0) ejecutarlo para Backup Exec [118](#page-117-1) equipo de sobremesa definido para DLO [1987](#page-1986-3) Equipos IBM recuperar con IDR [2070](#page-2069-0) Errores de operación de catálogo unidad de cinta DLT interrumpida [904](#page-903-0) Especificar una fecha y una hora para restaurar la transacción con nombre [1458](#page-1457-0) Establecer prioridad de Remote Agent [391](#page-390-1) Estadísticas dispositivos desde la limpieza [526](#page-525-0) uso del dispositivo [525](#page-524-0) Estado de trabajo deshabilitado [1616](#page-1615-1) Estado del sistema acerca de [709](#page-708-0) restaurar [710](#page-709-0) Estado del trabajo y configuración de umbrales para [681](#page-680-0) Estado servicio [356](#page-355-0) Estado trabajos detenidos umbral para [681–682](#page-680-1) Estrategia de copias de seguridad en varias fases [625](#page-624-0) Estrategia de rotación de soportes Abuelo [292](#page-291-0) Estrategia de rotación de soportes Hijo [290](#page-289-0) Estrategia de rotación de soportes Padre/Hijo [291](#page-290-0) Estrategias de copia de seguridad aumentar el rendimiento con Remote Agent for Windows Servers [2198](#page-2197-0) cantidad de datos de los que se harán copias de seguridad [298](#page-297-0) cómo elegir [297](#page-296-0) definición [296](#page-295-1) estrategias de copia de seguridad elegir recursos para hacer copias de seguridad [299](#page-298-0) frecuencia de copias de seguridad [297](#page-296-1)

período de retención de datos [298](#page-297-1) protección contra virus [298](#page-297-2) un trabajo por recurso [299](#page-298-1) Varios recursos por trabajo [300](#page-299-1) ESX Server, agregar [1567](#page-1566-0) ESX Server, eliminar [1568](#page-1567-0) Etiqueta de soporte cambiar nombre [265](#page-264-0) códigos de barras [266](#page-265-0) editar norma de código de barras [267](#page-266-0) eliminar norma de código de barras [268](#page-267-0) importado [265](#page-264-1) información general [263](#page-262-0) norma de código de barras en bibliotecas de soportes mixtos [267](#page-266-1) Etiquetado de soportes cambiar nombre [265](#page-264-0) crear etiquetas predeterminadas [260](#page-259-0) en la unidad [552](#page-551-0) etiquetado de soportes importados [265](#page-264-1) usar etiquetas del código de barras [266](#page-265-0) Etiquetas de código de barras bibliotecas de soportes mixtos [267](#page-266-1) e ID de soportes [264](#page-263-0) información general [266](#page-265-0) predeterminado [266](#page-265-0) soporte para biblioteca robótica [266](#page-265-0) Etiquetas de código de barras en biblioteca de soportes mixtos [267](#page-266-1) Exchange Agent Active Directory hacer copia de seguridad [1264](#page-1263-0) asistente Guíame para copias de seguridad [1304](#page-1303-0) bases de datos configurar [1318](#page-1317-0) desmontaje para restauración [1319](#page-1318-0) bosque de Exchange 2010 opciones [1295](#page-1294-0) opciones de administración [1296](#page-1295-0) cambio de contraseña al reconstruir buzones [1292](#page-1291-0) carpetas públicas o buzón de versión anterior habilitar el acceso [1337](#page-1336-0) configuración predeterminada [1284](#page-1283-0) copia de seguridad de instantáneas configurar [1269](#page-1268-0) copia de seguridad desde otro host con tecnología de recuperación granular (GRT) [1061](#page-1060-0)

configurar [1271](#page-1270-0) copia de seguridad fuera del host con tecnología de recuperación granular (GRT) [1266](#page-1265-0) copias de seguridad de nivel de volumen exclusión automática de archivos [1264](#page-1263-1) crear trabajo de copia de seguridad [1297](#page-1296-0) cuadro de diálogo Propiedades de trabajo de restauración [1328](#page-1327-0) cuadro de diálogo Redirección [1338](#page-1337-0) cuentas de servicios información general [1253](#page-1252-0) estado del sistema hacer copia de seguridad [1263](#page-1262-0) estrategias para copia de seguridad [1261](#page-1260-0) excepto archivos durante copias de seguridad de nivel de volumen [1264](#page-1263-1) Exchange 2003 con VSS hacer copia de seguridad [1267](#page-1266-0) Exchange HighAvailability Server Option [1307](#page-1306-0) excluir carpetas específicas [1313](#page-1312-0) exclusión automática de archivos durante copias de seguridad de nivel de volumen [1264](#page-1263-1) función de descubrimiento de recursos uso con [1254](#page-1253-0) grupos de almacenamiento hacer copia de seguridad [1293](#page-1292-0) hacer copia de seguridad buzones individuales [1315](#page-1314-0) descripción general de Exchange 2003/2007 [1293](#page-1292-1) descripción general de Exchange 2010 [1294](#page-1293-0) selecciones recomendadas [1264](#page-1262-1) información general [1252](#page-1251-0) instalación [1258](#page-1257-0) mejores prácticas [1258](#page-1257-1) metabase de Internet Information Services (IIS) hacer copia de seguridad [1263](#page-1262-0) método de copia de seguridad de instantáneas de Exchange 2007 [1268](#page-1267-0) métodos de copias de seguridad [1287,](#page-1286-0) [1301](#page-1300-0) opción de copia de seguridad continua [1302](#page-1301-0) opción de punto de recuperación [1303](#page-1302-0) opción de tecnología de recuperación granular (GRT) configuración para copia de seguridad [1304](#page-1303-1) opción montar base de datos tras la restauración [1334](#page-1333-0) opciones de copia de seguridad [1299](#page-1298-0)

opciones de copia de seguridad de buzones heredados [1288,](#page-1287-0) [1311](#page-1310-0) opciones de copia de seguridad y restauración predeterminadas [1285](#page-1284-0) opciones de redirección [1339](#page-1338-0) opciones de restauración [1329](#page-1328-0) protección continua configurar [1276](#page-1275-0) detener trabajos de copias de seguridad [1281](#page-1280-0) información general [1272](#page-1271-0) mejores prácticas [1278](#page-1277-0) requisitos [1273](#page-1272-0) restaurar el almacenamiento de información [1324](#page-1323-0) restaurar el momento preciso [1325](#page-1324-0) restaurar la transacción completa más actual [1325](#page-1324-1) revisar espacio libre en disco [1280](#page-1279-0) solución de problemas [1284](#page-1283-1) ver la consola [1282](#page-1281-0) proteger Exchange con VSS [1267](#page-1266-0) puntos de recuperación [1282](#page-1281-1) reconstrucción de buzones y cuentas de usuario [1330](#page-1329-0) recuperación después de un desastre [1342](#page-1341-0) redirección de buzones [1336](#page-1335-0) redirección de datos [1334](#page-1333-1) redirigir grupos de almacenamiento y bases de datos [1335](#page-1334-0) registro circular revisión [1265](#page-1264-0) requisitos [1253](#page-1252-1) requisitos de restauración [1318](#page-1317-1) requisitos del acceso al buzón [1259](#page-1258-0) restauración de elementos individuales requisitos para [1255](#page-1254-0) restaurar comprobación de la coherencia DS/IS tras restauración [1338](#page-1337-1) datos de Exchange [1328](#page-1327-1) opción aplicar tras finalizar la restauración [1334](#page-1333-2) ubicación provisional para los archivos de registro y de parche [1333](#page-1332-0) restaurar buzones y carpetas públicas información general [1326](#page-1325-0) restaurar buzones y cuentas de usuario [1330](#page-1329-0) restaurar datos al servidor [1317](#page-1316-0)

restaurar datos de las copias de seguridad de instantáneas [1322](#page-1321-0) restaurar desde copias de seguridad de protección continua [1323](#page-1322-0) restaurar Exchange 2003 y 2007 con el grupo de almacenamiento de recuperación [1319](#page-1318-1) restaurar mensajes individuales de carpetas públicas de la cinta [1327](#page-1326-0) restaurar sobre carpetas y mensajes existentes al restaurar elementos individuales [1330](#page-1329-1) restaurar una base de datos de Exchange 2007 a un grupo de almacenamiento de recuperación [1321](#page-1320-0) selecciones de copia de seguridad administrar un bosque [1296](#page-1295-1) agregar un bosque [1295](#page-1294-1) servicios web de Exchange información general [1266](#page-1265-1) solución de problemas de trabajos de instantáneas y desde otro host [1268](#page-1267-1) tecnología de instantáneas y [1267](#page-1266-1) Tecnología de recuperación granular (GRT) requisitos para [1255](#page-1254-0) tecnología de recuperación granular (GRT) información general [1266](#page-1265-2) Exchange Mailbox Archiving Option información general [1596](#page-1595-0) Exchange Server Agent excepto archivos durante copias de seguridad de nivel de volumen [1225](#page-1224-0) Exclusión Activa de Archivos [1264](#page-1263-1) datos de Exchange [1225](#page-1224-0) Exclusión automática de archivos durante copias de seguridad de nivel de volumen [1225](#page-1224-0) Exclusión automática de datos de SQL durante copias de seguridad de nivel de volumen [1442](#page-1441-0) Exclusiones globales agregar [1909](#page-1908-2), [1911](#page-1910-0), [1915](#page-1914-0) cifrado [1916](#page-1915-0) correo electrónico [1913](#page-1912-0) eliminar [1909](#page-1908-2), [1911](#page-1910-0) exclusiones globales macros [1919](#page-1918-0) Exportación de soportes [556](#page-555-1) Expulsar soporte desde una unidad [553](#page-552-0) tras finalizar trabajo [380](#page-379-0), [421](#page-420-0)

#### **F**

Fases de datos [626](#page-625-0) FAT partición [906](#page-905-1) tamaño de clúster [907](#page-906-0) Ficha Configuración para la biblioteca robótica [534](#page-533-1) Ficha Fecha de modificación [723](#page-722-0) Ficha Nombre y recurso [723](#page-722-0) File System Archiving Option información general [1596](#page-1595-0) Filtros filtros de la vista Historial cómo configurar en DLO [1945](#page-1944-0) configurar en Desktop Agent [2028](#page-2027-0) para alertas [737,](#page-736-0) [740](#page-739-0) para trabajos [666](#page-665-0) personalizado Historial de trabajos [670](#page-669-0) trabajos [667](#page-666-0) trabajos actuales [668](#page-667-0) Firewall búsqueda de sistemas [462](#page-461-0) habilitar una sesión de SQL protegida [462](#page-461-1) uso con Backup Exec [457](#page-456-0) Formatear soportes [550](#page-549-0) Frases de paso [466](#page-465-1) Función de parpadeo acerca de [2308](#page-2307-0) cómo identificar los discos físicos [2309](#page-2308-1) Función de red de copia de seguridad especificada configurar [451](#page-450-0) descripción [449](#page-448-0)

## **G**

Gather Utility [918](#page-917-0) recopilar archivo de registro [918](#page-917-1) Grupo beoper crear [2123](#page-2122-0) Remote Agent for Linux or UNIX Servers, acerca de [2123](#page-2122-1) Grupo de almacenamiento de recuperación [1319](#page-1318-1) Grupo de almacenes de depósito copias de seguridad paraArchiving Option [1674](#page-1673-0) Grupo de dispositivos Todos los discos virtuales descripción [2287](#page-2286-0) Grupo de trabajo copias de seguridad definición [304](#page-303-0)

ventajas y desventajas [308](#page-307-1) Grupos configurar destinatarios [773](#page-772-0), [1959](#page-1958-0) Grupos de archivos restaurar SQL 2000 no primario [1459](#page-1458-0) SQL 2000 primario [1459](#page-1458-1) SQL Agent [1465](#page-1464-0) Grupos de buzones administrar [1657,](#page-1656-0) [1694](#page-1693-0) configuración de las normas para archivar [1656](#page-1655-0) creación para un trabajo de archivado [1634](#page-1633-0) disposición del orden de [1634](#page-1633-0) disposición para el aprovisionamiento [1658](#page-1657-0) información general [1655](#page-1654-0) Grupos de dispositivos adición de dispositivos [590](#page-589-0) crear [589](#page-588-0) eliminar [592](#page-591-0) información general [587](#page-586-0) priorizar dispositivos [590](#page-589-1) propiedades [593](#page-592-0) quitar dispositivos [591](#page-590-0) todos los discos virtuales [2287](#page-2286-0) uso del grupo de dispositivos predeterminado [588](#page-587-0) Grupos de unidades crear en un clúster de Microsoft [932](#page-931-1) SAN Shared Storage Option [2253](#page-2252-1)

#### **H**

Hacer copia de seguridad clústeres de Microsoft discos locales [952](#page-951-0) clústeres de VERITAS archivos de base de datos [966](#page-965-0) discos compartidos [966](#page-965-1) discos locales [965](#page-964-0) hacer copia de seguridad clústeres de Microsoft discos compartidos [953](#page-952-1) Hardware crear perfil [886](#page-885-0) habilitar compresión por hardware, opción [521](#page-520-0) protección en caso de desastres [884](#page-883-0) solución de problemas [899](#page-898-0) Herramienta de evaluación de licencias de Backup Exec [197](#page-196-0)

Historial de alertas definición [737](#page-736-1) ver [737](#page-736-2) Historial de trabajos [1941](#page-1940-0) eliminar el informe [797](#page-796-1) filtros de la vista Historial en DLO cómo configurar en DLO [1945](#page-1944-0) filtros personalizados [670](#page-669-0) guardar el informe [795](#page-794-0) ver [654](#page-653-0) Historial de trabajos (DLO) visualización en Desktop Agent [2027](#page-2026-1)

## **I**

ID de soportes definición [264](#page-263-0) Implementación de Silverlight en una organización [990](#page-989-1) Importación de plantillas [615](#page-614-0) Importación de soportes [554](#page-553-0) Impresora configurar destinatarios [771](#page-770-0), [1959](#page-1958-1) Incluir/excluir archivos para la copia de seguridad [396](#page-395-0) selecciones de copia de seguridad de DLO [1880](#page-1879-0) Inclusión dinámica para Hyper-V [1350](#page-1349-0) Indicadores de progreso de trabajo mostrar [217](#page-216-0) Información de inicio de sesión copiar a otro servidor [224](#page-223-0) Información de licencia encontrar en su entorno [197](#page-196-0) Informe Alertas activas [834](#page-833-0) Informe Alertas activas por servidor de soportes [835](#page-834-0) Informe Archivos problemáticos [867](#page-866-0) Informe Auditoría de soportes [854](#page-853-0) Informe Carga de trabajo programada por servidor [873](#page-872-0) Informe Conjunto de soportes [856](#page-855-0) Informe Conjuntos de copias de seguridad por conjunto de soportes [841](#page-840-0) Informe Contenido de depósito de soportes [857](#page-856-0) Informe Destinatarios de eventos [849](#page-848-0) Informe Detalles de conjunto de copias de seguridad por recurso [840](#page-839-0) Informe Detalles de conjunto de restauración por recurso [870](#page-869-0) Informe Disponibilidad de soportes reutilizables [873](#page-872-1) Informe Distribución de trabajos por dispositivo [851](#page-850-0) Informe Equipos con copia de seguridad [852](#page-851-0) Informe Errores de soportes [855](#page-854-0) Informe Evaluación de riesgo por recurso [869](#page-868-0) Informe Historial de alertas [836](#page-835-0) Informe Información de resumen de trabajos [851](#page-850-1) Informe Información general de las operaciones [860](#page-859-0) Informe Intervalo de disponibilidad omitido [858](#page-857-0) Informe Mover soporte al depósito [859](#page-858-0) Informe Obtener soportes del depósito [871](#page-870-0) Informe Propiedades de la política [865](#page-864-0) Informe Recursos protegidos por políticas [866](#page-865-0) Informe Registro de auditoría [838](#page-837-0) Informe Registro de eventos de aplicación [837](#page-836-0) Informe Rendimiento de políticas de copias de seguridad de recursos [868](#page-867-0) Informe Resultados de ejecución de prueba [875](#page-874-0) Informe Resumen de dispositivo [846,](#page-845-0) [2264](#page-2263-0) Informe Resumen de trabajos de políticas [864](#page-863-0) Informe Resumen del dispositivo de deduplicación [844](#page-843-0) Informe Resumen del uso del almacén de depósito [881](#page-880-1) Informe Servidores de soportes administrados [853](#page-852-0) Informe Soportes de escritura reciente [867](#page-866-1) Informe Soportes necesarios para la recuperación [856](#page-855-1) Informe Tamaño de copia de seguridad por recurso [842](#page-841-0) Informe Trabajos de copias de seguridad fallidos [850](#page-849-0) Informe Trabajos de políticas por resumen de recursos [864](#page-863-1) Informe Uso de dispositivo por política [847](#page-846-0) Informe Utilización diaria de dispositivos [844](#page-843-1) Informe Valores de configuración [842](#page-841-1) Informes alertas activas [834](#page-833-0) alertas activas por servidor de soportes [835](#page-834-0) archivos problemáticos [867](#page-866-0) auditoría de soportes [854](#page-853-0) Carga de trabajo programada por servidor [873](#page-872-0) cómo guardar [795](#page-794-0) configuraciónde los archivos de almacenamiento del grupo de buzones de Exchange [877](#page-876-0) configurar destinatarios de notificación [797](#page-796-0) Conjunto de soportes [856](#page-855-0) conjuntos de copias de seguridad por conjunto de soportes [841](#page-840-0) contenido de depósito de soportes [857](#page-856-0)

deduplicación [844](#page-843-0) destinatario de eventos [849](#page-848-0) detalles de conjunto de copias de seguridad por recurso [840](#page-839-0) detalles de conjunto de restauración por recurso [870](#page-869-0) detalles de uso del almacén de depósito [881](#page-880-0) disponibilidad de soportes reutilizables [873](#page-872-1) disponibles en Backup Exec [826](#page-825-0) distribución de trabajos por dispositivo [851](#page-850-0) ejecutar [789](#page-788-0) eliminar en historial de trabajos [797](#page-796-1) equipos con copia de seguridad [852](#page-851-0) errores de soportes [855](#page-854-0) evaluación de riesgo por recurso [869](#page-868-0) historial de alertas [836](#page-835-0) información de resumen de trabajos [851](#page-850-1) información general [788](#page-787-0) información general de las operaciones [860](#page-859-0) informe de configuración de los archivos de almacenamiento del sistema de archivos [879](#page-878-0) informe Porcentaje de copias de seguridad satisfactorias [838](#page-837-1) intervalo de disponibilidad omitido [858](#page-857-0) mover soporte al depósito [859](#page-858-0) obtener soportes del depósito [871](#page-870-0) porcentaje de trabajos de archivado satisfactorios [876](#page-875-0) programar trabajos de informe [797](#page-796-0) propiedades de la política [865](#page-864-0) Recursos protegidos por políticas [866](#page-865-0) registro de auditoría [838](#page-837-0) registro de eventos de aplicación [837](#page-836-0) Rendimiento de políticas de copias de seguridad de recursos [868](#page-867-0) resultados de ejecución de prueba [875](#page-874-0) resumen de archivo de almacenamiento de las últimas 24 horas [880](#page-879-0) resumen de dispositivo [846](#page-845-0) resumen de trabajos de políticas [864](#page-863-0) resumen del uso del almacén de depósito [881](#page-880-1) selecciones de archivos de almacenamiento por normas de archivo de almacenamiento y categorías de retención [876](#page-875-1) servidores de soportes administrados [853](#page-852-0) soportes de escritura reciente [867](#page-866-1) soportes necesarios para la recuperación [856](#page-855-1) tamaño de copia de seguridad por recurso [842](#page-841-0) trabajo en ejecución [793](#page-792-0)

trabajos de archivado fallidos [878](#page-877-0) trabajos de copias de seguridad fallidos [850](#page-849-0) trabajos de políticas por resumen de recursos [864](#page-863-1) uso de dispositivo por política [847](#page-846-0) utilización diaria de dispositivos [844](#page-843-1) valores de configuración [842](#page-841-1) ver [789](#page-788-1) visualizar propiedades [825](#page-824-0) Informes (DLO) [1963](#page-1962-0) ejecutar [1964](#page-1963-0) ver [1963](#page-1962-0) Informes personalizados agrupar campos [802](#page-801-0) copia [821](#page-820-0) crear [798](#page-797-0) eliminar [822](#page-821-0) información general [798](#page-797-1) opciones de gráfico [806](#page-805-0) ordenar campos [804](#page-803-0) vista previa [814](#page-813-0) informes personalizados editar [822](#page-821-1) Inicializar trabajo para biblioteca robótica [549](#page-548-0) Iniciar Desktop and Laptop Option (DLO) [1849](#page-1848-1) Inicio rápido para volúmenes de VSFW [1080](#page-1079-0) Instalación NDMP Option [2093](#page-2092-0) Remote Media Agent for Linux Servers [2223](#page-2222-0) usar el programa de instalación en los soportes de instalación [131](#page-130-0) Instalación de Backup Exec Retrieve [990](#page-989-2) Instalación desde soporte [728](#page-727-1) Instalación en el modo silencioso [116](#page-115-0), [170](#page-169-0) Instalación mediante la línea de comandos de Backup Exec [170](#page-169-0) instalación silenciosa de DLO [1821](#page-1820-0) Instalar Administrador remoto [167](#page-166-1) archivo besernum.xml importar claves de licencia [133](#page-132-0) Backup Exec [132](#page-131-0) Backup Exec en un clúster de Microsoft [928](#page-927-0) Backup Exec en un clúster de VERITAS [960](#page-959-0) contador de rendimiento de Instrumental de administración de Windows [784](#page-783-0) controladores de dominio desde soporte [728](#page-727-0)

Desktop Agent [1819](#page-1818-0) Desktop and Laptop Option [1819](#page-1818-0) en una sesión existente de Microsoft SQL Server 2005 [127](#page-126-0) Environment Check ejecutar instalación previa [118–119](#page-117-1) importar claves de licencia [133](#page-132-0) localmente opciones adicionales [136](#page-135-0) mediante Terminal Services [132](#page-131-1) métodos [116](#page-115-1) Microsoft SQL Server 2005 Desktop Engine (MSDE 2005) [126](#page-125-0) opciones adicionales de Backup Exec en un clúster de Microsoft [931](#page-930-1) proveedor SNMP del Instrumental de administración de Windows [784](#page-783-1) SharePoint Agent [1369](#page-1368-1) usando la opción Reparar [186](#page-185-0) versión de prueba [133](#page-132-2) instalar instalación silenciosa de DLO [1821](#page-1820-0) Opciones de Desktop Agent [1821](#page-1820-0) Instantáneas de base de datos SQL [1436](#page-1435-0) Instrumental de administración de Windows (WMI) adición de función WMI [783](#page-782-0) Intelligent Disaster Recovery (IDR) administrador de arranque OS/2 restaurar [2069](#page-2068-0) administrador de arranque System Commander restaurar [2069](#page-2068-0) administradores de arranque [2069](#page-2068-0) archivo de recuperación después de un desastre (archivo \*.dr) definición [2049](#page-2048-0) archivos ASR [2049](#page-2048-2) archivos Windows Automated System Recovery (ASR) [2049](#page-2048-2) asistente de recuperación ejecutar [2072](#page-2071-0) carpeta de copia de seguridad en disco uso [563](#page-562-1) clústeres recuperar Backup Exec en clúster de Microsoft [971](#page-970-1) recuperar nodos [970](#page-969-0) conjuntos de copias de seguridad cifrados [2072](#page-2071-1)

cuadro de diálogo Definir las opciones predeterminadas de la aplicación [2050](#page-2049-0) entradas de catálogo agregar al archivo \*.dr [2044](#page-2043-0) equipos IBM [2070](#page-2069-0) información general [2044](#page-2043-1) instalar [2046](#page-2045-0) Microsoft Exchange Server recuperación [2087](#page-2086-0) Microsoft SQL Server recuperación [2086](#page-2085-0) partición del disco duro modificar tamaños mediante IDR [2083](#page-2082-0) particiones de utilidades Hacer copia de seguridad [2053](#page-2052-0) requisitos [2045](#page-2044-0) restauración automatizada [2073](#page-2072-0) restauración desde carpetas de copia de seguridad en disco remotas [2078](#page-2077-0) restauración desde un dispositivo de soportes conectado localmente [2076](#page-2075-0) restaurar desde un servidor de soportes remoto [2080](#page-2079-0) SharePoint Portal Server recuperación [2087](#page-2086-1) Intervalo de disponibilidad configuración [340](#page-339-0) definir la configuración predeterminada [340](#page-339-1) Inventariar automáticamente soportes tras completarse el trabajo de importación [556](#page-555-2) Inventario bibliotecas robóticas cuando Backup Exec se inicia [548](#page-547-0) todas las unidades al iniciar Backup Exec [217](#page-216-1) IPv4 [451](#page-450-1) IPv6 [451](#page-450-1)

#### **L**

Library Expansion Option configurar el hardware [530](#page-529-1) direcciones SCSI para el hardware [530](#page-529-1) información general [511](#page-510-1) Límite superior de búferes configuración para dispositivos [523](#page-522-1) Límites de almacenamiento para datos de usuario DLO [1856](#page-1855-0) Limpieza, ficha para las propiedades de dispositivo [526](#page-525-1)

Línea base configuración para la copia de seguridad sintética [1025](#page-1024-0) Lista de selecciones de copia de seguridad Dominios [318](#page-317-1) nombre de equipo [312](#page-311-0) recursos favoritos [314](#page-313-0) selecciones definidas por el usuario [321](#page-320-0) Lista de servidores actualización manual para NetWare [2194](#page-2193-0) agregar y quitar servidores [188](#page-187-1) Listas de selección acerca de crear trabajos [621](#page-620-0) buscar [348](#page-347-0) configuración de una notificación [328](#page-327-0) configurar prioridad predeterminada y disponibilidad [340](#page-339-1) copia [334](#page-333-0) copiar a otro servidor [634](#page-633-0) crear [327](#page-326-0) crear de forma independiente para cada equipo o recurso [342](#page-341-0) crear trabajos [622](#page-621-0) crear un filtro personalizado [344](#page-343-0) definición [326](#page-325-0) definir prioridad y disponibilidad [340](#page-339-0) editar [337](#page-336-0) eliminar [336](#page-335-0) envío de la notificación cuando se usa en trabajos [778](#page-777-0) exclusiones [337](#page-336-1) filtro [348](#page-347-1) fusión [332](#page-331-0) notificación [326](#page-325-0) poner en espera trabajos que hacen copias de seguridad [335](#page-334-0) reemplazar [333](#page-332-0) sobre prioridad y disponibilidad [339](#page-338-0) ver [623](#page-622-0) ver el historial [349](#page-348-0) ver resúmenes [349](#page-348-1) LiveUpdate acerca de [190](#page-189-0) acerca de programar actualizaciones automáticas [191](#page-190-0) ejecutar manualmente [193](#page-192-0) programar actualizaciones automáticas [192](#page-191-0) Lotus Domino Agent API [1224](#page-1223-0)

configuraciones admitidas [1225](#page-1224-1) configurar opciones predeterminadas [1220](#page-1219-0) descripción general de restauración [1232](#page-1231-0) información general [1214](#page-1213-0) información general de copia de seguridad de bases de datos [1223](#page-1222-0) Microsoft Cluster Server [1216](#page-1215-0) restaurar [1234](#page-1233-0) opciones de copia de seguridad [1229](#page-1228-0) preparación contra desastres [1242](#page-1241-0) recuperación después de un desastre del servidor [1243](#page-1242-0) registro circular [1247](#page-1246-0) registro de archivos de almacenamiento [1246](#page-1245-0) redirección de restauración [1240](#page-1239-0) registro circular [1227](#page-1226-0) registro de archivos de almacenamiento [1227](#page-1226-1) requisitos [1215](#page-1214-0) requisitos de copia de seguridad de base de datos [1215](#page-1214-1) seleccionar opciones de restauración [1237](#page-1236-0) seleccionar para restauración [1235](#page-1234-0) ver bases de datos [1219](#page-1218-0) Lotus Notes copia de seguridad de archivos NSF con DLO [2004](#page-2003-0)

#### **M**

macros exclusiones globales [1919](#page-1918-0) Mantenimiento de bases de datos configurar [230](#page-229-0) información general [229](#page-228-0) MAPI configurar destinatarios [764](#page-763-0), [1957](#page-1956-2) método de notificación por correo electrónico [758](#page-757-0) método de notificación por correo electrónico en DLO [1955](#page-1954-0) Máquinas virtuales hacer copia de seguridad de Agent for VMware [1571](#page-1570-0) protección automática para Hyper-v [1350](#page-1349-0) Máquinas virtuales de alta disponibilidad acerca de hacer copias de seguridad y restaurar [1365](#page-1364-0)
Matriz de almacenamiento acerca de la identificación de los discos físicos [2308](#page-2307-0) cambiar nombre [2307](#page-2306-0) configurar [2281–2282](#page-2280-0) configurar discos virtuales [2294](#page-2293-0) detección [2306](#page-2305-0) identificación de los discos físicos [2309](#page-2308-0) parpadeo [2308](#page-2307-0) visualización de componentes [2281](#page-2280-1) visualizar las propiedades del disco físico [2285](#page-2284-0) visualizar propiedades [2284](#page-2283-0) Mensajes error [904](#page-903-0) Menú última configuración válida conocida [886](#page-885-0) Menú Ventana [2330](#page-2329-0) Menús descripción ayuda [2335](#page-2334-0) ventana [2330](#page-2329-0) Metabase de Internet Information Services (IIS) hacer copia de seguridad [1263](#page-1262-0) Método para hacer copia de seguridad y eliminar archivos liberar espacio en el disco [411](#page-410-0) usar para una copia de seguridad [412](#page-411-0) Métodos abreviados de teclado [2328](#page-2327-0) Métodos de copia de seguridad de buzones heredados en Exchange [1311](#page-1310-0) Métodos de copias de seguridad definir la configuración predeterminada [435](#page-434-0) recursos de VMware [1568](#page-1567-0) usando tiempo modificado [309](#page-308-0) métodos de copias de seguridad cómo seleccionar [382](#page-381-0) Microsoft Cluster Server uso con Backup Exec [926](#page-925-0) Microsoft SQL Server 2005 Desktop Engine (MSDE) instalar [126](#page-125-0) Microsoft Terminal Services e instalación de Backup Exec [132](#page-131-0) Modelo de recuperación simple SQL 2000 [1415](#page-1414-0) Modo de un solo bloque configuración para dispositivos [523](#page-522-0) Mover soportes usando arrastrar y colocar [283](#page-282-0) **MSCS** uso con Backup Exec [926](#page-925-0)

MSDE [1815](#page-1814-0) componentes de 2005 instalación con Backup Exec [126](#page-125-0) sesión de base de datos BKUPEXECDLO [1966](#page-1965-0) DLO [1966](#page-1965-0)

### **N**

NDMP Option adición de un servidor NDMP [2093](#page-2092-0) cómo usar patrones [2101](#page-2100-0) duplicar datos de los que se ha hecho copia de seguridad [2106](#page-2105-0) excluir directorios y archivos de EMC [2104](#page-2103-0) exclusión de directorios y archivos de NetApp [2103](#page-2102-0) hacer copia de seguridad de recursos [2095](#page-2094-0) incluir directorios NetApp específicos [2099](#page-2098-0) incluir un directorio EMC específico [2100](#page-2099-0) información general [2092](#page-2091-0) instalar [2093](#page-2092-1) redirección de datos restaurados [2110](#page-2109-0) requisitos [2092](#page-2091-1) restaurar datos [2106](#page-2105-1) ver propiedades del servidor [2114](#page-2113-0) NetSend configurar destinatarios [770](#page-769-0), [1959](#page-1958-0) Nivel de protección de sobrescritura de soportes definición [252](#page-251-0) Niveles de protección de sobrescritura completa [258](#page-257-0) parcial [258](#page-257-1) Niveles de ThreatCon [456](#page-455-0) Nodo mayoritario en un clúster [927](#page-926-0) Nodos configuraciones en un clúster de Microsoft [939](#page-938-0) definición [924](#page-923-0) Microsoft adición o eliminación de un nodo de conmutación por error [937](#page-936-0) modificación del orden de conmutación de los nodos [936](#page-935-0) recuperación después de un desastre mediante IDR [970](#page-969-0) Nombre de equipo completo [321](#page-320-0) Norma de administración de errores Conmutación por error de clúster [677,](#page-676-0) [681](#page-680-0) Norma de administración de errores personalizada Trabajos recuperados [676](#page-675-0)

Normas de administración de errores configurar [677](#page-676-1) información general [676](#page-675-1) norma Conmutación por error de clúster [677](#page-676-0), [681](#page-680-0) norma personalizada trabajos recuperados [676](#page-675-0) normas personalizadas definición [676](#page-675-2) normas predeterminadas definición [676](#page-675-3) Normas de código de barras configuración [267](#page-266-0) editar [267](#page-266-1) eliminar [268](#page-267-0) habilitar [534](#page-533-0) Normas de depósito para conjuntos de soportes [275](#page-274-0) Notificación destinatarios [1956](#page-1955-0) Notificación de alerta impresoras [771](#page-770-0), [773](#page-772-0) Notificación de alerta en DLO impresoras [1959](#page-1958-1) Notificación de mensajes a móviles [757](#page-756-0) Notificaciones asignar destinatarios a alertas [776](#page-775-0) configurar correo electrónico SMTP [757](#page-756-1) configurar el buscapersonas [760](#page-759-0) configurar el correo electrónico VIM [759](#page-758-0) configurar el correo MAPI [758](#page-757-0) configurar en DLO [1955](#page-1954-0) configurar SNMP [779](#page-778-0) definición [737](#page-736-0) envío cuando la lista de selección se usa en trabajos [778](#page-777-0) envío para trabajos finalizados [778](#page-777-1) modificar propiedades de destinatarios [774](#page-773-0) programar destinatarios [773](#page-772-1) notificaciones (DLO) modificar propiedades de destinatarios [1961](#page-1960-0) Novell OES acerca de restaurar [2144](#page-2143-0) componentes admitidos [2142](#page-2141-0) hacer copia de seguridad de componentes [2142](#page-2141-1) requisitos para hacer copia de seguridad [2141](#page-2140-0) NTFS partición [906](#page-905-0) tamaño de clúster [907](#page-906-0) Número de búferes configuración para dispositivos [523](#page-522-1)

Número de puerto, modificar para Remote Media Agent for Linux Servers [2228](#page-2227-0)

## **O**

Opción agregar a soportes [380](#page-379-0), [420](#page-419-0) Opción Configurar copias de seguridad de equipos de escritorio y portátiles [1849](#page-1848-0) Opción de copia de seguridad continua para datos de Exchange [1302](#page-1301-0) Opción de restablecimiento de cuadros de diálogo en DLO Desktop Agent [1993](#page-1992-0) Opción de restablecimiento de cuentas en DLO Desktop Agent [1993](#page-1992-0) Opción de restauración de registro de momento preciso SQL Agent [1458,](#page-1457-0) [1462](#page-1461-0) Opción de sobrescritura de soportes especificación para el trabajo de copia de seguridad [379](#page-378-0) especificar para el trabajo de copias de seguridad duplicado [420](#page-419-1) Opción para copias de seguridad de equipos de escritorio y portátiles configurar [1849](#page-1848-0) Opción para truncar registro en punto de comprobación SQL Agent [1449](#page-1448-0) Opciones configuración predeterminada del registro de trabaios [664](#page-663-0) definir configuración predeterminada de la aplicación preferencias [216](#page-215-0) opciones adicionales de Backup Exec, descripción [92](#page-91-0) Opciones avanzadas para copias de seguridad [388](#page-387-0) Opciones de copia de seguridad configurar equipos de escritorio y portátiles [1849](#page-1848-0) Opciones de dispositivo y soportes para el trabajo de copia de seguridad [377](#page-376-0) Opciones de la comprobación de coherencia Exchange Agent [1305](#page-1304-0) SQL Agent [1420](#page-1419-0) Opciones de seguridad configuración predeterminada [451](#page-450-0) configurar [454](#page-453-0) Opciones de selección avanzada de archivos [330](#page-329-0)

Opciones generales para los trabajos de restauración [700](#page-699-0) Opciones predeterminadas Backup Exec Retrieve [995](#page-994-0) catálogo [687](#page-686-0) comandos pre-trabajo y pos-trabajo [446](#page-445-0) configuración [213](#page-212-0) configurar para los trabajos de copias de seguridad [435](#page-434-0) copia de seguridad [436](#page-435-0) copia de seguridad y restauración para Agent for VMware [1589](#page-1588-0) copia de seguridad y restauración para Exchange Agent [1284–1285](#page-1283-0) IDR configuración [2050](#page-2049-0) información general [84](#page-83-0) red y seguridad [452](#page-451-0) restauración [730](#page-729-0) restauración y copia de seguridad de NDMP [2110](#page-2109-1) restauración y copia de seguridad para Agent for Microsoft Hyper-V [1363](#page-1362-0) SQL Agent restauración y copia de seguridad [1426](#page-1425-0) Operaciones de dispositivos biblioteca robótica [511](#page-510-0) catalogación de soportes [271](#page-270-0) descripción general de trabajos de utilidades [545](#page-544-0) etiquetado de soportes [552](#page-551-0) expulsar soportes [553](#page-552-0) formatear soportes [550](#page-549-0) habilitar compresión por hardware, opción [521](#page-520-0) tensar una cinta [549](#page-548-0) usar con SAN Shared Storage Option [2261](#page-2260-0) Virtual Tape Library Unlimited Drive Option [511](#page-510-1) Operaciones de los soportes asociación de soportes con los conjuntos de soportes [249](#page-248-0) eliminar soportes [284](#page-283-0) registro de auditoría para [262](#page-261-0) Optimizar copias de seguridad remotas [391](#page-390-0) Origen de datos agregar [993](#page-992-0) editar [994](#page-993-0) eliminar [995](#page-994-1) opciones [993](#page-992-1)

### **P**

Página Redirección de Exchange [1338](#page-1337-0) Panel de tareas información general [108](#page-107-0) Pantalla de bienvenida mostrar al inicio [217](#page-216-0) Partición crear para la biblioteca robótica [539](#page-538-0) FAT [906](#page-905-1) NTFS [906](#page-905-0) redefinición para la biblioteca robótica [543](#page-542-0) Partición del almacenamiento del depósito crear [1643](#page-1642-0) editar propiedades [1643](#page-1642-1) vista de los estados abiertos y cerrados [1644](#page-1643-0) Particiones de utilidades acerca de la realización de restauraciones redirigidas [713](#page-712-0) restaurar [713](#page-712-1) seleccionar para la copia de seguridad [313](#page-312-0) particiones de utilidades copia de seguridad en IDR [2053](#page-2052-0) Particiones del almacenamiento del depósito abiertas y cerradas [1642](#page-1641-0) copias de seguridad paraArchiving Option [1674](#page-1673-0) información general [1642](#page-1641-0) Partition Recovery Utility acerca de [1207](#page-1206-0) cómo encontrar un ID de archivo de almacenamiento [1208](#page-1207-0) ejecutar [1208](#page-1207-1) registros acerca de [1194](#page-1193-0) requisitos [1207](#page-1206-1) solución de problemas [1210](#page-1209-0) ubicación del archivo de registro [1195](#page-1194-0) Patrones en exclusiones de NDMP [2101](#page-2100-0) perfil definición [1987](#page-1986-0) Perfil (DLO) copia [1873](#page-1872-0) crear [1853](#page-1852-0) definición [1810](#page-1809-0) Período de agregación configurar el conjunto de soportes [251](#page-250-0) definición [241,](#page-240-0) [251](#page-250-0) Período de protección de sobrescritura configurar el conjunto de soportes [251](#page-250-1) definición [241,](#page-240-1) [251](#page-250-1)

Permisos de archivo restaurar [708](#page-707-0) Plantilla de conjuntos de copias de seguridad duplicados agregar a una política [628](#page-627-0) información general [625](#page-624-0) Plantilla de verificación de conjuntos de copias de seguridad acerca de [609](#page-608-0) agregar a una política [610](#page-609-0) Plantilla para exportar soportes acerca de [612](#page-611-0) agregar a una política [613](#page-612-0) Plantillas acerca de las normas de plantilla [617](#page-616-0) acerca de las plantillas de verificación de conjuntos de copias de seguridad [609](#page-608-0) acerca de las plantillas para exportar soportes [612](#page-611-0) adición de plantillas de copia de seguridad a una política [606](#page-605-0) adición de una plantilla de conjuntos de copias de seguridad duplicada a una política [628](#page-627-0) adición de una plantilla de verificación de conjuntos de copias de seguridad a una política [610](#page-609-0) agregar una plantilla con la que exportar soportes a una política [613](#page-612-0) cambio de normas de plantilla [620](#page-619-0) cómo usar en políticas [604](#page-603-0) configurar la programación [608](#page-607-0) creación de normas de plantilla [619](#page-618-0) descripción general de plantillas de conjuntos de copias de seguridad duplicados [625](#page-624-0) editar en una política [616](#page-615-0) eliminación de normas de plantilla [620](#page-619-1) eliminar de una política [616](#page-615-1) exclusiones de archivos de plantilla de copia de seguridad [607](#page-606-0) importación a una política [615](#page-614-0) información general [595](#page-594-0) Política acerca de crear trabajos [621](#page-620-0) adición de una plantilla de conjunto de copias de seguridad duplicada [628](#page-627-0) adición de una plantilla de copia de seguridad [606](#page-605-0) agregar una plantilla para exportar soportes [613](#page-612-0)

cambiar el nombre de los trabajos creados a partir de políticas [625](#page-624-1) cambio de normas de plantilla [620](#page-619-0) creación de copia de seguridad sintética mediante el Asistente de políticas [1033](#page-1032-0) crear manualmente [597](#page-596-0) crear mediante el Asistente de políticas [598](#page-597-0) crear trabajos [622](#page-621-0) descripción general de plantillas de conjuntos de copias de seguridad duplicados [625](#page-624-0) editar [600](#page-599-0) editar una plantilla [616](#page-615-0) eliminación de normas de plantilla [620](#page-619-1) eliminar [600](#page-599-1) eliminar trabajos creados a partir de políticas [624](#page-623-0) eliminar una plantilla [616](#page-615-1) habilitar restauración True Image [1046](#page-1045-0) importación de plantillas [615](#page-614-0) información general [595](#page-594-0) normas de plantilla [619](#page-618-0) programar la plantilla de configuración [608](#page-607-0) usar una política de ejemplo [601](#page-600-0) uso de plantillas [604](#page-603-0) ver [623](#page-622-0) volver a crear políticas de ejemplo [604](#page-603-1) política copiar a otro servidor [634](#page-633-0) Políticas de conexión con Active Directory [2013](#page-2012-0) configurar en DLO [2012](#page-2011-0) Políticas de ejemplo usar [601](#page-600-0) volver a crear [604](#page-603-1) Poner en espera trabajos que hacen copia de seguridad de listas de selección [335](#page-334-0) Porcentaje de copias de seguridad satisfactorias [838](#page-837-0) Porcentaje de trabajos de archivado satisfactorios [876](#page-875-0) Prefijo crear para etiqueta de soporte [260](#page-259-0) Preguntar antes de sobrescribir soportes importados y asignados [259](#page-258-0) Preparación contra desastres almacenamiento en otra ubicación [885](#page-884-0) disco de reparación de emergencia [887](#page-886-0) Exchange Server [1341](#page-1340-0) información general [884](#page-883-0) Lotus Domino Agent [1242](#page-1241-0)

plan de preparación contra desastres (DPP) [884](#page-883-1) protección de hardware [884](#page-883-2) Prioridad cambiar para trabajo programado [652](#page-651-0) configuración para los dispositivos en grupos [590](#page-589-0) configuración para trabajo de restauración [700](#page-699-1) opción predeterminada para las listas de selección [340](#page-339-0) para listas de selección [339–340](#page-338-0) prioridad Asignación automática de usuarios modificar en DLO [1908](#page-1907-0) opciones en DLO mover [1908](#page-1907-0) Prioridad de trabajo, descripción general [215](#page-214-0) Programación definir la fecha de activación [406](#page-405-0) excluir fechas [409](#page-408-0) Programar calendario [401](#page-400-0) configuración para la plantilla [608](#page-607-0) destinatarios de notificación [773](#page-772-1) trabajos de copias de seguridad en Desktop Agent [2007](#page-2006-0) trabajos de informe [797](#page-796-0) Propiedades alertas [743](#page-742-0) editar trabajo [637](#page-636-0) informe [825](#page-824-0) Lotus Domino [1229](#page-1228-0) Soportes estadístico [287](#page-286-0) general [285](#page-284-0) trabajo activo [638,](#page-637-0) [642](#page-641-0) usuario modificar en DLO [1923](#page-1922-0) ver para servidores NDMP [2114](#page-2113-0) Propiedades de la biblioteca robótica ficha Configuración [534](#page-533-1) Propiedades del dispositivo ficha Configuración [521](#page-520-0) ficha General [518](#page-517-0) información SCSI, ficha [524](#page-523-0) tipos de soportes [528](#page-527-0) Propiedades del servidor ver [233](#page-232-0) visualización de Remote Media Agent [2230](#page-2229-0) Propiedades estadísticas para soportes [287](#page-286-0)

Protección continua datos de Exchange configurar [1275](#page-1274-0) detenimiento [1281](#page-1280-0) mejores prácticas [1278](#page-1277-0) solución de problemas [1284](#page-1283-1) estados de trabajo en Exchange [1279](#page-1278-0) para datos de Exchange información general [1272](#page-1271-0) requisitos para Exchange [1273](#page-1272-0) revisar espacio libre en disco [1280](#page-1279-0) ver la consola [1282](#page-1281-0) Protección de sobrescritura deshabilitar [258](#page-257-2) Protección de sobrescritura de soportes información general [246](#page-245-0) Protección de sobrescritura parcial [258](#page-257-3) Proveedor VSS protección de bases de datos y aplicaciones [1580](#page-1579-0) Prueba de cuentas de inicio de sesión [375](#page-374-0) Publicar deshabilitar en equipo remoto [2206](#page-2205-0) en servidores de soportes uso de Remote Agent for Windows Servers [2204](#page-2203-0) intervalo predeterminado [2206](#page-2205-1) Publicar equipos Linux, Unix y Macintosh en los servidores de soportes cómo [2127](#page-2126-0) Publicar equipos Linux, Unix y Macintosh en servidor de soportes acerca de [2125](#page-2124-0) Puertos que Backup Exec usa de escucha [461](#page-460-0) Desktop and Laptop [461](#page-460-1) predeterminado [459](#page-458-0) Puntos de recuperación configuración en Exchange [1303](#page-1302-0) en Exchange información general [1282](#page-1281-1) intervalo predeterminado en Exchange [1283](#page-1282-0) Puntos de unión hacer copia de seguridad [390](#page-389-0)

# **Q**

QuickStart Edition de Backup Exec descripción [81](#page-80-0)

## **R**

Ralus.cfg editar opciones de configuración en [2128](#page-2127-0) ralus.cfg acerca de, para Remote Agent for Linux or UNIX Servers [2124](#page-2123-0) opciones de configuración [2128](#page-2127-1) para Remote Agent for Macintosh Systems [2166](#page-2165-0) Ranura de limpieza definición [535](#page-534-0) Ranuras de limpieza definición para bibliotecas robóticas [533](#page-532-0) Recuperación después de un desastre carpetas de almacenamiento de deduplicación [1805](#page-1804-0) clústeres clúster entero manualmente [971](#page-970-0) nodos mediante IDR [970](#page-969-0) uso de IDR para prepararse [969](#page-968-0) clústeres de Microsoft archivos de datos [973](#page-972-0) Backup Exec [975](#page-974-0) discos compartidos [974](#page-973-0) clústeres de VERITAS información general [968](#page-967-0) datos protegidos por Backup Exec Agents [888](#page-887-0) diferentes tipos de equipos información general [888](#page-887-0) equipos locales con Windows 2000 (no fidedigna) [889](#page-888-0) equipos remotos con Windows 2000 (no fidedigna) [893–894](#page-892-0) Exchange Server [1342](#page-1341-0) información general [888](#page-887-0) Lotus Domino Agent [1243](#page-1242-0) recuperación manual de sistema Windows [888](#page-887-0) recuperación después de un desastre clústeres Backup Exec en un clúster de Microsoft mediante IDR [971](#page-970-1) clústeres de VERITAS discos compartidos [975](#page-974-1) ejecución mediante el agente de SAP [1561](#page-1560-0) Recuperar trabajos umbral para [681](#page-680-1) Recurso credenciales cambiar para trabajo de restauración [720](#page-719-0) orden [376](#page-375-0)

Recursos favoritos acerca de [314](#page-313-0) adición de un sistema Windows [315](#page-314-0) eliminar un sistema Windows [316](#page-315-0) Red configuración una red de copia de seguridad [451](#page-450-0) descripción general de redes de copia de seguridad [449](#page-448-0) para un trabajo de copias de seguridad [454](#page-453-0) Red de copia de seguridad configuración [451](#page-450-0) configurar [451](#page-450-0) información general [449](#page-448-0) para un trabajo de copias de seguridad [454](#page-453-0) Redirigir trabajos programados [592](#page-591-0) Registro circular Exchange Agent revisión en [1265](#page-1264-0) Lotus Domino [1227](#page-1226-0) recuperación de servidor Lotus Domino [1247](#page-1246-0) Registro de archivos de almacenamiento Lotus Domino [1227](#page-1226-1) recuperación de Lotus Domino [1246](#page-1245-0) Registro de auditoría acerca de [225](#page-224-0) configurar [226](#page-225-0) eliminar entradas [228](#page-227-0) entradas de Archiving Option [1620](#page-1619-0) guardar en un archivo [229](#page-228-0) para operaciones de soportes [262](#page-261-1) ver [226–227](#page-225-1) Registro de instalación [186](#page-185-0) Remote Agent for Linux or UNIX Servers [2120](#page-2119-0) Registro de trabajos configurar opciones predeterminadas [664](#page-663-0) descripción general del estado [661](#page-660-0) opciones de configuración en CASO [1741](#page-1740-0) Registro de Windows copia de seguridad con SQL Agent [1420](#page-1419-1) Registros de transacciones DBIID de Lotus Domino [1227](#page-1226-2) hacer copia de seguridad SQL Agent [1449](#page-1448-1) información general Lotus Domino [1226](#page-1225-0) reciclar Lotus Domino [1223,](#page-1222-0) [1232](#page-1231-0) ver Lotus Domino [1219](#page-1218-0)

Reinicio en punto de comprobación en la conmutación por error de clúster de Microsoft habilitar o deshabilitar [936](#page-935-1) información general [933](#page-932-0) Remote Agent con acceso directo [1799](#page-1798-0) visualizar propiedades [1801](#page-1800-0) Remote Agent for Linux or UNIX Servers acerca de hacer copia de seguridad [2136](#page-2135-0) acerca de las exclusiones de la copia de seguridad [2127](#page-2126-1) acerca de publicar en servidores de soportes [2125](#page-2124-0) cómo editar opciones de configuración en el archivo ralus.cfg [2128](#page-2127-0) configurar el archivo ralus.cfg [2124](#page-2123-0) configurar las propiedades del trabajo de copias de seguridad [2136](#page-2135-1) crear grupo beoper [2123](#page-2122-0) desinstalar [2150](#page-2149-0) desinstalar manualmente [2151](#page-2150-0) detención del daemon Remote Agent [2154](#page-2153-0) editar opciones predeterminadas [2146](#page-2145-0) grupo beoper, definido [2123](#page-2122-1) guardar el registro de instalación [2120](#page-2119-0) hacer copia de seguridad de los componentes de Novell OES [2142](#page-2141-1) iniciar el daemon Remote Agent [2154](#page-2153-1) instalación y desinstalación manuales [2175](#page-2174-0) instalar [2120](#page-2119-0) instalar forma remota [2119](#page-2118-0) Novell OES, requisitos para hacer copia de seguridad [2141](#page-2140-0) opciones de configuración en el archivo ralus.cfg [2128](#page-2127-1) opciones deltrabajo de copias de seguridad [2137](#page-2136-0) opciones del trabajo de restauración [2144](#page-2143-1) opciones predeterminadas [2146](#page-2145-1) publicar en servidores de soportes [2127](#page-2126-0) requisitos [2118](#page-2117-0) restaurar [2143](#page-2142-0) scripts del tiempo de ejecución [2153](#page-2152-0) solución de problemas [2155](#page-2154-0) usar SSH durante instalación de forma remota [2119](#page-2118-0) Remote Agent for Macintosh Systems acerca del archivo ralus.cfg [2166](#page-2165-0) cómo editar opciones de configuración en el archivo ralus.cfg [2128](#page-2127-0) cómo iniciar manualmente [2174](#page-2173-0)

configurar las propiedades del trabajo de copias de seguridad [2136](#page-2135-1) desinstalar [2173](#page-2172-0) detener manualmente [2175](#page-2174-1) editar opciones del trabajo de copia de seguridad [2167](#page-2166-0) editar opciones predeterminadas [2146,](#page-2145-0) [2168](#page-2167-0) instalar [2163](#page-2162-0) métodos de copias de seguridad admitidos [2166](#page-2165-1) opciones de configuración en el archivo ralus.cfg [2128](#page-2127-1) opciones de restauración [2168](#page-2167-1) opciones deltrabajo de copias de seguridad [2137](#page-2136-0) opciones del trabajo de restauración [2144](#page-2143-1) opciones predeterminadas [2146](#page-2145-1), [2169](#page-2168-0) publicar en servidores de soportes [2127](#page-2126-0) requisitos [2160](#page-2159-0) restaurar [2143,](#page-2142-0) [2168](#page-2167-2) solucionar problemas [2176](#page-2175-0) Remote Agent for NetWare Servers archivo AUTOEXEC.NCF [2184](#page-2183-0) copia de seguridad de servidores NetWare [2188](#page-2187-0) crear archivo Advrtms.dat [2184](#page-2183-1) hacer copia de seguridad archivos descomprimidos [2195](#page-2194-0) base de datos de contraseñas [2185](#page-2184-0) crear BEDIAG.FAX [2196](#page-2195-0) derechos para copia de seguridad [2185–](#page-2184-1) [2186](#page-2184-1) estrategias de copias de seguridad de servidor único [2187](#page-2186-0) estrategias para un solo administrador [2188](#page-2187-1) estrategias para varios administradores [2188](#page-2187-2) utilidad de BEDIAG.NLM [2196](#page-2195-1) información general [2179](#page-2178-0) instalar [2181](#page-2180-0) intervalos de puerto dinámico TCP especificar [2195](#page-2194-1) opciones de copia de seguridad [2190](#page-2189-0) opciones predeterminadas [2192–2193](#page-2191-0) configuración [2193](#page-2192-0) publicación de servidores NetWare [2183](#page-2182-0) requisitos del sistema [2180–2181](#page-2179-0) restaurar [2191](#page-2190-0) información general [2190](#page-2189-1) Remote Agent for Windows Servers claves de licencia [2199](#page-2198-0)

cómo desinstalarlo usando la línea de comandos [165](#page-164-0) cómo instalarlo usando la línea de comandos [163](#page-162-0) desinstalación mediante un script de comandos [166](#page-165-0) detener e iniciar [2199](#page-2198-1) instalación en un equipo remoto en lista de selecciones de copia de seguridad [156](#page-155-0) instalación mediante un script de comandos [165](#page-164-1) instalar [155](#page-154-0) instalar en un clúster de Microsoft [929](#page-928-0) instalar en una red de Active Directory [157](#page-156-0) instalar en Veritas Cluster Server [960](#page-959-0) publicar en servidores de soportes [2204](#page-2203-0) Remote Agent Utility [2200](#page-2199-0) requisitos de hardware [2198](#page-2197-0) Remote Agent para Macintosh acerca de publicar en servidores de soportes [2125](#page-2124-0) Remote Agent Utility acceso de base de datos configurar [2208](#page-2207-0) opciones [2209](#page-2208-0) actualizar credenciales para sesiones de Linux [1497](#page-1496-0) editor del registro abrir [2200](#page-2199-0) ejecutar la utilidad al iniciar sesión [2202](#page-2201-0) estado de actividad ver [2202](#page-2201-1) iniciar [2201](#page-2200-0) iniciar automáticamente [2203](#page-2202-0) intervalo de actualización [2202](#page-2201-0) configuración [2203](#page-2202-1) intervalo predeterminado de publicación [2206](#page-2205-1) Linux configurar sesión de Oracle en [1500](#page-1499-0) nombre de la plantilla de trabajo de registro de archivos de almacenamiento de DB2 agregar [1102](#page-1101-0) nombre de la plantilla de trabajo para los trabajos iniciados por DBA [1497](#page-1496-1) nombre de la plantilla de trabajo para los trabajos iniciados por DBA DB2 agregar [1101](#page-1100-0) opciones de estado [2202](#page-2201-2) opciones de publicación [2205](#page-2204-0)

publicar agregar servidores de soportes [2205](#page-2204-1) editar la información del servidor de soportes [2207](#page-2206-0) quitar servidores de soportes [2208](#page-2207-1) publicar en servidores de soportes [2204,](#page-2203-0) [2206](#page-2205-0) puerto configurar para operaciones de DB2 y de Oracle [1501](#page-1500-0) Real Application Cluster (RAC) publicar en servidor de soportes [1496](#page-1495-0) servicios abrir [2200](#page-2199-0) sesión de DB2 configurar para el acceso de base de datos [1495](#page-1494-0) sesiones de DB2 configuración para el acceso de base de datos [1099](#page-1098-0) subprograma de línea de comando [2212](#page-2211-0) opciones [2213](#page-2212-0) usar [2212](#page-2211-1) ver estado [2201](#page-2200-1) vista de eventos abrir [2200](#page-2199-0) Windows configurar sesión de Oracle en [1495](#page-1494-1) Remote Media Agent for Linux Servers adición a la base de datos de Backup Exec [2227](#page-2226-0) cómo administrar las bibliotecas de cintas simuladas desde la línea de comandos [2239](#page-2238-0) cómo funciona [2220](#page-2219-0) copias de seguridad de datos [2233](#page-2232-0) creación de una biblioteca de cintas simulada [2236](#page-2235-0) desinstalar [2241](#page-2240-0) determinación del estado del servidor [2231](#page-2230-0) eliminar biblioteca de cintas simulada [2238](#page-2237-0) grupo beoper [2223](#page-2222-0) información general [2220](#page-2219-1) instalar [2223](#page-2222-0) modificar número de puerto [2228](#page-2227-0) ping ICMP [2228](#page-2227-0) requisitos [2221](#page-2220-0) restaurar datos [2234](#page-2233-0) solución de problemas [2243](#page-2242-0) usar con SAN Shared Storage Option [2228](#page-2227-0) utilidad Tape Library Simulator [2234](#page-2233-1)

visualización de propiedades de bibliotecas de cintas simuladas [2237](#page-2236-0) visualizar propiedades [2230](#page-2229-0) Rendimiento aumentar durante las copias de seguridad de equipos con Windows remotos [2198](#page-2197-0) Repuesto con conexión descripción [2304](#page-2303-0) especificar [2281–2282](#page-2280-0) mejores prácticas [2304](#page-2303-0) modificar o agregar [2305](#page-2304-0) **Requisitos** Agent for Microsoft Hyper-V [1347](#page-1346-0) Backup Exec [129](#page-128-0) Exchange Agent [1253](#page-1252-0) Lotus Domino Agent [1215](#page-1214-0) NDMP Option [2092](#page-2091-1) SAN Shared Storage Option [2250](#page-2249-0) requisitos Central Admin Server Option [1709](#page-1708-0) Remote Media Agent for Linux Servers [2221](#page-2220-0) Requisitos de acceso al buzón de Exchange [1259](#page-1258-0) Requisitos de la recuperación en IDR [2069](#page-2068-0) Requisitos del sistema Backup Exec [129](#page-128-0) Requisitos para instalar Backup Exec Retrieve [987](#page-986-0) Requisitos para los usuarios finales Backup Exec Retrieve [988](#page-987-0) Responder a las alertas activas [747](#page-746-0) Restablecer estadísticas de limpieza [526](#page-525-0) restauración centralizada mejores prácticas [1763](#page-1762-0) Restauracion de la base de datos SQL cifrada [1460](#page-1459-0) Restauración redirigida archivos de disco duro virtual de Microsoft [727](#page-726-0) datos de Exchange [1334](#page-1333-0) máquina virtual de Microsoft [1361](#page-1360-0) máquinas virtuales de VMware [1586](#page-1585-0) usar para la instalación de controladores de dominio desde soporte [728](#page-727-0) restauración redirigida datos SAP [1553](#page-1552-0) Restauración True Image CASO y [1046](#page-1045-1) catálogos True Image [1046](#page-1045-2) crear una política para [1046](#page-1045-0) iconos [1048](#page-1047-0) información general [1041](#page-1040-0)

requisitos [1044](#page-1043-0) solución de problemas [1049](#page-1048-0) Restaurar acerca de la restauración de datos [685](#page-684-0) Archivos con DLO Desktop Agent [2021](#page-2020-0) con la Consola de administración de DLO [1932](#page-1931-0) base de datos maestra de SQL [1468](#page-1467-0) buscar los archivos [722](#page-721-0) cintas de ARCserve [715](#page-714-0) clústeres de Microsoft grupo de clúster para Windows 2000 y Windows Server 2003 [956](#page-955-0) con Backup Exec Retrieve [2027](#page-2026-0) crear una lista de selección [718](#page-717-0) datos cifrados [472](#page-471-0) datos de Exchange [1317](#page-1316-0) Lotus Domino Agent [1235](#page-1234-0) opciones de lista de selección [719](#page-718-0) recuento de bytes no coincidente [908](#page-907-0) restricciones de volumen para Remote Agent for NetWare Servers [2195](#page-2194-2) seleccionar datos [716](#page-715-0) soportes creados con otro software de copia de seguridad [714](#page-713-0) usar la vista de recursos [717](#page-716-0) usar la vista de soportes [717](#page-716-1) vista de recursos [686](#page-685-0) vista de soportes [686](#page-685-1) Restaurar a copia con nombre [1475](#page-1474-0) Restricciones de volumen Remote Agent for NetWare Servers [2195](#page-2194-2) Resumen de archivo de almacenamiento de las últimas 24 horas [880](#page-879-0) retention periods for archived items [1650](#page-1649-0) Revisiones eliminar automáticamente en DLO [1885](#page-1884-0) ficha Control de revisión DLO [1882](#page-1881-0) número a guardar cómo configurar en DLO [1882](#page-1881-0) revisiones (DLO) [1881](#page-1880-0) RMAN copia de seguridad con agente de SAP [1553](#page-1552-1) restaurar con agente de SAP [1555](#page-1554-0) uso de agente de SAP con [1542](#page-1541-0) uso para protección de bases de datos SAP for Oracle [1540](#page-1539-0)

Rotación de soportes [595](#page-594-1) estrategias abuelo [292](#page-291-0) hijo [290](#page-289-0) padre/hijo [291](#page-290-0) Ruta a datos de recuperación después de un desastre en IDR [2051](#page-2050-0) Ruta de datos alternativa de recuperación después de un desastre en IDR [2051](#page-2050-1)

## **S**

SAN Shared Storage Option uso de Remote Media Agent for Linux Servers [2228](#page-2227-0) SAN Shared Storage Option (SSO) asignación de dispositivos [2253](#page-2252-0) cambiar la configuración [2264](#page-2263-0) cambiar nombre bibliotecas y unidades en entorno compartido [2262](#page-2261-0) compartir biblioteca robótica [2256](#page-2255-0) requisitos previos [2256](#page-2255-1) compartir soportes [2254](#page-2253-0) errores de hardware [2271](#page-2270-0) grupos de unidades cómo usar con SSO [2262](#page-2261-1) información general [2247](#page-2246-0) instalar [2251](#page-2250-0) mejores prácticas [2274](#page-2273-0) operaciones de dispositivos [2261](#page-2260-0) programación de trabajos [2255](#page-2254-0) reconfiguración del entorno [2268](#page-2267-0) requisitos [2250](#page-2249-0) restablecer la SAN [2272](#page-2271-0) rotación de soportes [2253](#page-2252-1) servicios iniciar y detener en varios servidores [2268](#page-2267-1) servidor de base de datos principal en espera crear [2266](#page-2265-0) servidores de soportes de NetWare configurar el uso compartido de bibliotecas robóticas [2258](#page-2257-0) servidores de soportes de Windows configurar el uso compartido de bibliotecas robóticas [2257](#page-2256-0) solución de problemas [2269](#page-2268-0) dispositivos sin conexión [2269](#page-2268-1) soportes del catálogo [2254](#page-2253-1)

supervisión de unidades [2263](#page-2262-0) visualización de soportes [2263](#page-2262-1) Scripts del tiempo de ejecución para Remote Agent for Linux or UNIX Servers [2153](#page-2152-0) **SCSI** configurar la dirección para las unidades de la biblioteca robótica [530](#page-529-0) dirección para dispositivos [530](#page-529-0) información sobre los dispositivos [524](#page-523-0) SCSI, modo de paso a través configuración para dispositivos [524](#page-523-1) Seguridad modificar para sistemas de Windows [122](#page-121-0) restaurar [701](#page-700-0) Selección de dispositivos y datos para hacer copia de seguridad [310](#page-309-0) Selecciones definidas por el usuario agregar [322](#page-321-0) eliminar [323](#page-322-0) uso de direcciones TCP/IP [322](#page-321-1) DLO copia de seguridad [1874](#page-1873-0) opciones para el trabajo de copia de seguridad [374](#page-373-0) selecciones Desktop Agent copia de seguridad [1997](#page-1996-0) Selecciones de archivos de almacenamiento por normas de archivo de almacenamiento y categorías de retención [876](#page-875-1) Selecciones de copia de seguridad adición en DLO [1877](#page-1876-0) macros en DLO [1886](#page-1885-0) modificar orden [376](#page-375-0) usar nombres de equipo completos [311](#page-310-0) Selecciones definidas por el usuario acerca de [321](#page-320-1) agregar [321](#page-320-2) eliminar [322](#page-321-2) Servicio de instantánea de volumen de Microsoft (VSS) y AOFO [1086](#page-1085-0) Servicio de replicación de archivos (FRS), copia de seguridad de [325](#page-324-0) Servicios iniciar y detener [187](#page-186-0)

Servicios de Backup Exec cuadro de diálogo Administrador de servicios Backup Exec [187](#page-186-1) detener e iniciar [187](#page-186-0) Servicios web de Exchange usar con Exchange Agent [1266](#page-1265-0) Servidor de administración de DLO conectarse a [1851](#page-1850-0) Servidor de base de datos definición [2248](#page-2247-0) en clústeres de Microsoft [938](#page-937-0) Servidor de mantenimiento (DLO) delegación servidor de mantenimiento (DLO) [1893](#page-1892-0) Servidor de soportes conectarse en DLO [1851](#page-1850-0) Servidor de soportes administrado actualizar [1723](#page-1722-0) configuración predeterminada configuración [1734](#page-1733-0) copiar trabajos a [1758](#page-1757-0) grupos [1751](#page-1750-0) instalar [1714](#page-1713-0) tarjeta de interfaz de red usar cualquiera disponible [1746](#page-1745-0) velocidad de conexión de red al servidor de administración central [1736](#page-1735-0) Servidor de soportes de destino adición de varios [220](#page-219-0) adición en el entorno CASO [221](#page-220-0) adición en el entorno que no es de CASO [220](#page-219-1) Servidor de soportes local interrumpir conexión con [168](#page-167-0) Servidor principal definido [2248](#page-2247-0) Servidores virtuales cómo hacer copias de seguridad en un clúster de Microsoft [953](#page-952-0) copias de seguridad de en un clúster de VERITAS [966](#page-965-0) sesión Base de datos MSDE BKUPEXECDLO [1966](#page-1965-0) sesión de base de datos MSDE BKUPEXECDLO [1966](#page-1965-0) Sesión de la base de datos MSDE BKUPEXECDLO [1966](#page-1965-0) SGMon [920](#page-919-0) Share Your Ideas, descrito [105](#page-104-0) SharePoint Agent acerca de [1368](#page-1367-0)

acerca de la restauración de recursos de SharePoint 2003 [1402](#page-1401-0) acerca de la restauración de recursos de SharePoint Server 2007 [1382](#page-1381-0) acerca de la restauración de recursos de SharePoint Services 3.0 [1382](#page-1381-0) agregar un conjunto de servidores [1369](#page-1368-0), [1378](#page-1377-0) cómo hacer una copia de seguridad de los recursos de SharePoint Portal Server 2003 [1401](#page-1400-0) configuraciónde opciones predeterminadas para SharePoint Portal Server 2003 y 2007 [1374](#page-1373-0) copia de seguridad de aplicaciones web de SharePoint 2007 individuales [1379](#page-1378-0) copia de seguridad de conjunto de servidores de Windows SharePoint Services 3.0 [1378](#page-1377-1) copia de seguridad de Microsoft Office SharePoint Server 2007 [1378](#page-1377-1) deshabilitar o habilitar las comunicaciones entre los servidores web y Backup Exec [1373](#page-1372-0) eliminar un conjunto de servidores [1373](#page-1372-1) información general [1368](#page-1367-1) instalar [1369](#page-1368-1) modificar el nombre predeterminado de un conjunto de servidores [1372](#page-1371-0) opciones de copia de seguridad [1380](#page-1379-0) opciones de redirección [1398](#page-1397-0) opciones de restauración [1390](#page-1389-0) opciones predeterminadas [1375](#page-1374-0) redirección de trabajos de restauración para datos de bibliotecas de documentos de SharePoint 2003 [1409](#page-1408-0) redirección de trabajos de restauración para datos de bibliotecas de documentos de SharePoint 2007 [1394](#page-1393-0) redirección de trabajos de restauración para SharePoint Portal Server 2003 [1407](#page-1406-0) redirección de trabajos de restauración para SharePoint Portal Server 2007 [1393](#page-1392-0) redirigir elementos de SharePoint 2003 individuales a una ruta de archivo [1410](#page-1409-0) redirigir elementos de SharePoint 2007 individuales a una ruta de archivo [1395](#page-1394-0) redirigir la restauración de aplicaciones web de SharePoint 2007 [1397](#page-1396-0) requisitos [1368](#page-1367-2) requisitos del sistema [1368](#page-1367-2) restauración de bibliotecas de documentos de SharePoint 2003 [1406](#page-1405-0)

restauración de bibliotecas de documentos de SharePoint 2007 [1386](#page-1385-0) restauración de documentos de SharePoint 2003 desde copias de seguridad de la biblioteca de documentos [1407](#page-1406-1) restauración de documentos de SharePoint 2007 desde copias de seguridad de la biblioteca de documentos [1387](#page-1386-0) restauración de elementos de SharePoint 2003 individuales [1404](#page-1403-0) restauración de elementos de SharePoint 2007 individuales [1384](#page-1383-0) restauración de recursos de SharePoint 2003 [1403](#page-1402-0) restauración de recursos de SharePoint Server 2007 [1383](#page-1382-0) restauración de recursos de SharePoint Services 3.0 [1383](#page-1382-0) restauración de un proveedor de servicios compartidos de Microsoft Office SharePoint Server 2007 [1388](#page-1387-0) restaurar una aplicación web de SharePoint Server 2007 [1389](#page-1388-0) seleccionar los recursos SharePoint Portal Server 2003 para la copia de seguridad [1401](#page-1400-1) usar con SharePoint Server 2007 y Windows SharePoint Services 3.0 [1377](#page-1376-0) uso con SharePoint Portal Server 2003 y Windows SharePoint Services 2.0 [1400](#page-1399-0) Silverlight implementación en una organización [990](#page-989-0) Sin conexión cuando las carpetas de copia de seguridad en disco se visualizan como [571](#page-570-0) cuando los dispositivos se muestran [519](#page-518-0) sincronización definido en DLO [1987](#page-1986-1) Sincronización (DLO) eliminación de carpeta sincronizada [2016](#page-2015-0) información general [2013](#page-2012-1) sincronización (DLO) cree nuevos conjuntos [2014](#page-2013-0) Sincronización de opciones de configuración y permisos de archivo [1692](#page-1691-0) Sistema de archivos distribuido (DFS), copia de seguridad de [325](#page-324-0) Small Business Server Edition de Backup Exec descripción [79](#page-78-0)

#### SMTP

configurar destinatarios de correo electrónico [762](#page-761-0) método de notificación por correo electrónico [757](#page-756-1) método de notificación por correo electrónico en DLO [1955](#page-1954-0) **SNMP** capturas definición [779](#page-778-1) configurar el servicio de sistema para Windows 2000 [783](#page-782-0) configurar la notificación [779](#page-778-0) instalar el proveedor WMI [784](#page-783-0) prefijo del identificador de objetos [779](#page-778-2) WMI [784](#page-783-1) Sobrescribir la etiqueta de soporte predeterminada [260](#page-259-1) Solución de problemas mensajes de error [904](#page-903-0) problemas de copia de seguridad [905](#page-904-0) problemas de restauración [907](#page-906-1) problemas relacionados con el hardware [899](#page-898-0) Remote Media Agent for Linux Servers [2243](#page-2242-0) rendimiento de Backup Exec mejorar [908](#page-907-1) solucionar problemas clústeres [976](#page-975-0) Soporte para portales [556](#page-555-0) Soporte técnico contactar [913](#page-912-0) Soportes acerca de hacer un inventario [505](#page-504-0) adición a una ubicación sin conexión o al depósito de soportes definido por el usuario [279](#page-278-0) agregar copia de seguridad a [380](#page-379-0) análisis de etiquetas de código de barras [279](#page-278-1) arrastrar y colocar para mover los soportes [282](#page-281-0) asistente de depósitos [280](#page-279-0) asociación con un conjunto de soportes o un depósito [249](#page-248-0) borrar [506](#page-505-0) búsqueda en una ubicación o un depósito [278](#page-277-0) categorías [238](#page-237-0) cómo hacer un inventario de un dispositivo [505](#page-504-1) con errores excesivos [284](#page-283-1)

configurar la opción predeterminada para trabajos [216](#page-215-1) configurar las opciones predeterminadas [257](#page-256-0) crear etiquetas predeterminadas [260](#page-259-1) dañado [284](#page-283-1) eliminar [284](#page-283-0) eliminar depósito [277](#page-276-0) mover a ubicación o a depósito [278](#page-277-1) opciones de sobrescritura [253](#page-252-0) programar un trabajo para mover soportes [280](#page-279-1) propiedades [285](#page-284-0) propiedades estadísticas [287](#page-286-0) propiedades generales [285](#page-284-0) prueba de integridad de [426](#page-425-0) retirado definición [240](#page-239-0) reusables definición [240](#page-239-1) sobrescribir para la copia de seguridad duplicada [420](#page-419-1) sobrescritura de asignados o importados [253](#page-252-1) sobrescritura para copia de seguridad [379](#page-378-0) todos los soportes definición [238](#page-237-1) visualizar ID de soportes [285](#page-284-0) Soportes asignados cómo sobrescribir [253](#page-252-1) Soportes dañados eliminar [284](#page-283-1) Soportes de ARCserve acerca de restaurar datos de [714](#page-713-1) restaurar datos de [715](#page-714-0) Soportes de arranque para IDR comparar tipos [2048](#page-2047-0) imagen de CD crear [2055](#page-2054-0) imagen de cinta crear [2059](#page-2058-0) tipos de soportes [2048](#page-2047-1) Soportes importados cómo sobrescribir [253](#page-252-1) etiquetado por Backup Exec [265](#page-264-0) Soportes retirados definición [240](#page-239-0) mover soportes dañados [284](#page-283-1) Soportes reusables crear [253](#page-252-2) definición [240](#page-239-1)

SQL 2000 asistente Guíame [1442](#page-1441-0) base de datos en modo de espera [1414](#page-1413-0) comprobación física después de la copia de seguridad [1420](#page-1419-2) estado de carga [1441](#page-1440-0) grupos de archivos [1465](#page-1464-0) grupos de archivos primarios y no primarios [1459](#page-1458-0) modelos de recuperación simple [1415](#page-1414-0) modo de espera [1441](#page-1440-0) restaurar a copia con nombre [1475](#page-1474-0) transacción con nombre [1463](#page-1462-0) incluir [1458](#page-1457-1) restaurar a [1458](#page-1457-2) SQL Agent ADBO [1425](#page-1424-0) AOFO [1424](#page-1423-0) comprobación de la coherencia [1422](#page-1421-0) recomendaciones [1420](#page-1419-0) comprobación de la coherencia de la base de datos (DBCC) recomendaciones [1420](#page-1419-0) copia de seguridad de bases de datos SQL [1445](#page-1444-0) cuadro de diálogo Propiedades de trabajo de copia de seguridad [1435](#page-1434-0) cuentas de inicio de sesión [1416](#page-1415-0) funciones [1414](#page-1413-1) hacer copia de seguridad bases de datos [1443](#page-1442-0) comprobar la coherencia después de hacer copia de seguridad [1440](#page-1439-0) estrategias para [1418](#page-1417-0) grupos de archivos [1447](#page-1446-0) métodos de copias de seguridad [1436](#page-1435-0) recomendaciones para la comprobación de coherencia [1420](#page-1419-0) registro de Windows [1420](#page-1419-1) registros de transacciones [1449](#page-1448-2) hacer copia de seguridad de grupos de archivos de SQL información general [1444](#page-1443-0) información general [1414](#page-1413-2) instalación [1006](#page-1005-0), [1416](#page-1415-1) instantáneas de base de datos crear [1452](#page-1451-0) información general [1450](#page-1449-0) método de copias de seguridad [1451](#page-1450-0)

mostrar grupos de archivos [1447](#page-1446-1) opción para truncar registro en punto de comprobación [1449](#page-1448-0) opciones de redirección [1474](#page-1473-0) opciones de restauración [1454](#page-1453-0) configuración [1453](#page-1452-0) opciones predeterminadas [1426](#page-1425-1), [1435](#page-1434-1) configuración [1435](#page-1434-2) recomendaciones de estrategia [1419](#page-1418-0) recuperación después de un desastre [1482](#page-1481-0) cómo prepararse [1480](#page-1479-0) información general [1480](#page-1479-1) manual [1482](#page-1481-1) requisitos [1481](#page-1480-0) registros de transacciones [1448](#page-1447-0) requisitos [1416](#page-1415-2) restaurar archivos de base de datos para sesión de destino [1477](#page-1476-0) asistente Guíame [1459](#page-1458-1) automatizar restauración de base de datos maestra [1455](#page-1454-0) base de datos maestra [1468](#page-1467-0) bases de datos muy grandes [1460](#page-1459-1) creación de base de datos en modo espera [1454](#page-1453-1) cuadro de diálogo Propiedades de trabajo de restauración [1454](#page-1453-2) cuadro de diálogo Redirección [1474](#page-1473-1) especificar la fecha y la hora para la transacción con nombre [1458](#page-1457-3) grupos de archivos [1465](#page-1464-0) opción de restauración de registro de momento preciso [1462](#page-1461-0) redirección de restauraciones [1473](#page-1472-0) tecnología de instantáneas usar [1422](#page-1421-1) SQL Server [1815](#page-1814-0) SSH (Secure Shell), usar para instalar de forma remota Remote Agent for Linux or UNIX Servers [2119](#page-2118-0) Storage Provisioning Option actualizar [2280](#page-2279-0) configuración de alertas para el uso del espacio libre en el disco [2310](#page-2309-0) configurar en CASO [2280](#page-2279-1) descripción [2278](#page-2277-0) detección de matrices de almacenamiento [2306](#page-2305-0) instalar [2280](#page-2279-0)

predecir uso del espacio en disco [2309](#page-2308-1) requisitos [2279](#page-2278-0) Subcarpetas IMG descripción [563](#page-562-0) Supervisión de trabajos en el servidor de soportes administrado local [1737](#page-1736-0) Supervisor de depuración [920](#page-919-0) Supervisor de trabajos vistas [637](#page-636-1) Symantec Backup Exec 2010 descripción [76](#page-75-0) Symantec Endpoint Protection uso con Backup Exec [456](#page-455-0) visualización de un resumen [675](#page-674-0) Symantec Online Storage for Backup Exec acerca de [2313](#page-2312-0) acerca de administrar trabajos [2323](#page-2322-0) acerca de crear trabajos de copia de seguridad duplicados [2320](#page-2319-0) acerca de las carpetas de Symantec Online Storage [2316](#page-2315-0) acerca de restaurar trabajos [2325](#page-2324-0) borrar archivos [2323](#page-2322-1) cómo crear una carpeta de Symantec Online Storage [2317](#page-2316-0) cómo eliminar las carpetas de Symantec Online Storage [2324](#page-2323-0) cómo reanudar una carpeta de Symantec Online Storage [2319](#page-2318-0) compartir una carpeta de Symantec Online Storage existente [2319](#page-2318-1) configuración [2315](#page-2314-0) crear trabajos de copias de seguridad duplicados [2320](#page-2319-1) descargar Symantec Online Storage for Backup Exec Protection Agent [2316](#page-2315-1) interrumpir momentáneamente una carpeta de Symantec Online Storage [2318](#page-2317-0) mejores prácticas [2314](#page-2313-0) opciones de la carpeta de Symantec Online Storage [2318](#page-2317-1) registrarse [2316](#page-2315-2) Symantec Online Storage for Backup Exec Protection Agent [2316](#page-2315-1) Symantec Volume Snapshot Provider con AOFO [1086](#page-1085-1) modificar la configuración predeterminada [1081](#page-1080-0)

# **T**

Tamaño clúster [907](#page-906-2) tamaño clúster [907](#page-906-0) Tamaño de bloque configuración para dispositivos [521](#page-520-0) Tamaño del búfer configuración para dispositivos [522](#page-521-0) tapeinst.exe asistente de instalación de controladores de dispositivos Symantec [513](#page-512-0) tarea de restauración redirección de datos SAP [1553](#page-1552-0) Tareas disponibles en Backup Exec Retrieve [984](#page-983-0) TCP/IP agregar para recursos compartidos definidos por el usuario [322](#page-321-1) requisitos para el agente RAMS [2160](#page-2159-0) TDE Cifrado de base de datos transparente [1460](#page-1459-2) Tecla aceleradora definición [2328](#page-2327-1) Tecla de acceso rápido definición [2328](#page-2327-1) Tecla nemónica definición [2328](#page-2327-1) Tecnología de instantáneas usada en Advanced Open File Option [1071](#page-1070-0) usar con Exchange Agent [1267](#page-1266-0) Tecnología de recuperación granular (GRT) acerca de la restauración de elementos individuales [357](#page-356-0) Agent for Microsoft Servers [1354](#page-1353-0) Agent for Microsoft SharePoint [1374](#page-1373-0), [1379](#page-1378-0), [1384,](#page-1383-0) [1404](#page-1403-0) datos de Exchange [1266](#page-1265-1) copia de seguridad fuera del host [1266](#page-1265-2) dispositivos recomendados para [359](#page-358-0) habilitar para Microsoft Hyper-V [1352](#page-1351-0) recomendaciones sobre el uso de carpetas de copia de seguridad en disco con [580](#page-579-0) recuperar espacio libre en el disco [583](#page-582-0) recursos de VMware [1575](#page-1574-0) requisitos [361](#page-360-0) ubicación provisional temporal configurar como predeterminada [733](#page-732-0) configurar para un trabajo [706](#page-705-0) usar los servicios web de Exchange [1266](#page-1265-0)

Teléfono celular notificación [757](#page-756-0) Tendencias de uso del espacio libre en el disco en Storage Provisioning Option configurar [2310](#page-2309-0) descripción [2309](#page-2308-1) Tensar una cinta [549](#page-548-0) Tipos de copia de seguridad acerca de [301](#page-300-0) completa [302](#page-301-0) copia [302](#page-301-1) diaria [304](#page-303-0) diferencial [303](#page-302-0) grupo de trabajo [304](#page-303-0) hacer copia de seguridad de los archivos y eliminarlos [303](#page-302-1) incremental [304](#page-303-1) Tipos de soportes especificar para dispositivos [516](#page-515-0) Todos los soportes definición [238](#page-237-1) Trabajo de copias de seguridad Agent for Microsoft Hyper-V [1351](#page-1350-0) comandos pre-trabajo y pos-trabajo [393](#page-392-0), [445](#page-444-0) copiar a otro servidor [634](#page-633-1) crear manualmente [369](#page-368-0) crear mediante el asistente [368](#page-367-0) deduplicación [1802](#page-1801-0) derechos de usuario necesarios [367](#page-366-0) opciones avanzadas [388](#page-387-0) opciones de dispositivo y soportes [377](#page-376-0) opciones de selecciones [374](#page-373-0) opciones para crear [365](#page-364-0) programar [398](#page-397-0) selección de dispositivos y datos [310](#page-309-0) Symantec Online Storage for Backup Exec [2320](#page-2319-1) tareas para hacer antes [367](#page-366-1) Trabajo de prueba acerca de [428](#page-427-0) configuración predeterminada [431](#page-430-0) crear [429](#page-428-0) definición [429](#page-428-0) ejecutar para trabajo programado [653](#page-652-0) propiedades generales [430](#page-429-0) Trabajo de restauración cancelar [733](#page-732-1) comandos pre-tarea y pos-tarea [707](#page-706-0) comandos pre-trabajo y pos-trabajo [393](#page-392-0), [445](#page-444-0) configuración predeterminada [730](#page-729-1)

conservar opción de árbol [702](#page-701-0) copiar a otro servidor [634](#page-633-1) creación para Remote Media Agent for Linux Servers [2234](#page-2233-0) crear a través de cuadros de diálogo [692](#page-691-0) crear mediante el asistente [691](#page-690-0) host de Hyper-V [1359](#page-1358-0) opciones avanzadas [702](#page-701-1) opciones de Lotus Domino [1237](#page-1236-0) opciones de redirección de archivos [725](#page-724-0) opciones de selecciones [697](#page-696-0) opciones generales [700](#page-699-0) permisos de archivo [708](#page-707-0) redirección [724](#page-723-0) redirección de Lotus Domino [1240](#page-1239-0) seguridad [701](#page-700-0) selección avanzada de archivos [699](#page-698-0) sobre los archivos existentes [700](#page-699-2) **Trabajos** acerca de crear desde las políticas [621](#page-620-0) acerca de programar [397](#page-396-0) acerca de restaurar desde Symantec Online Storage for Backup Exec [2325](#page-2324-0) administrar filtros personalizados [667](#page-666-0) calendario administrar trabajos de [675](#page-674-1) cambiar el nombre de los trabajos creados a partir de políticas [625](#page-624-1) cambiar prioridad para programado [652](#page-651-0) cola en espera [652](#page-651-1) configuración de opciones predeterminadas de Lotus Domino [1220](#page-1219-0) configuración de valores predeterminados generales [216](#page-215-2) configurar normas de administración de errores [677](#page-676-1) configurar programación [398](#page-397-0) configurar programación predeterminada [410](#page-409-0) crear listas de selección [622](#page-621-1) crear mediante políticas [622](#page-621-0) editar la incidencia siguiente de trabajos basados en políticas [623](#page-622-1) ejecución de trabajo programado [650](#page-649-0) ejecutar informe [793](#page-792-0) ejecutar prueba para trabajo programado [653](#page-652-0) eliminar programadas [654](#page-653-0) eliminar trabajos creados a partir de políticas [624](#page-623-0) envío de notificaciones al finalizar [778](#page-777-1)

filtro [667](#page-666-1) filtros [666](#page-665-0) programación de feriados [409](#page-408-0) programar [398](#page-397-0) propiedades de copia de seguridad de Lotus Domino [1229](#page-1228-0) quitar el estado de espera trabajos activos [644](#page-643-0) trabajos programados [652](#page-651-2) reiniciar durante un intervalo de tiempo [408](#page-407-0) ver y programar en SAN [2255](#page-2254-0) vista de calendario de la carga de trabajo [673](#page-672-0) visualizar completados [654](#page-653-1) Trabajos activos cancelar [643](#page-642-0) colocar incidencias programadas en espera [644](#page-643-1) quitar el estado de espera [644](#page-643-0) visualizar propiedades [638,](#page-637-0) [642](#page-641-0) Trabajos actuales filtros personalizados [668](#page-667-0) Trabajos completados descripción general del registro de trabajos [661](#page-660-0) Trabajos de archivado fallidos [878](#page-877-0) Trabajos de copia listas de selección y políticas [634](#page-633-0) Trabajos de utilidades información general [545](#page-544-0) Trabajos en espera [651](#page-650-0) Trabajos iniciados por DBA crear una plantilla [473](#page-472-0) editar [489](#page-488-0) eliminar una plantilla [490](#page-489-0) Trabajos programados acerca de [397](#page-396-0) acerca de las ventanas de tiempo [407](#page-406-0) cambiar prioridad [652](#page-651-0) configurar [398](#page-397-0) configurar opciones predeterminadas [410](#page-409-0) definir la ventana de tiempo [407](#page-406-1) ejecución inmediata [650](#page-649-0) ejecutar en días del mes recurrentes [404](#page-403-0) ejecutar en días específicos [402](#page-401-0) ejecutar en días recurrentes de la semana [402](#page-401-1) ejecutar en un intervalo de días [405](#page-404-0) ejecutar trabajo de prueba [653](#page-652-0) eliminar [654](#page-653-0) en espera [651](#page-650-0) lista de estados [646](#page-645-0)

quitar el estado de espera [651](#page-650-1) tráfico de red reducción en CASO [1734](#page-1733-1) Transacción con nombre incluir en restauración SQL 2000 [1458](#page-1457-1) restauración hasta SQL 2000 [1458](#page-1457-2), [1463](#page-1462-0) Transferencia de archivos delta [1883](#page-1882-0) transferencia de archivos delta [1890](#page-1889-0)

## **U**

Ubicación soportes en Backup Exec [273](#page-272-0) Ubicación de almacenamiento (DLO) [1896](#page-1895-0) definición [1810](#page-1809-0) eliminar [1904](#page-1903-0) Ubicación de los soportes actualizar [281](#page-280-0) Ubicación de soportes en línea [273](#page-272-1) Ubicación de soportes fuera de línea agregar soportes [279](#page-278-0) definición [274](#page-273-0) Ubicación del archivo caché para AOFO [1082](#page-1081-0) Ubicaciones de índice copias de seguridad paraArchiving Option [1674](#page-1673-0) Umbrales de poco espacio en disco editar los valores predeterminados generales para los discos virtuales [2292](#page-2291-0) editar para un disco virtual [2289](#page-2288-0) opción de carpeta de copia de seguridad en disco [569](#page-568-0) Unidades locales montadas hacer copia de seguridad [390](#page-389-0) hacer copia de seguridad de archivos y directorios [390](#page-389-0) Usar caso [982](#page-981-0) Usar RMAN para proteger bases de datos SAP for Oracle [1540](#page-1539-1) Usuarios acceso deshabilitar/habilitar en DLO [1924](#page-1923-0) acceso a Desktop Agent mediante perfil [1986](#page-1985-0) adición en DLO [1921](#page-1920-0) administrar en DLO Desktop Agent [1920](#page-1919-0) propiedades modificar en DLO [1923](#page-1922-0) quitar de DLO [1924](#page-1923-1)

usuarios importación en archivo CSV en DLO [1922](#page-1921-0) perfil definición [1987](#page-1986-0) visualización en DLO [1927](#page-1926-0) Usuarios de Desktop Agent administrar [1920](#page-1919-0) Utilidad CHECKCATALOG [1422](#page-1421-2) Utilidad CHECKDB [1422](#page-1421-3) Utilidad CHECKFILEGROUP [1422](#page-1421-4) utilidad de bediag.nlm guardar información de configuración [2196](#page-2195-1) Utilidad PHYSICAL\_ONLY [1422](#page-1421-5) Utilidad Tape Library Simulator cómo ejecutarlo de la línea de comandos [2239](#page-2238-0) creación de una biblioteca de cintas simulada [2236](#page-2235-0) eliminar biblioteca [2238](#page-2237-0) información general [2234](#page-2233-1) visualizar propiedades [2237](#page-2236-0)

# **V**

Valores de configuración copiar a otro servidor [218](#page-217-0) Valores predeterminados generales del trabajo configuración [216](#page-215-2) Ventana de apagado cómo configurar en DLO [1930](#page-1929-0) Ventanas de disponibilidad acerca de [339](#page-338-0) Ventanas de tiempo acerca de [407](#page-406-0) configuración [407](#page-406-1) Ver bases de datos de Lotus Domino [1219](#page-1218-1) carga de trabajo desde el calendario [674](#page-673-0) propiedades de alertas [743](#page-742-1) registro de trabajos de alertas [745](#page-744-0) registros de transacciones de Lotus Domino [1219](#page-1218-0) supervisor de trabajos [637](#page-636-1) ver propiedades de asignación automática de usuarios en DLO [1909](#page-1908-0) usuarios en DLO [1927](#page-1926-0) Ver el historial [349](#page-348-0) Verificar después de la copia de seguridad [387](#page-386-0)

tras terminar la copia de seguridad de duplicado [422,](#page-421-0) [1040](#page-1039-0) Verificar un trabajo crear [426](#page-425-1) definición [426](#page-425-1) Versión de prueba agentes y opciones [185](#page-184-0) instalar Backup Exec [133](#page-132-0) VIM configurar destinatarios [765](#page-764-0), [1957](#page-1956-0) método de notificación por correo electrónico [759,](#page-758-0) [1955](#page-1954-0) Virtual Disk Service instalar para Storage Provisioning Option [2279](#page-2278-0) virus efecto sobre los requisitos de almacenamiento de datos [298](#page-297-0) Vista de soportes [686](#page-685-1) Vista Inicio cómo restaurar la configuración predeterminada [110](#page-109-0) edición de elementos [110](#page-109-1) elementos de Ayuda y soporte técnico [111](#page-110-0) elementos de Detalle [113](#page-112-0) elementos de Resumen [112](#page-111-0) Vista Página principal acerca de [109](#page-108-0) configurar [109](#page-108-1) Vista Selecciones sincronizadas en DLO Desktop Agent [2013](#page-2012-1) VMware vCenter Server, agregar [1567](#page-1566-0) VMware vCenter Server, eliminar [1568](#page-1567-1) Volúmenes compartidos de clúster [954](#page-953-0) nombres de grupo de clústeres [954](#page-953-0) Volver a asignar la forma en que se muestran las ranuras [535](#page-534-1) Volver a una configuración anterior [886](#page-885-1) VSS realizar comprobación de la coherencia antes de las copias de seguridad de Exchange [1305](#page-1304-1) realizar la comprobación de la coherencia antes de la copia de seguridad de Active Directory [1012](#page-1011-0) usar para proteger datos de Exchange [1267](#page-1266-1)

## **W**

Windows Server 2003 hacer copia de seguridad [355](#page-354-0) Windows Server 2008 controlador de dominio de solo lectura [130](#page-129-0) hacer copia de seguridad [355](#page-354-0) Server Core [130](#page-129-0) WMI contadores de rendimiento [784](#page-783-1) desinstalar el proveedor SNMP [785](#page-784-0) instalar el proveedor de contadores de rendimiento [784](#page-783-2) instalar el proveedor SNMP [784](#page-783-0)